<span id="page-0-0"></span>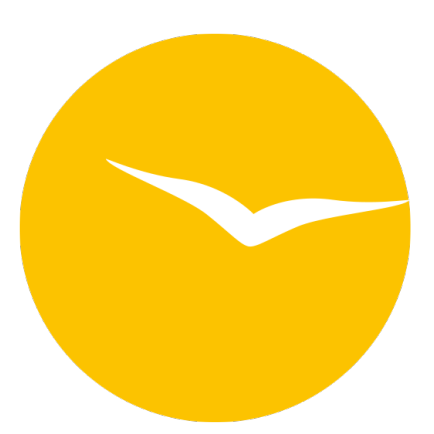

## Dokumentation der Lodgit Desk Hotelsoftware

**Version 3.0.9**, aktualisiert am 2023-11-02 09:33

[Inhaltsverzeichnis](#page-1-0)

## <span id="page-1-0"></span>Inhaltsverzeichnis

#### [Allgemeines zu Lodgit Desk](#page-7-0)

[Beschreibung der Menüfunktionen](#page-9-0)

- [Menü Datei \(Windows\) bzw. Ablage \(macOS\)](#page-10-0) **[Backup anlegen und Wiederherstellen](#page-13-0)**
- [Menü Bearbeiten](#page-15-0)
- [Menü Buchungen](#page-16-0)
- [Menü Verwaltung](#page-21-0)
- [Menü Listen](#page-24-0)
- [Menü Darstellung](#page-26-0)
- [Menü Fenster](#page-29-0)
- [Menü Hilfe \(Windows\) bzw. Lodgit Desk \(macOS\)](#page-30-0)
- [Belegungsplan](#page-34-0)
	- [Test- oder Arbeitsdatenbank auswählen](#page-35-0)
	- [Im Kalender navigieren](#page-36-0)
	- [Schieberegler, Warnhinweise und Infosymbole](#page-38-0)
	- [Nutzungsmodi "Auswählen", "Einzeichnen", "Teilen"](#page-42-0)
	- [Anzeige der Seitenleiste sowie der Liste der Mieteinheiten](#page-43-0)
	- [Nach freien Mieteinheiten suchen](#page-46-0)
	- [Anzeige freier Kontingente im Suchzeitraum](#page-48-0)
	- [Schnellanzeige der aktuellen Gäste](#page-49-0)
	- [Buchungsliste](#page-51-0)
	- [Überbuchungen](#page-54-0)
	- [Beschriftung der Buchungen im Belegungsplan ändern](#page-56-0)
- [Einstellungen ändern](#page-58-0) [Einstellungen des Belegungsplans](#page-59-0)
	- [Buchungseinstellungen für den Belegungsplan](#page-63-0)
	- [Etiketten erstellen und verwalten](#page-68-0)
		- **[Etiketten auswerten](#page-73-0)**
	- [Einstellungen zu Steuern](#page-74-0)
		- [Schnellkorrektur: Mwst. für alle bestehenden Buchungen ändern](#page-75-0)
	- [Übernachtungssteuer](#page-84-0)
		- [Belegungsabhängige Übernachtungssteuer](#page-86-0)
		- [Druckansicht der Übernachtungssteuer](#page-93-0)
	- [Einstellungen zu Zahlungsarten](#page-96-0)
	- [Einstellungen zu Währung](#page-98-0)
	- [Nummernkreise für Rechnungen, Angebote und Bestätigungen](#page-100-0)
	- [Gastfunktionen: Geburtstagserinnerung & Stammgast](#page-103-0)
	- [Einstellungen zum Versenden von E-Mails](#page-106-0)
		- [Design für HTML-Mails gestalten](#page-113-0)
			- [outlook](#page-120-0)
			- [Thunderbird als Standard-E-Mailkonto unter Win10 einrichten](#page-127-0)
		- [SMTP-Mailversand mit Gmail \(Google Account\)](#page-135-0)
	- [Outlook als Standardprogramm für E-Mails unter Windows 10 einrichten](#page-120-0)
	- [Druckeinstellungen](#page-139-0)
	- [Einstellungen für das Brieflayout](#page-143-0)
	- [Einstellungen zur Absenderadresse](#page-148-0)
	- [Länderadressformate definieren](#page-150-0)
	- [Rückbestätigungsoptionen](#page-152-0)
	- [Anzahlungsoptionen](#page-153-0)
	- [Rechnungsoptionen](#page-155-0)
	- [Datenbankbackup sichern](#page-160-0)
	- [Neue Updates suchen](#page-162-0)
	- [Einstellungen für Proxy-Server](#page-164-0)
	- [Buchhaltungsexporteinstellungen](#page-165-0)
	- [Kontoeinstellungen](#page-172-0)
- [Kontoverwaltung](#page-176-0)
- [Zusatzmodule](#page-177-0)
	- [GoBD-Export](#page-179-0)
	- [Hotelschließsysteme](#page-181-0)
	- [Kassensysteme](#page-183-0)
- [Objektverwaltung](#page-186-0)
	- [Objekte anlegen und löschen](#page-188-0)
	- [Objektdaten bearbeiten](#page-190-0)
		- [Stammdaten des Objekts bearbeiten](#page-191-0)
		- [Kinderrabatt für ein Objekt festlegen](#page-192-0)
		- [Ausstattungen für ein Objekt festlegen](#page-194-0)
		- [Unterschiedliche Nummernkreise bei Objekten verwenden](#page-196-0)
		- [Unterschiedliche Briefvorlagen bei Objekten verwenden](#page-198-0)
	- [Mieteinheiten anlegen und löschen](#page-200-0)
	- [Mieteinheitsdaten bearbeiten](#page-203-0)
		- [Stammdaten der Mieteinheit bearbeiten](#page-204-0)
		- [Ausstattungen für eine Mieteinheit festlegen](#page-206-0)
		- [Reinigungsstatuswechsel der Mieteinheit automatisieren](#page-208-0)
		- [Kurzbeschreibung der Mieteinheit angeben](#page-211-0)
		- [Pakete an eine Mieteinheit koppeln](#page-213-0)
		- [Pakete online buchbar machen](#page-214-0)
		- [Druckoptionen festlegen](#page-216-0)
		- [Statistikeinstellungen](#page-217-0)
		- [Notizen](#page-219-0)
		- [Übernachtungssteuer für eine Mieteinheit](#page-220-0)

[Extraposten & Pakete](#page-222-0)

- [Extraposten anlegen, ändern, löschen](#page-223-0)
- [Pakete anlegen, ändern, löschen](#page-229-0)
- [Paketoptionen](#page-233-0)

[Preisverwaltung](#page-235-0)

- [Grundpreise verwalten](#page-237-0)
- [Kategoriepreislisten definieren](#page-238-0)
- [Preise für Mieteinheiten](#page-242-0)
- **[Buchungen](#page-246-0)** 
	- [Buchung erstellen](#page-247-0)
	- [Buchung mit dem Buchungsassistenten anlegen](#page-249-0)
	- [Buchung öffnen](#page-253-0)
	- [Buchungsstatus auf Gebucht ändern](#page-254-0)
	- [Buchungsstatus auf Eingecheckt ändern](#page-256-0)
	- [Buchungsstatus auf Ausgecheckt ändern](#page-258-0)
	- [Buchungsstatus auf Gesperrt ändern](#page-260-0)
	- [Buchungszeitraum ändern](#page-262-0)
	- [Buchung in eine andere Mieteinheit verlegen](#page-264-0)
	- [Buchung teilen \(Umzug in eine andere Mieteinheit\)](#page-265-0)
	- [Hauptkontakt für die Buchung festlegen](#page-267-0)
	- [Den Preis oder die Preiseinheit für eine bestimmte Buchung ändern](#page-271-0)
	- [Optional einen Vermittler der Buchung zuordnen](#page-275-0)
	- [Individuelle Etiketten erstellen und anzeigen lassen](#page-276-0)
	- [Kinderrabatte in die Buchung eintragen](#page-277-0)
	- [Anzahlungen einer Buchung hinzufügen, ändern und als Teilrechnung](#page-279-0) [abrechnen](#page-279-0)
	- [Weitere Gäste einer Buchung zuordnen](#page-282-0)
	- [Meldeschein drucken](#page-284-0)
	- [Buchung mit Extraposten ergänzen](#page-287-0)
	- [Extraposten einer Buchung löschen](#page-290-0)
	- [Notizen zur Buchung hinzufügen](#page-291-0)
	- [Daten des Schriftverkehrs für die Buchung ansehen oder drucken](#page-293-0)
	- [Übernachtungssteuer \(CityTax\) zu einer Buchung hinzufügen](#page-295-0)
	- [Gruppenbuchung erzeugen](#page-296-0)
	- [Aus Gruppenbuchung entfernen](#page-300-0)
	- [Die \(Gruppen-\)Buchung im Überblick](#page-305-0)
	- [Den Hauptkontakt einer Buchung bearbeiten](#page-308-0)

#### [Buchung löschen](#page-311-0)

#### [Gästeverwaltung](#page-313-0)

- [Gast anlegen, duplizieren, löschen](#page-315-0)
- [Gäste-Duplikate zusammenführen](#page-318-0)
- [Gast sperren](#page-322-0)
- [Automatische & eigene Gruppen](#page-325-0)
- [Suchen nach einem bestimmten Gast](#page-329-0)
- [E-Mail-Versand](#page-330-0)
- [\(Serien-\)Briefe oder \(Serien-\)Emails schreiben](#page-331-0)
- [Stammdaten des Gastes bearbeiten](#page-333-0)
- [Kundenrabatt festlegen](#page-336-0)
- [Kommunikations- und weitere Daten erfassen, ändern](#page-337-0)
- [Notizen zu einem Gast hinzufügen, ändern](#page-340-0)
- [Gasthistorie](#page-341-0)
	- [Angebote für einen Gast einsehen, drucken](#page-342-0)
	- [Bestätigungen für einen Gast einsehen, drucken](#page-344-0)
	- [Rechnungen für einen Gast einsehen, verwalten](#page-346-0)
	- [Korrekturrechnungen für einen Gast einsehen](#page-348-0)
	- [Mahnungen für einen Gast einsehen](#page-350-0)
	- [Geschriebene Briefe/E-Mails einsehen, ändern und neu erstellen](#page-352-0)
	- [Belege einsehen](#page-353-0)
	- [Zugehörige Personen des Gastes einsehen](#page-354-0)
	- [Alle Buchungen eines Gastes einsehen](#page-356-0)
- [Gästedaten importieren](#page-357-0)
- [Export Gästedaten](#page-360-0)

[Nutzerverwaltung](#page-176-0)

- [Allgemeines zur Nutzerverwaltung](#page-172-0)
- [Nutzer und Profile anlegen](#page-361-0)
- [Nutzerrollen und Rechte](#page-364-0)
- [Übersicht über vordefinierte Benutzerrollen](#page-370-0)

[Schriftverkehr](#page-375-0)

- [Angebot erstellen](#page-376-0)
- [Angebote verwalten](#page-383-0)
- [Angebotsvorlagen verwalten](#page-385-0)
- [Bestätigung erstellen](#page-387-0)
- [Bestätigungen verwalten](#page-394-0)
- [Bestätigungsvorlagen verwalten](#page-396-0)
- [Rechnung erstellen](#page-398-0)
- [Rechnung stornieren](#page-404-0)
- [Rechnungen verwalten](#page-406-0)
- [Korrekturrechnungen verwalten](#page-413-0)
- [Briefe/E-Mails](#page-415-0)
- [Briefvorlagen verwalten](#page-416-0)

[Mahnlauf](#page-418-0)

[Liste der offenen Rechnungen](#page-421-0)

**[Textverwaltung](#page-423-0)** 

- [Texte in Lodgit Desk ändern](#page-425-0)
- [Texte mit Lodgit Desk Lingua ändern](#page-428-0)
- [Belege erstellen und Kassenbuch](#page-431-0)

[Kassenbuch und Kassenabschlüsse \(X- und Z-Bericht\)](#page-437-0)

[Negativer Kassenstand \(Ausgleich\)](#page-441-0)

[Vergangene Kassenabschlüsse anzeigen](#page-445-0)

[Exporte](#page-446-0)

- [DSFinV-K-Export](#page-447-0)
- [GoBD Journal Export](#page-449-0)

[Löschprotokoll für Buchungen](#page-451-0)

**[Finanzberichte](#page-452-0)** 

[Vermittler](#page-458-0)

- **[Listen](#page-460-0)** 
	- [Beherbergungsstatistik](#page-462-0)
	- [Liste elektronischer Meldescheine](#page-464-0)
	- [Reinigungsliste](#page-465-0)
- [Gästeliste](#page-468-0)
- [Check-In-Liste](#page-470-0)
- [Check-Out-Liste](#page-472-0)
- [Belegungsliste](#page-474-0)
- [Logis-Liste](#page-476-0)
- [Extrapostenlisten](#page-478-0)
- [Übernachtungssteuer-Liste](#page-480-0)
- [Vermittlerstatistik](#page-481-0)
- [Auslastung und Kennzahlen](#page-483-0)
- [Anzahlungsliste](#page-486-0)
- [Buchhaltungsexport](#page-487-0)

#### [Zusatzmodule](#page-177-0)

- [Synchronisation und Channelmanager](#page-490-0)
	- [Allgemeine Einstellungen für die Synchronisation](#page-492-0)
	- [Synchronisation mit dem Lodgit Online-Buchungssystem](#page-497-0)
	- [Synchronisation mit Channelmanager CultSwitch](#page-500-0)
	- [Synchronisation mit Channelmanager DIRS21](#page-510-0)
	- [Synchronisation mit Channelmanager Hotel-Spider](#page-521-0)
	- [Synchronisation mit Channelmanager MappingMaster](#page-528-0)
	- [Einstellungen für Channelmanager Siteminder](#page-537-0)
	- **[Häufige Fragen und Antworten zu Channelmanagern](#page-549-0)**
- [Datenbankserver](#page-554-0)
	- [Wie funktioniert der Datenbankservermodus/Voraussetzungen?](#page-555-0)
	- [Schritt-für-Schritt Einrichtungsanleitung des Datenbankservers](#page-557-0)
	- [Backupeinstellungen](#page-560-0)
	- [Lodgit Desk Version auf allen Rechnern aktualisieren](#page-564-0)
	- [Keine Verbindung zu cubeSQL: Windows Firewall-Einstellungen](#page-565-0) [ändern](#page-565-0)
	- [Programmstart: Lodgit Desk hängt beim Initialisieren des](#page-572-0) [Belegungsplans](#page-572-0)
	- [Häufig gestellte Fragen zum Datenbankserver](#page-574-0)
- [Online-Buchungssystem](#page-576-0)
	- [Einstellungen](#page-583-0)
	- [Extraposten synchronisieren](#page-599-0)
	- [Mindestbuchungszeiträume und Restriktionen](#page-605-0)
	- [Empfang und Bestätigung von Online-Buchungen](#page-617-0)
	- [Stornierung von Online-Buchungen](#page-621-0)
	- [Online-Belegung & Eigenbuchung](#page-623-0)
	- **[FAQ Online-Systeme](#page-626-0)**
	- [Online Zahlungen entgegennehmen \(Paypal Checkout\)](#page-629-0)
- [Meldescheinsysteme](#page-634-0)
	- [Einstellungen für AVS](#page-636-0)
	- [Meldeschein über AVS erstellen](#page-639-0)
	- [Gästekarte über AVS erstellen \(QR-Code\)](#page-642-0)
	- [Fehlermeldungen zu AVS](#page-644-0)
	- [Einstellungen für JetWeb Feratel Deskline](#page-645-0)
	- [Meldeschein über JetWeb Feratel Deskline erstellen](#page-652-0)
	- [Gästekarte über Feratel erstellen \(Internet-Link\)](#page-658-0)
	- [Mögliche Fehlermeldungen beim Erstellen eines Feratel-](#page-660-0)[Meldescheines](#page-660-0)
- [Schließanlagen](#page-181-0)
	- [Salto Schließanlage](#page-663-0)
	- [Häfele Schließanlage](#page-673-0)
- [Gastro-Kassensysteme](#page-183-0)
	- [Schnittstelle "Standard \(PROTEL-kompatibel\)" einstellen](#page-679-0) [Fehlerprotokoll](#page-684-0)
	- [Schnittstelle "Vectron" einstellen](#page-685-0)
	- [Schnittstelle "GASTWARE" einstellen](#page-694-0)
- [Kassensicherung](#page-697-0)
	- [Kassensicherungsverordnung 2020 \(DE, TSE\)](#page-698-0)
		- [Inbetriebnahme der TSE](#page-699-0)
		- [Einrichten der TSE und Aktivierung der Schnittstelle](#page-701-0)
- [Arbeiten mit der TSE](#page-711-0)
	- [Statusmeldungen der TSE](#page-714-0)
		- [Expertenmodus](#page-719-0)
- [TSE-Export](#page-722-0)
- [FAQ](#page-725-0)
	- [Umzug der TSE an einen neuen Rechner](#page-726-0)
	- [TSE-Zertifikat abgelaufen Was muss ich jetzt tun?](#page-735-0)
	- [Durchführen von Firmware Updates für den Epson](#page-742-0) [TSE Bondrucker TM-m30F](#page-742-0)
	- [Verbindungsaufbau zur lokalen IP-Adresse nicht](#page-747-0) [möglich](#page-747-0)
	- [Wie gelange ich erneut zum TSE Assistenten, wenn](#page-748-0) [ich die Meldung zu Anfang weggeklickt habe?](#page-748-0)
	- [Entsperren und Ändern der PINs und des PUK](#page-749-0)
	- [Epson USB-TSE auf Funktionalität prüfen \(Windows\)](#page-753-0)
	- [Statusmeldung "Not authorized"](#page-759-0)
	- [Fehlermeldung](#page-761-0)
	- ["JSON\\_ERROR\\_INVALID\\_PARAMETER\\_RANGE"](#page-761-0)
- Kassa Austria RKSV  $(AT, cbird)$
- [Anbindung an Bewertungsmanager](#page-767-0)
- [DSGVO Datenbereinigung](#page-772-0)
- [Postleitzahlen-Datenbank](#page-775-0)
- [DSFinV-K-Export](#page-447-0)
- [GoBD-Export](#page-179-0)

#### [Definitionen](#page-776-0)

- [Betriebsarten](#page-777-0)
- [Unterkunftsarten und Kategorien der Mieteinheiten](#page-779-0)
- [Preiseinheiten in Lodgit Desk](#page-781-0)
- [Buchungsstati in Lodgit Desk](#page-784-0)
- [Häufig gestellte Fragen \(FAQs\)](#page-786-0)
	- [zur Installation und zum Betrieb von Lodgit](#page-788-0)
		- [Mit Lodgit Desk auf mehreren Arbeitsplätzen arbeiten](#page-789-0)
		- [Sprache von Lodgit Desk ändern](#page-791-0)
		- [macOS High Sierra: Datenbank nicht in der iCloud speichern](#page-792-0)
		- **[Lizenz verlängern](#page-794-0)**
		- [Die 64 Bit-Version unter Windows installieren](#page-796-0)
		- [Lodgit-Datenbank auf einen neuen Rechner übertragen](#page-797-0)
		- [Mausrad scrollt Lodgit Fenster in falsche Richtung](#page-798-0)
	- [zur Rechnungsstellung](#page-799-0)
		- [Rechnung mit Firmenadresse aber Meldeschein mit Gastadresse](#page-800-0)
			- [Mehrwertsteuer ändern](#page-801-0)
			- [Frühstück mit verschiedener Mehrwertsteuer für Getränke und](#page-807-0) [Speisen](#page-807-0)
			- [Kommentare und Anmerkungen zu Rechnungsposten erstellen](#page-809-0)
		- [Gutscheine in Lodgit Desk verkaufen und einlösen](#page-810-0)
		- [Stornogebühren in Rechnung stellen](#page-812-0)
		- [Getrennte Rechnungen für eine Buchung](#page-814-0)
		- [Zahlungsart von Rechnungen ändern](#page-815-0)
		- [Preis für Endreinigung auf die erste Übernachtung aufschlagen](#page-816-0)
		- [Abgerechnete Buchungen verschieben, verkürzen, verlängern](#page-820-0)
	- [zu Online-Buchungen, Portalen und Channelmanagern](#page-822-0)
		- [Übertragung von Preisen und Verknüpfung von Extraposten bei](#page-823-0) **[MappingMaster](#page-823-0)**
		- [Wie lösche ich eine Online-Buchung?](#page-826-0)
		- [Lodgit Desk mit Airbnb verbinden](#page-827-0)
		- [MappingMaster Übertragung von Preisen und Verknüpfung von](#page-828-0) **[Extraposten](#page-828-0)**
		- [Channelmanager DIRS21: Vererbung einrichten](#page-830-0)
		- [Warum synchronisiert Lodgit Desk nicht mit DIRS21?](#page-832-0)
	- [zum Datenbankserver cubeSQL](#page-835-0)
		- [Die Serverdatenbank auf einen neuen Server umziehen](#page-836-0)
		- [Backup der Serverdatenbank herunterladen](#page-838-0)
- [Datenbankserver und Lizenzdatenaktualisierung](#page-840-0)
- [Datenbankserver Fehlermeldung: database is locked](#page-841-0)
	- [Datenbankserver: Datenbank malformed](#page-848-0)
	- [Datenbankserver und "verschwundene" Online-Buchungen bzw.](#page-849-0) ["wechselnde" Verfügbarkeiten](#page-849-0)
	- [cubeSQL: Verbindung wurde getrennt zurück zur lokalen](#page-852-0) [Datenbank wechseln](#page-852-0)
- [Gesperrter Nutzer: Wie entsperre ich eine Buchung?](#page-857-0)
- [zu Problemen mit dem E-Mailversand](#page-859-0)
	- [E-Mail Versand mit PDF über Outlook / Office 365 funktioniert nicht](#page-860-0)
	- [E-Mail mit PDF](#page-860-0)
	- [Win 10: Versenden von E-Mails funktioniert nicht](#page-861-0)
	- [E-Mail mit PDF-Anhang wird nicht versandt](#page-862-0)
	- [Per Mail versendete Anhänge erreichen den Empfänger als](#page-867-0) ["Winmail.dat"](#page-867-0)
- [zu sonstigen Themen](#page-868-0)
	- [Kassenbuch abschließen und auf 0 setzen](#page-869-0)
	- [Besondere Zeiträume im Belegungsplan markieren](#page-872-0)
	- [Buchungen ohne Mieteinheit zuweisen](#page-873-0)
	- [Darstellungsoptionen des Belegungsplans](#page-874-0)
	- [Gesperrte Zeiträume im Belegungsplan farblich hervorheben](#page-876-0)
	- [Welche Kassensysteme sind mit der Lodgit-Schnittstelle](#page-878-0)
		- [kompatibel?](#page-878-0)
	- [Ausfüllen des HESTA-Formulars \(CH\)](#page-879-0)
	- [Anfangsbestand der Kasse ins Lodgit Kassenbuch eintragen](#page-882-0)
	- [Seminarbuchungen mit den Lodgit Online-Systemen](#page-884-0)
	- [Lodgit Desk hängt beim Start an Update-Funktion \(Windows\)](#page-885-0)
	- [Umsätze in "Finanzberichte" und "Auslastung und Kennzahlen"](#page-889-0)
	- [Lodgit Desk wird als potenzielle Bedrohung erkannt](#page-890-0)
	- [Schweizer Mehrwertsteuer-Änderung 2024](#page-893-0)
	- [Aufgabe des Beherbergungsbetriebs](#page-901-0)

[Tastenkombinationen](#page-905-0) [Impressum](#page-907-0)

[Startseite](#page-0-0) [Nach](#page-0-0) oben Allgemeines [zu Lodgit Desk](#page-7-0)

# <span id="page-7-0"></span>Über Lodgit Desk

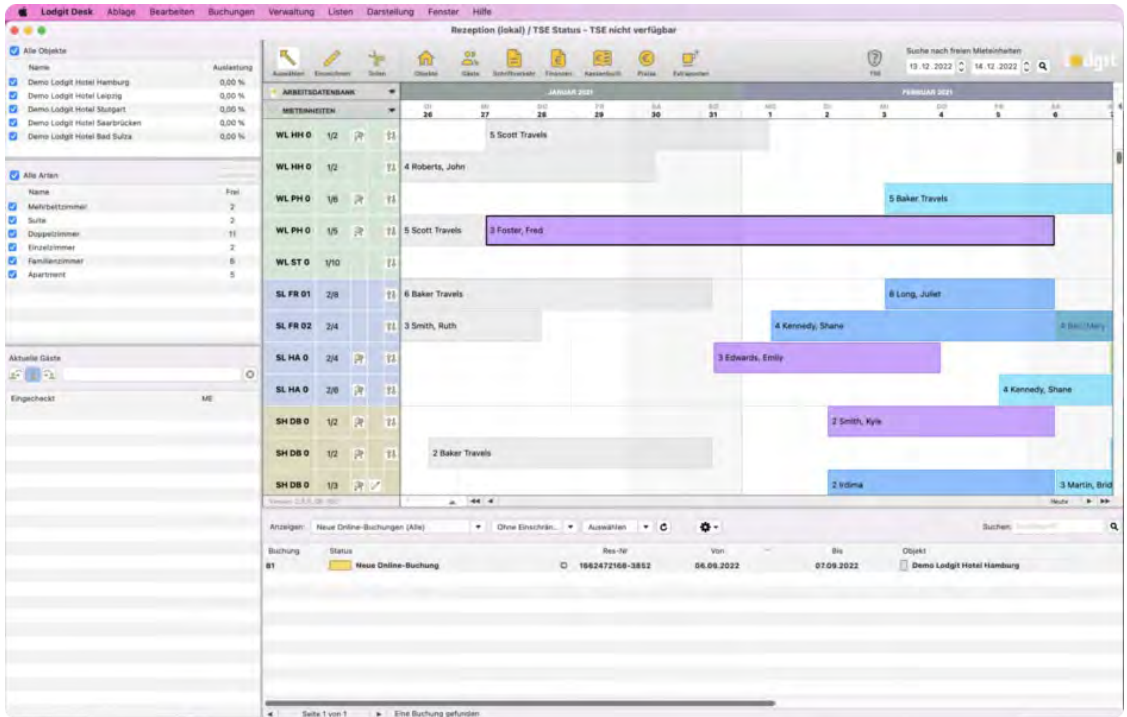

Lodgit Desk ist ein modernes Reservierungs- und Buchungsprogramm für MacOS- und Windows-Rechner, mit dem Unterkünfte aller Art einfach und kostengünstig verwaltet werden. Es erleichtert die Verwaltung der Unterkünfte in Hotels, Pensionen, Appartements, Ferienwohnungen etc. erheblich. Lodgit Desk ist aufgrund seiner preiswerten Lizenzen sehr interessant für kleinere Beherbergungsbetriebe, die aus Kostengründen bisher auf den Komfort einer modernen Hotelsoftware verzichtet haben. Größere Hotels, Jugendherbergen, Apartmenthäuser sowie Vermietungsbüros schätzen die vielen Erweiterungsmöglichkeiten der Hotelsoftware sowie die günstige Onlinebuchbarkeit.

Lodgit Desk ist sehr einfach zu bedienen. In dem Belegungsplan können direkt Unterkünfte reserviert oder gebucht, die Zimmer und Gäste verwaltet, Rechnungen geschrieben und ausgedruckt und eine differenzierte Preisplanung für die kommenden Saisons erstellt werden.

Hervorzuheben ist, dass die Lodgit Desk Hotelsoftware über optionale Zusatzmodule Online-Buchungen empfangen kann. Das Lodgit [Online-Buchungssystem](#page-576-0) bsw. lässt sich einfach an Ihre Website anbinden und **Online-Buchungen provisionsfrei erhalten**. Bei Bedarf kann dem Gast auch vor der Buchung ein Belegungsplan angezeigt werden, aus dem er noch freie Zeiträume erkennen kann. Buchungen von **Online-Vertriebsportalen** wie booking.com, HRS, hotel.de u.ä. können bidirektional über das Modul [Channelmanager-Anbindung](#page-490-0) direkt in die Lodgit Hotelsoftware importiert werden.

## Wichtige Leistungsmerkmale

Grafische Übersicht über alle Beherbergungseinheiten und deren zeitliche Belegung (Belegungsplan)

- schnelle Suche nach freien Beherbergungseinheiten in einem gewünschten Zeitraum
- Erfassung von Einzel- und Gruppenbuchungen im Belegungsplan
- Objektverwaltung (z.B. mehrere Häuser und deren Zimmer usw.)
- Gästeverwaltung (Einzelpersonen, Firmen und Gruppen verwalten)
- Angebots-, Buchungsbestätigungs- und Rechnungserstellung
- Erfassen verschiedener Preise für bestimme Zeiträume (z.B. Saisonpreise, Messepreise usw.)
- Anzahlungen annéhmen und verrechnen
- Verwaltung von Zusatzleistungen (Extraposten) jeglicher Art (inkl. unterschiedlicher Mehrwertsteuersätze)
	- Pakete für Specials, Sonderangebote und Arrangements
- optional nutzbares Online-Buchungssystem mit automatischer Synchronisation des Belegungsstandes
- $\cdot$  u.v.m.

#### **Versionshinweise**

Aktuelle [Versionshinweise für 2023](#page-908-0)

Vorherige Versionshinweise:

[2022: 2.6.4 to 2.8.9](#page-915-0) [2021: 2.4.5 bis 2.6.3](#page-919-0) [2020: 2.3.1 bis 2.4.4](#page-927-0) [2019: 2.1.4 bis 2.2.4](#page-934-0) [2018: 1.18.7 bis 2.1.3](#page-939-0) [2017: 1.17.1 bis 1.18.6](#page-948-0) [2016: 1.15.6 bis 1.16.4](#page-958-0) [2015: 1.13.7 bis 1.15.5](#page-970-0) [2014: 1.12.4 bis 1.13.6](#page-980-0) [2013: 1.10.6 bis 1.12.3](#page-985-0) [2012: 1.9 bis 1.10.3](#page-990-0) [2011: 1.8 bis 1.8.8](#page-996-0) [2010: 1.5.5 bis 1.7.2](#page-1002-0) [2009: 1.2.4 bis 1.5.4](#page-1009-0) [2008: 0.9.30 bis 1.2.3](#page-1015-0)

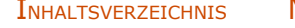

Nach [oben](#page-1-0) Beschreibung [der Menüfunktionen](#page-9-0)

## <span id="page-9-0"></span>Beschreibung der Menüfunktionen

Im Folgenden finden Sie Informationen zu den einzelnen Menü-Punkten in Lodgit Desk:

[Menü Datei \(Windows\) bzw. Ablage \(macOS\)](#page-10-0) • [Backup anlegen und Wiederherstellen](#page-13-0) [Menü Bearbeiten](#page-15-0) [Menü Buchungen](#page-16-0) [Menü Verwaltung](#page-21-0) [Menü Listen](#page-24-0) [Menü Darstellung](#page-26-0) [Menü Fenster](#page-29-0) [Menü Hilfe \(Windows\) bzw. Lodgit Desk \(macOS\)](#page-30-0)

[Allgemeines](#page-7-0) zu Lodgit Desk [Nach](#page-1-0) oben Menü [Datei \(Windows\) bzw. Ablage \(macOS\)](#page-10-0)

## <span id="page-10-0"></span>Menü Datei (Windows) bzw. Ablage (macOS)

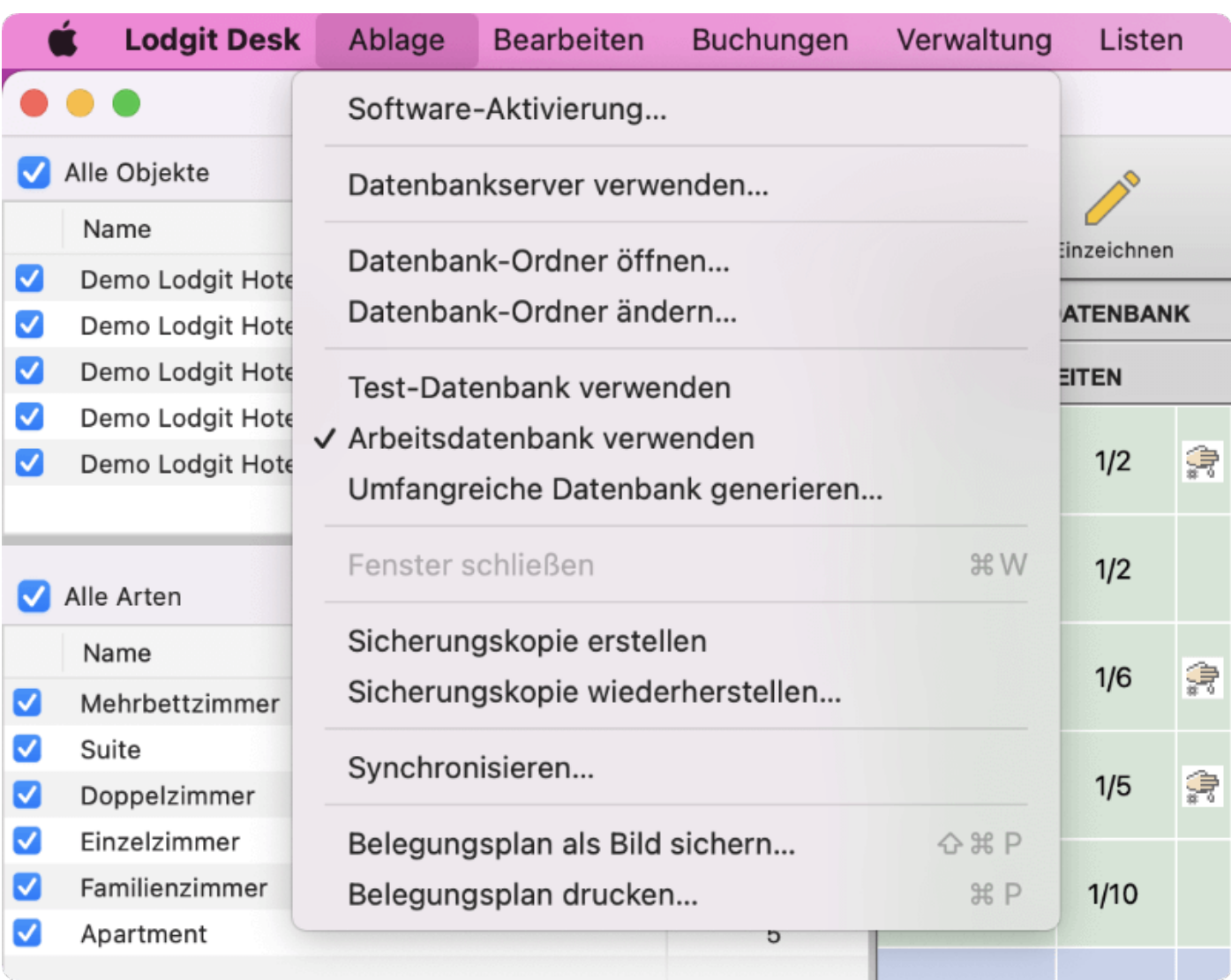

Der Menü-Punkt **Datei** (Windows) bzw. **Ablage** (macOS) enthält allgemeine Menübefehle des Programms.

## **Software-Aktivierung**

Hier können Sie Ihren Aktivierungsschlüssel eingeben, um Lodgit Desk vollständig nutzen zu können. Die Testversion von Lodgit Desk ohne Lizenzschlüssel ist nur 30 Tage gültig und beschränkt auf 30 Gastadressen und 10 Mieteinheiten. Wenn Sie sich für eine persönliche Testlizenz angemeldet haben, erhalten Sie für 30 Tage Zugriff auf alle Funktionen des Programms.

Als registrierter Testnutzer können Sie Lodgit Desk bei Bedarf auch mit mehr als 10 Mieteinheiten nutzen oder auch bestimmte Module wie den Datenbankserver vorab testen. Melden Sie sich bitte bei unserem Supportteam, das Ihre persönliche Testlizenz dann gegebenenfalls erweitern kann.

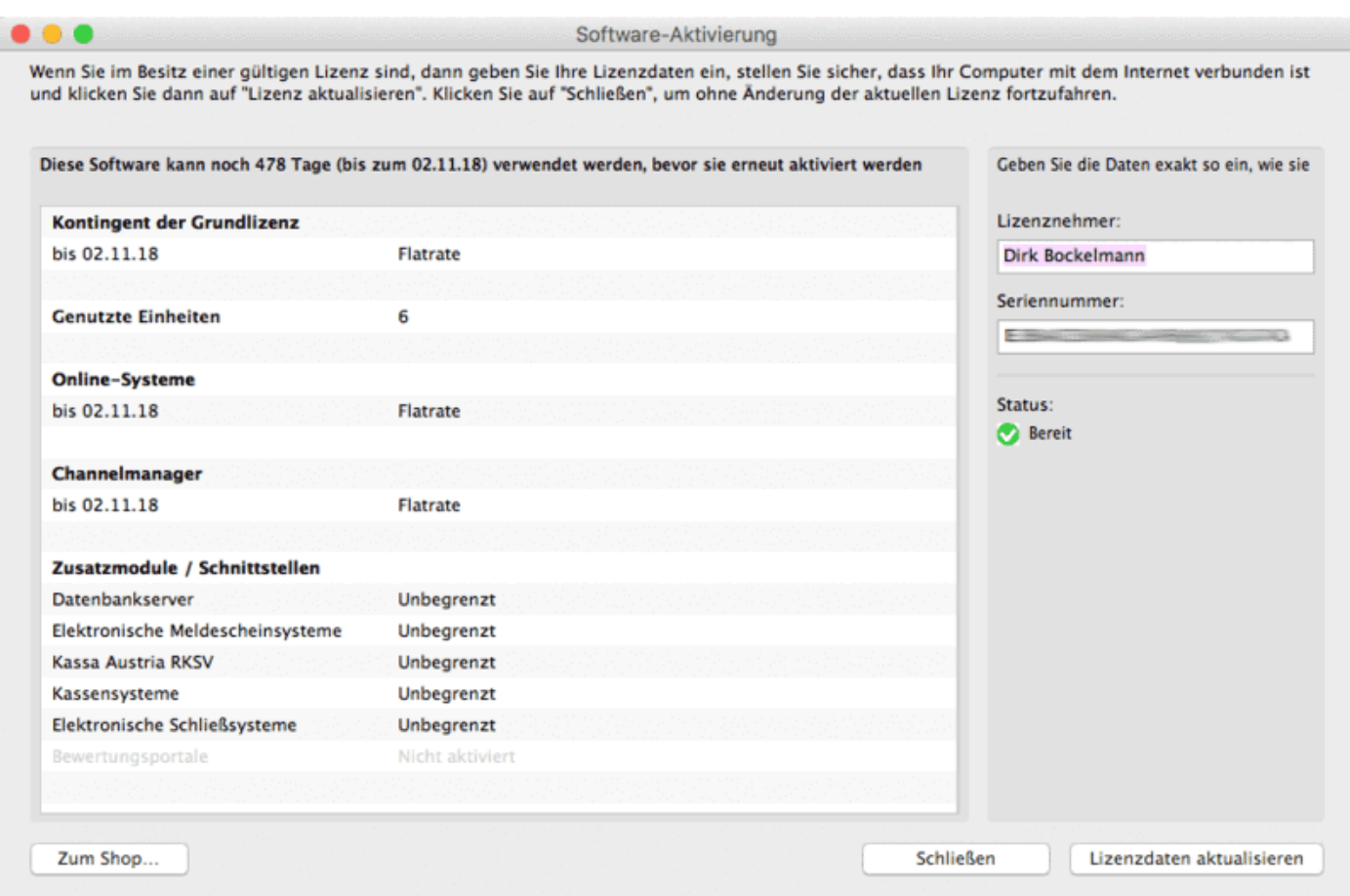

#### **Datenbankserver verwenden**

Wählen Sie diese Option, um Lodgit Desk in Verbindung mit einem Datenbankserver als [Mehrplatzversion](#page-554-0) zu betreiben.

#### **Datenbank-Verzeichnis (Windows) bzw. Datenbank-Ordner (Mac) öffnen / ändern**

Sofern Sie nicht den Datenbankserver verwenden, haben Sie die Möglichkeit ein anderes Datenbankverzeichnis für die lokalen Datenbanken zu öffnen/festzulegen.

#### **Test- / Arbeitsdatenbank verwenden**

Mehr Informationen dazu finden Sie unter [Test-Datenbank oder Arbeitsdatenbank](#page-35-0) [auswählen](#page-35-0).

#### **Fenster schließen**

Mit diesem Menübefehl können Sie das vorderste Fenster schließen.

## **Sicherungskopie erstellen / wiederherstellen**

Sofern Sie nicht den Datenbankserver verwenden, können Sie mit dieser Funktion eine [Sicherungskopie vom derzeitigen Stand Ihrer Arbeitsdatenbank erstellen.](#page-13-0)

Durch den Menübefehl "Sicherungskopie wiederherstellen..." können Sie Ihre aktuell benutzte Datenbank jederzeit durch eine Sicherheitskopie ersetzen.

## **Synchronisieren**

Hier können Sie Lodgit Desk mit [Lodgit Online-Modulen](#page-576-0) synchronisieren.

WICHTIG: Beim manuellen Synchronisieren sollten Sie den Vorgang so oft wiederholen, bis die Anzeige erscheint, dass keine neuen Buchungen empfangen wurden.

## **XML-Buchungsschnittstelle**

Die Lodgit Desk XML-Buchungsschnittstelle erlaubt das Importieren von Einzel- und Gruppenbuchungen in Lodgit Desk aus einer XML-Quelle. Sie ist ein optionales kostenpflichtiges Modul, das auf Anfrage bereitgestellt wird. Für die Nutzung der Schnittstelle benötigen Sie XML-Kenntnisse, damit Ihre Daten entsprechend aufbereitet werden können.

#### **Belegungsplan als Bild speichern bzw. sichern**

Hier können Sie im Rezeptionsfenster den aktuellen Belegungsplan als Bild (Bitmap-Datei) auf Ihrem Computer speichern.

#### **Belegungsplan drucken**

Hier können Sie im Rezeptionsfenster den aktuellen Belegungsplan ausdrucken.

#### **Beenden (Windows)**

Diese Funktion beendet das Programm. Zum Beenden von Lodgit Desk unter Mac OS wählen Sie im Menü-Punkt "Lodgit Desk" > "Lodgit Desk beenden..."

BESCHREIBUNG DER MENÜFUNKTIONEN NACH OBEN BACKUP ANLEGEN UND WIEDERHERSTELLEN

# <span id="page-13-0"></span>Sicherungskopie erstellen und einspielen

## Sicherungskopie erstellen

Um eine Sicherungskopie zu erstellen, wählen Sie im Menü unter **Datei (Windows) bzw. Ablage (Mac)** den Menüpunkt **Sicherungskopie erstellen** aus. Daraufhin wird eine Kopie der Datenbank erstellt.

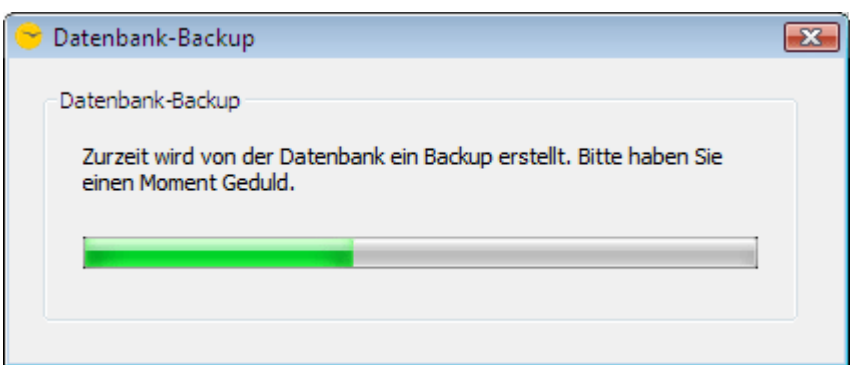

Den Speicherort für die Sicherungskopie (Backup-Ordner) geben Sie bitte in den **Einstellungen** unter **[Backup](https://dokumentation.lodgit-hotelsoftware.de/datenbankbackup-sichern.html)** an. Außerdem können Sie dort die **Erstellung von Sicherungskopien automatisieren**!

Wenn Sie den Datenbankserver verwenden, müssen Sie die entsprechenden Einstellungen im Datenbankserver vornehmen.

## Sicherungskopie einspielen

Um eine defekte oder verloren gegangene Datenbankdatei durch eine Sicherungskopie zu ersetzen, wählen Sie im **Menü** unter Datei (Windows) bzw. Ablage (Mac) den Menüpunkt **Sicherungskopie wiederherstellen**... aus.

Anschließend gehen Sie im sich öffnenden Dateiauswahl-Fenster zu Ihrem Backup-Ordner und wählen dort die Datenbankdatei aus, die Sie zukünftig in Lodgit verwenden möchten.

Sie werden dann in der darauffolgenden Meldung aufgefordert, den Vorgang zu bestätigen.

#### *Dokumentation der Lodgit Desk - Hotelsoftware*

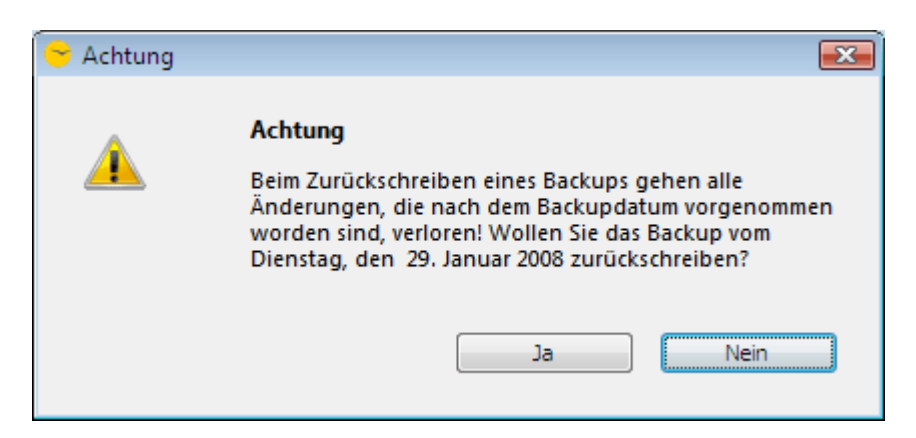

Wenn der Vorgang fortgesetzt werden soll, klicken Sie auf **Ja**, anderenfalls auf **Nein**.

[Menü Datei \(Windows\) bzw. Ablage \(macOS\)](#page-10-0) [Nach](#page-10-0) oben [Menü Bearbeiten](#page-15-0)

## <span id="page-15-0"></span>Menü: Bearbeiten

In diesem Menü finden Sie die aus anderen Programmen bekannten Standardbefehle **Rückgängig**, **Ausschneiden**, **Kopieren**, **Einfügen**, und **Löschen** von markiertem Text sowie die Suche.

#### **Suchen**

Durch Auswahl des Befehls **Suchen** springen Sie - abhängig vom Programmfenster, in dem Sie sich gerade befinden - in ein evtl. vorhandenes Suchfeld.

*Beispiel: Im Rezeptionsfenster können Sie im Suchfeld oberhalb der Buchungsliste Ihre Buchungen nach bestimmten Begriffen durchsuchen, wie etwa dem Namen von Gästen oder Namen von Mieteinheiten.*

## **Einstellungen (Windows)**

Wenn Sie Lodgit Desk unter Windows benutzen, finden Sie hier auch den Punkt **Einstellungen**. Eine ausführliche Erklärung dazu finden Sie [im dazugehörigen](#page-58-0) [Kapitel.](#page-58-0)

BACKUP ANLEGEN UND WIEDERHERSTELLEN NACH OBEN MENÜ BUCHUNGEN

# <span id="page-16-0"></span>Menü: Buchungen

Hier können Sie nun über die Buchungen verfügen.

Ausführliche Informationen zum Thema Buchungen finden Sie [im dazugehörigen](#page-246-0) [Kapitel.](#page-246-0)

### **Neu**

Erstellen Sie eine neue Buchung.

## **Buchung öffnen**

Öffnen Sie die ausgewählte Buchung.

## **Buchung löschen**

Löschen Sie die ausgewählte Buchung. Das Löschen einer Buchung muss nochmals bestätigt werden, bevor diese Funktion endgültig ausgeführt wird.

## **Überbuchung auswählen**

Wenn im Belegungsplan eine Überbuchung ausgewählt wird, also zwei oder mehrere übereinanderliegende Buchungen im selben Zeitraum in derselben Mieteinheit vorliegen, können Sie mit diesem Menübefehl auch eine Buchung auswählen, die durch eine andere Buchung verdeckt ist.

Wählen Sie dazu eine der doppelt vorliegenden Buchungen aus. Achten Sie darauf, dass Sie beim Auswählen in den doppelt gebuchten Bereich klicken. Dann können Sie über "Verwaltung > Überbuchung auswählen" entscheiden, welche der beiden Buchungen Sie markieren möchten.

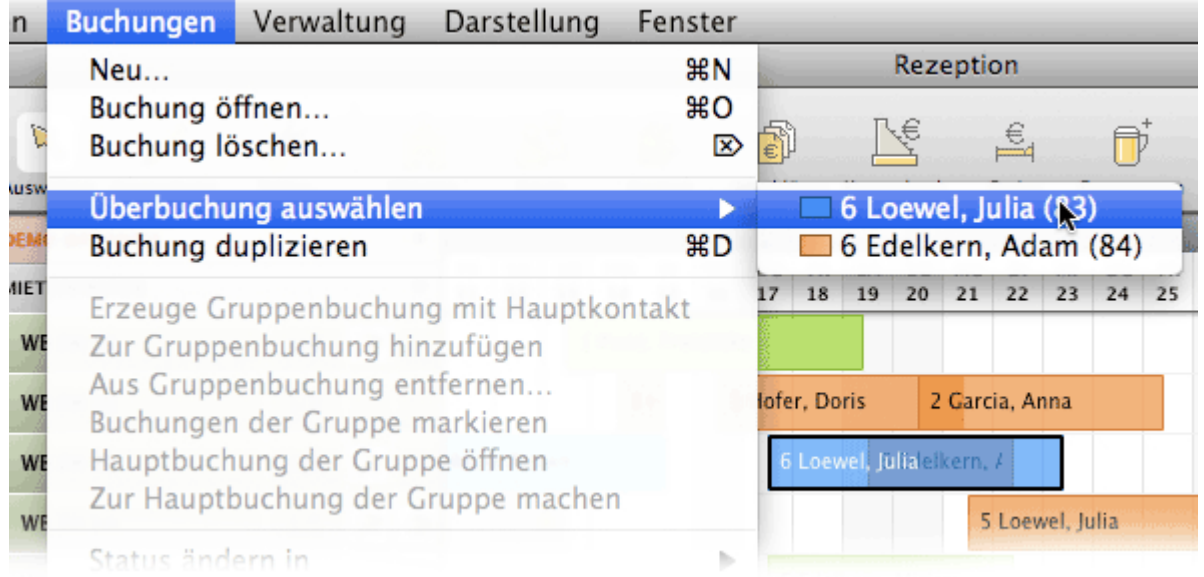

Anschließend können Sie diese ausgewählte Buchung öffnen (per Kontextmenü, Verwaltungsmenü oder Tastenkombination) oder durch Ziehen verschieben, um so die Buchung in ein anderes Zimmer oder einen anderen Zeitraum verlegen zu können.

#### **Buchung duplizieren**

Erstellen Sie von der ausgewählten Buchung eine Kopie. Diese Kopie liegt dann im Buchungsplan direkt über der "alten" Buchung und kann durch Ziehen in einen anderen Zeitraum verschoben werden. So können Sie zum Beispiel bei Stammgästen mit gleichen Buchungen viel Zeit sparen, da beim Duplizieren auch Extraposten mit dupliziert werden.

#### **Erzeuge Gruppenbuchung mit Hauptkontakt**

Fassen Sie mehrere, gleichzeitig ausgewählte Buchungen zu einer Gruppenbuchung mit nur einem Hauptkontakt zusammen.

Durch Gedrückthalten der Umschalttaste beim Klicken können Sie mehrere Buchungen gleichzeitig auswählen. Sollten die Buchungen nebeneinander liegen, können Sie auch durch Ziehen das Mauszeigers mehrere Buchungen auswählen. Anschließend können Sie über "Verwaltung > Erzeuge Gruppenbuchung mit Hauptkontakt" aus den Hauptkontakten der einzelnen Buchungen einen Hauptkontakt für die Gruppe auswählen. Sollten Sie bisher nur zu einer Buchung einen Hauptkontakt hinzugefügt haben, können Sie auch nur diesen auswählen.

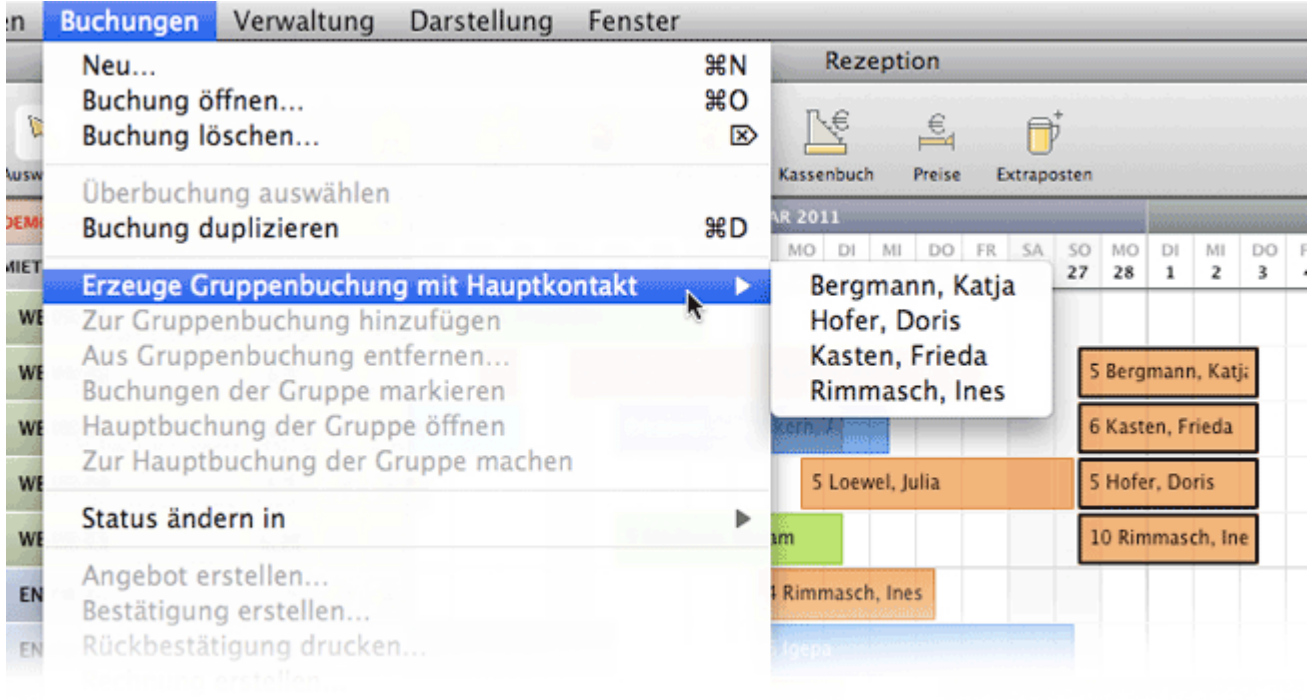

#### **Zur Gruppenbuchung hinzufügen**

Hiermit können Sie eine neue Buchung zu einer vorhandenen Gruppenbuchung hinzufügen. Markieren Sie dazu sowohl die neue Buchung, als auch mindestens eine Buchung der Gruppenbuchung, zu der Sie die neue Buchung hinzufügen wollen, und klicken Sie dann auf "Zur Gruppenbuchung hinzufügen".

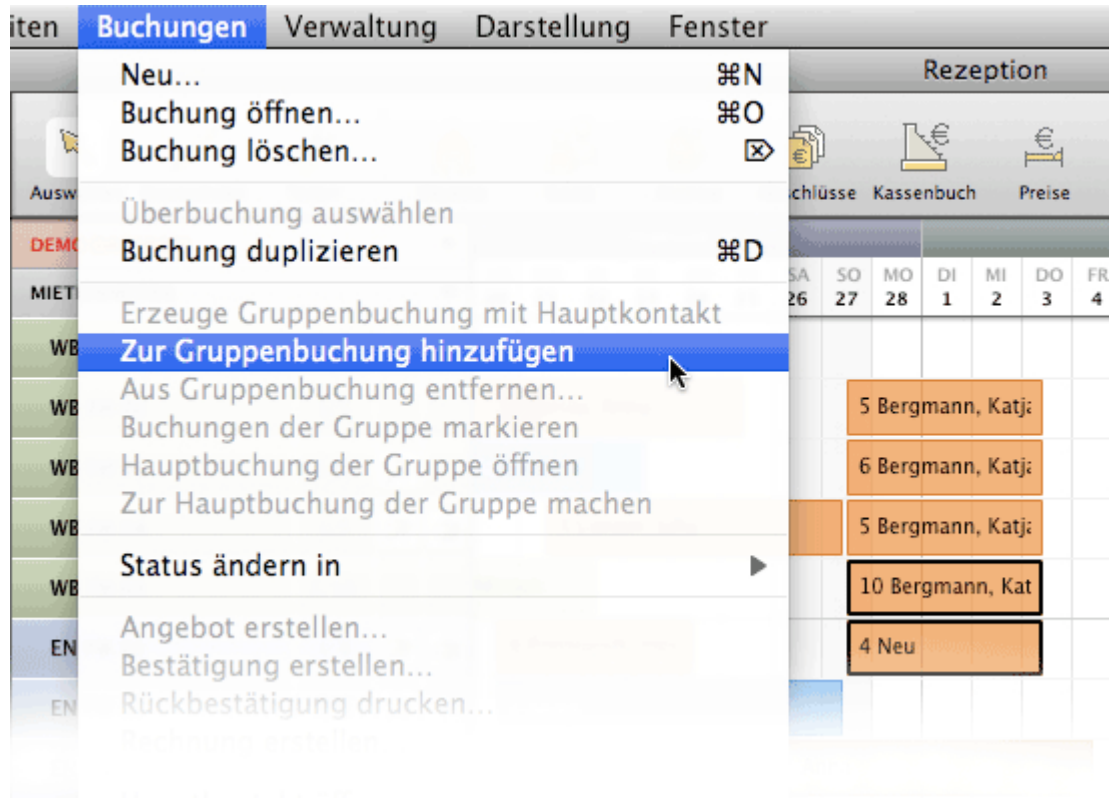

## **Aus Gruppenbuchung entfernen**

Entfernen Sie die ausgewählte Buchung aus der Gruppenbuchung.

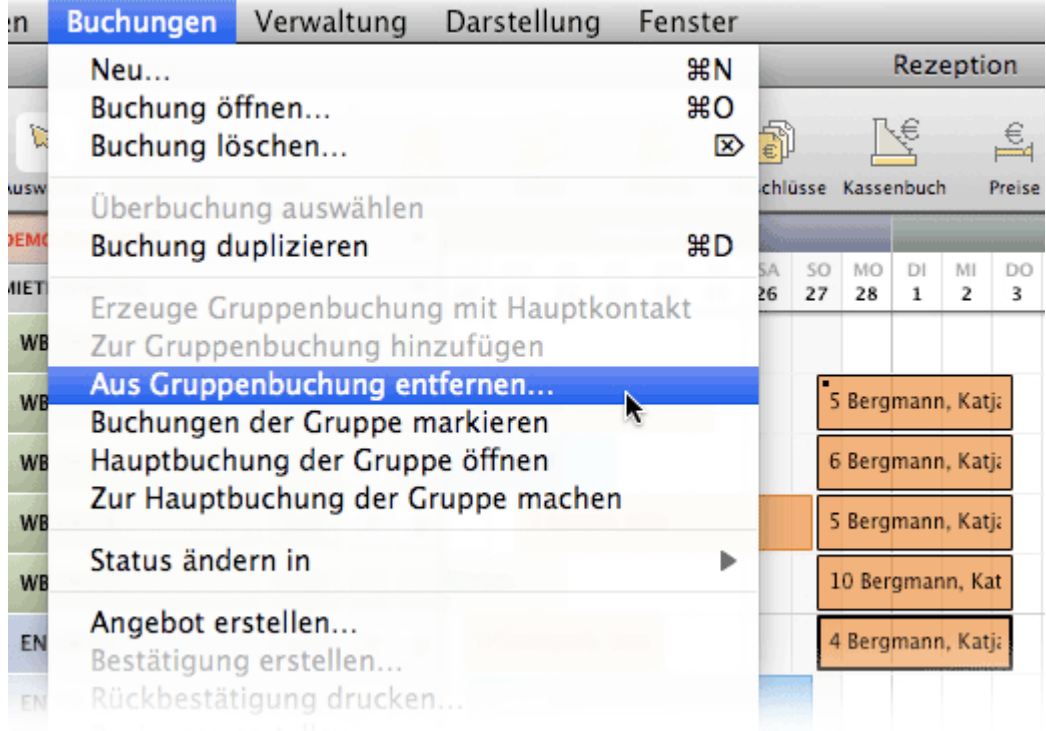

## **Buchungen der Gruppe markieren**

Sobald Sie eine Buchung aus einer Gruppenbuchung markiert haben, können Sie mit diesem Menübefehl alle Buchungen der Gruppe gleichzeitig markieren.

## **Hauptbuchung der Gruppe öffnen**

Sobald Sie eine Buchung aus einer Gruppenbuchung markiert haben, können Sie mit diesem Menübefehl die Hauptbuchung (die Buchung des Hauptkontaktes) öffnen.

## **Zur Hauptbuchung der Gruppe machen**

Sobald Sie eine Buchung aus einer Gruppenbuchung markiert haben, können Sie diese mit diesem Menübefehl zur Hauptbuchung der Gruppe machen.

*Hinweis: Weitere Informationen zu Gruppenbuchungen [finden Sie hier](#page-296-0).*

### **Status ändern in...**

Ändern Sie den Status einer markierten Buchung (z.B. auf "eingecheckt").

### **Angebot erstellen**

Wenn eine Buchung mit dem Status "Vorgemerkt" oder "Angebot" versehen ist, können Sie mit diešem Menübefehl ein Añgebot dafür erstellen. [Mehr zum Thema](https://dokumentation.lodgit-hotelsoftware.de/angebot-erstellen.html) ["Angebot erstellen" finden Sie hier.](https://dokumentation.lodgit-hotelsoftware.de/angebot-erstellen.html)

#### **Bestätigung erstellen**

Wenn eine Buchung mit dem Status "Angebot", "Bestätigt" oder "Onlinebuchung" versehen ist, können Sie mit diesem Menübefehl eine Bestätigung (und Rückbestätigung) erstellen. [Mehr zum Thema "Bestätigung erstellen" finden Sie hier.](#page-394-0)

## **Rückbestätigung drucken**

Sobald Sie für eine Buchung eine Bestätigung erstellt und das Kästchen für die Rückbestätigung markiert haben, können Sie über diesen Menübefehl eine Rückbestätigung ausdrucken.

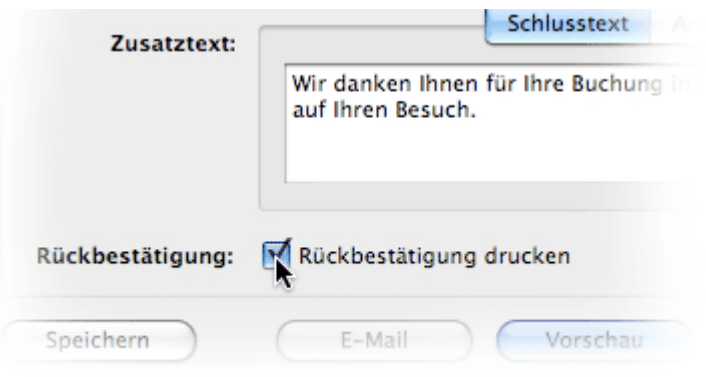

## **Rechnung erstellen**

Sobald eine Buchung mit dem Status "Gebucht", "Eingecheckt" oder "Ausgecheckt" versehen ist, könneñ Sie über diesen Menübefehl eine Rechnung erstellen. [Mehr zum](#page-398-0) [Thema "Rechnung erstellen" finden Sie hier.](#page-398-0)

## **Hauptkontakt öffnen**

Mit diesem Menübefehl können Sie die Stammdaten des Hauptkontaktes der markierten Buchung öffnen.

#### *Alternativ:*

*All diese Menübefehle können Sie auch über das Kontextmenü (Rechtsklick) einer Buchung erreichen.*

[Menü Bearbeiten](#page-15-0) [Nach](#page-9-0) oben [Menü Verwaltung](#page-21-0)

## <span id="page-21-0"></span>Menü: Verwaltung

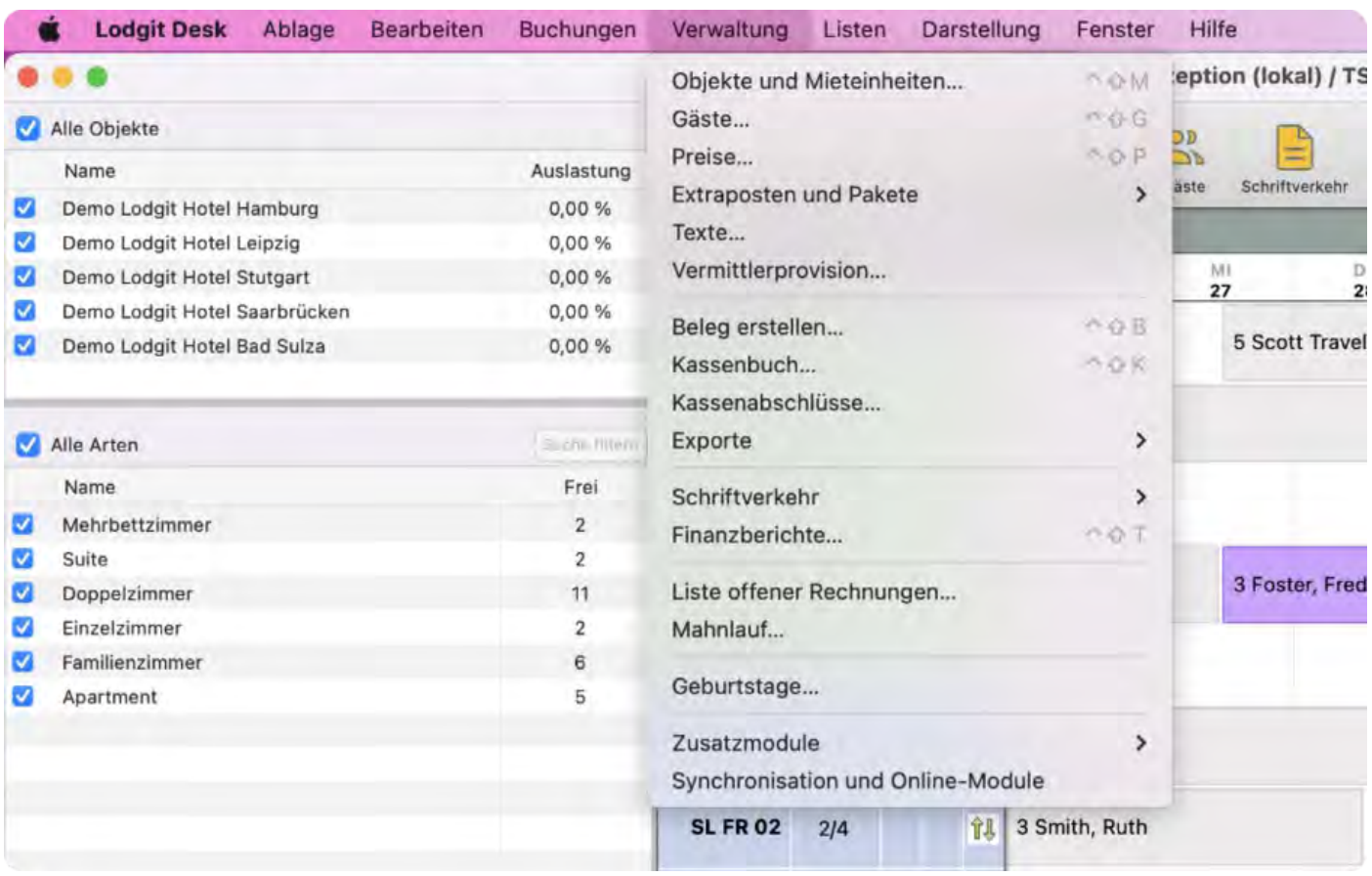

## Menüpunkte

## **Objekte und Mieteinheiten**

Mit diesem Menübefehl öffnen Sie das Fenster für Objekte und Mieteinheiten. Hier können Sie dann Objekte bzw. Mieteinheiten hinzufüğen, löschen oder ändern. [Mehr](#page-186-0) [Informationen zum Thema Objekte und Mieteinheiten finden Sie hier.](#page-186-0)

## **Gäste**

Mit diesem Menübefehl öffnen Sie das Fenster für die Gästeverwaltung. Hier können Sie Gäste hinzufügen, löschen, oder ändern. [Mehr Informationen zum Thema](#page-313-0) [Gästeverwaltung finden Sie hier.](#page-313-0)

#### **Preise**

Mit diesem Menübefehl öffnen Sie das Fenster für die Preislisten. Hier können Sie nun Grund- und Kategoriepreise, sowie Preise für die einzelnen Mieteinheiten eintragen und ändern. [Mehr Informationen zum Thema Preislisten finden Sie hier](#page-235-0).

## **Extraposten und Pakete**

Mit diesem Menübefehl öffnen Sie das Fenster für Extraposten und Pakete. Hier können Sie nun Extraposten und Pakete anlegen, löschen oder ändern. [Mehr](#page-222-0) [Informationen zum Thema Extraposten und Pakete finden Sie hier.](#page-222-0)

#### **Texte**

Mit diesem Menübefehl gelangen Sie in die Textverwaltung. Hier können Sie alle ausdruckbaren Texte an Ihr Unternehmen anpassen sowie verschiedene Sprachen oder auch Sprachsets anlegen (angepasst z.B. an Jahreszeiten oder Formalität). [Mehr](#page-423-0) [Informationen dazu finden Sie hier.](#page-423-0)

#### **Vermittlerprovision**

Mit diesem Menübefehl öffnen Sie das Fenster für Vermittler. Hier können Sie neue Vermittler anlegen und festlegen, wieviel Provision Sie an diesen Vermittler zahlen müssen. [Mehr Informationen zum Thema Vermittler finden Sie hier](#page-458-0).

### **Beleg erstellen**

Hier erfassen Sie Verkäufe und Einkäufe, die unabhängig von Buchungen sind. [Mehr](#page-431-0) [Informationen zum Thema Belege finden Sie hier.](#page-431-0)

#### **Kassenbuch**

Alle Barrechnungen und Barbelege eines festgelegten Zeitraums finden Sie hier auf einen Blick und können so die Kasse abschließen. [Mehr Informationen zum](#page-431-0) [Kassenbuch finden Sie hier.](#page-431-0)

### **Kassenbuchabschlüsse**

Eine Übersicht über vergangene Abschlüsse des Kassenbuchs. [Weitere Informationen](#page-445-0) [finden Sie hier](#page-445-0).

#### **Exporte**

Hier können Sie Datenexporte aus Lodgit Desk vornehmen, wenn Sie im Rahmen einer Prüfung des Finanzamts hierzu aufgefordert werden.

#### **Schriftverkehr**

Hier finden und verwalten Sie alle von Ihnen erstellten Angebote, Bestätigungen, (Korrektur)Rechnungen, Belege und sonstige Korrespondenz übersichtlich an einem zentralen Ort. Sämtliche Dokumente können erneut eingesehen und ausgedruckt werden. Falls vorhanden, können Sie hier auch schnell die zu einem Dokument gehörige Buchung öffnen sowie bei [Rechnungen](#page-406-0), falls möglich, Bezahlt-Status, Rechnungsempfänger und mehr ändern bzw. die Rechnung stornieren.

## **Finanzberichte**

Alle Rechnungen eines festgelegten Zeitraums finden Sie hier auf einen Blick. [Mehr](#page-452-0) [Informationen zu den Finanzberichten finden Sie hier](#page-452-0).

#### **Liste offener Rechnungen**

Hier finden Sie alle Rechnungen, die derzeit den Status "offen" haben mit Informationen zu Zahltag, Verzug, Mahnstufe etc.

## **Mahnlauf**

Hier können Sie alle Rechnungen auf mahnungsfällige Rechnungen überprüfen und die entsprechenden Mahnungen erstellen.

## **Geburtstage**

Gäste, die bald Geburtstag haben, werden mit diesem Menübefehl angezeigt. Diese Erinnerung kommt automatisch, wenn Sie dies [in den Einstellungen](#page-103-0) aktiviert haben.

## **Zusatzmodule**

Mit diesem Menübefehl haben Sie die Möglichkeit, die **Postleitzahlendatenbank** herunterzuladen sowie die Lizenzen für die Zusatzmodule **[Salto Hotelschließsystem](#page-181-0)** und **[Kassensystem](#page-183-0)** zu beantragen. Sollten Sie diese Lizenzen bereits gekauft haben, haben Sie hier dann die Möglichkeit, diese zu verwalten.

## **Synchronisation und Online-Module**

Hier finden Sie die Einstellungen für das [Lodgit Online Buchungssystem](#page-497-0) sowie die Channel-Manager.

[Menü Buchungen](#page-16-0) [Nach](#page-9-0) oben [Menü Listen](#page-24-0)

# <span id="page-24-0"></span>Menü: Listen

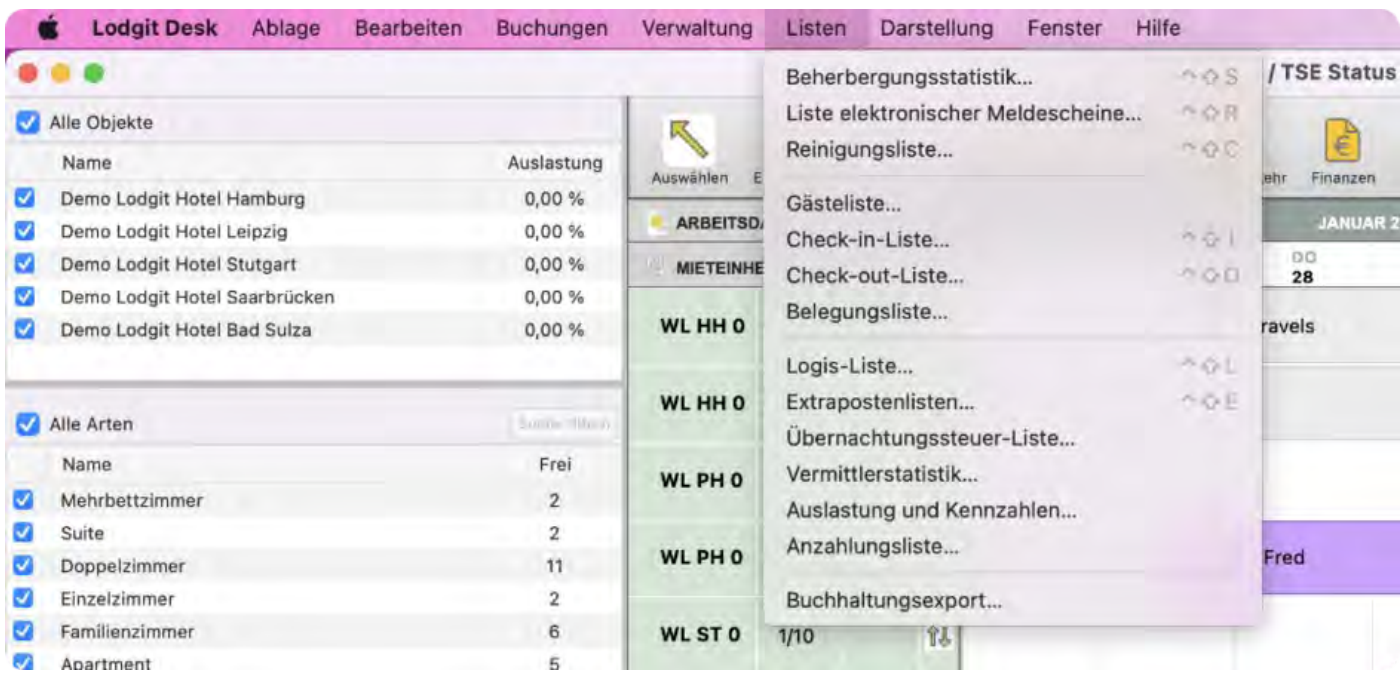

## **Beherbergungsstatistik**

Hier finden Sie eine monatliche Auswertung der Zahl Ihrer Übernachtungen. Mehr Informationen dazu [finden Sie hier](#page-462-0).

## **Liste elektronischer Meldescheine**

Sollten Sie das Zusatzmodul ["Schnittstelle: Elektronische Meldesysteme"](#page-634-0) nutzen, können Sie hier eine Liste der entsprechenden Meldescheine einsehen. Mehr Informationen dazu [finden Sie hier](#page-464-0).

## **Reinigungsliste**

Hier können Sie eine Reinigungsliste erstellen und ausdrucken. Mehr Informationen dazu [finden Sie hier](#page-465-0).

#### **Gästeliste**

Hier können Sie sich alle Gäste in Ihren Unterkünften für einen bestimmten Zeitraum anzeigen lassen. Mehr Informationen dazu [finden Sie hier](#page-468-0).

## **Check-In-Liste**

Hier können Sie sich eine Liste mit eincheckenden Gästen für einen bestimmten Zeitraum anzeigen lassen. Mehr Informationen dazu [finden Sie hier](#page-470-0).

## **Check-Out-Liste**

Hier können Sie sich eine Liste mit auscheckenden Gästen für einen bestimmten Zeitraum anzeigen lassen. Mehr Informationen dazu [finden Sie hier](#page-472-0).

## **Belegungsliste**

Hier können Sie sich freie Mieteinheiten für einen bestimmten Zeitraum anzeigen lassen. Mehr Informationen dazu [finden Sie hier](#page-474-0).

### **Logis-Liste**

Hier können Sie sich den zu erwartenden und den bisherigen Umsatz Ihrer Unterkunftsleistungen für einen bestimmten Zeitraum anzeigen lassen. Mehr Informationen dazu [finden Sie hier](#page-476-0).

### **Extrapostenlisten**

Hier können Sie sich den zu erwartenden und den bisherigen Umsatz Ihrer Zusatzleistungen für einen bestimmten Zeitraum anzeigen lassen. Mehr Informationen dazu [finden Sie hier](#page-478-0).

### **Übernachtungssteuer-Liste**

Mehr Informationen dazu [finden Sie hier](#page-480-0).

#### **Vermittlerstatistik**

Hier können Sie sich eine Auswertung des Buchungsumsatzes für einen bestimmten Zeitraum anzeigen lassen, der durch externe Vermittler erzeugt wurde. Mehr Informationen dazu [finden Sie hier](#page-481-0).

### **Auslastung und Kennzahlen**

Hier können Sie sich Informationen zur Auslastung sowie den RevPar (Erlös pro Zimmer) anzeigen lassen. Mehr Informationen dazu [finden Sie hier](#page-483-0).

### **Anzahlungsliste**

Mehr Informationen dazu [finden Sie hier](#page-486-0).

#### **Buchhaltungsexport**

Hier können Sie alle Rechnungsinformationen in eine CSV-Datei exportieren, um diese Daten anschließend in Ihr Buchhaltungsprogramm zu importieren. Mehr<br>Informationen dazu [finden Sie hier](#page-487-0).

[Menü Verwaltung](#page-21-0) [Nach](#page-9-0) oben [Menü Darstellung](#page-26-0)

## <span id="page-26-0"></span>Menü: Darstellung

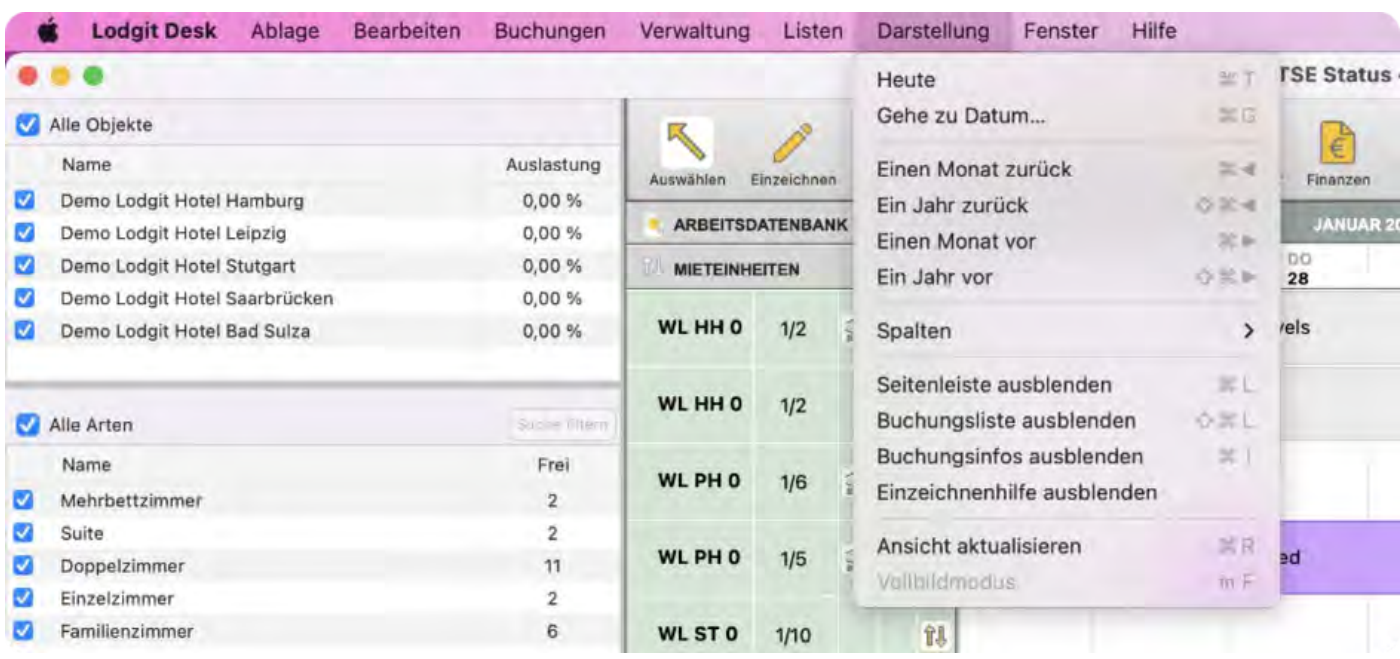

Hier finden Sie verschiedene Darstellungsoptionen.

## **Tableiste**

Sie können damit die Tableiste ein- bzw. ausblenden.

## **Heute**

Mit diesem Befehl verschiebt sich der Belegungsplan so, dass das aktuelle Datum in der Mitte ist.

## **Gehe zu Datum...**

Dieser Menübefehl öffnet ein neues Fenster, mit dem Sie bestimmen können, zu welchem Datum Sie springen möchten.

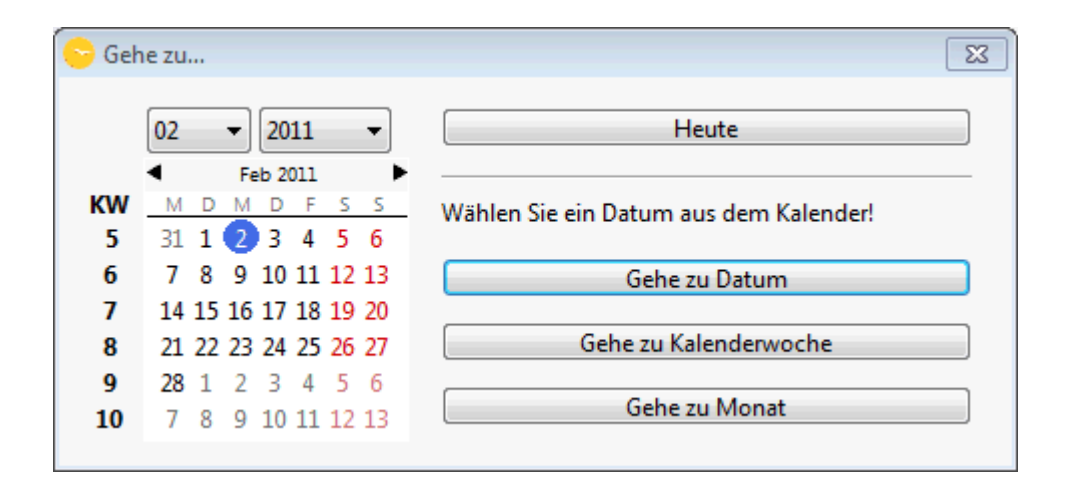

Hier haben Sie die Möglichkeit, das aktuelle Datum zu wählen ("Heute"). Sie können auch ein Datum aus dem Kalender auf der linken Seite wählen und dann entweder zu diesem Datum, dieser Kalenderwoche oder diesem Monat springen. Wenn Sie zu einem bestimmten Datum gehen wollen, wird dieses in der Mitte des Belegungsplans angezeigt. Springen Sie zu einem Zeitraum, also einer Kalenderwoche oder einem Monat, so wird der erste Tag dieses Zeitraums ganz links im Belegungsplan angezeigt.

#### **Einen Monat zurück**

Der Belegungsplan zeigt den Monat vor dem derzeit angezeigten. Bsp: Derzeit angezeigt ist der Februar 2008. Mit diesem Menübefehl springt der Belegungsplan auf den Januar 2008.

## **Ein Jahr zurück**

Der Belegungsplan zeigt das Jahr vor dem derzeit angezeigten. Bsp: Derzeit angezeigt ist der Februar 2008. Mit diesem Menübefehl springt der Belegungsplan auf den Februar 2007.

#### **Einen Monat vor**

Der Belegungsplan zeigt den Monat nach dem derzeit angezeigten. Bsp: Derzeit angezeigt ist der Februar 2008. Mit diesem Menübefehl springt der Belegungsplan auf den März 2008.

#### **Ein Jahr vor**

Der Belegungsplan zeigt das Jahr nach dem derzeit angezeigten. Bsp: Derzeit angezeigt ist der Februar 2008. Mit diesem Menübefehl springt der Belegungsplan auf den Februar 2009.

## **Spalten**

Wählen Sie aus, welche Spalten Sie auf der linken Seite des Belegungsplans neben den Mieteinheiten sehen:

- **Bettenanzahl (von/bis)**
- **Zu reinigen**
- **Wäschewechsel**
- **Rauchen gestattet**
- **Synchronisieren**

Sind links neben den Kategorien Häkchen gesetzt, so werden diese angezeigt. Wenn nicht, sind sie unsichtbar.

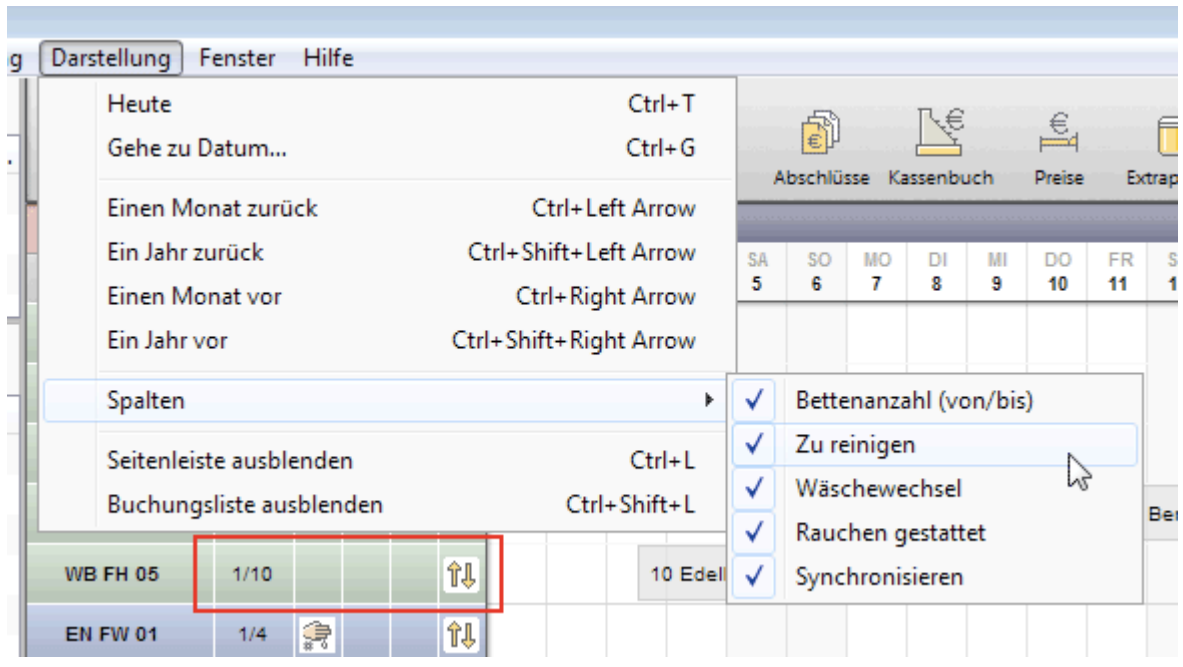

### **Seitenleiste**

Die Seitenleiste links können Sie ein- oder ausblenden. Standardmäßig ist die Leiste beim ersten Starten des Programms eingeblendet.

#### **Buchungsliste**

Die Buchungsliste unten können Sie ein- oder ausblenden. Standardmäßig ist die Liste beim ersten Starten des Programms eingeblendet.

## **Buchungsinfos**

Wenn Sie mit der Maus auf eine im Belegungsplan eingezeichnete Buchung fahren, können Sie per Mouseover-Effekt Informationen wie Buchungsnummer, -dauer, status, Namen des Hauptkontaktes und der Gäste, Buchungsnotizen und Anmerkungen sehen.

#### **Ansicht aktualisieren**

NUR für Nutzer des Zusatzmoduls Datenbankserver relevant: Hiermit aktualisieren Sie Ihren Belegungsplan, sofern dies gerade nicht automatisch passiert. Eintragungen anderer Nutzer werden damit angezeigt.

[Menü Listen](#page-24-0) [Nach](#page-9-0) oben [Menü Fenster](#page-29-0)

# <span id="page-29-0"></span>Menü: Fenster

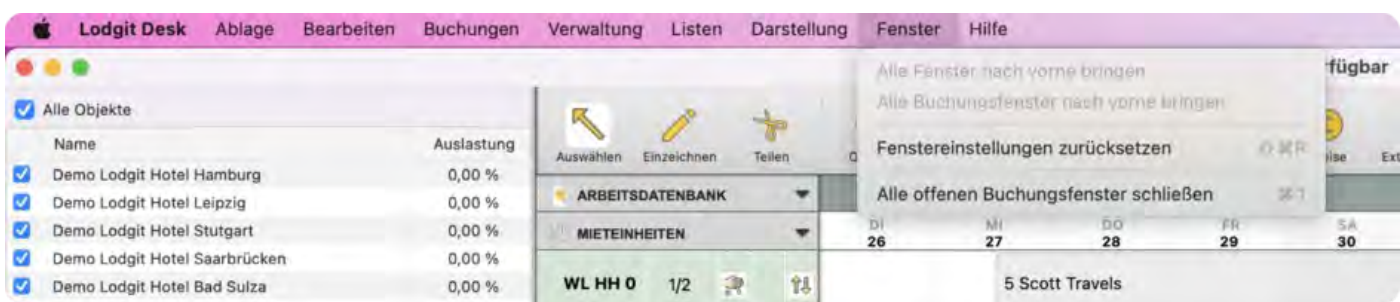

Mithilfe des Menüs **Fenster** können Sie über verschiedene offene Fenster in Lodgit Desk verfügen.

## **Alle Fenster nach vorne bringen**

Mit diesem Menübefehl können Sie alle offenen Fenster nach vorn in ihr Blickfeld bringen.

#### **Alle Buchungsfenster nach vorne bringen**

Mit diesem Menübefehl können Sie alle offenen Buchungsfenster nach vorn in ihr Blickfeld bringen.

#### **Fenstereinstellungen zurücksetzen**

Dieser Menübefehl erlaubt es Ihnen, alle Fenstereinstellungen wie Größe oder Position auf dem Bildschirm auf den Standard zurückzusetzen. So können Sie zum Beispiel nach einer Umstellung von zwei Bildschirmen auf einen Bildschirm sicher gehen, dass Sie alle sich öffnenden Fenster sehen können.

## **Alle offenen Buchungsfenster schließen**

Mit diesem Menübefehl können Sie alle derzeit offenen Buchungsfenster schließen.

[Menü Darstellung](#page-26-0) [Nach](#page-9-0) oben Menü [Hilfe \(Windows\) bzw. Lodgit Desk \(macOS\)](#page-30-0)

# <span id="page-30-0"></span>Menü: Hilfe bzw. Lodgit Desk

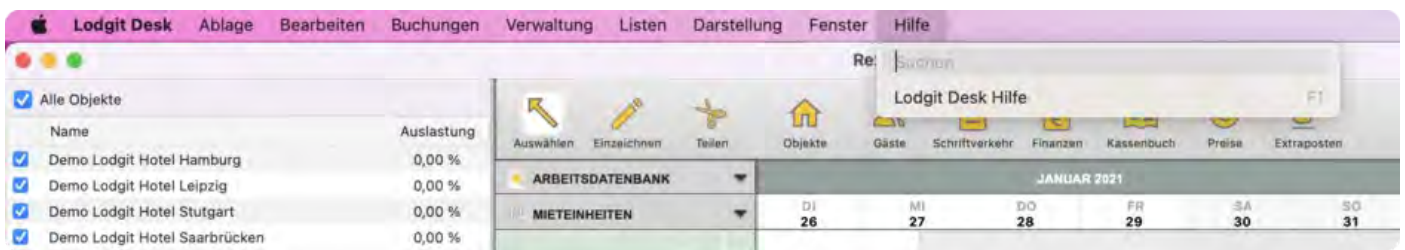

Dieses Menü befasst sich mit der Hilfe für Lodgit Desk. Wenn Sie die Software unter Windows nutzen, finden Sie diese Befehle alle im Menü **Hilfe**; wenn Sie die Software unter Mac OS X nutzen, finden Sie einige dieser Befehle im Menü **Lodgit Desk** und andere im Menü **Hilfe**.

## Hilfe (Windows)

## **Lodgit Desk Hilfe**

Mit diesem Menübefehl öffnet sich die Hilfe für Lodgit Desk.

## **Über Lodgit Desk**

Hier finden Sie Informationen über das Programm.

## Lodgit Desk 2.1.3

Zeitlich befristete Lizenz 297 Tage verbleiben

Mieteinheiten: Flatrate

**Build: 2055** Stage: Final

© 2008 - 2018 Dibomedia.

Datenbank: Rezeption (lokal)

Ordnerpfad:: HD:Users: Data:

*Beispiel: Über Lodgit Desk*

## **Lodgit Desk im Internet**

Das ist ein Link zur Website von Lodgit Desk, welche sich beim Klicken dieses Befehls

in Ihrem Standardbrowser öffnet.

#### **Versionshinweise**

Mithilfe dieses Befehls erhalten Sie Hinweise zu Ihrer Programmversion, sowie Informationen zu Änderungen und Fehlerbehebungen in neueren Programmversionen.

### **Auf Update überprüfen**

Es wird geprüft, ob ein Update existiert. Sollte eine neuere Version der Software zur Verfügung stehen, wird diese heruntergeladen und installiert.

#### **Fehlerdiagnose**

Über diesen Menübefehl können Sie eine Fehlerdiagnose erstellen.

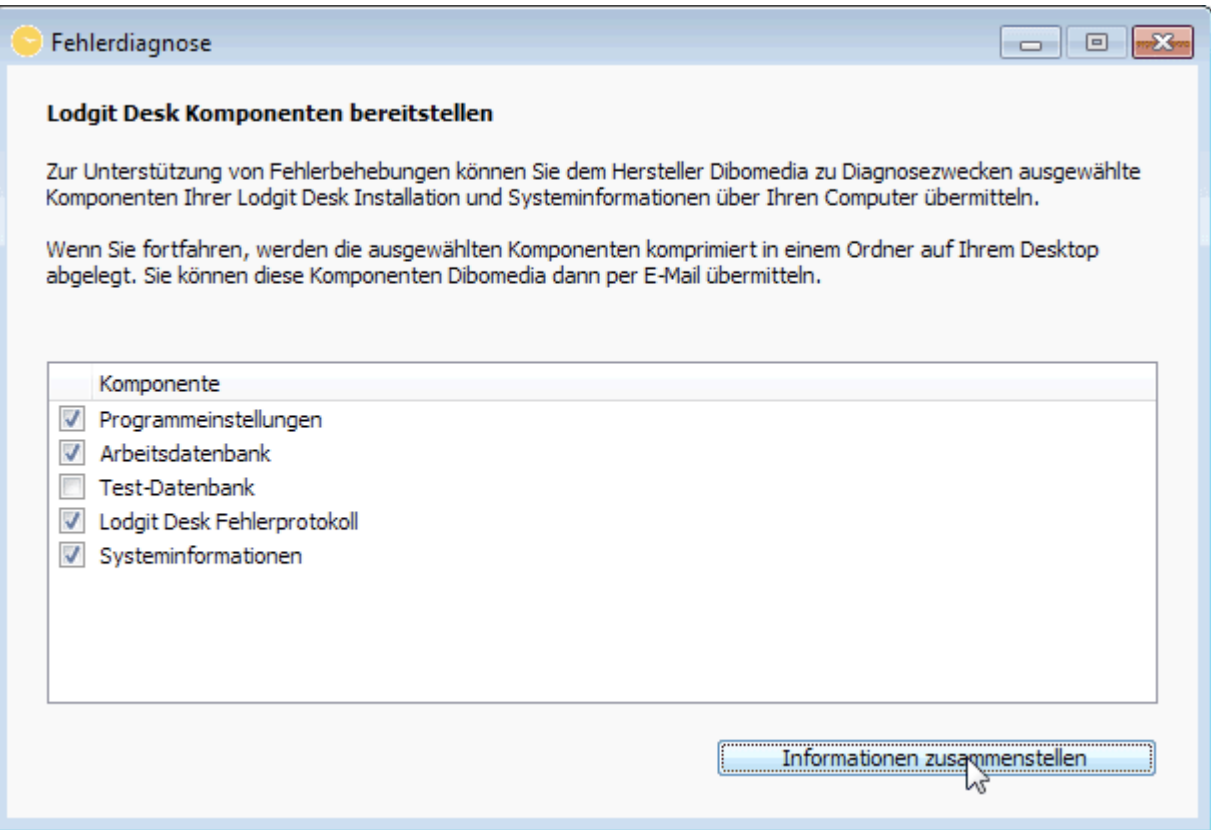

#### **Ticket verfassen...**

Sie können direkt aus Lodgit Desk ein Ticket erstellen:

#### *Dokumentation der Lodgit Desk - Hotelsoftware*

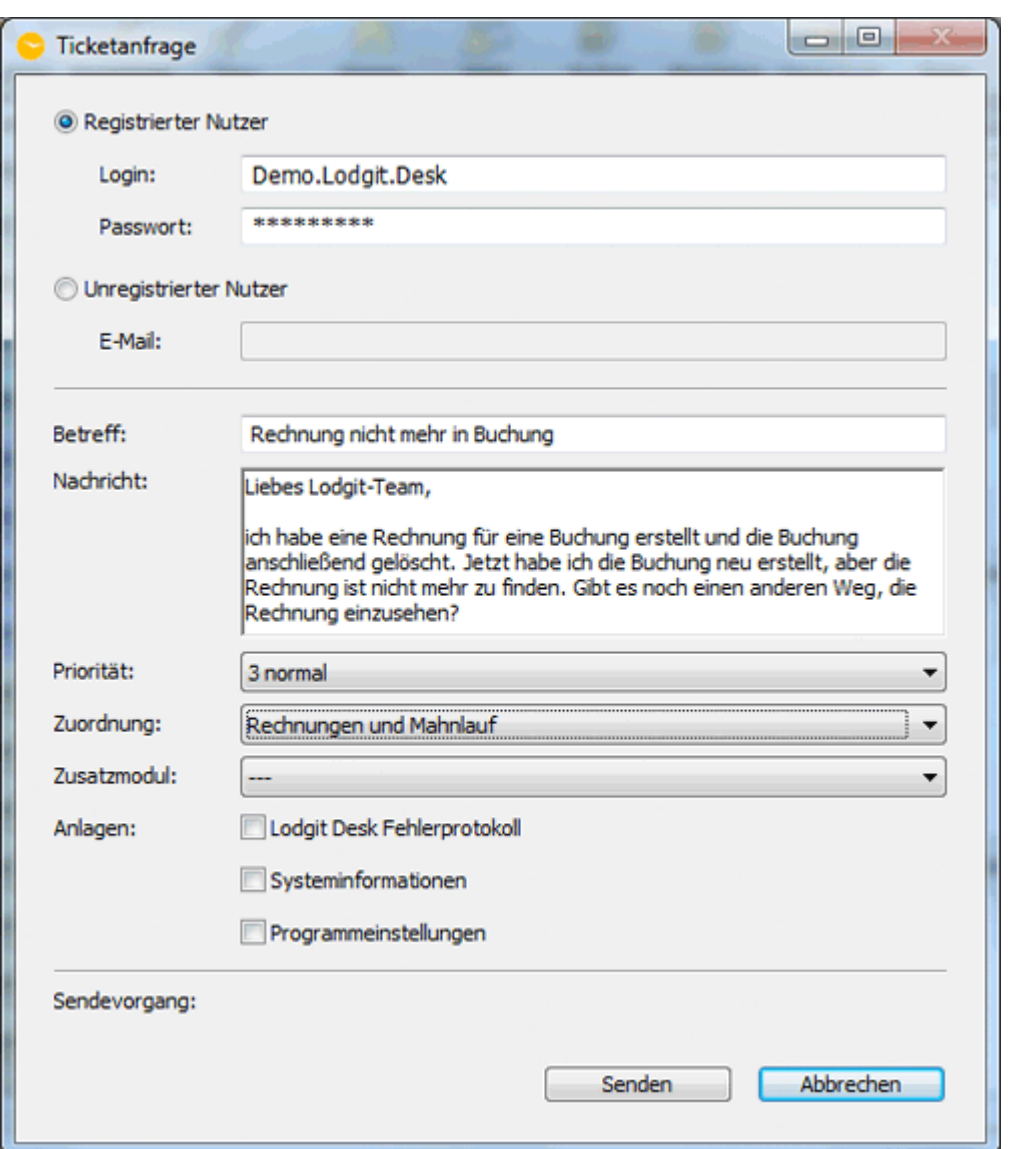

Geben Sie den Namen und das Passwort (dasselbe wie für Ihren Account auf www.lodgit.com) ein oder, falls Sie noch keinen Account bei uns haben, Ihre Emailadresse.

Bei Bedarf fügen Sie das Fehlerprotokoll, die Systeminformaionen und die Programmeinstellungen bei. Klicken Sie anschließend auf "Senden".

## Lodgit Desk und Hilfe (Mac OS X)

Bei der Nutzung von Lodgit Desk auf einem Rechner mit dem Betriebssystem Mac OS X sind die oben aufgeführten Menübefehle in zwei Menüs aufgeteilt.

Die **Lodgit Desk Hilfe** finden Sie unter dem letzten Menüpunkt **"Hilfe"**.

Alle anderen Menübefehle finden Sie unter dem ersten Menüpunkt **"Lodgit Desk"**. Außerdem unter "Lodgit Desk" zu finden sind die **Einstellungen**. Ausführliche Informationen zu diesem Thema finden Sie [im dazugehörigen Kapitel](#page-58-0).

#### *Dokumentation der Lodgit Desk - Hotelsoftware*

[Menü Fenster](#page-29-0) [Nach](#page-9-0) oben [Belegungsplan](#page-34-0)

# <span id="page-34-0"></span>Belegungsplan

In diesem Kapitel erfahren Sie alles über den Belegungsplan von Lodgit Desk.

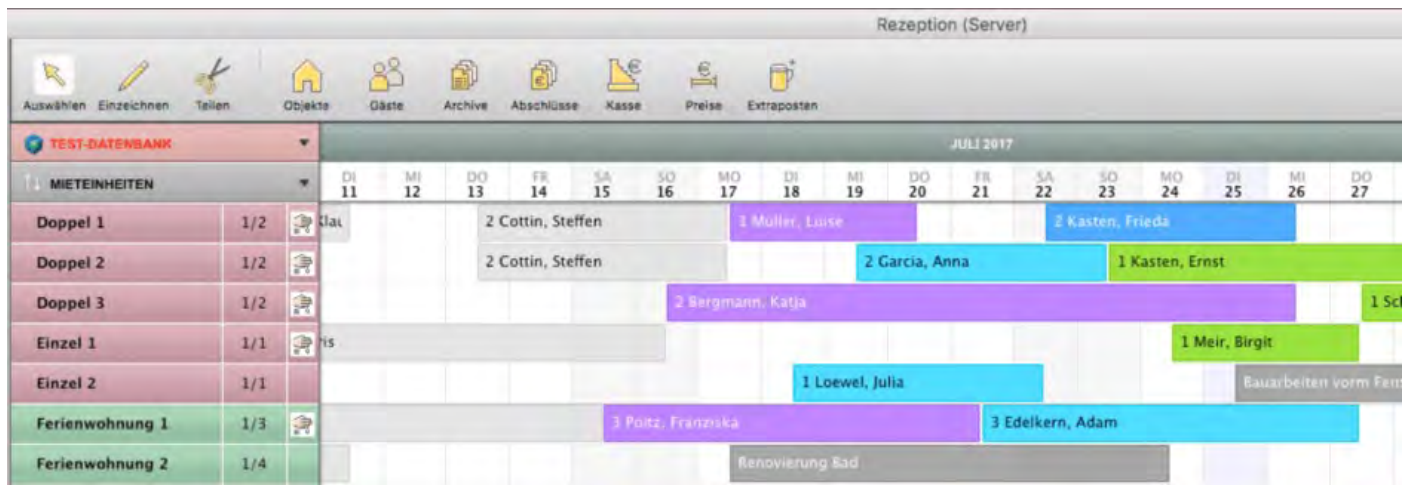

[Test- oder Arbeitsdatenbank auswählen](#page-35-0) [Im Kalender navigieren](#page-36-0) [Schieberegler, Warnhinweise und Infosymbole](#page-38-0) [Nutzungsmodi "Auswählen", "Einzeichnen", "Teilen"](#page-42-0) [Anzeige der Seitenleiste sowie der Liste der Mieteinheiten](#page-43-0) [Nach freien Mieteinheiten suchen](#page-46-0) [Anzeige freier Kontingente im Suchzeitraum](#page-48-0) [Schnellanzeige der aktuellen Gäste](#page-49-0) **[Buchungsliste](#page-51-0)** [Überbuchungen](#page-54-0) [Beschriftung der Buchungen im Belegungsplan ändern](#page-56-0)

[Menü Hilfe \(Windows\) bzw. Lodgit](#page-30-0) Desk (macOS) [Nach](#page-1-0) oben Test- oder [Arbeitsdatenbank](#page-35-0) auswählen

## <span id="page-35-0"></span>Test- oder Arbeitsdatenbank auswählen

### **Test-Datenbank verwenden**

Wenn Sie **Lodgit Desk** das erste Mal öffnen, wird sofort die Test-Datenbank geladen.

Die Test-Datenbank steht Ihnen zum Kennenlernen und Ausprobieren des Programms zur Verfügung.

Beim Start werden automatisch Dummy-Gäste und -Buchungen erstellt, mit denen Sie sich einarbeiten können. Dabei müssen Sie nicht befürchten, wichtige Daten im Programm zu verändern oder zu verlieren.

Um die Test-Datenbank auszuwählen, wenn Sie sich in der Arbeitsdatenbank befinden, klicken Sie einfach auf den kleinen Pfeil des Feldes Arbeitsdatenbank auf der linken Seite des **Belegungsplans** und wählen Sie **Test-Datenbank verwenden** aus.

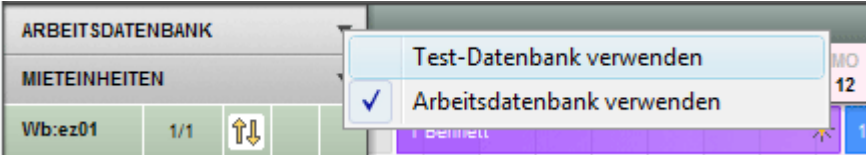

Jegliche Änderungen, die Sie in der Test-Datenbank vornehmen, betreffen auch nur diese.

#### **Arbeitsdatenbank verwenden**

Die Arbeitsdatenbank ist die Datenbank, mit der Sie täglich arbeiten und die Ihre realen Daten enthält, sobald Sie diese angelegt haben.

Um die Arbeitsdatenbank auszuwählen, wenn Sie sich in der Test-Datenbank befinden, klicken Sie einfach auf den kleinen Pfeil des Feldes Arbeitsdatenbank auf der linken Seite vom **Belegungsplan** und wählen Sie **Arbeitsdatenbank verwenden** aus.

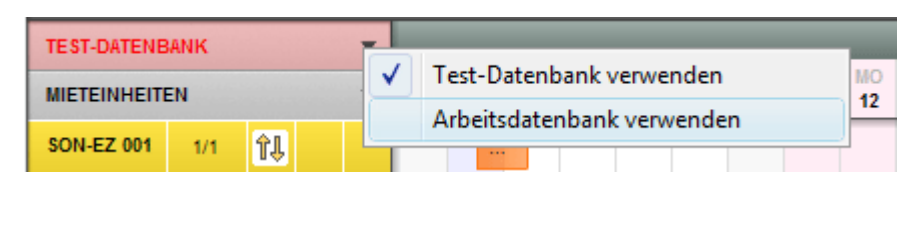

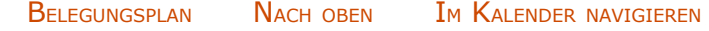
# <span id="page-36-0"></span>Im Kalender navigieren

## Zeige das heutige Datum

Um sich das aktuelle Datum anzeigen zu lassen, wählen Sie unter **Darstellung** den Menüpunkt **Heute** aus, **klicken Sie doppelt auf die Kalenderleiste im Belegungsplan,** verwenden Sie die Tastenkombination **Ctrl+T** (Win) oder **CMD+T** (Mac) oder klicken Sie auf den "**Heute**"-Button rechts unterhalb des Belegungsplans. Das aktuelle Datum ist im Belegungsplan standardmäßig lila hervorgehoben.

## Gehe zu Datum...

Um sich ein bestimmtes Datum anzeigen zu lassen, wählen Sie unter **Darstellung** den Menüpunkt **Gehe zu Datum** aus bzw. verwenden Sie die Tastenkombination **Ctrl+G** oder **CMD+G** (Mac). Dann öffnet sich das Fenster "Gehe zu...."

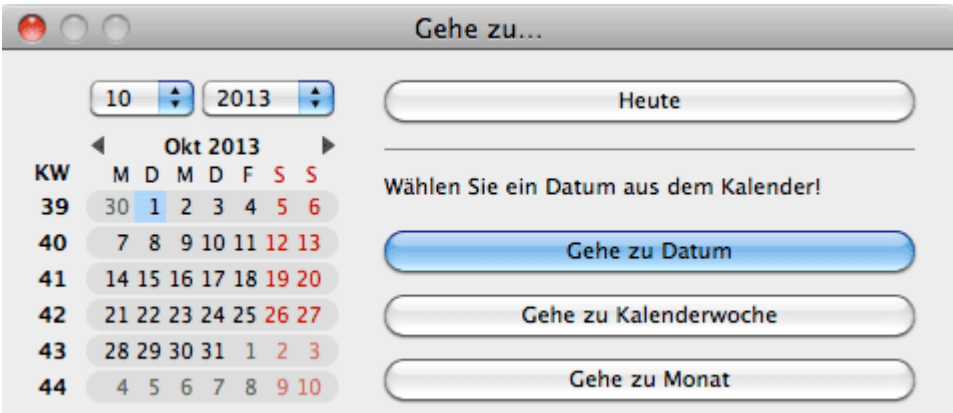

Hier können Sie über die Datumsausklappmenüs oder den Kalender das gewünschte Datum anklicken und dann einen der folgenden Buttons anklicken:

**Gehe zu Datum:** aktualisiert die Ansicht des Belegungsplans auf das ausgewählte Datum

**Gehe zu Kalenderwoche:** stellt den Belegungplan genau am Beginn der Kalenderwoche dar

**Gehe zu Monat:** stellt den Belegungplan genau am Beginn des Monates dar

## Von Monat zu Monat in jedem Jahr wechseln

Im Belegungsplan können Sie von Monat zu Monat in jedem Jahr wechseln, indem Sie

mit der linken Maustaste in die Kalenderleiste klicken, die Maustaste gedrückt halten und die Maus nach links oder rechts bewegen. Um diesen Monatswechsel zu beschleunigen, halten Sie zusätzlich die Taste **Ctrl** auf der Tastatur gedrückt. Sobald Sie diese Taste wieder loslassen, wird der Monatswechsel angehalten.

#### *Alternativ:*

*Sie können an der unteren Leiste des Belegungsplans folgende Buttons klicken bzw. folgende Tastenkombinationen drücken:*

*Button: bzw. Ctrl++ – einen Monat vor*

*Button: bzw. Ctrl+Alt++ – ein Jahr vor*

*Button: bzw. Ctrl+– – einen Monat zurück*

*Button: bzw. Ctrl+Alt+– – ein Jahr zurück*

[Test- oder Arbeitsdatenbank](#page-35-0) auswählen [Nach](#page-34-0) oben [Schieberegler, Warnhinweise](#page-38-0) und Infosymbole

# <span id="page-38-0"></span>Schieberegler, Warnhinweise und Infosymbole

## **Schieberegler**

Die Buchungsübersicht im Belegungsplan kann über Schieberegler horizontal und vertikal vergrößert bzw. verkleinert werden.

#### **Bsp.:**

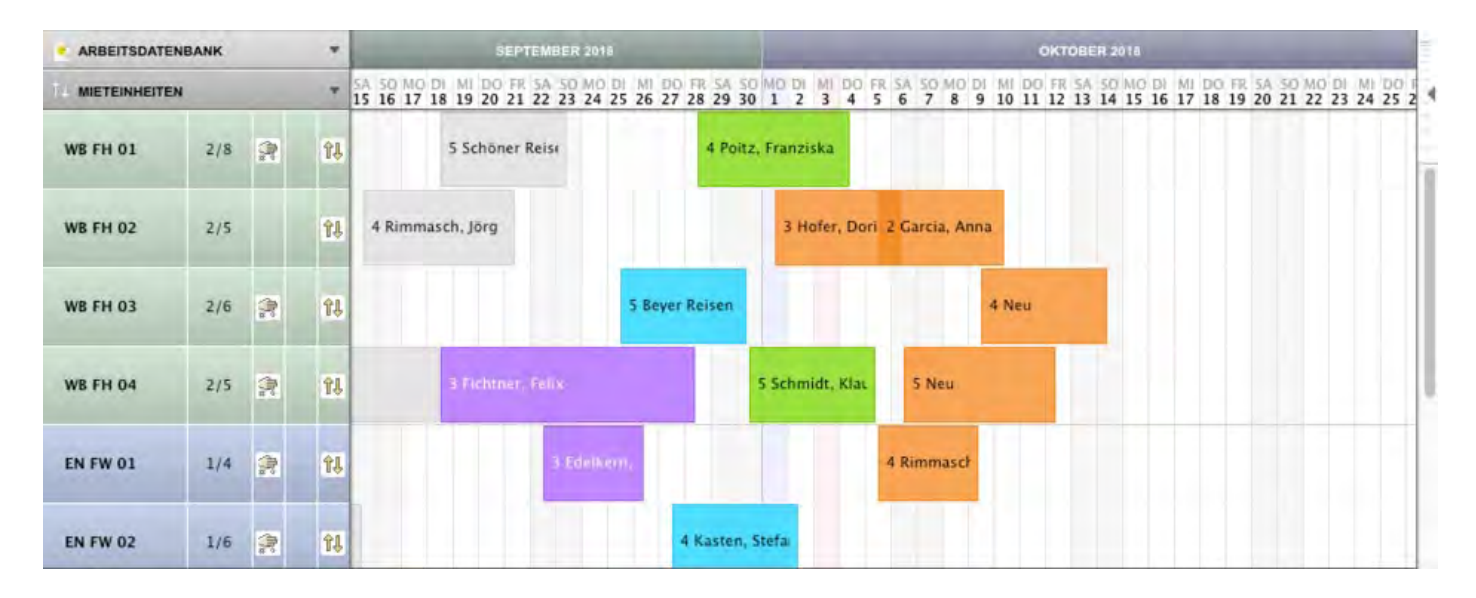

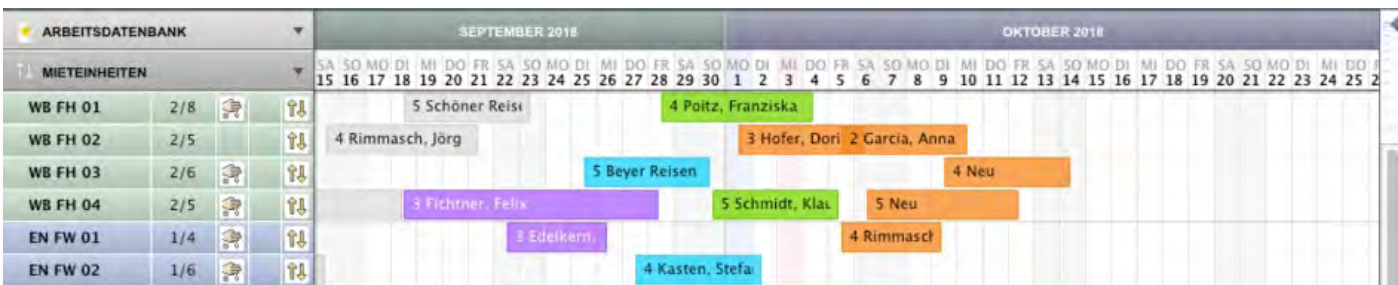

## Warnhinweise

## **Buchung zuweisen**

Sofern Sie das Zusatzmodul Online-Systeme oder Channelmanager nutzen, kann es sein, dass eine Online-Buchung zwar an Ihr lokales Lodgit Desk übertragen wurde, jedoch keiner Mieteinheit zugewiesen werden konnte. Dies kann bspw. passieren, wenn in einer vom Gast gebuchten Zimmerkategorie nicht durchgängig ein und dasselbe Zimmer frei ist und daher ein Zimmerwechsel nötig wäre.

In der rechten unteren Ecke Ihres Belegungsplans sehen Sie dann folgenden Hinweis:

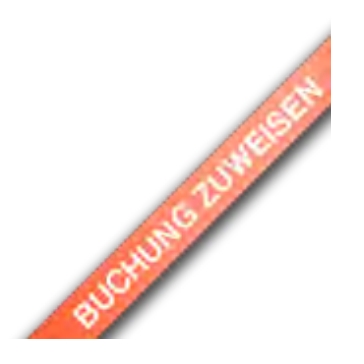

#### **Was müssen Sie tun?**

Bitte schauen Sie in der **[Buchungsliste](#page-51-0)** nach und filtern dort nach >Buchungen ohne Mieteinheit.

### **Database malformed**

Wenn Ihre Datenbank aus irgendwelchen Gründen fehlerhaft ist, sehen Sie rechts unten im Belegungsplan folgenden Hinweis:

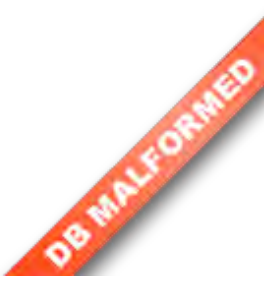

#### **Was müssen Sie tun?**

Es kann sein, dass trotz des Fehlers die Datenbank weiter nutzbar ist. Sie können also Lodgit Desk wie gewohnt öffnen, nutzen und auch wieder schließen. Trotzdem empfehlen wir Ihnen DRINGEND, umgehend ein aktuelles [BackUp einzuspielen](#page-13-0). Bitte beginnen Sie mit dem aktuellsten BackUp. Sollte der Fehlerhinweis nach dessen Einspielen weiterhin erscheinen, spielen Sie nach und nach das jeweils zuvor erstellte (also ältere) BackUp ein, bis der Fehlerhinweis nicht mehr erscheint.

## Infosymbole zum Datenbankmodus und Synchronisationsstatus

#### **Bedeutung der Infosymbole oberhalb der Liste der Mieteinheiten**

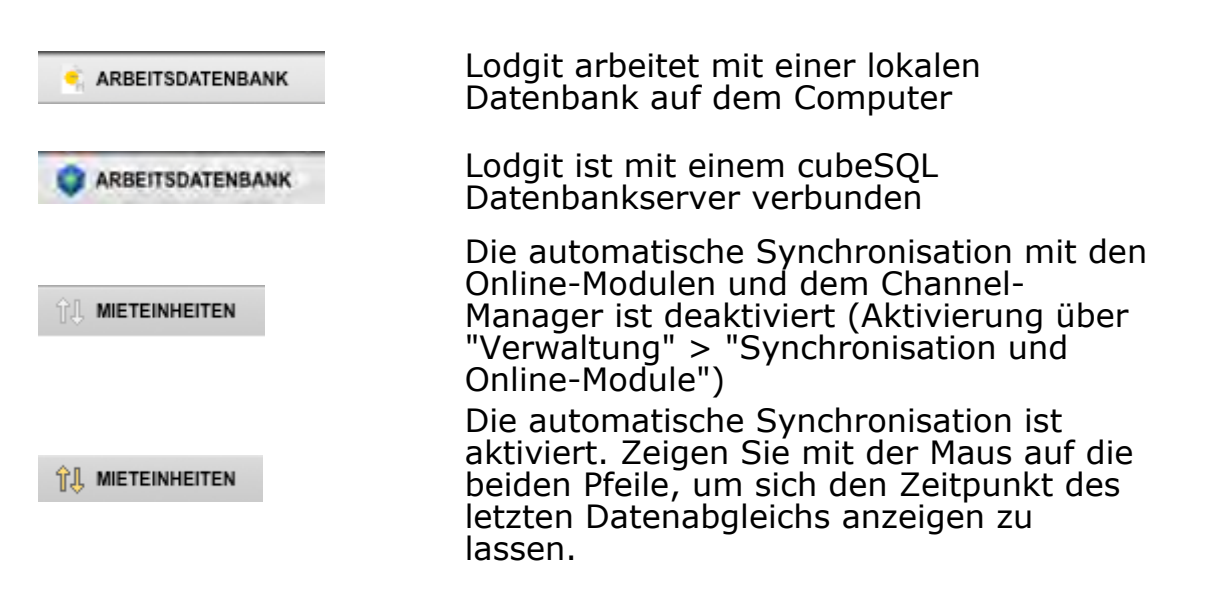

## Infosymbole zu den Mieteinheiten aus-/einblenden

#### **Bedeutung der Infosymbole**

- 2/3 Bettenanzahl (von/bis)
- 食 Die Mieteinheit muss gereinigt werden.
- V Das Rauchen in der Mieteinheit ist gestattet.
- Die Mieteinheit kann mit [Lodgit Online-Modulen](#page-497-0) 1 synchronisiert werden.

Um die Spalten mit den Infosymbolen aus-/einzublenden, wählen Sie im Menü **Darstellung** unter **Spalten** die Spalte aus, die aus-/eingeblendet werden soll.

#### *Alternativ:*

*Klicken Sie auf das schwarze Dreieck oberhalb der Liste mit Mieteinheiten und wählen Sie im Ausklappmenü die Spalte aus, die aus-/eingeblendet werden soll.*

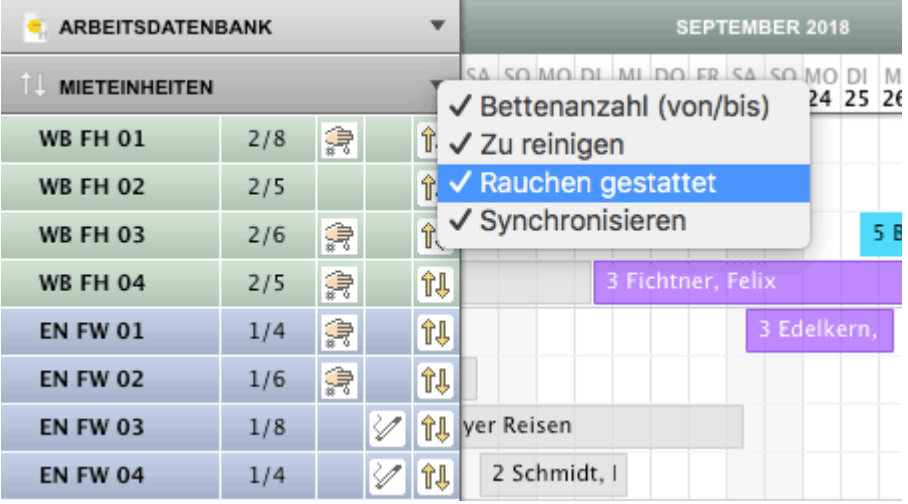

## Status der Infosymbole ändern

Außerdem haben Sie die Möglichkeit, den Status von einigen Infosymbolen zu ändern, d.h. die einzelnen Infosymbole einer Mieteinheit ein-/auszublenden. Hierzu klicken Sie per Kontextmenü-Befehl (rechte Maustaste) in den Bereich des Infosymbols der Mieteinheit, die Sie bearbeiten möchten und wählen den gewünschten Status der Mieteinheit.

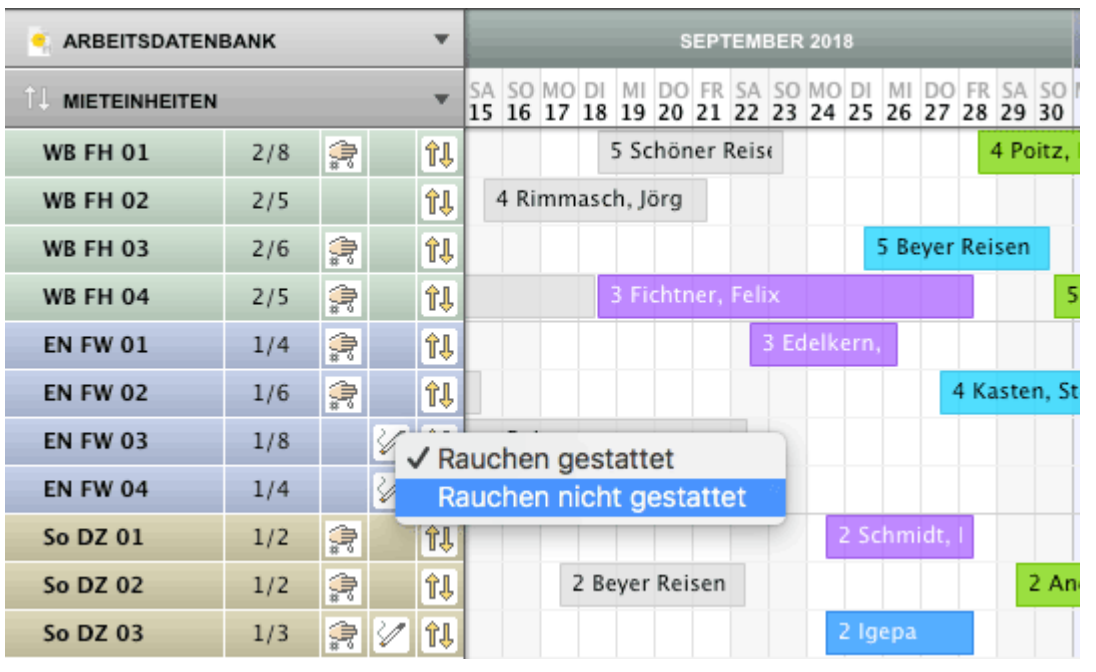

[Im Kalender](#page-36-0) navigieren [Nach](#page-34-0) oben [Nutzungsmodi "Auswählen", "Einzeichnen", "Teilen"](#page-42-0)

# <span id="page-42-0"></span>Nutzungsmodi "Auswählen", "Einzeichnen", "Teilen"

Bei der Nutzung des grafischen Belegungsplanes von Lodgit Desk stehen Ihnen 3 verschiedene Modi zur Verfügung, in denen folgende Hauptfunktionen möglich sind:

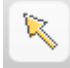

### **Modus Auswählen:**

- [Buchungen verschieben](#page-264-0)
- [Buchungen verlängern bzw. verkürzen](#page-262-0)
- [mehrere Buchungen im Belegungsplan auswählen](#page-296-0) (Gruppenbuchung)

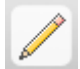

#### **Modus Einzeichnen:**

[Neue Buchungen anlegen](#page-247-0)

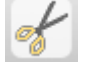

#### **Modus Teilen:**

[Aktuelle Buchungen mit eingecheckten Gästen teilen, damit diese](#page-265-0) [umziehen können.](#page-265-0)

#### *Hinweis:*

*Zwischen den Modi "Auswählen", "Einzeichnen" und "Teilen" kann einfach durch Drücken der "Leertaste" gewechselt werden!*

SCHIEBEREGLER, WARNHINWEISE UND INFOSYMBOLE NACH OBEN Anzeige [der Seitenleiste](#page-43-0) sowie der Liste der Mieteinheiten

# <span id="page-43-0"></span>Funktionen der Seitenleiste

In der Seitenleiste erhalten Sie viele wichtige Informationen und Funktionen, die Sie zusammen mit dem Belegungsplan nutzen können.

## Anzeige des Belegungsplanes auf einzelne Objekte und Mietkategorien beschränken

### **Liste der Objekte**

Wenn Sie in der Liste der Objekte die Selektion einzelner Objekte aufheben, werden diese im nebenstehenden Belegungsplan ausgeblendet. Eine schnelle Selektion und Deselektion aller Objekte erhalten Sie durch Klick auf das Markierungsfeld vor "Alle Objekte".

### **Liste der Mietkategorien**

Wenn Sie in der Liste der Mietkategorien die Selektion einzelner Kategorien aufheben, werden diese im nebenstehenden Belegungsplan ausgeblendet. Eine schnelle Selektion und Deselektion aller Kategorien erhalten Sie durch Klick auf das Markierungsfeld vor "Alle Arten". In der rechten Spalte "Frei" sehen Sie [alle freien Kontingente einer Mietkategorie](#page-48-0)

innerhalb des im Belegungsplans ausgewählten Suchzeitraumes.

### **Liste der aktuellen Gäste**

Hier sehen Sie alle aktuell in Ihren Objekten [eingecheckten Personen](#page-49-0). Mithilfe der Buttons über der Liste können Sie sich die Gäste anzeigen lassen, die am heutigen Tag noch abreisen bzw. am heutigen Tag noch anreisen.

## Auslastungsrate

Oben links in der Objektliste wird die Auslastungsrate für den Zeitraum angezeigt, der oben rechts im Belegungsplan ausgewählt wurde.

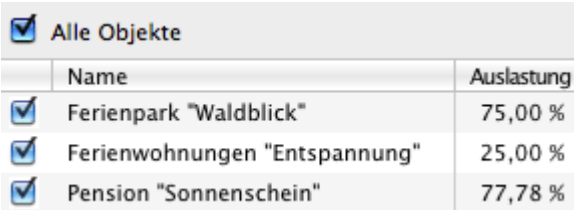

#### *Hinweis:*

*Sie können diese automatische Anzeige in den [Einstellungen](#page-59-0) ausschalten, z.B. um die Performance des Belegungsplans zu verbessern.*

## Seitenleiste aus- / einblenden

Um die Seitenleiste auszublenden, wählen Sie im Menü **Darstellung** die Option **Seitenleiste ausblenden** aus bzw. ziehen Sie bei gedrückter linker Maustaste den äußersten rechten Rand der Seitenleiste solange nach links, bis die Seitenleiste nicht mehr angezeigt wird.

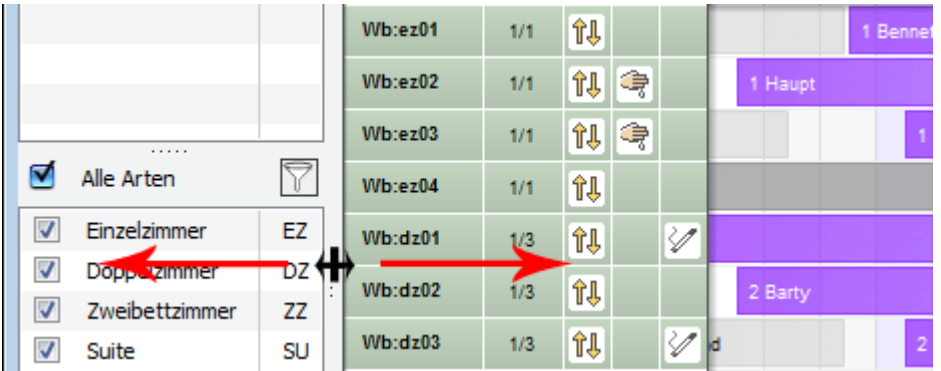

Wenn Sie die Seitenleiste wieder einblenden möchten, wählen Sie im Menü **Darstellung** die Option **Seitenleiste einblenden** aus bzw. ziehen Sie bei gedrückter linker Maustaste den äußersten linken Rand des Hauptfensters solange nach rechts, bis die Seitenleiste wieder angezeigt wird.

## Seitenleiste vergrößern / verkleinern

Um die Seitenleiste zu vergrößern / verkleinern, ziehen Sie bei gedrückter linker Maustaste den Rand der Liste nach links/rechts bzw. nach oben/unten.

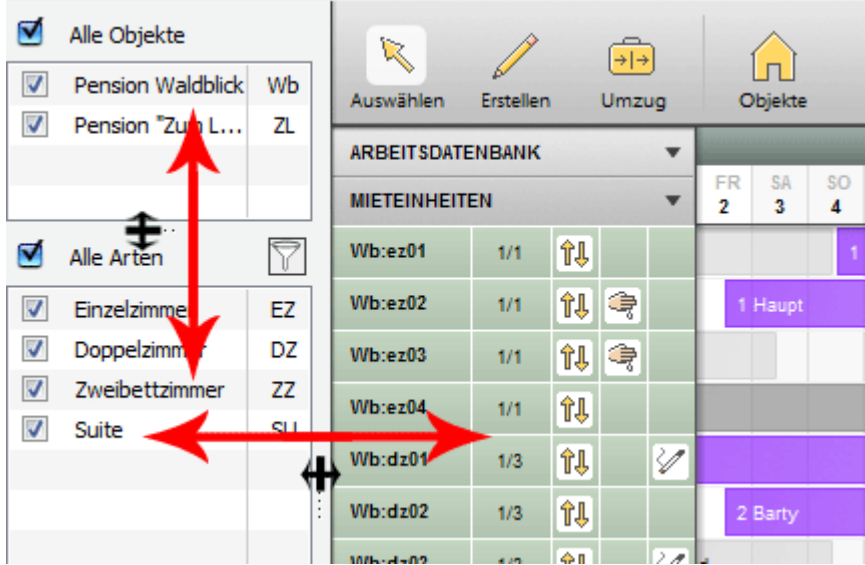

## Liste der Mieteinheiten vergrößern / verkleinern

Um die Liste der Mieteinheiten zu vergrößern / verkleinern, ziehen Sie bei gedrückter linker Maustaste den rechten Rand der Liste nach links/rechts.

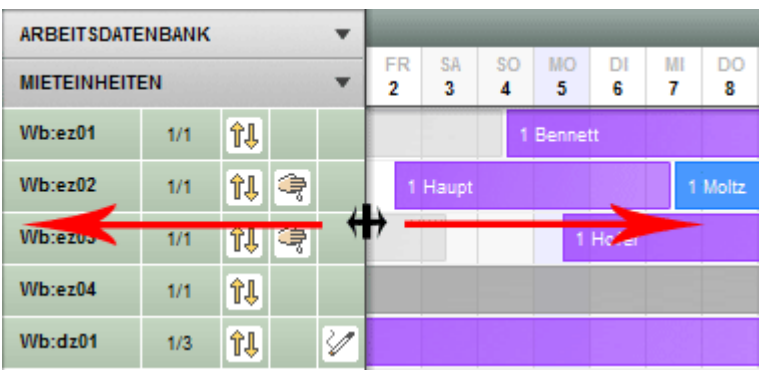

[Nutzungsmodi "Auswählen", "Einzeichnen", "Teilen"](#page-42-0) [Nach](#page-34-0) oben Nach [freien Mieteinheiten](#page-46-0) suchen

# <span id="page-46-0"></span>Freie Mieteinheiten suchen

Sie haben die Möglichkeit, Ihr Buchungsfenster nach freien Mieteinheiten durchsuchen zu lassen.

Hierzu geben Sie im Belegungsplan, in der rechten oberen Ecke, das gewünschte Anund Abreisedatum ein. Betätigen Sie danach die Entertaste oder klicken Sie auf die Lupe neben dem zweiten Eingabefeld.

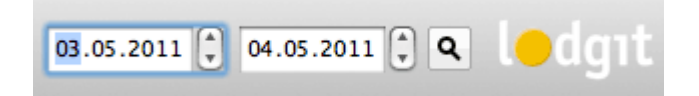

Daraufhin wird die Suche, wie oben beschrieben, ausgeführt.

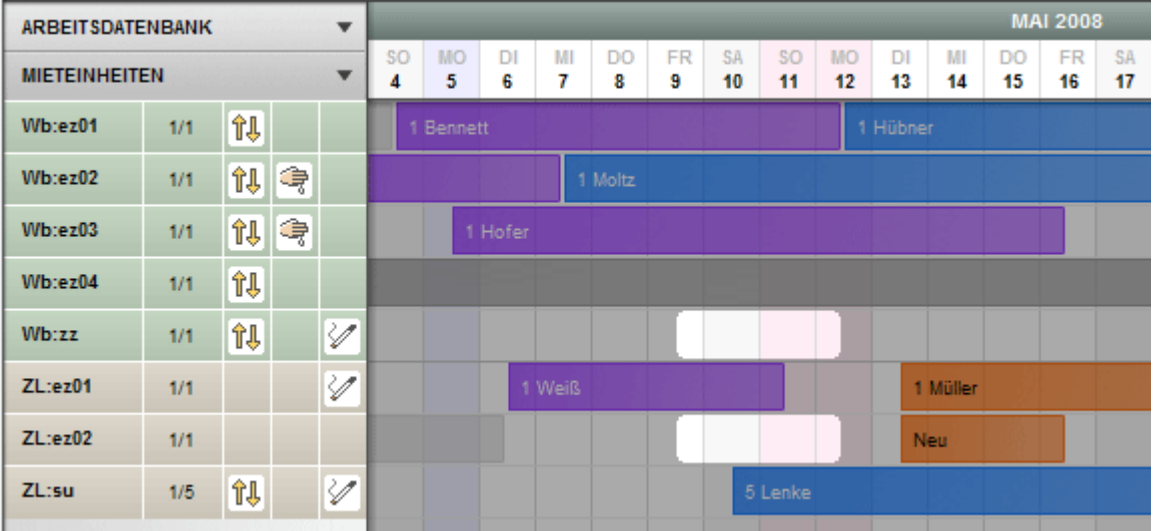

Wenn Sie nur die freien Mieteinheiten sehen möchten, klicken Sie innerhalb der Seitenleiste auf das Filtersymbol **Sache filtern** in der Liste der Unterkunftsarten neben Alle **Arten**. Wenn Sie das Symbol erneut klicken, wird der Filter aufgehoben und alle Mieteinheiten werden wieder angezeigt.

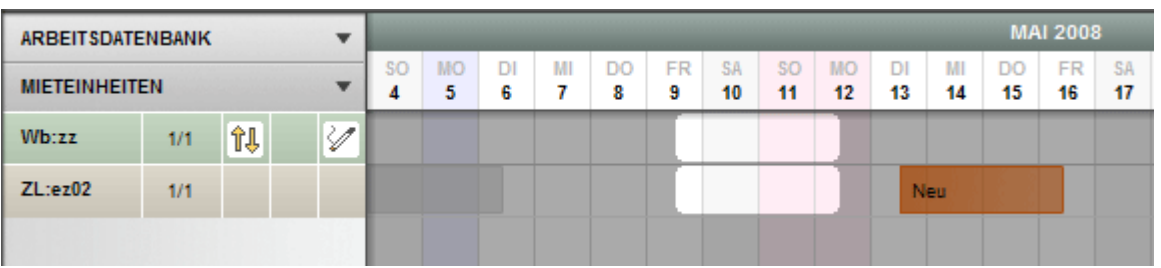

#### *Bemerkung:*

*Nachdem die Suche ausgeführt wurde, haben Sie die Möglichkeit, über das Menü neben dem Belegungsplan einzelne Unterkunftsarten oder ganze Objekte aus- bzw.* *einzublenden.*

Um die Ansicht zu den freien Mieteinheiten zu beenden, klicken Sie einfach in den **Belegungsplan**.

Anzeige der Seitenleiste sowie der Liste [der Mieteinheiten](#page-43-0) – [Nach](#page-34-0) oben Anzeige [freier Kontingente](#page-48-0) im Suchzeitrau

# <span id="page-48-0"></span>Anzeige freier Kontingente im Suchzeitraum

In der Seitenleiste erhalten Sie im Abschnitt der Unterkunftsarten eine Anzeige aller freien Kontingente einer bestimmten Mietkategorie:

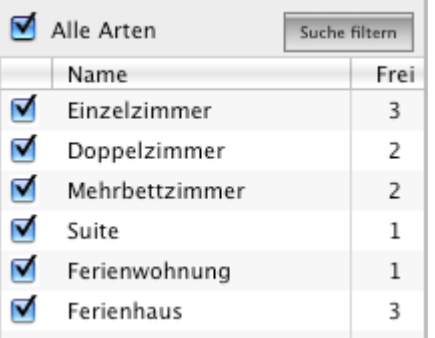

Die Anzeige der freien Kontingente ist abhängig von dem im Belegungsplan gewählten Suchzeitraum und wird bei einer neuen Suche automatisch neu berechnet.

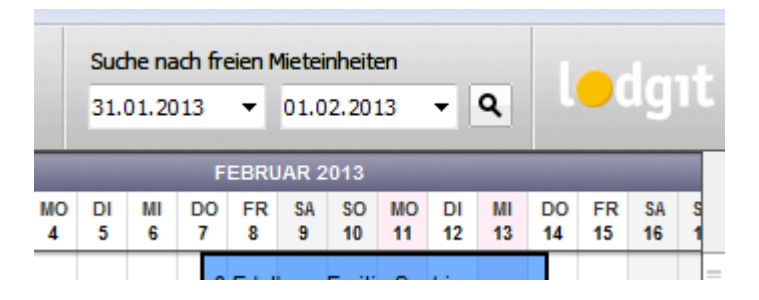

#### *Hinweis:*

*Sie können diese automatische Anzeige [in den Einstellungen ausschalten](#page-59-0), z.B. um die Performance des Belegungsplans zu verbessern.*

Die Anzeige ist außerdem davon abhängig, welche Objekte Sie anzeigen lassen. Die Mieteinheiten nicht angezeigter Objekte werden in dieser Liste nicht eingerechnet.

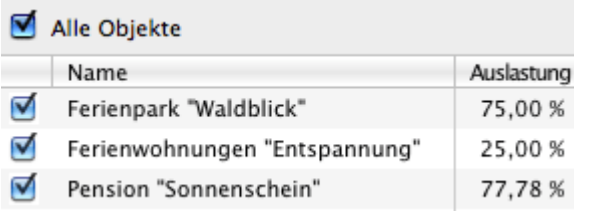

Nach [freien Mieteinheiten](#page-46-0) suchen [Nach](#page-34-0) oben [Schnellanzeige](#page-49-0) der aktuellen Gäste

# <span id="page-49-0"></span>Schnellanzeige der aktuellen Gäste

In der Seitenleiste im unteren Abschnitt "Aktuelle Gäste" erhalten Sie eine Liste aller Personen, die am heutigen Tag den Status "Eingecheckt" besitzen. Dazu zählen nicht nur die Hauptkontakte, sondern alle als Gäste in den Buchungen angelegten Personen.

Die Sortierung der Liste sowohl nach Nachnamen als auch Zimmerbezeichnung können Sie durch Klicken in die Spaltenüberschriften ändern (aufsteigend und absteigend).

Ob in dieser Liste auch Hauptkontakte dargestellt werden sollen, die selbst nicht Gast sind (etwa eine Firma als Rechnungsempfänger) und ob Hauptkontakte, die mehreren Buchungen zugeordnet sind, mehrfach dargestellt werden sollen, können Sie in den [Einstellungen des Belegungsplans](#page-59-0) festlegen.

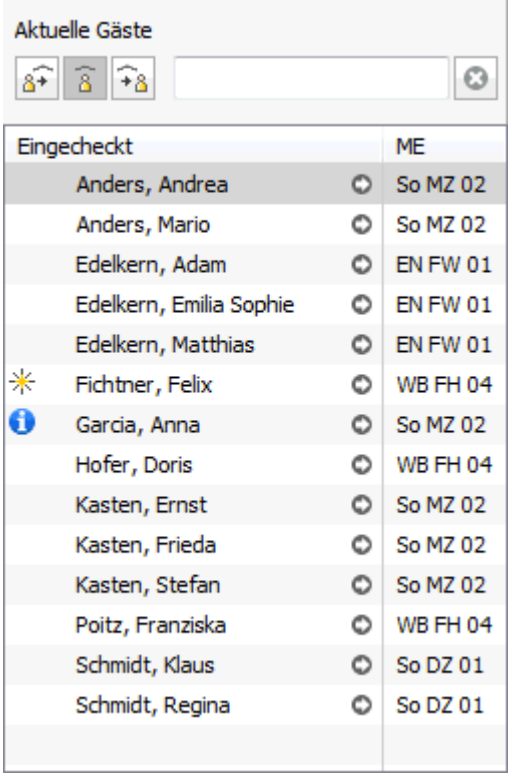

Ein Klick auf den Button **Anreise heute** zeigt alle Gäste, die am heutigen Tag anreisen, der Button **Abreise heute** zeigt diejenigen, die an diesem Tag auschecken.

#### *Hinweis:*

*Gäste, die überfällig sind, werden in der Anzeige Anreise heute rot dargestellt.*

Ein **Doppelklick auf einen Gast öffnet das [Buchungsfenster](#page-253-0)**, in dem Sie ganz schnell eine [Rechnung erstellen](#page-398-0) können.

Falls für den Gast eine **Notiz** in der Gästeverwaltung **hinterlegt** wurde, erscheint in der Liste der eingecheckten Personen ein **Symbol** vor dem Gastnamen. Wenn Sie den Mauszeiger für eine kurze Zeit auf dem Symbol halten, wird die zum Gast hinzugefügte Information (Notiz) in einem Bildschirmtipp (auch: QuickInfo) kurzzeitig angezeigt. Per Doppelklick auf das OSymbol gelangen Sie in den [Notizbereich](#page-340-0).

Handelt es sich bei dem Gast um einen Stammgast, wird der Gast durch das  $\divideontimes$ Symbol gekennzeichnet.

Anzeige freier Kontingente [im Suchzeitraum](#page-48-0) [Nach](#page-34-0) oben [Buchungsliste](#page-51-0)

# <span id="page-51-0"></span>Funktionen der Buchungsliste

In der Buchungsliste sind **alle im Belegungsplan enthaltenen Buchungen** aufgelistet. Die Liste kann beliebig nach allen Spalten sortiert werden.

#### **Hinweis:**

Nach Änderungen an einzelnen Buchungen müssen Sie gegebenenfalls die Liste nanuell aktualisieren, indem Sie auf den Aktualisieren-Button die klicken.

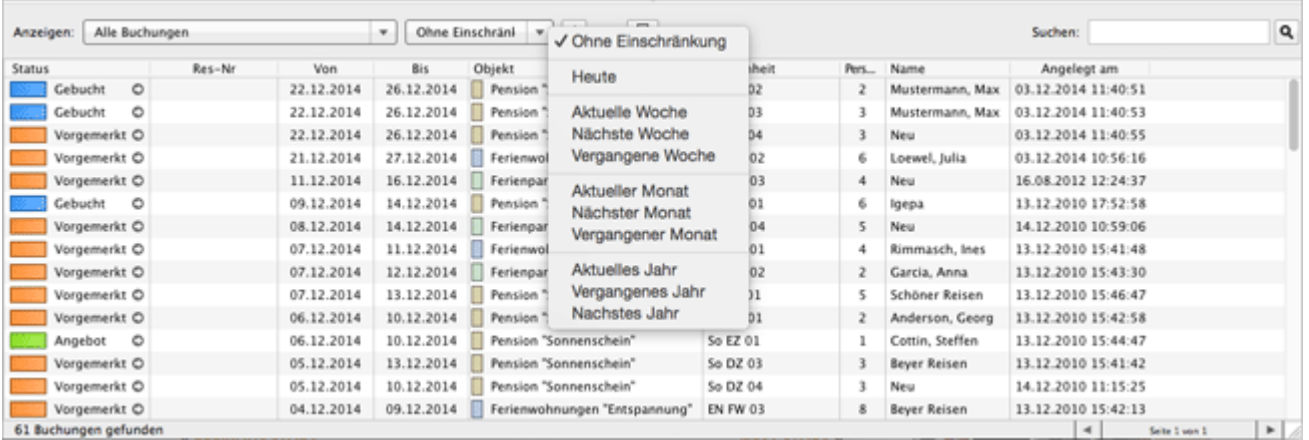

Per **Doppelklick auf eine Listenzeile** können Sie direkt das **Buchungsfenster öffnen**. Alternativ können Sie auch den Kontextmenübefehl "Buchung öffnen..." ausführen.

Durch einen **Klick auf das Pfeilsymbol in der Statusspalte** Okönnen Sie sich schnell die Buchung innerhalb des Belegungsplanes anzeigen lassen. Die **Ansicht des Belegungsplanes ändert sich** dann automatisch und die **betreffende Buchung wird markiert** (also mit schwarzem Rand dargestellt).

Rechts oberhalb der Buchungsliste steht Ihnen ein **freies Suchfeld** zur Verfügung, welches **alle Buchungsdatensätze** in fast allen Feldern durchsuchen kann. Bei dieser Suche werden sogar die mit den Buchungen verknüpften Gastinformationen durchsucht.

Wenn Sie die Liste ausdrucken möchten, klicken Sie auf den Drucken-Button **.** 

#### *Hinweis:*

*Reservierungsnummern werden automatisch vergeben, wenn eine Buchung über das Online-Buchungssystem vorgenommen wird. Für Buchungen, die manuell im Lodgit Desk erstellt werden, können keine Reservierungsnummern vergeben werden.*

### **Vorgefertigte Selektionen für die wichtigsten Aufgaben**

Über ein Selektionsmenü stehen Ihnen folgende wichtigen Auswahlfunktionen zur Verfügung, die die Buchungsliste entsprechend eingrenzen:

#### **Alle Online-Buchungen**:

Es werden alle vom Online-Buchungssystem und dem Channelmanager empfangenen Online-Buchungen dargestellt. Die Onlinebuchungen können mit dem Untermenü

getrennt nach Buchungen über das Lodgit Online-Buchungssystem und den Channelmanager dargestellt werden.

#### **Neue Online-Buchungen**:

Es werden nur die seit der letzten Synchronisation mit dem Online-Buchungssystem empfangenen Online-Buchungen dargestellt. Auch hier besteht mit einem Untermenü die Möglichkeit, Buchungen aus dem Lodgit Onlinebuchungssystem und dem Channelmanager getrennt darzustellen.

#### **Buchungen ohne Mieteinheit:**

Alle Online-Buchungen, die nicht automatisch einer Mieteinheit zugeordnet werden konnten (z.B. weil kein Zimmer im Zeitraum durchgehend frei ist), werden hier angezeigt. Sie können die Buchung mit Doppelklick auf den Listeneintrag öffnen und in eine Mieteinheit verschieben.

#### **Angebote - Gültigkeit abgelaufen:**

Es werden nur die Buchungen dargestellt, für die es ein Angebot gibt, dessen Gültigkeit abgelaufen ist. Sobald die betreffende Buchung in den Status "bestätigt" oder höher gesetzt wurde, ist diese nicht mehr in der Liste enthalten (evtl. Listenansicht aktualisieren!).

#### **Rückbestätigungen - Frist abgelaufen:**

Es werden nur die Buchungen dargestellt, für die eine Rückbestätigung erwartet wird, deren Frist abgelaufen ist. Sobald die betreffende Buchung in den Status "gebucht" oder höher gesetzt wurde, ist diese nicht mehr in der Liste enthalten (evtl. Listenansicht aktualisieren!).

#### **Anzahlungen - noch ohne Teilrechnung:**

Es werden nur die Buchungen dargestellt, bei denen noch eine Teilrechnung für eine Anzahlung erstellt werden muss.

#### **Anzahlungen - noch nicht eingegangen:**

Es werden nur die Buchungen dargestellt, bei denen die entsprechende Teilrechnung für die in der Buchung enthaltenen Anzahlungen noch auf "offen" und noch nicht auf "bezahlt" gestellt sind.

#### **Leistungen - noch nicht abgerechnet:**

Es werden nur die Buchungen dargestellt, bei denen noch eine Rechnung erstellt werden muss. Wenn die betreffende Buchung keine offenen Posten hat, ist die Buchung nicht mehr in der Liste enthalten (evtl. Listenansicht aktualisieren!).

#### **Rechnungen - kein Zahlungseingang:**

Es werden nur die Buchungen mit offenen Rechnungen dargestellt, bei denen noch kein Zahlungseingang verzeichnet wurde. Sobald die betreffende Rechnung als bezahlt markiert wurde, ist die Buchung nicht mehr in der Liste enthalten (evtl. Listenansicht aktualisieren!).

#### **Rechnungen - Zahlungsziel überschritten:**

Es werden nur die Buchungen mit offenen Rechnungen dargestellt, bei denen zum in der Buchung festgelegten Stichtag noch kein Zahlungseingang verzeichnet wurde.

#### **Überbuchungen:**

Es werden nur aktuelle Überbuchungen angezeigt, also Buchungen in derselben Mieteinheit, die sich zeitlich überschneiden und deren Zeiträume nicht komplett in der Vergangenheit liegen (evtl. Listenansicht aktualisieren!).

Zusätzlich können Sie die Liste nach zeitlichen Begrenzungen filtern, z.B. "Heute" oder "Nächstes Jahr". Ausschlaggebend für den Filter ist der **Buchungszeitraum** der Buchung.

#### Schnellanzeige der [aktuellen Gäste](#page-49-0) [Nach](#page-34-0) oben [Überbuchungen](#page-54-0)

# <span id="page-54-0"></span>Überbuchungen

Im Belegungsplan haben Sie die Möglichkeit, mehrere Buchungen aufeinander anzulegen, die zu einer so genannten Überbuchung führen. Bei einer Überbuchung ist der Bereich der Überlappung der Buchungen im Belegungsplan durch eine Mischfarbe gekennzeichnet.

Um sich schnell alle Überbuchungen im Belegungsplan anzeigen zu lassen, können Sie diese sich in der darunter liegenden [Buchungsliste](#page-51-0) darstellen lassen (falls nicht sichtbar: siehe Menü > Darstellung > Buchungsliste einblenden).

- 1. Wählen Sie in der Buchungsliste über das Ausklappmenü die Filteroption: Überbuchungen
- 2. Klicken Sie bei einem Listeneintrag auf den Pfeil-Button, um sich die Buchung im Belegungsplan anzeigen zu lassen.
- 3. Verschieben/Ändern Sie die Buchung im Belegungsplan, um die Überbuchung aufzulösen (alternativ können Sie auch die Buchung per Doppelklick öffnen und dort den Zeitraum verändern).

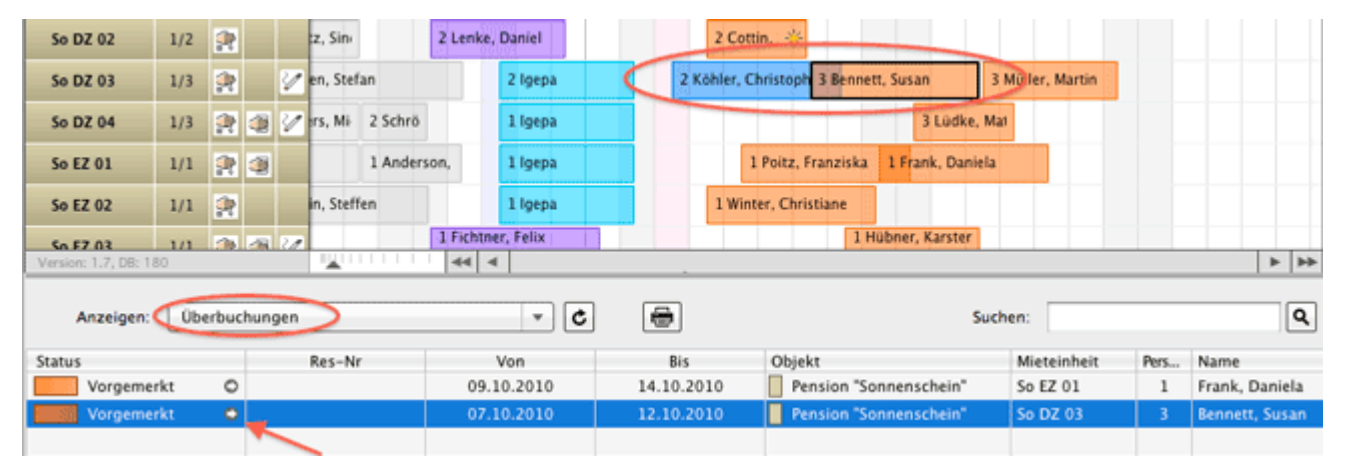

Die **Sichtbarkeit** einer Überbuchung wird maßgeblich durch die Transparenz der einzelnen Buchungen beeinflusst, die in den [Einstellungen unter Belegungplan >](#page-59-0) [Farben](#page-59-0) geändert werden kann. Die max. Sichtbarkeit von Überbuchungen erhält man bei einer Transparenz von etwa 40% (welche Sie durch Klicken auf den Button "Standard" erhalten können).

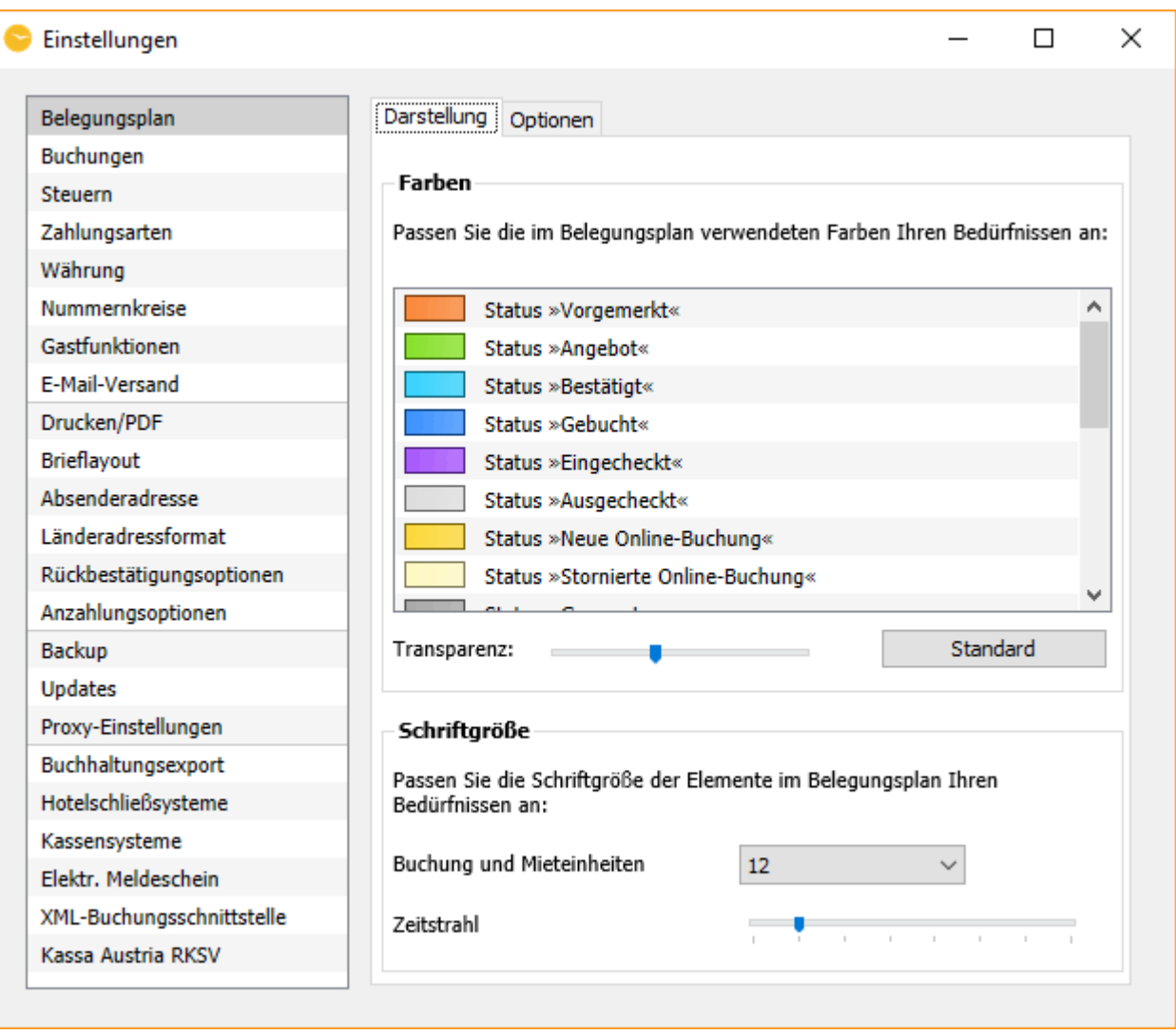

[Buchungsliste](#page-51-0) [Nach](#page-34-0) oben Beschriftung der Buchungen [im Belegungsplan](#page-56-0) ändern

# <span id="page-56-0"></span>Beschriftung von Buchungen im Belegungsplan ändern

## Beschriftung von Buchungen und Etiketten

In Lodgit Desk haben Sie die Möglichkeit, die Beschriftung der Buchungen im Belegungsplan verschiedenartig einzustellen. So können Sie den Namen des Hauptkontaktes, die Namen der anreisenden Gäste oder eine individuelle Beschriftung anzeigen lassen.

Gehen Sie dazu wie folgt vor:

- 1. Markieren Sie die Buchung, deren Beschriftung Sie ändern wollen im Belegungsplan und klicken Sie dann doppelt. Dies öffnet das **Buchungsfenster**.
- 2. Im Buchungsfenster gehen Sie zum Listenpunkt **Allgemein > Beschriftung**.

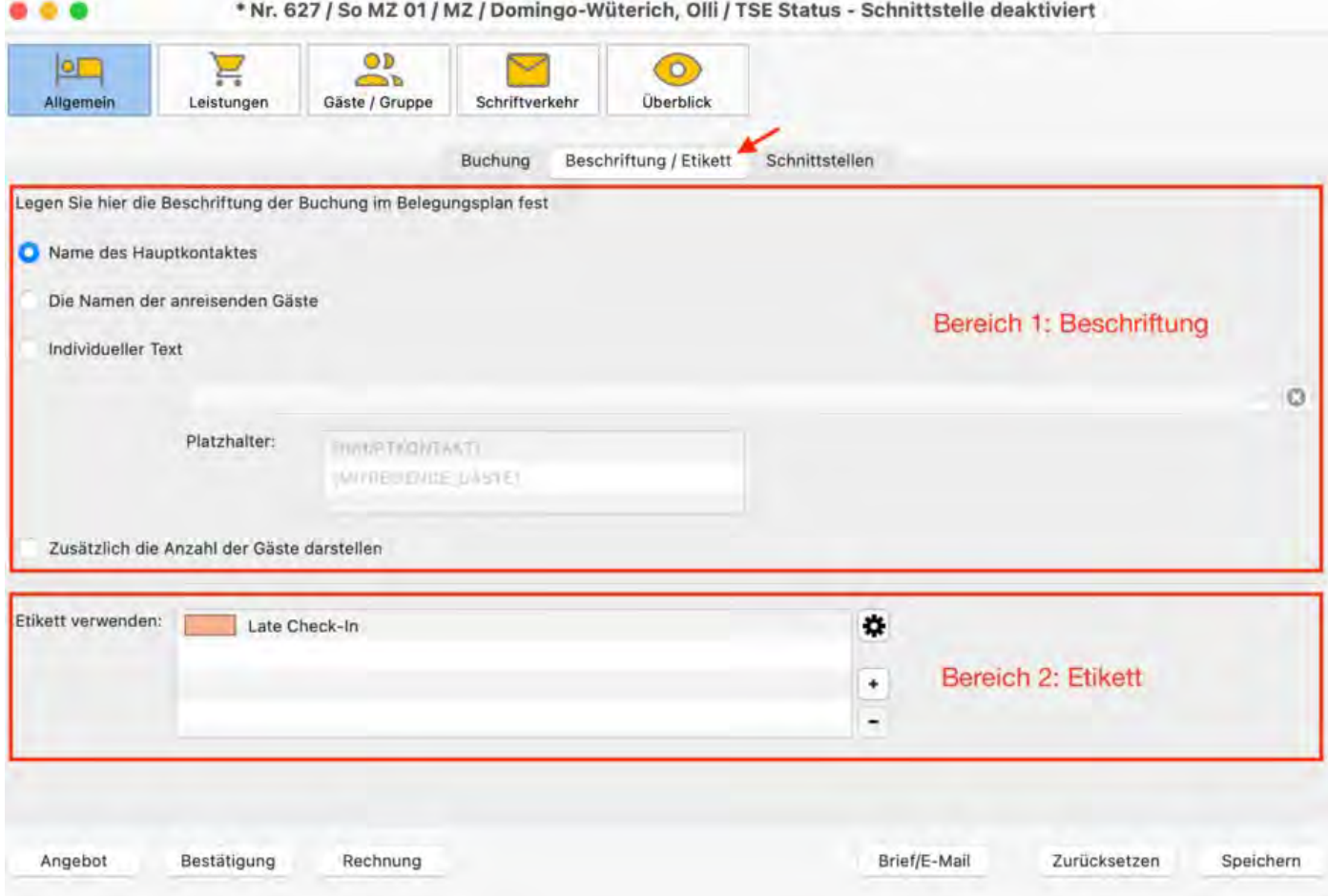

Im Bereich 1 können Sie auswählen, ob Sie den **Namen des Hauptkontaktes**, die **Namen der anreisendenen Gäste**, eine **individuelle Beschriftungen** oder eine **Kombination aus allen drei Möglichkeiten** haben wollen. Zusätzlich haben Sie die Möglichkeit zu entscheiden, ob die

Anzahl der Gäste mit angezeigt werden soll.

Im Bereich 2 können Sie wählen, ob Sie der Buchung ein oder mehere Etiketten (Labels, Tags) hinzufügen möchten. Generelle Etiketten können Sie in den Einsellungen erstellen, individuelle Labels direkt hier im Buchungsfenster. Eine Anleitung finden Sie *[hier](#page-68-0)*.

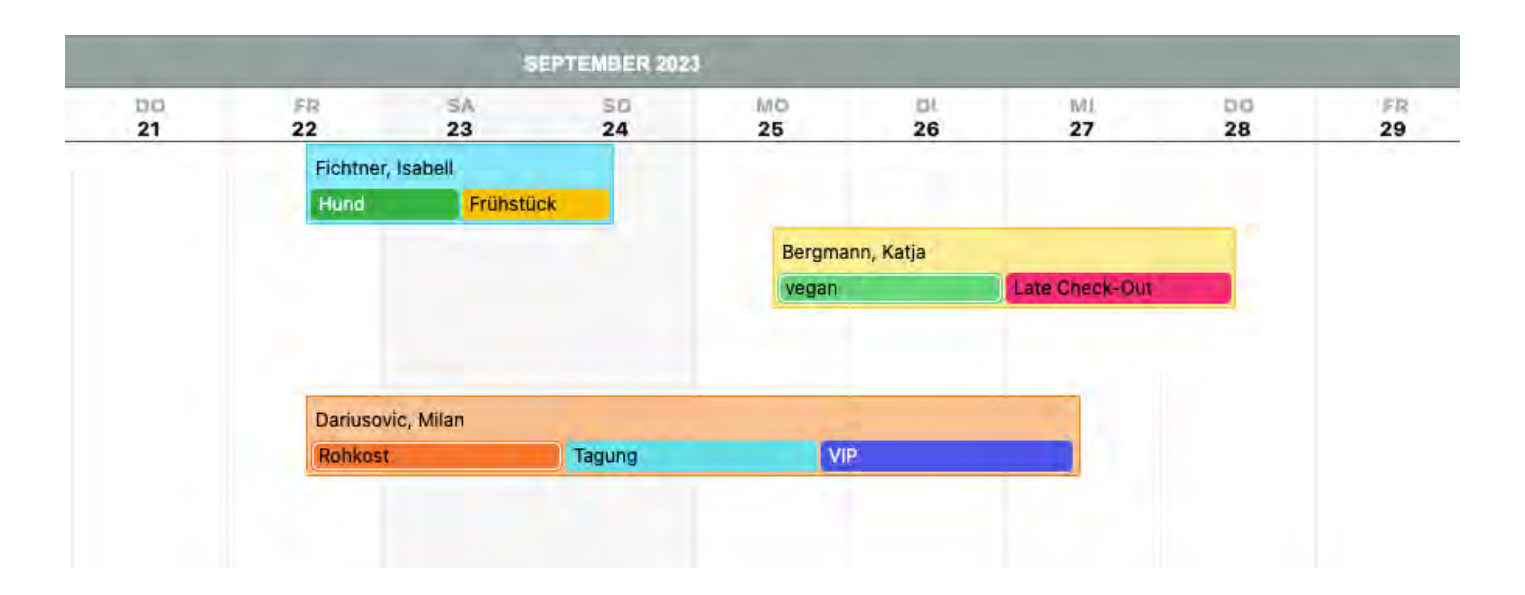

Im Falle einer Gruppenbuchung können Sie mit einem Klick auf den Button **Auf alle Gruppenmitglieder übertragen** diese Beschriftung für alle Buchungen in der Gruppenbuchung anwenden.

[Überbuchungen](#page-54-0) [Nach](#page-34-0) oben [Einstellungen](#page-58-0) ändern

# <span id="page-58-0"></span>Die Einstellungen von Lodgit Desk

Um die Einstellungen zu ändern, wählen Sie unter **Menü Bearbeiten** (Windows) bzw. **Lodgit Desk** (Mac OS X) den Menüpunkt **Einstellungen** aus.

[Einstellungen des Belegungsplans](#page-59-0) [Buchungseinstellungen für den Belegungsplan](#page-63-0) [Etiketten erstellen und verwalten](#page-68-0) [Etiketten auswerten](#page-73-0) [Einstellungen zu Steuern](#page-74-0) [Schnellkorrektur: Mwst. für alle bestehenden Buchungen ändern](#page-75-0) [Übernachtungssteuer](#page-84-0) [Belegungsabhängige Übernachtungssteuer](#page-86-0) [Druckansicht der Übernachtungssteuer](#page-93-0) [Einstellungen zu Zahlungsarten](#page-96-0) [Einstellungen zu Währung](#page-98-0) [Nummernkreise für Rechnungen, Angebote und Bestätigungen](#page-100-0) [Gastfunktionen: Geburtstagserinnerung & Stammgast](#page-103-0) [Einstellungen zum Versenden von E-Mails](#page-106-0) [Design für HTML-Mails gestalten](#page-113-0) [outlook](#page-120-0) [Thunderbird als Standard-E-Mailkonto unter Win10 einrichten](#page-127-0) [SMTP-Mailversand mit Gmail \(Google Account\)](#page-135-0) [Outlook als Standardprogramm für E-Mails unter Windows 10 einrichten](#page-120-0) [Druckeinstellungen](#page-139-0) [Einstellungen für das Brieflayout](#page-143-0) [Einstellungen zur Absenderadresse](#page-148-0) [Länderadressformate definieren](#page-150-0) [Rückbestätigungsoptionen](#page-152-0) [Anzahlungsoptionen](#page-153-0) [Rechnungsoptionen](#page-155-0) [Datenbankbackup sichern](#page-160-0) [Neue Updates suchen](#page-162-0) [Einstellungen für Proxy-Server](#page-164-0) [Buchhaltungsexporteinstellungen](#page-165-0) [Kontoeinstellungen](#page-172-0) [Kontoverwaltung](#page-176-0) [Zusatzmodule](#page-177-0) [GoBD-Export](#page-179-0) [Hotelschließsysteme](#page-181-0)

- 
- [Kassensysteme](#page-183-0)

Beschriftung der Buchungen [im Belegungsplan](#page-56-0) ändern [Nach](#page-1-0) oben Einstellungen [des Belegungsplans](#page-59-0)

# <span id="page-59-0"></span>Einstellungen des Belegungsplans

In den **Einstellungen** unter **Belegungsplan** haben Sie die Möglichkeit für den Hintergrund des Belegungsplanes und für den Status der einzelnen Buchungen die Farben zu ändern.

Um die Farben zu ändern, klicken Sie doppelt auf das Farbfeld. Es wird ein Fenster zur Auswahl der Farbe geöffnet.

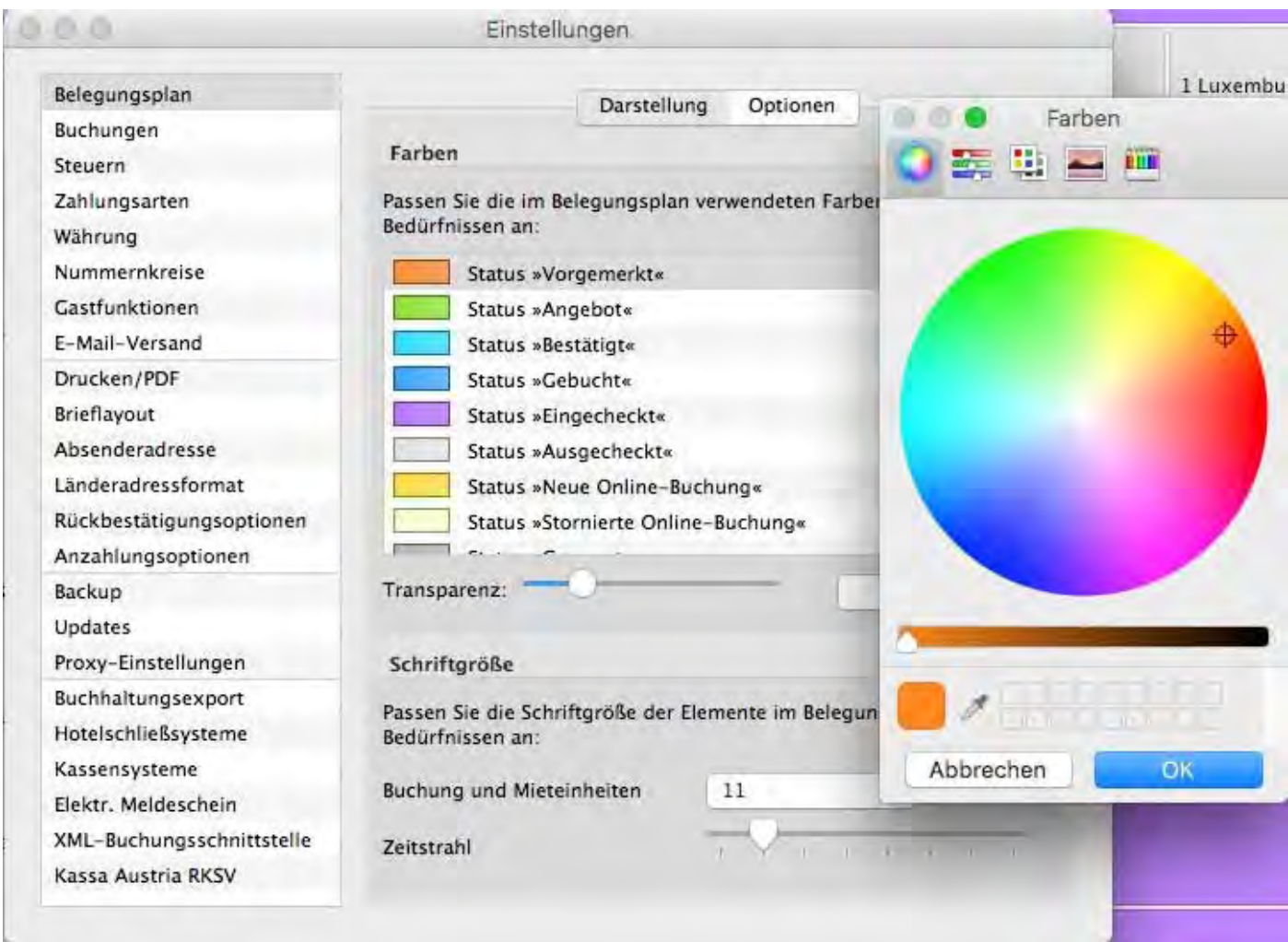

Wählen Sie eine Farbe aus und klicken Sie auf **OK**.

Um die Standardfarben wieder einzustellen, klicken Sie auf den Button **Standard**.

## Weitere Optionen

Im Reiter >Optionen finden Sie Einstellungsmöglichkeiten für die Seitenleiste, die Gästeliste und die Ausrichtung des Belegungsplans.

### **Auswertungen des Belegungsplans (Seitenleiste)**

Hier können Sie einstellen, ob Sie sich im Hauptfenster in der Seitenleiste die Auslastung der Mietobjekte und die freien Zimmerkategorien anzeigen lassen wollen.

Das Abschalten dieser Auswertungen kann die **Schnelligkeit von Lodgit Desk erhöhen**. Sollten Sie diese Funktionen nicht benötigen, kann es daher von Vorteil sein, sie auszustellen.

### **Gästeliste (Seitenleiste)**

Hier können Sie festlegen, ob ein Hauptkontakt auch in den [Gästelisten der](#page-49-0) [Seitenleiste](#page-49-0) erscheinen soll, wenn dieser nicht selbst Gast ist (bspw. eine Firmenadresse als Rechnungsempfänger)

Zudem können Sie festlegen, ob ein Kontakt mehrfach in dieser Liste erscheinen soll, wenn er mehreren Buchungen zugewiesen sind, oder ob diese zusammengefasst werden sollen.

### **Ausrichtung**

Ob Sie das Datum, welches Sie suchen bzw. "Heute", mittig oder eher links angezeigt bekommen, stellen Sie hier ein. Entscheiden Sie sich für die Option "Links", geben Sie bitte in dem Feld rechts die Anzahl der Tage zum linken Rand ein.

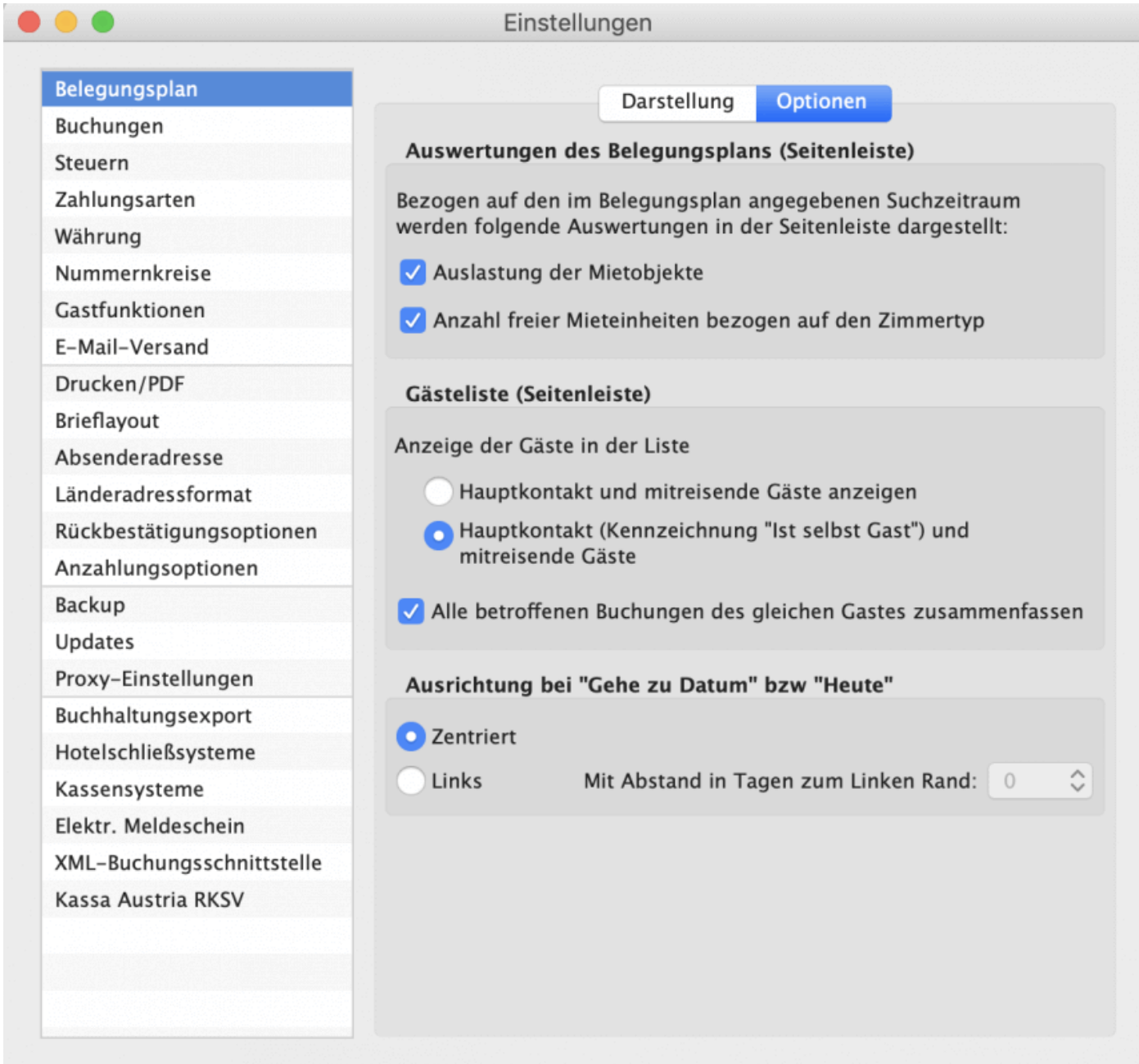

### **Nur WINDOWS**

Sie haben hier außerdem die Möglichkeit anzuhaken, ob Sie das Schließen von Lodgit Desk über das Schließen-Kreuzchen rechts oben erlauben wollen oder nicht. Wenn Sie das Häkchen wegnehmen, ist kein Schließen über das Kreuz mehr möglich.

## Funktionen der Buchungsstatus

An jeden [Buchungsstatus](#page-784-0) sind bei Lodgit Desk bestimmte Funktionen geknüpft. Einige Status, wie z.B. Ausgecheckt, erlauben von vornherein das Verschieben der Buchung nicht mehr (siehe auch die [Details zu Buchungsstatus hier](#page-784-0)). In den **Einstellungen** können Sie zudem bestimmte Funktionen zusätzlich auch für andere Status sperren:

#### *Dokumentation der Lodgit Desk - Hotelsoftware*

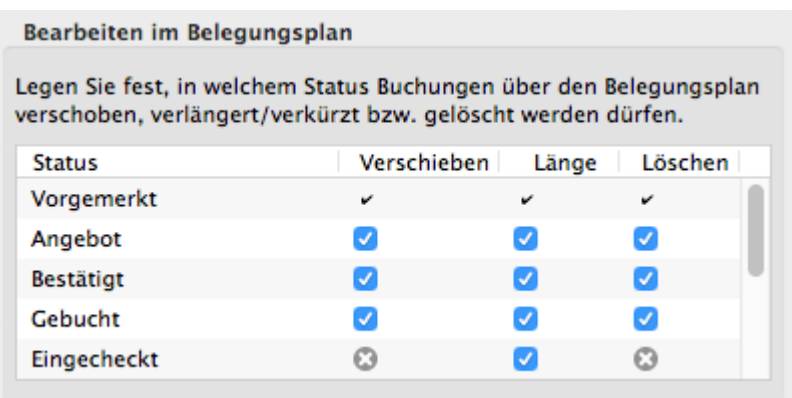

Ist das Häkchen bei der Funktion gesetzt, kann sie im entsprechenden Status durchgeführt werden. Entfernen Sie es, wenn Sie das Verschieben, Verlängern/Verkürzen und/oder Löschen von Buchungen in dem Status nicht mehr ermöglichen möchten.

#### *Tipp:*

*Das Sperren von Funktionen ist vor allem dann von Vorteil, wenn Sie nicht möchten, dass Sie oder Ihr Personal versehentlich durch Klicken und Ziehen Buchungen verändern.*

[Einstellungen](#page-58-0) ändern [Nach](#page-58-0) oben [Buchungseinstellungen](#page-63-0) für den Belegungsplan

# <span id="page-63-0"></span>Buchungseinstellungen im Belegungsplan ändern

Gehen Sie zu **Einstellungen > Buchungen**, um festzulegen, wie Buchungen im Belegungsplan dargestellt werden, welche Änderungen erlaubt sind und wie Rabatte behandelt werden sollen.

## Darstellung > Buchungsbeschriftungen

Sie haben die Möglichkeit, hier festzulegen, wie Buchungen im Belegungsplan standardmäßig beschriftet werden:

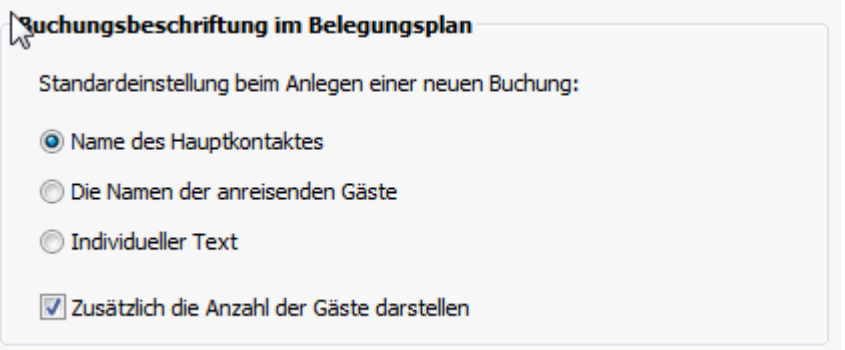

Es gibt die Optionen, den Namen des Hauptkontaktes, die Namen der anreisenden Gäste oder einen individuellen Text im Belegungsplan erscheinen zu lassen. Individuelle Texte können Sie im Buchungsfenster unter "<u>Beschriftung</u>" eingeben. Zusätzlich können Sie die Anzahl der Gäste in der Buchung anzeigen lassen.

## Darstellung > Etiketten

Wie Sie Etiketten erstellen und verwalten, erfahren Sie [hier](#page-68-0).

## Optionen > Speichern ungesichterter Daten

Nehmen Sie im Buchungsfenster Änderungen an einer Buchung vor, werden diese standardmäßig automatisch gespeichert.

Wenn Sie dies nicht möchten, sondern hier eine Nachfrage wünschen, entfernen Sie die entsprechenden Häkchen.

## Optionen > Überbuchungen - Kennzeichung im Buchungsfenster

Im Buchungsfenster wird ein Überbuchungshinweis eingeblendet, wenn sich zwei Buchungen in derselben Mieteinheit zeitlich überschneiden.

Hier haben Sie die Möglichkeit, einzelne Buchungsstati von der Ermittlung einer Überbuchung auszunehmen, indem Sie für einen Status das Häkchen entfernen. Entfernen Sie beispielsweise das Häkchen für den Status "Vorgemerkt", wird kein Hinweis dargestellt, wenn sich eine Vorgemerkt-Buchung mit einer anderen überlappt.

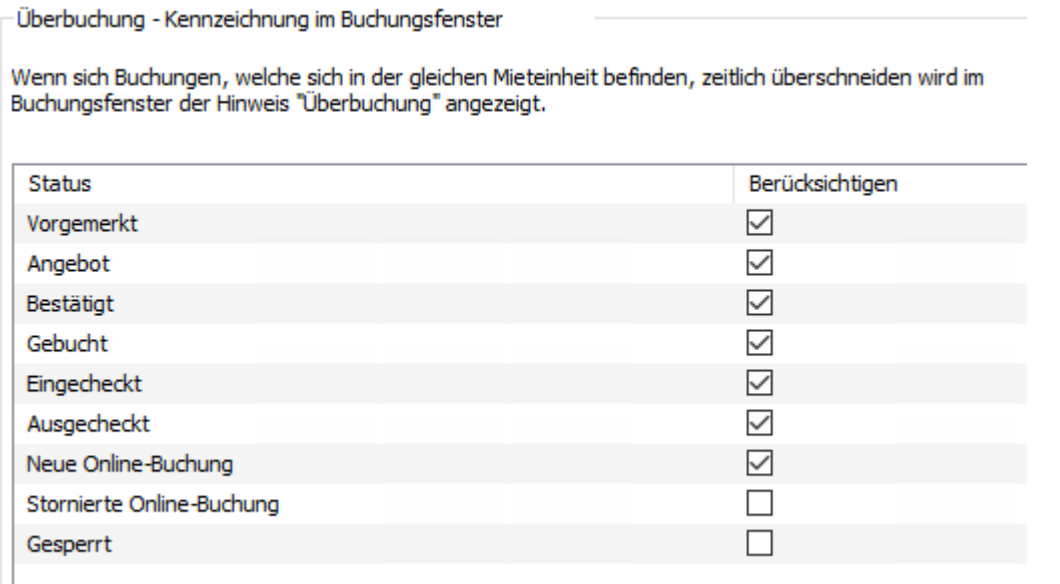

## Bearbeitung > Verschieben, Verlängern/Verkürzen, Löschen

Grundsätzlich lassen sich im Belegungsplan von Lodgit Desk die meisten Buchungen verändern und frei bewegen - d.h. in ein anderes Zimmer oder auf einen anderen Zeitraum ziehen. Ebenfalls können sie durch Klicken und Ziehen verlängert und verkürzt und natürlich gelöscht werden.

Während dies bei Buchungen im Status "Vorgemerkt" immer möglich sein wird, können Sie diese Möglichkeiten für alle anderen Stati einschränken.

Entfernen Sie also beispielsweise in der Zeile "Gebucht" die Häkchen in sämtlichen Spalten (Verschieben, Länge und Löschen), können Buchungen, die den Status "Gebucht" haben, entsprechend im Belegungsplan nicht mehr verschoben, in der Länge verändert oder gelöscht werden.

Dies ist erst wieder möglich, wenn Sie der Buchung einen anderen Status zuweisen, in dem entsprechende Änderungen gemäß dieser Tabelle erlaubt sind (z.B. "Vorgemerkt").

## Bearbeitung > Duplizierte Buchungen

Auch können Sie hier festlegen, welchen Status duplizierte Buchungen erhalten sollen:

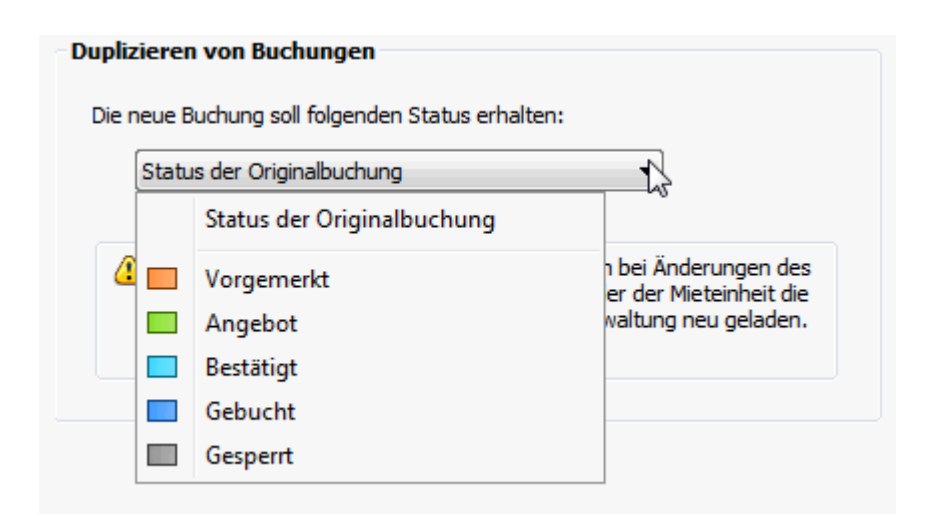

#### **Wichtig:**

Im Status "Vorgemerkt" werden bei Änderungen an Buchungsdatum/-dauer, Hauptkontakt und Mieteinheit die Preise neu aus der Preis- bzw. Objektverwaltung geladen! Wenn Sie oft Ihre Preise pro Buchung individuell anpassen, sollten Sie für duplizierte Buchungen einen anderen Status wählen.

## Bearbeitung > Teilen von Buchungen

Die Logiskosten, Extraposten und die Übernachtungssteuer werden beim [Teilen einer](#page-265-0) [Buchung](#page-265-0) entsprechend der neuen Zeiträume gesplittet/zugeordnet. Dabei sollen die Angaben im abgetrennten Buchungsabschnitt wie folgt behandelt werden:

#### **Standard Modus (empfohlen für Kurzzeitvermietungen z.B. Hotels):**

Logiskosten werden bei der Verwendung der Preiseinheiten "Pauschal...", "Pro Jahr..." oder "Pro Monat..." beim abgetrennten Abschnitt auf 0 gesetzt. Extraposten verbleiben komplett im ersten Buchungsabschnitt, wenn die Preiseinheiten "pro Woche…", "pro Monat…" und "pro Jahr…" verwendet werden. Die CityTax wird bei Verwendung der Preiseinheiten "pro Person" oder "pro Aufenthalt" nicht übertragen. Bei dieser Einstellung kann es zu einer Preissenkung bei der Gesamtbuchung kommen.

#### **Spezial Modus (empfohlen für Langzeitvermieter z.B. Boardinghouse) :** Die

Logiskosten und Extraposten werden entsprechend der neuen Zeiträume gesplittet/zugeordnet. Die CityTax wird immer auf den abgetrennten Buchungsabschnitt übertragen.

Bei dieser Einstellung kann es zu einer Preiserhöhung bei der Gesamtbuchung kommen.

## Preise/Rabatt > Option für Preise aus der Preisverwaltung

Fällt eine Buchung in unterschiedliche Saisonzeiten (gelten also mehrere Regeln aus der Preisverwaltung), werden die Zeiträume des Logis-Preises standardmäßig gesplittet.

Beispiel: Die gewünschte Mieteinheit kostet 50€/Nacht. In der Preisverwaltung ist eine Saisonzeit vom 5. Oktober bis 5. November hinterlegt, zu der die Mieteinheit 60€/Nacht kostet.

Auf eine Buchung, die vom 1. bis 10. Oktober geht, wird standardmäßig so aufgeteilt, dass die Nächte bis zum 5. Oktober 50€ kosten und die übrigen 60€. Es werden also alle Preisregeln wie hinterlegt auf die Buchung angewandt.

Wenn Sie hier nun das Häkchen für "Preis am Anreisetag gilt für die gesamte Buchungsdauer" setzen, würde die oben beispielhaft genannte Buchung in jeder Nacht 50€ kosten. Es würde also der Preis des Anreisetages im gesamten Zeitraum gelten.

## Preise/Rabatt > Hinzufügen/Ändern des Hauptkontakes

Ändern Sie den Hauptkontakt einer Buchung (oder ändern Sie den Gästerabatt des aktuellen und fügen diesen erneut hinzu), überprüft Lodgit Desk standardmäßig nur bei Buchungen im Status "Vorgemerkt", ob für den neu hinzugefügten Hauptkontakt ein abweichender Gästerabatt definiert wurde und passt den Rabatt der Buchung entsprechend an.

Wenn Sie möchten, dass dies auch in anderen Buchungsstati passieren soll, können Sie hier für die gewünschten Stati das Häkchen bei "Laden" setzen.

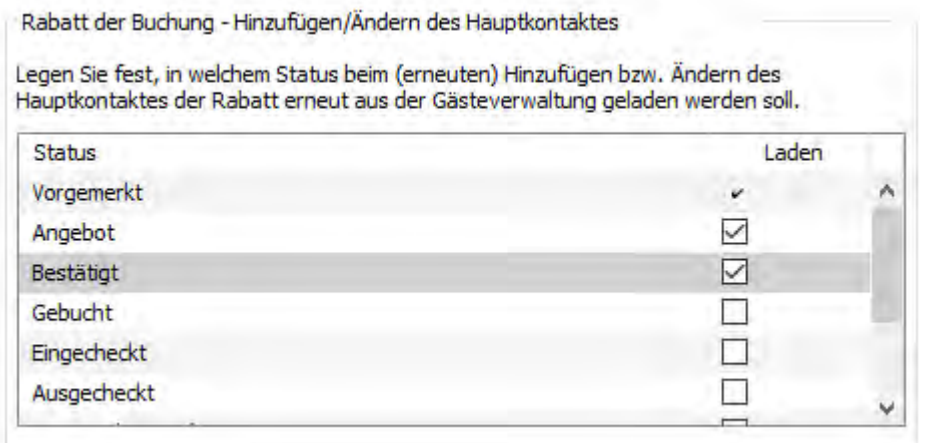

# Preise/Rabatt > Ändern der Gruppenzugehörigkeit

Hier legen Sie fest, welchen Gästerabatt Lodgit Desk verwenden soll, wenn eine einzelne Buchung einer Gruppenbuchung hinzugefügt oder wieder aus dieser entfernt wird. Dies können Sie pro Buchungsstatus festlegen.

Wenn Sie eine Buchung einer Gruppe hinzufügen, kann Lodgit Desk:

den Rabatt dieser Buchung unverändert lassen (Keine Änderung)

- den Rabatt des Hauptkontaktes der Gruppenbuchung für die neu hinzugefügte Buchung übernehmen (Hauptkontakt)
- den Rabatt der Hauptbùchung der Grúppe (der dem Gästerabatt des Hauptkontaktes entsprechen aber auch manuell von Ihnen angepasst worden sein kann) für die neu hinzugefügte Buchung übernehmen (Hauptbuchung)

Wenn Sie eine Buchung aus einer Gruppe entfernen, kann Lodgit Desk:

- den Rabatt dieser Buchung unverändert lassen (Keine Änderung)
- wieder den Rabatt des ursprünglichen Hauptkontakes neu laden (Hauptkontakt)

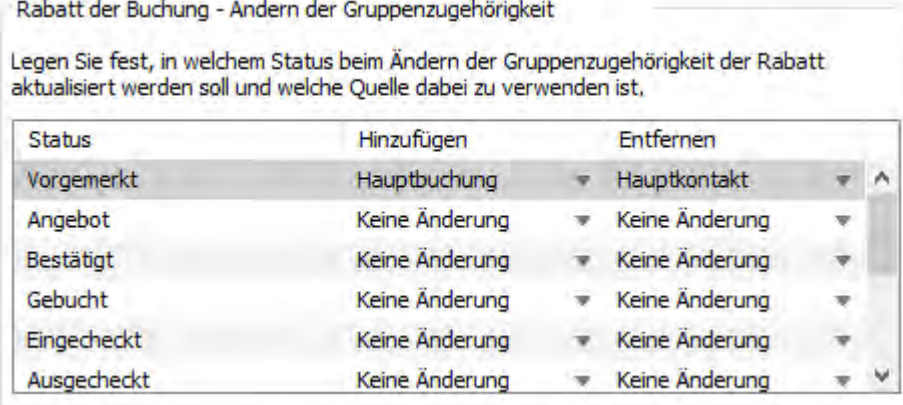

Einstellungen [des Belegungsplans](#page-59-0) [Nach](#page-58-0) oben [Etiketten](#page-68-0) erstellen und verwalten

## <span id="page-68-0"></span>Etiketten erstellen und verwalten

In Lodgit Desk haben Sie einerseits die Möglichkeit, **generelle Etiketten** zu erstellen, mit denen Sie wiederholt jede Buchung kennzeichnen können. Andererseits können Sie einzelne Buchungen mit **individuellĕn Etiketten** versehen, um eine bestimmte Buchung zu kennzeichnen.

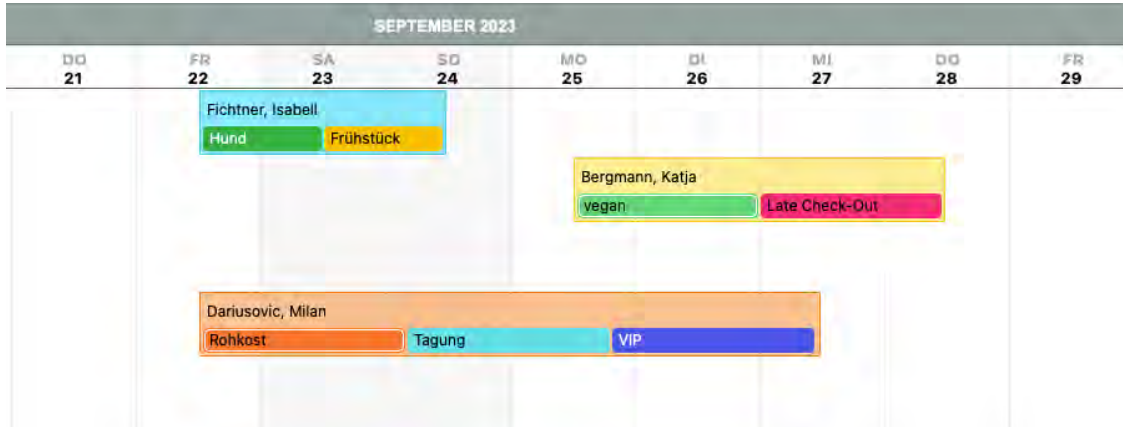

### **Generelle Etiketten erstellen**

Mit Lodgit Desk können Sie selbst Etiketten (Labels, Tags) erstellen, um buchungsspezifische Informationen im Belegungsplan visuell schnell erfassbar zu machen (z.B. durch das Etikett "Late Check-in"). Sie können einer Buchung auch mehrere Etiketten zuordnen.

Mit einem Klick auf das *Plus*-Symbol können Sie ein neues Etikett erstellen. Markieren Sie ein Etikett in der Liste und klicken Sie auf *Minus*, um es zu löschen. Mit einem Doppelklick auf das Farbfeld können Sie die Etikettenfarbe anpassen.

Die Etiketten können Sie später im Buchungsfenster einer Buchung hinzufügen.

#### *Dokumentation der Lodgit Desk - Hotelsoftware*

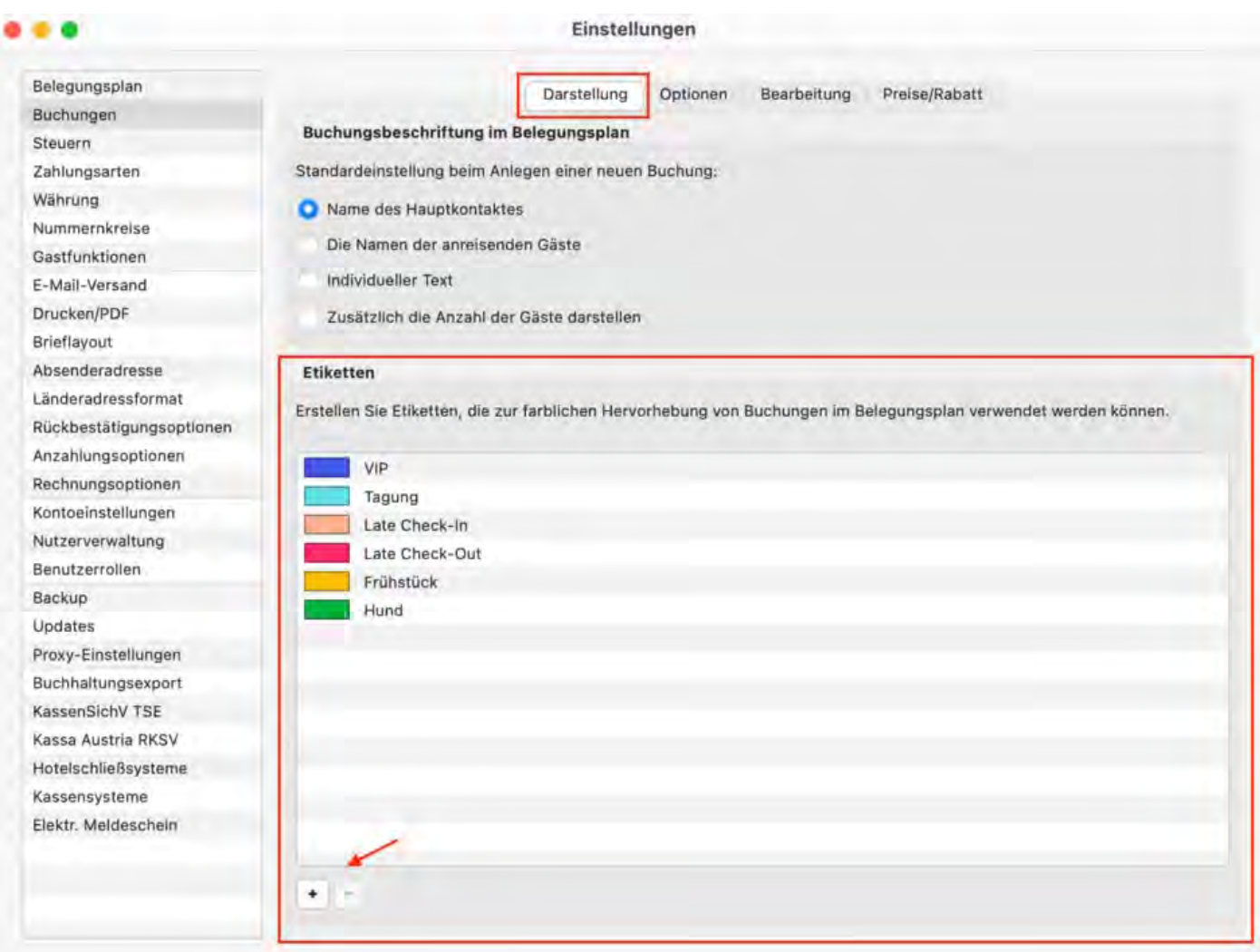

### **Individuelle Etiketten erstellen**

Individuelle Etiketten erstellen Sie direkt im Buchungsfenster unter *Allgemein* > *Beschriftung/Etikett*. Klicken Sie auf das Plus-Symbol.

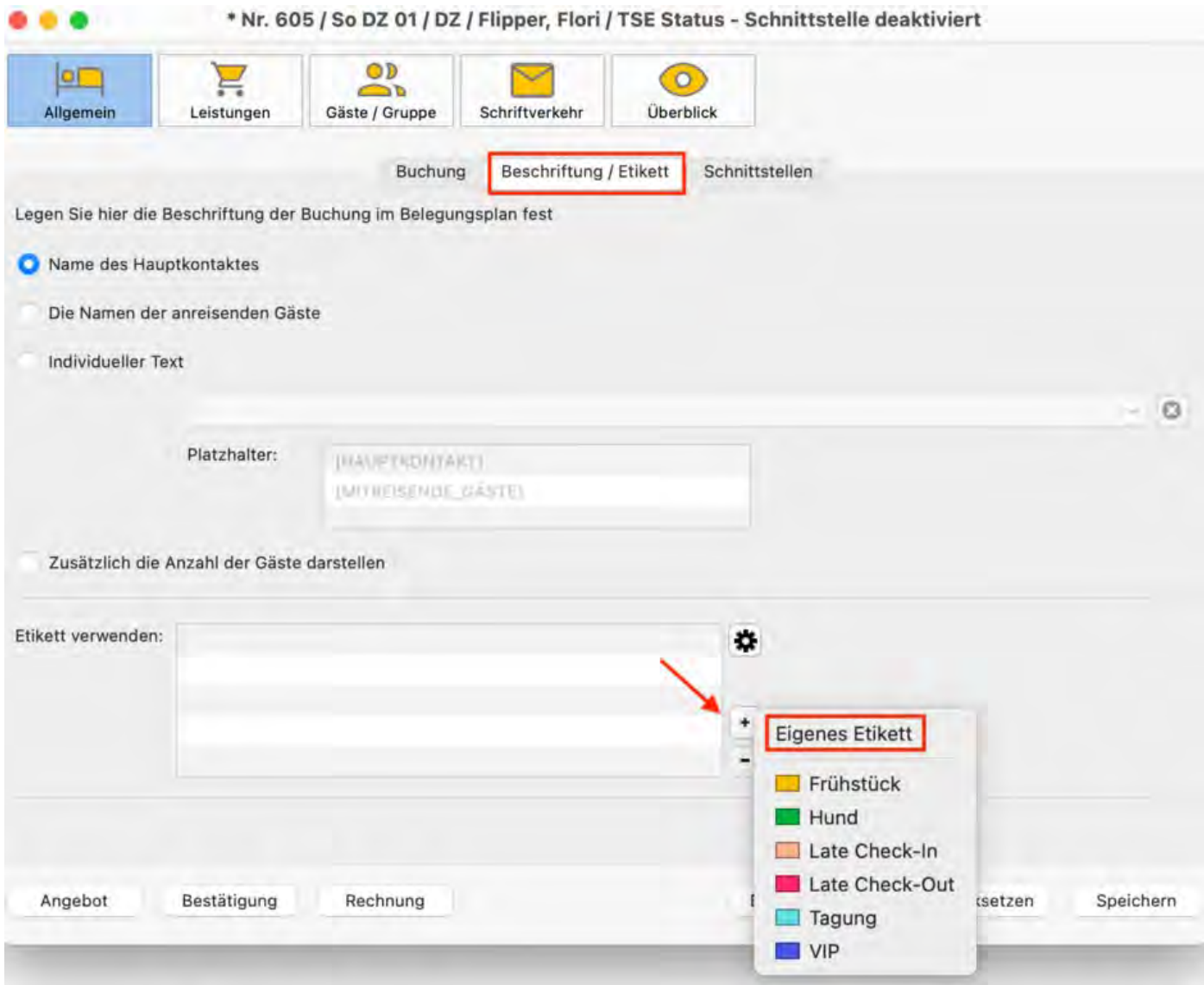

Ergänzen Sie eine Beschriftung und wählen Sie eine Farbe, indem Sie in das Farbfeld klicken. Bestätigen Sie anschließend mit *OK*.

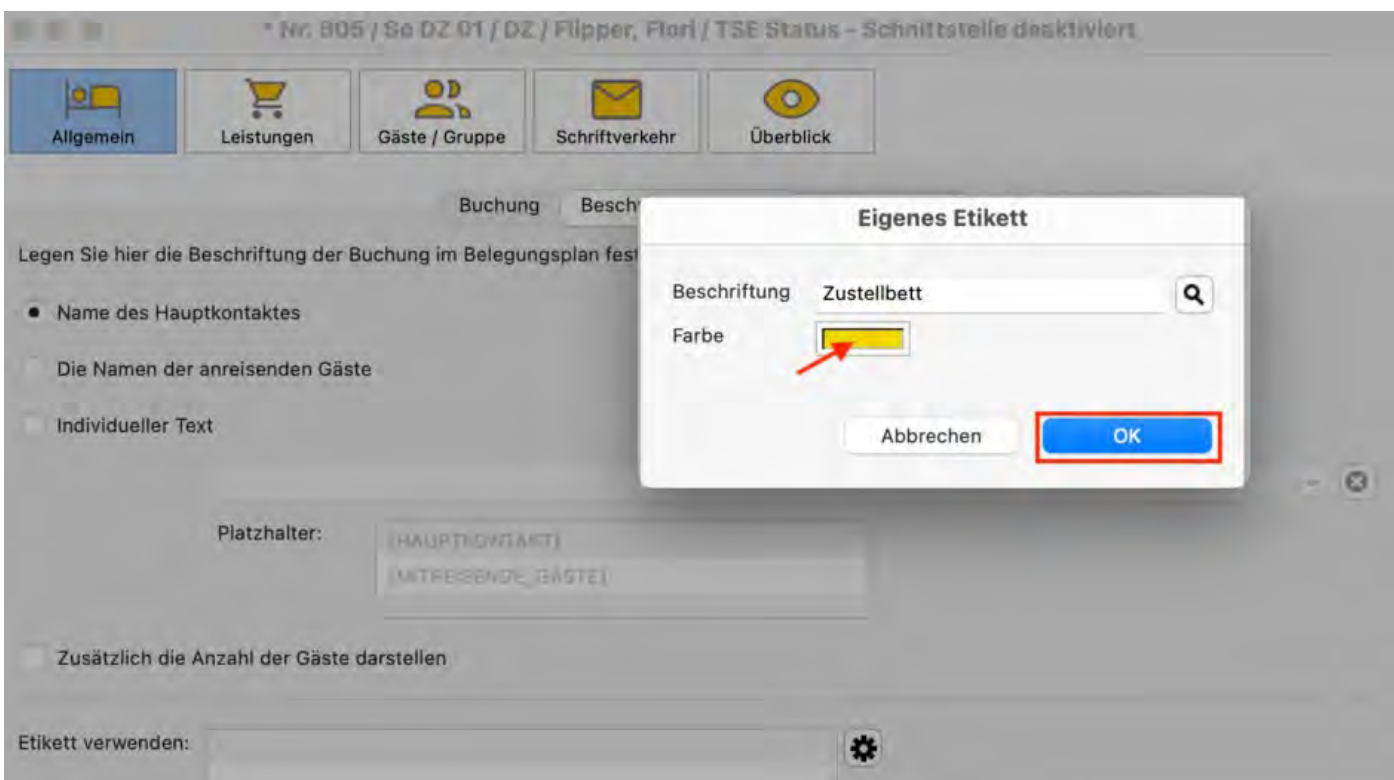

### **Etiketten einer Buchung hinzufügen**

Das neu erstellte Etikett erscheint nun in der Liste. Wenn Sie auf *Speichern* drücken, werden die Änderungen auch im Belegungsplan aktiv und sichtbar.

Sie können über den Plus-Button weitere generelle Etiketten hinzufügen oder weitere individuelle erstellen. Über den Minus-Button werden Etiketten von einer Buchung entfernt. Bestätigen Sie alle Aktionen bitte immer mit *Speichern*.
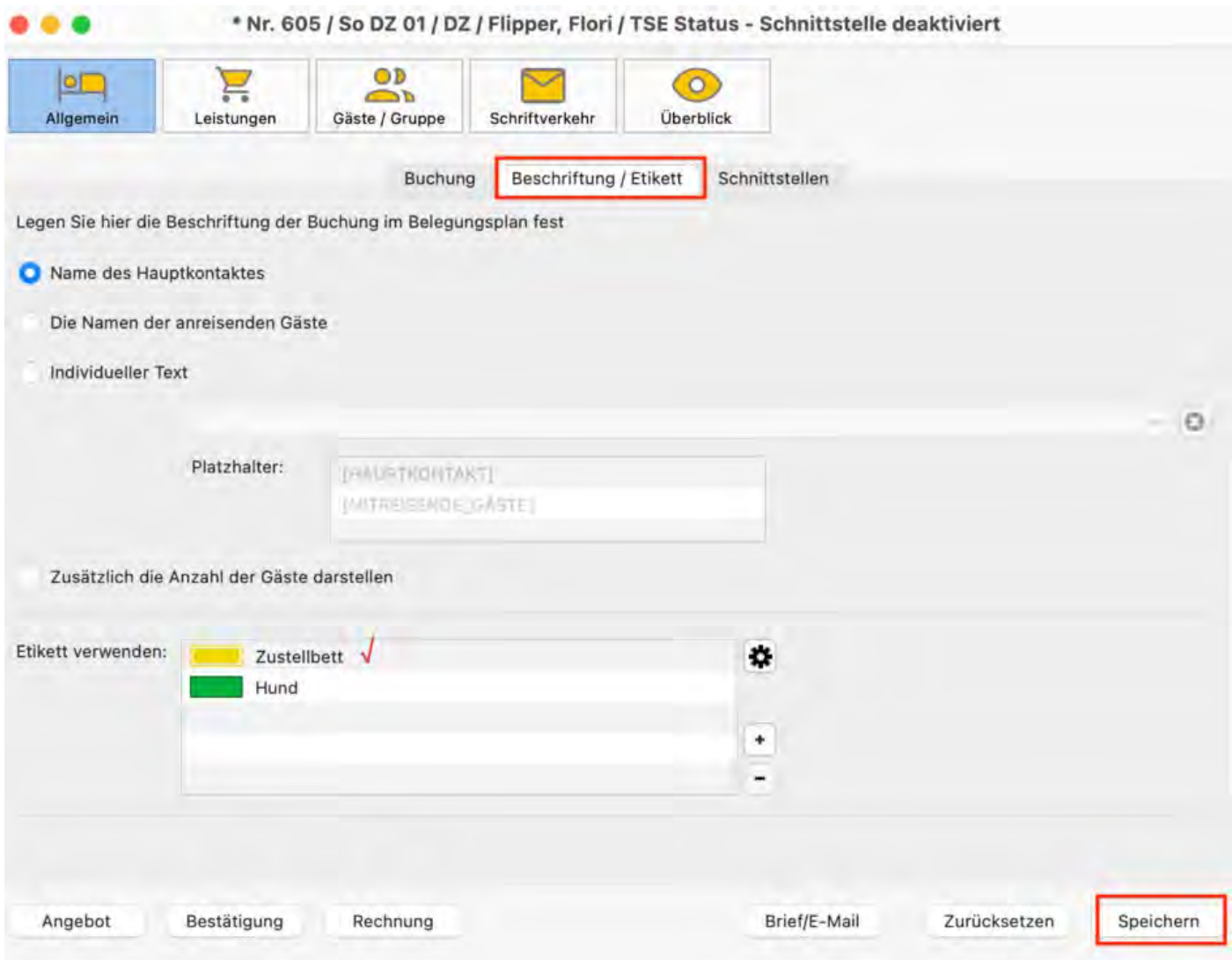

## Auch Gruppenbuchungen können ein oder mehrere Etiketten zugeordnet werden.

[Buchungseinstellungen](#page-63-0) für den Belegungsplan [Nach](#page-58-0) oben [Etiketten](#page-73-0) auswerten

## <span id="page-73-0"></span>Etiketten auswerten

Unter Listen > Belegungsliste erhalten Sie im Feld "Etiketten" einen Überblick über verwendete Labels. Sie können nach Zeitraum, Objekt und Buchungsstatus filtern. Diese Auswertung lässt sich als PDF speichern oder als csv.-Datei exportieren.

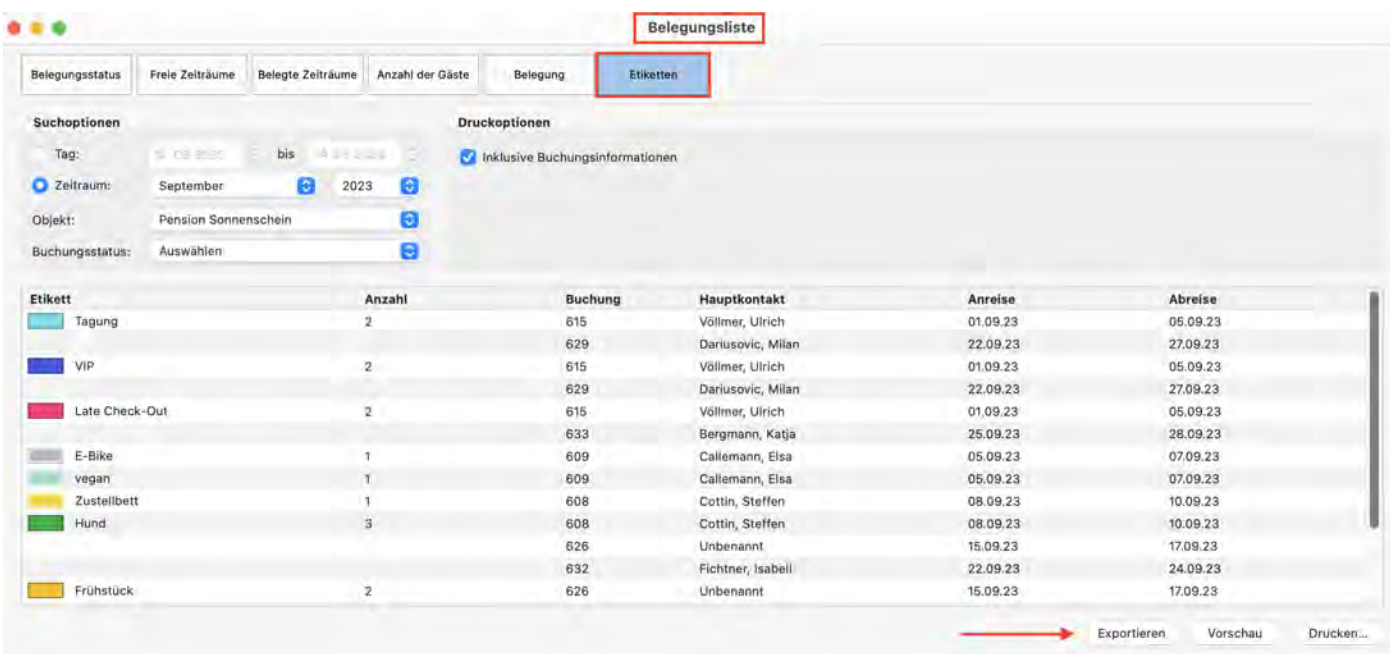

[Etiketten](#page-68-0) erstellen und verwalten [Nach](#page-68-0) oben [Einstellungen](#page-74-0) zu Steuern

# <span id="page-74-0"></span>Mehrwertsteuersätze anlegen, ändern, löschen

Im Fenster **Einstellungen** wählen Sie in der Auswahlliste den Punkt **Steuer** aus.

Im dortigen Einstellungsbereich können Sie einen **Mehrwertsteuersatz neu anlegen**, indem Sie auf das Plussymbol klicken.

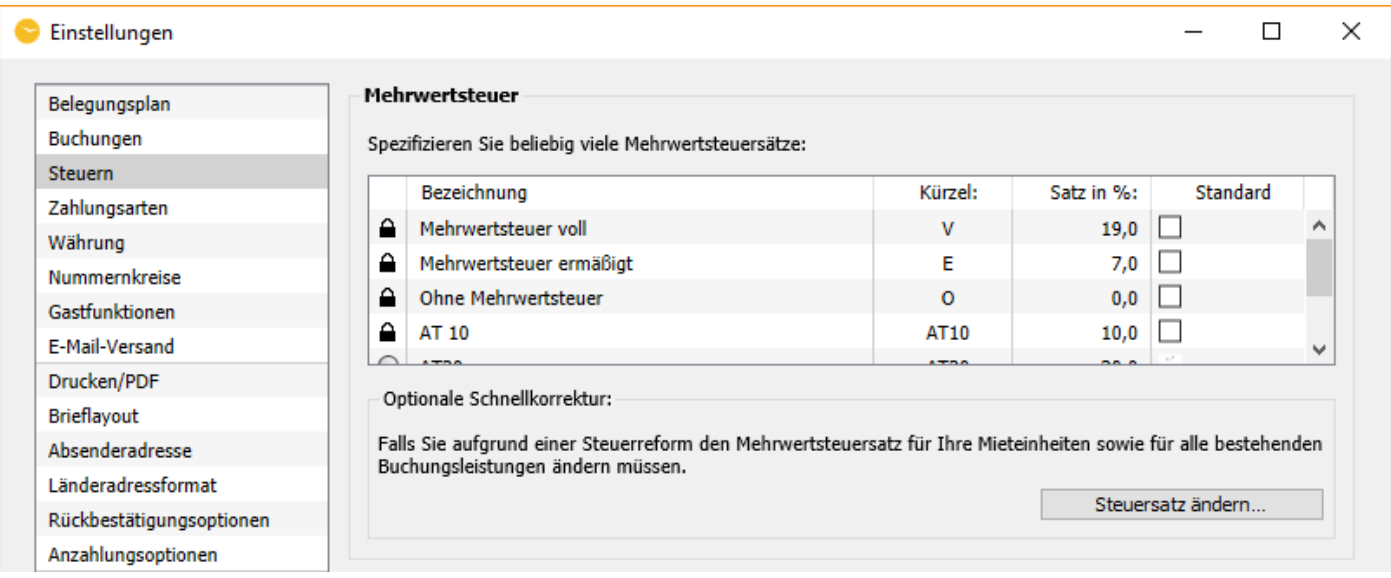

Mit der Checkbox dahinter können Sie festlegen, welcher Mehrwertsteuersatz standardmäßig voreingestellt sein soll.

Zum **Ändern der Daten** klicken Sie zweimal auf die Zeile eines Mehrwertsteuersatzes.

Zum **Löschen eines Mehrwertsteuersatzes** klicken Sie bitte auf das voranstehende Minussymbol des Listeneintrages.

Ein Mehrwertsteuersatz, der noch in einzelnen Mieteinheiten und Extraposten genutzt wird, kann nicht gelöscht werden.

### **Optionale Schnellkorrektur**

Falls Sie aufgrund einer Steuerreform den Mehrwertsteuersatz für Unterkunftsleistungen von bereits angelegten Buchungen ändern müssen, klicken auf<br>den Button [>Steuersatz ändern](#page-75-0).

# <span id="page-75-0"></span>Änderung von Mehrwertsteuersätzen

Lodgit Desk stellt Ihnen einfache Programmfunktionen zur Verfügung, um den Mehrwertsteuersatz Ihrer Unterkunftsleistungen in allen Mietobjekten, offenen Buchungen oder bereits zugewiesenen Extraposten auf einen anderen Satz zu ändern (z.B. vom vollen auf den ermäßigten Satz).

## Neuen Mehrwertsteuersatz eintragen

1. Öffnen Sie die Programmeinstellungen von Lodgit Desk (macOS: Lodgit Desk; Windows: Bearbeiten > Einstellungen).

2. Gehen Sie auf den Punkt "Steuern" und überprüfen Sie, ob der Ziel-Mehrwertsteuersatz bereits angelegt ist. Wenn nicht, legen Sie diesen in einer neuen Zeile per Klick auf den Plus-Button an.

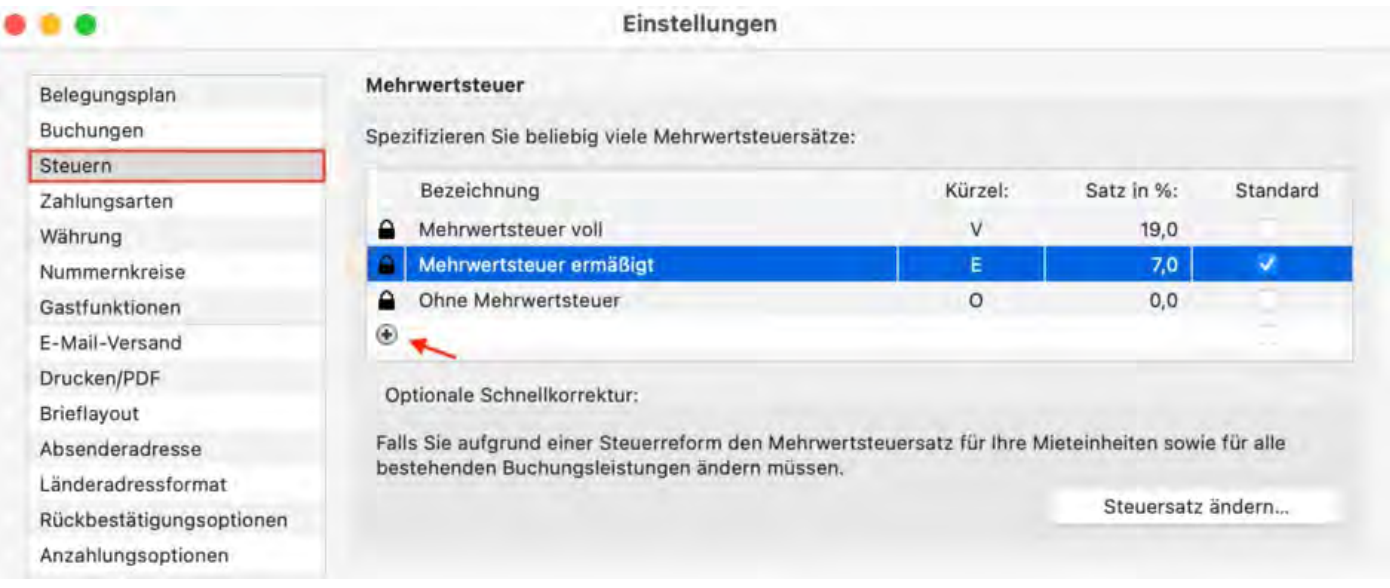

Steuersätze die sie in Rechnungen verwendet haben, können nicht mehr gelöscht werden.

## Mehrwertsteuersatz in den Objekteinstellungen der vorhandenen Mieteinheiten automatisch ändern

1. Klicken Sie zuerst unter Einstellungen > Steuer auf den Button "Steuersatz ändern" Im neuen Fenster klicken Sie auf den Reiter "Mieteinheiten".

2. Wählen Sie den zukünftig für die Mieteinheiten geltenden Mwst.-Satz aus und stellen Sie sicher, dass die Objekte markiert sind, für deren Unterkünfte der Mehrwertsteuersatz geändert werden soll. Anschließend klicken Sie auf den Button "Ändern".

Wenn Sie anschließend in Lodgit Desk eine neue Buchung für diese Unterkünfte anlegen, wird in neuen Rechnungen automatisch der geänderte Mehrwertsteuersatz ausgewiesen.

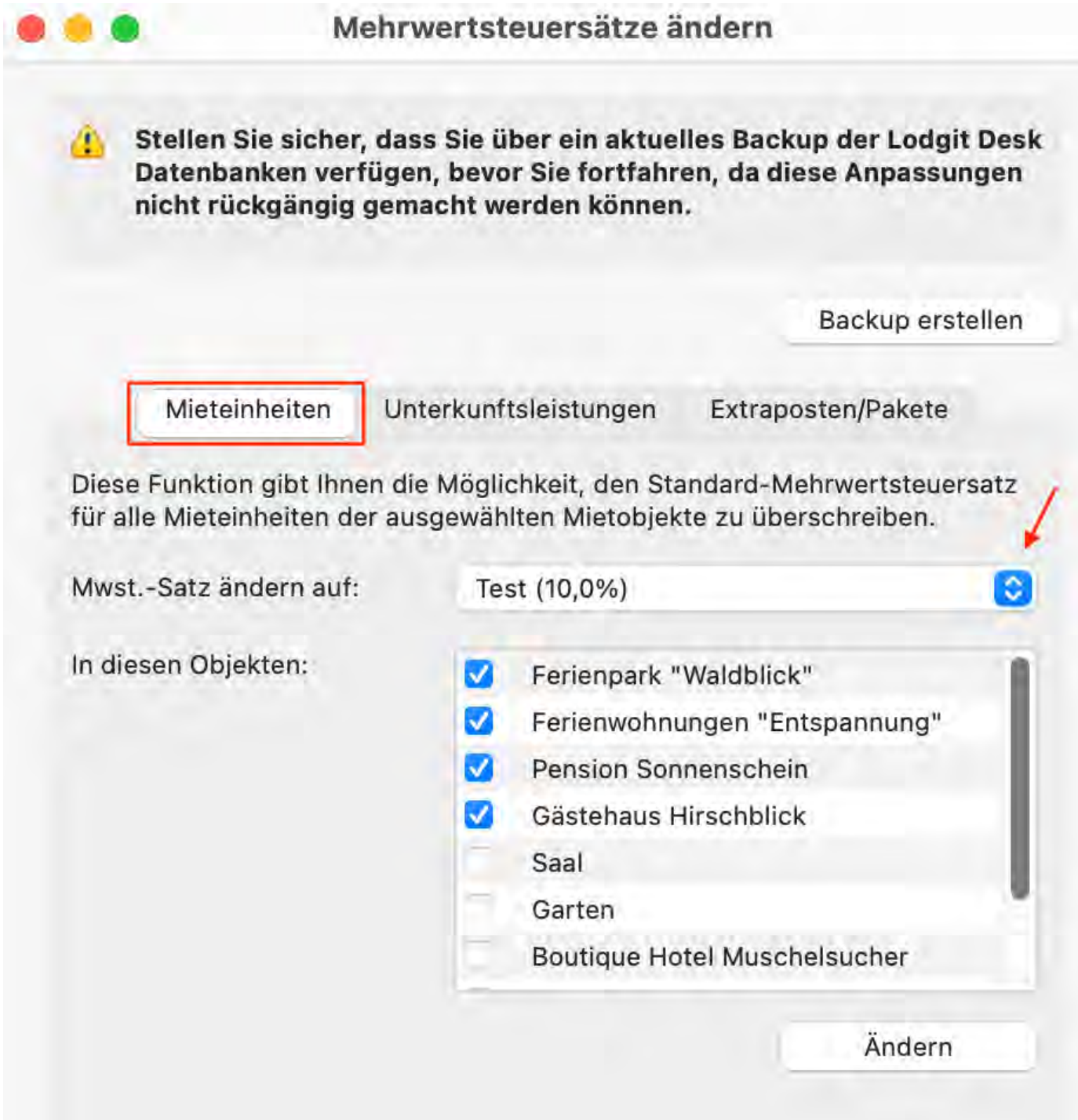

## Mehrwertsteuersatz der Unterkunftsleistungen in allen offenen Buchungen ändern

- 1. Klicken Sie zuerst unter Einstellungen > Steuer auf den Button "Steuersatz ändern" Im neuen Fenster klicken Sie auf den Reiter "Unterkunftsleistungen" (siehe Screenshot unten).
- 2. Wählen Sie den zukünftig für die Unterkunftsleistungen geltenden Mwst.-Satz aus, geben Sie das Datum ein, ab dem der Satz für alle offenen Buchungen gelten soll (z.B. 01.01.2024) und stellen Sie sicher, dass die Objekte markiert sind, bei denen diese Mehrwertsteueränderung durchgeführt werden soll. Anschließend klicken Sie auf den Button "Ändern".

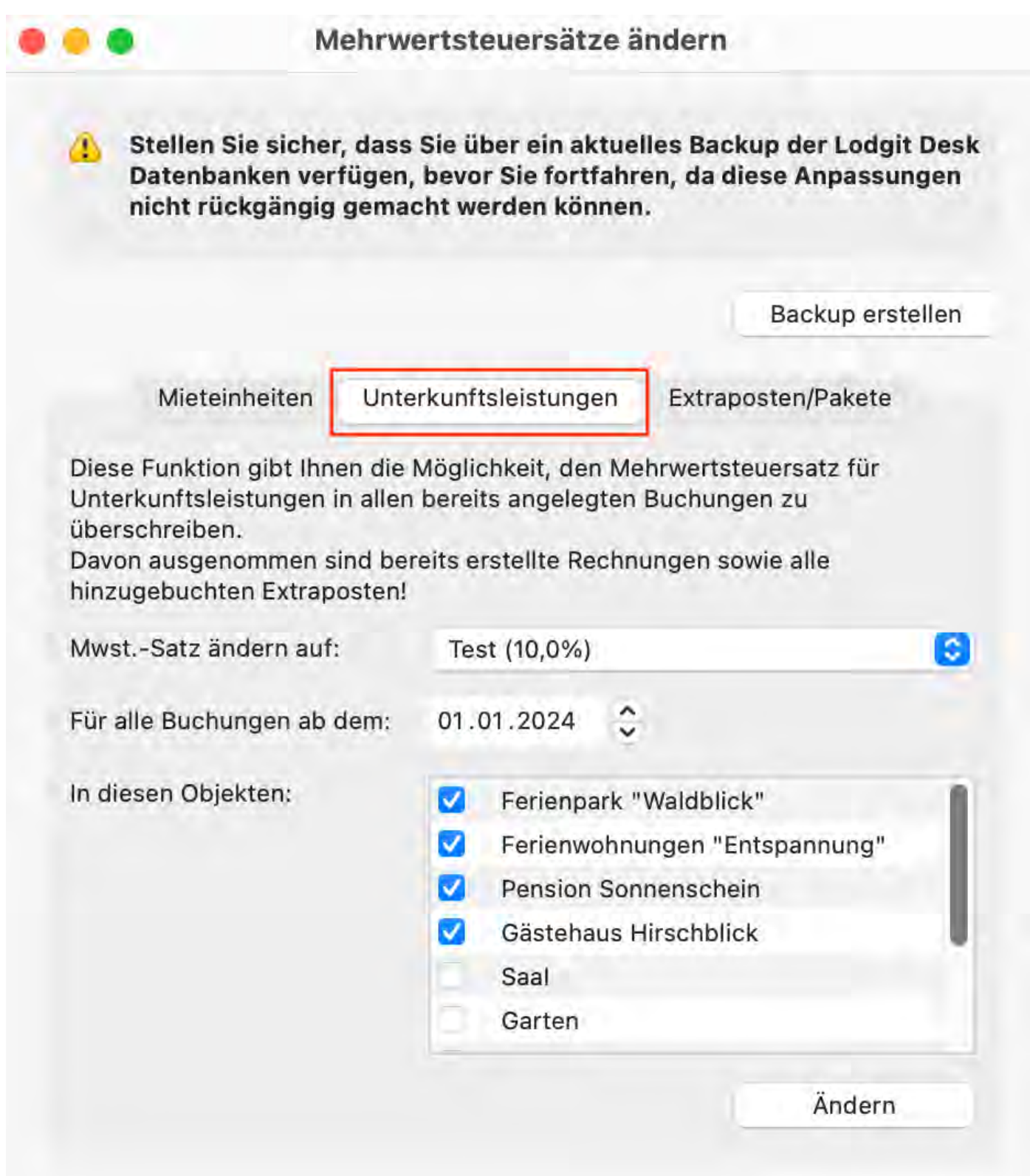

# Extraposten in bestehenden Buchungen aktualisieren

Müssen Sie in vielen bereits angelegten Buchungen Extraposten an neue Gegebenheiten anpassen (zum Beispiel nach einer Mehrwertsteuer-Änderung), können Sie dazu den Aktionsmenü-Befehl "Buchungen aktualisieren…" verwenden. Die Funktion aktualisiert alle den Buchungen zugewiesenen Extraposten mit den Werten, die Sie aktuell in der Extrapostenverwaltung definiert haben. Mühsames

einzelnes Ändern jedes Extrapostens in jeder Buchung entfällt damit und lässt sich in einem Rutsch erledigen.

- 1. Öffnen Sie das Fenster **Extraposten und Pakete** und wählen Sie die Reiter **Extraposten**.
- 2. Wählen Sie im Aktionsmenü LETJ den Befehl "Extraposten in allen Buchungen aktualisieren…". Das Fenster mit den Aktualisierungsoptionen erscheint (siehe Screenshot unten).
- 3. Legen Sie fest, in welchen Buchungen Extraposten aktualisiert werden sollen. Sie können die Auswahl auf Anreisedatum und bestimmte Buchungsstati und Mietobjekte beschränken.
- 4. Legen Sie fest, welche Werte aktualisiert werden sollen. Zur Auswahl stehen der Mehrwertsteuersatz, der Preis und die Bezeichnung eines Extrapostens.
- 5. Starten Sie die Aktualisierung durch einen Klick auf "Ändern".

### Extraposten aktualisieren

Stellen Sie sicher, dass Sie über ein aktuelles Backup der Lodgit Desk Datenbanken verfügen, bevor Sie fortfahren, da diese Anpassungen nicht rückgängig gemacht werden können.

Backup erstellen

Extraposten

Paketverwaltung

Mit dieser Korrekturfunktion können Sie die Bezeichnung, den Preis und den Mehrwertsteuersatz von Extraposten in allen bestehenden Buchungen durch die aktuellen Werte aus der Extrapostenverwaltung ersetzen (ausgenommen bereits abgerechnete Extraposten). Es werden dabei auch die Extraposten in bereits hinzugebuchten Paketen aktualisiert.

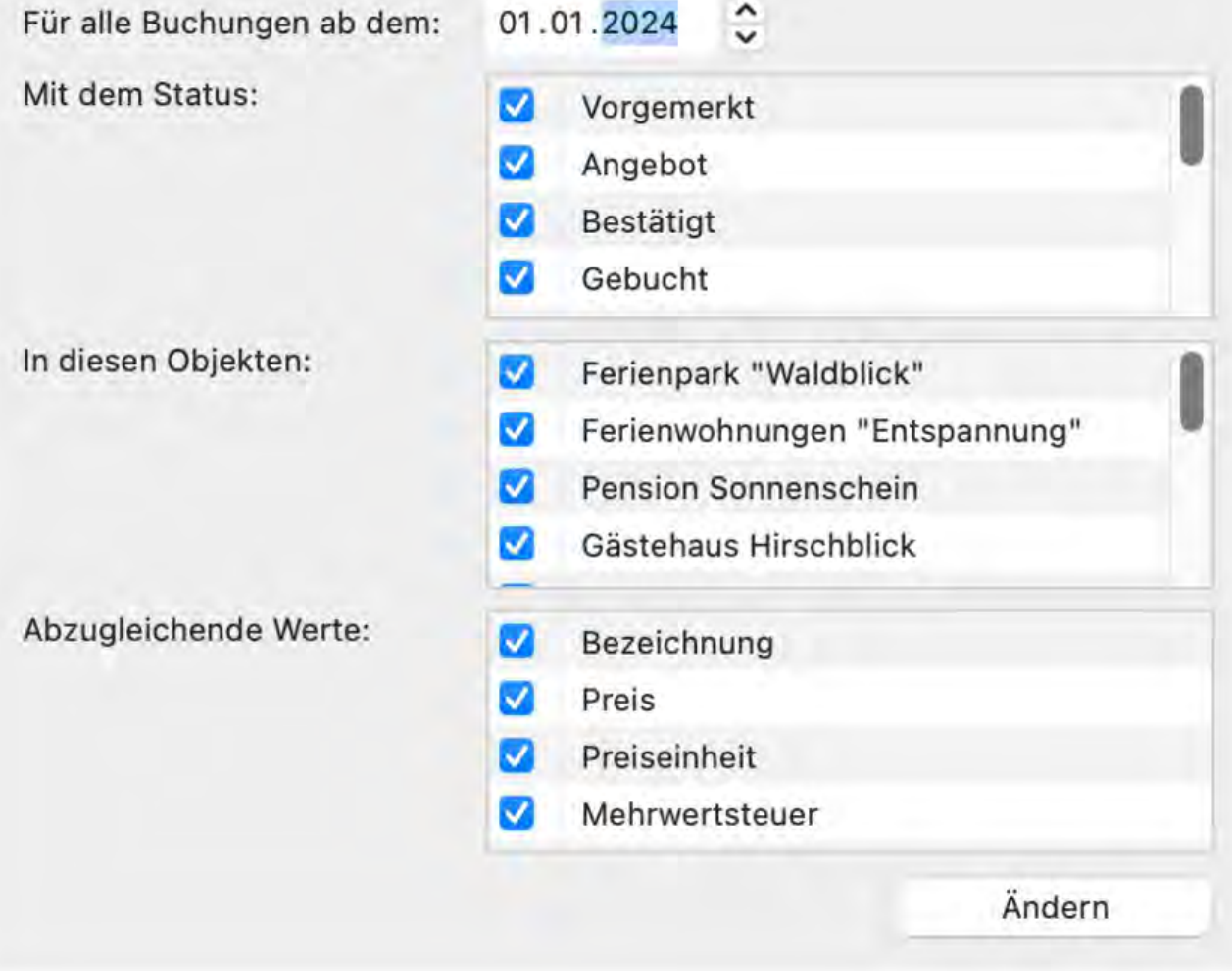

# Extraposten in bestehenden Paketen aktualisieren

Analog zur entsprechenden [Aktualisierung aller Extraposten in bereits angelegten](#page-287-0) [Buchungen](#page-287-0) können Sie den Aktionsmenü-Befehl "Paketverwaltung aktualisieren…" verwenden, um in allen Paketen in der Paketverwaltung alle den Paketen zugewiesenen Extraposten mit den Werten, die Sie aktuell in der Extrapostenverwaltung definiert haben, zu aktualisieren.

- 1. Öffnen Sie das Fenster **Extraposten und Pakete** und wählen Sie die Karteikarte **Extraposten**.
- 2. Wählen Sie im Aktionsmenü **类** den Befehl "Extraposten in Paketverwaltung aktualisieren…". Das Fenster mit den Aktualisierungsoptionen erscheint.
- 3. Legen Sie fest, welche Werte aktualisiert werden sollen. Zur Auswahl stehen der Mehrwertsteuersatz, der Preis und die Preiseinheit eines Extrapostens.
- 4. Starten Sie die Aktualisierung durch einen Klick auf "Ändern".

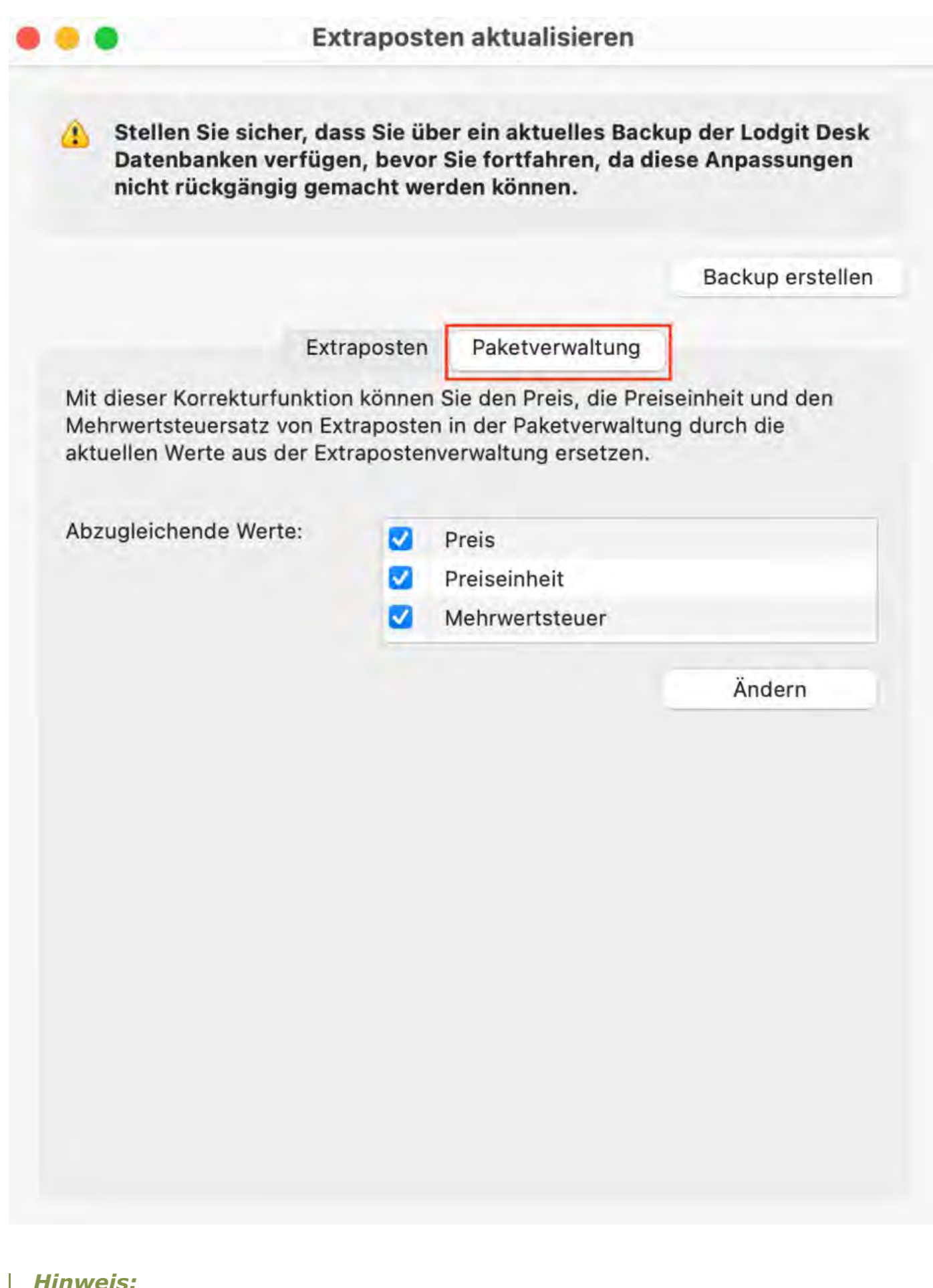

*Hinweis: Da in Lodgit Desk Verpflegungsleistungen wie Frühstück, Halbpension usw. als Extraposten angelegt werden, können diese auch weiterhin mit dem vollen*

*Mehrwertsteuersatz abgerechnet werden.*

### **Tipp:**

Lodgit Desk bietet Ihnen überdies die Möglichkeit, Extraposten fest an eine Mieteinheit zu koppeln, so dass diese beim Anlegen einer neuen Buchung immer [automatisch hinzugebucht](#page-233-0) werden.

Einstellungen [zu Steuern](#page-74-0) [Nach](#page-74-0) oben [Übernachtungssteuer](#page-84-0)

# <span id="page-84-0"></span>Übernachtungssteuer

Für besondere Übernachtungssteuern (auch Bettensteuer, Kulturförderabgabe, CityTax) bietet Lodgit Desk eine generelle Einstellungsmöglichkeit.

Gehen Sie zu den **Einstellungen** (Bearbeiten > Einstellungen unter Windows bzw. Lodgit Desk > Einstellungen unter Mac) und wechseln Sie zum Bereich **Steuer**.

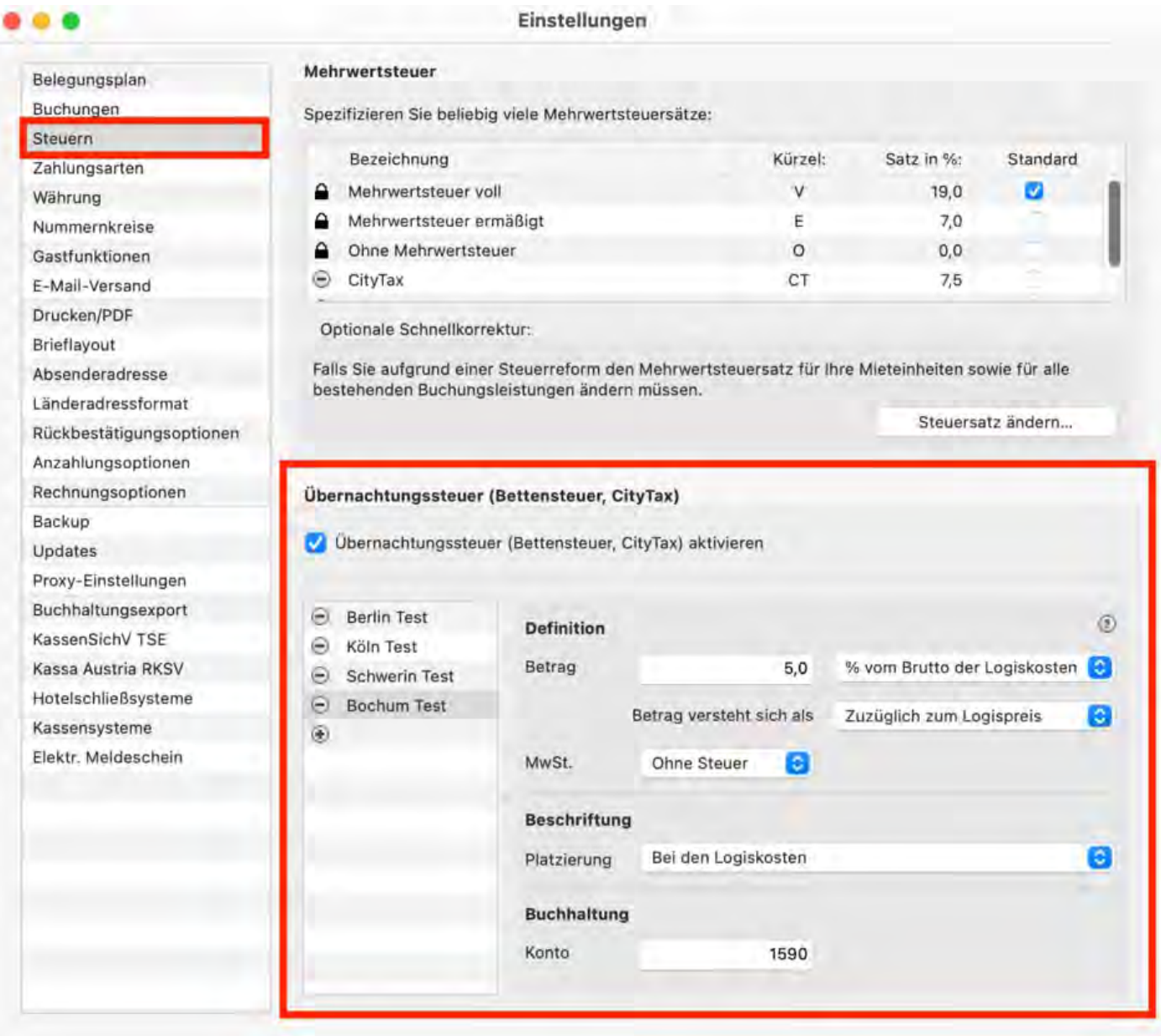

**Aktivieren** Sie zunächst die Übernachtungssteuerfunktion, indem Sie das Kästchen anhaken. Anschließend können Sie die jeweilige Steuer, die für Sie gilt, anlegen:

- 1. Wählen Sie den Betrag der Steuer aus. Sie können wählen zwischen **prozentualem Betrag von Brutto/Netto-Unterkunftsleistung** oder **festem Betrag pro Person, Tag, Nacht oder Person/Tag oder Person/Nacht.**
- 2. Wählen Sie den für Sie passenden Berechnungsmodus der Übernachtungssteuer

aus. Bitte orientieren Sie sich dazu an den jeweiligen Beispielen, die Sie in der Anleitung Ihrer Stadt oder Gemeinde finden. Sie haben folgende Möglichkeiten:

#### **Zuzüglich zum Logispreis**

Vom Logispreis wird der prozentuale Anteil der Übernachtungssteuer berechnet und anschließend zum Logispreis hinzugerechnet. Auf den Rechnungsendbetrag für die Logis wird die Übernachtungssteuer aufgeschlagen.

#### **Im Logispreis enthalten**

Die Übernachtungssteuer ist im Logispreis bereits enthalten, ihr Anteil wird aus diesem herausgerechnet. Der Rechnungsendbetrag für Logis beinhaltet bereits die Übernachtungssteuer und bleibt daher gleich.

#### **Abzüglich vom Logispreis**

Vom Logispreis wird der Anteil der Übernachtungssteuer berechnet und anschließend vom Logispreis abgezogen. Der Rechnungsbetrag für Logis und Übernachtungssteuer bleibt gleich.

- 3. Fällt auf die Übernachtungssteuer noch Mehrwertsteuer an oder muss diese abgeführt werden, können Sie dies ebenfalls festlegen.
- 4. Entscheiden Sie anschließend, wo die Übernachtungssteuer auf Angeboten, Bestätigungen oder Rechnungen erscheinen soll: **Bei der Logisleistung, unter dem letzten Rechnungsposten, am Ende der Rechnung** oder nur **als Erklärungstext.**
- 5. Wenn Sie den Buchhaltungsexport nutzen, sollten Sie hier das Buchhaltungskonto angeben, auf welches die Steuer gebucht wird.

*Hinweis: Wenn Sie mehrere Objekte verwalten, die unterschiedlichen Übernachtungssteuern unterliegen, können Sie hier auch mehrere Steuersätze entsprechend anlegen.*

Die Übernachtungssteuer lässt sich [manuell](#page-295-0) oder immer [automatisch zu Buchungen in](#page-220-0) [einer Mieteinheit](#page-220-0) hinzubuchen.

### **Buchhaltung**

Sofern Sie den [Buchhaltungsexport](#page-165-0) nutzen, tragen Sie bitte hier das Buchhaltungskonto der Übernachtungssteuer ein.

SCHNELLKORREKTUR: MWST. FÜR ALLE BESTEHENDEN BUCHUNGEN ÄNDERN NACH OBEN [Belegungsabhängige Übernachtungssteuer](#page-86-0)

# <span id="page-86-0"></span>Belegungsabhängige Übernachtungssteuer

Mit Lodgit Desk kann eine belegungsabhängige Übernachtungssteuer abgerechnet werden, die sich prozentual auf den Netto- oder Brutto-Logispreis auswirkt.

Navigieren Sie zuerst in die *Einstellungen* und öffnen Sie die *Steuern.* Erzeugen Sie im Bereich *Übernachtungssteuer* über das Plus-Symbol einen neuen Datensatz. Hier wurde *Leipzig Test* erstellt.

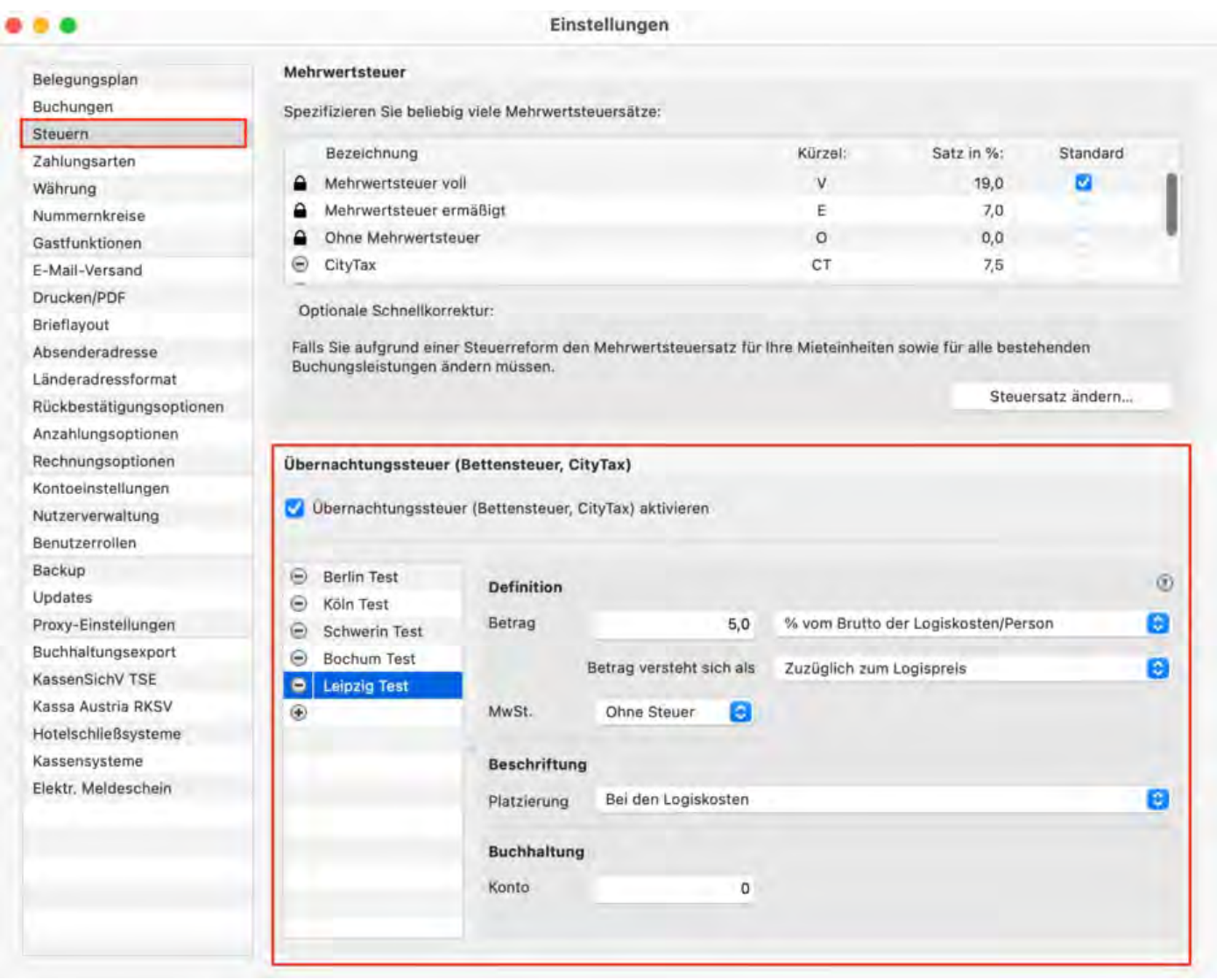

Tragen Sie jetzt einen Zahlenwert unter Betrag ein und klappen Sie das Menü rechts auf. Für die belegungsabhängige Übernachtungssteuer kommen die beiden Punkte "% vom Netto / Brutto der Logiskosten" in Frage.

#### *Dokumentation der Lodgit Desk - Hotelsoftware*

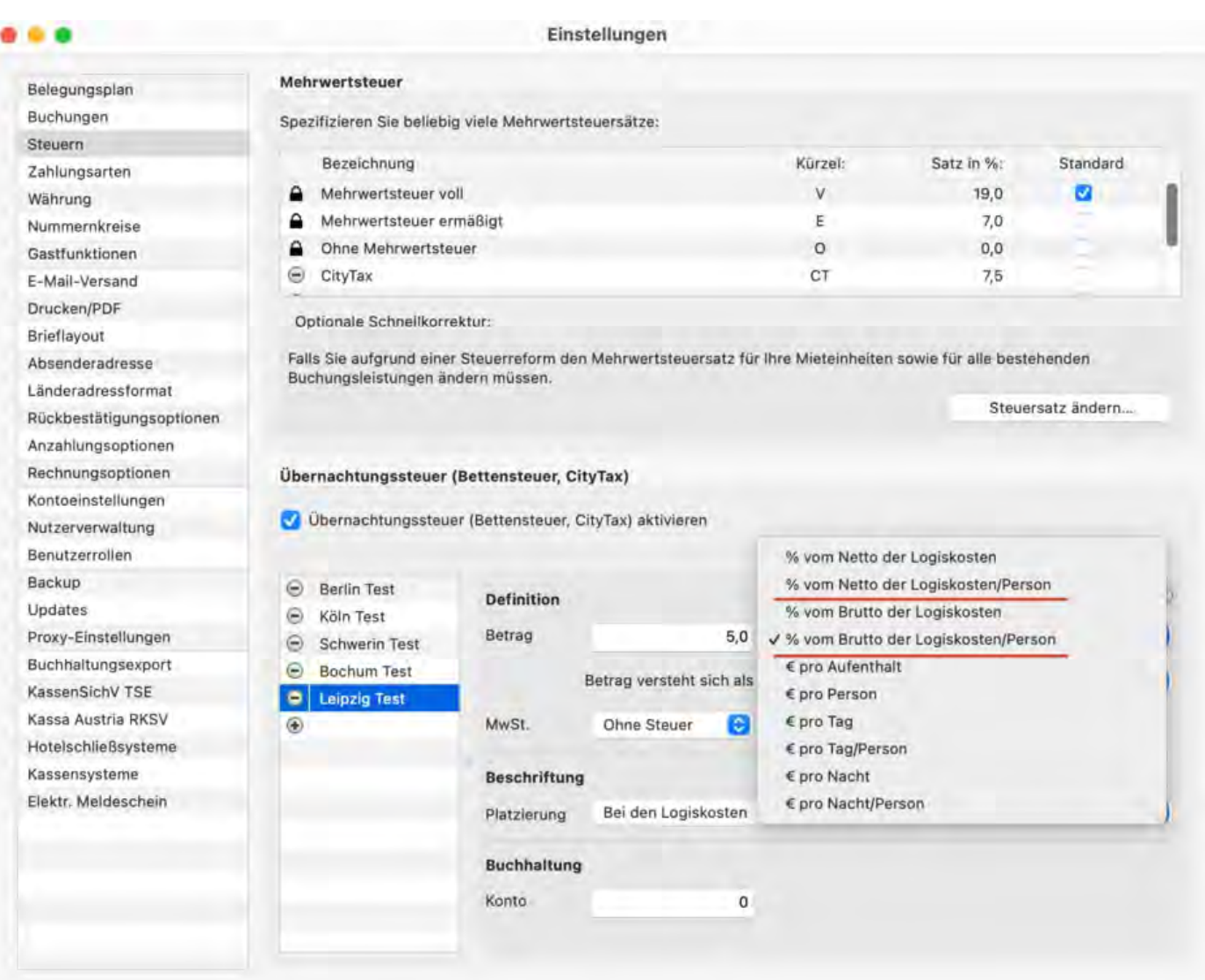

Navigieren Sie nun in eine Buchung, der Sie diesen Steuersatz zuweisen möchten. Klicken Sie unter *Leistungen* auf *Übernachtungssteuer* und wählen Sie die entsprechende Steuer aus.

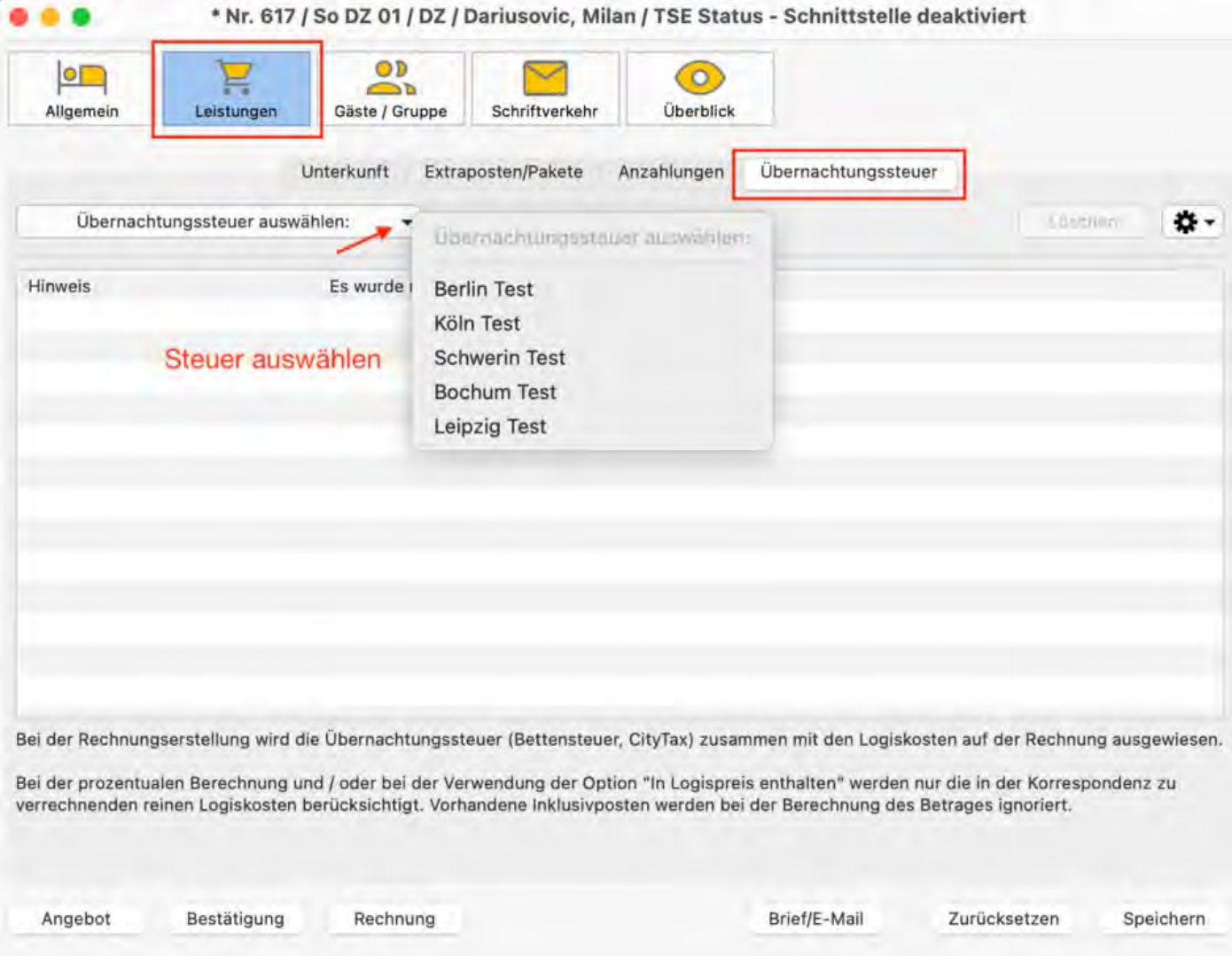

In der Zeile Personen können Sie rechts ein Menü ausklappen, in dem Sie die Anzahl der steuerpflichtigen Personen auswählen können. Die Gesamtzahl der vorgeschlagenen Personen entspricht der Maximalbelegung des jeweiligen Zimmers.

#### *Dokumentation der Lodgit Desk - Hotelsoftware*

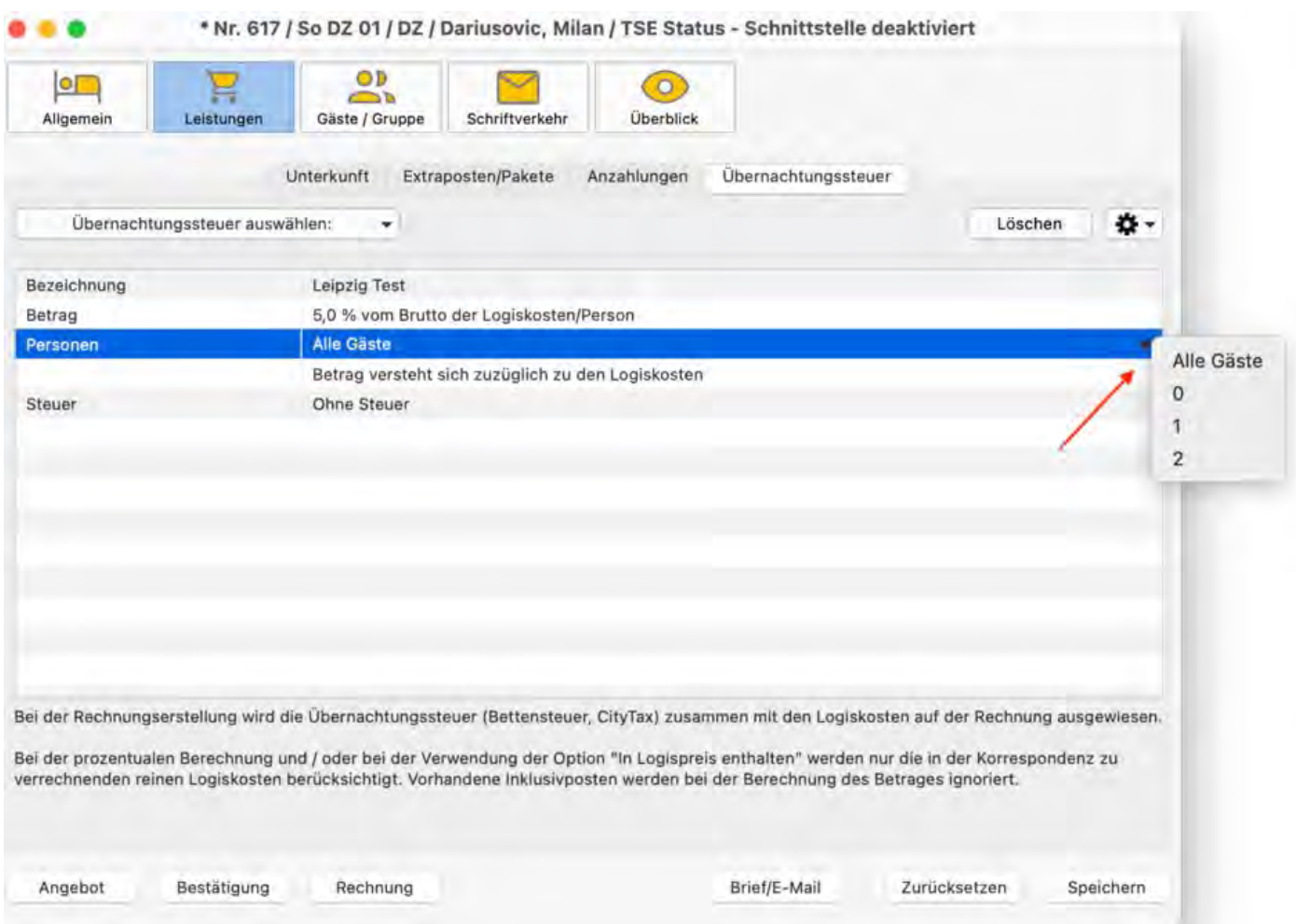

Auf der Rechnung werden schließlich die Anzahl der steuerpflichtigen Personen angegeben und abzuführende Steuern korrekt berechnet.

Die Druckansicht für die Übernachtungssteuer können Sie in den [Einstellungen](#page-93-0) anpassen, die entsprechenden Kurztexte in der [Textverwaltung](#page-423-0).

### **Beispiele für die Kalkulation und die Rechnungsansicht Beispiel 1**:

- Preis:  $100 \in \text{pro}$  Nacht
- Dauer: eine Nacht
- Steuer: 5% vom Brutto-Logispreis
- steuerpflichtige Person(en): 1 von 2

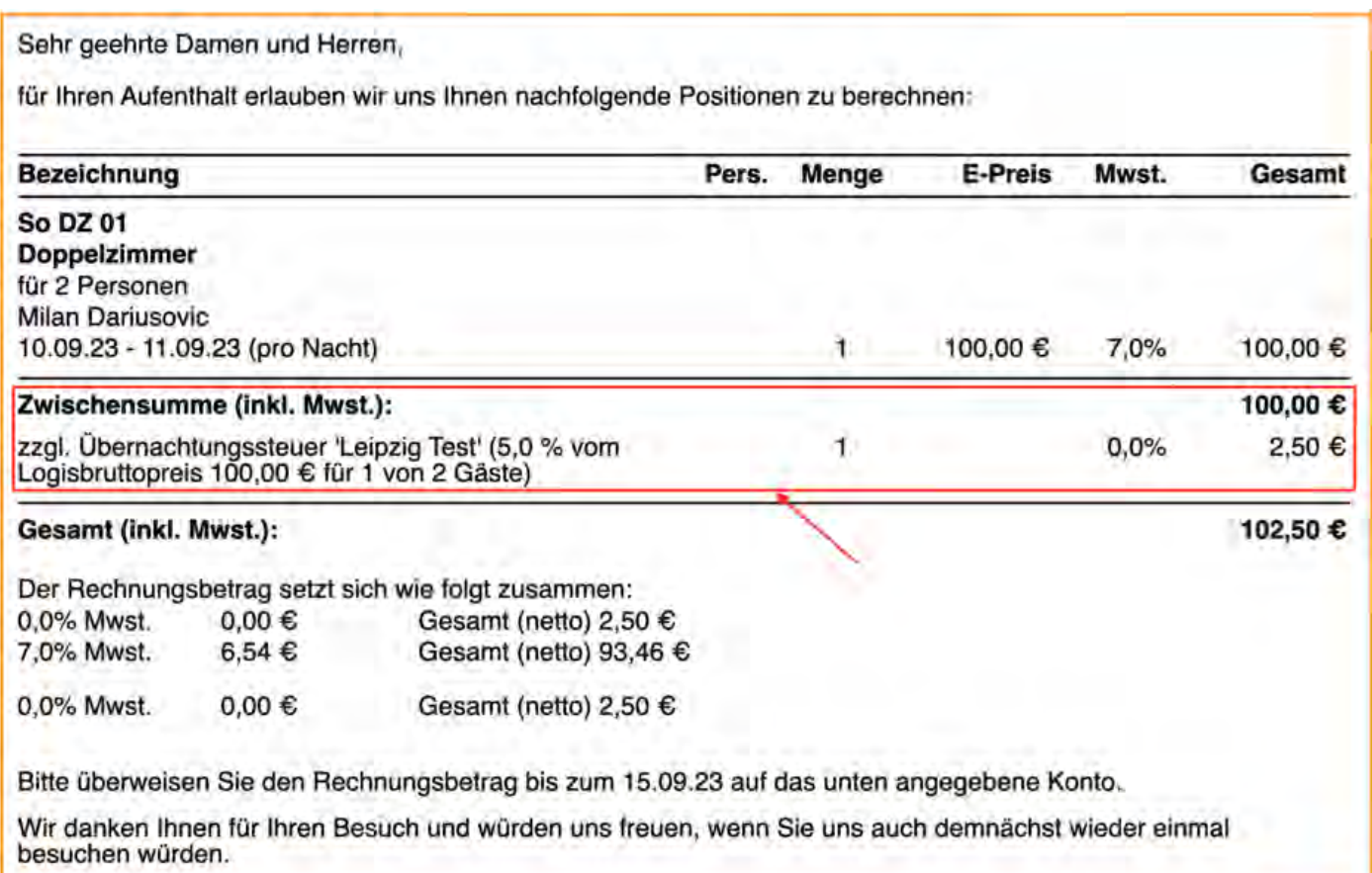

### **Beispiel 2:**

- Preis: 55 € pro Person und Nacht
- Dauer: eine Nacht
- Steuer: 5% vom Brutto-Logispreis
- steuerpflichtige Person(en): 1 von 3

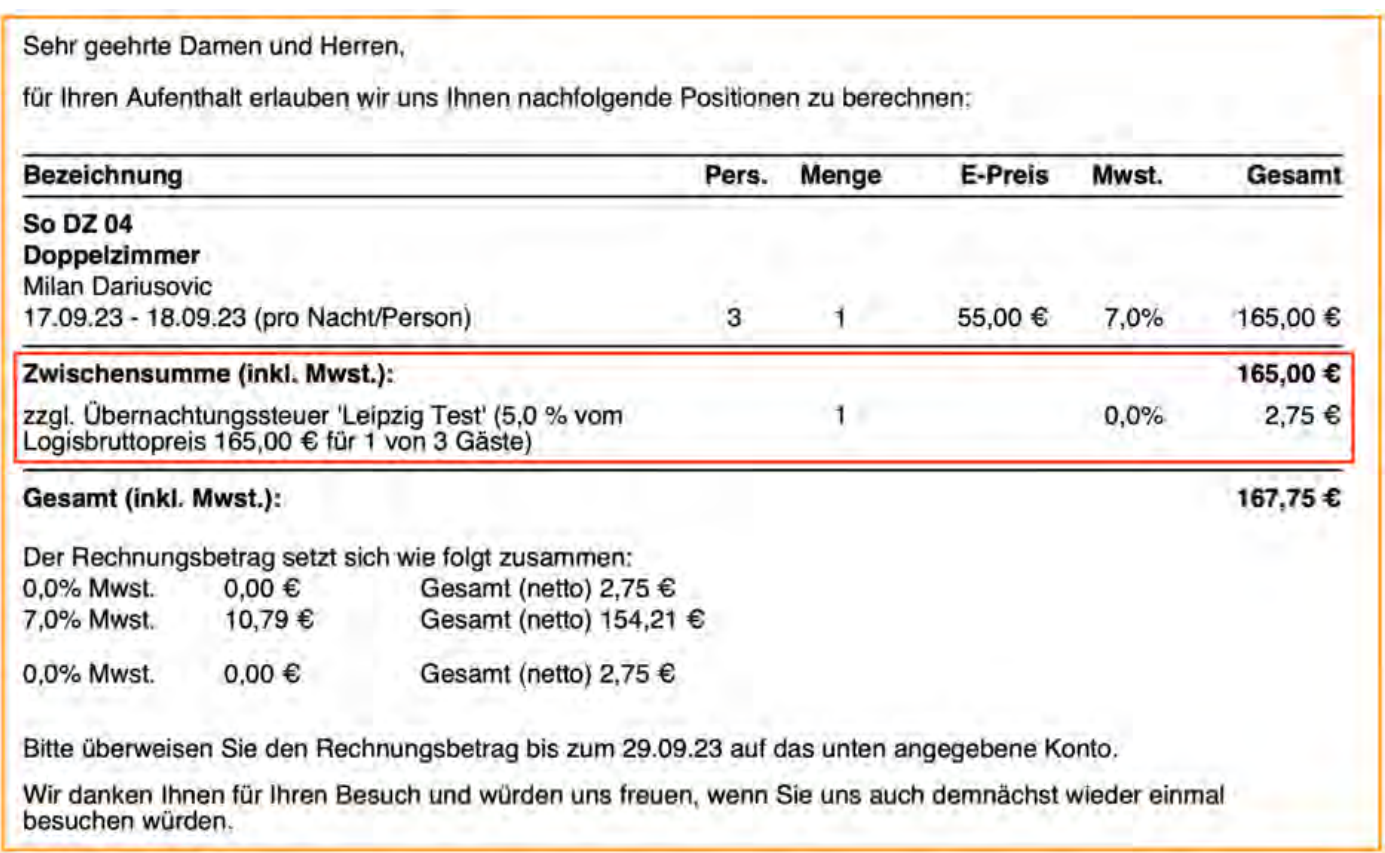

### **Beispiel 3:**

- Preis: 50 € pro Person und Nacht, 60% Kinderrabatt
- Dauer: eine Nacht
- Steuer: 5% vom Brutto-Logispreis
- Gäste: Eltern und zwei Kinder
- steuerpflichtige Person(en): 2 von 4

In diesem Fall wird deutlich, dass sich die Übernachtungssteuer - wie in den Einstellungen gewählt - auf die Brutto-Logiskosten bezieht: Also nicht auf die Logis der steuerpflichtigen Personen (Eltern: jeweils 50 € pro Person und Nacht), sondern auf den Gesamtbetrag der Logis inklusive der beiden ermäßigten Kinder.

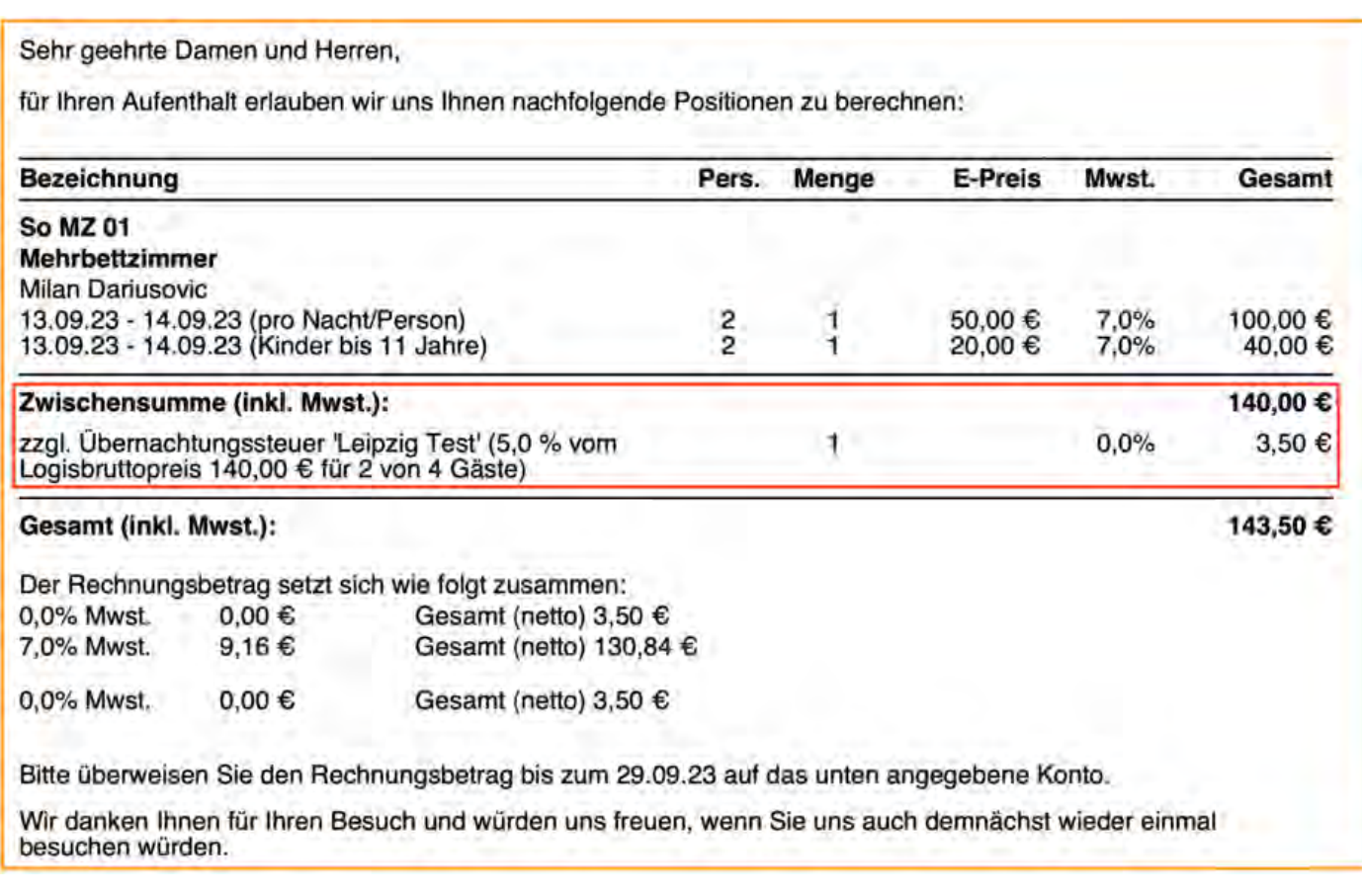

[Übernachtungssteuer](#page-84-0) [Nach](#page-84-0) oben Druckansicht [der Übernachtungssteuer](#page-93-0)

# <span id="page-93-0"></span>Druckansicht der Übernachtungssteuer

Unter dem Punkt **Beschriftung** kann die Platzierung des Textes für die Übernachtungssteuer angepasst werden. Sie haben vier Möglichkeiten:

### 1. Bei den Logiskosten

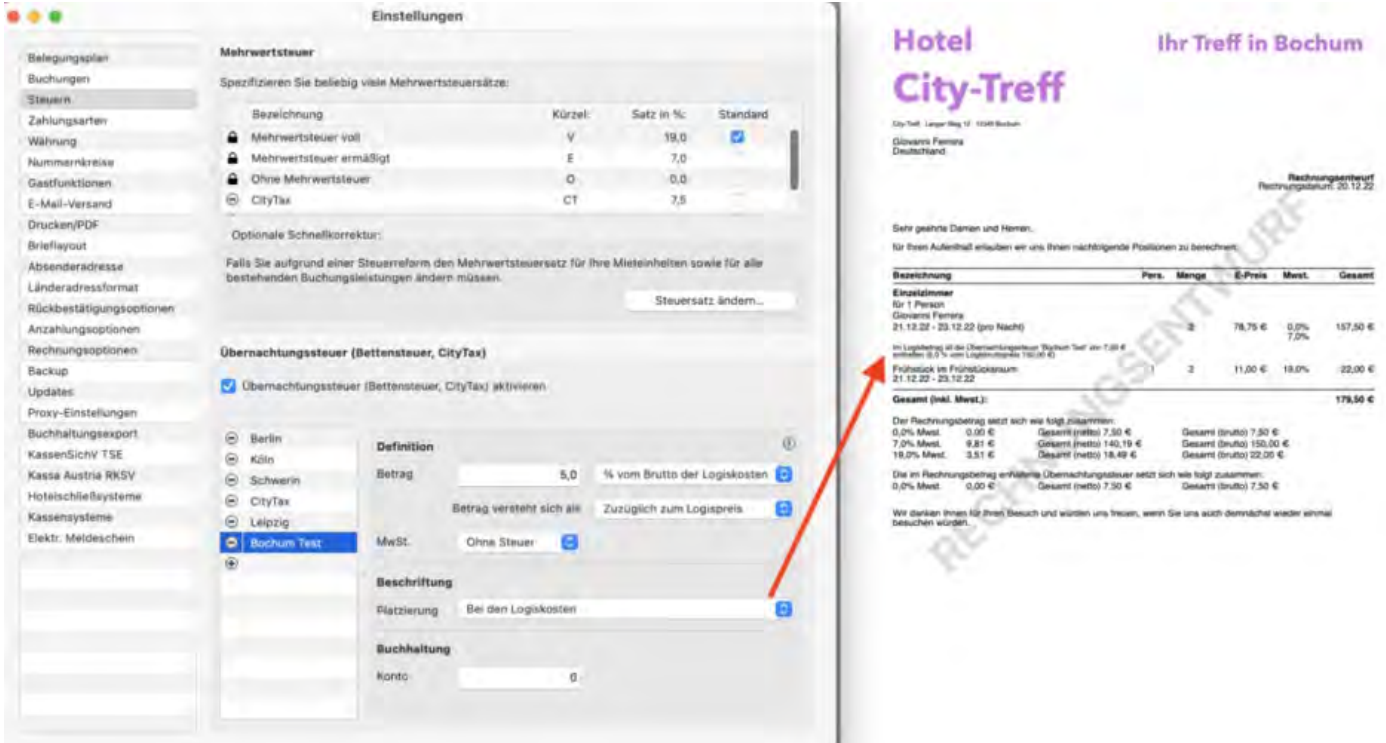

2. Als Erklärungstext

#### *Dokumentation der Lodgit Desk - Hotelsoftware*

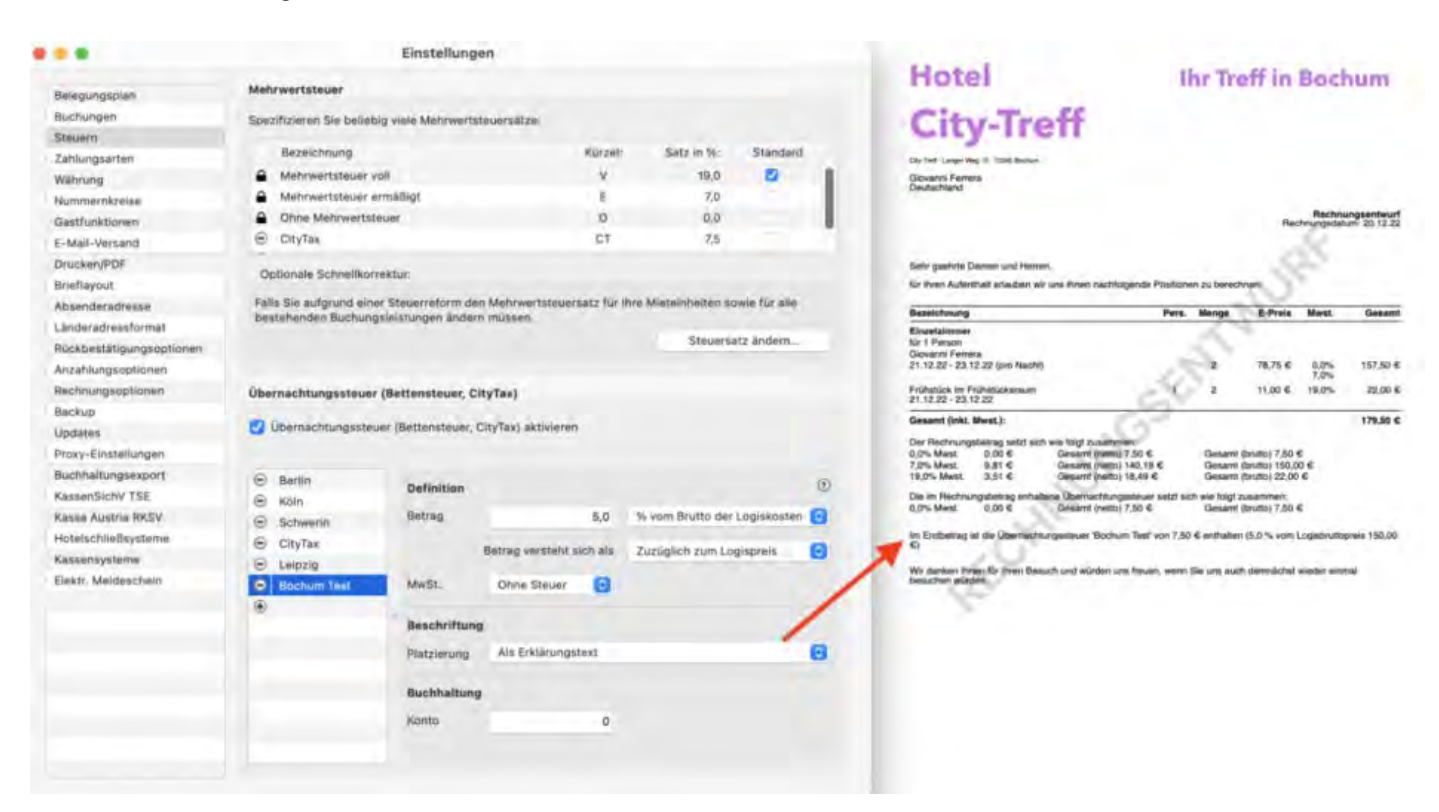

#### 3. Unterhalb des letzten Rechnungspostens

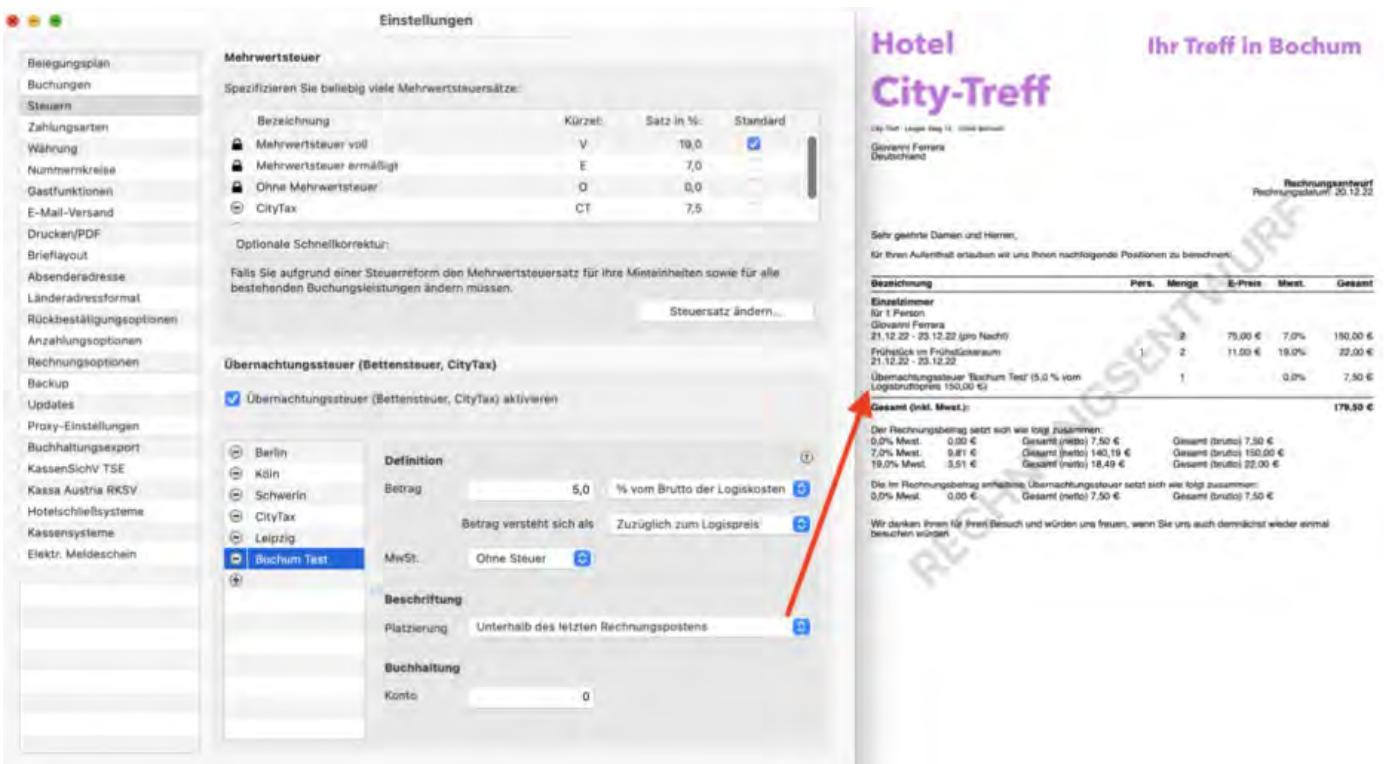

4. Am Rechnungsende

#### *Dokumentation der Lodgit Desk - Hotelsoftware*

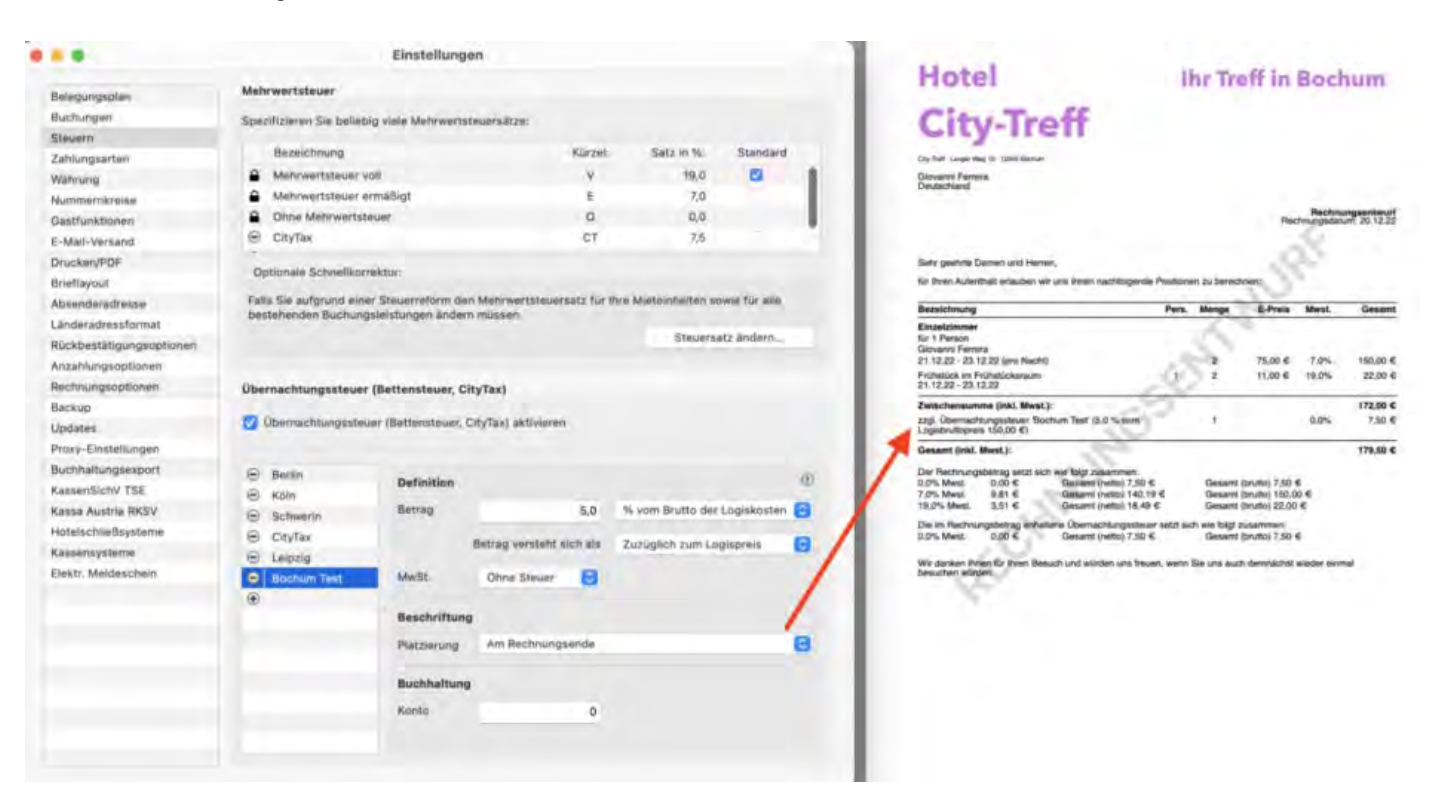

[Belegungsabhängige Übernachtungssteuer](#page-86-0) [Nach](#page-84-0) oben Einstellungen zu [Zahlungsarten](#page-96-0)

# <span id="page-96-0"></span>Einstellungen zu Zahlungsarten und Zahlungszielen

In den **Einstellungen** unter **Zahlungsarten** können Sie festlegen, welche Zahlungsart die häufigste in Ihrem Unternehmen ist und als Standard bei neuen Rechnungen eingestellt wird.

#### *Tipp:*

*Wenn Sie oft wechselnde Zahlungsarten haben, können Sie als Standardzahlungsart Keine auswählen. Bei der Rechnungserstellung müssen Sie dann eine Zahlungsart auswählen, sonst werden Sie vor Fertigstellen darauf hingewiesen.*

## Zahlungsarten verwalten

In der Tabelle unter **Zahlungsarten** sehen Sie alle in Lodgit Desk verfügbaren Zahlungsarten:

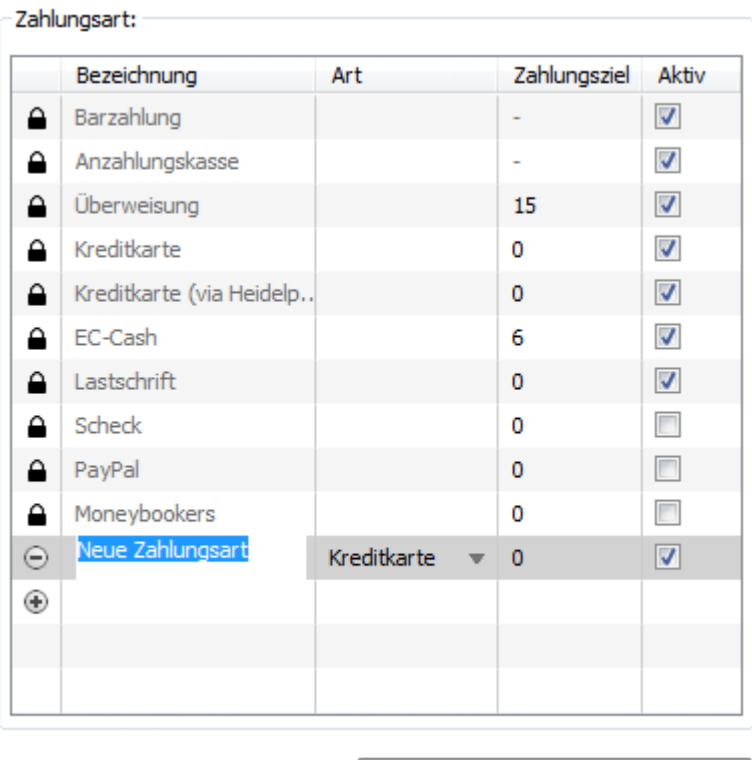

Zahlungstexte in Textverwaltung

Hier können Sie mit einem Klick auf das "Zahlungsziel"-Feld das jeweilige **Zahlungsziel** für die Zahlungsart **ändern**.

Ebenfalls können Sie hier **nicht genutzte Zahlungsarten deaktivieren**, sodass sie nicht mehr in der Liste im Rechnungsfenster erscheint.

Über das Plus unterhalb der Liste können Sie auch **eigene Zahlungsarten anlegen**, um so zum Beispiel Ihre Kreditkartenumsätze zu differenzieren.

Nehmen Sie für neu angelegte Zahlungarten folgende weitere Einstellungen vor:

- Legen Sie die Konten für den Buchhaltungsexport fest. Siehe [Buchhaltungsexporteinstellungen](#page-165-0) **Wichtig:** Standard ist "0".
- Ändern Sie ggf. die Zahlungstexte in der [Textverwaltung](#page-425-0). **Wichtig:** Standard ist der Text der ausgewählten "Art".

Sie können eine Zahlart löschen, indem Sie den Minus-Button klicken.

**Sobald eine Zahlungsart für eine Rechnung verwendet wurde, kann sie nicht mehr gelöscht werden!** Aber Sie können Sie für den zukünftigen Gebrauch sperren, indem Sie das Häkchen im "Aktiv"-Kästchen herausnehmen.

 Änderungen, die Sie am Namen oder der Art von Zahlungsarten vornehmen, die bereits verwendet wurden, werden im GOBD-Journal gespeichert.

Druckansicht [der Übernachtungssteuer](#page-93-0) [Nach](#page-58-0) oben [Einstellungen](#page-98-0) zu Währung

# <span id="page-98-0"></span>Einstellungen der Währungen

Um die Standardwährung einzustellen, die in Lodgit Desk in allen Angeboten/Bestätigungen und Rechnungen sowie in der Preisverwaltung benutzt wird, gehen Sie in den **Einstellungen** zum Punkt **Währung.**

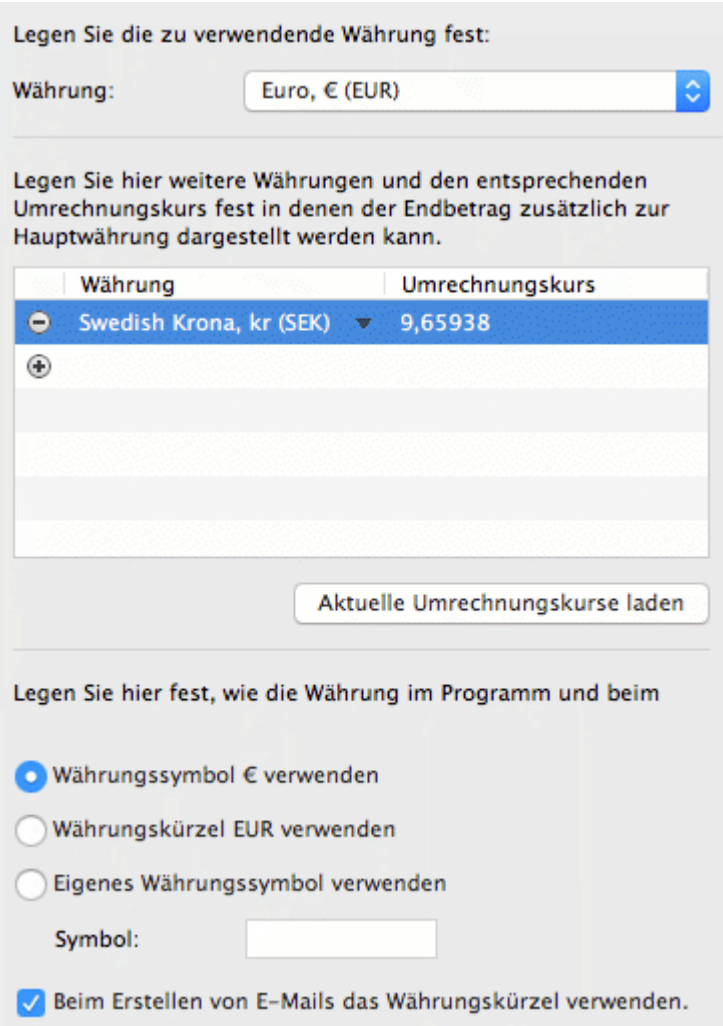

Zunächst können Sie über das Drop-Down-Menü Ihre **Standardwährung** auswählen. Das ist die Währung, in der Sie alle Preise eingeben und auf der Rechnung auflisten.

Zusätzlich können Sie noch **Alternativwährungen** mit dem entsprechenden Umrechnungskurs zur Standardwährung angeben. Diese können Sie dann [bei der](#page-398-0) [Rechnungserstellung](#page-398-0) verwenden, um den Endbetrag **zusätzlich** in einer der angelegten Alternativwährungen darzustellen.

Für die Darstellung können Sie zum Schluss wählen, ob Sie das Währungssymbol, das Kürzel oder ein eigenes Symbol verwenden wollen.

Wenn Sie im laufenden Betrieb in Lodgit Desk die Währung ändern, wird nur das Währungssymbol ausgetauscht, die Preise ändern sich dadurch nicht und es findet auch keine Umrechnung statt! Bestehende Rechnungen/Angebote etc. behalten

aber die ursprüngliche Währung bei. Die Währung kann **nicht geändert werden** solange sich noch **ungespeicherte Kassenbucheinträge** im Kassenbuch befinden. Führen Sie also einen **Kassenabschluss** mit dem Endbetrag 0 durch, bevor Sie die Währung ändern (benutzen Sie dazu z.B. "Barentnahme").

EINSTELLUNGEN ZU ZAHLUNGSARTEN NACH OBEN Nummernkreise [für Rechnungen, Angebote](#page-100-0) und Bestätigungen

# <span id="page-100-0"></span>Nummernkreise für Rechnungen, Angebote und Bestätigungen festlegen

In den **Einstellungen** unter **Nummernkreise** haben Sie die Möglichkeit, für Angebote, Bestätigungen und Rechnungen mehrere Nummernkreise anzulegen. Bei Bedarf können Sie in der [Objektverwaltung](#page-196-0) jedem Objekt andere Nummernkreise für die unterschiedlichen Dokumentarten zuordnen!

Wenn Sie bespielsweise ein Hotel, eine Pension und mehrere Ferienwohnungen verwalten, können Sie für jedes Objekt (Verwaltungseinheit) einen unterschiedlichen Nummernkreis anlegen.

Die Nummernkreise für Rechnungen, Korrekturrechnungen und Belege legen Sie direkt auf der ersten Seite dieses Fensters fest.

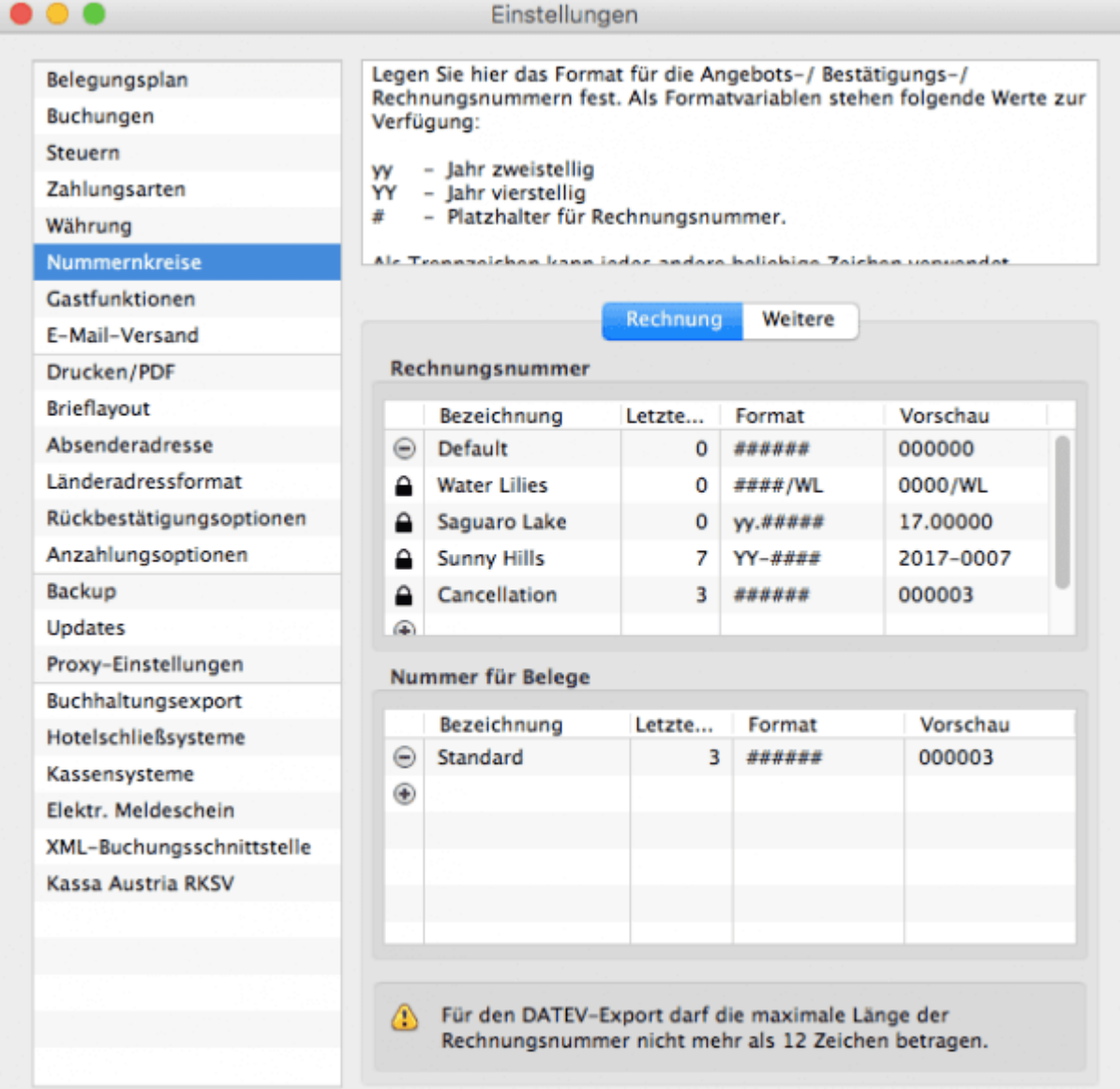

Die Nummern für Angebote und Bestätigungen finden Sie unter "Weitere"

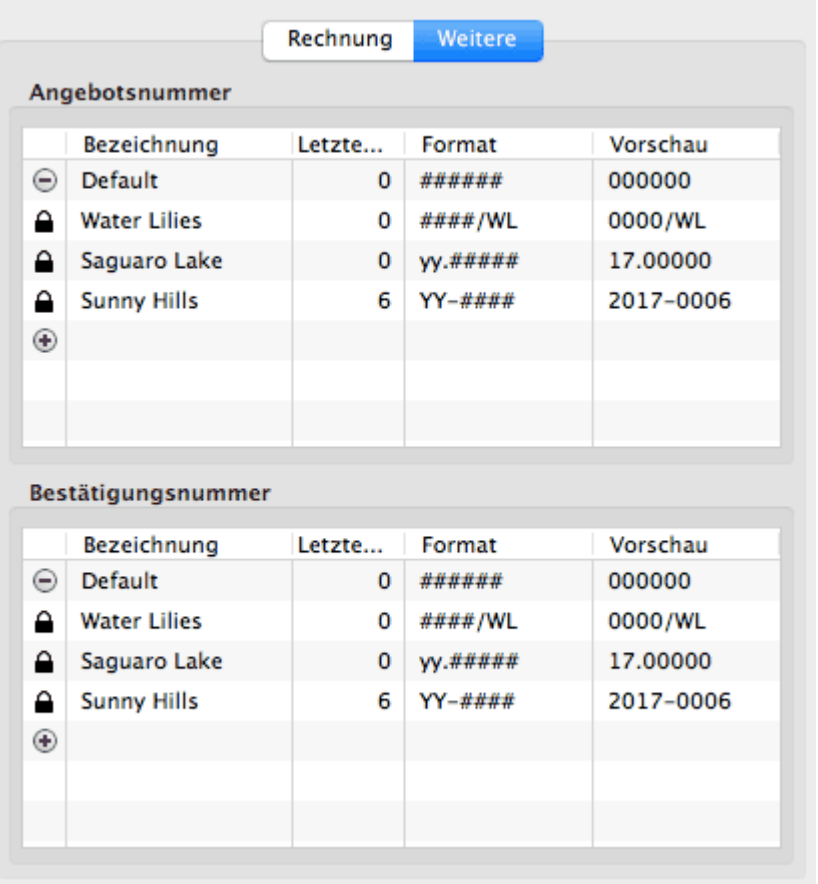

Um das Format für die Rechnungs-, Angebots- und Bestätigungsnummern individuell festzulegen, stehen Ihnen folgende Werte zur Verfügung:

- yy Jahr zweistellig
- YY Jahr vierstellig
- # Platzhalter für Rechnungsnummer

Als Trennzeichen kann jedes andere beliebige Zeichen verwendet werden.

### **Bsp.:**

YY - ####### - 2005 - 0021501 #######/yy - 0021501/05

Die Nummer wird beim Erstellen eines neuen Schriftstücks entsprechend hoch gezählt. Verwenden Sie die Jahreszahl in Ihrem Nummernkreis, können Sie zum 1.1. des neuen Jahres die Zahl manuell wieder auf 0 herunter setzen.

Für die Angebots- und Bestätigungsnummern verwenden Sie die gleichen Formatvariablen, wie bei der Rechnungsnummer.

#### *Hinweis:*

*Als neuer Nutzer von Lodgit Desk können Sie mit Hilfe dieser Formatierungen Ihre bisherigen Nummernkreise weiterverwenden. Da Sie auch die nächste Rechnungsnummer frei bestimmen können, können Sie auch in der Mitte eines Geschäftsjahres einfach auf Lodgit Desk umsteigen.*

EINSTELLUNGEN ZU WÄHRUNG NACH OBEN GASTFUNKTIONEN: GEBURTSTAGSERINNERUNG & STAMMGAST

# <span id="page-103-0"></span>Gastfunktionen

## Geburtstagserinnerungen

In den **Einstellungen** unter **Gastfunktionen** können Sie angeben, ob und wann Ihnen die Geburtstage von Gästen angezeigt werden.

Haben Sie die Option **Automatisch an Geburtstage erinnern** aktiviert, so stehen Ihnen 4 verschiedene Anzeigemöglichkeiten zur Verfügung:

- Am Geburtstag
- Einen Tag vorher
- Zwei Tage vorher
- Drei Tage vorher

Sie können hier auch die Geburtstagserinnerungen auf die Gäste beschränken, die in einem bestimmten Zeitraum Buchungen vorgenommen haben bzw. nur auf eingecheckte Gäste.

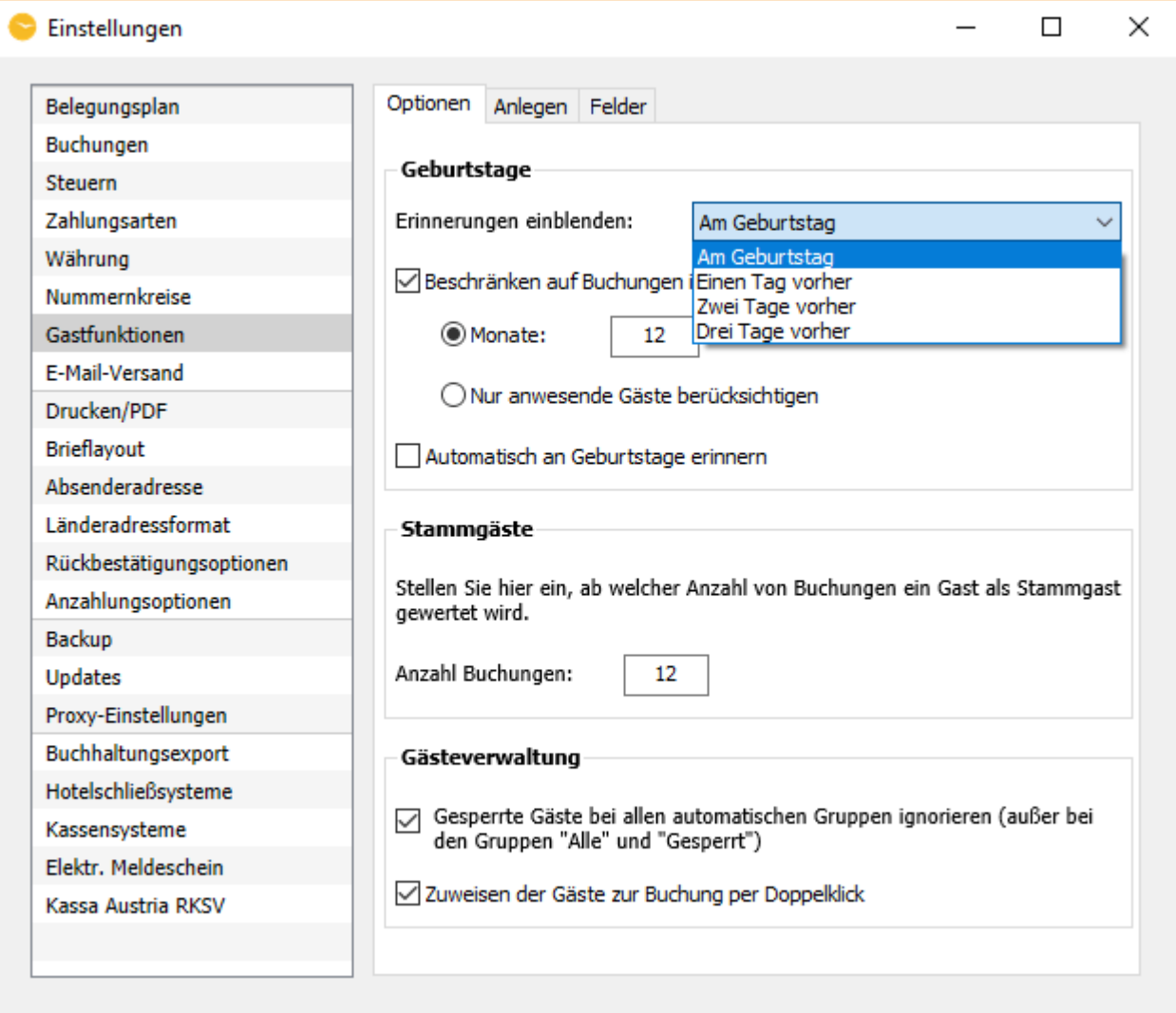

Unter dem Menüpunkt **Verwaltung** > **Geburtstage** können Sie manuell die in den

Einstellungen angegebene Erinnerung abfragen.

Eine Geburtstagserinnerung sieht wie folgt aus:

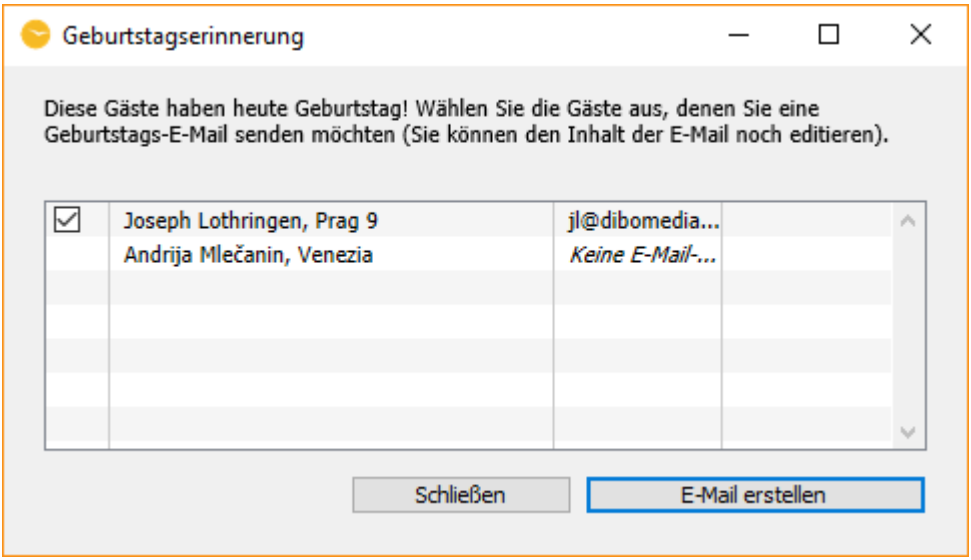

## Einstellungen zu Stammgästen festlegen

In den **Einstellungen** unter **Gastfunktionen** haben Sie die Möglichkeit festzulegen, **ab welcher Anzahl von Buchungen ein Gast als Stammgast gewertet** wird.

Um die Anzahl der Besuche zu ändern, klicken Sie einfach in das Eingabefeld und ändern Sie die bereits vorgegebene Zahl in einen von Ihnen gewünschten Wert um.

Wenn Sie einen Gast zu einem Stammgast machen wollen, können Sie einfach die Anzahl Buchungen in de[n Stammdaten des Gastes](#page-333-0) in der Gästeverwaltung ändern. Dieser Wert wird mit jeder neuen Buchung des Gastes automatisch hochgezählt.

Buchungen, denen als **Hauptkontakt** ein Stammgast zugewiesen wurde, werden in der [Liste der aktuellen Gäste](#page-49-0) mit einem Sternsymbol  $*$  gekennzeichnet.

**Tipp:** Wenn Sie die **Stammgastfunktion nicht nutzen** möchten, setzen Sie einfach die Anzahl der Buchungen, ab der ein Stammgast entsteht, auf einen praktisch nicht erreichbaren Wert (z.B. 1000)

## Gastvorgaben

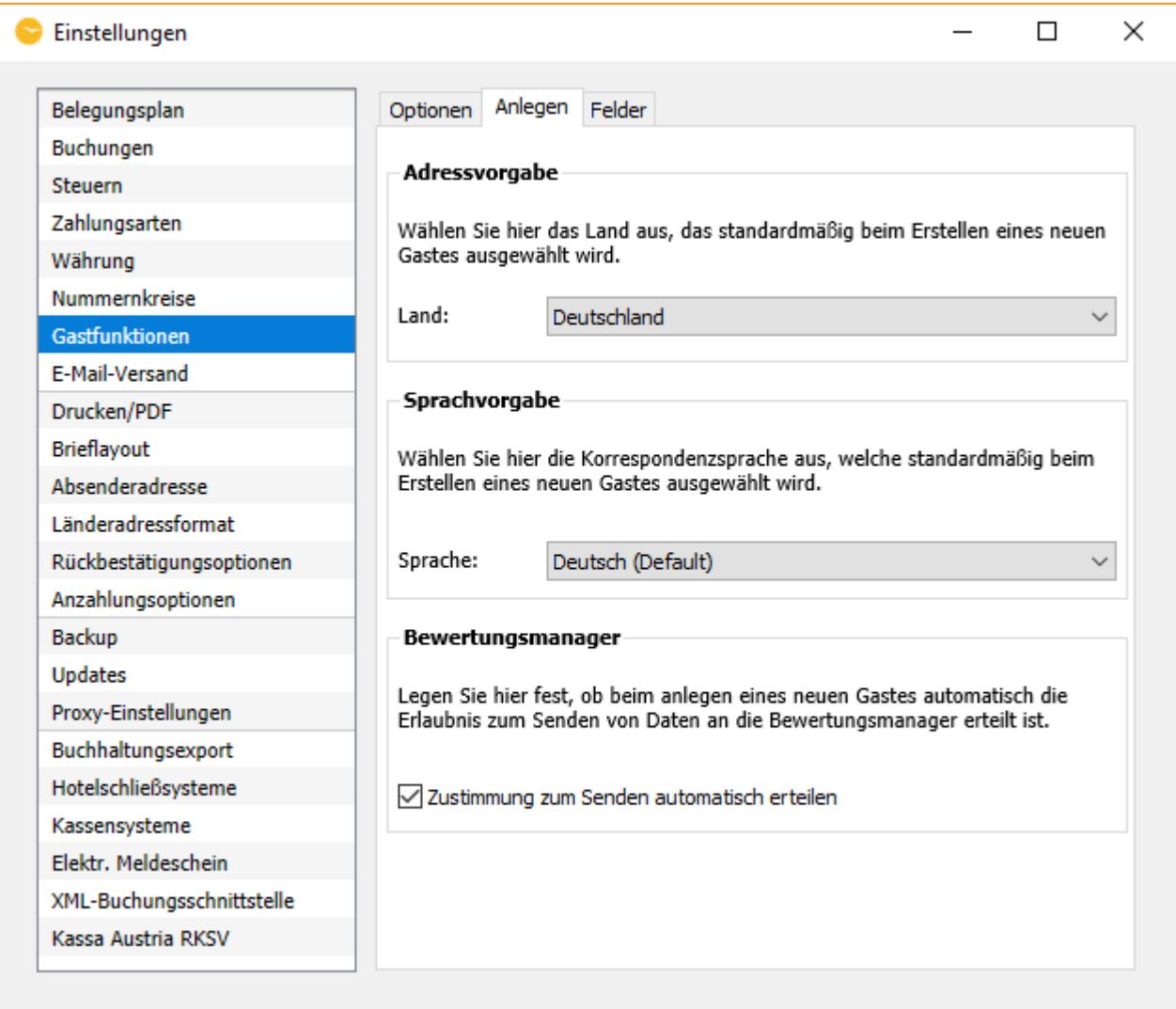

Hier können Sie festlegen, welches Land und welche Sprache standardmäßig beim Erstellen eines neuen Gastes ausgewählt ist.

Auch können Sie festlegen, ob die Zustimmung zur Übermittlung von Daten an Bewertungsmanager automatisch als erteilt gelten soll.

Nummernkreise für [Rechnungen, Angebote](#page-100-0) und Bestätigungen Mach o EINSTELLUNGEN ZUM VERSENDEN VON E-MA

# <span id="page-106-0"></span>Einstellungen zum Versenden von E-Mails (Windows & Mac)

In den **Einstellungen** unter **E-Mail-Versand** können Sie angeben, ob Sie Ihre in Lodgit Desk erzeugten E-Mails über ein auf Ihrem System installiertes Standard-E-Mail-Programm oder direkt über Lodgit Desk versenden möchten.

### **Versand über Standard-E-Mailprogramm**

Standardmäßig ist das Kontrollkästchen für **"Über Standard-E-Mail-Programm"** aktiviert.

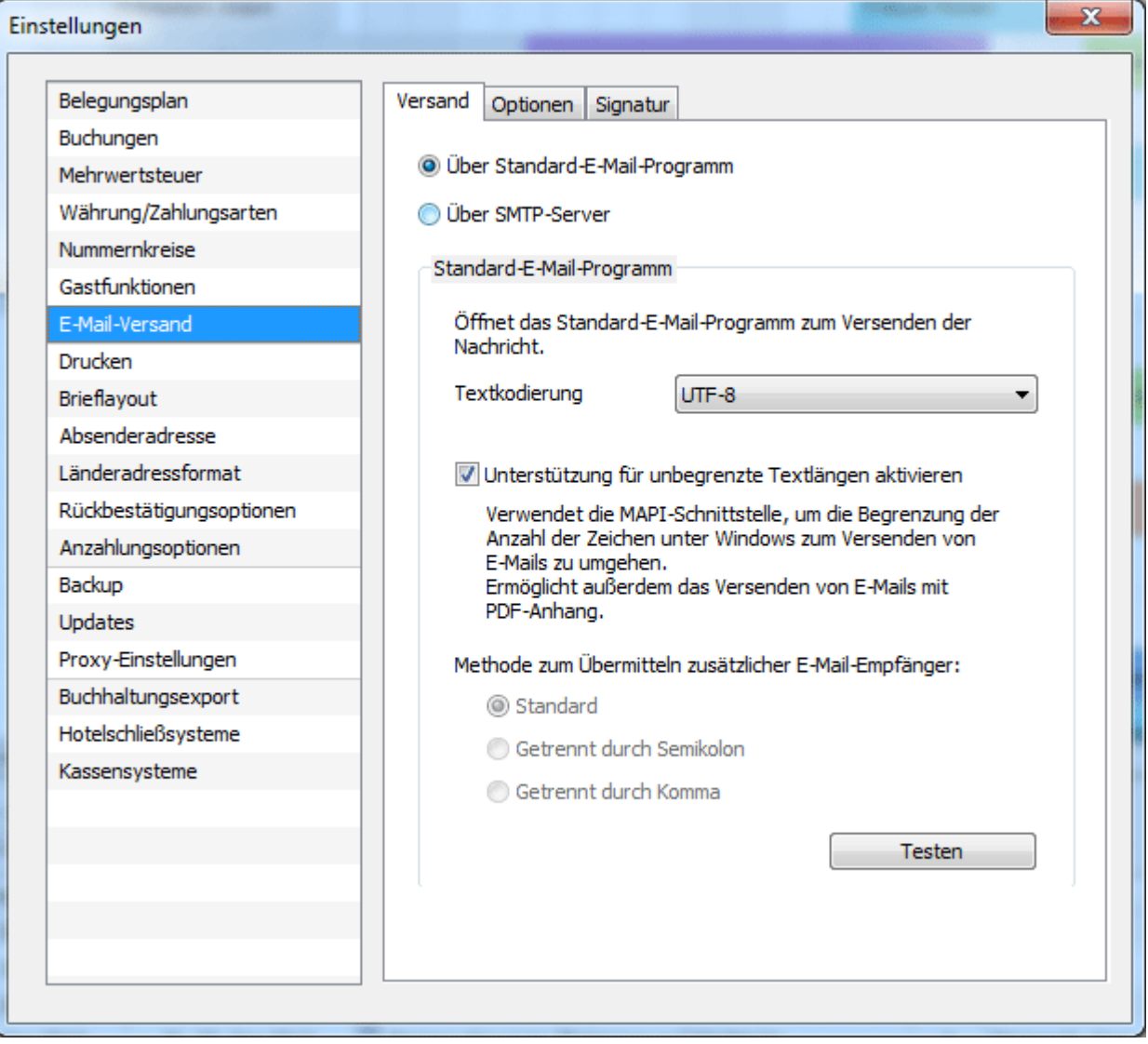

Je nachdem was für ein Standard-E-Mailprogramm Sie verwenden, kann es sinnvoll sein, die Voreinstellungen in Lodgit Desk zu verändern. Bei dem Mailprogramm **Mozilla "Thunderbird"** sollten Sie beispielsweise als **Textkodierung** immer **"UTF-8"** verwenden.

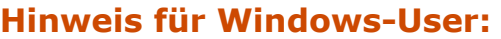

Das Standard-Email-Programm von Windows verfügt nicht über die notwendige Schnittstelle für die Zusammenarbeit mit Lodgit Desk. Für eine erfolgreiche<br>Übergabe an das E-Mail-Programm wählen Sie die Option **"Unterstützung für unbegrenzte Textlängen aktivieren"**.

### **Einstellung für unbegrenzte Textlängen unter Windows**

1) Unter Windows legen Sie fest, ob die MAPI-Schnittstelle für die Übertragung von Texten zwischen Lodgit Desk und Ihrem Standard-E-Mail-Programm genutzt werden soll.

Option 1) Wenn die Checkbox nicht aktiviert ist, werden E-Mails über das Protokoll MailTo versandt. Die Zeichenlänge ist bei der Übergabe an das E-Mail-Programm begrenzt und die zusätzliche Übergabe von PDF-Dateien als E-Mailanhang ist nicht möglich.

Option 2) Um die Textlängenbegrenzung zu umgehen und Anhängen wie PDF-Dateien an das E-Mail-Programm zu übergeben, aktivieren Sie die MAPI-Schnittstelle durch Setzen des Häkchens in der Checkbox.

Bei Problemen mit der Nutzung der MAPI-Schnittstelle finden Sie weiterführende Hilfe in den [FAQ's zum Mailversand unter Windows 10](#page-861-0) und zum [Mailversand mit PDF-](#page-862-0)[Anhang](#page-862-0).

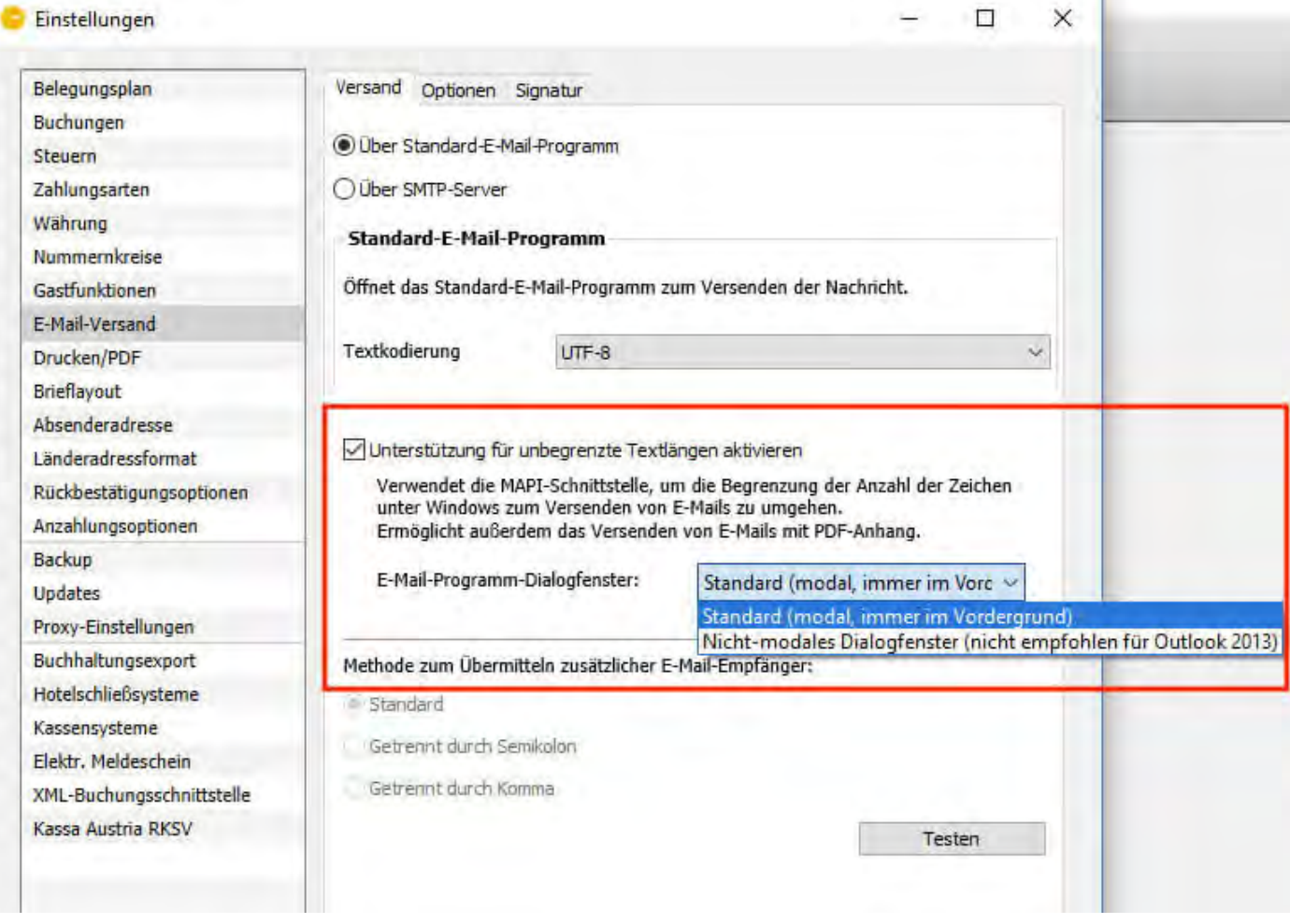

### **Einstellungen unter macOS**

Bei der Nutzung von Lodgit Desk unter Apple müssen zusätzliche Einstellungen zu Standard-Email-Programm und Absenderemailadresse gemacht werden.
Unter macOS wird für die Übergabe von E-Mails ohne Anhänge an das Standard-E-Mail-Programm das Protokoll MailTo verwendet.

Bei der Übergabe von E-Mails mit Anhängen wird AppleScript verwendet, welches mit den E-Mail-Programmen Apple Mail & Microsoft Outlook kompatibel ist.

Bitte beachten Sie, dass Mozilla Thunderbird keine AppleScripts unterstützt. Daher ist die Übergabe von E-Mails mit pdf-Anhängen von Lodgit Desk nach Mozilla Thunderbird leider nicht möglich.

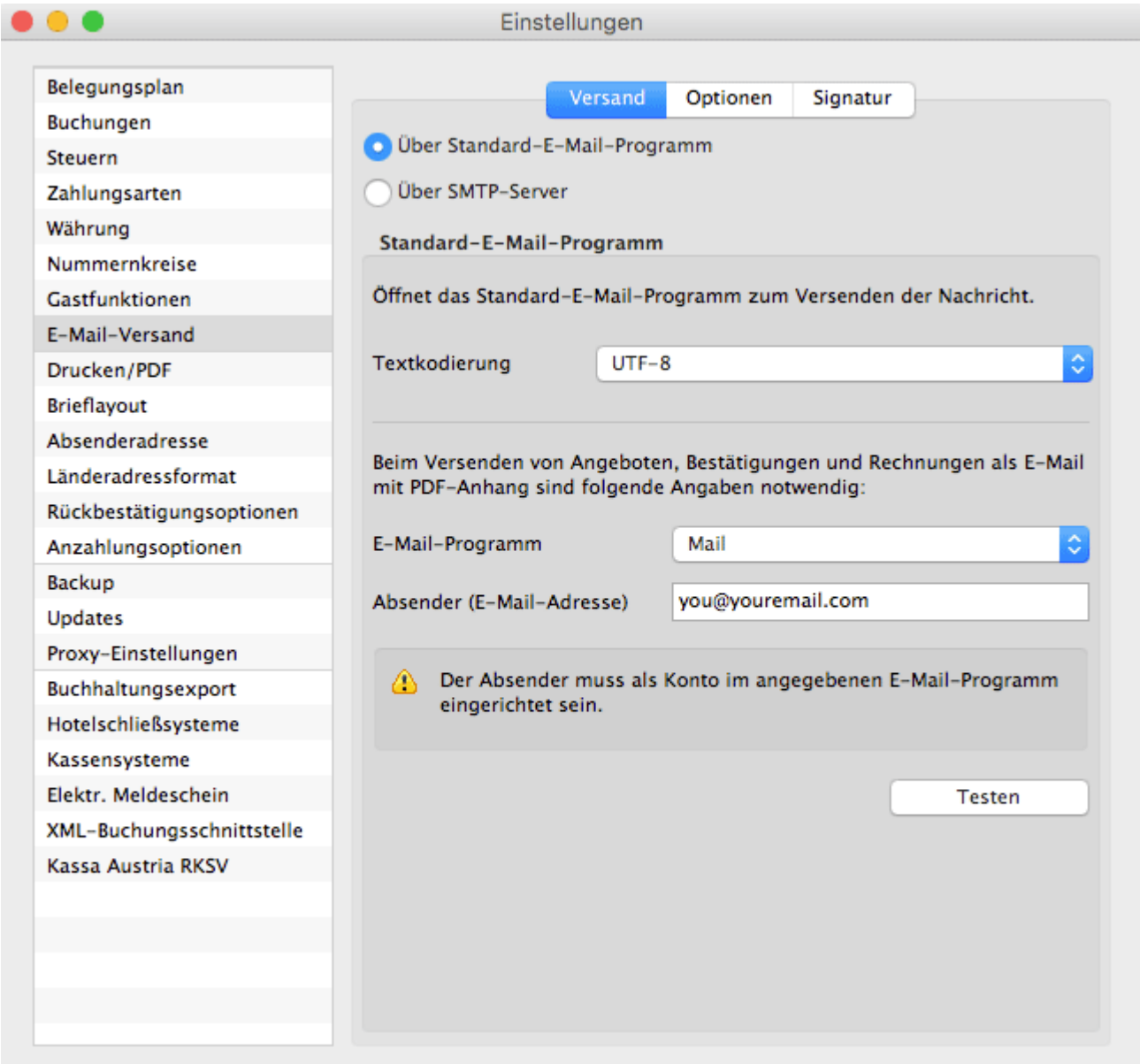

#### **Besonderheiten bei Apple-Computern und Apple Mail (ab macOS Mojave)**

Wenn Sie unter macOS Mojave (oder jünger) zum ersten Mal eine E-Mail mit PDF-Anhang aus Lodgit Desk heraus über Apple Mail versenden, erscheint ein Dialogfenster zur Einrichtung der Zugriffsrechte. Hier müssen Sie mit OK bestätigen.

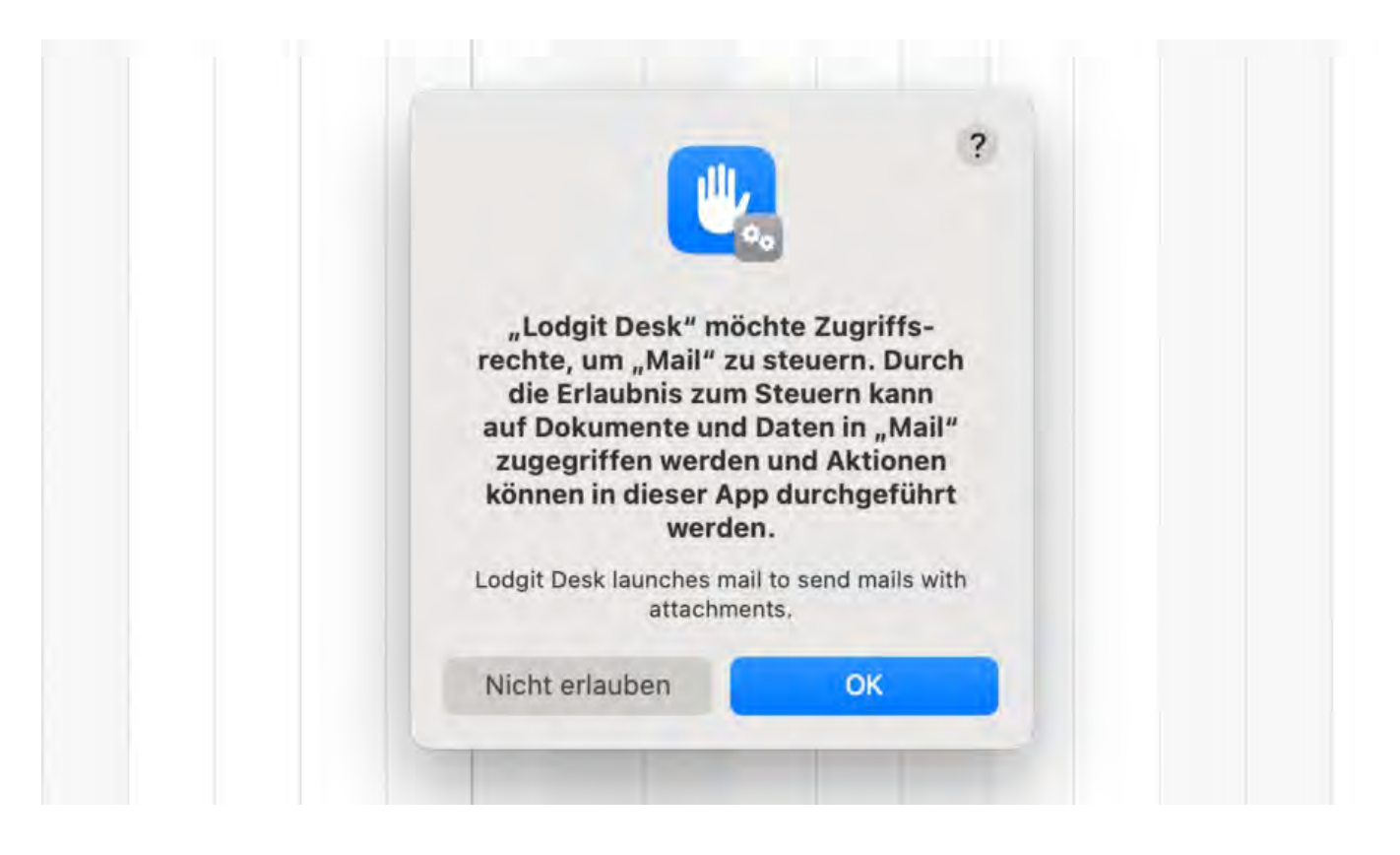

Hinweis: Das Dialogfenster erscheint nur einmalig. Sofern die Berechtigung nicht über das Dialogfenster erteilt worden ist, muss diese manuell eingerichtet werden. Siehe nächstes Kapitel.

#### **Zugriffsrechte manuell einrichten unter macOS (ab macOS Mojave)**

1) Öffnen Sie in den Apple Systemeinstellungen > Datenschutz & Sicherheit. In der Menüleiste wählen Sie den Punkt "Automation".

2) Unter dem Programmpunkt "Lodgit Desk" finden Sie die verknüpfte Applikation "Mail", die über den Schieberegler aktiviert werden muss.

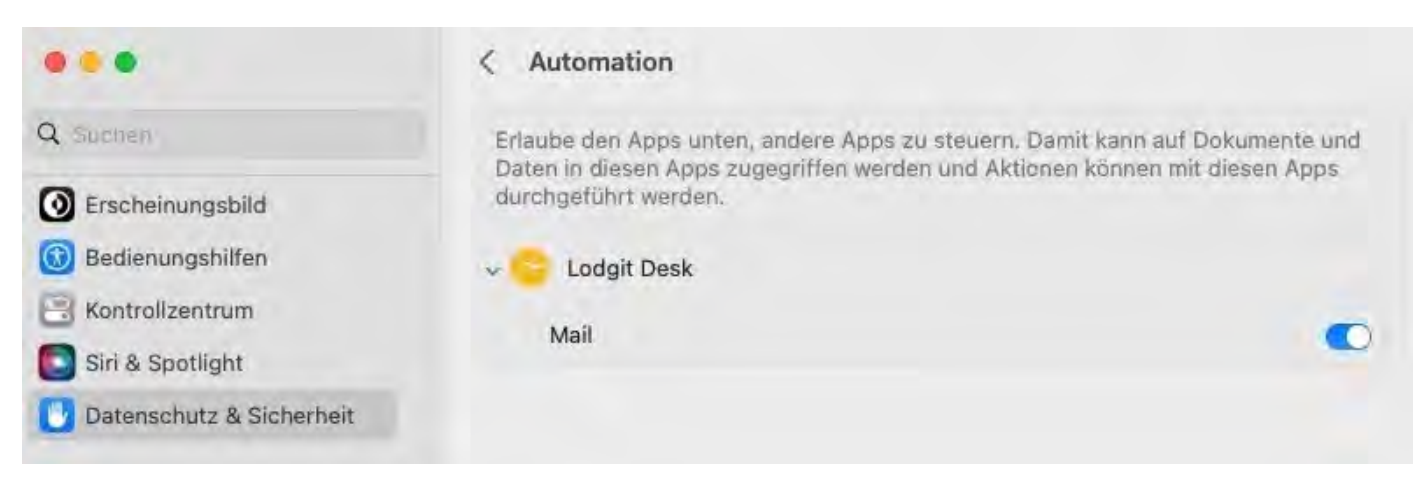

### **Direktversand über SMTP-Server**

Möchten Sie die eingebaute E-Mail Versandfunktion von Lodgit Desk nutzen, dann klicken Sie auf das Kontrollkästchen für **"Über SMTP-Server"** und geben Sie die entsprechenden Zugangsdaten Ihres E-Mail-Servers ein.

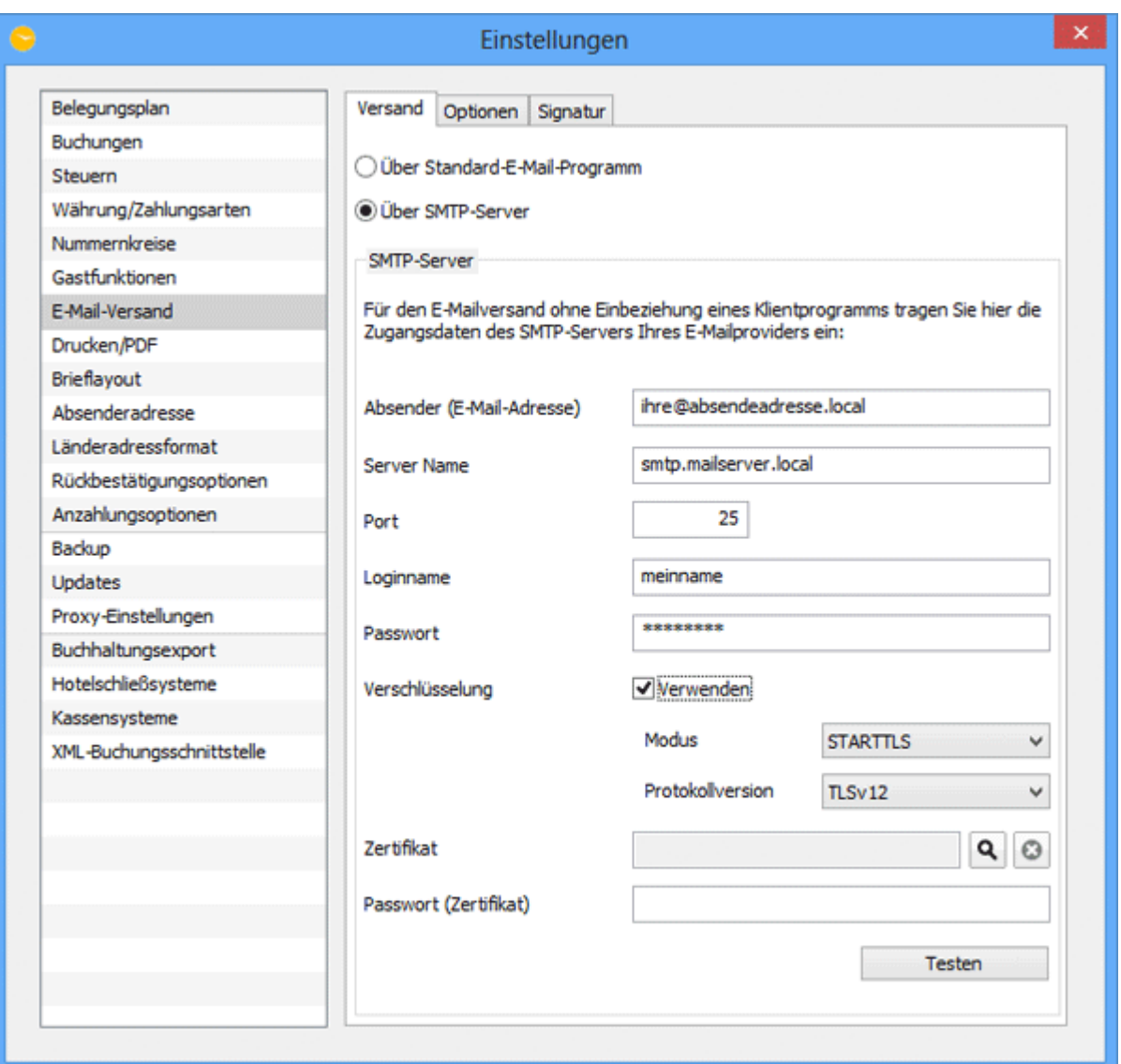

Beim Betätigen des Buttons **"Testen"** wird eine Test-E-Mail an Ihren angegeben E-Mail-Account geschickt. Sollten die angebenen Daten nicht korrekt sein, wird eine Fehlermeldung angezeigt.

**Hinweis für Windowsnutzer:** Die Windows Firewall blockiert die notwendigen Ports standardmäßig, wenn zuvor kein E-Mail-Programm eingerichtet war.

### **Optionen**

Unter "Optionen" gibt es weitere Einstellungen dazu, was beim E-Mailversand automatisch in die E-Mail eingetragen werden soll:

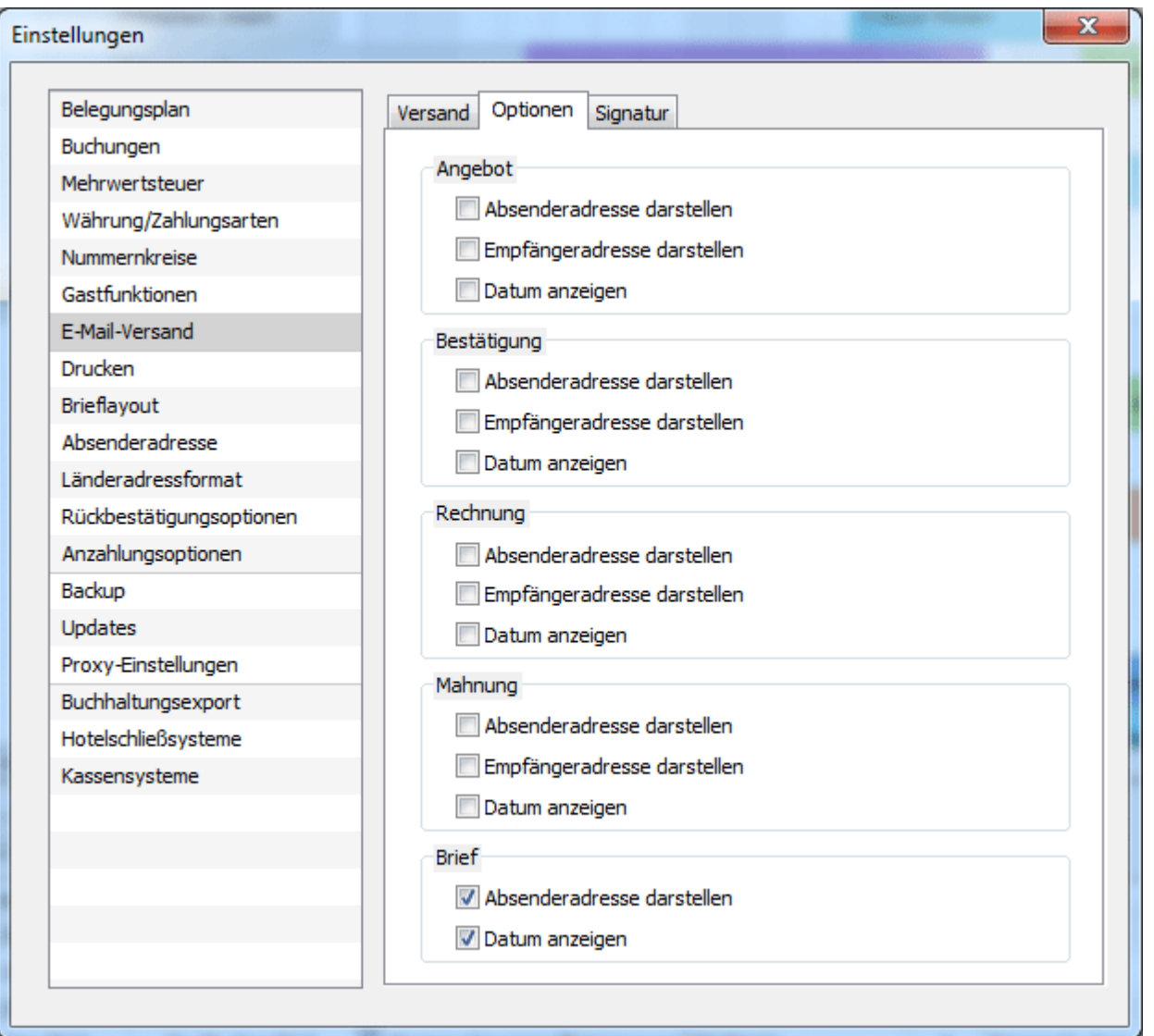

So können Sie hier festlegen, ob beim Versand von Angeboten und Bestätigungen oder sonstiger Korrespondenz Datum und Empfänger- bzw. Absenderadresse dargestellt werden sollen.

### **Signatur**

Legen Sie hier fest, ob und welche Signatur beim E-Mail-Versand an E-Mails angehängt wird. Achten Sie darauf, dass die E-Mailsignatur **NICHT** objektspezifisch ist, sondern Ihren Beherbergungsbetrieb als Ganzes repräsentiert.

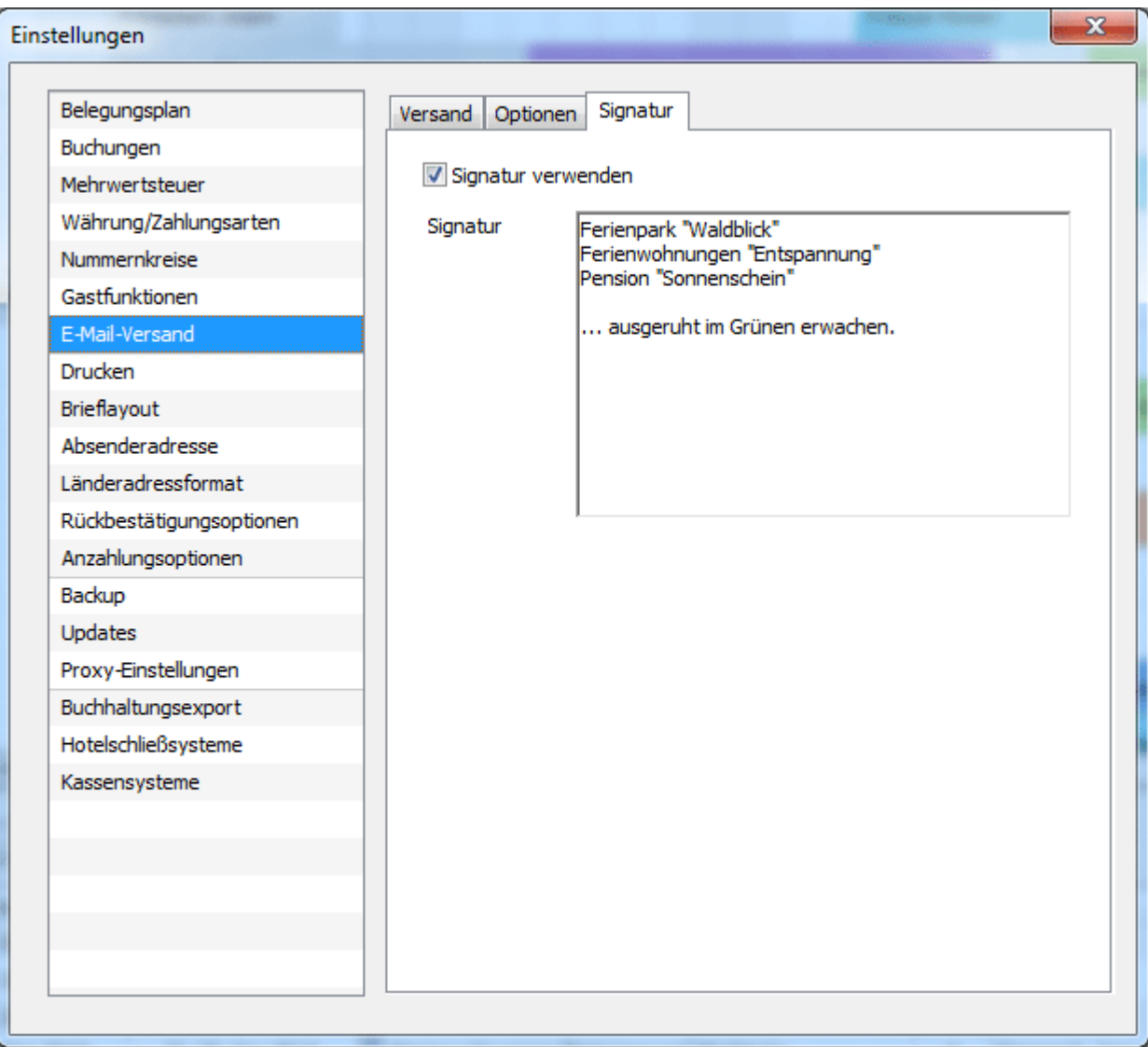

[Gastfunktionen: Geburtstagserinnerung & Stammgast](#page-103-0) Mach o Design für HTML-MAILS g

# <span id="page-113-0"></span>Design für HTML-Mails gestalten

### Einstellungen für den E-Mail-Versand über SMTP-Server

Wenn Sie Mails über Ihren eigenen SMTP-Server versenden, können Sie für Ihre E-Mails das eigene Hotel-Logo hochladen sowie Schrift- und Hintergrundfarben anpassen. Dies wirkt sich in der gesendeten E-Mail auf den Kopf- und Fußbereich sowie auf das eigentliche Textfeld aus.

Wählen Sie dazu zuerst unter *Einstellungen > E-Mail-Versand* SMTP-Server aus. Tragen Sie dann Absender, Servername sowie Port ein. Klicken Sie bitte *SMTP Version 2.0 verwenden* an. Dann können Sie mit dem Button *Testen* eine Testmail an eine Adresse Ihrer Wahl schicken.

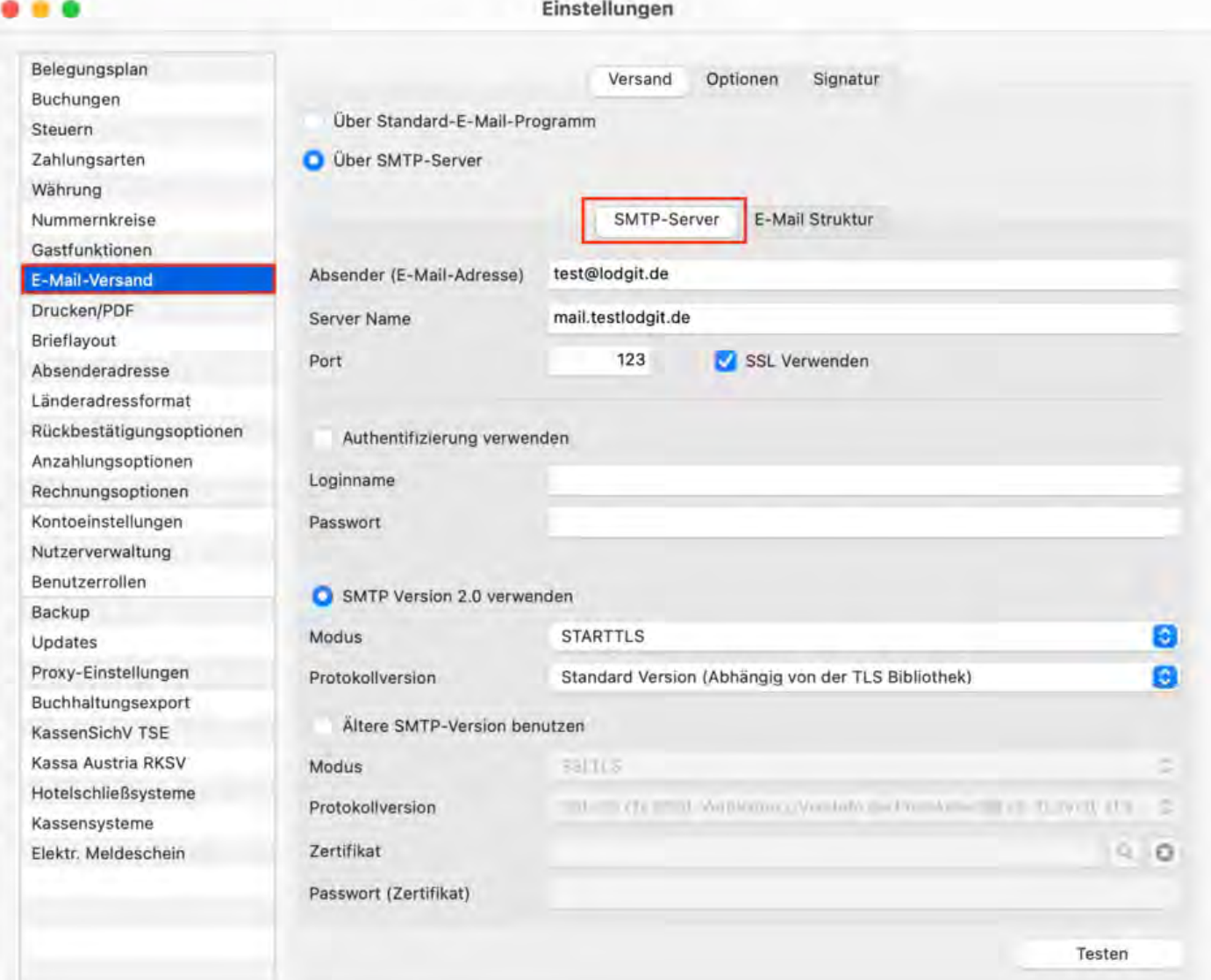

# Gestaltung einer Mailvorlage

Wäheln Sie zuerst den Reiter *E-Mail-Struktur* an, um zur Übersicht zu gelangen. Setzen Sie einen Haken bei *Vorlage verwenden*, um individuell zu gestalten.

**Achtung!** Wenn Sie auf *Standard* klicken, werden alle Ihre getätigten Einstellungen automatisch zurückgesetzt und gehen somit verloren.

### **Allgemein**

Im Bereich Allgemein können Sie Folgendes anpassen:

- die generelle Hintergrundfarbe
- die Textfarbe
- die Farbe der Umrandung und die Stärke der Umrandung (dünne (1px), mittlere (2px), starke Linie(3px))

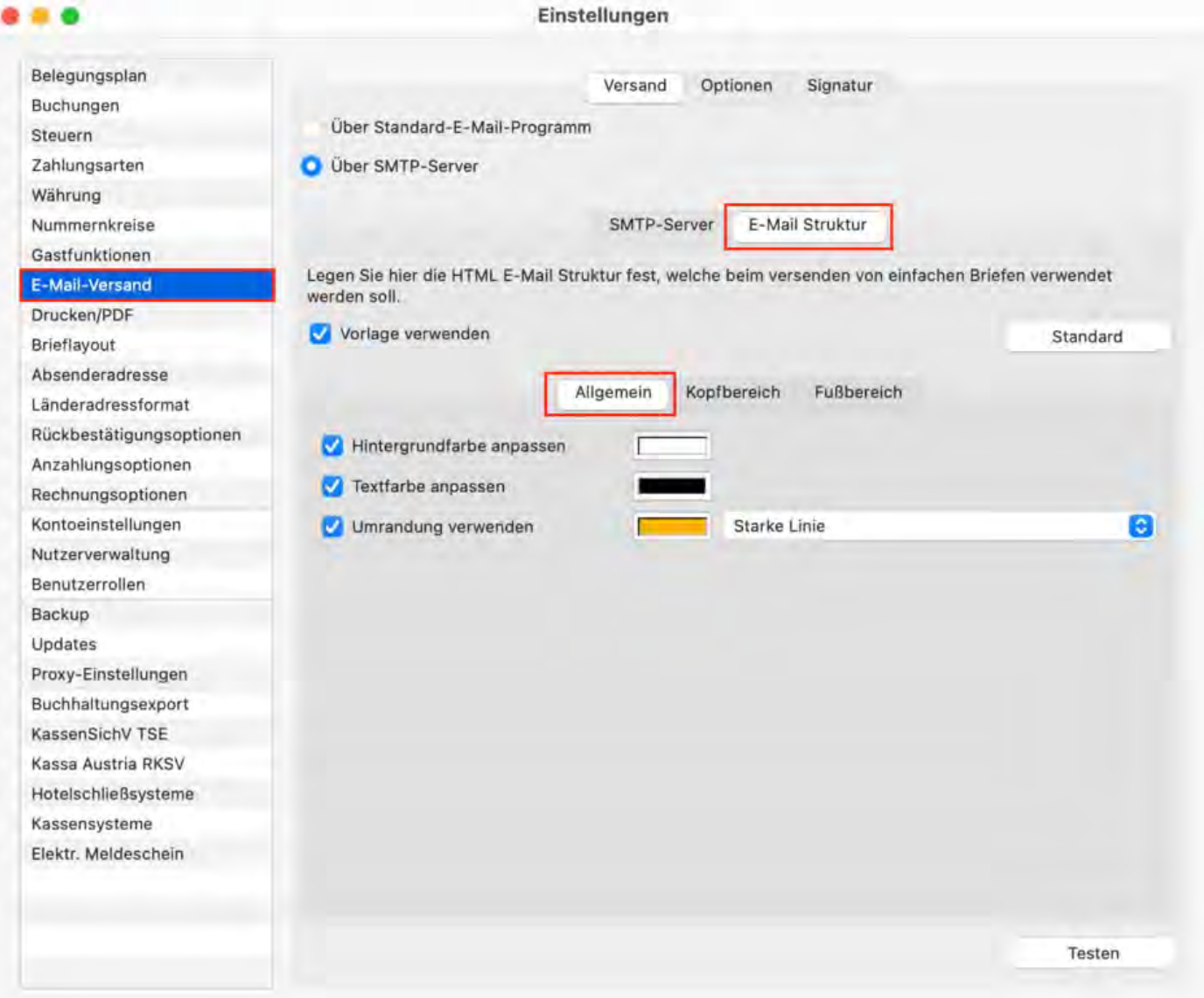

Mit den Werten aus dem Screenshot sieht Ihr Design dann so aus:

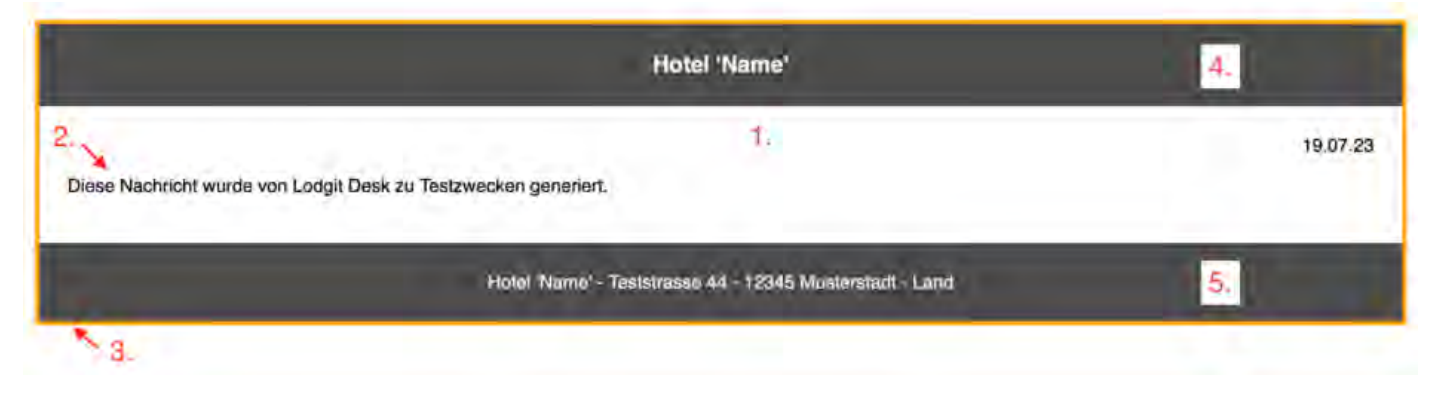

- 1. Hintergrundfarbe
- 2. Textfarbe
- 3. Umrandung
- 4. Kopfbereich (Header) Anpassung im nächsten Schritt
- 5. Fußbereich (Footer) Anpassung im übernächsten Schritt

### **Kopfbereich / Header**

Wählen Sie jetzt *Kopfbereich*, um den Kopf bzw. Header zu gestalten:

- Klicken Sie *Logo* an, wenn Sie Ihr Hotel-Logo hochladen möchten. Achten Sie bitte darauf, dass das Bild nicht größer als 440 x 220 Pixel ist, es stehen verschiedene gängige Bildformate zur Auswahl.
- Klicken Sie *Hotelname* an, wenn der Hotelname angezeigt werden soll. Dazu müssen Sie unter *Einstellungen > Absenderadresse* entsprechende Daten hinterlegt haben.
- Wenn Sie *Ausblenden* verwenden, wird kein Kopfbereich angezeigt.

Für Logo und Hotelname können Sie eine Ausrichtung (links - mittig - rechts) wählen. Sie haben ebenfalls die Möglichkeit, die Farbe für Schrift und Hintergrund des Kopfbereichs anzupassen. Die Umrandung ist in Bereich des Kopfes eine Linie unterhalb dieses Feldes.

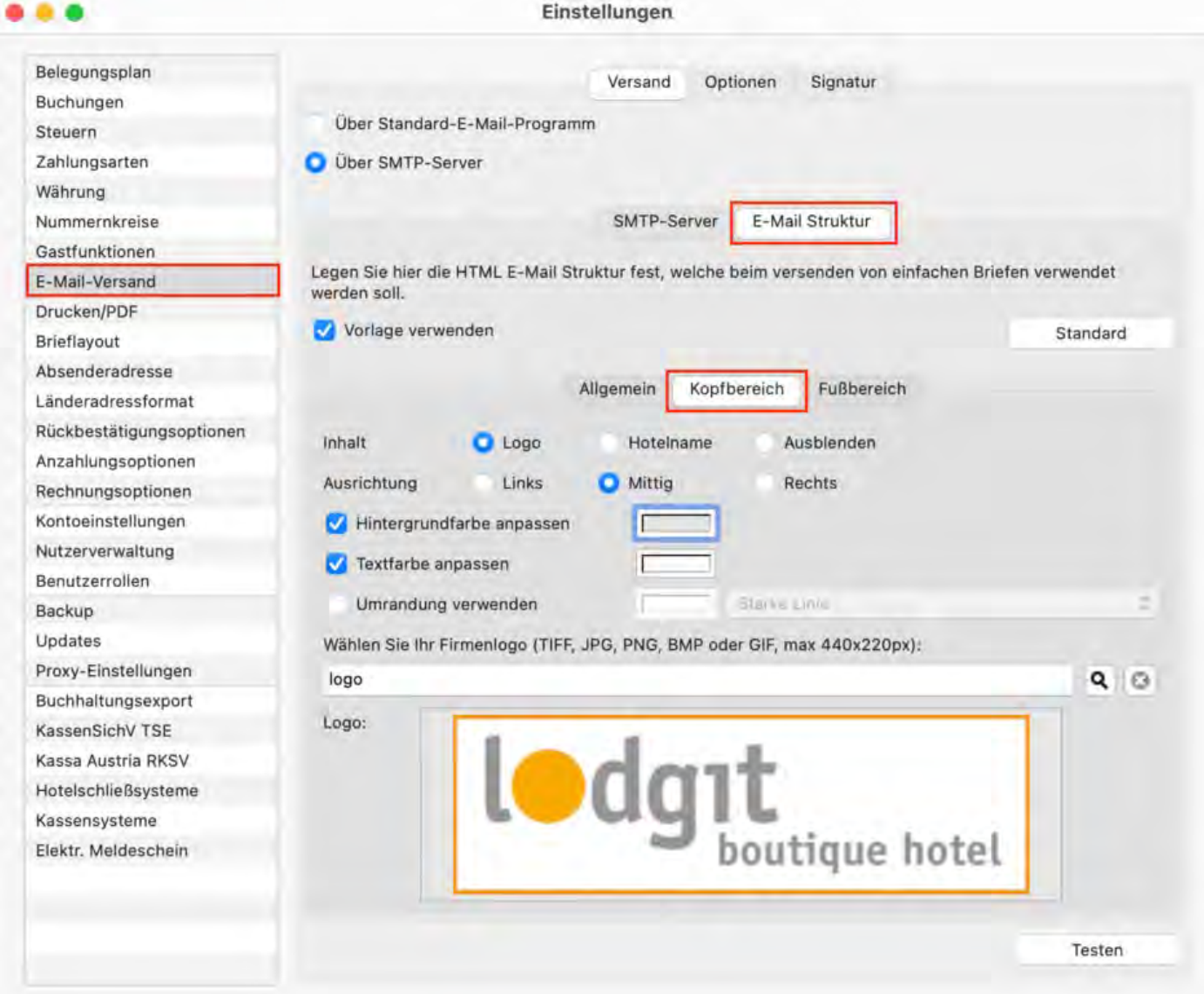

Mit den obigen Werten und Einstellungen sieht eine Testmail so aus:

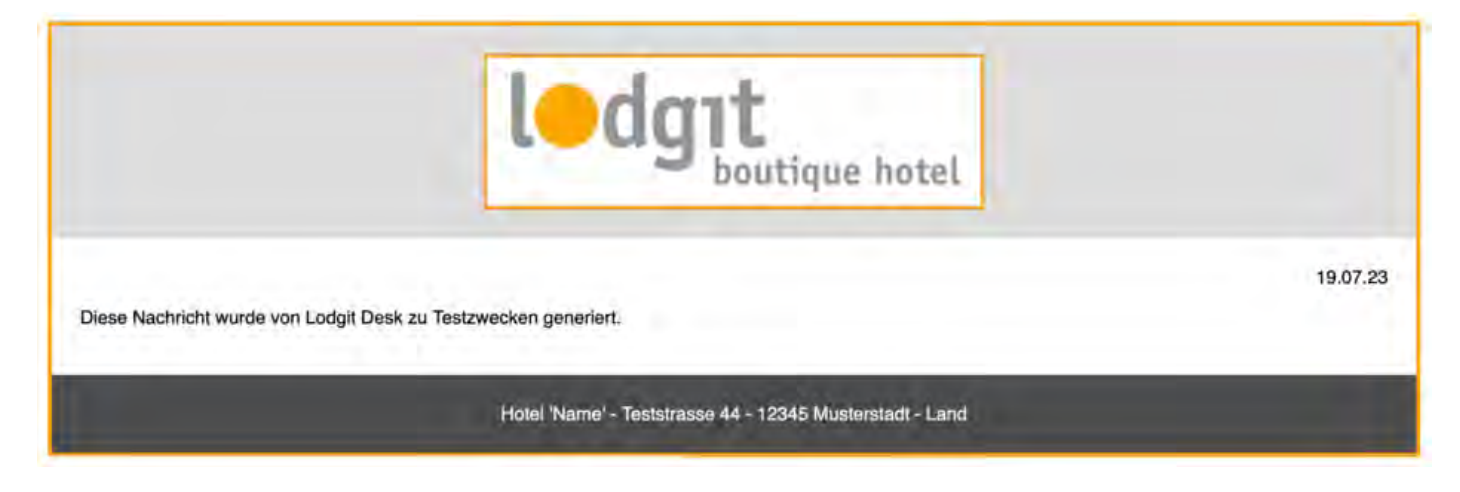

### **Fußbereich / Footer**

Für den Fußbereich stehen Ihnen dieselben Enstellungsmöglichkeiten wie für den Kopfbereich zur Verfügung.

Klicken Sie *Adresse* bzw. *Hotelname* an, wenn dies im Fußbereich angezeigt werden soll. Dazu müssen Sie unter *Einstellungen > Absenderadresse* entsprechende Daten hinterlegt haben.

Wenn Sie *Ausblenden* verwenden, wird kein Fußbereich angezeigt.

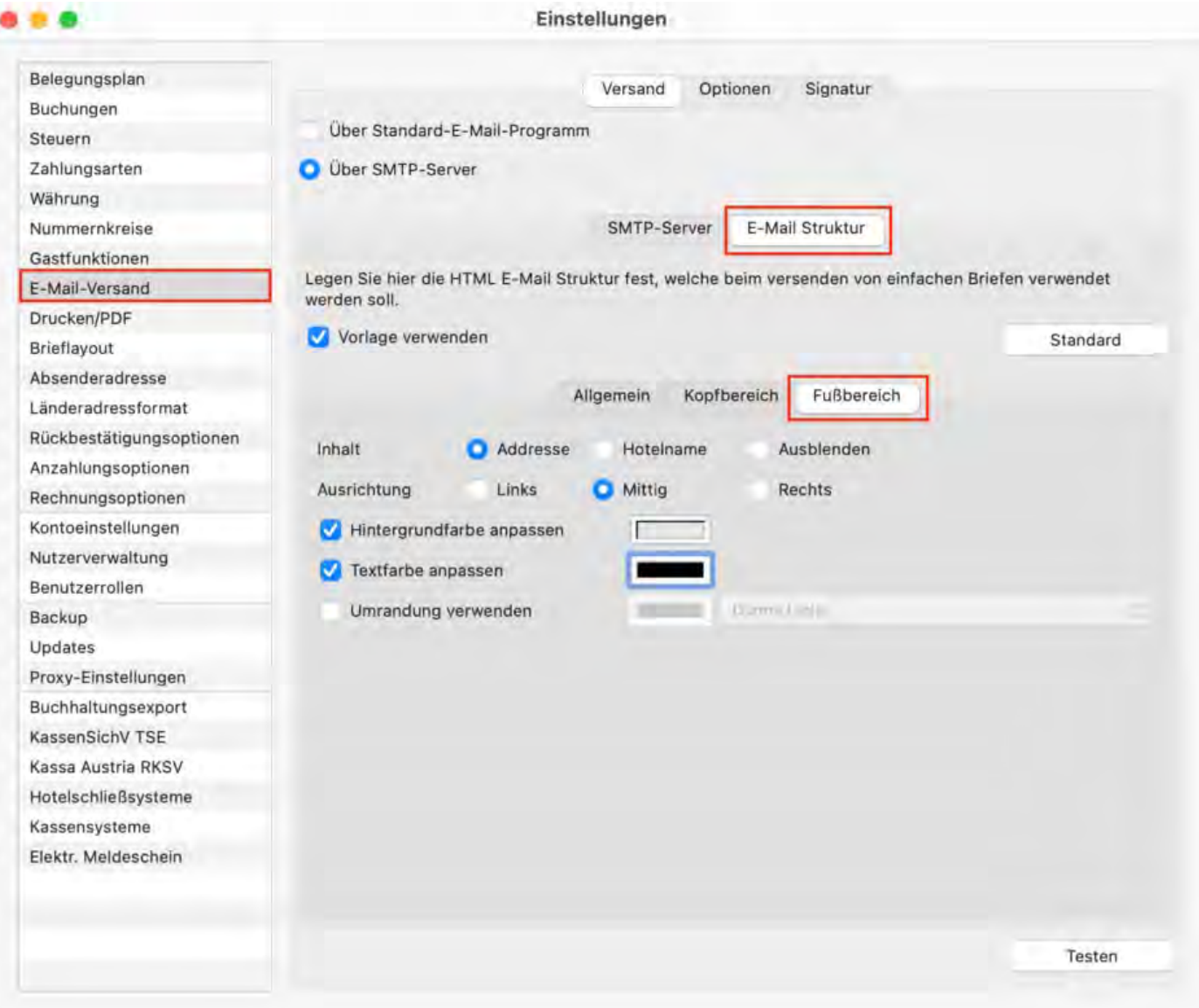

#### Mit den obigen Werten und Einstellungen sieht eine Testmail nun so aus:

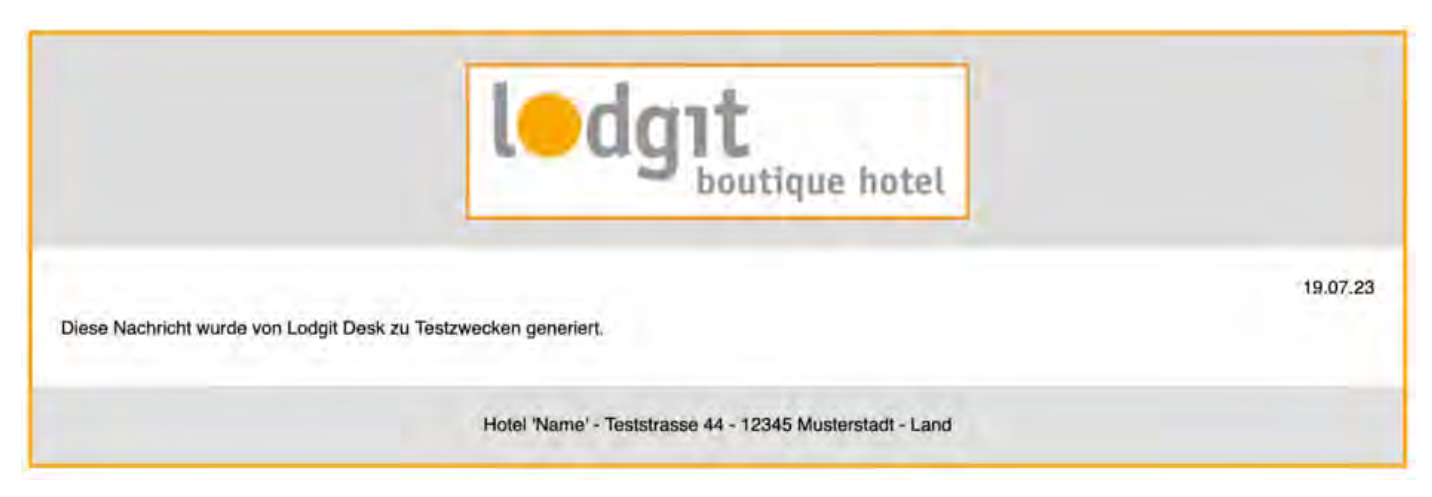

# Beispiele

### Beispiel für eine Bestätigung mit PDF-Anhang:

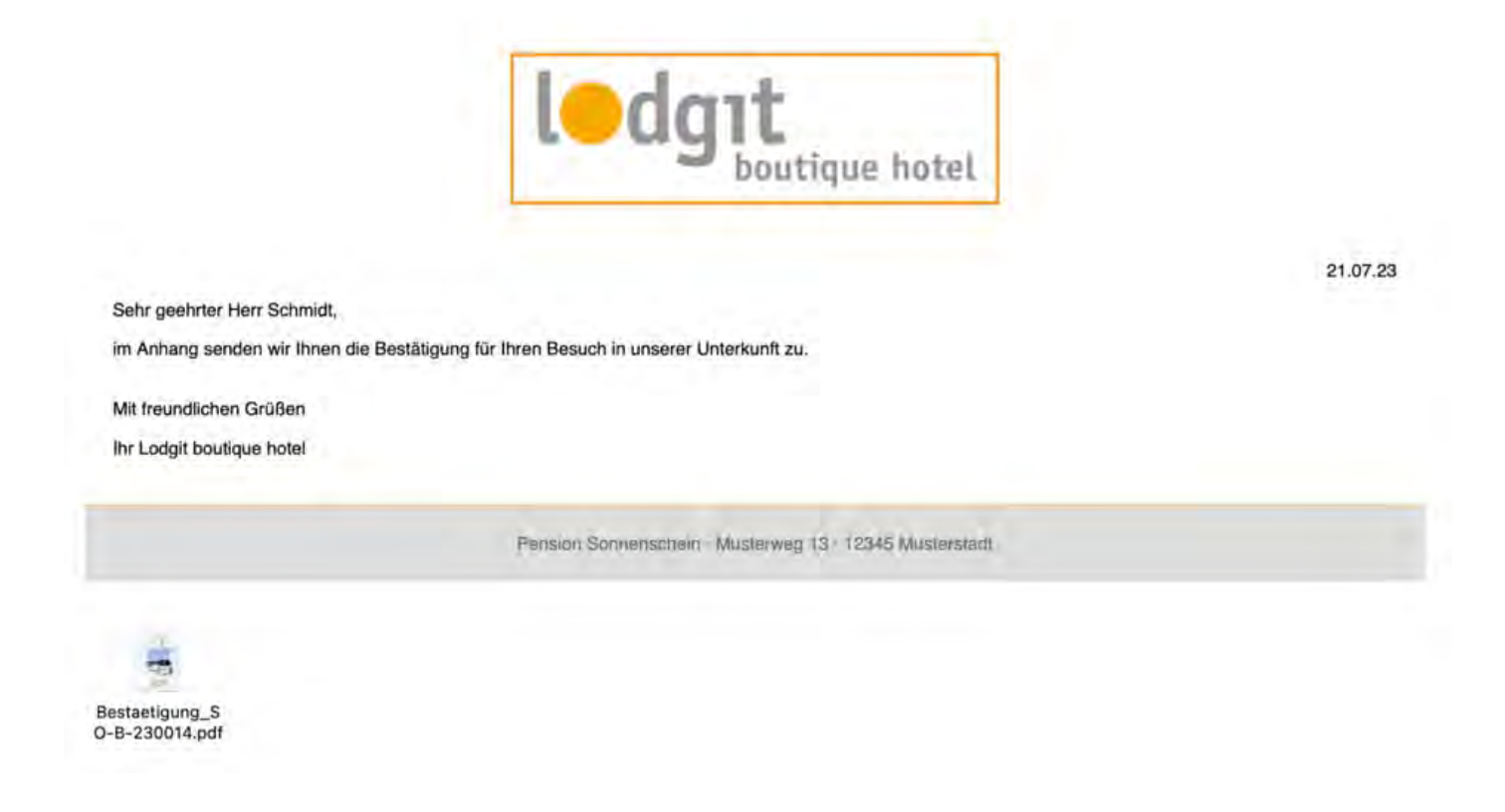

#### Beispiel für eine Rechnung mit PDF-Anhang:

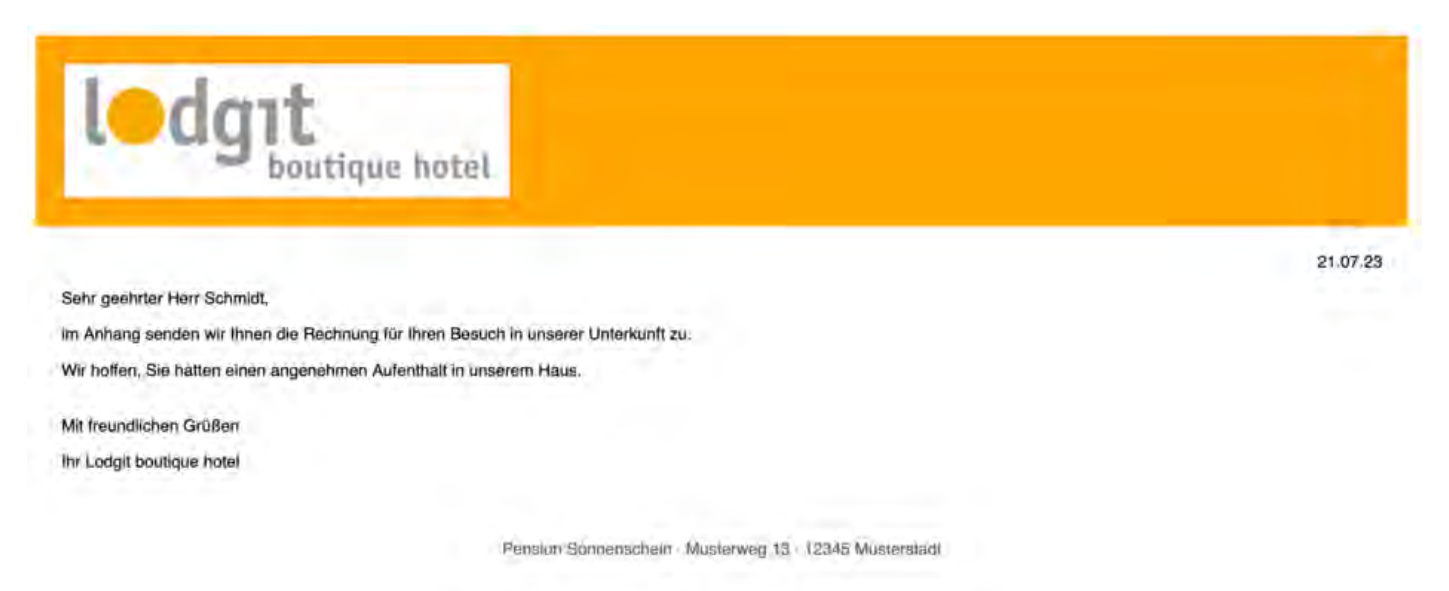

#### Beispiel für eine persönliche Mail:

Ladgit boutique hotel

Sehr geehrter Herr Schmidt,

Lorem ipsum dolor sit amet, consetetur sadipscing elitr, sed diam nonumy eirmod tempor invidunt ut labore et dolore magna aliquyam erat, sed diam voluptua.

At vero eos et accusam el justo duo dolores et ea rebum. Stet clita kasd gubergren, no sea takimata sanctus est Lorem ipsum dolor sit amet. Lorem ipsum dolor sit amet,<br>consetetur sadipscing elitr, sed diam nonumy elrmod te

Mit freundlichen Grüßen

Ihr Lodgit boutique hotel

Lodgit boulique hatel - Industriestr. 96 - 04299 Leipzig.

Einstellungen [zum Versenden](#page-106-0) von E-Mails [Nach](#page-106-0) oben Thunderbird [als Standard-E-Mailkonto](#page-127-0) unter  $\mathsf{W}\text{in}10$  einrichten 21.07.23

# <span id="page-120-0"></span>Outlook als Standardprogramm für E-Mails unter Windows 10 einrichten

## Outlook als Standard-E-Mail-Programm festlegen

**Achtung:** Bitte achten Sie darauf, dass nur eine Version von Outlook auf dem System installiert ist..

#### 1) Öffnen Sie Outlook > Allgemein und wählen Sie "Outlook als Standardprogramm ... einrichten"

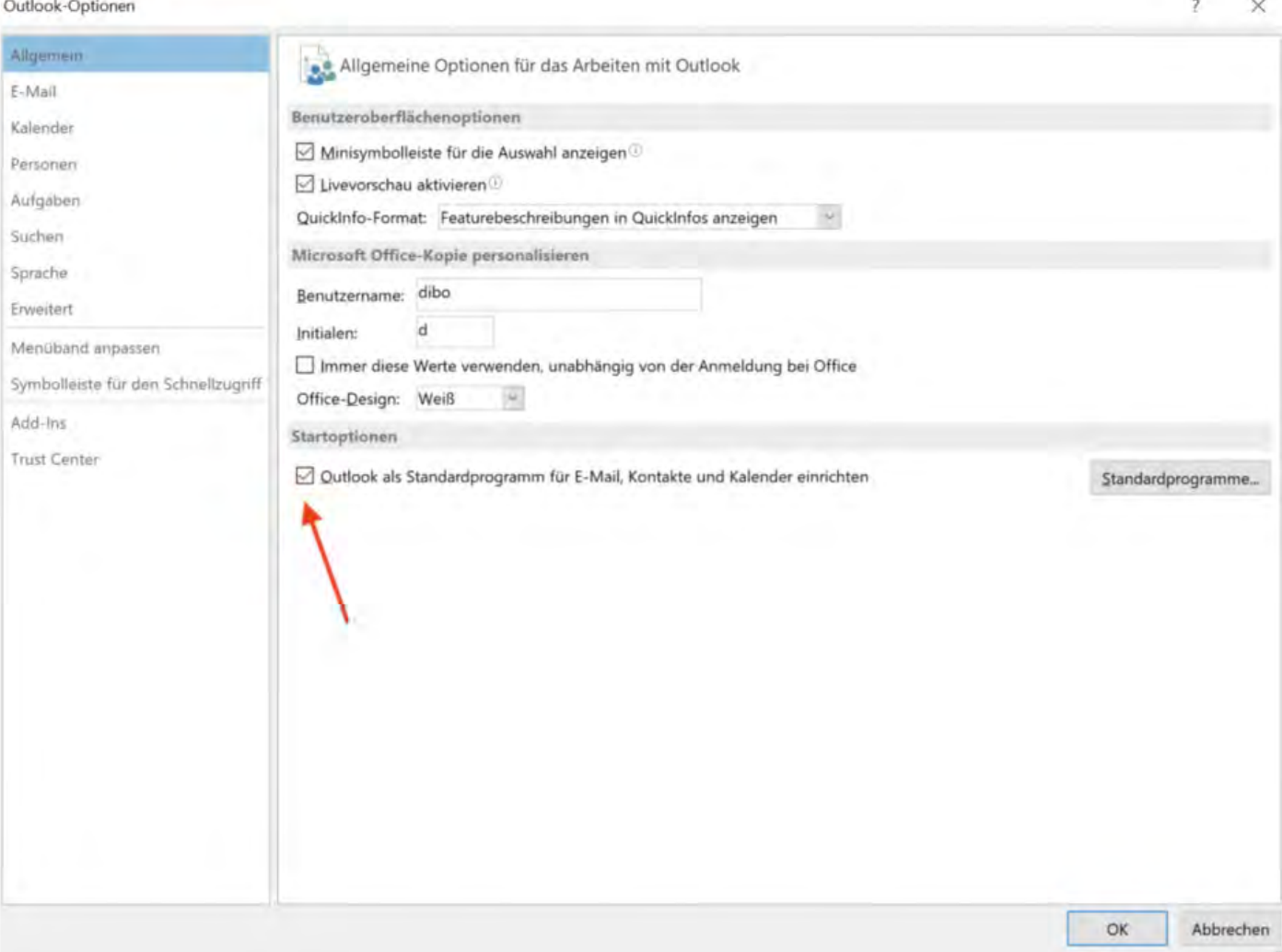

#### 2) Öffnen Sie Ihre Windows-Einstellungen

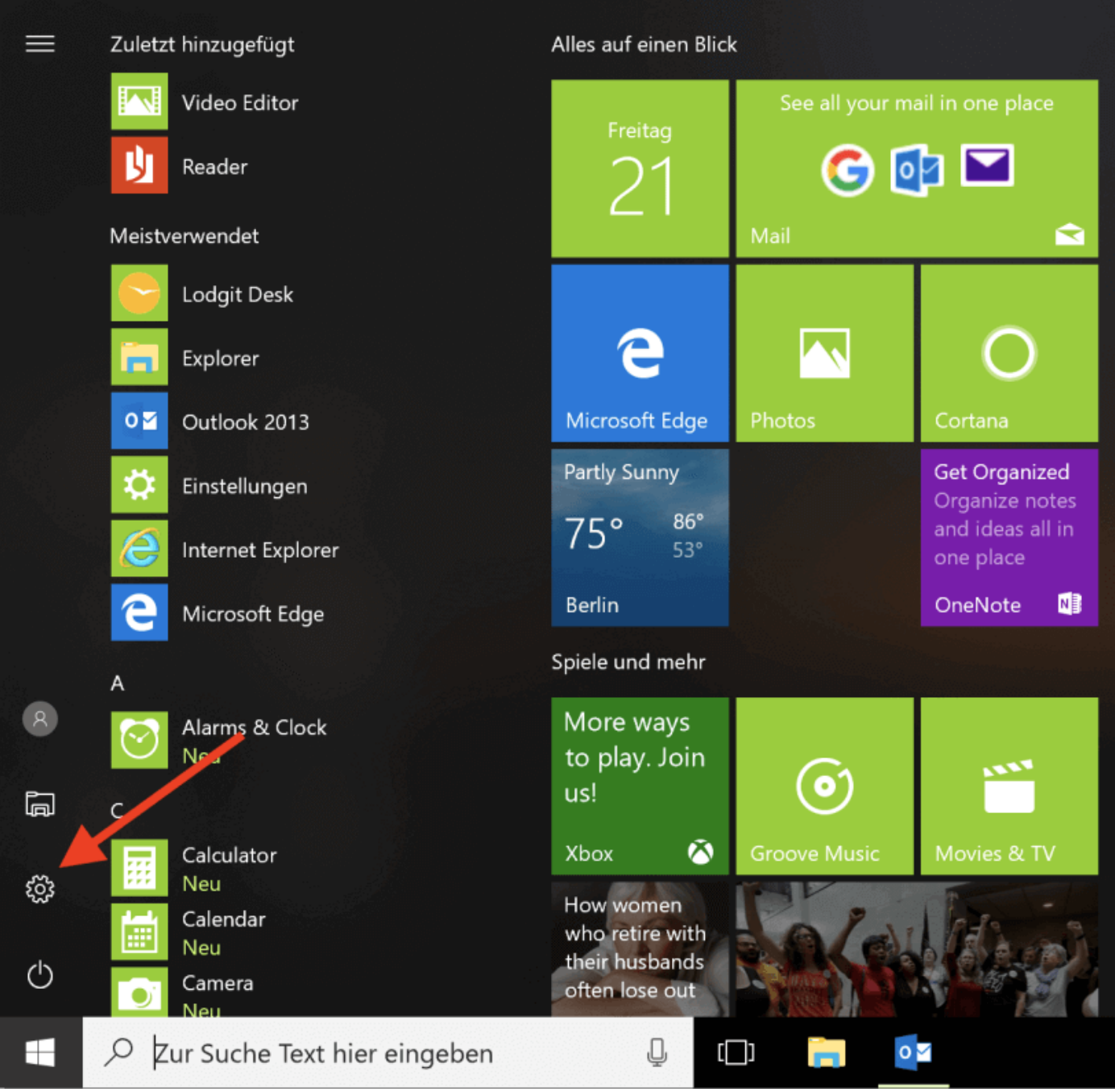

3) Öffnen Sie die Einstellungen für Standard-Apps, entweder durch Suchen des Begriffes oder unter dem Menüpunkt Apps > Standard-Apps

#### Einstellungen

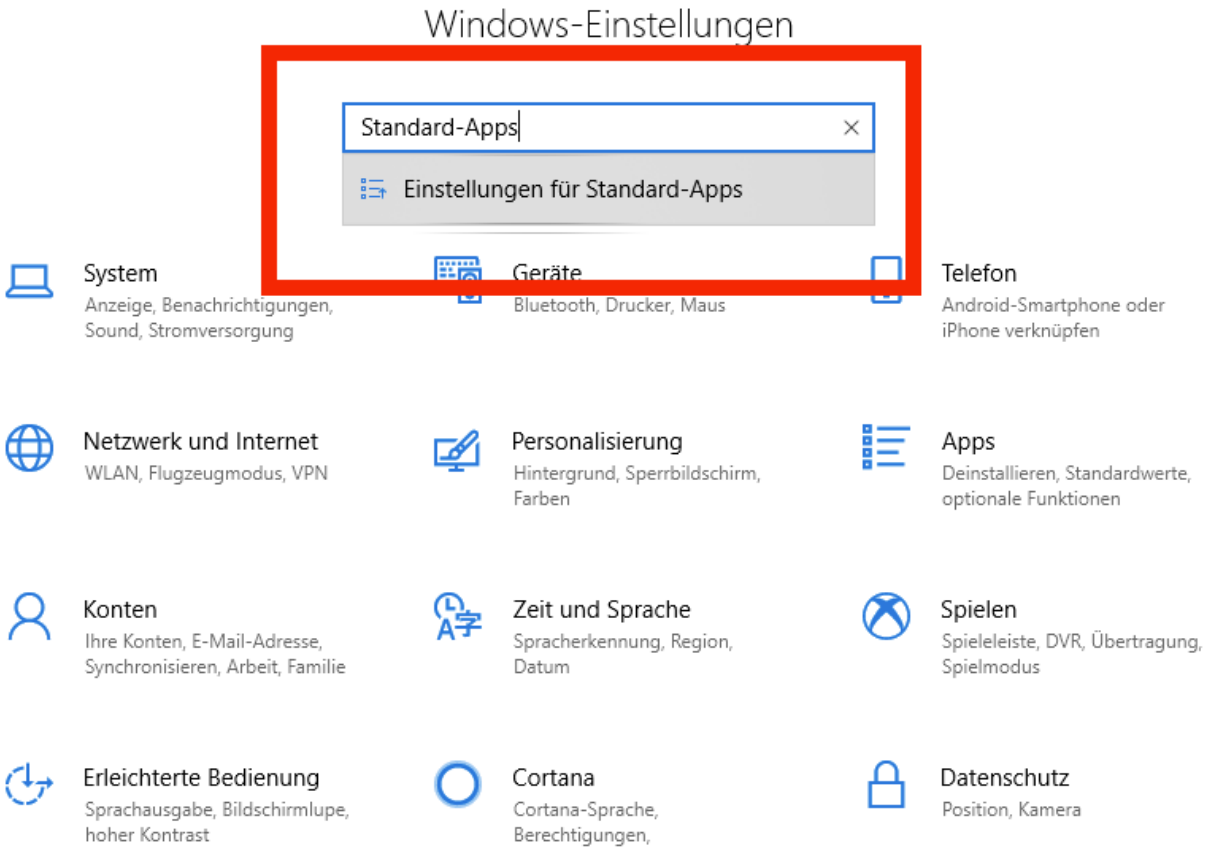

4) Legen Sie hier Outlook als Standard-App für E-Mail an.

 $- \quad \square \quad \times$ 

Einstellungen

Standard-Apps Startseite क़ Standard-Apps auswählen  $\Omega$ Einstellung suchen E-Mail Apps Outlook 2013 言 Apps & Features 這 **Standard-Apps** Karten m Offline-Karten Maps  $\boxed{\uparrow}$ Apps für Websites Musikplayer Videowiedergabe  $\Box$ **Groove Music** Ļ Autostart Bildanzeige Photos Videoplayer Zur Suche Text hier eingeben J, Ξi Ö.

# Die Registry-Datei verändern

Wenn die oberen Schritte nicht ausreichen, um Outlook als Standard einzurichten, müssen an der Registry-Datei noch Änderungen vorgenommen werden.

1) Geben Sie unter Windows > Suche "regedit" ein und führen den in den Ergebnissen erscheinenden Befehl aus.

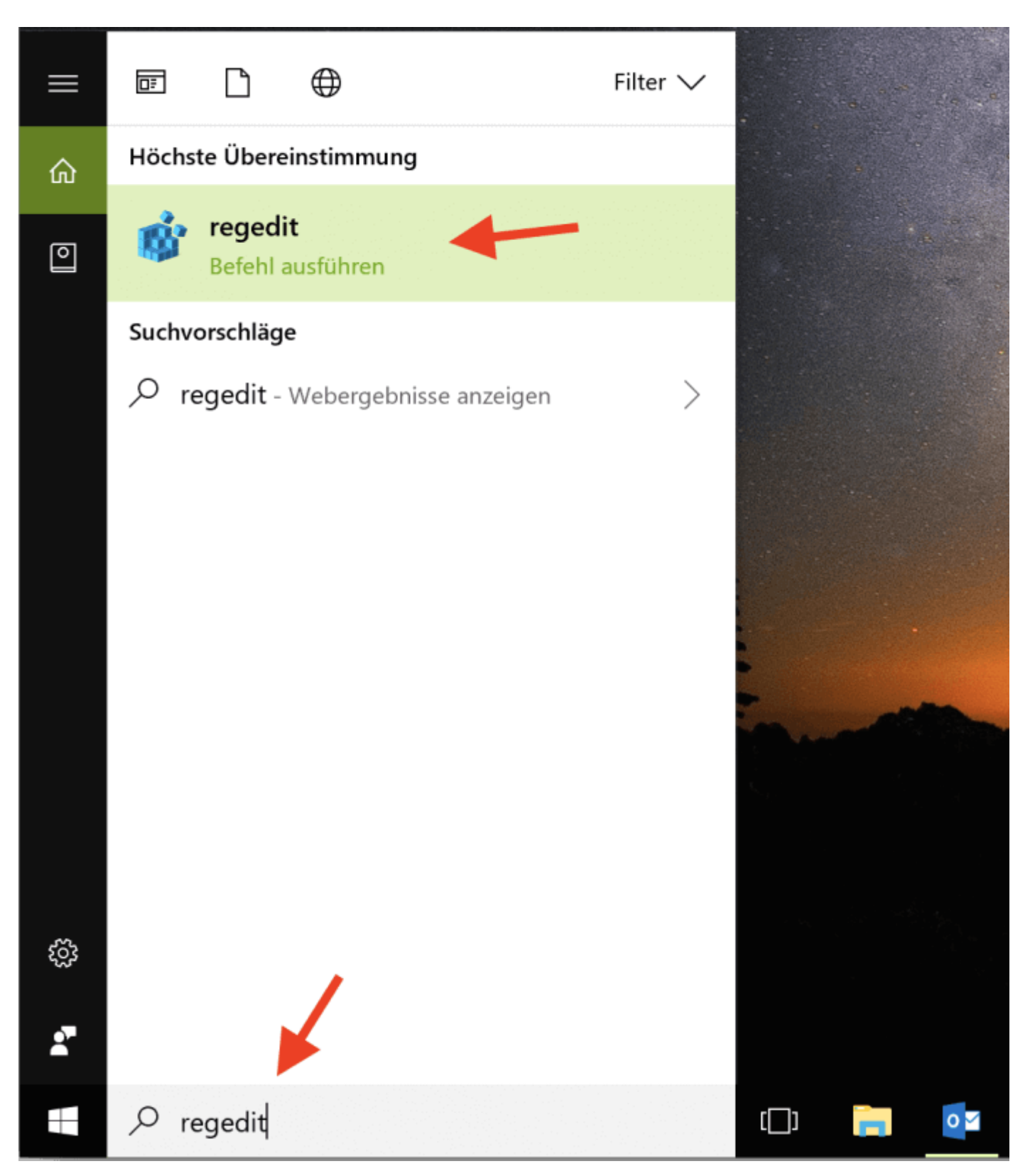

2) Bestätigen Sie die Änderungen mit "Ja".

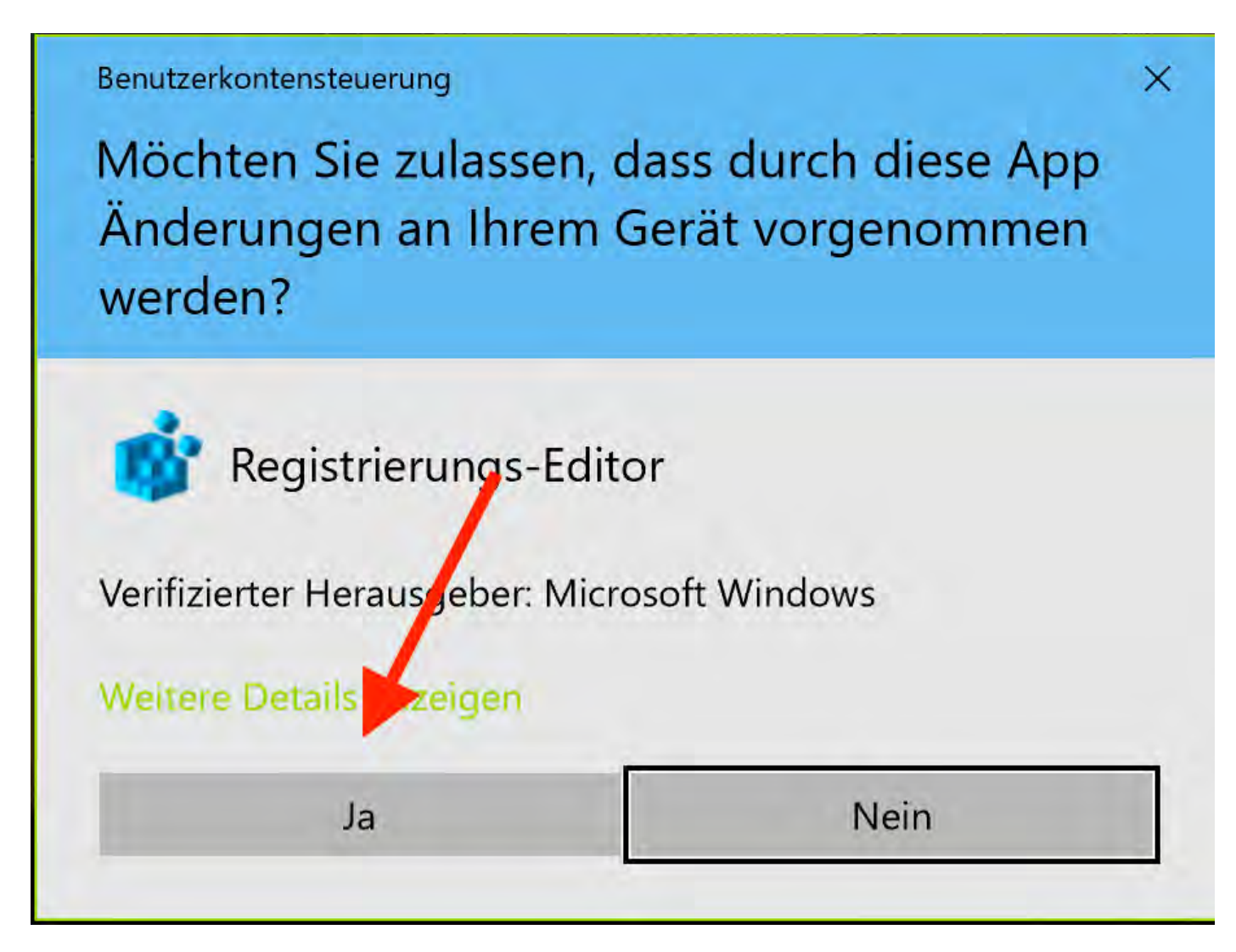

3) Im Registrierungseditor wählen Sie den Pfad Computer > HKEY\_CURRENT\_USER > Software > Clients > Mail und fügen manuell zur Datei "Standard" im Feld Daten "Microsoft Outlook" ein.

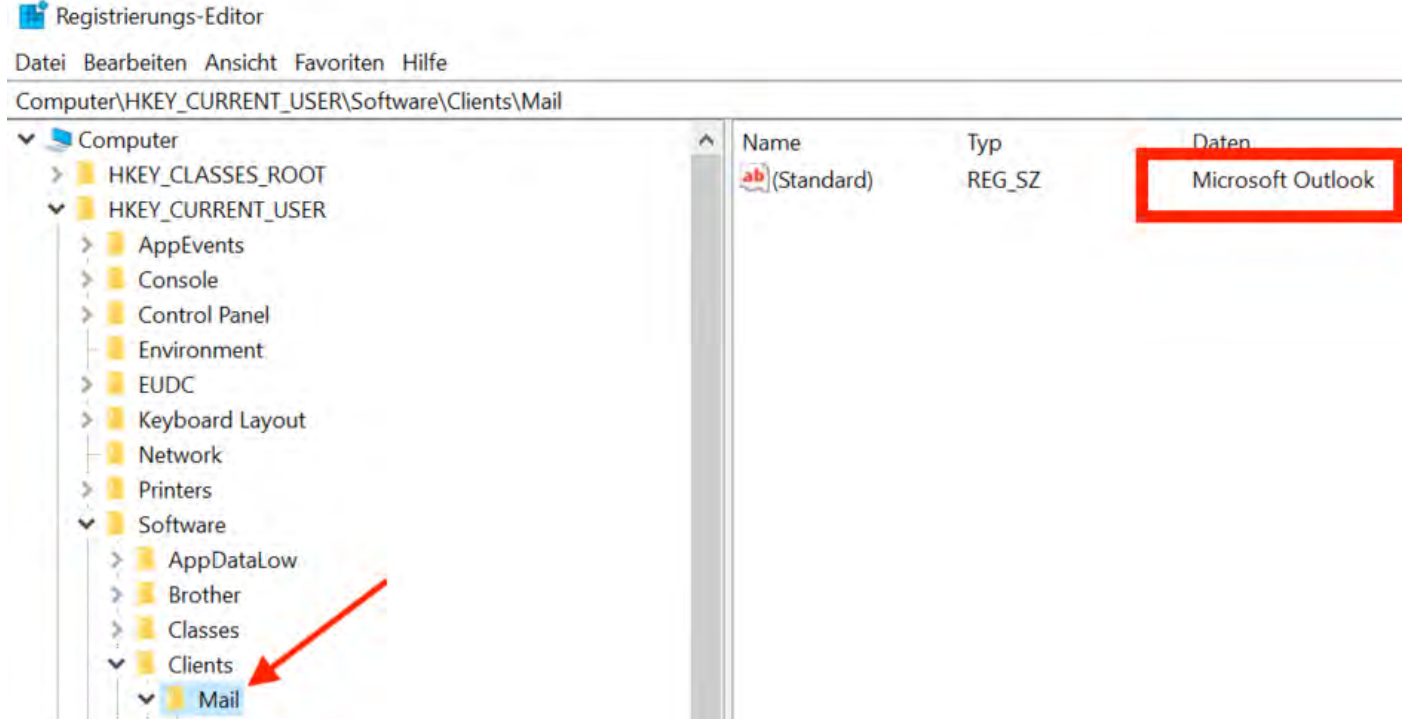

Sollte etwas mit der MAPI-Schnittstelle bzw. den Registry-Einträgen nicht stimmen, finden Sie die weitere Vorgehensweise auf der [Microsoft-Hilfeseite](https://learn.microsoft.com/de-de/outlook/troubleshoot/user-interface/custom-mapi-solutions-not-working).

Optional: Für den Fall, dass unter dem Pfad "Mail" noch weitere Verzeichnisse gelistet sind (z.B. durch Nutzung von Parallels Desk), editieren Sie auch hier das Feld "Daten" der Standard-Datei und fügen hier "Microsoft Outlook" ein.

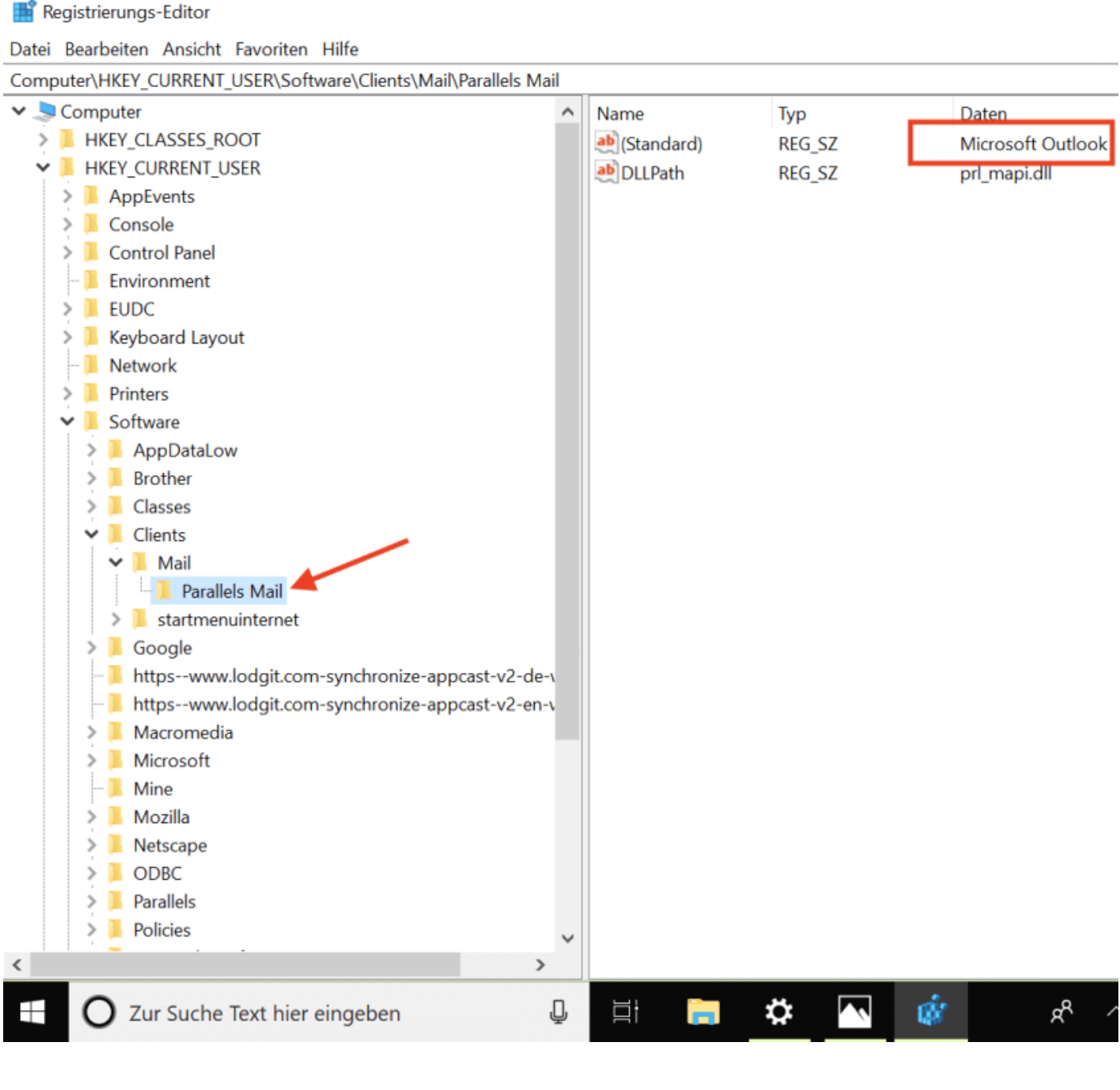

SMTP-MAILVERSAND MIT GMAIL (GOOGLE ACCOUNT) NACH OBEN DRUCKEINSTELLUNGEN

# <span id="page-127-0"></span>Thunderbird als Standard-E-Mailkonto unter Win10 einrichten

### Thunderbird als Standard-E-Mail-Programm festlegen

#### 1) Öffnen Sie Outlook > Allgemein und wählen Sie die Checkbox "Outlook als Standardprogramm ... einrichten" ab

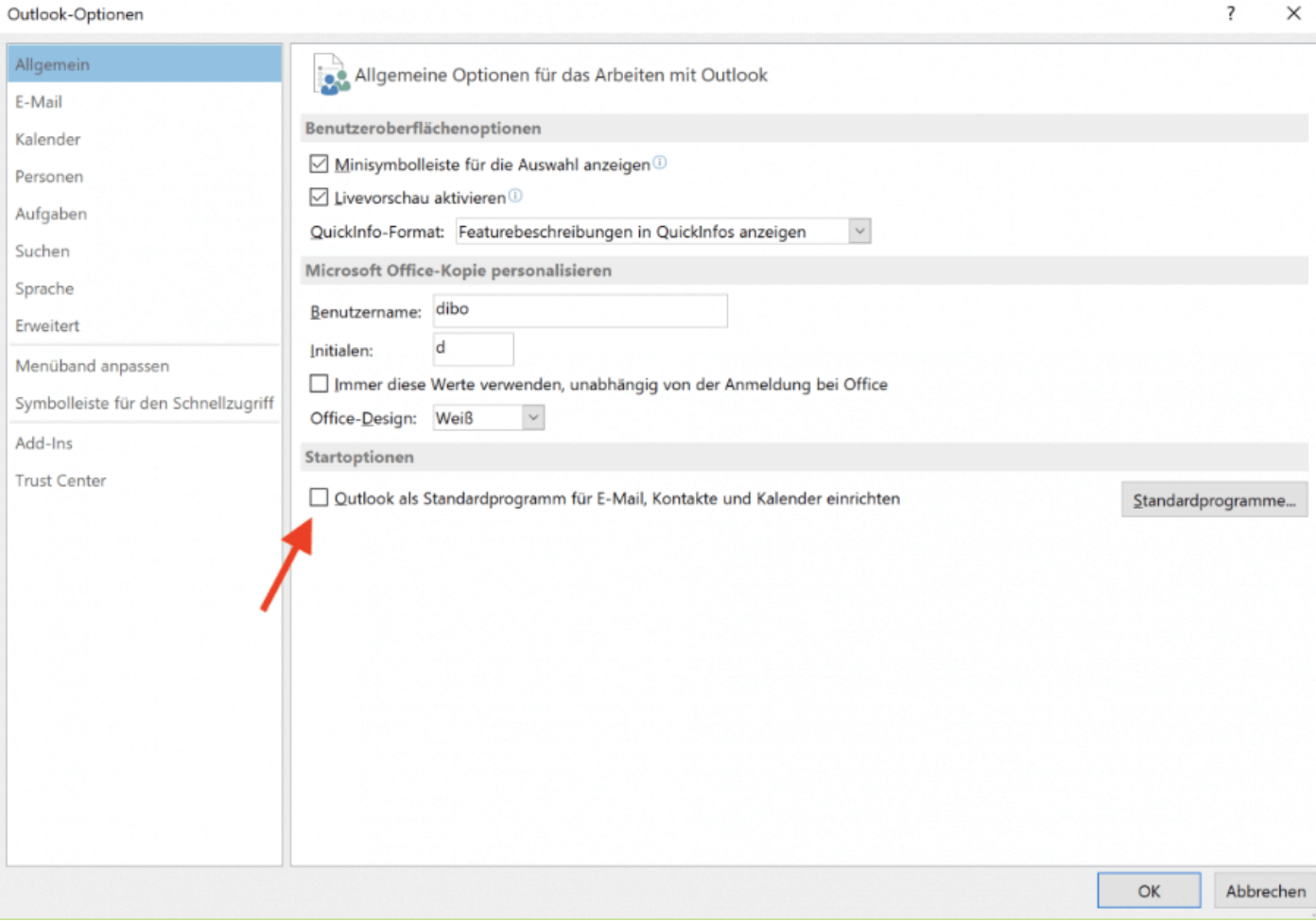

2) Öffnen Sie Ihre Windows-Einstellungen

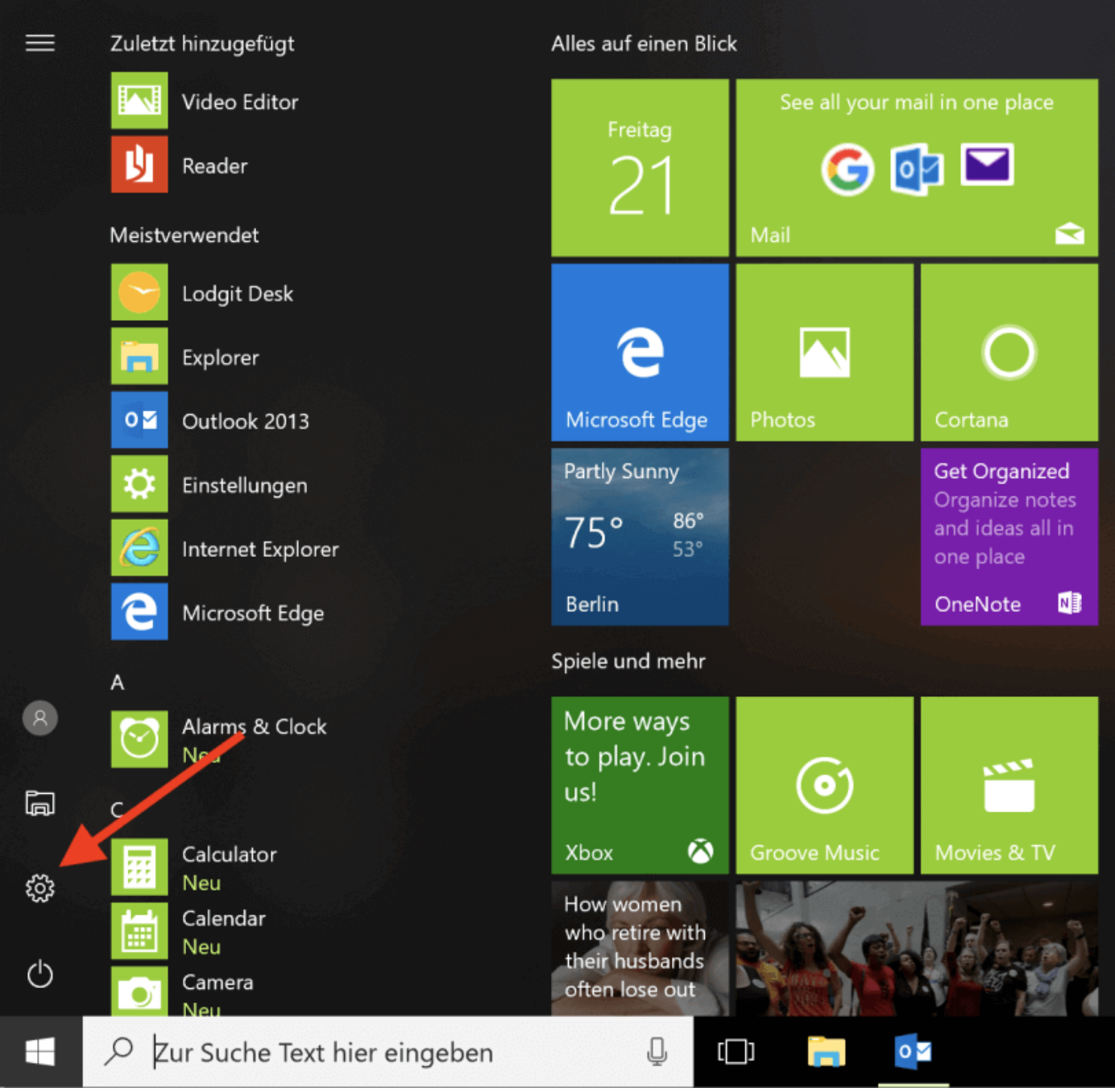

3) Öffnen Sie die Einstellungen für Standard-Apps, entweder durch Suchen des Begriffes oder unter dem Menüpunkt Apps > Standard-Apps

#### Einstellungen

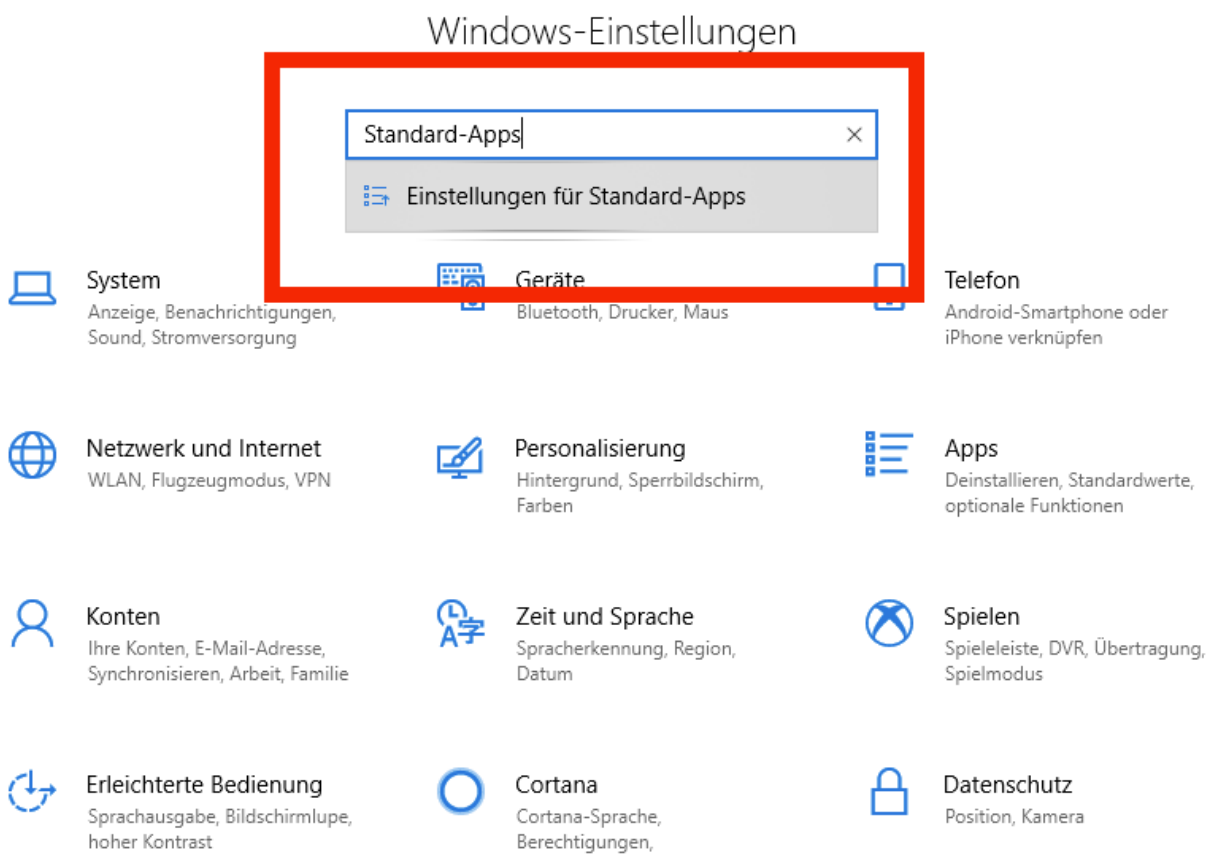

### 4) Legen Sie hier Thunderbird als Standard-App für E-Mail an.

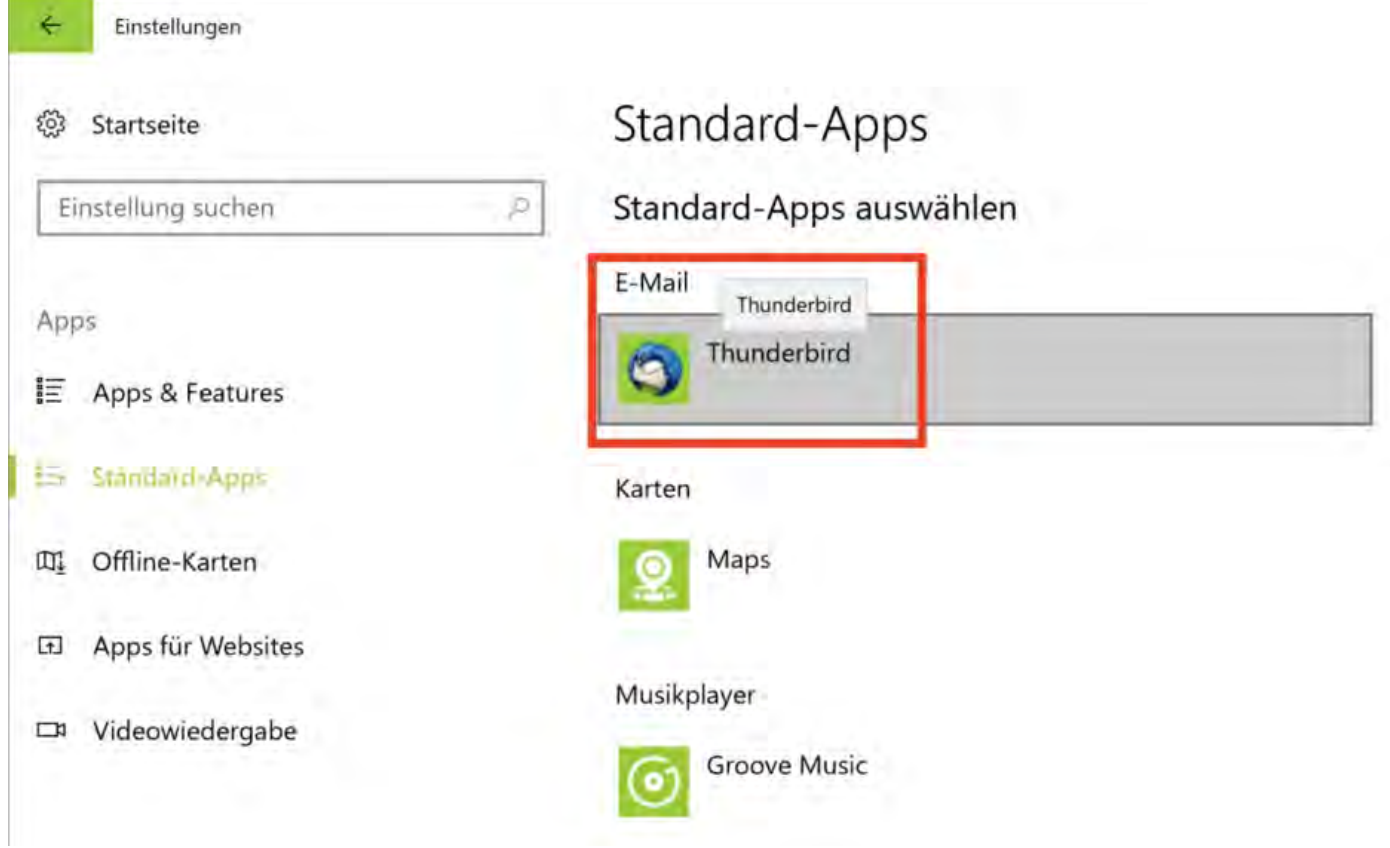

 $\qquad \Box$  $\mathsf{X}$ 

 $\overline{a}$ 

- 5) Wählen Sie unter den weiteren Einstellungen für Standard-Apps "Standardeinstellungen nach App auswählen" aus.
- 6) Wählen Sie hier "Verwalten" unter Thunderbird.

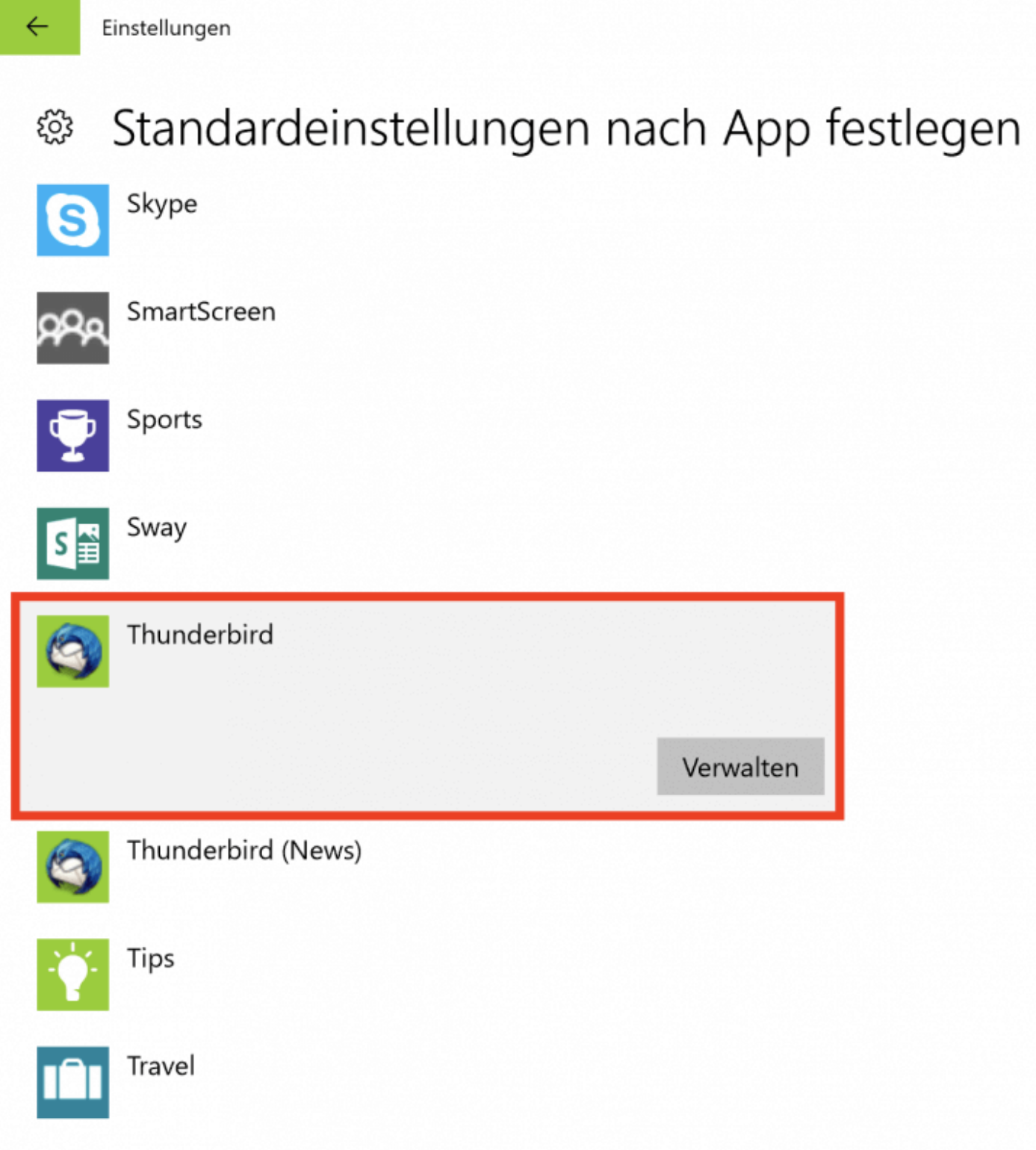

7) Ordnen Sie die folgenden Dateitypen (wie im Bild) und Protokolle dem Programm zu.

Einstellungen

 $\leftarrow$ 

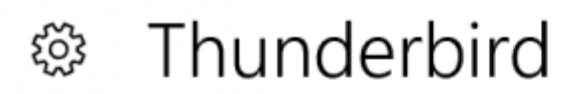

# Dateityp- und Protokollzuordnungen

eml **Thunderbird Document** 

wdseml **Thunderbird Document** 

**MAILTO** Thunderbird URL

## Haben Sie eine Frage?

Hilfe anfordern

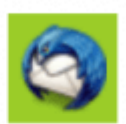

Thunderbird

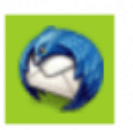

Thunderbird

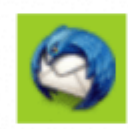

Thunderbird

# Die Registry-Datei verändern

Wenn die oberen Schritte nicht ausreichen, um Thunderbird als Standard einzurichten, müssen an der Registry-Datei noch Änderungen vorgenommen werden.

1) Geben Sie unter Windows > Suche "regedit" ein und führen Sie den in den

Ergebnissen erscheinenden Befehl aus.

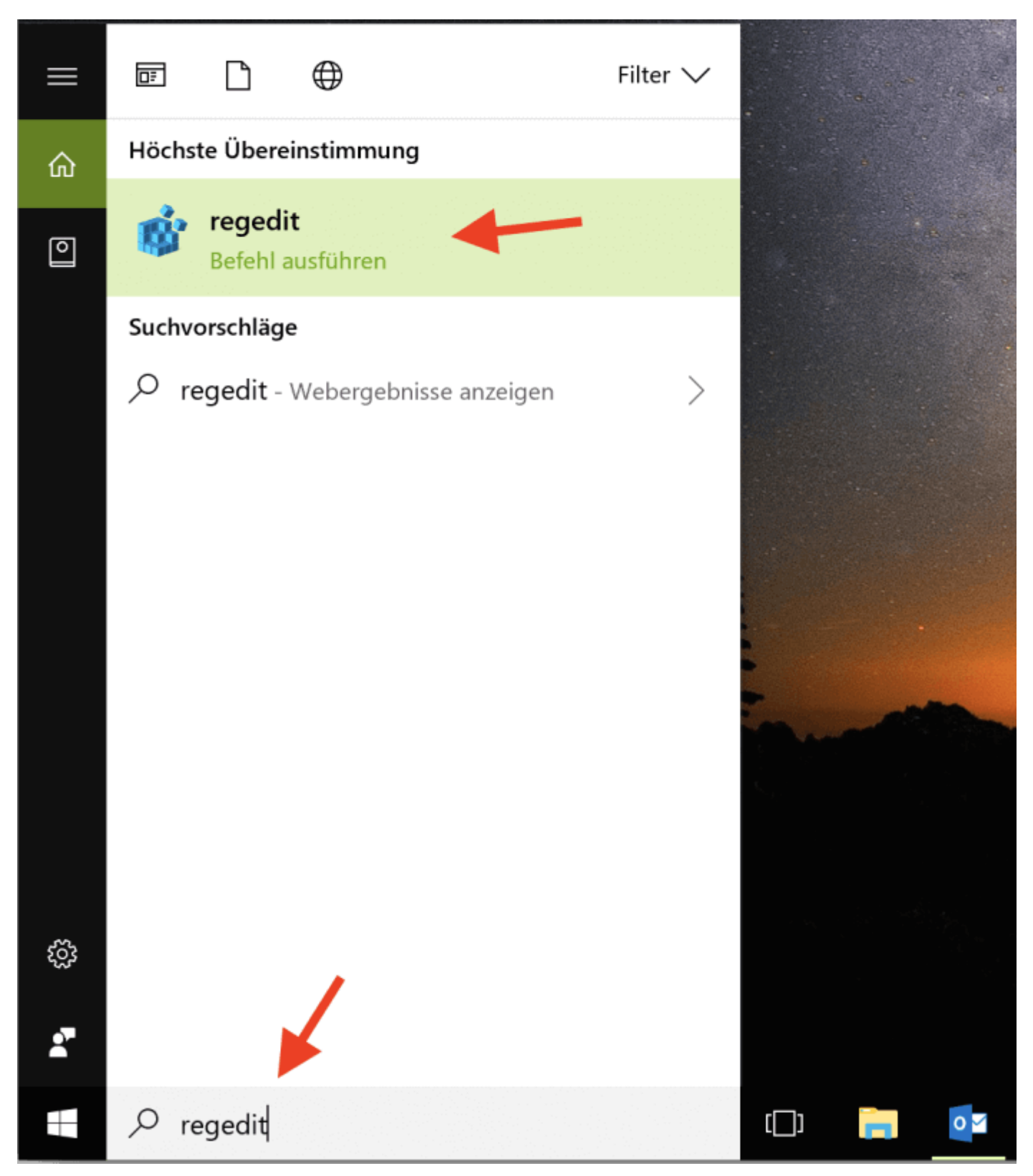

2) Bestätigen Sie die Änderungen mit "Ja".

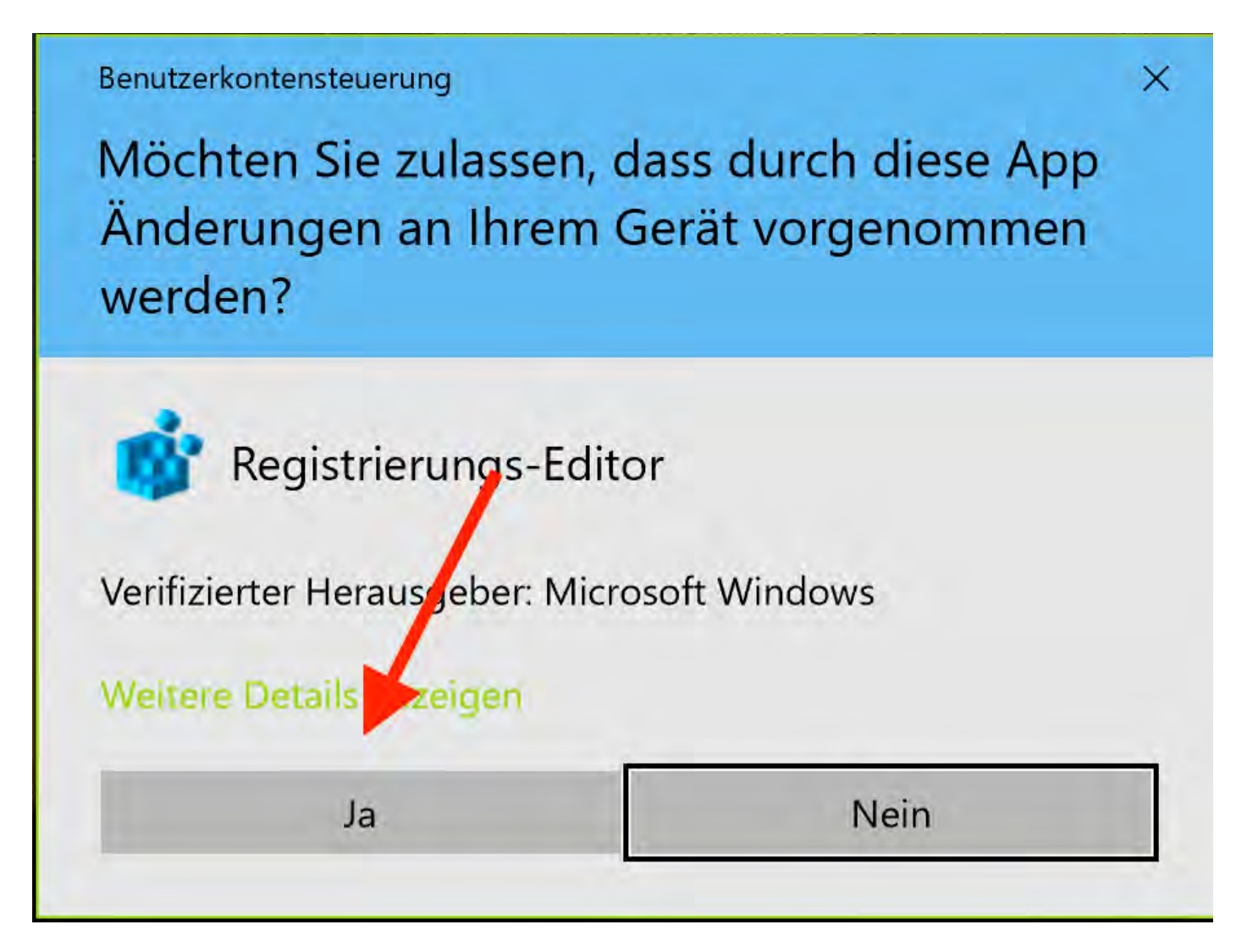

3) Im Registrierungseditor wählen Sie den Pfad Computer > HKEY\_CURRENT\_USER > Software > Clients > Mail und fügen manuell zur Datei "Standard" im Feld Daten "Mozilla Thunderbird" ein.

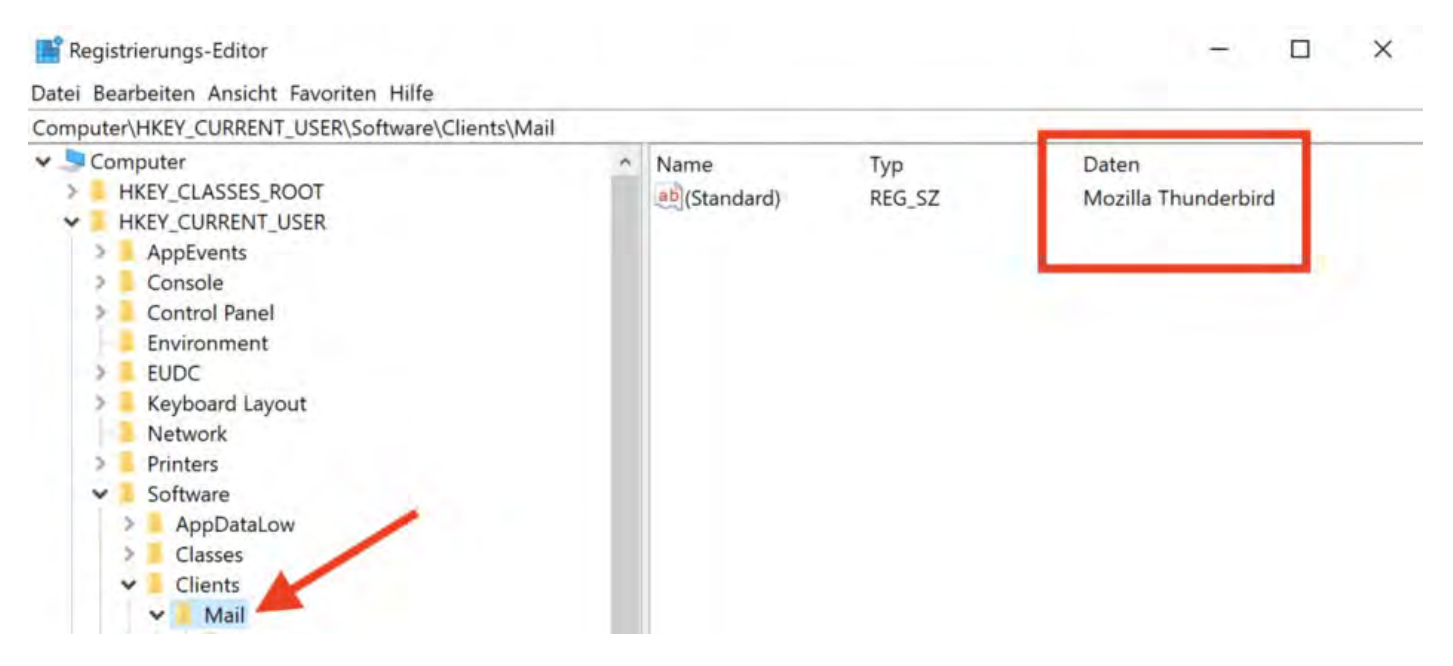

Optional: Für den Fall, dass unter dem Pfad "Mail" noch weitere Verzeichnisse gelistet

#### sind (z.B. durch Nutzung von Parallels Desk), editieren Sie auch hier das Feld "Daten" der Standard-Datei und fügen hier "Mozilla Thunderbird" ein.

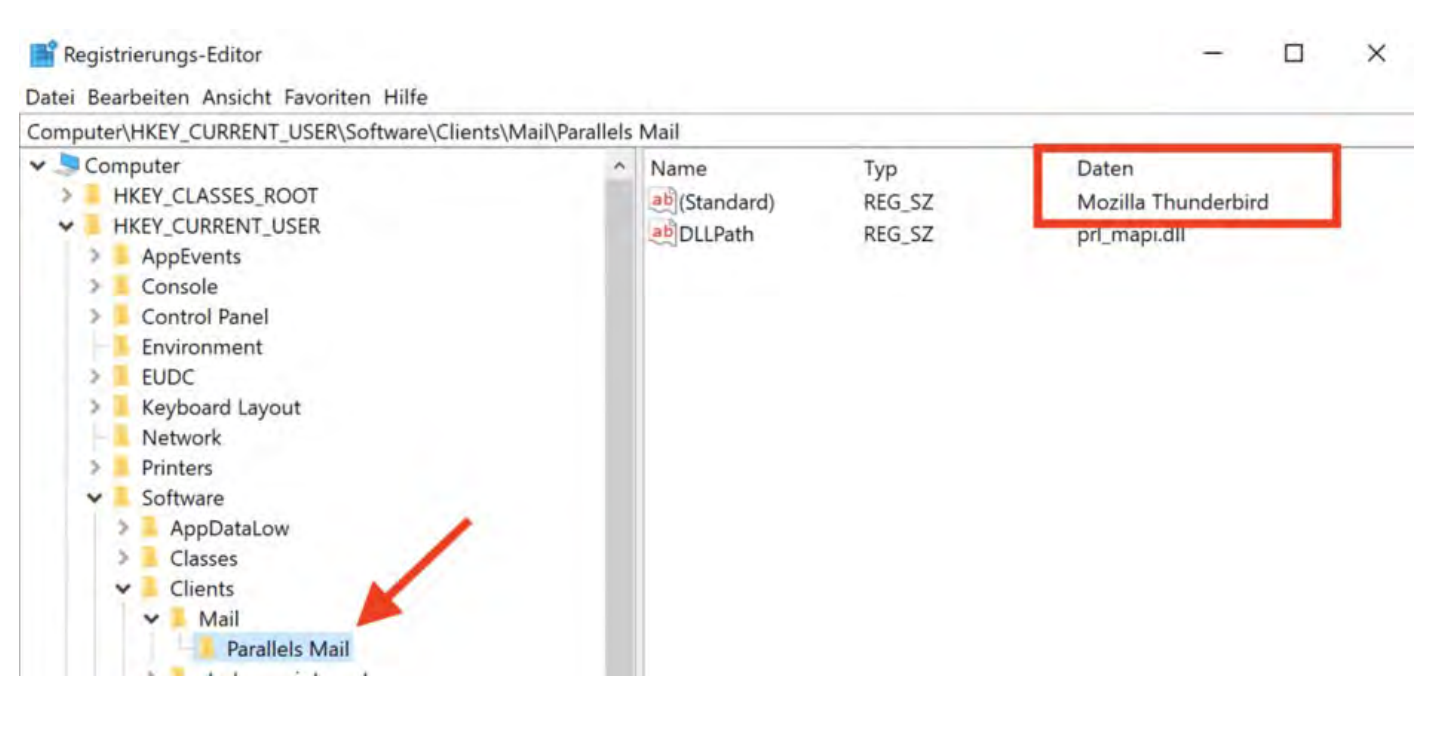

Design [für HTML-Mails](#page-113-0) gestalten [Nach](#page-106-0) oben SMTP-Mailversand [mit Gmail \(Google Account\)](#page-135-0)

# <span id="page-135-0"></span>E-Mails über SMTP-Server mit Gmail-Account versenden

Wenn Sie Mails an Ihre Gäste über Lodgit Desk mittels **Gmail** (Google-Account) verschicken möchten, können Sie den Versand über SMTP-Server nutzen. Jedoch unterstützt Google seit Ende Mai 2022 aus Sicherheitsgründen nicht mehr Mail-Apps von Drittanbietern - wie z.B. Lodgit Desk.

Dennoch kann über eine 2-Faktor-Authentifizierung der SMTP-Mailversand über eine Gmail-Adresse eingerichtet werden, dazu müssen Sie sowohl Einstellungen in Ihrem Google-Account als auch in Lodgit Desk vornehmen.

Zuerst loggen Sie sich [hier in Ihrem Google-Account](https://myaccount.google.com/) ein und klicken links auf den Reiter "Sicherheit". Sie benötigen die Aktivierung der "Bestätigung in zwei Schritten". Wenn diese noch ausgeschaltet ist, folgen Sie bitte den Anweisungen in Ihrem Google-Account und richten Sie die Funktion ein.

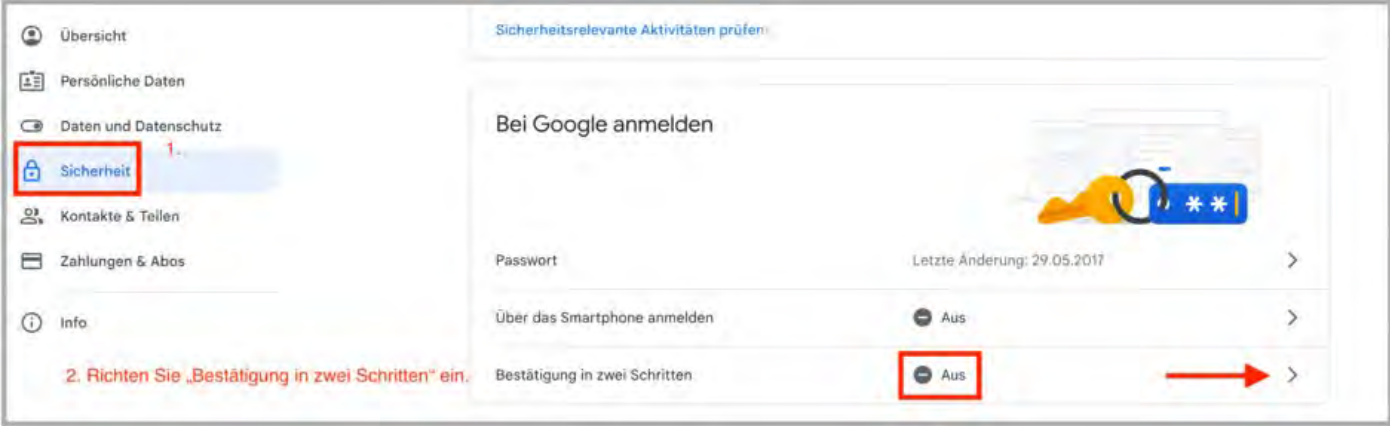

Nach der korrekten Einrichtung erscheint ein Fenster, in dem die Aktivierung bestätigt wird.

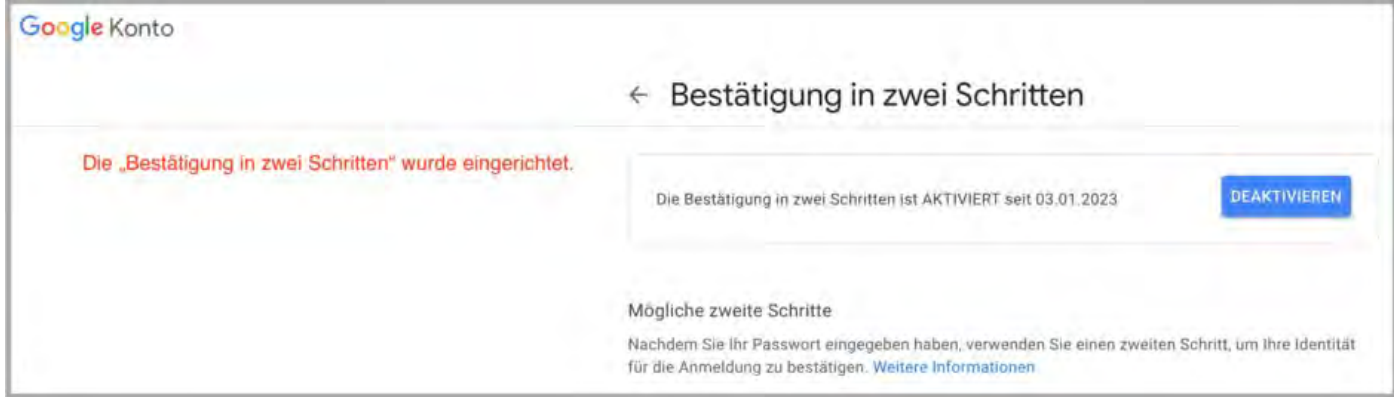

Nun müssen Sie ein so genanntes App-Passwort erzeugen lassen. Klicken Sie dazu wieder auf den Pfeil rechts.

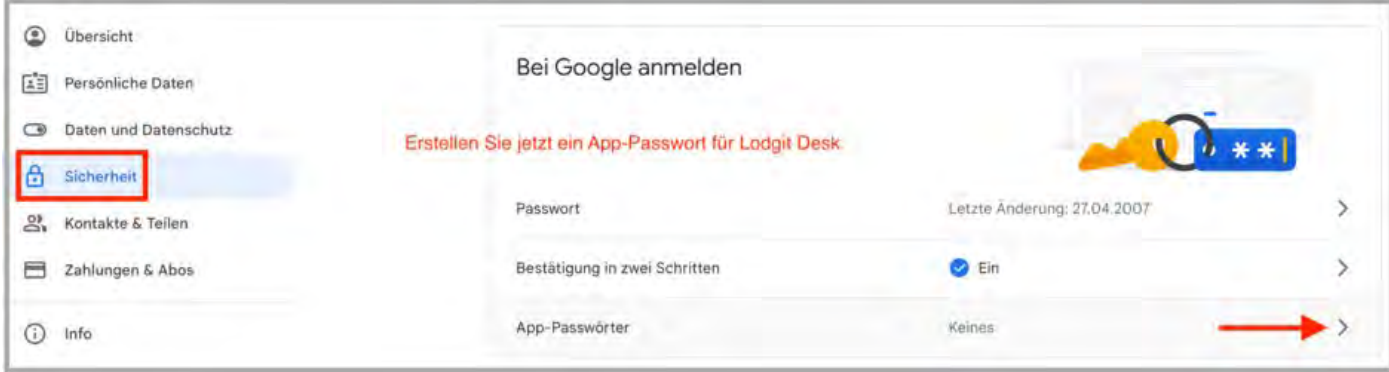

#### Um ein Passwort generieren zu lassen, klappen Sie das Menü unter "App auswählen aus" und klicken auf "Andere (benutzedefinierter Name)".

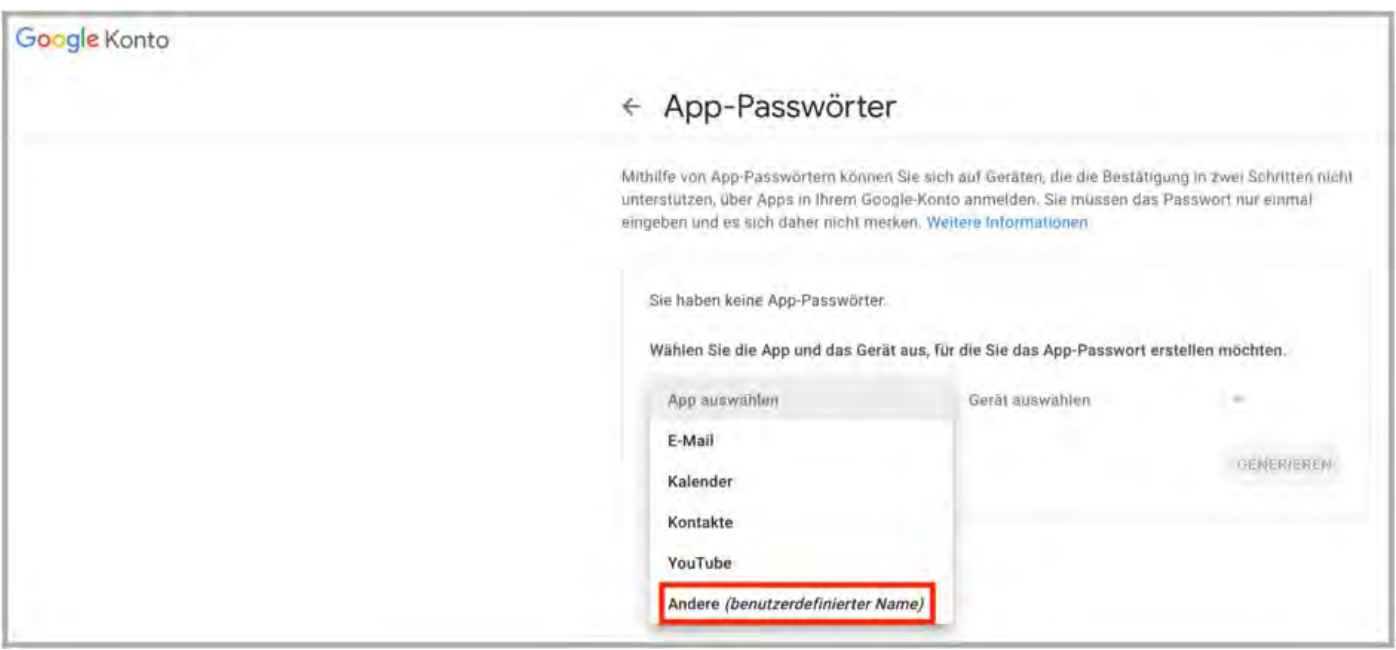

Geben Sie einen Namen oder eine Bezeichnung ein und klicken Sie auf "Generieren".

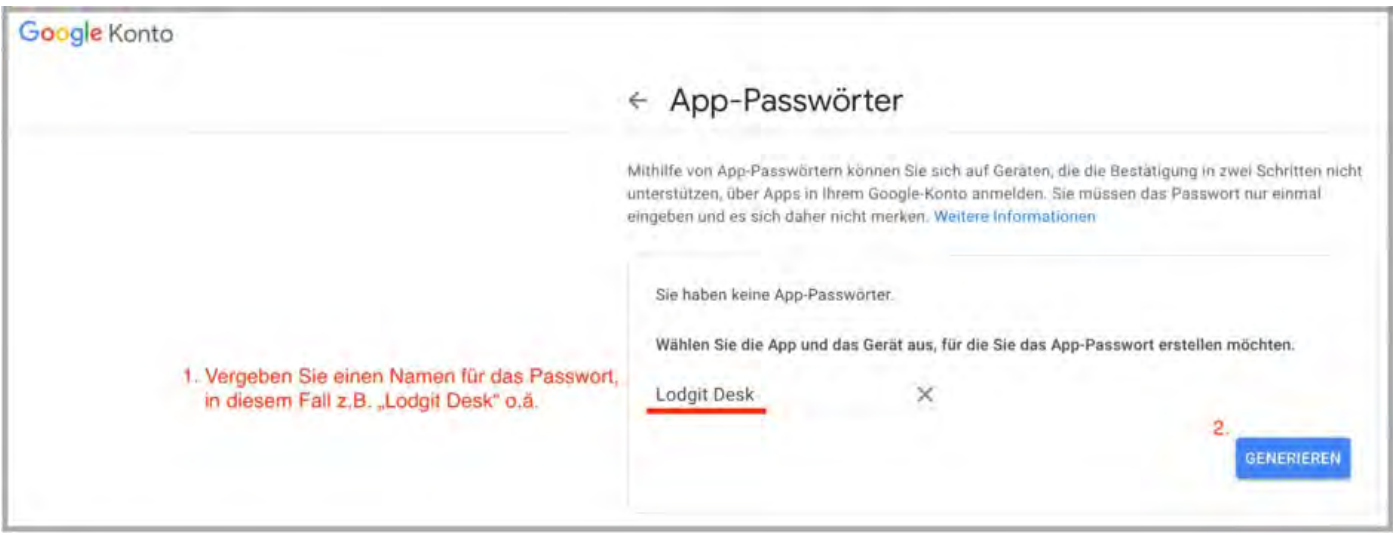

Ein 16-stelliges App-Passwort wird erzeugt. Bitte kopieren Sie es sich und klicken Sie

auf fertig. In Ihrem Google-Account sind jetzt alle Einstellungen erfolgt, sodass Sie sich ausloggen können.

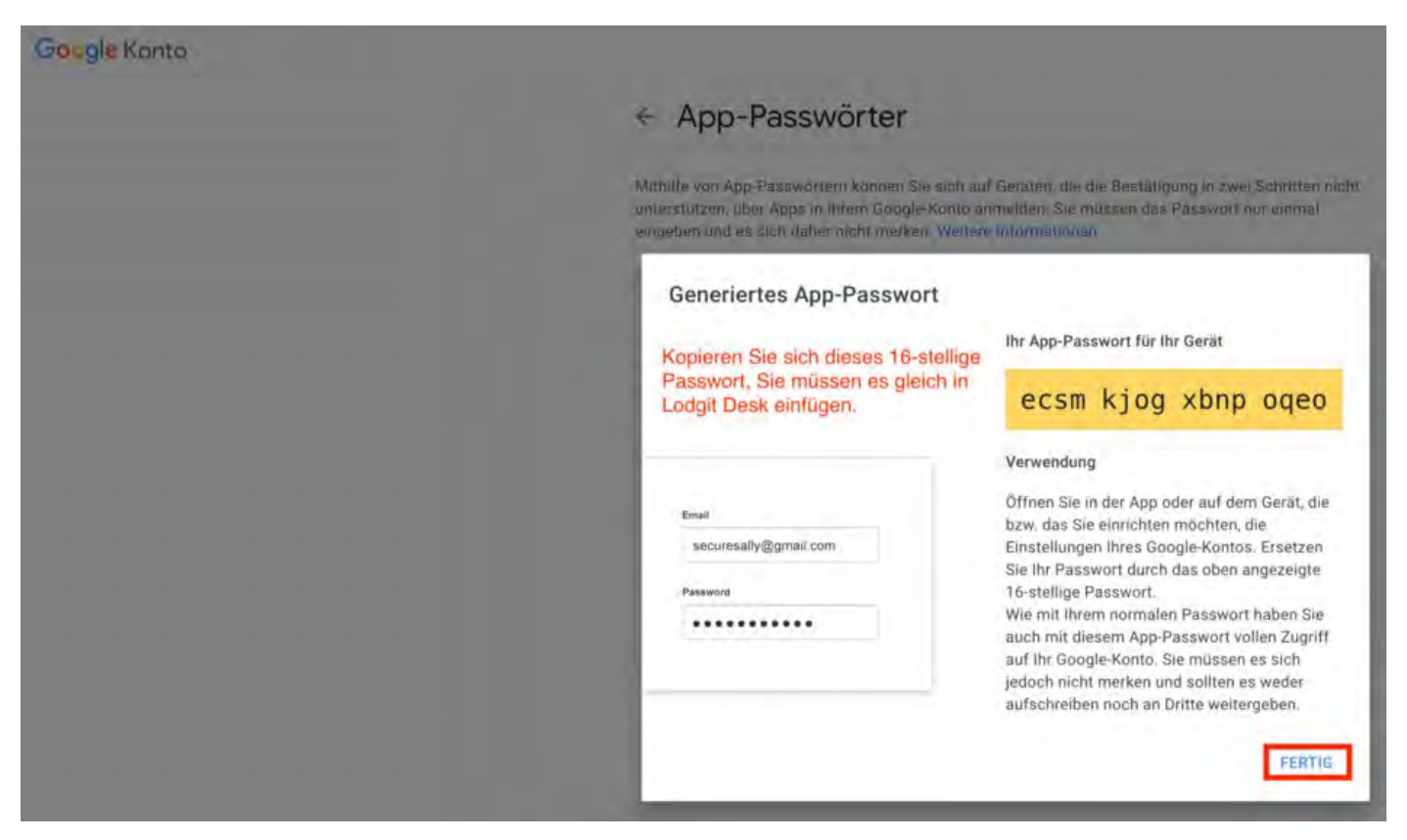

Öffnen Sie die Einstellungen in Lodgit Desk und klicken Sie im linken Menü auf E-Mail-Versand. Ergänzen Sie Ihre Informationen und klicken Sie anschließend auf *Testen*.

- Tragen Sie unter Absender / Loginname **Ihre Gmail-Adresse** ein.
- Der Name des Servers lautet **smtp.gmail.com**.
- Der Port ist **465**.

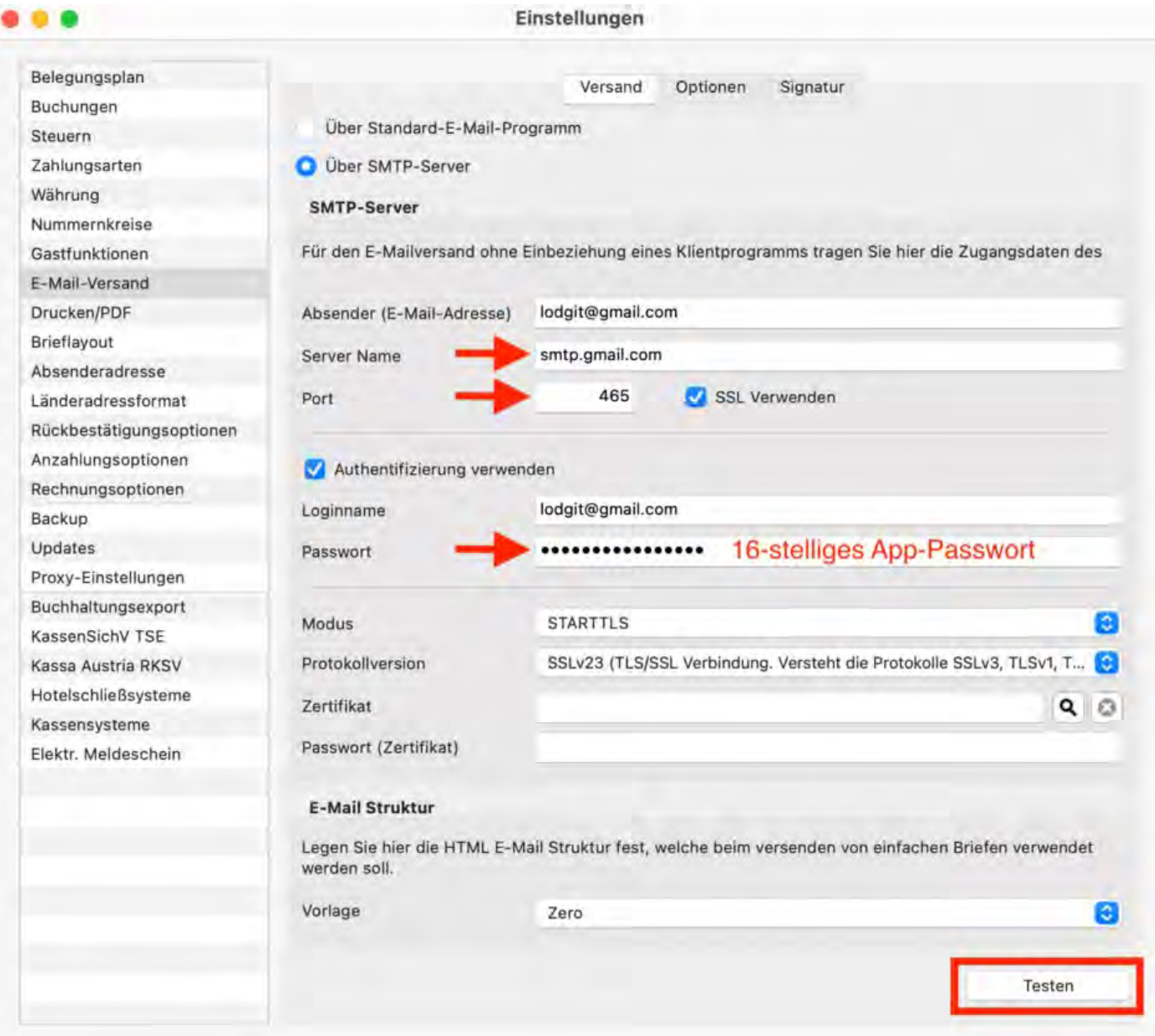

 $\tt{T}$ hunderbird [als Standard-E-Mailkonto](#page-127-0) unter Win $10$  einrichten  $\hskip10mm$  [Nach](#page-106-0) ob Outlook als Standardprogramm für E-Mails unter Windows  $10$  einricht

# <span id="page-139-0"></span>Druckeinstellungen

In den **Einstellungen** unter **Drucken/PDF** legen Sie die Standardwerte für den Druck fest.

### **Druck**

Geben Sie hier die Werte für die Seitenränder und die zu verwendende Schriftart/ größe an.

Standardmäßig ist hier der linke Seitenrand etwas breiter als der rechte eingestellt. Für die zweite Seite können Sie optional einen zusätzlichen Abstand zwischen Kopf und Inhalt festlegen.

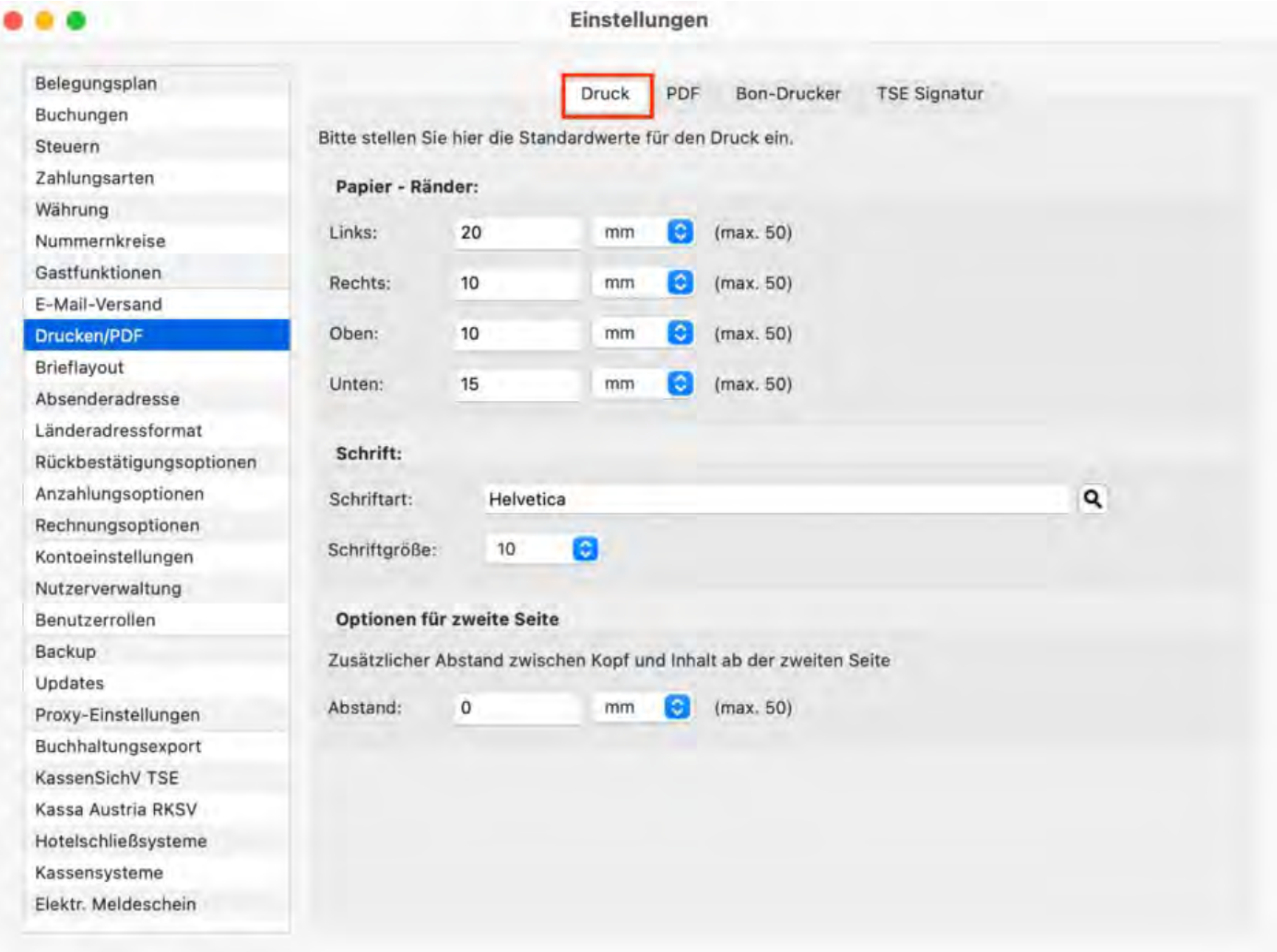

## PDF Dokumente

Hier können Sie den Standardordner angeben, in dem die mit Lodgit Desk erstellten PDF-Dateien auf Ihrem Computer gespeichert werden sollen. Sie können auch die zu

verwendende Textkodierung wählen. Je nach der von Ihnen gewählten Schriftart muss diese möglicherweise geändert werden.

Bei OpenTypeFonts (wie in der Abbildung die Schriftart "Apercu") wählen Sie das Textencoding "cpUnicode". Bei Standardschriften nutzen Sie bitte standardmäßig "UTF-8".

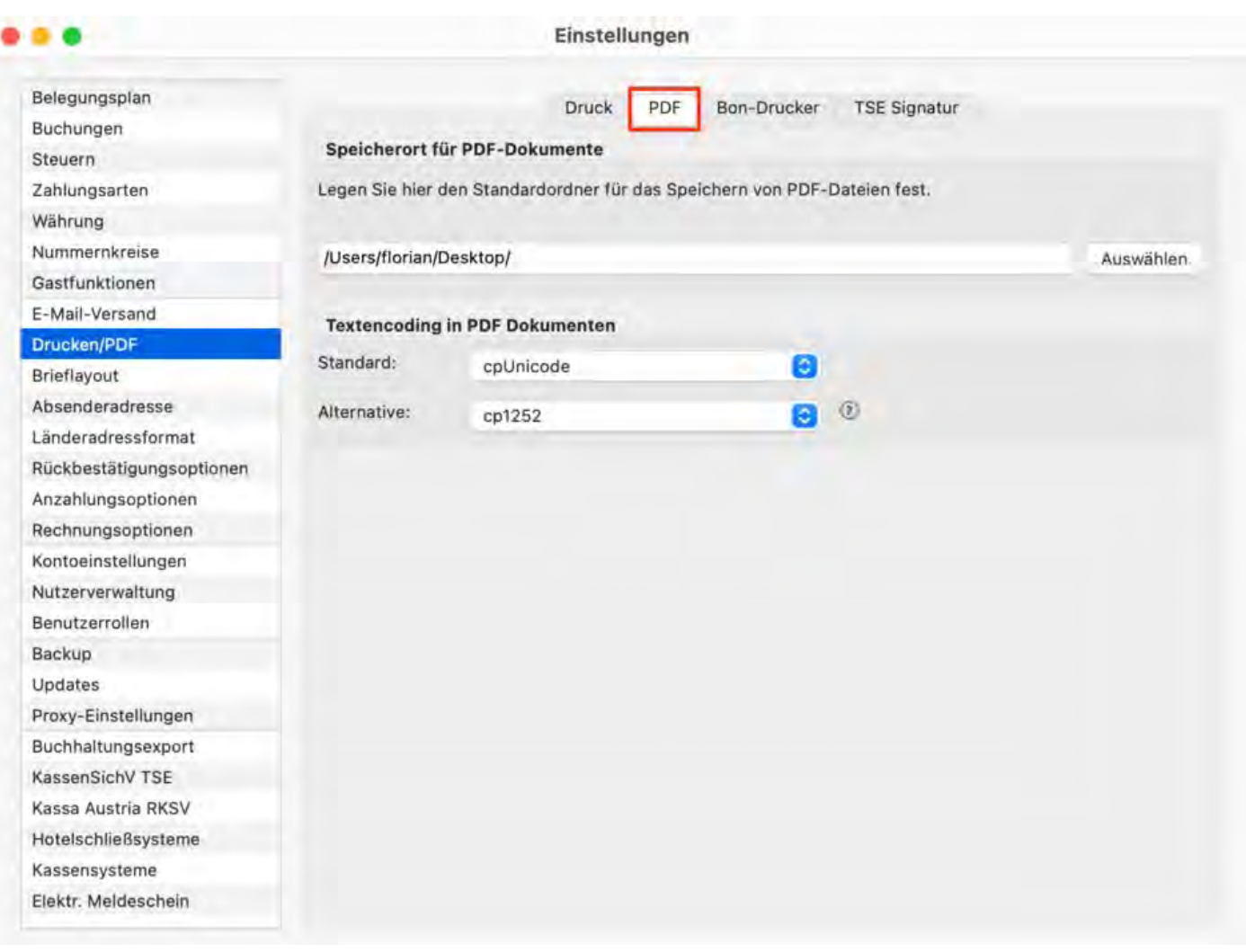

## Bondruck

Zum Einrichten des Bondruckers geben Sie unter dem Reiter **Bon-Drucker** Ihre IP-Adresse und den Port ein. Dieser lautet für Epson-Drucker standardmäßig 8009. Klicken Sie nach Eingabe der Daten auf **"Verbindung testen"**. Wurden die Daten korrekt eingetragen und kann eine Verbindung hergestellt werden, wird eine Bestätigungsmeldung angezeigt. Anderfalls erscheint eine Fehlermeldung und die Daten müssen noch einmal überprüft und neu eingegeben werden.

Derzeit werden nur Epson-Drucker mit einer Rollenbreite von 80 mm unterstützt.

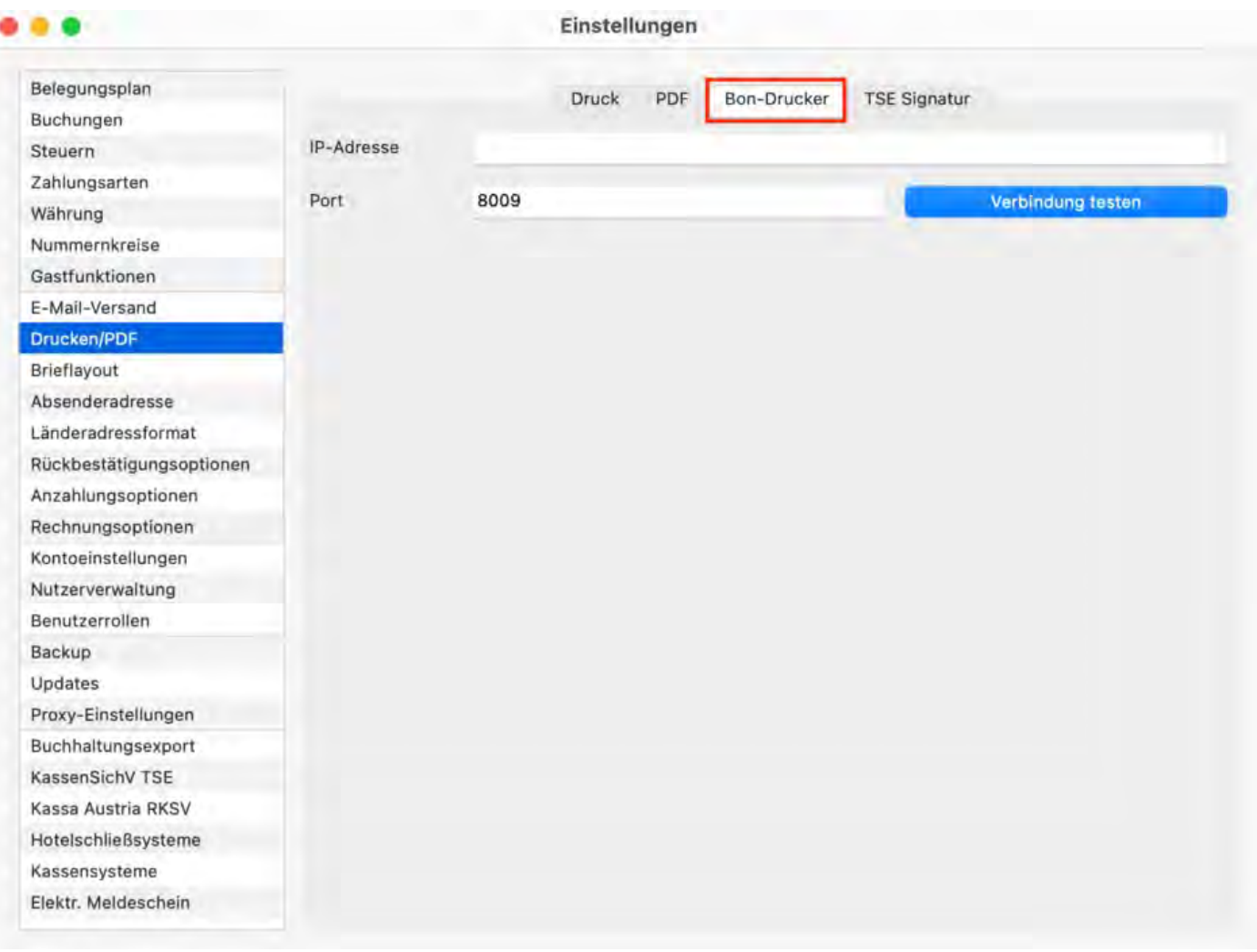

## TSE-Signatur

Legen Sie hier fest, ob Sie auf Rechnungen nur den QR-Code der TSE-Signatur wünschen oder die komplette Signatur inklusive des Textteils gedruckt werden soll. Zudem können Sie die gewünschte Größe des QR Codes einstellen.

Ausschließlich einen kleinen QR Code zu drucken ist dabei die unauffälligste Möglichkeit, die TSE Signatur auf Ihrer Rechnung unterzubringen (siehe untenstehendes Beispiel).

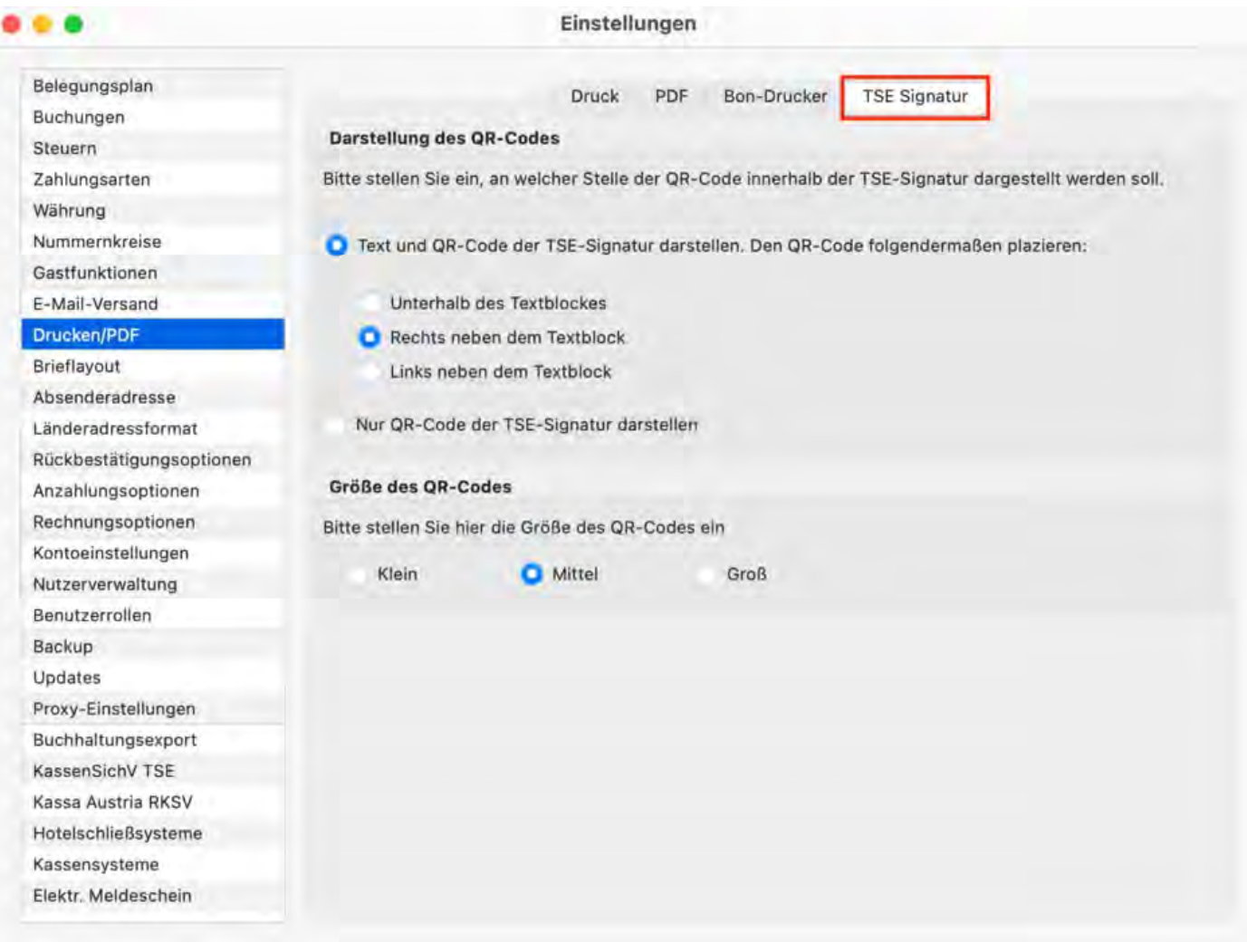

 $\overline{\text{O}}$ utlook als Standardprogramm für E-Mails unter Windows  $10$  einrichten  $\qquad$  Nach [oben](#page-58-0) EINSTELLUNGEN FÜR DAS BRIEFLAYO

# <span id="page-143-0"></span>Einstellungen für das Brieflayout

In den **Einstellungen** unter **Brieflayout** haben Sie die Möglichkeit, die Art Ihres Briefpapiers auszuwählen:

- Blanko-Briefbogen
- Vorbedruckter Briefbogen

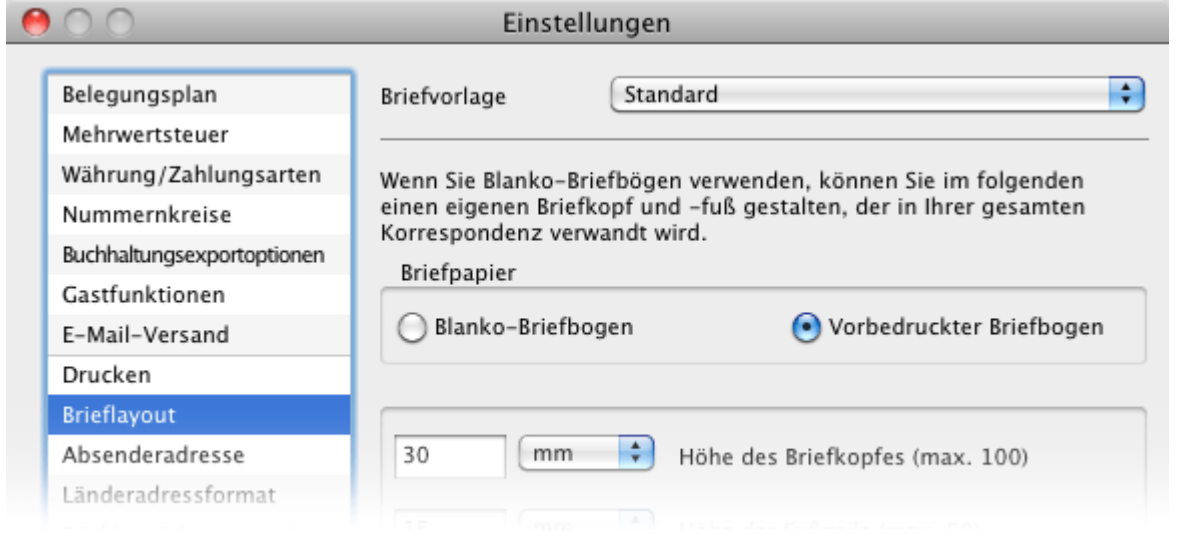

Wenn Sie Ihre Dokumente **mit vorbedrucktem Papier** ausdrucken wollen, stellen Sie bitte die Höhe des Briefkopfes und der Fußzeile in Millimeter ein.

### **Blanko-Briefbogen**

Für den Druck **auf Blanko-Briefbögen** klicken Sie auf:

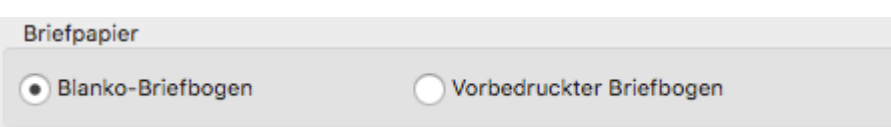

Danach können Sie auswählen, ob der Kopfbereich als Bild oder als Text gestaltet werden soll.

### **Briefkopf als Bild gestalten**

Um Ihr Firmenlogo in den **Briefkopf** einzufügen, klicken Sie auf die Lupe und wählen Sie die Datei mit Ihrem Firmenlogo aus. Dabei wird Ihr Firmenlogo zur Kontrolle in der Vorschau angezeigt. Außerdem haben Sie die Möglichkeit, Ihr Firmenlogo im Briefkopf links, in der Mitte oder rechts auszurichten.
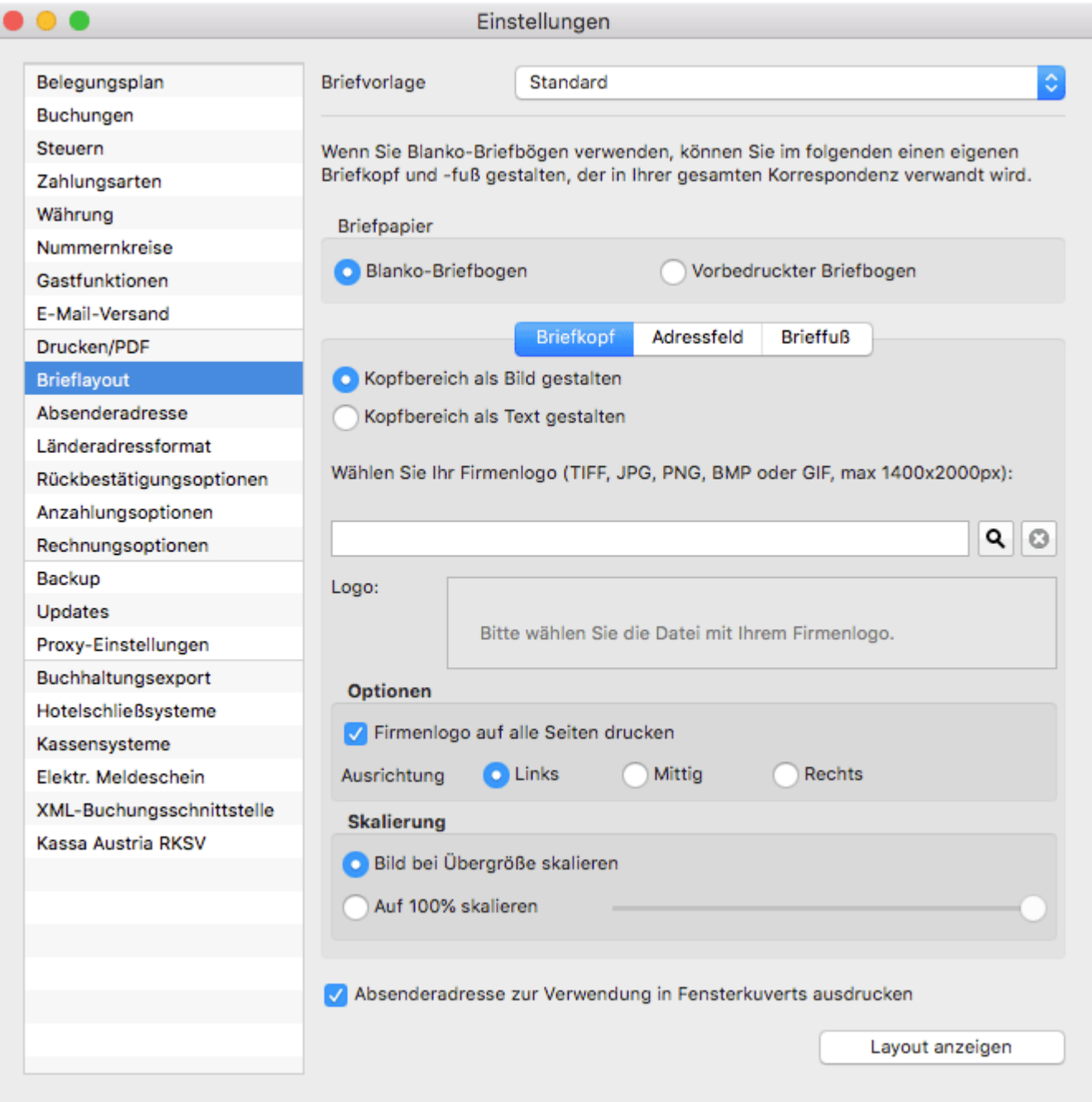

Wenn Ihr Firmenlogo auf alle Seiten gedruckt werden soll, aktivieren Sie das Kontrollkästchen links daneben.

*Das Bild hat eine maximale Größe von 1400 x 2000px. Sie können dieses noch skalieren, um es auf die entsprechende Größe anzupassen. Lodgit Desk druckt mit 72dpi.*

### **Briefkopf als Text gestalten**

Alternativ können Sie sich einen eigenen Briefkopf in Textform entwerfen, den Sie mit Hilfe verschiedener Text-Formatierungsmenüs editieren können. Als Editiermöglichkeiten können Sie bei vorher markiertem Text die Schriftart, die Schriftgröße, den Schriftstil und die Schriftfarbe ändern. Zur Ausrichtung des Textes nutzen Sie bitte die Tabulatortaste!

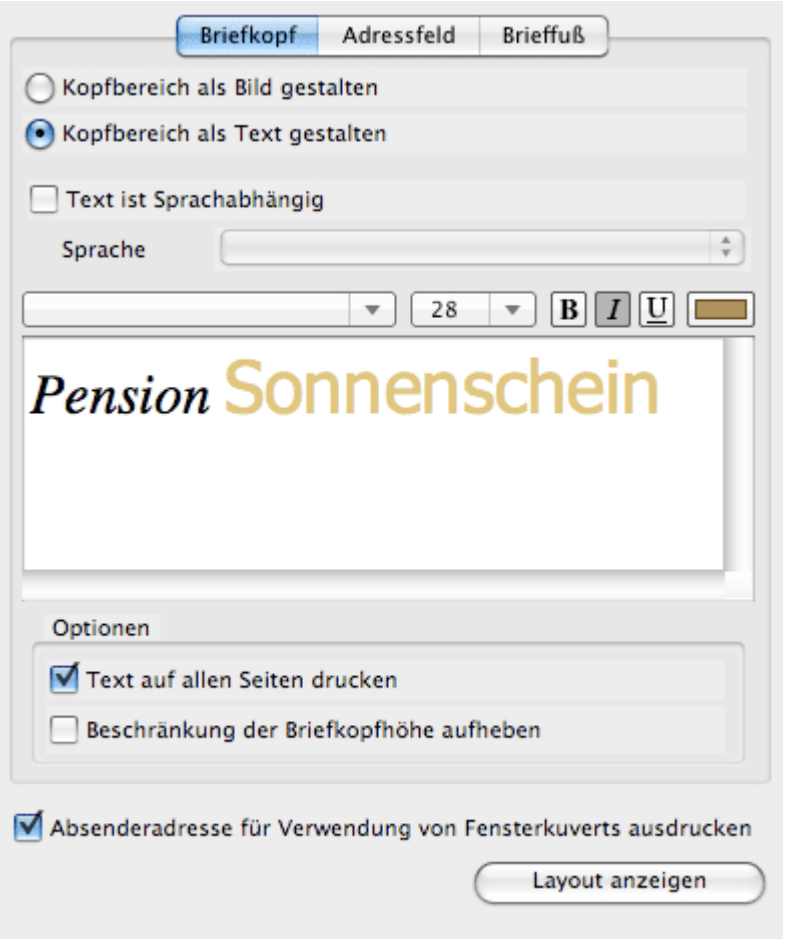

Optional wählen Sie durch Setzen eines Häkchens, ob der Briefkopftext auf allen Seiten ausgedruckt werden soll (Standard: Ausdruck nur auf der ersten Seite) und ob Sie die Beschränkung der Briefkopfhöhe aufheben wollen.

#### *Hinweis:*

*Die Beschränkung der Briefkopfhöhe dient dazu, die Platzierung der Empfängeradresse in Fensterkuverts zu garantieren und sollte nur bei Verwendung fensterloser Kuverts aufgehoben werden.*

Soll Ihre Absenderadresse im Fenster des Briefkuverts zu sehen sein und damit ausgedruckt werden, dann aktivieren Sie das entsprechende Kontrollkästchen, anderenfalls deaktivieren Sie es.

### **Fußbereich des Briefes gestalten**

1. Wenn Sie die Einstellungen für den Brieffuß vornehmen wollen, klicken Sie auf **Brieffuß** und geben Sie Ihre jeweiligen Daten ein.

#### *Dokumentation der Lodgit Desk - Hotelsoftware*

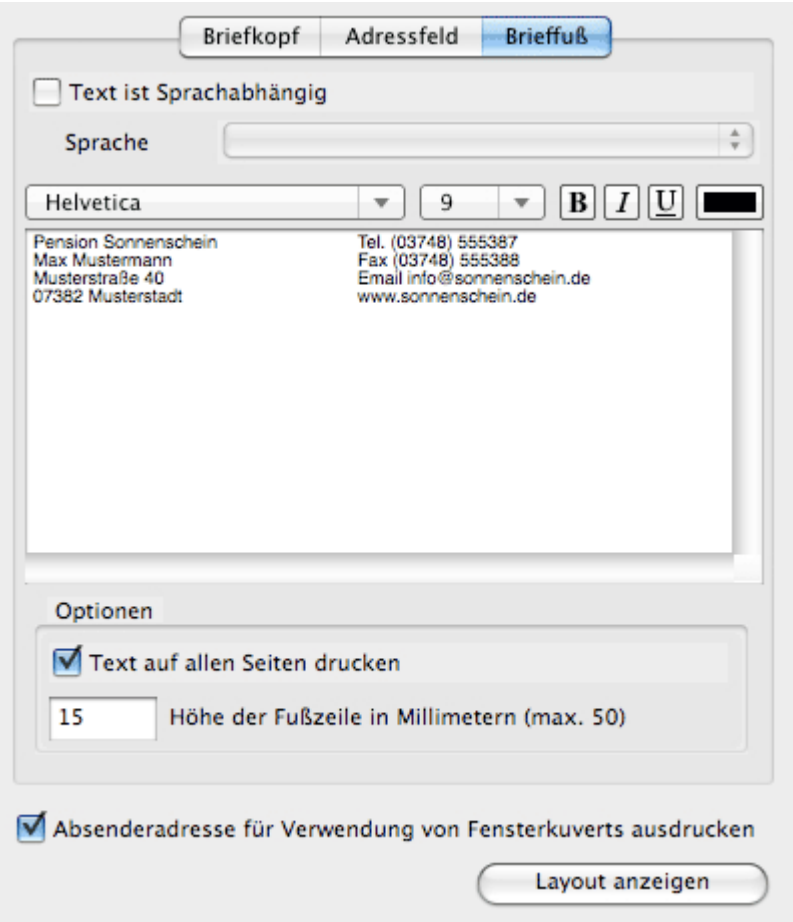

**Tipp:** Wenn Sie in die Fußzeile den Platzhalter [PAGE\_NUMBER] eingeben, wird dieser im Ausdruck durch die jeweilige Seitenzahl ersetzt.

2.Legen Sie die **Schriftart** und **Schriftgröße** für Ihre Texteingabe fest, indem Sie **mit Hilfe des Text-Fomatierungsmenüs** den markierten Text ändern.

3. Wenn Sie die **Schriftfarbe** verändern wollen, klicken Sie doppelt auf das **Farbfeld** , daraufhin wird die Farbpalette geöffnet. Wählen Sie eine Farbe aus und klicken Sie auf **OK**.

4. Nachdem Sie alle Angaben zum Briefpapier gemacht haben, können Sie dieses in der Druckvorschau kontrollieren. Klicken Sie dazu auf den Button **Layout anzeigen**.

### **Adressfeldeinstellungen**

Wenn Sie die Einstellungen für das Adressfeld vornehmen wollen, klicken Sie auf **Adressfeld**.

#### *Dokumentation der Lodgit Desk - Hotelsoftware*

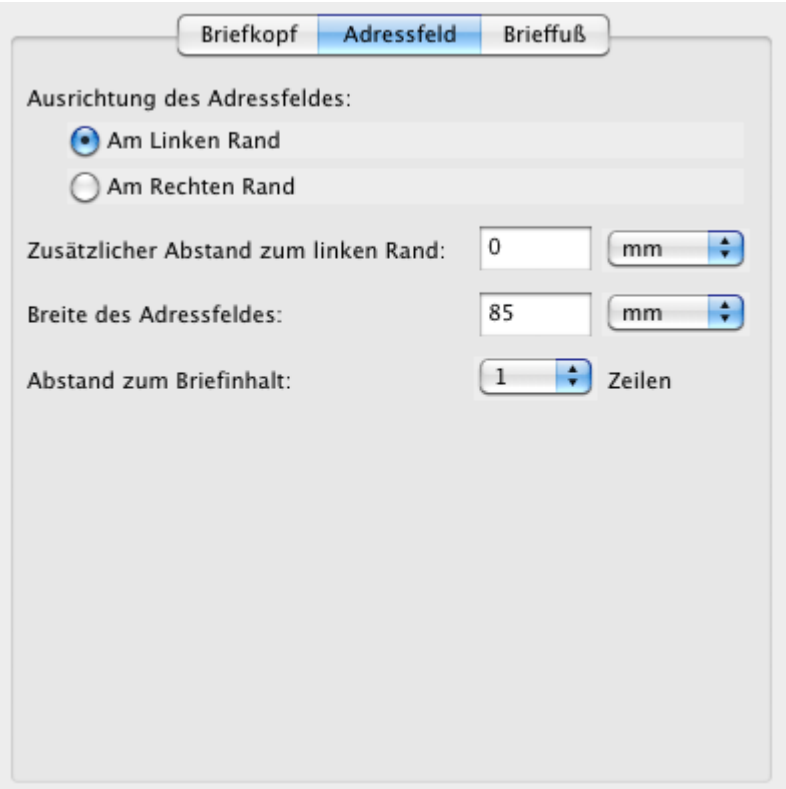

Hier können Sie nun entscheiden, ob sich das Adressfeld am linken oder rechten Papierrand ausrichten soll, wie breit es sein soll und wie weit das Adressfeld vom Briefinhalt entfernt sein soll.

[Druckeinstellungen](#page-139-0) [Nach](#page-58-0) oben Einstellungen [zur Absenderadresse](#page-148-0)

# <span id="page-148-0"></span>Einstellungen zur Absenderadresse

In den **Einstellungen** unter **Absenderadresse** können Sie einstellen, welche Absenderadresse Sie für Briefkuverts mit Sichtfenster verwenden möchten.

#### *Hinweis:*

*Diese Einstellung ist nur wirksam, wenn in den Brieflayouteinstellungen das Markierungsfeld für "Absenderadresse zur Verwendung von Fensterkuverts ausdrucken" ebenfalls angekreuzt ist.*

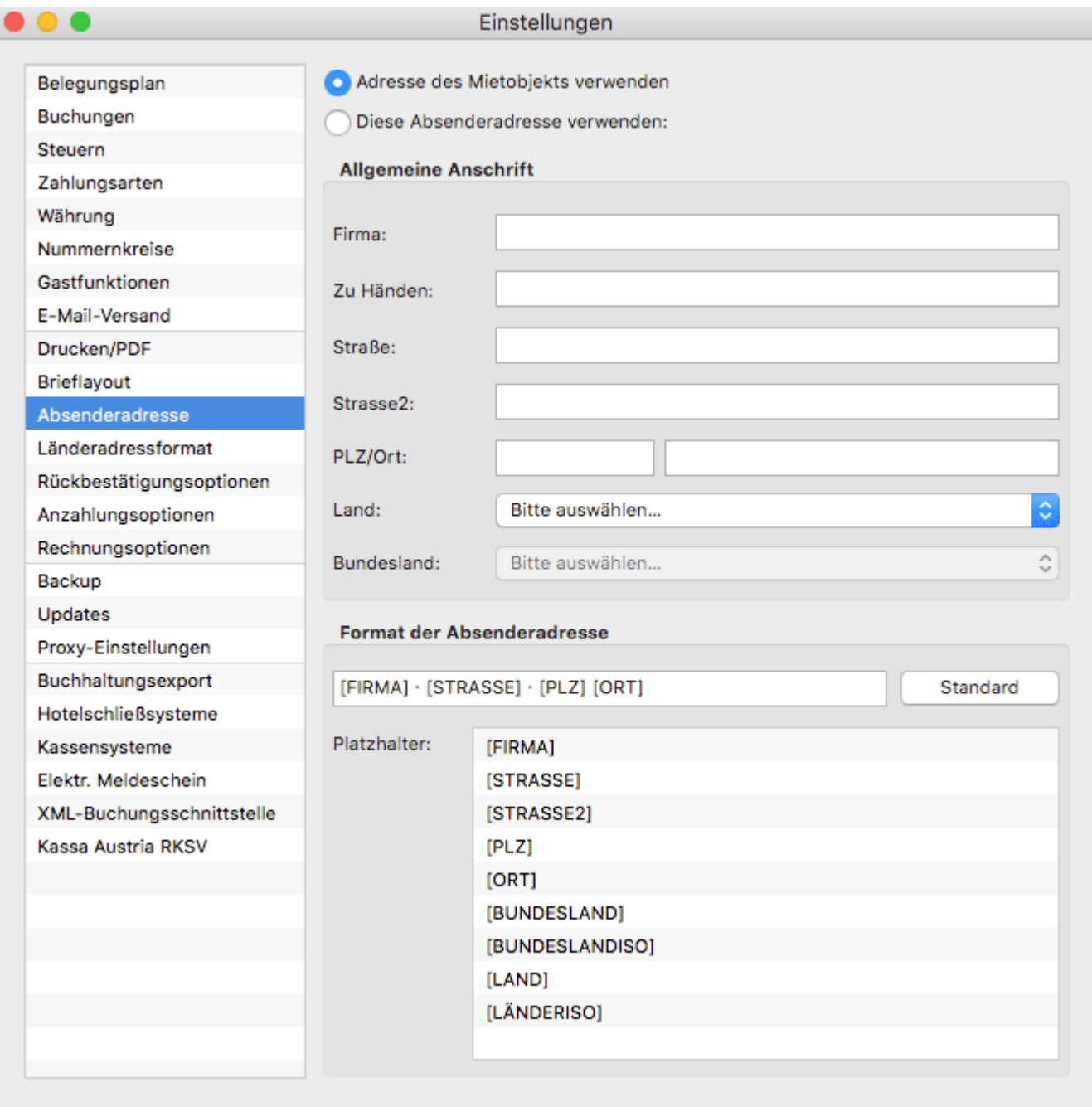

Klicken Sie auf die entsprechenden Kontrollkästchen, um die jeweilige Option zu aktivieren und geben Sie, falls Sie lieber eine andere Absenderadresse verwenden möchten, die entsprechenden Daten ein.

Im unteren Teil "Format der Absenderadresse" können Sie entscheiden, wie die Absenderadresse im Fenster eines Fensterkuverts dargstellt werden soll. Klicken Sie doppelt auf einen Platzhalter, um ihn in das Feld zu kopieren oder geben Sie ihn per Hand ein. Mit einem Klick auf den "Standard"-Button wird der Standard wiederhergestellt.

Einstellungen für [das Brieflayout](#page-143-0) [Nach](#page-58-0) oben [Länderadressformate](#page-150-0) definieren

# <span id="page-150-0"></span>Einstellungen zu Länderadressformaten

In Lodgit Desk können Sie **abhängig vom Land**, welches in den Stammdaten des Gastes gespeichert ist, unterschiedliche Adressformate für Briefanschreiben definierĕn. Diese werden bei der Erstellung Ihrer Korrespondenz [\(Briefe](#page-330-0), [Angebote](#page-376-0), [Bestätigungen](#page-387-0) und [Rechnungen](#page-398-0)) automatisch verwandt.

Um das Standardadressformat zu ändern sowie neue länderspezifische Formate zu erstellen, gehen Sie in die **Einstellungen** und wählen den Punkt **Länderadressformat**.

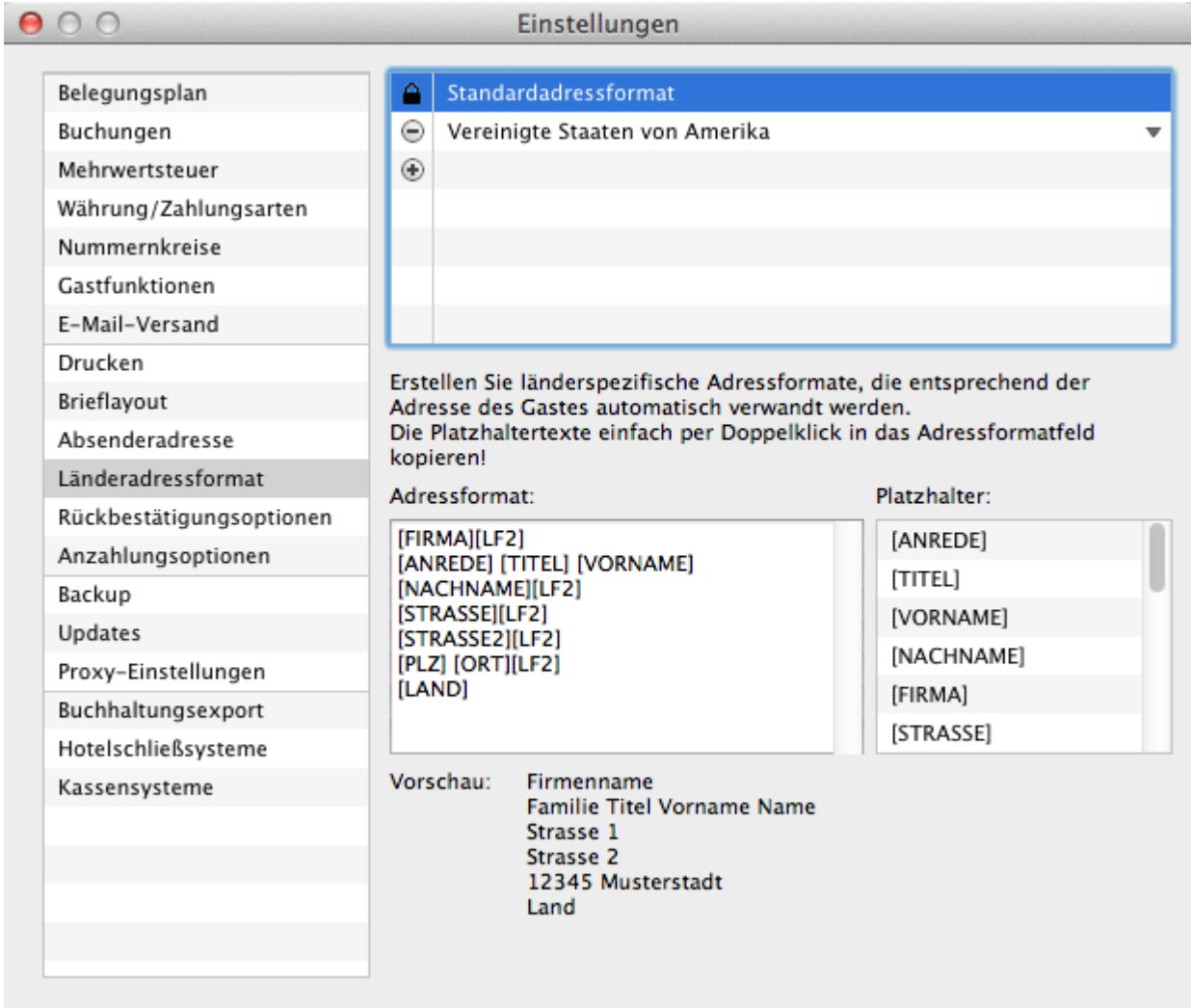

- 1. Durch Klick auf das Plus-Icon  $\oplus$  erstellen Sie ein neues länderspezifisches Adressformat. Durch Klick auf @ wird dieses wieder gelöscht!
- 2. Durch Klick auf das nach unten zeigende Dreieck, können Sie das Land auswählen, für welches ein neues Adressformat erstellt werden soll. Standardmäßig werden dieselben Platzhalter wie beim Standardadressformat eingetragen.
- 3. Wenn Sie Änderungen am Standardadressformat oder am neuen länderspezifischen Adressformat vornehmen, können Sie diese sofort im

darunterliegenden Vorschaubereich einsehen.

### **Änderung des Adressformates:**

Um Änderungen an einem Adressformat durchzuführen, können Sie die **Platzhaltertexte** im Feld Adressformat **verschieben** und auch **neue Platzhalter eintragen**.

Um einen neuen Platzhalter einzufügen, setzen Sie im Feld Adressformat den Maus-Cursor an die Stelle, wo der neue Platzhalter eingefügt werden soll, und klicken Sie danach in der Liste der Platzhalter doppelt auf den Eintrag der eingefügt werden soll. Daraufhin wird der Platzhalter an der Stelle des Maus-Cursors eingefügt. Alternativ können Sie den Text des Platzhalters auch direkt in das Adressfeld schreiben.

### **Fomatierungsplatzhalter:**

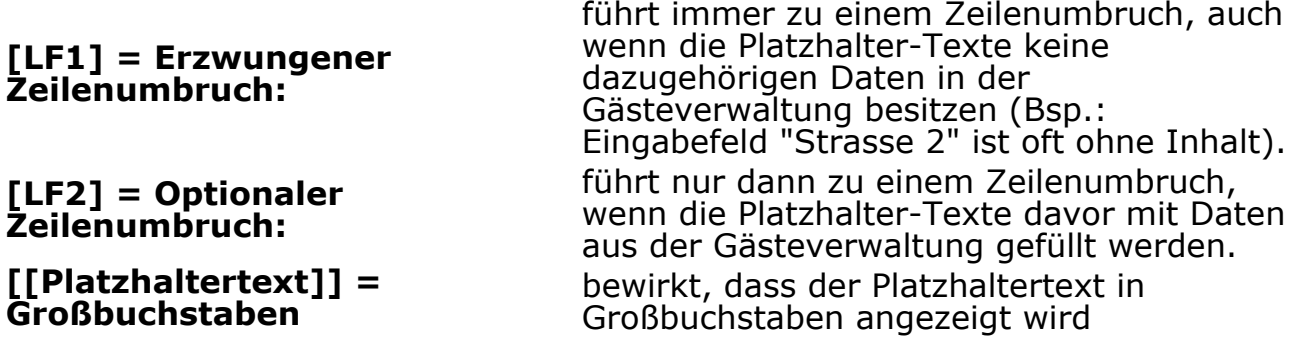

*Hinweis: Nur mit [LF1] können Leerzeilen erzwungen werden.*

### **Gastbezogene Adressformate:**

Bei den Stammdaten des Gastes in der Gästeverwaltung haben Sie die Möglichkeit, für jeden Gast bei Bedarf ein [individuelles Adressformat](#page-333-0) für Anschreiben zu erstellen.

[Einstellungen](#page-148-0) zur Absenderadresse [Nach](#page-58-0) oben [Rückbestätigungsoptionen](#page-152-0)

# <span id="page-152-0"></span>Rückbestätigungsoptionen

In den **Einstellungen** können Sie unter dem Punkt **Rückbestätigungsoptionen** angeben, wie lange eine Bestätigung gültig bleibt, bis eine Rückbestätigung eingegangen sein muss. Zudem können Sie einstellen, wie die Absenderadresse des Gastes auf der Rückbestätigung dargestellt werden soll.

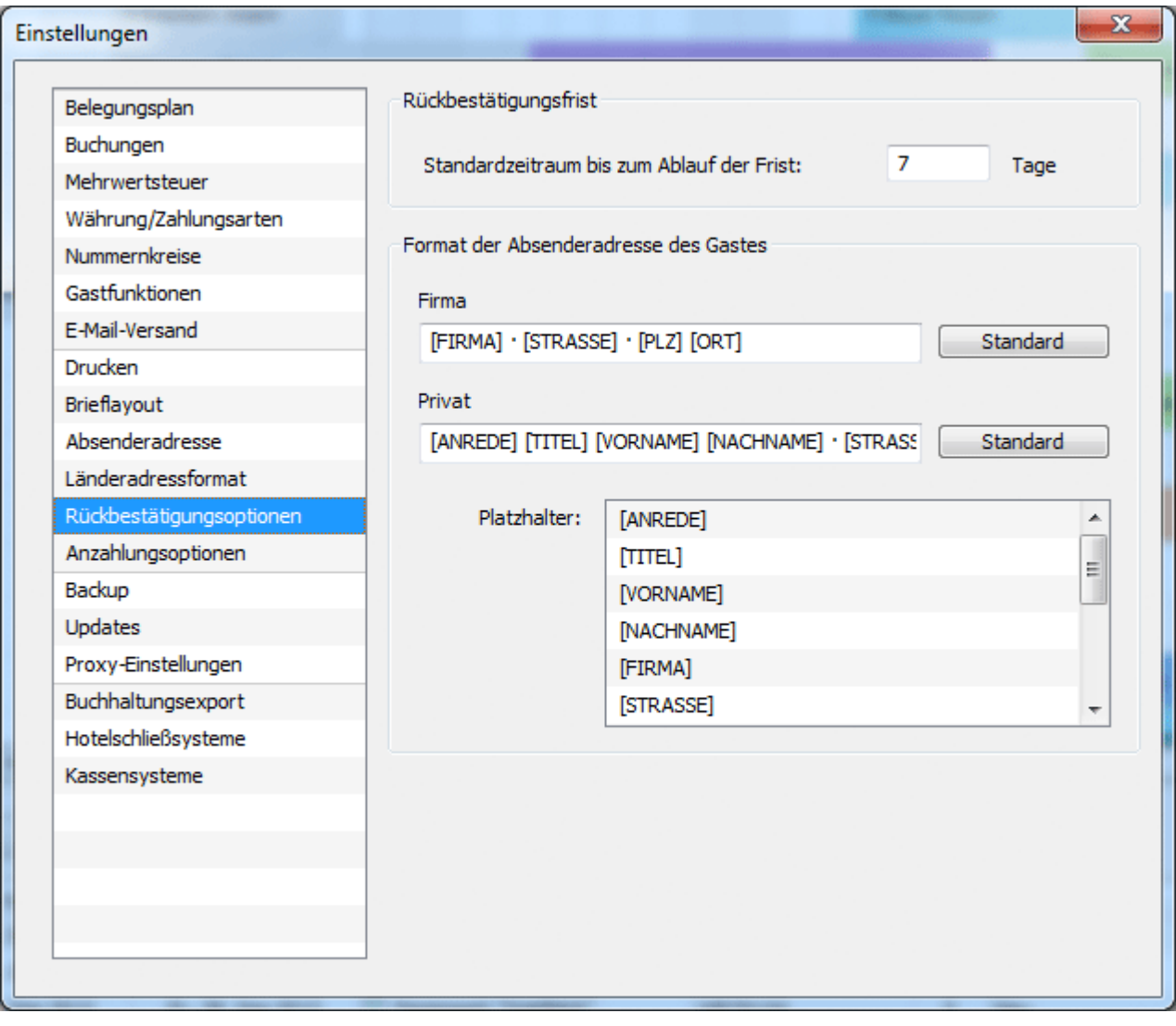

[Länderadressformate](#page-150-0) definieren [Nach](#page-58-0) oben [Anzahlungsoptionen](#page-153-0)

# <span id="page-153-0"></span>Anzahlungsoptionen

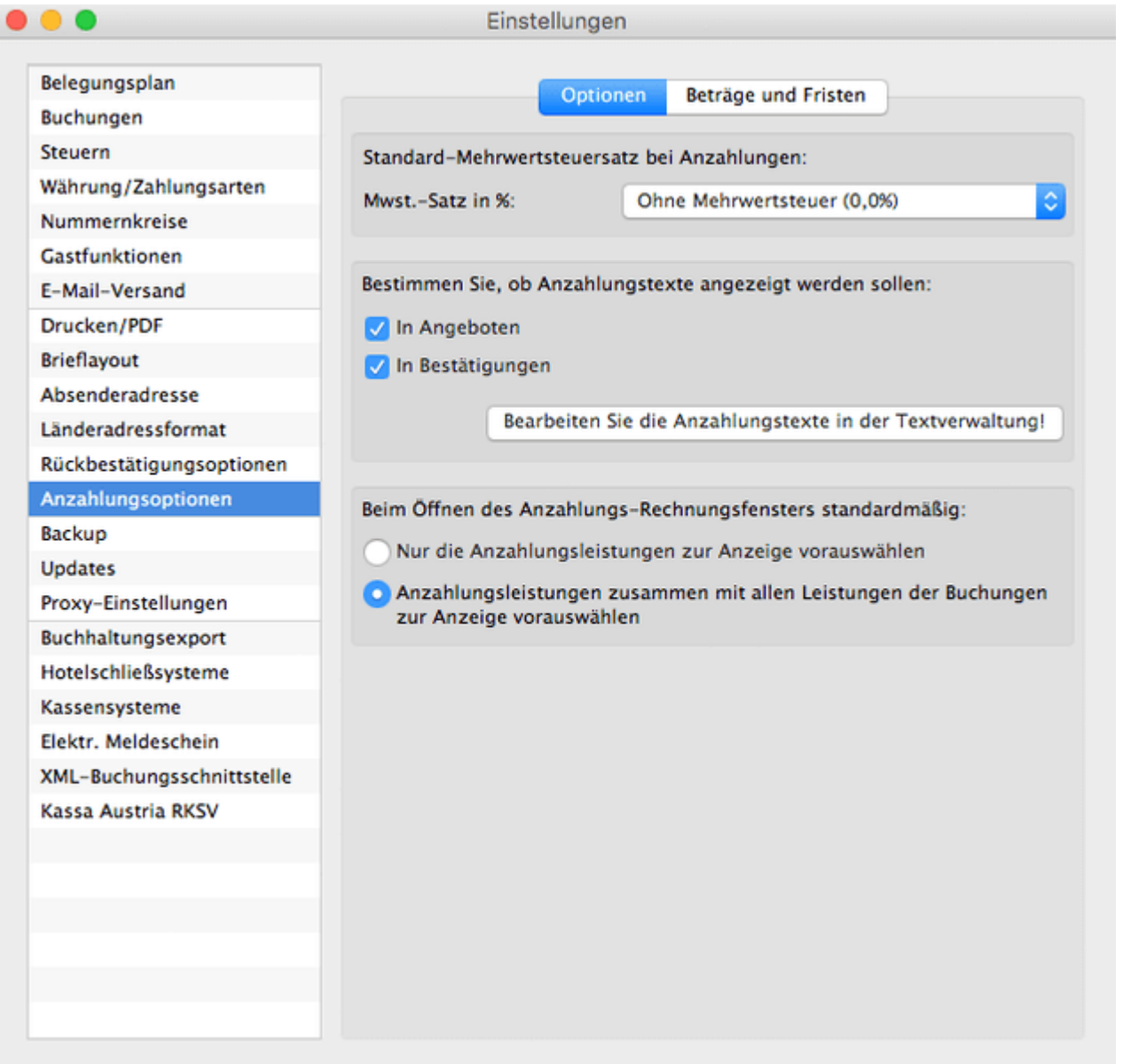

### **Angebote und Bestätigungen**

Legen Sie hier fest, ob Anzahlungstexte, wie z.B. "Wir haben Ihre Anzahlung in Höhe von 25 EUR am 25.03.2013 per Überweisung erhalten." auf Angeboten und/oder Bestätigungen dargestellt werden.

Die Texte können Sie unter **[Verwaltung > Texte](#page-423-0)** Ihrem Unternehmen anpassen (oder indem Sie auf den Button "Bearbeiten Sie die Anzahlungstexte in der Textverwaltung!" klicken).

### **Beim Öffnen des Anzahlungs-Rechnungsfensters**

Wählen Sie "Anzahlungsleistungen zusammen mit allen Leistungen der Buchung zur Anzeige vorauswählen", um die Rechnungsposten, auf die sich die Anzahlung bezieht, ebenfalls auf der Anzahlungsrechnung mit darzustellen.

"Nur die Anzahlungsleistungen zur Anzeige vorauswählen" stellt standardmäßig nur den zu zahlenden Betrag auf der Teilrechnung dar ohne Bezug zur Buchung.

### **Beträge und Fristen**

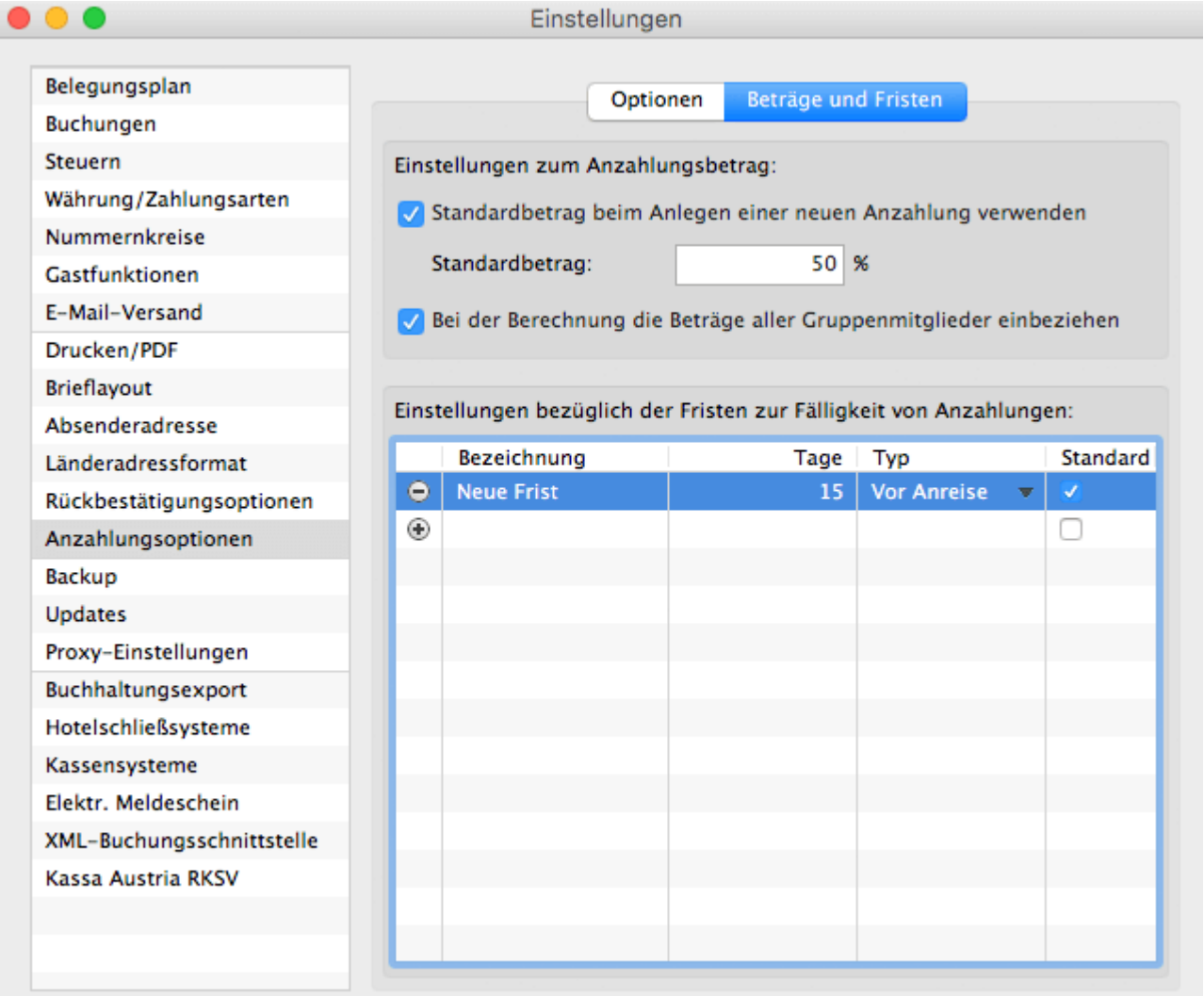

Um das Zufügen von Anzahlungen so einfach (und schnell) wie möglich zu gestalten, können Sie hier einen Standardwert (prozentualer Anteil vom Buchungswert) festlegen. Dabei können Sie auch entscheiden, ob der Buchungswert bei Gruppenbuchungen von der gesamten Gruppe oder nur von der aktuellen Buchung ermittelt wird.

Sie können hier ebenfalls Optionen für Zahlungsziele anlegen, die entweder vom Tag<br>des Anlegens oder vom Anreisetag abhängen. Wenn Sie dann eine <mark>[Anzahlung](#page-279-0)</mark> **[anlegen](#page-279-0)**, wird die Option mit dem Haken automatisch ausgewählt. Sie können trotzdem die anderen Varianten auswählen oder das Datum manuell überschreiben.

[Rückbestätigungsoptionen](#page-152-0) [Nach](#page-58-0) oben [Rechnungsoptionen](#page-155-0)

# <span id="page-155-0"></span>Rechnungsoptionen

In den Rechnungsoptionen können Sie unterschiedliche Standardeinstellungen für Ihre Rechnungen festlegen.

### Stornierungsdatum festlegen

Sollten Sie für Ihre Stornierungsrechnungen ein einheitlich festgelegtes Vorgehen für die Datierung wünschen, können Sie hier festlegen, ob das ursprüngliche Rechnungsdatum, das Datum der Ausstellung der Stornierung selbst oder ein individuelles Datum gewünscht ist.

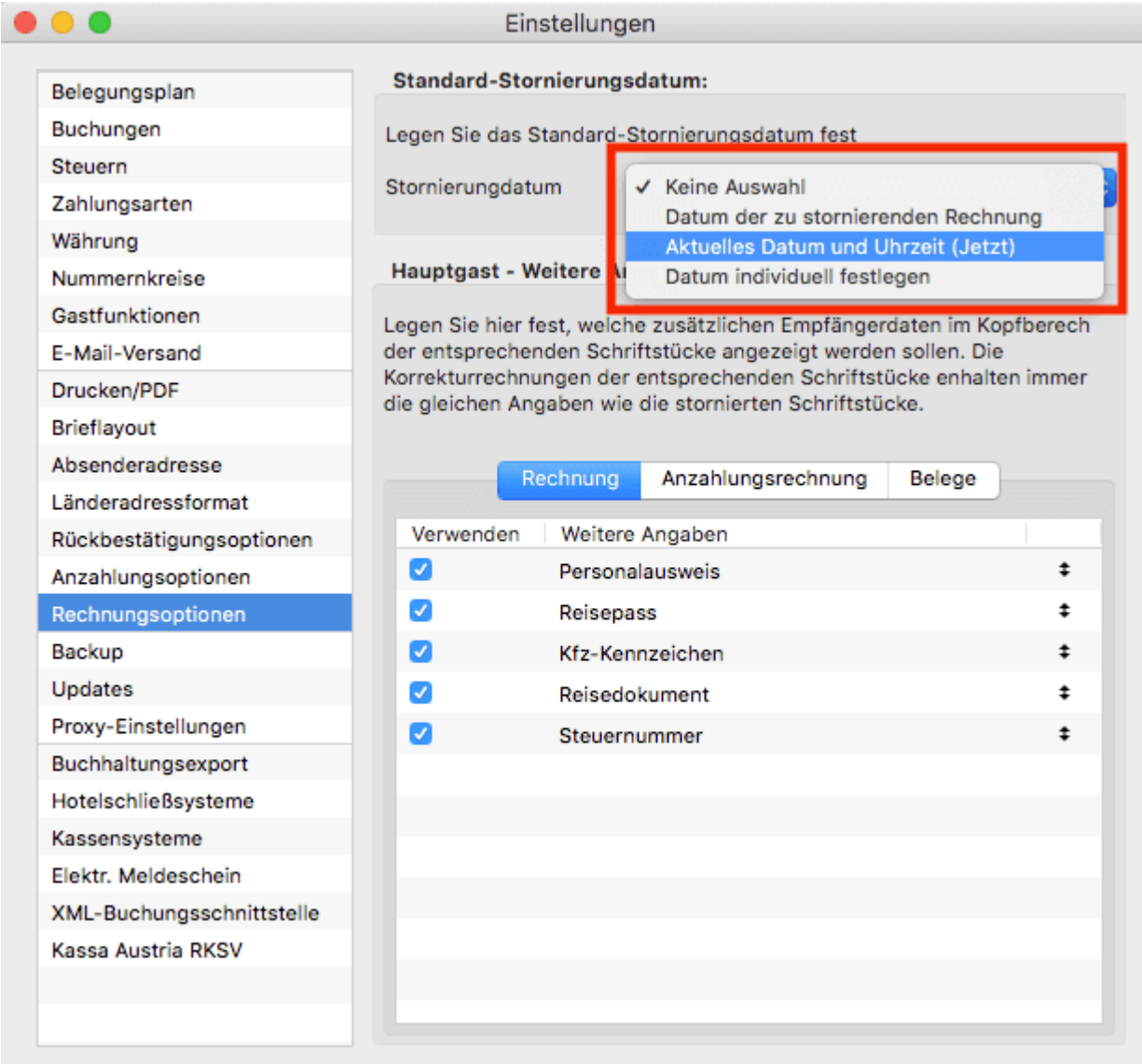

Standardmäßig ist hier keine Auswahl getroffen.

## Weitere Gastdaten auf Rechnungen darstellen

In manchen Ländern ist es erforderlich, weitere Daten des Rechnungsempfängers auf Rechnungen und Belegen aufzuführen. Wenn Sie in der Spalte "Verwenden" die entsprechenden Daten durch Setzen des Häkchens markieren, wird auf der Rechnung (bzw. auf Belegen und Anzahlungsrechnungen) die Angabe mit aufgeführt.

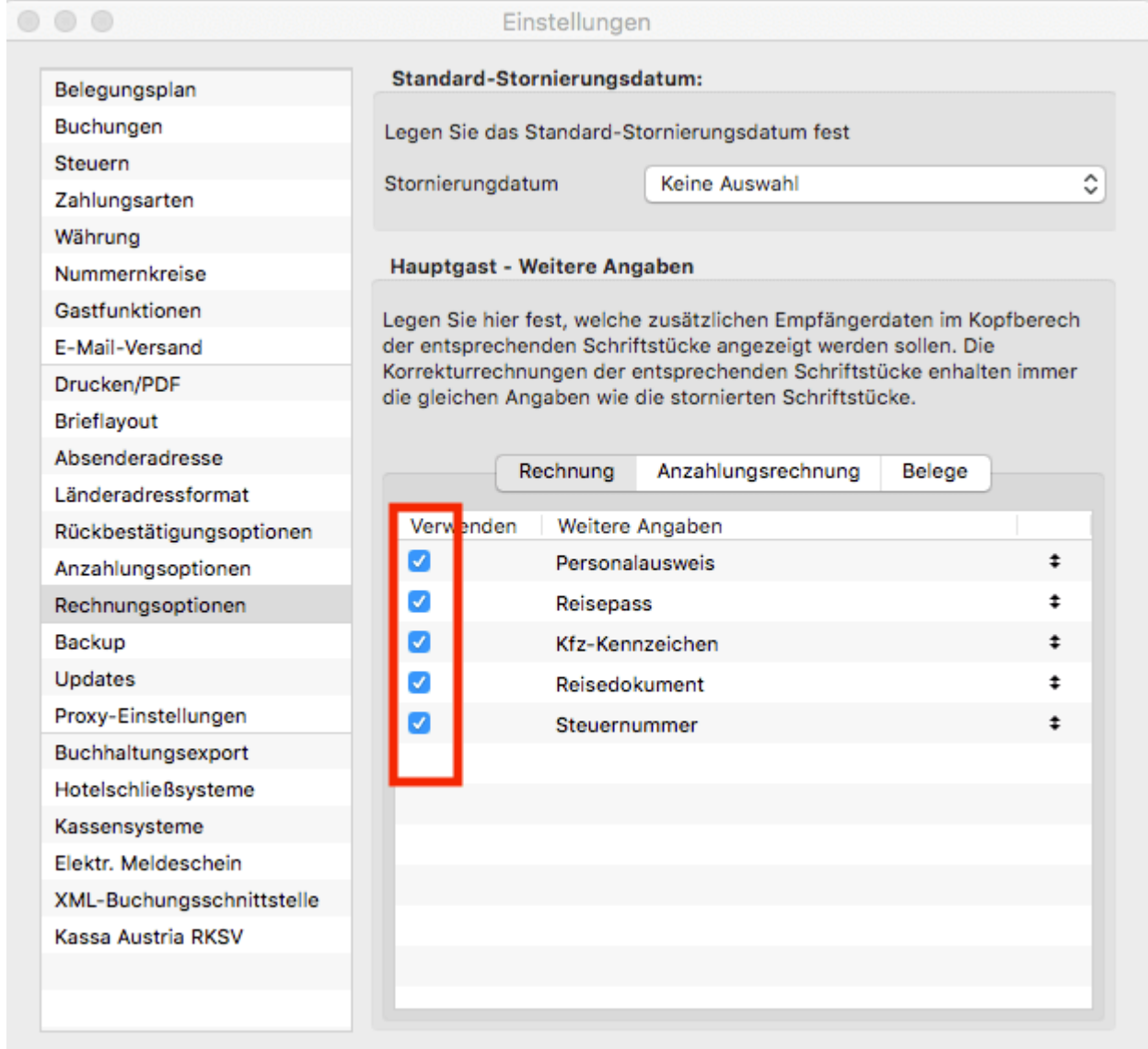

Diese Regeln legen Sie hier auch für die entsprechenden Korrekturrechnungen fest.

Um die Informationen auf der Rechnung abzubilden, richten Sie diese Angaben bitte in der Gästeverwaltung ein.

#### *Dokumentation der Lodgit Desk - Hotelsoftware*

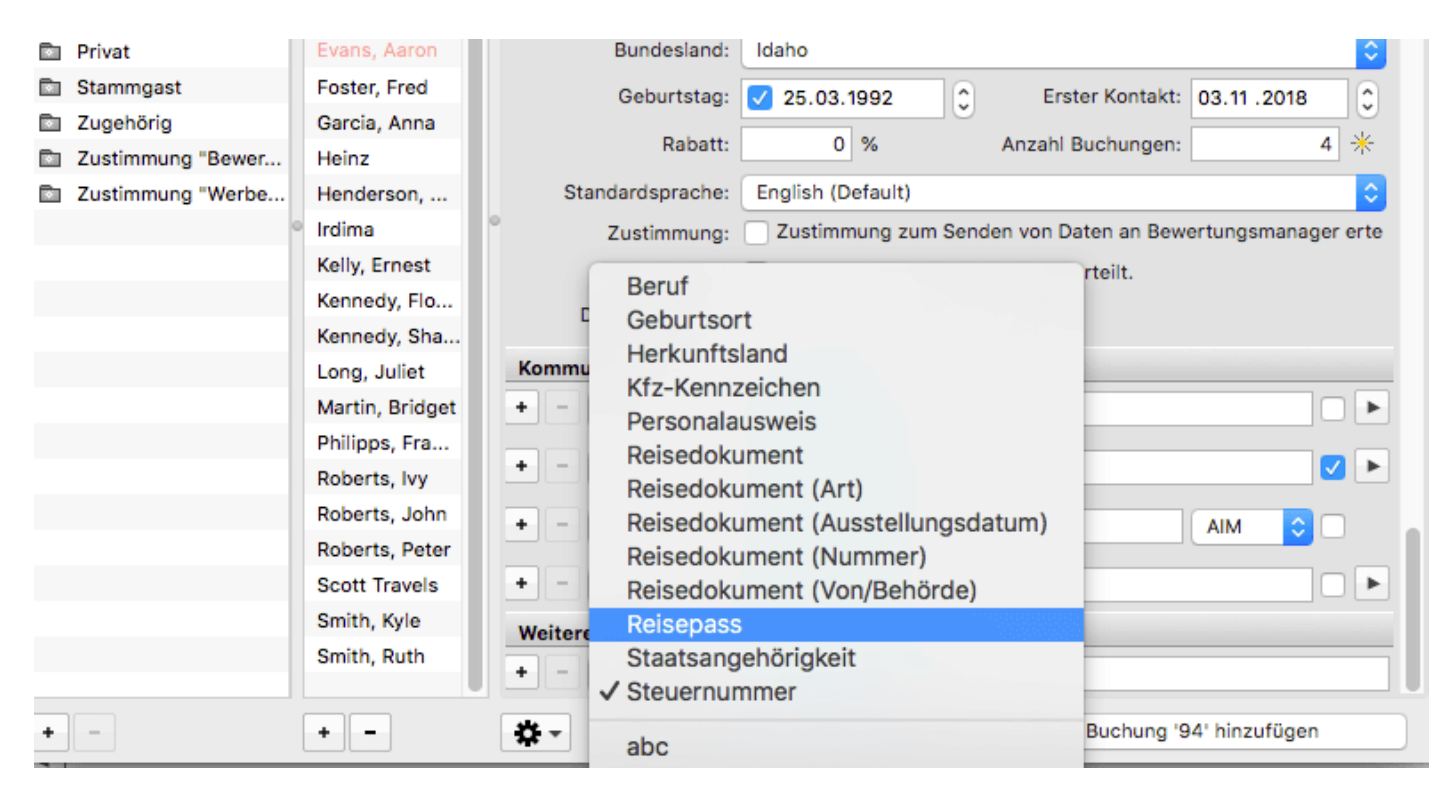

Unter "Weitere Angaben" können Sie im Drop-Down-Menü z.B. Steuernummer auswählen und im freien Feld hinterlegen.

Wenn Sie wünschen, dass auf der Rechnung nicht "Steuernummer", sondern z.B. das Wort "Steuer-Identifikationsnummer" abgebildet wird, justieren Sie dies in der Textverwaltung > Schriftverkehr für jedes einzelne Dokument (außer in Angeboten, Bestätigungen und Rückbestätigungen) bzw. für jede von Ihnen genutzte Sprache.

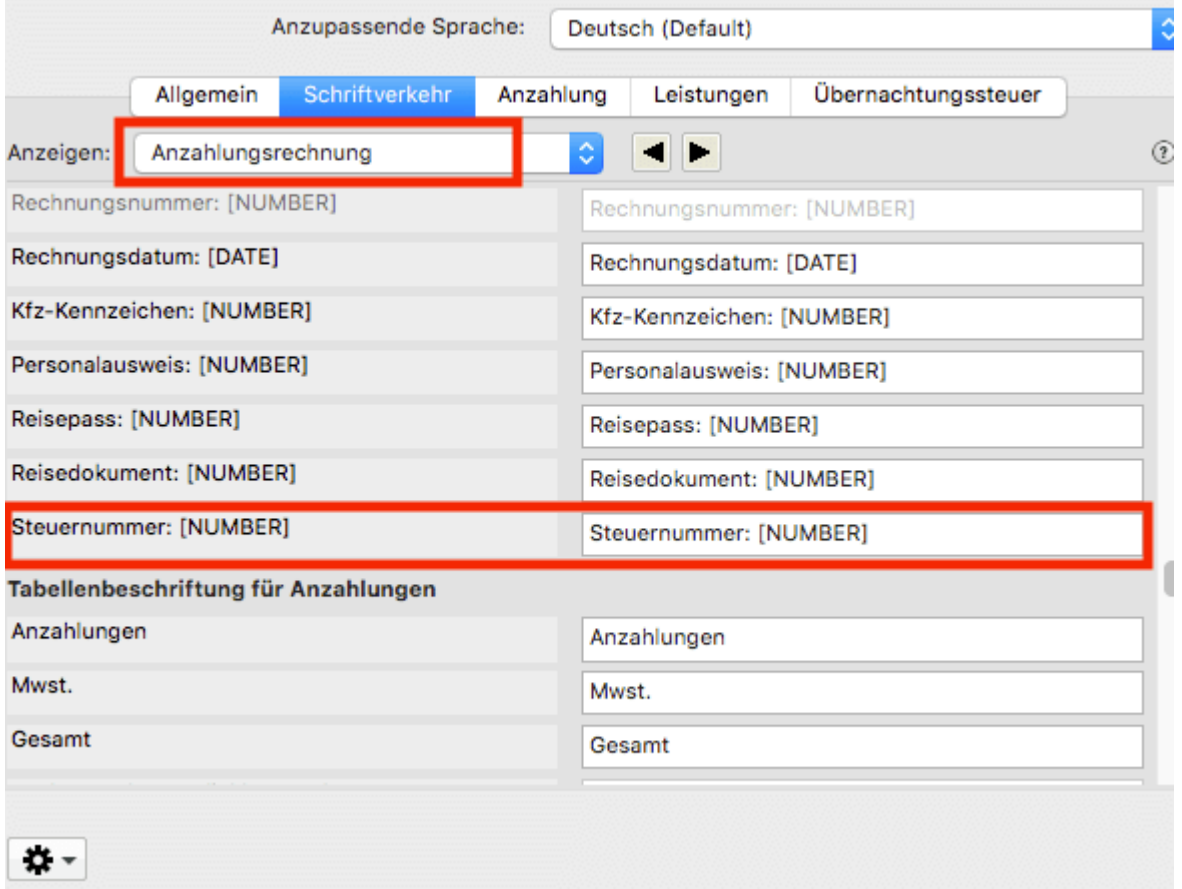

Im Ergebnis werden die zusätzlichen Angaben oben rechts auf der Rechnung erscheinen.

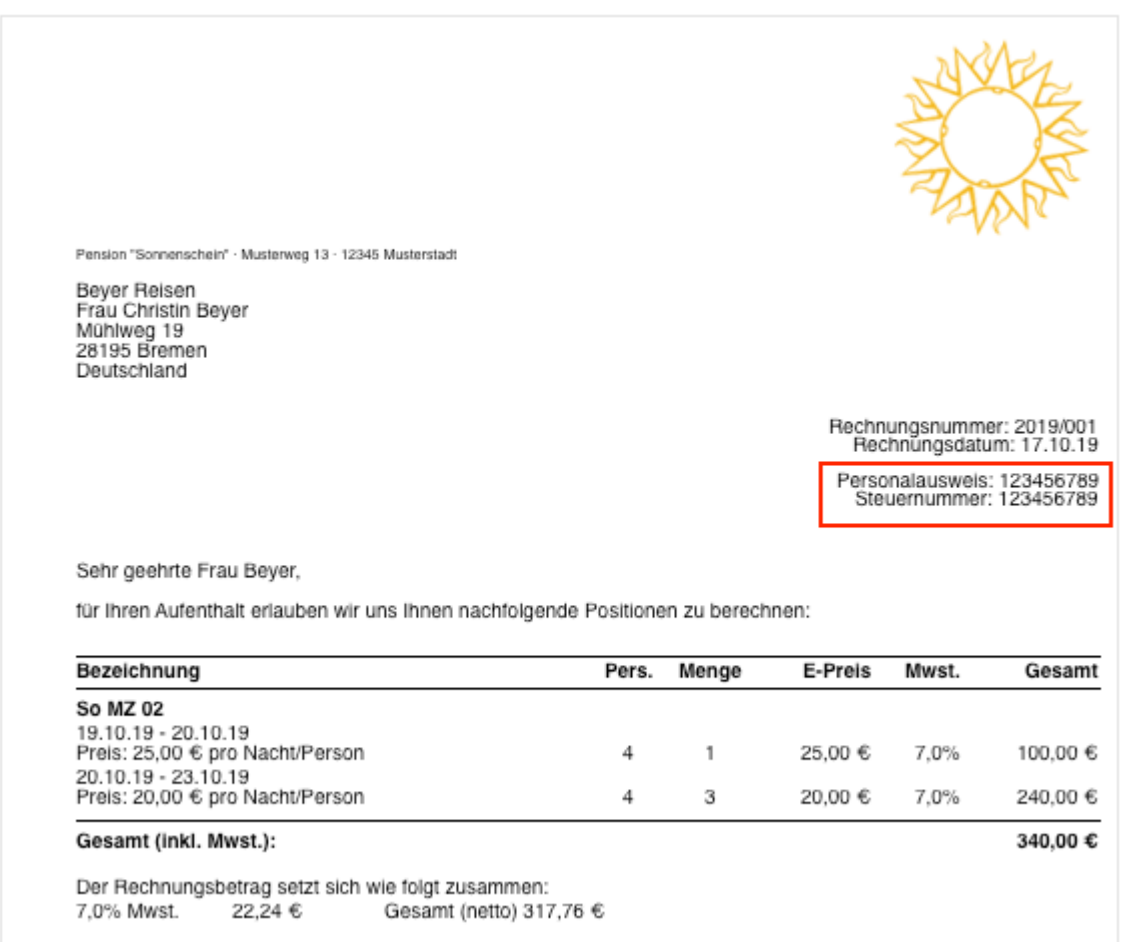

#### *Beispiel einer Rechnung mit Steuernummer des Gastes*

Achtung: Es ist nicht möglich, alternativ einfach das Feld "Steuer-Indentifikationsnummer" in der Gästeverwaltung manuell als eigenes einzugeben und abzubilden. Nur für die in den Einstellungen aufgeführten Zusatzinformationen sind Platzhalter vorhanden.

[Anzahlungsoptionen](#page-153-0) [Nach](#page-58-0) oben [Datenbankbackup](#page-160-0) sichern

## <span id="page-160-0"></span>Backup von der Datenbank erstellen

ALLE relevanten Daten Ihres Arbeitsalltags befinden sich in der Datenbankdatei mit der Bezeichnung "Lodgit Database.lxdb". In dieser liegen somit alle Ihre Informationen zu Gästen, Objekten und Mieteinheiten, Extraposten, Belegen, Kassenbuch etc.

Eine Beschädigung oder Zerstörung dieser Datei bedeutet somit unweigerlich den **Verlust all Ihrer Daten**. Die Mitarbeiter\*innen von Lodgit Hotelsoftware haben KEINEN Zugriff auf Ihre Daten und sind daher nicht in der Lage, diese für Sie wiederherzustellen.

Eine Sicherung Ihrer Daten über Backups ist dringend notwendig. Achten Sie bitte hinsichtlich des Datenschutzes auch auf einen verantwortungsvollen Umgang mit Ihren Kundendaten

Um Backups zu konfigurieren, gehen Sie bitte in die **Einstellungen** von Lodgit Desk und wählen die Rubrik **Backup** aus.

Wenn Sie den *Datenbankserver cubeSQL* nutzen, müssen die Backups vom Server gemacht werden. Mehr Informationen [finden Sie hier](#page-560-0)

### 1. Speicherort für das Backup festlegen

Wenn Sie auf den Button "Auswählen" klicken, können Sie den Speicherort (Dateipfad) für das Backup der Datenbank festlegen. Beachten Sie hierbei bitte, dass die Sicherungskopie entweder

- auf einem portablen Datenträger (USB-Stick, externe Festplatte, NAS) oder
- durch einem Cloud-Service-Anbieter(datenschutzkonform: verschlüsselt, in Europa ansässig)

abgespeichert werden sollte.

Legen Sie Backups bitte nicht direkt auf Ihrem Arbeitsrechner ab. Nur auf diese Weise bleiben Ihnen die Daten im Falle eines Computerabsturzes o.ä. erhalten.

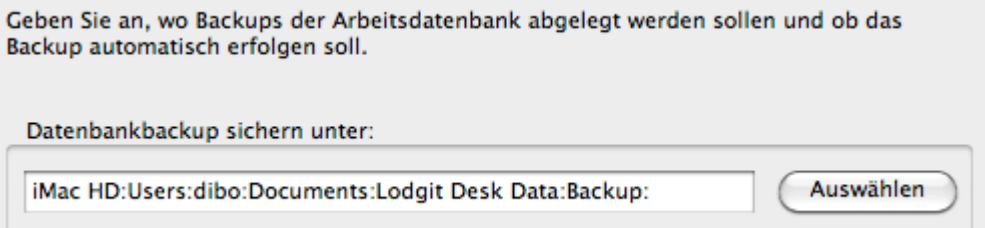

### 2. Automatisiertes Backup konfigurieren

Setzen Sie das Häkchen im Feld **Backup automatisieren.** Jetzt stehen Ihnen drei Möglichkeiten des Sicherns zur Verfügung, die Sie auch parallel nutzen können:

- Backup regelmäßig alle x Stunden
- zum Programmstart (erfolgt immer ohne Nachfrage)
- zum Programmende (Nachfrage kann optional ausgelassen werden)

Bei jedem Backup wird eine neue Datei mit Zeitstempel erstellt (z.B. *Lodgit Database-2022-09-21-16-19-54.lxdb*), sodass Sie bei einer eventuell notwendigen Wiederherstellung den Zeitpunkt auswählen können.

Beachten Sie bei der Einstellung außerdem, dass alle Backups, die außerhalb Ihres geplanten Zeitraums (1 - 30 Tage) liegen, ebenfalls unwiederbringlich gelöscht werden.

#### Ein **manuelles Backup** starten Sie über den Menübefehl ["Sicherungskopie erstellen".](#page-13-0)

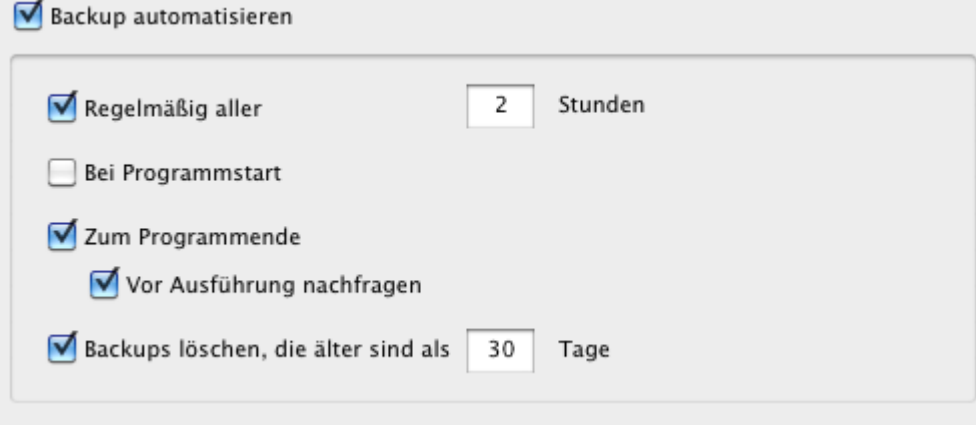

RECHNUNGSOPTIONEN NACH OBEN NEUE UPDATES SUCHEN

# <span id="page-162-0"></span>Neue Updates suchen

Das Vorhandensein neuer Updates von Lodgit Desk können Sie manuell oder automatisch prüfen.

### Manuell auf Updates prüfen

Gehen Sie in die **Einstellungen** unter **Updates** und klicken Sie auf den Button "Jetzt auf Update überprüfen".

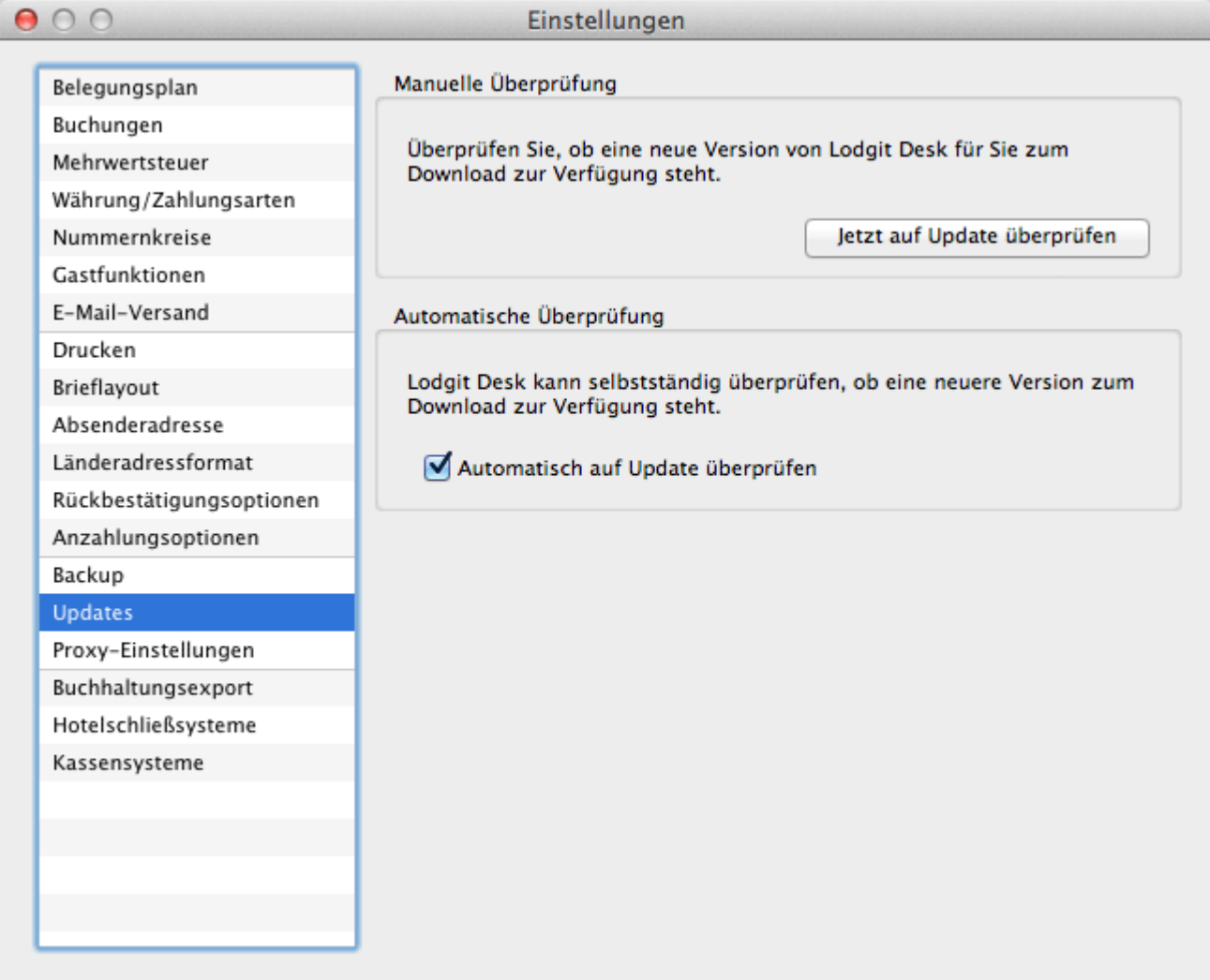

## Automatisch auf Updates prüfen

Setzen Sie das Häkchen im Feld **Automatisch auf Update überprüfen,** wird automatisch nach neuen Versionen von Lodgit Desk gesucht.

[Datenbankbackup](#page-160-0) sichern [Nach](#page-58-0) oben Einstellungen für [Proxy-Server](#page-164-0)

# <span id="page-164-0"></span>Einstellungen für Proxy-Server

Wenn Sie einen Proxy für die Internetverbindung benutzen möchten, können Sie die Einstellungen dafür unter **Einstellungen > Proxy-Einstellungen**.

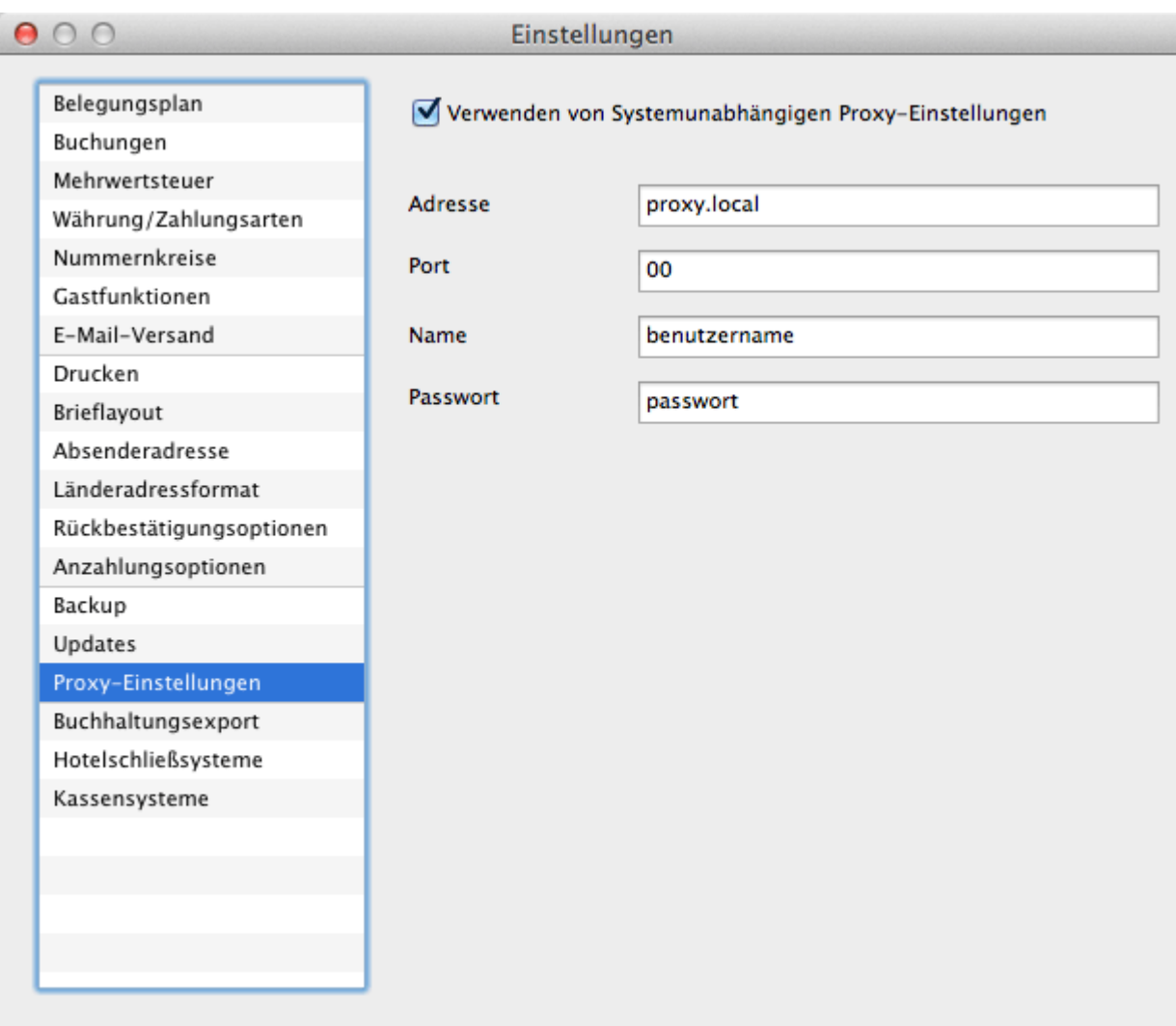

Geben Sie die notwendigen Daten wie die Proxy-Adresse, den Port sowie Benutzername und Passwort ins Formular ein.

Gehen Sie sicher, dass Sie bei der Adresse kein Protokoll (z.B. http://) eingeben, sondern nur die Adresse oder die IP-Adresse.

Neue [Updates](#page-162-0) suchen [Nach](#page-58-0) oben [Buchhaltungsexporteinstellungen](#page-165-0)

# <span id="page-165-0"></span>Buchhaltungsexporteinstellungen

### Konten für Buchhaltungsexport

In den >**Einstellungen** unter >**Buchhaltungsexport** können Sie die Konten für den Buchhaltungsexport festlegen.

Tragen Sie hier die Kontonummern ein, die Sie auch für Ihre Buchhaltung verwenden. Falls Sie diese nicht kennen, fragen Sie bitte bei Ihrem Steuerbüro nach.

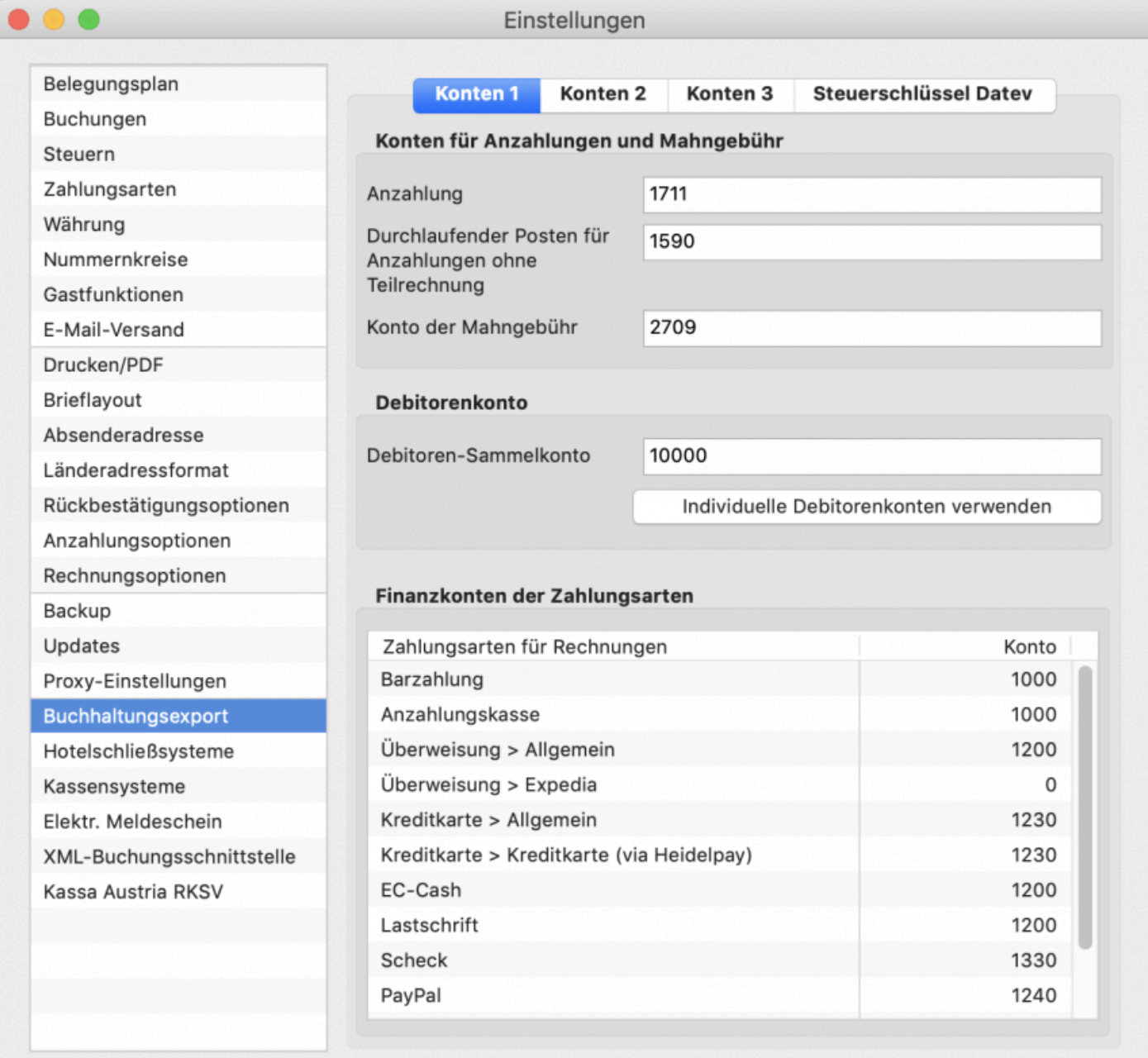

Zum Eingeben bzw. Ändern einer Kontonummer klicken Sie doppelt auf den entsprechenden Eintrag.

Sie finden hier mehrere Reiter, unter denen die folgenden Konten hinterlegt sind.

### **Konten 1**

### **Konten für Anzahlungen und Mahngebühr**

Hier legen Sie die Buchhaltungskonten fest, die bei Erstellung einer Anzahlungsrechnung bzw. beim Hinzufügen einer Mahngebühr genutzt werden.

"Durchlaufender Posten für Anzahlungen ohne Teilrechnung" ist nur für Kunden mit einer Datenbank aus dem Jahr 2016 oder älter relevant. Seit der Lodgit Version 1.15.8 ist es nicht mehr möglich, Anzahlungen ohne Teilrechnung zu erstellen.

### **Debitorenkonto**

Sie haben die Wahl mit einem Debitorensammelkonto zu arbeiten oder mit individuellen Debitorenkonten, d.h. bei jedem Gast tragen Sie ein separates Buchhaltungskonto ein. Klicken Sie dazu bitte auf den Button >Individuelle Debitorenkonten verwenden.

Bitte beachten Sie dabei folgende Besonderheiten: Diese Aktion kann NICHT rückgängig gemacht werden. Wenn Sie individuelle Debitorenkonten verwenden, ist es nicht mehr möglich, den Rechnungsempfänger einer erstellten Rechnung nachträglich zu ändern.

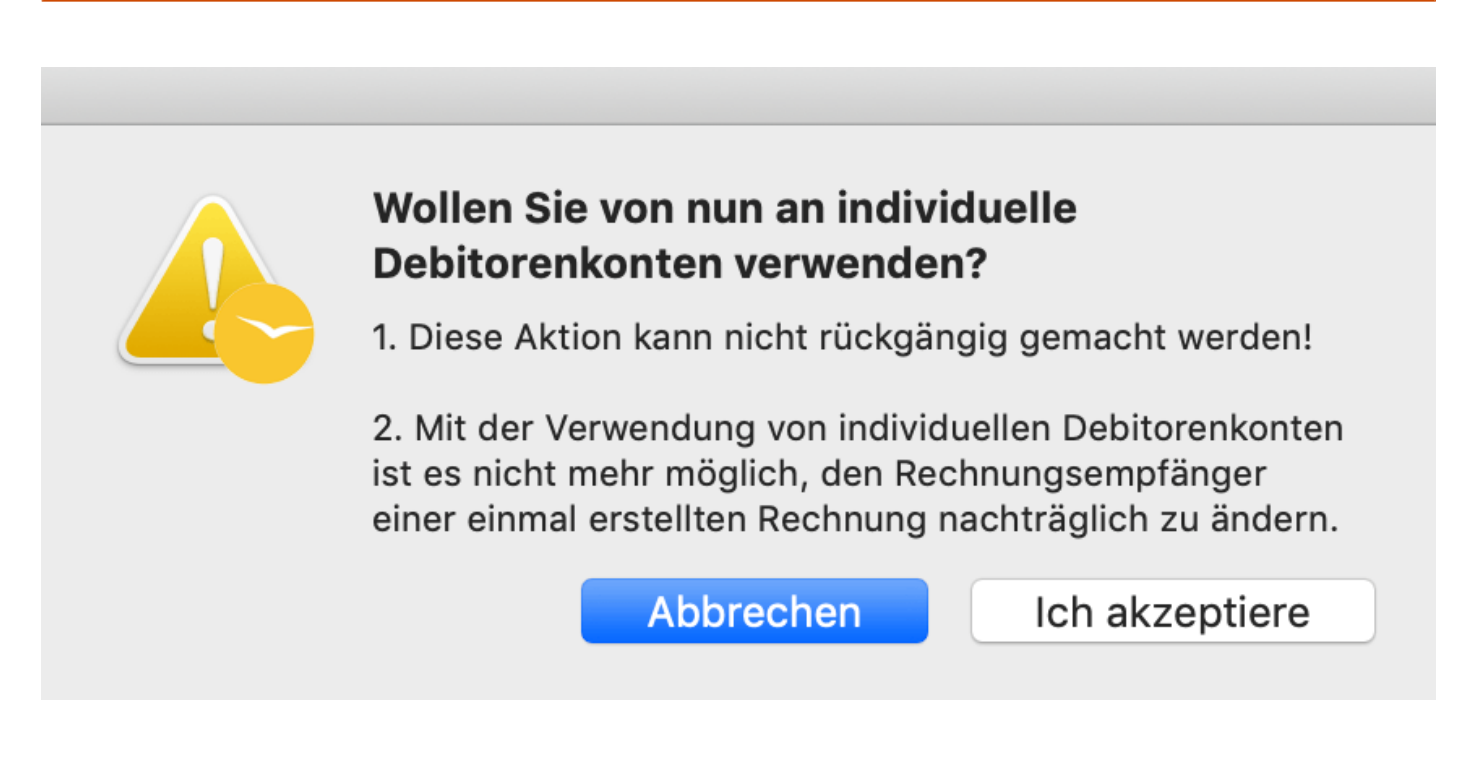

Nachdem Sie dies akzeptiert haben, müssen Sie noch den Nummernkreis für die individuellen Debitorenkonten eintragen.

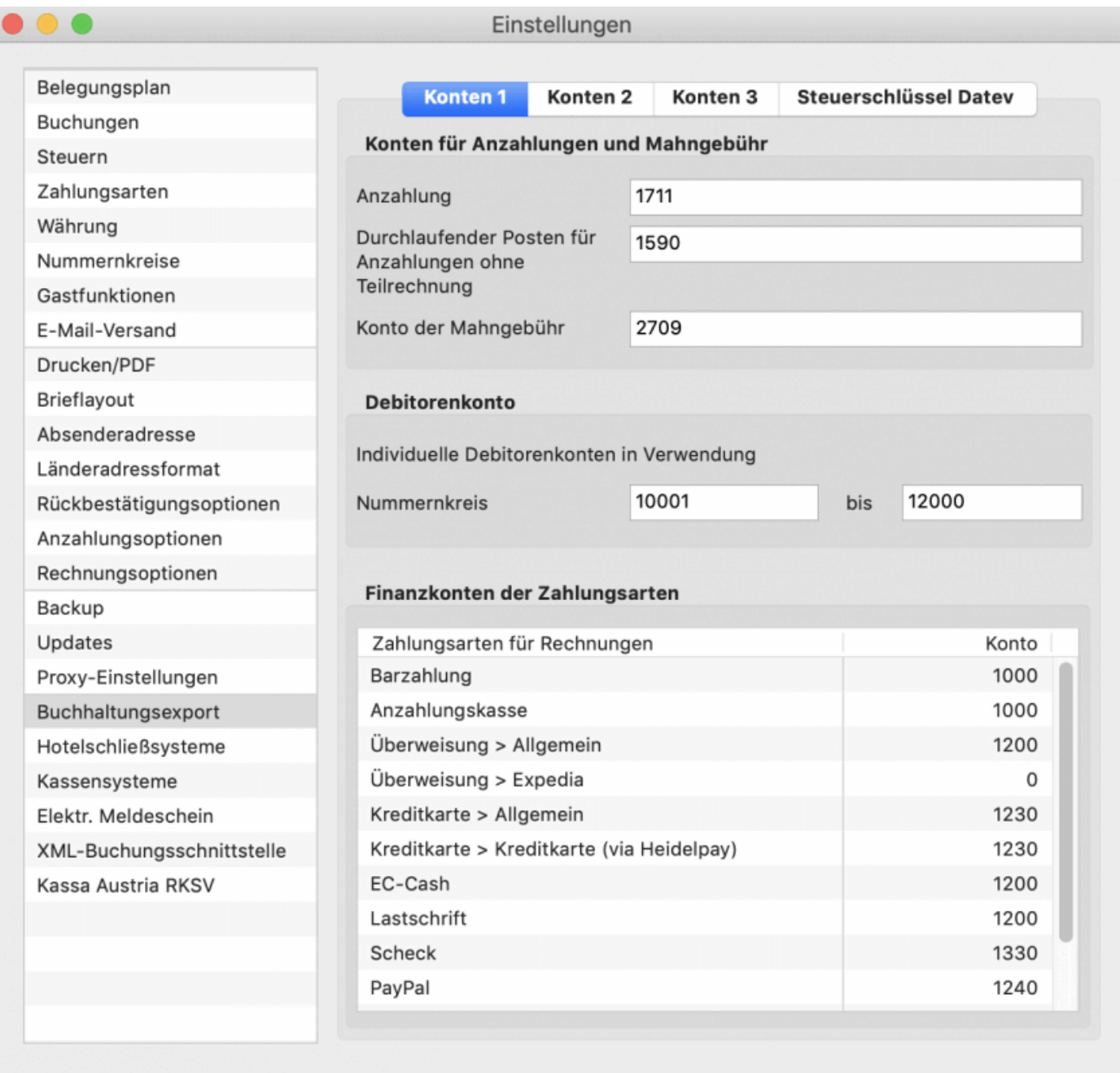

Ab jetzt werden bei der Erstellung von Rechnungen beginnend mit der niedrigsten eingetragenen Nummer und dann fortlaufend je Gast neue Buchhaltungskontonummern vergeben. Ist beim Gast bereits eine Buchhaltungskontonummer hinterlegt, wird die vorhandene genutzt.

Sollten alle Nummern des eingegebenen Nummernkreises vergeben worden sein, erhalten Sie von Lodgit eine Nachricht. Bitte erweitern Sie dann in den Einstellungen den Nummernkreis entsprechend.

### **Finanzkonten der Zahlungsarten**

Hier tragen Sie die Finanzkonten der verschiedenen Zahlungsarten ein.

### **Konten 2**

#### **Konten für Buchungen im Kassenbuch**

Hier tragen Sie die Buchhaltungskonten für Barein- und -verkäufe sowie für

Privateinlagen und -entnahmen, die aus der Kasse herausgenommen bzw. in diese hineingelegt werden, ein.

#### **Standard-Extraposten**

Die Standard-Extraposten beziehen sich auf Extraposten, die entweder über die Kassenschnittstelle, einen Channelmanager oder vom Online-Buchungssystem in Lodgit Desk eingehen und keinem Extraposten zugeordnet werden können, z.B. weil er auf Grund von Änderungen nicht mehr in der Extrapostenverwaltung zu finden ist.

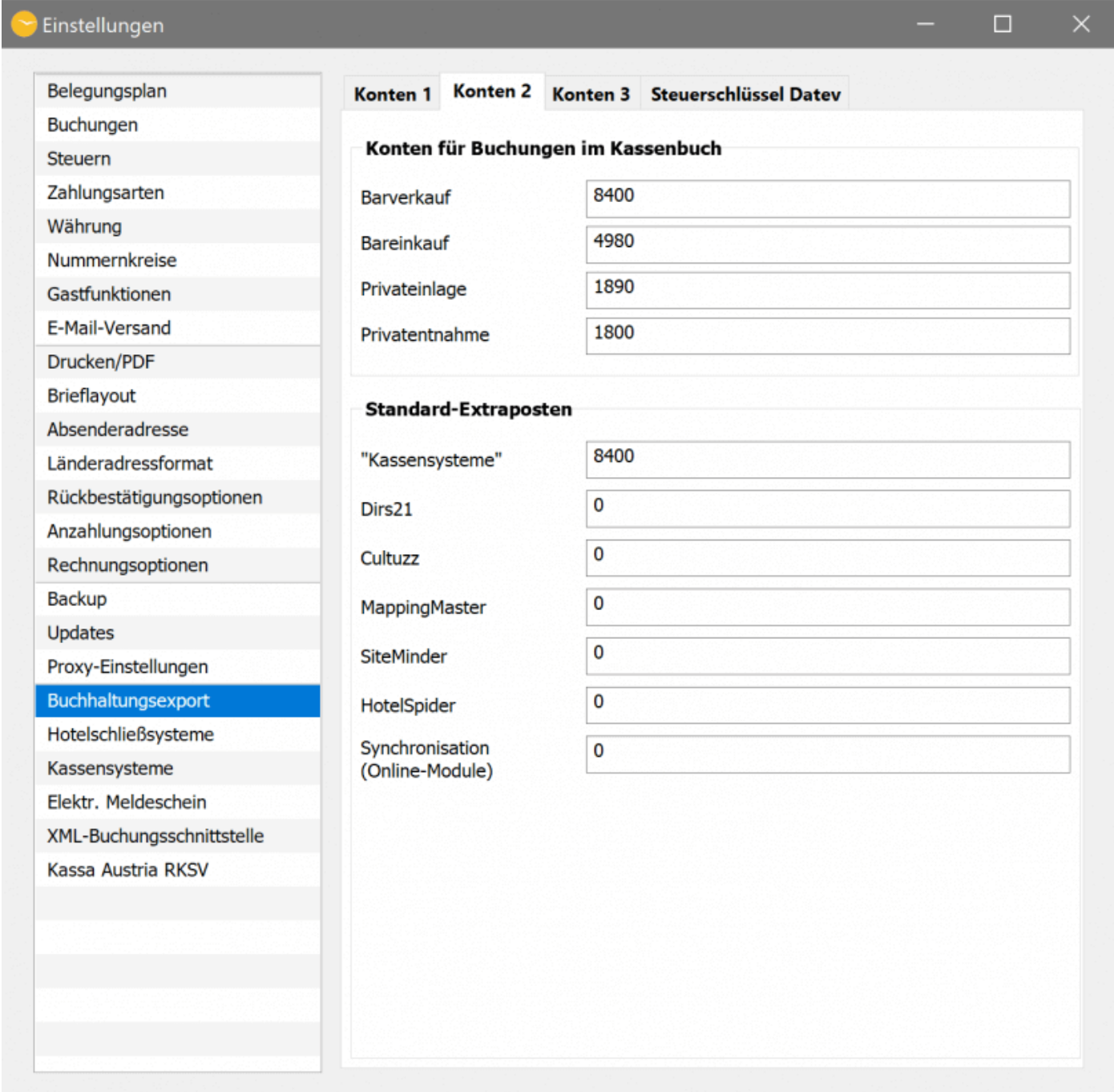

### **Konten 3 Konten für Logis-Buchungen**

Sofern Sie nur ein einziges Buchhaltungskonto für die Logis benötigen, wählen Sie hier die Option > Einfach.

Müssen Sie für eine Mieteinheit unterschiedliche Mehrwertsteuersätze nutzen, z.B. weil eine Langzeit-, aber auch eine Kurzzeitvermietung möglich ist, können Sie hier für jede Mieteinheit und jeden angelegten Mehrwertsteuersatz ein separates Buchhaltungskonto hinterlegen. Wählen Sie einfach >Detaillierte Einstellung pro Mieteinheit und Steuersatz aus und tragen Sie die Konten durch Doppelklick in der entsprechenden Spalte/Zeile ein.

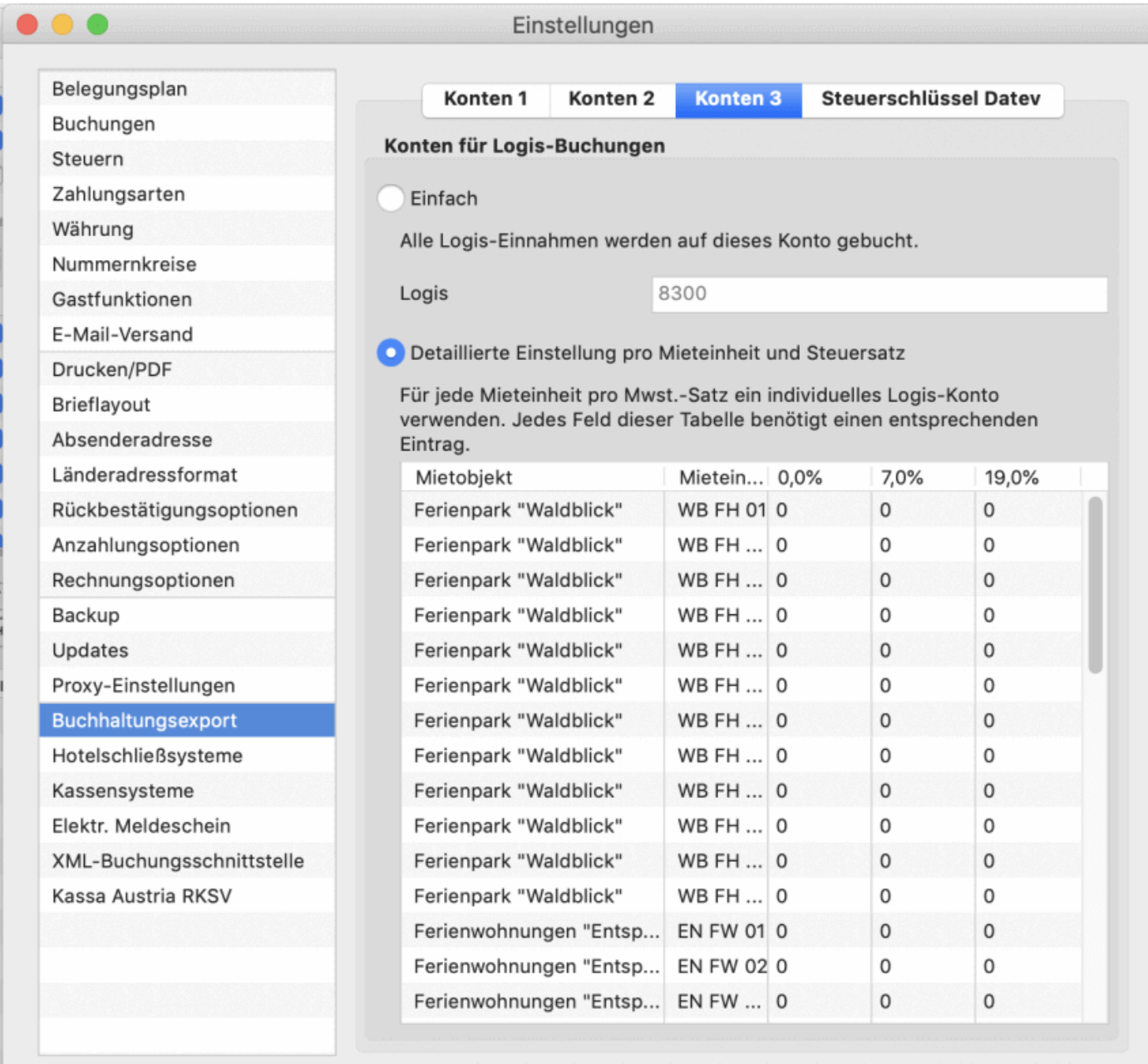

### **Steuerschlüssel Datev**

### **Steuerschlüssel**

Sofern Sie den DatevPro Export nutzen, können Sie hier für jeden angelegten Mehrwertsteuersatz einen Steuerschlüssel eintragen, getrennt für positive und negative Beträge.

#### **Betroffene Konten**

#### *Dokumentation der Lodgit Desk - Hotelsoftware*

Wenn Sie die Steuerautomatik in Ihrem Buchhaltungsprogramm ausgeschaltet haben und stattdessen Schlüssel aus Lodgit Desk exportieren möchten, bestimmen Sie hier die Ertragskonten, für die die oben angelegten Steuerschlüssel gelten.

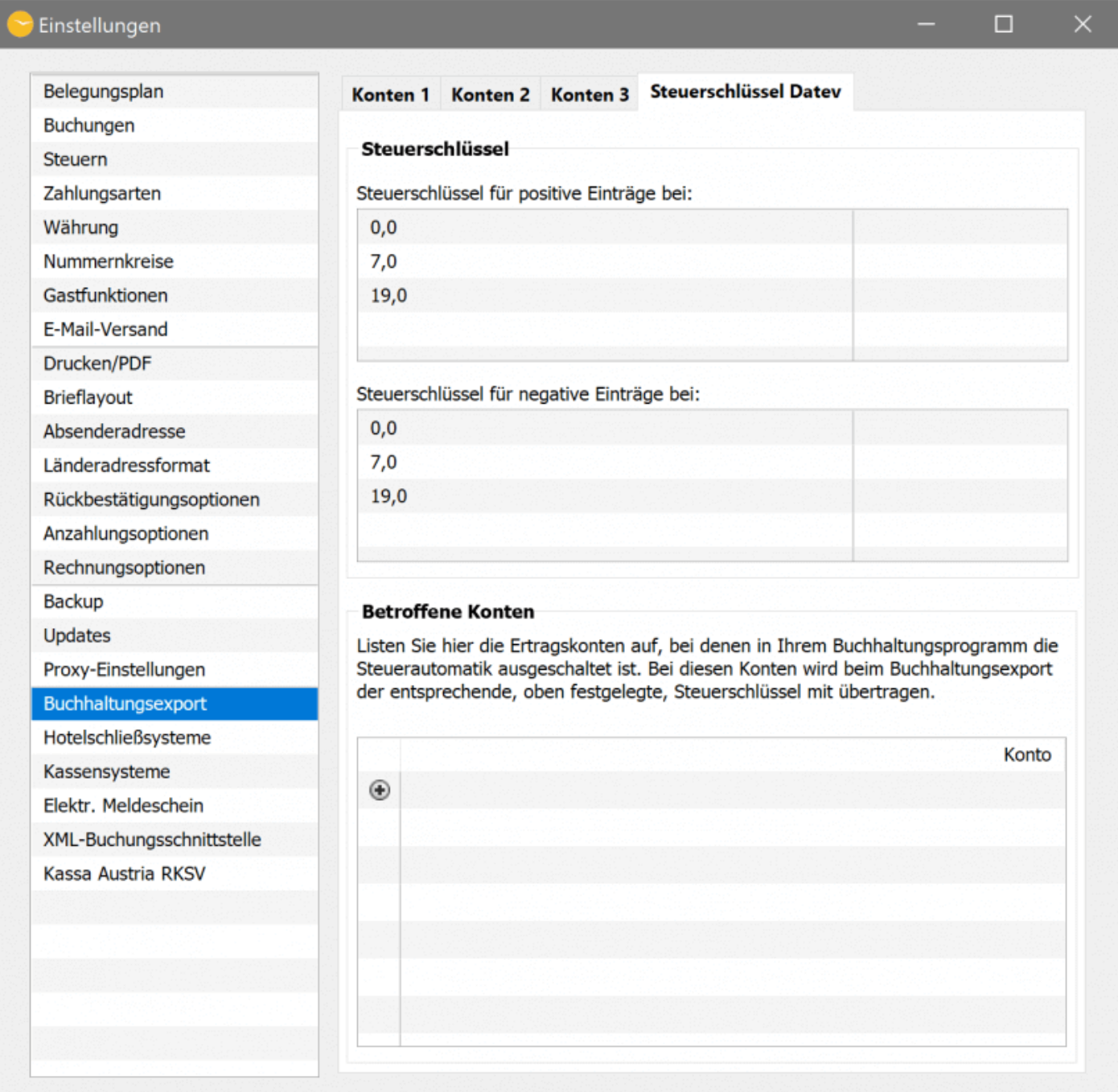

### **Weitere Buchhaltungskonten**

Die Buchhaltungskonten für [Extraposten](#page-223-0) hinterlegen Sie in der Extrapostenverwaltung<br>unter >Verwaltung >Extraposten und Pakete >Extraposten bzw. die Ubernachtungssteuer in den >Einstellungen unter >Steuern.

#### **Achtung:**

Bei Verwendung inkorrekter Buchhaltungskonten kann der spätere Import in Ihr Buchhaltungsprogramm fehlerhaft sein.

Änderungen an den Kontonummern betreffen nur zukünftige Einträge und ändern/ ergänzen keine bereits bestehenden.

Einstellungen [für Proxy-Server](#page-164-0) [Nach](#page-58-0) oben [Objektverwaltung](#page-186-0)

# <span id="page-172-0"></span>Allgemeines zur Nutzerverwaltung

### **Erster Login als Administrator (SysAdmin)**

In Lodgit Desk haben Sie mit dem kostenpflichtigen Modul *Nutzerverwaltung* die Möglichkeit, bestimmte Nutzerprofile für Ihre Mitarbeiter\*innen anzulegen. Besonders in größeren Beherbergungsbetrieben, in denen mehrere Personen mit Lodgit Desk arbeiten, können Sie so Zugriffsrechte auf Funktionen und Datensätze steuern.

Für die Nutzung dieses Moduls haben Sie als Systemadministrator (SysAdmin) die Möglichkeit,

- vorgefertigte Rollen für verschiedene Nutzer\*innen zu übernehmen (z.B. Management, Rezeption) oder
- auf Băsis dieser vorgefertigten Rollen, Personen individuell eigene Zugriffsbereiche zuzuordnen.

Nachdem Sie das Modul *Nutzerverwaltung* in unserem [Shop](https://www.lodgit.com/shop?lang=de) erworben haben, aktualisieren Sie bitte zuerst Ihre Lizenzdaten. Automatisch erscheint nun das Login-Fenster.

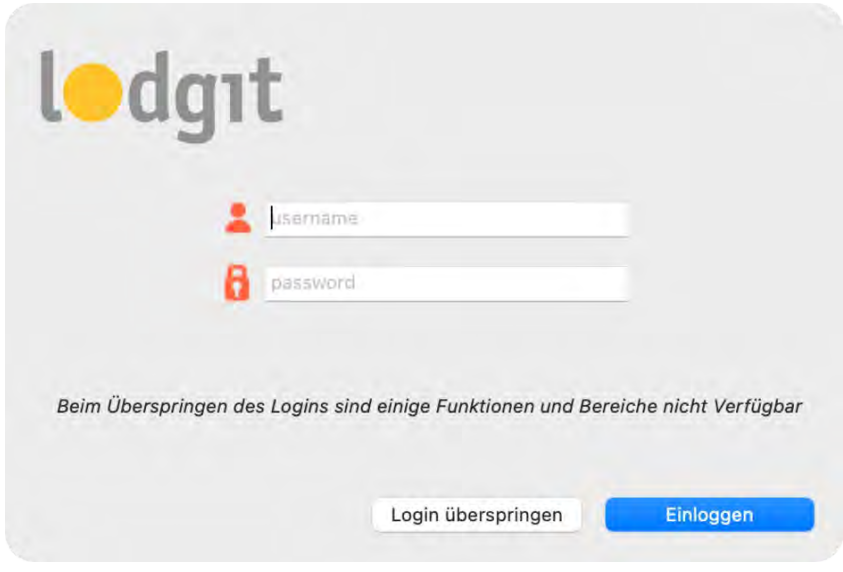

Login Fenster

Tragen Sie hier Folgendes ein und klicken Sie auf *Einloggen*:

- username: admin
- password: admin

Sie sind jetzt als Systemadministrator eingeloggt und haben **alle** Rechte sowie **uneingeschränkten** Zugriff auf Lodgit Desk.

Als erstes erscheint jedoch ein Sicherheitshinweis mit Bitte um Veränderung des Admin-Passwortes. Dies können Sie in den *Kontoeinstellungen* vornehmen (siehe unten).

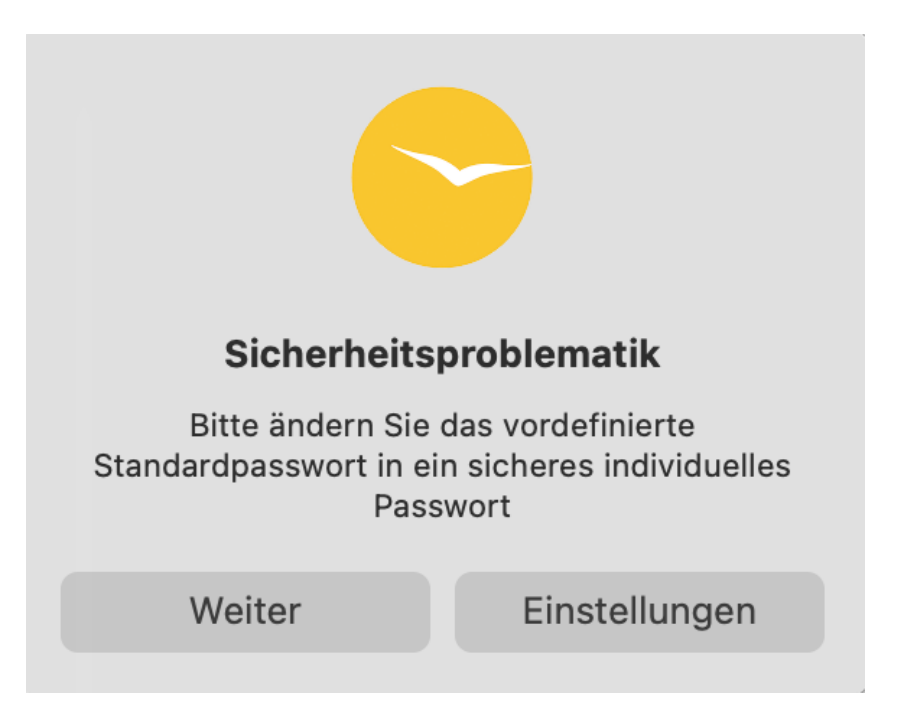

### **Login und Logout**

An der Programmleiste erkennen Sie, dass Sie eingeloggt sind. Hier steht jeweils der Username der eingeloggten Person (in diesem Fall Maria dos Santos). Zudem ist das gelbe Symbol *Abmelden* eingeblendet.

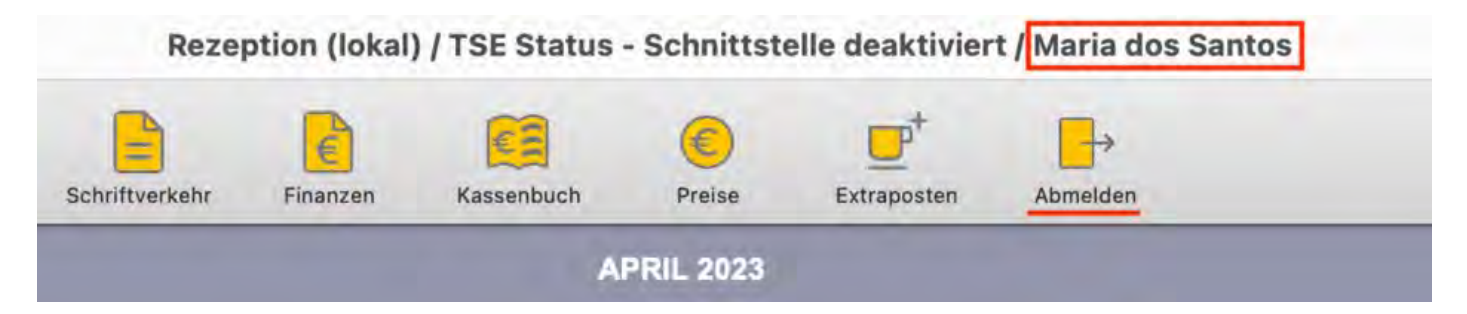

Wenn Sie *Login überspringen* anklicken, können Sie lediglich den Belegungsplan sowie die Buchungsliste ansehen. Die Bearbeitung jeglicher Daten in Lodgit Desk ist **nicht** möglich. In der Programmleiste erscheint die Meldung *Eingeschränkter Zugriff* und das Symbol für *Einloggen*.

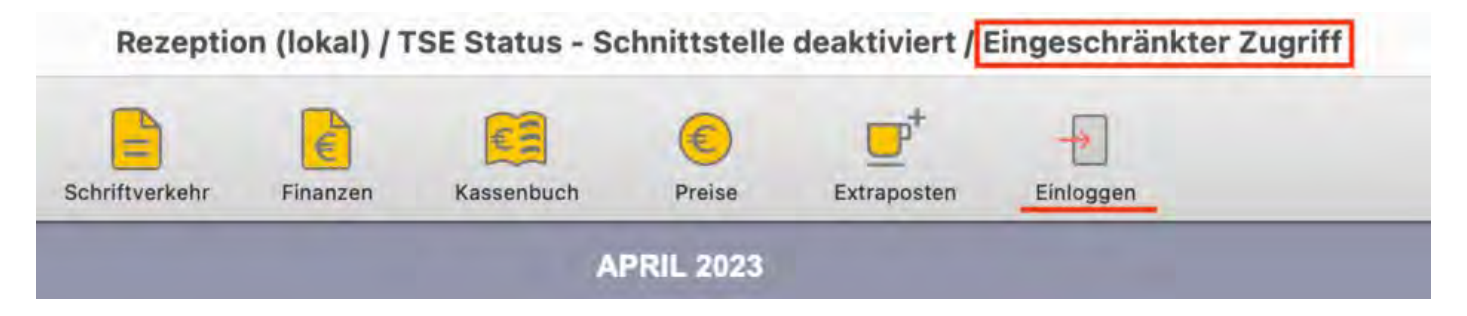

### **Inaktivität von angemeldeten Benutzern**

Verzeichnet Lodgit Desk 60 Minuten keine Aktivität durch den angemeldeten Benutzer, erfolgt ein automatischer Logout. Bitte melden Sie sich in diesem Fall wie gewohnt über das Anmeldesymbol in der Menüleiste an.

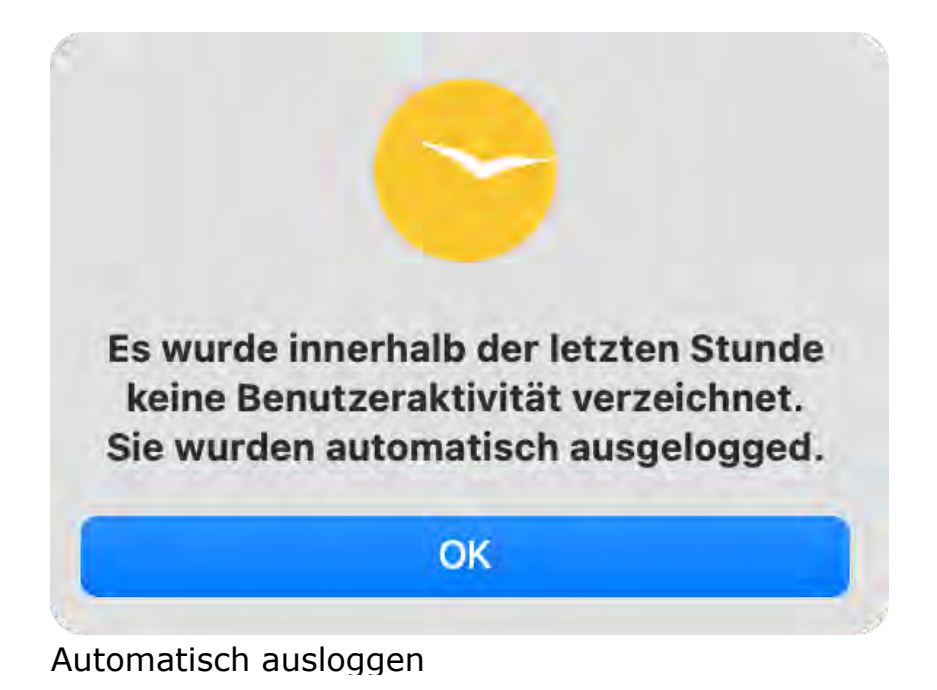

### **Passwörter ändern**

Navigieren Sie zu *Einstellungen* > *Kontoeinstellungen*, geben Sie das Standardpasswort *admin* ein und dann ein neues Passwort Ihrer Wahl. Wiederholen Sie das Passwort und bestätigen Sie den Vorgang mit *Passwort aktualisieren*.

Hier können nach der Erstellung einer Rolle ebenfalls alle Nutzer\*innen von Lodgit Desk ihre Passwörter ändern.

**Hinweis**: Ihr Passwort muss mindestens **8 Zeichen** lang sein. Außerdem muss es mindestens 3 der folgenden Eigenschaften aufweisen: **Großbuchstabe, Kleinbuchstabe, Zahl, Sonderzeichen**.

#### *Dokumentation der Lodgit Desk - Hotelsoftware*

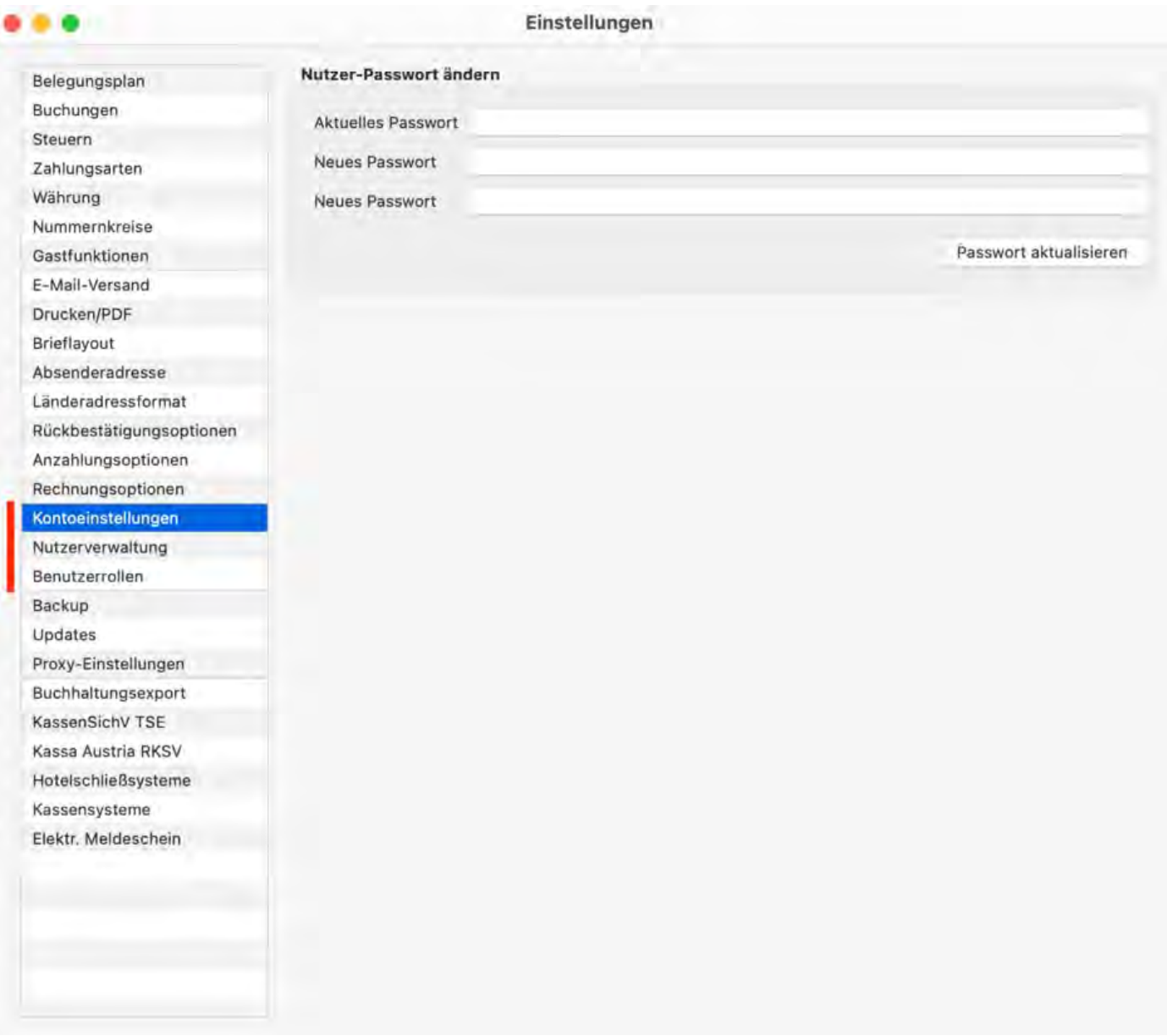

Im nächsten Schritt können Sie nun verschiedene Profile an alle Ihre Mitarbeiterinnen und Mitarbeiter vergeben.

Navigieren Sie zu *Einstellungen* > [Nutzerverwaltung](#page-361-0) und tragen hier die ensprechenden Daten ein.

[Nutzerverwaltung](#page-176-0) [Nach](#page-176-0) oben Nutzer [und Profile](#page-361-0) anlegen

## <span id="page-176-0"></span>Nutzerverwaltung

[Allgemeines zur Nutzerverwaltung](#page-172-0) [Nutzer und Profile anlegen](#page-361-0) [Nutzerrollen und Rechte](#page-364-0) [Übersicht über vordefinierte Benutzerrollen](#page-370-0)

[Export Gästedaten](#page-360-0) [Nach](#page-1-0) oben Allgemeines zur [Nutzerverwaltung](#page-172-0)

## <span id="page-177-0"></span>Optionale Zusatzmodule

Die nachfolgenden Zusatzmodule stehen Ihnen in Lodgit Desk grundsätzlich nur optional zur Verfügung, d.h. deren Nutzung muss beantragt und freigeschaltet werden. Zum Teil kann die Nutzung dieser Module auch kostenpflichtig sein und/oder durch eine Zusatzvereinbarung geregelt werden.

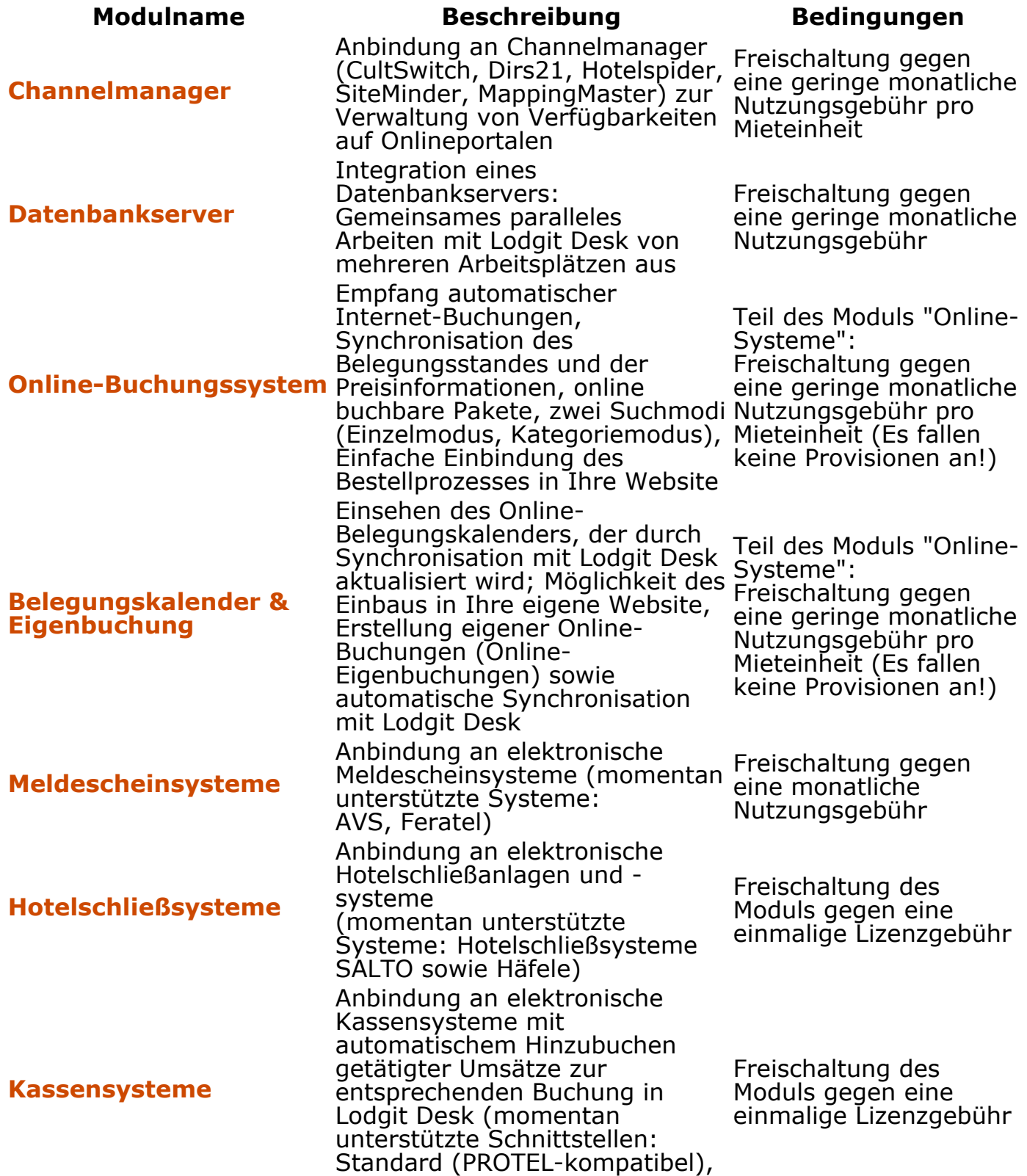

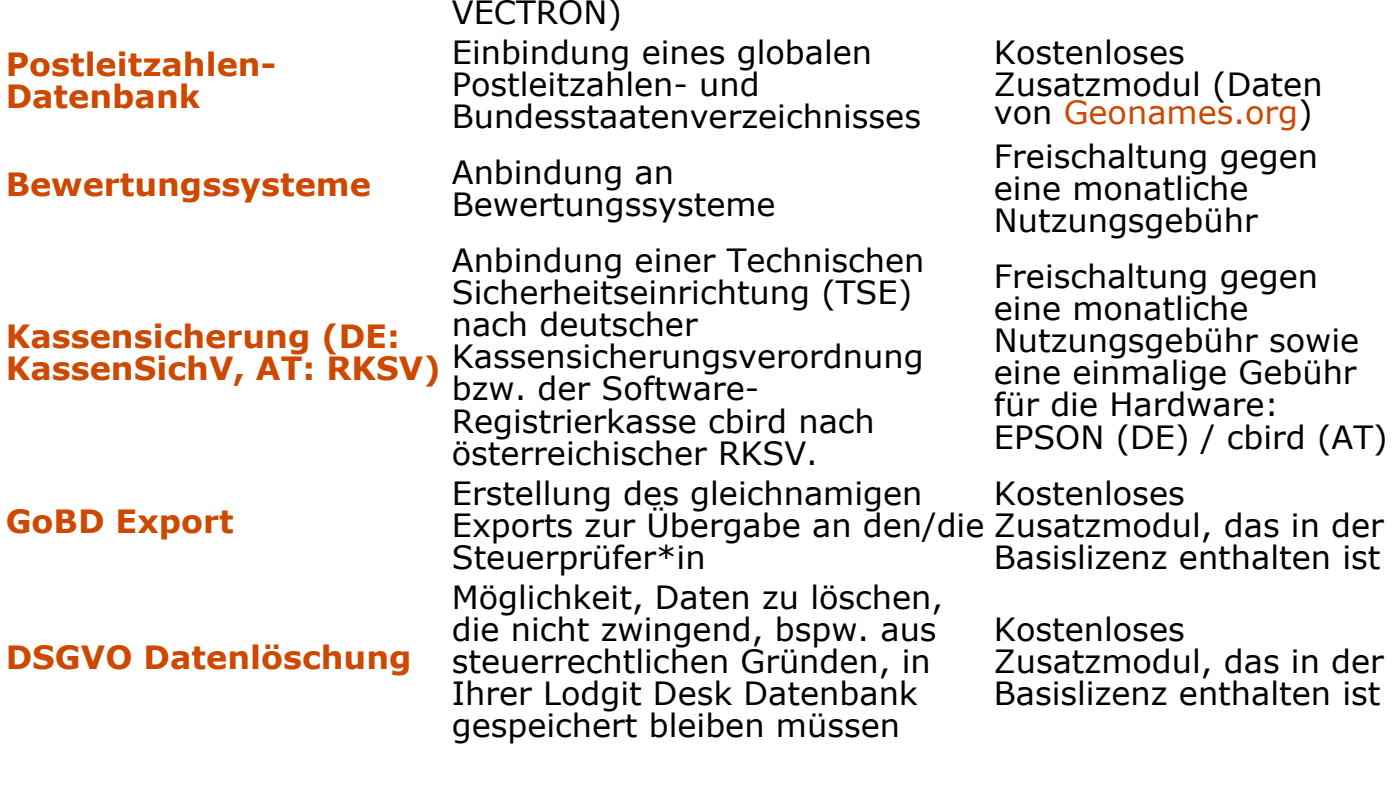

[Buchhaltungsexport](#page-487-0) [Nach](#page-1-0) oben Synchronisation [und Channelmanager](#page-490-0)

## <span id="page-179-0"></span>So führen Sie bei einer Steuerprüfung einen GoBD-Export durch

Die Datei index.xml in Lodgit Desk ist beschreibungsstandardkonform im Sinne der GDPdU. Das Finanzamt bzw. Steuerprüfer\*innen erhalten Datenzugriff gemäß der Zugriffsart Z3 (Datenträgerüberlassung) / Datenexport.

Diesen finden Sie in Lodgit Desk unter >*Verwaltung* >*Exporte* >*GoBD Journal Export*.

Bitte tragen Sie dort den Zeitraum ein, der exportiert werden soll. Ergänzen Sie ebenfalls Ihre Firmendaten und legen Sie abschließend einen Ablageort (z.B. ein Ordner auf dem Desktop) für die Daten fest.

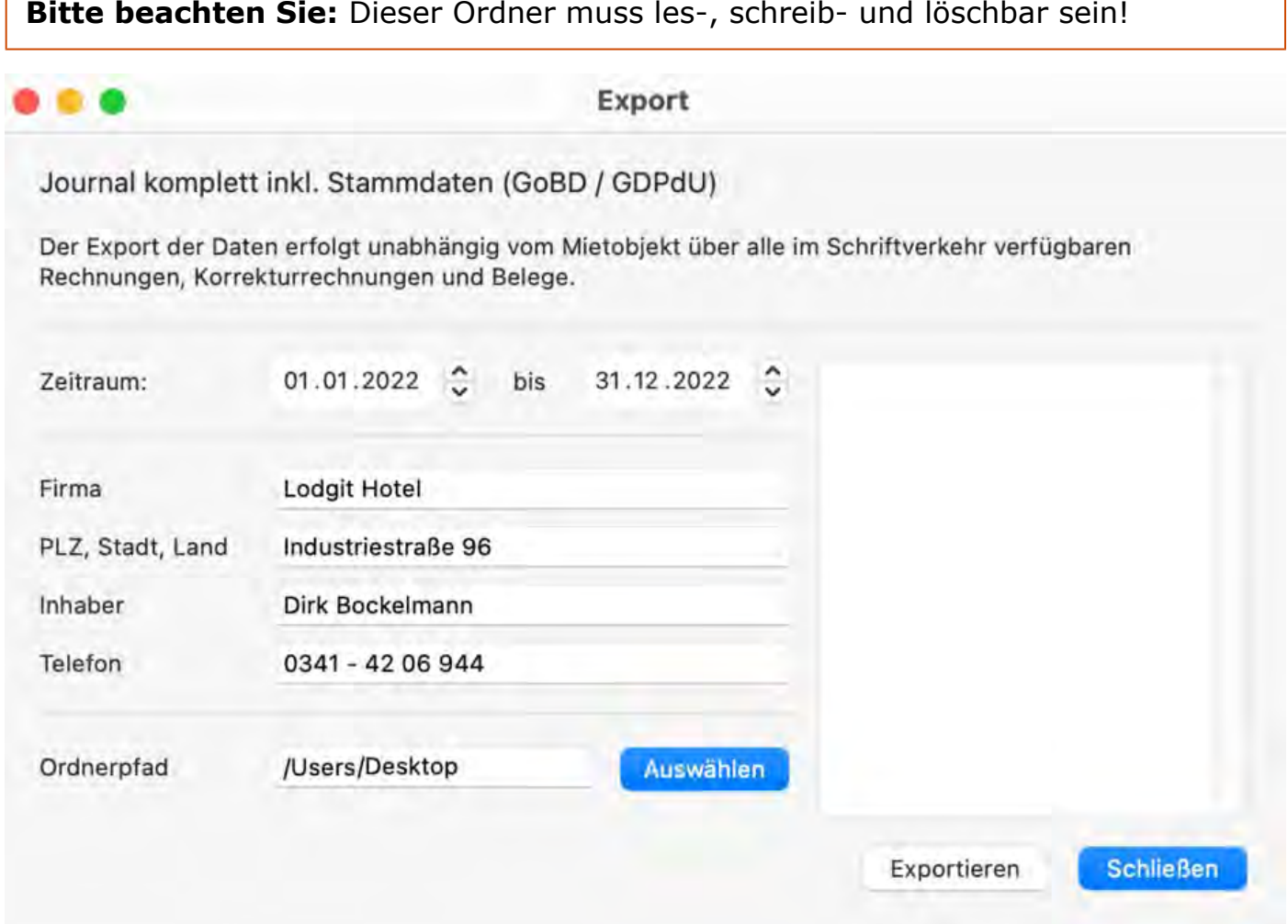

Anschließend klicken Sie auf den Button "Exportieren" und die Daten werden gemäß IDEA-Standard an den zuvor definierten Ablageort exportiert.

Nun können Sie die Daten zur Prüfung übergeben.
*Dokumentation der Lodgit Desk - Hotelsoftware*

# Zusatzmodul Hotelschließanlagen

Lodgit Desk kann bei den elektronischen Schließsystemen von SALTO® und Häfele die Kodierung von Gästemedien (Schlüsseln, Karten) übernehmen sowie auf das<br>Mobiltelefon des Gastes einen Mobile Key zum Öffnen versenden (nur bei SALTO®). Dazu bieten wir Ihnen optional die Nutzung einer Schnittstelle zu den Schließsystemen innerhalb des Zusatzmoduls "Hotelschließsysteme" für Lodgit Desk an. Das Modul kann gegen die Zahlung einer einmaligen Lizenzgebühr erworben werden.

### Zusatzmodul "Hotelschließsysteme" freischalten lassen

Zur Freischaltung des Zusatzmoduls gehen Sie auf den Menüpunkt Verwaltung > Zusatzmodule > Hotelschließsystem

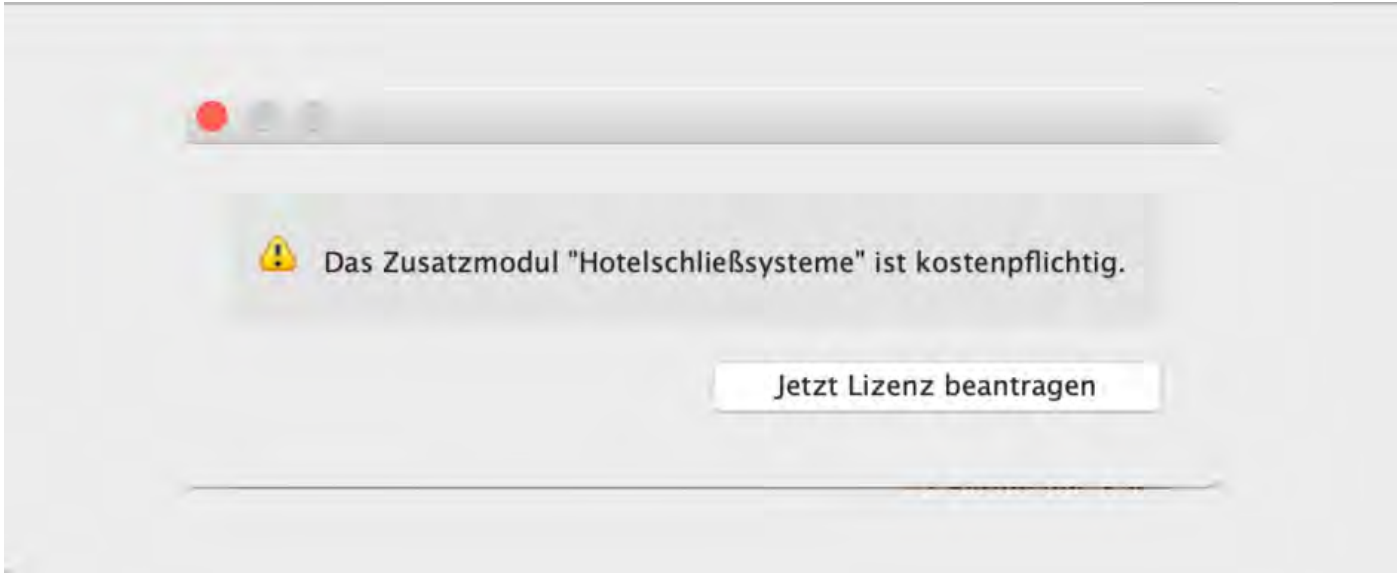

Bitte klicken Sie auf "Jetzt Lizenz beantragen", Sie werden dann automatisch auf die folgende URL in Ihrem Webbrowser geleitĕt: [Lodgit - Einloggen.](https://www.lodgit.com/clients/login)

Hier haben Sie Zugang zu Ihrem persönlichen Nutzerbereich auf der Lodgit-Website, wenn Sie sich mit Ihrem Loginnamen und dem dazugehörigen Passwort einloggen.

Nach dem Einloggen öffnet sich die Seite "Zusatzmodule", wo Sie für das Modul "Hotelschließsysteme" auf den Button "Beantragen" klicken. Sie erhalten danach von uns eine aktualisierte Lizenz, die das Zusatzmodul freischaltet.

Das Zusatzmodul Hotelschließsystem unterstützt derzeit die Anbindung an folgende Systeme:

[SALTO](#page-663-0) Anbindung an das Hotelschließsystem von Salto

#### *Dokumentation der Lodgit Desk - Hotelsoftware*

### [Häfele](#page-673-0) Anbindung an das Hotelschließsystem von Häfele

Mögliche Fehlermeldungen beim Erstellen [eines Feratel-Meldescheines](#page-660-0) Mach o  $S$ alto  $S$ chlie $\beta$ a

# Zusatzmodul Kassensysteme

Um Umsätze von Kassensystemen aus Ihrem Gastronomiebereich in Lodgit Desk zu übernehmen und dort den entsprechenen Buchungen automatisch zuzuordnen, bieten wir Ihnen optional das Zusatzmodul "Kassensysteme" an. Diese über eine Gastrokasse bezogenen Leistungen können Sie in Lodgit Desk genauso wie andere Extraposten [in Rechnung stellen](#page-398-0). Außerdem können Sie sich den über das Kassensystem generierten Umsatz unter Verwaltung > Listen > [Extrapostenlisten](#page-478-0) auswerten lassen.

Das Modul kann gegen Zahlung einer Lizenzgebühr zusätzlich erworben werden.

### Modul freischalten lassen

Zur Freischaltung des Zusatzmoduls gehen Sie auf den Menüpunkt *Windows:* Bearbeiten > Einstellungen > Kassensysteme *Mac OS X:* Lodgit Desk > Einstellungen > Kassensysteme

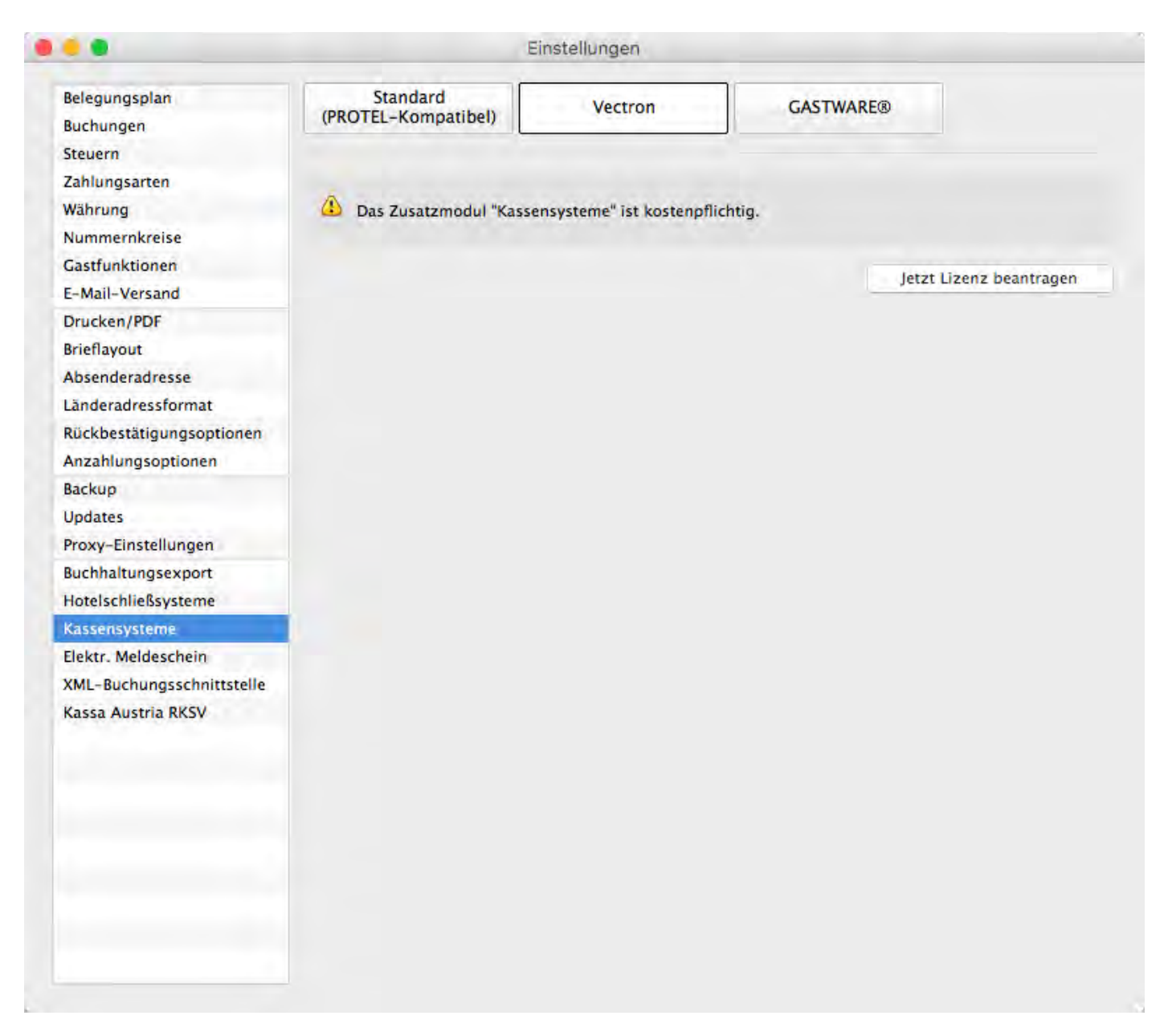

Bitte klicken Sie auf "Jetzt Lizenz beantragen", Sie werden dann automatisch auf die folgende URL in Ihrem Webbrowser geleitet: [Lodgit - Einloggen.](https://www.lodgit.com/clients/login)

Hier haben Sie Zugang zu ihrem persönlichen Nutzerbereich auf der Lodgit-Website, wenn Sie sich mit Ihrem Loginnamen und dem dazugehörigen Passwort einloggen, welche Sie bei der Registrierung Ihrer Lodgit Desk Lizenz erhalten haben.

Nach dem Einloggen öffnet sich die Seite "Zusatzmodule", wo Sie für das Modul "Kassensysteme" auf den Button "Beantragen" klicken. Sie erhalten danach von uns eine aktualisierte Lizenz, die das Zusatzmodul freischaltet.

## Schnittstellen

Das Zusatzmodul Kassensysteme wird kontinuierlich weiterentwickelt und unterstützt momentan die Anbindung an folgende Kassensysteme bzw. Schittstellenprotokolle:

[PROTEL](#page-679-0) Anbindung über das PROTEL-Protokoll [Vectron](#page-685-0) Anbindung an Vectron Kassen

#### [Gastware](#page-694-0) Anbindung an Gastware Kassen

**Kassensicherungsverordnung (DE):** Bitte klären Sie mit dem Anbieter Ihrer Gastrokasse, ob Ihre mit TSE gesicherte Kasse den Restaurantumsatz als Auslage an Lodgit Desk übergeben kann. Eine Buchung in die Hotelsoftware, wie sie bisher vorgenommen wird, ist nach [Kassensicherungsverordnung](https://web.archive.org/web/20210724104831/https://www.bundesfinanzministerium.de/Content/DE/FAQ/2020-02-18-steuergerechtigkeit-belegpflicht.html) nicht mehr statthaft.

**RKSV-Kassa Austria (AT):** Diese Kassensystem-Schnittstelle gewährleistet keine Konformität mit der österreichischen Registrierkassensicherheitsverordnung. Für unsere österreichischen Kundinnen und Kunden bieten wir das [Modul Kassa Austria](https://web.archive.org/web/20210724104831/https://www.lodgit-hotelsoftware.de/modul-kassensicherung.html) [RKSV](https://web.archive.org/web/20210724104831/https://www.lodgit-hotelsoftware.de/modul-kassensicherung.html) an.

[Häfele Schließanlage](#page-673-0) [Nach](#page-177-0) oben [Schnittstelle "Standard \(PROTEL-kompatibel\)" einstellen](#page-679-0)

# <span id="page-186-0"></span>Objektverwaltung

Um ein neues Objekt oder eine neue Mieteinheit anzulegen bzw. die Daten schon existierender Objekte und Mieteinheiten zu bearbeiten, wählen Sie unter **Verwaltung** den Menüpunkt **Objekte und Mieteinheiten** aus bzw. klicken Sie im Hauptfenster auf das Symbol **Objekte**.

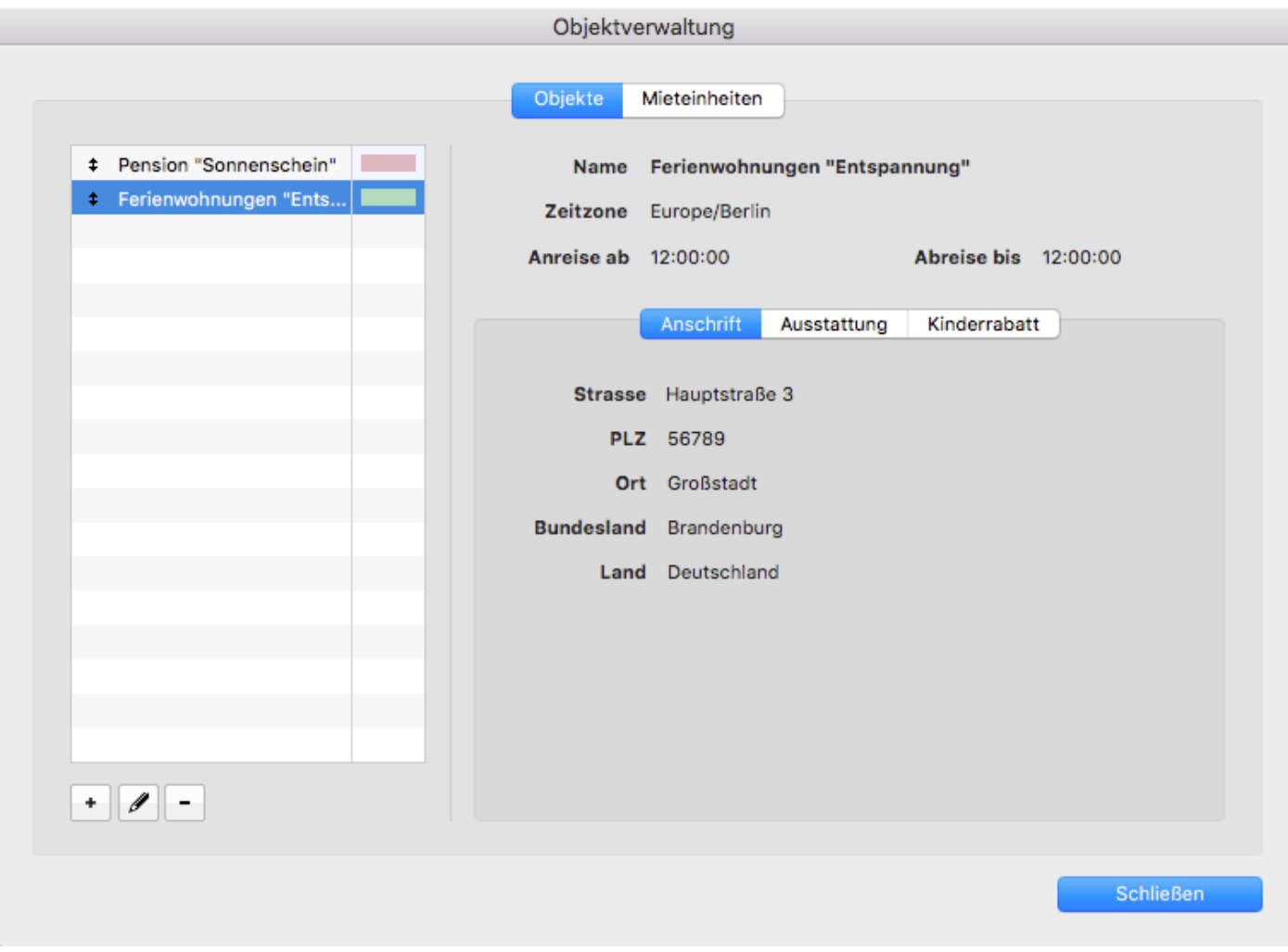

Wenn ein oder mehrere Objekte schon angelegt wurden, können Sie durch Doppelklick auf eins von diesen Objekten im Belegungsplan das Fenster **Objektverwaltung** öffnen. Dabei ist der Tabreiter **Objekte** ausgewählt.

Alternativ können Sie die **Objektverwaltung** öffnen, indem Sie doppelt auf eine Mieteinheitsart im Belegungsplan klicken (Voraussetzung: mindestens eine Mieteinheitsart wurde angelegt).

Daraufhin wird das Fenster **Objektverwaltung** geöffnet und der Tabreiter **Mieteinheiten** ist ausgewählt.

Außerdem besteht die Möglichkeit das Fenster **Objektverwaltung** zu öffnen, wenn Sie auf eine der schon angelegten Mieteinheiten im Belegungsplan doppelt klicken.

Dabei wird der Tabreiter **Mieteinheit** und die von Ihnen angeklickte Mieteinheit im

Fenster **Objektverwaltung** ausgewählt.

**Tipp:** Sie können die Reihenfolge der Objekte in der Listenansicht ändern, indem Sie den Doppelpfeil vor einem Objekt mit der Maus anfassen und diesen nach oben oder unten ziehen. Diese neue Reihenfolge wird auch in der Listenansicht im Belegungsplan (Rezeptionsfenster) übernommen.

Im Fenster **Objektverwaltung** stehen Ihnen folgende Funktionen zur Verfügung:

- [Objekte anlegen und löschen](#page-188-0)
- [Objektdaten bearbeiten](#page-190-0)
	- [Stammdaten des Objekts bearbeiten](#page-191-0)
	- [Kinderrabatt für ein Objekt festlegen](#page-192-0)
	- [Ausstattungen für ein Objekt festlegen](#page-194-0)
	- [Unterschiedliche Nummernkreise bei Objekten verwenden](#page-196-0)
	- [Unterschiedliche Briefvorlagen bei Objekten verwenden](#page-198-0)
- [Mieteinheiten anlegen und löschen](#page-200-0)
- [Mieteinheitsdaten bearbeiten](#page-203-0)
	- [Stammdaten der Mieteinheit bearbeiten](#page-204-0)
	- [Ausstattungen für eine Mieteinheit festlegen](#page-206-0)
	- [Reinigungsstatuswechsel der Mieteinheit automatisieren](#page-208-0)
	- [Kurzbeschreibung der Mieteinheit angeben](#page-211-0)
	- [Pakete an eine Mieteinheit koppeln](#page-213-0)
	- [Pakete online buchbar machen](#page-214-0)
	- [Druckoptionen festlegen](#page-216-0)
	- [Statistikeinstellungen](#page-217-0)
	- [Notizen](#page-219-0)
	- [Übernachtungssteuer für eine Mieteinheit](#page-220-0)

Beim Klick auf den Button **Schließen** wird das Fenster **Objektverwaltung** geschlossen.

[Buchhaltungsexporteinstellungen](#page-165-0) [Nach](#page-1-0) oben [Objekte](#page-188-0) anlegen und löschen

# <span id="page-188-0"></span>Objekte anlegen und löschen

## Objekt anlegen

- 1. Öffnen Sie die [Objektverwaltung,](#page-186-0) indem Sie in der Menüleiste auf **Verwaltung** klicken und **Objekte und Mieteinheiten** auswählen.
- 2. In diesem Fenster klicken Sie den Tabreiter **Objekte** an, dann klicken Sie auf den Button  $\lfloor \frac{1}{k} \rfloor$ , daraufhin wird das Fenster **Objektdaten** geöffnet.
- 3. Im Fenster **Objektdaten** geben Sie die Daten für das Haus ein.

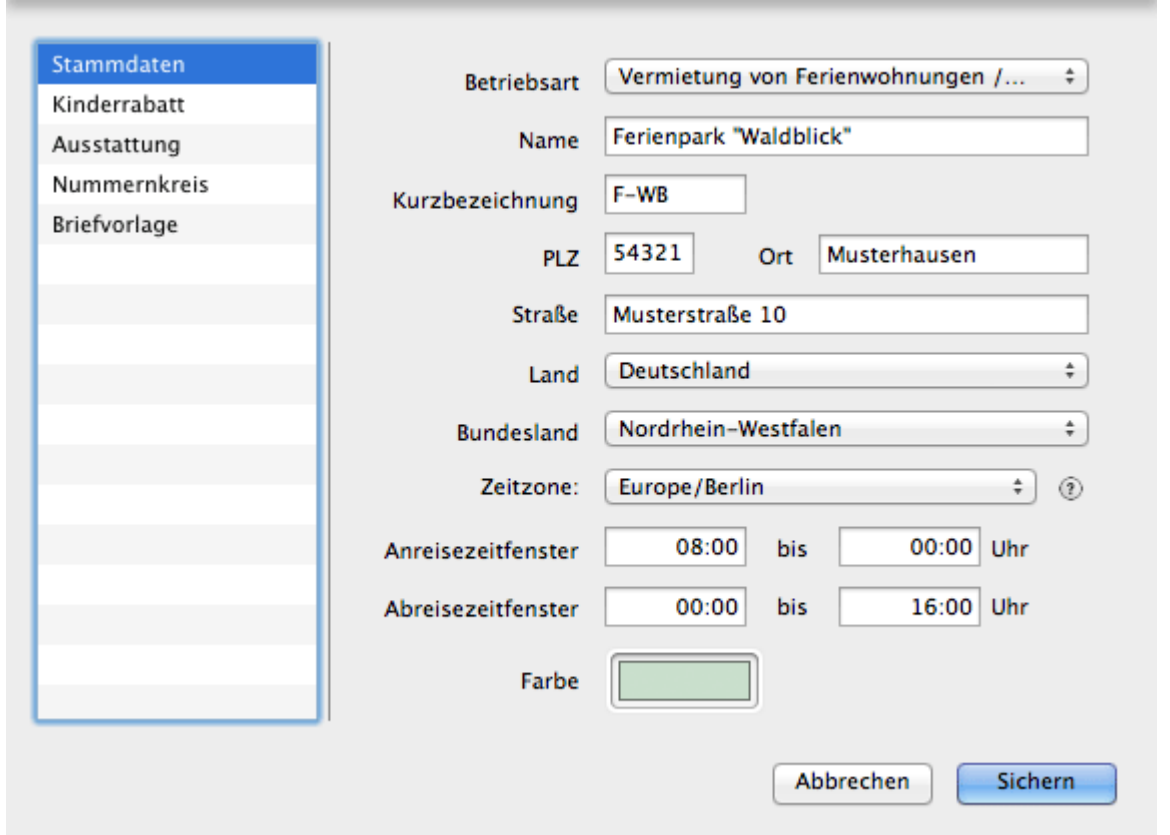

4. Klicken Sie auf **Speichern**, das Fenster **Objektdaten** wird geschlossen und die Stammdaten des Objekts werden gespeichert. Das Fenster **Objektverwaltung** wird wieder angezeigt, dabei ist das von Ihnen angelegte Objekt ausgewählt. Die Objektdaten werden im rechten Bereich des Fensters angezeigt.

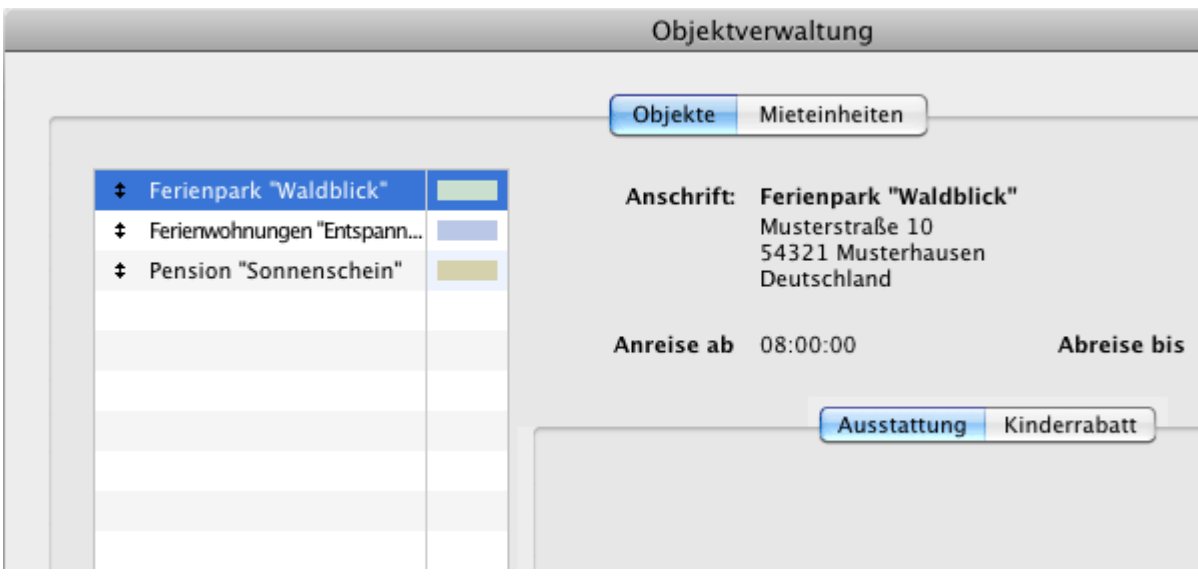

5. Schließen Sie das Fenster **Objektverwaltung**. Das Programm wechselt zum Hauptfenster mit dem Belegungsplan. Hier wird das von Ihnen angelegte Objekt in der Liste mit den Objekten angezeigt.

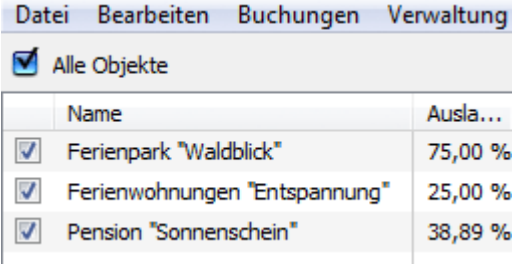

## Objekt löschen

- 1. Öffnen Sie die [Objektverwaltung](#page-186-0), indem Sie in der Menüleiste auf **Verwaltung** klicken und **Objekte und Mieteinheiten** auswählen.
- 2. Wechseln Sie zu dem Tabreiter **Objekte**.
- 3. Markieren Sie das Objekt, das gelöscht werden soll, und klicken Sie unten auf den Button Bearbeiten  $\mathsf{L}$

Es ist nur möglich Objekte zu löschen, in deren Mieteinheiten keine Buchungen im aktuellen und zukünftigen Zeitraum angelegt wurden.

# <span id="page-190-0"></span>Objektdaten bearbeiten

Um die Angaben zum Objekt zu ändern oder weitere Daten einzugeben, öffnen Sie die [Objektverwaltung.](#page-186-0)

Im Fenster **Objektverwaltung** markieren Sie das Objekt, das Sie bearbeiten

möchten, und klicken Sie auf dieses doppelt bzw. klicken Sie auf den Button ...

Daraufhin wird das Fenster **Objektdaten** geöffnet.

Im linken Feld des Fensters **Objektdaten** wählen Sie den Punkt aus, zu dem Sie weitere Daten eingeben bzw. die Daten ändern möchten:

[Stammdaten des Objekts bearbeiten](#page-191-0) [Kinderrabatt für ein Objekt festlegen](#page-192-0) [Ausstattungen für ein Objekt festlegen](#page-194-0) [Unterschiedliche Nummernkreise bei Objekten verwenden](#page-196-0) [Unterschiedliche Briefvorlagen bei Objekten verwenden](#page-198-0)

Dabei wird im rechten Bereich des Fensters eine neue Eingabemaske angezeigt. Hier geben Sie die Daten ein.

Nachdem Sie die Daten des Objekts vervollständigt haben, klicken Sie auf **Sichern**, das Fenster **Objektdaten** wird geschlossen und das Fenster **Objektverwaltung** wieder angezeigt. Hier ist das von Ihnen bearbeitete Objekt ausgewählt und die Daten werden im rechten Bereich des Fensters angezeigt.

[Objekte](#page-188-0) anlegen und löschen [Nach](#page-186-0) oben Stammdaten [des Objekts](#page-191-0) bearbeiten

# <span id="page-191-0"></span>Stammdaten des Objekts bearbeiten

Öffnen Sie das gewünschte Objekt**,** indem Sie dieses in der **Objektverwaltung** unter **Objekte** auswählen und auf den Button Bearbeiten Alicken.

Daraufhin öffnet sich ein Fenster mit den Stammdaten des Objektes.

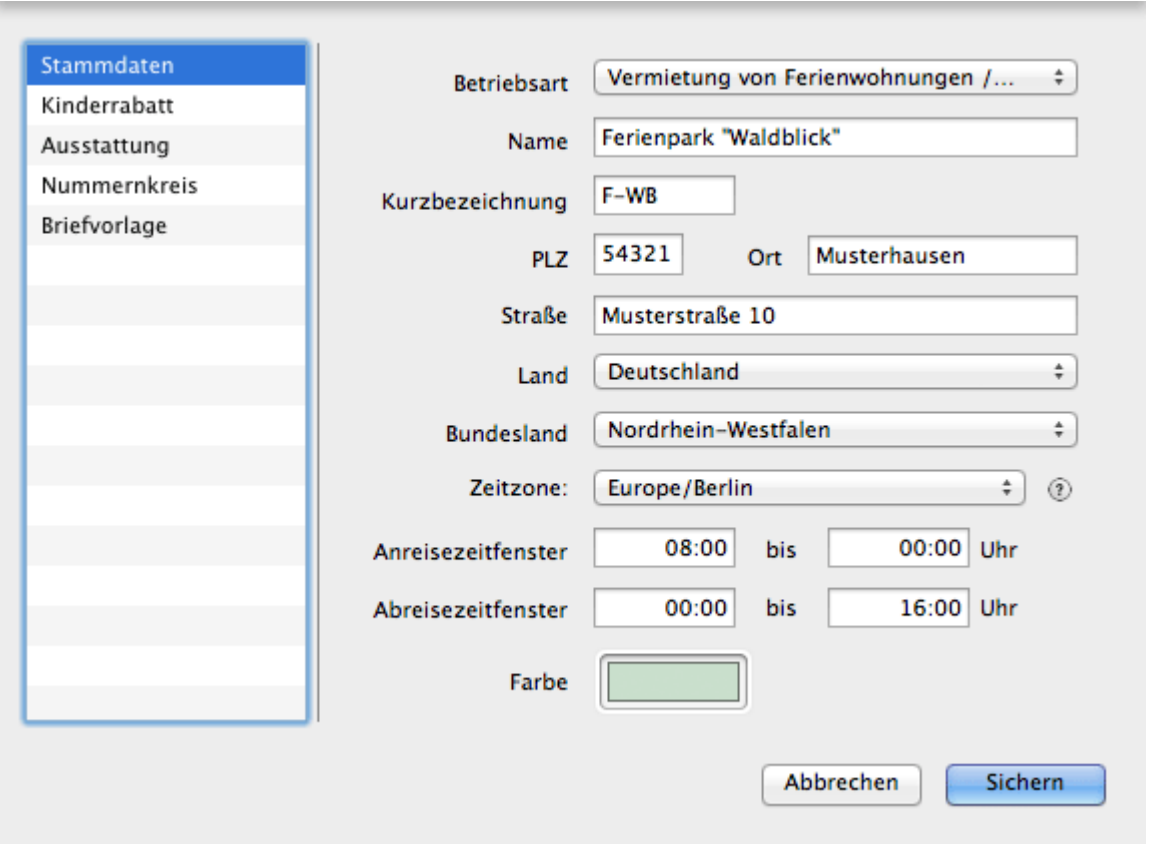

Geben Sie die Änderungen ein und klicken Sie auf **Sichern** bzw. wechseln Sie zu einem anderen Menüpunkt, den Sie bearbeiten möchten.

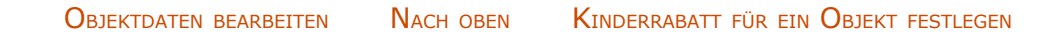

l.

# <span id="page-192-0"></span>Kinderrabatt für ein Objekt festlegen

In der Objektverwaltung können Sie drei **prozentuale Kinderrabatte definieren**, die dann [im Buchungsfenster schnell ausgewählt](#page-277-0) werden können. Dies ist allerdings momentan **nur möglich**, wenn die **Mieteinheit einen von der Personenzahl abhängigen Preis besitzt** (z.B. Preiseinheit: pro Nacht/Person).

- 1. Öffnen Sie das gewünschte Objekt, indem Sie dieses in der **Objektverwaltung** unter **Objekte** auswählen und auf den Button Bearbeiten klicken.
- 2. Im linken Feld des Fensters **Objektdaten** wählen Sie den Punkt **Kinderrabatt** aus.
- 3. Geben Sie die Daten für den **Kinderrabatt** ein. Es stehen Ihnen max. 3 Rabattstufen zur Verfügung, wobei die Grundstufe für Kleinkinder grundsätzlich kostenlos ist.

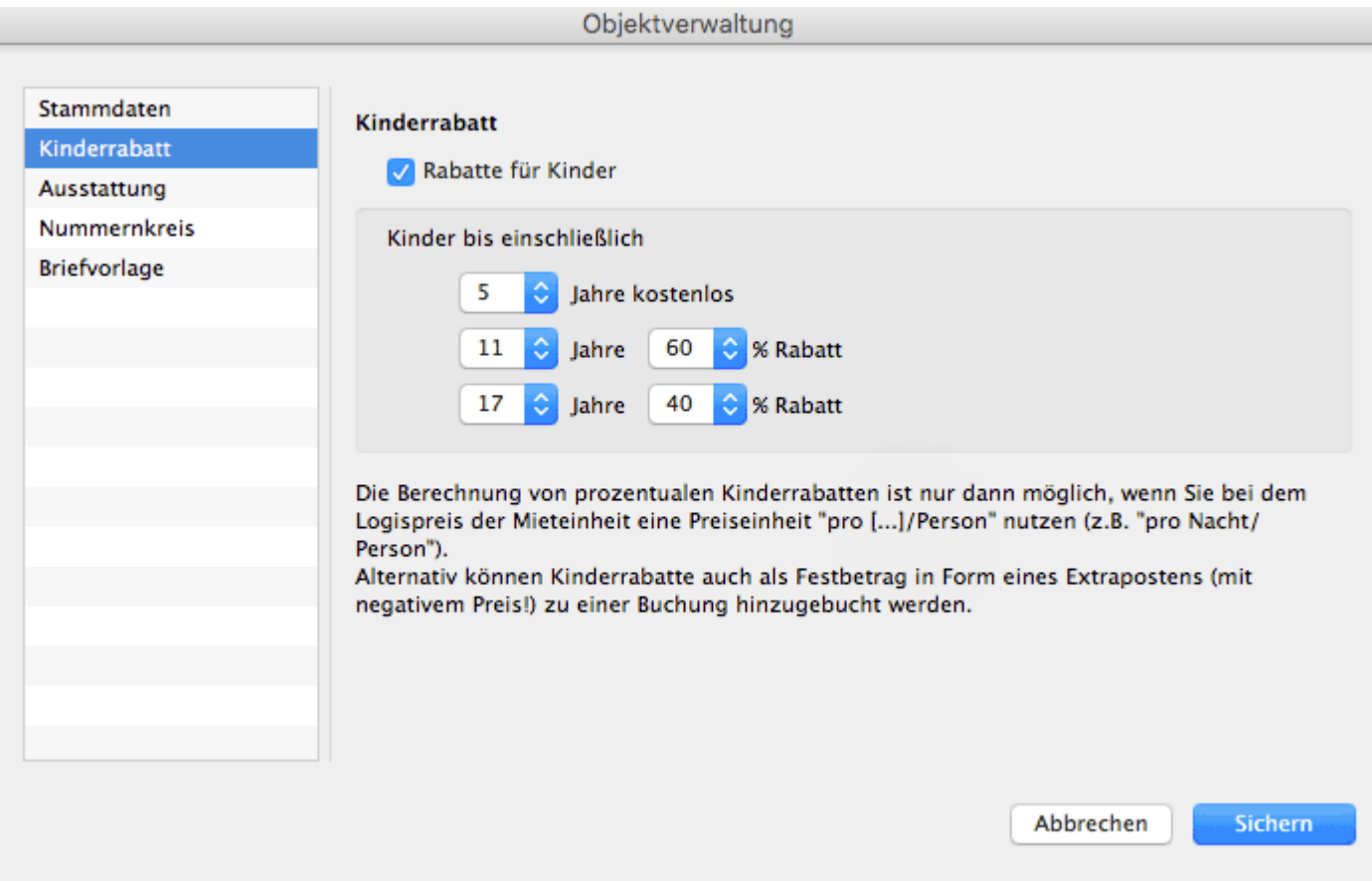

4. Nachdem Sie die Daten des Objekts vervollständigt haben, klicken Sie auf **Speichern** oder wechseln zu einem anderen Menüpunkt.

Beim Klick auf **Speichern** werden die vorgenommenen Änderungen gespeichert, das Fenster **Objektdaten** geschlossen und das Fenster **Objektverwaltung** wieder angezeigt. Hier ist das von Ihnen bearbeitete Objekt ausgewählt und seine Daten werden im rechten Bereich des Fensters angezeigt.

#### *Alternative:*

*Wenn Sie bspw. bei Ferienwohnungen einen Preis haben, der für die ganze Mieteinheit gilt (pro Nacht), können Sie alternativ einen [Kinderabatt als](#page-222-0) [Extraposten](#page-222-0) anlegen und mit einem negativen Betrag versehen.*

Stammdaten [des Objekts](#page-191-0) bearbeiten [Nach](#page-190-0) oben [Ausstattungen](#page-194-0) für ein Objekt festlegen

# <span id="page-194-0"></span>Ausstattungen für ein Objekt festlegen

- 1. Öffnen Sie das gewünschte Objekt, indem Sie dieses in der **Objektverwaltung** unter **Objekte** auswählen und auf den Button Bearbeiten klicken.
- 2. Im linken Feld des Fensters **Objektdaten** wählen Sie den Punkt **Ausstattung** aus.
- 3. Zum Hinzufügen von Ausstattungsmerkmalen markieren Sie in der linken Liste die für das Objekt zutreffenden. Dabei können Sie die Merkmale einzeln oder mehrere gleichzeitig markieren.

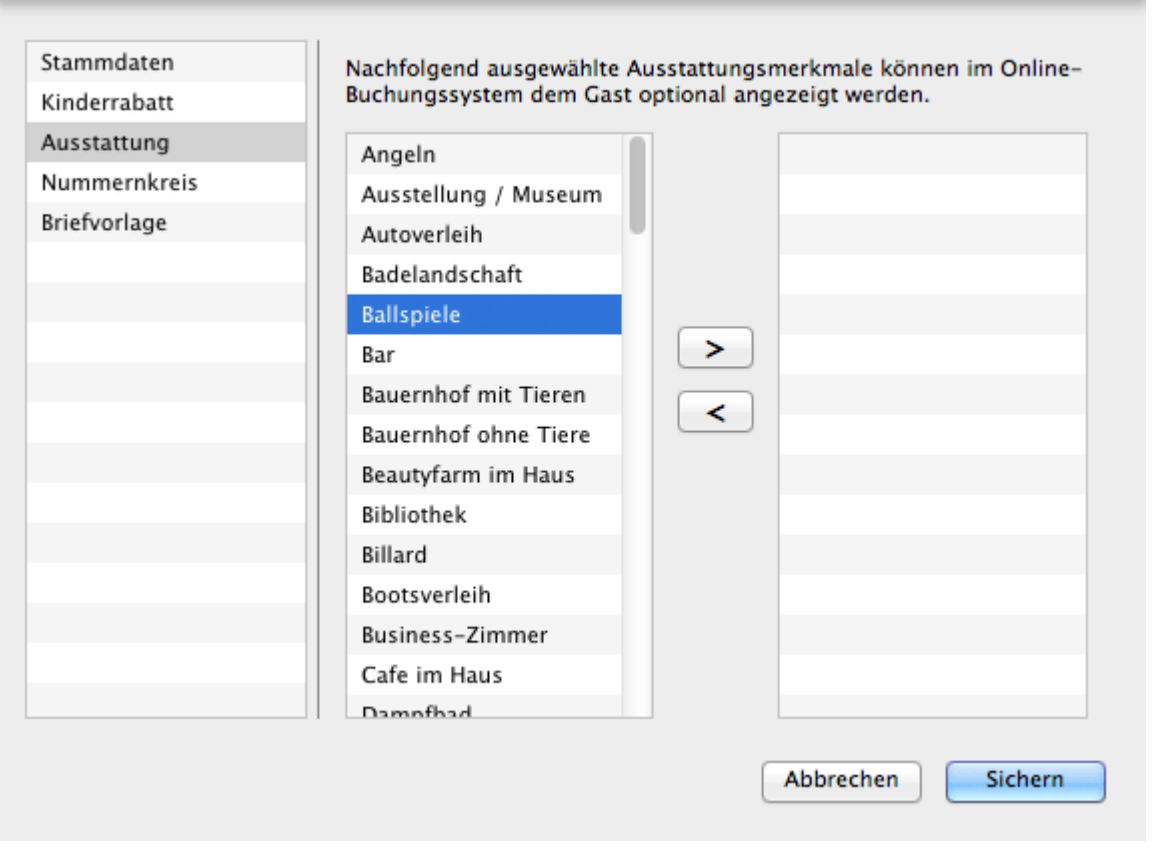

Um mehrere Ausstattungsmerkmale gleichzeitig zu markieren, die sich nebeneinander befinden, ziehen Sie den Mauszeiger mit gedrückter Maustaste über diese. Alternativ klicken Sie auf den gewünschten Beginn der Markierung, halten Sie die UMSCHALT-Taste gedrückt und klicken Sie dann auf das gewünschte Markierungsende, dabei wird der ganze Bereich zwischen dem erstausgewählten und dem letztausgewählten Merkmal markiert.

Wenn sich die Ausstattungsmerkmale nicht nebeneinander befinden, markieren Sie das erste Merkmal und wählen mit gedrückter Strg-Taste (MacOS: Cmd-Taste) weitere Merkmale aus.

4. Mit einem Klick auf den Button **Der Werden die markierten** Ausstattungsmöglichkeiten in das rechte Feld übernommen. Um versehentlich hinzugefügte Merkmale wieder zu entfernen, wählen Sie diese in der rechten Liste aus und verschieben die markierten mit einem Klick auf den Button  $\leq$  wieder in die linke Liste.

5. Nachdem Sie die Daten des Objekts vervollständigt haben, klicken Sie auf **Speichern** oder wechseln zu einem anderen Menüpunkt.

Beim Klick auf **Speichern** werden die vorgenommenen Änderungen gespeichert, das Fenster **Objektdaten** geschlossen und das Fenster **Objektverwaltung** wieder angezeigt. Hier ist das von Ihnen bearbeitete Objekt ausgewählt und die Daten werden im rechten Bereich des Fensters angezeigt.

KINDERRABATT FÜR EIN OBJEKT FESTLEGEN NACH OBEN [Unterschiedliche](#page-196-0) Nummernkreise bei Objekten verwenden

## <span id="page-196-0"></span>Unterschiedliche Nummernkreise bei Objekten verwenden

Bei der Erstellung von Angeboten, Bestätigungen oder Rechnungen können Sie für jedes Objekt einen anderen Nummernkreis verwenden, der dann automatisch hochgezählt wird.

Die Zuordnung eines zuvor unter dem Menüpunkt ["Einstellungen" angelegten](#page-100-0) [Nummernkreises](#page-100-0) zu einem Objekt erfolgt über die nachfolgenden Schritte:

1. Öffnen Sie das gewünschte Objekt**,** indem Sie dieses in der **Objektverwaltung**

unter Objekte auswählen und auf den Button Bearbeiten **klicken**.

2. Im linken Feld des Fensters **Objektdaten** wählen Sie den Punkt **Nummernkreis** aus.

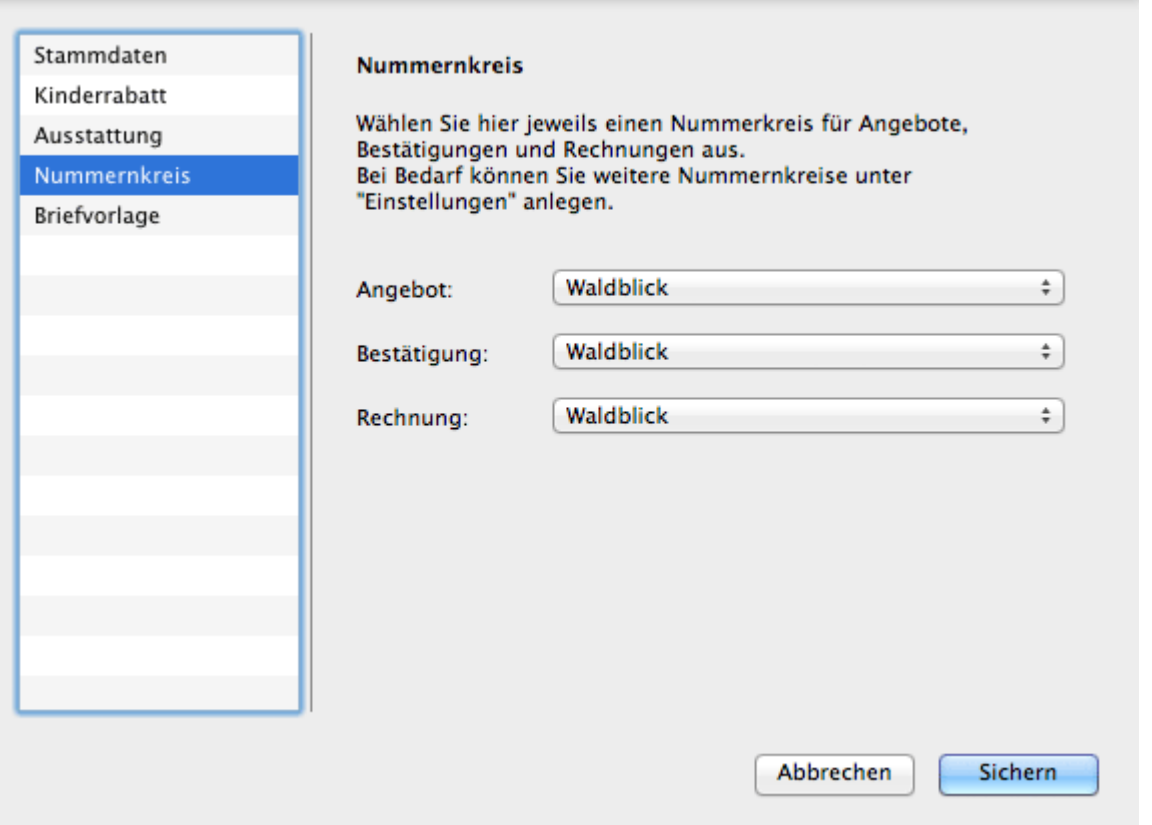

- 3. Wählen Sie in den Pulldown-Menüs den Nummernkreis aus, den Sie bei der Erstellung von Angeboten, Bestätigungen und Rechnungen zukünftig für dieses Objekt nutzen wollen.
- 4. Nachdem Sie die Nummernkreise ausgewählt haben, klicken Sie auf **Speichern** oder wechseln zu einem anderen Menüpunkt.

Beim Klick auf **Speichern** werden die vorgenommenen Änderungen gespeichert, das Fenster **Objektdaten** geschlossen und das Fenster [Objektverwaltung](#page-186-0) wieder angezeigt. Hier ist das von Ihnen bearbeitete Objekt ausgewählt und seine Daten werden im rechten Bereich des Fensters angezeigt.

[Ausstattungen](#page-194-0) für ein Objekt festlegen Mach o UNTERSCHIEDLICHE BRIEFVORLAGEN BEI OBJEKTEN VEI

## <span id="page-198-0"></span>Unterschiedliche Briefvorlagen bei Objekten verwenden

Bei der Erstellung von Korrespondenz können Sie für jedes Objekt eine andere Briefvorlage auswählen.

Die Zuordnung eines zuvor unter dem Menüpunkt ["Einstellungen" angelegten](#page-143-0) [Brieflayouts](#page-143-0) zu einem Objekt erfolgt über die nachfolgenden Schritte:

- 1. Öffnen Sie das gewünschte Objekt**,** indem Sie dieses in der **Objektverwaltung** unter Objekte auswählen und auf den Button Bearbeiten **Aufgele**klicken.
- 2. Im linken Feld des Fensters **Objektdaten** wählen Sie den Punkt **Briefvorlage** aus.

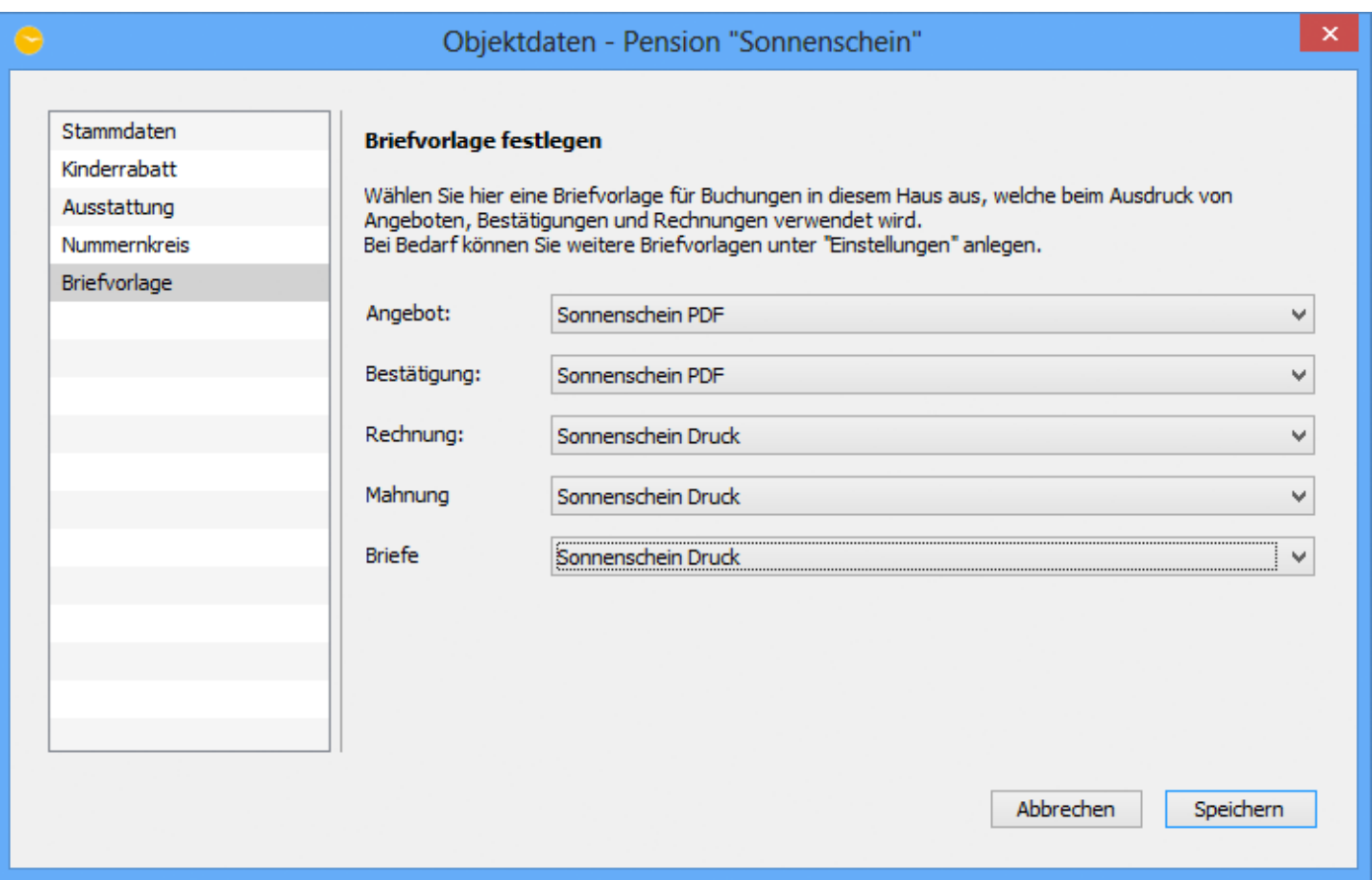

3. Wählen Sie in den Pulldown-Menüs die entsprechende Vorlage aus. Sie können hier für die unterschiedlichen Schriftstücke auch verschiedene Briefvorlagen wählen.

#### *TIPP:*

*Wenn Sie Angebote/Bestätigung immer nur per PDF verschicken, Rechnungen allerdings auf vorbedruckten Briefpapier ausdrucken, dann können Sie zwei verschiedene Brieflayouts anlegen und hier entsprechend zuweisen.*

4. Nachdem Sie die Vorlage(n) ausgewählt haben, klicken Sie auf **Sichern** oder wechseln zu einem anderen Menüpunkt.

Beim Klick auf **Sichern** werden die vorgenommenen Änderungen gespeichert, das

Fenster **Objektdaten** geschlossen und das Fenster [Objektverwaltung](#page-186-0) wieder angezeigt. Hier ist das von Ihnen bearbeitete Objekt ausgewählt und seine Daten werden im rechten Bereich des Fensters angezeigt.

UNTERSCHIEDLICHE NUMMERNKREISE BEI OBJEKTEN VERWENDEN NACH OBEN [Mieteinheiten](#page-200-0) anlegen und löschen

# <span id="page-200-0"></span>Mieteinheiten anlegen

- 1. Öffnen Sie die [Objektverwaltung](#page-186-0).
- 2. Im Fenster **Objektverwaltung** klicken Sie auf den Reiter **Mieteinheiten**. Daraufhin werden Ihnen alle bereits angelegten Mieteinheiten angezeigt.
- 3. Um eine neue Mieteinheit anzulegen, klicken Sie im linken Bereich des Fensters, unterhalb der Liste mit den Mieteinheiten, auf den Button  $\pm$ .

#### *Bemerkung:*

*Mieteinheiten können dupliziert werden. Haben Sie eine größere Anzahl nahezu identischer Mieteinheiten, ist es sinnvoll, eine Mieteinheit komplett anzulegen und von dieser dann mittels des Kontextmenübefehls (rechte Maustaste) Duplizieren eine Kopie anzulegen, um Eingabeaufwand zu sparen.*

4. In den **Stammdaten** wählen Sie das **Objekt**, die **[Mieteinheitsart](#page-201-0)**, den **Mehrwertsteuersatz**, die **Preiseinheit** und den **Status** aus. Geben Sie den **Mietpreis** und die **Bettenanzahl** und die **Gesamtgröße** ein.

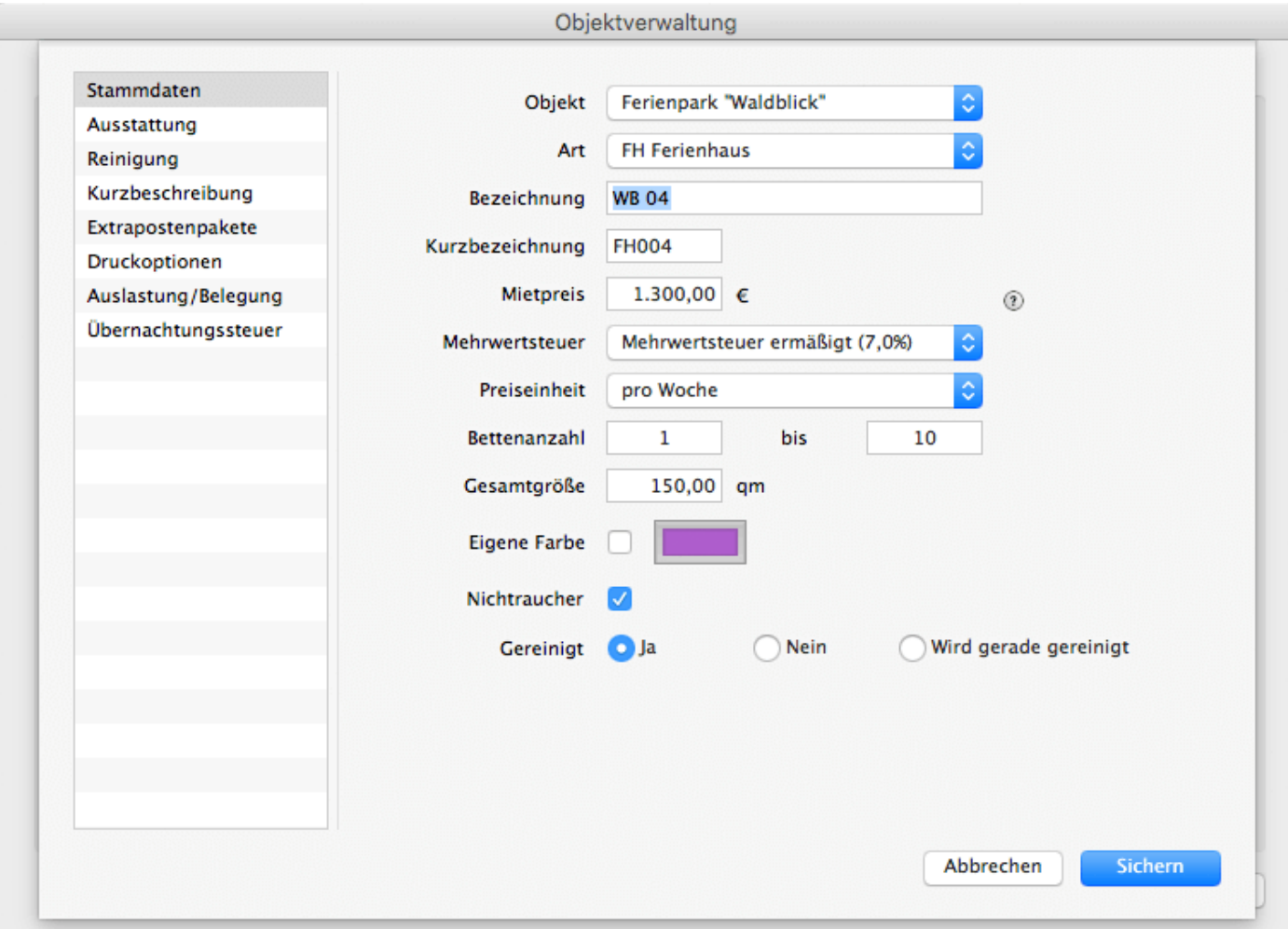

#### *Hinweis:*

*Die in der Mietverwaltung hinterlegten Mietpreise stellen nur die Grundpreise dar. In der [Preisverwaltung](#page-235-0) können Sie sehr einfach Saisonpreise festlegen.*

Die **Bettenzahl** umfasst die minimale und maximale Belegung der Mieteinheit und wird im **Belegungsplan** neben der Mieteinheitsbezeichnung angezeigt. Bitte beachten Sie, dass die Bettenanzahl nicht kleiner als 1 sein darf; egal, welche Art die Mieteinheit hat.

Falls in der Mieteinheit nicht geraucht werden darf, setzen Sie im Feld **Nichtraucher** ein Häkchen.

Wenn die Mieteinheit gereinigt werden soll, deaktivieren Sie das Kontrollkästchen **Gereinigt**.

#### *Bemerkung:*

*Wenn Sie im Feld Zimmerbezeichnung noch nichts eingetragen haben, wird bei der Auswahl des Objekts oder des Zimmertyps in das Feld ein Vorschlag eingetragen. Im weiteren Verlauf haben Sie jederzeit die Möglichkeit, die Zimmerbezeichnung zu ändern. Bitte achten Sie darauf, dass Sie bei mehreren Mieteinheiten vom gleichen Typ hinter die vorgeschlagene Bezeichnung noch eine Nummer setzen (z. B. LIN:fw 1, LIN:fw 2...).*

- 5. Klicken Sie auf **Speichern**, das Fenster **Mieteinheit** wird geschlossen und die Stammdaten der Mieteinheit gespeichert. Das Fenster **Objektverwaltung** wird wieder angezeigt, dabei ist die von Ihnen angelegte Mieteinheit ausgewählt. Die Daten der Mieteinheit werden im rechten Bereich des Fensters angezeigt.
- 6. Schließen Sie das Fenster **Objektverwaltung**. Daraufhin wird der Belegungsplan im Hauptfenster aktualisiert und die von Ihnen angelegte Mieteinheit mit angezeigt.

## Mieteinheit löschen

- 1. Öffnen Sie die [Objektverwaltung](#page-186-0).
- 2. Wechseln Sie zu dem Tabreiter **Mieteinheit**.
- 3. Markieren Sie die Mieteinheit, die gelöscht werden soll, und klicken Sie auf den Button  $\Box$ .

Es ist nur möglich, die Mieteinheiten zu löschen, zu denen keine Buchungen im aktuellen und zukünftigen Zeitraum angelegt wurden.

### <span id="page-201-0"></span>Eigene Mieteinheitsarten verwalten

Sie können in Lodgit Desk eigene Arten von Mieteinheiten definieren, falls die standardmäßigen vorgegebenen Arten Ihnen nicht ausreichen.

- 1. Öffnen Sie die [Objektverwaltung](#page-186-0).
- 2. Wechseln Sie zu dem Tabreiter **Mieteinheit**.
- 3. Wählen Sie die Mieteinheit aus, für die Sie eine neue Mieteinheitsart benötigen, und öffnen Sie das Fenster zum Bearbeiten der Mieteinheit durch Klick auf den Bearbeiten-Button

4. Wählen Sie unter Art den untersten Punkt "Eigene Mieteinheitsarten verwalten..." aus:

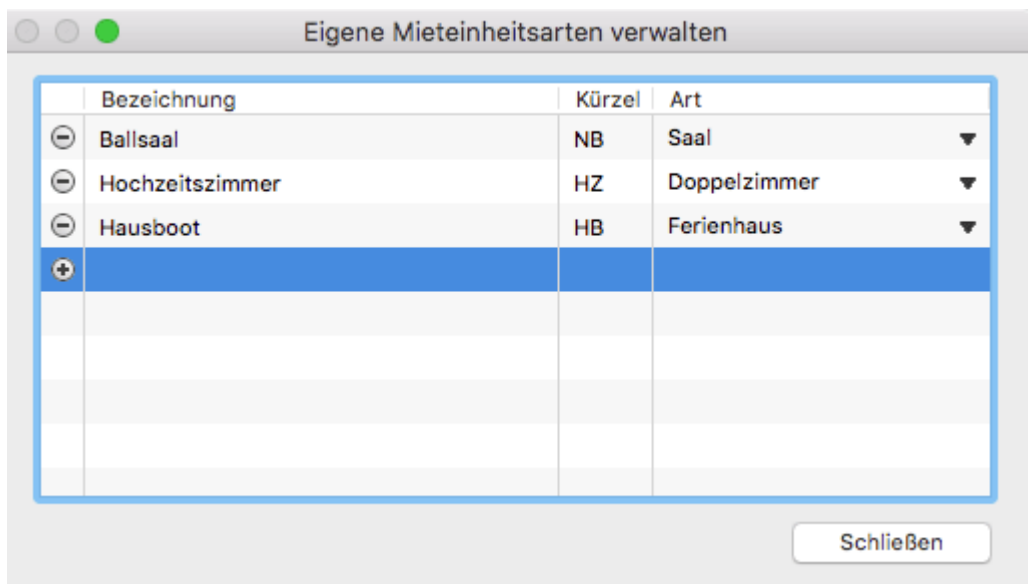

5. Im sich öffnenden Fenster können Sie durch Klick auf das Plus-Symbol ® eigene Mieteinheitsarten hinzufügen, denen Sie ein Kürzel zuweisen und einem Grundtyp zuordnen müssen. Wenn Sie keinen passenden Typ finden, wählen Sie "Sonstiges".

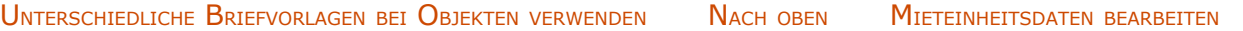

# <span id="page-203-0"></span>Mieteinheitsdaten bearbeiten

Um Angaben zur Mieteinheit zu ändern oder weitere Daten einzugeben, öffnen Sie die [Objektverwaltung](#page-186-0) und wechseln Sie auf den Tabreiter **Mieteinheit**.

Im Fenster **Objektverwaltung** markieren Sie die Mieteinheit, die Sie bearbeiten

möchten, und klicken Sie auf diese doppelt bzw. klicken Sie auf den Button

Daraufhin wird das Fenster **Mieteinheit** geöffnet.

Im linken Feld des Fensters **Mieteinheit** wählen Sie den Punkt aus, zu dem Sie weitere Daten eingeben bzw. die Daten ändern möchten:

[Stammdaten der Mieteinheit bearbeiten](#page-204-0) [Ausstattungen für eine Mieteinheit festlegen](#page-206-0) [Reinigungsstatuswechsel der Mieteinheit automatisieren](#page-208-0) [Kurzbeschreibung der Mieteinheit angeben](#page-211-0) [Pakete an eine Mieteinheit koppeln](#page-213-0) [Pakete online buchbar machen](#page-214-0) [Druckoptionen festlegen](#page-216-0) **[Statistikeinstellungen](#page-217-0)** [Notizen](#page-219-0) [Übernachtungssteuer für eine Mieteinheit](#page-220-0)

Dabei wird im rechten Bereich des Fensters eine neue Eingabemaske angezeigt. Hier geben Sie die Daten ein.

Nachdem Sie die Daten der Mieteinheit vervollständigt haben, klicken Sie auf **Speichern**. Das Fenster **Mieteinheit** wird geschlossen und das Fenster **Objektverwaltung** wieder angezeigt. Dabei ist die von Ihnen bearbeitete Mieteinheit ausgewählt und die Daten werden im rechten Bereich des Fensters angezeigt.

[Mieteinheiten](#page-200-0) anlegen und löschen [Nach](#page-186-0) oben Stammdaten [der Mieteinheit](#page-204-0) bearbeiten

# <span id="page-204-0"></span>Stammdaten der Mieteinheit bearbeiten

1. Öffnen Sie die gewünschten Mieteinheit**,** indem Sie diese in der **Objektverwaltung** unter

Mieteinheiten auswählen und auf den Button Bearbeiten **Aufgelen**.

Daraufhin werden die Stammdaten der Mieteinheit angezeigt.

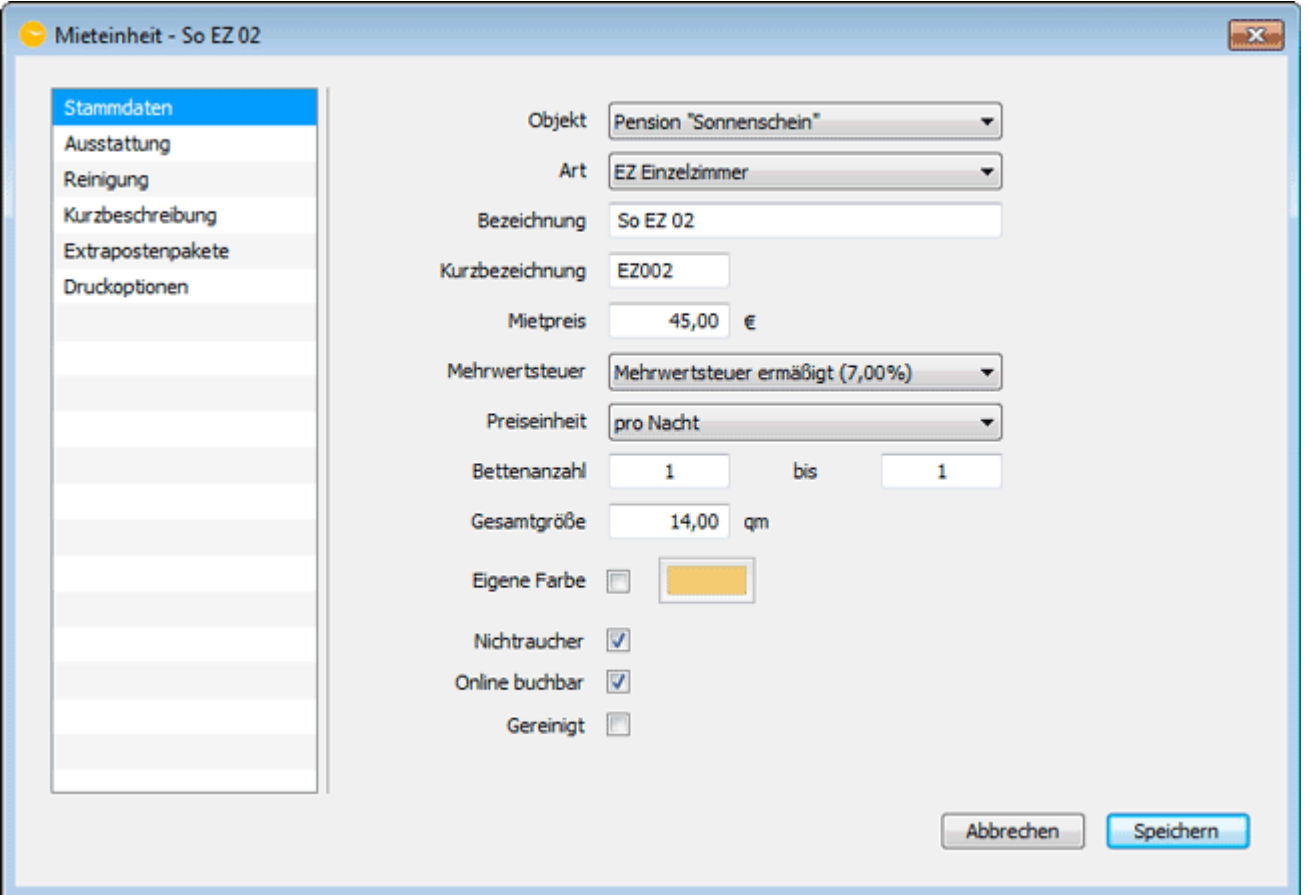

2. Geben Sie die Änderungen ein und klicken Sie auf **Speichern** bzw. wechseln Sie zu einem anderen Menüpunkt, den Sie bearbeiten möchten.

#### *Hinweis:*

*Bitte beachten Sie die [Definition der Unterkunftsarten/Kategorien der Mieteinheiten,](#page-779-0) wenn Sie die Art der Mieteinheit festlegen!*

#### **Farbe für Mieteinheit festlegen/ändern**

Jede Mieteinheit kann im Belegungsplan mit einer eigenen Farbe markiert werden.

- 1. Aktivieren Sie bei den Stammdaten einer Mieteinheit den Punkt "Eigene Farbe", indem Sie dort ein Häkchen setzen.
- 2. Durch Klick auf das Farbfeld, öffnet sich das Standardfenster zum Auswählen einer Farbe, wo Sie die Farbe ändern können.
- 3. Anschließend wird das Mietobjekt im Belegungsplan mit Ihrer individuellen Farbe dargestellt.

#### *Dokumentation der Lodgit Desk - Hotelsoftware*

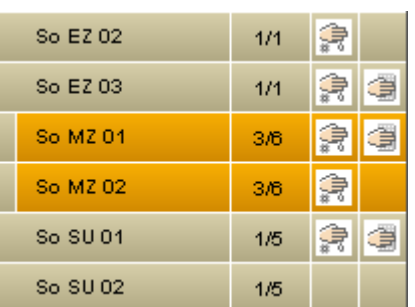

#### *Hinweis:*

*Die Objektfarbe ist in einem schmalen Streifen vorangestellt, um die Zugehörigkeit zum Objekt optisch beizubehalten.*

[Mieteinheitsdaten](#page-203-0) bearbeiten [Nach](#page-203-0) oben Ausstattungen für [eine Mieteinheit](#page-206-0) festlegen

## <span id="page-206-0"></span>Ausstattungen für eine Mieteinheit festlegen

1. Öffnen Sie die gewünschte Mieteinheit**,** indem Sie diese in der **Objektverwaltung** unter

Mieteinheiten auswählen und auf den Button Bearbeiten Liklicken.

- 2. Im linken Feld wählen Sie den Punkt **Ausstattung** aus.
- 3. Zum Hinzufügen von Ausstattungsmerkmalen markieren Sie in der linken Liste die für die Mieteinheit Zutreffenden. Dabei können Sie die Merkmale einzeln markieren oder mehrere gleichzeitig.

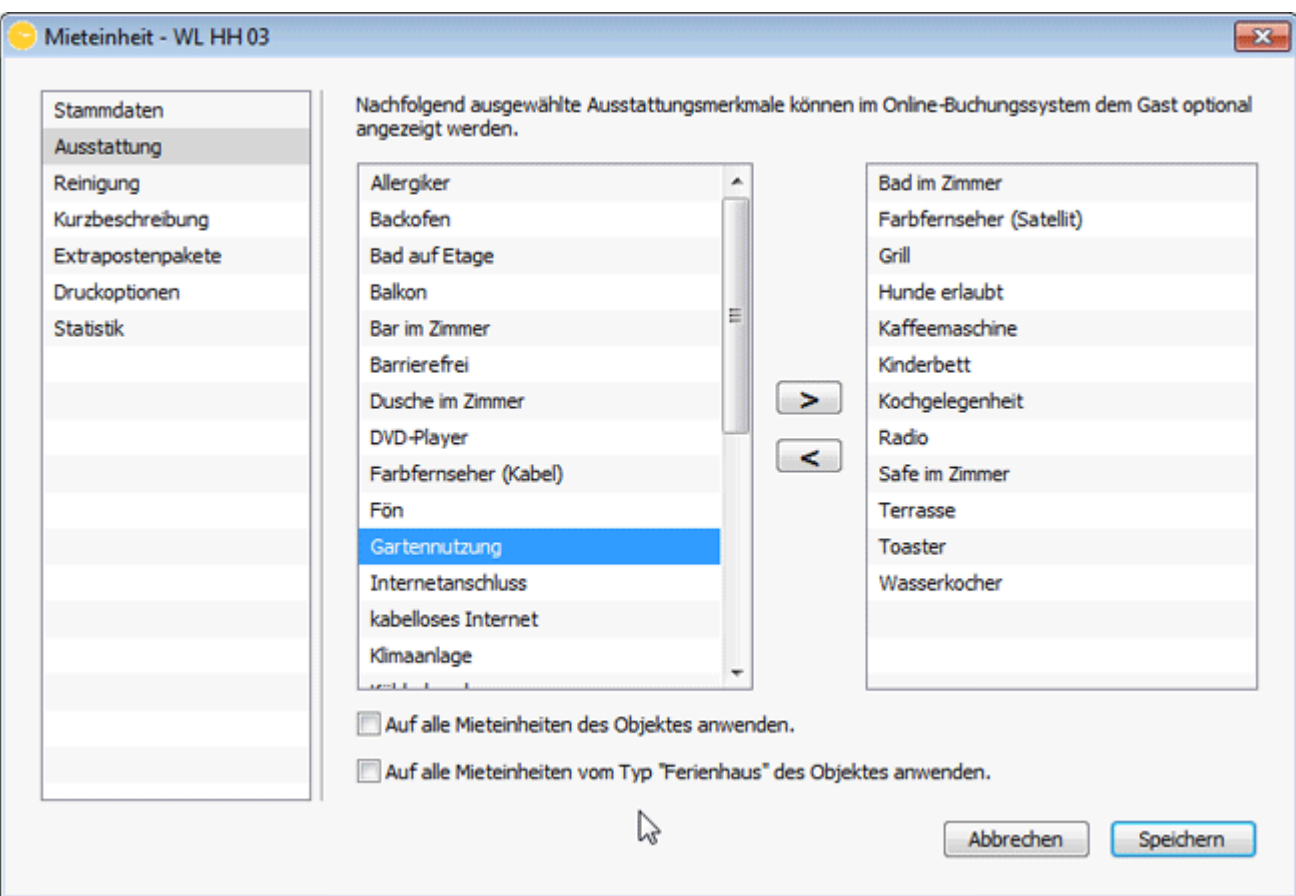

Um mehrere Ausstattungsmerkmale gleichzeitig zu markieren, die sich nebeneinander befinden, ziehen Sie den Mauszeiger mit gedrückter Maustaste über diese. Alternativ klicken Sie auf den gewünschten Beginn der Markierung, halten Sie die UMSCHALT-Taste gedrückt und klicken Sie dann auf das gewünschte Markierungsende, dabei wird der ganze Bereich zwischen dem erstausgewählten und dem letztausgewählten Merkmal markiert.

Wenn sich die Ausstattungsmerkmale nicht nebeneinander befinden, markieren Sie das erste Merkmal, halten Sie die Strg -Taste gedrückt und wählen Sie dann nacheinander alle anderen Merkmale an.

4. Mit einem Klick auf den Button  $\geq$  werden die markierten

#### *Dokumentation der Lodgit Desk - Hotelsoftware*

#### Ausstattungsmöglichkeiten in das rechte Feld übernommen.

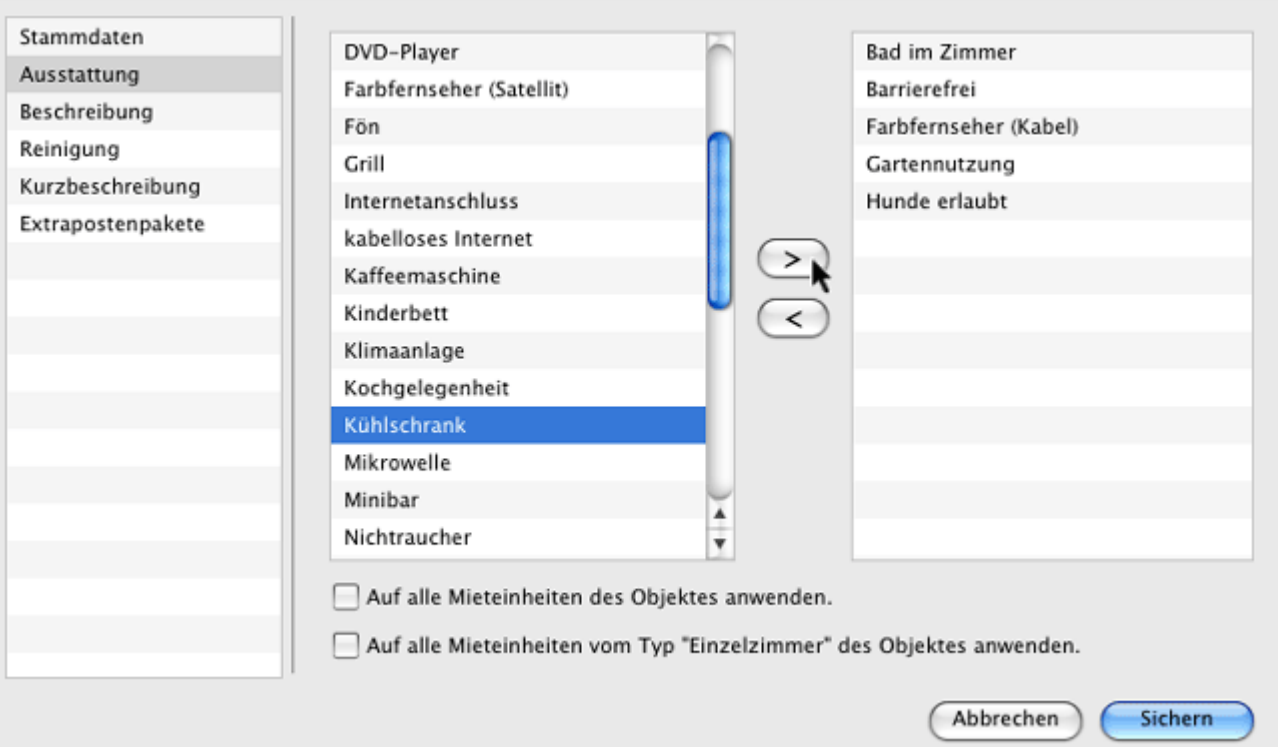

#### *Hinweis:*

*Um versehentlich hinzugefügte Merkmale wieder zu entfernen, wählen Sie diese in der rechten Liste aus und verschieben Sie die markierten mit einem Klick auf den Button wieder in die linke Liste.*

- 5. **Optional** können Sie alle Ausstattungsmerkmale auf alle Mieteinheiten des Objektes oder auf alle Mieteinheiten des vorliegenden Typs übertragen, indem Sie die entsprechenden Felder markieren.
- 6. Nachdem Sie die Daten der Mieteinheit vervollständigt haben, klicken Sie auf **Speichern**, das Fenster **Mieteinheit** wird geschlossen und das Fenster **Objektverwaltung** wieder angezeigt. Hier ist die von Ihnen bearbeitete Mieteinheit ausgewählt und die Daten dieser werden im rechten Bereich des Fensters angezeigt.

STAMMDATEN DER MIETEINHEIT BEARBEITEN NACH OBEN REINIGUNGSSTATUSWECHSEL DER MIETEINHEIT AUTOMATISIEREN

## <span id="page-208-0"></span>Reinigungsstatuswechsel der Mieteinheit automatisieren

Sie können für jede Mieteinheit Reingungsintervalle festlegen, anhand derer Sie eine entsprechende Liste für Ihr Personal erstellen können. Diese automatische Berechnung erfolgt nur, wenn die Mieteinheit belegt ist.

- 1. Öffnen Sie die gewünschte Mieteinheit**,** indem Sie diese in der **Objektverwaltung** unter Mieteinheiten auswählen und auf den Button Bearbeiten **Aufgele**klicken.
- 2. In der Auswahlliste (links) wählen Sie den Punkt **Reinigung** aus.

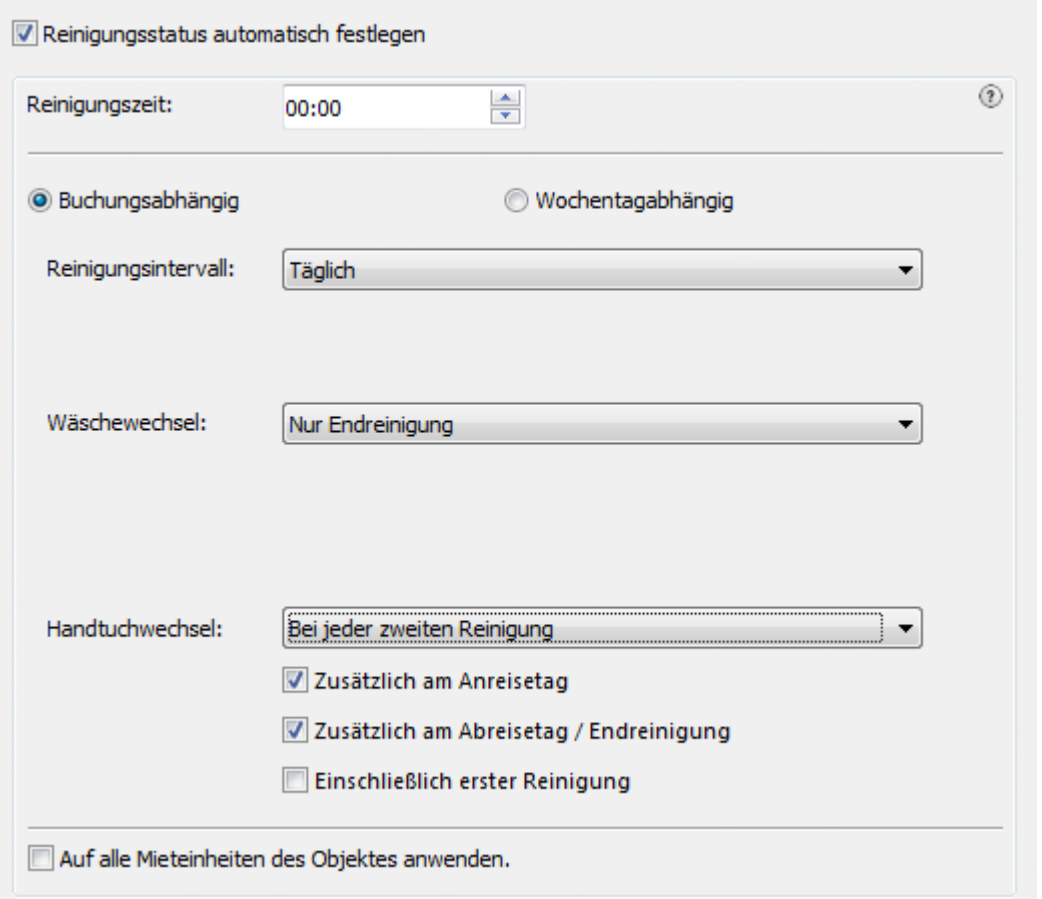

Mit dem Kontrollkästchen **Reinigungsstatus automatisch festlegen** schalten Sie die Ermittlung des Reinigungsstatus für diese Mieteinheit ein oder aus.

Die **Reinigungszeit** ist die tägliche Uhrzeit, ab der die Mieteinheit normalerweise gereinigt wird.

Nun haben Sie zwei Möglichkeiten, das Rechnungsintervall festzulegen: entweder **buchungsabhängig** oder **wochentagsabhängig**.

Bei einem **buchungsabhängigen Reinigungsintervall** wird die Mieteinheit nur dann gereinigt, wenn darin eine Buchung eingetragen ist.

Einstellbar sind Werte von "täglich" bis "wöchentlich" sowie "bei Anreise", "Endreinigung" oder "Anreise und Endreinigung".

Der dazugehörige **Wäsche- und Handtuchwechsel** kann dann entweder in Abhängigkeit von der Reinigung (z.B. "bei jeder zweiten Reinigung") oder nach Buchungstagen (z.B. "an jedem zweiten Tag") eingestellt werden. Auch hier gibt es die Optionen "bei Anreise", "Endreinigung" und "Anreise und Endreinigung". Hier sind auch Kombinationen möglich (z.B. "zusätzlich am Anreisetag").

Bei einem **wochentagsabhängigen Reinigungsintervall** wird die Mieteinheit immer an den eingestellten Tagen gereinigt, unabhängig davon, ob sie belegt ist oder nicht.

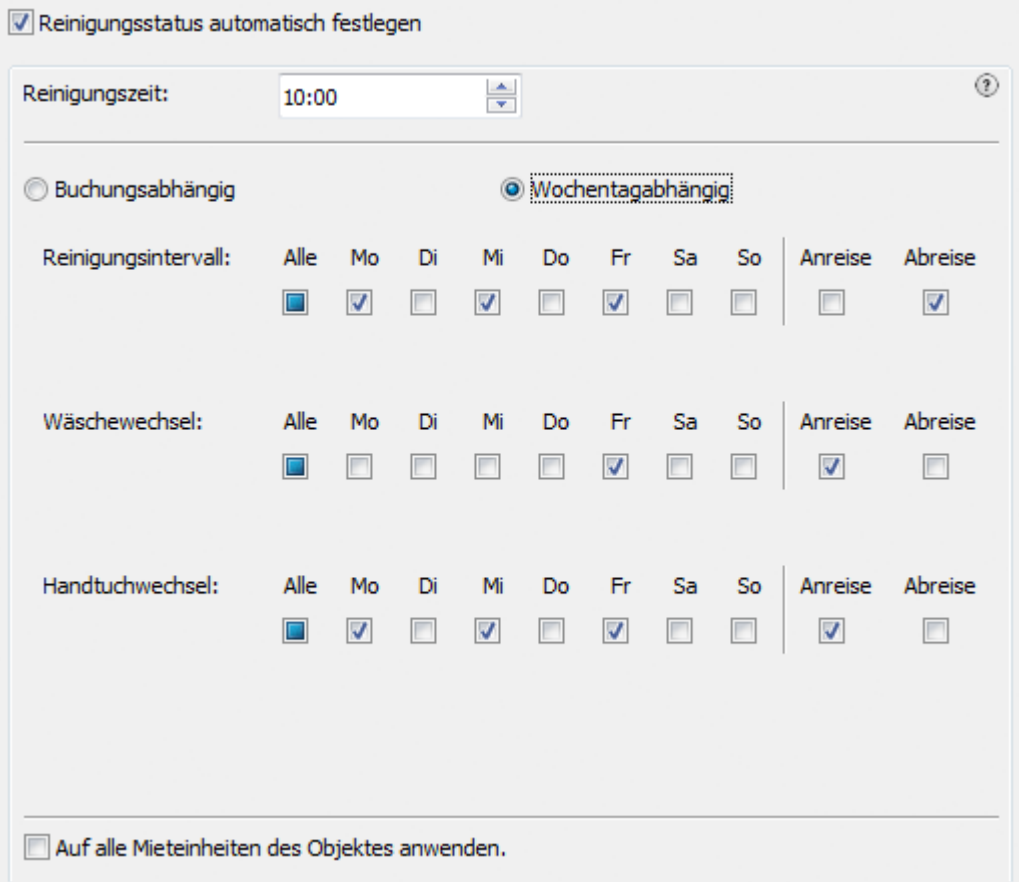

Auch hier gibt es die Option einer zusätzlichen Reinigung bei An- und/oder Abreise. Handtuch- und Wäschewechsel können ebenfalls unabhängig eingestellt werden.

#### *Tipp:*

*Wird eine Mieteinheit auf ["Zu reinigen"](#page-38-0) gesetzt, erscheint im Belegungsplan in der Statusspalte "Zu reinigen" das Symbol . Zusätzlich können Sie eine [Reinigungsliste](#page-465-0) für Ihr Personal erstellen.*

Das Kontrollkästchen **Auf alle Mieteinheiten des Objektes anwenden** erlaubt es Ihnen, die Änderungen auf alle Mieteinheiten des Mietobjektes anzuwenden, um den Eingabeaufwand zu minimieren.

Wenn die Mieteinheit gereinigt wurde, müssen Sie den Reinigungstatus wieder manuell auf "Ist gereinigt" setzen. Erst danach erfolgt eine erneute automatische Umstellung in die anderen Stati anhand der von Ihnen festgelegten Regeln und Intervalle.

[Ausstattungen](#page-206-0) für eine Mieteinheit festlegen [Nach](#page-203-0) oben [Kurzbeschreibung](#page-211-0) der Mieteinheit angeben

# <span id="page-211-0"></span>Kurzbeschreibung der Mieteinheit angeben

Die Kurzbeschreibung kann beim [Ausdruck der Angebote und Bestätigungen](#page-216-0) verwendet werden, um dem zukünftigen Gast die wichtigsten Informationen über die Mieteinheit zu vermitteln.

Die Textlänge der Kurzbeschreibung ist auf **max. 400 Zeichen** begrenzt.

- 1. Öffnen Sie die gewünschte Mieteinheit**,** indem Sie diese in der **Objektverwaltung** unter Mieteinheiten auswählen und auf den Button Bearbeiten klicken.
- 2. In der Auswahlliste (links) wählen Sie den Punkt **Kurzbeschreibung** aus.
- 3. Im Eingabefeld (rechts) fügen Sie eine **Kurzbeschreibung** ein.

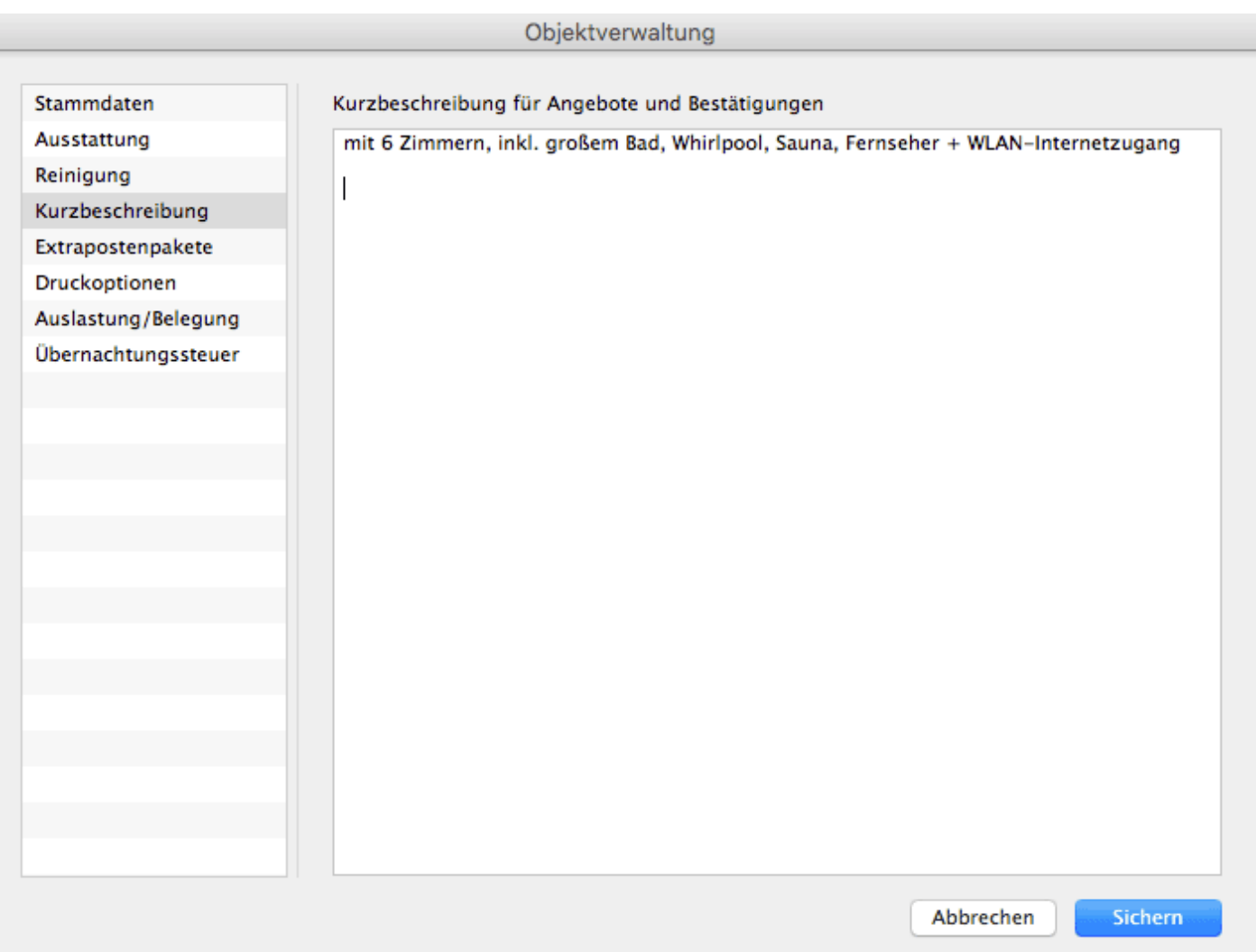

4. Nachdem Sie die Daten der Mieteinheit vervollständigt haben, klicken Sie auf **Speichern**. Das Fenster **Mieteinheit** wird geschlossen und das Fenster **Objektverwaltung** wieder angezeigt. Hier ist die von Ihnen bearbeitete Mieteinheit ausgewählt und die Daten dieser werden im rechten Bereich des Fensters angezeigt. [Reinigungsstatuswechsel](#page-208-0) der Mieteinheit automatisieren Mach ob PAKETE AN EINE MIETEINHEIT KOPPELN

# <span id="page-213-0"></span>Pakete an eine Mieteinheit koppeln

Unter **Extrapostenpakete** können Sie jeder Buchung in einer Mieteinheit automatisch bestimmte Extras hinzufügen. Dazu müssen Sie die Pakete, die automatisch zu den Buchungen hinzugefügt werden sollen, dauerhaft mit einer Mieteinheit verknüpfen. Dies wird für zusätzliche Dienstleistungen wie Frühstück oder Endreinigung empfohlen.

1. Öffnen Sie die gewünschten Mieteinheit**,** indem Sie diese in der **Objektverwaltung** unter

Mieteinheiten auswählen und auf den Button Bearbeiten **Alklicken**.

2. In der linken Liste wählen Sie den Punkt **Extrapostenpakete** und dann in der Hauptansicht den Reiter "**Lokal**" aus.

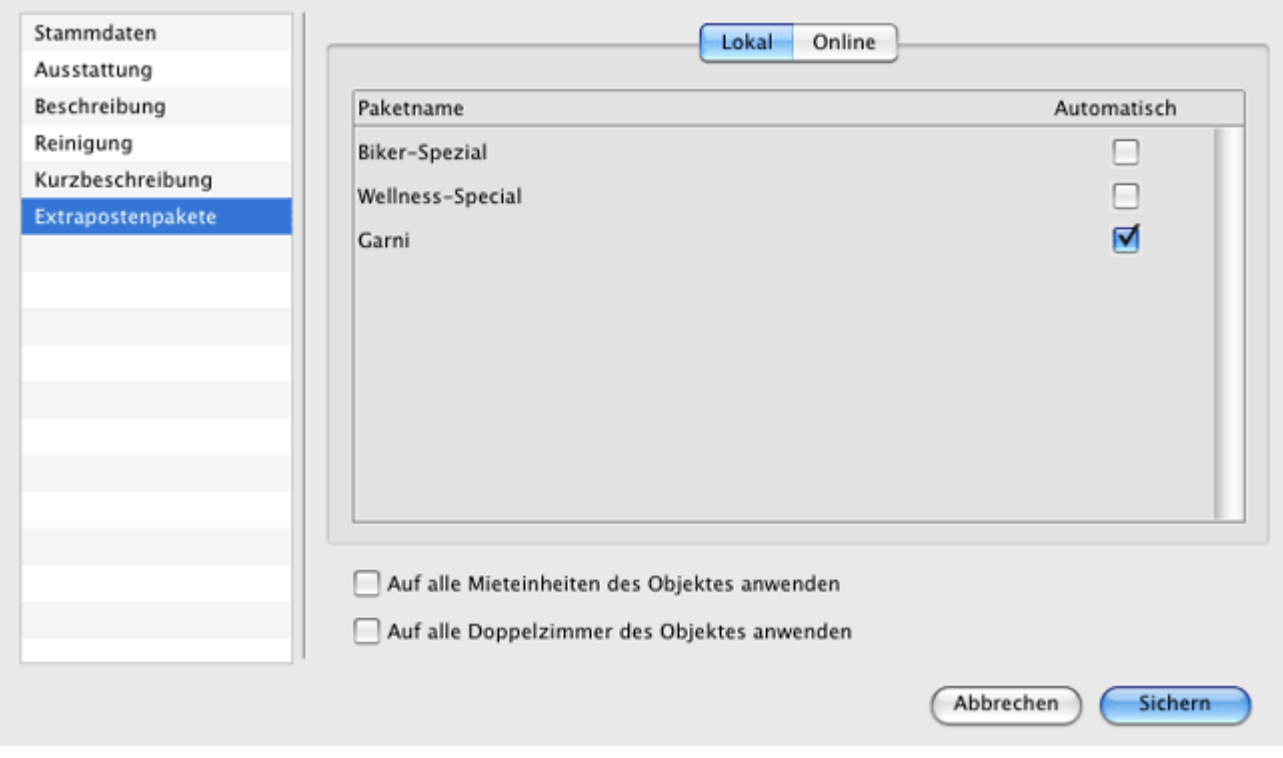

- 3. Markieren Sie die Pakete, die automatisch zu jeder neuen Buchung hinzugefügt werden sollen, indem Sie bei "Automatisch hinzubuchen" ein Häkchen setzen.
- 4. Nachdem Sie die Daten der Mieteinheit vervollständigt haben, klicken Sie auf **Sichern.** Das Fenster **Mieteinheit** wird geschlossen und das Fenster **Objektverwaltung** wieder angezeigt. Hier ist die von Ihnen bearbeitete Mieteinheit ausgewählt und die Daten dieser werden im rechten Bereich des Fensters angezeigt.

# <span id="page-214-0"></span>Pakete online buchbar machen

Wenn das Zusatzmodul ["Online-Buchungssystem"](#page-576-0) für Sie freigeschaltet ist, können Sie Pakete (s. [Paket erstellen](#page-229-0)) als online-buchbar definieren, die einem online buchenden Gast während des Bestellprozesses zusammen mit Ihren Mieteinheiten angeboten werden.

1. Öffnen Sie die gewünschten Mieteinheit**,** indem Sie diese in der **Objektverwaltung** unter

**Mieteinheiten** auswählen und auf den Button Bearbeiten Alicken.

2. In der linken Liste wählen Sie den Punkt **Extrapostenpakete** und dann in der Hauptansicht den Reiter "**Online**" aus. Dort markieren Sie die Pakete, die zukünftig zusammen mit der Mieteinheit online buchbar sein sollen, indem Sie das Optionsfeld "Buchbar" anwählen.

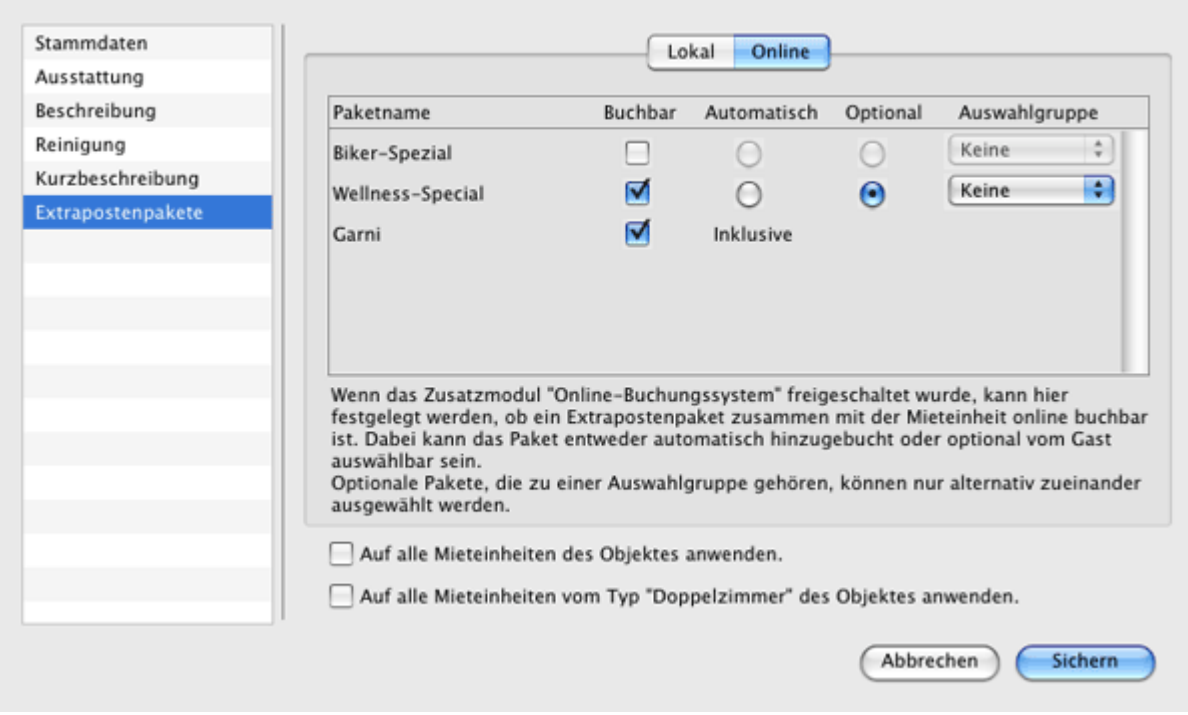

3. Legen Sie fest, ob dieses Paket immer **automatisch** hinzugebucht werden soll oder ob der online buchende Gast das **Paket** optional auswählen darf:

**Automatisch** ist meist für Verpflegungsleistungen sinnvoll. Wenn Sie bspw. ihre Zimmer standardmäßig inkl. Frühstück anbieten, können Sie ein Paket mit dem Extraposten "Frühstück" erstellen und dieses immer automatisch online hinzubuchen lassen.

**Optional** fügt dem Online-Bestellprozess einen weiteren Schritt hinzu, in dem der Gast dieses Paket bei Interesse hinzubuchen kann.

**Wichtig:** Wenn ein Paket als Inklusivleistung deklariert wurde, kann es nur automatisch hinzugebucht werden und wird dort deshalb als "Inklusive"

gekennzeichnet.

- 4. Wenn Sie optionale Pakete derselben **Auswahlgruppe** zuordnen, dann können diese Pakete nur alternativ zueinander ausgewählt werden. Ohne Zuordnung zu einer Auswahlgruppe können diese Pakete nebeneinander (also additiv) gebucht werden.
- 5. Nachdem Sie die Daten der Mieteinheit vervollständigt haben, klicken Sie auf **Sichern**, das Fenster **Mieteinheit** wird geschlossen und das Fenster **Objektverwaltung** wieder angezeigt. Hier ist die von Ihnen bearbeitete Mieteinheit ausgewählt und die Daten dieser werden im rechten Bereich des Fensters angezeigt.

Pakete an [eine Mieteinheit](#page-213-0) koppeln [Nach](#page-203-0) oben [Druckoptionen](#page-216-0) festlegen
# <span id="page-216-0"></span>Druckoptionen festlegen

- 1. Öffnen Sie die gewünschte Mieteinheit, indem Sie diese in der **Objektverwaltung** unter Mieteinheiten auswählen und auf den Button Bearbeiten **Aufgele**klicken.
- 2. In der linken Auswahlliste wählen Sie den Punkt **Druckoptionen** aus.

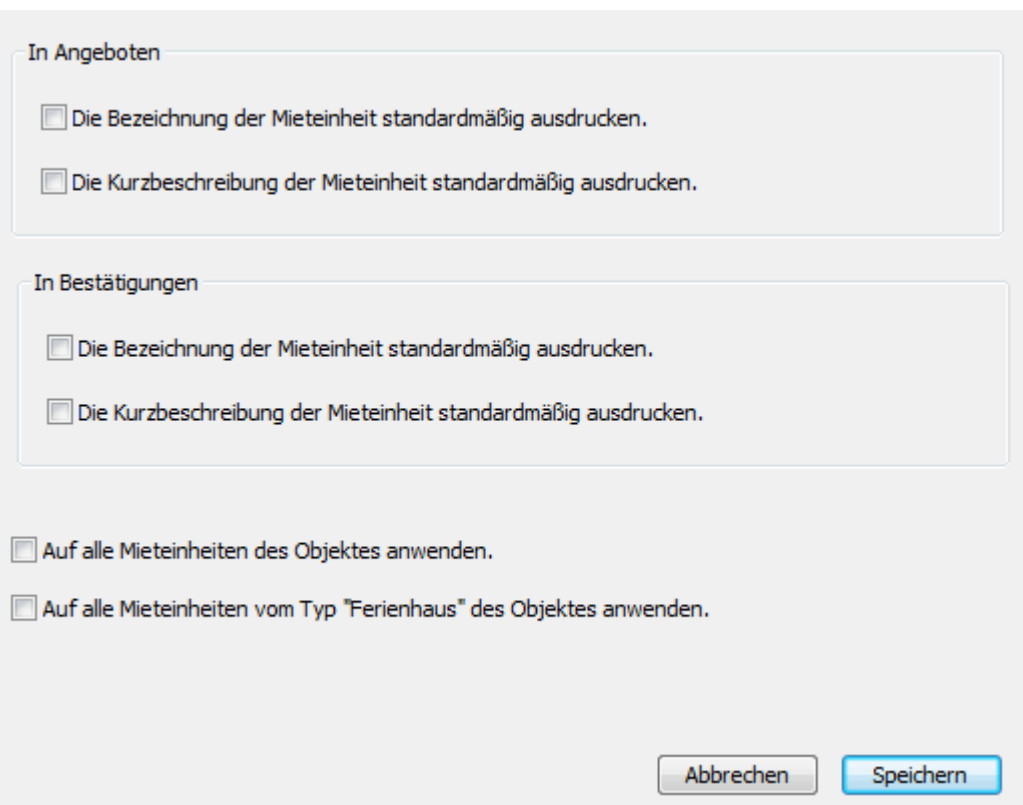

- 3. Legen Sie fest, ob Sie die Bezeichnung und/oder die Kurzbeschreibung einer Mieteinheit standardmäßig in Angeboten bzw. Bestätigungen ausgedruckt haben wollen.
- 4. Sie können überdies festlegen, ob Sie diese Voreinstellung auf alle Mieteinheiten des Objektes oder alternativ auf alle Mieteinheiten vom selben Typ im Objekt anwenden wollen.

**Achtung:** Wenn Sie diese Funktion ausführen, werden evtl. schon vorhandene Einstellungen in anderen Mieteinheiten überschrieben.

PAKETE ONLINE BUCHBAR MACHEN NACH OBEN STATISTIKEINSTELLUNGEN

# <span id="page-217-0"></span>Statistikeinstellungen

- 1. Öffnen Sie die gewünschte Mieteinheit**,** indem Sie diese in der **Objektverwaltung** unter **Mieteinheiten** auswählen und auf den Button Bearbeiten | klicken.
- 2. In der Auswahlliste (links) wählen Sie den Punkt **Auslastung/Belegung** aus.

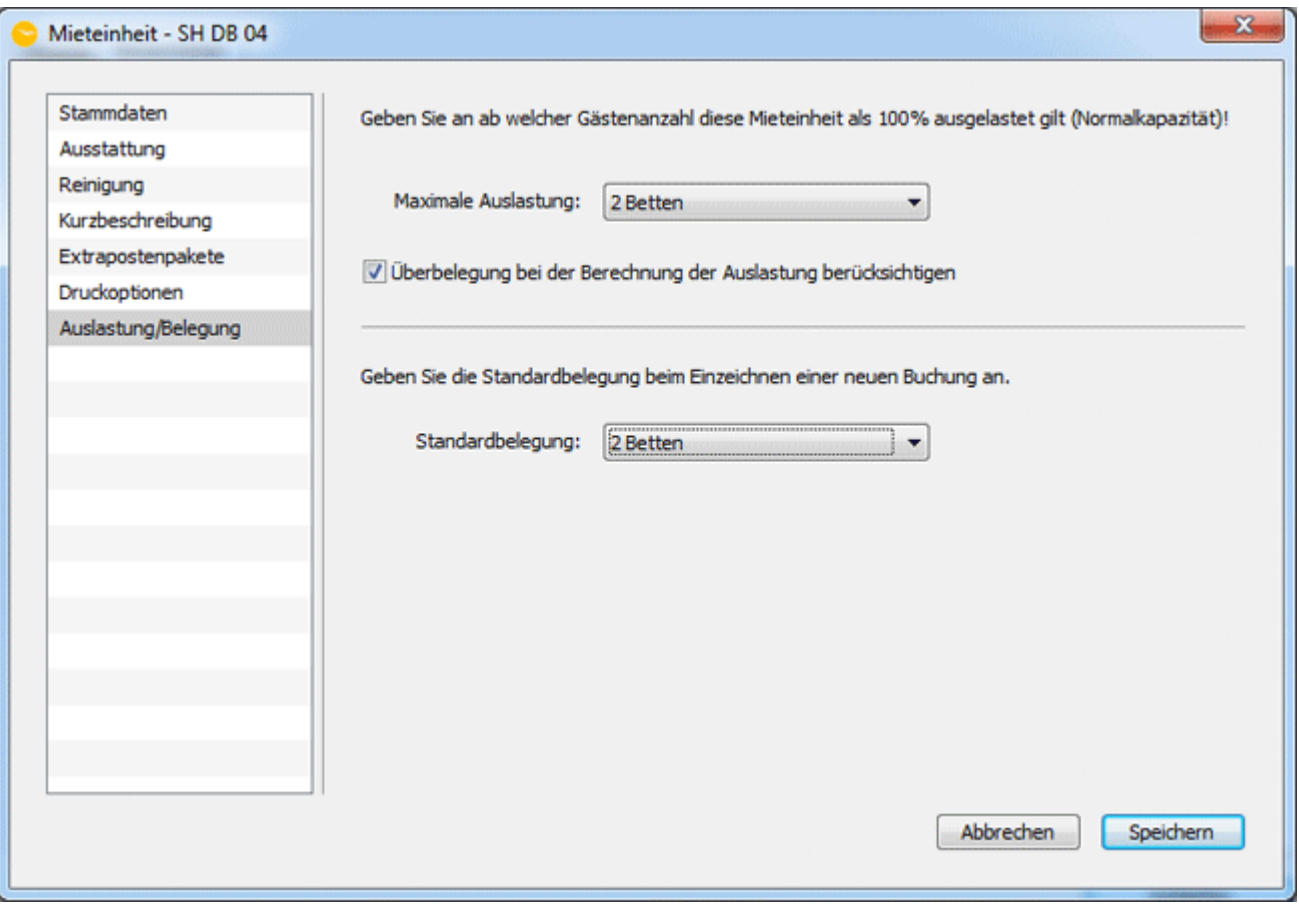

### **Maximale Auslastung**

Hier können Sie nun einstellen, **ab welcher Belegung die Mieteinheit als voll ausgelastet in der Statistik erscheint**. Standardmäßig ist hier eingestellt, dass die Mieteinheit zu 100% ausgelastet ist, wenn alle Betten in der Mieteinheit belegt sind. Wenn Sie wollen, dass die Meiteinheit schon bei der Belegung von einem Bett als voll belegt gelten soll (z.B. wenn Sie Doppelzimmer auch als Einzelzimmer vermieten), dann wählen Sie die entsprechende Bettenanzahl in der Drop-Down-Liste aus.

Wenn Sie eine geringere Bettenanzahl ausgewählt haben, kann die entsprechende Überbelegung auch in der Auslastungsstatistik berücksichtigt werden. Bei oben genanntem Beispiel des Doppelzimmers als Einzelzimmer wird dann bei einer Belegung von 2 Betten die Auslastung mit 200% berechnet. Wenn Sie das möchten, setzen Sie das Häkchen in der entsprechenden Box.

### **Standardbelegung**

Wenn Sie eine neue Buchung in den Belegungsplan einzeichnen, wird dieser

Standardwert für die Zahl der anreisenden Gäste verwendet. Standardmäßig ist hier die maximale Bettenanzahl ausgewählt, das können Sie aber individuell für jede Mieteinheit auswählen.

DRUCKOPTIONEN FESTLEGEN NACH OBEN NOTIZEN

# <span id="page-219-0"></span>Notizen

Wenn Sie hier eine Notiz zur Mieteinheit hinterlegen, erscheint hinter dem Namen der Mieteinheit in der Liste der Mieteinheiten auf der linken Seite des Belegungsplans ein blaues Informationssymbol. Wenn Sie mit der Maus über das Symbol fahren, wird die hier eingegebene Notiz als Tooltip angezeigt.

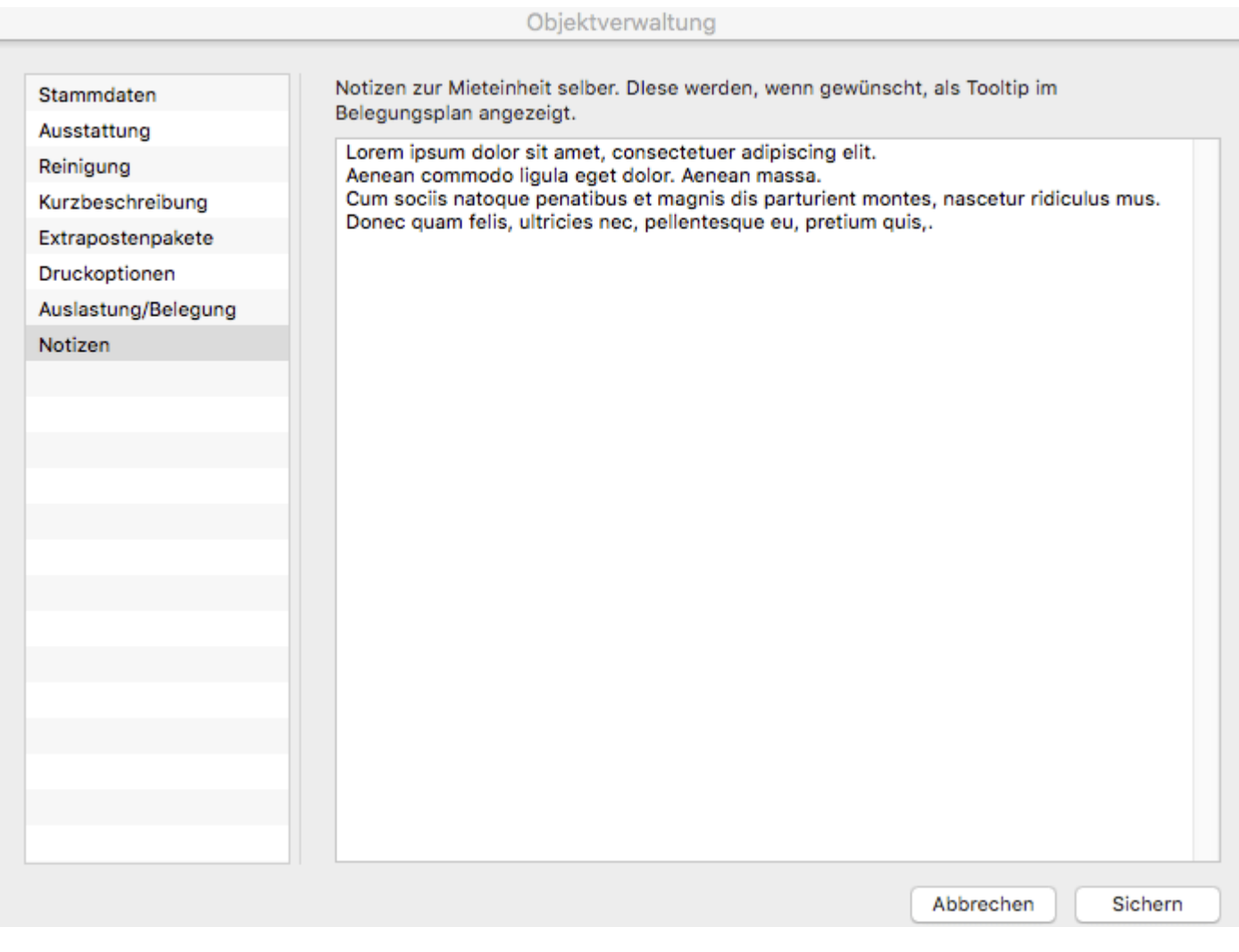

[Statistikeinstellungen](#page-217-0) [Nach](#page-203-0) oben [Übernachtungssteuer](#page-220-0) für eine Mieteinheit

# <span id="page-220-0"></span>Übernachtungssteuer für eine Mieteinheit

Wenn Sie häufig Gäste haben, für die Sie eine Übernachtungssteuer (auch Bettensteuer, CityTax, Kulturförderabgabe) entrichten müssen, können Sie diese Steuer direkt zu allen Buchungen in einer Mieteinheit hinzufügen lassen.

1. Öffnen Sie die gewünschte Mieteinheit, indem Sie diese in der **Objektverwaltung**

unter Mieteinheiten auswählen und auf den Button Bearbeiten **Aufgelen** klicken.

2. In der linken Auswahlliste wählen Sie den Punkt **Übernachtungssteuer aus:**

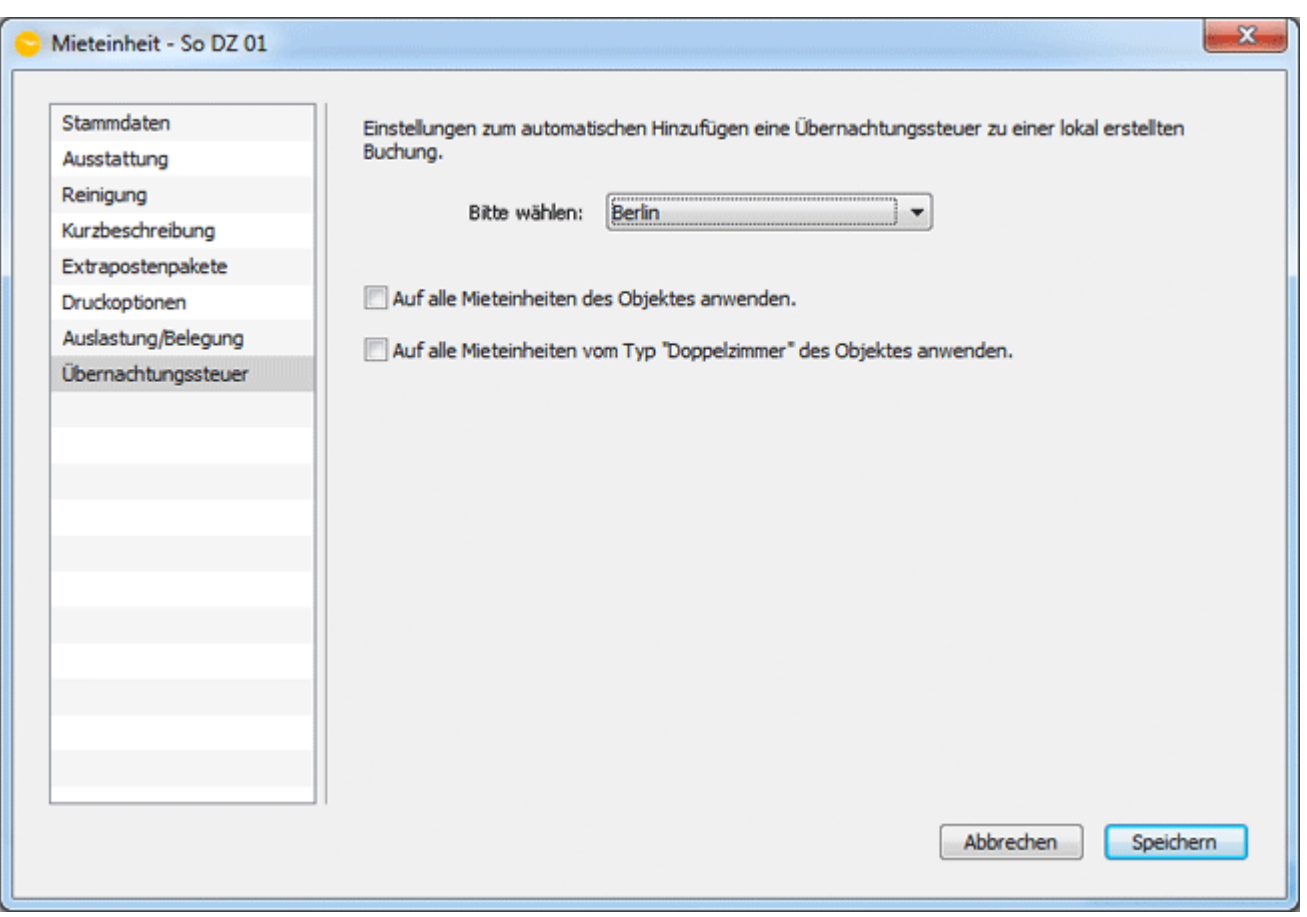

3. Wählen Sie in der Drop-Down-Liste eine der Übernachtungssteuern aus, [die Sie](#page-74-0) [vorher angelegt haben.](#page-74-0)

4. Sie können diese Einstellung auf alle Mieteinheiten des Objektes bzw. alle Mieteinheiten dieses Typs in dem jeweiligen Objekt übertragen.

5. Klicken Sie anschließend auf **Speichern** (bzw. **Sichern**).

**Achtung:** Der Punkt **Übernachtungssteuer** wird in der Liste nicht angezeigt, wenn diese nicht aktiviert wurde. Dies können Sie in den allgemeinen [Einstellungen](#page-84-0) anpassen.

#### *Dokumentation der Lodgit Desk - Hotelsoftware*

[Notizen](#page-219-0) [Nach](#page-203-0) oben [Extraposten & Pakete](#page-222-0)

# <span id="page-222-0"></span>Extraposten und Pakete

**Extraposten** sind alle Leistungen, die zusätzlich zu den Unterkünften berechnet werden und in der Regel einer Buchung manuell hinzugefügt werden. Neben Standardleistungen wie Frühstück oder Halbpension werden auch die **Kurtaxen** und die **Aufbettung** als Extraposten verwaltet. Schaffen Sie Ordnung in Ihrer Extrapostenverwaltung, indem Sie ähnliche Extraposten in **Kategorie-Ordnern** ablegen.

**Pakete** bestehen aus einem oder mehreren Extraposten, die zu einem Paket zusammengefasst wurden, damit diese schneller manuell oder automatisch einer Buchung hinzugefügt werden können.

Einige Nutzungsbeispiele für Pakete:

- **Special/Arrangement:** Ein Paket für ein Weihnachtsspecial könnte beispielsweise als Extraposten ein 4-Gänge-Menü und eine nächtliche Pferdeschlittenfahrt enthalten.
- **Komplettpaket:** Vorlagen für Inklusivleistungen, wie sie meist von Hotels angeboten werden, könnten beispielsweise Frühstück (garni), Halbpension oder Vollpension sein.

[Extraposten anlegen, ändern, löschen](#page-223-0) [Pakete anlegen, ändern, löschen](#page-229-0) [Paketoptionen](#page-233-0)

[Übernachtungssteuer](#page-220-0) für eine Mieteinheit [Nach](#page-1-0) oben Extraposten [anlegen, ändern, löschen](#page-223-0)

# <span id="page-223-0"></span>Extraposten anlegen, ändern, löschen

In der Menüleiste unter **Verwaltung** wählen Sie den Menüpunkt **Extraposten und Pakete -> Extraposten** aus bzw. Klicken Sie im Hauptfenster auf das Symbol **Extraposten**, alternativ verwenden Sie die Tastenkombination **Ctrl+Shift+Z**.

Daraufhin wird das Fenster **"Extraposten und Pakete"** geöffnet.

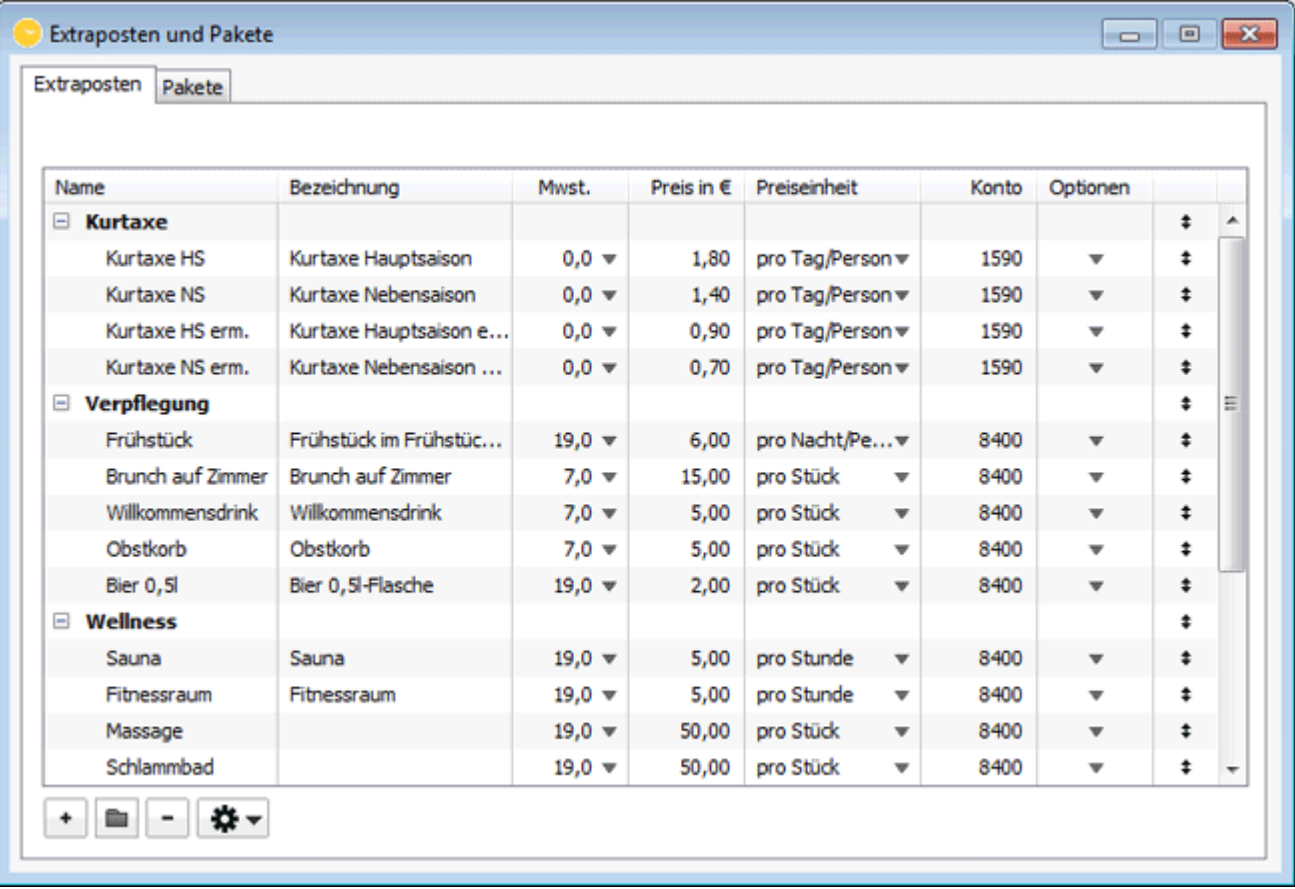

Hierzu haben Sie folgende Möglichkeiten:

- [Extraposten neu anlegen](#page-223-1)
- [Extraposten ändern](#page-224-0)
- [Extraposten löschen](#page-225-0)
- [Extraposten in einen Kategorie-Ordner legen](#page-225-1)
- [Extraposten importieren](#page-225-2)
- [Extraposten exportieren](#page-227-0)
- [Extraposten in bestehenden Buchungen aktualisieren](#page-227-1)

### <span id="page-223-1"></span>Extraposten neu anlegen

- 1. Öffnen Sie das Fenster **Extraposten und Pakete** und wählen Sie die Reiter **Extraposten**.
- 2. Klicken Sie auf den Plus-Button  $\Box$  und legen Sie einen neuen Extraposten an.

Geben Sie diesem einen aussagekräftigen Namen und eine Bezeichnung. Legen Sie einen Preis fest, wählen eine Preiseinheit und einen Mehrwertsteuersatz aus. Sofern Sie den [Buchhaltungsexport](#page-165-0) nutzen, geben Sie hier das Buchhaltungskonto ein.

#### *Hinweis:*

*Wenn Sie vorher einen bereits angelegten Extraposten in der Liste markiert haben, dann wird der neue Extraposten direkt darunter angelegt. Alternativ können Sie den Extraposten in der Liste verschieben, indem Sie den Listeneintrag durch Anfassen und Ziehen des Doppelpfeils an einen anderen Platz bewegen.*

- 3. Im Falle, dass Sie eine Preiseinheit "pro Nacht" oder "pro Nacht/Person" ausgewählt haben, können Sie noch unter "Optionen" einstellen, ob die "Leistung am Anreisetag" oder die "Leistung am Abreisetag" erbracht wird.
	- √ Leistung nicht am Anreisetag Leistung nicht am Abreisetag

Diese Angabe ist für die Erstellung einer korrekten tagesgenauen [Extrapostenliste](#page-478-0) erforderlich. Damit können Sie definieren, dass z.B. Frühstück in der Regel nicht am Tag der Anreise bzw. Abendessen nicht am Tag der Abreise erbracht wird.

4. Im Falle, dass Sie eine Preiseinheit ausgewählt haben, die von der Personenzahl abhängt, können Sie noch unter "Optionen" einstellen, ob bei einer Änderung der "Anzahl Gäste" im Buchungsfenster auch die Zahl der Personen des gewählten Extrapostens automatisch angepasst werden soll.

√ Personenzahl bei Buchungsänderungen angleichen

5. Bei allen Extraposten können Sie unter "Optionen" einstellen, ob bei einer zeitlichen Änderung einer Buchung im Belegungsplan auch die Dauer bzw. das Datum der dazugebuchten Extraposten ebenfalls automatisch angepasst werden soll.

Zeitangaben bei Buchungsänderungen angleichen

6. Beim Verlassen einer Listenspalte wird der Eintrag automatisch gespeichert.

**Tipp:** Sie können **Extraposten** auch **mit negativen Standardpreisen** anlegen und so z.B. schnell **Rabatte** oder **Gutschriften** hinzubuchen!

*Hinweis:*

*Jeder Extraposten kann im [Buchungsfenster](#page-287-0) oder in einem Paket als Inklusivleistung deklariert werden, wodurch die Preisanzeige entfällt und der Preis automatisch zum Unterkunftspreis addiert wird.*

### <span id="page-224-0"></span>Extraposten ändern

- 1. Öffnen Sie das Fenster **Extraposten und Pakete** und wählen Sie die Reiter **Extraposten**.
- 2. Wählen Sie den Extraposten, der geändert werden soll, aus der Liste aus.
- 3. Geben Sie die Änderungen ein. Beim Verlassen einer Zeile werden die vorgenommenen Änderungen automatisch gespeichert.

## <span id="page-225-0"></span>Extraposten löschen

- 1. Öffnen Sie das Fenster **Extraposten und Pakete** und wählen Sie die Reiter **Extraposten**.
- 2. Wählen Sie den Extraposten, der gelöscht werden soll, aus der Liste aus.
- 3. Klicken Sie auf den Minus-Button . Sollte der Extraposten noch einem Paket zugeordnet sein, so werden Sie aufgefordert, den Löschvorgang zu bestätigen. Der Extraposten und seine Zuordnungen zu Paketen werden daraufhin gelöscht.

### <span id="page-225-1"></span>Extraposten in einen Kategorie-Ordner legen

Schaffen Sie Ordnung in Ihrer Extrapostenverwaltung, indem Sie **ähnliche Extraposten** (Frühstück, Halbpension etc.) in **Kategorie-Ordnern** (z.B. Verpflegung) ablegen.

- 1. Öffnen Sie das Fenster **Extraposten und Pakete** und wählen Sie die Reiter **Extraposten**.
- 2. Klicken Sie auf den Ordner-Button **Und legen Sie eine neue Kategorie an und** geben dieser einen aussagekräftigen Namen.
- 3. Verschieben Sie den Extraposten in der Liste in den Kategorie-Ordner, indem Sie den Listeneintrag durch Anfassen und Ziehen des Doppelpfeils an einen Platz unterhalb des Ordners bewegen. Während des Ziehens erscheint ein Einfügebalken unterhalb der Listenzeile, der Ihnen bei der genauen Platzierung hilft.

#### *Hinweis:*

*In der [Auswertung der Extraposten](#page-478-0) können Sie entweder einzelne Extraposten oder alle Extraposten in einer Kategorie einsehen und auswerten. Für Frühstückslisten für die Küche u.ä. bietet es sich daher an, alle Frühstücksposten (oder Mittagsoptionen) in einer Kategorie abzulegen.*

### <span id="page-225-2"></span>Extraposten importieren

Sie können Extraposten aus CSV-Dateien in die Extrapostenverwaltung importieren. Gehen Sie dazu über das Zahnradmenü zu **Extraposten importieren (CSV)…**

#### *Dokumentation der Lodgit Desk - Hotelsoftware*

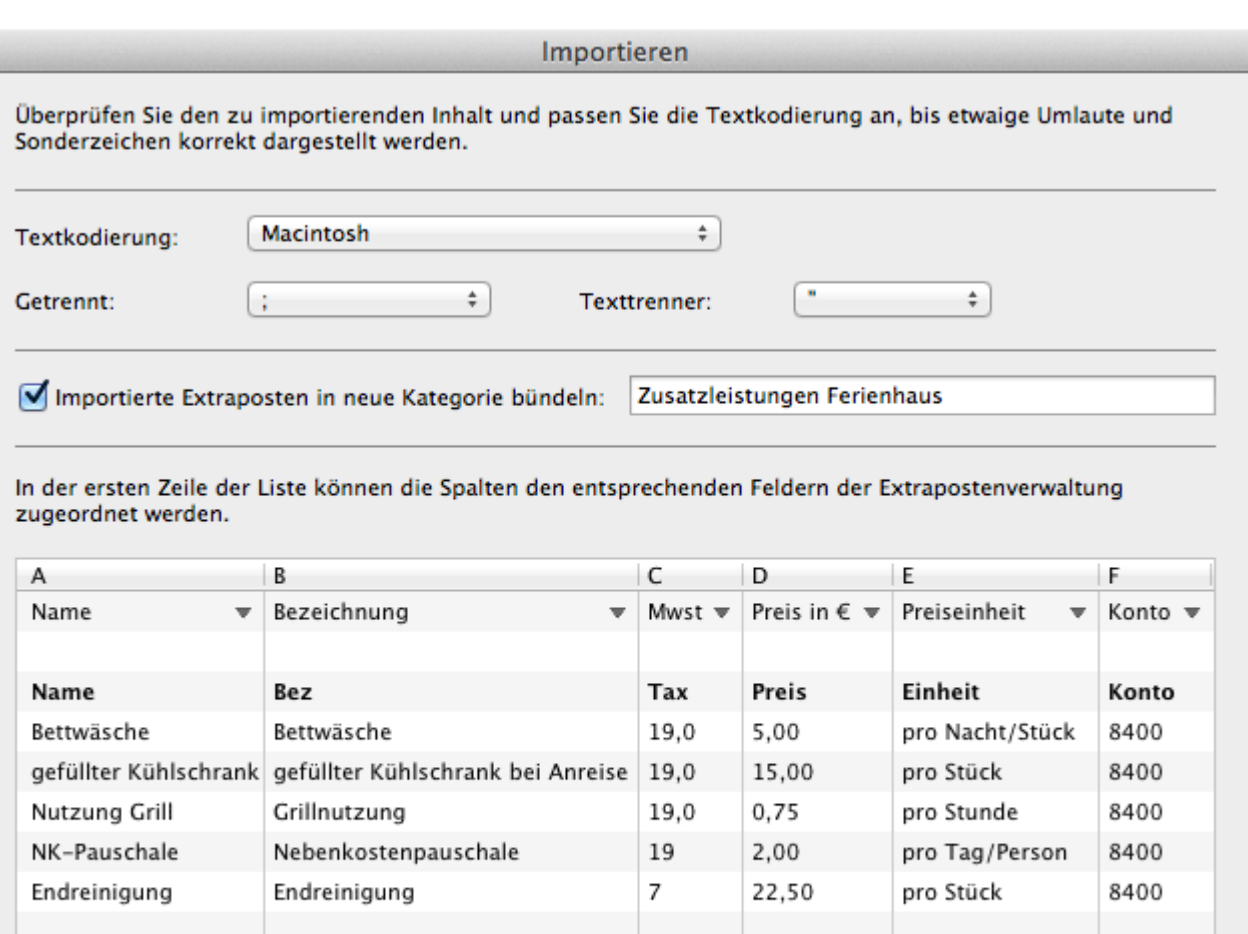

Wählen Sie die Textkodierung entsprechend der CSV-Datei aus, damit auch alle Sonderzeichen korrekt übertragen werden. In der unteren Liste sehen Sie die Darstellung so, wie sie später in die Software übernommen wird und können dort die Kodierung überprüfen.

Abbrechen

OK

Beim Import können Sie die Extraposten gleich zu einer neuen Kategorie hinzufügen.

In der ersten Zeile der Tabelle ordnen Sie die Spalten zu. Über den kleinen grauen Pfeil rechts in der Spalte können sie bequem die möglichen Werte auswählen.

Mit Klick auf den Button **OK** werden die Extraposten in das Programm importiert und ans Ende Ihrer bestehenden Liste angefügt.

#### *Achtung:*

*Die erste Zeile der CSV-Datei (schwarz und fett dargestellt) wird nicht importiert. Stellen Sie sicher, dass diese Zeile entweder leer ist oder Spaltenüberschriften enthält.*

### **Feldbeschreibungen**

Für die Felder der CSV-Datei beachten Sie bitte folgende Belegungen:

Name Tragen Sie hier den Namen des Extraposten ein. Bezeichnung Tragen Sie hier die Beschreibung des Extraposten ein. Der MwSt.-Satz als Zahl.

Ï

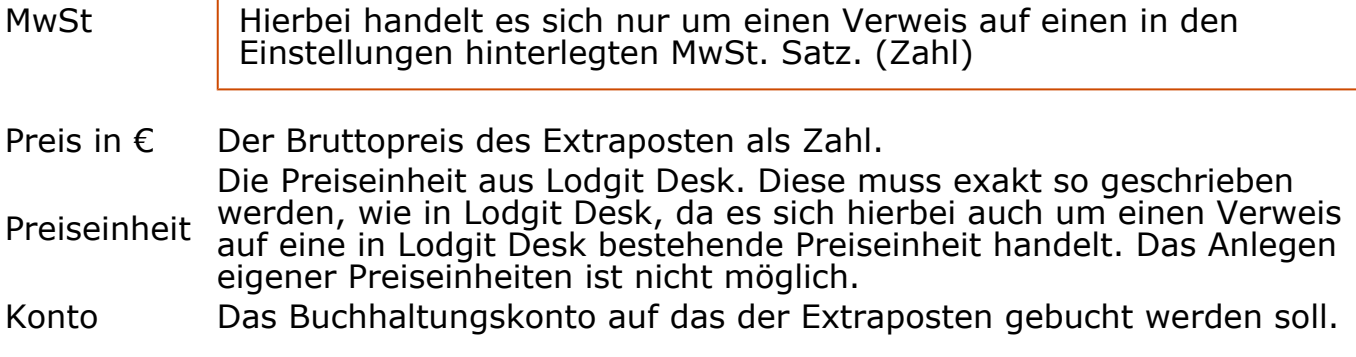

### <span id="page-227-0"></span>Extraposten exportieren

Sie können Extraposten auch aus Lodgit heraus exportieren. Dabei wird die Liste Ihrer Extraposten als csv-Datei in einem Ordner Ihrer Wahl gespeichert. Klicken Sie dazu auf das Zahnradmenü und gehen Sie dann zu **Extraposten exportieren (CSV)…** Es öffnet sich ein Fenster zum Speichern, in dem Sie den Ablageort definieren können. Nachdem Sie auf **Speichern** geklickt haben, öffent sich ein weiteres Fenster zu Formateinstellungen. Behalten Sie die Voreinstellungen bei oder nehmen Sie Ihre individuellen Einstellungen vor und klicken Sie **OK**.

## <span id="page-227-1"></span>Extraposten in bestehenden Buchungen aktualisieren

Müssen Sie in vielen bereits angelegten Buchungen Extraposten an neue Gegebenheiten anpassen (zum Beispiel nach einer Mehrwertsteuer-Änderung), können Sie dazu den Aktionsmenü-Befehl "Buchungen aktualisieren…" verwenden. Die Funktion aktualisiert alle den Buchungen zugewiesenen Extraposten mit den Werten, die Sie aktuell in der Extrapostenverwaltung definiert haben. Mühsames einzelnes Ändern jedes Extrapostens in jeder Buchung entfällt damit und lässt sich in einem Rutsch erledigen.

- 1. Öffnen Sie das Fenster **Extraposten und Pakete** und wählen Sie die Reiter **Extraposten**.
- 2. Wählen Sie im Aktionsmenü **类** den Befehl "Extraposten in allen Buchungen aktualisieren…". Das Fenster mit den Aktualisierungsoptionen erscheint (siehe Screenshot unten).
- 3. Legen Sie fest, in welchen Buchungen Extraposten aktualisiert werden sollen. Sie können die Auswahl auf Anreisedatum und bestimmte Buchungsstati und Mietobjekte beschränken.
- 4. Legen Sie fest, welche Werte aktualisiert werden sollen. Zur Auswahl stehen der Mehrwertsteuersatz, der Preis und die Bezeichnung eines Extrapostens.
- 5. Starten Sie die Aktualisierung durch einen Klick auf "Ändern".

### Extraposten aktualisieren

Stellen Sie sicher, dass Sie über ein aktuelles Backup der Lodgit Desk Datenbanken verfügen, bevor Sie fortfahren, da diese Anpassungen nicht rückgängig gemacht werden können.

Backup erstellen

Extraposten

Paketverwaltung

Mit dieser Korrekturfunktion können Sie die Bezeichnung, den Preis und den Mehrwertsteuersatz von Extraposten in allen bestehenden Buchungen durch die aktuellen Werte aus der Extrapostenverwaltung ersetzen (ausgenommen bereits abgerechnete Extraposten). Es werden dabei auch die Extraposten in bereits hinzugebuchten Paketen aktualisiert.

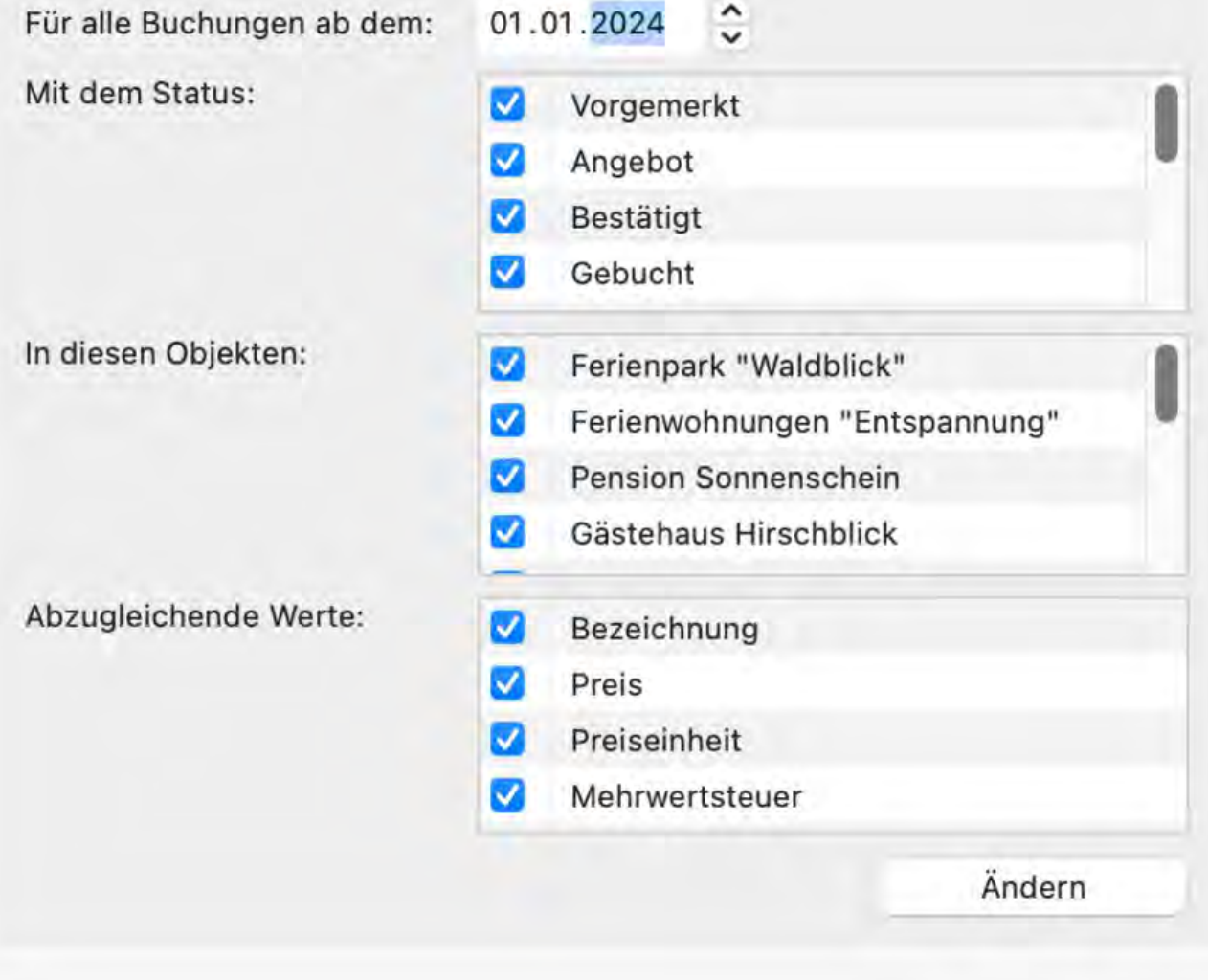

[Extraposten & Pakete](#page-222-0) [Nach](#page-222-0) oben Pakete [anlegen, ändern, löschen](#page-229-0)

# <span id="page-229-0"></span>Pakete anlegen, ändern, löschen

In der Menüleiste unter **Verwaltung** wählen Sie den Menüpunkt **Extraposten und Pakete -> Pakete** aus.

Oder Sie klicken im Hauptfenster auf das Symbol **Extraposten** (Tastenkombination **Ctrl+Shift+Z**). Daraufhin wird das Fenster "**Extraposten und Pakete"** geöffnet, wo Sie bitte die Karteikarte "**Pakete**" auswählen.

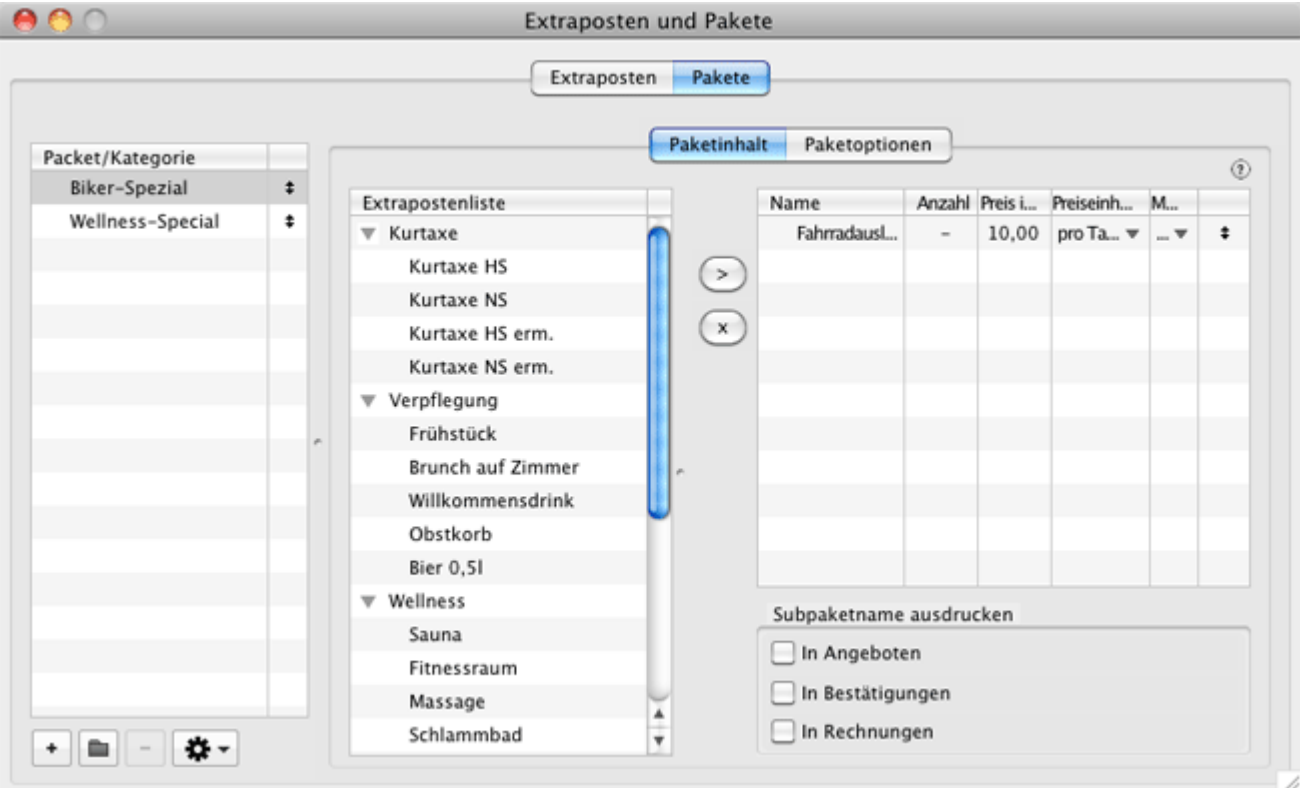

Hierzu haben Sie folgende Möglichkeiten:

- [Pakete neu anlegen](#page-229-1)
- [Kategorien neu anlegen / Pakete in Kategorien verschieben](#page-230-0)
- [Pakete ändern](#page-230-1)
- [Pakete löschen](#page-230-2)
- [Extraposten in bestehenden Paketen aktualisieren](#page-231-0)

## <span id="page-229-1"></span>Pakete neu anlegen

- 1. Klicken Sie in der linken Paketliste auf das Pluszeichen  $\lfloor \pm \rfloor$  und legen Sie daneben ein neues Paket mit einem aussagekräftigen Namen an.
- 2. Innerhalb der Karteikarte "Paketinhalt" können Sie jetzt in der Extrapostenliste einen Extraposten auswählen, den Sie durch Klick auf den Pfeil-Button dem Paket hinzufügen. Wiederholen Sie diesen Schritt für weitere Extraposten, die Sie hinzufügen möchten. Durch Klick auf den Kreuz-Button können Sie diese danach wieder aus dem Paket entfernen.

Hinweis: Am Ende der Extrapostenliste haben Sie die Möglichkeit ein so genanntes Subpaket hinzuzufügen, welches eine Unterordnungseinheit eines Paketes darstellt, um zusammengehörige Extraposten innerhalb eines Paketes zu gruppieren. Nach dem Hinzufügen sollten Sie dem Subpaket eine aussagekräftige Bezeichnung geben, die optional in Angeboten, Bestätigungen und Rechnungen mit ausgedruckt werden kann, wenn Sie die dafür vorgesehenen Markierungsfelder auswählen.

Tipp: Innerhalb eines Paketes können Extraposten durch Ziehen der Zeile im Bereich des Doppelpfeilsymbols verschoben werden!

3. Bei Änderungen wird der Eintrag automatisch gespeichert.

### <span id="page-230-0"></span>Kategorien neu anlegen und Pakete hineinverschieben

- 1. Klicken sie unterhalb der Paketliste auf das **Ordnersymbol und legen Sie so** eine neue Kategorie an.
- 2. Klicken und ziehen Sie ein Paket in die Kategorie. Genau wie bei den Extraposten kann die Einteilung in Kategorien besonders bei vielen Paketen nützlich sein.

## <span id="page-230-1"></span>Pakete ändern

- 1. Wählen Sie das Paket aus, das geändert werden soll, aus der Paketliste aus. Fügen Sie weitere Extraposten aus der Extrapostenliste durch Klick auf den Pfeil-Button dem Paket hinzu oder klicken Sie auf den Kreuz-Button, wenn Sie diese wieder aus dem Paket entfernen möchten.
- 2. Bei Änderungen wird der Eintrag automatisch gespeichert.

## <span id="page-230-2"></span>Pakete löschen

- 1. Öffnen Sie das Fenster **Extraposten und Pakete** und wählen Sie die Karteikarte **Pakete**.
- 2. Wählen Sie das Paket, das gelöscht werden soll, aus der Paketliste aus.
- 3. Klicken Sie auf das **Minussymbol** . Der ausgewählte Extraposten wird somit aus der Liste entfernt.

Hinweis: Das manuelle Hinzufügen von Paketen erfolgt genauso wie das Hinzufügen einzelner Extraposten im Buchungsfenster. Alternativ können Pakete schon beim Anlegen einer neuen Buchung automatisch hinzugefügt werden, wenn diese [einer Mieteinheit fest zugewiesen](#page-213-0) wurden was sich z.B. bei Standardleistungen wie Frühstück empfiehlt.

## <span id="page-231-0"></span>Extraposten in bestehenden Paketen aktualisieren

Analog zur entsprechenden [Aktualisierung aller Extraposten in bereits angelegten](#page-287-0) [Buchungen](#page-287-0) können Sie den Aktionsmenü-Befehl "Paketverwaltung aktualisieren…" verwenden, um in allen Paketen in der Paketverwaltung alle den Paketen zugewiesenen Extraposten mit den Werten, die Sie aktuell in der Extrapostenverwaltung definiert haben, zu aktualisieren.

- 1. Öffnen Sie das Fenster **Extraposten und Pakete** und wählen Sie die Karteikarte **Extraposten**.
- 2. Wählen Sie im Aktionsmenü  $\bigoplus$  den Befehl "Extraposten in Paketverwaltung aktualisieren…". Das Fenster mit den Aktualisierungsoptionen erscheint.
- 3. Legen Sie fest, welche Werte aktualisiert werden sollen. Zur Auswahl stehen der Mehrwertsteuersatz, der Preis und die Preiseinheit eines Extrapostens.
- 4. Starten Sie die Aktualisierung durch einen Klick auf "Ändern".

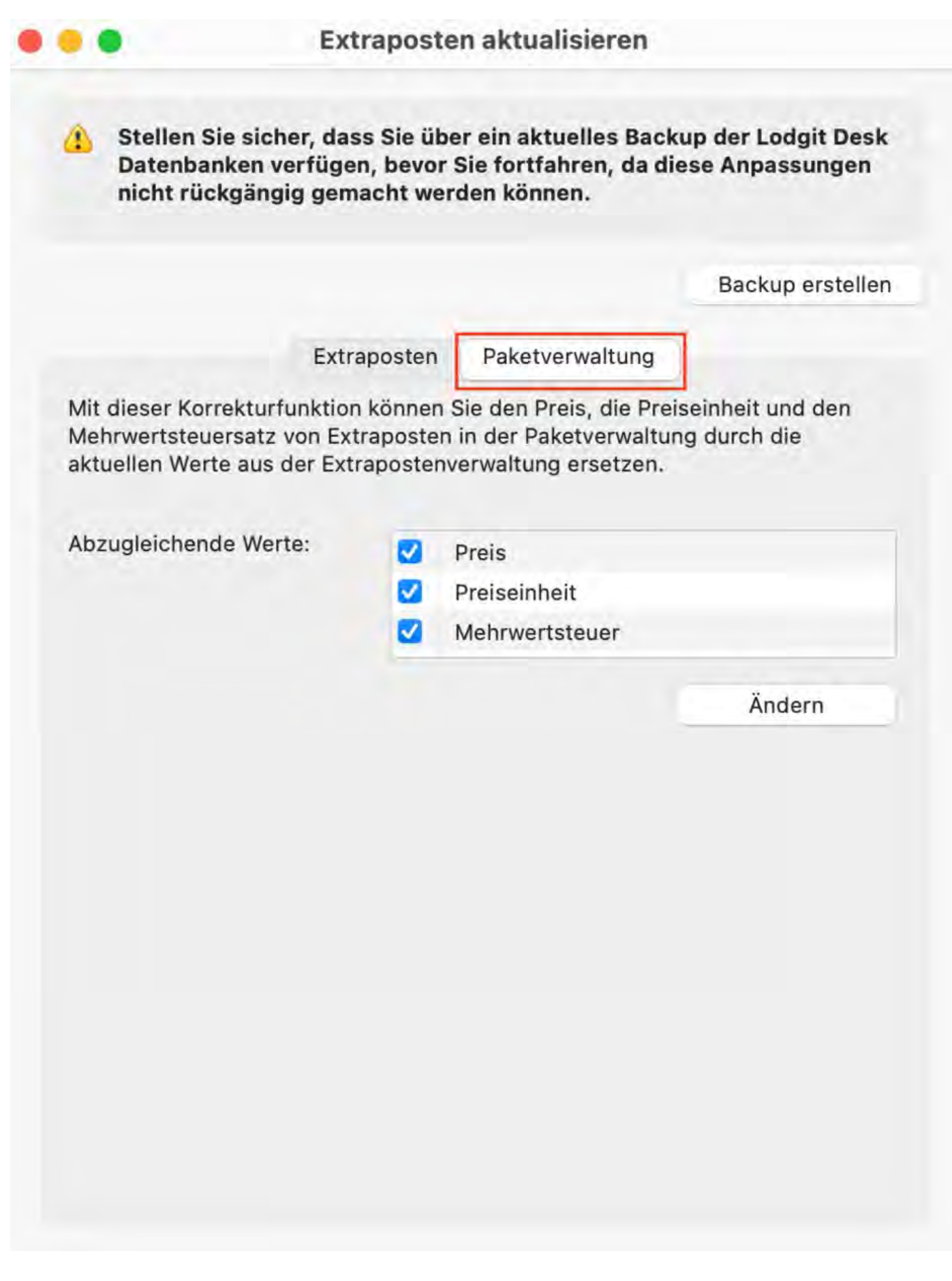

Extraposten [anlegen, ändern, löschen](#page-223-0) [Nach](#page-222-0) oben [Paketoptionen](#page-233-0)

# <span id="page-233-0"></span>Paketoptionen

In der Menüleiste unter **Verwaltung** wählen Sie den Menüpunkt **Extraposten und Pakete -> Pakete** aus, oder Sie klicken im Hauptfenster auf das Symbol **Extraposten** (Tastenkombination **Ctrl+Shift+Z**). Daraufhin wird das Fenster "**Extraposten und Pakete"** geöffnet, wo Sie bitte die Karteikarte "**Pakete**" auswählen.

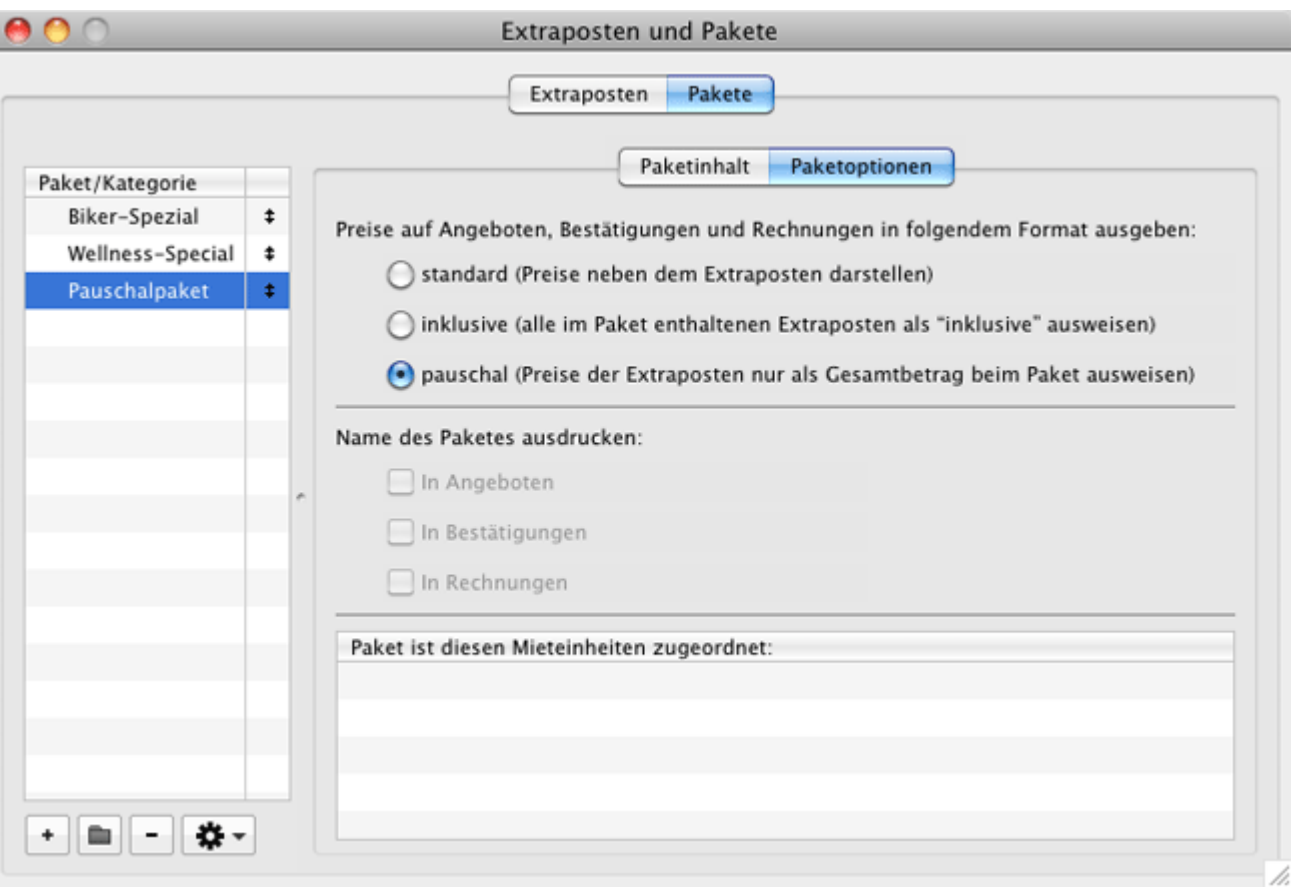

Anschließend wählen Sie bitte **Paketoptionen**.

Hier können Sie festlegen, wie die Preise des Pakets und der darin enthaltenen Extraposten ausgewiesen werden:

- **standard:** Die Preise stehen einzeln neben jedem Extraposten. Es erscheint kein Gesamtpreis neben dem Paketnamen (sollte dieser angezeigt werden).
- **inklusive:** Die Preise werden auf den Unter̀kunftspreis gerẽchnet und dort̃ ausgegeben. Werden die Extraposten angezeigt, steht daneben das Wort "inklusive". Inklusivpakete können nicht einzeln, sondern nur in Verbindung mit der Unterkunft abgerechnet werden.
- **pauschal:** Die Preise der Extraposten werden addiert und der Gesamtbetrag neben dem Paketnamen angezeigt. Werden die Extraposten einzeln angezeigt, steht daneben lediglich die Anzahl.

Desweiteren können Sie festlegen, ob der Name des Paketes in der Leistungsübersicht von Angeboten, Bestätigungen und Rechnungen mit ausgedruckt werden soll. Bei **Standardpaketen** werden die Bestandteile des Paketes unabhängig

davon immer ausgedruckt. Bei **Inklusivpaketen** kann die Anzeige der Bestandteile im [Rechnungsfenster](#page-398-0) unterdrückt werden. Bei **Pauschalpaketen** muss der Paketname immer ausgedruckt werden, deshalb ist bei Pauschalpaketen diese Liste ausgegraut.

Zudem können Sie hier einsehen, an welche Mieteinheiten das Paket gekoppelt ist. Bei neuen Buchungen in diesen Mieteinheiten wird das daran gekoppelte Paket automatisch hinzugefügt.

Pakete [anlegen, ändern, löschen](#page-229-0) [Nach](#page-222-0) oben [Preisverwaltung](#page-235-0)

# <span id="page-235-0"></span>Preise anlegen und verwalten

Um die Preislisten anzulegen und zu verwalten, wählen Sie in der Menüleiste unter **Verwaltung** den Menüpunkt **Preise** oder klicken Sie auf das Symbol **Preise**.

Daraufhin wird das Fenster **Preise** geöffnet.

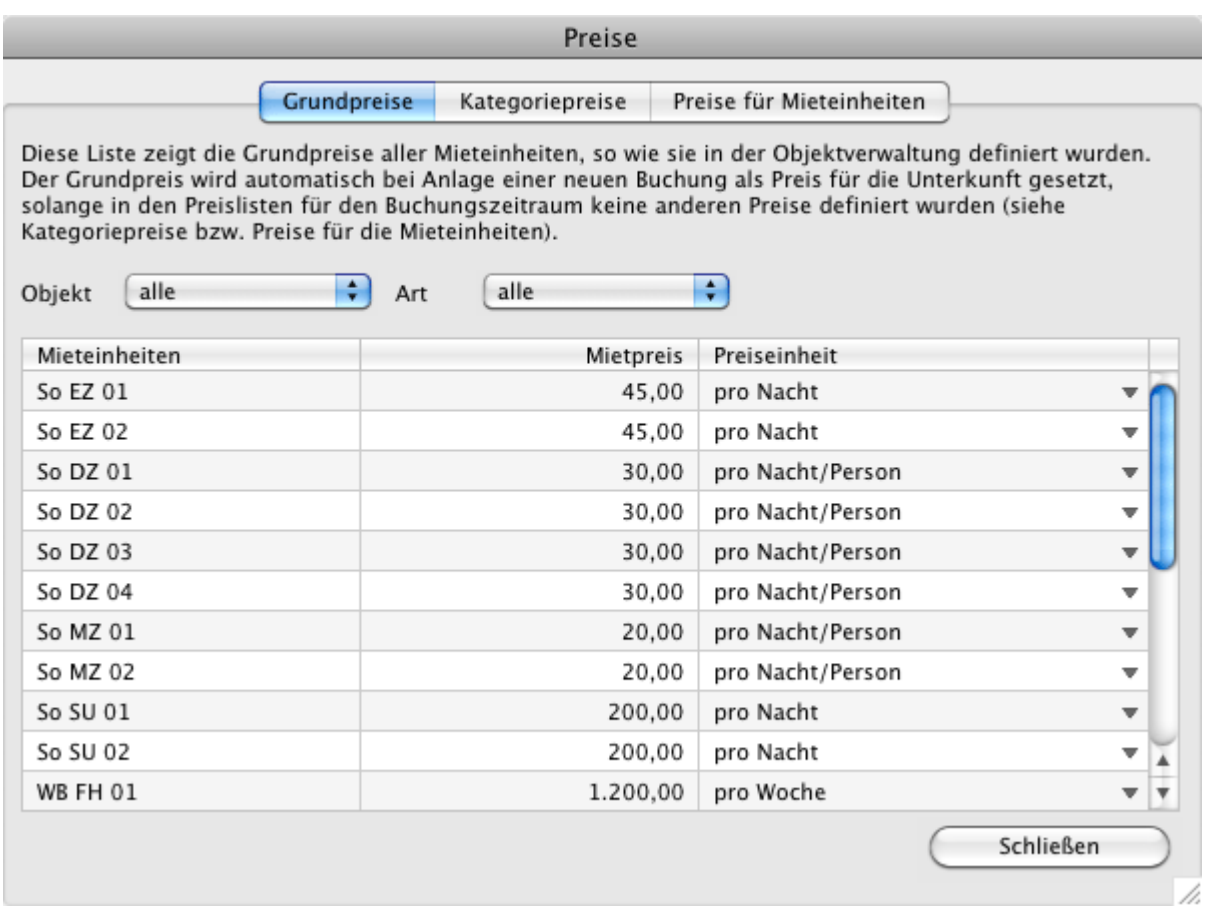

Bitte beachten: Änderungen in der Preisverwaltung werden nicht automatisch in bereits existierende Buchungen übernommen. Allerdings können Sie die Preise einer bestehenden Buchung im Buchungsfenster durch den aktuellen Wert aus der Preisverwaltung ersetzen. Klicken Sie dazu im Buchungsfenster unter **Leistungen** auf den Button "Preis aktualisieren" unten links.

## Mehr Funktionen

Im Fenster **Preise** stehen Ihnen folgende Funktionen zur Verfügung:

[Grundpreise verwalten](#page-237-0) [Kategoriepreislisten definieren](#page-238-0) [Preise für Mieteinheiten](#page-242-0)

PAKETOPTIONEN NACH OBEN GRUNDPREISE VERWALTEN

# <span id="page-237-0"></span>Grundpreise verwalten

Beim Anlegen einer Mieteinheit werden die Mietpreise automatisch in die [Preislisten](#page-242-0) übernommen und unter **Grundpreise** angezeigt. Diese Preise gelten, wenn in den anderen Preislisten für die entsprechende Mieteinheit keine Preise gefunden werden.

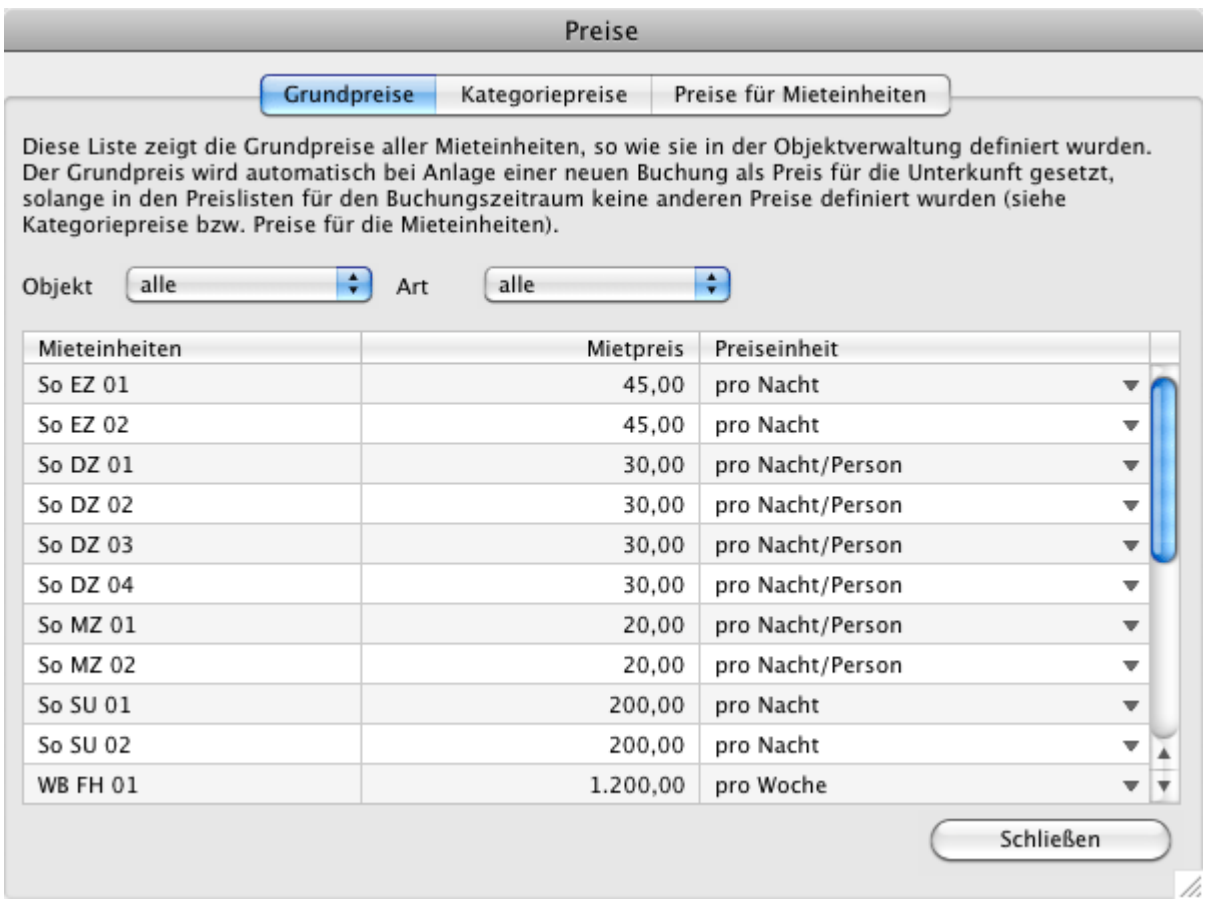

Sie haben die Möglichkeit, sich die **Preise** für einzelne bzw. alle Objekte und Zimmertypen anzeigen zu lassen.

Außerdem können die Preiseinheit und der Mietpreis für einzelne Mieteinheiten geändert werden und damit auch die Stammdaten dieser Mieteinheiten in der **Objektverwaltung**.

Um die **Preiseinheit** für die gewünschte Mieteinheit zu ändern, klicken Sie auf das schwarze Dreieck rechts im Feld Preiseinheit und wählen Sie die gewünschte Preiseinheit aus.

Um den **Mietpreis** zu ändern, markieren Sie die gewünschte Mieteinheit, klicken Sie in das Feld Mietpreis hinein und geben Sie den neuen Preis ein.

# <span id="page-238-0"></span>Kategoriepreislisten definieren

Wenn Sie die Mietpreise für **die einzelnen Kategorien der Mieteinheiten** für einen bestimmten Zeitraum, eine Personenzahl oder eine bestimmte Aufenthaltsdauer abweichend von den Grundpreisen festlegen wollen, können Sie diese in den Preislisten unter **Kategoriepreise** anlegĕn. Wird beim Anlegen einer Buchung in dieser Liste ein Preis gefunden, wird dieser anstatt des Grundpreises zu Grunde gelegt.

Sie haben die Möglichkeit sich die **Preise** für einzelne bzw. alle Objekte und Zimmertypen anzeigen zu lassen.

Um einen neuen Eintrag hinzuzufügen, klicken Sie auf den Plus-Button ...

Die Felder mit dem schwarzen Dreieck sind Auswahlfelder.

Wählen Sie das gewünschte Objekt, den Zimmertyp und die Preiseinheit aus und legen Sie den gewünschten Zeitraum, den Mietpreis und den Bereich der Belegung (die Anzahl von Personen) sowie die Aufenthaltsdauer, für den der angelegte Preis gültig ist, fest.

Beispiel 1: Sie möchten, dass ein Doppelzimmer auch als Einzelzimmer belegt werden kann und sich der Preis abhängig von der Belegung ändert. Für Ihre Doppelzimmer müssen Sie zuvor eine Belegung mit **einer** Person als Grundpreis angelegt haben. Für<br>die Kategorie Doppelzimmer tragen Sie dann bei >**ab Personenzahl** eine 2 ein, geben den dazugehörigen geänderten >Mietpreis und die >Preiseinheit ein. Jetzt wird dieser Preis immer verwendet, wenn ein Doppelzimmer mit mehr als einer Person belegt ist.

Beispiel 2: Sie möchten, dass ein Zimmer ab drei Nächten günstiger wird: Tragen Sie dann einen Datumsbereich ein, in dem diese Regel gelten soll (z.B. das aktuelle Jahr oder bis zu einem Zeitpunkt beliebig weit in der Zukunft), in das Feld **ab Nächte** den Wert 3 sowie den abweichenden, günstigeren Mietpreis in das Feld Mietpreis. Sobald eine Buchung drei Nächte oder länger dauert, wird der nun von Ihnen angebenene Preis verwendet.

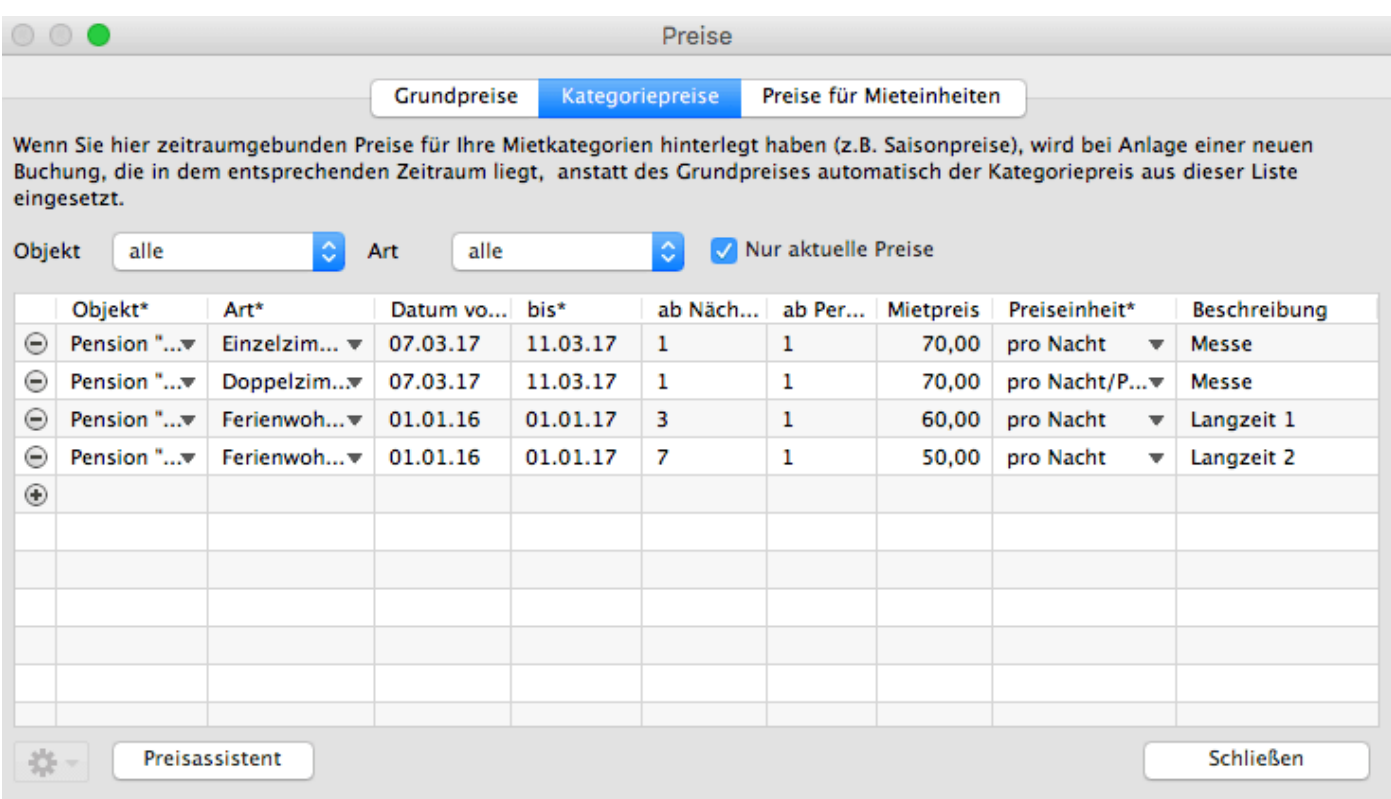

Alle Felder sind editierbar, dadurch können die Angaben ständig geändert werden.

Die Reihenfolge für die Anwendung der Regeln lautet: Datum von -> ab Nächte -> ab Personen -> Mietpreis.

Um einen Eintrag zu löschen, klicken Sie auf den Minus-Button ...

Um Datensätze schneller anzulegen, können Sie im Kontextmenü jedes Datensatzes die Option **"Duplizieren"** nutzen. Dabei haben Sie die Wahl, ob Sie den Datensatz einfach komplett duplizieren wollen oder ob das Jahr um eins hochgerechnet werden soll, um zum gleichen Zeitpunkt wiederkehrende Ereignisse nicht jedes mal komplett neu eintragen zu müssen.

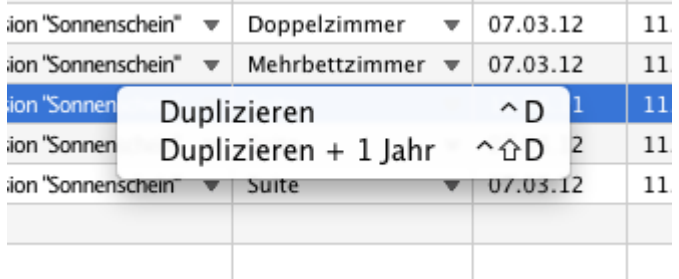

## Assistent zum Anlegen von Kategoriepreisen

Zur Erleichterung zum Eintragen der Kategoriepreise gibt es den Preisassistenten. Darüber können Sie schnell folgende Preise festlegen:

wochentagsabhängige Preise

personenzahlabhängige Preise

- saisonale Preise
- jede Kombination aus den oberen Preisen

Klicken Sie unten links auf den Button **Preisassistent**, um diesen zu öffnen.

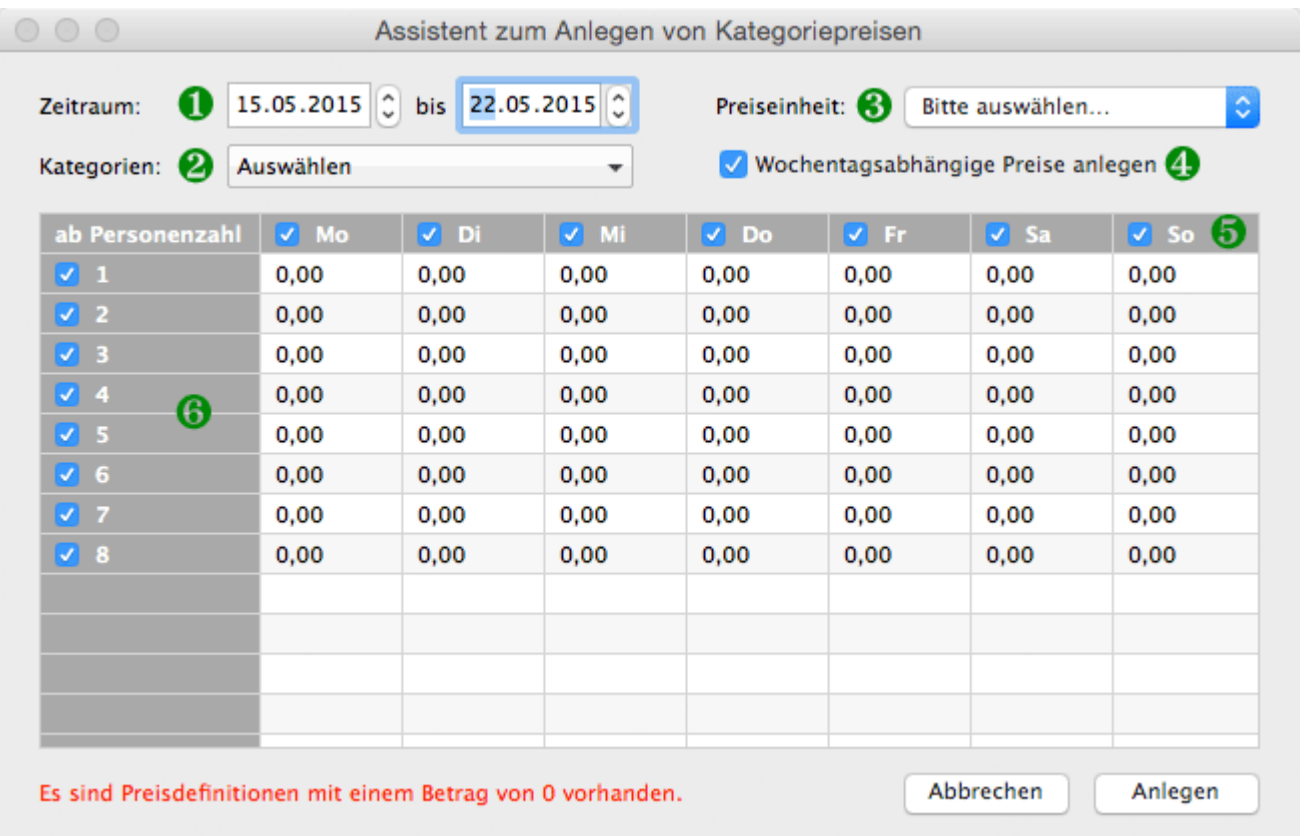

Bevor Sie beginnen, Ihre Preise einzutragen, müssen Sie zunächst ein paar kleine 'Filter' einstellen:

- 1. Der **Zeitraum**, für den die Preise angelegt werden sollen (meist maximal 1 Jahr, z.B. 01.06.2021 bis 31.07.2022 für die Nebensaisonpreise)
- 2. Die **Objekte bzw. Kategorien**, für welche die anzulegenen Preise gelten sollen
- 3. Die **Preiseinheit** für die anzulegenden Preise (z.B. pro Nacht/Person). Es kann pro Vorgang nur eine Preiseinheit ausgewählt werden.
- 4. Ob die Preise **abhängig von Wochentagen** sein sollen (z.B. wenn Sie am Wochenende andere Preise haben)
- 5. Für **welche Wochentage** die Preise angelegt werden sollen (z.B. wenn Sie gerade die Preise NUR für das Wochenende angeben wollen)
- 6. Für **welche Personenanzahl** die Preise gelten sollen. Die Personenzahlen sind **Mindestangaben.** Wenn Sie keine personenzahlabhängigen Preise haben, dann wählen Sie alles ab, außer der 1 > Alle Preise gelten dann ab einem Gast in der Buchung.

Nun können Sie Ihre Preise für den ausgewählten Zeitraum eintragen. Zum Beispiel:

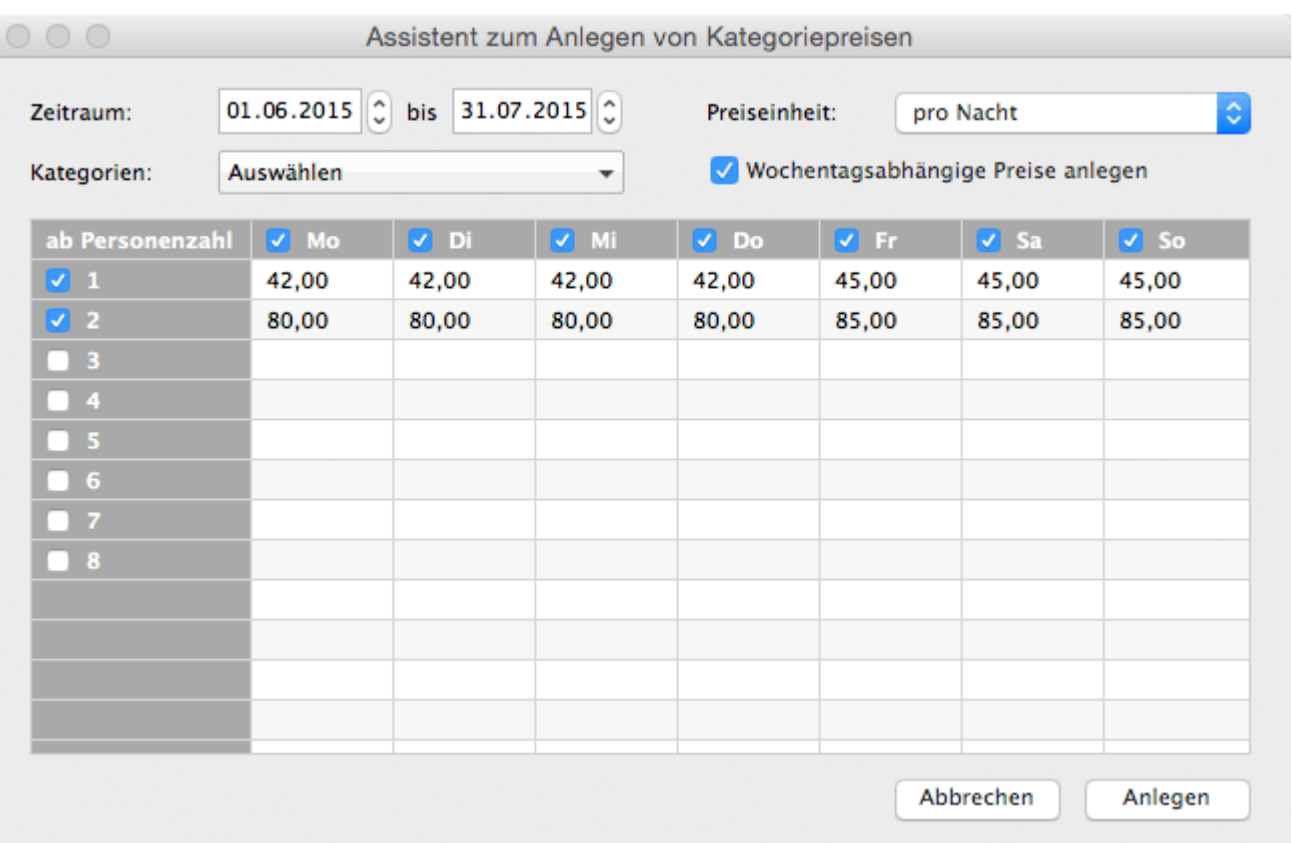

Mit diesen Einstellungen werden Sie folgende Preise anlegen: Im **Zeitraum von 01.06.2015 zum 31.07.2015** liegt der Preis für die ausgewählte Kategorie **für 1 Person** von **Montag bis Donnerstag** bei **42 EUR pro Nacht**. Von **Freitag bis Sonntag** liegt der Preis bei **45 EUR pro Nacht**. **Ab 2 Personen** kostet die ausgewählte Kategorie **von Montag bis Donnerstag 80 EUR pro Nacht** und **von Freitag bis Sonntag 85 EUR pro Nacht**.

Klicken Sie nach dem Eintragen der Preise auf **Anlegen**, dann werden automatisch die entsprechenden Preise in der Preisverwaltung hinterlegt.

[Grundpreise](#page-237-0) verwalten [Nach](#page-235-0) oben Preise [für Mieteinheiten](#page-242-0)

## <span id="page-242-0"></span>Preise für Mieteinheiten

Wenn Sie die Mietpreise für **die einzelnen Mieteinheiten** über einen bestimmten Zeitraum abweichend von den Grundpreisen bzw. der Kategoriepreisliste festlegen wollen, können Sie diese in den Preislisten unter **Preise für Mieteinheiten** angeben.

Wird beim Anlegen einer Buchung in dieser Liste ein Preis gefunden, wird dieser vor dem Kategoriepreis zu Grunde gelegt.

Sie haben die Möglichkeit, sich die Preislisten für einzelne bzw. alle Objekte und Mieteinheiten anzeigen zu lassen.

Um einen neuen Eintrag hinzuzufügen, klicken Sie auf den Plus-Button ...

Die Felder mit dem schwarzen Dreieck sind Auswahlfelder.

Wählen Sie die gewünschte Mieteinheit und die Preiseinheit aus und legen Sie den gewünschten Zeitraum, den Mietpreis und den Bereich der Belegung (die Anzahl von Personen), für den der angelegte Preis gültig ist, fest.

Legen Sie beispielsweise für ein Doppelzimmer einen Preis für die Belegung mit einer Person an, tragen Sie dazu im Feld **ab Personenzahl** den Wert 1 ein. Jetzt wird dieser Preis immer verwendet, wenn diese Mieteinheit mit einer Person belegt ist. Sollten weitere Personen hinzukommen, wird überprüft, ob in der Kategoriepreisliste ein Preis gefunden wird. Sollte auch hier kein Preis für die Belegung mit mehr als einer Person gefunden werden, wird der Grundpreis der Mieteinheit verwendet.

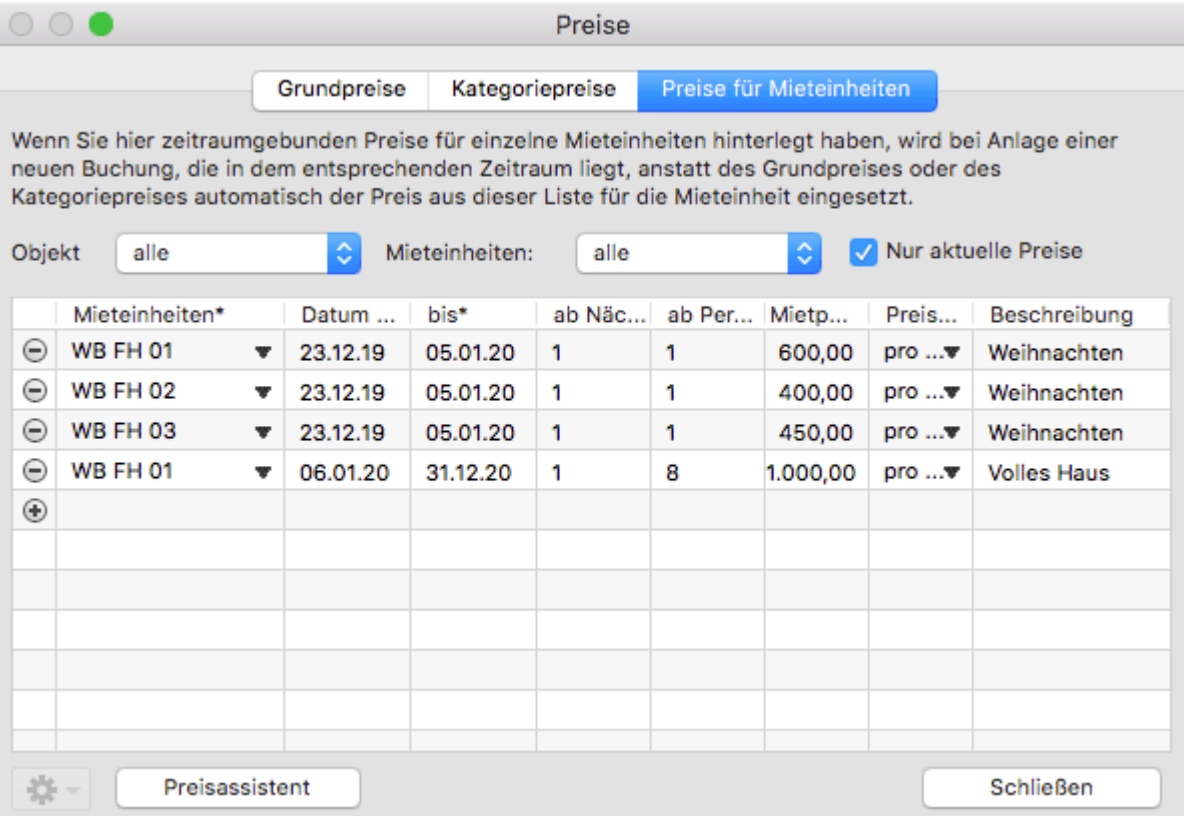

Alle Felder sind editierbar, dadurch können die Angaben ständig geändert werden.

Um einen Eintrag zu löschen, klicken Sie auf den Minus-Button ...

Um Datensätze schneller anzulegen, können Sie im Kontextmenü jedes Datensatzes die Option **"Duplizieren"** nutzen. Dabei haben Sie die Wahl, ob Sie den Datensatz einfach komplett duplizieren wollen oder ob das Jahr um eins hochgerechnet werden soll, um zum gleichen Zeitpunkt wiederkehrende Ereignisse nicht jedes mal komplett neu eintragen zu müssen.

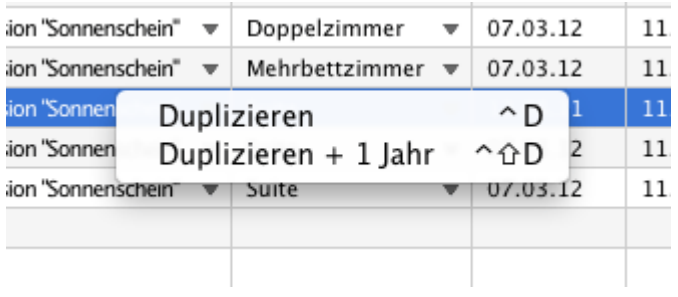

### Assistent zum Anlegen von Mieteinheitspreisen

Zur Erleichterung zum Eintragen der Mieteinheitspreise gibt es den Preisassistenten. Darüber können Sie schnell folgende Preise festlegen:

- wochentagsabhängige Preise
- personenzahlabhängige Preise
- saisonale Preise
- jede Kombination aus den oberen Preisen

Gehen Sie unten links auf das Aktionsmenü und klicken Sie den Button **Preisassistent,** um den Assistenten zu öffnen.

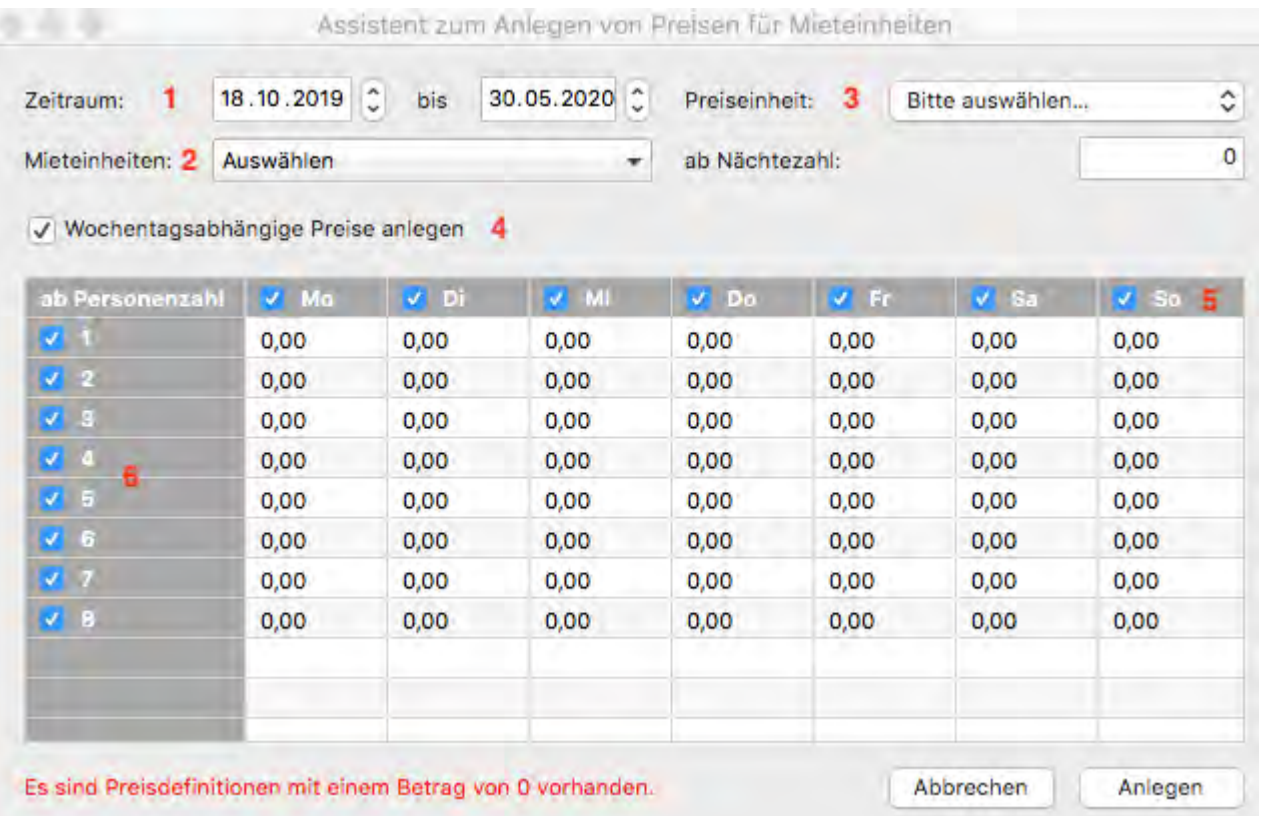

Bevor Sie beginnen, Ihre Preise einzutragen, müssen Sie zunächst ein paar kleine 'Filter' einstellen:

- 1. Der **Zeitraum**, für den die Preise angelegt werden sollen (meist maximal 1 Jahr, z.B. 18.10.2019 bis 30.05.2020 für die Nebensaisonpreise)
- 2. Die **Mieteinheit(en)**, für welche die anzulegenden Preise gelten sollen
- 3. Die Preiseinheit für die anzulegenden Preise (z.B. pro Nacht/Person). Es kann pro Vorgang nur eine Preiseinheit ausgewählt werden.
- 4. Ob die Preise **abhängig von Wochentagen** sein sollen (z.B. wenn Sie am Wochenende andere Preise haben)
- 5. Für **welche Wochentage** die Preise angelegt werden sollen (z.B. wenn Sie gerade die Preise NUR für das Wochenende angeben wollen)
- 6. Für **welche Personenanzahl** die Preise gelten sollen; die Personenzahlen sind **Mindestangaben**, wenn Sie keine personenzahlabhängigen Preise haben, dann wählen Sie alles ab außer der 1 > Alle Preise gelten dann ab 1 Gast in der Buchung

Nun können Sie Ihre Preise für den ausgewählten Zeitraum eintragen. Zum Beispiel:

#### *Dokumentation der Lodgit Desk - Hotelsoftware*

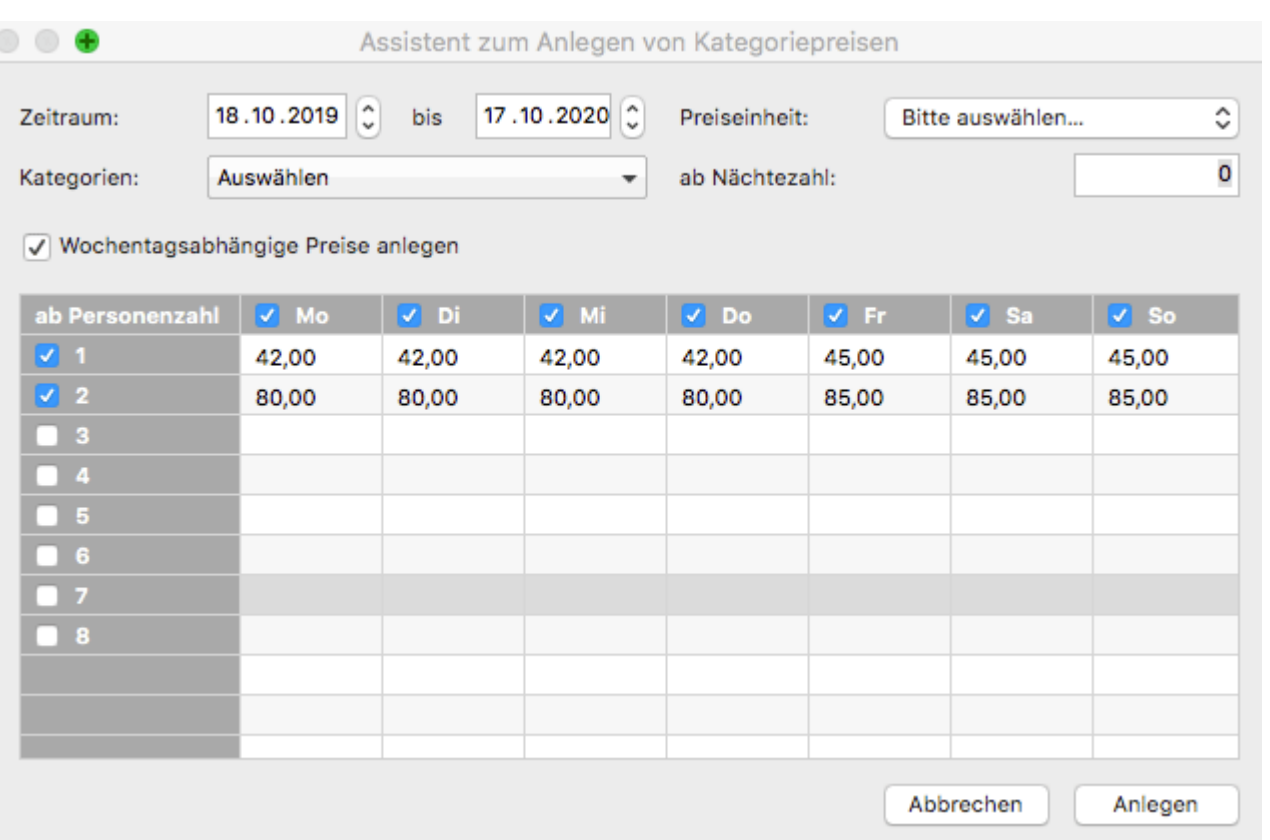

Mit diesen Einstellungen werden Sie folgende Preise anlegen: Im **Zeitraum von 18.10.2019 zum 17.10.2020** liegt der Preis für die ausgewählte Mieteinheit **für 1 Person** von **Montag bis Donnerstag** bei **42 EUR pro Nacht**. Von **Freitag bis Sonntag** liegt der Preis bei **45 EUR pro Nacht**. **Ab 2 Personen** kostet die ausgewählte Mieteinheit **von Montag bis Donnerstag 80 EUR pro Nacht** und **von Freitag bis Sonntag 85 EUR pro Nacht**.

Klicken Sie nach dem Eintragen der Preise auf **Anlegen**, dann werden automatisch die entsprechenden Preise in der Preisverwaltung hinterlegt.

[Kategoriepreislisten](#page-238-0) definieren [Nach](#page-235-0) oben [Buchungen](#page-246-0)

# <span id="page-246-0"></span>Buchungen

Alle Funktionen zum einfachen Anlegen und Bearbeiten von Buchungen in der Lodgit Hotelsoftware:

[Buchung erstellen](#page-247-0) [Buchung mit dem Buchungsassistenten anlegen](#page-249-0) [Buchung öffnen](#page-253-0) [Buchungsstatus auf Gebucht ändern](#page-254-0) [Buchungsstatus auf Eingecheckt ändern](#page-256-0) [Buchungsstatus auf Ausgecheckt ändern](#page-258-0) [Buchungsstatus auf Gesperrt ändern](#page-260-0) [Buchungszeitraum ändern](#page-262-0) [Buchung in eine andere Mieteinheit verlegen](#page-264-0) [Buchung teilen \(Umzug in eine andere Mieteinheit\)](#page-265-0) [Hauptkontakt für die Buchung festlegen](#page-267-0) [Den Preis oder die Preiseinheit für eine bestimmte Buchung ändern](#page-271-0) [Optional einen Vermittler der Buchung zuordnen](#page-275-0) [Individuelle Etiketten erstellen und anzeigen lassen](#page-276-0) [Kinderrabatte in die Buchung eintragen](#page-277-0) [Anzahlungen einer Buchung hinzufügen, ändern und als Teilrechnung abrechnen](#page-279-0) [Weitere Gäste einer Buchung zuordnen](#page-282-0) [Meldeschein drucken](#page-284-0) [Buchung mit Extraposten ergänzen](#page-287-0) [Extraposten einer Buchung löschen](#page-290-0) [Notizen zur Buchung hinzufügen](#page-291-0) [Daten des Schriftverkehrs für die Buchung ansehen oder drucken](#page-293-0) [Übernachtungssteuer \(CityTax\) zu einer Buchung hinzufügen](#page-295-0) [Gruppenbuchung erzeugen](#page-296-0) [Aus Gruppenbuchung entfernen](#page-300-0) [Die \(Gruppen-\)Buchung im Überblick](#page-305-0) [Den Hauptkontakt einer Buchung bearbeiten](#page-308-0) [Buchung löschen](#page-311-0)

Preise [für Mieteinheiten](#page-242-0) [Nach](#page-1-0) oben [Buchung](#page-247-0) erstellen

## <span id="page-247-0"></span>Buchung erstellen

Um eine neue Buchung in Lodgit Desk zu erstellen, haben Sie die Möglichkeit:

- die Buchung über den Belegungsplan einzuzeichnen,
- die Buchung über die Menüleiste bzw. einen Shortcut anzulegen,
- die (Gruppen)buchung [mit dem Buchungsassistenten](#page-249-0) anzulegen.

## Buchung im Belegungsplan einzeichnen

Um eine Buchung anzulegen, klicken Sie auf den Button **Einzeichnen** . Wenn Sie jetzt die Maus über den Belegungsplan bewegen, ändert sich zur Hilfestellung bei möglichen neuen Buchungen der Mauszeiger in einen Stift.

Klicken Sie mit der linken Maustaste im Kalender in die Zeile der gewünschten Mieteinheit auf den gewünschten Tag, halten Sie die Maustaste gedrückt und ziehen Sie den Mauszeiger solange, bis Sie das gewünschte Enddatum der Buchung erreichen. Lassen Sie dann die Maustaste wieder los. Während Sie die Maus bei gedrückter Maustaste hin und her bewegen, wird ein Buchungsbalken in der eingestellten Farbkodierung für **Vorgemerkt** gezeichnet.

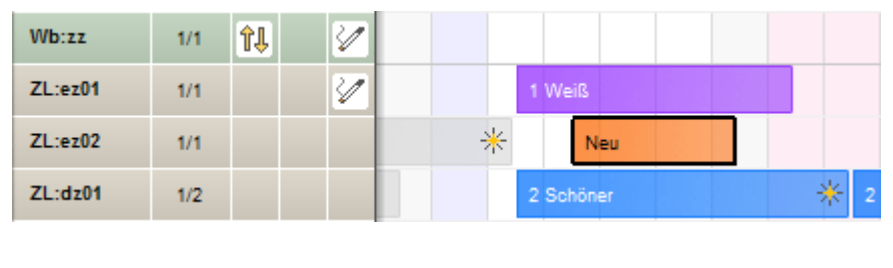

Neu 0-1

Nachdem Sie die neue Buchung eingezeichnet haben, wechselt der Modus automatisch zu **Auswählen**, damit man sogleich das Buchungsfenster öffnen kann.

Dieses **automatische Zurückspringen in den Auswählen-Modus** nach Anlegen einer Buchung wird vorübergehend **deaktiviert**, wenn man im Erstellen-Modus **beim Einzeichnen einer Buchung** die **Umschalttaste (Shift) gedrückt** hält (nützlich beim Anlegen einer [Gruppenbuchungen](#page-296-0)).

In diesem Fall bleibt man solange im **Erstellen**-Modus bis die Umschalttaste (Shift) wieder losgelassen wird bzw. man im oberen Bereich des Fensters auf den Buttoń **Auswählen** oder doppelt auf eine der soeben gezeichneten Buchungen klickt.

#### *Hinweis:*

*Markierte Buchungen können im Belegungsplan dupliziert werden. Das ist für häufig wiederkehrende Buchungen desselben Gastes sehr praktisch, da auch die dazu gebuchten [Extraposten](#page-287-0) ebenfalls dupliziert werden.*

## Buchung im Buchungsfenster anlegen

Wählen Sie im Belegungsplan unter **Buchungen** den Menüpunkt **Neu** aus. Daraufhin wird das Buchungsfenster zum Erstellen einer neuen Buchung geöffnet.

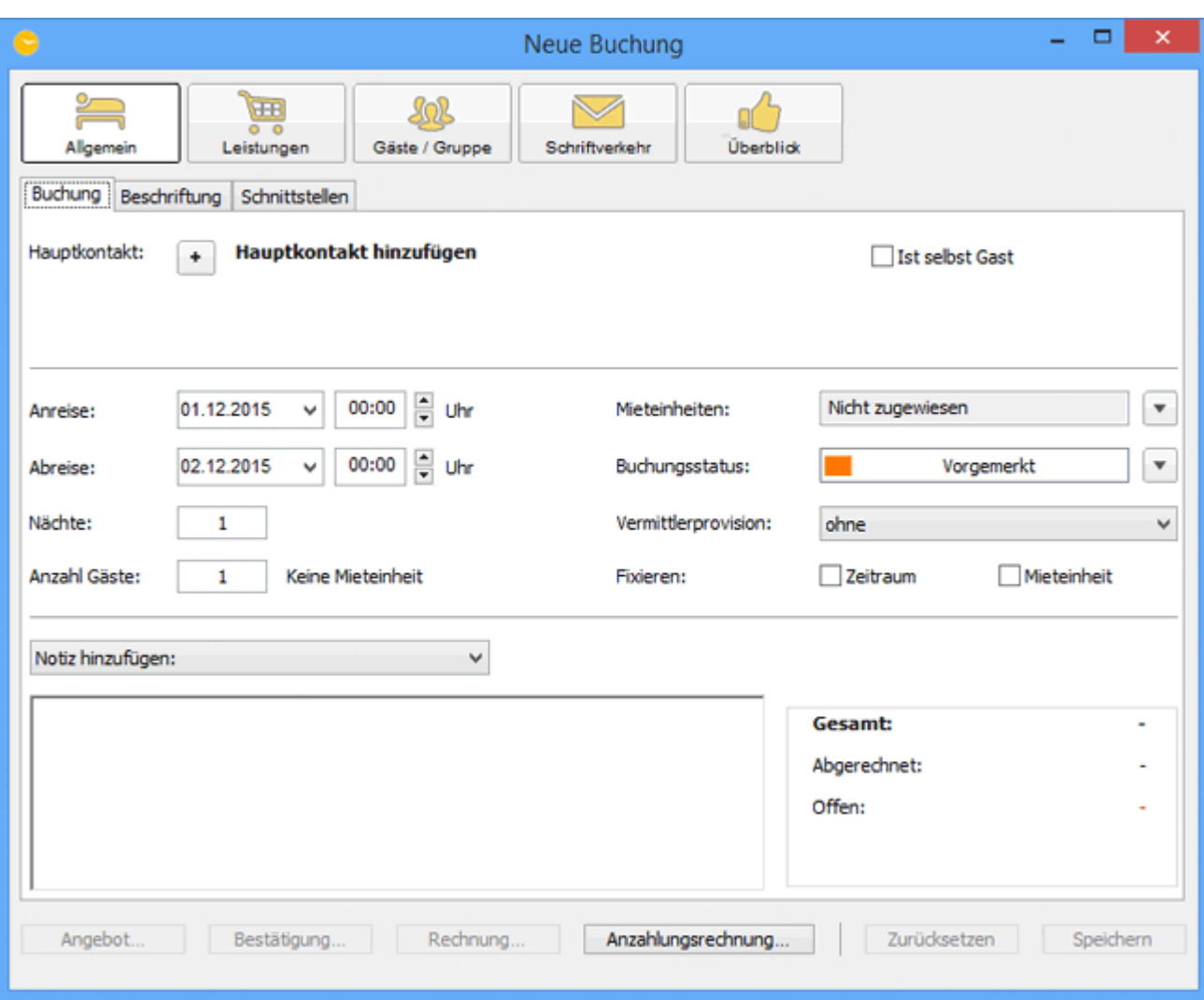

Im Buchungsfenster geben Sie das An- und Abreisedatum ein und wählen die gewünschte Mieteinheit aus. Bitte vergessen Sie auch nicht, einen [Hauptkontakt](#page-267-0) [festzulegen](#page-267-0).

#### *Bemerkung:*

*Beim Anlegen einer neuen Buchung über den Menüpunkt Neu werden Ihnen die freien und belegten Mieteinheiten im angegebenen Zeitraum zur Auswahl im Buchungsfenster angezeigt. Achtung: Um zu beurteilen, ob eine Mieteinheit frei ist, wird auch die Anzahl der Gäste berücksichtigt!*

Klicken Sie auf **Speichern** und die neu erstellte Buchung wird in den Kalender automatisch eingezeichnet.

## <span id="page-249-0"></span>Buchungen über den Buchungsassistenten anlegen

Sie können Buchungen - und vor allem Gruppenbuchungen - schnell und einfach über den Buchungsassistenten anlegen. Gehen Sie dazu in der Menüleiste zum Punkt **Buchungen** und wählen Sie dann **Neu (mit Buchungsassistent)…**

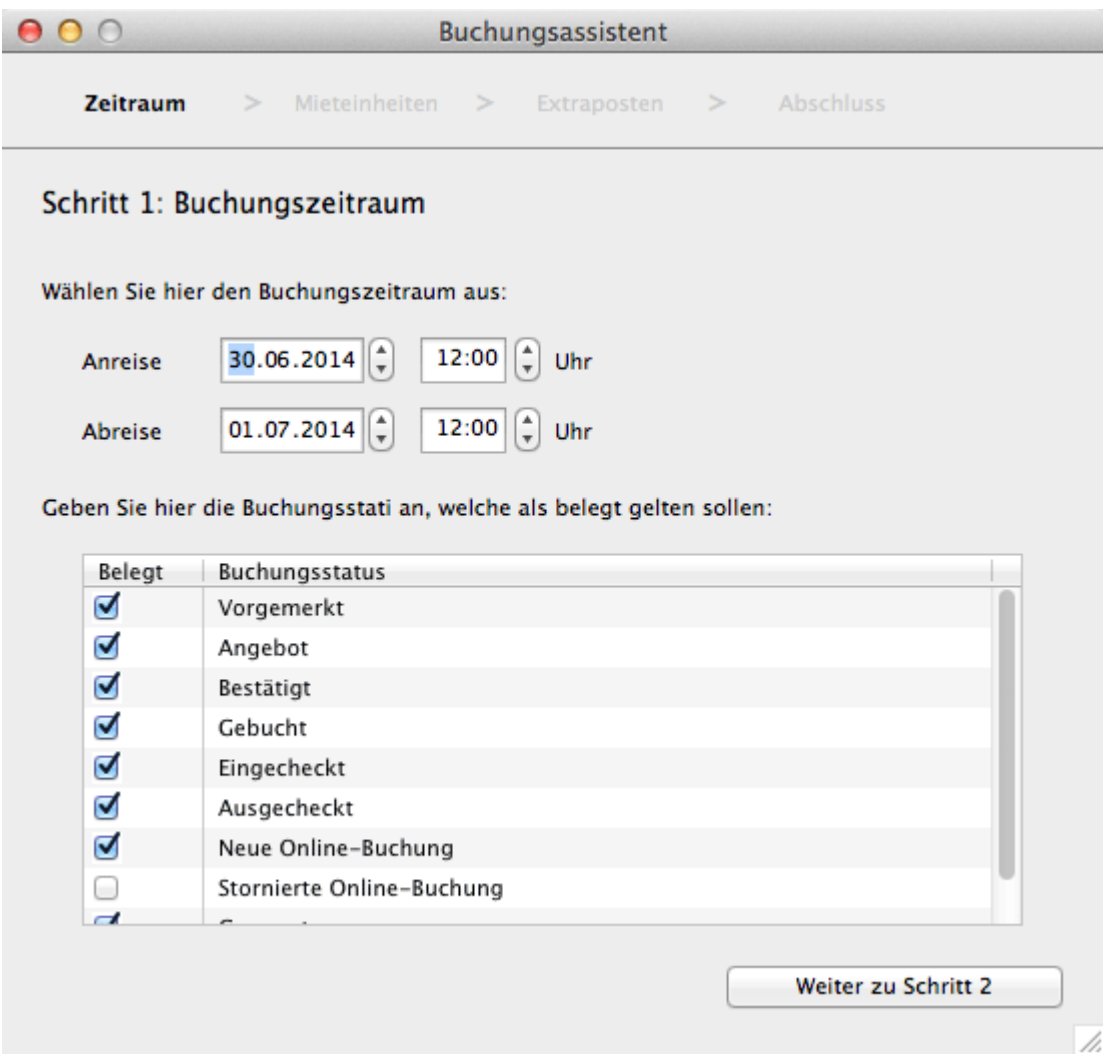

Im ersten Schritt legen Sie fest, in welchem Zeitraum sich die Gruppen(buchung) befinden soll.

*Hinweis:*

*Es ist nicht möglich, mit dem Buchungsassistenten Gruppenbuchungen in unterschiedlichen Zeiträumen anzulegen. Diese müssen Sie einzeln anlegen und anschließend [zu einer Gruppe zusammenführen.](#page-296-0)*

Es werden Ihnen in Schritt 2 nur Mieteinheiten angezeigt, die in diesem Zeitraum keine Buchungen mit den angegebenen Buchungsstati enthalten.

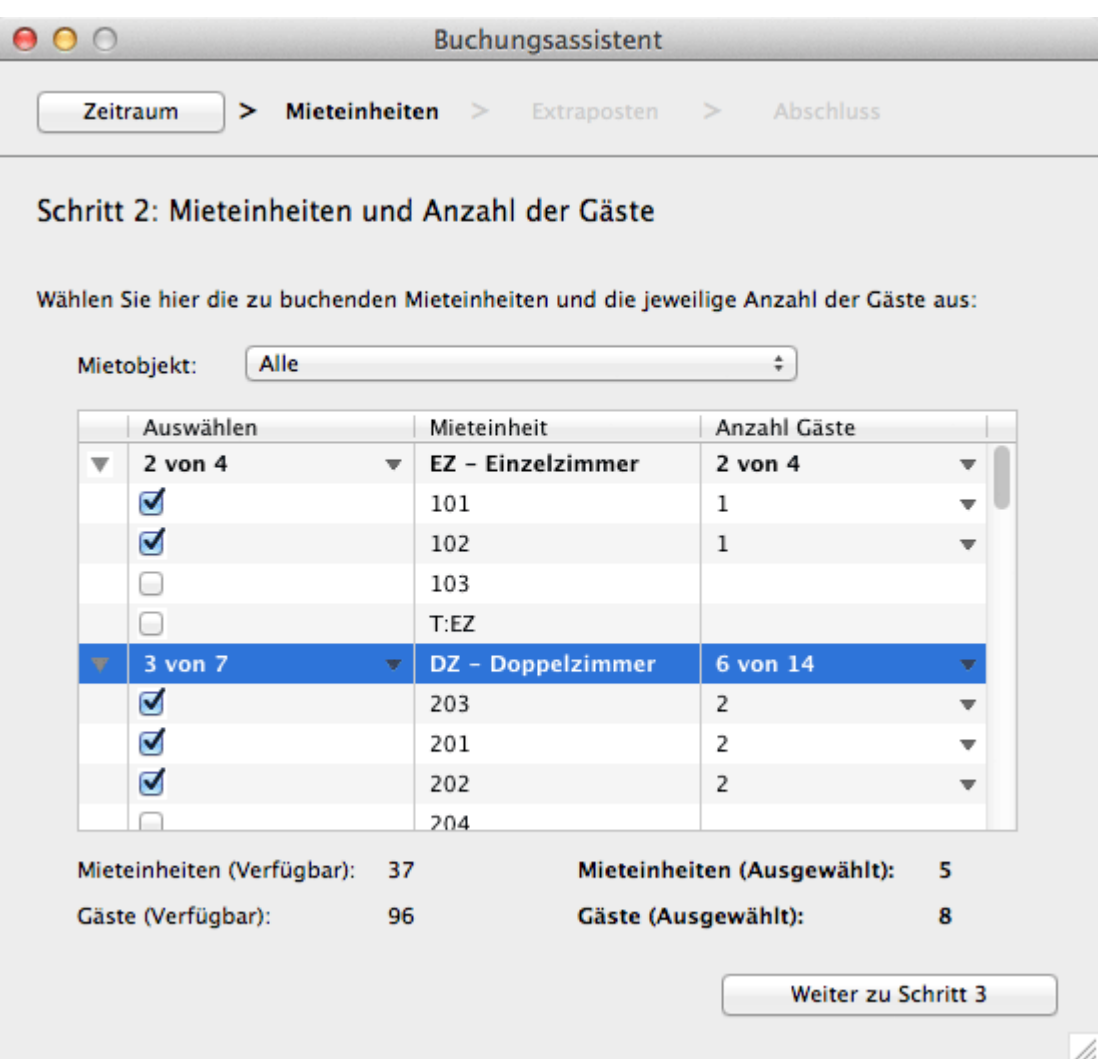

In Schritt 2 wird Ihnen eine Liste mit allen freien Mieteinheiten angezeigt. Diese können Sie nach Objekten filtern.

Wählen Sie nun die jeweilige(n) Mieteinheit(en) aus, indem Sie:

- die Mieteinheiten einzeln anwählen,
- die Anzahl der Mieteinheiten einer Kategorie über den kleinen Pfeil in der linken Spalte auswählen

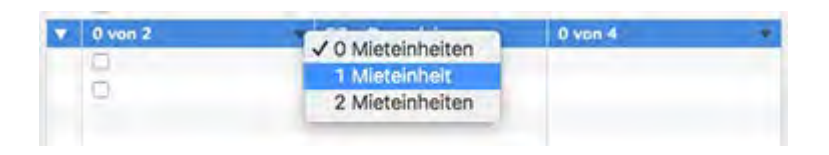

oder die Anzahl der zu verteilenden Gäste über den kleinen Pfeil in der rechten Spalte auswählen.

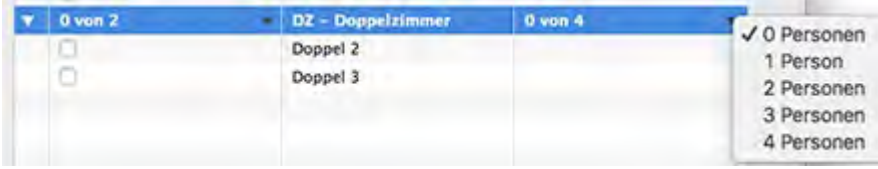

Unterhalb der Liste finden Sie eine Übersicht, wie viele Mieteinheiten frei sind und wie viele Gäste Sie theoretisch bei voller Belegung beherbergen können, sowie die Anzahl der Mieteinheiten und Gäste, die Sie ausgewählt haben.

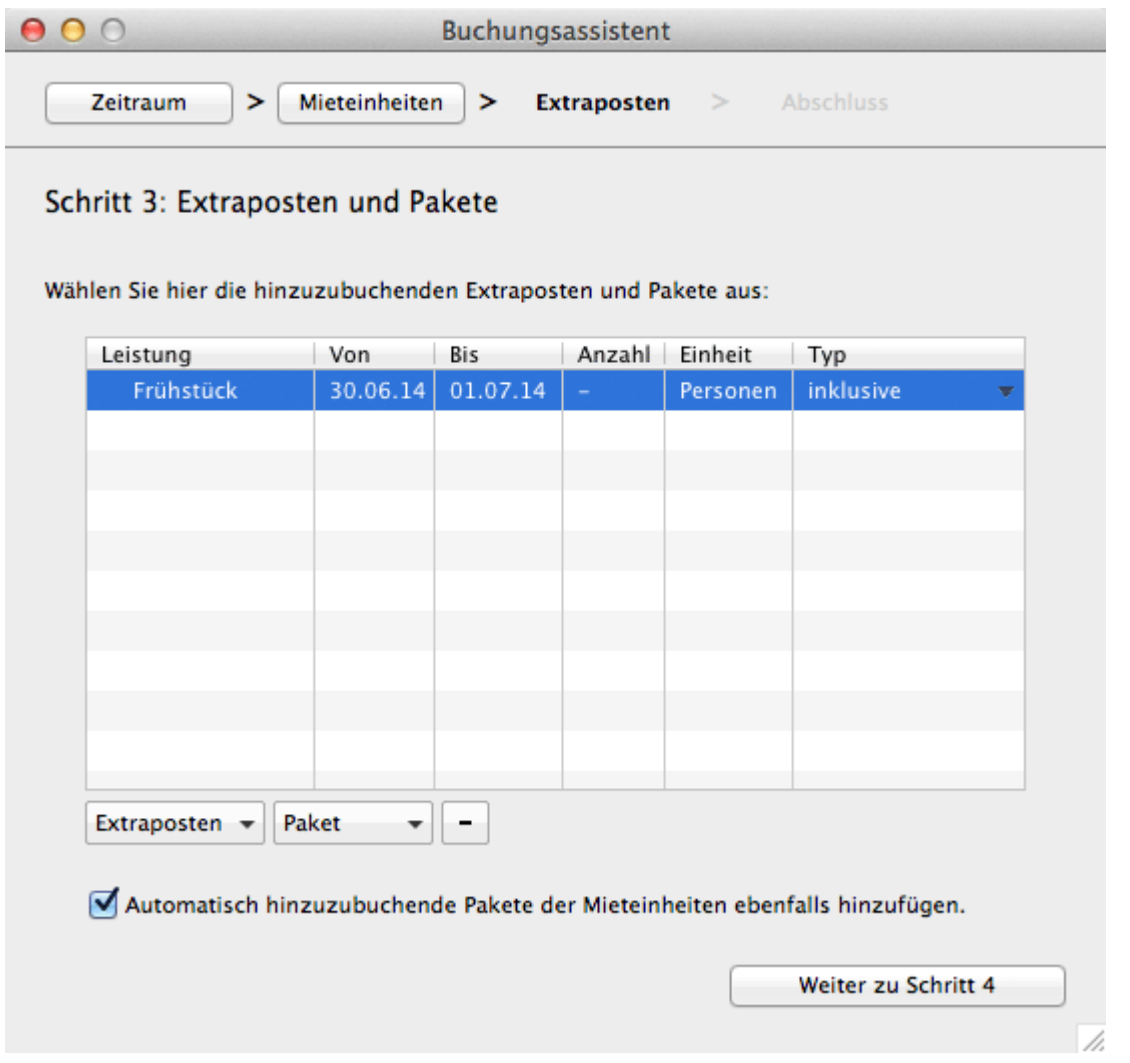

Im Schritt 3 können Sie Extraposten und Pakete auswählen, die Sie zu der/den Buchung/en hinzufügen möchten.

#### *Wichtig:*

*Extraposten und Pakete, die Sie hier hinzufügen, werden automatisch zu allen Buchungen der Gruppe hinzugefügt. Leistungen für einzelne Buchungen einer Gruppe müssen Sie später über das jeweilige Buchungsfenster hinzufügen.*

Wenn Sie [automatisch hinzugefügte Pakete](#page-213-0) bei dieser Buchung ignorieren wollen, nehmen Sie das Häkchen bei dieser Option heraus.
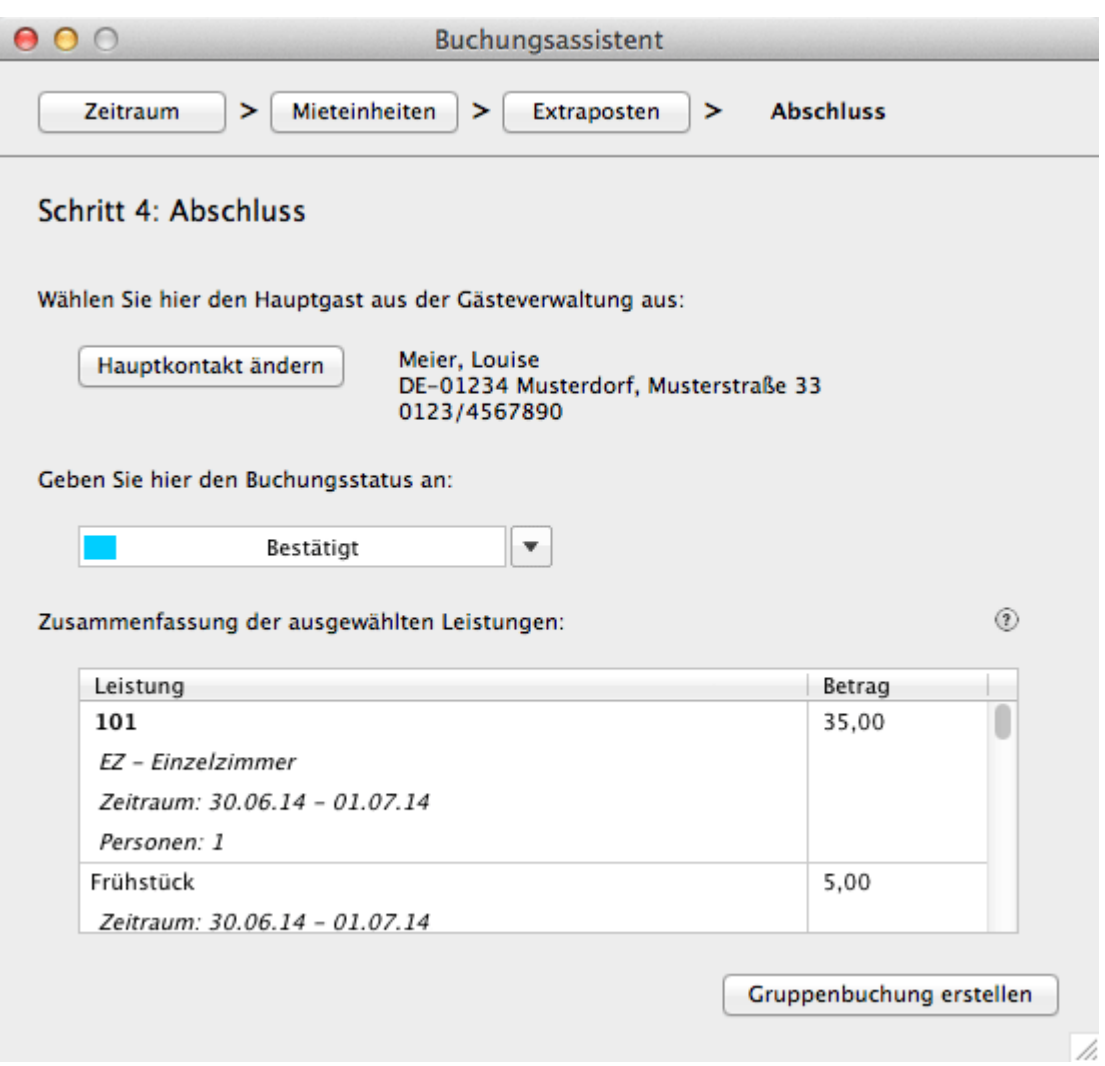

Im letzten Schritt legen Sie den Hauptkontakt und den Status der Buchung(en) fest. Hier finden Sie auch eine Übersicht über alle Leistungen und den Endpreis der Buchung.

Klicken Sie anschließend auf **Gruppenbuchung erstellen,** um die Buchung im Belegungsplan einzuzeichnen.

[Buchung](#page-253-0) erstellen [Nach](#page-246-0) oben Buchung öffnen

# <span id="page-253-0"></span>Buchung öffnen

Die Funktion **Buchung öffnen** öffnet das Buchungsfenster der Buchung.

- 1. Markieren Sie die Buchung, die Sie öffnen möchten.
- 2. Rufen Sie mit der rechten Maustaste das Kontextmenü zu dieser auf.
- 3. Im Kontextmenü wählen Sie den Menüpunkt **Buchung öffnen** aus. Daraufhin wird das Buchungsfenster der Buchung geöffnet.

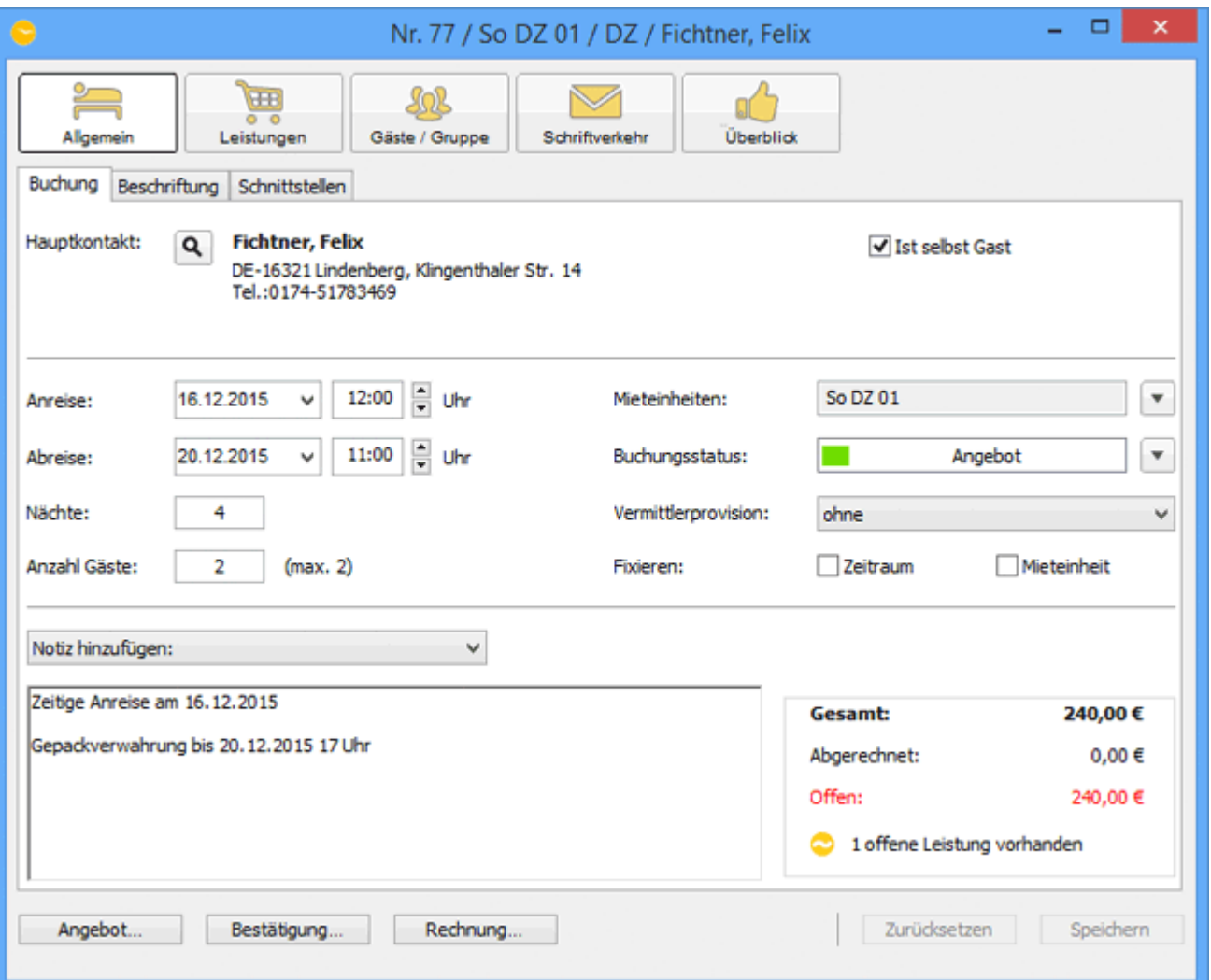

### *Alternativ:*

*Markieren Sie die Buchung, die Sie öffnen möchten, und wählen Sie in der Menüleiste unter Buchungen den Menüpunkt Buchung öffnen aus bzw. verwenden Sie die Tastenkombination Ctrl+O oder klicken Sie doppelt auf die markierte Buchung. Daraufhin wird das Buchungsfenster der Buchung geöffnet.*

## <span id="page-254-0"></span>Buchungsstatus auf Gebucht ändern

Achtung: Die Statusänderung der Buchung auf Gebucht ist nur möglich, wenn der Buchung ein Hauptkontakt zugewiesen wurde.

### Buchungsstatus auf "Gebucht" im Buchungsfenster ändern

- 1. Klicken Sie doppelt auf die gewünschte Buchung im Belegungsplan. Daraufhin wird das Buchungsfenster geöffnet.
- 2. Wählen Sie im Buchungsfenster den Status **Gebucht** aus.

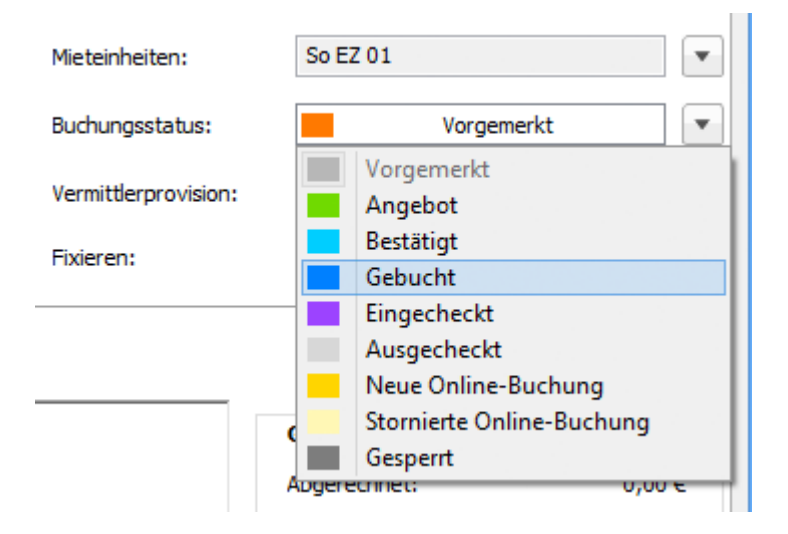

3. Schließen Sie das Buchungsfenster, daraufhin nimmt die Buchung im Belegungsplan die Farbe an, die Sie in den **Einstellungen** für den Status **Gebucht** festgelegt haben.

### Buchungsstatus auf "Gebucht" im Belegungsplan ändern

- 1. Markieren Sie die gewünschte Buchung und rufen Sie mit der rechten Maustaste das Kontextmenü auf.
- 2. Wählen Sie im Kontextmenü unter **Status ändern in** den Menüpunkt **Gebucht** aus.

Alternativ: Markieren Sie die gewünschte Buchung und wählen Sie in der Menüleiste unter Buchung den Menüpunkt Status ändern in und dann Gebucht aus. Daraufhin wird der Status der Buchung automatisch geändert und die Buchung nimmt im Belegungsplan die Farbe an, die Sie in den **Einstellungen** für den Status **Gebucht** festgelegt haben.

Nachdem Sie den Status auf **Gebucht** geändert haben, können Sie sofort eine [Rechnung erstellen.](#page-398-0)

[Buchung](#page-253-0) öffnen [Nach](#page-246-0) oben [Buchungsstatus](#page-256-0) auf Eingecheckt ändern

# <span id="page-256-0"></span>Buchungsstatus auf Eingecheckt ändern

Achtung: Die Statusänderung der Buchung auf **Eingecheckt** ist nur möglich, wenn ein Hauptkontakt der Buchung zugewiesen wurde und die zu verändernde Buchung den Status **Vorgemerkt, Angebot, Bestätigt, Gebucht bzw. Online-Buchung** hat.

### Buchungsstatus auf Eingecheckt im Buchungsfenster ändern

- 1. Klicken Sie doppelt auf die gewünschte Buchung im Belegungsplan. Daraufhin wird das Buchungsfenster geöffnet.
- 2. Wählen Sie im Buchungsfenster den Status **Eingecheckt** aus.

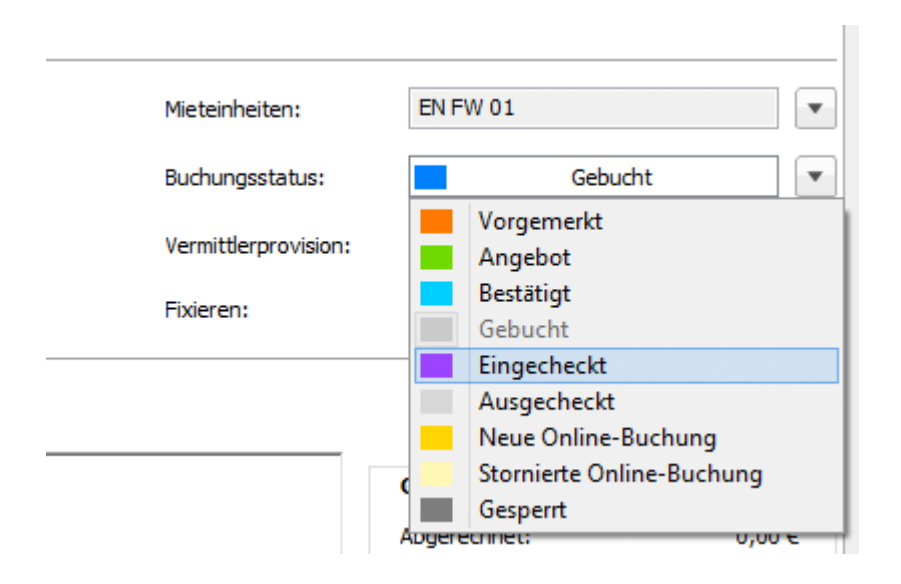

3. Schließen Sie das Buchungsfenster.

Daraufhin wird der Status der Buchung automatisch geändert und die Buchung nimmt im Belegungsplan die Farbe an, die Sie in den **Einstellungen** für den Status **Eingecheckt** festgelegt haben.

### Buchungsstatus auf Eingecheckt im Belegungsplan ändern

- 1. Markieren Sie die gewünschte Buchung und rufen Sie mit der rechten Maustaste das Kontextmenü zu dieser auf.
- 2. Wählen Sie im Kontextmenü unter **Status ändern in** den Menüpunkt **Eingecheckt** aus.

Alternativ: Markieren Sie die gewünschte Buchung und wählen Sie in der Menüleiste unter Buchung den Menüpunkt Status ändern in und dann Eingecheckt aus.

Bitte beachten: Die Funktion **Eingecheckt** im Kontextmenü und in der Menüleiste kann nur für die Buchungen aufgerufen werden, deren Anreisedatum mit dem aktuellen Datum übereinstimmen. Das aktuelle Datum ist im Belegungsplan lila hervorgehoben.

Daraufhin wird der Status der Buchung automatisch geändert und die Buchung nimmt im Belegungsplan die Farbe an, die Sie in den **Einstellungen** für den Status **Eingecheckt** festgelegt haben.

Nachdem Sie den Status auf **Eingecheckt** geändert haben, können Sie sofort eine [Rechnung erstellen.](#page-398-0)

Klicken Sie hier auf Ja, wird der Status der in der Meldung angegebenen Buchung auf ausgecheckt gesetzt. Der Status der Buchung für die der Check-In durchgeführt werden soll, auf eingecheckt.

tatus der Buchung auf **Ausgecheckt** geändert wird, ist diese nicht mehr editierbar.

Wenn Sie die vorhergehende Buchung, bevor der Status dieser auf Ausgecheckt geändert wird, editieren möchten, klicken Sie bitte auf **Nein**. Der Vorgang wird abgebrochen und die beiden Buchungen behalten ihren Status bei.

[Buchungsstatus](#page-254-0) auf Gebucht ändern [Nach](#page-246-0) oben Buchungsstatus [auf Ausgecheckt](#page-258-0) ändern

## <span id="page-258-0"></span>Buchungsstatus auf Ausgecheckt ändern

Die Statusänderung der Buchung auf **Ausgecheckt** ist nur möglich, wenn die zu verändernde Buchung den Status **Eingecheckt** hat.

### Buchungsstatus auf Ausgecheckt im Buchungsfenster ändern

- 1. Klicken Sie doppelt auf die gewünschte Buchung im Belegungsplan. Daraufhin wird das Buchungsfenster geöffnet.
- 2. Wählen Sie im Buchungsfenster den Status **Ausgecheckt** aus.

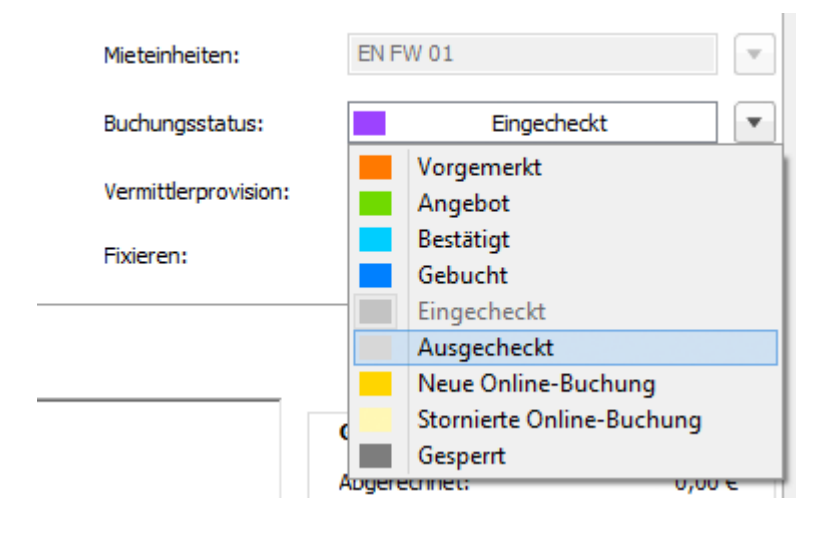

Die Daten der ausgecheckten Buchung sind nicht mehr editierbar.

3. Schließen Sie das Fenster, nimmt daraufhin die Buchung im Belegungsplan die Farbe an, die Sie in den Einstellungen für den Status Ausgecheckt festgelegt haben.

### Buchungsstatus auf Ausgecheckt im Belegungsplan ändern

- 1. Markieren Sie die gewünschte Buchung im Belegungsplan und rufen Sie mit der rechten Maustaste das Kontextmenü auf.
- 2. Wählen Sie im Kontextmenü unter **Status ändern in** den Menüpunkt **Ausgecheckt** aus.

### *Alternativ:*

*Markieren Sie die gewünschte Buchung und wählen Sie in der Menüleiste unter Buchung den Menüpunkt Status ändern in und dann Ausgecheckt aus. Bemerkung: Die Funktion Ausgecheckt im Kontextmenü und in der Menüleiste kann nur für die*

*Buchungen aufgerufen werden, deren Buchungzeitraum sich mit dem aktuellen Datum überschneidet. Das aktuelle Datum ist im Belegungsplan standardmäßig lila hervorgehoben.*

Nachdem Sie den Status auf **Ausgecheckt** geändert haben, können Sie weiterhin eine Rechnung erstellen.

Buchungsstatus [auf Eingecheckt](#page-256-0) ändern [Nach](#page-246-0) oben [Buchungsstatus](#page-260-0) auf Gesperrt ändern

## <span id="page-260-0"></span>Buchungsstatus auf Gesperrt ändern

Der Buchungsstatus **Gesperrt** dient zum Sperren einer Mieteinheit für einen bestimmten Zeitraum (z. B. wegen Renovierungsarbeiten) und schließt die Möglichkeit, diese Mieteinheit zu buchen, aus.

### Buchungsstatus auf Gesperrt im Buchungsfenster ändern

- 1. Zeichnen Sie die Buchung in den Kalender in die Zeile der Mieteinheit, die für den gewünschten Zeitraumgesperrt werden soll, ein.
- 2. Klicken Sie doppelt auf die neu erstellte Buchung im Belegungsplan. Daraufhin wird das Buchungsfenster geöffnet.
- 3. Wählen Sie im Buchungsfenster den Status **Gesperrt** aus.

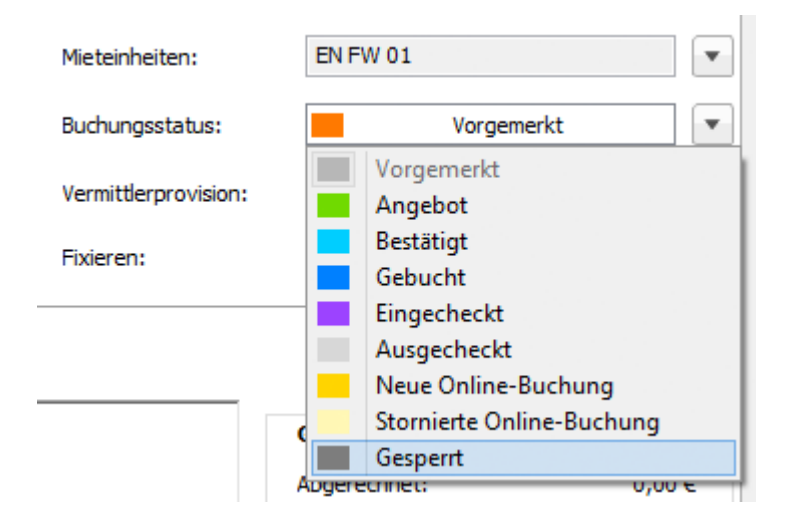

4. Schließen Sie das Buchungsfenster. Daraufhin nimmt die Buchung im Belegungsplan die Farbe an, die Sie in den **Einstellungen** für den Status **Gesperrt** festgelegt haben.

### Buchungsstatus auf Gesperrt im Belegungsplan ändern

- 1. Zeichnen Sie die Buchung in den Kalender in die Zeile der Mieteinheit, die für den gewünschten Zeitraum gesperrt werden soll, ein.
- 2. Markieren Sie die neu erstellte Buchung und rufen Sie mit der rechten Maustaste das Kontextmenü auf.
- 3. Wählen Sie im Kontextmenü unter **Status ändern in** den Menüpunkt **Gesperrt**

aus.

#### *Alternativ:*

*Markieren Sie die gewünschte Buchung und wählen Sie in der Menüleiste unter Buchungen den Menüpunkt Status ändern in und dann Gesperrt aus.*

Daraufhin wird der Status der Buchung automatisch geändert und die Buchung nimmt im Belegungsplan die Farbe an, die Sie in den **Einstellungen** für den Status **Gesperrt** festgelegt haben.

#### *Bemerkung:*

*Um das Zimmer zu entsperren, löschen Sie die Buchung mit Hilfe des Kontextmenüs oder über die Menüleiste. Die Buchungen mit dem Status Gesperrt, die vor dem aktuellen Datum liegen, können nicht gelöscht werden.*

[Buchungsstatus](#page-258-0) auf Ausgecheckt ändern [Nach](#page-246-0) oben [Buchungszeitraum](#page-262-0) ändern

## <span id="page-262-0"></span>Buchungszeitraum ändern

## Buchungszeitraum im Buchungsfenster ändern

- 1. Öffnen Sie das Buchungsfenster der Buchung, die Sie bearbeiten möchten.
- 2. Klicken Sie auf die Pfeile neben dem Datum, dass Sie ändern möchten.

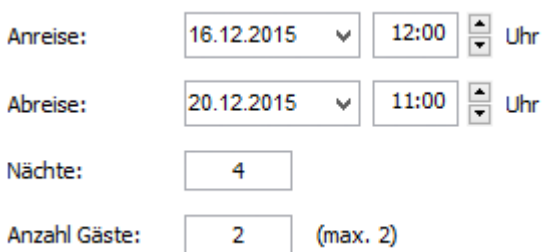

Alternativ können Sie direkt in den Feldern **An- /Abreisedatum** das Datum ändern, indem Sie es manuell eingeben.

Weiterhin können Sie auch die Anzahl der **Nächte** ändern. Nachdem Sie die Anzahl der Tage geändert haben, wird automatisch das Abreisedatum geändert.

#### *Bemerkung:*

*Für die Buchungen mit dem Status Check-In kann nur das Abreisedatum geändert werden und die Buchungen mit dem Status Check-Out sind nicht editierbar.*

3. Schließen Sie das Buchungsfenster oder wechseln Sie zu einem anderen Punkt.

### Buchungszeitraum im Belegungsplan ändern

Im Belegungsplan können Sie den Zeitraum einer Buchung ändern, indem Sie die Buchung direkt in einen anderen Zeitraum verschieben bzw. den Zeitraum einer Buchung vergrößern oder verkleinern.

Versetzen Sie das Programm in den Status Auswählen. Klicken Sie dazu auf den

Button Auswählen **überhalb des Belegungsplans.** 

Um eine Buchung in einen anderen Zeitraum zu verschieben, markieren Sie diese im Belegungsplan und ziehen (verschieben) Sie sie bei gedrückter linker Maustaste horizontal nach links oder rechts in den gewünschten Zeitraum.

*Dokumentation der Lodgit Desk - Hotelsoftware*

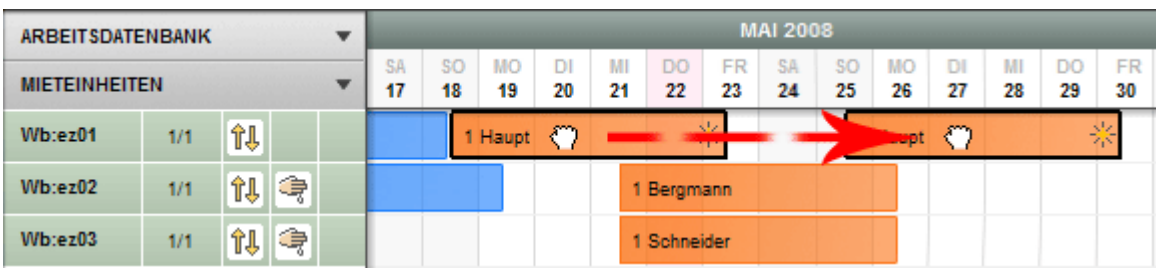

#### **Bemerkung:**

*Das Verschieben einer Buchung in einen anderen Zeitraum ist nur möglich, wenn die Buchung den Status Vogemerkt, Angebot, Bestätigt, Online-Buchung oder Gesperrt hat.*

#### **Hinweis:**

Wenn Sie im Buchungsfenster unter **Fixieren** ein Häkchen setzen, ist diese Buchung an die Mieteinheit und/oder den Zeitraum gebunden und kann nicht mehr geändert werden.

Um den Zeitraum der Buchung zu verkürzen oder zu verlängern, ziehen Sie das Ende der Buchung bei gedrückter linker Maustaste horizontal nach links bzw. rechts.

[Buchungsstatus](#page-260-0) auf Gesperrt ändern [Nach](#page-246-0) oben Buchung in eine [andere Mieteinheit](#page-264-0) verlegen

## <span id="page-264-0"></span>Buchung in eine andere Mieteinheit verlegen

- 1. Öffnen Sie das Buchungsfenster der Buchung, die Sie bearbeiten möchten.
- 2. Wählen Sie Im Feld **Mieteinheiten** die gewünschte Mieteinheit aus.

### **Alternativ:**

Im Belegungsplan haben Sie die Möglichkeit, eine Buchung in eine andere Mieteinheit zu verschieben.

Alle Buchungen können verschoben werden, außer Buchungen mit dem Status **Eingecheckt** und **Ausgecheckt**.

3. Versetzen Sie das Programm in den Status **Auswählen**. Klicken Sie dazu im

oberen Bereich des Hauptfensters auf den Button **Auswählen** .

4. Wählen Sie die Buchung im Belegungsplan aus und ziehen Sie sie bei gedrückter linker Maustaste in die gewünschte Mieteinheit.

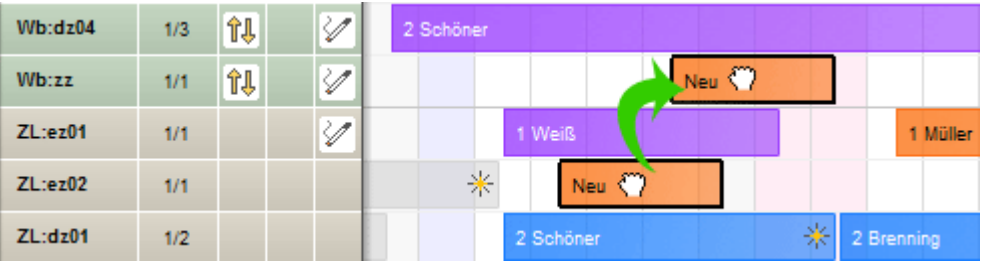

### **Hinweis:**

Wenn Sie im Buchungsfenster unter **Fixieren** ein Häkchen setzen, ist diese Buchung an die Mieteinheit und/oder den Zeitraum gebunden und kann nicht mehr geändert werden.

[Buchungszeitraum](#page-262-0) ändern [Nach](#page-246-0) oben Buchung [teilen \(Umzug](#page-265-0) in eine andere Mieteinheit)

## <span id="page-265-0"></span>Buchung teilen (Umzug in eine andere Mieteinheit)

Sollte es nötig sein, dass ein Gast während seines Aufenthalts in eine andere Mieteinheit umziehen muss, können Sie dies ganz einfach im Belegungsplan nachvollziehen.

Buchungen können nur geteilt werden, wenn sie sich im Status **Angebot**, **Gebucht**, **Bestätigt** oder **Eingecheckt** befinden, eine **Mindestdauer** von **2 Nächten** haben und **nicht fixiert** sind bezogen auf **Zeitraum & Mieteinheit**.

Um einen Umzug vorzunehmen, klicken Sie auf den Button **Teilen** im Belegungsplan, dabei nimmt der Mauszeiger die Form einer **Schere** an.

Klicken Sie dann in der Buchung auf das Datum des Umzuges.

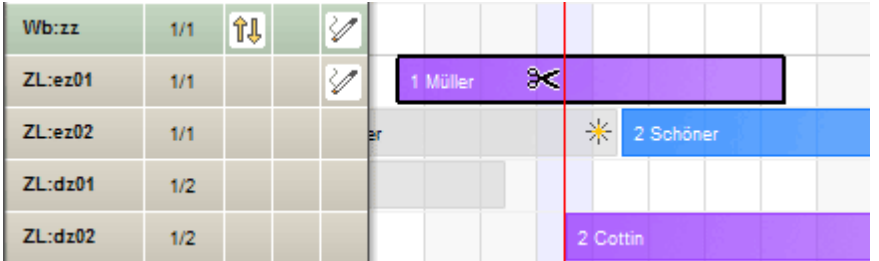

Daraufhin wird das Fenster zur Auswahl einer anderen Mieteinheit geöffnet.

Wählen Sie die gewünschte Mieteinheit aus und Klicken Sie auf **OK**.

Die Buchung ist nun geteilt und wird von nun an als Gruppenbuchung behandelt.

### **Ansicht nach dem Umzug:**

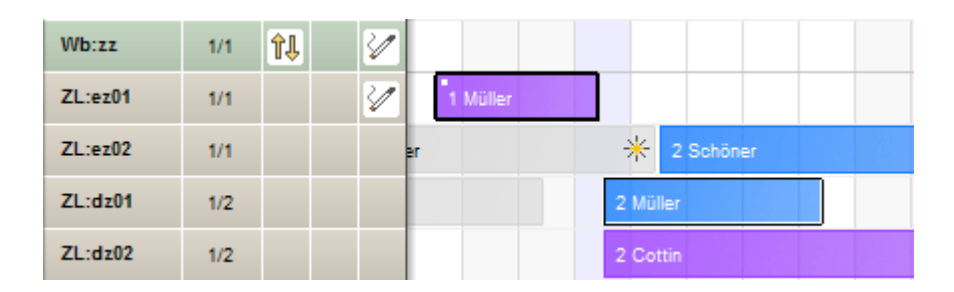

Mit Hilfe des Kontextmenüs können Sie die einzelnen Buchungen der Gruppe öffnen, die Hauptbuchung der Gruppe öffnen, alle Buchungen der Gruppe markieren oder eine Rechnung erstellen.

**Hinweis:** Für das Teilen von Logiskosten, Extraposten sowie der City-Tax gibt es unterschiedliche Modi (entweder "Standard" für Hotel oder "Spezial" für

Boardinghaus), die in den [Buchungseinstellungen des Belegungsplanes](#page-63-0) ausgewählt werden können.

Buchung in eine [andere Mieteinheit](#page-264-0) verlegen Nach [oben](#page-246-0) Hauptkontakt für [die Buchung](#page-267-0) festlegen

# <span id="page-267-0"></span>Hauptkontakt für die Buchung festlegen

Um einer Buchung einen Hauptkontakt zuzuweisen, öffnen Sie das Buchungsfenster.

Im Tabreiter **Buchung** klicken Sie auf den Plus-Button <sup>1</sup> rechts neben dem Punkt "Hauptkontakt".

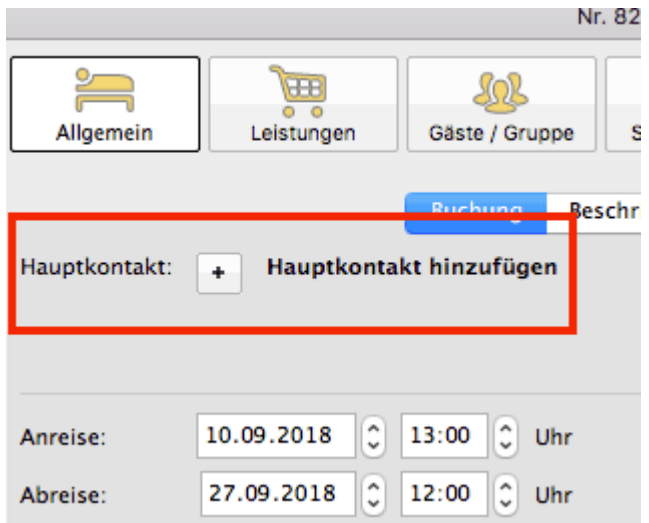

Daraufhin öffnet sich die [Gästeverwaltung](#page-333-0), wo Sie aus der Gästeliste den gewünschten Gast heraussuchen können und per Doppelklick oder durch Drücken der Schaltfläche "Zur Buchung hinzufügen" (unten rechts) diesen als Hauptkontakt festlegen.

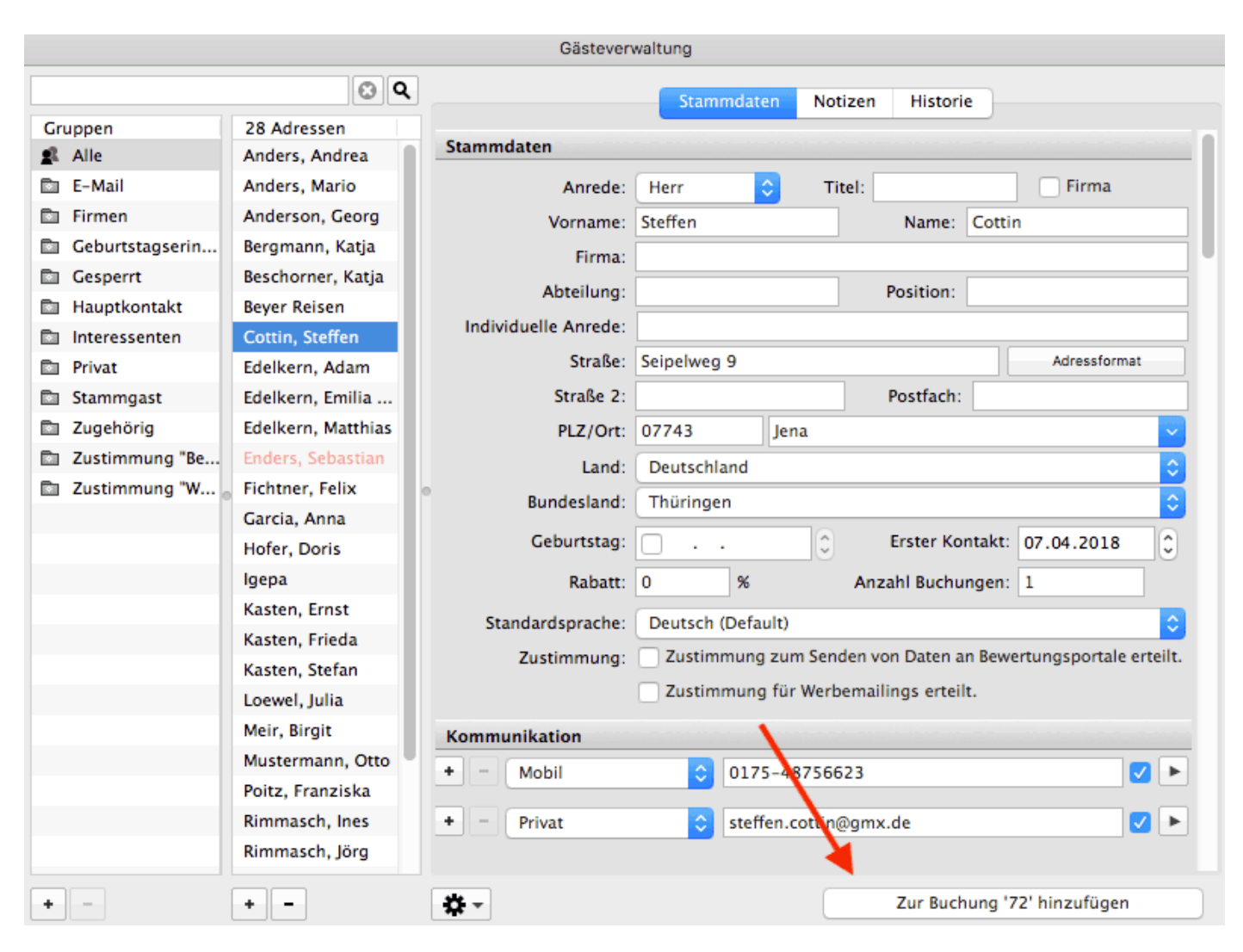

Buchung teilen (Umzug in eine andere [Mieteinheit\)](#page-265-0) [Nach](#page-246-0) oben Den Preis oder die Preiseinheit für eine [bestimmte Buchung](#page-271-0) ändern

#### *Dokumentation der Lodgit Desk - Hotelsoftware*

[Weitere Infos zur Gästeverwaltung...](#page-313-0)

Buchung teilen (Umzug in eine andere [Mieteinheit\)](#page-265-0) [Nach](#page-246-0) oben Den Preis oder die Preiseinheit für eine [bestimmte Buchung](#page-271-0) ändern

#### *Dokumentation der Lodgit Desk - Hotelsoftware*

Sollte sich der [Hauptkontakt einer Buchung ändern](#page-308-0) können Sie diesen im Nachhinein bearbeiten.

*Änderungen in der Gästeverwaltung werden automatisch gespeichert.*

Buchung teilen (Umzug in eine andere [Mieteinheit\)](#page-265-0) [Nach](#page-246-0) oben Den Preis oder die Preiseinheit für eine [bestimmte Buchung](#page-271-0) ändern

## <span id="page-271-0"></span>Den Preis oder die Preiseinheit für eine bestimmte Buchung ändern

Um den Preis, die Preiseinheit oder den Steuersatz einer bestimmten Buchung zu ändern, gehen Sie wie folgt vor:

### Preis für einen bestimmten Preisabschnitt ändern

1. Öffnen Sie das Buchungsfenster der Buchung, die Sie bearbeiten möchten, und gehen Sie zu **Leistungen**.

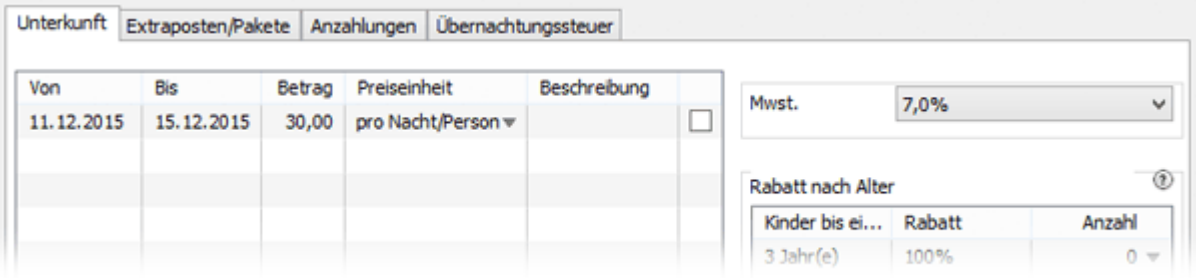

- 2. Um den Preis für eine Buchung zu ändern, klicken Sie in das Feld **Betrag** und geben Sie den gewünschten Preis ein.
- 3. Um die Preiseinheit für eine Buchung zu ändern, wählen Sie im Feld **Preiseinheit** die gewünschte Einheit.
- 4. Um den Steuersatz zu ändern, wählen Sie im Feld **Mwst.** die gewünschte Mehrwertsteuer aus.

### *Bemerkungen:*

*Wenn Sie den Preis bzw. die Preiseinheit im Buchungsfenster einer Buchung ändern, gilt diese Änderung nur für diese Buchung und hat keinen Einfluss auf die Grundeinstellung für die Mieteinheit und damit auf andere Buchungen dieser Mieteinheit.*

*Diese Änderungen sind erst ab dem Status Angebot möglich.*

*Beachten Sie bitte, dass sich der Preis nicht mehr ändern lässt, wenn bereits eine Rechnung erstellt wurde.*

5. Klicken Sie anschließend auf Speichern.

### Preisabschnitt teilen

1. Öffnen Sie das Buchungsfenster der Buchung, die Sie bearbeiten möchten, und

gehen Sie zu **Leistungen**.

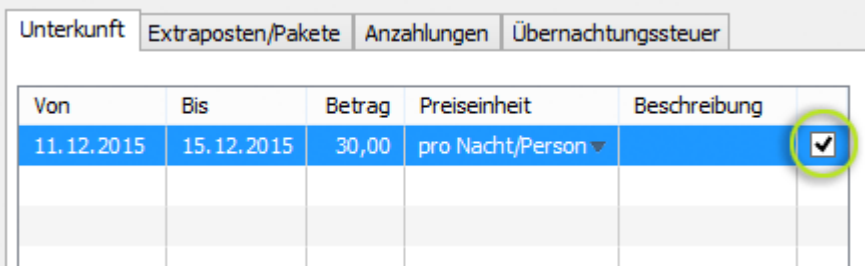

2. Markieren Sie den entsprechenden Zeitabschnitt, den Sie teilen möchten und gehen Sie im Aktionsmenü L<sup>erun</sup> auf Den ausgewählten Preisabschnitt teilen... Das folgende Fenster wird geöffnet:

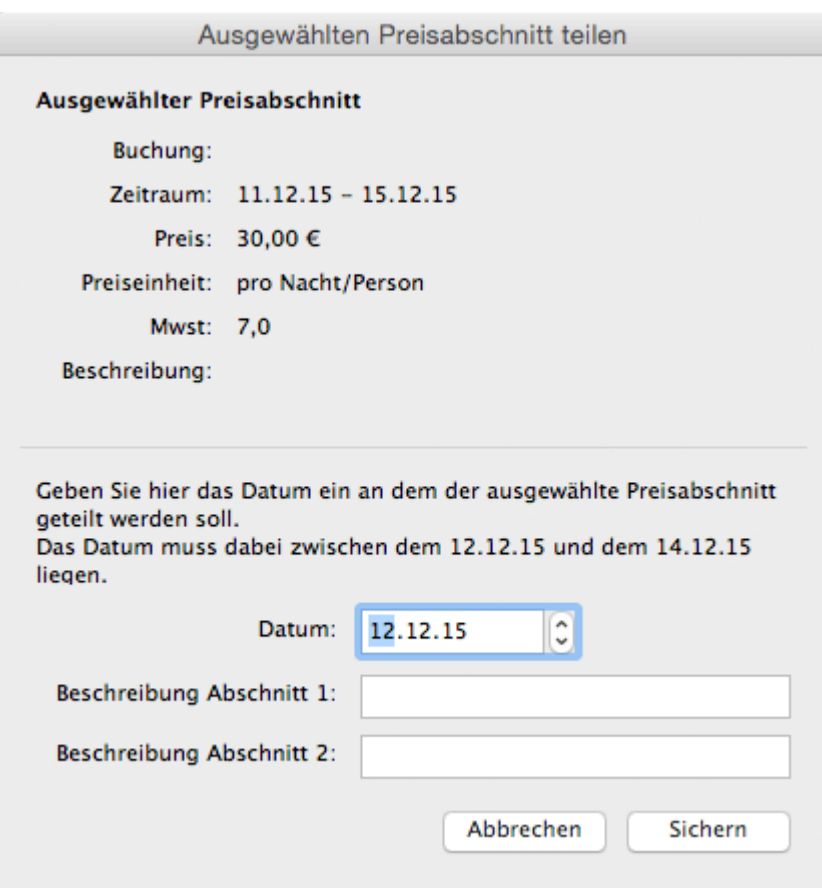

3. Tragen Sie das Datum ein, ab dem der Preisabschnitt geteilt werden soll. Klicken Sie anschließend den Button **OK**. Der Preisabschnitt ist nun geteilt und Sie können beide Abschnitte beliebig ändern (z.B. um ab dem dritten Tag einen Rabatt zu gewähren).

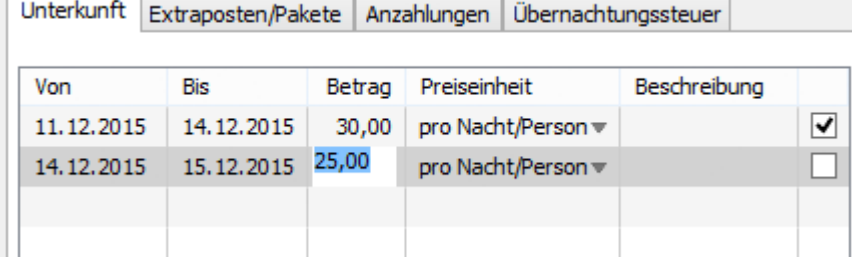

### Preisabschnitte zusammenführen

1. Öffnen Sie das Buchungsfenster der Buchung, die Sie bearbeiten möchten, und gehen Sie zu **Leistungen**.

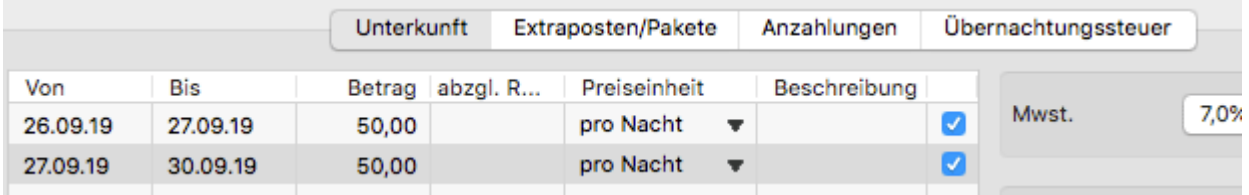

2. Markieren Sie die Preisabschnitte, die Sie zusammenfügen wollen. Gehen Sie anschließend im Aktionsmenü auf **Die ausgewählten Preisabschnitte zusammenfassen…** Das folgende Fenster wird geöffnet:

#### *Dokumentation der Lodgit Desk - Hotelsoftware*

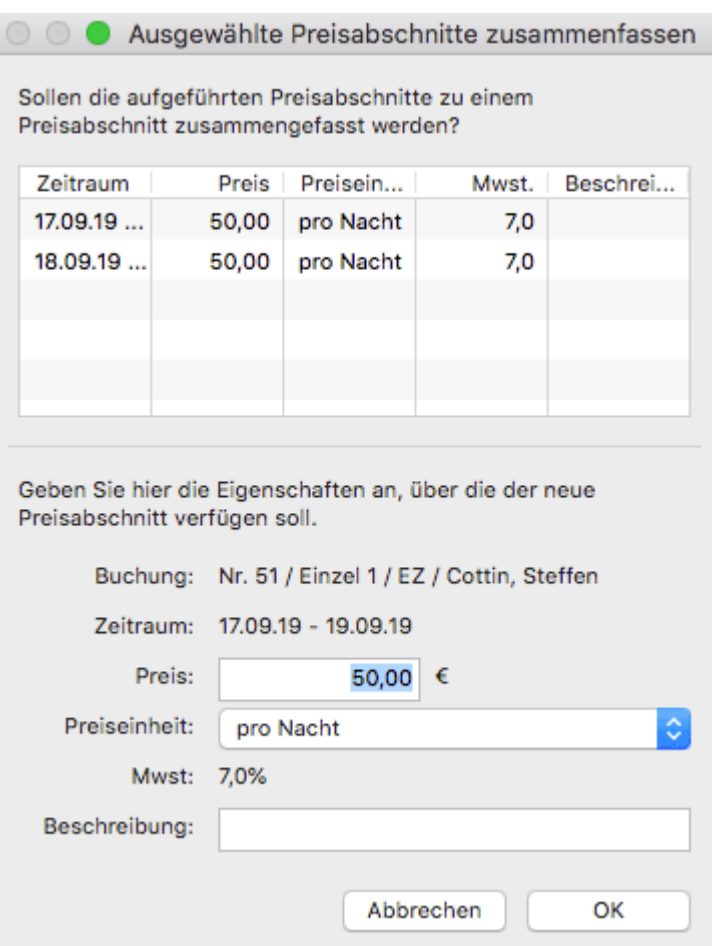

3. Geben Sie den Preis, die Preiseinheit, die Mehrwertsteuer und ggf. eine Beschreibung für den neuen Preisabschnitt fest und klicken Sie anschließend auf **Sichern**. Der neue Preisabschnitt wird nun mit den vorgegebenen Einstellungen in der Buchung hinterlegt.

HAUPTKONTAKT FÜR DIE BUCHUNG FESTLEGEN NACH OBEN OPTIONAL EINEN VERMITTLER DER BUCHUNG ZUORDNEN

## <span id="page-275-0"></span>Optional einen Vermittler der Buchung zuordnen

Im Buchungsfenster können Sie einen Vermittler, der in der [Vermittlerverwaltung](#page-458-0) angelegt wurde, einfach einer Buchung zuweisen, indem Sie diesen im dortigen Auswahl-Menü "Vermittler" auswählen.

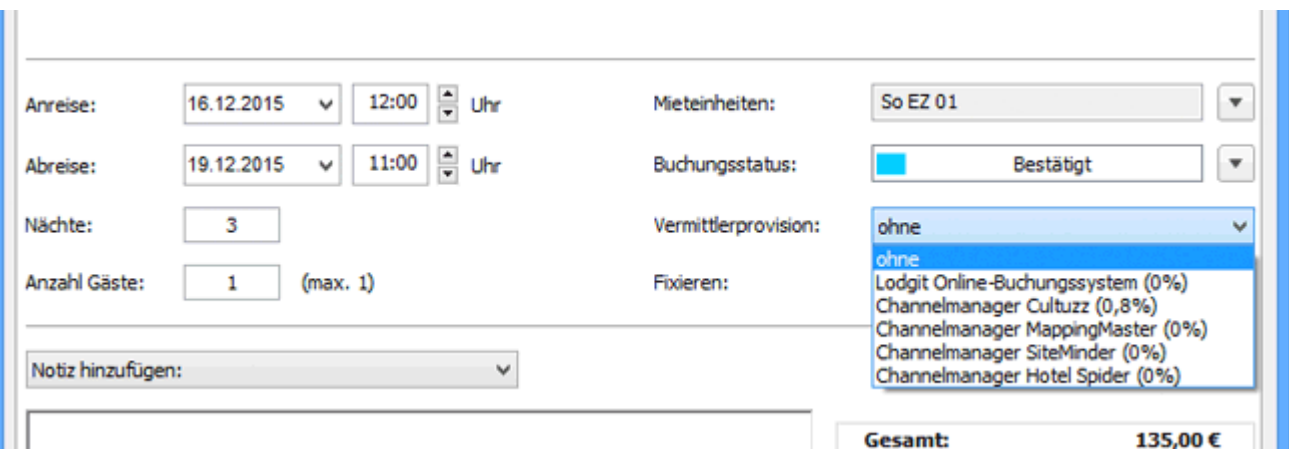

#### *Hinweis:*

*Die Vermittler "Lodgit Online-Buchungssystem" und "[...] Channelmanager" werden bei einkommenden Online-Buchungen automatisch vergeben.*

Den Preis oder [die Preiseinheit](#page-271-0) für eine bestimmte Buchung ändern [Nach](#page-246-0) oben [Individuelle](#page-276-0) Etiketten erstellen und anzeigen lassen

### <span id="page-276-0"></span>Individuelle Etiketten

In Lodgit Desk können Sie einer Buchung mehrere Etiketten zuordnen. Zudem gibt es zwei unterschiedliche Arten von Etiketten:

- 1. Generelle Etiketten, die Sie unter Einstellungen > Buchung erstellen und für alle Buchungen verwenden können (ohne Rand: Tagung, VIP, Late Check-In).
- 2. Individuelle Etiketten, die Sie nur zu einem besonderen Zweck für eine Buchung erstellen (mit weißem Rand: E-Bike, vegan).

Optional [einen Vermittler](#page-275-0) der Buchung zuordnen [Nach](#page-246-0) oben [Kinderrabatte](#page-277-0) in die Buchung eintragen

# <span id="page-277-0"></span>Kinderrabatte in die Buchung eintragen

Die in der [Objektverwaltung](#page-192-0) für jedes Objekt individuell bestimmbaren prozentualen Kinderrabattstufen, können im Buchungsfenster einer bestimmten Anzahl von Kindern zugewiesen werden.

- 1. Öffnen Sie das Buchungsfenster der Buchung, die Sie bearbeiten wollen.
- 2. Wechseln Sie zum Punkt **Leistungen / Unterkunft**.

**Prozentuale Kinderrabatte** können nur dann genutzt werden, wenn die Mieteinheit einen **von der Personenzahl abhängigen Preis** besitzt (pro Nacht/Person).

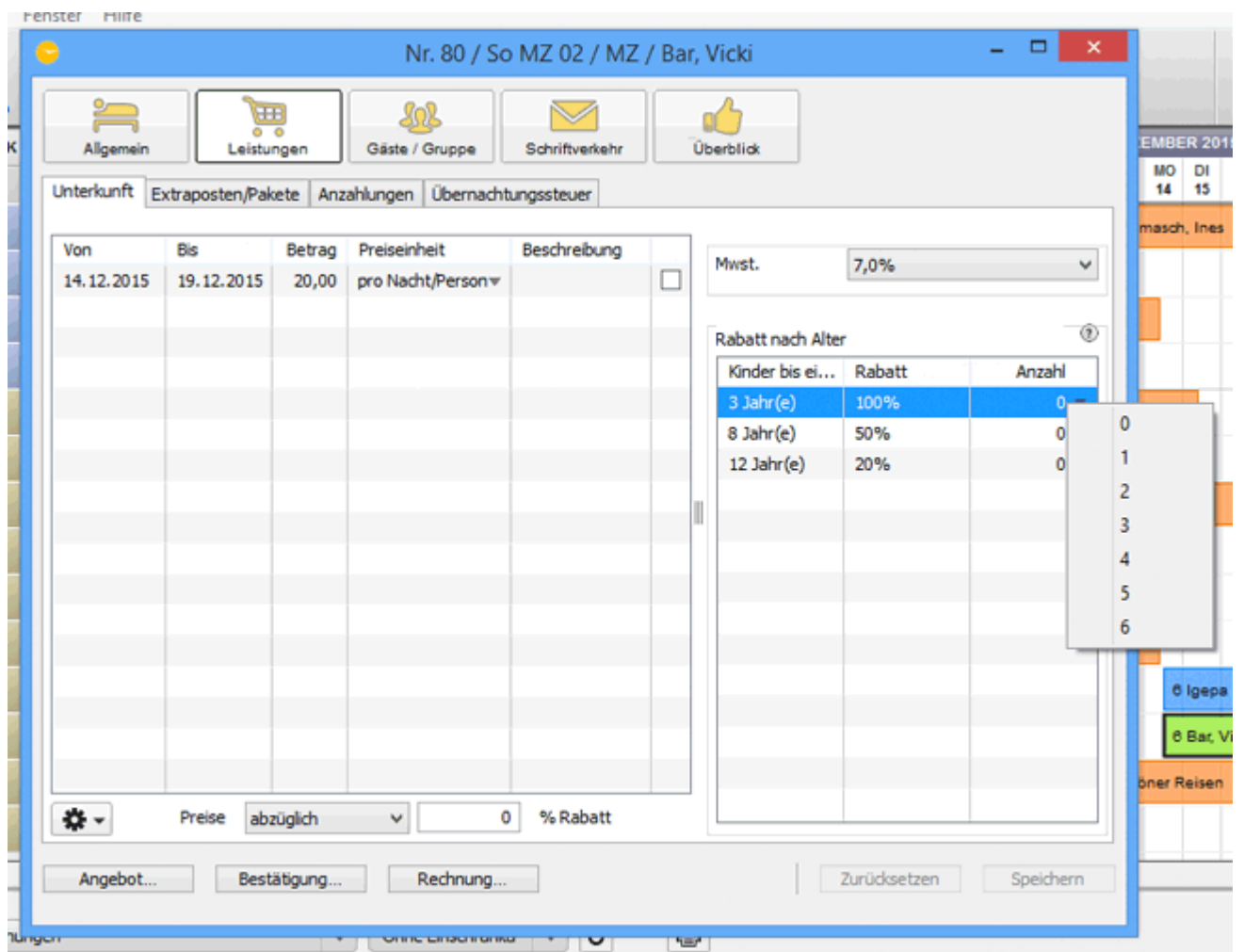

3. Weisen Sie den Rabattstufen jeweils eine bestimmte Anzahl von Kindern zu, indem Sie auf das nach unten weisende Pfeilsymbol klicken und im darauf öffnenden Pulldown-Menü eine Zahl auswählen. Sie können auch über das Zahnradsymbol unten links **Kinderrabatt ausfüllen** auswählen. Dann werden die Geburtsdaten der eingetragenen Gäste genommen, um die Rabattstufen automatisch auszufüllen.

#### *Bemerkung:*

*Die Summe der Kinder, die sich den einzelnen Rabattstufen zuweisen lassen, kann maximal der oben im Bereich der Aufenthaltsdauer hinterlegten Anzahl der Gäste entsprechen.*

#### *Alternative:*

*Wenn Sie bspw. bei Ferienwohnungen einen Preis haben, der für die ganze Mieteinheit gilt (pro Nacht), können Sie alternativ einen [Kinderabatt als](#page-223-0) [Extraposten](#page-223-0) anlegen und mit einem negativen Betrag versehen.*

[Individuelle](#page-276-0) Etiketten erstellen und anzeigen lassen [Nach](#page-246-0) oben Anzahlungen einer Buchung [hinzufügen, ändern](#page-279-0) und als Teilrechnung abrechnen

## <span id="page-279-0"></span>Anzahlungen einer Buchung hinzufügen, ändern und als Teilrechnung abrechnen

Zu jeder Buchung können Sie eine oder mehrere Anzahlungen einfordern und abrechnen.

- 1. Öffnen Sie das Buchungsfenster und gehen Sie dann zu **Leistungen > Anzahlungen**.
- 2. Klicken Sie auf "Anzahlung hinzufügen". In den Einstellungen können Sie [Fälligkeitsdaten vordefinieren](#page-153-0), die Sie nun einfach auswählen können.

#### *Hinweis:*

*Durch Klick auf das Dreieckssymbol im Eingabefeld des Betrages können Sie auch prozentuale Anzahlungen schnell in einen Betrag umrechnen lassen.*

3. Desweiteren können Sie für die Anzahlung die Beschreibung ändern.

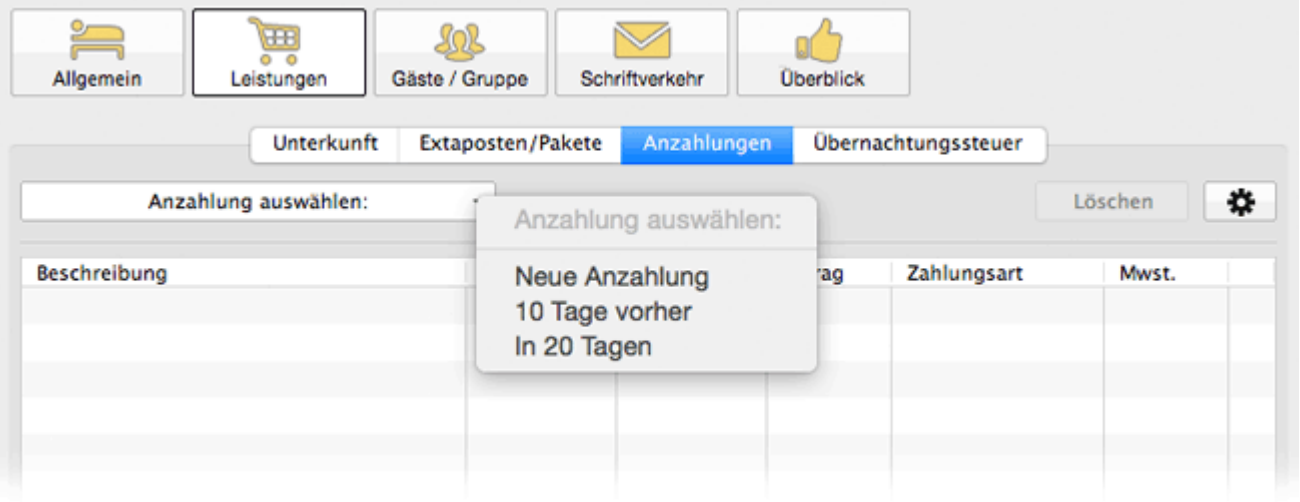

Falls Sie eine bereits eingetragene Anzahlung wieder löschen möchten, wählen Sie ihn aus der Liste auf und klicken auf **Löschen**. Nach dem Speichern ist die Anzahlung gelöscht.

Wenn Sie ein Angebot oder eine Bestätigung erstellen, können Sie abhängig davon, ob Sie Anzahlungen anfordern, Standardtexte z.B. für Zahlungsaufforderungen oder Empfangsbestätigung[e](#page-425-0)n mit ausdrucken lassen. Diese Textvorlagen können Sie unter **[Verwaltung > Texte](#page-425-0)** hinterlegen.

### Teilrechnungen für Anzahlungen

1. Fügen Sie zunächst mindestens eine Anzahlung zur Buchung hinzu und klicken Sie **"Speichern"**. Jetzt erscheint im unteren Bereich des Buchungsfensters der Button **"Anzahlungsrechnung..."**.

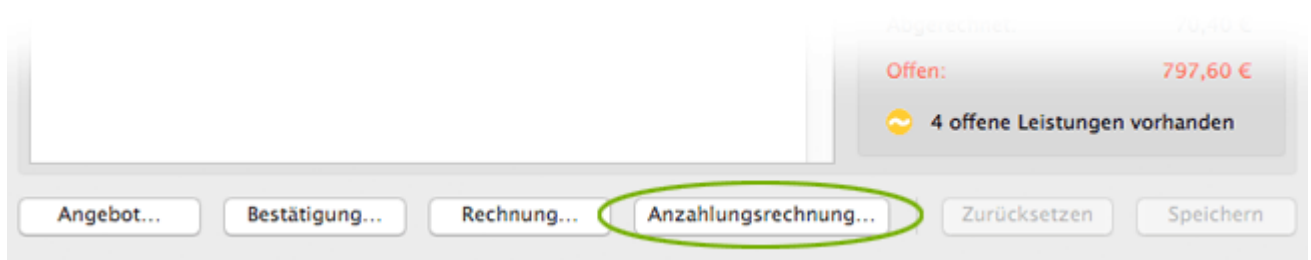

### Es öffnet sich das Rechnungsfenster:

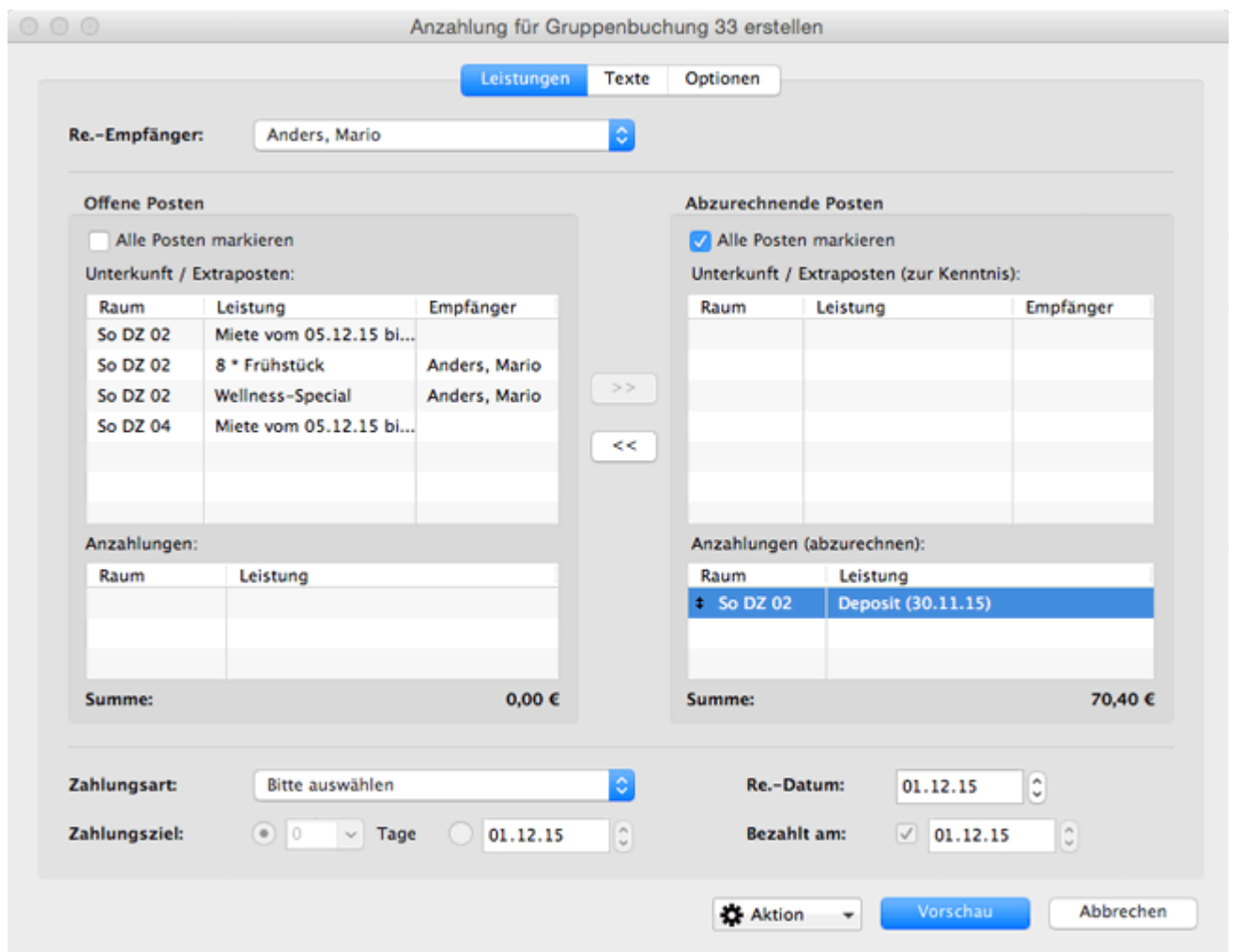

2. Markieren Sie in der linken Liste die Posten, die Sie abrechnen möchten. Dabei können Sie diese Posten einzeln oder bei gedrückter Shift-Taste auch mehrere

gleichzeitig markieren. Mit einem Klick auf den Button (>>) werden die markierten Posten in den rechten Bereich der abzurechnenden Posten übernommen.

#### *Hinweis:*

*Die Daten für Unterkunft und Extraposten dienen auf der Teilrechnung lediglich der Übersicht für den Gast; sie werden bei Bedarf mit dargestellt, können aber auch ausgeblendet werden, indem sie nicht mit abgerechnet werden.*

3. Analog der Vorgehensweise bei der [Rechnungserstellung](#page-398-0) können Sie

Rechnungsempfänger und Zahlungsarten auswählen und ein Datum als Zahlungsziel vorgeben.

4. Beim Klick auf den Button **Vorschau** können Sie die Daten für die erstellte Rechnung in der Druckvorschau überprüfen. Beim Klick auf den Button **Drucken** wird die erstellte Rechnung ausgedruckt. Wenn Sie den Vorgang abbrechen wollen, klicken Sie auf **Abbrechen**.

Für Nutzer in Deutschland: Bitte beachten Sie auch die [Verfahrensdokumentation](#page-1020-0) mit ergänzenden Informationen im Zusammenhang mit der GoBD.

Kinderrabatte in [die Buchung](#page-277-0) eintragen [Nach](#page-246-0) oben Weitere Gäste [einer Buchung](#page-282-0) zuordnen

## <span id="page-282-0"></span>Weitere Gäste einer Buchung zuordnen

Unabhängig von der Anzahl der Gäste, die im Buchungsfenster im Bereich der Aufenthaltsdauer eingetragen sind, können Sie der Buchung neben dem Hauptkontakt noch weitere Gäste zuweisen, die in der Gästeverwaltung angelegt sind.

1. Öffnen Sie das Buchungsfenster der Buchung, die Sie bearbeiten wollen.

2. Wechseln Sie zum Punkt **Gäste/Gruppe**.

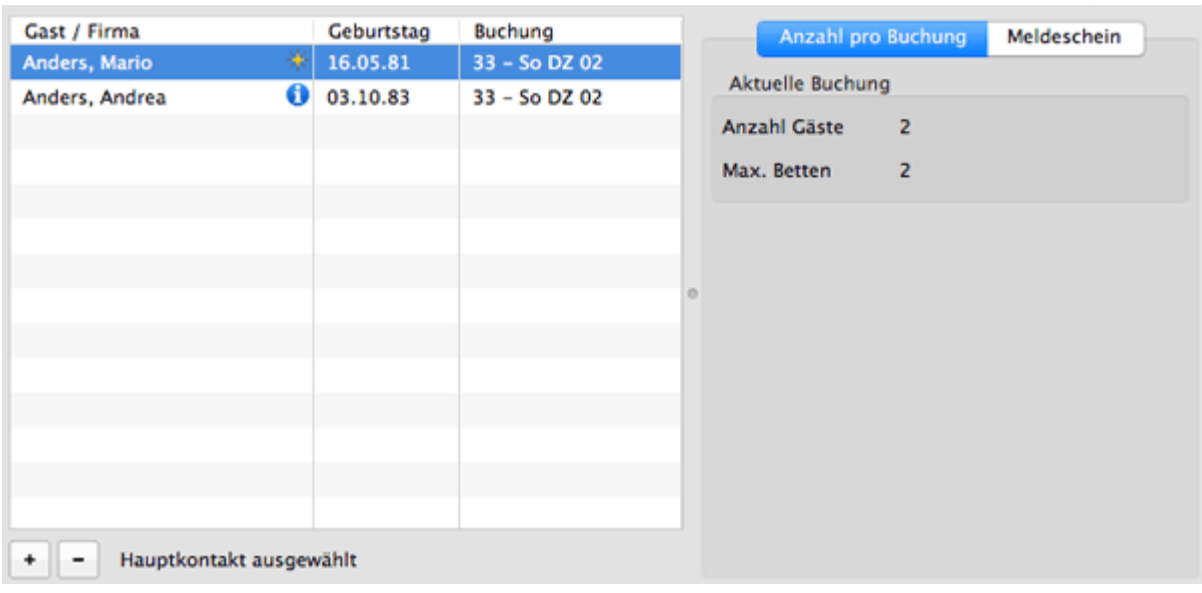

Wenn der Hauptkontakt selber Gast ist, wird er automatisch in die Gästeliste im Bereich **Gäste** übernommen. Anderenfalls bleibt die Liste zunächst leer. Bei Bedarf können Sie die Daten des/der Anreisenden später beim Einchecken in das Feld dieser Buchung nachtragen.

### *Bemerkung:*

*Sobald eine Gastnotiz vorhanden ist, erscheint ein Informationssymbol neben dem Eintrag des Gastes in der die Gästeliste im Bereich Gäste. Per Doppelklick auf das Symbol gelangen Sie in den Notizbereich.*  Wenn der Gast ein Stammgast ist, erscheint überdies das Stammgast-Symbol:  $*$ 

- 3. Zum Hinzufügen weiterer Gäste klicken Sie auf den Button  $\lfloor \pm \rfloor$ . Daraufhin öffnet
	- sich die Gästeverwaltung, wo Sie aus der Gästeliste den gewünschten Gast heraussuchen oder neu anlegen können (siehe [Gast anlegen](#page-315-0)).

In der **automatischen Gruppe des Hauptkontaktes** (durch Kettensymbol gekennzeichnet) im Fenster der Gästeverwaltung werden nur Gäste angezeigt, die bereits früher schon mit dem Hauptkontakt angereist sind. Um sich alle Gäste anzeigen zu lassen, klicken Sie auf die darunterliegende Gruppe "**Alle**".

4. Markieren Sie einen Gast oder mehrere Gäste, die Sie hinzufügen möchten und klicken Sie auf "**Zur Buchung '..' hinzufügen**". Das Fenster dĕr Gästeverwaltung bleibt danach offen für weitere Maßnahmen.

#### *Alternativ:*

*Sie können aber auch auf den markierten Gast doppelt klicken und dieser wird automatisch in die Liste der Gäste für diese Buchung eingetragen, wobei das Fenster der Gästeverwaltung geschlossen wird.*

Wenn Sie die **Daten** eines unter Gäste eingetragenen Gastes **vervollständigen** oder ändern wollen, klicken Sie doppelt auf dem Eintrag des Gastes, daraufhin wird das Fenster der Gästeverwaltung mit den [Stammdaten des Gastes](#page-333-0) geöffnet. Tragen Sie die Daten ein und schließen Sie das Fenster.

Um einen Gast aus der Mieteinheit zu löschen, markieren Sie diesen in der Liste **Gäste** und klicken Sie auf den Button

Bei einer **Gruppenbuchung** können Sie auch die Gäste anderer zur Gruppe gehörigen Buchungen im Buchungsfenster bearbeiten. Klicken Sie dafür den Button "Gäste aller Gruppenmitgleider bearbeiten":

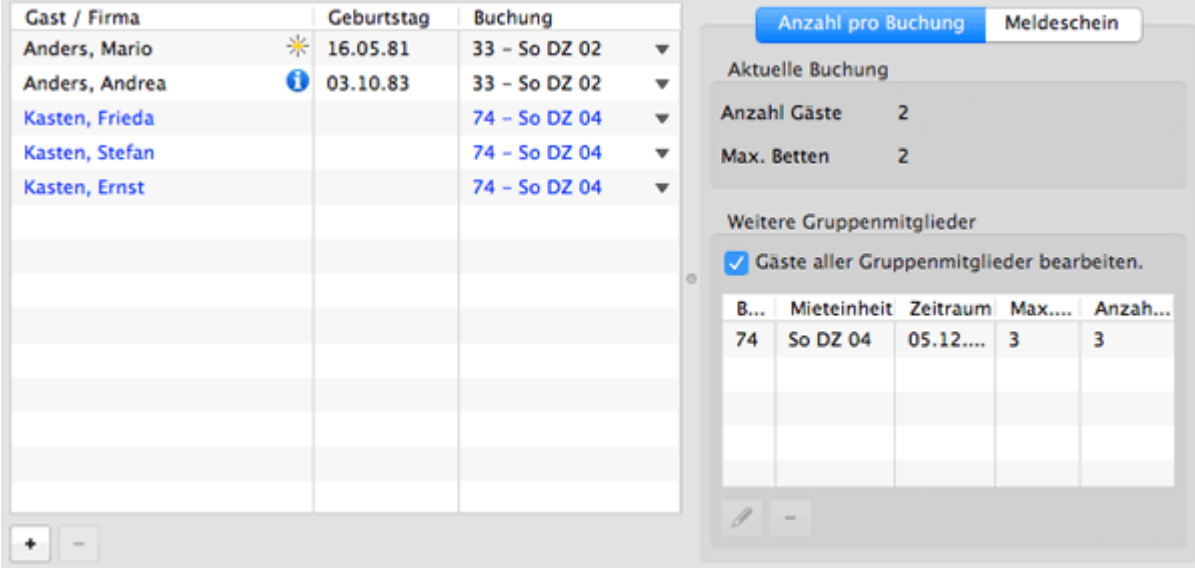

In der Spalte 'Buchung' können Sie die Gäste in eine andere Buchung verschieben, über das Plus neue Gäste hinzufügen und über das Minus vorhandene Gäste löschen.

#### **Änderungen an den Gästen einer Buchung sichern Sie mit Klick auf den Button "Speichern".**

#### *Bemerkung:*

*Wenn Sie eine Person einer Buchung unter Gäste zuordnen, wird diese Person automatisch in der [Gästeverwaltung](#page-313-0) in der Historie des Hauptkontaktes als [zugehörige Person](#page-354-0) angezeigt.*

#### *Hinweis:*

*Sie können die Liste mit den Gästen auch nach den einzelnen Spalten sortieren lassen. Klicken Sie dazu auf die Spaltenüberschrift. Daraufhin wird die Liste nach den Einträgen in der Spalte absteigend sortiert. Wenn Sie jetzt noch einmal auf die Spaltenüberschrift klicken, wird die Liste nach den Einträgen in der Spalte aufsteigend sortiert.*

Anzahlungen einer Buchung [hinzufügen, ändern](#page-279-0) und als Teilrechnung abrechnen [Nach](#page-246-0) oben [Meldeschein](#page-284-0) drucken

## <span id="page-284-0"></span>Meldeschein drucken

In Lodgit Desk haben Sie zwei Möglichkeiten, Meldescheine zu erstellen: Zum einen gibt es **reguläre Meldescheine** mit Vorlagen für alle deutschen Bundesländer, die Schweiz, Österreich und Italien. Zum anderen können Sie aber auch das **[optionale](#page-634-0) [Zusatzmodul Meldesysteme](#page-634-0)** nutzen, mit dem Sie die Meldedaten gleich direkt an das jeweilige System senden können.

## Einfacher Meldeschein

- 1. Öffnen Sie eine Buchung, für die Sie einen Meldeschein ausdrucken möchten.
- 2. Gehen Sie im Buchungsfenster in den Bereich **Gäste/Gruppe** und wählen Sie den Tab **Meldeschein**.

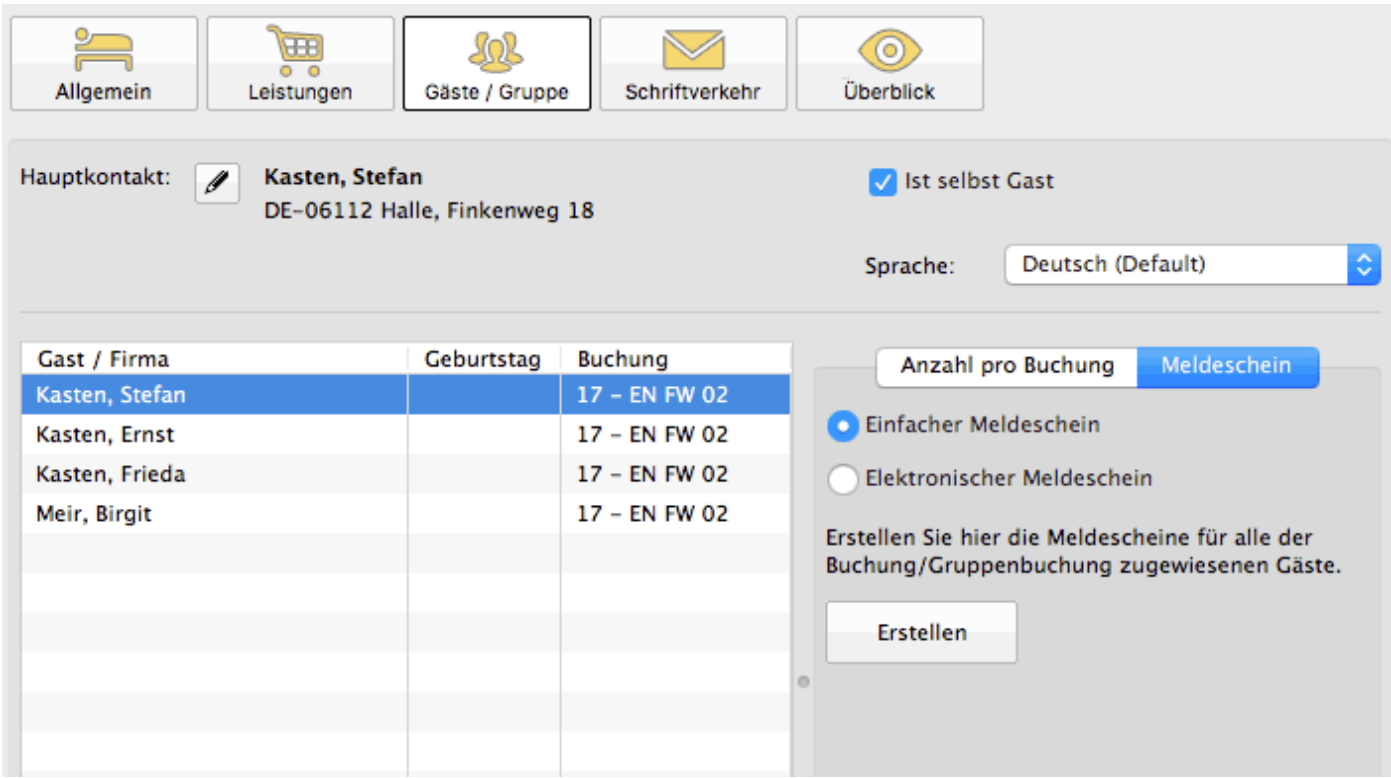

3. Für den einfachen Meldeschein wählen Sie **Einfacher Meldeschein** aus. Anschließend klicken Sie auf den Button **Erstellen**.

Sofern der einfache Meldeschein eine fortlaufende Nummerierung bekommen soll, setzten Sie bitte das Häkchen bei **Auf dem Meldeschein ausweisen**.

#### *Dokumentation der Lodgit Desk - Hotelsoftware*

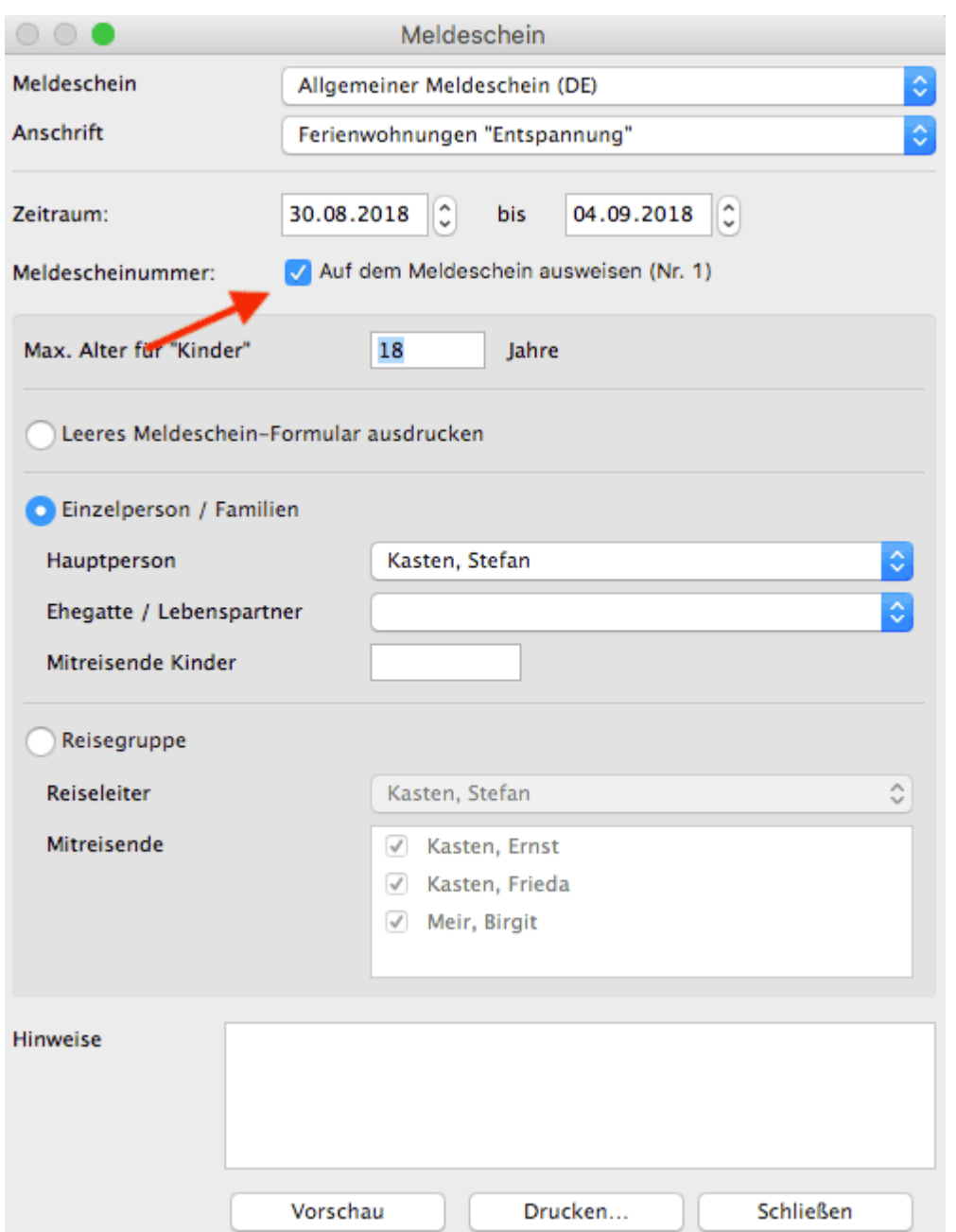

- 4. Wählen Sie einen Meldeschein (Standard: Allgemeiner Meldeschein) sowie das Objekt, für das Sie den Meldeschein erstellen möchten. Entscheiden Sie
	- ob Sie einen Meldeschein für eine **Einzelperson/Familie** oder eine **Reisegruppe** erstellen wollen oder
	- ob Sie einen **leeren** Meldeschein ausdrucken wollen, damit Ihre Gäste diesen dann selbst ausfüllen können.
- Es besteht außerdem die Möglichkeit, Hinweise zum Meldeschein hinzufügen (z.B. eine Nichtrauchervereinbarung, die der Gast automatisch mit dem Meldeschein unterschreibt) und das Anreise- und Abreisedatum zu ändern.
- 5. Abschließend klicken Sie auf den Button "Vorschau" oder "Drucken" oder brechen Sie den Vorgang ab, indem Sie auf "Schließen" klicken.

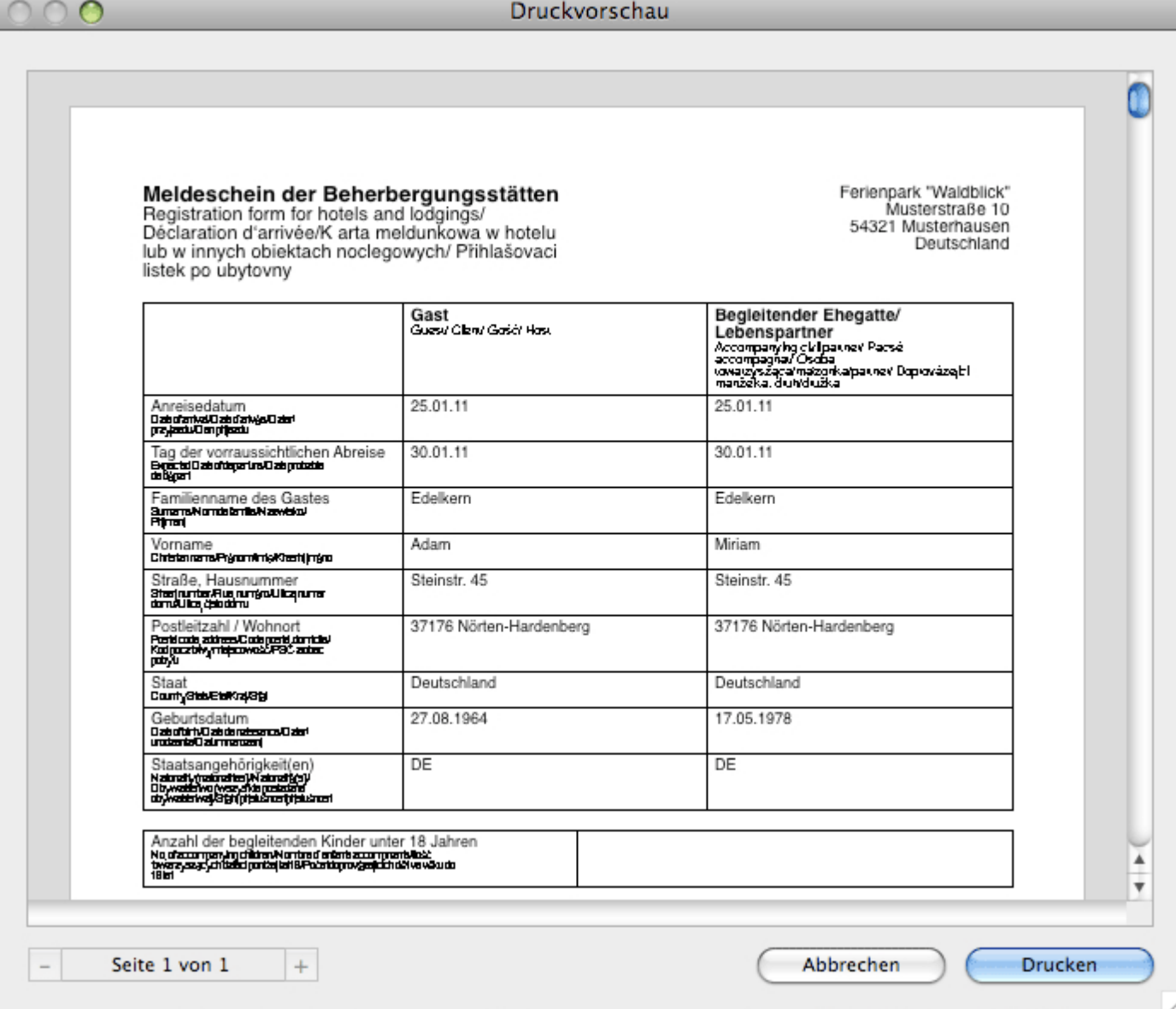

*Beispiel: Druckvorschau des Meldescheins für das Bundesland Sachsen.*

## Meldeschein über elektronisches Meldesystem

*Bevor Sie den elektronischen Meldeschein nutzen können, müssen Sie [das System](#page-634-0) [zunächst konfigurieren](#page-634-0)!*

[Meldeschein mit System AVS erstellen](#page-639-0)

WEITERE GÄSTE EINER BUCHUNG ZUORDNEN NACH OBEN BUCHUNG MIT EXTRAPOSTEN ERGÄNZEN

## <span id="page-287-0"></span>Buchung mit Extraposten ergänzen

Zu jeder Buchung können Extraposten und Pakete hinzu gebucht werden.

## Extraposten hinzufügen

- 1. Öffnen Sie das Buchungsfenster der Buchung, die Sie bearbeiten möchten.
- 2. Wechseln Sie zum Punkt **Leistungen > Extraposten/Pakete**.
- 3. Klicken Sie auf **Extraposten hinzufügen**.
- 4. Wählen Sie im Ausklappmenü einen **Extraposten** aus. Der Posten wird mit den Standardwerten aus der Verwaltung zur Buchung hinzugefügt. Diese können Sie nun noch entsprechend anpassen:

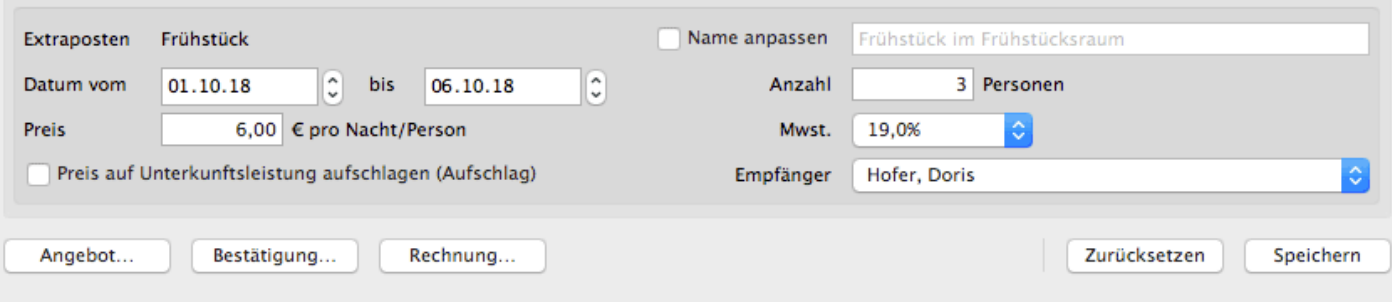

5. Tragen Sie die **Menge** ein und ändern Sie ggfs. die Bezeichnung, den Preis oder das Datum (bzw. Zeitraum).

### *Bemerkung:*

*Beim Ergänzen einer Buchung mit nacht- bzw. tagesabhängigen Extraposten wird der Zeitraum der Buchung automatisch als Zeitraum des Extraposten vorgeschlagen. Sie haben die Möglichkeit, diesen manuell zu ändern.*

6. Optional können Sie bei einigen Extraposten bestimmen, ob die Leistung **inklusive** ist. Dazu setzen Sie einfach das Häkchen im Kontrollkästchen "Preis auf Unterkunftsleistung aufschlagen".

### *Tipp:*

*Beim [Erstellen einer Rechnung](#page-398-0), die inklusive Extraposten enthält, können Sie vor dem Drucken entscheiden, ob der Name der enthaltenen Extraposten mit ausgedruckt werden soll oder nicht.*

7. Klicken Sie auf **Speichern**.

## Pakete hinzufügen

1. Öffnen Sie das Buchungsfenster der Buchung, die Sie bearbeiten möchten.
- 2. Wechseln Sie zum Punkt **Leistungen > Extraposten/Pakete**.
- 3. Klicken Sie auf **Paket hinzufügen**.
- 4. Wählen Sie eines der Pakete aus, die Sie zuvor in der [Paketverwaltung](#page-229-0) angelegt haben. Dieses wird der Buchung dann hinzugefügt.

Aus bereits hinzugefügten Extraposten können Sie schnell eine neue Paketvorlage erstellen, wenn Sie im Ausklappmenü den Punkt "Extraposten in neuer Paketvorlage sichern..." auswählen. Daraufhin öffnet sich das Fenster der [Paketverwaltung](#page-229-0) mit dem Paket "Neues Paket", welches Sie einfach umbenennen können.

Klicken Sie auf ein bereits hinzugefügtes Paket, um es nachträglich zu bearbeiten:

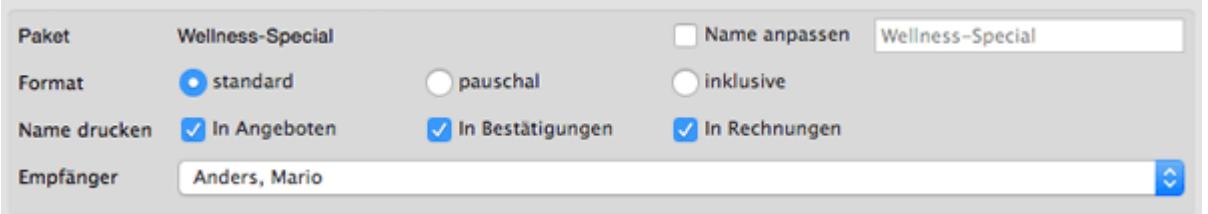

Hier können Sie dann noch die Ausweisung der Preise (standard, inklusive oder pauschal), den Empfänger, sowie die Paketbezeichnung, die ausgedruckt wird, anpassen.

#### *Hinweis:*

*Sie können die Liste mit den Extraposten/Paketen auch nach den einzelnen Spalten sortieren lassen. Klicken Sie dazu auf die Spaltenüberschrift. Daraufhin wird die Liste nach den Einträgen in der Spalte absteigend sortiert. Wenn Sie jetzt noch einmal auf die Spaltenüberschrift klicken, wird die Liste nach den Einträgen in der Spalte aufsteigend sortiert.*

## Extraposten und Pakete zusammenführen

Einzelne Extraposten können für die Buchung zu einem Paket zusammen gefügt werden, um so z. B. schnell ein individuelles Pauschalpaket zusammenzustellen.

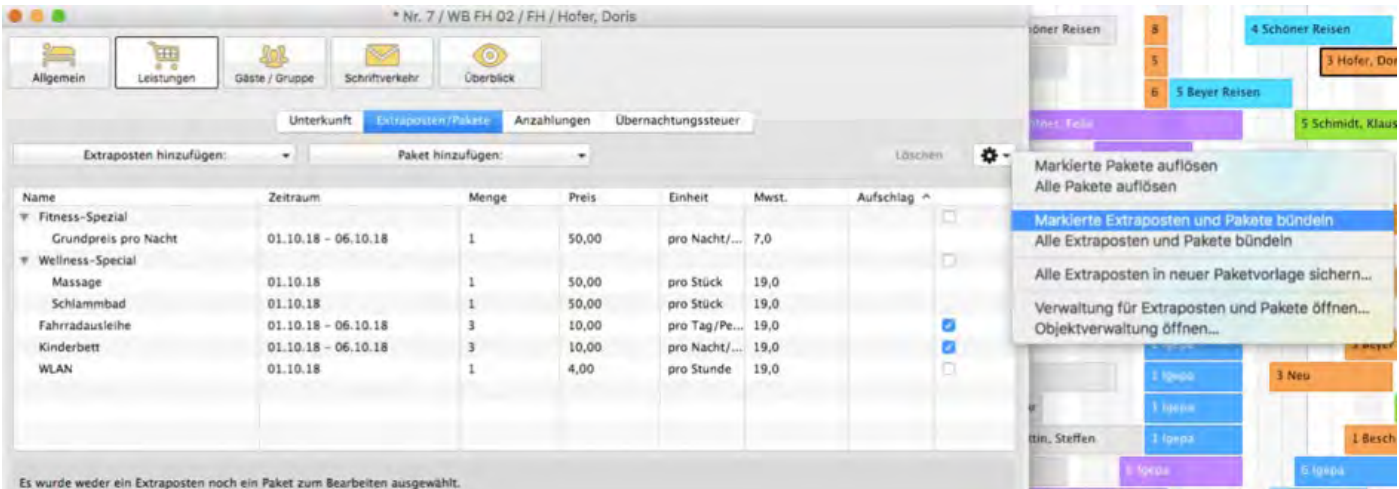

Markieren Sie dazu durch Anwählen der Kontrollkästchen in der letzten Spalte die Extraposten und Pakete, die Sie zusammenführen möchten. Über das Zahnradmenü können Sie dann alles, was markiert ist, in ein Paket zusammenführen. Bereits bestehende Pakete werden dabei als Sub-Pakete angelegt. Alternativ können Sie auch einfach alle Extraposten und Pakete, egal ob markiert oder nicht, zu einem Paket zusammen führen.

#### *Achtung:*

*Extraposten, die den Status "inklusive" haben, sind nach dem Zusammenführen nicht mehr inklusive.*

## Pakete auflösen

In einer Buchung enthaltene Pakete können auch individuell aufgelöst und wieder neu zusammen gestellt werden.

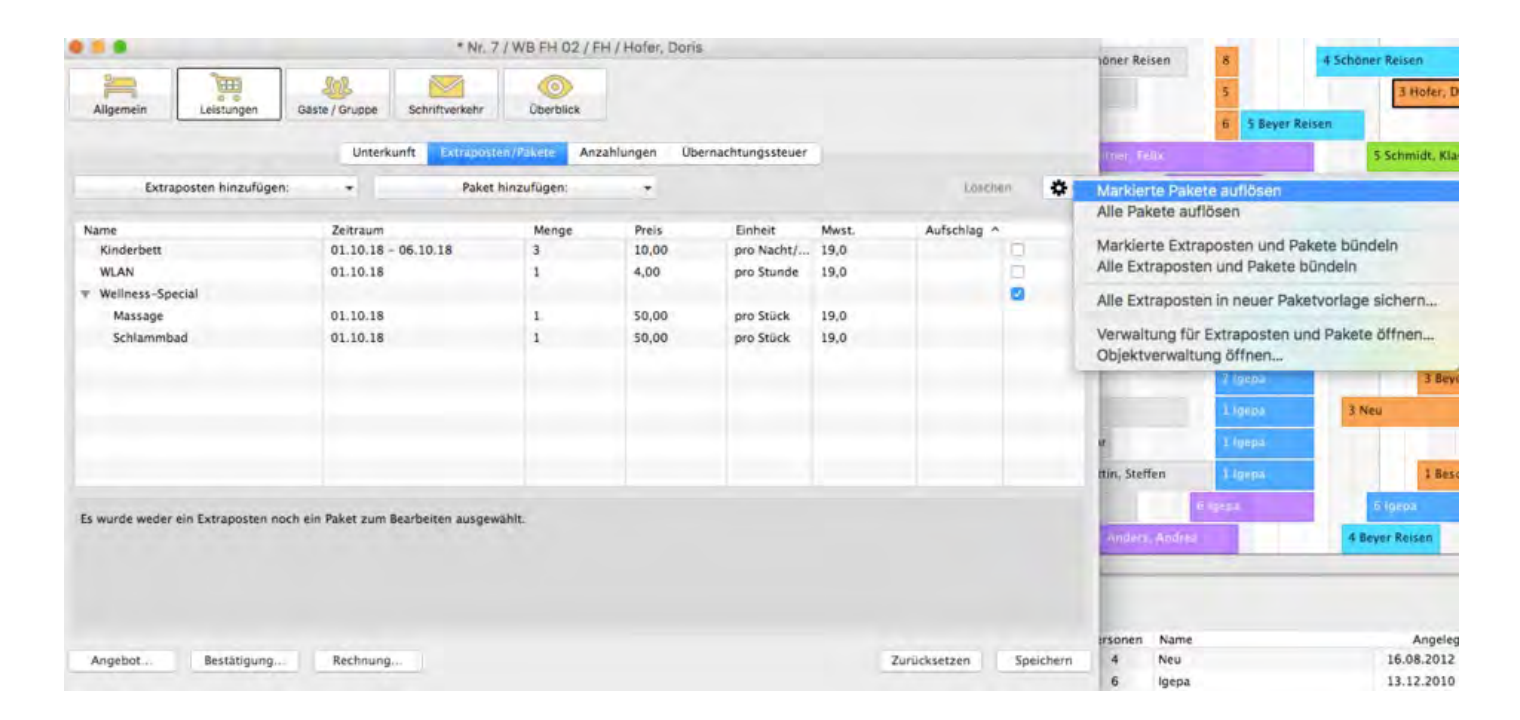

Markieren Sie dazu das Paket (bzw. die Pakete), die Sie auflösen möchten. Über das Zahnradmenü können Sie dann alle markierten Pakete auflösen. Alternativ können Sie auch alle Pakete, egal ob markiert oder nicht, auflösen. Die darin enthaltenen Extraposten werden dann einzeln der Buchung zugeführt.

### *Achtung:*

*Hatte ein Paket den Status "inklusive", so werden alle darin enthaltenen Extraposten nach der Auflösung ebenfalls als "inklusive" gekennzeichnet.*

[Meldeschein](#page-284-0) drucken [Nach](#page-246-0) oben Extraposten [einer Buchung](#page-290-0) löschen

# <span id="page-290-0"></span>Extraposten einer Buchung löschen

- 1. Öffnen Sie das Buchungsfenster der Buchung, die Sie bearbeiten möchten.
- 2. Wechseln Sie zum Punkt **Leistungen > Extraposten/Pakete**.

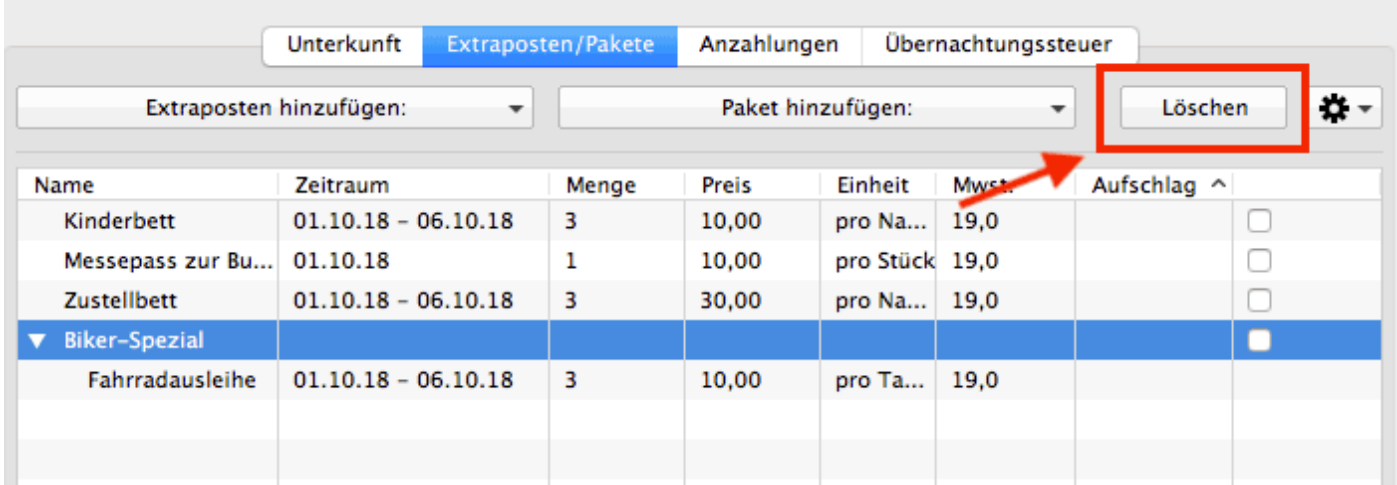

3. Markieren Sie den Extraposten oder das Paket, welche Sie löschen wollen und klicken Sie den Button "Löschen".

Sollten Sie bereits eine Rechnung für Extraposten oder Pakete erstellt haben, ist es nicht mehr möglich, diese zu löschen. Dann müssen Sie zuerst die vorhandene Rechnung stornieren.

4. Schließen Sie das Buchungsfenster oder wechseln Sie zu einem anderen Punkt.

#### *Hinweis:*

*Sie können die Liste mit den Extraposten auch nach den einzelnen Spalten sortieren lassen. Klicken Sie dazu auf die Spaltenüberschrift. Daraufhin wird die Liste nach den Einträgen in der Spalte absteigend sortiert. Wenn Sie jetzt noch einmal auf die Spaltenüberschrift klicken, wird die Liste nach den Einträgen in der Spalte aufsteigend sortiert.*

Buchung [mit Extraposten](#page-287-0) ergänzen [Nach](#page-246-0) oben Notizen [zur Buchung](#page-291-0) hinzufügen

# <span id="page-291-0"></span>Notizen zur Buchung hinzufügen

Sie haben die Möglichkeit zu jeder Buchung Ihre **Notizen** zu erfassen. Öffnen Sie dazu einfach das Buchungsfenster; im linken unteren Bereich sehen Sie die Notizen.

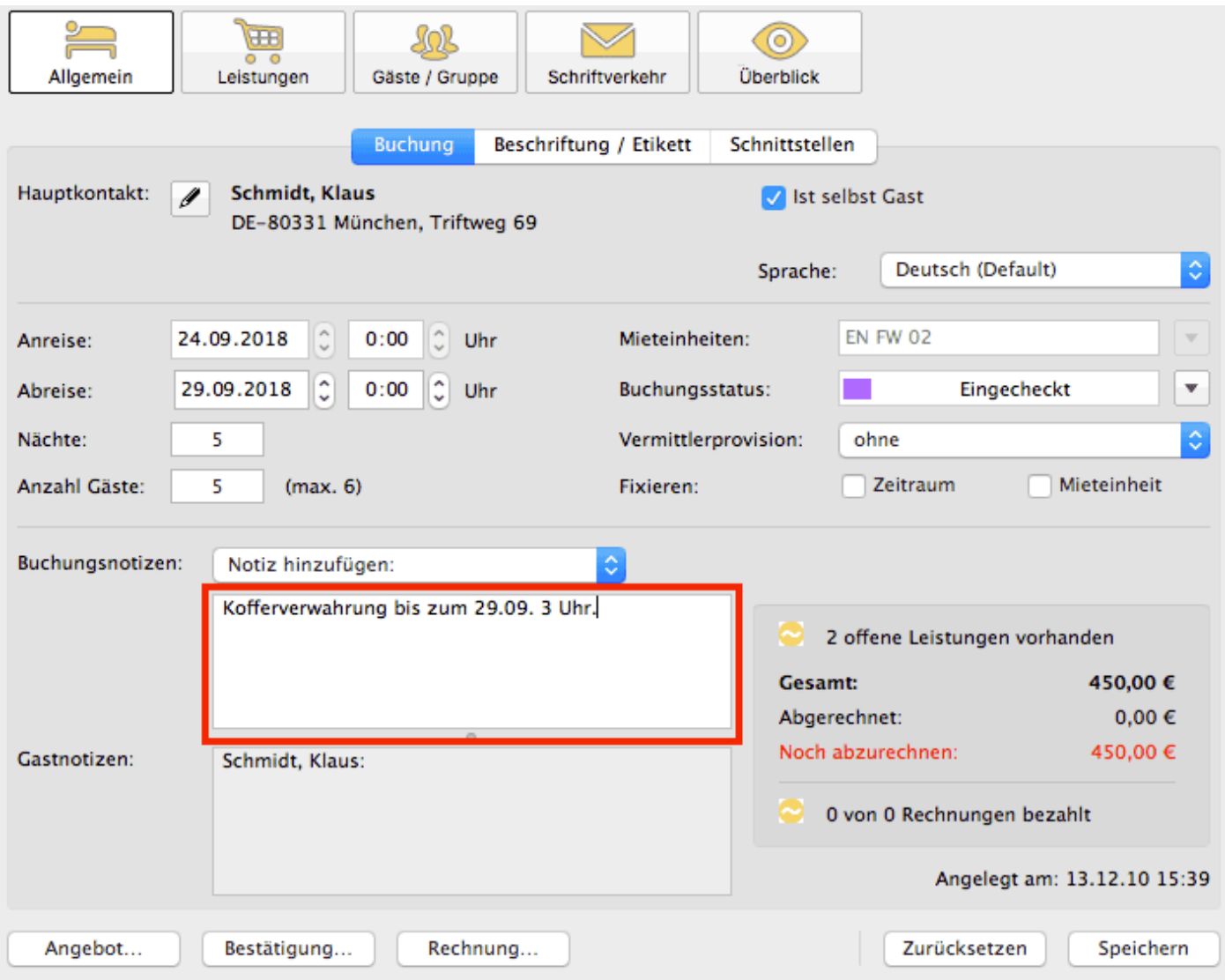

Diese Notiz können Sie auch als Notizvorlage speichern, bzw. eine bereits vorhandene Notizvorlage als Buchungsnotiz hinzufügen.

#### *Hinweis:*

*In der [Buchungsliste](#page-51-0) werden Buchungen, bei denen eine Notiz vorhanden ist, mit einem Symbol gekennzeichnet.*

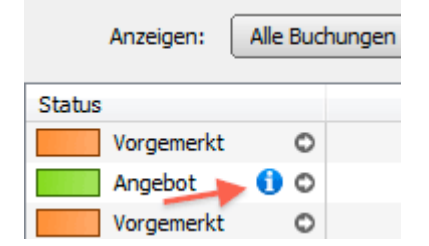

Extraposten [einer Buchung](#page-290-0) löschen [Nach](#page-246-0) ob Daten [des Schriftverkehrs](#page-293-0) für die Buchung ansehen oder drucke

# <span id="page-293-0"></span>Daten des Schriftverkehrs für die Buchung ansehen oder drucken

- 1. Öffnen Sie das Buchungsfenster der Buchung, die Sie bearbeiten möchten.
- 2. Wechseln Sie zum Punkt **Schriftverkehr**. Unter Schriftverkehr werden alle zu der Buchung erstellten Angebote, Bestätigungen und Rechnungen angezeigt.

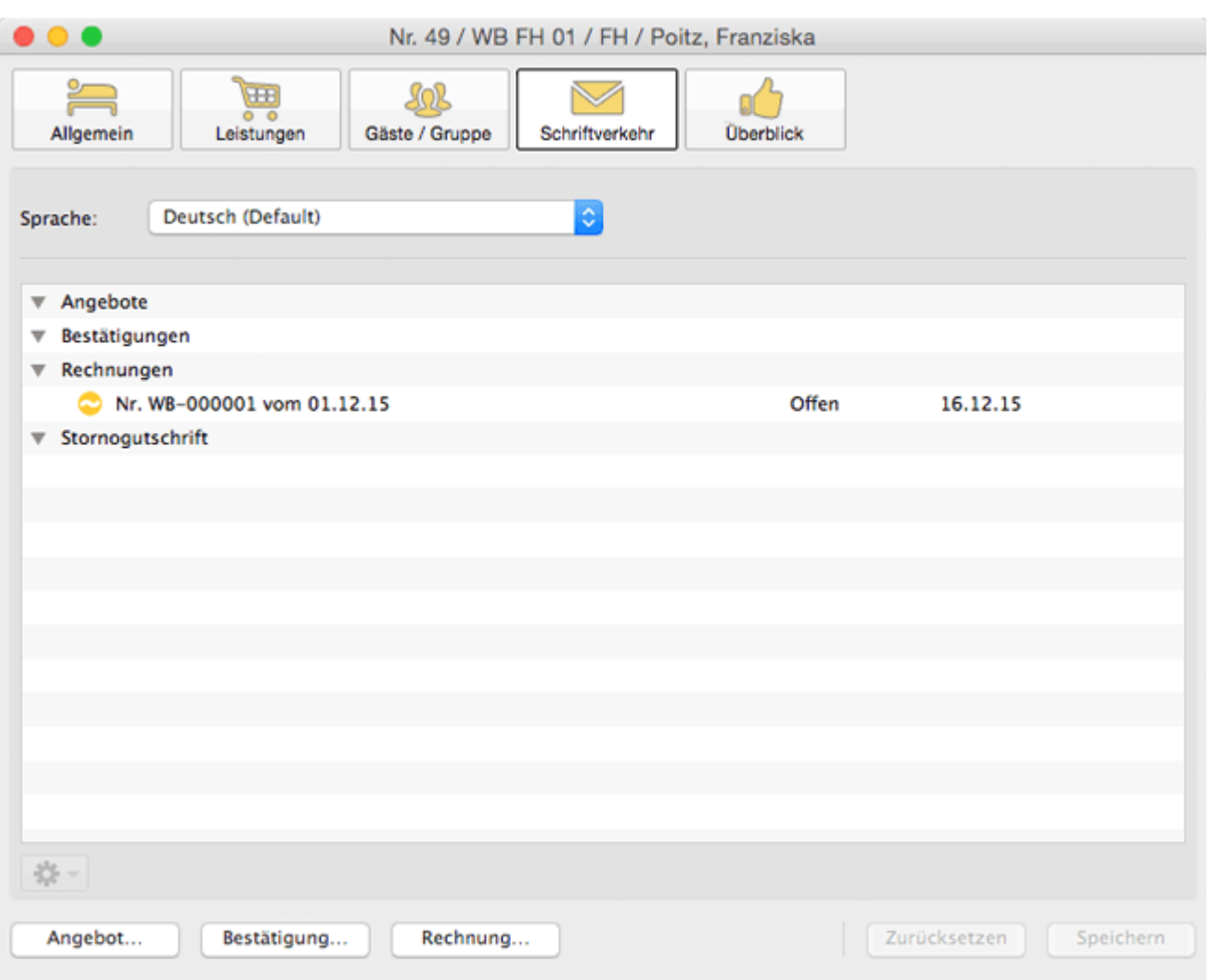

Es besteht die Möglichkeit, die Angebote, Bestätigungen und Rechnungen aus diesem Fenster erneut auszudrucken.

Um ein Dokument auszudrucken, klicken Sie doppelt auf die Nummer dieses Dokuments in der Liste und dann in der Druckvorschau auf **Drucken**.

Hier können Sie **Rechnungen stornieren**, in dem Sie den Kontextmenübefehl (Rechte-Maus-Taste) "Rechnung stornieren" ausführen (weitere Informationen siehe [Rechnungen\)](#page-406-0). Auch können Sie eine Rechnung hier in dèn Status **bezahlt** setzen.

3. Schließen Sie das Buchungsfenster oder wechseln Sie zu einem anderen Punkt.

Notizen [zur Buchung](#page-291-0) hinzufügen [Nach](#page-246-0) ob [Übernachtungssteuer \(CityTax\) zu](#page-295-0) einer Buchung hinzufügen

# <span id="page-295-0"></span>Übernachtungssteuer (CityTax) zu einer Buchung hinzufügen

Im Buchungsfenster können Sie im Bereich **Übernachtungssteuer** eine solche Steuer hinzufügen, ändern oder entfernen.

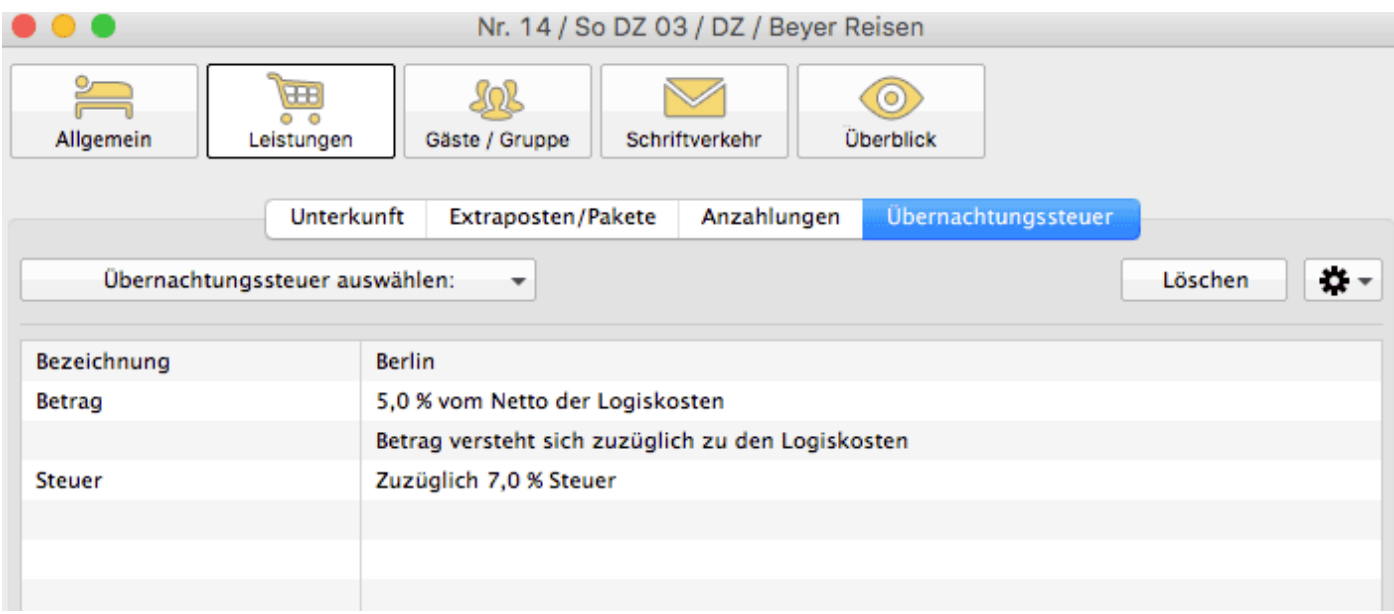

Über den **Übernachtungssteuer auswählen**-Button können Sie die gewünschte Bettensteuer [aus den vorher angelegten](#page-84-0) auswählen. Über den **Löschen**-Button entfernen Sie die bereits hinzugefügte Steuer.

Speichern Sie Ihre Änderungen mit dem Speichern-Button.

Über den Zahnradbutton können Sie das [Einstellungsfenster für die](#page-84-0) [Übernachtungssteuer](#page-84-0) oder die [Objektverwaltung](#page-203-0) öffnen und dort ggf. die angelegten Steuern bzw. die [Bettensteuer für eine Mieteinheit](#page-220-0) bearbeiten.

#### **Bitte beachten Sie:**

Änderungen an bereits zu Buchungen hinzugefügten Steuern werden nicht automatisch in den Buchungen aktualisiert (mit Ausnahme der Beschriftungsplatzierung auf den Ausdrucken). Wenn Sie etwas geändert haben, müssen Sie die Übernachtungssteuern in den entsprechenden Buchungen erneut auswählen.

# <span id="page-296-0"></span>Gruppenbuchung erzeugen

### **Buchungen zusammenführen**

- 1. Markieren Sie zwei oder mehr Buchungen im Belegungsplan.
- Um mehrere Buchungen zu markieren, die sich nebeneinander befinden, ziehen Sie den Mauszeiger mit gedrückter linker Maustaste über diese Buchungen. Wenn die Buchungen sich nicht nebeneinander befinden, markieren Sie die erste Buchung, halten Sie die UMSCHALT-Taste gedrückt, und wählen Sie dann alle weiteren Buchungen aus.
- 2. Klicken Sie mit der rechten Maustaste auf eine der markierten Buchungen und wählen Sie im

Kontextmenü unter dem Eintrag **Erzeuge Gruppenbuchung mit Hauptkontakt** den Hauptkontakt für die Gruppenbuchung aus.

**Wichtig:** Diese Funktion ist nur möglich, wenn die Buchungen gemeinsam im Belegungsplan ersichtlich sind! [Ändern Sie die Ansicht des Belegungsplans](#page-38-0) um mehr Buchungen anzeigen zu können.

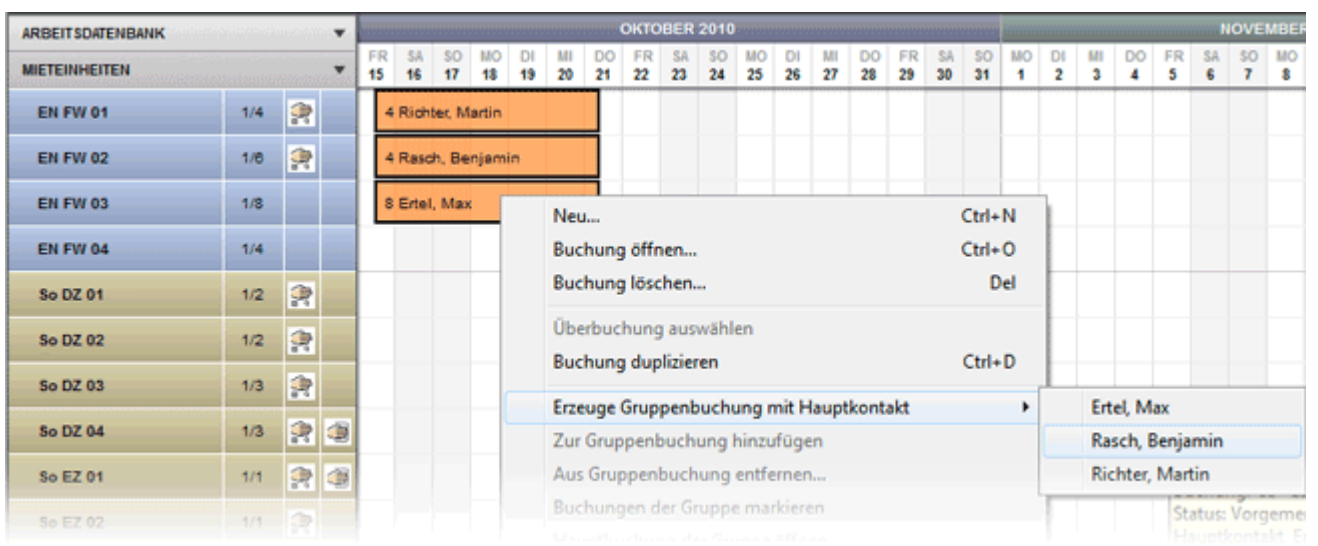

### *Alternativ:*

*Markieren Sie zwei bzw. beliebig viele Buchungen und wählen Sie in der Menüleiste unter Buchungen unter dem Menüpunkt Erzeuge Gruppenbuchung mit Hauptkontakt den Hauptkontakt für die Gruppenbuchung aus.*

Dabei werden markierte Buchungen zu einer Gruppe und einem Hauptkontakt zugeordnet.

Tipp: Nutzen Sie die Möglichkeit eine Gruppenbuchung über den Belegungsplan zu erstellen, wenn Sie eine Sammelrechnung für Buchungen in unterschiedlichen Mieteinheiten und Buchungszeiträumen erzeugen möchten.

**Achtung**: Wenn Sie in einer Mieteinheit eine Gruppenbuchung über einen längeren Zeitraum erstellen möchten, liegen Teile dieser Gruppenbuchung weit außerhalb

des sichtbaren Teils im Belegungsplan. Dies ist der Fall, wenn z.B. ein Zimmer über ein Jahr vermietet, jedoch monatsweise abgerechnet wird. Um eine Gruppenbuchung zu erstellen, markieren Sie immer nur die Buchungen, die Sie momentan im Fenster des Belegungsplans sehen können. Scrollen Sie dann weiter, markieren Sie die letzte Buchung, die bereits der Gruppenbuchung zugeordnet wurde und markieren Sie neue Buchungen. Fügen Sie diese dann über das Kontextmenü der bestehenden Gruppenbuchung hinzu. Wiederholen Sie den Vorgang bis Sie alle Buchungen der Gruppenbuchung zugeordnet haben.

# Buchungsassistent

Sie können schnell eine größere Gruppenbuchung über den [Buchungsassistenten](#page-249-0) anlegen.

## **Die Gruppenbuchung**

Die Hauptbuchung der Gruppe erhält einen kleinen Punkt oben links.

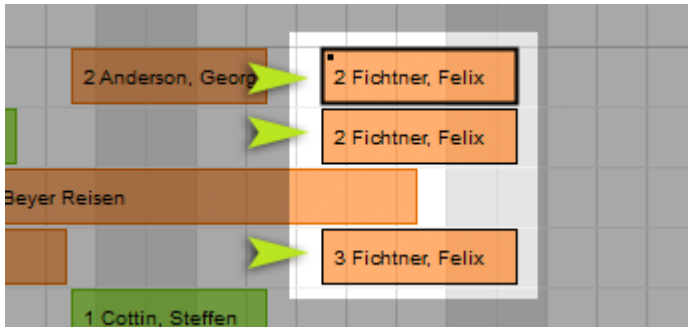

Nachdem Sie die Buchungen zu einer Gruppe zusammen gefasst haben, erscheint im Buchungsfenster jeder zur Gruppe gehörenden Buchung das Kontrollkästchen **Gruppenbuchung**.

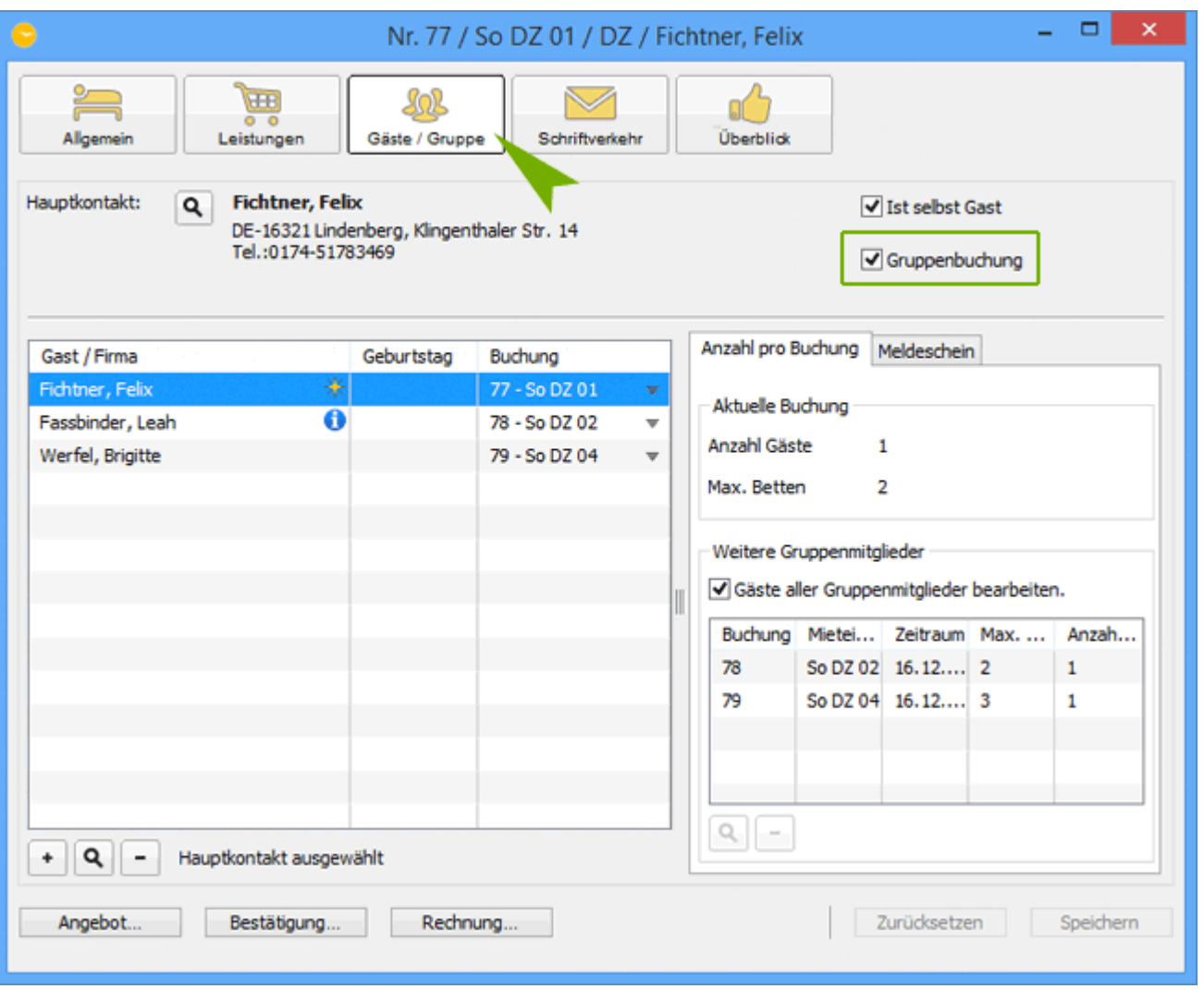

Unter **Gäste/Gruppe** sind alle weiteren zur Gruppe gehörenden Mieteinheiten aufgelistet.

Um die Buchungsmaske des weiteren Zimmers zu öffnen, markieren Sie dieses in der Liste und klicken Sie auf den Lupen-Button bzw. klicken Sie auf das Zimmer doppelt.

Je nachdem, welchen Status die Buchungen der Gruppe besitzen, können Sie ein [Angebot,](#page-376-0) eine [Bestätigung](#page-387-0) bzw. eine [Rechnung](#page-398-0) für die Gruppenbuchung erstellen. Dabei haben Sie die Möglichkeit die Rechnung aufzusplittern.

Für den besseren Überblick im Belegungsplan können Sie alle Buchungen einer Gruppe markieren, indem Sie im Kontextmenü zu einer zur Gruppe gehörenden Buchung bzw. in der Menüleiste unter **Buchungen** den Menüpunkt **Buchungen der Gruppe markieren** auswählen.

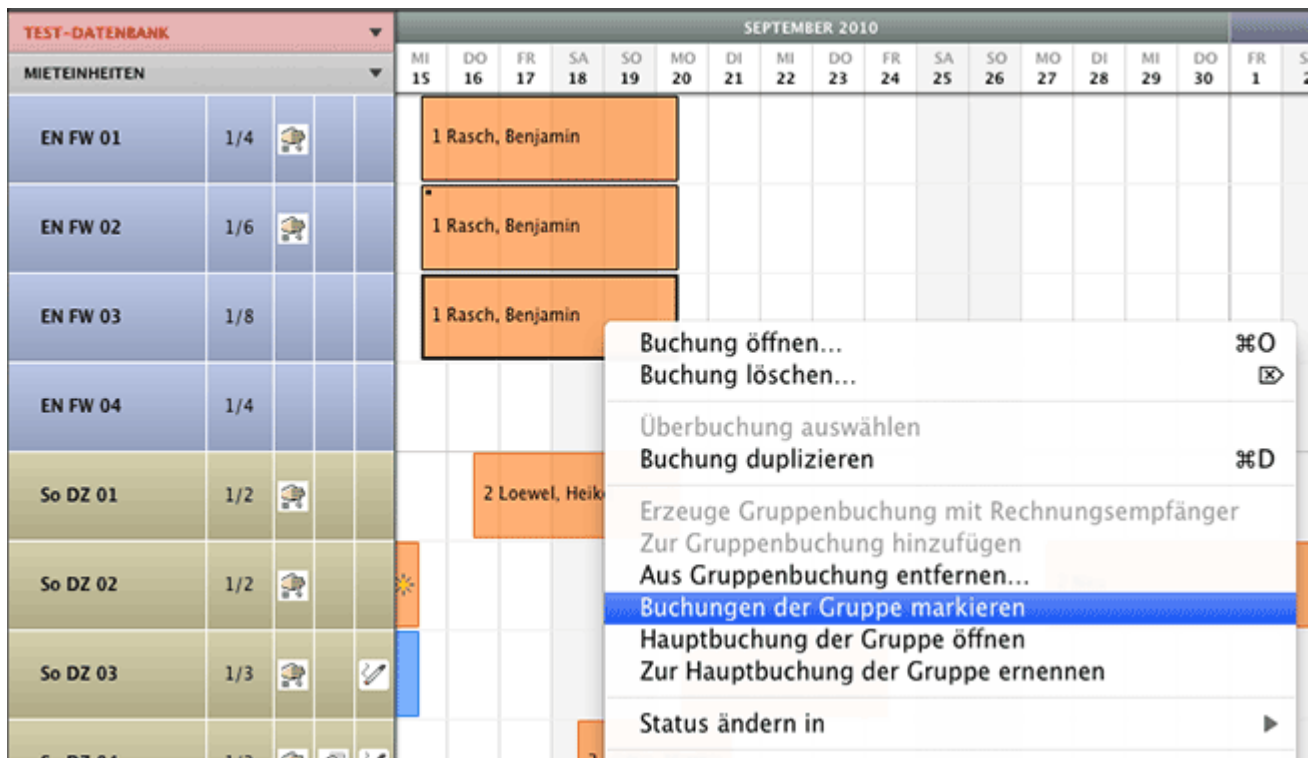

Außerdem haben Sie die Möglichkeit, das Buchungsfenster der Hauptbuchung einer Gruppe über das Kontextmenü bzw. in der Menüleiste unter **Buchungen** zu öffnen.

Ubernachtungssteuer (CityTax) zu einer Buchung hinzufügen Mach ob Aus Gruppenbuchung e

*Seite Seite 300 von 1052*

# <span id="page-300-0"></span>Aus Gruppenbuchung entfernen

Zum besseren Verständnis wird der Schritt **"Aus Gruppenbuchung entfernen"** im Folgenden anhand eines Beispiels erklärt.

## Ausgangssituation:

Herr Fichtner will für sich und zwei andere Personen (Frau Fassbinder und Frau Werfel) drei Mieteinheiten reservieren. Auf ihre Anfrage wird ein Angebot vorbereitet.

In drei freien Mieteinheiten wird je eine Buchung angelegt:

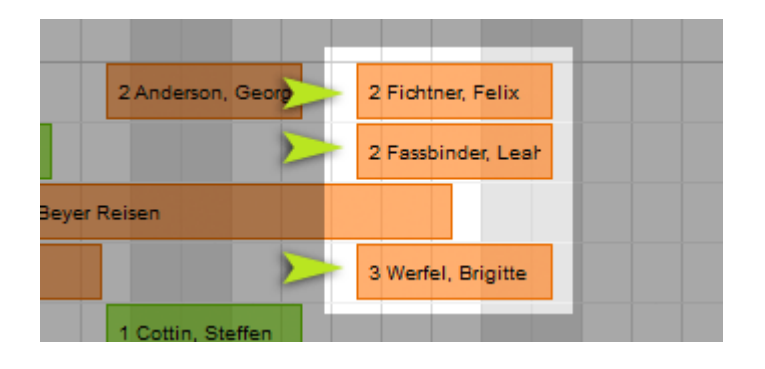

Diese Buchungen werden dann zu einer Gruppe zusammengeführt. Da der Hauptkontakt für alle drei Buchungen Herr Rasch ist, ist diese Buchung die Hauptbuchung der Gruppe (zu erkennen an einem kleinen schwarzen Punkt in der linken oberen Ecke).

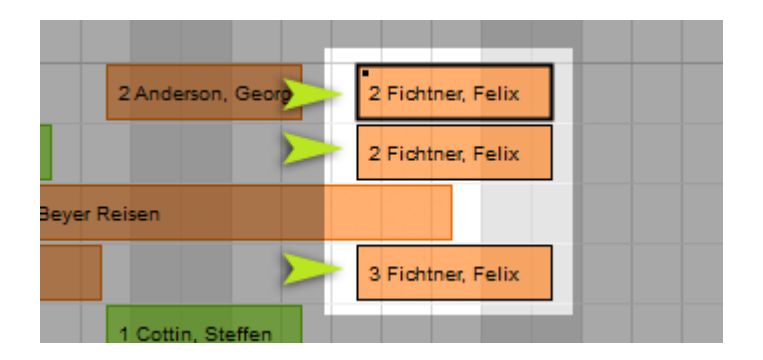

In jedem der Buchungsfenster werden unter dem Punkt **Gäste/Gruppe** die Mieteinheiten und Gäste aufgelistet, die zu der Gruppe gehören.

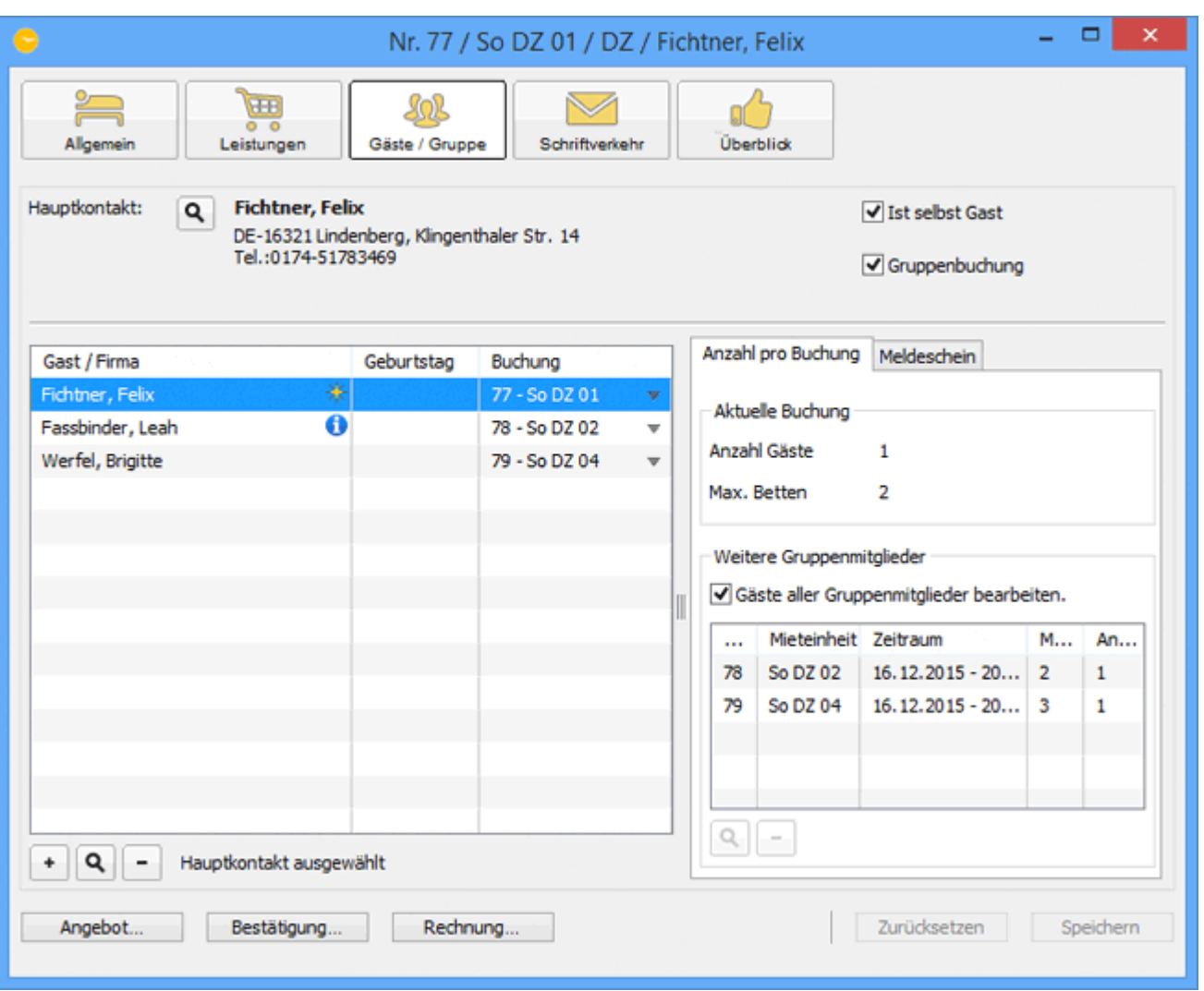

## Situation 1:

Eine Buchung soll aus der Gruppe entfernt werden, da Frau Fassbinder z. B. ihre Rechnung im späteren Verlauf selber begleichen möchte. Um diese Buchung aus der Gruppenbuchung zu entfernen, haben Sie 4 Möglichkeiten welche wir jetzt in 3 Beispielen erläutern.

**Möglichkeit 1:** Entfernen der Buchung aus der Gruppe über die Buchungsfenster der anderen Buchungen:

Unter **Gäste/Gruppe** einer der anderen Buchungsfenster wählen Sie die Buchung aus und klicken Sie auf das Minus.

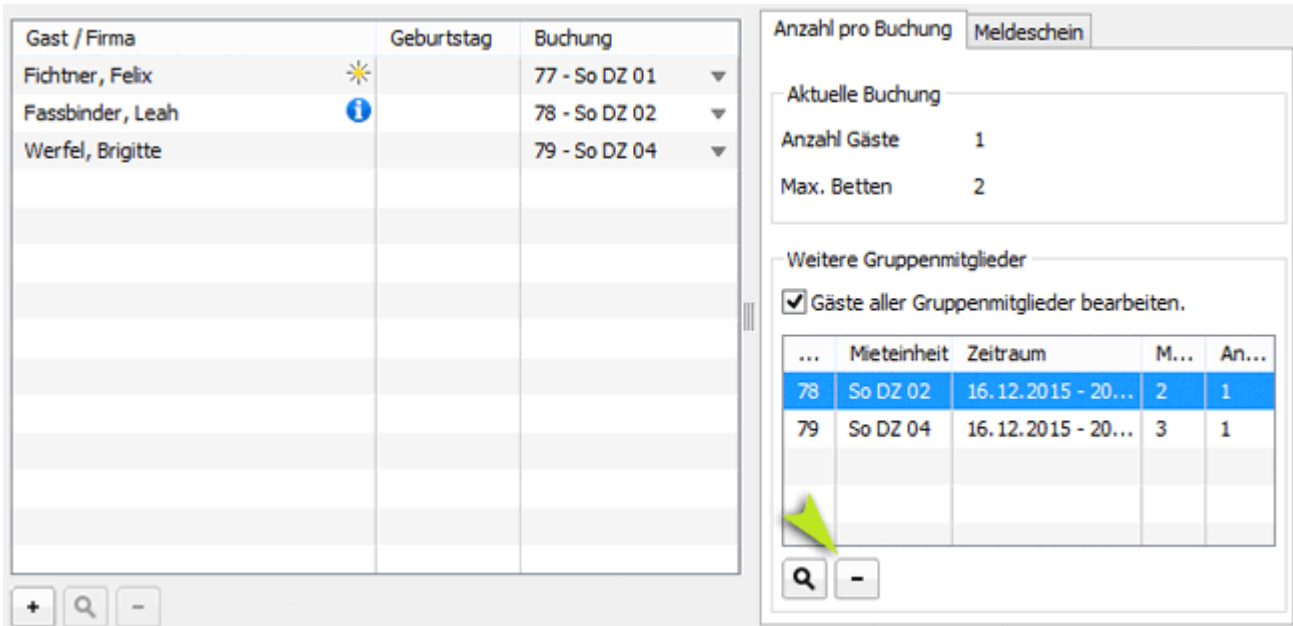

Nach dem Speichern wird die Buchung aus der Gruppenbuchung entfernt. Die Gruppe besteht dann nur noch aus zwei Buchungen. Die entfernte Buchung wird dabei **nicht gelöscht**. Sie existiert, nachdem sie aus der Gruppe entfernt wurde, als eigenständige separate Buchung weiter und Frau Fassbinder wird ihr als Hauptkontakt zugeordnet.

### **Möglichkeit 2: Entfernen der Buchung über das eigene Buchungsfenster:**

Klicken Sie doppelt auf die Buchung, die aus der Gruppe entfernt werden soll, im Belegungsplan. In dem sich öffnenden Buchungsfenster deaktivieren Sie das Kontrollkästchen Gruppenbuchung neben dem Hauptkontakt.

Nach dem Speichern wird die Buchung aus der Gruppenbuchung entfernt. Die Gruppe besteht dann nur noch aus zwei Buchungen.

### **Möglichkeit 3: Entfernen der Buchung aus der Gruppe im Belegungsplan:**

Rufen Sie für die Buchung das Kontextmenü auf und wählen Sie den Menüpunkt **Aus Gruppenbuchung entfernen** aus.

### *Alternativ:*

*Markieren Sie die Buchung und wählen Sie in der Menüleiste unter Buchungen den Menüpunkt Aus Gruppenbuchung entfernen aus.*

Nach dem Speichern wird die Buchung aus der Gruppenbuchung entfernt. Die Gruppe besteht dann nur noch aus zwei Buchungen.

### **Ergebnis für alle 3 Vorgehensweisen:**

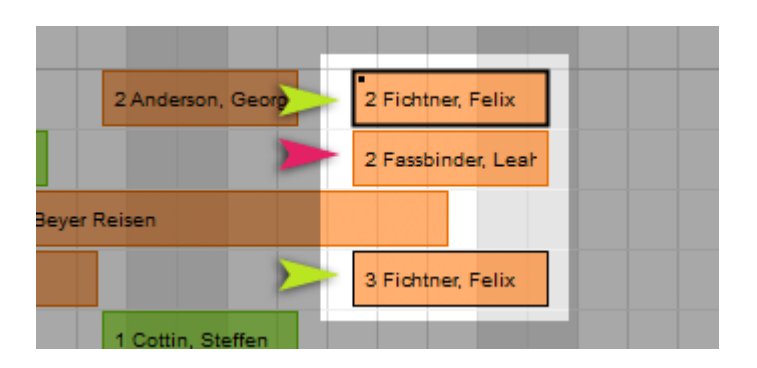

### *Bemerkung:*

*Wenn nur zwei Buchungen zu einer Gruppe gehören und eine Buchung aus der Gruppe entfernt wird, wird die Gruppenbuchung komplett aufgelöst. Dabei spielt es keine Rolle, welche Buchung Sie aus der Gruppe entfernen. Beide Buchungen werden dann verschiedenen Hauptkontakten zugeordnet.*

## Situation 2:

Die komplette Gruppe soll aufgelöst werden, d.h., dass alle Buchungen aus der Gruppenbuchung entfernt werden sollen. Dazu haben Sie zwei Möglichkeiten.

## **Möglichkeit 1:**

Öffnen Sie die Hauptbuchung der Gruppe und deaktivieren Sie das Kontrollkästchen **Gruppenbuchung** im Bereich des Hauptkontaktes.

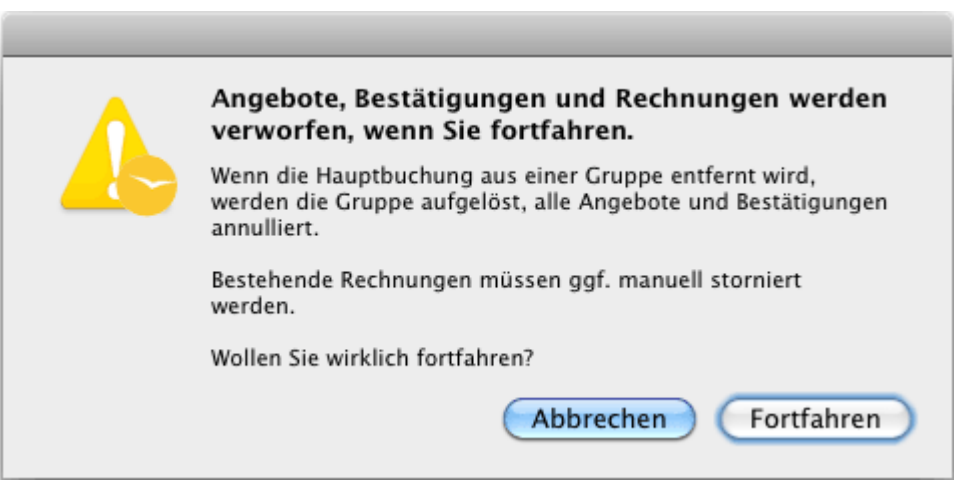

Zur Sicherheit müssen Sie den Vorgang noch einmal bestätigen.

Die Buchungen existieren nun als einzelne Buchungen; die vorher zugefügten Gäste werden jeweils als Hauptkontakt eingetragen.

## **Möglichkeit 2:**

Rufen Sie für die Hauptbuchung der Gruppe das Kontextmenü auf und wählen Sie den Menüpunkt **Aus Gruppenbuchung entfernen** aus.

### *Alternativ:*

*Markieren Sie die Hauptbuchung der Gruppe und wählen Sie in der Menüleiste unter Buchungen den Menüpunkt Aus Gruppenbuchung entfernen aus.*

Auch hier werden Sie noch mal zur Bestätigung des Vorgangs, wie im Beispiel 1 beschrieben, aufgefordert.

Das Entfernen der Hauptbuchung aus der Gruppe ist über die Buchungsfenster der untergeordneten Buchungen nicht möglich.

## **Ergebnis beider Vorgehensweisen:**

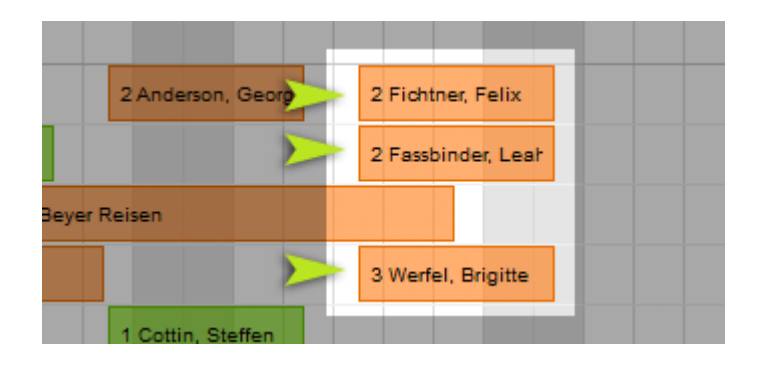

[Gruppenbuchung](#page-296-0) erzeugen [Nach](#page-246-0) oben [Die \(Gruppen-\)Buchung](#page-305-0) im Überblick

# <span id="page-305-0"></span>Die (Gruppen-)Buchung im Überblick

Das Buchungsfenster bietet Ihnen unter dem Menüpunkt "Überblick" eine Zusammenfassung der (Gruppen-)Buchung. Es ist in drei Bereiche unterteilt:

1) Unter dem Tabreiter "Beträge" finden Sie eine Übersicht über:

- die Kosten für die Unterkunft
- die Kosten für die Extraposten & Pakete
- die Anzahl der Posten
- den Gesamtbetrag der Buchung
- welche Beträge bereits abgerechnet bzw. bezahlt wurden
- vorhandene Anzahlungen

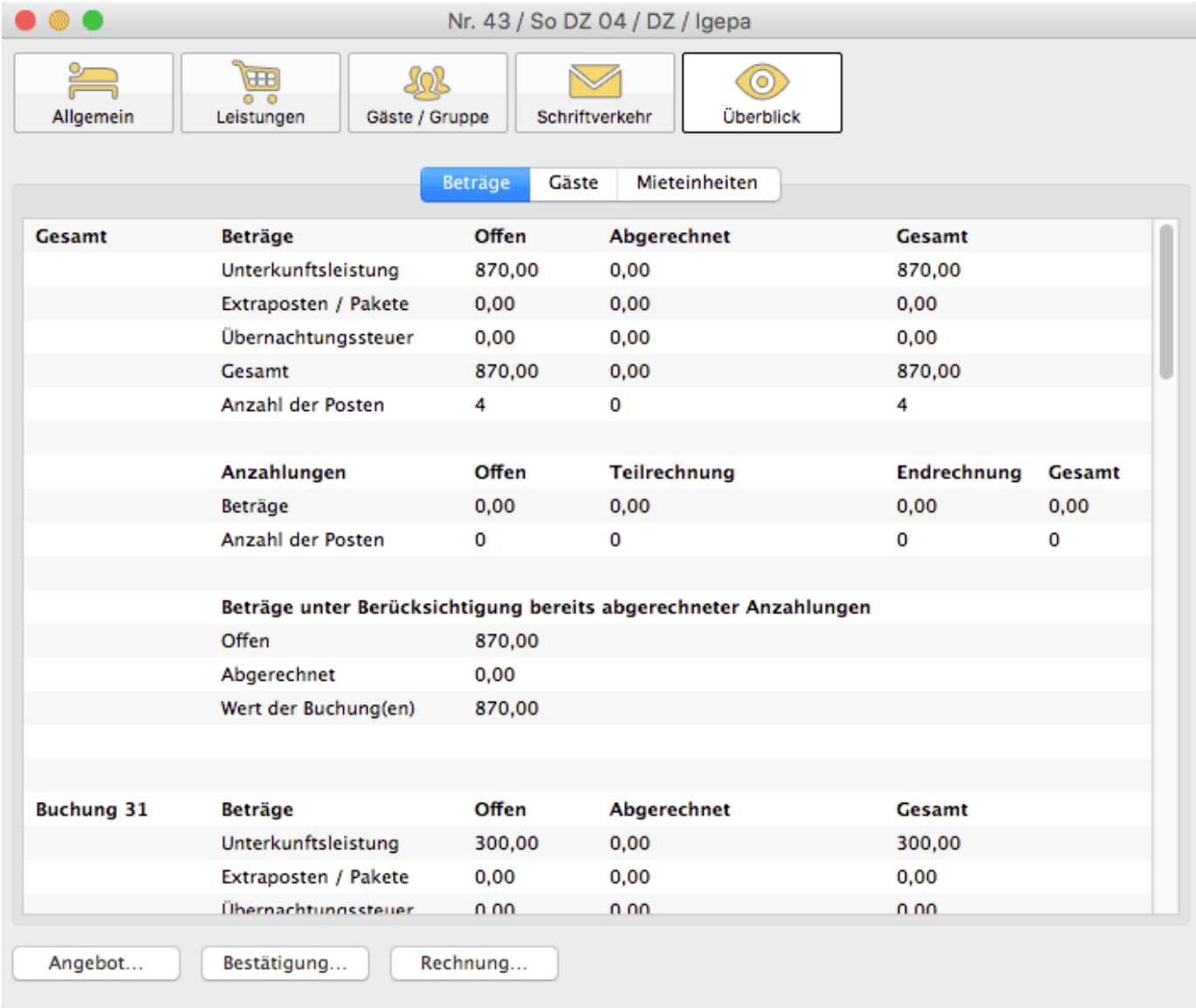

Bei einer Gruppenbuchung finden Sie zusätzlich die Übersicht über jede einzelne Buchung der Gruppe.

2) Unter dem Tabreiter "Gäste" finden Sie Gästeinformationen für die (Gruppen- )Buchung:

- Anzahl und Namen der Gäste pro Mieteinheit
- die Anzahl der Gäste pro Zimmerkategorie
- die Anzahl der Stammgäste

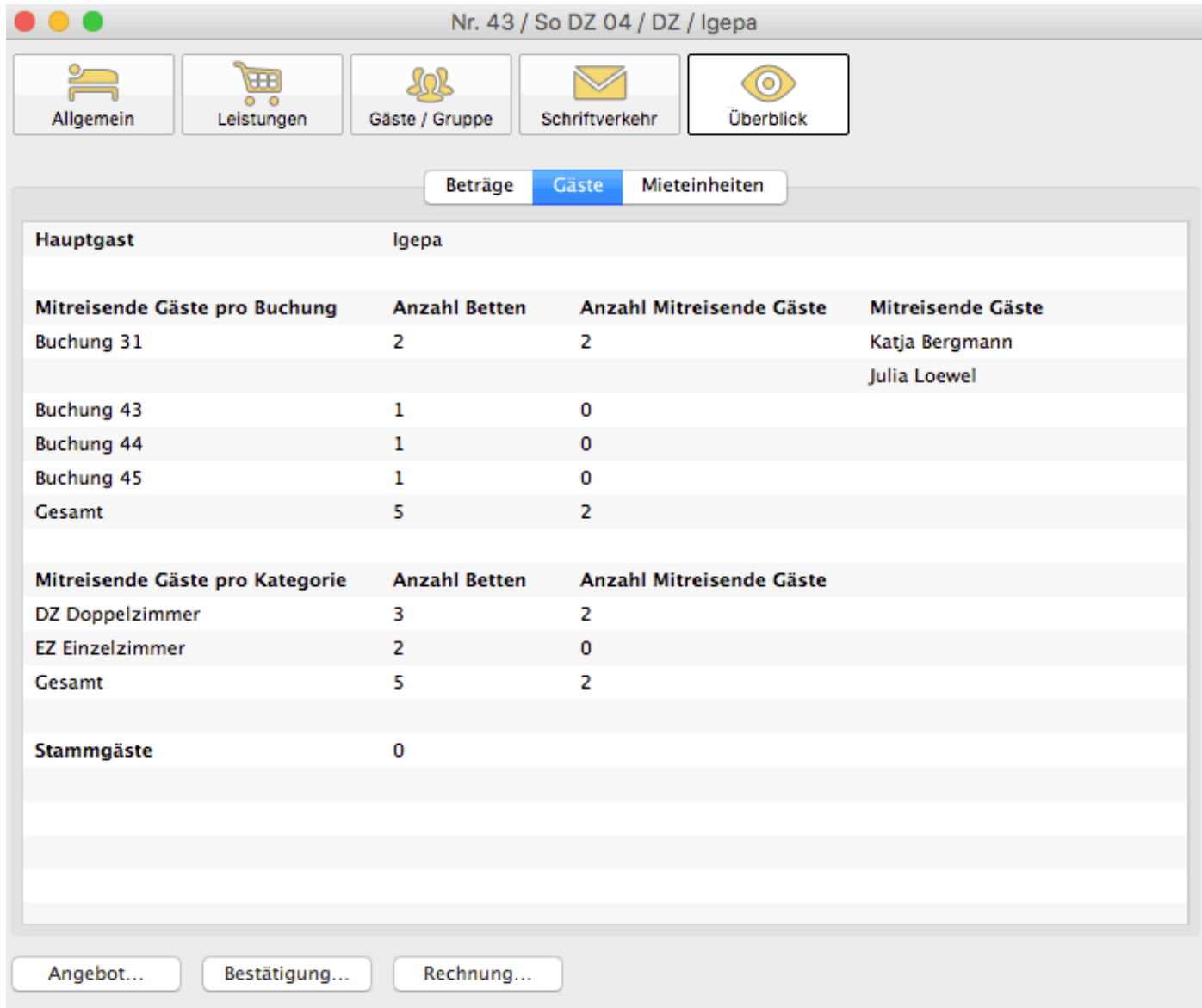

3) Unter dem Tabreiter "Mieteinheiten" finden Sie Informationen über:

- die gebuchten Mieteinheiten
- den Buchungsstatus
- die Kategorien und
- den Zeitraum des Aufenthalts

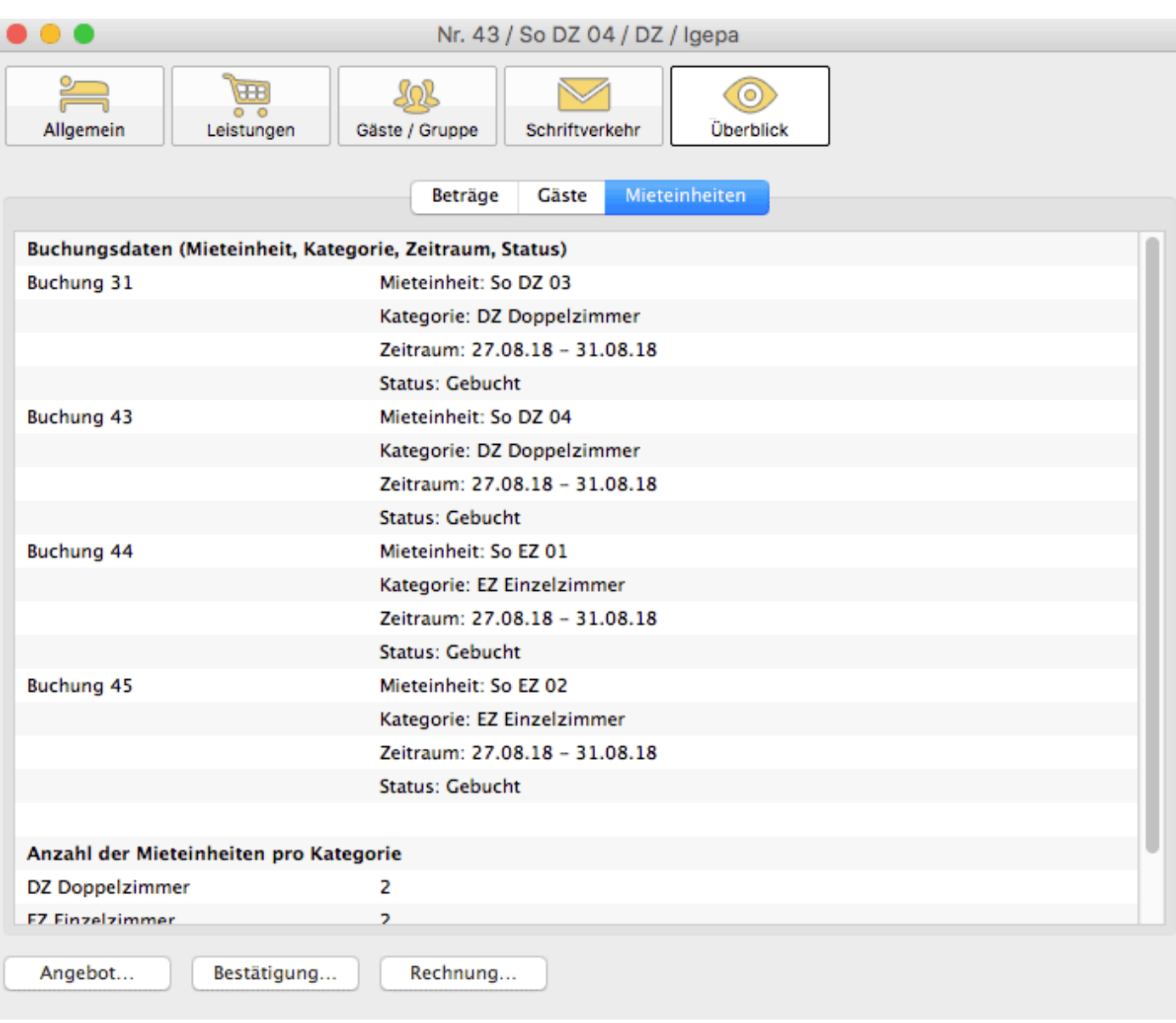

[Aus Gruppenbuchung](#page-300-0) entfernen [Nach](#page-246-0) oben Den Hauptkontakt [einer Buchung](#page-308-0) bearbeiten

# <span id="page-308-0"></span>Den Hauptkontakt einer Buchung bearbeiten

Zum Bearbeiten der Gastdaten einer Buchung, markieren Sie die Buchung, zu der Sie die Daten des Hauptkontaktes bearbeiten möchten und wählen Sie in der Menüleiste unter **Buchung** den Menüpunkt **Buchung öffnen** um in das Buchungsfenster zu gelangen. Klicken Sie unter dem Menüpunkt **Allgemein** auf das Symbol **Bearbeiten**

**Z** neben dem "Hauptkontakt".

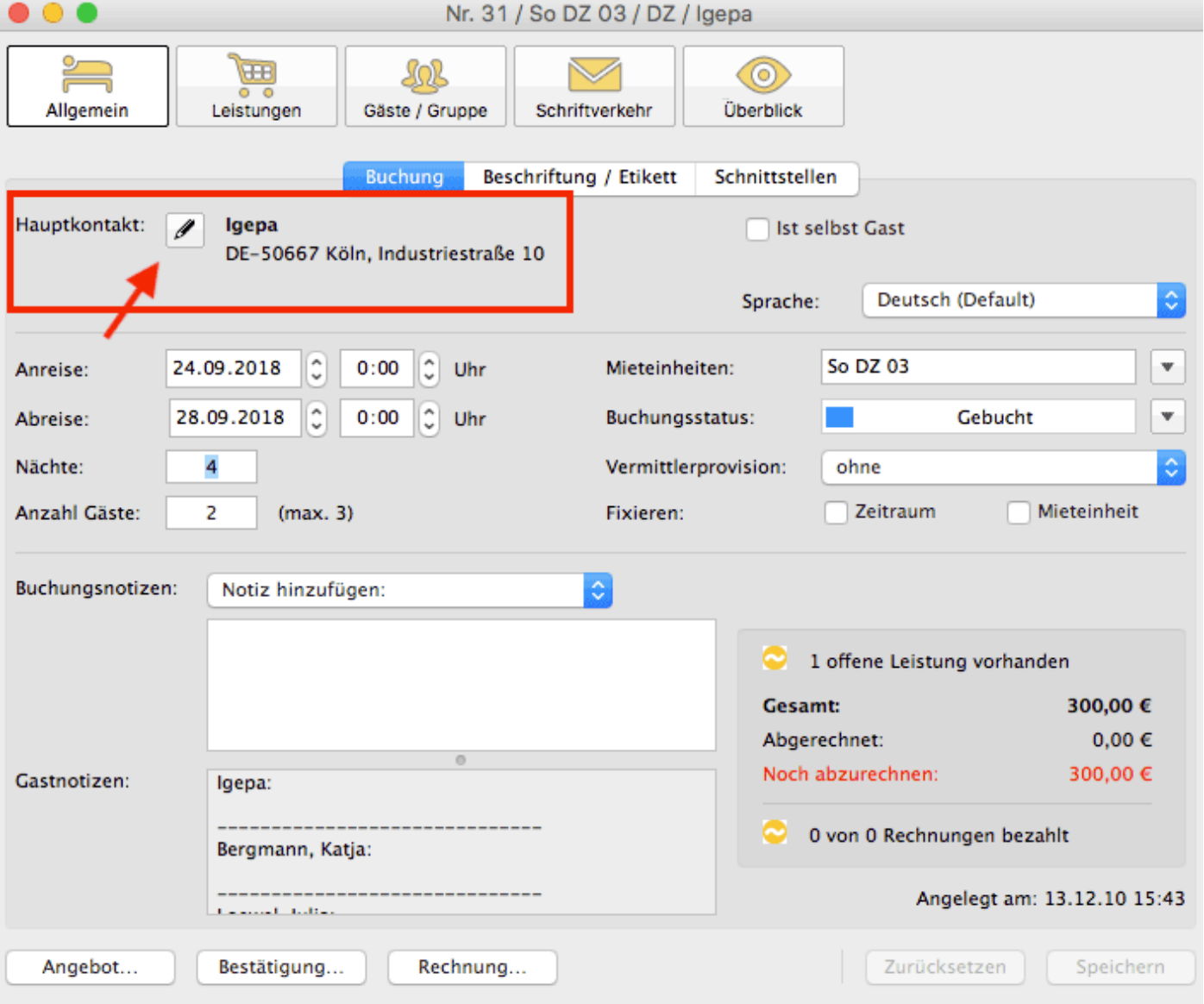

Daraufhin wird das Fenster der [Gästeverwaltung](#page-313-0) mit den **Stammdaten des Gastes** geöffnet. Wählen Sie nun aus der Auswahlliste den Gast aus, den Sie als neuen Hauptkontakt für die Buchung verwenden möchten (1). Anschließend bestätigen Sie durch Klicken des Buttons "Zu Buchung hinzufügen" die Änderung (2).

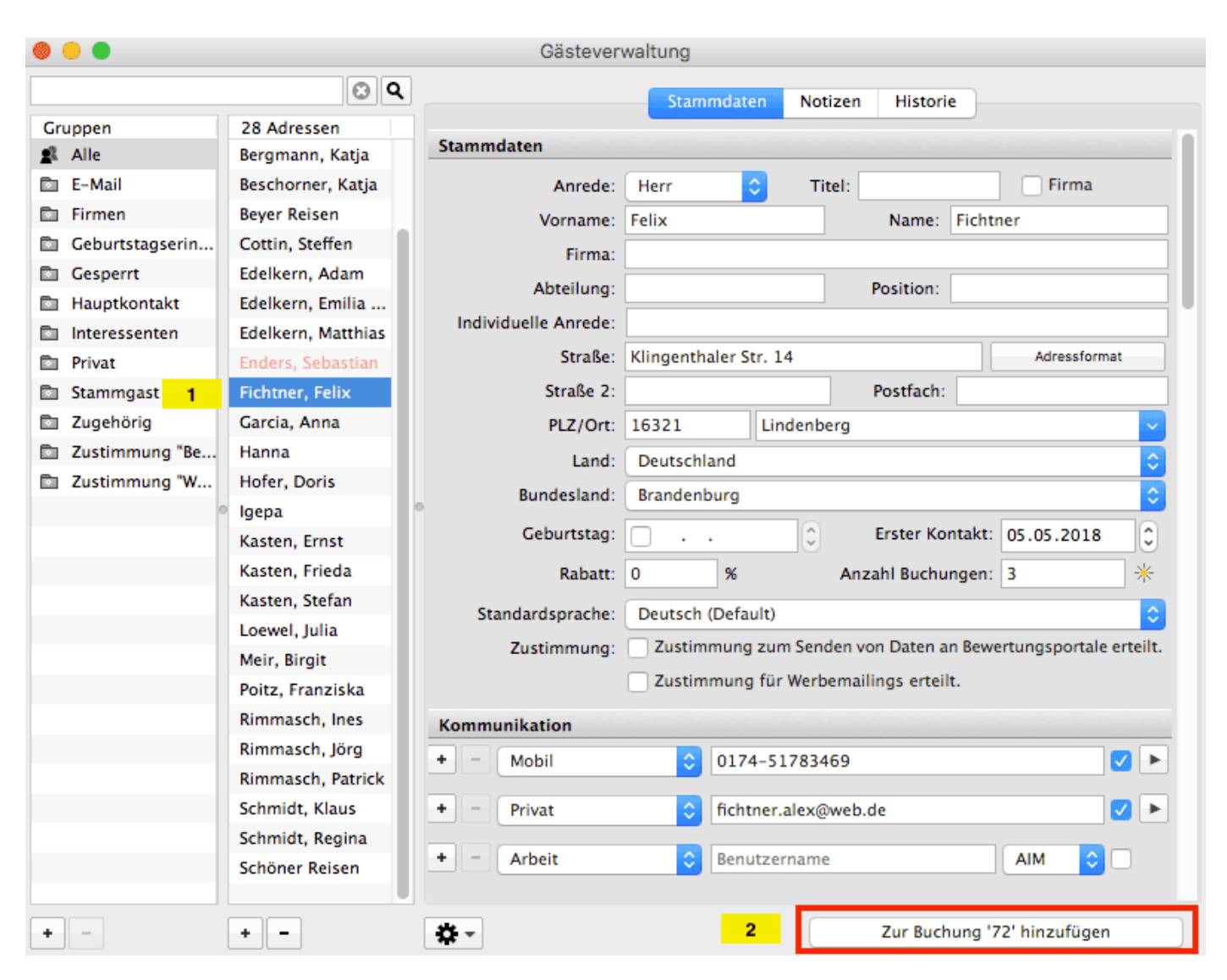

[Die \(Gruppen-\)Buchung](#page-305-0) im Überblick [Nach](#page-246-0) oben [Buchung](#page-311-0) löschen

## [Weitere Infos zur Gästeverwaltung...](#page-313-0)

## Änderungen in der Gästeverwaltung werden automatisch gespeichert.

[Die \(Gruppen-\)Buchung](#page-305-0) im Überblick [Nach](#page-246-0) oben [Buchung](#page-311-0) löschen

# <span id="page-311-0"></span>Buchung löschen

Um eine Buchung zu löschen, markieren Sie diese im Belegungsplan und rufen Sie mit der rechten Maustaste das Kontextmenü auf. Dann wählen Sie den Menüpunkt **Buchung löschen** aus.

Alternativ: Markieren Sie die Buchung, die gelöscht werden soll, und wählen Sie in der Menüleiste unter **Buchungen** den Menüpunkt **Buchung löschen** aus bzw. verwenden Sie die Taste **Entf.**

Achtung: Eine Buchung kann NICHT gelöscht werden, wenn

- die Buchung im Status **Eingecheckt** oder **Ausgecheckt** ist,
- die Buchung im Status **Gesperrt** ist und vor dem aktuellen Datum liegt,
- die Buchung **fixiert** ist,
- die Buchung eine **Anzahlung** enthält, die **noch in keiner Rechnung** abgerechnet wurde,
- die Buchung **einen Status** hat, für den [Sie in den Einstellungen das](#page-63-0) **[Löschen](#page-63-0) [deaktiviert](#page-63-0)** [haben](#page-63-0).

## Bitte beachten Sie die folgende Unterscheidung:

### **1. Löschen einer einzelnen Buchung**

Nach Bestätigung im Popup-Fenster wird die Buchung gelöscht.

### **2. Löschen einer zur Gruppe gehörenden Buchung**

Beim Löschen einer Buchung, die zu einer Gruppe gehört, werden Sie zur Sicherheit in der Löschabfrage aufgefordert, den Vorgang zu bestätigen.

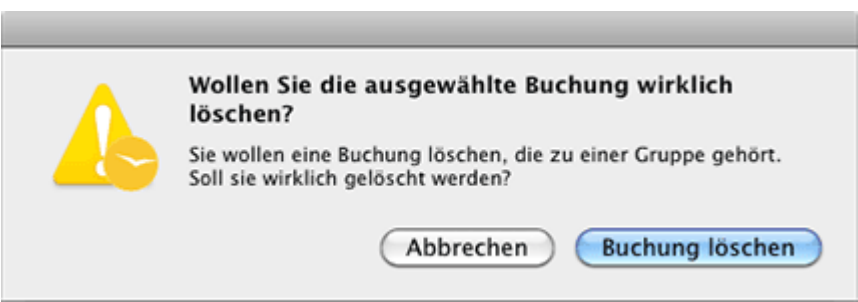

Wenn Sie auf **Buchung löschen** klicken, wird nur die zu löschende Buchung gelöscht und die Gruppe bleibt bestehen.

Sollte die Gruppe nur aus zwei Buchungen bestehen, wird die zu löschende Buchung und die Zuordnung zur Gruppe in der zweiten gelöscht, so dass diese dann als eigenständige Buchung weiter existiert.

Wenn der Vorgang abgebrochen werden soll, klicken Sie auf **Abbrechen**.

## **3. Löschen der Hauptbuchung einer Gruppe**

Beim Löschen der Hauptbuchung einer Gruppe werden Sie zur Sicherheit aufgefordert, den Vorgang zu bestätigen.

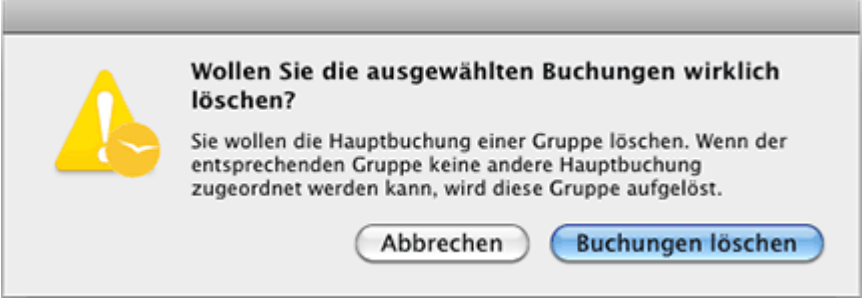

Wenn Sie auf **Buchung löschen** klicken, werden alle zur Gruppe gehörenden Buchungen mit dieser Buchung komplett gelöscht.

Wenn der Vorgang abgebrochen werden soll, klicken Sie auf **Abbrechen**.

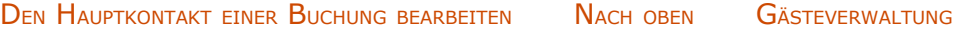

# <span id="page-313-0"></span>Gästeverwaltung

Um die Gästeverwaltung zu öffnen, wählen Sie in der Menüleiste unter **Verwaltung** den Menüpunkt **Gäste** bzw. klicken Sie im Hauptfenster auf das Symbol **Gäste**.

Es öffnet sich das Fenster der Gästeverwaltung, welches in 3 Bereiche aufgeteilt ist.

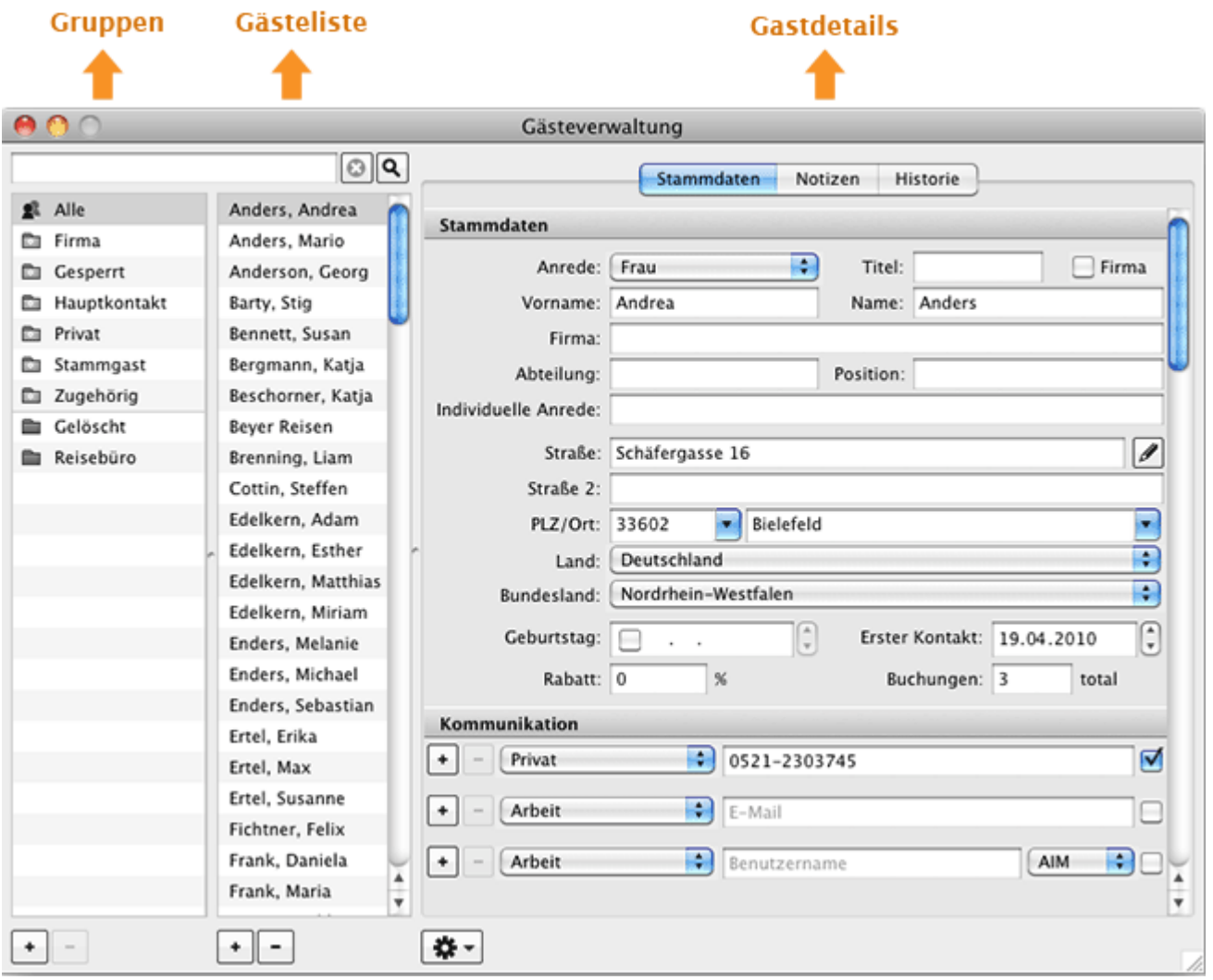

### *Hinweis:*

*Beim Öffnen der Gästeverwaltung werden Sie darauf hingewiesen, dass Sie sich die internationale Postleitzahlendatenbank herunterladen können. Klicken Sie auf "Ja" um das Fenster zum herunterladen zu öffnen. Wenn Sie die Datenbank zu einem späteren Zeitpunkt herunterladen möchten, klicken Sie einfach auf "Nein". Sie können jederzeit die Datenbank herunterladen, indem Sie in der Menüleiste zu "Verwaltung > Zusatzmodule > Postleitzahlen-Datenbank installieren..." gehen.*

# Gruppen & Gästeliste

Bei Auswahl einer bestimmten Gruppe werden in der rechts daneben stehenden

Gästeliste die darin enthaltenden Gäste angezeigt. Die Gruppe "**Alle**" stellt grundsätzlich alle Gäste dar. Darunter gibt es **"automatische Gruppen"**, die von Lodgit selbst angelegt werden und eine bestimmte Auswahl an Gästen beinhalten (z.B. Firma: alle Gäste, die als Firmenkontakt gekennzeichnet wurden). Außerdem können eigene Gruppen angelegt werden, die für individuelle Adressverteiler z.B. Serienbriefe verwendet werden können.

In diesen beiden Bereichen stehen Ihnen folgende Funktionen zur Verfügung:

[Gast anlegen, duplizieren, löschen](#page-315-0) [Gäste-Duplikate zusammenführen](#page-318-0) [Gast sperren](#page-322-0) [Automatische & eigene Gruppen](#page-325-0) [Suchen nach einem bestimmten Gast](#page-329-0) [E-Mail-Versand](#page-330-0) [\(Serien-\)Briefe oder \(Serien-\)Emails schreiben](#page-331-0) [Stammdaten des Gastes bearbeiten](#page-333-0) [Kundenrabatt festlegen](#page-336-0) [Kommunikations- und weitere Daten erfassen, ändern](#page-337-0) [Notizen zu einem Gast hinzufügen, ändern](#page-340-0) **[Gasthistorie](#page-341-0)** [Angebote für einen Gast einsehen, drucken](#page-342-0) [Bestätigungen für einen Gast einsehen, drucken](#page-344-0) [Rechnungen für einen Gast einsehen, verwalten](#page-346-0) [Korrekturrechnungen für einen Gast einsehen](#page-348-0) [Mahnungen für einen Gast einsehen](#page-350-0)

- [Geschriebene Briefe/E-Mails einsehen, ändern und neu erstellen](#page-352-0)
- [Belege einsehen](#page-353-0)
- [Zugehörige Personen des Gastes einsehen](#page-354-0)
- [Alle Buchungen eines Gastes einsehen](#page-356-0)

[Gästedaten importieren](#page-357-0) [Export Gästedaten](#page-360-0)

## Gastdetails

Der Bereich Gastdetails ist in die Bereiche Stammdaten, Notizen und Historie unterteilt und enthält alle Informationen bezogen auf den Gast, der in der Gästeliste ausgewählt wurde.

[Buchung](#page-311-0) löschen [Nach](#page-1-0) oben Gast [anlegen, duplizieren, löschen](#page-315-0)

# <span id="page-315-0"></span>Gast anlegen, duplizieren, löschen

- 1. Öffnen Sie die [Gästeverwaltung](#page-313-0).
- 2. Klicken Sie auf den Button  $\boxed{+}$ . Daraufhin wird eine neue Eingabemaske geöffnet.
- 3. Geben Sie die Daten des Gastes ein.

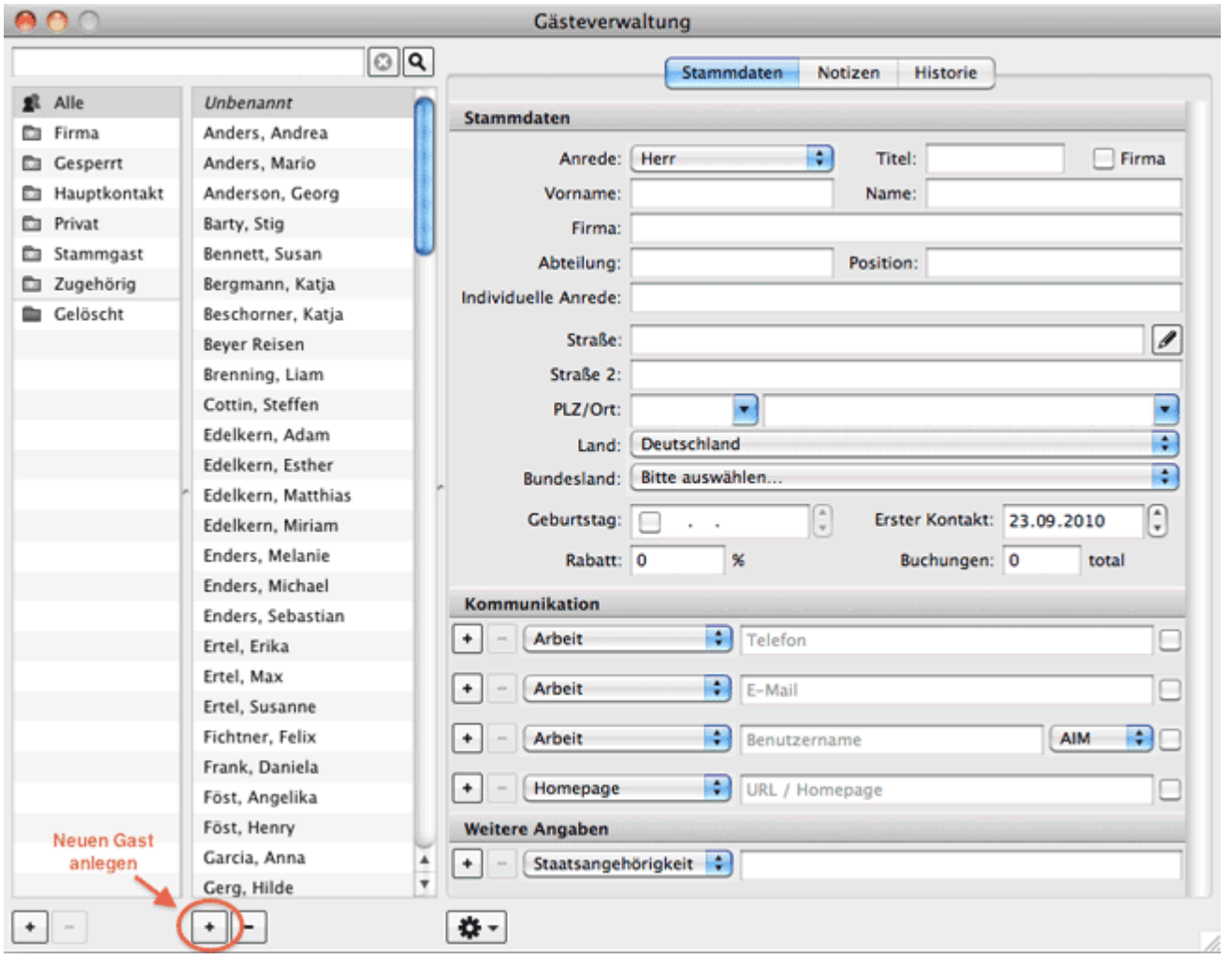

Wenn Sie einen Gast neu angelegen und seine [Stammdaten eingetragen](#page-333-0) haben, werden diese automatisch gespeichert und der Gast in der Gästeliste eingetragen.

Sobald ein Gast in die Gästeliste eingetragen wurde, wird das Eintragsdatum automatisch unter **Erster Kontakt** beim Gast gespeichert.

Unter **Buchungen** ist angegeben, wie oft ein Gast als Hauptkontakt einer Buchung angegeben wurde. Bei jedem **Check-Out** wird die Zahl automatisch um eins erhöht.

## Gast duplizieren

Wenn Sie einen weiteren Gast mit fast identischen Daten erstellen wollen, brauchen Sie nicht alles komplett neu eingeben, sondern verwenden nur den Befehl "**Duplizieren**" im Kontextmenü der Gästeliste. Markieren Sie dazu den Gast, dessen Daten Sie duplizieren möchten, rufen Sie das Kontextmenü (rechte Maustaste) oder das Aktionsmenu **| 弊** J auf und wählen Sie den Eintrag "Duplizieren" aus.

Danach können Sie den neu angelegten Datensatz (Gast) bearbeiten, indem Sie doppelt darauf klicken und die entsprechenden Änderungen vornehmen.

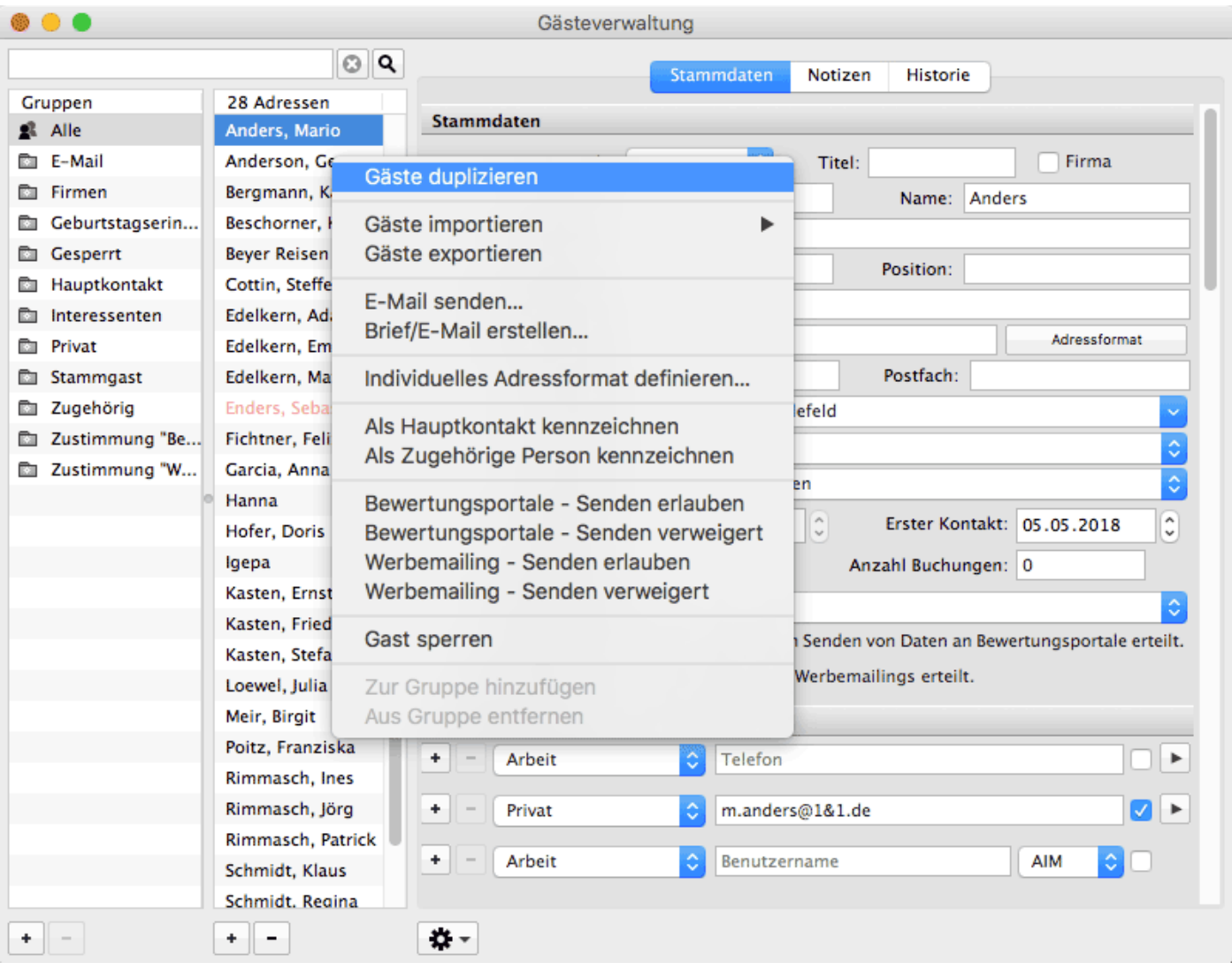

# Gast löschen

- 1. Öffnen Sie die [Gästeverwaltung](#page-313-0).
- 2. Markieren Sie den gewünschten Gast in der Gästeliste und klicken Sie auf den Button  $\Box$

Beim Löschen eines Gastes werden Sie zur Sicherheit nochmals gefragt, ob dieser tatsächlich gelöscht werden soll.

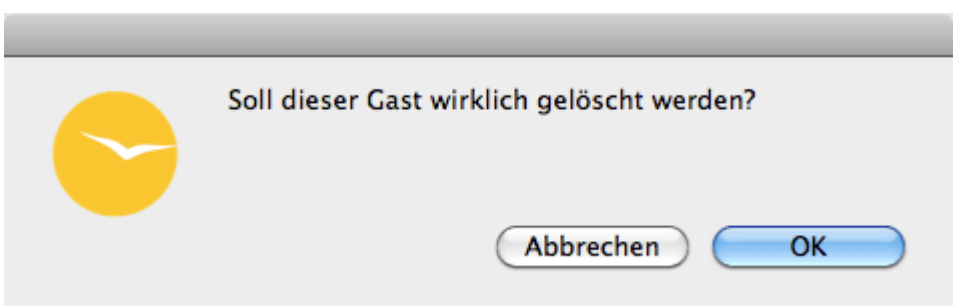

Wenn Sie den Gast löschen wollen, klicken Sie auf **Ja**.

Die Personen, die der automatischen Gruppe "Interessenten" zugeordnet sind, können jederzeit gelöscht werden, da sie weder als Hauptkontakt oder Mitreisender Gast in einer Buchung eingetragen noch Rechnungs- bzw. Belegempfänger sind.

[Gästeverwaltung](#page-313-0) [Nach](#page-313-0) oben [Gäste-Duplikate](#page-318-0) zusammenführen

# <span id="page-318-0"></span>Gäste-Duplikate zusammenführen

Bei längerer Arbeit mit der Hotelsoftware kann es passieren, dass Gäste aus Versehen mehrfach angelegt werden. Man spricht in diesem Fall von Duplikaten bzw. Dubletten. In Lodgit Desk haben Sie die Möglichkeit, diese Duplikate zu **einem** Kontakt zusammenzufassen. Dabei können - je nach Wunsch - bestimmte Daten übernommen werden.

In Ihrer Gästeverwaltung finden Sie wie im Beispiel einen mehrfach angelegten Gast.

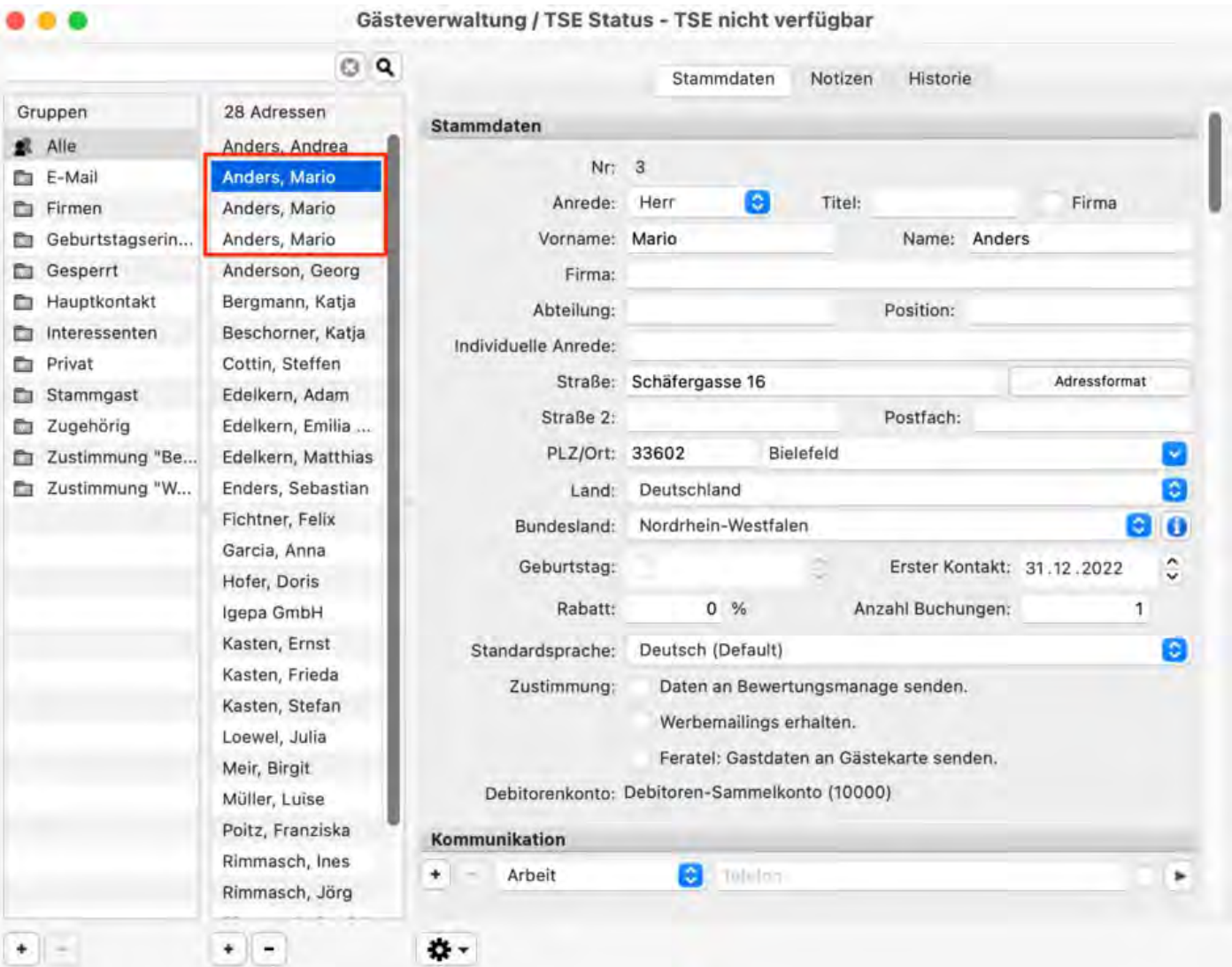

Markieren Sie die Kontakte, indem Sie die Shift- bzw. Umschalttaste gedrückt halten und die Pfeiltasten nach oben/unten mehrfach drücken, bis alle Duplikate markiert sind.

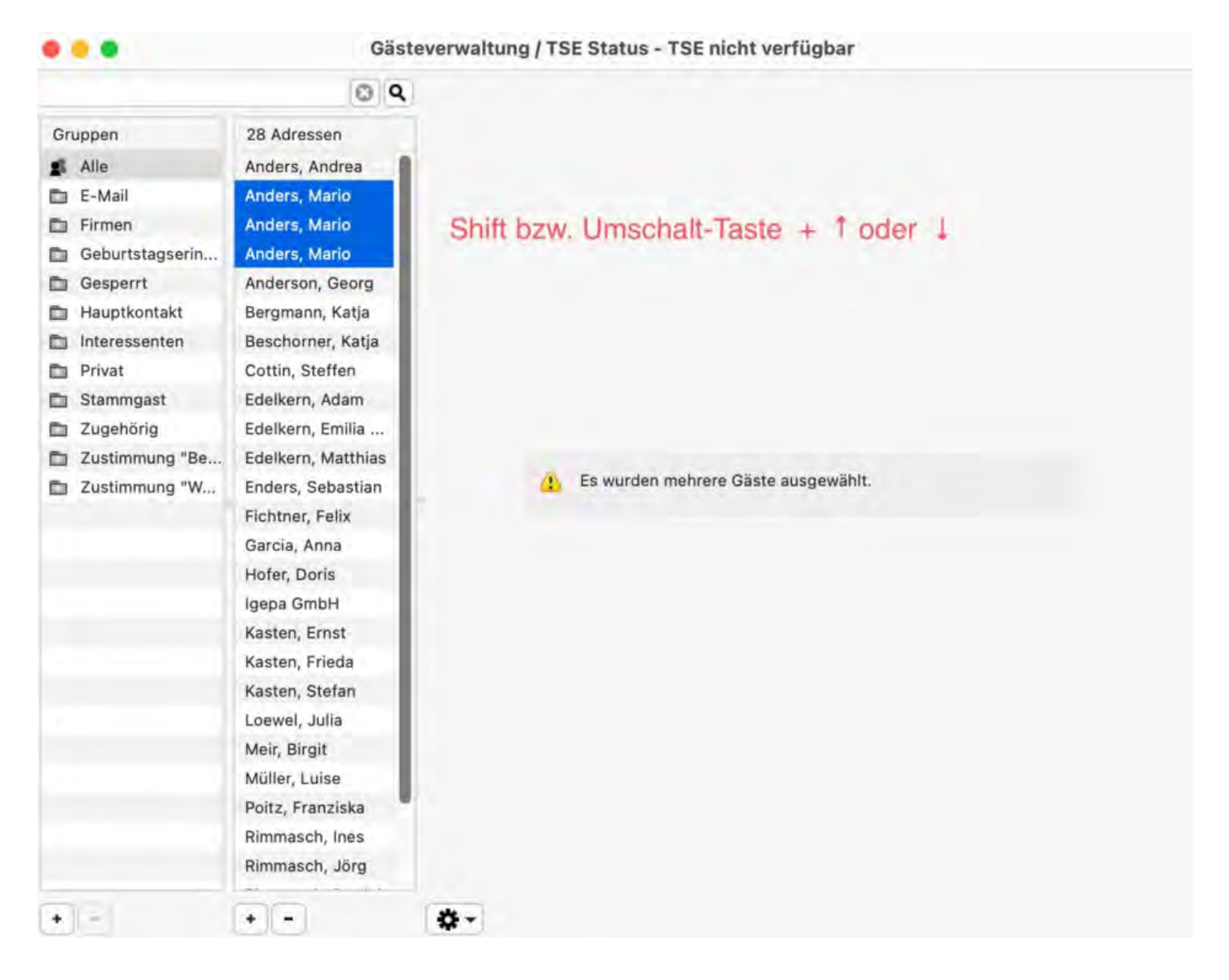

Klicken SIe jetzt auf die rechte Maustaste, das Kontextmenü erscheint. Wählen Sie die Funktion "Gäste zusammenfassen".

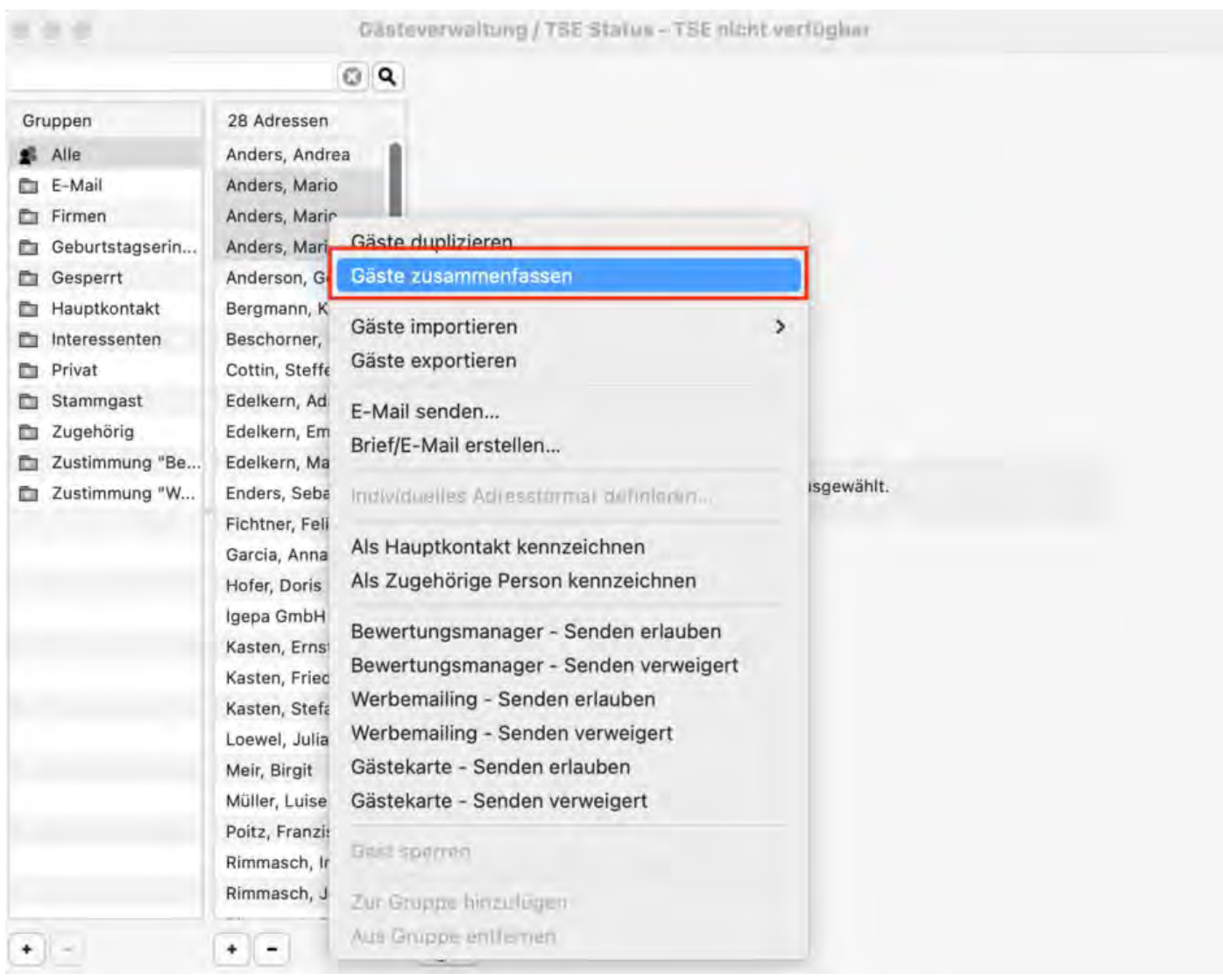

Ein neues Fenster öffnet sich, in dem Sie jetzt die Gäste zusammenführen können. Wählen Sie dazu einen Kontakt und bestimmen Sie, welche Informationen auf diesen Kontakt übertragen werden sollen. Bestätigen Sie Ihre Auswahl am Ende mit "Sichern".

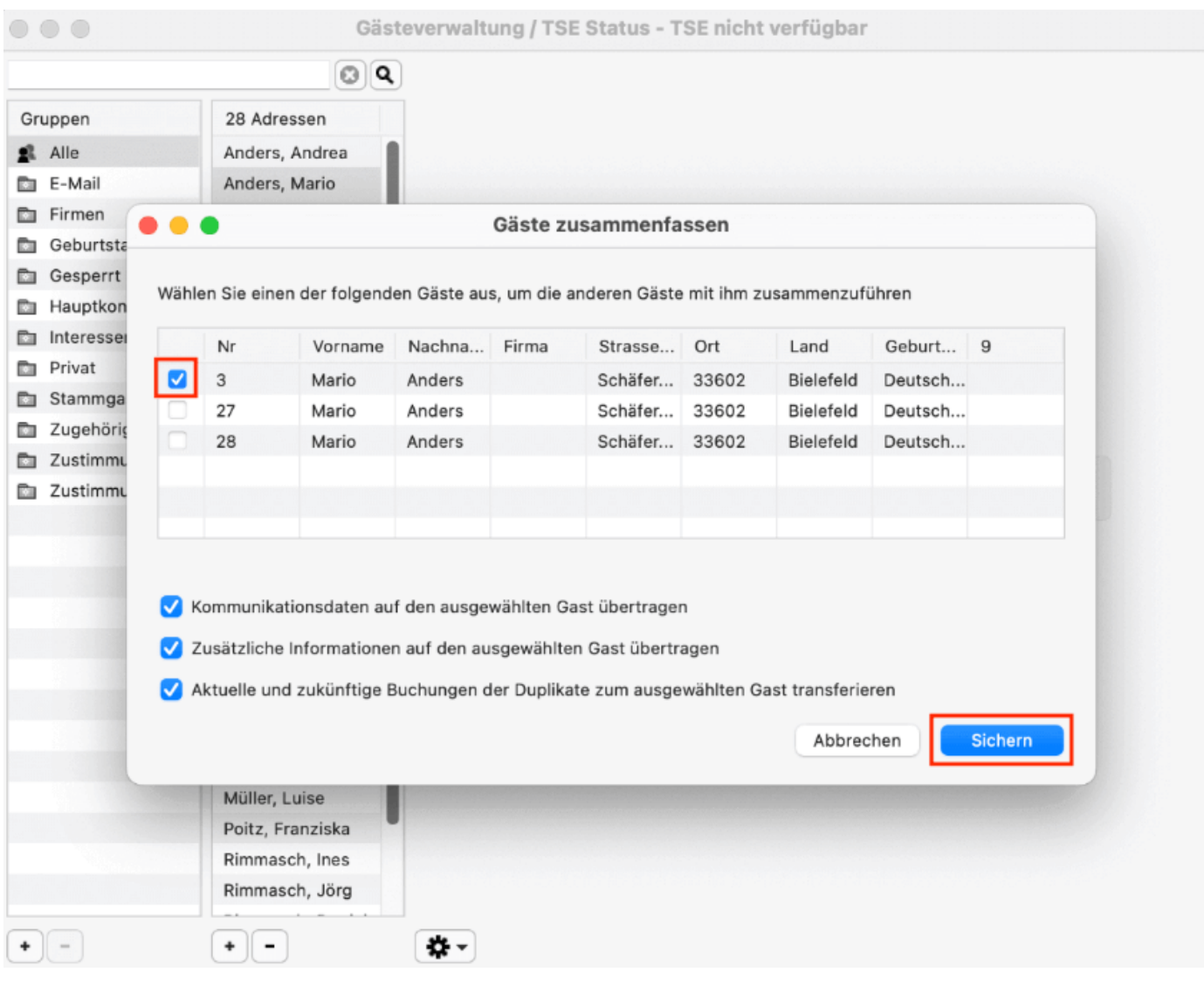

Gast [anlegen, duplizieren, löschen](#page-315-0) [Nach](#page-313-0) oben [Gast](#page-322-0) sperren

# <span id="page-322-0"></span>Gast sperren

Sie haben die Möglichkeit einen Gast zu sperren. Das bedeutet, dass dieser Gast, solange er als gesperrt eingetragen ist, keine Mieteinheiten buchen kann bzw. darf.

- 1. Öffnen Sie die [Gästeverwaltung](#page-313-0).
- 2. Markieren Sie den gewünschten Gast in der Gästeliste.
- 3. Im Aktionsmenü des Gastes (Zahnradsymbol unten im Fenster) klicken Sie auf **Gast sperren** oder über das Kontextmenü (rechte Maustaste) in der Gästeliste.

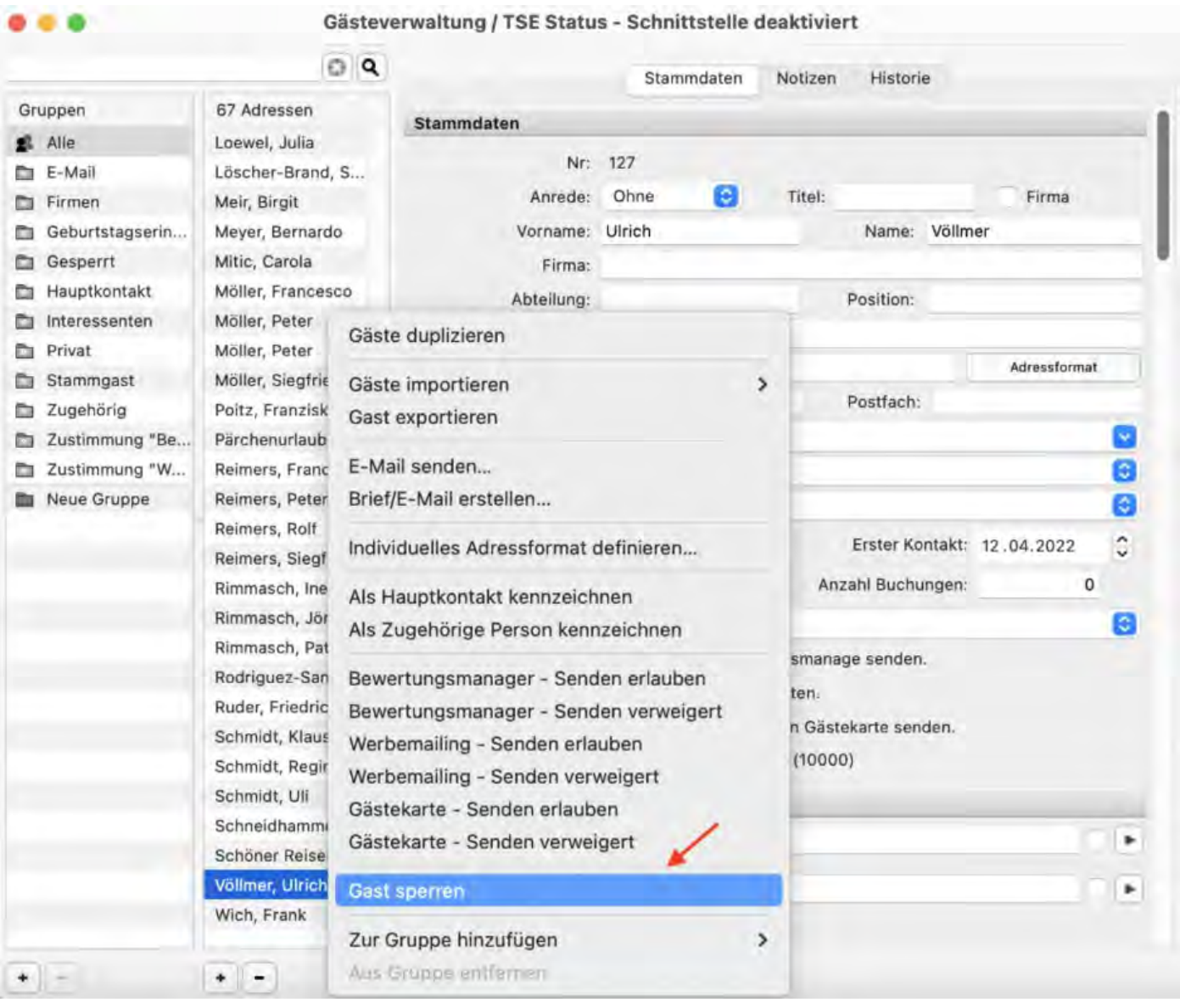

Gesperrte Gäste werden im Belegungskalender und im Buchungsfenster rot und fett markiert. Zudem erhalten Sie bei Online-Buchungen einen Eintrag im Fehlerprotokoll.

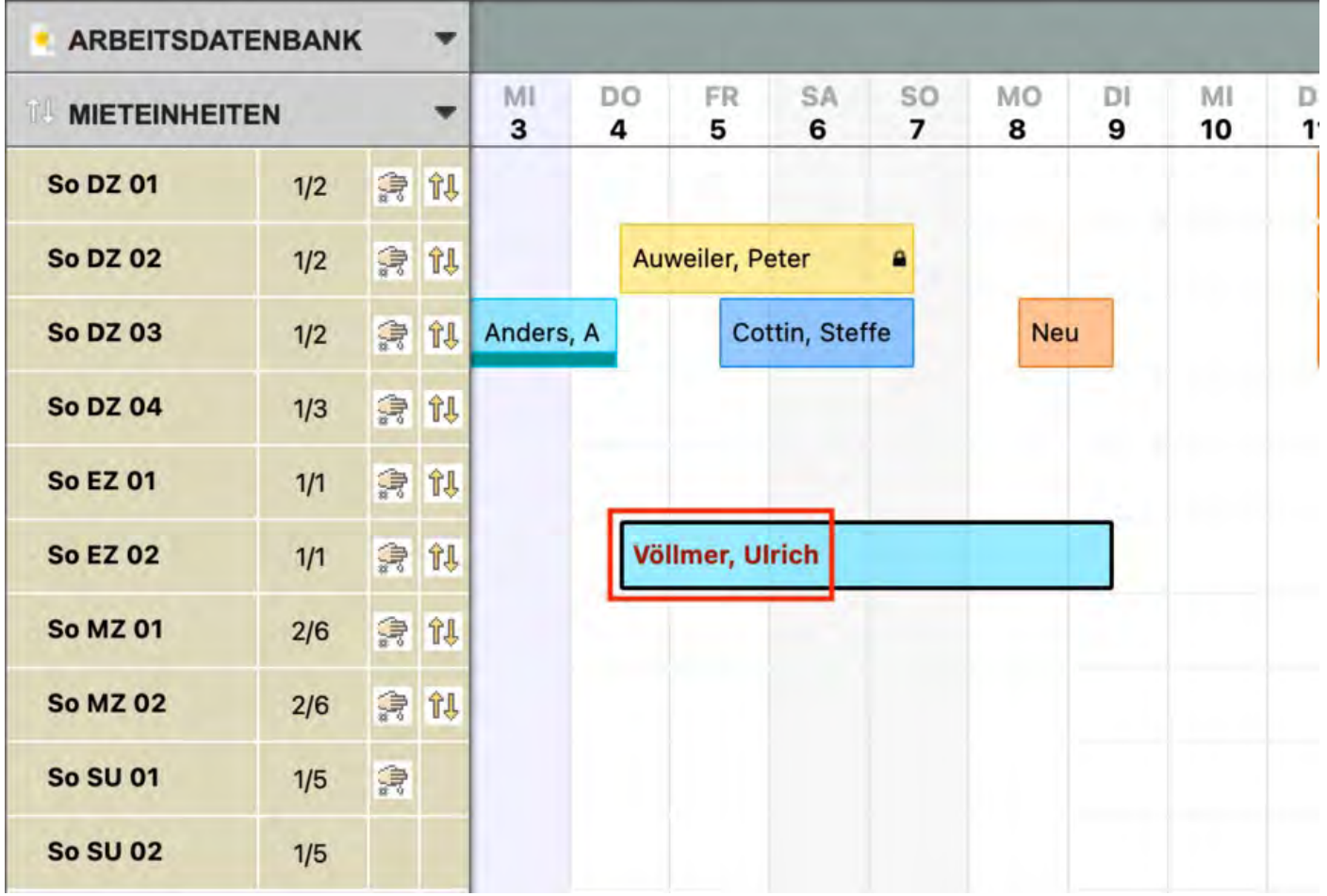
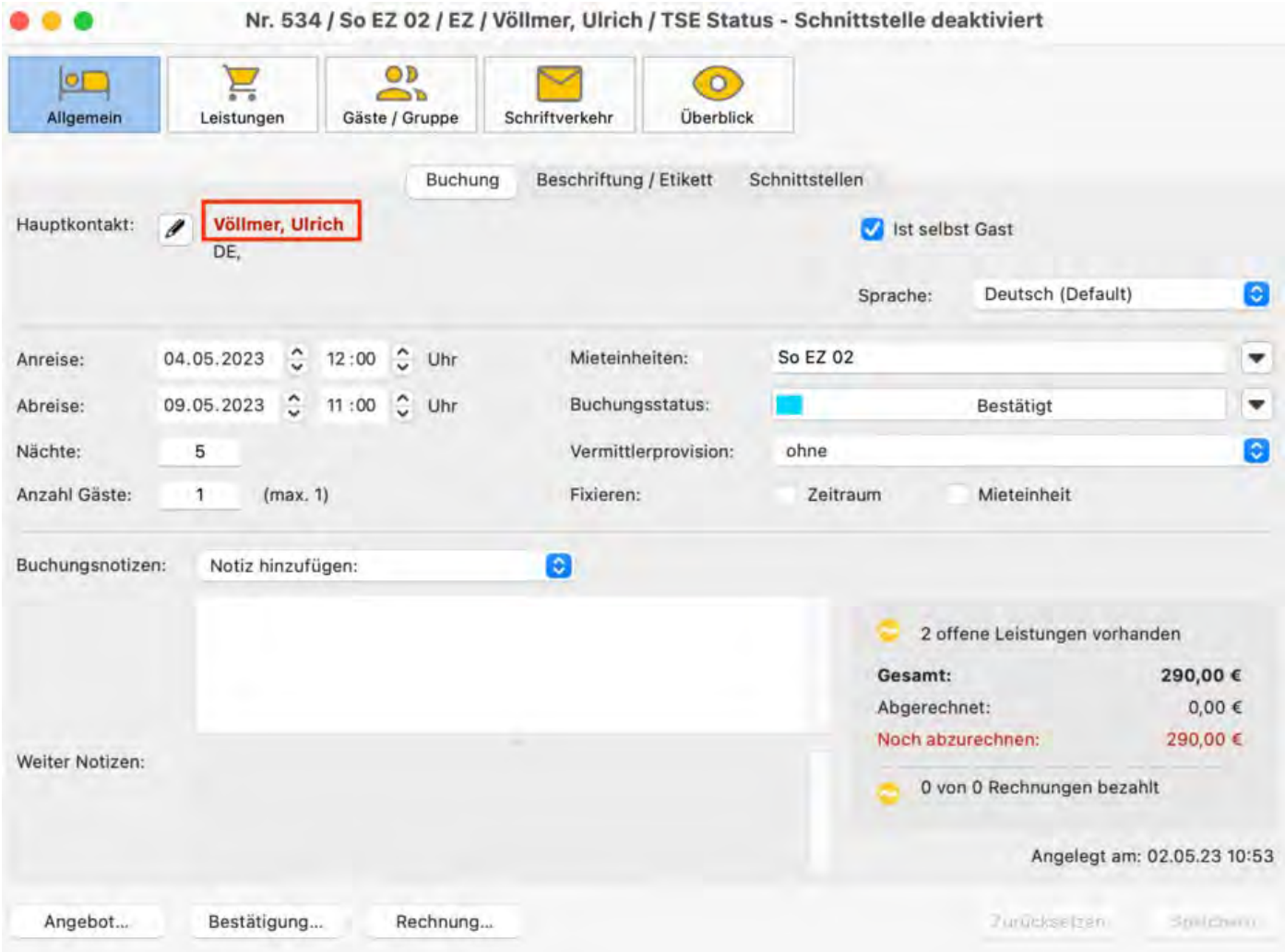

Wenn der Grund der Sperrung nicht mehr vorliegt, kann der Gast über das Kontextmenü mit **Gast entsperren** oder über das Aktionsmenü entsperrt werden, wodurch für den Gast wieder Buchungen vorgenommen werden können.

[Gäste-Duplikate](#page-318-0) zusammenführen [Nach](#page-313-0) oben [Automatische & eigene Gruppen](#page-325-0)

# <span id="page-325-0"></span>Automatische & eigene Gruppen

Die Gästeverwaltung von Lodgit Desk stellt Ihnen **automatische Gruppen** zur Verfügung, die Sie bei der Verwaltung Ihres Beherbergungsbetriebes unterstützen sollen. Darüber hinaus können Sie auch **eigene Gruppen** anlegen, um Gäste bestimmten Kategorien zuzuordnen oder Adressverteiler zu erstellen (z.B. für [Serienbriefe\)](#page-331-0).

## Automatische Gruppen

- 1. Öffnen Sie die [Gästeverwaltung](#page-313-0).
- 2. Klicken Sie einfach in der linken Liste auf eine automatische Gruppe und in der rechten Spalte daneben werden nur die Gäste angezeigt, die zu dieser Gruppe gehören.

Folgende automtische Gruppen stehen Ihnen zur Verfügung:

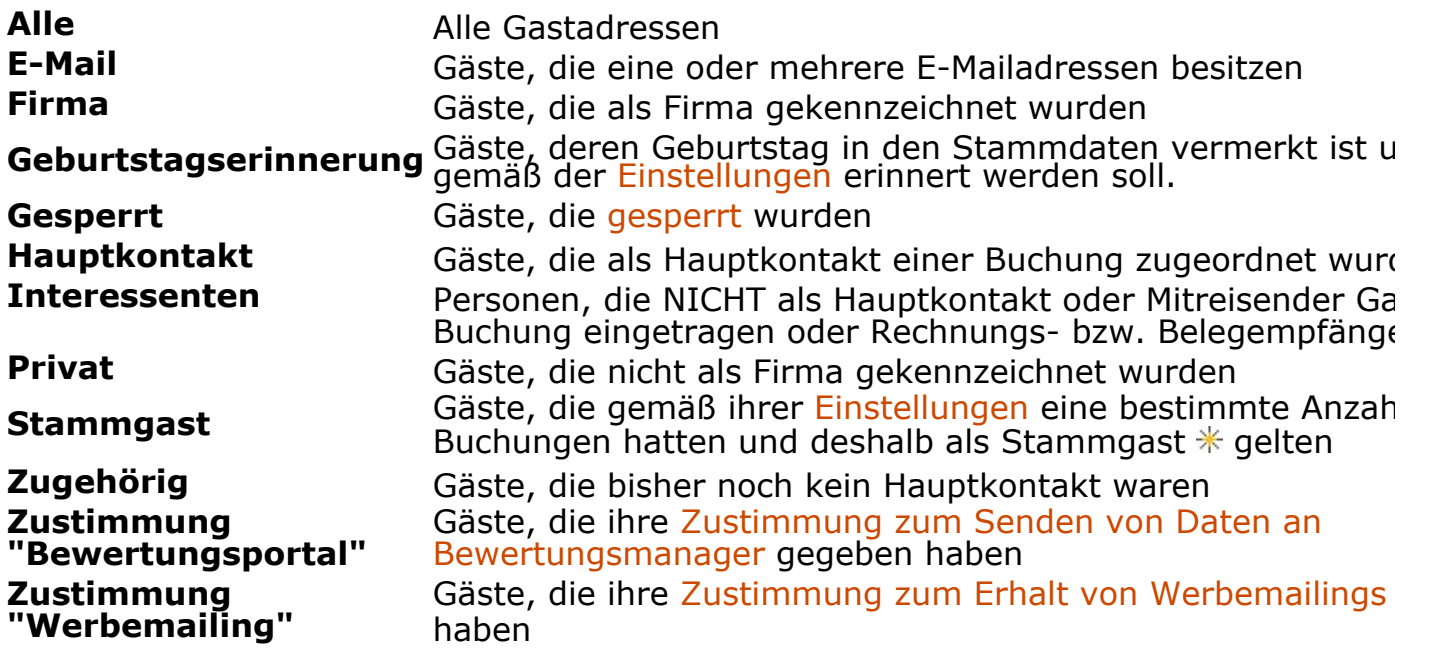

### Eigene Gruppen

Um eine eigene Gästegruppe zu erstellen, gehen Sie wie folgt vor:

- 1. Öffnen Sie die [Gästeverwaltung](#page-313-0).
- 2. Klicken Sie unterhalb der Liste der Gruppen auf den Plus-Button, wodurch ein neuer Listeneintrag "Neue Gruppe" entsteht.

#### *Dokumentation der Lodgit Desk - Hotelsoftware*

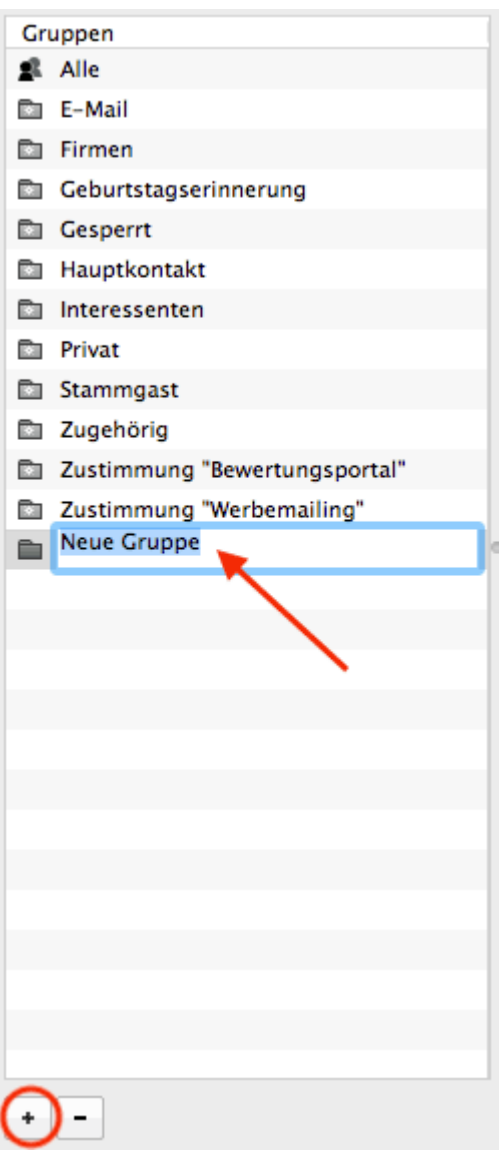

3. Klicken Sie doppelt auf den Namen "Neue Gruppe" und geben Sie eine eigene Gruppenbezeichnung ein.

#### *Hinweis:*

*Eigene Gruppen werden immer unterhalb der automatischen Gruppen alphabetisch sortiert angezeigt.*

### Gäste einer eigenen Gruppe zuordnen

Wenn Sie eine neue Gruppe angelegt haben, sind dieser natürlich noch keine Gäste zugeordnet. Um einer eigenen Gruppe Gäste zuzuweisen, gehen Sie folgender Maßen vor:

- 1. Klicken Sie in der linken Gruppenliste die automatische Gruppe "**Alle**" an, diese stellt grundsätzlich alle Gäste dar.
- 2. Markieren Sie in der Gästeliste den oder die Gäste, welche Sie der Gruppe zuweisen wollen.

#### *Tipp: Halten Sie die Auswahl/Steuerungstaste gedrückt, um mehrere Gäste zu*

*markieren.*

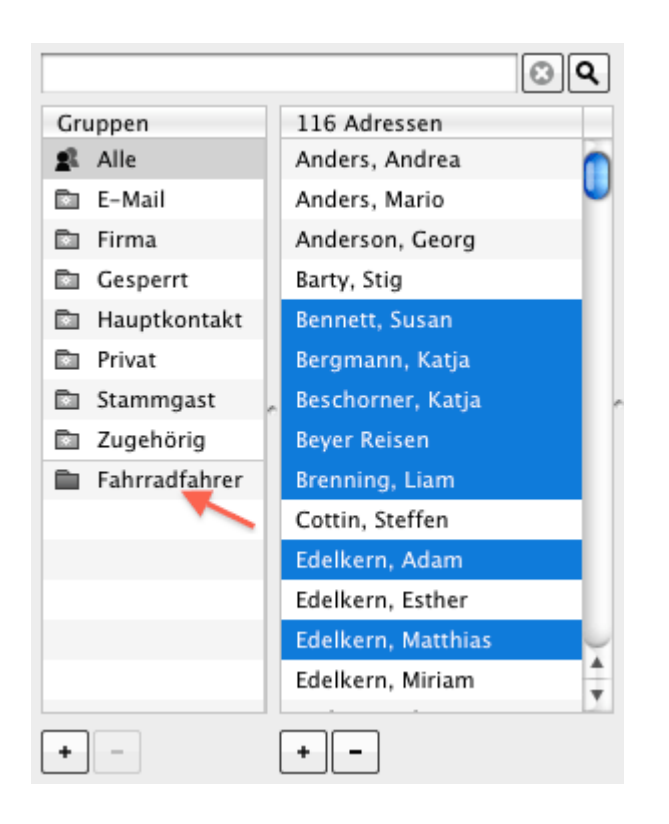

3. Ziehen Sie die markierten Gäste mit der Maus auf die eigene Gruppe, zu der die Gäste hinzugefügt werden sollen.

#### *Alternativ:*

Sie können auch per Kontextmenübefehl oder das Aktionsmenu<sup>【娄-</sup>den Befehl *"Zur Gruppe hinzufügen" ausführen!*

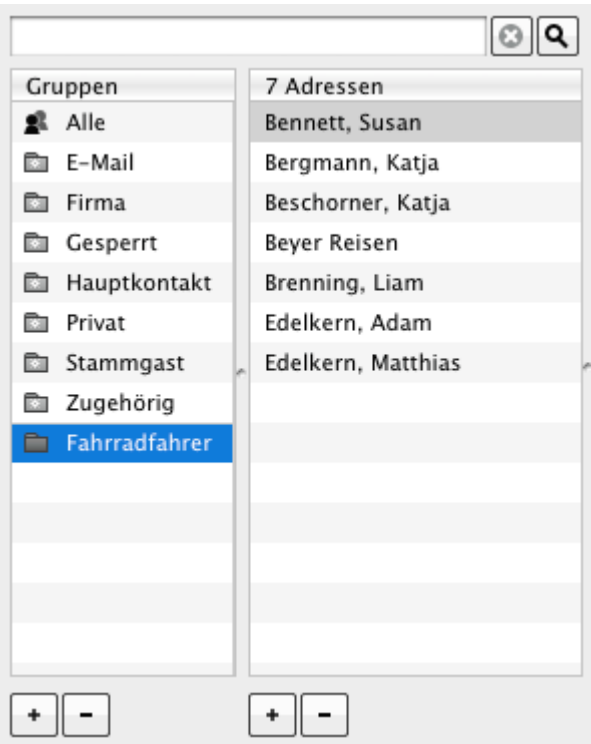

Wenn Sie anschließend auf ihre eigene Gruppe klicken, werden Sie feststellen, dass diese von Ihnen ausgewählten Gäste der Gruppe hinzugefügt wurden.

## Gast aus einer eigenen Gruppe entfernen

Um einen Gast aus einer eigenen Gruppe wieder zu entfernen, wählen Sie diesen in der Gästeliste der Gruppe aus und wählen Sie per Kontextmenübefehl oder über das Aktionsmenu<sup>【娄-</sup> den Befehl "Aus Gruppe entfernen" aus.

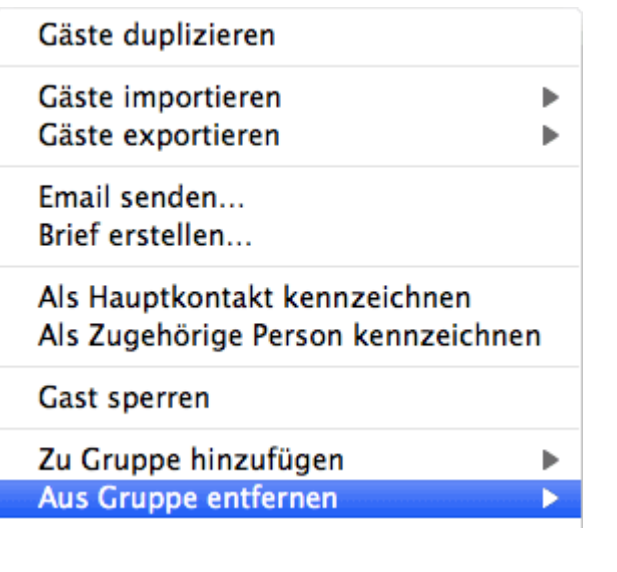

[Gast](#page-322-0) sperren [Nach](#page-313-0) oben Suchen nach einem [bestimmten Gast](#page-329-0)

# <span id="page-329-0"></span>Suchen nach einem bestimmten Gast

In der **Gästeverwaltung** steht Ihnen die Suchfunktion zur Verfügung. Mit dieser Funktion können Sie nach einem bestimmten Gast bzw. nach Angaben zu diesem in der Gästeliste suchen.

- 1. Öffnen Sie die [Gästeverwaltung](#page-313-0).
- 2. Geben Sie den zu suchenden Text, Textfragment bzw. die Zahlenkombination im Feld rechts oben ein und klicken Sie mit der Maus auf **Suchen** oder betätigen Sie die Entertaste.

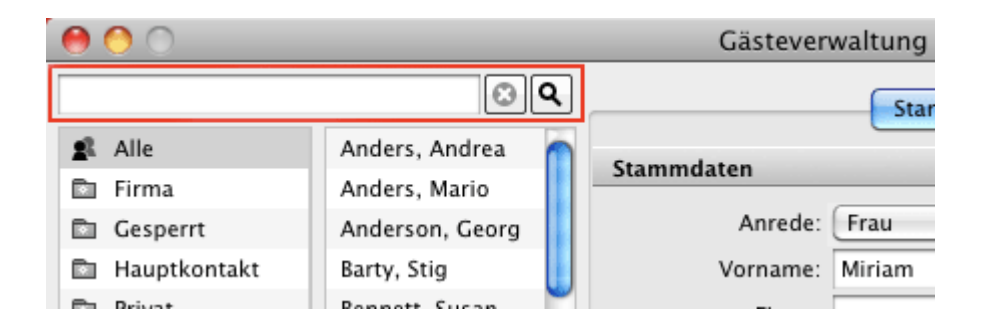

Mehrere Suchbegriffe geben Sie bitte durch Leerzeichen getrennt ein. Diese werden durch eine UND-Verknüpfung gesucht.

Bei der Suche werden alle Datensätze in der Gästeverwaltung durchsucht. Hierbei wird nicht unterschieden, ob die Gäste aktiv oder gesperrt sind.

#### *Hinweis:*

*Neben den Stammdaten werden auch die Notizen des Gastes durchsucht!*

Bei der Suche müssen Sie keine ganzen Begriffe eingeben, da in der Datenbank immer nach Textfragmenten gesucht wird. Beachten Sie bitte aber dabei auch, dass die Suche umso genauer wird, je länger das Textfragment ist. Wenn Sie z. B. in das Suchfeld die Buchstaben **LE** eingeben, werden alle Datensätze angezeigt, in denen irgendwo **LE** oder **le** vorkommen.

Verlängern Sie das Wort, z. B. **Leipzig**, oder geben sie ein weiteres Textfragment ein, so wird die Suche genauer.

Das universelle Suchfeld unterstützt den **Platzhalter** '**\***'. **Beispiel**: Eine Suche nach 'm\*ller' findet Datensätze mit den Begriffen 'Müller' als auch 'Mueller'.

# <span id="page-330-0"></span>E-Mail-Versand

## An einen Gast eine E-Mail verschicken

- 1. Öffnen Sie die [Gästeverwaltung](#page-313-0) und wählen Sie den entsprechenden Gast, an den Sie eine E-Mail verschicken wollen, aus.
- 2. Wählen Sie im Menüpunkt **Aktionen** bzw. über das Kontextmenü den Eintrag **E-Mail senden** aus. Es öffnet sich ein E-Mail-Fenster mit der E-Mail-Adresse des Gastes.
- 3. Schreiben und versenden Sie Ihre E-Mail.

## Eine E-Mail an mehrere Gäste verschicken

- 1. Öffnen Sie die [Gästeverwaltung](#page-313-0) und wählen Sie die entsprechenden Gäste, an die Sie die E-Mail verschicken wollen, aus.
- 2. Wählen Sie im Menüpunkt **Aktionen** bzw. über das Kontextmenü den Eintrag **E-Mail** aus. Es öffnet sich ein E-Mail-Fenster mit den E-Mail-Adressen der ausgewählten Gäste.

3. Schreiben und versenden Sie Ihre E-Mail.

#### *Bemerkung:*

*Um schnell zu erkennen, bei welchen Gäste Sie in den [Stammdaten unter](#page-333-0) [Kommunikation](#page-333-0) schon eine E-Mailadresse hinterlegt haben, wählen Sie im Gruppenbereich in der Gästeverwaltung die intelligente Gruppe "E-Mail" aus.*

Suchen nach einem [bestimmten Gast](#page-329-0) [Nach](#page-313-0) oben (Serien-)Briefe [oder \(Serien-\)Emails](#page-331-0) schreiben

## <span id="page-331-0"></span>(Serien-)Briefe oder (Serien-)Emails schreiben

- 1. Öffnen Sie die [Gästeverwaltung](#page-313-0), indem Sie im Menü zu dem Punkt **Verwaltung > Gäste...** gehen, und wählen Sie im Bereich der Gästeliste die entsprechenden Gäste aus, an die Sie einen Brief oder eine E-Mail verschicken wollen.
- 2. Wählen Sie im Fenster der Gästeverwaltung den Menüpunkt Aktionen bzw. das Aktionsmenü die Funktion **Brief/E-Mail erstellen** aus. Alternativ können Sie in der Gästeliste auch den gleichnamigen Kontextmenübefehl (Rechte-Maus-Taste) ausführen. Es öffnet sich ein Fenster mit den voreingetragenen Empfängern.
- 3. Wählen Sie als Absender das Objekt aus, von dem Sie den Brief aus versenden möchten.

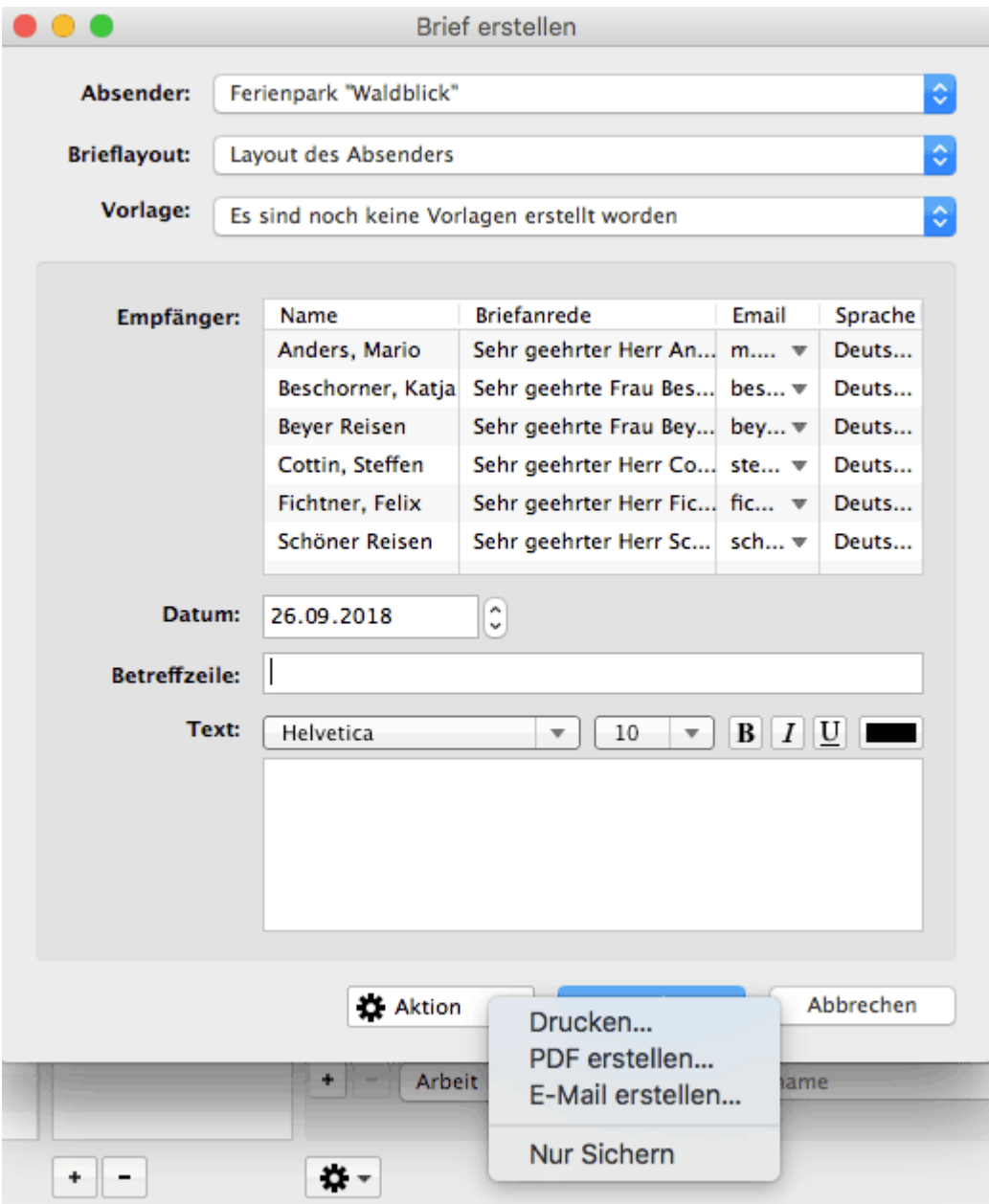

4. Geben Sie eine Betreffzeile und den Text ein. Letzteren können Sie mit Hilfe verschiedener **Text-Fomatierungsmenüs** gestalten. Anschließend drucken Sie den/die Brief/e aus, versenden Sie sie als E-Mail, speichern sie als PDF-Dateien auf Ihrem Computer oder sichern Sie sie einfach nur für den Fall des späteren Versands.

[E-Mail-Versand](#page-330-0) [Nach](#page-313-0) oben [Stammdaten](#page-333-0) des Gastes bearbeiten

# <span id="page-333-0"></span>Stammdaten des Gastes bearbeiten

## Adressdaten

1. Öffnen Sie zu dem gewünschten Gast in der [Gästeverwaltung](#page-313-0) das Fenster **Stammdaten**.

Daraufhin werden die Stammdaten des Gastes angezeigt.

2. Geben Sie die Änderungen der Adressdaten ein.

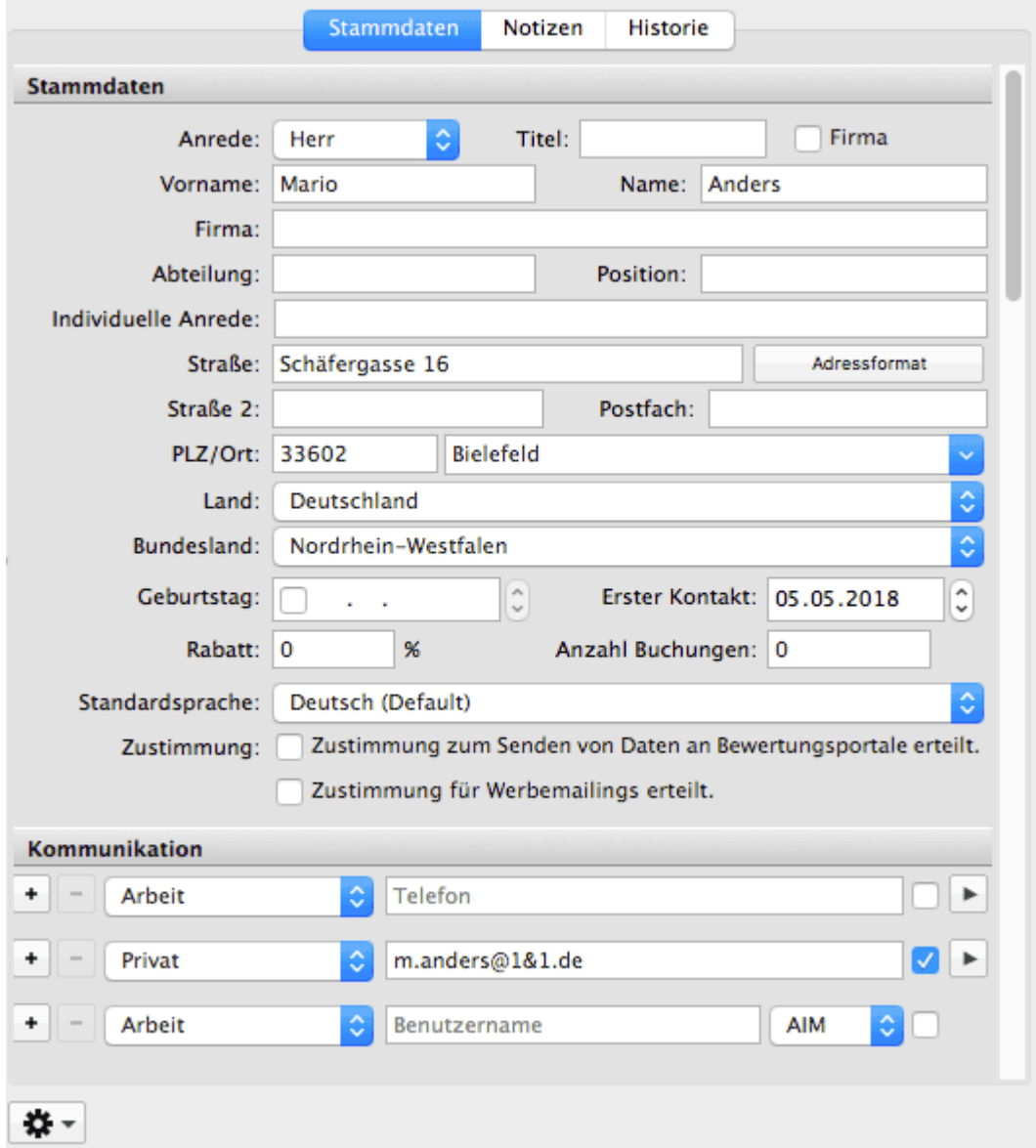

3. Alle Änderungen werden automatisch übernommen.

#### *Wichtig: Handelt es sich bei der Adresse um einen Firmenkontakt, so setzen Sie in den*

*Stammdaten bitte das Häkchen bei "Firma"*

## Individuelle Anrede

Im Feld "Individuelle Anrede" können Sie einen Text hinterlegen, der in jeglicher Korrespondenz mit dem Gast - also auch bei Angeboten/Bestätigungen und Rechnungen sowie Briefen - als Anrede benutzt wird. Wenn dort nichts eingetragen ist, wird die Standardanrede "Sehr geehrte Frau" bzw. "Sehr geehrter Herr" benutzt.

## Individuelles Adressformat

Per Klick auf den Button **Adressformat**, öffnet sich ein Fenster, wo Sie für den Gast ein individuelles Adressformat festlegen können, welches die [Einstellungen des](#page-150-0) [Länderadressformates](#page-150-0) überschreibt.

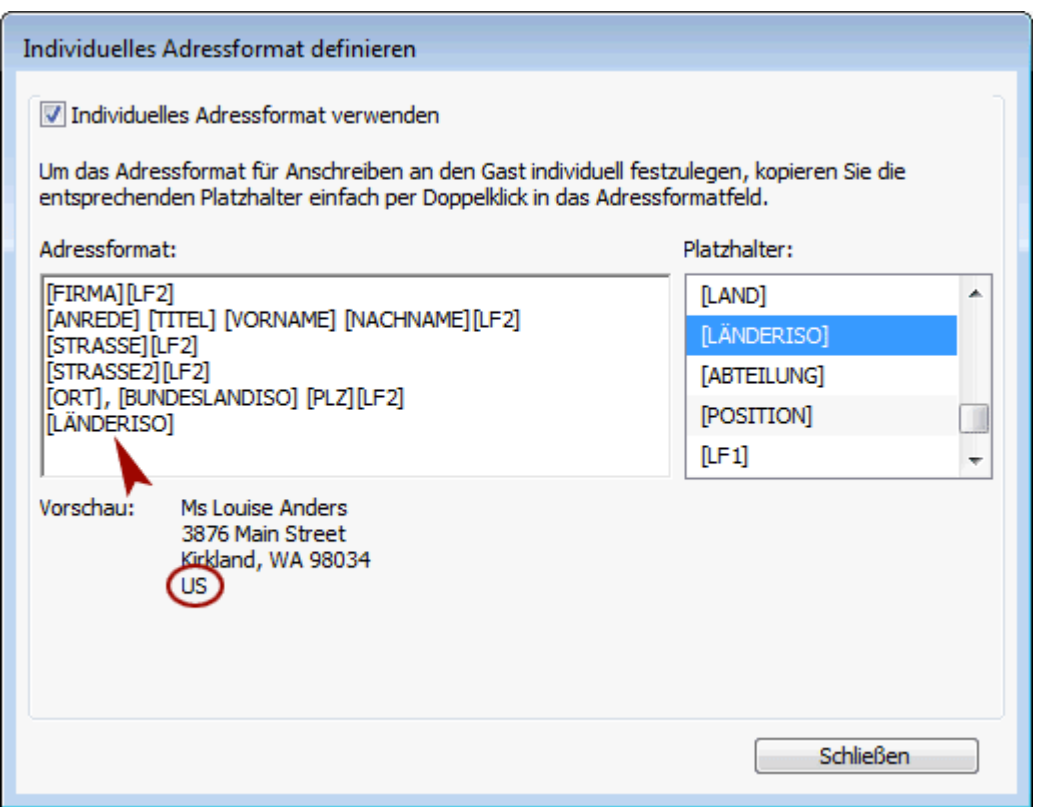

#### **Beispiel:**

Hier wurde der Platzhalter [Land] entfernt und stattdessen der Platzhalter [LÄNDERISO] zur Darstellung von Länderkürzeln eingesetzt.

## Anzahl Buchungen

Im Feld Anzahl Buchungen wird automatisch gespeichert, wie oft der Gast bisher einer Buchung als Hauptkontakt oder Mitreisender zugeordnet wurde. Das Feld wird **beim Auschecken** einer Buchung **automatisch hochgezählt**.

#### *Wichtig:*

*Wenn dieses Feld von Ihnen manuell verändert wurde, z.B. um den Gast gleich bei der Anlage zu einem [Stammgast](#page-103-0) zu machen, dann wird das Feld ausgehend von diesem geänderten Wert bei der nächsten Buchung ebenfalls automatisch hochgezählt.*

(Serien-)Briefe [oder \(Serien-\)Emails](#page-331-0) schreiben [Nach](#page-313-0) oben [Kundenrabatt](#page-336-0) festlegen

# <span id="page-336-0"></span>Kundenrabatt festlegen

Für jeden Gast haben Sie die Möglichkeit einen **Kundenrabatt** festzulegen, welcher dann von den jeweiligen Unterkunftspreisen der Mieteinheiten abgezogen wird.

- 1. Öffnen Sie die Gästeverwaltung.
- 2. Markieren Sie den gewünschten Gast in der Gästeliste und sehen Sie sich im Bereich der Gastdetails dessen **Stammdaten** an.
- 3. Geben Sie unter Rabatt den gewünschten Prozenzbetrag ein.

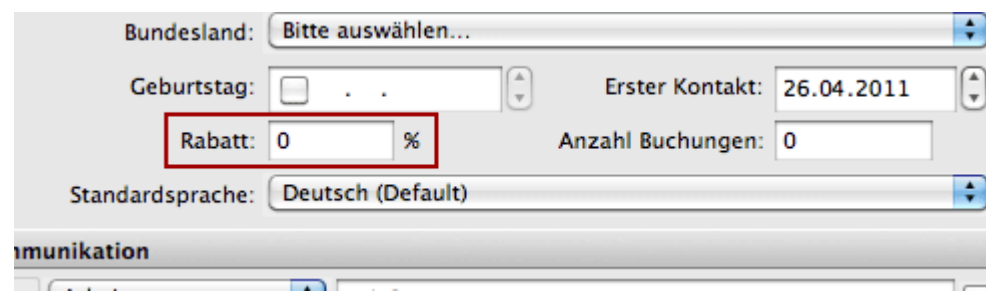

STAMMDATEN DES GASTES BEARBEITEN NACH OBEN [Kommunikations- und](#page-337-0) weitere Daten erfassen, ändern

## <span id="page-337-0"></span>Kommunikations- und weitere Daten erfassen, ändern

Für jeden Gast haben Sie die Möglichkeit mehrere Kommunikationsdaten in der Gästeverwaltung zu hinterlegen.

- 1. Öffnen Sie die Gästeverwaltung.
- 2. Markieren Sie den gewünschten Gast in der Gästeliste und sehen Sie sich im Bereich der Gastdetails dessen **Stammdaten** an.
- 3. Geben Sie in den Bereich **Kommunikation** und tragen Sie dort die benötigten Daten ein.

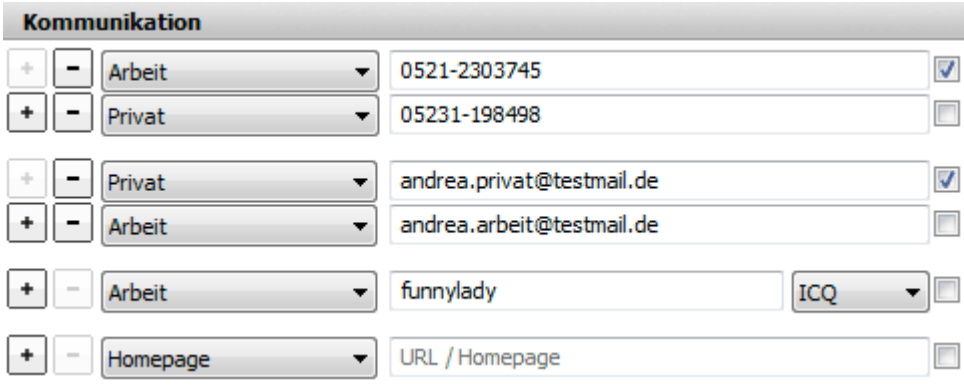

4. Wenn mehrere Telefonnummern oder E-Mailadressen angegeben werden, können Sie eine davon als **Standardnummer** - bzw. **Standardemailadresse** festlegen, indem Sie rechts neben dem Eintragsfeld das Häkchen setzen.

#### *Hinweis:*

*Standardemailadresse wird z.B. immer bei [Serienemails](#page-331-0) in Lodgit Desk automatisch verwendet.*

### Weitere Daten erfassen

Für jeden Gast haben Sie die Möglichkeit weitere Angaben zum Gast in Gästeverwaltung zu hinterlegen.

- 1. Öffnen Sie die Gästeverwaltung.
- 2. Markieren Sie den gewünschten Gast in der Gästeliste und sehen Sie sich im Bereich der Gastdetails dessen **Stammdaten** an.
- 3. Geben Sie in den Bereich **Weitere Angaben** und tragen Sie dort die benötigten Daten ein.

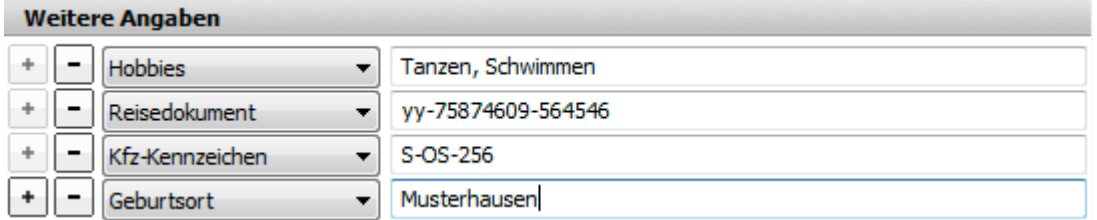

4. Falls Ihnen die vorgegebenen Etiketten nicht ausreichen, können Sie auch ein eigenes Etikett erstellen, indem Sie im Ausklappmenü den untersten Punkt "Eigene" auswählen:

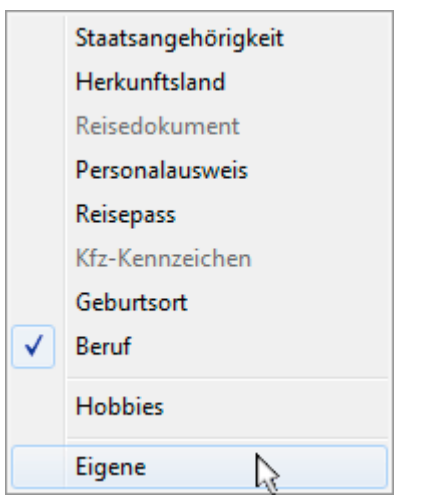

Bsp.: Im obigen Bild ist das Etikett "Hobbies" manuell angelegt worden.

**Hinweis:** Von Lodgit Desk vorgegebene Etiketten können pro Gastdatensatz nur einmal vergeben werden. Ihre eigenen Etiketten können dagegen mehrfach pro Gastdatensatz verwendet werden!

### **Zustimmung Bewertungsportale**

Setzen Sie den Haken im Kontrollkästchen, wenn der Gast seine Zustimmung zum Versenden seiner Daten an einen Bewertungsmanager gegeben hat. Der Kontakt wird dadurch der [automatischen Gruppe "Zustimmung Bewertungsportale"](#page-325-0) zugeordnet.

#### *Dokumentation der Lodgit Desk - Hotelsoftware*

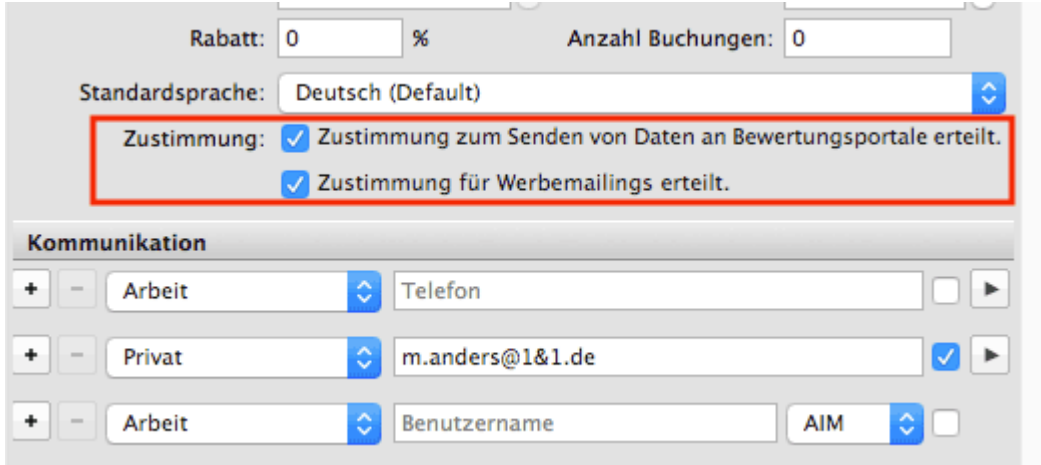

## Zustimmung Werbemailings

Wenn Ihnen Ihre Gäste die Zustimmung zum Erhalt von Werbemailings erteilt haben, markieren sie die Checkbox. Diese Gäste werden in der [automatischen Gruppe](#page-325-0) ["Zustimmung Werbemailings"](#page-325-0) gelistet.

[Kundenrabatt](#page-336-0) festlegen [Nach](#page-313-0) oben Notizen zu einem Gast [hinzufügen, ändern](#page-340-0)

# <span id="page-340-0"></span>Notizen zu einem Gast hinzufügen, ändern

Zu jedem Gast können Notizen als kurze Information z. B. über die Besonderheiten des Gastes hinzugefügt und die schon vorhandenen geändert werden.

- 1. Öffnen Sie die Gästeverwaltung.
- 2. Markieren Sie in der Liste den gewünschten Gast.
- 3. Wechseln Sie jetzt zu **Notizen** und geben Sie Ihre Notizen ein.

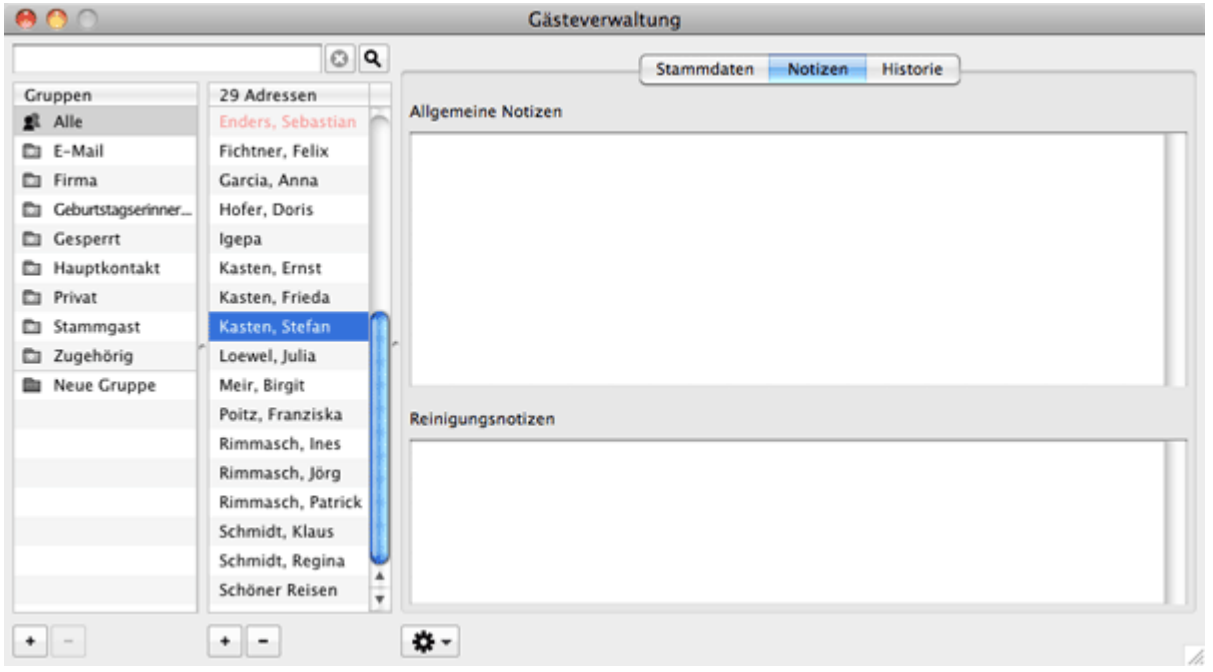

#### *Bemerkung:*

*Sobald eine Notiz zu dem Gast hinzugefügt und gespeichert wurde, erscheint ein Informationssymbol neben dem Eintrag des Gastes im Buchungsfenster unter [Gäste](#page-282-0) in jeder für den Gast angelegten Buchung. Wenn Sie den Mauszeiger für eine kurze Zeit auf dem Symbol halten, wird die zum Gast hinzugefügte Information (Notiz) in einem Bildschirmtipp (auch: QuickInfo) angezeigt.*

[Kommunikations- und](#page-337-0) weitere Daten erfassen, ändern [Nach](#page-313-0) oben [Gasthistorie](#page-341-0)

# <span id="page-341-0"></span>**Gasthistorie**

Um die Historie eines Gastes zu verwalten, wählen Sie in der Menüleiste unter **Verwaltung** den Menüpunkt **Gäste** oder klicken Sie auf das Symbol **Gäste**.

Daraufhin wird das Fenster **Gästeverwaltung** geöffnet.

Wechseln Sie jetzt rechts in der Detailansicht zu dem Tabreiter Historie. Bitte beachten Sie, dass sich zunächst immer der aktuelle Monat als Zeitraum öffnet. Möchten Sie sich die gesamte Historie anzeigen lassen, müssen im Zeitraum jeweils **Alle** anklicken.

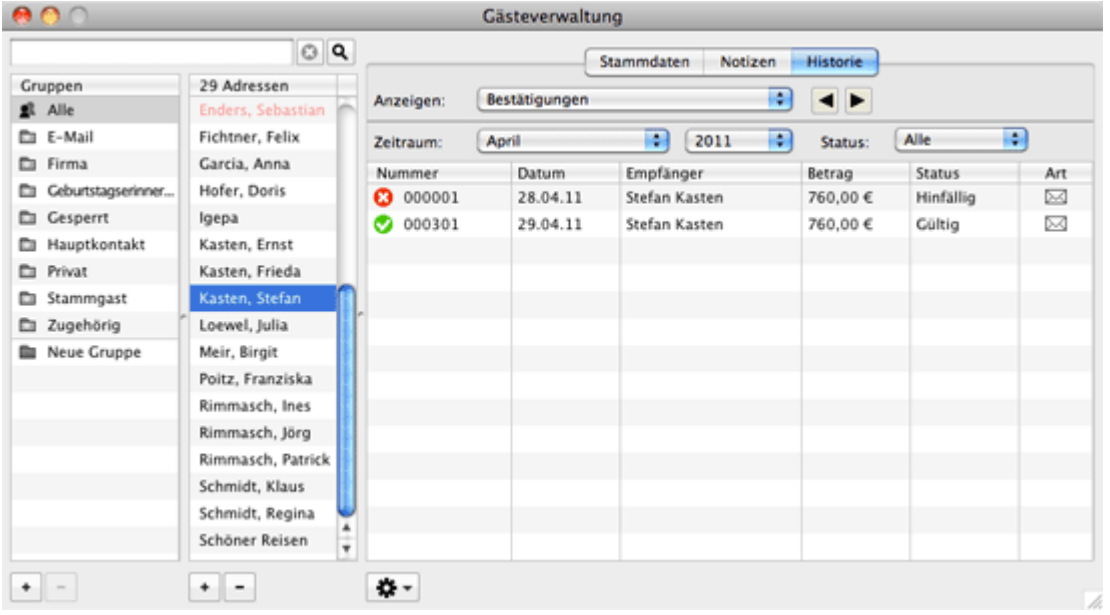

Im Fenster Historie der Gästeverwaltung stehen Ihnen innerhalb des Ausklappmenüs "Anzeigen:" folgende Funktionen zur Verfügung:

[Angebote für einen Gast einsehen, drucken](#page-342-0) [Bestätigungen für einen Gast einsehen, drucken](#page-344-0) [Rechnungen für einen Gast einsehen, verwalten](#page-346-0) [Korrekturrechnungen für einen Gast einsehen](#page-348-0) [Mahnungen für einen Gast einsehen](#page-350-0) [Geschriebene Briefe/E-Mails einsehen, ändern und neu erstellen](#page-352-0) [Belege einsehen](#page-353-0) [Zugehörige Personen des Gastes einsehen](#page-354-0) [Alle Buchungen eines Gastes einsehen](#page-356-0)

Notizen zu einem Gast [hinzufügen, ändern](#page-340-0) [Nach](#page-313-0) oben Angebote für einen Gast [einsehen, drucken](#page-342-0)

## <span id="page-342-0"></span>Angebote für einen Gast einsehen, drucken

Unter dem Punkt **Angebote** finden Sie alle Angebote, die für den Gast erstellt worden sind.

- 1. Öffnen Sie die Gästeverwaltung.
- 2. Markieren Sie in der Gästeliste den gewünschten Gast.
- 3. Wechseln Sie im Bereich der Gastdetails zu dem Tabreiter **Historie** und wählen dort den Eintrag **Angebote** im Ausklappmenü "Anzeigen:".

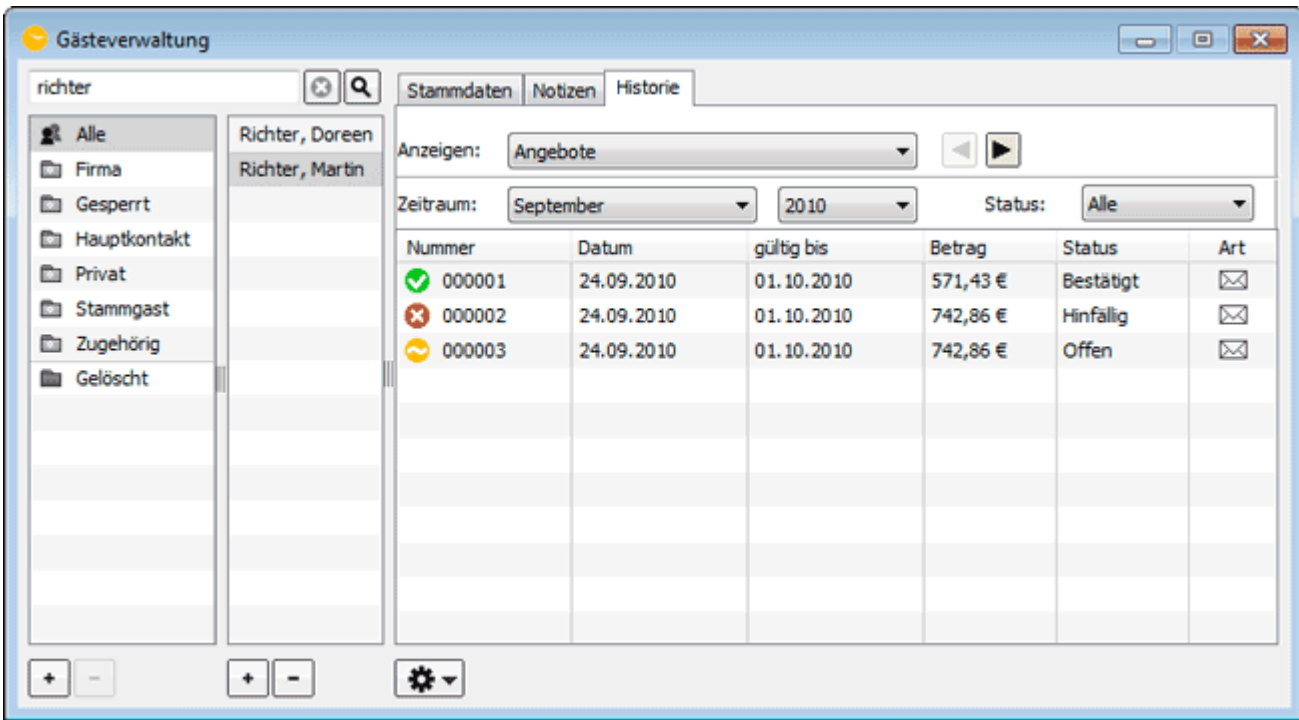

Die Angebote können die nachfolgenden Stati besitzen:

#### **Symbol Status Bemerkung**

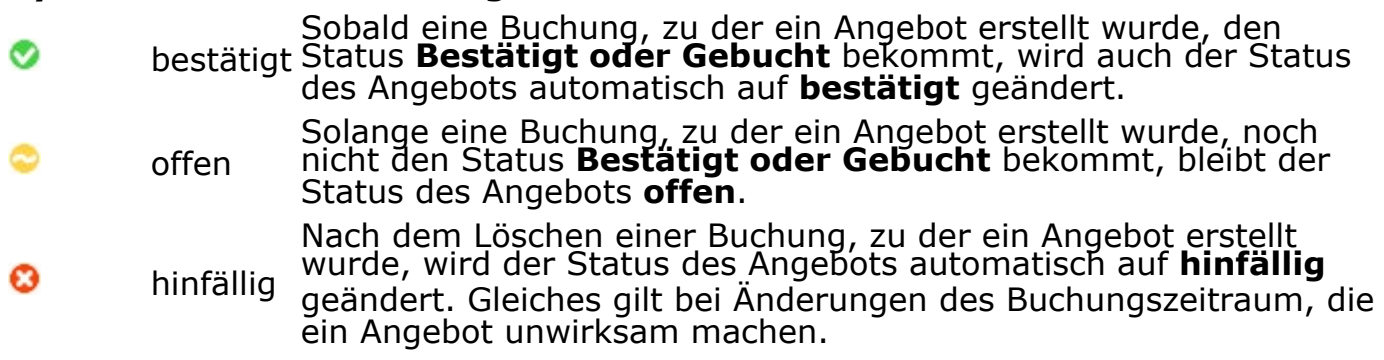

Sie haben die Möglichkeit die Listenanzeige auf den **Zeitraum** zu begrenzen, für den die Angebote angezeigt werden sollen.

Weiterhin können sie sich auch nur Angebote anzeigen lassen, die einen bestimmten Status haben. Wählen Sie dazu im Popupmenü **Status** den gewünschten Status aus, auf den die Anzeige begrenzt werden soll.

#### *Hinweis:*

*Sie können die Liste mit dem Angeboten auch nach den einzelnen Spalten sortieren lassen. Klicken Sie dazu auf die Spaltenüberschrift. Daraufhin wird die Liste nach den Einträgen in der Spalte absteigend sortiert. Wenn Sie jetzt noch einmal auf die Spaltenüberschrift klicken, wird die Liste nach den Einträgen in der Spalte aufsteigend sortiert.*

Mit Hilfe des Kontextmenüs der Liste (Rechte-Maus-Befehl) sowie über das

Aktionsmenü **W** Daben Sie die Möglichkeit in das Buchungsfenster der Buchung, zu der das Angebot erstellt wurde, zu wechseln. Außerdem können Sie das Angebot erneut ausdrucken.

[Gasthistorie](#page-341-0) [Nach](#page-341-0) oben Bestätigungen für einen Gast [einsehen, drucken](#page-344-0)

## <span id="page-344-0"></span>Bestätigungen für einen Gast einsehen, drucken

- 1. Öffnen Sie die Gästeverwaltung.
- 2. Markieren Sie in der Liste den gewünschten Gast
- 3. Wechseln Sie im Bereich der Gastdetails zu dem Tabreiter **Historie** und wählen den Eintrag **Bestätigungen** im Ausklappmenü "Anzeigen:".

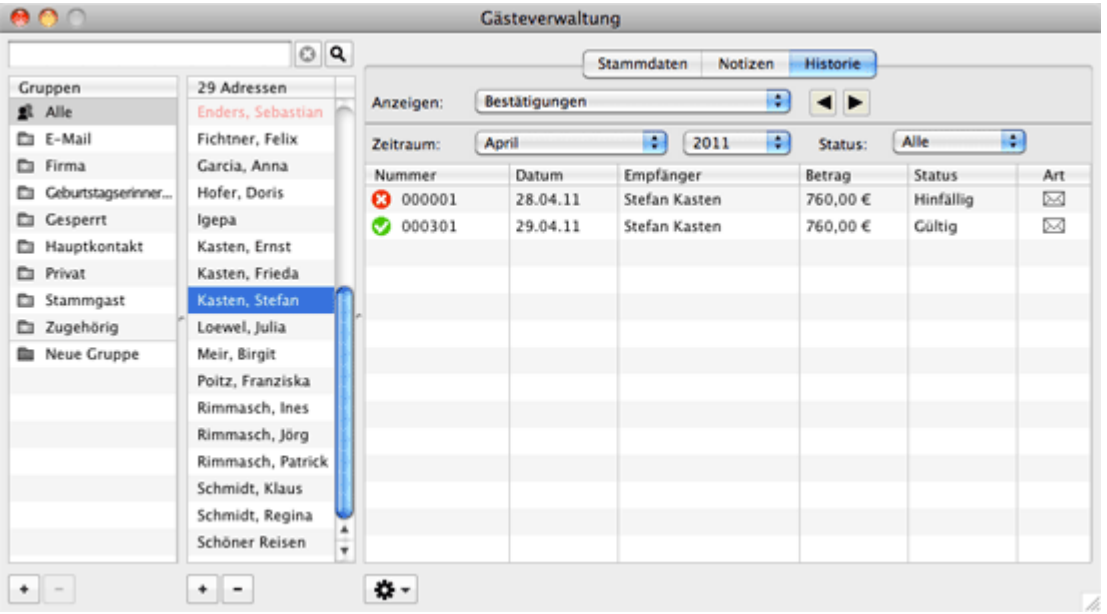

Unter dem Punkt **Bestätigungen** finden Sie alle Bestätigungen, die für den Gast ausgedruckt worden sind. Dabei haben Sie die Möglichkeit die Listenanzeige auf den **Zeitraum** zu begrenzen, für den die Bestätigungen angezeigt werden sollen.

Weiterhin können sie sich auch nur die Bestätigungen anzeigen lassen, die einen bestimmten Status haben. Wählen Sie dazu im Popupmenü **Status** den gewünschten Status aus, auf den die Anzeige begrenzt werden soll.

#### *Hinweis:*

*Sie können die Liste mit den Bestätigungen auch nach den einzelnen Spalten sortieren lassen. Klicken Sie dazu auf die Spaltenüberschrift. Daraufhin wird die Liste nach den Einträgen in der Spalte absteigend sortiert. Wenn Sie jetzt noch einmal auf die Spaltenüberschrift klicken, wird die Liste nach den Einträgen in der Spalte aufsteigend sortiert.*

Mit Hilfe des Kontextmenüs der Liste haben Sie die Möglichkeit in das Buchungsfenster der Buchung, zu der die Bestätigung erstellt wurde, zu wechseln. Außerdem können Sie die Bestätigung erneut ausdrucken.

*Dokumentation der Lodgit Desk - Hotelsoftware*

## <span id="page-346-0"></span>Rechnungen für einen Gast einsehen, verwalten

- 1. Öffnen Sie die Gästeverwaltung.
- 2. Markieren Sie in der Liste den gewünschten Gast
- 3. Wechseln Sie im Bereich der Gastdetails zu dem Tabreiter **Historie** und wählen den Eintrag **Rechnungen** im Ausklappmenü "Anzeigen:".

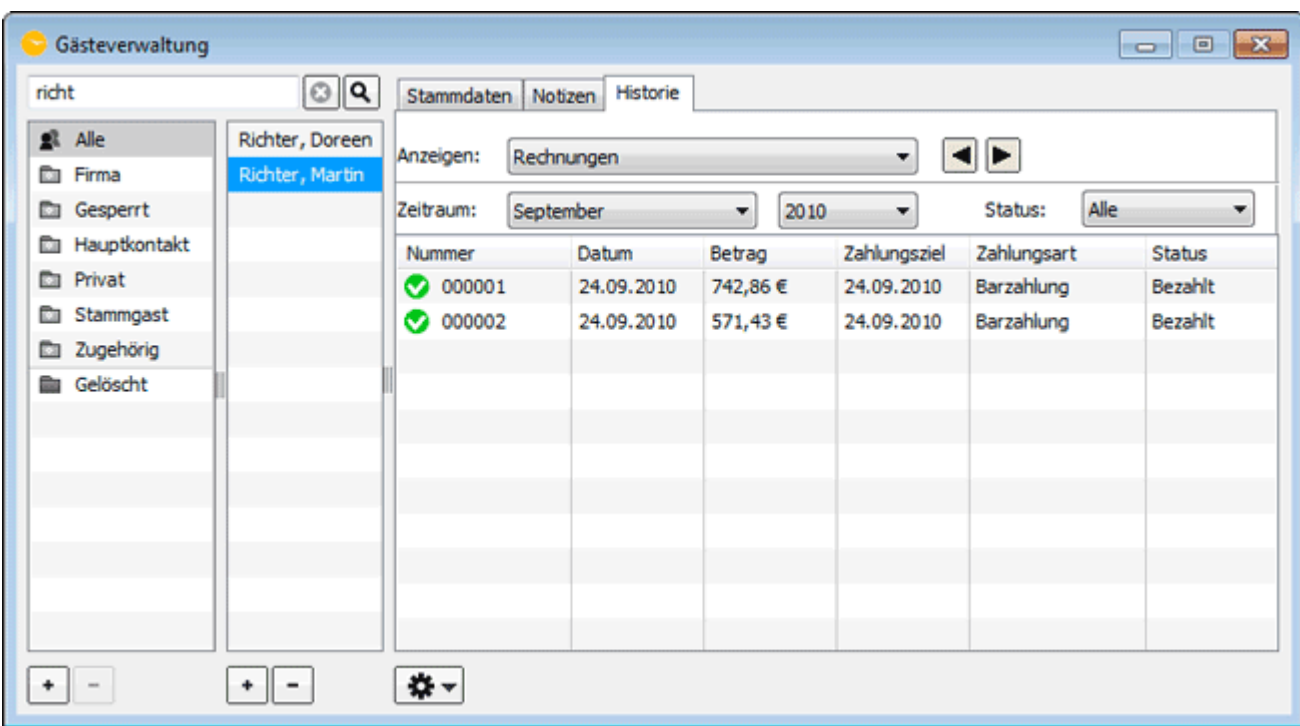

Unter dem Punkt **Rechnungen** finden Sie alle Rechnungen, die für den Gast ausgedruckt worden sind.

#### **Symbol Status Bemerkung**

- bezahlt Sobald eine offene Rechnung beglichen wurde, können Sie den Status dieser mit Hilfe des Kontextmenüs in **bezahlt** ändern. ⊗
- offen Die Rechnungen, die noch nicht beglichen wurden, haben den Status **offen**.
- storniert Die offenen Rechnungen können Sie mit Hilfe des Kontextmenüs **stornieren**. ☎

Mit Hilfe des Kontextmenüs haben Sie die folgenden Möglichkeiten: **die zugehörige Buchung öffnen, den Status der Rechnung verändern, die (bezahlte) Rechnung stornieren, die Rechnung erneut (auch als PDF-Datei) ausdrucken**.

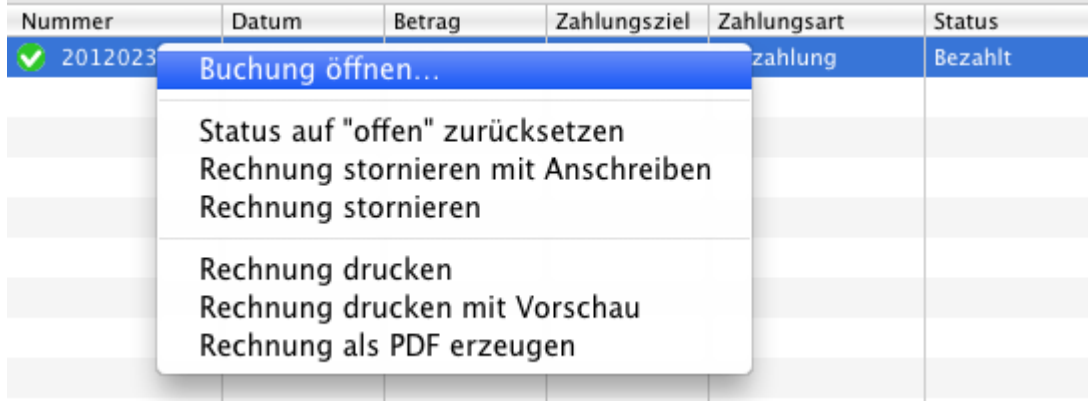

Sie haben die Möglichkeit, die Listenanzeige auf den **Zeitraum** zu begrenzen, für den die Rechnungen angezeigt werden sollen. Weiterhin können Sie sich auch nur Rechnungen anzeigen lassen, die einen bestimmten **Status** haben.

#### *Hinweis:*

*Sie können die Liste mit den Rechnungen auch nach den einzelnen Spalten sortieren lassen. Klicken Sie dazu auf die Spaltenüberschrift. Daraufhin wird die Liste nach den Einträgen in der Spalte absteigend sortiert. Wenn Sie jetzt noch einmal auf die Spaltenüberschrift klicken, wird die Liste nach den Einträgen in der Spalte aufsteigend sortiert.*

Bestätigungen für einen Gast [einsehen, drucken](#page-344-0) Mach oben [Korrekturrechnungen](#page-348-0) für einen Gast einsehen

## <span id="page-348-0"></span>Korrekturrechnungen für einen Gast einsehen

- 1. Öffnen Sie die Gästeverwaltung.
- 2. Markieren Sie in der Liste den gewünschten Gast
- 3. Wechseln Sie im Bereich der Gastdetails zu dem Tabreiter **Historie** und wählen den Eintrag **Korrekturrechnungen** im Ausklappmenü "Anzeigen:".

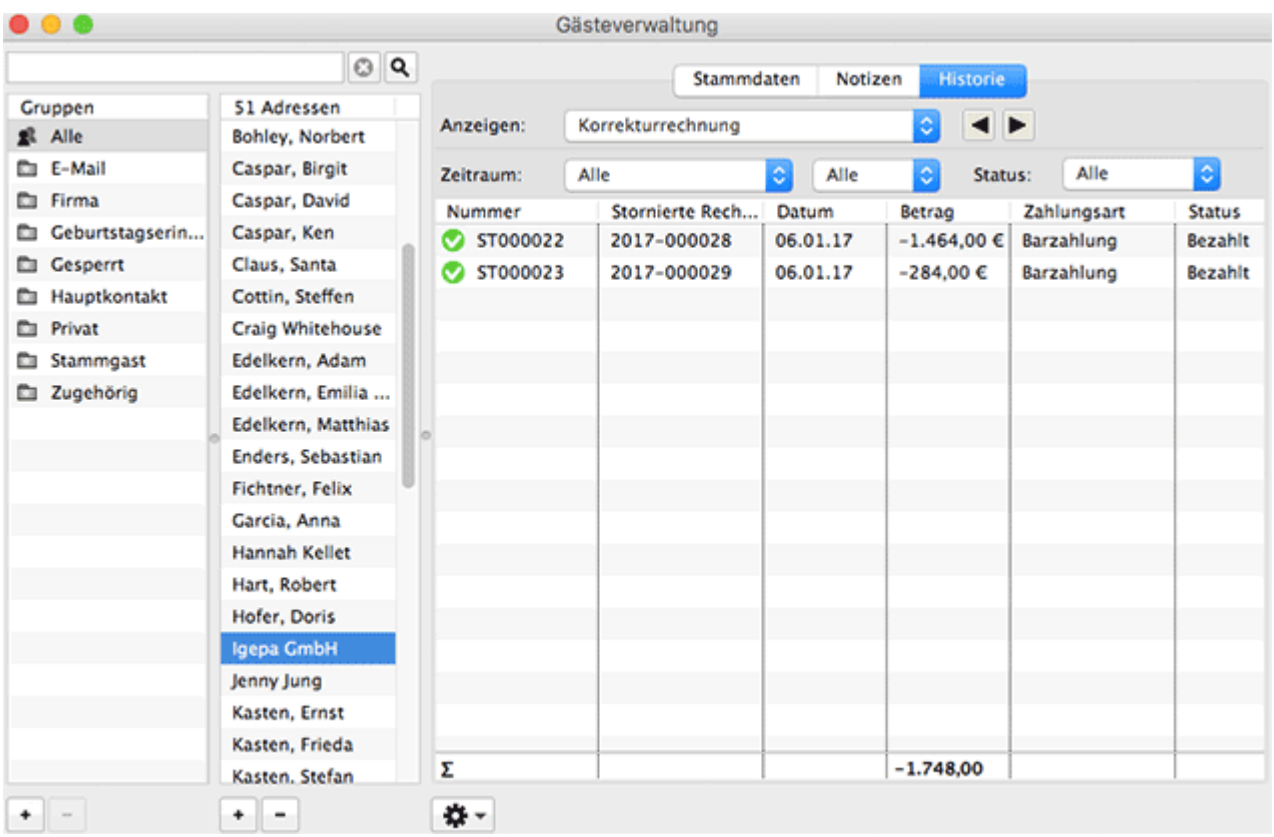

Unter dem Punkt **Korrekturrechnung** finden Sie alle Korrekturrechnungen, die für den Gast erstellt worden sind.

Hier können Sie einsehen, wann eine Korrekturrechnung für den Gast ausgestellt wurde, wie hoch der Betrag der Rechnung war und ob die Gutschrift schon bezahlt wurde.

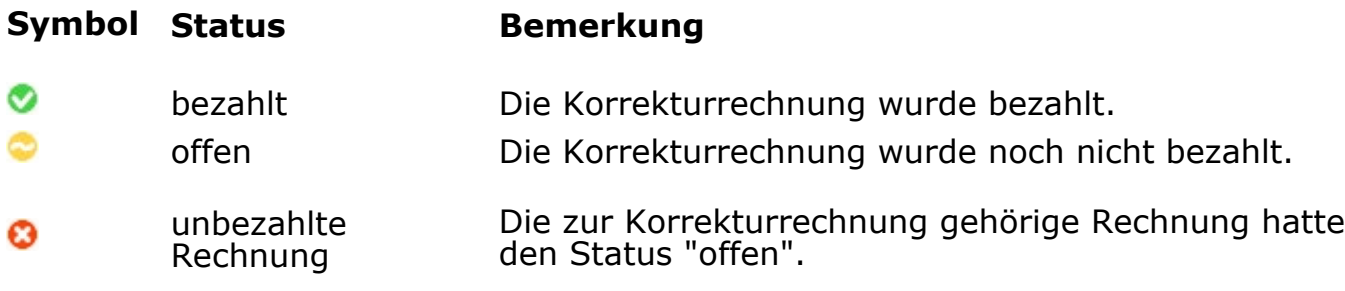

Den Status von bezahlten und unbezahlten Rechnungen können Sie mit dem Kontextmenü ändern.

Sie haben die Möglichkeit, die Listenanzeige auf den **Zeitraum** zu begrenzen, für den die Korrekturrechnungen angezeigt werden sollen. Weiterhin können Sie sich auch nur Korrekturrechnungen anzeigen lassen, die einen bestimmten **Status** haben.

#### *Hinweis:*

*Sie können die Liste mit den Korrekturrechnungen auch nach den einzelnen Spalten sortieren lassen. Klicken Sie dazu auf die Spaltenüberschrift. Daraufhin wird die Liste nach den Einträgen in der Spalte absteigend sortiert. Wenn Sie jetzt noch einmal auf die Spaltenüberschrift klicken, wird die Liste nach den Einträgen in der Spalte aufsteigend sortiert.*

RECHNUNGEN FÜR EINEN GAST EINSEHEN, VERWALTEN NACH OBEN MAHNUNGEN FÜR EINEN GAST EINSEHEN

# <span id="page-350-0"></span>Mahnungen für einen Gast einsehen

- 1. Öffnen Sie die Gästeverwaltung.
- 2. Markieren Sie in der Liste den gewünschten Gast
- 3. Wechseln Sie im Bereich der Gastdetails zu dem Tabreiter **Historie** und wählen den Eintrag **Mahnungen** im Ausklappmenü "Anzeigen:".

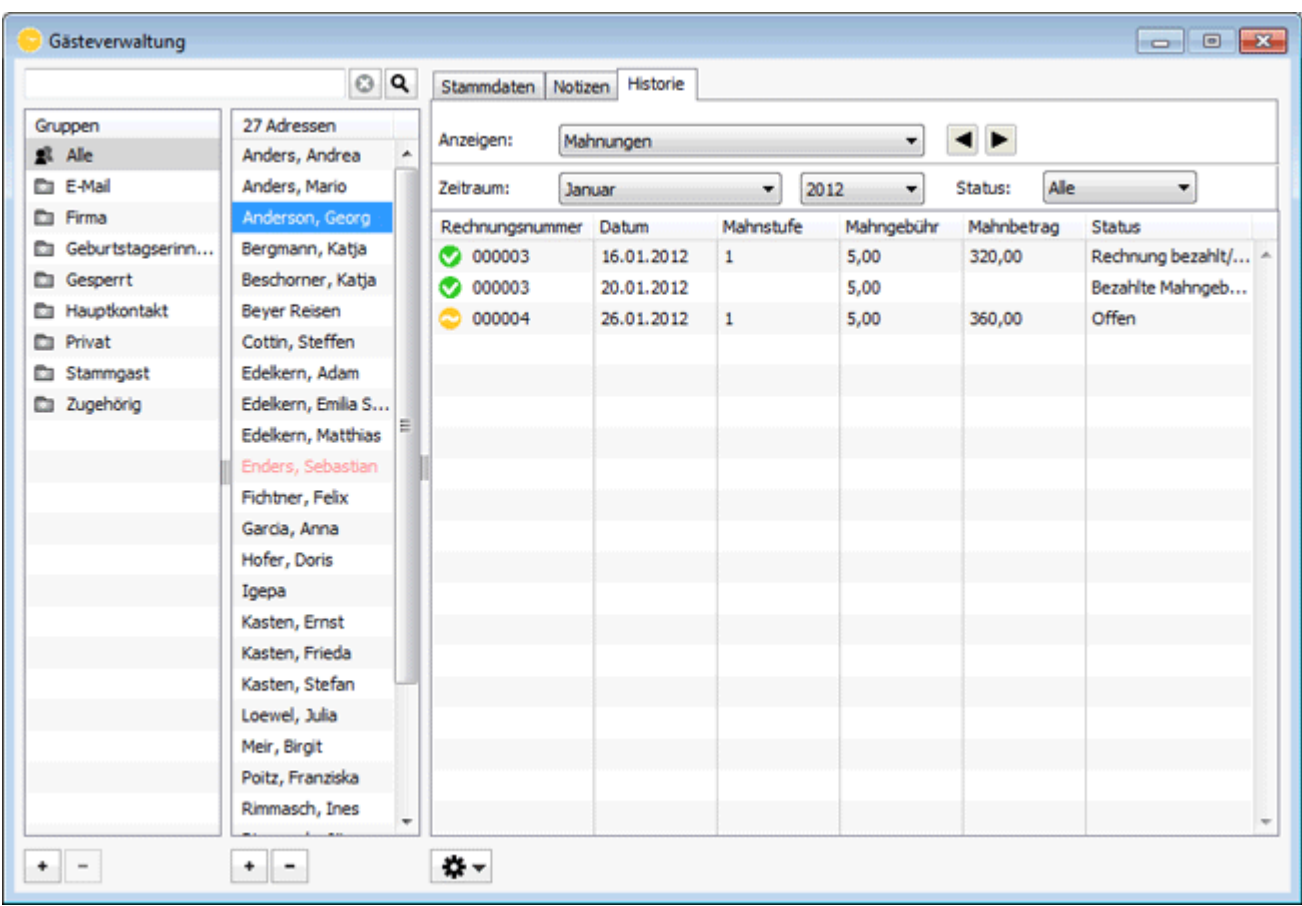

Unter dem Punkt **Mahnungen** finden Sie alle Mahnungen, die für den Gast ausgedruckt worden sind.

Hier können Sie einsehen, wann eine Mahnung für den Gast ausgestellt wurde, wie hoch der Betrag der Rechnung und die Mahngebühr waren, welche Mahnstufe die Rechnung hat und ob die Rechnung bezahlt wurde.

#### **Symbol Status Bemerkung**

bezahlt/storniert Die zur Mahnung gehörige Rechnung wurde bezahlt oder storniert. ⊛ offen Die zur Mahnung gehörige Rechnung wurde noch nicht bezahlt. Ω Die Mahnung wurde zurückgesetzt.

#### zurückgesetzt

Sie haben die Möglichkeit, die Listenanzeige auf den **Zeitraum** zu begrenzen, für den die Mahnungen angezeigt werden sollen. Weiterhin können Sie sich auch nur Mahnungen anzeigen lassen, die einen bestimmten **Status** haben.

#### *Hinweis:*

*Sie können die Liste mit den Mahnungen auch nach den einzelnen Spalten sortieren lassen. Klicken Sie dazu auf die Spaltenüberschrift. Daraufhin wird die Liste nach den Einträgen in der Spalte absteigend sortiert. Wenn Sie jetzt noch einmal auf die Spaltenüberschrift klicken, wird die Liste nach den Einträgen in der Spalte aufsteigend sortiert.*

[Korrekturrechnungen](#page-348-0) für einen Gast einsehen [Nach](#page-341-0) oben [Geschriebene Briefe/E-Mails](#page-352-0) einsehen, ändern und neu erstellen

## <span id="page-352-0"></span>Geschriebene Briefe/E-Mails einsehen, ändern und neu erstellen

- 1. Öffnen Sie die Gästeverwaltung.
- 2. Markieren Sie in der Liste den gewünschten Gast.
- 3. Wechseln Sie jetzt rechts in der Detailansicht zum Tabreiter **Historie** und wählen den Eintrag **Briefe/E-Mails** im Ausklappmenü "Anzeigen:".

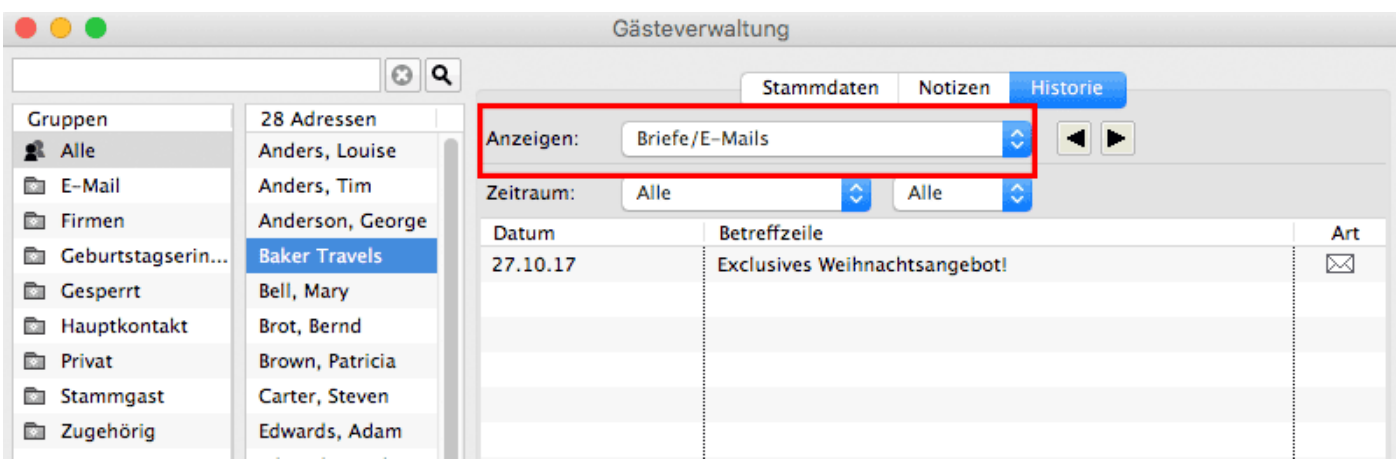

Unter dem Punkt **Briefe/E-Mails** finden Sie alle Briefe, die für den Gast gepeichert bzw. ausgedruckt oder per E-Mail versandt worden sind.

Sie haben die Möglichkeit, die Listenanzeige auf den **Zeitraum** zu begrenzen, für den die Korrespondenz angezeigt werden soll.

#### *Hinweis:*

*Sie können die Liste auch nach den einzelnen Spalten sortieren lassen. Klicken Sie dazu auf die Spaltenüberschrift. Daraufhin wird die Liste nach den Einträgen in der Spalte absteigend sortiert. Wenn Sie jetzt noch einmal auf die Spaltenüberschrift klicken, wird die Liste nach den Einträgen in der Spalte aufsteigend sortiert.*

Mit Hilfe des Kontextmenüs der Liste, welche Sie per Rechte-Maus-Befehl oder über das Aktionsmenü <sup>1</sup> auswählen können, haben Sie die Möglichkeit den Brief abzuändern, erneut auszudrucken oder einen [neuen Brief zu erstellen](#page-331-0).

[Mahnungen](#page-350-0) für einen Gast einsehen [Nach](#page-341-0) oben [Belege](#page-353-0) einsehen

# <span id="page-353-0"></span>Belege einsehen

- 1. Öffnen Sie die Gästeverwaltung.
- 2. Markieren Sie in der Liste den gewünschten Gast.
- 3. Wechseln Sie jetzt rechts in der Detailansicht zum Tabreiter **Historie** und wählen den Eintrag **Kassenbelege** im Ausklappmenü "Anzeigen:".

Unter dem Punkt **Kassenbelege** finden Sie alle Kassenbelege, die für den Gast gepeichert bzw. ausgedruckt oder per E-Mail versandt worden sind.

Sie haben die Möglichkeit, die Listenanzeige auf den **Zeitraum** zu begrenzen, für den die Kassenbelege angezeigt werden soll.

Geschriebene Briefe/E-Mails [einsehen, ändern](#page-352-0) und neu erstellen [Nach](#page-341-0) oben [Zugehörige Personen](#page-354-0) des Gastes einsehen

# <span id="page-354-0"></span>Zugehörige Personen des Gastes einsehen

In der Gasthistorie unter **zugehörige Personen** können Sie alle mit dem Gast mitreisenden / mitgereisten Personen einsehen.

- 1. Öffnen Sie die Gästeverwaltung.
- 2. Markieren Sie den gewünschten Gast in der Liste
- 3. Wechseln Sie jetzt rechts in der **Detailansicht** zu dem Eintrag **Historie** und wählen im **Ausklappmenü** "Anzeigen" **Zugehörige Personen** aus.

Unter "Zugehörige Personen" werden alle mit diesem Gast mitreisenden Personen automatisch gespeichert, sobald diese im Buchungsfenster unter [Gäste](#page-282-0) eingetragen wurden.

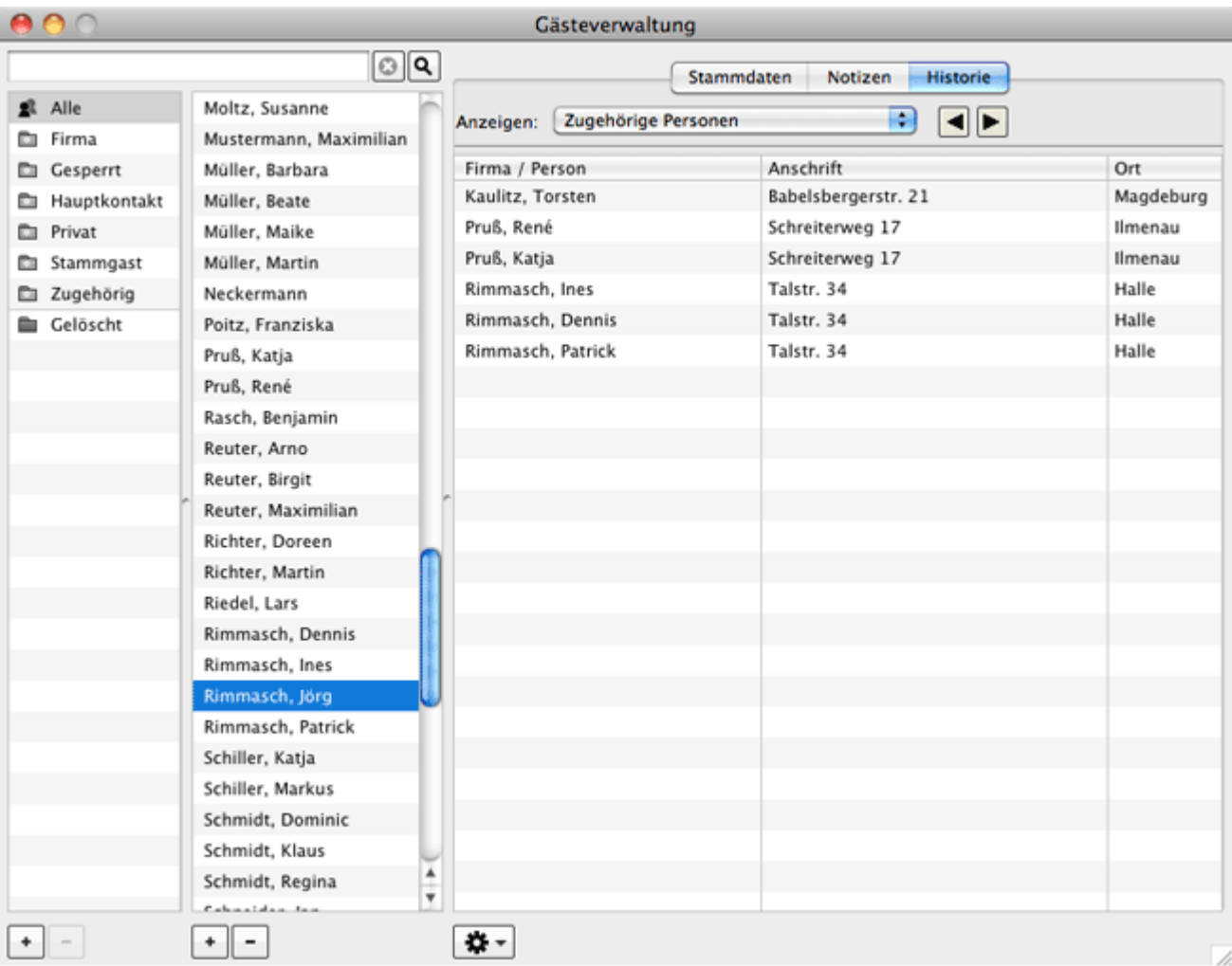

Mit Rechtsklick und dem dortigen Kontextmenübefehl "Zu diesem Gast gehen..." bzw. durch Doppelklick auf die zugehörige Person gelangen Sie zu deren Daten.

*Hinweis:*

*Sie können die Liste mit den zugehörigen Personen auch nach den einzelnen*

*Spalten sortieren lassen. Klicken Sie dazu auf die Spaltenüberschrift. Daraufhin wird die Liste nach den Einträgen in der Spalte absteigend sortiert. Wenn Sie jetzt noch einmal auf die Spaltenüberschrift klicken, wird die Liste nach den Einträgen in der Spalte aufsteigend sortiert.*

BELEGE EINSEHEN NACH OBEN ALLE BUCHUNGEN EINES GASTES EINSEHEN

# <span id="page-356-0"></span>Alle Buchungen eines Gastes einsehen

- 1. Öffnen Sie die Gästeverwaltung.
- 2. Markieren Sie in der Gästeliste den gewünschten Gast.
- 3. Wechseln Sie jetzt im Bereich der Gastdetails rechts zum Tabreiter **Historie** und wählen den Eintrag **Buchungen** im Ausklappmenü "Anzeigen:".

Hier finden Sie alle Buchungen, in denen der Gast bisher als **Hauptkontakt** bzw. als **Mitreisender** gepeichert wurde.

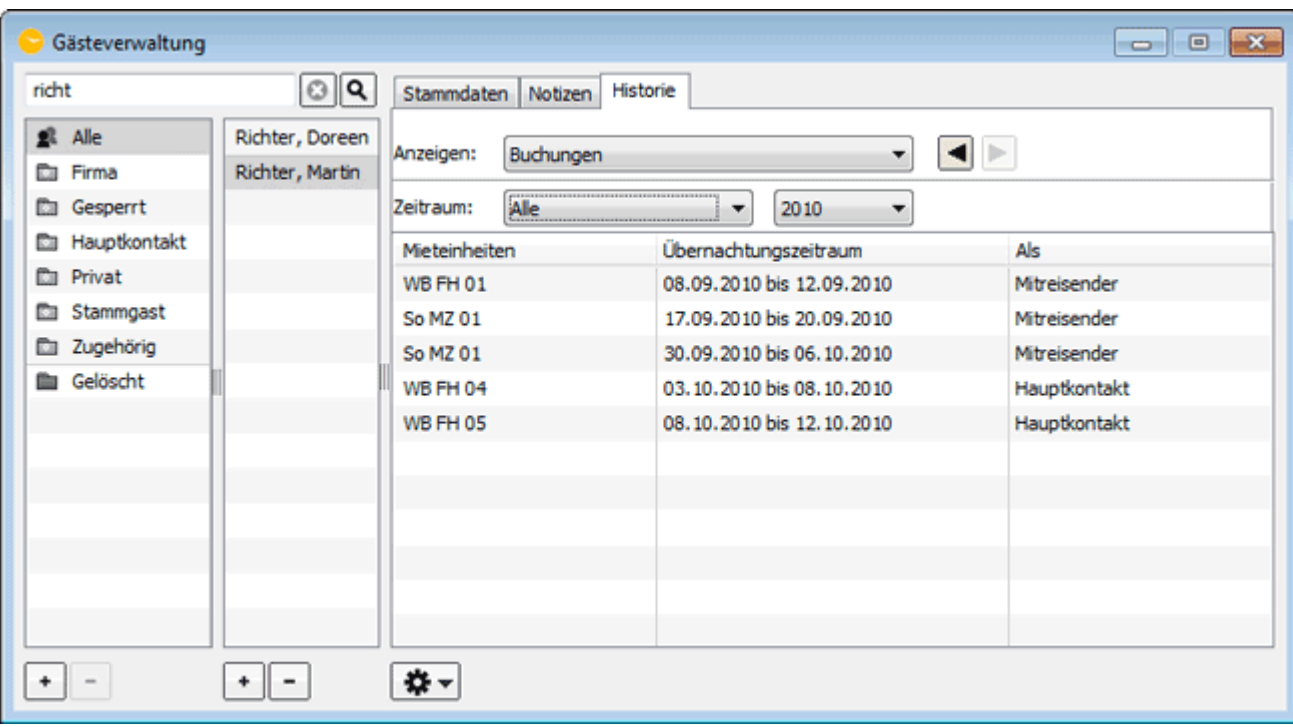

Sie haben die Möglichkeit, die Listenanzeige auf den **Zeitraum** zu begrenzen, für den die Buchungen angezeigt werden sollen.

#### *Hinweis:*

*Sie können die Liste mit der Korrespondenz auch nach den einzelnen Spalten sortieren lassen. Klicken Sie dazu auf die Spaltenüberschrift. Daraufhin wird die Liste nach den Einträgen in der Spalte absteigend sortiert. Wenn Sie jetzt noch einmal auf die Spaltenüberschrift klicken, wird die Liste nach den Einträgen in der Spalte aufsteigend sortiert.*

Mit Hilfe des Kontextmenüs der Liste, welche Sie per Rechte-Maus-Befehl, der Doppleklick oder über das Aktionsmenü  $\frac{44}{10}$  auswählen können, haben Sie die Möglichkeit eine ausgewählte Buchung direkt zu öffnen.

# <span id="page-357-0"></span>Gästedaten importieren

### Gästedaten aus einer CSV-Datei importieren

Um die Gästedaten aus einer CSV-Datei zu importieren, öffnen Sie die Gästeverwaltung und wählen Sie im Menü **Aktionen** bzw. im Kontextmenü den Eintrag **Import** und darunter **[CSV-Datei](#page-360-0)** aus. Dann wählen Sie die CSV-Datei, aus der die Gästedaten importiert werden sollen, aus und öffnen Sie diese bzw. ziehen Sie die ausgewählte Datei direkt in die Gästeverwaltung.

Daraufhin wird das Fenster **Importieren** geöffnet.

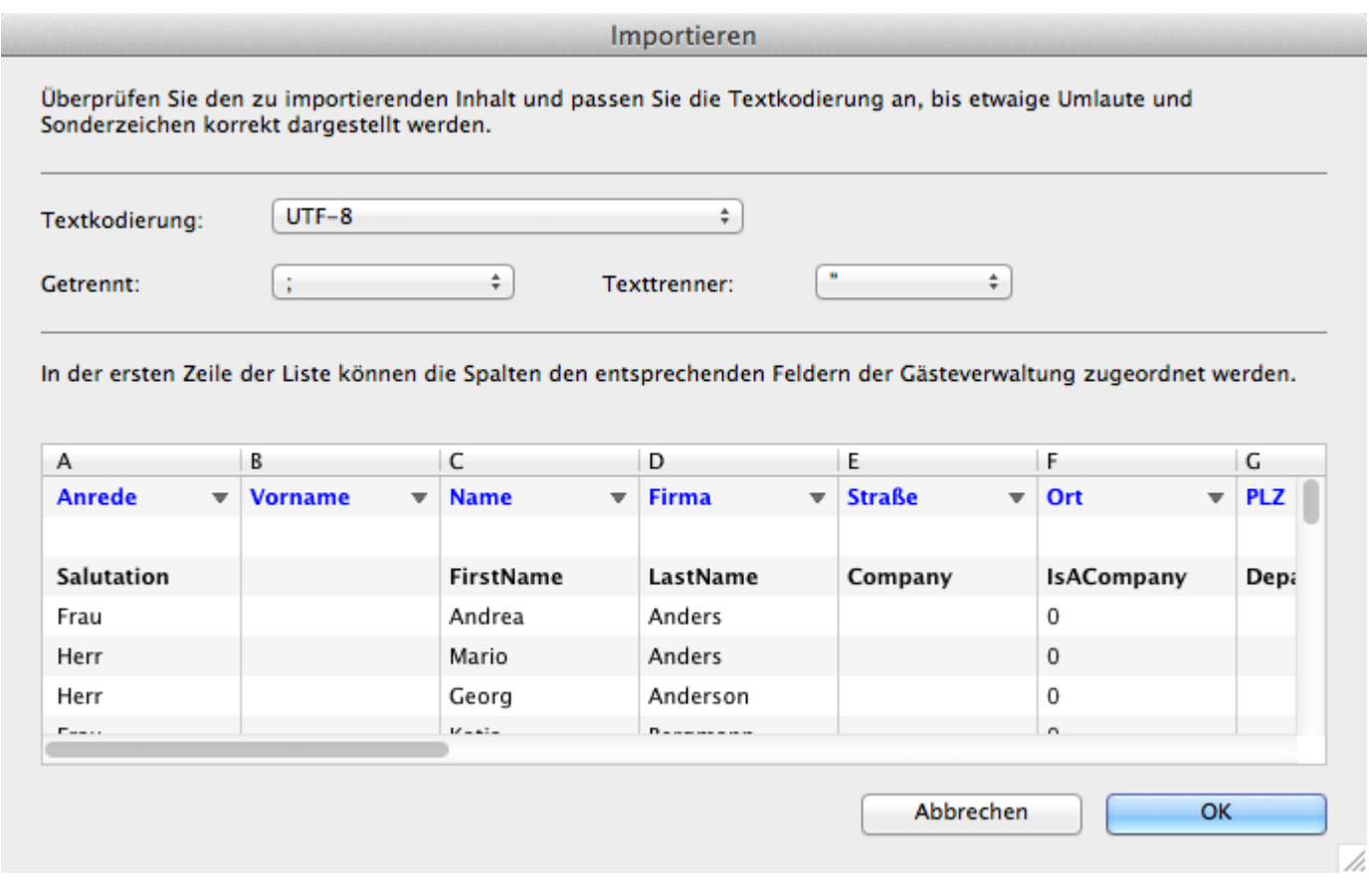

Überprüfen Sie in der Vorschau, ob die Daten der CSV-Datei korrekt in dem Textfeld angezeigt werden (z. B. Umlaute), gegebenenfalls wählen Sie eine andere **Textkodierung**, ein anderes **Trennzeichen** oder einen anderen **Texttrenner** aus. Weisen Sie den Spalten das jeweilige **Attribut** zu. Sie können den Spalten nur Attribute zuweisen, die bereits in Lodgit Desk angelegt sind. Weist Ihre CSV-Datei Spalten auf, deren Inhalte Sie gerne importieren möchten, erstellen Sie ggf. zuvor unter [>Weitere Daten erfassen](#page-337-0) das entsprechende Attribut.

#### **Achtung:**

Die erste Zeile Ihrer Datei (fett markiert) wird standardmäßig NICHT importiert, da diese meist nur Spaltenüberschriften enthält.

Klicken Sie zum Schluss auf "OK" um die Daten der Gäste aus der CSV-Datei in die Gästeverwaltung zu importieren.

#### *Bemerkung:*

*Falls beim Importieren doppelte Datensätze mit den gleichen Gästedaten gefunden werden, erscheint folgende Warnmeldung:*

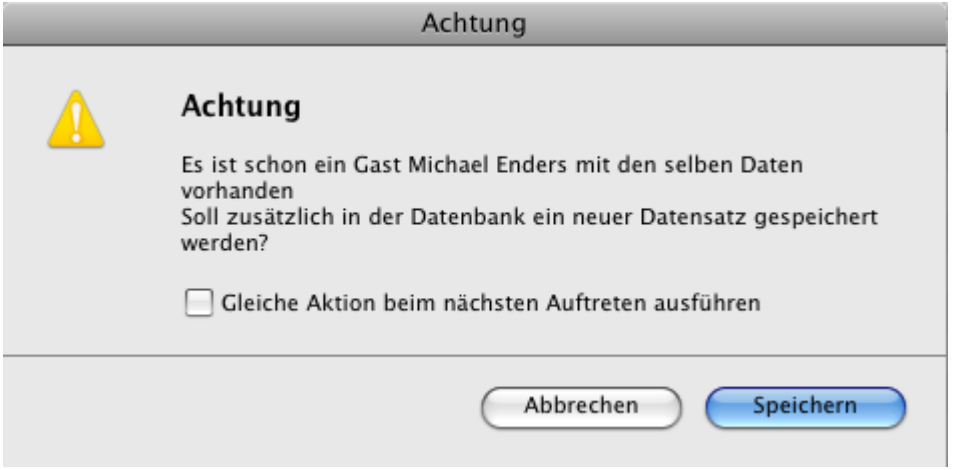

Wenn ein zusätzlicher Datensatz in der Datenbank gespeichert werden soll, klicken Sie auf **Speichern**, anderenfalls auf **Abbrechen**.

Wenn das Speichern bzw. das Abbrechen des Vorgangs für alle nachfolgenden doppelten Datensätze angewand werden soll, aktivieren Sie vor dem Ausführen des Vorgangs das Kontrollkästchen in der Warnmeldung.

### Gästedaten aus einer vCard importieren

Um die Gästedaten aus einer **vCard** zu importieren, öffnen Sie die [Gästeverwaltung](#page-313-0) und wählen Sie im Menü **Aktionen** den Eintrag **Importieren** und darunter **vCard** aus. Dann wählen Sie die **vCard**, aus der die Gästedaten importiert werden sollen, aus und öffnen Sie diese bzw. ziehen Sie die ausgewählte vCard direkt in die Gästeverwaltung.

Es öffnet sich ein Fenster.

Überprüfen Sie, ob die Daten der CSV-Datei korrekt in dem Textfeld angezeigt werden (z. B. Umlaute), gegebenenfalls wählen Sie eine andere Textkodierung aus und klicken Sie auf **OK**.

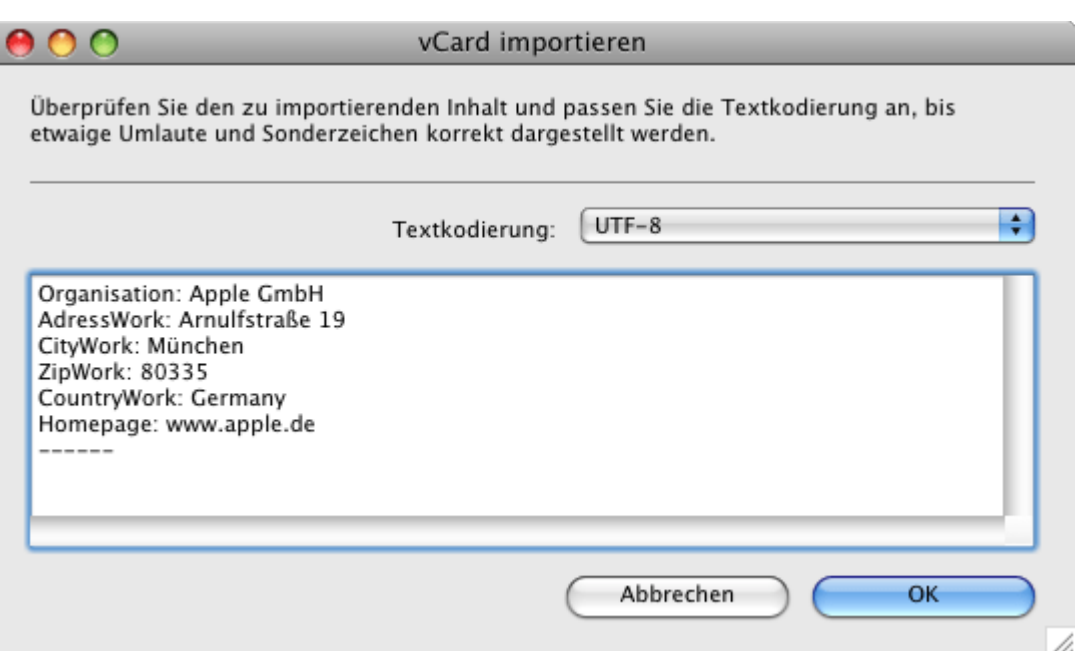

Daraufhin werden die Daten der Gäste aus der vCard in die Gästeverwaltung importiert.

Es ist möglich mehrere vCards aus einer Datei zu importieren.

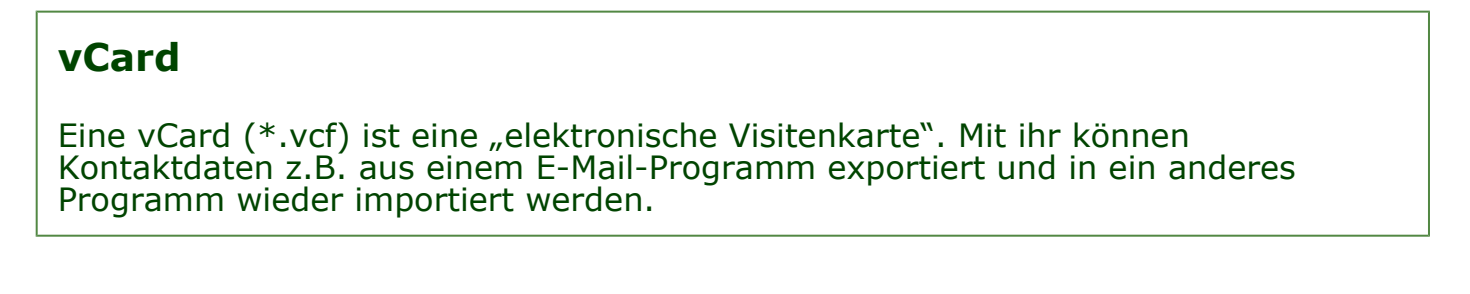

Alle Buchungen [eines Gastes](#page-356-0) einsehen [Nach](#page-313-0) oben [Export Gästedaten](#page-360-0)
# Export Gästedaten

## Gästedaten für Serienbrief exportieren

- 1. Öffnen Sie die Gästeverwaltung und wählen Sie die Datensätze, die Sie exportieren wollen.
- 2. Wählen Sie im Menüpunkt **Aktionen** bzw. im Kontextmenü den Eintrag **Export** und darunter das entsprechende Format (CSV oder XLSX) aus.
- 3. Geben Sie im Dialogfeld **Datei speichern unter** einen Namen ein und wählen Sie dann einen Speicherort für die zu exportierterende Datei.

### **CSV-Datei:**

Eine CSV-Datei (\*.csv) ist eine Textdatei zur Speicherung oder zum Austausch einfach strukturierter Daten. Dabei werden einzelne Werte durch ein spezielles Trennzeichen, beispielsweise das Komma oder Semikolon, getrennt.

So können Sie ganz einfach Ihre Gästedaten aus "Lodgit Desk" harauskopieren und in ein anderes Programm (z.B. E-Mail oder Excel) einfügen.

[Gästedaten](#page-357-0) importieren [Nach](#page-313-0) oben [Nutzerverwaltung](#page-176-0)

# <span id="page-361-0"></span>Nutzer und Profile anlegen

Im Bereich Nutzerverwaltung sehen Sie alle Mitarbeiter\*innen, die bereits verschiedene Rollen und Zugriffsrechtre für Lodgit Desk haben. Über das PLUS-Symbol fügen Sie neue Personen hinzu.

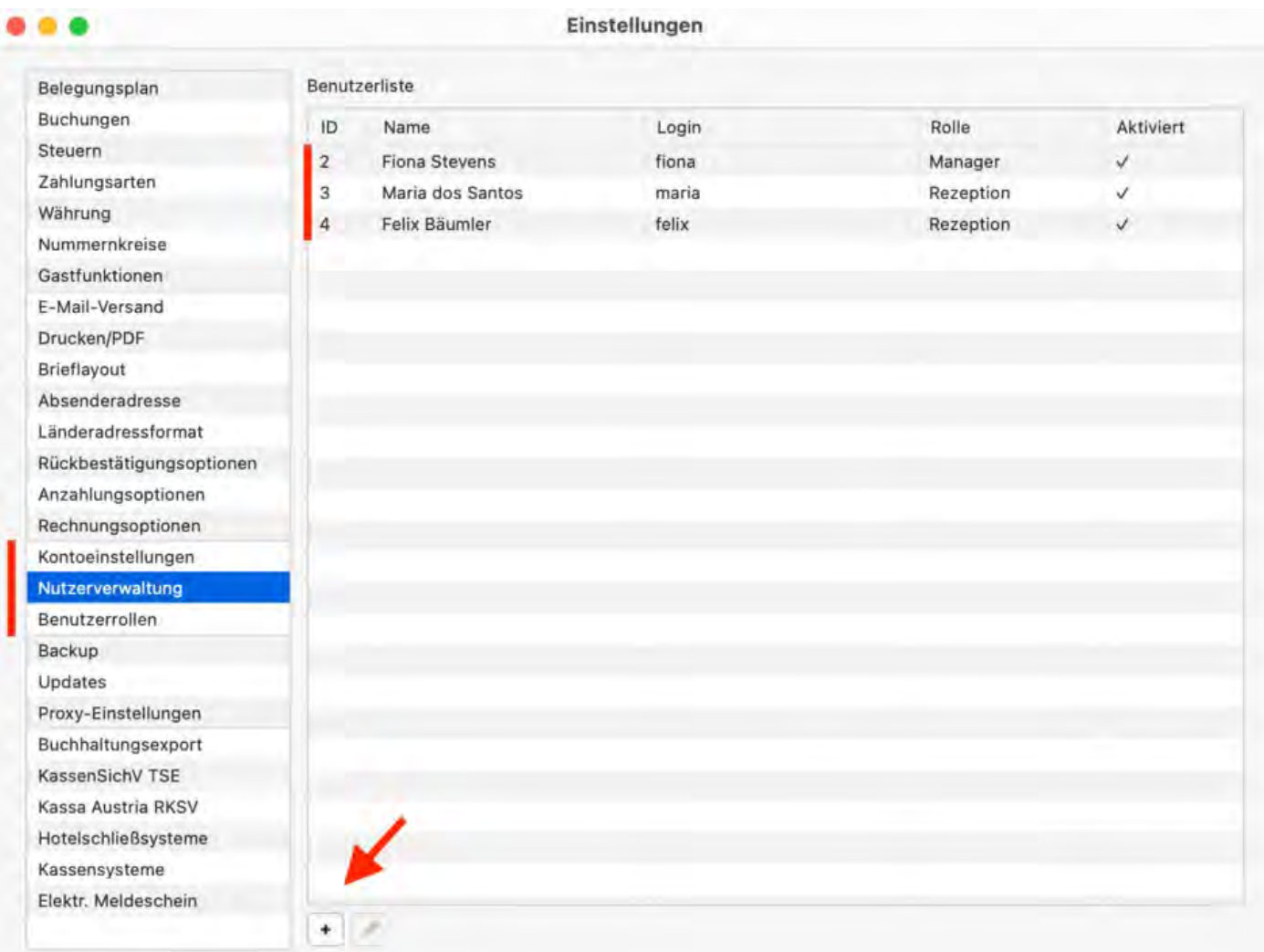

Tragen Sie den vollständigen Namen der Person sowie einen Login Namen ein. Vergeben Sie jetzt eine Benutzerrolle, die Sie der Person zuweisen möchten. Es stehen Ihnen an dieser Stelle mehrere generelle Optionen zur Verfügung:

- Manager
- Rezeption & Rezeption (eingeschränkt)
- Revenue Manager
- Reinigungspersonal
- Bar und Restauranrt
- Auditor
- Andere

In einem weiteren Schritt können Sie diese Standardrollen für Ihre Mitarbeiter\*innen nach Ihren Wünschen konfigurieren; d.h. Sie können individuell Zugriffsrechte hinzufügen oder entfernen.

### Vergeben Sie schließlich ein vorläufiges Passwort und bestätigen Sie das neue Profil mit *Speichern*. Das Profil erscheint nun oben in der Liste.

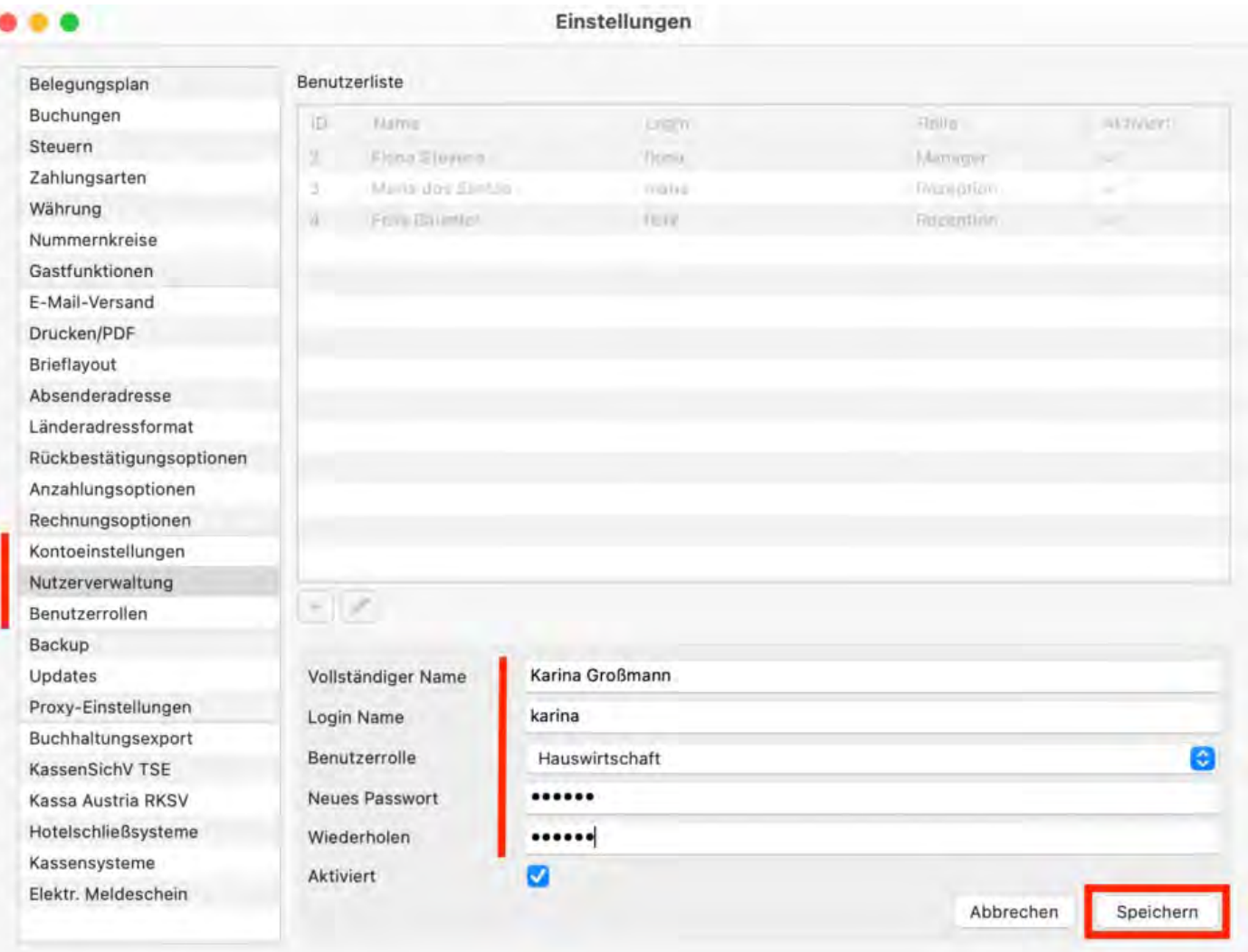

Forden Sie bitte Ihre Mitarbeitenden direkt nach der Erstellung eines Profils dazu auf, sich selbst in Lodgit Desk einzuloggen und unter *Kontoeinstellungen* ein neues individuelles Passwort einzugeben.

Sie können ebenfalls Profile für Personen, die bereits in der Benutzerliste stehen, editieren. Klicken Sie dazu zuerst den Namen mit einem Doppelklick an und geben Sie neue Daten ein. Zum Beispiel könnten Sie eine andere Rolle oder ein neues Passwort vergeben. Klicken Sie nach der Bearbeitung auf *Speichern.*

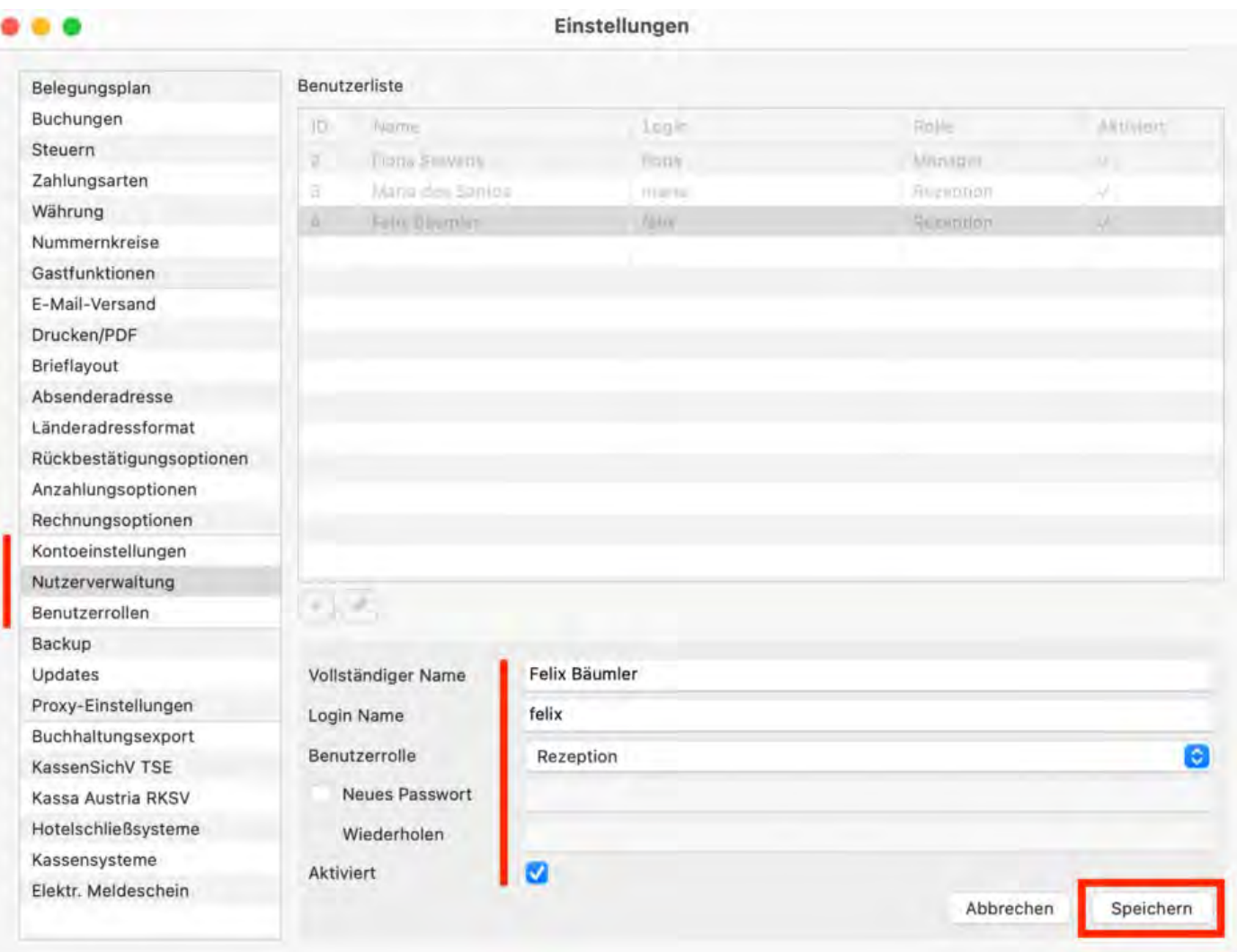

Allgemeines [zur Nutzerverwaltung](#page-172-0) [Nach](#page-176-0) oben Nutzerrollen [und Rechte](#page-364-0)

# <span id="page-364-0"></span>Nutzerrollen und Rechte

## **Allgemeines**

Unter *Benutzerrollen* können Sie vorhandene Rollen an Ihre Mitarbeitenden anpassen. Drei Bereiche stehen Ihnen zur Verfügung:

- 1. Hier können Sie eine vorhandene Benutzerolle auswählen oder eine neue erstellen un dann anpassen.
- 2. Für die Nutzerverwaltung wurde der Funktionsumfang von Lodgit Desk in die vier Bereiche Einstellungen, Listen, Gastfunktionen und Aktionen unterteilt.
- 3. Für jeden dieser vier Bereiche können hier gezielt einzelne Funktionen hinzugefügt oder entfernt werden.

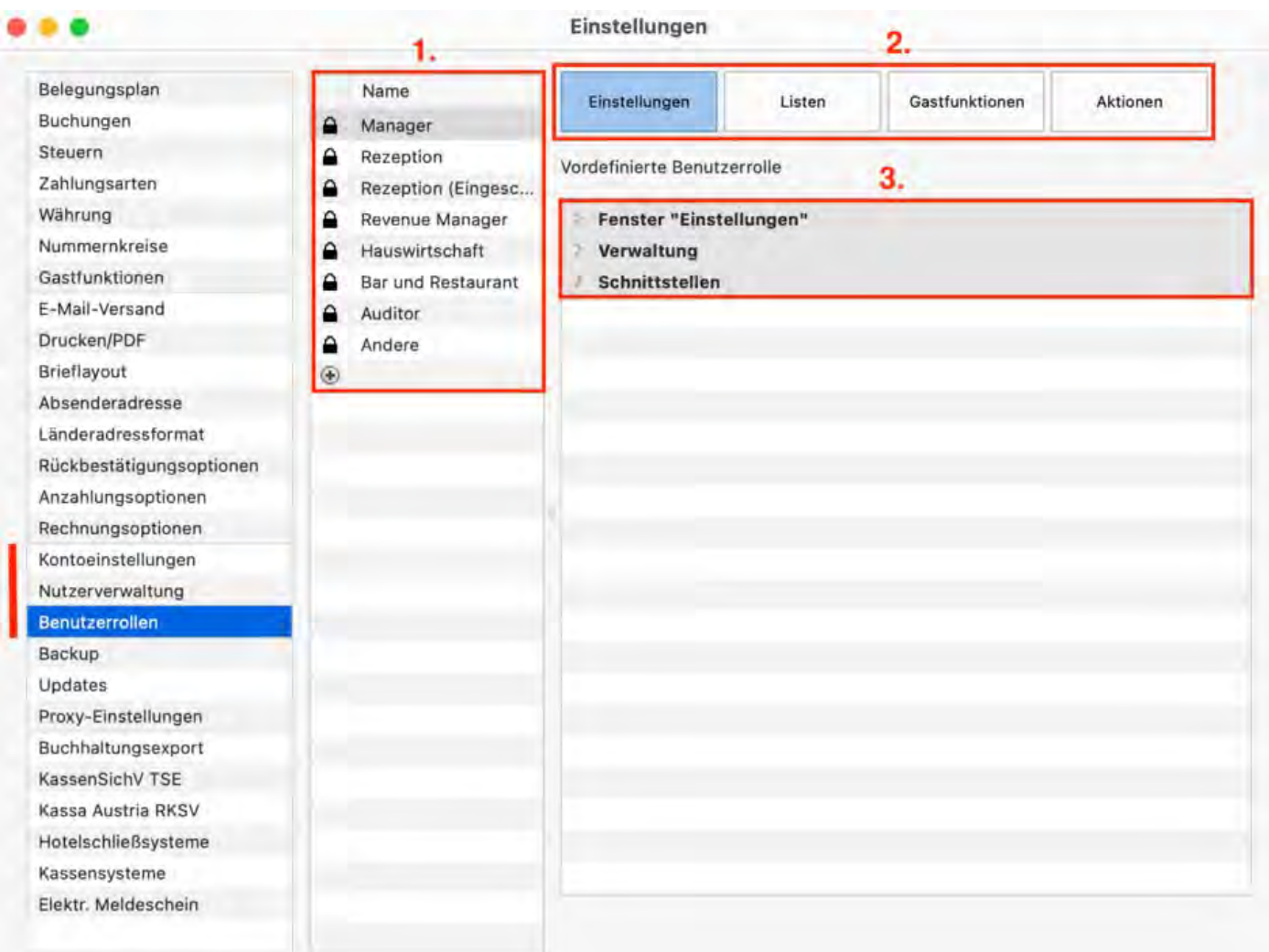

## **Eine neue Benutzerrolle erstellen**

Um eine neue Rolle zu erstellen, klicken Sie zuerst auf das PLUS-Symbol. Jetzt können Sie eine vordefinierte Rolle (z.B. Rezeption) auswählen, die Sie gleich individuell anpassen können.

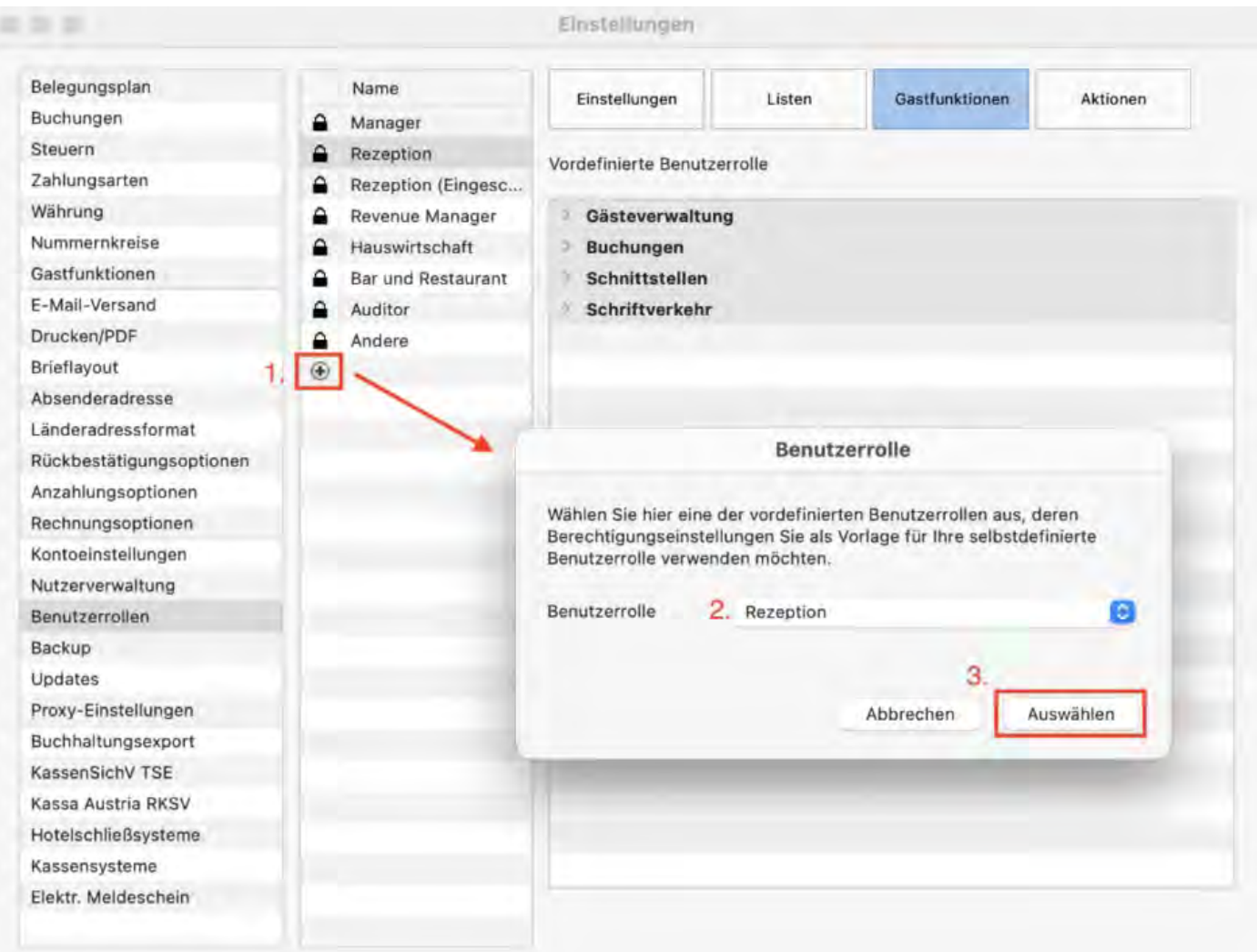

Passen Sie zuerst den Namen der Benutzerrolle an: Das automatisch erstellte "Rezeption1" können Sie nun beispielsweise in "Rezeption Maria" umbenennen.

Wenn Sie jetzt einen der vier Bereiche (hier: Gastfunktionen) anklicken, dann erscheint bei den einzelnen Funktionen im grauen Kasten jeweils eine Box.

- Ein blauer Haken zeigt an, dass diese Benutzerrolle alle Zugriffsrechte in dieser Funktionsgruppe erhalten hat (hier: *Buchungen, Schriftverkehr*).
- Ein blaues Minus zeigt an, dass nur auf bestimmte Funktionen in dieser Gruppe werden kann (hier: *Gästeverwaltung*).
- · Ist die Box leer, werden momentan alle Zugriffsrechte für diese Funktionsgruppe verweigert (hier: *Schnittstellen*).

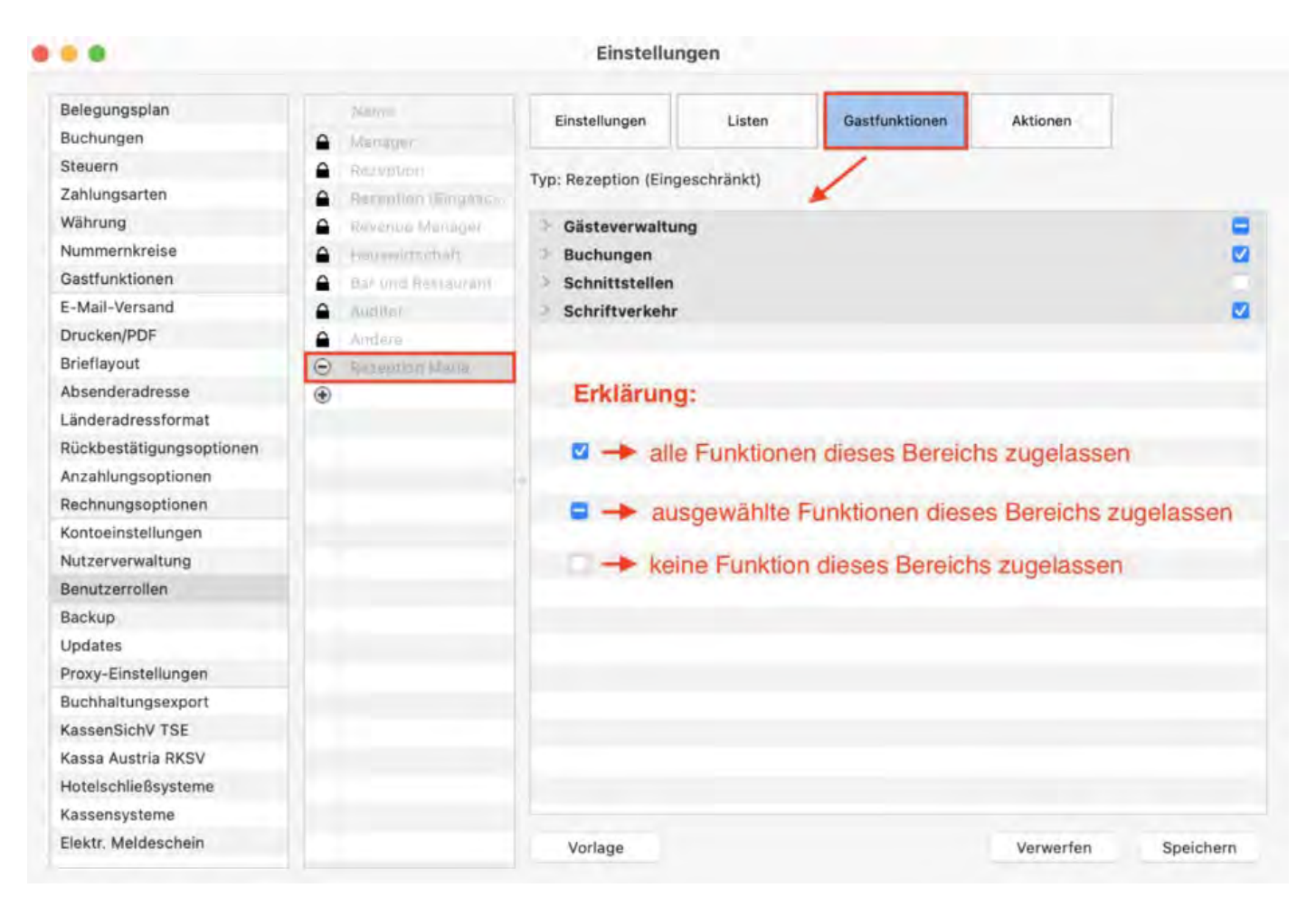

Für Ihre individuellen Einstellungen klappen Sie die Funktionsgruppen zuerst über den Pfeil neben der Bezeichnung (hier: *Gästverwaltung*) aus. Jetzt erscheint eine Übersicht über die einzelnen Funktionen bzw. Tätigkeiten, die Sie einer Benutzerrolle individuell zuweisen können. Bestätigen Sie Ihre Änderungen abschließend mit *Speichern*.

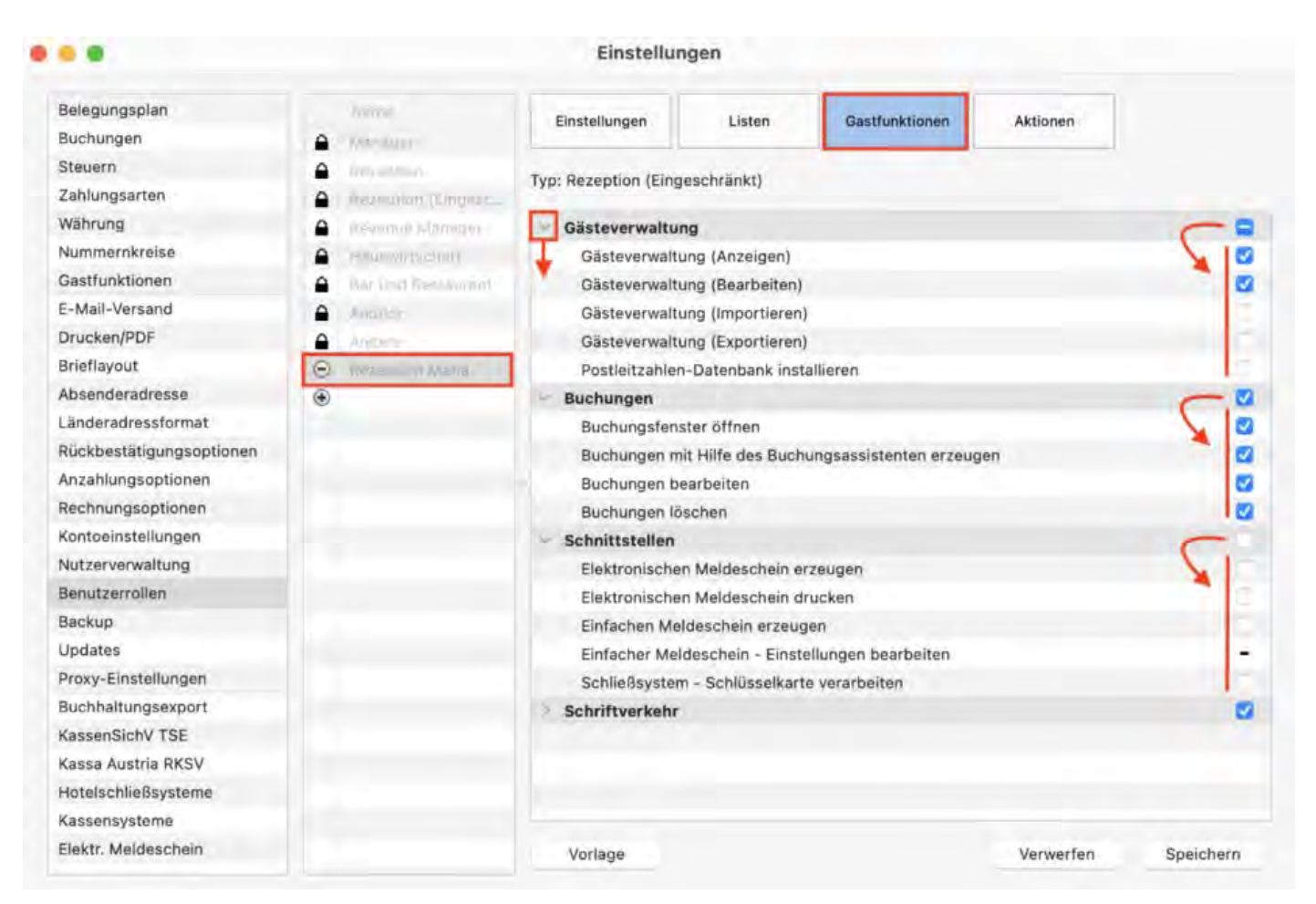

### **Eine neue Rolle einem vorhanden Benutzer zuordnen**

Jetzt müssen Sie die neu erstellte Rolle (in unserem Beispiel: Rezeption Maria) einem Benutzer zuweisen. Navigieren Sie hierzu wieder links in der Liste zu *Nutzerverwaltung*. Klicken Sie die gewünschte Person in der Liste an und klicken Sie dann unten auf den Bearbeitungspfeil.

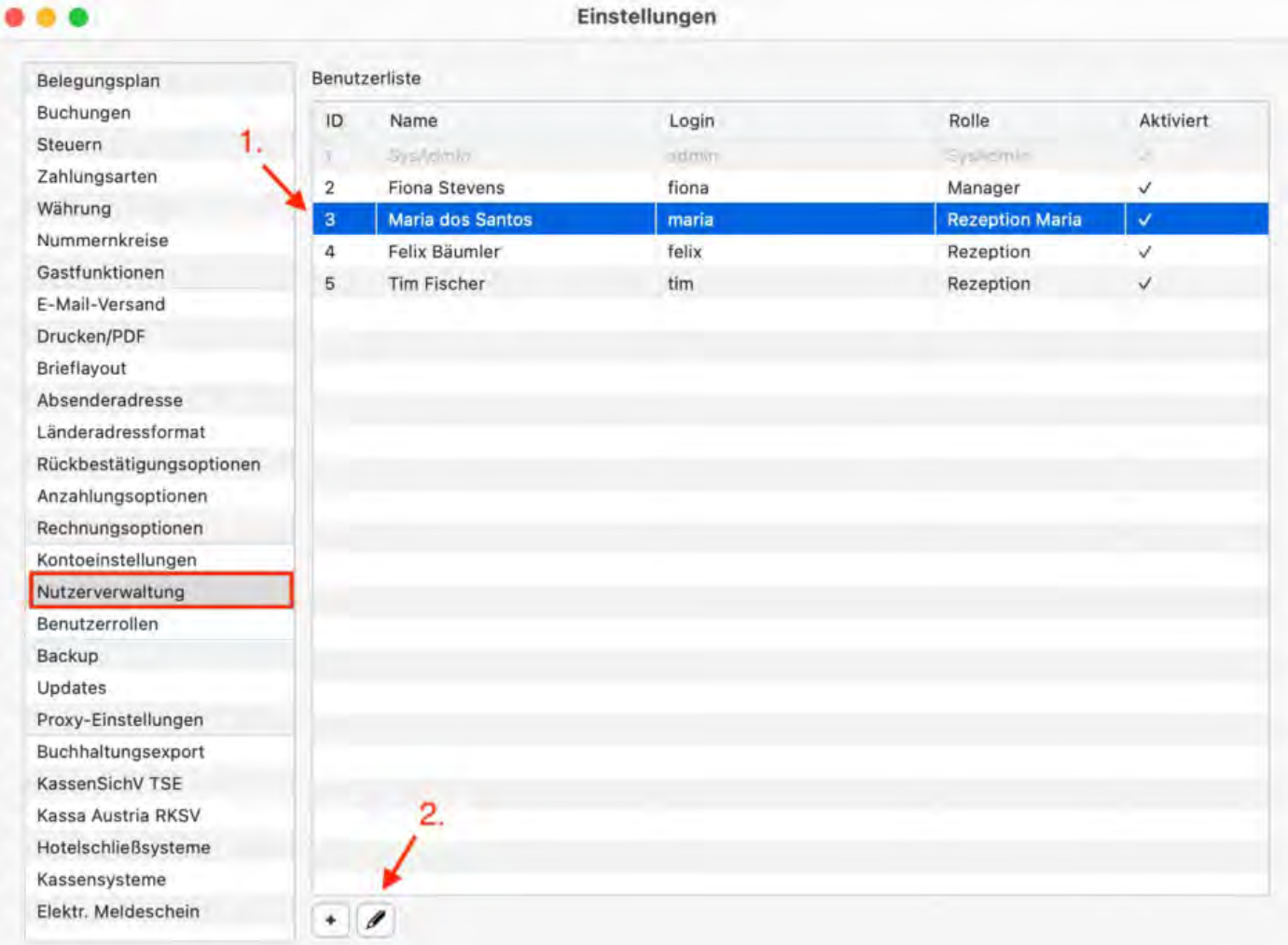

Klicken Sie in der Zeile Benutzerrolle rechtes auf das blaue Kästchen, um das Drop-Down-Menü zu öffnen. Wählen Sie die gewünschte Rolle (hier: Rezeption Maria). Speichern Sie die Änderungen.

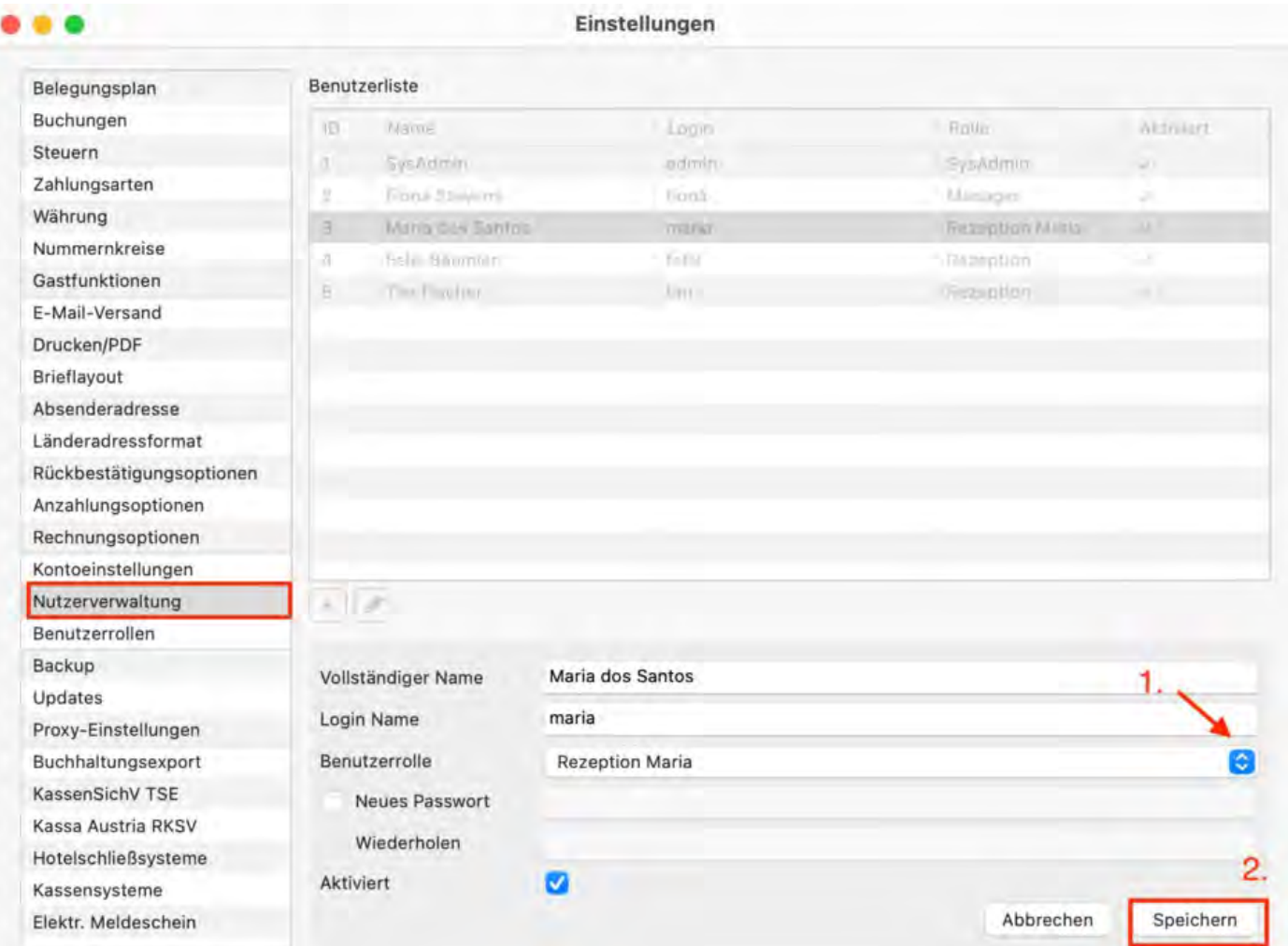

### Jetzt haben Sie erfolgreich Benutzer und Rolle zugewiesen. In unserem Beispiel bedeutet dies:

Die Mitarbeiterin Maria dos Santos kann sich jetzt mit Ihrem Benutzernnamen "maria" bei Lodgit Desk einloggen und automtisch über das zugewiesene Profil "Rezeption Maria" auf individuell definierte Arbeitsbereiche zugreifen.

Nutzer [und Profile](#page-361-0) anlegen [Nach](#page-176-0) oben Übersicht über [vordefinierte Benutzerrollen](#page-370-0)

# <span id="page-370-0"></span>Übersicht über vordefinierte Nutzerrollen

Im Folgenden finden Sie eine Übersicht über alle bereits definierten Benutzerrollen. Die einzelnen Rechte gliedern sich nach allgemeinem Zugriff sowie Lese- und Schreibzugriff für alle Arbeitsabläufe und Einstellungen.

Sie können für Ihren Beherbergungsbetrieb diese Voreinstellungen übernehmen oder alle Rollen individuell anpassen. Eine Anleitung dazu finden Sie im Artikel [Nutzerrollen und Rechte.](#page-364-0)

### **Manager**

Besitzt **alle** Rechte sowie **uneingeschränkten** Zugriff auf Lodgit Desk mit Ausnahme der Verwaltung der Nutzerkonten.

## **Rezeption**

Besitzt **eingeschränkten** Zugriff auf Lodgit Desk. Alle Funktionen zur Bearbeitung von Buchungen, Gästen und Schriftstücken sowie Zugriff zu den buchungsbezogenen Statistiken und Einstellungen stehen zur Verfügung. Es besteht Lesezugriff auf die Objektverwaltung, Preisverwaltung, Textverwaltung und Extrapostenverwaltung.

Es besteht Zugriff auf folgene Aktionen:

- Verbindung zum Datenbankserver herstellen und trennen
- Lizenzdaten ansehen und aktualisieren
- Einstellungsfenster: KassenSichV TSE aktivieren
- Anlegen, Ändern und Löschen von Buchungen
- Setzen des Reinigungsstatus über den Belegungsplan
- Erstellen und Drucken von elektronischem und einfachen Meldescheinen
- Onlinemodule: Manuelle Synchronisation
- Bewertungsmanager: Manuelles Senden von Daten
- Kassensysteme: Manuelles Erzeugen der Gast-Zimmer-Datei und Auslesen der Umsatz-Datei
- Schließsysteme: Beschreiben von Zugangsmedien
- Erzeugen von Angeboten, Bestätigungen, Rechnungen, Belegen und Gastbriefen
- Stornieren von Rechnungen
- Erneutes Ausdrucken, Versenden als E-Mail und Fiskalisieren (TSE) von erzeugten Schriftstücken

Es besteht Lese- und Schreibzugriff auf folgene Einstellungen:

- Einstellungen: Kontoeinstellungen, Belegungsplan, Buchungen, Gastfunktionen, E-Mail-Versand, Drucken/PDF, Brieflayout, Absenderadesse, Länderadressformat, Rückbestätigungsoptionen,
- Verwaltung: Gästeverwaltung
- Buchungsfenster: Einfacher Meldeschein

Es besteht Lesezugriff auf folgene Einstellungen:

Einstellungen: Steuern, Zahlungsarten, Währung, Nummernkreise, Anzahlungsoptionen, Rechnungsoptionen, KassenSichV TSE, Kassa Austria **RKSV** 

Verwaltung: Objektverwaltung, Preisverwaltung, Extraposten und Paketverwaltung, Textverwaltung, Bewertungsmanager

Es besteht Zugriff auf folgende Listen (einschließlich Drucken)

- Fehlerprotokoll der Kassensysteme, Ereignislog der Online-Systeme, TSE Informationsfenster,
- Verwaltung: Kassenbuch, Löschprotokoll (Buchungen, Schriftverkehr, Geburtstage, Bewertungsmanager)
- Listen: Liste elektronischer Meldescheine, Reinigungsliste (+ Export), Gästeliste, Check-in-Liste, Check-out-Liste, Logis-Liste, Extrapostenliste, Übernachtunssteuer-Liste, Anzahlungsliste

## **Rezeption (Eingeschränkt)**

Besitzt **eingeschränkten** Zugriff auf Lodgit Desk.

Es besteht Zugriff auf folgene Aktionen:

- Lizenzdaten ansehen und aktualisieren
- Anlegen von Buchungen mit Hilfe des Buchungsassistenten
- Öffnen und Einsehen der Daten des Buchungsfensters
- Erstellen und Drucken von einfachen und elektronischen Meldescheinen
- Onlinemodule: Manuelle Synchronisation
- Kassensysteme: Manuelles Erzeugen der Gast-Zimmer-Datei und Auslesen der Umsatz-Datei
- Schließsysteme: Beschreiben von Zugangsmedien
- Erneutes Ausdrucken, Versenden als E-Mail und Fiskalisieren (TSE) von erzeugten Schriftstücken

Es besteht Lese- und Schreibzugriff auf folgene Einstellungen:

- Einstellungen: Kontoeinstellungen
- Verwaltung: Gästeverwaltung

Es besteht Lesezugriff auf folgene Einstellungen:

Einstellungen: Belegungsplan, Buchungen, Gastfunktionen, E-Mail-Versand, Drucken/PDF, Brieflayout

Es besteht Zugriff auf folgende Listen (einschließlich Drucken)

- Fehlerprotokoll der Kassensysteme, Ereignislog der Online-Systeme, TSE Informationsfenster
- Verwaltung:Löschprotokoll (Buchungen), Schriftverkehr, Geburtstage
- Listen: Liste elektronischer Meldescheine, Reinigungsliste (+ Export), Gästeliste, Check-in-Liste, Check-out-Liste, Extrapostenliste

### **Revenue Manager**

Besitzt **eingeschränkten** Zugriff auf Lodgit Desk sowie Zugriff auf Einstellungen und Listen.

Es besteht Zugriff auf folgene Aktionen:

- Verbindung zum Datenbankserver herstellen und trennen
- Lizenzdaten ansehen und aktualisieren
- Öffnen und Einsehen der Daten des Buchungsfensters
- Einstellungsfenster: KassenSichV TSE aktivieren

Erstellen und Drucken von einfachen Meldescheinen

- Onlinemodule: Manuelle Synchronisation
- Bewertungsmanager: Manuelles Senden von Daten
- Kassensysteme: Manuelles Erzeugen der Gast-Zimmer-Datei und Auslesen der Umsatz-Datei
- Erneutes Ausdrucken, Versenden als E-Mail und Fiskalisieren (TSE, RKSV) von erzeugten Schriftstücken
- Durchführen des Mahnlaufes
- Erzeugen eines Z-Bons und eines X-Bons im Kassenbuch

Es besteht Lese- und Schreibzugriff auf folgene Einstellungen:

- Einstellungen: Kontoeinstellungen, Belegungsplan, Buchungen, Gastfunktionen, Steuern, Zahlungsarten, Währung, Nummernkreise, E-Mail-Versand, Drucken/PDF, Brieflayout, Absenderadesse, Länderadressformat, Rückbestätigungsoptionen, Anzahlungsoptionen, Rechnungsoptionen, Buchhaltungsexport
- Verwaltung: Objektverwaltung, Preisverwaltung, Extraposten und Paketverwaltung (+ Export), Textverwaltung, Vermittlerprovision, Bewertungsmanager, GoBD Journal Export, Synchronisation und Onlinemodule
- Buchungsfenster: Einfacher Meldeschein
- Listen: Ländereinstellungen der Beherbergungsstatistik

Es besteht Lesezugriff auf folgene Einstellungen:

- Einstellungen: KassenSichV TSE, Kassa Austria RKSV
- Verwaltung: Gästeverwaltung  $(+$  Export), TSE Administration (Expertenmodus)

Es besteht Zugriff auf folgende Listen (ansehen, drucken, exportieren)

- Fehlerprotokoll der Kassensysteme, Ereignislog der Onlinesysteme, TSE Informationsfenster
- Verwaltung: Kassenbuch, Kassenabschlüsse (+ Druck der archivierten Abschlüsse), GoBD Journal Export, DSFinV-K Export, Löschprotokoll (Buchungen), Schriftverkehr, Änderungsprotokoll - Rechnungen, Finanzberichte, Liste offener Rechnungen, Geburtstage, Bewertungsmanager
- Listen: Beherbergungsstatistik, Liste elektronischer Meldescheine, Reinigungsliste, Gästeliste, Check-in-Liste, Check-out-Liste, Belegungsliste, Logis-Liste, Extrapostenliste, Übernachtunssteuer-Liste, Anzahlungsliste, Vermittlerstatistik, Buchhaltungsexport

### **Reinigungspersonal**

Besitzt sehr **eingeschränkten** Zugriff auf Lodgit Desk.

- Setzen des Reinigungsstatus über den Belegungsplan
- Einstellungen: Kontoeinstellungen
- Listen: Reinigungsliste (ansehen, drucken, exportieren)

## **Bar und Restaurant**

Besitzt sehr **eingeschränkten** Zugriff auf Lodgit Desk.

- Öffnen und Einsehen der Daten des Buchungsfensters
- Einstellungen: Kontoeinstellungen
- Lesezugriff auf die Extraposten- und Paketverwaltung
- Listen: Extrapostenliste (ansehen, drucken)

## **Auditor**

Besitzt **Lesezugriff** auf Lodgit Desk.

Es besteht Zugriff auf folgene Aktionen:

- Verbindung zum Datenbankserver herstellen und trennen
- Lizenzdaten ansehen
- Öffnen und Einsehen der Daten des Buchungsfensters
- Ansehen und erneutes Ausdrucken von erzeugten Schriftstücken
- Druck eines X-Bons über das Kassenbuch

Es besteht Lesezugriff auf folgene Einstellungen:

- Einstellungen: Kontoeinstellungen, Belegungsplan, Buchungen, Gastfunktionen, Steuern, Zahlungsarten, Währung, Nummernkreise, E-Mail-Versand, Drucken/PDF, Brieflayout, Absenderadesse, Länderadressformat, Rückbestätigungsoptionen, Anzahlungsoptionen, Rechnungsoptionen, Backup, Update, Proxy, Buchhaltungsexport, KassenSichV TSE, Kassa Austria RKSV, Schließsysteme, Kassensysteme, Elektronischer Meldeschein, XML Buchungsschnittstelle
- Verwaltūng: Objektverwaltung, Preisverwaltung, Extraposten und Paketverwaltung (+ Export), Textverwaltung, Vermittlerprovision, Bewertungsmanager, GoBD Journal Export, Synchronisation und Onlinemodule, XML-Buchungsschnittstelle, Objekt-IDs, Gästeverwaltung (+ Export), TSE Administration (Expertenmodus)
- Listen: Ländereinstellungen der Beherbergungsstatistik

Es besteht Zugriff auf folgende Listen (ansehen, drucken, exportieren)

- Fehlerprotokoll der Kassensysteme, Ereignislog der Onlinesysteme, TSE Informationsfenster
- Verwaltung: Kassenbuch, Kassenabschlüsse (+ Druck der archivierten Abschlüsse), GoBD Journal Export, DSFinV-K Export, Löschprotokoll (Buchungen), Schriftverkehr, Änderungsprotokoll - Rechnungen, Finanzberichte, Liste offener Rechnungen, Geburtstage, Bewertungsmanager
- Listen: Beherbergungsstatistik, Liste elektronischer Meldescheine, Reinigungsliste, Gästeliste, Check-in-Liste, Check-out-Liste, Belegungsliste, Logis-Liste, Extrapostenliste, Übernachtunssteuer-Liste, Anzahlungsliste, Vermittlerstatistik, Auslastung und Kennzahlen, Buchhaltungsexport

Die folgenden Funktionen sind **deaktiviert**

- Durchführung des Buchhaltungsexportes: Update des Exportstatus auf "exportiert"
- Buchhaltungsexport (Datev): Editieren der Einstellungen ("Beraternummer", "Mandantennummer" and "Sachkontennummernlänge")
- CSV-Export: Hinzufügen und Verwalten der Vorlagen
- Automatische Datensynchronisation mit den Bewertungsportalen
- Automatische Datensynchronisation mit dem Lodgit Server (Synchronisation)
- Automatische Datensynchronisation über die XML-Buchungsschnittstelle
- Erstellung von Tickets über das OTRS Ticket System

## **Andere**

Besitzt sehr **eingeschränkten** Zugriff auf Lodgit Desk.

Einstellungen: Kontoeinstellungen

## **Systemadministrator (SysAdmin)**

Es steht Ihnen außerdem immer der vordefinierte Nutzer "SysAdmin" zur Verfügung. Wenn Sie als Systemadministrator eingeloggt sind, haben Sie **alle** Rechte sowie **uneingeschränkten** Zugriff auf Lodgit Desk. Dies schließt die Verwaltung der Nutzerkonten mit ein. Der Nutzer "SysAdmin" ist weder löschbar noch veränderbar.

Die vordefinierten Zugangsdaten für den Nutzer "SysAdmin" lauten:

- username: admin
- password: admin

Diese Zugangsdaten sollten Sie Sicherheitsgründen bitte sofort nach dem ersten Einloggen über die *Einstellungen > [Kontoeinstellungen](#page-172-0)* abändern.

Nutzerrollen [und Rechte](#page-364-0) [Nach](#page-176-0) oben [Schriftverkehr](#page-375-0)

# <span id="page-375-0"></span>Schriftverkehr mit dem Gast

Nachfolgend finden Sie alle Informationen zum Anlegen von Angeboten, Bestätigungen und Rechnungen sowie sonstiger Korrespondenz mit dem Gast (per Brief oder E-Mail).

Für Nutzer in Deutschland: Bitte beachten Sie auch die [Verfahrensdokumentation](#page-1020-0) mit ergänzenden Informationen im Zusammenhang mit der GoBD.

[Angebot erstellen](#page-376-0) [Angebote verwalten](#page-383-0) [Angebotsvorlagen verwalten](#page-385-0) [Bestätigung erstellen](#page-387-0) [Bestätigungen verwalten](#page-394-0) [Bestätigungsvorlagen verwalten](#page-396-0) [Rechnung erstellen](#page-398-0) [Rechnung stornieren](#page-404-0) [Rechnungen verwalten](#page-406-0) [Korrekturrechnungen verwalten](#page-413-0) [Briefe/E-Mails](#page-415-0) [Briefvorlagen verwalten](#page-416-0)

Übersicht über vordefinierte [Benutzerrollen](#page-370-0) [Nach](#page-1-0) oben [Angebot](#page-376-0) erstellen

# <span id="page-376-0"></span>Angebot erstellen

Nachdem eine Buchung den Status **Vorgemerkt** oder **Angebot** erhalten hat, können Sie für diese das Angebot erstellen.

### **Gehe zu "Angebot erstellen"**

Sie haben drei Möglichkeiten ein Angebot zu erstellen:

### **... aus dem Buchungsfenster**

Öffnen Sie das Buchungsfenster der Buchung, zu der Sie ein Angebot erstellen wollen. Klicken Sie im Buchungsfenster auf den Button **Angebot erstellen**.

### **... über den Belegungsplan**

Markieren Sie die Buchung, zu der Sie ein Angebot erstellen wollen, und rufen Sie das Kontextmenü zu dieser auf. Im Kontextmenü wählen Sie den Menüpunkt **Angebot erstellen** aus.

### **... über die Menüleiste**

Markieren Sie die Buchung, zu der Sie ein Angebot erstellen wollen, und wählen Sie in der Menüleiste unter **Buchungen** den Menüpunkt **Angebot erstellen** aus.

Angebotsfenster und -einstellungen

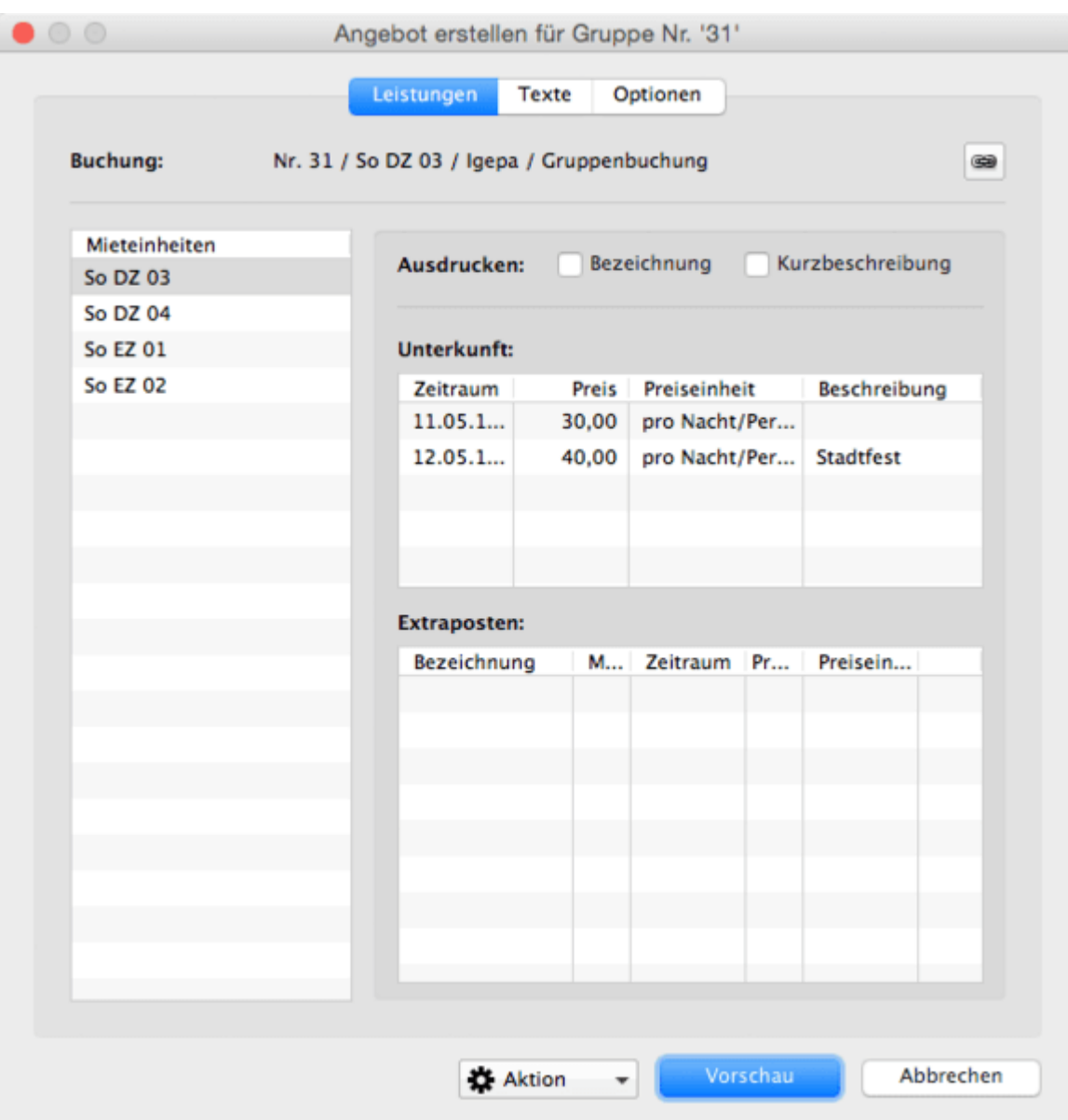

Im ersten Bereich **Leistungen** des Angebotsfensters finden Sie alle Leistungen aufgelistet. Bei einer Gruppenbuchung finden Sie hier auch alle Buchungen der Gruppe.

Für jede Mieteinheiten können Sie hier entscheiden, ob Bezeichnung und/oder Kurzbeschreibung der Mieteinheit mit ausgedruckt werden sollen.

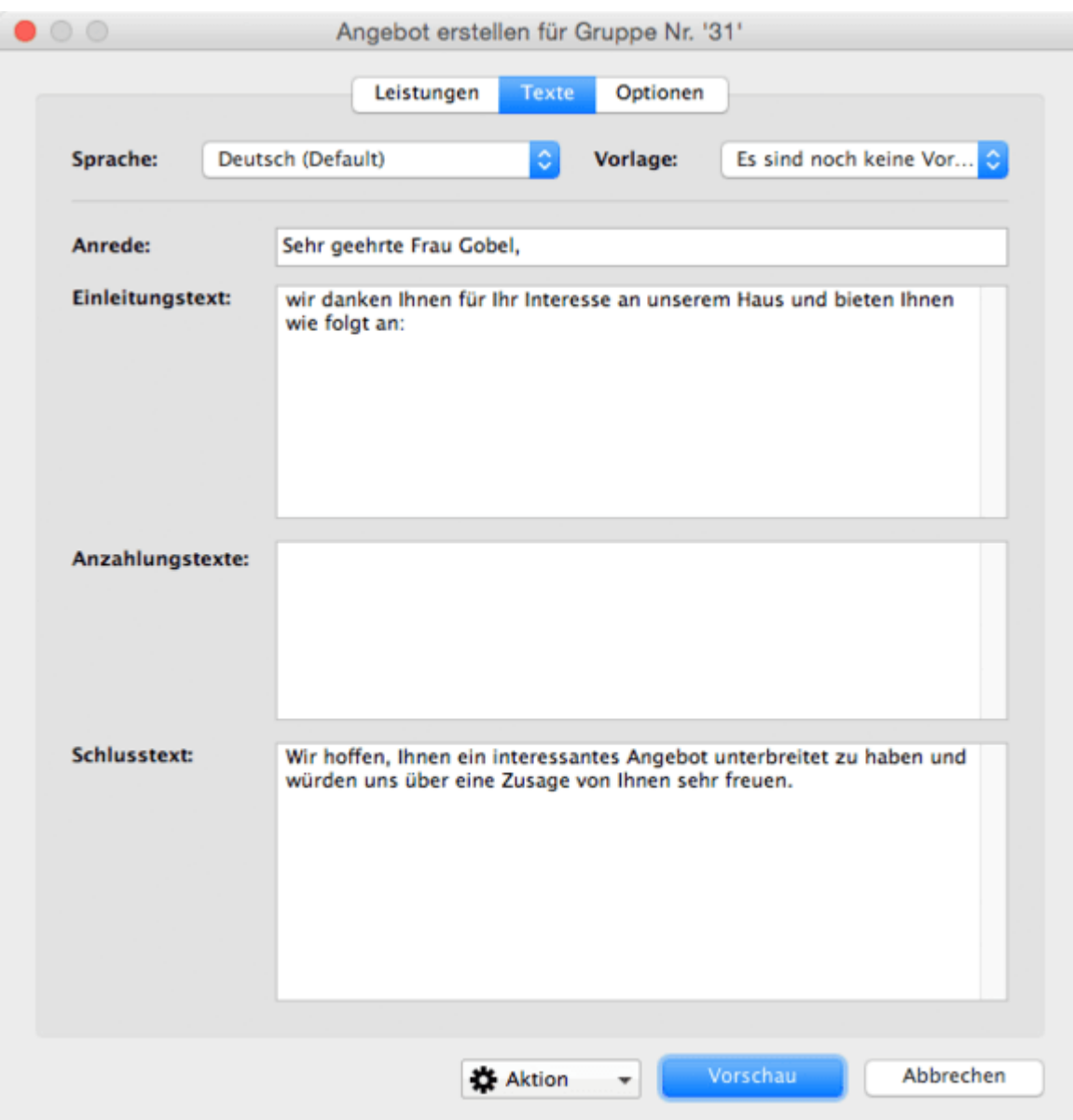

Im Bereich **Texte** können Sie die Texte des Angebots sowie einige Druckoptionen festlegen:

Über das Auswahlmenü in der oberen linken Ecke können Sie die Sprache des Angebots ändern und über das Auswahlmenü in der oberen rechten Ecke auf von Ihnen gespeicherte Vorlagen zurückgreifen.

In den dargestellten Feldern können Sie zudem alle Texte noch individuell anpassen.

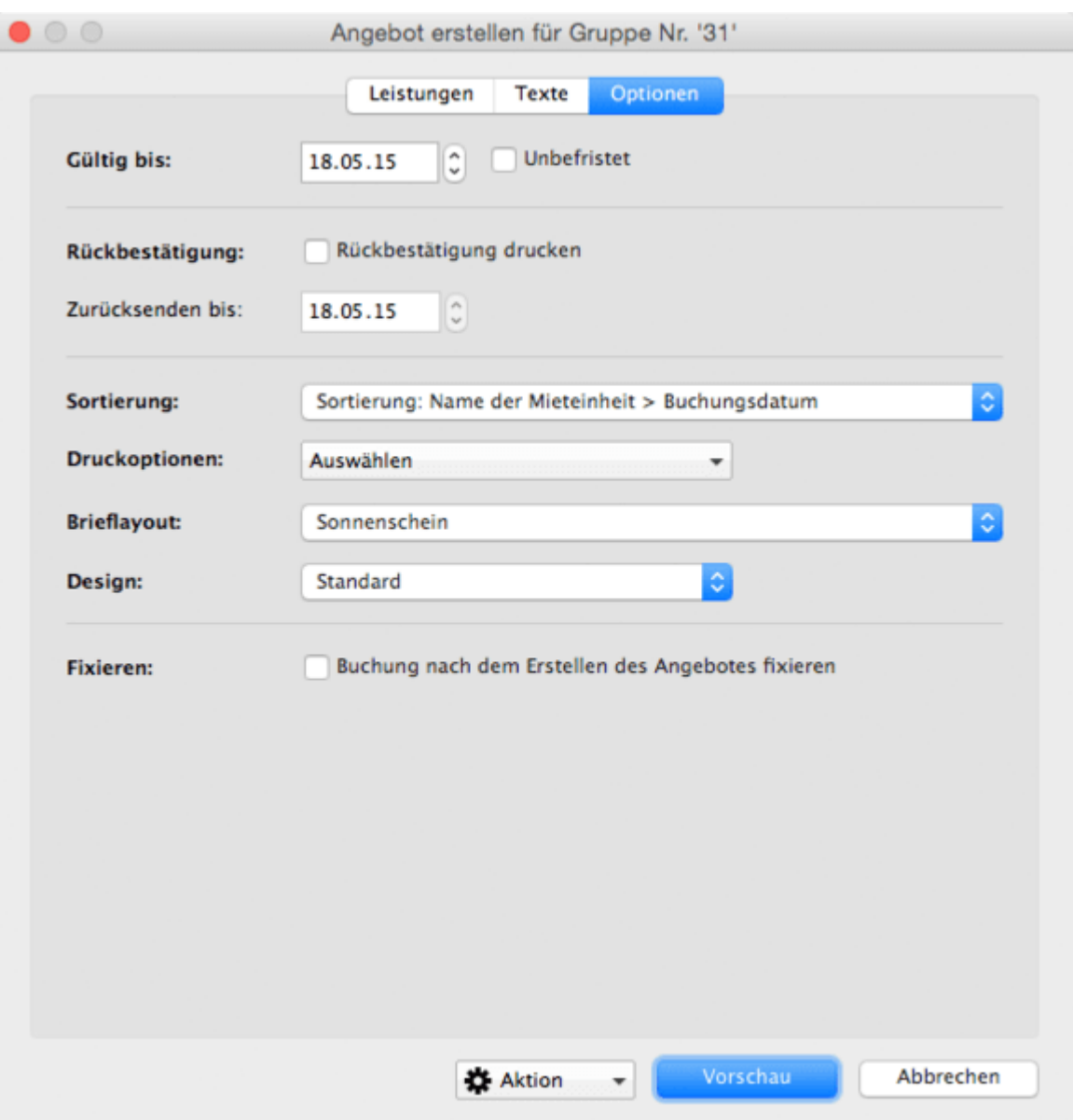

Unter **Optionen** können Sie nun einstellen, bis wann das Angebot gültig ist und ob eine Rückbestätigung für den Gast mit ausgedruckt werden soll:

Die Angebotsgültigkeit können Sie leicht über das Datumsfeld anpassen. Wenn das Angebot unbefristet sein soll, setzen Sie das Häkchen im Feld daneben. Auch für die Rückbestätigung (d.h. die Bestätigung, die Ihnen der Gast unterschrieben zusendet) können Sie eine Frist einstellen.

Über das Menü **Sortierung** können Sie die Sortierung der Mieteinheiten in Gruppenbuchungen bestimmen.

Das **Druckoptionen**-Menü bietet einige Darstellungsoptionen auf dem Ausdruck. Unter anderem haben Sie hier die Möglichkeit, gleiche Unterkunftsleistungen und Extraposten zusammenzufassen, statt diese einzeln untereinander aufzulisten. So werden beispielsweise mehrere Doppelzimmer nicht einzeln untereinander dargestellt, sondern zu einem Posten mit entsprechender Mengenangabe zusammengefasst wie hier im Beispiel zu sehen.

Desweiteren können Sie hier das benutzte **Brieflayout** und ein passendes **Design** auswählen.

Es gibt außerdem die Möglichkeit, dass die Buchung nach Erstellen des Angebots direkt im Belegungsplan **fixiert** wird.

## Angebot drucken, speichern oder senden

In der **Vorschau** können Sie alle Eingaben nochmals überprüfen. Beim Klick auf den Button **Drucken** wird das erstellte Angebot (mit oder ohne Rückbestätigung) ausgedruckt. Der Buchungsstatus wechselt automatisch auf **Angebot**.

Im Zahnradmenü links unten können Sie außerdem das Angebot ohne es zu drucken **Speichern**, als **PDF** auf Ihrem Computer ablegen, das Angebot als **E-Mail** versenden oder aber das Angebot als **E-Mail mit PDF**-Anhang verschicken.

#### *Wichtig:*

*Wenn Sie ein Angebot direkt als Email oder Email mit PDF-Anhang verschicken möchten, muss zuvor beim Gast in der [Gästeverwaltung](https://dokumentation.lodgit-hotelsoftware.de/stammdaten-des-gastes-bearbeiten.html) eine Emailadresse hinterlegt sein!*

Erst nachdem das Angebot ausgedruckt, gespeichert, gesendet oder an das Email-Programm übergeben wurde, werden dessen Daten in Lodgit Desk gespeichert. Wenn Sie das Angebot doch nicht erstellen möchten, schließen Sie das Fenster.

## Angebot direkt als Email verschicken

Wenn Sie auf **E-Mail** klicken, können Sie das Angebot als E-Mail verschicken. Vorher öffnet Sich ein Vorschau-Fenster, in dem Sie noch die Empfängeradresse ändern sowie weitere Empfänger (CC) eintragen können.

ı

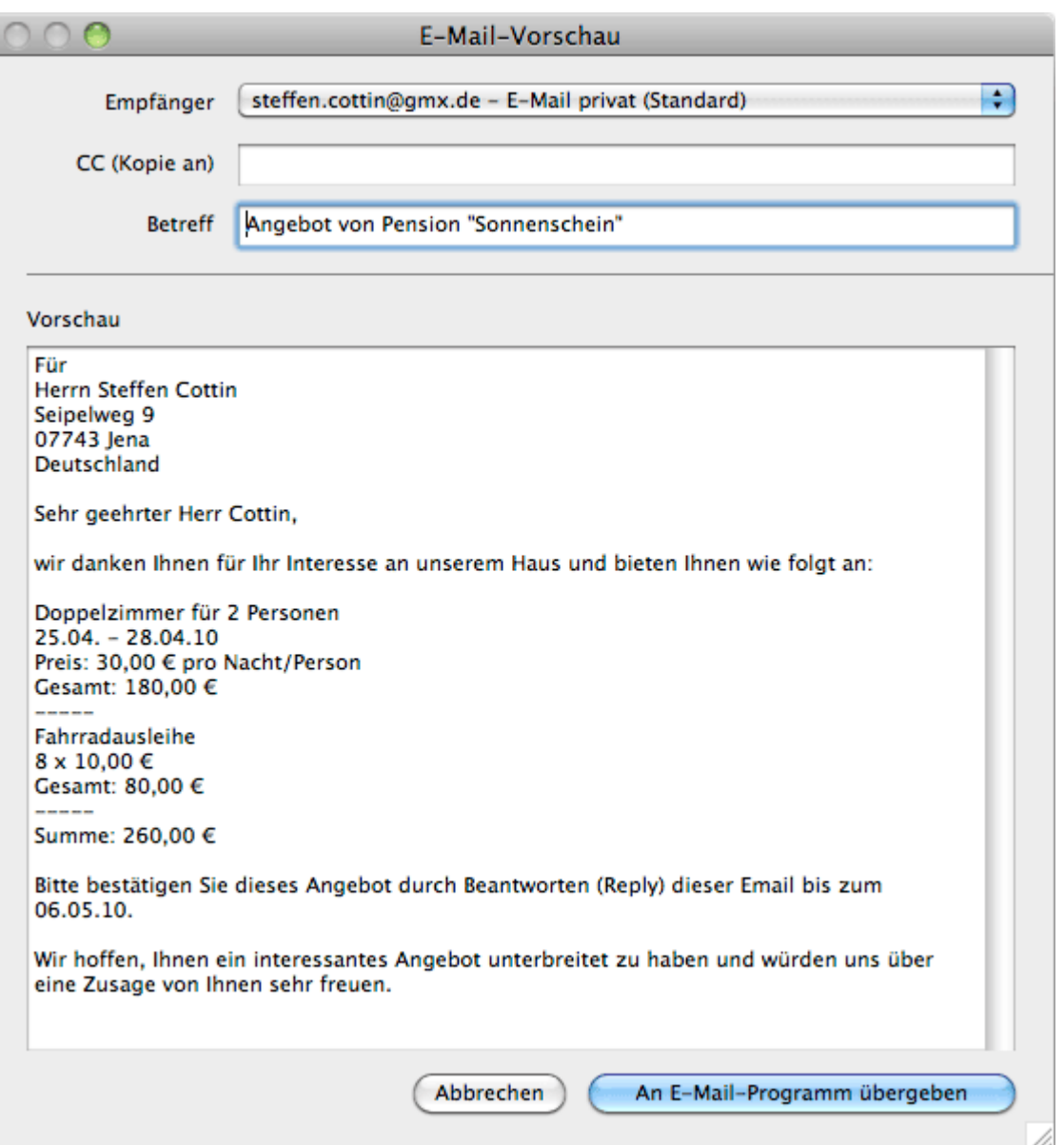

Anschließend klicken Sie bitte auf den Button "An E-Mail-Programm übergeben" bzw. "Email senden".

## Angebot als Email mit PDF-Anhang

Wenn Sie das Angebot als **Email mit PDF-Anhang** versenden möchten, erscheint dieses Fenster:

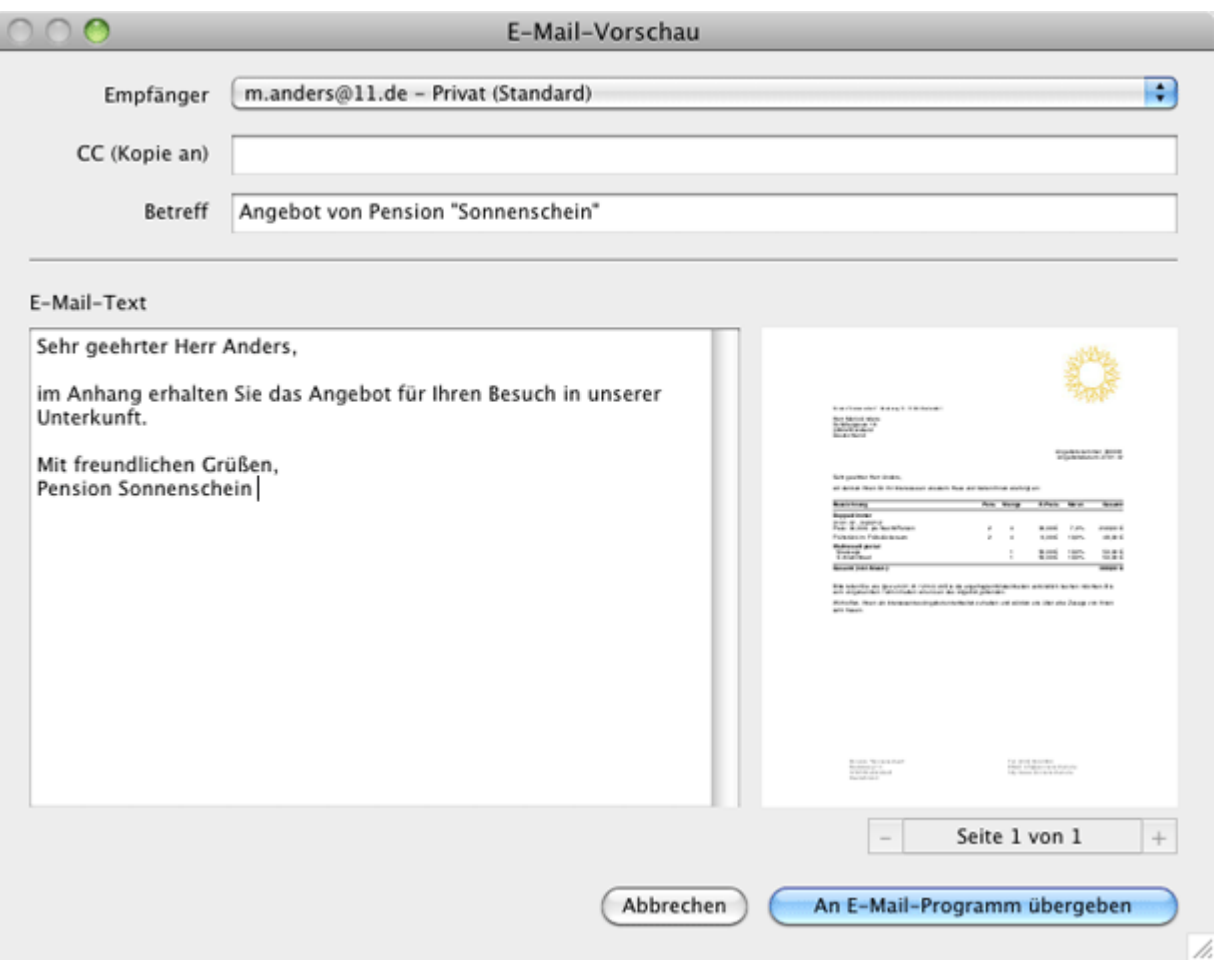

Hier können Sie weitere Empfänger eintragen, Email-Inhalt und -Betreff ändern und sich das Angebot ansehen. Anschließend klicken Sie auf "An E-Mail-Programm übergeben" bzw. "Email senden".

## Angebote erneut einsehen

Im Programmmenü **Verwaltung** des Hauptfensters unter **Schriftverkehr > Angebote** können alle erstellten Angebote nochmals angezeigt und ausgedruckt werden (weitere Informationen unter [Angebote verwalten](#page-383-0)).

Weiterhin wird das für eine bestimmte Buchung erstellte Angebot im Buchungsfenster dieser Buchung unter dem Eintrag [Schriftverkehr](#page-352-0) angezeigt.

Außerdem können Sie über die Gästeverwaltung in der Historie des Gastes alle [Angebote für einen bestimmten Gast einsehen und drucken.](#page-342-0)

SCHRIFTVERKEHR NACH OBEN ANGEBOTE VERWALTEN

# <span id="page-383-0"></span>Angebote verwalten

Um sich alle erstellten Angebote anzeigen zu lassen, wählen Sie in der Menüleiste unter **Verwaltung** den Menüpunkt **Schriftverkehr > Angebote** aus bzw. klicken Sie im Hauptfenster auf das Symbol **Schriftverkehr**.

Unter dem Punkt **Angebote** sind alle ausgedruckten Angebote aufgelistet.

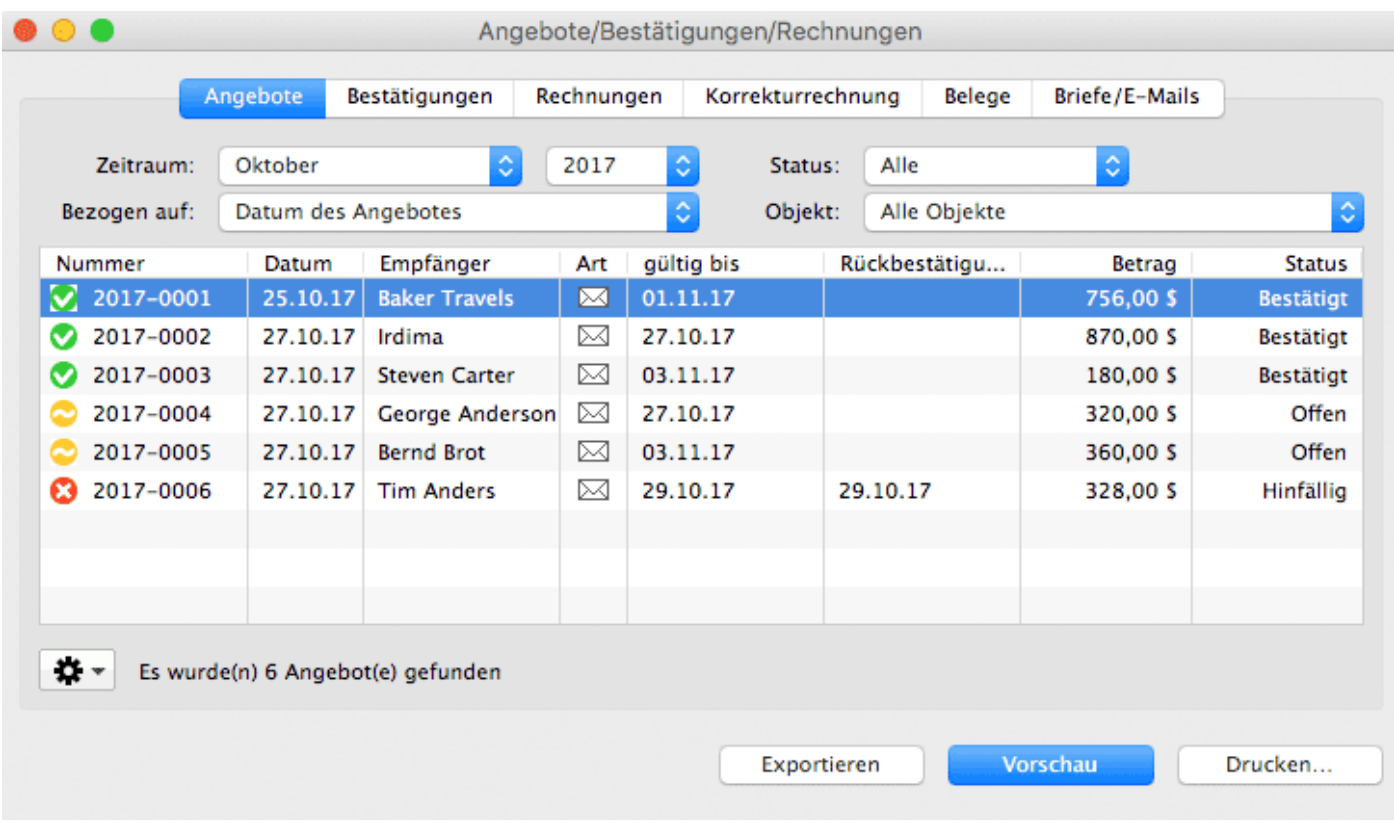

### **Symbol Status Bemerkung**

- Sobald eine Buchung, zu der ein Angebot erstellt wurde, den ⊗ Status Gebucht bekommt, wird auch der Status des Angebots Bestätigt automatisch auf **Bestätigt** geändert.
- Offen Solange eine Buchung, zu der ein Angebot erstellt wurde, nicht den Status **Gebucht** bekommt, bleibt der Status des Angebots **Offen**.
- Nach dem Löschen einer Buchung, zu der ein Angebot erstellt Ø wurde, wird der Status des Angebots automatisch auf **Hinfällig** Hinfällig geändert.

Sie haben die Möglichkeit die **Ansicht der Liste auf den Zeitraum**, für den die Angebote angezeigt werden sollen. Hierbei haben Sie die Möglichkeit, Angebote anhand Ihres Erstelldatums, Gültigkeitsdatums oder dessen Rückbestätigungsfrist zu filtern. Zudem können Sie die Ansicht **auf ausgewählte Objekte** oder **einen bestimmten Status begrenzen**.

#### *Hinweis:*

*Sie können die Liste auch nach den einzelnen Spalten sortieren lassen. Klicken Sie dazu auf die Spaltenüberschrift. Daraufhin wird die Liste nach den Einträgen in der* *Spalte absteigend sortiert.* 

*Wenn Sie jetzt noch einmal auf die Spaltenüberschrift klicken, wird die Liste nach den Einträgen in der Spalte aufsteigend sortiert.*

Mit Doppelklick auf ein Angebot können Sie dieses nochmals einsehen.

Mit Hilfe des Aktionsmenüs <sup>1</sup> Mit der Liste haben Sie die Möglichkeit, in das Buchungsfenster der Buchung zu wechseln, zu der das Angebot erstellt wurde. Dazu wählen Sie im Kontextmenü den Menüpunkt **Buchung öffnen** aus. Außerdem kann das Angebot erneut ausgedruckt werden.

Letztlich können Sie sich die **komplette Listenansicht ausdrucken**, indem Sie auf den Knopf "Drucken" klicken. Eine Druckvorschau wird über den Knopf "Vorschau" erzeugt. Auch können Sie die Liste **als CSV- oder Excel-Datei exportieren** indem Sie den Button "Exportieren" klicken.

## Angebote erneut ausdrucken / erzeugen

Mit Rechtsklick auf ein Angebot im Schriftverkehr können Sie dieses erneut ausdrucken, als PDF speichern oder als Email mit PDF-Anhang versenden. Dabei können Sie das Brieflayout für diesen einen Ausdruck ändern und festlegen, ob Sie das Angebot mit oder ohne Rückbestätigung (oder auch NUR die Rückbestätigung) drucken wollen.

[Angebot](#page-376-0) erstellen [Nach](#page-375-0) oben [Angebotsvorlagen](#page-385-0) verwalten

# <span id="page-385-0"></span>Angebotsvorlagen verwalten

Erstellen Sie Texte für Angebotsvorlagen, um diese für Sonderangebote, Specials/Arrangements oder Komplettpakete zu verwenden. Mit Angebotsvorlagen speichern Sie Einleitungs- und Abschlusstexte unter einem Namen zur späteren Wiederverwendung ab. Einmal angelegt, können sie einem zu erstellenden Angebot einfach per Menübefehl zugewiesen werden. Das Programm lädt dann die entsprechenden Texte in das Angebotsfenster.

Angebotsvorlagen werden im Fenster **Angebot erstellen** erstellt und verwaltet:

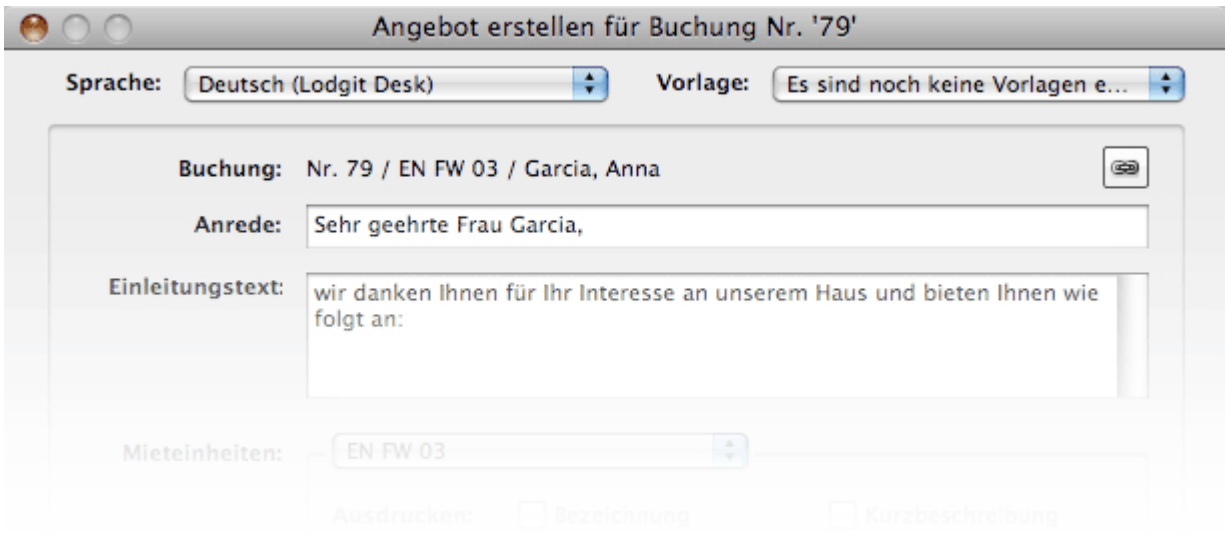

## Angebotsvorlagen erstellen

Angebotsvorlagen werden im Fenster **Angebot erstellen** aus einem aktuellen Angebot erstellt. Der Menüpunkt **Dieses Angebot als Vorlage sichern…** aus dem Menü **Vorlage** erlaubt es Ihnen, die dargestellten Texte des gerade zu erstellenden Angebots als Vorlage abzuspeichern.

Um eine Angebotsvorlage zu erstellen, wählen Sie den Menüpunkt **Dieses Angebot als Vorlage sichern…** aus dem Menü **Vorlage** aus. Sie werden dann aufgefordert, der Angebotsvorlage einen aussagekräftigen Namen zu geben. Optional können Sie die Bezeichnung der Angebotsvorlage ausdrucken lassen. Nach dem Speichern der Vorlage erscheint sie als zusätzlicher Menüpunkt im Menü **Vorlage**.

## Angebotsvorlagen zuweisen

Angebotsvorlagen werden im Fenster **Angebot erstellen** einem aktuellen Angebot zugewiesen. Wählen Sie eine Vorlage aus dem Menü **Vorlage** aus, werden die mit der Vorlage verknüpften Angebotstexte in das Angebotsfenster geladen.

## Angebotsvorlagen verwalten

Sie können Angebotsvorlagen jederzeit umbenennen oder löschen. Wählen Sie dazu im Fenster **Angebot** erstellen im Drop-Down-Menü **Vorlage** den Menüpunkt **Vorlagen verwalten…** aus. Das Fenster **Vorlagen verwalten** erscheint:

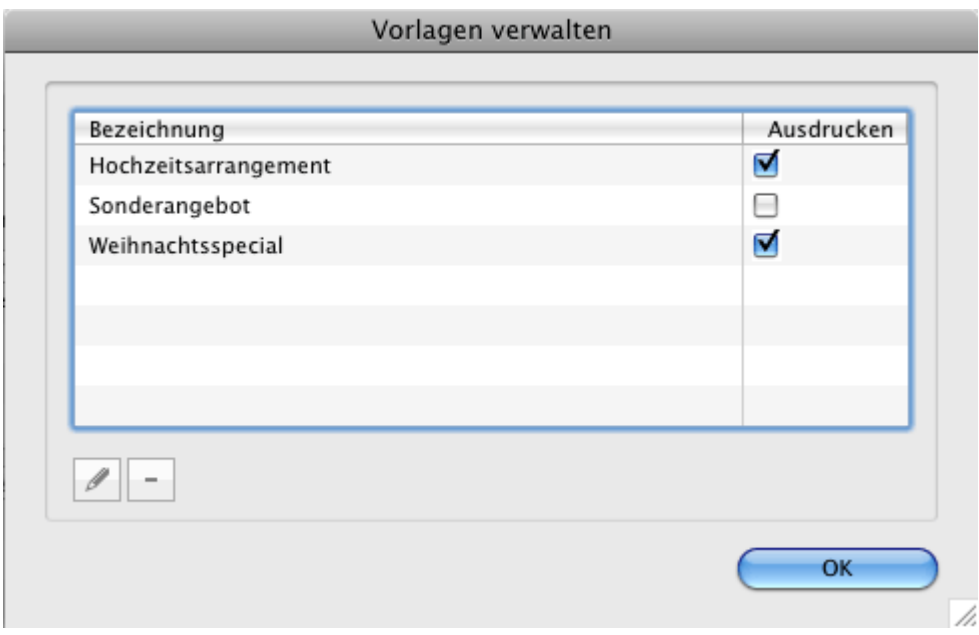

Um eine Vorlage umzubenennen, doppelklicken Sie auf ihren Namen oder markieren Sie sie in der Liste und klicken Sie auf die Editieren-Schaltfläche.

Um eine Vorlage zu löschen, markieren Sie sie in der Liste und klicken Sie auf die Löschen-Schaltfläche.

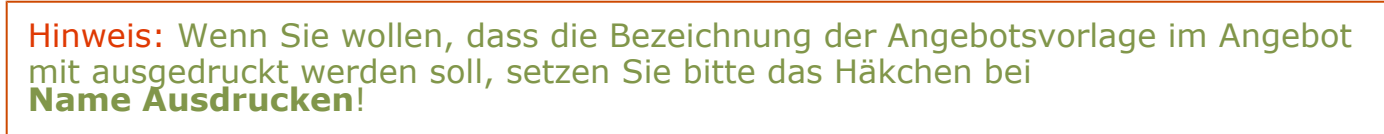

[Angebote](#page-383-0) verwalten [Nach](#page-375-0) oben [Bestätigung](#page-387-0) erstellen

# <span id="page-387-0"></span>Bestätigung erstellen

Nachdem eine Buchung den Status **Angebot**, **Bestätigt** oder **Online-Buchung** erhalten hat, können Sie für diese eine Bestätigung erstellen.

### **Gehe zu "Bestätigung erstellen"**

Sie haben drei Möglichkeiten eine Bestätigung zu erstellen:

### **... aus dem Buchungsfenster**

Öffnen Sie das Buchungsfenster der Buchung, zu der Sie eine Bestätigung erstellen wollen. Klicken Sie im Buchungsfenster auf den Button **Bestätigung erstellen**.

### **... über den Belegungsplan**

Markieren Sie die Buchung, zu der Sie eine Bestätigung erstellen wollen, und rufen Sie das Kontextmenü zu dieser auf. Im Kontextmenü wählen Sie den Menüpunkt **Bestätigung erstellen** aus.

### **... über die Menüleiste**

Markieren Sie die Buchung, zu der Sie eine Bestätigung erstellen wollen, und wählen Sie in der Menüleiste unter **Buchungen** den Menüpunkt **Bestätigung erstellen** aus.

Bestätigungsfenster und -einstellungen

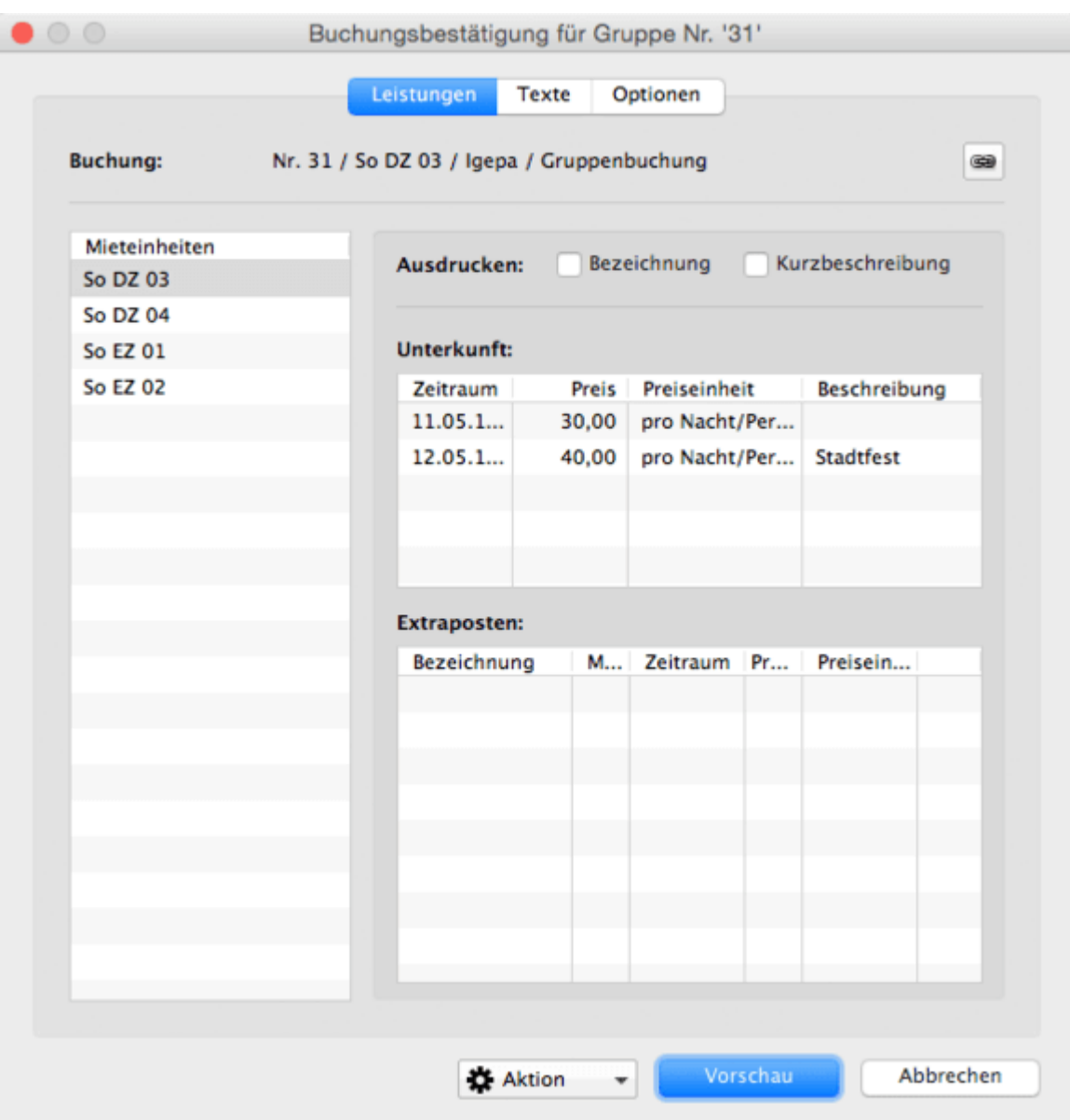

Im ersten Bereich **Leistungen** des Bestätigungsfensters finden Sie alle Leistungen aufgelistet. Bei einer Gruppenbuchung finden Sie hier auch alle Buchungen der Gruppe.

Hier können Sie für jede Mieteinheit festlegen, ob die Bezeichnung und/oder Kurzbeschreibung ausgedruckt werden soll(en).

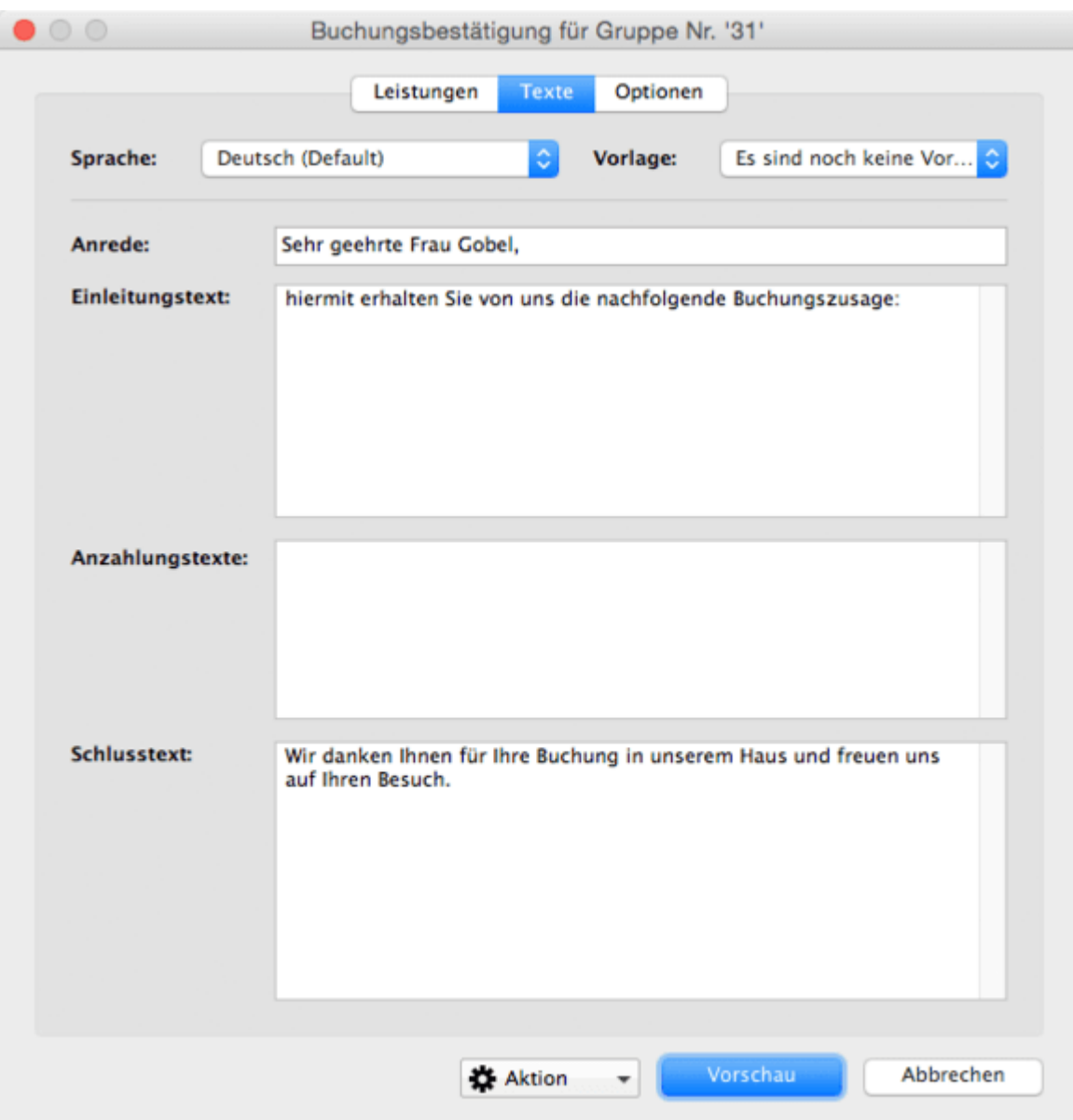

Im Bereich **Texte** können Sie die Texte der Bestätigung sowie einige Druckoptionen festlegen:

Über das Auswahlmenü in der oberen linken Ecke können Sie die Sprache der Bestätigung ändern und über das Auswahlmenü in der oberen rechten Ecke auf von Ihnen gespeicherte Vorlagen zurückgreifen.

In den dargestellten Feldern können Sie zudem alle Texte noch individuell anpassen.

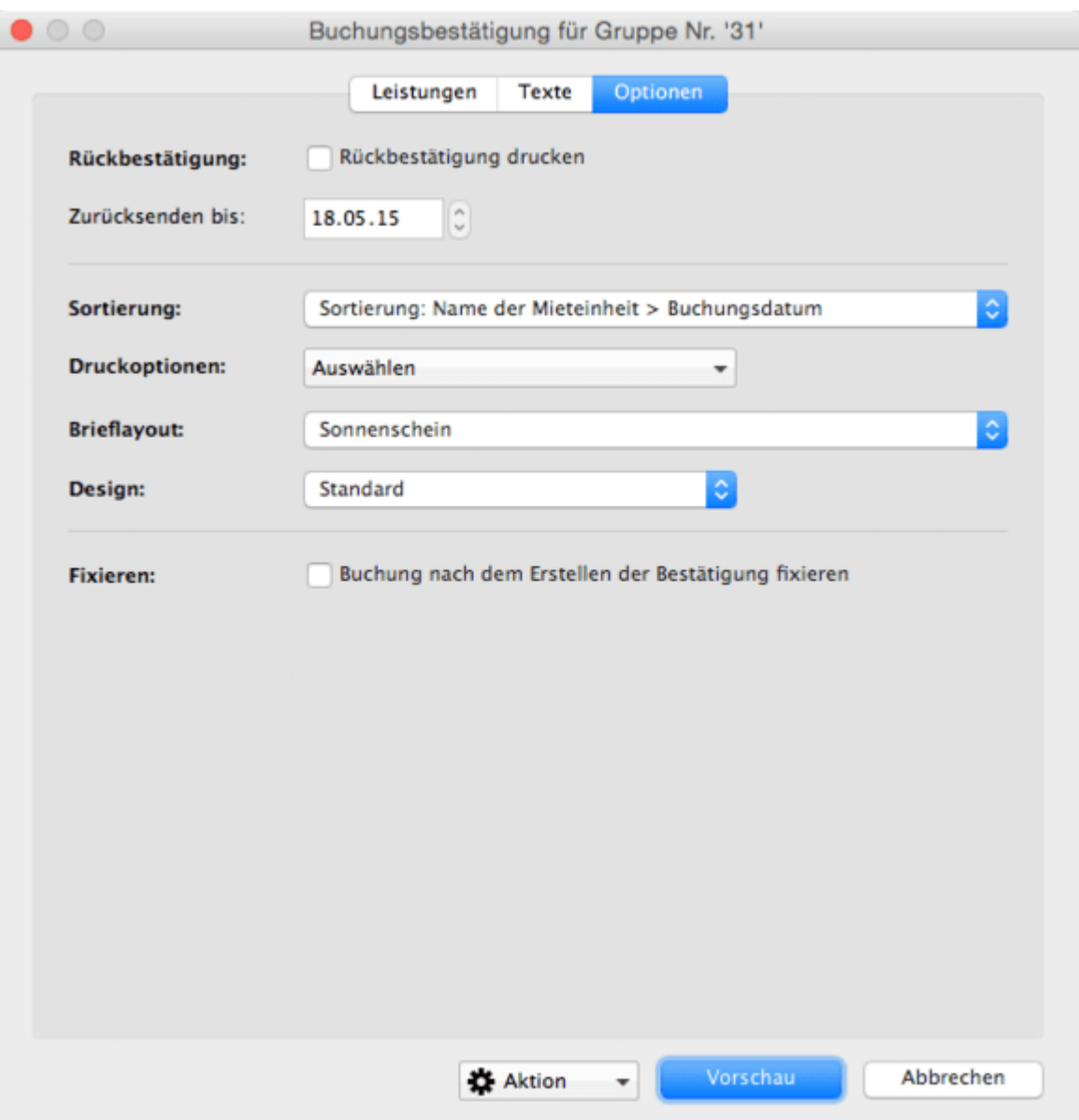

Im Bereich **Optionen** können Sie einstellen, ob eine Rückbestätigung für den Gast mit ausgedruckt werden soll. Für die Rückbestätigung (d.h. die Bestätigung, die Ihnen der Gast unterschrieben zusendet) können Sie eine Frist einstellen.

Über das Dropdown-Menü **Sortierung** können Sie die Sortierung der Mieteinheiten in Gruppenbuchungen bestimmen.

Das Druckoptionen-Menü bietet einige Darstellungsoptionen auf dem Ausdruck. Unter anderem haben Sie hier die Möglichkeit, gleiche Unterkunftsleistungen und Extraposten zusammenzufassen, statt diese einzeln untereinander aufzulisten. So werden beispielsweise mehrere Doppelzimmer nicht einzeln untereinander dargestellt, sondern zu einem Posten mit entsprechender Mengenangabe zusammengefasst wie hier im Beispiel zu sehen.

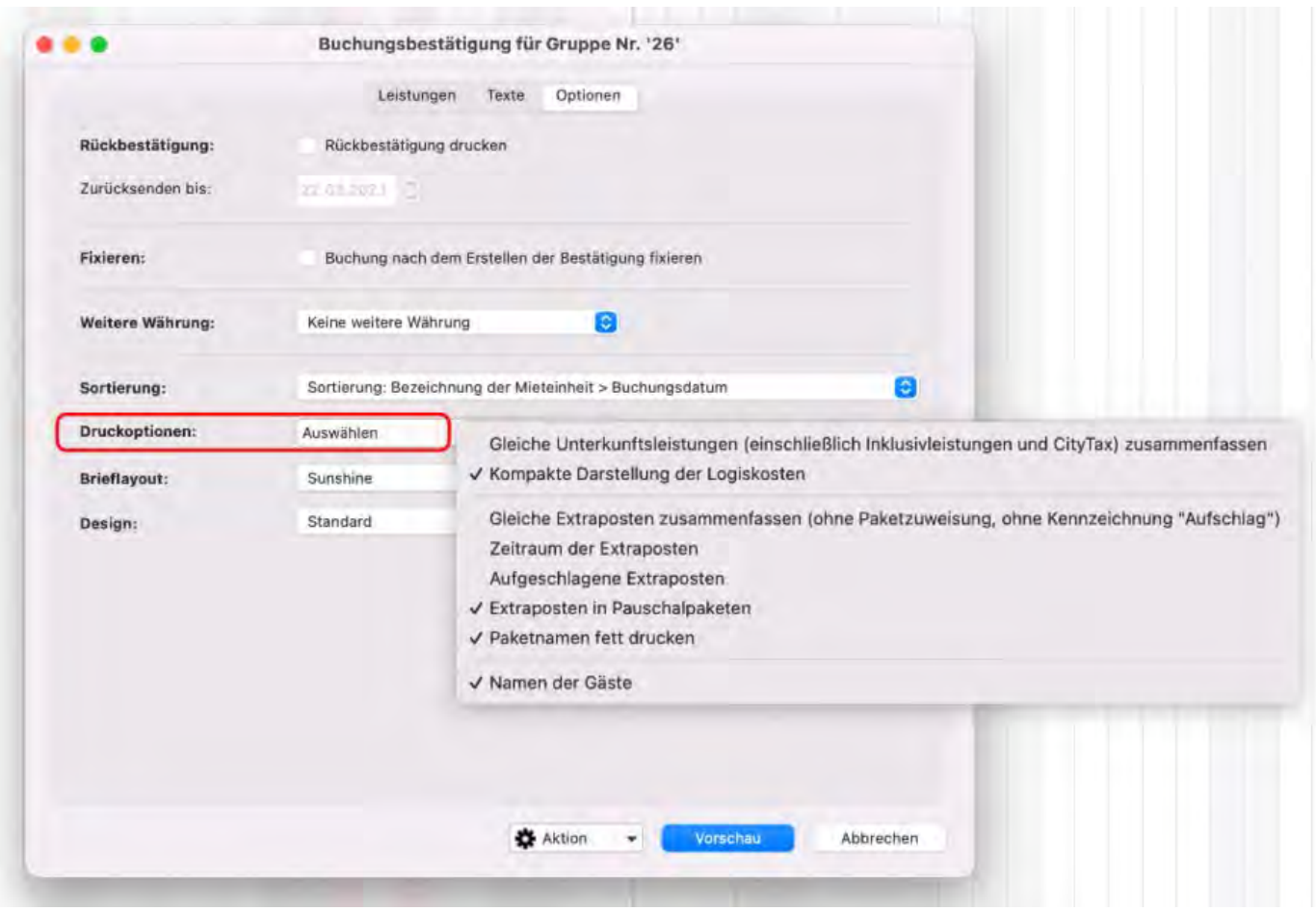

Desweiteren können Sie hier das benutzte **Brieflayout** und ein passendes **Design** auswählen.

Zudem können Sie hier festlegen, ob die Buchung nach Erstellen der Bestätigung im Belegungsplan **fixiert** werden soll.

## Bestätigung drucken, speichern oder senden

Beim Klick auf den Button **Vorschau** können Sie die erstellte Bestätigung in der Druckvorschau überprüfen. Beim Klick auf den Button **Drucken** wird die erstellte Bestätigung ausgedruckt.

Im Zahnradmenü links unten können Sie außerdem die Bestätigung ohne sie zu drucken **Speichern**, als **PDF** auf Ihrem Computer schreiben, die Bestätigung als **E-Mail** versenden oder aber die Bestätigung als **E-Mail mit PDF**-Datei verschicken.

#### *Wichtig:*

*Wenn Sie eine Bestätigungdirekt als Email oder als PDF-Anhang verschicken möchten, muss zuvor beim Gast in der [Gästeverwaltung](#page-313-0) eine Emailadresse hinterlegt sein*

Erst nachdem die Bestätigung ausgedruckt, gespeichert, gesendet oder an das Email-Programm übergeben wurde, wird die Bestätigung im System gespeichert. Wenn Sie die Bestätigung nicht erstellen möchten, schließen Sie einfach das Fenster.

## Bestätigung direkt als Email verschicken

Wenn Sie auf **E-Mail** klicken, können Sie die Bestätigung als E-Mail verschicken. Vorher öffnet Sich ein Vorschau-Fenster, in dem Sie noch die Empfängeradresse ändern sowie weitere Empfänger (CC) eintragen können.

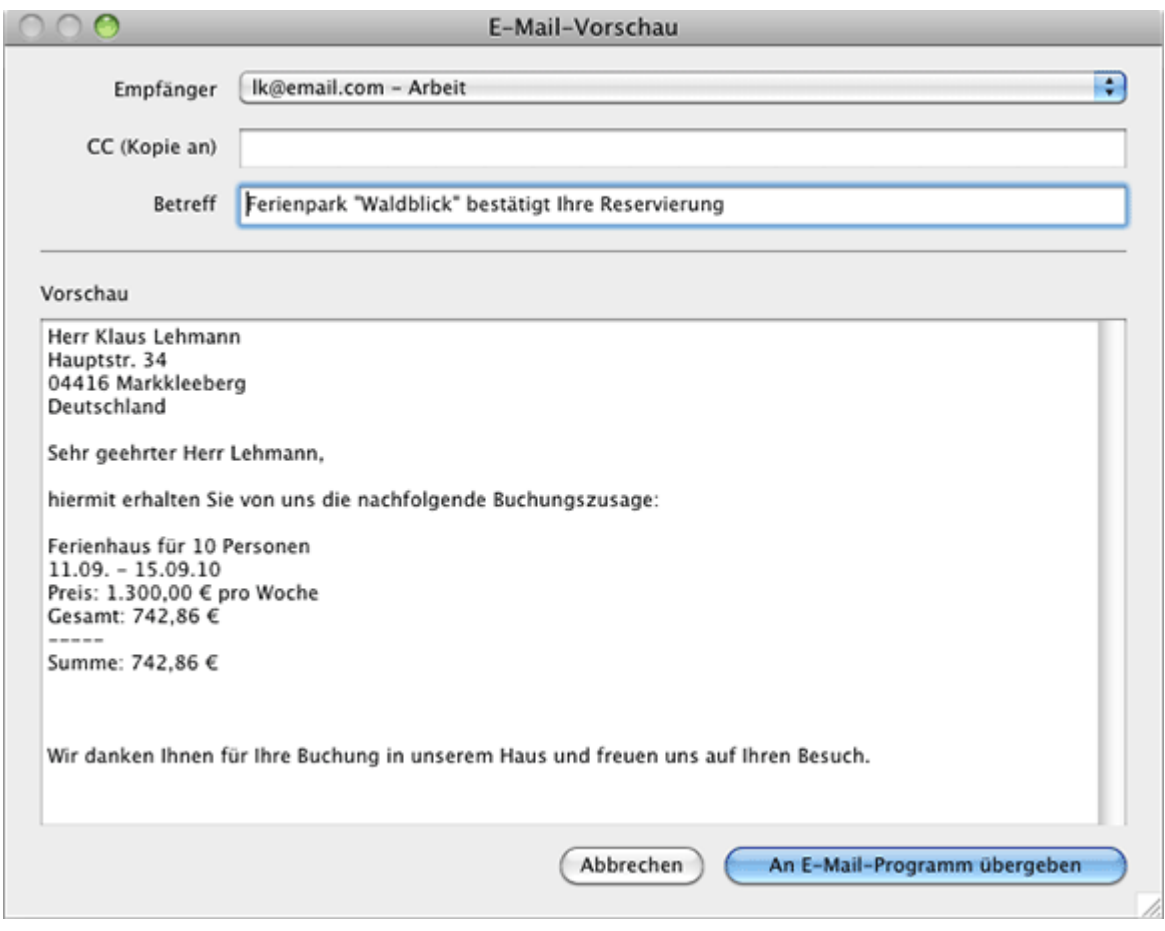

Anschließend klicken Sie auf den Button "An E-Mail-Programm übergeben" bzw. "Email senden".

## Bestätigung als Email mit PDF-Anhang

Wenn Sie die Bestätigung als **E-mail mit PDF-Anhang** versenden möchten, öffnet sich folgendes Fenster:

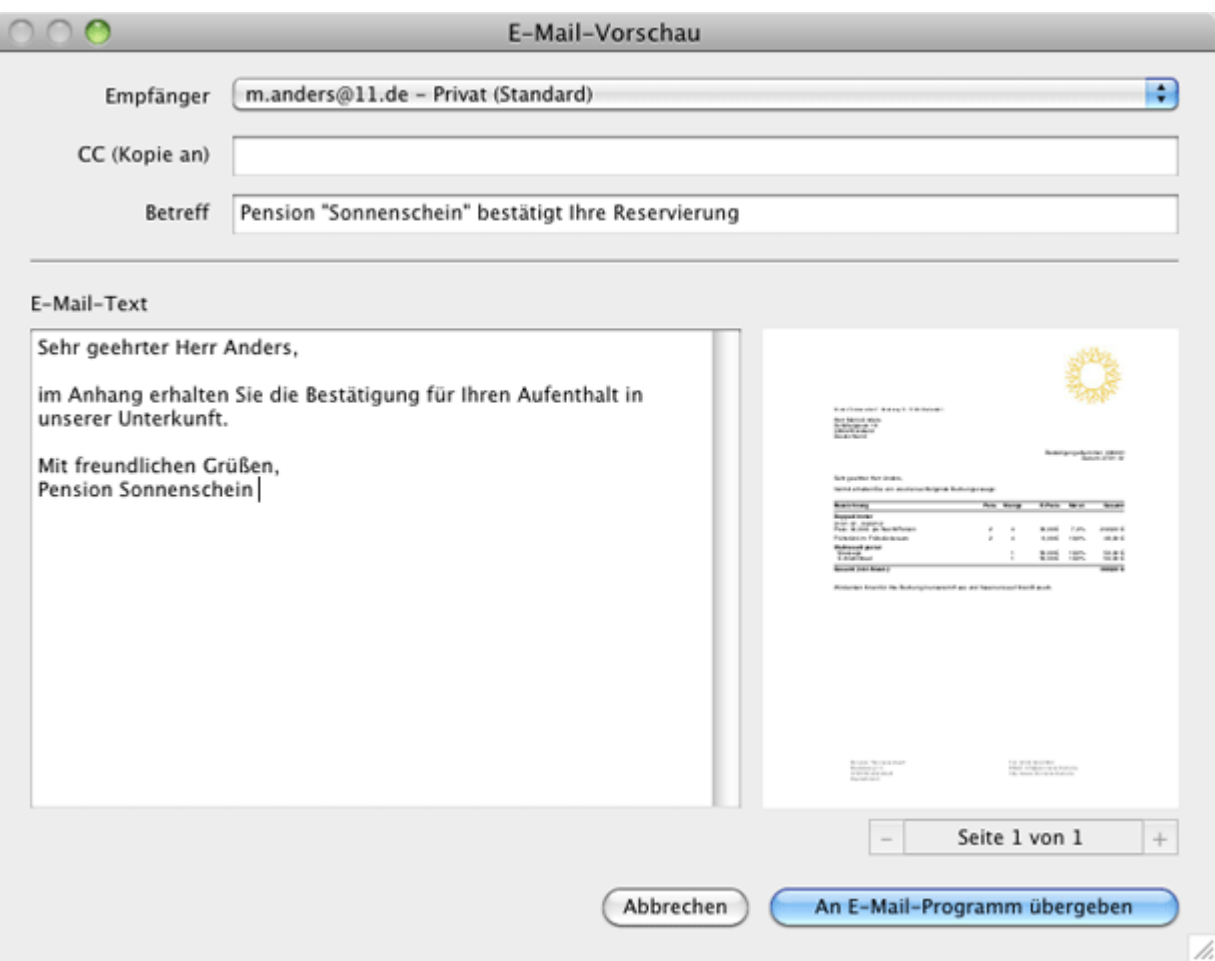

Hier können Sie weitere Empfänger eintragen, Email-Inhalt und -Betreff ändern und sich die Bestätigung ansehen. Anschließend klicken Sie auf "An E-Mail-Programm übergeben" bzw. "Email senden".

## Bestätigungen erneut einsehen

Im Programmmenü **Verwaltung** des Hauptfensters unter **Schriftverkehr > Bestätigungen** können alle erstellten Bestätigungen nochmals angezeigt und ausgedruckt werden (weitere Informationen unter [Bestätigungen verwalten](#page-394-0)).

Weiterhin wird die für eine bestimmte Buchung erstellte Bestätigung im Buchungsfenster dieser Buchung unter dem Eintrag [Schriftverkehr](#page-293-0) ängezeigt.

Außerdem können Sie über die Gästeverwaltung in der Historie des Gastes alle [Bestätigungen für einen bestimmten Gast einsehen/ drucken.](#page-344-0)

# <span id="page-394-0"></span>Bestätigungen verwalten

Um sich alle erstellten Bestätigungen anzeigen zu lassen, wählen Sie in der Menüleiste unter **Verwaltung** den Menüpunkt **Schriftverkehr** und dann **Bestätigungen** aus bzw. klicken Sie im Hauptfenster auf das Symbol **Schriftverkehr**.

Unter dem Punkt **Bestätigungen** finden Sie alle ausgedruckten Bestätigungen. Sie haben die Möglichkeit die **Ansicht der Liste auf den Zeitraum**, für den die Bestätigungen angezeigt werden sollen. Hierbei haben Sie die Möglichkeit, Bestätigungen anhand Ihres Erstelldatums, Gültigkeitsdatums oder dessen Rückbestätigungsfrist zu filtern. Zudem können Sie die Ansicht **auf ausgewählte Objekte** und **einen bestimmten Status begrenzen**.

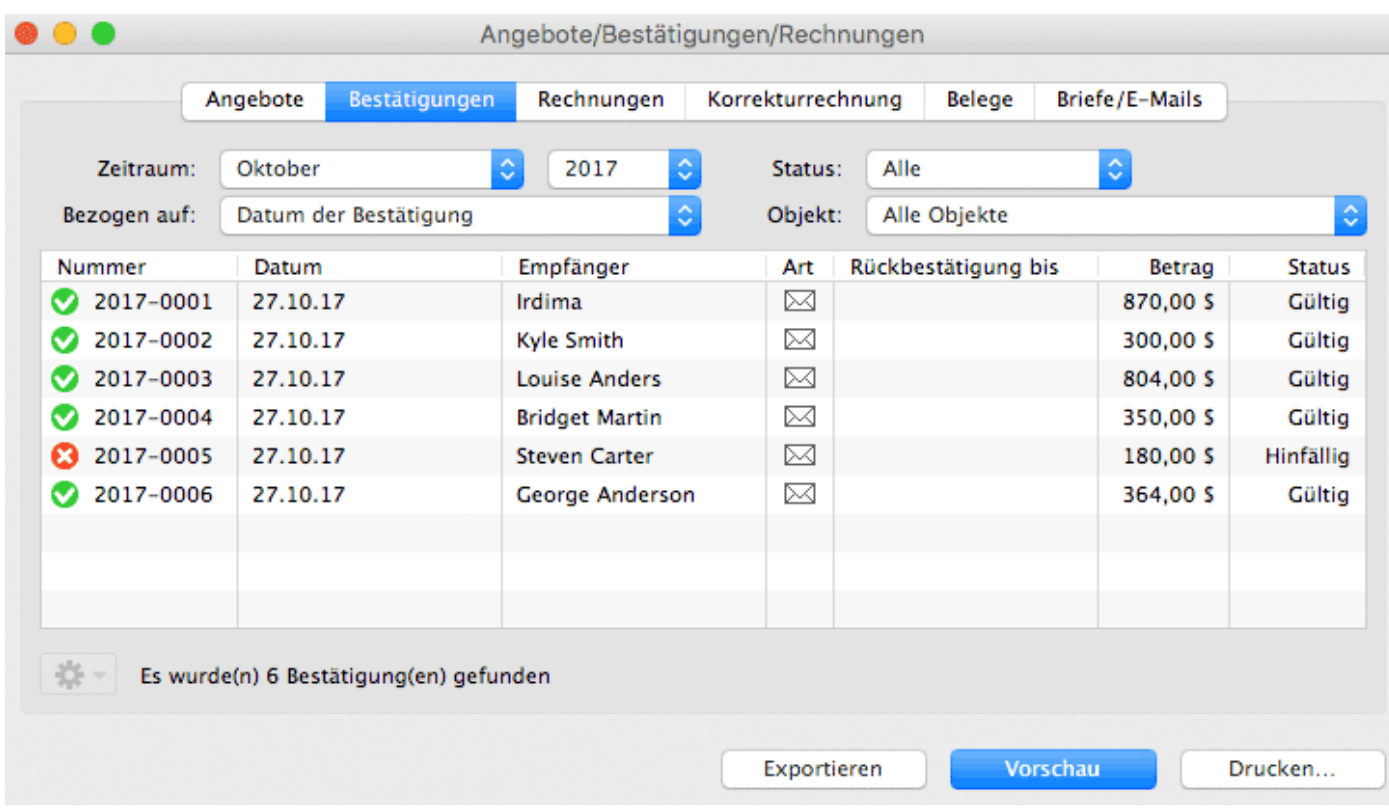

### **Symbol Status Bemerkung**

Gültig Sobald eine Bestätigung erstellt wurde, bekommt sie den Status **Gültig**. ⊛

Hinfällig Bestätigungen, die nicht mehr gültig sind, werden als **Hinfällig** markiert.  $\boldsymbol{\Omega}$ 

### *Hinweis:*

*Sie können die Liste auch nach den einzelnen Spalten sortieren lassen. Klicken Sie dazu auf die Spaltenüberschrift. Daraufhin wird die Liste nach den Einträgen in der Spalte absteigend sortiert. Wenn Sie jetzt noch einmal auf die Spaltenüberschrift klicken, wird die Liste nach den Einträgen in der Spalte aufsteigend sortiert.*

Mit Doppelklick auf eine Bestätigung, können Sie diese nochmals einsehen.

Mit Hilfe des Aktionsmenüs  $\bigoplus$  der Liste haben Sie die Möglichkeit, in das

Buchungsfenster der Buchung, zu der die Bestätigung erstellt wurde, zu wechseln. Außerdem können Sie die Bestätigung erneut ausdrucken.

Sie können sich außerdem die **komplette Listenansicht ausdrucken**, indem Sie auf den Knopf "Drucken" klicken. Eine Druckvorschau wird über den Knopf "Vorschau" erzeugt. Auch können Sie die Liste **als CSV- oder Excel-Datei exportieren** indem Sie den Button "Exportieren" klicken.

## Bestätigungen erneut ausdrucken / erzeugen

Mit Rechtsklick auf eine Bestätigung im Schriftverkehr-Fenster können Sie diese erneut ausdrucken, als PDF speichern oder als Email mit PDF-Anhang versenden. Dabei können Sie das Brieflayout für diesen einen Ausdruck ändern und festlegen, ob Sie die Bestätigung mit oder ohne Rückbestätigung (oder auch NUR die Rückbestätigung) drucken wollen.

[Bestätigung](#page-387-0) erstellen [Nach](#page-375-0) oben [Bestätigungsvorlagen](#page-396-0) verwalten
# <span id="page-396-0"></span>Bestätigungsvorlagen verwalten

Erstellen Sie Texte für Bestätigungsvorlagen, um diese für Sonderangebote, Specials/Arrangements oder Komplettpakete zu verwenden. Mit Bestätigungsvorlagen speichern Sie Einleitungs- und Abschlusstexte unter einem Namen zur späteren Wiederverwendung ab. Einmal angelegt, können sie einer zu erstellenden Bestätigung einfach per Menübefehl zugewiesen werden. Das Programm lädt dann die entsprechenden Texte in das Bestätigungsfenster.

Bestätigungsvorlagen werden im Fenster **Bestätigung erstellen** erstellt und verwaltet:

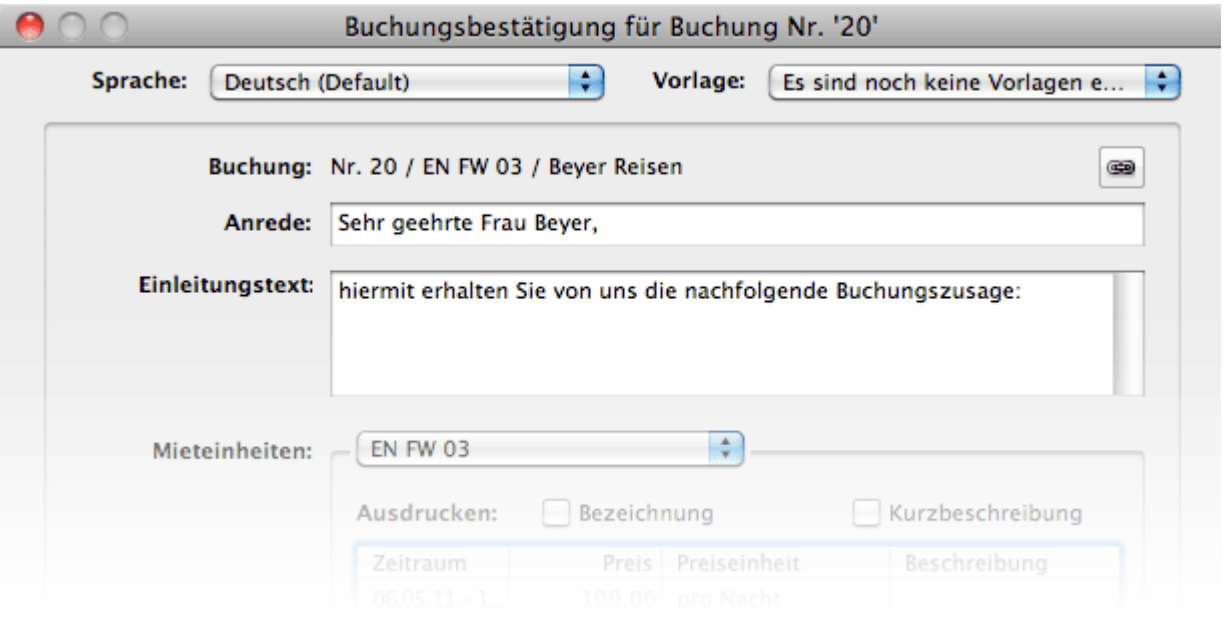

# Bestätigungsvorlagen erstellen

Bestätigungsvorlagen werden im Fenster **Bestätigung erstellen** aus einer aktuellen Bestätigung erstellt. Um eine Bestätigungsvorlage zu erstellen, gehen Sie auf den Menüpunkt **Diese Bestätigung als Vorlage sichern…** aus dem Menü **Vorlage.** Diese erlaubt es Ihnen, die dargestellten Texte der gerade zu erstellenden Bestätigung als Vorlage abzuspeichern.

Sie werden dann aufgefordert, der Bestätigungsvorlage einen aussagekräftigen Namen zu geben. Optional können Sie die Bezeichnung der Bestätigungsvorlage ausdrucken lassen. Nach dem Speichern der Vorlage erscheint sie als zusätzlicher Menüpunkt im Menü **Vorlage**.

## Bestätigungsvorlagen zuweisen

Bestätigungsvorlagen werden im Fenster **Bestätigung erstellen** einer aktuellen Bestätigung zugewiesen. Wählen Sie eine Vorlage aus dem Menü **Vorlage** aus,

werden die mit der Vorlage verknüpften Bestätigungstexte in das Bestätigungsfenster geladen.

# Bestätigungsvorlagen verwalten

Sie können Bestätigungsvorlagen jederzeit umbenennen oder löschen. Wählen Sie dazu im Fenster **Bestätigung** erstellen im Menü **Vorlage** den Menüpunkt **Vorlagen verwalten…** aus. Das Fenster **Vorlagen verwalten** erscheint:

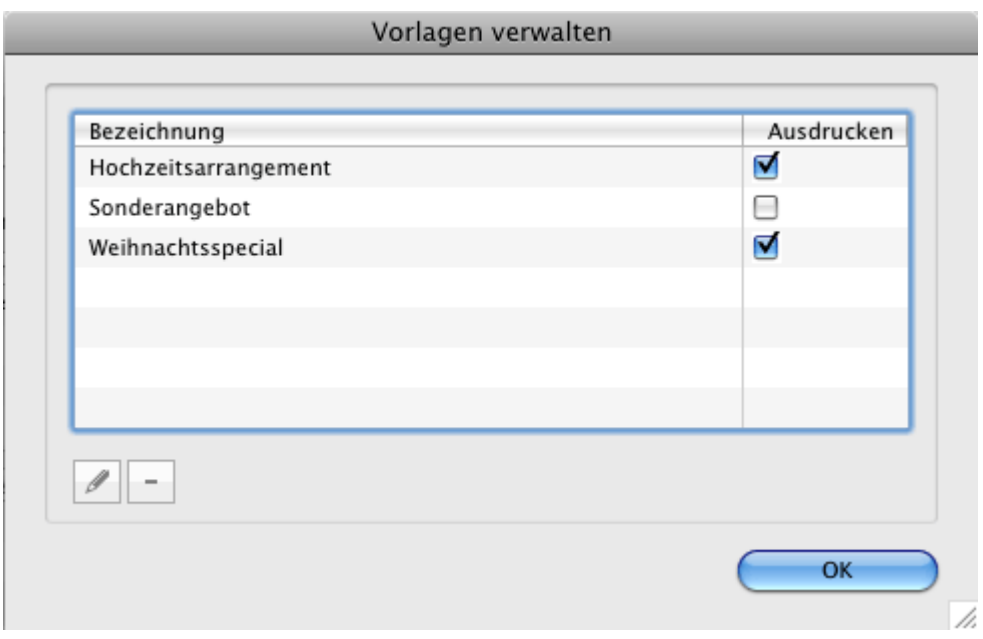

Um eine Vorlage umzubenennen, doppelklicken Sie auf ihren Namen oder markieren Sie sie in der Liste und klicken Sie auf die Editieren-Schaltfläche.

Um eine Vorlage zu löschen, markieren Sie sie in der Liste und klicken Sie auf die Löschen-Schaltfläche.

Hinweis: Wenn Sie wollen, dass die Bezeichnung der Bestätigungsvorlage im Angebot mit ausgedruckt werden soll, setzen Sie bitte das Häkchen bei **Name Ausdrucken**!

[Bestätigungen](#page-394-0) verwalten [Nach](#page-375-0) oben [Rechnung](#page-398-0) erstellen

# <span id="page-398-0"></span>Rechnungsfenster und Einstellungen

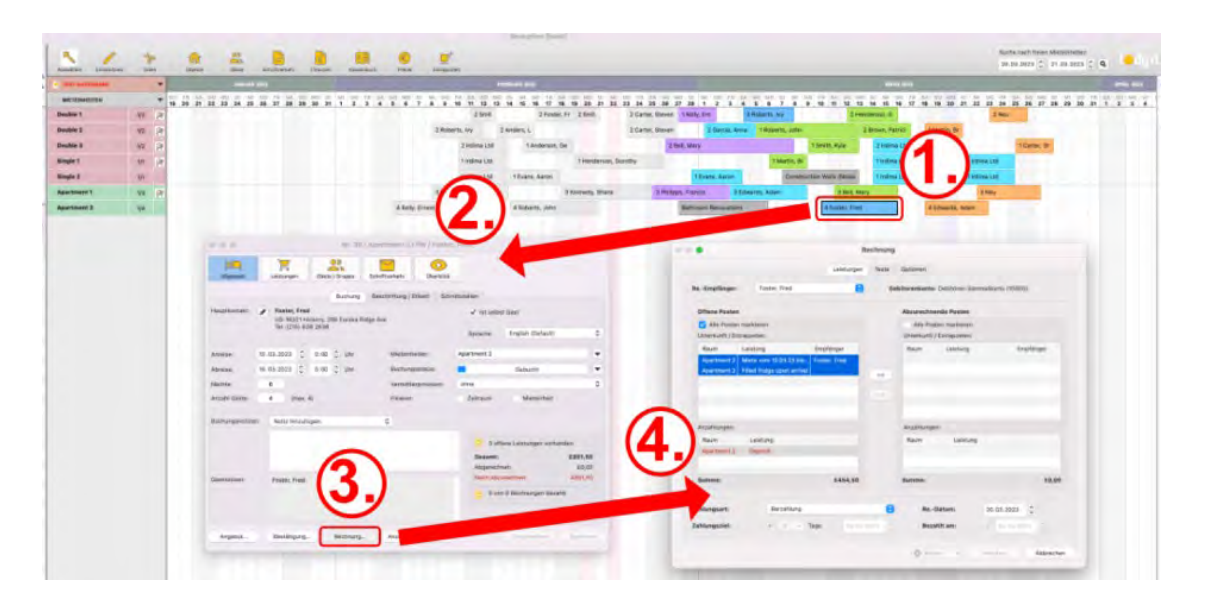

- 1. Wählen Sie im **Bereich "Leistungen"** den passenden Rechnungsempfänger aus. Als Rechnungsempfänger können alle Gäste ausgewählt werden, die im Buchungsfenster unter Gäste/Meldeschein eingetragen sind. Bei Bedarf fügen Sie [weitere Gäste](#page-282-0) dort hinzu.
- 2. Zum Hinzufügen von offenen Posten markieren Sie in der linken Liste die zutreffenden Einträge. Dabei können Sie die Posten einzeln oder mehrere gleichzeitig markieren. **Tipp:** Standardmäßig sind hier bereits alle Leistungen ausgewählt.
- 3. Mit einem Klick auf den Button mit den Pfeilen nach rechts werden die markierten offenen Leistungen in den Bereich der abzurechnenden Posten übernommen. Um versehentlich hinzugefügte Posten wieder zu entfernen, wählen Sie diese in der rechten Liste aus und verschieben die markierten mit einem Klick auf den Button mit den Pfeilen nach links wieder in die linke Liste.

Wichtig: Sind für Anzahlungen noch keine Teilrechnungen erstellt, erhalten Sie eine Fehlermeldung.

- 4. Wählen Sie die gewünschte **Zahlungsart** aus. Ihnen wird das **Zahlungsziel**, das Sie in den [Einstellungen](#page-96-0) für die entsprechende Zahlungsart festgelegt haben, automatisch vorgeschlagen. Es besteht die Möglichkeit das Zahlungsziel für eine bestimmte Rechnung direkt im Rechnungsfenster zu verändern. Wenn Sie das Zahlungsziel verändert haben, wirkt sich das nur auf die aktuelle Rechnung aus. Das in den **Einstellungen** hinterlegte Zahlungsziel wird dadurch nicht verändert.
- 5. Bei Rechnungen, für die bereits eine Zahlung eingegangen ist, können Sie auch das Eingangsdatum unter **Bezahlt am** eintragen. Bei Zahlungsarten mit einem Zahlungsziel von 0 wird diese Option sofort aktiviert und das aktuelle Datum vorausgewählt. Das Datum können Sie aber, außer bei der Zahlart "Barzahlung" nach Belieben ändern.

Wechseln Sie am oberen Rand des Fensters aus dem Bereich **Leistungen** in den Bereich **Texte**, finden Sie alle vorausgewählten Texte für die Rechnung.

Sie können hier die Sprache wechseln oder die Texte noch beliebig individuell anpassen.

**Tipp:** Sie können alle Rechnungstexte unter [Verwaltung > Texte](#page-425-0) generell an Ihre Bedürfnisse anpassen.

Im Bereich **Optionen** finden Sie noch einige Einstellungen zum Aussehen der Rechnung.

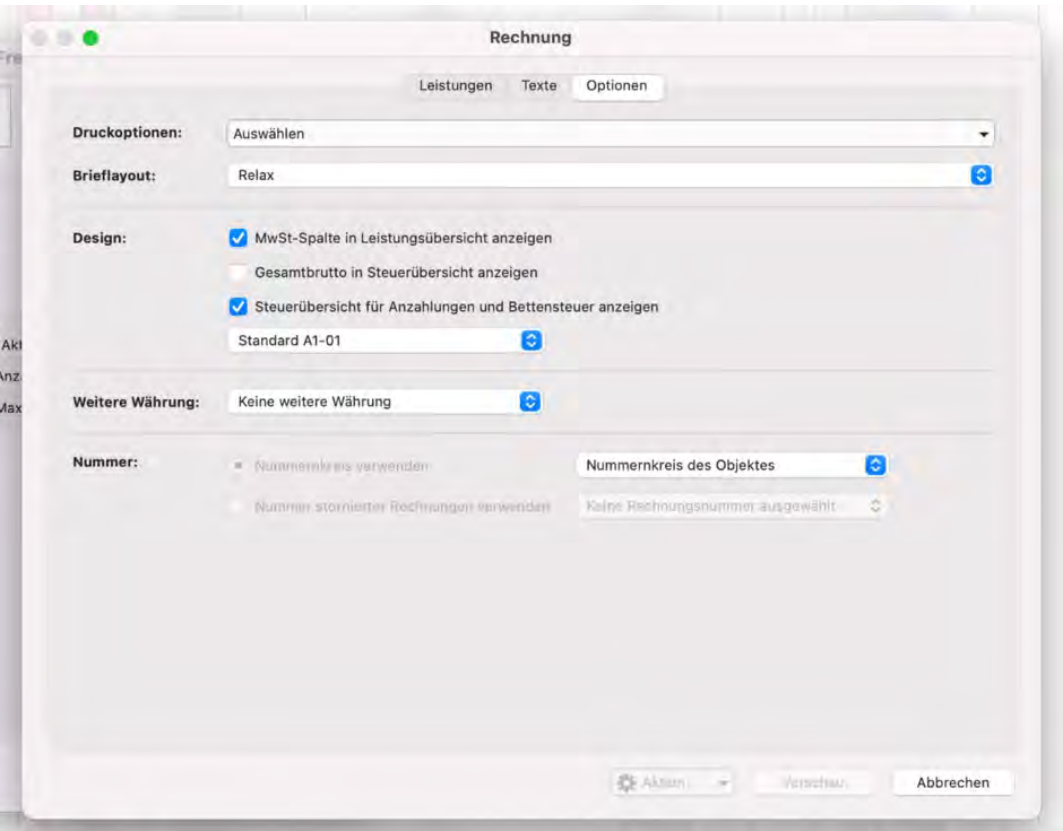

1. Wählen Sie im Drop-Down-Menü "Druckoptionen", wie Informationen dargestellt bzw. welche Informationen mit ausgedruckt werden sollen:

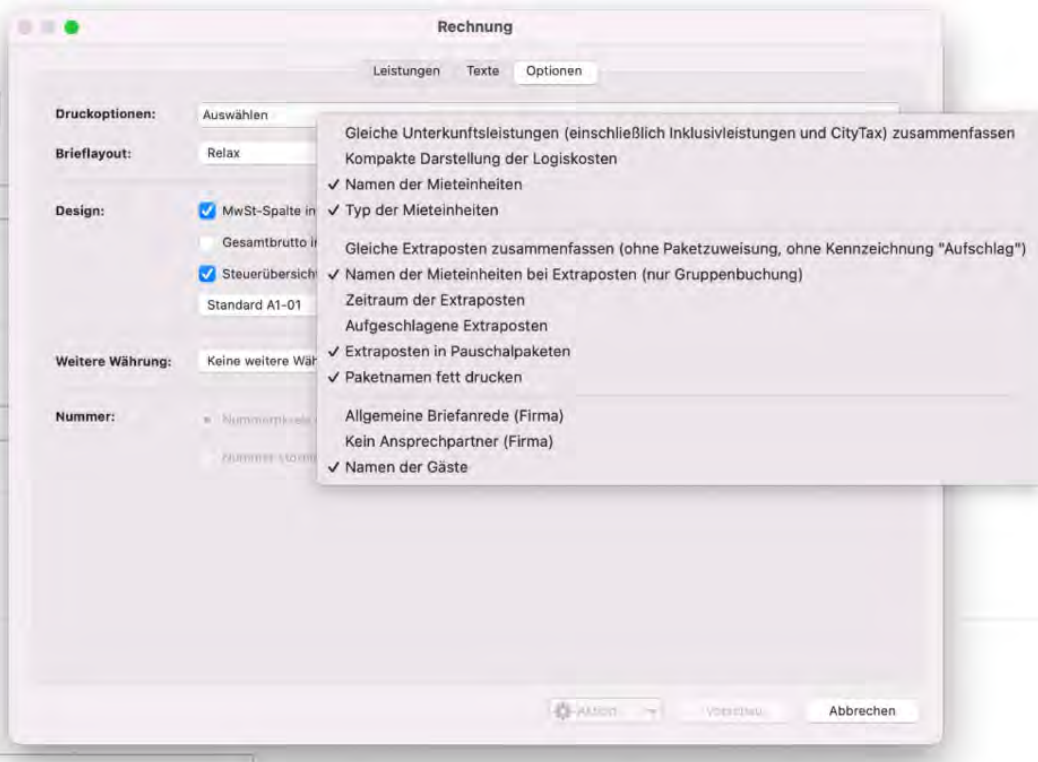

Hier haben Sie die Möglichkeit, **Gleiche Unterkunftsleistugen zusammenzufassen**. Durch die erste Druckoption werden bei Gruppenbuchungen etwa gleichartige Zimmer (z.B. drei Doppelzimmer) nicht mehr als einzelne Rechnungsposten aufgeführt, sondern zu einem Rechnungsposten mit "Anzahl: 3" zusammengefasst. Dies kann bei großen Gruppenbuchungen die Länge der Rechnung deutlich verkürzen.

Die Option **Gleiche Extraposten zusammenfassen** funktioniert ähnlich. Dadurch können Extraposten, die in einer Gruppenbuchung auf verschiedene Zimmer gebucht wurden, zusammengefasst werden.

Sie können außerdem bestimmte Posten, wie Namen oder Beschreibungen, nach Ihren Bedürfnissen anzeigen oder verstecken. Bei Firmenkunden mit hinterlegtem Ansprechpartner können Sie zudem entscheiden, **ob Sie die allgemeiner Briefanrede verwenden möchten** und **den Namen des Ansprechpartners im Adressfeld unterdrücken** möchten.

- 2. Wählen Sie ein **Brieflayout**, das Sie vorher in den [Einstellungen](#page-143-0) angelegt haben, aus. Standardmäßig ist hier immer das Layout ausgewählt, welches Sie in den [Objekteinstellungen](#page-198-0) hinterlegt haben.
- 3. Lodgit Desk bietet zudem einige **Design**möglichkeiten, mit denen die Rechnungen unterschiedlich dargestellt werden können. Filtern Sie zunächst über die Auswahlkriterien nach Ihren Anforderungen und wählen Sie dann Ihr gewünschtes Design aus. Über die Druckvorschau können Sie die unterschiedlichen Designs ansehen.

Stellen Sie sicher, dass alle für Ihren Betrieb erforderlichen Rechnungsangaben auf der Rechnung erscheinen. Fragen Sie hierzu bei Ihrem Steuerberater nach.

4. Unter **Nummernkreis** können Sie schnell einen anderen, bereits in den

[Einstellungen definierten](#page-100-0) Nummernkreis auswählen. Standardmäßig ist dort derjenige ausgewählt, den Sie in den [Objekteinstellungen](#page-196-0) hinterlegt haben. Sie können auch eine Nummer einer bereits stornierten Rechnung verwenden um so z.B. nach Änderungen an einer Buchung die Rechnung unkompliziert erneut auszustellen.

5. Sollten Sie [in den Einstellungen Alternativwährungen](#page-98-0) angelegt haben, können Sie hier eine davon auswählen um den Endbetrag zusätzlich in dieser Währung darzustellen. Diese Anmerkung erscheint in einem Satz unterhalb der Rechnung:3. Außerdem können Sie über die Gästeverwaltung in der Historie des Gastes alle [Rechnungen für einen bestimmten Gast einsehen/ verwalten](#page-346-0) und diese bei Bedarf nochmal ausdrucken.

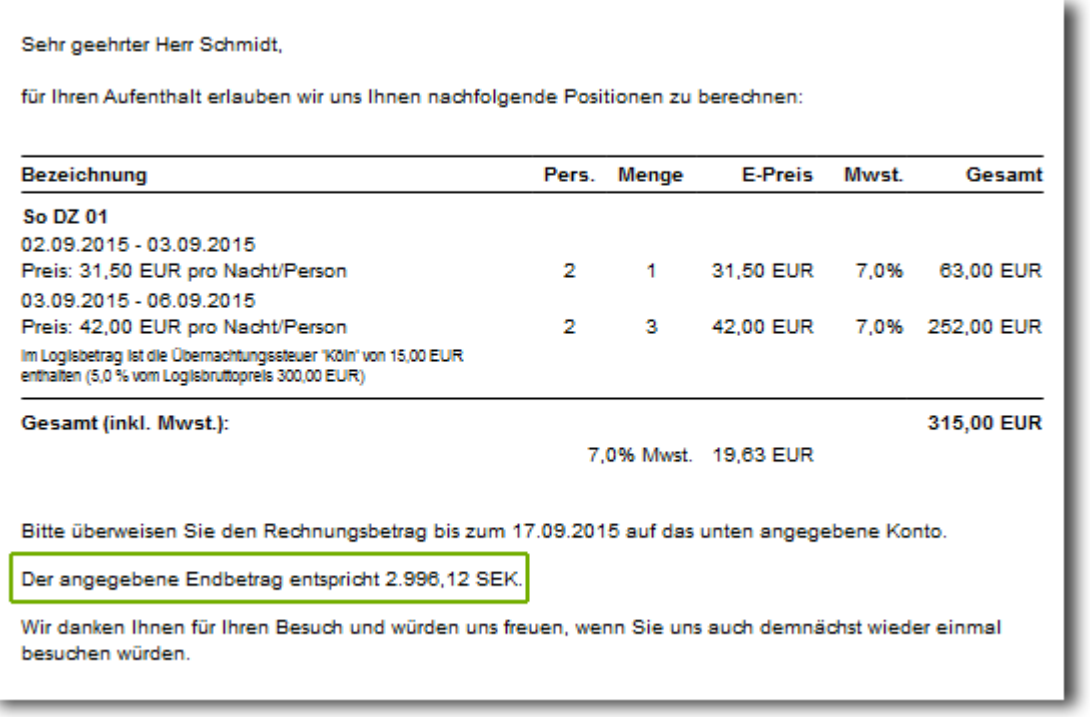

# Rechnung drucken, speichern oder senden

Beim Klick auf den Button **Vorschau** können Sie die Daten für die erstellte Rechnung in der Druckvorschau überprüfen und bei Bedarf auch einen **Entwurf drucken**, der nicht gesichert wird. Wenn Sie den Vorgang abbrechen wollen, klicken Sie auf **Abbrechen**.

Im Zahnradmenü können Sie die Rechnung **Drucken**, ohne drucken **Sichern**, sie als **PDF**-Datei auf Ihrem Computer speichern oder sie gleich als **E-Mail mit PDF**-Anhang versenden.

Wichtig: Wenn Sie eine Rechnung direkt als PDF-Anhang verschicken möchten, muss zuvor beim Gast in der [Gästeverwaltung](#page-337-0) eine Email-Adresse hinterlegt sein!

Mit dem Ausdrucken der Rechnung werden die Rechnungsdaten auch gespeichert. Wenn Sie die Rechnung noch nicht erstellen möchten, schließen Sie einfach das Fenster.

# Rechnung als Email mit PDF-Anhang versenden

Wenn Sie die Rechnung als PDF-Anhang versenden möchten, öffnet sich dieses Fenster:

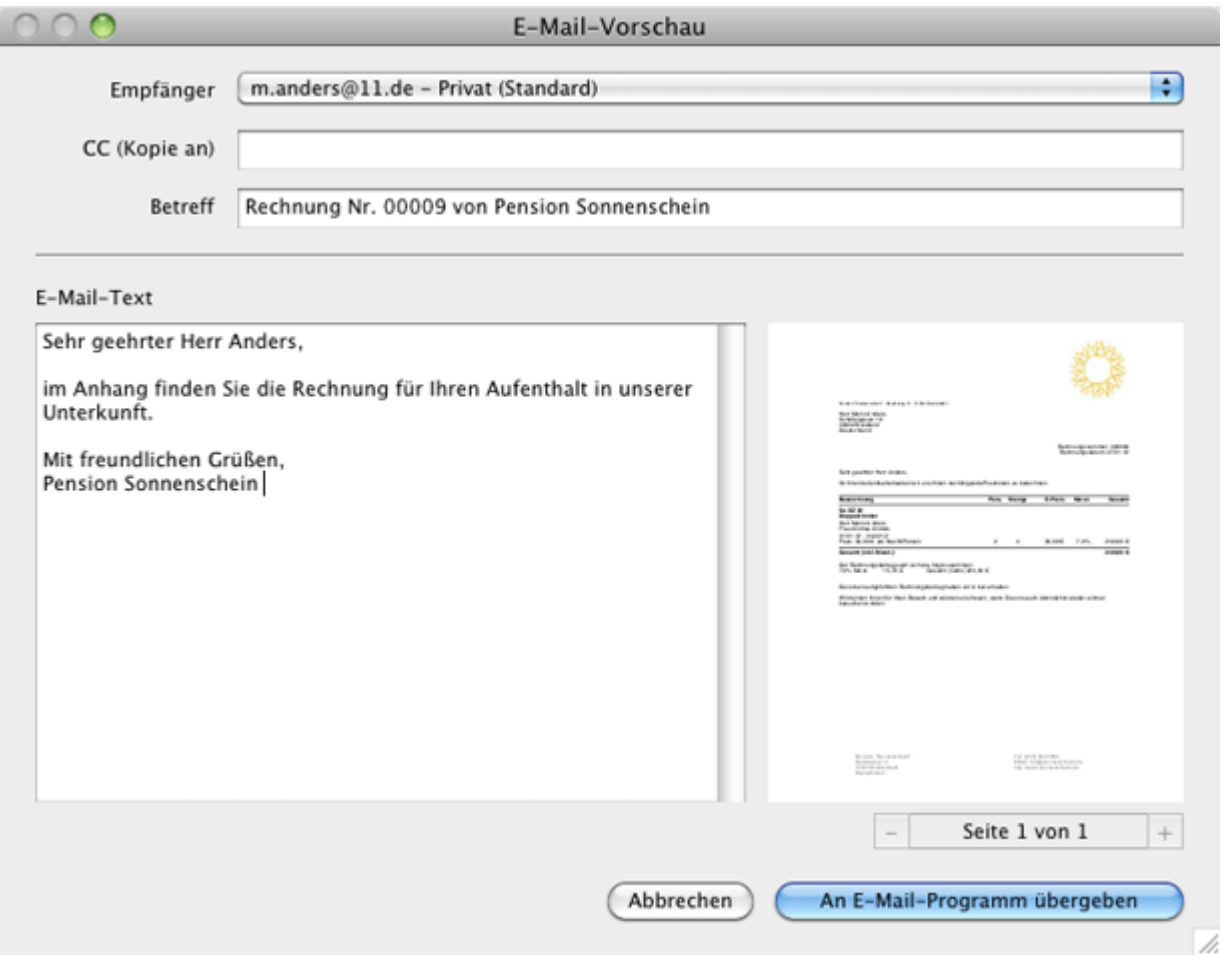

Hier können Sie weitere Empfänger eintragen, Email-Inhalt und -Betreff ändern und sich die Bestätigung ansehen. Anschließend klicken Sie auf "An E-Mail-Programm übergeben". Wenn Sie den Vorgang abbrechen möchten, klicken Sie auf **Abbrechen**.

Achtung: Wenn keine offenen Posten für die Buchung mehr vorhanden sind, wird der Vorgang, nachdem Sie im Kontextmenü bzw. in der Menüleiste den Menüpunkt Rechnung erstellen ausgewählt haben, abgebrochen und die nachfolgende Meldung angezeigt:

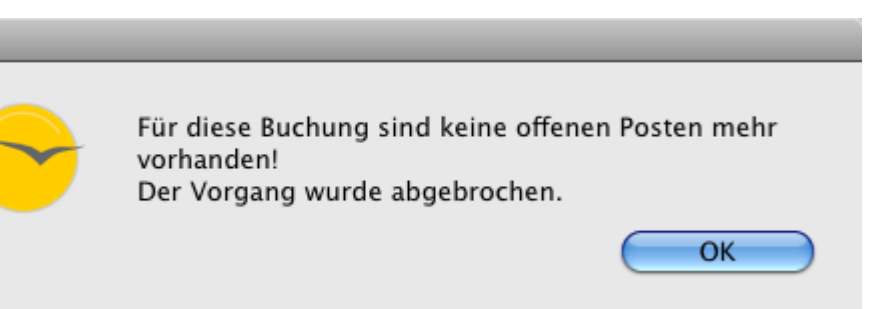

# Rechnungen einsehen und nochmal ausdrucken

Um bestehende Rechnungen einzusehen und nochmals auszudrucken, haben Sie drei Möglichkeiten:

- 1. Im Programmmenü **Verwaltung** des Hauptfensters unter **Schriftverkehr > Rechnungen...** können alle erstellten Rechnungen nochmals angezeigt und ausgedruckt werden (weitere Informationen unter [Rechnungen verwalten](#page-406-0)).
- 2. Weiterhin wird die für eine bestimmte Buchung erstellte Rechnung im Buchungsfenster dieser Buchung unter dem Eintrag Schriftverkehr angezeigt und kann dort ebenfalls nochmal ausgedruckt werden.
- 3. Außerdem können Sie über die Gästeverwaltung in der Historie des Gastes alle [Rechnungen für einen bestimmten Gast einsehen/ verwalten](#page-346-0) und diese bei Bedarf nochmal ausdrucken.

[Bestätigungsvorlagen](#page-396-0) verwalten [Nach](#page-375-0) oben [Rechnung](#page-404-0) stornieren

# <span id="page-404-0"></span>Rechnungen stornieren

Wenn Sie eine Rechnung stornieren möchten, können Sie dieses sowohl über das Menü **Verwaltung > Schriftverkehr > Rechnungen** als auch im [Buchungsfenster](#page-293-0) unter **Schriftverkehr > Rechnungen** tun.

1. Markieren Sie in der Liste die zu stornierende Rechnung aus und wählen Sie im

**Aktionsmenü** (oder per Kontextmenü) den Befehl "Rechnung stornieren mit Anschreiben" aus.

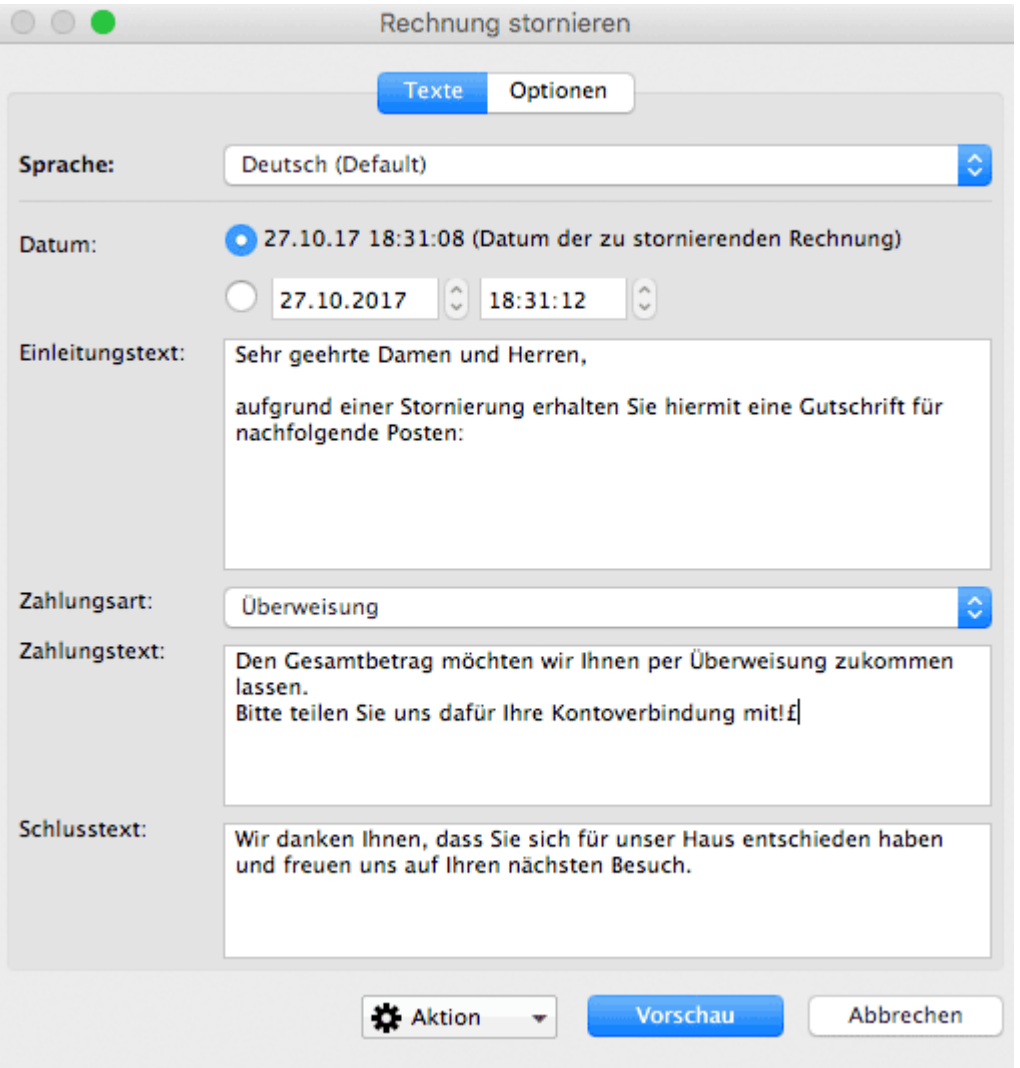

- 2. Es öffnet sich das Fenster "Rechnung stornieren", in dem Sie eine Korrekturrechnung erstellen können. Bei Bedarf können Sie die Texte noch abändern, die in der Korrekturrechnung ausgedruckt werden.
- 4. Bitte wählen Sie eine **Zahlungsart für die Korrekturrechnung**:

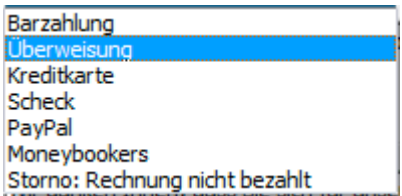

Je nach Zahlungsart, ändert sich auch der dazugehörige Gutschriftstext. Falls der Gast die Rechnung noch nicht bezahlt haben sollte, ist hier der Eintrag "Storno: Rechnung nicht bezahlt" ausgewählt.

Wenn Sie die Versandoption **E-Mail mit PDF** wählen, öffnet sich ein entsprechendes Fenster.

Hier können Sie den Email-Text nach Ihren Wünschen anpassen und die Korrekturrechnung einsehen. Sobald Sie fertig sind, klicken Sie auf "An E-Mail-Programm übergeben" bzw. "Senden" um die Email zu versenden. Wenn Sie den Vorgang abbrechen möchten, klicken Sie auf **Abbrechen**.

RECHNUNG ERSTELLEN NACH OBEN RECHNUNGEN VERWALTEN

# <span id="page-406-0"></span>Rechnungen verwalten

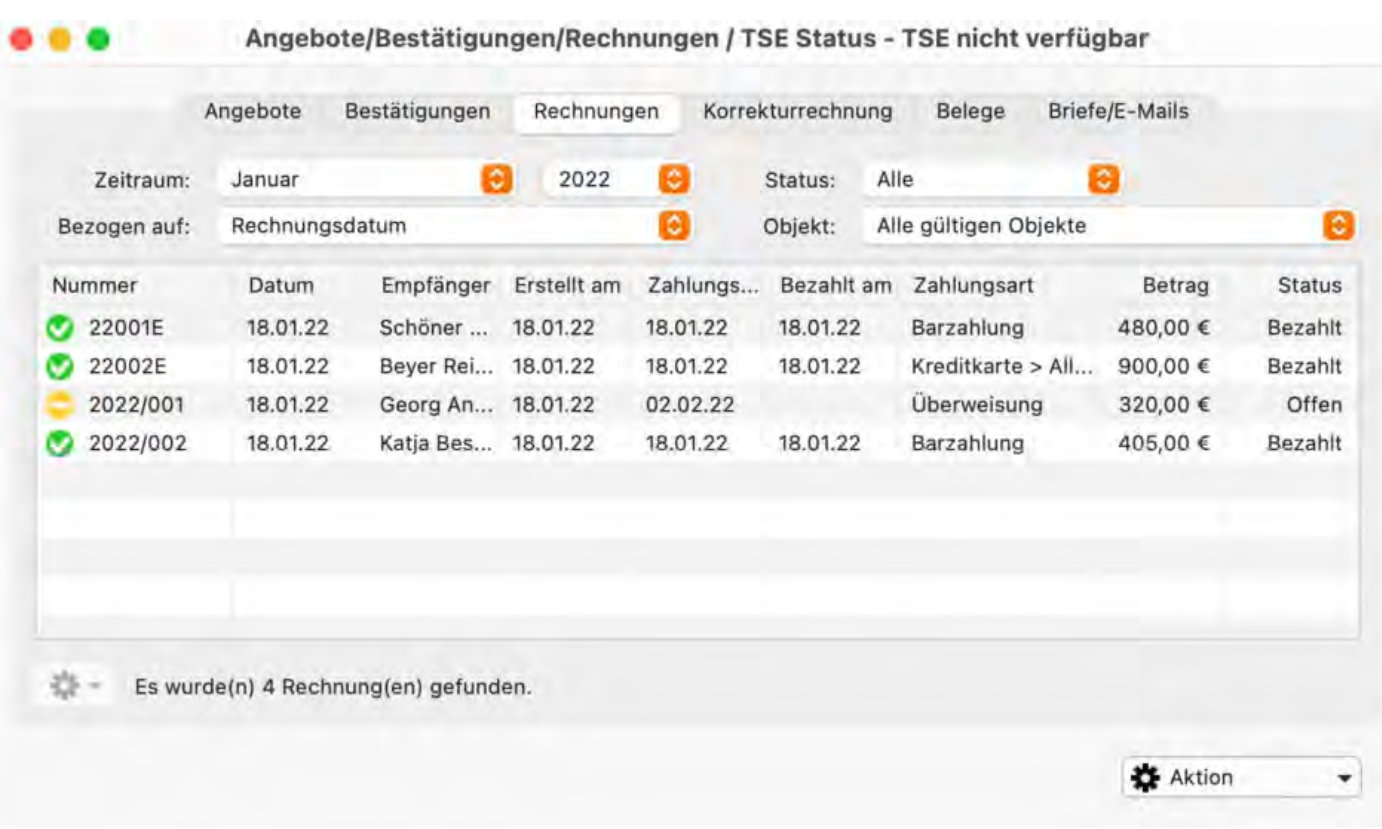

Um sich alle erstellten Rechnungen und Belege anzeigen zu lassen, wählen Sie in der Menüleiste unter **Verwaltung** den Menüpunkt **Schriftverkehr** und dann **Rechnungen** aus bzw. klicken Sie im Hauptfenster auf das Symbol **Schriftverkehr**.

Unter dem Punkt **Rechnungen** finden Sie alle ausgedruckten Rechnungen.

### **Symbol Status Bemerkung**

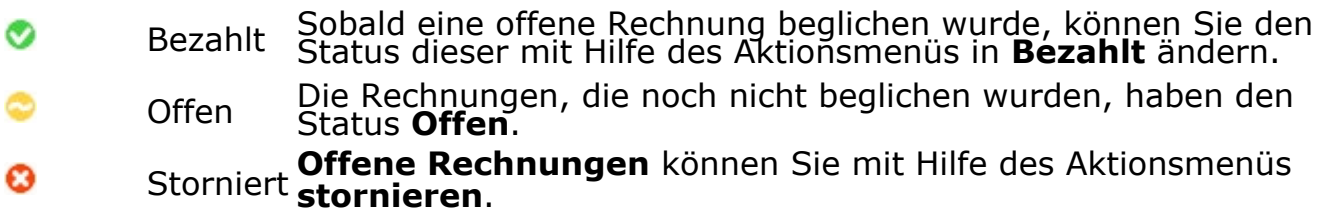

Mit Hilfe des Aktionsmenüs<sup>【类→】</sup>oder auch per Rechte-Maus-Befehl haben Sie die Möglichkeit, folgende Aktionen durchzuführen:

- **Öffnen des Buchungsfensters** mit der dazugehörigen Buchung
- **Status** der Rechnung in "bezahlt" **ändern**
- **Zahlungsart** einer unbezahlten Rechnung **ändern**
- **Rechnungsempfänger ändern**
- **[Stornierung der Rechnung](#page-404-0)**
- **[Ausdrucken der Rechnung](#page-398-0)** (optional mit Vorschau und anderem Layout/Design)

Eine Vorschau der Rechnung erhalten Sie auch einfach per Doppelklick auf eine

### Rechnung in der Liste.

Sie haben die Möglichkeit die Ansicht der **Liste auf einen bestimmten Zeitraum und für ausgewählte Objekte** zu **begrenzen**, in dem Sie die dafür vorgesehenen Auswahlmenüs oberhalb der Rechnungsliste benutzen.

Weiterhin können Sie die Ansicht auf Rechnungen begrenzen, die einen bestimmten Status haben. Wählen Sie dazu im Auswahlmenü >Status den Status aus, auf den die Anzeige begrenzt werden soll. Anzeigbare Status sind: "Alle", "Offen", "Bezahlt", "Storniert" und "Entwurf".

Über das **zweiten Aktionsmenü** unten rechts können Sie Aktionen ausführen, die sich auf alle aktuell in der Liste anzeigten Rechnungen beziehen:

- die **komplette Listenansicht ausdrucken** bzw. eine Druckvorschau anzeigen
- die Liste **als CSV- oder Excel-Datei exportieren**
- alle **Rechnungen als PDF Dateien in einen Ordner abspeichern**  $\bullet$

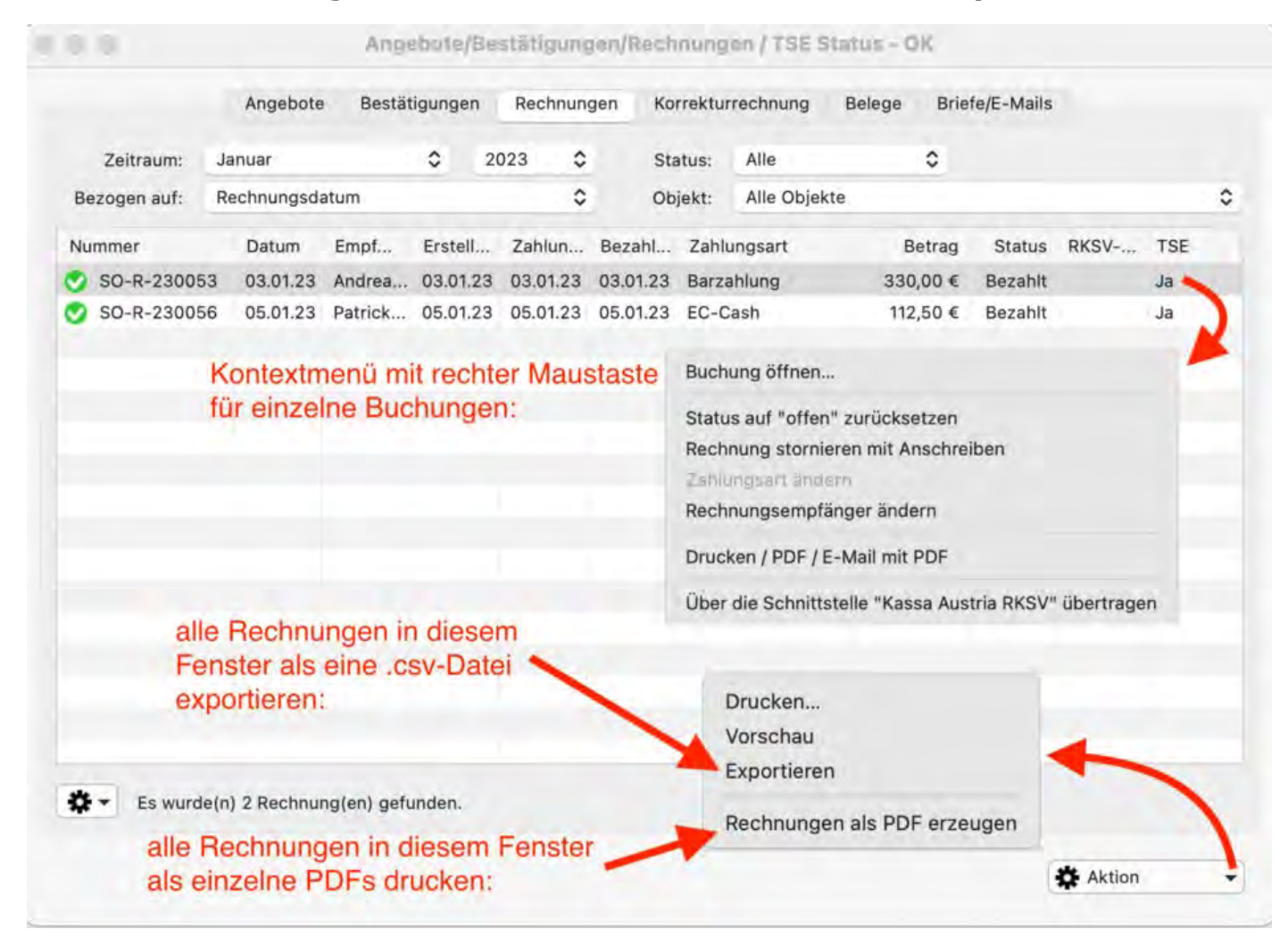

### **Hinweis:**

Sie können die Liste auch nach den einzelnen **Spalten sortieren** lassen. Klicken Sie dazu auf die Spaltenüberschrift. Daraufhin wird die Liste nach den Einträgen in der Spalte absteigend sortiert. Bei einem weiteren Klick wird die Liste nach den Einträgen in der Spalte aufsteigend sortiert.

#### **Hinweis:**

Beim **Wechsel des Empfängers oder der Zahlart einer Rechnung** wird eine neue **Version** der Rechnung erstellt. Das erkennen Sie daran, dass der Rechnungsnummer ein V2 bzw. V3 bei der nächsten Änderung usw. angehängt wird. Die älteren

Versionen dieser Rechnung können unter >Verwaltung >Schriftverkehr eingesehen werden. Dazu muss dort die entsprechende Rechnung markiert sein, dann auf das Zahnradsymbol unten links gehen und anschließend auf >Versionsübersicht.

# Rechnungsstatus auf "bezahlt" ändern

Wenn Sie für eine noch offenen Rechnung die Zahlung erhalten haben, und sie nun in Lodgit Desk eintragen möchten, können Sie dies hier tun.

1. Markieren Sie in der Liste die Rechnung aus und wählen Sie im **Aktionsmenü**

(oder per Kontextmenü) den Befehl "Status auf "bezahlt" ändern" aus.

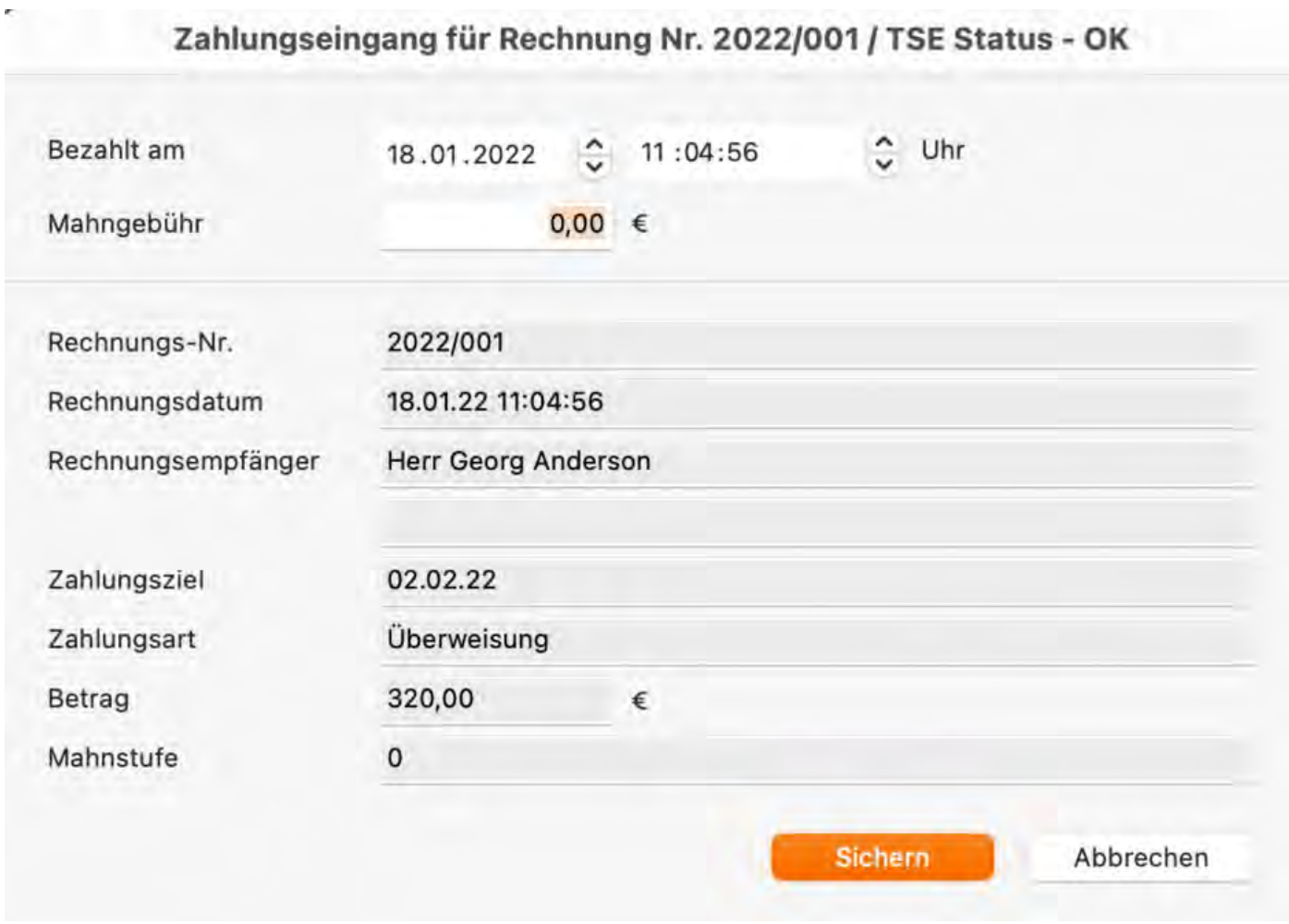

- 2. Überprüfen Sie im Pop-up-Fenster, ob es sich um die richtige Rechnung handelt und ändern Sie gegebenenfalls das Datum der Zahlung.
- 3. Klicken Sie anschließend auf **Sichern**.

### *Hinweis:*

*Bei Zahlungsarten, deren Zahlungsziel 0 Tage beträgt, wird die Rechnung sofort in den Status "bezahlt" gesetzt.*

## Rechnungsstatus auf "unbezahlt" ändern

Sie können den Status einer bezahlten Rechnung (außer solchen mit Zahlungsart "Barzahlung") auch wieder auf "unbezahlt" setzen. Markieren Sie dazu in der Liste die Rechnung wählen Sie im **Aktionsmenü** oder Kontextmenü den Befehl "Status auf "unbezahlt" ändern".

Dies funktioniert nur, solange die Rechnung noch nicht storniert oder ihre Daten über den Buchhaltungsexport exportiert wurden! Sollten Sie den Status einer bereits exportierten Rechnung noch ändern wollen, [setzen Sie den Exportstatus](#page-487-0) [dieser Rechnung im Buchhaltungsexport zurück](#page-487-0).

# Zahlungsart einer Rechnung ändern

Sie können auch nachträglich die Zahlungsart einer Rechnung noch verändern, solande sich diese im Status "unbezahlt" befindet.

- 1. Markieren Sie in der Liste die entsprechende Rechnung aus und wählen Sie im **Aktionsmenü** (oder per Kontextmenü) den Befehl "Zahlungsart ändern" aus.
- 2. Im sich öffnenden Fenster wählen Sie die neue Zahlungsart aus und ändern ggf. den Text, der auf der geänderten Rechnung erscheinen soll.

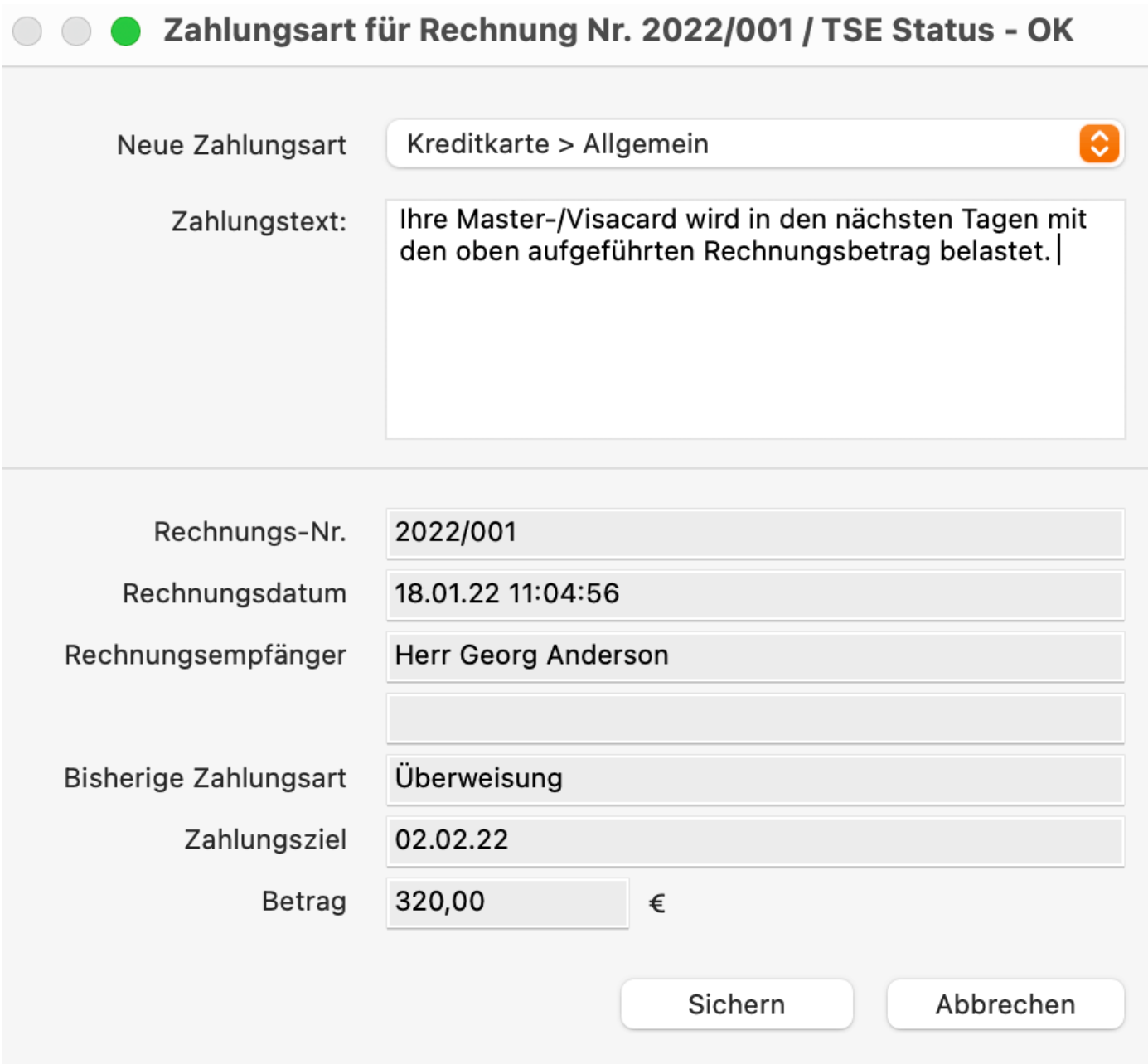

3. Klicken Sie anschließend auf "Sichern" und die Zahlungsart wird geändert. Die geänderte Rechnung können Sie dann über das Kontextmenü erneut ausdrucken.

## Rechnungsempfänger ändern

Auch der Empfänger einer Rechnung kann noch angepasst werden, solange sich die Rechnung um Status "unbezahlt" befindet.

Sie haben die Wahl mit einem Debitorensammelkonto zu arbeiten oder mit individuellen Debitorenkonten, d.h. bei jedem Gast tragen Sie ein separates Buchhaltungskonto ein. Klicken Sie dazu bitte auf den Button >Individuelle Debitorenkonten verwenden.

Bitte beachten Sie dabei folgende Besonderheit: Wenn Sie individuelle Debitorenkonten verwenden, ist es nicht mehr möglich, den Rechnungsempfänger einer erstellten Rechnung nachträglich zu ändern.

1. Markieren Sie in der Liste die entsprechende Rechnung aus und wählen Sie im **Aktionsmenü** (oder per Kontextmenü) den Befehl "Rechnungsempfänger ändern" aus.

2. Klicken Sie in dem sich öffnenden Fenster auf "Auswählen", wählen Sie einen neuen Rechnungsempfänger aus der Gästeverwaltung aus (oder passen Sie den aktuellen Gastdatensatz an), klicken Sie auf "An Rechnung xxx übermitteln" aus und bestätigen Sie die Änderungen mit einem Klick auf "Sichern"

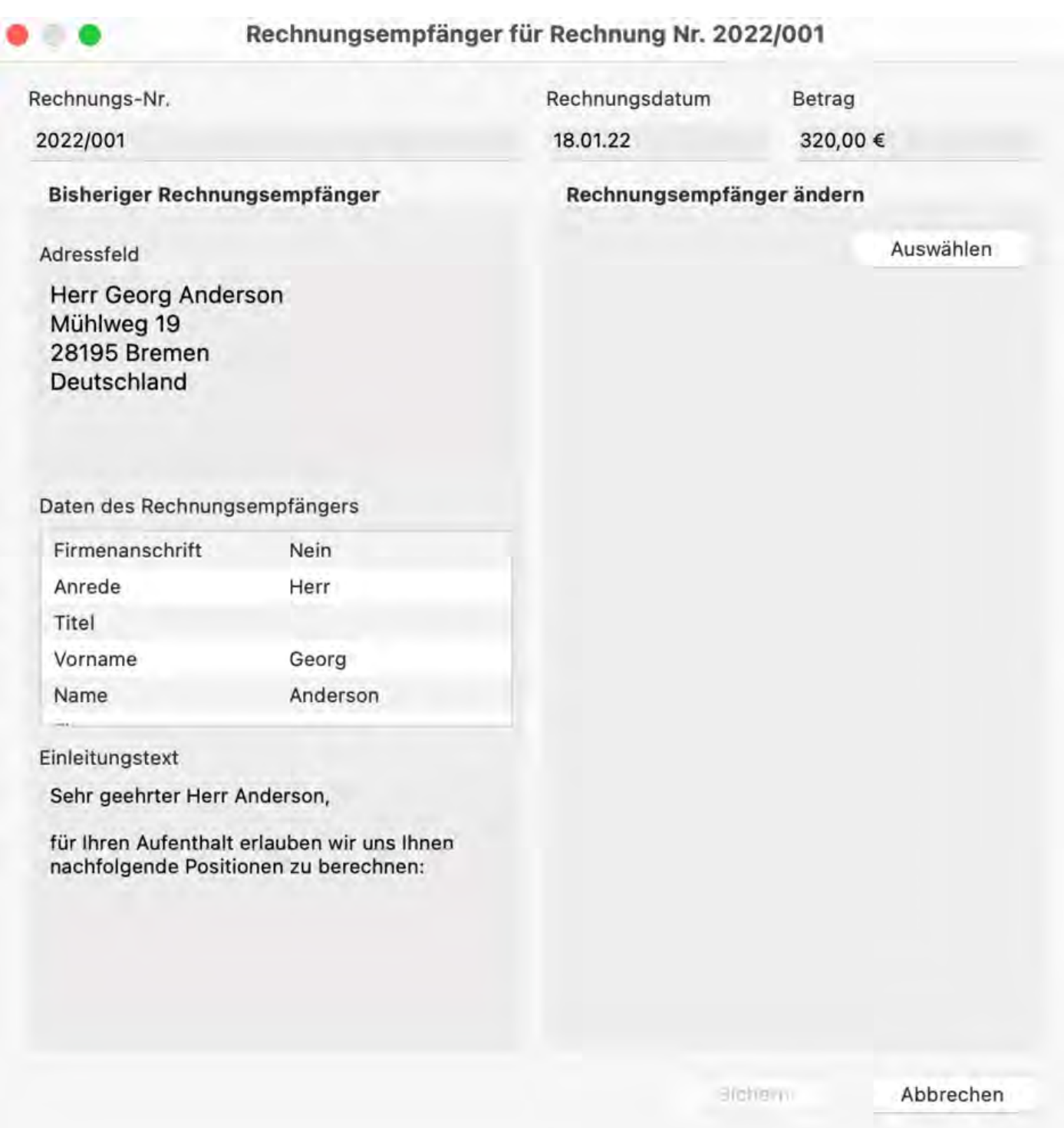

RECHNUNG STORNIEREN NACH OBEN KORREKTURRECHNUNGEN VERWALTEN

# <span id="page-413-0"></span>Korrekturrechnungen verwalten

Wählen Sie in der Menüleiste unter **Verwaltung** den Menüpunkt **Schriftverkehr** und dann **Korrekturrechnung** aus bzw. klicken Sie im Hauptfenster auf das Symbol **Schriftverkehr** und wählen dann **Korrekturrechnung** aus. Hier finden Sie alle Korrekturrechnungen aufgelistet.

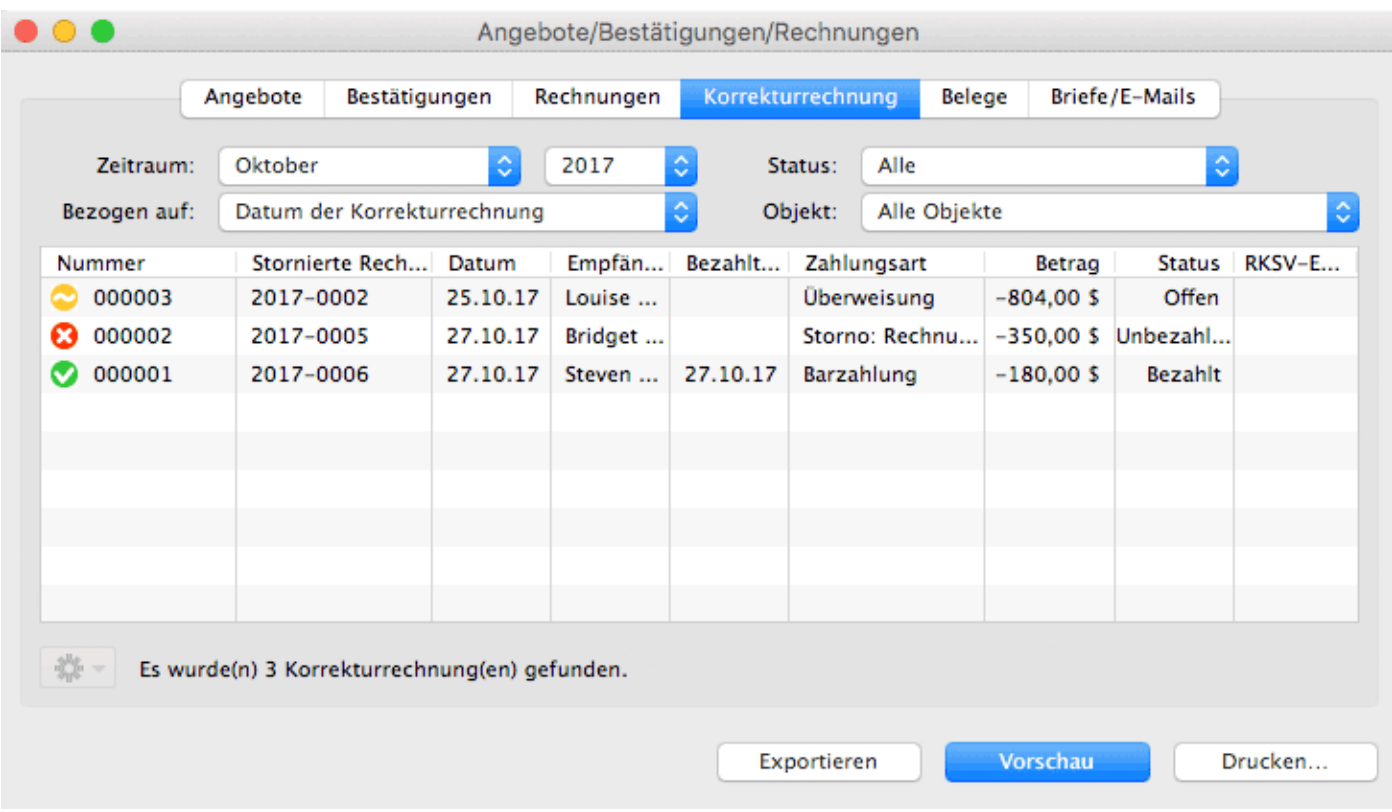

Die verschiedenen Status der Korrekturrechnungen werden durch Symbole gekennzeichnet.

### **Symbol Status Bemerkung**

- ⊛ Bezahlt Die Korrekturrechnung wurde **Bezahlt**.
- Offen Die Korrekturrechnung ist **Offen**. Die Rechnung wurde zwar storniert, der Betrag dem Gast aber noch nicht erstattet.
- Unbezahlte Die Korrekturrechnung bezieht sich auf eine **Unbezahlte** Ω Rechnung **Rechnung**, deren Betrag nicht zurückerstattet wird.

Mit Hilfe des Aktionsmenüs<sup>[登号</sup> oder auch per Rechte-Maus-Befehl haben Sie die Möglichkeit, folgende Aktionen durchzuführen:

- **Öffnen des Buchungsfensters** mit der dazugehörigen Buchung
- **Status** der Korrekturrechnung in "bezahlt" oder auch in "offen" **ändern Korrekturrechnung bearbeiten**
- **Ausdrucken der Korrekturrechnung** (optional mit Vorschau) und **Speichern als PDF**

Eine Vorschau der Korrekturrechnung erhalten Sie auch einfach per Doppelklick auf

eine Rechnung in der Liste.

Sie haben die Möglichkeit die Ansicht der **Liste auf einen bestimmten Zeitraum und für ausgewählte Objekte** zu **begrenzen**, in dem Sie die dafür vorgesehenen Auswahlmenüs oberhalb der Rechnungsliste benutzen.

Weiterhin können Sie die Ansicht auf Korrekturrechnungen begrenzen, die einen bestimmten Status haben. Wählen Sie dazu im Auswahlmenü Status den Status aus, auf den die Anzeige begrenzt werden soll.

Letztlich können Sie sich die **komplette Listenansicht ausdrucken**, indem Sie auf den Knopf "Drucken" klicken. Eine Druckvorschau wird über den Knopf "Vorschau" erzeugt. Auch können Sie die Liste **als CSV- oder Excel-Datei exportieren** indem Sie den Button "Exportieren" klicken.

#### *Hinweis:*

*Sie können die Liste auch nach den einzelnen Spalten sortieren lassen. Klicken Sie dazu aufdie Spaltenüberschrift. Daraufhin wird die Liste nach den Einträgen in der Spalte absteigend sortiert. Bei einem weiteren Klick wird die Liste nach den Einträgen in der Spalte aufsteigend sortiert.*

RECHNUNGEN VERWALTEN NACH OBEN BRIEFE/E-MAILS

# <span id="page-415-0"></span>Briefe/E-Mails

Um sich alle bisher erstellten Briefe (Druck, PDF oder Email) anzeigen zu lassen,<br>klicken Sie im Hauptfenster auf das Symbol **Schriftverkehr** oder über die Menüleiste Verwaltung > Schriftverkehr.

Unter dem Punkt **"Briefe/E-Mails"** sind alle bisher erstellten Briefe aufgelistet.

Sie haben die Möglichkeit den **Zeitraum**, für den die Briefe angezeigt werden sollen, zu begrenzen.

#### *Hinweis:*

*Sie können die Liste auch nach den einzelnen Spalten sortieren lassen. Klicken Sie dazu auf die Spaltenüberschrift. Daraufhin wird die Liste nach den Einträgen in der Spalte absteigend sortiert.* 

*Wenn Sie jetzt noch einmal auf die Spaltenüberschrift klicken, wird die Liste nach den Einträgen in der Spalte aufsteigend sortiert.*

Mit Doppelklick auf einen Brief können Sie diesen nochmals einsehen und drucken.

Mit Hilfe des Kontextmenüs der Liste haben Sie die Möglichkeit, einen ausgewählten Brief direkt erneut auszudrucken bzw. als E-Mail zu versenden.

Letztlich können Sie sich die **komplette Listenansicht ausdrucken**, indem Sie auf den Knopf "Drucken" klicken. Eine Druckvorschau wird über den Knopf "Vorschau" erzeugt. Auch können Sie die Liste **als CSV- oder Excel-Datei exportieren** indem Sie den Button "Exportieren" klicken.

[Korrekturrechnungen](#page-413-0) verwalten [Nach](#page-375-0) oben [Briefvorlagen](#page-416-0) verwalten

# <span id="page-416-0"></span>Briefvorlagen verwalten

Erstellen Sie Texte für Korrespondenzvorlagen, um diese für zu einem späteren Zeitpunkt wieder zu verwenden. Einmal angelegt, können sie einem zu erstellenden Brief einfach per Menübefehl zugewiesen werden. Das Programm lädt dann den entsprechenden Text in das Brieffenster.

Korrespondenzvorlagen werden im Fenster **Brief erstellen** erstellt und verwaltet:

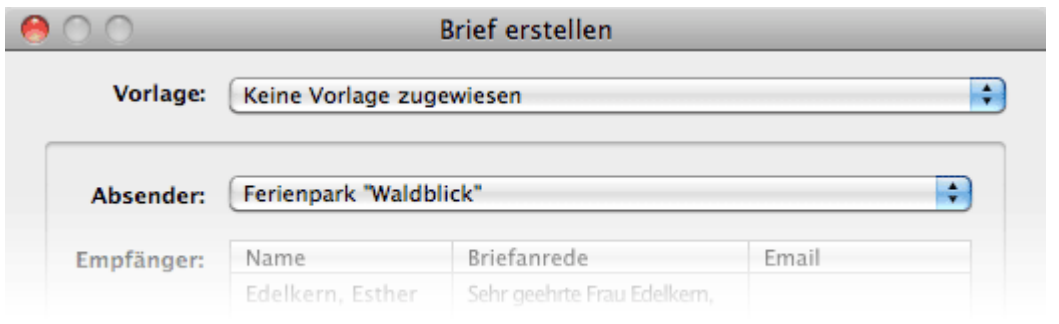

## Korrespondenzvorlagen erstellen

Korrespondenzvorlagen werden im Fenster **Brief erstellen** aus einem aktuellen Brief erstellt. Dazu gehen Sie zum Menüpunkt **Diesen Brief als Vorlage sichern…** aus dem Menü **Vorlage.**Dieser erlaubt es Ihnen, die dargestellten Texte des gerade zu erstellenden Briefs als Vorlage abzuspeichern.

Sie werden dann aufgefordert, der Korrespondenzvorlage einen aussagekräftigen Namen zu geben. Nach dem Speichern der Vorlage erscheint sie als zusätzlicher Menüpunkt im Menü **Vorlage**.

## Korrespondenzvorlagen zuweisen

Korrespondenzvorlagen werden im Fenster **Brief erstellen** einem aktuellen Brief zugewiesen. Wählen Sie eine Vorlage aus dem Menü **Vorlage** aus, werden die mit der Vorlage verknüpften Texte in das Brieffenster geladen.

## Korrespondenzvorlagen verwalten

Sie können Korrespondenzvorlagen jederzeit umbenennen oder löschen. Wählen Sie dazu im Fenster **Angebot erstellen** im Tabreiter **Texte** unter Vorlage den Menüpunkt **Vorlagen verwalten…** aus. Das Fenster **Vorlagen verwalten** erscheint:

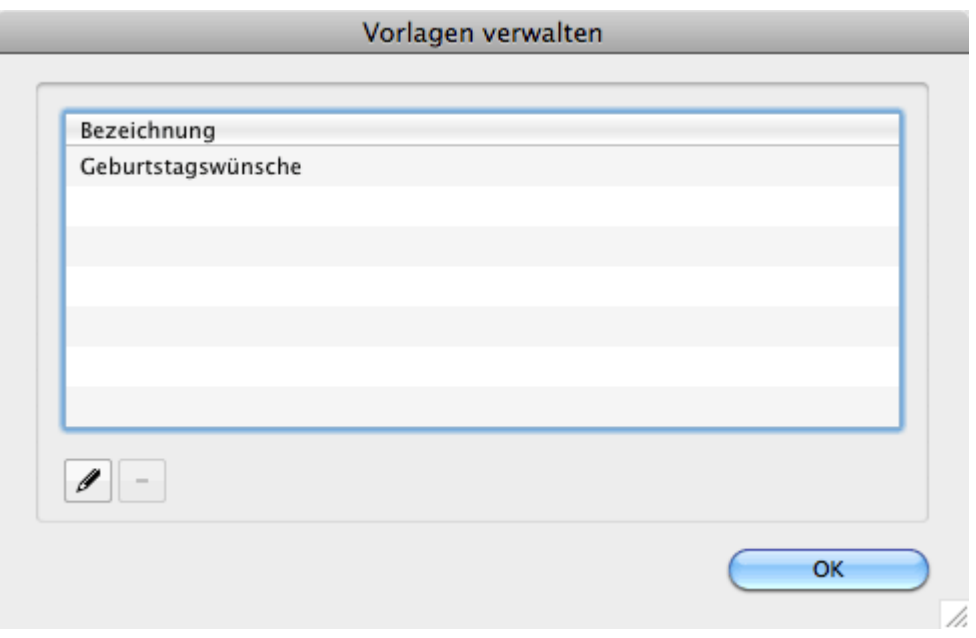

Um eine Vorlage umzubenennen, doppelklicken Sie auf ihren Namen oder markieren Sie sie in der Liste und klicken Sie auf die Editieren-Schaltfläche.

Um eine Vorlage zu löschen, markieren Sie sie in der Liste und klicken Sie auf die Löschen-Schaltfläche.

[Briefe/E-Mails](#page-415-0) [Nach](#page-375-0) oben [Mahnlauf](#page-418-0)

# <span id="page-418-0"></span>Mahnlauf

In Lodgit Desk können Sie Mahnungen für noch nicht bezahlte Rechnungen erstellen.

### *Tipp:*

*Es handelt sich hier um einen MahnLAUF, der i.d.R. mehrere Mahnungen an verschiedene Gäste beinhaltet. Die einzelnen Mahnungen werden daher anders als z.B. Rechnungen NICHT automatisch im System beim jeweiligen Gast gespeichert. Sofern Sie Mahnungen evtl. später noch einmal benötigen, bspw. zur Weiterleitung an ein Inkassounternehmen, vor Gericht usw., speichern Sie sie bitte separat als PDF-Dokument ab.*

Gehen Sie dazu auf **Verwaltung > Mahnlauf**. Es öffnet sich ein neues Fenster:

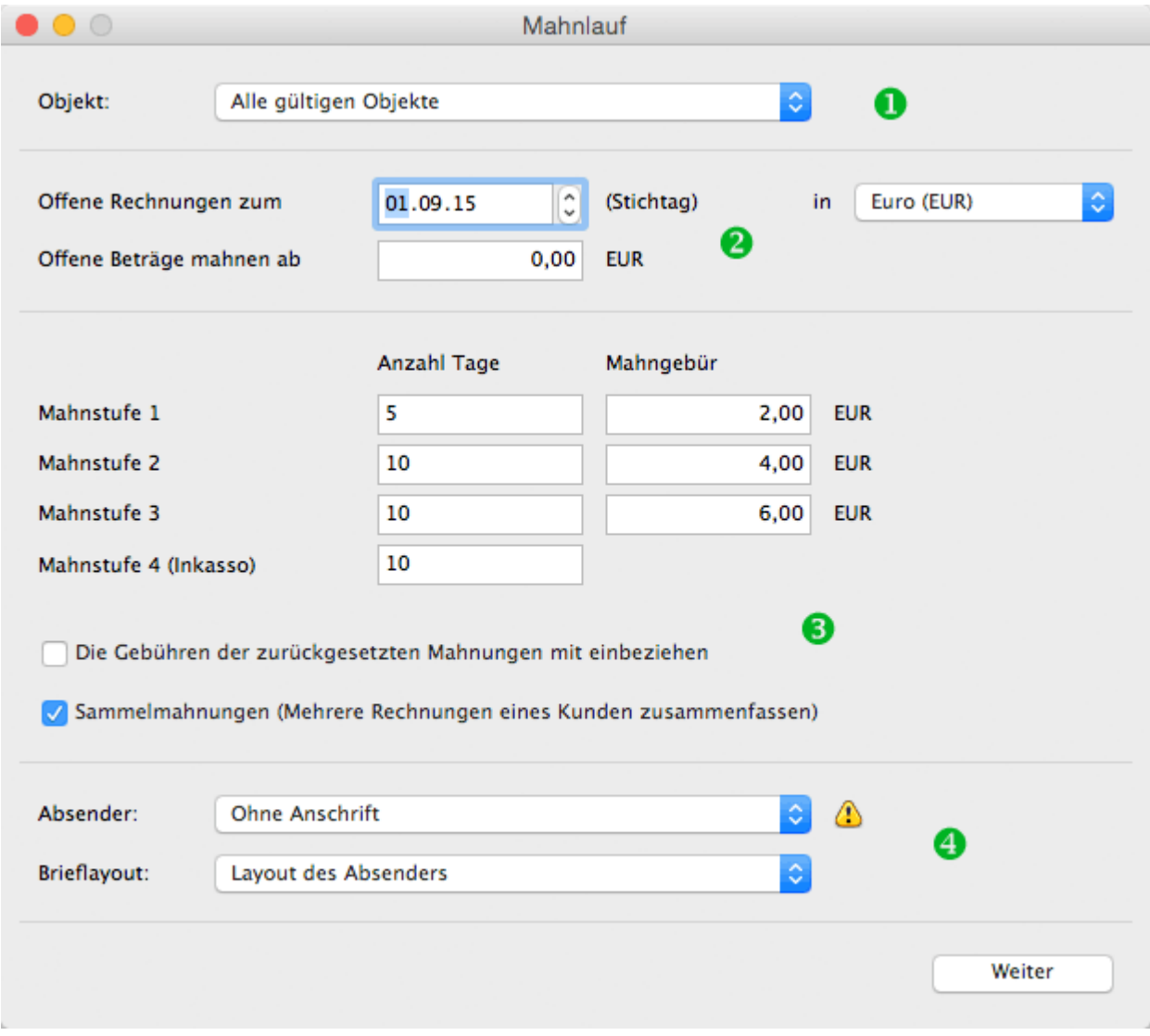

1. Zunächst wählen Sie das Objekt, für welches Sie Mahnungen erstellen wollen.

*Tipp: Wenn Sie mehrere Objekte verwalten, haben Sie zwei Möglichkeiten: Sie können entweder einen generellen Mahnlauf mit einer allgemeinen Anschrift (in [den](#page-148-0)*

*[Einstellungen hinterlegt\)](#page-148-0) oder einen Mahnlauf einzeln für jedes Objekt mit der jeweiligen Absenderadresse erstellen.*

- 2. Wählen Sie als nächstes den Stichtag, also das Datum, zu dem die nicht bezahlten Rechnungen gemahnt werden sollen. Dieses Datum kann in der Zukunft liegen, die Mahnungen werden dementsprechend datiert. Möchten Sie kleine Rechnungen (z.B. Rechnungsbeträge unter 20 Euro) nicht mahnen, dann stellen Sie das ebenfalls hier ein. Sollten Sie während Ihrer Nutzung von Lodgit Desk die Währung umgestellt haben, können Sie hier auch wählen, welche Währung Sie mahnen möchten. Ein gleichzeitiges Mahnen verschiedener Währungen ist nicht möglich.
- 3. Stellen Sie die Mahnstufen und die entsprechenden Mahngebühren ein. Diese Einstellungen merkt sich Lodgit Desk, sodass Sie diese nur einmal eintragen müssen.

Es gibt die Möglichkeit, zurückgesetzte Mahngebühren mit einzubeziehen und Sammelmahnungen (mehrere offene Rechnungen eines Kunden werden zusammengefasst) zu erstellen. Markieren Sie einfach das jeweilige Kästchen.

Für gelöschte Gäste können keine Sammelmahnungen erstellt werden. Die offenen Rechnungen müssen einzeln gemahnt werden.

4. Zum Schluss können Sie entscheiden, welchen Absender und welches Brieflayout Sie nutzen möchten. Bei **mehreren Objekten** wird zunächst die **allgemeine Adresse und das allgemeine Brieflayout** vorgeschlagen. Dieses können Sie über die Auswahlmenüs ändern.

#### *Hinweis:*

*Die Texte für die Mahnungen können Sie in der [Textverwaltung](#page-423-0) Ihren Bedürfnissen anpassen.*

Mit dem Klick auf den Button **Weiter** werden alle zu mahnenden Rechnungen angezeigt:

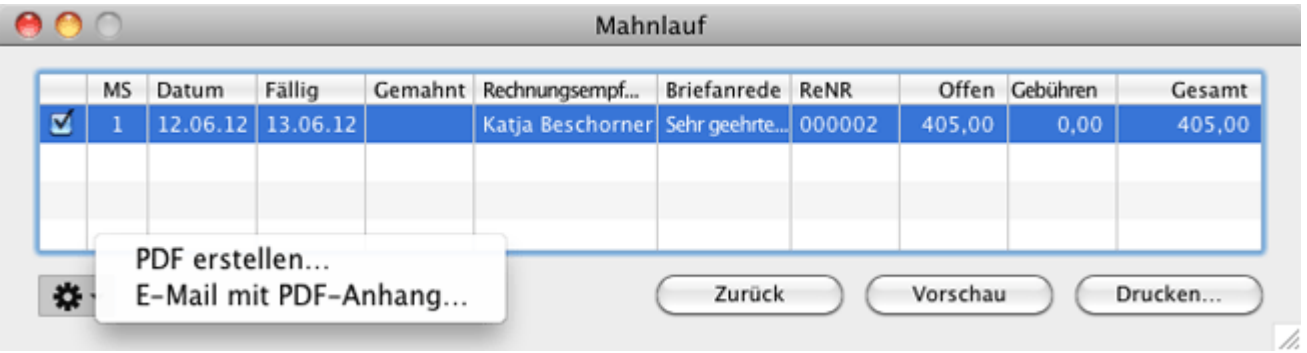

Diese sind mit einem Häkchen in der Checkbox markiert. Wollen Sie jedoch nur bestimmte Rechnungen mahnen, halten Sie bitte die Alt-Taste gedrückt und klicken auf eine der Checkboxen. Es verschwinden alle Häkchen und Sie können mittels einfachem Klick nur die Mahnungen anhaken, die Sie sich jetzt anzeigen lassen möchten. Wollen Sie doch wieder alle Mahnungen markieren, verfahren Sie wie oben beschrieben: Klicken Sie bei gedrückter Alt-Taste auf eine der (leeren) Checkboxen, dann werden alle Mahnungen markiert.

Rechnungen, die Sie in der [Liste offener Rechnungen](#page-421-0) versteckt haben, werden hier nicht angezeigt. Wollen Sie diese dennoch mahnen, müssen Sie sie erst über die [Liste](#page-421-0) [offener Rechnungen](#page-421-0) wieder sichtbar machen.

Mit einem Klick auf den Button **Vorschau** können Sie sich die Mahnungen ansehen, ein Klick auf den Button **Drucken** druckt die Mahnungen aus. Hier können Sie auch einzelne ausgwählte Mahnungen als **PDF erstellen** oder direkt als **Email mit PDF-Anhang** versenden.

Mit dem Button **Zurück** gelangen Sie zurück zu den oben beschriebenen Einstellungsmöglichkeiten.

Nachdem Sie die Mahnungen gedruckt haben, erscheint dieser Dialog:

Für Nutzer in Deutschland: Bitte beachten Sie auch die [Verfahrensdokumentation](#page-1020-0) mit ergänzenden Informationen im Zusammenhang mit der GoBD.

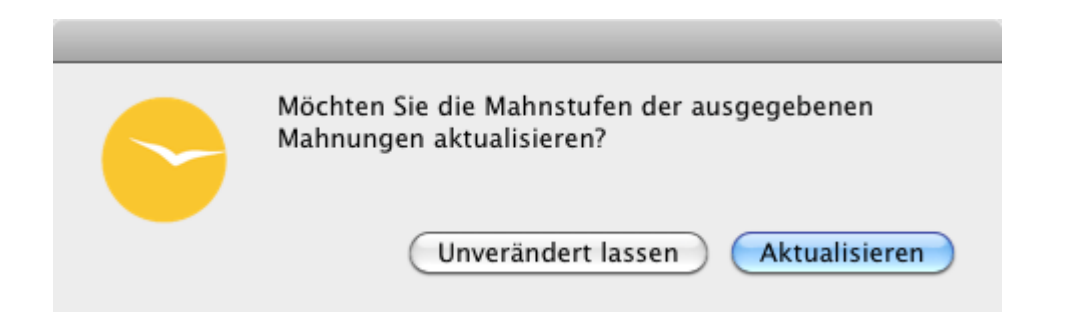

Wenn Sie möchten, dass die Rechnung von nun an eine höhere Mahnstufe erhält, klicken Sie auf **Aktualisieren**, ansonsten klicken Sie auf **Unverändert lassen**. Sie können später in der [Liste der offenen Rechnungen](#page-421-0) die Mahnstufe auch wieder zurücksetzen.

Für Nutzer in Deutschland: Bitte beachten Sie auch die [Verfahrensdokumentation](#page-1020-0) mit ergänzenden Informationen im Zusammenhang mit der GoBD.

BRIEFVORLAGEN VERWALTEN NACH OBEN LISTE DER OFFENEN RECHNUNGEN

# <span id="page-421-0"></span>Liste der offenen Rechnungen

In Lodgit Desk können Sie sich schnell einen Überblick über alle noch nicht bezahlten Rechnungen verschaffen. Gehen Sie dazu auf **Verwaltung > Liste der offenen Rechnungen**. Es öffnet sich ein neues Fenster:

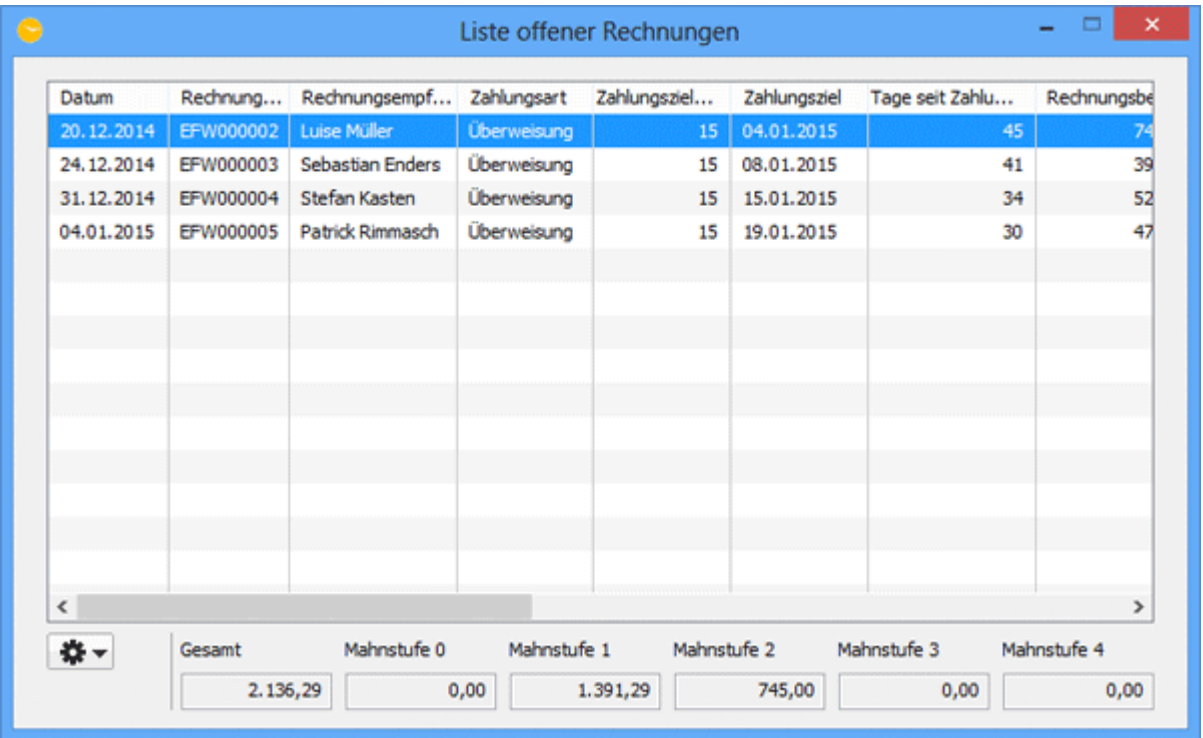

Hier sind alle Rechnungen aufgelistet, die derzeit im System den Status "offen", also "nicht bezahlt" haben. Sie finden Informationen zum Rechnungserstelldatum, Rechnungsempfänger, Zahlungsart, Betrag, Zahlungsziel in Tagen sowie als Datum und wie lange das Zahlungsziel bereits überschritten wurde. Zudem können Sie sehen, ob und wann für die Rechnung bereits eine Mahnung erstellt wurde und auf welcher Mahnstufe die Rechnung sich befindet.

Unterhalb der Liste finden Sie eine Zusammenfassung der Beträge, die noch offen sind. Diese sind sowohl als Gesamtsumme, als auch auf die einzelnen Mahnstufen aufgeschlüsselt dargestellt.

Mit dem Kontextmenü (Rechtsklick) können Sie:

- die dazugehörige Buchung öffnen
- die Rechnung in den Status "bezahlt" setzen
- die Rechnung erneut drucken (mit und ohne Vorschau oder als PDF)
- die Mahnstufe zurücksetzen
- die Rechnung in dieser Liste und dem Mahnlauf verstecken
- versteckte Rechnungen wieder in der Liste anzeigen
- eine versteckte Rechnung wieder sichtbar machen

#### *Dokumentation der Lodgit Desk - Hotelsoftware*

[Mahnlauf](#page-418-0) [Nach](#page-1-0) oben [Textverwaltung](#page-423-0)

# <span id="page-423-0"></span>Textverwaltung

Unter **Verwaltung > Texte** können Sie nicht nur alle vorgegebenen Texte für den Ausdruck anpassen, sondern auch neue Sprachsets für internationale Kunden anlegen.

Dabei bietet Lodgit Desk Ihnen zwei verschiedene Möglichkeiten:

- 1. Sie können die Textelemente direkt **innerhalb von Lodgit Desk** bearbeiten.
- 2. Sie können die Textelemente exportieren und anschließend mit dem von uns zur Verfügung gestellten **Tool Lodgit Desk Lingua** bearbeiten.

## ... direkt in Lodgit Desk

Direkt in der Textverwaltung (Verwaltung > Texte) liefert Lodgit Desk Ihnen alle Textbausteine, die gedruckt werden, in Tabellenform:

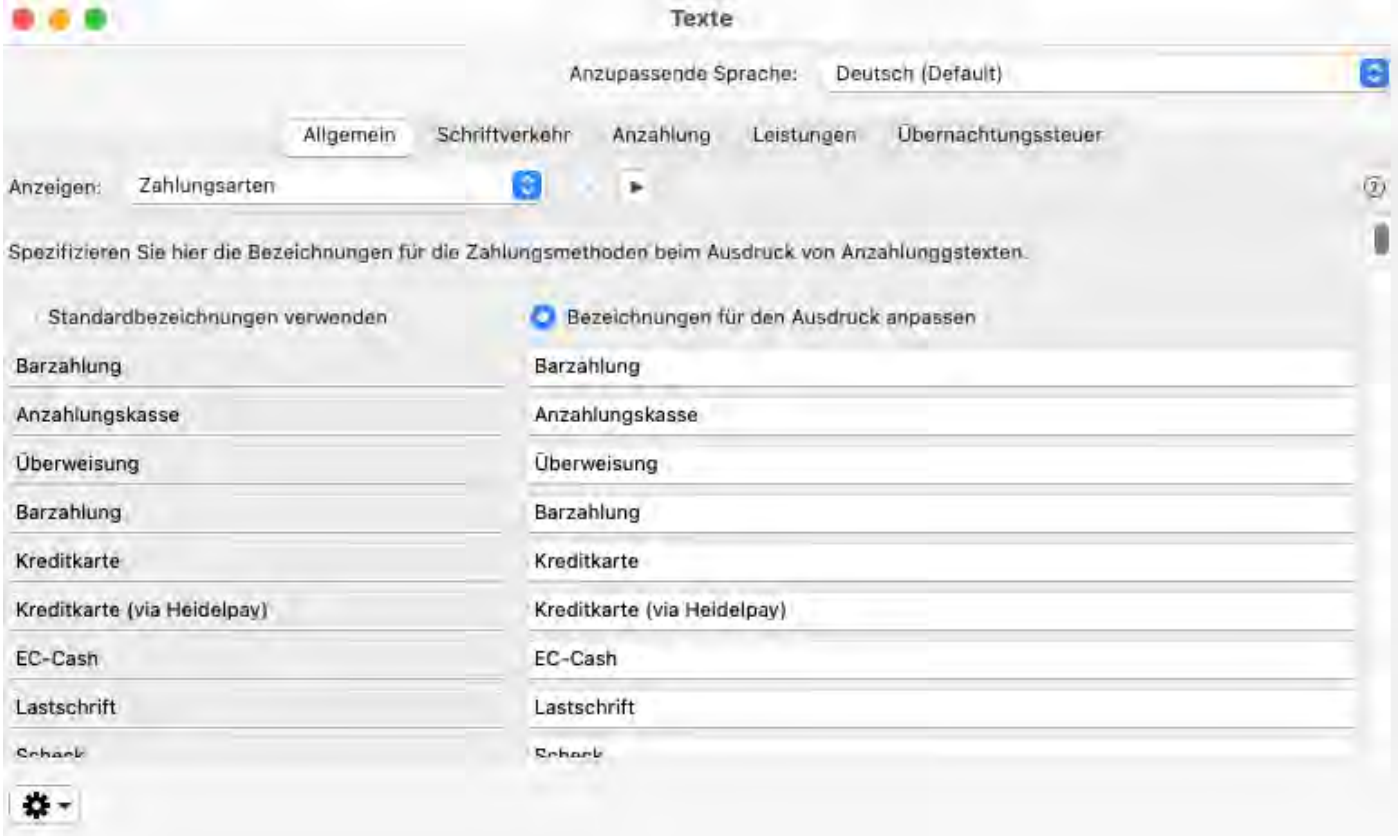

Dabei können Sie **den Text in der rechten Spalte** an Ihre Bedürfnisse **anpassen**. Texte in der linken Spalte dienen als Vorlage bzw. dazu, dass Sie besser einschätzen können, wo der Textbaustein erscheint.

[Mehr Informationen \(z.B. wie man eine neue Sprache anlegt\) finden Sie](#page-425-0) **[hier](#page-425-0)**[.](#page-425-0)

# ... mit dem Tool Lodgit Desk Lingua

Klicken Sie auf das **Zahnradsymbol** unten links im Textverwaltungsfenster um das Aktionsmenü zu öffnen:

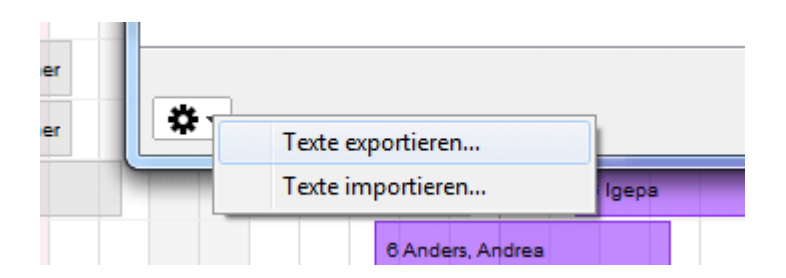

Über den Befehl **Texte exportieren** können Sie alle Textbausteine in eine neue Datei exportieren, die Sie anschließend **mit dem kostenlosen Tool Lodgit Desk Lingua bearbeiten** können. Für das Anlegen einer komplett neuen Sprache (z.B. Spanisch) eignet sich diese Methode am besten, da Sie in dem Tool auch nach Textbausteinen suchen können.

[Mehr Informationen \(z.B. wo Sie das Tool herunterladen können\) finden Sie](#page-428-0) **[hier](#page-428-0)**[.](#page-428-0)

Liste der offenen [Rechnungen](#page-421-0) [Nach](#page-1-0) oben Texte [in Lodgit Desk](#page-425-0) ändern

# <span id="page-425-0"></span>Texte in Lodgit Desk ändern

In der Textverwaltung in Lodgit Desk (**Verwaltung > Texte**) finden Sie alle ausdruckbaren Texte in einer Tabelle:

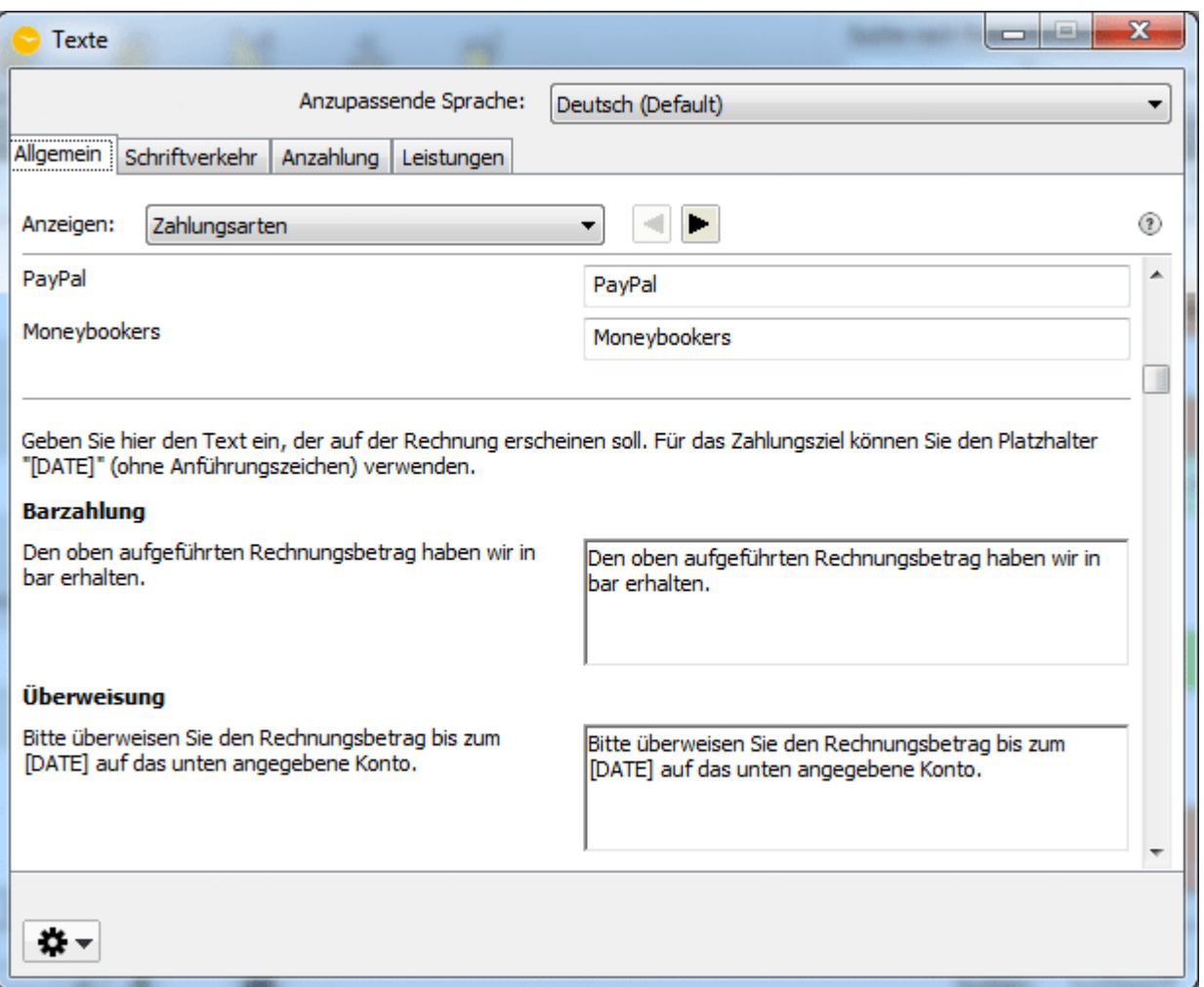

In der linken Spalte finden Sie die Textvorlagen. Sie dienen als Anhaltspunkt dafür, wo der Text erscheint und was derzeit angezeigt wird. Auch bei Änderungen an der rechten Spalte bleibt der Text hier gleich, damit Sie immer ein Beispiel einsehen können, was im jeweiligen Textelement stehen kann.

In der rechten Spalte können Sie den Text beliebig verändern und so an Ihre Bedürfnisse anpassen.

## Neue Sprache anlegen

Im Drop-Down-Menü **Anzupassende Sprache** finden Sie auch die Option **Neue Sprache erstellen**. Damit können Sie eine neue Sprache erstellen, um in dieser dann die Texte zu übersetzen:

#### *Dokumentation der Lodgit Desk - Hotelsoftware*

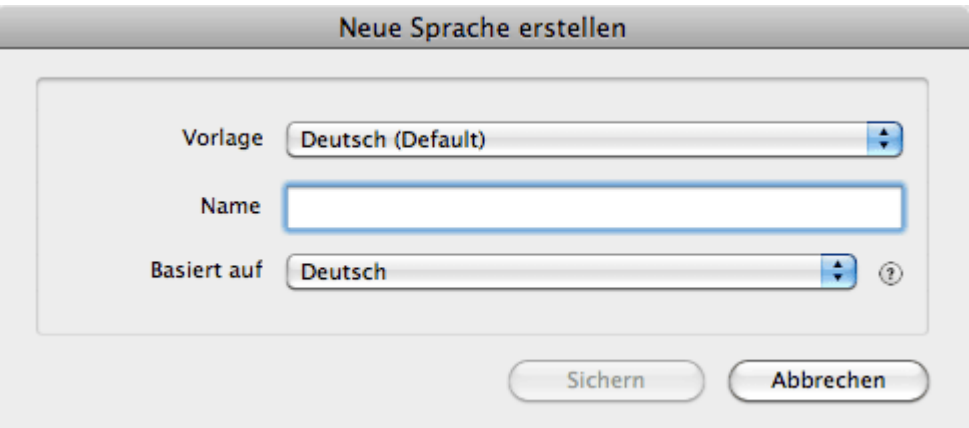

Wählen Sie dazu das Set aus, welches Ihnen als Vorlage dienen soll. Dann geben Sie der neuen Vorlage einen Namen (z.B. IhrUnternehmen1 oder Spanisch) und stellen Sie die Grundsprache ein (z. B. Deutsch).

Anschließend können Sie dann einfach den Text in den rechten Feldern so ändern, wie es Ihnen gefällt. Die Texte links dienen als Anhaltspunkt, damit Sie wissen, wo der Text später auf dem Papier erscheint.

# Wo finden Sie was?

Damit Sie einen bestimmten Textbaustein möglichst schnell finden können, haben wir im Folgenden eine Karte zusammengestellt. Sie können alternativ [die](#page-428-0) **[Textbausteine](#page-428-0) [auch exportieren](#page-428-0)** [und dann mit Lodgit Desk Lingua übersetzen bzw. ändern](#page-428-0).

### 1. **Allgemein**

### 1. **Zahlungsarten**:

Hier finden Sie die Bezeichnungen für die Zahlungsarten und die Textbausteine für das Zahlungsziel auf Rechnungen (z.B. "Den Rechnungsbetrag haben wir in bar erhalten.") und Korrekturrechnungen (z.B. "Der Gesamtbetrag wurde Ihnen bar übergeben.").

### 2. **Preiseinheiten**:

Hier können Sie die Bezeichnungen für die Preiseinheiten anpassen. 3. **Mieteinheitsarten**:

Die Bezeichnungen der Mieteinheitsarten (z.B. "Doppelzimmer") können in diesem Bereich angepasst werden. Hier finden Sie auch Ihre selbst angelegten Typen.

4. **Anrede**:

Die Anrede für die Korrespondenz können Sie hier anpassen.

5. **Details der Unterkunftsleistungen**:

Hier können Sie die Darstellung der Unterkunftsdetails (z.B. "für 1 Person") anpassen.

### 2. **Schriftverkehr**

### 1. **Angebot**:

Einleitungstext, Schlusstext, unterschiedliche Texte für Angebote mit und ohne Ablauffrist, unterschiedliche Texte für Angebote mit und ohne Rückbestätigung, unterschiedliche Texte für Angebote als Brief oder als EMail, Email-Betreff von Angeboten, Tabellenbeschriftung und Briefkopf (Angebotsnummer und -datum)

### 2. **Bestätigung**:

Einleitungstext, Schlusstext, unterschiedliche Texte für Bestätigungen mit und ohne Rückbestätigung, unterschiedliche Texte für Bestätigungen als Brief oder als EMail, Email-Betreff von Bestätigungen, Tabellenbeschriftung und Briefkopf (Bestätigungsnummer und -datum)

3. **Rückbestätigung**:

Betreff, Einleitungstext, Schlusstext, Zusatztext, Unterschriftsfelder (Datum, Unterschrift)

4. **Anzahlungsrechnung**:

Einleitungstext, Schlusstext, Hinweistext für die Steuer, Betreff und Text für den Versand per Email, Briefkopf, Tabellenbeschriftungen 5. **Stornierung einer Anzahlungsrechnung**:

- Einleitungstext, Schlusstext, Hinweistext für die Steuer, Betreff und Text für den Versand per Email, Briefkopf, Tabellenbeschriftungen
- 6. **Rechnung**:

Einleitungstext, Schlusstext, Hinweistext für die Steuer, Betreff und Text für den Versand per Email, Briefkopf, Tabellenbeschriftungen

- 7. **Stornierung einer Rechnung**: Einleitungstext, Schlusstext, Hinweistext für die Steuer, Betreff und Text für den Versand per Email, Briefkopf, Tabellenbeschriftungen
- 8. **Mahnung**: unterschiedlicher Betreff, Einleitung und Schluss für 4 Mahnstufen, Betreff und Text für den Versand per Email, Briefkopf, Tabellenbeschriftung
- 9. **Korrespondenz**:
- Ort und Datum

### 3. **Anzahlung**:

Texte für ausstehende und bezahlte Anzahlungen in Angeboten und Bestätigungen, Texte für die Anzahlungsposten in Anzahlungs- und Schlussrechnungen

### 4. **Leistungen**

### 1. **Mieteinheiten**:

Bezeichnung und Beschreibung der Mieteinheiten können Sie hier ändern. Die Mieteinheiten sind zur besseren Übersicht nach Objekten sortiert.

### 2. **Extraposten**:

Bezeichnung und Beschreibung der Extraposten können Sie hier für den Ausdruck anpassen.

### 3. **Pakete**:

Bezeichnungen der selbst angelegten Pakete können Sie hier anpassen.

[Textverwaltung](#page-423-0) [Nach](#page-423-0) oben Texte [mit Lodgit Desk Lingua](#page-428-0) ändern

# <span id="page-428-0"></span>Texte mit Lodgit Desk Lingua ändern

Unter **Verwaltung > Texte** können Sie alle Textbausteine, die in Lodgit Desk verwendet werden, exportieren. Die so erstellte Datei können Sie dann mit dem kostenlosen Tool Lodgit Desk Lingua entweder selbst übersetzen oder ein neues Sprachset von einem Übersetzer anfertigen lassen.

Dazu gehen Sie folgendermaßen vor:

## **1. Sprachdatei exportieren**

In Lodgit Desk haben Sie die Möglichkeit, ihre angelegten Sprachdateien zu exportieren um sie ggf. einem Übersetzer für die Anfertigung eines neuen Sets zur Verfügung zu stellen.

Gehen Sie dazu in der Textverwaltung auf das Aktionsmenu und wählen **Texte exportieren** aus.

Wählen Sie das existierende Sprachset aus, anhand derer die Übersetzung stattfinden soll und klicken Sie auf **Exportieren**. Geben Sie der Datei einen Namen und speichern Sie diese auf Ihrem Computer.

## **2. Lodgit Desk Lingua herunterladen**

Loggen Sie sich in Ihren Account auf [www.lodgit.com.](http://www.lodgit.com/) Unter dem Menüpunkt **Download** finden Sie nicht nur die aktuellste Version von Lodgit Desk, sondern auch das Tool **Lodgit Desk Lingua**. Laden Sie sich die Version herunter, die Sie oder der Übersetzer benötigen.

## **3. Datei bearbeiten**

Öffnen Sie die .ldlocale-Datei, die Sie aus der Textverwaltung exportiert haben, mit Lingua:

#### *Dokumentation der Lodgit Desk - Hotelsoftware*

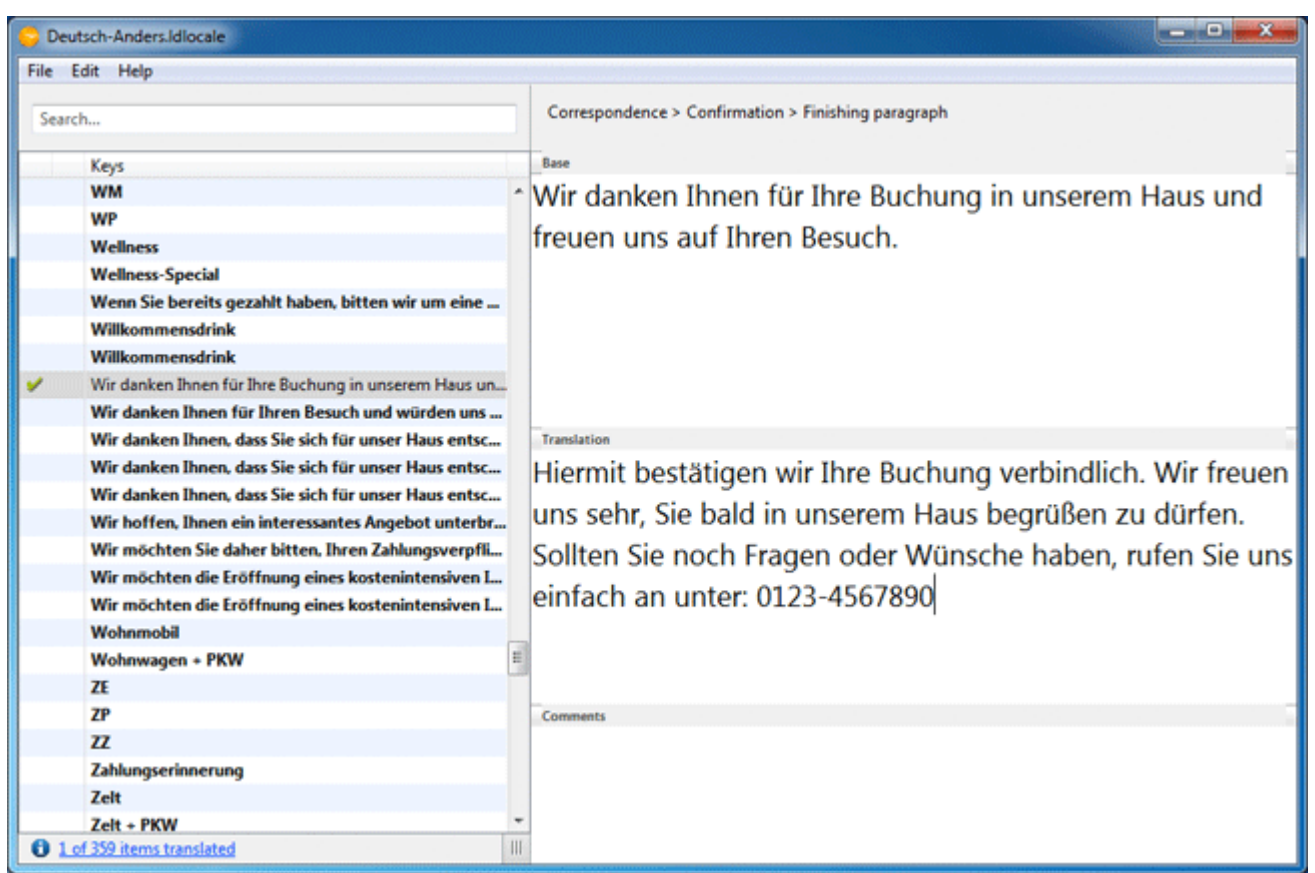

In der **linken Liste** finden Sie alle Textbausteine aufegführt. **Fett dargestellte** Bausteine enthalten noch keine Übersetzung/Änderung und werden beim Import nicht verändert.

Im Feld **Base** steht der exportierte Text. Dieses Feld kann nicht editiert werden; es dient zur Orientierung und Zuweisung der Bausteine.

In das Feld **Translation** tragen Sie den neuen Text für den ausgewählten Baustein ein. Sind es nur minimale Änderungen, können Sie den Text aus dem Feld Base kopieren und wieder einfügen. Bitte beachten Sie, dass der Text im Feld Base beim Import komplett durch den aus dem Feld Translation überschrieben wird.

In das Feld **Comments** können Sie Kommentare zum ausgewählten Textbaustein für andere Nutzer (z.B. den Übersetzer) eintragen.

Ganz oben in der rechten Spalte finden Sie den **Pfad** des Textbausteins **in der Textverwaltung**. So können Sie den Baustein auch innerhalb von Lodgit Desk finden, wenn Sie 'nur schnell' noch etwas ändern möchten.

### *Hinweis:*

*Änderungen an der Datei werden automatisch gespeichert, ein manuelles Speichern ist nicht notwendig.*

## **4. Sprachdatei importieren**

Wenn Sie eine bereits übersetzte Sprachdatei wieder in ihr Programm importieren möchten, wählen Sie in der Textverwaltung den Aktionsmenübefehl **Texte importieren**.

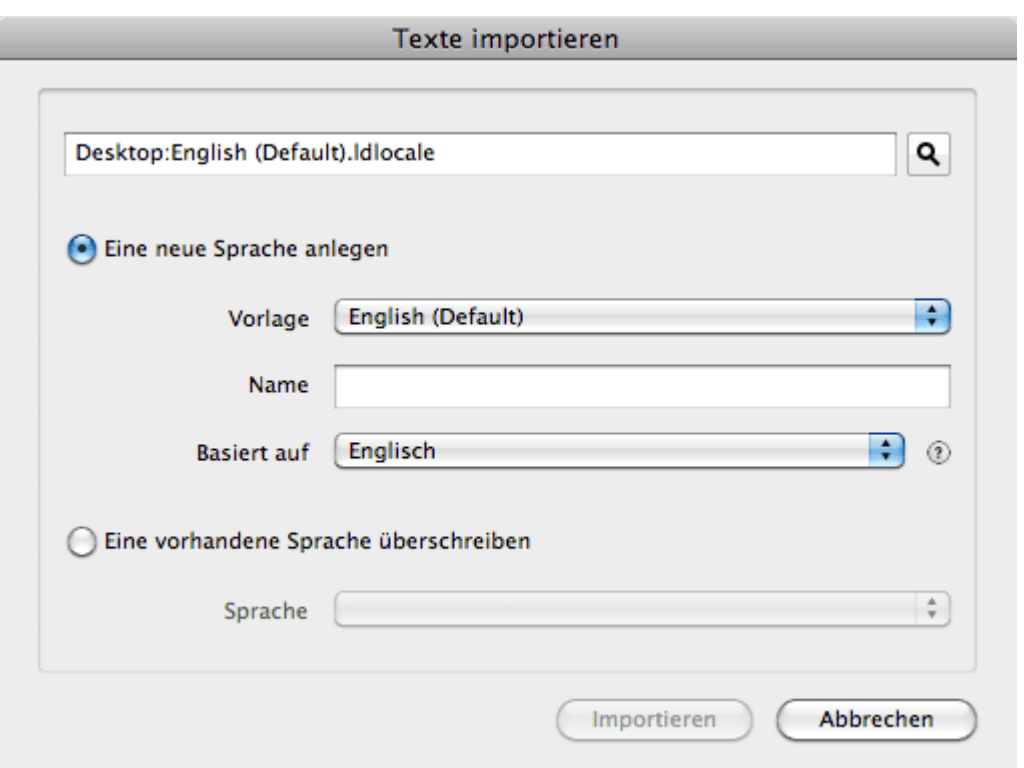

Nachdem Sie die Datei, die Sie importieren möchten, auf Ihrem Rechner ausgewählt haben, können Sie festlegen, ob Sie ein neues Sprachset anlegen möchten, oder eine alte Sprache überschreiben wollen.

Möchten Sie **eine neue Sprache anlegen**, geben Sie einen Namen dafür ein und wählen Sie aus der Dropdown-Liste die Sprache aus, auf der Ihr neues Sprachset basiert. Das Sprachset, das Sie unter "Vorlage" auswählen, erscheint dann in der linken Spalte als Referenz.

Möchten Sie **eine vorhandene Sprache überschreiben**, wählen Sie aus der entsprechenden Liste das Sprachset aus, welches Sie überschreiben wollen.

Klicken Sie anschließend auf **Importieren** und Ihre Sprache wird in Ihre Lodgit Desk Installation importiert.

Texte [in Lodgit Desk](#page-425-0) ändern [Nach](#page-423-0) oben Belege erstellen [und Kassenbuch](#page-431-0)

# <span id="page-431-0"></span>Belege erstellen & Kassenbuch

Mit Lodgit Desk können Sie auch buchungsunabhängige Einnahmen und Ausgaben verwalten. Also beispielsweise Verkäufe, die gleich vor Ort vom Gast in Bar, per Scheck oder per EC/Kreditkarte bezahlt werden.

Eine Übersicht über vergangene buchungsunabhängige Einnahmen und Ausgaben finden Sie dann unter **Verwaltung > Schriftverkehr > Belege.**

Zudem finden Sie alle Barumsätze inklusive Bar bezahlter Rechnungen von Buchungen zusätzlich noch einmal unter **Verwaltung** > **Kassenbuch** und erhalten dort einen Überblick über die Bargeldbestände in Ihrem Haus.

Um Entnahmen oder Einzahlungen aus der bzw. in die Kasse einzutragen, wählen Sie unter **Verwaltung** den Menüpunkt **Beleg erstellen...**

Für Nutzer in Deutschland: Bitte beachten Sie auch die [Verfahrensdokumentation](#page-1020-0) mit ergänzenden Informationen im Zusammenhang mit der GoBD.

# Verkäufe eintragen

Direkt auf der ersten Seite des Kassenfensters können Sie einen neuen Verkauf anlegen.
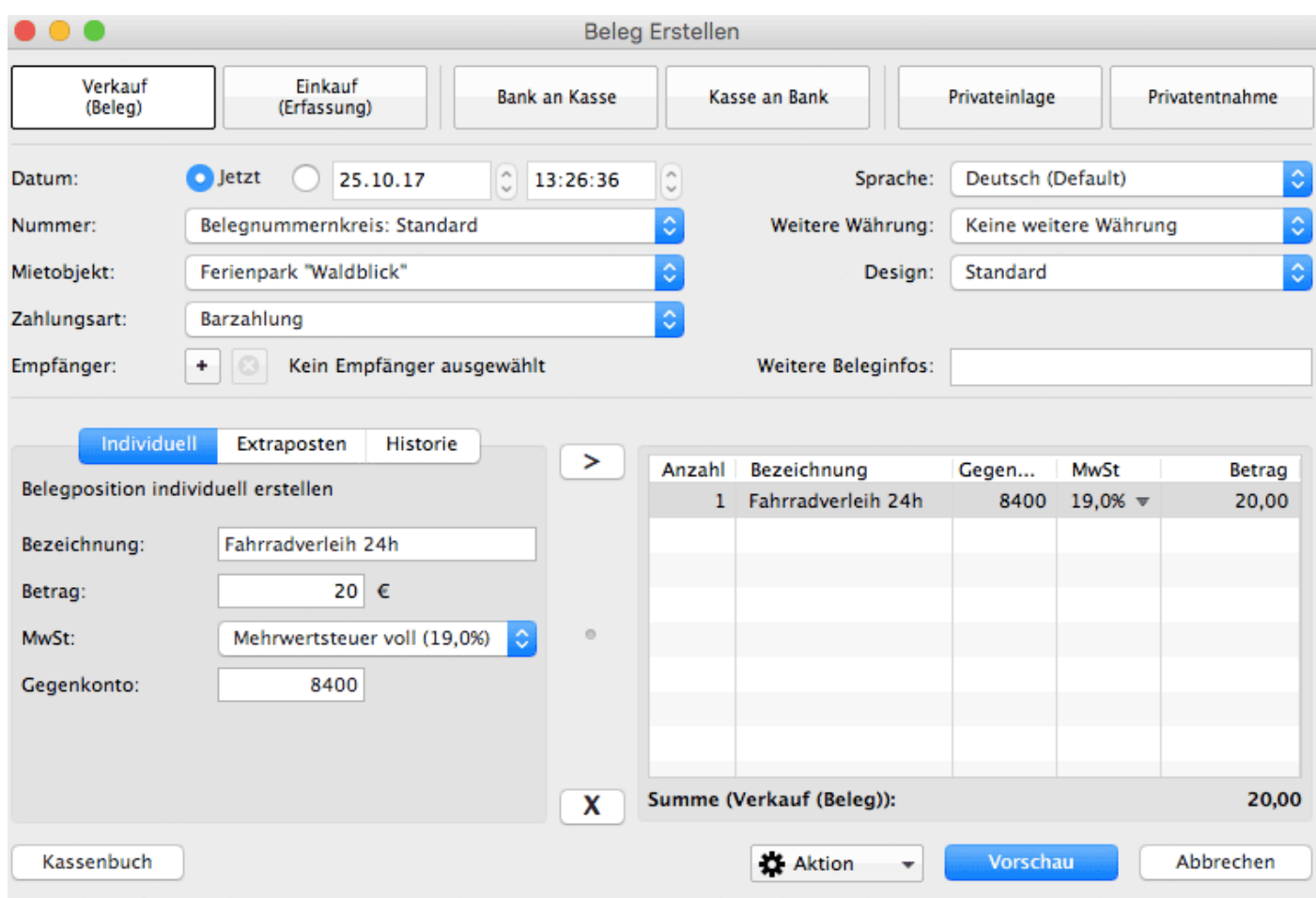

Hierfür tragen Sie im unteren linken Teil des Fensters Bezeichnung, Betrag (und ggf. Steuersatz und buchhalterisches Konto) eines Postens ein (oder wählen einen zu verkaufenden Artikel aus der Liste der Extraposten bzw. aus der Historie der zuletzt genutzten Posten) und fügen diesen durch Klick auf den **>** Button dem aktuellen Beleg hinzu.

Wiederholen Sie dies für sämtliche Artikel, die Sie verkaufen bzw. Posten, die Sie buchen möchten.

Mit dem **X** Button können Positionen wieder vom Beleg auf der rechten Seite entfernt werden.

Abschließend können Sie in der oberen Hälfe des Fensters noch weitere Optionen festlegen:

- Das **Datum**, das auf dem Beleg erscheinen soll bzw. zu dem dieser Verkauf verbucht werden soll.
- Der **Nummer**nkreis, aus dem die Nummer für diesen Beleg gezogen werden soll
- Das **Mietobjekt**, dem dieser Beleg zugeordnet werden soll
- Die **Zahlungsart** mit der der Verkauf vom Kunden beglichen wurde

Im **Kassenbuch** finden Sie später nur die Verkäufe mit der Zahlungsart "Barzahlung". Eine Liste aller Verkäufe finden Sie unter **Verwaltung > Schriftverkehr > Belege**.

- optional: Ein Rechnungs**empfänger**, dessen Name und Adresse dann ebenfalls auf dem Beleg erscheinen wird
- optional: eine **weitere Währung**, in der der Gesamtbetrag des Belegs
- zusätzlich angebeben werden soll
- die **Sprache** in welcher der Beleg verfasst werden soll sowie das  $\bullet$ Beleg-**Design** und das zu verwendende **Brieflayout**.

Klicken Sie abschließend auf Vorschau um den fertigen Beleg einzusehen.

Stimmen alle Angaben, können Sie den Beleg über den Aktion-Button mit dem Zahnradsymbol am unteren Rand des Fensters **Drucken**, als **PDF Datei** exportieren oder nur in Lodgit **speichern**.

## Einkäufe eintragen

Auch Einkäufe und Ausgaben können Sie in Lodgit Desk erfassen. Die Funktionsweise ist dabei ganz ähnlich wie das Eintragen eines Verkaufs:

Im unteren linken Teil des Fensters wählen Sie entweder unter dem Reiter **Historie** einen der zuletzt eingetragenen Posten aus oder tragen unter dem Reiter **Individuell** einen neuen ein. Hinterlegen Sie eine **Bezeichnung**, einen **Betrag**, einen **MwSt-Satz** sowie das entsprechende Gegenkonto und fügen Sie den Posten durch Klick auf den > Button dem aktuellen Beleg hinzu.

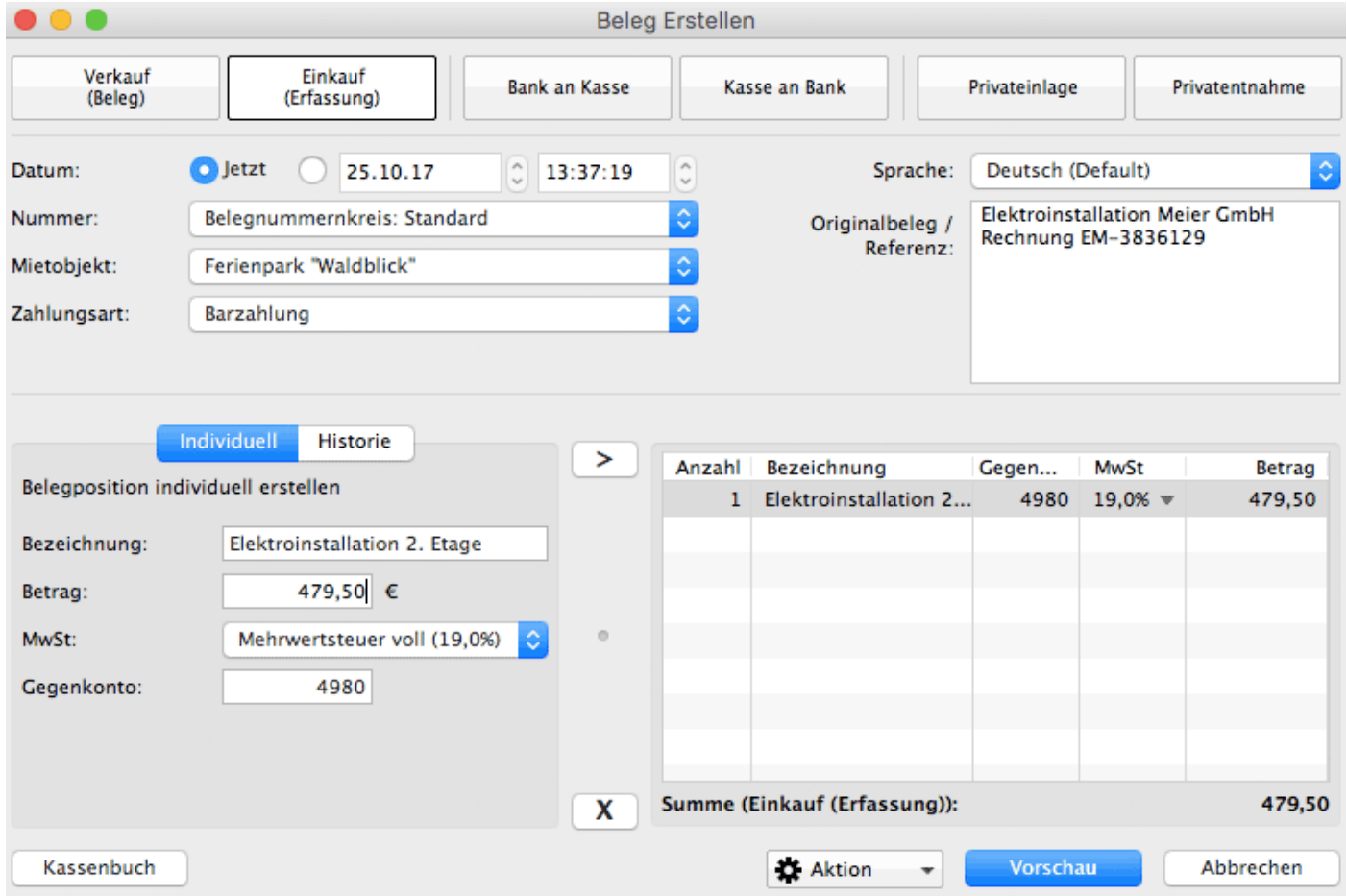

Wiederholen Sie diesen Vorgang, bis Sie sämtliche Posten, die Sie erfassen möchten, eingegeben und dem Beleg auf der rechten Seite des Fensters hinzugefügt haben.

Mit dem **X** Button können Positionen wieder vom Beleg entfernt werden.

Nun können Sie im oberen Teil des Fensters noch weitere Einstellungen anpassen (**Datum**, **Nummernkreis**, **Zahlungsart**, **Objekt**) sowie Informationen zum **Originalbeleg** hinterlegen.

Im **Kassenbuch** finden Sie später nur die Einkäufe mit der Zahlungsart "Barzahlung". Eine Liste aller Belege von Einkäufen finden Sie unter Verwaltung **> Schriftverkehr > Belege**.

Klicken Sie abschließend auf Vorschau um den fertigen Beleg einzusehen.

Stimmen alle Angaben, können Sie den Beleg über den Aktion-Button mit dem Zahnradsymbol am unteren Rand des Fensters **Drucken**, als **PDF Datei** exportieren oder nur in Lodgit **speichern**.

### Bank an Kasse, Kasse an Bank sowie Privateinlagen/entnahmen

Wenn Sie Bargeldbestände auf Ihr Geschäftskonto bei einer Bank einzahlen, von diesem Konto Bargeld in die Kasse überführen oder aus privaten Gründen Geld aus der Kasse nehmen oder in diese (wieder) hinein zahlen, sollten Sie dies auch in Lodgit Desk mit der jeweiligen Option hinterlegen.

Das Anlegen dieser Transaktionen funktioniert jeweils ganz ähnlich.

Beispielhaft zahlen wir nun einmal 1000€ Bargeld auf das Bankkonto ein. Um dies einzutragen, wechseln Sie im Kasse-Fenster zum Reiter **Bank an Kasse.** Da wir eine neue Position erstellen möchten, wechseln Sie im unteren linken Teil des Fensters vom Reiter **Historie** (in dem eine Liste der zuletzt eingegebenen Transaktionen erschient) zum Reiter **Individuell**.

Geben Sie dort einen Betrag ein (z.B. 1000 €) und fügen Sie diesen Posten per Klick auf den **>** Button dem aktuellen Beleg hinzu.

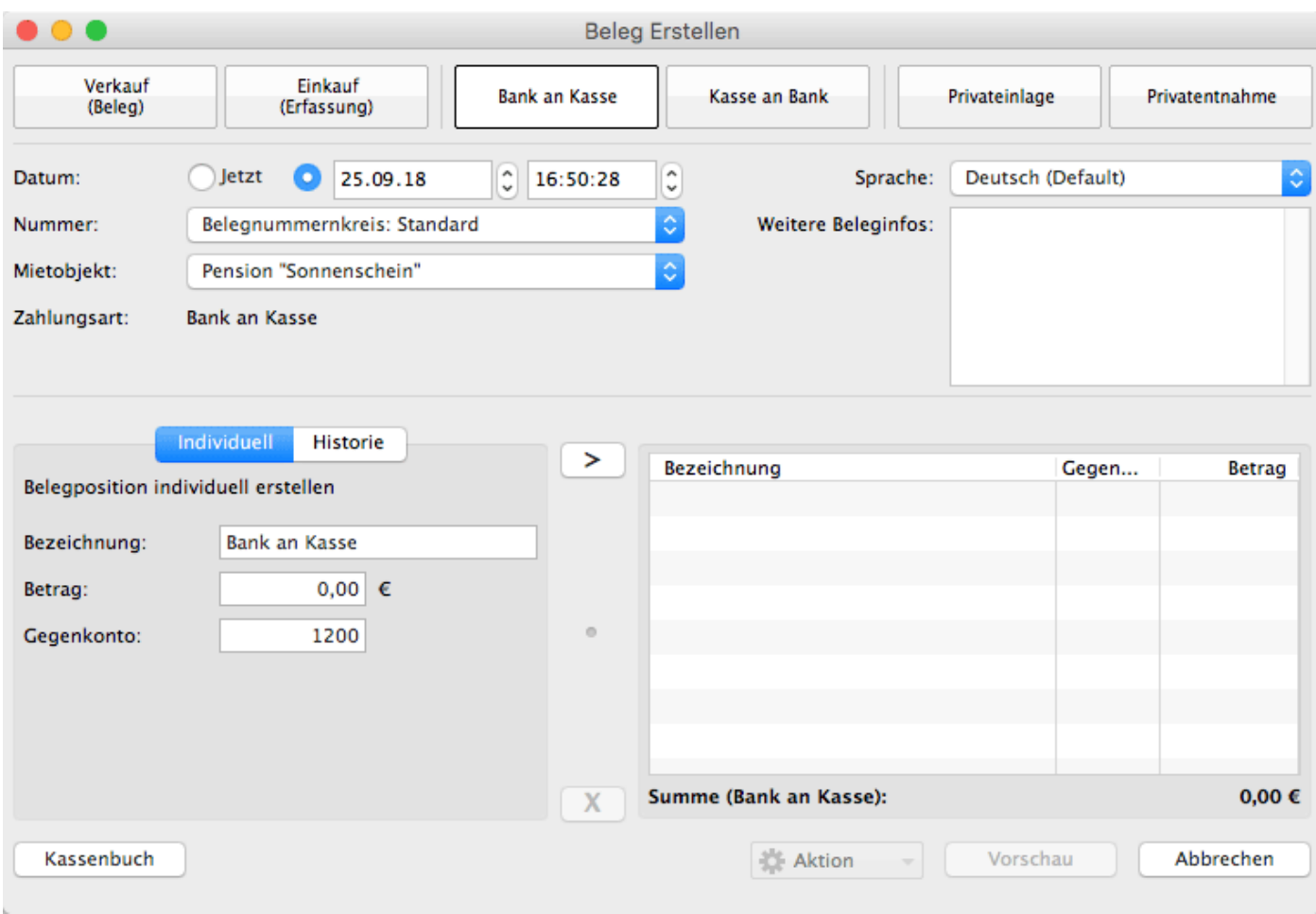

Mit den **X** Button können Sie Positionen wieder von dem Beleg entfernen.

Klicken Sie abschließend auf Vorschau um den fertigen Beleg einzusehen.

Stimmen alle Angaben, können Sie den Beleg über den Aktion-Button mit dem Zahnradsymbol am unteren Rand des Fensters **Drucken**, als **PDF Datei** exportieren oder nur in Lodgit **speichern**.

Diese Transaktion finden Sie nun auch im **Kassenbuch** - sie reduziert den Kassenstand entsprechend um 1000€.

## Kassenbuch

Während Sie über die oben vorgestellte Kassen-Funktion in Lodgit Desk buchungsunabhängige Umsätze eintragen können, erhalten Sie im Kassenbuch einen Überblick über die Bargeldbestände in Ihrem Haus.

Im Kassenbuch tauchen also **alle buchungsunabhängigen und buchungsbezogenen Umsätze auf, die mit der Zahlungsart "Bar" beglichen** wurden. Dazu gehören nebst bar bezahlten Rechnungen von Buchungen auch Barverkäufe oder -einkäufe über die Kasse sowie Geldtransits und Privateinlagen bzw. entnahmen...

Sie finden diese Funktion unter **Verwaltung** > **Kassenbuch**.

Kasseneinnahmen und Kassenausgaben sind täglich festzuhalten und vor Änderungen zu sichern. Bitte beachten Sie daher auch die Ausführungen zum [Kassenabschluss.](#page-437-0)

## Belege verwalten

Um sich alle erstellten Belege anzeigen zu lassen, wählen Sie in der Menüleiste unter **Verwaltung** den Menüpunkt **Schriftverkehr > Belege** aus bzw. klicken Sie im Hauptfenster auf das Symbol **Schriftverkehr**.

Unter dem Punkt **Belege** sind alle erstellten Belege aufgelistet

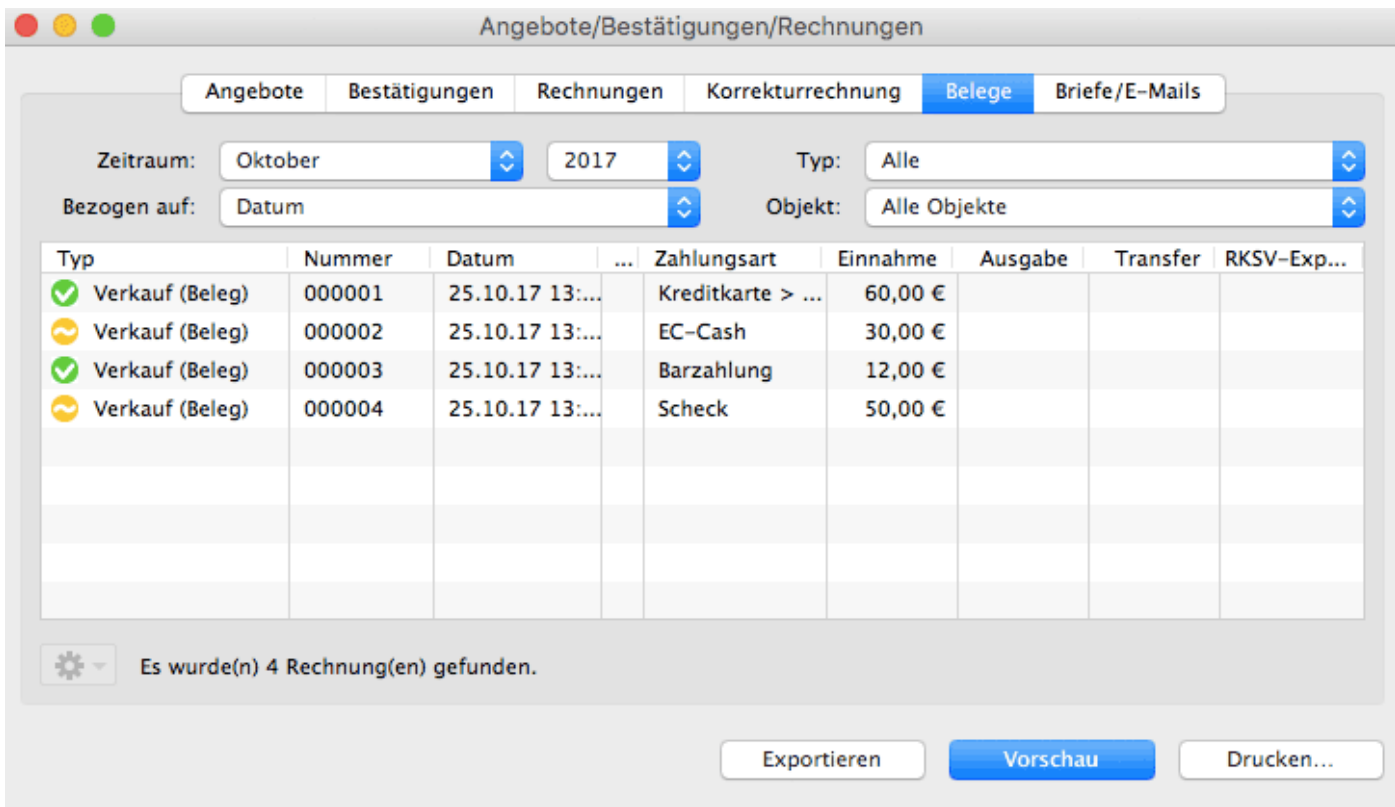

Im oberen Teil des Fensters können Sie den **Zeitraum**, den **Belegtyp** (Verkauf, Einkauf, ...) sowie das **Objekt** einschränken, für den bzw. das Sie erstellte Belege ansehen möchten.

Ein Doppelklick auf einen Eintrag in der Liste öffnet den dazugehörigen Beleg. Dieser kann dann auch erneut ausgedruckt werden.

Belege, die bereits gedruckt wurden, sind durch ein grünes Häkchen-Symbol links in der jeweiligen Zeile gekennzeichnet. Möchten Sie einen solchen Beleg erneut drucken, wird auf dem Ausdruck das Wort "Duplikat" enthalten sein. Belege, die bislang noch nicht gedruckt wurden, haben stattdessen einen gelben Kreis als Symbol.

Texte [mit Lodgit Desk Lingua](#page-428-0) ändern [Nach](#page-1-0) oben Kassenbuch [und Kassenabschlüsse \(X- und Z-Bericht\)](#page-437-0)

## <span id="page-437-0"></span>Kassenbuch und Kassenabschlüsse (X- und Z-Bericht)

Im Kassenbuch werden alle Geschäftsvorfälle seit dem letzten Abschluss, die bar bezahlt wurden, erfasst und saldiert. Dies gilt sowohl für die Bareinnahmen als auch die -ausgaben. Sie haben die Möglichkeit, X- oder Z-Berichte (Abschluss) zu erstellen bzw. die bisher gemachten Abschlüsse anzusehen.

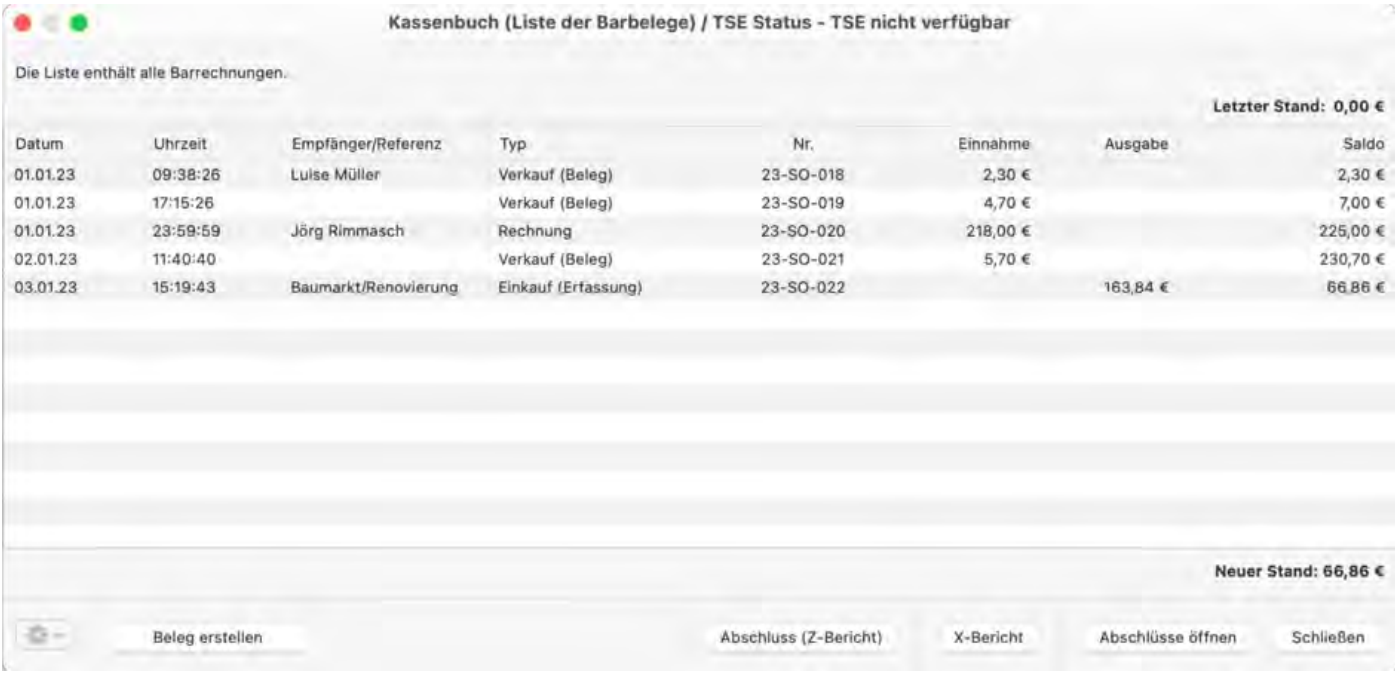

## X-Bericht

Der X-Bericht ist ein zusammenfassender Zwischenbericht über die seit dem letzten Kassenabschluss (Z-Bericht) bis zum Zeitpunkt des Abrufs getätigten Umsätze. Diese werden chronologisch nach Beleg- bzw. Rechnungsdatum und -zeitpunkt aufgelistet und die jeweiligen Beträge saldiert (Kassenbuch (Liste der Barbelege)).

Auf einer separaten Seite finden Sie dann den eigentlichen X-Bericht auf welchem Sie kumuliert und jeweils nach Steuersatz separat aufgeführt, die Steuerbeträge sowie die Netto- und die Bruttosummen finden für Bareinnahmen/ -ausgaben, Privateinlagen/ entnahmen und für Zahlungen von/ auf das Bankkonto.

So haben Sie jederzeit schnell einen Überblick, wieviel Bargeld sich in Ihrer Kasse befinden sollte (Kassensturzfähigkeit). Der X-Bericht ist rein informativ und ist kein Abschluss. Sie können sich diesen einfach auf Ihrem Rechner als PDF abspeichern und diesen dann einsehen.

## Z-Bericht

Den Z-Bericht nutzen Sie zur Erstellung Ihres Kassenabschlusses. Alle Bareinnahmen und -ausgaben, die Sie seit dem letzten Abschluss abgerechnet haben, wowie die Gesamtsumme, sehen Sie auf der linken Seite. Auf der rechten Seite befindet sich das Zählprotokoll, in welches Sie die Anzahl der jeweiligen Scheine bzw. Münzen eintragen können. Die entsprechenden Summen der Endbeträge werden in der Spalte >Betrag angezeigt und auf der linken Seite unter >Ist Bestand (Gezählt) aufsummiert.

Sie können den Abschluss zum Datum des aktuellen Tages und bis zu 2 Tage zuvor erstellen sowie eine Uhrzeit festlegen.

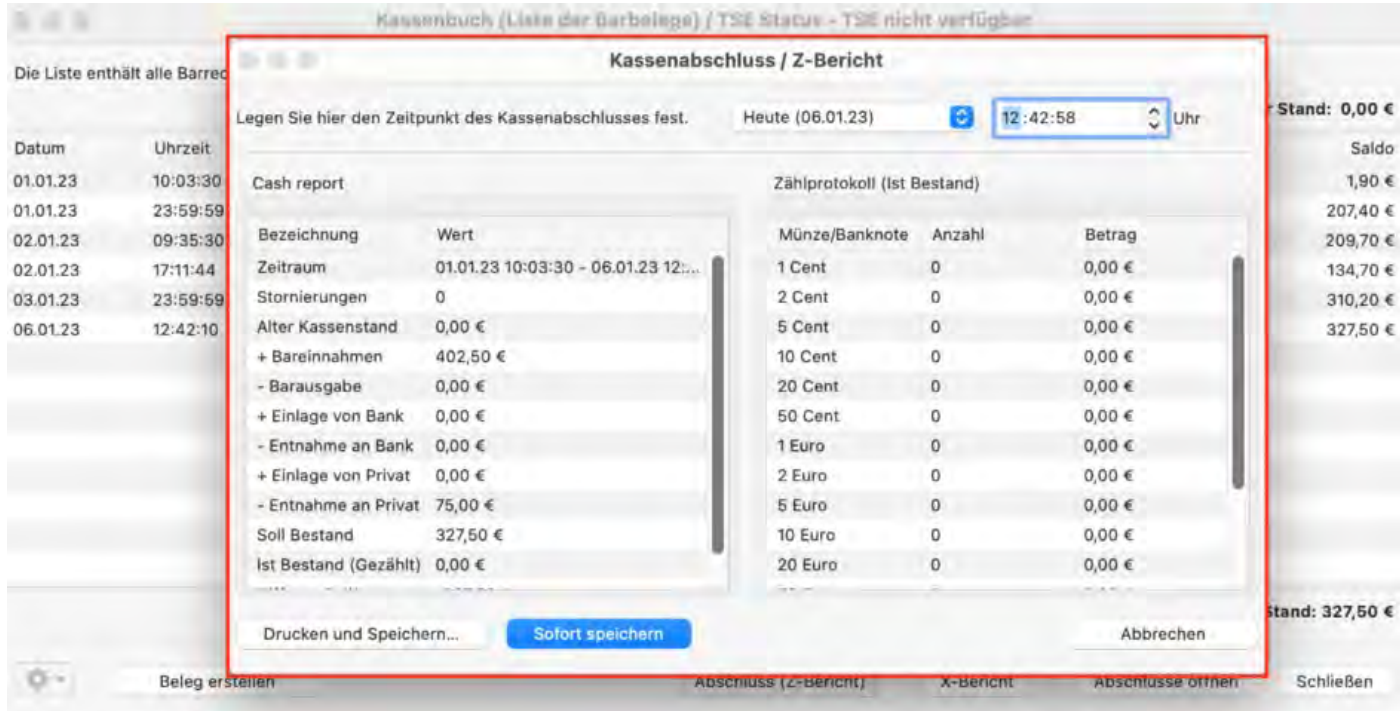

Sofern es eine Differenz zwischen dem Kassenbuch (Soll-Bestand) und Ihrem gezählten Bestand (Ist-estand) gibt und Sie den Abschluss erstellen wollen, wird Ihnen dies angezeigt. Sie haben die Möglichkeit, den Ist-Bestand nochmals zu überprüfen und ggfs. zu korrigieren. Wenn Sie auf > OK klicken, wird der Z-Bericht erstellt.

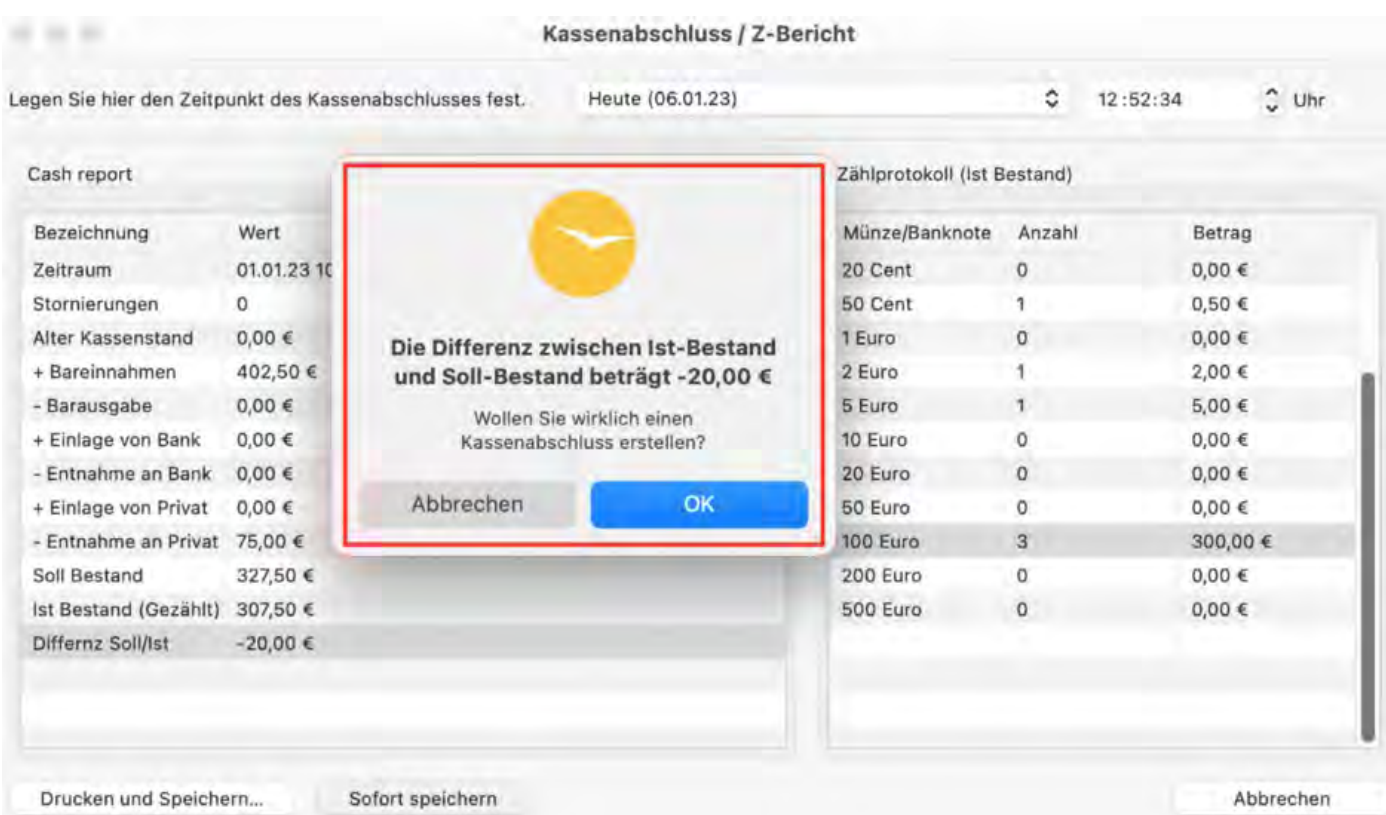

Wenn Sie den Kassenabschluss erstellt haben, wird der >Ist-Bestand des gerade erstellten Kassenabschlusses als Ausgangsbestand für den danach folgenden Kassenabschluss genommen.

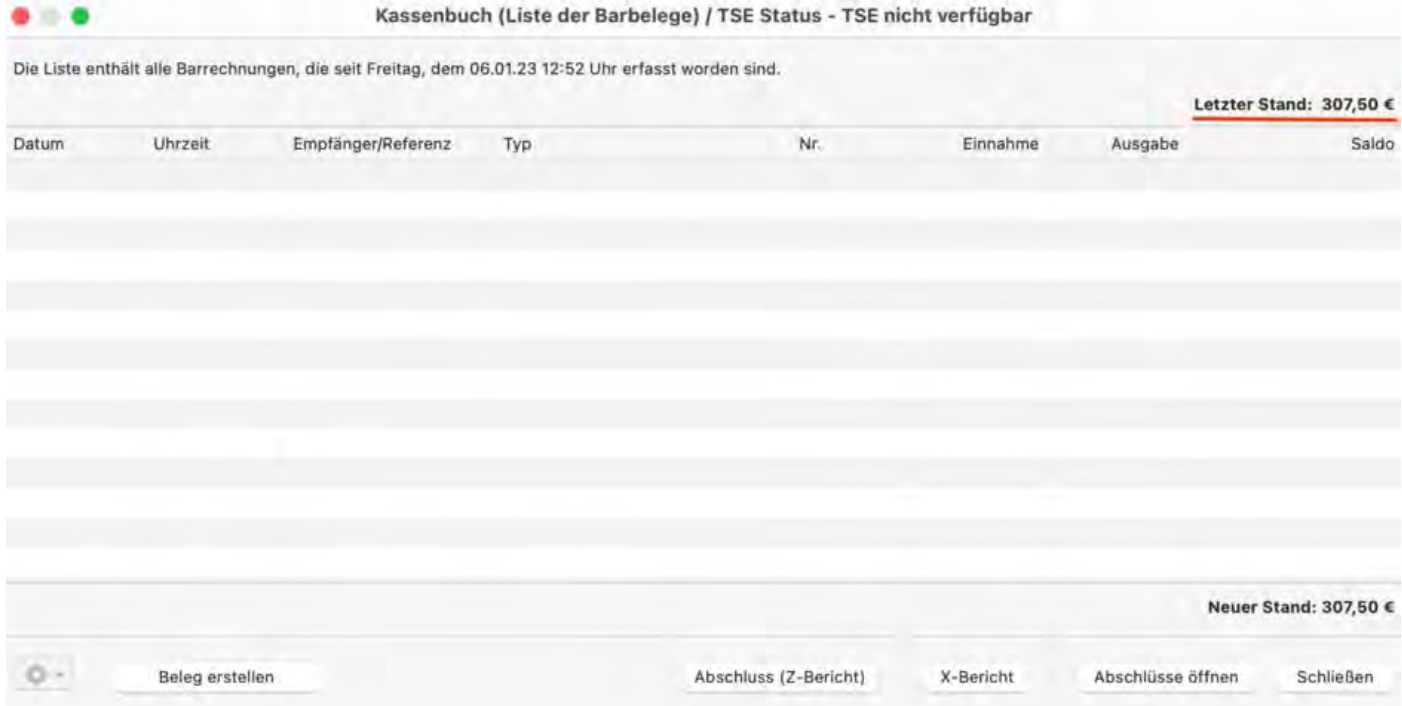

Bitte beachten Sie im Bedarfsfalle unsere Ausfürungen zum Anpassen des [Anfangsbestands der Kasse.](#page-882-0)

Belege erstellen [und Kassenbuch](#page-431-0) [Nach](#page-1-0) oben [Negativer Kassenstand \(Ausgleich\)](#page-441-0)

## <span id="page-441-0"></span>Negativer Kassenstand (und dessen Ausgleich)

#### Sollte es einmal z.B. auf Grund einer Fehleingabe zu einem negativen Kassenendergebnis oder einem oder mehreren negativen Kassenzwischenergebnissen kommen, ist es **NICHT** möglich einen Kassenabschluss zu erstellen:

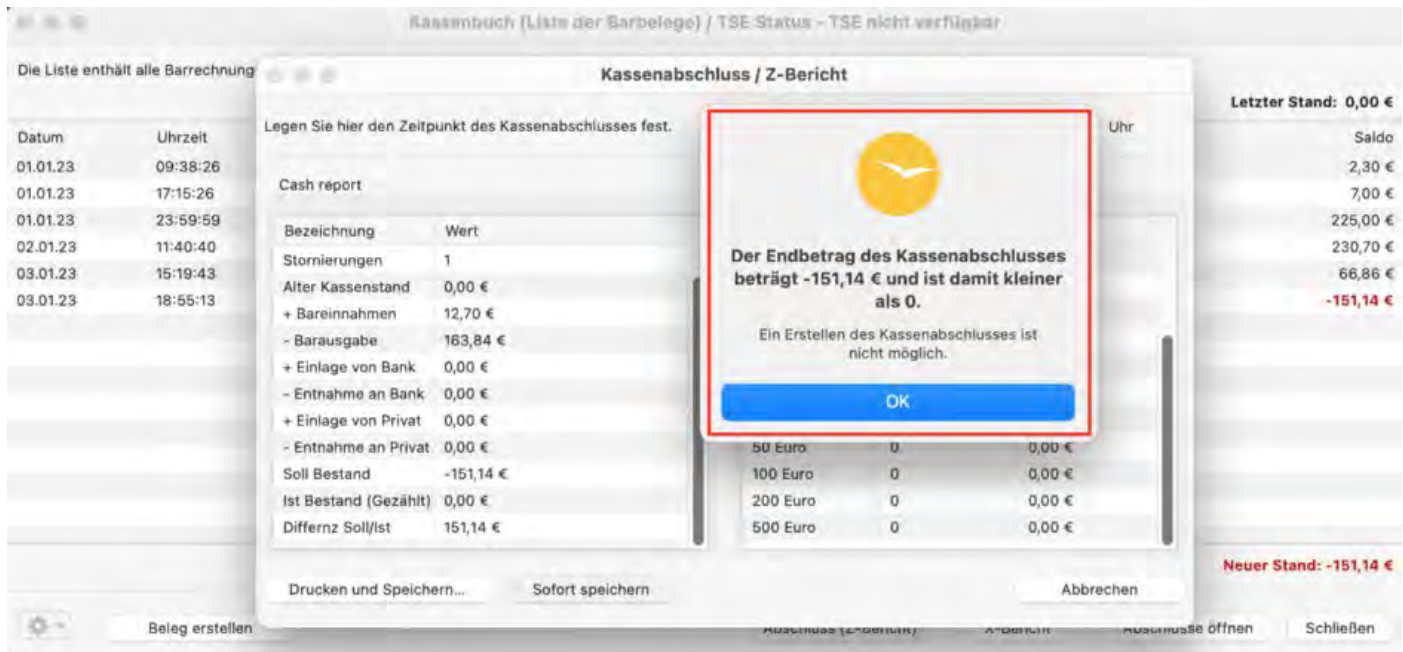

In der Realität ist ein negativer Kassenbestand unmöglich. Darum muss hier an einer Stelle ein Fehler passiert sein.

An einem vereinfachten Beispiel zeigen wir Ihnen im Folgenden einen Lösungsweg auf.

Nachdem Sie privat Geld aus der Kasse entnommen haben, sind Sie in unserem Beispiel gezwungen eine bereits bezahlte Barrechnung zu stornieren. Daurch kommt es plötzlich zu einenm negativen Kassensaldo.

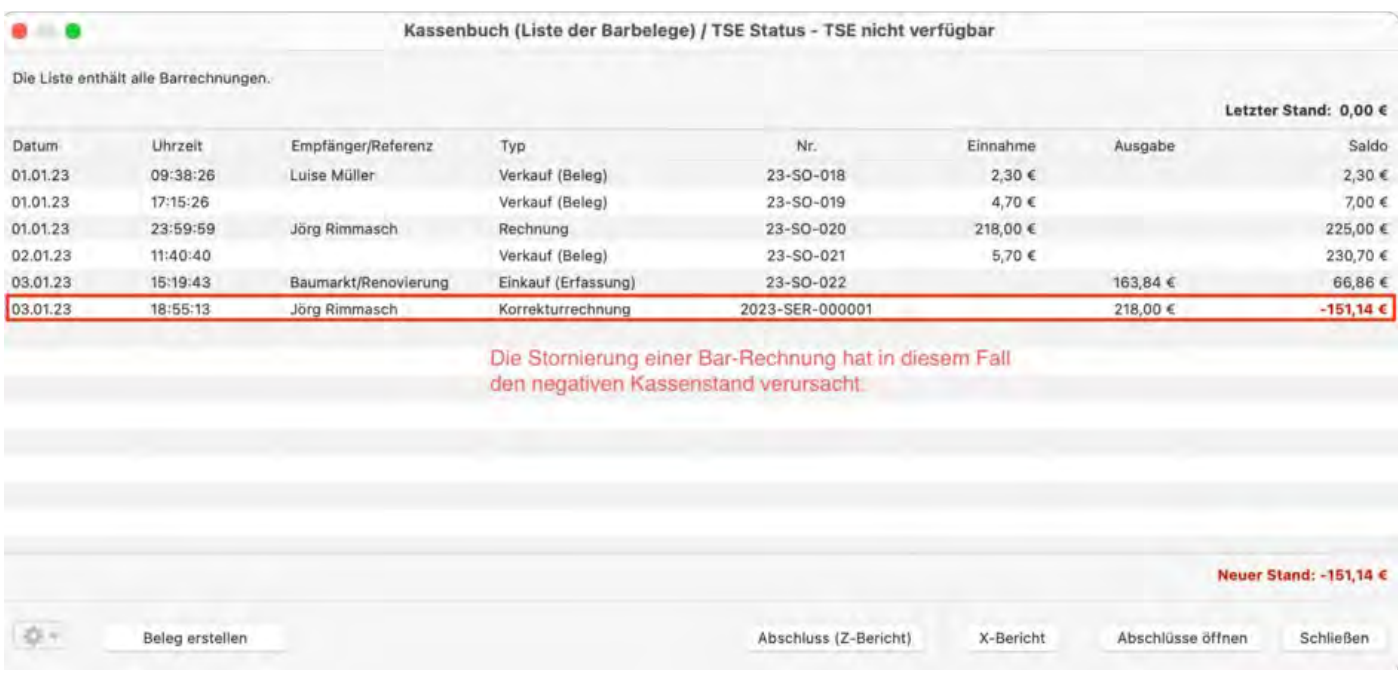

Bitte erstellen Sie eine Privateinlage zur Korrektur, die Sie auf unmittelbar **vor** das entsprechende erste negative Zwischenergebnis datieren, sodass Ihr Kassenbuch anschließend keine negativen Zwischenergebnisse und auch keinen negativen Endbestand mehr aufweist. Bitte achten Sie bei der Erstellung auch auf die **Uhrzeit** (In unserem Beispiel wählen wir einen Zeitpunkt, der eine Minute vor der Stornorechnung liegt. Dies ist wichtig, damit **zu keiner Zeit** ein negativer Betrag im Kassenbuch erscheint)!

Diese Einlage können Sie dann zu einem späteren Zeitpunkt - wenn der Barbestand hinreichend hoch ist - wieder ausgleichen.

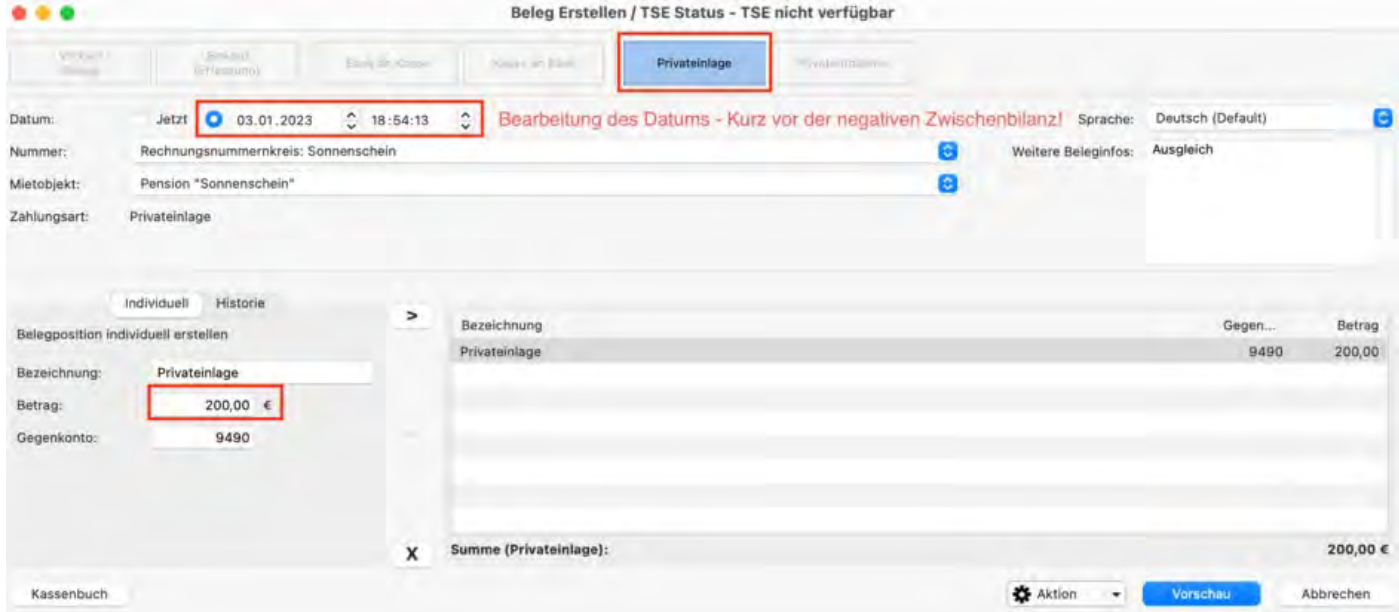

Nach der Privateinlage ist das Kassenbuch wieder im Plus.

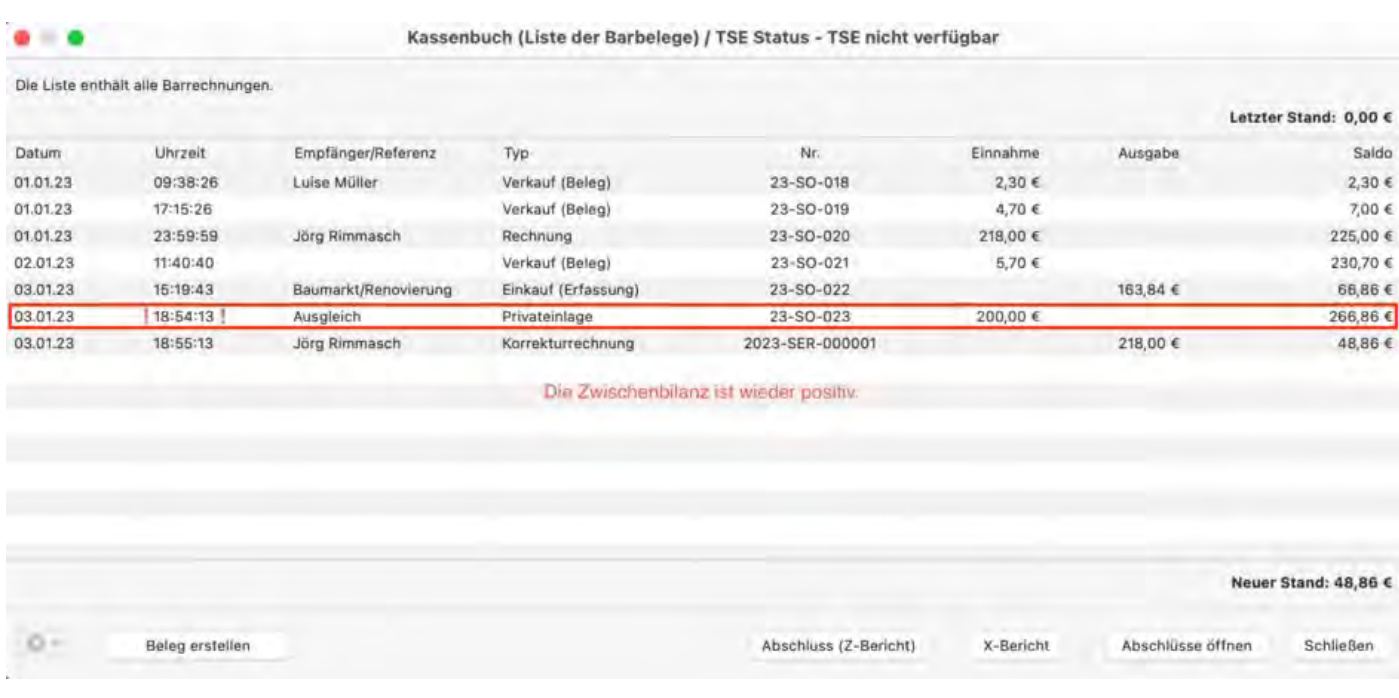

Mit der nächsten Barrechnung ist der Betrag auf dem Kassenbuch möglicherweise so hoch, dass Sie Ihre Privateinlage wieder entnehmen können.

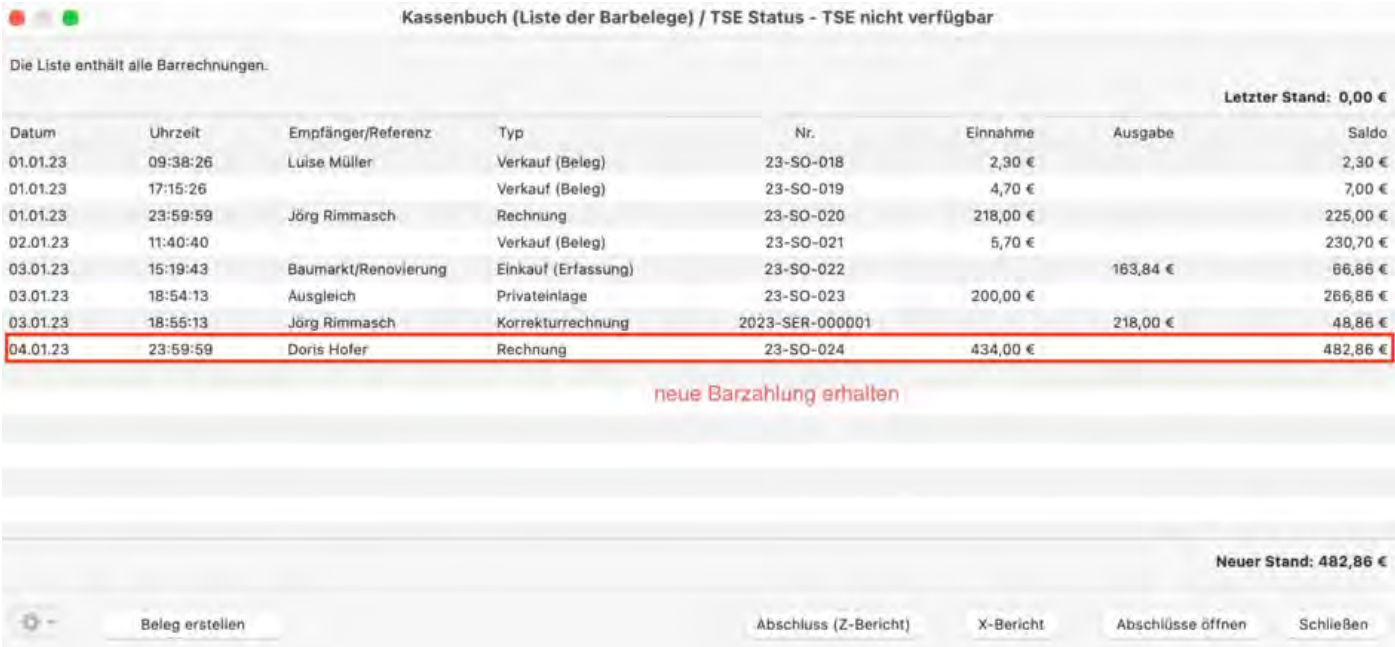

Nehmen Sie nun eine **Privatentnahme** über den gleichen Betrag vor. Achten Sie auf das Datum, falls Sie den Betrag nicht zum jetzigen Zeitpunkt entnehmen wollen.

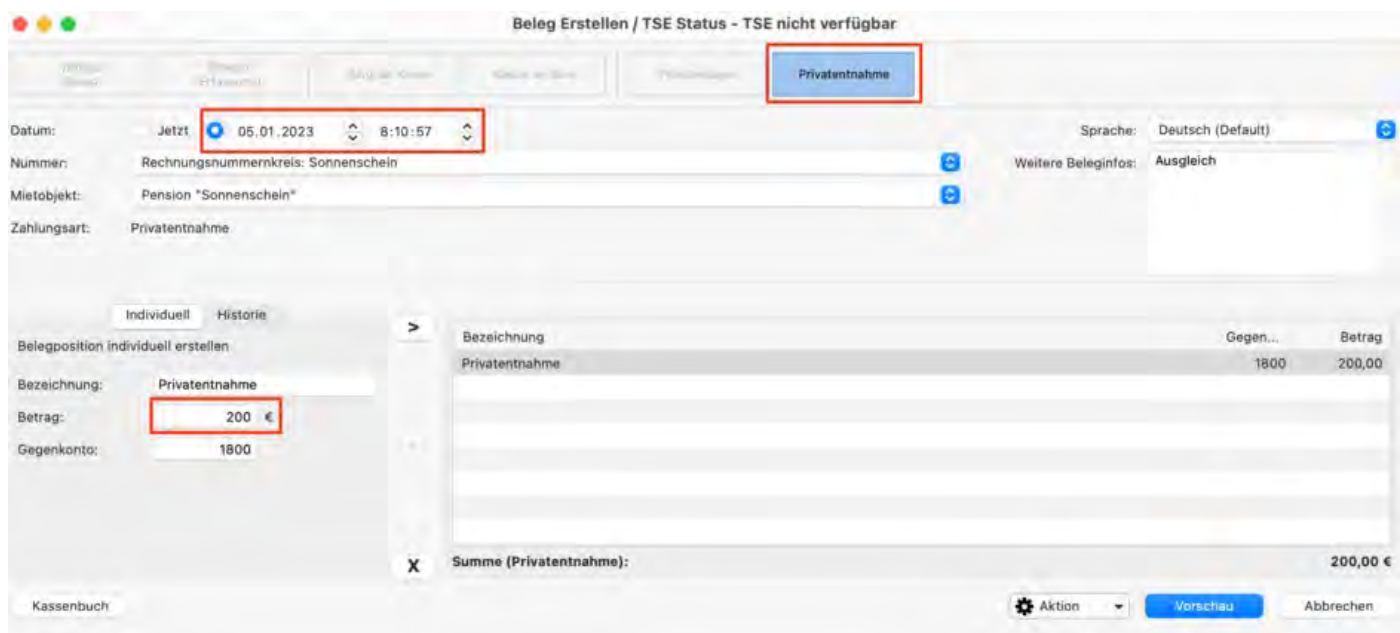

Da die letzten Buchungen korrekt vorgenommen wurden, findet sich im Kassenbuch nun kein negativer Saldo mehr. Sie können jetzt einen Kassenabschluss durchführen.

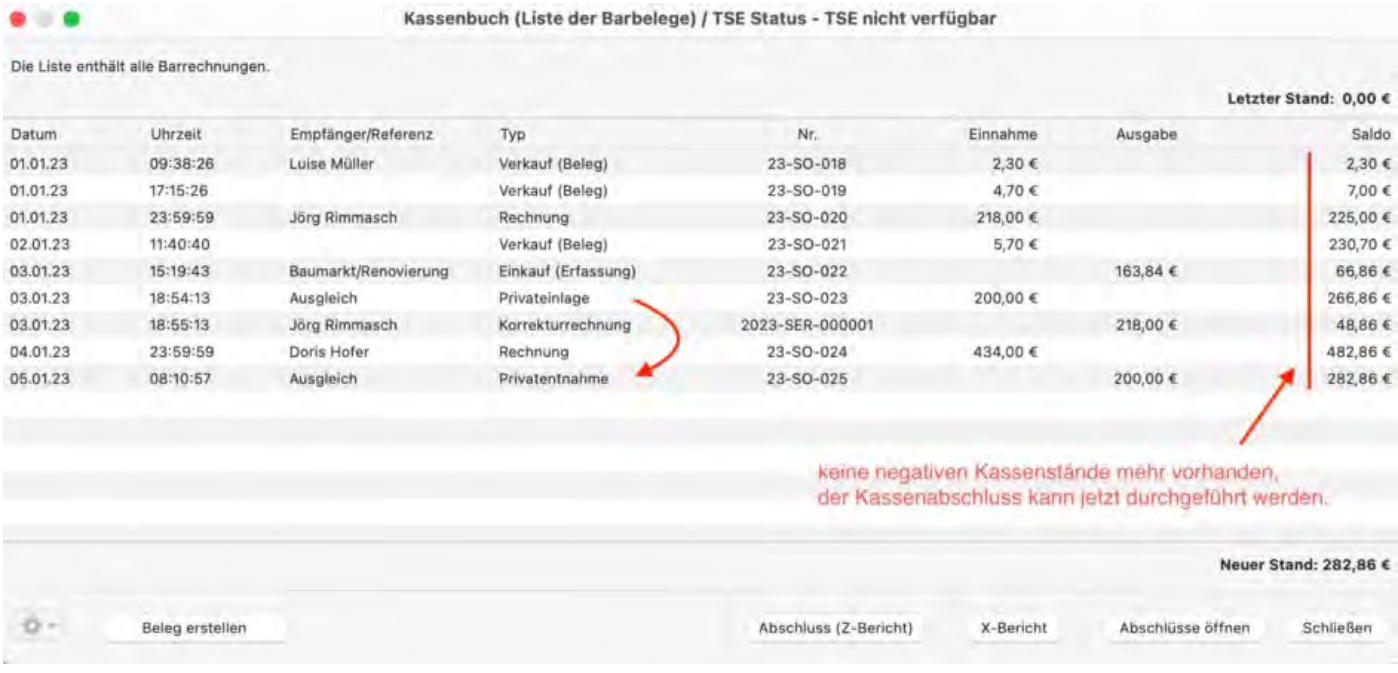

Kassenbuch [und Kassenabschlüsse \(X- und Z-Bericht\)](#page-437-0) – [Nach](#page-437-0) ob [Vergangene Kassenabschlüsse](#page-445-0) a

# <span id="page-445-0"></span>Vergangene Kassenabschlüsse anzeigen

Um sich einen Überblick über die Kassenabschlüsse zu verschaffen, wählen Sie in der Menüleiste unter **Verwaltung** und dann unter **Schriftverkehr** den Menüpunkt **Kassenabschlüsse..**. Hier werden alle durchgeführten Abschlüsse des Kassenbuches gespeichert.

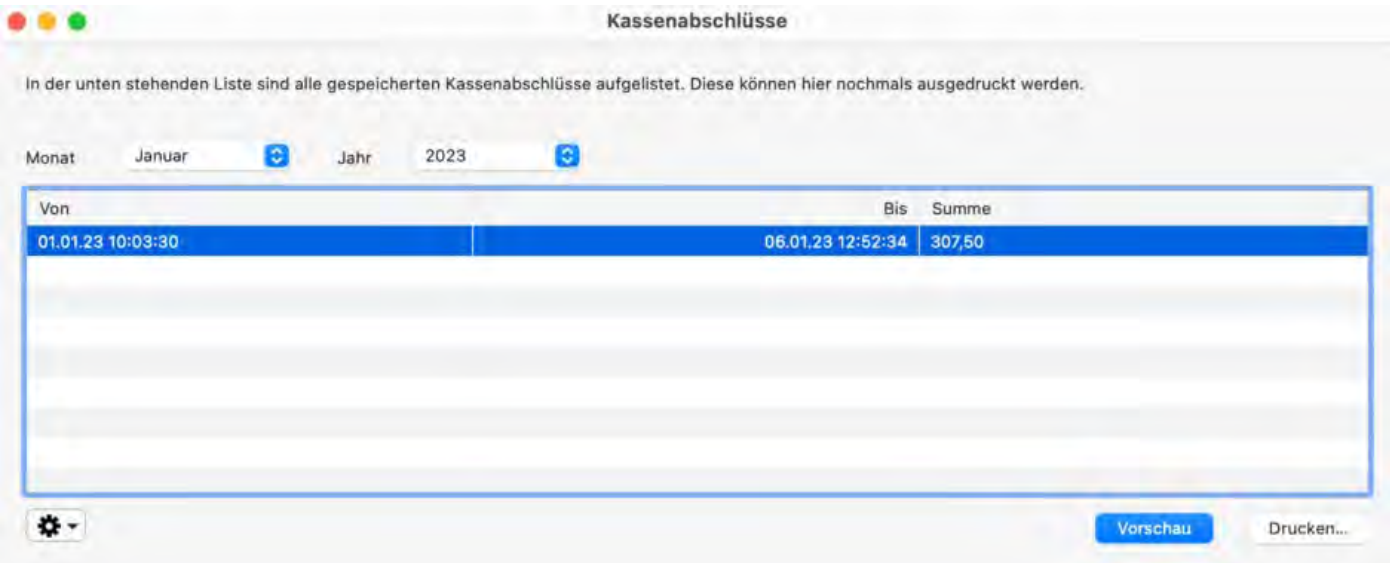

Sie haben die Möglichkeit sich einen bestimmten Kassenabschluss innerhalb eines bestimmten Monates anzuschauen, indem Sie diesen **markieren** und dann auf **Vorschau** klicken. Sie können diesen ebenfalls erneut ausdrucken, indem Sie auf den Button **Drucken** klicken.

Alternativ können Sie hier auch den jeweils letzten Kassenabschluss rückgängig machen, Klicken Sie dazu auf das Rädchen unten links.

[Negativer Kassenstand \(Ausgleich\)](#page-441-0) [Nach](#page-437-0) oben [Exporte](#page-446-0)

# <span id="page-446-0"></span>Exporte

Nachfolgend finden Sie alle Informationen zum Exportieren:

- [DSFinV-K-Export](https://dokumentation.lodgit-hotelsoftware.de/dsfinv-k-export.html)
- [GoBD Journal Export](https://dokumentation.lodgit-hotelsoftware.de/gobd-journal-export.html)
- [Löschprotokoll für Buchungen](https://dokumentation.lodgit-hotelsoftware.de/loeschprotokoll-fuer-buchungen.html)

[Vergangene Kassenabschlüsse](#page-445-0) anzeigen [Nach](#page-1-0) oben [GoBD Journal](#page-449-0) Export

## So führen Sie einen DSFinV-K-Export durch

Mithilfe der "Digitalen Schnittstelle der Finanzverwaltung für Kassensysteme" (DSFinV-K) werden Ihre (Umsatz-)Daten strukturiert und genormt erfasst. Zudem können Sie über diese Schnittstelle einen Datenexport für die Finanzverwaltung durchführen.

Öffnen Sie den DSFinV-K-Export unter **Verwaltung** > **Exporte** > **DSFInV-K Export**, um folgendes Fenster zu öffnen.

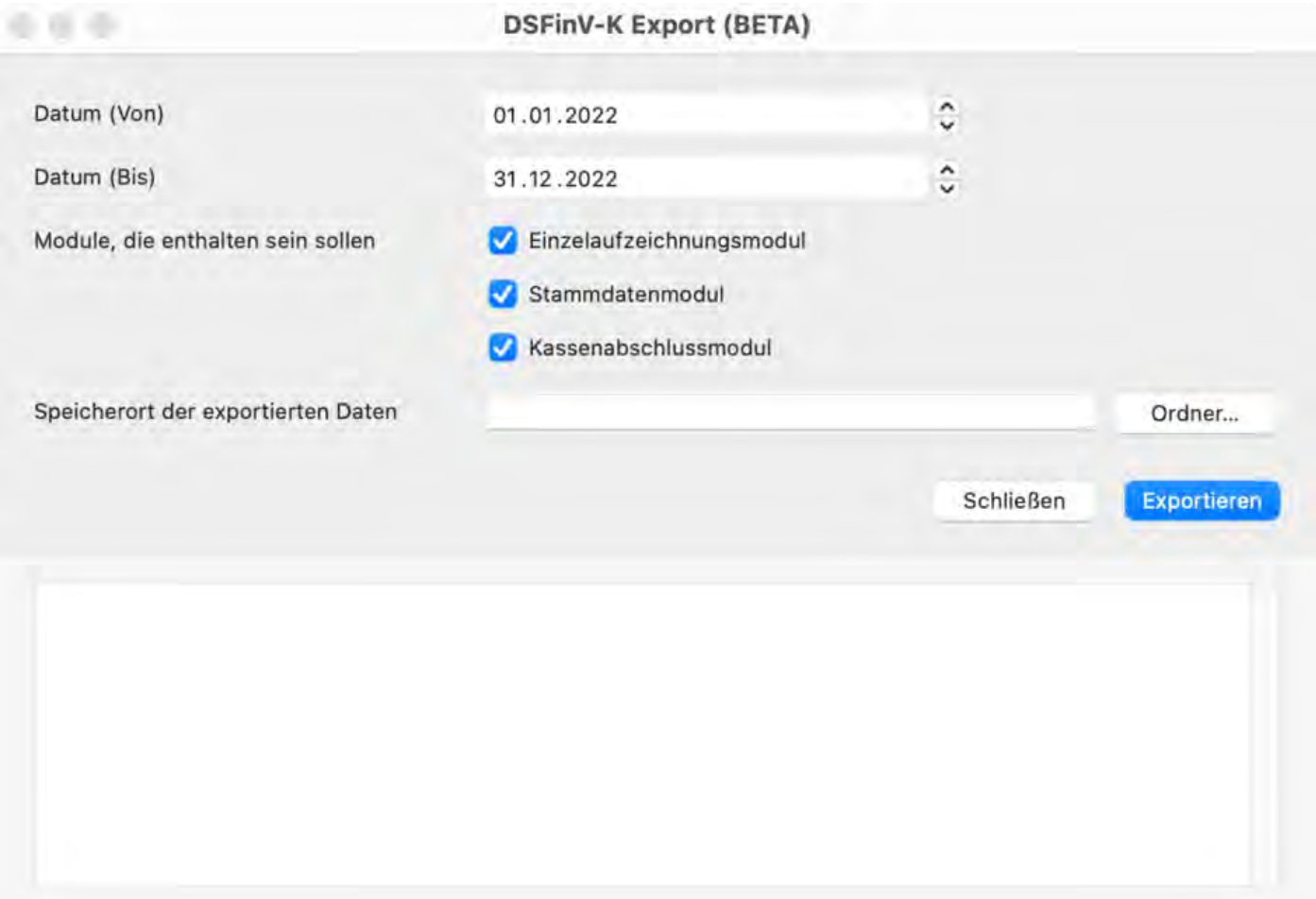

- 1. Tragen Sie den Zeitraum für die Daten ein, die exportiert werden sollen.
- 2. Legen Sie einen Ablageort für den Export-Ordner fest (z.B. Ihr Desktop).
- 3. Klicken Sie auf **Exportieren** und starten Sie den Vorgang.
- 4. Während des Exports erscheinen mehrere Meldungen zum Status und zum erfolgreichen Abschluss. Die Daten werden als .csv-Datei gesichert, diese kann mit einem geeigneten Programm (z.B. MS Excel) geöffnet werden.
- 5. Nun können Sie die Daten zur Prüfung übergeben.

**Hinweis**: Lassen Sie die drei blauen Häkchen stets angeklickt. Im Einzelnen sind dies:

- Einzelaufzeichnungsmodul: Bonpositionen & Bonkopf
- Stammadetenmodul: Unternehmensdaten, Daten, Uhrzeit etc.
- Kassenabschlussmodul: Buchungsbelegfunktionen

POSTLEITZAHLEN-DATENBANK NACH OBEN GOBD-EXPORT

## <span id="page-449-0"></span>So führen Sie bei einer Steuerprüfung einen GoBD-Export durch

Die Datei index.xml in Lodgit Desk ist beschreibungsstandardkonform im Sinne der GDPdU. Das Finanzamt bzw. Steuerprüfer\*innen erhalten Datenzugriff gemäß der Zugriffsart Z3 (Datenträgerüberlassung) / Datenexport.

Diesen finden Sie in Lodgit Desk unter >*Verwaltung* >*Exporte* >*GoBD Journal Export*.

Bitte tragen Sie dort den Zeitraum ein, der exportiert werden soll. Ergänzen Sie ebenfalls Ihre Firmendaten und legen Sie abschließend einen Ablageort (z.B. ein Ordner auf dem Desktop) für die Daten fest.

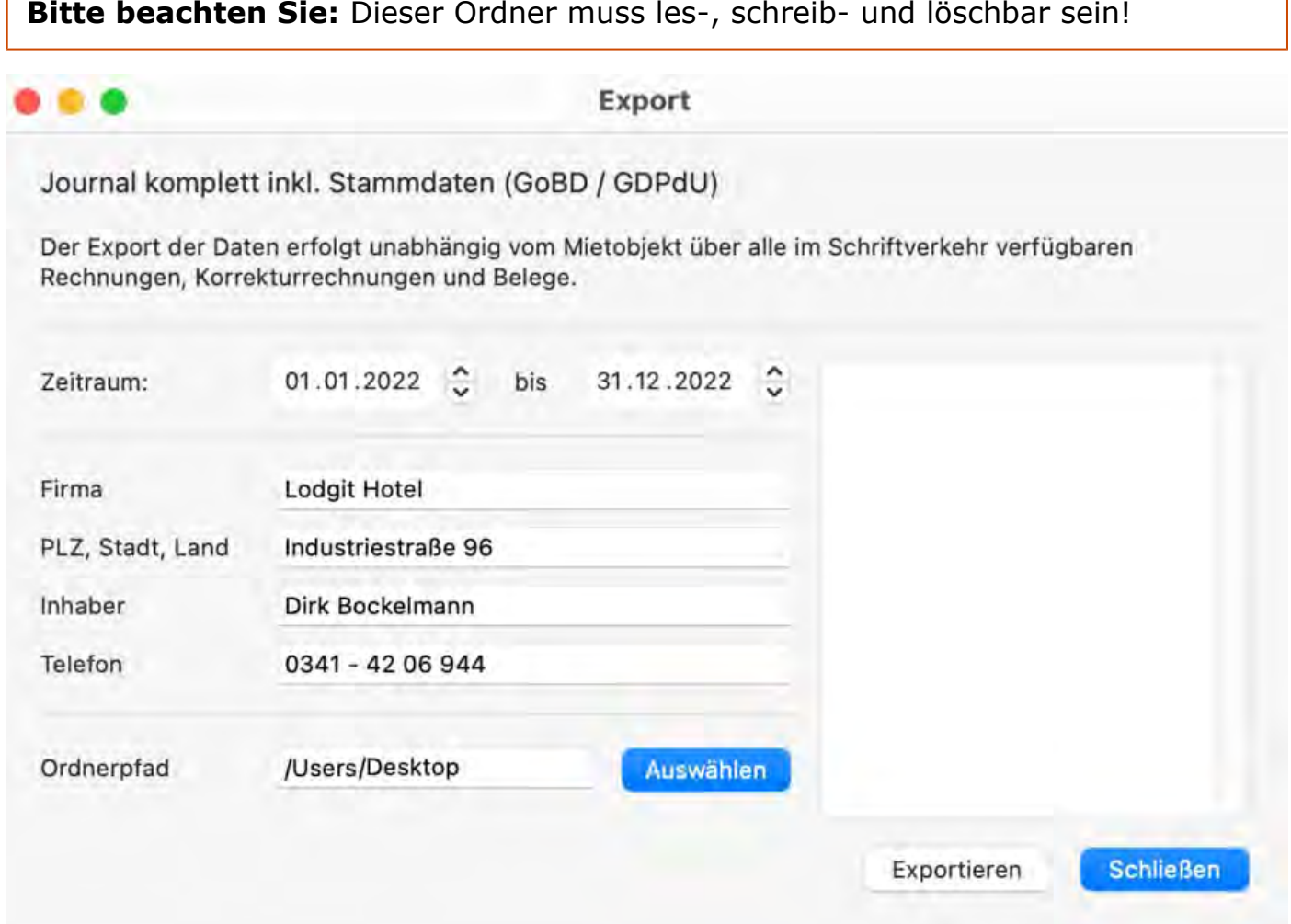

Anschließend klicken Sie auf den Button "Exportieren" und die Daten werden gemäß IDEA-Standard an den zuvor definierten Ablageort exportiert.

Nun können Sie die Daten zur Prüfung übergeben.

# <span id="page-451-0"></span>Löschprotokoll für Buchungen

Haben Sie absichtlich oder versehentlich eine Buchung gelöscht, können Sie diese über das Löschprotokoll einsehen. Lassen Sie sich entweder

- links einen bestimmten Zeitraum anzeigen oder
- suchen Sie rechts nach einen Suchbegriff (Buchungsnummer, Gastname, Mieteinheit etc.).

Bei Bedarf können Sie diese Liste ebenfalls in den Formaten .csv oder .xls für ein Tabellenprogramm exportieren.

**Achtung**: Wenn Sie sich einen Zeitraum anzeigen lassen, bezieht sich dieser auf das **Löschdatum** der Buchung (nicht auf das Erstellungsdatum oder den gebuchten Zeitraum).

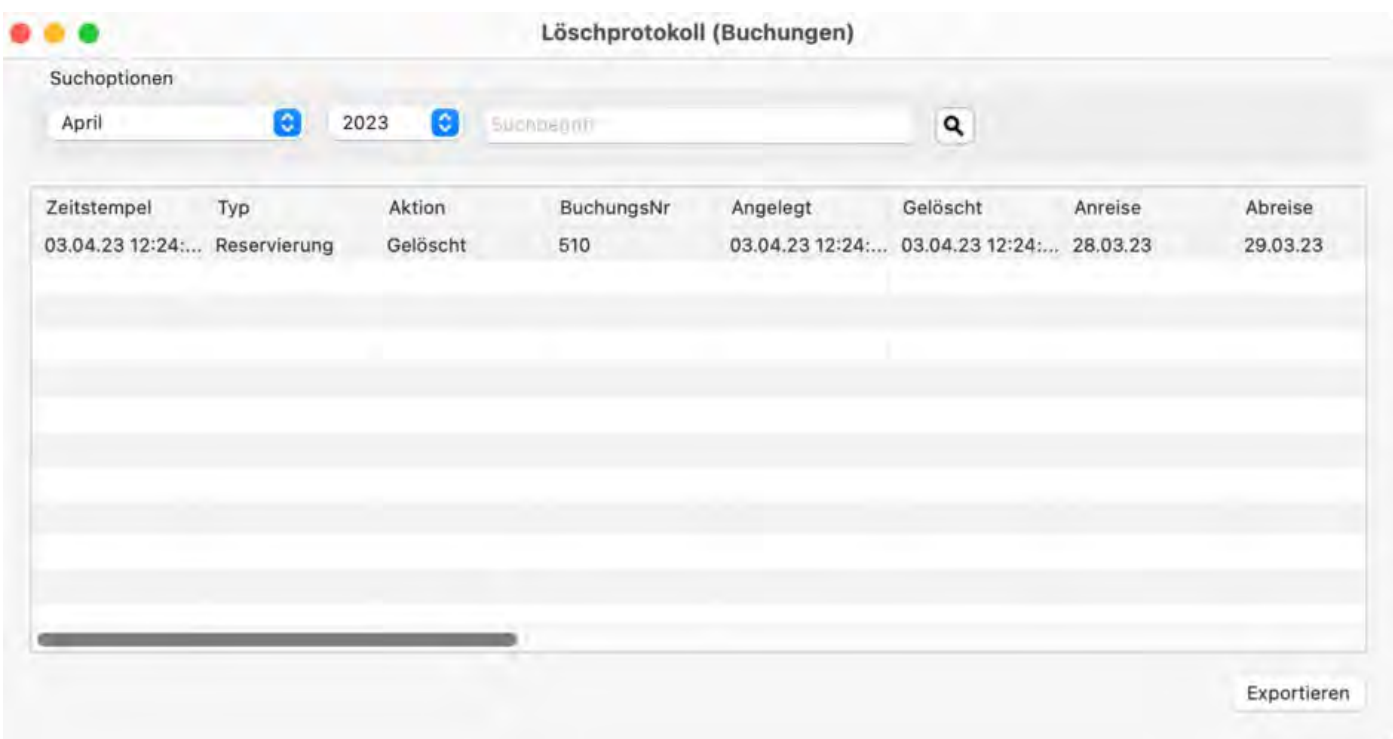

[GoBD Journal Export](#page-449-0) [Nach](#page-446-0) oben [Finanzberichte](#page-452-0)

# <span id="page-452-0"></span>Finanzberichte

Um einen Überblick über alle in einem bestimmten Zeitraum ausgestellten Rechnungen zu erhalten, können Sie in Lodgit Desk Finanzberichte erstellen. Ausschlaggebend für die Auswertung ist, dass das Rechnungsdatum im gewählten Zeitraum liegt.

- 1. Um einen bestimmten Finanzbericht zu erstellen, wählen Sie unter **[Verwaltung](#page-21-0)** den Menüpunkt **Finanzberichte**. Daraufhin wird das Fenster Finanzberichte mit der **Ansicht "Liste"** geöffnet.
- 2. Wählen Sie den Zeitraum aus, für den der Finanzbericht erstellt werden soll. Es stehen Ihnen dafür zwei Möglichkeiten zur Verfügung: die **freie Zeitraumwahl** über zwei Kalender, in denen Sie ein genaues
	- Start- und Enddatum definieren können und
	- die feste Zeitraumwahl über ein Ausklappmenü, in dem Sie bestimmte **Monate, Quartale, Jahreshälften** und **Jahre** auswählen können.
- 3. Wählen Sie auf der rechten Seite aus, ob Sie Rechnungen und/oder Barbelege ausgewertet haben möchten. Ausserdem können Sie unbezahlte Rechnungen aus der Auswertung ausschließen, indem Sie die Option "unbezahlte Rechnungen ignorieren" aktivieren.
- 4. Optional können Sie bei den Rechnungen die Auswertung auf ein bestimmtes Objekt oder eine bestimmte Mieteinheit beschränken, wenn Sie im dazugehörigen Ausklappmenü die entsprechende Auswahl treffen.

Die Rechnungen sind mit Statussysmbolen markiert, je nachdem ob es sich um eine abgerechnete  $\bullet$ , eine noch offene  $\bullet$  oder eine stornierte  $\bullet$  Rechnung handelt.

**Hinweis:** Stornierte Rechnungen erscheinen sowohl im Zahlungseingang als auch im Zahlungsausgang, damit der Saldo der Liste stimmt.

## Grafische Darstellung der Finanzberichte

Wenn Sie im Fenster "Finanzberichte: Liste" auf **Diagramm** klicken, können Sie sich die Abschlüsse grafisch darstellen lassen und diese auch ausdrucken.

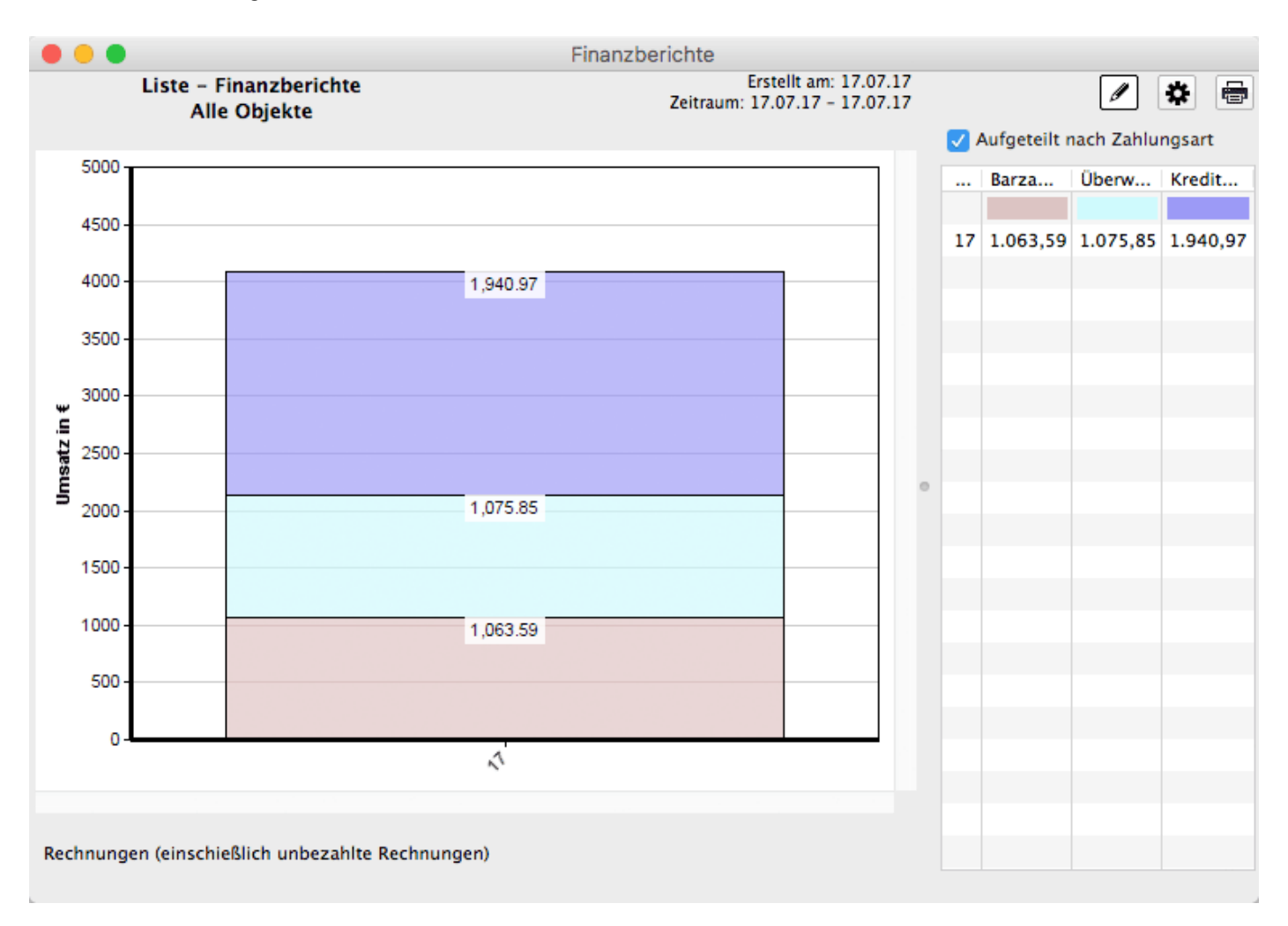

Die Diagramm-Funktion bietet Ihnen verschiedene Einstellungsmöglichkeiten:

Unter **Allgemein** können Sie nicht nur die Breite und die Höhe des Diagramms festlegen, sondern auch, ob Sie die Zahlungsarten getrennt angezeigt haben möchten und welche Art von Diagramm dargstellt wird. Es besteht die Möglichkeit eines Säulen-, Area-, Linien- oder Kreisdiagramms.

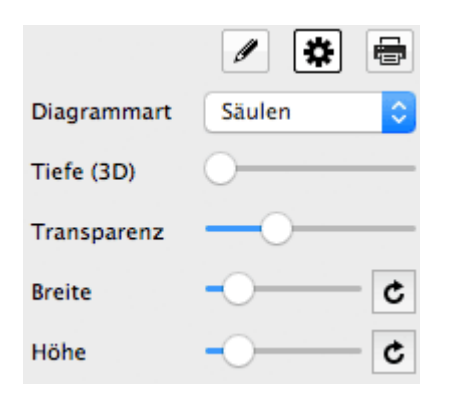

## Auswertung

Die Ansicht "**Auswertung**" im Fenster Finanzberichte erlaubt Ihnen eine flexible Auswertung von bereits abgerechneten Leistungen (Rechnungen und/oder Barbelege)

### nach Steuersätzen, Zahlungsarten oder den Einnahmearten Logis/Extraposten/Anzahlungen.

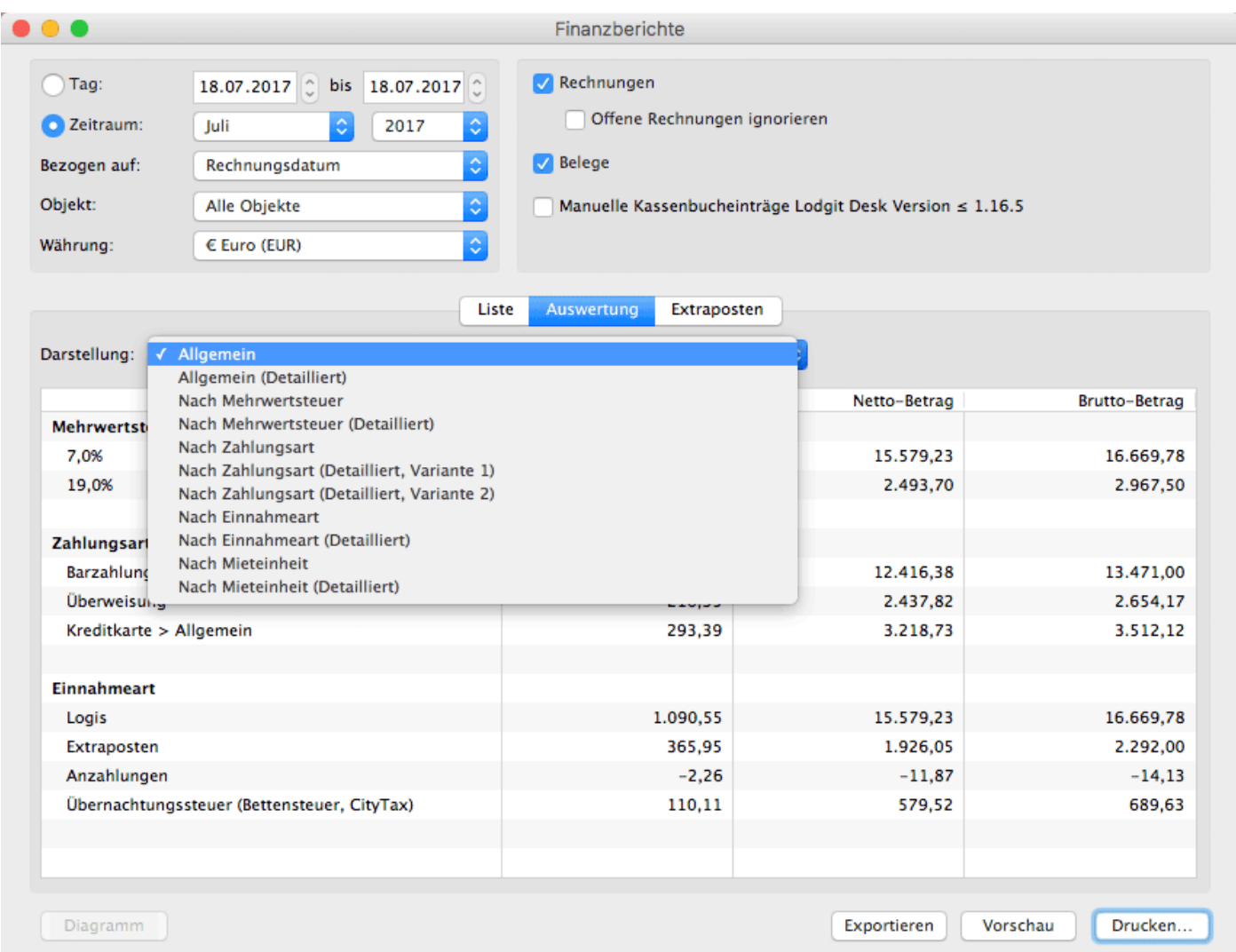

Die Berichte können entweder gesamt über den ausgewählten Zeitraum erstellt werden, oder (über die "Detailliert"en Listen) tage-, monats- oder jahresweise:

Bei einem Zeitraum von **bis zu 31 Tagen** werden die Einnahmen **tageweise**, bei einem Zeitraum **von 32 Tagen bis zu 12 Monaten monatsweise** und bei einem Zeitraum von **mehr als 12 Monaten** dann **jahresweise** aufgeschlüsselt.

Umsätze von **verschobenen Mieteinheiten** werden entsprechend aufgeteilt: Die Umsätze vor dem Verschieben werden dem alten Objekt zugeordnet und die Mieteinheit wird farblich markiert. Die Umsätze nach dem Verschieben werden dann dem neuen, aktuellen Objekt zugewiesen.

### Grafische Darstellung der Auswertung

Sie können sich diese Auswertungen auch grafisch darstellen lassen und ausdrucken, wobei die Daten bei der Darstellungsart "Allgemein" nicht ausgewertet werden können.

Wählen Sie dazu eine der anderen Darstellungsformen und lassen Sie sich diese mit einem Klick auf den Button **Diagramm** grafisch darstellen.

Hier ein Beispiel für die Darstellung der Auswertung nach Mehrwertsteuer:

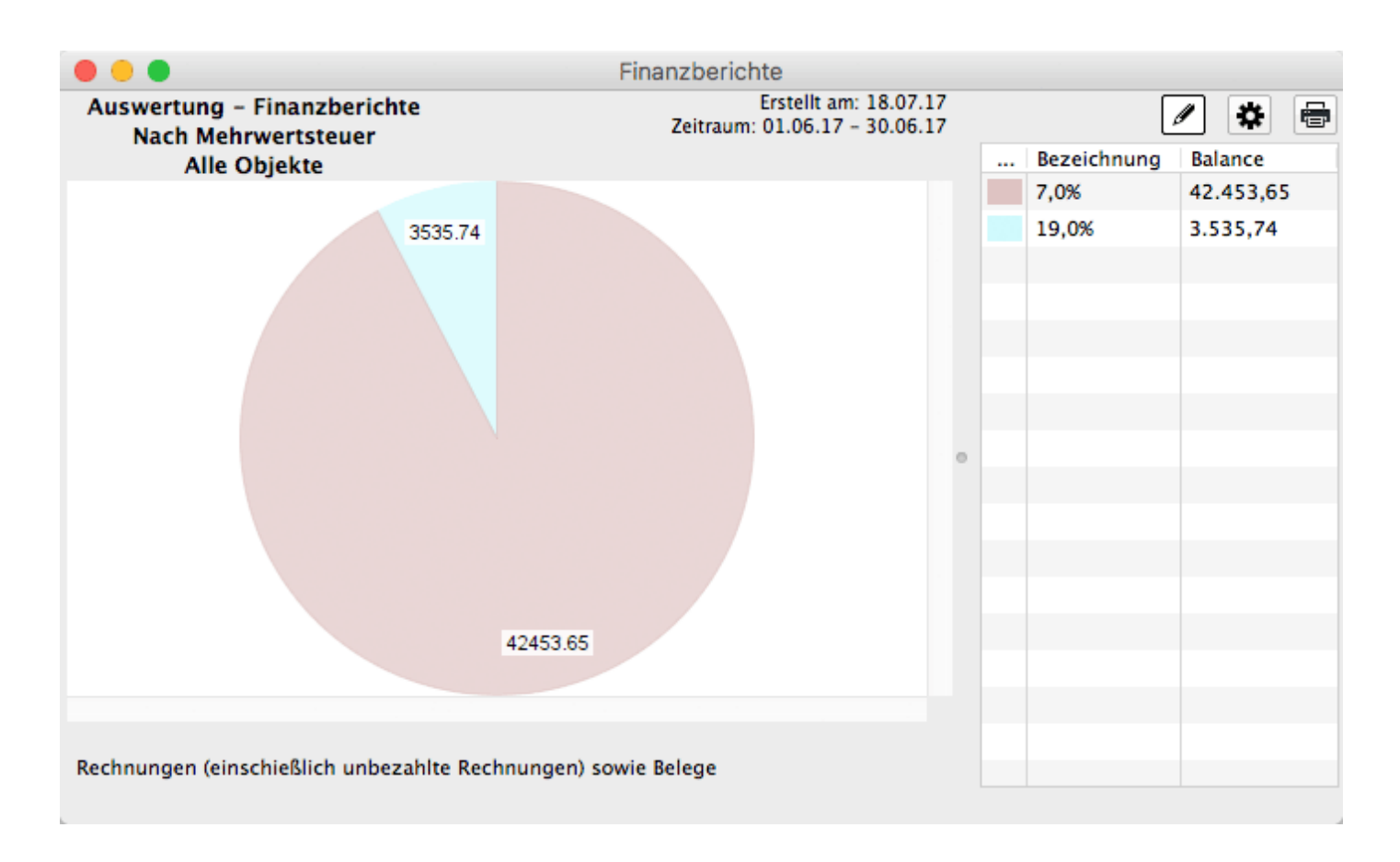

Als Diagrammform steht Ihnen hier nur das Kreisdiagramm zur Verfügung.

### Extraposten

In der **Ansicht "Extraposten"** können die in den Buchungen enthaltenen Zusatzleistungen zusätzlich ausgewertet werden.

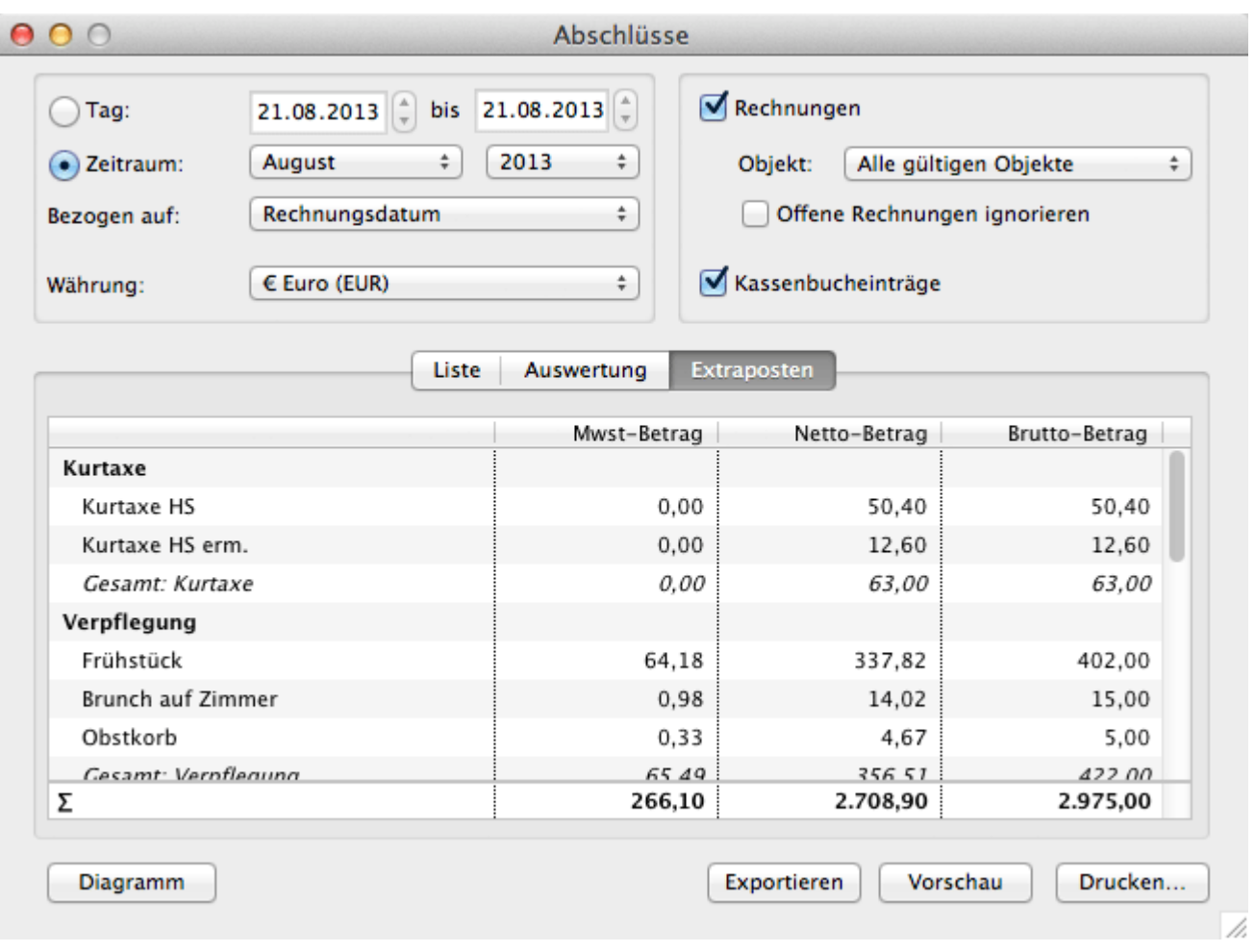

Die Extraposten werden in der Liste genauso strukturiert dargestellt wie die Extraposten in der Extrapostenverwaltung angelegt wurden. Wenn weitere Kategorien/Unterkategorien dargestellt werden sollen, müssen diese in der [Extrapostenverwaltung](#page-222-0) neu angelegt werden.

## Grafische Darstellung der Extraposten

Auch die Extraposten können Sie sich mit einem Klick auf den Button **Diagramm** grafisch darstellen lassen und ausdrucken.

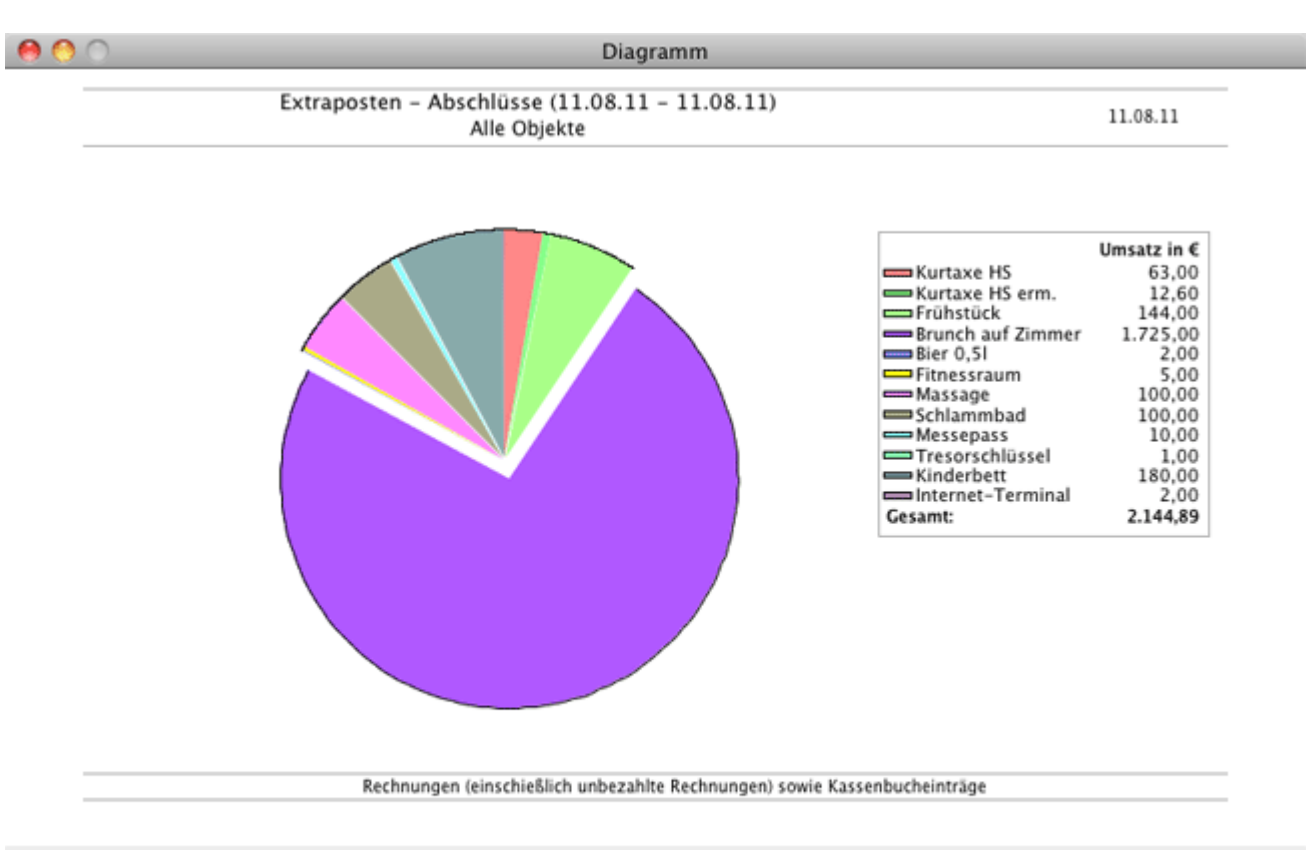

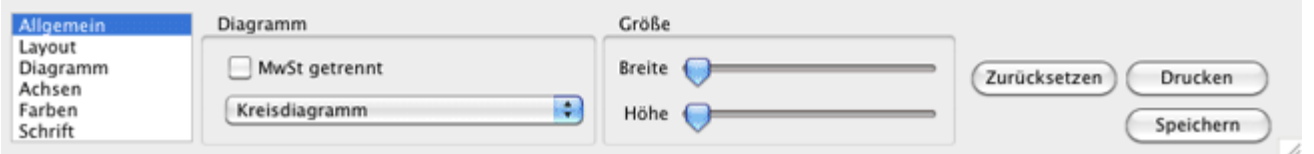

Die Diagramm-Funktion bietet Ihnen verschiedene Einstellungsmöglichkeiten:

Löschprotokoll [für Buchungen](#page-451-0) [Nach](#page-1-0) oben [Vermittler](#page-458-0)

# <span id="page-458-0"></span>Vermittler

Legen Sie Vermittler für Personen, Firmen etc. an, die Ihnen Gäste vermittelt haben und an die Sie für diese Vermittlungsleistung eine Provision zahlen müssen. Mit Lodgit<br>Desk erhalten Sie dann eine zeitliche [Auswertung des Umsatzes](#page-481-0), die die einzelnen Vermittler bei Ihnen generiert haben.

Um neue Vermittler anzulegen, steht Ihnen eine Vermittlerverwaltung zur Verfügung, welche über das Menü **Verwaltung > Vermittlerprovision** aufgerufen wird.

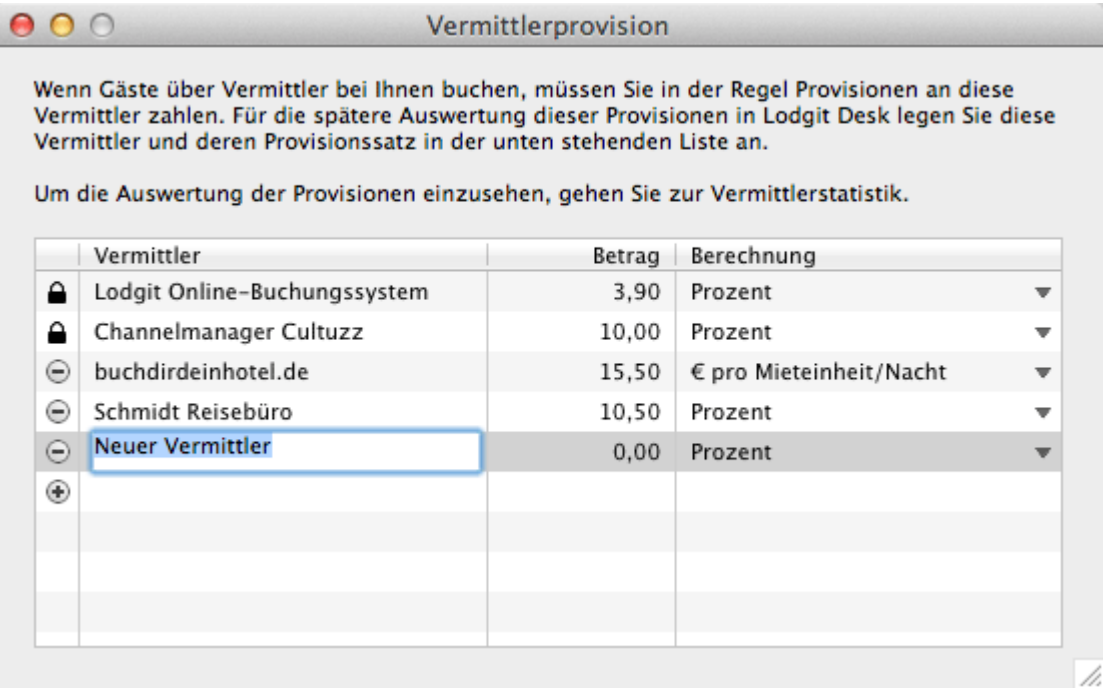

Um einen **neuen Vermittler anzulegen**, klicken Sie auf das Plussymbol in der Liste, und Sie können einen neuen Eintrag in einer neuen Zeile machen.

Um einen **bestehenden Vermittler umzubenennen**, doppelklicken Sie auf dessen Namen.

Um eine **Vermittler** zu **löschen**, den Minus-Button links daneben. Ist anstelle des Minus-Buttons ein Schloss, so kann dieser Vermittler nicht gelöscht werden, da er Buchungen zugewiesen wurde.

Bitte tragen Sie bei allen Vermittlern einen Prozentsatz oder einen Betrag pro Mieteinheit und Nacht, denn nur so können die monatlichen Umsätze und Provisionen des Vermittlers berechnet werden, die in der [Vermittlerstatistik](#page-481-0) angezeigt wird.

### *Hinweis:*

*Die Vermittler Lodgit Online-Buchungssystem sowie die Channelmanager Cultuzz, MappingMaster, SiteMinder, Hotel Spider und DIRS 21 sind als Vermittler schon angelegt und können nicht gelöscht werden. Diese werden benutzt, um alle darüber generierten Buchungen statistisch auszuwerten.*

## <span id="page-460-0"></span>Listen

Lodgit Desk stellt Ihnen Listen und Statistiken für vielfältige Zwecke zur Verfügung:

[Beherbergungsstatistik](#page-462-0)

monatlichen Auswertung der Zahl der Übernachtungen, die nach den Herkunftsländern Ihrer Gäste untergliedert sind

[Liste elektronischer Meldescheine](#page-464-0)

Liste der offenen und geschlossenen elektronischen Meldescheine.

[Reinigungsliste](#page-465-0)

täglich aktualisierte Reinigungsliste zum Ausdrucken für Ihr Reinigungspersonal

[Gästeliste](#page-468-0)

Auflistung aller Gäste in Ihrem Unternehmen für einen bestimmten Zeitpunkt, die sich zudem einfach ausdrucken lässt

[Check-In-Liste](#page-470-0)

Auswertung aller anreisenden Gäste für einen bestimmten Zeitraum erhalten, die sich zudem einfach ausdrucken lässt

[Check-Out-Liste](#page-472-0)

Auswertung aller abreisenden Gäste für einen bestimmten Zeitraum erhalten, die sich zudem einfach ausdrucken lässt

[Belegungsliste](#page-474-0)

Liste mit freien Objekten und Mieteinheiten für einen ausgewählten Zeitraum

[Logis-Liste](#page-476-0)

Auswertung des Umsatzes der Übernachtungsleistungen für einen bestimmten Zeitraum, die sich weiterhin auf bestimmte Objekte beschränken lässt, und deren grafische Darstellung

[Extrapostenlisten](#page-478-0)

Auswertung des Umsatzes der Zusatzleistungen für einen bestimmten Zeitraum, die sich weiterhin auf bestimmte Objekte beschränken lässt

[Übernachtungssteuer-Liste](#page-480-0)

Auswertung zu den Einnahmen aus der Übernachtungssteuer

[Vermittlerstatistik](#page-481-0)

Auswertung des Buchungsumsatzes für einen bestimmten Zeitraum, der durch externe Vermittler erzeugt wurde, die von Ihnen eine Provision erhalten

[Auslastung und Kennzahlen](#page-483-0)

Auswertung der Auslastung und Erlös pro Zimmer (RevPar)

[Anzahlungsliste](#page-486-0)

Auswertungen zu allen angelegten Anzahlungen (abgerechnet und nicht abgerechnet)

[Buchhaltungsexport](#page-487-0)

Export von Rechnungsdaten zum Einfügen in Buchhaltungsprogramme (z.B. MonKey Bilanz)

[Vermittler](#page-458-0) [Nach](#page-1-0) oben [Beherbergungsstatistik](#page-462-0)

# <span id="page-462-0"></span>Beherbergungsstatistik

Lodgit Desk stellt Ihnen eine monatliche Auswertung der Zahl Ihrer Übernachtungen zur Verfügung, die **nach den Herkunftsländern Ihrer Gäste untergliedert** ist. Damit wird Ihnen das monatliche Erstellen der von den statistischen Landesämtern geforderten Beherbergungsstatistik extrem erleichtert, da die **offiziellen** Ländercodes benutzt und neben den Übernachtungen auch die Zahl der Ankünfte und Abreisen aufgelisten werden.

Das Statistikfenster öffnet sich, wenn Sie im Menü unter **Verwaltung > Listen > Beherbergungsstatistik** auswählen. Danach können Sie sich für einen beliebigen Monat die Beherbergungsstatistik anzeigen lassen, wenn Sie in der Auswahlliste "Zeitraum" einen bestimmten Monat in einem bestimmten Jahr auswählen.

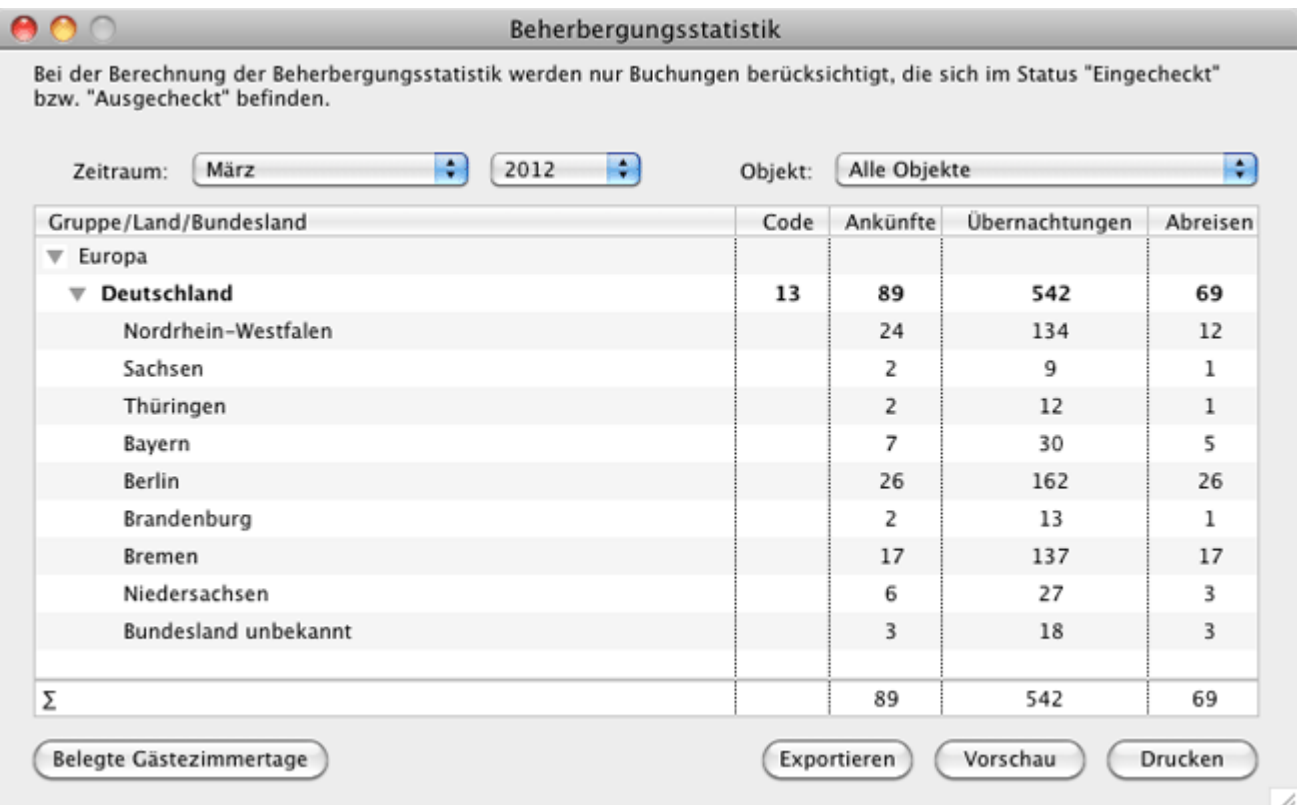

Im Fenster der Beherbergungsstatistik haben Sie überdies die Möglichkeit, auch nur für ein einzelnes Objekt eine Statistik zu erstellen, indem Sie in der Auswahlliste "Objekte" statt der Standardeinstellung "alle Objekte" nur ein bestimmtes Objekt auswählen.

Mit einem Klick auf den Button **Belegte Gästezimmertage** gelangen Sie zu [Auslastung und Kennzahlen,](#page-483-0) die Anzahl der belegten Zimmer und Nächte während des in der Beherbergungsstatistik ausgewählten Monats anzeigt (Nächte\*Mieteinheiten).

#### *Hinweis:*

*Sie können in der Statistik einzelne Länder ein/ausblenden, indem Sie auf das Plus/Minus-Symbol vor dem Land klicken. Die ausgeblendete Länder werden in Summe nicht mehr berücksichtigt und erscheinen auch nicht im Ausdruck.*

LISTEN NACH OBEN LISTE ELEKTRONISCHER MELDESCHEINE

## <span id="page-464-0"></span>Liste elektronischer Meldescheine

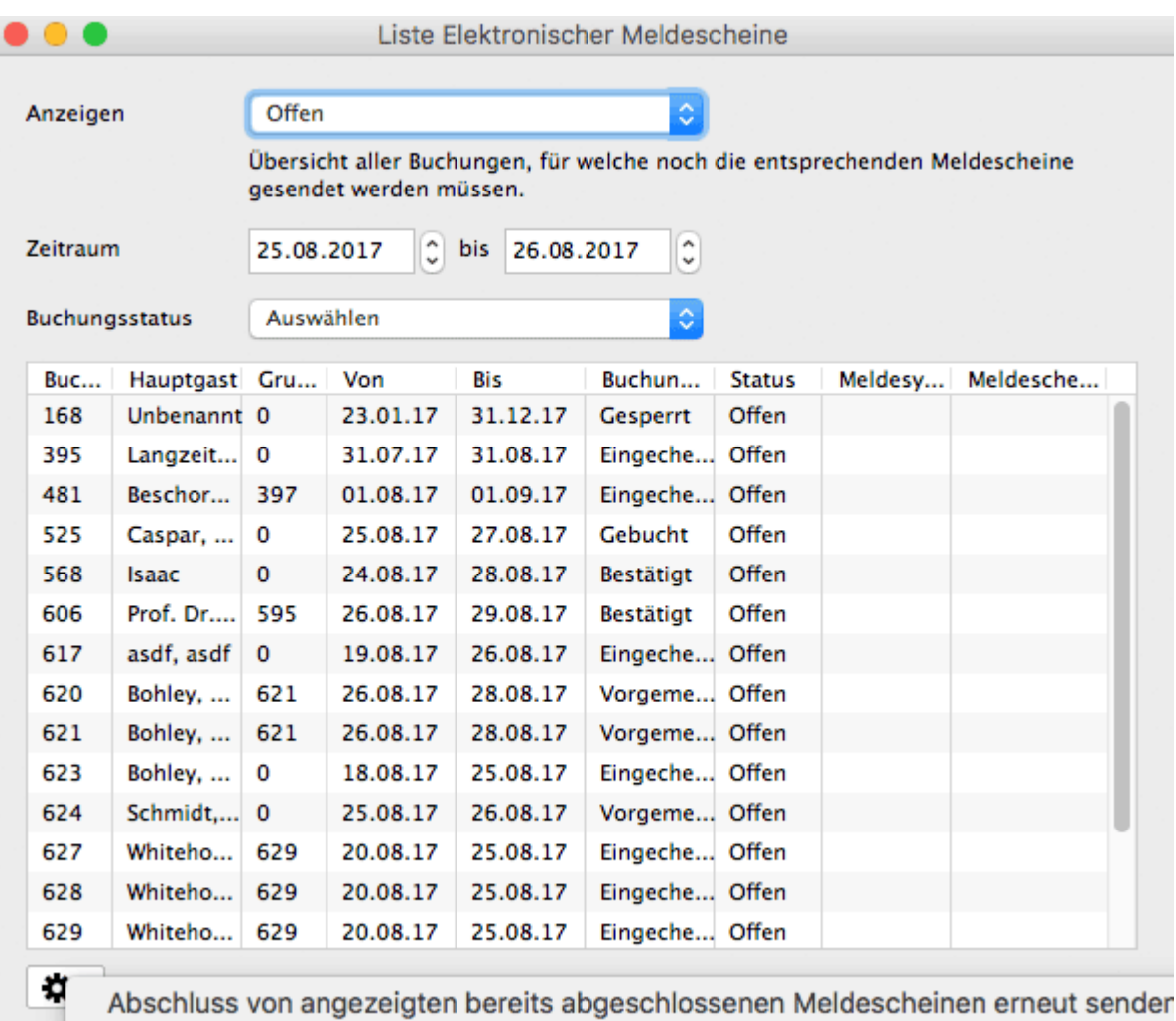

BEHERBERGUNGSSTATISTIK NACH OBEN REINIGUNGSLISTE

# <span id="page-465-0"></span>Reinigungsliste

Lodgit Desk stellt Ihnen eine Reinigungsliste zur Verfügung, die Sie ausdrucken und Ihren Hausdamen, Zimmermädchen und anderem Reinigungspersonal geben können.

Praktischerweise haben Sie die Möglichkeit, die Reinigungsliste für jedes Objekt einzeln zu erstellen, indem Sie in der Auswahlliste "Objekte" statt der Standardeinstellung "alle Objekte" nur ein bestimmtes Objekt auswählen. Die Liste kann für einen bestimmten Tag, eine Woche oder einen Monat erstellt werden und die Ansicht kann auf bestimmte Buchungsstati beschränkt werden.

Der **Reinigungsstatus** kann in Lodgit Desk **automatisch nach festen Reinigungsintervallen** gesetzt werden, die Sie in der [Objektverwaltung](#page-186-0) individuell bestimmen können.

### *Hinweis:*

*Grundlage für die Reinigungsliste sind die Buchungen, die im Reservierungsplan eingetragen sind und die Reinigungsintervalle, die in den Objekteinstellungen hinterlegt sind. Standardmäßig werden Mieteinheiten, die nicht gereinigt werden müssen, weil sie leer sind oder nicht in das Intervall fallen, nicht angezeigt. Sie können sich diese aber anzeigen lassen, indem Sie im Dropdown-Menü "Anzeigen" Immer alle Mieteinheiten anzeigen auswählen.*

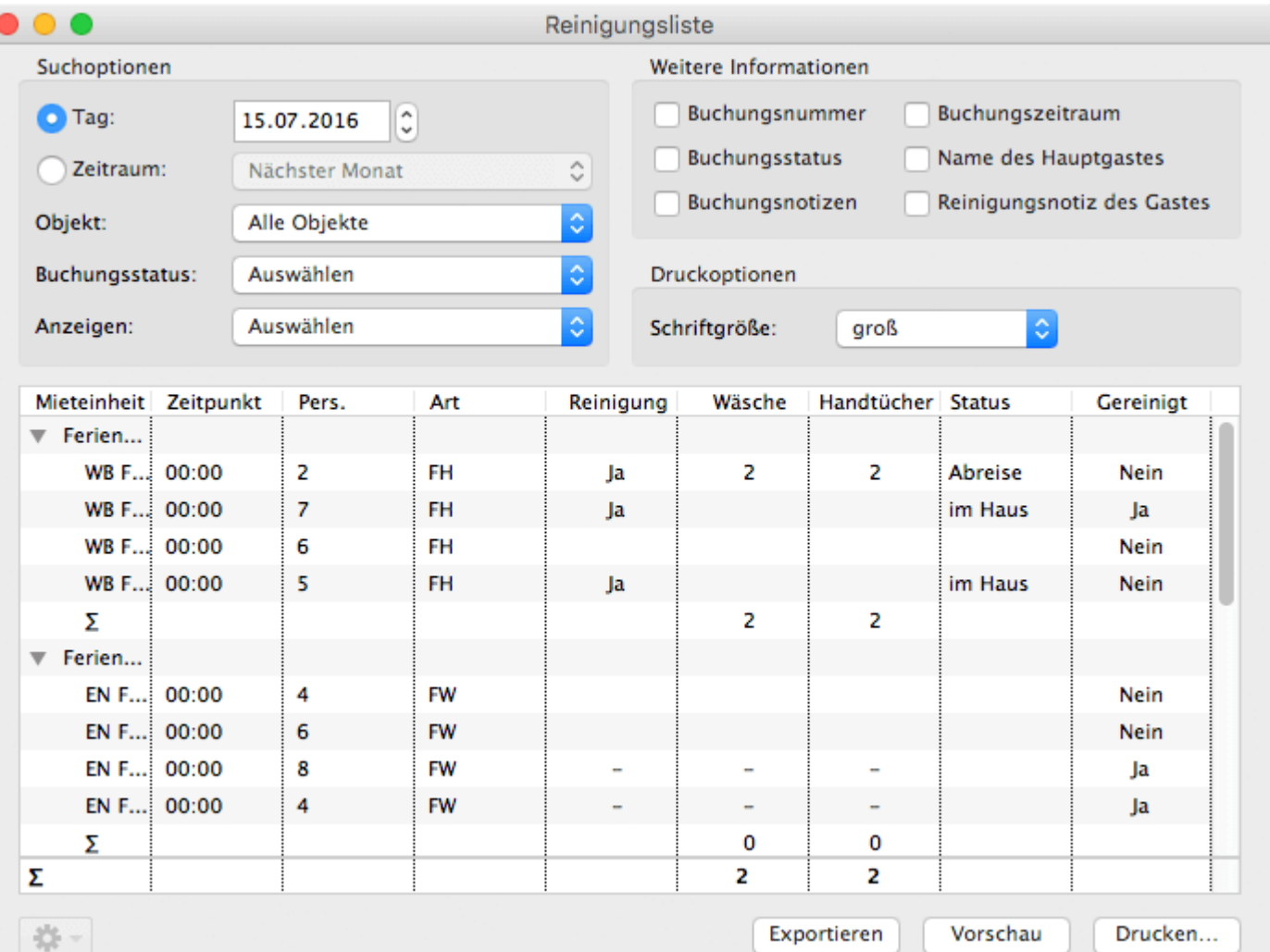

Wenn die Liste für einen Tag erstellt wird, **können Details** wie Gastname, Buchungsnummer, Reinigungsnotizen, Buchungsnotizen oder An- und Abreise **einsowie ausgeblendet werden**. So können Sie selbst entscheiden, welche Informationen für Ihr Reinigungspersonal notwendig sind. Die Anzahl der Personen wird hier laut Buchung im Belegungsplan angepasst.

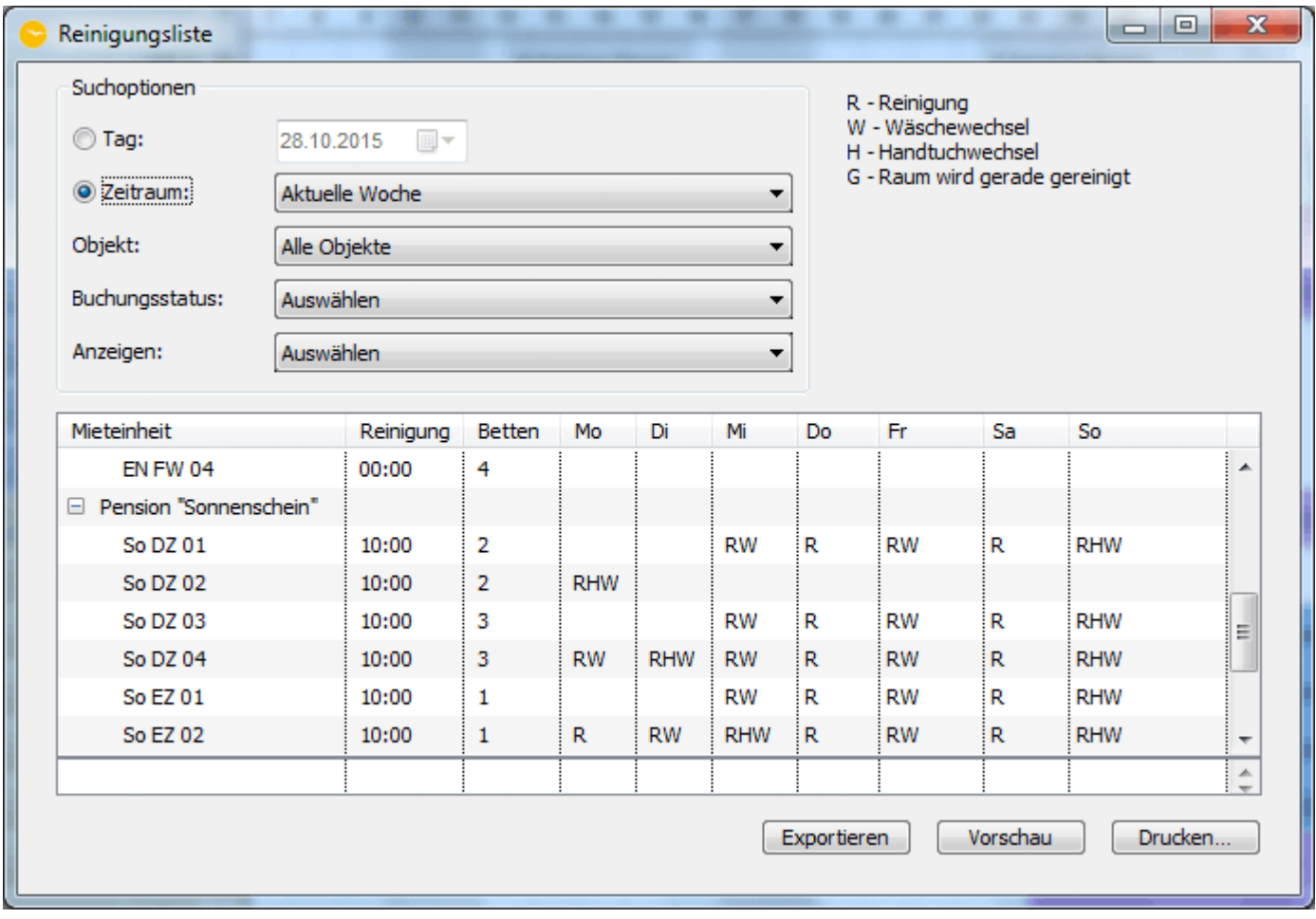

Bei der Erstellung der Liste für einen Zeitraum (diese Woche, nächste Woche, übernächste Woche, dieser Monat oder nächster Monat sowie vorheriger Monat oder vorherige Woche) werden grundsätzlich keine Details mit ausgedruckt. Es werden lediglich die Mieteinheit, die Reinigungszeit, die Anzahl der Betten in der Mieteinheit und Abkürzungen für die Art der Reinigung angezeigt.

Mit einem Klick auf den Button **Drucken** können Sie die Liste ausdrucken. Sie können die Liste auch als Excel-Tabelle **Exportieren** und auf Ihrem Computer speichern. Die Tabelle kann dann mit Programmen wie Microsoft Excel 2007 oder höher (Windows), Numbers (Macintosh) oder OpenOffice (Windows, Macintosh) weiter bearbeitet werden.

Nachdem alle Mieteinheiten gereinigt wurden, können Sie den Reinigungsstatus im Belegungsplan einzeln oder für alle Mieteinheiten eines Objektes gemeinsam in den Status "Ist gereinigt" ändern, indem Sie die entsprechenden Kontextmenübefehle (Rechte-Maus-Taste) ausführen.

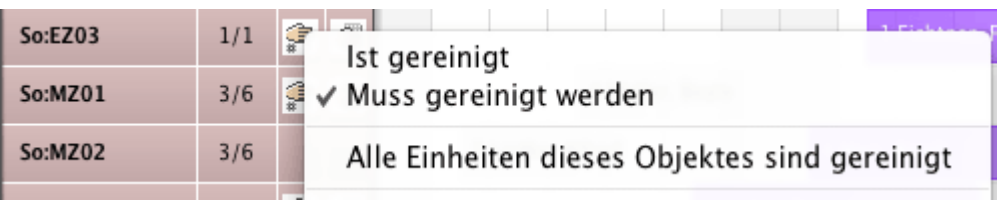

#### *Hinweis:*

*Per Doppelklick oder per Kontextmenübefehl auf einen Eintrag in der Reinigungsliste öffnet sich das dazugehörige Buchungsfenster mit dem Eingabefeld "Notiz". Dieses können Sie dafür nutzen, um Ihren Reinigungskräften Anweisungen zu geben, wie z.B. "kein Federbett" o.ä.*

LISTE ELEKTRONISCHER MELDESCHEINE NACH OBEN GÄSTELISTE
# <span id="page-468-0"></span>Gästeliste

Mit dieser Liste können Sie sich alle Gäste in Ihren Unterkünften zu einen bestimmten Zeitpunkt bzw. für einen bestimmten Zeitraum anzeigen lassen.

Bitte beachten Sie, dass Ihre Gäste für eine vollständige Liste als **Hauptkontakt** sowie als **ist selbst Gast** in der Buchung gespeichert sein müssen. Mitreisende Gäste werden nur angezeigt, wenn Sie in der Buchung unter **Gäste & Gruppe** eingetragen sind.

Wählen Sie dazu in Lodgit Desk im Menu **Listen** den Punkt **Gästeliste** aus. Es öffnet sich ein Fenster mit verschiedenen Parametern. Sie filtern Ihre Auswahl, indem Sie:

- nur ein bestimmtes Objekt oder einen bestimmten Buchungstatus auswählen,
- sich nur Gäst anzeigen lassen, die Sie zuvor in der Gästeverwaltung einer selbst angelegten Gruppe zugeordnet haben,<br>die Nummer einer einzelnen Gruppenbuchung eintragen.
- 

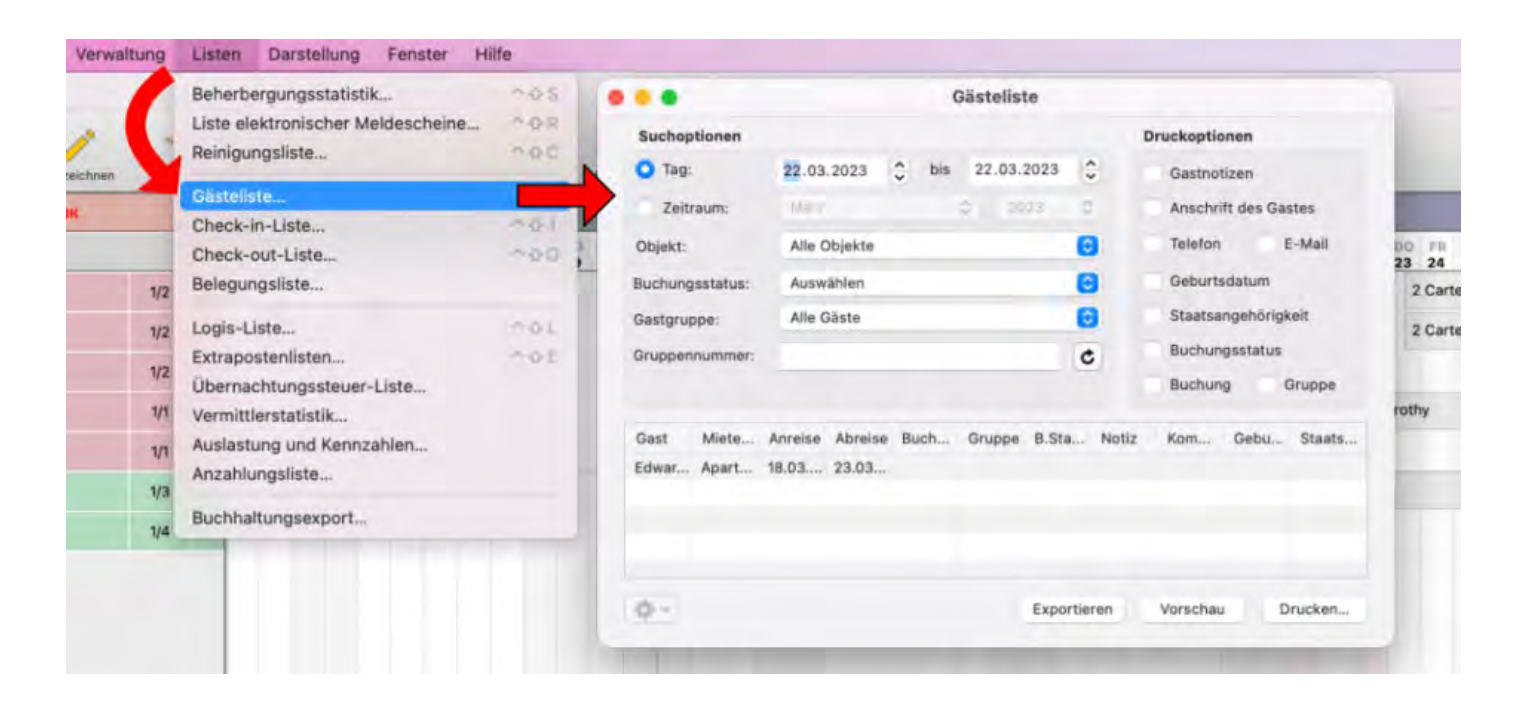

Die Liste kann auch automatisch die **Kontaktdaten des Gastes**, den **Buchungsstatus** der Buchung und die **Gastnotizen** anzeigen. Sind diese Anzeigen nicht ausgewählt, erscheinen sie selbstverständlich nicht als Spalten in den Ausdrucken.

Sie können die Liste nach Spalten sortieren, indem Sie auf die Spaltenüberschrift klicken.

Mit einem Klick auf den Button **Drucken** können Sie die Liste ausdrucken. Sie können die Liste auch als Excel-Tabelle **Exportieren** und auf Ihrem Computer speichern.

*Dokumentation der Lodgit Desk - Hotelsoftware*

## <span id="page-470-0"></span>Check-In-Liste

In Lodgit Desk können Sie über die Check-In-Liste eine detaillierte Auswertung aller anreisenden Gäste für einen bestimmten Zeitraum erhalten. Für einzelne Gäste können Sie hier per Rechtsklick Meldescheine erstellen. Zudem können Sie an mehrere Gäste E-Mails und Serienbriefe schicken sowie die Liste ausdrucken und exportieren.

1. Wählen Sie innerhalb von Lodgit Desk im Menu **Listen** den Punkt **Check-In-Liste** aus, worauf sich das Fenster Check-In-Liste öffnet.

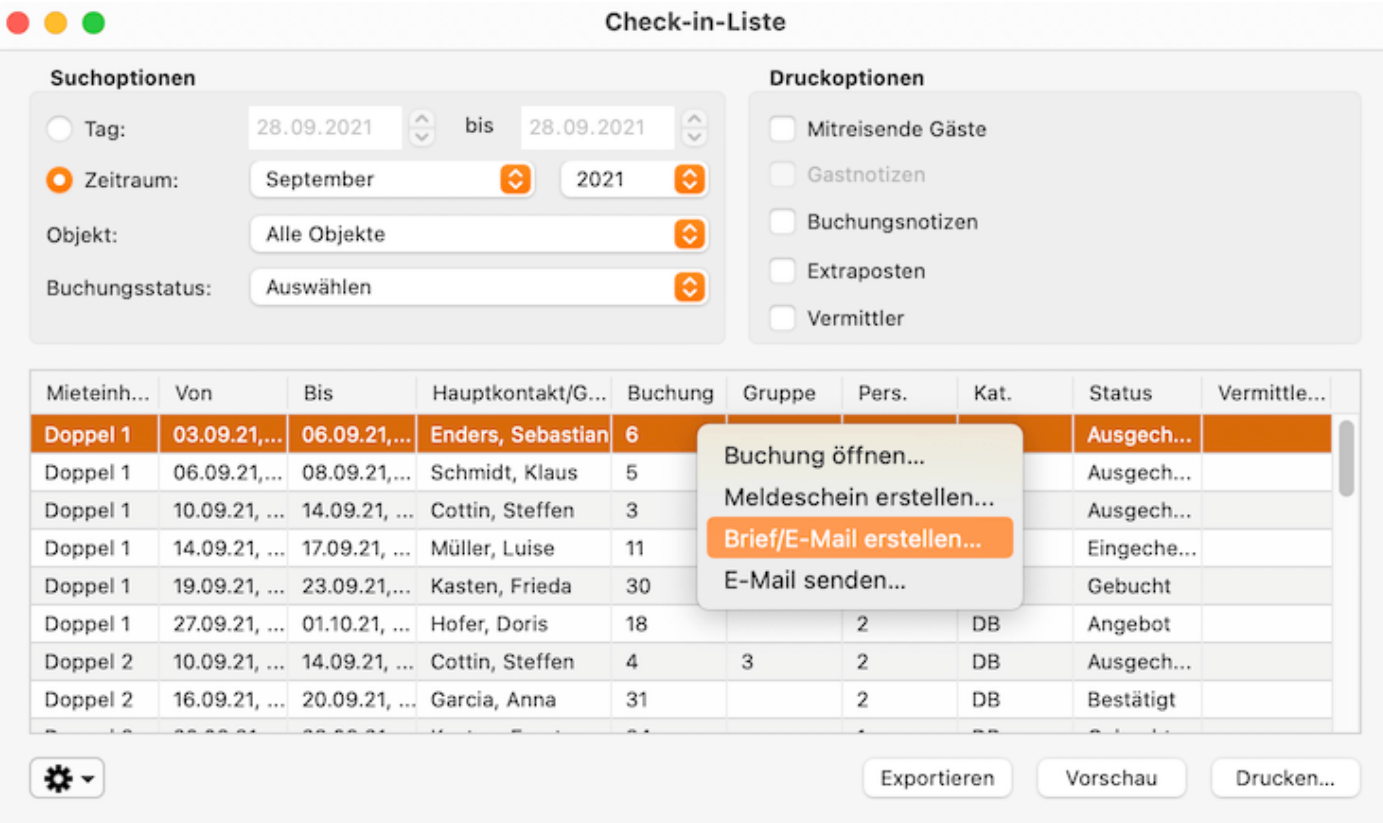

- 2. Wählen Sie den Zeitraum aus, für den die Auswertung gemacht werden soll. Es stehen Ihnen dafür zwei Möglichkeiten zur Verfügung:
	- die **freie Zeitraumwahl** über zwei Kalender, in denen Sie ein genaues Startund Enddatum definieren können und
	- die **feste Zeitraumwahl** über ein Ausklappmenü, wo Sie bestimmte **Monate, Quartale, Jahreshälften und Jahre** auswählen können.
- 3. Auf der rechten Seite können Sie in den Druckoptionen bestimmen, ob die folgenden Zusatzinformationen ebenfalls ausgedruckt werden sollen.
	- Mitreisende Gäste (alle [in der Buchung angelegten Gastnamen](#page-282-0); ohne diese Option wird nur der Hauptkontakt (Rechnungsgempfänger) angezeigt).
	- Gastnotizen (alle in der Gästeverwaltung [beim Gast hinterlegten Notizen\)](#page-340-0)
	- Buchungsnotizen (alle [im Buchungsfenster hinterlegten Notizen](#page-291-0))
	- Extraposten (alle [vom Gast bereits gebuchten Zusatzleistungen](#page-287-0))

*Hinweis:*

*Wenn Sie Ihre Extraposten in der [Extrapostenverwaltung](#page-222-0) in Gruppen angelegt haben sollten, dann können Sie diese auch als Gruppe auswählen und auswerten!*

- 4. Optional können Sie die Auswertung auf ein bestimmtes Objekte beschränken, wenn Sie im dazugehörigen Ausklappmenü eine bestimmte Auswahl treffen.
- 5. Als weitere Option können Sie die Auswahl auch auf einen oder mehrere Buchungsstatus (Vorgemerkt, Bestätigt, Gebucht etc.) beschränken.
- 6. Mit einem Klick auf den Button **Drucken** können Sie die Liste ausdrucken. Sie können die Liste auch als Excel-Tabelle **Exportieren** und auf Ihrem Computer speichern. Die Tabelle kann dann mit Programmen wie Microsoft Excel 2007 oder höher (Windows), iWork Numbers (Macintosh) oder OpenOffice (Windows, Macintòsh) weitér bearbeitet werden. Mit **Doppelklick auf einen Listeneintrag** können Sie die dazugehörige Buchung öffnen.

[Gästeliste](#page-468-0) [Nach](#page-460-0) oben [Check-Out-Liste](#page-472-0)

## <span id="page-472-0"></span>Check-Out-Liste

In Lodgit Desk können Sie über die Check-In-Liste eine detaillierte Auswertung aller anreisenden Gäste für einen bestimmten Zeitraum erhalten. Für einzelne Gäste können Sie hier per Rechtsklick Meldescheine erstellen. Zudem können Sie an mehrere Gäste E-Mails und Serienbriefe schicken sowie die Liste ausdrucken und exportieren.

1. Wählen Sie innerhalb von Lodgit Desk im Menu **Verwaltung** den Punkt **Listen > Check-Out-Liste** aus, worauf sich das Fenster Check-Out-Liste öffnet.

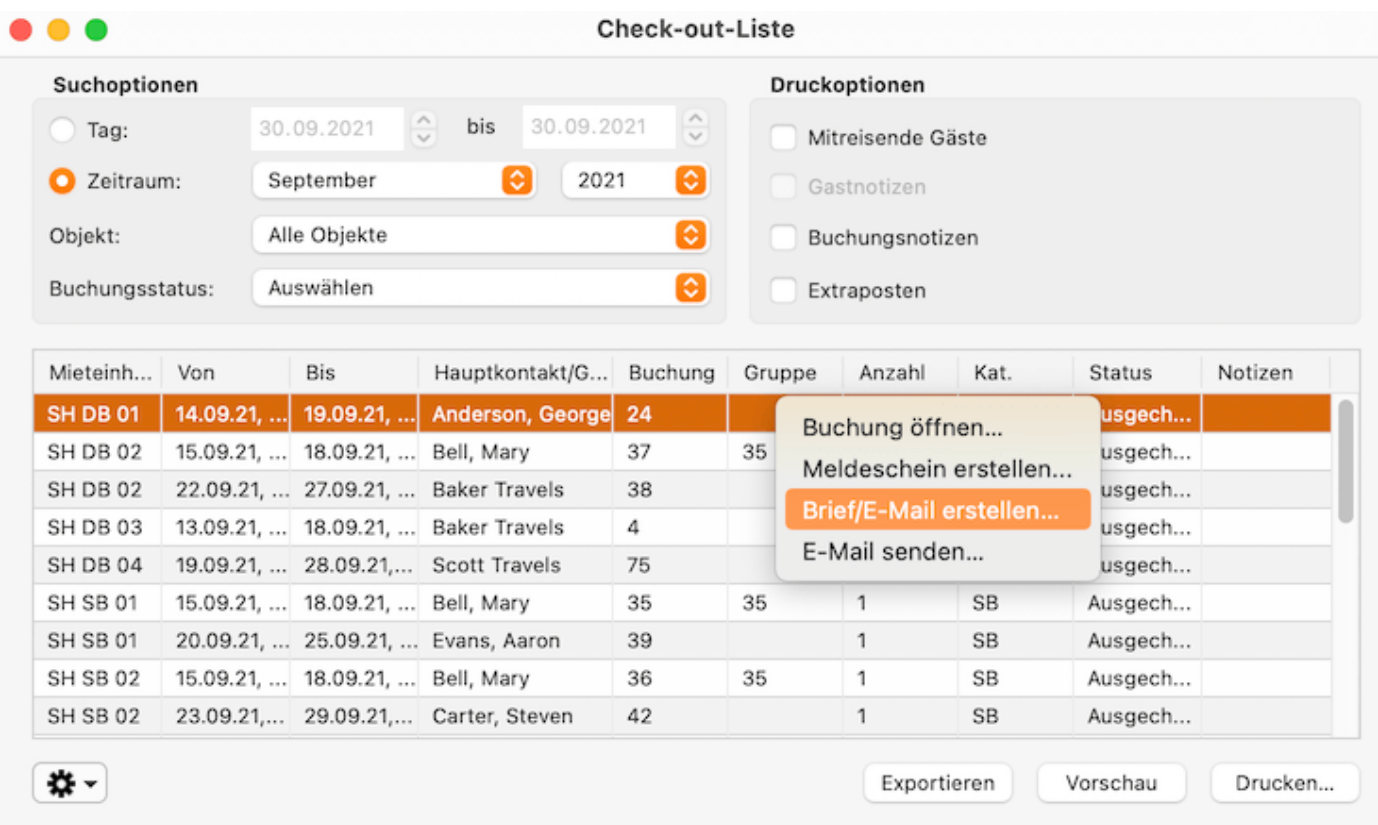

- 2. Wählen Sie den Zeitraum aus, für den die Auswertung gemacht werden soll. Es stehen Ihnen dafür zwei Möglichkeiten zur Verfügung:
	- die **freie Zeitraumwahl** über zwei Kalender, in denen Sie ein genaues Startund Enddatum definieren können und
	- die feste Zeitraumwahl über ein Ausklappmenü, wo Sie bestimmte **Monate, Quartale, Jahreshälften und Jahre** auswählen können.
- 3. Auf der rechten Seite können Sie in den Druckoptionen bestimmen, ob die folgenden Zusatzinformationen ebenfalls ausgedruckt werden sollen.
	- Mitreisende Gäste (alle [in der Buchung angelegten Gastnamen](#page-282-0); ohne diese Option wird nur der Rechnungsgempfänger angezeigt).
	- Gastnotizen (alle in der Gästeverwaltung [beim Gast hinterlegten Notizen\)](#page-340-0)
	- Buchungsnotizen (alle [im Buchungsfenster hinterlegten Notizen](#page-291-0))
	- Extraposten (alle [vom Gast bereits gebuchten Zusatzleistungen](#page-287-0))

*Hinweis:*

*Wenn Sie Ihre Extraposten in der [Extrapostenverwaltung](#page-223-0) in Gruppen angelegt haben sollten, dann können Sie diese auch als Gruppe auswählen und auswerten!*

- 4. Optional können Sie die Auswertung auf ein bestimmtes Objekte beschränken, wenn Sie im dazugehörigen Ausklappmenü eine bestimmte Auswahl treffen.
- 5. Als weitere Option können Sie die Auswahl auch auf einen oder mehrere Buchungsstati (Vorgemerkt, Bestätigt, Gebucht etc.) beschränken.
- 6. Diese Liste können Sie **Drucken.** Sie können sie auch als Excel-Tabelle **Exportieren** um sie anschließend auf Ihrem Computer zu speichern. Die Tabelle kann dann mit Programmen wie Excel, Numbers oder OpenOffice/LibreOffice weiter bearbeitet werden. Mit **Doppelklick auf einen Listeneintrag** können Sie die dazugehörige Buchung öffnen.

[Check-In-Liste](#page-470-0) [Nach](#page-460-0) oben [Belegungsliste](#page-474-0)

# <span id="page-474-0"></span>Belegungsliste

Mithilfe der Belegungslisten können Sie leicht freie Mieteinheiten für einen bestimmten Zeitraum erfassen und ausdrucken. Dieses Fenster finden Sie unter **Verwaltung > Listen > Belegungsliste**.

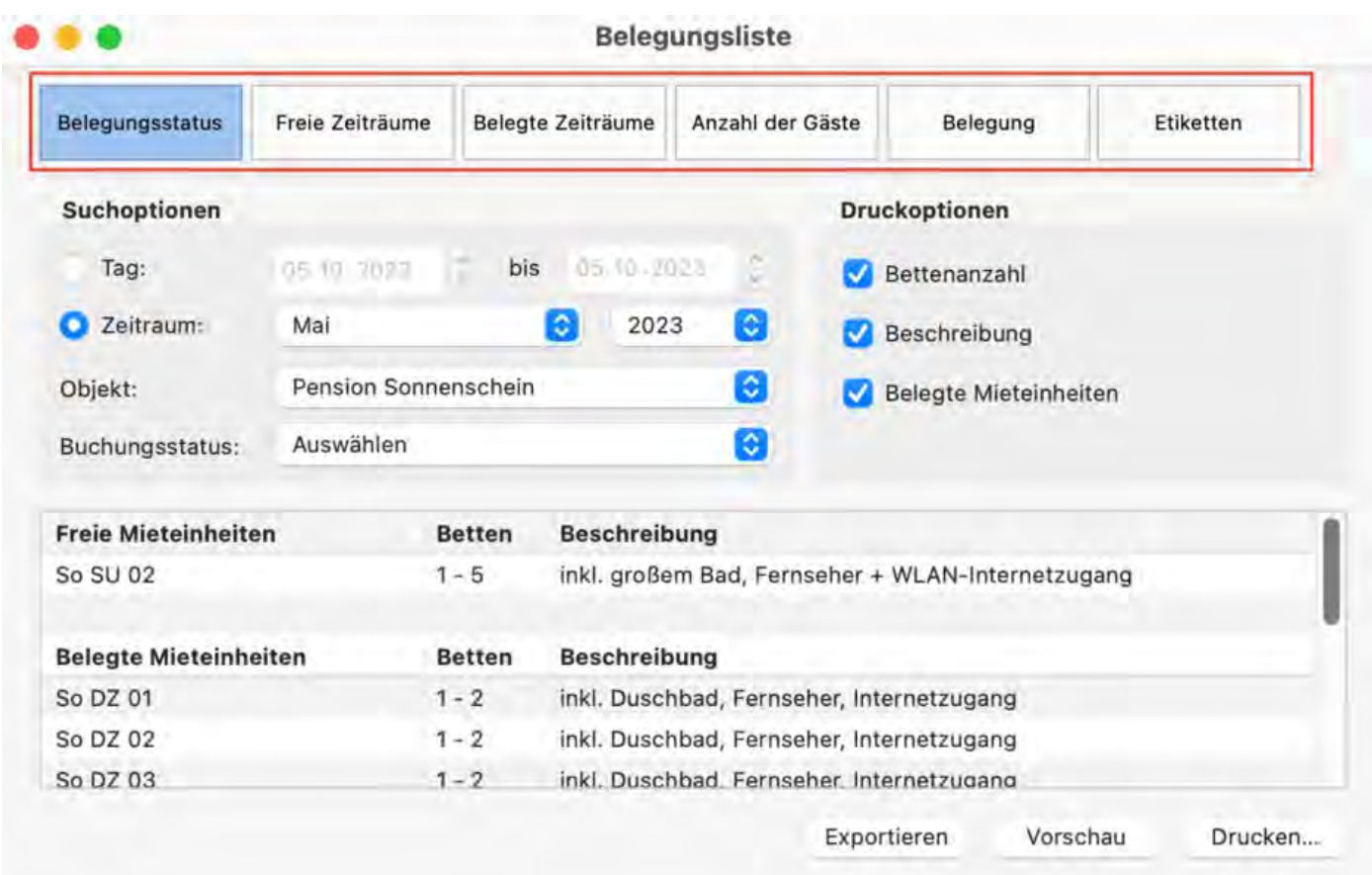

Wenn Sie die Option **Belegungsstatus** ausgewählt haben, stellen Sie hier den gewünschten Zeitraum ein und Ihnen wird eine Liste mit freien Mieteinheiten angezeigt. Zuätzlich können Sie sich die Bettenanzahl, die Beschreibung des Mietobjektes, sowie alle belegten Mieteinheiten für dein Zeitraum anzeigen lassen.

Bei der Option **Freie Zeiträume** werden Ihnen alle Mieteinheiten angezeigt mit einer Information, wann diese Mieteinheiten nicht belegt sind.

Haben Sie die Option **Belegte Zeiträume** gewählt, so werden Ihnen dann alle Belegungen der Mieteinheiten in dem eingestellten Zeitraum angezeigt.

Die Liste der **Anzahl der Gäste** zeigt die Anzahl der Anreisenden, Anwesenden und Abreisenden tageweise für den ausgewählten Zeitraum.

Die **Belegung** erstellt eine Liste mit der Anzahl der Einheiten in der jeweiligen Kategorie, die je nach Einstellung frei oder belegt sind.

Sie können ebenfalls verwendete **Etiketten** auswerten, um z.B. die Häufigkeit eines oder mehrerer Etiketten zu erfassen.

Diese Listen können Sie auch ausdrucken oder als CSV-Datei exportieren.

[Check-Out-Liste](#page-472-0) [Nach](#page-460-0) oben [Logis-Liste](#page-476-0)

## <span id="page-476-0"></span>Logis-Liste

Die Logis-Liste dient der Umsatzprognose. **Grundlage dieser Auswertung sind alle Buchungen im Belegungsplan**, egal ob diese bereits abgerechnet wurden oder nicht.

Wenn Sie den **Umsatz** auswerten wollen, der tächlich passiert ist (also abgerechnet wurde), schauen Sie bitte unter **Verwaltung > Finanzberichte**.

Der Wert einer Buchung wird tagesgenau veranschlagt. Liegt eine Buchung nur zum Teil im angezeigten Zeitraum, wird nur ein Teil des Wertes dargestellt.

Gehen Sie zu **Listen > Logis-Liste** um die Liste zu öffnen:

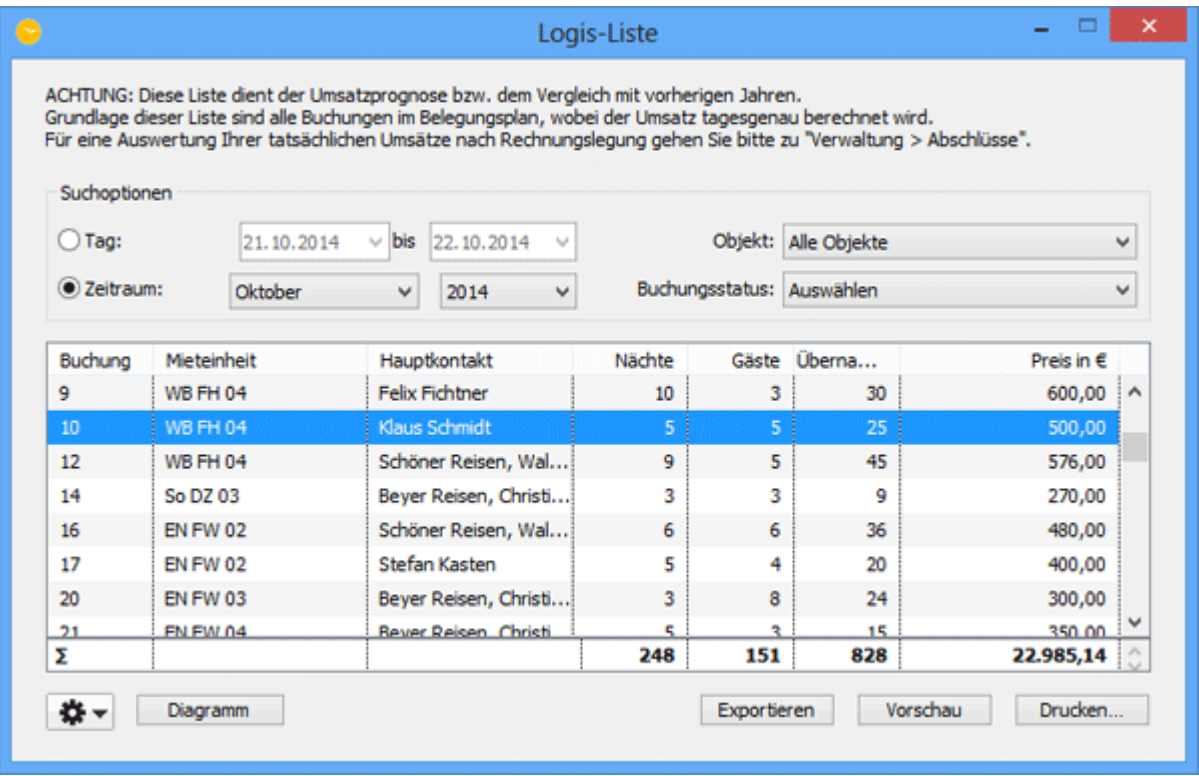

- 2. Wählen Sie den Zeitraum aus, für den die Auswertung gemacht werden soll. Es stehen Ihnen dafür zwei Möglichkeiten zur Verfügung:
	- die **freie Zeitraumwahl** über zwei Kalendermenüs, in denen Sie ein genaues Start- und Enddatum für die Auswertung definieren können und
	- die feste Zeitraumwahl über ein Ausklappmenü, wo Sie bestimmte **Monate, Quartale, Jahreshälften und Jahre** auswählen können.
- 3. Optional können Sie die Auswertung auf ein bestimmtes Objekte beschränken, wenn Sie im dazugehörigen Ausklappmenü eine bestimmte Auswahl treffen.
- 4. Als weitere Option können Sie die Auswahl auch auf einen oder mehrere Buchungsstati (Vorgemerkt, Bestätigt, Gebucht etc.) beschränken.
- 5. Mit einem Klick auf den Button **Drucken** können Sie die Liste ausdrucken. Sie können die Liste auch als Excel-Tabelle **Exportieren** um sie dann auf dem

Computer zu speichern. Die Tabelle kann dann mit Programmen wie Microsoft Excel 2007 oder höher (Windows), iWork Numbers (Macintosh) oder OpenOffice (Windows, Macintosh) weiter bearbeitet werden.

### Grafische Übersicht der Logis-Liste

Sie können sich auch eine grafische Übersicht der Logis-Liste anzeigen lassen, als Bild auf dem Computer speichern und ausdrucken. Klicken Sie dazu in dem Fenster auf **Diagramm**.

BELEGUNGSLISTE NACH OBEN EXTRAPOSTENLISTEN

## <span id="page-478-0"></span>Extrapostenlisten für Verpflegung, Kurtaxe u.a.

Mit Hilfe der Extrapostenlisten können Sie den zu erwartenden und den bisherigen Umsatz Ihrer Zusatzleistungen für einen bestimmten Zeitraum auswerten, berechnen und eine Liste der dem Umsatz zugrunde liegenden Buchungen ausdrucken oder als Tabelle exportieren. Ausschlaggebend für die Auswertung ist, dass der Zeitpunkt der Leistung im gewählten Zeitraum liegt.

Bei dieser Auswertung ist es unerheblich, ob für die Buchung schon eine Rechnung erstellt wurde. Es werden grundsätzlich alle Extraposten tagesbezogen abgerechnet, wobei Sie allerdings die Auswahl auf bestimmte Buchungsstati beschränken können.

Geben Sie beispielsweise Ihrem Küchenpersonal eine Verpflegungsliste aller bestellten Frühstücke und Abendessen eines beliebigen Tages oder Zeitraumes oder Sie erhalten einen schnellen Überblick über die im letzten Monat eingenommene Kurtaxe.

#### *Hinweis:*

*Bei der Auswertung kann die Ansicht auf einzelne Extraposten oder alle in einer Kategorie befindlichen Extraposten beschränkt werden. Verpflegungslisten für Ihr Küchenpersonal erstellen Sie am einfachsten, indem Sie alle Verpflegungsoptionen in einer Kategorie ablegen und diese dann zur Auswertung auswählen.*

Die Extrapostenlisten können auch genutzt werden um sehr einfach einen Jahresoder Quartalsvergleich des Umsatzes Ihrer Zusatzleistungen zu erstellen.

1. Wählen Sie im Menu **Verwaltung** den Punkt **Listen -> Extrapostenlisten** aus, worauf sich das Fenster Extrapostenlisten öffnet.

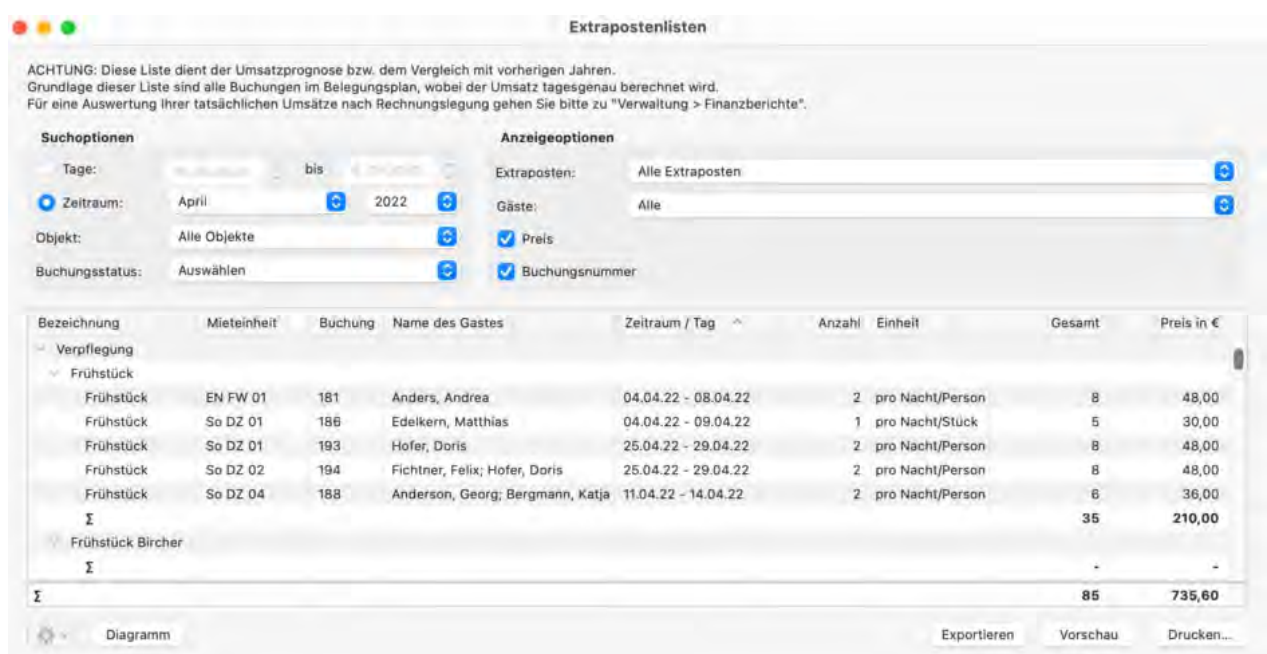

- 2. Wählen Sie den Zeitraum aus, für den die Auswertung gemacht werden soll. Es stehen Ihnen dafür zwei Möglichkeiten zur Verfügung:
	- die **freie Zeitraumwahl** über zwei Kalender, in denen Sie ein genaues Start-
- und Enddatum definieren können und
- die feste Zeitraumwahl über ein Ausklappmenü, wo Sie bestimmte **Monate, Quartale, Jahreshälften und Jahre** auswählen können.
- 3. Wählen Sie auf der rechten Seite in dem Ausklappmenü den **Extraposten** aus, den Sie ausgewertet haben möchten. Ohne eine Auswahl werden alle Extraposten in der Liste nacheinander dargestellt.

#### *Hinweis:*

*Wenn Sie Ihre Extraposten in der [Extrapostenverwaltung](#page-223-0) in Gruppen angelegt haben sollten, dann können Sie diese auch als Gruppe auswählen und auswerten!*

- 4. Optional können Sie die Auswertung auf ein bestimmtes Objekt beschränken, wenn Sie im dazugehörigen Ausklappmenü eine Auswahl treffen.
- 5. Als weitere Option können Sie die Auswahl auch auf einen oder mehrere Buchungsstati (Vorgemerkt, Bestätigt, Gebucht etc.) beschränken.
- 6. Mit einem Klick auf den Button **Drucken** können Sie sich die Tabelle ausdrucken. Sie können die Datei auch als Excel-Tabelle **Exportieren** und auf Ihrem Computer speichern. Die Tabelle kann dann mit Programmen wie Microsoft Excel 2007 oder höher (Windows), Numbers (Macintosh) oder OpenOffice (Windows, Macintosh) weiter bearbeitet werden.

## Grafische Übersicht der Extraposten

Die Extraposten können Sie sich auch grafisch in einem Diagramm darstellen lassen. Klicken Sie dazu auf den Button **Diagramm**.

[Logis-Liste](#page-476-0) [Nach](#page-460-0) oben [Übernachtungssteuer-Liste](#page-480-0)

# <span id="page-480-0"></span>Übernachtungssteuer-Liste

Unter **Listen > Übernachtungssteuer-Liste** finden Sie eine Auswertung über die in den Buchungen eingetragene [Übernachtungssteuer](https://dokumentation.lodgit-hotelsoftware.de/bettensteuer.html) (auch Citytax, Bettensteuer o.ä.).

#### **Wichtig:**

Diese Liste zeigt nur die Übernachtungssteuer, die über die [dafür vorgesehene](#page-84-0) [Funktion](#page-84-0) eingetragen wurde. Kurtaxen, die als Extraposten angelegt und zu Buchungen zugefügt wurden, werden in der [Extrapostenliste](#page-478-0)ausgewertet.

Grundlage der Liste sind **Buchungen im Belegungsplan**. Dabei wird nicht unterschieden, ob die Buchungen bereits abgerechnet wurden oder nicht.

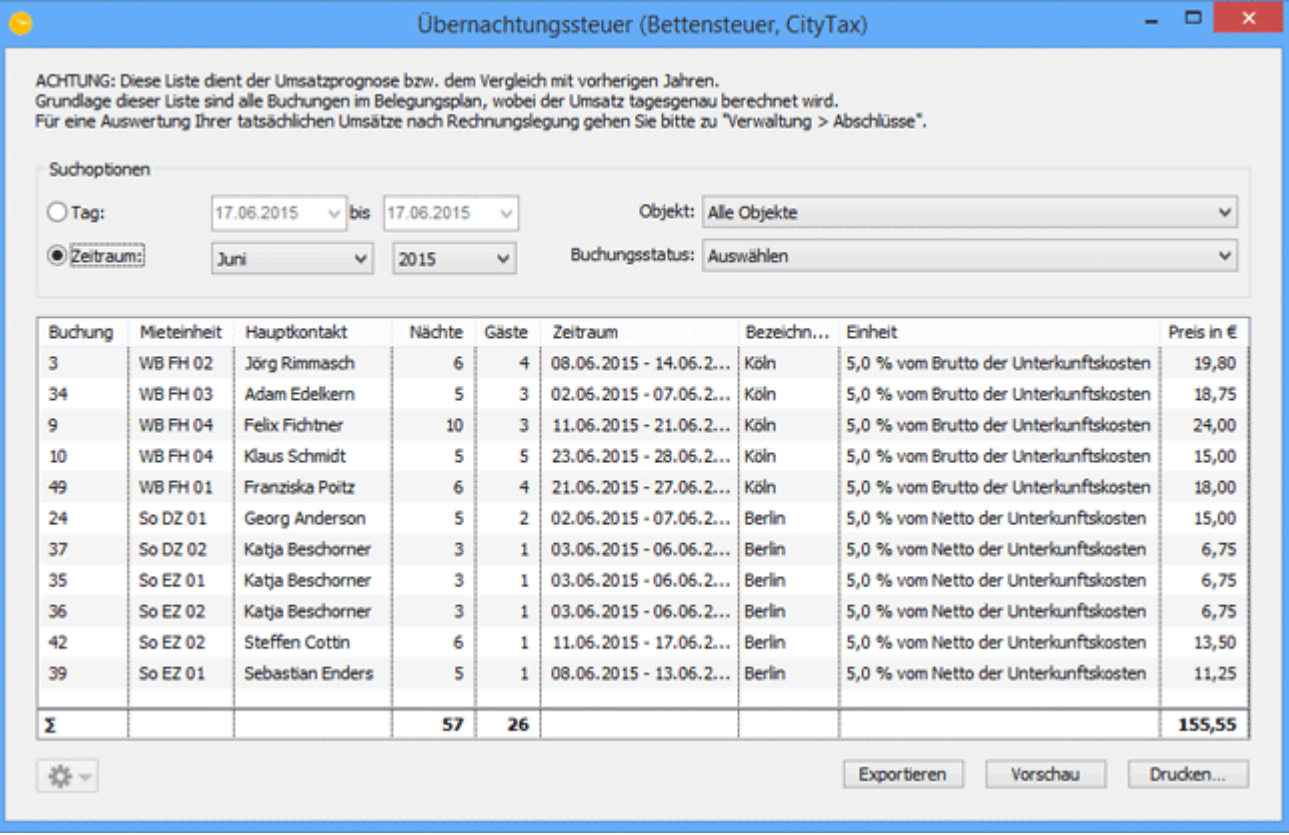

In der Liste sehen Sie die einzelnen Buchungen im ausgewählten Zeitraum, deren Hauptkontakt, die Anzahl der Übernachtungen und Gäste, die Bezeichnung und Berechnungsgrundlage der Steuer und den fälligen Steuerbetrag.

Sie können die Liste **nach Objekten** oder **Buchungsstati filtern**.

[Extrapostenlisten](#page-478-0) [Nach](#page-460-0) oben [Vermittlerstatistik](#page-481-0)

## <span id="page-481-0"></span>Vermittlerstatistik

In Lodgit Desk können Sie über die Vermittlerstatistik eine Auswertung des Buchungsumsatzes für einen bestimmten Zeitraum anzeigen lassen, der durch externe Vermittler erzeugt wurde. Sie dient dazu, dass Sie die Abrechnung Ihres Vermittlers mit Ihren eigenen Aufzeichnungen abgleichen können. Auch erlaubt sie eine Prognose der Vermittlerausgaben in der Zukunft. Die Auswertung kann einfach ausgedruckt oder exportiert werden.

Wählen Sie innerhalb von Lodgit Desk im Menu **Verwaltung** den Punkt **Listen -> Vermittlerstatistik** aus, worauf sich das dazugehörige Fenster öffnet. Hier können Sie die Ansicht mit folgenden Filtern spezifizieren:

**Zeitraum:** Wählen Sie zunächst aus, ob Buchungsprovisionen am An- oder Abreisetag fällig werden. Anschließend können Sie nach bestimmten Monaten, Quartalen, Jahreshälften oder Gesamtjahren filtern.

**Objekt:** Sie können die Auswertung entweder für alle angelegten Objekte oder für ein einzelnes Objekt anfertigen.

**Buchungsstatus:** Es ist möglich, bestimmte Buchungsstati von der Auswertung auszuschließen, um z.B. nur ausgecheckte Buchungen zu berücksichtigen.

**Einnahmen:** Wählen Sie aus, welche Leistungen die Grundlage für die Provisionsberechnungen sein sollen: nur die Unterkunft, alle erbrachten Leistungen oder nur bestimmte Extraposten.

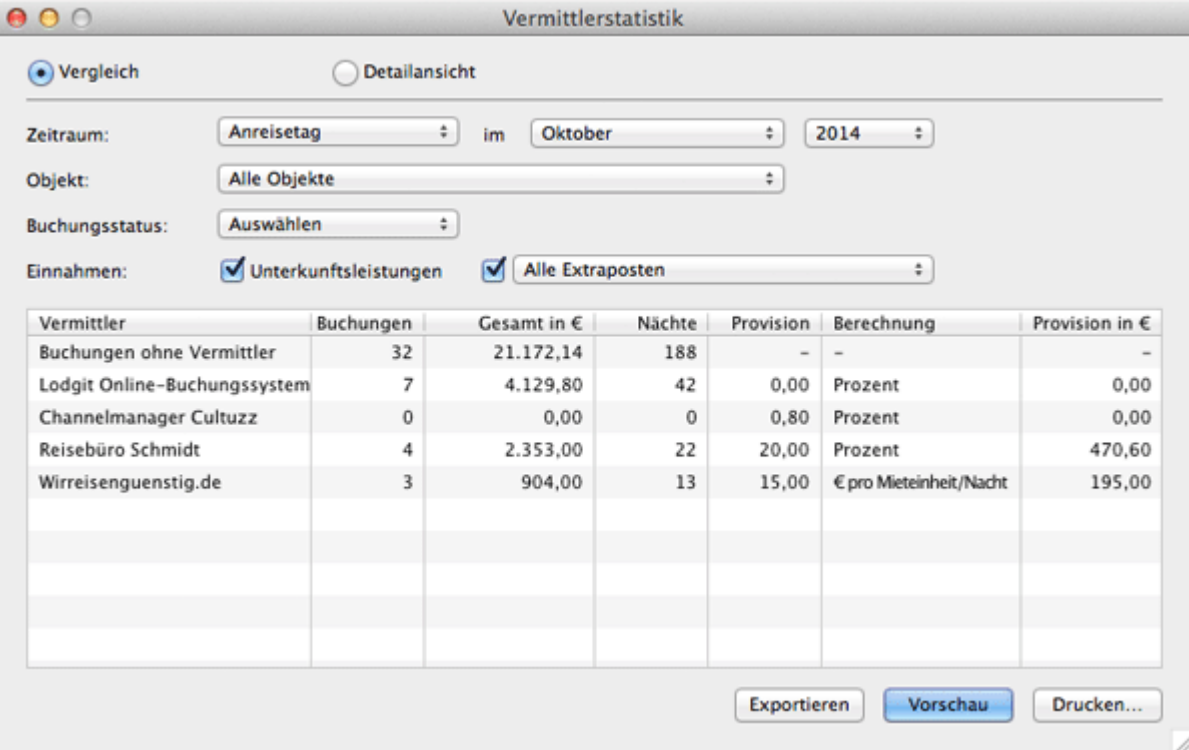

Wählen Sie nun zwischen Vergleich oder Detailansicht:

In der **Vergleichsansicht** können Sie sich die Anzahl der Buchungen, den Gesamtumsatz dieser Buchungen, den Provisionssatz und den Provisionsbetrag, den

### Sie später an den Vermittler zahlen müssen, ansehen.

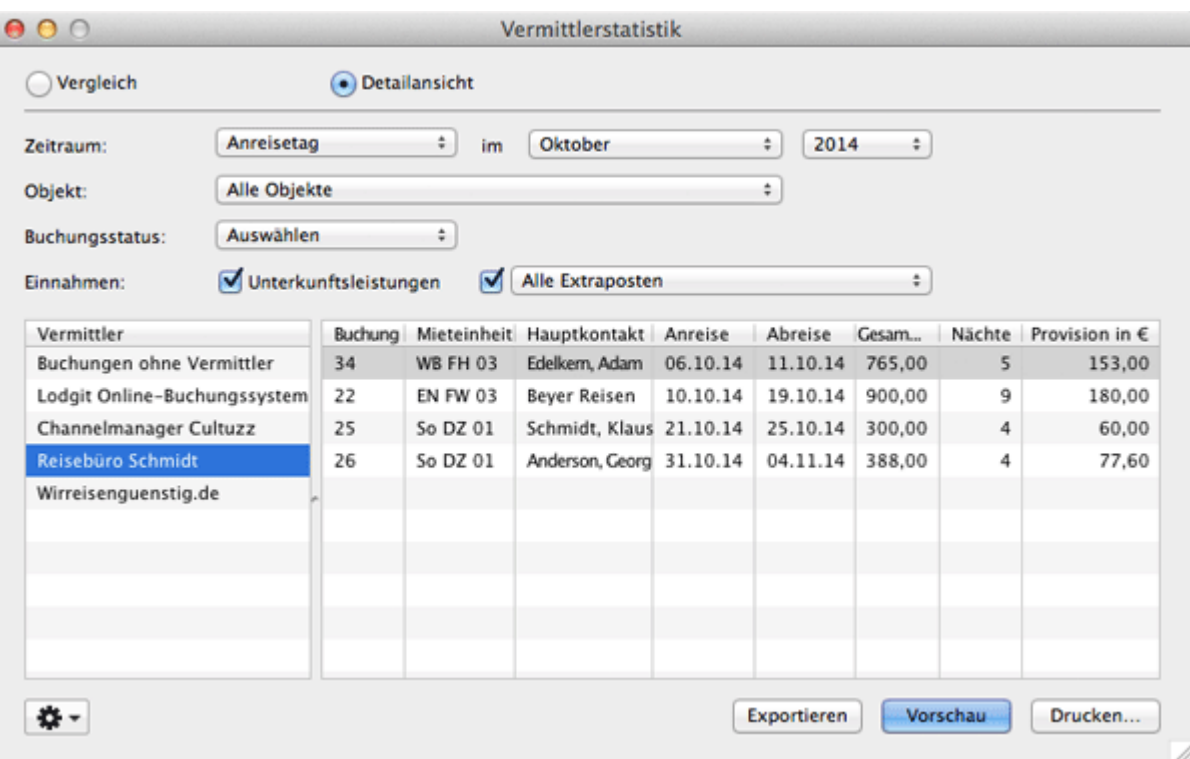

In der **Detailansicht** können Sie sich die Buchungen für jeden Vermittler einzeln und im Detail ansehen. Ein Doppelklick auf einen Listeneintrag öffnet das Buchungsfenster der zugehörigen Buchung.

[Übernachtungssteuer-Liste](#page-480-0) [Nach](#page-460-0) oben Auslastung [und Kennzahlen](#page-483-0)

## <span id="page-483-0"></span>Auslastung und Kennzahlen

In Lodgit Desk können Sie sich die Auslastung für einem bestimmten Zeitraum anzeigen lassen, sowie den Erlös pro Zimmer (RevPar) berechnen und grafisch darstellen.

Den Zeitraum können Sie auf zwei verschiedene Arten einstellen: Zum einen können Sie ihn manuell mithilfe der beiden Kalenderfelder bestimmen, zum anderen können Sie einen Monat, ein Halbjahr, ein Quartal oder das gesamte Jahr mithilfe des Auswahlmenüs darunter auswählen.

Weitere Kriterien, nach denen Sie die Liste anzeigen lassen können sind Objekte (entweder alle oder nur eins) und Buchungsstatus (alle oder nur ausgewählte).

Mit einem Klick auf den Button **Drucken** können Sie die Liste ausdrucken. Sie können die Liste auch als Excel-Tabelle **Exportieren** und speichern. Die Tabelle kann dann mit Programmen wie Microsoft Excel (Windows), Numbers (macOS) oder OpenOffice (Windows, macOS) weiter bearbeitet werden. Zusätzlich können Sie sich beide Auswertungen über den Button **Diagramm** grafisch darstellen lassen.

### Auslastung

Unter **Listen > Auslastung und Kennzahlen > Auslastung** wird Ihnen die Bettenauslastung für den gewählten Zeitraum angezeigt.

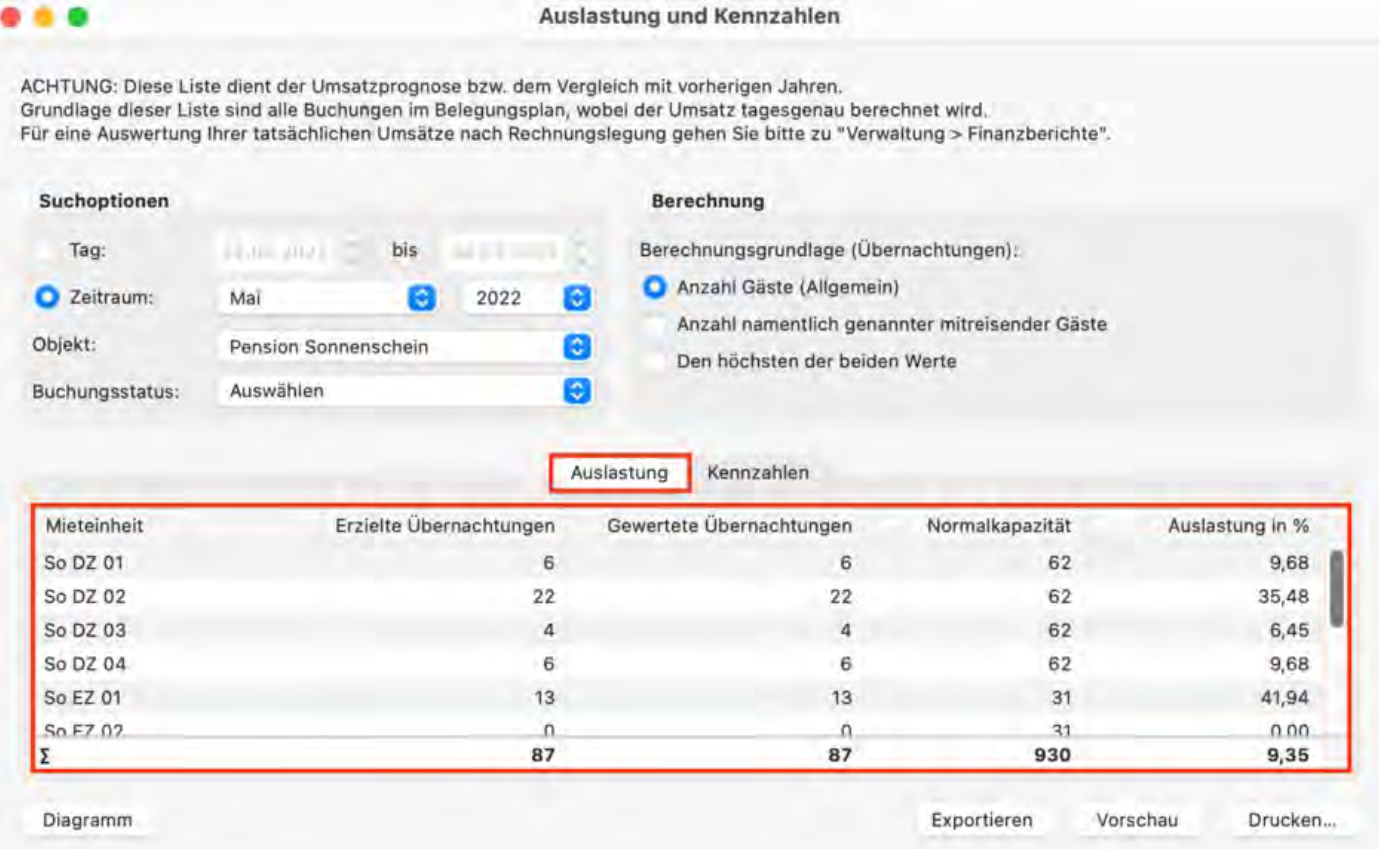

Die Auslastung wird **für jede Mieteinheit** im vorgegebenen Zeitraum einzeln berechnet:

- **Erzielte Übernachtungen:** Die Summe Ihrer tatsächlich erfassten Übernachtungen inklusive der mittels Überbelegungen erzielten Übernachtungen. **Gewertete Übernachtungen:** Anzahl der Übernachtungen bis zur maximalen
- Auslastung der Mieteinheit, wie in den Einstellungen der Mieteinheit festgelegt.
- **Normalkapazität:** Die maximale Auslastung der Mieteinheit, aus den Einstellungen der Mieteinheit.
- **Auslastung in %:** Anzahl der gewerteten Übernachtungen geteilt durch die Normalkapazität. Dieser Wert kann über 100% liegen, wenn Sie Überbelegungen bei der Berechnung berücksichtigen.

**Erzielte versus gewertete Übernachtungen**: Ist die Anzahl der erzielten Übernachtungen höher als die der gewerteten, so ist in der [Verwaltung der](#page-217-0) [Mieteinheiten](#page-217-0) die maximale Auslastung (100%) niedriger eingestellt als die maximale Kapazität (Beispielsweise ist ein Dreibettzimmer bereits mit zwei Betten voll ausgelastet). Zudem ist bei *Überbelegung bei der Berechnung der Auslastung berücksichtigen* KEIN Haken gesetzt.

**Normalkapazität**: Die Normalkapazität beschreibt die maximale Anzahl an verfügbaren Betten in einer Mieteinheit pro Monat. Ein reguläres Doppelzimmer hat im Monat März eine Kapazität von 62. (2 Betten x 31 Tage im März). Die Normalkapazität kann abweichen, wenn Sie eine Mieteinheit für einen gewissen Zeitraum in den Status *gesperrt* setzen.

### Kennzahlen

Wenn Sie auf den Reiter **Kennzahlen** klicken, können Sie sich verschiedene Werte **pro Objekt** anzeigen lassen.

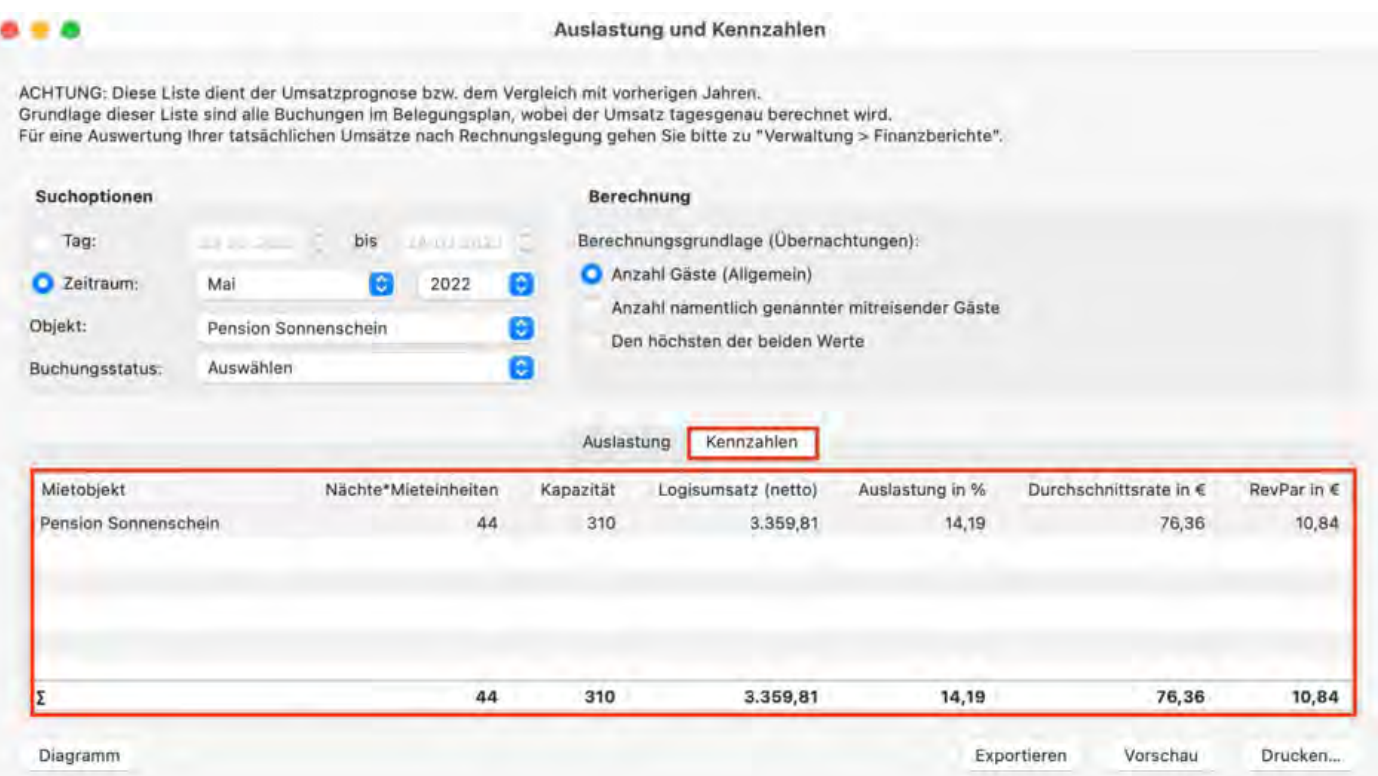

- **Nächte\*Mieteinheiten**: die belegten Gästezimmertage unabhängig von der Anzahl der Gäste (zwei Übernachtungen im Doppelzimmer und drei Übernachtungen im Mehrbettzimmer zählen somit insgesamt 5).
- **Kapazität**: Anzahl der verfügbaren Mieteinheiten im ausgewählten Zeitraum unabhängig von der Anzahl der darin befindlichen Betten oder Sperrbuchungen (ein Einzelzimmer oder Doppelzimmer oder Mehrbettzimmer zählt im März jeweils 31).
- **Logisumsatz (netto)**: Gesamtumsatz aller verkauften Mieteinheiten **ohne** Extraposten.
- **Auslastung in %**: Quotient aus den belegten Gästezmmertagen und der Kapazität.
- **Durchschnittsrate in €**: Quotient aus den belegten Gästezimmertagen und dem Logisumsatz (netto).
- **RevPar in €**: Quotient aus dem Logisumsatz (netto) und der Kapazität.

Der **RevPar-Wert** (Revenue Per Available Room) zeigt Ihnen den Umsatz pro verfügbarem Zimmer Ihrer Unterkunft in einem bestimmten Zeitraum an. Der RevPar ist eine wichtige Größe bei Analyse Ihrer Umsätze, da er vermietet und freie Mieteinheiten in Zusammenhang mit Ihren Umsätzen darstellt. Schließlich kann damit die Frage beantwortet werden, wie viel Sie mit der Vermietung effektiv pro Mieteinheit verdienen. Ein hoher RevPar-Wert resultiert aus hoher Auslastung und/oder hohen Zimmerpreisen. Besonders in Urlaubsgebieten mit saisonalen Unterschieden kann der RevPar-Wert von Unterkünften stark schwanken.

[Vermittlerstatistik](#page-481-0) [Nach](#page-460-0) oben [Anzahlungsliste](#page-486-0)

## <span id="page-486-0"></span>Liste der Anzahlungen

Unter **Listen > Liste der Anzahlungen** finden Sie eine Auflistung aller Anzahlungen, die Sie in Lodgit Desk angelegt haben:

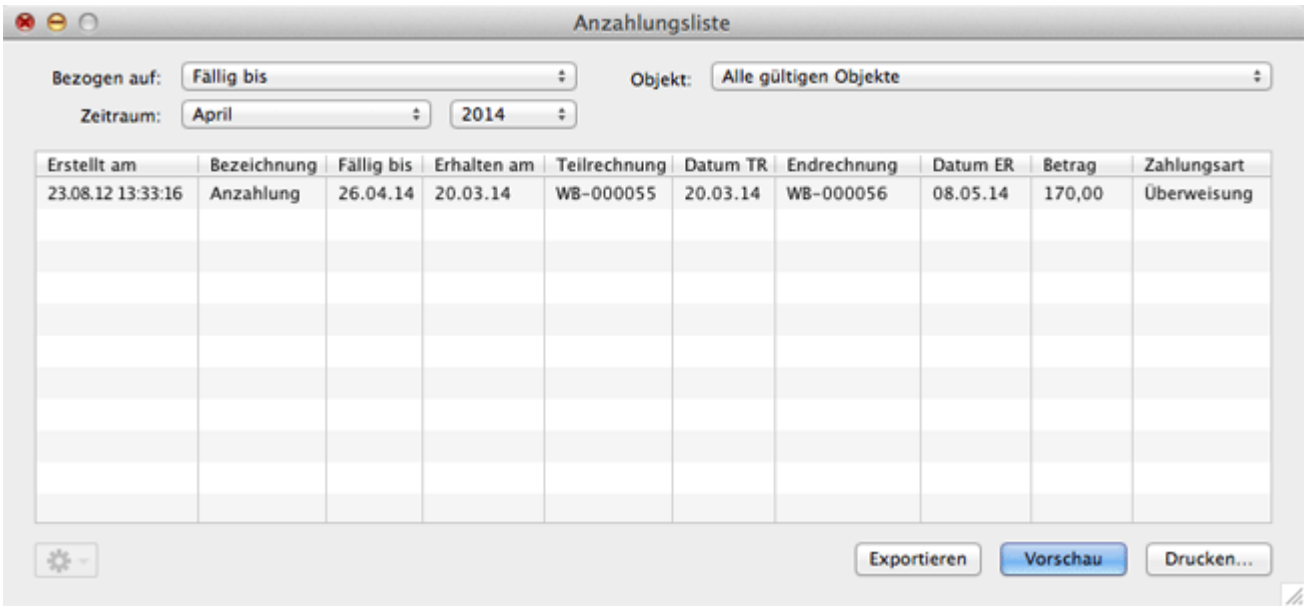

Sie können diese bezogen auf das **Fälligkeitsdatum** oder **Erhalten-Am-Datum** anzeigen lassen und entsprechend sortieren. Sie können zudem alle Anzahlungen anzeigen, für die **noch kein Eingangsdatum vermerkt** ist.

Mithilfe des Kontext- oder Aktionsmenüs können Sie für ausgewählte Buchungen:

- die Buchung öffnen
- die Teilrechnung, falls vorhanden, öffnen
- die Endrechnung, falls bereits erstellt, öffnen.

Auslastung [und Kennzahlen](#page-483-0) [Nach](#page-460-0) oben [Buchhaltungsexport](#page-487-0)

# <span id="page-487-0"></span>Buchhaltungsexport

In Lodgit Desk können Sie alle Rechnungsinformationen als DATEV Pro, CSV- oder XLSX-Datei (Einstellung: Andere (Soll/Haben) exportieren um diese dann einfach in Ihr Buchhaltungsprogramm (z.B. MonKey Bilanz, Lexware Buchhalter, DATEV Pro usw.) einpflegen zu können.

#### **Wichtig:**

Wenn Sie den Buchhaltungsexport nutzen wollen, müssen Sie vorher in den [Voreinstellungen](#page-165-0) und in der [Extrapostenverwaltung](#page-223-0) die Konten für Zahlungsarten, Posten etc. eintragen!

Navigieren Sie zum Menüpunkt **Listen > Buchhaltungsexport** um den Buchhaltungsexport zu öffnen:

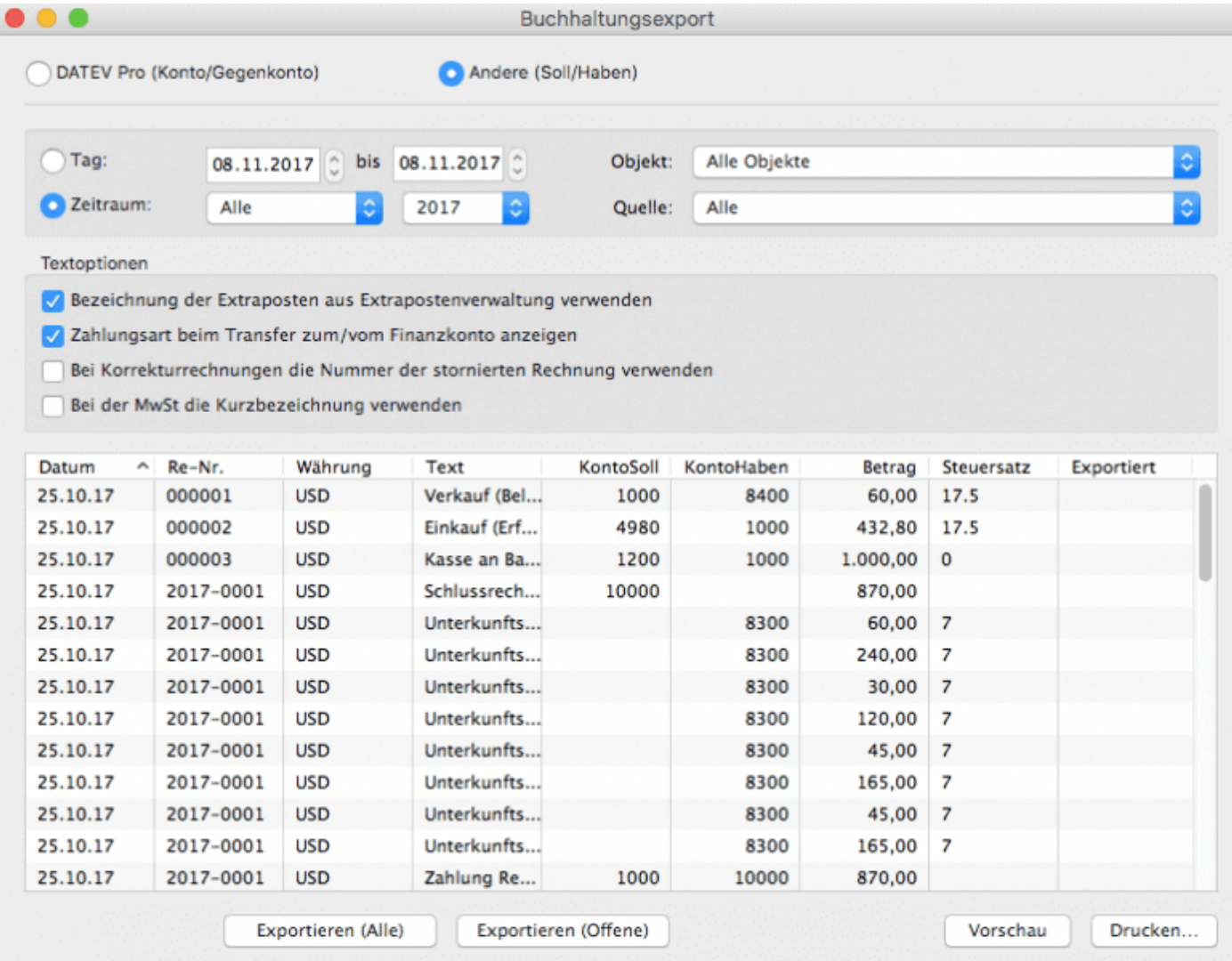

Zunächst entscheiden Sie, welche Art von Export Sie brauchen:

- **DATEV Pro** ist für Sie, wenn Sie (oder Ihr Buchhalter, Steuerberater etc.) das Programm DATEV nutzen
- **Andere** ist für Programme, die mit einem Soll-Haben-System arbeiten, wie

#### zum Beispiel MonkeyOffice oder Lexware Buchhalter

Nachdem Sie das ausgewählt haben, können Sie festlegen, ob **die Bezeichnung der Extraposten aus der Verwaltung oder die individuelle Bezeichnung auf der Rechnung** benutzt wird, ob **die Zahlungsart** mit gelistet werden soll, ob bei **Korrekturrechnungen die Nummer der stornierten Rechnung oder die der Korrekturrechnung verwandt werden soll** und ob **der Steuersatz oder dessen Kurzbezeichnung** exportiert werden soll.

Die Listenansicht kann auf einen bestimmten Zeitraum und/oder ein bestimmtes Objekt beschränkt werden. Auch können Sie unter "Quelle" einstellen, dass nur Umsätze aus Rechnungen oder Belegen angezeigt werden sollen.

Anhand des Häkchens in der Spalte **Exportiert** können Sie sehen, dass die entsprechenden Listeneinträge bereits exportiert wurden.

Mit einem Klick auf den Button **Exportieren (Offene)** können Sie sämtliche Posten, bei denen das Häkchen in der Spalte exportiert noch nicht gesetzt ist (die also bislang noch nicht aus Lodgit exportiert wurden) in eine Datei schreiben. Der Button **Exportieren (Alle)** gibt alle Posten aus, die Ihnen gemäß den von Ihnen gewählten Einstellungen bzgl. Quelle, Objekt etc. in der Tabelle angezeigt werden unabhängig davon, ob diese zuvor bereits exportiert wurden, oder nicht.

Wählen Sie zunächst einen Speicherort und im nächsten Fenster die Einstellungen für die Datei:

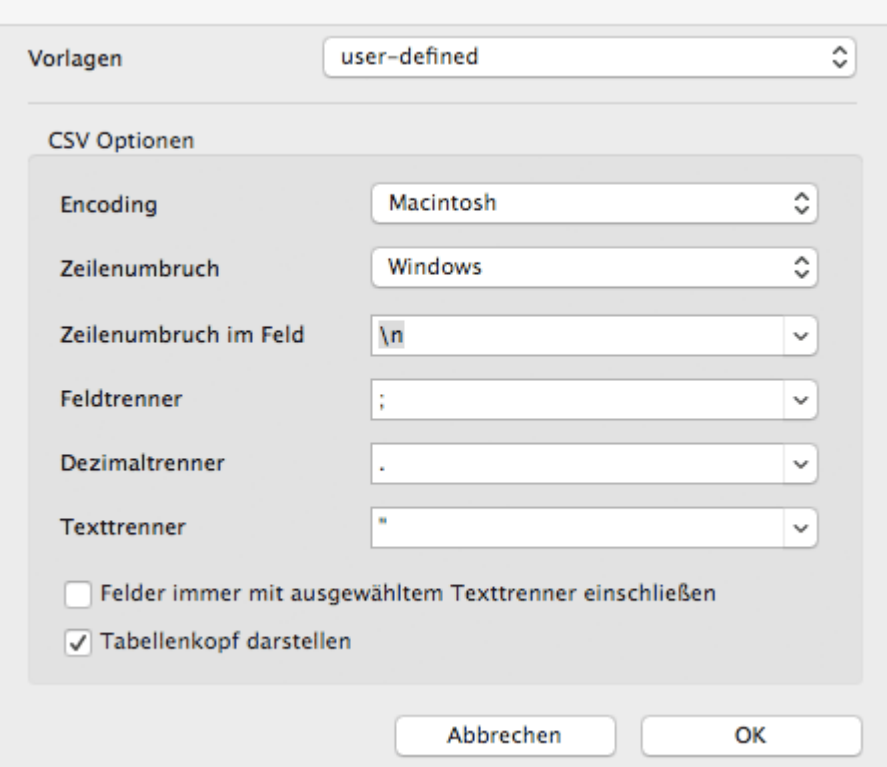

Achten Sie bei den Einstellungen darauf, dass diese mit den Importeinstellungen Ihres Buchhaltungsprogramms übereinstimmen.

#### **Hinweise zur Verwendung von DATEV:**

Bei der Verwendung des Buchhaltungsexports in Verbindung mit DATEV Pro müssen Sie darauf achten, dass Ihre **Rechnungsnummern maximal 12 Ziffern** enthalten dürfen. Ändern Sie ggf. Ihren [Nummernkreis in den Einstellungen](#page-100-0).

[Anzahlungsliste](#page-486-0) [Nach](#page-460-0) oben [Zusatzmodule](#page-177-0)

## <span id="page-490-0"></span>Zusatzmodul: Synchronisation & Channelmanager

Mit dem Zusatzmodul "Synchronisation & Channelmanager" können Sie Ihre Verfügbarkeiten ganz bequem per Synchronisation an unsere optionalen Online-Module oder die von uns angebundenen Channelmanager senden.

[Allgemeine Einstellungen für die Synchronisation](#page-492-0) [Synchronisation mit dem Lodgit Online-Buchungssystem](#page-497-0) [Synchronisation mit Channelmanager CultSwitch](#page-500-0) [Synchronisation mit Channelmanager DIRS21](#page-510-0) [Synchronisation mit Channelmanager Hotel-Spider](#page-521-0) [Synchronisation mit Channelmanager MappingMaster](#page-528-0) [Einstellungen für Channelmanager Siteminder](#page-537-0) [Häufige Fragen und Antworten zu Channelmanagern](#page-549-0)

### Funktionen im Vergleich

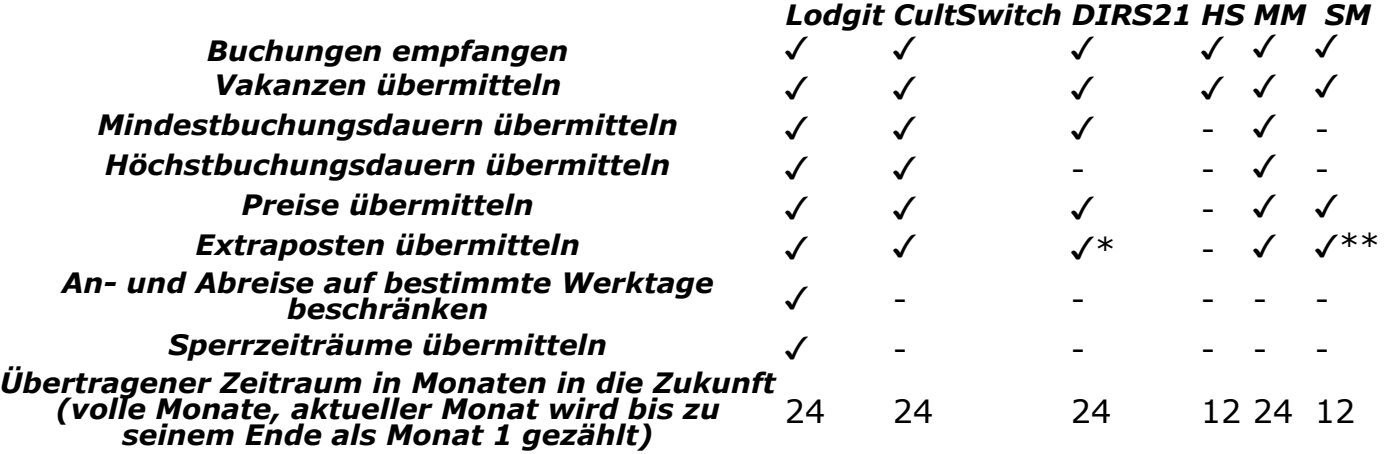

\* ohne 1:1-Zuordnung, es wird ein Sammelextraposten angelegt \*\* nur vorbestimmte Extraposten von Siteminder

Bitte beachten Sie Folgendes: Über die in der Tabelle oben angegebenen Zeiträume werden die Verfügbarkeiten zw. dem Channelmanager und Lodgit Desk abgeglichen, d.h. wenn in Lodgit Desk eine Buchung manuell eingetragen wurde, wird der entsprechende Zeitraum in der entsprechenden Mieteinheit beim nächsten Sync mit dem Channelmanger als nicht verfügbar überschrieben.

Sofern im Channelmanager nicht der Zeitraum, in dem im Voraus gebucht werden darf, begrenzt wurde, kann es sein, dass auch über den Zeitraum hinaus, in dem die Verfügbarkeiten zwischen dem Channelmanager und Lodgit Desk abgeglichen werden, Buchungen über einen Channel in Lodgit Desk übertragen werden. Es

besteht das Risiko von Überbuchungen.

Wir empfehlen Ihnen daher, in Ihrem Channelmanager einzustellen, nur Buchungen bis Ende des Abgleichzeitraums der Verfügbarkeiten mit Lodgit Desk zuzulassen.

[Zusatzmodule](#page-177-0) [Nach](#page-177-0) oben [Allgemeine Einstellungen](#page-492-0) für die Synchronisation

## <span id="page-492-0"></span>Allgemeine Einstellungen zur Synchronisation

Die Synchronisierung muss manuell oder automatisch nur durchgeführt werden, wenn die Zúsatzmodule Oñline-Buchungssystem, [Online-Belegung & Eigenbuchung](#page-623-0) oder [Channelmanager](#page-490-0) genutzt werden.

Gehen Sie zu **Verwaltung > Synchronisation und Channelmanager**, um die generellen Einstellungen für die Synchronisation vorzunehmen.

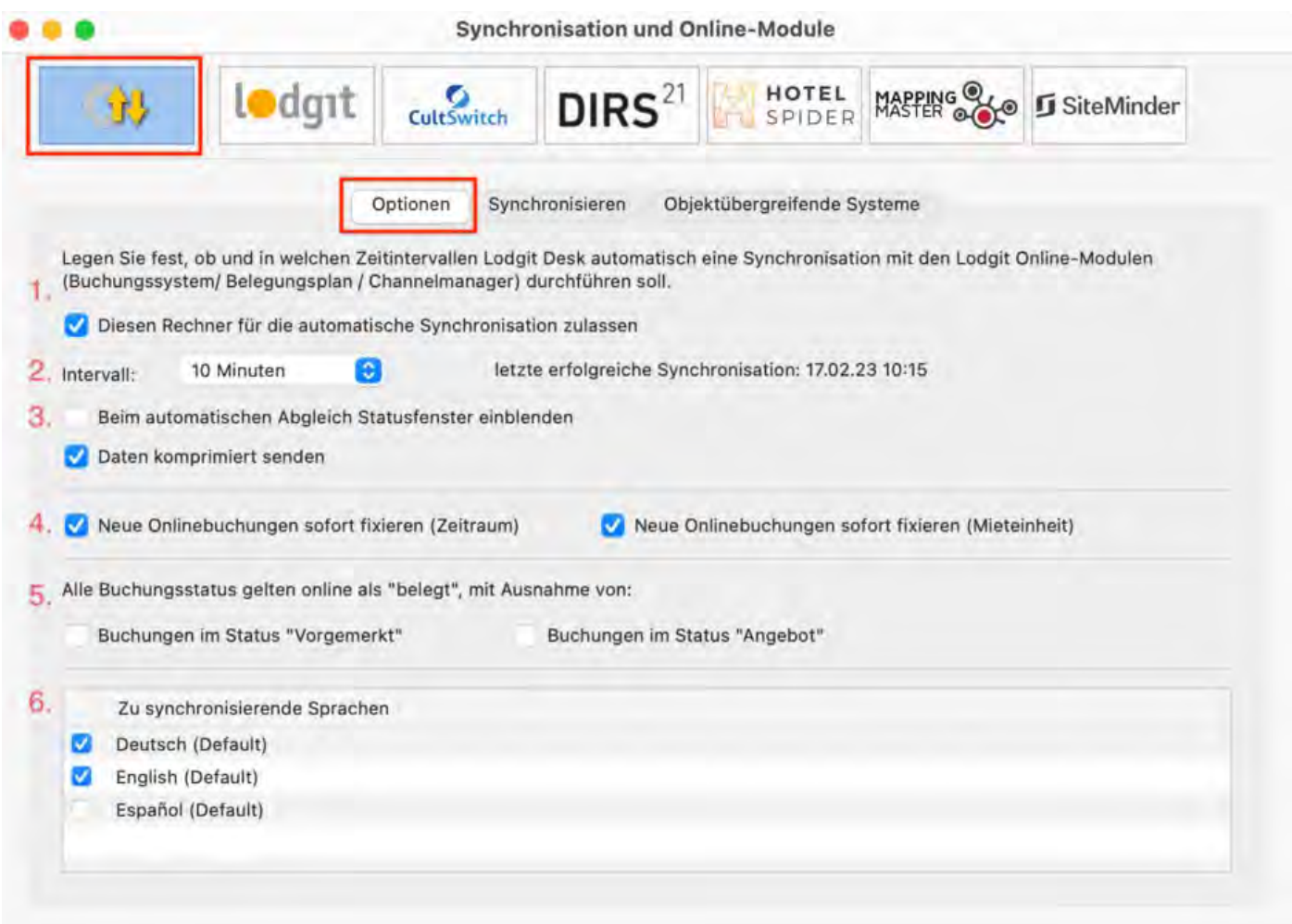

- 1. Als erstes können Sie festlegen, ob Sie für diesen Rechner die **automatische Synchronisierung** zulassen wollen. Diese Einstellung wird **pro Rechner** festgelegt; so können Sie bei Nutzung des [Datenbankservers](#page-554-0) genau entscheiden, welche Rechner für die Synchronisation verantwortlich sein sollen (z.B. weil ein Rechner eine sicherere Internetverbindung hat).
- 2. Als Option legen Sie das Intervall fest, **in welchen zeitlichen Abständen** die Synchronisation erfolgen soll. Synchronisationen können in Intervallen von 10 Minuten bis hin zu 24 Stunden durchgeführt werden. Diese Einstellung erfolgt hier **pro Datenbank und nicht pro Rechner, sollten Sie mit einem Datenbankserver arbeiten und von mehreren Rechnern aus auf die Datenbank zugreifen**.
- 3. Zusätzlich können Sie einstellen, **ob beim Synchronisieren ein**

**Statusfenster eingeblendet werden soll**.

- 4. Standardmäßig werden **neue Online-Buchungen** beim Import **sofort fixiert**; die Fixierung muss dann zunächst manuell gelöst werden um die Buchung zu verschieben. Dies können Sie auch ausschalten, indem Sie das Häkchen herausnehmen.
- 5. Hier können Sie auch einstellen, ob Buchungen mit dem Status **Vorgemerkt** oder **Angebot** online bereits als belegt gelten sollen oder ob sie noch als frei dargstellt werden. Wenn die Checkbox neben dem entsprechenden Status markiert ist, werden alle diese Buchungen noch als "frei" dargstellt. **WICHTIG:** Buchungen im Status **Ausgecheckt** und **Stornierte Online-Buchungen** gelten generell online als "freie Zeiträume".
- 6. Zudem müssen Sie hier **mindestens eine Sprache auswählen**, die später synchronisiert wird.

Wir empfehlen, die automatische Synchronisation immer angeschaltet zu haben. Gleichen Sie die erhaltenen Online-Buchungen mit den per E-Mail erhaltenen Buchungsbestätigungen ab. So erkennen Sie, ob alle Buchungen korrekt bei Ihnen angekommen sind.

### Aktivieren der Mieteinheiten für die Synchronisation

Öffnen Sie die Lodgit Desk-Installation und gehen Sie zu *Verwaltung > Synchronisation und Online-Module*. Es öffnet sich die generelle Übersicht zur Synchronisation. Gehen Sie weiter zum Tab *Synchronisieren*:

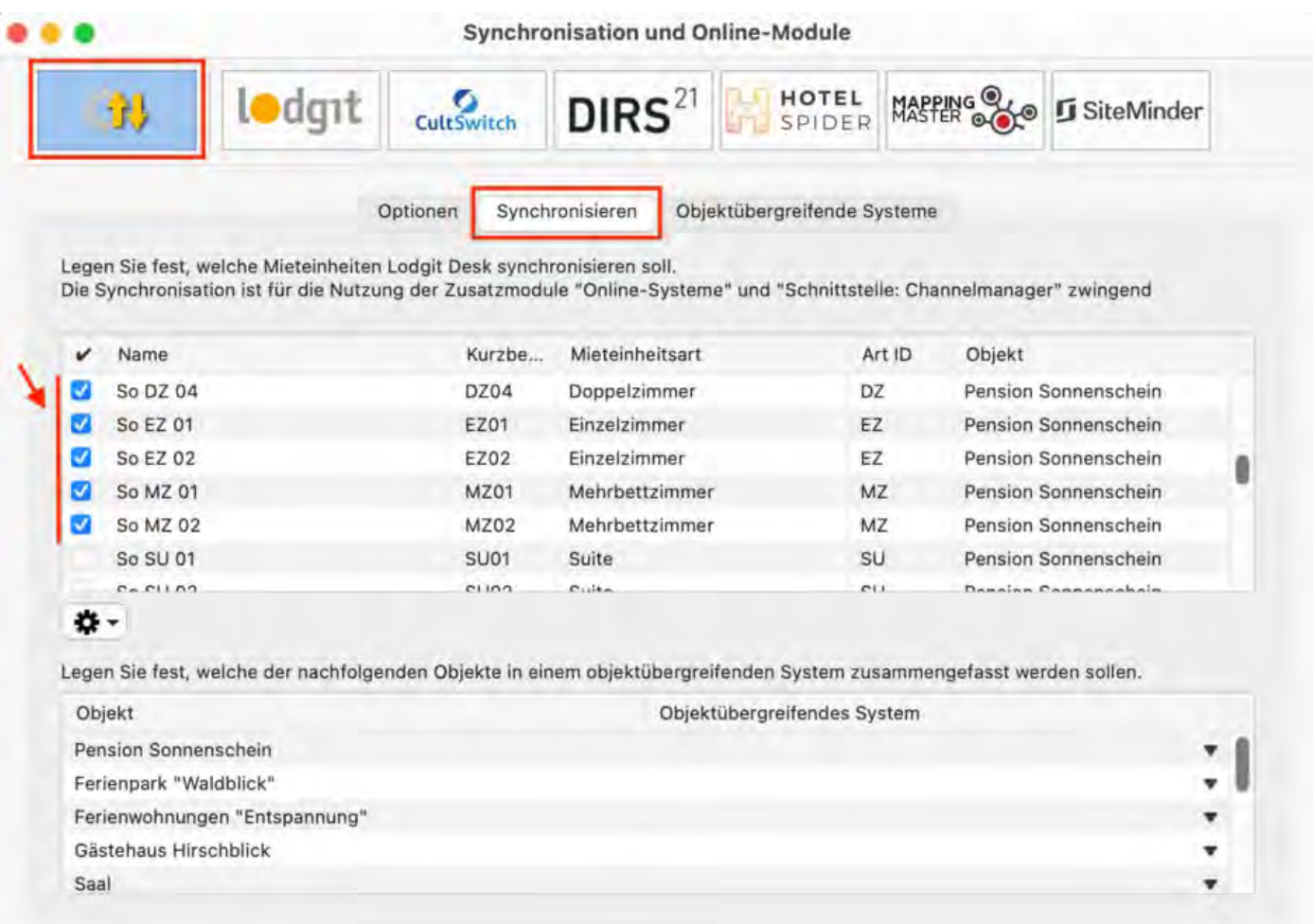

Stellen Sie nun sicher, dass alle Mieteinheiten, die Sie synchronisieren möchten, in der ersten Spalte einen Haken haben. Sie müssen hier nicht alle Mieteinheiten aktivieren, und können so z.B. einige Mieteinheiten generell für Agenturen reserviert halten. Nur aktivierte Mieteinheiten werden synchronisiert.

Wichtig: Neu angelegte Mieteinheiten sind standardmäßig NICHT für die Synchronisation aktiviert, damit Sie Ihr Kontingent nicht aus Versehen überschreiten können.

### Objektübergreifendes System (optional)

In Lodgit Desk können Sie Ihre Mieteinheiten in mehrere Objekte sortieren, und sie so z.B. für die Statistiken von einander getrennt halten. Der Channelmanager kann pro Objekt nur mit je einer Channelmanager-ID verknüpft werden. Mit einem **objektübergreifenden System** können Sie **verschiedene Objekte mit ein und derselben Channelmanager-ID verbinden**. Im Backend von Lodgit Desk verlaufen die Statistiken dennoch weiterhin getrennt.

Wenn Sie ein oder mehrere objektübergreifende Systeme anlegen wollen, gehen Sie zu *Verwaltung > Synchronisation und Online-Module* und klicken Sie dort auf den Tab *Objektübergreifende Systeme*:

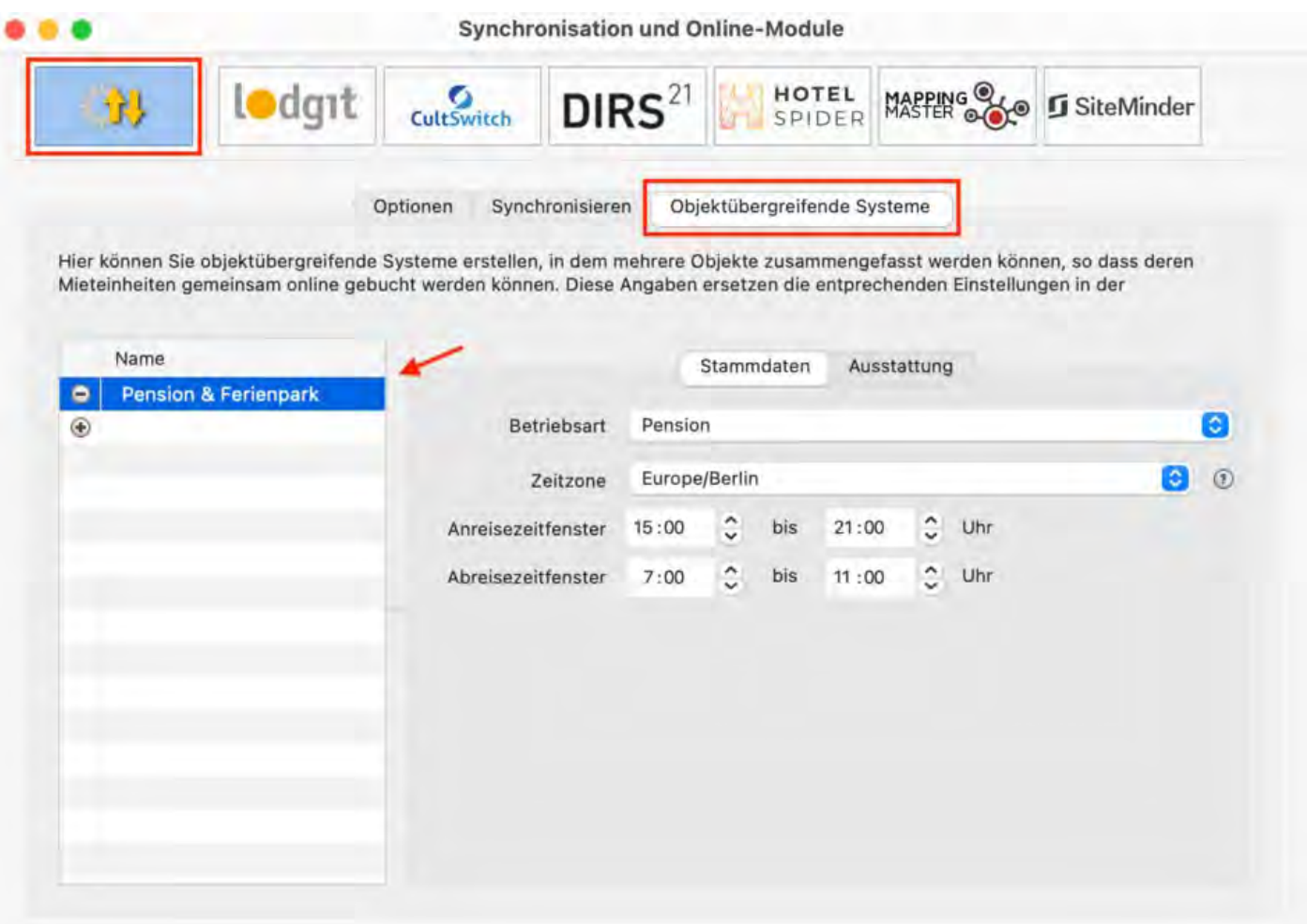

Über den Plus-Button in der linken Liste können Sie ein neues objektübergreifendes System anlegen. Hier müssen Sie noch einige Stammdaten festlegen: Betriebsart, Zeitzone, An- und Abreisefenster, sowie Ausstattung.

Nachdem Sie diese Einstellungen vorgenommen haben, gehen Sie zurück zum Tab Synchronisieren und wählen in der rechten Spalte der unteren Liste aus, zu welchem objektübergreifenden System das Objekt gegebenenfalls gehört:

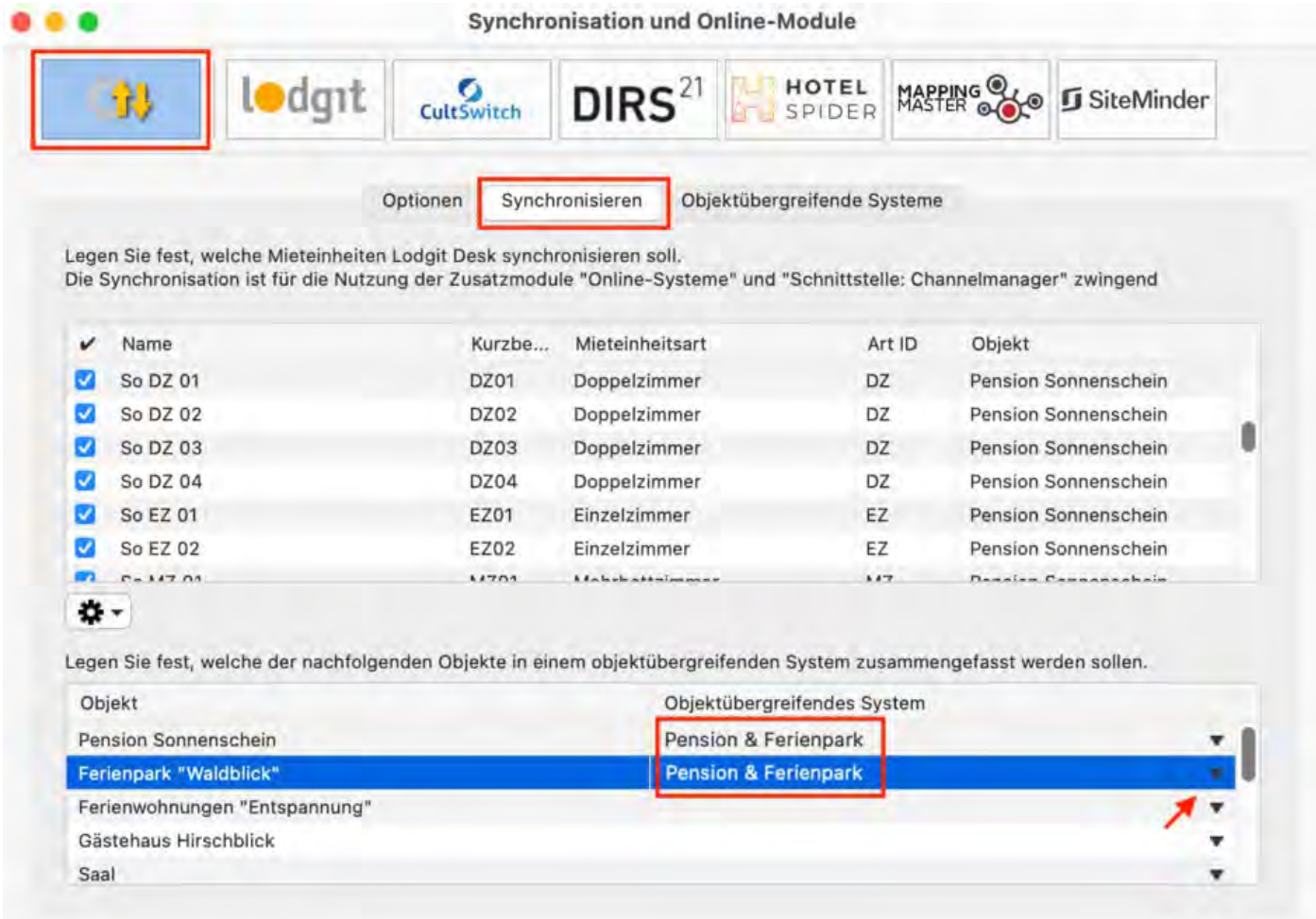

Wenn Sie hier in der rechten Spalte nichts auswählen, dann wird das Objekt online so dargestellt, wie Sie es in der Objektverwaltung eingerichtet haben.

Wählen Sie zum Schluss Ihren Channelmanager über eine der Boxen an (Cultswitch, DIRS21, HotelSpider, MappingMaster, Siteminder). Klicken Sie in der linken Liste das eben erstellte objektübergreifende System an (hier: Pension & Ferienpark) und richten Sie die Synchronisation ein.

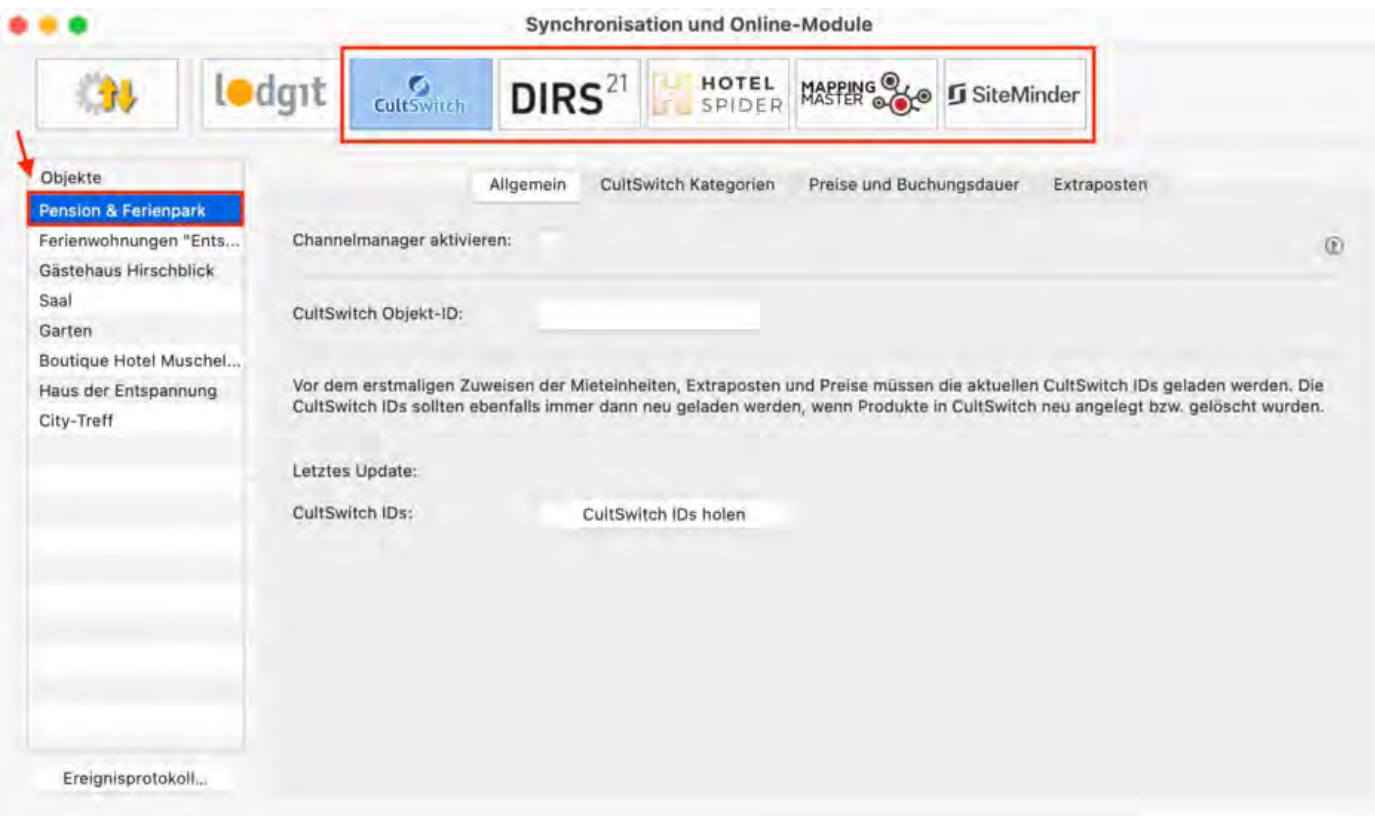

Synchronisation [und Channelmanager](#page-490-0) Mach o Synchronisation mit dem Lodgit Online-Buchungssyst

## <span id="page-497-0"></span>Einstellungen zum Lodgit Online-Buchungssystem

Für das Online-Buchungssystem von Lodgit Desk steht Ihnen die Möglichkeit zur Verfügung, für Online-Buchungen einen Mindestzeitraum festzulegen oder nur an bestimmten Tagen Anreise oder Abreise zu gewähren.

Gehen Sie zu **Verwaltung > Synchronisation und Channelmanager** und klicken Sie auf den Tab **Lodgit** um diese Einstellungen vorzunehmen:

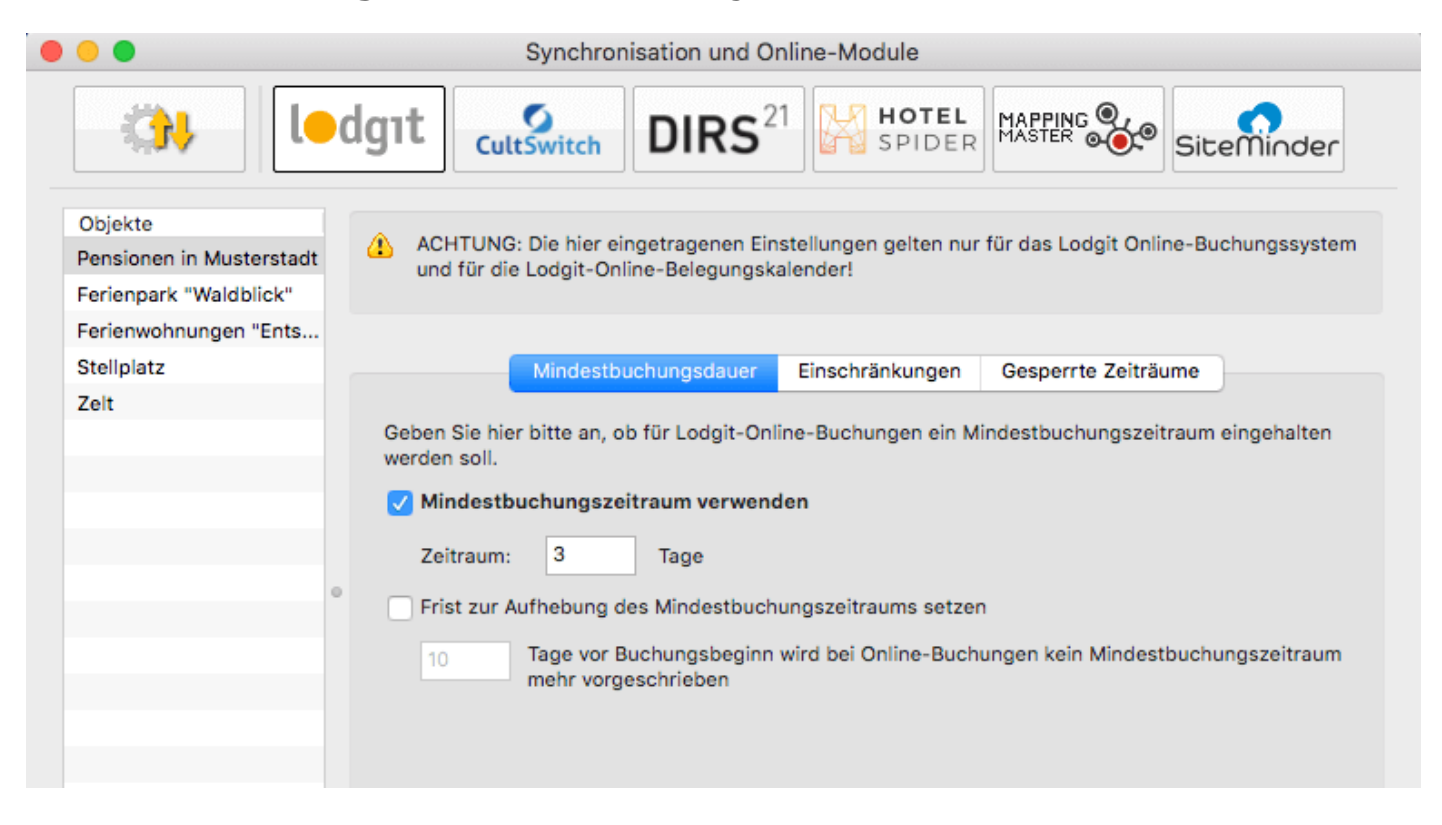

*Beispiel: Mindestbuchungszeitraum von 3 Tagen, Anreise nur montags und donnerstags möglich*

#### **Beachten Sie, dass diese Einstellungen objektspezifisch sind!**

### **Mindestbuchungszeitraum**

Wählen Sie einen Mindestbuchungszeitrum in Tagen sowie ggf. eine Frist, ab wann dieser Zeitraum nicht mehr zwingend ist.

So können Sie bei Last-Minute-Buchern zulassen, dass diese weniger als die normalerweise gültigen Mindestübernachtungen bleiben.

### **Anreise- und Abreisetage**

Wählen Sie die Tage, an denen die An- und Abreise möglich sind. Auch hier können Sie eine Frist eingeben, zu der diese Einschränkungen aufgehoben werden.

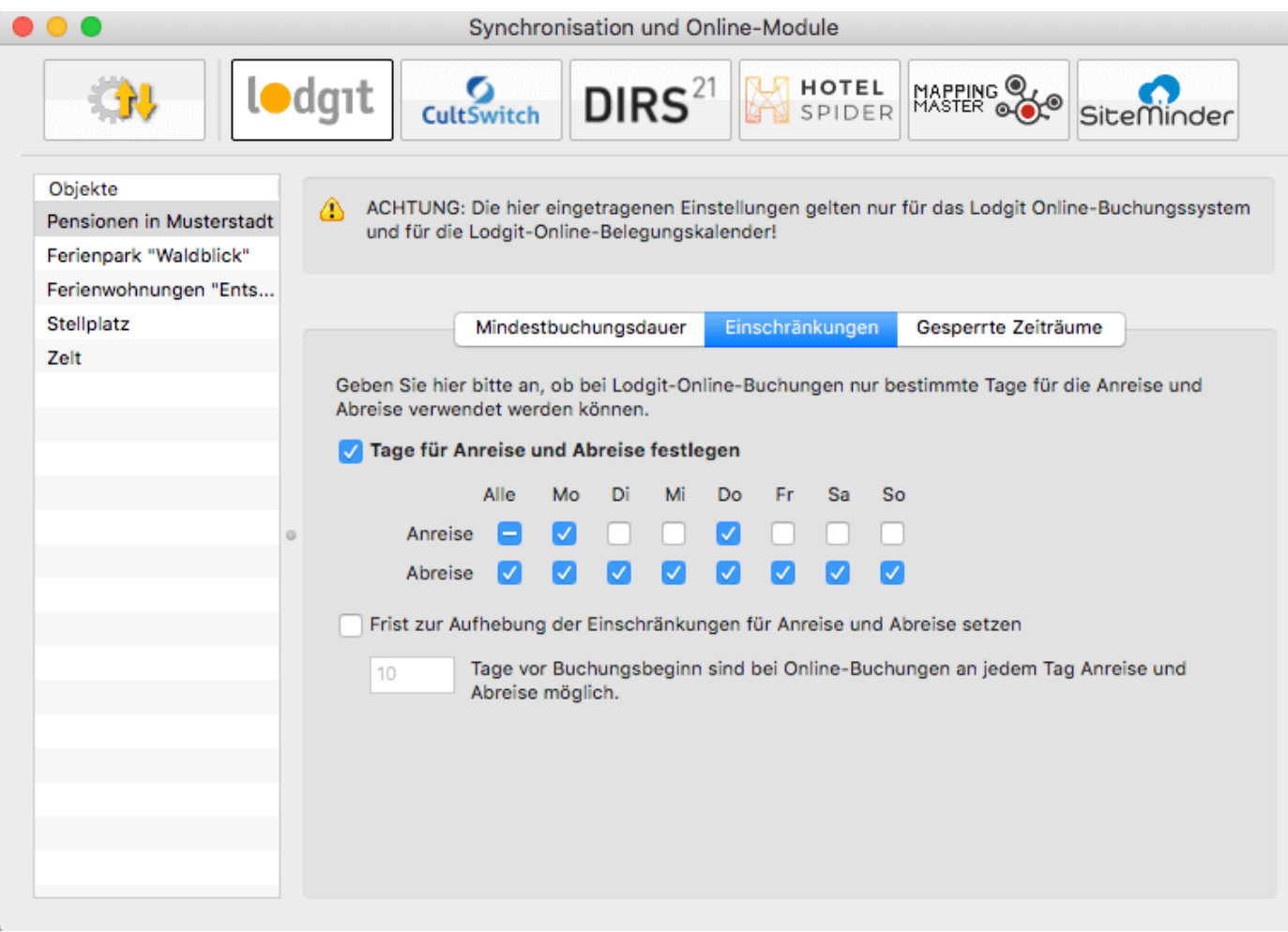

### **Gesperrte Zeiträume**

Im Tab **Gesperrte Zeiträume** können Sie für alle oder einzelne Mieteinheiten Zeiträume festlegen, während derer diese nicht gebucht werden können/sollen (z.B. weil Sie das Kontingent an einen Vermittler verkauft haben oder Betriebsruhe herrscht).

Die so markierten Zeiträume werden im Online-Belegungskalender als belegt dargestellt und sind im Online-Buchungssystem nicht buchbar.

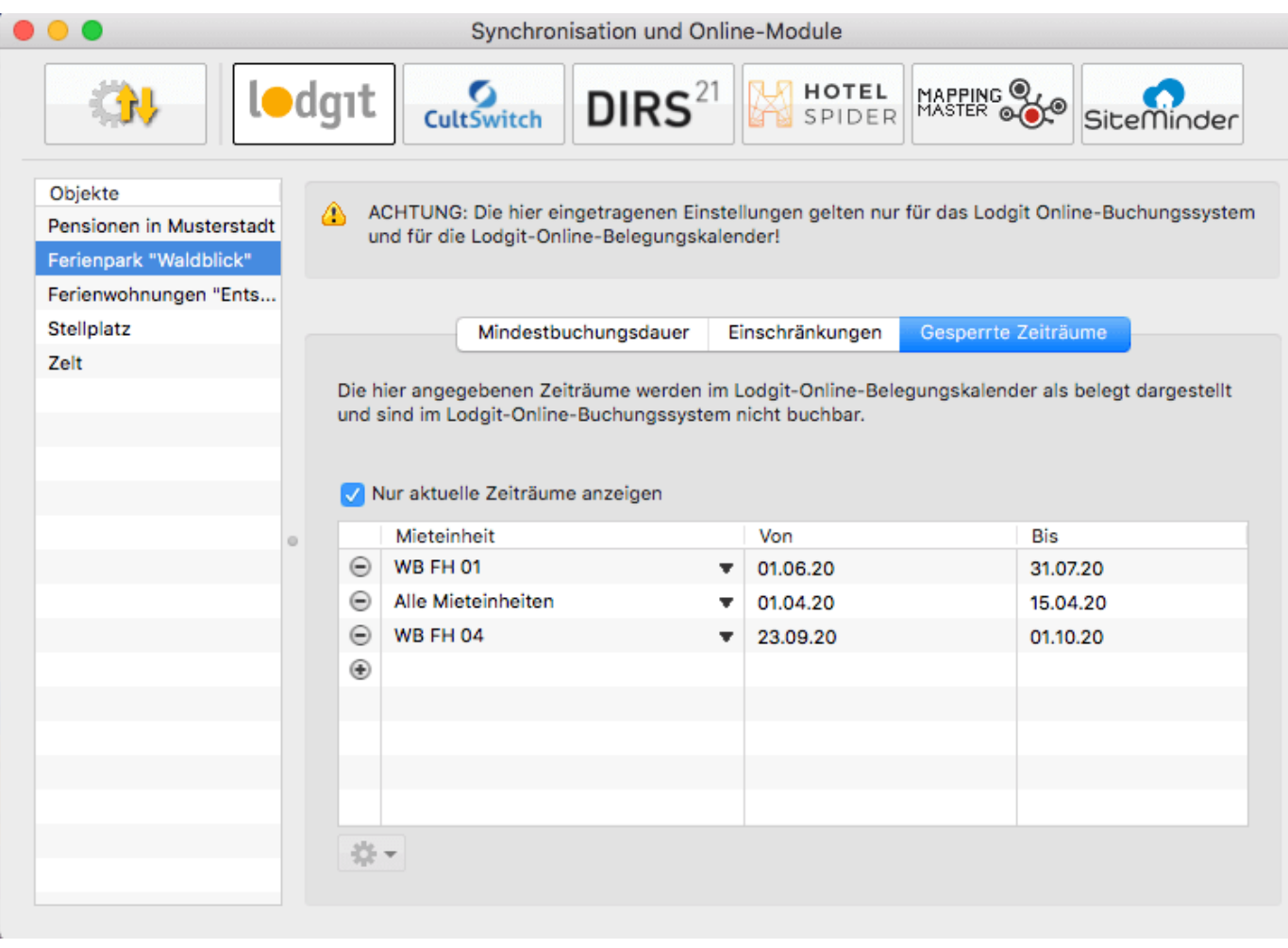

[Allgemeine Einstellungen](#page-492-0) für die Synchronisation [Nach](#page-490-0) oben [Synchronisation](#page-500-0) mit Channelmanager CultSwitch

# <span id="page-500-0"></span>Einstellungen zu CultSwitch

### Die Voraussetzungen

Um den Channelmanager CultSwitch gemeinsam mit Lodgit Desk nutzen zu können, benötigen Sie:

- **das Modul "Schnittstelle Channelmanager" von Lodgit**, welches Sie in unserem Online-Shop unter [www.lodgit.com/shop](https://www.lodgit.com/shop) bestellen können,
- **eine Vereinbarung mit dem Channelmanager CultSwitch**, für die Sie in Ihrem Lodgit-Account unter www.lodgit.com ein Antragsformular mit Sonderkonditionen für Lodgit-Kunden finden, und
- **Verträge mit den einzelnen Buchungskanälen**, die Sie über die jeweiligen Websiten abschließen können.

Sie haben alles? Dann kann es los gehen!

*Bitte beachten Sie: Es wird davon abgeraten 100% Ihrer Verfügbarkeiten mit dem Channelmanager zu verbinden, wenn Sie mehrere Einheiten einer Channelmanager-Kategorie zuordnen. Sie sollten dann mindestens 1 Einheit pro Kategorie offline halten, um im Fall von Überbuchungen noch eine Ausweichmöglichkeit zu haben.*

### Einrichtung von CultSwitch

Zunächst müssen in CultSwitch die nötigen Kategorien bzw. Einheiten angelegt werden, die Sie vermieten wollen. Wenden Sie sich bei Fragen dazu bitte an das CultSwitch-Team.

### **Mieteinheitszuordnungen in Lodgit Desk**

Nach dem Anlegen der Kategorien bzw. Einheiten in CultSwitch können diese nun mit den in Lodgit vorhandenen Einheiten verknüpft werden.

**1.** Gehen Sie zu Verwaltung > Synchronisation und Online-Module > CultSwitch. Wählen Sie das entsprechende Objekt aus, das Sie mit dem Channelmanager verbinden wollen.

**2.** Tragen Sie in diesem Fenster Ihre Objekt-ID von CultSwitch ein und klicken Sie anschließend auf den Button CultSwitch IDs holen. Wechseln Sie dann in den Tab CultSwitch Kategorien.

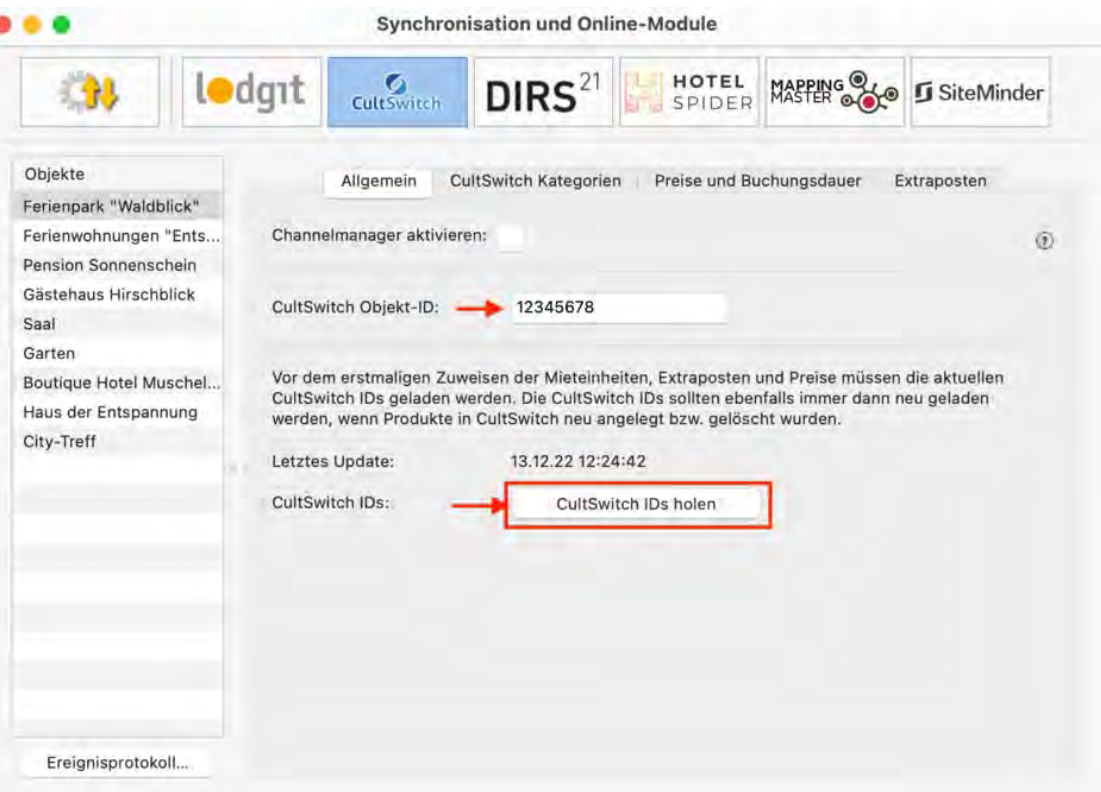

**3.** Wählen Sie zunächst den *Modus der Zuordnung* aus, hier haben Sie zwei Optionen. Der *Kategoriemodus* ist dabei am besten für Unterkünfte mit mehreren gleichwertigen Zimmern in einer Kategorie geeignet (z.B. Hotel). Der *Einzelmodus* hingegen eignet sich am besten für individuelle Unterkünfte (z.B. individuelle Fereinwohnungen o.ä.).

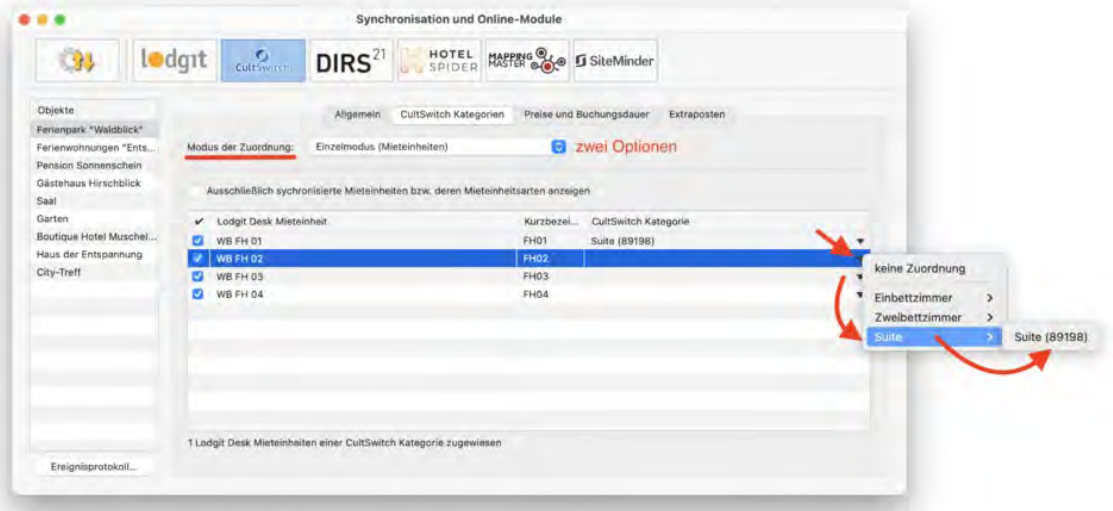

**4.** In der linken Spalte finden Sie, je nachdem welchen Modus Sie gewählt haben, Ihre Mieteinheiten bzw. Mieteinheitskategorien. In der rechten Spalte (CultSwitch Kategorie) können Sie über den schwarzen Pfeil die jeweilige CultSwitch-Kategorie zuordnen (siehe Screenshot).

**Hinweis:** Kategorien oder Mieteinheiten, die Sie nicht mit dem Channelmanager synchronisieren wollen, können Sie auch mittels des Häkchens in der ersten Spalte von der Synchronisation ausnehmen.

**5.** Damit haben Sie die grundlegende Verbindung der Mieteinheiten schon

#### hergestellt.

**6.** Wechseln Sie nun zurück zum Tab Allgemein. Setzen Sie das Häkchen bei Channelmanager aktivieren:

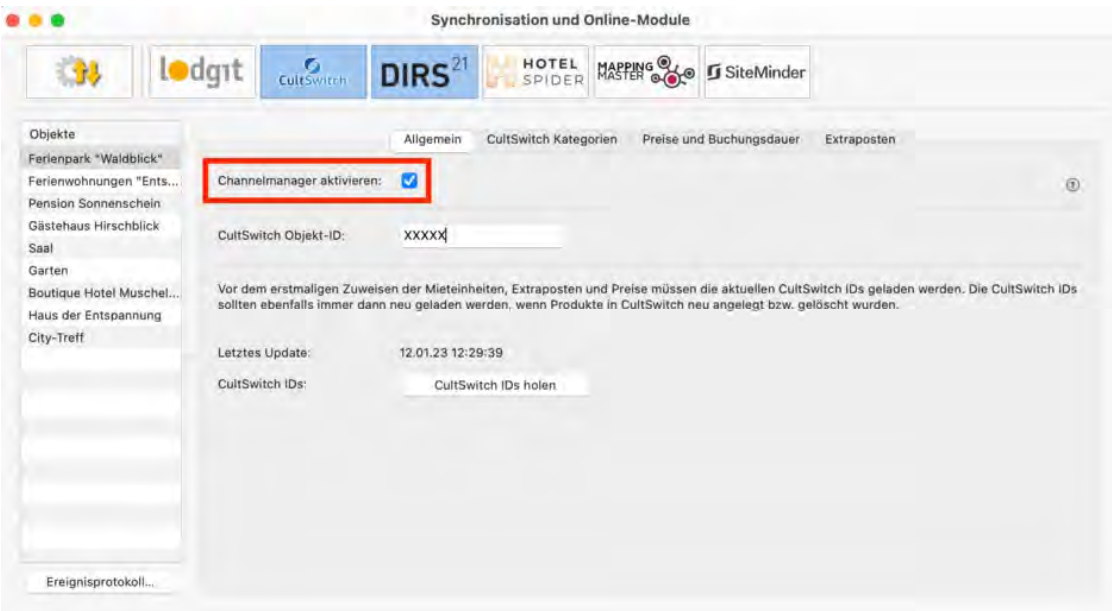

**7.** Testen Sie die Verbindung, indem Sie über Datei bzw. Ablage > Synchronisieren den Datenbestand an CultSwitch senden und dies anschließend in der Benutzeroberfläche von CultSwitch überprüfen.

**Hinweis:** Es kann unter Umständen einige Minuten dauern, bis die Änderungen in CultSwitch dargestellt werden.

**8**. Legen Sie im Folgenden die Einstellungen für das Senden von Preisen und das Mapping der Extraposten fest. Wenn Sie dies nicht tun wollen, gehen Sie direkt zu Einstellungen der Synchronisation.

### Preise aus Lodgit heraus verwalten (optional)

Als Premium-Partner von CultSwitch kann Lodgit zusätzlich zu den Verfügbarkeiten auch Preise an den Channelmanager senden.

**Achtung**: Sie können die Preise nur **ENTWEDER** in Lodgit Desk **ODER** direkt in CultSwitch verwalten. Änderungen der Preise in der CultSwitch-Oberfläche können nicht in Lodgit Desk übernommen werden.

**1.** Wählen Sie Ihr Objekt im Fenster Synchronisation und Online-Module > CultSwitch und gehen Sie dann zum Tab Preise. Aktivieren Sie dort das Feld *Preise an CultSwitch senden*:

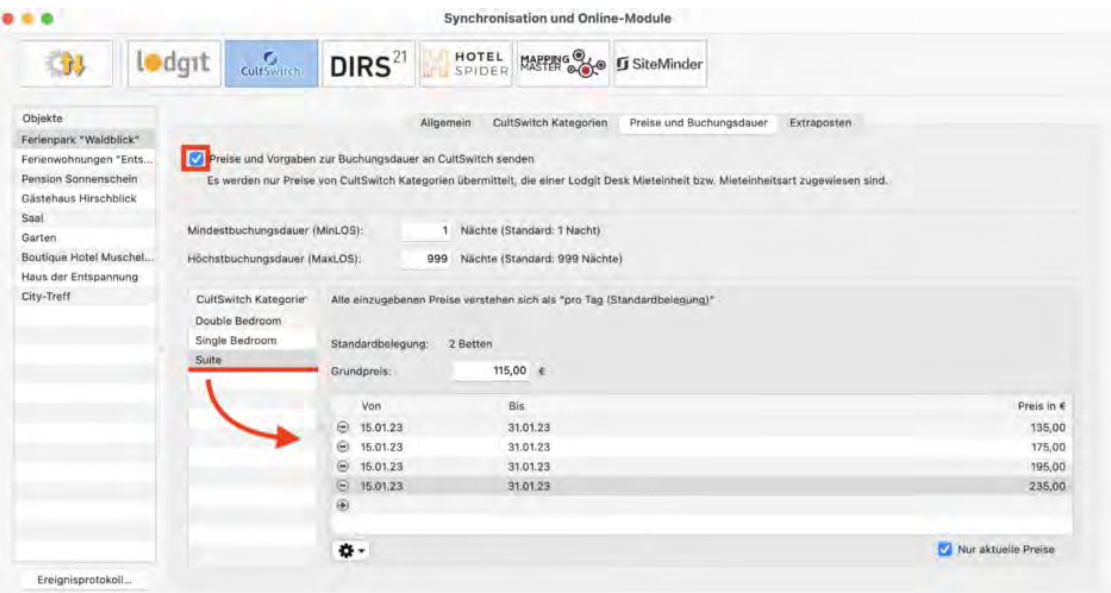

**2.** Wählen Sie in der Liste eine CultSwitch-Kategorie aus und geben Sie einen Grundpreis ein. Der Grundpreis gilt "pro Nacht" und Standardbelegung der Kategorie und wird immer in den Zeiträumen verwendet, wenn keine anderen Preise definiert sind.

**3.** In der Liste unterhalb des Grundpreises können Sie nun bestimmte Zeiträume festlegen, während derer andere Preise gelten sollen (z.B. Saisonpreise). Über das Zahnrad-Menü können Sie hier auch bereits angelegte Saisonpreise aus der Preisverwaltung von Lodgit Desk importieren.

**4.** Legen Sie für alle Kategorien einen Grundpreis (und ggf. Saisonpreise) an! Testen Sie die Verbindung, indem Sie über Datei bzw. Ablage > Synchronisieren den Datenbestand an CultSwitch senden und dies anschließend in der Benutzeroberfläche von CultSwitch überprüfen.

**Hinweis:** Es kann unter Umständen einige Minuten dauern, bis die Änderungen in CultSwitch dargestellt werden.

### CultSwitch-Extraposten mit denen aus Lodgit verbinden (optional)

In CultSwitch können Sie Extraposten ("Produkte") anlegen, die Sie dann mit einem Lodgit Desk Extraposten verbinden können.

Wenn ein Gast in CultSwitch eine Reservierung vornimmt, geschieht dies immer für ein Produkt. Ein Produkt enthält ein Zimmer und optional einen oder mehrerere zusätzliche Unterprodukte, wie z.B. Breakfast (Frühstück). Diese zusätzlichen Unterprodukte können Sie hier mit einem Lodgit Desk Extraposten verbinden.

In CultSwitch legen Sie immer einen Gesamtpreis für das ganze Produkt fest, also z.B. Zimmer + Frühstück = Gesamtpreis.

Um die in z.B. Deutschland gültigen Vorschriften der Aufteilung von Leistungen mit unterschiedlichen Mehrwertsteuersätzen nachzukommen oder einfach um eine bessere Auswertung Ihrer Einnahmen/Ausgaben zu erhalten, muss bestimmt werden, was wieviel wert ist.

Dazu können Sie hier festlegen, welches CultSwitch Unterprodukt (Extraposten) wieviel wert ist. Dies erfolgt über die Zuweisung CultSwitch Extraposten zu Lodgit Desk Extraposten.
1. Wählen Sie Ihr Objekt im Fenster Synchronisation und Online-Module > CultSwitch und gehen Sie dann zum Tab Extraposten. Dort finden Sie eine Tabelle, in der linken Spalte werden bereits die von CultSwitch übertragenen Extraposten angezeigt werden.

Sollten hier keine Extraposten zu sehen sein, vergewissern Sie sich, dass diese in CultSwitch hinterlegt sind und synchronisieren Sie bitte erneut um diese abzurufen.

2. Wählen Sie in der rechten Spalte den Lodgit-Extraposten aus, der dem jeweiligen Produkt entsprechen soll:

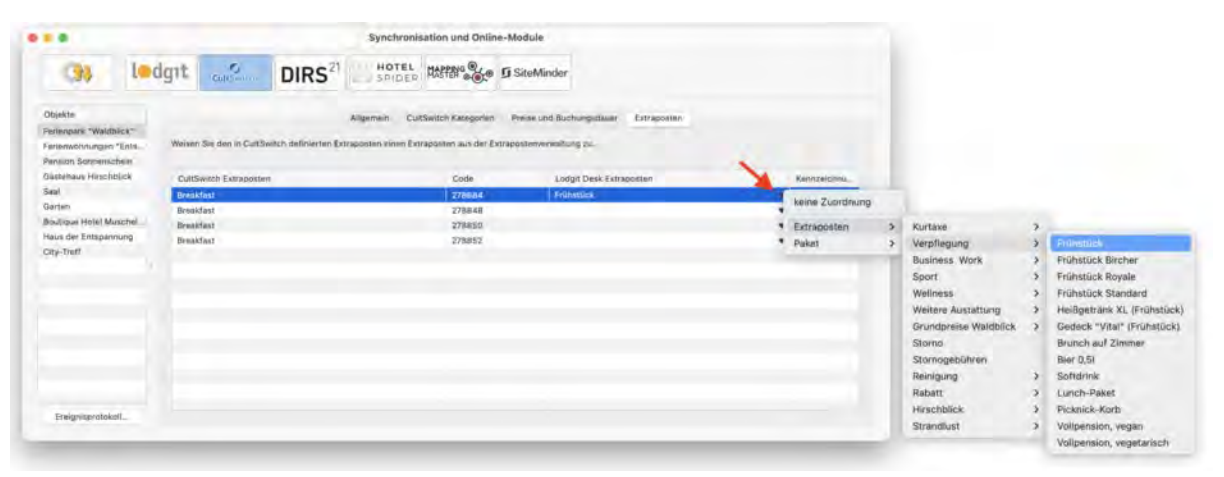

Die hier eingetragenen Daten werden nicht an CultSwitch übertragen, sondern beim Empfang einer CultSwitch-Buchung herangezogen.

Die Berechnung, wieviel die entsprechenden Unterpodukte (CultSwitch Extraposten) wert sind und wieviel demnach für die Logisleistung übrig bleibt, ist abhängig von den in der Lodgit Desk Extrapostenverwaltung eingetragenen Daten. Dazu gehören Einzelpreis, Preiseinheit und Steuersatz.

**Achtung**: Wenn Sie hier keine Zuorndung für ein CultSwitch Unterprodukt (Extraposten) vornehmen, erfolgt auch keine Anpassung.

Die Spalte "Kennzeichnung 'Aufschlag'" hat lediglich Bedeutung beim Erstellen eines Schriftsückes (Angebot, Bestätigung, Rechnung). Hier können Sie festlegen, wie die Preise des Extrapostens in den Schriftstücken (Angebot, Betätigung, Rechnung) ausgewiesen werden. Die Preise werden auf den Unterkunftspreis gerechnet und dort ausgegeben. Werden die Extraposten angezeigt, steht daneben das Wort "inklusive". Inklusive Extraposten können nicht einzeln, sondern nur in Verbindung mit der Unterkunft abgerechnet werden.

## Ein objektübergreifendes System anlegen (optional)

Sie haben in Lodgit Desk die Möglichkeit, **verschiedene Objekte mit nur einer Channelmanager-ID** zu verbinden.

So sparen Sie sich mehrere kostenpflichtige Konten bei Ihrem Channelmanager und können dennoch verschiedene Objekte mit mit nur einer ID des Channelmanagers synchronisieren. Alle Statistiken in Lodgit Desk laufen auch weiterhin getrennt, so dass Sie mehrere spezifische Auswertungen erhalten.

So erzeugen Sie ein [objektübergreifendes System](#page-492-0).

## FAQ - Häufige Fragen zu Channelmanagern

Auch wenn sich alle Channelmanager, die wir derzeit angebunden haben, in vielen Merkmalen unterscheiden, sind doch viele Kundenfragen und die Antworten dazu allgemein für alle gültig.

### **Wenn beide Online-Module gleichzeitig in Lodgit Desk genutzt werden. Was muss ich beim Erwerb beachten?**

Technisch bedingt kann die Anzahl der gebuchten Mieteinheiten für das Modul »Schnittstelle: Channelmanager« nur kleiner/gleich der Anzahl der Mieteinheiten des Modules »Online-Systeme« sein.

### **Wie viele Mieteinheiten sollten online verfügbar sein?**

Die Channelmanager selbst raten, nur etwa 90 bis 95% seiner Zimmer online anzubieten. Durch die Intervalle bei den Abgleichen ist leider keine 100%ige Sicherheit vor Überbuchungen gewährleistet. Ein oder zwei Mieteinheiten, die nur offline und immer zuletzt belegt werden, können so einen Puffer bieten.

### **Neue Buchungen haben im Belegungsplan immer ein Schloss. Was ist das und wie kann ich das verhindern?**

Das Schloss bedeutet, dass eine Buchung 'fixiert' ist. Das heißt, sie kann nicht verschoben, verlängert oder verkürzt werden. Sie können diese Fixierung manuell aufheben, indem Sie im Buchungsfenster das entsprechende Häkchen entfernen.

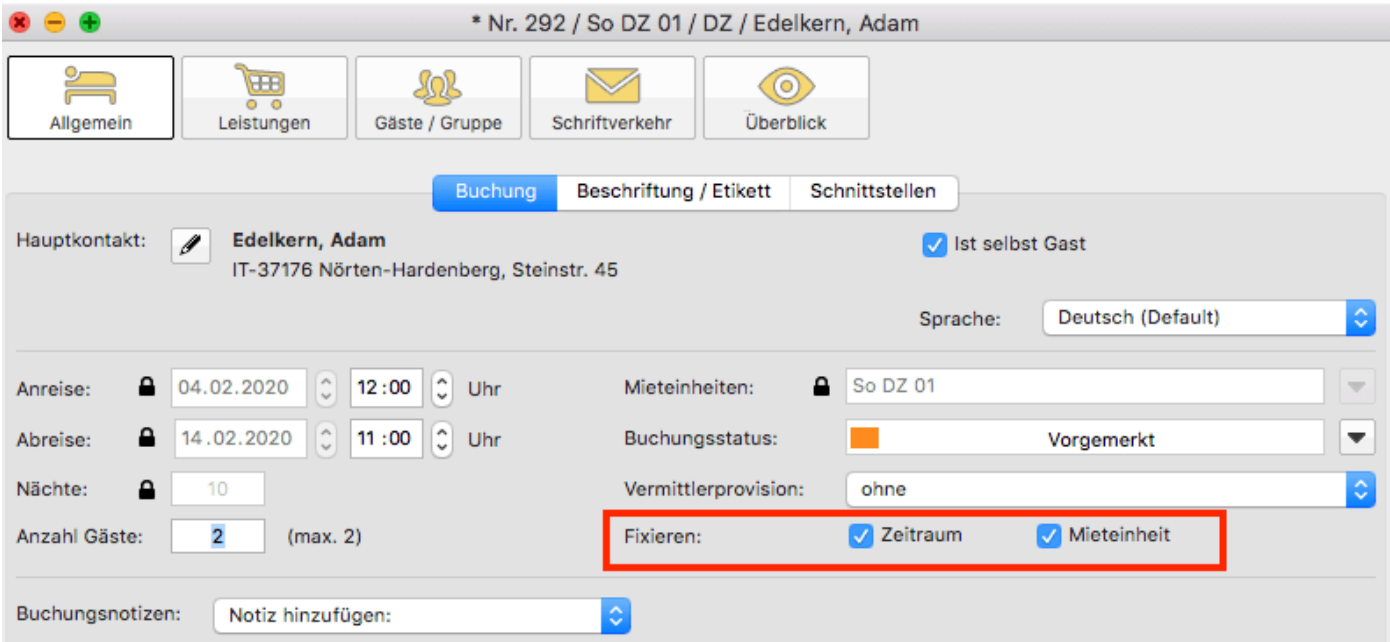

Es ist möglich, das automatische Fixieren von importierten Online-Buchungen auszuschalten. Das können Sie unter [Verwaltung > Synchronisation und Online-](#page-492-0)[Module](#page-492-0) ändern.

### **Eine Buchung konnte keiner Mieteinheit zugewiesen werden. Was tun?**

Buchungen, die in Lodgit Desk keiner Mieteinheit zugewiesen werden können, werden zunächst trotzdem importiert. Sie erscheinen in der <mark>Buchungsliste</mark> unter dem Reiter **"Buchungen ohne Mieteinheit"**. Zusätzlich öffnet sich beim Import das Fehlerprotokoll, das Sie über die Nichtzuweisung informiert. Des Weiteren erscheint in der unteren rechten Ecke des Belegungsplanes ein Banner mit der Aufschrift **"Buchung zuweisen"**.

Es kann verschiedene Gründe geben, warum eine Buchung nicht zugewiesen werden kann. Sobald Sie die Ursache behoben haben, können Sie über die Buchungsliste oder das Fehlerprotokoll die Buchung per Doppelklick öffnen und der freien Mieteinheit zuweisen:

#### **Die Kategorie wurde keiner Mieteinheit zugewiesen:**

Wurde die Channelmanager-Kategorie keiner Mieteinheit in Lodgit Desk zugewiesen, dann kann die Buchung auch nicht korrekt übertragen werden. Überprüfen Sie, ob die Zuweisung stimmt. Haben Sie Ihre Kategorien im Channelmanager zwischendurch geändert, müssen diese in Lodgit Desk neu zugewiesen werden.

### **Die Zimmer sind nicht durchgehend frei:**

An den Channelmanager wird nur die Anzahl der verfügbaren Zimmer übermittelt, nicht, ob es sich dabei um dasselbe Zimmer handelt. Ist ein Zimmer von A bis B frei und ein anderes von B bis C, kann ein Gast den gesamten Zeitraum von A bis C buchen.

*Verschieben Sie Buchungen, um den Zeitraum freizumachen.* Ist es Ihnen nicht möglich, den Zeitraum komplett freizuräumen, können Sie die Buchung auch teilen. Weisen Sie sie dazu zunächst der ersten freien Mieteinheit zu und nutzen Sie dann die [Teilen-Funktion.](#page-42-0)

### **Die Zimmer sind mittlerweile alle belegt:**

Ihr Lodgit Desk synchronisiert in bestimmten Abständen mit dem Server, der Server synchronisiert in bestimmten Abständen mit dem Channelmanager, der Channelmanager synchronisiert in bestimmten Abständen mit den Kanälen. Die Abstände sind klein, meist nur wenige Minuten. Dennoch kann es sein, dass eine Buchung über einen Kanal hereinkommt, obwohl inzwischen das Zimmer bereits anderweitig vergeben wurde.

In diesem Fall agieren Sie so, wie Sie eine normale Überbuchung handhaben würden.

### **Eine Buchung kam über einen Kanal herein, wurde aber nicht in Lodgit Desk importiert. Warum?**

Durch die Synchronisationsintervalle kann es eine Weile dauern, bis eine Buchung bei Ihnen landet. Der Weg vom Channelmanager zu Ihnen ist dabei aber recht kurz: Ist die Buchung einmal beim Channelmanager angelangt, sollte sie spätestens mit der übernächsten regulären Synchronisation in Ihr Lodgit Desk importiert werden. *Ist das nicht der Fall, kontaktieren Sie uns bitte.*

### **Eine Buchung wurde in einem Kanal geändert. Was passiert in**

### **Lodgit Desk?**

Werden in einem Kanal Änderungen an einer Buchung vorgenommen, werden die alten Buchungen in Lodgit storniert und neue angelegt. Dabei werden alte und neue Buchungen miteinander verknüpft, soweit dies möglich ist. Voraussetzung für diese Verknüpfung ist, dass mind. eine ältere Online-Buchung existiert und diese nicht durch einen manuellen Eintrag ersetzt wurde.

Dies gilt sowohl für Einzel- als auch für Gruppenbuchungen. Ob es neue modifizierte Buchungen gibt, sehen Sie in der Buchungsliste unterhalb des Belegungsplanes.

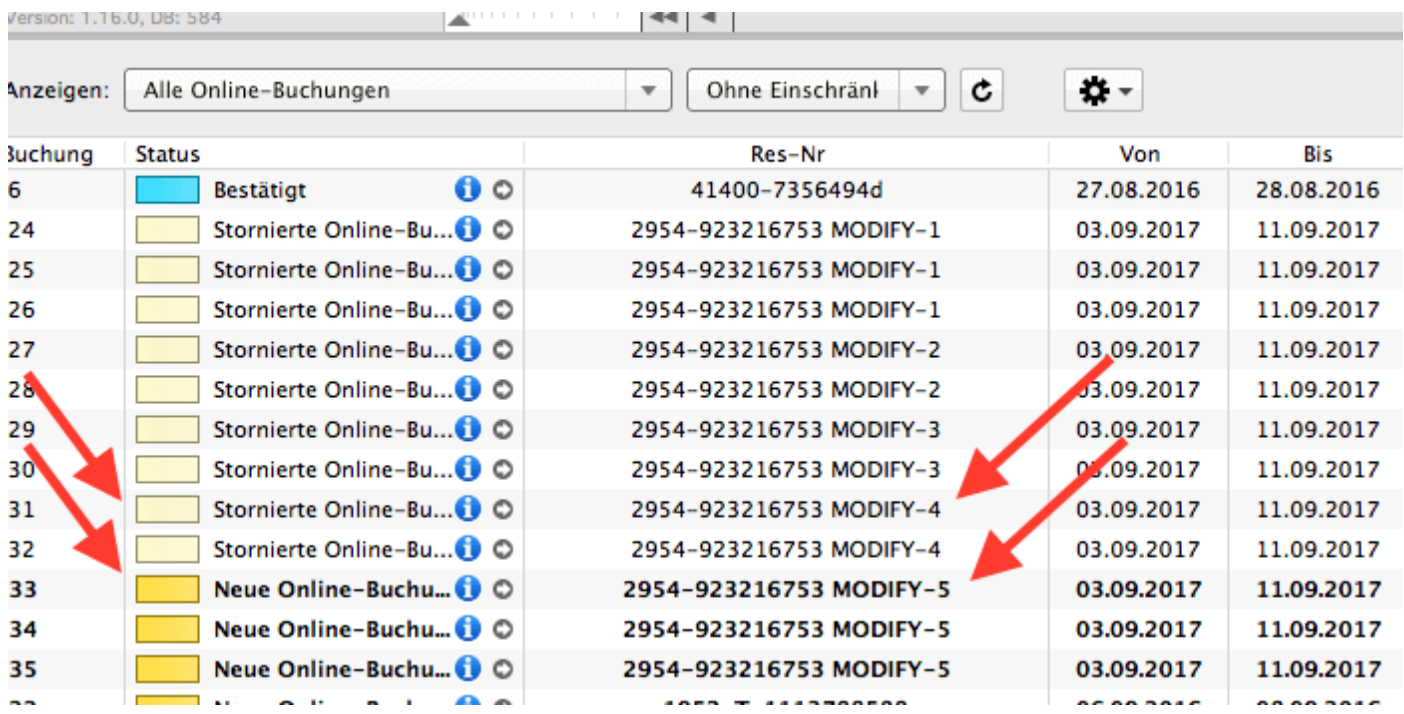

Die jeweils gültige, aktuellste Buchung ist sonnengelb, stornierte Online-Buchungen hingegen sind hellgelb.

Wenn Sie im Belegeungsplan mit der Maus auf eine solche Buchung fahren und mit der rechten Maustaste das Kontextmenü öffnen und dann zu "Überbuchung auswählen" gehen, sehen Sie, dass es zu der aktuellen Buchung eine oder ggf. mehrere stornierte Online-Buchungen gibt.

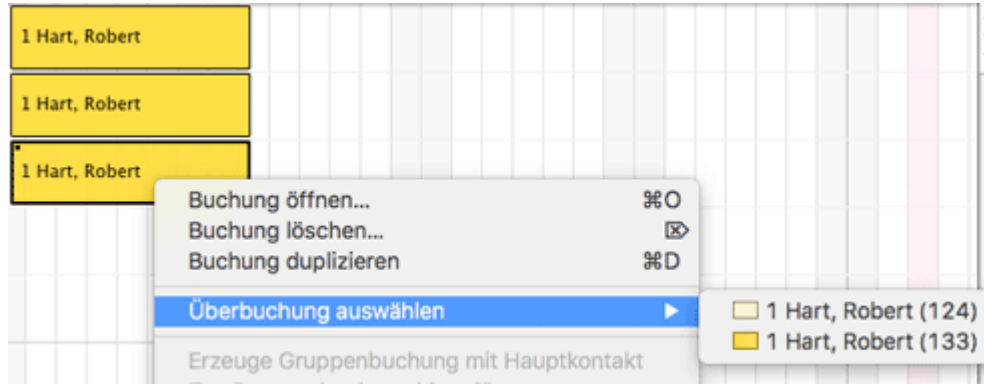

Sie können hier nachschauen, ob Sie in der stornierten Online-Buchung manuelle Änderungen eingegeben haben, also bspw. Leistungen hinzugefügt oder auch

#### *Dokumentation der Lodgit Desk - Hotelsoftware*

Dokumente wie Angebote, Bestätigungen, Rechnungen erstellt haben. Wie Sie es bisher gewohnt sind, müssen Sie entscheiden, welche der Buchungen, Sie ggf. anpassen, welche Sie behalten, welche Sie aus Gründen der Übersichtlichkeit ggf. löschen.

Wenn Sie eine Buchung öffnen und dann in den Bereich Online-Buchung gehen, sehen Sie ob es sich bspw. um eine Modifizierungsbuchung, also eine geänderte Buchung handelt. An Hand der Modifizierungsnummer sehen Sie, ob die Buchung bereits mehrfach geändert wurde. Je größer die Modifizierungsnummer desto mehr Ändrungsbuchungen sind der gerade geöffneten Buchung vorangegangen.

Wenn Sie bei Buchungstyp auf den kleinen Pfeil ganz rechts gehen, können Sie die "Vorhergehende Version öffnen". Eventuell ist dies nicht nur eine sondern es sind meherere Buchungen.

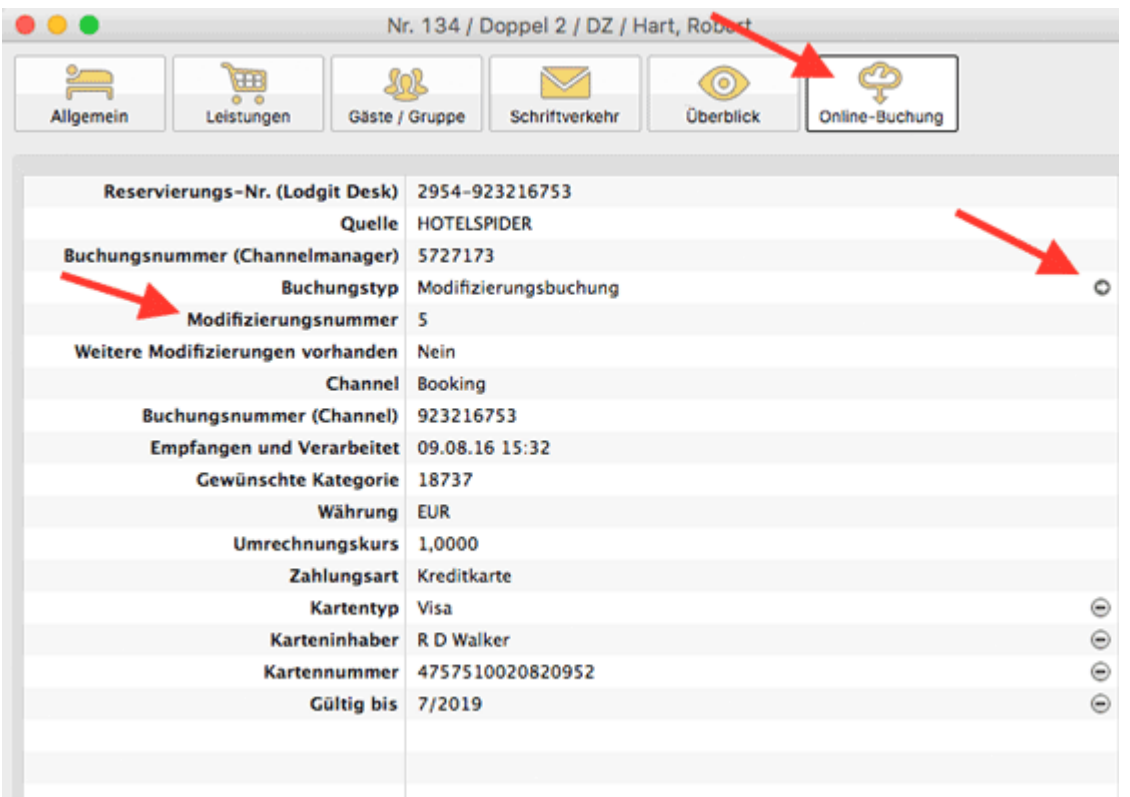

Haben Sie nicht die aktuellste Buchung geöffnet, sehen Sie, dass weitere Modifizierungen vorhanden sind und können wieder mit dem kleinen Pfeil ganz rechts die nächste, also die neuere Version öffnen. Sind Sie noch nicht bei der ältesten Buchung angekommen, können Sie immer mit dem kleinen Pfeil ganz rechts in der Zeile Buchungstyp zur vorhergehenden Version wechseln.

#### *Dokumentation der Lodgit Desk - Hotelsoftware*

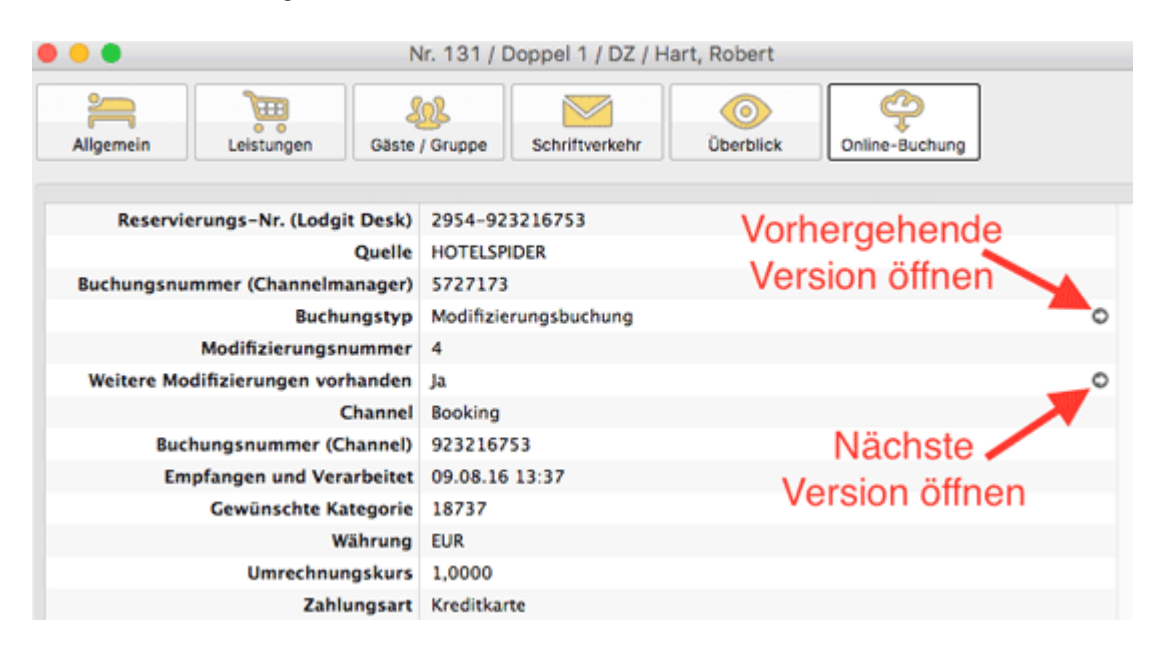

Synchronisation mit [dem Lodgit Online-Buchungssystem](#page-497-0) [Nach](#page-490-0) o SYNCHRONISATION MIT CHANNELMANAGER DIRS21

# <span id="page-510-0"></span>Einstellungen zu DIRS21

## Die Voraussetzungen

Um den Channelmanager DIRS21 channelswitch gemeinsam mit Lodgit Desk nutzen zu können, benötigen Sie:

- **das Modul "Schnittstelle Channelmanager" von Lodgit**, welches Sie in unserem Online-Shop unter [www.lodgit.com/shop](https://www.lodgit.com/shop) bestellen können,
- **eine Vereinbarung mit dem Channelmanager channelswitch von DIRS21**, für die Sie in Ihrem Lodgit-Account unter www.lodgit.com ein Antragsformular finden, und
- **Verträge mit den einzelnen Buchungskanälen**, die Sie über die jeweiligen Websiten abschließen können.

Sie haben alles? Dann kann es los gehen!

*Bitte beachten Sie: Es wird davon abgeraten 100% Ihrer Verfügbarkeiten mit dem Channelmanager zu verbinden, wenn Sie mehrere Einheiten einer Channelmanager-Kategorie zuordnen. Sie sollten dann mindestens 1 Einheit pro Kategorie offline halten, um im Fall von Überbuchungen noch eine Ausweichmöglichkeit zu haben.*

### Einrichtung von DIRS21 Channelswitch

Zunächst müssen in channelswitch die nötigen Kategorien bzw. Einheiten angelegt werden, die Sie vermieten wollen. Wenden Sie sich bei Fragen dazu bitte an das DIRS21-Team.

### Aktivieren der Mieteinheiten für die Synchronisation

Öffnen Sie die Lodgit Desk-Installation und gehen Sie zu *Verwaltung > Synchronisation und Online-Module*. Es öffnet sich die generelle Übersicht zur Synchronisation. Gehen Sie weiter zum Tab *Synchronisieren*:

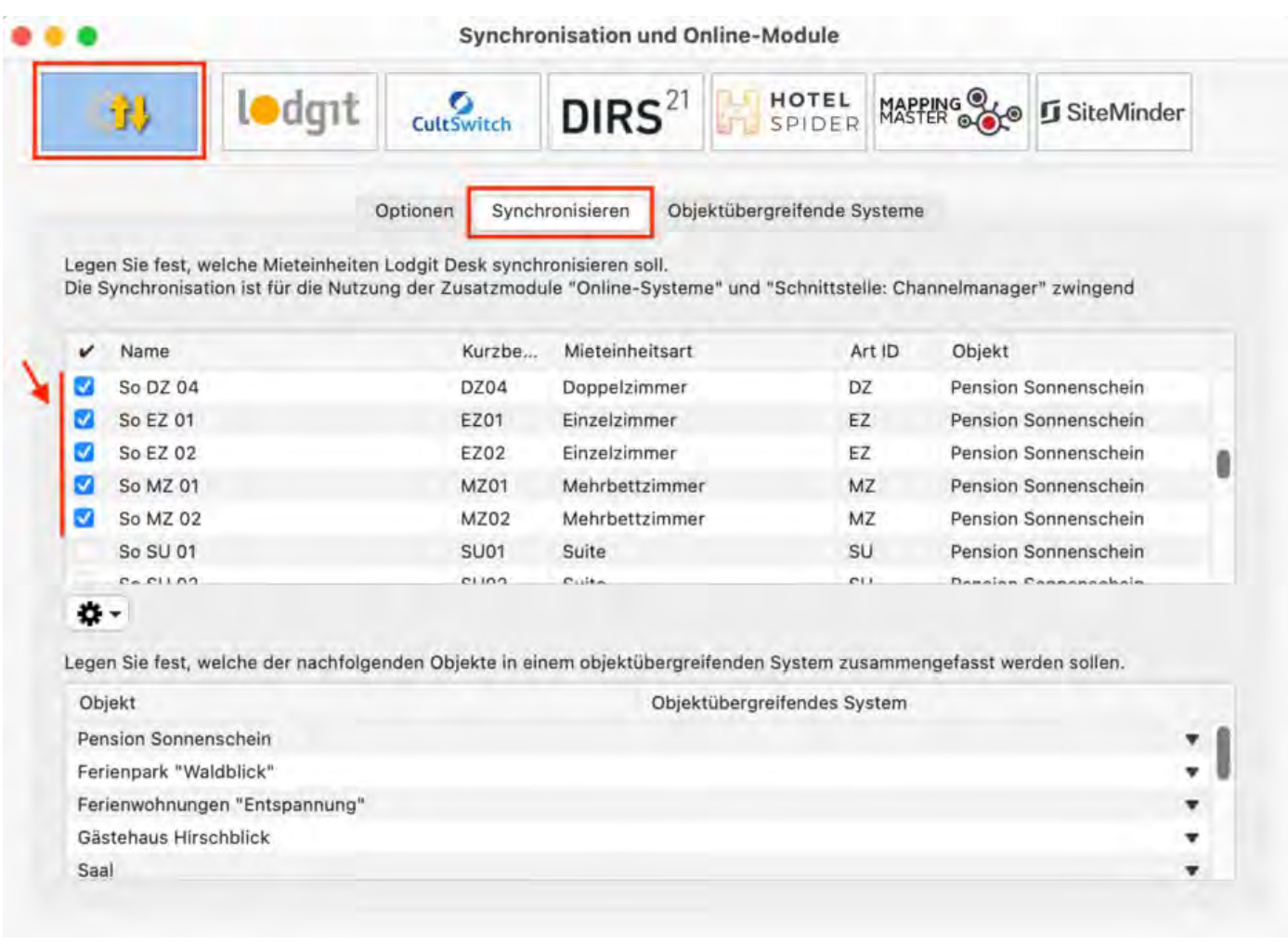

### **Mieteinheitszuordnungen in Lodgit Desk**

Nach dem Anlegen der Kategorien bzw. Einheiten in DIRS21 können diese nun mit den in Lodgit vorhandenen Einheiten verknüpft werden.

- 1. Öffnen Sie die Lodgit Desk-Installation und gehen Sie zu Verwaltung > Synchronisation und Online-Module > DIRS21. Wählen Sie das entsprechende Objekt aus, das Sie mit dem Channelmanager verbinden wollen:
- 2. Tragen Sie in diesem Fenster Ihre Objekt-ID von DIRS21 und Ihr Passwort ein und klicken Sie anschließend auf den Button DIRS21 IDs holen.

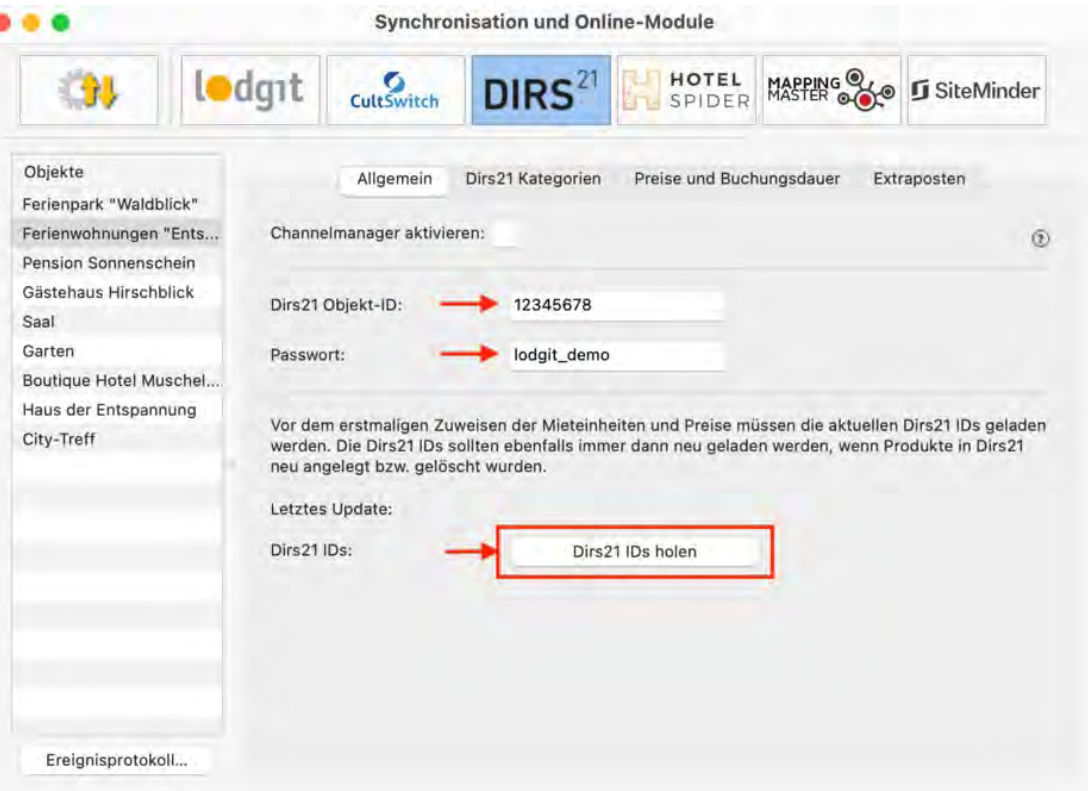

3. Wechseln Sie dann in den Tab D*IRS21 Kategorien*.Wählen Sie zunächst den Zuordnungsmodus aus. Der Kategoriemodus ist dabei am besten für Unterkünfte mit mehreren gleichwertigen Zimmern in einer Kategorie geeignet. Der Einzelmodus hingegen eignet sich am besten für individuelle Unterkünfte wie Ferienhäuser.

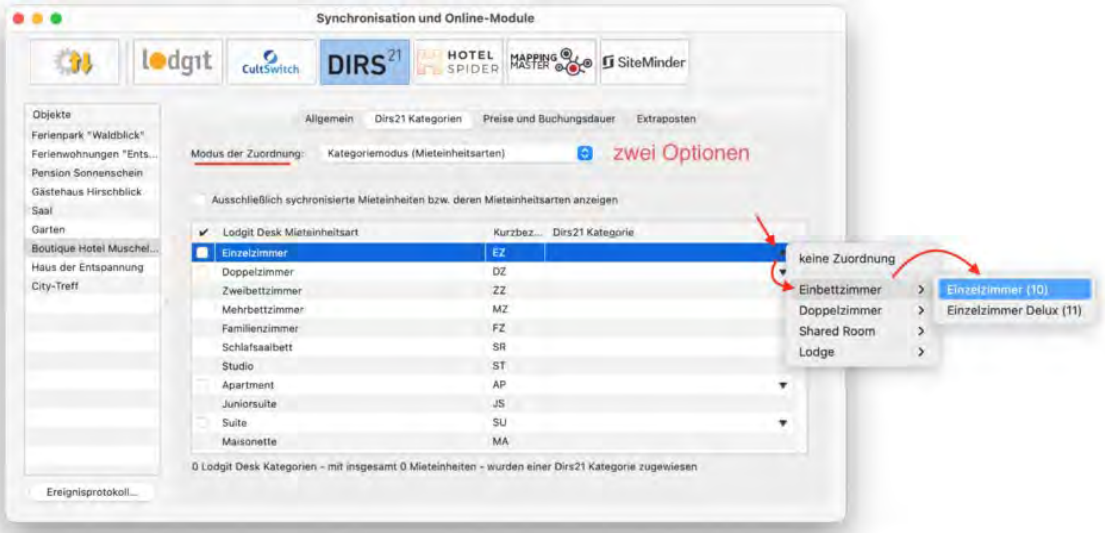

4. In der linken Spalte finden Sie, je nachdem welchen Modus Sie gewählt haben, Ihre Mieteinheiten bzw. Mieteinheitskategorien. In der rechten Spalte können Sie über den schwarzen Pfeil die jeweilige DIRS21-Kategorie zuordnen. **Wichtig: Kategorien oder Mieteinheiten, die Sie nicht mit dem Channelmanager synchronisieren wollen, können Sie auch mittels des Häkchens in der ersten Spalte von der Synchronisation ausnehmen.**

5. Damit haben Sie die grundlegende Verbindung der Mieteinheiten schon hergestellt. Testen Sie die Verbindung, indem Sie über Datei bzw. Ablage > Synchronisieren den Datenbestand an DIRS21 senden und dies anschließend in der Benutzeroberfläche von DIRS21 überprüfen. **Wichtig: Es kann unter Umständen ein paar Minuten dauern bis die Änderungen in DIRS21 dargestellt werden**

## Preise aus Lodgit heraus verwalten (optional)

Lodgit kann zusätzlich zu den Verfügbarkeiten auch Preise an den Channelmanager DIRS21 senden.

#### Wichtig: Sie können die Preise nur ENTWEDER in Lodgit Desk ODER direkt in **DIRS21 verwalten. Änderungen der Preise in der DIRS21-Oberfläche können nicht in Lodgit Desk übernommen werden.**

- 1. Wählen Sie Ihr Objekt im Fenster Synchronisation und Online-Module > DIRS21 und gehen Sie dann zum Tab Preise. Aktivieren Sie dort das Feld Preise an DIRS21 senden:
- 2. Wählen Sie in der Liste eine DIRS21-Kategorie aus und geben Sie einen Grundpreis ein. Der Grundpreis gilt "pro Nacht" und Standardbelegung der Kategorie und wird immer in den Zeiträumen verwendet, wenn keine anderen Preise definiert sind.
- 3. In der Liste unterhalb des Grundpreises können Sie nun bestimmte Zeiträume festlegen, während derer andere Preise gelten sollen (z.B. Saisonpreise). Über das Zahnrad-Menü können Sie hier auch bereits angelegte Saisonpreise aus der Preisverwaltung von Lodgit Desk importieren.

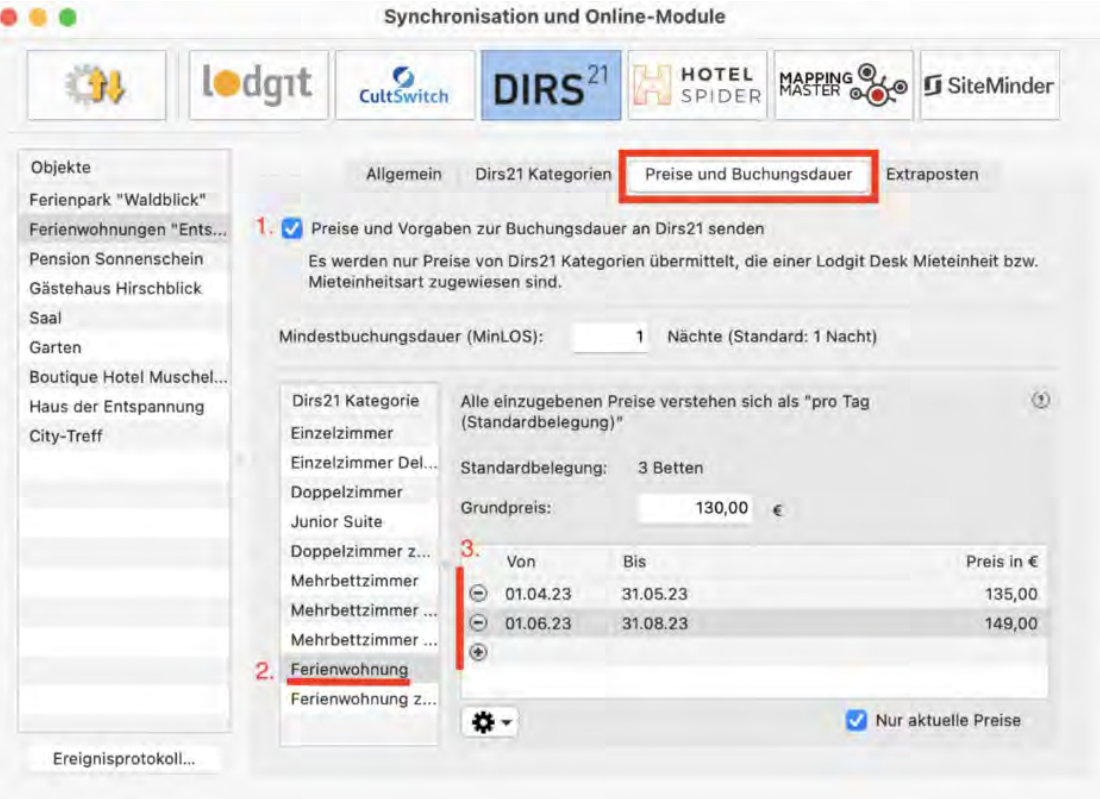

4. Legen Sie für alle Kategorien einen Grundpreis (und ggf. Saisonpreise) an! Testen Sie die Verbindung, indem Sie über Datei bzw. Ablage > Synchronisieren den Datenbestand an DIRS21 senden und dies anschließend in der Benutzeroberfläche von DIRS21 überprüfen.

**Wichtig: Es kann unter Umständen ein paar Minuten dauern bis die Änderungen in DIRS21 dargestellt werden**

# Extraposten verknüpfen (optional)

### **Wichtig: Zuerst müssen Sie die IDs Ihrer Raten bei DIRS21 erfragen.**

Ihre bei DIRS21 hinterlegten Raten können auch mit Extraposten in Lodgit Desk verknüpft werden. Dazu müssen Sie bereits einen oder mehrere Extraposten in der [Extrapostenverwaltung](#page-223-0) angelegt haben.

Wählen Sie nun Ihr Objekt im Fenster Synchronisation und Online-Module > DIRS21 und gehen Sie dann zum Tab Extraposten. Weisen Sie den in DIRS21 definierten Raten die entsprechenden Extraposten aus der Extrapostenverwaltung von Lodgit Desk zu:

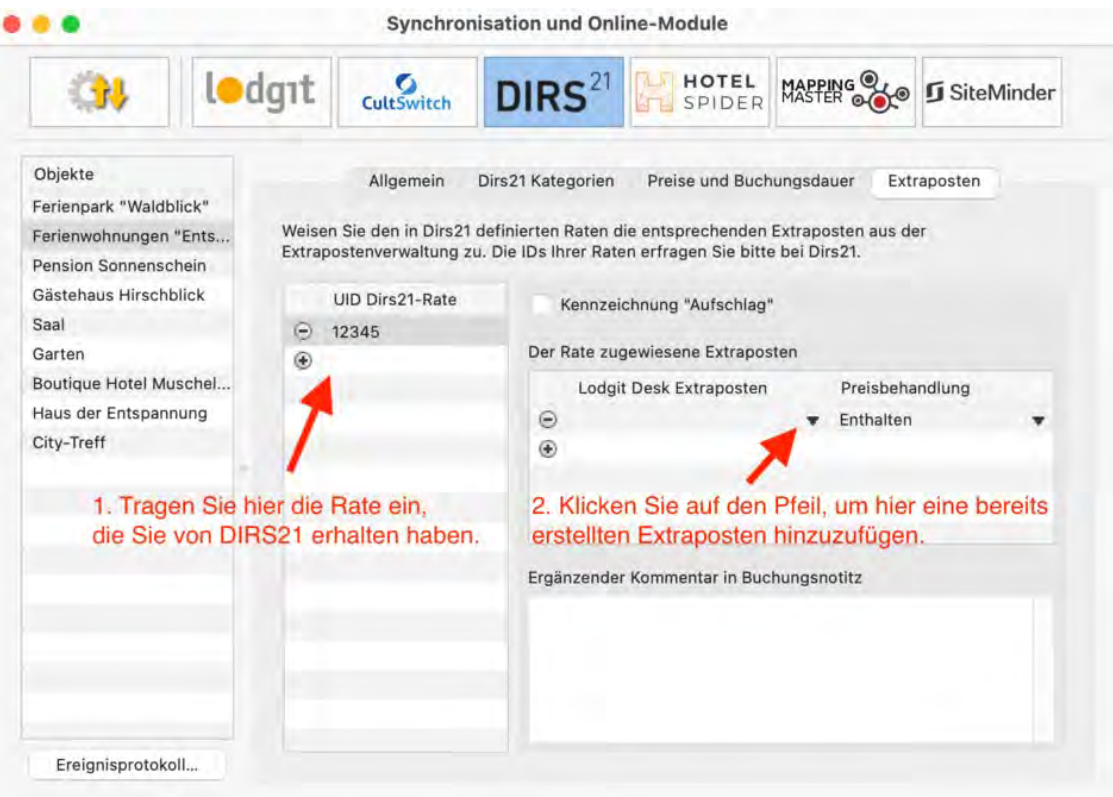

### **Jetzt können Sie festlegen:**

- ob der Preis des Extrapostens bereits in dem übermittelten Preis enthalten ist, oder auf diesen noch aufgeschlagen werden soll (Preisbehandlung: Enthalten / Zuzüglich). Dies ist lediglich eine Darstellungsoption. Dabei wird der Preis des Extrapostens nicht separat ausgewiesen, sondern als "in den Logiskosten enthalten".
- ob der Extraposten mit der Unterkunftsleistung verrechnet werden soll (Kennzeichnung: "Aufschlag" aktivieren) oder als getrennter Rechnungsposten ausgewiesen werden soll.
- ob für Buchungen mit dieser Rate ID eine spezielle Buchungsnotiz erstellt werden soll.

### Belegungsabhängige Preise (optional)

Um belegungsabhängige Preise mit DIRS21 nutzen zu können, müssen Sie für diese in Ihrem DIRS21-Account eigene Zimmertypen anlegen und diese mit ihren bestehenden DIRS21-Zimmertypen verknüpfen. Diese Verknüpfung nehmen Sie in

### der Weboberfläche von DIRS21 vor.

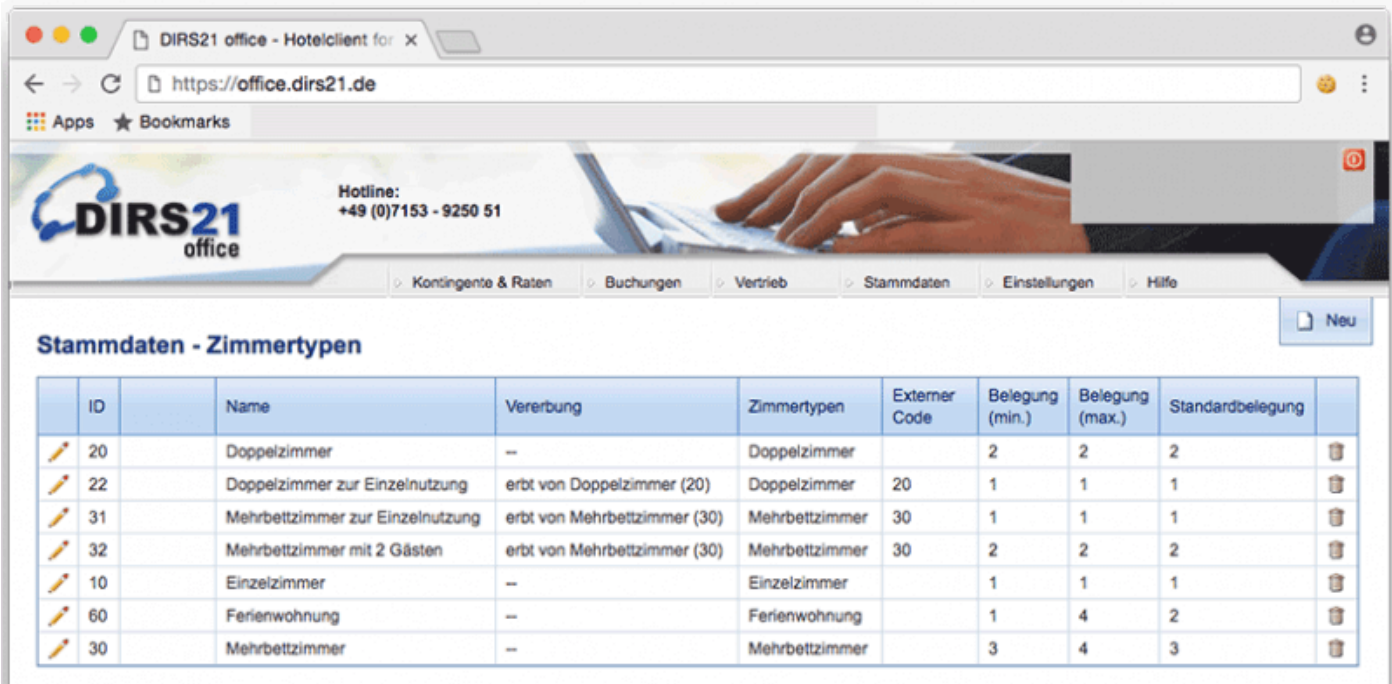

- Loggen Sie sich in http://office.dirs21.de ein und gehen Sie zu Ihren Zimmertypen (Stammdaten > Zimmertypen).
- Legen Sié einen neuen Zimmertyp an (Button "Neu", rechts oberhalb der Liste).
- Tragén Sie in den Allgemeinen Angaben die Belegung ein, für die der neue Preis gelten soll.
- Unter Vererbung geben Sie den Zimmertypen an, der durch die neue Rate belegt wird.
- Unter Hotelsoftware geben Sie als externen Code die ID des verknüpften Zimmers ein, damit Lodgit Desk die Buchungen für diese Rate den Zimmern korrekt zuweisen kann.

# Ein objektübergreifendes System anlegen (optional)

### Sie haben in Lodgit Desk die Möglichkeit, **verschiedene Objekte mit nur einer Channelmanager-ID** zu verbinden.

So sparen Sie sich mehrere kostenpflichtige Konten bei Ihrem Channelmanager und können dennoch verschiedene Objekte mit mit nur einer ID des Channelmanagers synchronisieren. Alle Statistiken in Lodgit Desk laufen auch weiterhin getrennt, so dass Sie mehrere spezifische Auswertungen erhalten.

So erzeugen Sie ein [objektübergreifendes System](#page-492-0).

# FAQ - Häufige Fragen zu Channelmanagern

Auch wenn sich alle Channelmanager, die wir derzeit angebunden haben, in vielen Merkmalen unterscheiden, sind doch viele Kundenfragen und die Antworten dazu allgemein für alle gültig.

### **Wenn beide Online-Module gleichzeitig in Lodgit Desk genutzt werden. Was muss ich beim Erwerb beachten?**

Technisch bedingt kann die Anzahl der gebuchten Mieteinheiten für das Modul »Schnittstelle: Channelmanager« nur kleiner/gleich der Anzahl der Mieteinheiten des Modules »Online-Systeme« sein.

### **Wie viele Mieteinheiten sollten online verfügbar sein?**

Die Channelmanager selbst raten, nur etwa 90 bis 95% seiner Zimmer online anzubieten. Durch die Intervalle bei den Abgleichen ist leider keine 100%ige Sicherheit vor Überbuchungen gewährleistet. Ein oder zwei Mieteinheiten, die nur offline und immer zuletzt belegt werden, können so einen Puffer bieten.

### **Neue Buchungen haben im Belegungsplan immer ein Schloss. Was ist das und wie kann ich das verhindern?**

Das Schloss bedeutet, dass eine Buchung 'fixiert' ist. Das heißt, sie kann nicht verschoben, verlängert oder verkürzt werden. Sie können diese Fixierung manuell aufheben, indem Sie im Buchungsfenster das entsprechende Häkchen entfernen.

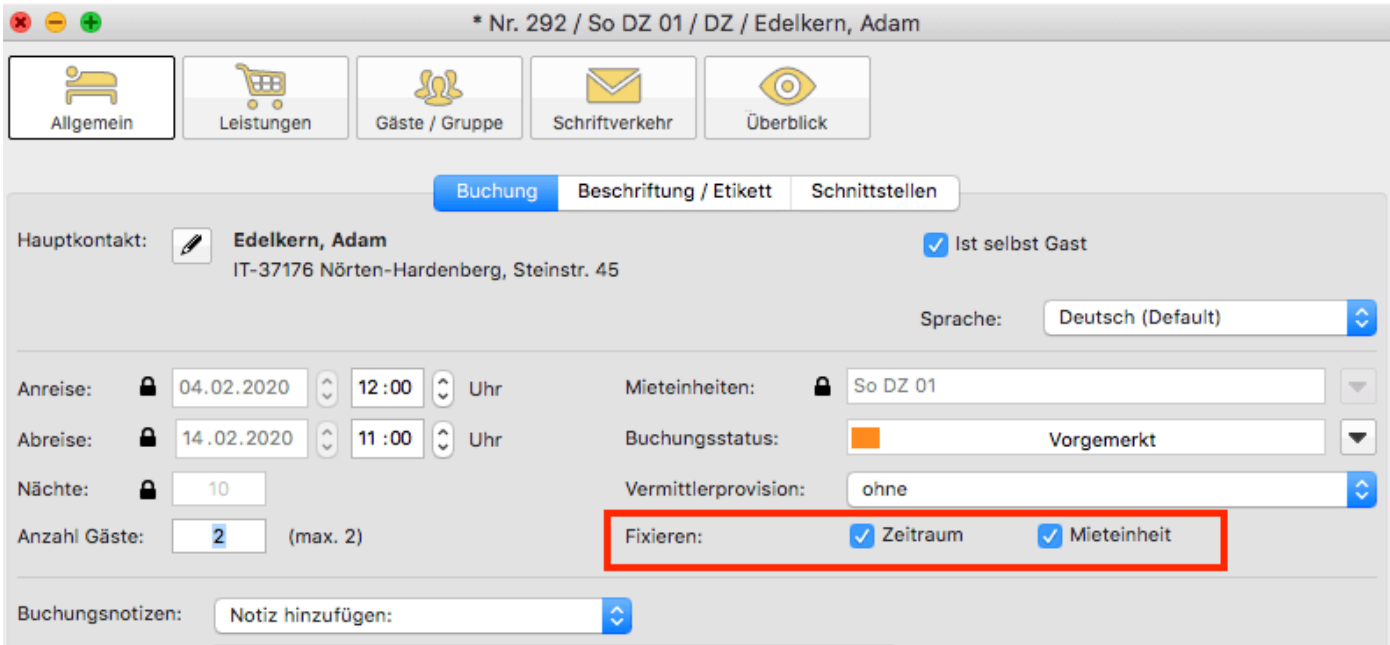

Es ist möglich, das automatische Fixieren von importierten Online-Buchungen auszuschalten. Das können Sie unter [Verwaltung > Synchronisation und Online-](#page-492-0)[Module](#page-492-0) ändern.

### **Eine Buchung konnte keiner Mieteinheit zugewiesen werden.**

### **Was tun?**

Buchungen, die in Lodgit Desk keiner Mieteinheit zugewiesen werden können, werden zunächst trotzdem importiert. Sie erscheinen in der <mark>Buchungsliste</mark> unter dem Reiter **"Buchungen ohne Mieteinheit"**. Zusätzlich öffnet sich beim Import das Fehlerprotokoll, das Sie über die Nichtzuweisung informiert. Des Weiteren erscheint in der unteren rechten Ecke des Belegungsplanes ein Banner mit der Aufschrift **"Buchung zuweisen"**.

Es kann verschiedene Gründe geben, warum eine Buchung nicht zugewiesen werden kann. Sobald Sie die Ursache behoben haben, können Sie über die Buchungsliste oder das Fehlerprotokoll die Buchung per Doppelklick öffnen und der freien Mieteinheit zuweisen:

### **Die Kategorie wurde keiner Mieteinheit zugewiesen:**

Wurde die Channelmanager-Kategorie keiner Mieteinheit in Lodgit Desk zugewiesen, dann kann die Buchung auch nicht korrekt übertragen werden. *Überprüfen Sie, ob die Zuweisung stimmt.* Haben Sie Ihre Kategorien im Channelmanager zwischendurch geändert, müssen diese in Lodgit Desk neu zugewiesen werden.

### **Die Zimmer sind nicht durchgehend frei:**

An den Channelmanager wird nur die Anzahl der verfügbaren Zimmer übermittelt, nicht, ob es sich dabei um dasselbe Zimmer handelt. Ist ein Zimmer von A bis B frei und ein anderes von B bis C, kann ein Gast den gesamten Zeitraum von A bis C buchen.

*Verschieben Sie Buchungen, um den Zeitraum freizumachen.* Ist es Ihnen nicht möglich, den Zeitraum komplett freizuräumen, können Sie die Buchung auch teilen. Weisen Sie sie dazu zunächst der ersten freien Mieteinheit zu und nutzen Sie dann die [Teilen-Funktion.](#page-42-0)

### **Die Zimmer sind mittlerweile alle belegt:**

Ihr Lodgit Desk synchronisiert in bestimmten Abständen mit dem Server, der Server synchronisiert in bestimmten Abständen mit dem Channelmanager, der Channelmanager synchronisiert in bestimmten Abständen mit den Kanälen. Die Abstände sind klein, meist nur wenige Minuten. Dennoch kann es sein, dass eine Buchung über einen Kanal hereinkommt, obwohl inzwischen das Zimmer bereits anderweitig vergeben wurde.

anderweitig vergeben wurde. *In diesem Fall agieren Sie so, wie Sie eine normale Überbuchung handhaben würden.*

### **Eine Buchung kam über einen Kanal herein, wurde aber nicht in Lodgit Desk importiert. Warum?**

Durch die Synchronisationsintervalle kann es eine Weile dauern, bis eine Buchung bei Ihnen landet. Der Weg vom Channelmanager zu Ihnen ist dabei aber recht kurz: Ist die Buchung einmal beim Channelmanager angelangt, sollte sie spätestens mit der übernächsten regulären Synchronisation in Ihr Lodgit Desk importiert werden. *Ist das nicht der Fall, kontaktieren Sie uns bitte.*

### **Eine Buchung wurde in einem Kanal geändert. Was passiert in Lodgit Desk?**

Werden in einem Kanal Änderungen an einer Buchung vorgenommen, werden die alten Buchungen in Lodgit storniert und neue angelegt. Dabei werden alte und neue Buchungen miteinander verknüpft, soweit dies möglich ist. Voraussetzung für diese Verknüpfung ist, dass mind. eine ältere Online-Buchung existiert und diese nicht durch einen manuellen Eintrag ersetzt wurde.

Dies gilt sowohl für Einzel- als auch für Gruppenbuchungen. Ob es neue modifizierte Buchungen gibt, sehen Sie in der Buchungsliste unterhalb des Belegungsplanes.

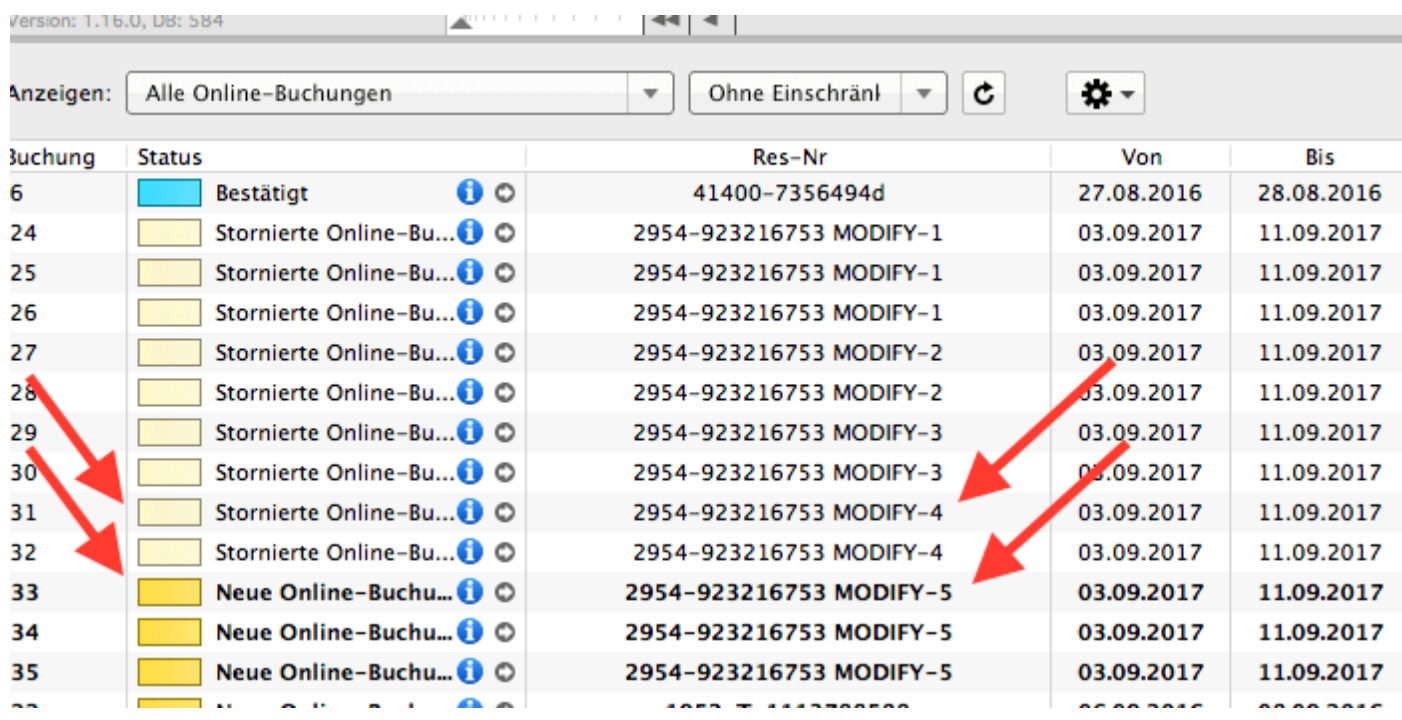

Die jeweils gültige, aktuellste Buchung ist sonnengelb, stornierte Online-Buchungen hingegen sind hellgelb.

Wenn Sie im Belegeungsplan mit der Maus auf eine solche Buchung fahren und mit der rechten Maustaste das Kontextmenü öffnen und dann zu "Überbuchung auswählen" gehen, sehen Sie, dass es zu der aktuellen Buchung eine oder ggf. mehrere stornierte Online-Buchungen gibt.

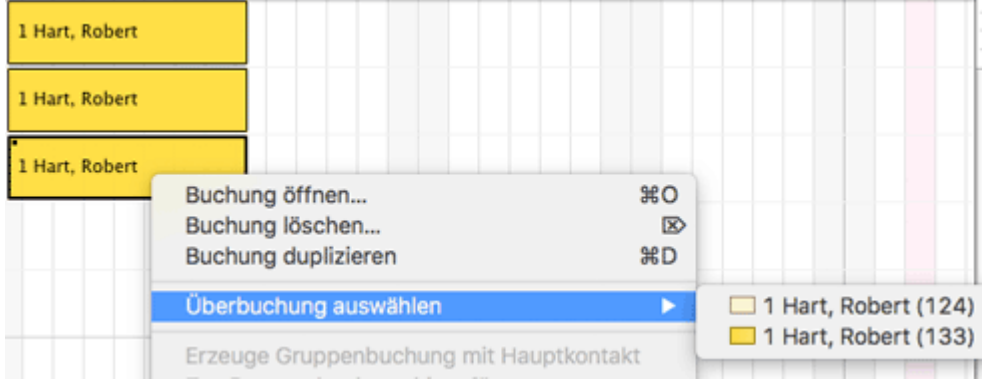

Sie können hier nachschauen, ob Sie in der stornierten Online-Buchung manuelle Änderungen eingegeben haben, also bspw. Leistungen hinzugefügt oder auch Dokumente wie Angebote, Bestätigungen, Rechnungen erstellt haben. Wie Sie es bisher gewohnt sind, müssen Sie entscheiden, welche der Buchungen, Sie ggf. anpassen, welche Sie behalten, welche Sie aus Gründen der Übersichtlichkeit ggf. löschen.

Wenn Sie eine Buchung öffnen und dann in den Bereich Online-Buchung gehen, sehen Sie ob es sich bspw. um eine Modifizierungsbuchung, also eine geänderte Buchung handelt. An Hand der Modifizierungsnummer sehen Sie, ob die Buchung bereits

mehrfach geändert wurde. Je größer die Modifizierungsnummer desto mehr Ändrungsbuchungen sind der gerade geöffneten Buchung vorangegangen.

Wenn Sie bei Buchungstyp auf den kleinen Pfeil ganz rechts gehen, können Sie die "Vorhergehende Version öffnen". Eventuell ist dies nicht nur eine sondern es sind meherere Buchungen.

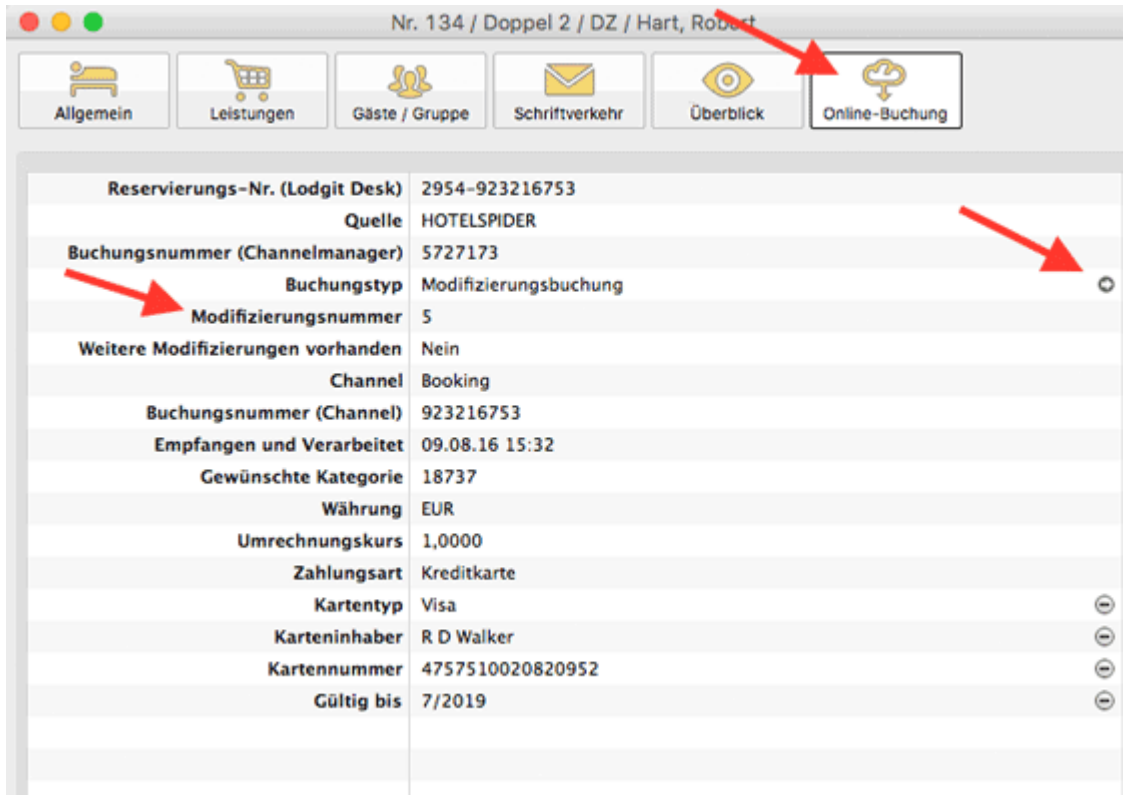

Haben Sie nicht die aktuellste Buchung geöffnet, sehen Sie, dass weitere Modifizierungen vorhanden sind und können wieder mit dem kleinen Pfeil ganz rechts die nächste, also die neuere Version öffnen. Sind Sie noch nicht bei der ältesten Buchung angekommen, können Sie immer mit dem kleinen Pfeil ganz rechts in der Zeile Buchungstyp zur vorhergehenden Version wechseln.

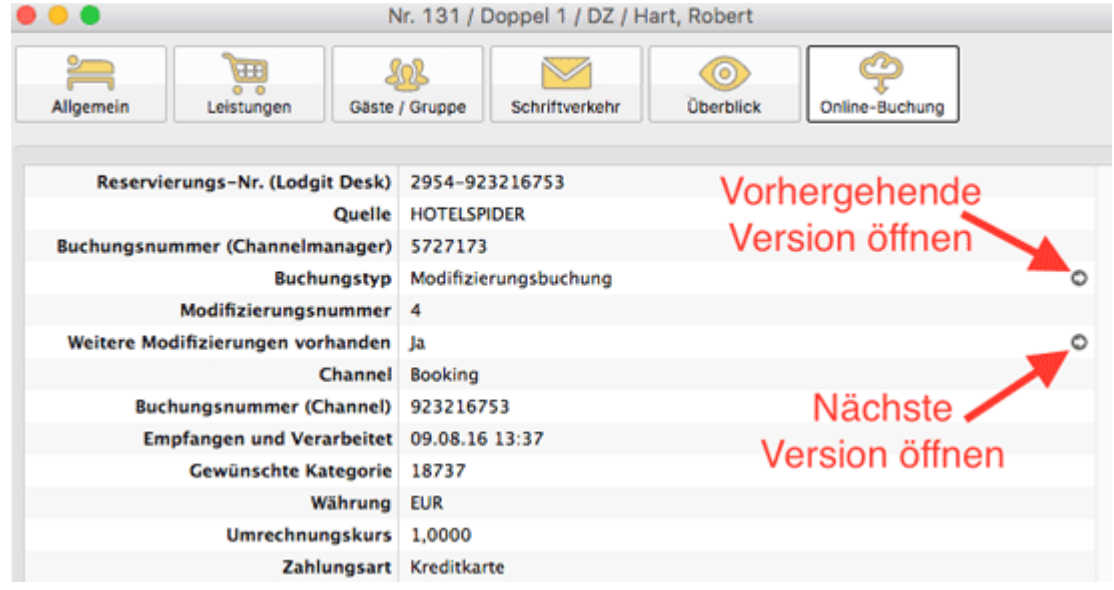

Synchronisation [mit Channelmanager CultSwitch](#page-500-0) [Nach](#page-490-0) o Synchronisation mit Channelmanager Hotel-Sp

# <span id="page-521-0"></span>Einstellungen zu HotelSpider

## Die Voraussetzungen

Um den Channelmanager Hotel Spider gemeinsam mit Lodgit Desk nutzen zu können, benötigen Sie:

- **das Modul "Schnittstelle Channelmanager" von Lodgit**, welches Sie in unserem Online-Shop unter [www.lodgit.com/shop](https://www.lodgit.com/shop) bestellen können,
- **eine Vereinbarung mit dem Channelmanager Hotel Spider**, für die Sie in Ihrem Lodgit-Account unter www.lodgit.com > Zusatzmodule > Channel Manager ein Antragsformular für Lodgit Kunden finden, und
- **Verträge mit den einzelnen Buchungskanälen**, die Sie über die jeweiligen Websiten abschließen können.

Sie haben alles? Dann kann es los gehen!

*Bitte beachten Sie: Es wird davon abgeraten 100% Ihrer Verfügbarkeiten mit dem Channelmanager zu verbinden, wenn Sie mehrere Einheiten einer Channelmanager-Kategorie zuordnen. Sie sollten dann mindestens 1 Einheit pro Kategorie offline halten, um im Fall von Überbuchungen noch eine Ausweichmöglichkeit zu haben.*

### Einrichtung von HotelSpider

Zunächst müssen in Hotel-Spider die nötigen Kategorien bzw. Einheiten angelegt werden, die Sie vermieten wollen. Wenden Sie sich bei Fragen dazu bitte an das Hotel-Spider-Team.

### **Aktivieren der Mieteinheiten für die Synchronisation**

Informieren Sie sich bitte zuerst über die [allgemeinen Einstellungen für die](#page-492-0) [Synchronisation](#page-492-0) in Lodgit Desk. Hier erfahren Sie, welche generellen Einstellungen Sie festlegen müssen und wie Sie bestimmte Mieteinheiten für die Synchronisation freigeben können.

### **Mieteinheitszuordnungen in Lodgit Desk**

Nach dem Anlegen der Kategorien bzw. Einheiten in Hotel-Spider können diese nun mit den in Lodgit vorhandenen Einheiten verknüpft werden.

- 1. Öffnen Sie die Lodgit Desk-Installation und gehen Sie zu Verwaltung > Synchronisation und Online-Module > Hotel-Spider. Wählen Sie das entsprechende Objekt aus, das Sie mit dem Channelmanager verbinden wollen:
- 2. Tragen Sie in diesem Fenster Ihre Hotel ID von Hotel-Spider und den Hotelnamen sowie die genutzte Version der Schnittstelle (in der Regel die

aktuelle Version v4) ein. Klicken Sie anschließend auf den Button Hotel-Spider IDs holen. Sollte dies nicht funktionieren (wenn im folgenden Schritt keine IDs zur Auswahl angeboten werden) können die Hotel Spider IDs auch manuell eingetragen werden.

Wechseln Sie dann in den Tab Hotel-Spider Kategorien.

3. Wählen Sie zunächst den Zuordnungsmodus aus. Der Kategoriemodus ist dabei am besten für Unterkünfte mit mehreren gleichwertigen Zimmern in einer Kategorie geeignet. Der Einzelmodus hingegen eignet sich am besten für individuelle Unterkünfte wie Ferienhäuser.

4. In der linken Spalte finden Sie, je nachdem welchen Modus Sie gewählt haben, Ihre Mieteinheiten bzw. Mieteinheitskategorien. In der rechten Spalte können Sie über den grauen Pfeil die jeweilige Hotel-Spider-Kategorie zuordnen. **Wichtig: Kategorien oder Mieteinheiten, die Sie nicht mit dem Channelmanager synchronisieren wollen, können Sie auch mittels des Häkchens in der ersten Spalte von der Synchronisation ausnehmen.**

5. Damit haben Sie die grundlegende Verbindung der Mieteinheiten schon hergestellt.

6. Wechseln Sie nun zurück zum Tab Allgemein. Setzen Sie das Häkchen bei Channelmanager aktivieren:

Testen Sie die Verbindung, indem Sie über Datei bzw. Ablage > Synchronisieren den Datenbestand an Hotel-Spider senden und dies anschließend in der Benutzeroberfläche von Hotel-Spider überprüfen.

**Wichtig: Es kann unter Umständen ein paar Minuten dauern bis die Änderungen in Hotel-Spider dargestellt werden.**

- 1. Als erstes können Sie festlegen, ob Sie für diesen Rechner die **automatische Synchronisierung** zulassen wollen. Diese Einstellung wird **pro Rechner** festgelegt; so können Sie bei Nutzung des [Datenbankservers](#page-554-0) genau entscheiden, welche Rechner für die Synchronisation verantwortlich sein sollen (z.B. weil ein Rechner eine sicherere Internetverbindung hat).
- 2. Als Option legen Sie das Intervall fest, **in welchen zeitlichen Abständen** die Synchronisation erfolgen soll. Synchronisationen können in Intervallen von 10 Minuten bis hin zu 24 Stunden durchgeführt werden. Diese Einstellung erfolgt hier **pro Datenbank und nicht pro Rechner, sollten Sie mit einem Datenbankserver arbeiten und von mehreren Rechnern aus auf die Datenbank zugreifen**.
- 3. Zusätzlich können Sie einstellen, **ob beim Synchronisieren ein Statusfenster eingeblendet werden soll**.
- 4. Standardmäßig werden **neue Online-Buchungen** beim Import **sofort fixiert**; die Fixierung muss dann zunächst manuell gelöst werden um die Buchung zu verschieben. Dies können Sie auch ausschalten, indem Sie das Häkchen herausnehmen.
- 5. Hier können Sie auch einstellen, ob Buchungen mit dem Status **Vorgemerkt** oder **Angebot** online bereits als belegt gelten sollen oder ob sie noch als frei dargstellt werden. Wenn die Checkbox neben dem entsprechenden Status markiert ist, werden alle diese Buchungen noch als "frei" dargstellt. **WICHTIG:** Buchungen im Status **Ausgecheckt** und **Stornierte Online-Buchungen** gelten generell online als "freie Zeiträume".
- 6. Zudem müssen Sie hier **mindestens eine Sprache auswählen**, die später synchronisiert wird.

Wir empfehlen, die automatische Synchronisation immer angeschaltet zu haben. Gleichen Sie die erhaltenen Online-Buchungen mit den per E-Mail erhaltenen Buchungsbestätigungen ab. So erkennen Sie, ob alle Buchungen korrekt bei Ihnen angekommen sind.

# Ein objektübergreifendes System anlegen (optional)

Sie haben in Lodgit Desk die Möglichkeit, **verschiedene Objekte mit nur einer Channelmanager-ID** zu verbinden.

So sparen Sie sich mehrere kostenpflichtige Konten bei Ihrem Channelmanager und können dennoch verschiedene Objekte mit mit nur einer ID des Channelmanagers synchronisieren. Alle Statistiken in Lodgit Desk laufen auch weiterhin getrennt, so dass Sie mehrere spezifische Auswertungen erhalten.

So erzeugen Sie ein [objektübergreifendes System](#page-492-0).

## FAQ - Häufige Fragen zu Channelmanagern

Auch wenn sich alle Channelmanager, die wir derzeit angebunden haben, in vielen Merkmalen unterscheiden, sind doch viele Kundenfragen und die Antworten dazu allgemein für alle gültig.

### **Wenn beide Online-Module gleichzeitig in Lodgit Desk genutzt werden. Was muss ich beim Erwerb beachten?**

Technisch bedingt kann die Anzahl der gebuchten Mieteinheiten für das Modul »Schnittstelle: Channelmanager« nur kleiner/gleich der Anzahl der Mieteinheiten des Modules »Online-Systeme« sein.

### **Wie viele Mieteinheiten sollten online verfügbar sein?**

Die Channelmanager selbst raten, nur etwa 90 bis 95% seiner Zimmer online anzubieten. Durch die Intervalle bei den Abgleichen ist leider keine 100%ige Sicherheit vor Überbuchungen gewährleistet. Ein oder zwei Mieteinheiten, die nur offline und immer zuletzt belegt werden, können so einen Puffer bieten.

### **Neue Buchungen haben im Belegungsplan immer ein Schloss. Was ist das und wie kann ich das verhindern?**

Das Schloss bedeutet, dass eine Buchung 'fixiert' ist. Das heißt, sie kann nicht verschoben, verlängert oder verkürzt werden. Sie können diese Fixierung manuell aufheben, indem Sie im Buchungsfenster das entsprechende Häkchen entfernen.

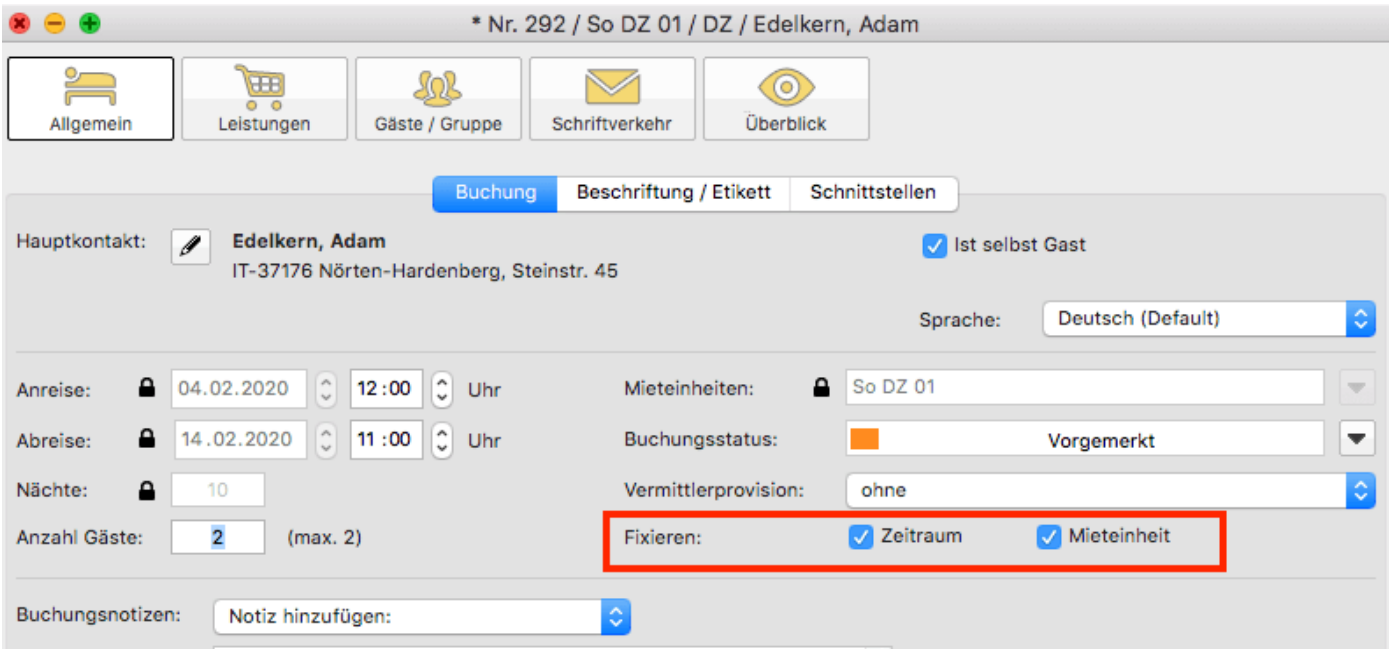

Es ist möglich, das automatische Fixieren von importierten Online-Buchungen auszuschalten. Das können Sie unter [Verwaltung > Synchronisation und Online-](#page-492-0)[Module](#page-492-0) ändern.

### **Eine Buchung konnte keiner Mieteinheit zugewiesen werden. Was tun?**

Buchungen, die in Lodgit Desk keiner Mieteinheit zugewiesen werden können, werden zunächst trotzdem importiert. Sie erscheinen in der <mark>Buchungsliste</mark> unter dem Reiter **"Buchungen ohne Mieteinheit"**. Zusätzlich öffnet sich beim Import das Fehlerprotokoll, das Sie über die Nichtzuweisung informiert. Des Weiteren erscheint in der unteren rechten Ecke des Belegungsplanes ein Banner mit der Aufschrift **"Buchung zuweisen"**.

Es kann verschiedene Gründe geben, warum eine Buchung nicht zugewiesen werden kann. Sobald Sie die Ursache behoben haben, können Sie über die Buchungsliste oder das Fehlerprotokoll die Buchung per Doppelklick öffnen und der freien Mieteinheit zuweisen:

### **Die Kategorie wurde keiner Mieteinheit zugewiesen:**

Wurde die Channelmanager-Kategorie keiner Mieteinheit in Lodgit Desk zugewiesen, dann kann die Buchung auch nicht korrekt übertragen werden. Uberprüfen Sie, ob die Zuweisung stimmt. Haben Sie Ihre Kategorien im Channelmanager zwischendurch geändert, müssen diese in Lodgit Desk neu zugewiesen werden.

### **Die Zimmer sind nicht durchgehend frei:**

An den Channelmanager wird nur die Anzahl der verfügbaren Zimmer übermittelt, nicht, ob es sich dabei um dasselbe Zimmer handelt. Ist ein Zimmer von A bis B frei und ein anderes von B bis C, kann ein Gast den gesamten Zeitraum von A bis C buchen.

*Verschieben Sie Buchungen, um den Zeitraum freizumachen.* Ist es Ihnen nicht möglich, den Zeitraum komplett freizuräumen, können Sie die Buchung auch teilen. Weisen Sie sie dazu zunächst der ersten freien Mieteinheit zu und nutzen Sie dann die [Teilen-Funktion.](#page-42-0)

### **Die Zimmer sind mittlerweile alle belegt:**

Ihr Lodgit Desk synchronisiert in bestimmten Abständen mit dem Server, der Server synchronisiert in bestimmten Abständen mit dem Channelmanager, der Channelmanager synchronisiert in bestimmten Abständen mit den Kanälen. Die Abstände sind klein, meist nur wenige Minuten. Dennoch kann es sein, dass eine Buchung über einen Kanal hereinkommt, obwohl inzwischen das Zimmer bereits anderweitig vergeben wurde.

In diesem Fall agieren Sie so, wie Sie eine normale Überbuchung handhaben würden.

### **Eine Buchung kam über einen Kanal herein, wurde aber nicht in Lodgit Desk importiert. Warum?**

Durch die Synchronisationsintervalle kann es eine Weile dauern, bis eine Buchung bei Ihnen landet. Der Weg vom Channelmanager zu Ihnen ist dabei aber recht kurz: Ist die Buchung einmal beim Channelmanager angelangt, sollte sie spätestens mit der übernächsten regulären Synchronisation in Ihr Lodgit Desk importiert werden. *Ist das nicht der Fall, kontaktieren Sie uns bitte.*

### **Eine Buchung wurde in einem Kanal geändert. Was passiert in Lodgit Desk?**

Werden in einem Kanal Änderungen an einer Buchung vorgenommen, werden die alten Buchungen in Lodgit storniert und neue angelegt. Dabei werden alte und neue Buchungen miteinander verknüpft, soweit dies möglich ist. Voraussetzung für diese Verknüpfung ist, dass mind. eine ältere Online-Buchung existiert und diese nicht durch einen manuellen Eintrag ersetzt wurde.

Dies gilt sowohl für Einzel- als auch für Gruppenbuchungen. Ob es neue modifizierte Buchungen gibt, sehen Sie in der Buchungsliste unterhalb des Belegungsplanes.

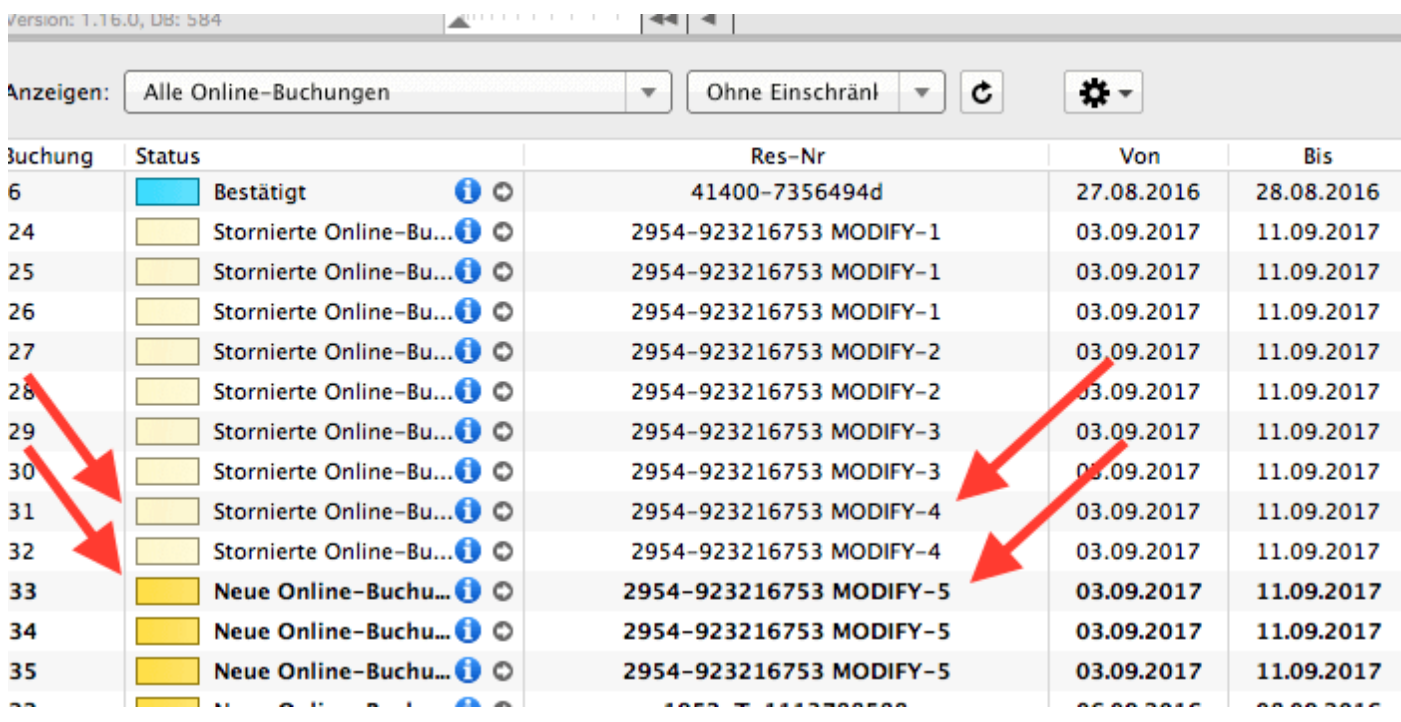

Die jeweils gültige, aktuellste Buchung ist sonnengelb, stornierte Online-Buchungen hingegen sind hellgelb.

#### *Dokumentation der Lodgit Desk - Hotelsoftware*

Wenn Sie im Belegeungsplan mit der Maus auf eine solche Buchung fahren und mit der rechten Maustaste das Kontextmenü öffnen und dann zu "Uberbuchung auswählen" gehen, sehen Sie, dass es zu der aktuellen Buchung eine oder ggf. mehrere stornierte Online-Buchungen gibt.

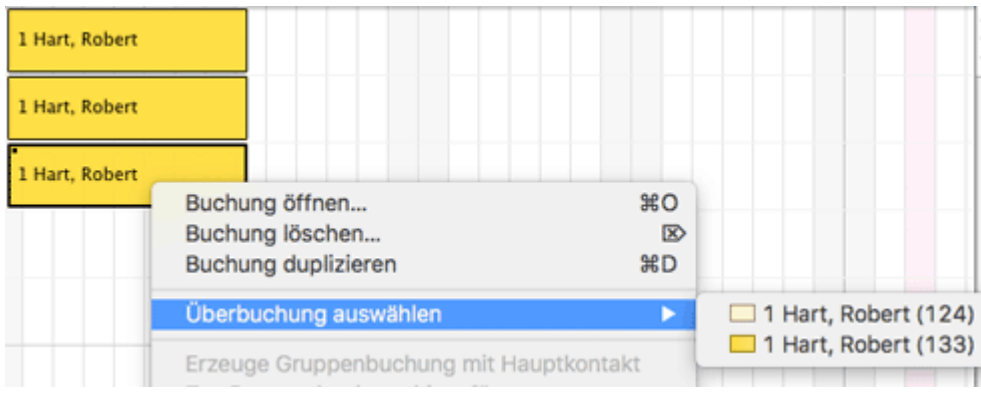

Sie können hier nachschauen, ob Sie in der stornierten Online-Buchung manuelle Änderungen eingegeben haben, also bspw. Leistungen hinzugefügt oder auch Dokumente wie Angebote, Bestätigungen, Rechnungen erstellt haben. Wie Sie es bisher gewohnt sind, müssen Sie entscheiden, welche der Buchungen, Sie ggf. anpassen, welche Sie behalten, welche Sie aus Gründen der Übersichtlichkeit ggf. löschen.

Wenn Sie eine Buchung öffnen und dann in den Bereich Online-Buchung gehen, sehen Sie ob es sich bspw. um eine Modifizierungsbuchung, also eine geänderte Buchung handelt. An Hand der Modifizierungsnummer sehen Sie, ob die Buchung bereits mehrfach geändert wurde. Je größer die Modifizierungsnummer desto mehr Ändrungsbuchungen sind der gerade geöffneten Buchung vorangegangen.

Wenn Sie bei Buchungstyp auf den kleinen Pfeil ganz rechts gehen, können Sie die "Vorhergehende Version öffnen". Eventuell ist dies nicht nur eine sondern es sind meherere Buchungen.

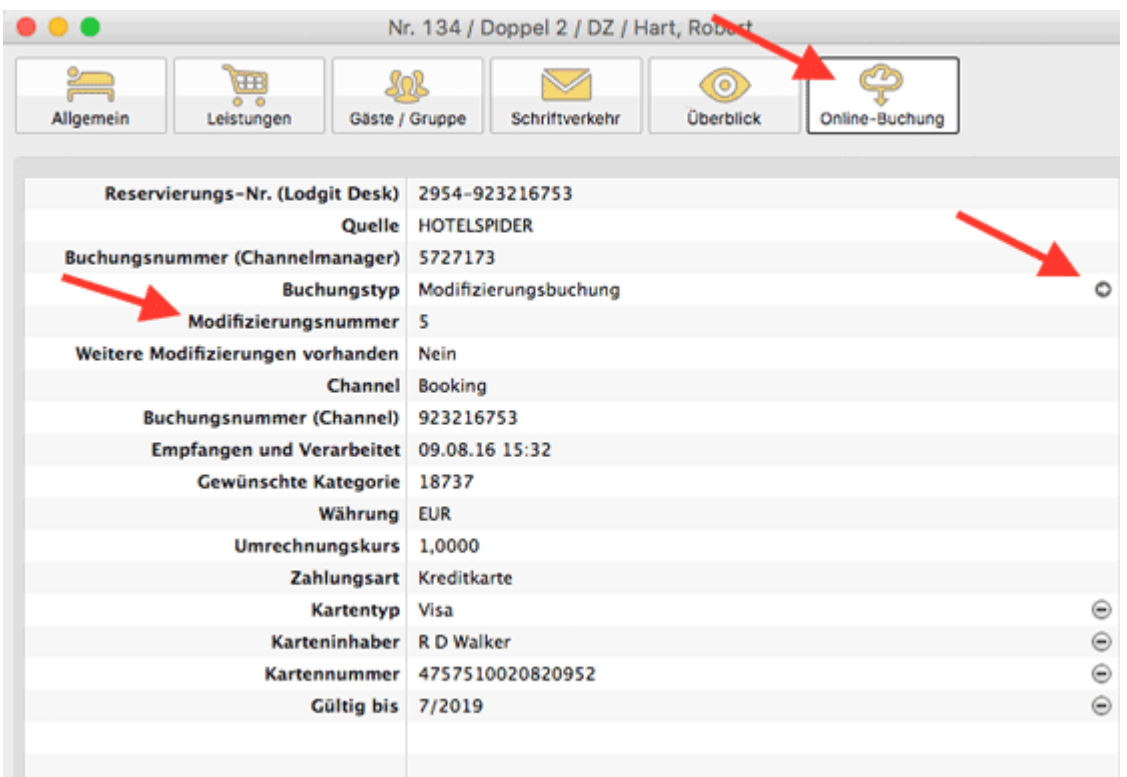

ш

Haben Sie nicht die aktuellste Buchung geöffnet, sehen Sie, dass weitere Modifizierungen vorhanden sind und können wieder mit dem kleinen Pfeil ganz rechts die nächste, also die neuere Version öffnen. Sind Sie noch nicht bei der ältesten Buchung angekommen, können Sie immer mit dem kleinen Pfeil ganz rechts in der Zeile Buchungstyp zur vorhergehenden Version wechseln.

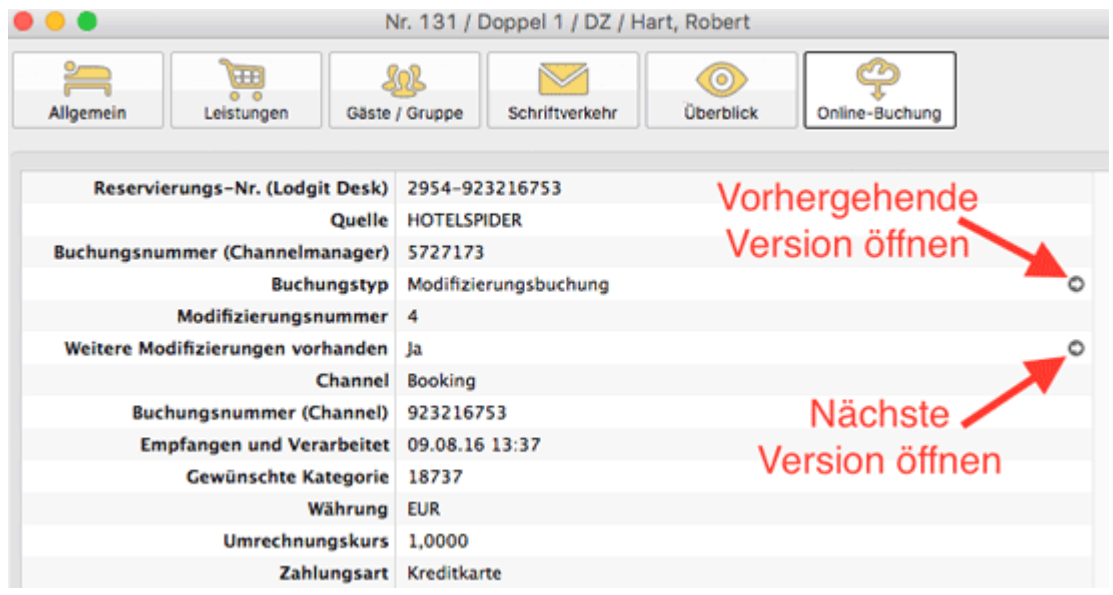

Synchronisation [mit Channelmanager DIRS21](#page-510-0) [Nach](#page-490-0) o Synchronisation mit Channelmanager MappingMa

# <span id="page-528-0"></span>Einstellung zu MappingMaster

## Die Voraussetzungen

Um den Channelmanager MappingMaster gemeinsam mit Lodgit Desk nutzen zu können, benötigen Sie:

- **das Modul "Schnittstelle Channelmanager" von Lodgit**, welches Sie in unserem Online-Shop unter [www.lodgit.com/shop](https://www.lodgit.com/shop) bestellen können,
- **eine Vereinbarung mit dem Channelmanager MappingMaster**, über dessen Preise Sie sich unter [www.mappingmaster.com](http://www.mappingmaster.com/) infomieren können, sowie
- **Verträge mit den einzelnen Buchungskanälen**, die Sie über die jeweiligen Websiten abschließen können.

Sie haben alles? Dann kann es los gehen!

*Bitte beachten Sie: Es wird davon abgeraten 100% Ihrer Verfügbarkeiten mit dem Channelmanager zu verbinden, wenn Sie mehrere Einheiten einer Channelmanager-Kategorie zuordnen. Sie sollten dann mindestens 1 Einheit pro Kategorie offline halten, um im Fall von Überbuchungen noch eine Ausweichmöglichkeit zu haben.*

### Einrichtung von MappingMaster

Zunächst müssen bei MappingMaster die nötigen Kategorien bzw. Einheiten angelegt werden, die Sie vermieten wollen. Wenden Sie sich bei Fragen dazu bitte an das MappingMaster-Team.

### **Mieteinheitszuordnungen in Lodgit Desk**

Nach dem Anlegen der Kategorien bzw. Einheiten in MappingMaster können diese nun mit den in Lodgit vorhandenen Einheiten verknüpft werden.

**1.** Gehen Sie zu Verwaltung > Synchronisation und Online-Module > MappingMaster. Wählen Sie das entsprechende Objekt aus, das Sie mit dem Channelmanager verbinden wollen.

**2.** Tragen Sie in diesem Fenster Ihre Objekt-ID von MappingMaster ein und klicken Sie anschließend auf den Button MappingMaster IDs holen.

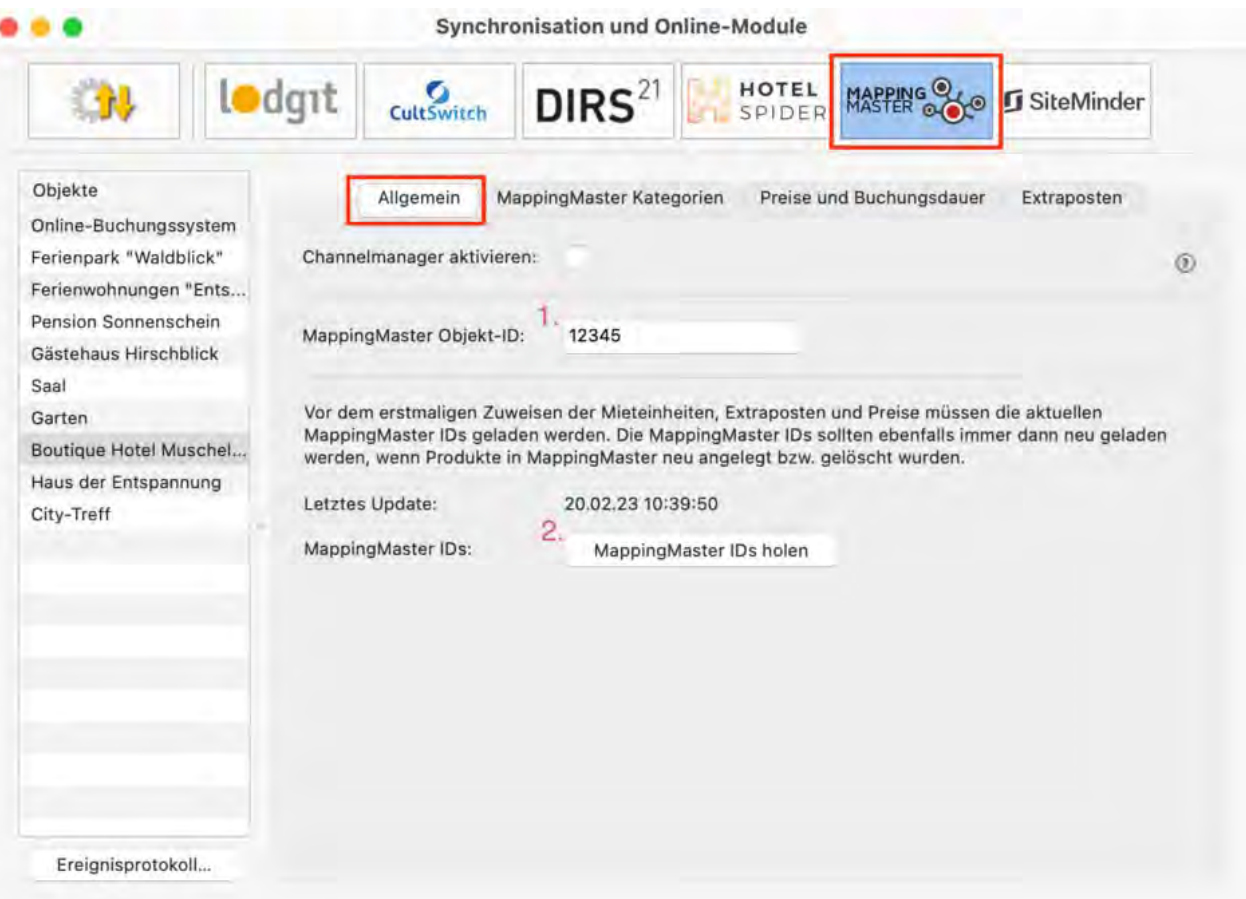

**3.** Wechseln Sie jetzt in den Tab MappingMaster Kategorien.Wählen Sie zunächst den *Zuordnungsmodus* aus (roter Pfeil). Der *Kategoriemodus* ist dabei am besten für Unterkünfte mit mehreren gleichwertigen Zimmern in einer Kategorie geeignet. Der *Einzelmodus* hingegen eignet sich am besten für individuelle Unterkünfte wie Ferienhäuser.

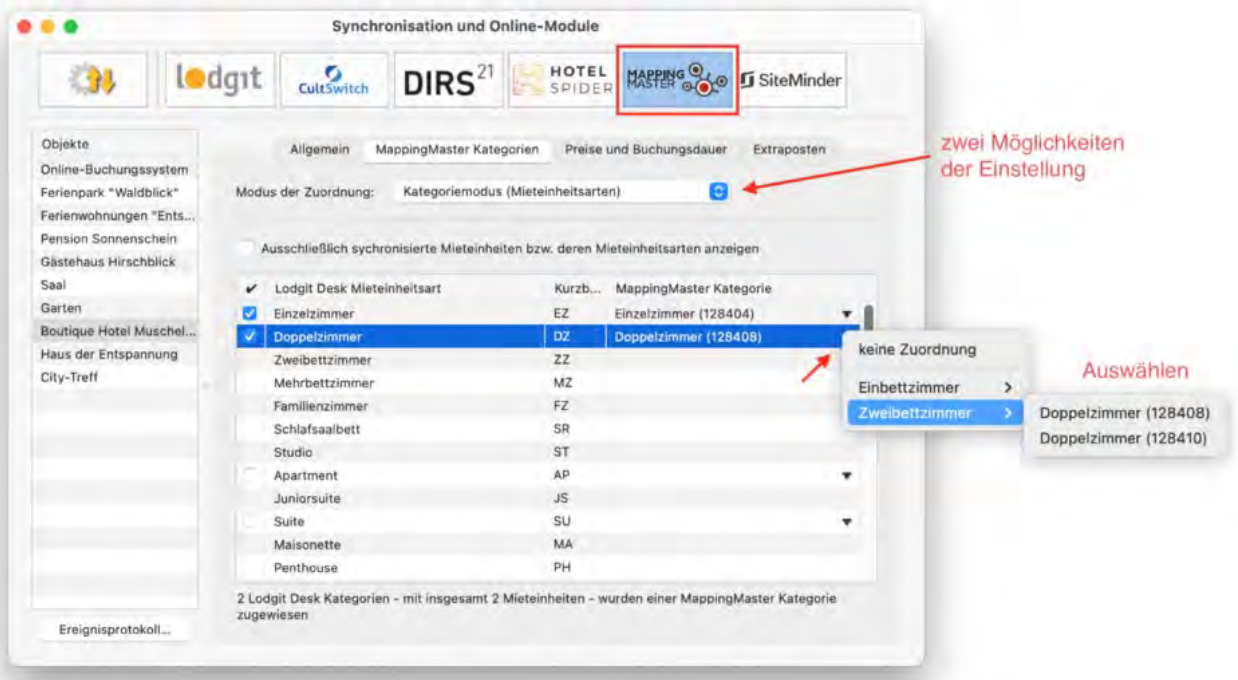

**4.** In der linken Spalte finden Sie, je nachdem welchen Modus Sie gewählt

haben, Ihre Mieteinheiten bzw. Mieteinheitskategorien. In der rechten Spalte können Sie über den grauen Pfeil die jeweilige MappingMaster-Kategorie zuordnen.

#### **Wichtig: Kategorien oder Mieteinheiten, die Sie nicht mit dem Channelmanager synchronisieren wollen, können Sie auch mittels des Häkchens in der ersten Spalte von der Synchronisation ausnehmen.**

**5.** Damit haben Sie die grundlegende Verbindung der Mieteinheiten schon hergestellt.

**6.** Wechseln Sie nun zurück zum Tab Allgemein. Setzen Sie das Häkchen bei Channelmanager aktivieren:

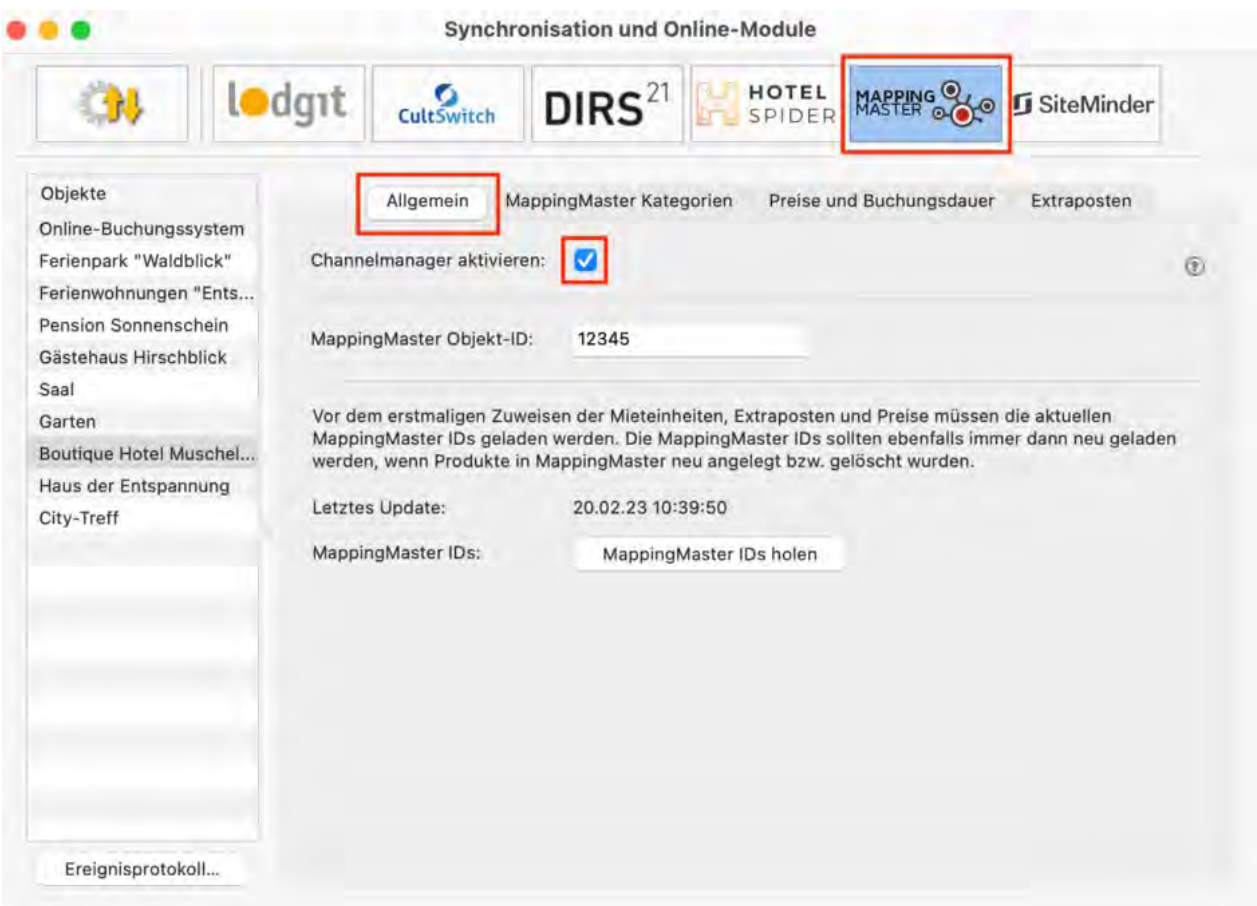

Testen Sie die Verbindung, indem Sie über Datei bzw. Ablage > Synchronisieren den Datenbestand an MappingMaster senden und dies anschließend in der Benutzeroberfläche von MappingMaster überprüfen.

#### **Wichtig: Es kann unter Umständen ein paar Minuten dauern bis die Änderungen in MappingMaster dargestellt werden.**

### Preise aus Lodgit heraus verwalten (optional)

Zusätzlich zu den Verfügbarkeiten kann Lodgit auch Preise an den Channelmanager senden.

#### **Wichtig: Sie können die Preise nur ENTWEDER in Lodgit Desk ODER direkt in MappingMaster verwalten. Änderungen der Preise in der MM-Oberfläche können nicht in Lodgit Desk übernommen werden.**

**1.** Wählen Sie Ihr Objekt im Fenster Synchronisation und Online-Module > MappingMaster und gehen Sie dann zum Tab Preise. Aktivieren Sie dort das Feld "Preise und Vorgaben zur Buchungsdauer an MappingMaster senden".

Wählen Sie in der Liste eine MappingMaster-Kategorie aus und geben Sie einen Grundpreis ein. Der Grundpreis gilt "pro Nacht" und Standardbelegung der Kategorie und wird immer in den Zeiträumen verwendet, wenn keine anderen Preise definiert sind.

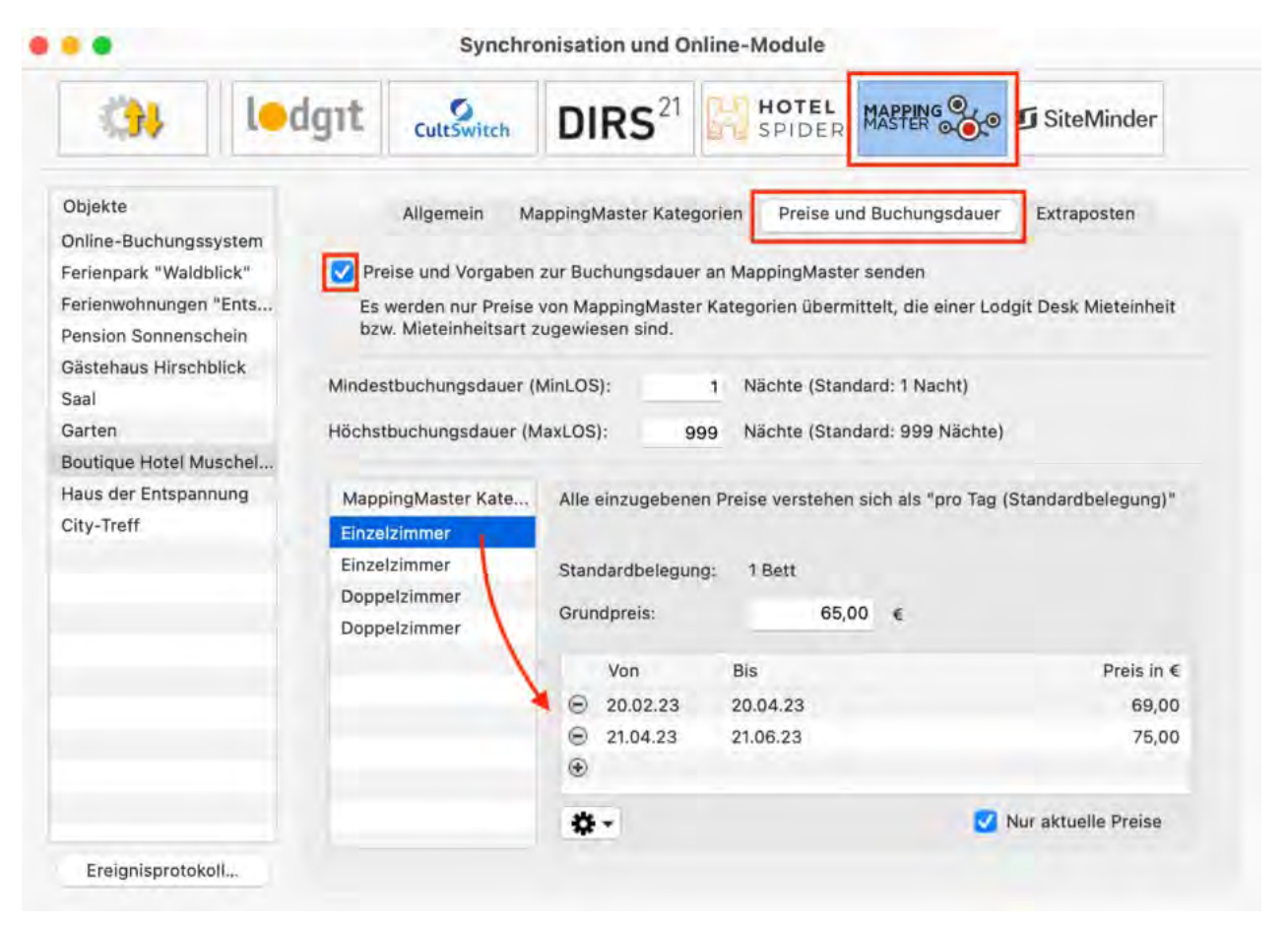

**2.** In der Liste unterhalb des Grundpreises können Sie nun bestimmte Zeiträume festlegen, während derer andere Preise gelten sollen (z.B. Saisonpreise). Über das Zahnrad-Menü können Sie hier auch bereits angelegte Saisonpreise aus der Preisverwaltung von Lodgit Desk importieren.

**3.** Legen Sie für alle Kategorien einen Grundpreis (und ggf. Saisonpreise) an! Testen Sie die Verbindung, indem Sie über Datei bzw. Ablage > Synchronisieren den Datenbestand an MappingMaster senden und dies anschließend in der Benutzeroberfläche von MappingMaster überprüfen.

**Wichtig: Es kann unter Umständen ein paar Minuten dauern bis die Änderungen in MappingMaster dargestellt werden.**

### MappingMaster-Extraposten mit denen aus Lodgit verbinden (optional)

In MappingMaster können Sie Extraposten ("Produkte") anlegen, die Sie dann zu den in Lodgit Desk angelegten zuweisen können. Beim Import der Buchungen mit Extraposten werden diese dann gleich entsprechend zugeordnet, sodass Ihre Auswertung in Lodgit Desk nicht beeinträchtigt wird.

**1.** Wählen Sie Ihr Objekt im Fenster Synchronisation und Online-Module >

MappingMaster und gehen Sie dann zum Tab Extraposten. Dort finden Sie eine Tabelle, in der in der linken Spalte bereits die von MappingMaster übertragenen Extraposten angezeigt werden.

Sollten hier keine Extraposten zu sehen sein, synchronisieren Sie bitte erneut.

**2.** Wählen Sie in der rechten Spalte den Lodgit-Extraposten aus, der dem jeweiligen Produkt entsprechen soll. Setzen Sie ein Häkchen bei Extraposten, die als 'inklusive' ausgewiesen werden sollen:

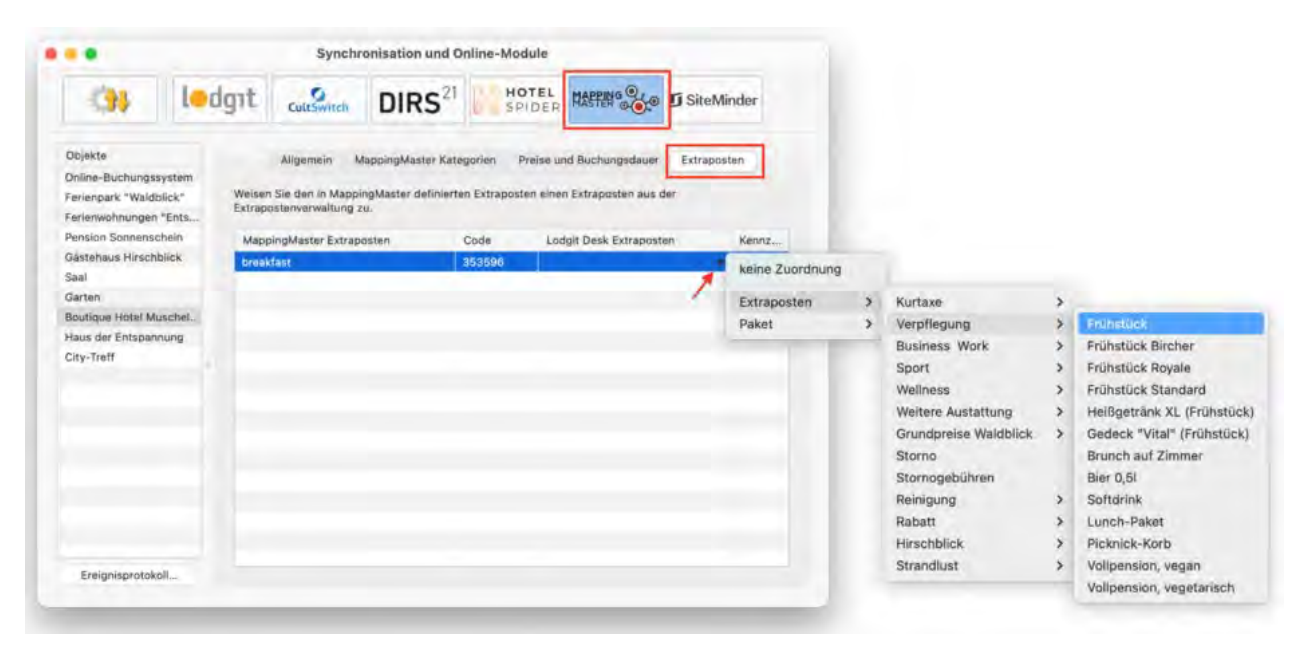

# Ein objektübergreifendes System anlegen (optional)

Sie haben in Lodgit Desk die Möglichkeit, **verschiedene Objekte mit nur einer Channelmanager-ID** zu verbinden.

So sparen Sie sich mehrere kostenpflichtige Konten bei Ihrem Channelmanager und können dennoch verschiedene Objekte mit mit nur einer ID des Channelmanagers synchronisieren. Alle Statistiken in Lodgit Desk laufen auch weiterhin getrennt, so dass Sie mehrere spezifische Auswertungen erhalten.

So erzeugen Sie ein [objektübergreifendes System](#page-492-0).

### FAQ - Häufige Fragen zu Channelmanagern

Auch wenn sich alle Channelmanager, die wir derzeit angebunden haben, in vielen Merkmalen unterscheiden, sind doch viele Kundenfragen und die Antworten dazu allgemein für alle gültig.

### **Wenn beide Online-Module gleichzeitig in Lodgit Desk genutzt werden. Was muss ich beim Erwerb beachten?**

Technisch bedingt kann die Anzahl der gebuchten Mieteinheiten für das Modul »Schnittstelle: Channelmanager« nur kleiner/gleich der Anzahl der Mieteinheiten des Modules »Online-Systeme« sein.

### **Wie viele Mieteinheiten sollten online verfügbar sein?**

Die Channelmanager selbst raten, nur etwa 90 bis 95% seiner Zimmer online anzubieten. Durch die Intervalle bei den Abgleichen ist leider keine 100%ige Sicherheit vor Überbuchungen gewährleistet. Ein oder zwei Mieteinheiten, die nur offline und immer zuletzt belegt werden, können so einen Puffer bieten.

### **Neue Buchungen haben im Belegungsplan immer ein Schloss. Was ist das und wie kann ich das verhindern?**

Das Schloss bedeutet, dass eine Buchung 'fixiert' ist. Das heißt, sie kann nicht verschoben, verlängert oder verkürzt werden. Sie können diese Fixierung manuell aufheben, indem Sie im Buchungsfenster das entsprechende Häkchen entfernen.

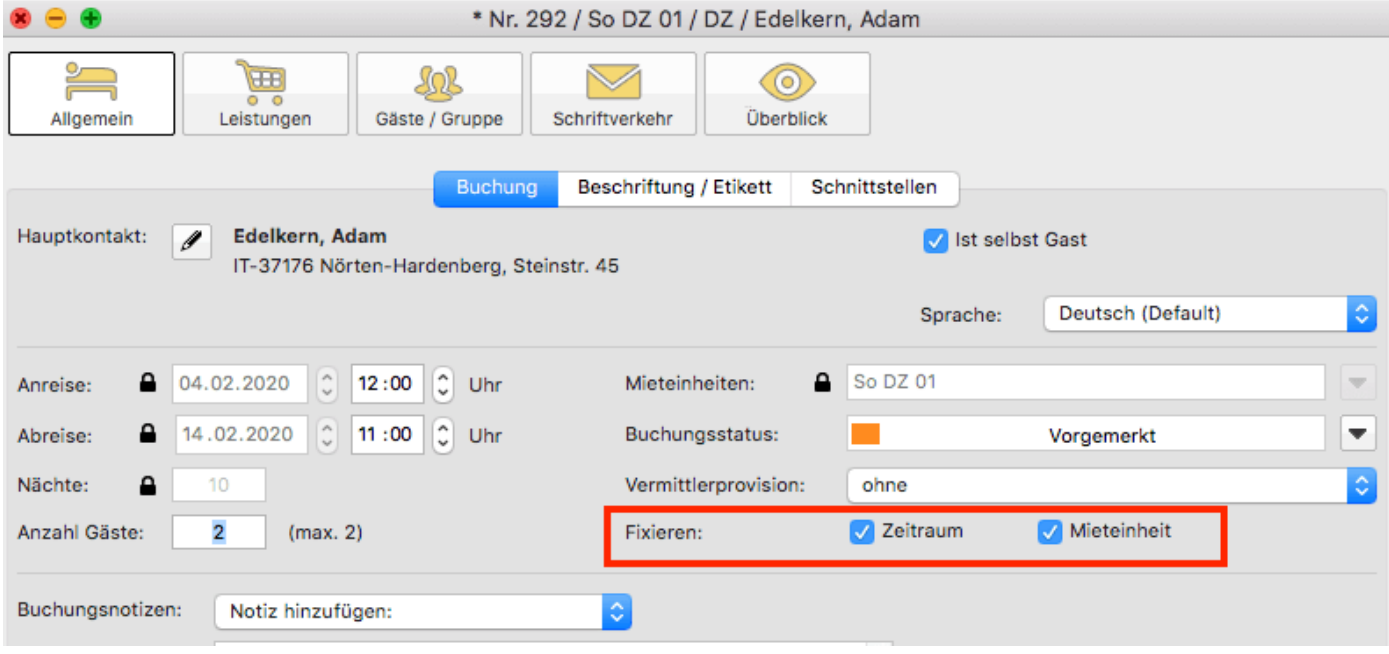

Es ist möglich, das automatische Fixieren von importierten Online-Buchungen auszuschalten. Das können Sie unter [Verwaltung > Synchronisation und Online-](#page-492-0)[Module](#page-492-0) ändern.

### **Eine Buchung konnte keiner Mieteinheit zugewiesen werden. Was tun?**

Buchungen, die in Lodgit Desk keiner Mieteinheit zugewiesen werden können, werden zunächst trotzdem importiert. Sie erscheinen in der <mark>Buchungsliste</mark> unter dem Reiter **"Buchungen ohne Mieteinheit"**. Zusätzlich öffnet sich beim Import das Fehlerprotokoll, das Sie über die Nichtzuweisung informiert. Des Weiteren erscheint in der unteren rechten Ecke des Belegungsplanes ein Banner mit der Aufschrift **"Buchung zuweisen"**.

Es kann verschiedene Gründe geben, warum eine Buchung nicht zugewiesen werden

kann. Sobald Sie die Ursache behoben haben, können Sie über die Buchungsliste oder das Fehlerprotokoll die Buchung per Doppelklick öffnen und der freien Mieteinheit zuweisen:

### **Die Kategorie wurde keiner Mieteinheit zugewiesen:**

Wurde die Channelmanager-Kategorie keiner Mieteinheit in Lodgit Desk zugewiesen, dann kann die Buchung auch nicht korrekt übertragen werden. *Überprüfen Sie, ob die Zuweisung stimmt.* Haben Sie Ihre Kategorien im Channelmanager zwischendurch geändert, müssen diese in Lodgit Desk neu zugewiesen werden.

### **Die Zimmer sind nicht durchgehend frei:**

An den Channelmanager wird nur die Anzahl der verfügbaren Zimmer übermittelt, nicht, ob es sich dabei um dasselbe Zimmer handelt. Ist ein Zimmer von A bis B frei und ein anderes von B bis C, kann ein Gast den gesamten Zeitraum von A bis C buchen.

*Verschieben Sie Buchungen, um den Zeitraum freizumachen.* Ist es Ihnen nicht möglich, den Zeitraum komplett freizuräumen, können Sie die Buchung auch teilen. Weisen Sie sie dazu zunächst der ersten freien Mieteinheit zu und nutzen Sie dann die [Teilen-Funktion.](#page-42-0)

### **Die Zimmer sind mittlerweile alle belegt:**

Ihr Lodgit Desk synchronisiert in bestimmten Abständen mit dem Server, der Server synchronisiert in bestimmten Abständen mit dem Channelmanager, der Channelmanager synchronisiert in bestimmten Abständen mit den Kanälen. Die Abstände sind klein, meist nur wenige Minuten. Dennoch kann es sein, dass eine Buchung über einen Kanal hereinkommt, obwohl inzwischen das Zimmer bereits anderweitig vergeben wurde.

In diesem Fall agieren Sie so, wie Sie eine normale Überbuchung handhaben würden.

### **Eine Buchung kam über einen Kanal herein, wurde aber nicht in Lodgit Desk importiert. Warum?**

Durch die Synchronisationsintervalle kann es eine Weile dauern, bis eine Buchung bei Ihnen landet. Der Weg vom Channelmanager zu Ihnen ist dabei aber recht kurz: Ist die Buchung einmal beim Channelmanager angelangt, sollte sie spätestens mit der übernächsten regulären Synchronisation in Ihr Lodgit Desk importiert werden. *Ist das nicht der Fall, kontaktieren Sie uns bitte.*

### **Eine Buchung wurde in einem Kanal geändert. Was passiert in Lodgit Desk?**

Werden in einem Kanal Änderungen an einer Buchung vorgenommen, werden die alten Buchungen in Lodgit storniert und neue angelegt. Dabei werden alte und neue Buchungen miteinander verknüpft, soweit dies möglich ist. Voraussetzung für diese Verknüpfung ist, dass mind. eine ältere Online-Buchung existiert und diese nicht durch einen manuellen Eintrag ersetzt wurde.

Dies gilt sowohl für Einzel- als auch für Gruppenbuchungen. Ob es neue modifizierte Buchungen gibt, sehen Sie in der Buchungsliste unterhalb des Belegungsplanes.

#### *Dokumentation der Lodgit Desk - Hotelsoftware*

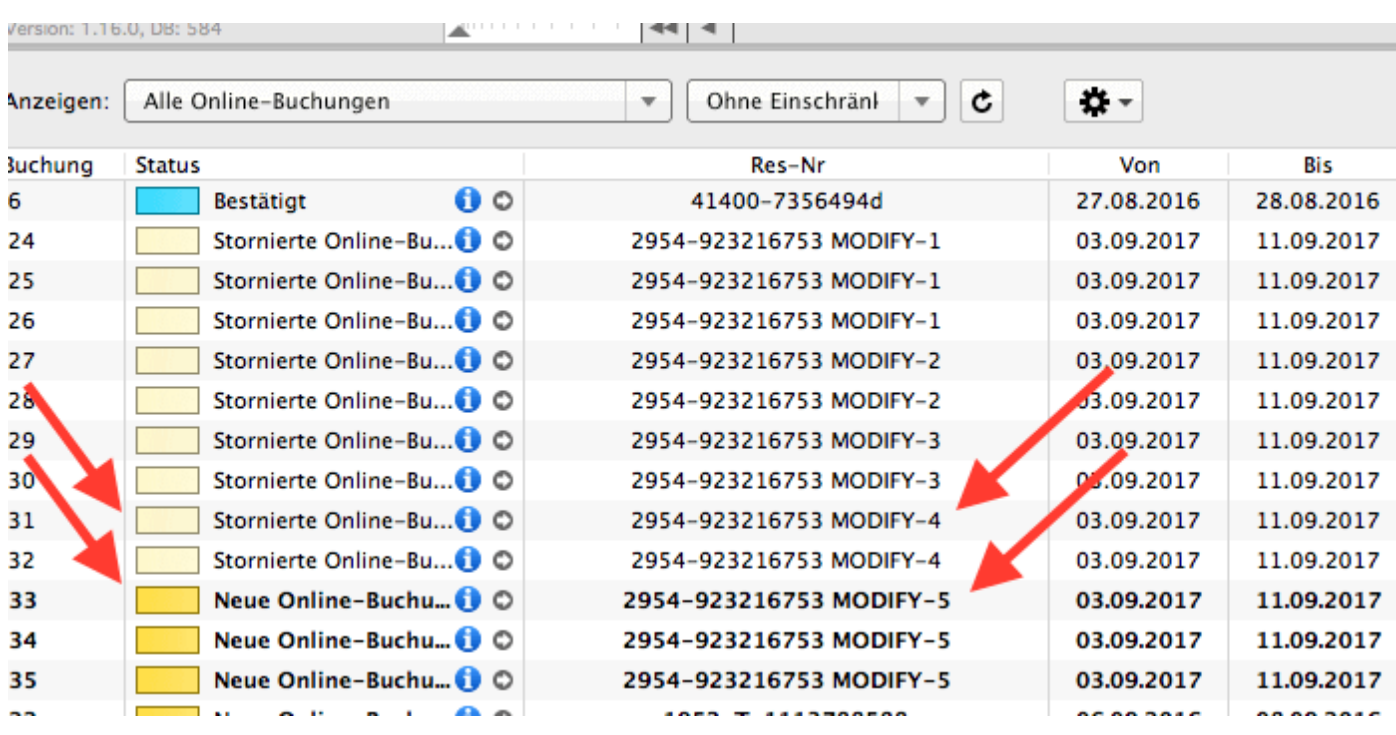

Die jeweils gültige, aktuellste Buchung ist sonnengelb, stornierte Online-Buchungen hingegen sind hellgelb.

Wenn Sie im Belegeungsplan mit der Maus auf eine solche Buchung fahren und mit der rechten Maustaste das Kontextmenü öffnen und dann zu "Überbuchung auswählen" gehen, sehen Sie, dass es zu der aktuellen Buchung eine oder ggf. mehrere stornierte Online-Buchungen gibt.

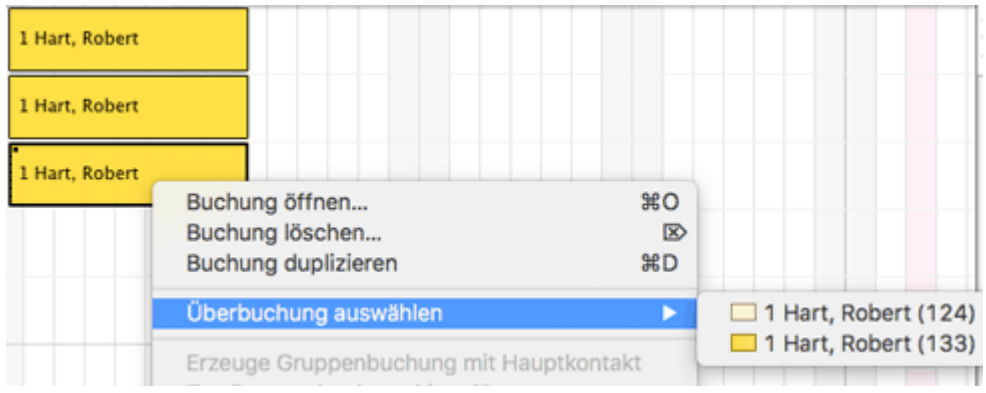

Sie können hier nachschauen, ob Sie in der stornierten Online-Buchung manuelle Änderungen eingegeben haben, also bspw. Leistungen hinzugefügt oder auch Dokumente wie Angebote, Bestätigungen, Rechnungen erstellt haben. Wie Sie es bisher gewohnt sind, müssen Sie entscheiden, welche der Buchungen, Sie ggf. anpassen, welche Sie behalten, welche Sie aus Gründen der Übersichtlichkeit ggf. löschen.

Wenn Sie eine Buchung öffnen und dann in den Bereich Online-Buchung gehen, sehen Sie ob es sich bspw. um eine Modifizierungsbuchung, also eine geänderte Buchung handelt. An Hand der Modifizierungsnummer sehen Sie, ob die Buchung bereits mehrfach geändert wurde. Je größer die Modifizierungsnummer desto mehr Ändrungsbuchungen sind der gerade geöffneten Buchung vorangegangen.

Wenn Sie bei Buchungstyp auf den kleinen Pfeil ganz rechts gehen, können Sie die "Vorhergehende Version öffnen". Eventuell ist dies nicht nur eine sondern es sind

### meherere Buchungen.

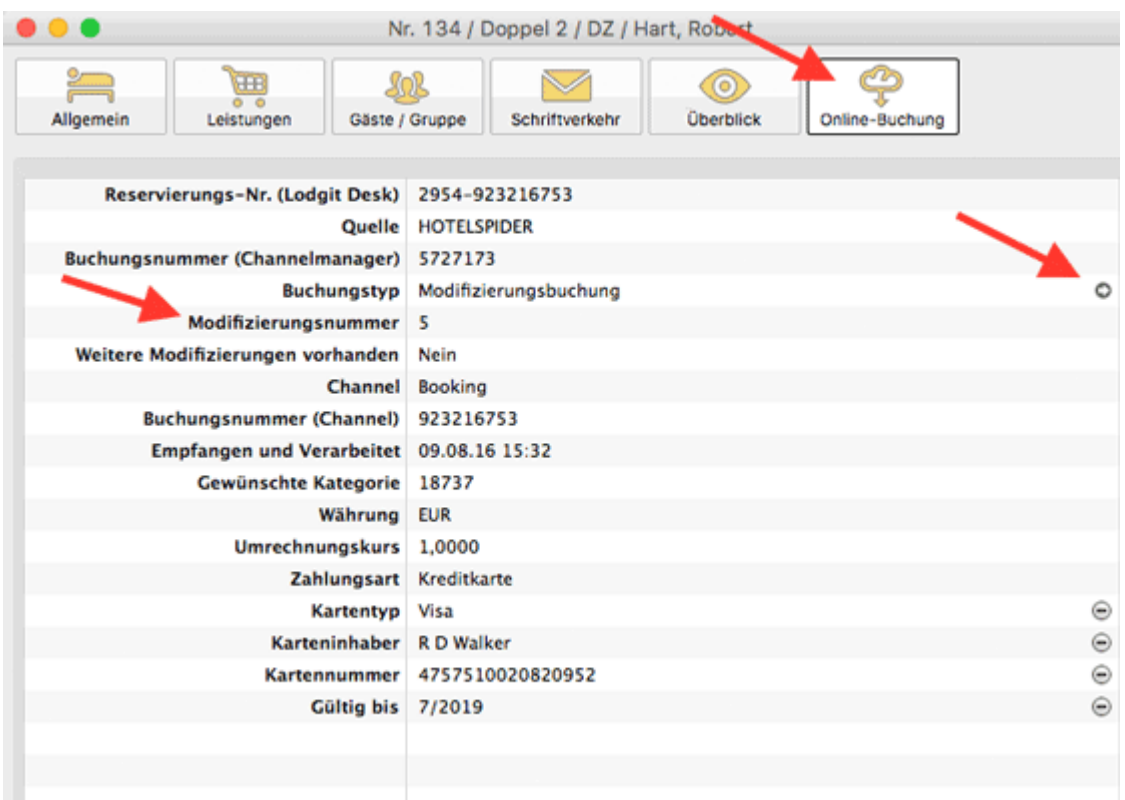

Haben Sie nicht die aktuellste Buchung geöffnet, sehen Sie, dass weitere Modifizierungen vorhanden sind und können wieder mit dem kleinen Pfeil ganz rechts die nächste, also die neuere Version öffnen. Sind Sie noch nicht bei der ältesten Buchung angekommen, können Sie immer mit dem kleinen Pfeil ganz rechts in der Zeile Buchungstyp zur vorhergehenden Version wechseln.

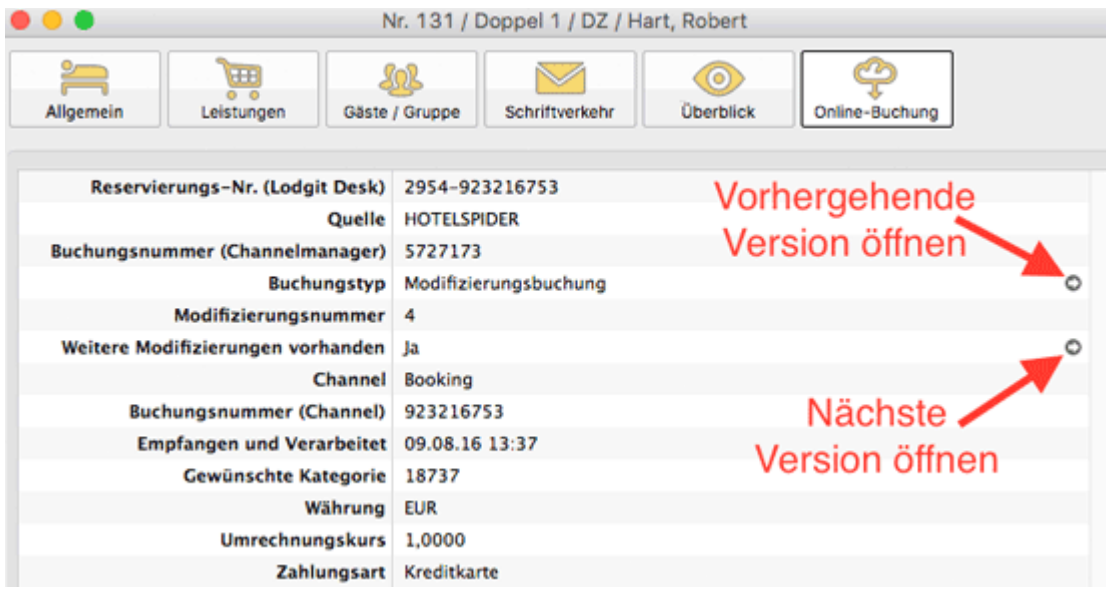

Synchronisation [mit Channelmanager Hotel-Spider](#page-521-0) [Nach](#page-490-0) o EINSTELLUNGEN FÜR CHANNELMANAGER SIT

# <span id="page-537-0"></span>Einstellungen zu Siteminder

Mit dem Zusatzmodul "Channelmanager" können Sie Ihre Verfügbarkeiten ganz bequem per Synchronisation an den Channelmanager [Siteminder](http://www.siteminder.de/) senden, der diese wiederum an die von Ihnen gewählten Onlinebuchungskanäle (wie z.B. HRS, booking.com oder hotel.de) weiterleitet. Auch werden die über diese Kanäle empfangenen Buchungen an Ihre Lodgit Desk-Installation übertragen, sodass Sie diese dann weiterverarbeiten können.

Sie können alle verfügbaren Kanäle auf der [Website](http://www.siteminder.com/) des Channelmanagers einsehen. Um dieses Zusatzmodul nutzen zu können, benötigen Sie eine gültige Nutzungsvereinbarung mit Siteminder.

### **1. Kategorien bzw. Mieteinheiten bei Siteminder anlegen**

Zunächst müssen Sie die Kategorien bzw. Mieteinheiten, die Sie mit Lodgit Desk verwalten, bei Siteminder anlegen lassen. Anschließend benötigen Sie eine Tabelle mit den Kategorien und den entsprechenden "Room Codes". Diese erhalten Sie von Ihrem Siteminder-Ansprechpartner.

### **2. Mieteinheiten zur Synchronisation freischalten**

Falls Sie nicht bereits das Zusatzmodul Online-Systeme nutzen, dann müssen Sie als erstes die gewünschten [Mieteinheiten zur Synchronisation freischalten](#page-492-0).

### **3. Kategorien bzw. Mieteinheiten zuweisen**

In Lodgit Desk, gehen Sie zu **Verwaltung > Synchronisation und Channelmanager** und klicken Sie auf den Tab **Siteminder > Allgemein**. Gehen Sie nun wie folgt vor, um Ihre Mieteinheitsarten bzw. Mieteinheiten zuzuweisen:

1. Geben Sie im Feld "Siteminder Objekt-ID" Ihren HotelCode ein.

2. Wählen Sie Ihre Region aus, zu der Sie bei Siteminder zugeordnet sind.

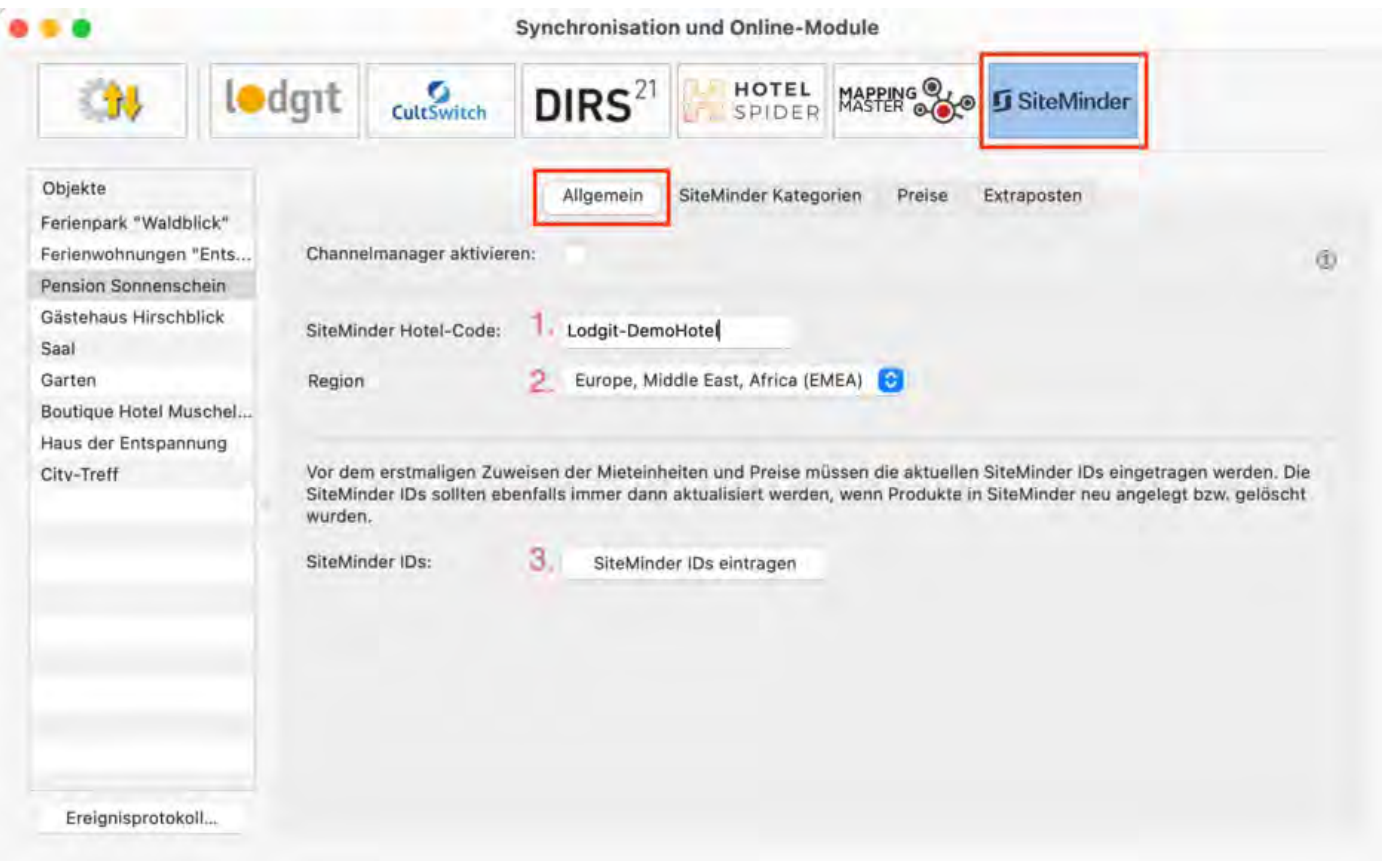

3. Klicken Sie anschließend auf den Button **Siteminder IDs eintragen**. Es öffnet sich ein neues Fenster

4. Tragen Sie hier die in Siteminder angelegten Kategorien bzw. Mieteinheiten (unter Bezeichnung) und deren Room Codes (unter Siteminder-Kategorie-ID) ein, die Sie der Tabelle von Ihrem Siteminder-Ansprechpartner entnehmen können. Geben Sie außerdem die **Standard-Bettenanzahl** für die jeweilige Kategorie an; diese ist **wichtig für das Anlegen der Preise** in einem späteren Schritt.

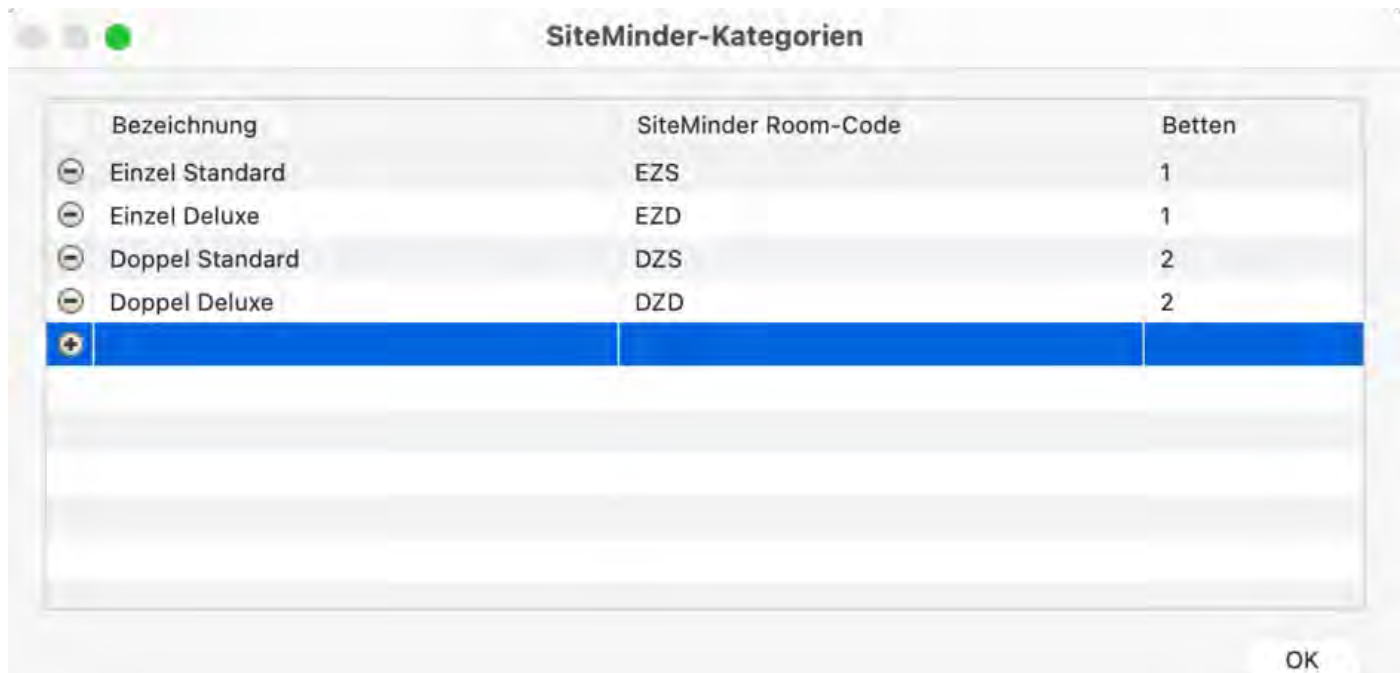

5. Wechseln Sie anschließend zum Bereich **Siteminder Kategorien**. Wählen Sie zunächst den Zuordnungsmodus aus. Die Zuordnung *Kategoriemodus* empfiehlt sich, wenn Sie viele gleichwertige Mieteinheiten haben, die Sie in einem Schritt den jeweiligen Kategorien in Siteminder zuordnen können. Der *Einzelmodus* empfiehlt sich, wenn Sie eine 1-zu-1-Zuordnung vornehmen möchten, z.B. weil Sie individuelle Mieteinheiten wie Ferienhäuser verwalten (Unser Beispiel: Einzelmodus)

6. Anschließend wählen Sie in der rechten Spalte der Liste die entsprechende Kategorie aus:

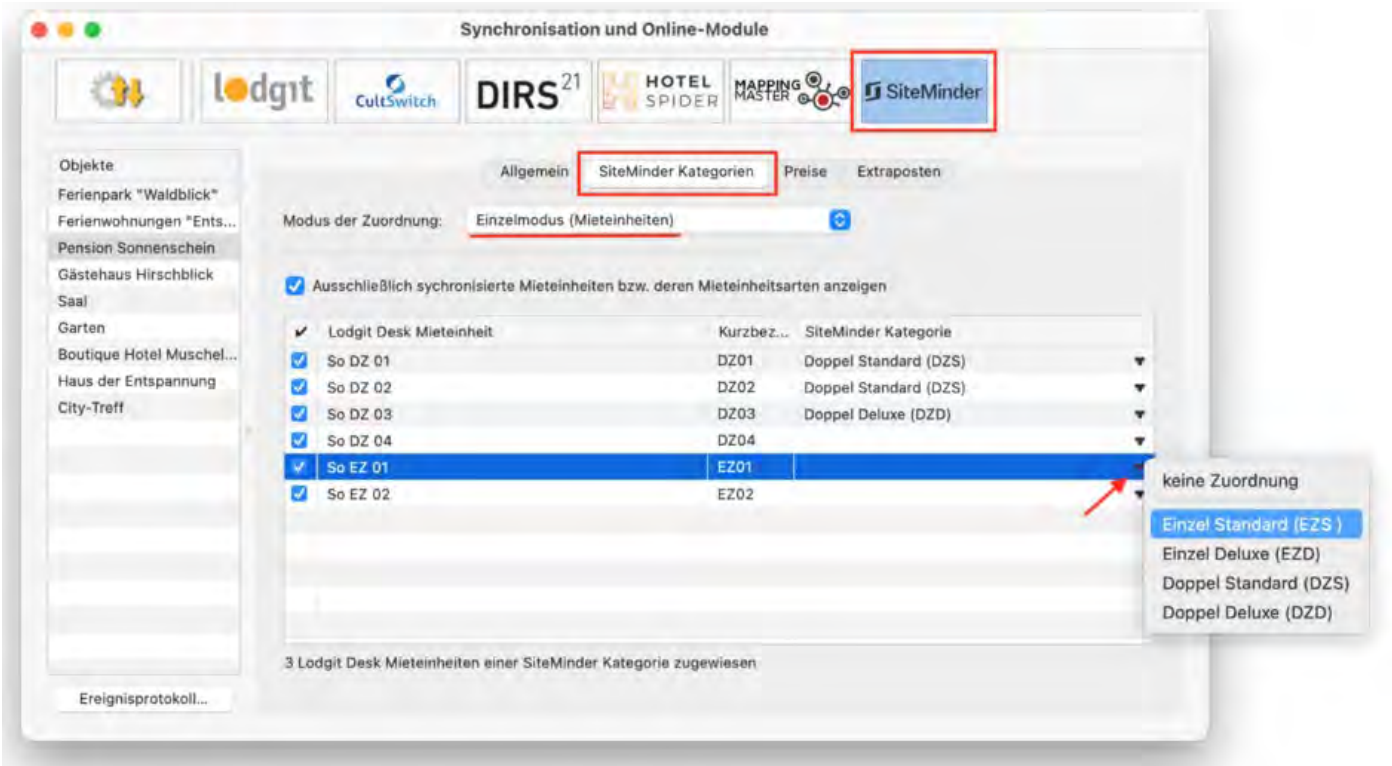

Ist in der ersten Spalte das Häkchen nicht gesetzt oder keine Kategorie zugeordnet, dann werden die entsprechenden Mieteinheiten bzw. Mieteinheitsarten NICHT synchronisiert.

7. Setzen Sie anschließend das Häkchen bei "Channelmanager aktivieren", um den Channelmanager in Betrieb zu nehmen:
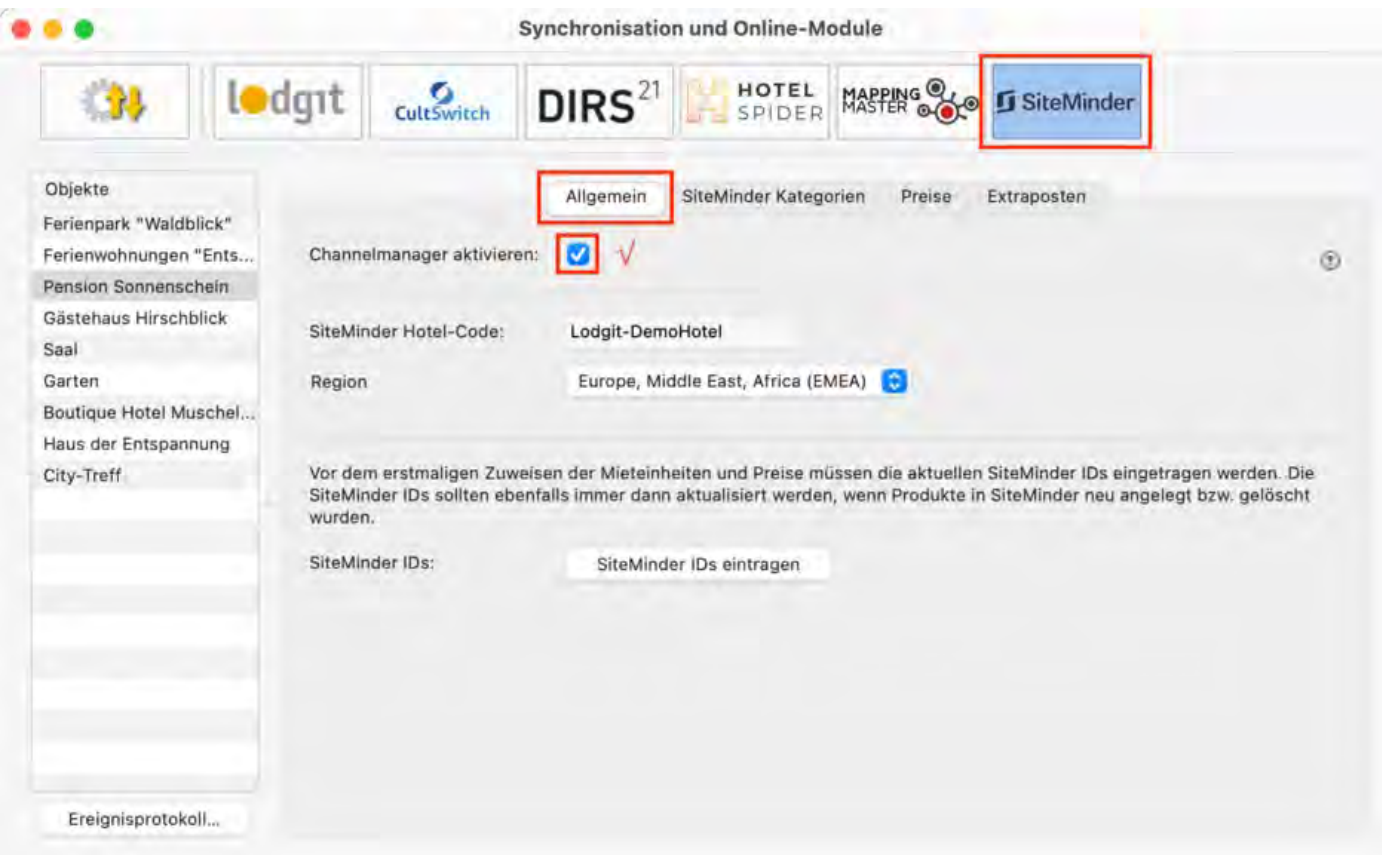

## **4. Mieteinheiten synchronisieren**

Nachdem Sie alle Kategorien bzw. Mieteinheiten zugewiesen und aktiviert haben, gehen Sie zu **Ablage > Synchronisieren** (macOS) bzw. **Datei > Synchronisieren** (Windows). Synchronisieren Sie zunächst **zweimal**, um alle Verfügbarkeiten und Zuweisungen zu Siteminder zu senden. Kontrollieren Sie **in Ihrem Siteminder-Account**, dass alles korrekt übertragen wurde.

**Hinweis:** Es kann mehrere Minuten dauern, bis die Änderungen in Ihrem Siteminder-Account erscheinen.

Verfügbarkeitsänderungen und neu empfangene Buchungen werden durch das Synchronisieren übertragen. Synchronisieren Sie das System also regelmäßig mit dem Siteminder-Server, damit so wenig Überschneidungen wie möglich passieren.

### **Automatische Synchronisierung**

Damit Sie nicht mehr an die Synchronisierung denken müssen, sollten Sie den Prozess automatisieren. Aktivieren Sie daher bitte die automatische Synchronisation. [Mehr Informationen dazu hier.](#page-492-0)

## Preise aus Lodgit heraus verwalten (optional)

Im Tab **Preise** können Sie auch Preise von Lodgit an Siteminder senden.

Es ist nur möglich **Grund- und Saisonpreise für die Standardbelegung** zu senden. Abstufungen pro Person oder Buchungskanal müssen in Siteminder direkt vorgenommen werden.

- 1. Wählen Sie eine Siteminder-Kategorie aus und tragen Sie zunächst einen Grundpreis ein. Dieser gilt immer dann, wenn keine anderen saisonalen Preise greifen.
- 2. Anschließend können Sie manuell die saisonalen Preise eintragen ODER über das Aktionsmenü vorhandene Saisonpreise aus der Preisverwaltung holen

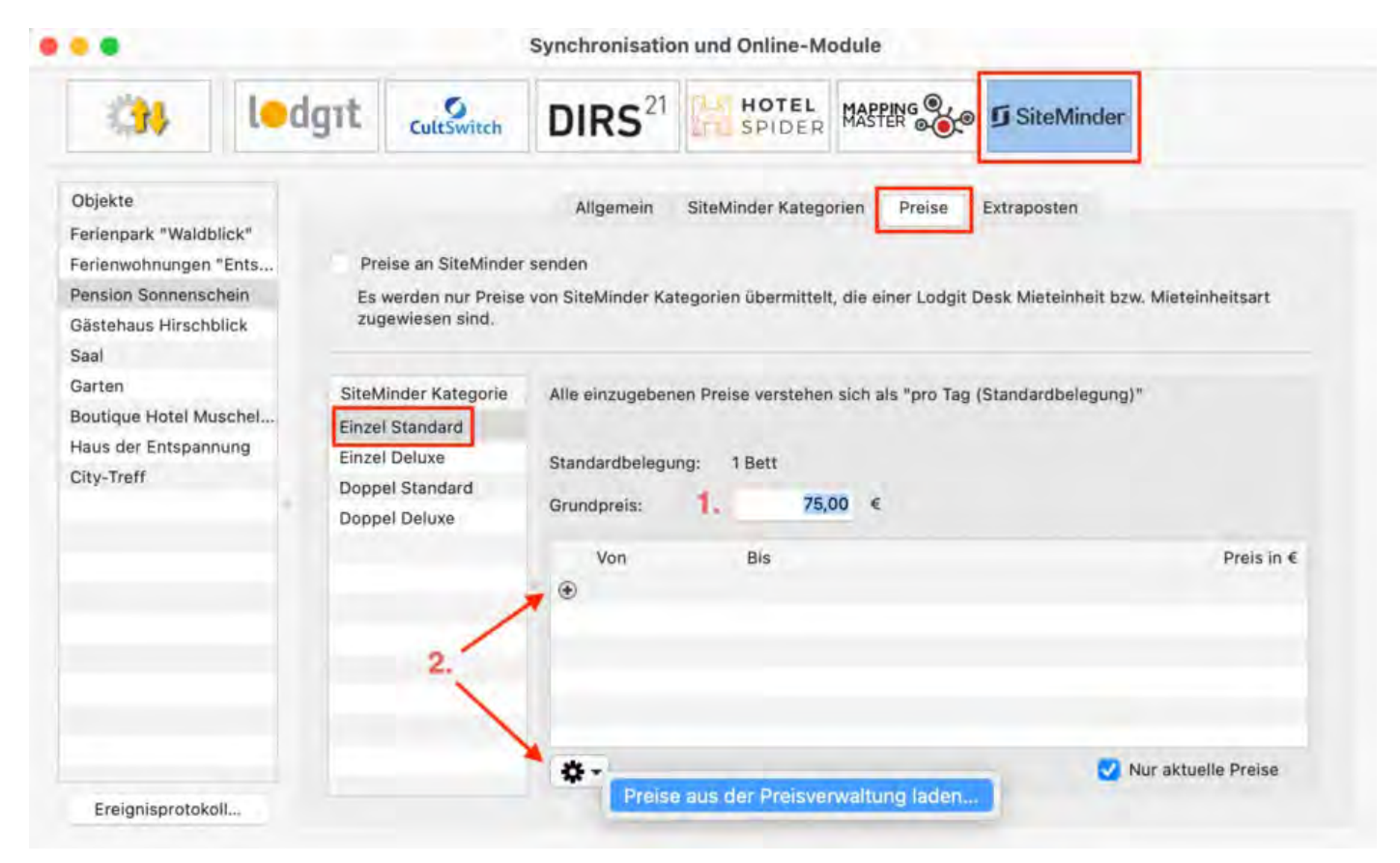

3. Geben Sie dort an, welche Preise Sie laden möchten: entweder die Preise einer bestimmten Mieteinheit, die Preise einer bestimmten Kategorie oder die Preise einer anderen Siteminder-Kategorie.

Wenn Sie "Standarbelegung ignorieren" und/oder "Preiseinheit ignorieren" auswählen, dann werden auch Preise importiert, deren Standardbelegung nicht der eingestellten entspricht und/oder deren Preiseinheit nicht "pro Nacht" ist. Stellen Sie daher sicher, dass die importierten Preise korrekt sind.

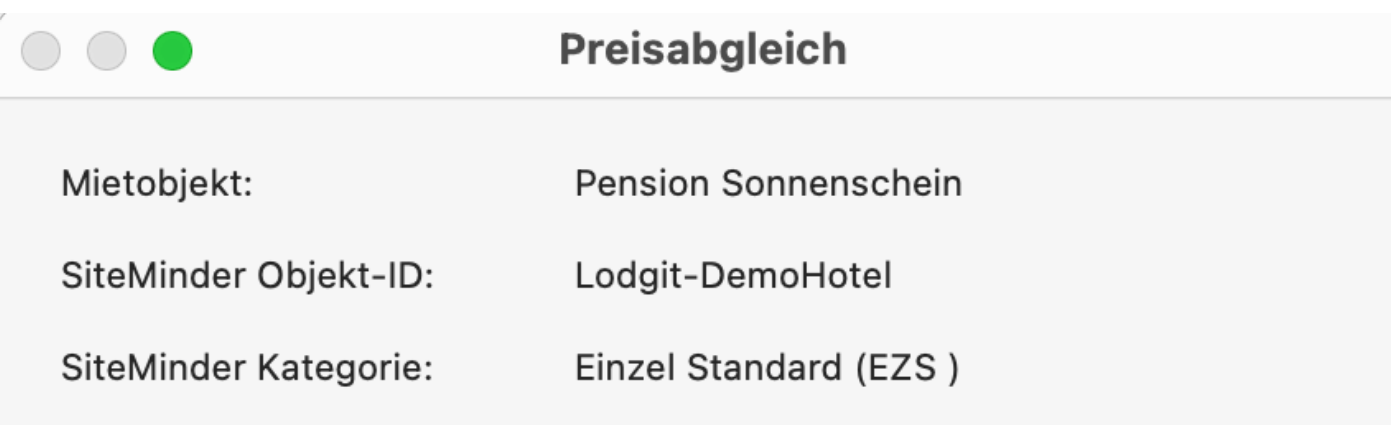

Aus welcher Quelle sollen die neuen Preisvariationen für die SiteMinder Kategorie "Einzel Standard (EZS)" geladen werden:

**O** Preisverwaltung: Preise für Mieteinheiten

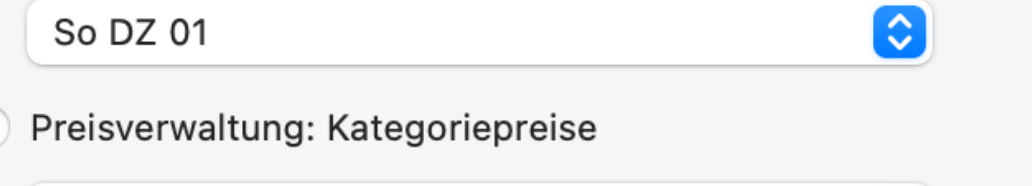

**EZ Einzelzimmer** 

Beim laden der Preise aus der Preisverwaltung werden alle aktuellen Preise, deren Preiseinheit "Pro Nacht" ist und deren Personenanzahl der Standardbelegung (1 Bett) entsprechen, übernommen.

 $\Diamond$ 

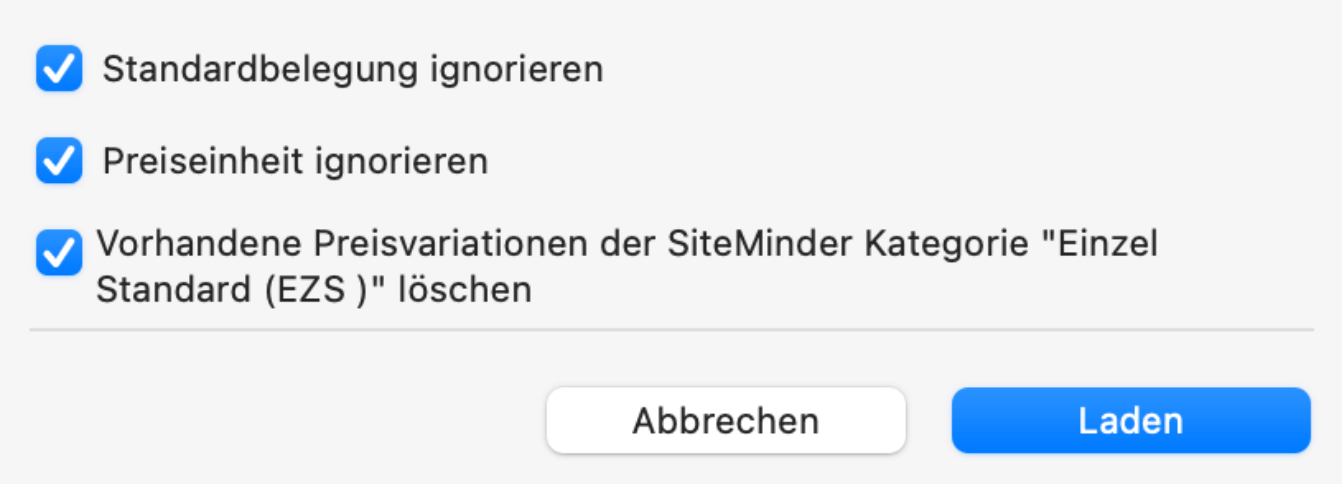

4. Nachdem Sie alle Preise eingetragen haben, setzen Sie das Häkchen bei "Preise an Siteminder senden":

### **Wichtig!**

Es werden Preise für ALLE Kategorien/Einheiten gesendet, die Sie in Lodgit Desk zugeordnet haben. Bitte stellen Sie sicher, dass Sie bei **allen Kategorien mindestens einen Grundpreis angeben**, um Fehler zu vermeiden.

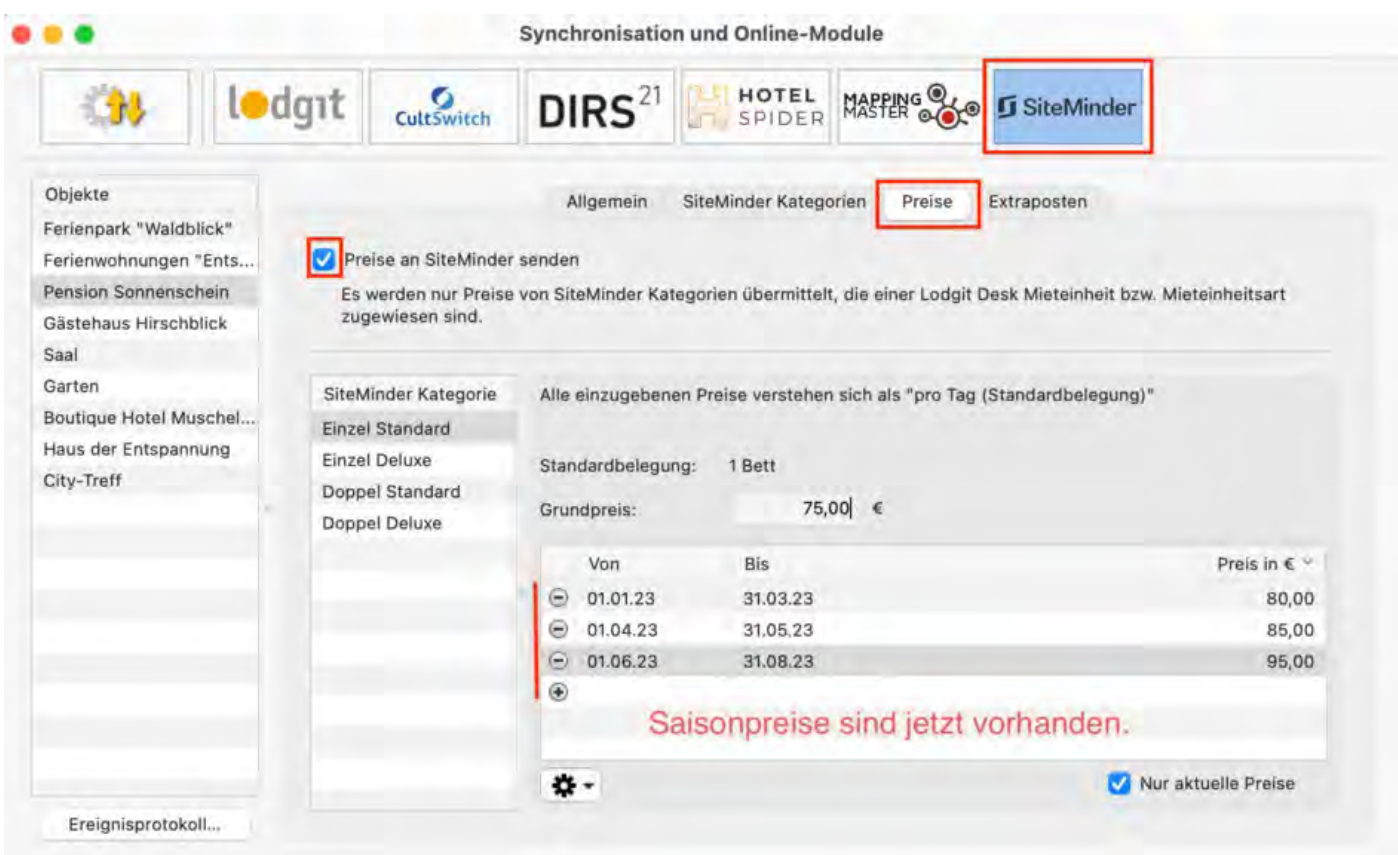

## Extraleistungen an Lodgit übertragen (optional)

Siteminder erlaubt es, verschiedene Extraleistungen gleich in die Buchung zu übertragen. Diese können Sie im Tab **Extraposten** zu den Leistungen zuweisen, die Sie in Lodgit Desk angelegt haben. Beachten Sie bitte, dass Lodgit Desk momentan nur mit *Room Codes* arbeitet (*Rate Codes* von Siteminder können derzeit nicht synchronisiert werden).

Wenn Sie hier die Extraleistungen nicht zuweisen, z.B. weil Sie keine entsprechenden Posten in Lodgit Desk haben, dann werden diese beim Import in einem Sammelextraposten zusammengefasst.

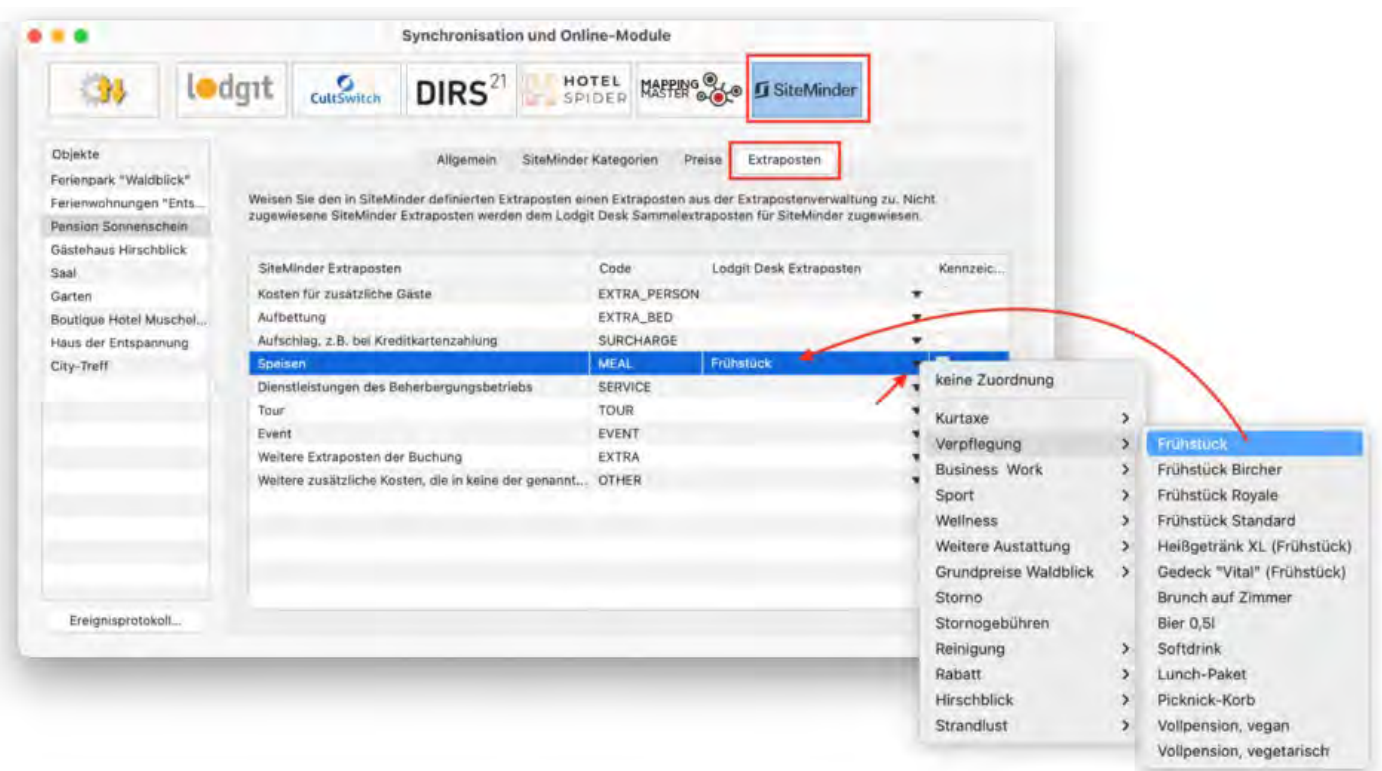

## Ein objektübergreifendes System anlegen (optional)

Sie haben in Lodgit Desk die Möglichkeit, **verschiedene Objekte mit nur einer Channelmanager-ID** zu verbinden.

So sparen Sie sich mehrere kostenpflichtige Konten bei Ihrem Channelmanager und können dennoch verschiedene Objekte mit mit nur einer ID des Channelmanagers synchronisieren. Alle Statistiken in Lodgit Desk laufen auch weiterhin getrennt, so dass Sie mehrere spezifische Auswertungen erhalten.

So erzeugen Sie ein [objektübergreifendes System](#page-1023-0).

## FAQ - Häufige Fragen zu Channelmanagern

Auch wenn sich alle Channelmanager, die wir derzeit angebunden haben, in vielen Merkmalen unterscheiden, sind doch viele Kundenfragen und die Antworten dazu allgemein für alle gültig.

### **Wenn beide Online-Module gleichzeitig in Lodgit Desk genutzt werden. Was muss ich beim Erwerb beachten?**

Technisch bedingt kann die Anzahl der gebuchten Mieteinheiten für das Modul »Schnittstelle: Channelmanager« nur kleiner/gleich der Anzahl der Mieteinheiten des Modules »Online-Systeme« sein.

## **Wie viele Mieteinheiten sollten online verfügbar sein?**

Die Channelmanager selbst raten, nur etwa 90 bis 95% seiner Zimmer online anzubieten. Durch die Intervalle bei den Abgleichen ist leider keine 100%ige Sicherheit vor Überbuchungen gewährleistet. Ein oder zwei Mieteinheiten, die nur offline und immer zuletzt belegt werden, können so einen Puffer bieten.

### **Neue Buchungen haben im Belegungsplan immer ein Schloss. Was ist das und wie kann ich das verhindern?**

Das Schloss bedeutet, dass eine Buchung 'fixiert' ist. Das heißt, sie kann nicht verschoben, verlängert oder verkürzt werden. Sie können diese Fixierung manuell aufheben, indem Sie im Buchungsfenster das entsprechende Häkchen entfernen.

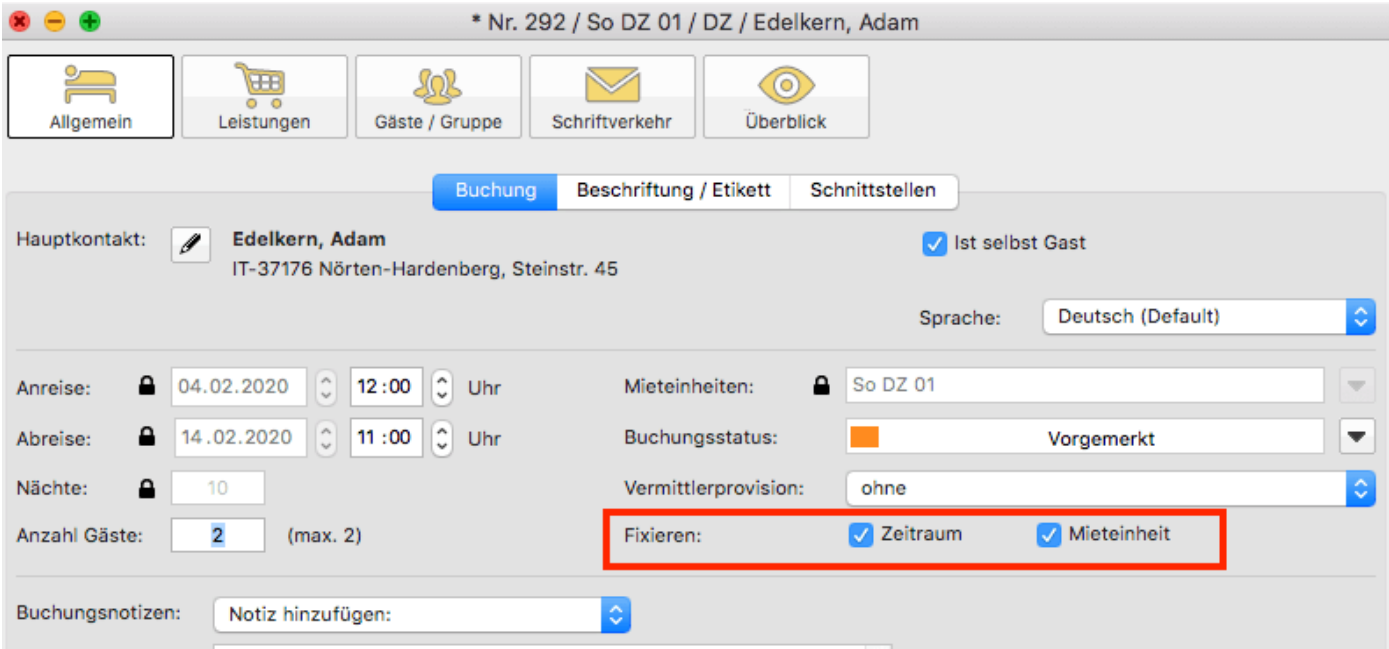

Es ist möglich, das automatische Fixieren von importierten Online-Buchungen auszuschalten. Das können Sie unter [Verwaltung > Synchronisation und Online-](#page-492-0)[Module](#page-492-0) ändern.

### **Eine Buchung konnte keiner Mieteinheit zugewiesen werden. Was tun?**

Buchungen, die in Lodgit Desk keiner Mieteinheit zugewiesen werden können, werden zunächst trotzdem importiert. Sie erscheinen in der <mark>Buchungsliste</mark> unter dem Reiter **"Buchungen ohne Mieteinheit"**. Zusätzlich öffnet sich beim Import das Fehlerprotokoll, das Sie über die Nichtzuweisung informiert. Des Weiteren erscheint in der unteren rechten Ecke des Belegungsplanes ein Banner mit der Aufschrift **"Buchung zuweisen"**.

Es kann verschiedene Gründe geben, warum eine Buchung nicht zugewiesen werden kann. Sobald Sie die Ursache behoben haben, können Sie über die Buchungsliste oder das Fehlerprotokoll die Buchung per Doppelklick öffnen und der freien Mieteinheit zuweisen:

### **Die Kategorie wurde keiner Mieteinheit zugewiesen:**

Wurde die Channelmanager-Kategorie keiner Mieteinheit in Lodgit Desk zugewiesen, dann kann die Buchung auch nicht korrekt übertragen werden. *Überprüfen Sie, ob die Zuweisung stimmt.* Haben Sie Ihre Kategorien im Channelmanager zwischendurch geändert, müssen diese in Lodgit Desk neu zugewiesen werden.

### **Die Zimmer sind nicht durchgehend frei:**

An den Channelmanager wird nur die Anzahl der verfügbaren Zimmer übermittelt, nicht, ob es sich dabei um dasselbe Zimmer handelt. Ist ein Zimmer von A bis B frei und ein anderes von B bis C, kann ein Gast den gesamten Zeitraum von A bis C buchen.

*Verschieben Sie Buchungen, um den Zeitraum freizumachen.* Ist es Ihnen nicht möglich, den Zeitraum komplett freizuräumen, können Sie die Buchung auch teilen. Weisen Sie sie dazu zunächst der ersten freien Mieteinheit zu und nutzen Sie dann die [Teilen-Funktion.](#page-42-0)

### **Die Zimmer sind mittlerweile alle belegt:**

Ihr Lodgit Desk synchronisiert in bestimmten Abständen mit dem Server, der Server synchronisiert in bestimmten Abständen mit dem Channelmanager, der Channelmanager synchronisiert in bestimmten Abständen mit den Kanälen. Die Abstände sind klein, meist nur wenige Minuten. Dennoch kann es sein, dass eine Buchung über einen Kanal hereinkommt, obwohl inzwischen das Zimmer bereits anderweitig vergeben wurde.

In diesem Fall agieren Sie so, wie Sie eine normale Überbuchung handhaben würden.

### **Eine Buchung kam über einen Kanal herein, wurde aber nicht in Lodgit Desk importiert. Warum?**

Durch die Synchronisationsintervalle kann es eine Weile dauern, bis eine Buchung bei Ihnen landet. Der Weg vom Channelmanager zu Ihnen ist dabei aber recht kurz: Ist die Buchung einmal beim Channelmanager angelangt, sollte sie spätestens mit der übernächsten regulären Synchronisation in Ihr Lodgit Desk importiert werden. *Ist das nicht der Fall, kontaktieren Sie uns bitte.*

### **Eine Buchung wurde in einem Kanal geändert. Was passiert in Lodgit Desk?**

Werden in einem Kanal Änderungen an einer Buchung vorgenommen, werden die alten Buchungen in Lodgit storniert und neue angelegt. Dabei werden alte und neue Buchungen miteinander verknüpft, soweit dies möglich ist. Voraussetzung für diese Verknüpfung ist, dass mind. eine ältere Online-Buchung existiert und diese nicht durch einen manuellen Eintrag ersetzt wurde.

Dies gilt sowohl für Einzel- als auch für Gruppenbuchungen. Ob es neue modifizierte Buchungen gibt, sehen Sie in der Buchungsliste unterhalb des Belegungsplanes.

#### *Dokumentation der Lodgit Desk - Hotelsoftware*

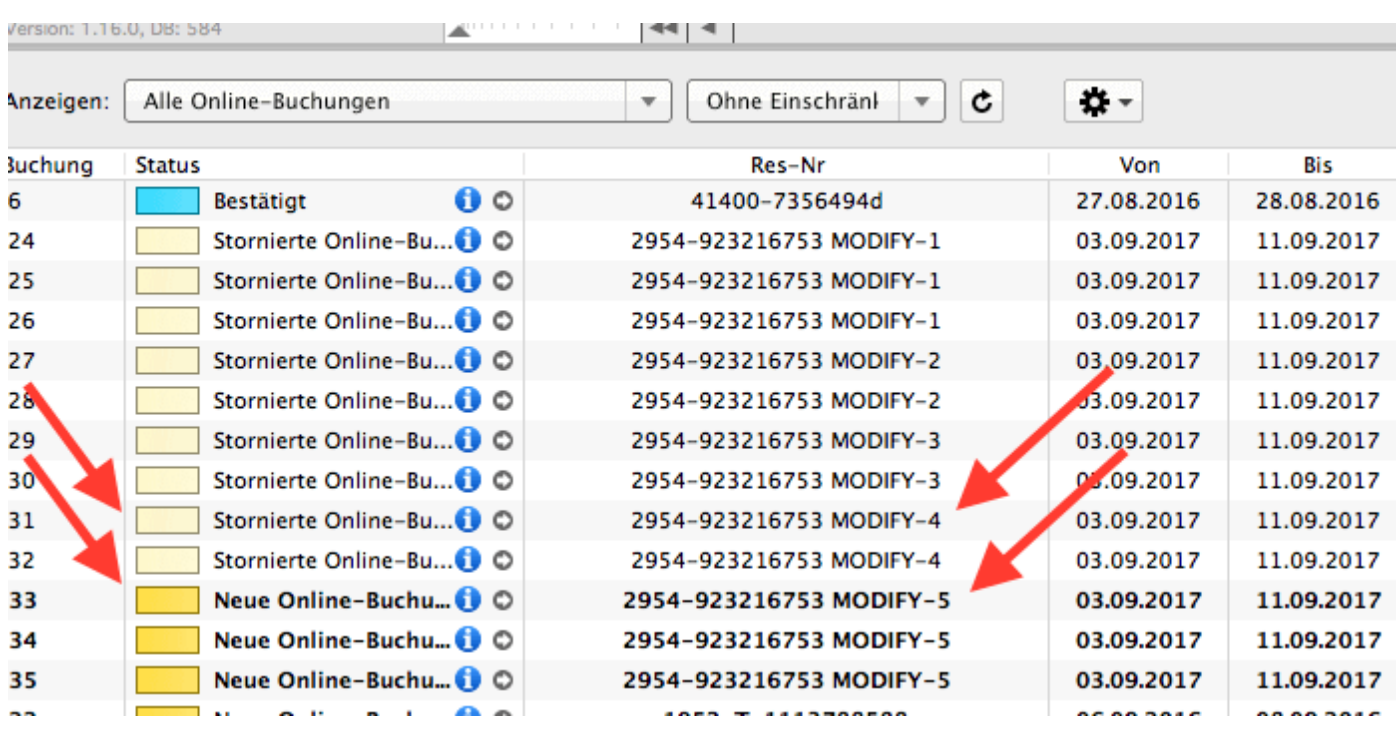

Die jeweils gültige, aktuellste Buchung ist sonnengelb, stornierte Online-Buchungen hingegen sind hellgelb.

Wenn Sie im Belegeungsplan mit der Maus auf eine solche Buchung fahren und mit der rechten Maustaste das Kontextmenü öffnen und dann zu "Überbuchung auswählen" gehen, sehen Sie, dass es zu der aktuellen Buchung eine oder ggf. mehrere stornierte Online-Buchungen gibt.

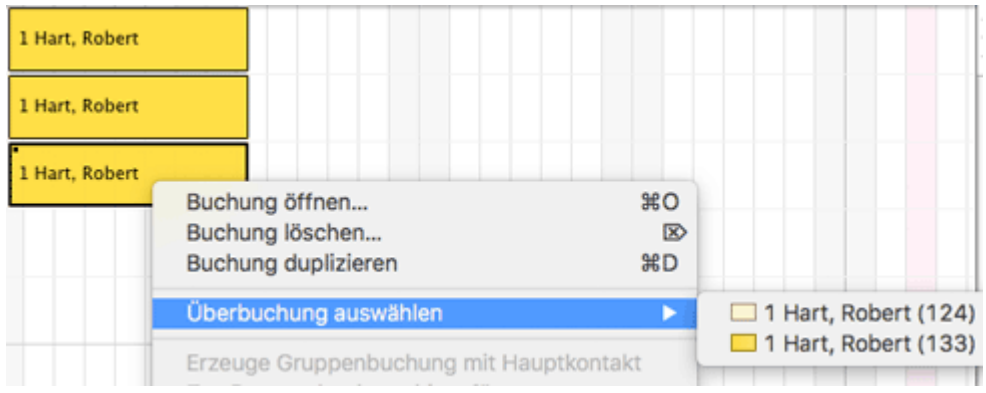

Sie können hier nachschauen, ob Sie in der stornierten Online-Buchung manuelle Änderungen eingegeben haben, also bspw. Leistungen hinzugefügt oder auch Dokumente wie Angebote, Bestätigungen, Rechnungen erstellt haben. Wie Sie es bisher gewohnt sind, müssen Sie entscheiden, welche der Buchungen, Sie ggf. anpassen, welche Sie behalten, welche Sie aus Gründen der Übersichtlichkeit ggf. löschen.

Wenn Sie eine Buchung öffnen und dann in den Bereich Online-Buchung gehen, sehen Sie ob es sich bspw. um eine Modifizierungsbuchung, also eine geänderte Buchung handelt. An Hand der Modifizierungsnummer sehen Sie, ob die Buchung bereits mehrfach geändert wurde. Je größer die Modifizierungsnummer desto mehr Ändrungsbuchungen sind der gerade geöffneten Buchung vorangegangen.

Wenn Sie bei Buchungstyp auf den kleinen Pfeil ganz rechts gehen, können Sie die "Vorhergehende Version öffnen". Eventuell ist dies nicht nur eine sondern es sind

### meherere Buchungen.

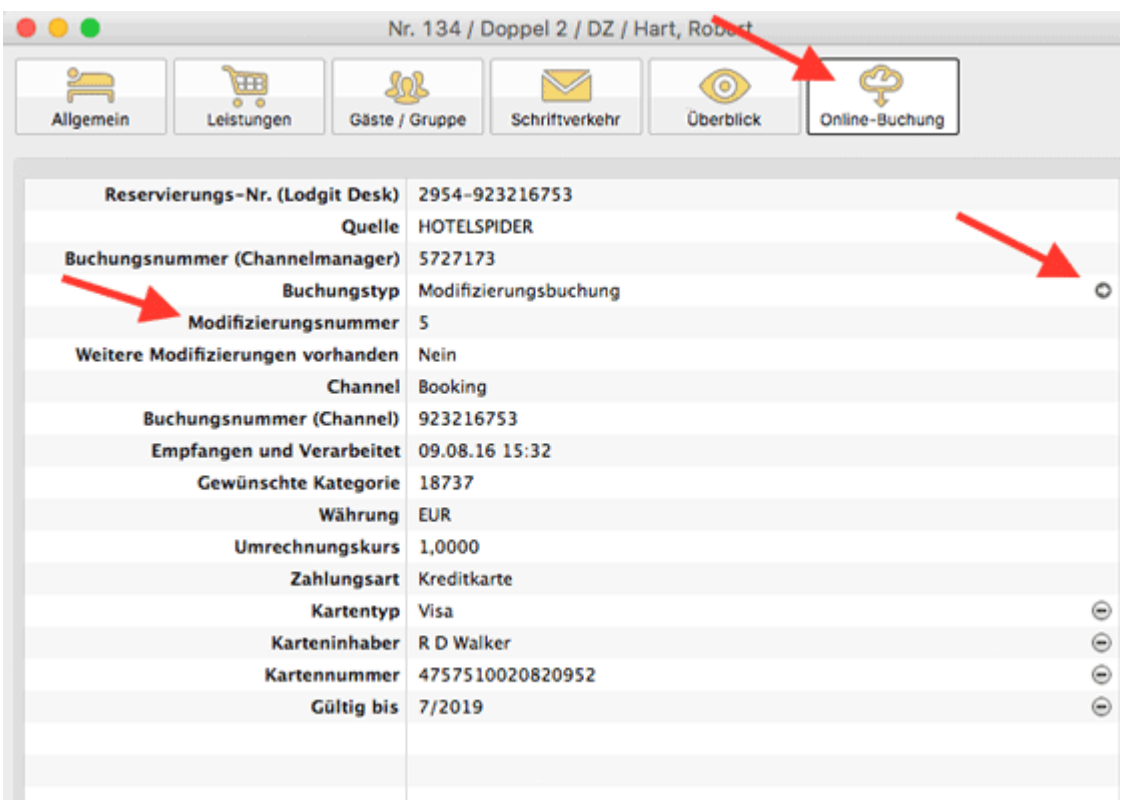

Haben Sie nicht die aktuellste Buchung geöffnet, sehen Sie, dass weitere Modifizierungen vorhanden sind und können wieder mit dem kleinen Pfeil ganz rechts die nächste, also die neuere Version öffnen. Sind Sie noch nicht bei der ältesten Buchung angekommen, können Sie immer mit dem kleinen Pfeil ganz rechts in der Zeile Buchungstyp zur vorhergehenden Version wechseln.

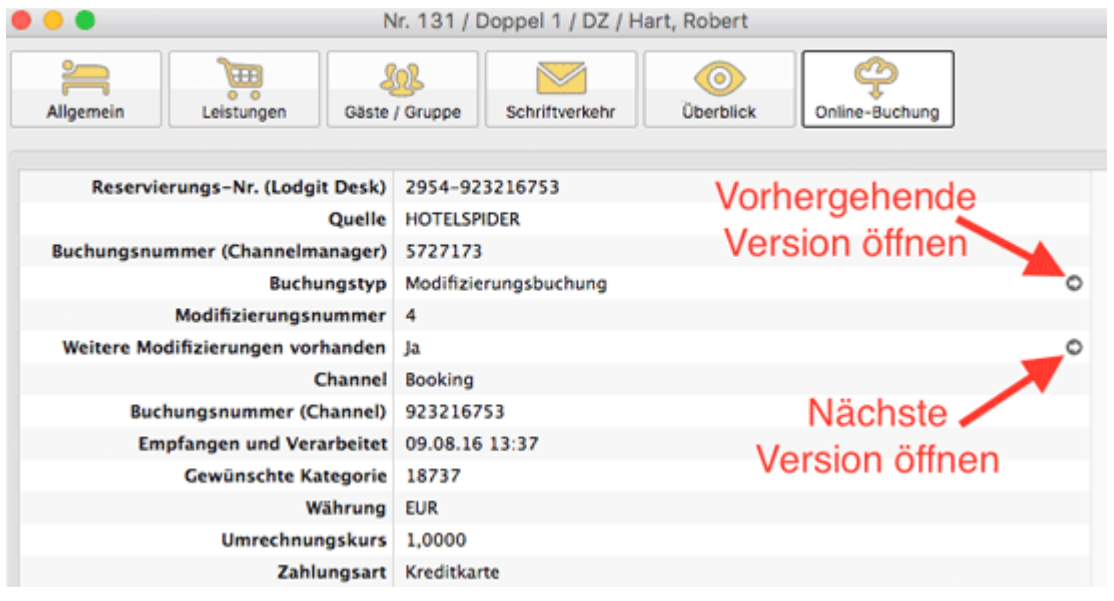

Synchronisation [mit Channelmanager MappingMaster](#page-528-0) [Nach](#page-490-0) o [Häufige Fragen](#page-549-0) und Antworten zu Ch

## <span id="page-549-0"></span>FAQ - Häufige Fragen zu Channelmanagern

Auch wenn sich alle Channelmanager, die wir derzeit angebunden haben, in vielen Merkmalen unterscheiden, sind doch viele Kundenfragen und die Antworten dazu allgemein für alle gültig.

### **Wenn beide Online-Module gleichzeitig in Lodgit Desk genutzt werden. Was muss ich beim Erwerb beachten?**

Technisch bedingt kann die Anzahl der gebuchten Mieteinheiten für das Modul »Schnittstelle: Channelmanager« nur kleiner/gleich der Anzahl der Mieteinheiten des Modules »Online-Systeme« sein.

## **Wie viele Mieteinheiten sollten online verfügbar sein?**

Die Channelmanager selbst raten, nur etwa 90 bis 95% seiner Zimmer online anzubieten. Durch die Intervalle bei den Abgleichen ist leider keine 100%ige Sicherheit vor Überbuchungen gewährleistet. Ein oder zwei Mieteinheiten, die nur offline und immer zuletzt belegt werden, können so einen Puffer bieten.

## **Neue Buchungen haben im Belegungsplan immer ein Schloss. Was ist das und wie kann ich das verhindern?**

Das Schloss bedeutet, dass eine Buchung 'fixiert' ist. Das heißt, sie kann nicht verschoben, verlängert oder verkürzt werden. Sie können diese Fixierung manuell aufheben, indem Sie im Buchungsfenster das entsprechende Häkchen entfernen.

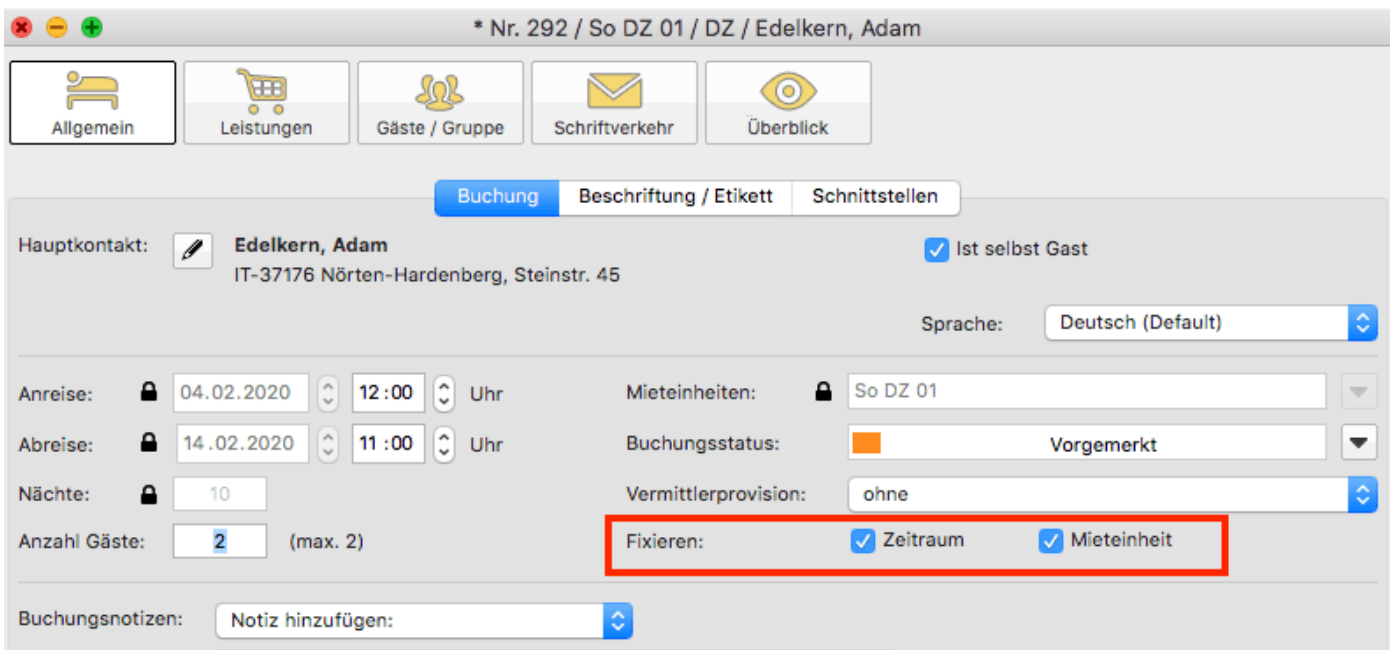

Es ist möglich, das automatische Fixieren von importierten Online-Buchungen auszuschalten. Das können Sie unter [Verwaltung > Synchronisation und Online-](#page-492-0)[Module](#page-492-0) ändern.

### **Eine Buchung konnte keiner Mieteinheit zugewiesen werden. Was tun?**

Buchungen, die in Lodgit Desk keiner Mieteinheit zugewiesen werden können, werden zunächst trotzdem importiert. Sie erscheinen in der <mark>Buchungsliste</mark> unter dem Reiter **"Buchungen ohne Mieteinheit"**. Zusätzlich öffnet sich beim Import das Fehlerprotokoll, das Sie über die Nichtzuweisung informiert. Des Weiteren erscheint in der unteren rechten Ecke des Belegungsplanes ein Banner mit der Aufschrift **"Buchung zuweisen"**.

Es kann verschiedene Gründe geben, warum eine Buchung nicht zugewiesen werden kann. Sobald Sie die Ursache behoben haben, können Sie über die Buchungsliste oder das Fehlerprotokoll die Buchung per Doppelklick öffnen und der freien Mieteinheit zuweisen:

### **Die Kategorie wurde keiner Mieteinheit zugewiesen:**

Wurde die Channelmanager-Kategorie keiner Mieteinheit in Lodgit Desk zugewiesen, dann kann die Buchung auch nicht korrekt übertragen werden. *Überprüfen Sie, ob die Zuweisung stimmt.* Haben Sie Ihre Kategorien im Channelmanager zwischendurch geändert, müssen diese in Lodgit Desk neu zugewiesen werden.

### **Die Zimmer sind nicht durchgehend frei:**

An den Channelmanager wird nur die Anzahl der verfügbaren Zimmer übermittelt, nicht, ob es sich dabei um dasselbe Zimmer handelt. Ist ein Zimmer von A bis B frei und ein anderes von B bis C, kann ein Gast den gesamten Zeitraum von A bis C buchen.

*Verschieben Sie Buchungen, um den Zeitraum freizumachen.* Ist es Ihnen nicht möglich, den Zeitraum komplett freizuräumen, können Sie die Buchung auch teilen. Weisen Sie sie dazu zunächst der ersten freien Mieteinheit zu und nutzen Sie dann die [Teilen-Funktion.](#page-42-0)

### **Die Zimmer sind mittlerweile alle belegt:**

Ihr Lodgit Desk synchronisiert in bestimmten Abständen mit dem Server, der Server synchronisiert in bestimmten Abständen mit dem Channelmanager, der Channelmanager synchronisiert in bestimmten Abständen mit den Kanälen. Die Abstände sind klein, meist nur wenige Minuten. Dennoch kann es sein, dass eine Buchung über einen Kanal hereinkommt, obwohl inzwischen das Zimmer bereits anderweitig vergeben wurde. *In diesem Fall agieren Sie so, wie Sie eine normale Überbuchung handhaben würden.*

### **Eine Buchung kam über einen Kanal herein, wurde aber nicht in Lodgit Desk importiert. Warum?**

Durch die Synchronisationsintervalle kann es eine Weile dauern, bis eine Buchung bei Ihnen landet. Der Weg vom Channelmanager zu Ihnen ist dabei aber recht kurz: Ist die Buchung einmal beim Channelmanager angelangt, sollte sie spätestens mit der übernächsten regulären Synchronisation in Ihr Lodgit Desk importiert werden. *Ist das nicht der Fall, kontaktieren Sie uns bitte.*

## **Eine Buchung wurde in einem Kanal geändert. Was passiert in**

## **Lodgit Desk?**

Werden in einem Kanal Änderungen an einer Buchung vorgenommen, werden die alten Buchungen in Lodgit storniert und neue angelegt. Dabei werden alte und neue Buchungen miteinander verknüpft, soweit dies möglich ist. Voraussetzung für diese Verknüpfung ist, dass mind. eine ältere Online-Buchung existiert und diese nicht durch einen manuellen Eintrag ersetzt wurde.

Dies gilt sowohl für Einzel- als auch für Gruppenbuchungen. Ob es neue modifizierte Buchungen gibt, sehen Sie in der Buchungsliste unterhalb des Belegungsplanes.

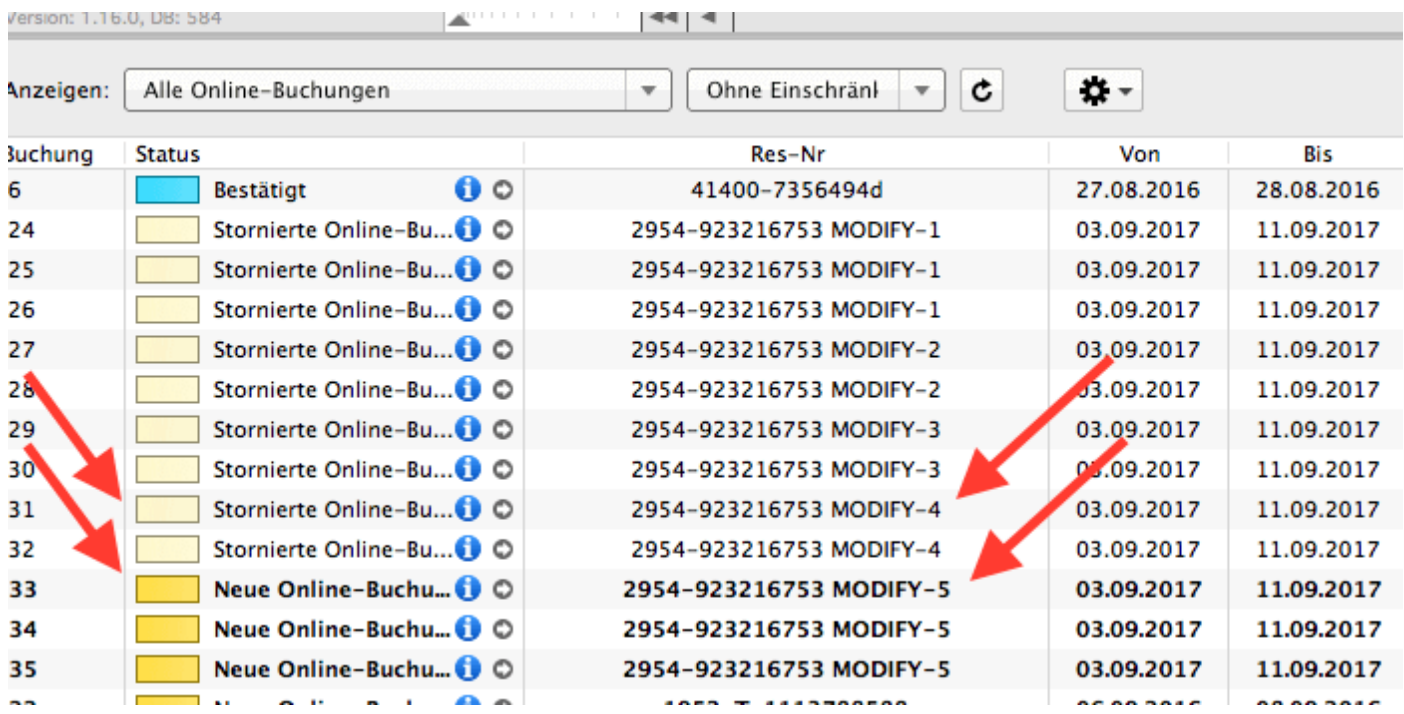

Die jeweils gültige, aktuellste Buchung ist sonnengelb, stornierte Online-Buchungen hingegen sind hellgelb.

Wenn Sie im Belegeungsplan mit der Maus auf eine solche Buchung fahren und mit der rechten Maustaste das Kontextmenü öffnen und dann zu "Überbuchung auswählen" gehen, sehen Sie, dass es zu der aktuellen Buchung eine oder ggf. mehrere stornierte Online-Buchungen gibt.

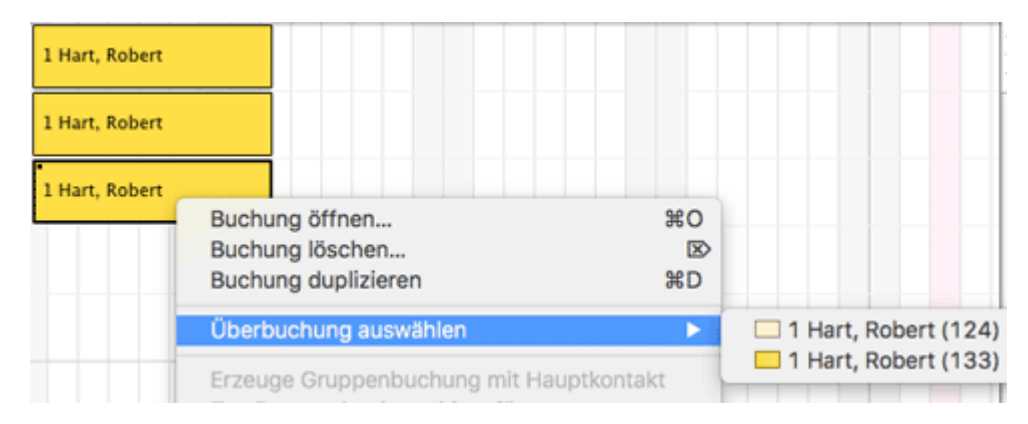

Sie können hier nachschauen, ob Sie in der stornierten Online-Buchung manuelle Änderungen eingegeben haben, also bspw. Leistungen hinzugefügt oder auch

#### *Dokumentation der Lodgit Desk - Hotelsoftware*

Dokumente wie Angebote, Bestätigungen, Rechnungen erstellt haben. Wie Sie es bisher gewohnt sind, müssen Sie entscheiden, welche der Buchungen, Sie ggf. anpassen, welche Sie behalten, welche Sie aus Gründen der Übersichtlichkeit ggf. löschen.

Wenn Sie eine Buchung öffnen und dann in den Bereich Online-Buchung gehen, sehen Sie ob es sich bspw. um eine Modifizierungsbuchung, also eine geänderte Buchung handelt. An Hand der Modifizierungsnummer sehen Sie, ob die Buchung bereits mehrfach geändert wurde. Je größer die Modifizierungsnummer desto mehr Ändrungsbuchungen sind der gerade geöffneten Buchung vorangegangen.

Wenn Sie bei Buchungstyp auf den kleinen Pfeil ganz rechts gehen, können Sie die "Vorhergehende Version öffnen". Eventuell ist dies nicht nur eine sondern es sind meherere Buchungen.

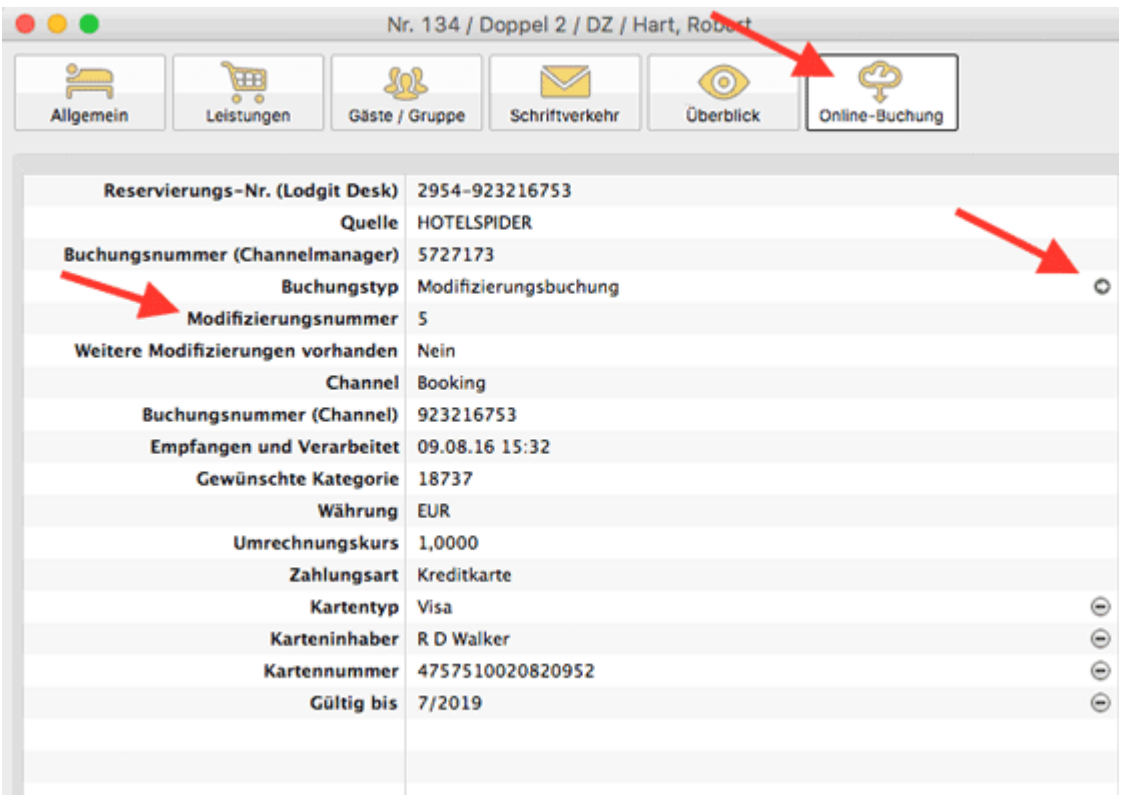

Haben Sie nicht die aktuellste Buchung geöffnet, sehen Sie, dass weitere Modifizierungen vorhanden sind und können wieder mit dem kleinen Pfeil ganz rechts die nächste, also die neuere Version öffnen. Sind Sie noch nicht bei der ältesten Buchung angekommen, können Sie immer mit dem kleinen Pfeil ganz rechts in der Zeile Buchungstyp zur vorhergehenden Version wechseln.

#### *Dokumentation der Lodgit Desk - Hotelsoftware*

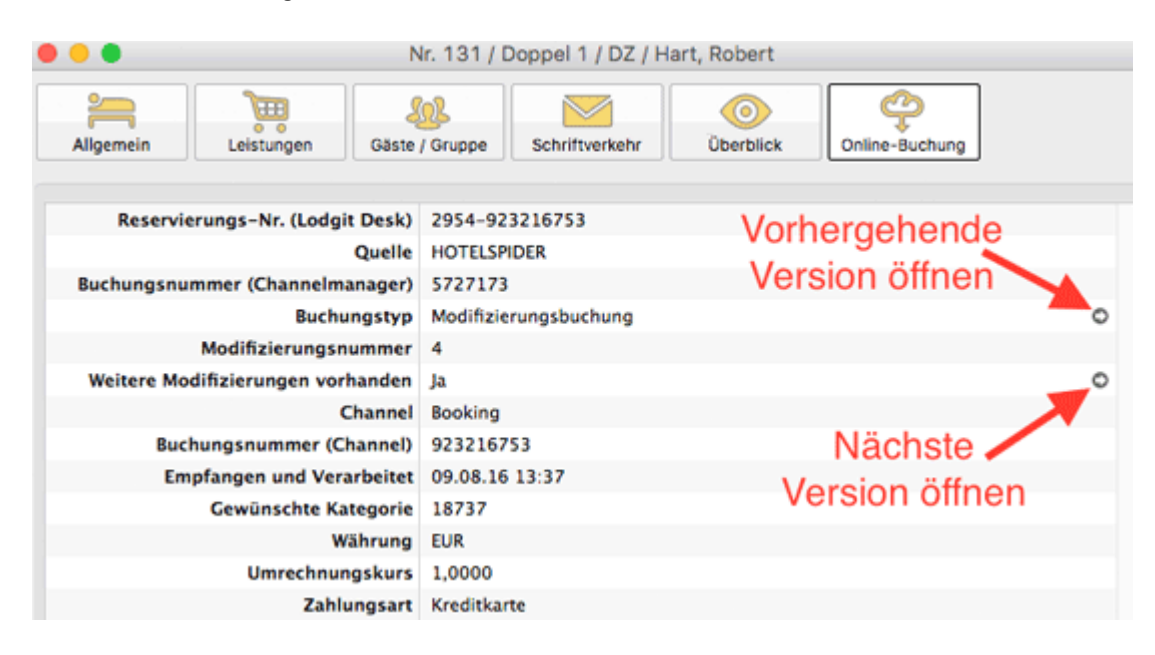

EINSTELLUNGEN FÜR CHANNELMANAGER SITEMINDER NACH OBEN DATENBANKSERVER

# <span id="page-554-0"></span>Lodgit Desk - Einrichtung des Datenbankservers

## **Für wen ist der Datenbankserver geeignet?**

Der Datenbankserver erlaubt Ihnen das Arbeiten an einer Lodgit Desk Datenbank **gleichzeitig von mehreren Computern im lokalen Netzwerk** aus. Wenn Sie also z.B. einen Computer an der Rezeption und einen weiteren in einem Büro in Ihrem Haus stehen haben, und von beiden aus gleichzeitig mit Lodgit gearbeitet werden soll.

Wenn Sie nur **gelegentlich von unterwegs über das Internet** Zugriff auf ein installiertes Lodgit Desk benötigen, empfehlen wir Ihnen stattdessen die Nutzung einer Bildschirmfreigabe- bzw. Fernwartungssoftware wie TeamViewer. Beispielsweise um von zuhause oder unterwegs aus einen kurzen Blick auf den Belegungskalender zu werfen, eine neue Buchung einzutragen o.ä.

Auch der kombinierte Einsatz von Datenbankserver und TeamViewer o.ä. ist möglich, wenn Sie auch von unterwegs über das Internet Zugriff auf Lodgit benötigen, das Tagesgeschäft in Ihrem Haus aber währenddessen unterbrechungsfrei weiter gehen muss.

## **Einrichtung und Nutzung**

Um Ihnen den Einstieg bzw. die erste Einrichtung des Lodgit Datenbankservers für die Mehrplatznutzung so einfach wie möglich zu machen, haben wir hier die wichtigsten Informationen zusammengestellt.

[Wie funktioniert der Datenbankservermodus/Voraussetzungen?](#page-555-0) [Schritt-für-Schritt Einrichtungsanleitung des Datenbankservers](#page-557-0) [Backupeinstellungen](#page-560-0) [Lodgit Desk Version auf allen Rechnern aktualisieren](#page-564-0) [Keine Verbindung zu cubeSQL: Windows Firewall-Einstellungen ändern](#page-565-0) [Programmstart: Lodgit Desk hängt beim Initialisieren des Belegungsplans](#page-572-0) [Häufig gestellte Fragen zum Datenbankserver](#page-574-0)

Häufige Fragen und Antworten [zu Channelmanagern](#page-549-0) [Nach](#page-177-0) oben Wie funktioniert der [Datenbankservermodus/Voraussetzungen?](#page-555-0)

# <span id="page-555-0"></span>Wie funktioniert der Datenbankservermodus?

## Der Unterschied zum Einzelplatzmodus

Standardmäßig ist Lodgit Desk im *Einzelplatzmodus* verfügbar. Dabei wird die SQL-Datenbank, in der alle Buchungen, Mieteinheiten, Gastinformationen etc. gespeichert werden, auf dem Computer abgelegt. Bei der Nutzung von Lodgit Desk in diesem Modus ist daher keine Verbindung zu einem Netzwerk oder dem Internet notwendig (es sei denn, Sie arbeiten zusätzlich mit einem unserer Online-Module).

Bei der Verwendung von Lodgit Desk im *Datenbankservermodus* wird die SQL-Datenbank nicht auf dem Computer, sondern auf einem Server abgelegt. Wir arbeiten dabei mit cubeSQL zusammen, einem virtuellen Server, der ganz unkompliziert auf einem Computer in Ihrem Netzwerk installiert werden kann. Dabei benötigt er so wenig Kapazität, dass sie ihn auch ohne Probleme auf einem Arbeitsrechner einrichten können.

Wichtig ist, dass der Computer mit cubeSQL immer angeschaltet ist, wenn Sie mit Lodgit Desk arbeiten. Denn alle Nutzer, egal ob Windows- oder Mac-Rechner, greifen dann auf die eine Lodgit-Datenbank zu, die sich auf dem cubeSQL-Server befindet.

## Voraussetzungen

Der Komfort beim Arbeiten im Datenbankservermodus hängt stark von der Verbindungsqualität des Netzwerks sowie der Datenbankgröße ab. Grundsätzlich benötigt Lodgit aufgrund der hohen Anzahl an Abfragen im Betrieb eine **schnelle Datenbankanbindung**. Entscheidend ist dabei weniger die Datentransferrate als vielmehr die Reaktionszeit (Roundtrip/Ping zwischen Client(s) und Server). Eine ausreichende Performance kann für die Mehrplatznutzung **nur im kabelgebundenen, lokalen Netzwerk** und nicht über eine Internetverbindung oder WLAN garantiert werden. Eine Nutzung im WLAN, über VPN oder mittels Terminalserver kann im Einzelfall ebenfalls erfolgreich sein, allerdings erfolgt dies in alleiniger Verantwortung des Nutzers.

Auch sollte der **Server** (bzw. der Computer, auf dem der virtuelle Server installiert ist) **immer angeschaltet sein, wenn auf die Datenbank zugegriffen werden muss**. Wird Lodgit Desk geöffnet, ohne dass eine Verbindung zum Server besteht oder hergestellt werden kann, schaltet die Hotelsoftware auf die lokale Datenbank um.

Änderungen, die Sie dann vornehmen, können NICHT nachträglich an den Server gesendet werden!

Zudem müssen Sie zur Nutzung des Datenbankservers zunächst das kostenpflichtige

Modul "Datenbankserver" erwerben. Dieses ist gegen eine geringe monatliche Gebühr in unserem [Online-Shop](https://www.lodgit.com/shop?lang=de) erhältlich.

Schließlich benötigen Sie noch einen Lizenzschlüssel des cubeSQL Servers selbst, den Sie für die gleichzeitige Nutzung mit zwei Computern hier [kostenlos auf der](https://www.sqlabs.com/cubesql_devkey.php) [Herstellerseite beantragen](https://www.sqlabs.com/cubesql_devkey.php) können. Wenn Sie gleichzeitig Zugriff von mehr als zwei Arbeitsplätzen benötigen, so müssen Sie diese Lizenz auf der [Website des Anbieters](https://www.sqlabs.com/cubesql_pricing.php) [cubeSQL](https://www.sqlabs.com/cubesql_pricing.php) kaufen.

**Achtung**: Ab **Lodgit Desk Version 2.8.2** empfehlen wir die Nutzung von **cubeSQL Version 5.9.0** (veröffentlicht am 28. Juli 2022).

[Datenbankserver](#page-554-0) [Nach](#page-554-0) oben [Schritt-für-Schritt Einrichtungsanleitung](#page-557-0) des Datenbankservers

# <span id="page-557-0"></span>Schritt-für-Schritt Einrichtungsanleitung des Datenbankservers

Wenn das Datenbankserver-Modul für Ihre Lizenz freigeschaltet ist und Ihnen die Lizenzdaten des cubeSQL-Herstellers vorliegen, können Sie mit der Einrichtung beginnen.

### **Bitte befolgen Sie die Anleitung Schritt für Schritt, da es andernfalls zu Komplikationen kommen kann.**

Sie haben Probleme nach der Einrichtung des Servers? [Hier findenSie Lösungen](#page-574-0) zu den häufigsten Problemen.

## Installieren und Registrieren des virtuellen Servers

- 1. Laden Sie den cubeSQL-Server kostenlos auf der [Seite des Herstellers](http://www.sqlabs.com/cubesql_download.php) herunter.
- 2. Installieren Sie den cubeSQL-Server auf **einem** Computer in Ihrem Netzwerk gemäß der Herstelleranleitung. Dieser Computer muss eine **feste IP-Adresse** haben
- 3. Überprüfen Sie, dass der Server nach der Installation gestartet ist. *Windows*: Systemsteuerung > Verwaltung > Dienste *Macintosh*: Systemeinstellungen > cubeSQL Gegebenenfalls müssen Sie den Computer neu starten.
- 4. Öffnen Sie das Server-Administrationstool **cubeSQLAdmin** und klicken Sie auf den Button *Connect*:

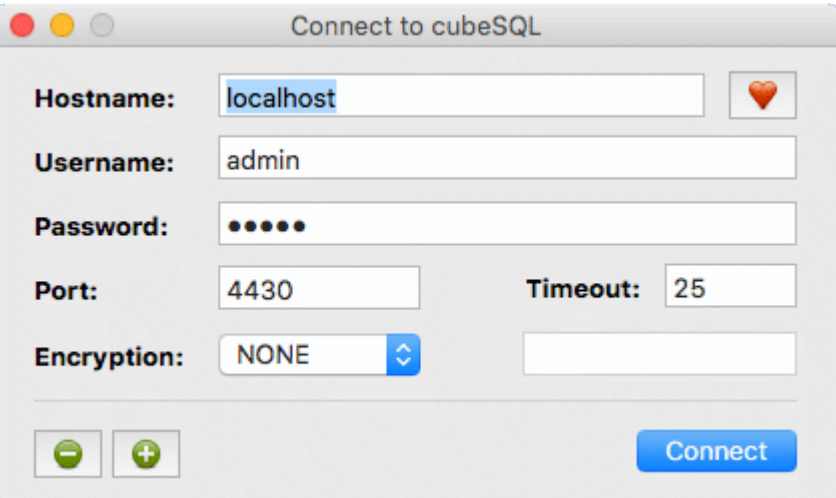

5. Gehen Sie in **cubeSQLAdmin** zu *Server > Register Server*:

Tragen Sie die Daten ein, die Sie zuvor auf der Herstellerseite des cubeSQL Servers kostenlos beantragt oder gekauft haben.

Wichtig: Diese Lizenzdaten sind NICHT dieselben wie die Lizenzdaten für Ihr Lodgit Desk! Stellen Sie sicher, dass Sie Daten für das Zusatzmodul verwenden!

## Umstellen von Lodgit Desk auf Datenbankservermodus

- 1. Öffnen Sie die Lodgit Desk-Installation **mit der aktuellsten Datenbank**.
- 2. Gehen Sie zu *Datei > Software-Aktivierung...* und aktualisieren Sie Ihre Lizenz.
- 3. Gehen Sie anschließend zu *Datei > Datenbankserver verwenden....*

Tragen Sie dort die IP-Adresse des Rechners, auf dem Sie den cubeSQL-Server<br>installiert haben (Format: xxx.xxx.xxx.xxx), sowie den Benutzernamen und das Kennwort ein (Standard: **admin/admin**):

**Die Ports für UDP / TCP sowie der UDP-Gruppenname müssen nur in seltenen Fällen von den voreingetragenen Standardeinstellungen abgeändert werden.**

Wenn Sie aufgrund der Besonderheiten Ihres Netzwerks hier Änderungen vornehmen, müssen diese Änderungen an allen Lodgit Desk Installationen vorgenommen werden.

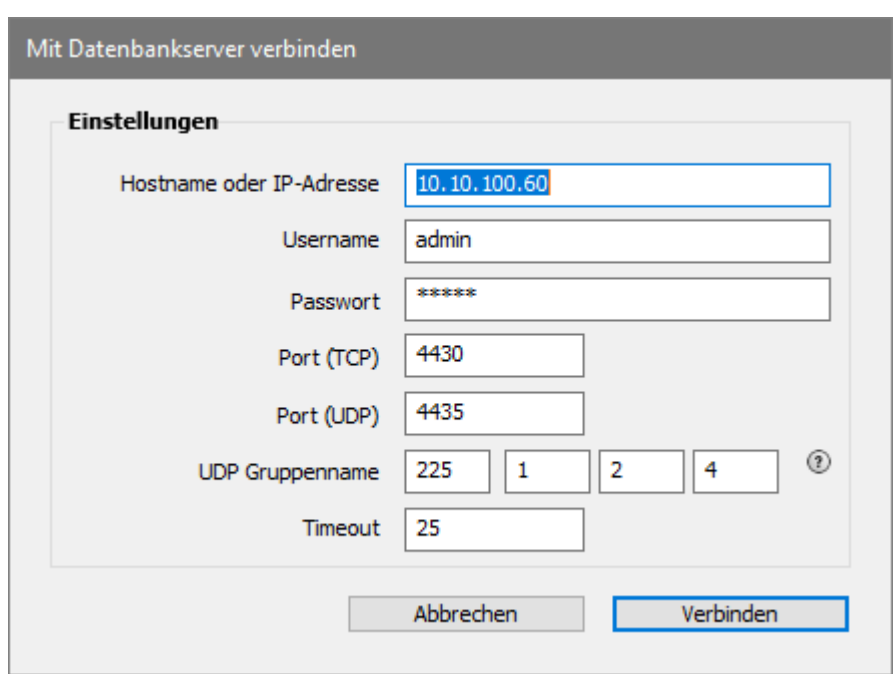

Verbinden Sie Lodgit Desk mit dem Server. Ihre derzeitige Datenbank wird dann an den Server gesendet.

**4. Für andere Lodgit Desk-Installationen**, mit denen Sie auf die Server-Datenbank zugreifen wollen, **wiederholen Sie die Schritte 2 und 3**.

#### *Dokumentation der Lodgit Desk - Hotelsoftware*

Ihnen wird nun das cubeSQL-Logo vor dem Wort "Arbeitsdatenbank" über den Mieteinheiten im Belegungsplan angezeigt:

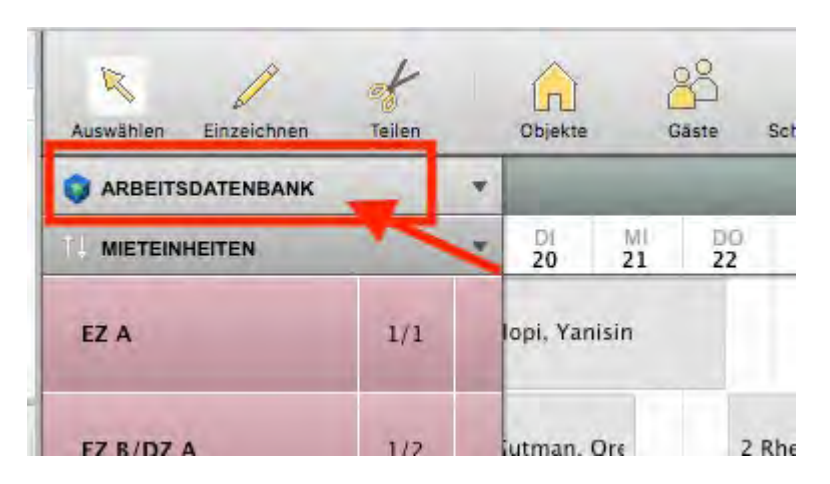

So können Sie schnell sehen, ob Sie tatsächlich mit dem Server verbunden sind und Änderungen an der falschen Datenbank vermeiden.

Achtung: Wenn keine Verbindungen mit dem Server besteht, schaltet Lodgit nach dem Start automatisch (nach vorheriger Anzeige eines Warnhinweises) in die lokale Datenbank um. Änderungen an der lokalen Datenbank können NICHT mit dem Server synchronisiert werden!

WIE FUNKTIONIERT DER DATENBANKSERVERMODUS/VORAUSSETZUNGEN? NACH OBEN BACKUPEINSTELLUNGEN

# <span id="page-560-0"></span>Datenbankserver: Backup-Einstellungen

### **Wichtig!**

Bei der Nutzung des Datenbankservers wird die automatische Backup-Funktion von Lodgit Desk NICHT genutzt. Die Backups werden vom Datenbankserver selbst erstellt und müssen vorher definiert werden.

Die Backupeinstellungen bei der Nutzung des Datenbankservers werden mithilfe des **Admin-Tools cubeSQLAdmin** vorgenommen.

## **1. Backup-Schedules anlegen**

Für die Backup-Funktion des Datenbankservers cubeSQL müssen sogenannte Schedules (dt. Zeitpläne) angelegt werden. Gehen Sie dazu im Administrationstool cubeSQLAdmin zu "Advanced > Schedules".

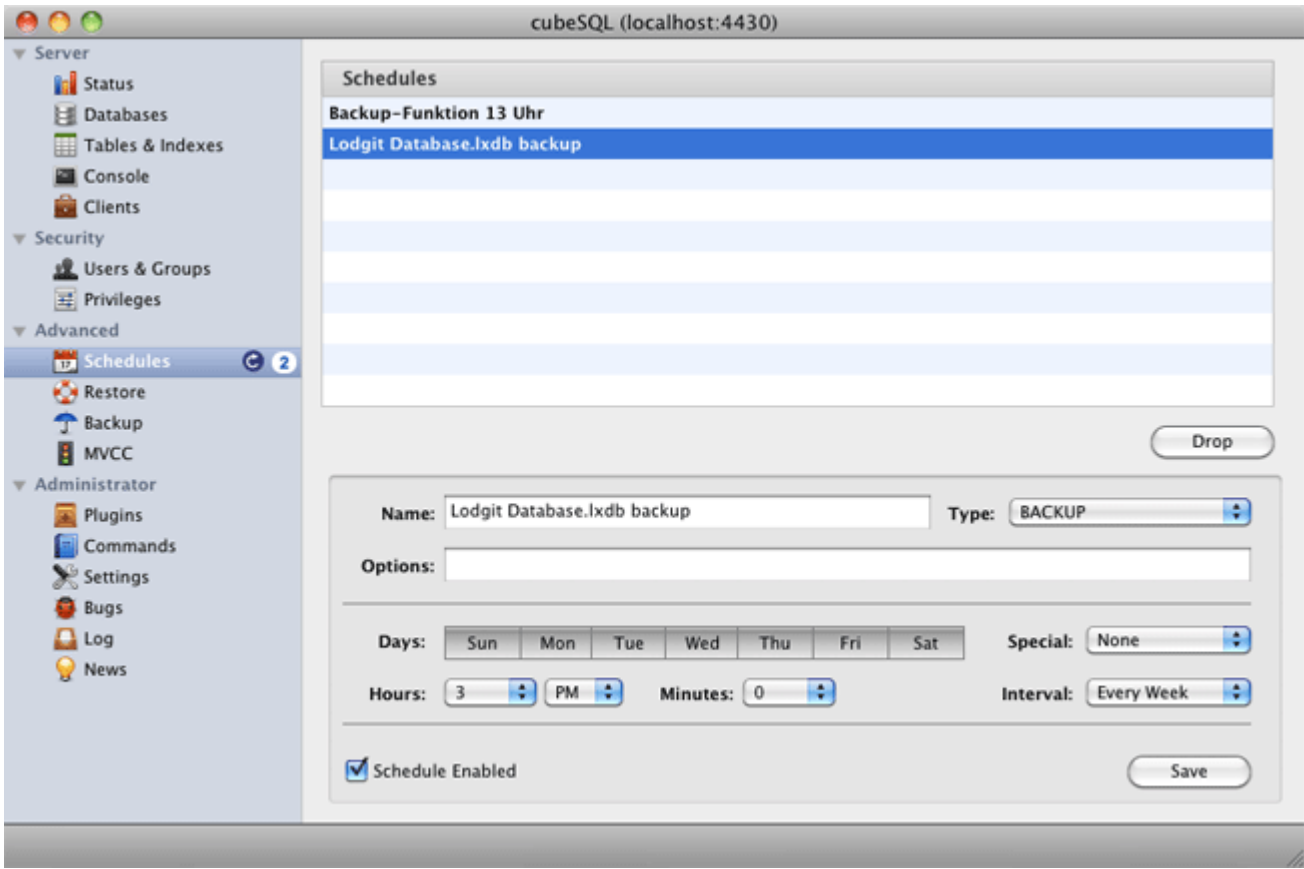

Hier können Sie eine Backup-Funktion für eine bestimmte Uhrzeit und bestimmte Wochentage erstellen (z.B. täglich 15 Uhr; wie die Einstellungen im Screenshot). Legen Sie hier mindestens einen täglichen Backup-Schedule für eine Uhrzeit an, zu der Sie immer (oder zumindest meist) den Computer mit dem Datenbankserver in Betrieb haben. Stellen Sie für jeden Schedule sicher, dass das Häkchen bei "Schedule Enabled" gesetzt ist. Sie können selbstverständlich auch mehrere Schedules anlegen, wie in unserem Beispiel eines für 13 und eines für 15 Uhr; mehr Backups bedeuten eine höhere Datensicherheit.

### *Hinweis:*

*Da eine erhöhte Backup-Dichte die Sicherheit erhöht, empfehlen wir, etwa ein Backup pro Stunde zu erstellen. Dazu müssen Sie für jede Stunde einen einzelnen Schedule anlegen.*

## **2. Backup-Schedules an die Datenbank knüpfen**

Nachdem Sie den Schedule erstellt haben, gehen Sie zu "Server > Databases". Hier sollten Sie Ihre Datenbanken von Lodgit Desk finden, die Sie zuvor an den Server geschickt haben. Wählen Sie Ihre Arbeitsdatenbank mit dem Namen Lodgit Database.lxdb aus. Gehen Sie anschließend in der Menüleiste zu "Server > Manage Schedules…".

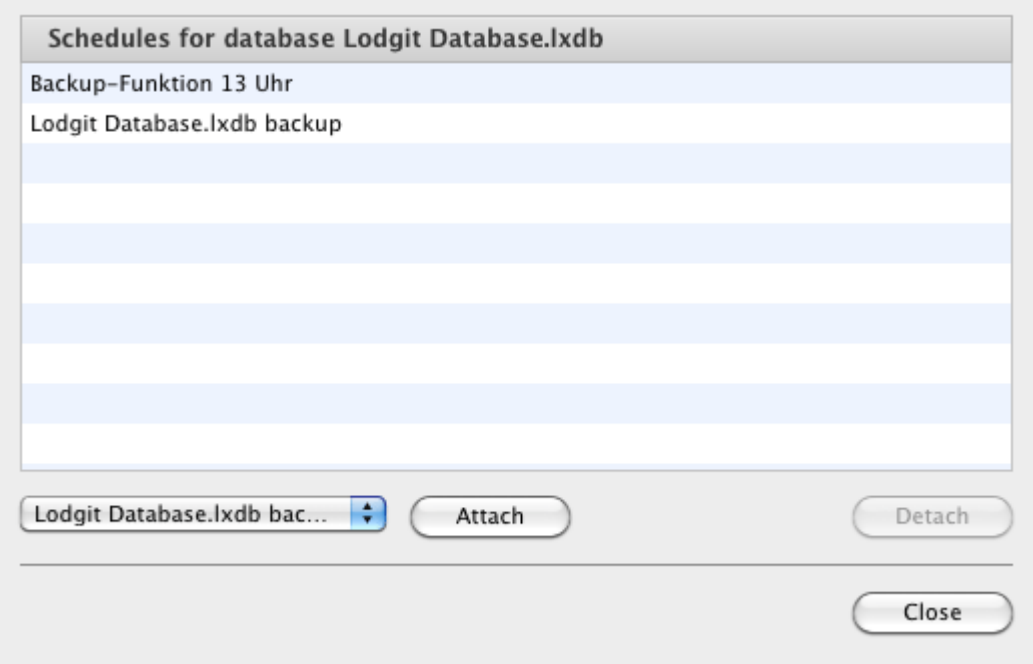

In der Drop-Down-Liste wählen Sie den Schedule aus, den Sie soeben erstellt haben und klicken auf den Button "Attach". Damit wird dieser Schedule mit der Datenbank verknüpft und die Backup-Funktion ordnungsgemäß ausgeführt. Jeder Schedule, den Sie erstellt haben, muss einzeln manuell an die Datenbank geknüpft werden.

### *Wichtig:*

*Schedules, die nicht an eine Datenbank geknüpft sind, werden NICHT ausgeführt. Gehen Sie daher sicher, dass die von Ihnen erstellten Schedules an die Datenbank von Lodgit Desk geknüpft wurden.*

## Speicherort der Backup-Dateien

Den Speicherort für die Datenbanken, Backup-Dateien etc. können Sie in dem Tab **Settings** einsehen:

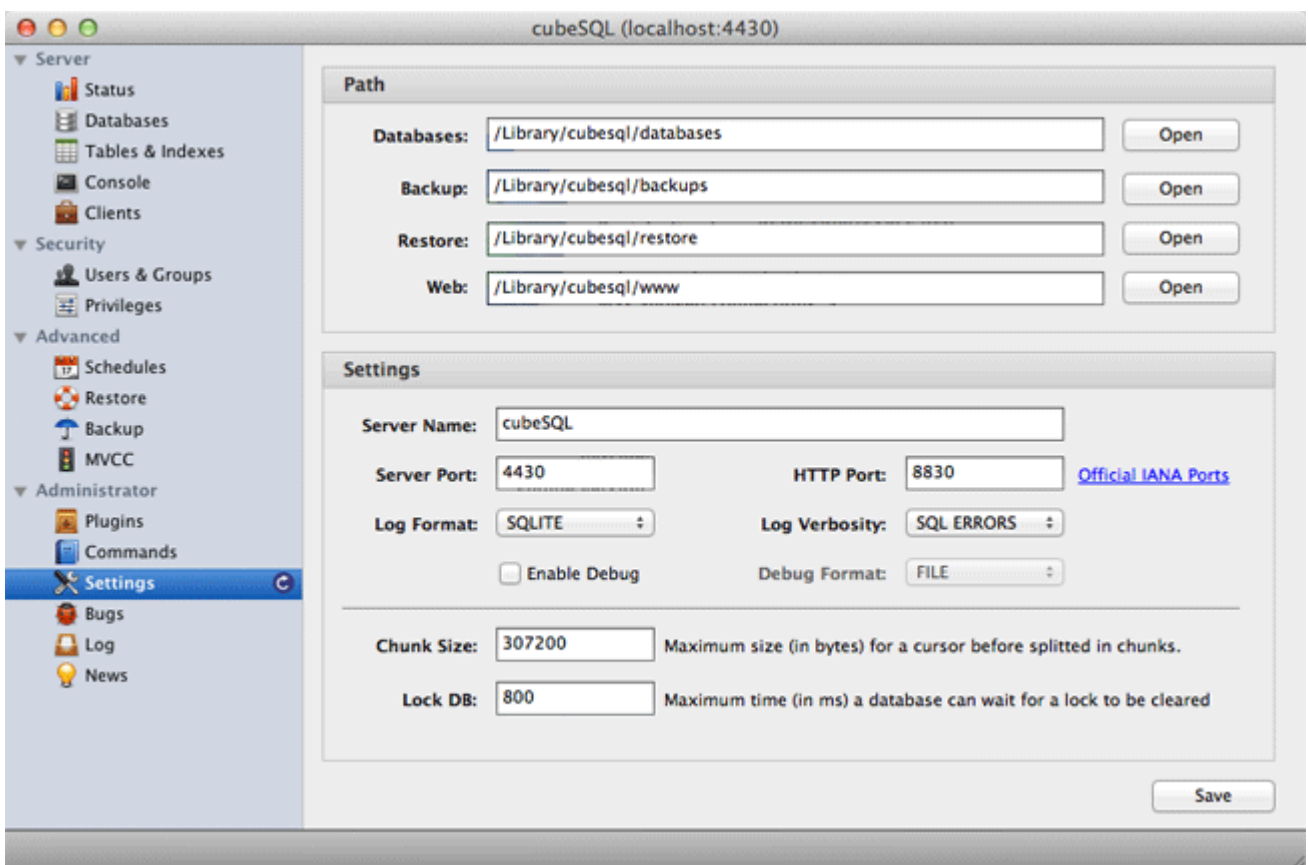

## Vom Backup wiederherstellen

Falls Sie ein Backup vom Server wiederherstellen wollen oder müssen, können Sie dies im Tab **Backup** tun.

### **Achtung:**

Achten Sie darauf, dass alle Lodgit Desk Installationen vor dem Wiederherstellen geschlossen sind!

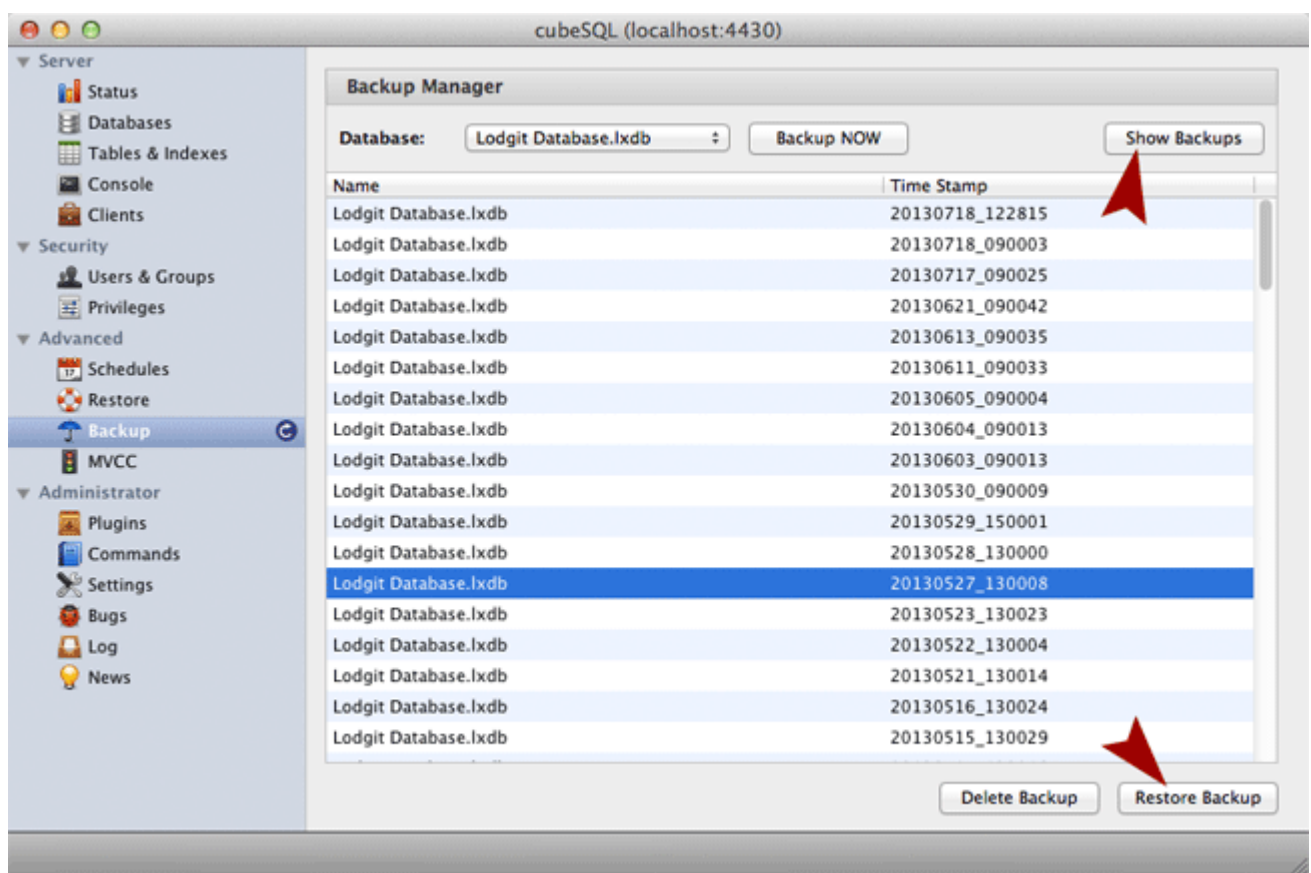

- 1. Achten Sie zunächst darauf, dass die Datenbank "Lodgit Database.lxdb" ausgewählt ist. Sollte sie nicht schon automatisch angezeigt werden, wählen Sie diese bitte aus dem Drop-Down-Menü oben links aus.
- 2. Klicken Sie den Button "Show Backups" in der rechten oberen Ecke (siehe Pfeil). Jetzt werden alle auf dem Server befindlichen Backups angezeigt. Jedes Backup ist mit einem Zeitstempel markiert: *20130527\_130008 bedeutet, das Backup ist vom 27. Mai 2013, 13 Uhr*
- 3. Wählen Sie das Backup aus, das Sie wiederherstellen möchten und klicken Sie anschließend auf "Restore Backup".

#### *Hinweis:*

*Nachdem Sie ein Backup wiederhergestellt haben, müssen Sie ggf. die Softwareaktivierung erneut durchführen.*

[Schritt-für-Schritt Einrichtungsanleitung](#page-557-0) des Datenbankservers Mach ob [Lodgit Desk Version](#page-564-0) auf allen Rechnern aktualisiere

# <span id="page-564-0"></span>Neue Version von Lodgit Desk auf allen Rechnern aktualisieren

Ein Update auf eine neue Version von Lodgit Desk erfolgt normalerweise direkt aus Lodgit Desk heraus.

Bei der Arbeit mit einem Datenbankserver wird die Datenbank, auf die von mehreren<br>Arbeitsplätzen zugegriffen wird, ebenfalls aktualisiert, sobald Lodgit auf **einem** Rechner aktualisiert wurde. Beim Versuch Lodgit Desk auf einem zweiten Rechner zu öffnen, erscheint folgende Meldung:

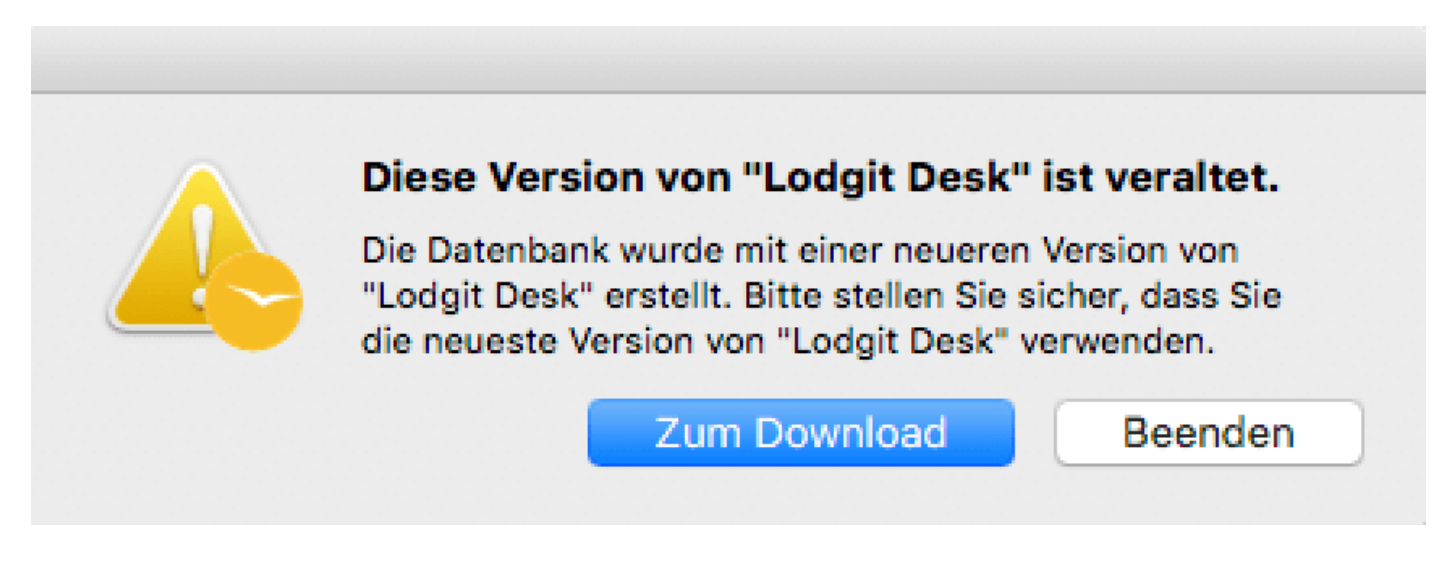

Die Datenbank ist mit einer neueren Version erstellt als das installierte Lodgit Desk, daher können Sie es nicht öffnen.

Klicken Sie einfach auf den Button >Zum Download. Mit diesem gelangen Sie direkt an die richtige Stelle auf unsere Website. Laden Sie sich dort die aktuelle Version von Lodgit Desk auf Ihren Rechner und installieren Sie sie.

Danach können Sie Lodgit Desk wie gewohnt öffnen.

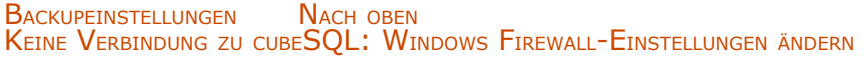

# <span id="page-565-0"></span>Keine Verbindung zum Datenbankserver - So ändern Sie die Windows Firewall-Einstellungen

Nach einem Windows-Update können sich bestimmte Einstellungen der Windows-Firewall ändern. Unter Umständen verbindet sich danach Lodgit Desk nicht mehr mit der Datenbankserver cubeSQL, auch ein erneuter Klick auf *Verbinden* ändert an diesem Zustand nichts. Beim Starten von Lodgit Desk erscheint dieses Fenster:

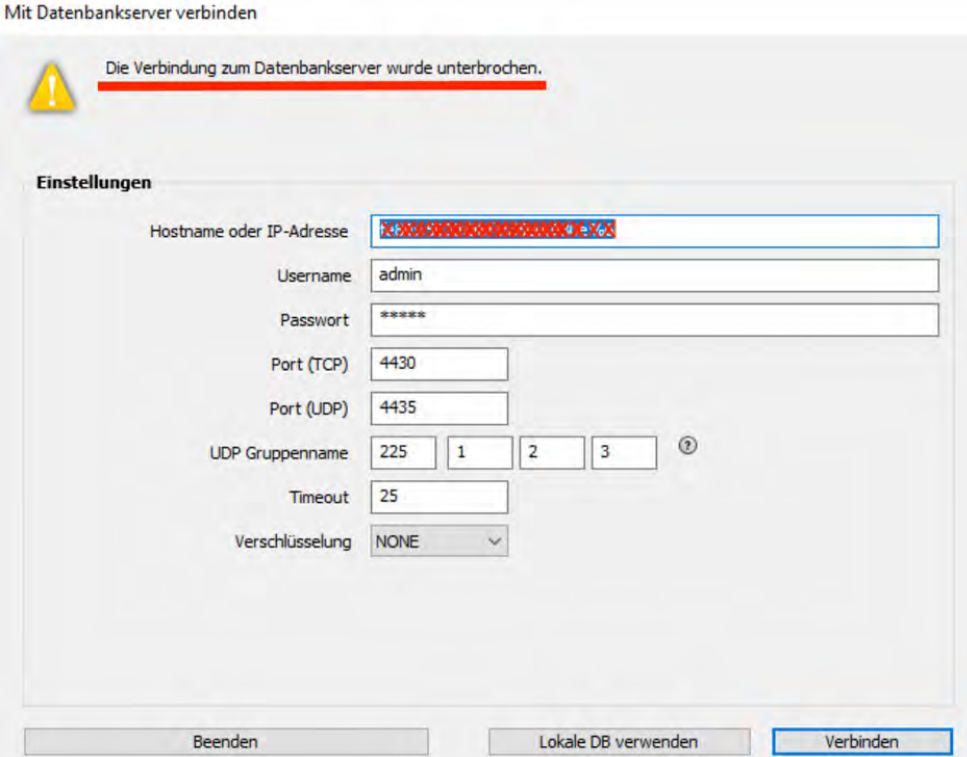

Damit sich Lodgit Desk wieder mit dem Datenbankserver cubeSQL verbinden kann, müssen in den Firewall-Einstellungen bestimmte Änderungen vorgenommen werden. Dies betrifft die beiden Ports TCP 4430 sowie UDP 4435, die wieder freigeschaltet werden müssen.

Führen Sie die folgende Anleitung bitte zuerst auf dem Rechner aus, auf dem auch der cubeSQL-Server installiert ist. Wiederholen Sie dies dann gegebenenfalls auch für die anderen Arbeitsplätze, die auf den Server zugreifen (Client-Rechner).

Navigieren Sie zuerst zu den Windows-Einstellungen für Firewall & Netzwerkschutz. Folgen Sie dann unserer bebilderten Anleitung.

**1.**

#### *Dokumentation der Lodgit Desk - Hotelsoftware*

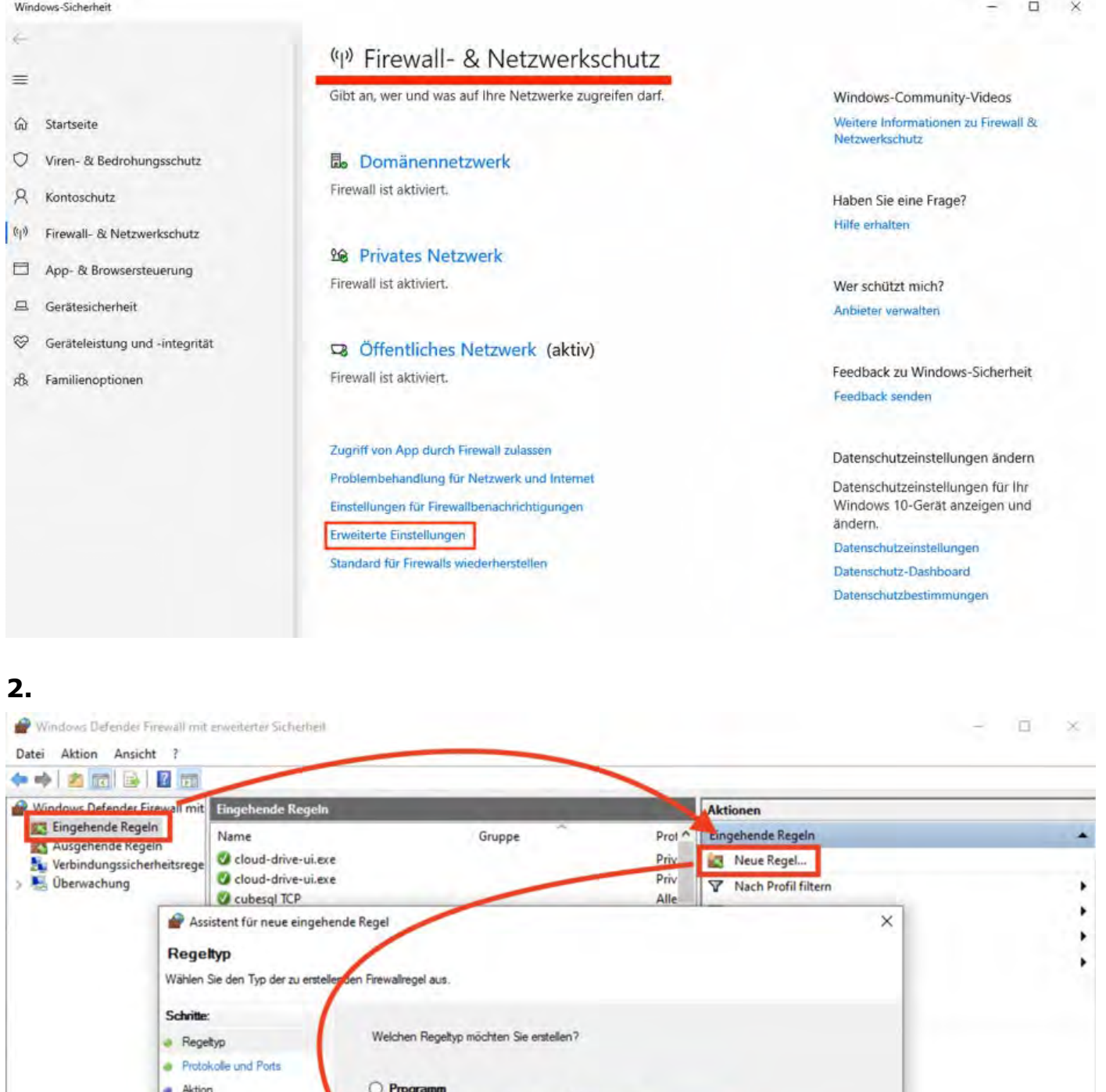

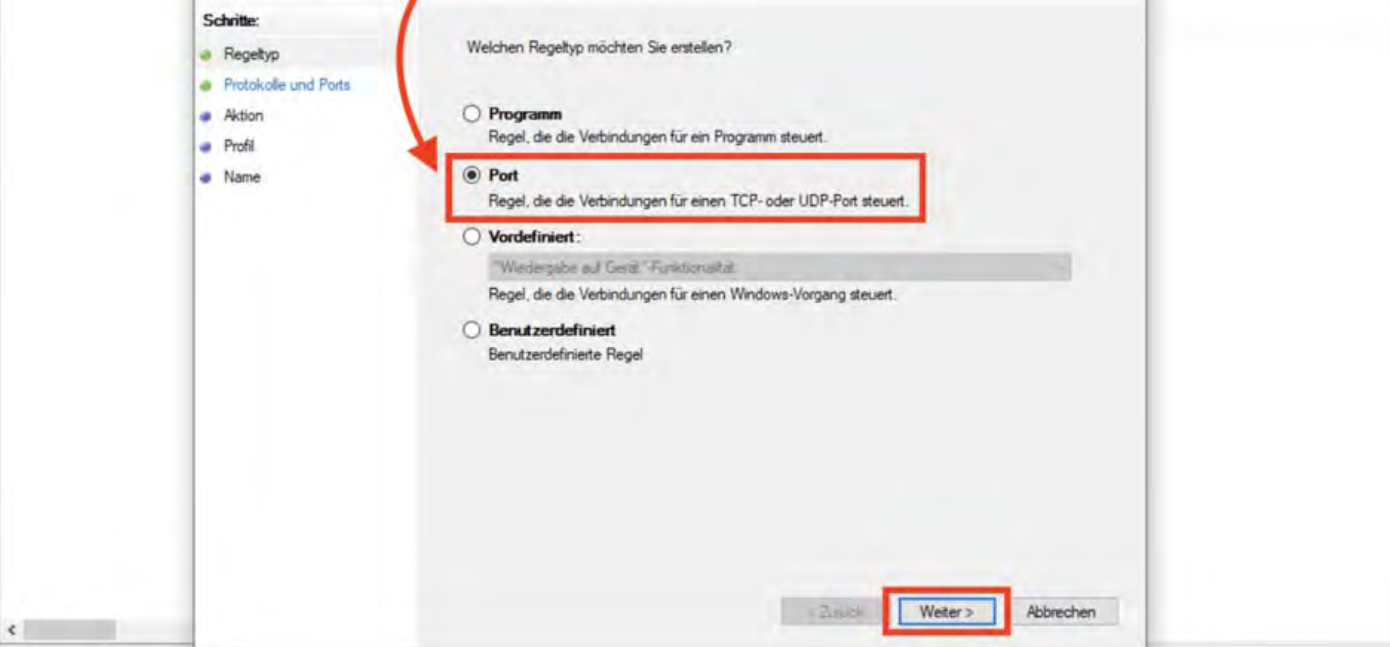

## **3.**

Assistent für neue eingehende Regel

#### **Protokolle und Ports**

Geben Sie die Protokolle und Ports an, für die diese Regel gilt.

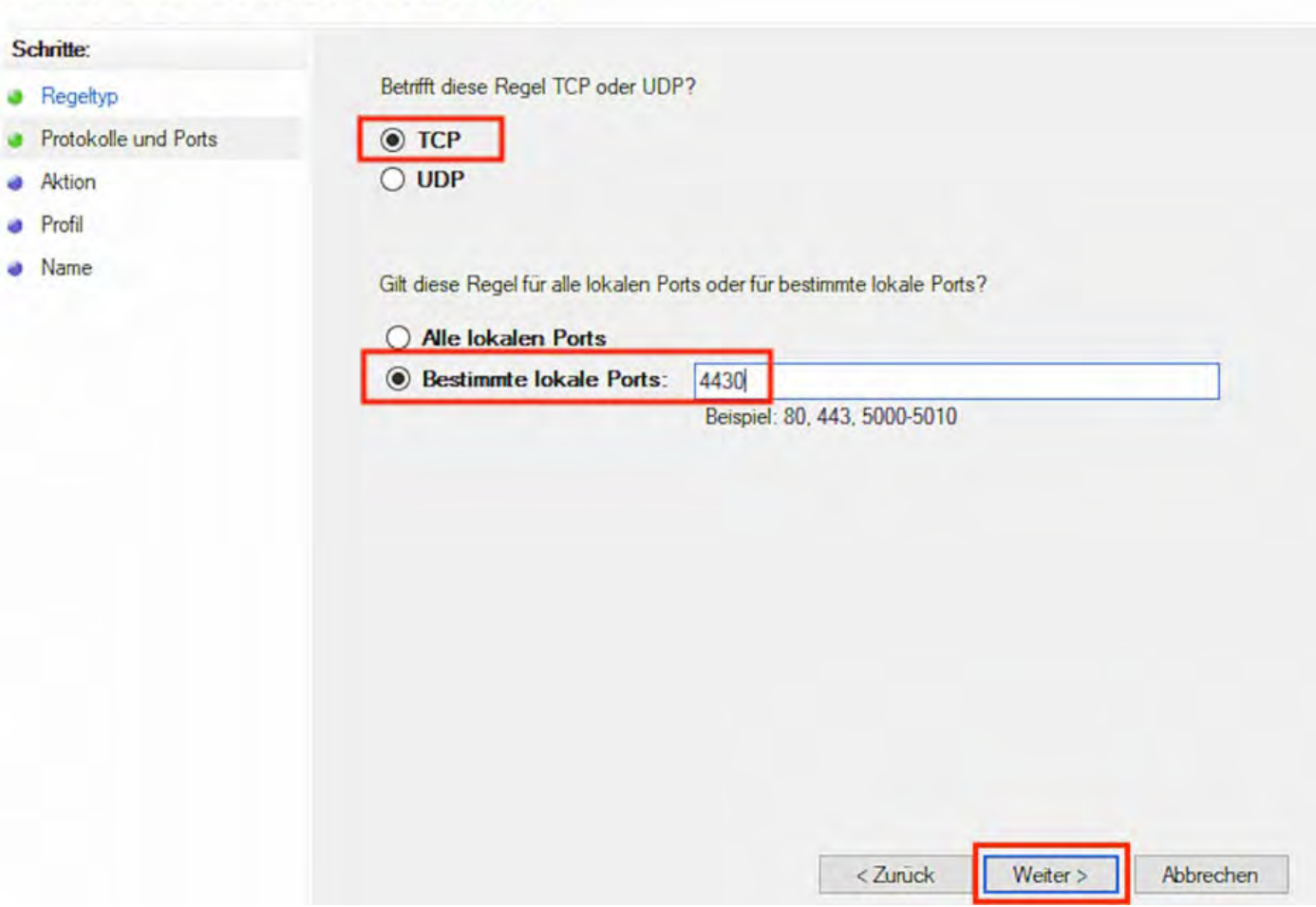

**4.**

 $\times$ 

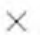

### Assistent für neue eingehende Regel

#### **Aktion**

Legen Sie die Aktion fest, die ausgeführt werden soll, wenn eine Verbindung die in der Regel angegebenen Bedingungen erfüllt.

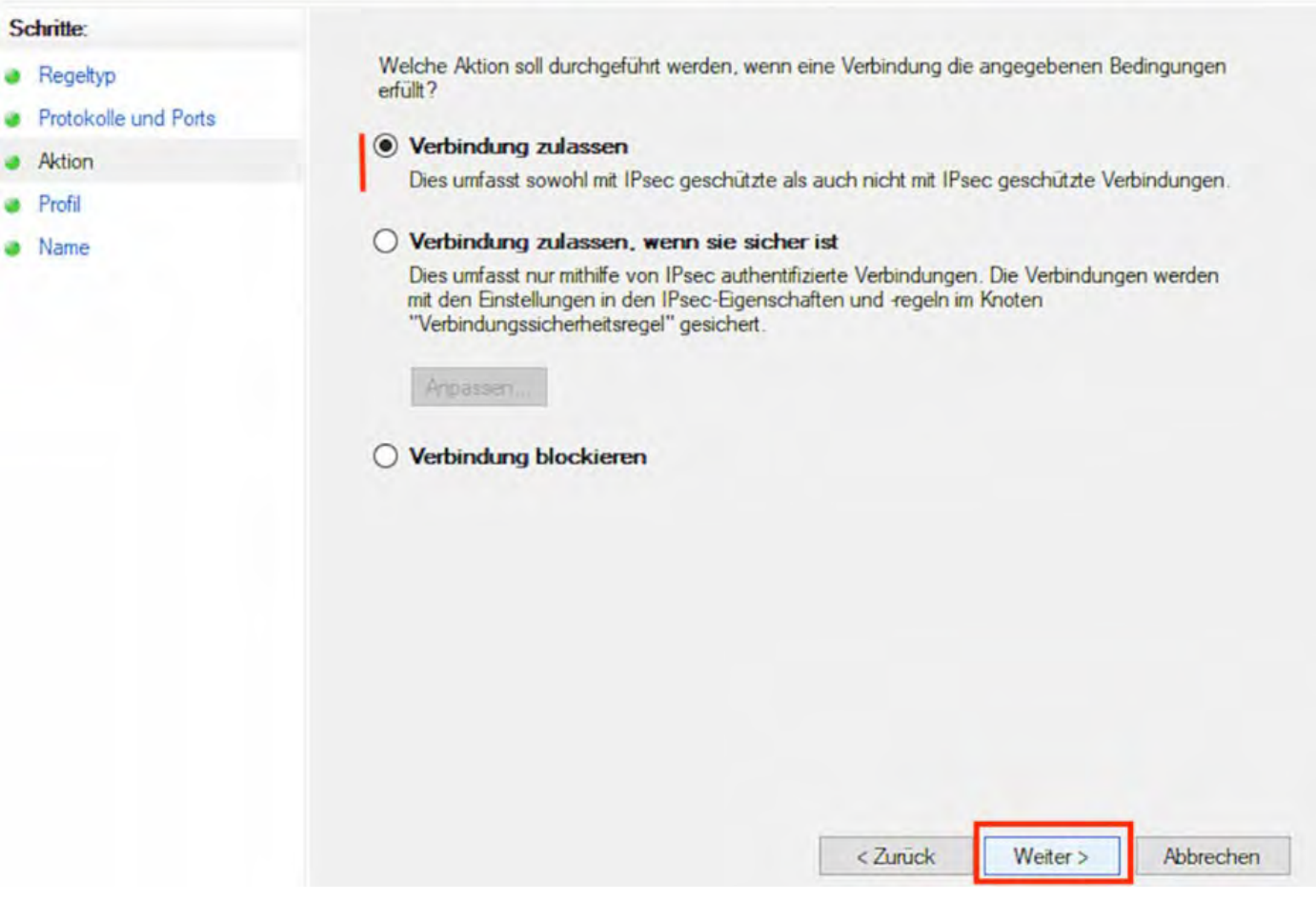

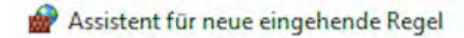

#### Profil

Geben Sie die Profile an, für die diese Regel zutrifft.

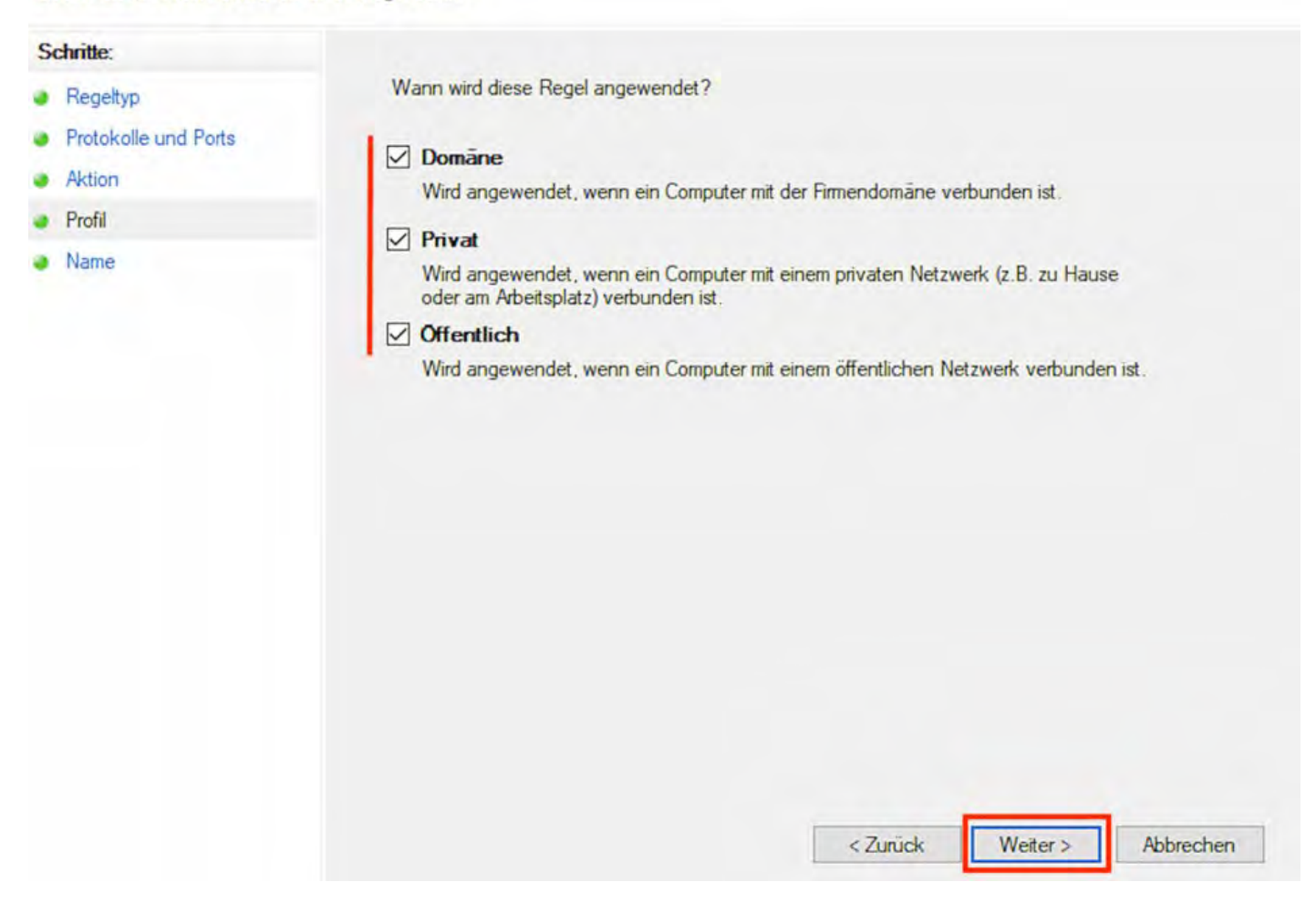

**6.**

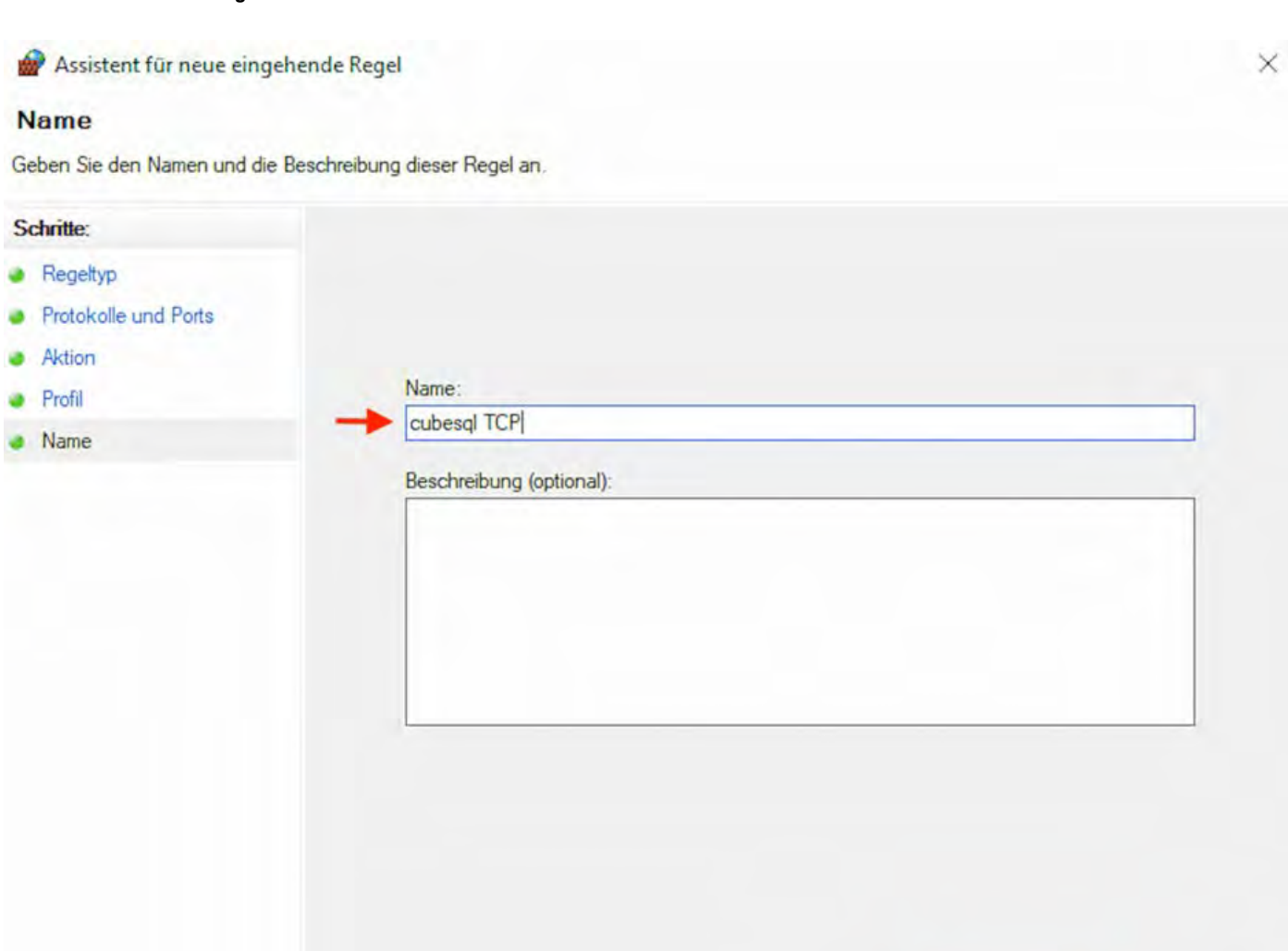

Wiederholden Sie diesen Vorgang von Schritt 2 bis 6 nun für den Port UDP 4435. Beginnen Sie wieder damit, eine neue Regel zu erstellen (2.).

< Zurück

Fertig stellen

Abbrechen

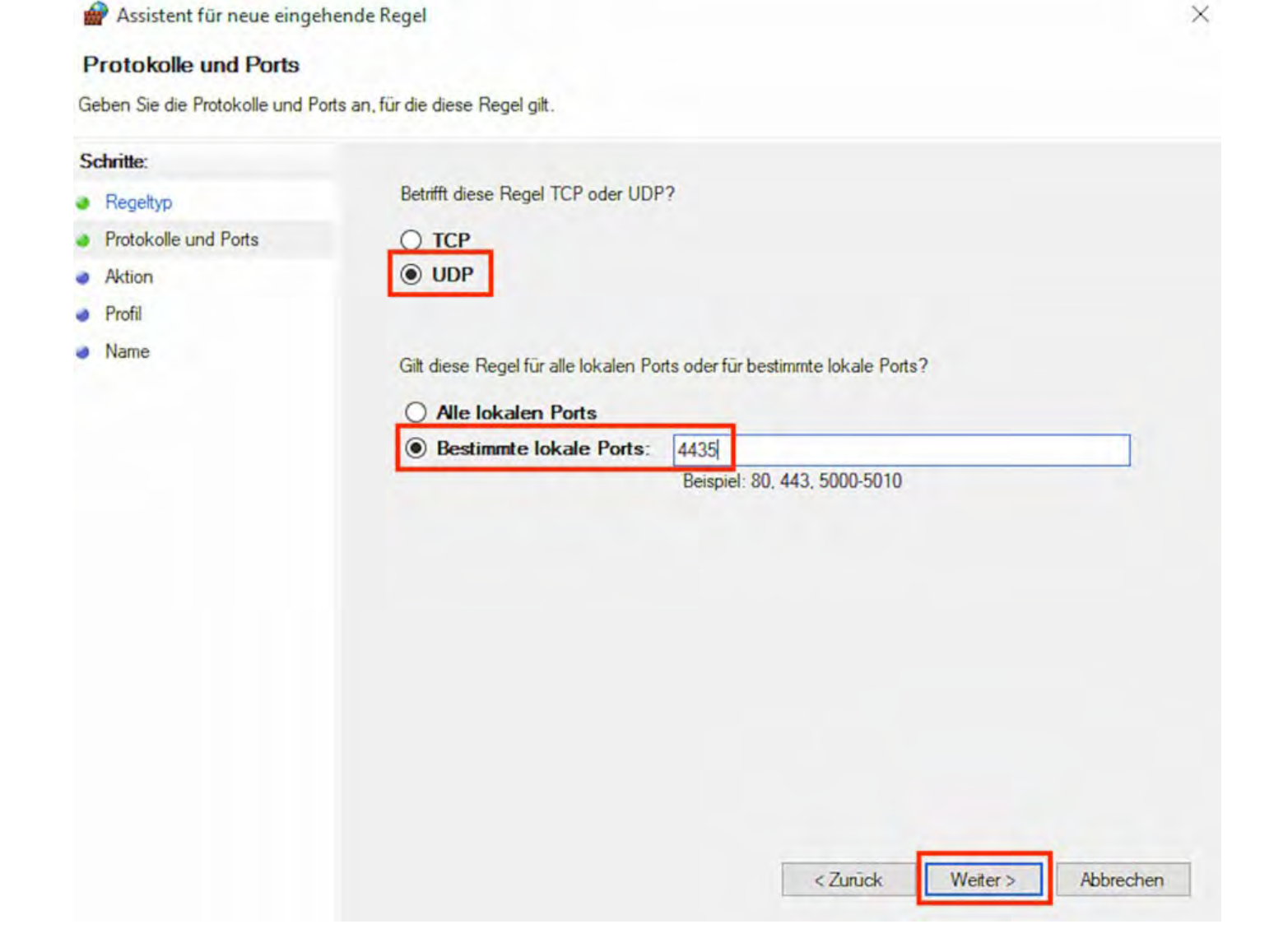

[Lodgit Desk Version](#page-564-0) auf allen Rechnern aktualisieren Mach ob [Programmstart: Lodgit Desk](#page-572-0) hängt beim Initialisieren des Belegungs

# <span id="page-572-0"></span>Programmstart: Lodgit Desk hängt beim Initialisieren des Belegungsplans

Lodgit Desk läst sich im Modus Datenbankserver (Mehrplatznutzung) auf einem Client-Rechner nicht starten. Sie erhalten folgende Fehlermeldung, wobei der Startprozess während der Initialisierung des Belegungspaln hängen bleibt:

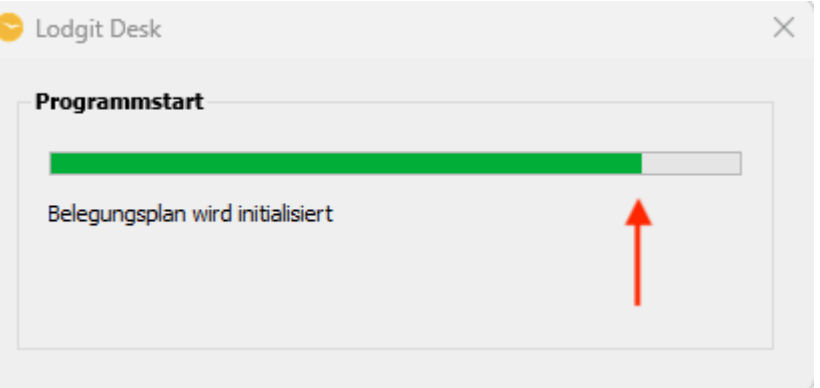

Nach einer Weile erscheint dann wieder das Fenster zum Verbindungsaufbau:

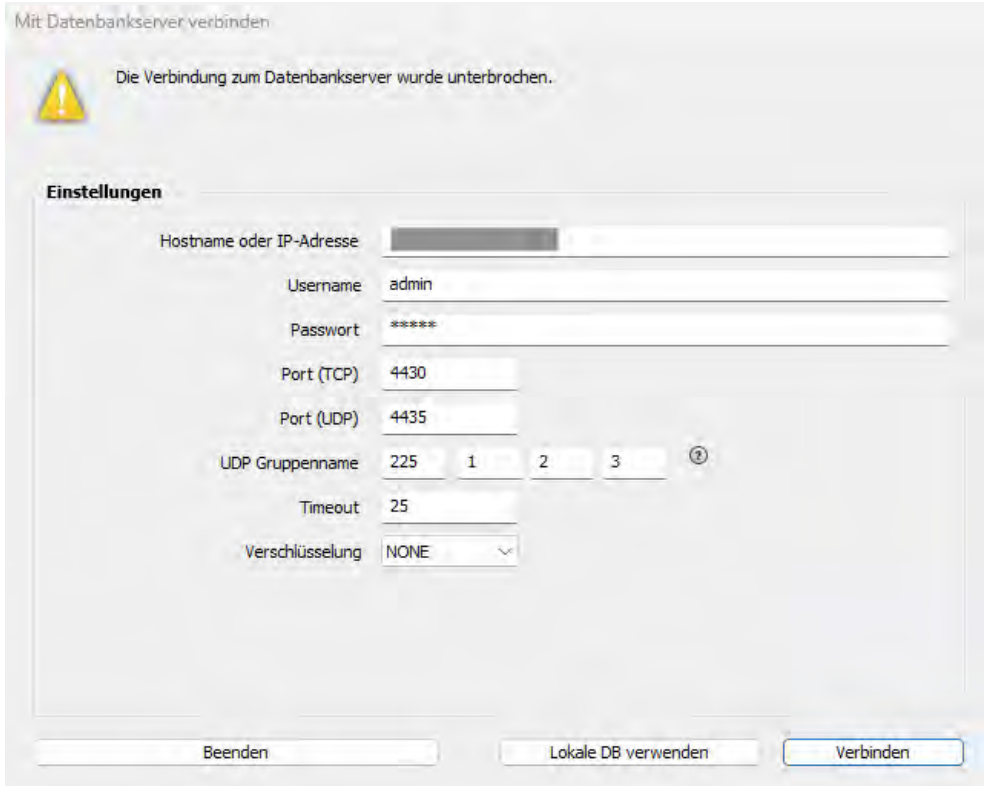

In diesem Fall kommt es vermutlich zu einer Zeitüberschreitung beim Verbindungsaufbau (Timeout), da die Daten in Lodgit Desk nicht schnell genug geladen wĕrden können. In dén Logfiles erscheint đazu die Fehlermeldung: *Añ error occurred while executing sock\_read 830*.

### **Lösung:**

- Setzen Sie bitte im Fenster zum Verbidungsaufbau mit dem Datenbankserver die Zeiteinstellung für das **Timeout von 25 auf 60 Sekunden**.
- Zusätzlich können Sie unter *Einstellungen > Belegungsplan > Optionen* die beiden folgedenen Haken entfernen, um die Initialisierung des Belegungsplans zu beschleunigen.

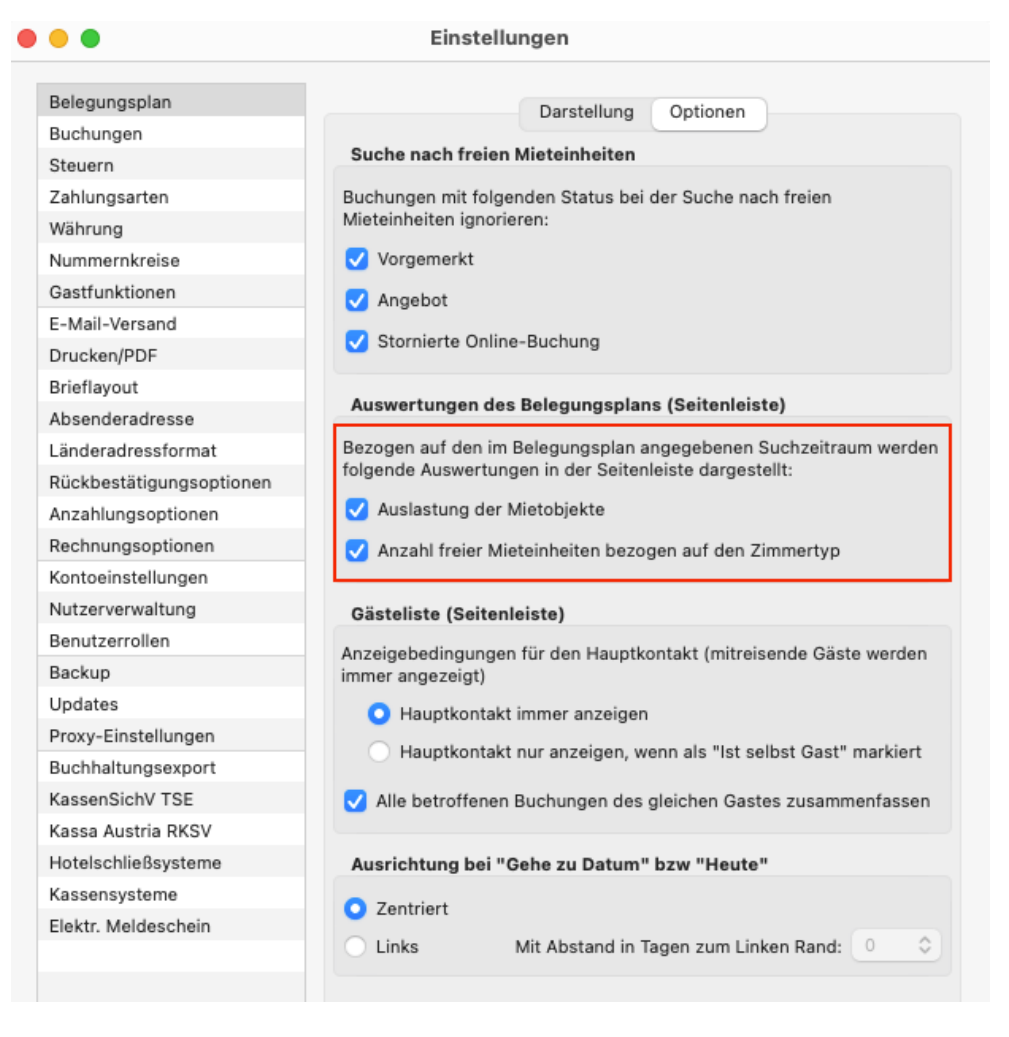

KEINE VERBINDUNG ZU CUBESOL: WINDOWS FIREWALL-EINSTELLUNGEN ÄNDERN NACH OBEN Häufig gestellte Fragen [zum Datenbankserver](#page-574-0)

# <span id="page-574-0"></span>Häufig gestellte Fragen und Schwierigkeiten

Leider läuft auch bei einer einfachen Einrichtung nicht immer alles glatt. Hier finden Sie Lösungsvorschläge für Schwierigkeiten, die bei oder nach der Installation des Datenbankservers auftreten können.

## **Die Datenbank kann nicht richtig hochgeladen oder nach dem Upload nicht geöffnet werden**

In beiden Fällen ist die Datenbank, die eventuell auf dem Server liegt, für Lodgit Desk nicht verwendbar. Gehen Sie deshalb wie folgt vor:

- 1. Beenden Sie Lodgit Desk. Sollte das Programm nicht mehr reagieren, beenden Sie es notfalls über den *TaskManager* (Windows) bzw. mit der Funktion *Sofort beenden* (Macintosh).
- 2. Starten Sie den cubeSQL-Server neu. *Windows: Systemsteuerung > Verwaltung > Dienste Macintosh: Systemeinstellungen > cubeSQL* Gegebenenfalls müssen Sie den Computer neu starten.
- 3. Starten Sie das Server-Administrationstool **cubeSQLAdmin**. In der Karteikarte *Databases* wählen Sie die Lodgit Desk Datenbank(en) aus und klicken Sie auf den Button "Drop".
- 4. Gehen Sie nun zu *Server > Upload Database* und wählen die aktuelle Arbeitsdatenbank (*Lodgit Database.lxdb*) von Ihrem Computer aus.

### **Der Server muss nach Neustart von Lodgit immer wieder aktiviert werden**

Dieser Fehler tritt meist auf, wenn die Softwareaktivierung zu zeitig durchgeführt wurde und Lodgit Desk sich diese Aktualisierung nicht "merkt". Um den Fehler zu beheben, führen Sie die Softwareaktualisierung erneut durch **während Sie mit dem Datenbankserver verbunden sind**. Klicken Sie dazu in Lodgit Desk auf Datei bzw. *Ablage > Software-Aktivierung...* und dann auf den Button *Lizenzdaten aktualisieren.*

## **Lodgit Desk kann sich nicht mit dem Datenbankserver verbinden**

Beim Versuch, Lodgit Desk mit dem Datenbankserver zu verbinden, erhalten Sie die Fehlermeldung "An error occurred while trying to connect."

Das deutet darauf hin, dass die Firewalls auf dem Server-Computer und/oder dem Lodgit- Computer die Verbindung nicht zulassen. Überprüfen Sie daher auf beiden Rechnern, dass der jeweilige TCP-Port (Standard **4430**) und UDP-Port (Standard **4435**) freigegeben sind und Verbindungen über private Netzwerke zugelassen werden.

Bei Problemen kontaktieren Sie bitte einen Netzwerkspezialisten, der sich ihr Netzwerk vor Ort ansehen kann.

[Programmstart: Lodgit Desk](#page-572-0) hängt beim Initialisieren des Belegungsplans Mach o ONLINE-BUCHUNGSSYST
# <span id="page-576-0"></span>Lodgit Online-Buchungssystem

Mit Lodgit Desk können Sie Buchungen automatisch über das Internet empfangen, wenn Ihre Gäste dies bequem über eine Buchungsmaske tätigen, die an Ihre Website angeschlossen ist. Wenn Sie diese provisionsfreie Art der Gästeakquise nutzen möchten, bieten wir Ihnen optional das **Lodgit Online-Buchungssystem** an, das Sie mit einem Link in Ihre Website einbauen und über Ihren persönlichen Nutzerbereich auf unserer Website konfigurieren können.

**Tipp: Probieren Sie unser Online-Buchungssystem jederzeit [mit der Test-](#page-576-0)[Datenbank unverbindlich aus!](#page-576-0)**

# Voraussetzungen für die Nutzung

• Sie können das Zusatzmodul Online-Systeme über unseren [Shop](https://www.lodgit.com/shop?lang=de) zu Ihrer gültigen Lodgit Desk Lizenz hinzufügen. Das Modul ist für eine geringe monatliche Nutzungsgebühr pro Mieteinheit erhältlich, die Sie in unserem Shop einsehen können. Die Laufzeit orientiert sich dabei an der Restlaufzeit Ihrer Lodgit Desk Lizenz, die Gebühren sind im Voraus fällig. Weitere Kosten, wie z.B. Provisionen, fallen nicht an.

Tipp: Sie müssen nicht alle angelegten Mieteinheiten online verfügbar machen. Bei vielen gleichwertigen Einheiten (z.B. 10 Einzelzimmer) können Sie auch nur einige online stellen und die Buchungen nach dem Import in eine andere Mieteinheit verschieben.

- Für die Synchronisation ist eine Internetverbindung notwendig. Andernfalls kann der Bestand nicht mit dem Server abgeglichen werden.
- Für die Nutzung des Online-Buchungssystems gibt es zudem eine [Zusatzvereinbarung zur Nutzung des Online-Buchungssystems,](https://www.lodgit.com/download/Vertrag-Online-Buchung.pdf) das die Rahmenbedingungen für den Empfang der Online-Buchungen festlegt. Diese Vereinbarung senden Sie bitte unterschrieben per Fax oder als Scan an uns zurück.

# Freischaltung des Online-Buchungssystems

Wenn Sie in Lodgit Desk mit Ihrer realen Arbeitsdatenbank nutzen und zum ersten Mal im Menü **Synchronisieren** (Mac: *Ablage*; Windows: *Datei*) auswählen, erhalten Sie den folgenden Hinweis:

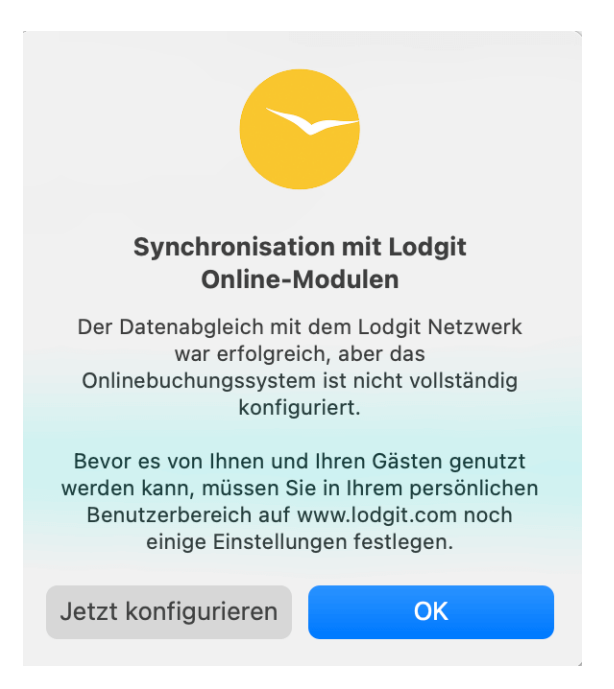

Bitte klicken Sie auf **Jetzt konfigurieren** und Sie werden automatisch zum [Login für](https://www.lodgit.com/clients/login) [Ihren persönlichen Nutzerbereich](https://www.lodgit.com/clients/login) auf unserer Website geleitet. Mit Ihrem Login-Namen und Ihrem Passwort, die Sie bei der Registrierung Ihrer Lodgit Desk Lizenz erhalten haben, können Sie sich dort einloggen.

Nach dem Login öffnet sich die Seite "Zusatzmodule", wo Sie für das Modul "Online-Buchungssystem" auf den Button "Weitere Informationen" klicken. Danach werden Sie aufgefordert, sich den dortigen Vertrag herunterzuladen, diesen auszudrucken und unterschrieben zurückzusenden. Nach Erhalt werden Sie von uns sofort für die Nutzung des Lodgit Online-Buchungssystems freigeschaltet.

# Vorbereitung der zu übertragenden Mieteinheiten

### **Welche Mieteinheiten werden synchronisiert?**

Sie haben alle Voraussetzungen erfüllt und sind nun bereit, das System einzurichten. Zunächst müssen Sie entscheiden, welche Mieteinheiten Sie online synchronisieren wollen. Navigieren Sie jetzt zu Verwaltung > *Synchronisation und Online-Module* und dann zum Tab *Synchronisieren*.

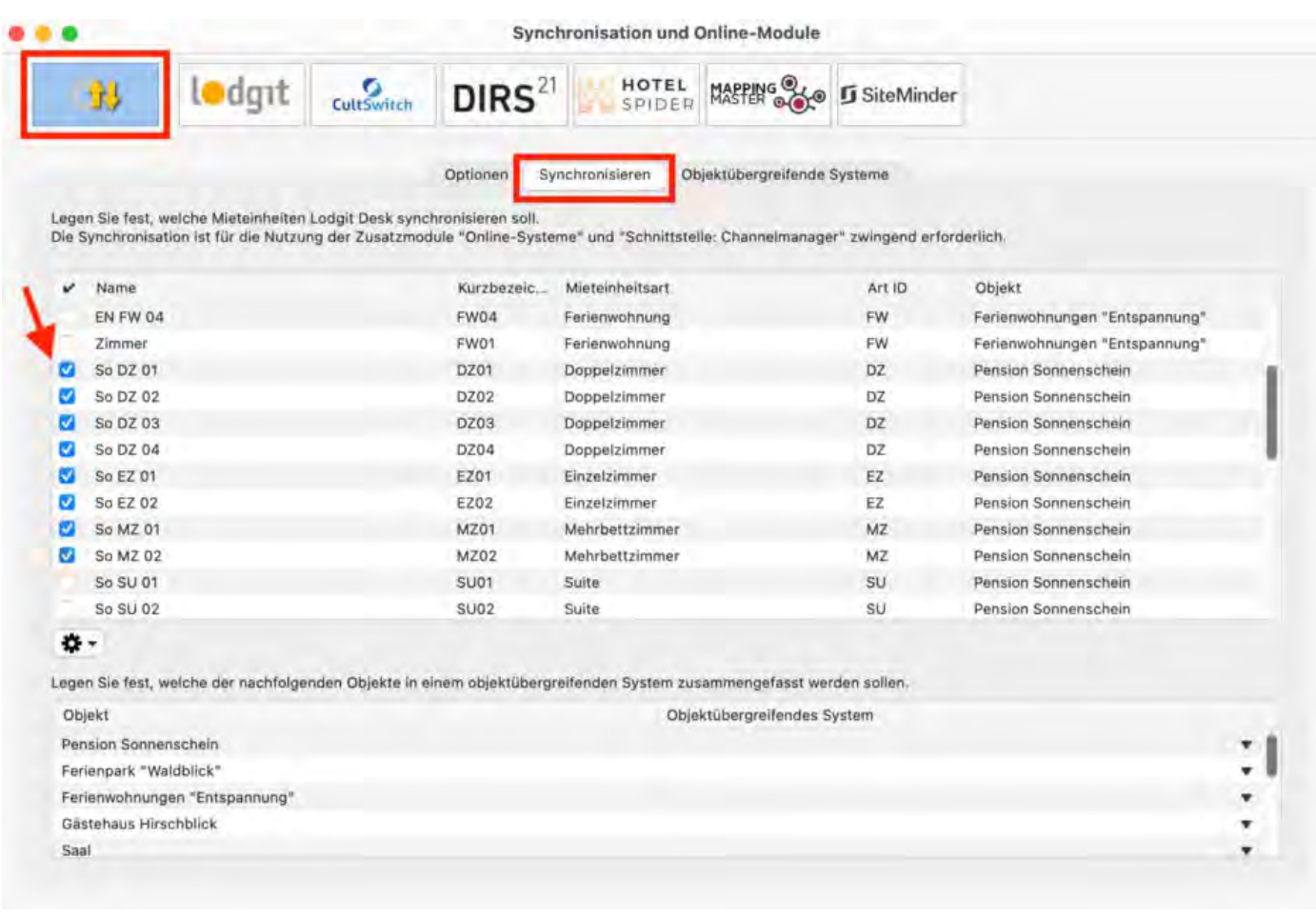

Lodgit Desk synchronisiert alle Mieteinheiten, bei denen in der ersten Spalte ein Haken gesetzt ist.

Achtung: Neu angelegte Mieteinheiten sind standardmäßig **NICHT** für die Synchronisierung aktiv. Dies verhindert, dass Sie beim späteren Anlegen einer neuen Mieteinheit aus Versehen Ihr Kontingent überschreiten. Wenn Sie eine neue Mieteinheit angelegt haben, die Sie synchronisieren wollen, aktivieren Sie diese also zunächst in diesem Fenster.

### **Einstellungen für die Synchronisation**

Nachdem Sie eingestellt haben, welche Mieteinheiten synchronisiert werden sollen und in welchen Objekten diese online erscheinen werden, können Sie nun die Grundeinstellungen für die Synchronisation zvornehmen.

Gehen Sie jetzt (unter *Verwaltung* > *Synchronisation und Online-Module*) zum Tab *Optionen*, um noch einige grundsätzliche Einstellungen der Synchronisation vorzunehmen:

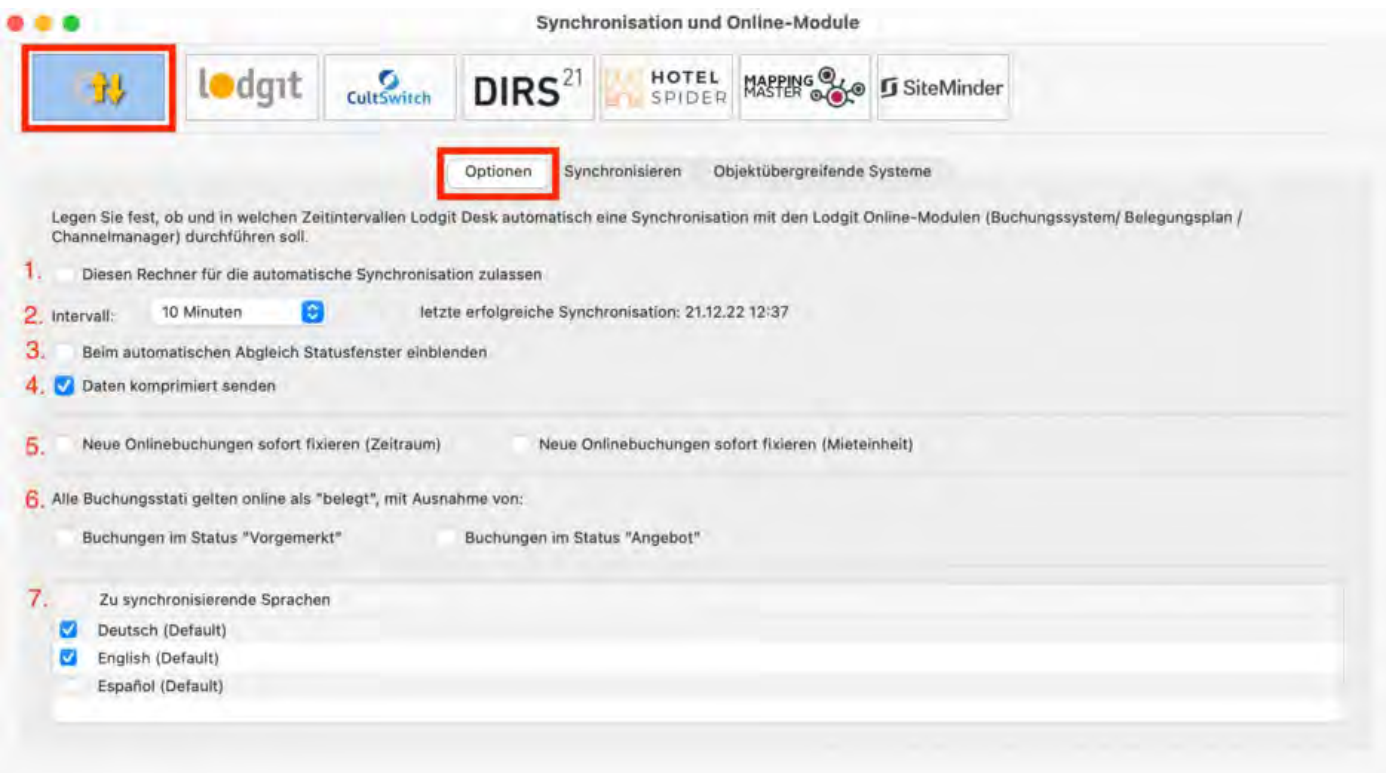

In diesem Fenster legen Sie nun fest:

- 1. ... ob dieser Rechner **automatisch synchronisieren** soll. Diese Einstellung kann, wenn Sie den Datenbankserver nutzen, auch pro Rechner unterschiedlich eingestellt werden, sodass Sie immer den Rechner mit der besten Internetverbindung für die Synchronisation nutzen können.
- 2. ... in **welchem Intervall** synchronisiert werden soll. Sie können hier wählen, von 10 Minuten bis zu 1 mal täglich.
- 3. ... ob bei der Synchronisation das Statusfenster eingeblendet wird. Bei häufiger Synchronisation kann das Statusfenster stören und hier ausgeblendet werden.
- 4. ... ob die Daten **komprimiert gesendet werden** sollen.
- 5. ... ob **neue Online-Buchungen automatisch fixiert werden**. Das ist eine Sicherheitsfunktion, damit die Buchungen nicht aus Versehen verschoben werden. Die Fixierung kann jederzeit über das Buchungsfenster aufgehoben werden. Wenn Sie die automatische Fixierung nicht wünschen, dann können Sie dies hier abschalten.
- 6. ... ob **bestimmte Buchungsstatus online als frei gelten** sollen. Zeiträume mit den Buchungsstatus "Vorgemerkt" und/oder "Angebot" können online weiterhin als buchbar markiert sein, wenn Sie beim Status den entsprechenden Haken setzen.
- 7. ... welche **Sprachen** synchronisiert werden. Es muss immer mindestens eine Sprache ausgewählt werden; Sie können allerdings auch alle die von Ihnen angelegten Sprachen synchronisieren. Der Gast kann diese dann entweder über ein Dropdownmenü auswählen oder Sie geben es per Link-Attribut vor.

### **Die erste Synchronisation**

Nun können Sie Ihre Daten an den Server übertragen. Gehen Sie auf *Datei bzw.*

*Ablage* > *Synchronisieren*.... Klicken Sie zweimal auf Synchronisieren: Beim ersten Mal wird das System aktiviert und beim zweiten Mal werden die Objekte, Mieteinheiten und der Belegungsstatus übermittelt. Wenn diese Angaben übermittelt wurden, werden Sie automatisch darüber informiert, dass noch einige [Mindestangaben](#page-583-0) für die Nutzung des Systems fehlen:

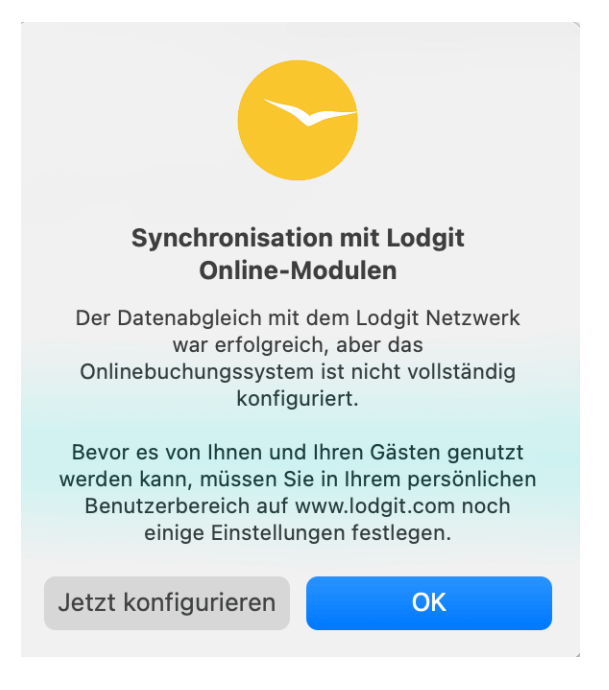

Dazu gehören unter anderem die Zahlungsmethoden für Ihre Gäste sowie die Geschäfts- und Stornierungsbedingungen. Klicken Sie auf den Button *Jetzt konfigurieren* und loggen Sie sich auf [www.lodgit.com](https://www.lodgit.com/clients/login) in Ihren Account ein.

Hinweis: Haben Sie das System vorher bereits mit der Testdatenbank ausprobiert, werden diese Demo-Daten nun von Ihren tatsächlichen Daten überschrieben.

### **Objektübergreifende Systeme (optional)**

In Lodgit Desk können Sie Ihre Mieteinheiten in mehrere Objekte sortieren und sie so z.B. für Statistiken voneinander getrennt halten. Auch das Online-Buchungssystem kann nur für je ein Objekt oder eine Mieteinheit generiert werden. Mit einem **objektübergreifenden System** können Sie verschiedene Objekte online als **ein Online-Buchungssystem** darstellen.

Gäste können so auch objektübergreifende Gruppenbuchungen tätigen und sehen alle entsprechenden freien Mieteinheiten im Suchzeitraum. Im Backend von Lodgit Desk verlaufen die Statistiken dennoch weiterhin getrennt.

Wenn Sie ein oder mehrere objektübergreifende Systeme anlegen wollen, gehen Sie zu *Verwaltung* > *Synchronisation und Online-Module* und klicken Sie dort auf den Tab *Objektübergreifende Systeme*:

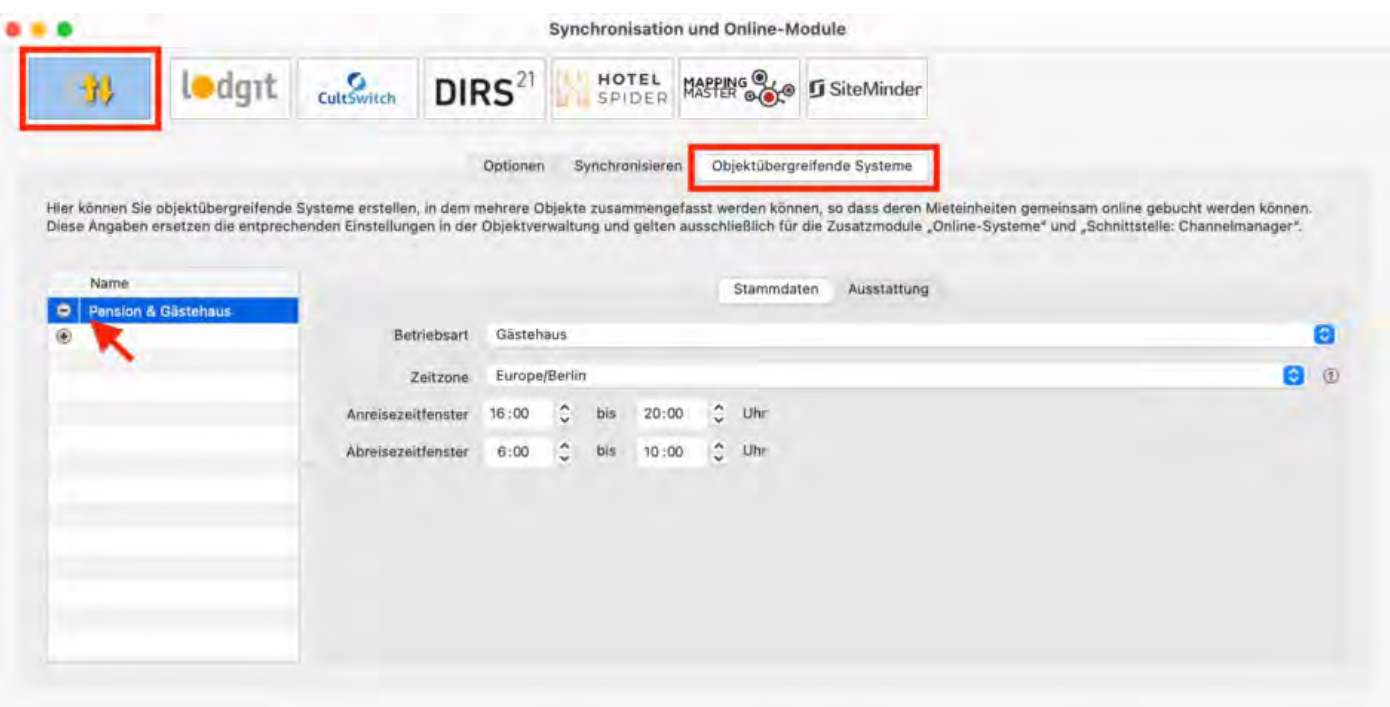

Über den Plus-Button in der linken Liste können Sie ein neues objektübergreifendes System anlegen. Hier müssen Sie noch einige Stammdaten festlegen: Betriebsart, Zeitzone, An- und Abreisefenster sowie Ausstattung.

Nachdem Sie diese Einstellungen vorgenommen haben, gehen Sie zurück zum Tab *Synchronisieren* und wählen in der rechten Spalte der unteren Liste aus, zu welchem objektübergreifenden System das Objekt gegebenenfalls gehört:

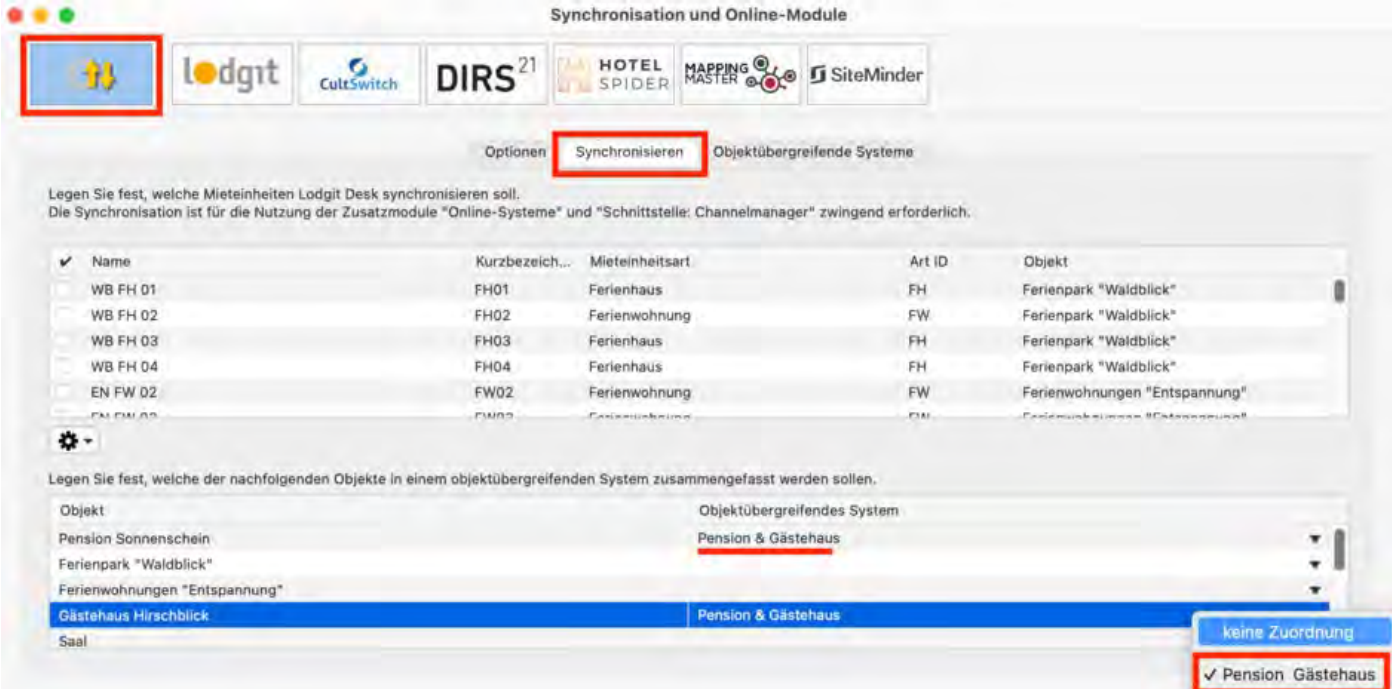

Wenn Sie hier in der rechten Spalte nichts auswählen, dann wird das Objekt online so dargestellt, wie Sie es in der Objektverwaltung eingerichtet haben.

Wichtig: Beachten Sie bitte, dass das Lodgit Online-Buchungssystem Ihren Gästen erlaubt, mehrere Zimmer auf einmal zu buchen (Gruppenbuchungen). Bei einem

objektübergreifenden System ist es demnach auch möglich, dass der Gast eine objektübergreifende Gruppenbuchung erstellt. Wenn Sie dies nicht möchten, sollten Sie Ihre Objekte lieber in getrennten Online-Buchungssystemen anbieten.

## Optional: Extraposten-Pakete online buchbar machen

Wenn Sie es wünschen, können Sie in Lodgit Desk definierte Zusatzleistungen/Extraposten, die in einem Paket zusammengefasst wurden, zusammen mit Ihren Mieteinheiten online buchbar machen. Hierzu müssen Sie die Extrapostenpakete in der [Objektverwaltung](#page-214-0) bei der Mieteinheit als solche definieren.

[Hier](#page-599-0) finden Sie einen ausführlichen Artikel zur Synchronisation von Extraposten für das Online-Buchungssystem mit den Themen, wie

- Sie Extraposten-Pakete online verfügbar machen,
- Sie diese synchronisieren und
- die Extraposten-Pakete auf der Buchungswebsite dargestellt werden (inklusive, optional, als Varianten).

## Online-Buchungssystem mit Test-Datenbank ausprobieren

Sie können das Online-Buchungssystem auch ohne Zusatzvereinbarung bereits vorab mit der Test-Datenbank ausprobieren.

Hierfür gehen Sie folgendermaßen vor:

- 1. Klicken Sie auf *Test-Datenbank verwenden* (Mac: Ablage; Windows: Datei).
- 2. Aktivieren Sie die Synchronisation für die Mieteinheiten (*Verwaltung* > *Synchronisation und Online-Module* > *Einstellungen* > Reiter *Synchronisieren*
- 3. Im Zahnradmenü unterhalb der Liste der Mieteinheiten wählen Sie den Punkt *Alle Mieteinheiten online synchronisieren*.
- 4. Klicken Sie nun auf *Synchronisieren...* (Mac: Ablage; Windows: Datei).
- 5. Geben Sie jetzt in ihrem persönlichen Nutzerbereich auf der Lodgit-Website die benötigten [Mindestangaben](#page-583-0) ein.

Hinweis: Das Online-Buchungssystem können Sie im Testmodus aus Sicherheitsgründen nur nutzen, wenn Sie sich zuvor in Ihren persönlichen Nutzerbereich auf der Lodgit-Website eingeloggt haben.

# <span id="page-583-1"></span>Konfiguration des Online-Buchungssystems

In Ihrem [Nutzerbereich](https://www.lodgit.com/) auf unserer Website können Sie im *Menü* links unter *Lodgit Online-Systeme***>** *Einstellungen* Ihre individuellen Anpassungen vornehmen.

<span id="page-583-0"></span>**Nach der ersten Synchronisation** mit Lodgit Desk werden Sie auf noch **fehlende Mindestangaben** hingewiesen.

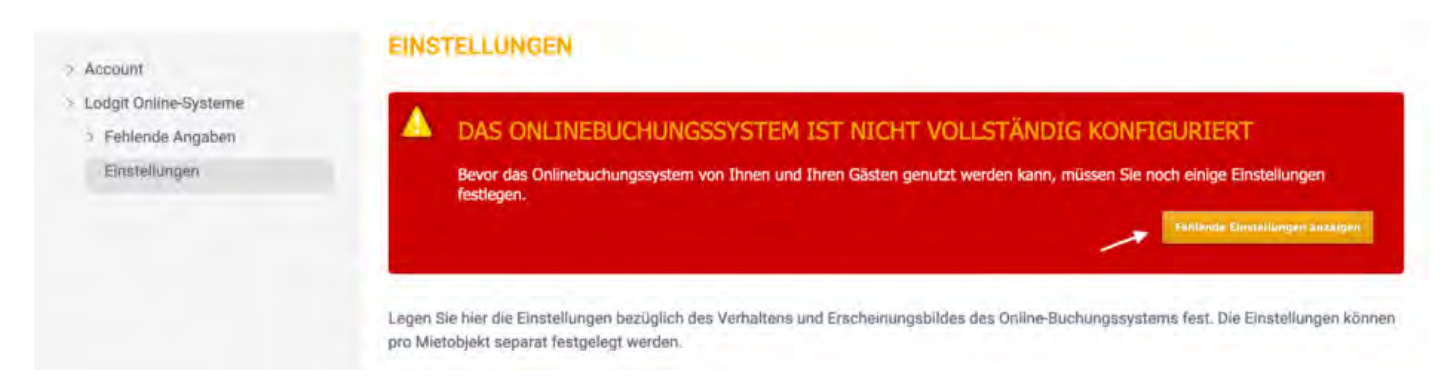

# Mindestangaben

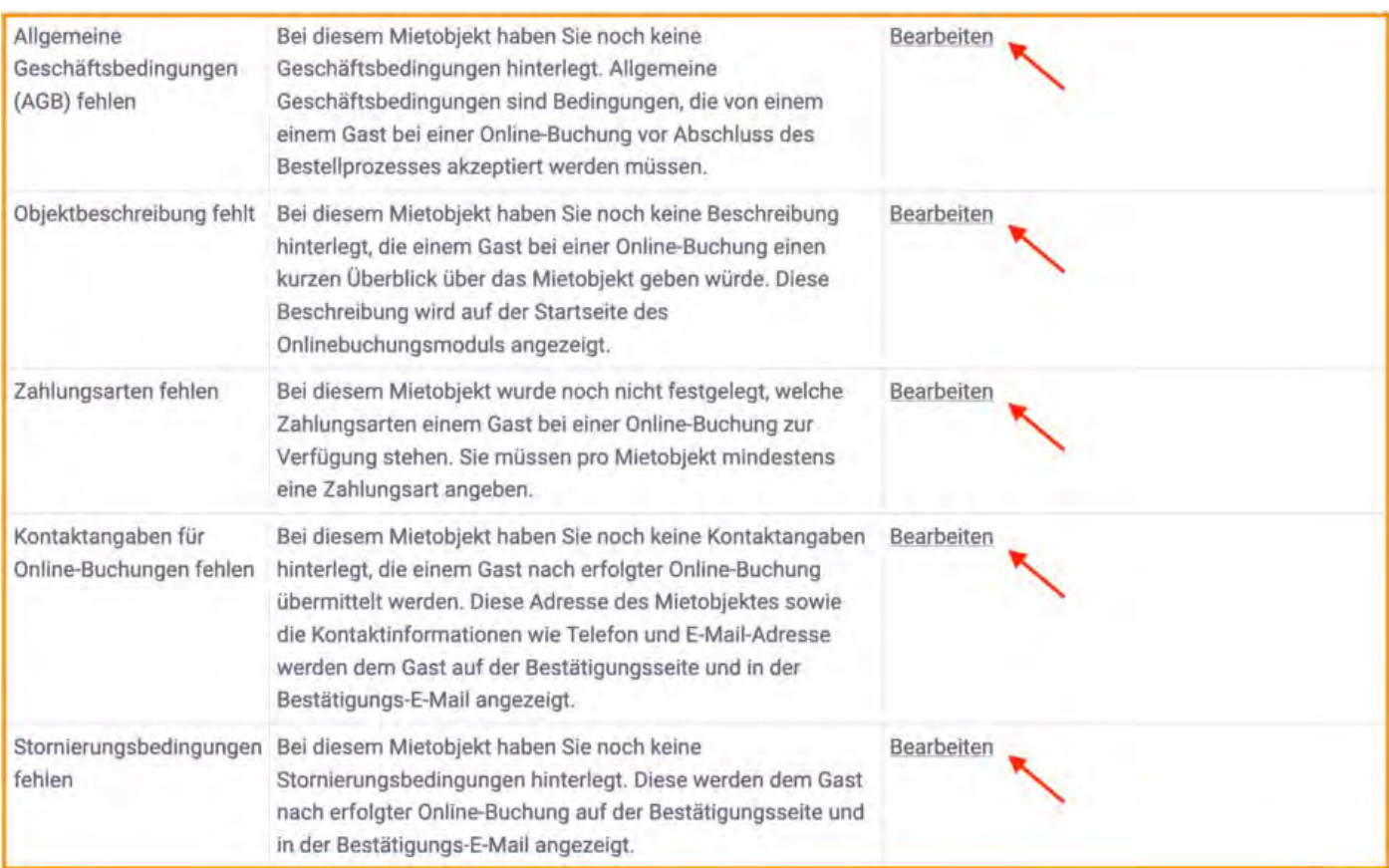

**Wichtig:** Ohne diese Mindestangaben können das Online-Buchungssystem und der Online-Belegungskalender nicht für die Öffentlichkeit freigeschaltet werden. Gehen Sie daher sicher, dass Sie alle diese Angaben gemacht haben.

# Einstellungsmöglichkeiten

Neben den Mindestangaben gibt es noch einige Einstellungsmöglichkeiten in den Online-Systemen, mit denen Sie das Online-Buchungssystem und den Online-Belegungskalender an Ihr Websitedesign und Ihre Präferenzen anpassen können.

Bitte beachten Sie, dass die meisten Einstellungen global beim Objekt vorzunehmen sind, aber einige Einstellungen auch individuell für jede Mieteinheit getroffen werden können (z.B. [Bilder-Galerie\)](#page-597-0).

Wichtig: Da Sie für jedes Objekt und für jede Mieteinheit ein eigenes Online-Buchungssystem und einen eigenen Belegungskalender generieren können, dürfen (und müssen) Sie diese Einstellungen für jedes dieser generierten Systeme und Kalender individuell vornehmen!

Im Folgenden erläutern wir Ihnen den Konfigurationsprozess beispielhaft an unserem Objekt Gästehaus Hirschblick.

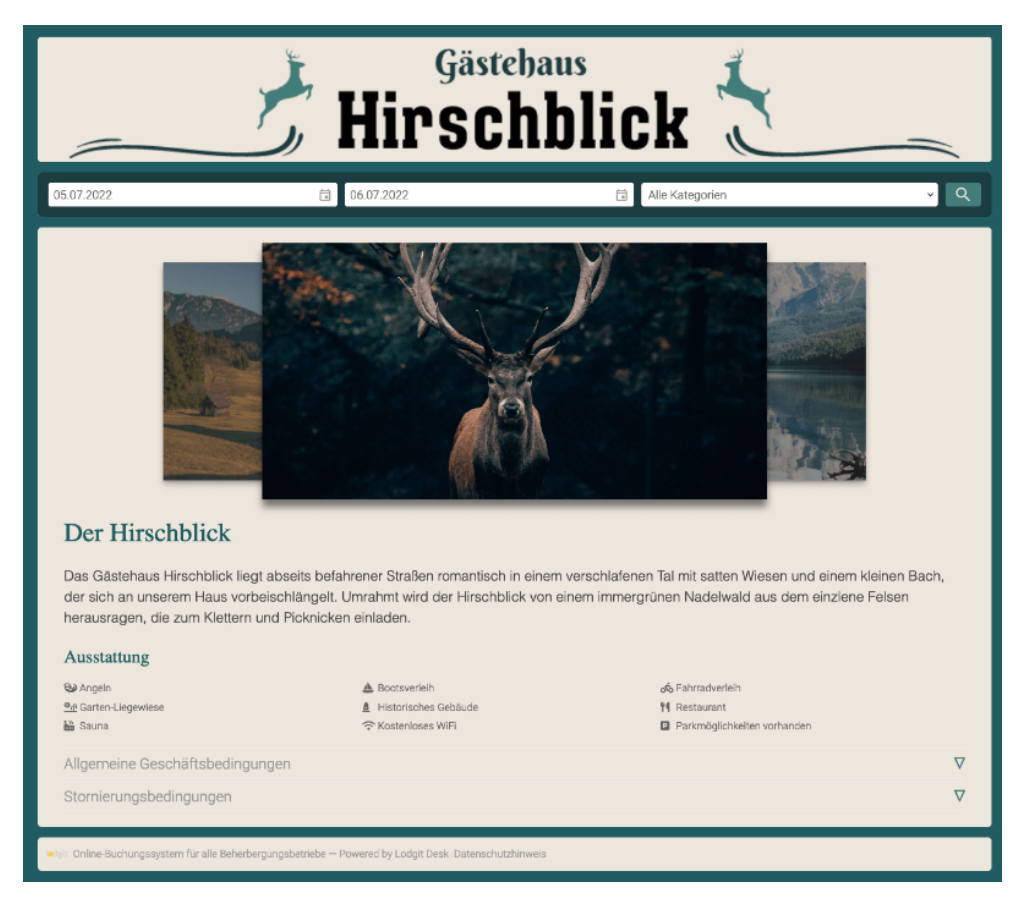

## **Objekt oder Mieteinheit wählen**

Begeben Sie sich zunächst in Ihrem Lodgit-Account zu **Einstellungen** und wählen Sie dort unter "Mietobjekt konfigurieren" ein Objekt oder einen Mieteinheit aus (hier:

Objekt: Gästehaus Hirschblick). Im Drop-Down-Menü "Anzeigen" finden Sie alle Konfigurationsbereiche für das Online-Buchungssystem. Hier finden Sie ebenfalls auch die Mindestangaben wieder, die Sie zunächst eintragen mussten (Allgemeine Geschäfts- sowie Stornierungsbedingungen etc.). Diese können Sie auch später noch nach Belieben ändern, kürzen oder ergänzen.

Texte, die Sie hier angeben, werden zumeist auf der Startseite des Online-Buchungssystems angezeigt. Sie können zusätzlich einige [Einstellungen individuell für](#page-595-0) [jede Mieteinheit](#page-595-0) vornehmen.

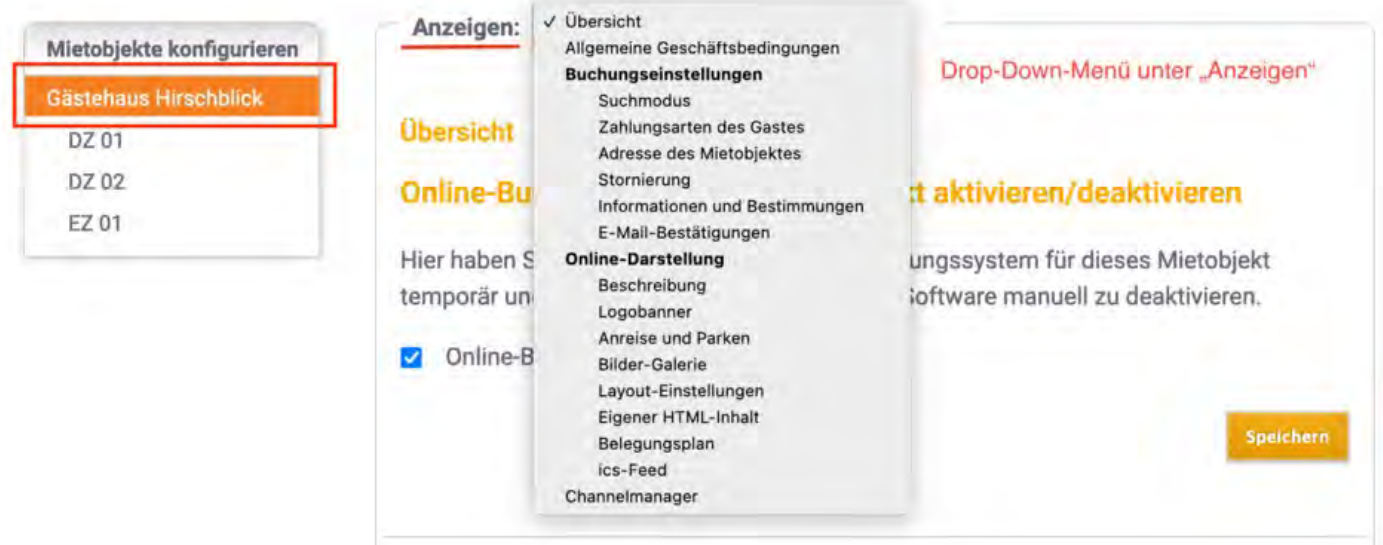

## **Übersicht**

Im Bereich *Übersicht* finden Sie **den Link für das Online-Buchungssystem** und **die aus Lodgit Desk importierten Grundeinstellungen** der synchronisierten Sprachen, Zeitzone, Mindestbuchungsdauer und festgelegte An- und Abreisetage sowie deren Aufhebungsfristen und die Ausstattungsmerkmale des Objekts.

Zudem können Sie hier das Online-Buchungssystem **aktivieren und deaktivieren**.

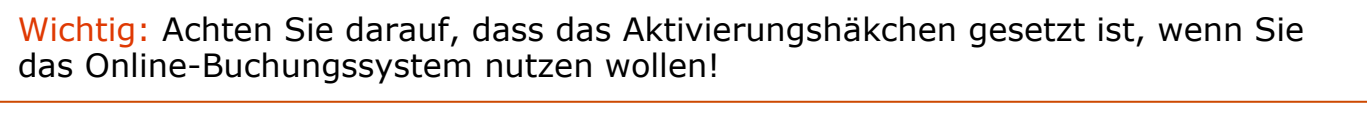

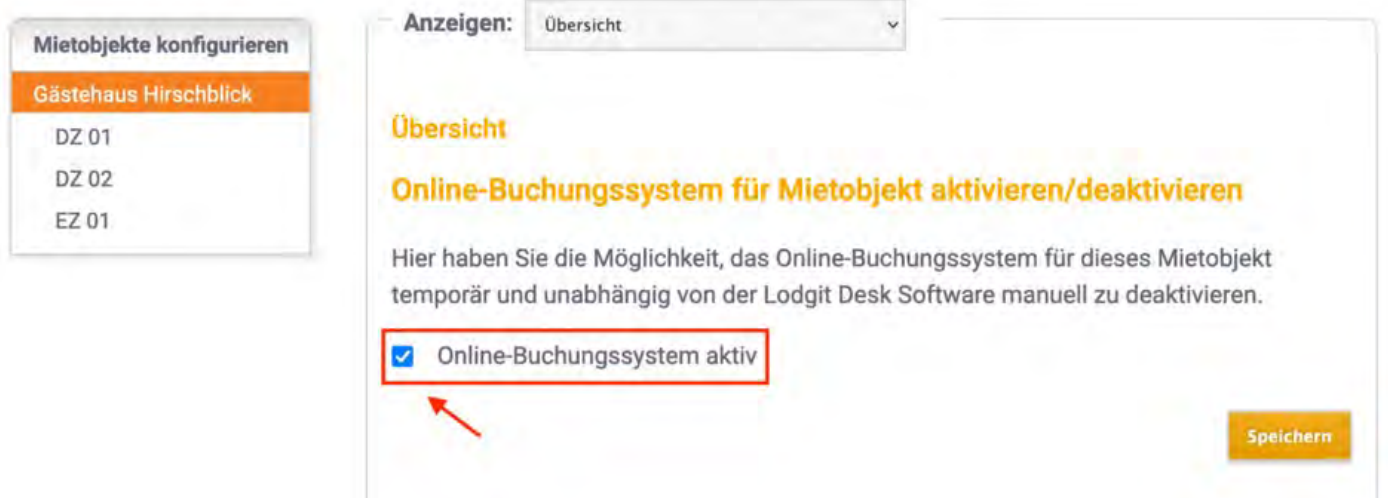

<span id="page-586-0"></span>Wenn Sie auf dieser Seite nach unten scrollen finden Sie ebenfalls:

- Link zum Buchungssystem des Mietobjekts
- Link zur Schnellabfrage des Mietobjekts
- Code-Beispiel zum Einbetten der Schnellabfrage in einen iframe
- aus Lodgit Desk übernommene Einstellungen zu Ihrem Objekt (Restriktionen in An- und Abreise, synchronisierte Sprachen etc.)

### **Allgemeine Geschäftsbedingungen**

Hier können Sie die Allgemeinen Geschäftsbedingungen ändern und neu veröffentlichen. Die AGB sind Teil der Mindestangaben.

Wichtig: Legen Sie vor der Veröffentlichung die Texte in allen Sprachen an, die Sie anbieten wollen! Mit dem Klick auf den Button "Veröffentlichen" werden die derzeit gültigen Geschäftsbedingungen automatisch ungültig.

### **Buchungseinstellungen: Suchmodus**

Im Bereich *Suchmodus* legen Sie fest, wie die Mieteinheiten bei der Anzeige der Suchergebnisse sortiert werden, wo der Name der Mieteinheit erscheint und was passiert, wenn im gesuchten Zeitraum nichts mehr frei ist.

Der **Einzelmodus** listet jede Mieteinheit im Objekt einzeln auf, der **Kategoriemodus** aber fasst die Mieteinheiten in die jeweils zugeteilten Kategorien zusammen. Letzteres ist vor allem dann zu empfehlen, wenn Sie eine große Anzahl von Einheiten haben (z.B. 20 Einzelzimmer).

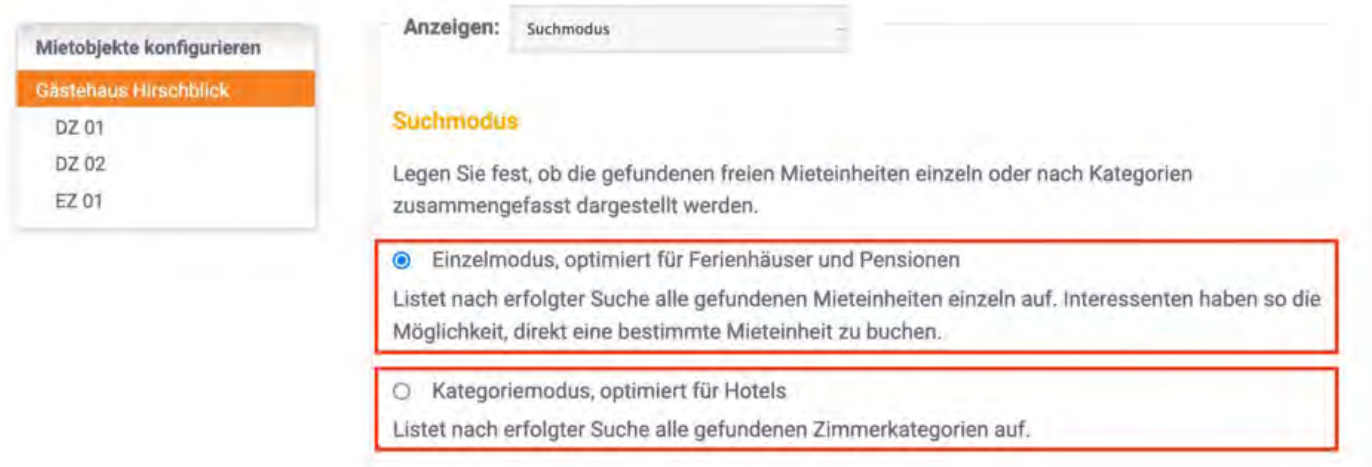

**Anzeige des Namens der Mieteinheit**: Der Name der Mieteinheit kann an unterschiedlichen Stellen im Online-Buchungssystem dargestellt werden. Haken Sie die Stellen an, wo Sie den Namen anzeigen möchten. Wenn Sie auf die Anzeige des Namens ganz verzichten möchten, dann nehmen Sie einfach alle Haken weg.

**Optionen von Auswahlgruppen bei optionalen Zusatzleistungen**: Wenn Sie [Zusatzleistungen online buchbar machen](#page-583-1) und diese in eine oder mehrere Auswahlgruppen einsortieren, dann können Sie hier entscheiden, ob der Name der Auswahlgruppe als Titel über den entsprechenden Zusatzleistungen angezeigt werden soll.

**Optionen**: Wenn die Mieteinheiten in den Suchergebnissen angezeigt werden, kann

der Gast mit einem Klick auf das Bild links neben dem Ergebnis die Details einsehen. Wenn Sie das nicht wollen, nehmen Sie den Haken bei dieser Option weg. Sollte in einem Suchzeitraum einmal gar keine Einheit mehr frei sein, können Sie **dem Gast einen Belegungskalender anzeigen, damit er sich eventuell einen anderen Zeitraum** für seinen Besuch aussuchen kann. Die Anzeigekriterien für diesen Kalender können Sie über die Auswahlmenüs festlegen.

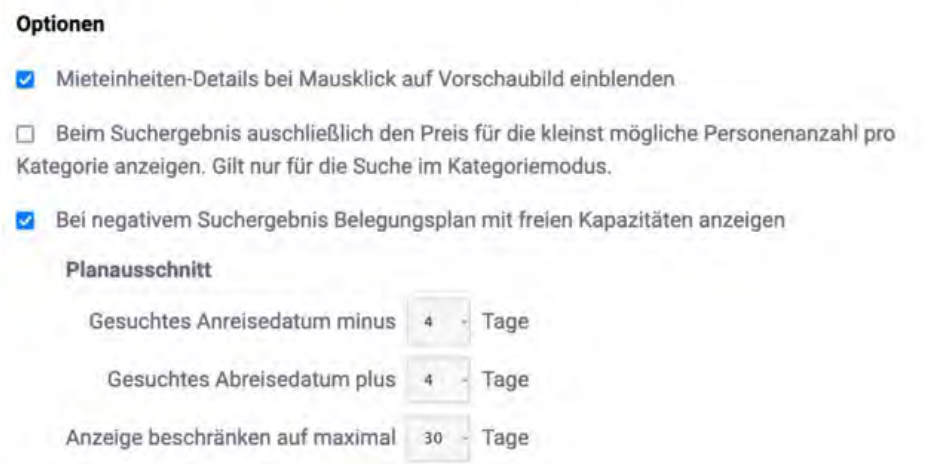

### **Buchungseinstellungen: Zahlungsarten des Gastes**

Die Zahlungsarten sind Teil der Mindestangaben für die Online-Systeme. Wählen Sie hier mindestens eine der angebotenen Zahlungsarten aus:

- **Einmallastschrift** vom Konto des Gastes
- **Überweisung** auf Ihr Konto
- **Kreditkartezahlung**  via Unzer
- **Kreditkartenzahlung**  via Paypal PLUS (Paypal-Geschäftskonto notwendig: [Informationen\)](#page-629-0)
- **Paypal**
- **Zahlung vor Ort**

Wichtig: Lodgit erhält keinerlei Zahlungen von Ihren Gästen. Für den Einzug der Zahlungen sind Sie als Betreiber\*in selbst verantwortlich. Wählen Sie deshalb nur Zahlungsarten, die Sie auch nutzen können!

Unter **Verfügbar bis** können Sie bestimmen, wie viele Tage vor Anreise der Kunde seine Buchung noch mit dieser Zahlungsart abschließen kann. Die **Standardzahlungszielfrist** gibt das Zahlungsziel für die Anzahlung an. Dabei können Sie das Zahlungsziel in Abhängigkeit vom Buchungstag oder vom Anreisetag festlegen.

Zu Ihrer eigenen Sicherheit ist bei fast allen Zahlungsarten eine Anzahlung von mindestens 5 % des Buchungspreises nötig. Einzige Ausnahme bildet die Zahlungsart **Zahlung vor Ort**.

Bei **Zahlung vor Ort** gibt es keine Optionen für eine Anzahlung oder dem diesbezüglichen Zahlungsziel. Dafür können Sie diese Zahlungsart nur für Kurzentschlossene freigeben, wenn Sie wollen. Mit dem Häkchen bei **Nur ermöglichen, wenn keine andere Zahlart mehr verfügbar ist** können Sie diese Zahlart nur für die kurzfristigen Buchungen ermöglichen, für die aufgrund der Anzahlungsfristen keine anderen Zahlarten mehr gelten:

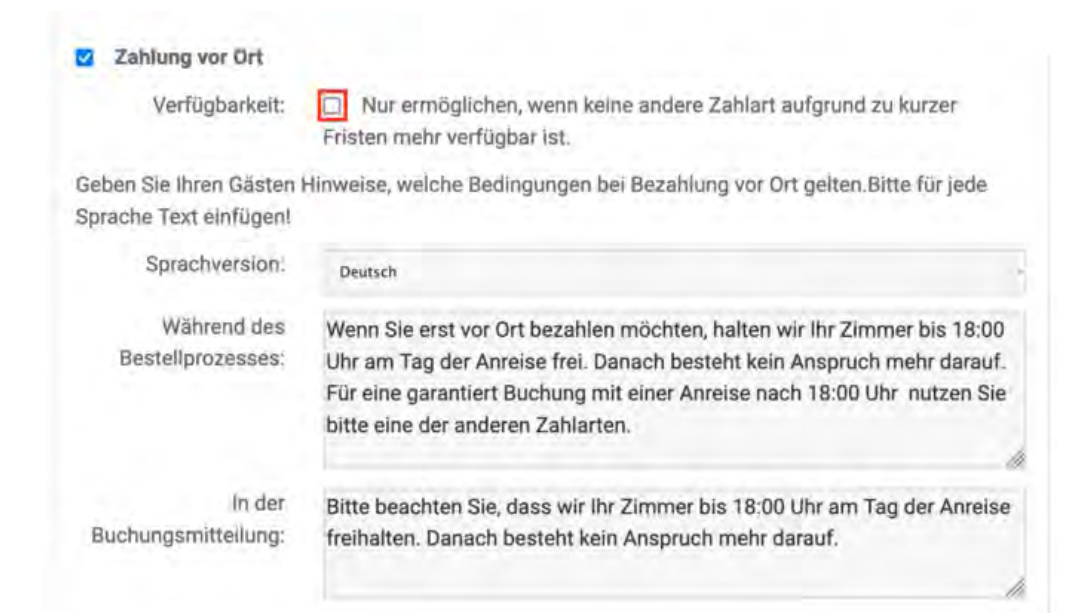

### In unserem Beispiel können Gäste so bezahlen (Hier wurde die Option für Kreditkartenzahlung über Unzer bzw. Paypal PLUS nicht aktiviert):

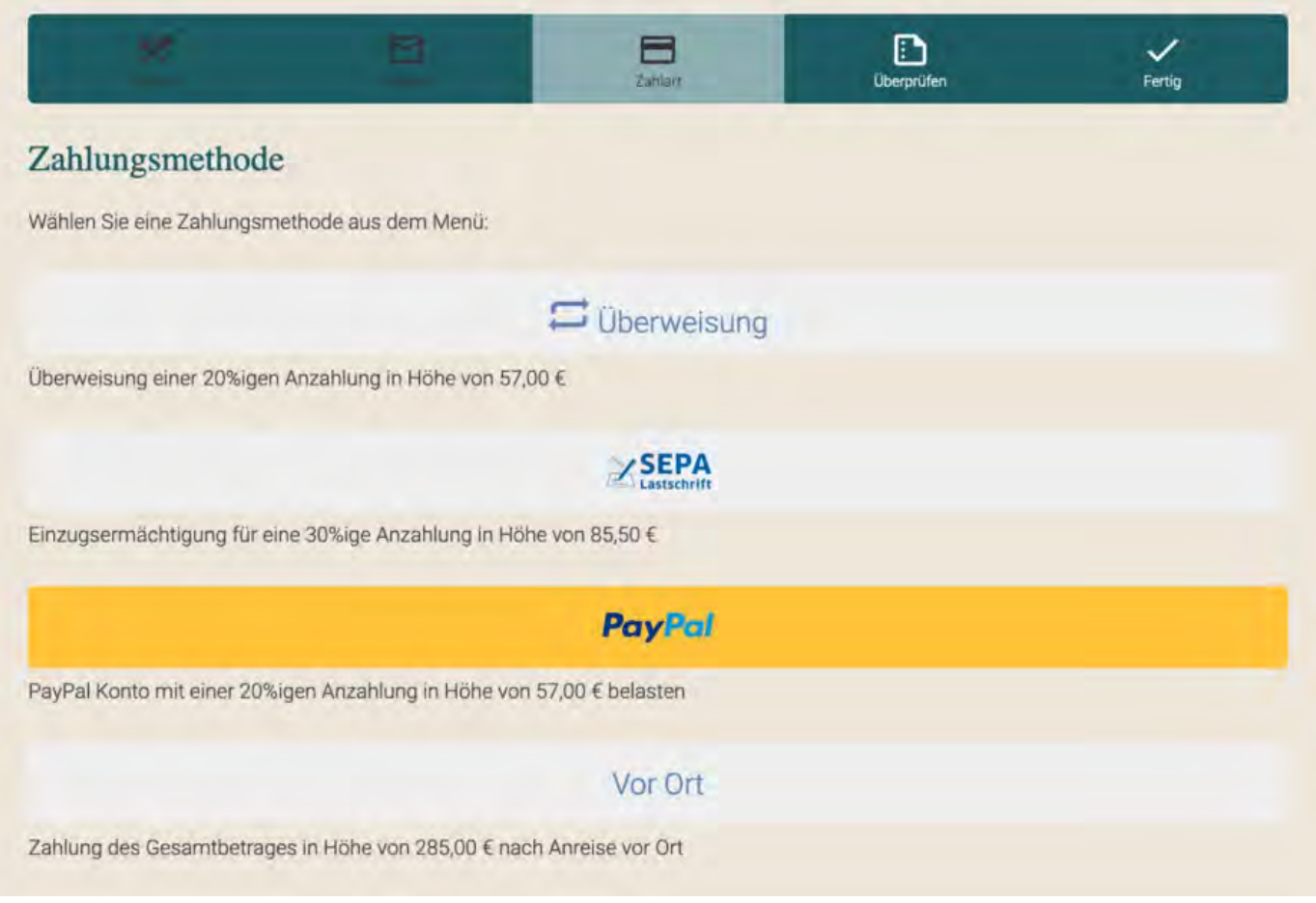

## <span id="page-588-0"></span>**Buchungseinstellungen: Kontaktinformationen**

Hier können Sie Ihre Kontaktinformationen eintragen und bearbeiten. Diese Informationen werden dem Gast in der vorläufigen Buchungsbestätigung angezeigt.

### **Buchungseinstellungen: Stornierungsfrist**

Die Frist für kostenfreie Stornierungen können Sie hier festlegen. Diese wird dem Gast in der vorläufigen Bestätigungsemail mit genauem Datum mitgeteilt. Sollte die Frist zum Zeitpunkt der Buchung schon abgelaufen sein, wird der Hinweis auf eine kostenfreie Stornierung in der Bestätigungsemail nicht erwähnt.

### **Buchungseinstellungen: Stornierungsbedingungen**

Die Stornierungsbedingungen sind Mindestangaben, die Sie vor Inbetriebnahme des Systems eingeben müssen. An dieser Stelle können Sie sie nachträglich editieren. Die Stornierungsbedingungen werden dem Gast vor Abschluss der Buchung und auf der Startseite im Bereich "Rechtliches" angezeigt.

Wichtig: Legen Sie vor der Veröffentlichung die Texte in allen Sprachen an, die Sie anbieten wollen! Mit dem Klick auf den Button "Veröffentlichen" werden die derzeit gültigen Stornierungsbedingungen automatisch ungültig

### **Buchungseinstellungen: Informationen und Bestimmungen**

Die zusätzlichen Informationen, die Sie hier eintragen, werden dem Gast in der vorläufigen Buchungsbestätigung angezeigt. Hier können Sie beispielsweise häufige Fragen ("Was passiert, wenn die Rezeption nicht besetzt ist?") für Ihre Gäste beantworten oder eine Notiz zu zukünftigem Schriftverkehr ("Sie erhalten in den kommenden Tagen noch eine verbindliche Zusage mit weiteren Informationen.") hinterlegen.

### **Buchungseinstellungen: E-Mail-Bestätigungen**

Zusätzlich zum Import der Buchung in Ihr System bei der nächsten Synchronisation gibt es die Möglichkeit, dass Sie **eine Kopie der automatisch versandten Buchungsbestätigung** an Ihre eigene Email-Adresse erhalten.

Wenn Sie eine solche Kopie erhalten möchten, setzen Sie das Häkchen bei **Buchungsbestätigungen empfangen**. Dann wird automatisch eine Kopie an die Email-Adresse versendet, die Sie bei den [Kontaktinformationen](#page-588-0) hinterlegt haben. Wollen Sie diese Kopie zusätzlich an weitere Email-Adressen versenden, dann geben Sie diese Adressen im Feld darunter ein. Trennen Sie Email-Adressen mit jeweils einem Zeilenumbruch.

### E-Mail-Bestätigungen - Weitere Empfänger

Nach erfolgter Online-Buchung erhält der Gast eine Buchungsmitteilung per E-Mail. Hier können Sie festlegen, ob auch Sie selbst diese Buchungsmitteilungen als Kopie erhalten möchten.

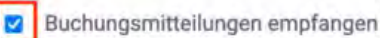

Geben Sie mindestens eine E-Mail-Adresse an, an die die Kopie der Buchungsmitteilung gesendet werden soll. Trennen Sie mehrere E-Mail-Adressen jeweils durch einen Zeilenumbruch.

### E-Mail-Adressen

info@muster-gasthaus.de rezeption@muster-gasthaus.de

## **Online-Darstellung: Objektbeschreibung**

Hier können Sie die Objektbeschreibung eintragen, die auf der Startseite des Online-Buchungssystems erscheint. Für die Beschreibung von Mieteinheiten, wählen Sie bitte die Mieteinheit aus dem linken Menü und wählen Sie dann ["Beschreibung](#page-596-0)".

Wichtig: Legen Sie vor der Veröffentlichung die Texte in allen Sprachen an, die Sie anbieten wollen! Mit dem Klick auf den Button "Speichern" wird die derzeit gültige Objektbeschreibung automatisch überschrieben.

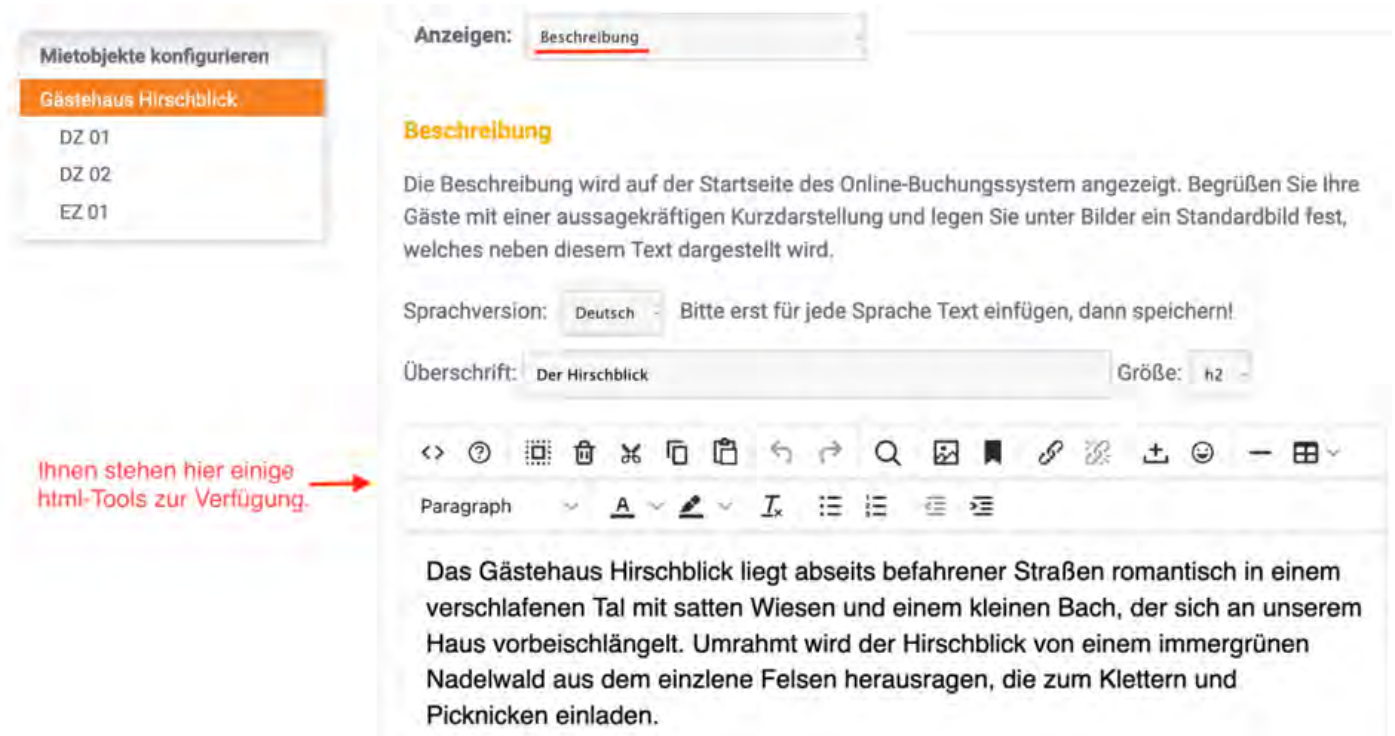

## **Online-Darstellung: Logobanner**

In diesem Bereich können Sie ein Banner hochladen, das anstelle der Standardkopfzeile angezeigt wird: Das Banner sollte eine Größe von 1280px x 168 px haben. Bitte beachten Sie: Das Banner wird in allen Sprachvarianten Ihres Systems angezeigt und kann **nicht für einzelne Sprachen angepasst werden.**

Sollten Sie kein Banner für Ihr Online-Buchungssystem wünschen, können Sie das Design ohne Banner in den [Layout-Einstellungen](#page-593-0) auswählen.

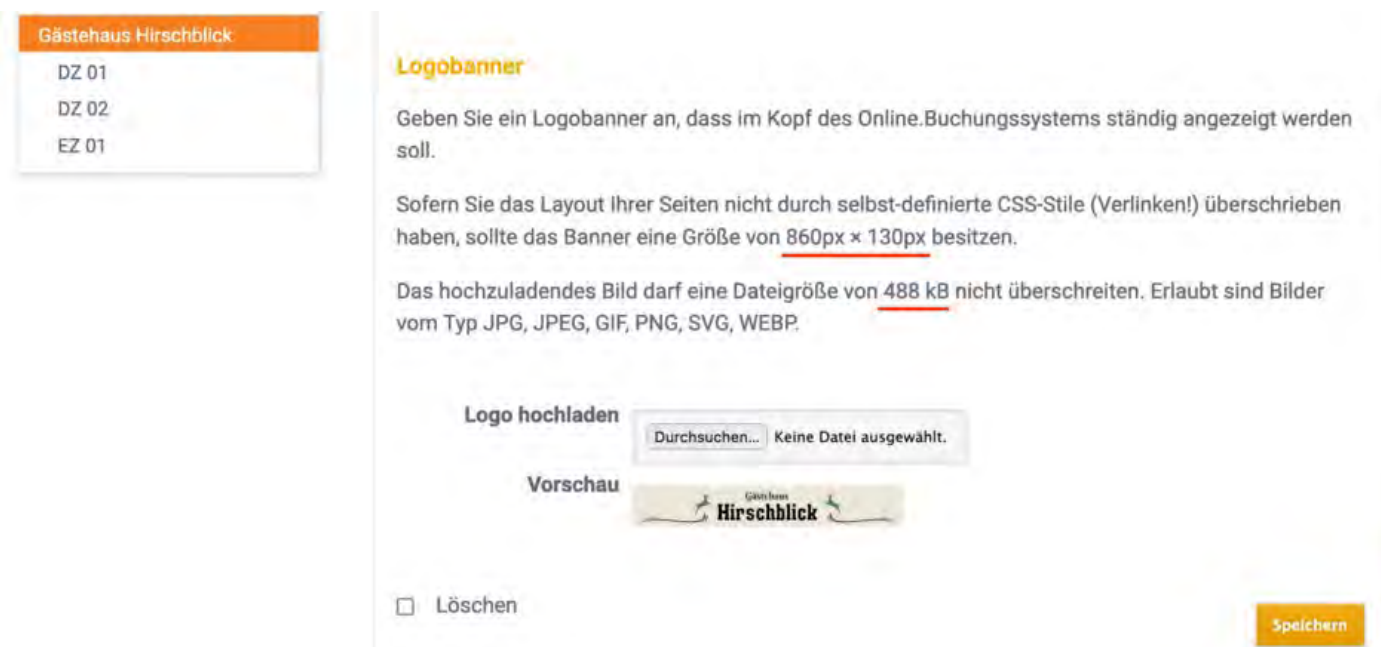

### **Online-Darstellung: Google Maps**

Damit Ihre Gäste Sie bequem finden, können Sie im Online-Buchungssystem einen Kartenausschnitt von Ihrem Standort einfügen. Dort gibt es auch die Option eines Routenplaners. Dies wird auf der Startseite unter der Rubrik "Anreise" dargestellt.

### **Online-Darstellung: Anreise und Parken**

Andere Anreiseinformationen, z.B. Zeiten für den Check-In oder auch den Check-Out, Bahnverbindungen, Wegbeschreibungen und Ähnliches können Sie hier eintragen. Diese Informationen erscheinen auf der Startseite unter der Rubrik "Anreise" (über der Karte).

### **Online-Darstellung: Bilder-Galerie**

In der Bildergalerie können Sie bis zu 20 Bilder hochladen, um Ihren Gästen einen umfangreichen Eindruck Ihres Beherbergungsunternehmens zu vermitteln. Die Bildergalerie wird automatisch auf der Startseite "Bilder" angezeigt. Sie können auch ein Standardbild festlegen, das immer auf der Startseite vor den anderen Bildern angezeigt wird. Jedes einzelne Bild darf eine Größe von 976 KB nicht überschreiten

Zusätzlich zu dieser Bilder-Galerie des Objekts können Sie zudem für [jede Mieteinheit](#page-597-0) [noch eine individuelle Bilder-Galerie](#page-597-0) anlegen.

DZ 02 FZ 01

#### **Galerie**

Laden Sie hier aussagekräftige Bilder von Ihrem Beherbergungsbetrieb (Unterkünften) hoch, die im Online-Buchungssystem unter »Bilder« angezeigt werden. Wenn Sie ein Bild als Standardbild deklarien, wird dieses auf der Zimmerübersichtsseite angezeigt.

ACHTUNG: Das Suchergebnis-Vorschaubild ist unter 'Beschreibung > Vorschaubild' einzugeben!

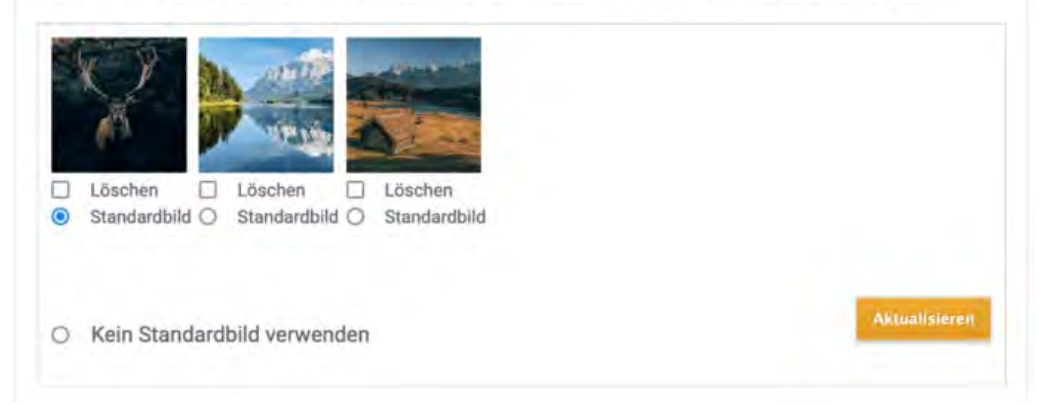

So sieht die Galerie dann auf der Website aus:

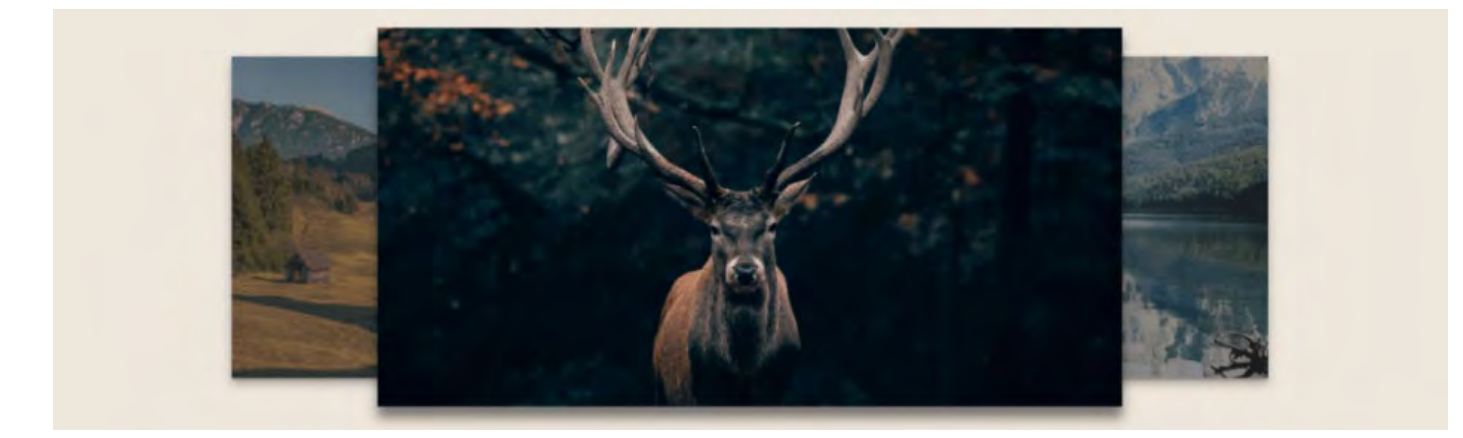

### **Online-Darstellung: Layout-Einstellungen**

Hier können Sie mittels CSS das Erscheinungsbild des Online-Buchungssystems und der [Schnellabfrage](#page-586-0) individuell und unabhängig voneinander anpassen. Só passt die Buchungsmöglichkeit noch besser zu Ihrer Website.

### **Simple CSS Settings**

Hier haben Sie die Möglichkeit, verschiedene Design-Aspekte schnell und unkompliziert Ihren Wünschen entsprechend zu ändern. Dazu finden Sie eine Reihe von einfachen Werkzeugen, mit denen Sie drei Farben, Schriftart, Hintergrund, Kopfzeile (header) und Suchformular anpassen können. Verwenden Sie bei der Wahl der drei Farben die genauen RGB-Angaben bzw. den Hex-Code, um Ihre Corporate Colors zu verwenden.

<span id="page-593-0"></span>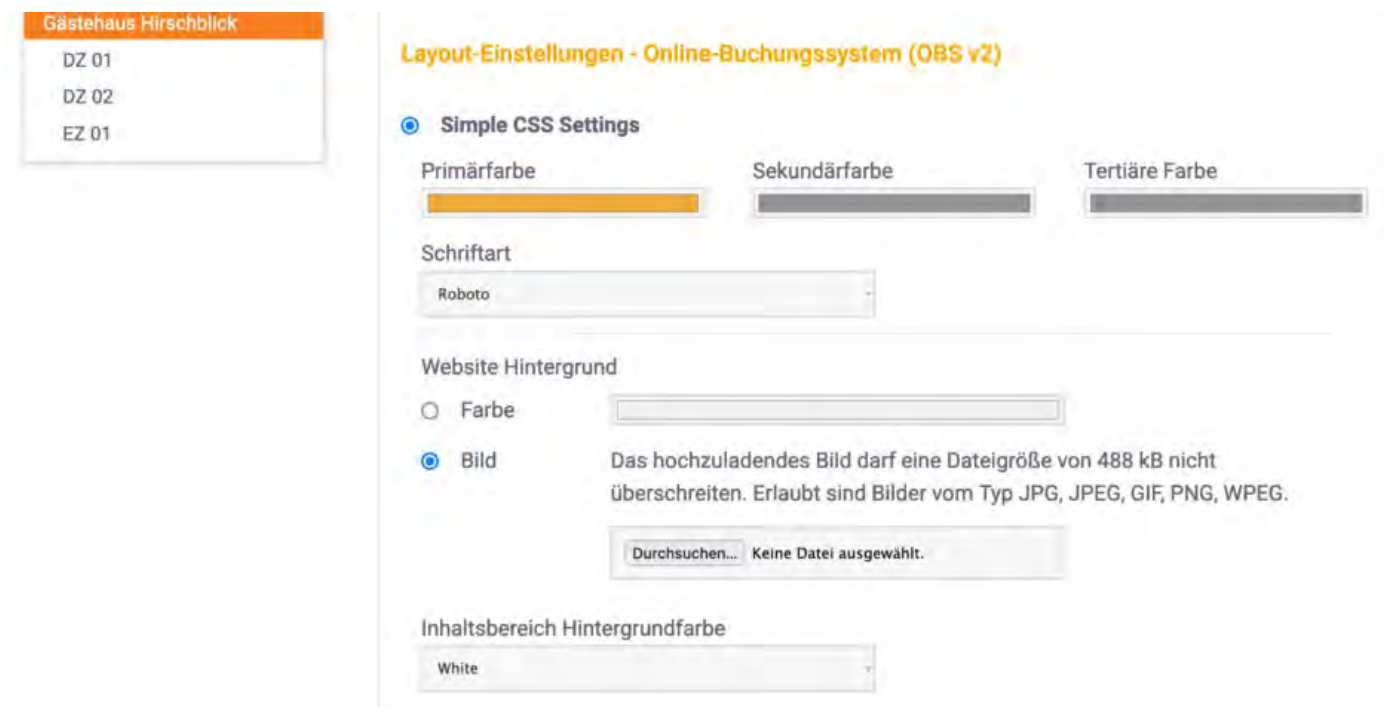

### **Expert CSS Settings**

Wichtig: Bitte beachten Sie, dass das Ändern von den CSS-Vorgaben nur von einem erfahrenen Webdesigner vorgenommen werden sollte. Ungültige CSS-Stile können ggf. zu schweren Darstellungsfehlern im Design führen! Sollten Sie keinen Webdesigner zur Hand haben, machen wir Ihnen gern ein günstiges Angebot für die Anpassung Ihres Systems! Sprechen Sie uns einfach an.

Wählen Sie hier aus, welche Design-Vorlage Sie anpassen möchten. Sie können wählen, ob Sie einen Kopfbereich (header) für ein Logo/Banner wünschen, ob sich das Suchfeld oben mittig oder auf der linken Seite befinden soll und ob der Kopfbereich für ein Logo (eher kurz) oder für einen Banner (eher breit) optimiert sein soll.

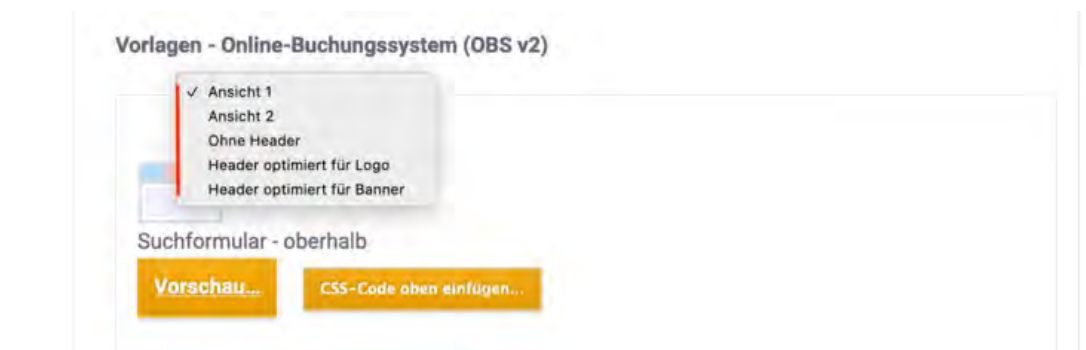

Beachten Sie beim Ändern der CSS-Stile, dass alle Werte standardmäßig auskommentiert sind, um ungewollte Änderungen zu vermeiden. Zum Aktivieren der einzelnen Tags löschen Sie bitte die Zeichen **/\*** vor und **\*/** hinter der jeweiligen Zeile.

• Expert CSS Settings

Fügen Sie eigenen CSS-Quellcode ein, um das Erscheinungsbild des Online-Buchungssystems an Ihre Bedürfnisse anzupassen.

Achtung:

Diese Funktion ist nur für erfahrene Webdesigner gedacht, da ungeeignete CSS-Stile die Funktionstüchtigkeit des Online-Bestellsystems gefährden können. Im Zweifelsfall teilen Sie uns bitte mit, welche grafische Änderungen Sie möchten - wir machen Ihnen dann ein günstiges Angebot dafür!

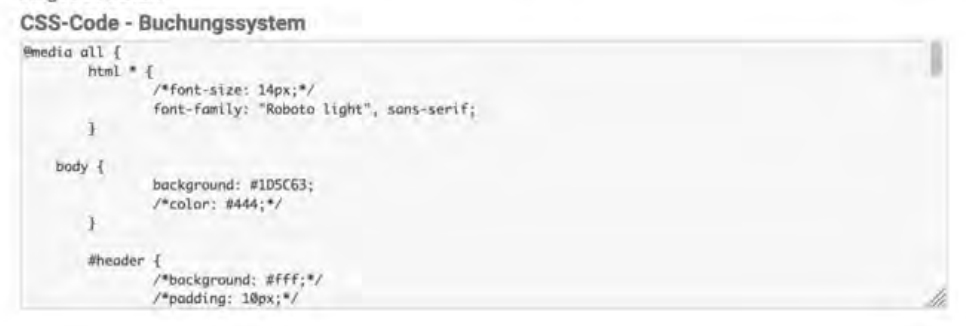

### **Online-Darstellung: Eigener HTML-Inhalt**

Wichtig: Legen Sie vor der Veröffentlichung die Texte in allen Sprachen an, die Sie anbieten wollen! Mit dem Klick auf den Button "Speichern" werden die derzeit gültigen Texte automatisch überschrieben.

Im Online-Buchungssystem können Sie noch zusätzliche Texte einfügen, damit so zum Beispiel Links zurück zur Website oder wichtige saisonale Informationen Ihren Kunden besser ins Auge fallen.

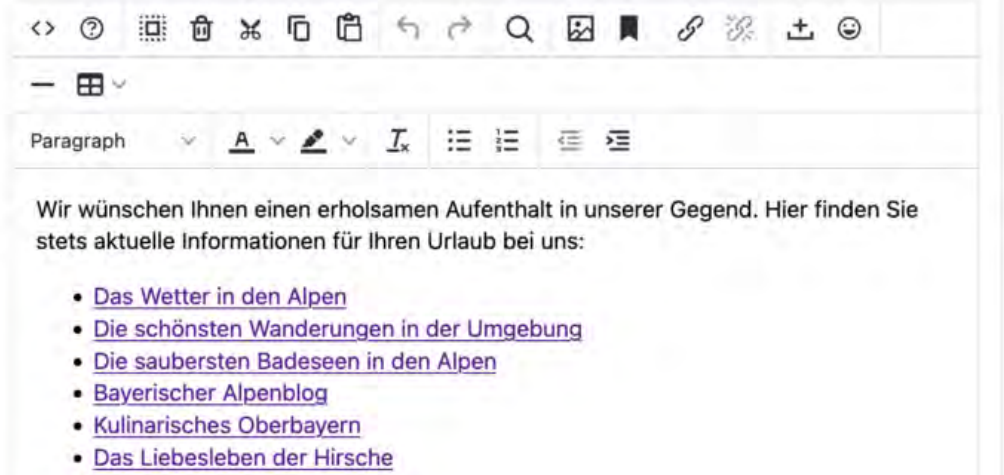

Diese selbst erstellten Inhalte werden unter der Überschrift "Zusatzinformationen" dargestellt. Auf unserer Beispielseite sieht dies dann wie folgt aus:

#### Zusatzinformationen

- Wir wünschen Ihnen einen erholsamen Aufenthalt in unserer Gegend. Hier finden Sie stets aktuelle Informationen für Ihren Urlaub bei uns
- · Das Wetter in den Alpen
- · Die schönsten Wanderungen in der Umgebung
- · Die saubersten Badeseen in den Alpen
- · Bayerischer Alpenblog
- · Kulinarisches Oberbayern
- · Das Liebesleben der Hirsche

## **Online-Darstellung: Belegungsplan**

Der Belegungsplan stellt die freien Zeiträume eines Objekts (mit allen Mieteinheiten) bzw. einer Mieteinheit in einem Zeitstrahl dar. Freie Zeiträume sind grün, belegte Zeiträume sind rot dargestellt. Zeiträume in der Vergangenheit sind generell grau markiert. Den Belegungsplan können Sie per Link oder mithilfe des Code-Schnipsels auch per iFrame in Ihre Website integrieren. Sie können die Verfügbarkeiten auch für jede Mieteinheit einzeln als [Kalender](#page-597-1) darstellen.

Wichtig: Wenn Sie den Belegungsplan nutzen wollen, achten Sie darauf, dass dieser auch aktiviert ist! Setzen Sie das Aktivierungshäkchen dort, wo Sie den Link des Plans kopieren, um den jeweiligen Plan zu aktivieren.

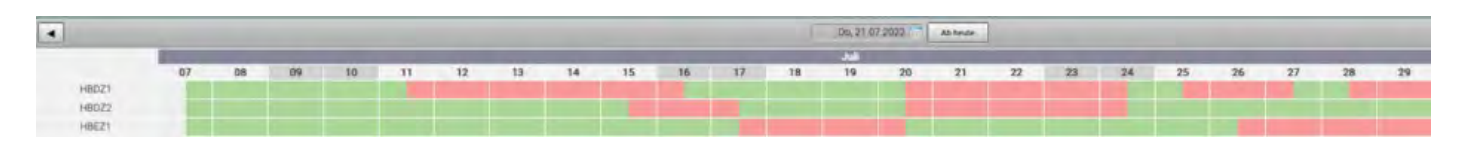

### **ics-Feed**

Hier finden Sie das ics-Feed der Mieteinheit, können es aktivieren und deaktivieren, sowie manuell aktualisieren. Das Feed aktualisiert sich automatisch in bestimmten Zeitabständen. Das Aktivieren des Feeds müssen Sie [für jede Mieteinheit vornehmen.](#page-598-0) Wenn Sie den Feed in einen anderen Kanal, z.B. airBnB oder 9flats, einbinden möchten, dann müssen Sie ihn **als ics- bzw. Other-Feed einbinden**. Das ics-Feed (Ical-Feed **für Mac) sendet** die Änderungen an den Kanal. Das Feed muss vom Kanal in regelmäßigen Abständen abgerufen werden. Dies geschieht nur dann, wenn dieses auch als ics-Feed eingebunden wird.

Hinweis: Bei traumferienwohnungen.de muss ein Modifikator eingeschaltet werden, damit der ics-Feed korrekt interpretiert wird. Bitte weisen Sie Ihren Kundenberater bei traumferienwohnungen.de darauf hin!

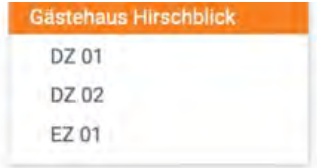

#### **Ics-Feed**

Ihre Verfügbarkeiten stehen Ihnen für einzelne Mieteinheiten als ics-Feed auch für andere Portale zur Verfügung. Das Feed aktualisiert sich automatisch alle 3 Stunden. Aktivieren Sie das ics-Feed bei der jeweiligen Mieteinheit.

Alle aktiven ics-Feeds manuell aktualisieren. Die Aktualisierung des Feeds kann einige Minuten dauern

Alle aktualisieren

# <span id="page-595-0"></span>Individuelle Einstellungen für einzelne Mieteinheiten

Einige Einstellungen können Sie individuell für jede Mieteinheit angeben. Allgemeine Angaben, die für das ganze Objekt gelten, legen Sie hingegen beim Objekt an, wie z.B. Zahlungsarten, Anfahrtsbeschreibungen, Geschäftsbedingungen u.v.m.

## **Übersicht**

Hier finden Sie den Link zum Buchungssystem der einzelnen Mieteinheit und können einsehen, welche Ausstattungsmerkmale aus Lodgit Desk übertragen wurden.

### **Beschreibung**

Hier können Sie für jede einzelne Mieteinheit eine Beschreibung und ein Vorschaubild festlegen. Das Vorschaubild wird bei den Suchergebnissen neben der Mieteinheit angezeigt:

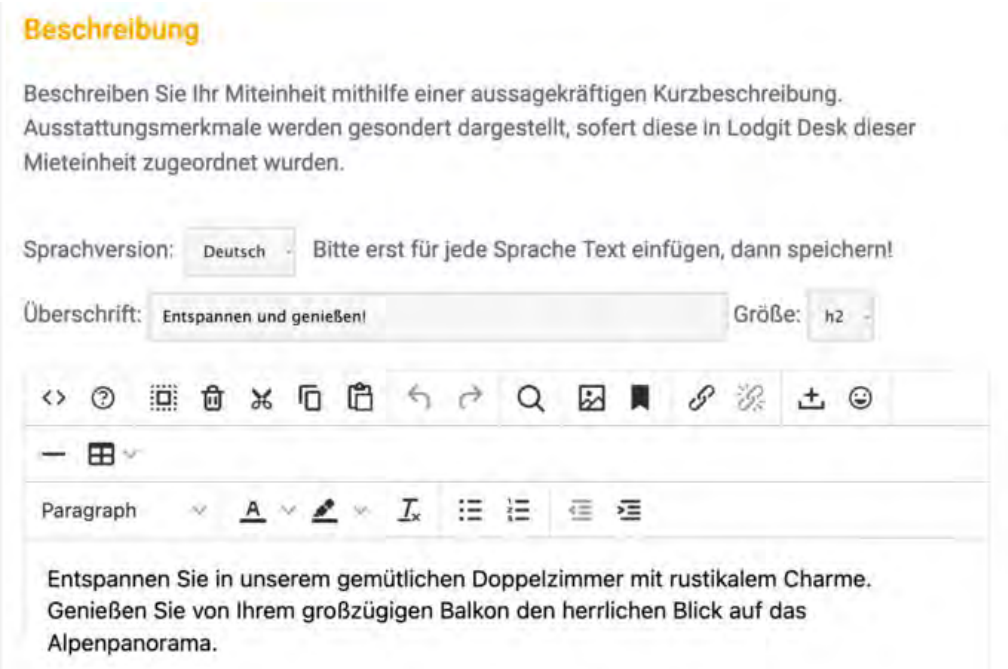

<span id="page-596-0"></span>Mit hochgeladenen Fotos und einer kurzen Beschreibung sieht es in unserem Beispiel so aus:

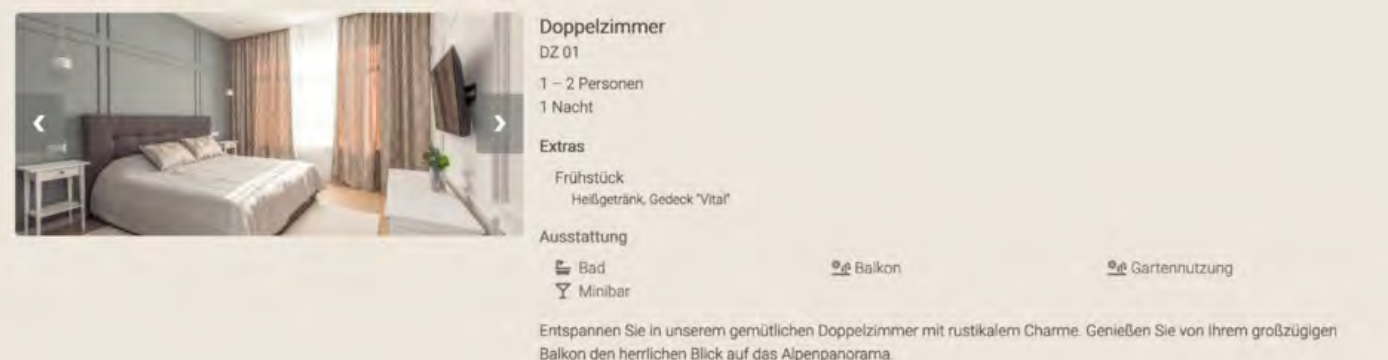

### **Kinderrabatte beschränken**

Für Mieteinheiten mit prozentualen Kinderrabatten können Sie festlegen, ab wie vielen Vollzahlern überhaupt ein Kinderrabatt gewährt wird. Dies wird dann bei der Angabe der anreisenden Kinder beachtet, indem bei einigen Gästen keine Altersangabe möglich ist.

### **Bilder-Galerie**

Hier können Sie Bilder der Mieteinheit hochladen und ein Standardbild festlegen. Das

<span id="page-597-0"></span>Standardbild wird beim Klick auf das [Vorschaubild](#page-596-0) neben der Beschreibung angezeigt. Die anderen hochgeladenen Bilder (bis zu 10 Stück) kann der Gast im Tab "Bilder" sehen.

### **Belegungskalender in Ihre Website integrieren**

Für einzelne Mieteinheiten können Sie die freien Zeiträume auch in Form eines Kalenders auf Ihrer Website darstellen:

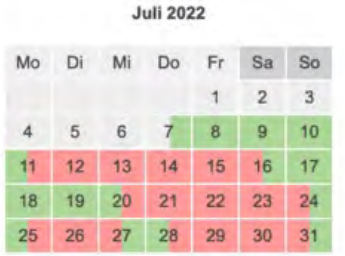

<span id="page-597-1"></span>Freie Zeiträume sind grün, belegte Zeiträume sind rot dargestellt. Zeiträume in der Vergangenheit sind generell grau markiert. Den Kalender einer Mieteinheit können Sie per Link oder mittels des Code-Schnipsels per iFrame in Ihre Website einbauen.

Wichtig: Wenn Sie den Belegungskalender nutzen wollen, achten Sie darauf, dass dieser auch aktiviert ist! Setzen Sie das Aktivierungshäkchen dort, wo Sie den Link des Kalenders kopieren, um den jeweiligen Kalender zu aktivieren.

## **ics-Feed**

Hier finden Sie das ics-Feed der Mieteinheit, können es aktivieren und deaktivieren, sowie manuell aktualisieren. Das Feed aktualisiert sich automatisch in bestimmten Zeitabständen. Wenn Sie den Feed in einen anderen Kanal, z.B. airBnB oder 9flats, einbinden möchten, dann müssen Sie ihn **als ics- bzw. Other-Feed einbinden**. Das ics-Feed ist **KEIN ical- Feed**, welches die Änderungen an den Kanal sendet. Das Feed muss vom Kanal in regelmäßigen Abständen abgerufen werden. Dies geschieht nur dann, wenn dieses auch als ics-Feed eingebunden wird.

<span id="page-598-0"></span>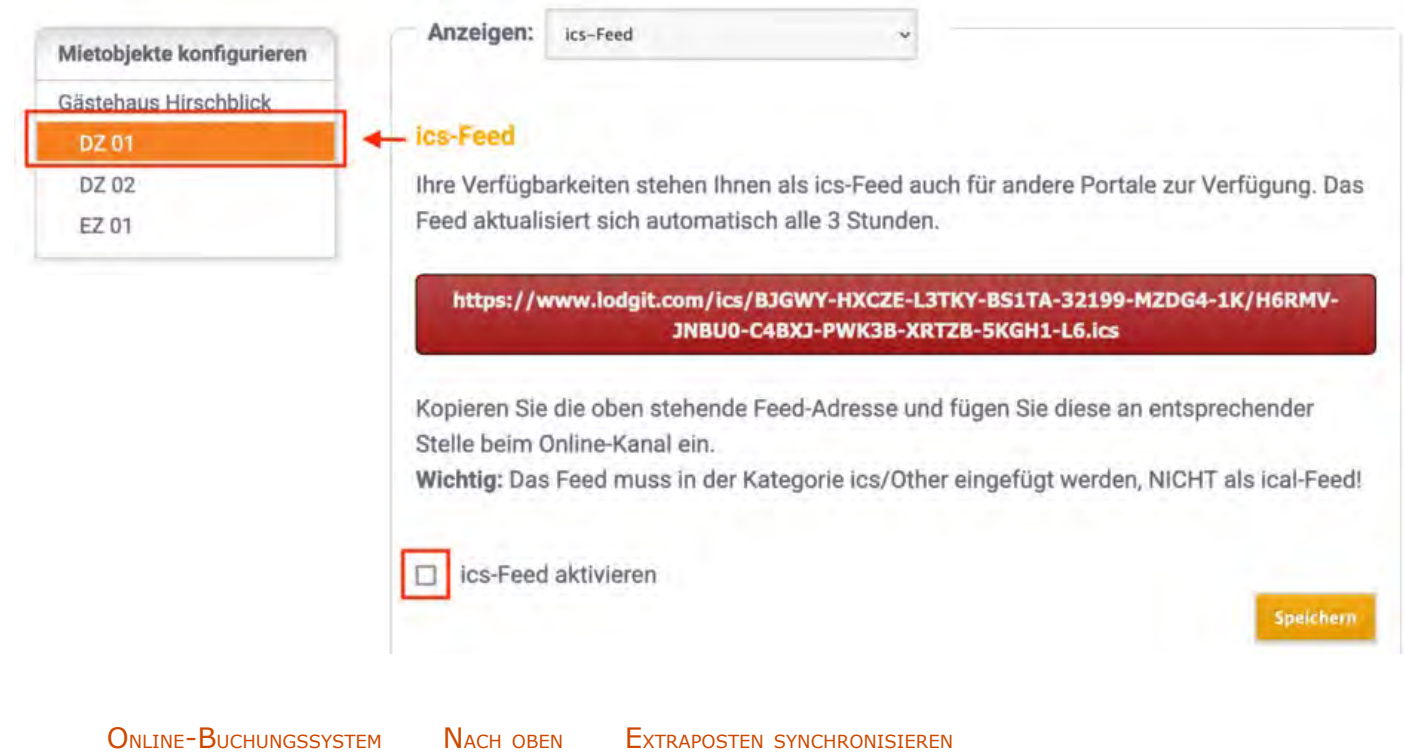

# <span id="page-599-0"></span>Extraposten synchronisieren

Sie haben die Möglichkeit, beliebig viele Ihrer in Lodgit Desk angelegten Extraposten auch online verfügbar zu machen. Interessierte Gäste können diese direkt mitbuchen.

Gehen Sie dazu zunächst zu *Verwaltung > Extraposten und Pakete* und klicken Sie den Tab *Pakete* an. Hier erstellen Sie zunächst für jeden Extraposten und/oder jede Extrapostenkombination, die Sie online anbieten möchten, ein entsprechendes Paket.

Bitte beachten Sie, dass **nur** Pakete online verfügbar sind. Ein Paket kann daher auch nur aus einem Extraposten bestehen.

## **1. Inklusive Extrapostenpakete**

In unserem Beispiel ist der Extraposten zum Paket "Frühstück" hinzugefügt worden. Unter *Paketoptionen* können Sie nun noch festlegen, dass das Paket **inklusive** ist:

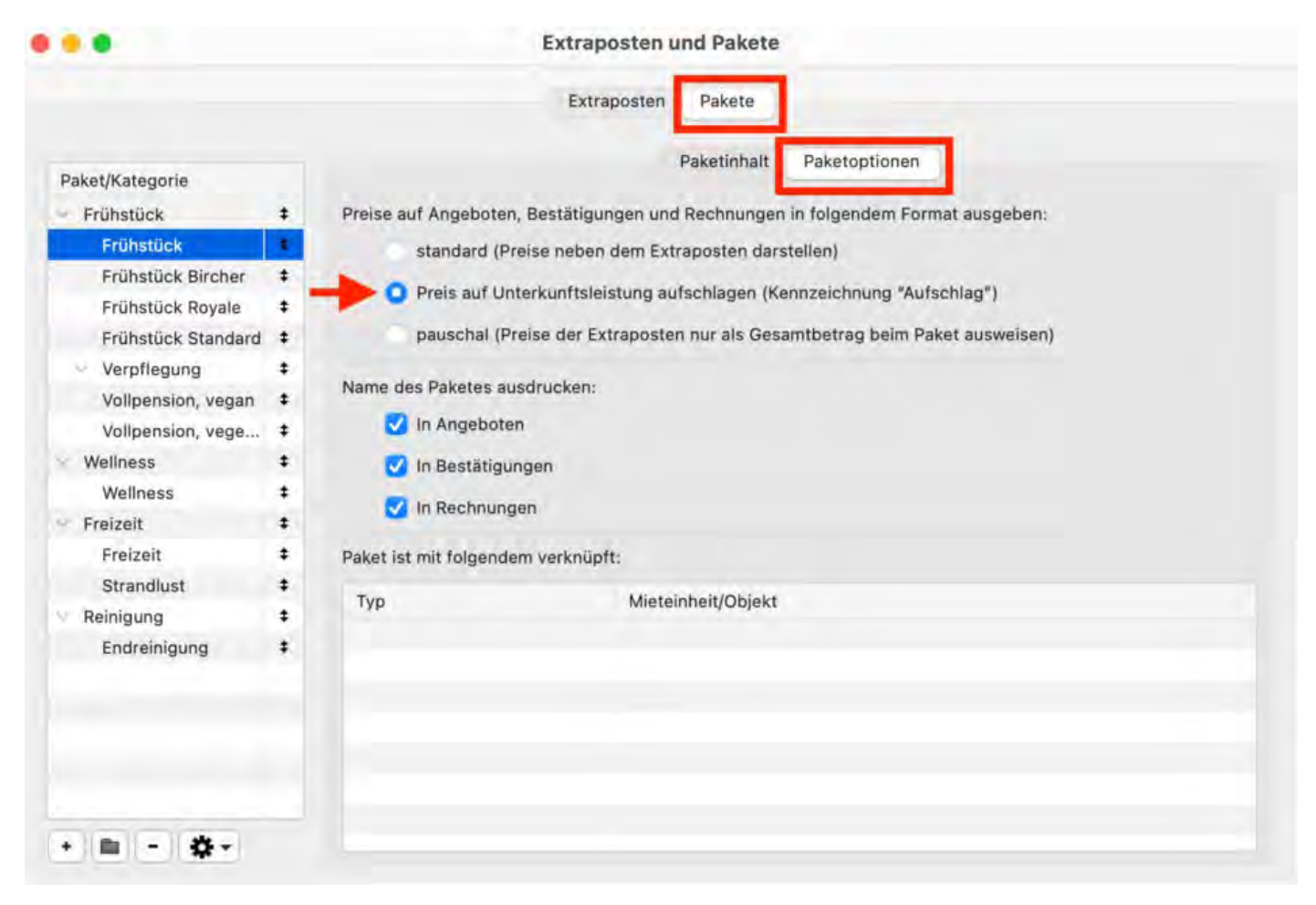

**Tipp:** Bei Paketen mit mehreren Extraposten empfiehlt es sich, auch den Namen des Paketes in Angeboten auszudrucken, denn dann wird dieser auch im Online-Buchungssystem dargestellt.

Gehen Sie nun zu *Verwaltung > Objekte und Mieteinheiten > Mieteinheiten*. Öffnen Sie die Mieteinheit, zu der das Frühstück online hinzugebucht werden kann, per

Doppelklick und gehen Sie dann zum Bereich *Extrapostenpakete*. Setzen Sie bei dem Extraposten einen Haken. Die die Einstellungen aus der Paketverwaltung wird das Frühstück jetzt automatisch auf die Unterkunftsleistung aufgeschlagen.

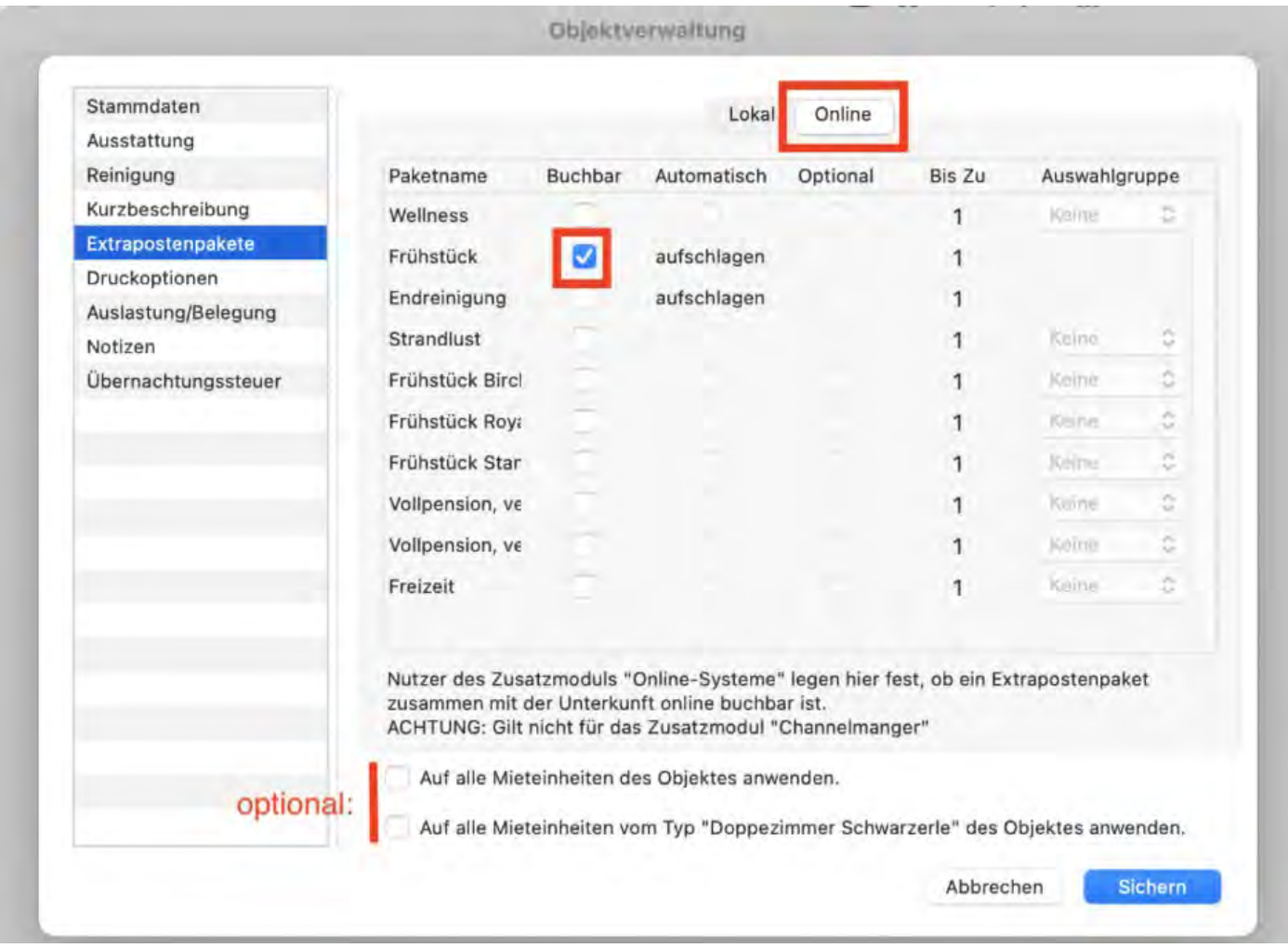

### Für Ihre Gäste sieht dies während des Buchungsprozesses wie folgt aus. Zuerst erscheint die Zimmeransicht.

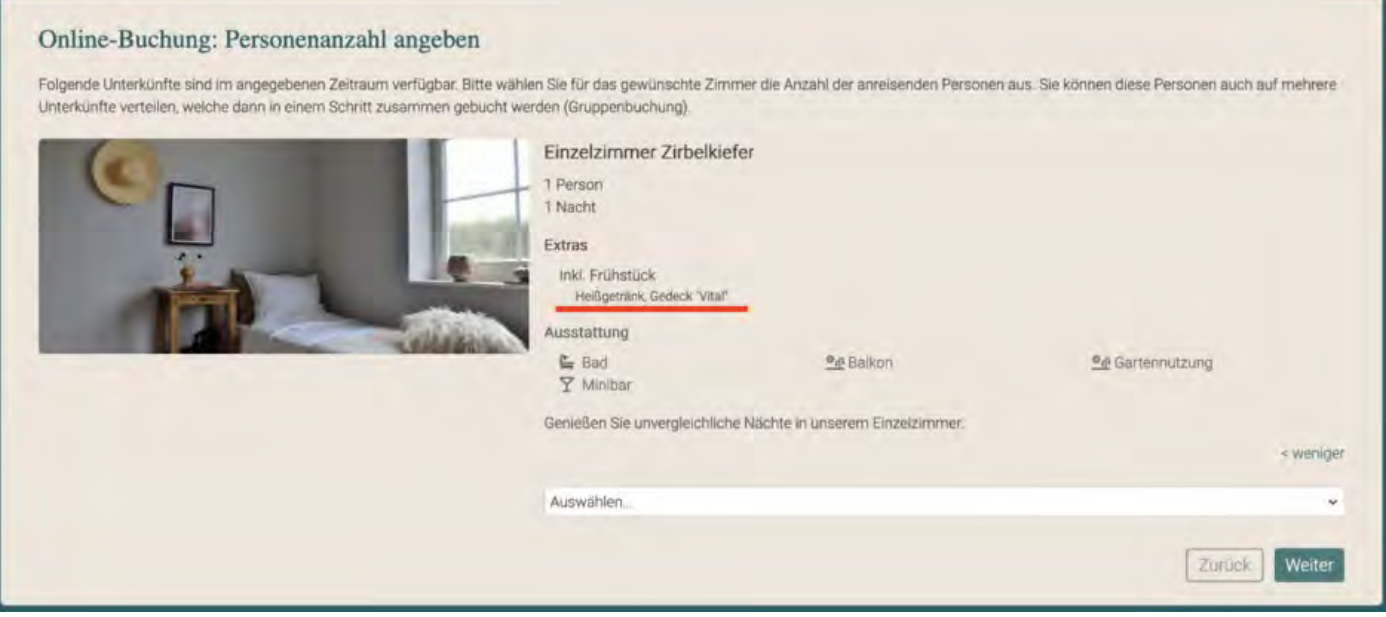

### Und so sieht die Darstellung im Checkout-Fenster aus.

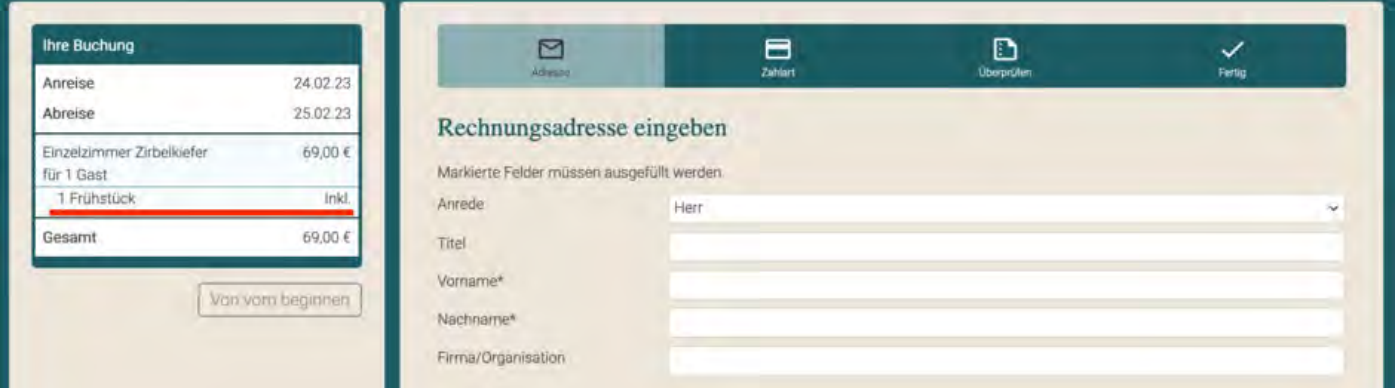

Sie können für das Buchungsmodul Extraposten auch automatisch hinzubuchen. Dann erscheint im Gegensatz zum Inklusiv-Posten der Preis für die Gesamtdauer im Warenkorb links. Von Ihren Gästen kann dieser Extraposten **nicht** abgewählt werden. Wählen Sie dazu folgende Paketoptionen:

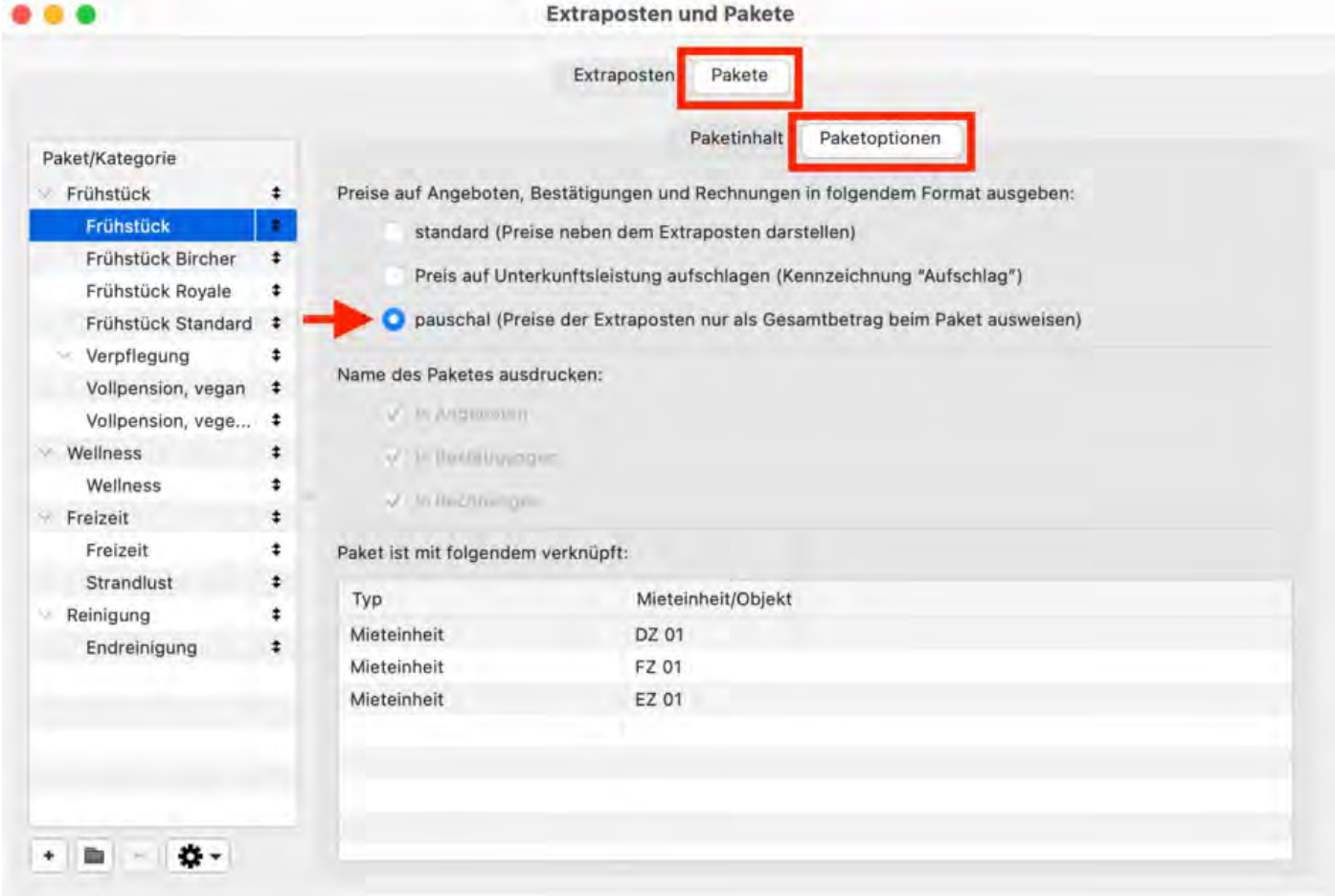

Klicken Sie zur Konfiguration unter **Objektverwaltung > Mieteinheiten > Extrapostenpakete** die Optionen *buchbar* und *automatisch* an.

Auf der Buchungsseite sieht diese Option wie folgt aus:

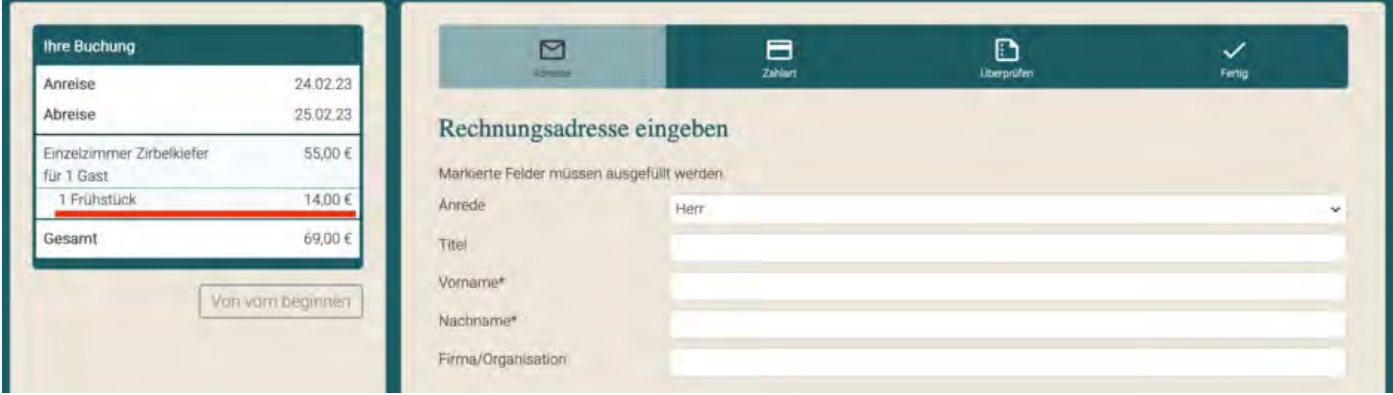

### **2. Frei wählbare Extrapostenpakete**

Extraposten lassen sich auch so konfigurieren, dass sie frei wählbar sind. Erstellen Sie zuerst wieder ein Extrapostenpaket unter **Verwaltung > Extraposten > Pakete**. Wählen Sie jetzt unter **Paketoptionen** *standard (Preise neben dem Extraposten darstellen)*.

Begeben Sie sich dann zu **Objektverwaltung > Mieteinheiten > Extraposten** und nehmen Sie die nötigen Einstellungen vor. Klicken Sie hierfür in jedem Fall *buchbar* und *optional* an. Wenn Sie möchten, können Sie in der Spalte *bis zu* eine mögliche Anzahl (1-10) der zubuchbaren Extraposten angeben. Erstellen Sie eine aussagekräftige Auswahlgruppe, deren Bezeichnung dann während des Checkout-Vorgangs angezeigt wird. Wenn mehrere verschiedene Extraposten zubuchbar sein sollen, dann dürfen diese nicht in der gleichen Auswahlgruppe sein.

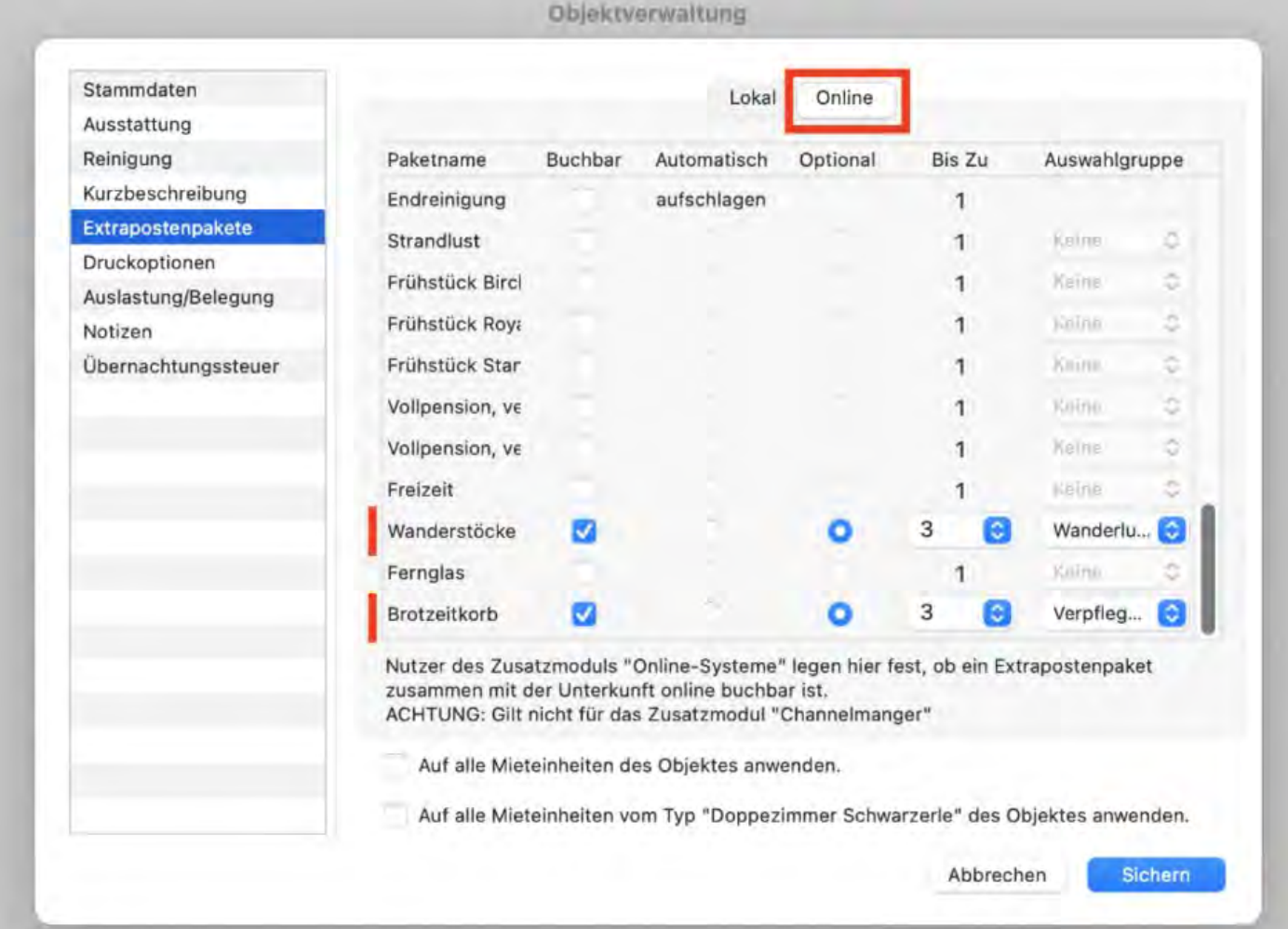

Im Buchungsprozess sieht die Auswahl für Ihre Gäste dann so aus:

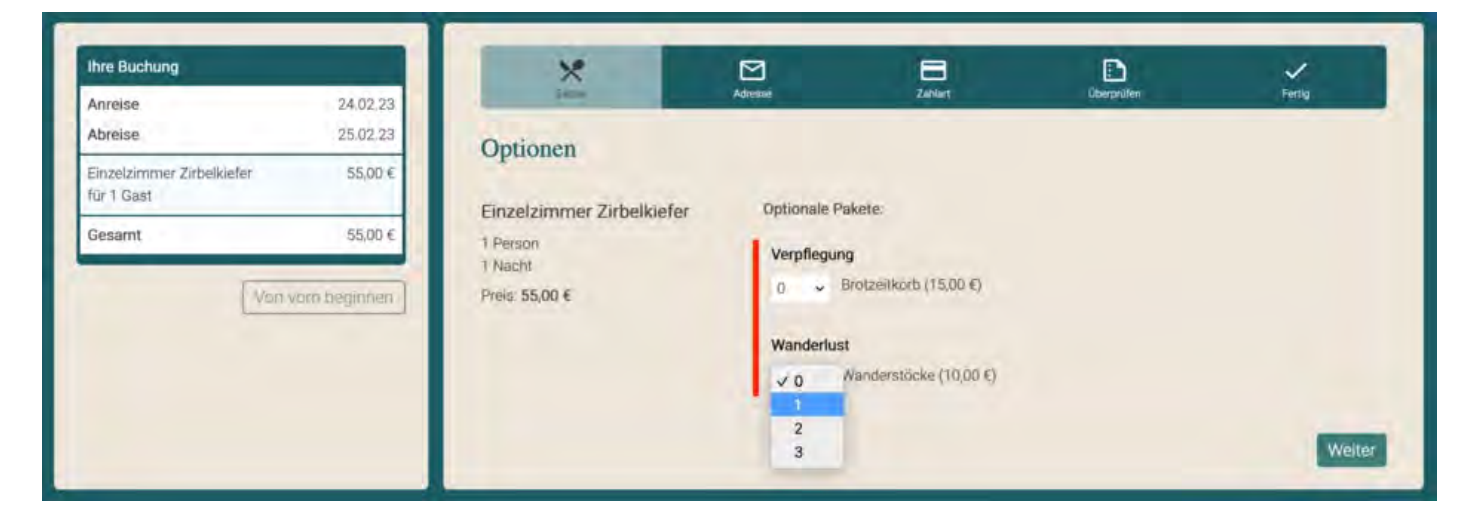

### **3. Extrapostenpakete mit alternativer Auswahl**

Sie können auch mehrere Extrapostenpakete zur Auswahl stellen. Beispielsweise können Ihre Gäste dann während der Buchung sich für ein bestimmtes Frühstücksset entscheiden. Dazu müssen Sie unter **Objektverwaltung > Mieteinheiten > Extrapostenpakete** so genannte "Auswahlgruppen" erzeugen. Achtung, die Bezeichnung für diese Auswahlgruppe ist für Gäste sichtbar. Alle Alternativen eines bestimmten Extrapostentyps (z.B. Frühstück) müssen Teil dieser Auswahlgruppe sein.

Sie können dadurch verschiedene Verpflegungsoptionen (Frühstück, Halbpension und Vollpension) oder Transferoptionen (vom Flughafen, vom Bahnhof und vom Hafen) in eine Auswahlgruppe legen und Ihre Gäste suchen sich dann die präferierte Variante entsprechend aus.

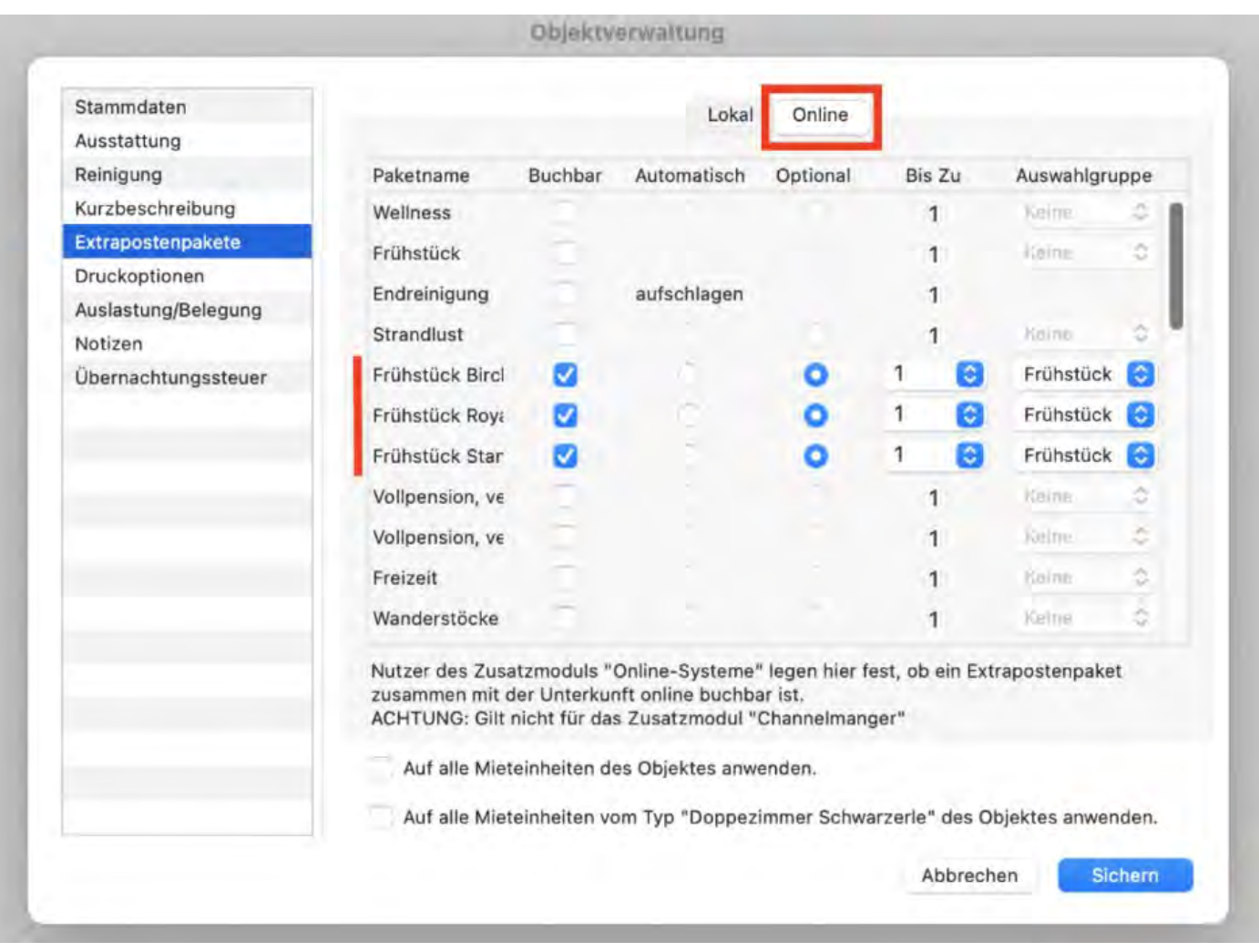

## Im Buchungsprozess sieht die Auswahl für Ihre Gäste dann so aus:

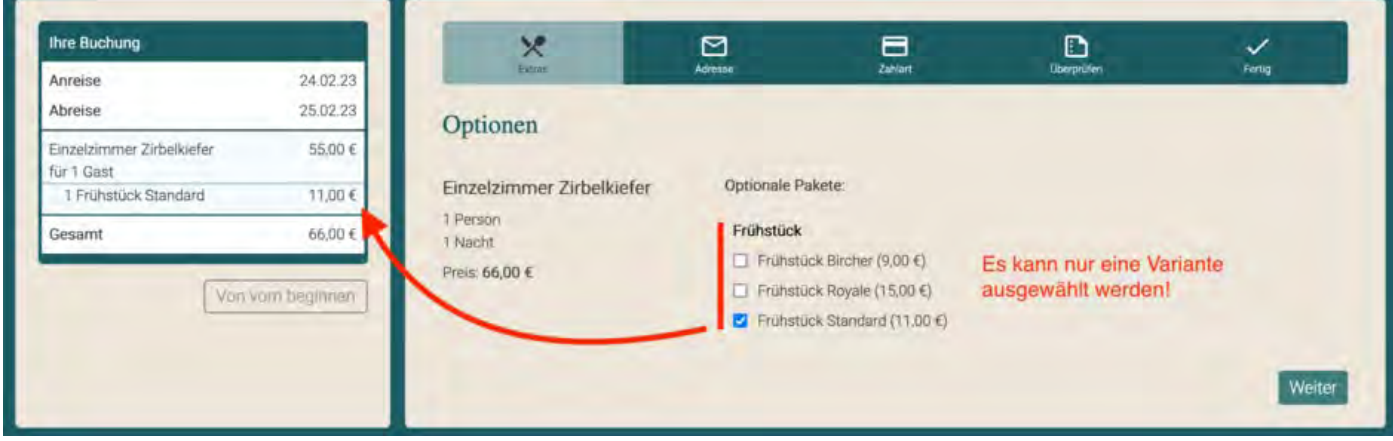

[Einstellungen](#page-583-1) [Nach](#page-576-0) oben [Mindestbuchungszeiträume](#page-605-0) und Restriktionen

# <span id="page-605-0"></span>Grundlagen für Mindestbuchungszeiträume (MinLOS)

### **Was bedeutet Mindestbuchungsdauer?**

Mit der (variablen) Mindestbuchungsdauer (VarMinLOS = variable minimum lenth of stay) können Sie bestimmte Einschränkungen vorgeben, damit Ihre Gäste eine bestimmte Mindestanzahl an Nächten buchen. Zudem können Sie definieren

- an welchen Wochentagen diese Vorgaben wirksam sein sollen,
- ob die Vorgaben auf das gesamte Objekt, einzelne Zimmerkategorien oder bestimmte Mieteinheiten angewendet werden soll.

### **Für welche Zeiträume sollte die Mindestbuchungsdauer gesetzt werden?**

Nutzen Sie die Restriktionen des MinLOS in Zeiten hoher Nachfrage, wie z.B. an langen Wochenenden, nationalen Feiertagen oder in der Ferienzeit. Vermeiden Sie hier beispielsweise Buchungen für eine Nacht, die andere Zimmerverkäufe für längere - und somit höheren Gewinn bringende - Zeiträume blockieren könnten.

# Video-Tuturial zur Mindestbuchungsdauer

## Wie wird die Mindestbuchungsdauer bei Lodgit eingestellt?

Die MinLOS-Funktion muss **generell** in Lodgit Desk für das gesamte Objekt aktiviert werden, **spezifische** Einstellungen nehmen Sie dann bitte in Ihrem Nutzerbereich auf unserer Website vor.

### **1. Einstellungen in Lodgit Desk (generell für das gesamte Objekt)**

Navigieren Sie in Lodgit Desk zuerst zu Verwaltung > Synchronisation und Online-Module und klicken SIe auf den Tab "Lodgit". Setzen Sie einen Haken bei "Mindestbuchungszeitraum verwenden". In unserem Beispiel haben wir ein generelles MinLOS von 4 Tagen gewählt.

Wenn Sie kurzfristigen Buchern diese Beschränkung von 4 Tagen erlassen möchten, können Sie dies hier ebenfalls festlegen, indem Sie "Frist zur Aufhebung des Mindestbuchungszeitraums setzen" anhaken und einen Wert als Zahl eingeben.

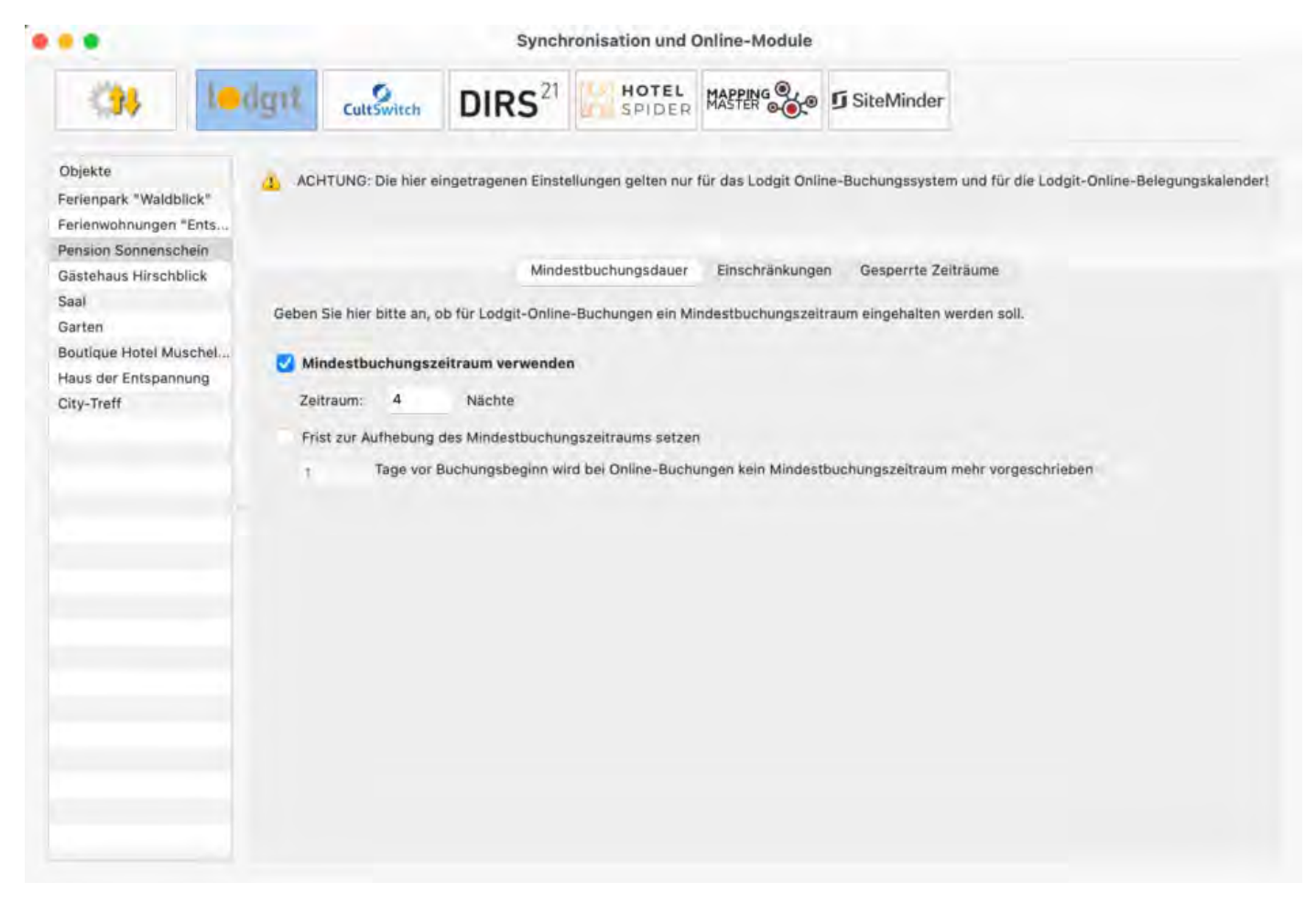

### **Feste An- & Abreisetage festlegen (für das gesamte Objekt)**

Wenn Sie für Ihr gesamtes Objekt (= alle Zimmer) feste An- und Abreisetage für Online-Buchungen einstellen möchten, können Sie dies unter dem Reiter "Einschränkungen" festlegen. Simulieren Sie einen Mindestbuchungszeitraum, indem Sie An- und Abreise eben nur an entsprechenden Tagen erlauben. Wenn Sie kurzfristigen Buchern diese Beschränkung erlassen möchten, können Sie dies hier ebenfalls festlegen.

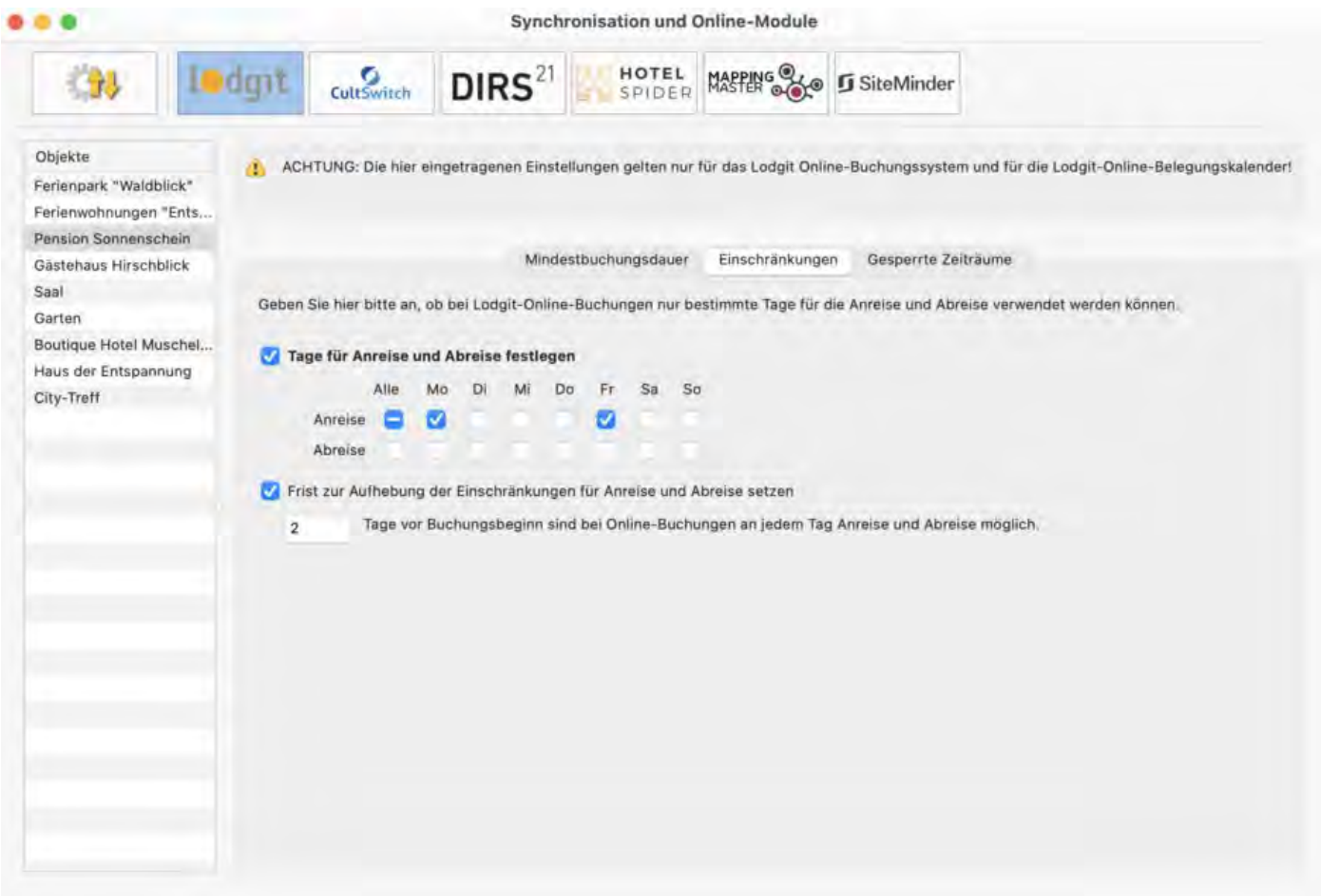

### **Mieteinheiten sperren (für das gesamte Objekt)**

Generell sind alle Mieteinheiten online belegt, in denen Buchungen im Belegungsplan eingezeichnet sind (mit Ausnahme von Buchungen, deren Status ausgenommen wurde; siehe Einstellungen für die Synchronisation). Sie können aber auch unabhängig von den Belegungen bestimmte Mieteinheiten, Kategorien oder ein ganzes Objekt in einem Zeitraum online als nicht verfügbar markieren, z.B. weil in diesem Zeitraum Nebensaison ist und Sie Buchungen lieber telefonisch entgegen nehmen möchten.

Legen Sie über den Plus-Button einen neuen Eintrag an und wählen Sie in der Spalte Mieteinheit die entsprechende(n) Mieteinheit(en) aus und geben Sie Start- und Enddatum für die Sperrung ein. Sie können dann alle Mieteinheiten, eine bestimmte Mieteinheit oder eine Kategorie sperren.

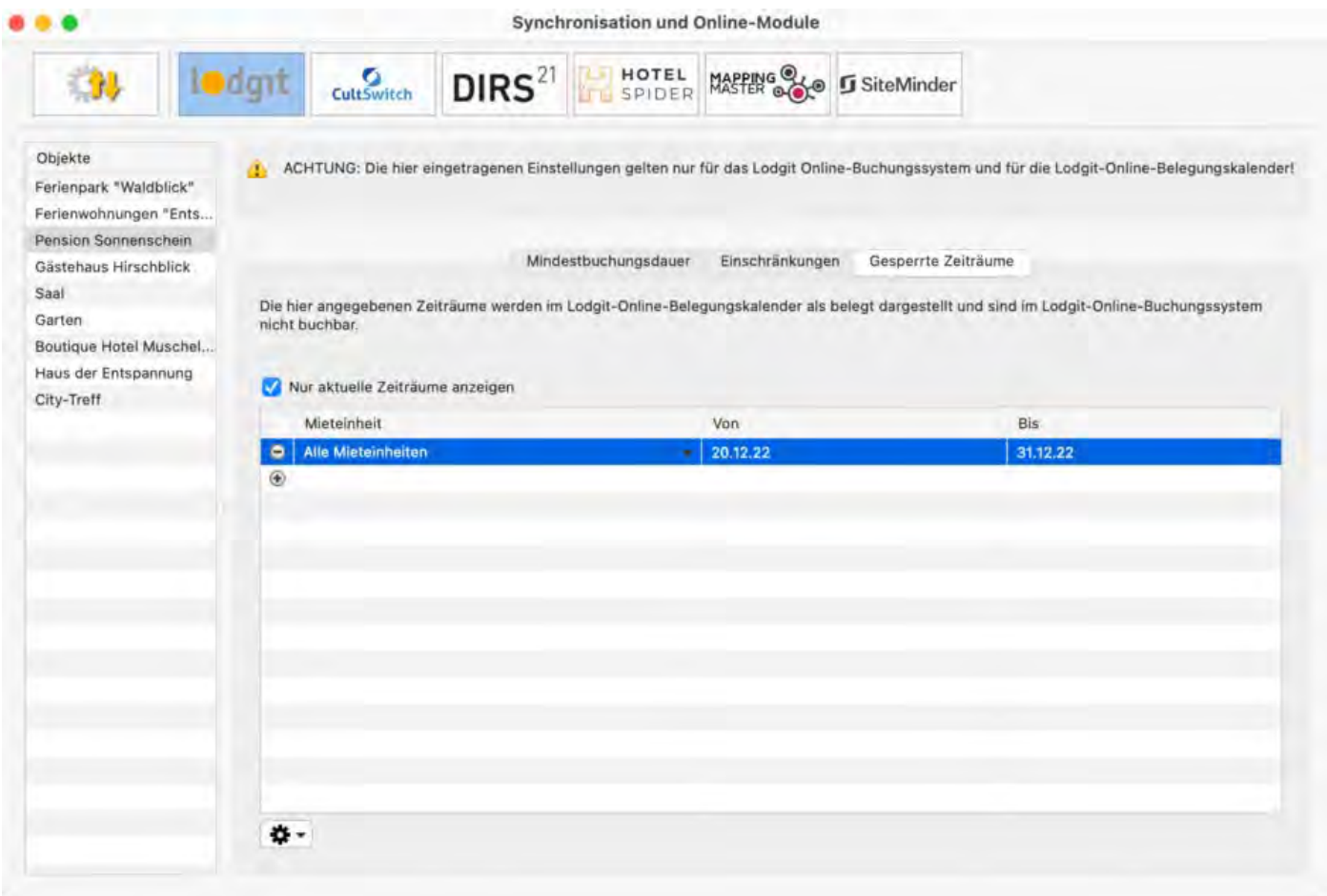

### **2. In Ihrem Nutzerbereich auf unserer Website (für alle individuellen Einstellungen)**

Loggen Sie sich in Ihren persönlichen Bereich auf unserer Website ein. Gehen Sie zu den Einstellungen des Online-Buchungssystems und wählen Sie das entsprechende Objekt aus. Rufen Sie im Dropdown-Menü unter "Anzeigen" den Punkt "Restriktionen" auf.

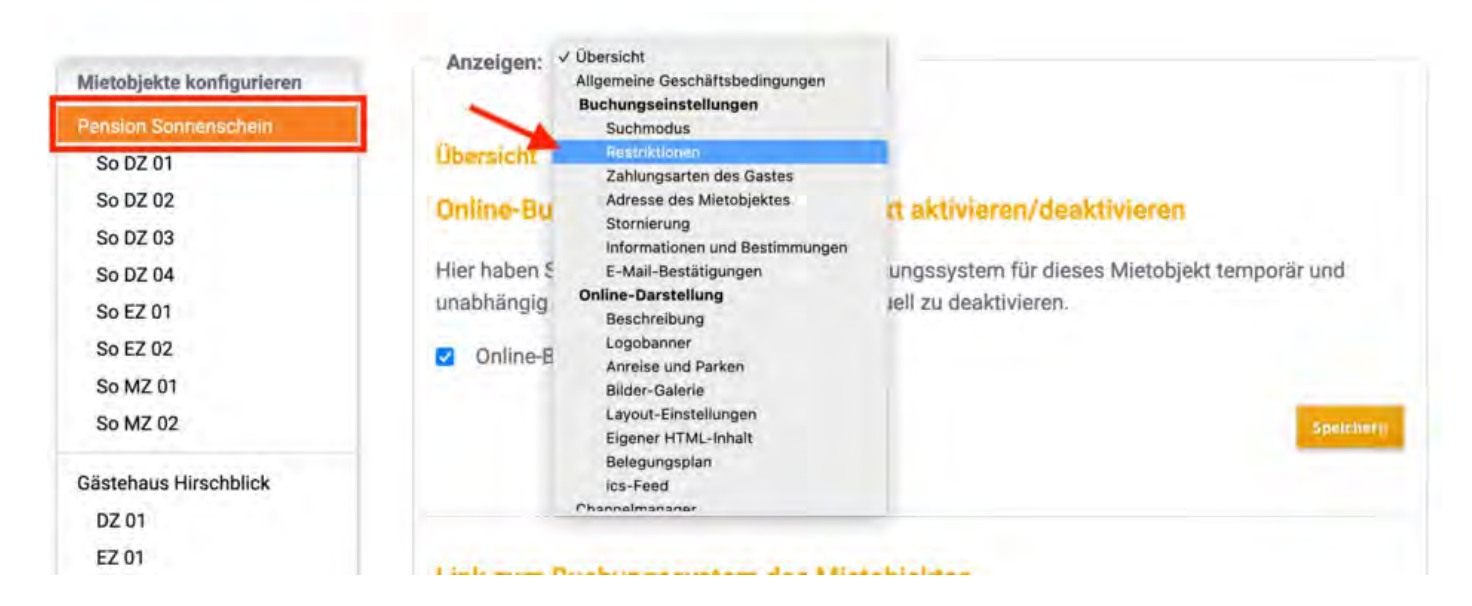

Sie sehen eine Übersicht, wie Sie die Mindestbuchungsdauer definieren können. Im oberen Teil werden Ihnen die Einstellungen mit den übernommenen Daten aus Lodgit Desk angezeigt.

Im unteren Bereich tragen Sie Ihre individuellen Werte für den Zeitraum sowie für den Anwendungsbereich ein.

1 - Sie können jetzt feste Zeitintervalle für das MinLOS wählen oder einen eigenen individuellen Zeitraum definieren. Für individuelle Zeiträume klicken Sie bitte links "Eigene Auswahl" und wählen dann rechhts über das sich öffnende Kalenderfenster Ihre gewünschten Tage aus.

2 - Dann können Sie entscheiden, ob das MinLOS für das gesamte **Objekt**, bestimmte **Kategorien** oder einzelne **Mieteinheiten** gelten soll.

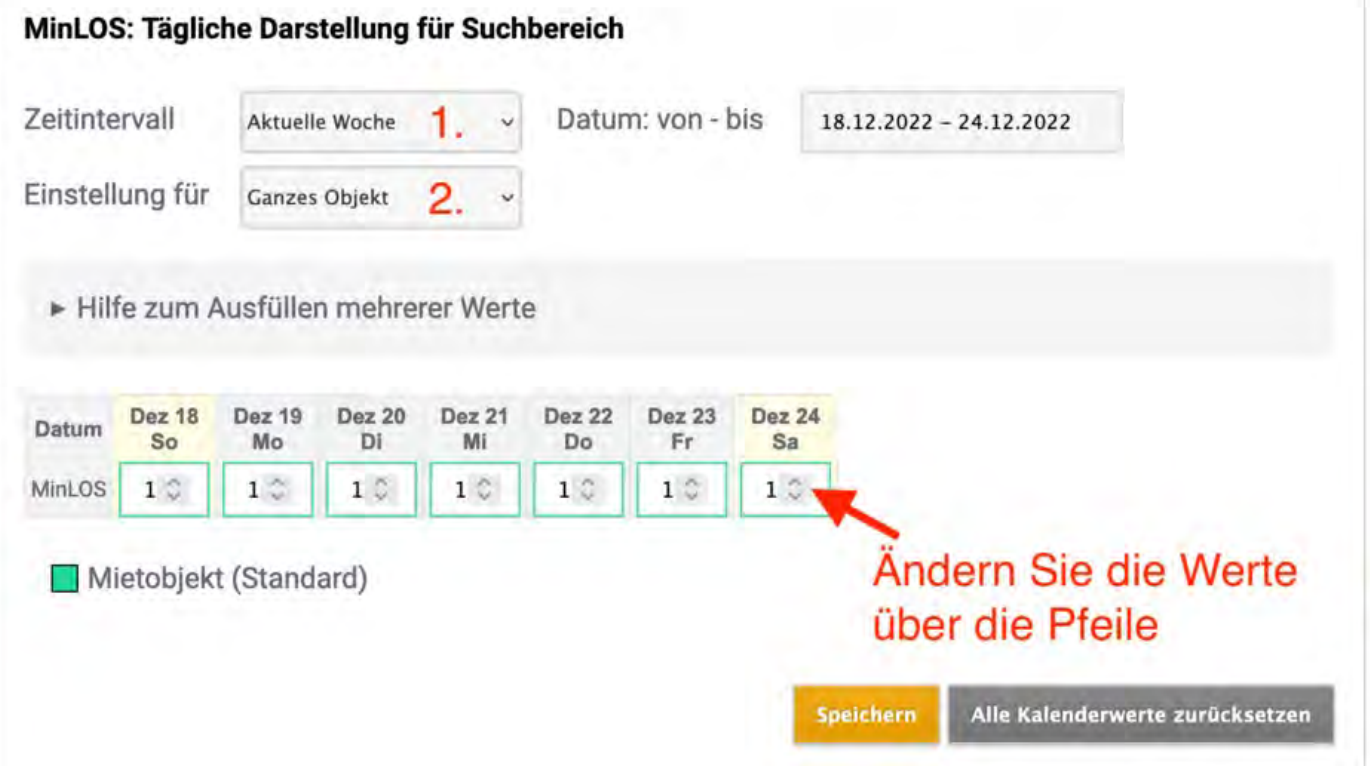

Nachdem Sie einen Zeitraum sowie einen Anwendungsbereich (Objekt, Kategorie oder Mieteinheit) gewählt haben, können Sie die Werte über die Pfeiltasten verändern und dann speichern.

Die gerade geänderten Werte (Mietobjekt abweichend) sind jetzt rosa markiert, während die Grundeinstellungen für das Objekt (Standard) grün bleiben.

Für das gesamte Objekt gilt jetzt, dass am Donnerstag (22.12.) für mindestens drei Nächte und am Freitag (23.12.) für mindestens zwei Nächte gebucht werden muss.

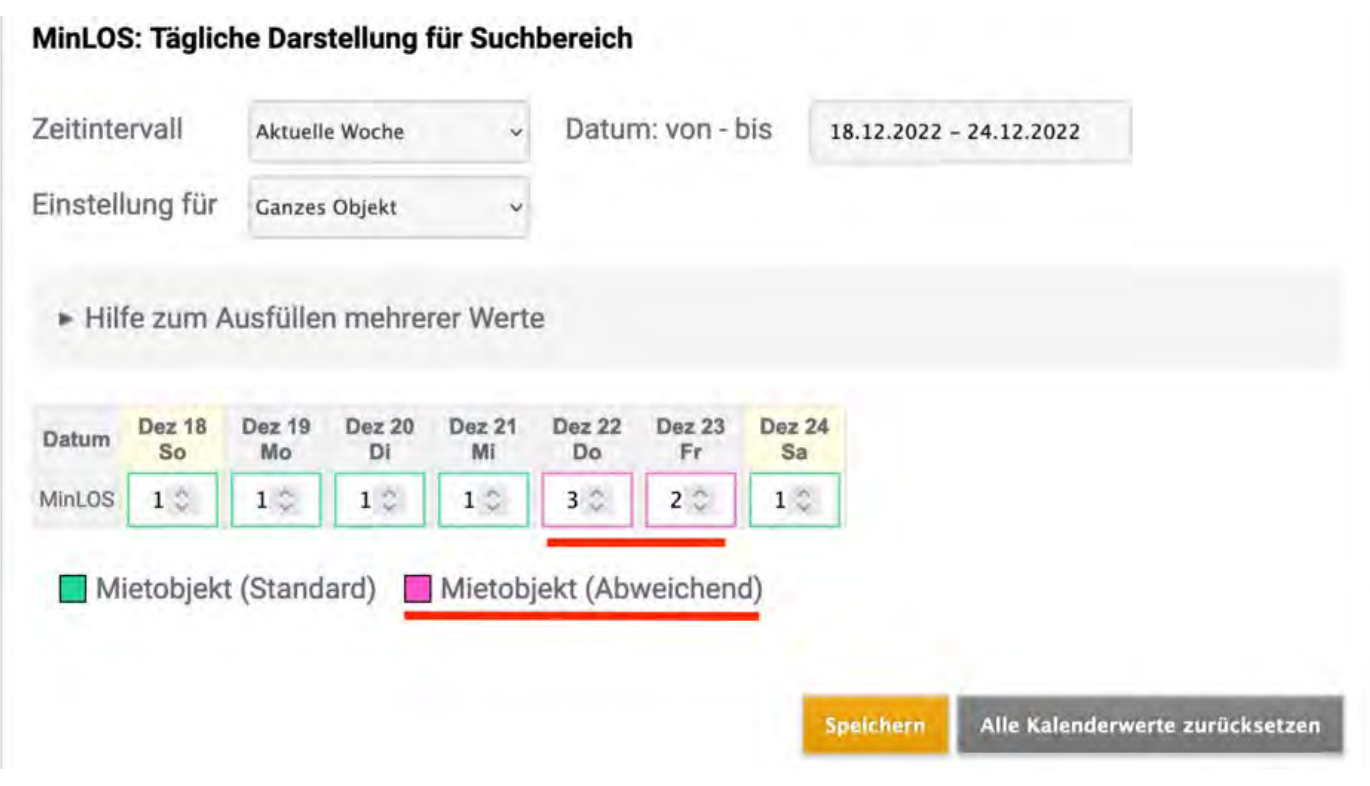

## Mindestbuchungen für Kategorien oder einzelne Mieteinheiten

Wenn Sie für Ihr Objekt, Kategorien und/oder bestimmte Mieteinheiten komplexere Mindestbuchungsdauern festlegen, so steht Ihnen die "**Hilfe zum Ausfüllen mehrerer Werte**" zur Verfügung. Hier können Sie ein MinLOS für bestimmte Tage oder einen Zeitraum setzen. Durch Anklicken des Dreiecks öffnet sich die erweiterte Ansicht. Tragen Sie zuerst Ihre Werte ein, klicken Sie dann auf "Anwenden" und "Speichern".

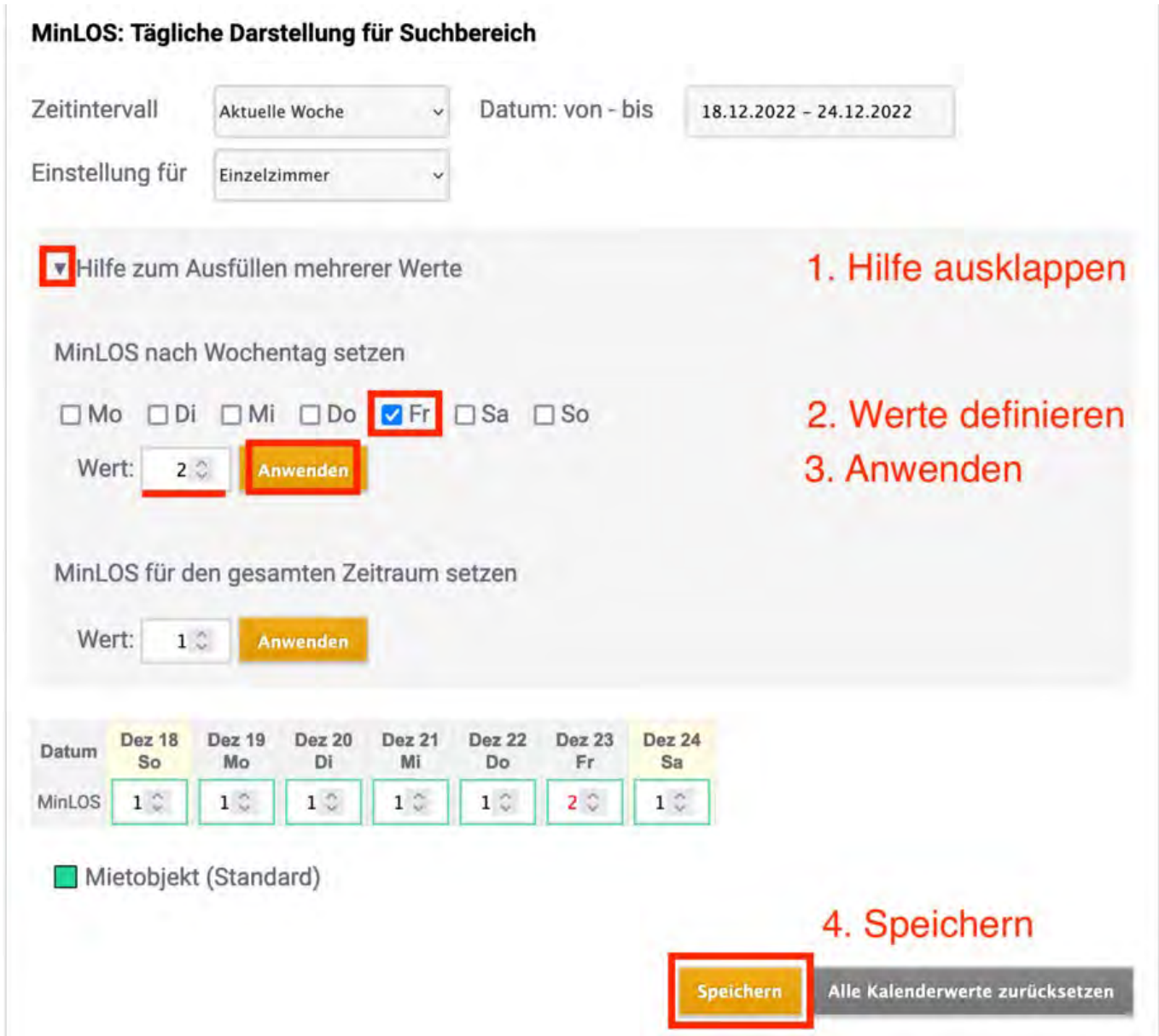

Sie können Ihre eingetragenen Werte löschen, indem Sie auf den Button "Alle Kalenderwerte zurücksetzen" drücken.

**Hinweis**: Es werden nur die Werte **der jeweiligen Ebene** (Objekt, Kategorien, Mieteinheiten) gelöscht. Werte auf anderen Ebenen bleiben bestehen. Diese müssen ebenfalls gesondert angewählt und gelöscht werden.

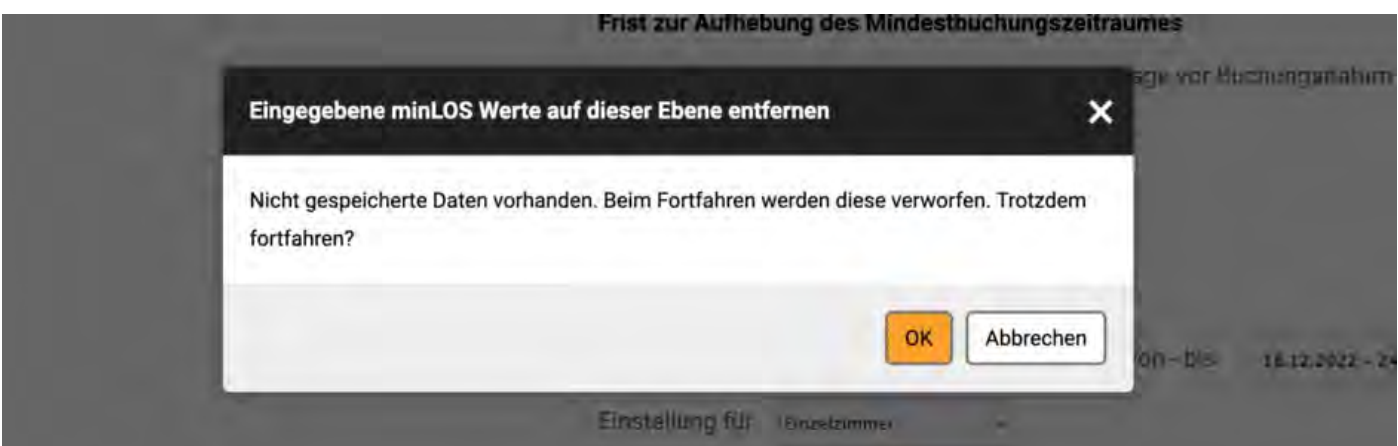
Die Einstellungen zu Mindestbuchungsdauern haben eine feste Hierarchie, die Sie beim Erstellen beachten müssen. Werte, die Sie online eintragen, können vorhandene Daten überschreiben bzw. von anderen Daten überschrieben werden.

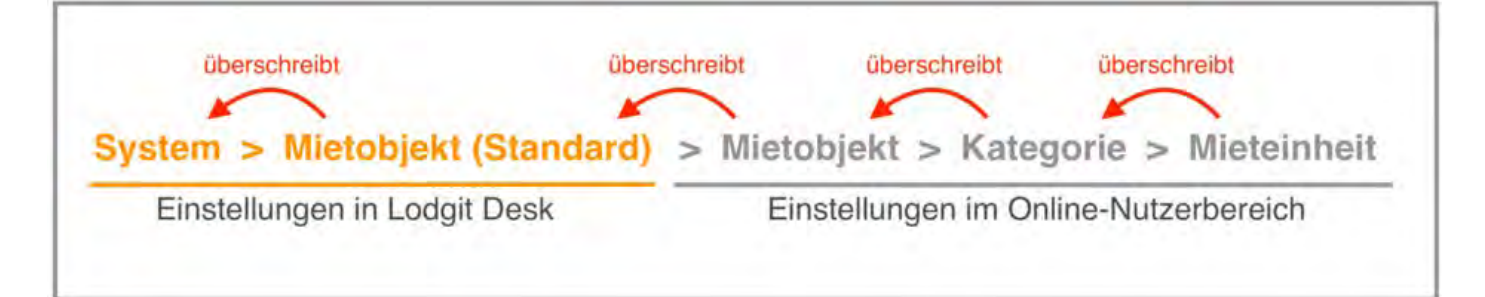

## **Beispiel 1**

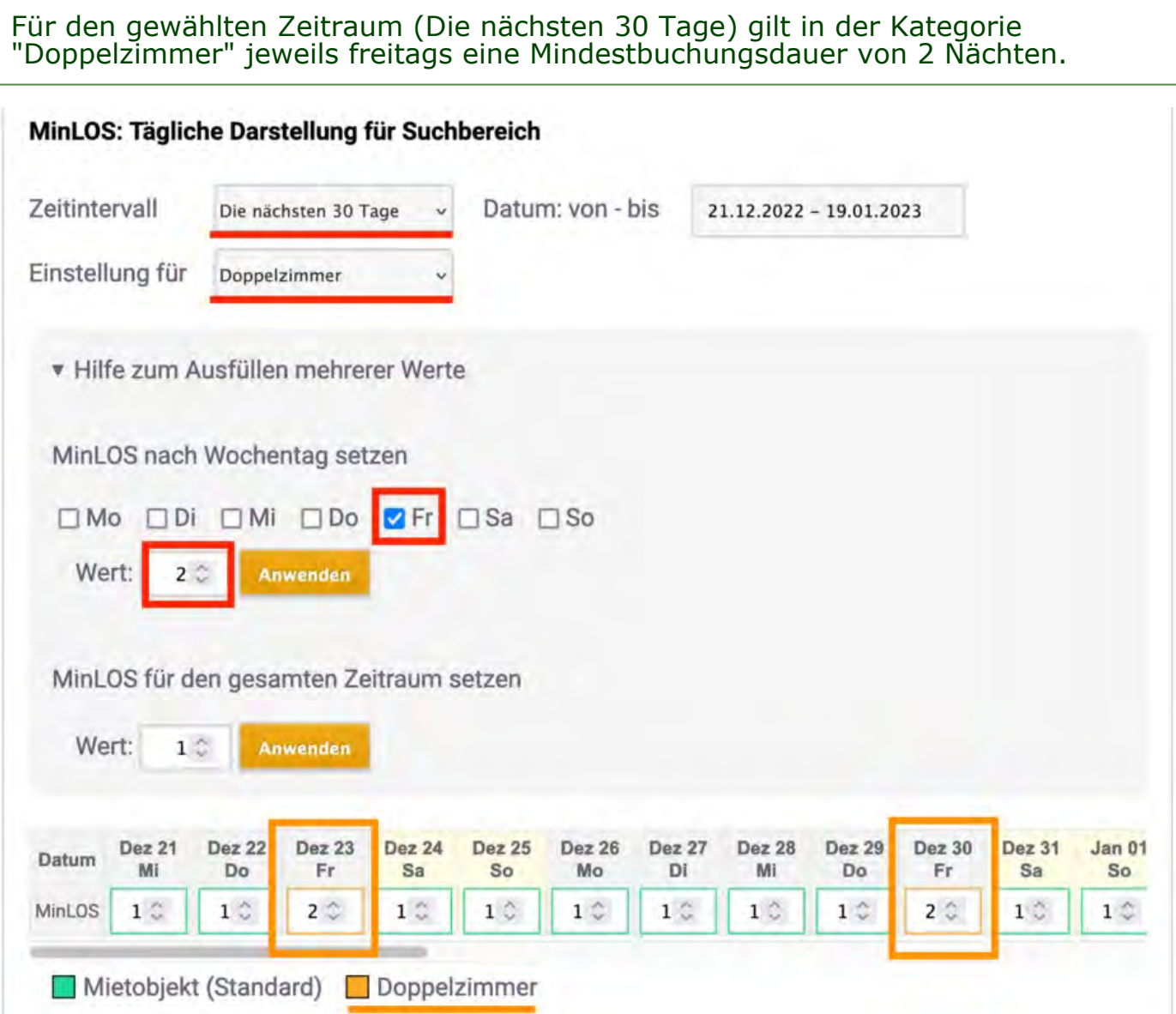

## **Beispiel 2**

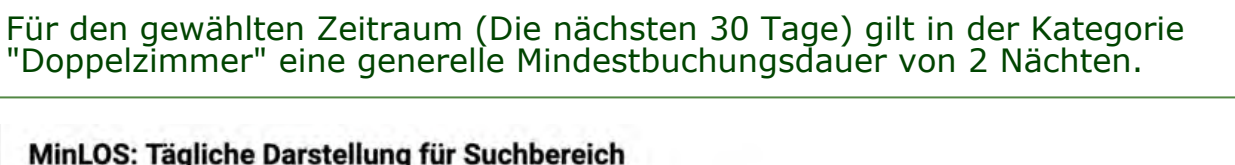

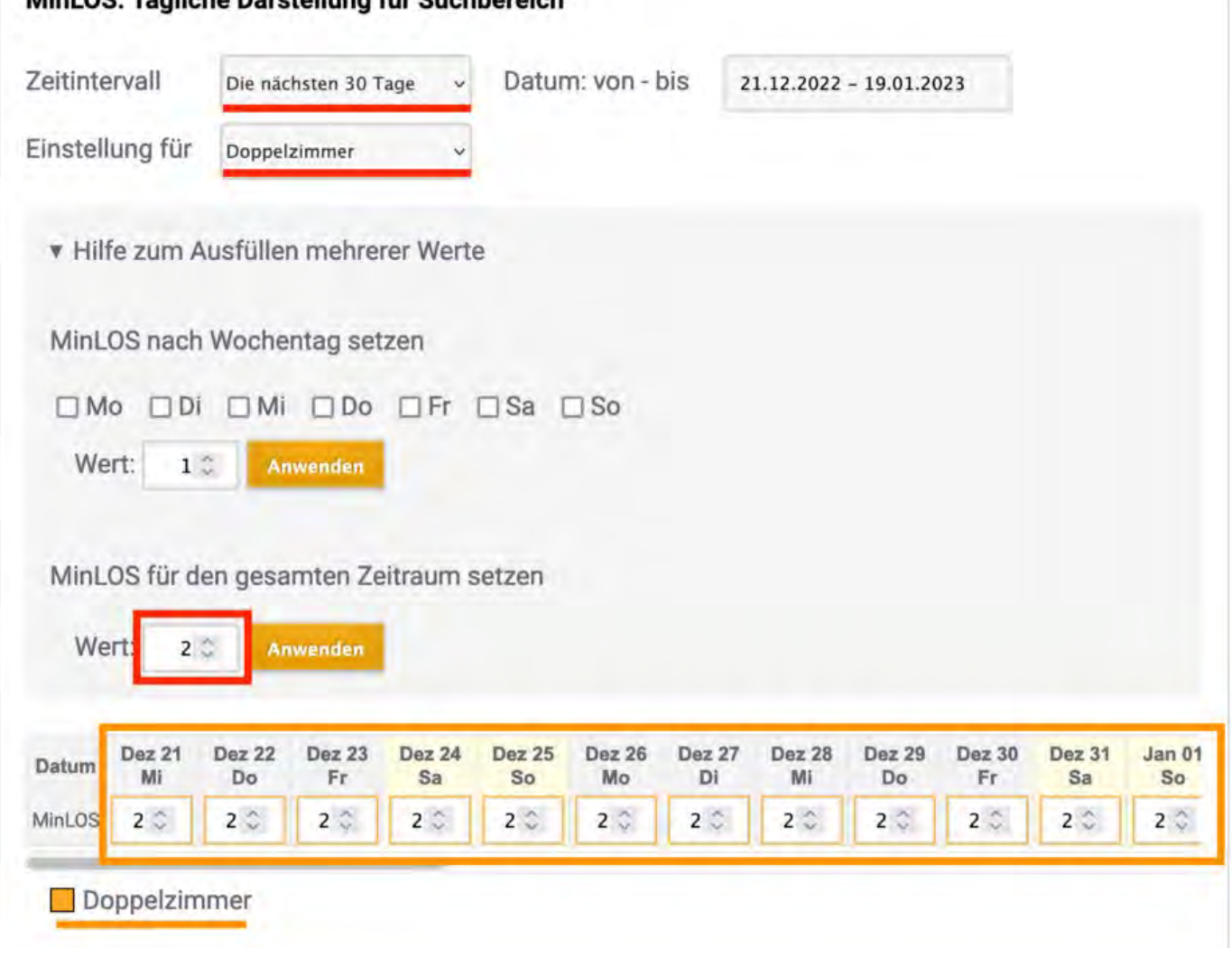

## **Beispiel 3**

Für den individuell gewählten Zeitraum (01.01.2023 - 31.01.2023) gilt **nur für das Doppelzimmer 3** (So DZ 03) jeweils montags eine Mindestbuchungsdauer von 3 Nächten.

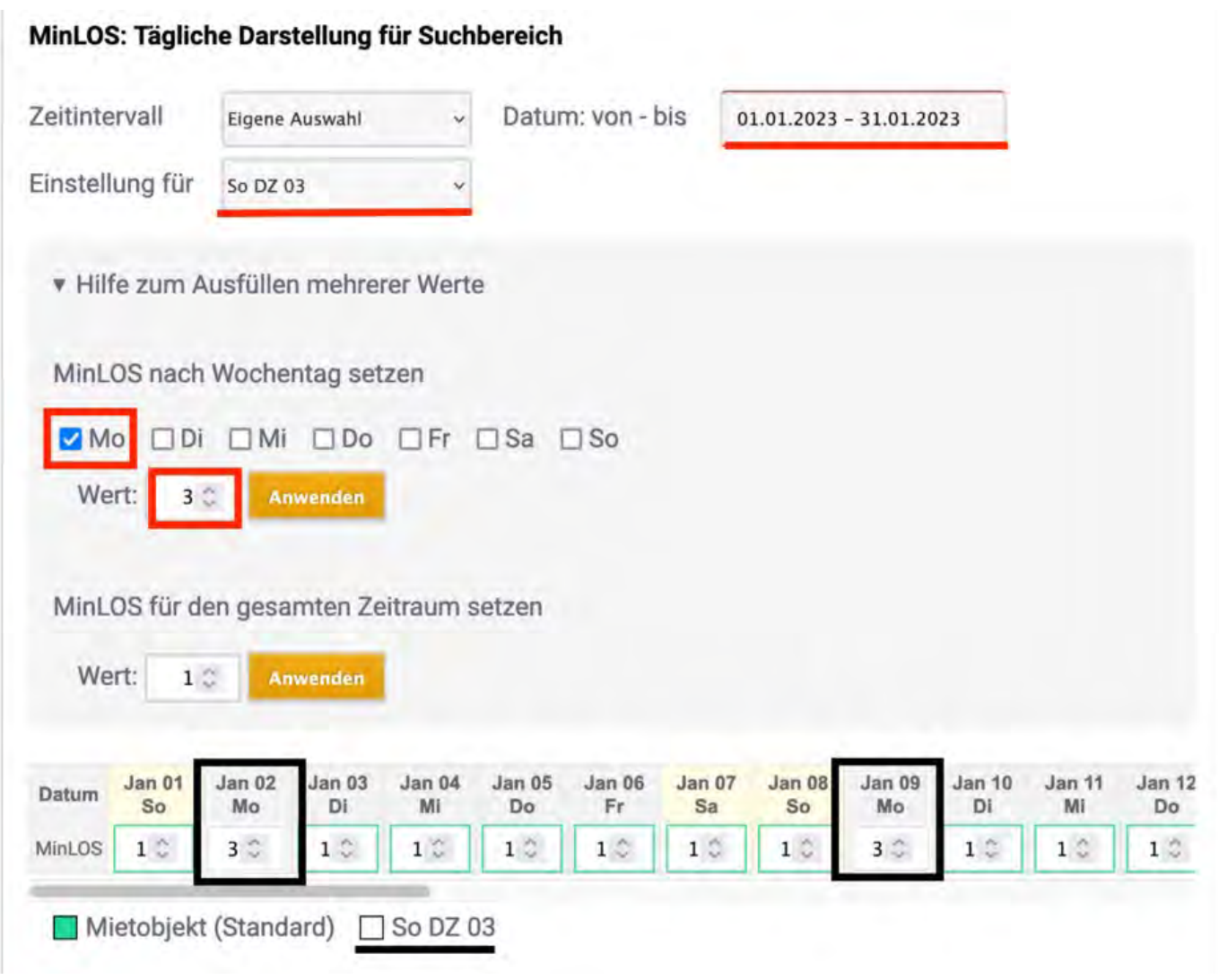

## **Beispiel 4**

Für den individuell gewählten Zeitraum (01.01.2023 - 31.01.2023) gilt freitags für **alle Einzelzimmer** eine Mindestbuchungsdauer von 2 Nächten. Zusätzlich gilt **nur für das Einzelzimmer 1** (So EZ 01) montags eine Mindestbuchungsdauer von vier Nächten.

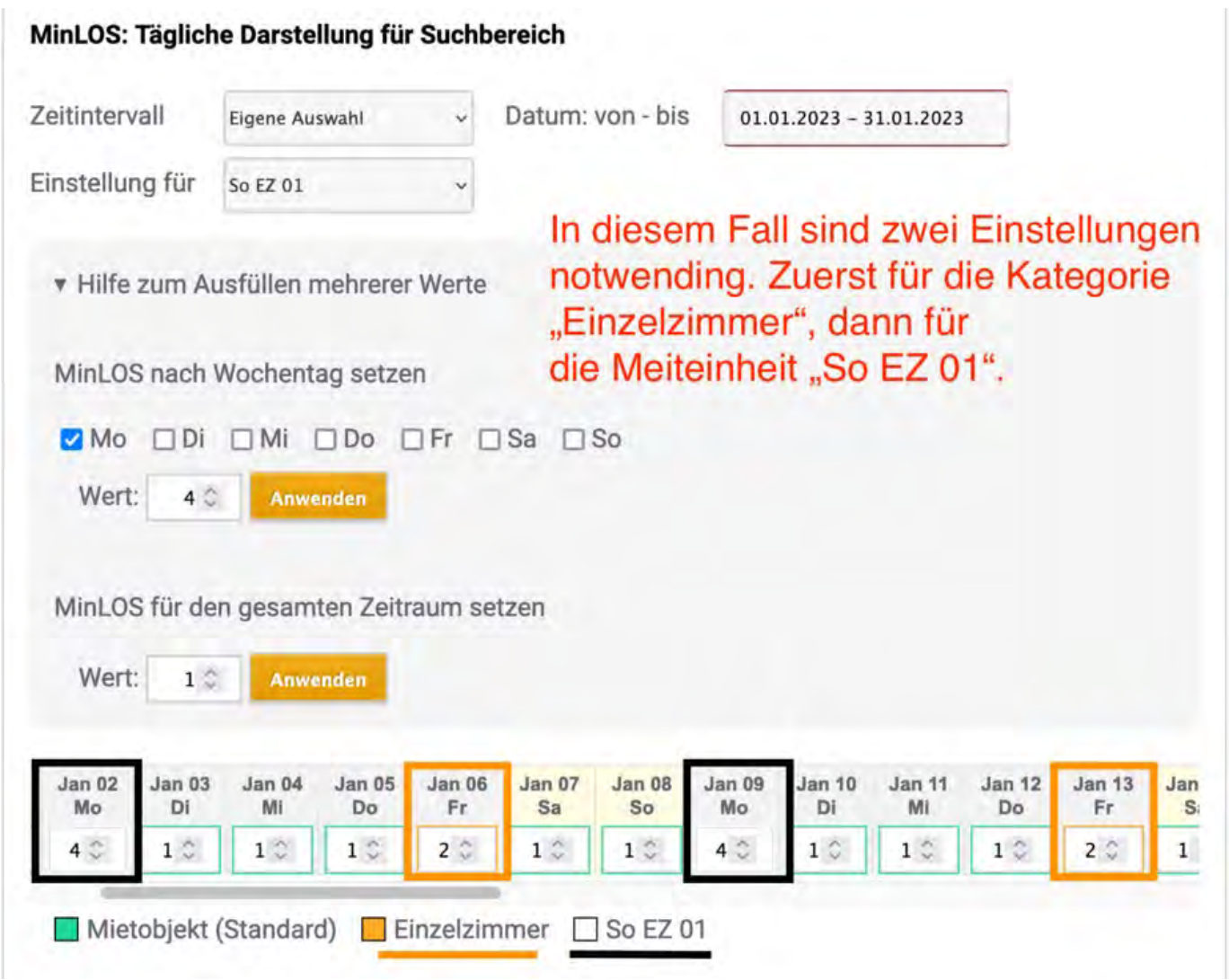

## Darstellung der Mindestbuchungsdauer im Online-Buchungssystem

Wenn Sie mit der Mindestbuchungsdauer arbeiten und potenzielle Gäste auf Ihrer Website (zu kurz) buchen möchten, erscheinen zwei unterschiedliche Ansichten.

## **1. Anzeige von Alternativen**

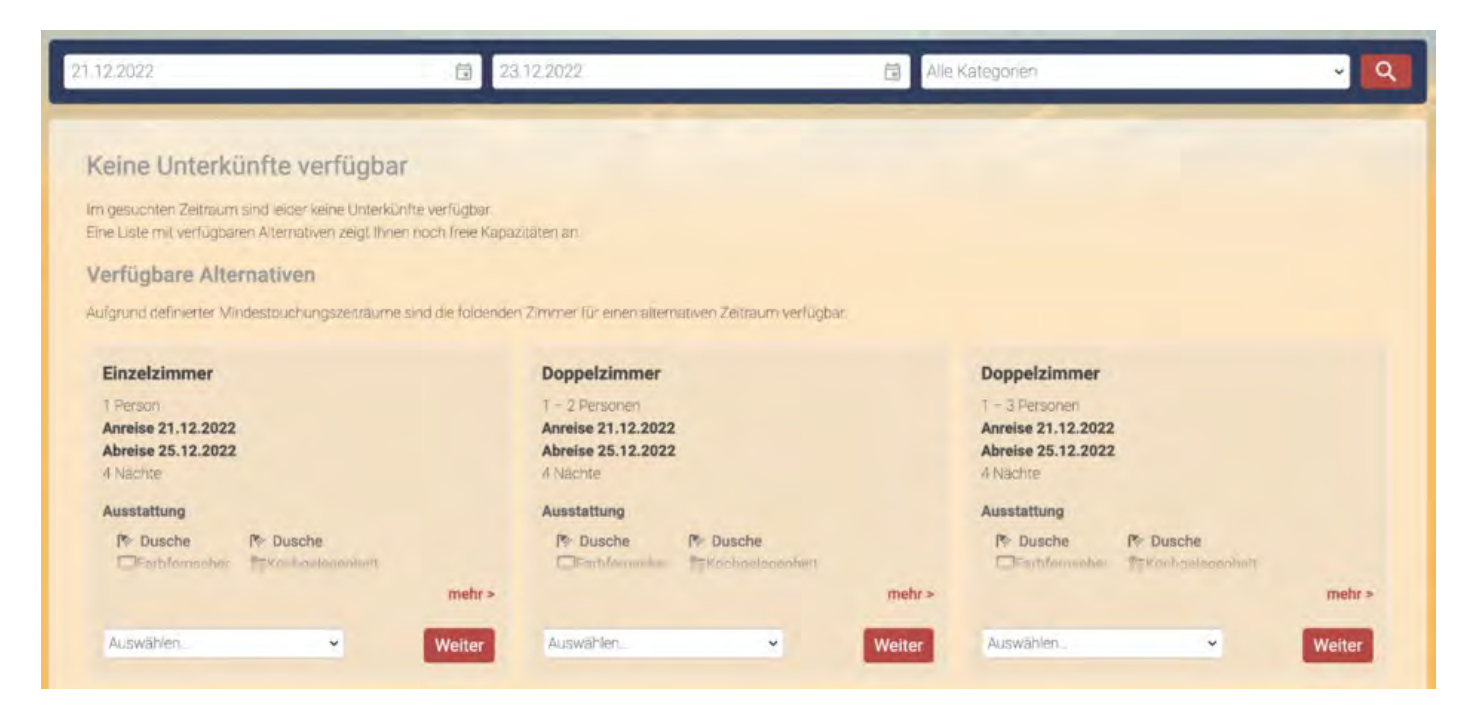

## **2. Anzeigen des Belegungskalenders**

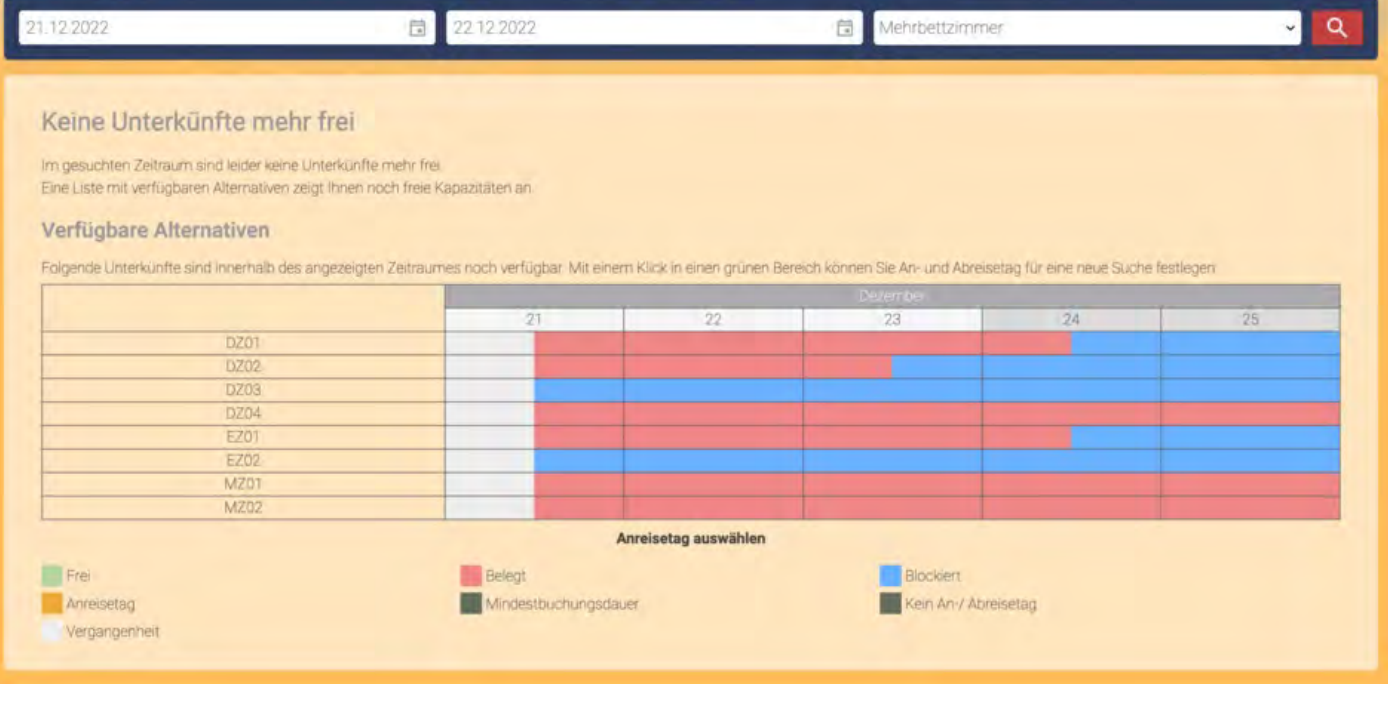

Extraposten [synchronisieren](#page-599-0) [Nach](#page-576-0) oben Empfang und Bestätigung [von Online-Buchungen](#page-617-0)

# <span id="page-617-0"></span>Empfang und Bestätigung von Online-Buchungen

Bei jeder Synchronisation werden neu eingegangene Buchungen in Ihr System importiert und - sofern möglich - direkt in die entsprechende Mieteinheit eingetragen. Sie sind mit dem Status "Neue Online-Buchung" versehen, damit Sie sie leichter im Belegungsplan erkennen. Zudem sind sie **automatisch fixiert**, damit sie nicht aus Versehen verschoben, verlängert oder verkürzt werden können (zum Verschieben, Verlängern oder Verkürzen der Buchung können Sie diese im jeweiligen Buchungsfenster entfixieren).

### *Tipp:*

*Wenn Sie die automatische Fixierung von Online-Buchungen ausschalten wollen, dann können Sie das unter [Verwaltung > Synchronisation und Online-Module](#page-492-0) tun.*

Nach erfolgter Synchronisation mit dem Lodgit Online-Buchungssystem sollten Sie neu eingegangene Online-Buchungen dem Gast bestätigen, indem Sie folgende Schritte ausführen.

1. Öffnen Sie im Hauptfenster die Liste der Online-Buchungen, in dem Sie im Menü **Darstellung** den Befehl "Buchungsliste einblenden" auswählen. Im unteren Fensterbereich wird die [Buchungsliste](#page-51-0) mit den neuen Online-Buchungen eingeblendet und alle neu eingegangenen Buchungen besitzen den Status "Neue Online-Buchung" (Statusfarbe: gelb).

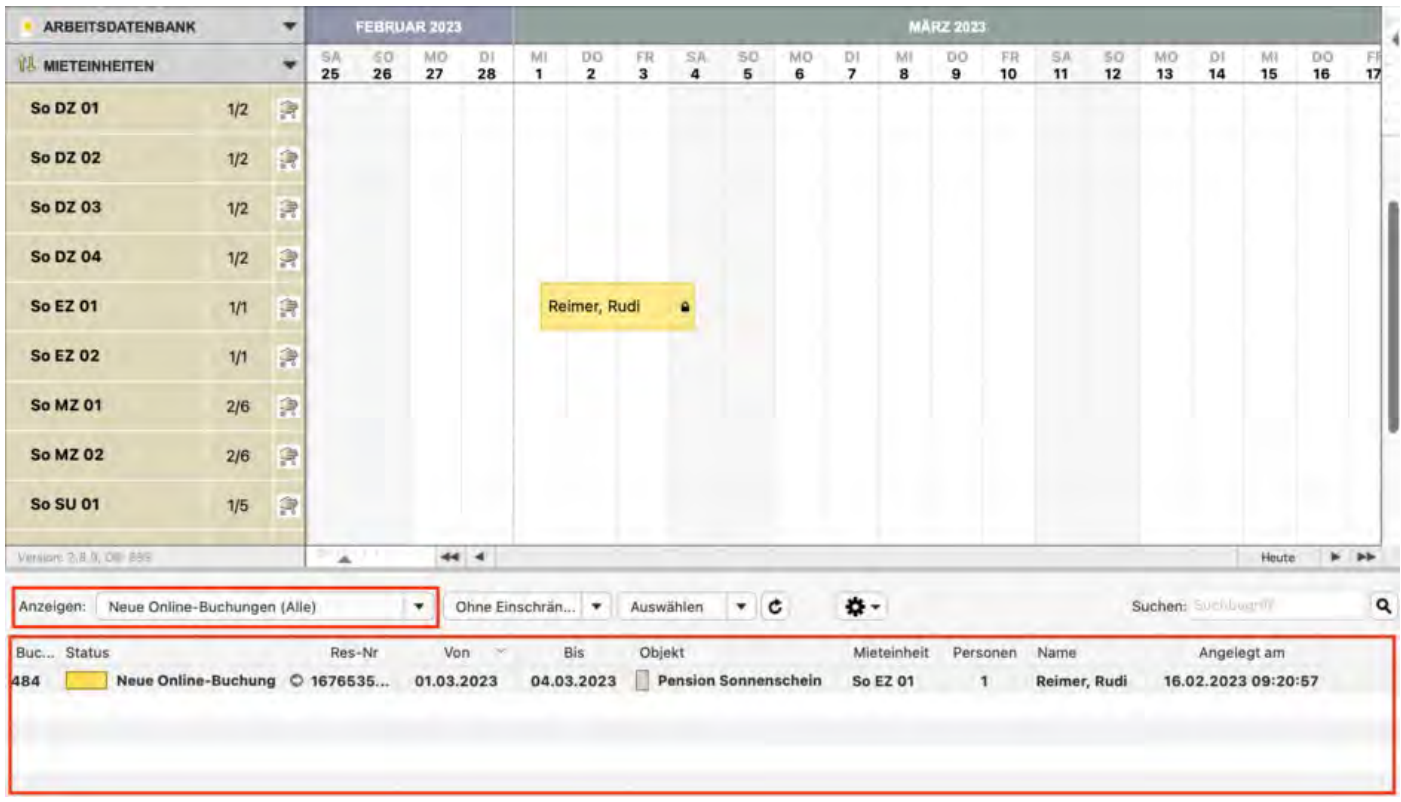

2. Um zu überprüfen, ob bei der Online-Buchungen eine Anzahlung geleistet wurde, sollten Sie die Buchung per Doppelklick auf die Listenzeile öffnen und im Buchungsfenster sich dann die Anzahlungen anzeigen lassen:

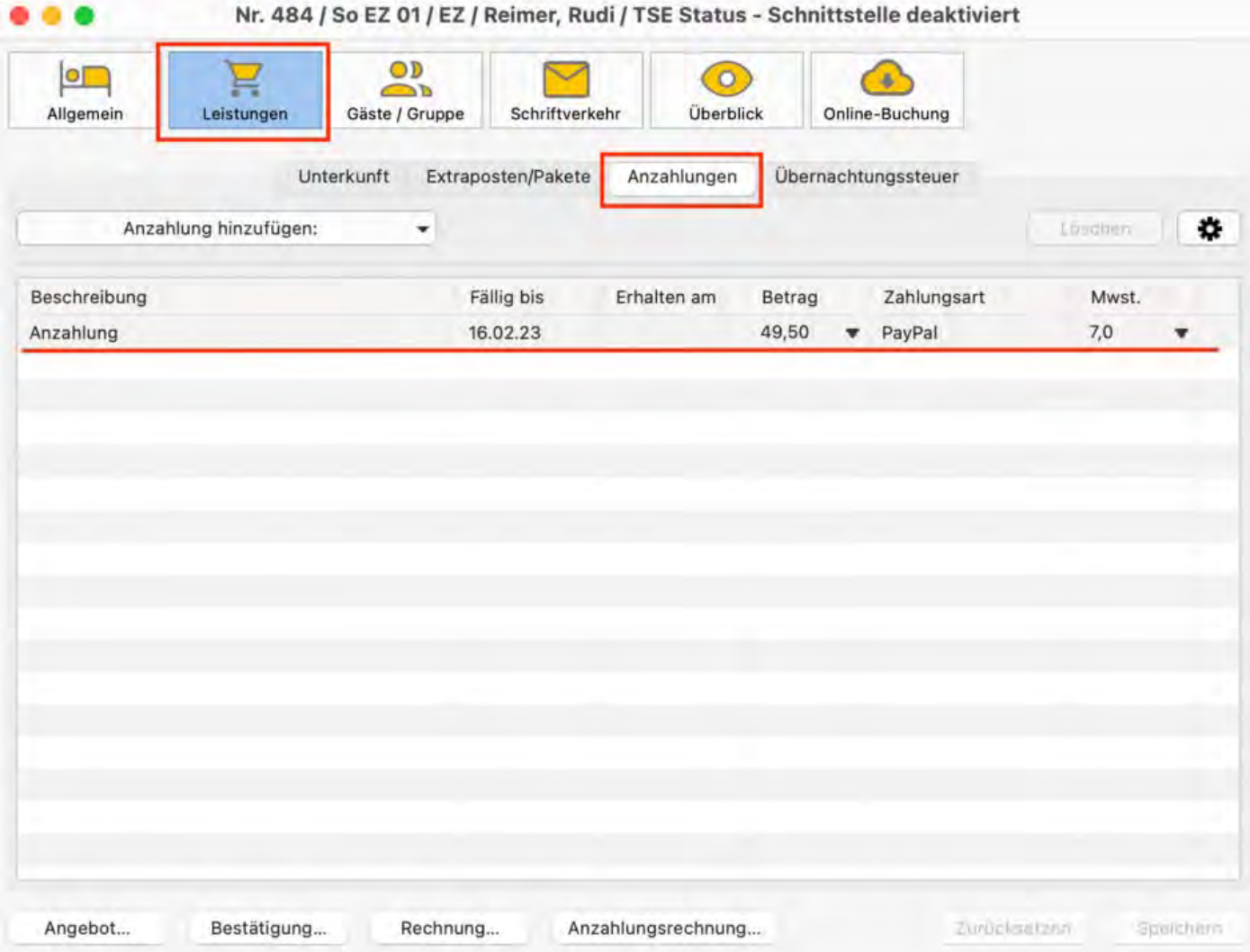

3. Überprüfen Sie jetzt, ob Sie die Anzahlung erhalten haben. Erstellen Sie dann eine Anzahlungsrechnung und setzen Sie diese bitte auch gleich auf "bezahlt". In unserem Beispiel handelt es sich um eine Anzahlung via Paypal. Sichern Sie Ihre Daten im Menü "Aktion".

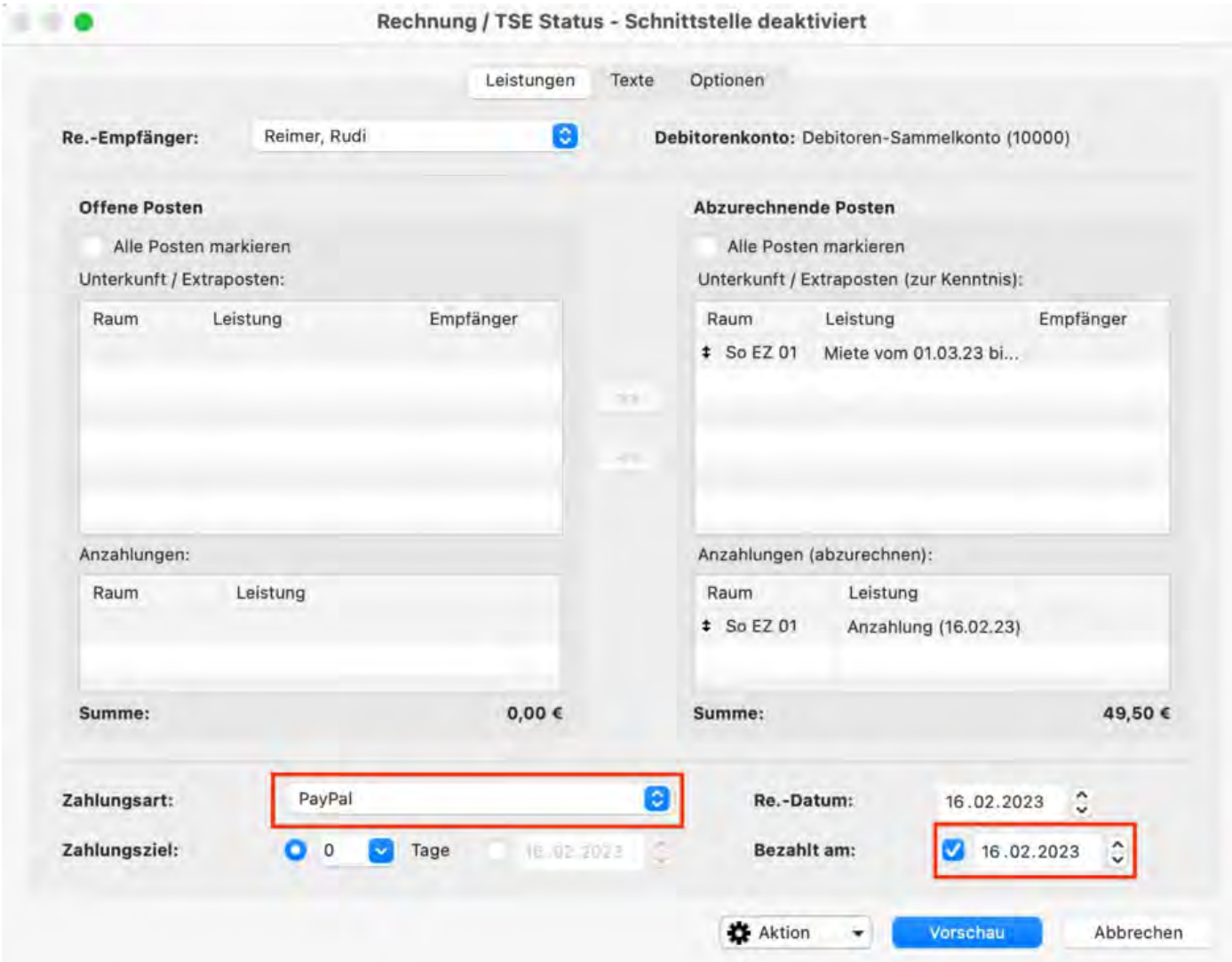

4. Anschließend erstellen Sie eine Bestätigung, indem Sie auf den Knopf ["Bestätigung](#page-387-0) [erstellen](#page-387-0)" klicken und senden diese an den Gast. Da Sie eine Anzahlungsrechnung erstellt haben, wird diese in der Buchungsbstätigung aufgeführt und lediglich der noch offene Restbetrag berücksichtigt.

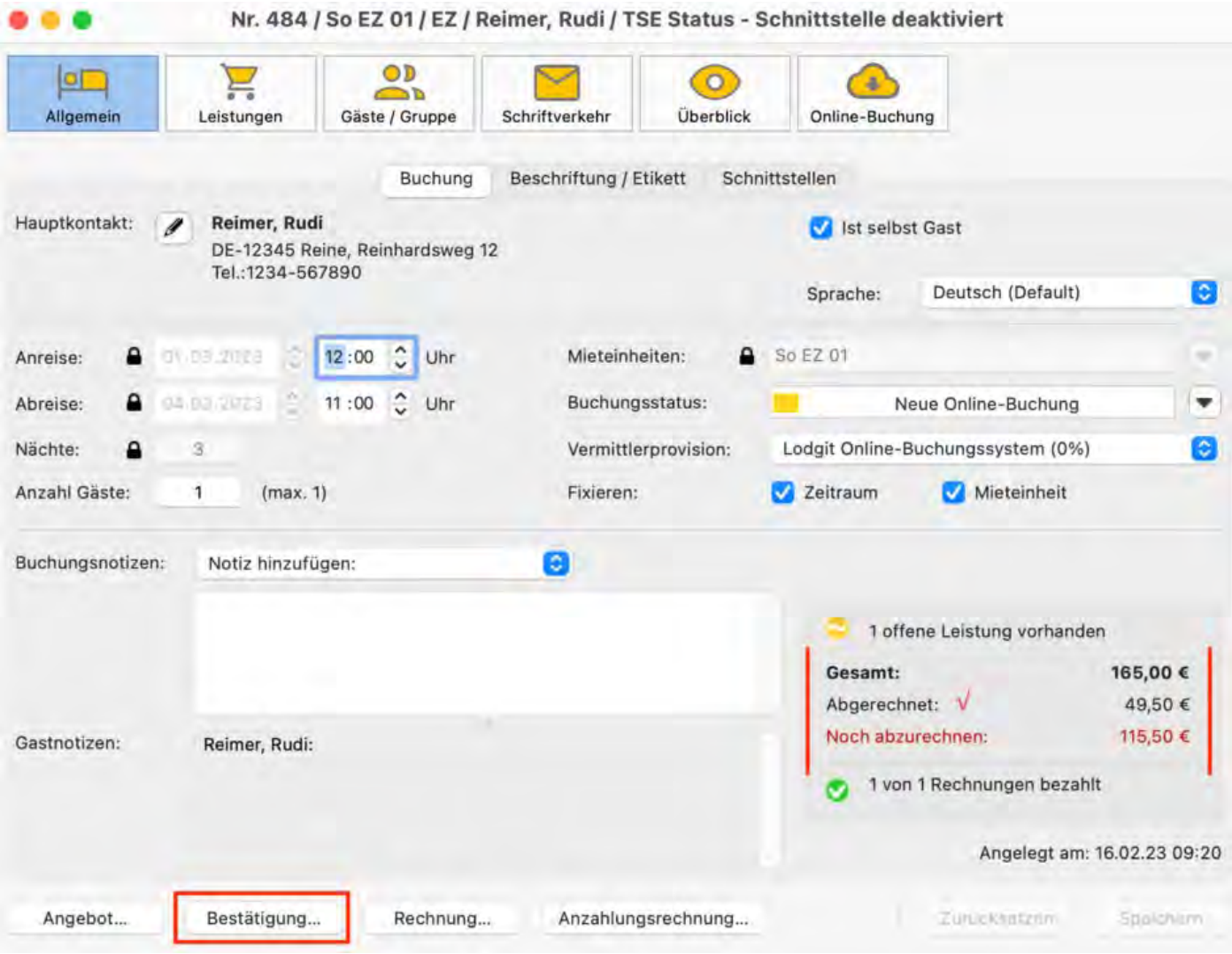

Die Online-Buchung erhält danach automatisch den Status "Bestätigt".

**Achtung:** Nur mit dieser Bestätigung geben Sie dem online-buchenden Gast eine **verbindliche Buchungszusage**!

[Mindestbuchungszeiträume](#page-605-0) und Restriktionen [Nach](#page-576-0) oben Stornierung [von Online-Buchungen](#page-621-0)

# <span id="page-621-0"></span>Stornieren von Online-Buchungen

Im Gegensatz zu Buchungen, die Sie selbst in Lodgit Desk angelegt haben, können Online-Buchungen in Lodgit Desk von Ihnen nicht einfach aus dem Belegungsplan gelöscht werden. Vielmehr muss dem Lodgit Online-Buchungssystem vorher mitgeteilt werden, welche Online-Buchungen zu stornieren sind. Erst dann ist ein endgültiges Löschen aus dem Belegungsplan möglich.

Wenn Sie eine Online-Buchung löschen möchten, müssen Sie zunächst im Buchungsfenster die Fixierung bei MIeteinheit und Zeitraum aufheben. Entfernen Sie dazu die beiden Häkchen.

### **Zur Stornierung einer Online-Buchung sind folgende Schritte notwendig:**

1. Markieren Sie die zu stornierende Online-Buchung im Belegungsplan und wählen Sie den Menübefehl "Buchungen > Buchung löschen…". Es erscheint folgende Warnmeldung:

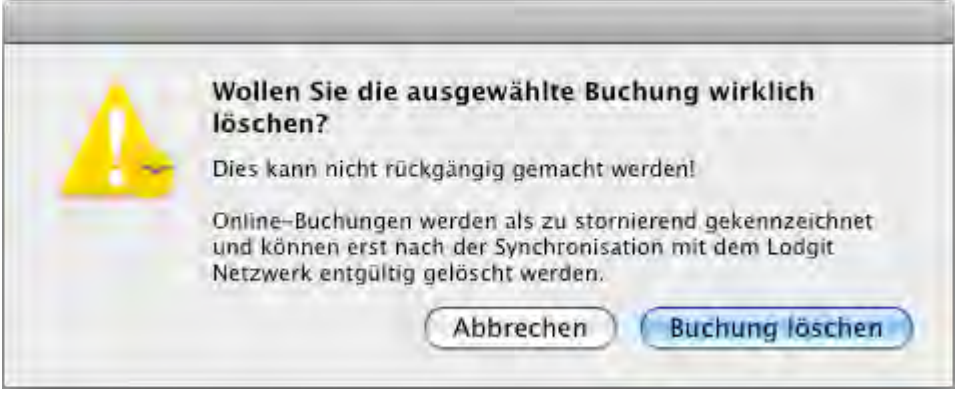

Wenn Sie das Löschen bestätigen, wird die Online-Buchung als "stornierte Online-Buchung" gekennzeichnet und im Belegungsplan in einem hellen Pastellgelb hervorgehoben:

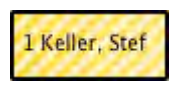

- 2. Bei der nächsten Synchronisation werden alle zu stornierend gekennzeichnete Buchungen an das Lodgit Online-Buchungssystem gemeldet.
- 3. Bei einer weiteren Synchronisation bestätigt das Lodgit Online-Buchungssystem der lokalen Lodgit Desk Installation die erfolgreiche Stornierung. Den entsprechenden Online-Buchungen wird der Buchungsstatus "Stornierte Online-Buchung" zugewiesen, dessen Darstellung im Belegungsplan Sie in den [Einstellungen unter "Belegungsplan > Farben"](#page-59-0) festlegen können.
- 4. Die Buchungen können nun wie gewohnt aus dem Belegungsplan gelöscht werden.

Beim Löschen von Onlinebuchungen, die aufgrund eines [Umzuges](#page-42-0) geteilt wurden, können die einzelnen Teilabschnitte wie gewohnt gelöscht werden. Aber erst, wenn alle Teilabschnitte gelöscht sind, wird beim nächsten Synchronisieren eine Stornierungsnachricht an das Online-Buchungssystem übermittelt.

Empfang und Bestätigung [von Online-Buchungen](#page-617-0) [Nach](#page-576-0) oben [Online-Belegung & Eigenbuchung](#page-623-0)

# <span id="page-623-0"></span>Zusatzmodul "Belegungskalender und Eigenbuchung"

Wenn Sie im Besitz einer gültigen Lodgit Desk Lizenz sind, können Sie das optional erhältliche Zusatzmodul "Belegungskalender und Eigenbuchung" nutzen, um:

- von jedem Rechner oder Smartphone mit Internetzugang den Online-Belegungskalender einzusehen, der dank der Synchronsationsfunktion von Lodgit Desk immer aktuell ist.
- den Online-Belegungskalender bei Bedarf über einen Code-Schnipsel (iframe) an eine beliebige Stelle in die eigene Website einzubauen bzw. darauf zu verlinken. Den Link zum Belegungsplan finden Sie unter *Einstellungen* > *Belegungsplan* (Klappen Sie dazu das graue Menü "Übersicht" auf).
- über das Internet Buchungen selbst vorzunehmen (Online-Eigenbuchungen) und automatisch in Lodgit Desk zu übertragen.

Das Modul kann in unserem [Online-Shop](http://www.lodgit.com/shop) für eine beliebige Anzahl an Mieteinheiten gebucht werden. Wenn schon eine Lodgit Desk Lizenz vorhanden ist, kann das Modul auch nachträglich gebucht werden. Wenn Sie später noch mehr Mieteinheiten in Lodgit Desk hinzufügen, denken Sie bitte auch daran, das Kontigent für Ihr Online-Modul ggf. zu erhöhen.

Auf das Modul *Belegungskalender und Eigenbuchung* haben Sie über Ihren SSLgeschützten persönlichen Login-Bereich auf der [Lodgit-Website](https://www.lodgit.com/clients/login) Zugriff. Loggen Sie sich dort mit Ihrem Nutzernamen und Passwort ein. Klicken Sie dann in der linken Navigationsleiste auf *Belegungskalender und Eigenbuchung.*

## Belegungskalender

Mit dem Belegungskalender können Sie selbst online Verfügbarkeiten einsehen oder diesen Kalender auch für Gäste auf Ihrer Website sichtbar einbinden.

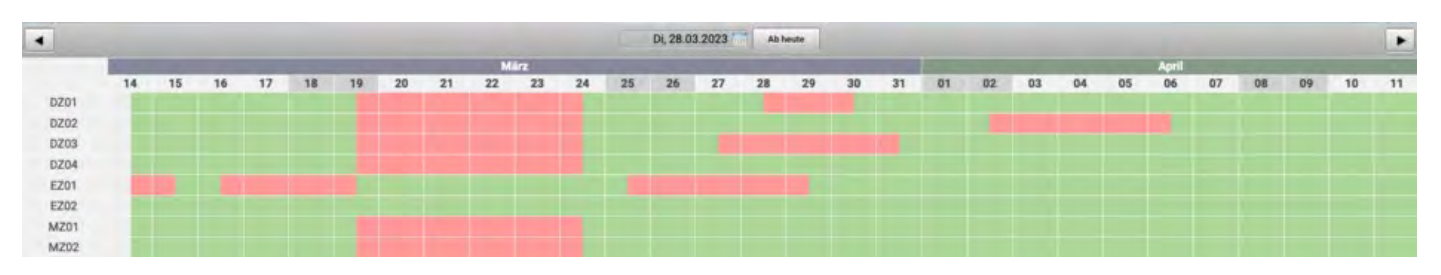

In den Einstellungen in Ihrem Nutzerbereich können Sie den Belegungskalender aktivieren, über einen Link aufrufen oder über einen iframe in Ihre Website einbetten.

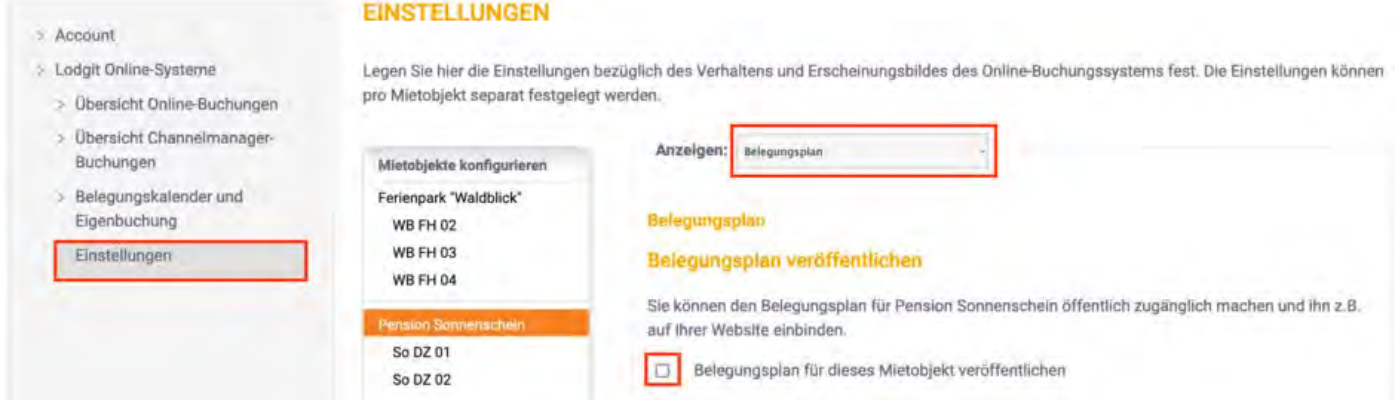

## Eigenbuchung

Um eine Buchung einzutragen,

- klicken Sie auf den Button "Hier beginnen", der Ihnen im Belegungskalender angezeigt wird.
- können Sie alternativ auch auf einen Tag/eine Mieteinheit klicken, um die Anreise zu definieren. Ein zweiter Klick auf einen anderen Tag/gleiche Mieteinheit legt die Abreise fest.

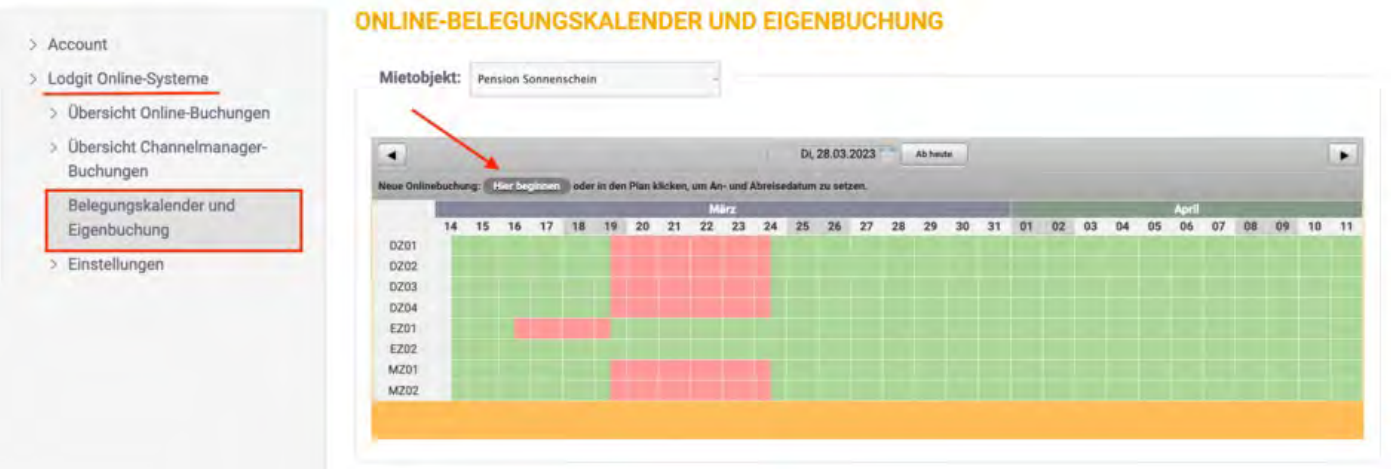

Nun öffnet sich automatisch das Lodgit Buchungsfenster, in dem Sie die Buchung abschließen können. Da es sich um einen Eigenbuchung handelt, müssen Sie bei der Eingabe der Personalien hier nicht alle Kontaktdaten eintragen. Es empfiehlt sich jedoch zumindest einen Namen zu hinterlegen, um die Buchung dann in Lodgit Desk wiederfinden zu können.

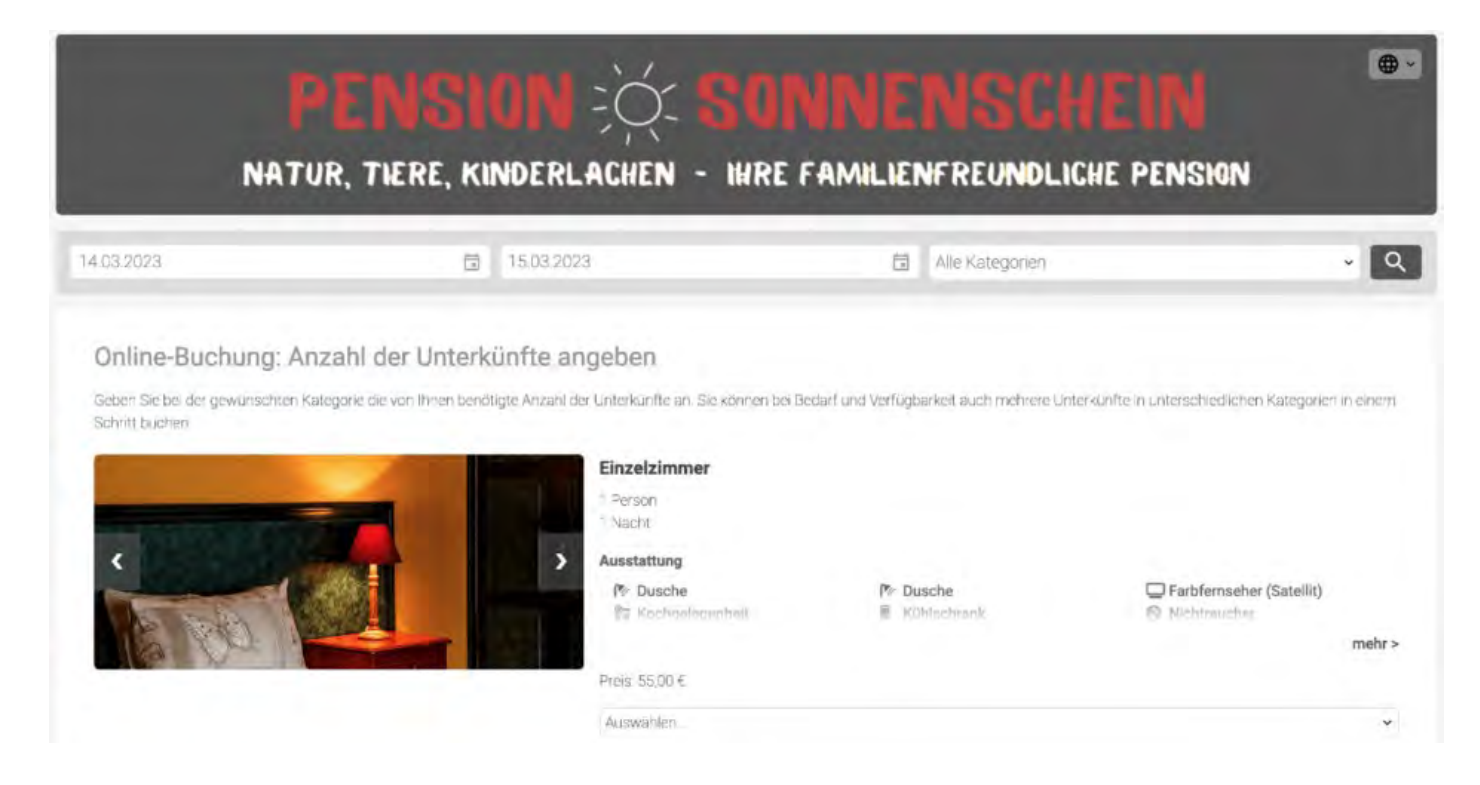

Im letzten Schritt haben Sie die Möglichkeit einen Buchungsstatus zu wählen und Notizen zu hinterlegen. Diese Notizen können Sie dann in Lodgit Desk im Buchungsfenster unter dem Reiter *Online-Buchung* einsehen.

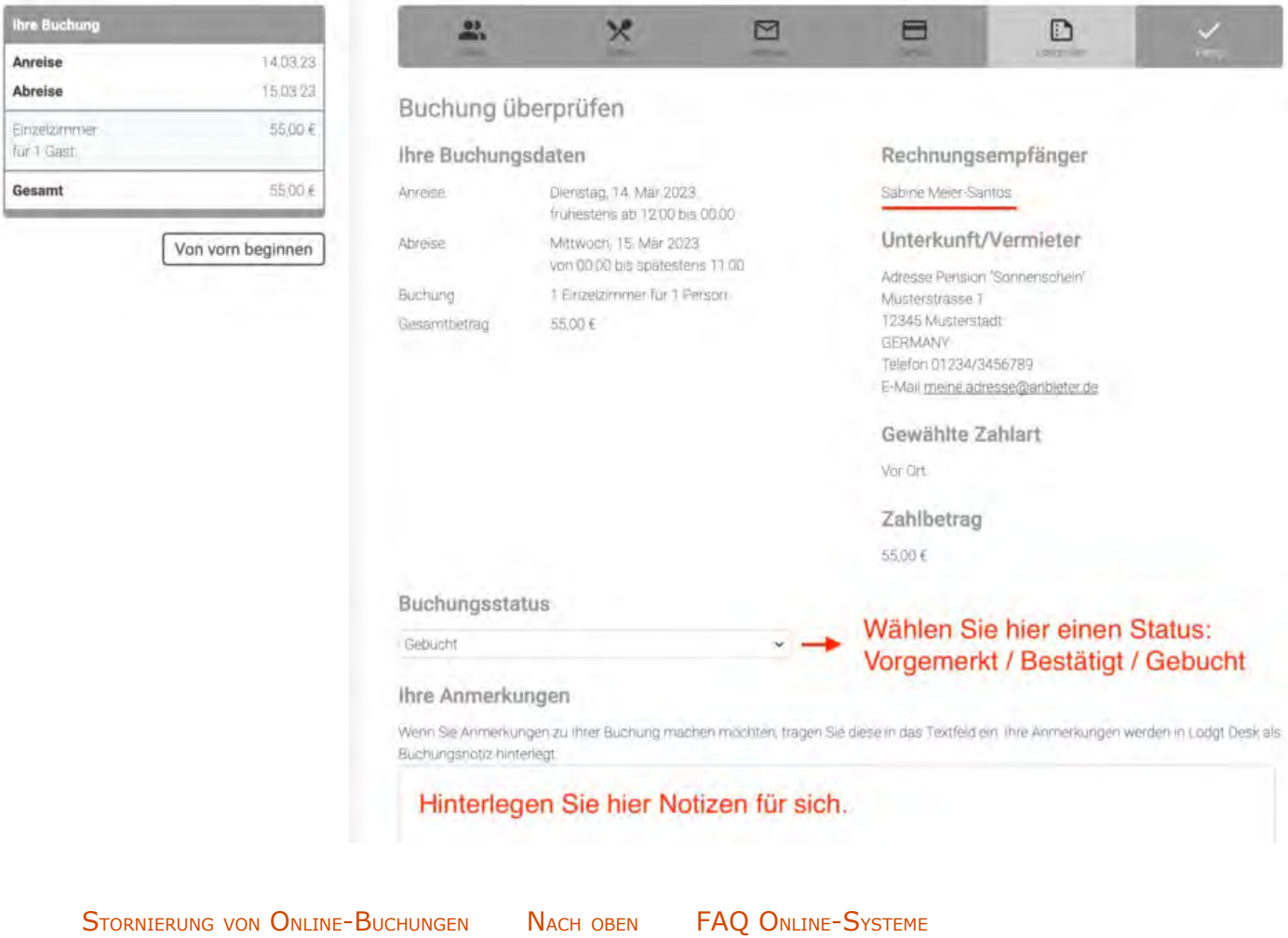

# <span id="page-626-0"></span>Online-Buchungssystem: Häufig gestellte Fragen

### **Kann das Online-Buchungssystem auch per iFrame direkt in die Website integriert werden?**

Theoretisch können Sie das Online-Buchungssystem über einen iFrame einbinden, aber wir empfehlen es nicht. Die neuen Standardeinstellungen der gängigsten Browser unterdrücken Cookies von Drittanbietern. Da das Önline-Buchungssystem auf unserem Server läuft, ist es beim Einbinden per iFrame ein Drittanbieter und wird womöglich Ihren Gästen nicht richtig angezeigt. Deshalb empfehlen wir Ihnen, auf das Online-Buchungssystem zu verlinken und mittels [CSS](#page-593-0), [HTML-Inhalten](#page-594-0) und [Banner](#page-591-0) das Erscheinungsbild an das Ihrer Website anzupassen.

Der Belegungskalender hingegen kann problemlos auch per iFrame eingebunden werden, da hier keine Cookies von uns gesetzt werden.

### **Die Mindestangaben sind alle eingetragen, aber trotzdem ist das Online-Buchungssystem / der Belegungsplan nicht verfügbar!**

Stellen Sie sicher, dass das Online-System bzw. der Belegungsplan/-kalender auch für das jeweilige Objekt oder die jeweilige Mieteinheit aktiviert ist. Als Faustregel gilt: Dort, wo Sie den Link kopieren, müssen Sie auch das Aktivierungshäkchen setzen.

### **Die CSS-Einstellungen wurden verändert, aber die Änderungen werden in meinem Online- Buchungssystem nicht dargestellt!**

Als Standard sind alle CSS-Stile zunächst auskommentiert, werden also nicht aktiv genutzt. Um Sie zu aktivieren, entfernen Sie die Zeichen **/\*** vom Anfang und **\*/** vom Ende der jeweiligen Zeile.

### **Trotz Synchronisation stehen einige oder alle meiner Mieteinheiten nicht in meinem Lodgit- Account zur Verfügung!**

Lodgit Desk erlaubt es Ihnen, selbst zu entscheiden, wie viele und welche Mieteinheiten Sie online zur Verfügung stellen. Das können Sie innerhalb der Software unter Verwaltung > Synchronisation und Online-Module > Synchronisieren einstellen:

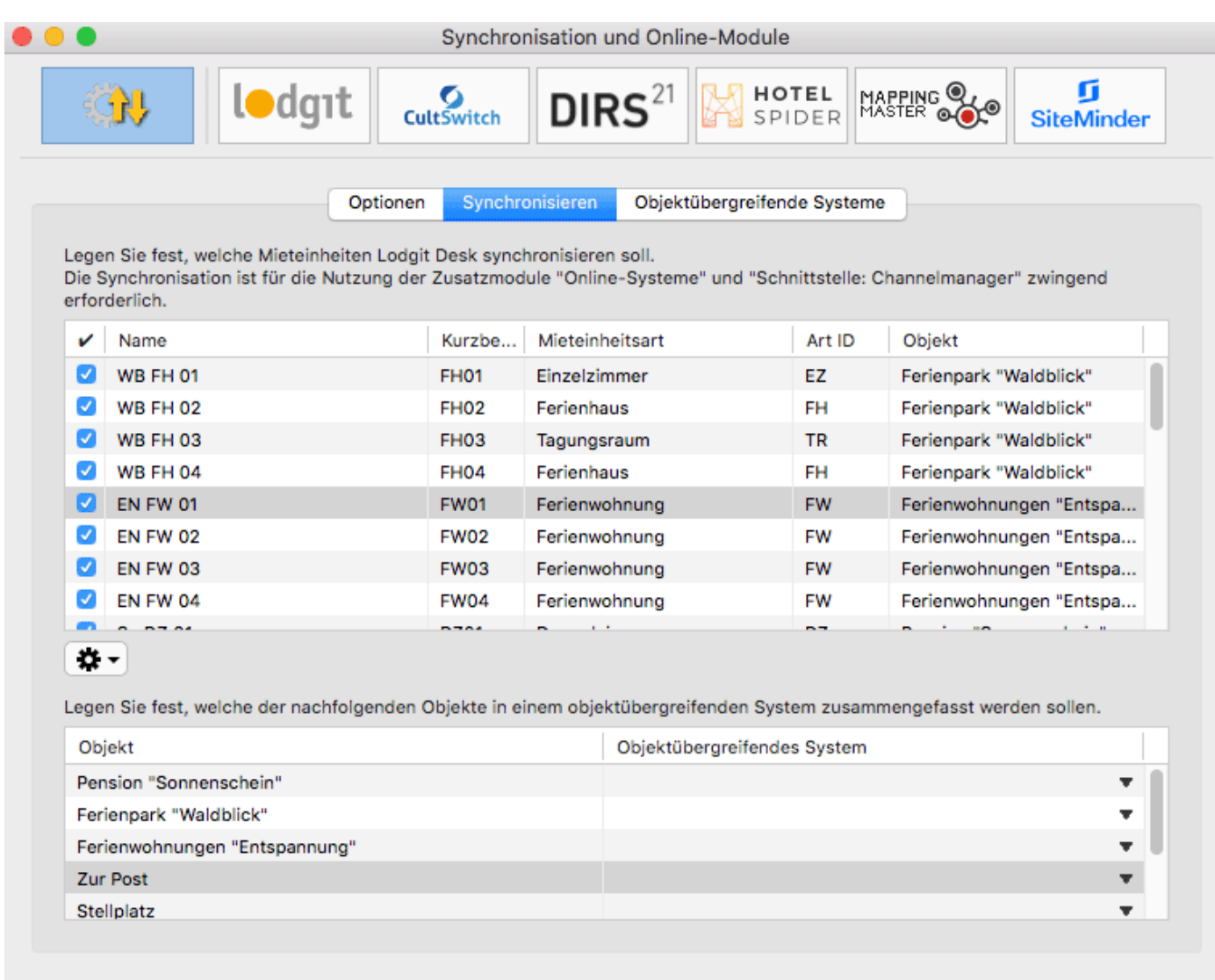

Überprüfen Sie also hier, ob tatsächlich bei allen Mieteinheiten, die Sie online verfügbar machen wollen, ein Häkchen gesetzt ist. Änderungen werden erst bei der nächsten Synchronisation übertragen.

### **Bei der Synchronisation kommt eine Nachricht, dass das Kontingent überschritten sei!**

Das Kontingent der Online-Systeme ist unabhängig vom Kontingent in Lodgit Desk. Das heißt, auch wenn Sie mit Ihrer Lodgit Desk Lizenz bis zu 20 Mieteinheiten verwalten können, ist Ihr Online-Kontingent individuell feststellbar. So können Sie zum Beispiel Gastparkplätze mit verwalten, aber müssen diese nicht online stellen.<br>Überprüfen Sie deshalb unter *Verwaltung > Synchronisation und Online-Module > Synchronisieren*, ob Sie eventuell zu viele Mieteinheiten synchronisieren.

### **Wenn eine neue Online-Buchung importiert wird, dann hat diese eine Schloss und ich kann sie nicht verschieben!**

Neue Online-Buchungen werden standardmäßig zunächst "fixiert", wenn sie in den Belegungsplan importiert werden. So soll verhindert werden, dass eine solche Buchung nicht aus Versehen durch Klicken und Ziehen verschoben oder verändert wird, bevor dafür eine Bestätigung erstellt wurde. Sie können solche fixierten Buchungen immer über das Buchungsfenster aufheben:

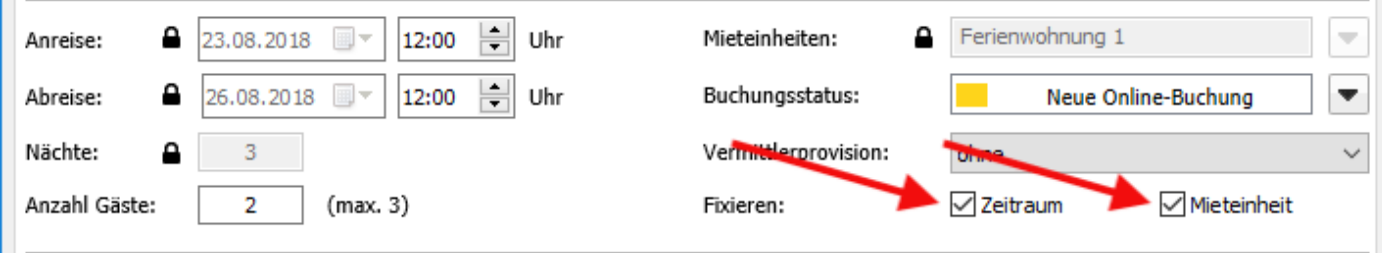

Nehmen Sie das Häkchen bei Fixieren heraus, dann können Sie die Buchung wie gewohnt verschieben, verkürzen und verlängern. Sie können auch einstellen, dass Online-Buchungen nicht mehr automatisch fixiert werden sollen, siehe [Einstellungen](#page-583-0) [für die Synchronisation.](#page-583-0)

ONLINE-BELEGUNG & EIGENBUCHUNG NACH OBEN ONLINE ZAHLUNGEN ENTGEGENNEHMEN (PAYPAL CHECKOUT)

# <span id="page-629-0"></span>Online-Zahlungen entgegennehmen

Ein Gast kann eine im Lodgit Online-Buchungssystem bei Ihnen getätigte Buchung sofort online bezahlen. Diesen Service bietet Lodgit Hotelsoftware in Zusammenarbeit mit dem Online-Bezahldienst Paypal an.

Die notwendigen Einstellungen dafür nehmen Sie in Ihrem persönlichen Nutzerbereich unter [lodgit.com](http://www.lodgit.com/) vor.

Wählen Sie im Drop-Down-Menü unter **Anzeigen** "Zahlungsarten des Gastes" aus. Für die Zahlung via Paypal stehen Ihnen folgende zwei Möglichkeiten zur Verfügung:

#### PayPal-Zahlung auf Ihren Account

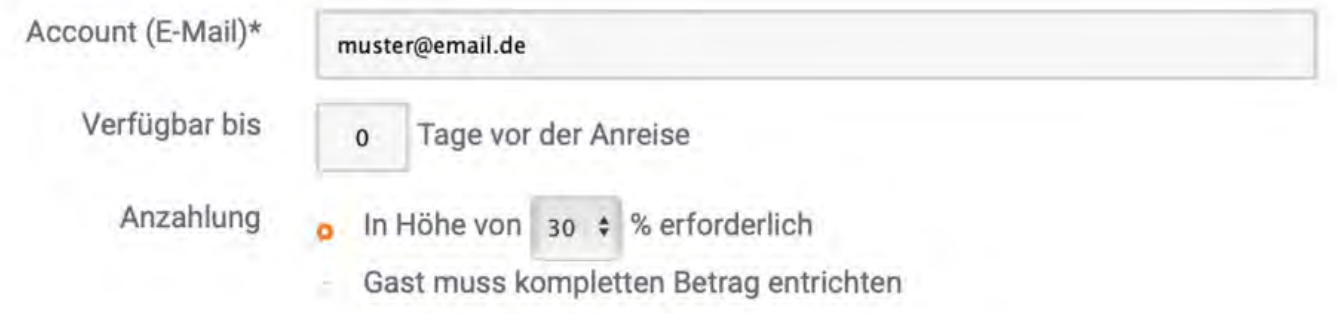

#### Direkte Online-Zahlung (via PayPal)

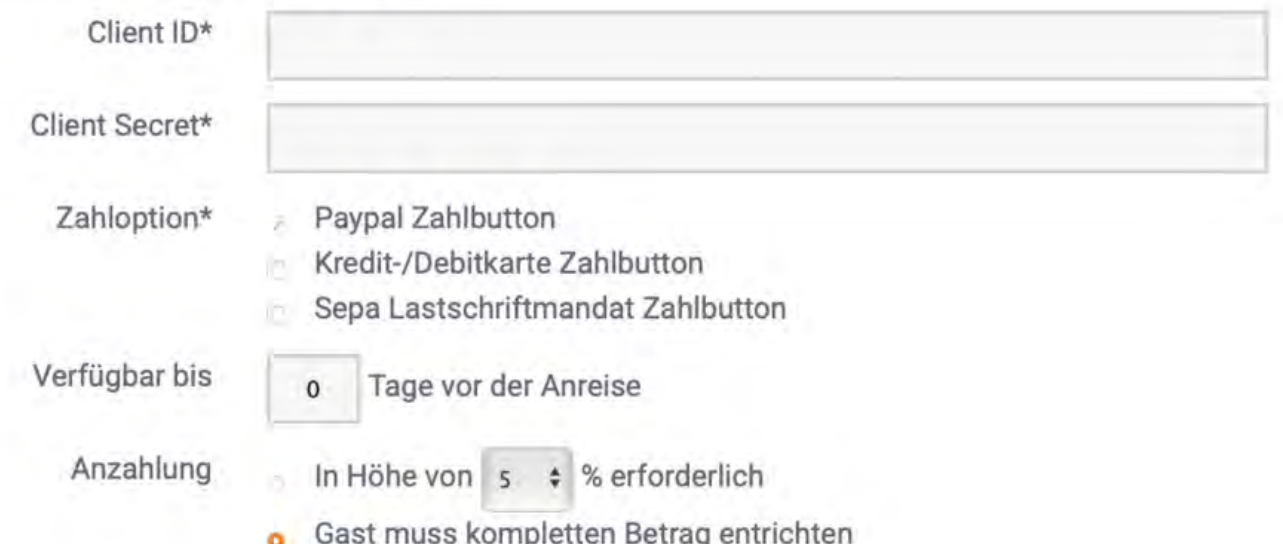

## PayPal-Zahlung auf Ihren Account

Bei dieser Zahlungsart wird dem Gast **nach erfolgter Buchung** auf der Bestätigungsseite sowie in der Bestätigungsmail ein Link übermittelt. Über diesen Link kann direkt der ausstehende Betrag an Ihr PayPal Konto geschickt werden. Der Gast benötigt hierfür ebenfalls ein PayPal Konto.

Diese Zahlungsart entspricht etwa einer Zahlung per Überweisung: Auch hier erhalten Sie die Buchung unabhängig von der geleisteten Zahlung und müssen den Zahlungseingang selbst kontrollieren.

Um diese Zahlungsart anzubieten, müssen Sie lediglich Ihre E-Mailadresse eintragen, mit der Sie ihr PayPal-Konto registriert haben.

## Direkte Online-Zahlung via PayPal (Paypal Checkout)

Mit dieser Option können Sie zusätzlich zur Zahlung über das PayPal-Konto des Gastes auch **Kreditkartenzahlungen** oder **Zahlungen per Lastschrift** anbieten. Der Gast benötigt hierfür selbst **kein** PayPal Konto. Paypal dient in diesem Fall nur als Online-Bezahldienstleister, wobei Zahlungen vor Abschluss der Buchung eingezogen werden. Diese sogenannte Paypal Checkout-Variante schafft Sicherheit, da keine Buchung mehr ohne (An)Zahlung ausgelöst werden kann. Zudem erhalten Sie alle Zahlungen übersichtlich auf das gleiche Konto.

## Paypal Checkout einrichten

Bitte beachten Sie, dass Sie für die Option Paypal Checkout über ein **Paypal-Geschäftskonto** verfügen müssen. Unter [Paypal Business](https://www.paypal.com/de/business) können Sie dies einrichten.

Um nun das Online-Buchungssystem von Lodgit mit Paypal Checkout zu verknüpfen, benötigen Sie zwei "Codes", die Sie einmalig in die Maske eintragen müssen.

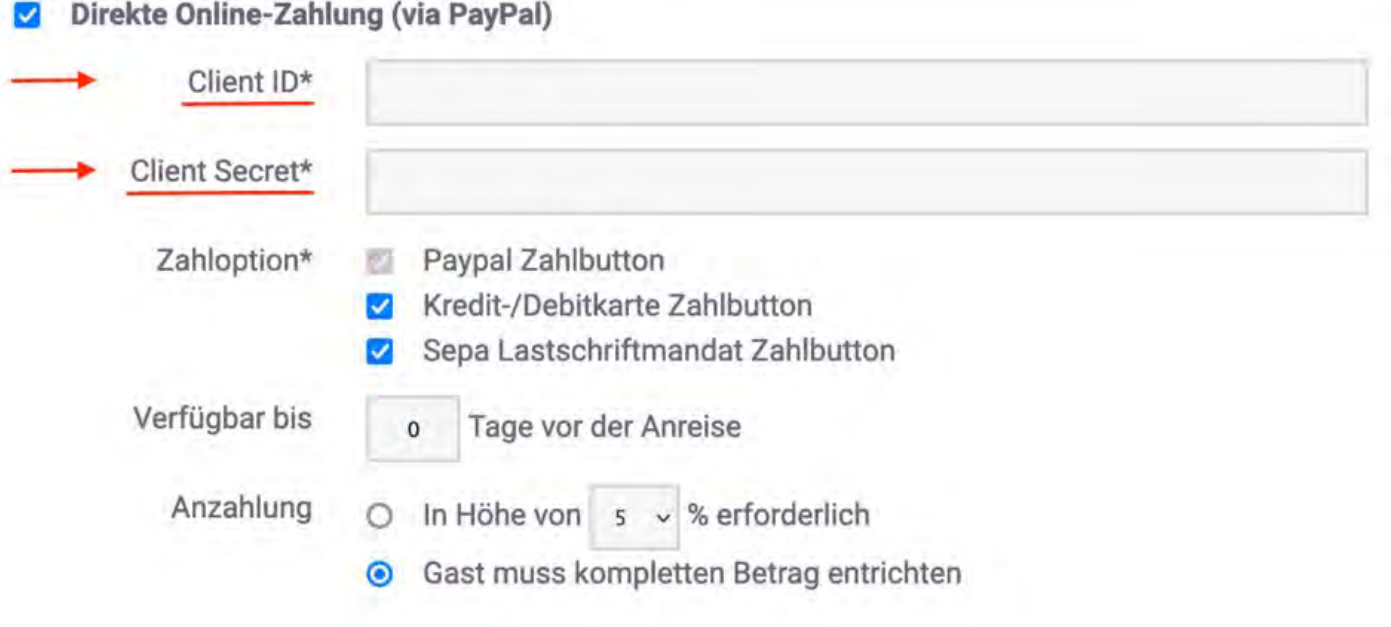

Die benötigten Daten "Client ID" und "(Client) Secret" finden Sie auf [developer.paypal.com.](https://developer.paypal.com/home) Loggen Sie sich dort mit Ihrem PayPal-Geschäftskonto ein und klicken Sie links im Menü auf "Apps & Credentials". Aktivieren Sie im rechten oberen Bereich des Fenster den Schalter auf "Live" und klicken Sie "Create App" an.

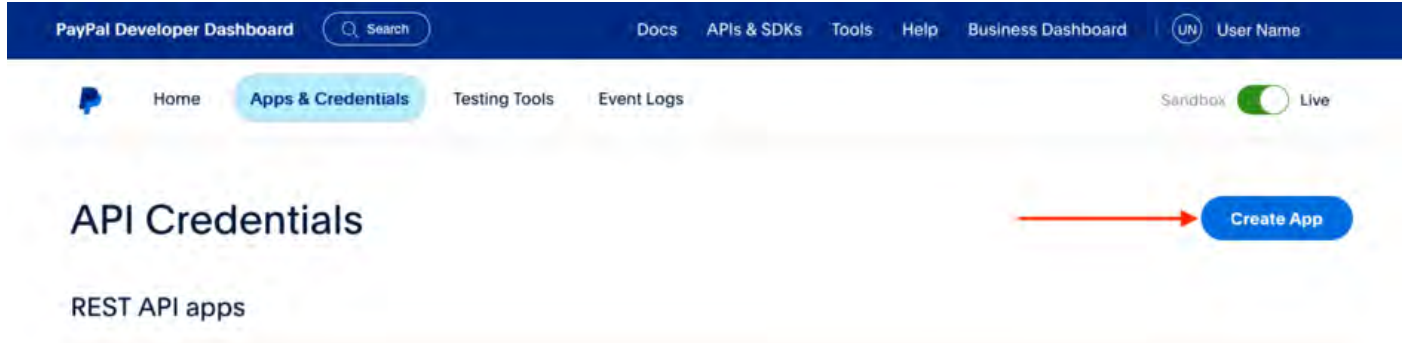

Im nächsten Schritt können Sie einen beliebigen Namen für die "Anwendung" (App) vergeben, für die Sie "Client ID" und "Secret" erhalten werden. Geben Sie hier beispieldweise "Online-Buchungssystem", "Ticketshop" o.ä. ein.

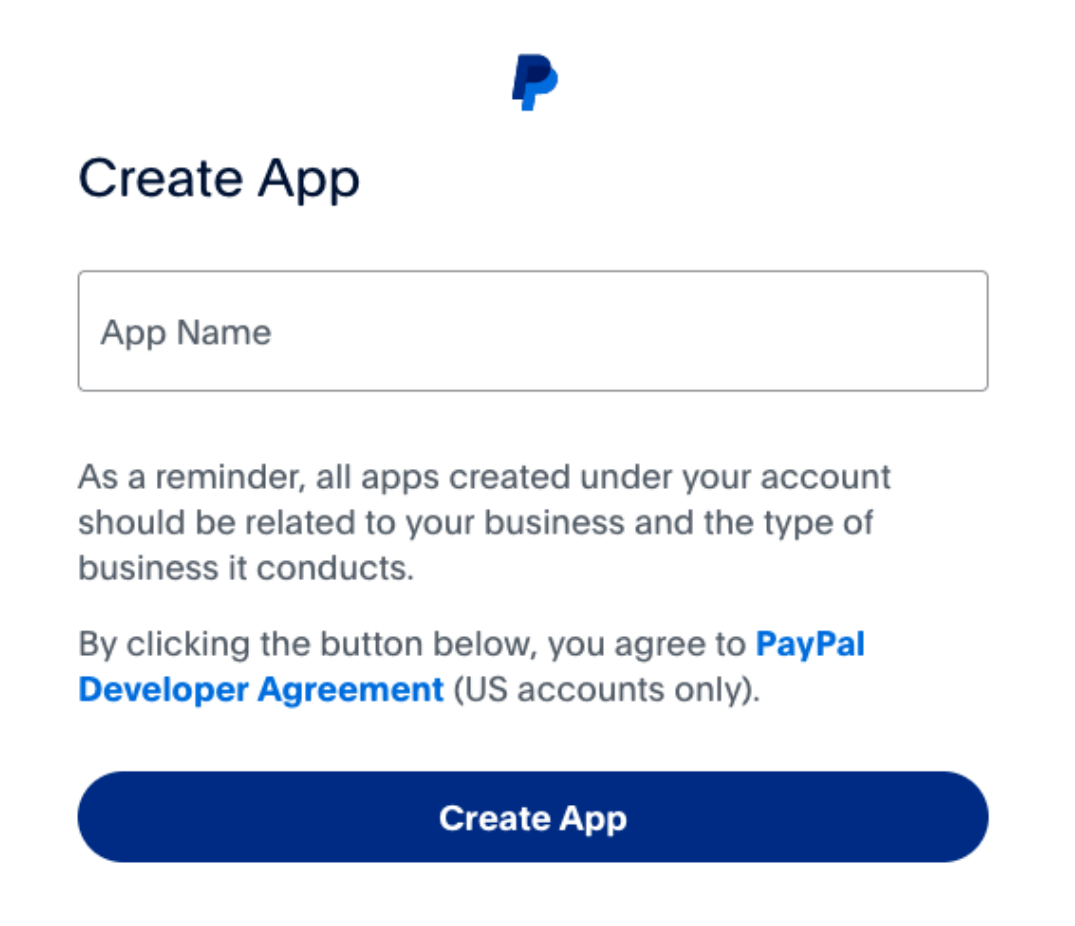

Anschließend finden Sie eine Anwendung (App) mit diesem Namen in der Liste. Klicken Sie darauf und Sie erhalten die benötigten Daten. Kopieren Sie die "Client ID" und fügen Sie diese in das entsprechende Feld in den Einstellungen des Lodgit Online-Buchungssystems ein. Das "Secret" wird Ihnen nach einem Klick auf "Show" angezeigt. Auch dieses kopieren Sie in die Einstellungen Ihres Buchungssystems.

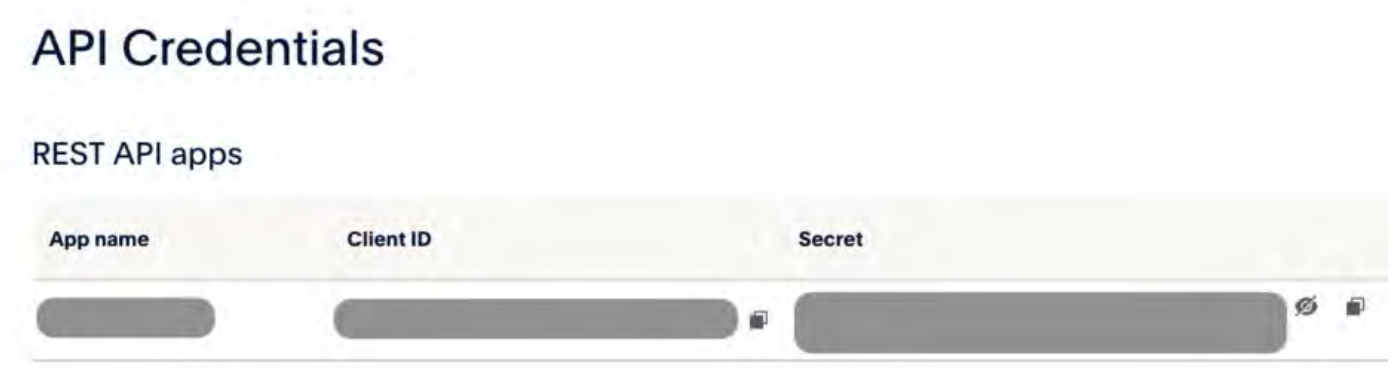

Technisch sind nun alle Voraussetzungen erfüllt, um Zahlungen über PayPal entgegenzunehmen. Setzen Sie noch die entsprechenden Häkchen, um Ihre gewünschten Zahlungsarten zu ermöglichen. Wählen Sie dazu schließlich Verfügbarkeits- und Anzahlungsoptionen aus. Geschafft!

Bezüglich der Konditionen (evtl. anfallende Transaktionsgebühren, Annahme von

 $\times$ 

Kreditkarte und Lastschrift, ...) setzen Sie sich bitte direkt mit PayPal in Verbindung, um Ihr dortiges Geschäftskonto Ihren Wünschen gemäß einrichten zu lassen.

[FAQ Online-Systeme](#page-626-0) [Nach](#page-576-0) oben [Meldescheinsysteme](#page-634-0)

# <span id="page-634-0"></span>Zusatzmodul: Anbindung an elektronische Meldesysteme

Mit dem Zusatzmodul "Schnittstelle: Meldesysteme" können Sie Lodgit Desk mit dem elektronischen Meldescheinsystem Ihrer Gemeinde anschließen und so die Gastdaten automatisch übertragen.

### **Derzeit sind folgende Meldesysteme angebunden:**

[Das Meldesystem](#page-636-0) **[AVS](#page-636-0)**

Nachdem Sie die Einstellungen für Ihr jeweiliges Meldescheinsystem vorgenommen haben, können Sie über das Buchungsfenster dann den Meldeschein erstellen.

### **Meldescheinlisten**

Für einen besseren Überblick über alle erstellten und noch zu erstellenden Meldescheine finden Sie hier auch eine Liste mit allen Buchungen im konfigurierten Objekt:

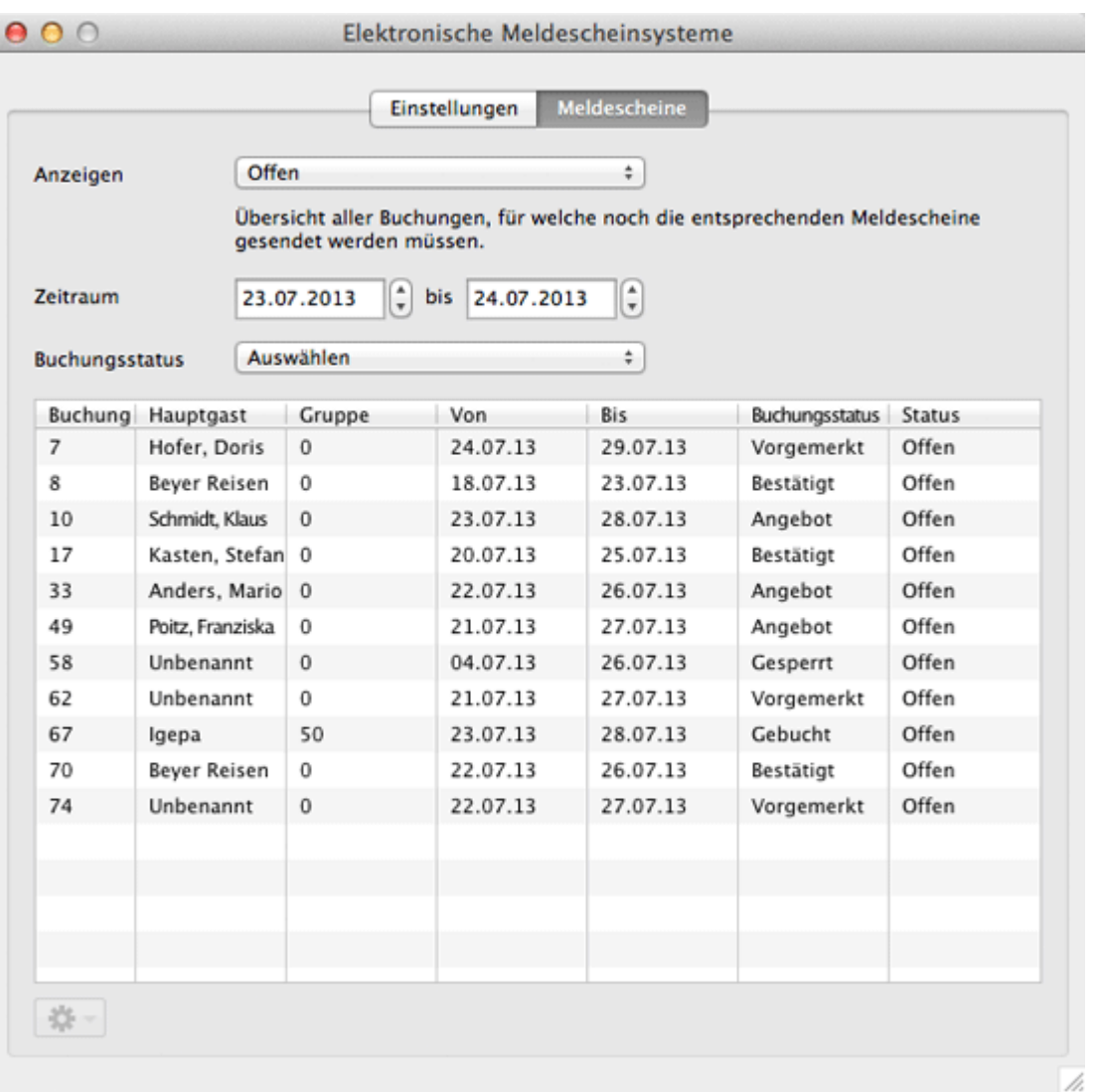

Für die Liste gibt es vier Anzeigemodi:

- **Offen:** Buchungen, für die noch kein elektronischer Meldeschein erstellt wurde.
- **Gesendet:** Buchungen, für die der elektronische Meldeschein bereits
- abgesendet wurde. **Änderungen vorhanden:** Buchungen, für die ein elektronischer Meldeschein gesendet wurde und an dem nachträglich wichtige Änderungen vorgenommen wurden. Dieser Meldeschein muss erneut gesendet werden.
- **Abgeschlossen:** Buchungen, für die der elektronische Meldeschein abgeschlossen wurde. An diesem Meldeschein können KEINE Änderungen mehr vorgenommen werden.

Sie können die Liste über den ausgewählten **Zeitraum** und den **Buchungsstatus einschränken**.

### Mit **Doppelklick auf einen Listeneintrag öffnet sich das Buchungsfenster**.

# <span id="page-636-0"></span>Das Meldesystem AVS

Mit dem Zusatzmodul "Schnittstelle: Meldesysteme" können Sie Lodgit Desk mit dem elektronischen Meldescheinsystem Ihrer Gemeinde anschließen und so die Gastdaten automatisch übertragen.

An das Meldesystem AVS sind verschiedene Gemeinden angebunden. Auf der [Referenzliste](https://www.avs.de/leistungen/touristik/meldeschein.htm) können Sie prüfen, ob Ihre Gemeinde dazu gehört.

## Anschluss an Ihre Gemeinde

Bevor Sie AVS mit Lodgit Desk verbinden können, müssen Sie zunächst **Ihre zuständige Gemeinde kontaktieren**. Diese schaltet dann unsere Software für die Gemeinde frei und gibt Ihnen die Informationen, die Sie brauchen. SIe erhalten dementsprechend drei IDs:

- **Gemeinde-ID** = Kurverwaltung
- **Firmen-ID** = Beherbergungsbetrieb
- **Objekt-ID** = Beherbergungsobjekt

Mit diesen Daten können Sie dann die nötigen Einstellungen in Lodgit Desk vornehmen.

## Einstellungen des Systems

Zunächst müssen Sie AVS in Lodgit Desk konfigurieren. Gehen Sie dazu zu **Lodgit Desk (macOS) / Datei (Windows) > Einstellungen**.

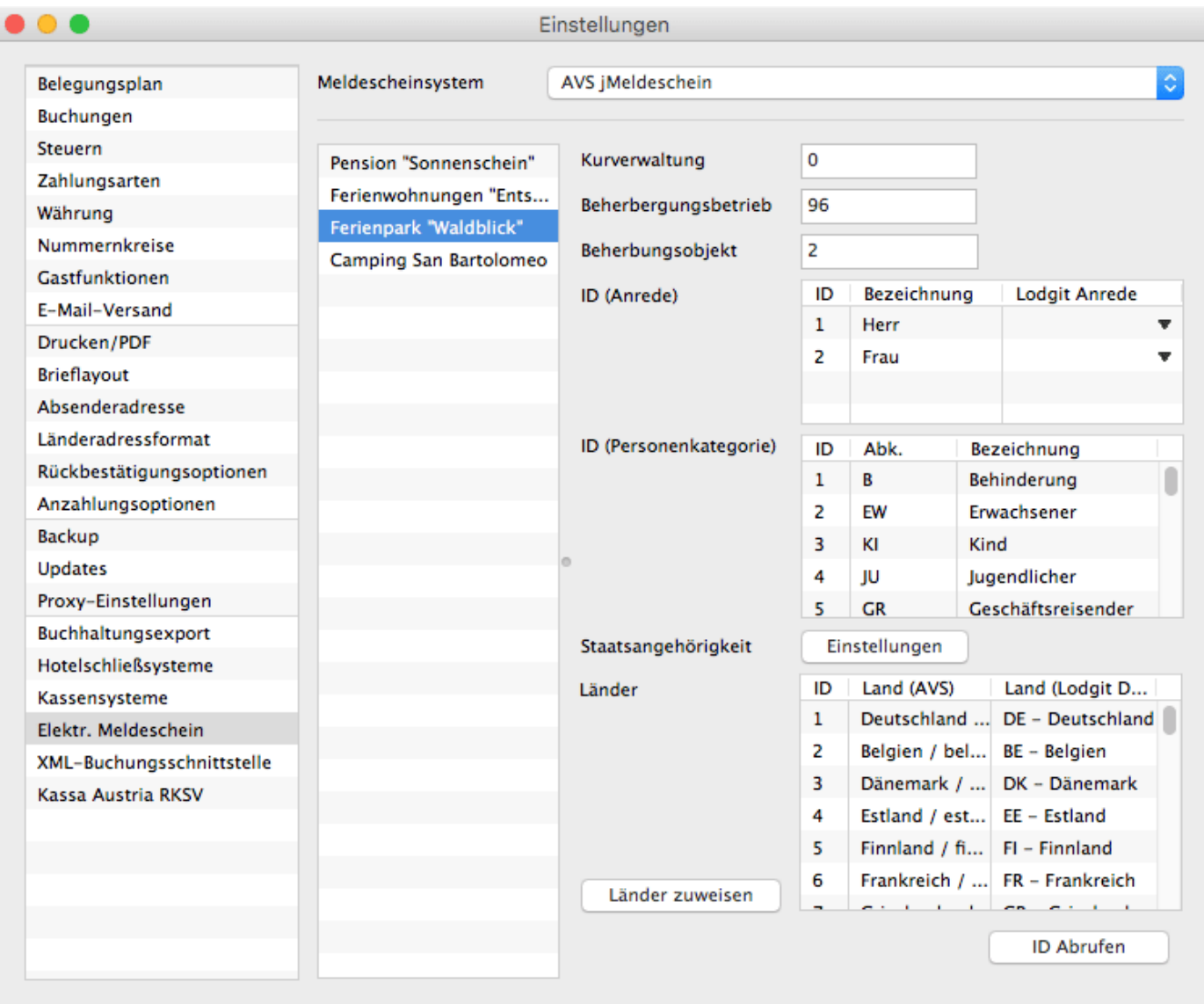

- 1. Wählen Sie aus dem Drop-Down-Menü "Meldescheinsystem" **AVS jMeldeschein** aus.
- 2. Wählen Sie aus der linken Liste das Objekt aus, das Sie an das Meldescheinsystem anschließen wollen.
- 3. Tragen Sie Ihre entsprechenden IDs zu **Kurverwaltung**, **Beherbergungsbetrieb** und **Beherbergungsobjekt** ein.
- 4. Klicken Sie den Button **ID Abrufen** um die Personenkategorien und Anredeoptionen von AVS zu laden. Weisen Sie anschließend die AVS-Anrede der jeweiligen Lodgit-Anrede zu.

ACHTUNG: Falls Sie von Ihrer Gemeindeverwaltung neue IDs zugesendet bekommen, klicken Sie bitte ebenfalls auf **IDs Abrufen**, um die Daten (Gästekategorien auf dem Meldeschein) zu aktualisieren. Ohne aktualisierte Daten können Sie keinen Meldeschein erstellen.

5. (optional) Klicken Sie auf **Länder zuweisen** um eine Liste aller Staatsangehörigkeiten anzuzeigen:

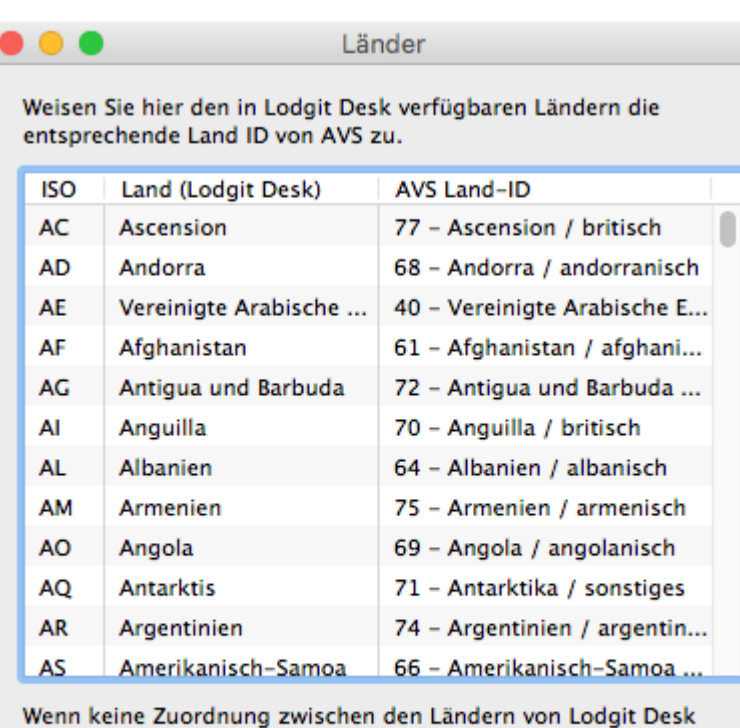

und der entsprechenden Land ID von AVS vorgenommen wurde, wird das ISO-Kürzel des Landes an AVS übermittelt. Dieses kann jedoch nicht immer korrekt interpretiert werden.

Hier können Sie die Staaten aus Lodgit Desk den AVS-Länder IDs zuweisen.

Nachdem Sie diese Einstellungen vorgenommen haben, können Sie im jeweiligen Objekt [elektronische Meldescheine für Buchungen erstellen.](#page-639-0)

[Meldescheinsysteme](#page-634-0) [Nach](#page-634-0) oben Meldeschein [über AVS erstellen](#page-639-0)

# <span id="page-639-0"></span>Meldeschein über AVS Meldesystem erstellen

1. Öffnen Sie eine Buchung, für die Sie einen Meldeschein ausdrucken lassen möchten.

2. Gehen Sie im Buchungsfenster in den Bereich **Gäste / Gruppe** und wählen dort den Reiter **Meldeschein** aus.

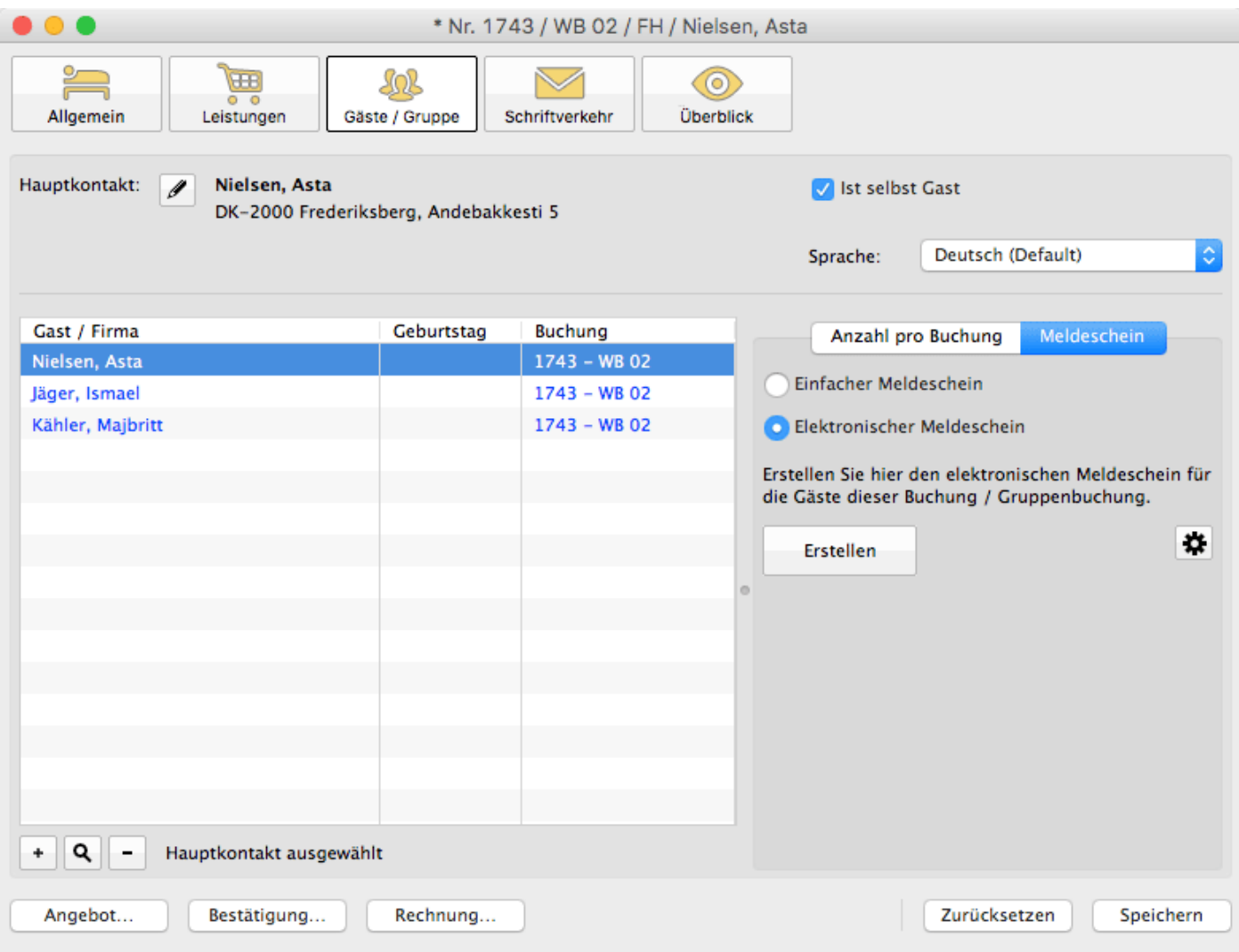

- 3. Für den **elektronischen Meldeschein** wählen Sie "Elektronischer Meldeschein" aus. Klicken Sie anschließend auf "Erstellen":
- 4. Wählen Sie hier zunächst aus, ob es sich um einen Meldeschein für **eine Einzelperson/Familie** oder für **eine Reisegruppe** handelt.

Für Einzelpersonen und Familien sieht das Meldescheinfenster so aus:

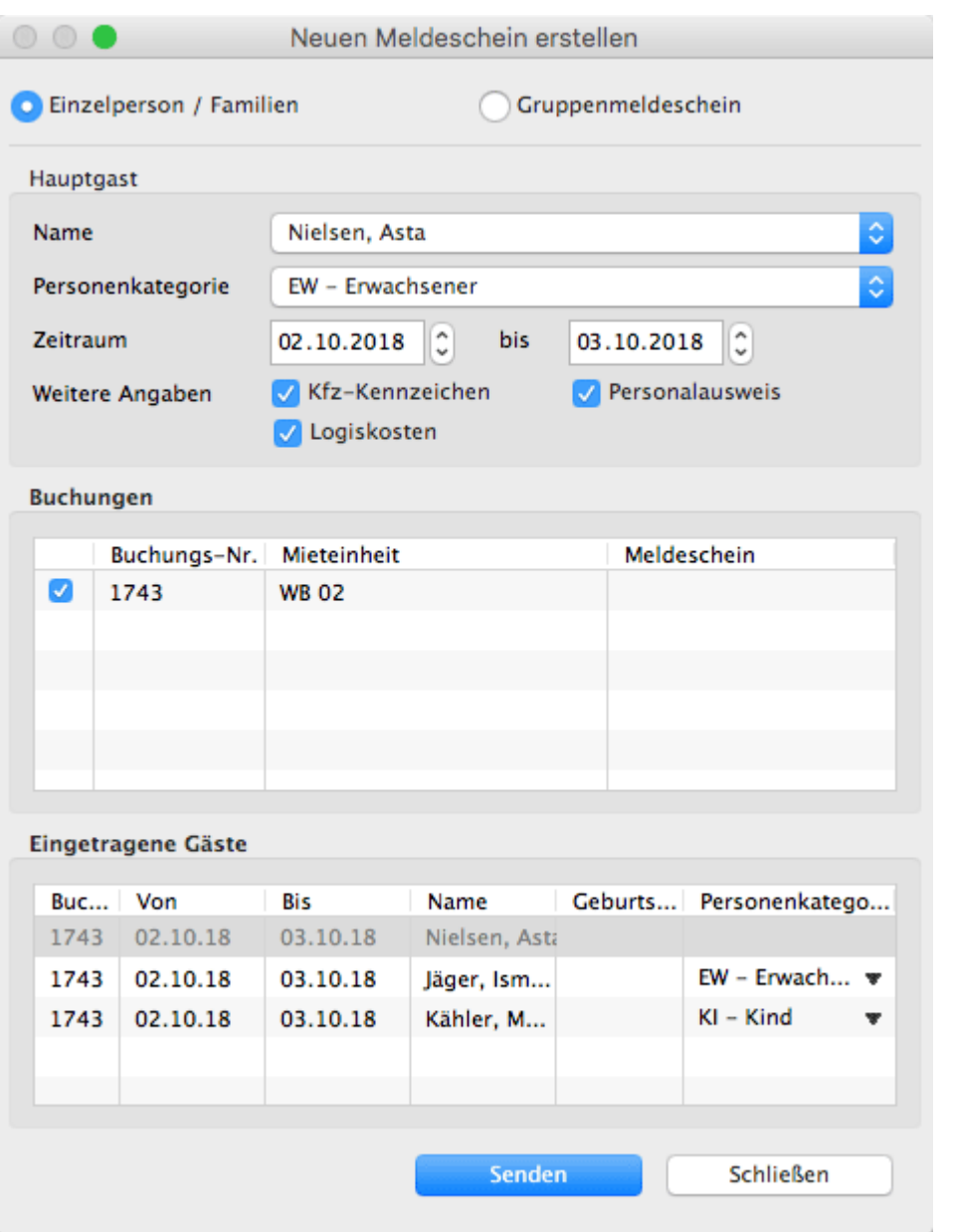

Wählen Sie für den Hauptgast eine **Personenkategorie** aus dem Auswahlmenü und markieren Sie die zusätzlichen Informationen, die Sie senden wollen (**KFZ-Kennzeichen**, **Personalausweisnummer**). Auch für die anderen anreisenden Gäste müssen Sie die jeweilige Personenkategorie auswählen.

Bei einem Gruppenmeldeschein sieht das Fenster ein wenig anders aus:

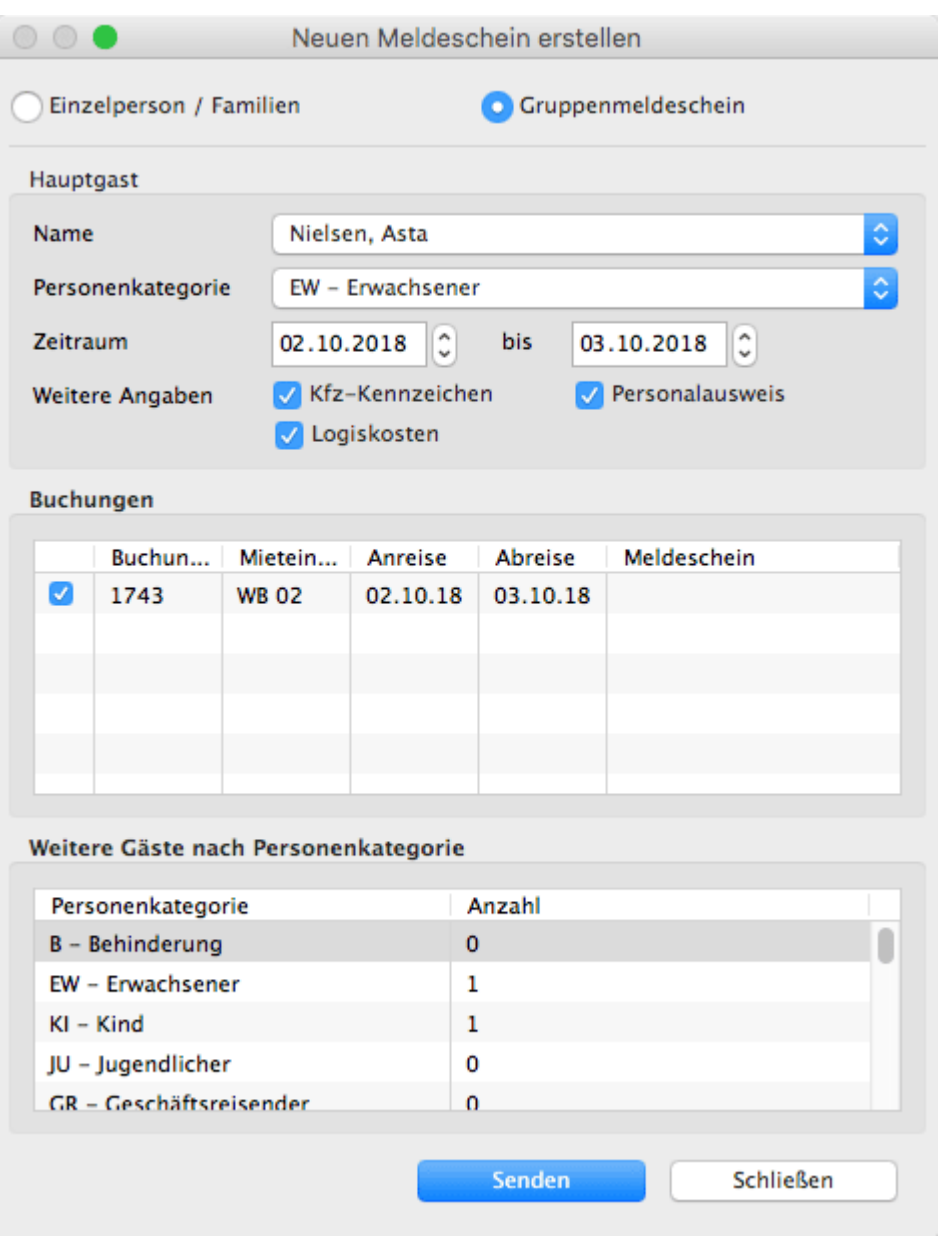

Hier müssen Sie nur die Anzahl der zusätzlichen Personen nach Personenkategorie eintragen.

5. Klicken Sie anschließend auf "Senden" um den Meldeschein zu erstellen und die Informationen zu übertragen.

Nach Erstellen des elektronischen Meldescheins haben Sie die Möglichkeit, diesen zu **drucken** oder **abzuschließen**.

Nach dem Abschließen eines Meldescheins können KEINE Änderungen mehr daran vorgenommen werden!

# <span id="page-642-0"></span>Gästekarte über AVS erstellen (QR-Code)

Wenn Ihre Gemeinde über den Dienstleister AVS Gästekarten anbietet, können Sie diese schnell und einfach in Lodgit Desk erstellen.

1. Erstellen Sie zuerst regulär einen elektronischen Meldeschein im Buchungsfenster im Bereich *Gäste/Gruppe*.

2. Nachdem der Meldeschein erstellt und automatisch verschickt wurde, klicken Sie das linke Zahnrad-Menü an. Jetzt können Sie den Meldeschein inklusive der Gästekarte - die in Form eines QR-Codes vorliegt - drucken oder als PDF erstellen.

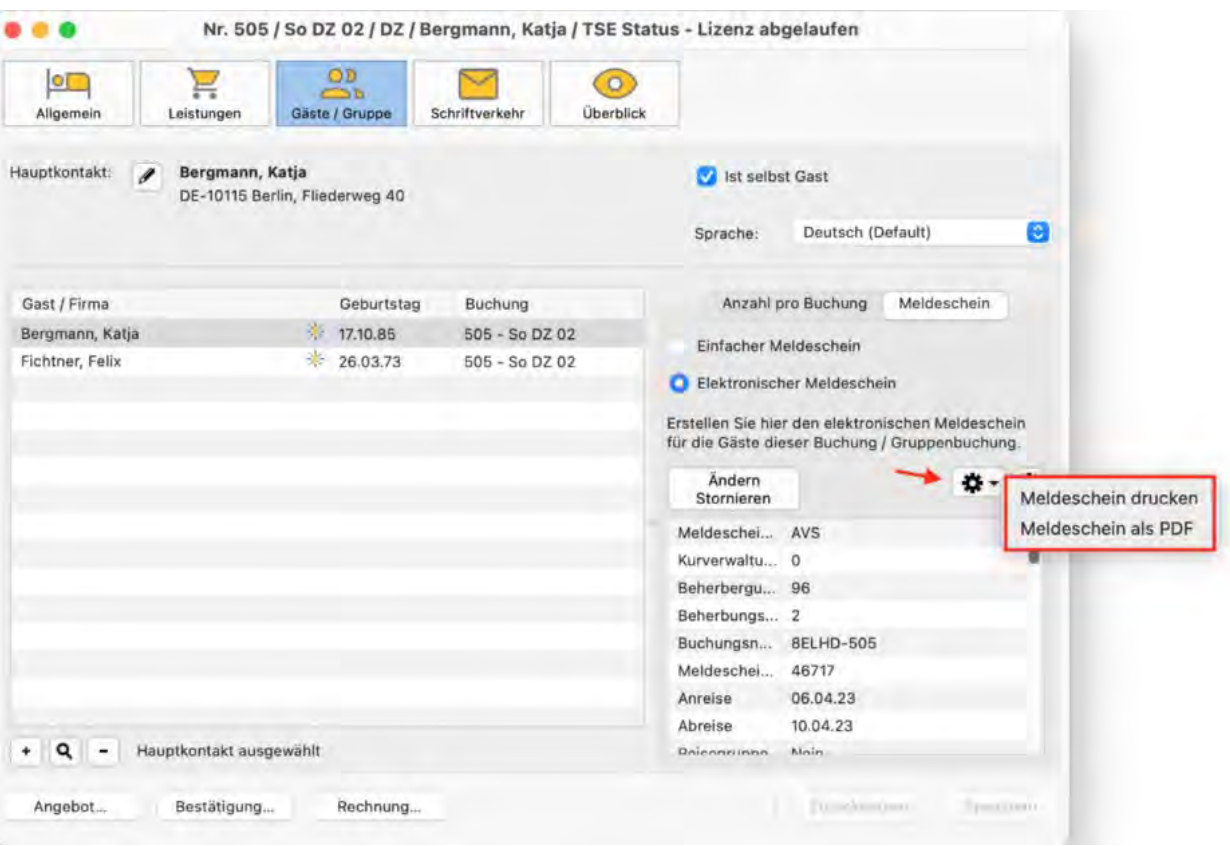

3. Im unteren Bereich des Dokuments finden Sie den QR-Code für die gemeldete(n) Person(en).

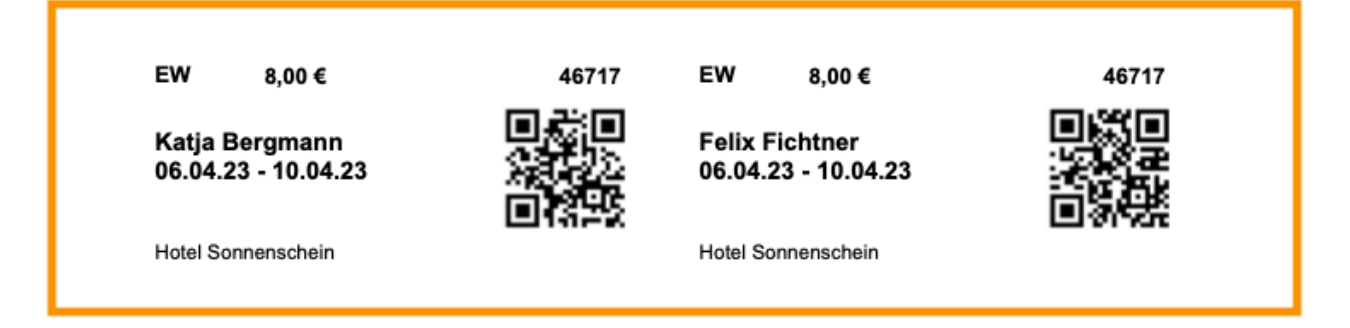

4. Wenn Sie Ihren Gästen die Gästekarte bereits vor Anreise zukommen lassen möchten, erstellen Sie den Meldeschein im Voraus und versenden Sie ihn als PDF an Ihre Gäste. So können diese bereits vor Check-In die Funktionen der Gästekarte nutzen.

Meldeschein [über AVS erstellen](#page-639-0) [Nach](#page-634-0) oben [Fehlermeldungen](#page-644-0) zu AVS

## <span id="page-644-0"></span>Fehlermeldungen bei der Einrichtung von AVS

## *Fehler 11900 - Ungültige Gemeinde!*

Wenn Sie diese Fehlermeldung sehen, deutet dies auf eine fehlende Aktivierung hin. In diesem Fall wurde Ihre Gemeinde noch nicht von AVS freigeschaltet - und somit können keine Daten abgefragt werden.

Bitte senden Sie uns eine E-Mail mit Ihren Gemeindedaten (meist als PDF), wir werden daraufhin AVS informieren und um Freischaltung bitten. Diese Aktivierung kann bis zu 48 Stunden dauern.

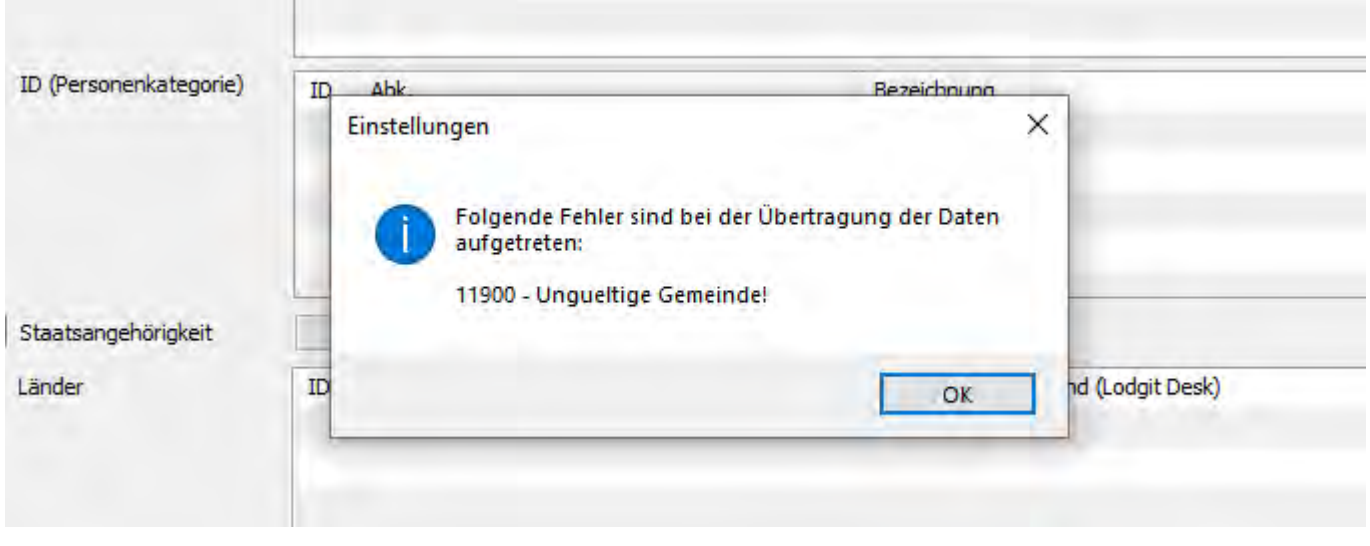

Gästekarte über AVS [erstellen \(QR-Code\)](#page-642-0) [Nach](#page-634-0) oben [Einstellungen](#page-645-0) für JetWeb Feratel Deskline

# <span id="page-645-0"></span>Das Meldesystem JetWeb Feratel Deskline

Mit dem Zusatzmodul "Schnittstelle: Meldesysteme" können Sie Lodgit Desk mit dem elektronischen Meldescheinsystem Ihrer Gemeinde anschließen und so die Gastdaten automatisch übertragen.

Seit der Lodgit Version 1.18.8 ist es möglich, mit der neuen Version JetWeb Feratel DESKLINE zu arbeiten. Sofern Sie noch die alte Version JetWeb Feratel MELDECLIENT nutzen, wechseln Sie bitte erst zu JetWeb Feratel DESKLINE, wenn Ihre Gemeinde bzw. Feratel Ihnen mitteilt, dass Sie dies tun sollen. Für die Einrichtung benötigen Sie neue Daten.

**Achtung**: Bitte beachten Sie, dass es nicht möglich ist, einen Meldeschein, der mit JetWeb Feratel DESKLINE erstellt wurde, mit der älteren Version JetWeb Feratel MELDECLIENT zu bearbeiten, d.h. er kann weder geändert, storniert oder abgeschlossen werden.

Weiterhin sind Sie - anders als bei JetWeb Feratel MELDECLIENT - mit JetWeb Feratel DESKLINE **NICHT** automatisch auf der Feratel Website eingeloggt. Aus datenschutzrechtlichen Gründen müssen Sie sich dort separat anmelden.

## **Anschluss an Ihre Gemeinde**

Bevor Sie JetWeb Feratel Deskline mit Lodgit Desk verbinden können, müssen Sie zunächst **Ihre zuständige Gemeinde kontaktieren**. Diese schaltet dann unsere Software für die Gemeinde frei und gibt Ihnen die Informationen, die Sie brauchen:

- **Gemeindenummer**
- **Betriebenummer**
- **SprCode**  $\bullet$
- **dbOv**  $\bullet$
- **Meldescheinnummernkreis**

Mit diesen Daten können Sie dann die nötigen Einstellungen in Lodgit Desk vornehmen.

## Einstellungen des Systems

Zunächst müssen Sie JetWeb Feratel Deskline in Lodgit Desk konfigurieren. Gehen Sie dazu auf >**Einstellungen >Elektronischer Meldeschein**.

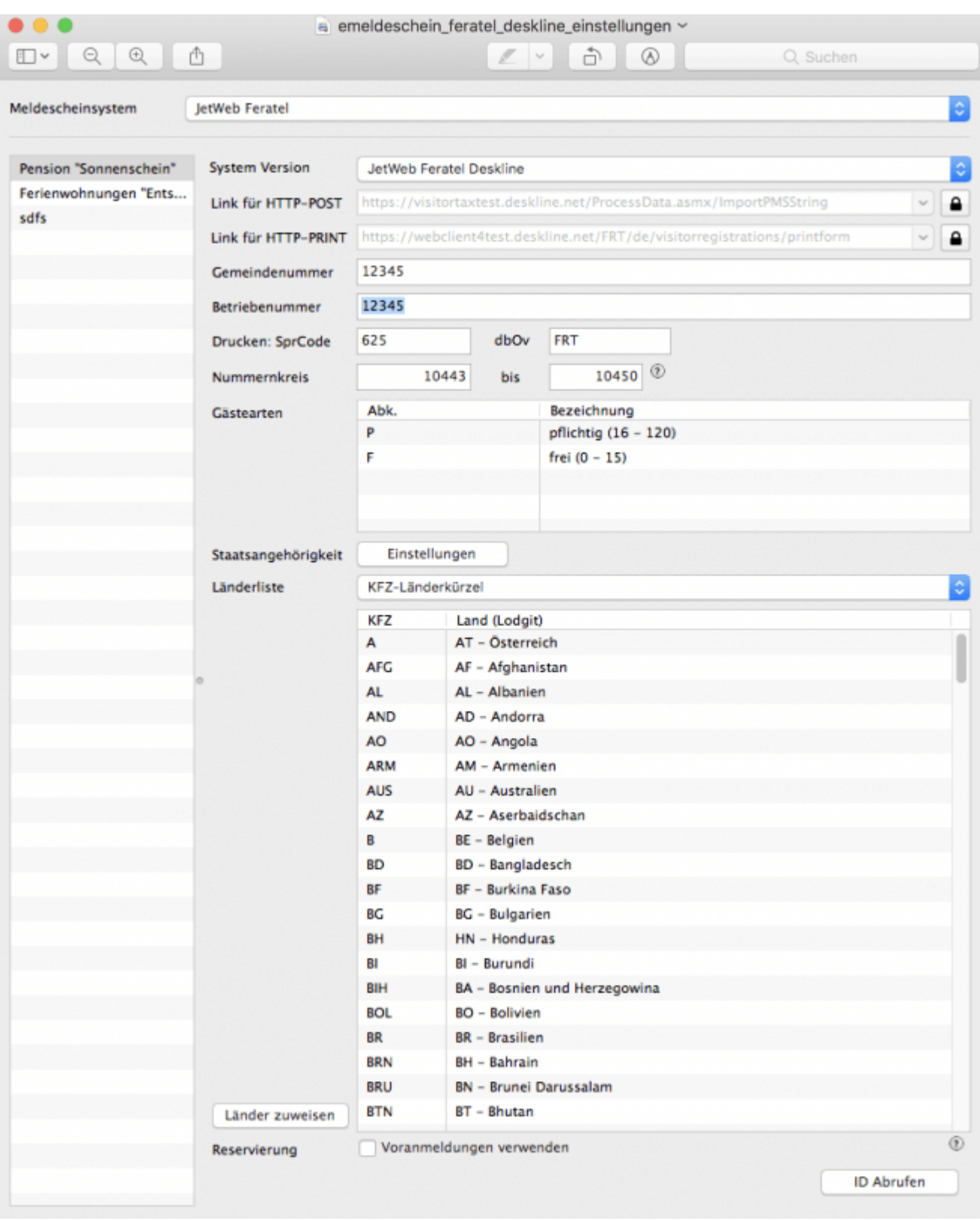

## **Meldescheinsystem**

Wählen Sie aus dem Drop-Down-Menü "Meldescheinsystem" **JetWeb Feratel** aus.

Wählen Sie aus der linken Liste das Objekt aus, das Sie an das Meldescheinsystem anschließen wollen - bei mehreren Objekten müssen Sie die folgenden Einstellungen für jedes Objekt durchführen.

## **System Version**

Wählen Sie aus dem Drop-Down-Menü "System Version" **JetWeb Feratel Deskline** aus.

## **Link für HTTP-POST**

Bitte ändern Sie diesen Link nur, wenn Ihre Gemeinde Ihnen explizit einen anderen Link mitteilt, da hier normalerweise der Standardlink bereits eingetragen ist. Um ungewollte Änderungen zu vermeiden, müssen Sie dieses Feld zunächst über den Schloss-Button freischalten.

## **OPTIONAL: Link für HTTP-PRINT**

Wenn Sie Meldescheine über Lodgit Desk ausdrucken wollen, müssen Sie hier den richtigen Link auswählen. Dazu müssen Sie diese Funktion über den Schloss-Button entsperren. Ihre Gemeinde sollte Ihnen mitgeteilt haben, welcher Link für Sie gilt, so dass Sie den entsprechenden Eintrag aus dem Drop-Down-Menü auswählen können.

**Hinweis**: Der Link, den Ihnen Ihre Gemeinde zugesandt hat, hilft Ihnen lediglich, den richtigen Eintrag aus der Liste zu identifizieren, um ihn auswählen können. Zu Beginn ist hier ein Standardlink mit einem Platzhalter eingetragen, den Sie noch anpassen müssen.

Gehen Sie dazu bitte auf den Schloss-Button und entsperren Sie den Link, so dass Sie ihn bearbeiten können.Gehen Sie dann zu [DBOV] und ersetzen Sie dies durch den Eintrag in dbOv. Im Beispiel oben müsste also [DBOV] durch FRT ersetzt werden. Achten Sie bitte daruaf, auch die eckigen Klammern [] zu entfernen. Klicken Sie dann irgendwo außerhalb des Einstellungsfensters, gehen zurück zu diesem und klicken Sie auf das Schloss, um den Eintrag wieder zu sperren.

Bitte beachten Sie, dass bei Auswahl des untersten Links (https://visitortaxtest.deskline.net/Services.asmx/PrintVTForm) KEINE Voranmeldungen druckbar sind, auch wenn Ihre Gemeinde diese zulässt.

## **Gemeindenummer**

Tragen Sie hier Ihre Gemeindenummer ein.

## **Betriebenummer**

Tragen Sie hier Ihre Betriebenummer ein.

## **OPTIONAL: SprCode und dbOv**

### **SprCode**

Erstellen Sie in Lodgit Desk oder dirket über die Website von Feratel einen Meldeschein.

In Lodgit Desk müssen Sie dazu alle Daten, die Ihnen bereits vorliegen, wie Gemeinde und Betriebnummer und auch die Nummern des Nummernkreises in den Einstellungen von Lodgit Desk eintragen. Gehen Sie anschließend rechts unten auf >ID abrufen. Erstellen Sie einen Meldeschein.

Loggen Sie sich auf der Website von Feratel ein. Sofern Sie noch keinen Meldeschein über Lodgit Desk erstellt haben, erstellen Sie direkt hier einen.

Gehen Sie dann auf >Gästemeldungen (1.) und lassen Sie sich die Liste aller Meldescheine anzeigen. Klicken Sie ganz rechts auf den Pfeil des kleinen blauen Kästchens (2.) und wählen in dem Menü den untersten Punkt >Blatt drucken aus (3.).
#### *Dokumentation der Lodgit Desk - Hotelsoftware*

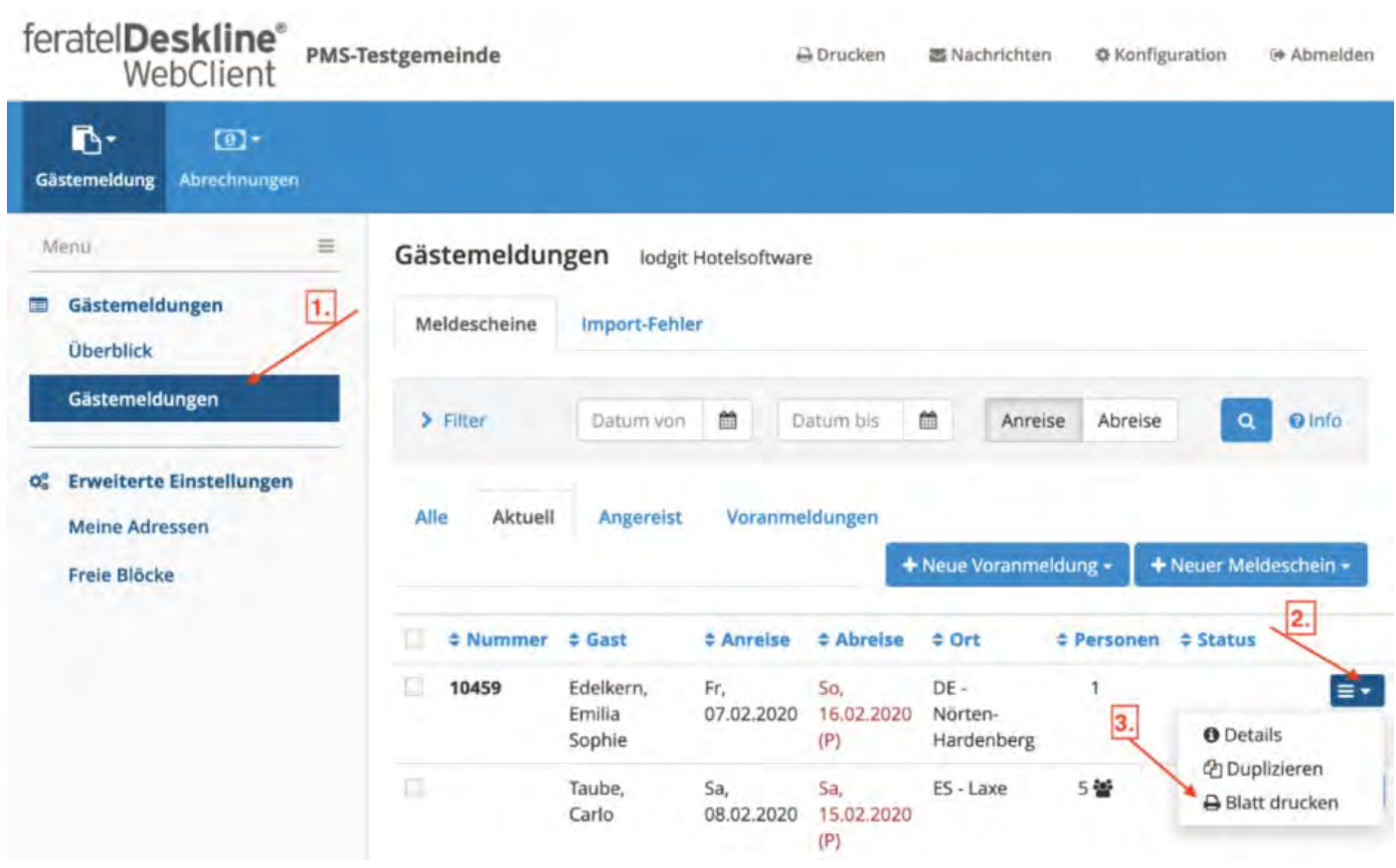

Es öffnet sich eine neue Seite. Bitte suchen Sie oben in der URL nach spCode, s. rotes Kästchen des Screenshots und notieren Sie diese Nummer. In dem Beispiel hier ist es: 625

Klicken Sie auf >Abbrechen, es sei denn, Sie wollen den Meldeschein wirklich ausdrucken und tragen Sie die Nummer bei >SprCode in den Einstellungen von Lodgit Desk ein.

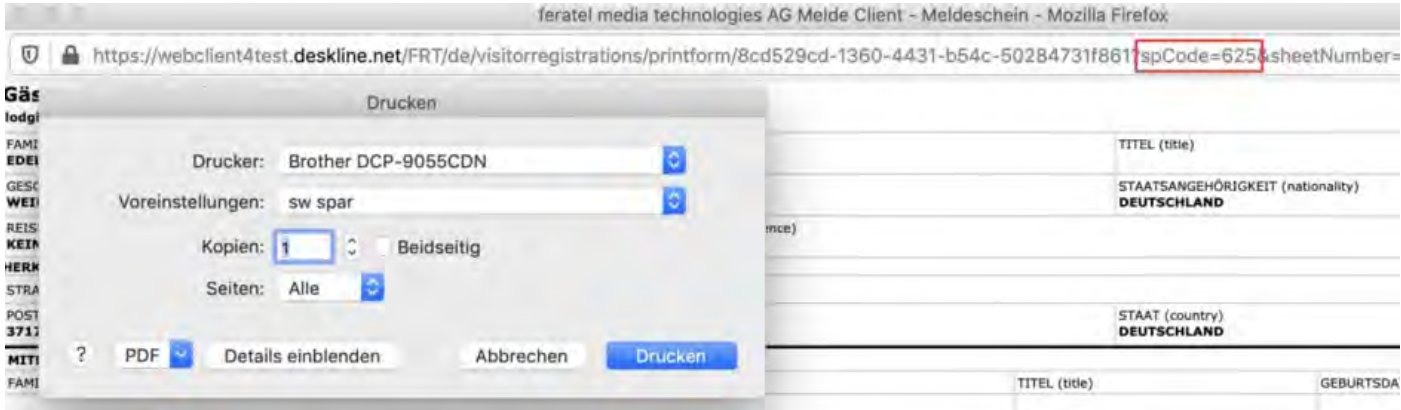

#### **dbOv**

Bitte öffnen Sie die "GetVTInfo"-Seite von Feratel Deskline mit Hilfe des unten stehenden Links, bei dem Sie die Angaben in den eckigen Klammern [...] inklusive dieser Klammern durch die Daten, die Ihnen von Ihrer Gemeinde mitgeteilt wurden, ersetzen:

https://visitortax.deskline.net/ProcessData.asmx/GetVTInfo?betriebnr= [BETRIEBSNUMMER]&oestat=[GEMEINDENUMMER]&companyCode=VTL0DG1T Lautet bspw. die Betriebsnummer 67890 und die Gemeindenummer 12345 würde der Link folgendermaßen aussehen:

https://visitortax.deskline.net/ProcessData.asmx/GetVTInfo? betriebnr=67890&oestat=12345&companyCode=VTL0DG1T

Sie sehen anschließend folgende Seite, s. Screenshot:

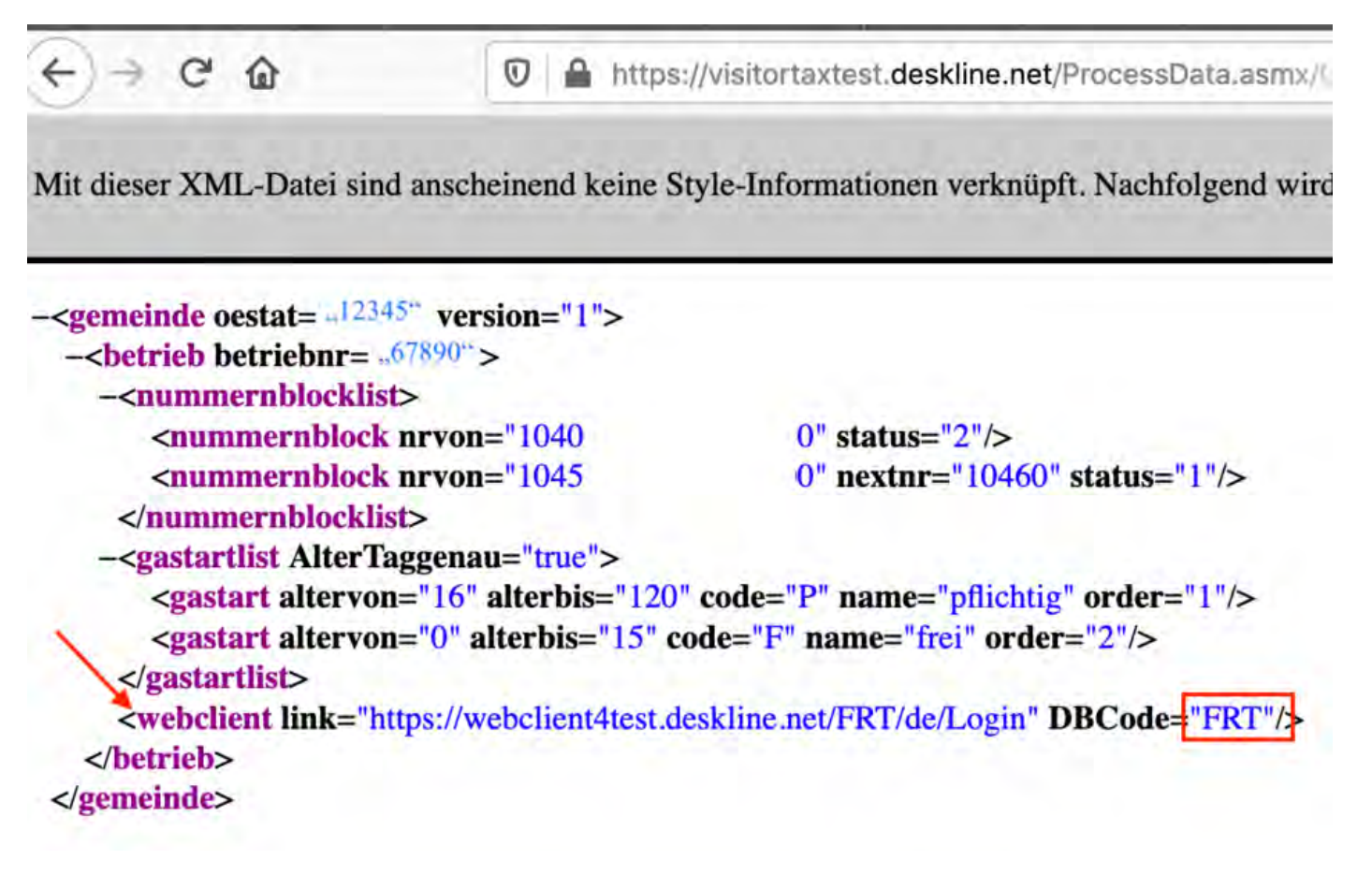

Gehen Sie bitte zu der Zeile, die mit <webclient beginnt, s. Pfeil, und notieren Sie, was bei >DBCode steht. In dem Beispiel oben ist das FRT. Tragen Sie dies bitte in den Einstellungen von Lodgit Desk unter dbOv ein.

### **Nummernkreis**

Geben Sie hier bitte die Beginn- und Endnummer ein. Wenn Sie auf das kleine Fragezeichen rechts klicken, wird Ihnen angezeigt, welcher Nummernkreis gerade verwendet wird bzw. welche weiteren Nummern noch verfügbar sind. Sofern ein Nummernkreis bereits in Verwendung ist, müssen Sie herausfinden, welche Nummern noch nicht vergeben wurden. Bitte loggen Sie sich dazu auf der Feratel Website ein und schauen, welches die Nummer des letzten von Ihnen erstellen elektronischen Meldescheins ist. Tragen Sie dann die nächsthöhere Nummer in das erste Feld bei Nummernkreis in Lodgit Desk ein. Die letzte Nummer tragen Sie bitte in das zweite Feld ein.

### **ID Abrufen**

Bitte klicken Sie anschließend ganz unten rechts auf >IDs Abrufen, um die >Gästearten und die Länder-IDs automatisch zu importieren.

### **OPTIONAL - Staatsangehörigkeit**

Klicken Sie auf **Staatsangehörigkeit > Einstellungen** um eine Liste aller

#### Staatsangehörigkeiten anzuzeigen:

. . . Länder Weisen Sie hier den in Lodgit Desk verfügbaren Ländern die entsprechende Land ID von AVS zu. **ISO** Land (Lodgit Desk) AVS Land-ID **AC Ascension** 77 - Ascension / britisch **AD Andorra** 68 - Andorra / andorranisch AE Vereinigte Arabische ... 40 - Vereinigte Arabische E... AF Afghanistan 61 - Afghanistan / afghani... Antigua und Barbuda 72 - Antigua und Barbuda ... AG Anguilla 70 - Anguilla / britisch AI **AL** Albanien 64 - Albanien / albanisch AM Armenien 75 - Armenien / armenisch AO. Angola 69 - Angola / angolanisch AQ **Antarktis** 71 - Antarktika / sonstiges AR Argentinien 74 - Argentinien / argentin... Amerikanisch-Samoa А٢ 66 - Amerikanisch-Samoa ...

Wenn keine Zuordnung zwischen den Ländern von Lodgit Desk und der entsprechenden Land ID von AVS vorgenommen wurde, wird das ISO-Kürzel des Landes an AVS übermittelt. Dieses kann jedoch nicht immer korrekt interpretiert werden.

#### Hier können Sie noch alternative Bezeichnungen einpflegen, die Sie **für die Identifikation in der Gästeverwaltung** nutzen.

#### *Tipp:*

*Tragen Sie hier Bezeichnungen ein, die Sie bereits in der Gästeverwaltung verwendet haben, um so ganz unkompliziert die Zuordnungen für zukünftige Meldescheine vorzunehmen.*

## Länderliste

Wählen Sie im Folgenden aus, welche **Länderliste** Sie für die Erstellung der Meldescheine nutzen möchten. Bitte beachten Sie dabei folgende Besonderheiten:

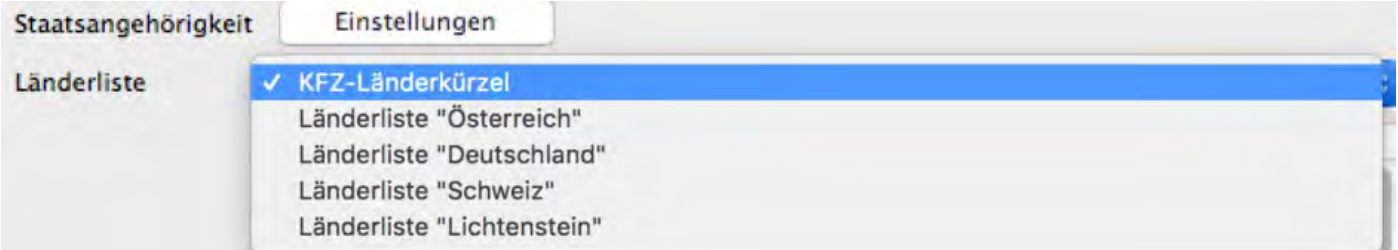

Sofern Sie das >**KFZ-Länderkürzel** auswählen, wird bei >unbenannten Gästen bei der Erstellung des Meldescheins automatisch das Land des >Reiseleiters gewählt. In Lodgit Desk können Sie diese zwar anpassen, so dass es dort richtig steht, aber diese Änderung wird von Feratel NICHT angenommen. Feratel überträgt das Land des Reiseleiters automatisch auf alle unbenannten Gäste, daran können Sie nichts

ändern.

Die Wahl des KFZ-Länderkürzels bietet sich darum nur dann an, wenn eine andere Länderliste aus Gründen der Aufwärtskompatibilität von JetWeb Feratel Meldeclient zu Deskline Länder nicht richtig anzeigt oder erkennt. Dies kann passieren, wenn Sie z.B. bereits einen Meldeschein mit JetWeb Feratel MELDECLIENT erstellt und diesen nun mit JetWeb Feratel DESKLINE abschließen möchten.

Wählen Sie ansonsten bitte die jeweils für Sie gültige Länderliste aus, damit die Länderkürzel bei Feratel stimmen. So hat bspw. Dänemark in der Länderliste Österreich die Ziffer 11, während es in der Liste Deutschland mit der Ziffer 22, in der Liste Schweiz sowie Lichtenstein mit 21 verzeichnet ist. Sofern einzelne Länder seitens Feratel keiner Ziffer zugewiesen sind, können Sie hier mittels Klick auf das kleine Dreieck am Ende der Zeile ggf. eine manuelle Zuweisung vornehmen.

### Voranmeldungen

Um Voranmeldungen für Buchungen, die in der Zukunft liegen, verwenden zu können, muss diese Funktion bei Feratel für Ihren Account freigeschaltet sein. Sofern Ihnen diese Funktion zur Verfügung steht und Sie sie nutzen wollen, müssen Sie hier das Häkchen setzen. Im Unterschied zu einem erstellten Meldeschein, den Sie nur stornieren oder abschließen können, können Sie eine Voranmeldung jederzeit wieder entfernen oder ändern.

Nachdem Sie diese Einstellungen vorgenommen haben, können Sie im jeweiligen Objekt elektronische Meldescheine für Buchungen erstellen.

Fehlermeldungen [zu AVS](#page-644-0) [Nach](#page-634-0) oben Meldeschein [über JetWeb Feratel Deskline](#page-652-0) erstellen

# <span id="page-652-0"></span>Meldeschein über Feratel Deskline erstellen

Öffnen Sie eine Buchung, für die Sie einen Meldeschein erstellen lassen möchten.

Gehen Sie im Buchungsfenster in den Bereich Gäste/Gruppe, wechseln Sie auf der rechten Seite ggf. von "Anzahl pro Buchung" zu "Meldeschein" und wählen Sie dort **Elektronischer Meldeschein** aus.

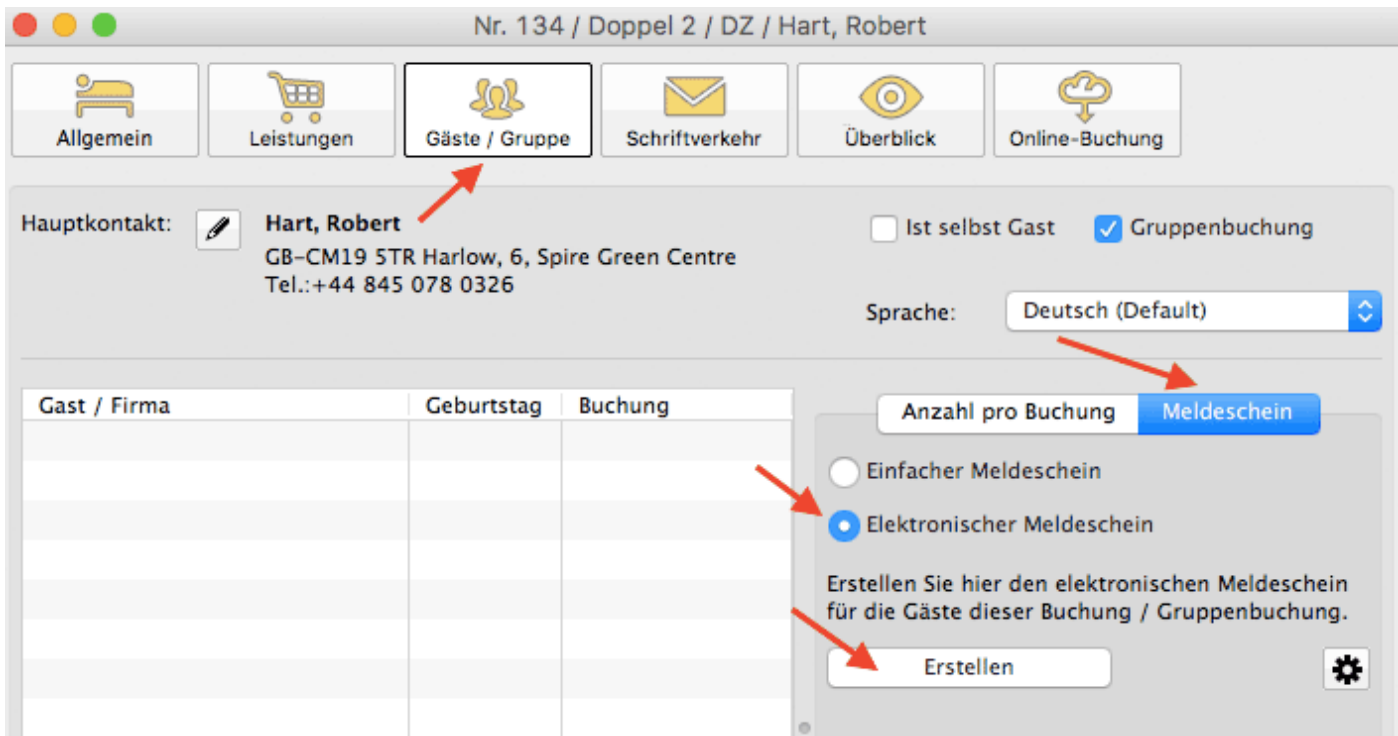

Klicken Sie anschließend auf "Erstellen":

Wählen Sie hier zunächst aus, ob es sich um einen Meldeschein für **eine Einzelperson/Familie** oder für **eine Reisegruppe** handelt.

Für **Einzelpersonen** und **Familien** sieht der Meldeschein so aus:

#### *Dokumentation der Lodgit Desk - Hotelsoftware*

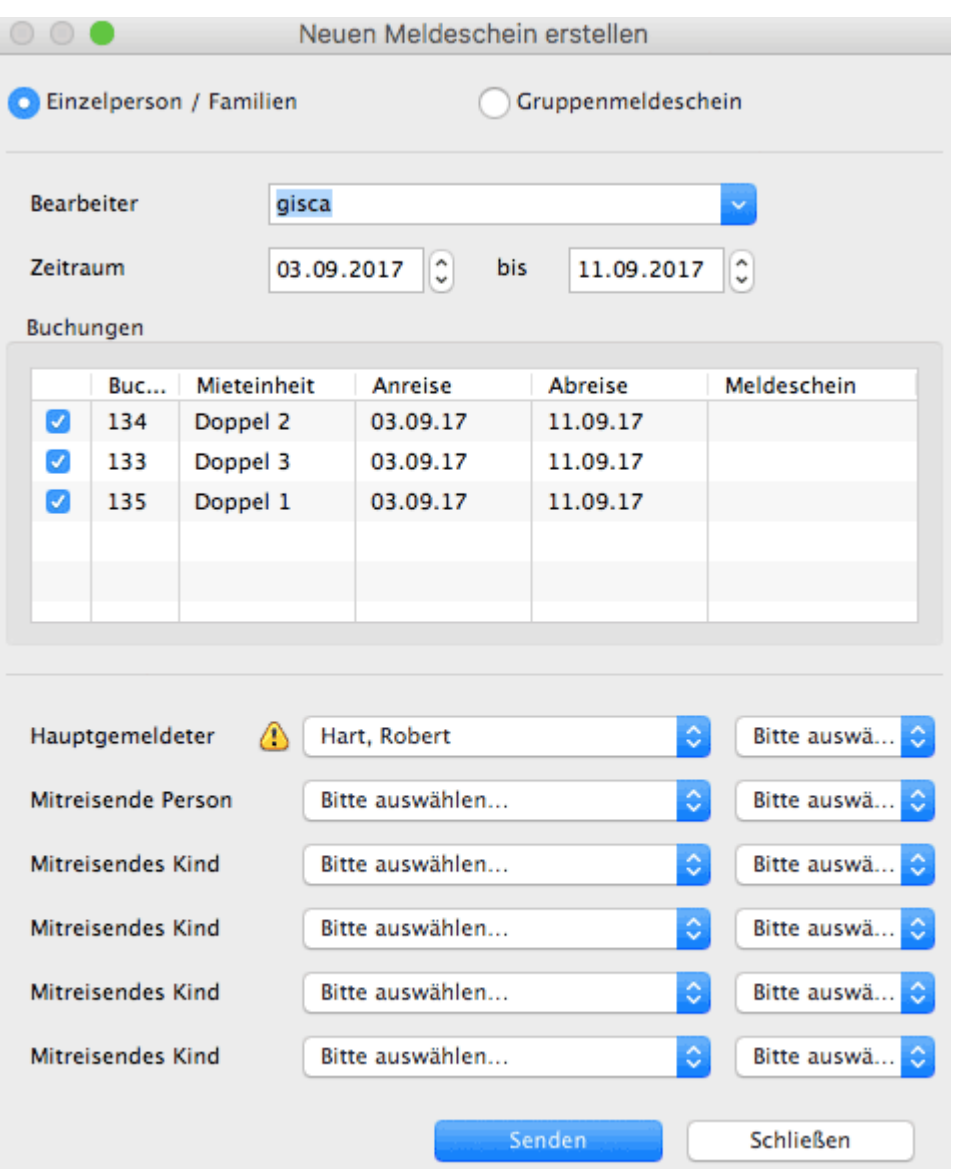

Tragen Sie einen **Bearbeiter** (d.h. den Namen des Mitarbeiters, der den Meldeschein absendet) ein. Wählen Sie dann den Hauptgemeldeten und alle mitreisenden Personen aus und weisen Sie ihnen die entsprechende Gästeart zu.

Ist bei einem Gast ein Ausrufezeichen wie im Screenshot zu sehen, fehlen für diesen Gast Informationen wie bspw. das Geburtsdatum. Zeigen Sie mit der Maus auf das Ausrufezeichen-Symbol, um weitere Informationen anzuzeigen und tragen Sie diese ggf. in der Gästeverwaltung vor Absenden des Meldescheins nach.

Bei einem **Gruppenmeldeschein** sieht das Fenster ein wenig anders aus:

#### *Dokumentation der Lodgit Desk - Hotelsoftware*

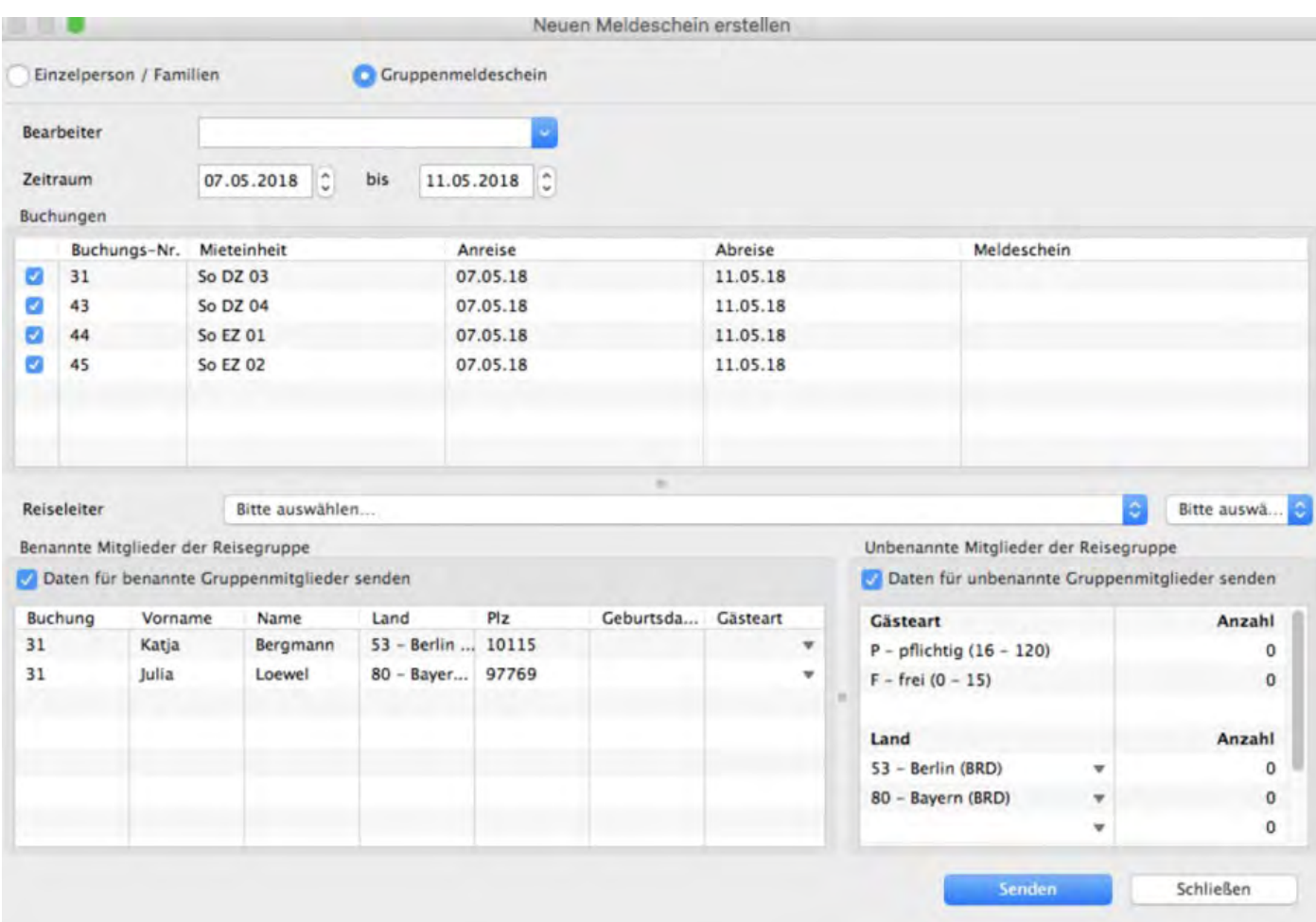

Wählen Sie den **Reiseleiter** aus und tragen dessen **Gästart** ein.

Sie können hier wählen, ob Sie die **Gruppenmitglieder** auf dem Meldeschein

- namentlich **benennen** möchten (Daten für benannte Gruppenmitglieder senden),
- sie **unbenannt** bleiben sollen (Daten für unbenannte Gruppenmitglieder senden) oder
- sie sowohl **benannte** als auch weitere **unbenannte** Gruppenmitglieder

auf dem Meldeschein übermitteln möchten. Je nachdem, ob Sie eine der beiden oder gleichzeitig beide Möglichkeiten mittels Häkchen markiert haben.

Sofern Sie unbenannte Gruppenmitglieder übertragen möchten, geben Sie bitte die Anzahl der Personen an, die zusätzlich zum Reiseleiter in der Gruppe sind und wählen Sie die Länder der unbenannten Gäste aus sowie die jeweilige Anzahl.

Bitte beachten Sie: Sofern Sie unter den >Einstellungen als Länderliste >KFZ-Kürzel ausgewählt haben, wird als Land, aus dem die unbenannten Gäste kommen, ausschließlich das Land des Reiseleiters übertragen. Auch wenn Sie das Land in Lodgit Desk anpassen, nimmt Feratel diese Änderung nicht an. Wir empfehlen daher, unter >Einstellungen die für Sie gültige Länderliste auszuwählen.

Klicken Sie zum Schluss auf "Senden" um den Meldeschein zu erstellen und die Informationen zu übertragen.

Tipp: Wenn Sie schnell mehrere Meldescheine auf einmal versenden möchten, ist dies auch komfortabler über ["Listen" > "Liste elektronischer Meldescheine](#page-464-0)" möglich!

Nach Erstellen des elektronischen Meldescheins haben Sie die Möglichkeit, diesen zu **drucken**. Sobald der Gast abgereist ist, müssen Sie den Meldeschein noch abschließen.

## Wichtig: Meldeschein abschließen

Nachdem der Gast abgereist ist und Sie die Buchung in Lodgit auf "Ausgecheckt" gesetzt haben, müssen Sie auch den Feratel-Meldeschein noch gesondert abschließen. Dieser Vorgang kann nicht mehr rückgängig gemacht werden. **Dennoch ist es wichtig, Meldescheine abzuschließen, da Ihre Gemeinde sonst davon ausgeht, dass die betroffenen Gäste weiterhin bei Ihnen zu Gast sind und entsprechend Kurtaxe o.ä. in Rechnung stellen wird**!

Abschließen können Sie den Meldeschein ebenfalls im Buchungsfenster unter "Gäste/Gruppe" > Meldeschein. Wenn für die Buchung bereits ein Meldeschein erstellt wurde, finden Sie hier nun die Buttons "Abschließen" und "Drucken"

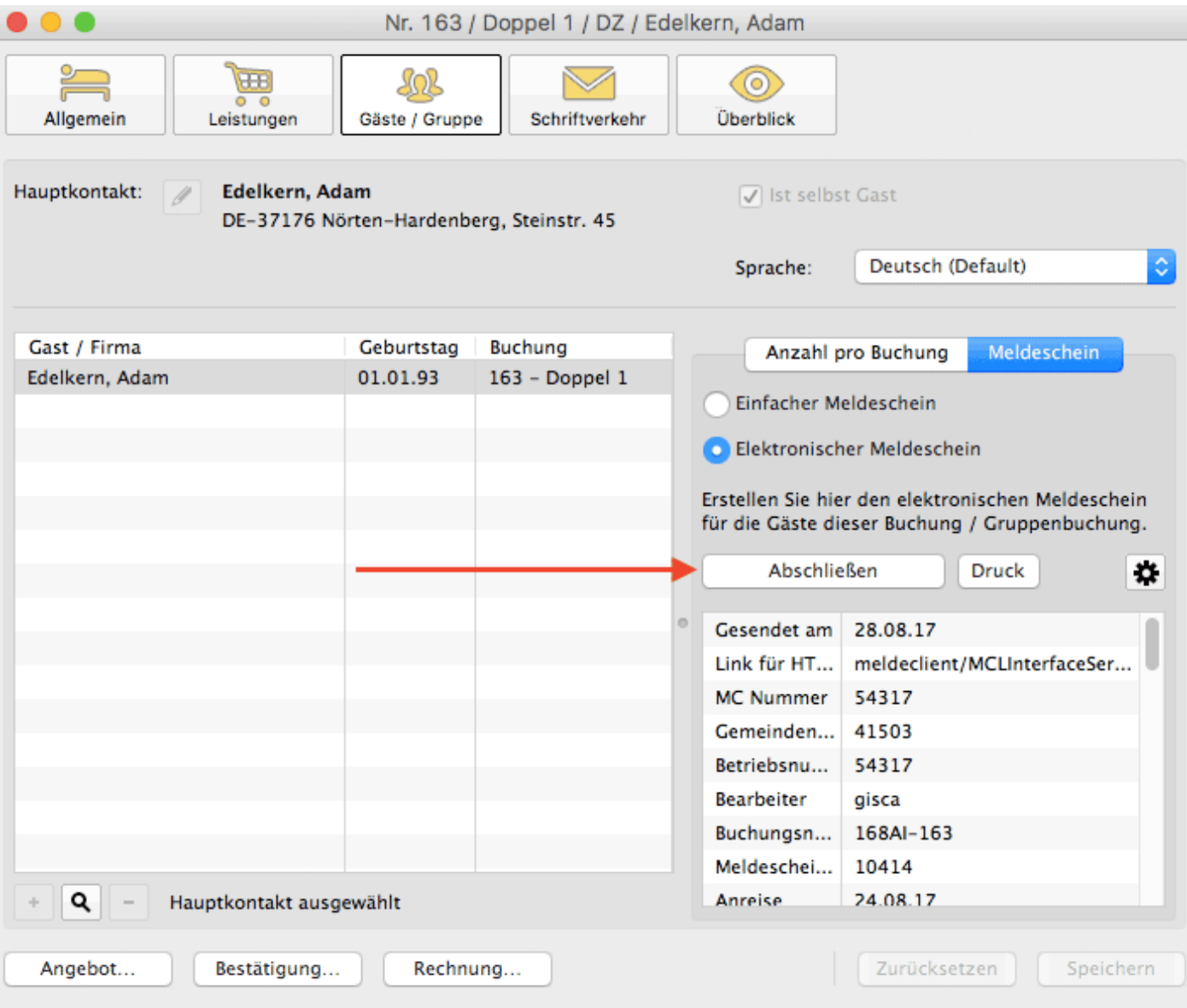

Klicken Sie auf "Abschließen" und Sie können im Folgenden noch einmal die Daten des Meldescheins kontrollieren und ggf. das Abreisedatum anpassen.

#### *Dokumentation der Lodgit Desk - Hotelsoftware*

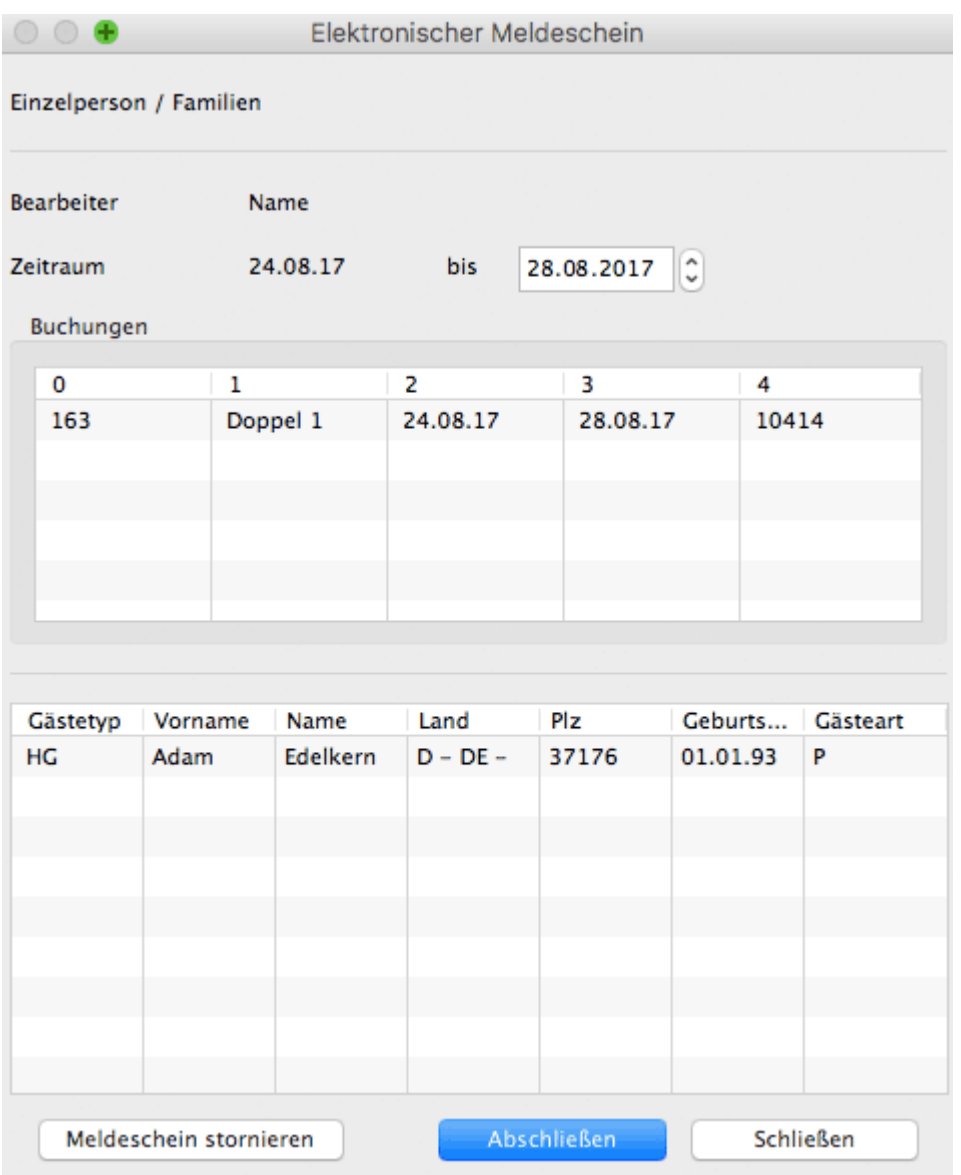

Ist alles korrekt, klicken Sie auf "Abschließen". Andernfalls können Sie den "Meldeschein stornieren" und einen neuen mit korrekten Daten erstellen.

Dies funktioniert nicht, wenn Sie bisher lediglich eine **Voranmeldung** erstellt haben und keinen Meldeschein. Das erkennen Sie daran, dass noch keine Meldescheinnummer vergeben wurde (s. roter Pfeil, Screenshot). Bitte klicken Sie dann einfach auf >Ändern Stornieren, senden einen Meldeschein und schließen ihn dann ab.

#### *Dokumentation der Lodgit Desk - Hotelsoftware*

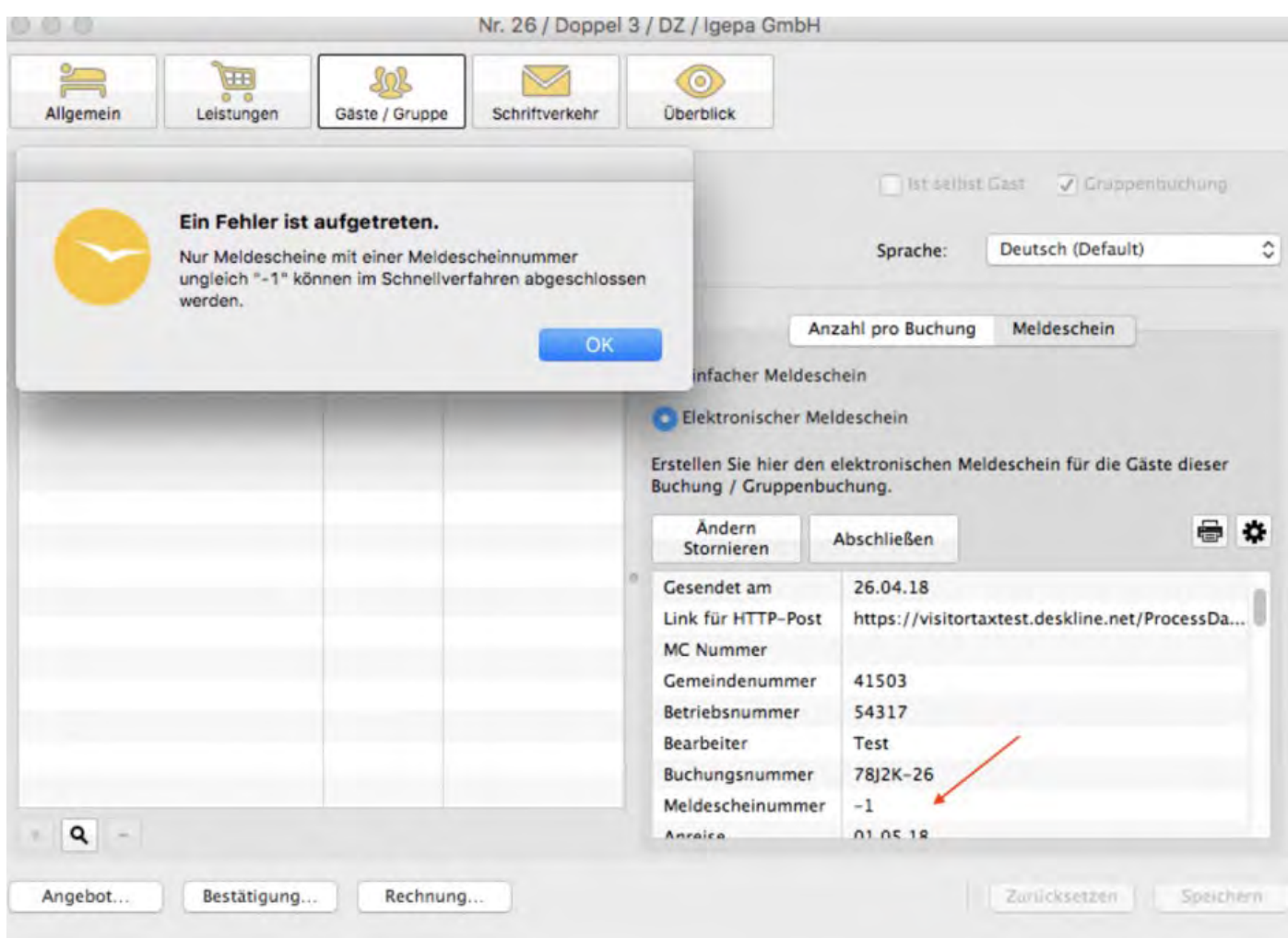

Auch das Abschließen von mehreren Meldescheinen auf einmal können Sie bequem über ["Listen" > "Liste elektronischer Meldescheine"](#page-464-0) erledigen.

EINSTELLUNGEN FÜR JETWEB FERATEL DESKLINE NACH OB Gästekarte über Feratel [erstellen \(Internet-Link\)](#page-658-0)

## <span id="page-658-0"></span>Gästekarte über Feratel erstellen (Internet-Link)

Um einen elektronischen Meldeschein über Feratel zu erstellen, muss in der *Gästeverwaltung* bei den entsprechenden Gästen die Option *Zustimmung: Feratel: Gastdaten an Gästekarte senden* angehakt sein.

Ist Ihre Gemeinde an den Dienstleister Feratel mit der entsprechenen Funktion "Gästekarte" angebunden, können Sie diese über Lodgit Desk anfertigen.

1. Erstellen Sie zuerst regulär einen elektronischen Meldeschein im Buchungsfenster im Bereich *Gäste/Gruppe*.

2. Nachdem der Meldeschein erstellt und automatisch verschickt wurde, klicken Sie das linke Zahnrad-Menü an.

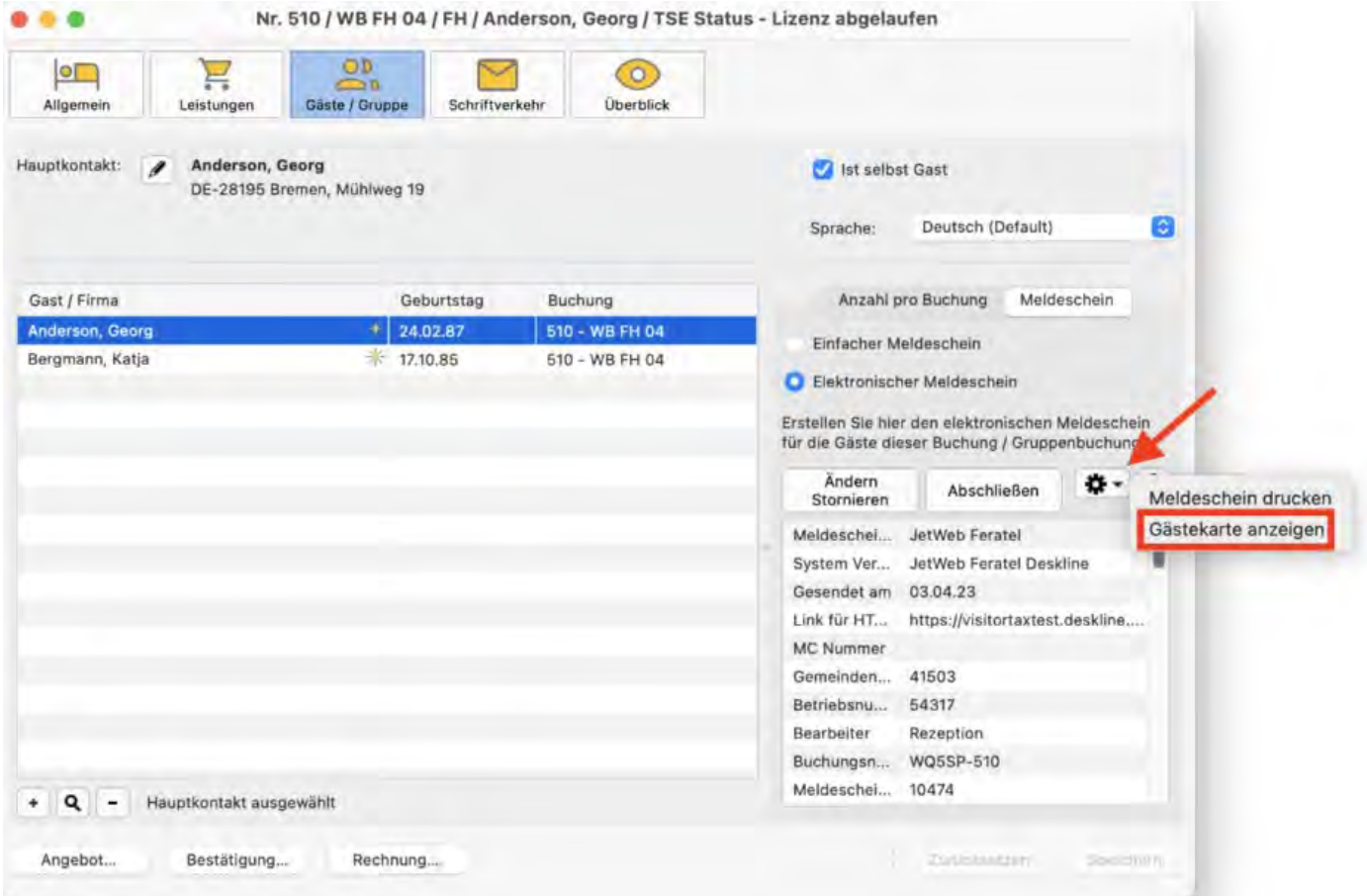

Über *Gästekarte anzeigen* werden Sie zum Feratel Web-Portal weitergeleitet, wo Sie die entsprechende(n) Gästekarte(n) drucken können.

Meldeschein [über JetWeb Feratel](#page-652-0) Deskline erstellen [Nach](#page-634-0) oben

#### *Dokumentation der Lodgit Desk - Hotelsoftware*

Mögliche Fehlermeldungen beim Erstellen [eines Feratel-Meldescheines](#page-660-0)

# <span id="page-660-0"></span>Mögliche Fehlermeldungen beim Erstellen eines Feratel-Meldescheines

### Fehler 13 - Problem mit dem Nummernkreis

**Fehler 13** weist darauf hin, dass die gesendete Meldeblattnummer Ihrem Betrieb nicht zugewiesen ist. Bitte wenden Sie sich an Ihre Meldebehörde, um die aktuellen Nummernkreise zu erfragen

**Fehler 13** kann auch bedeuten, dass der Ihnen zugewiesene Nummernkreis noch nicht freigeschaltet ist. Die Freischaltung muss durch den Tourismusverband (TVB) erfolgen. Nach Zuweisung eines neuen Nummernkreises kann es bis zu 24 Stunden dauern, bis dieser aktiviert ist. Möglicherweise haben Sie versucht, einen Meldeschein genau während dieser Aktivierungsphase zu erstellen. In diesem Fall müssen Sie zu einem späteren Zeitpunkt erneut versuchen, das Meldeblatt zu erstellen.

### Fehler 16 - Meldeschein wurde mit Status angereist gespeichert

**Fehler 16** bedeutet, dass die Meldescheinnummer bereits vergeben wurde. Für diesen Fehler gibt es zwei mögliche Quellen:

- 1. Jemand hat versehentlich bei Feratel einen Meldeschein manuell angelegt.
- 2. Die zur Verfügung stehenden Meldescheinnummern sind aufgebraucht.

#### **Mögliche Lösungen sind:**

Zunächst müssen Sie sich in Ihren persönlichen Feratel-Account einloggen und die letzte genutzte Meldescheinnummer überprüfen.

1. Wenn noch Meldescheinnummern zur Verfügung stehen, muss der verfügbare Nummernkreis in den Lodgit Desk-Einstellungen korrigiert werden:

- Einstellungen > Elektr. Meldeschein > Startnummer des Nummernkreises auf die niedrigste verfügbare Nummer setzen.
- 2. Beantragen Sie bei Feratel neue Meldescheinnummern.

## Fehler 21 - Ungültige Angaben in "landschl-tag"

Wenn beim Abschluss eines Meldeschein die Fehlermeldung 21 erscheint, ist die

Länderliste nicht korrekt eingestellt.

Navigieren Sie in Lodgit Desk zu **Einstellungen** > **Elektronischer Meldeschein** und wählen Sie im Drop-Down-Menü unter **Länderliste** das Land aus, in dem sich Ihr Beherbergungsbetrieb befindet.

Schließen Sie die Einstellungen und schließen Sie erneut einen Meldeschein ab.

### Fehler 53 - Meldeblatt wurde manuell verändert

Im Normalfall sollten Meldescheine in Lodgit angelegt und gegebenenfalls weiter bearbeitet werden. Sobald ein Meldeschein direkt über die Feratel-Website angelegt oder bearbeitet wurde, kann er in Lodgit Desk **nicht** mehr verändert werden. Damit soll verhindert werden, dass beabsichtigte Änderungen nicht versehentlich wieder überschrieben werden.

Nach manuellen Neueinträgen sollte in Lodgit unter Einstellungen > elektr. Meldeschein unter "Nummernkreis" die letzte genutzte Meldescheinnummer + 1 eingetragen werden: Dies ist dann die **nächste freie Meldescheinnummer** . Danach sollte das Erstellen der Meldescheine in Lodgit wieder funktionieren.

### Fehler 70 - Meldeschein wurde schon mit dem Status ...

Fehler 70: *Meldeschein wurde schon mit Status 'Angereist' gespeichert und die nun gesendeten Meldescheindaten entsprechen nicht dem Meldeschein in der Datenbank* verweist darauf, dass die fortlaufende Nummer dieses Meldescheins bereits in Verwendung ist.

Bitte navigieren Sie zu Einstellungen > Elektronischer Meldeschein. Die beiden Felder hinter *Nummernkreis* zeigen Ihnen die Nummern, die bereits verbraucht wurden, die gerade in Verwendung sind bzw. noch zur Verfügung stehen. Informationen dazu erhalten Sie, indem Sie auf das ?-Symbol klicken.

Kontrollieren Sie die vergebenen Nummern zur Sicherheit mit den Daten im Feratel Web-Portal und wählen Sie dann in den Einstellungen im linken Feld die nächsthöhere Nummer bzw. beginnen Sie einen neuen Nummernkreis. Danach können Sie den nächsten Meldeschein erstellen.

### Fehler 99 - Allgemeiner Fehler

Falls der **Fehler 99** beim Erstellen eines elektonischen Meldescheines auftritt, kann dieser u.a. hervorgerufen werden, wenn folgende Werte in den Einstellungen zum elektronischen Meldescheinsystem fehlen oder fehlerhaft eingegeben wurden:

1. URL

2. Passwort

#### 3. Loginname

4. Nummernkreis

Bitte überprüfen Sie diese Werte bei Auftreten des **Fehlers 99** und korrigieren Sie diese, wenn es notwendig ist.

Bitte beachten Sie auch, dass Sie **zwei** Passwörter vorliegen haben - eines für die Lodgit-Einstellungen und eines für das Feratel-Konto. Bitte achten Sie unbedingt darauf, dass Sie jeweils das korrekte Passwort verwenden.

Sollte es Probleme mit den Nummernkreisen geben, erfragen Sie bitte den aktuell gültigen Nummernkreis bei Ihrer Gemeinde. Die Nummer des letzten Meldescheines können Sie in Ihrem Feratel-Login einsehen.

Gästekarte über Feratel [erstellen \(Internet-Link\)](#page-658-0) [Nach](#page-634-0) oben [Schließanlagen](#page-181-0)

# <span id="page-663-0"></span>Zusatzmodul Hotelschließsystem SALTO

## Einstellungen

Die Hauptkomponente des SALTO Hotelsschließsystems ist SALTO ProAccess, ein Verwaltungssystem für die Zutrittskontrolle und zur Konfiguration von Einstellungen, welches über eine Weboberfläche bedient wird. Bestandteile sind u.a.:

- ProAccess Space für das Online-Management von Zutrittskontrollen.
- SALTO-Service, ein Windows-Dienst für die Kommunikation zwischen z.B. Peripheriegeräten, ProAccess Space, der Datenbank usw. Dieser wird durch den ProAccess Space Konfigurator, eine Desktop-Anwendung, kontrolliert, welche außerdem zum Starten und Anhalten des SALTO-Services dient.
- Lokale IO-Brücke, ein Windows-Dienst, der eine Verbindung zwischen einem USB-Gerät und dem Browser herstellt, so dass diese zusammen mit ProAccess benutzt werden können. Auf jedem Client-PC, an dem eine USB-Kodierstation oder ein PPD (Portable Programming Device = tragbares Programmiergerät) eingesetzt werden soll, muss sie installiert sein.

SALTO-Service und ggfs. die Lokale IO-Bridge müssen gestartet sein, um mit dem Lodgit Zusatzmodul arbeiten zu können.

### **Schnittstelle**

Bitte wählen Sie hier >SALTO aus. Die Protokollversion 1.20 der Schnittstelle basiert auf dem Industry Standard PMS Protocol: Version 1.20 von SALTO; die Protokollversion 1.3 der Schnittstelle basiert auf Salto HAMS: PMS Protocol

Version 1.3 von SALTO.

Alles, was Sie zum Einrichten benötigen, wird Ihnen vom Hersteller der Hotelschließanlage zur Verfügung gestellt, der Ihnen auch den entsprechenden Support bietet.

Zur ordnungsgemäßen Anbindung von Lodgit Desk an das Hotelschließsystem sind Einstellungen notwendig. Diese **Einstellungen** legen Sie unter dem Menüpunkt Lodgit Desk > Einstellungen > Hotelschließsysteme (Mac) bzw. Bearbeiten > Einstellungen > Hotelschließsysteme (Windows) fest.

#### Einstellungen

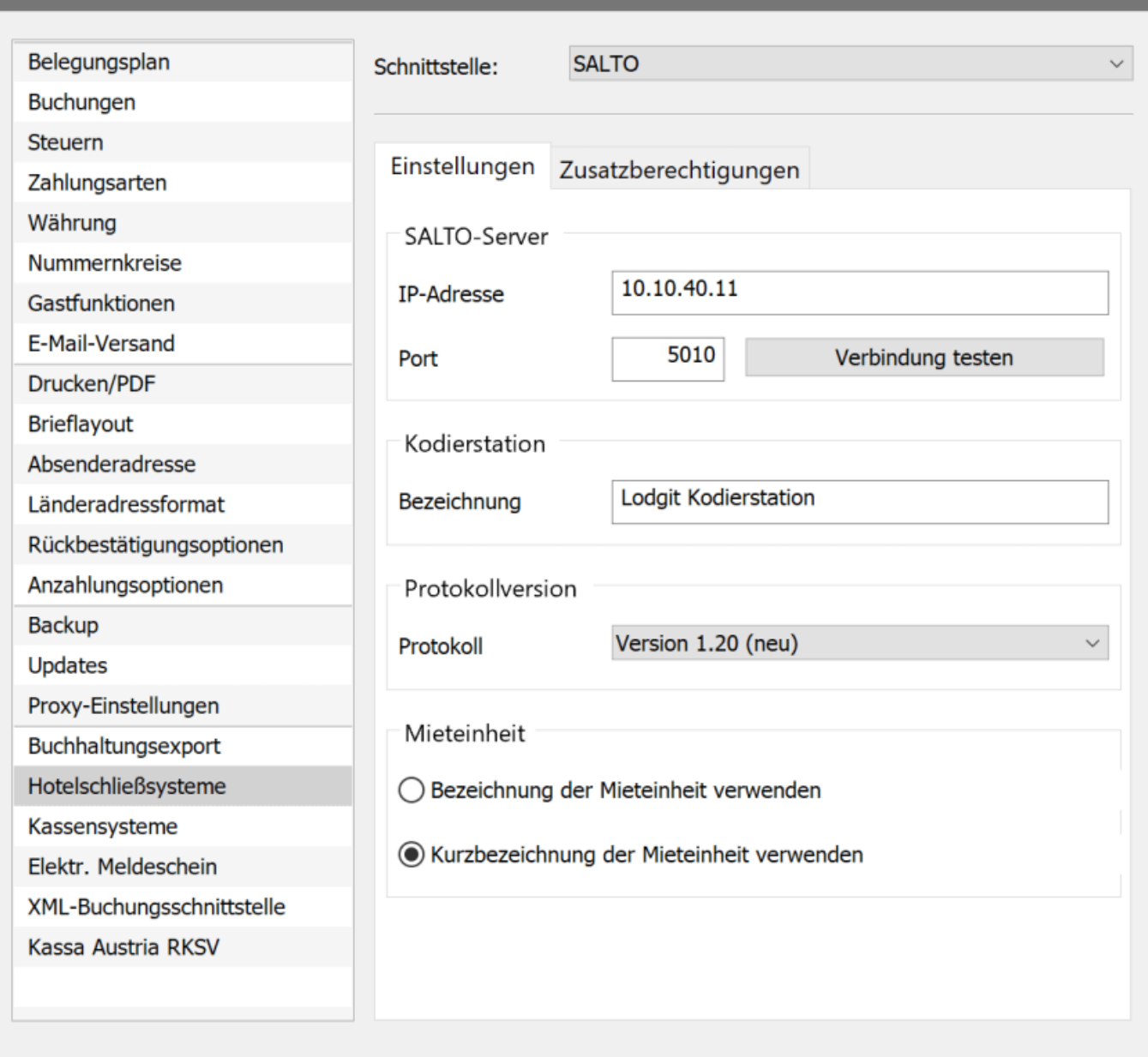

#### **SALTO-Server**

Geben Sie die IP-Adresse des Rechners, auf dem der SALTO-Service (ProAccess Space Konfigurator) bzw. die lokale IO-Brücke laufen, und den verwendeten Port an. Der Port wird in den Einstellungen des SALTO-Servers festgelegt. Der Standardwert ist 5010. Achten Sie darauf, dass die Verbindung nicht von Firewalls blockiert wird.

Sie können den korrekten Port auch der Salto Webanwendung *ProAccess Space* entnehmen. Die Information finmden Sie dort unter *System* > *Allgemeine Optionen* > *PMS*:

 $\Box$ 

#### *Dokumentation der Lodgit Desk - Hotelsoftware*

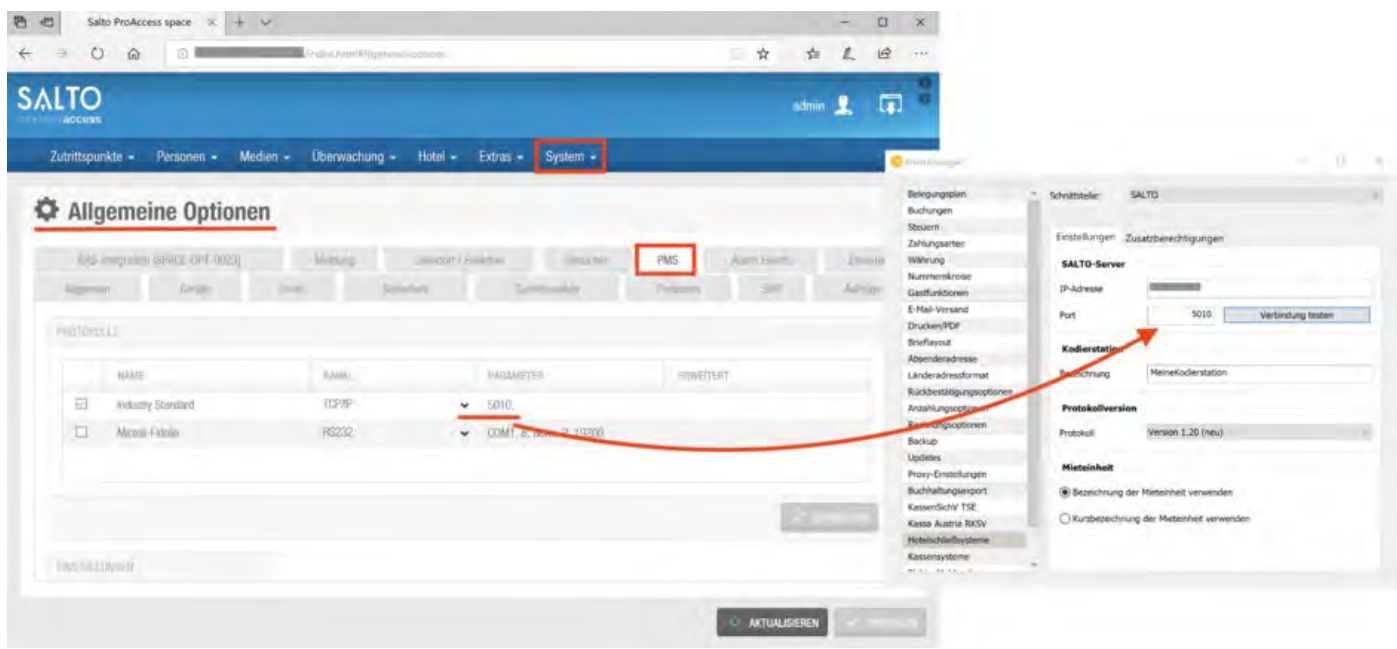

Hinweis: Damit die Verbindung zwischen dem Salto-Server und Lodgit funktioniert, muss in Salto die IP-Adresse des Rechners eingetragen sein, auf dem Lodgit läuft.

#### **Kodierstation**

Eine Kodierstation ist ein Gerät zum Auslesen und Beschreiben von Gästemedien. Geben Sie den Namen der Kodierstation an, die Sie über diese Lodgit Desk Installation ansteuern wollen. Die Namen für Kodierstationen werden im SALTO ProAccess Space festgelegt. Bitte übernehmen Sie die Bezeichnung exakt aus der Salto Webanwendung, die Sie unter *System* > *SALTO Netzwerk* finden:

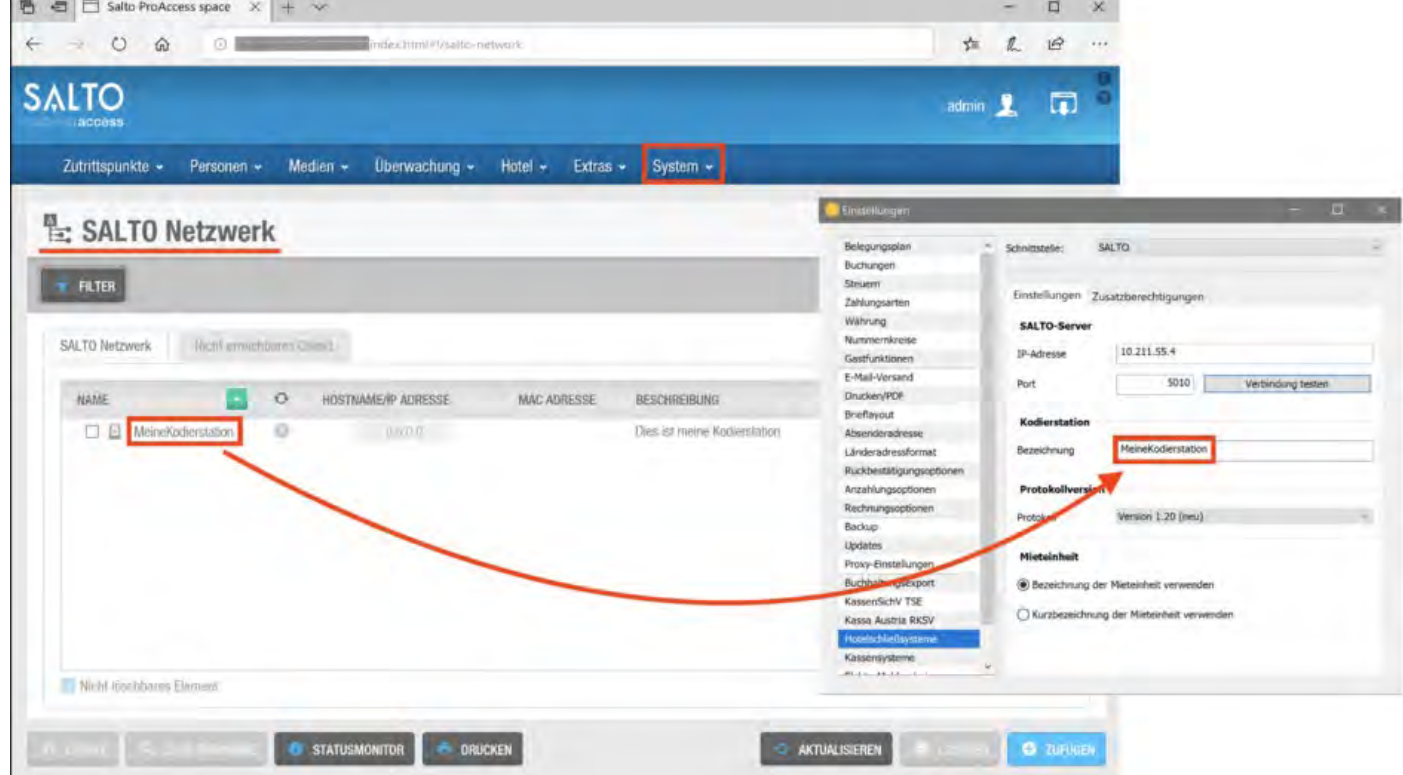

Sollte die Verbindung zwischen Salto und Lodgit nicht funktionieren und der Name Ihrer Kodierstation Umlaute enthalten, entfernen Sie diese bitte.

#### **Protokollversion**

Wählen Sie hier aus, ob Sie mit der älteren Version 1.3 oder mit der Version 1.20 arbeiten möchten, mit der Sie bis zu 62 Zusatzbereiche festlegen und Mobile Keys versenden können.

Bitte beachten Sie Folgendes:

Mit der Salto Protokollversion 1.20 können Sie nur arbeiten, wenn der Salto-Server ebenfalls mindestens diese Version hat - vorhergehende Versionen des Salto-Servers werden nicht unterstützt. Aktualisieren Sie also entweder Ihren Salto-Server oder wählen Sie als Protokollversion die 1.3 in Lodgit aus.

### **Mieteinheit**

Sie legen hier fest, ob die Bezeichnung oder die Kurzbezeichnung einer Mieteinheit verwendet werden sollen. Mit exakt dieser Bezeichnung müssen Sie die Zimmer in der Weboberfläche von SALTO eintragen.

## Liste der Zusatzberechtigungen

Wenn Sie ein Gästemedium beschreiben, können Sie Ihrem Gast zusätzlich zu den bis zu vier Zimmern Zutritt für bis zu 9 (Salto Version 1.3) bzw. bis zu 62 Zusatzbereichen (Salto Version 1.20) gewähren. Diese Zusatzbereiche werden online in der SALTO-Weboberfläche unter >Zutrittspunkte >Bereiche angelegt. Details dazu erfragen Sie ggfs. bitte direkt bei Salto.

Geben Sie in Lodgit Desk die Zusatzbereiche analog dazu ein.

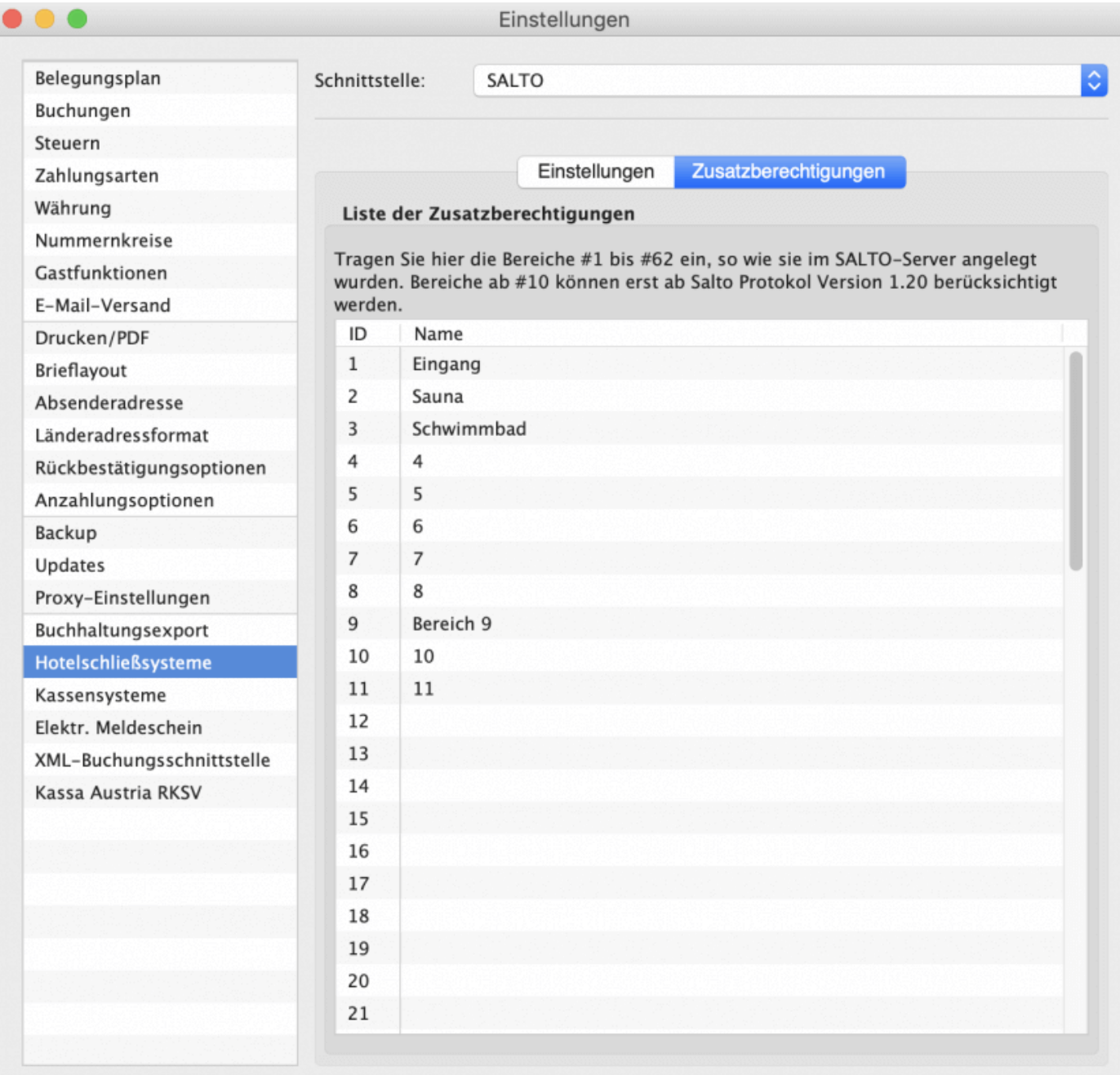

## Kodierung über das Buchungsfenster

Sie können einfach und bequem über das Buchungsfenster ein oder mehrere Karten kodieren bzw. Mobile Keys an Ihre Gäste versenden. Bitte öffnen Sie dazu eine Buchung und gehen über den Menüpunkt **>Allgemein >Schnittstellen** zu **>Schließsysteme.**

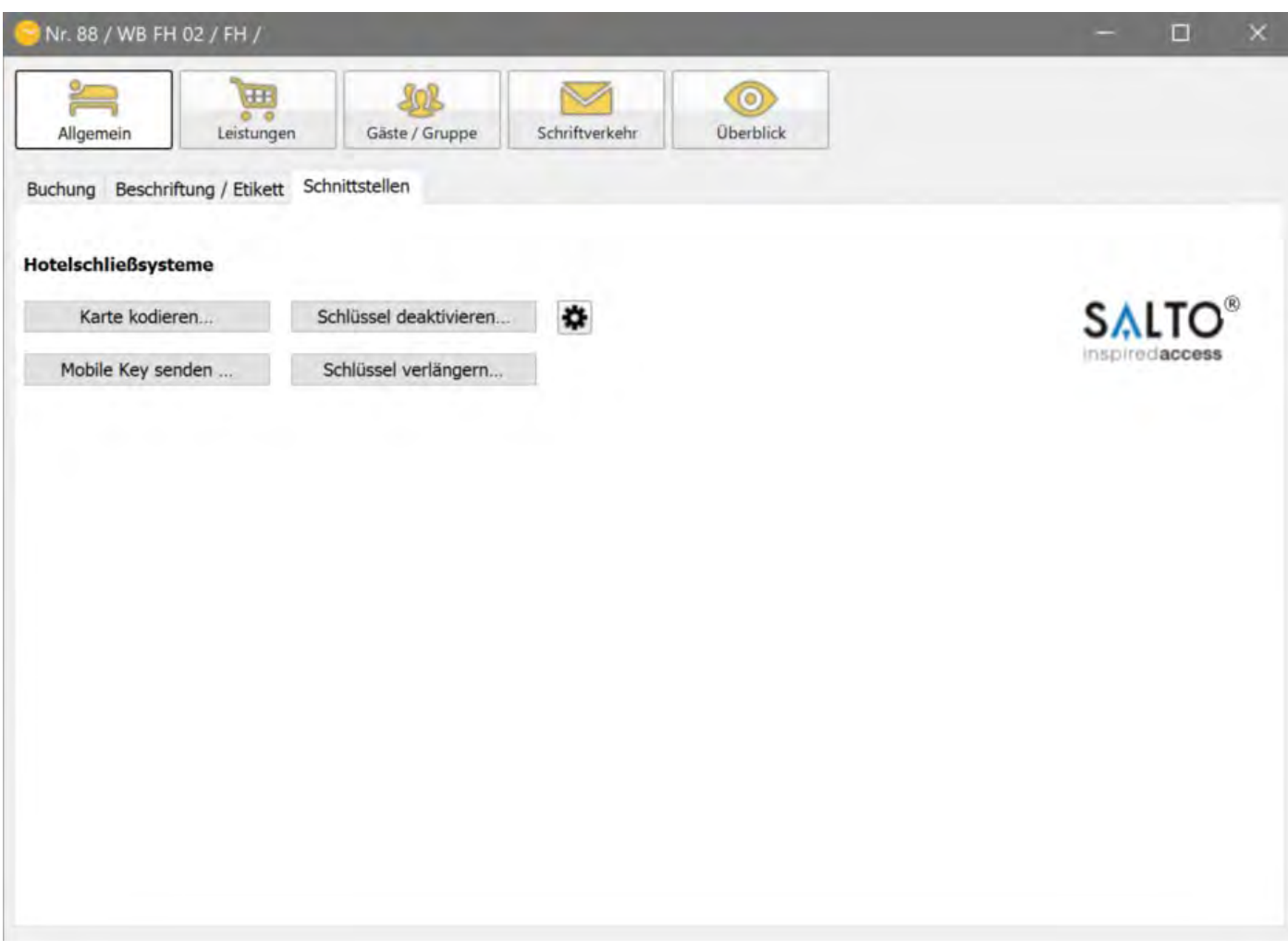

### **Karte kodieren**

Mit einem Klick auf die Schaltfläche "Karte kodieren…" öffnet sich das Fenster zum Beschreiben eines Gästemediums. Dabei werden alle relevanten Daten wie Zimmername sowie An- und Abreisedaten aus der Buchung übernommen und brauchen nicht nochmal eingegeben werden.

Eine Karte kann den Zutritt stundengenau für bis zu vier Mieteinheiten und bis zu 9 (Salto Version 1.3) bzw. 62 (Salto Version 1.20) Zusatzbereiche erlauben.

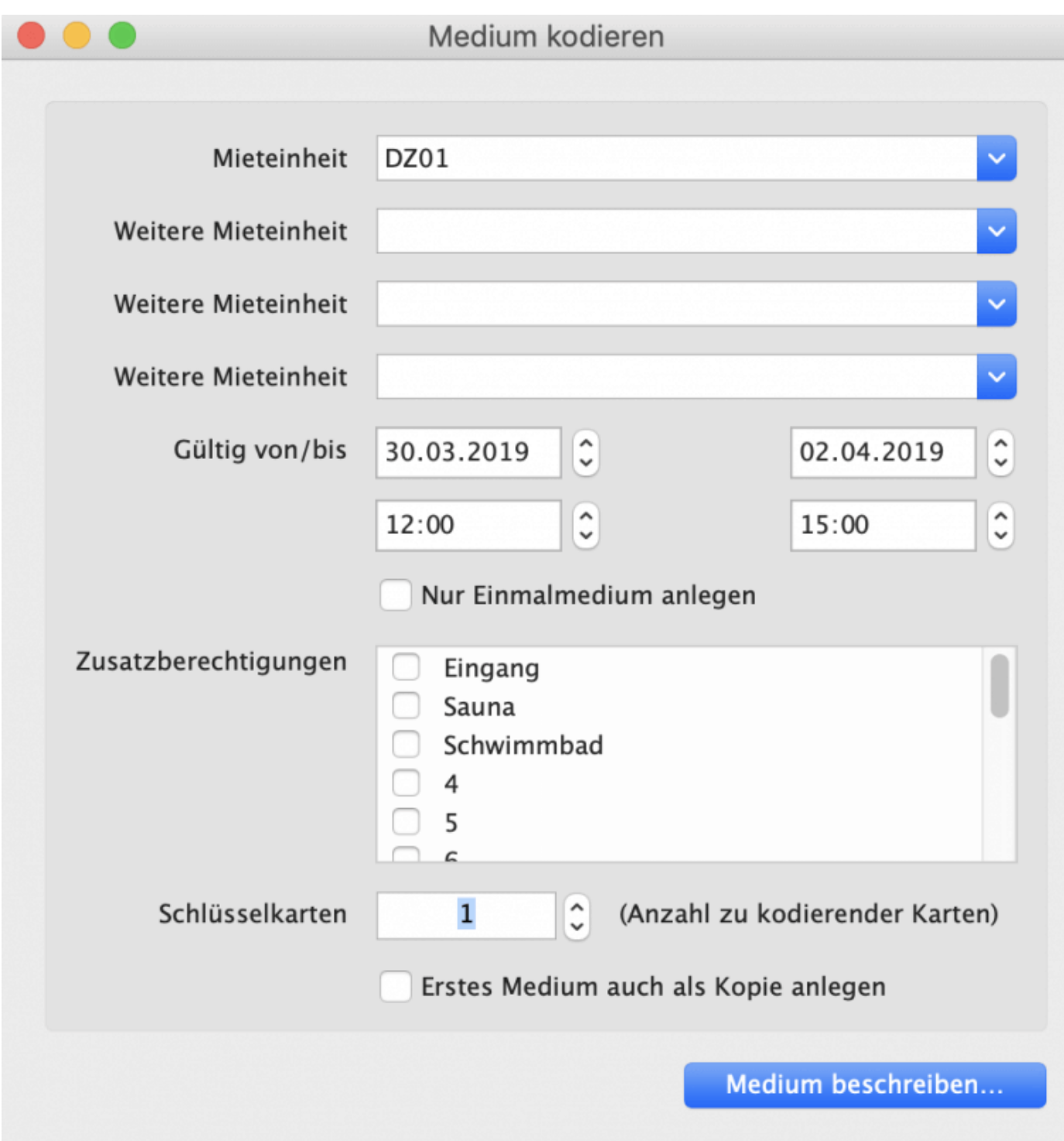

#### **Einmalmedien**

Für Servicepersonal lässt sich ein sogenanntes Einmalmedium ausstellen, dass den Zugang zu den gewählten Zimmern nur ein einziges Mal gestattet.

#### **Schlüsselkarten**

Beim Kodieren eines Gästemediums lassen sich bei Bedarf für mitreisende Gäste in einem einzigen Vorgang gleich Kopien mit anlegen. Geben Sie dazu unter "Schlüsselkarten" einfach die Anzahl der insgesamt benötigten Medien an.

#### **Erstes Medium auch als Kopie anlegen**

Verwenden Sie die Option "Erstes Medium auch als Kopie anlegen", wenn Sie

nachträglich eine oder mehrere Kopien anlegen müssen (z.B. wenn der mitreisende Gast einen Tag später anreist).

#### **Mobile Key senden**

Sofern Ihr Gast auf seinem Smartphone die Salto JustIN Mobile App installiert hat und Ihre Türen dafür ausgelegt sind, können Sie Ihrem Gast am Anreisetag einen sog. "Mobile Key" zusenden. In der Nachricht steht, welche Räume bzw. Bereiche mit dem Mobile Key geöffnet werden können. Der Gast muss sein Smartphone nur noch vor das entsprechende Türschloss halten und die App starten.

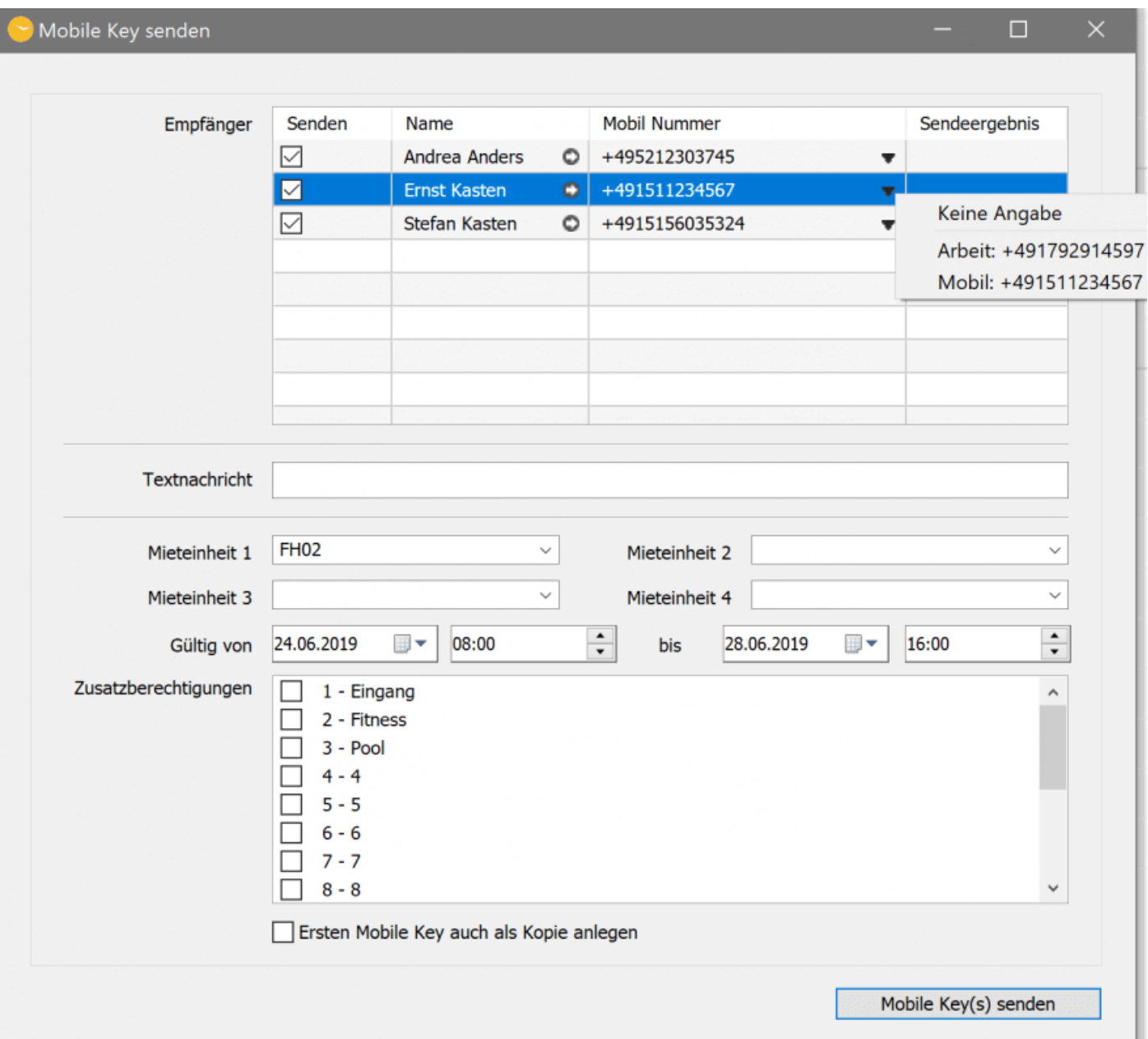

Es können nur Mobile Keys an Mobilnummern gesandt werden, die dem von Salto gewünschten Format entsprechen. Sie müssen mit einem "+" beginnen, gefolgt von der Ländervorwahl und dann der Mobilnummer ohne führende "0" und mit mindesten 6 Zahlen. Außer dem führenden "+" werden nur Zahlen, aber sonst keine weiteren Zeichen inkl. Leerzeichen akzeptiert.

Bsp.: Die deutsche Mobilnummer 0123 45678900 muss also folgendermaßen in Lodgit eingetragen sein: +4912345678900. Die gleiche Mobilnummer eines Schweizer Anbieters so: +4112345678900.

Es werden alle Gäste, die einer Buchung eingetragen sind, mit ihren Telefonnummern, so wie sie in Gästeverwaltung eingetragen sind, angezeigt. Sind bei einem Gast mehrere Nummern eingetragen, können Sie durch Klick auf das kleine Dreieck am Ende der Spalte >Mobil Nummer die anderen Telefonnummern sehen und die passende auswählen.

Über das "+"Zeichen in der ersten Spalte können Sie manuell weitere Mobilnummern eintragen, denen Sie einen Mobile Key zusenden möchten.

Wenn der Key erfolgreich versandt wurde, wird Ihnen das in der Spalte "Sendeergebnis" entsprechend angezeigt.

Unter >Textnachricht können Sie Ihrem Gast eine kurze Nachricht zukommen lassen.

Bitte beachten Sie außerdem unbedingt Folgendes: Versenden Sie Mobile Keys immer erst, am ANREISETAG Ihres Gastes, wenn alle vorherigen Buchungen aus dem Zimmer sich im Status "Ausgecheckt" befinden. Versenden Sie einen Mobile Key für ein Zimmer und setzen erst im Anschluss daran eine alte Buchung in den Status "Ausgecheckt", werden ALLE vorhandenen Schlüssel UNGÜLTIG, auch die, die für die ZUKUNFT angelegt wurden. Bitte senden Sie ggfs. Ihrem Gast einen neuen Mobile Key zu.

Bei Fragen zum Mobile Key, wenden Sie sich bitte direkt an Salto.

#### **Schlüssel deaktivieren**

Hier deaktivieren Sie ALLE Mobile Keys bzw. Informationen auf den kodierten Karten, die zu dieser Mieteinheit versandt wurden, unabhängig vom Gültigkeitszeitraum. Die Deaktivierung schließt die Zugangsberechtigung aller weiteren Mieteinheiten sowie der unter diesem Schlüssel hinterlegten Bereiche ein.

Bei Karten - bitte beachten Sie, dass Ihre Beschläge zur Nutzung dieser Funktion die Daten des Mediums updaten können.

#### Bitte beachten Sie außerdem unbedingt Folgendes: **Versehentliches Deaktivieren von Karten für Offline-Türen**

Sofern Sie Karten bereits vorab kodieren, z.B. für Gäste, die erst in den nächsten Tagen anreisen wollen oder weil sie sie versenden wollen, stellen Sie bitte sicher, dass diese Karten nicht versehentlich genutzt werden. Wird eine Karte mit einem Gültigkeitszeitfenster, welches in der Zukunft liegt, vor einen Beschlag gehalten, verlieren alle Karten mit einem Gültigkeitszeitfenster, welches vor der versehentlich genutzten liegt, ihre Gültigkeit.

### **Schlüssel verlängern**

Möchte ein Gast länger bleiben, können Sie problemlos seinen Mobile Key bzw. seine Karte verlängern. Bitte verlängern Sie zunächst die Buchung entsprechend. Klicken Sie anschließend auf den Button >Schlüssel verlängern. Es wird Ihnen automatisch der neue Abreisetag angezeigt. Die Verlängerung schließt alle Mieteinheiten und Bereiche ein, für die der Schlüssel zuvor galt.

### Salto Hotelschließsystem

Sofern Sie nicht direkt aus einer Buchung heraus arbeiten möchten, haben Sie über

>Verwaltung >Zusatzmodule >Salto Hotelschließsysteme Zugriff auf die Funktionen zum Deaktivieren von Schlüsseln bzw. zum Löschen, Kodieren bzw. Auslesen von Gästemedien.

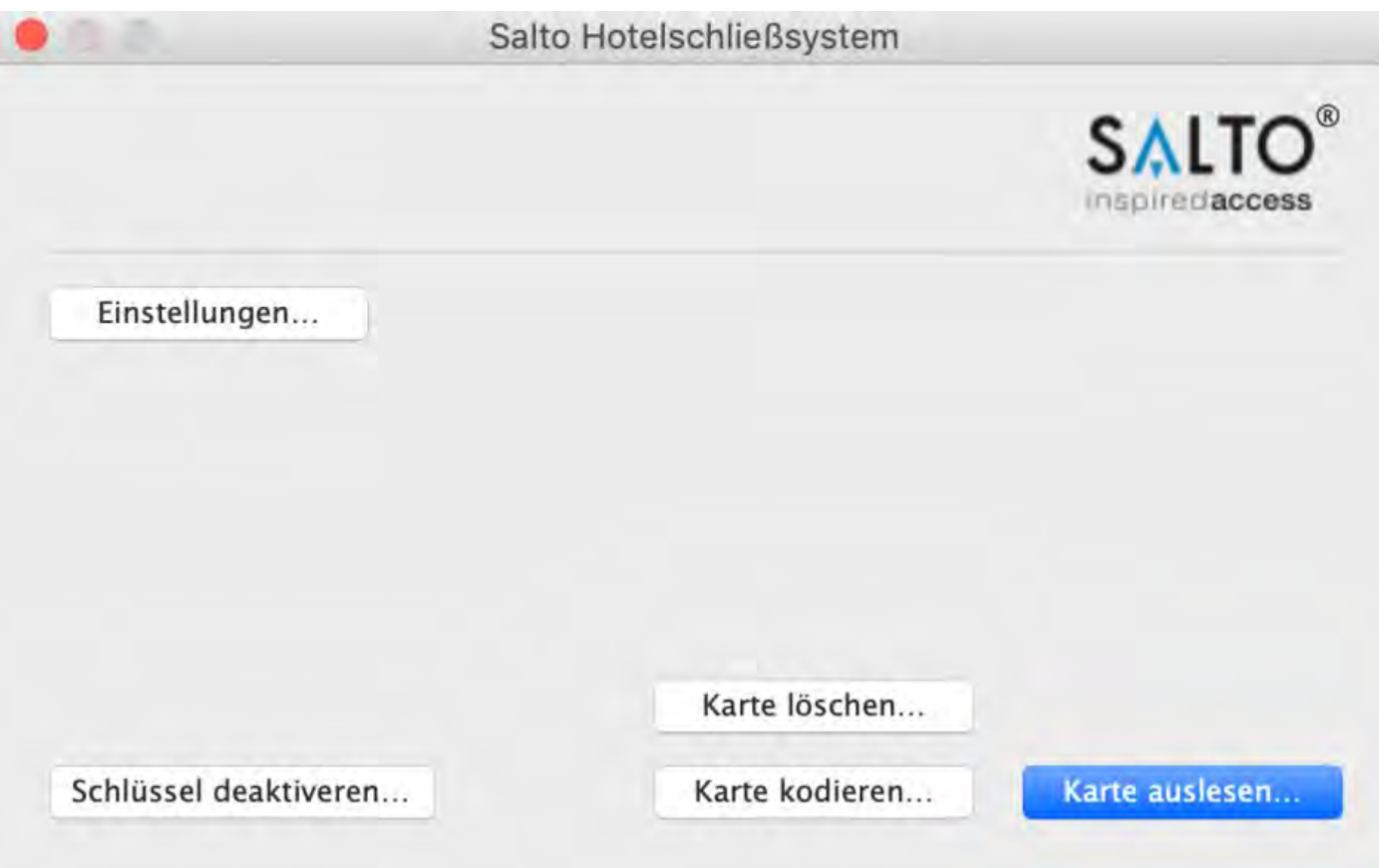

Die Funktionen >Schlüssel deaktivieren und >Karte kodieren finden Sie weiter oben bei **Kodierung über das Buchungsfenster** beschrieben.

#### **Karte löschen**

Diese Funktion löscht eine Karte und macht sie ungültig, so dass über sie kein Zutritt zu den entsprechenden Räumen und Bereichen mehr möglich ist. Bitte beachten Sie Folgendes:

Löschen Sie die Karte über Lodgit Desk, werden die vorhandenen Daten mit ungültigen Daten einer beliebigen Mieteinheit überschrieben.

Sofern Sie die Karte direkt über den SALTO-Service >Medium leeren gelöscht haben und dann die Karte über Lodgit Desk auslesen, erhalten Sie eine Fehlermeldung, dass es sich um ein Einmalmedium handele bzw. die Karte beschädigt sei. Bitte klicken Sie diese Meldung einfach weg. Die Daten der Karte sind gelöscht und Sie können sie neu beschreiben.

#### **Karte auslesen**

Diese Funktion ermöglicht das Auslesen und Anzeigen des Inhaltes eines Gästemediums.

# <span id="page-673-0"></span>Zusatzmodul Hotelschließsystem Häfele

## Einstellungen

Zur ordnungsgemäßen Anbindung von Lodgit Desk an das Hotelschließsystem sind Einstellungen notwendig. Diese **Einstellungen** legen Sie unter dem Menüpunkt Lodgit Desk >Einstellungen >Hotelschließsysteme (Mac) bzw. Bearbeiten >Einstellungen >Hotelschließsysteme (Windows) fest.

### **Schnittstelle**

Bitte wählen Sie hier **Häfele** aus. Die Protokollversion der Schnittstelle basiert auf der Standard-Specification V1.4 Dialock 2.0 von Häfele.

Alles, was Sie zum Einrichten benötigen, wird Ihnen vom Hersteller der Hotelschließanlage zur Verfügung gestellt, der Ihnen auch den entsprechenden Support bietet.

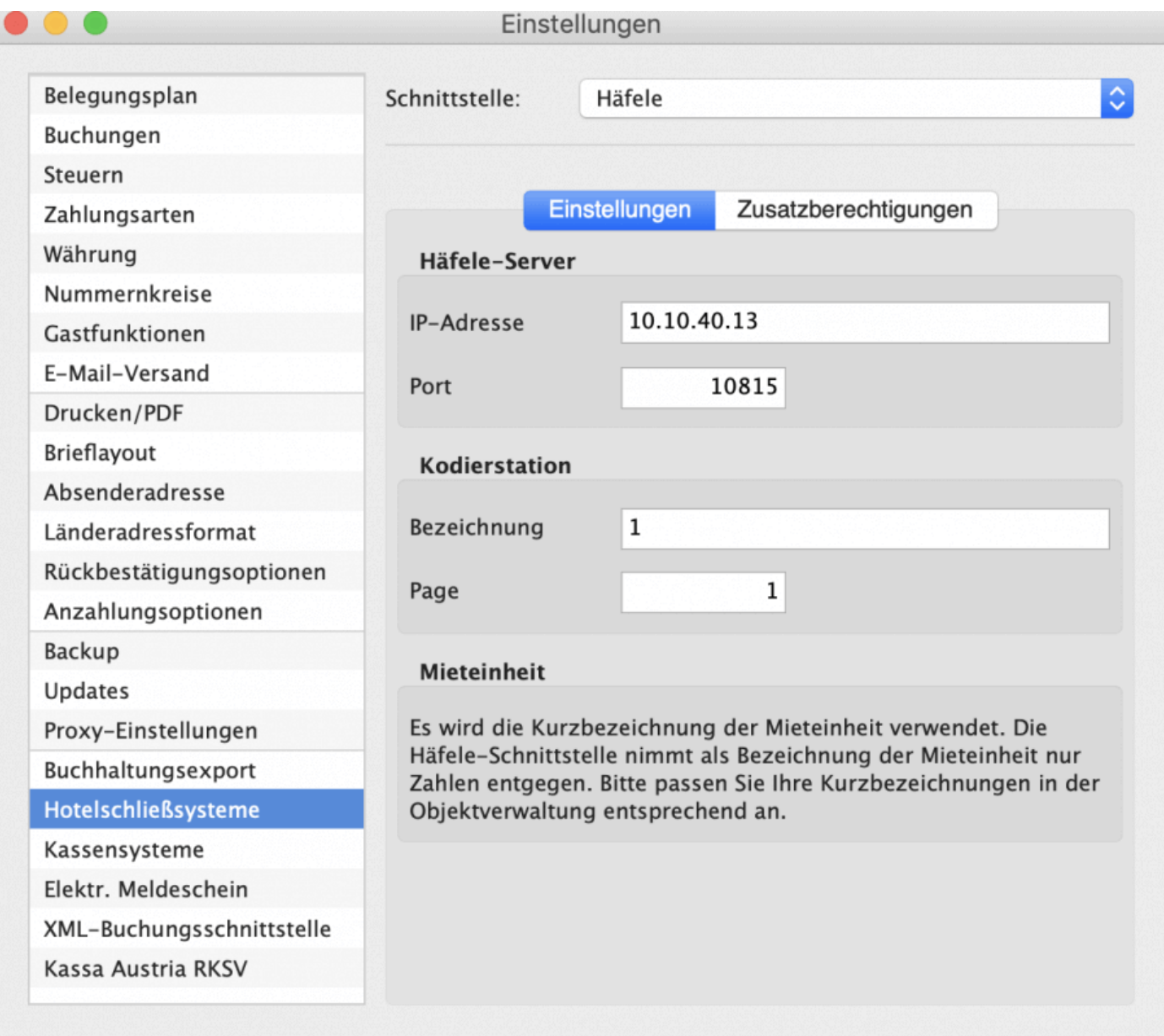

### **Häfele Server & Kodierstation**

Geben Sie die >IP-Adresse des Rechners, auf dem der Häfele-Server installiert ist, und den verwendeten >Port an. Hier müssen Sie auch den Namen der >Kodierstation und den Eintrag für >Page hinterlegen. Diese Informationen finden Sie in den Einstellungen des Häfele-Servers, bei Fragen dazu wenden Sie sich bitte direkt an Ihren Ansprechpartner bei Häfele.

Achten Sie darauf, dass die Verbindung nicht von Firewalls blockiert wird.

#### **Mieteinheit**

**Achtung**: Bitte beachten Sie, dass die **Kurzbezeichnung** der Mieteinheit verwendet wird. Erlaubt sind dafür seitens Häfele **nur positive Zahlen ohne führende "0"**. Bitte passen Sie daher ggfs. die Kurzbezeichnungen Ihrer Mieteinheiten in Lodgit an.

Falls Sie Ihre Kurzbezeichnungen für einzelne Mieteinheiten nach dem Schema EZ01, EZ02 etc. angelegt haben, können Sie diese in den Stammdaten der Mieteinheiten bearbeiten. Für das Dialock-System von Häfele sind nur Kurzbezeichnungen wie 1,2,3,4 etc. zulässig. Das entsprechende Fenster für die Bearbeitung der Daten finden Sie in Lodgit Desk unter Verwaltung > [Objekte und Mieteinheiten](#page-204-0).

## Liste der Zusatzberechtigungen

Wenn Sie ein Gästemedium beschreiben, können Sie Ihrem Gast zusätzlich zum Zimmer Zutritt für bis zu 20 Zusatzbereichen gewähren. Diese Zusatzbereiche definieren Sie direkt in Häfele, bei Fragen dazu kontaktieren Sie bitte direkt Ihren Ansprechpartner bei Häfele. Anschließend geben Sie die Zusatzbereiche bitte analog dazu in Lodgit ein.

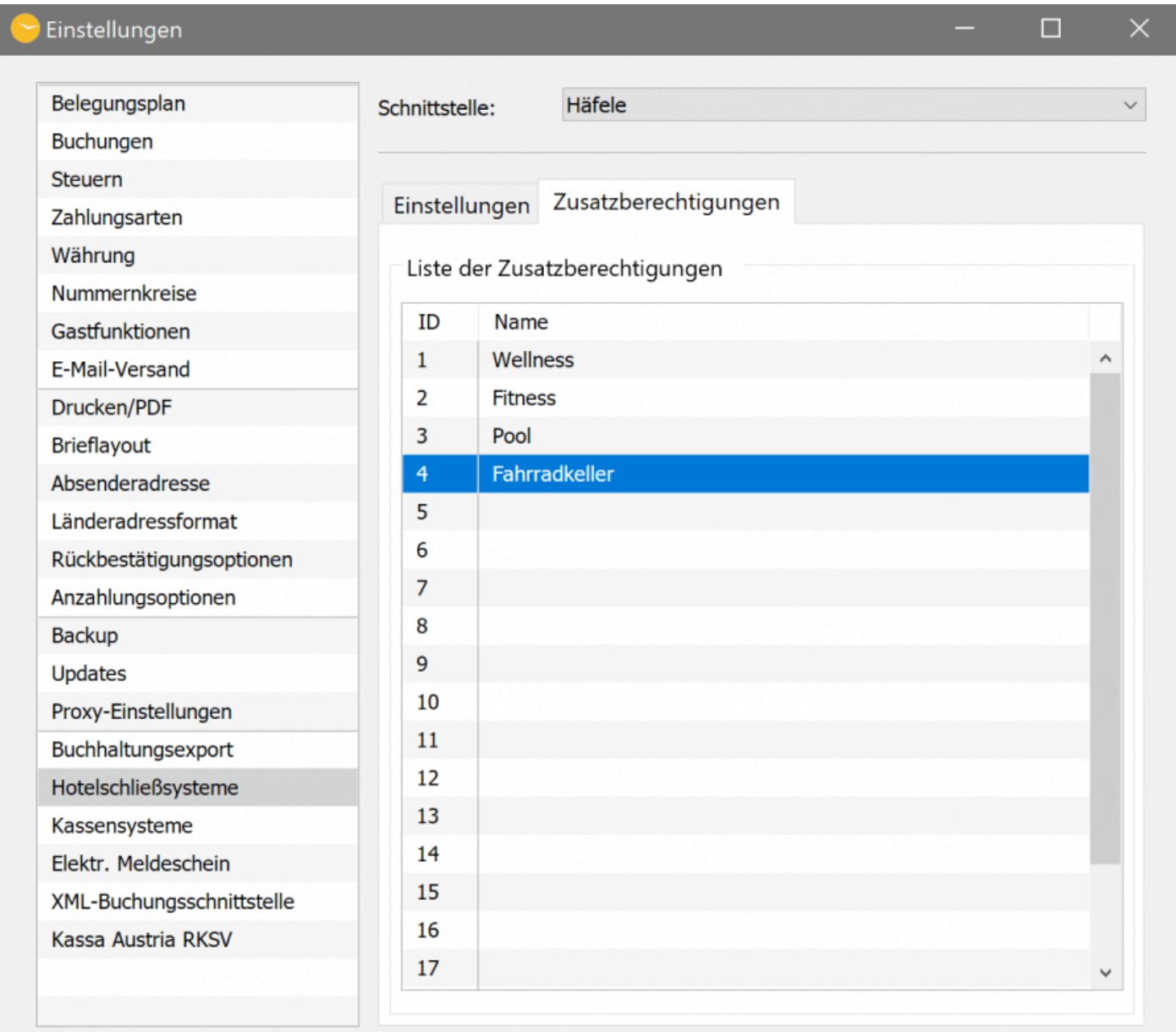

## Kodierung über das Buchungsfenster

Sie können einfach und bequem über das Buchungsfenster ein oder mehrere Karten kodieren. Bitte öffnen Sie dazu eine Buchung und gehen über den Menüpunkt

#### **>Allgemein >Schnittstellen** zu **>Hotelschließsysteme.**

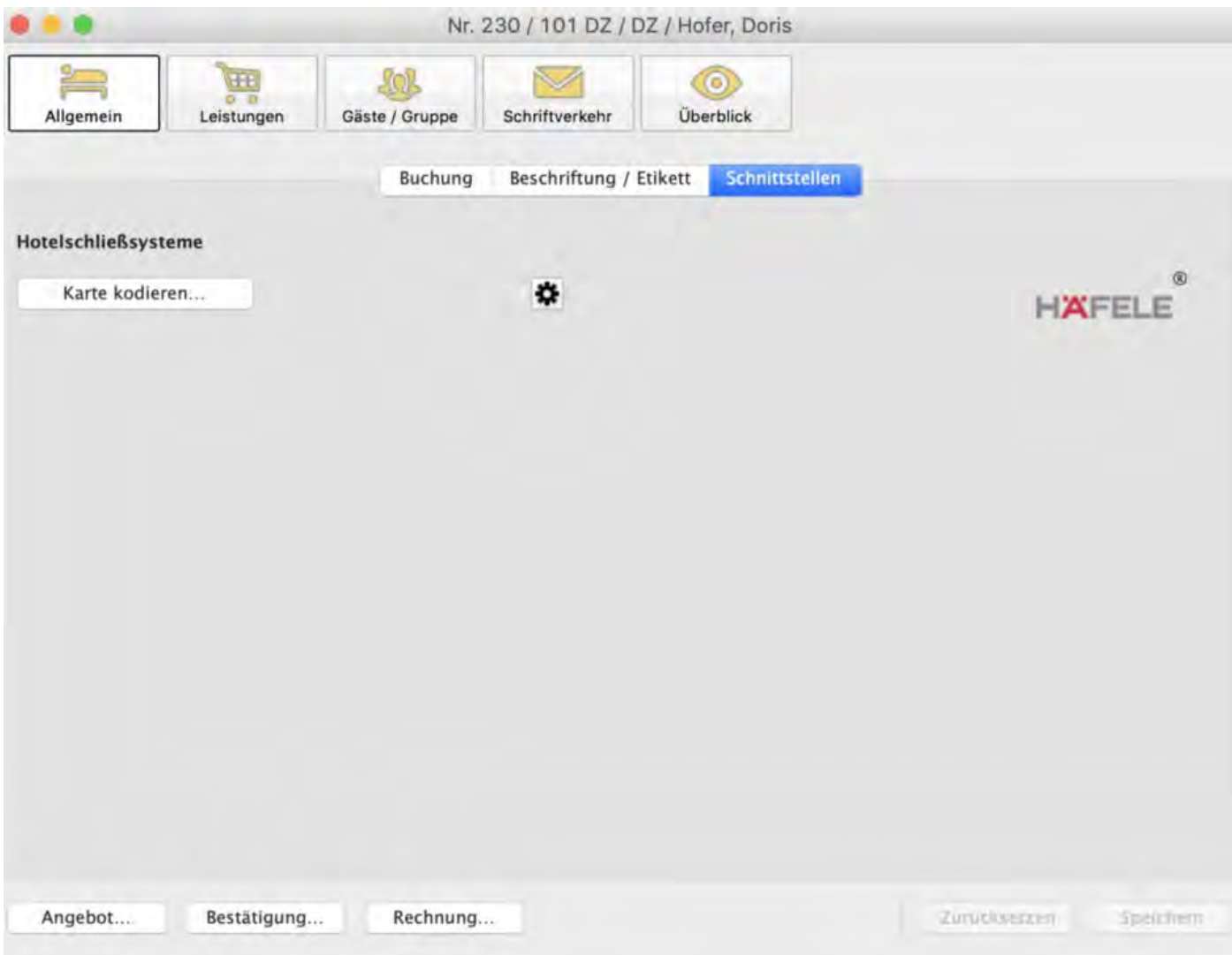

#### **Karte kodieren**

Mit einem Klick auf die Schaltfläche "Karte kodieren…" öffnet sich das Fenster zum Beschreiben eines Gästemediums. Dabei werden alle relevanten Daten wie Zimmername und Abreisedaten aus der Buchung übernommen, so dass sie nicht nochmal eingegeben werden müssen.

Eine Karte kann den Zutritt ab dem Kodierzeitpunkt stundengenau für die jeweilige Mieteinheiten und für bis zu 20 Zusatzbereiche erlauben.

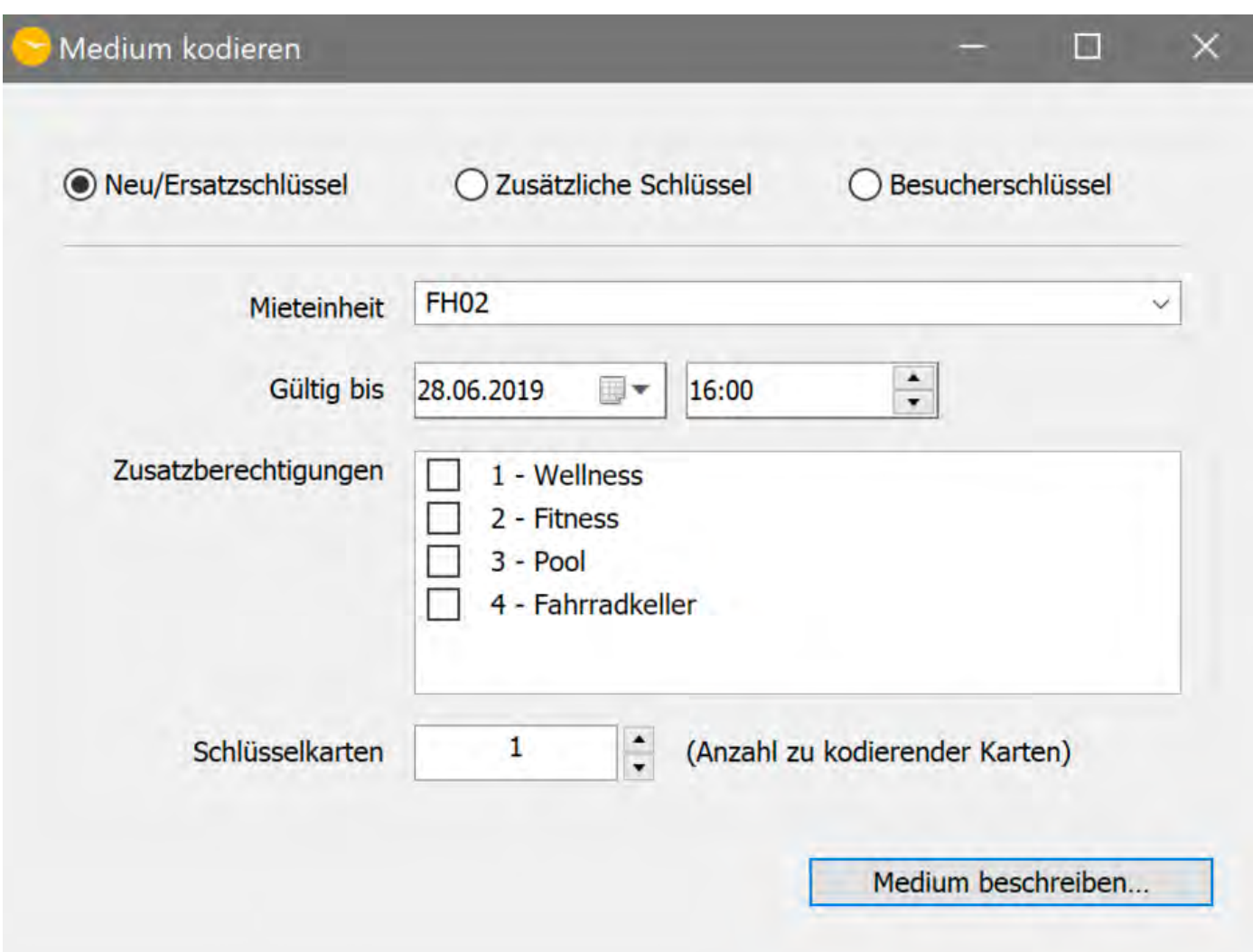

### **Neu/ Ersatzschlüssel**

Mit dieser Option erstellen Sie sozusagen den "Hauptschlüssel", der den Zugang für das ausgewählte Zimmer und der markierten Zusatzberechtigungen erlaubt. Bitte nutzen Sie diese Funktion auch, um Ersatzschlüssel für z.B. verloren gegangene Karten zu erstellen.

Bitte beachten Sie, dass die alte Karte erst ungültig wird, nachdem die neue Karte erstmalig an der Tür der Mieteinheit genutzt wurde. Vor der Nutzung der neuen Karte ist ein Zugang mit der alten weiterhin möglich.

#### **Zusätzliche Schlüssel**

Bei Bedarf lässt sich eine beliebige Anzahl zusätzlicher Schlüssel für das jeweilige Zimmer anlegen. Nutzen Sie diese Funktion um nachträglich Schlüssel anzulegen, z.B. wenn der mitreisende Gast später anreist. Die Kodierung als "Zusätzlicher Schlüssel" hat keinen Einfluss auf die Gültigkeit des "Hauptschlüssels".

#### **Besucherschlüssel**

Mit Hilfe der Funktion definieren Sie ausschließlich den Zugang zu Zusatzbereichen.

### Häfele Hotelschließsystem

Sofern Sie nicht direkt aus einer Buchung heraus arbeiten möchten, haben Sie über >Verwaltung >Zusatzmodule > Häfele Hotelschließsystemedie Möglichkeit, Karten zu kodieren oder auszulesen.

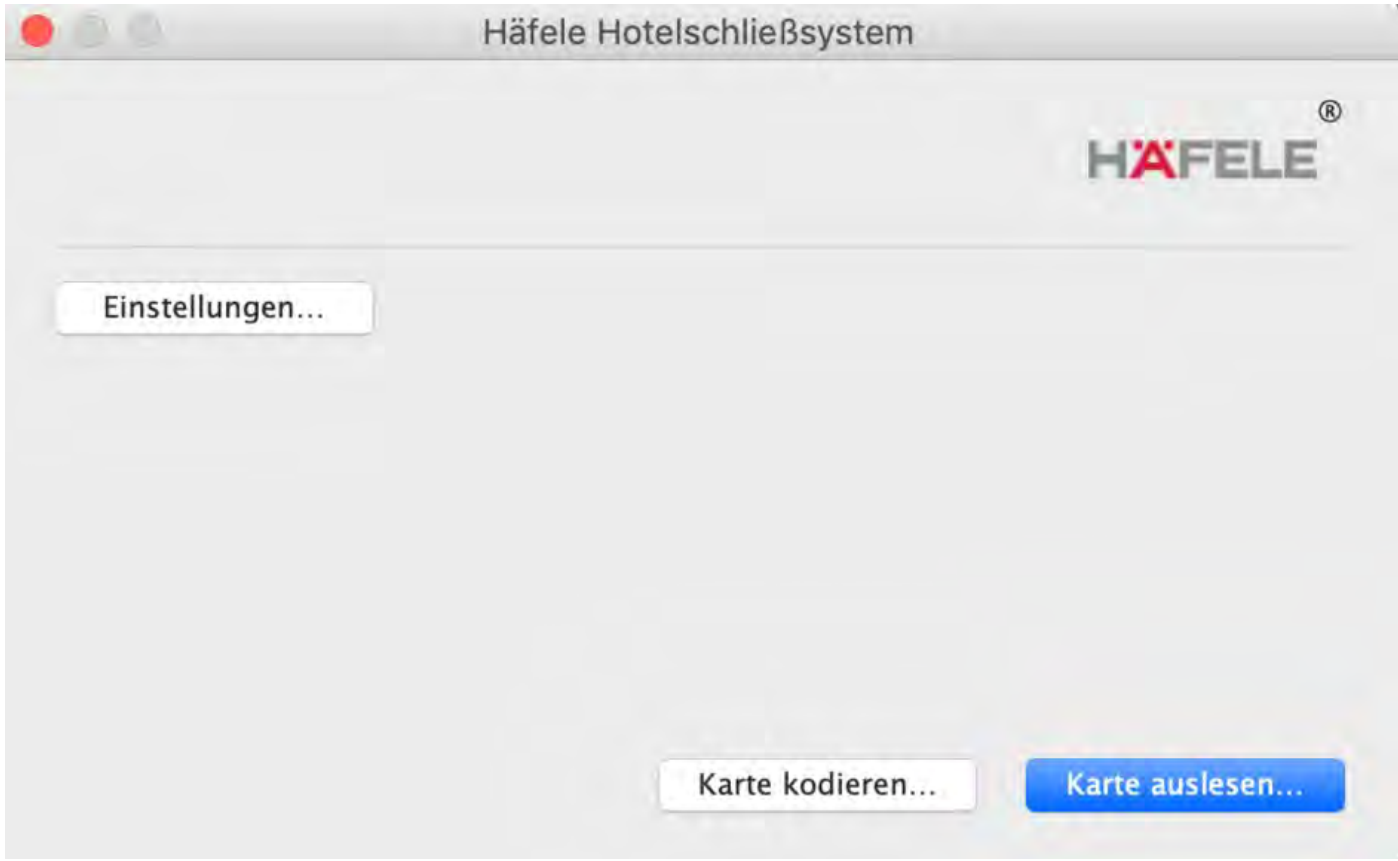

Die Funktion >Karte kodieren finden Sie weiter oben bei **Kodierung über das Buchungsfenster** beschrieben.

#### **Karte auslesen**

Diese Funktion ermöglicht das Auslesen und Anzeigen des Inhaltes eines Gästemediums.

[Salto Schließanlage](#page-663-0) [Nach](#page-181-0) oben [Gastro-Kassensysteme](#page-183-0)

# Kassensystem-Schnittstelle "Standard (PROTEL-Kompatibel)"

Diese Schnittstelle ermöglicht das automatische Hinzubuchungen von Umsätzen aus Ihrer Gastronomie-Kasse in Lodgit Desk, insofern die Kasse mithilfe des PROTEL-Protokolls funktioniert. Die Umsätze werden automatisch als [Extraposten](#page-223-0) der entsprechenden Buchung zugeordnet. Können Umsätze nicht automatisch hinzugebucht werden, zeigt Lodgit Desk Ihnen diese zur manuellen Weiterverarbeitung in einem [Fehlerprotokoll](#page-684-0) an.

## Einstellungen

Zum Festlegen der Einstellungen für die Schnittstelle "Standard (PROTEL-Kompatibel)" gehen Sie auf den Menüpunkt *Windows:* Bearbeiten > Einstellungen > Kassensysteme *Mac OS X:* Lodgit Desk > Einstellungen > Kassensysteme und wählen Sie die Schnittstelle "Standard (PROTEL-compatible)" aus.

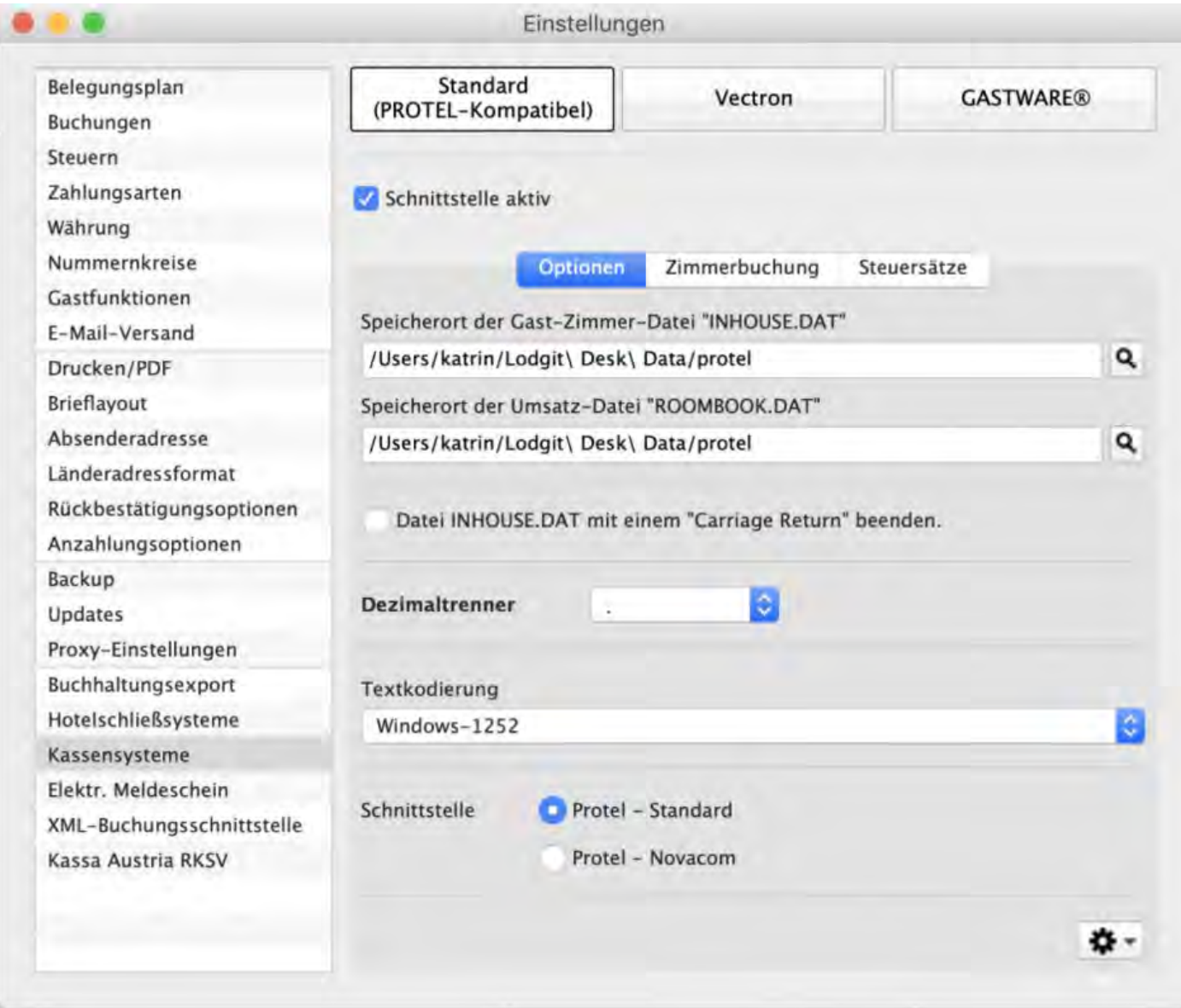

## Optionen

Folgende Optionen sind für den reibungslosen Betrieb der Schnittstelle nötig.

### **Schnittstelle aktiv**

Aktiviert oder deaktiviert die Schnittstelle. Bei deaktivierter Schnittstelle werden keine Gast-Zimmer-Datei angelegt und keine Buchungen ausgewertet.

### **Speicherort der Gast-Zimmer-Datei "INHOUSE.DAT"**

Verzeichnis, in dem die Software die Datei "INHOUSE.DAT" erwartet. Diese Datei wird automatisch von Lodgit Desk erzeugt und enthält eine Liste der gerade eingecheckten Gäste. Das Verzeichnis kann auch auf einem Netzwerklaufwerk liegen. Lodgit Desk muß Schreibrechte für dieses Verzeichnis haben.

Damit dies funktioniert, müssen sich die entsprechenden Gäste in Lodgit Desk im Status "eingecheckt" befinden!

### **Speicherort der Umsatz-Datei "ROOMBOOK.DAT"**

Verzeichnis, in dem Lodgit Desk die Datei "ROOMBOOK.DAT" erwartet. Diese Datei wird automatisch von der Software erzeugt und enthält angefallene Umsätze. Das Verzeichis kann auch auf einem Netzwerklaufwerk liegen. Lodgit Desk muss Schreibrechte für diese Datei haben.

### **Carriage Return**

Das Häkchen aktiviert, dass bei der INHOUSE.DAT automatisch ein zusätzlicher "Carriage Return", also eine zusätzliche Leerzeile am Ende, eingefügt wird. Sie finden heraus, ob Sie das Häkchen setzten müssen, indem Sie prüfen, ob alle eingecheckten Gäste angezeigt werden. Ist dies nicht der Fall, setzen Sie bitte das Häkchen.

#### **Dezimaltrenner**

Zuordnung des Dezimaltrenners Ihrer Kasse.

### **Textkodierung**

Sollten z.B. Sonderzeichen oder Umlaute nicht korrekt dargestellt werden, wählen Sie hier die passende Textkodierung - z.B. den Standard UTF-8 - in Kasse und Software.

### **Schnittstelle**

Hier wählen Sie aus, wie Lodgit mit der Umsatz-Datei "ROOMBOOK.DAT" umgehen soll, je nachdem was Ihre Kasse "verlangt". Fragen Sie ggfs. Ihren Hersteller oder probieren Sie alternativ aus, was funktioniert:

Wählen Sie **Protel-Standard**, wird die Datei bearbeitet und dann der Inhalt gelöscht. Bei der Verarbeitung gemäß **Protel-Novacon** wird die Datei umbenannt, verarbeitet und anschließend gelöscht.

### **Aktionsmenü**

Die Gast-Zimmer-Datei und die Umsatz-Datei werden von der Software und von Lodgit Desk automatisch angelegt und ausgewertet.

Über das Aktionsmenü <sup>1</sup> <u>\*</u> I können Sie das Anlegen der Gast-Zimmer-Datei und Auswerten der Umsatz-Datei zur Überprüfung der korrekten Funktionsweise auch manuell auslösen sowie das Fehlerprotokoll öffnen.

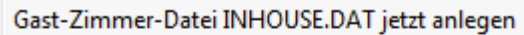

Umsatz-Datei ROOMBOOK.DAT ietzt auswerten

Fehlerprotokoll öffnen

## Zimmerbuchung

### **Extraposten**

Hier können Sie die Extraposten auf den einzelnen Kassenbons in je ein Paket bündeln, damit die Rechnung übersichtlicher wird.

### Steuersätze

Hier wählen Sie aus, ob die Umsätze aus der Kasse als Leistung mit oder als Auslage ohne Mehrwertsteuer übertragen werden. Bitte beachten Sie die zusätzlichen Informationen, die Sie direkt in Lodgit Desk finden, wenn Sie auf das kleine Fragezeichen klicken.

Zuordnung der Mehrwertsteuersätze

*Wichtig: Alle Mehrwertsteuersätze müssen dieselbe Nummer haben, die ihnen in der Kasse zugewiesen wurde! Sie können dazu die Nummer individuell zuweisen.*

## Extraposten

Wenn Ihre Kasse den Protel-Standard nutzt, müssen in Lodgit Desk noch die Leistungen und Produkte aus der Kasse in die Extrapostenverwaltung eingetragen werden. Dabei muss beim Namen die Nummer des Produkts und bei der Bezeichnung der jeweilige Name eingetragen werden:

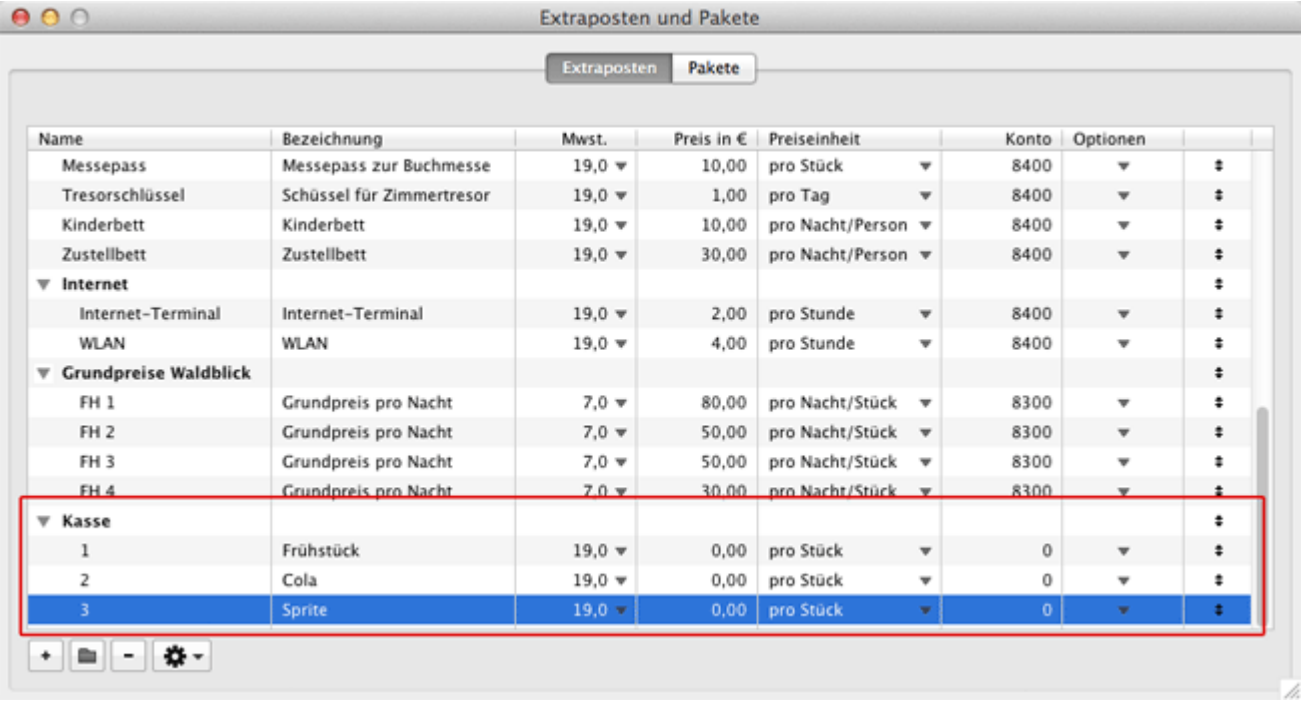

Preis und Mehrwertsteuersatz sind irrelevant, da diese von der Kasse übertragen werden. Als Preiseinheit sollten Sie "pro Stück" wählen.

## Fehlerprotokoll

Das Fehlerprotokoll enthält Umsätze, die nicht automatisch einer Buchung zugeordnet werden konnten. Sie haben so die Möglichkeit, diese Extraposten manuell anzulegen.

Das Fehlerprotokoll wird automatisch eingeblendet, sobald eine Zuordnung nicht erfolgen konnte und lässt sich jederzeit manuell über das Menü Verwaltung > Zusatzmodule > Fehlerprotokoll aufrufen.

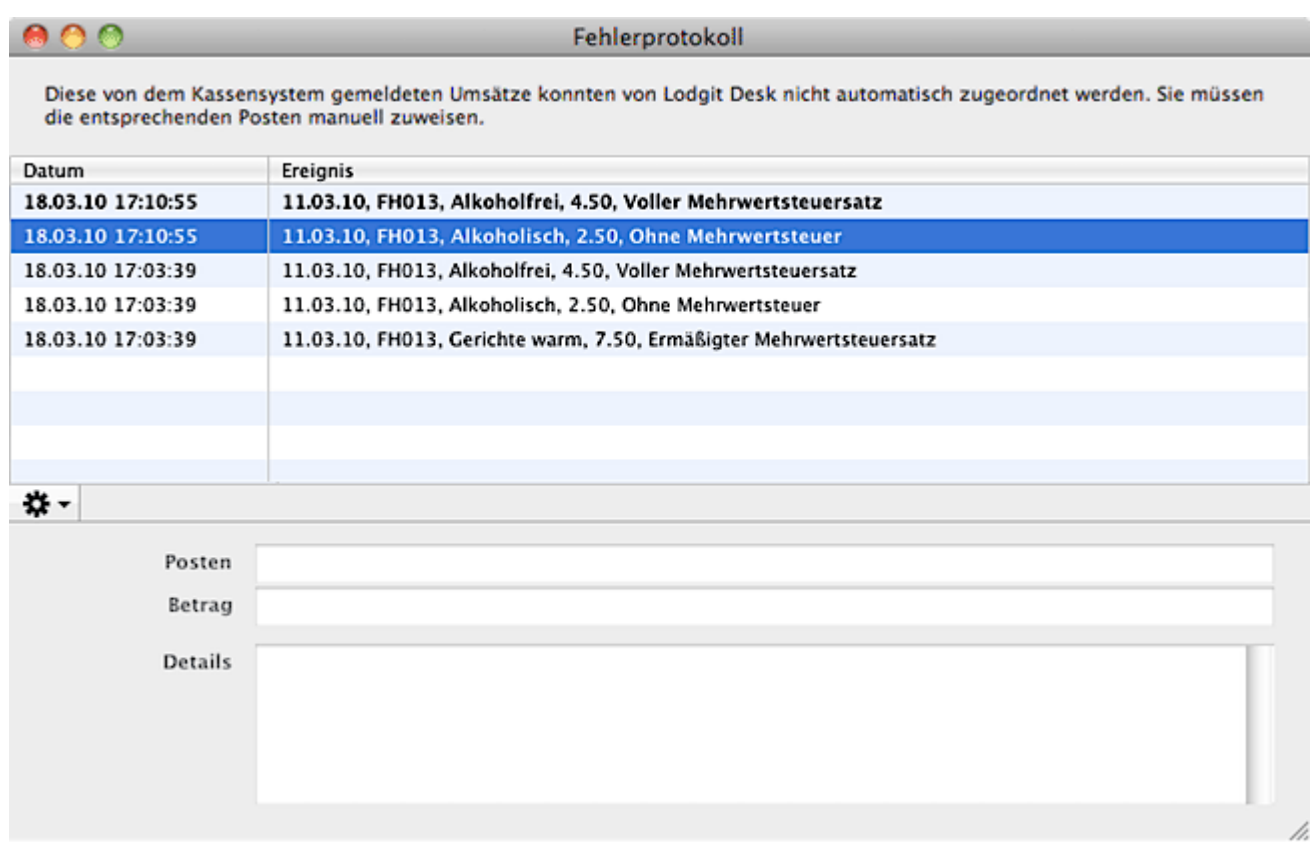

Ungelesene Einträge werden fett dargestellt. Detailangaben zum Posten erhalten Sie, wenn Sie auf einen Eintrag in der Liste klicken.

 $\frac{4}{10}$ Über das Aktionsmenü lassen sich bearbeitete Posten aus dem Fehlerprotokoll löschen.

[Gastro-Kassensysteme](#page-183-0) [Nach](#page-183-0) oben [Fehlerprotokoll](#page-684-0)
# <span id="page-684-0"></span>Fehlerprotokoll

Das Fehlerprotokoll enthält Umsätze, die nicht automatisch einer Buchung zugeordnet werden konnten. Sie haben so die Möglichkeit, diese Extraposten manuell anzulegen.

Das Fehlerprotokoll wird automatisch eingeblendet, sobald eine Zuordnung nicht erfolgen konnte und lässt sich jederzeit manuell über das Menü Verwaltung > Zusatzmodule > Fehlerprotokoll aufrufen.

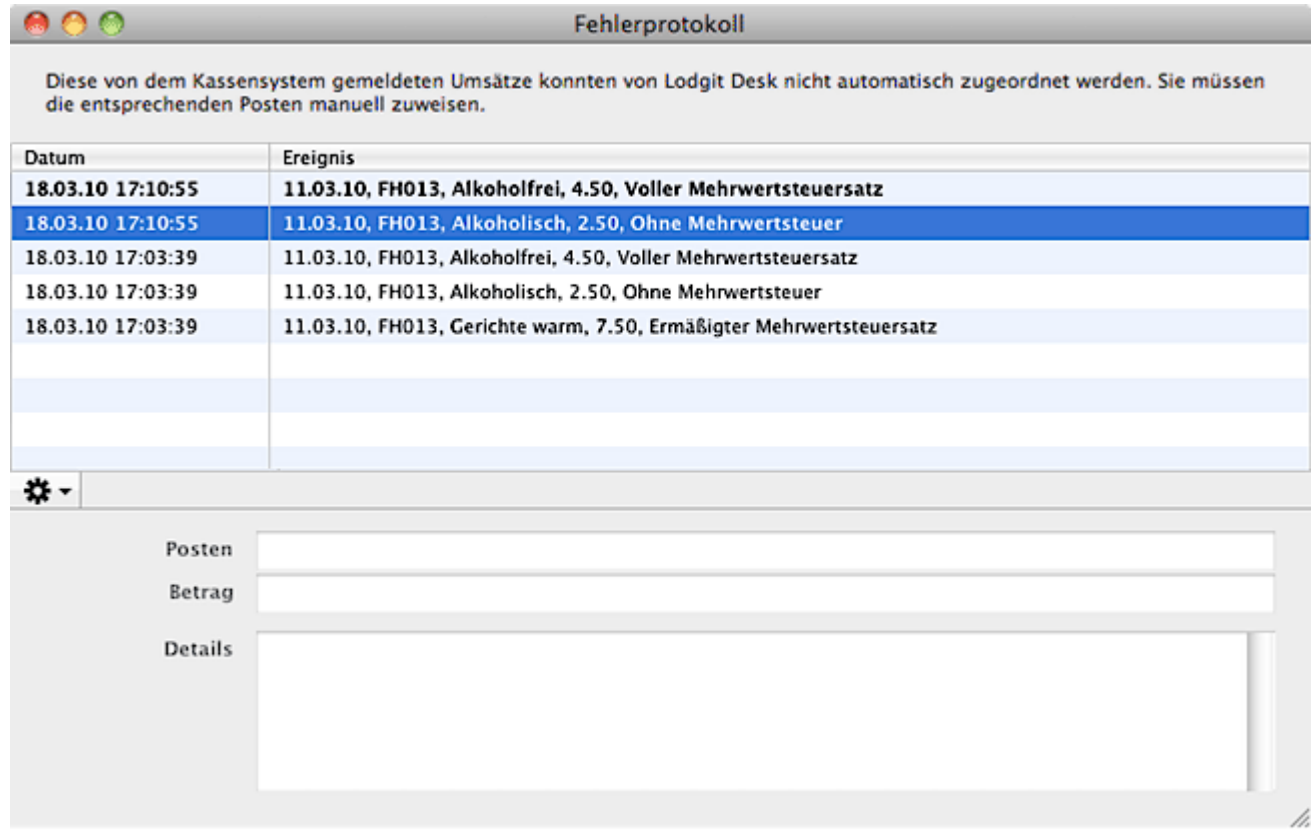

Ungelesene Einträge werden fett dargestellt. Detailangaben zum Posten erhalten Sie, wenn Sie auf einen Eintrag in der Liste klicken.

<del>\$</del>  $\overline{}$  Über das Aktionsmenü lassen sich bearbeitete Posten aus dem Fehlerprotokoll löschen.

```
Schnittstelle "Standard (PROTEL-kompatibel)" einstellen Nach oben
SCHNITTSTELLE "VECTRON" EINSTELLEN
```
# <span id="page-685-0"></span>Kassensystem-Schnittstelle Vectron

# Funktionalität

Damit ein Gast beim Restaurant-Aufenthalt seinen Verzehr nicht sofort bezahlen muss, sondern damit bis zum Auschecken warten kann, kann dieser der Buchung des Gastes hinzugefügt werden. Dazu wird an der Vectron Kasse als Zahlungsoption der Hotelfinanzweg (nach der Einrichtung) und daraufhin die zugehörige Lodgit-Desk-Buchung ausgewählt. Die Kasse übermittelt dann die einzelnen Artikel mit deren Eigenschaften (Anzahl, Preis, Mwst. Rabatt, ...) an Lodgit Desk, wo sie der Buchung als Extraposten hinzugefügt werden.

## Einrichtung in der Kasse

Lodgit Desk kommuniziert mit Vectron über das Script-Plugin ab der Version "VGPMS T1.20".

Voraussetzung für die Benutzung der Vectron Schnittstelle mit Lodgit Desk ist eine gültige Lizenz für das **Zusatzmodul "Schnittstelle Kassensysteme"**. Zuerst aktivieren Sie die Schnittstelle in den Einstellungen von Lodgit Desk. Möglicherweise ist danach ein Neustart von Lodgit Desk nötig.

Ihre Vectron Kasse muss über die **Schnittstelle VGPMS** verfügen. In der Vectron Kasse müssen Sie nun noch Konfiguration in der .ini Datei einstellen. Diese Konfigurationsdatei kann je nach Vectron System unterschiedlich erreichbar sein. Bei der Version 6.3.5.0 von "Vectron POS PC" ist sie beispielsweise auf folgendem Weg erreichbar:

Chef-Fkt. > Modus > 4. Programmieren > 12: Skripte/Makros > 2: Skriptverzeichnis > vpos\_VGPMS\_Interface.ini Datei

alternativ:

Chef Function > Chef Programm > Programmieren > 12: Skripte/Makros > 2: Skriptverzeichnis > vpos\_VGPMS\_Interface.ini Datei

Folgende Netzwerkeinstellungen sind festzulegen:

- IPAddr IP-Adresse des PMS-Servers (Lodgit Desk)
- Port Portnummer des PMS-Servers (Lodgit Desk)
- POSServerIPAddr IP-Adresse des POS-Systems (Kasse)
- POSServerPort Portnummer des POS-Systems (Kasse)

Bitte achten Sie darauf, die IP-Adresse der Computer, auf denen Vectron POS PC und Lodgit Desk laufen, festzulegen und nicht automatisch zuweisen zu lassen. Bei einem Neustart einer der Computer kann sonst möglicherweise keine Verbindung hergestellt werden.

Es ist wichtig, einige Einstellungen passend zur Version der VGPMS-Skripte zu setzen:

- Bis VGPMS-Skript-Version 1.6: "useTransactionSubNo" ist auf "false" zu setzen. Grund: Stornierungen konnten aufgrund der Übertragung falscher Transaktionsunternummer nicht richtig zugewiesen werden
- Ab VGPMS-Skript-Version 1.7: "useTransactionSubNo" ist auf "true" zu setzen. Grund: Ab dieser Version ist das Separieren von Rechnungen in Vectron möglich. Die einzelnen Separierten Teile können nur dann ordnungsgemäßg seitens Lodgit Desk verarbeitet werden, wenn diese jeweils eigene Transactionsunternummern aufweisen.

Damit die Buttons "Bar", "VGPMS Room", "VGPMS Member" und "VGPMS Offline" ordnungsgemäß funktionieren, müssen außerdem folgende Einstellungen gesetzt werden:

- $M$ ediaRoom = 7
- $\bullet$  MediaMember = 8
- $\bullet$  MediaCard = 9  $\bullet$  MediaOffline = 10

Um die Verarbeitung von Bar-Zahlungen zu beschleunigen, sollten Sie die Einstellung "transferOnlyHotelMedia" auf "true" setzen.

# Einstellungen in Lodgit Desk

Um die Schnittstelle in Lodgit Desk zu aktivieren, müssen Sie die Lizenz für die Schnittstelle: Kassensysteme besitzen. Sobald das Einstellungsfenster geschlossen wird, werden die hier getätigten Einstellungen "Aktiv".

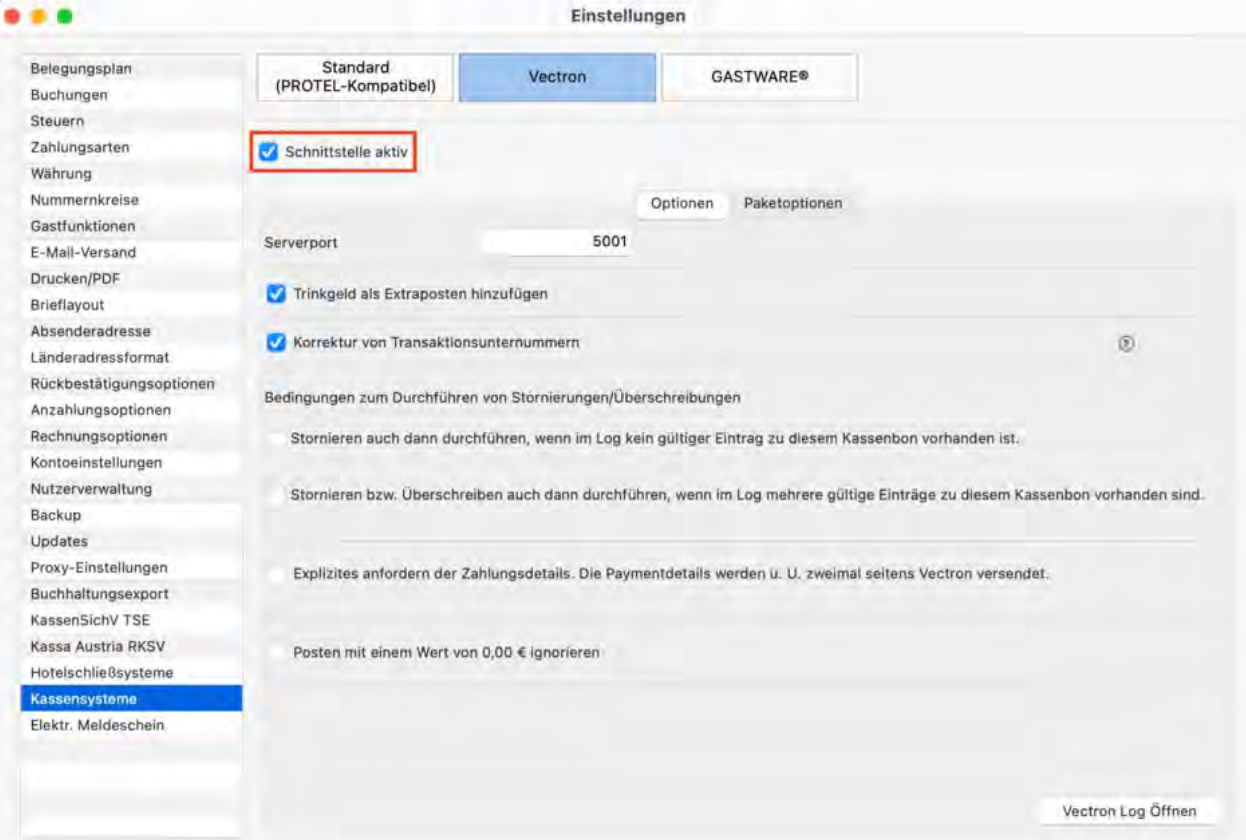

## **Schnittstelle aktiv**

Hier aktivieren/deaktivieren Sie die Schnittstelle zur Vectron Kasse.

#### **Port**

Hier stellen Sie den Port ein, auf welchem der Server für die Schnittstelle in Lodgit Desk betrieben werden soll. Diesen Port müssen Sie mit der IP des Computers in der .ini Datei der Vectron Kasse eintragen. Der Standardport ist 5001.

### **Trinkgeld**

Hier können Sie einstellen, wie verfahren werden soll, wenn in der Kasse Trinkgeld auf die Zimmerrechnung gebucht wird.

Sie können dafür einen Extraposten, wie für andere Artikel, anlegen lassen. Wenn Sie einen Extraposten anlegen lassen und Extraposten als Leistung mit Mehrwertsteuer behandelt werden sollen, können Sie auch einen Mehrwertsteuersatz für das Trinkgeld festlegen.

### **Korrektur der Transaktionsunternummern**

Die Transaktionsunternummern, welche das Vectron POS bei Stornierungen sendet, unterscheiden sich von den Transaktionsunternummern der zugehörigen Rechnungen. Damit die Stornierungen dennoch zugeordnet werden können, nimmt Lodgit Desk eine Korrektur der Transaktionsunternummern vor.

Falls Ihre Version des Vectron POS diese Korrektur selbst vornimmt, sollten Sie die Korrektur in Lodgit Desk deaktivieren.

#### **Bedingungen zum Durchführen von Stornierungen/ Überschreibungen**

Hier können Sie einstellen, ob in den beiden beschriebenen Ausnahmesituationen trotz widersprüchlicher Logeinträge eine Stornierung/Überschreibung durchgeführt werden soll. Warnung: Diese Fehler treten nicht ohne Grund auf und das Umgehen löst das ursprüngliche Problem nicht. Lesen Sie hierzu den unten stehenden Hinweis "Logeinträge als veraltet markieren".

### **Explizites anfordern der Zahlungsdetails**

Läuft auf Ihrer Vectron-Kasse eine ältere Version als VGPMS 1.20, müssen Sie ggf. diese Einstellung aktivieren, damit die zu übertragenden Posten in Lodgit Desk ankommen. Bei Kassen mit aktueller VGPMS Version kann diese Einstellung allerdings dazu führen, dass Posten doppelt übertragen werden.

#### **Ignorieren von 0€ Posten**

Wenn Sie 0€-Posten verwenden, etwa um damit Arbeitsabläufe in Ihrem Haus zu koordinieren oder Informationen zu hinterlegen, können Sie mit dieser Einstellung verhindern, dass diese Posten einer Buchung hinzugefügt werden und auf der Rechnung erscheinen.

### **Paketoptionen**

Hier können Sie einstellen, ob Extraposten einer Rechnung in einem Paket zusammengefasst werden sollen. Dies bringt eine bessere Übersicht mit sich. Zudem können Sie einen eigenen Paketnamen mit Platzhaltern für die wichtigsten Werte festlegen. Alle Platzhalter sind aufgelistet und können durch einen Doppelklick hinzugefügt werden.

#### *Dokumentation der Lodgit Desk - Hotelsoftware*

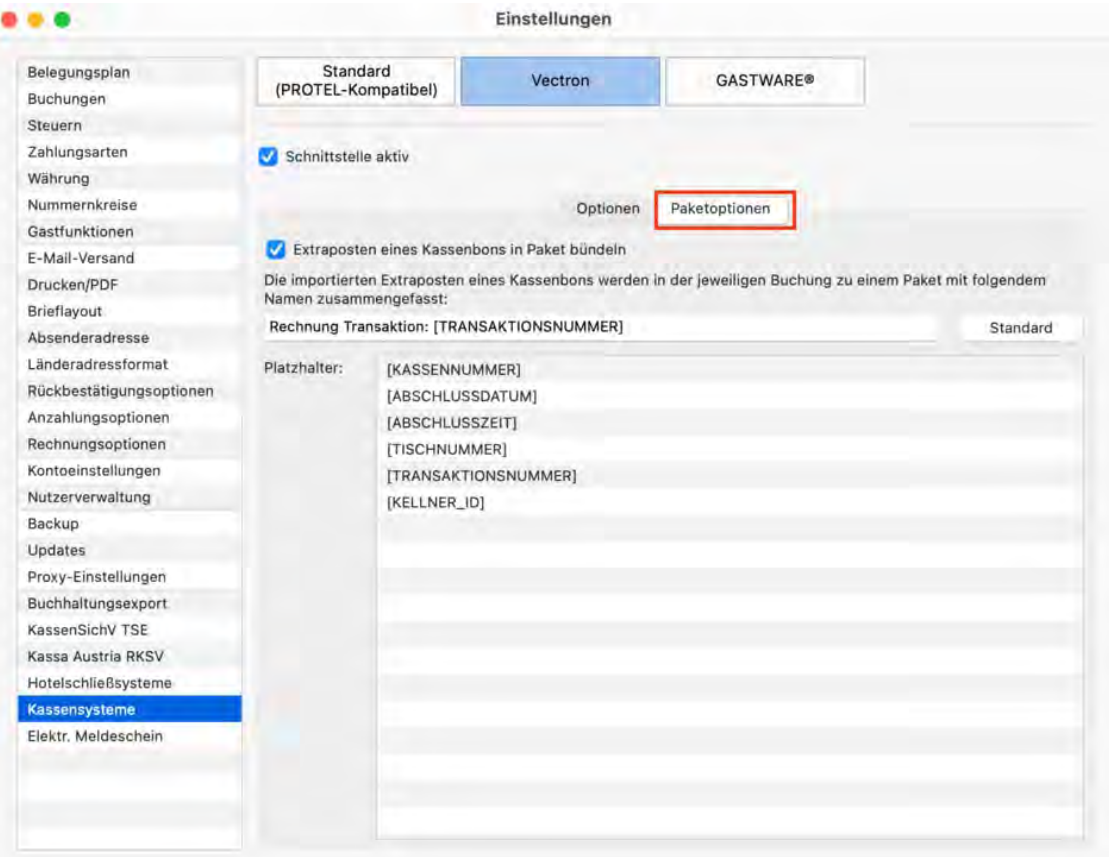

#### **Extraposten**

Standardmäßig werden die übertragenen Positionen dem Sammelextraposten "Kassensysteme" zugewiesen. Wenn Sie wünschen, dass die von der Kasse übertragenen Positionen einem konkreten Extraposten aus der Extraposten-Verwaltung entsprechen, dann müssen die Leistungen und Produkte aus der Vectron-Kasse innerhalb von Lodgit Desk in die Extrapostenverwaltung eingetragen werden. Dort muss in dem Feld "Name" die Nummer stehen, die das Produkt in der Kasse besitzt, und unter "Bezeichnung" der jeweilige Name aus der Kasse:

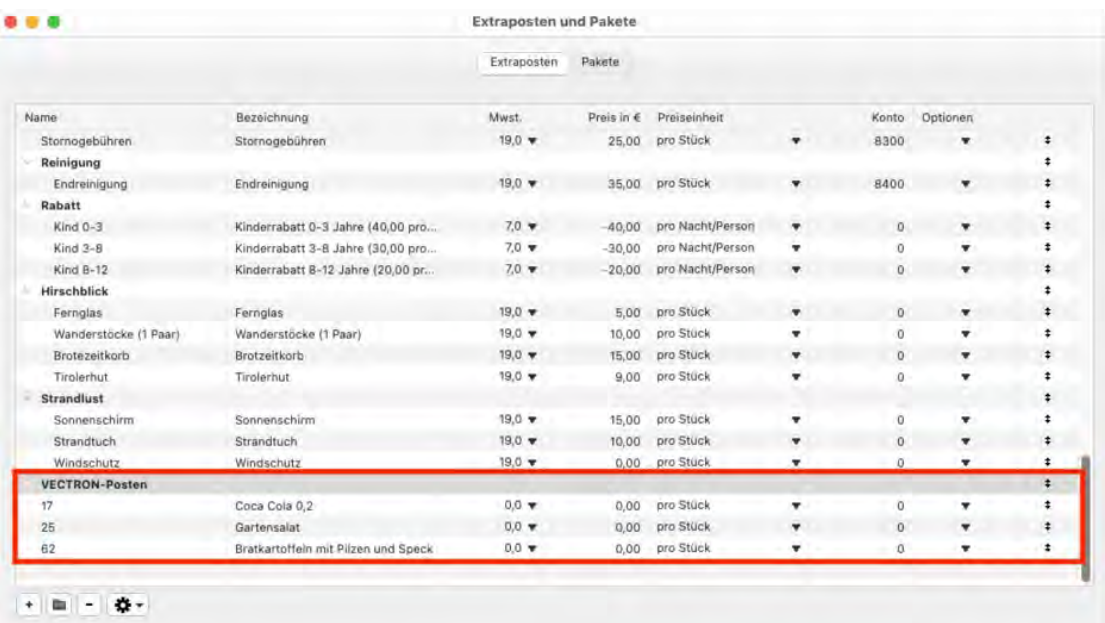

Preis und Mehrwertsteuersatz sind irrelevant, da diese von der Kasse übertragen

werden. Als Preiseinheit sollten Sie "pro Stück" wählen.

### **Vectron Logs öffnen**

Durch einen Klick auf das Zahnrad öffnet sich eine Liste der Logeinträge von Vectron. Hierunter finden Sie eine Anleitung für dieses Fenster.

## Vectron Logs

In die Vectron Logs gelangen sie über Einstellungen > Kassensysteme > Vectron > Zahnrad (unten rechts).

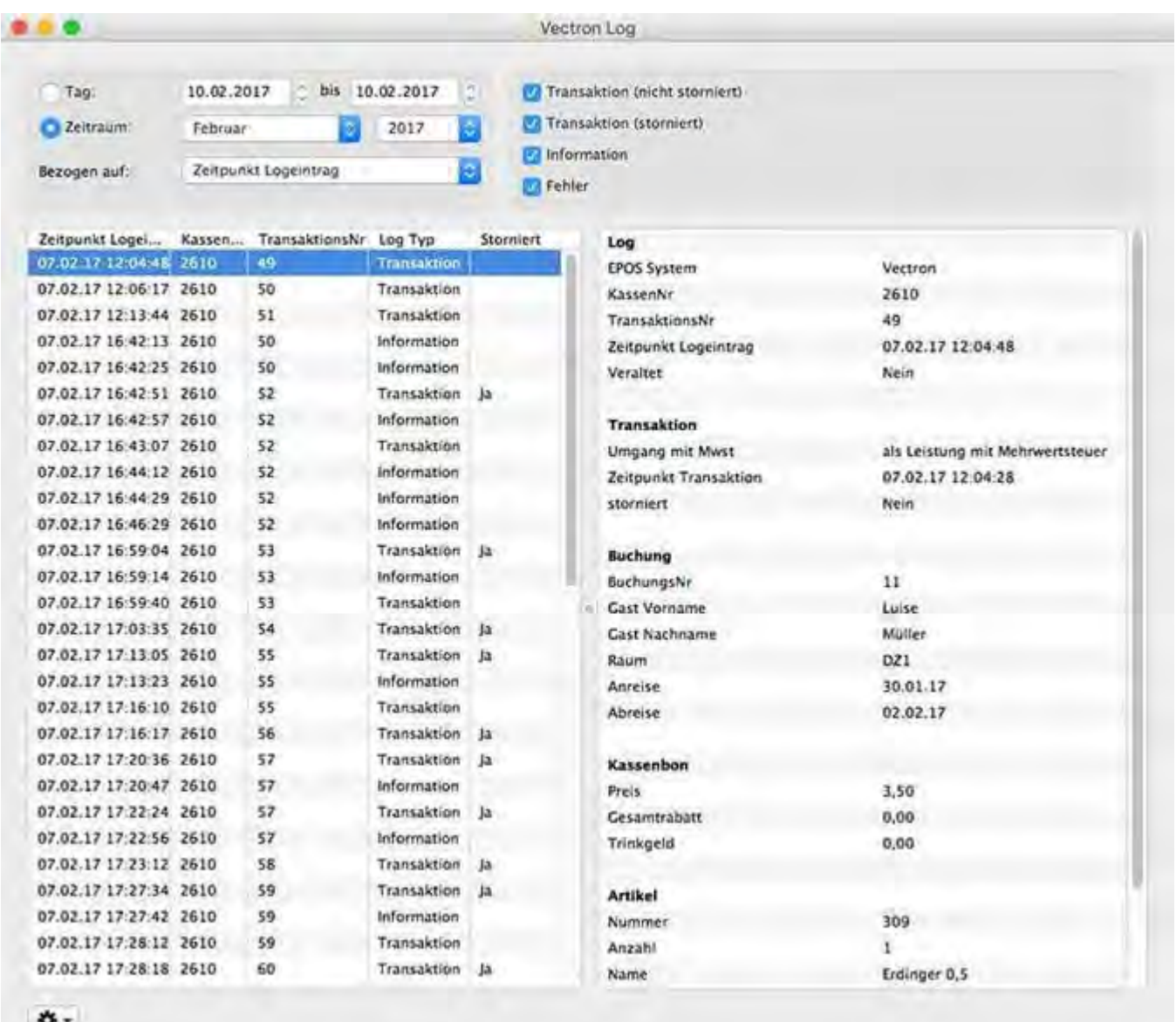

#### **Filter**

Hier können Sie nach dem Erstellungsdatum eines Logs, dem Datum einer Transaktion oder dem Datum einer Stornierung filtern. Außerdem können Sie auswählen, welche Log Typen (unten erklärt) sie sehen wollen. Bei Transaktionen können Sie zwischen stornierten und nicht stornierten Transaktionen unterscheiden.

## **Liste der Logeinträge**

In dieser Liste werden alle Logeinträge, die den aktuellen Filtereinstellungen entsprechen, mit ihren wichtigsten Eigenschaften angezeigt. Durch das klicken auf einen Logeintrag werden Details über diesen im rechten Feld angezeigt. Eine Markierung mehrerer Einträge ist möglich, um unterschiedliche Aktionen (unten erklärt) mit diesen durchzuführen. Veraltete Einträge (unten erklärt) werden in der Liste rot markiert, falls diese angezeigt werden sollen.

### **Details zum ausgewählten Eintrag**

In diesem Feld werden alle vorhandenen Informationen zu einem ausgewählten Logeintrag angezeigt.

### **Aktionen**

Über das Zahnrad und durch Rechtsklick auf einen Eintrag können Sie unterschiedlichen Aktionen ausführen. Sie können veraltete Einträge anzeigen oder verbergen lassen und Einträge als "Veraltet" markieren/entmarkieren. Zudem können Sie eine die Extraposten einer Transaktion erneut schreiben oder stornieren lassen, falls Sie diese aus Versehen in Lodgit Desk gelöscht oder bearbeitet haben sollten. Ansonsten wird empfohlen, Stornierungen und neue Rechnungen an der Kasse zu erstellen, um beide Systeme synchron zu halten.

## Logtypen

### **Transaktion**

Eine Transaktion als Abrechnung oder Stornierung zwischen Kasse und Lodgit Desk.

### **Fehler**

Sobald ein Fehler auftritt, wird dieser mit Nummer und Meldung gespeichert. Die meisten Fehler werden auch in der Kasse ausgegeben.

#### **Information**

Wenn eine Überschreibung/Stornierung trotz doppelter oder nicht vorhandener Logeinträge durchgeführt oder von Lodgit Desk einen Fehler durch Zeitüberschreitung umgangen wurde, wird dies gespeichert.

## Durchführung einer Zahlung über den Hotelfinanzweg

Nach Auswahl der Artikel an der Vectron Kasse, klicken Sie auf Zahlung > VGPMS Finanzwege. Für Sie ist nur der Finanzweg relevant, der auf das Zimmer bucht. Dort haben Sie eine Auswahl an Möglichkeiten, von denen nur **"VGPMS Room"** und **"VGPMS Member"** eine Funktion erfüllen. Mit diesen Funktionen können Sie nach aktuell eingecheckten Gästen suchen. Daraufhin bekommen Sie eine Auswahl an gefundenen Gästen, von denen Sie den gewünschten auswählen.

Mit dem Button **"VGPMS Room"** können Sie die lange Bezeichnung sowie die Kurzbezeichnung eines Zimmers eingeben, um eine Buchung zu finden. Mit dem Button **"VGPMS Member"** wird der Name eines Gastes, statt einer "MemberID" akzeptiert. Um die Suche nach einem Zimmer sowie dem Nachnamen eines Gastes zu kombinieren, können Sie die Funktion Search Guest unter Chef-Fkt. > VGPMS Funktionen > Search Guest verwenden und die Zahlung anschließend über **"VGPMS Room"** oder **"VGPMS Member"** abschließen.

## Fehlermeldungen und Hinweise

#### **Version**

Lodgit Desk unterstützt die VGPMS-Skript-Versionen "VGPMS T1.20" und wurde mit der Version 6.3.5.0 der Software Vectron POS PC getestet.

#### **Umgang mit Mehrwertsteuer**

Mit der Vectron Version VGPMS T1.20 rechnet die Kasse die Mehrwertsteuer nicht mehr selbst ab. In Lodgit Desk werden darum die Extraposten für den Restaurantverzehr mit Mehrwertsteuer eingetragen.

#### **Umgang mit Zeitüberschreitungen**

Falls in der Kasse eine Zeitüberschreitung angezeigt wird, versuchen Sie die Rechnung einfach erneut zu senden. Um Zeitüberschreitungen weitestgehend zu vermeiden, sollten Sie darauf achte Lodgit Desk im Vordergrund zu haben und in der .ini Datei der Kasse den Wert ReadTimeout zu erhöhen (bspw. auf 30 Sekunden).

#### **Logeinträge als veraltet markieren**

Sollte sich der Datenbestand an Rechnungen in der Kasse, beispielsweise durch eine Neuinstallation der Software oder ein Auswechseln der Kasse geändert haben, kann es zu Problemen kommen. In diesem Fall sollten die alten Logeinträge im Fenster "Vectron Logs" als veraltet markiert werden. Lodgit Desk wird diese daraufhin ignorieren.

#### **Verwendung des Datenbankservers**

Die Vectron Kasse kann immer nur mit einer Instanz von Lodgit Desk kommunizieren. Wenn Sie also Lodgit Desk auf mehreren Computern verwenden und über einen Datenbankserver synchronisieren, so müssen Sie einen Rechner mit Lodgit Desk festlegen, welcher die komplette Kommunikation mit der Kasse übernehmen soll. Das Lodgit Desk auf diesem Rechner muss immer für die Kasse erreichbar sein. Die Instanzen von Lodgit Desk auf anderen Rechnern empfangen die Daten beim nächsten Abgleich mit dem Datenbankserver.

#### **Verbindung zwischen Lodgit Desk und Vectron kann nicht hergestellt werden**

Dieser Fehler kann viele Ursachen haben. Stellen Sie zuerst sicher, dass Sie alle Schritte unter dem Punkt "Einrichtung" durchgeführt haben. Dann prüfen Sie unter anderem folgende Punkte:

- Ist in den Einstellungen von Lodgit Desk die Kassenschnittstelle "Vectron" aktiviert?
- Ist das Einstellungsfenster von Lodgit Desk für die Vectron Schnittstelle noch offen?
- Ist die Vectron Software und die Vectron Lizenz aktuell?
- Sind IP-Adresse und Port des PMS-Servers (Lodgit Desk) korrekt in der .ini Datei der Vectron Software eingetragen?
- Hat sich die IP-Adresse eines der Computer (PMS und/oder POS) in der Zwischenzeit geändert?
- Befinden sich beide Compter im gleichen Netzwerk? Achten Sie besonders auf einen unbeabsichtigten Wechsel zwischen verschiedenen WLAN-Netzwerken.
- Blockiert eine Firewall auf einem der Computer die Verbindungen zwischen Vectron und Lodgit Desk?
- Blockieren andere Geräte (Router, etc) die Verbindung zwischen Vectron System (POS) und Lodgit Desk (PMS)?
- Ist das Script-Plugin "VGPMS" kòrrekt in Vectron implementiert und funktionsbereit?

### **Testmodus / Testkellner**

Seitens Vectron wird nur der tatsächlich getätigte Restaurantverzehr über die VGPMS-Schnittstelle an ein PMS übertragen. Transaktionen, welche durchgeführt werden, wenn sich die Vectron-Kasse im Testmodus befindet, bzw. der Testkellner eingeloggt ist, werden seitens Vectron nicht übertragen.

#### **Separieren-Funktion der Kasse**

Die Separieren-Funktion im Vectron POS kann genutzt werden, um den Restaurantverzehr z.B. auf verschiedene Gäste/ Zimmer aufzuteilen. Die Separierung und Stornierung von separierten Rechnungen funktionieren nur unter den beiden folgenden Bedingungen ordnungsgemäß:

- das VGPMS-Skript des Vectron POS hat die Version 1.7 oder höher
- in der Konfiguration des VGPMS-Skripts ist die Einstellung "useTransactionSubNo" auf "true" gesetzt

Andernfalls wird immer nur der letzte Teil einer separierten Rechnung gespeichert oder Stornierungen werden den falschen Rechnungen zugeordnet.

Das Löschen bei Stornierungen wird lediglich dann nicht durchgeführt, wenn die entsprechenden Positionen bereits in einer Endrechnung abgerechnet wurden und als "Abgerechnet" innerhalb der Buchung gekennzeichnet sind.

#### **Fehler: Der Restaurantverzehr wird doppelt, mit verschiedenen Transaktionsunternummern, in die Buchung eingetragen**

Vectron überträgt in diesem Fall den Restaurantverzehr 2x an Lodgit Desk. Entfernen Sie in den Einstellungen den Haken für "Explizites anfordern der Zahlungsdetails".

#### **Fehler: Der Restaurantverzehr wurde übertragen, taucht aber nicht in den Extraposten der gewählten Buchung auf**

Aktivieren Sie die Einstellung "Explizites anfordern der Zahlungsdetails". Künftige Übertragungen sollten dann korrekt zugewiesen werden. Die nicht zugewiesene Übertragung finden Sie ggf. im Vectron-Log und können diese durch Rechtsklick und "Buchung erneut zuweisen" nachtragen.

#### **Fehler: Die Buttons "Bar", "VGPMS Room", "VGPMS Member" und "VGPMS Offline" reagieren nicht ordnungsgemäß**

Bitte achten Sie darauf, dass die Einstellungen MediaRoom, MediaMember, MediaCard sowie MediaOffline, wie unter "Einrichtung" dargestellt, gesetzt sind.

Es muss in Vectron die Zahlungsart "Lieferschein" gewählt werden, damit der Hotelfinanzweg ordnungsgemäß funktioniert.

#### **Fehler: Falsche Buchungen werden storniert**

Bitte achten Sie darauf, dass die Sie ab der VGPMS-Skript-Version 1.7 die Einstellung

"useTransactionSubNo" auf "true" gesetzt haben und den Hinweisen unter "Separieren-Funktion der Kasse" folgen.

[Fehlerprotokoll](#page-684-0) [Nach](#page-183-0) oben [Schnittstelle "GASTWARE" einstellen](#page-694-0)

# <span id="page-694-0"></span>Kassensystem-Schnittstelle "GASTWARE"

Die Schnittstelle "GASTWARE" ermöglicht das automatische Hinzubuchungen von Umsätzen aus Ihrer Gastronomie-Kasse in Lodgit Desk. Die Umsätze werden automatisch als [Extraposten](#page-223-0) der entsprechendĕn Buchung zugeordnet. Können Umsätze nicht automatisch hinzugebucht werden, zeigt Lodgit Desk Ihnen diese zur manuellen Weiterverarbeitung in einem Fehlerprotokoll an.

## Einstellungen

Zum Festlegen der Einstellungen für die Schnittstelle "GASTWARE" gehen Sie auf den Menüpunkt

*Windows:* Bearbeiten > Einstellungen > Kassensysteme *Mac OS X:* Lodgit Desk > Einstellungen > Kassensysteme und wählen Sie "GASTWARE" aus.

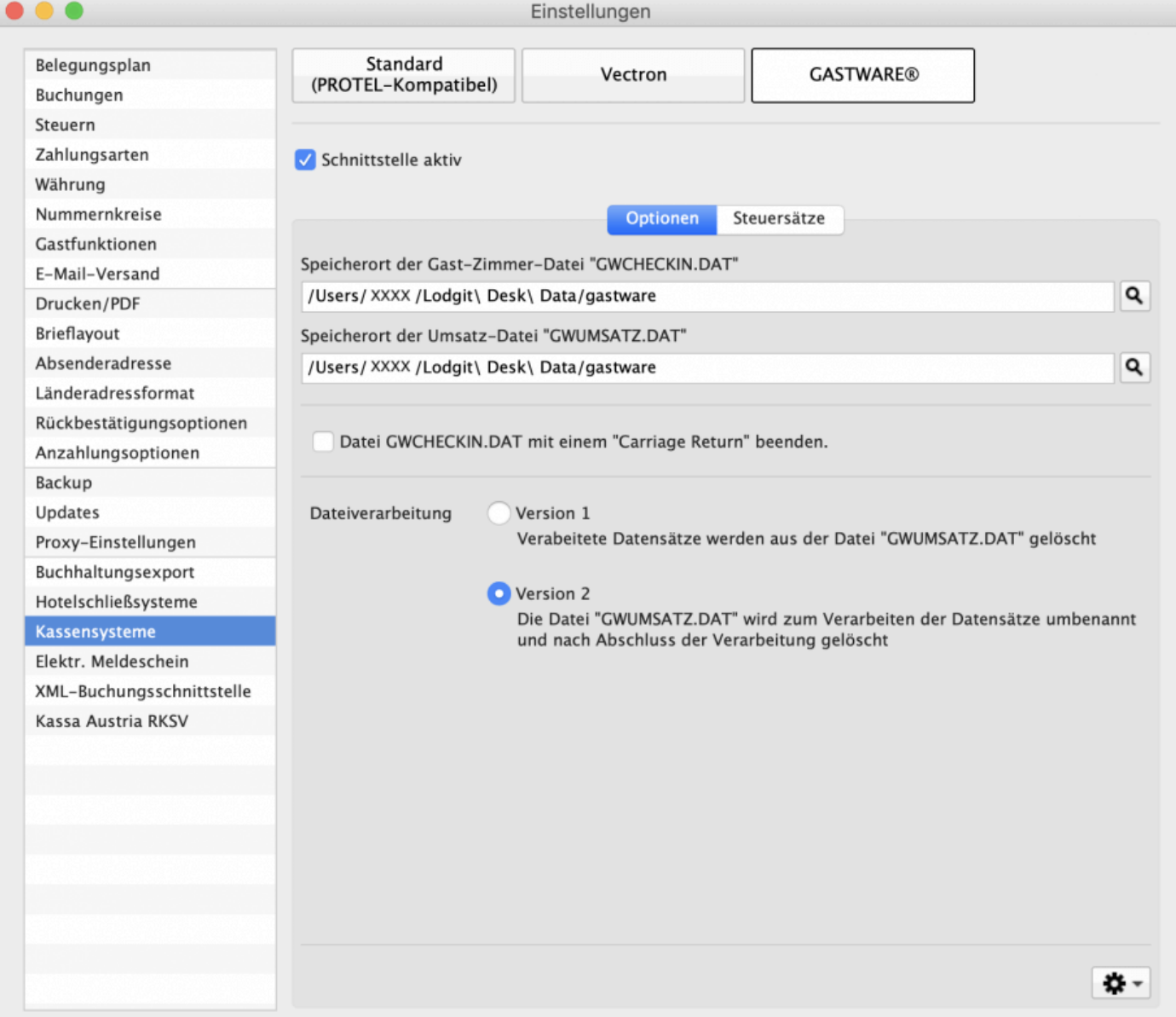

# Optionen

Folgende Optionen sind für den reibungslosen Betrieb der Schnittstelle nötig.

### **Schnittstelle aktiv**

Aktiviert oder deaktiviert die Schnittstelle. Bei deaktivierter Schnittstelle werden keine Gast-Zimmer-Datei angelegt und keine Buchungen ausgewertet.

### **Speicherort der Gast-Zimmer-Datei "GWCHECKIN.DAT"**

Verzeichnis, in dem die GASTWARE-Software die Datei "GWCHECKIN.DAT" erwartet. Diese Datei wird automatisch von Lodgit Desk erzeugt und enthält eine Liste der gerade eingecheckten Gäste. Das Verzeichnis kann auch auf einem Netzwerklaufwerk liegen. Lodgit Desk muß Schreibrechte für dieses Verzeichnis haben.

#### **Speicherort der Umsatz-Datei "GWUMSATZ.DAT"**

Verzeichnis, in dem Lodgit Desk die Datei "GWUMSATZ.DAT" erwartet. Diese Datei wird automatisch von der GASTWARE-Software erzeugt und enthält angefallene Umsätze. Das Verzeichnis kann auch auf einem Netzwerklaufwerk liegen. Lodgit Desk muß Schreibrechte für diese Datei haben.

### **Carriage Return**

Das Häkchen aktiviert, dass bei der GWCHECKIN.DAT automatisch ein zusätzlicher "Carriage Return", also eine zusätzliche Leerzeile am Ende, eingefügt wird. Sie finden heraus, ob Sie das Häkchen setzten müssen, indem Sie prüfen, ob alle eingecheckten Gäste angezeigt werden. Ist dies nicht der Fall, setzen Sie bitte das Häkchen.

### **Dateiverarbeitung**

Wählen Sie hier die Version aus, die Ihr Kassensystem unterstützt.

### **Aktionsmenü**

Die Gast-Zimmer-Datei und die Umsatz-Datei werden von der GASTWARE-Software und von Lodgit Desk automatisch angelegt und ausgewertet.

Über das Aktionsmenü <sup>1</sup> <u>\*</u> können Sie das Anlegen der Gast-Zimmer-Datei und Auswerten der Umsatz-Datei zur Überprüfung der korrekten Funktionsweise auch manuell auslösen sowie das GASTWARE Fehlerprotokoll öffnen.

```
Gast-Zimmer-Datei GWCHECKIN.DAT jetzt anlegen
Umsatz-Datei GWUMSATZ.DAT jetzt auswerten
Fehlerprotokoll öffnen
```
## **Steuersätze**

### **Mehrwertsteuersätze**

Zuordnung der drei Mehrwertsteuersätze "Voll", "Ermäßigt" und "Ohne". Alle drei müssen zugeordnet werden. Mehrwertsteuersätze lassen sich unter *Windows:* Bearbeiten > Einstellungen > Mehrwertsteuer *Mac OS X:* Lodgit Desk > Einstellungen >Mehrwertsteuer verwalten.

## Fehlerprotokoll

Das Fehlerprotokoll enthält Umsätze, die nicht automatisch einer Buchung zugeordnet werden konnten. Sie haben so die Möglichkeit, diese Extraposten manuell anzulegen.

Das Fehlerprotokoll wird automatisch eingeblendet, sobald eine Zuordnung nicht erfolgen konnte und lässt sich jederzeit manuell über das Menü Verwaltung > Zusatzmodule > Fehlerprotokoll aufrufen.

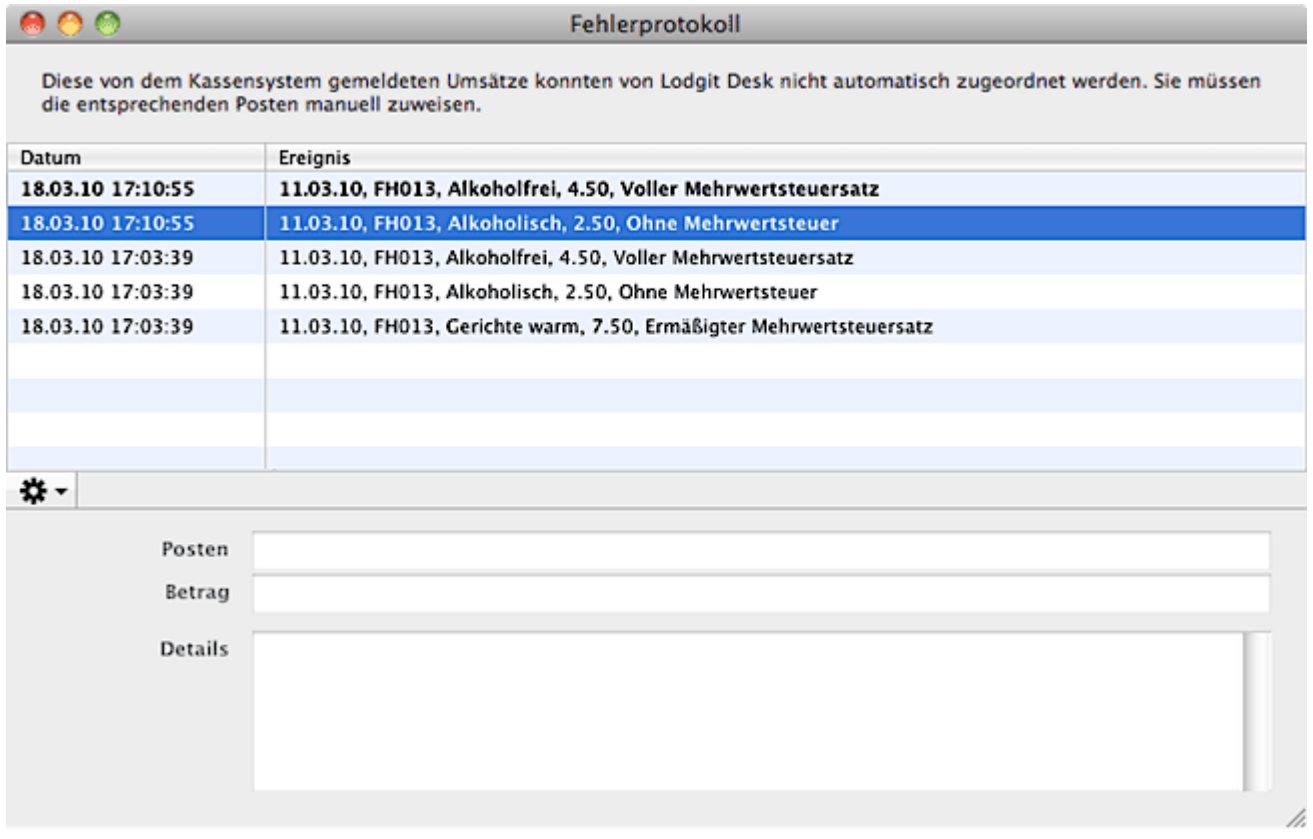

Ungelesene Einträge werden fett dargestellt. Detailangaben zum Posten erhalten Sie, wenn Sie auf einen Eintrag in der Liste klicken.

Über das Aktionsmenü lassen sich bearbeitete Posten aus dem Fehlerprotokoll löschen.

[Schnittstelle "Vectron" einstellen](#page-685-0) [Nach](#page-183-0) oben [Kassensicherung](#page-697-0)

# <span id="page-697-0"></span>Kassensicherung

Lodgit Desk bietet mit dem Modul Kassensicherung die Anbindung an Kassensicherungsmodule in Deutschland und Österreich an. Für Österreich binden wir die Software-Registrierkasse cBird an, für Deutschland Technische-Sicherheitseinrichtungen von Epson. Diese sind für den gesetzeskonformen Betrieb der Software unbedingt notwendig.

Das Modul umfasst:

#### [Kassensicherungsverordnung 2020 \(DE, TSE\)](#page-698-0)

- [Inbetriebnahme der TSE](#page-699-0)
- [Einrichten der TSE und Aktivierung der Schnittstelle](#page-701-0)
- [Arbeiten mit der TSE](#page-711-0)
	- [Statusmeldungen der TSE](#page-714-0)
	- [Expertenmodus](#page-719-0)
- [TSE-Export](#page-722-0)
- **· FAO** 
	- [Umzug der TSE an einen neuen Rechner](#page-726-0)
	- [TSE-Zertifikat abgelaufen Was muss ich jetzt tun?](#page-735-0)
	- [Durchführen von Firmware Updates für den Epson TSE](#page-742-0) Bondrucker [TM-m30F](#page-742-0)
	- [Verbindungsaufbau zur lokalen IP-Adresse nicht möglich](#page-747-0)
	- [Wie gelange ich erneut zum TSE Assistenten, wenn ich die Meldung](#page-748-0) [zu Anfang weggeklickt habe?](#page-748-0)
	- [Entsperren und Ändern der PINs und des PUK](#page-749-0)
	- [Epson USB-TSE auf Funktionalität prüfen \(Windows\)](#page-753-0)
	- [Statusmeldung "Not authorized"](#page-759-0)
	- [Fehlermeldung "JSON\\_ERROR\\_INVALID\\_PARAMETER\\_RANGE"](#page-761-0)

[Kassa Austria RKSV \(AT, cbird\)](#page-762-0)

Das Lodgit Desk Modul "Kassa-Austria (RKSV)" wurde um die von der bundesdeutschen KassenSichV geforderten Funktionen erweitert und hat nun den allgemeingültigen Namen Kassensicherung.

Für unsere Österreichischen Kunden, die bereits das Modul Kassa Austria RKSV erworben haben, ändert sich nichts. Kunden aus Deutschland, die aufgrund der KassenSichV eine TSE anbinden wollen, müssen das Modul "Schnittstelle<br>Kassensicherung" [hier erwerben](https://www.lodgit.com/shop?lang=de).

SCHNITTSTELLE "GASTWARE" EINSTELLEN NACH OBEN [Kassensicherungsverordnung 2020 \(DE, TSE\)](#page-698-0)

# <span id="page-698-0"></span>Kassensicherungsverordnung 2020 (TSE)

Mit der [Kassensicherungsverordnung](https://www.bundesfinanzministerium.de/Content/DE/FAQ/2020-02-18-steuergerechtigkeit-belegpflicht.html) will der Gesetzgeber Manipulationen im Umgang mit Bargeld verhindern. Seit dem 01.01.2020 dürfen nur noch Kassen mit einer zertifizierten Technischen Sicherheitseinrichtung (TSE) vertrieben werden. Nach der [aktuellen Auslegung](https://dfka.net/recht/neue-gesetzliche-anforderungen-fuer-kassensysteme/) der Kassensicherungsverordnung, betrifft diese auch Lodgit Desk, da mit Lodgit Desk Bargeld-Rechnungen und -Belege erstellt werden können. Die TSE kommuniziert bei jedem Geschäftsvorfall mit der Kasse und sichert Daten, so dass diese bei einer späteren Prüfung auswertbar sind.

Das Bundesfinanzministerium hat auf seiner Webseite [häufig gestellte Fragen](https://www.bundesfinanzministerium.de/Content/DE/FAQ/2020-02-18-steuergerechtigkeit-belegpflicht.html) zur Kassensicherungsverordnung beantwortet. Hier heißt es u.a.:

#### **Sind Barverkaufsfunktionen beispielsweise in einer Warenwirtschafts- oder Hotelsoftware per TSE zu schützen?**

Nr. 2.1.4 des AEAO zu § 146 definiert: "Ein elektronisches Aufzeichnungssystem ist die zur elektronischen Datenverarbeitung eingesetzte Hardware und Software, die elektronische Aufzeichnungen zur Dokumentation von Geschäftsvorfällen und somit Grundaufzeichnungen erstellt". Damit sind die fraglichen Systeme eindeutig "elektronisches Aufzeichnungssysteme". Sobald die Systeme in der Lage sind, bare Zahlungsvorgänge zu erfassen und abzuwickeln, fällt der entsprechende Teil der Software - jedoch nicht das gesamte System - unter die Anforderungen des § 146a AO i.V.m. der KassenSichV.

## Einrichtung und Betrieb einer TSE mit Lodgit Desk:

[Inbetriebnahme der TSE](#page-699-0) [Einrichten der TSE und Aktivierung der Schnittstelle](#page-701-0) [Arbeiten mit der TSE](#page-711-0)

- [Statusmeldungen der TSE](#page-714-0)
- [Expertenmodus](#page-719-0)

[TSE-Export](#page-722-0)

- [FAQ](#page-725-0)
	- [Umzug der TSE an einen neuen Rechner](#page-726-0)
	- [TSE-Zertifikat abgelaufen Was muss ich jetzt tun?](#page-735-0)
	- [Durchführen von Firmware Updates für den Epson TSE](#page-742-0) Bondrucker TM[m30F](#page-742-0)
	- [Verbindungsaufbau zur lokalen IP-Adresse nicht möglich](#page-747-0)
	- Wie gelange ich erneut zum TSE [Assistenten, wenn ich die Meldung zu](#page-748-0) [Anfang weggeklickt habe?](#page-748-0)
	- [Entsperren und Ändern der PINs und des PUK](#page-749-0)
	- [Epson USB-TSE auf Funktionalität prüfen \(Windows\)](#page-753-0)
	- [Statusmeldung "Not authorized"](#page-759-0)
	- [Fehlermeldung "JSON\\_ERROR\\_INVALID\\_PARAMETER\\_RANGE"](#page-761-0)

[Kassensicherung](#page-697-0) [Nach](#page-697-0) oben [Inbetriebnahme](#page-699-0) der TSE

# <span id="page-699-0"></span>Inbetriebnahme der TSE

# Voraussetzungen

Um die TSE mit Lodgit Desk zu verbinden, benötigen Sie das [Zusatzmodul](#page-697-0) [KassensichSichV TSE.](#page-697-0)

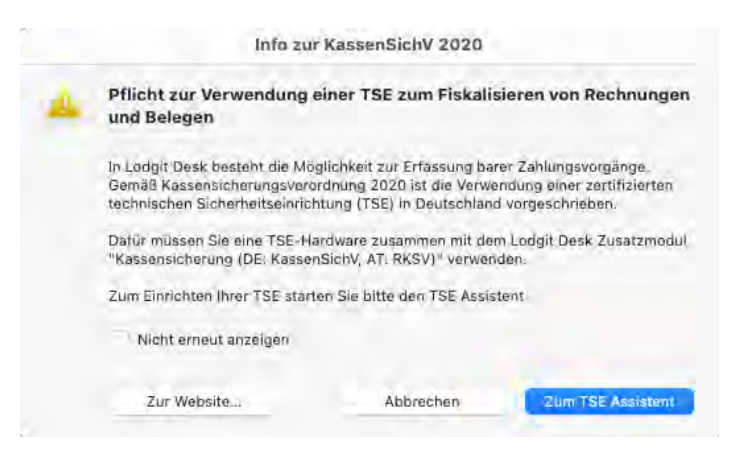

Zur Freischaltung des Zusatzmoduls gehen Sie auf den Menüpunkt Verwaltung > Zusatzmodule > KassenSichV TSE

Klicken Sie in dem sich öffnenden Fenster auf "Jetzt Lizenz erwerben".

Sie werden dann zu unserem Shop weitergeleitet. Hier können Sie das Zusatzmodul erwerben, indem Sie den Button "Auswählen" bei der Schnittstelle "Schnittstelle: Kassensicherung (DE: KassenSichV, AT: RKSV) " klicken.

Nach Erwerb des Zusatzmoduls müssen Sie noch unter Datei (Windows) oder Ablage  $(macOS)$  > Softwareaktivierung > über Button "Lizenzdaten aktualisieren" Ihre Lodgit Lizenz aktualisieren.

Um das Zusatzmodul "Kassensicherung" nutzen zu können, benötigen Sie außerdem eine TSE-Hardware (USB-Stick, Bondrucker oder Server von Epson), die Sie [hier erwerben können](https://www.lodgit-hotelsoftware.de/welche-tse-brauche-ich.html).

## Voreinstellungen

#### **Installation**

Zum Betrieb der TSE müssen bestimmte Treiber bzw. ein Update der Firmware Ihres Bondruckers oder TSE Servers installiert werden. Die TSE kann von Lodgit Desk nur

angesteuert werden, wenn die entsprechenden Geräteeinstellungen von Ihnen vorab getätigt wurden. Je nach verwendeter TSE-Hardware unterscheiden sich die vorbereitendenden Schritte.

#### **Bitte wählen Sie Ihre TSE Hardware aus und führen die dafür notwendigen Schritte aus**:

#### **TSE-USB**

#### **TSE im Bondrucker**

#### **TSE Server**

#### **Finden Sie die IP-Adresse Ihrer TSE heraus**

Der Zugriff auf die TSE erfolgt bei Epson stets über eine Netzwerkschnittstelle. Deswegen ist es notwendig, die IP-Adresse Ihrer TSE herauszufinden.

- Für eine USB-TSE ist die IP-Adresse **localhost.** Wenn dies nicht funktioniert, geben Sie die IP-Adresse **127.0.0.1** ein.
- Um die IP-Adresse der Netzwerk-TSE (Bondrucker oder Server) zu finden, stellen Sie vorerst sicher, dass Ihr Gerät richtig mit Ihrem Netzwerk verbunden ist.
	- Meist vergibt ein Router eine IP-Adresse an Ihre TSE-Hardware. Prüfen Sie innerhalb Ihrer Routerkonfiguration, welche Hardware im Netzwerk vorhanden ist. Bei den meisten Routern können Sie sich im Administrationsinterface anzeigen lassen, welche Geräte gerade mit welcher IP verbunden sind.
	- Die Bondrucker von Epson drucken beim Start ihre via DHCP erhaltene IP Adresse aus.
	- Die von Epson veröffentlichte **App** für [Android](https://play.google.com/store/apps/details?id=com.epson.tmutility&utm_source=global_co&utm_medium=prtnr&utm_content=Mar2515&utm_campaign=PartBadge&pcampaignid=MKT-Other-global-all-co-prtnr-py-PartBadge-Mar2515-1) bzw. [iOS](https://apps.apple.com/de/app/epson-tm-print-assistant/id1324935555) kann Ihnen helfen, Epson Geräte (und deren IP-Adresse) in Ihrem Netzwerk aufzuspüren.

Wenn möglich, weisen Sie ihrer TSE im Router eine feste IP zu.

[weiter >](#page-701-0)

[Kassensicherungsverordnung 2020 \(DE, TSE\)](#page-698-0) [Nach](#page-698-0) o EINRICHTEN DER TSE UND AKTIVIERUNG DER SCH

# <span id="page-701-0"></span>Initialisierung der TSE und Aktivierung der **Schnittstelle**

Die TSE wird Ihnen uninitialisiert ausgeliefert. Sobald Sie die TSE an Ihren Rechner [angeschlossen haben](#page-699-0) und diese auf betriebsbereit steht, können Sie in Lodgit Desk mit der Initialisierung beginnen. Hierbei hilft Ihnen der TSE Assistent von Lodgit Desk. Im Assistenten werden während der Initialisierung alle für den Betrieb der TSE notwendigen Daten festgelegt.

**Achtung**: Bitte achten Sie bei der Eingabe der Passwörter darauf, dass Sie **exakt** die vorgegebene Anzahl an Zeichen (5-, 6-, 8-stellig) eingeben, ansonsten kommt es unweigerlich zu Problemen mit der TSE im laufenden Betrieb.

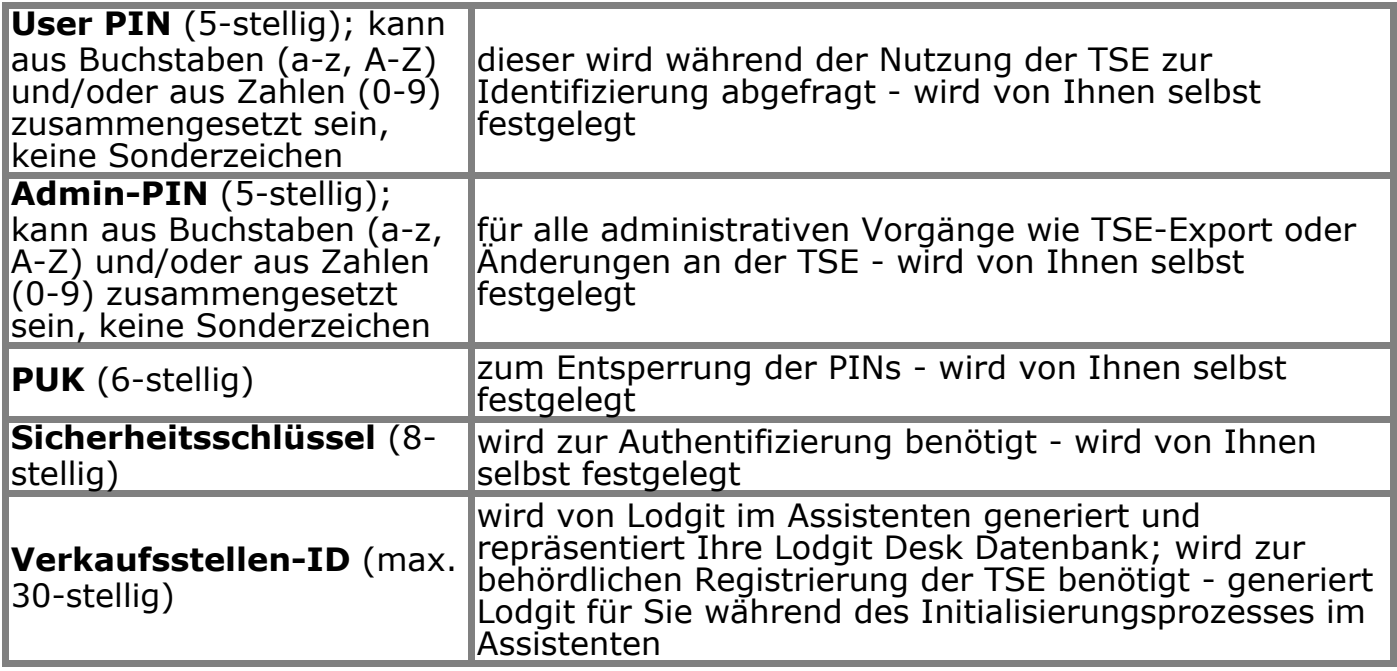

Bewahren Sie diese Daten bitte zusätzlich außerhalb von Lodgit Desk an einem sicheren Ort (z.B. Passwort Manager) auf. Haben Sie eine der PINs vergessen, können Sie diese unter Eingabe des PUK zurücksetzen. Haben Sie jedoch weder PIN noch PUK, können Sie keinerlei Änderungen an der TSE mehr vornehmen und das Gerät muss ersetzt werden.

Beim ersten Öffnen von Lodgit Desk nach [Inbetriebnahme der TSE](#page-699-0), öffnet sich ein Fenster, in welchem Sie darauf hingewiesen werden, dass für Objekte in Deutschland die Verwendung einer zertifizierten Sicherheitseinrichtung (TSE) Pflicht ist.

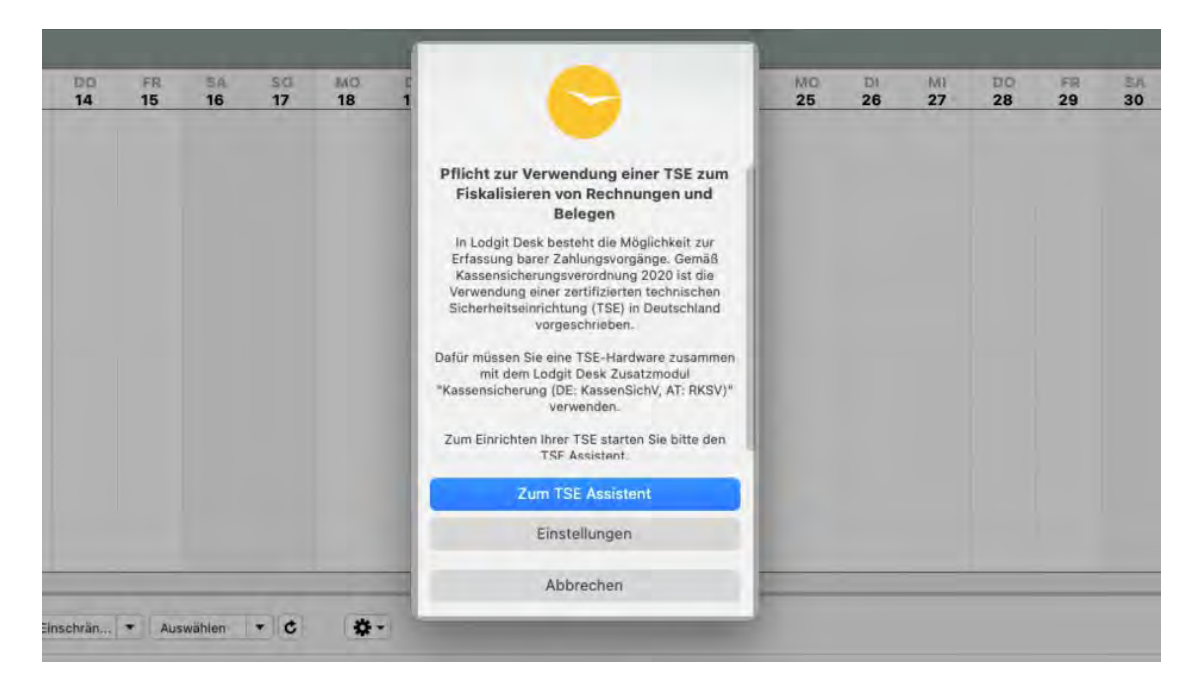

Sie haben nun die Möglichkeit, den TSE Assistenten zu starten oder den Vorgang abzubrechen. Falls Sie beabsichtigen, den Vorgang abzubrechen, beachten Sie, dass es seit dem 1.1.2020 gesetzlich vorgeschrieben ist, mit jeder Software, die Barzahlungen abwickeln kann, eine TSE zu nutzen.

Über den Button **Einstellungen** gelangen Sie in Lodgit Desk zum Menü *Einstellungen > KassenSichV TSE*. Hier können Sie die Einrichtung der TSE bzw. Aktivierung des Zusatzmoduls selbstständig, ohne den Assistenten durchführen. Das setzt voraus, dass die einzutragenden Daten bereits vorhanden bzw. ermittelt sind.

#### **Initialisierung einer uninitialisierten TSE mit dem TSE Assistenten**

**1. TSE auswählen:** Geben Sie hier die IP-Adresse Ihrer TSE ein und wählen Sie rechts über das Dropdown-Menü den Typ Ihrer TSE aus. Danach klicken Sie auf den Button **"Nach verfügbaren TSE-Geräten suchen"**, um die vorhandene TSE auszuwählen. Wählen Sie dann aus der Auswahlliste die passende TSE aus. Wenn Sie einen Bondrucker oder einen USB-Stick als TSE nutzen, ist die Geräte-ID immer "local\_TSE". Verwenden Sie einen TSE-Server, werden Ihnen, nachdem Sie auf den Button **"Nach verfügbaren TSE-Geräten suchen"** geklickt haben, die auf dem Server vorhandenen TSE-IDs angezeigt. Wählen Sie davon bitte die korrekte aus. Klicken Sie anschließend auf **"Verbinden"**. Es findet nun eine Prüfung der Daten statt. Ist diese erfolgreich, gelangen Sie zu Punkt 2.

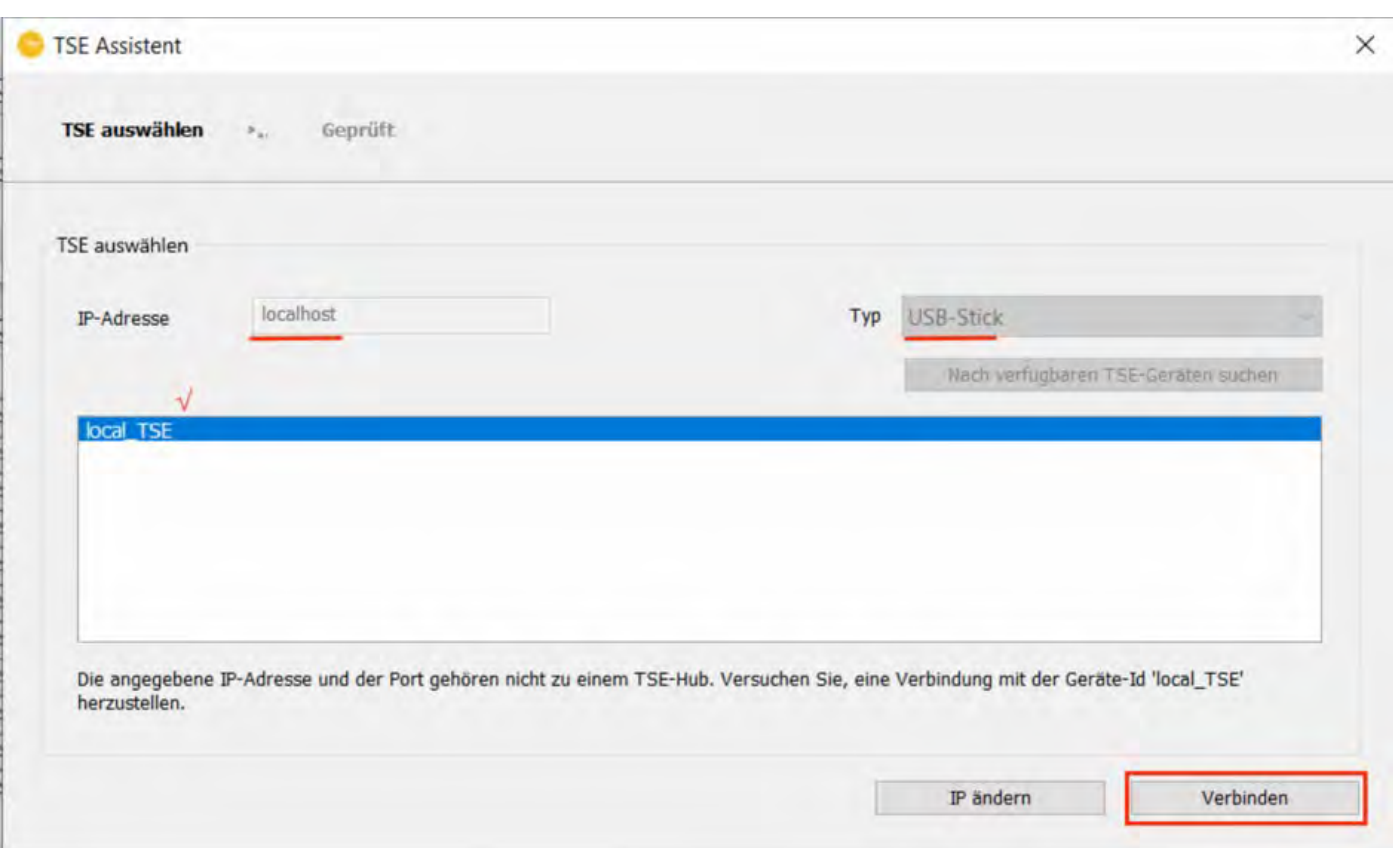

**2. PIN, PUK:** Hier vergeben Sie sich die User PIN, die Admin PIN und den PUK. Klicken Sie anschließend auf **"Weiter"**.

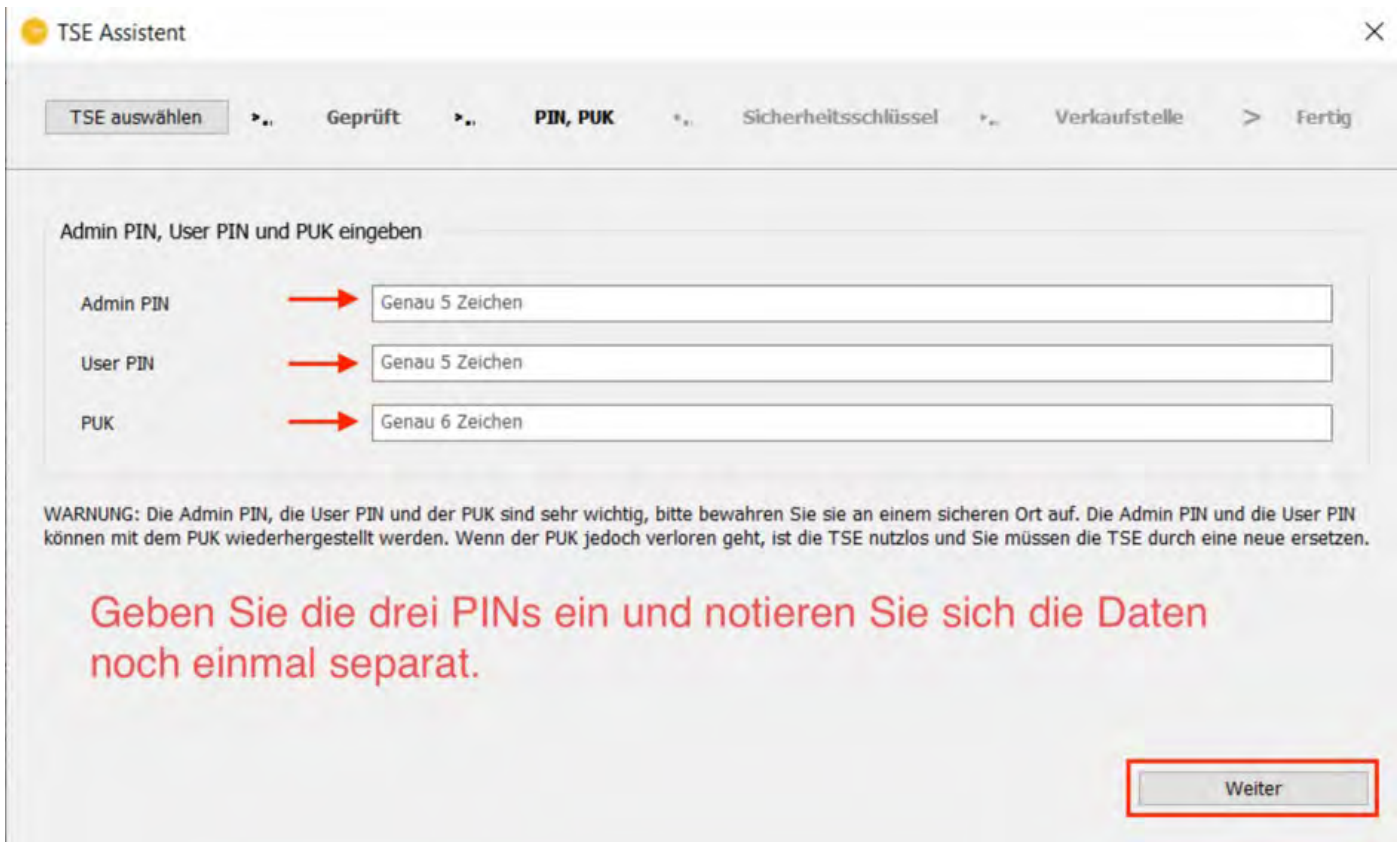

**3. Sicherheitsschlüssel:** Hier vergeben Sie selbst einen Sicherheitsschlüssel für Ihre TSE. Dieser wird zusammen mit den PINs (User, Admin) zum Login auf der TSE

#### verwendet. Ist der Sicherheitsschlüssel eingetragen, klicken Sie auf **"Weiter"**. Epson selbst nutzt standardmäßig den Sicherheitsschlüssel **EPSONKEY**.

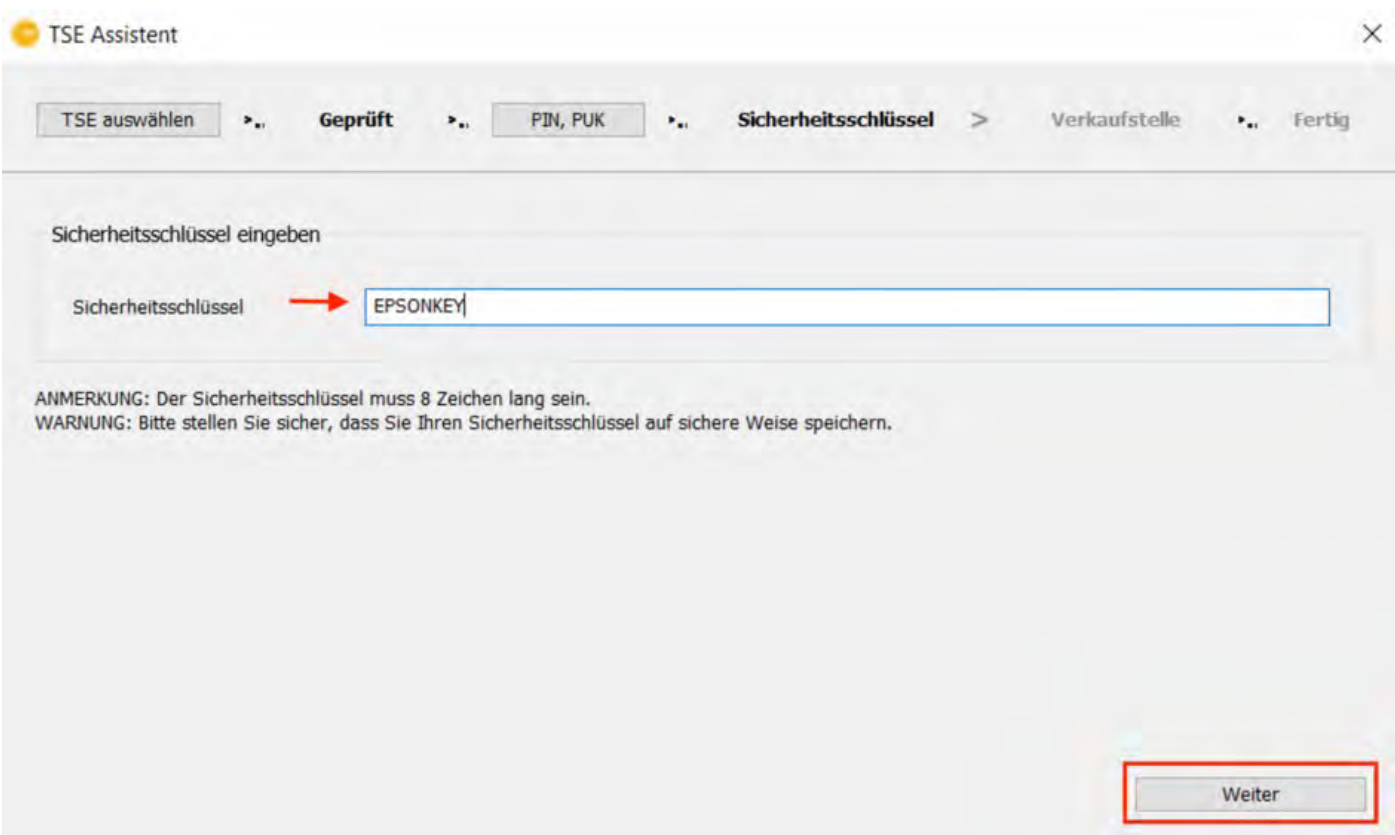

**4. Verkaufsstelle:** Hier wird die Verkaufsstellen-ID automatisch von Lodgit generiert. Klicken Sie dazu auf den Button **"Generieren".**

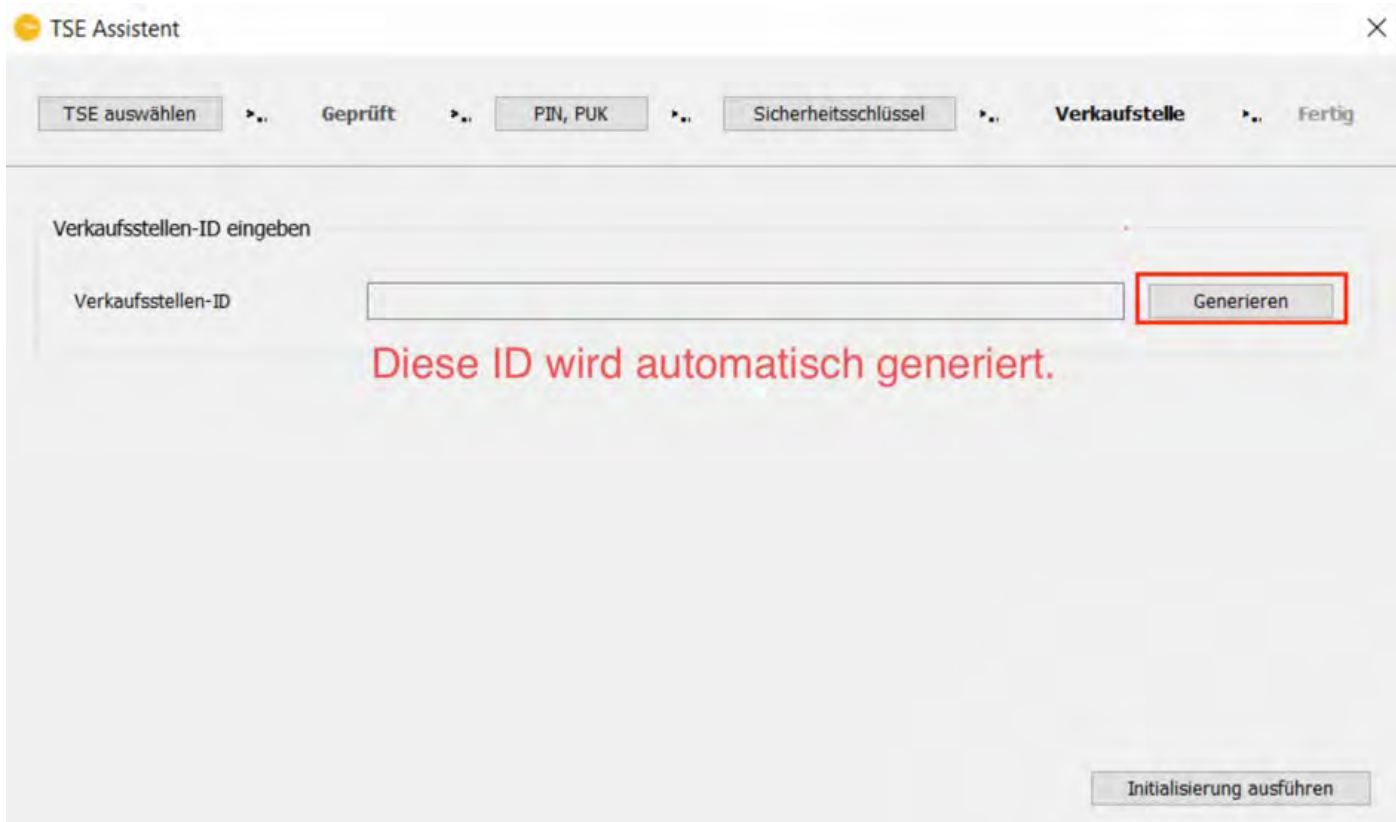

5. Sobald die Verkaufsstellen-ID generiert wurde und angezeigt wird, klicken Sie auf den Button "**Initialisierung ausführen**".

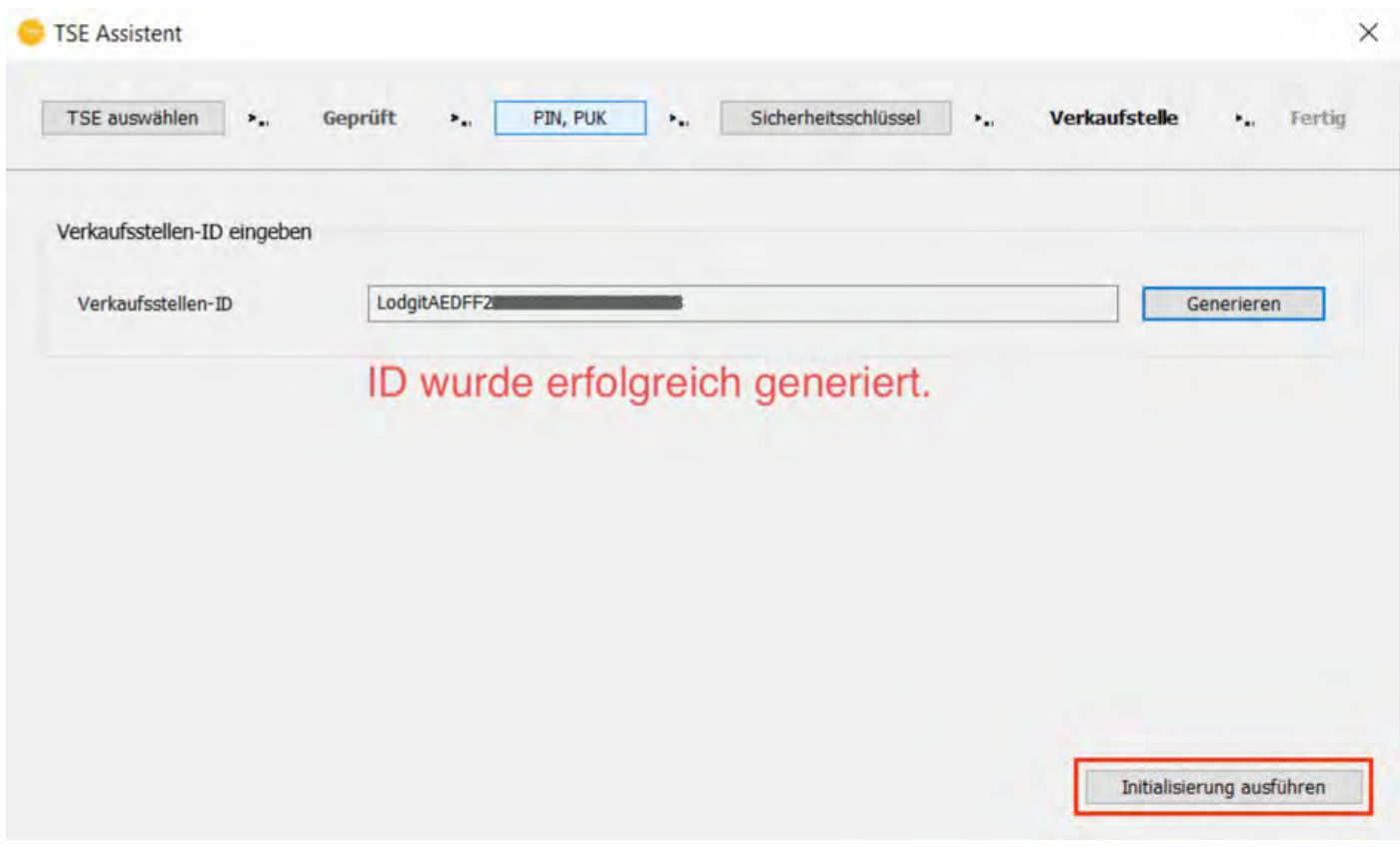

ACHTUNG: Es wird die Initialisierung der TSE durchgeführt. Dieser Vorgang kann einige Minuten dauern. Bitte schalten Sie in dieser Zeit weder Lodgit Desk noch die TSE aus. Versetzen Sie den Computer nicht in den Ruhemodus.

Danach erscheint eine Meldung, dass Ihre TSE erfolgreich initialisiert wurde.

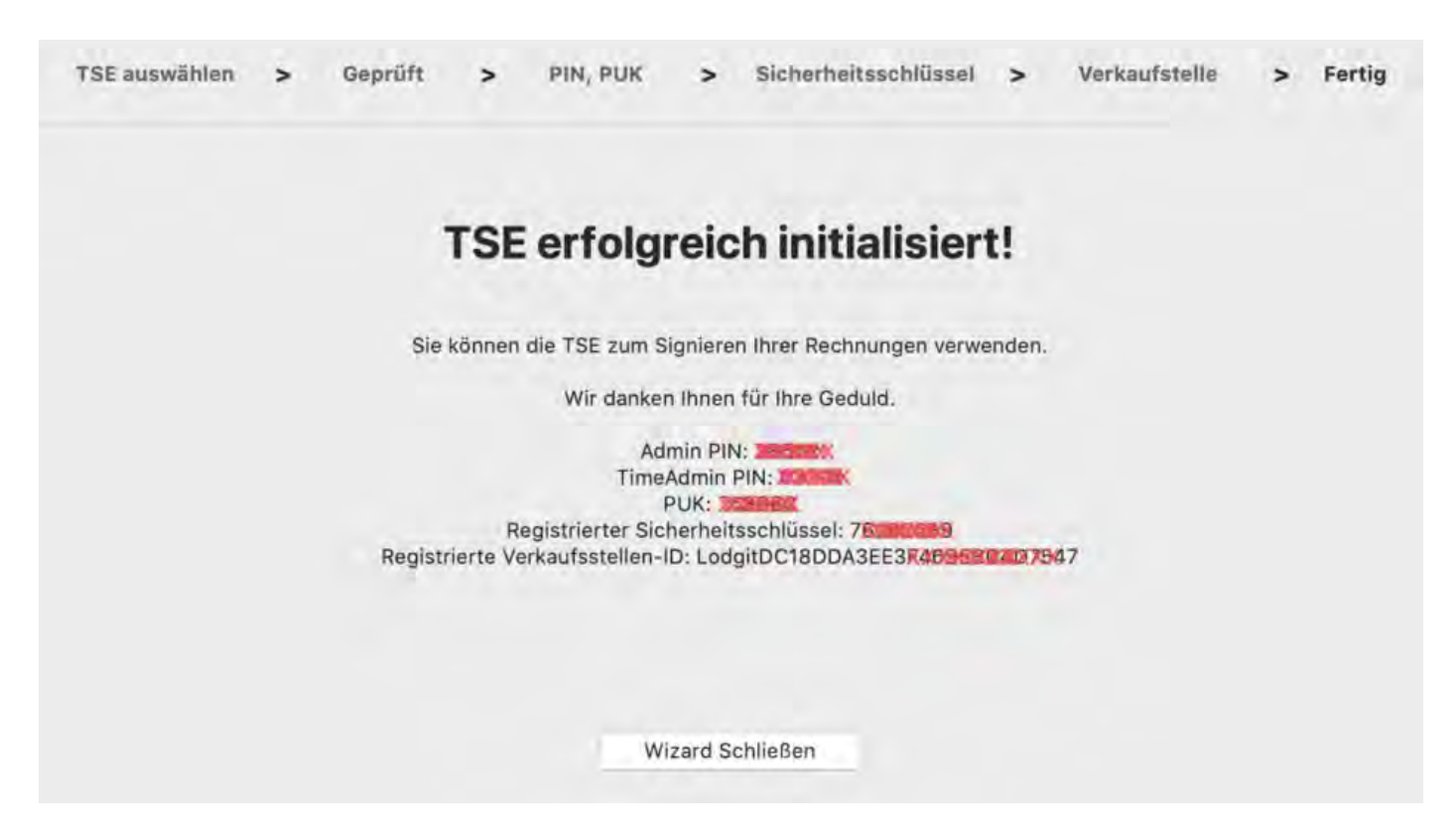

Bitte vermerken Sie sich die in diesem Fenster angezeigten Daten **User PIN**, **Admin PIN**, **PUK**, **Sicherheitsschlüssel** und **Verkaufsstelle** sorgfältig, da Sie diese zum Arbeiten mit der TSE benötigen. Die Verkaufsstellen-ID benötigen Sie zur Registrierung Ihrer TSE bei den Behörden.

Die im Assistenten eingetragenen Daten werden automatisch an *Einstellungen > KassenSichV TSE* übermittelt, wo Sie die Aktivierung der TSE abschließen können. Um in die Einstellungen zu gelangen, klicken Sie auf den Button **"Wizard schließen"**.

Bitte prüfen Sie in den Einstellungen, ob die vorausgefüllten Daten mit den Daten aus dem Assistenten übereinstimmen, die Sie sich vermerkt haben sollten. Sind alle Daten korrekt, klicken Sie auf den Button **"Aktivieren"**. Es findet eine Prüfung der Daten statt. Ist diese erfolgreich, öffnet sich das Login-Fenster. Tragen Sie hier Ihre zuvor vergebene User PIN ein.

*Dokumentation der Lodgit Desk - Hotelsoftware*

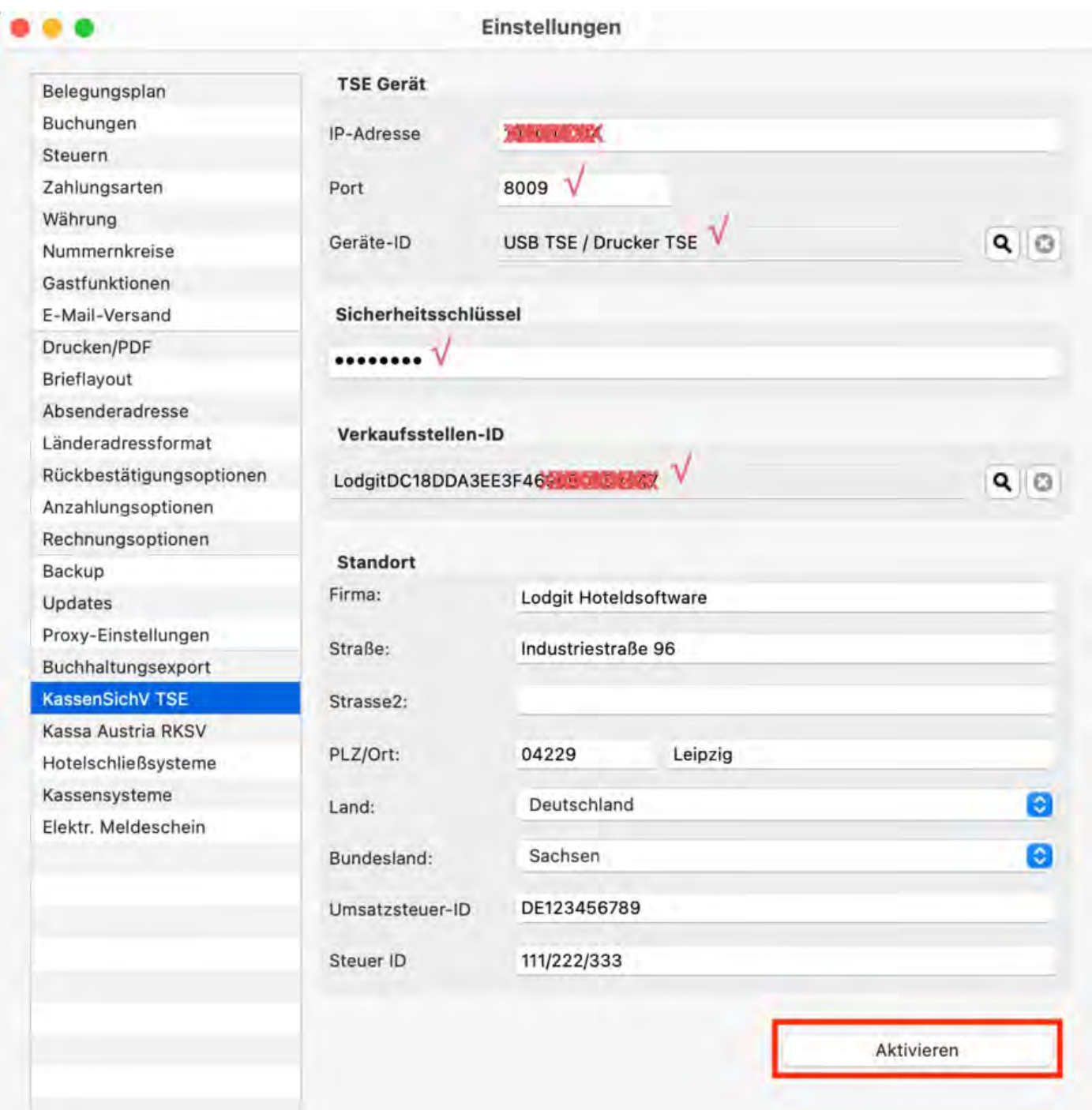

Nach erfolgreicher Prüfung der Daten ist die Schnittstelle aktiv und der Button **"Aktivieren"** ändert sich in den Button **"Ausschalten"**.

Ab sofort werden Ihre Rechnungen mit der TSE signiert.

# Einrichten einer bereits initialisierten TSE

Ist Ihre TSE bereits initialisiert, gehen Sie bitte zum folgenden Menüpunkt in Lodgit Desk:

*Windows:* Bearbeiten > Einstellungen > KassenSichV TSE

*Mac OS X:* Lodgit Desk > Einstellungen > KassenSichV TSE

Geben Sie hier die [IP-Adresse](#page-699-0) und den Port Ihrer TSE ein. Der von Epson als Standard genutzte Port ist immer 8009.

Zur Ermittlung der Geräte-ID klicken Sie auf den Lupen-Button. Wenn Sie einen Bondrucker oder einen USB-Stick als TSE nutzen, ist die Geräte-ID immer "local\_TSE". Verwenden Sie einen TSE-Server, werden Ihnen, nachdem Sie auf den Lupen-Button geklickt haben, die auf dem Server vorhandenen TSE-IDs angezeigt. Wählen Sie davon bitte die korrekte aus und klicken Sie auf OK.

Geben Sie darunter den Sicherheitsschlüssel Ihrer TSE ein.

Als nächstes muss die Verkaufsstellen-ID ermittelt werden.

Zur Ermittlung der **"Verkaufsstellen-ID"** klicken Sie unter dem entsprechenden Punkt **"Verkaufstellen-ID"** auf den Lupen-Button. Es öffnet sich das Fenster zur Ermittlung der auf der TSE befindlichen Verkaufsstellen-IDs. Geben Sie zumächst den Admin PIN ein.

Klicken Sie anschließend auf **"Abfragen"**.

Es wird nun ermittelt, ob und welche Verkaufsstellen-IDs bereits auf der TSE registriert sind. Sollten sich Verkaufsstellen-IDs auf der TSE befinden, dann werden diese im Drop-Down-Menü angezeigt. Es werden nur Verkaufsstelen-IDs angezeigt, welche mit dem Wort "Lodgit" beginnen. Wählen Sie die gewünschte Verkaufsstellen-ID aus und bestätigen Sie diese mit **OK**.

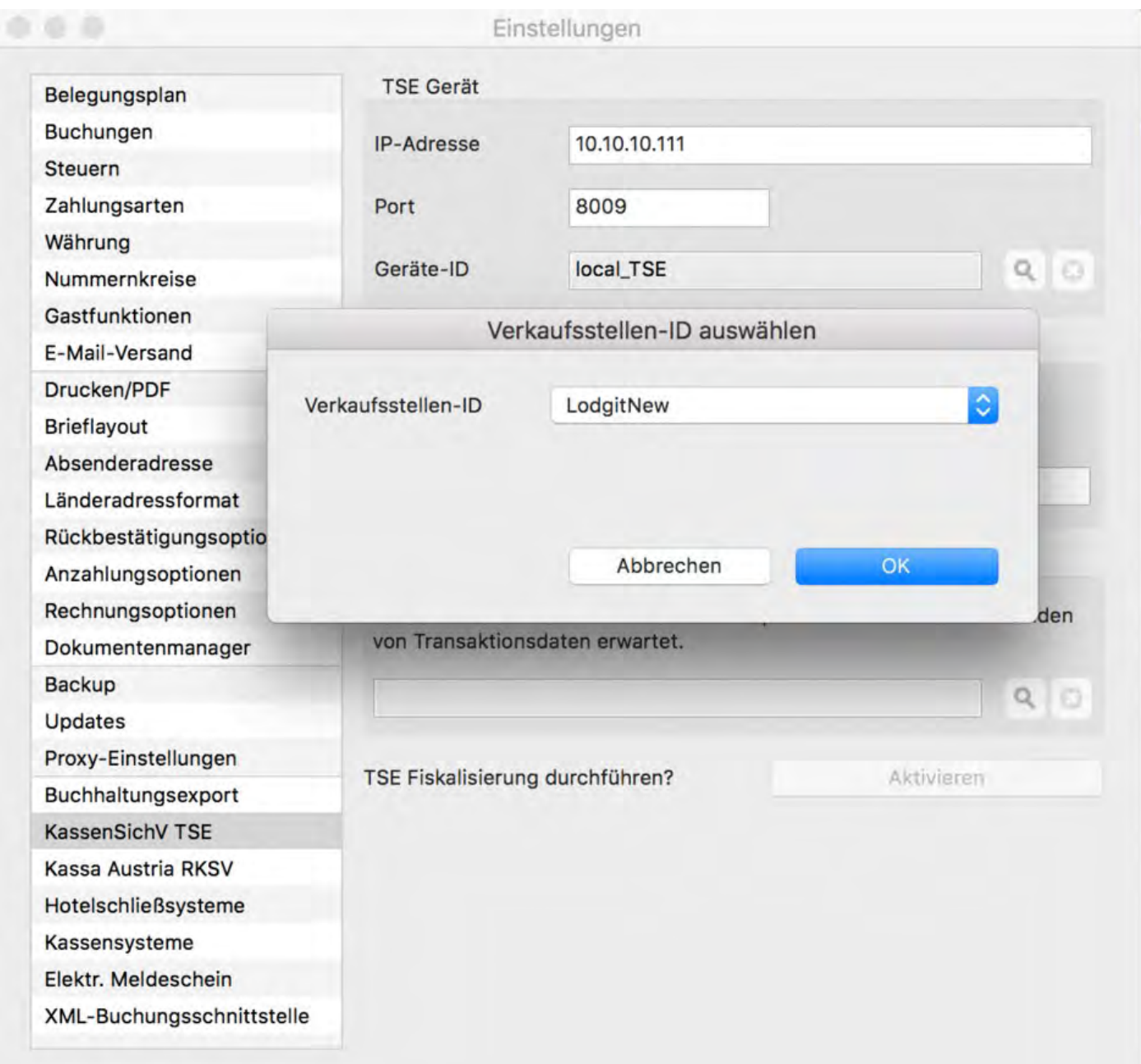

Sollten sich noch keine Lodgit Verkaufsstellen-IDs auf der TSE befinden, dann können Sie diese über die TSE-Verwaltung eintragen.

Sind alle Daten eingegeben/ermittelt klicken Sie auf den Button **"Aktivieren"**. Es wird nun ein Verbindungstest durchgeführt bei dem auch die User PIN abgefragt wird. War dieser erfolgreich, dann wird die Schnittstelle aktiviert und Lodgit senden von nun an Daten zum Signieren Ihrer Rechnungen an die TSE.

HINWEIS: Sobald Änderungen an der IP-Adresse erfolgen, werden die Felder "Geräte-ID" und "Verkaufsstellen-ID" gelöscht. Nach erneuter Eingabe von IP-Adresse und Port müssen diese neu ermittelt werden.

ACHTUNG: Nutzen Sie die TSE auch für ein anderes Kassensystem, wie z.B. Ihre Gastrokasse, muss hier zwingend eine eigene Verkaufsstellen-ID für Lodgit auf der TSE vorhanden sein. Es darf auf keinen Fall die Verkaufsstellen-ID des anderen Kassensystems verwendet werden. Die Verkaufsstellen-ID dient zur

## Identifikation bzw. Registrierung des jeweiligen Kassensystems bei den Behörden.

Inbetriebnahme [der TSE](#page-699-0) [Nach](#page-698-0) oben Arbeiten mit [der TSE](#page-711-0)

# <span id="page-711-0"></span>Arbeiten mit der TSE

## **Anmelden in der TSE**

Bei jedem Start von Lodgit Desk öffnet sich das Anmeldefenster der TSE, in welches Sie Ihre Login-Daten eingeben müssen.

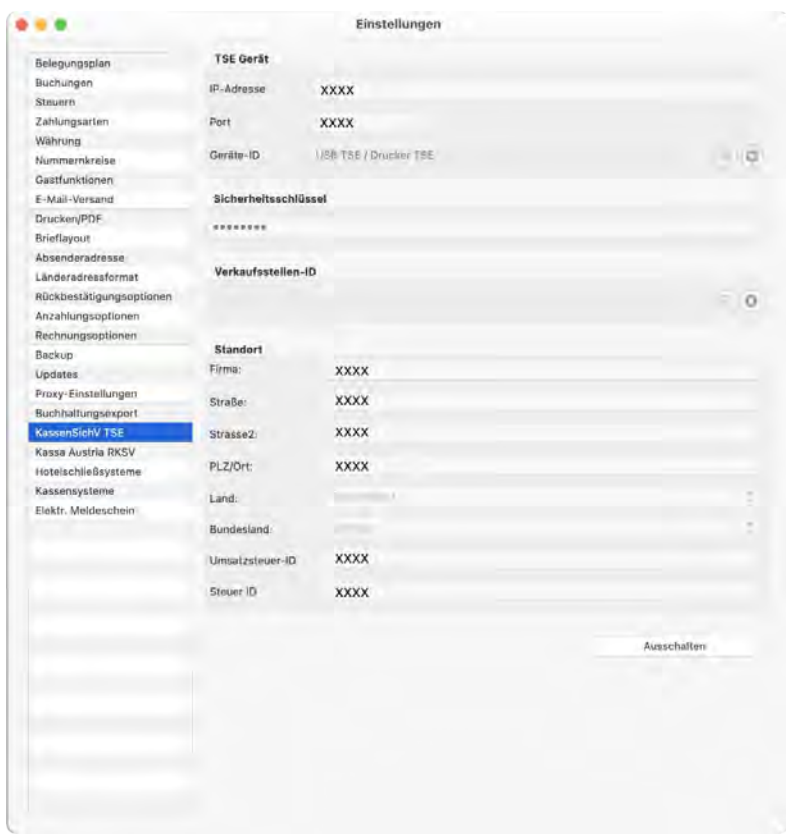

- Geben Sie hier Ihre User PIN ein, die Sie sich im Initialisierungsprozess vergeben haben.
- Klicken Sie danach auf den Button **OK**. Im sich öffnenden Lodgit Desk erscheint nun in der Titelleiste die Meldung "Rezeption (lokal) / TSE Status – OK" und der TSE-Button in gelb angezeigt.

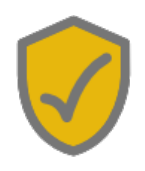

Brechen Sie den Anmeldeprozess ab bzw. geben Sie Ihre Logindaten nicht oder falsch ein, wird der TSE-Button rot angezeigt.

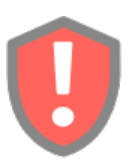

Wenn Sie auf den roten TSE-Button klicken, öffnet sich das Anmeldefenster erneut und Sie haben nun nochmals die Möglichkeit, Ihre Logindaten einzugeben. Nach erfolgreicher Prüfung der Logindaten ist die TSE einsatzbereit zum Fiskalisieren Ihrer Rechnungen.

Spätestens beim ersten Vorgang mit der TSE werden die Logindaten wieder abgefragt. Ohne gültige Eingabe der User PIN erfolgt kein Senden von Daten an die TSE (z.B. Änderungen einer Buchung wie neu anlegen, verschieben oder löschen).

#### **Belege erstellen**

Um einen Bon auszudrucken, gehen Sie im Aktionsmenü auf "Bon-Druck..."

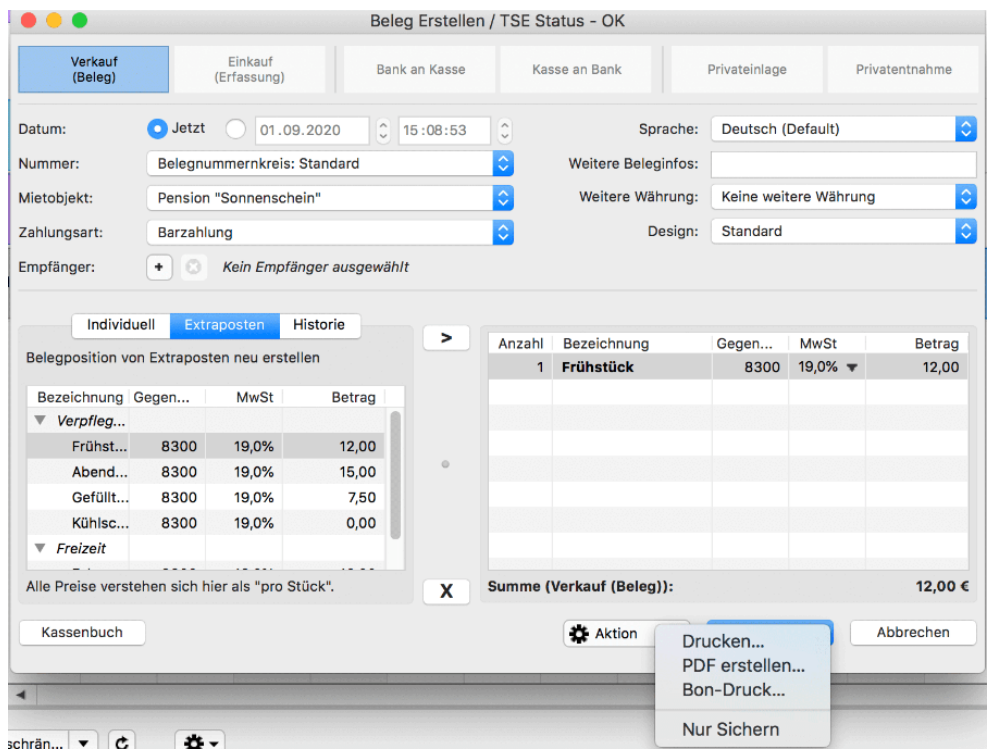

Wenn Sie eine TSE in einem Bondrucker nutzen können Sie Belege auch [als Bon](#page-139-0) [ausdrucken,](#page-139-0) solange kein Empfänger für den Beleg hinzugefügt wurde.

#### **Drucken von Rechnungen**

Rechnungen werden wie bisher über Ihren Standard-Drucker ausgedruckt. Mit dem Bon-Drucker können keine Rechnungen mit Rechnungsempfänger etc. ausgedruckt werden, sondern nur Kassenbon ähnliche Belege.

Wenn Sie sich die Rechnung in der Vorschau anzeigen lassen, werden noch keine Daten an die TSE gesendet, erst wenn die Rechnung gesichert oder gedruckt wird. In diesem Moment öffnet sich das TSE-Fenster, in welches Sie Ihre Login-Daten eintragen müssen.

Hinweis: Es besteht keine Pflicht der Nachfiskalisierung. Wenn es beim Senden der Daten an die TSE zu Problemen kommt und keine Daten übertragen werden können, muss nicht noch einmal nachfiskalisiert werden. Allerdings haben Sie die Verpflichtung, das Auftreten von Problemen und damit das Nichtsenden von Daten an die TSE zu dokumentieren. Somit können Sie dem Finanzamt gegenüber im

Falle einer Prüfung Lücken in den Aufzeichungen der TSE erklären. Die Dokumentation muss außerhalb von Lodgit Desk erfolgen. Dies reicht formlos, da es keine spezifischen Vordrucke o.ä. dazu gibt.

### **Schriftverkehr**

Im [Schriftverkehr](#page-375-0) gibt es unter **"Rechnungen"** eine Spalte zur TSE, betitelt mit **TSE ja/nein**.

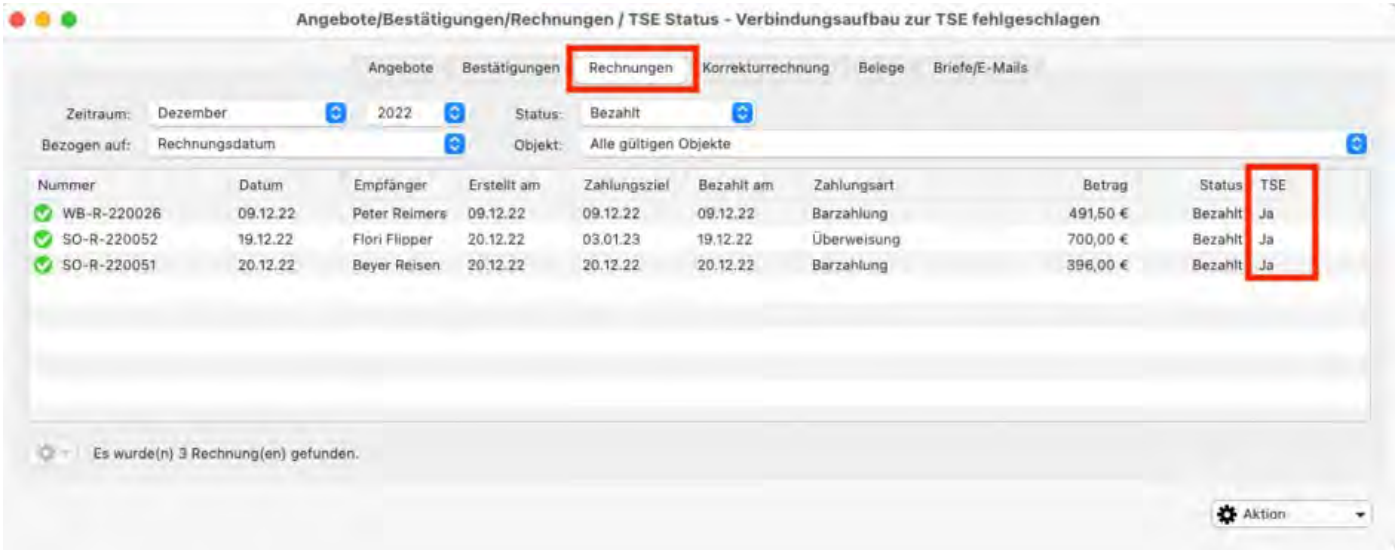

#### **Testdatenbank**

Die [Testdatenbank](#page-35-0) wird als reine "Trainingsdatenbank" angesehen. Daher werden keine Daten von der Testdatenbank aus an die TSE gesendet. Das Senden geschieht ausschließlich von der [Arbeitsdatenbank](#page-35-0) aus.

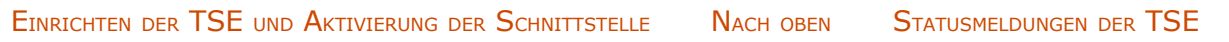

# <span id="page-714-0"></span>Statusmeldungen der TSE

In der Menüleiste von Lodgit Desk wird Ihnen ein TSE-Button angezeigt, welcher je nach Status in drei unterschiedlichen Farben angezeigt werden kann: rot, gelb und grau.

Zuätzlich werden Ihnen in der Titelleiste noch verschiedene Meldungen zur TSE angezeigt. Durch Anklicken des TSE-Buttons in der Menüleiste erhalten Sie weiterführende Informationen und Anweisungen.

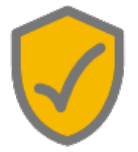

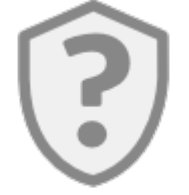

#### **Die Schnittstelle ist deaktiviert oder die TSE ist noch nicht initialisiert**

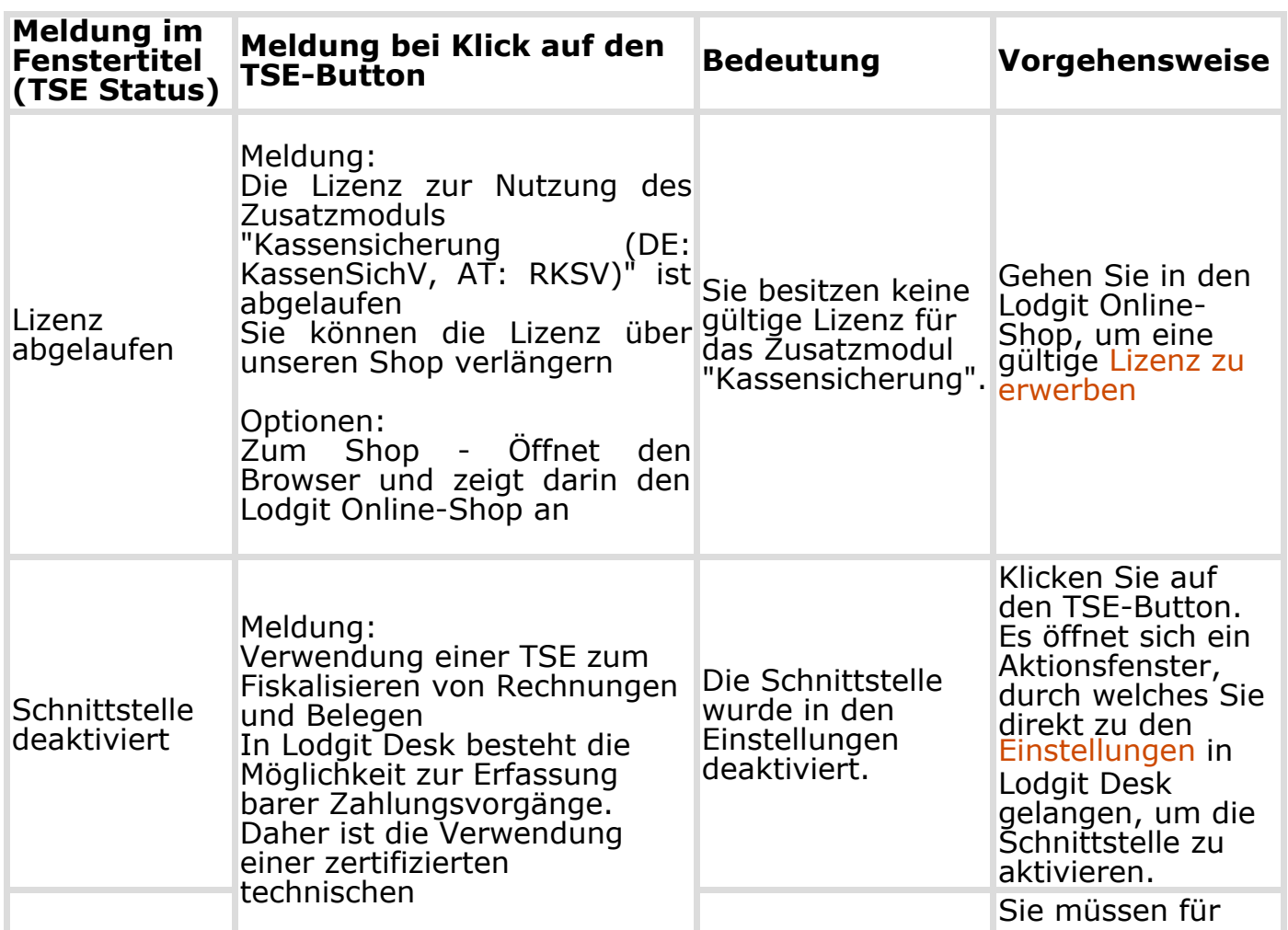

*Seite Seite 715 von 1052*

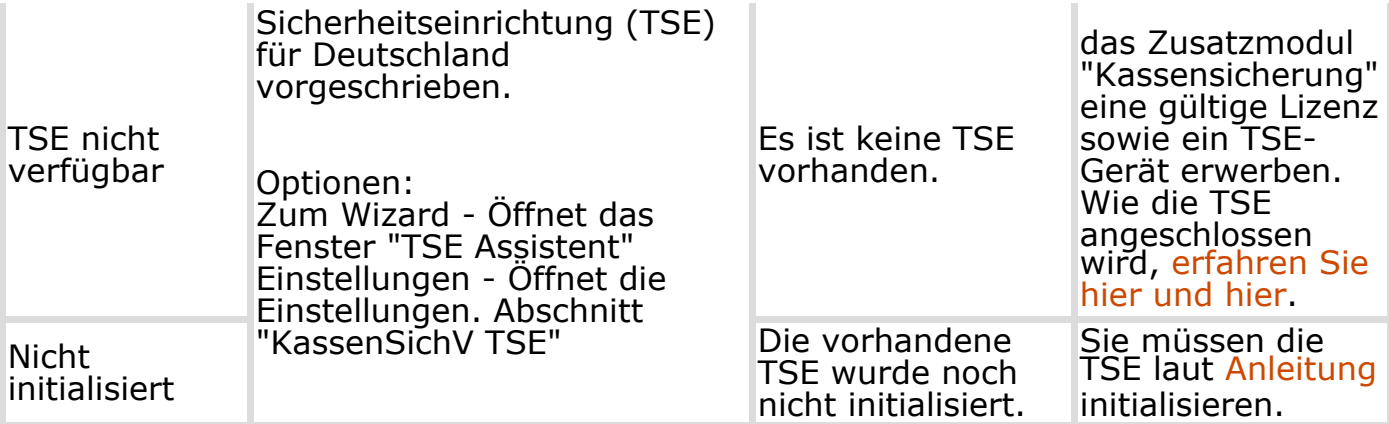

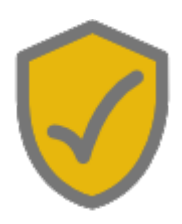

 **Alles OK. Rechnungen und Belege können fiskalisiert werden**

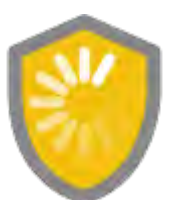

 **Alles OK. Es werden gerade buchungsbezogene Bestelldaten an die TSE gesendet**

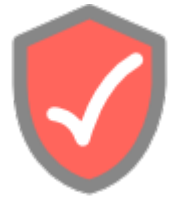

 **Das Zertifikat des TSE-Moduls läuft innerhalb der nächsten zwei Monate aus.**

> Wenn Sie mit der Maus über das Symbol fahren, wird Ihnen das Ablaufdatum Ihrer TSE angezeigt. Bitte bestellen Sie eine neue TSE über unserer [Website](https://www.lodgit-hotelsoftware.de/tse-module-im-vergleich.html) oder kontaktieren Sie uns.

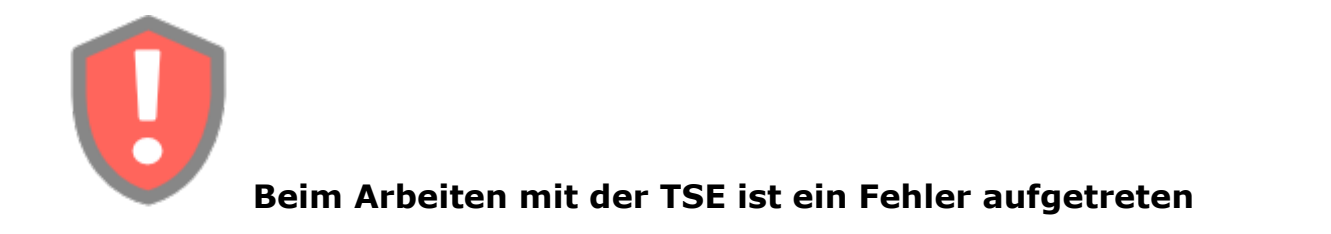

**Meldung im Fenstertitel (TSE Status) Meldung bei Klick auf den TSE-Button Bedeutung Vorge**

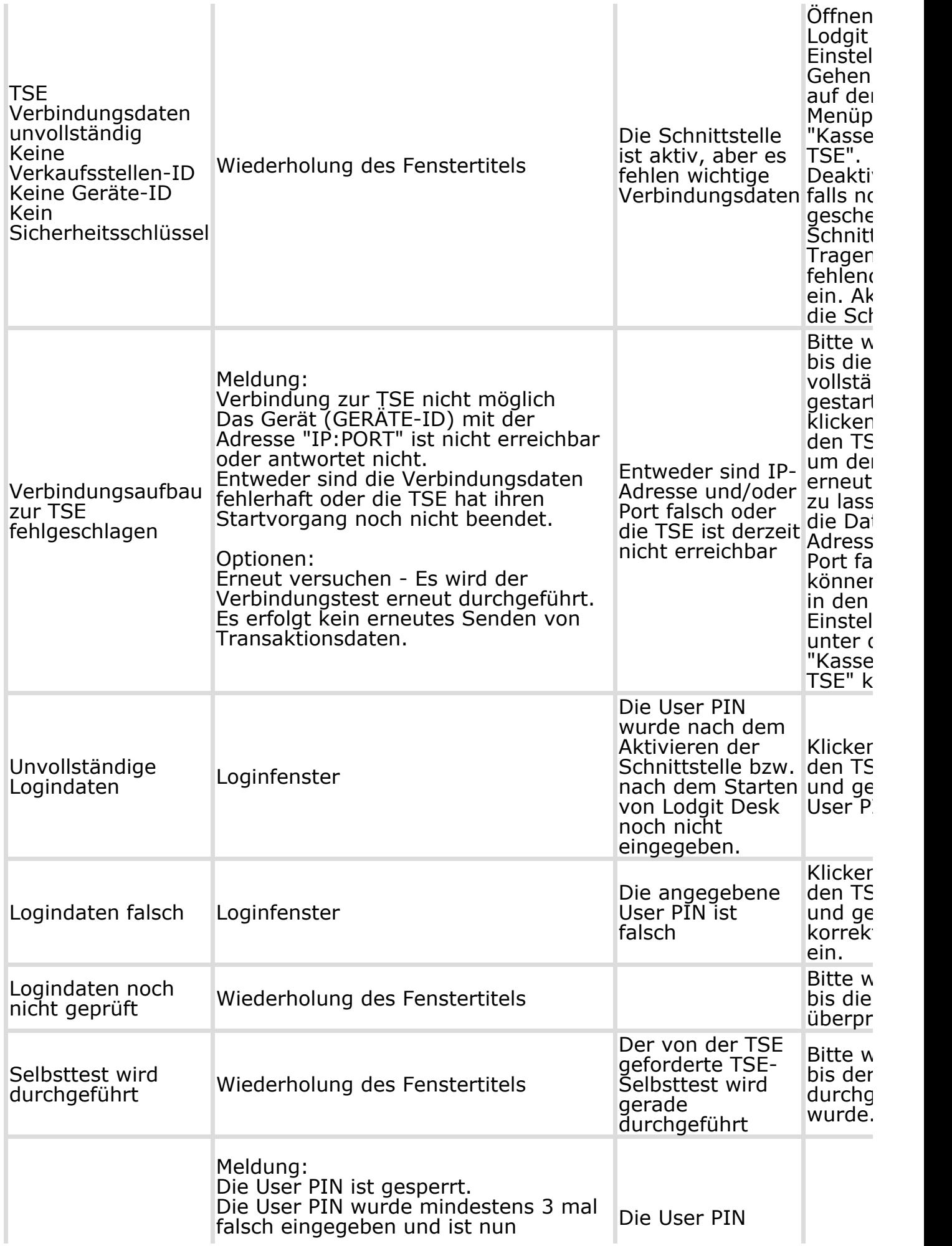

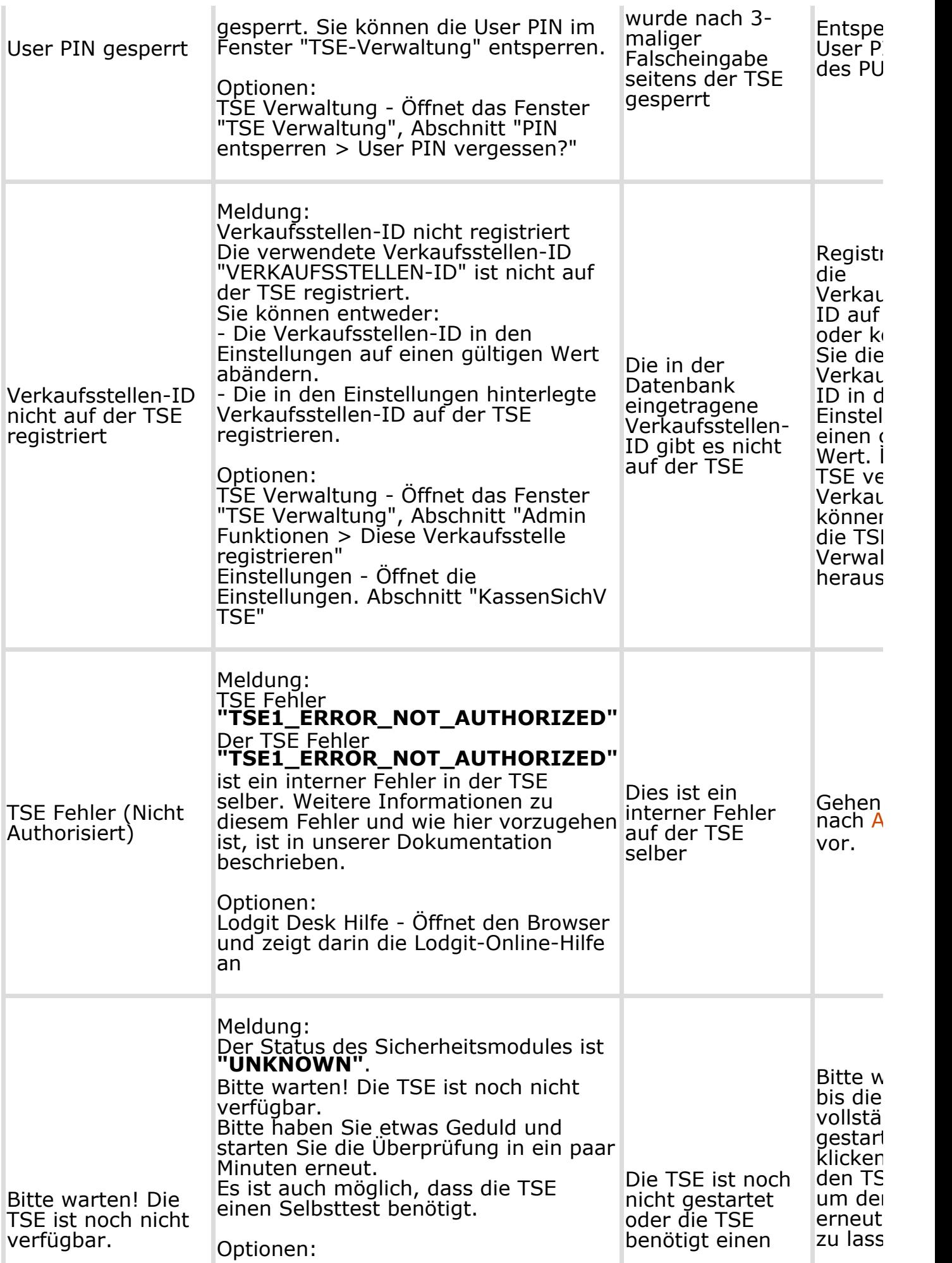

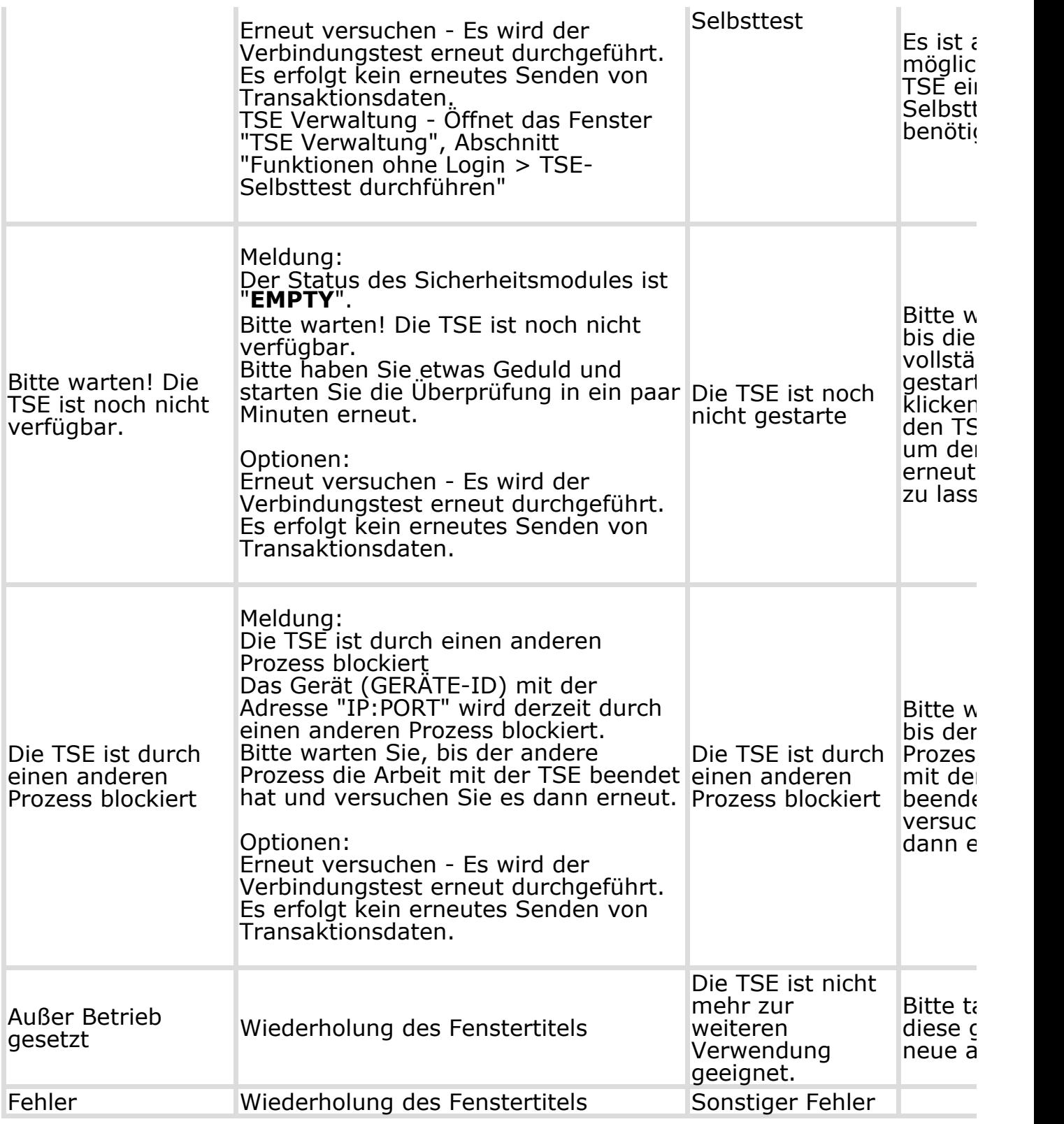

ARBEITEN MIT DER TSE NACH OBEN EXPERTENMODUS

# <span id="page-719-0"></span>Funktionen im Expertenmodus im Überblick

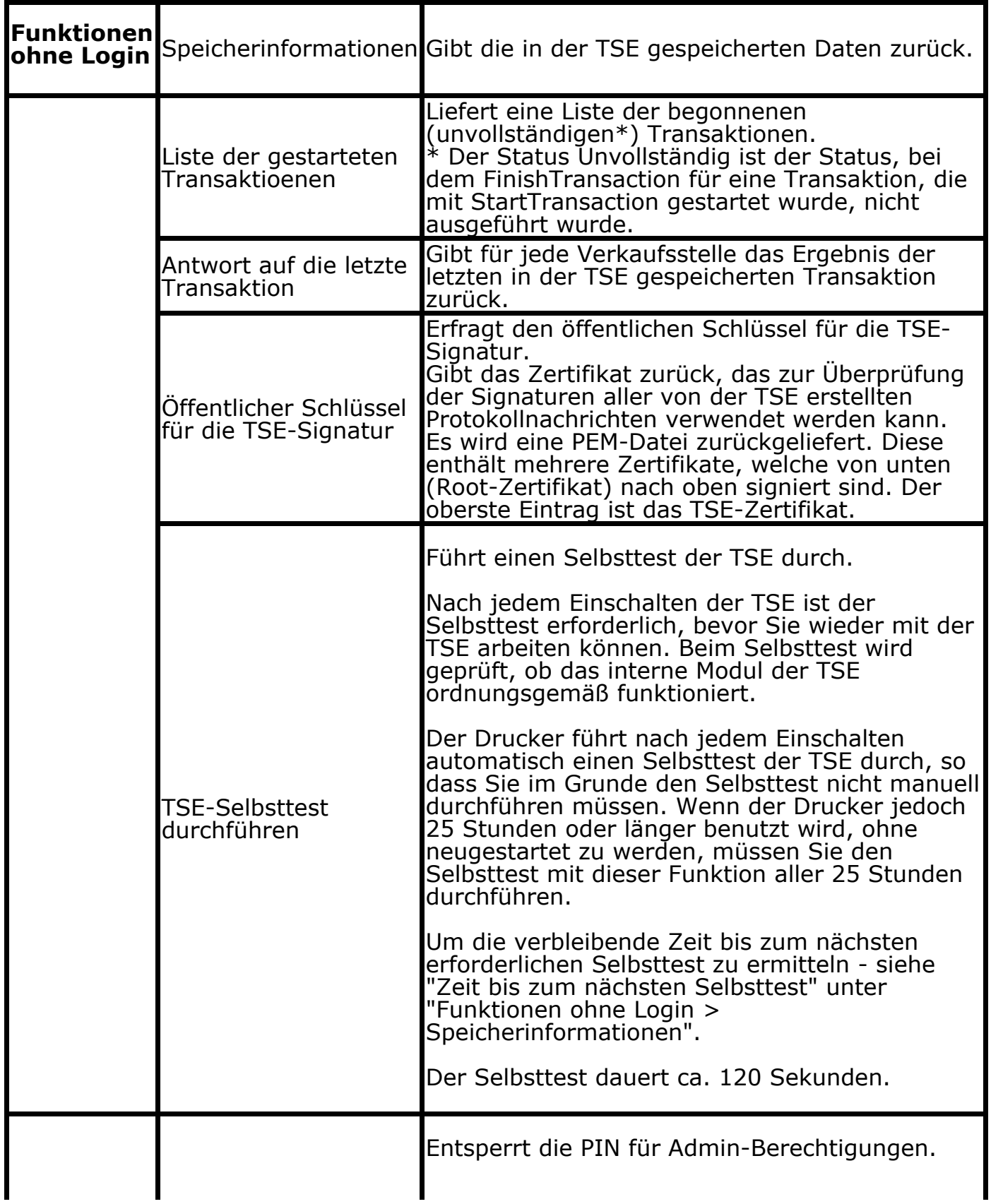
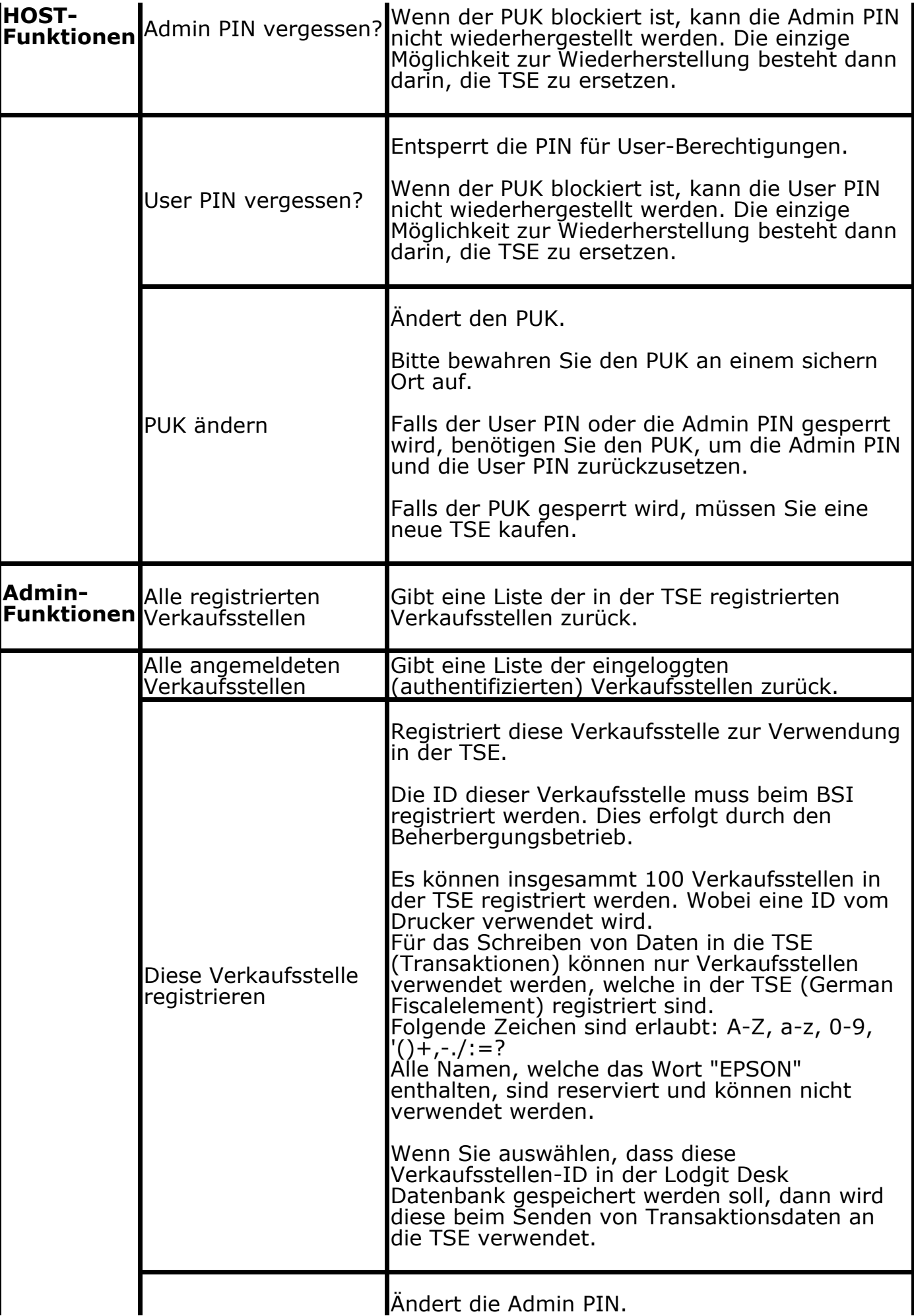

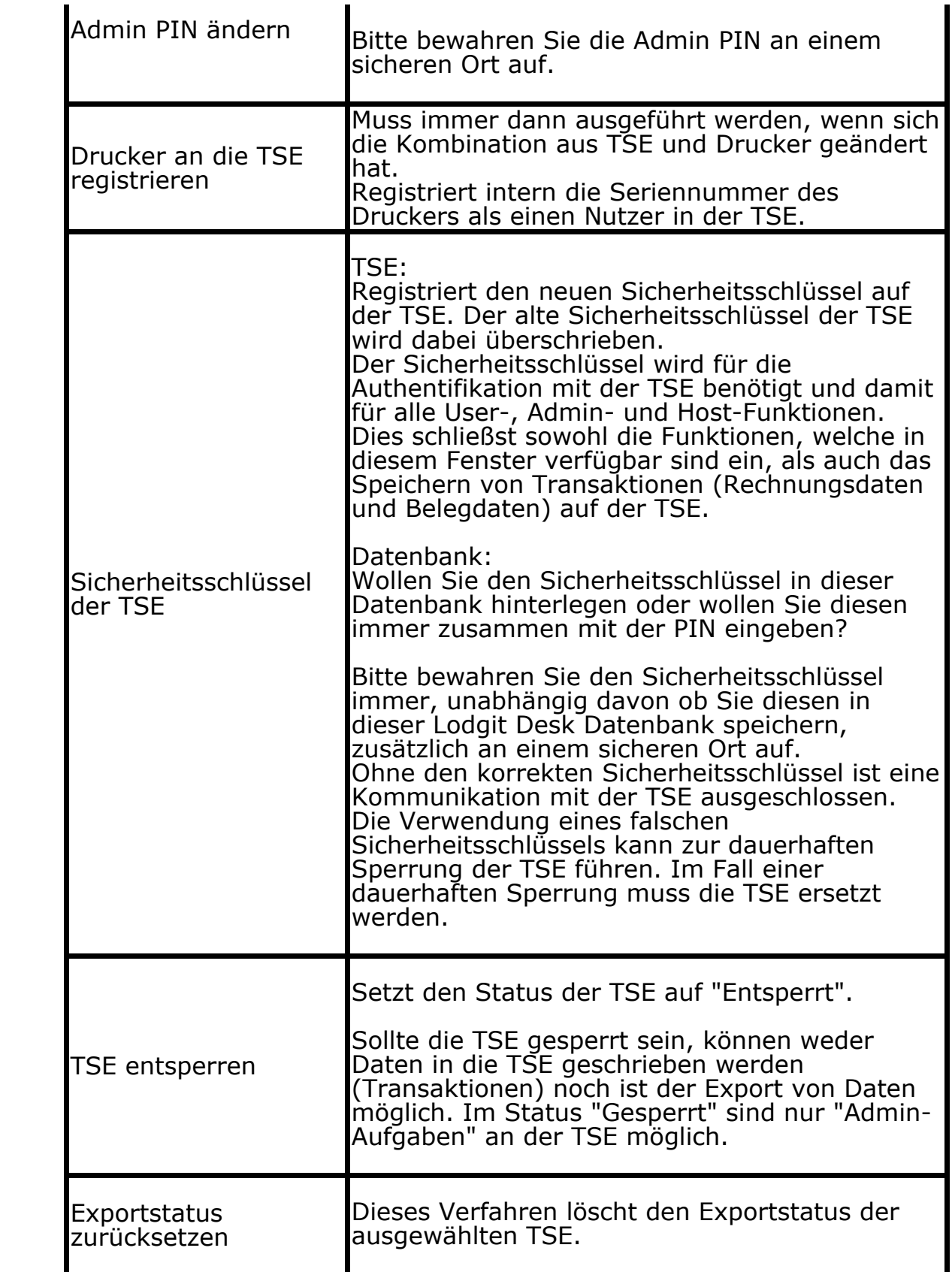

STATUSMELDUNGEN DER TSE NACH OBEN TSE-EXPORT

# <span id="page-722-0"></span>TSE Export

Die auf der TSE gespeicherten Daten sollten ebenso wie die Datenbank in regelmäßigen Abständen gesichert werden. Sollte es zu einer Beschädiung der TSE kommen, können Sie so im Falle einer Prüfung durch das Finanzamt dennoch auf alle erfoderlichen Daten zugreifen. Dazu steht Ihnen der TSE-Export zur Verfügung.

Zum TSE-Export gelangen Sie über *Verwaltung > Zusatzmodule > KassenSichV TSE.* In dem sich öffnenden TSE-Verwaltungsfenster klicken Sie bitte auf den Button **TSE-Export**.

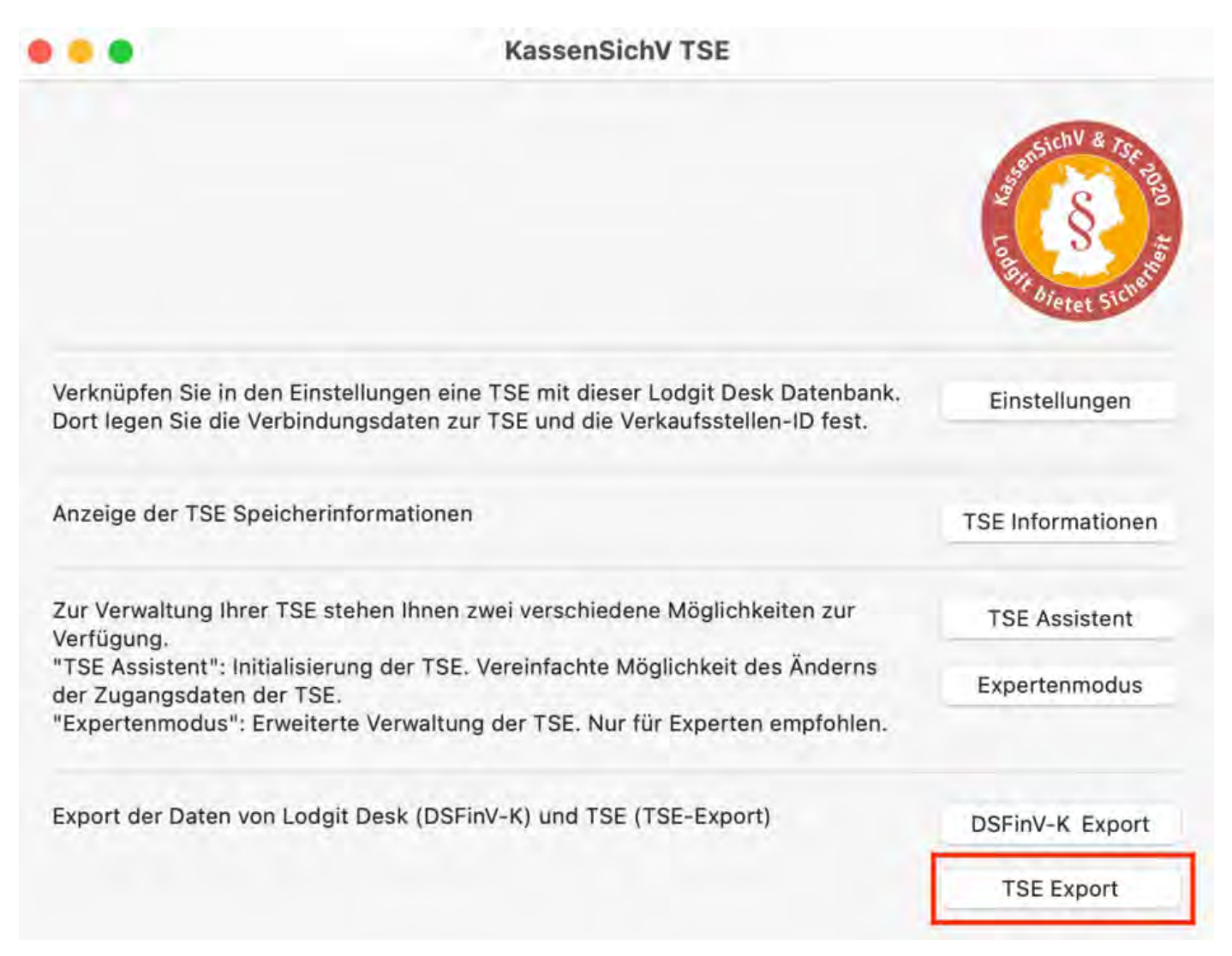

Der Export-Vorgang kann teilweise sehr lang dauern. Daher wird empfohlen, den TSE-Export in einem Zeitraum vorzunehmen, in welchem nicht mit Lodgit Desk gearbeitet werden muss, da in der Zeit des Exportes kein Zugriff auf die Software erfolgen darf.

## DSFinV-K-Export

Lodgit Desk besitzt eine Möglichkeit zum Datenexport im DSFin-VK Standard für Finanzbehörden.

Diesen können Sie wenn benötigt über *Verwaltung > Exporte > DSFin-VK Export* aufrufen.

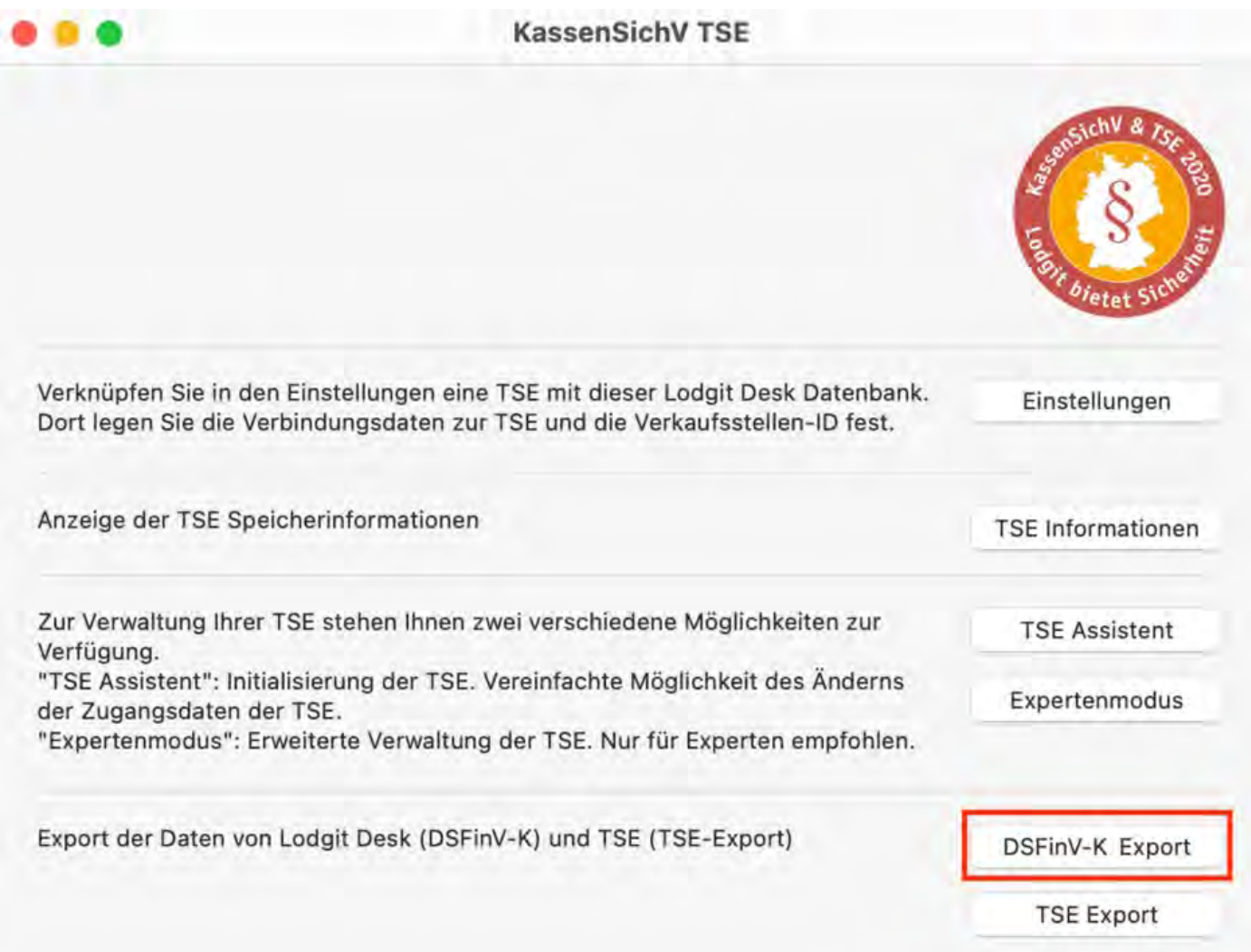

In dem neuen Fenster geben Sie den Zeitraum an, für den Daten exportiert werden sollen und legen einen Speicherort für die Exportdaten fest.

#### *Dokumentation der Lodgit Desk - Hotelsoftware*

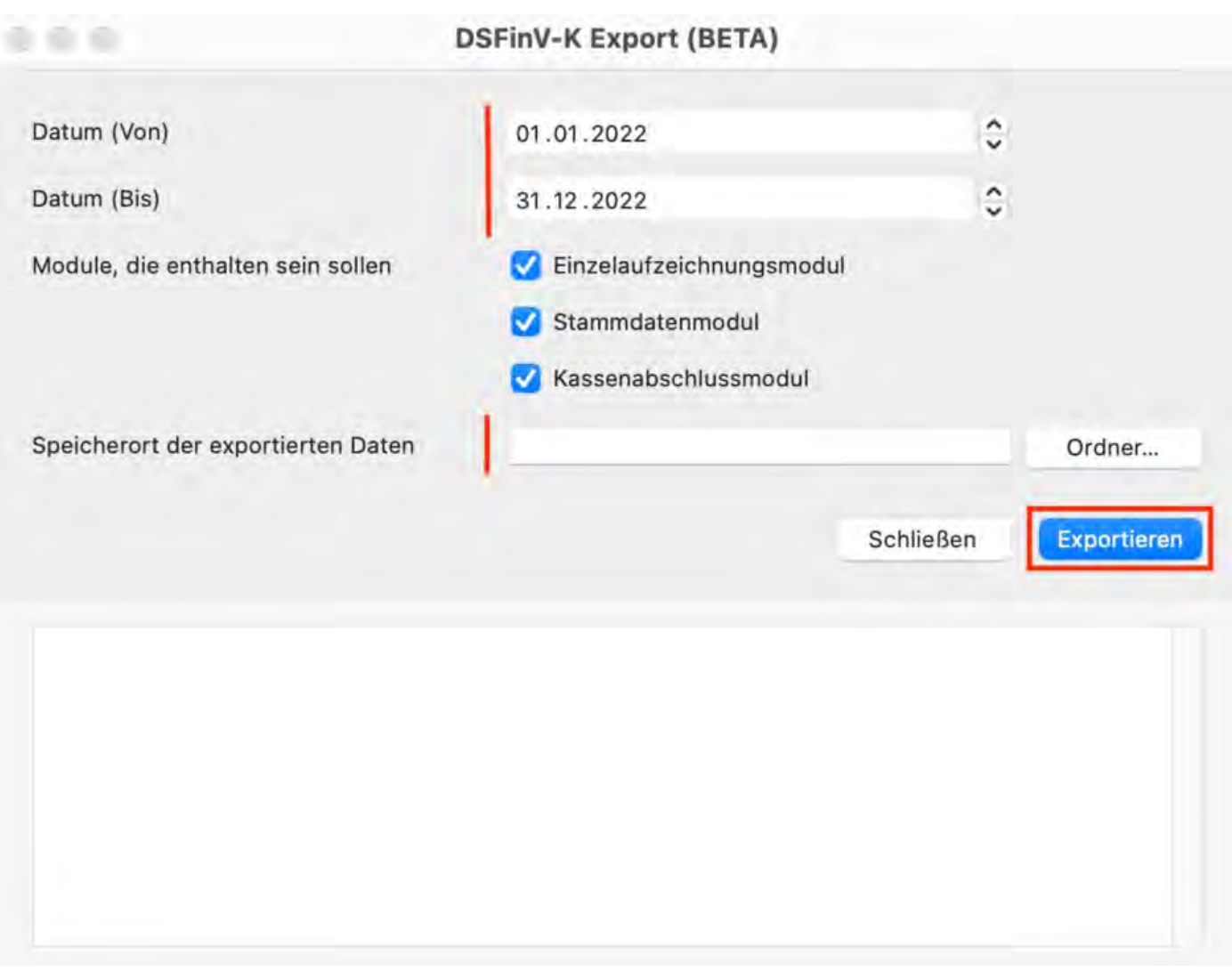

Der Exportvorgang kann je nach Anzahl der zu exportierenden Datensätze sehr lang dauern. Führen Sie diesen also am besten zu einem Zeitpunkt durch, an dem nicht mit Lodgit Desk gearbeitet wird.

EXPERTENMODUS NACH OBEN [FAQ](#page-725-0)

## <span id="page-725-0"></span>FAQs zu Kassensicherungsverordnung & **TSE**

[Umzug der TSE an einen neuen Rechner](#page-726-0) [TSE-Zertifikat abgelaufen - Was muss ich jetzt tun?](#page-735-0) [Durchführen von Firmware Updates für den Epson TSE Bondrucker TM-m30F](#page-742-0) [Verbindungsaufbau zur lokalen IP-Adresse nicht möglich](#page-747-0) [Wie gelange ich erneut zum TSE Assistenten, wenn ich die Meldung zu Anfang](#page-748-0) [weggeklickt habe?](#page-748-0) [Entsperren und Ändern der PINs und des PUK](#page-749-0) [Epson USB-TSE auf Funktionalität prüfen \(Windows\)](#page-753-0) [Statusmeldung "Not authorized"](#page-759-0) [Fehlermeldung "JSON\\_ERROR\\_INVALID\\_PARAMETER\\_RANGE"](#page-761-0)

[TSE-Export](#page-722-0) [Nach](#page-698-0) oben Umzug [der TSE an](#page-726-0) einen neuen Rechner

# <span id="page-726-0"></span>Umzug der TSE an einen neuen Rechner

Die folgende Schritt-für-Schritt-Anleitung hilft Ihnen dabei, Ihre vorhandene und bereits verwendete TSE an einem neuen Rechner anzumelden. Die Vorgehensweise ist dabei für Apple und Windows-Geräte gleich.

Die folgende Anleitung können Sie nutzen für:

- TSE-Bondrucker (Apple & Windows)
- TSE-Server (Apple & Windows)
- TSE-USB-Stick (ausschließlich Windows)

## Vorgehensweise

**1.** Notieren Sie sich an einem sicheren Ort die Daten für Admin PIN, User PIN, PUK und Sicherheitsschlüssel.

**2.** Laden Sie zunächst am neuen Rechner den [Treiber](https://download.epson-biz.com/modules/pos/index.php?page=single_soft&cid=6999&pcat=13&pid=6397) (für USB-Stick von der Epson Download-Seite) für die TSE herunter und installieren Sie ihn. Laden Sie dann [Lodgit](https://www.lodgit-hotelsoftware.de/download.html) [Desk](https://www.lodgit-hotelsoftware.de/download.html) herunter und installieren Sie das Programm. Vergessen Sie ebenfalls nicht, Ihre Arbeitsdatenbank für Lodgit Desk vom alten auf das neue Gerät zu übertragen.

**3.** Entfernen Sie die TSE vom alten Rechner und schließen Sie sie am neuen Rechner an. Starten Sie jetzt Lodgit Desk.

**4.** Öffnen Sie Einstellungen > KassenSichV TSE und deaktivieren Sie die Schnittstelle zur TSE, indem Sie **Ausschalten** anklicken.

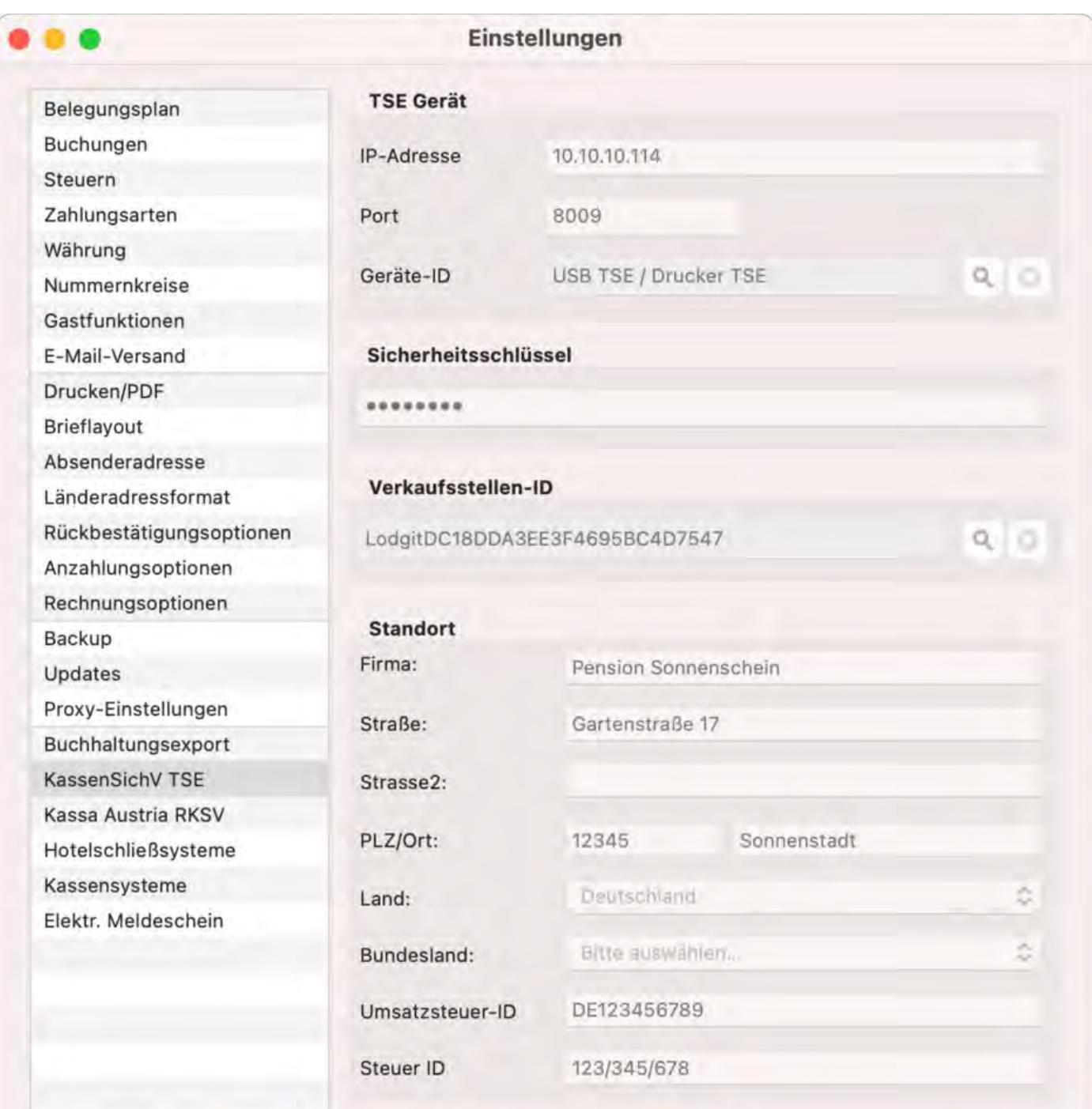

## Klicken Sie hier, um die TSE zu deaktivieren.

Überprüfung gestartet. TSE Gerät überprüft. Überprüfung von PIN und Sicherheitsschlüssel gestartet. Überprüfung von PIN und Sicherheitsschlüssel erfolgreich beendet. Bitte Vergewissern Sie sich, dass die Verkaufsstellen-ID auf der TSE registriert wurde. Überprüfung abgeschlossen.

Schnittstelle ist aktiviert

Ausschalten

#### **5.** Gehen Sie jetzt zu Verwaltung > Zusatzmodule > KassenSichV TSE. Öffnen Sie den **Expertenmodus.**

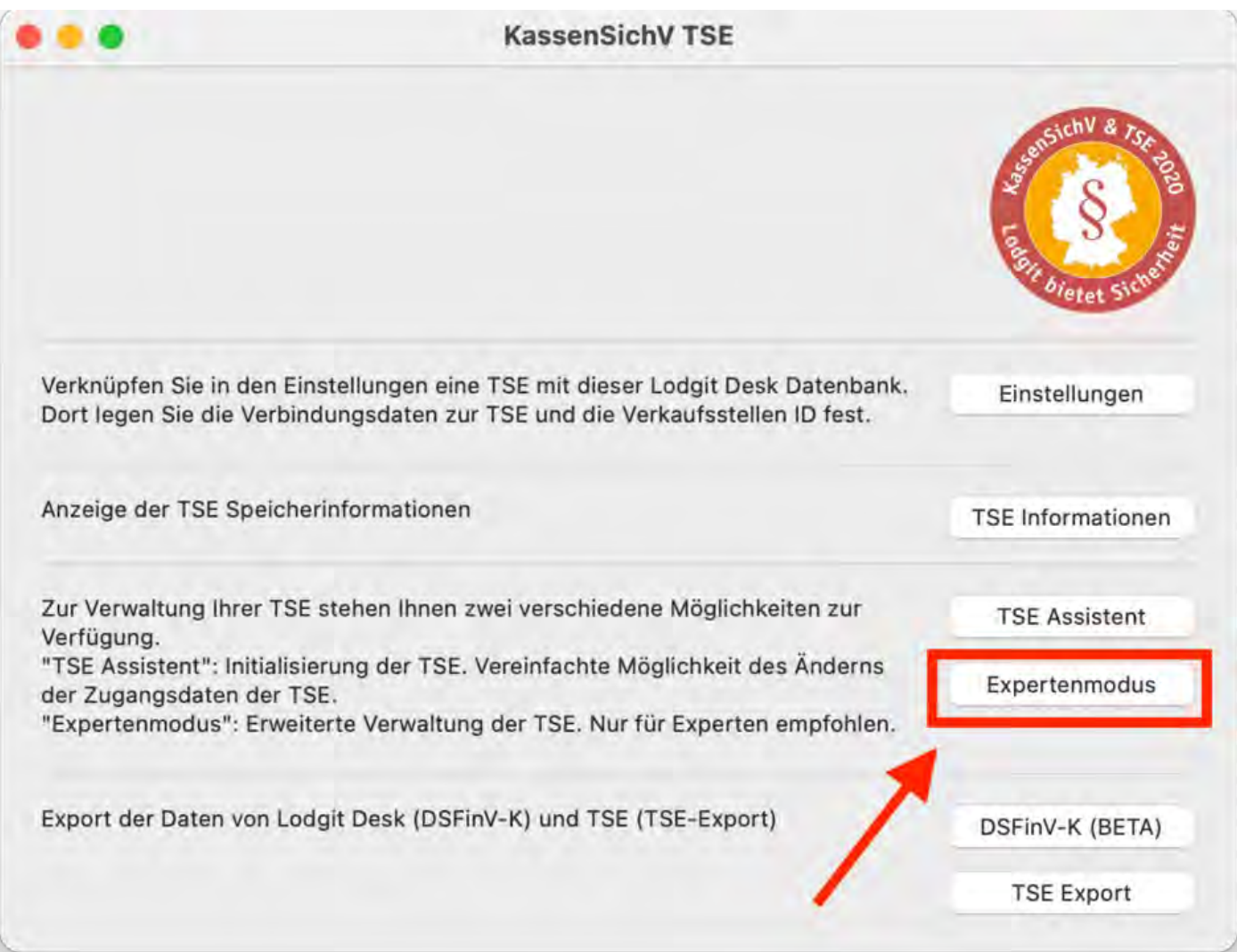

**6.** Wählen Sie die Verbindungsoption **Anderer Server / Andere TSE**.

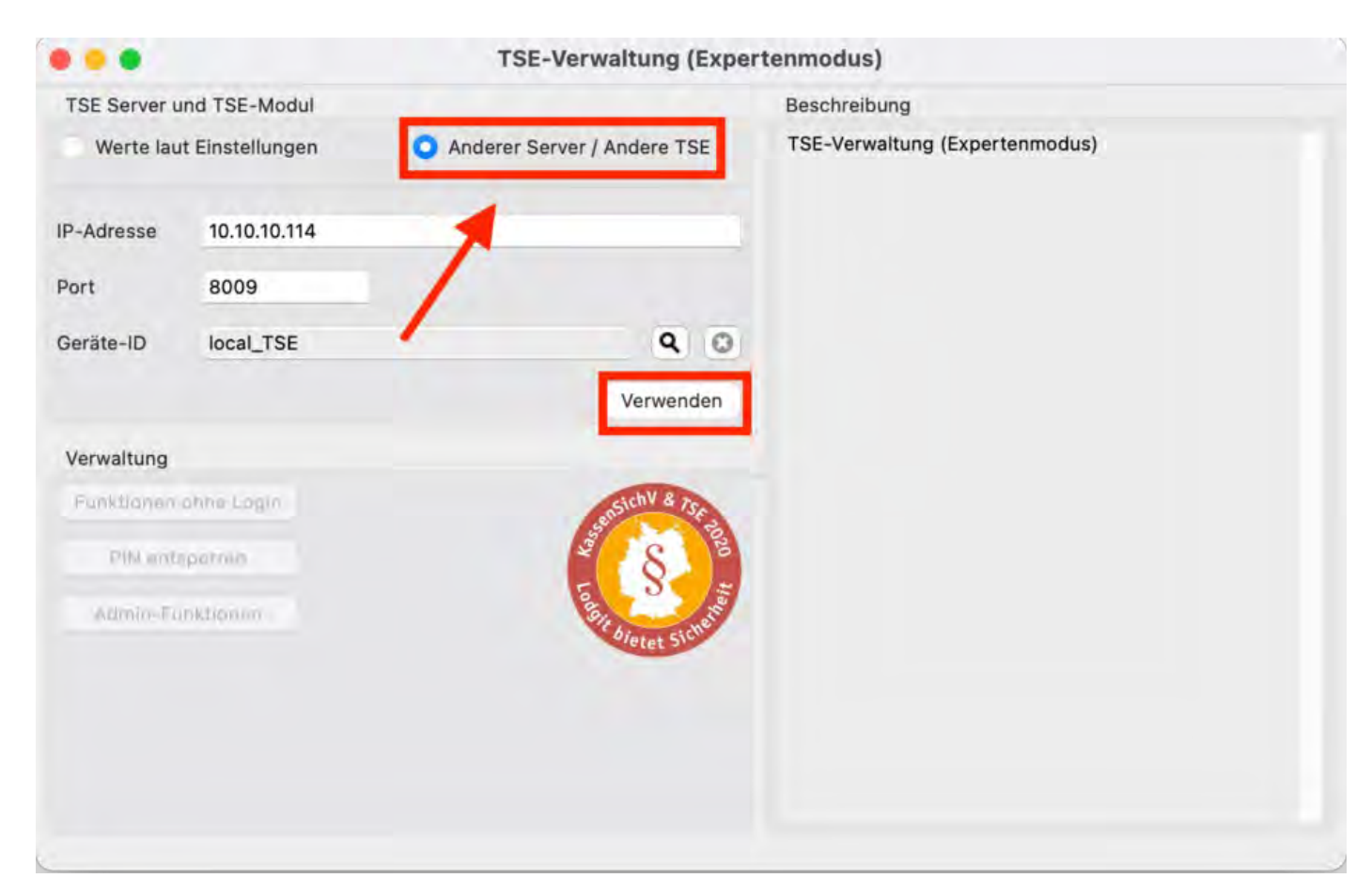

### **7.** Klicken Sie jetzt auf **Admin-Funktionen**.

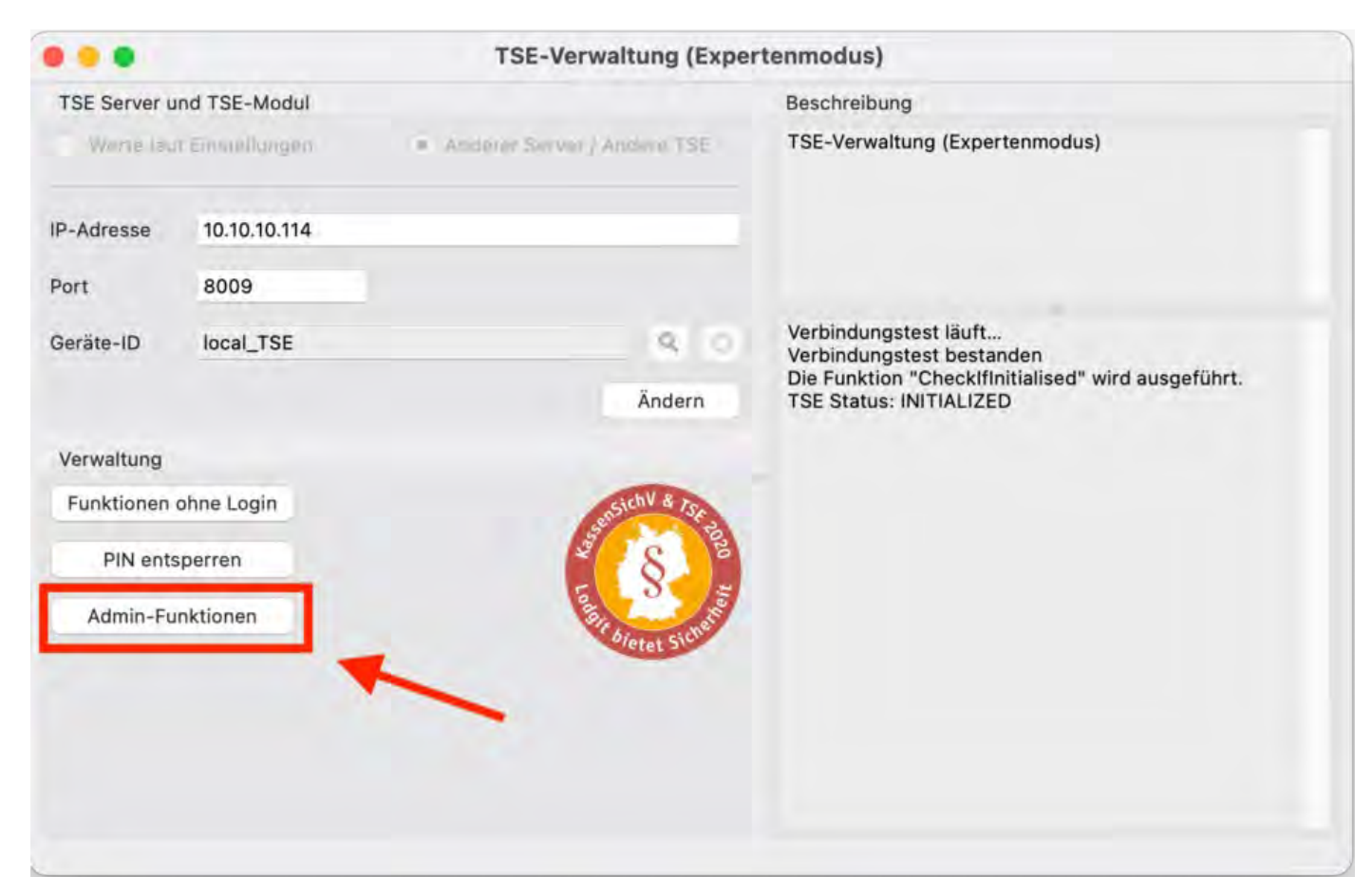

#### **8.** Wählen Sie **Drucker an die TSE registrieren** aus und bestätigen Sie mit **Ausführen**.

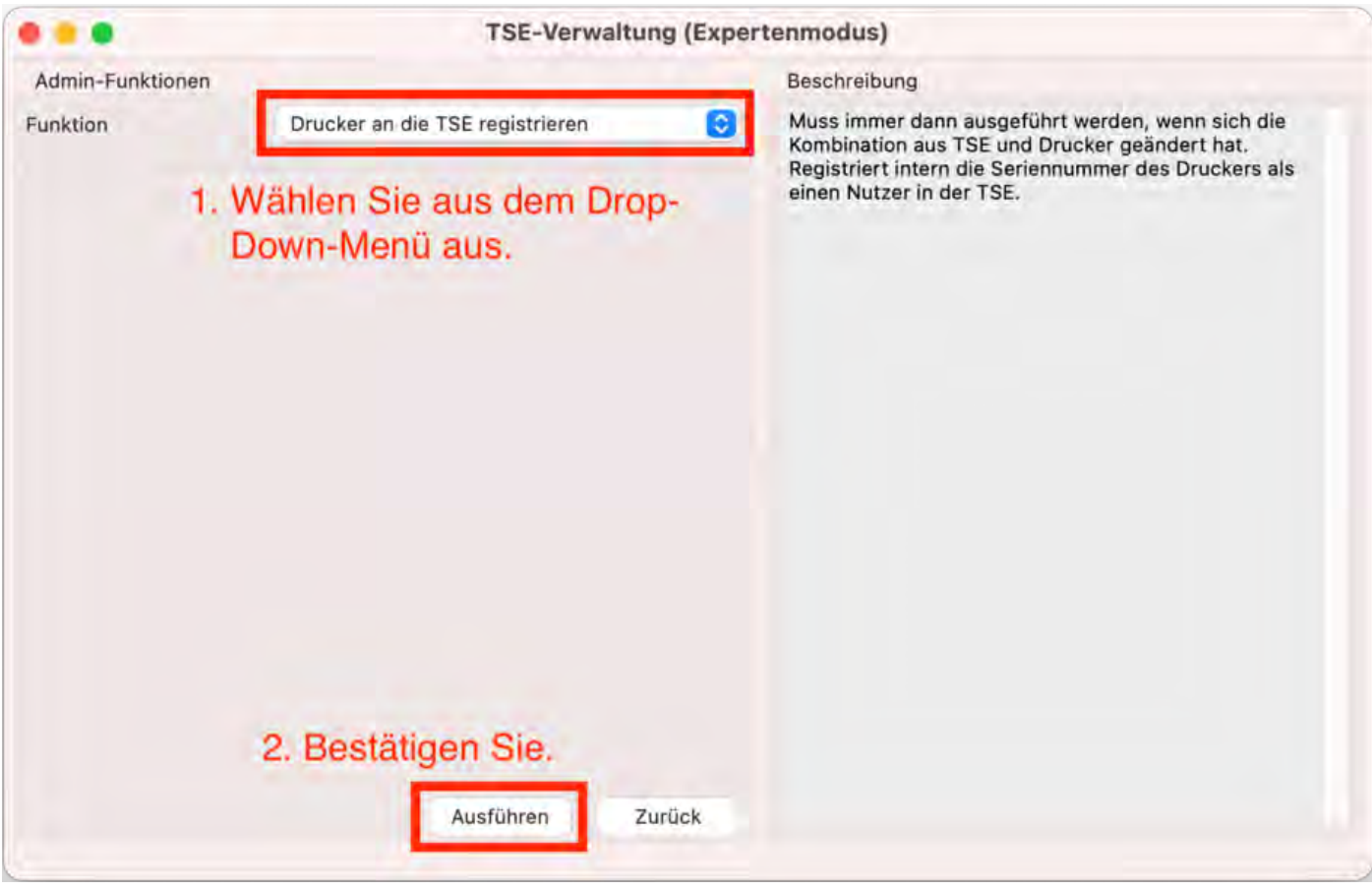

**9.** Jetzt werden Sie aufgefordert, Ihren **Admin**-PIN sowie den Sicherheitsschlüssel einzutragen. Bestätigen Sie mit **OK**.

Da der Sicherheitsschlüssel (secret key) nicht auf der TSE, sondern auf dem Gerät hinterlegt wird, tragen Sie für Sicherheitsschlüssel jetzt bitte **EPSONKEY** ein. Dies ist der Standard, der durch Epson automatisch vorinstalliert ist. Die Admin-PIN bleibt jedoch die PIN, die sich selbst auf dem alten Gerät vergeben haben.

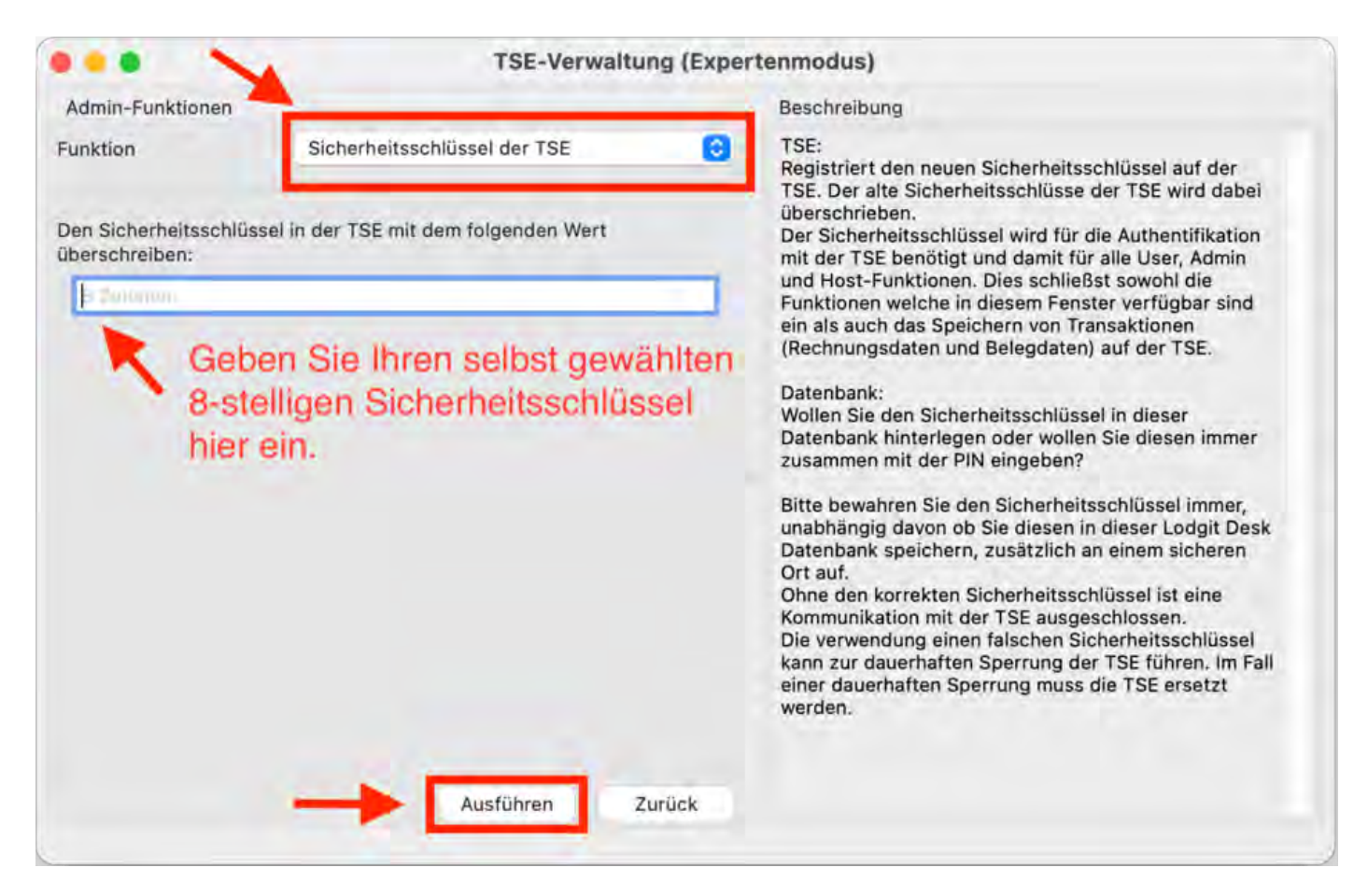

**10.** Nachdem Sie **OK** geklickt haben, wird der Vorgang ausgeführt. Auf der rechten Seite des Feldes erscheinen Informationen zum Test. Sobald **Die Funktion "Drucker an die TSE registrieren" wurde durchgeführt** erscheint, ist die TSE einsatzbereit.

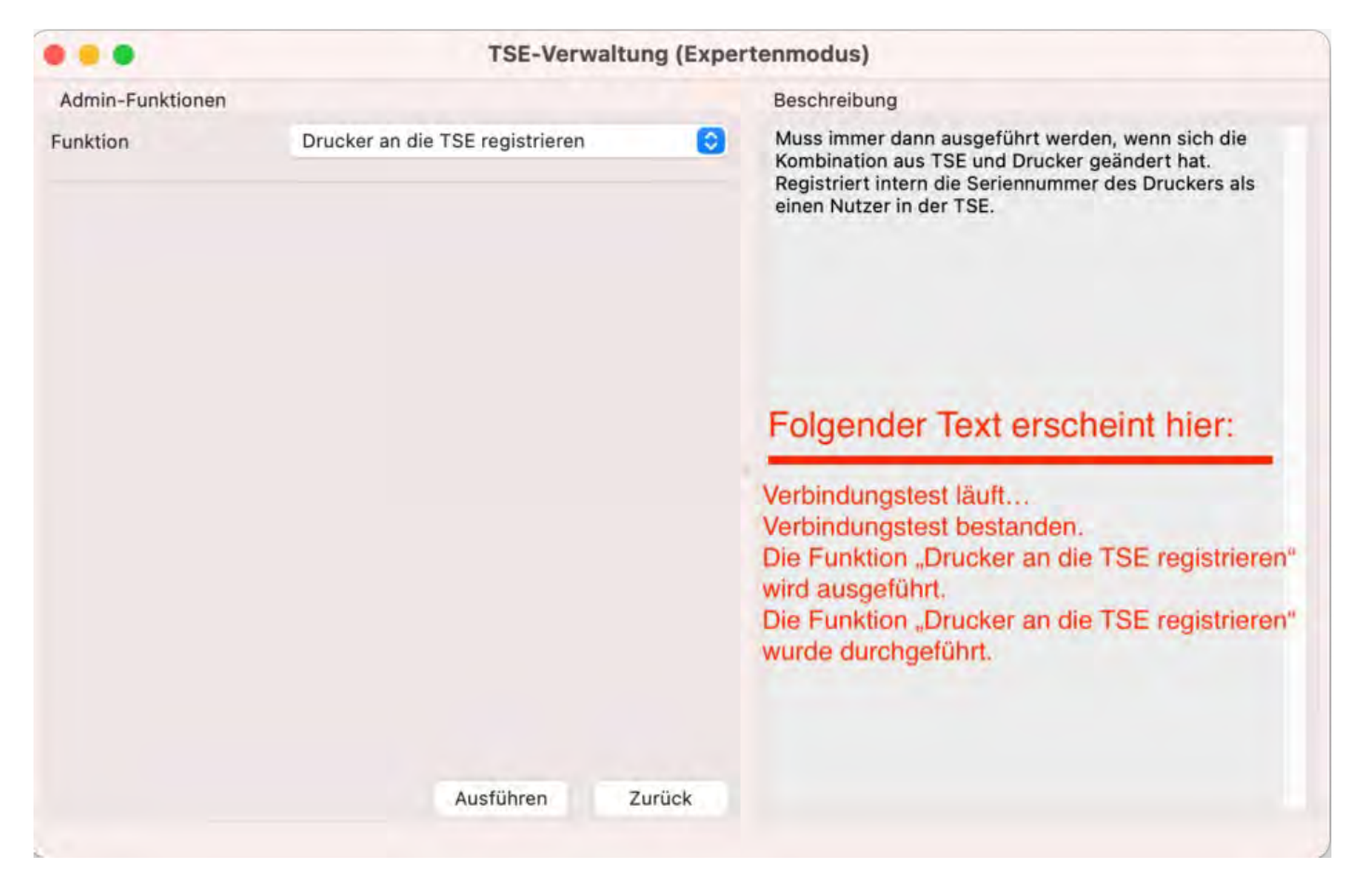

**11.** Um die TSE schließlich wieder zu aktivieren, begeben Sie sich zu Einstellungen > KassenSichV TSE. Achten Sie darauf, dass Sie alle benötigten Daten manuell eingegeben haben. Klicken Sie auf **Aktivieren**. Eventuell müssen Sie zur Aktivierung jetzt Ihren **User-PIN** eingeben. Damit ist der Einrichtungsprozess beendet und die TSE ist jetzt aktiviert.

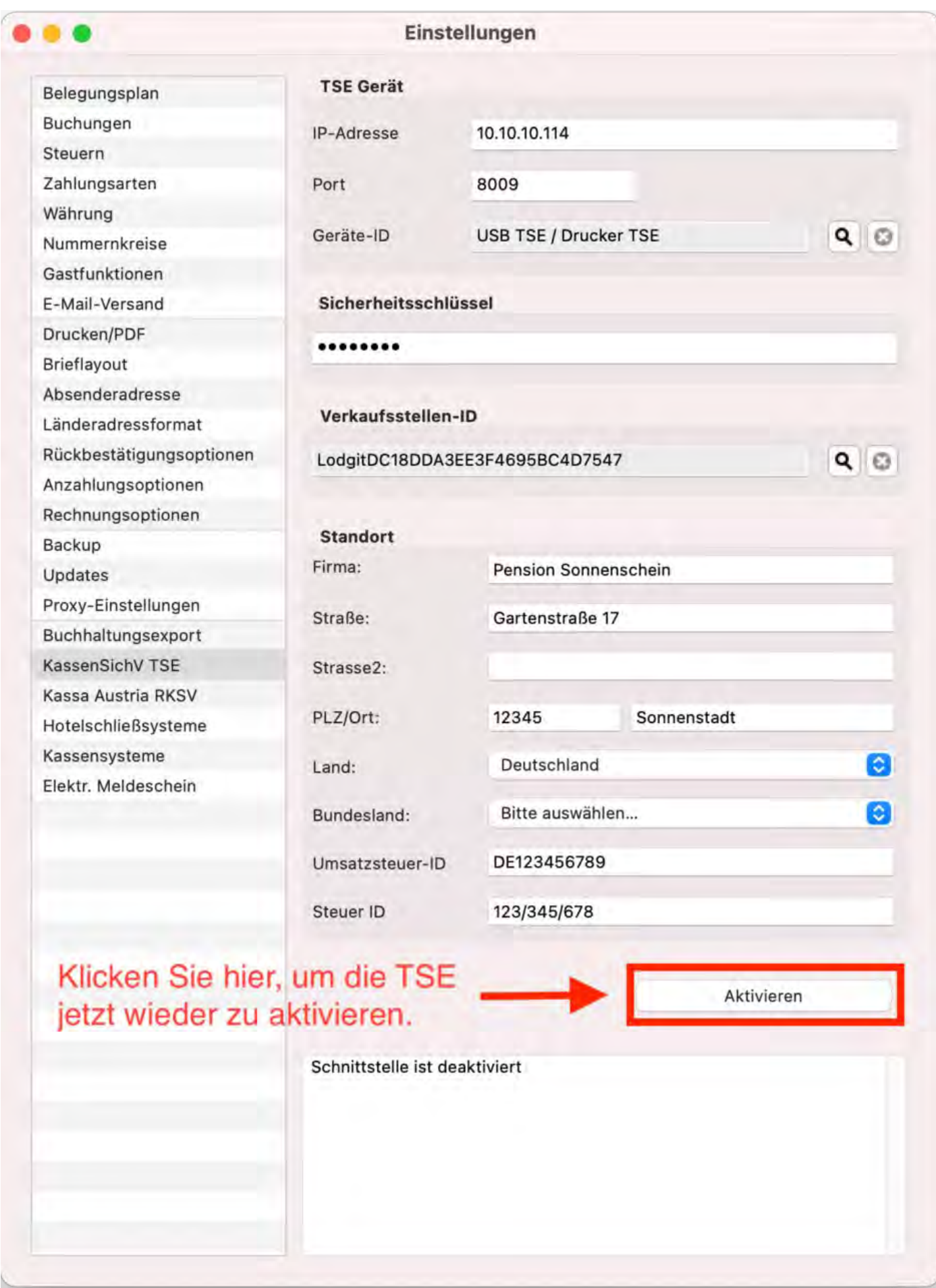

**12.** Das TSE-Symbol im allgemeinen Belegungsplan (links neben der Suche nach freien Mieteinheiten) ist jetzt gelb und trägt einen Haken.

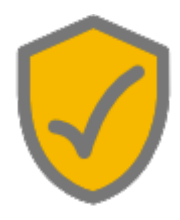

[FAQ](#page-725-0) [Nach](#page-725-0) oben TSE-Zertifikat [abgelaufen - Was](#page-735-0) muss ich jetzt tun?

# <span id="page-735-0"></span>Das Zertifikat meiner TSE ist abgelaufen - Was tun?

Wenn Sie Rechnungen nicht mehr wie gewohnt fiskalisieren können und in den Lodgit Desk-Einstellungen unter KassenSichV/TSE bei Aktivierung Ihrer TSE-Schnittstelle folgende Meldung erscheint, ist das Zertifikat Ihrer TSE abgelaufen:

TSE Gerät ist nicht erreichbar. (0/TSE1\_ERROR\_CERTIFICATE\_EXPIRED - Das Zertifikat ist abgelaufen.)

Die TSE-Produkte sind generell nur für eine bestimmte Laufzeit (3 bzw. 5 Jahre oder 20 Mio. Signaturen) zertifiziert. Nach Ablauf brauchen Sie ein neues TSE-Modul, um weiterhin Ihre Rechnungen zu fiskalisieren. Wir bieten mit den TSE-Produkten der Firma EPSON drei Möglichkeiten an:

- 1. TSE-Drucker > neue SD-Karte einsetzen (Windows, Apple)
- 2. TSE-USB-Stick > neuen Stick anschließen (nur Windows)
- 3. TSE-Server > neuen TSE-USB-Stick einsetzen (Windows, Apple)

**Achtung**: Bitte bewahren Sie das abgelaufene TSE-Modul (USB-Stick oder MicroSD) **unbedingt** an einem sicheren Ort auf. Auf diesem Modul befinden sich **alle wichtigen Informationen** (insbesondere alle fiskalisierten Rechnungen), die das Finanzamt bei einer Prüfung einsehen möchte.

### **MicroSD-Karte wechseln**

1. Bestellen Sie über unsere [Website](https://www.lodgit-hotelsoftware.de/epson-tse-microsd-bestellen.html) eine neue MicroSD-Karte der Firma Epson. Packen Sie die SD-Karte nach Erhalt aus legen Sie sie bereit.

2. Navigieren Sie in Lodgit Desk zu Einstellungen > KassenSichV TSE und klicken Sie auf den Button "Ausschalten".

3. Schalten Sie den Epson-Drucker aus und entfernen Sie die abgelaufene MicroSD-Karte aus dem Slot. Dieser befindet sich auf der Rückseite des Druckers im unteren Bereich. Drücken Sie kurz auf die Karte, dann wird diese von einer Feder ausgeworfen. Bewahren Sie die abgelaufene SD-Karte an einem sicheren Ort auf.

4. Schieben Sie die neue SD-Karte in den Slot bis sie einrastet. Schalten Sie den Drucker wieder ein.

**Wichtiger Hinweis**: Für die spätere Initialisierung Ihrer Eratz-TSE ist eine **Lodgit Desk Version 3.0.4 oder höher** erfoderlich. Bitte führen Sie gegebenenfalls ein Update durch.

### **Deaktivierung der Schnittstelle**

Bitte deaktivieren Sie die TSE-Schnittstelle, bevor Sie Ihre neue TSE aktivieren. Navigieren Sie in Lodgit Desk zu **Einstellungen > KassenSichV TSE**. Klicken Sie im Fenster unten rechts auf **Ausschalten**. Nach der Initialisierung der TSE werden Sie autmatisch wieder zu diesem Fenster geleitet und können die Schnittstelle wieder

einschalten.

## **Bei Nutzung des Datenbankservers cubeSQL (Mehrplatznutzung)**

Für unsere Kundinnen und Kunden, die den Datenbankserver cubeSQL verwenden gilt unbedingt außerdem:

**Wichtiger Hinweis**: Schließen Sie **alle weiteren** Lodgit Desk-Instanzen (also weitere Arbeitsplätze) für die Initialisirerung der neuen TSE-MicroSD. Nehemn Sie die Initialisierung vorzugsweise am Server-Rechner durch und achten Sie darauf, dass in dieser Zeit keine weiteren Lodgit Desk-Instanzen mit dem cubeSQL verbunden sind.

## **Initialisierung der TSE - So gehen Sie vor**

Klicken Sie in Lodgit Desk auf das (mittlerweile graue) TSE-Symbol über dem Belegungsplan. Klicken Sie im Fenster auf "**Zum TSE Assistent**".

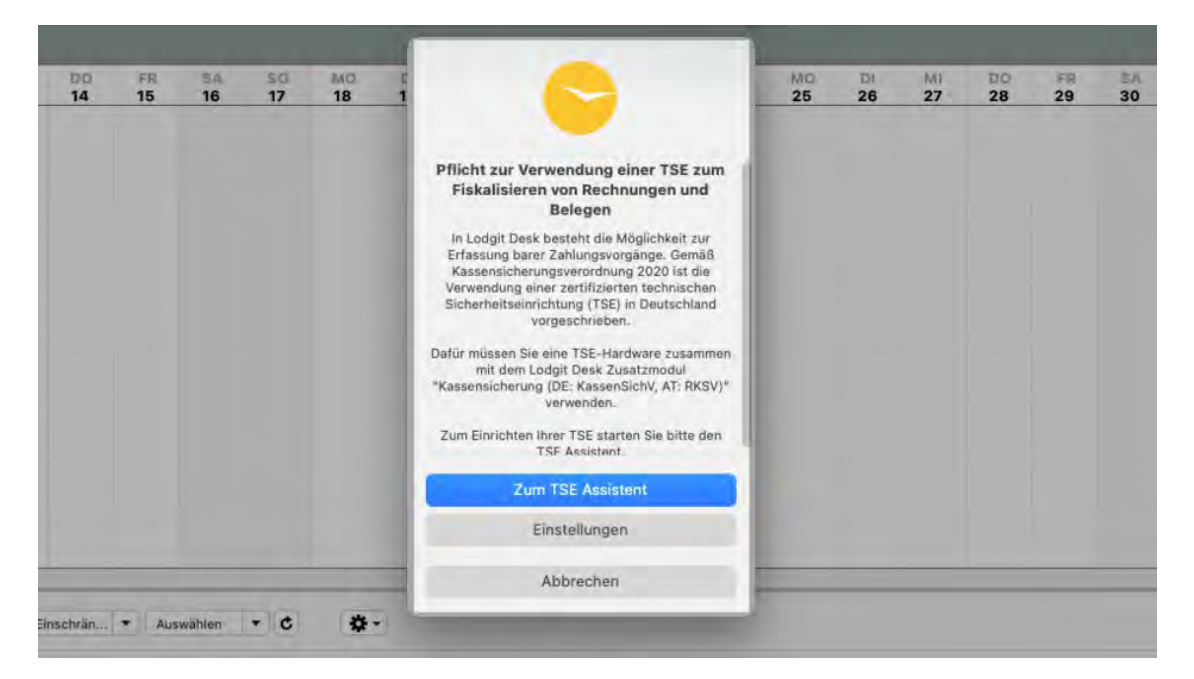

## **Schritte für die Initialisierung mit dem TSE Assistenten**

### **1. TSE auswählen:**

- 1. **TSE-Drucker**: Die IP-Adresse erscheint hier im Normalfall bereits automatisch und unter "Typ" ist Netzwerkdrucker ausgewählt. Korrigieren Sie ggf. die Angaben.
- 2. **TSE-USB**: Die IP-Adresse sollte in diesem Fall immer *localhost* sein und "Typ" USB-Stick ausgewählt sein. Korrigieren Sie ggf. die Angaben.

Klicken Sie anschließend auf *Verbinden*.

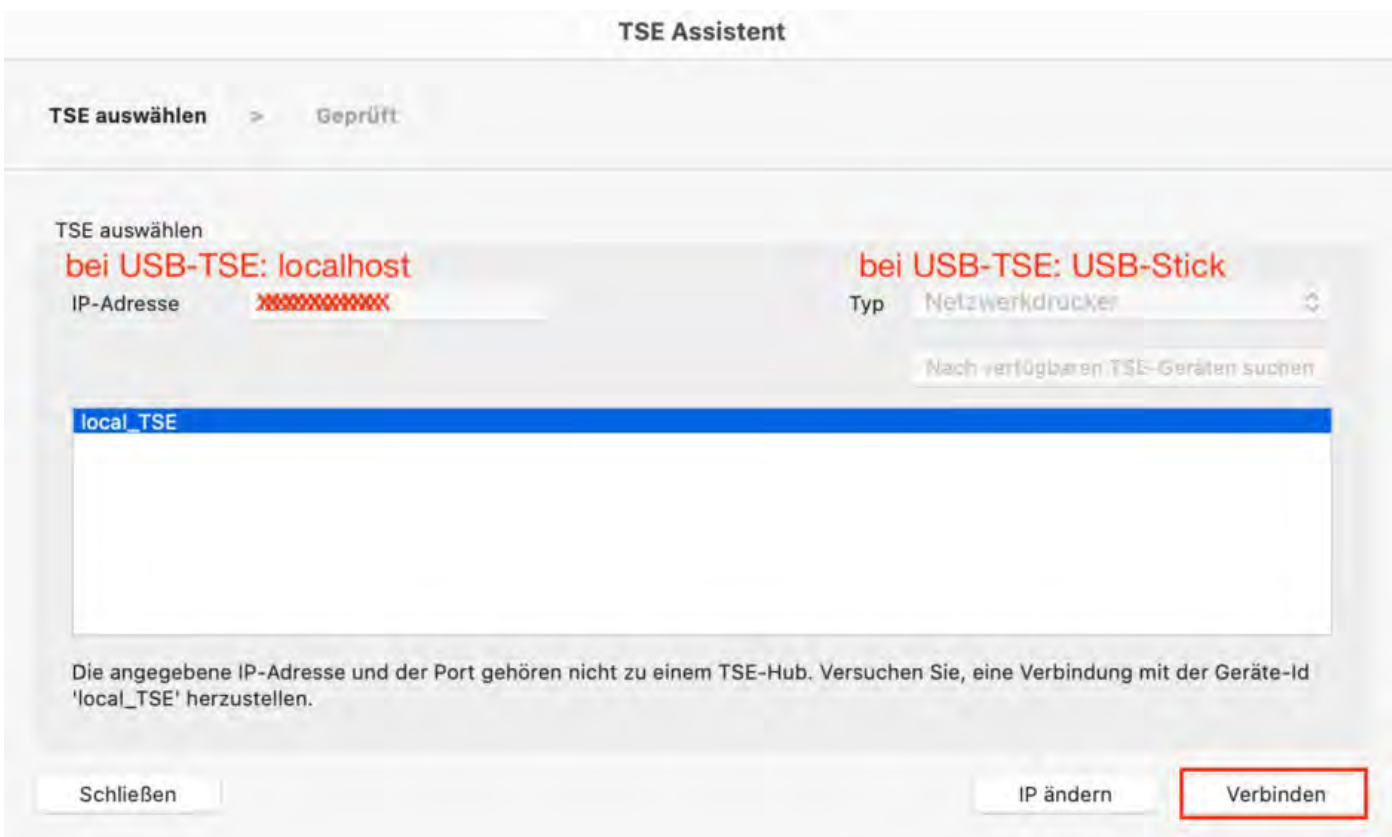

**2. PIN, PUK:** Hier vergeben Sie sich die User PIN, die Admin PIN und den PUK. Klicken Sie anschließend auf **"Weiter"**.

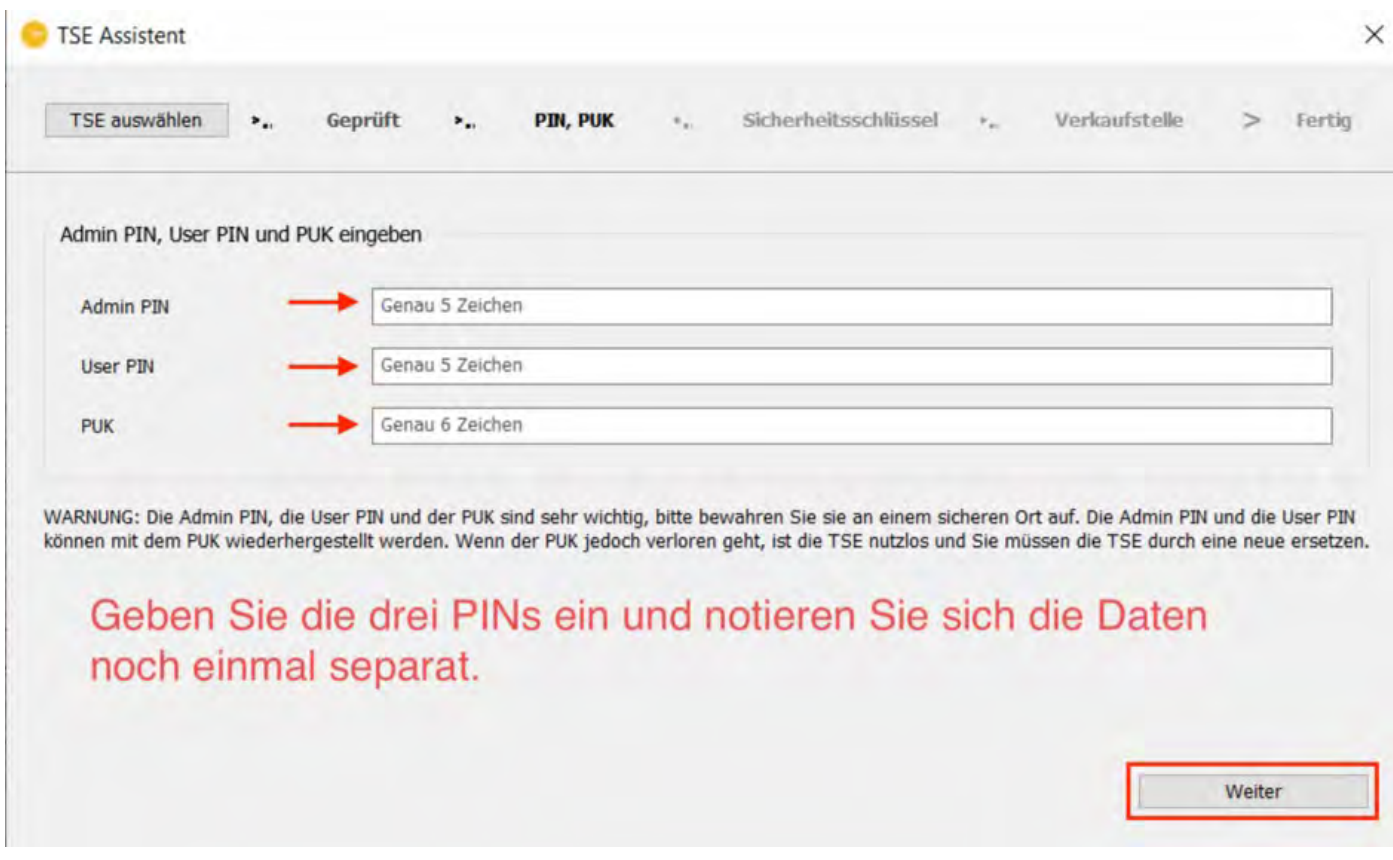

**User PIN** (5-stellig); kann aus Buchstaben (a-z, A-Z) und/oder aus Zahlen (0-9)

zusammengesetzt sein, keine Sonderzeichen

**Admin-PIN** (5-stellig); kann aus Buchstaben (a-z, A-Z) und/oder aus Zahlen (0- 9) zusammengesetzt sein, keine Sonderzeichen

**PUK** (6-stellig); kann aus Buchstaben (a-z, A-Z) und/oder aus Zahlen (0-9) zusammengesetzt sein, keine Sonderzeichen

#### **3. Sicherheitsschlüssel**: Tragen Sie hier bitte zuerst **den Sicherheitsschlüssel ein, den Sie bei der Erstinstallation vergeben haben**.

**Hinweis**: Im Feld "Sicherheitsschlüssel (Alt)" erscheint automatisch **EPSONKEY** als Standard-Sicherheitsschlüssel. Wenn Sie bisher EPSONKEY **nicht** als Sicherheitsschlüssel verwendet haben, tragen Sie hier bitte **ausschließlich Ihren bisheringen individuellen Sicherheitsschlüssel** ein. Wenn Sie Ihren bisherigen Sicherheitsschlüssel nicht wissen, kontaktieren Sie uns bitte.

Tragen Sie im zweiten Feld einen neuen Sichterheitsschlüssel ein. Wenn Sie möchten, können Sie den bisherigen Sicherheitsschlüssel wiederverwenden. Dieses Feld muss mit genau 8 Zeichen gefüllt werden.

Klicken Sie abschließend auf **"Weiter"**.

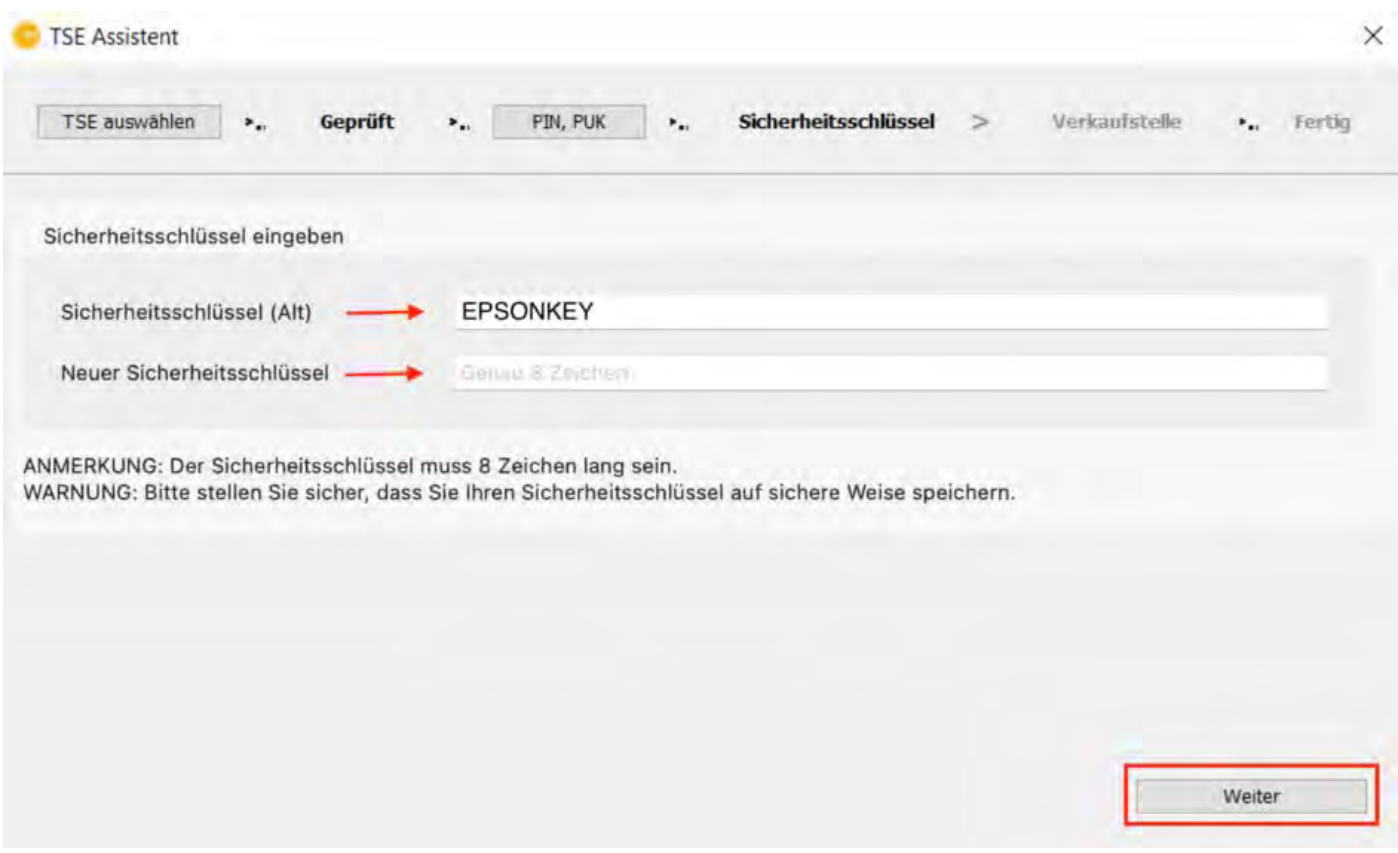

**4. Verkaufsstelle:** Hier wird die Verkaufsstellen-ID automatisch von Lodgit generiert. Klicken Sie dazu auf den Button **"Generieren".**

*Dokumentation der Lodgit Desk - Hotelsoftware*

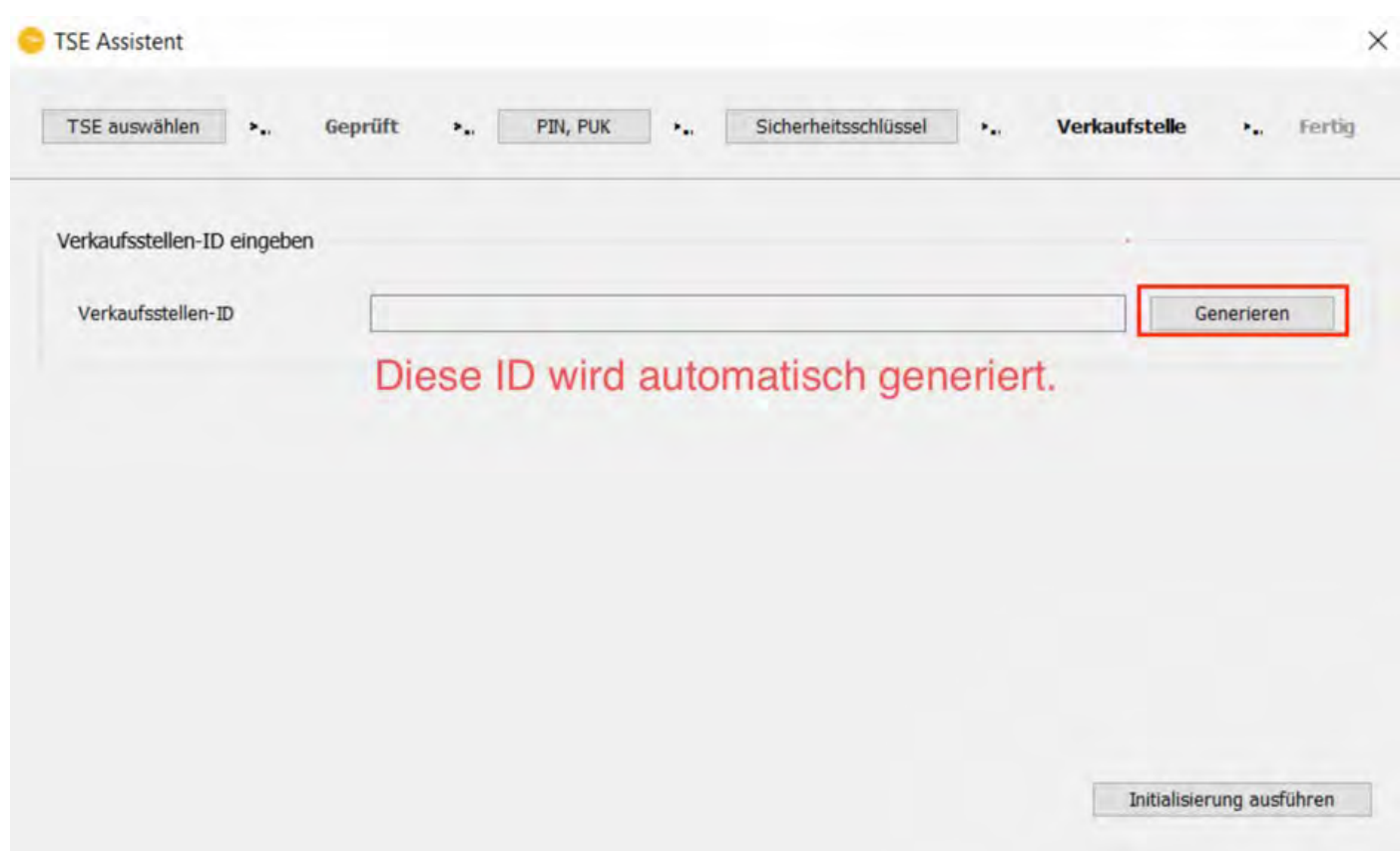

5. Sobald die Verkaufsstellen-ID generiert wurde und angezeigt wird, klicken Sie auf den Button "**Initialisierung ausführen**".

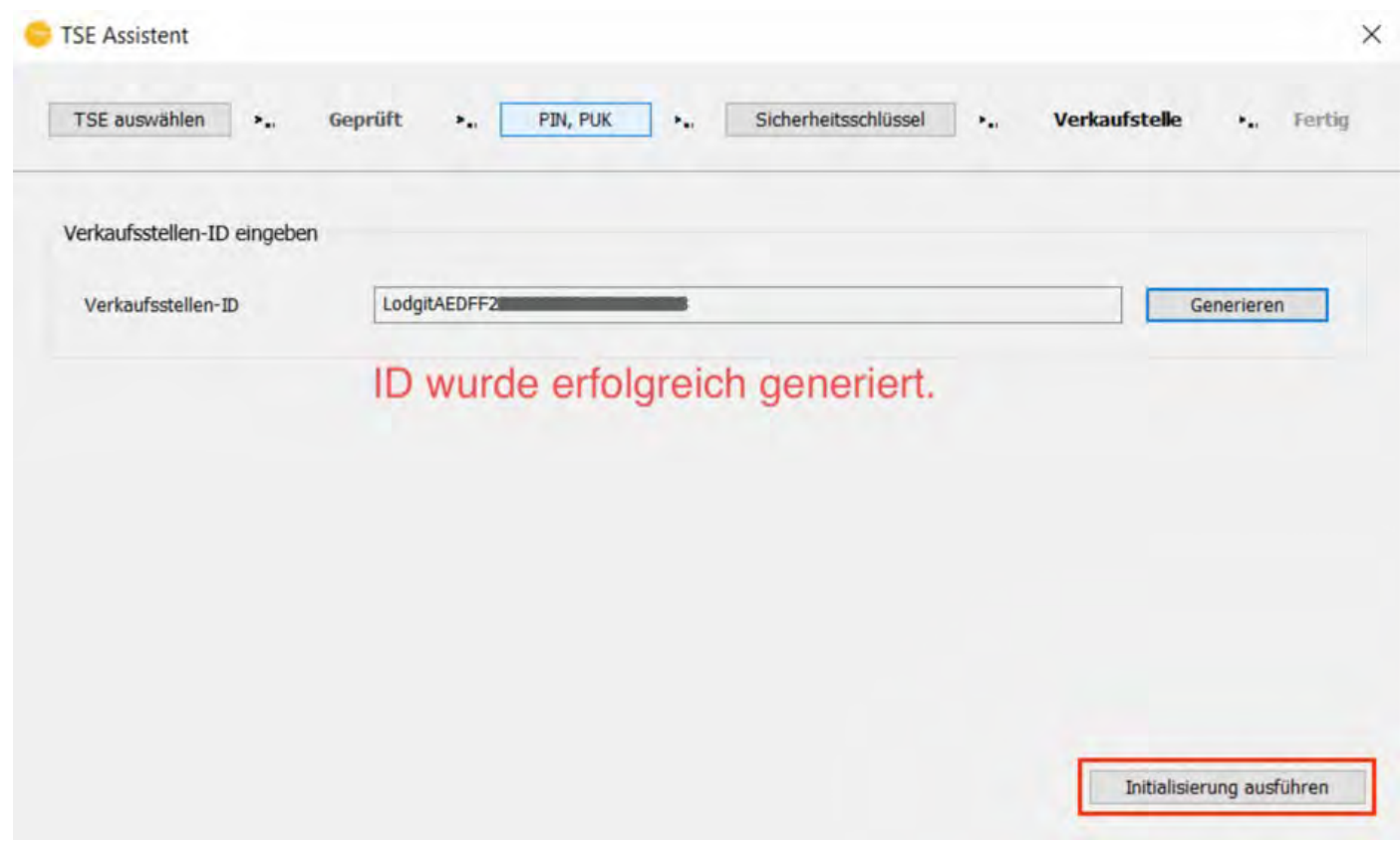

ACHTUNG: Es wird die Initialisierung der TSE durchgeführt. Dieser Vorgang kann

einige Minuten dauern. Bitte schalten Sie in dieser Zeit weder Lodgit Desk noch die TSE aus. Versetzen Sie den Computer nicht in den Ruhemodus.

Danach erscheint eine Meldung, dass Ihre TSE erfolgreich initialisiert wurde.

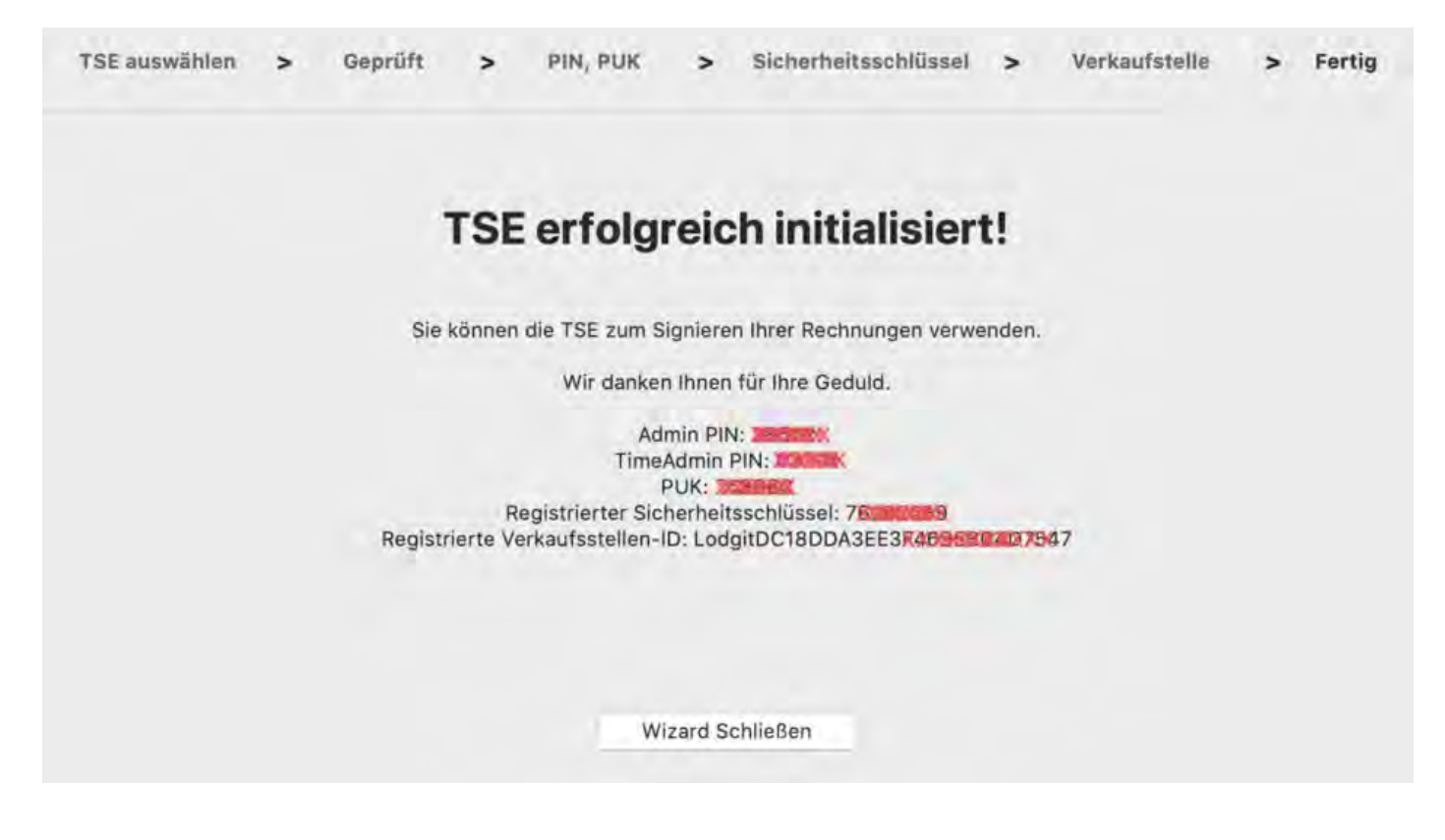

Bitte vermerken Sie sich die in diesem Fenster angezeigten Daten **User PIN**, **Admin PIN**, **PUK**, **Sicherheitsschlüssel** und **Verkaufsstelle** sorgfältig, da Sie diese zum Arbeiten mit der TSE benötigen. Die Verkaufsstellen-ID benötigen Sie zur Registrierung Ihrer TSE bei den Behörden.

Die im Assistenten eingetragenen Daten werden automatisch an *Einstellungen > KassenSichV TSE* übermittelt, wo Sie die Aktivierung der TSE abschließen können. Um in die Einstellungen zu gelangen, klicken Sie auf den Button **"Wizard schließen"**.

Bitte prüfen Sie in den Einstellungen, ob die vorausgefüllten Daten mit den Daten aus dem Assistenten übereinstimmen, die Sie sich vermerkt haben sollten. Sind alle Daten korrekt, klicken Sie auf den Button **"Aktivieren"**. Es findet eine Prüfung der Daten statt. Ist diese erfolgreich, öffnet sich das Login-Fenster. Tragen Sie hier Ihre zuvor vergebene User PIN ein.

#### *Dokumentation der Lodgit Desk - Hotelsoftware*

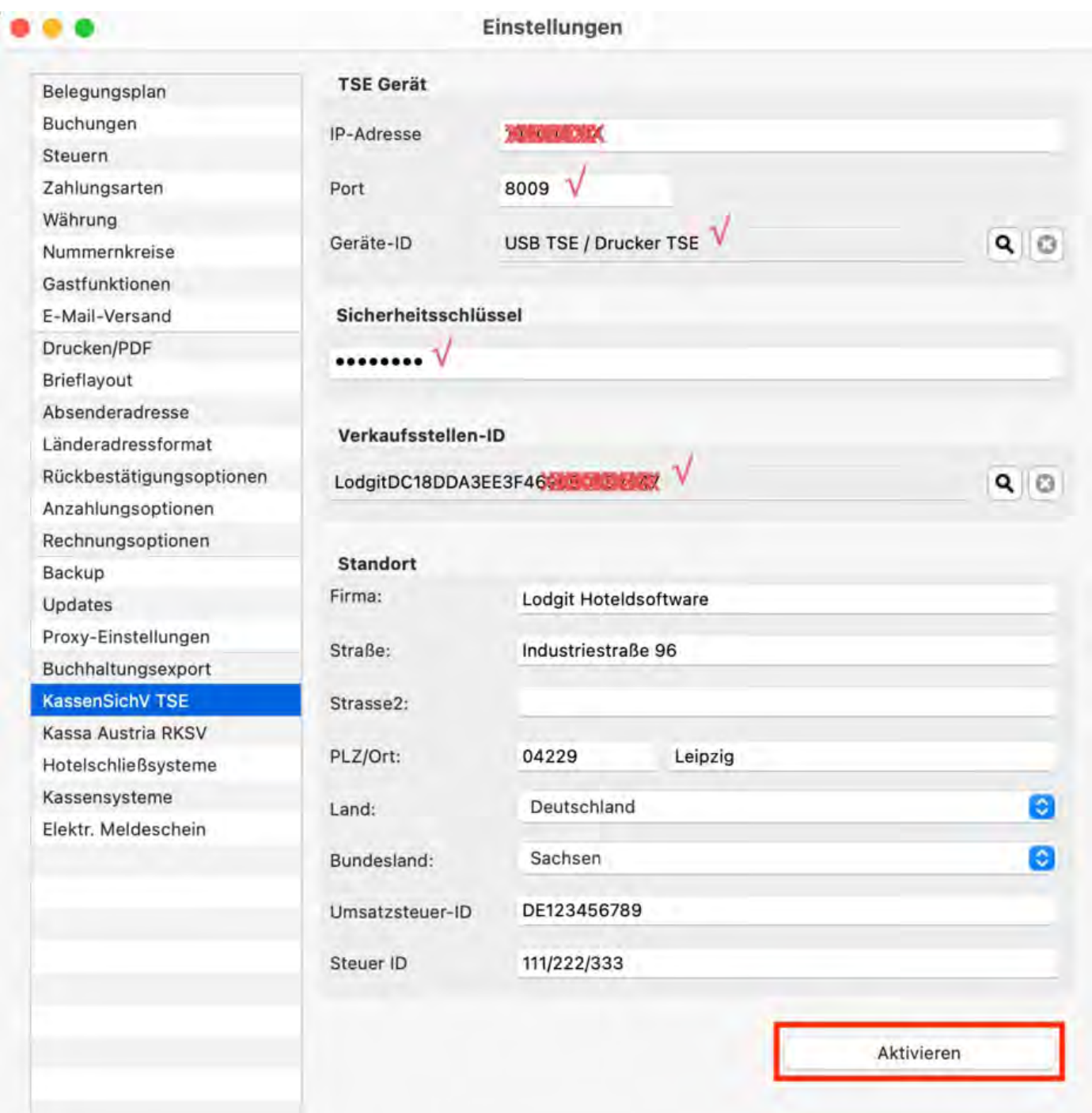

Nach erfolgreicher Prüfung der Daten ist die Schnittstelle aktiv und der Button **"Aktivieren"** ändert sich in den Button **"Ausschalten"**.

Ab sofort werden Ihre Rechnungen mit der TSE signiert.

Umzug [der TSE an](#page-726-0) einen neuen Rechner Mach o Durchführen von Firmware Updates für [den Epson TSE Bondrucker TM-m30F](#page-742-0)

# <span id="page-742-0"></span>Durchführen von Firmware Updates für den Epson TSE Bondrucker TM-m30F

Die Firmware Updates für den Epson TSE Bondrucker TM-m30F können direkt über die entsprechende App (Epson "TM Utility") für die Betriebssysteme Android bzw. iOS durchgeführt werden.

Die für Ihr Betriebssystem passende App können Sie über die folgenden Links herunterladen:

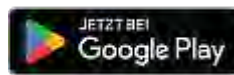

**Google Play** Download on the App Store

Für Windows-Nutzer besteht zudem die Möglichkeit, das Firmware-Update direkt über die [Website von Epson herunterzuladen](https://download.epson-biz.com/modules/pos/index.php?page=prod&pcat=3&pid=4746).

Für macOS-Nutzer gibt es diese Option nicht.

Für das Update werden ein Benutzername und ein Passwort abgefragt. Der **Benutzername** lautet **epson** und das **Passwort** ist gleich der **Seriennummer des Druckers**.

Zu dieser gelangt man, indem man einen Statusausdruck macht. Halten Sie dazu die Papiervorschubtaste am Bondrucker etwas länger gedrückt. Auf dem ausgedruckten Bon wird Ihnen eine **SERIAL No.** angezeigt, welche Sie als Passwort eingeben müssen.

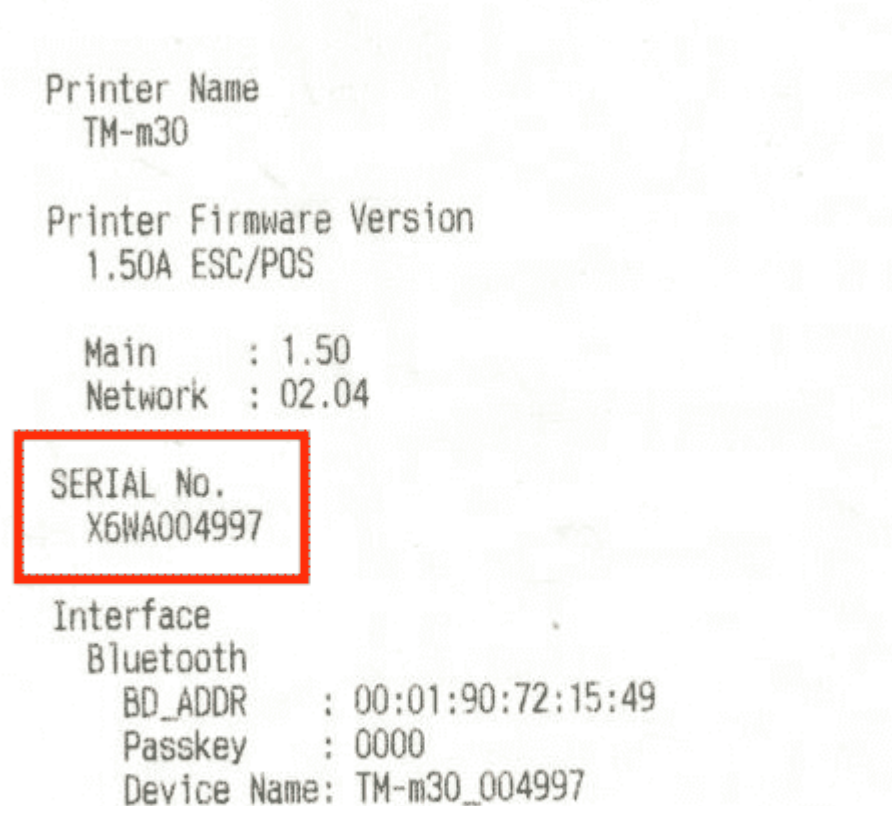

*Dokumentation der Lodgit Desk - Hotelsoftware*

Module Ver  $: 1.02$ Module Info: BT401-0106E Mode : Auto re-connect enable Security : Low Ethernet  $: 50 - 57 - 9C - E9 - 25 - E6$ MAC Address Soft Version : 02.04 IP Address  $: (NONE)$ Subnet Mask : (NONE) Default Gateway: (NONE) **USB** Peripheral Device Customer Display: Disable Resident Character Alphanumeric Maintenance Information  $0.008$  km Thermal Head 88 cuts Autocutter Select Modes by pressing Feed button. Continue SELF-TEST: Less than 1 second Mode Selection : 1 second or more

Um das Firmware Update herunterzuladen, gehen Sie bitte wie folgt vor:

Schritt 1: Wählen Sie zunächst das aktuellste Firmware Update aus.

Schritt 2: Klicken Sie auf den Button **Erhalten**.

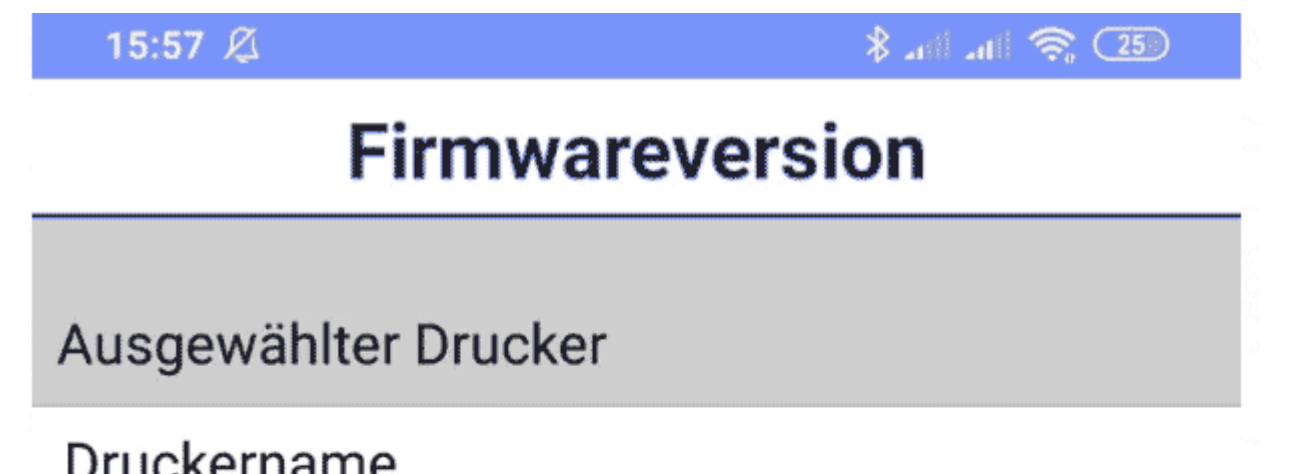

<u>ww.w...w...</u>

**TM-m30** 

## Firmwareversion 1.50A ESC/POS

Aktualisierbare-Firmware-Liste

**ERHALTEN** 

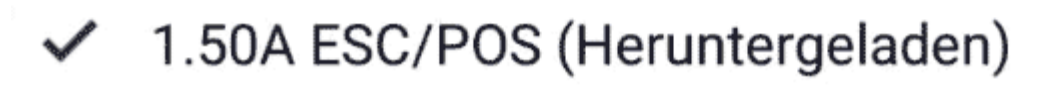

1.49A ESC/POS

1.48A ESC/POS

1.46A ESC/POS

1.43 ESC/POS

1.42 ESC/POS

1.41 ESC/POS

1.31 ESC/POS

1 30 ESC/POS

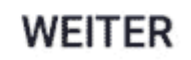

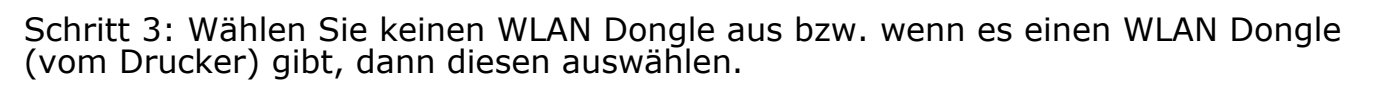

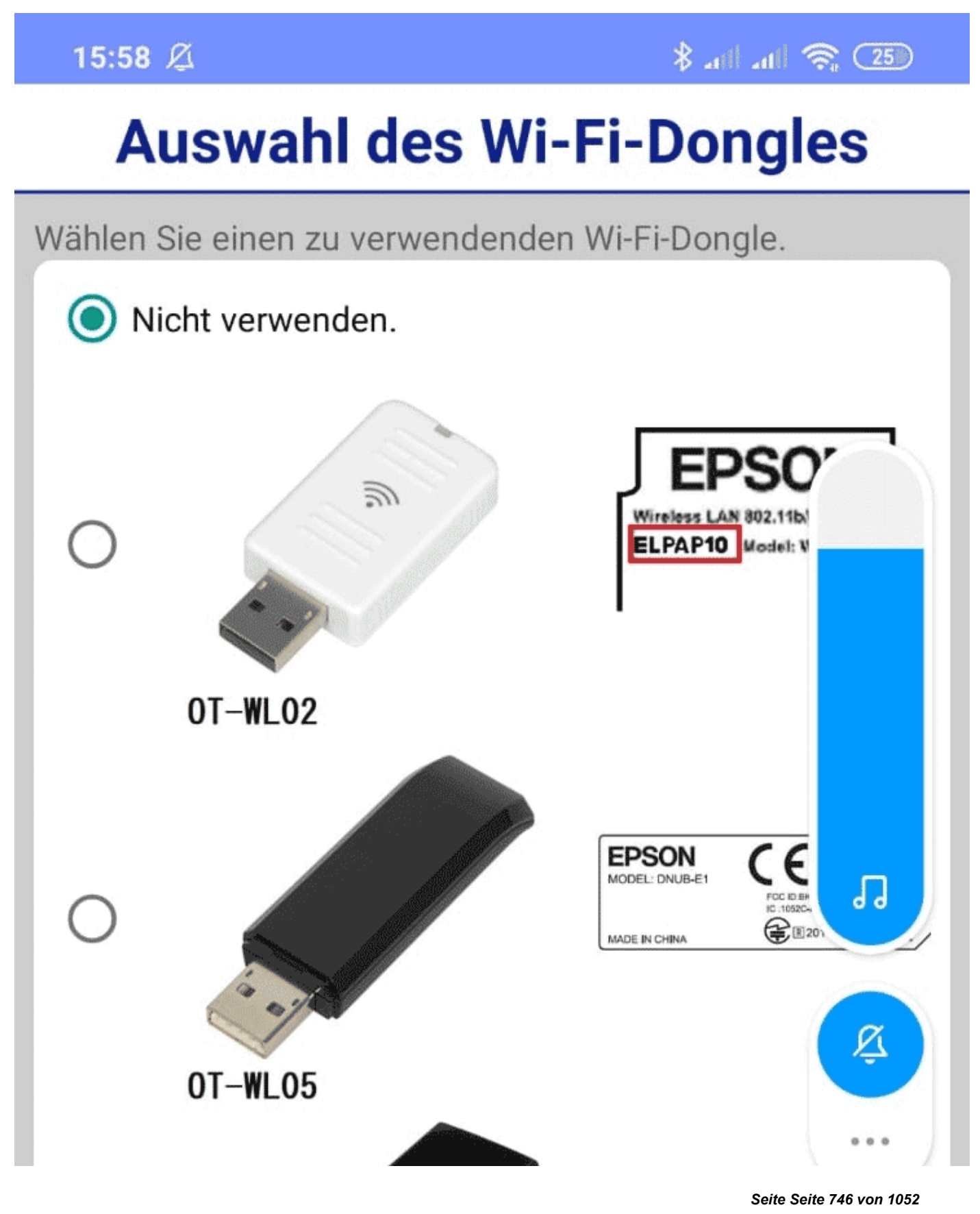

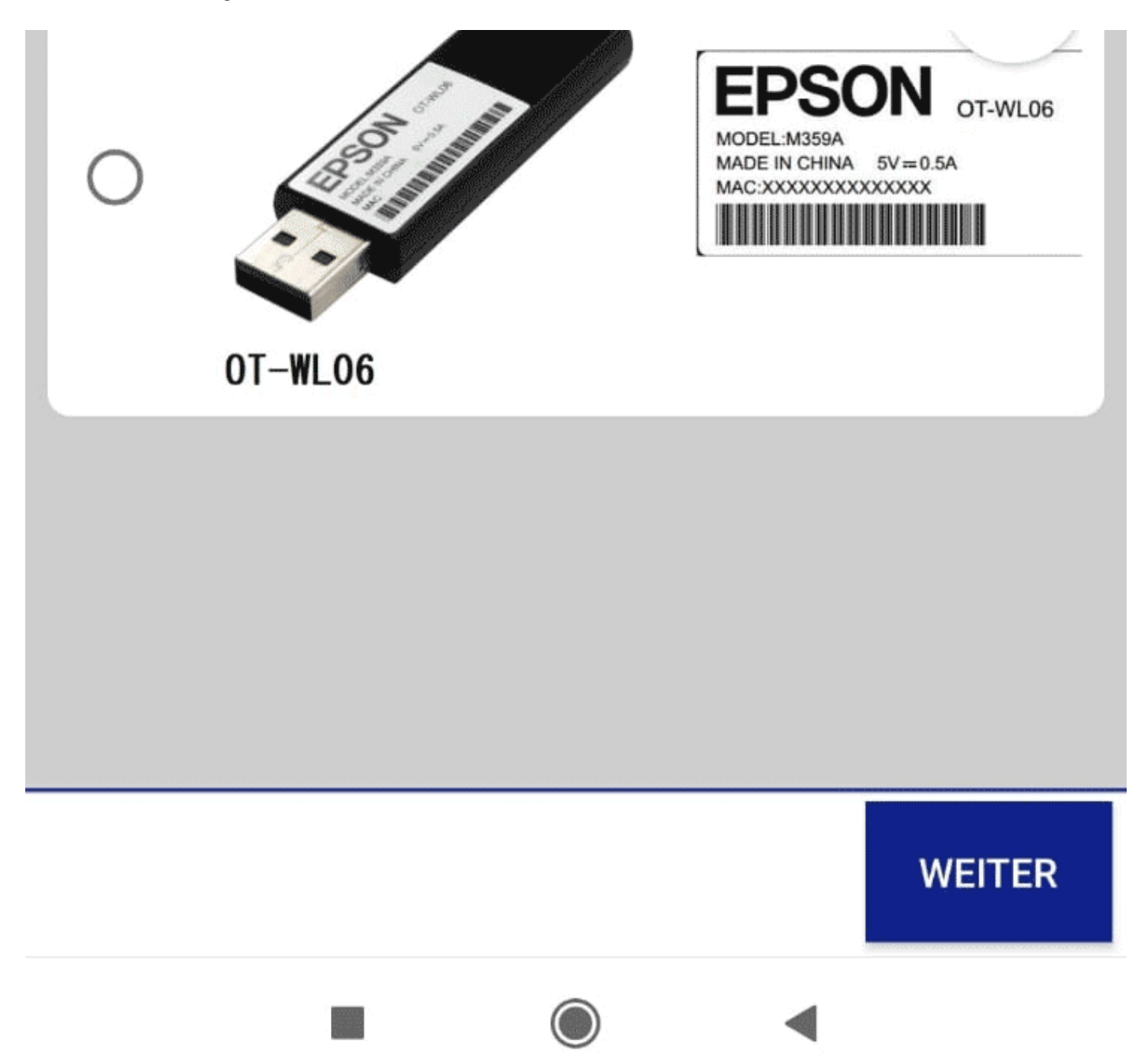

Klicken Sie danach auf **Weiter**. Die neue Firmware in der App sollte jetzt verfügbar sein.

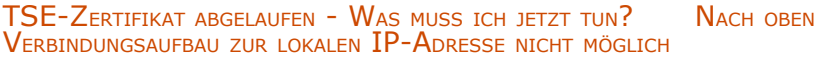

# <span id="page-747-0"></span>Verbindung zur lokalen IP-Adresse nicht möglich

Sollten Sie eine Firewall nutzen, ist es möglich, dass die [lokale IP-Adresse](#page-699-0) nicht mehr verfügbar ist. Dies hat zur Folge, dass kein Verbindungsaufbau zur TSE möglich ist. Lösung: Die Firewall muss komplett abgeschaltet bzw. eine Einstellung in der Firewall gefunden werden, unter welcher dieses Problem nicht auftreten kann. Zur Lösung des Problems, wenden Sie sich bitte an den Support Ihres Firewallanbieters bzw. konsultieren Sie die Dokumentation zu Ihrem Virenscanner.

Durchführen von Firmware Updates für den Epson [TSE Bondrucker](#page-742-0) TM-m30F [Nach](#page-725-0) oben Wie gelange ich erneut zum TSE [Assistenten, wenn](#page-748-0) ich die Meldung zu Anfang weggeklickt habe? ╲

# <span id="page-748-0"></span>Wie gelange ich erneut zum TSE Assistenten, wenn ich die Meldung zu Anfang weggeklickt habe?

So gelangen Sie erneut zum TSE-Einrichtungsassistenten:

1. Klicken Sie in Lodgit Desk in der Menüleiste oben auf *Verwaltung > Zusatzmodule > KassenSichV TSE*.

2. Wählen Sie im neuen Fenster den Button **TSE Assistent** an.

Haben Sie die Einrichtung der TSE bisher noch nicht vorgenommen, können Sie auch direkt auf den grauen TSE Button in der oberen Menüleiste klicken. Es öffnet sich dann ein Fenster, das Sie direkt zum TSE Assistenten führt.

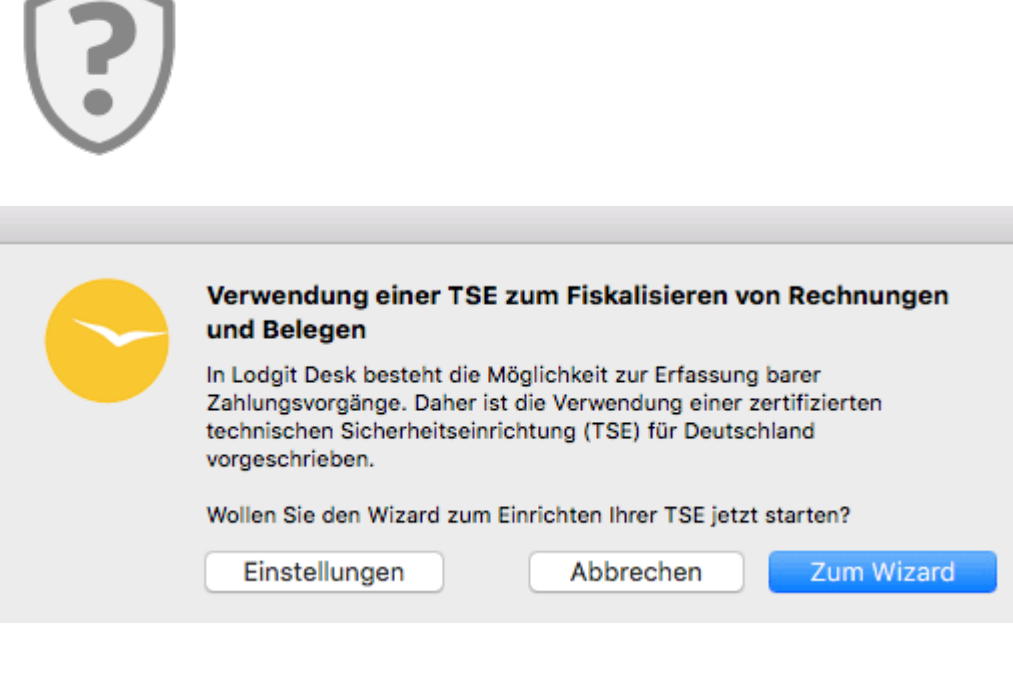

[Verbindungsaufbau](#page-747-0) zur lokalen IP-Adresse nicht möglich [Nach](#page-725-0) oben ENTSPERREN UND ANDERN DER PINS UND DES PU

# <span id="page-749-0"></span>Entsperren und Ändern der PINs und des PUK

Bitte beachten Sie, dass nach 3-maliger Falscheingabe des PUK dieser gesperrt wird und nicht wiederhergestellt werden kann. Der PUK kann gesperrt werden, wenn Sie bei PIN Änderung den PUK 3 mal falsch eingeben. Die TSE ist somit nicht mehr bedienbar und es muss eine neue gekauft werden.

Für **alle der folgenden Fälle** nehmen Sie die Einstellungen in diesem Fenster vor:

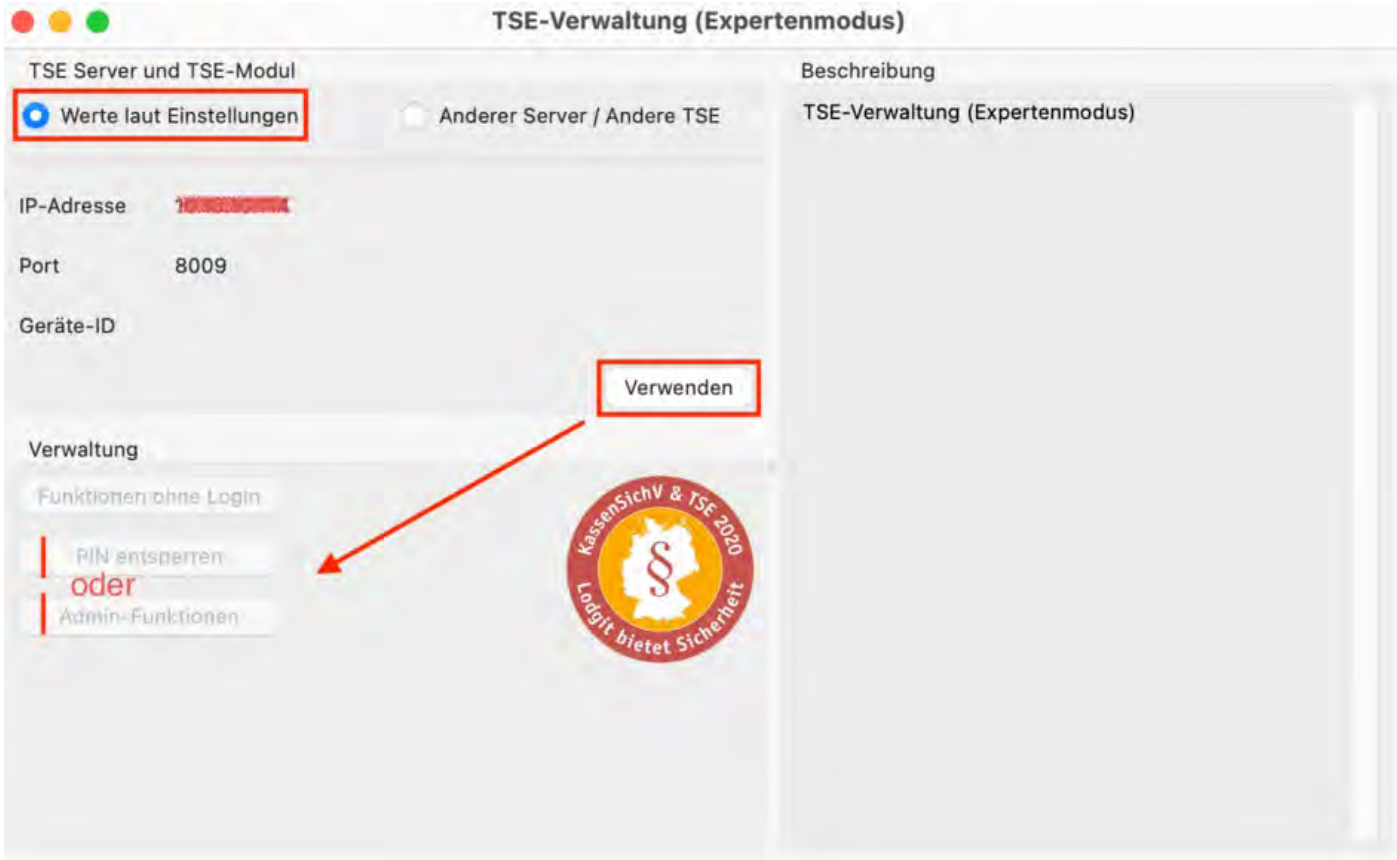

**Wichtiger Hinweis:** Vergeben Sie beim Entsperren und Ändern immer unbedingt **eine neue PIN** und verwenden Sie die alte PIN **nicht** noch einmal. Wenn Sie die alte PIN erneut verwenden, erscheint folgende Fehlermeldung: < TSE1\_ERROR\_TSE\_INVALID\_PARAMETER - Ungültiger Paramter. >

*Dokumentation der Lodgit Desk - Hotelsoftware*

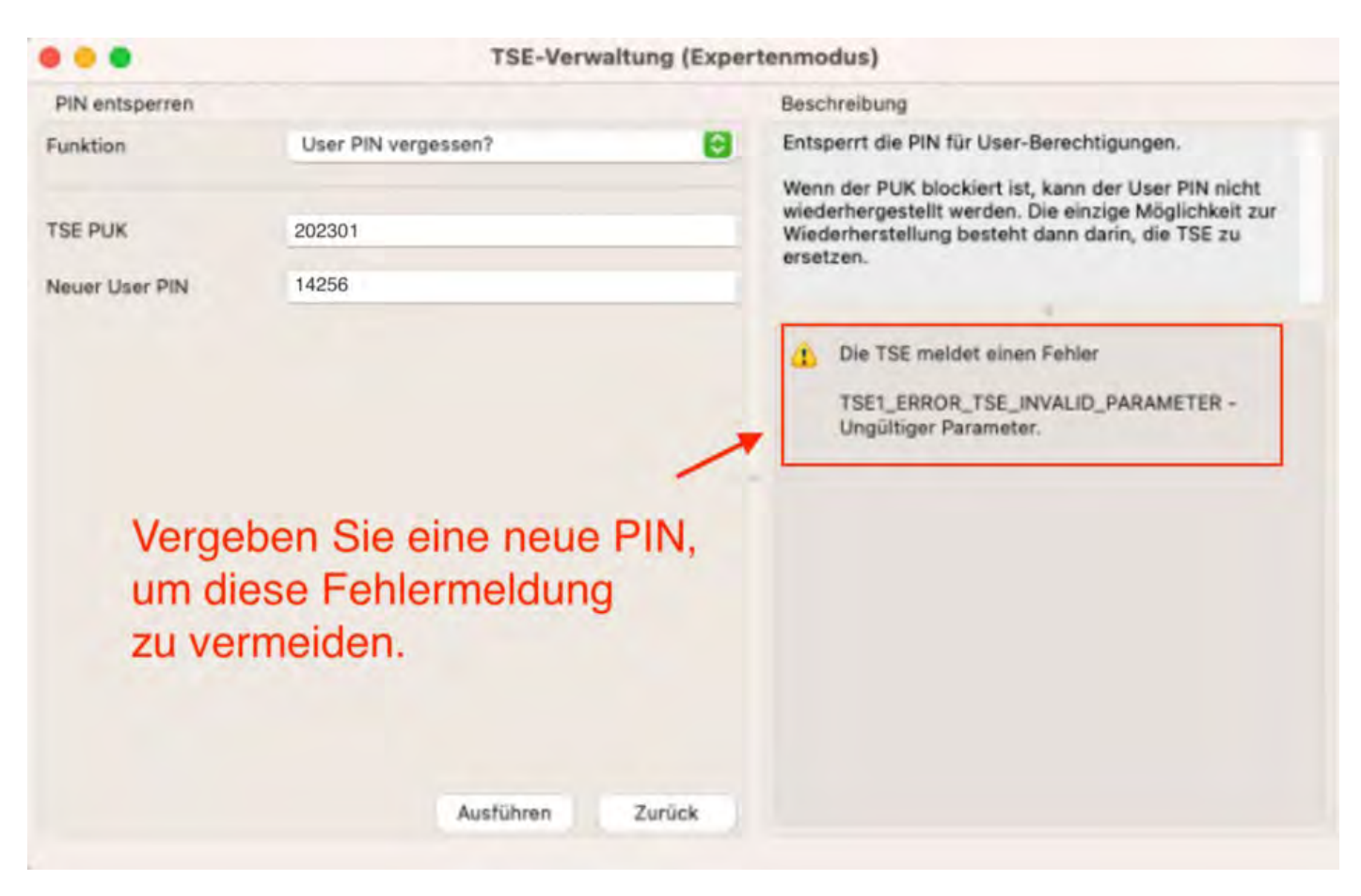

## Ich möchte meine Admin PIN ändern

Um die Admin PIN zu ändern, gehen Sie bitte wie folgt vor:

- Gehen Sie auf **Verwaltung > Zusatzmodule > KassenSichV TSE** und öffnen Sie den **Expertenmodus**.

- Klicken Sie auf den Button **Verbinden**.

- Gehen Sie auf **Admin-Funktionen** im Reiter **Verwaltung** und wählen Sie die Funktion **Admin PIN ändern** aus.

- Geben Sie zunächst Ihre alte Admin PIN und danach die gewünschte neue Admin PIN ein.

- Bestätigen Sie den Vorgang mit Klick auf den Button **Ausführen**.

## Ich möchte meinen PUK ändern

Zum Ändern des PUK gehen Sie bitte wie folgt vor:

- Gehen Sie auf **Verwaltung > Zusatzmodule > KassenSichV TSE** und öffnen Sie

#### den **Expertenmodus**.

- Klicken Sie auf den Button **Verbinden**.

- Gehen Sie auf die Funktion **PIN entsperren** im Reiter **Verwaltung** und wählen Sie die Funktion **PUK ändern**.

- Geben Sie zunächst Ihren alten PUK und danach den gewünschten neuen PUK ein.
- Bestätigen Sie den Vorgang mit Klick auf den Button **Ausführen**.

## Ich habe meine Admin PIN vergessen oder durch 3 malige Falscheingabe gesperrt

Zum Entsperren Ihrer Admin PIN gehen Sie bitte wie folgt vor:

- Gehen Sie auf **Verwaltung > Zusatzmodule > KassenSichV TSE** und öffnen Sie den **Expertenmodus**.

- Klicken Sie auf den Button **Verbinden**.

- Gehen Sie auf die Funktion **PIN entsperren** unter dem Reiter **Verwaltung** und wählen Sie die Funktion **Admin PIN vergessen?** aus.

- Geben Sie zunächst Ihren TSE PUK und danach die gewünschte neue Admin PIN ein.
- Bestätigen Sie den Vorgang mit Klick auf den Button **Ausführen**.

## Ich habe meine User PIN vergessen oder durch 3 malige Falscheingabe gesperrt

Zum Entsperren Ihrer User PIN gehen Sie bitte wie folgt vor:

#### - Gehen Sie auf **Verwaltung > Zusatzmodule > KassenSichV TSE** und öffnen Sie den **Expertenmodus**.

- Klicken Sie auf den Button **Verbinden**.

- Gehen Sie auf die Funktion **PIN entsperren** unter dem Reiter **Verwaltung** und wählen Sie die Funktion **User PIN vergessen?** aus.

- Geben Sie zunächst Ihren TSE PUK und danach die gewünschte neue User PIN ein.
- Bestätigen Sie den Vorgang mit Klick auf den Button **Ausführen**.

Wie gelange ich erneut [zum TSE Assistenten, wenn](#page-748-0) ich die Meldung zu Anfang weggeklickt habe? [Nach](#page-725-0) oben [Epson USB-TSE auf Funktionalität](#page-753-0) prüfen (Windows)

# <span id="page-753-0"></span>Epson USB-TSE auf Funktionalität prüfen (Windows)

Falls Sie beim Start von Lodgit Desk folgende Fehlermeldungen bezüglich der TSE erhalten:

- "Beim Verbindungsaufbau zur TSE ist ein Fehler aufgetreten."
- "Die TSE ist nicht erreichbar."
- "Verbindung zur TSE nicht möglich."

prüfen Sie bitte, ob die TSE selbst korrekt funktioniert.

#### **1. Überprüfen Sie, ob die Anwendung EPSON TSE Monitor gestartet ist**

Suchen Sie im Startmenü von Windows nach "TSE Monitor" und klicken danach auf Öffnen". TSE Monitor ermöglicht Ihnen über die Taskleiste den TSE Status einzusehen.

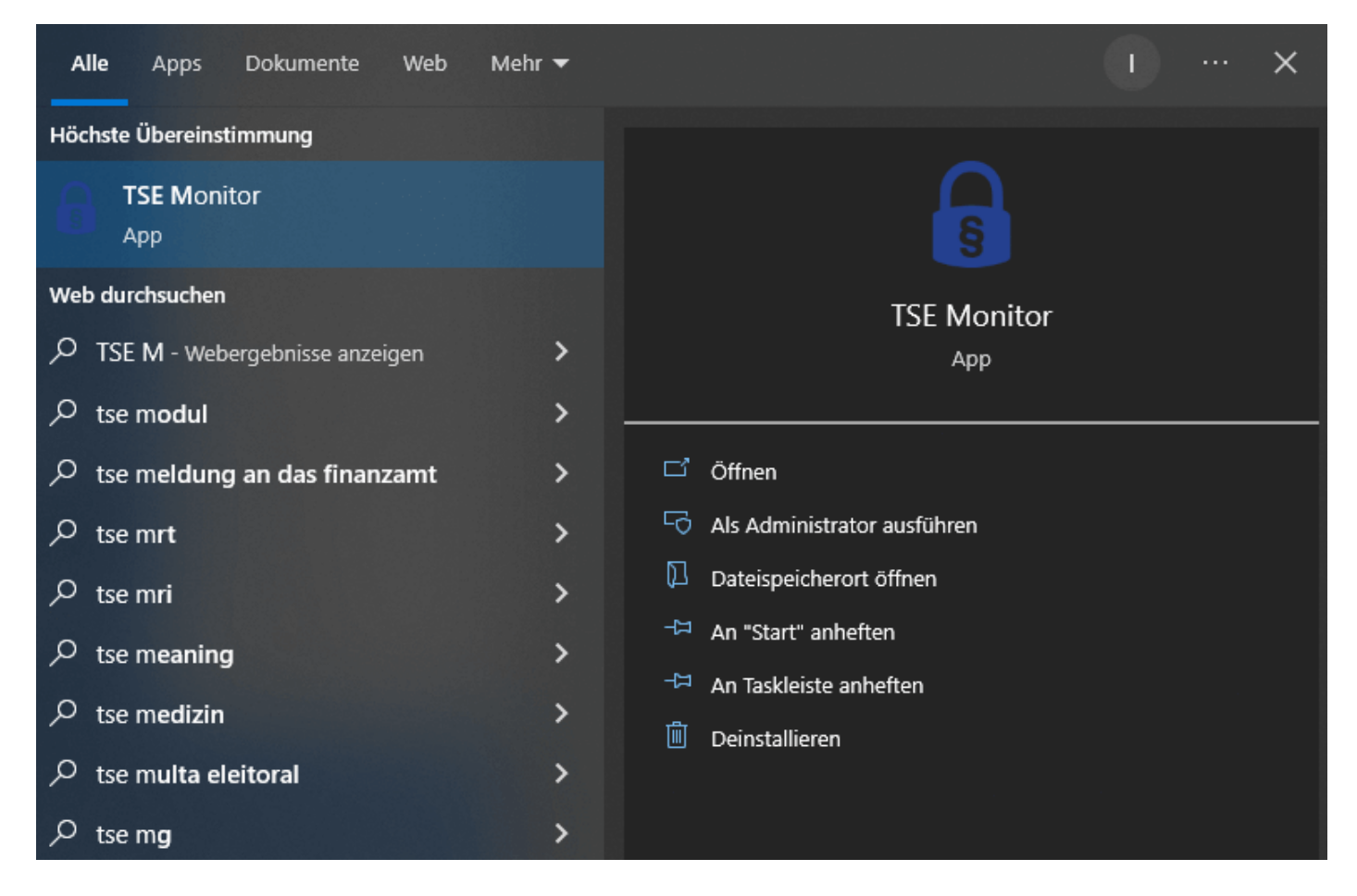

### **2. TSE Monitor über die Taskleiste öffnen - Schritt 1**

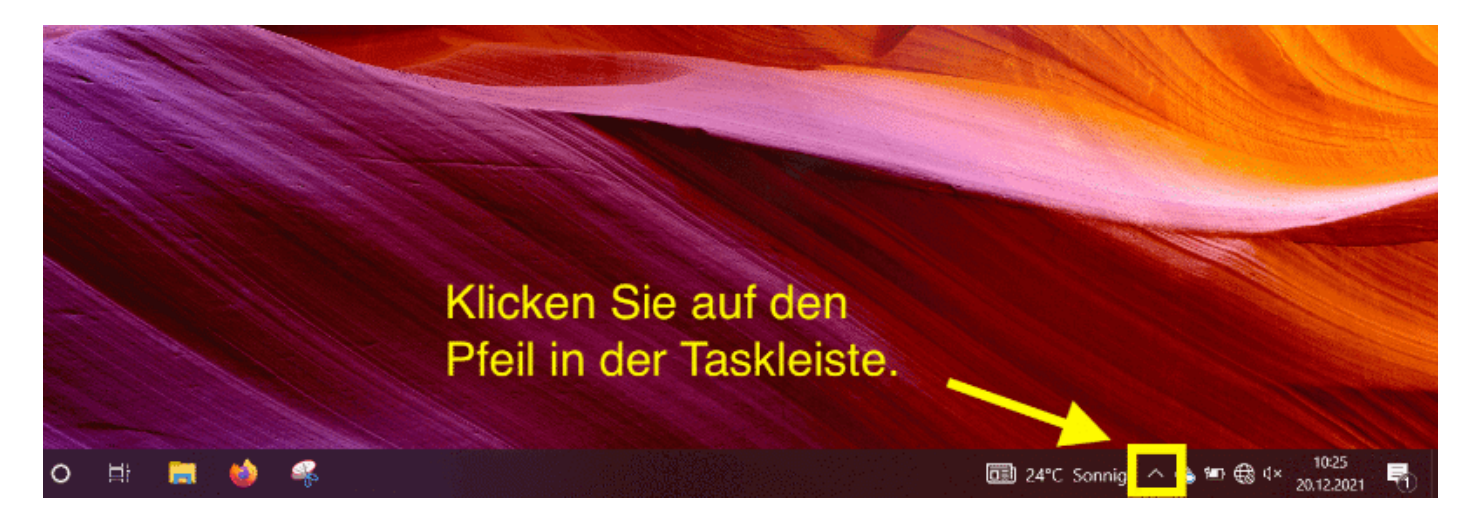

**3. TSE Monitor über die Taskleiste öffnen - Schritt 2**

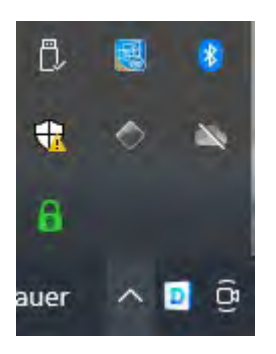

### **4. TSE Monitor über die Taskleiste öffnen - Schritt 3**

Öffnen Sie mit Rechtsklick auf das Schlosssymbol den TSE Monitor

- Schlossymbol "Grün": Alles OK
- Schlosssymbol "Gelb": Aktualisierung wird durchgeführt. Bitte Warten
- Schlosssymbol "Rot": Fehlerhafte TSE / USB

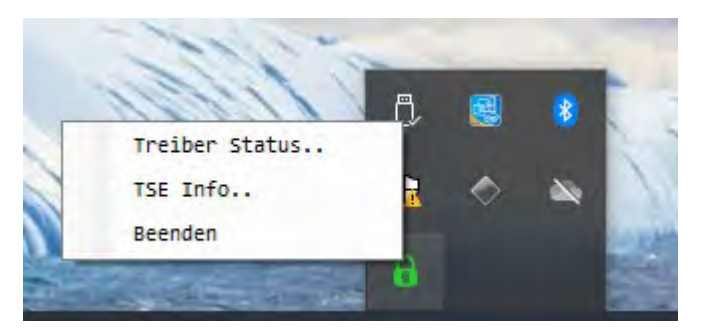

### **5. Treiber Status überprüfen**

In diesem Beispiel ist alles OK, da hinter allen Treiber-Dateien eine Versionsnummer steht.

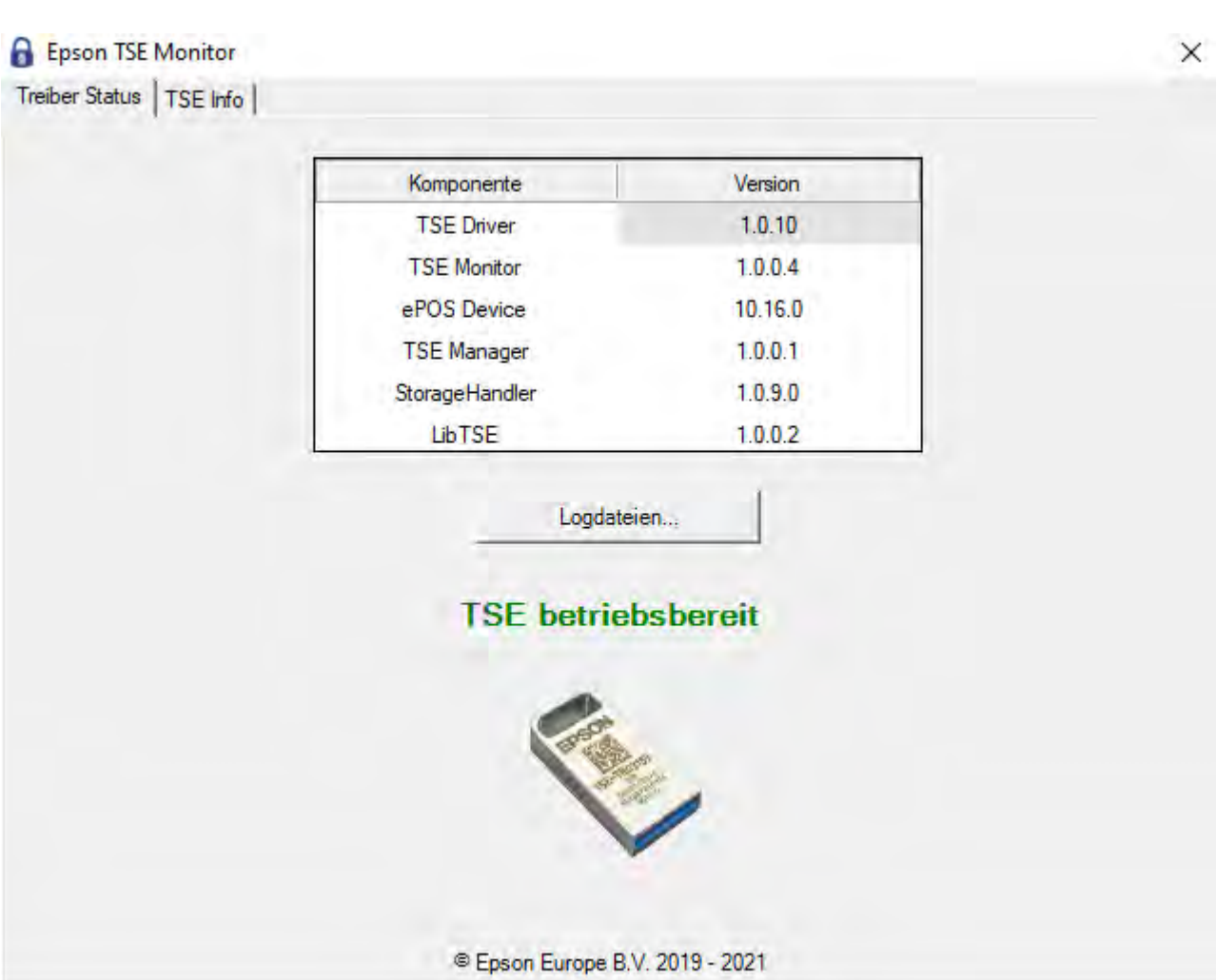

*Dokumentation der Lodgit Desk - Hotelsoftware*

## **Im folgenden Beispiel liegt ein Fehler bei der Datei "LibTSE" vor.**

Die Datei LibTSE wurde durch ein Antiviren-Programm falsch-positiv erkannt und gelöscht bzw. in Quarantäne verschoben. Anstatt der Versionsnummer steht N/A.
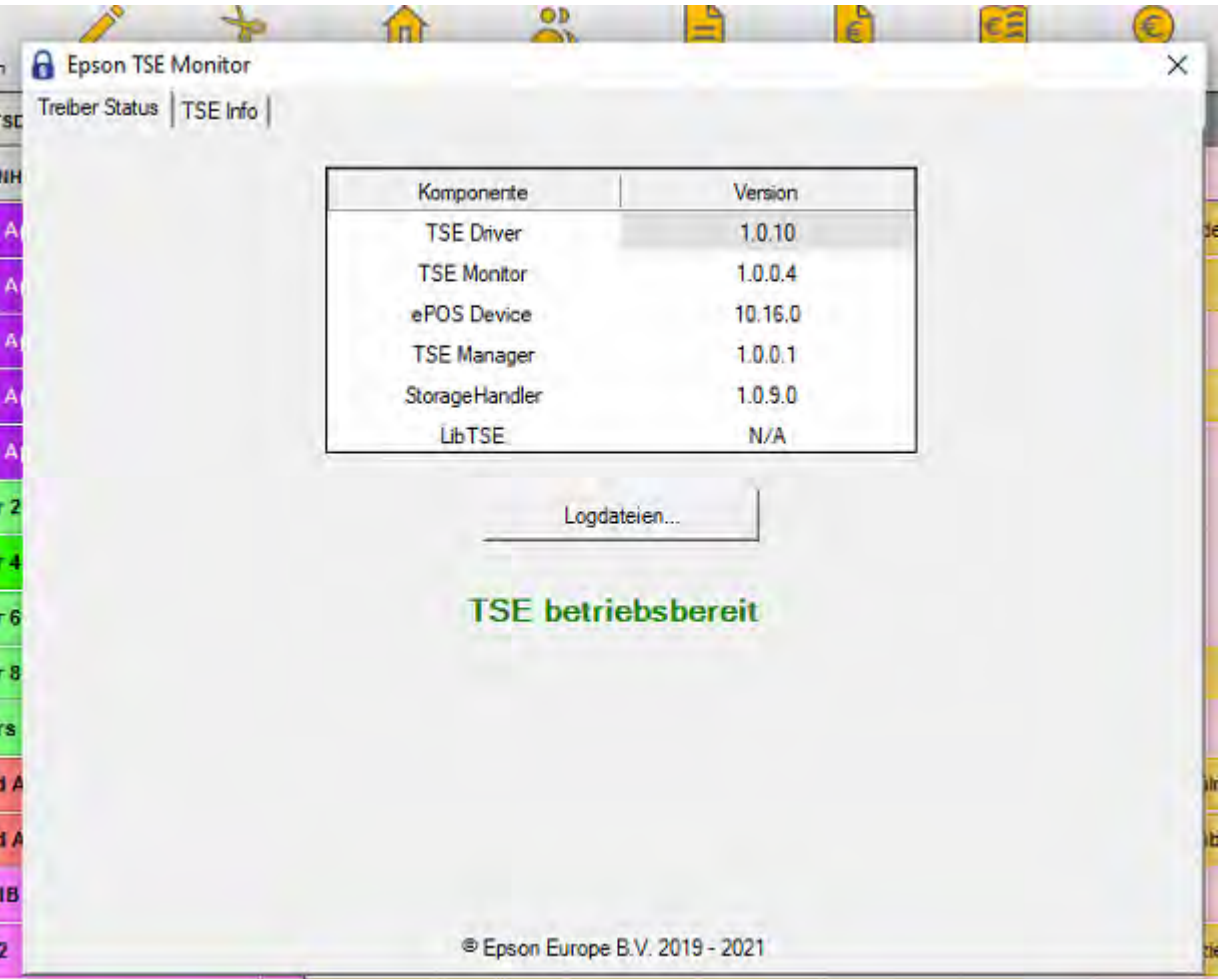

Bitte konfigurieren Sie in so einem Fall das Antiviren-Programm so, dass diese Datei im Viren-Scan nicht mehr berücksichtigt. Falls dies nicht möglich ist, wenden Sie sich bitter an den Hersteller des Antiviren-Programms, sodass dieser ein Update bereitstellen kann, das diese falsch-positive Meldung behebt.

Installieren Sie anschließend den Treiber für die Epson TSE neu [\(Download bei Epson](https://download.epson-biz.com/modules/pos/index.php?page=single_soft&cid=6999&pcat=13&pid=6397)) und überprüfen Sie anhand der vorigen Schritte mit dem TSE Monitor, dass keine Dateien fehlen.

## **6. TSE Information ansehen**

Im folgenden Beispiel ist alles OK und die TSE ist betriebsbereit.

*Dokumentation der Lodgit Desk - Hotelsoftware*

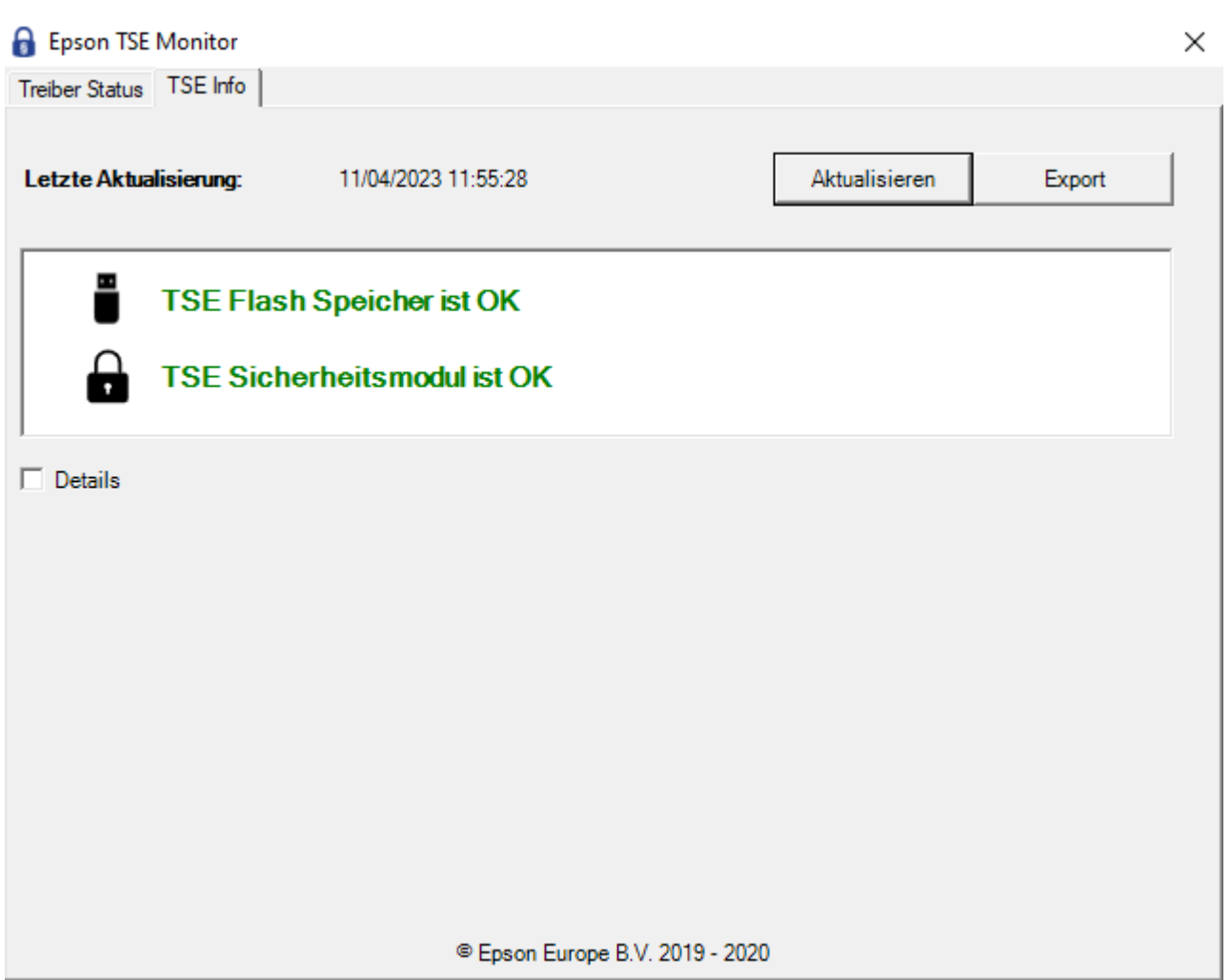

Wenn im Tab "TSE Info" bei "Letzte Aktualisierung" der Wert "N/A" stehen sollte, gehen Sie folgendermaßen vor:

- Beenden Sie Lodgit Desk und andere Programme, welche auf die TSE zugreifen (mit Ausnahme des TSE-Monitors).
- Entfernen Sie den TSE-USB-Stick sicher von Ihrem Computer.
- Warten Sie einen Augenblick und stecken den TSE-USB-Stick wieder an Ihren Computer.
- Achten Sie auf das Schlosssymbol des TSE Monitors. Dieses sollte nach wenigen Sekunden von Gelb auf Grün wechseln.
- Wenn das Schlosssymbol des TSE Montors auf Grün gewechselt ist, öffnen Sie Lodgit Desk und aktivieren Sie die TSE Schnittstelle erneut in den *Einstellungen* von Lodgit Desk.

#### *Dokumentation der Lodgit Desk - Hotelsoftware*

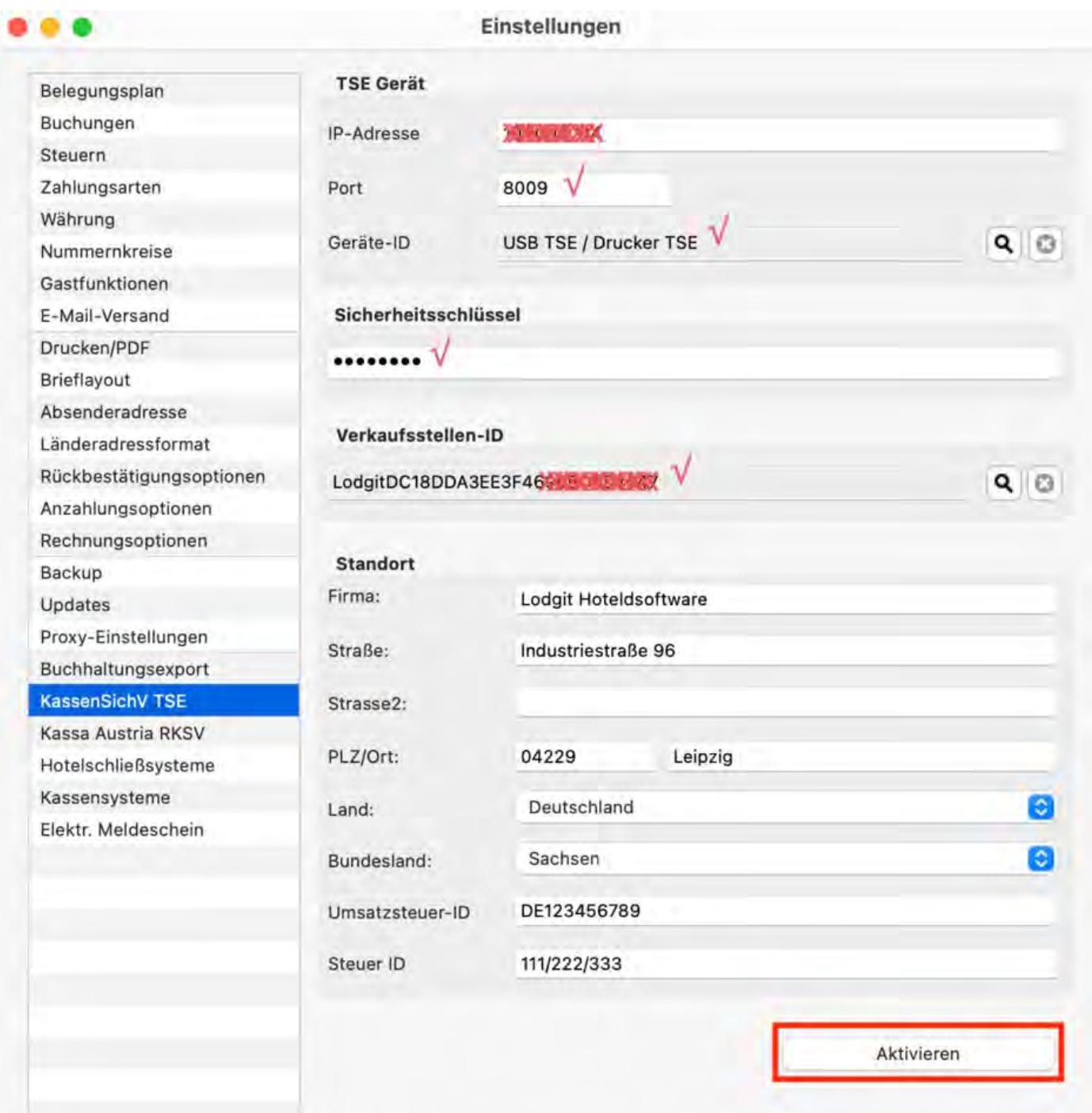

Entsperren und Ändern [der PINs](#page-749-0) und des PUK [Nach](#page-725-0) oben [Statusmeldung "Not](#page-759-0) authorized"

# <span id="page-759-0"></span>Statusmeldung "Not authorized"

Die Statusmeldung der TSE **"Not authorized"** kann hervorgerufen werden, wenn Programme, welche auf die TSE zugreifen (z.B. eine Kasse oder ein Antiviren-Programm), nicht ordnungsgemäß beendet werden, bevor Sie Ihren Computer oder Ihren Laptop in den Ruhemodus versetzen. Bei einem Laptop geschieht dies z.B., wenn man ihn nur zuklappt und nicht richtig herunterfährt. Wie der Name vielleicht vermuten lässt, hat diese Fehlermeldung nichts mit fehlenden oder falschen Logindaten zu tun, sondern hierbei handelt es sich im einen internen Fehler von Epson.

Nutzen Sie einen Windows-Rechner, sollten Sie sich vergewissern, dass in den Systemeinstellungen nicht die Funktion "Schnellstart" aktiviert ist. Ist dies der Fall, sollten Sie dies dringend deaktivieren.

Im folgenden Screenshot sehen Sie, wo Sie diese Funktion in Ihren Systemeinstellungen finden können. Der Haken bei "Schnellstart aktivieren" muss entfernt werden.

Tritt die Fehlermeldung **"Not authorized"** auf, ist die TSE nicht mehr voll funktionsfähig.

#### **Folgende Vorgänge sind mit der TSE dann nicht mehr möglich:**

- Änderungen einer Buchung werden nicht signiert
- Rechnungsdaten werden nicht signiert
- - Belegdaten werden nicht signiert
- - alle Funktionen im Expertenmodus, für die man sich einloggen muss (außer "Funktionen ohne Login")

Der Fehler wird frühestens ersichtlich, wenn Daten auf die TSE geschrieben werden müssen oder wenn man Daten aus dem TSE-Speicher auslesen möchte (z.B. alle Admin-Funktionen). Es können weiterhin die TSE-Informationen abgerufen werden und unter Einstellungen in Lodgit Desk erfolgt beim Ein-/Ausschalten der TSE keine Fehlermeldung.

## **Um das Problem zu beheben, gehen Sie wie folgt vor:**

#### **TSE-Selbsttest**

1. Gehen Sie in Lodgit Desk unter *Verwaltung > Zusatzmodule > KassenSichV TSE* auf den Expertenmodus.

2. Schalten Sie die Funktionen im Expertenmodus frei, indem Sie auf den Button "Verwenden" klicken.

3. Klicken Sie auf "Funktionen ohne Login" und wählen Sie im Dropdownmenü die Funktion "TSE-Selbsttest durchführen" an.

Ist dies nicht erfolgreich, gehen Sie bitte wie im nächsten Schritt beschrieben vor.

### **Lodgit Desk beenden und Rechner neu starten**

Führt dies ebenso wenig zum Erfolg, starten Sie Ihre TSE neu.

### **Neustart der TSE**

1. USB-Stick:

- Werfen Sie den USB-Stick ordnungsgemäß aus und stecken Sie ihn danach wieder ein. Warten Sie, bis der USB-Stick nicht mehr blinkt. Erst dann ist er erneut betriebsbereit.

2. Bondrucker:

- Schalten Sie den Bondrucker über den An-/Ausschalter aus und warten Sie bis er nicht mehr blinkt und komplett heruntergefahren ist. - Schalten Sie den Bondrucker dann erneut ein und warten Sie bis er vollständig hochgefahren ist. Es sollte dabei ein automatischer Bonausdruck erfolgen. Nach circa 20 Sekunden ist die TSE erneut einsatzbereit.

3. TSE-Server:

- Loggen Sie sich in das Webinterface Ihres Servers ein.

- Gehen Sie darin auf den Menüpunkt "Verwaltung" und klicken Sie auf "Neustart".

Haben Sie Ihre TSE neu gestartet, können Sie die Transaktion nochmals durchführen, indem Sie im TSE-Transaktionsfenster auf "Wiederholen" klicken. Bitte beachten Sie, dass dies nur bei einem Neustart der TSE möglich ist. Beim Beenden von Lodgit Desk wird das Fenster automatisch geschlossen. Und um den Selbsttest durchführen zu können, müssen Sie das TSE-Transaktionsfenster vorher schließen. In beiden Fällen wird die Transaktion danach nicht wiederholt werden.

[Epson USB-TSE auf Funktionalität](#page-753-0) prüfen (Windows) [Nach](#page-725-0) ob [Fehlermeldung "JSON\\_ERROR\\_INVALID\\_PARAMETER\\_RANGE"](#page-761-0)

# <span id="page-761-0"></span>Fehlermeldung "Fehler 0: - JSON\_ERROR\_INVALID\_PARAMETER\_RANG

Leuchtet das TSE-Symbol oberhalb des Belegungsplan rot und erscheint die folgende Fehlermeldung

"Fehler 0: - JSON\_ERROR\_INVALID\_PARAMETER\_RANGE - JSON - Naxchrichtenparameter liegen außerhalb ihres gültigen Bereichs. TSE freigegeben"

handelt es sich sehr wahrscheinlich um eine falsche Eingabe des USER PINs. Entweder ist der PIN zu lang oder zu kurz oder Sie haben Sonderzeichen verwendet, die nicht erkannt werden.

### **Gehen Sie in diesem Fall wie folgt vor:**

- 1. Öffnen Sie unter **Verwaltung** > **Zusatzmodule** das Fenster zu **KassenSichV TSE**.
- 2. Klicken Sie auf Expertenmodus.
- 3. Behalten Sie im sich neu öffnenden Fenster "Werte laut Einstellungen" bei und klicken Sie auf **Verwenden**.
- 4. Wählen Sie im Dropdown-Menü "neue USER PIN" und vergeben Sie eine neue USER PIN (5-stellig: Ziffern 0-9, Groß-, Kleinbuchstaben) und bestätigen Sie.
- 5. Die neue PIN wurde vergeben und muss jetzt aktiviert werden.
- 6. Gehen Sie jetzt zu **Einstellungen** > **KassensichV**.
- 7. Deaktiveren Sie die Schnittstelle und aktivieren Sie sie erneut. Geben Sie jetzt die neue USER PIN ein.
- 8. Das TSE-Symbol leuchtet gelb und ist wieder einsatzbereit.

[Statusmeldung "Not](#page-759-0) authorized" [Nach](#page-725-0) oben Kassa Austria [RKSV \(AT, cbird\)](#page-762-0)

# <span id="page-762-0"></span>Kassa Austria RKSV Schnittstelle

Die Schnittstelle "Kassa Austria RKSV" ermöglicht das automatische Bonieren von vor Ort generierten Umsätzen mit Hilfe der Software-Registrierkasse cbird. Lodgit Desk erfüllt mit dieser Schnittstelle die Vorgaben der österreichischen Registrierkassensicherheitsverordnung (RKSV). Damit wird diese Schnittstelle von allen Lodgit-Nutzern in Österreich benötigt, sofern diese Barumsätze (einschließlich Bankomat-, Kreditkarten- und weiteren vor Ort vorgenommenen Zahlungen) von mehr als 7500 EUR im Jahr haben und diese mit Lodgit abrechnen wollen.

Das neue Gesetz verlangt eine externe Sicherung der Kassendaten auf einem zweiten Speichermedium alle drei Monate. cbird erfüllt diese Anforderungen automatisch. Die Daten werden bei jeder Änderung auf dem Stick und gleichzeitig auf der Festplatte ihres Computers oder Laptops gespeichert.

Bei cbird handelt es sich um eine Registrierkassensoftware auf einem USB Stick. Über die Schnittstelle schickt Lodgit Desk sämtliche Rechnungs- und Stornierungsdaten an den Stick. Dort werden diese dann zusätzlich boniert und ordnungsgemäß archiviert.

# Einrichtung

Zunächst müssen Sie auf Ihrem System einen Exportordner für die cbird Kasse anlegen. Dieser hat grundsätzlich den Pfad:

USERHOME / cbirdWatch / KASSENNUMMER

Also beispielsweise unter Mac:

```
iMac HD > Benutzer > e re > cbirdWatch > 0
```
Oder unter Windows:

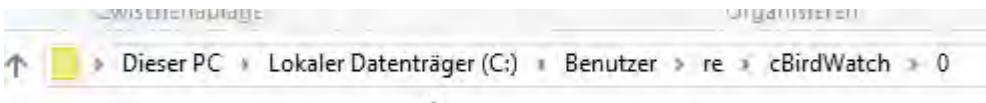

Die KASSENNUMMER ist dabei eine weltweit eindeutige Nummer, die Sie auf der Verpackung bzw. in den Unterlagen zu Ihrem cbird Stick finden (die in den Beispielen gezeigte 0 ist dabei die Nummer der Demo-Kasse).

Lodgit Desk kann diesen Ordner automatisch für Sie anlegen. Wechseln Sie dazu in die allgemeinen Programmeinstellungen (Bearbeiten > Einstellungen unter Windows bzw. Lodgit Desk > Einstellungen unter Mac) zum Punkt "Kassa Austria RKSV" und zu "Speicherort"

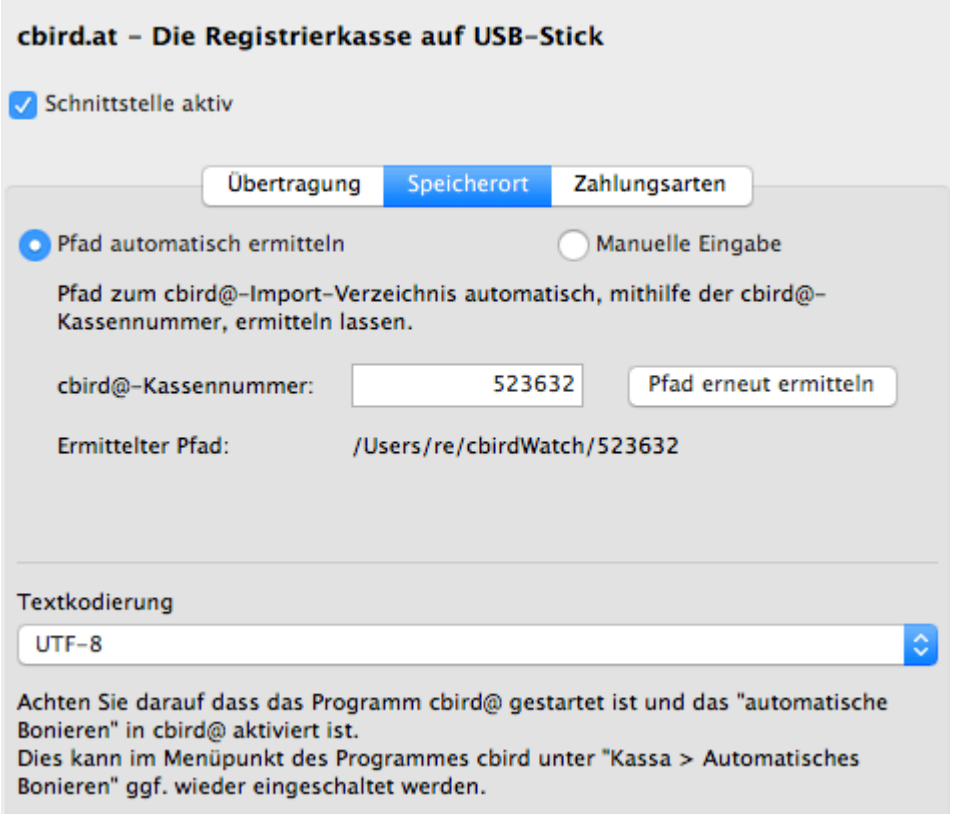

Geben Sie hier Ihre Kassennummer ein und klicken Sie auf "Pfad erneut ermitteln"

Starten Sie danach cbird und richten Sie das Programm gemäß der cbird Anleitung ein. Diese Anleitung finden Sie auch [direkt online bei cbird.](http://cbird.at/start/)

Sollten bspw. Umlaute in cBird falsch dargestellt werden, haben Sie vermutlich eine falsche Textkodierung gewählt. Lodgit übergibt an cBird dann Zeichen, die dieses nicht versteht bzw. falsch interpretiert. Bitte probieren Sie, welche Kodierung passt. Für Windows müsste das korrekte Encoding entweder ISO-8859-1 oder Windows-1252 sein. Welches von beiden hängt von der genutzten Windowsversion ab.

Wenn Sie Lodgit Desk **im Datenbankserver-Modus** (also von mehreren Computern aus gleichzeitig) nutzen:

- Erstellen Sie den Exportordner auf dem Rechner, an dem der cbird Stick angeschlossen ist (beispielsweise dem Rechner, auf dem auch der cubeSQL Server läuft)
- Geben Sie diesen Ordner im Netzwerk für alle anderen Computer frei
- Und wählen Sie in den Lodgit Einstellungen der anderen Computer diesen im Netzwerk freigegebenen Ordner als Speicherort für die cbird Schnittstelle aus

# Einstellungen

Anschließend können Sie die Schnittstelle in Lodgit Desk aktivieren. Wechseln Sie dazu wieder in die allgemeinen Programmeinstellungen und zu dem Unterpunkt "Kassa Austria RKSV" und setzen Sie dort zunächst das Häkchen bei "Schnittstelle aktiv".

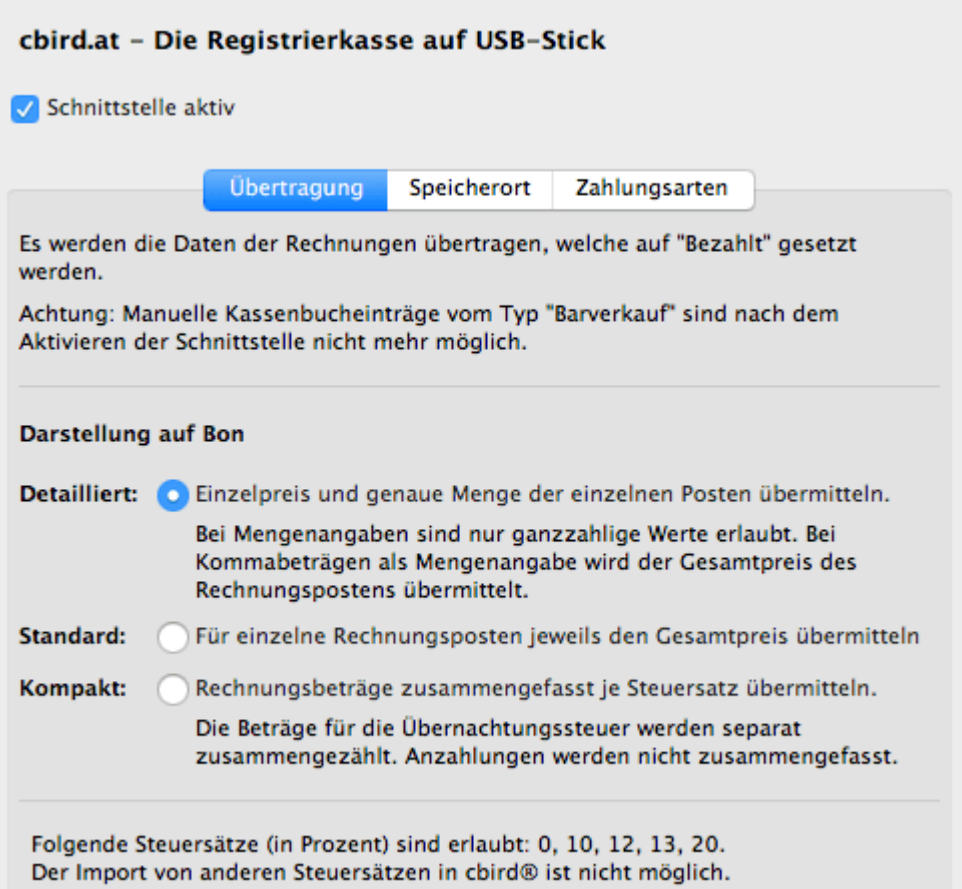

Im ersten Schritt kann nun festgelegt werden, wie genau Leistungen zur Kasse übertragen werden sollen. Wir empfehlen die Standard-Einstellung "Für einzelne Rechnungsposten jeweils den Gesamtpreis übermitteln".

Angenommen, Sie rechnen folgende Leistungen ab:

- 4 Nächte zu 50€ mit 10% MwSt
- 2 Extraposten A zu 10€ mit 20% MwSt
- 1 Extraposten B zu 5€ mit 20% MwSt

Mit der empfohlenen Einstellung werden diese Leistungen dann folgendermaßen auf dem Kassabon erscheinen:

- Standard:
- 1 Übernachtungsleistung zu 200€ mit 10% MwST
- 1 Extraposten A zu insg. 20€ mit 20% MwST
- 1 Extraposten B zu insg. 5€ mit 20% MwST

Alternativ können Sie folgende Einstellungen nutzen, die wie folgt übertragen werden und erscheinen:

Detailiert

- Die Rechnungsposten werden mit Mengenangabe exakt so übermittelt, wie Sie auf der Rechnung erscheinen. Also

- 4 Nächte zu 50€ mit 10% MwSt
- 2 Extraposten A zu 10€ mit 20% MwSt
- 1 Extraposten B zu 5€ mit 20% MwSt
- Kompakt
- 1 Übernachtungsleistung zu 200€ mit 10% MwST
- 1 Extraposten 25€ mit 20% MwST

In einem letzten Schritt müssen unter dem Reiter "**Zahlungsarten**" noch die in Lodgit Desk angelegten Zahlungsarten mit denen von cBird verknüpft werden. Standardmäßig ist hier bereits alles voreingestellt. Wenn Sie in Lodgit Desk allerdings eigene Zahlungsarten angelegt haben, können Sie diese in der Tabelle ebenfalls einer cbird Zahlungsart (Barzahlung, Bankomat, Kreditkarte) zuweisen.

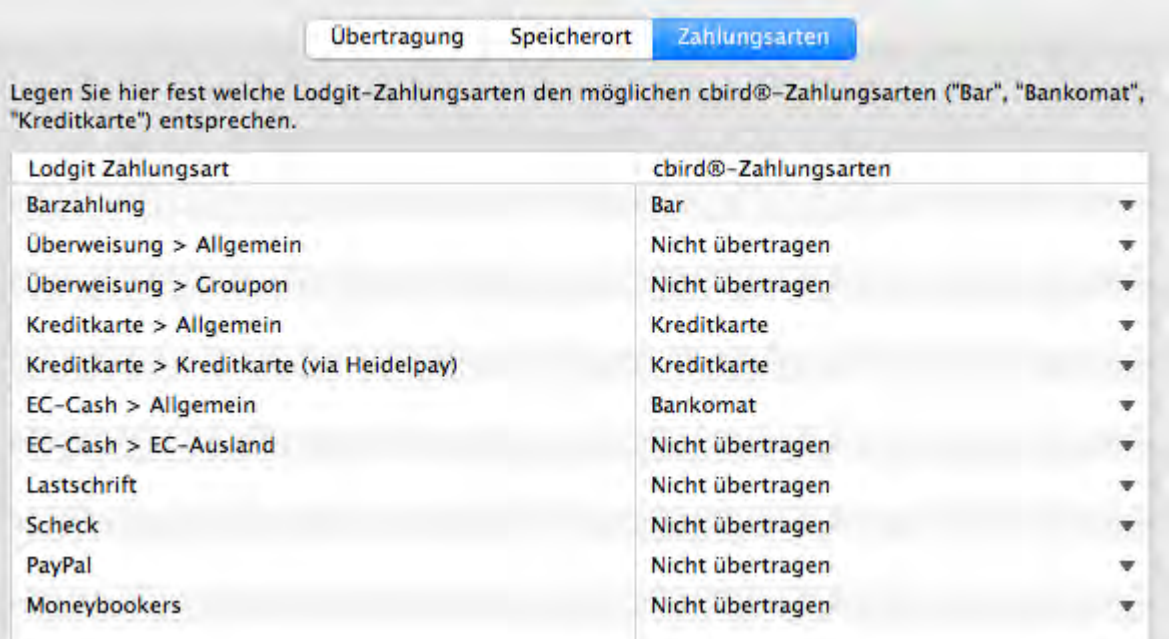

Damit ist die Schnittstelle einsatzbereit. Starten Sie nun die cbird Software und (falls bislang noch nicht geschehen) richten Sie diese vollständig ein.

Erstellen Sie nun in Lodgit Desk eine Rechnung mit einer der cbird zugewiesenen Zahlungsarten, wird diese beim auf bezahlt setzen (bzw. bei Barzahlung sofort) an die cBird Kasse übergeben. Diese verarbeitet die Rechnungen weiter, speichert diese vorgabengemäß ab und erstellt augenblicklich einen Bondruck.

Werden Rechnungen aus der Vergangenheit an die cbird Kasse übertragen, aktiviert sich für diese automatisch der Modus "Nachbonieren" in cBird.

Rechnungen für die Zukunft (bzw. mit bezahlt am Datum in der Zukunft) können nicht übertragen werden. Auch ein Erstellen bzw. auf Bezahlt setzen der Rechnung mit zugewiesener cbird Zahlungsart ist mit aktivierter Kassa Austria RKSV Schnittstelle in Lodgit Desk generell nicht mehr möglich.

#### *Dokumentation der Lodgit Desk - Hotelsoftware*

Anbindung [an Bewertungsmanager](#page-767-0)

# <span id="page-767-0"></span>Zusatzmodul: Anbindung an Bewertungsmanager

Mit dem Zusatzmodul "Schnittstelle: Bewertungsmanager" können Sie aus Lodgit Desk heraus automatisch Gastinformationen an einen Bewertungsmanager senden, damit dieser dann die Gäste daran erinnert, eine Bewertung über Ihren Aufenthalt abzugeben.

### **Voraussetzungen für das Übermitteln von Gästedaten an einen Bewertungsmanager**

- Das Abreisedatum der Buchung befindet sich maximal 180 Tage in der Vergangenheit bzw. maximal 180 Tage in der Zukunft.
- Die Buchung befindet sich im Status "Ausgecheckt"
- Beim Gast ist eine E-Mail-Adresse hinterlegt
- Beim Gast ist die Zustimmung zum Senden der Daten an einen Bewertungsmanager hinterlegt (siehe unten)
- Es wurden für diese Buchung noch keine Daten an einen Bewertungsmanager gesendet
- Das Senden der Daten erfolgt nur für einen Gast pro Buchung. Sollte für den Hauptgast eine E-Mail-Adresse hinterlegt sein und dieser hat ebenfalls die "Zustimmung zum Senden von Daten an Bewertungsportale" erteilt, dann wird dieser bevorzugt verwendet. Sollte der Hauptgast eine der beiden Vorraussetzungen nicht erfüllen oder er nicht selbst anreisen ("ist selbst Gast" ist auf "AUS"), wird der erste gefundene Mitreisende verwendet, welcher die Vorraussetzungen erfüllt.

## **Zustimmung des Gastes**

Damit die E-Mail-Adresse des Gastes weitergegeben werden darf, muss der Gast seine Einwilligung erteilen. Diese Einwilligung kann beim Gast in den Stammdaten hinterlegt werden:

#### *Dokumentation der Lodgit Desk - Hotelsoftware*

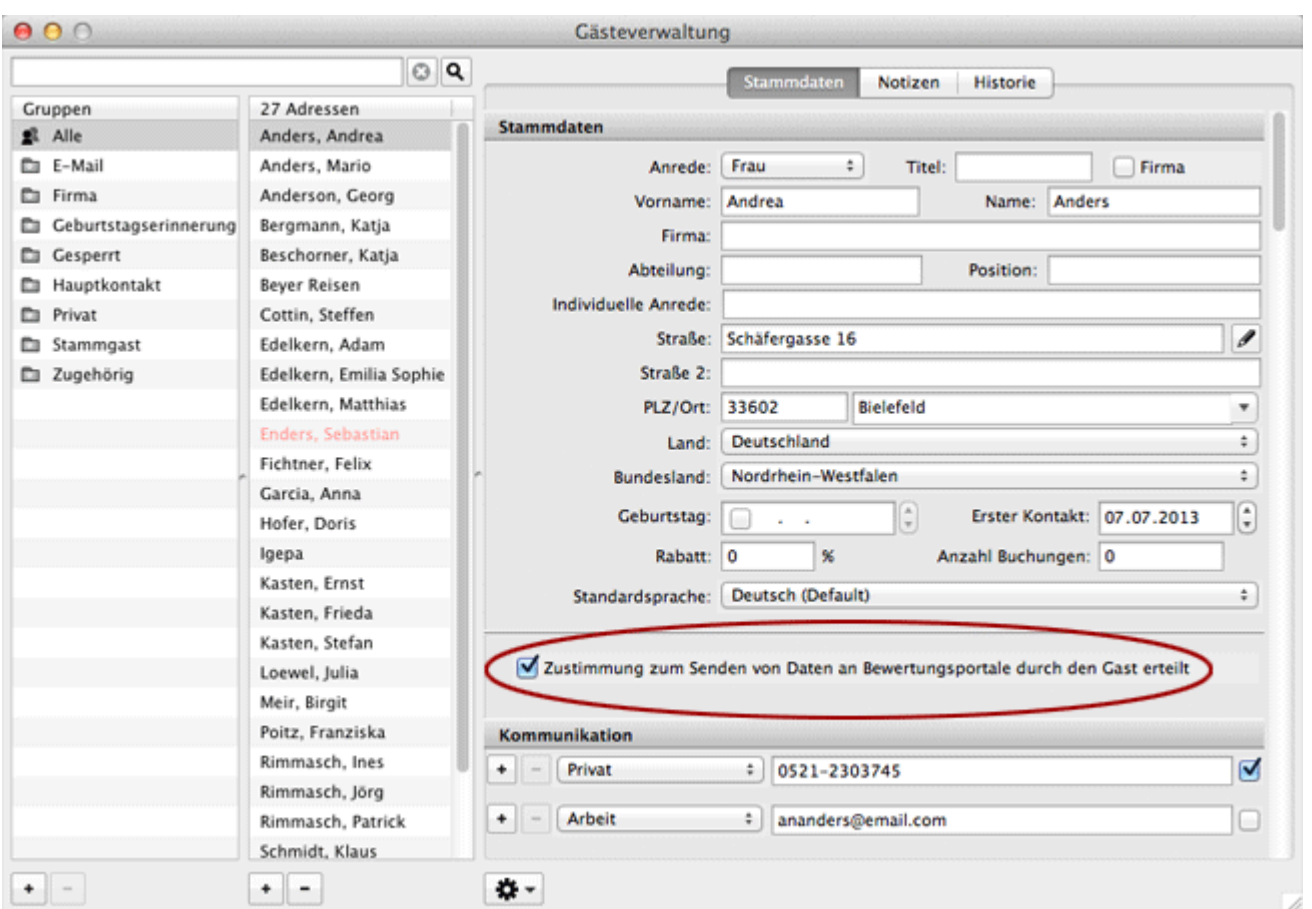

Buchungsdaten werden an den Manager gesendet, sofern ALLE folgenden Bedingungen erfüllt sind:

- Mindestens ein Gast der Buchung hat eingewilligt und eine E-mail-Adresse hinterlegt.
- Die Buchung hat den Status "Ausgecheckt".
- Das Abreisedatum der Buchung liegt nicht länger als 180 Tage in der Vergangenheit.

## **Einstellungen des Bewertungsmanagers**

Unter **Verwaltung > Zusatzmodule > Bewertungsportale** können Sie einstellen, welches Ihrer Objekte mit einem Bewertungsmanager verbunden sein soll. Dabei können Sie pro Objekt nur einen Bewertungsmanager wählen. Der Account des Bewertungsmanagers hingegen lässt sich mit beliebig vielen Objekten in Lodgit Desk koppeln.

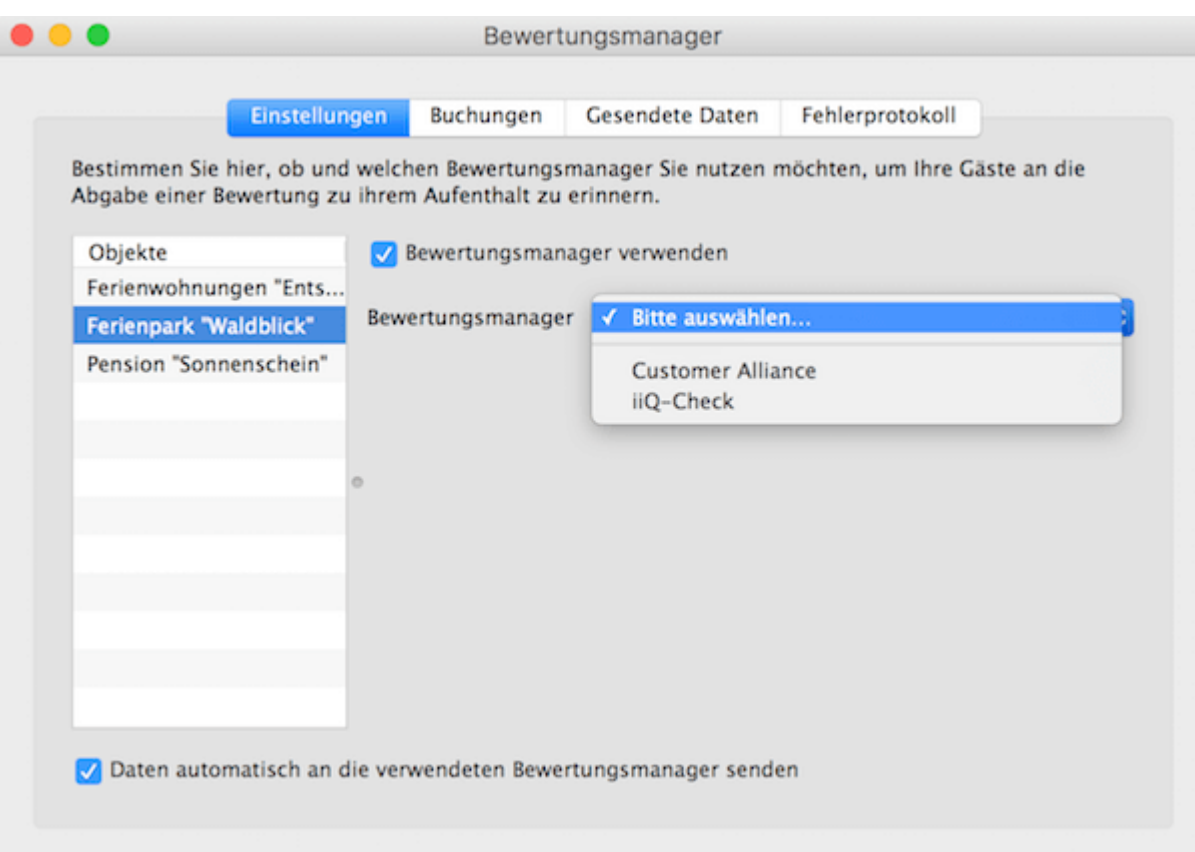

- 1. Wählen Sie in der linken Liste das Objekt aus und setzen Sie das Häkchen bei **Bewertungsmanager verwenden**.
- 2. Wählen Sie anschließend einen der angebundenen Bewertungsmanager aus und tragen Sie die jeweilige Haus-ID und evtl. Zusatzinformationen ein, mit der Sie beim Manager gelistet sind.

#### Setzen Sie das Häkchen bei **Daten automatisch an die verwendeten Bewertungsmanager senden**. Dann werden einmal täglich alle Buchungen gesandt, deren Status "Ausgecheckt" ist und deren Abreisedatum in der Zukunft oder innerhalb der letzten zwei Tage liegt.

#### *Achtung:*

*Damit die E-Mails zeitnah zum Aufenthalt versendet werden können, nehmen die Bewertungsmanager nur Buchungen an, deren Abreisedatum in einem bestimmten Zeitrahmen liegt (meist bis zum Vortag des Sendezeitpunkts). Deshalb kann es unter Umständen dazu kommen, dass Buchungen nicht mehr gesendet werden können, wenn der Status erst später auf "Ausgecheckt" gesetzt wird.*

Sie können die Daten auch manuell über das Zahnradmenü senden.

#### **Besonderheiten der verschiedenen Bewertungsmanager**

iiQ-Check

Der API-Key ist für jeden Kunden individuell und muss von iiQ-Check beim Support von Lodgit Desk angefragt werden.

## **Buchungen**

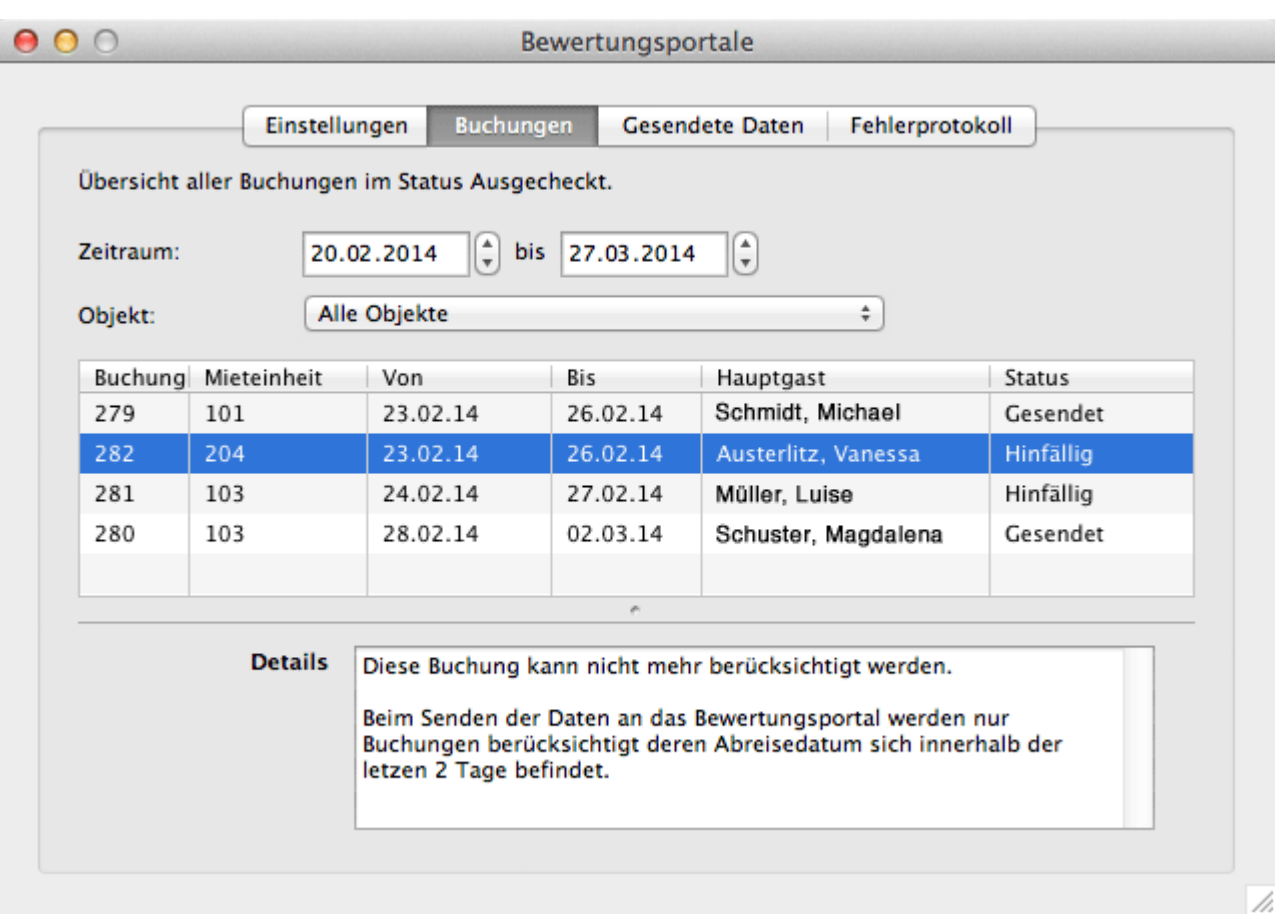

Hier werden alle Buchungen im Status "Ausgecheckt" gelistet, deren Abreisedatum im angegebenen Zeitraum liegt.

**Hinfällige** Buchungen sind zu alt, um zum Bewertungsmanager geschickt zu werden.

**Gesendete** Buchungen wurden bei einem vorherigen Sendevorgang gesendet. Wird der Listeneintrag ausgewählt, erscheinen im "Details"-Feld die Daten, die zum Bewertungsportal geschickt wurden.

**Offene** Buchungen sind im Status "Ausgecheckt" und das Abreisedatum liegt im zeitlichen Rahmen um ein Senden zu ermöglichen. Es kann trotzdem sein, dass keiner der Gäste seine Zustimmung zum Senden der Daten gegeben hat oder keine E-Mail-Adresse angegeben wurde und die Buchungsdaten deshalb nicht gesendet werden können! Wählen Sie den Listeneintrag aus und schauen Sie sich die "Details" an, um zu sehen, ob eine Buchung gesendet wird oder nicht.

Bitte beachten Sie vor dem ersten Senden den von Customer Alliance und iiQ-Check berücksichtigten Zeitraum der zurückliegenden 6 Monate.

## **Gesendete Daten**

Alle bisher gesendeten Daten werden in dieser Liste angezeigt.

# **Fehlerprotokoll**

Sollte es zu Problemen beim Senden der Daten kommen, werden diese im Fehlerprotokoll festgehalten.

*Dokumentation der Lodgit Desk - Hotelsoftware*

# <span id="page-772-0"></span>DSGVO Datenlöschung

Mit der DSGVO Datenlöschung gibt es eine Möglichkeit, personenbezogene Daten zu löschen, die ohne besonderen Anlass, wie z.B. steuerrechtliche Gründe, nicht in Ihrer Lodgit Desk Datenbank gespeichert bleiben sollten. Besonders Bank- und Kreditkarteninformationen aus älteren Channelmanager- und Onlinebuchungen können so sauber aus Ihrer Datenbank gelöscht werden.

Bitte beachten Sie dabei Folgendes:

Bei vielen Channelmanagerbuchungen wurden die Kreditkarteninformationen nicht als solche übermittelt, sondern einfach in der Buchungsnotiz, weshalb es sinnvoll ist, auch die Buchungsnotizen zu löschen.

ACHTUNG, stellen Sie vor dem Ausführen dieser Funktion unbedingt sicher, dass Sie ein aktuelles Backup Ihrer Datenbank haben!

Bitte wählen Sie nun das Datum aus, bis zu dem die nicht mehr benötigten Informationen gelöscht werden sollen. Bestimmen Sie weiterhin, in welchen Buchungsstatus bzw. in welchen Objekten die Daten gelöscht werden sollen. Ganz unten definieren Sie anschließend, welche Daten gelöscht werden sollen.

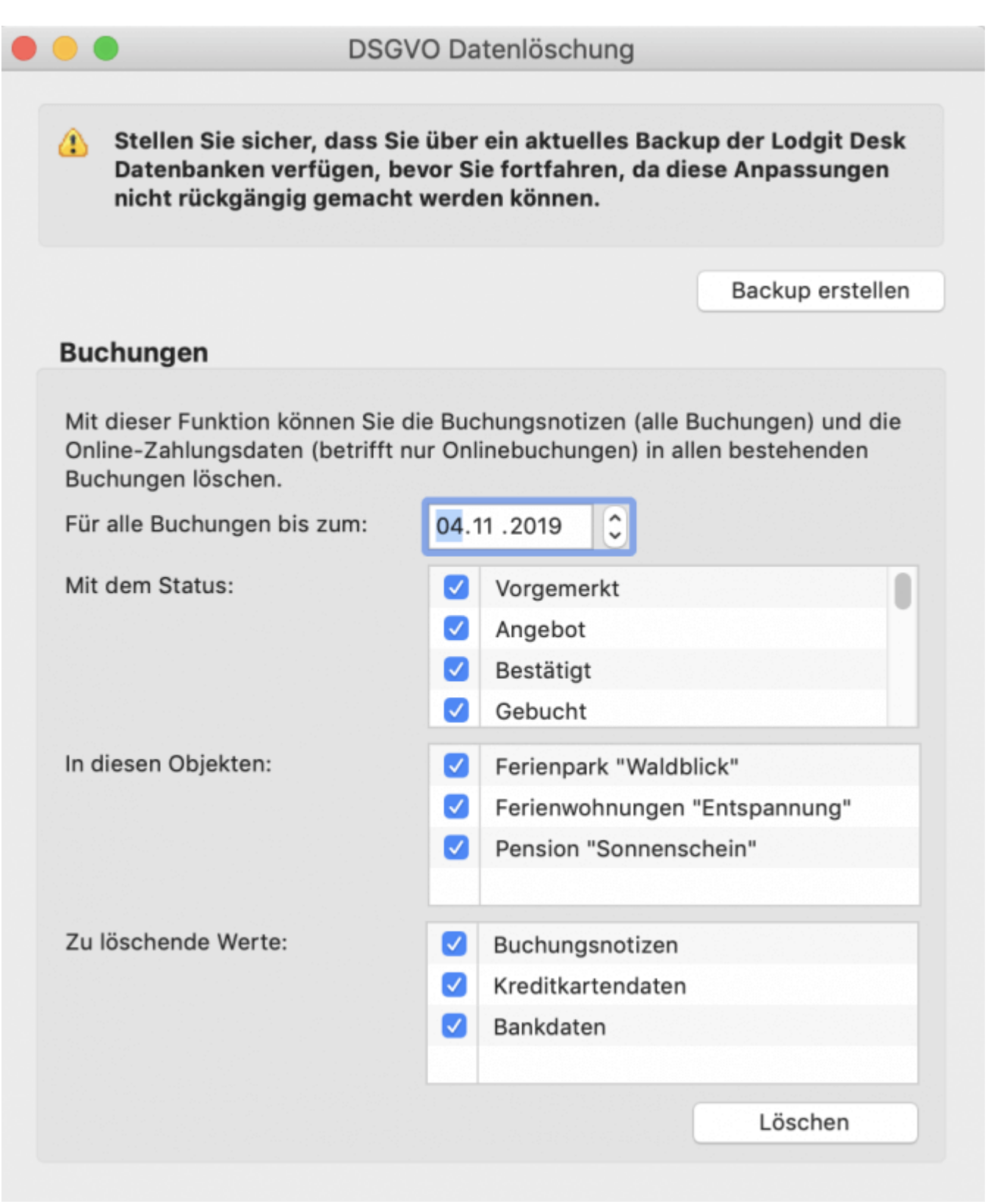

Gäste, die mit keiner Buchung verknüpft sind, finden Sie in der [Gästeverwaltung](#page-315-0) in der automatischen Gruppe Interessenten. Diese sollten Sie in regelmäßigen Abständen löschen. Gäste, die mit Buchungen verknüpft sind, müssen Sie aus steuerrechtlichen Gründen archivieren.

*Dokumentation der Lodgit Desk - Hotelsoftware*

# <span id="page-775-0"></span>Postleitzahlen-Datenbank

Sollten Sie mehr Postleitzahlen und Bundesländer als die standardmäßig in Lodgit Desk enthaltenen nutzen wollen, so haben Sie die Option zur Verfügung, die Datenbank von [GeoNames.org](http://www.geonames.org/) herunterzuladen und in Lodgit Desk einzubinden. Somit werden automatisch alle Bundesländer zu den jeweiligen Ländern hinzugefügt. Außerdem bietet diese Datenbank die Möglichkeit, dass bei Eingabe von Postleitzahl und Land bereits eine Stadt vorgeschlagen wird.

#### Um diese Datenbank herunterzuladen, gehen Sie zu **Verwaltung > Zusatzmodule > Postleitzahlen-Datenbank installieren…**

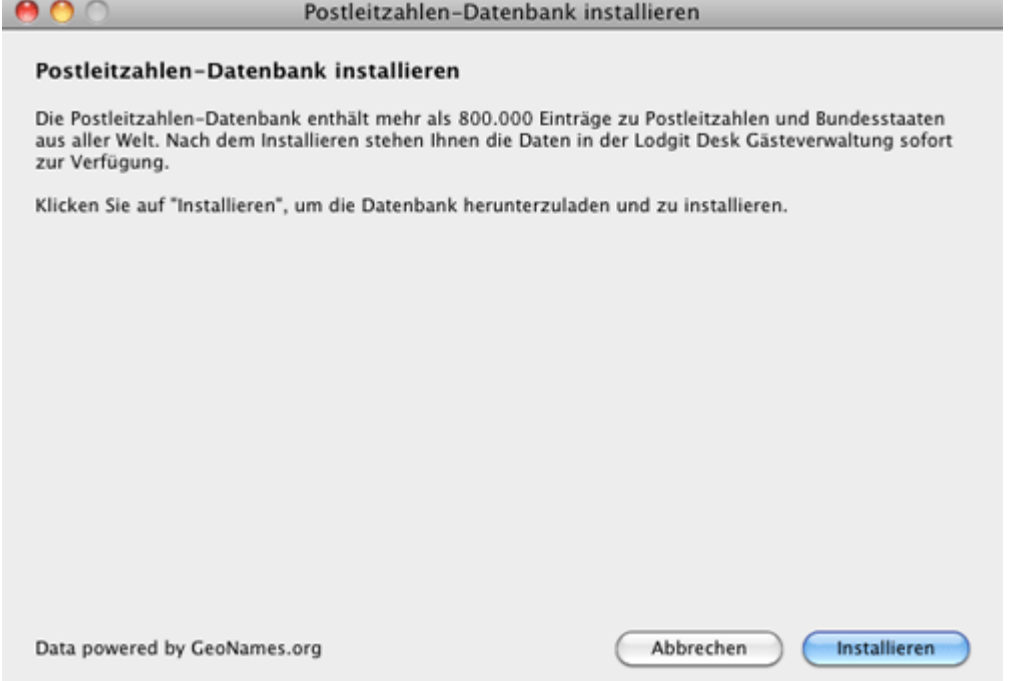

Klicken Sie in dem sich öffnenden Fenster auf **Installieren**. Nach dem Download kann die Datenbank sofort zur Verfügung.

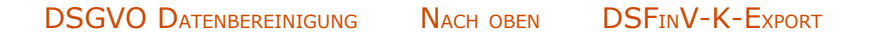

# <span id="page-776-0"></span>Definitionen

[Betriebsarten](#page-777-0) [Unterkunftsarten und Kategorien der Mieteinheiten](#page-779-0) [Preiseinheiten in Lodgit Desk](#page-781-0) [Buchungsstati in Lodgit Desk](#page-784-0)

[GoBD-Export](#page-179-0) [Nach](#page-1-0) oben [Betriebsarten](#page-777-0)

# <span id="page-777-0"></span>Definitionen - Betriebsarten

In Lodgit Desk werden als Betriebsarten Definitionen benutzt, die u.a. der Deutsche Tourismusverband gemeinsam mit dem DEHOGA Bundesverband sowie dem Deutschen Heilbäderverband festgelegt hat.

# Betriebsarten

#### **All-Suite-Hotel**

Ein All-Suite-Hotel ist ein Hotel, in dem die Unterbringung nur in Suiten erfolgt.

#### **Aparthotel / Apartmenthotel**

Ein Aparthotel oder Apartment-Hotel ist ein Hotel, in dem die Unterbringung in Studios oder Apartments erfolgt.

#### **Bauernhof**

Ein Bauernhof ist ein aktiv bewirtschafteter landwirtschaftlicher Betrieb, der im Volloder Nebenerwerb geführt wird.

#### **Boardinghouse**

Das Boardinghouse (Serviced Apartment) ist ein Beherbergungsbetrieb in städtischer Umgebung, in dem die Unterbringung für längere Zeit erfolgt. Der Service reicht von sehr geringem Angebot bis hin zu einem hotelmäßigen Roomservice.

#### **Vermietung von Ferienwohnungen / Ferienhäusern**

Siehe [Ferienwohnung / Ferienhaus](#page-779-0)

#### **Gasthof**

Der Gasthof ist üblicherweise ein ländlicher Gastronomiebetrieb, der Speisen und Getränke anbietet und auch einige Unterkünfte bereithält.

#### **Gästehaus**

Siehe [Pension](#page-777-0).

#### **Hotel**

Ein Hotel ist ein Beherbergungsbetrieb, in dem eine Rezeption, Dienstleistungen, tägliche Zimmerreinigung, zusätzliche Einrichtungen und mindestens ein Restaurant für Hausgäste und Passanten angeboten werden. Ein Hotel sollte über mehr als 20 Gästezimmer verfügen.

#### **Hotel garni**

Ein Hotel garni ist ein Hotelbetrieb, der Beherbergung, Frühstück, Getränke und höchstens kleine Speisen anbietet.

#### **Jugendherberge**

Eine Jugendherberge ist ein Beherbergungsbetrieb, in dem in erster Linie junge Leute zu meist kurzfristigem Aufenthalt aufgenommen und in dem Speisen und Getränke nur an Hausgäste abgegeben werden. Jugendherbergen bieten Programme und Aktivitäten für zwanglose pädagogische oder der Erholung dienende Zwecke an.

#### **Kurheim**

Das Kurheim ist ein in einem Heilbad oder Kurort gelegener Beherbergungsbetrieb. Es ist ausgerichtet an den indikationstypischen Bedürfnissen des Kurgastes.

### **Kurhotel**

Das Kurhotel ist ein in einem Heilbad oder Kurort gelegenes Hotel. Es ist ausgerichtet an den indikationstypischen Bedürfnissen eines Kurgastes und verfügt über ein eigenes Angebot an Gesundheitsbehandlungen.

### **Kurklinik**

Eine Kurklinik ist ein Beherbergungsbetrieb mit Krankenhauscharakter, der gemäß § 30 Gewerbeverordnung als Krankenanstalt zugelassen ist. Die Kurklinik steht unter ärztlicher Leitung und bietet ständige medizinische Betreuung. Vorrangig werden ortsgebundene Heilmittel im Rahmen der Therapie genutzt. Das Beherbergungsangebot entspricht den indikationstypischen Anforderungen (z.B. Barrierefreiheit, Ernährungsangebot) und Patientenbedürfnissen.

#### **Motel**

Das Motel ist ein Hotel mit einem auf Kraftfahrer ausgerichteten Standort und nahe gelegener Parkmöglichkeit.

#### **Pension**

Eine Pension ist ein Beherbergungsbetrieb, in dem Unterkunft normalerweise für mehr als eine Nacht und Speisen überwiegend Hausgästen angeboten werden.

#### **Campingplatz**

Ein Campingplatz ist ein abgegrenztes (häufig umzäuntes) Gelände, auf dem Camping möglich ist, d. h. also der Aufenthalt mit Zelten, Wohnwagen oder Wohnmobilen, und wird meist privat, gelegentlich auch durch die Gemeinde betrieben.

#### **Vermietung von Privatunterkünften / Privatzimmern**

Siehe [Privatunterkunft / Privatzimmer](#page-779-0)

*Quelle: [Deutscher Tourismusverband e.V. \(DTV\)](https://www.deutschertourismusverband.de/)*

[Definitionen](#page-776-0) [Nach](#page-776-0) oben Unterkunftsarten und Kategorien [der Mieteinheiten](#page-779-0)

# <span id="page-779-0"></span>Definitionen: Unterkunftsarten / Kategorien der Mieteinheiten

#### **Apartment**

Ein Apartment ist eine Unterkunft mit separaten Schlaf- und Wohnräumen sowie einer Kochnische.

#### **Doppelzimmer**

Ein Doppelzimmer ist ein Zimmer mit Schlafgelegenheiten für zwei Personen in einem Doppelbett oder zwei längsseits aneinandergefügten Einzelbetten.

#### **Einzelzimmer**

Ein Einzelzimmer ist ein Zimmer mit Schlafgelegenheit für nur eine Person.

#### **Familienzimmer**

Ein Familienzimmer ist ein Zimmer mit Schlafgelegenheiten für drei oder mehr Personen, von denen mindestens zwei für Erwachsene geeignet sind.

#### **Ferienwohnung**

Eine Ferienwohnung ist eine abgeschlossene Unterkunft mit eigenem Sanitärbereich und Selbstverpflegungseinrichtung, in der zum vorübergehenden Aufenthalt Gäste aufgenommen werden.

#### **Ferienhaus**

Eine Ferienhaus ist eine abgeschlossene Unterkunft in einem separaten Haus mit eigenem Sanitärbereich und Selbstverpflegungseinrichtung, in der zum vorübergehenden Aufenthalt Gäste aufgenommen werden.

#### **Juniorsuite**

Eine Juniorsuite ist eine Unterkunft in einem Raum mit zusätzlichem Platz für Sitzgelegenheiten.

#### **Maisonette**

Eine Maisonette ist eine Wohnung, die sich über mindestens zwei Etagen erstreckt, die intern miteinander verbunden sind.

#### **Mehrbettzimmer**

Ein Mehrbettzimmer ist ein Zimmer mit Schlafgelegenheiten für drei oder mehr Personen.

#### **Penthouse**

Ein Penthouse ist eine Wohnung, die sich in der obersten Etage eines mehrgeschossigen Gebäudes befindet und über eine große Dachterrasse verfügt.

#### **Privatunterkunft / Privatzimmer**

Ein Privatzimmer ist eine Unterkunft in einem privaten Haus, die nicht erlaubnispflichtig und mit maximal acht Betten ausgestattet ist.

#### **Schlafsaalbett**

Ein Schlafsaalbett befindet sich in einen Zimmer mit mehreren Schlafgelegenheiten für Personen, die einer bestimmten Gruppe angehören oder nicht.

#### **Studio**

Ein Studio ist eine Unterkunft in einem Raum mit einer Kochnische.

#### **Suite**

Eine Suite ist eine Unterkunft mit separaten, verbundenen Schlaf- und Wohnräumen.

#### **Zweibettzimmer**

Ein Zweibettzimmer ist ein Zimmer mit Schlafgelegenheiten für zwei Personen in getrennten Betten.

#### **Stellplatz für Zelt**

Ein Zelt ist ein temporärer Bau, der leicht zerlegbar und transportabel ist, und besteht aus der Zelthaut und einer leichten, innenliegenden Tragkonstruktion (Gerüst). Ein Zelt dient als Unterkunft und Schlafgelegenheit für eine oder mehrere Personen.

#### **Stellplatz für Zelt + PKW**

s.o. plus ein Auto

#### **Stellplatz für Wohnwagen + PKW**

Ein Wohnwagen (auch: Caravan) ist ein Anhänger für Kraftfahrzeuge, in dem sich eine Wohnungseinrichtung befindet.

#### **Stellplatz für Wohnmobil**

Ein Wohnmobil ist ein Kraftfahrzeug mit einer zum Wohnen geeigneten Inneneinrichtung. Diese ähnelt häufig der eines Wohnwagens.

*Quelle: [Deutscher Tourismusverband e.V. \(DTV\)](https://www.deutschertourismusverband.de/)*

[Betriebsarten](#page-777-0) [Nach](#page-776-0) oben [Preiseinheiten](#page-781-0) in Lodgit Desk

# <span id="page-781-0"></span>Preiseinheiten in Lodgit Desk

Im Folgenden finden Sie eine Übersicht über alle Preiseinheiten, die im Lodgit Desk verwendet werden können.

# ... für Unterkünfte (in der Objektverwaltung)

*Für alle Beispiele wird eine Beispielbuchung vom 25.12.2017 bis 04.01.2018 herangezogen.*

### **pro Nacht**

Bei dieser Preiseinheit wird der eingegebene Grundpreis mit der Anzahl der Nächte der Buchung multipliziert.

Bei der Einheit **pro Nacht/Person** wird der Grundpreis sowohl mit der Anzahl der Nächte als auch mit der Anzahl der Gäste der Buchung multipliziert.

*Unsere Beispielbuchung umfasst 10 Nächte. Bei einem Preis von 10 Euro/Nacht beträgt der Endpreis dann 100 Euro.*

### **pro Tag**

Bei dieser Preiseinheit wird der eingegebene Grundpreis mit der Anzahl der Tage der Buchung multipliziert.

Bei der Einheit **pro Tag/Person** wird der Grundpreis sowohl mit der Anzahl der Tage als auch mit der Anzahl der Gäste der Buchung multipliziert.

*Unsere Beispielbuchung umfasst 11 Tage. Bei einem Preis von 10 Euro/Tag beträgt der Endpreis dann 110 Euro.*

### **pro Woche**

Bei dieser Preiseinheit wird der eingegebene Grundpreis mit der Anzahl der Wochen der Buchung multipliziert, wobei die Wochen anteilsmäßig nach der Anzahl der Nächte berechnet werden. Bei einer Buchung von 3 Nächten werden also 3/7 des Preises berechnet.

Bei der Einheit **pro Woche/Person** wird der Grundpreis sowohl mit der Anzahl der Wochen als auch mit der Anzahl der Gäste der Buchung multipliziert.

*Unsere Beispielbuchung umfasst 1 Woche und 3 Nächte. Bei einem Preis von 210 Euro/Woche beträgt der Endpreis dann 300 Euro.*

### **pro Woche (tagbezogen)**

Genau wie bei der Einheit **pro Woche** wird hier der Grundpreis mit der Anzahl der Wochen multipliziert. Der Unterschied ist, dass hier anteilsmäßig die Anzahl der Tage genommen wird.

Bei der Einheit **pro Woche/Person** wird der Grundpreis sowohl mit der Anzahl der Wochen als auch mit der Anzahl der Gäste der Buchung multipliziert.

*Unsere Beispielbuchung umfasst 1 Woche und 4 Tage. Bei einem Preis von 210 Euro/Woche beträgt der Endpreis dann 330 Euro.*

### **pro Monat**

Bei dieser Preiseinheit wird der eingegebene Grundpreis mit der Anzahl der Monate der Buchung multipliziert. Diese Preiseinheit wird nicht anteilsmäßig berechnet, sondern gilt für jeden angefangenen Monat (immer genau bis zum dem Startdatum äquivalente Datum des Folgemonats). Einträge in der Preisverwaltung beeinflussen Mieteinheiten mit dieser Preiseinheit nicht; die Preiseinheit kann in der Preisverwaltung auch nicht ausgewählt werden.

Bei der Einheit **pro Monat/Person** wird der Grundpreis sowohl mit der Anzahl der Monate als auch mit der Anzahl der Gäste der Buchung multipliziert.

*Unsere Beispielbuchung umfasst 1 Monat. Bei einem Preis von 500 Euro/Monat beträgt der Endpreis dann 500 Euro.*

#### **pro Jahr**

Bei dieser Preiseinheit wird der eingegebene Grundpreis mit der Anzahl der Jahre der Buchung multipliziert. Der Preis wird nicht anteilsmäßig berechnet, sondern gilt für jedes angefangene Jahr (immer genau bis zum dem Startdatum äquivalente Datum des Folgejahres). Einträge in der Preisverwaltung beeinflussen Mieteinheiten mit dieser Preiseinheit nicht; die Preiseinheit kann in der Preisverwaltung auch nicht ausgewählt werden.

Bei der Einheit **pro Jahr/Person** wird der Grundpreis sowohl mit der Anzahl der Jahre als auch mit der Anzahl der Gäste der Buchung multipliziert.

*Unsere Beispielbuchung umfasst 1 Jahr. Bei einem Preis von 10 000 Euro/Jahr beträgt der Endpreis dann 10 000 Euro.*

#### **Pauschale**

Bei dieser Preiseinheit gilt nur der eingegebene Grundpreis, unabhängig von Buchungszeitraum. Ein Pauschalpreis wird grundsätzlich nicht von Einträgen in den Preislisten beeinflusst; die Preiseinheit kann in der Preisverwaltung auch nicht ausgewählt werden. Diese Preiseinheit ist nur für Mieteinheiten verfügbar, wobei für Extraposten alternativ die Einheit "pro Stück" genutzt werden kann. Bei der Einheit **Pauschale/Person** wird der Grundpreis mit der Gastanzahl der Buchung multipliziert.

*Unabhängig vom Buchungszeitraum ist der Endpreis gleich dem Grundpreis, auch dann, wenn der Buchungszeitraum verlängert wird.*

# ... für Leistungen (in der Extrapostenverwaltung)

#### **pro Person**

Bei dieser Preiseinheit wird der Grundpreis mit der Anzahl der Personenen in der Buchung multipliziert.

#### **pro Stück**

Bei dieser Preiseinheit wird der Grundpreis mit der von Ihnen in der Buchung eingetragenen Stückzahl multipliziert.

#### Die folgenden Preiseinheiten werden ebenso berechnet: **pro Nacht, pro Tag, pro Woche, pro Woche (tagbezogen), pro Monat, pro Jahr, pro Paar, pro Stunde, pro Liter, pro kWh, pro m3**.

ACHTUNG, auch die zeitraumbezogenen Preiseinheiten wie pro Nacht, pro Tag, ..., pro Jahr, s.o., werden ausschließlich mit der angegebenen Stückzahl berechnet und NICHT automatisch mit dem Buchungszeitraum. Ist das gewünscht, muss pro [Zeitraum]/Stück als Preiseinheit gewählt werden, s.u.

# **pro [Zeitraum]/Person**

Bei diesen Preiseinheiten wird der Grundpreis sowohl mit dem Buchungszeitraum als auch mit der von Ihnen eingetragenen Personenzahl multipliziert. Diese Preiseinheiten sind **pro Nacht/Person, pro Tag/Person, pro Woche/Person, pro Woche/Person (tagbezogen), pro Monat/Person, pro Jahr/Person**.

### **pro [Zeitraum]/Stück**

Bei diesen Preiseinheiten wird der Grundpreis sowohl mit dem Buchungszeitraum als auch mit der von Ihnen eingetragenen Stückzahl multipliziert. Diese Preiseinheiten sind **pro Nacht/Stück, pro Tag/Stück, pro Woche/Stück, pro Woche/Stück (tagbezogen), pro Monat/Stück, pro Jahr/Stück**.

[Unterkunftsarten](#page-779-0) und Kategorien der Mieteinheiten [Nach](#page-776-0) oben Buchungsstati [in Lodgit Desk](#page-784-0)

# <span id="page-784-0"></span>Buchungsstatus in Lodgit Desk

Im Folgenden finden Sie eine Übersicht über alle in Lodgit Desk verfügbaren Buchungsstatus und ihre Besonderheiten.

# **Vorgemerkt**

Dies ist der niedrigste Buchungsstatus; beim Einzeichnen einer neuen Buchung in den Plan wird dieser Status standardmäßig vergeben. Buchungen können nur in einen anderen Buchungsstatus versetzt werden, wenn ein Hauptkontakt zugefügt wurde (ausgenommen Gesperrt). Für Buchungen mit diesem Status können keine Bestätigungen oder Rechnungen erstellt werden.

Bei der Synchronisierung mit den Onlinemodulen können Sie festlegen, dass Zeiträumen mit Vorgemerkt-Buchungen online weiterhin als "frei" gelten.

Die Funktion "Teilen" ist auf Buchungen mit diesem Status nicht anwendbar.

#### **Wichtig:**

In diesem Status werden bei Änderungen des Hauptkontaktes, Datums oder der Mieteinheit die Preisinformationen aus Objekt- bzw. Preisverwaltung neu geladen. Wenn Sie die Preise manuell verändert haben, ändern Sie gleich den Status der Buchung um unfreiwillige Änderungen zu verhindern!

## **Angebot**

Dieser Status wird automatisch einer Buchung zugefügt, wenn dafür ein Angebot gespeichert/gedruckt wurde. Für Buchungen mit diesem Status kann keine Rechnung erstellt werden.

Bei der Synchronisierung mit den Onlinemodulen können Sie festlegen, dass Zeiträumen mit Angebot-Buchungen online weiterhin als "frei" gelten.

## **Bestätigt**

Dieser Status wird automatisch einer Buchung zugefügt, wenn dafür eine Bestätigung gespeichert/gedruckt wurde. Für Buchungen mit diesem Status können keine Angebote oder Rechnungen erstellt werden.

## **Gebucht**

Für Buchungen mit diesem Status können keine Angebote oder Bestätigungen erstellt werden.

# **Eingecheckt**

Buchungen mit diesem Status können nicht mehr verschoben und ihr Anreisedatum nicht mehr verändert werden. Das Abreisedatum kann nach Belieben verändert werden. In diesem Status können keine Angebote oder Bestätigungen erstellt werden. Gäste in Buchungen mit diesem Status werden automatisch in der Liste "Aktuelle Gäste" im Belegungsplan angezeigt.

Buchungen können nicht in diesen Status versetzt werden, wenn das Anreisedatum in der Zukunft liegt.

## **Ausgecheckt**

Buchungen mit diesem Status können nicht mehr verschoben, verlängert oder verkürzt werden. In diesem Status können keine Angebote oder Bestätigungen erstellt werden.

Die Funktion "Teilen" ist auf Buchungen mit diesem Status nicht anwendbar. Buchungen in diesem Status gelten online als "freier Zeitraum".

## **Neue Online-Buchung**

Dieser Status wird automatisch vergeben, wenn Sie eine neue Buchung über das Online-Buchungssystem erhalten. Buchungen mit diesem Status haben meist eine automatisch generierte Reservierungsnummer.

Buchungen mit diesem Status können nicht direkt gelöscht werden. Sie werden zunächst nur markiert und erhalten nach Synchronisieren mit dem Online-Buchungssystem den Status Stornierte Online-Buchung. Nur in diesem Status können Online-Buchungen endgültig gelöscht werden.

## **Stornierte Online-Buchung**

Dieser Status wird vergeben, wenn Sie eine erhaltene Online-Buchung löschen wollen. Dabei wird die Buchung zunächst zum Löschen markiert und erhält dann nach dem Synchronisieren mit dem Online-Buchungssystem den Status Stornierte Online-Buchung. Nur in diesem Status können Online-Buchungen endgültig gelöscht werden.

Die Funktion "Teilen" ist auf Buchungen mit diesem Status nicht anwendbar.

## **Gesperrt**

Buchungen mit diesem Status benötigen keinen Hauptkontakt. Eine individuell eingetragene Beschriftung erscheint im Belegungsplan erst hinter dem Buchungsstatus Gesperrt. Buchungen mit diesem Status zählen nicht in die Auswertungen von Auslastung und RevPAR. Dabei wird auch der Maximalwert entsprechend angepasst, sodass diese Mieteinheit während des Gesperrt-Zeitraums in diesen Auswertungen als nicht existent gilt.

Die Funktion "Teilen" ist auf Buchungen mit diesem Status nicht anwendbar.

# <span id="page-786-0"></span>Häufig gestellte Fragen

Hier finden Sie in der Arbeit mit Lodgit Desk häufig gestellte Fragen und Antworten.

[zur Installation und zum Betrieb von Lodgit](#page-788-0)

- [Mit Lodgit Desk auf mehreren Arbeitsplätzen arbeiten](#page-789-0)
- [Sprache von Lodgit Desk ändern](#page-791-0)
- [macOS High Sierra: Datenbank nicht in der iCloud speichern](#page-792-0)
- [Lizenz verlängern](#page-794-0)
- [Die 64 Bit-Version unter Windows installieren](#page-796-0)
- [Lodgit-Datenbank auf einen neuen Rechner übertragen](#page-797-0)
- [Mausrad scrollt Lodgit Fenster in falsche Richtung](#page-798-0)

[zur Rechnungsstellung](#page-799-0)

- [Rechnung mit Firmenadresse aber Meldeschein mit Gastadresse](#page-800-0)
- [Mehrwertsteuer ändern](#page-801-0)
- [Frühstück mit verschiedener Mehrwertsteuer für Getränke und Speisen](#page-807-0)
- [Kommentare und Anmerkungen zu Rechnungsposten erstellen](#page-809-0)
- [Gutscheine in Lodgit Desk verkaufen und einlösen](#page-810-0)
- [Stornogebühren in Rechnung stellen](#page-812-0)
- [Getrennte Rechnungen für eine Buchung](#page-814-0)
- [Zahlungsart von Rechnungen ändern](#page-815-0)
- [Preis für Endreinigung auf die erste Übernachtung aufschlagen](#page-816-0)
- [Abgerechnete Buchungen verschieben, verkürzen, verlängern](#page-820-0) [zu Online-Buchungen, Portalen und Channelmanagern](#page-822-0)
	- [Übertragung von Preisen und Verknüpfung von Extraposten bei](#page-823-0) [MappingMaster](#page-823-0)
	- [Wie lösche ich eine Online-Buchung?](#page-826-0)
	- [Lodgit Desk mit Airbnb verbinden](#page-827-0)
	- [MappingMaster Übertragung von Preisen und Verknüpfung von](#page-828-0) **[Extraposten](#page-828-0)**
	- [Channelmanager DIRS21: Vererbung einrichten](#page-830-0)
	- [Warum synchronisiert Lodgit Desk nicht mit DIRS21?](#page-832-0)
- [zum Datenbankserver cubeSQL](#page-835-0)
	- [Die Serverdatenbank auf einen neuen Server umziehen](#page-836-0)
	- [Backup der Serverdatenbank herunterladen](#page-838-0)
	- [Datenbankserver und Lizenzdatenaktualisierung](#page-840-0)
	- [Datenbankserver Fehlermeldung: database is locked](#page-841-0)
	- [Datenbankserver: Datenbank malformed](#page-848-0)
	- [Datenbankserver und "verschwundene" Online-Buchungen bzw.](#page-849-0) ["wechselnde" Verfügbarkeiten](#page-849-0)
	- [cubeSQL: Verbindung wurde getrennt zurück zur lokalen Datenbank](#page-852-0) [wechseln](#page-852-0)
	- [Gesperrter Nutzer: Wie entsperre ich eine Buchung?](#page-857-0)
- [zu Problemen mit dem E-Mailversand](#page-859-0)
	- [E-Mail Versand mit PDF über Outlook / Office 365 funktioniert nicht](#page-860-0)
	- [E-Mail mit PDF](#page-860-0)
	- [Win 10: Versenden von E-Mails funktioniert nicht](#page-861-0)
	- [E-Mail mit PDF-Anhang wird nicht versandt](#page-862-0)
- [Per Mail versendete Anhänge erreichen den Empfänger als "Winmail.dat"](#page-867-0) [zu sonstigen Themen](#page-868-0)
	- [Kassenbuch abschließen und auf 0 setzen](#page-869-0)
	- [Besondere Zeiträume im Belegungsplan markieren](#page-872-0)
	- [Buchungen ohne Mieteinheit zuweisen](#page-873-0)
	- [Darstellungsoptionen des Belegungsplans](#page-874-0)
	- [Gesperrte Zeiträume im Belegungsplan farblich hervorheben](#page-876-0)
	- [Welche Kassensysteme sind mit der Lodgit-Schnittstelle kompatibel?](#page-878-0)

#### *Dokumentation der Lodgit Desk - Hotelsoftware*

- [Ausfüllen des HESTA-Formulars \(CH\)](#page-879-0)
- [Anfangsbestand der Kasse ins Lodgit Kassenbuch eintragen](#page-882-0)
- [Seminarbuchungen mit den Lodgit Online-Systemen](#page-884-0)
- [Lodgit Desk hängt beim Start an Update-Funktion \(Windows\)](#page-885-0)
- [Umsätze in "Finanzberichte" und "Auslastung und Kennzahlen"](#page-889-0)
- [Lodgit Desk wird als potenzielle Bedrohung erkannt](#page-890-0)
- [Schweizer Mehrwertsteuer-Änderung 2024](#page-893-0)
- [Aufgabe des Beherbergungsbetriebs](#page-901-0)

Buchungsstati [in Lodgit Desk](#page-784-0) [Nach](#page-1-0) oben zur Installation und [zum Betrieb](#page-788-0) von Lodgit

# <span id="page-788-0"></span>Installation und zum Betrieb von Lodgit

[Mit Lodgit Desk auf mehreren Arbeitsplätzen arbeiten](#page-789-0) [Sprache von Lodgit Desk ändern](#page-791-0) [macOS High Sierra: Datenbank nicht in der iCloud speichern](#page-792-0) [Lizenz verlängern](#page-794-0) [Die 64 Bit-Version unter Windows installieren](#page-796-0) [Lodgit-Datenbank auf einen neuen Rechner übertragen](#page-797-0) [Mausrad scrollt Lodgit Fenster in falsche Richtung](#page-798-0)

Häufig gestellte [Fragen \(FAQs\)](#page-786-0) [Nach](#page-786-0) oben Mit Lodgit Desk auf mehreren [Arbeitsplätzen](#page-789-0) arbeiten

# <span id="page-789-0"></span>Mit Lodgit Desk auf mehreren Arbeitsplätzen arbeiten

In der Grundversion ist Lodgit Desk nur im Einzelplatzmodus nutzbar. Alle Daten werden auf Ihrem Rechner gespeichert, sodass Sie selbst für die Sicherheit verantwortlich sind. Auch sind die Daten in diesem Modus nur auf diesem Computer einsehbar.

Es gibt aber einige Möglichkeiten, auch von anderen Arbeitsplätzen aus die Daten einzusehen bzw. zu bearbeiten.

# **Zusatzmodul "Schnittstelle Datenbankserver"**

Mit dem [optionalen Zusatzmodul](https://www.lodgit-hotelsoftware.de/sql-server.html) können Sie die Lodgit Datenbank auf einem SQL-Datenbankserver lagern und anschließend mit mehreren Benutzern per Lodgit Desk gleichzeitig darauf zugreifen. Der Datenbankserver [CubeSQL](http://www.sqlabs.com/cubesql.php) wird auf einem Rechner in Ihrem Netzwerk installiert; er verbraucht so wenig Ressourcen, dass dies auch problemlos ein Arbeitsrechner sein kann. Grundsätzlich ist der Server für den Einsatz im lokalen, kabelgebundenen Netzwerk konzipiert. Dennoch bestehen theoretisch weitere Möglichkeiten.

# **Zugriff über VPN oder Terminalserver**

um auch von außerhalb des lokalen Netzwerks auf den Datenbankserver zugreifen zu können.

- 1. Zugriff über ein **VPN** [\(Virtual Private Network](http://de.wikipedia.org/wiki/Virtual_Private_Network)) ist theoretisch technisch möglich. Wie komfortabel das Arbeiten mit dieser Konfiguration ist, hängt allerdings stark von der Geschwindigkeit und Qualität der beteiligten Internetverbindungen ab, sodass wir für den erfolgreichen Einsatz des Datenbankservers über VPN Verbindungen leider keine Garantie und keinen Support bieten können. Insbesondere die Ping/Roundtrip Zeit zwischen Client und Server ist hier aufgrund der Vielzahl an einzelnen Abfragen, die im Betrieb von Lodgit durchgeführt werden, von entscheidender Bedeutung.
- 2. Einige Anwender konnten den Datenbankserver auch erfolgreich auf einem **Terminalserver** installieren und haben so über das Internet Zugriff auf ihre Daten. Die Installation eines Terminalservers ist recht komplex und sollte nur von erfahrenen IT-Technikern durchgeführt werden. Auch hier ist die Verbindungsqualität und insbesondere, wie bereits erwähnt, die Latenzzeit entscheidend für das gute oder schlechte Funktionieren dieser Lösung.

# **Zugriff über Fernwartungstools**

Für den einfachen Zugriff über das Internet empfehlen wir die Nutzung eines (oftmals kostenlosen) Fernwartungstools wie [TeamViewer](https://www.teamviewer.com/de/). Damit können Sie von der Ferne auf den Computer mit Lodgit Desk zugreifen. Sie brauchen deshalb Lodgit Desk nicht auf verschiedenen Rechnern zu installieren.

Nachteil ist allerdings, dass diese Methode keinen gleichzeitigen Zugriff zweier Nutzer erlaubt.

[zur Installation](#page-788-0) und zum Betrieb von Lodgit [Nach](#page-788-0) oben Sprache [von Lodgit Desk](#page-791-0) ändern

# <span id="page-791-0"></span>Sprache von Lodgit Desk ändern

Normalerweise wird Lodgit Desk in der Sprache angezeigt, die bei Ihrem Rechner als Systemsprache ausgewählt ist, d.h. in Deutsch bzw. Spanisch, wenn dies Ihre Standardsprache ist, und in Englisch bei jeder anderen Sprache.

Sie können in Lodgit Desk jedoch auch wahlweise in Deutsch, Spanisch oder in Englisch arbeiten, unabhängig von Ihrer Systemsprache.

# **Mac**

Mit Hilfe der App "[Language Switcher"](https://language-switcher.de.softonic.com/mac) können Sie die Sprache ausgewählter Programme ändern. Wenn Sie die App geöffnet haben, wählen Sie Lodgit Desk aus und anschließend Deutsch, Spanisch oder Englisch, je nachdem in welcher Sprache Sie in Lodgit Desk arbeiten möchten.

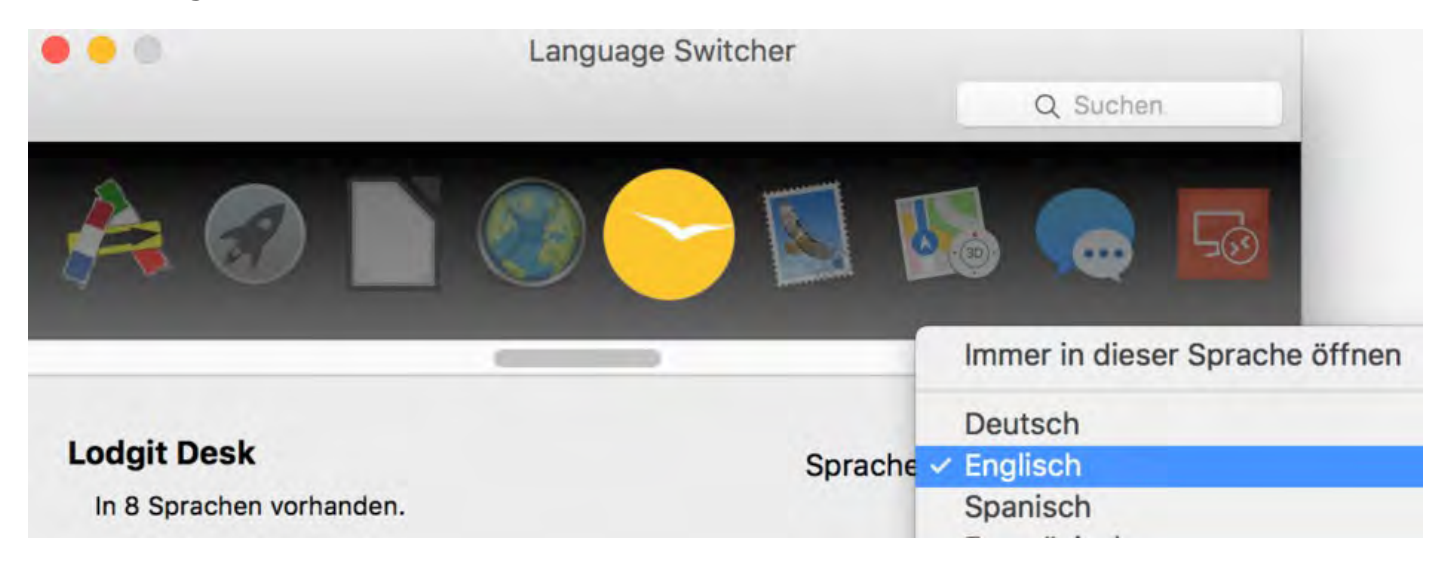

# Windows 10

Unter Windows 10 hängt die Sprache, in der Lodgit Desk dargestellt wird, zwingend von der Sprache des Betriebssystems ab – die Möglichkeit, den Fenstern einzelner Programme unterschiedliche Sprachen zu geben, wurde anscheinend aufgrund eines Updates entfernt.

Die Sprache Ihrer Windows 10 Installation können Sie anhand [dieser Anleitung](https://support.microsoft.com/de-de/help/4027670/windows-10-add-and-switch-input-and-display-language-preferences) ändern.

MIT LODGIT DESK AUF MEHREREN ARBEITSPLÄTZEN ARBEITEN NACH OBEN macOS High [Sierra: Datenbank](#page-792-0) nicht in der iCloud speichern
## <span id="page-792-0"></span>macOS High Sierra: Lodgit Datenbank nicht in der iCloud speichern

**Problem:** Beim Update von macOS auf High Sierra (Version 10.13) wird Ihnen standardmäßig angeboten, die Ordner *Dokumente* und *Schreibtisch* in der iCloud zu speichern. Da sich Ihre Lodgit Datenbank somit nicht mehr lokal auf der Festplatte Ihres Macs befindet, kann das Arbeiten mit Lodgit Desk sehr langsam werden. Es besteht auch die Gefahr, dass der Synchronisationsprozess auf die Datenbank zugreift, während Lodgit Desk versucht zu schreiben, und die Datenbank so beschädigt wird.

Bitte beachten: Ab der Lodgit Desk Version 2.1.4 wird bei einer Neuinstallation der Ordner "Lodgit Desk Data" standardmäßig unter >Benutzer >Lodgit Desk Data angelegt.

**Lösung:** Die Datenbank von Lodgit Desk muss weiterhin lokal auf Ihrer Festplatte gespeichert werden. Dazu gehen Sie bitte wie folgt vor:

1. Beenden Sie Lodgit Desk.

2. Öffnen Sie Ihren Dokumente-Ordner im Finder (Im Finder: Gehe zu > Dokumente).

3. Öffnen Sie ein zweites Finderfenster und gehen zu ihrem Benutzerordner. (Im Finder: Ablage > Neues Fenster; Gehe zu > Benutzerordner.

4. Verschieben Sie den Ordner "Lodgit Desk Data" aus Ihrem Dokumente-Ordner in Ihren Benutzerordner.

5. Öffnen Sie Lodgit Desk.

6. Da Ihr Datenbank Ordner nicht mehr an der Stelle ist, an der er zuletzt war, werden Sie aufgefordert den Datenbankordner neu festzulegen

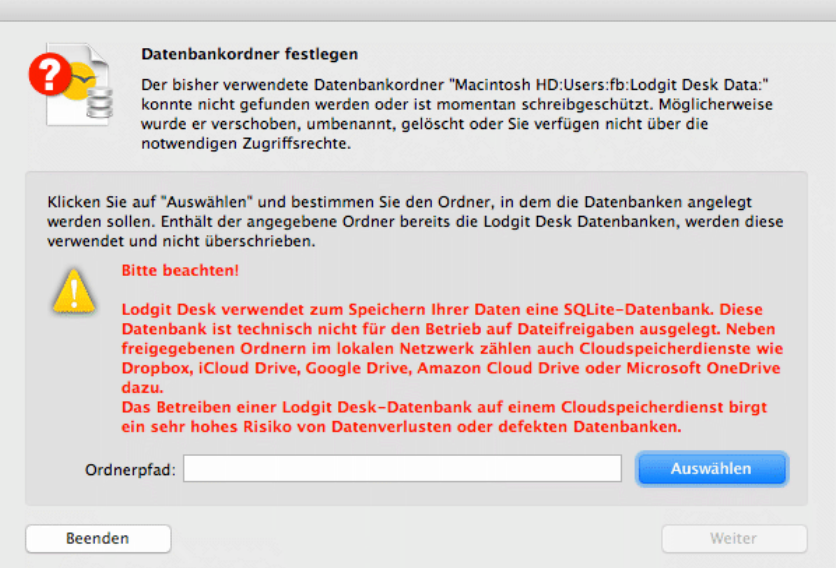

Klicken Sie auf den Button *Auswählen* und wählen den Ordner "Lodgit Desk Data" in Ihrem Benutzerordner aus.

7. Lodgit Desk öffnet sich wie gewohnt.

Sprache [von Lodgit Desk](#page-791-0) ändern [Nach](#page-788-0) oben Lizenz [verlängern](#page-794-0)

## <span id="page-794-0"></span>Lizenz verlängern

Kurz vor Ablauf Ihrer Lodgit Desk Lizenz bekommen Sie eine E-Mail, die Sie darauf hinweist, dass Sie ihre Lizenz verlängern müssen. Wie verlängern Sie jetzt Ihre Lodgit Desk Lizenz in der derzeit bestehenden Form?

1. Öffnen Sie das Software Aktivierungsfenster über Ablage > Software-Aktivierung... (Mac) bzw. Datei > Software-Aktivierung... (Windows).

2. Klicken Sie links unten auf den Button "Zum Shop".

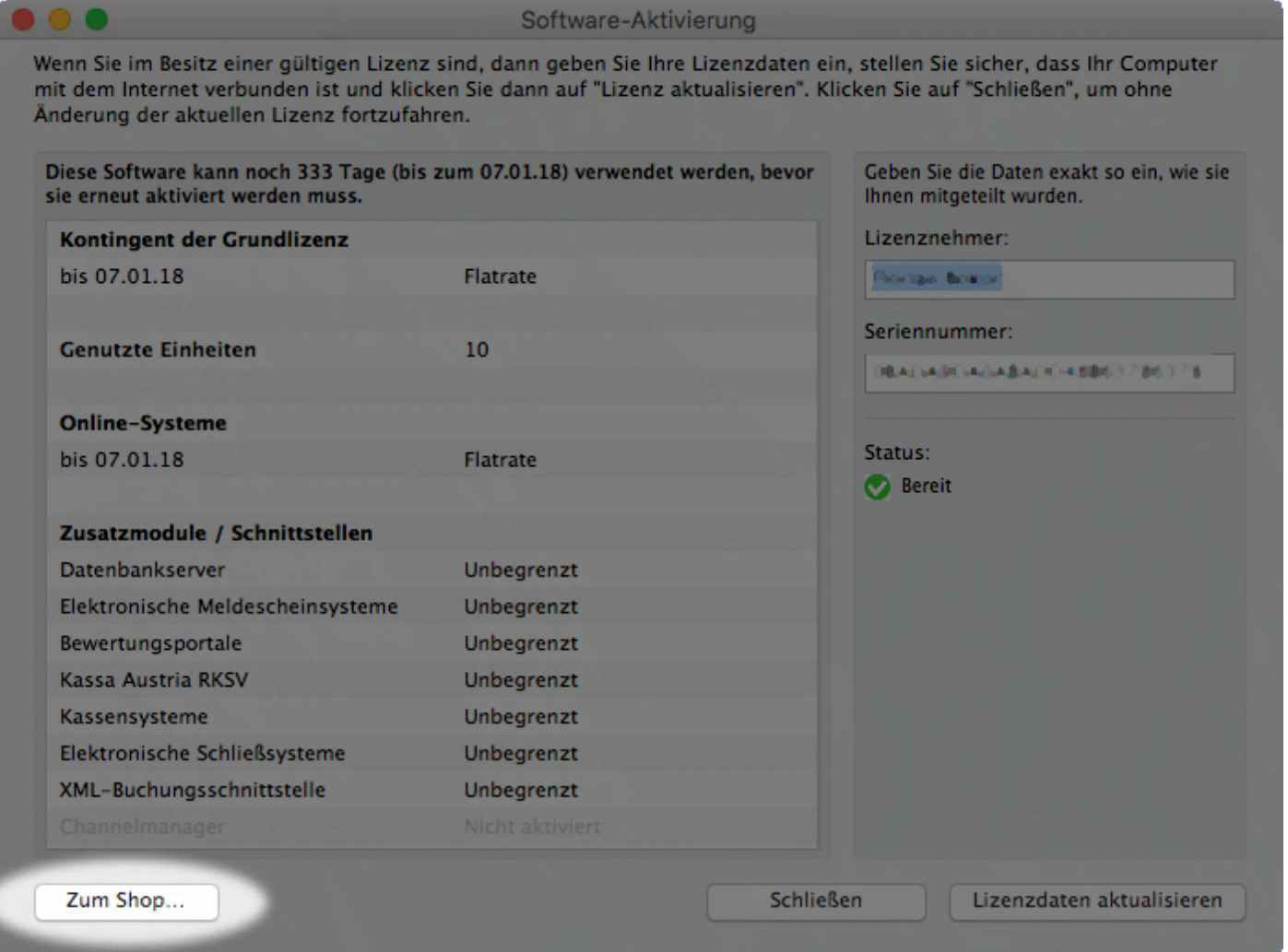

Jetzt öffnet sich unser Shop in Ihrem Browser.

3. Die von Ihnen in der aktuellen Lizenz genutzte Anzahl an Mieteinheiten ist bereits vorausgewählt. Möchten Sie für die Verlängerung der Lizenz die Anzahl ändern, ist dies hier noch möglich. Danach wählen Sie die von Ihnen gewünschte Laufzeit (1, 2 oder 5 Jahre) und klicken auf "Auswählen".

4. In den nächsten Schritten müssen Sie nur die bereits für Sie gespeicherten

Daten und Zusatzmodule bestätigen.

5. Nach Auswahl der gewünschten Zahlart und Bestätigung der allgemeinen Vertragsbedingungen und eventueller Zusatzvereinbarungen für das Onlinebuchungssystem bzw. die Channelmanager-Schnittstelle, kaufen Sie mit dem Button "Zahlungspflichtig bestellen" Ihre neue Lizenz. Die Bestätigungs-E-Mail Ihrer neuen Lizenz ist in der Regel wenige Sekunden später in Ihrem Posteingang.

macOS High Sierra**:** Datenbank nicht in der iCloud speichern [Nach](#page-788-0) oben [Die 64 Bit-Version](#page-796-0) unter Windows installieren

## <span id="page-796-0"></span>Die 64 Bit-Version unter Windows installieren

LodgitDesk ist seit der Version 2.1.1 unter Windows in einer 64 Bit-Variante verfügbar.

Bitte beachten: Stellen Sie sicher, dass Sie Ihre aktuelle Arbeitsdatenbank vor der Installation mit einem Backup sichern.

1.) Deinstallieren Sie die 32 Bit-Version von Lodgit Desk über die Systemsteuerung > Programme > Programm deinstallieren

2.) Laden Sie die 64 Bit-Version unter folgendem Link herunter: [Download 64 Bit-](https://www.lodgit.com/download/lodgit_desk_setup_64bit_2.8.9.zip)[Version](https://www.lodgit.com/download/lodgit_desk_setup_64bit_2.8.9.zip)

3.) Folgen Sie den Installationshinweisen.

Lizenz [verlängern](#page-794-0) [Nach](#page-788-0) oben [Lodgit-Datenbank](#page-797-0) auf einen neuen Rechner übertragen

### <span id="page-797-0"></span>Lodgit-Datenbank auf einen neuen Rechner übertragen

Sie haben sich einen neuen Rechner zugelegt und möchten nun mit Lodgit Desk auf das neue Gerät umziehen. In unserer Anleitung erklären wir Ihnen, welche Schritte dazu notwendig sind.

**Hinweis**: Ihre Programmvoreinstellungen (Objekte, Mieteinheiten, Texte, Gästeliste ...) werden in der Lodgit Desk Datenbank gespeichert und müssen nicht nochmals auf dem neuen Rechner eingegeben werden.

#### **Auf Ihrem alten Gerät:**

- 1. Falls Sie die Online-Module von Lodgit Desk (Channelmanager, Online-Buchungssystem) nutzen, schalten Sie bitte die automatische Synchronisation aus. Diese Einstellung finden Sie unter "Verwaltung" >"Synchronisation und Online-Module". Entfernen Sie ggf. das Häkchen bei "Diesen Rechner für die automatische Synchronisation zulassen".
- 2. Falls Sie eine TSE nutzen, deaktivieren SIe bitte das Modul unter Einstellungen > KassensichV TSE. Klicken Sie im Fenster auf "Ausschalten".
- 3. Erstellen Sie ein aktuelles Datenbackup auf einem externen Speichermedium oder in einer Cloud (*Datei* / *Ablage* > *Sicherungskopie erstellen*). Legen Sie gegebenenfalls zuvor unter *Lodgit Desk* / *Bearbeiten* > *Einstellungen* > *Backup* einen Dateipfad für das Backup an.

#### **Auf Ihrem neuen Gerät:**

- 1. Installieren Sie Lodgit Desk auf Ihrem neuen Rechner, indem Sie das Programm von unserer Website erneut [herunterladen](https://old2023.lodgit-hotelsoftware.de/download.html) und anschließend den Installationsanweisungen folgen.
- 2. Starten Sie Lodgit Desk auf dem neuen Rechner, so dass dort automatisch eine neue Arbeitsdatenbank angelegt wird.
- 3. Öffnen Sie das Fenster "Software-Aktivierung" (Mac: Ablage; Windows: Datei) und geben Sie Ihre persönlichen Lizenzdaten ein. Diese Informationen finden Sie in Ihrem [Login-Bereich](https://www.lodgit.com/clients/login) auf unserer Website.
- 4. Führen Sie jetzt unter *Datei* / *Ablage* > *Sicherungkopie wiederherstellen* aus, um die Datenbank aus dem Backup in Ihre noch leere Lodgit Desk-Instanz zu laden.
- 5. Sie sehen jetzt Ihren Belegungsplan und können Ihre Arbeit wie gewohnt fortsetzen.
- 6. Erstellen Sie **unbedingt** unter *Lodgit Desk* / *Bearbeiten* > *Einstellungen* > *Backup* eine neue Backup-Routine.
- 7. Wenn Sie eine TSE nutzen und wieder anschließen möchten, lesen Sie bitte unseren Artikel zu [Umzug der TSE an einen neuen Rechner](#page-726-0).

### <span id="page-798-0"></span>Mausrad scrollt Lodgit Fenster in falsche Richtung

Wenn sich beim Drehen Ihres Mausrades unter Windows der Belegungsplan, die Listen und andere Ansichten in Lodgit Desk in die falsche Richtung bewegen, liegt dies evtl. an einer Systemeinstellung der Maus.

Prüfen Sie, welches Verhalten für den vertikalen Bildlauf eingestellt ist.

Die Einstellung, dass sich das Bild beim Drehen des Rads um eine ganze Bildschrimseite bewegen soll, führt unter Umständen in Lodgit zu vorgenanntem Problem.

Wählen Sie stattdessen die Einstellung "Folgende Anzahl Zeilen" aus, dann sollte die Scrollrichtung in Lodgit Desk wieder korrekt sein.

[Lodgit-Datenbank](#page-797-0) auf einen neuen Rechner übertragen [Nach](#page-788-0) oben [zur Rechnungsstellung](#page-799-0)

## <span id="page-799-0"></span>Rechnungsstellung

[Rechnung mit Firmenadresse aber Meldeschein mit Gastadresse](#page-800-0) [Mehrwertsteuer ändern](#page-801-0) [Frühstück mit verschiedener Mehrwertsteuer für Getränke und Speisen](#page-807-0) [Kommentare und Anmerkungen zu Rechnungsposten erstellen](#page-809-0) [Gutscheine in Lodgit Desk verkaufen und einlösen](#page-810-0) [Stornogebühren in Rechnung stellen](#page-812-0) [Getrennte Rechnungen für eine Buchung](#page-814-0) [Zahlungsart von Rechnungen ändern](#page-815-0) [Preis für Endreinigung auf die erste Übernachtung aufschlagen](#page-816-0) [Abgerechnete Buchungen verschieben, verkürzen, verlängern](#page-820-0)

Mausrad scrollt [Lodgit Fenster](#page-798-0) in falsche Richtung [Nach](#page-786-0) oben RECHNUNG MIT FIRMENADRESSE ABER MELDESCHEIN MIT GASTADRESSE

### <span id="page-800-0"></span>Rechnung mit Firmenadresse aber Meldeschein mit Gastadresse

Ein Gast reist an und möchte die Rechnung an die Firmenadresse gestellt haben. Der Meldeschein hingegen soll seine eigene Adresse aufweisen.

Voraussetzung, um die Buchung so abzurechnen, ist das Anlegen von zwei Gästen in der Gästeverwaltung:

- 1. der Gast mit seiner Privatadresse
- 2. die Firma mit Firmenadresse

Anschließend wird eine neue Buchung angelegt. Als Hauptkontakt wird hier die Firma zugefügt (Bitte achten Sie darauf, dass das Kästchen "Ist selbst Gast" NIC ausgewählt ist), der Gast selbst wird unter Gäste/Meldescheine zugefügt.

Bei der Erstellung des Meldescheins wählen Sie als Person den Gast aus und so erscheint auf dem Schein seine Privatadresse.

Bei der Erstellung der Rechnung wird diese standardmäßig an den Hauptkontakt, also die Firma versendet. Wählen Sie im Rechnungsfenster im Reiter "Optionen" im Dropdown-Menü "Druckoptionen" den Punkt "Namen der Gäste ausdrucken", um den Namen des Gastes bei den Leistungen in der Rechnung aufzuführen.

zur [Rechnungsstellung](#page-799-0) [Nach](#page-799-0) oben [Mehrwertsteuer](#page-801-0) ändern

# <span id="page-801-0"></span>Die Mehrwertsteuer ändern

Dieses FAQ beschreibt, wie Sie – nach unserer derzeitigen Auffassung und unserer Auslegung des [Gesetzesbeschluss \(pdf\)](http://dipbt.bundestag.de/dip21/brd/2020/0370-20.pdf) und der [Umsetzungsrichtlinie des](https://www.bundesfinanzministerium.de/Content/DE/Downloads/BMF_Schreiben/Steuerarten/Umsatzsteuer/2020-06-30-befristete-Senkung-umsatzsteuer-juli-2020-final.pdf;jsessionid=9EA312D1BFB361470AD22B7B94C993A9.delivery2-replication?__blob=publicationFile&v=3) [Bundesministeriums für Finanzen \(pdf\)](https://www.bundesfinanzministerium.de/Content/DE/Downloads/BMF_Schreiben/Steuerarten/Umsatzsteuer/2020-06-30-befristete-Senkung-umsatzsteuer-juli-2020-final.pdf;jsessionid=9EA312D1BFB361470AD22B7B94C993A9.delivery2-replication?__blob=publicationFile&v=3) – die Mehrwertsteuer in Lodgit Desk ändern können. Auch, wenn wir uns die größtmögliche Mühe geben, Ihnen verlässliche Informationen zur Verfügung zu stellen, beachten Sie bitte, dass wir Software entwickeln und für Steuerfragen abschließend Ihr Steuerberater zuständig ist.

Im gleichen Gesetzespaket wurde die Mehrwertsteuer für Speisen in der Gastronomie gesenkt, nicht jedoch für Getränke. Wie Sie hierauf reagieren können, erfahren Sie in unserem [FAQ Frühstück mit unterschiedlicher Mehrwertsteuer für Speisen und Getränke](#page-807-0).

### 1. Die neuen Steuersätze anlegen

Bevor Sie die neuen Steuersätze in Lodgit Desk nutzen können, müssen Sie diese in den Lodgit Desk Einstellungen folgendermaßen angelegt werden:

#### Neuen Mehrwertsteuersatz eintragen

- 1. Öffnen Sie die Programmeinstellungen von Lodgit Desk (macOS: Lodgit Desk; Windows: Bearbeiten > Einstellungen).
- 2. Gehen Sie auf den Punkt "Steuern" und überprüfen Sie, ob der Ziel-Mehrwertsteuersatz bereits angelegt ist. Wenn nicht, legen Sie diesen in einer neuen Zeile per Klick auf den Plus-Button an.

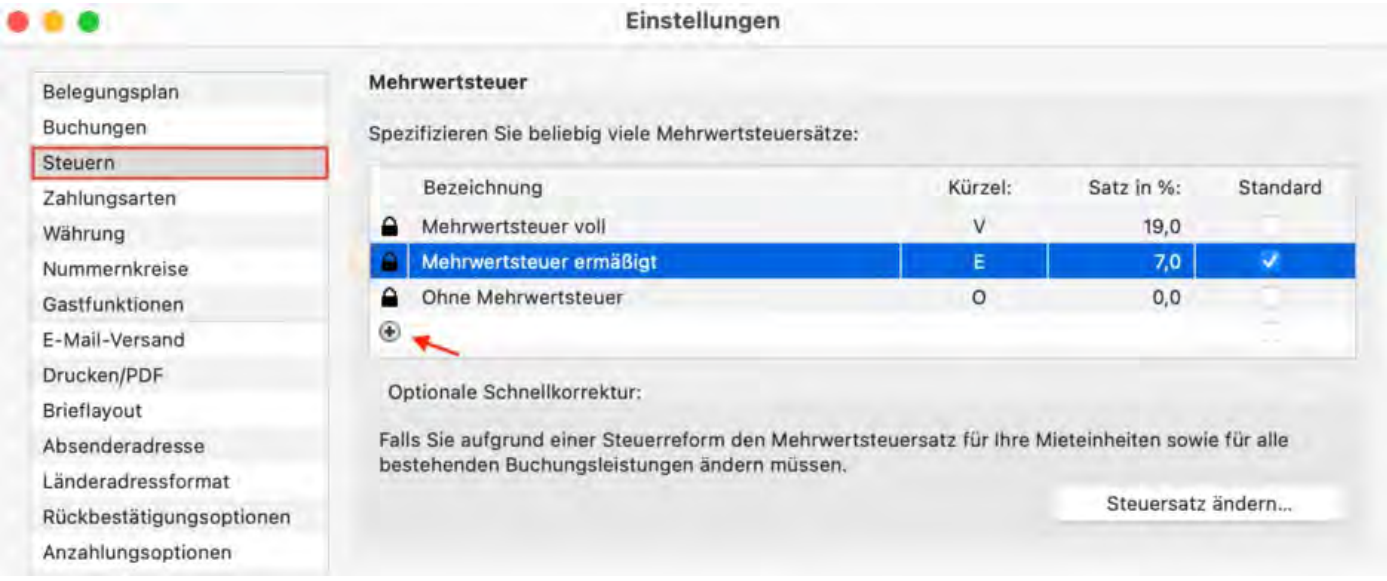

Steuersätze die sie in Rechnungen verwendet haben, können nicht mehr gelöscht werden.

#### 2. Die Standardsteuersätze ändern

Mit diesem Schritt ändern Sie den Standardsteuersatz für jede Buchung die anschließend in den entsprechenden Objekten angelegt werden. Deshalb sollte dieser Schritt nicht vorgenommen werden, so lange noch Buchungen mit den alten Steuersätzen möglich sind. Heißt am Besten erst am 01.01.2021 morgens.

Die Mehrwertsteuersätze für Buchungen nach dem 01.01.2021, die zuvor angelegt wurden, werden im Schritt 3 angepasst.

#### Mehrwertsteuersatz in den Objekteinstellungen der vorhandenen Mieteinheiten automatisch ändern

- 1. Klicken Sie zuerst unter Einstellungen > Steuer auf den Button "Steuersatz ändern" Im neuen Fenster klicken Sie auf den Reiter "Mieteinheiten".
- 2. Wählen Sie den zukünftig für die Mieteinheiten geltenden Mwst.-Satz aus und stellen Sie sicher, dass die Objekte markiert sind, für deren Unterkünfte der Mehrwertsteuersatz geändert werden soll. Anschließend klicken Sie auf den Button "Ändern".

Wenn Sie anschließend in Lodgit Desk eine neue Buchung für diese Unterkünfte anlegen, wird in neuen Rechnungen automatisch der geänderte Mehrwertsteuersatz ausgewiesen.

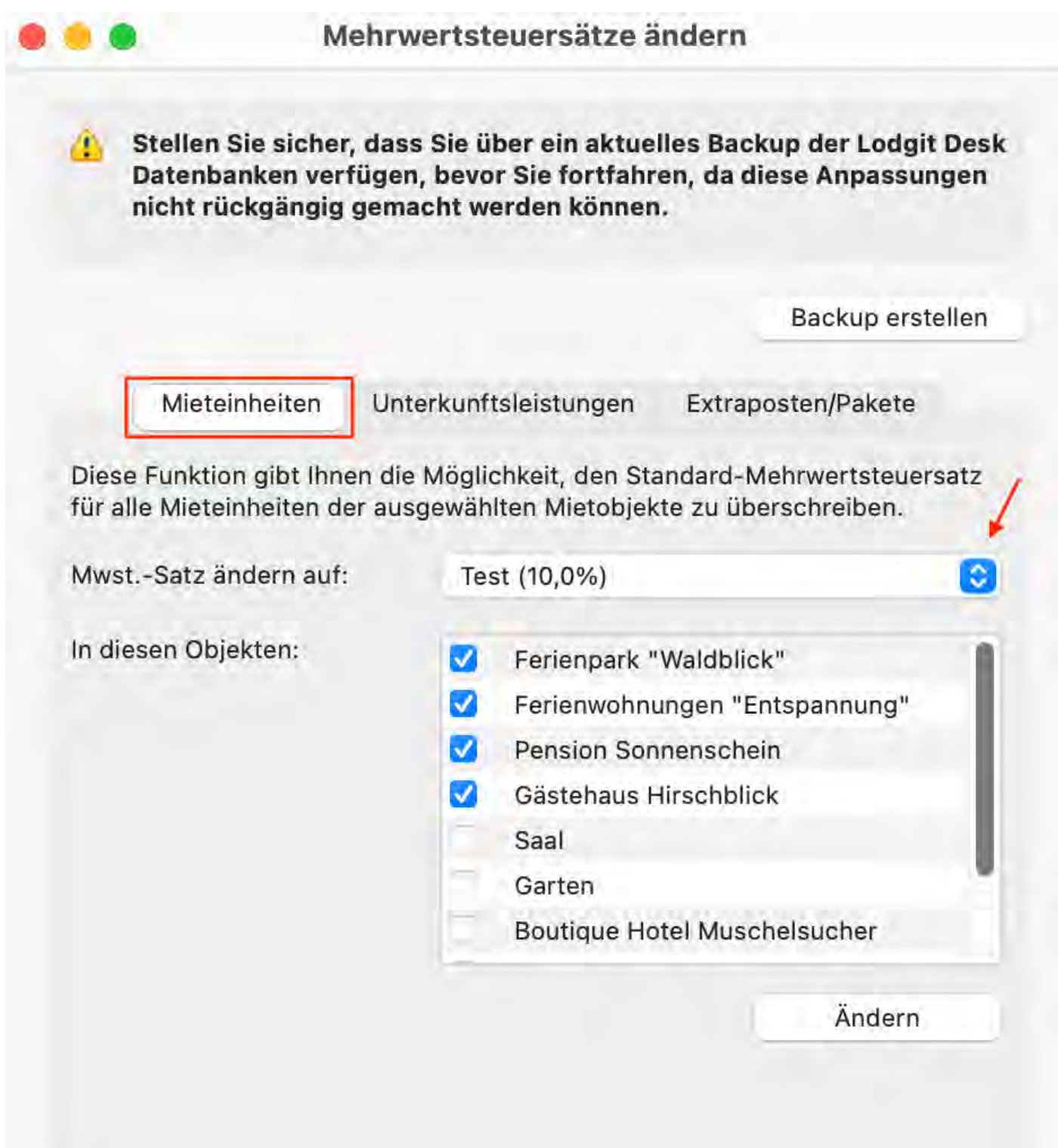

#### 3. Die Steuersätze für bereits angelegte Buchungen ändern

Beachten Sie, dass aus fiskalischen Gründen, in jeder Buchung immer nur ein Mehrwertsteuersatz für die Übernachtungsleistung gültig sein kann. Buchungen, die im Dezember 2020 beginnen und über den 01.01. hinaus gehen müssen

demnach [geteilt werden](#page-265-0).

#### Mehrwertsteuersatz der Unterkunftsleistungen in allen offenen Buchungen ändern

- 1. Klicken Sie zuerst unter Einstellungen > Steuer auf den Button "Steuersatz ändern" Im neuen Fenster klicken Sie auf den Reiter "Unterkunftsleistungen" (siehe Screenshot unten).
- 2. Wählen Sie den zukünftig für die Unterkunftsleistungen geltenden Mwst.-Satz aus, geben Sie das Datum ein, ab dem der Satz für alle offenen Buchungen gelten soll (z.B. 01.01.2024) und stellen Sie sicher, dass die Objekte markiert sind, bei denen diese Mehrwertsteueränderung durchgeführt werden soll. Anschließend klicken Sie auf den Button "Ändern".

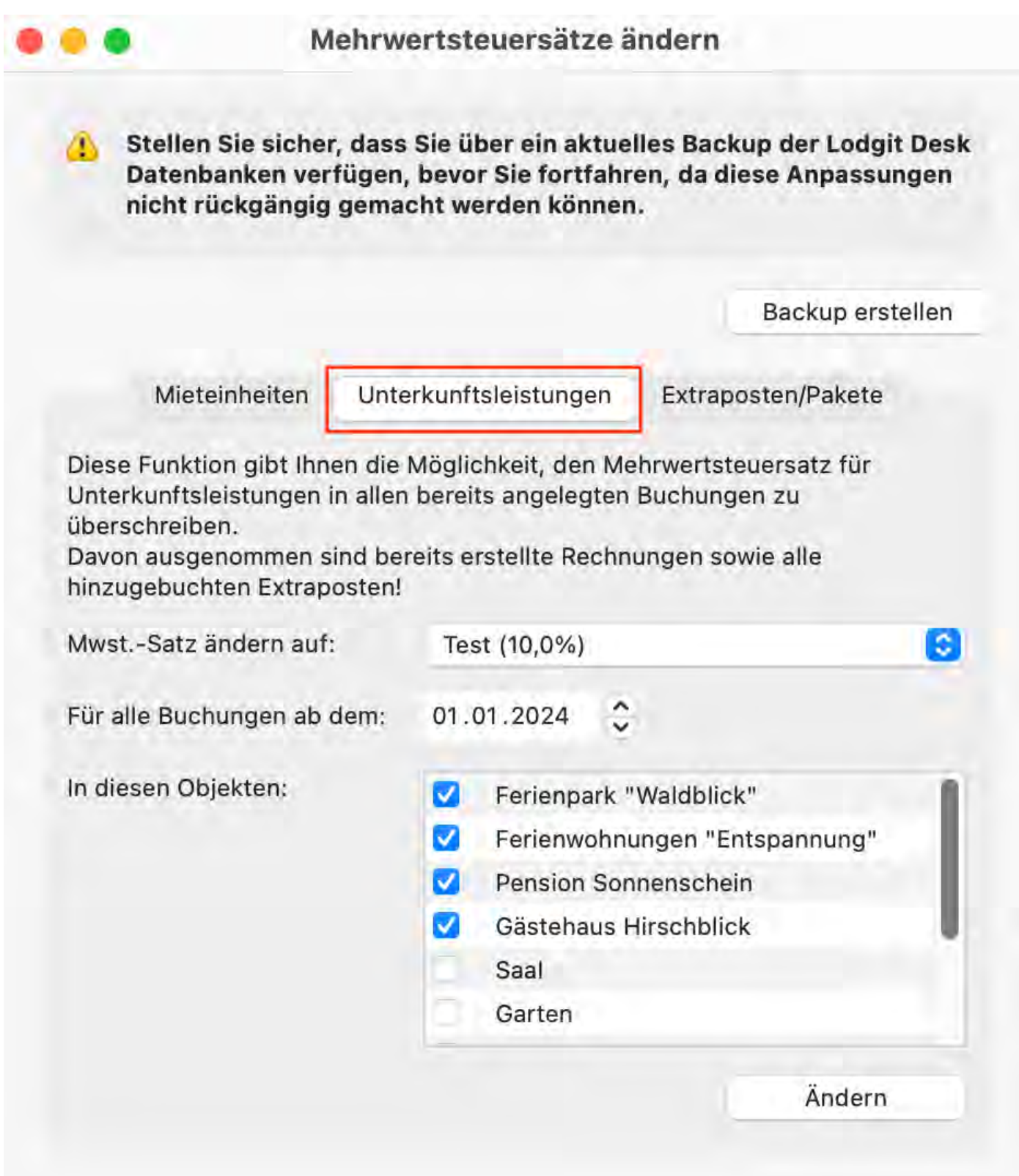

Beachten Sie, dass mit der Funktion "Extraposten aktualisieren" standardmäßig nicht nur die Mehrwertsteuer, sondern auch die Bezeichnung, der Preis und die Preiseinheit geupdated werden. Sollten Sie in Ihren Buchungen manuell geänderte Extraposten (bspw. manuell geänderter Frühstückspreis) haben, entfernen Sie bitte die Häkchen bei den von Ihnen manuell geänderten Werten.

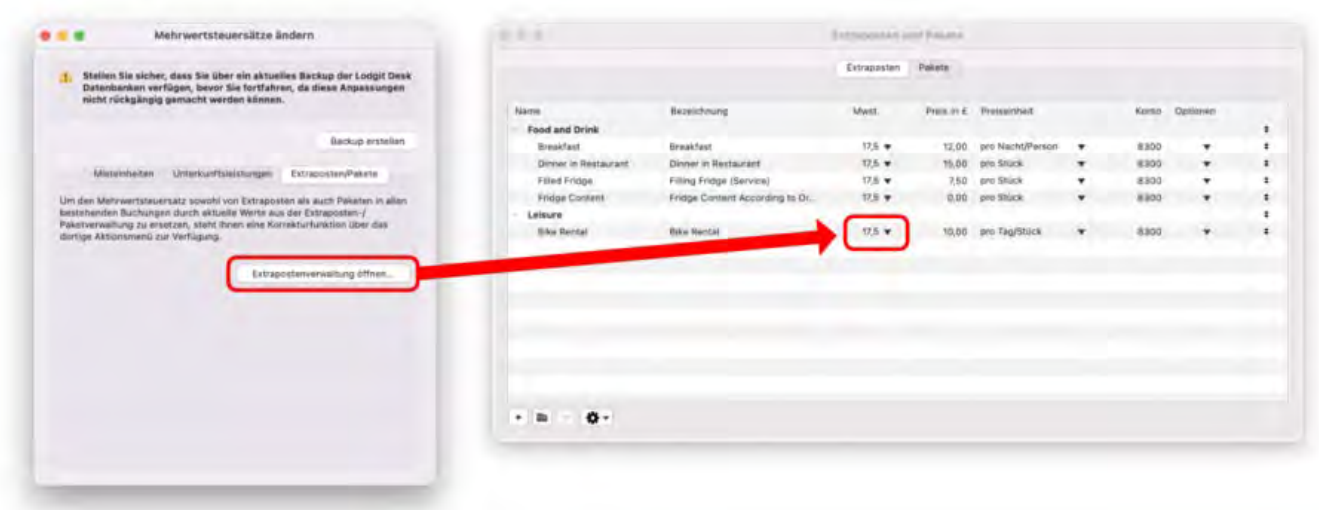

### 4. Optionale Änderungen

#### **a. Buchhaltungskonten ändern**

Ob Sie die bestehenden Buchhaltungskonten für die geänderten MWSt-Sätze abändern müssen, erfragen Sie bei Ihrer/m Steuerberater/in!

- 1. Öffnen Sie die Einstellungen (Windows: Bearbeiten > Einstellungen; macOS: Lodgit Desk > Einstellungen) und klicken auf den Bereich [Buchhaltungsexport.](#page-165-0)
- 2. Ändern Sie an allen notwendigen Stellen in den Reitern Konten 1 bis 3 und Steuerschlüssel Datev die entsprechenden Konten.
- 3. Offnen Sie die [Extrapostenverwaltung](#page-223-0) (Verwaltung > Extraposten und Pakete).
- 4. Ändern Sie die Buchhaltungskonten der Extraposten.

#### **b. Mehrwertsteuer bei der Übernachtungssteuer**

In einigen Kommunen unterliegt auch auf die Übernachtungssteuer oder Kulturabgabe der Mehrwertsteuer. Dies können Sie in den entsprechenden Einstellungen überprüfen und gegebenenfalls korrigieren.

RECHNUNG MIT FIRMENADRESSE ABER MELDESCHEIN MIT GASTADRESSE NACH OBEN Frühstück mit [verschiedener Mehrwertsteuer](#page-807-0) für Getränke und Speisen

## <span id="page-807-0"></span>Frühstück mit getrennt ausgewiesener Mehrwertsteuer für Getränke und Speisen

Im Rahmen der Coronahilfemaßnahmen gilt vom 01.07.2020 bis zum 30.06.2021 der **ermäßigte Mehrwertsteuersatz** auch **für in Gaststätten verzehrte Speisen**. Da diese Mehrwertsteuersenkung nicht für in Gaststätten verzehrte Getränke gilt, müssen in Frühstückspaketen nach Ansicht mehrerer Steuerberater/innen der Speisen- und Getränkeanteil getrennt ausgewiesen werden.

Dieses FAQ beschreibt, wie Sie diese Steueränderung in der Lodgit Desk Hotelsoftware so einfach wie möglich realisieren können. Allgemeinere Fragen zur Mehrwertsteueränderung finden Sie in unserem [FAQ "Mehrwertsteuer ändern"](#page-801-0).

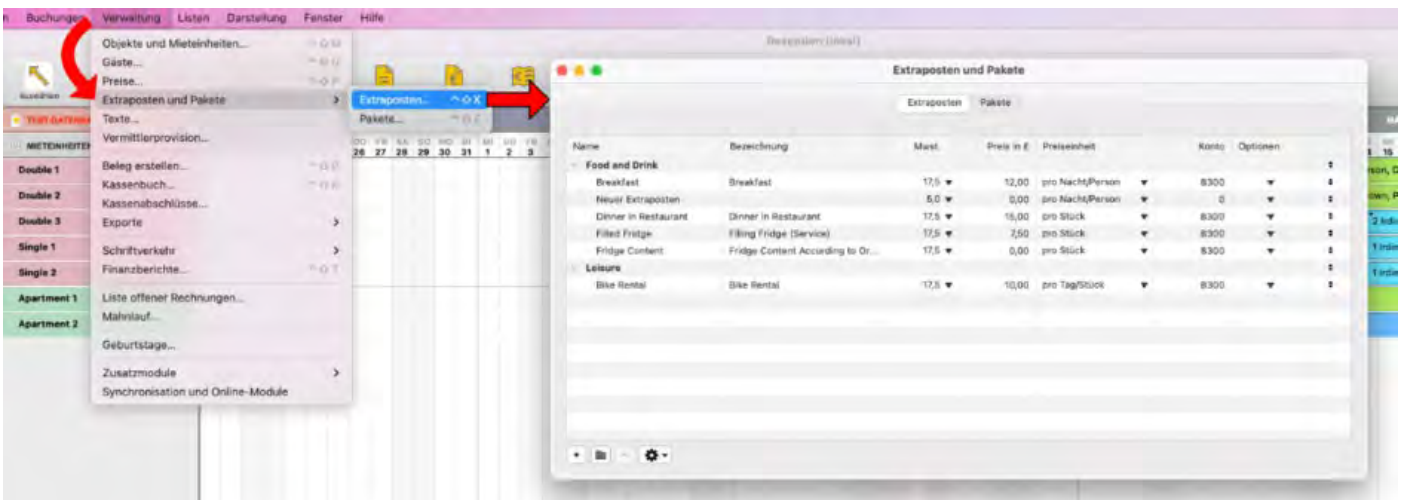

#### Neue Extraposten und -Paket anlegen

- 1. Öffnen Sie die Extrapostenverwaltung (Verwaltung > Extraposten > Extraposten)
- 2. Legen Sie einen Extraposten für den Essensanteil des Frühstücks mit 5 % MWSt. an.
- 3. Legen Sie einen Extraposten für den Getränkeanteil des Frühstücks mit 16 % MWSt. an.
- 4. Klicken Sie auf den Reiter Pakete.
- 5. Legen Sie ein neues Paket an und fügen die gerade angelegten, neuen Extraposten zu dem Paket hinzu.

Das Bundesministerium für Finanzen geht in einem [Schreiben vom 02.07.2020 \(pdf\)](https://www.bundesfinanzministerium.de/Content/DE/Downloads/BMF_Schreiben/Steuerarten/Umsatzsteuer/Umsatzsteuer-Anwendungserlass/2020-07-02-befristete-anwendung-des-ermaessigten-umsatzsteuersatzes-fuer-restaurations-und-verpflegungsdienstleistungen-zum-1-Juli-2020.pdf;jsessionid=AA682DD585A122F3C2DE0C71C5DF792F.delivery1-replication?__blob=publicationFile&v=1) bei "Kombiangeboten" von einer pauschalen Aufteilung im Verhältnis 70/30 bzw. 85/15 aus.

Leider gibt es in Lodgit Desk derzeit keine Möglichkeit Pakete upzudaten. Heißt, Sie müssen in bestehenden Buchungen, das bisherige Paket "Frühstück" entfernen und das neue Paket "Frühstück 2020" hinzufügen.

#### **Beispiel**

Ein Hotel hat bis zum 30.06.2020 für sein Frühstück 12,00 € (inkl. 19 % MWSt.) verlangt und dieses mit dem Extraposten "Frühstück" abgerechnet.

Ab dem 01.07.2020 besteht das Frühstück als Paket aus den Extraposten "Frühstück, Essen" für 10,00 € (inkl. 5 % MWSt.) und dem Extaposten "Frühstück, Getränke" für 2,00 € (inkl. 16 % MWSt.). Diese werden mit dem Paket "Frühstück" den Buchungen hinzugefügt, weshalb sie auch nur mit der Bezeichnung "Frühstück" in der Rechnung aufgeführt werden.

[Mehrwertsteuer](#page-801-0) ändern [Nach](#page-799-0) oben Kommentare und Anmerkungen [zu Rechnungsposten](#page-809-0) erstellen

### <span id="page-809-0"></span>Kommentare und Anmerkungen zu Rechnungsposten erstellen

Wenn Sie zu den Posten einer Rechnung einen Kommentar hinzufügen möchten (und Ihnen die Bezeichnung der Rechnungsposten selbst hierfür nicht ausreicht), können Sie ein **leeres Paket anlegen,** dieses **der Buchung hinzufügen,** ggf. den **Namen anpassen,** sicherstellen, dass der **Paketname auf Rechnungen mit ausgedruckt** wird und dieses einfach **mit abrechnen**.

- 1. Legen Sie zunächst ein neues, leeres Paket in der Paketverwaltung an (Verwaltung > Extraposten und Pakete > Reiter "Pakete" > mit dem + unterhalb der Paketliste ein neues Paket anlegen).
- 2. Fügen Sie dieses Paket nun zu einer Buchung hinzu (Im Buchungsfenster > Leistungen > Reiter "Extraposten/Pakete" > Paket hinzufügen). Stellen Sie sicher, dass der Haken bei "Name drucken > In Rechnungen"
- gesetzt ist. 3. Erstellen Sie dann die Rechnung, wobei Sie das Paket mit abrechnen und per Drag & Drop an den gewünschten Ort (also über oder unter einen anderen Rechnungsposten) ziehen können.

Wurden alle Einstellungen korrekt vorgenommen, sieht dies auf einer Rechnung folgendermaßen aus:

Sehr geehrter Herr Schmidt,

für Ihren Aufenthalt erlauben wir uns Ihnen nachfolgende Positionen zu berechnen:

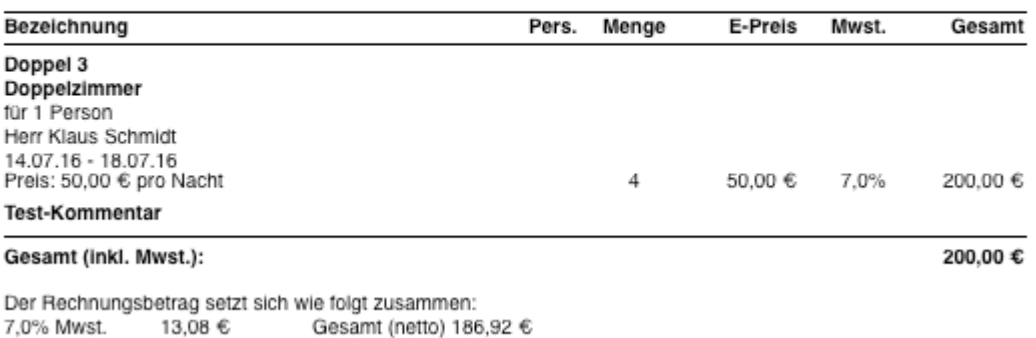

Frühstück mit verschiedener [Mehrwertsteuer](#page-807-0) für Getränke und Speisen [Nach](#page-799-0) oben [Gutscheine](#page-810-0) in Lodgit Desk verkaufen und einlösen

### <span id="page-810-0"></span>Gutscheine in Lodgit Desk verkaufen und einlösen

Sie wollen in Lodgit Desk Gutscheine über einen bestimmten Geldbetrag ausstellen und/oder für eine Buchung einlösen.

### Gutschein ausstellen

Legen Sie zunächst einen Extraposten in der Extrapostenverwaltung an:

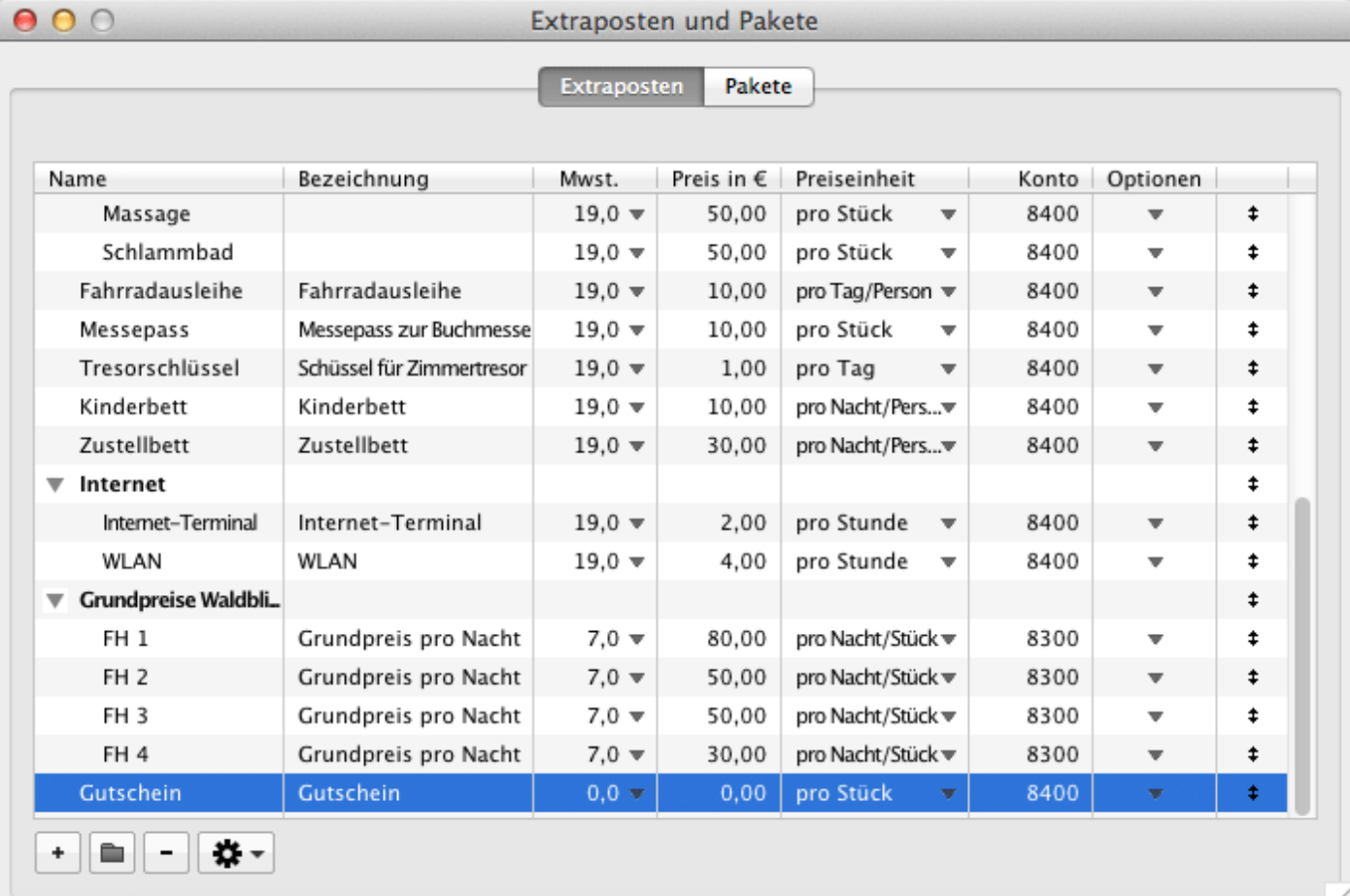

Wenn der Gutschein bar oder mit Kreditkarte bezahlt wird, können Sie einen Gutschein erstellen, indem Sie einen Beleg erstellen (Verwaltung > Beleg erstellen). Wenn Sie Ihren Gutschein personalisieren möchten, können Sie hier auch einen Empfänger hinzufügen.

Wenn Ihr Gutschein per Überweisung bezahlt wird, müssen Sie den Extraposten zu einer Buchung hinzufügen und eine Rechnung eigens für diesen Extraposten erstellen. Gehen Sie wie folgt vor:

1. Wählen und öffnen Sie eine Buchung, bei der der Käufer des Gutscheins Gast ist. Wenn es keine solche Buchung gibt, ziehen Sie einfach eine neue Buchung in den Belegungsplan und fügen Sie den Käufer als Hauptkontakt hinzu.

- 2. Fügen Sie den Gutschein den zusätzlichen Positionen dieser Buchung hinzu (Gehen Sie auf: Leistungen > Reiter "Extraposten/Pakete" > klicken Sie auf "Extraposten hinzufügen" > wählen Sie "Gutschein").
- 3. Bearbeiten Sie den Gutschein so, dass er den richtigen Preis und Steuersatz hat.
- 4. Erstellen Sie eine Rechnung für den Gutschein über: Button "Rechnung" > nur "Gutschein" in die Spalte "Abzurechnende Posten" ziehen > Rechnung ausstellen.
- 5. Eventuell müssen Sie Ihre Rechnungstexte für den Gutschein ändern (Reiter "Texte" im Rechnungsfenster). Wenn Sie regelmäßig Gutscheine ausstellen, können Sie auch ein Sprachset "Gutscheine" zu Ihrem Lodgit Desk hinzufügen.
- 6. Wenn Sie in Schritt 1 eigens eine neue Buchung für den Gutschein angelegt hatten, kann diese nun gelöscht werden, da die Rechnung weiterhin in Ihren Rechnungen archiviert und auch dem Gast in der Gästeverwaltung zugeordnet ist.

Um Ihre Gutscheine nachverfolgen zu können, empfehlen wir Ihnen, eine Liste Ihrer Gutscheine außerhalb von Lodgit Desk in einer Tabellenkalkulation (z.B. Excel) aufzubewahren.

### Gutschein einlösen

Beim Einlösen eines ausgestellten Gutscheins können Sie sich entweder denselben Extraposten wie beim Ausstellen eines Gutscheins zunutze machen oder einen separaten Extraposten nach gleichem Muster anlegen.

Fügen Sie den Extraposten dann zur Buchung hinzu und tragen Sie dabei die entsprechenden Daten ein (negativer Wert, ggf. Mehrwertsteuer).

Bei der Rechnungserstellung wird dann die gesamte Buchung normal abgerechnet.

Kommentare und Anmerkungen [zu Rechnungsposten](#page-809-0) erstellen [Nach](#page-799-0) oben [Stornogebühren](#page-812-0) in Rechnung stellen

# <span id="page-812-0"></span>Stornogebühren in Rechnung stellen

### Problem

Ein Gast kann seine Reise nicht antreten. Da Stornierungsgebühren vereinbart worden sind, die Logis-Rechnung aber bereits bezahlt wurde, muss eine Korrekturrechnung ausgestellt werden. In unserem Beispiel muss der Gast 90% des Ursprungspreises übernehmen, 10 % bekommt er erstattet.

### Lösung

1) Die bezahlte, ursprüngliche Rechnung muss storniert und dem Gast eine Korrekturrechnung zugesandt werden, da die Logis-Leistung hinfällig geworden ist.

2) Legen Sie sich unter **Verwaltung > Extraposten und Pakete** über den Plus-Button einen Extraposten mit der Bezeichnung "Stornogebühren" o.ä. mit einem beliebigen Betrag oder auch einfach 0,00 EU an. Klicken Sie rechts auf den Pfeil und wählen Sie "pro Stück" an, da Sie den Stronobetrag nur einmal abrechen möchten. Weitere **individuelle Einstellungen** können Sie später im Buchungsfesnter vornehmen.

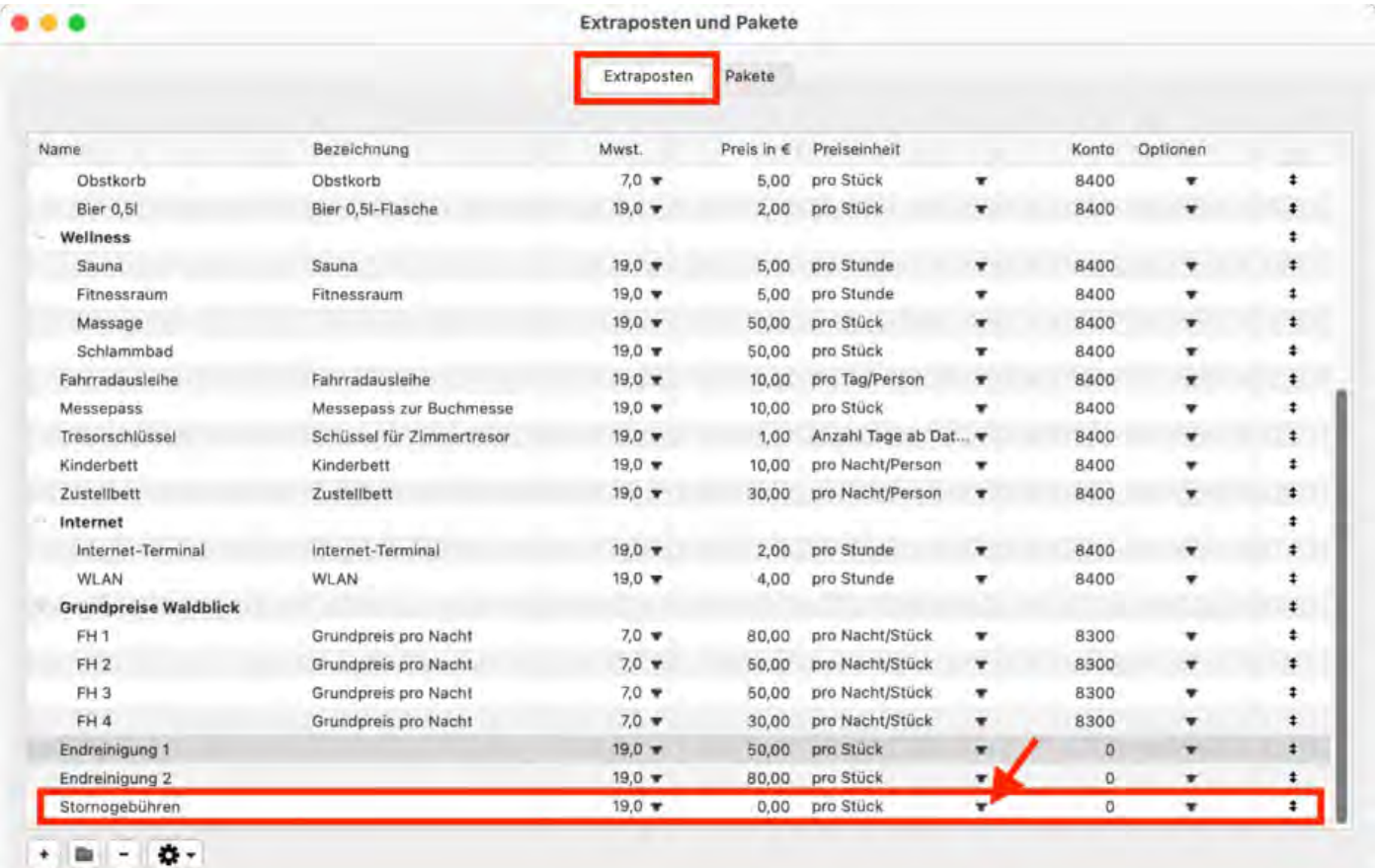

3) Öffnen Sie das Buchungsfenster der Buchung, die Sie stornieren möchten. Klicken<br>Sie jetzt auf Leistungen und fügen Sie Ihren Extraposten "Stornogebühren" hinzu. Ergänzen Sie die individuellen Einstellungen für diesen Extraposten und benennen Sie ihn eindeutig. In unseren Fall beziffern Sie den Betrag mit einem Positivbetrag, der 90 % des ursprünglichen Preises entspricht.

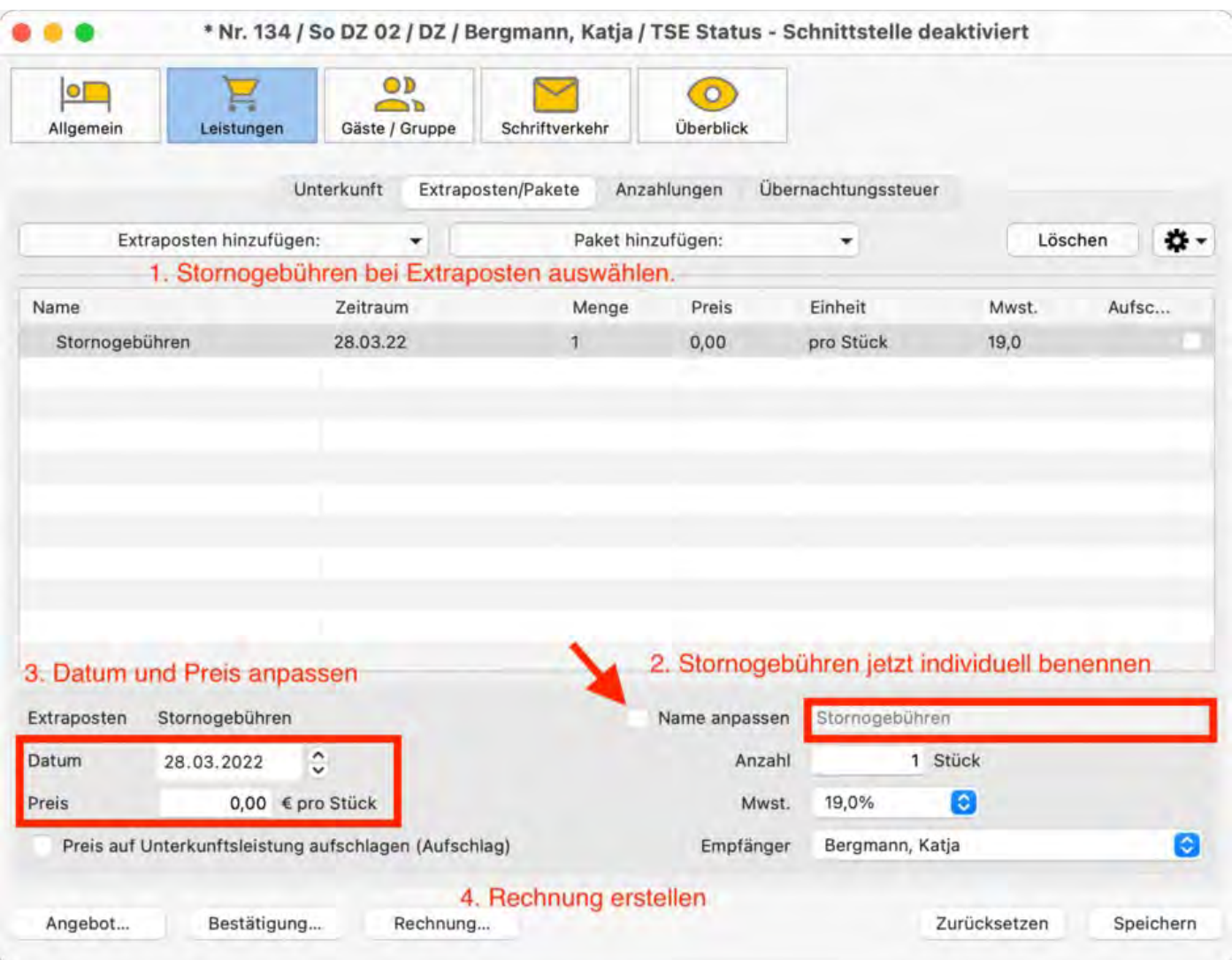

4) Klicken Sie jetzt **Rechnung** an und ziehen Sie nur den Extraposten "Stornogebühren" in die Rechnung rechts. Versenden Sie die Rechnung wie gewohnt an Ihre Gäste. In unserem Fall zahlen Sie den Betrag, der 10% der Unterkunftsleistung entspricht, zurück.

5) Der Kassenstand stimmt und die Leistung ist korrekt abgerechnet.

Tipp: Viele Fälle, in denen Rückzahlungen oder Gutschriften abgebildet werden müssen (wie z.B. bei Gutscheinen) lassen sich mittels Extraposten lösen. Sie können für jeden spezifischen Fall jeweils einen Extraposten anlegen (auch mit Negativbeträgen).

Gutscheine [in Lodgit Desk](#page-810-0) verkaufen und einlösen [Nach](#page-799-0) oben [Getrennte Rechnungen](#page-814-0) für eine Buchung

# <span id="page-814-0"></span>Getrennte Rechnungen für eine Buchung

Es gibt zwei Möglichkeiten, für eine Buchung zwei getrennte Rechnungen auszustellen; diese können dann natürlich auch unterschiedliche Zahlarten haben.

#### Die schnelle Variante:

Erstellen Sie eine Anzahlung für die Buchung in Höhe von 50% und geben Sie Gast Nr. 1 die Anzahlungsrechnung, Gast Nr. 2 die Schlussrechnung. Sofern dies für Gast Nr. 1 okay ist.

#### Die aufwendigere, aber dafür korrektere Variante:

- 1. Grundsätzlich: Für zwei Rechnungen braucht es in Lodgit Desk zwei Buchungen. Das Programm bietet die Möglichkeit, Buchungen übereinander zu zeichnen (also zwei Buchungen übereinander in ein Zimmer zu legen) - und genau das muss hier gemacht werden.
- 2. Reduzieren Sie bei der einen Buchung die Gästezahl und ggf. den Preis um 50% (also aus 2 Gästen wird 1 Gast, aus bspw. 50€ pro Nacht nur noch 25€)
- 3. Zeichnen Sie eine zweite Buchung genau über die erste, weisen Sie dieser dann Gast 2 als Hauptkontakt zu und passen Sie auch hier die Gästeanzahl und den Preis entsprechend an.
- 4. Nun können Sie diese beiden Buchungen getrennt voneinander auswählen und abrechnen. Sie können zwischen beiden Buchungen hin und her wechseln, indem Sie mit der rechten Maustaste im Belegungsplan auf die Buchung klicken und dann über "Überbuchung auswählen" die gewünschte in den Vordergrund holen und öffnen.

[Stornogebühren](#page-812-0) in Rechnung stellen [Nach](#page-799-0) oben [Zahlungsart](#page-815-0) von Rechnungen ändern

# <span id="page-815-0"></span>Zahlungsart von Rechnungen ändern

Barrechnungen gelten in Lodgit Desk sofort als bezahlt und können nicht mehr geändert werden, da in diesem Fall in Lodgit Desk das erstellte Dokument und die Zahlung eins sind.

Haben Sie eine Rechnung auf eine andere Zahlungsart als "Barzahlung" ausgestellt, können Sie diese weiterhin ändern, sofern die Rechnung "offen" ist. Bei einer Änderung steht Ihnen aber die Zahlungsart "Barzahlung" nicht zur Verfügung.

Dies haben wir einfügen müssen, damit Lodgit die ["Grundsätze zur ordnungsmäßigen](https://www.bundesfinanzministerium.de/Content/DE/Downloads/BMF_Schreiben/Weitere_Steuerthemen/Abgabenordnung/2019-11-28-GoBD.html) [Führung und Aufbewahrung von Büchern, Aufzeichnungen und Unterlagen in](https://www.bundesfinanzministerium.de/Content/DE/Downloads/BMF_Schreiben/Weitere_Steuerthemen/Abgabenordnung/2019-11-28-GoBD.html) [elektronischer Form sowie zum Datenzugriff" \(GoBD\)](https://www.bundesfinanzministerium.de/Content/DE/Downloads/BMF_Schreiben/Weitere_Steuerthemen/Abgabenordnung/2019-11-28-GoBD.html) erfüllt.

Konkret bedeutet dies: Sollen Rechnungen von/auf Barzahlung zu/von einer anderen Zahlungsart geändert werden, müssen Sie die zu ändernde Rechnung stornieren und eine neue Rechnung mit der gewünschten Zahlungsart erstellen.

Getrennte Rechnungen für [eine Buchung](#page-814-0) [Nach](#page-799-0) oben PREIS FÜR ENDREINIGUNG AUF DIE ERSTE ÜBERNACHTUNG AUFSCHLAGEN

## <span id="page-816-0"></span>Preis für Endreinigung auf die erste Übernachtung aufschlagen

Wenn Sie den Preis für die Endreinigung nicht gesondert in der Rechnung ausweisen wollen oder dürfen und diesen auf den Preis für die erste Übernachtung aufschlagen wollen, müssen Sie den Preisabschnitt für die Unterkunft teilen.

Bitte öffnen Sie dazu die Buchung und gehen zu >Leistungen >Unterkunft. Setzen Sie ein Häkchen bei dem Unterkunftszeitraum, bei dem Sie die Endreinigung aufschlagen und den Sie darum teilen wollen. Gehen Sie anschließend auf das kleine Dreieck neben dem >Zahnradsymbol unten links. Wählen Sie dann >Den ausgewählten Preisabschnitt teilen ..., s. Screenshot.

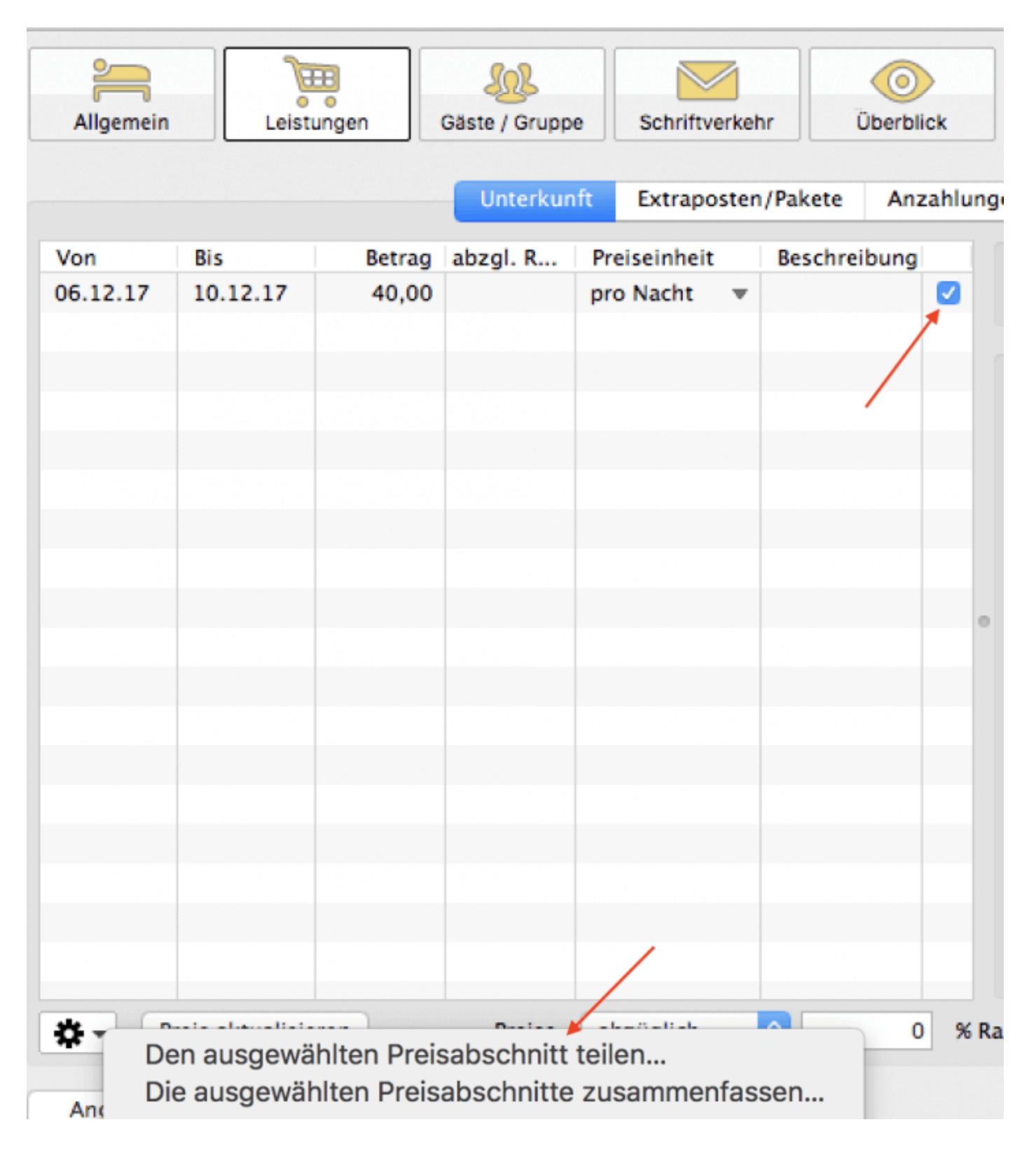

Es öffnet sich das Fenster > **Ausgewählten Preisabschnitt teilen**. Bitte geben Sie dort das Datum ein, an dem der Preisabschnitt geteilt werden soll, also in diesem Falle geben Sie den auf den Buchungsbeginn folgenden Tag ein. Zur Ihrer Orientierung können Sie die beiden Preisabschnitte benennen, so dass Sie auch später noch wissen, warum Sie den Preis für die erste Übernachtung geändert haben, s. Screenshot.

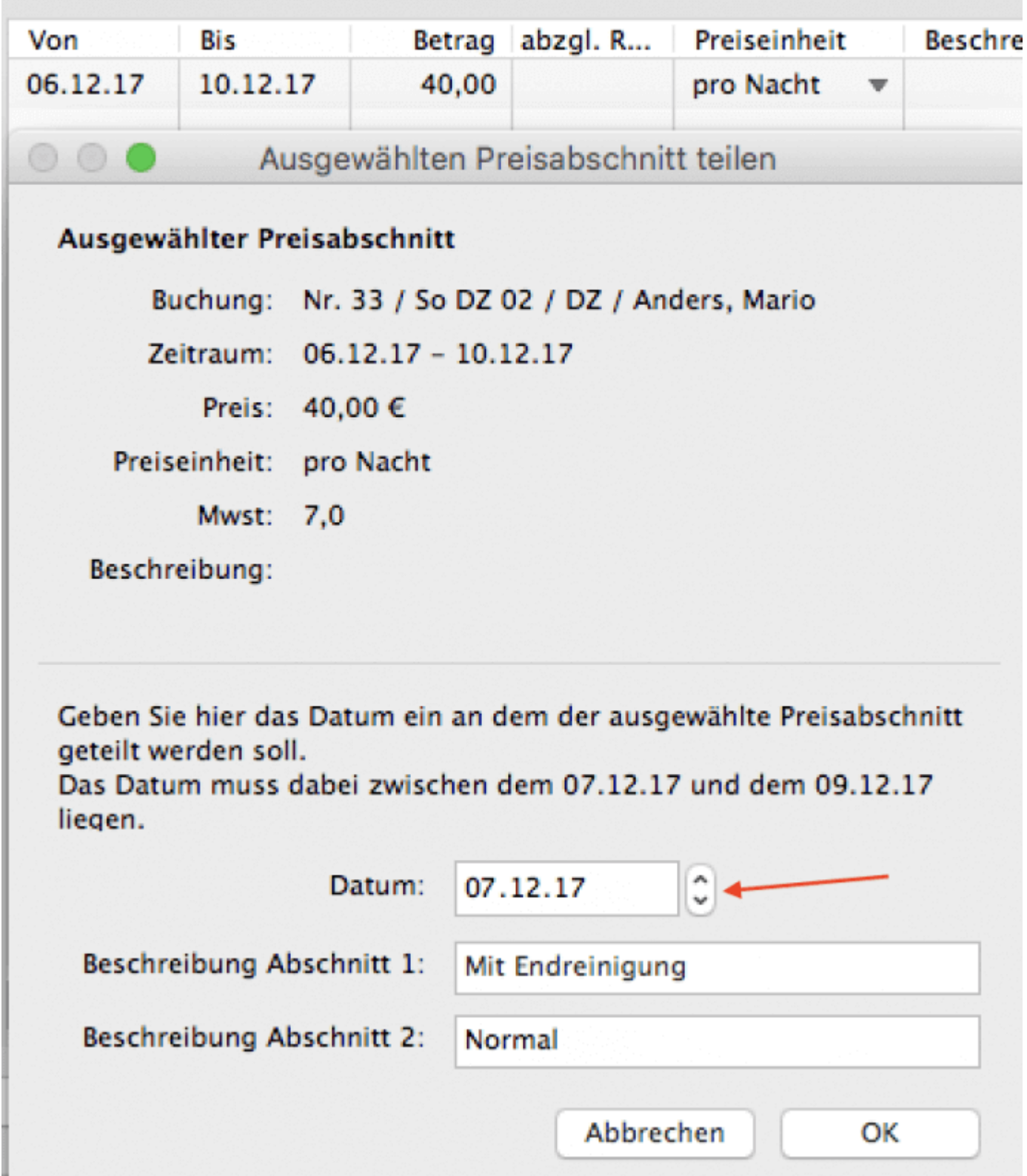

Aus einem Preisabschnitt haben Sie jetzt zwei gemacht und können die Preise und Preiseinheiten für jeden der Abschnitte getrennt bearbeiten. Bei dem Preis für die erste Übernachtung können Sie den Preis jetzt um den Preis für die Endreinigung erhöhen, s. Screenshot.

HINWEIS: Bitte prüfen Sie vorab, welche Preiseinheit am besten passt: Sofern der Preis für die Endreinigung ein Fixpreis ist, sind personenabhängige Preise wie z.B. pro Nacht/ PERSON umständlicher, denn Sie müssen den Endreinigungspreis für jede Person berechnen, um den richtigen Preis einzutragen.

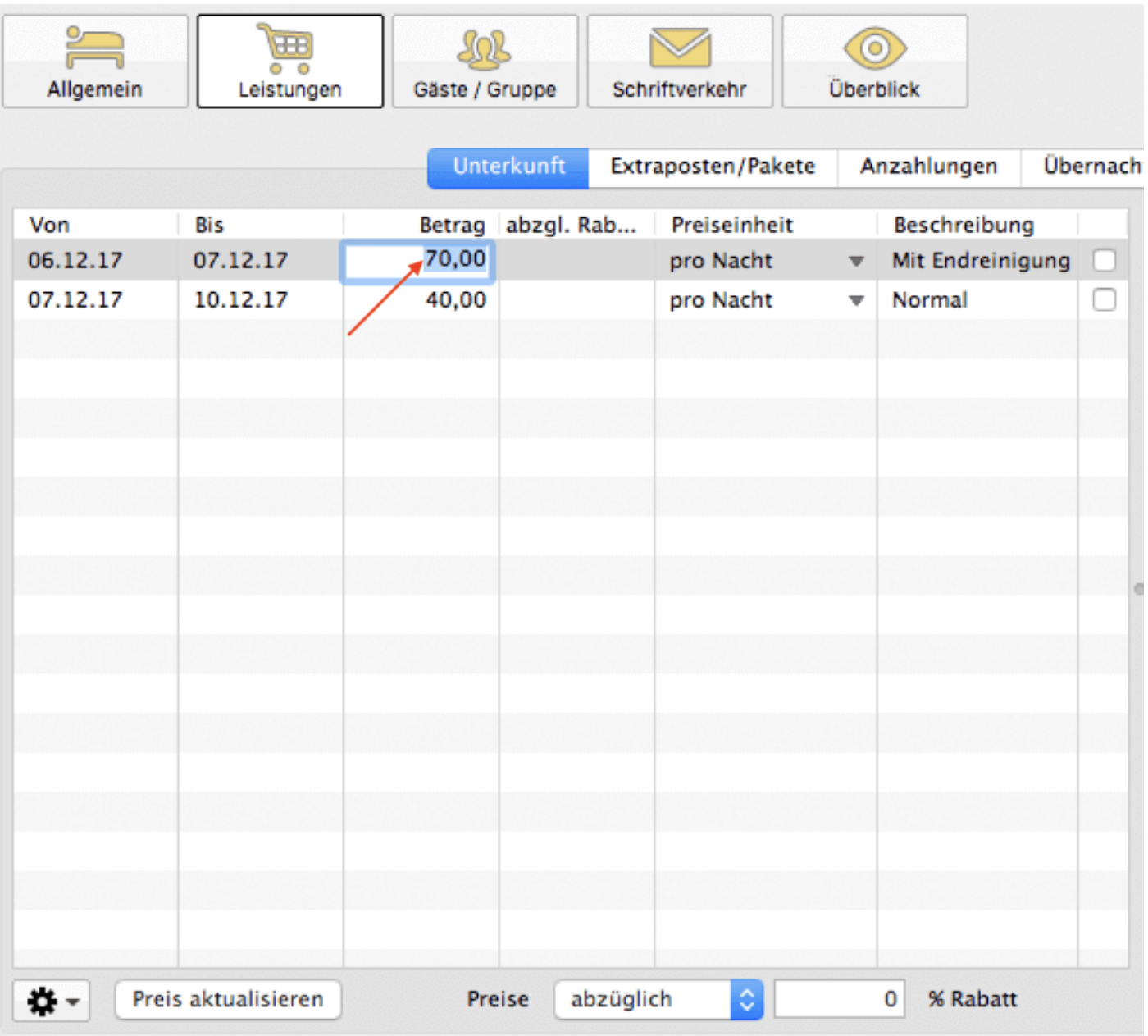

Zahlungsart [von Rechnungen](#page-815-0) ändern Mach o  ${\sf A}$ bgerechnete  ${\sf B}$ uchungen verschieben, verkürzen, verlän

### <span id="page-820-0"></span>Abgerechnete Buchungen verschieben, verkürzen, verlängern

Buchungen, die Sie abgerechnet haben, können Sie ab der Version Lodgit Desk 1.18. nicht oder nur noch eingeschränkt verschieben, verkürzen oder verlängern. Dies ist damit begründet, dass es nach den ["Grundsätze zur ordnungsmäßigen](https://www.bundesfinanzministerium.de/Content/DE/Downloads/BMF_Schreiben/Weitere_Steuerthemen/Abgabenordnung/2019-11-28-GoBD.html) [Führung und Aufbewahrung von Büchern, Aufzeichnungen und Unterlagen in](https://www.bundesfinanzministerium.de/Content/DE/Downloads/BMF_Schreiben/Weitere_Steuerthemen/Abgabenordnung/2019-11-28-GoBD.html) [elektronischer Form sowie zum Datenzugriff \(GoBD\)](https://www.bundesfinanzministerium.de/Content/DE/Downloads/BMF_Schreiben/Weitere_Steuerthemen/Abgabenordnung/2019-11-28-GoBD.html)" keine Differenzen zwischen den rechnungsbegründenden Aufzeichnungen (in Lodgit Desk die im Belegungsplan eingezeichnete Buchung) und den Rechnungen mehr geben darf.

#### Verschieben

Abgerechnete Buchungen können Sie nur noch über das geöffnete Buchungsfenster verschieben, indem Sie bei >Mieteinheiten auf den kleinen Pfeil/ das kleine Dreieck rechts gehen und dort die Mieteinheit, in die Sie die Buchung schieben möchten, auswählen.

#### Verkürzen

Sie können eine Buchung mittels eines neuen Enddatums verkürzen. Klicken Sie dazu im geöffneten Buchungsfenster auf das Schlosssysmbol entweder vor >Abreise oder vor >Nächte. Sie werden dann gefragt, ob das entsprechende Eingabefeld entsperrt werden soll. Wenn Sie dies bejahen, können Sie nun das Abreisedatum vorverlegen bzw. die die Anzahl der Nächte reduzieren.

*Dokumentation der Lodgit Desk - Hotelsoftware*

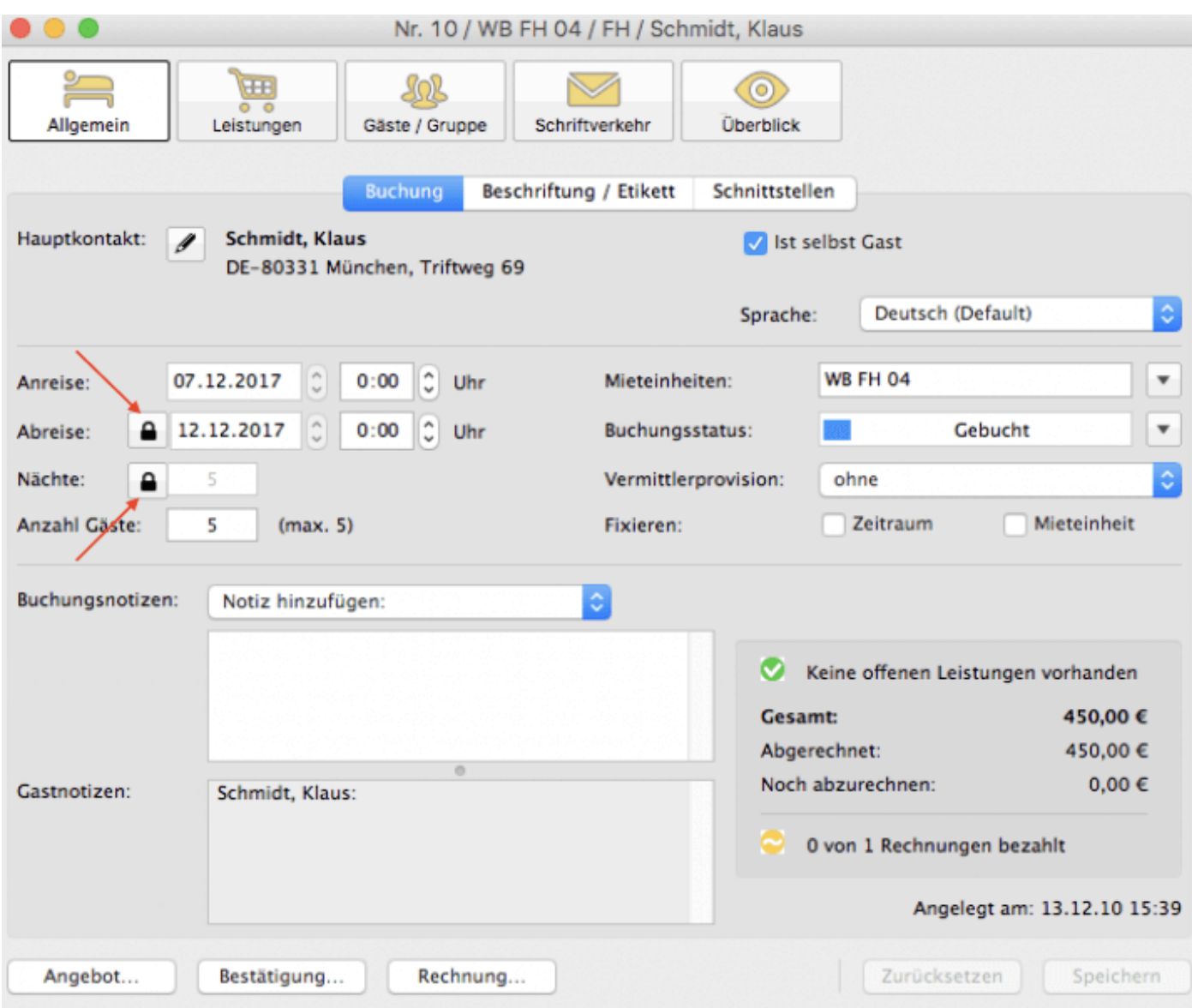

Bitte beachten Sie: Sollten Sie versehentlich die Buchung zu sehr gekürzt und dies bereits gespeichert haben, können Sie diese danach nicht wieder verlängern.

#### Verlängern

Buchungen, die Sie bereits abgerechnet haben, können Sie nicht mehr verlängern.

Preis [für Endreinigung](#page-816-0) auf die erste Ubernachtung aufschlagen Mach ob zu [Online-Buchungen, Portalen](#page-822-0) und Chai

## <span id="page-822-0"></span>Online-Buchungen, Portalen und Channelmanagern

[Übertragung von Preisen und Verknüpfung von Extraposten bei MappingMaster](#page-823-0) [Wie lösche ich eine Online-Buchung?](#page-826-0) [Lodgit Desk mit Airbnb verbinden](#page-827-0) [MappingMaster - Übertragung von Preisen und Verknüpfung von Extraposten](#page-828-0) [Channelmanager DIRS21: Vererbung einrichten](#page-830-0) [Warum synchronisiert Lodgit Desk nicht mit DIRS21?](#page-832-0)

Abgerechnete Buchungen [verschieben, verkürzen, verlängern](#page-820-0) Mach oben Übertragung von Preisen und Verknüpfung von Extraposten [bei MappingMaster](#page-823-0)

## <span id="page-823-0"></span>Übertragung von Preisen und Verknüpfung von Extraposten bei MappingMaster

### Problem

Die Preise, die MappingMaster überträgt, stimmen nicht mit denen der Lodgit Preisverwaltung überein, obwohl Lodgit Preise und Buchungsdauern an MappingMaster sendet und auch die Extraposten verknüpft sind.

#### Lösung

#### **Preise für Mieteinheiten**

Grundsätzlich überträgt Lodgit nur **vereinfachte Preise** (im Vergleich zur Lodgit Preisverwaltung) an MappingMaster, weil dies technisch nicht anders möglich ist. Übertragen werden die Preise in der Preistabelle, die unter >Verwaltung >Synchronisation und Online-Module >MappingMaster >Preise und Buchungsdauer für die jeweilige Kategorie eingetragen sind.

Direkt aus der Lodgit Preisverwaltung werden keine Preise übertragen.

Die **Standardbelegung** einer jeden MappingMaster Kategorie empfängt Lodgit von MappingMaster.

Der **Grundpreis** muss immer händisch eingetragen werden. Das ist der Preis, der genommen wird, wenn kein anderer Preis für den jeweiligen Zeitraum in der Preistabelle eingetragen ist.

Die Preise verstehen sich IMMER als **pro Nacht** für die jeweilige Mieteinheit bei **Standardbelegung**. Eine Differenzierung der Preiseinheit ist hier (anders als in der Lodgit Preisverwaltung) nicht möglich.

Dennoch können Preise aus der Lodgit Preisverwaltung in die Tabelle importiert werden. Bitte gehen Sie dazu auf das Zahnrad unterhalb der Liste und klicken dann auf >Preise aus der Preisverwaltung laden.

Das Fenster >Preisabgleich öffnet sich. Sie können wählen, ob Sie die >Preise für Mieteinheiten oder die >Kategoriepreise aus der Lodgit Preisverwaltung importieren möchten. Wählen Sie dort dann die Mieteinheit bzw. Kategorie aus, deren Preise Sie für die ausgewählte MappingMaster Kategorie importieren möchten. Es werden die Preise mit der Preiseinheit "Pro Nacht" importiert, die der Standardbelegung entsprechen.

Dies können Sie folgendermaßen modifizieren:

Sie setzen das Häkchen bei:

- Standardbelegung ignorieren Es werden ALLE Preise unabhängig von der PERSONENZAHL geladen, also bei einer Standardbelegung von 2 Personen auch die für z.B. 1 oder 3 Personen, sofern diese vorhanden sind.
- Preiseinheit ignorieren

Es werden ALLE Preise unabhängig von der PREISEINHEIT geladen, also bspw. auch die für 1 Woche.

Vorhandene Preisvariationen der MappingMaster Kategorie "XXX" löschen Setzen Sie das Häkchen hier, dann verhindern Sie die Doppelanzeige identischer Preise.

Die Preise, die dann in der Preistabelle für MappingMaster stehen, werden als Preis für die Standardbelegung pro Nacht interpretiert, unabhängig davon, welche Preiseinheit Sie in der Lodgit Preisverwaltung hatten und auf welche Personenzahl sie sich dort bezogen haben.

Sind mehrere Preise für einen identischen Zeitraum eingetragen, wird immer der höchste Preis genommen.

#### **Extraposten**

Preise für Extraposten können nicht von Lodgit an MappingMaster übertragen werden; Extraposten aus einer Buchung über MappingMaster können jedoch mit Extraposten aus Lodgit verknüpft werden.

Sofern Sie bspw. ein Zimmer mit Frühstück anbieten wollen, sollten Sie in MappingMaster ein >Produkt anlegen, bei welchem Sie den Haken bei "mit Frühstück" setzen und dann den Preis, den Sie für das Frühstück veranschlagen, als >Aufschlag entsprechend eintragen. Übertragen wird dann EIN GESAMTPREIS für Zimmer und Frühstück (Grundpreis + Aufschlag).

In Lodgit müssen Sie den Extraposten "Frühstück" mit dem MappingMaster-Extraposten "breakfast" verknüpfen. Bitte achten Sie darauf, dass an dieser Stelle der eingestellte Preis für den Extraposten "Frühstück" aus Lodgit und der für den Aufschlag in MappingMaster übereinstimmen, denn sonst funktioniert die Berechnung nicht richtig, sh.unten.

Der Preis für das Frühstück ist normalerweise "pro Nacht/ Person", aber der Aufschlag in MappingMaster versteht sich immer als "pro Nacht/Zimmer". Sollte also pro Zimmer eine Belegung mit unterschiedlichen Personenzahlen möglich sein, wie z.B. "Doppelzimmer als Einzelzimmer für 1 Person" und "Doppelzimmer für 2 Personen", dann muss für jede Belegungsmöglichkeit ein eigenständiges Produkt in MappingMaster angelegt werden.

#### **Beispiel:**

Wenn Sie in MappingMaster einen Grundpreis für das Zimmer von 86,- € eingegeben haben, das Zimmer mit Frühstück angeboten werden soll und Sie dafür einen Aufschlag von 7,-€ eingegeben haben, überträgt MappingMaster einen Gesamtpreis von 93,-€. Sollte in Lodgit ein Frühstückspreis von 7,-€ pro Nacht/Person eingegeben sein, wird der Preis von 93,-€ bei der Belegung mit einer Person als 86,-€ für das Zimmer und 7,-€ für das Frühstück interpretiert. Bei einer Belegung mit 2 Personen ergibt sich hingegen ein Grundpreis von 79,-€, denn von den übertragenen 93,-€ werden 2 \* 7,-€ (2 Personen mit Frühstück à 7,-€) = 14,-€ abgezogen. Das bedeutet, hier hätten Sie in MappingMaster einen neuen Grundpreis definieren und bei diesem ein neues Produkt "mit Frühstück" einrichten müssen, bei dem der Aufschlag den Preis für das Frühstück von 2 Personen enthält.

Bitte beachten Sie: Extraposten werden in Lodgit IMMER als Aufschlag behandelt, was in der Konsequenz bedeutet, sie werden von dem übermittelten Gesamtbetrag abgezogen.

*Dokumentation der Lodgit Desk - Hotelsoftware*

# <span id="page-826-0"></span>Wie lösche ich eine Online-Buchung?

Manuell angelegte Buchungen können einfach über das Kontextmenü (Klick auf rechte Maustaste), die Menüleiste oder die DELETE-Taste gelöscht werden. Bei Buchungen, die über das Lodgit Online-Buchungssystem oder den Channelmanager hereinkommen, ist der Verlauf etwas anders:

Buchungen, die **über das Lodgit Online-Buchungssystem** hereinkommen, werden beim "Löschen" zunächst als "zu stornieren" markiert und sind dann schraffiert hervorgehoben.

Bei der nächsten Synchronisation wird die Stornierungsmarkierung online abgeglichen<br>(damit die Buchung auch in Ihrer [Online-Übersicht](https://www.lodgit.com/optional_lodgit_desk_services/online_bookings) entsprechend als storniert gelistet wird). Erst nach dieser Synchronisation ändert sich der Status auf "Stornierte Online-Buchung" und Sie können die Buchung löschen.

Buchungen, die **über den Channelmanager** hereinkommen, können genau wie manuelle Buchungen einfach aus dem Belegungsplan gelöscht werden. Dabei wird KEINE Stornierungsmeldung an den Channelmanager gesendet, lediglich die geänderte Verfügbarkeit wird gemeldet.

Bei Stornierungen über den Channelmanager erhalten Sie eine Mitteilung im Fehler-Log; die Buchung müssen Sie anschließend selbst löschen.

Übertragung von Preisen und Verknüpfung von Extraposten [bei MappingMaster](#page-823-0) [Nach](#page-822-0) oben LODGIT DESK MIT AIRBNB VERBINDEN

# <span id="page-827-0"></span>Lodgit Desk mit Airbnb verbinden

Um Lodgit Desk mit Airbnb zu verbinden, müssen Sie für die entsprechende Mieteinheit das [Lodgit Online-Buchungssystem](https://www.lodgit-hotelsoftware.de/kalender-fuer-airbnb.html) gebucht und synchronisiert haben.

- 1. Loggen Sie sich in den [Kundenbereich](https://www.lodgit.com/clients/login) von Lodgit ein und navigieren zu Lodgit Online-Systeme > Einstellungen.
- 2. Klicken Sie auf die mit Airbnb zu synchronisierende Mieteinheit und wählen Sie im Dropdownmenü "Anzeigen:" den Punkt ics-Feed.
- 3. Setzen Sie den Haken bei "ics-Feed aktivieren".

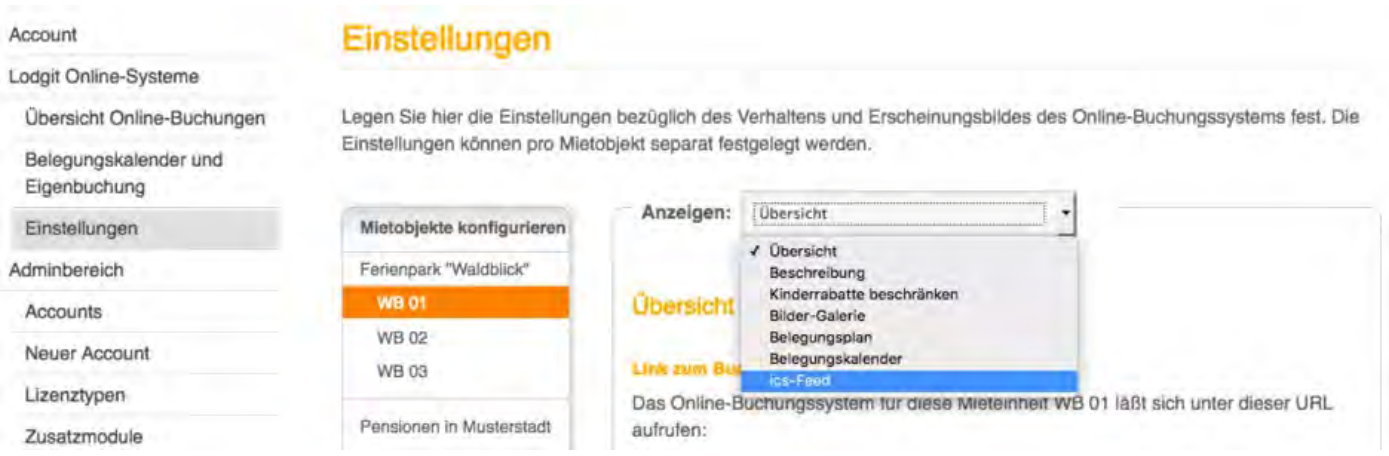

### 4. Kopieren Sie den rot hinterlegten Link zu Ihrem ics-Feed und pflegen diesen bei Airbnb unter "Inserate verwalten" entsprechend [dieser Anleitung](https://www.airbnb.de/help/article/99/kann-ich-meinen-airbnbkalender-mit-einem-anderen-kalender-synchronisieren) ein.

WIE LÖSCHE ICH EINE ONLINE-BUCHUNG? NACH OBEN [MappingMaster - Übertragung](#page-828-0) von Preisen und Verknüpfung von Extraposten
## <span id="page-828-0"></span>MappingMaster - Übertragung von Preisen und Verknüpfung von Extraposten

#### **Preise für Mieteinheiten**

Grundsätzlich überträgt Lodgit nur **vereinfachte Preise** (im Vergleich zur Lodgit Preisverwaltung) an MappingMaster, weil dies technisch nicht anders möglich ist. Übertragen werden die Preise in der Preistabelle, die unter >Verwaltung >Synchronisation und Online-Module >MappingMaster >Preise und Buchungsdauer für die jeweilige Kategorie eingetragen sind.

Direkt aus der Lodgit Preisverwaltung werden keine Preise übertragen.

Die **Standardbelegung** einer jeden MappingMaster Kategorie empfängt Lodgit von MappingMaster.

Der **Grundpreis** muss immer händisch eingetragen werden. Das ist der Preis, der genommen wird, wenn kein anderer Preis für den jeweiligen Zeitraum in der Preistabelle eingetragen ist.

Die Preise verstehen sich IMMER als **pro Nacht** für die jeweilige Mieteinheit bei **Standardbelegung**. Eine Differenzierung der Preiseinheit ist hier (anders als in der Lodgit Preisverwaltung) nicht möglich.

Dennoch können Preise aus der Lodgit Preisverwaltung in die Tabelle importiert werden. Bitte gehen Sie dazu auf das Zahnrad unterhalb der Liste und klicken dann auf >Preise aus der Preisverwaltung laden.

Das Fenster >Preisabgleich öffnet sich. Sie können wählen, ob Sie die >Preise für Mieteinheiten oder die >Kategoriepreise aus der Lodgit Preisverwaltung importieren möchten. Wählen Sie dort dann die Mieteinheit bzw. Kategorie aus, deren Preise Sie für die ausgewählte MappingMaster Kategorie importieren möchten. Es werden die Preise mit der Preiseinheit "Pro Nacht" importiert, die der Standardbelegung entsprechen.

Dies können Sie folgendermaßen modifizieren:

Sie setzen das Häkchen bei …

**Standardbelegung ignorieren**

Es werden ALLE Preise unabhängig von der PERSONENZAHL geladen, also bei einer Standardbelegung von 2 Personen auch die für z.B. 1 oder 3 Personen, sofern diese vorhanden sind.

- **Preiseinheit ignorieren** Es werden ALLE Preise unabhängig von der PREISEINHEIT geladen, also bspw. auch die für 1 Woche.
- Vorhandene Preisvariationen der MappingMaster Kategorie "XXX" löschen Setzen Sie das Häkchen hier, dann verhindern Sie die Doppelanzeige identischer Preise.

Die Preise, die dann in der Preistabelle für MappingMaster stehen, werden als Preis für die Standardbelegung pro Nacht interpretiert, unabhängig davon, welche Preiseinheit Sie in der Lodgit Preisverwaltung hatten und auf welche Personenzahl sie sich dort bezogen haben.

Sind mehrere Preise für einen identischen Zeitraum eingetragen, wird immer der höchste Preis genommen.

#### **Extraposten**

Preise für Extraposten können nicht von Lodgit an MappingMaster übertragen werden; Extraposten aus einer Buchung über MappingMaster können jedoch mit Extraposten aus Lodgit verknüpft werden.

Sofern Sie bspw. ein Zimmer mit Frühstück anbieten wollen, sollten Sie in MappingMaster ein >Produkt anlegen, bei welchem Sie den Haken bei "mit Frühstück" setzen und dann den Preis, den Sie für das Frühstück veranschlagen, als >Aufschlag entsprechend eintragen. Übertragen wird dann EIN GESAMTPREIS für Zimmer und Frühstück (Grundpreis + Aufschlag).

In Lodgit müssen Sie den Extraposten "Frühstück" mit dem MappingMaster-Extraposten "breakfast" verknüpfen. Bitte achten Sie darauf, dass an dieser Stelle der eingestellte Preis für den Extraposten "Frühstück" aus Lodgit und der für den Aufschlag in MappingMaster übereinstimmen, denn sonst funktioniert die Berechnung nicht richtig - siehe unten.

Der Preis für das Frühstück ist normalerweise "pro Nacht/ Person", aber der Aufschlag in MappingMaster versteht sich immer als "pro Nacht/Zimmer".

Sollte also pro Zimmer eine Belegung mit unterschiedlichen Personenzahlen möglich sein, wie z.B. "Doppelzimmer als Einzelzimmer für 1 Person" und "Doppelzimmer für 2 Personen", dann muss für jede Belegungsmöglichkeit ein eigenständiges Produkt in MappingMaster angelegt werden.

#### **Beispiel:**

Wenn Sie in MappingMaster einen Grundpreis für das Zimmer von 86,- € eingegeben haben, das Zimmer mit Frühstück angeboten werden soll und Sie dafür einen Aufschlag von 7,-€ eingegeben haben, überträgt MappingMaster einen Gesamtpreis von 93,-€. Sollte in Lodgit ein Frühstückspreis von 7,-€ pro Nacht/Person eingegeben sein, wird der Preis von 93,-€ bei der Belegung mit einer Person als 86,-€ für das Zimmer und 7,-€ für das Frühstück interpretiert. Bei einer Belegung mit 2 Personen ergibt sich hingegen ein Grundpreis von 79,-€, denn von den übertragenen 93,-€ werden 2 \* 7,-€ (2 Personen mit Frühstück à 7,-€) = 14,-€ abgezogen. Das bedeutet, hier hätten Sie in MappingMaster einen neuen Grundpreis definieren und bei diesem ein neues Produkt "mit Frühstück" einrichten müssen, bei dem der Aufschlag den Preis für das Frühstück von 2 Personen enthält.

Bitte beachten Sie: Extraposten werden in Lodgit IMMER als Aufschlag behandelt, was in der Konsequenz bedeutet, dass sie von dem übermittelten Gesamtbetrag abgezogen werden.

LODGIT DESK MIT AIRBNB VERBINDEN NACH OBEN CHANNELMANAGER DIRS21: VERERBUNG EINRICHTEN

### <span id="page-830-0"></span>Channelmanager DIRS21: Vererbung einrichten

Es ist möglich, im Channelmanager das Doppelzimmer zur Einzelnutzung einzurichten, so dass die eingehenden Buchungen in Lodgit Desk den entsprechenden Mieteinheiten zugewiesen werden können.

Voraussetzung ist, dass in DIRS21 die VERERBUNG richtig eingestellt ist. Dies können Sie entweder selber machen oder Sie fragen Ihren DIRS21-Accountmanager.

Das Einstellen funktioniert so: Sie müssen dem Doppelzimmer (DZ), welches auch einzeln genutzt werden kann, mittels externem Code die Nutzung als Einzelzimmer zuweisen.

Bitte loggen Sie sich in Ihr DIRS21 Nuterzaccount ein und klicken bei den Stammdaten des Zimmers, welches Sie bearbeiten wollen, vorn auf das Stiftsymbol.

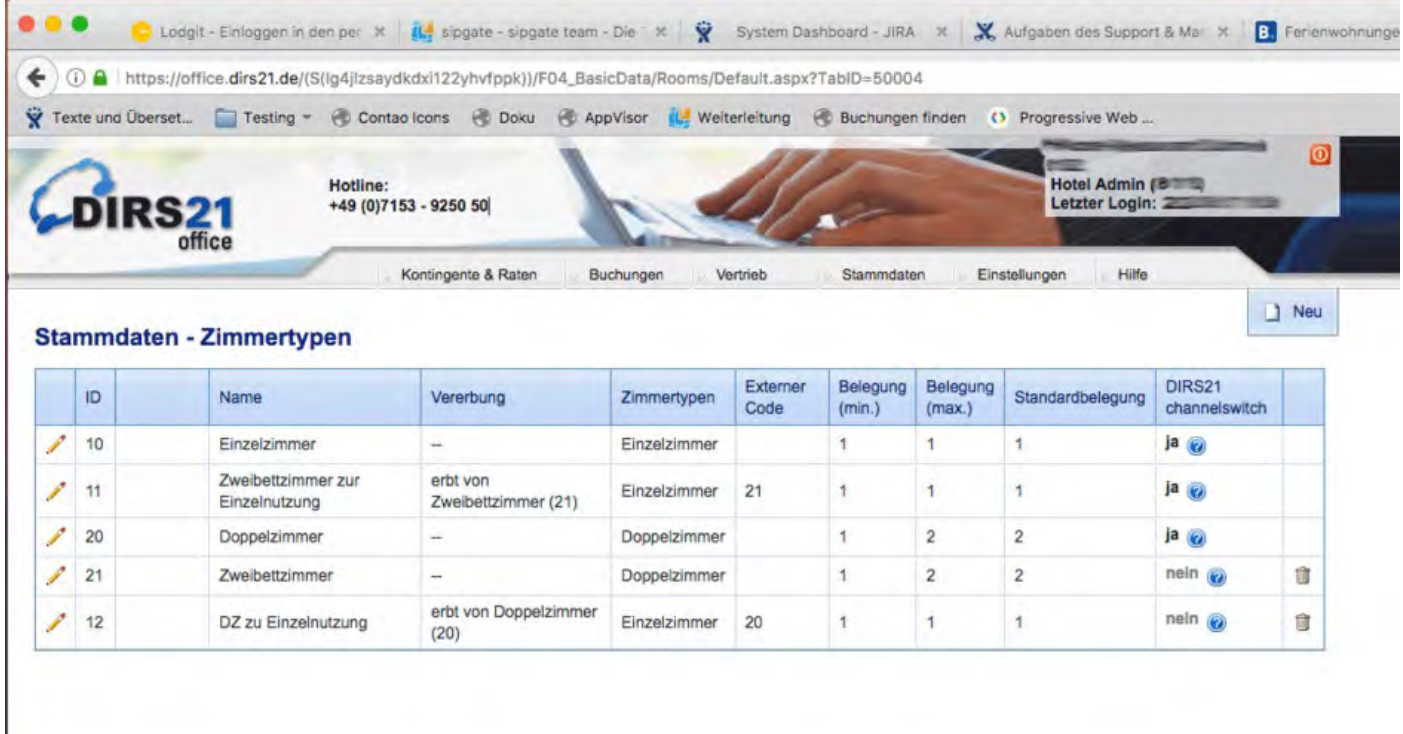

Klicken Sie dann auf den Reiter Hotelsoftware und geben dort den Code des Zimmers, von dem vererbt werden soll, ein.

#### *Dokumentation der Lodgit Desk - Hotelsoftware*

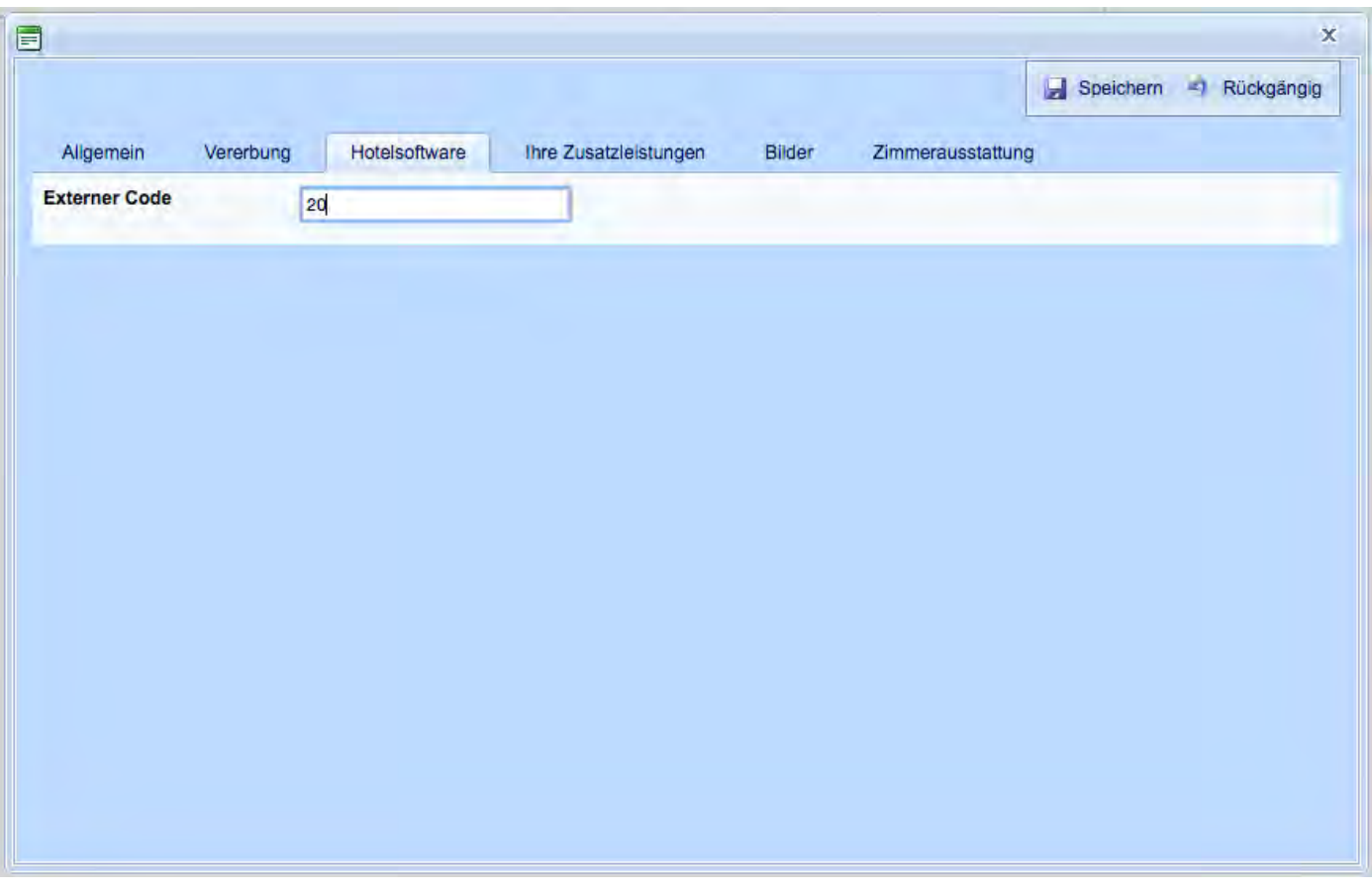

<u>[MappingMaster - Übertragung](#page-828-0) von Preisen und Verknüp</u>fung von Extraposten Mach ob Warum [synchronisiert Lodgit Desk](#page-832-0) nicht mit DIRS21?

#### <span id="page-832-0"></span>Warum synchronisiert Lodgit Desk nicht mit DIRS21?

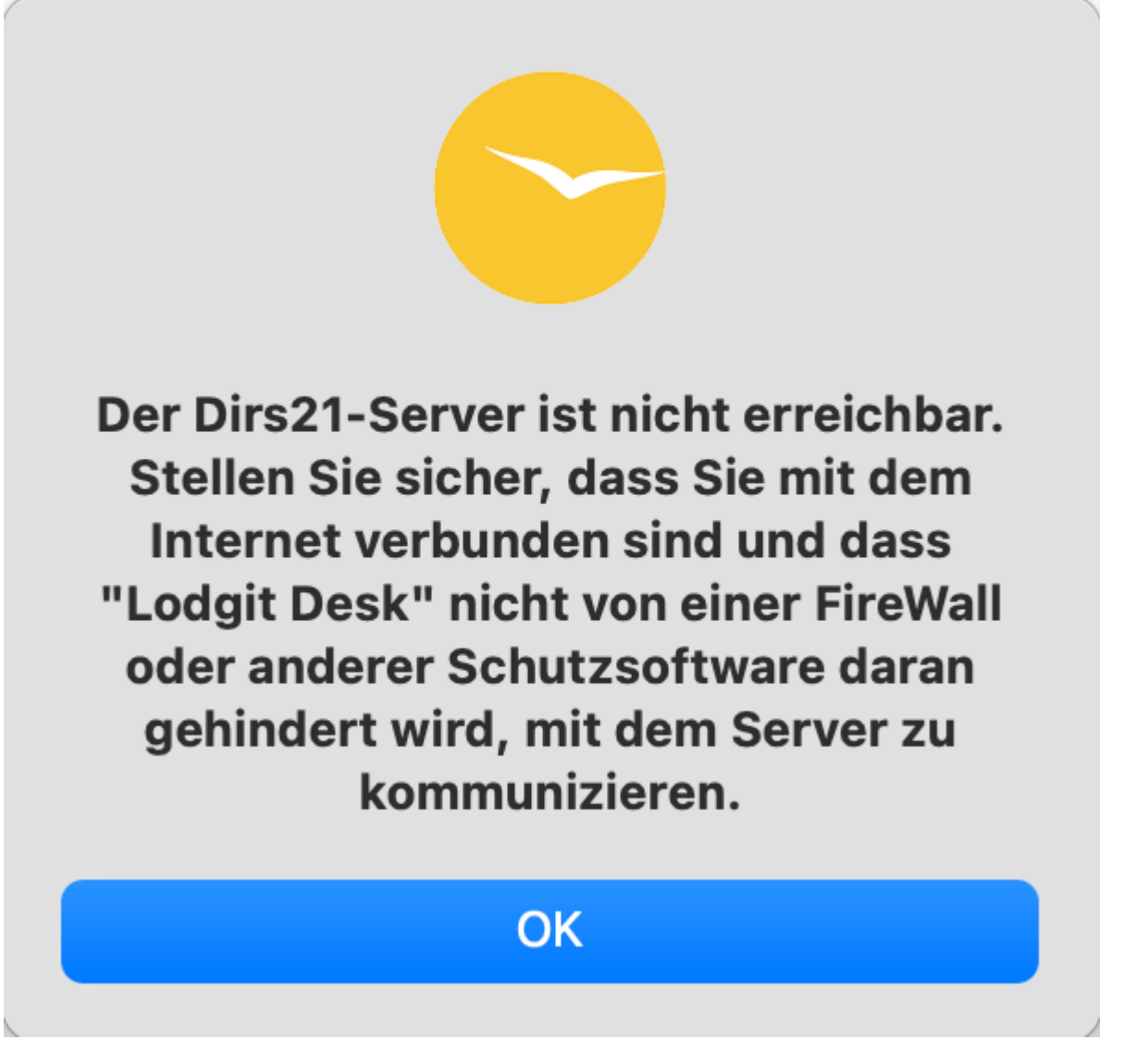

Dies ist eine typische Fehlemeldung, die in Verbindung mit DIRS21 erscheint. Sie suggeriert, dass es Probleme mit der Internetverbindung gibt, sodass Lodgit Desk aktuelle Daten nicht synchronisieren kann. Jedoch liegt das Problem meist an anderer Stelle.

#### **Im Folgenden zeigen wir Ihnen, wie Sie dieses Problem lösen können:**

Häufig erscheint diese Fehlermeldung in Lodgit Desk, nachdem Passwörter für den Zugang zu DIRS21 geändert wurden.

**Achtung**: Bitte beachten Sie, dass Sie bei DIRS21 immer über zwei Passwörter verfügen. Sie haben ein Passwort für den Login in Ihr Konto (Account) auf der Website, das zweite Passwort ist ein Synchronisationspasswort. Dieses benötigen SIe, um in den Synchronisationseinstellungen in Lodgit Desk Ihre IDs zu holen.

Nach mehrmaliger falscher Eingabe von Passwörtern in Lodgit Desk sperrt Ihnen DIRS21 den Zugang und Sie haben keine Möglichkeit mehr, sich Ihre IDs zu holen.

Sie können sich jedoch in Ihr Konto auf der DIRS21-Website einloggen und dort ein neues Passwort für die Synchronisation vergeben. Gehen Sie dazu wie folgt vor:

1. Loggen Sie sich bei DIRS21 ein. Wählen Sie den Tab **Einstellungen** und klicken Sie auf **Benutzerverwaltung**.

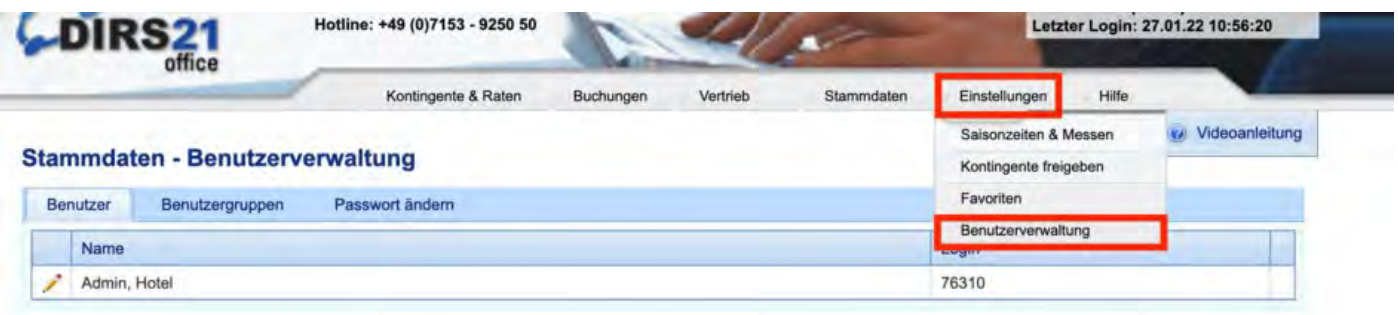

2. Klicken Sie auf **NEU.** Es öffnet sich ein neues Fenster, in dem Sie ein neues Passwort für die Synchronisation erstellen können. Bitte behalten Sie die Einstellung **Admin** bei "Zugeordnete Benutzergruppe" bei. Achten Sie bitte auf die Vorgaben von DIRS21, wenn Sie das neue Passwort erstellen.

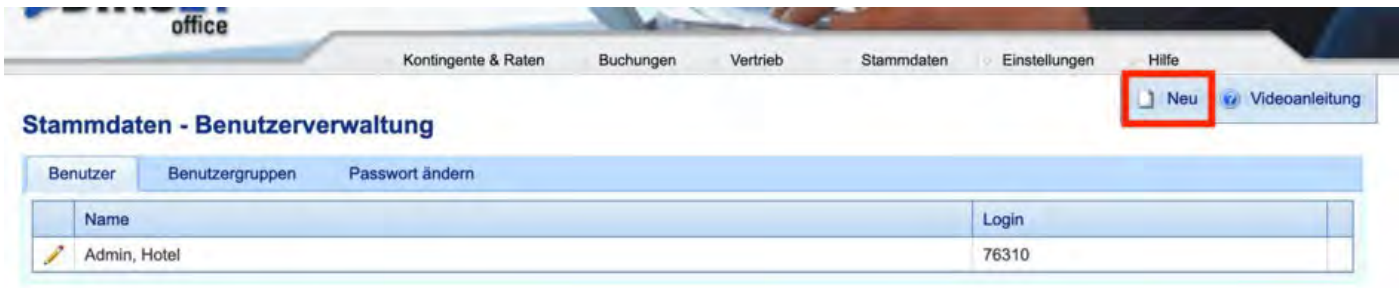

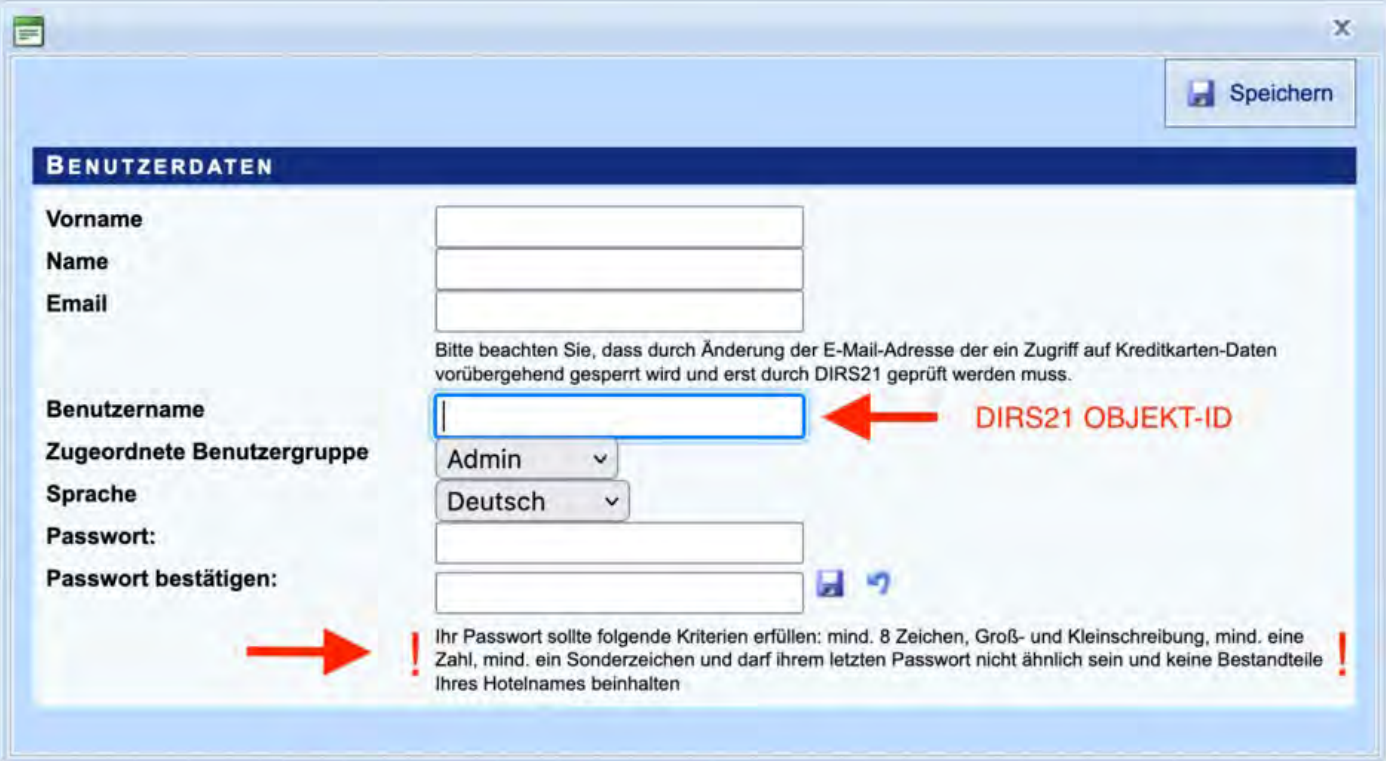

3. Schließen Sie den Vorgang ab, indem Sie oben rechts **Speichern** klicken.

Navigieren Sie nun in Lodgit Desk zu Synchronisation und Online-Module. Geben Sie das neue Passwort im Reiter zu DIRS ein und klicken Sie auf IDs holen.

Als letzten Schritt müssen Sie in Lodgit Desk noch auf **Synchronisieren** klicken. Dies finden Sie bei Mac unter *Ablage* und bei Windows unter *Datei*.

[Channelmanager DIRS21: Vererbung](#page-830-0) einrichten [Nach](#page-822-0) oben zum Datenbankserver [cubeSQL](#page-835-0)

## <span id="page-835-0"></span>Datenbankserver cubeSQL

[Die Serverdatenbank auf einen neuen Server umziehen](#page-836-0) [Backup der Serverdatenbank herunterladen](#page-838-0) [Datenbankserver und Lizenzdatenaktualisierung](#page-840-0) [Datenbankserver Fehlermeldung: database is locked](#page-841-0) [Datenbankserver: Datenbank malformed](#page-848-0) [Datenbankserver und "verschwundene" Online-Buchungen bzw. "wechselnde"](#page-849-0) [Verfügbarkeiten](#page-849-0) [cubeSQL: Verbindung wurde getrennt - zurück zur lokalen Datenbank wechseln](#page-852-0) [Gesperrter Nutzer: Wie entsperre ich eine Buchung?](#page-857-0)

WARUM SYNCHRONISIERT LODGIT DESK NICHT MIT DIRS21? NACH OBEN Die [Serverdatenbank](#page-836-0) auf einen neuen Server umziehen

### <span id="page-836-0"></span>Ihre Serverdatenbank auf einen neuen Server umziehen

#### **Bitte folgen Sie unserer Schritt-für-Schritt-Anleitung, um Ihre Datenbank auf einen neuen Server zu übertragen.**

1. Schließen Sie **alle** Lodgit Desk-Installationen in Ihrem Netzwerk.

2. Öffnen Sie auf Ihrem Rechner mit der bisherigen Server-Installation cubeSQLAdmin-Tool.

3. Klicken Sie zuerst links auf *Databases* (1.) und wählen Sie *Lodgit Database.lxdb* an (2.). Klicken Sie dann auf *Server* und *Download Database* (3.). Speichern Sie jetzt die Datenbank-Datei und kopieren Sie diese auf den Rechner, auf dem der neue Server installiert werden soll.

Bei **Windows** ist diese Ansicht anders. Der Reiter *Server* erscheint direkt im Fenster des cubeSQLAdmin-Tools.

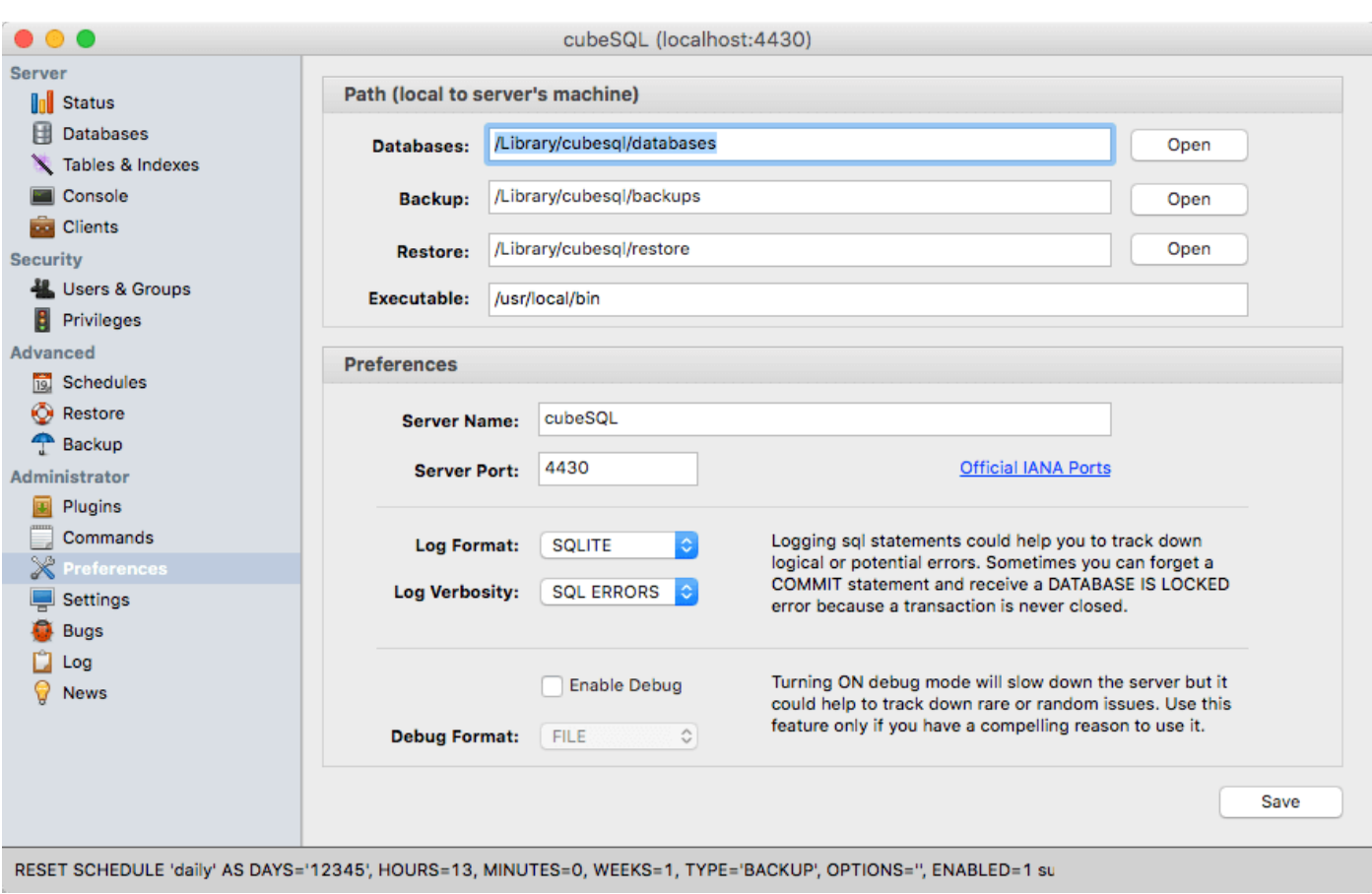

4. Stoppen Sie den Server auf dem alten Rechner, damit er nicht aktiv ist. Dies funktioniert über das Script *cubeSQLStop.scpt*.

für Apple Mac: Wählen Sie in den Programmen cubeSQL an und führen Sie das Script aus.

für Windows: Suchen Sie im Suchfeld der Taskleiste nach *cube* und führen Sie das Script aus.

5. Installieren Sie den cubeSQL-Server und Lodgit Desk auf dem neuen Rechner (Server).

6. Starten Sie Lodgit Desk auf diesem neuen Computer und aktualisieren Sie ebenfalls Ihre Lizenzdaten. Lodgit Desk startet mit einer leeren lokalen Datenbank.

7. Klicken Sie auf Ablage/Datei > *Sicherungskopie wiederherstellen...* und wählen Sie die Lodgit Desk.lxdb, die Sie von Ihrem alten Rechner (Server) kopiert haben.

8. Klicken Sie jetzt auf Ablage/Datei > *Mit Datenbank-Server verbinden*. Sie werden benachrichtigt, dass es keine Lodgit Desk-Datenbank auf dem Server gibt und werden gefragt, ob Sie Ihre lokale Datenbank übertragen möchten.

9. Klicken Sie auf *Ja*. Ihre Datenbank wird nun auf Ihren neuen Server hochgeladen. Dies kann einige Minuten dauern. Bitte denken Sie daran, auch jetzt an dieser Installation wieder **Backup-Regeln** zu setzen ([Backup-Einstellungen für cubeSQL](#page-560-0) [einrichten](#page-560-0)).

10. Sie können jetzt Ihre anderen Lodgit Desk Installationen mit dem neuen Datenbankserver verbinden.

Ihr neuer Server höchstwahrscheinlich eine andere IP-Adresse als die alte hat.

#### 11. **Deinstallieren Sie bitte schließlich den alten Server (auf dem alten Rechner).**

Unter Windows: Deinsatllieren Sie cubeSQL wie ein gewöhnliches Windows-Programm.

Unter Apple Mac: Führen Sie das Script *Remove cubeSQL.scpt* aus (siehe Punkt 4.). Legen Sie danach den Programmordner in den Papierkorb.

[zum Datenbankserver](#page-835-0) cubeSQL [Nach](#page-835-0) oben Backup [der Serverdatenbank](#page-838-0) herunterladen

## <span id="page-838-0"></span>Backup der Serverdatenbank

Um ein Backup der Serverdatenbank herunter zu laden, öffnen Sie bitte das Programm cubeSQLAdmin. Gehen Sie dort auf >Backup und klicken Sie dann rechts oben auf den Button >Show Backups, um sich die Backups anzeigen zu lassen, s. Screenshot.

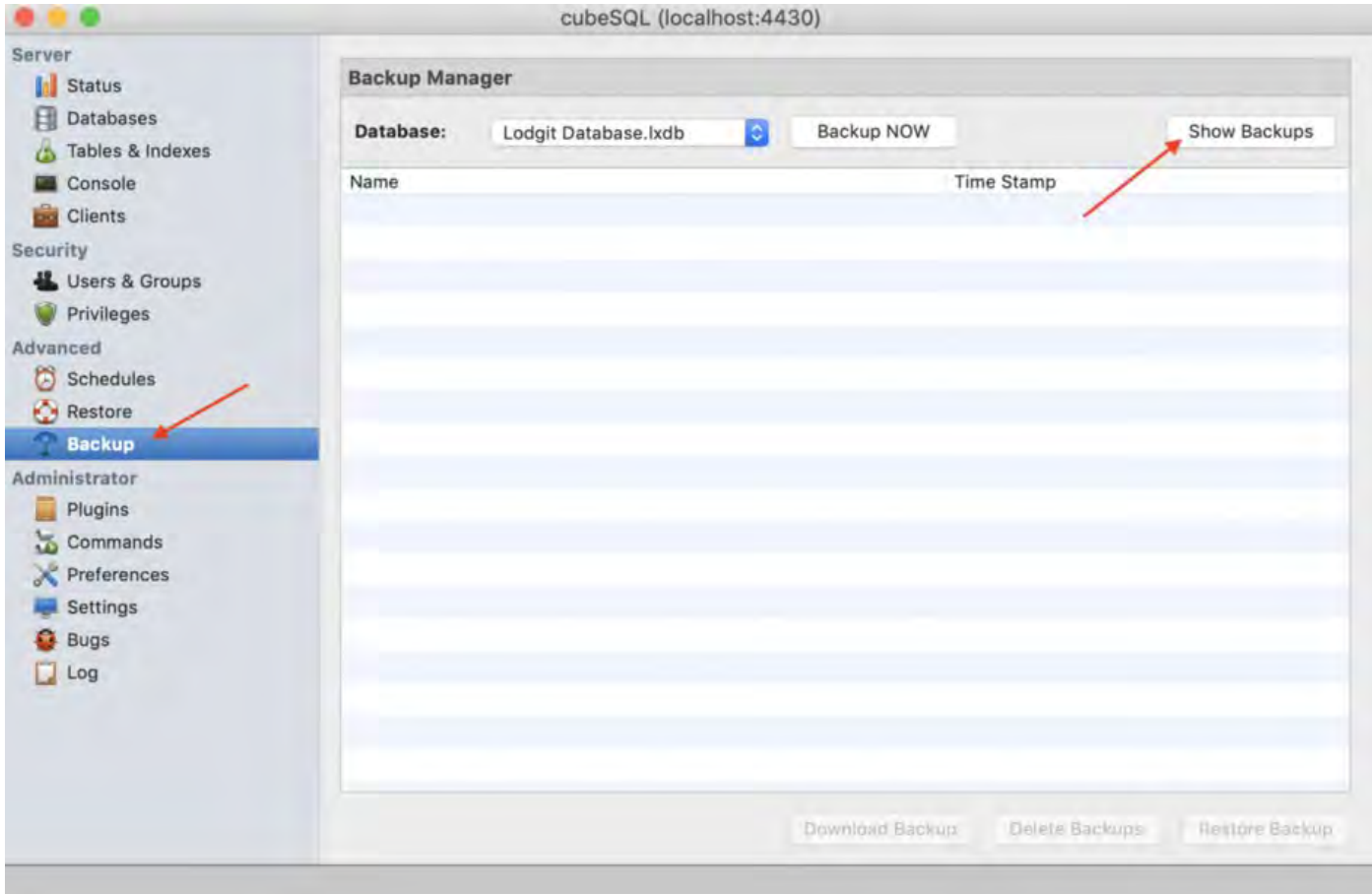

Die erstellten Backups sind dann zu sehen, s. Screenshot unten, und können mittels Mausklick markiert werden. Sobald das passiert ist, werden die zuvor ausgegrauten Buttons unten auswählbar. Bitte klicken Sie auf >Download Backup und dann in dem kleinen Fenster, welches sich öffnet, auf >Yes, um das gewünschte Backup herunter zu laden.

#### *Dokumentation der Lodgit Desk - Hotelsoftware*

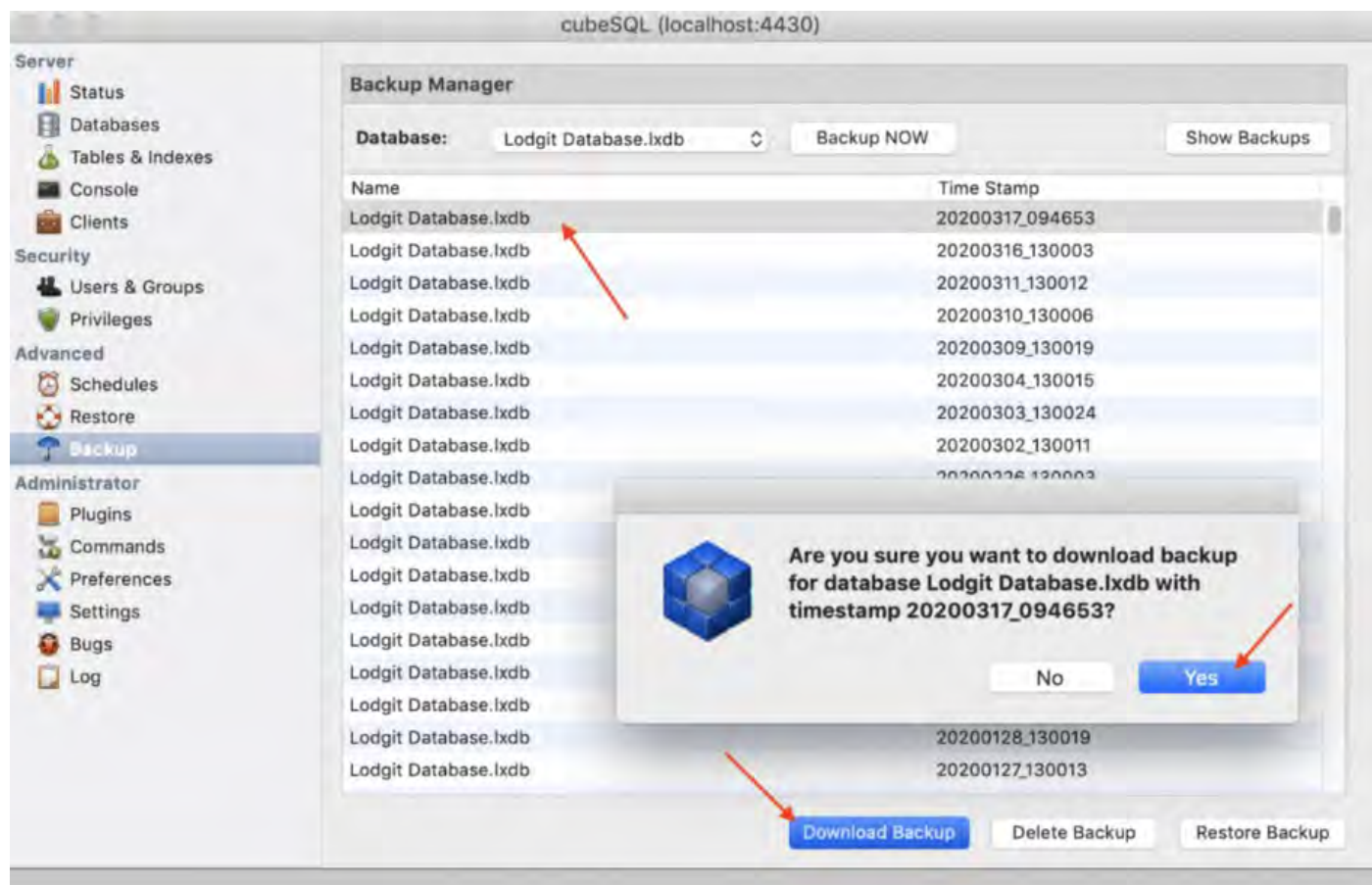

Bitte beachten Sie, dass die Backups mit einem sog. Timestamp, also einem Zeitstempel versehen sind, welcher folgendem Schema folgt: JJJJMMTT\_hhmmss, also JahrMonatTag\_StundeMinuteSekunde.

DIE SERVERDATENBANK AUF EINEN NEUEN SERVER UMZIEHEN NACH OBEN DATENBANKSERVER UND LIZENZDATENAKTUALISIERUNG

### <span id="page-840-0"></span>Datenbankserver und Lizenzdatenaktualisierung

Sie arbeiten mit dem Datenbankserver und beim Neustart von Lodgit Desk "vergisst" Ihr Computer immer die Lizensierung. Sie erhalten die Meldung, dass Sie keine Lizenz hätten, um mit der Serverversion zu arbeiten.

Wahrscheinlich können Sie das Problem mit ein paar ganz simplen Schritten beheben. Sie müssen Ihre Lizenzdaten nur 2x aktualisieren und zwar einmal im lokalen und einmal im Datenbankservermodus.

Bitte gehen Sie konkret folgendermaßen vor:

- 1. Starten Sie Lodgit Desk
- 2. Aktivieren Sie Lodgit Desk im lokalen Modus über den Dialog "Software Aktivierung" (Ablage oder Datei > Softwareaktivierung > Lizenzdaten eintragen und auf
- den Button "Lizenzdaten aktualisieren" klicken) 3. Verbinden Sie Lodgit Desk anschließend mit dém CubeSQL-Server
- 4. Aktivieren Sie Lodgit Desk ein zweites Mal (nun im Datenbankservermodus) über den Dialog "Software Aktivierung" wie unter 2. beschrieben.

Nun haben Sie sowohl im lokalen als auch im Servermodus die Lizenzdaten aktualisiert und das Problem sollte nicht mehr auftreten. Bitte führen Sie dies bei allen Rechnern, auf denen Sie Lodgit Desk im Datenbankservermodus betreiben, durch.

BACKUP DER SERVERDATENBANK HERUNTERLADEN NACH OBEN DATENBANKSERVER FEHLERMELDUNG: DATABASE IS LOCKED

### <span id="page-841-0"></span>Datenbankserver Fehlermeldung: database is locked

"Database is locked" bedeutet, dass die Datenbank von einem Nutzer (z.B. Lodgit Desk oder cubeSQL) blockiert wird. Dieses Sperren dient dazu, Datenverlust zu vermeiden und wird in den meisten Fällen automatisch wieder aufgehoben, sobald der Nutzer mit der jeweiligen Aktion fertig ist; meist dauert dies nur wenige Sekunden.

Die nachfolgend genannten Nutzungen können dazu führen, dass die Datenbank den Fehler "Database is locked" bzw. "Database malfored" anzeigt. Diese Fehler sind ein Indikator dafür, dass die Datenbank beschädigt ist, was zu Datenverlust führt.

ACHTUNG: Dieser Fehler kann auch auftreten, wenn ...

- ... gleichzeitig eine Instanz von Lodgit Desk über den Datenbankserver CubeSQL mit der Datenbankdatei verbunden ist und eine weitere Instanz von Lodgit Desk direkt auf die gleiche Datenbankdatei zugreift.
- ... gleichzeitig mindestens zwei verschiedene CubeSQLDatenbankserver auf die gleiche Datenbankdatei zugreifen.
- ... gleichzeitig mindestens zwei verschiedene Instanzen von Lodgit Desk direkt, ohne CubeSQL, auf die gleiche Datenbankdatei zugreifen.
- ... gleichzeitig oder zusätzlich zu Lodgit Desk ein anderes Programm auf die gleiche Datenbankdatei zugreift.
- ... gerade ein Virenscanner die Datenbankdatei scannt
- ... unter Umständen eine Schadsoftware die Datenbankdatei beschädigt

Die oben genannten Beispiele können auch dazu führen, dass die [Datenbank](#page-848-0) [Malformed](#page-848-0), d.h. beschädigt wird.

Unter Umständen kann es dazu kommen, dass die Datenbank nicht automatisch wieder freigegeben wird, auch wenn die Aktion bereits fertig ist. In diesem Fall erhalten Sie die Fehlermeldung "Database Locked". Diesen Fehler können Sie dann wie folgt auflösen:

**Schritt 1:** Beenden Sie auf allen Computern das Programm Lodgit Desk.

Achten Sie darauf, dass keine weiteren Programme auf die Datenbanken zugreifen. Öffnen Sie das Tool cubeSQLAdmin und prüfen Sie unter "Clients", ob noch Zugriff auf die Datenbanken besteht.

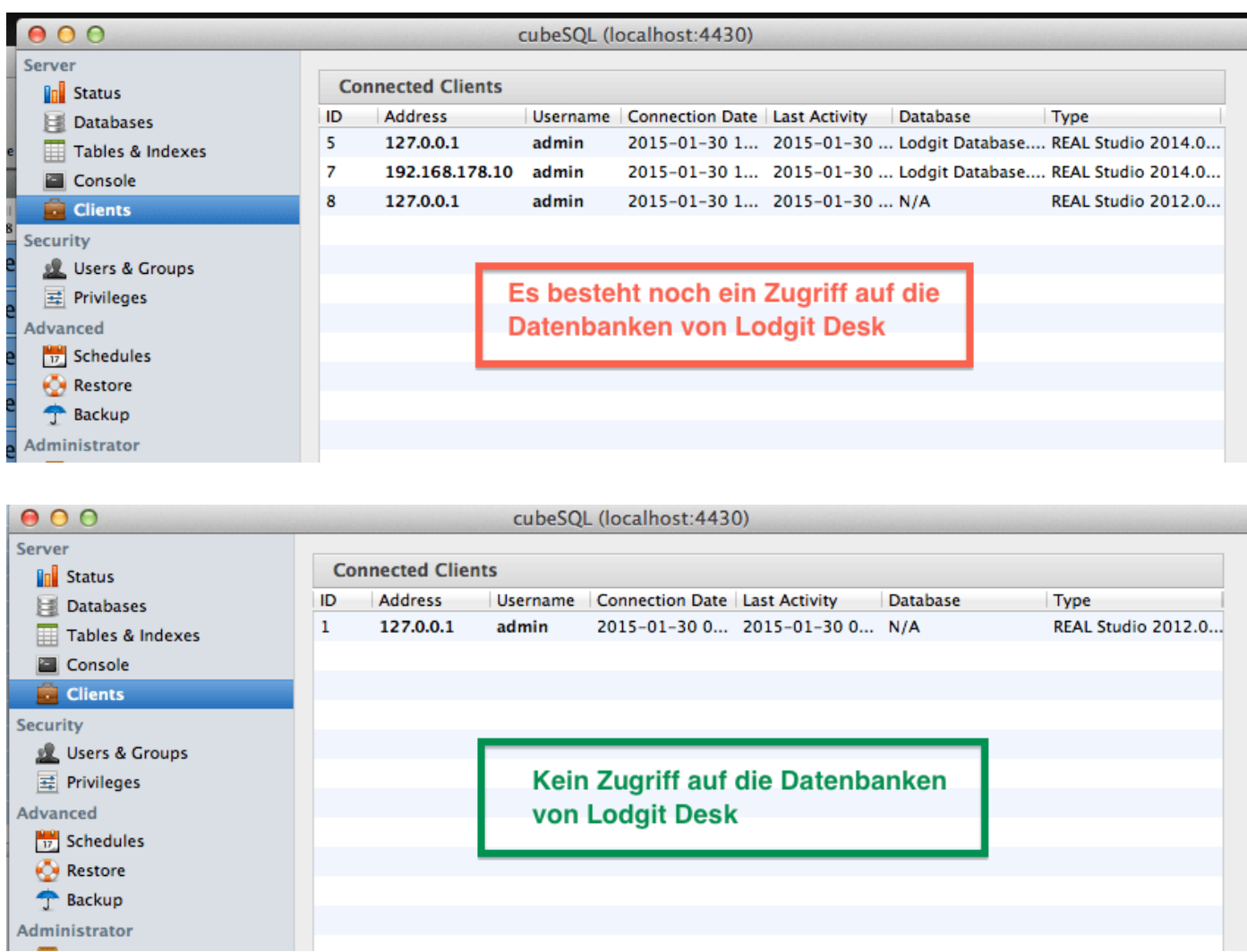

Sobald auf die Datenbank nicht mehr zugegriffen wird (unteres Bild), öffnen Sie Lodgit Desk erneut. In den meisten Fällen wird das Problem dadurch bereits behoben. Besteht das Problem weiterhin, gehen Sie zu Schritt 2.

**Schritt 2:** Beenden Sie den Fremdzugriff auf die Datenbanken.

Öffnen Sie das Tool cubeSQLAdmin und prüfen Sie unter "Databases", ob die Datenbank von einem anderen Nutzer gesperrt ist. Dies kann u.a. durch Virenscanner oder Backuptools geschehen.

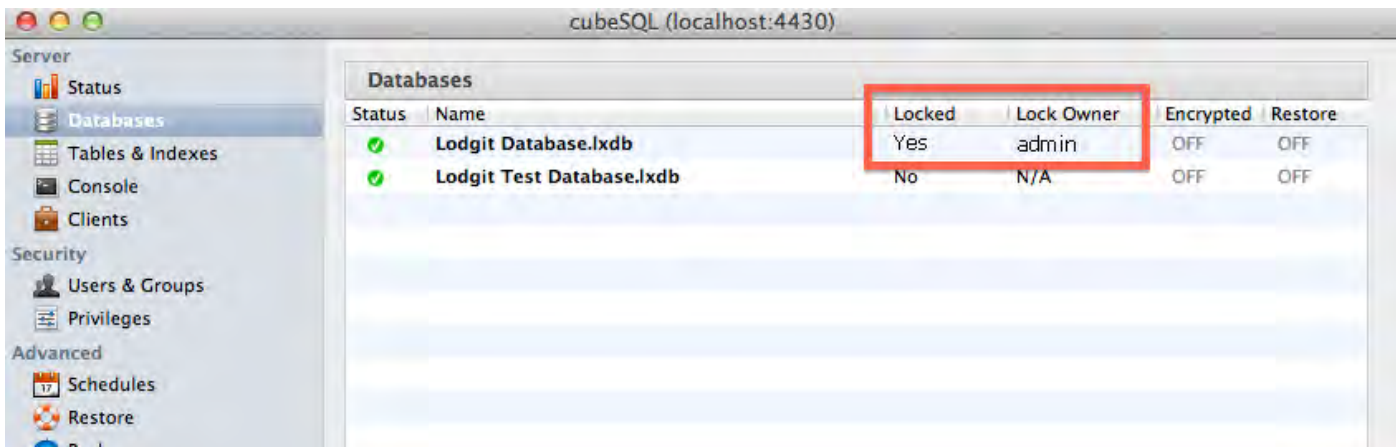

#### *Dokumentation der Lodgit Desk - Hotelsoftware*

Für die Backups der Datenbank sollten Sie immer die Funktion des cubeSQL-Servers nutzen. Diese finden Sie über den Punkt "Schedules" im cubeSQLAdmin (mehr Informationen darüber in unserer [Schritt-für-Schritt-Anleitung](#page-554-0)).

Es ist möglich, dass der cubeSQL-Server beim Erstellen des Backups zur Sicherheit die Datenbanken für diesen Vorgang sperrt. Tritt der Fehler zu einem Zeitpunkt auf, an dem Sie üblicherweise ein Backup machen, warten Sie bitte ein paar Minuten ab und überprüfen Sie dann den Status der Datenbank erneut.

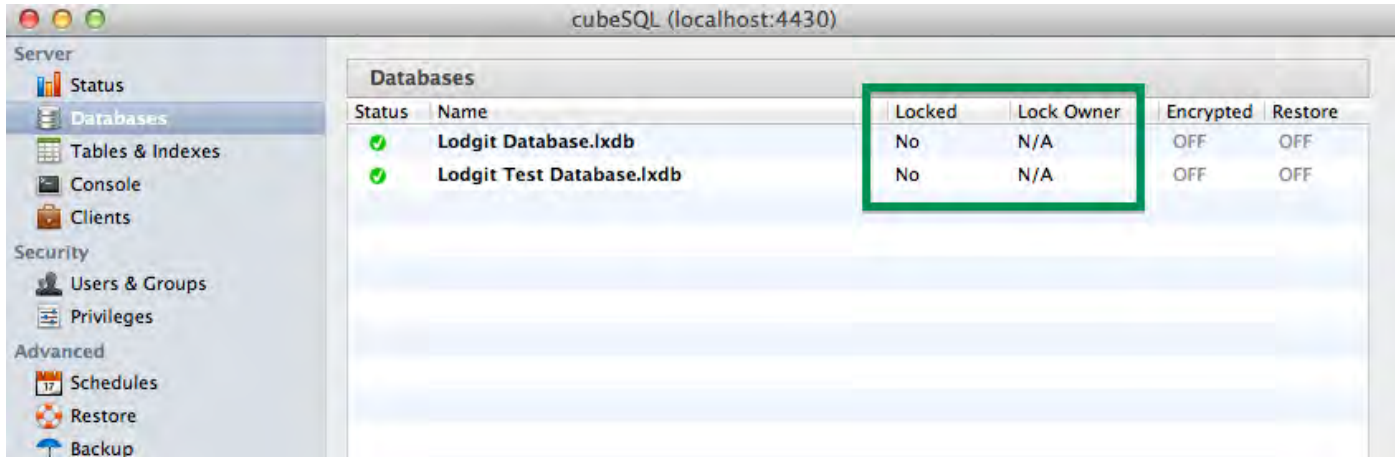

Können Sie Ihr Lodgit Desk weiterhin nicht öffnen, gehen Sie zu Schritt 3.

**Schritt 3:** Manuelles Entsperren der Datenbanken

Sie können die Datenbank auch manuell mit dem cubeSQLAdmin-Tool entsperren. Achten Sie zunächst darauf, dass Lodgit Desk auf allen Computern beendet wurde:

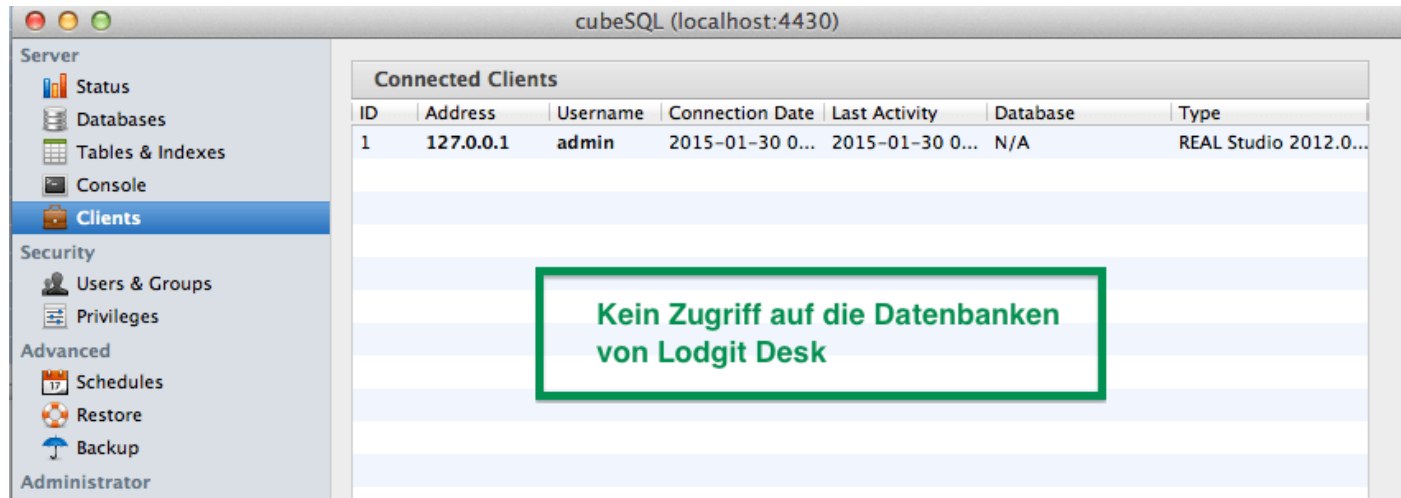

Gehen Sie dann zu "Console" und führen Sie nacheinander die SQL-Befehle "UNLOCK database 'Lodgit Database.lxdb'" und "UNLOCK database 'Lodgit Test Database.lxdb'" aus. **Achten Sie dabei explizit auf Groß- und Kleinschreibung!**

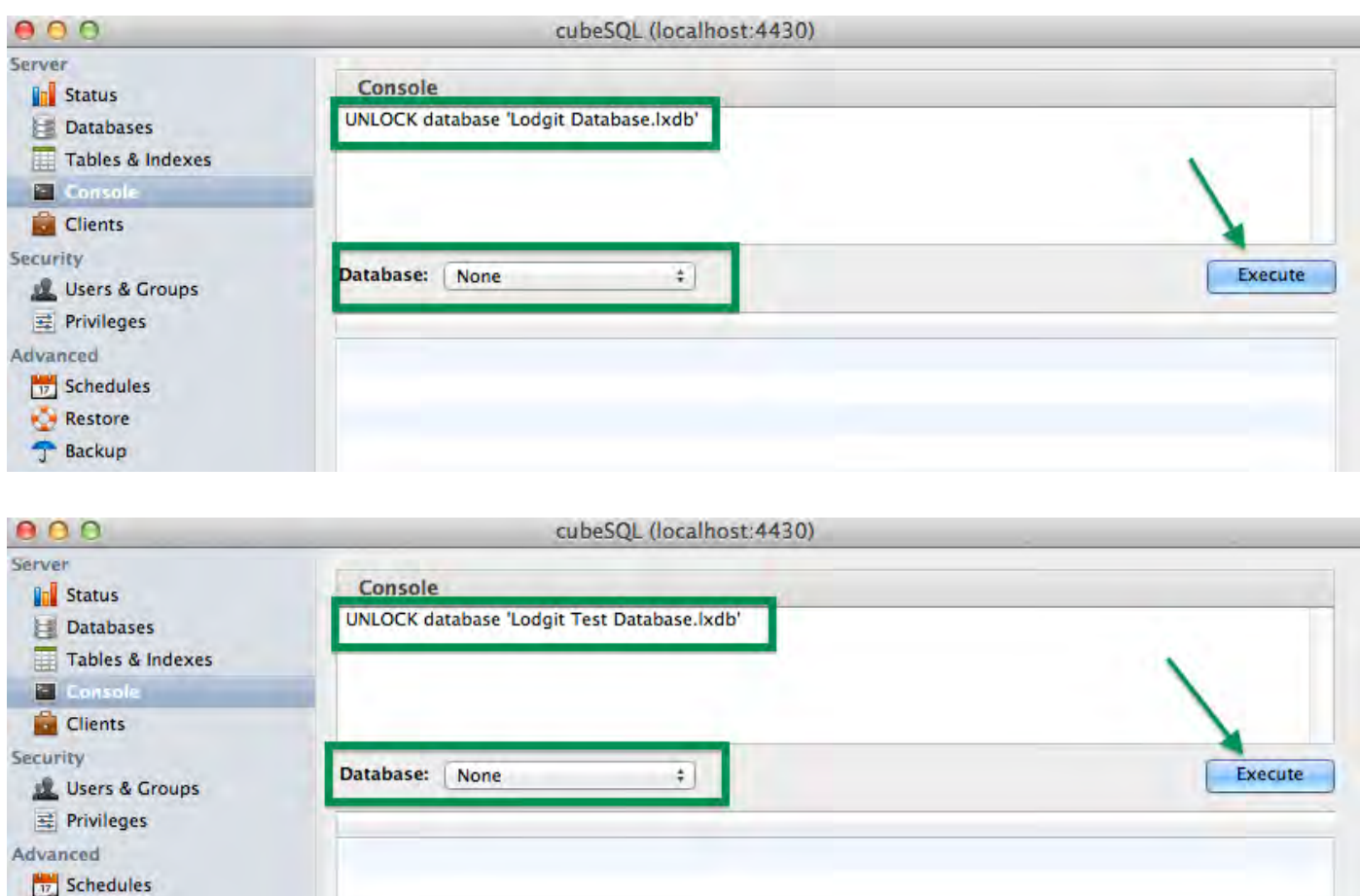

Öffnen Sie anschließend Lodgit Desk. Besteht das Problem weiterhin, gehen Sie zu Schritt 4.

**Schritt 4:** Neustart des cubeSQL-Servers

**Restore Backup** 

Achten Sie wie in Schritt 3 darauf, dass Lodgit Desk auf allen Computern beendet wurde und kein Zugriff auf die Datenbanken besteht:

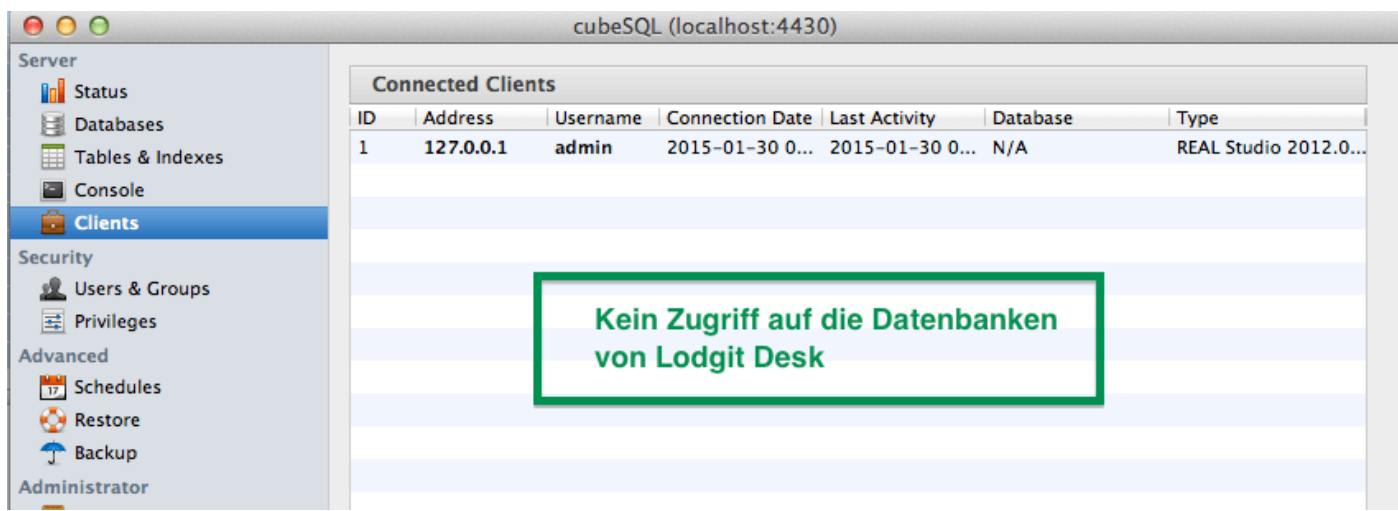

Anschließend können Sie das cubeSQLAdmin-Tool schließen und den Serverdienst neu starten. Auf einem Windowssystem erfolgt dies in der Systemsteuerung unter "System und Sicherheit > Verwaltung > Dienste"

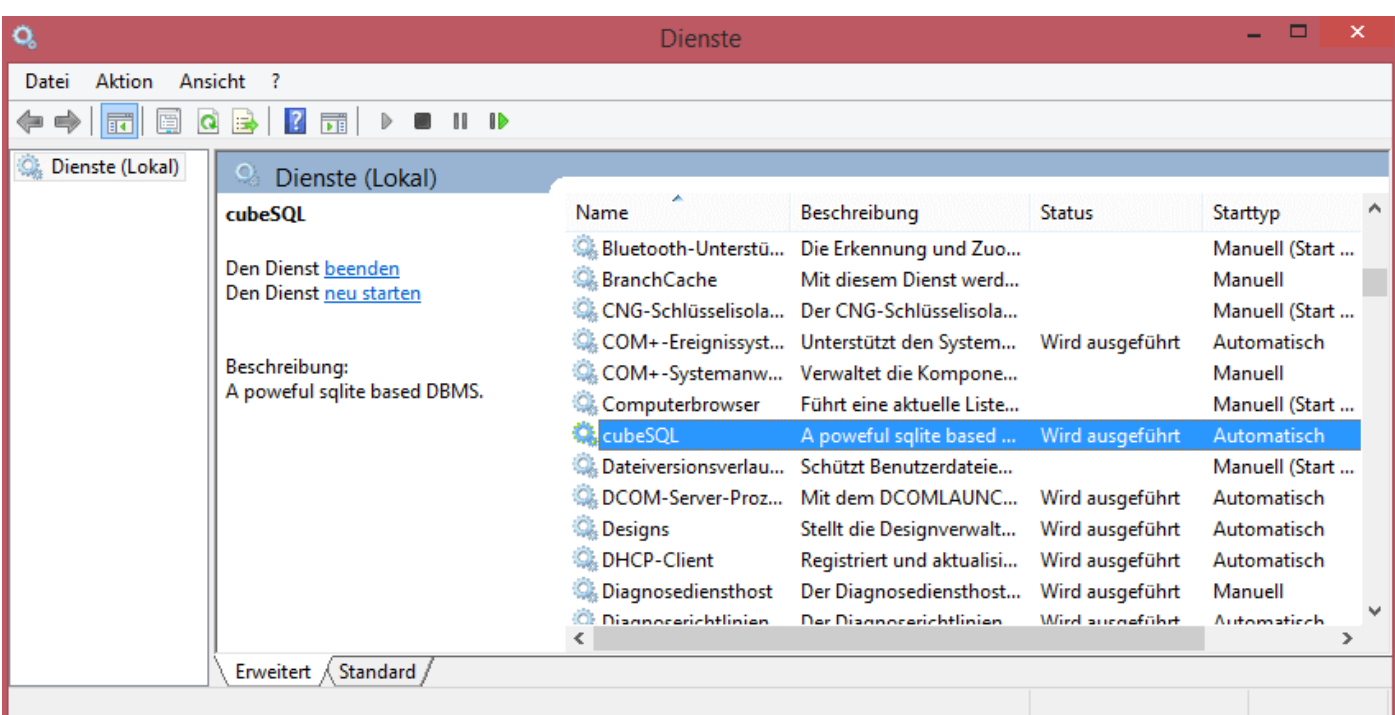

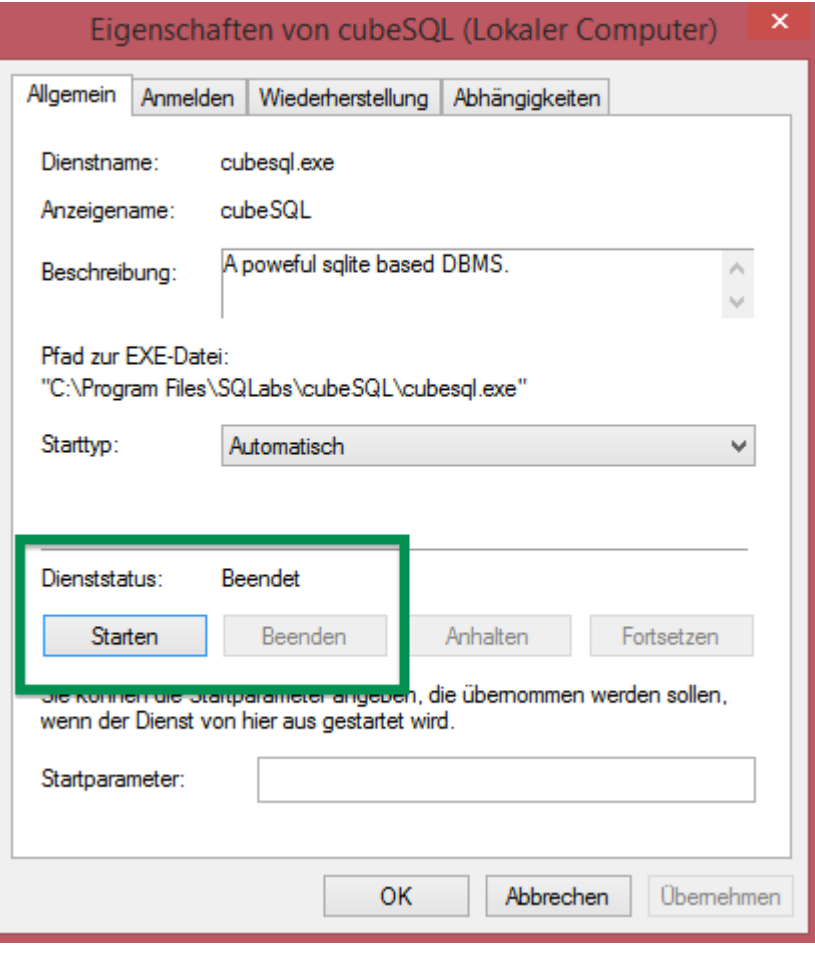

#### *Seite Seite 846 von 1052*

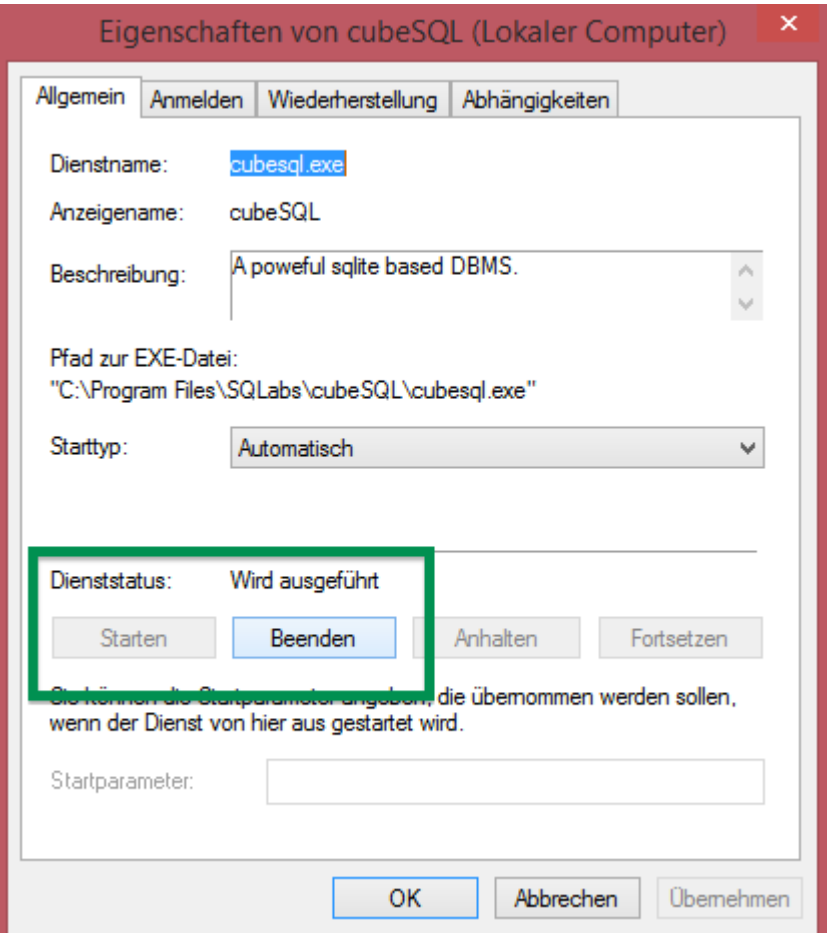

Auf einem Mac-System erfolgt dies in den Systemeinstellungen unter "Sonstiges > cubeSQL"

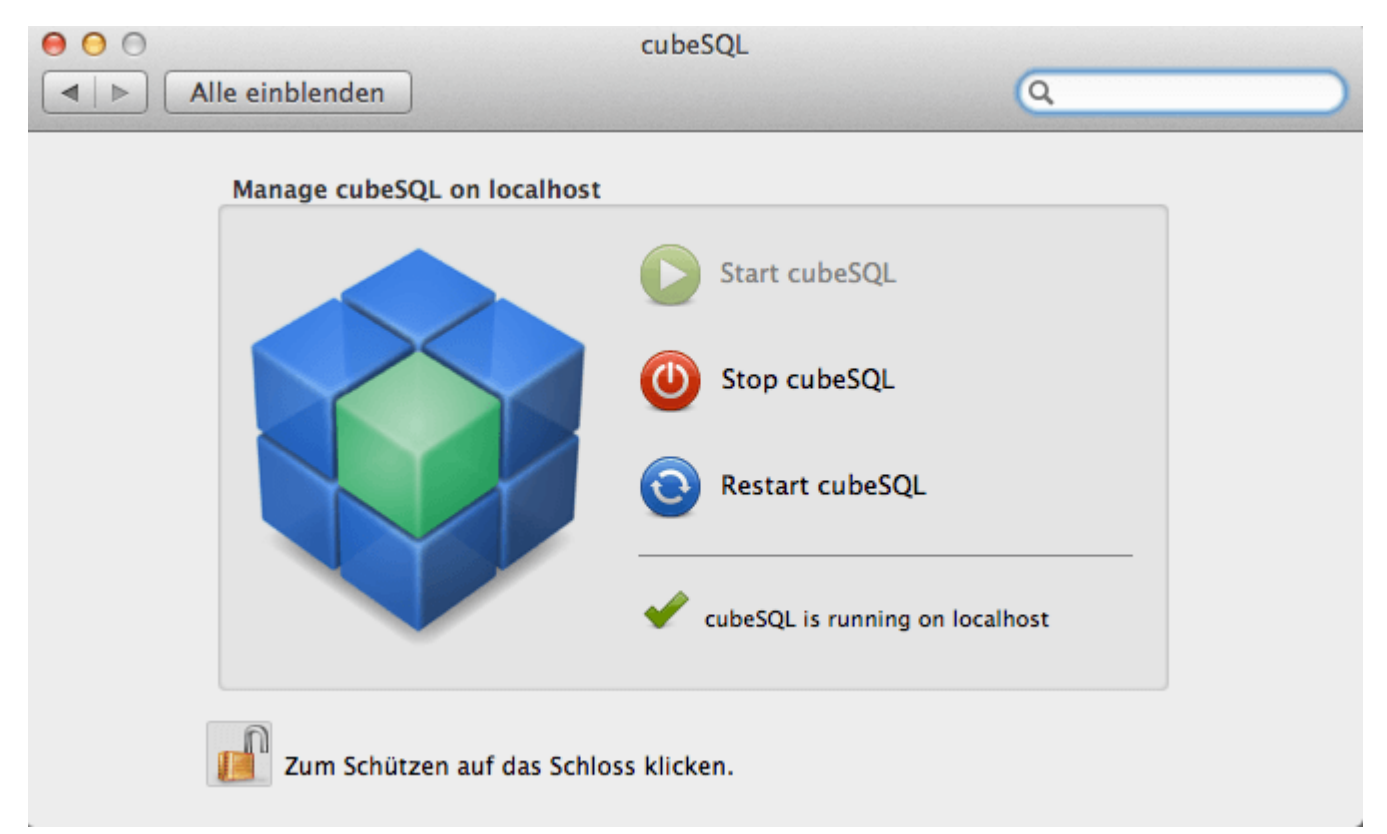

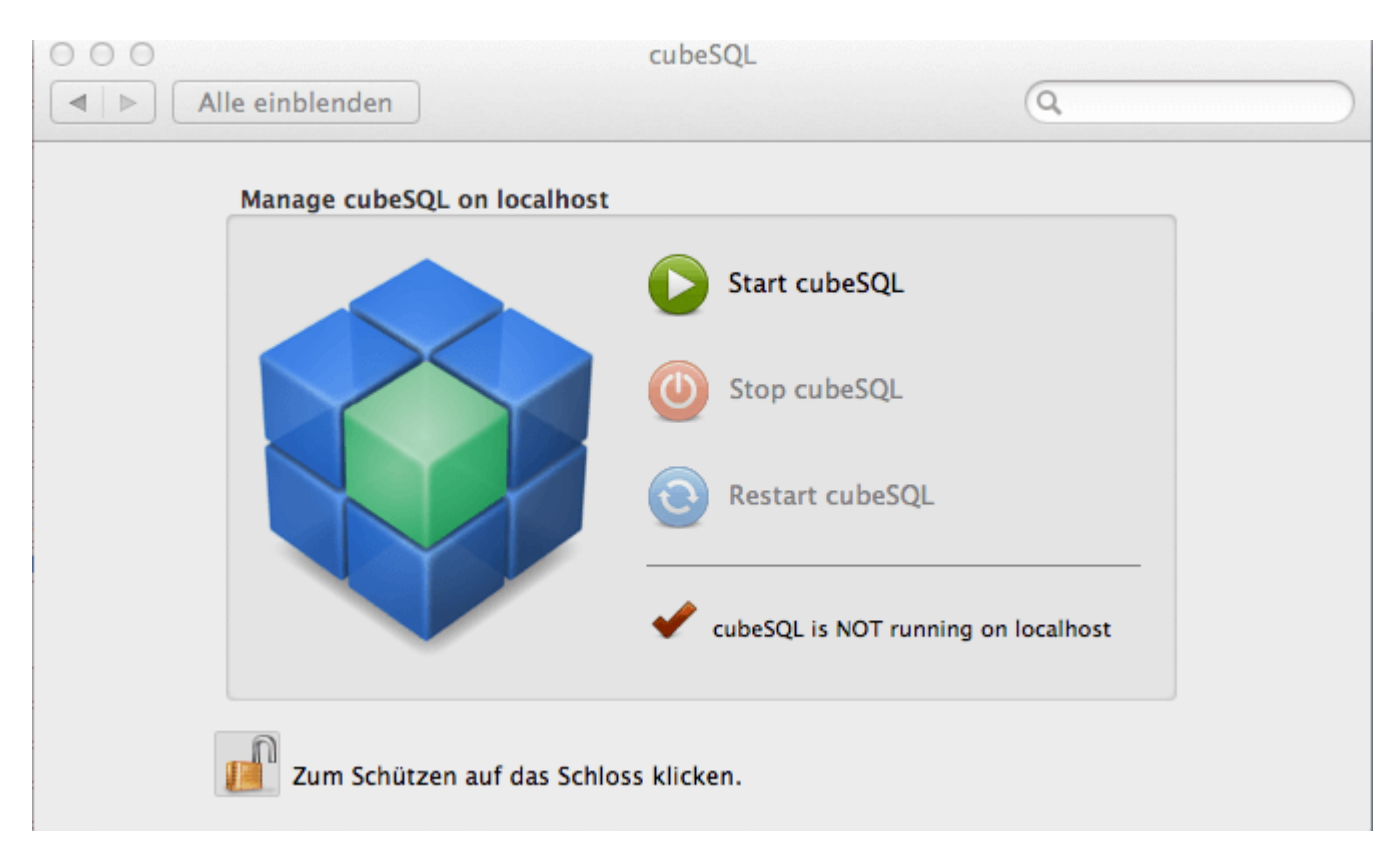

Können Sie Ihr Lodgit Desk weiterhin nicht öffnen, gehen Sie zu Schritt 5.

**Schritt 5:** Neustart der Rechner

Sollte keine der vorangegangenen Schritte zum Erfolg geführt haben, führen Sie einen Neustart aller Rechner aus, auf denen Lodgit Desk und/oder der cubeSQL-Server installiert ist.

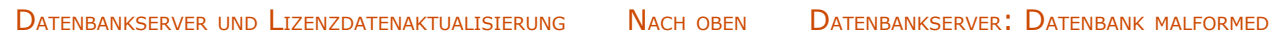

# <span id="page-848-0"></span>Datenbankserver: Datenbank malformed

Lodgit Desk läuft mit dem Datenbankserver und dieser gibt eine Fehlermeldung aus, dass die Datenbank "malformed" sei.

Die nachfolgend genannten Nutzungen können dazu führen, dass die Datenbank den Fehler "Database is locked" bzw. "Database malformed" anzeigt. Diese Fehler sind ein Indikator dafür, dass die Datenbank beschädigt ist, was zu Datenverlust führt.

ACHTUNG: Dieser Fehler kann auch auftreten, wenn ...

- ... gleichzeitig eine Instanz von Lodgit Desk über den Datenbankserver CubeSQL mit der Datenbankdatei verbunden ist und eine weitere Instanz von Lodgit Desk direkt auf die gleiche Datenbankdatei zugreift.
- ... gleichzeitig mindestens zwei verschiedene CubeSQLDatenbankserver auf die gleiche Datenbankdatei zugreifen.
- ... gleichzeitig mindestens zwei verschiedene Instanzen von Lodgit Desk direkt, ohne CubeSQL, auf die gleiche Datenbankdatei zugreifen. ... gleichzeitig oder zusätzlich zu Lodgit Desk ein anderes Programm auf die
- gleiche Datenbankdatei zugreift.

Die oben genannten Beispiele können auch dazu führen, dass die Datenbank gesperrt wird ([Database is locked\)](#page-841-0).

Bevor auf eine (veraltete) Backup-Version der Datenbank zurückgegriffen wird, sollten zunächst mögliche weitere Fehlerquellen ausgeschlossen werden:

- 1. Bitte benennen Sie Ihre lokale Datenbank um. Versuchen Sie danach Lodgit Desk zu öffnen.
- 2. Sollten Sie immer noch nicht auf Ihre Datenbank zugreifen können, vergewissern Sie sich, dass wirklich an jedem Rechner Lodgit Desk geschlossen ist. Öffnen Sie den CubeSQLAdmin und gehen Sie dort auf Database. Sichern Sie Ihre Testdatenbank, indem Sie die Testdatenbank anklicken und dann oben in der Menüleiste auf >Server auswählen und dann >Download Database gehen. Speichern Sie Ihre Testdatenbank ab. Bitte stellen Sie sicher, dass Ihre Testdatenbank immer noch ausgewählt ist und löschen Sie sie anschließend im Admintool, indem Sie den Button >Drop anklicken.
- 3. Sollte auch dies nicht geholfen haben, prüfen Sie bitte, ob die Serverdatenbank als lokaler Pfad in Ihrem Lodgit Desk eingetragen ist.
- 4. Erst wenn keiner der vorherigen 3 Schritte erfolgreich war, versuchen Sie über Ihre erstellten Backups Ihre Datenbank (auf einem älteren Stand) wieder einzuspielen.

[Datenbankserver Fehlermeldung: database](#page-841-0) is locked [Nach](#page-835-0) oben Datenbankserver [und "verschwundene" Online-Buchungen](#page-849-0) bzw. "wechselnde" Verfügbarkeiten

### <span id="page-849-0"></span>Datenbankserver und "verschwundene" Online-Buchungen bzw. "wechselnde" Verfügbarkeiten

Bei der gleichzeitigen Nutzung des Datenbankservers und eines Channelmanagers/ des Online-Buchungssystems scheint es manchmal so, als ob Online-Buchungen einfach verschwinden, obwohl der Lodgit-Desk-Support auf Nachfrage versichert, dass diese übertragen wurden. Es kann auch passieren, dass Ihr Channelmanager Ihnen mitteilt, dass die Verfügbarkeiten dauernd zu wechseln scheinen, mal wird die Mieteinheit als belegt, mal als frei übertragen.

Das kann daran liegen, dass Sie online mit verschiedenen Datenbanken synchronisieren (und somit Online-Buchungen abrufen oder Verfügbarkeiten übertragen). Dies passiert z.B., wenn ein Rechner im Netzwerk immer in den lokalen Modus wechselt, da er gerade keine Verbindung zum CubeSQL-Server bekommt. Dadurch wird dann irrtümlich eine Synchronisation mit der lokalen Datenbank durchgeführt, in der somit die gesuchten Buchungen landen bzw. von der die Verfügbarkeiten übertragen werden.

Bitte stellen Sie deshalb sicher, dass im **lokalen** Modus bei der Arbeits- **und** der Testdatenbank eines jeden Rechners, auf dem parallel mit Lodgit gearbeitet werden soll, die Synchronisation ausgeschaltet ist. Bitte schalten Sie diese ebenfalls für die Testdatenbank im Datenbankservermodus aus.

1. Im **lokalen** Modus (s. Screenshot 1, Pfeil: Rezeption (lokal)) wählen Sie zunächst die **Arbeits**datenbank aus.

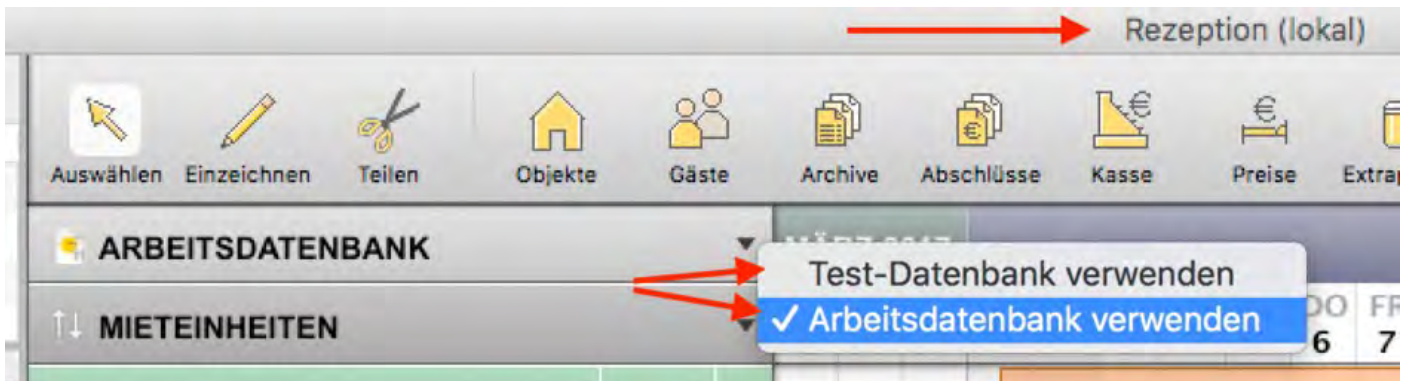

2. Gehen Sie dann oben in der Menüleiste auf >Verwaltung >Synchronisation und Online-Module und entfernen Sie ggf. das Häkchen bei >Diesen Rechner für die Synchronisation zulassen (s. Screenshot 2, Pfeil).

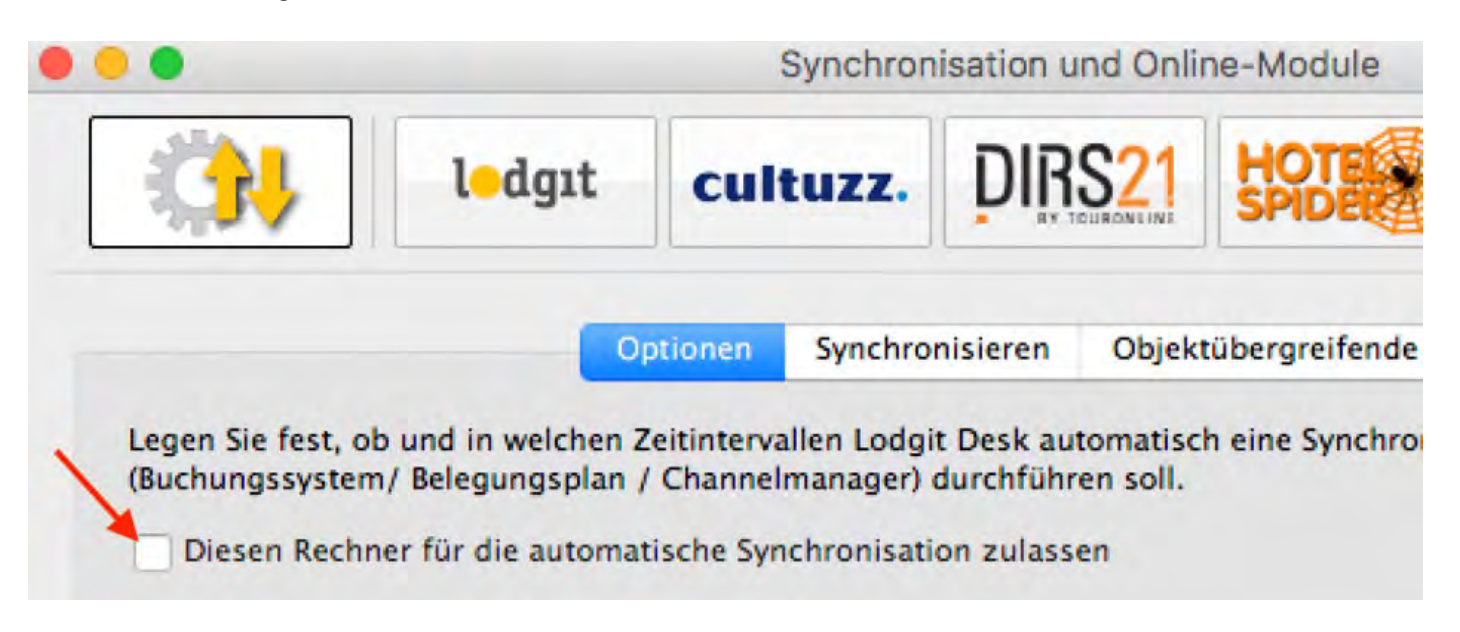

3. Wiederholen Sie den Vorgang auch für die **Test**datenbank, sh. Screenshot 1.

Sie müssen an **jedem** Rechner, auf dem im Netzwerk parallel mit Lodgit Desk gearbeitet werden soll, im **lokalen** Modus in **beiden** Datenbanken die Synchronisation ausschalten.

4. Wechseln Sie dann in den **Datenbankservermodus.** Gehen Sie dazu in der Menüleiste oben auf >Ablage (Mac) bzw. >Datei (Win) und dann auf >Datenbankserver verwenden.

5. Wählen Sie dort die **Test**datenbank aus und entfernen Sie ggf. das Häkchen für die automatische Synchronisation (Vgl. Schritt 2. oben).

6. Wählen Sie dann die **Arbeits**datenbank aus und setzen Sie dort ggf. das Häkchen bei >Diesen Rechner für die automatische Synchronisation zulassen. Sie müssen die Synchronisation bei mindenstens 1 Rechner zulassen, können dies aber auch bei allen Rechnern einstellen.

Die **Synchronisation** darf **NUR** für die **ARBEITSdatenbank** im **SERVERmodus** aktiviert sein!

In ALLEN LOKALEN Datenbanken und in der TESTdatenbank im SERVERmodus muss die automatische Synchronisation AUSgeschaltet sein.

Bei anderen Einstellungen können Buchungen "verschwinden" oder Verfügbarkeiten "wechseln", da diese irrtümlich in anderen Datenbanken landen bzw. von dieser übertragen werden.

Sie erkennen ganz schnell an dem blauen Quadratsymbol, welches links von der >Arbeitsdatenbank steht, dass der Rechner im Servermodus ist. Ist das Symbol weiß/ gelb, befindet sich der Rechner hingegen im lokalen Modus, Vgl. Screenshot 3 und Screenshot 1.

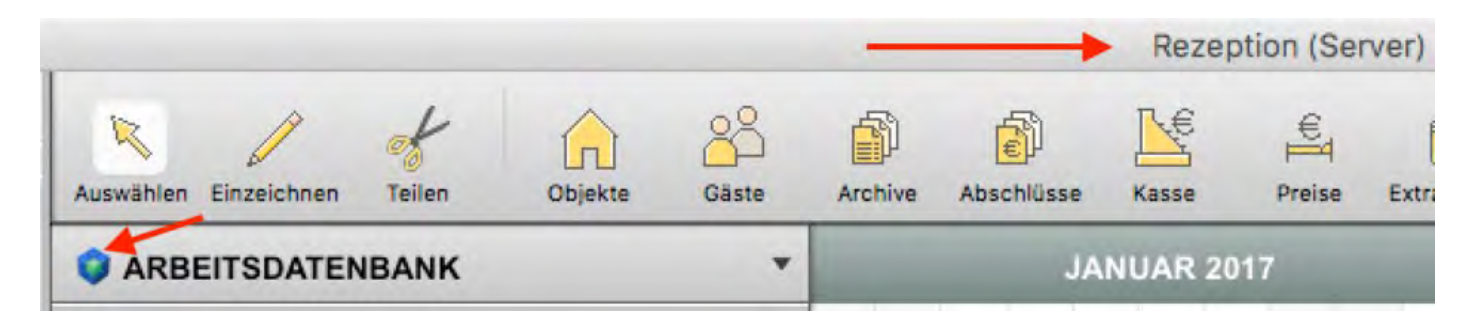

DATENBANKSERVER: DATENBANK MALFORMED NACH O cube $\mathsf{SQL}\colon \mathsf{Verbin}$ dung wurde [getrennt - zurück](#page-852-0) zur lokalen Datenbank w

### <span id="page-852-0"></span>cubeSQL: Verbindung wurde getrennt zurück zu localhost wechseln

Wenn Sie Lodgit Desk zuletzt im Datenbank-Server bzw. Mehrplatzmodus betrieben haben und der Datenbankserver nicht erreichbar sein sollte, lässt sich Lodgit aus Sicherheitsgründen nur durch das explizite Löschen der Einstellungsdatei des Programms in den lokalen Modus zurückversetzen.

Dies soll verhindern, dass versehentlich in unterschiedlichen Datenbanken gearbeitet wird oder Online-Buchungen in die falsche Datenbank heruntergeladen werden.

Sollten Sie dennoch mit einer lokalen Version der Datenbank weiterarbeiten wollen, gehen Sie je nach Betriebssystem wie folgt vor:

#### macOS

Schließen Sie zunächst Lodgit Desk.

Öffnen Sie dann ein Finder-Fenster und klicken Sie in der Menüleiste am oberen Bildschirmrand auf "Gehe zu".

Halten Sie dann die alt bzw. option-Taste gedrückt. Daraufhin erscheint im Menü der Punkt "Library". Klicken Sie auf diesen.

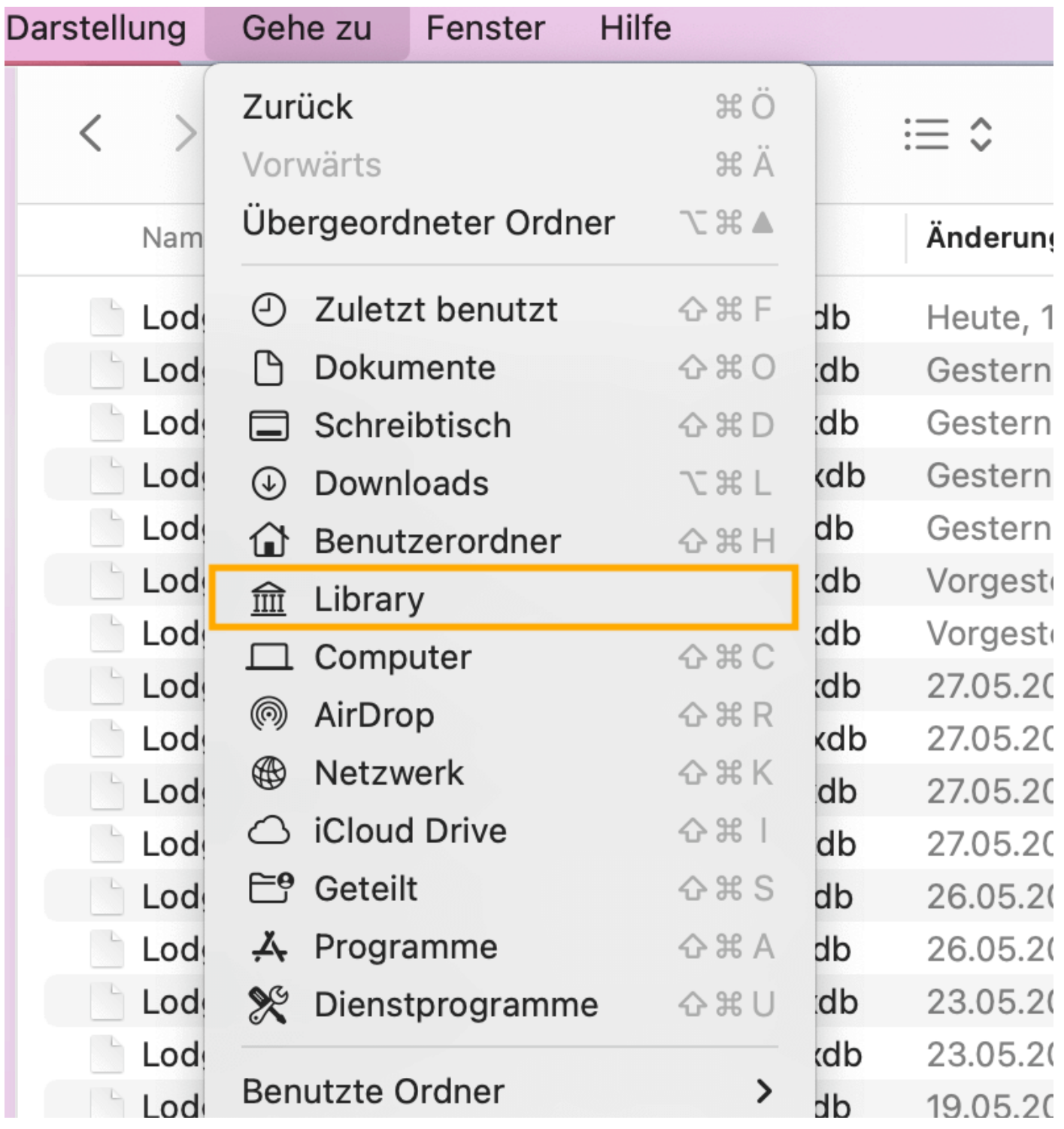

In der Library finden Sie einen Unterordner "Preferences"

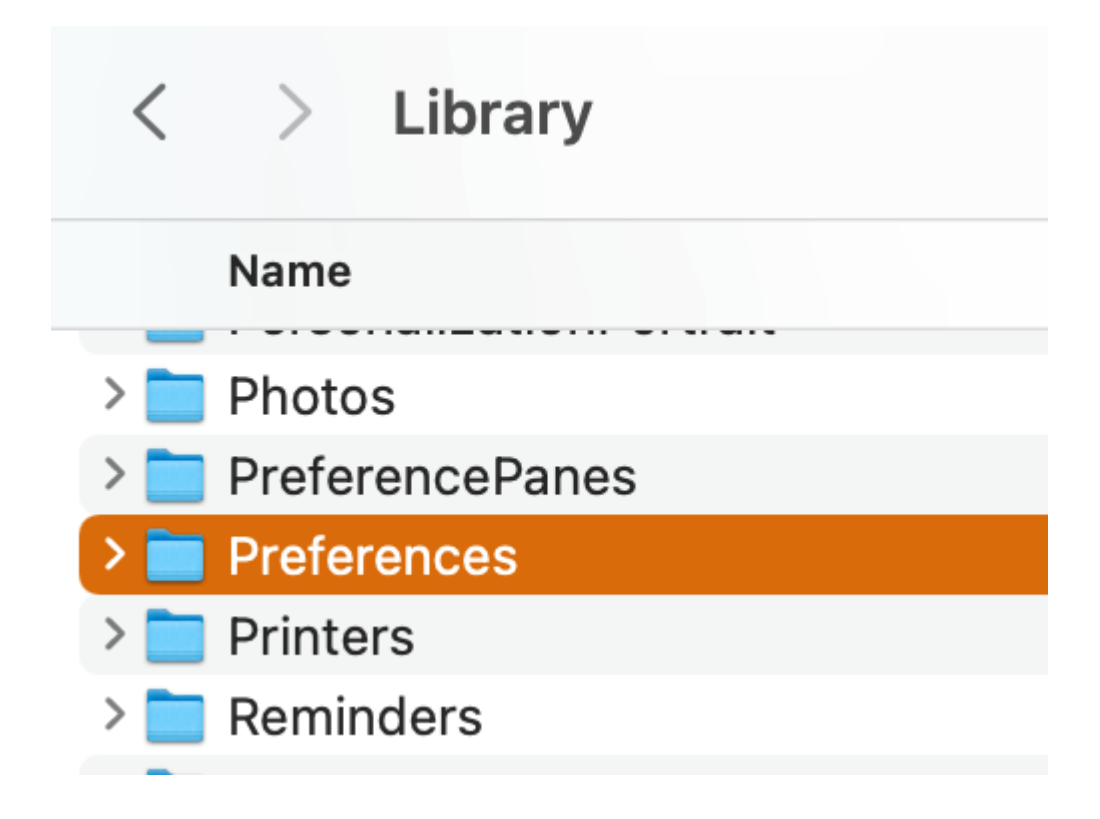

Im Unterordner "Library/Preferences" finden Sie eine Datei "de.lodgit.lodgitdesk.plist".

Stellen Sie sicher, dass Lodgit Desk auf ihrem Computer geschlossen ist.

Löschen Sie diese Datei, wird Lodgit auf Werkseinstellungen zurückgesetzt und sich beim nächsten Start wieder mit der lokalen Datenbank verbinden.

Sie können diese Datei auch an einen anderen Ort verschieben und zu einem späteren Zeitpunkt - etwa wenn der Datenbankserver wieder erreichbar ist - an den ursprünglichen Ort zurücklegen.

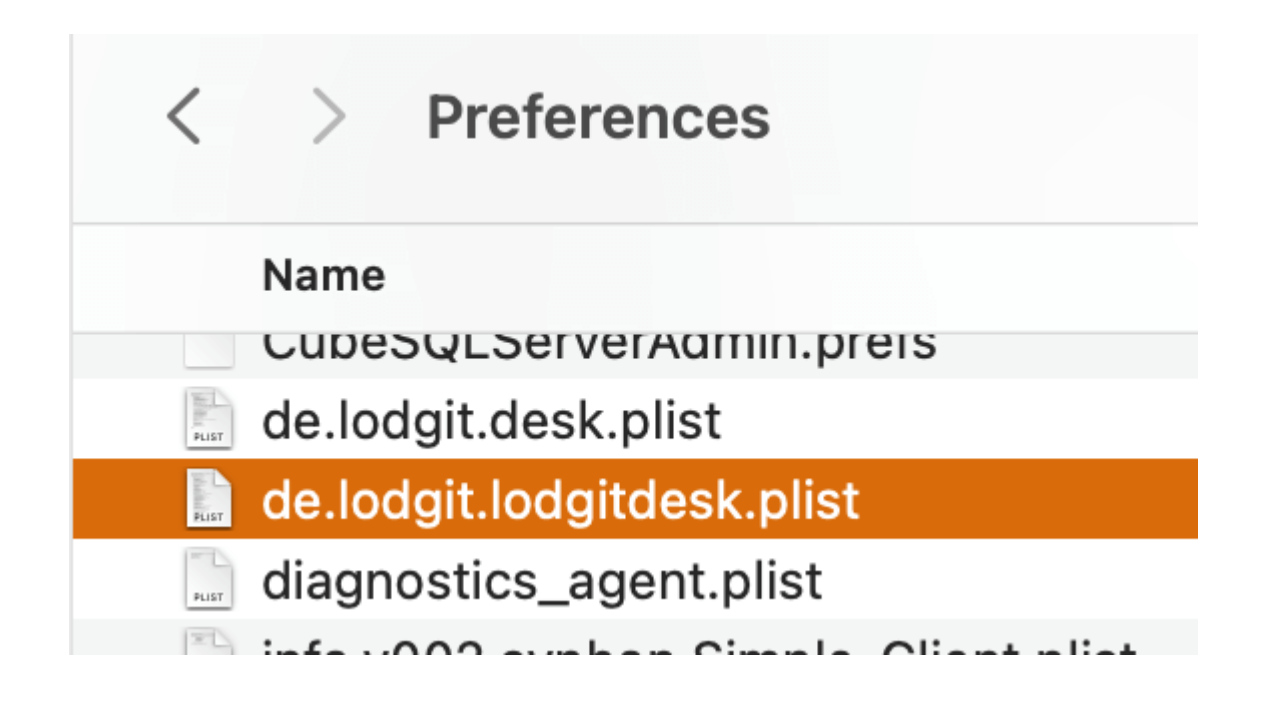

#### Windows

Schließen Sie zunächst Lodgit Desk. Klicken Sie dann auf das Startmenü-Symbol und suchen Sie nach %APPDATA%. Klicken Sie auf den gleichnamigen Ordner in den Suchergebnissen.

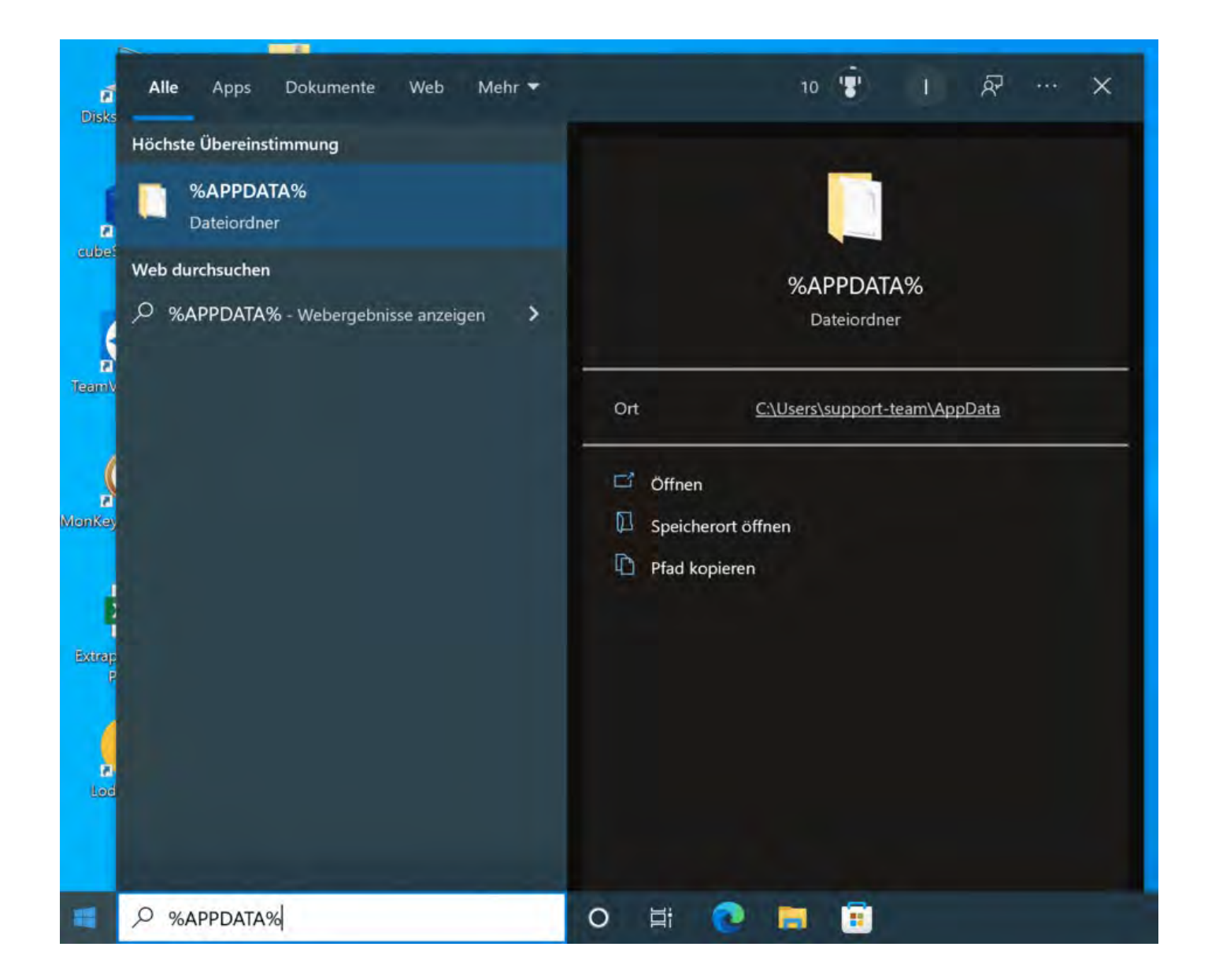

In diesem Ordner finden Sie unter anderem den Unterordner "Lodgit". Öffnen Sie diesen.

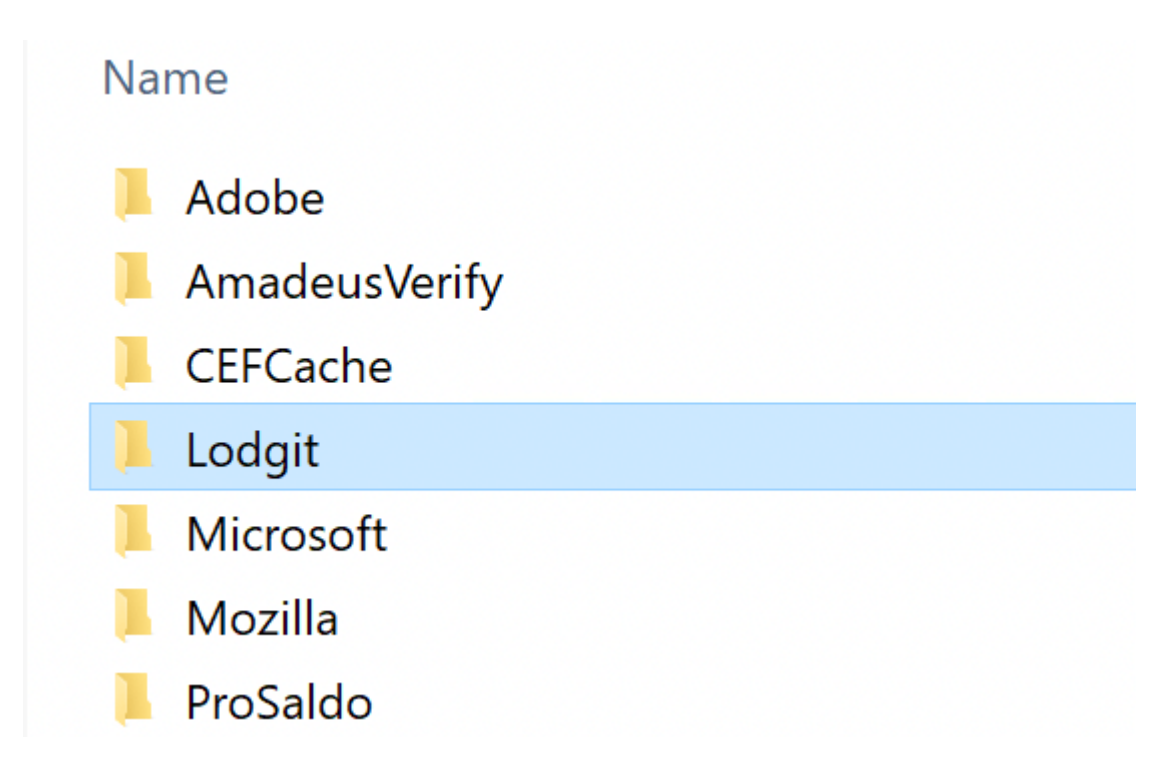

Im Unterordner Lodgit befindet sich die Datei "de.lodgit.lodgitdesk.plist".

Stellen Sie sicher, dass Lodgit geschlossen ist und löschen Sie dann diese Datei, um Lodgit Desk auf Werkseinstellungen und den lokalen Modus zurückzusetzen.

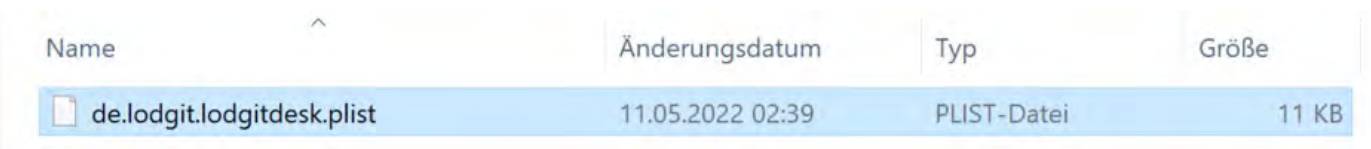

Datenbankserver [und "verschwundene" Online-Buchungen](#page-849-0) bzw. "wechselnde" Verfügbarkeiten Nach [oben](#page-835-0) Gesperrter Nutzer: Wie entsperre ich [eine Buchung?](#page-857-0)

### <span id="page-857-0"></span>Gesperrter Nutzer - Wie entsperre ich eine Buchung?

Wenn Sie mit dem Datenbankserver cubeSQL arbeiten, kann es unter Umständen passieren, dass Sie eine bestimmte Buchung nicht mehr bearbeiten können. Diese Buchung ist im Belegungsplan sowie im Buchungsfenster mit einem Ausrufezeichen in einem gelben Dreieck markiert.

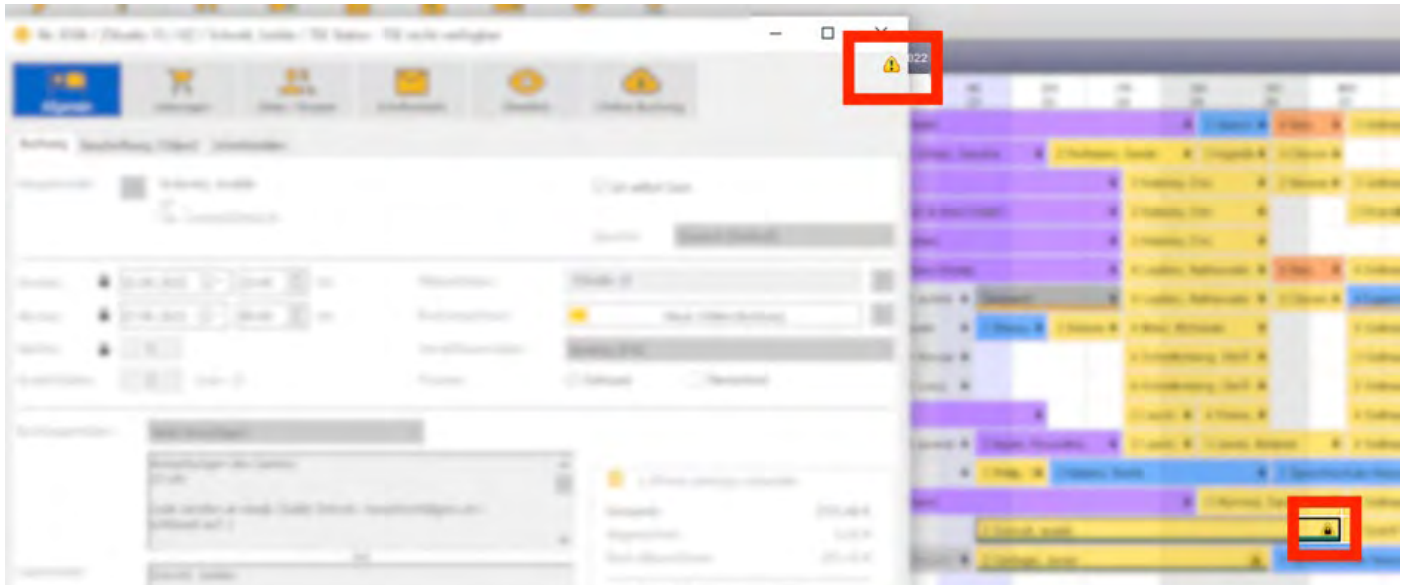

Diese Einschränkung kommt daher, dass genau zwei Personen zur gleichen Zeit auf dieselbe Buchung zugreifen. Die Buchung bleibt bis auf Weiteres gesperrt.

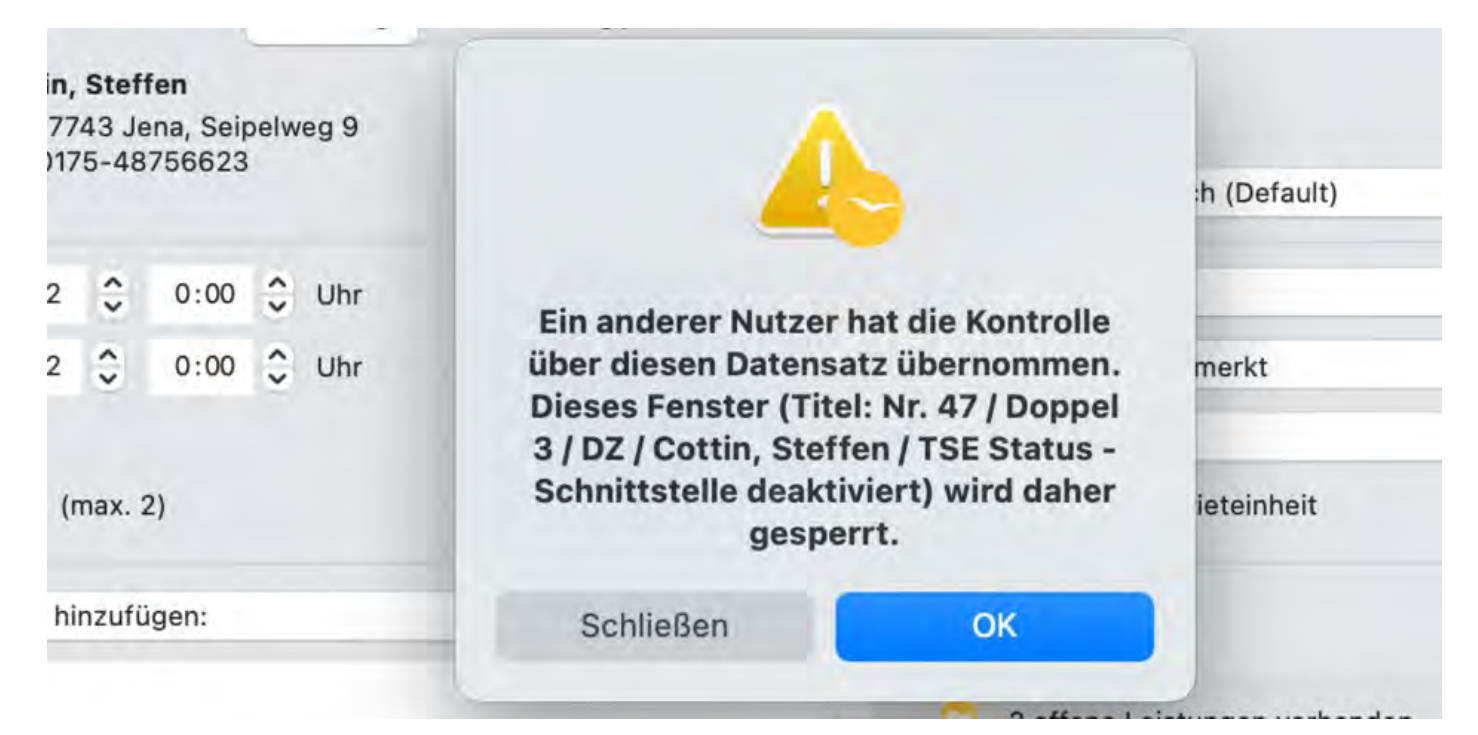

Zum Entsperren klicken Sie auf das gelbe Dreieck im Buchungsfenster an und wählen *Sperre aufheben* an. Zu diesem Zeitpunkt darf keine zweite Person zeitgleich Änderungen an dieser Buchung vornehmen, da es sonst zu einem Datenverlust kommen kann.

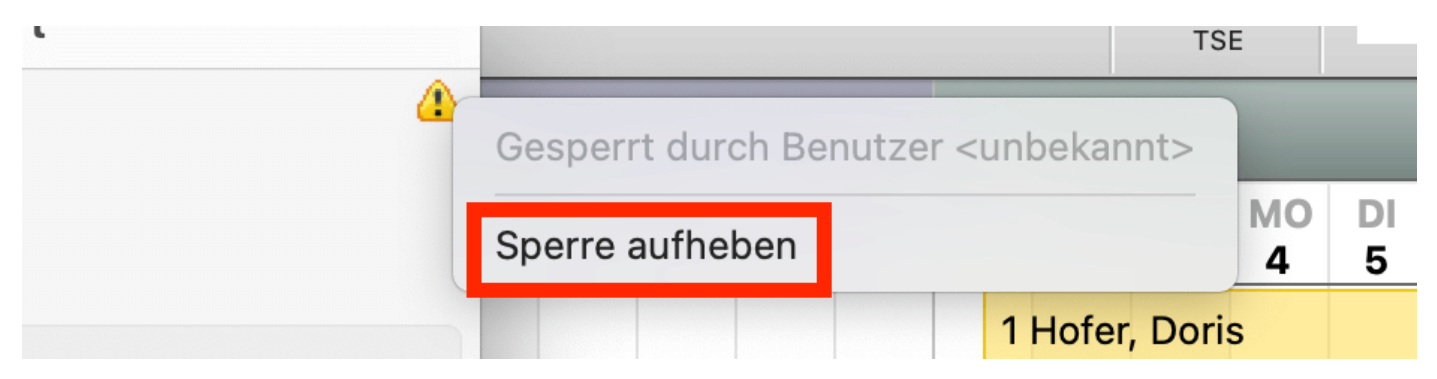

Klicken Sie nun auf *Fortfahren*. Nach Schließen dieses Fensters ist die Sperre aufgehoben und Sie können normal weiterarbeiten.

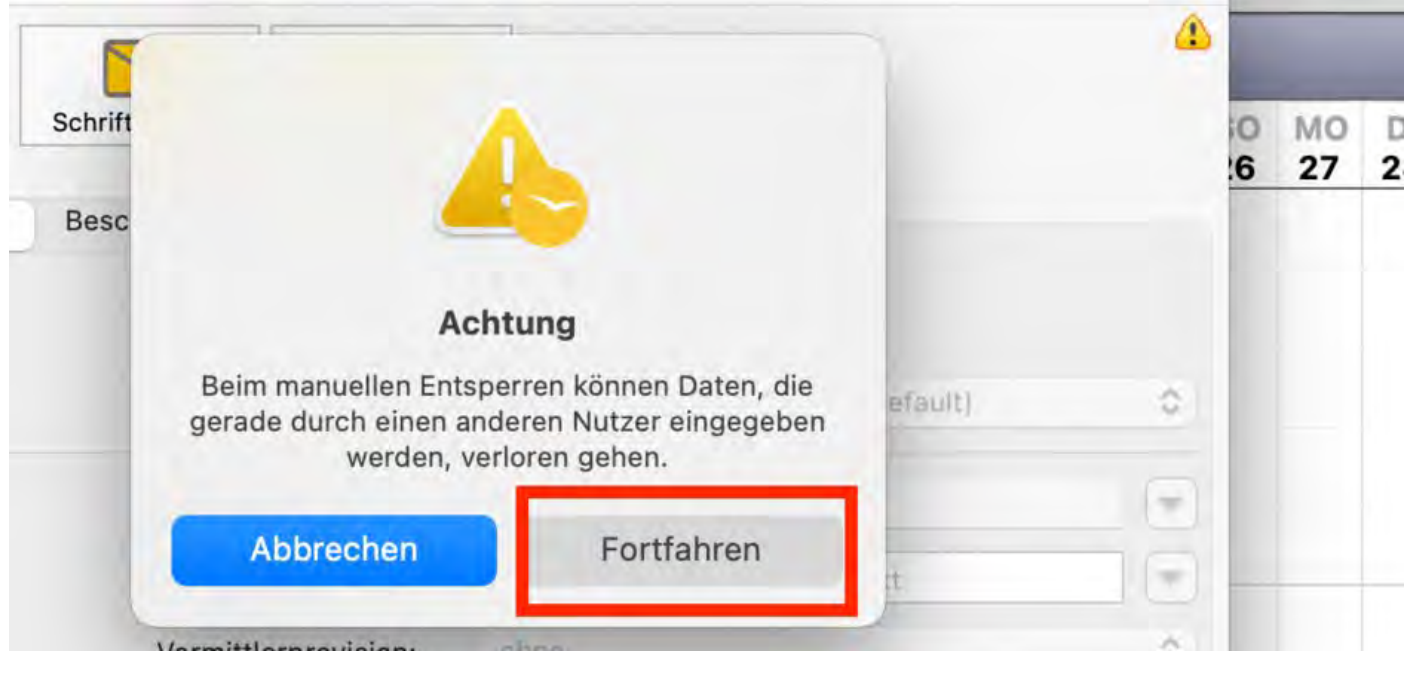

cubeSQL: Verbindung wurde getrennt - zurück zur [lokalen Datenbank](#page-852-0) wechseln [Nach](#page-835-0) oben zu PROBLEMEN MIT DEM E-MAILVERSAND

# <span id="page-859-0"></span>Der E-Mailversand funktioniert nicht

Es kann verschiedene Gründe geben, warum der E-Mail-Versand plötzlich nicht mehr funktioniert. Einige davon finden Sie in den folgenden Beiträgen erläutert:

[E-Mail Versand mit PDF über Outlook / Office 365 funktioniert nicht](#page-860-0) [E-Mail mit PDF](#page-860-0) [Win 10: Versenden von E-Mails funktioniert nicht](#page-861-0) [E-Mail mit PDF-Anhang wird nicht versandt](#page-862-0) [Per Mail versendete Anhänge erreichen den Empfänger als "Winmail.dat"](#page-867-0)

[Gesperrter Nutzer: Wie](#page-857-0) entsperre ich eine Buchung? [Nach](#page-786-0) oben E-Mail Versand mit PDF über [Outlook / Office 365 funktioniert](#page-860-0) nicht

## <span id="page-860-0"></span>E-Mail Versand mit PDF über Outlook / Office 365 funktioniert nicht

Durch ein Office-Update kann es dazu kommen, dass sich Outlook nicht mehr für die Mail-Schnittstelle verantwortlich fühlt.

Dadurch kann es passieren, dass es zu Problemen beim Versand von E-Mails mit PDF-Anhang aus Lodgit heraus kommt. Ist dies bei Ihnen der Fall, gehen Sie bitte nach der folgenden Anweisung von Microsoft vor, um diese Funktion zu reparieren:

[Reparieren einer Office-Anwendung](https://support.microsoft.com/de-de/office/reparieren-einer-office-anwendung-7821d4b6-7c1d-4205-aa0e-a6b40c5bb88b)

zu Problemen mit dem [E-Mailversand](#page-859-0) [Nach](#page-859-0) oben WIN 10: VERSENDEN VON E-MAILS FUNKTIONIERT NICHT

#### <span id="page-861-0"></span>Win 10: Der E-Mailversand funktioniert nicht

Beim Versuch, ein Angebot oder ein anderes Dokument als "E-Mail mit PDF" zu schicken, tritt unter Windows 10 ein Fehler auf.

Lodgit Desk ist leider nicht mit der Standard E-Mail-App kompatibel, die bei Windows 10 vorinstalliert ist. Wenn Sie dennoch weiterhin E-Mails aus Lodgit Desk heraus an ein E-Mail-Programm übergeben und senden wollen, müssen Sie einen Mailclient verwenden, der über die sogenannte MAPI Schnittstelle verfügt (beispielsweise Mozilla Thunderbird oder Outlook).

Dies muss dabei auch das Standard E-Mail-Programm auf Ihrem Rechner sein.

Wenn der Fehler auftritt, obwohl Outlook oder Thunderbird als Standard E-Mail-Programm installiert waren, kann es sein, dass diese MAPI-Schnittstelle durch einen Rechnerabsturz oder einen Virus beschädigt wurde.

In manchen Fällen scheint die Datei MAPI32.DLL sogar aus dem Ordner C:\Windows\System32\ verschwunden zu sein, evtl. weil ein übereifriges Antivirusprogramm diese Datei irrtümlich als schädlich deklariert und sofort gelöscht hat. Bitte versuchen Sie dann, diese Datei aus einem Backup wiederherzustellen oder führen fixmapi.exe aus

- 1. Beenden Sie alle aktiven Programme.
- 2. Benennen Sie die Datei "Mapi32.dll" unter "C:\Windows\System" in "Mapi32.old" um, falls vorhanden.
- 3. Suchen Sie die Datei "Fixmapi.exe" im Ordner "C:\Windows\System32", und klicken Sie anschließend doppelt auf Fixmapi.exe, um das Programm auszuführen.
- 4. Starten Sie den Computer neu.

Im Internet gibt es zu diesem Thema viele Seiten, auf denen Sie weitergehende Infos zu fehlenden und beschädigten MAPI32.DLL [finden können.](http://www.solvusoft.com/de/files/fehlend-wurde-nicht-gefunden-fehler/dll/windows/microsoft/msdn-disc-2470-1/mapi32-dll/)

E-Mail Versand [mit PDF über Outlook / Office 365 funktioniert](#page-860-0) nicht [Nach](#page-859-0) oben E-Mail [mit PDF-Anhang](#page-862-0) wird nicht versandt

# <span id="page-862-0"></span>E-Mail mit PDF-Anhang wird nicht versandt

Beim Versenden von E-Mails mit PDF-Anhang über das Standard-E-Mail-Programm muss zwingend die Funktion "Unterstützung für unbegrenzte Textlängen aktivieren" (Mapi-Schnittstelle) eingeschaltet sein.

Darüber hinaus muss die Mapi-Schnittstelle auf dem Computer installiert und dem jeweiligen E-Mail-Programm zugewiesen sein.

**Zur Erklärung:** Die MAPI Schnittstelle wird von Lodgit angesprochen und ist dafür verantwortlich, E-Mail-Daten von einem Programm (Lodgit) an ein anderes (z.B. Outlook) zu übergeben.

Mitunter kann es passieren, dass diese Schnittstelle "kaputt geht" und nicht mehr richtig funktioniert.

Was Sie nun tun können ist Folgendes:

- Die einfache und schnelle Variante: Sie lassen Lodgit die ausgehenden Mails direkt an den E-Mail-Server Ihres Providers und nicht erst an Outlook übergeben (das können Sie unter Bearbeiten > Einstellungen > E-Mail-Versand festlegen. Dort wählen Sie statt "Über Standard E-Mail-Programm" den Punkt "Über SMTP Server" aus und tragen die gleichen Serverdaten ein wie in Outlook.
- Die Alternative: Sie versuchen mit einem Trick, die MAPI Schnittstelle wieder zu reparieren. Dazu finden Sie Informationen auf den Hilfeseiten [von pc-magazin hier](http://www.pc-magazin.de/ratgeber/windows-10-standardprogramme-festlegen-apps-oeffnen-aendern-tipp-3195924.html).

Gleichzeitig können Sie in Ihrer Systemsteuerung unter dem Punkt "Standardprogramme" prüfen, ob Ihr Standard-E-Mail-Programm, z.B. Outlook, als das Programm eingestellt ist, das MAPI-Anfragen annimmt.

Sollten Sie verschiedene Outlook-Varianten verwenden, müssen Sie unbedingt die veralteten Outlook-Varianten löschen, da es sonst innerhalb von Windows10 zu Verbindungsfehlern kommen kann, so dass die Protokolle/Schnittstellen lahmgelegt werden und damit unbrauchbar sind.

Um z.B. Outlook als Ihr Standard-E-Mail-Programm festzulegen, gehen Sie bitte folgendermaßen vor:

Gehen Sie in Ihrem Windows zur >Systemsteuerung und dort auf >Programme.

#### *Dokumentation der Lodgit Desk - Hotelsoftware*

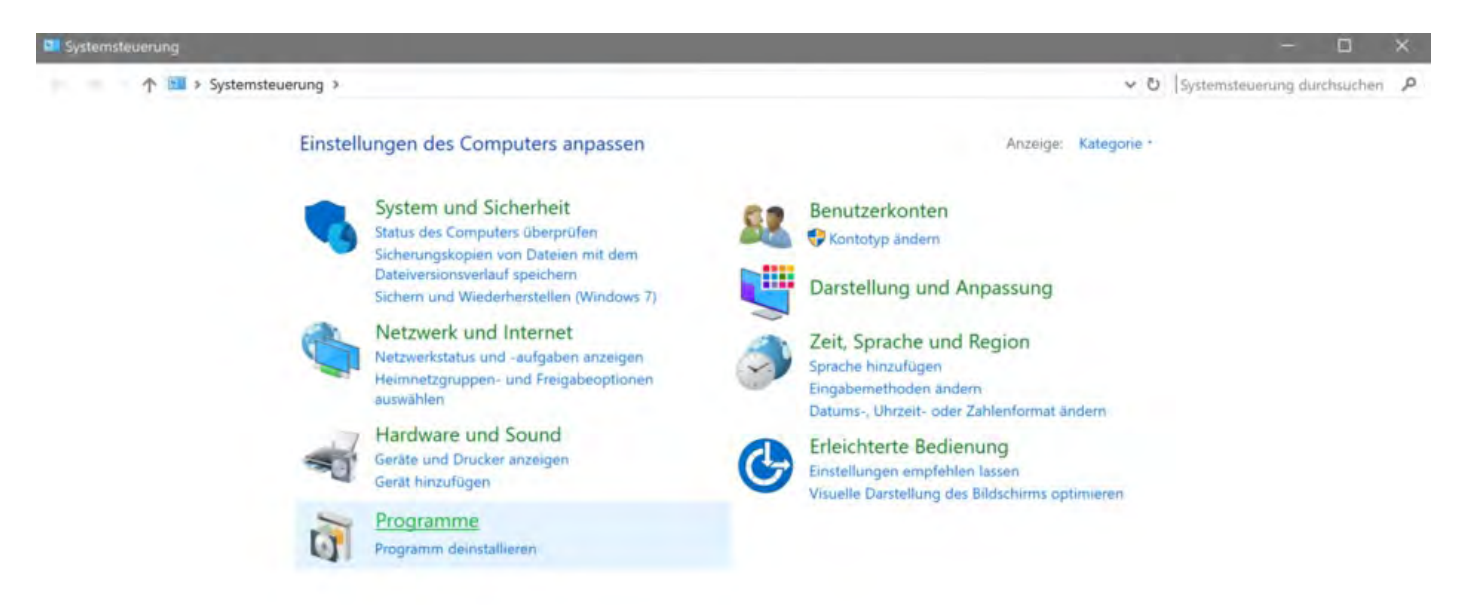

Gehen Sie dann im Programmeordner auf >Standardprogramme.

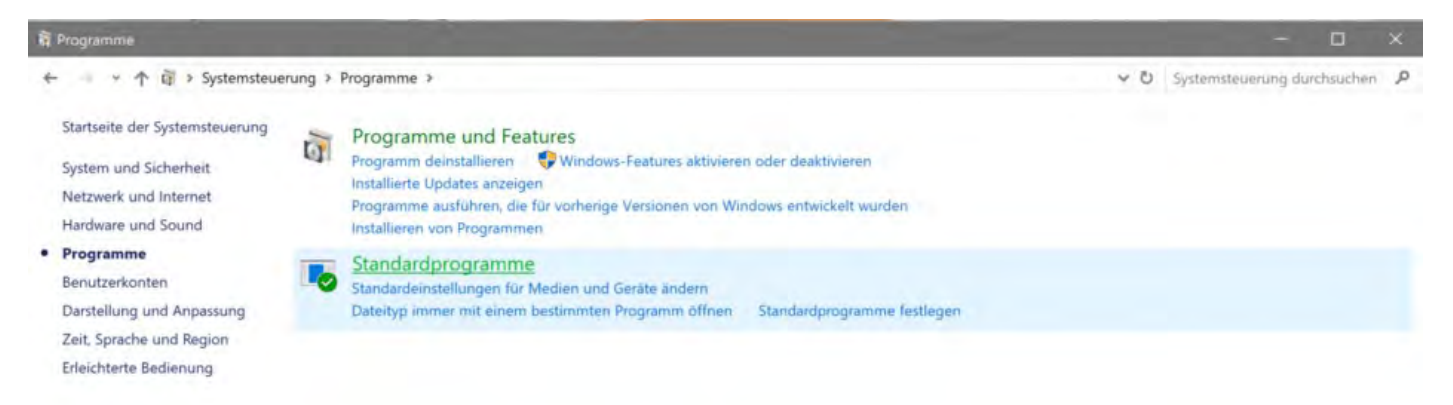

Gehen Sie nun auf >Standardprogramme festlegen.
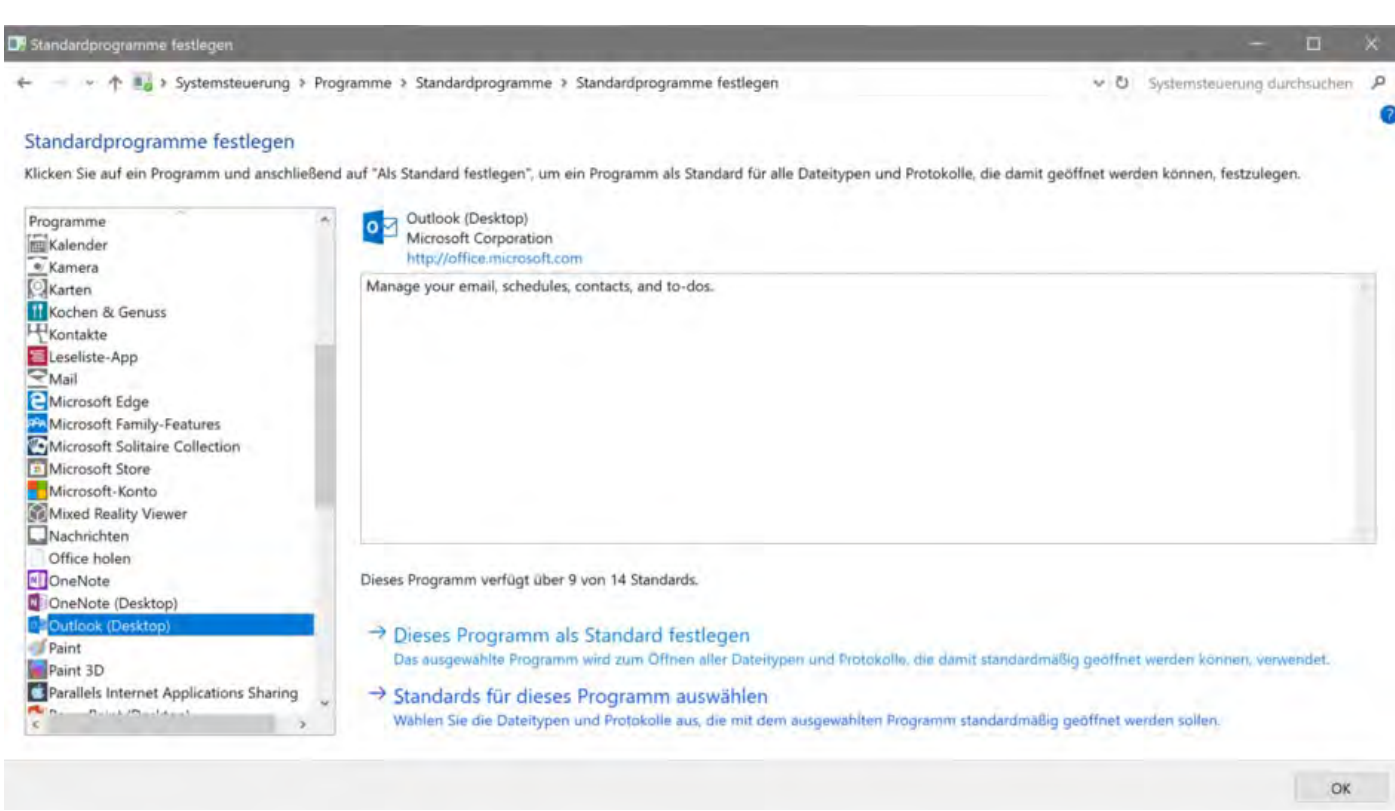

### Es erscheint folgende Meldung:

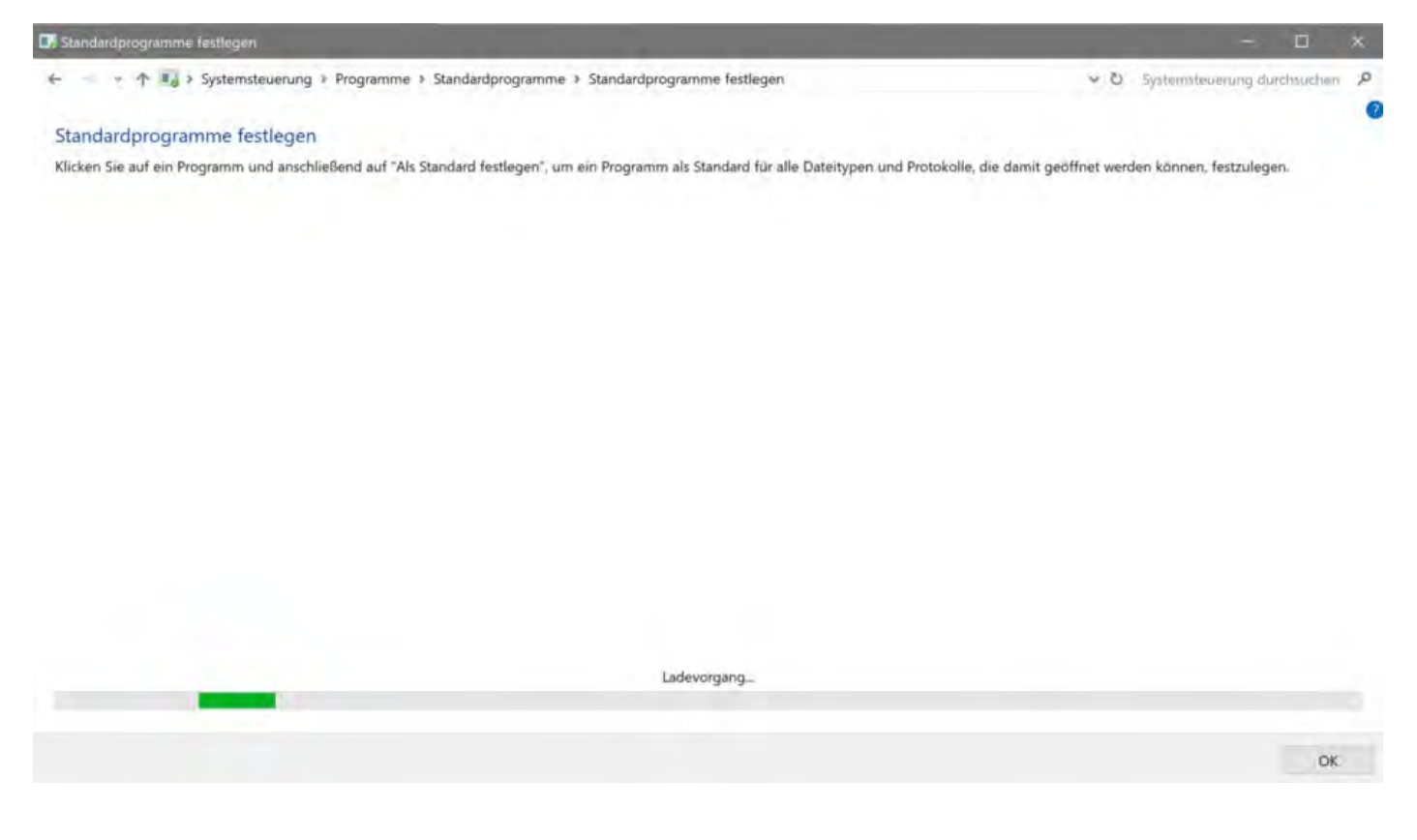

Bitte legen Sie dann das E-Mail-Programm, welches Sie normalerweise nutzen möchten, als Standardprogramm fest (im Screenshot sehen Sie als Beispiel das Programm Outlook markiert).

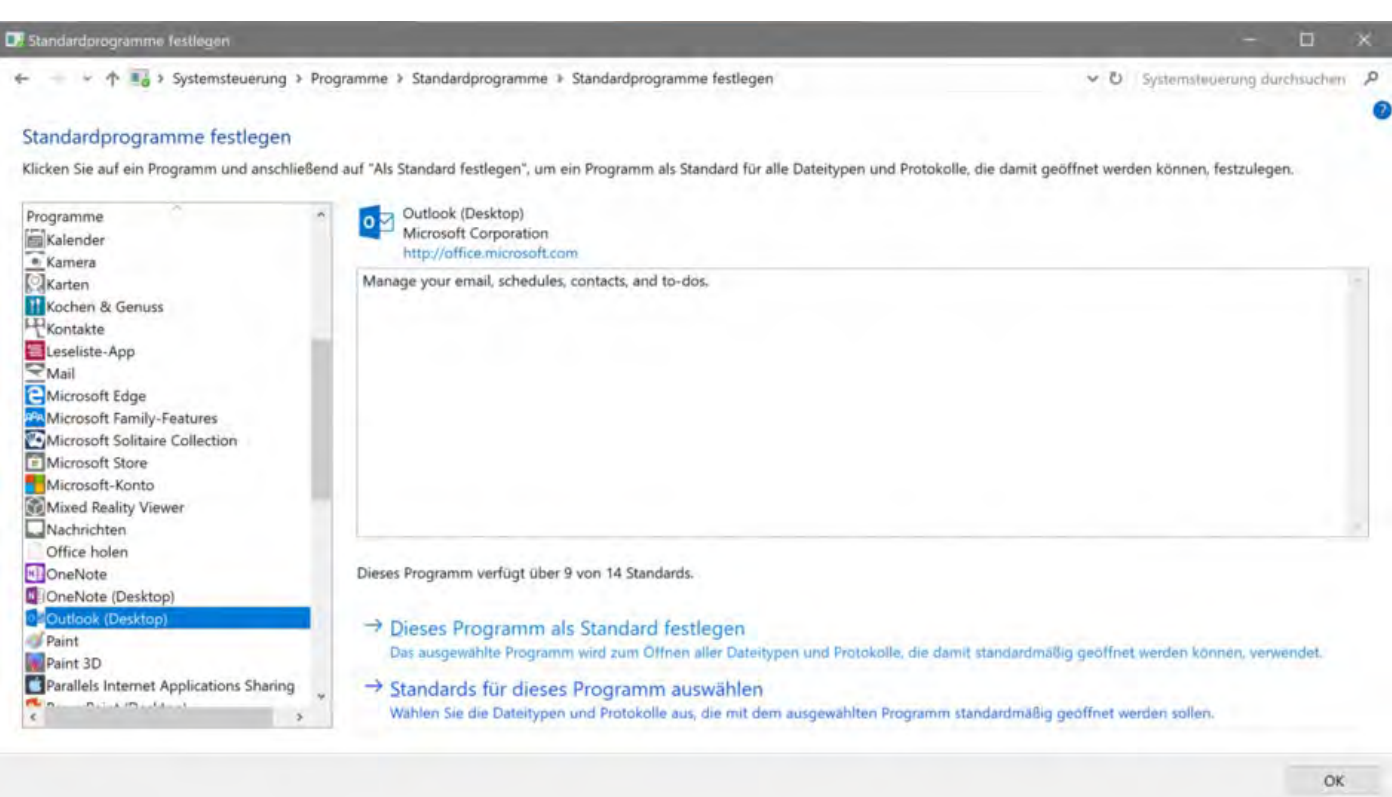

Setzen Sie bitte ein Häkchen bei >Protokolle -> Mailto und bei MAPI -> E-Mail senden Befehl "E-Mail senden", sh. rote Pfeile.

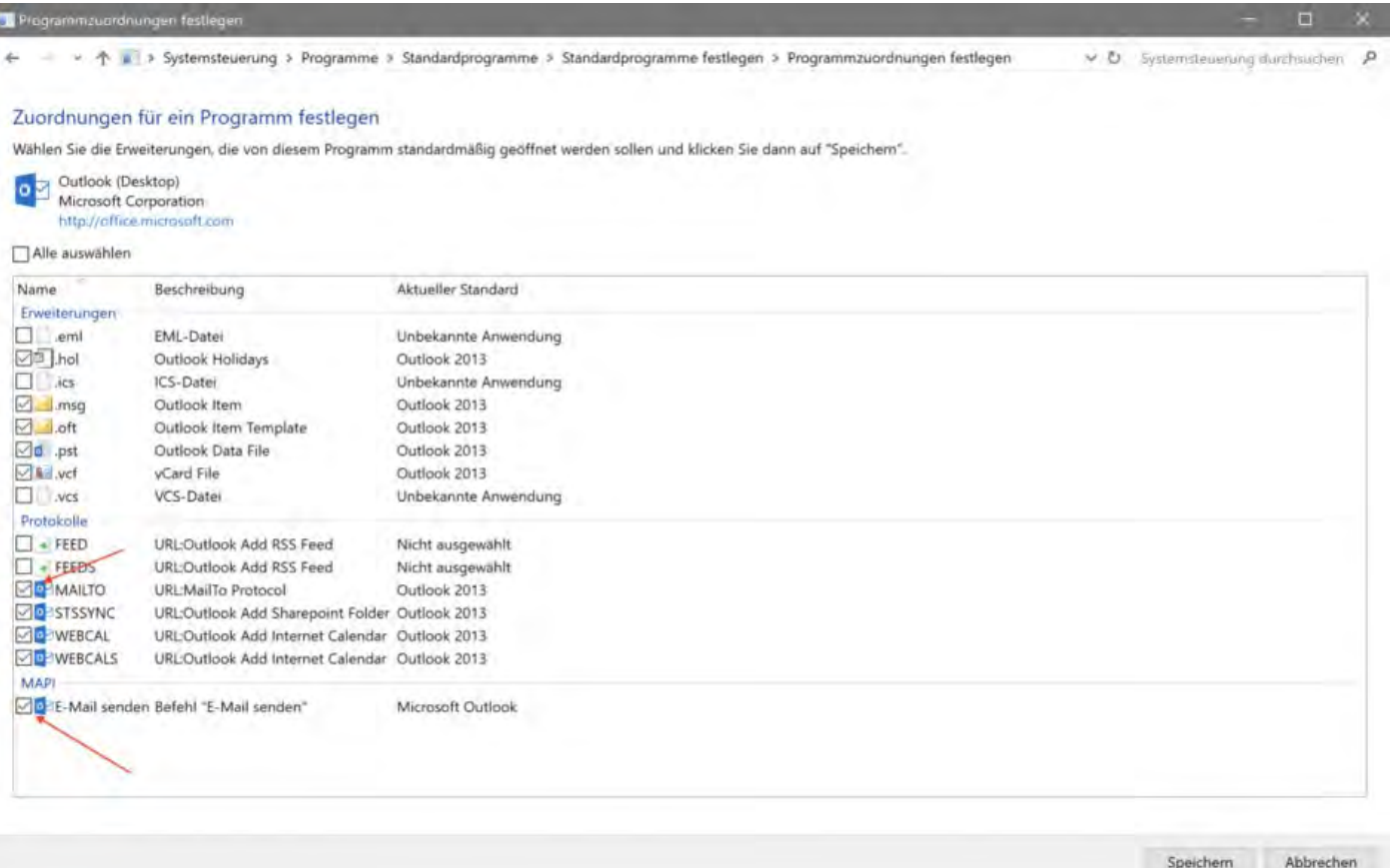

[Win 10: Versenden](#page-861-0) von E-Mails funktioniert nicht Nach [oben](#page-859-0) Per Mail [versendete Anhänge](#page-867-0) erreichen den Empfänger als "Winmail.dat"

# <span id="page-867-0"></span>Per Mail versendete Anhänge erreichen den Empfänger als "Winmail.dat"

## Problem

In einigen Fällen kommt es vor, dass versendete E-Mail-Anhänge nicht im vorgesehenen Dateiformat (z.B. .pdf) ankommen, sondern den Empfänger als "winmail.dat" erreichen. Dies tritt beim Versand über das E-Mail- Programm Outlook auf.

## Lösungsmöglichkeit

Bitte passen Sie [Ihre E-Mail-Einstellungen](#page-106-0) an. Beachten Sie vor allem die Einstellungen zur Nutzung der MAPI-Schnittstelle mit Microsoft Outlook 2013.

E-Mail [mit PDF-Anhang](#page-862-0) wird nicht versandt [Nach](#page-859-0) oben zu sonstigen [Themen](#page-868-0)

# <span id="page-868-0"></span>Sonstige Themen

[Kassenbuch abschließen und auf 0 setzen](#page-869-0) [Besondere Zeiträume im Belegungsplan markieren](#page-872-0) [Buchungen ohne Mieteinheit zuweisen](#page-873-0) [Darstellungsoptionen des Belegungsplans](#page-874-0) [Gesperrte Zeiträume im Belegungsplan farblich hervorheben](#page-876-0) [Welche Kassensysteme sind mit der Lodgit-Schnittstelle kompatibel?](#page-878-0) [Ausfüllen des HESTA-Formulars \(CH\)](#page-879-0) [Anfangsbestand der Kasse ins Lodgit Kassenbuch eintragen](#page-882-0) [Seminarbuchungen mit den Lodgit Online-Systemen](#page-884-0) [Lodgit Desk hängt beim Start an Update-Funktion \(Windows\)](#page-885-0) [Umsätze in "Finanzberichte" und "Auslastung und Kennzahlen"](#page-889-0) [Lodgit Desk wird als potenzielle Bedrohung erkannt](#page-890-0) [Schweizer Mehrwertsteuer-Änderung 2024](#page-893-0) [Aufgabe des Beherbergungsbetriebs](#page-901-0)

PER MAIL VERSENDETE ANHÄNGE ERREICHEN DEN EMPFÄNGER ALS "WINMAIL.DAT" NACH OBEN KASSENBUCH ABSCHLIEBEN UND AUF 0 SETZEN

# <span id="page-869-0"></span>Kassenbuch abschließen und auf 0 setzen

1. Stellen Sie fest, wie hoch der Geldbetrag in Ihrer Kasse ist, indem Sie das **Kassenbuch** über *Verwaltung > Kassenbuch ...* öffnen und den aktuellen Betrag aus der Kasse ablesen.

2. Übertragen Sie den Betrag in der Kasse über eine Privatentnahme oder einen Geldtransfer an die Bank auf ein anderes Buchungskonto. Dies machen Sie unter Verwaltung > Beleg erstellen...

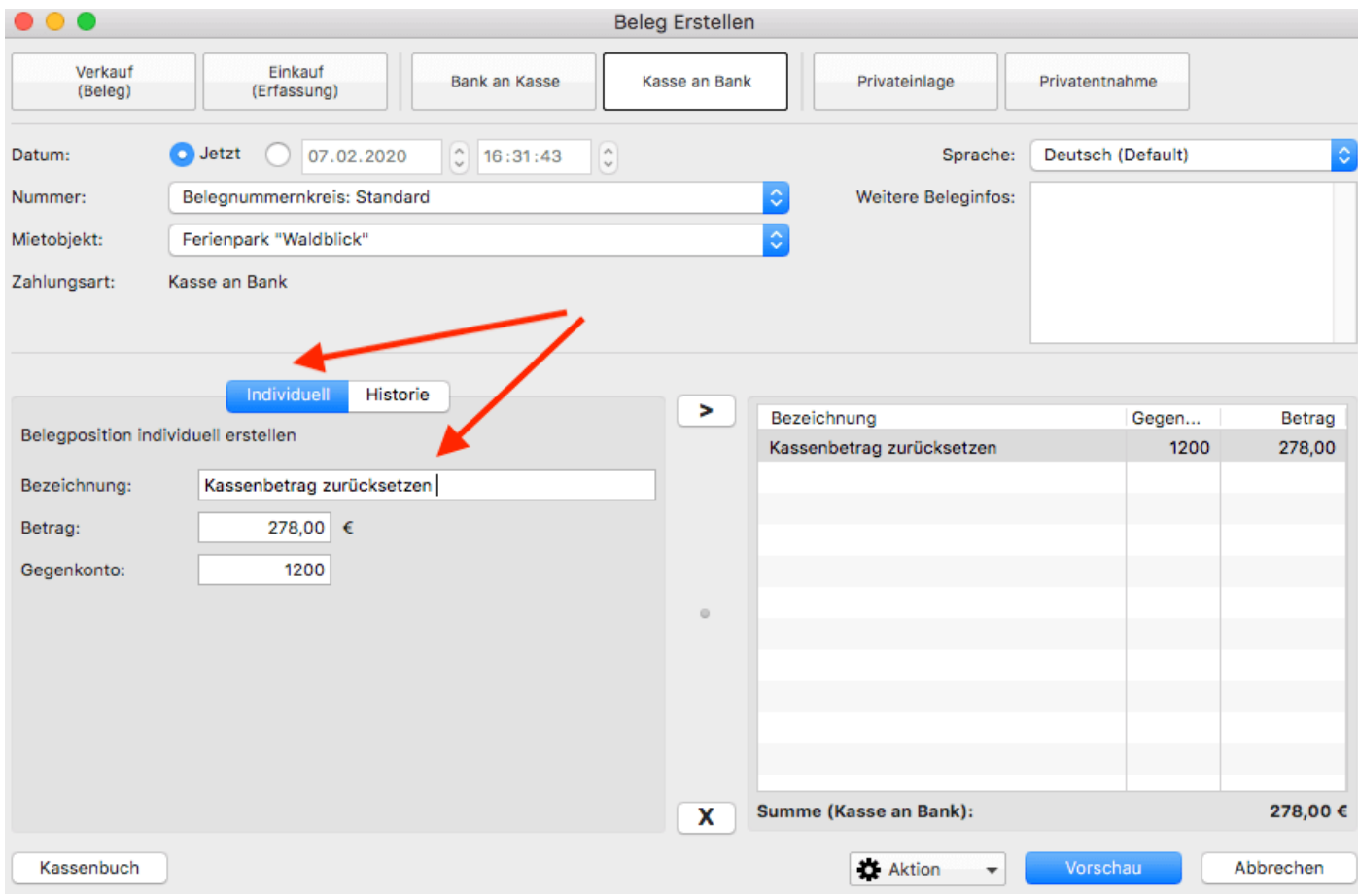

… und sichern Sie diesen Transfer.

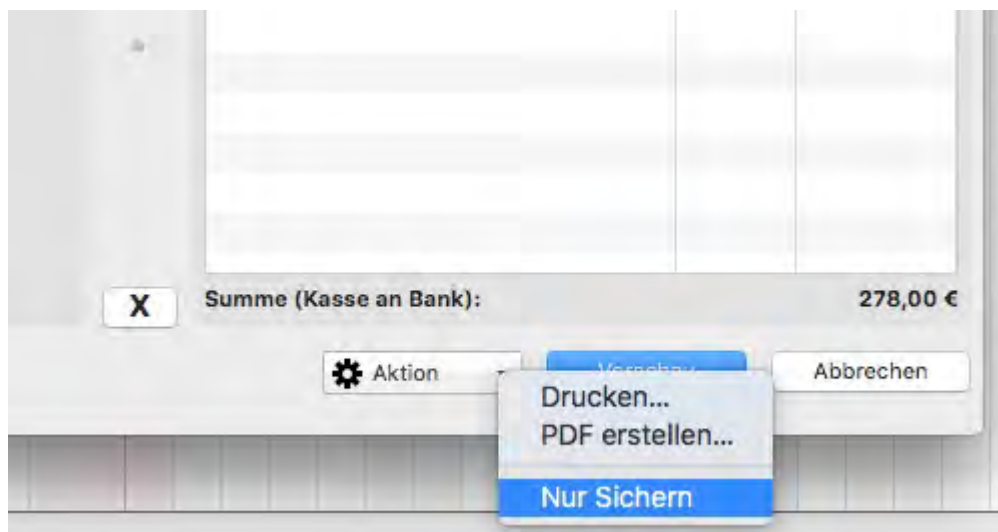

### 3. Öffnen Sie wieder das Kassenbuch und erstellen Sie einen Abschluss zum aktuellen Datum.

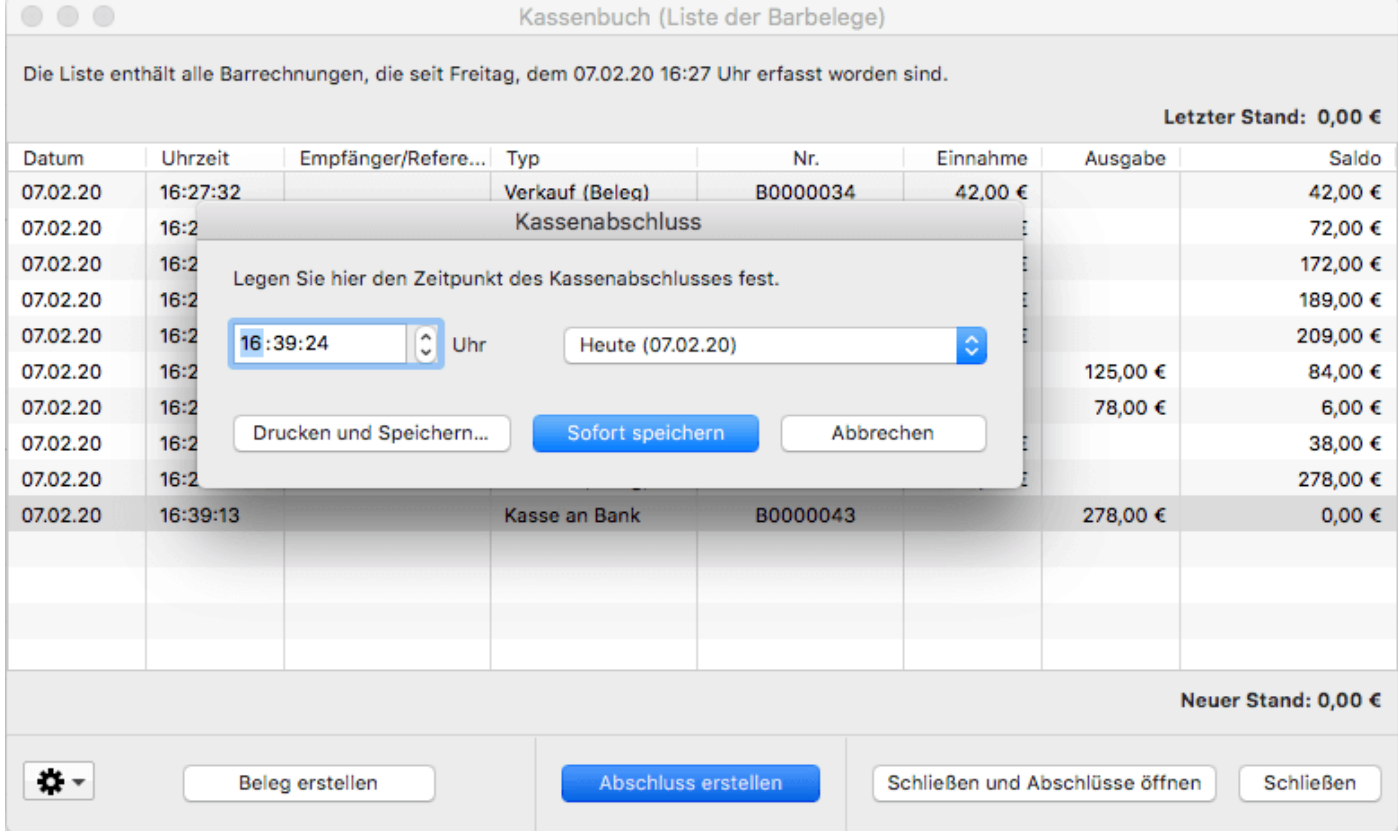

4. Diesen auf 0,- abgerechneten Abschluss können Sie nun entweder direkt oder später über Verwaltung > Kassenabschlüsse... ausdrucken.

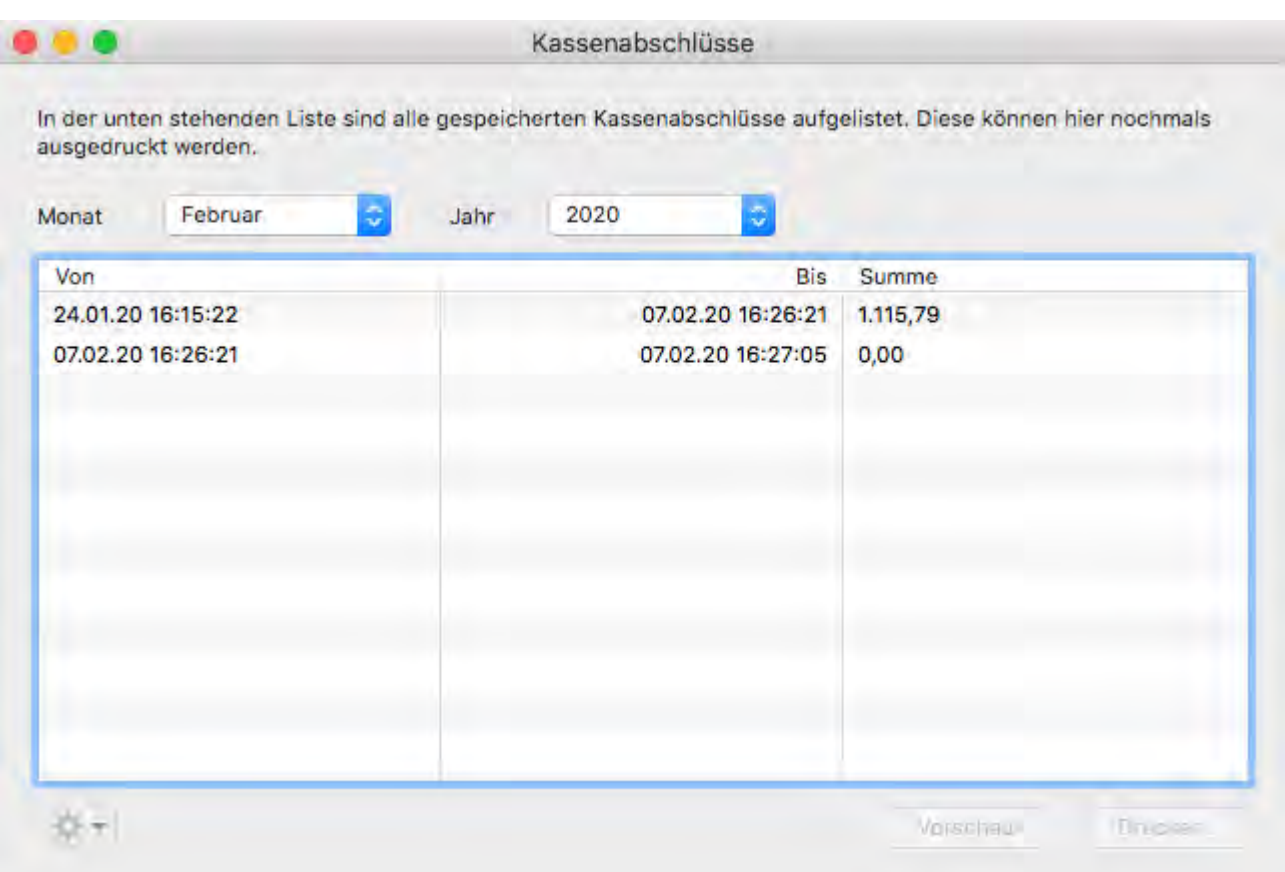

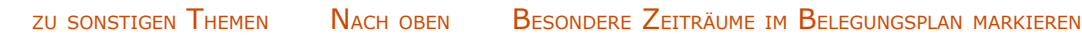

# <span id="page-872-0"></span>Besondere Zeiträume im Belegungsplan markieren

In Lodgit Desk können sie besondere Zeiträume, wie z.B. Ferien oder Stadtfeste, kennzeichnen, indem Sie sich einen Objekt-/Mieteinheitsplatz zunutze machen.

**Variante 1:** Legen Sie ein neues Objekt mit einer Mieteinheit an und ziehen es nach ganz oben oder unten in der Objektliste. Durch die Objektfarbe können Sie dieses in der Belegungsplanliste abgrenzen. Diese Variante eignet sich dann, wenn Sie nur ein Objekt haben, oder die markierten Zeiträume für alle Objekte identisch sind. Auch beeinträchtigt diese Variante Ihre Auswertungen innerhalb von Lodgit Desk nicht, da Sie alle Auswertungen objektbezogen durchführen können.

**Variante 2:** Alternativ können Sie auch einfach eine neue Mieteinheit in einem bereits vorhandenen Objekt anlegen. Über das Kürzel können Sie dieses an den Anfang oder das Ende der Mieteinheitenliste stellen; über die individuelle Farbe können Sie es von den anderen abheben. Mit dieser Variante können Sie objektspezifische Zeiträume markieren und diese unkompliziert gemeinsam mit dem Objekt ein- und ausblenden. Allerdings sollten Sie bedenken, dass diese Variante Ihre Auswertungen und Analysen beeinträchtigen kann, da diese Mieteinheit als Teil Ihres Objektes gilt.

Egal, welche Variante Sie wählen, Sie sollten nun eine Mieteinheit für Ihre Zeiträume angelegt haben. In dieser Mieteinheit legen Sie nun Buchungen für die Dauer dieser speziellen Zeiträume an. Mithilfe der Buchungsbeschriftung "Individueller Text" können Sie den Zeitraum näher erläutern.

**Tipp 1:** Wählen Sie einen Buchungsstatus, den Sie sonst nicht oder nur selten gebrauchen, um diese Zeitraumbuchungen von den normalen Buchungen abzuheben. Beachten Sie auch, dass die Buchungsstati Vorgemerkt, Gesperrt und Stornierte Online-Buchung keinen Hauptkontakt benötigen.

**Tipp 2:** Nutzen Sie die Buchungsetiketten, um die Art der Zeiträume deutlich zu machen (z.B. Ferien, Stadtfeste oder Messen).

Kassenbuch abschließen und [auf 0 setzen](#page-869-0) [Nach](#page-868-0) oben Buchungen [ohne Mieteinheit](#page-873-0) zuweisen

# <span id="page-873-0"></span>Buchungen ohne Mieteinheit zuweisen

## Problem

Aus den Online-Systemen bzw. vom Channelmanager wurde eine Buchung übermittelt, die keiner Mieteinheit zugewiesen werden konnte. Dies erkennen Sie an dem Banner "Buchung zuweisen" in der rechten unteren Ecke des Belegungsplans.

Es kann auch sein, dass Sie in Ihrem Belegungsplan eine oder mehrere Buchungen vermissen, für die Sie vom Channelmanager bereits eine Buchungsbestätigung per E-Mail erhalten haben.

Buchungen ohne Mieteinheit können zustande kommen, wenn für den Gast durchgängig ein Zimmer der gewünschten Kategorie frei war, jedoch nicht in ein und derselben Mieteinheit, sodass Sie entweder die Buchungen in der entsprechenden Zimmerkategorie umsortieren müssen oder der Gast umziehen.

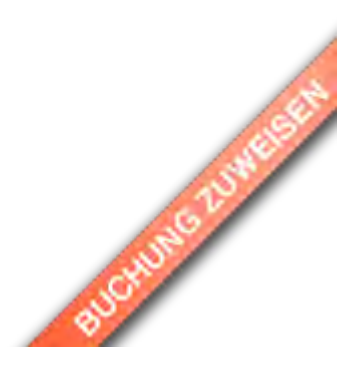

## Lösung

Filtern Sie die Buchungsliste nach "Buchungen ohne Mieteinheit". Ihnen werden jetzt die nicht zugewiesenen Buchungen angezeigt.

Öffnen Sie diese Buchungen und weisen Sie sie einer Mieteinheit zu.

[Besondere Zeiträume](#page-872-0) im Belegungsplan markieren [Nach](#page-868-0) oben [Darstellungsoptionen](#page-874-0) des Belegungsplans

# <span id="page-874-0"></span>Darstellungsoptionen des Belegungsplans

Bei der Einbindung des Belegungsplans für eine einzelne Mieteinheit haben Sie zwei Darstellungsmöglichkeiten.

Zuerst sollten Sie sicher stellen, dass alle für die Nutzung der Online-Module benötigten Informationen eingetragen wurden. Der Menüpunkt "Fehlende Angaben" in der linken Leiste in Ihrem Account darf nicht mehr zu sehen sein. Sollte er noch angezeigt werden, klicken Sie auf ihn und tragen Sie die entsprechenden Daten ein.

Hinweis: Obwohl Sie durch den Belegungsplan keine Buchungen empfangen können, müssen Sie für die Eigenbuchungen mindestens eine Zahlungsart angeben.

Gehen Sie nun auf den Punkt "Einstellungen" und wählen die Mieteinheit aus, für die Sie den Belegungsplan anzeigen wollen.

Im oberen Drop-Down-Menü "Anzeigen" können Sie nun entweder den Belegungsplan oder den Belegungskalender auswählen.

### Einstellungen

Legen Sie hier die Einstellungen bezüglich des Verhaltens und Erscheinungsbildes des Online-Buchungssystems fest. Die Einstellungen können pro Mietobjekt separat festgelegt werden.

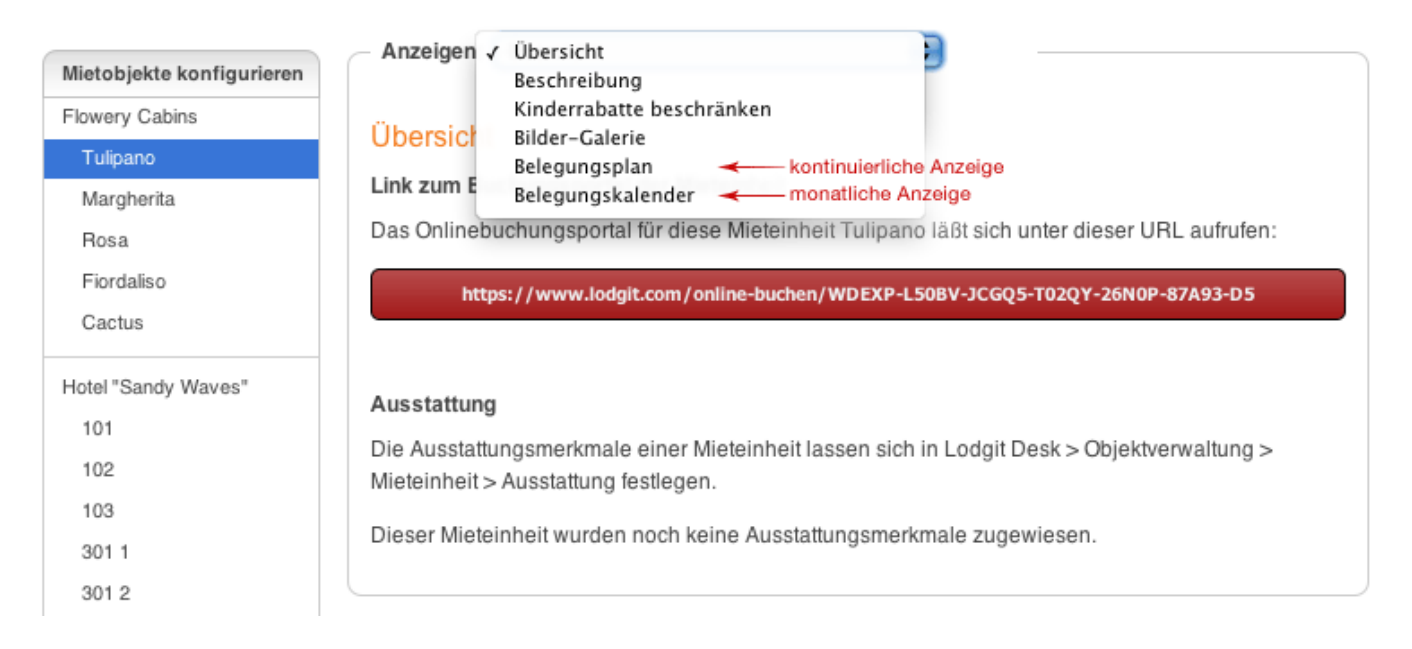

### Der Belegungsplan ist eine kontinuierliche Anzeige:

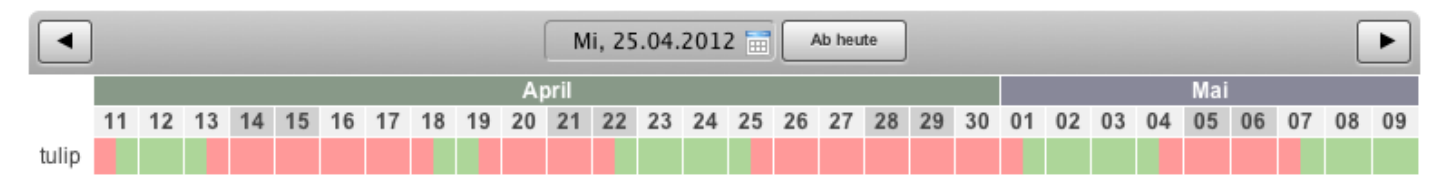

Der Belegungskalender stellt die Belegung monatsweise dar:

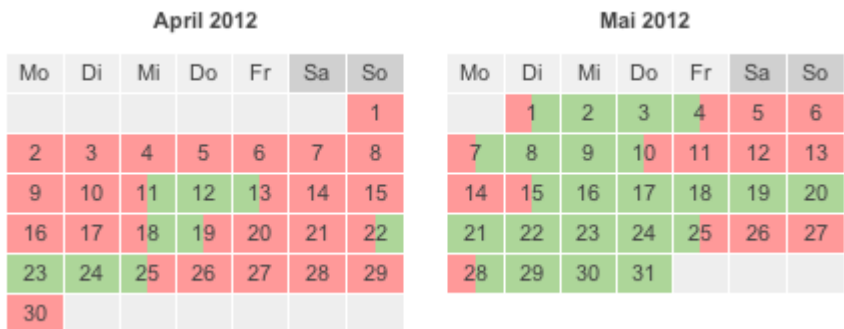

Wenn Sie die kontinuierliche Anzeige bevorzugen, wählen Sie "Belegungsplan" aus. Setzen Sie anschließend das Häkchen bei "Belegungsplan für dieses Mietobjekt veröffentlichen" und speichern Sie diese Änderung. Etwas weiter unten auf der Seite finden Sie einen Codeschnipsel, mithilfe dessen Sie den Belegungsplan gleich in einem iFrame in Ihre Website einbauen können.

Wenn Sie eine monatliche Anzeige haben möchten, wählen Sie "Belegungskalender" aus. Setzen Sie anschließend das Häkchen bei "Belegungskalender für dieses Mietobjekt veröffentlichen" und speichern Sie diese Änderung. Hier können Sie auch einige Einstellungen zum Kalender, z. B. wie viele Monate gezeigt werden sollen, vornehmen. Etwas weiter unten auf der Seite finden Sie dann einen Codeschnipsel, mithilfe dessen Sie den Belegungskalender gleich in einem iFrame in Ihre Website einbauen können.

Buchungen [ohne Mieteinheit](#page-873-0) zuweisen [Nach](#page-868-0) oben [Gesperrte Zeiträume](#page-876-0) im Belegungsplan farblich hervorheben

# <span id="page-876-0"></span>Sperrzeiträume im Belegungsplan der Lodgit Online Systeme hervorheben

Im Belegungsplan der Lodgit Online-Systeme werden standardmäßig 4 Farben verwendet:

Grau Vergangenheit Zeigt die Vergangenheit an

- Rot Belegt Zeigt an, ob sich in diesem Zeitraum eine Buchung befindet. Blau Gesperrt Zeigt einen unbelegten aber gesperrten Zeitraum an. Gesperrte Z werden unanbhänig von vorhandenen Buchungen in Lodgit Desk i "Verwaltung > Synchronisation und Onlinemodule > Lodgit > Ges Zeiträume" definiert.
- Grün Frei In diesem Zeitraum befindet sich weder eine Buchung noch ist hie gesperrter Zeitraum definiert worden. Die Mieteinheit ist buchbar

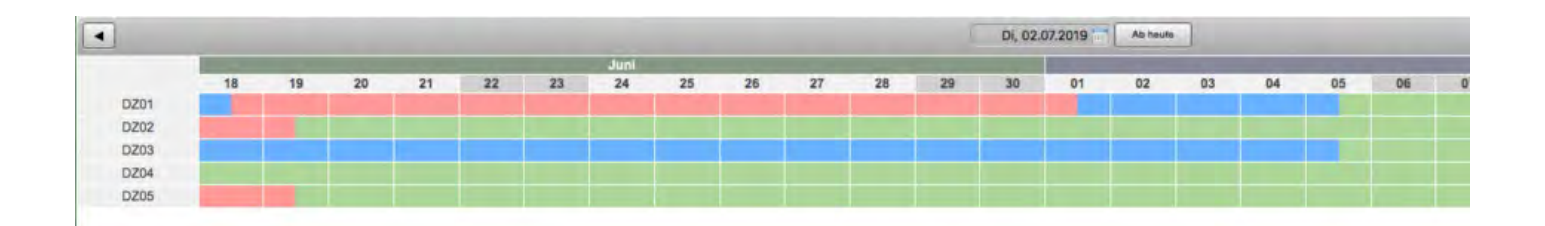

Um die gesperrten Zeiträume hervorzuheben, gehen Sie unter Lodgit Online-Systeme > Einstellungen > Belegungsplan in Ihrem persönlichen Nutzerbereich [\(Lodgit.com](http://lodgit.com/)) und verwenden die URL aus dem roten Kasten. Achten Sie darauf, dass vor dem Kopieren der URL die Option "Gesperrte Zeitäume nicht hervorheben" deaktivert ist.

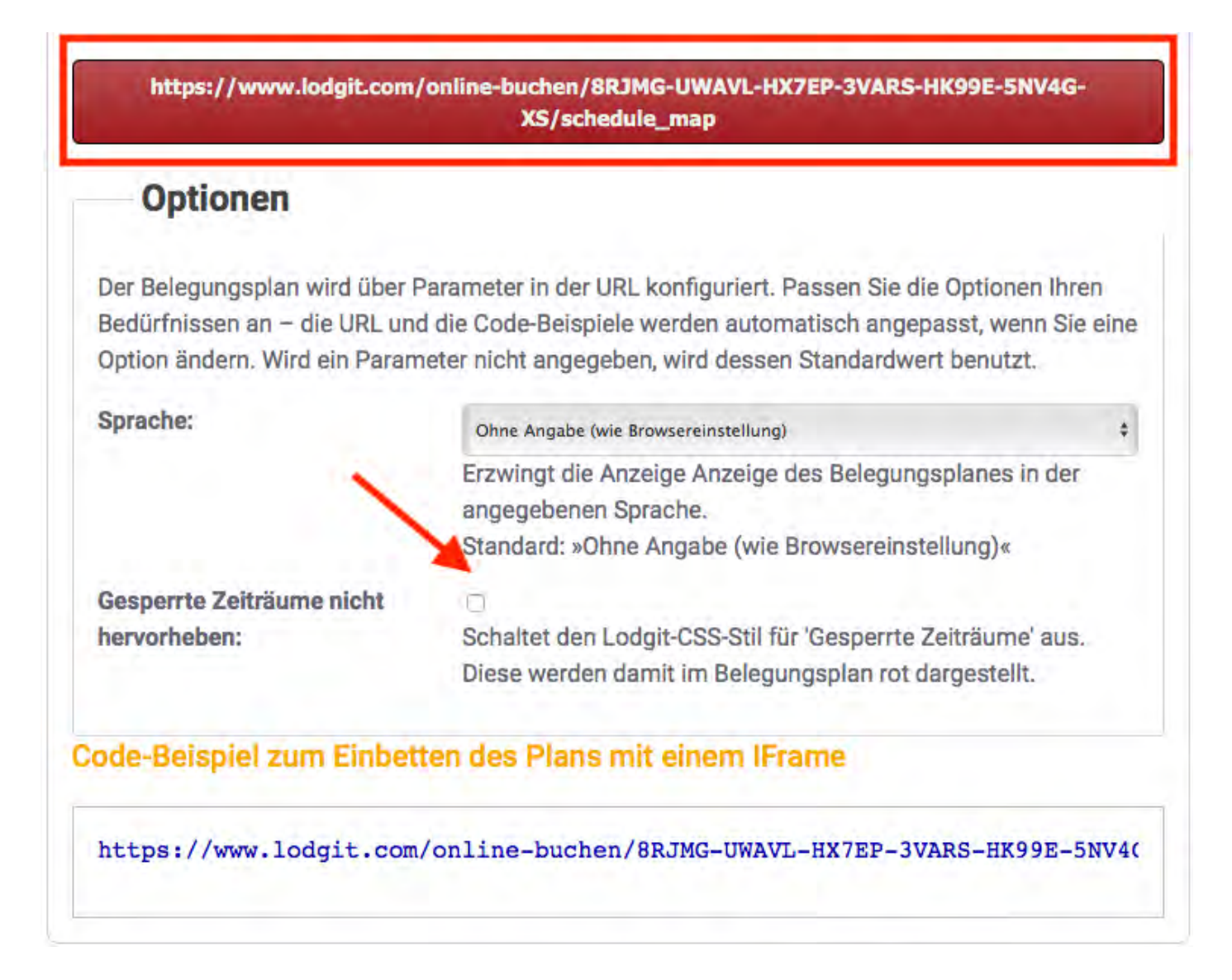

Wollen Sie dagegen die gesperrten Zeiträume nicht hervorheben, dann setzen Sie den Haken bei "Gesperrte Zeiträume nicht hervorheben" und kopieren anschließend den Link. Dabei wird der Parameter "skip\_block\_css=1" an die URL angehängt. Dies bewirkt, dass gesperrte Zeiträume weiterhin in der Farbe rot im Belegungsplan dargestellt werden.

Aus technischen Gründen ist es leider nicht möglich, die Farbe blau zusätzlich einzurichten, wenn gleichzeitig ein Channelmanager aktiv ist.

Achtung: Überall, wo Sie bisher diesen Link gespeichert haben (z.B. als Lesezeichen), muss er dann von Hand geändert und neu gespeichert werden.

DARSTELLUNGSOPTIONEN DES BELEGUNGSPLANS NACH OBEN WELCHE KASSENSYSTEME SIND MIT DER LODGIT-SCHNITTSTELLE KOMPATIBEL?

# <span id="page-878-0"></span>Welche Kassensysteme sind mit der Lodgit-Schnittstelle kompatibel?

Über die Schnittstelle "Kassensysteme" kann der Restaurantverzehr Ihrer Übernachtungsgäste in Lodgit Desk übertragen und so auf der Endrechnung des Gastes abgerechnet werden. Doch welche Systeme sind mit Lodgit Desk kompatibel?

Lodgit Desk unterstützt **die Protokolle Standard (PROTEL kompatibel), Vectron und GASTWARE**. Ob das von Ihnen benutzte Kassensystem eines dieser beiden Protokolle unterstützt, erfragen Sie am besten beim Hersteller oder Vertrieb.

### **Welche Daten werden übertragen?**

Lodgit Desk erstellt eine Liste mit eingecheckten Gästen und den dazugehörigen Zimmern/Buchungen. Sie dient als Orientierung und Zuordnungshilfe für die Kasse. Im Gegenzug wird von der Kasse eine Datei mit dem Verzehr und dem dazugehörigen Gast angelegt, die in Lodgit Desk importiert wird. Verzehrposten, die nicht zugeordnet werden können, erscheinen in einem Fehlerprotokoll; sie können dann manuell bearbeitet werden.

Bitte beachten Sie: Es werden keine Abrechnungsposten von Lodgit Desk an das Kassensystem übertragen!

[Gesperrte Zeiträume](#page-876-0) im Belegungsplan farblich hervorheben [Nach](#page-868-0) oben Ausfüllen des [HESTA-Formulars \(CH\)](#page-879-0)

# <span id="page-879-0"></span>Ausfüllen des HESTA-Formulars (CH)

Als Beherbergungsbetrieb in der Schweiz müssen Sie monatlich eine Beherbergunsstatistik, das sogenannte HESTA-Formular, ausfüllen und dem Bundesamt für Statistik BFS zukommen lassen.

Die dafür benötigten Daten finden Sie schnell und einfach in Lodgit Desk. Wo genau, zeigen wir Ihnen hier:

### Die **Ankünfte** und **Logiernächte** finden Sie in der **Beherbergungsstatistik**.

Gehen Sie dazu bitte auf >Listen >Beherbergungsstatistik. In dem Fenster Beherbergungsstatistik wählen Sie jetzt links den gewünschten Zeitraum aus (in der Regel der vorherige Monat des laufenden Jahres) und rechts das/ die gewünschte/n Objekt/e. Es werden Ihnen die Ankünfte, die Übernachtungen und die Abreisen sortiert nach Ländern angezeigt sowie ganz unten deren jeweilige Summe. Die Summe entspricht dem **Total** des HESTA-Formulars.

Bitte tragen Sie die entsprechenden Zahlen in das HESTA-Formular ein.

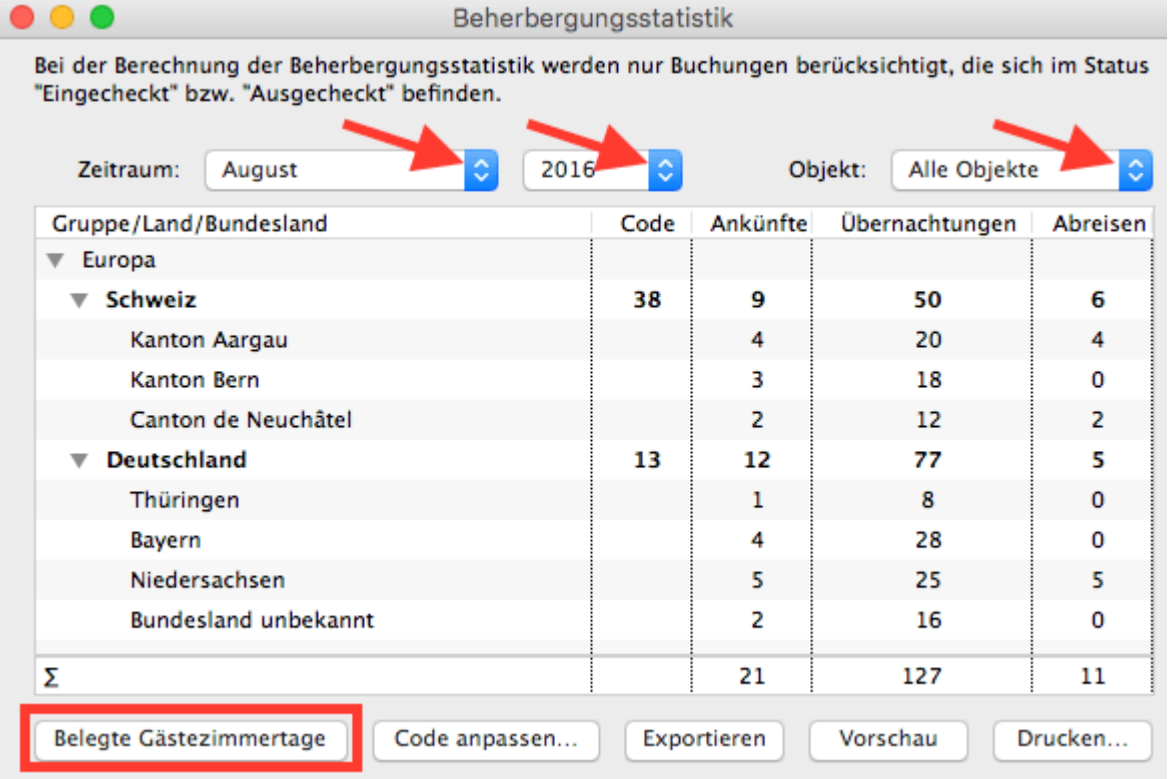

Klicken Sie nun ganz links unten den Button "Belegte Gästezimmertage" an. Sie gelangen zu dem Fenster "Auslastung und Kennzahlen" des gleichen Zeitraums.

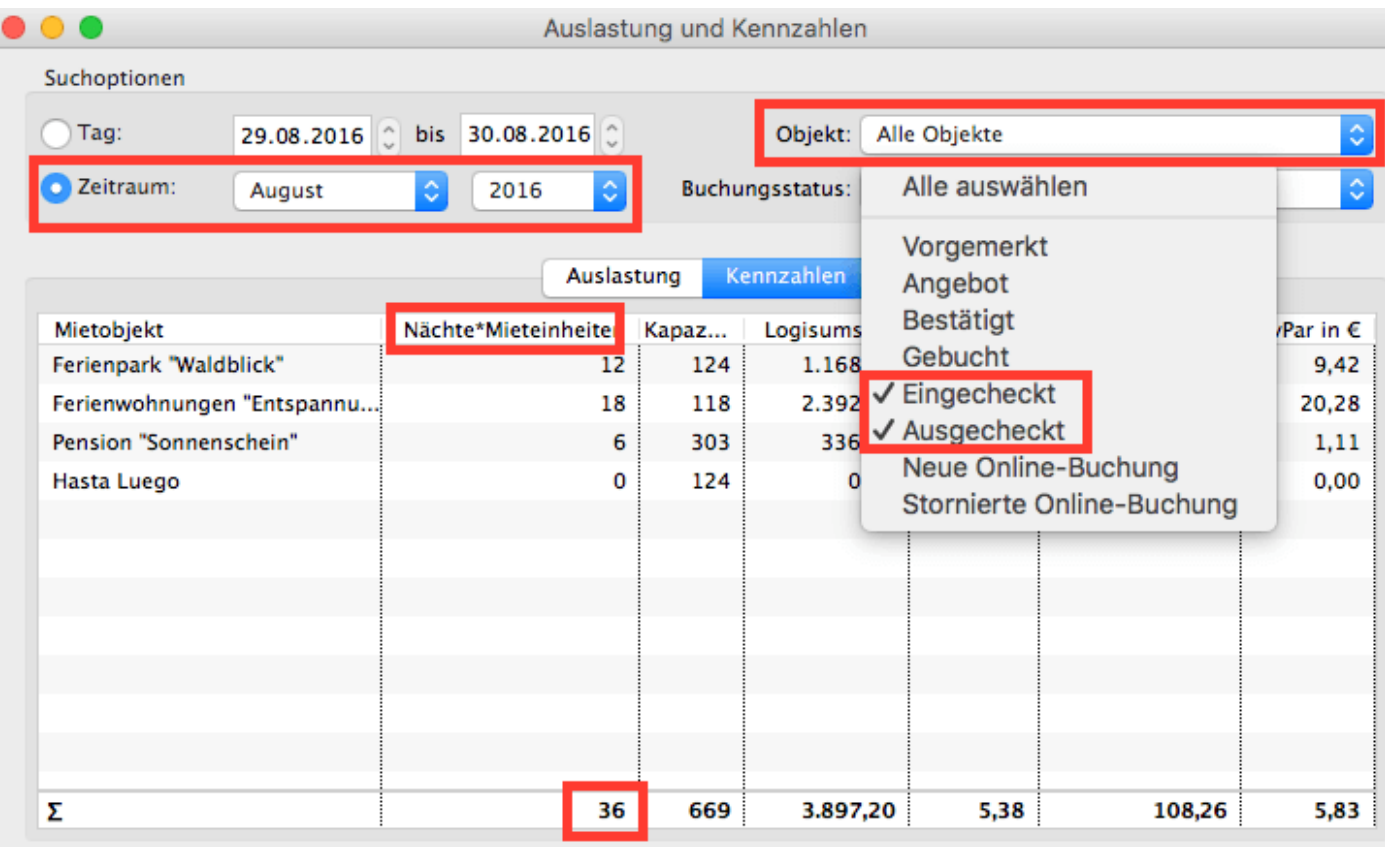

Bitte wählen Sie rechts oben Ihr/e Objekt/e aus und darunter den Buchungsstatus. Bei Buchungsstatus sollten Sie nur vor die Stati "**Eingecheckt**" und "Ausgecheckt" ein Häkchen setzten, damit Sie die richtigen Daten erfassen.

In der Spalte "Nächte\*Mieteinheiten" finden Sie die sogenannten "Zimmernächte" oder auch die **Anzahl der besetzten Zimmer oder Campingplätze (Monatstotal)**.

Bitte tragen Sie diesen Wert in Ihr HESTA-Formular ein.

Um die **durchschnittlichen Einnahmen pro Person und Nacht (ohne Frühstück)** zu ermitteln, benötigen Sie den **Beherbergungsumsatz des entsprechenden Monats**. Diesen finden Sie unter >Listen >Logis-Liste. Grundlage dieser Liste sind alle Buchungen im Belegungsplan, wobei der Umsatz tagesgenau berechnet wird.

In der Logis-Liste wählen Sie bitte den entsprechenden Zeitraum aus, rechts oben Ihr/e Objẽkt/e sowie wieder die Stati "**Eingecheckt**" und "Ausgecheckt".

In der Spalte ganz rechts finden Sie unten den tagesgenauen Umsatz Ihrer in Lodgit Desk eingetragenen Buchungen.

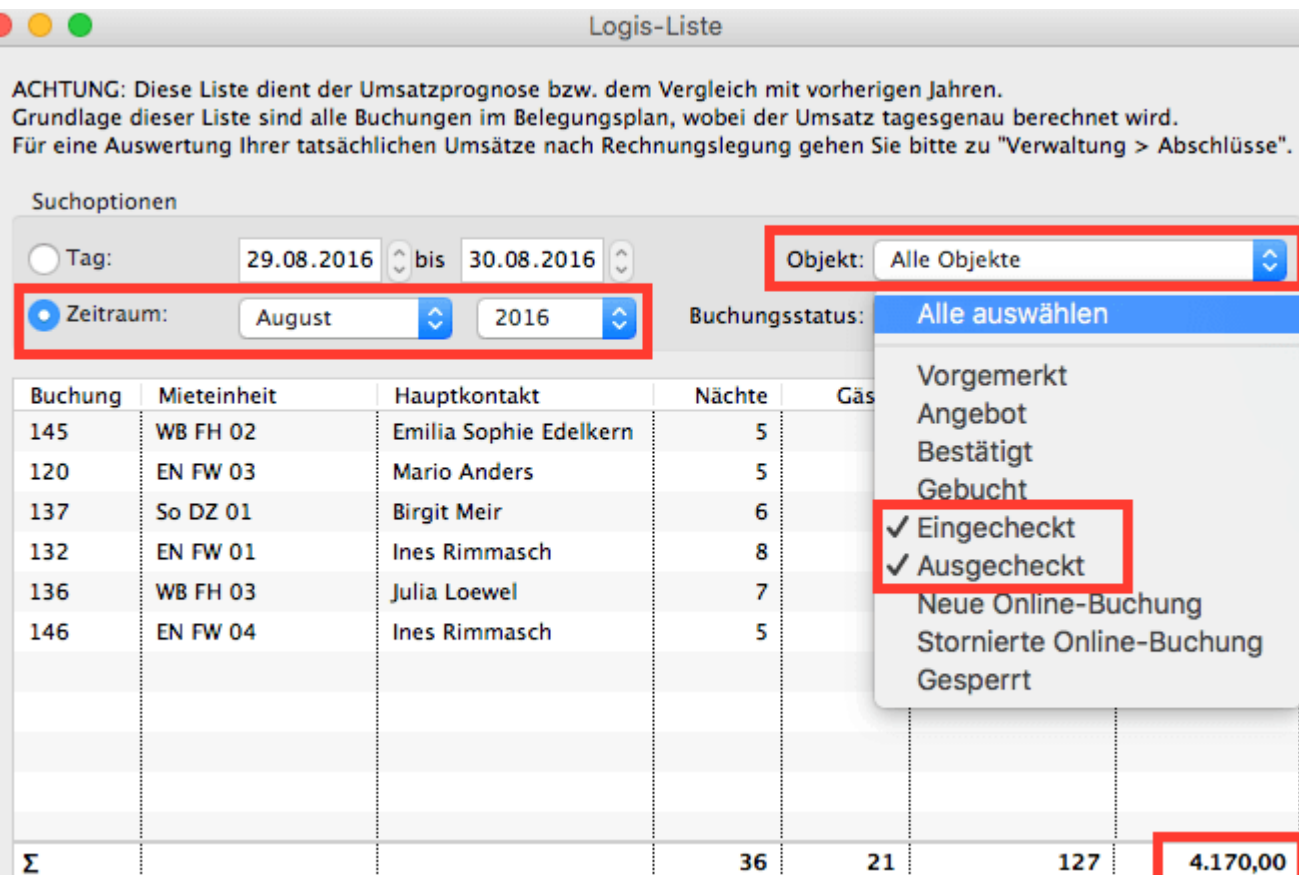

Sie haben nun alle Daten und können gemäß Berechnungsformel die durchschnittlichen Einnahmen pro Person und Nacht ermitteln und anschließend in das HESTA-Formular eintragen.

[Welche Kassensysteme](#page-878-0) sind mit der Lodgit-Schnittstelle kompatibel? [Nach](#page-868-0) o Anfangsbestand der Kasse [ins Lodgit Kassenbuch](#page-882-0) e

# <span id="page-882-0"></span>Anfangsbestand der Kasse ins Lodgit Kassenbuch eintragen

Die Beträge aller Rechnungen, Korrekturrechnungen und Belege mit der Zahlungsart "Barzahlung" fließen automatisch ins Lodgit Kassenbuch und zwar geordnet nach der Datierung des jeweiligen Dokuments. Die positiven (Einnahmen) und negativen (Ausgaben) Beträge werden in der Spalte "Saldo" fortlaufend summiert. Der aktuelle Kassenbestand ist außerdem unten rechts bei "Neuer Stand" zu sehen. Um diesen ggf. an einen bestimmten Anfangsbestand anzupassen, müssten Sie über >Verwaltung >Beleg erstellen entweder eine Privatentnahme oder -einlage bzw. die

Transaktion Kasse an Bank oder umgekehrt vornehmen. Als Gegenkonto können Sie dort auch Ihr Buchhaltungskonto für Transaktionen eintragen, s. Screenshot unten.

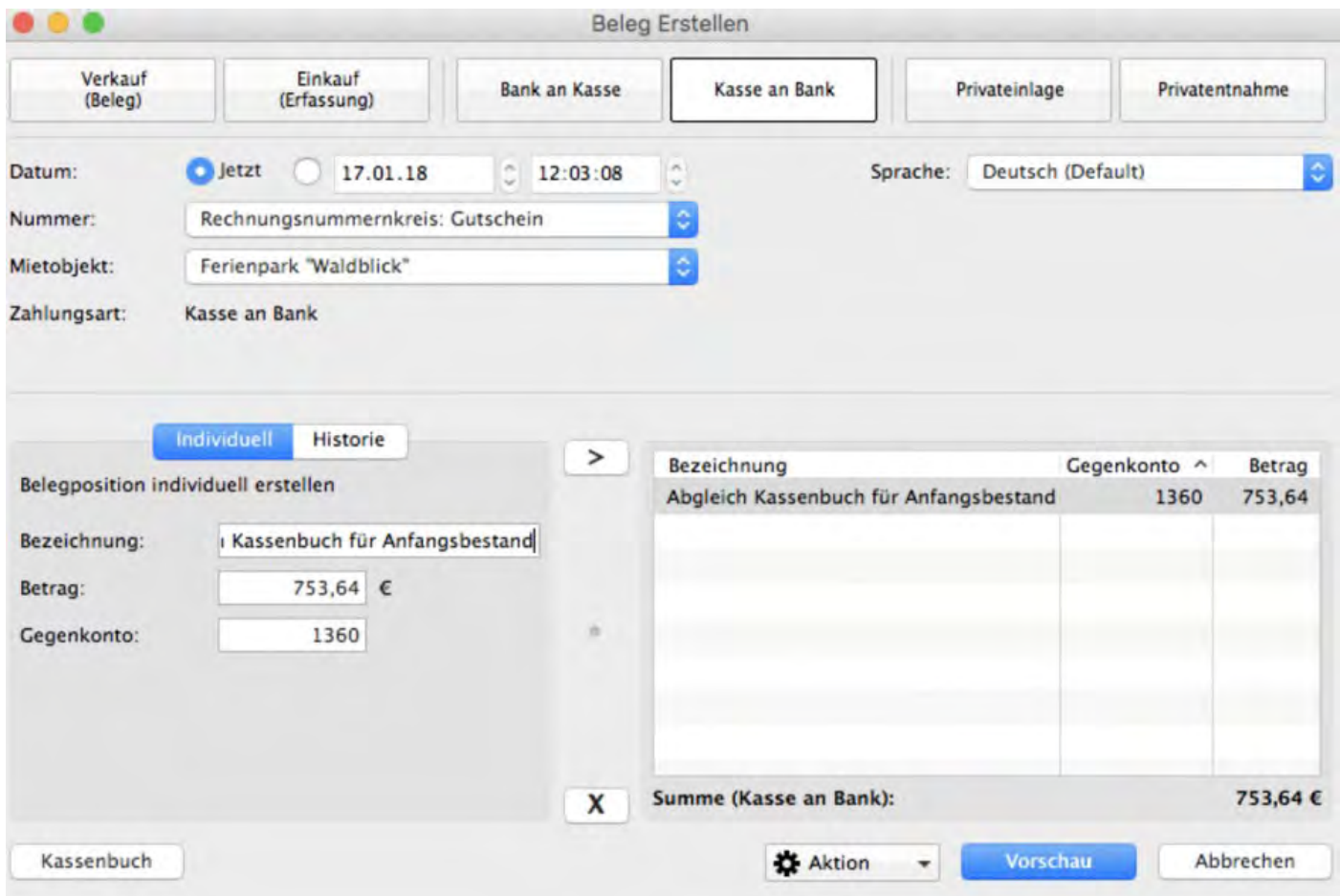

#### Beleg erstellen

Bitte beachten Sie, dass im Kassenbuch NUR Barzahlungen erfasst werden, aber z.B. keine Kredit- oder EC-Kartenzahlungen. Außerdem werden keine Mehrwertsteuersätze ausgewiesen. Grundsätzlich empfehlen wir Ihnen, einen täglichen Kassenabschluss vorzunehmen.

Weitere Infos zum Erstellen von Belegen oder zum Kassenbuch [finden Sie hier.](#page-431-0)

 $\,$ Ausfüllen des <code>HESTA-F</code>ormulars <code>(CH)</code>  $\,$  <code>[Nach](#page-868-0) ob</code> Seminarbuchungen mit den Lodgit Online-Syst

# <span id="page-884-0"></span>Seminarbuchungen mit den Lodgit Online-Systemen

## Herausforderung

In Ihrem Haus findet ein Seminar statt und Sie suchen eine Möglichkeit, dass die Seminarteilnehmerinnen und -Teilnehmer dieses Seminar online buchen können?

### **Lösung**

- 1. Um Überbuchungen durch lokale Einträge zu verhindern, legen Sie das Seminar in Lodgit Desk als Gruppenbuchung im Status "vorgemerkt" an. Stellen Sie Anschließend sicher, dass Buchungen im Status vorgemerkt online als verfügbar angezeigt werden (Verwaltung > Synchronisation & Online-Module > Allgemein > das Häkchen bei "Alle Buchungsstati gelten online als belegt, mit Ausnahme von Vorgemerkt" muss aktiv sein.
- 2. Suchen Sie sich in den Einstellungen Ihrer Lodgit Online-Systeme den Link zu dem Objekt in dem das Seminar stattfindet. (Bspw.: https://www.lodgit.com/online-buchen/HTPN7-KW5YV-UMD0X-R9A1C-76GRY-FMU31-UE)
- 3. Hängen Sie an diesen Link das An- und Abreisedatum des Seminars folgendermaßen an: https://www.lodgit.com/online-buchen/HTPN7-KW5YV-UMD0X-R9A1C-76GRY-FMU31-UE/order?arrival\_date=2021-08-12&departure\_date=2021 hierbei ist: arrival date= das Datum der Anreise im Format JJJJ-MM-TT und departure date= das Datum der Abreise.
- 4. Senden Sie den so erstellten Link an Ihre potentiellen Seminargäste.

ANFANGSBESTAND DER KASSE INS LODGIT KASSENBUCH EINTRAGEN NACH OBEN Lodgit Desk hängt beim Start an [Update-Funktion \(Windows\)](#page-885-0)

# <span id="page-885-0"></span>Lodgit Desk hängt beim Start an Update-Funktion (Windows)

Wenn Lodgit Desk sich nach dem Programmstart nicht öffnet und an der Update-Anzeige hängen bleibt, liegt dieses Problem mit hoher Wahrscheinlichkeit an den Einstellungen Ihrer **Firewall**. Mit den folgenden beiden Anleitungen können Sie selbst Einstellungen an der Windows-Firewall vornehmen.

### **Möglichkeit 1 (einfach):**

1. Öffnen Sie die Firewall-Einstellungen über die **Windows-Suche**.

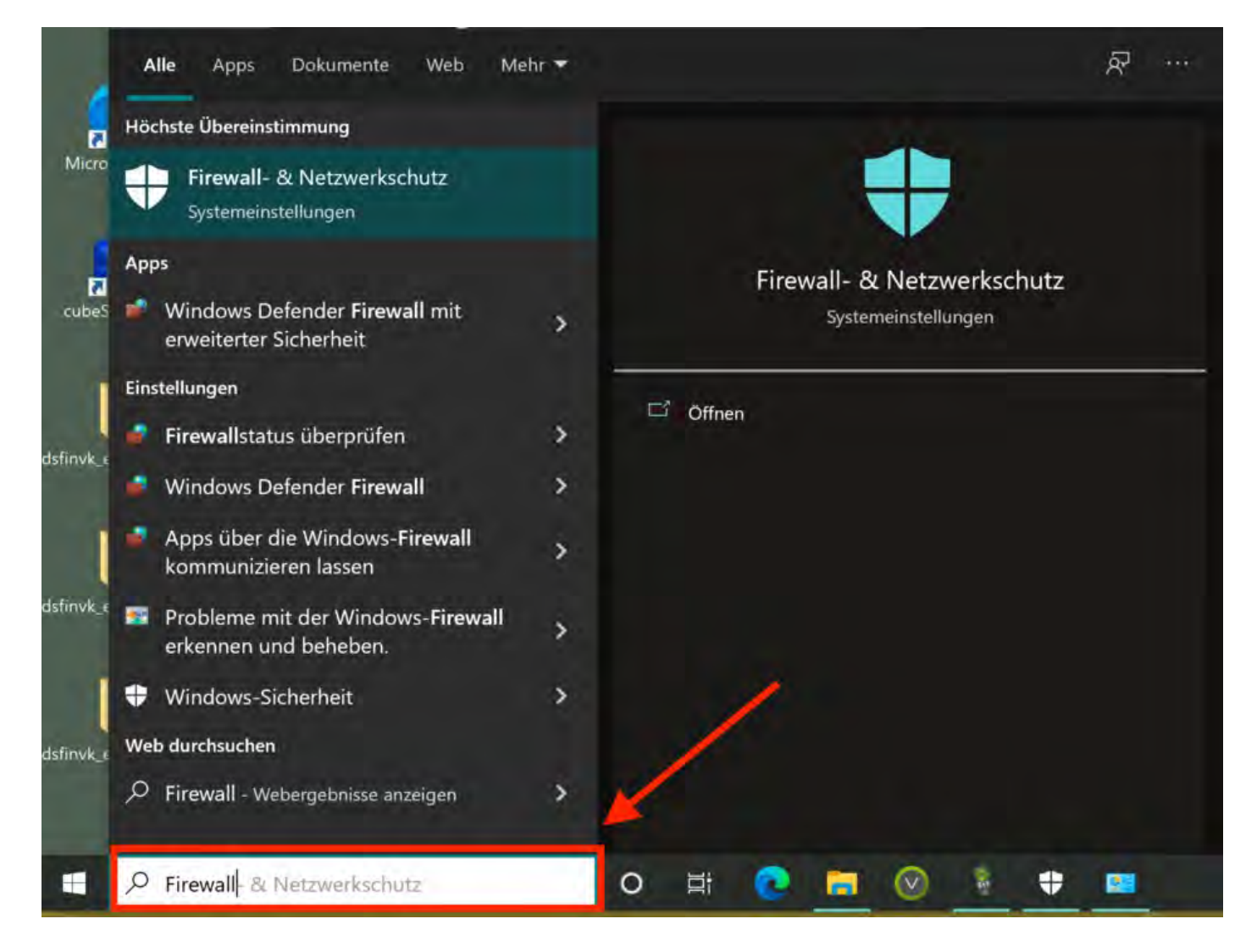

2. Klicken Sie auf **Zugriff von App durch Firewall zulassen**.

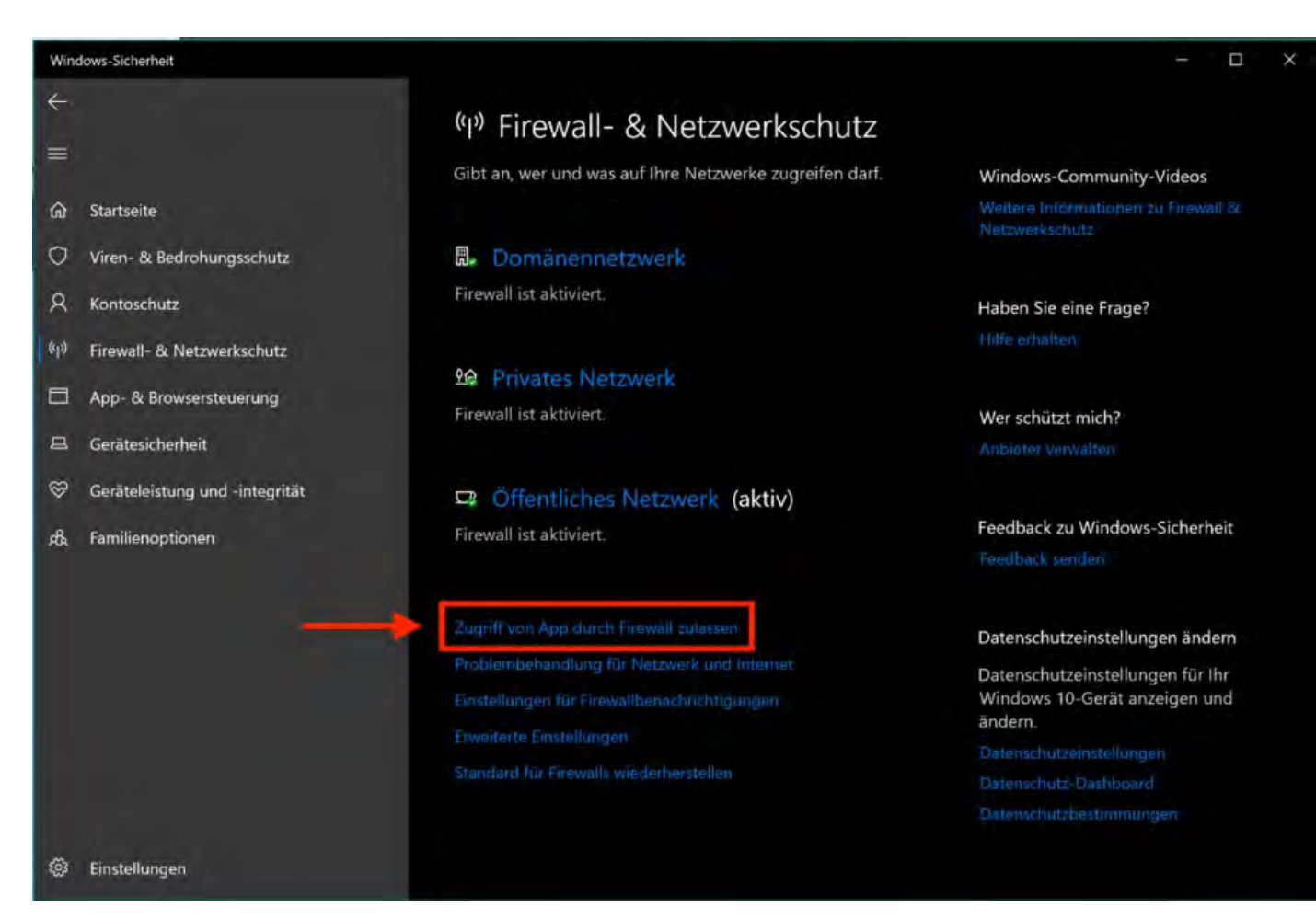

3. Sollte Lodgit Desk noch *keine* Häkchen bei **Privat** und **Öffentlich** haben, so klicken Sie bitte auf **Einstellungen ändern**.

4. Setzen Sie jetzt die beiden Häkchen, damit Lodgit Desk der Zugriff gewährt wird und bestätigen Sie mit **OK**.

5. Starten Sie jetzt Lodgit Desk erneut.

-------------------------------------------------------------

### **Möglichkeit 2 (fortgeschritten):**

1. Öffnen Sie die Firewall-Einstellungen über die Windows-Suche.

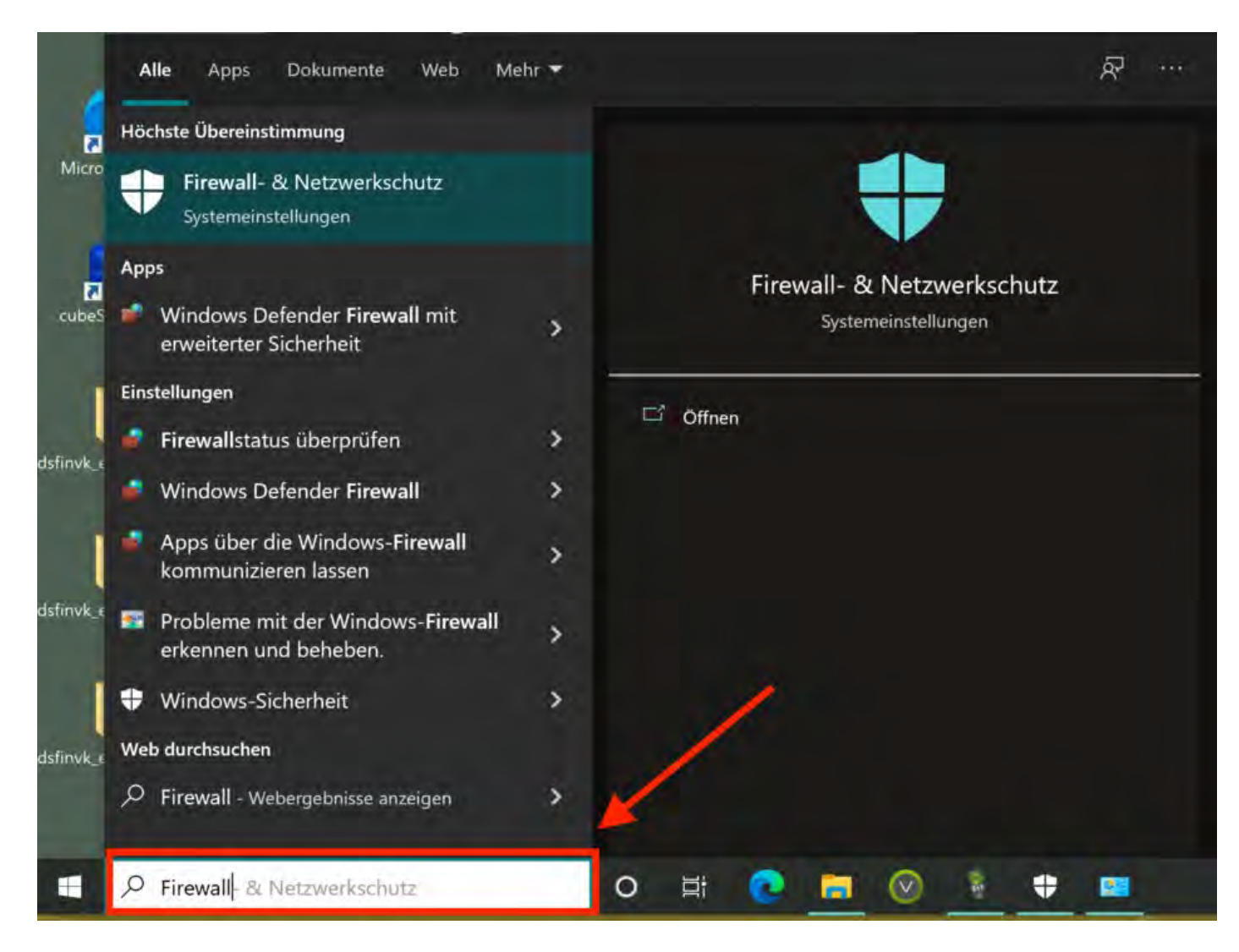

2. Klicken Sie auf **Erweiterte Einstellungen**.

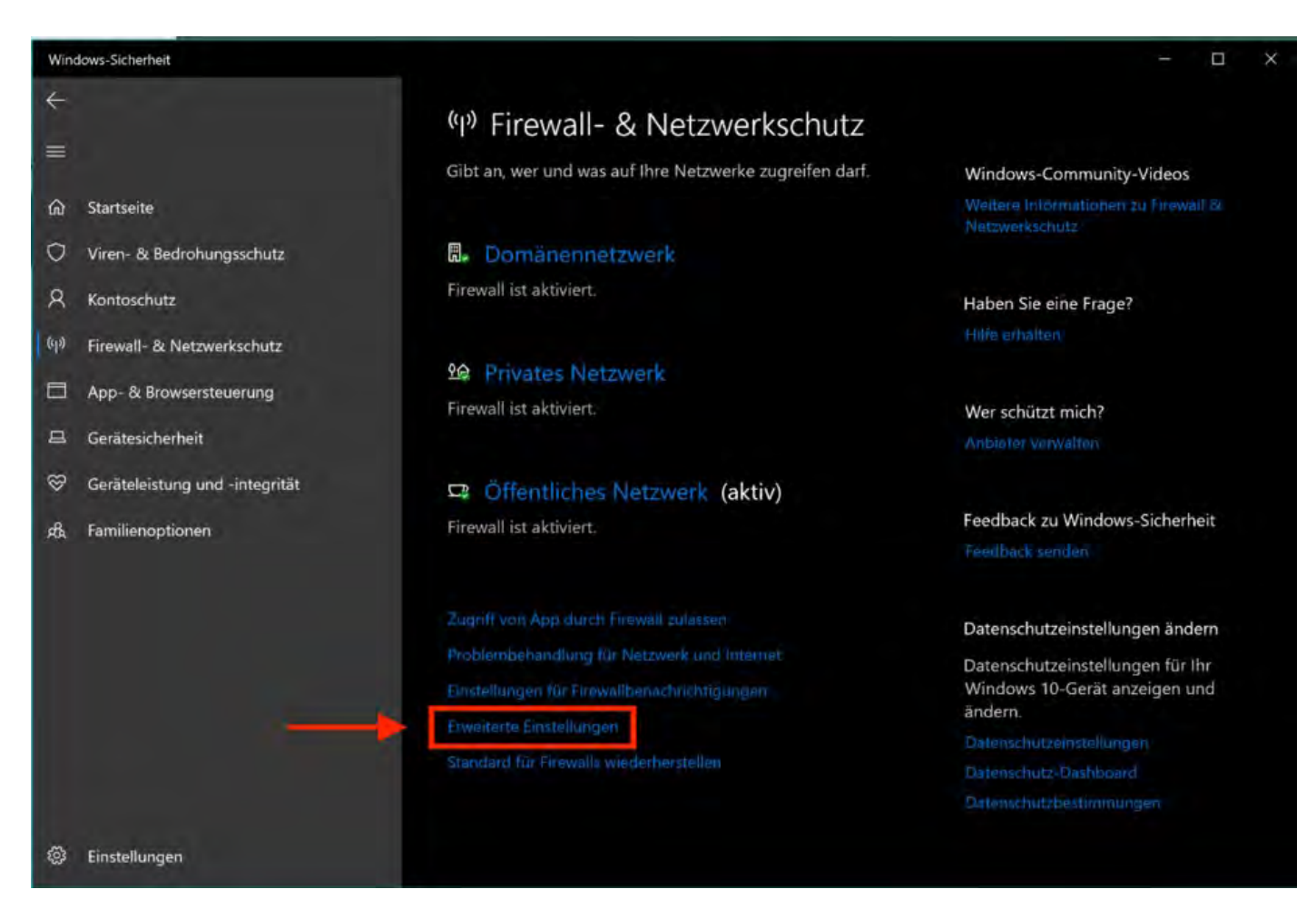

3. Es öffnet sich der Windows Defender. Klicken Sie auf **eingehende / ausgehende Regeln** und nehmen Sie für Lodgit Desk die nötigen Einstellungen vor (siehe Punkt 4.).

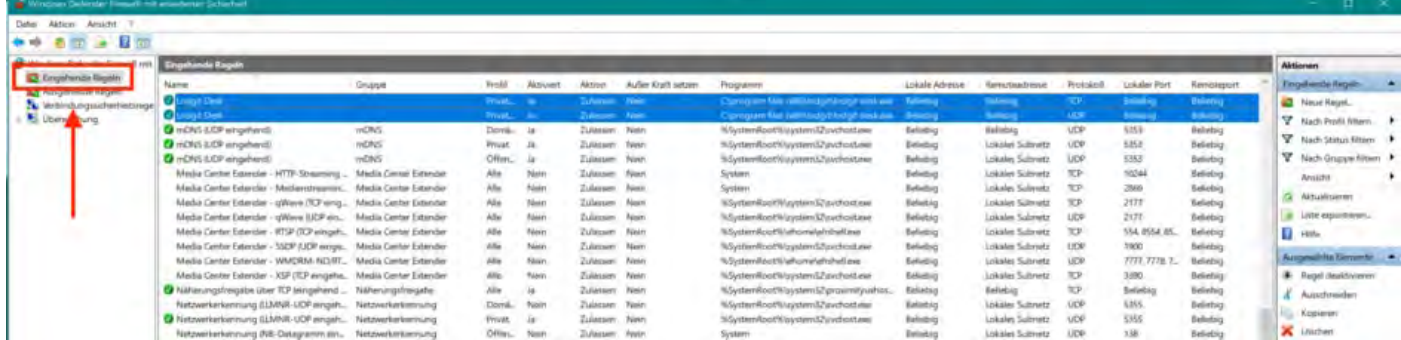

4. Setzen Sie die entsprechenden Regeln so, dass für Lodgit Desk die nötigen Verbindungen zugelassen werden.

[Seminarbuchungen](#page-884-0) mit den Lodgit Online-Systemen [Nach](#page-868-0) oben Umsätze [in "Finanzberichte" und "Auslastung](#page-889-0) und Kennzahlen"

# <span id="page-889-0"></span>Warum stimmen meine Umsätze in "Finanzberichte" und "Auslastung und Kennzahlen" nicht überein?

In den beiden Fenstern *[Finanzberichte](#page-452-0)* sowie *[Auslastung und Kennzahlen](#page-483-0)* können Sie sich Ihre Umsätze für einen bestimmten Zeitraum anzeigen lassen. Jedoch stimmen diese beiden Zahlen meist nicht überein. Dies weist nicht auf einen Fehler im in Lodgit Desk hin, sondern resultiert aus der unterschiedlichen Verarbeitung der Daten und ihren Quellen. Im Folgenden listen wir Ihnen die Unterschiede auf:

### **Finanzberichte**

- sind **rechnungsabhängig** (Tag der Rechnungserstellung / Tag des Zahlungseingangs).
- **enthalten Logiskosten und abgerechnete Extraposten.**
- errechnen alle Umsätze in **brutto.**
- zeigen **effektiven Umsatz** an.

### **Auslastung und Kennzahlen**

- sind **buchungsabhängig** (Dauer der Buchung, Gäste,
- **enthalten nur die Logiskosten.**
- errechnen alle Umsätze in **netto.**
- sind eine **Umsatzprognose** (aufgrund bereits vorhandener Daten).

\* Beachten Sie hierbei bitte, dass sich eine Buchung über eine Monatsgrenze erstrecken kann (z.B. 27.5. - 4.6). Die Daten zur Belegung bzw. Auslastung beziehen sich auf die von Ihnen eingestellte Standardauslastung unter *Objektbverwaltung* > *Mieteinheiten* > *Auslastung*.

LODGIT DESK HÄNGT BEIM START AN UPDATE-FUNKTION (WINDOWS) NACH OBEN LODGIT DESK WIRD ALS POTENZIELLE BEDROHUNG ERKANNT

# <span id="page-890-0"></span>Lodgit Desk wird von Windows als Bedrohung angesehen

## Problematik & Warnmeldung

Es ist möglich, dass Lodgit Desk von Windows als potenzielle Bedrohung (z.B. als Trojaner) erkannt wird. Daraufhin wird das Programm in die Quarantäne verschoben und Sie können nicht wie gewohnt weiterarbeiten.

Eine mögliche Fehlermeldung kann - wie hier im Beispiel - vom Windows Defender kommen:

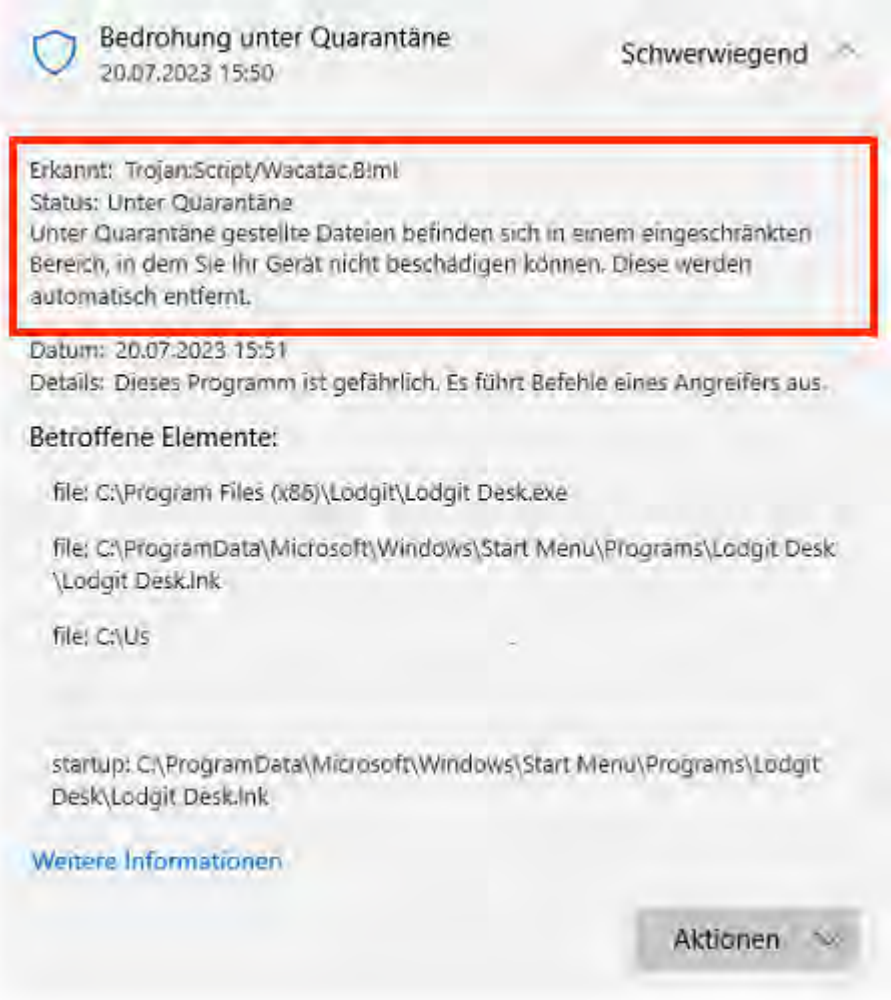

## Vorgehensweise

Gehen Sie bei diesem Problem bitte wie folgt vor:

1. Führen Sie ein Update des Windows Defenders bzw. der Schutzupdates durch. Dies finden Sie in den Windows-Einstellungen unter "Viren- & Bedrohungsschutz".

2. Deinstallieren Sie Lodgit Desk **manuell** in den Apps, indem Sie mit der rechten Maustaste "Deinstallieren wählen" (Eine Anleitung für die Deinstallation von Apps unter Windwows 10/11 finden Sie <mark>hier</mark>).

3. Laden Sie Lodgit Desk [hier](https://www.lodgit-hotelsoftware.de/download.html) erneut von unsere Website herunter und installieren Sie das Programm. Starten Sie Lodgit Desk erneut.

# Übersicht über Updateverlauf

Eine Übersicht über die neusten Updates des Windows-Defenders finden Sie unter Windows 11 hier:

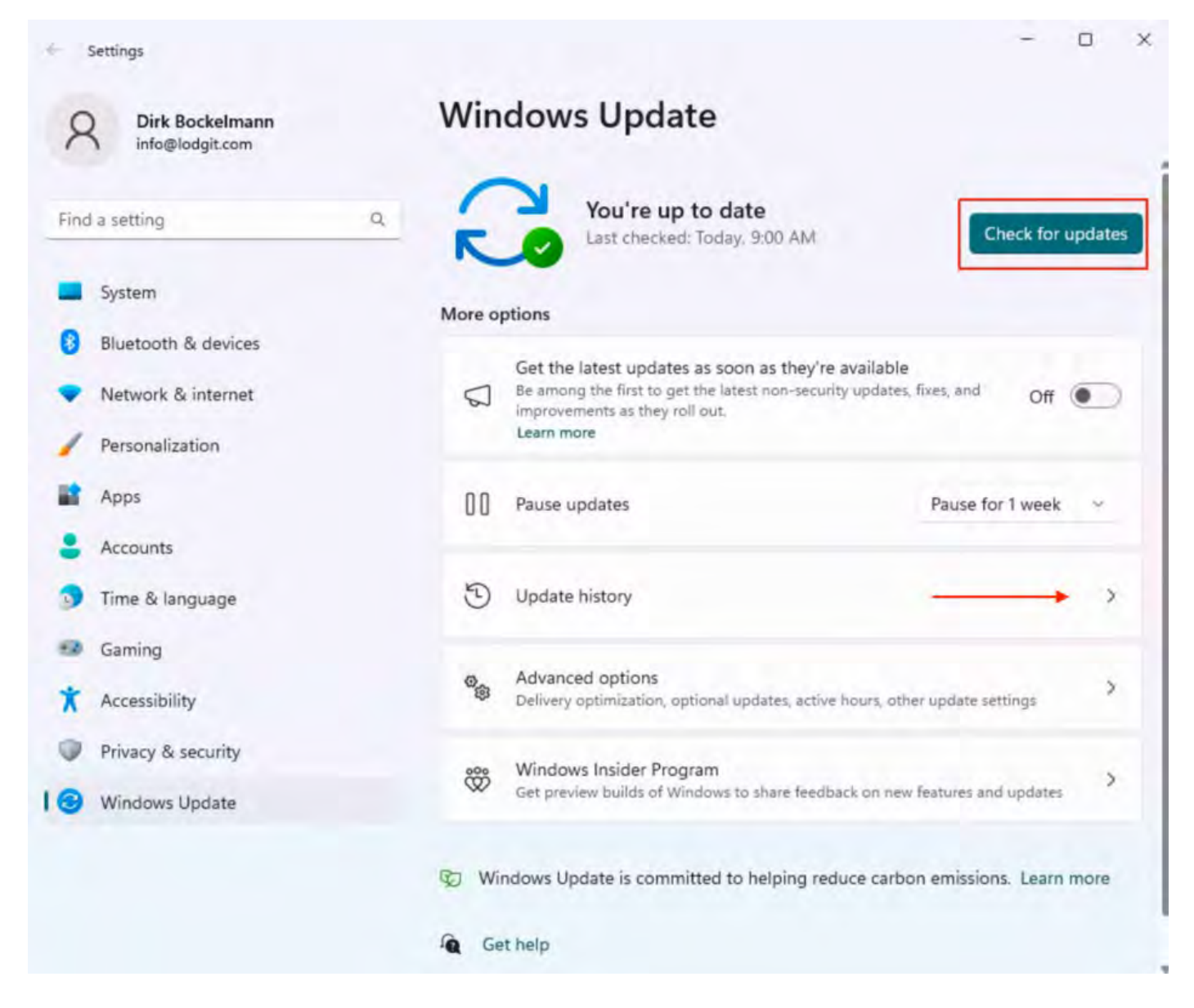

Umsätze [in "Finanzberichte" und "Auslastung](#page-889-0) und Kennzahlen" [Nach](#page-868-0) oben [Schweizer Mehrwertsteuer-Änderung 2024](#page-893-0)

# <span id="page-893-0"></span>Mehrwertsteuer-Änderung in der Schweiz ab 01.01.2024

Für die bevorstehende Mehrwertsteuer-Änderung in der Schweiz finden Sie hier alle relevanten Informationen. Bitte gehen Sie unsere Anleitung Schritt für Schritt durch und nehmen Sie die notwendigen Änderungen vor. Die anzuwendenden Steuersätze erfagen Sie bitte bei den Schweizer Behörden.

Wir demonstrieren **beispielhaft** mit einer Veränderung der Mehrwertsteuer für Logis-Leistungen von 7% auf 10%.

Folgende drei Fälle sind um den Jahreswechsel möglich. Die Änderung der Mehrwertsteuer wirkt sich auf zukünftige Buchungen aus,

- 1. die über den Jahreswechsel stattfinden (z.B. vom 28.12.2023 bis zum 02.01.2024) oder
- 2. die bereits für das kommenden Jahr 2024 eingetragen wurden oder zukünftig eingetragen werden.

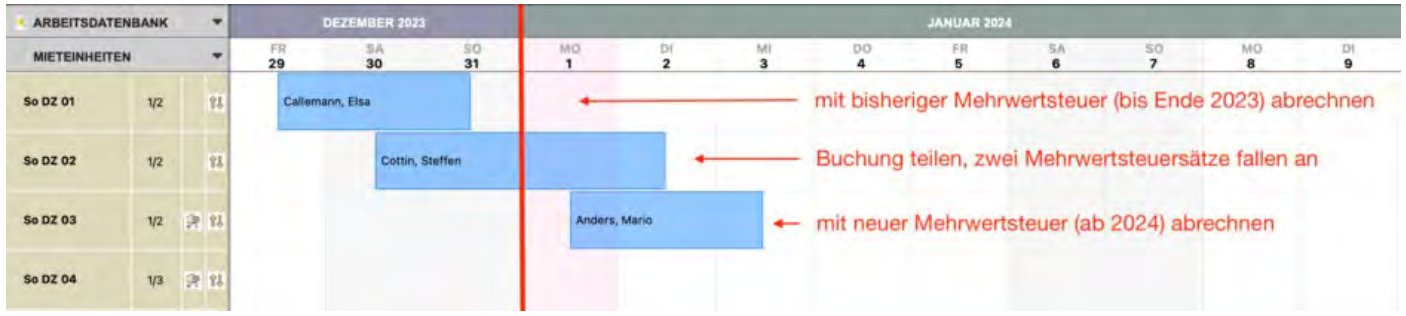

## Vorgehensweise

Die folgenden Schritte können Sie bereits im Zeitraum **vor** der Mehrwertsteuerumstellung vornehmen:

- Buchungen über den Jahreswechsel teilen
- Neuen Mehrwertsteuersatz eintragen
- Mehrwertsteuer für Buchungen ab dem 01.01.2024 aktualisieren

## Buchungen über den Jahreswechsel teilen

Markieren Sie die Buchung, klicken Sie auf das Scheren-Symbol und klicken Sie in den entsprechenden Tag (hier: 01.01.2024).

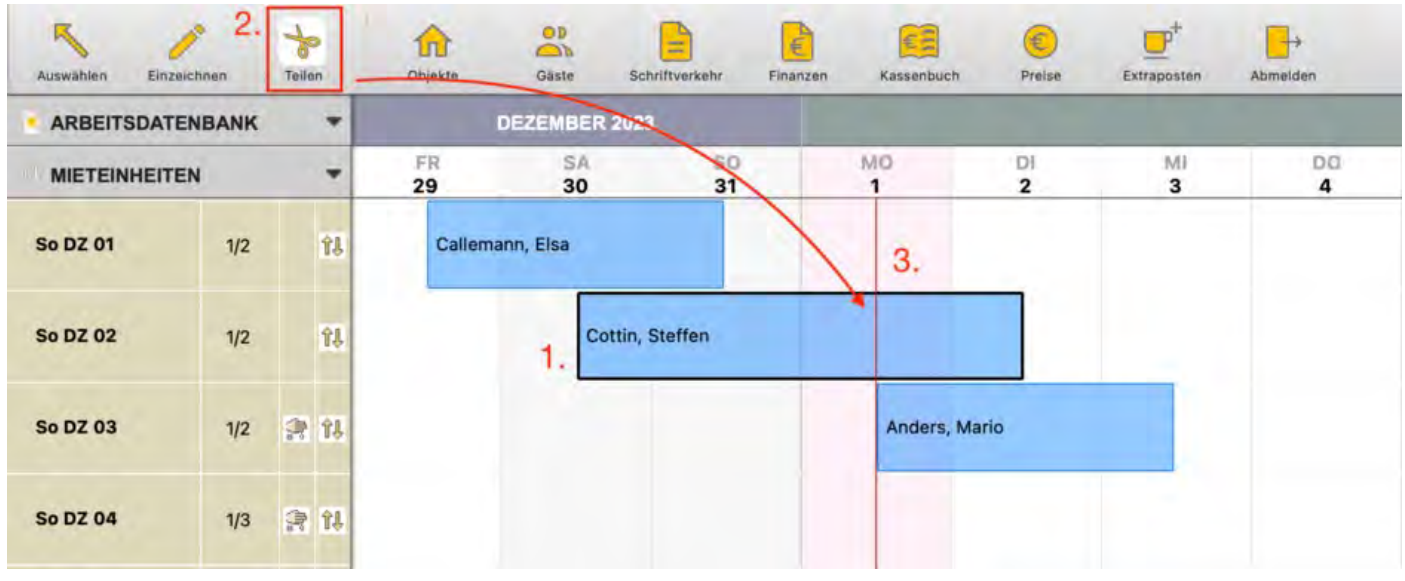

### Behalten Sie bei der Teilung das gleiche Zimmer bei und bestätigen Sie mit *OK*.

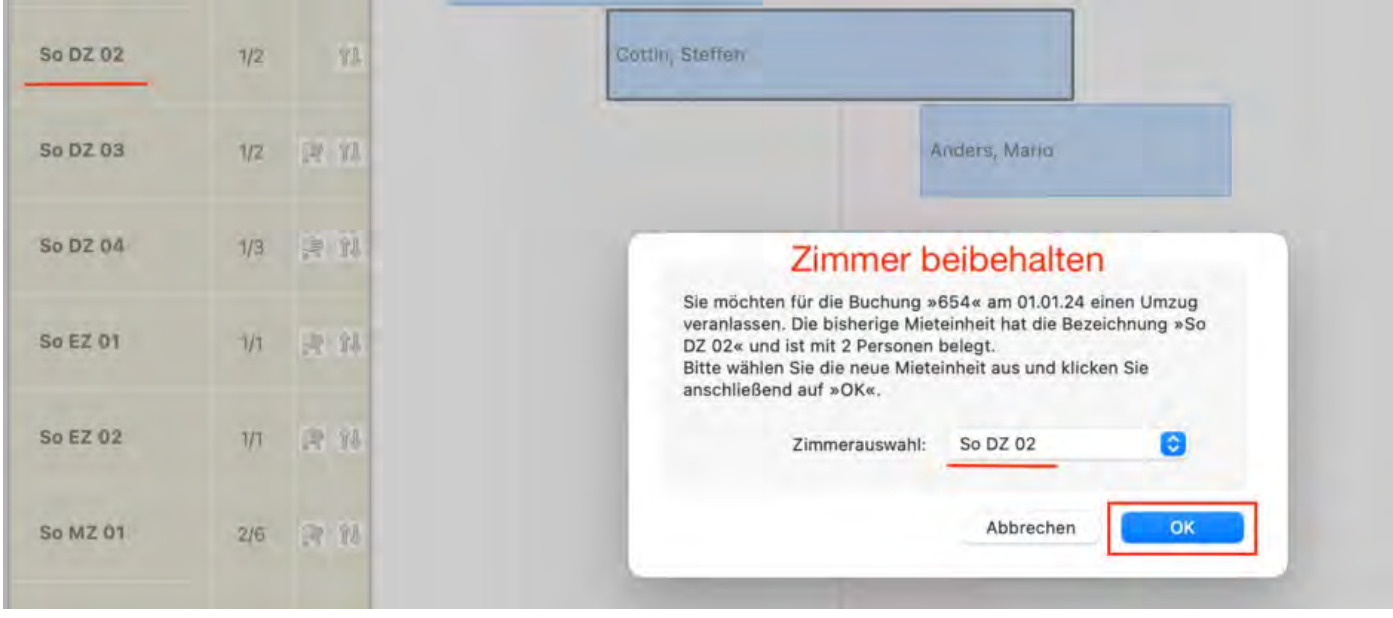

### Die Buchung wurde erfolgreich geteilt.

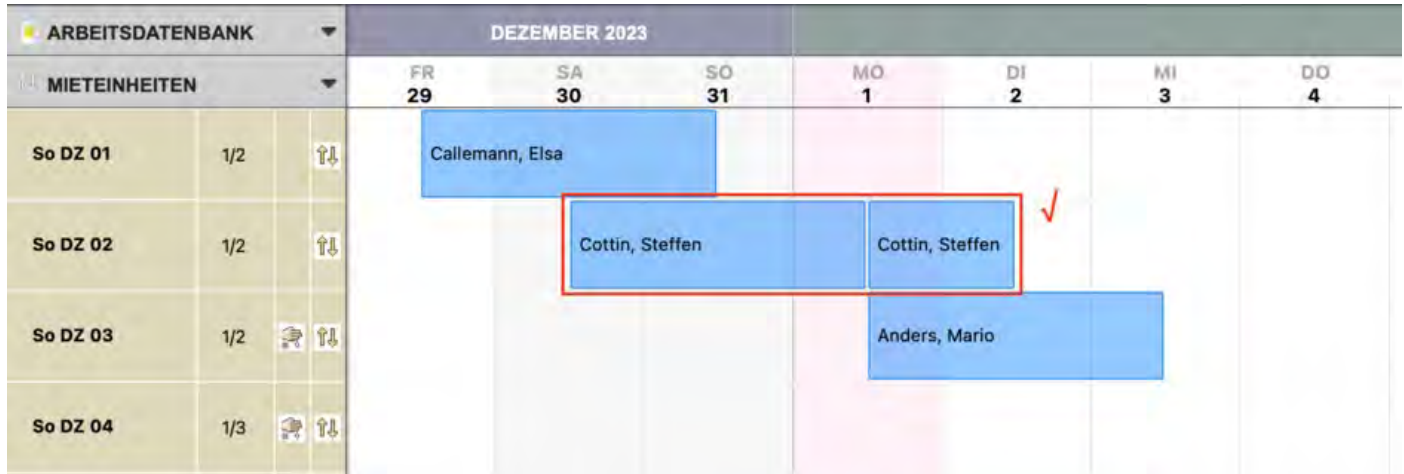

## Neuen Mehrwertsteuersatz eintragen

- 1. Öffnen Sie die Programmeinstellungen von Lodgit Desk (macOS: Lodgit Desk; Windows: Bearbeiten > Einstellungen).
- 2. Gehen Sie auf den Punkt "Steuern" und überprüfen Sie, ob der Ziel-Mehrwertsteuersatz bereits angelegt ist. Wenn nicht, legen Sie diesen in einer neuen Zeile per Klick auf den Plus-Button an.

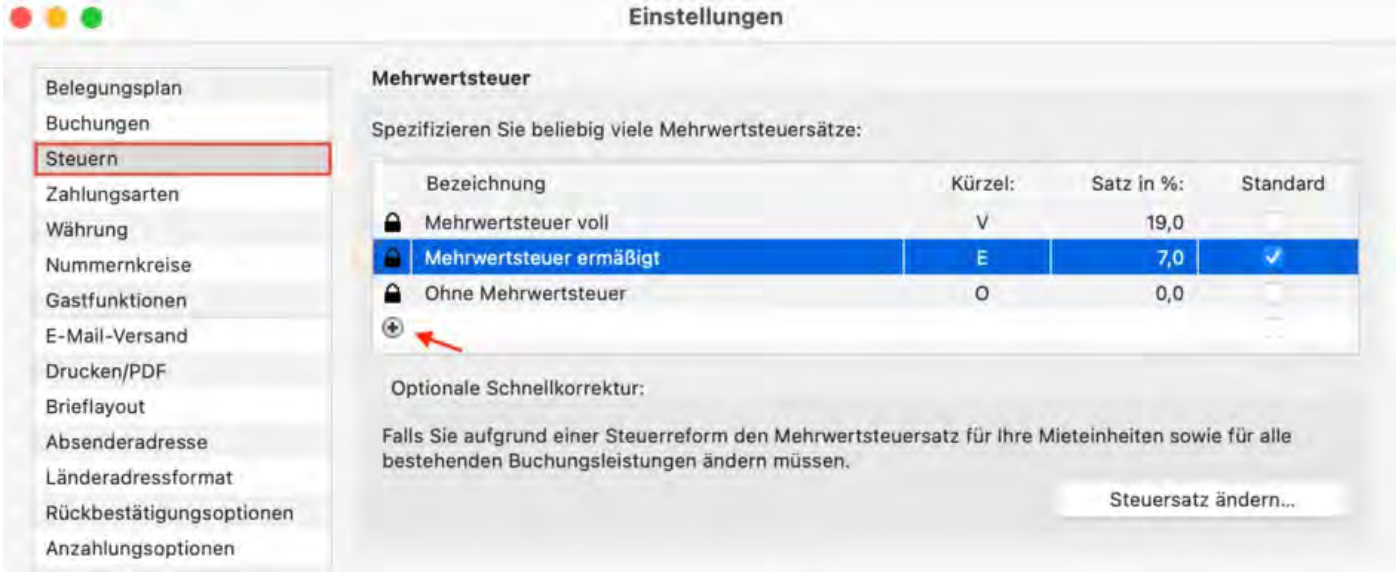

### Mehrwertsteuersatz der Unterkunftsleistungen in allen offenen Buchungen ändern

- 1. Klicken Sie zuerst unter Einstellungen > Steuer auf den Button "Steuersatz ändern" Im neuen Fenster klicken Sie auf den Reiter "Unterkunftsleistungen" (siehe Screenshot unten).
- 2. Wählen Sie den zukünftig für die Unterkunftsleistungen geltenden Mwst.-Satz aus, geben Sie das Datum ein, ab dem der Satz für alle offenen Buchungen gelten soll (z.B. 01.01.2024) und stellen Sie sicher, dass die Objekte markiert sind, bei denen diese Mehrwertsteueränderung durchgeführt werden soll. Anschließend klicken Sie auf den Button "Ändern".

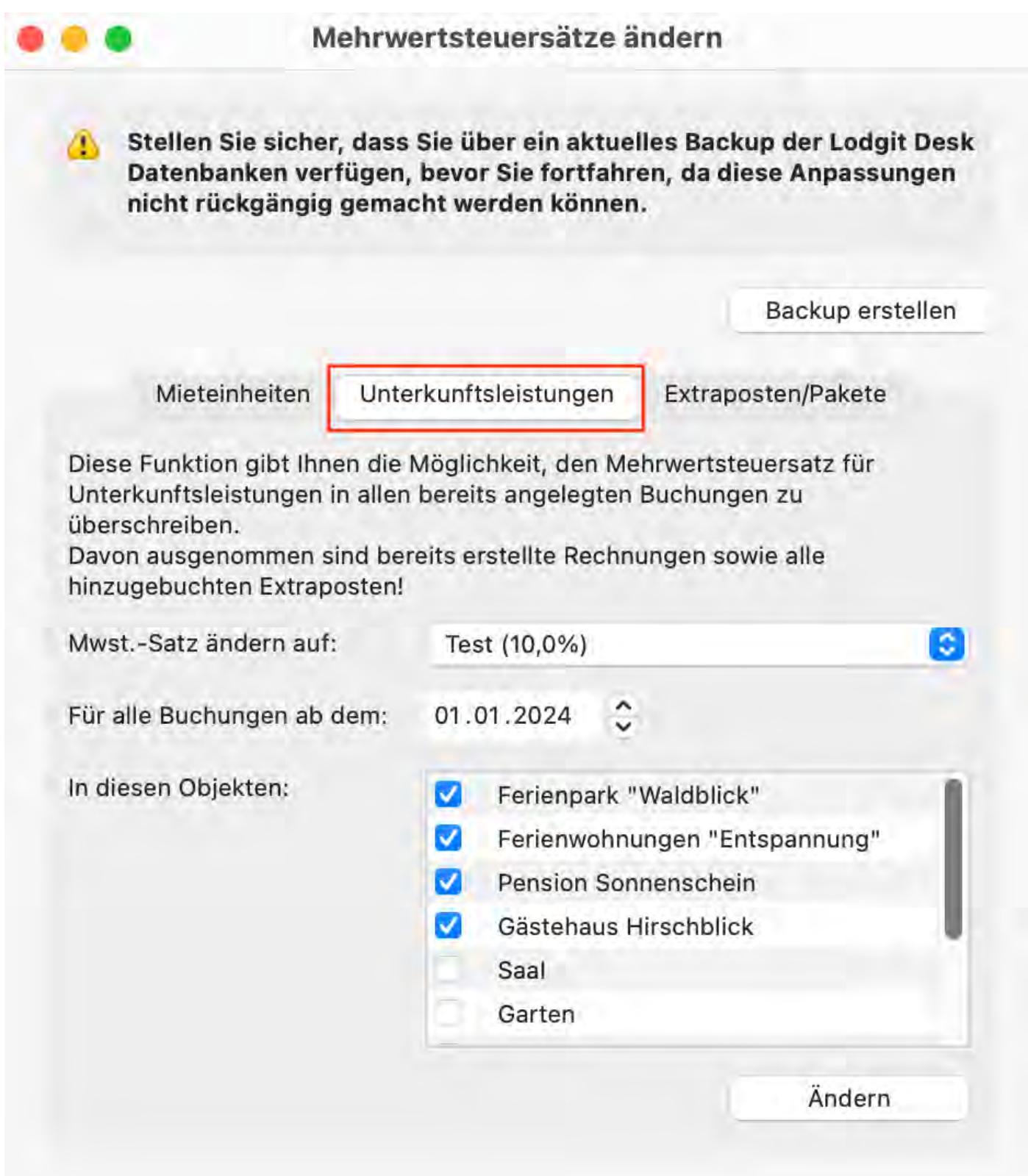

### Diese Schritte nehmen Sie bitte **am 01.01.2024** vor:

- Neuen Mehrwertsteuersatz aktivieren
- Mehrwertsteuersatz für Extraposten ändern
- Extraposten in allen Buchungen aktualisieren

## Mehrwertsteuersatz in den Objekteinstellungen der vorhandenen Mieteinheiten automatisch ändern

- 1. Klicken Sie zuerst unter Einstellungen > Steuer auf den Button "Steuersatz ändern" Im neuen Fenster klicken Sie auf den Reiter "Mieteinheiten".
- 2. Wählen Sie den zukünftig für die Mieteinheiten geltenden Mwst.-Satz aus und stellen Sie sicher, dass die Objekte markiert sind, für deren Unterkünfte der Mehrwertsteuersatz geändert werden soll. Anschließend klicken Sie auf den Button "Ändern".

Wenn Sie anschließend in Lodgit Desk eine neue Buchung für diese Unterkünfte anlegen, wird in neuen Rechnungen automatisch der geänderte Mehrwertsteuersatz ausgewiesen.

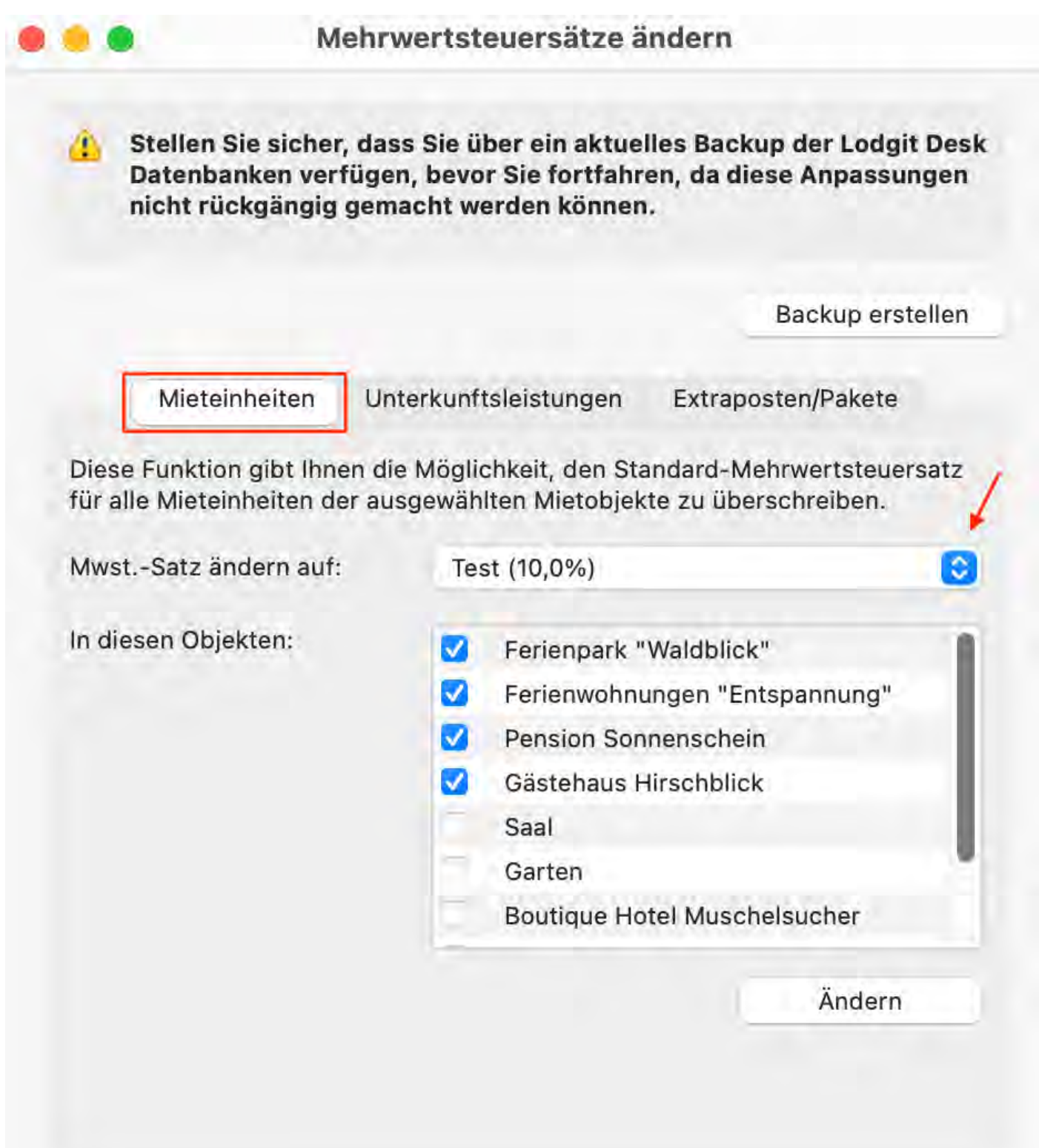

### Mehrwertsteuer in der Extrapostenverwaltung anpassen

- 1. Öffnen Sie die Extrapostenverwaltung und wählen Sie in der Spalte *Mwst*. die neu geltenden Mehrwertsteuersätze aus.
- 2. Klicken Sie auf das Aktionsmenü und wählen Sie *Extraposten in allen*

*Buchungen aktualisieren*. Im neuen Fenster wählen Sie ein Datum (01.01.2024), alle notwendigen Status, Objekte und abzugleichenden Werte aus. Bestätigen Sie mit *Ändern*.

3. Wenn Sie in Buchungen Pakete haben, führen Sie den Vorgang bitte erneut für Pakete/Paketverwaltung durch.

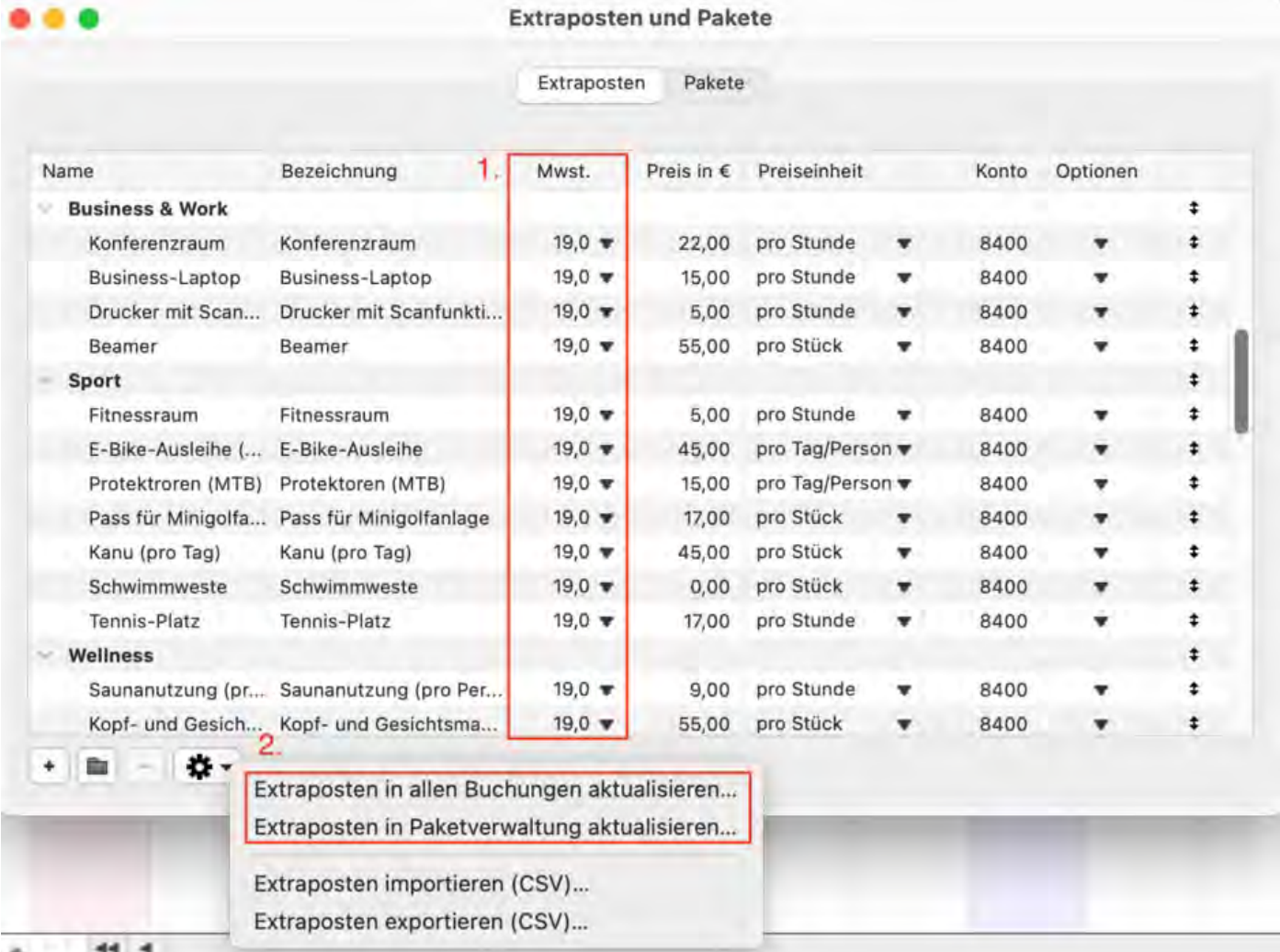

## Beispiel

Für die Beispielbuchung a, Beginn des Artikels ergibt sich folgende Rechnung. Bei geteilten Buchungen werden dann ebenfalls beide Teil-Buchungen mit den entsprechenden Mehrwertsteuersätzen in der Rechnungen aufgeführt (hier: 7% und 10%).
Sehr geehrter Herr Cottin,

für Ihren Aufenthalt erlauben wir uns Ihnen nachfolgende Positionen zu berechnen:

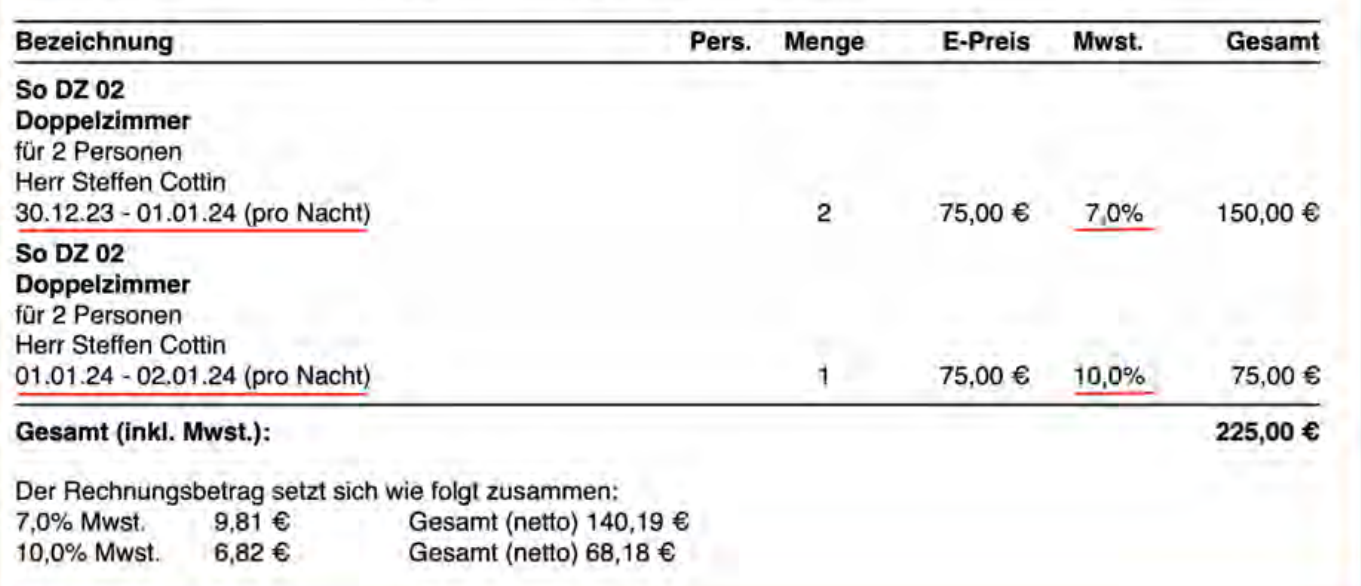

Lodgit Desk wird als [potenzielle Bedrohung](#page-890-0) erkannt [Nach](#page-868-0) o  $A$ ufgabe des  $B$ ehe

# <span id="page-901-0"></span>Aufgabe des Betriebs - Was muss ich tun?

Wenn Sie Ihren Beherbergungsbetrieb schließen oder übergeben, sollten Sie sich relevante Daten sichern und sorgfältig verwahren, da diese eventuell für eine spätere Finanzprüfung nachegreicht werden müssen. Wir zeigen Ihnen im Folgenden, wie Sie dabei vorgehen sollten. Generell bestehen drei mögliche Varianten:

- Frage 1: Aufgabe des Betriebs ohne Nachfolger
- Frage 2: Übergabe des Betriebs an einen Nachfolger mit Lodgit Desk
- Frage 3: Übergabe des Betriebs an einen Nachfolger mit einer anderen Hotelsoftware

### Aufgabe des Betriebs ohne Nachfolger

**Frage 1**: Ich schließe meinen Beherbergungsbetrieb und übergebe ihn nicht an einen Nachfolger. Welche Daten sind weiterhin für das Finanzamt relevant, wenn es in der Zukunft zu einer Überprüfung kommt? Welche Einstellungen muss ich in diesem Fall in der Lodgit Desk-Hotelsoftware vornehmen und welche Daten brauche ich noch?

Wir empfehlen Ihnen, Ihre Arbeitsdatenbank zu sichern und verschiedene Datenexporte durchzuführen. Folgen Sie dazu einfach unserer Schritt-für-Schritt-Anleitung:

#### **Schritt 1:**

Erstellen Sie zuerst ein aktuelles Backup Ihrer Lodgit Desk-Datenbank. Klicken Sie hierzu in Lodgit Desk auf **Sicherungskopie erstellen** unter Ablage (Mac) oder Datei (Windows). Rufen Sie danach im gleichen Reiter **Datenbankordner öffnen** auf. In diesem Ordner **Lodgit Desk Data** befinden sich standardmäßig Arbeitsdatenbank und Backup. Sichern Sie sich den Ordner zur Archivierung auf einem geeigneten Medium.

Sollten Sie Ihrem Backup-Ordner einen anderen (individuellen) Speicherort zugewisen haben, können Sie diesen auch unter **Einstellungen** > **Backup** ausfindig machen.

**Hinweis**: Falls Sie einen Cube SQL-Datenbankserver nutzen, öffnen Sie bitte das **Admin-Tool** und klicken Sie links im Menü auf **preferences**. Jetzt können Sie im Fenster rechts Ihre Datenbank- und Backup-Ordner öffnen. Kopieren Sie die entsprechenden Daten zur Archivierung auf ein geeignetes Medium.

#### **Schritt 2:**

Wählen Sie unter Verwaltung > Exporte > **GoBD** und führen Sie einen Export über den größtmöglichen Zeitraum durch.

### **Schritt 3:**

Führen Sie einen Kassenabschluss durch und wählen Sie dann Verwaltung > Exporte > **DSFinV-K** und führen Sie hier ebenfalls einen Export durch.

#### **Schritt 4:**

Führen Sie unter Listen > [Buchhaltungsexport](#page-487-0) einen Datenexport durch. Sie können hier zwischen **DATEV Pro** (Konten & Gegenkonten) und **Andere** (Soll & Haben) wählen.

#### **Schritt 5:**

Falls Sie eine TSE angebunden haben: Führen Sie bezüglich der TSE einen **TSE-Export** durch. Diesen finden sie unter Verwaltung > Zusatzmodule > KassenSichV. Klicken Sie im neuen Fenster TSE Export an und führen Sie die Aktion durch. **Diese Aktion kann relativ viel Zeit in Anspruch nehmen!**

**Hinweis**: Die USB-TSE, die im Drucker/Server steckt, müssen Sie ebenfalls aufbewahren. Falls Sie den Drucker/Server veräußern möchten, sollten Sie auf jeden Fall die USB-TSE entfernen.

### **Schritt 6:**

Es stehen Ihnen in Lodgit Desk noch andere Daten zur Verfügung, die Sie als Open XML- oder CSV-Dateien (z.B. für die Ansicht in MS Excel o.ä.) exportieren können. Hierzu zählen verschiedene Informationen, die Sie unter dem Reiter **Listen** finden. Zusätzlich können Sie unter **Verwaltung** Ihre Gästeliste sowie Finanzberichte exportieren.

#### **Schritt 7:**

Sie können zur Sicherheit eine Installationsdatei von Lodgit Desk [herunterladen](https://www.lodgit-hotelsoftware.de/download.html) und mit Ihren anderen relevanten Daten speichern. Dann können Sie zu einem späteren Zeitpunkt Lodgit Desk erneut installieren und im Bedarfsfall direkt auf Ihre Daten zugreifen.

Verwahren Sie bitte alle exportierten Dateien (sowie die TSE) an einem sicheren Ort auf - z.B. auf einem externen Speichermedium oder in einem Cloud-Speicher.

### Übergabe des Betriebs an einen Nachfolger mit Lodgit Desk

**Frage 2:** Ich schließe meinen Beherbergungsbetrieb. Mein Nachfolger möchte Lodgit Desk nutzen Ich möchte jedoch nur relevante Buchungs- und Gästedaten ab dem Zeitpunkt der Übernahme bereitstellen. Andere Daten aus der Vergangenheit sollen aus Datenschutzgründen nicht mehr vorhanden sein bzw. nicht übermittelt werden. Wie gehe ich vor? Was passiert mit meinem Channelmanager?

Wir empfehlen Ihnen zusätzlich zu den vorangegangenen Schritten Folgendes zu tun:

#### **Schritt 8:**

Löschen Sie unter **Verwaltung > Zusatzmodule > DSGVO-Datenlöschung** alle Daten bis zum Zeitpunkt der Übernahme. Setzen Sie also bitte alle Häkchen.

#### **Schritt 9:**

**Hinweis**: Kündigen Sie rechtzeitig den Vertrag bei Ihrem Channelmanager oder

werden Sie sich mit Ihrem Nachfolger einig: Was soll mit dem vorhandenen Channelmanager-Konto und den darin enthaltenen Zimmerkategorien passieren?

Entfernen Sie zum Zeitpunkt der Übergabe das Häkchen "Channelmanager aktivieren" bei Ihrem Anbieter unter **Verwaltung > Synchronisation und Onlinemodule.**

**Synchronisieren Sie danach bitte unbedingt einmal** (macOS: Ablage; Windows: Datei).

### Übergabe des Betriebs an einen Nachfolger mit einer anderen Hotelsoftware

**Frage 3**: Ich schließe meinen Beherbergungsbetrieb. Mein Nachfolger nutzt eine andere Hotelsoftware. Ich möchte in Lodgit Desk nur relevante Buchungs- und Gästedaten ab dem Zeitpunkt der Übernahme bereitstellen. Andere Daten aus der Vergangenheit sollen aus Datenschutzgründen nicht mehr vorhanden sein bzw. nicht übermittelt werden. Wie gehe ich vor? Wie verhindere ich weitere Online-Buchungen?

Wir empfehlen Ihnen zusätzlich zu **allen** vorangegangenen Schritten 1 - 9 Folgendes zu tun:

#### **Schritt 10:**

Exportieren Sie unter dem **Reiter** Listen Ihre **Gästeliste** sowie für detailliertere Informationen die **Check-In-Liste**. Tragen Sie dazu den Zeitraum von der Übergabe bis zur letzten Buchung in der Zukunft ein. Wählen Sie dazu alle Objekte und alle Buchungsstaus aus, um alle relevanten Informationen zu erfassen. Für den Export können Sie die Formate .xslx (z.B. für MS Excel) oder .csv (allgemein) wählen. Für einen möglichen Import in eine andere Hotelsoftware eignet sich das Format .csv.

#### **Schritt 11:**

Falls Sie in der Gästeverwaltung Gäste mit dem Status "Interessenten" angelegt haben, löschen Sie diese bitte. Diesen Kontakten sollte normalerweise keine Buchung zugeordnet sein.

#### **Schritt 12:**

Exportieren Sie Ihre Extrapostenliste (als csv-Datei). falls Gäste für Termine nach der Übergabe bereits Extraposten wie z.B. Frühstück oder Wellness gebucht haben. Diese Liste kann in eine andere Hotelsoftware importiert werden.

#### **Schritt 13:**

**Hinweis**: Kündigen Sie rechtzeitig den Vertrag bei Ihrem Channelmanager.

Entfernen Sie zum Zeitpunkt der Übergabe das Häkchen "Channelmanager aktivieren" bei Ihrem Anbieter unter **Verwaltung > Synchronisation und Onlinemodule.**

**Synchronisieren Sie danach bitte unbedingt einmal** (macOS: Ablage; Windows: Datei).

Führen Sie **Sperrbuchungen auf allen Mieteinheiten** für z.B. drei Jahre aus. So ist Lodgit Desk für alle Online-Module und Channelmanager nicht mehr erreichbar und es kann nicht irrtümlich gebucht werden. Nutzen Sie z.B. den Buchungsassistenten, wählen Sie alle Mieteinheiten in allen Objekten und vergeben Sie den Status "gesperrt".

[Schweizer Mehrwertsteuer-Änderung 2024](#page-893-0) [Nach](#page-868-0) oben [Tastenkombinationen](#page-905-0)

# <span id="page-905-0"></span>Tastenkombinationen

Hier finden Sie eine Liste mit Tastenkombinationen, die Ihnen das Arbeiten mit Lodgit Desk erleichtern können.

# Legende:

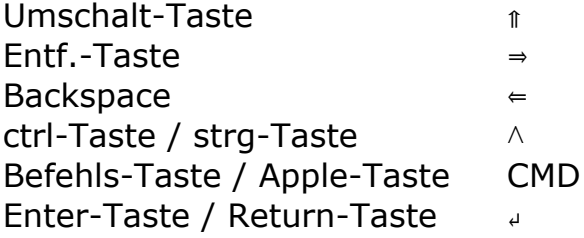

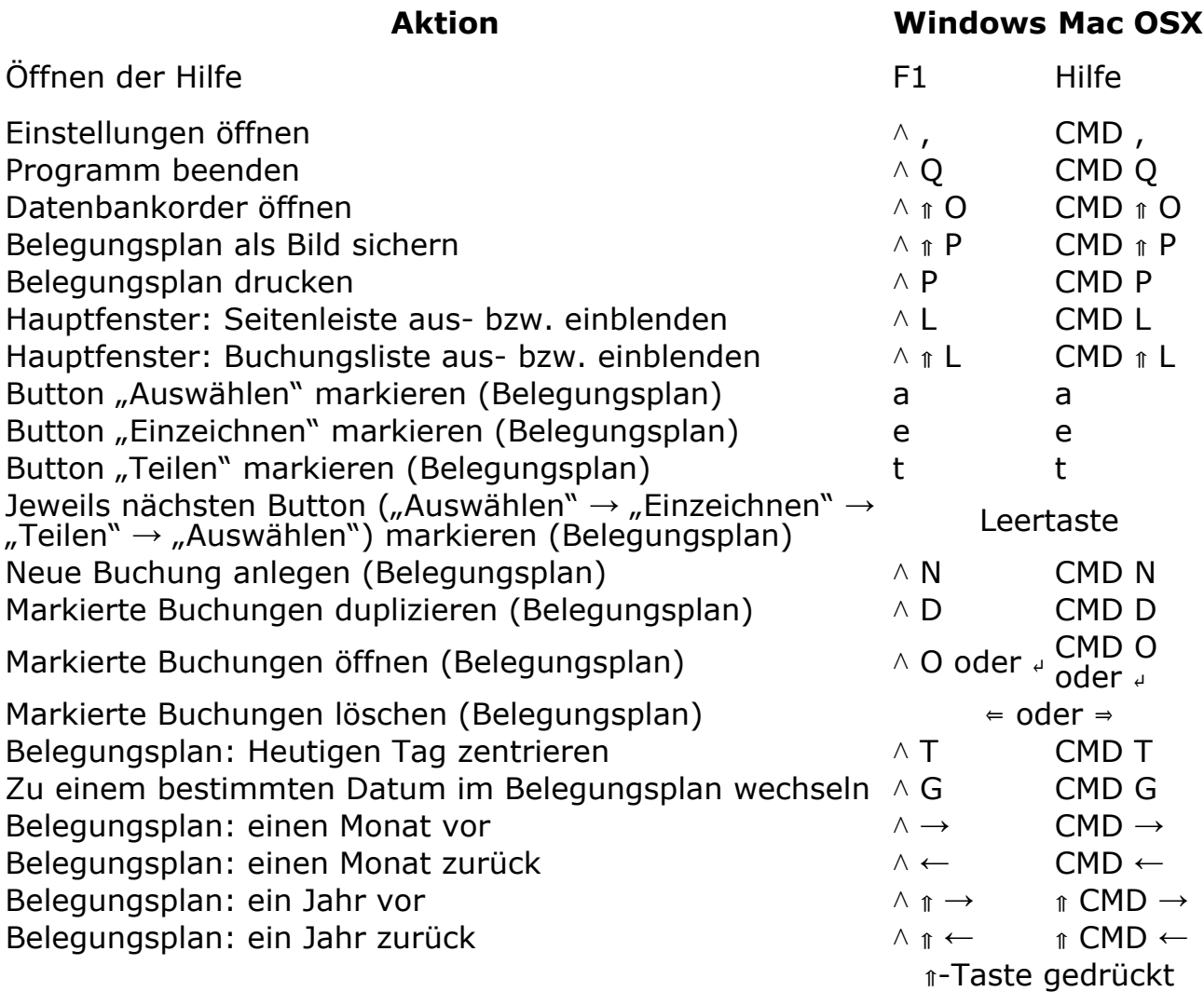

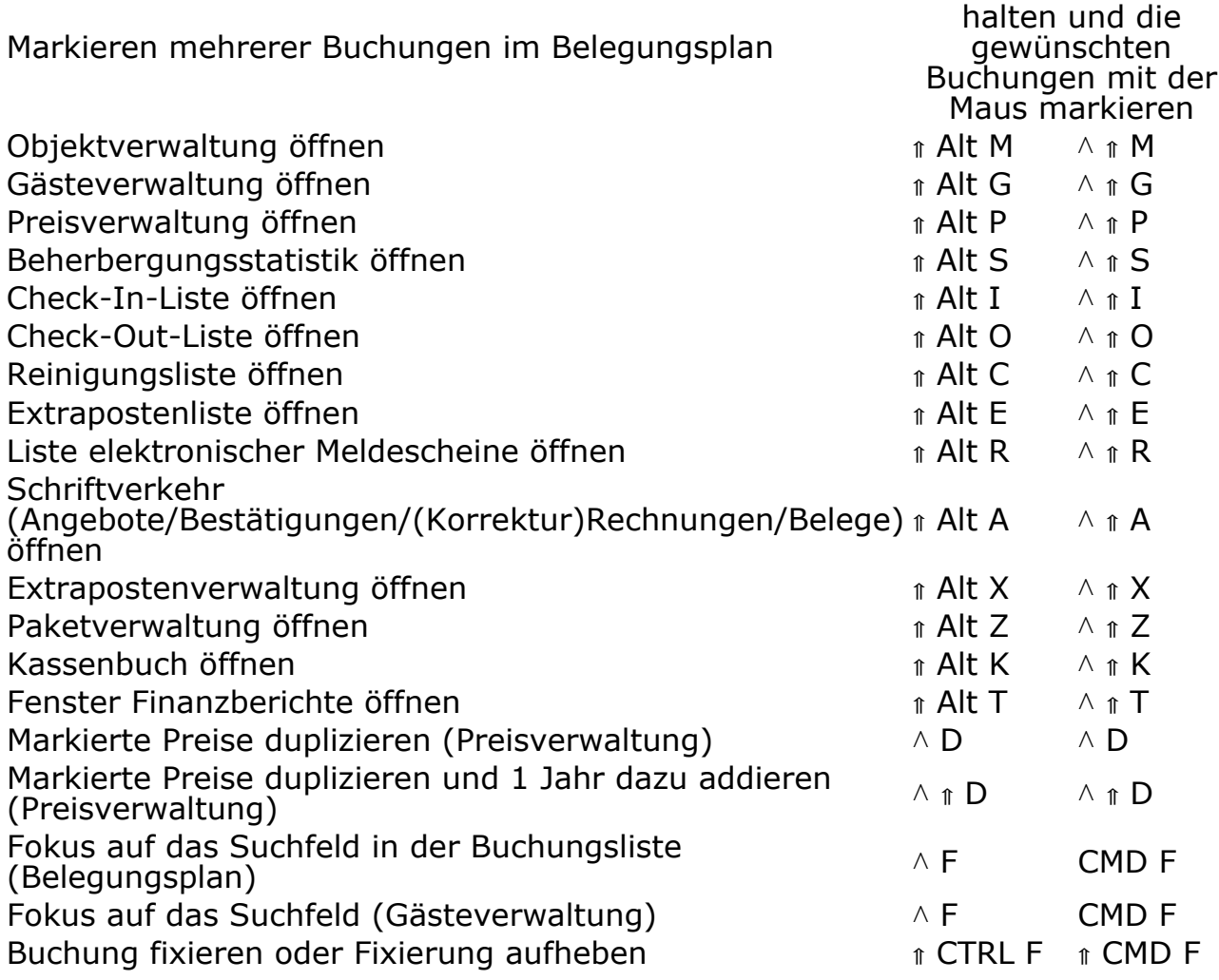

Aufgabe [des Beherbergungsbetriebs](#page-901-0) [Nach](#page-1-0) oben [Impressum](#page-907-0)

# <span id="page-907-0"></span>Impressum

Diese Dokumentation und Hilfe-Texte sind urheberrechtlich geschützt von:

Lodgit Hotelsoftware GmbH Industriestr. 95 (Aufgang H) D-04299 Leipzig GERMANY

Inhaltlich Verantwortlicher gemäß § 5 Abs. 1 TMG: Dr.-Ing. Dirk Bockelmann

Das Handbuch kann unter folgenden Bedingungen weiterverteilt werden:

- Diese Copyright-Notiz erscheint klar und deutlich auf allen vervielfältigten,
- duplizierten und vertriebenen Kopien. Dieses Handbuch bleibt in seiner Gesamtheit ohne jede Modifikation oder Änderung erhalten.
- Besonders das gedruckte Format darf nicht zu kommerziellen Zwecken vervielfältigt und/oder vertrieben werden.

Für jeden abweichenden Gebrauch behält sich die Lodgit Hotelsoftware GmbH ausdrücklich die Genehmigung vor.

Die Lodgit Hotelsoftware GmbH übernimmt keine Haftung für Schäden, die aus der Nutzung dieser Dokumentation und Hilfe entstehen. Die Lodgit Hotelsoftware GmbH macht keine rechtsverbindlichen Angaben über die Brauchbarkeit für bestimmte Zwecke.

### Autoren der Dokumentation:

Dirk Bockelmann Alesja Elding Elke-Gerda Thiem Stefan Keller Carolin Geißler Robert Erlenkötter Katrin Albert Florian Bokor Julia Bierstedt Florian Schulze

### Lizenzhinweise:

Die Exportfunktion von Lodgit Desk nutzt Teile des 7-Zip Programms (siehe www.7 zip.org). 7-Zip wird lizensiert nach der GNU LGPL Lizenz.

[Tastenkombinationen](#page-905-0) [Nach](#page-1-0) oben

# Versionshinweise

Wichtige Änderungen der aktuellen Lodgit Desk Version gegenüber den Vorversionen

[FIXED] Fehler wurde behoben [CHANGED] Änderung einer bestehenden Funktion des Programms [NEW] Neue Funktion im Programm

# Versionshinweise für 3.0.9 (23.10.2023)

[FIXED] Verhalten bei Verbindungsabbruch zum CubeSQL Datenbankserver wurde überarbeitet.

[FIXED] In sehr seltenen Fällen von instabilen Netzwerkverbindungen zum CubeSQL konnten Daten nicht persistent in die Datenbank geschrieben werden. Dieses Problem betrifft die Versionen 3.0.6 bis 3.0.8.

[FIXED] Hinweistexte im Buchungsfenster waren ausgegraut.

[FIXED] Etiketten können wieder über das Buchungsfenster hinzugefügt und entfernt werden.

## Versionshinweise für 3.0.8 (17.10.2023)

[NEW] Erweiterung der Nutzerverwaltung: Neue Zugangsbeschränkungen für Buchungen und die Gästeverwaltung

[NEW] Hauptfenster: Darstellung des Zeitraumes auf den sich die Daten zu Auslastung und Belegung in den Listen links vom Belegungsplan beziehen

[CHANGED] Erweiterung der Protel-Schnittstelle.

[CHANGED] Die Darstellung des Textes der Buchungslabels lässt sich jetzt optional im Belegungsplan ausschalten.

[FIXED] Trotz unterbrochener Verbindung zum cubeSQL-Datenbankserver wurde die Synchronisation durchgeführt.

[FIXED] Beim Hinzufügen eines neuen Gastes wurden in seltenen Fällen Kommunikationsdaten des vorher selektierten Gasten auf den neuen Gast übertragen.

[FIXED] Beim erneuten Ausdruck der Rückbestätigung wurden immer nur die Standardtexte der Sprache "Deutsch (Default)" ausgedruckt.

[FIXED] In seltenen Fällen wurde beim Erstellen eines Z-Berichts fälschlicherweise ein negativer Zwischenstand gemeldet.

# Versionshinweise für 3.0.7 (29.09.2023)

[NEW] Lodgit Desk unterstützt nun macOS 14 Sonoma.

# Versionshinweise für 3.0.6 (25.09.2023)

[NEW] Die Berechnung der personenabhängigen, prozentualen Bettensteuerberechnung wurde hinzugefügt.

[NEW] Es ist nun möglich einer Buchung mehrere Etiketten zuzuweisen.

[NEW] Generierung von Briefen/E-Mails aus der Buchung heraus. Diese Briefe/E-Mails sind dann im Buchungsfenster im Abschnitt "Schriftverkehr" einsehbar.

[NEW] Schnelles Öffnen des Standard-Email-Programmes aus dem Buchungsfenster heraus, sofern der Hauptgast über eine E-Mail-Adresse verfügt.

[NEW] Es ist nun möglich mehrere Extraposten und Pakete im Buchungsfenster zu markieren und damit gleichzeitig zu löschen.

[NEW] Es ist nun möglich mehrere Rechnungen im Fenster "Offene Rechnungen" zu markieren und damit gleichzeitig für den Mahnlauf auszublenden.

[CHANGED] Es erscheint nun eine detailierterere Fehlermeldung, sobald festgestellt wird dass das TSE-Zertifikat abgelaufen ist.

[CHANGED] Das Öffnen des Rechnungsfensters wurde überarbeitet. Das Rechnungsfenster erscheint nun auf dem Bildschrim, auf dem es geöffnet wurde.

[CHANGED] Bei der Initialisierung einer TSE wird nun im Feld "Alter Sicherheitsschlüssel" der derzeit, laut Einstellungen, verwendete Sicherheitsschlüssels eingetragen.

[FIXED] Unter sehr seltenen Umständen kam es zu einem unerwarteten Fehler beim Drucken der Beherbergungsstatistik.

[FIXED] Belegungsplan: Das Auswahlrechteck wurde unter macOS nicht angezeigt.

[FIXED] Unter Umständen kam es zu einem Absturz des Programms, sobald die Verbindung zum CubeSQL Datenbankserver unterbrochen wurde.

[FIXED] Das DropDown-Menü zum Verwalten der Vorlagen für die Buchungsnotizen wird nun wieder angezeigt.

[FIXED] TSE Fehler "TSE1\_ERROR\_NO\_TIME\_SET" wurde behoben.

## Versionshinweise für 3.0.5 (18.07.2023)

[NEW] Beim Versenden von E-Mails über die SMTP Schnittstelle V2 kann jetzt zwischen "STARTSSL" und "SSL/TSL" gewählt werden.

[CHANGED] Wenn das Zertifikat einer TSE in Kürze abläuft, kann über ein Dialogfenster wahlweise ein Informationsfenster oder die Nachbestellseite einer Epson TSE geöffnet werden.

[CHANGED] Gästeverwaltung > Gastinformationen: Der Aktionsbutton neben der E-Mail-Adresse erlaubt nun wahlweise folgende Aktionen:

- Übergabe der angezeigten E-Mail-Adresse an das Standard-E-Mail-Programm
- Öffnen des Fenster "Brief erstellen", wobei die gewünschte E-Mail-Adresse vorausgewählt ist.

[FIXED] Darstellung der Fehlermeldung beim Versenden von E-Mail über SMTP verbessert

[FIXED] Für die TSE PIN und PUK sind sind wieder alphanumerische Werte erlaubt

### Versionshinweise für 3.0.4 (11.07.2023)

[NEW] Channelmanager: SiteMinder - Reservation Rates (z.B. "mit Frühstück", "ohne Frühstück") können nun in Lodgit automatisch mit den passenden Extraposten verknüpft werden.

[NEW] Beim Versenden von HTML-E-Mails ist es nun möglich, sowohl die Farben zu definieren, als auch ein Hotellogo einzubinden.

[NEW] Bei einem gebuchten Paket lassen sich nun die Daten aller enthaltenen Extras gleichzeitig abändern - einschließlich Startdatum, Stopdatum, (Gäste)Anzahl.

[NEW] Neuer Hinweis, wenn das Zertifikat der Technischen Sicherungseinheit (TSE) in 2 Monaten oder weniger abläuft (inkl. neuem Status-Icon).

[NEW] Im Fenster "Beleg erstellen" kann nun auch die Liste der Extras aus der Extrapostenverwaltung nach Name gefiltert werden.

[CHANGED] Beim Löschen von Buchungen wird der Nutzer gespeichert, der die Löschung vorgenommen hat. Die entsprechende Information wird im "Löschprotokoll (Buchungen)" angezeigt.

[CHANGED] Beim Arbeiten mit Rechnungen wird der Nutzer gespeichert, der die Rechnung bearbeitet hat. Die entsprechende Information wird im "Änderungsprotokoll - Rechnungen" angezeigt.

[CHANGED] E-Mail-Versand per SMTP-Server ist die neue Standardeinstellung.

[FIXED] Der TSE-Assistent kann nun in jedem Bedienschritt über einen Button geschlossen werden.

[FIXED] Bei der Initialisierung einer TSE wurde die Abfrage des alten Sicherheitsschlüssels implementiert.

[FIXED] In einigen Bereichen des Programmes wurde der Gastname/Firmenname nicht korrekt dargestellt, wenn ein "&" im Namen war.

[FIXED] Das Loginfenster wurde in selten Fällen vom Synchronisations-Status-Fenster

blockiert.

[FIXED] Bei den Geburtstagshinweisen wird nun die Option "Nur anwesende Gäste berücksichtigen" korrekt angewendet.

[FIXED] Steuerschlüssel Datev > Betroffene Konten: Einstellungen zu den Konten werden nun korrekt gelöscht.

## Versionshinweise für 3.0.2 und 3.0.3 (04.05.2023)

[FIXED] Es ist nun wieder möglich aufgebuchte Extraposten und Pakete im Buchungsfenster zu ändern.

[FIXED] Beim Berechnen des prozentualen Wertes zur Erstellung von Anzahlungen wird nun wieder der Logispreis berücksichtigt.

[FIXED] Beim duplizieren von Buchungen wurden die Preisdefinitionen verdoppelt.

# Versionshinweise für 3.0.1 (03.05.2023)

[NEW] Nutzerverwaltung (Beta-Status, bitte Testmonat anfragen!):

- Anlegen und Verwalten von Benutzerkonten
- Anlegen und Zuweisen von Zugriffsrechten
- Konfigurieren und Zuweisen von Benutzerrollen
- Sicherheitsfunktion: Automatisches Ausloggen nach 60 Minuten ohne User-Aktivität

[NEW] Wenn eine Buchung einen blockierten Gast enthält, wird dieses besonders gekennzeichnet durch:

- Anzeige des Gastnamens in der Farbe Rot im Buchungsfenster,
- Anzeige der Buchungsbeschreibung in der Farbe Rot im Belegungsplan,
- Anzeige des Gastnamens in der Farbe Rot in der Gastliste,
- Onlinebuchungen: Eintragsnotiz im Fehlerprotokoll der Online-Systeme.

[NEW] Online-Buchungsnotizen können optional in der Check-In-List und der Check-Out-Liste ausgedruckt werden.

[CHANGED] Online-Buchungsnotizen werden (wieder) im Abschnitt "Allgemein" des Buchungsfensters angezeigt.

[CHANGED] Anzeige des Ablaufens der Lizenz für das TSE-Modul lässt sich auszublenden

[CHANGED] Channelmanager: HotelSpider-Endpunkt aktualisiert

[FIXED] macOS Security Response 13.3.1 (a) Update verhindert Programmstart

[FIXED] Korrekte Anzeige des Gesamtpreises der Buchung im Abschnitt "Allgemein" des Buchungsfensters

[FIXED] Serienausdruck von Korrespondenzen als PDF schlug fehl, sobald zwei oder

mehrere Schriftstücke die gleiche Nummer hatten

[FIXED] Internen Fehler, sobald die Gasthistorie "Mahnungen" aufgerufen wurde und für diesen Gast Mahnungen vorhanden waren

[FIXED] Fenster "Geburtstagshinweise" wurde bei Programmstart nicht mehr angezeigt

[FIXED] Gästeverwaltung: Gast wird nun wieder korrekt als Hauptkontakt in der Gast-Historie "Buchungen" erkannt

## Versionshinweise für 2.9.3 (08.03.2023)

[FIXED] Das Hinzufügen des Hauptkontaktes zu einer neuen Buchung, welche über das Menü "Buchungen > Neu" erzeugt wurde, ist nun wieder möglich.

[FIXED] Nach dem Zusammenfassen von Gästen, und dem Übertragen der zukünfigten Buchungen auf den ausgewählten Gast, wurde unter Umständen die Buchungsbeschriftung im Belegungsplan nicht angepasst.

### Versionshinweise für 2.9.2 (06.03.2023)

[FIXED] Beim Zusammenfassen von Gästen, wurden fälschlicherweise **alle** zukünftigen Buchungen dem ausgeählten Gast zugewiesen, egal ob diese dem Duplikaten gehörten oder nicht.

# Versionshinweise für 2.9.1 (06.03.2023)

[NEW] E-Mails, die über SMTP versendet werden, sind nun im Format HTML verfügbar. Das Versenden von einfachen Briefen aus der Gästeverwaltung wurde implementiert. In den Einstellungen kann ausgewählt werden, welche der 3 verfügbaren Vorlagen für das Versenden von HTML-Mails verwendet werden soll.

[NEW] Beim Empfang von Channelmanager-Änderungsbuchungen werden nun die Buchungsnotizen von der alten Buchung in die neue modifizierte Version übernommen.

[NEW] Mehrfach angelegte Gäste (Duplikate bzw. Dubletten) können in der Gästeverwaltung zu einem Kontakt zusammengefasst werden.

[NEW] Erweiterung des Fensters "DSGVO Datenlöschen". Hier können nun auch komplette Buchungen gelöscht werden.

[NEW] Beim Versenden von Daten an das Meldescheinsystem "Feratel" werden nun auch die E-Mail-Adresse und die Telefonnummer von Gästen übertragen.

[NEW] Anbindung des Feratel Gästekartensystems

[NEW] Beim Versenden von Daten an das Meldescheinsystem "Feratel" wird nun auch übertragen, ob der Gast seine Zustimmung zur Weitergabe von Daten seitens Feratel an das Feratel Gästekartensystem erteilt hat. Diese Einstellung wird in der Gästeverwaltung vorgenommen.

[NEW] Überprüfung implementiert, ob das verwendete Betriebssystem bereits unterstützt wird.

[CHANGED] Beim Löschen von mehreren Buchungen wurde die Performance verbessert.

[CHANGED] Beim Übertragen von Onlinebuchungen werden nun die Buchungs- und Gastnotizen, die seitens des Gastes oder des Channelmanagers angegeben wurden, in einem eigenen Feld gespeichert. Diese werden für neue Buchungen im Buchungsfenster im Abschnitt "Onlinebuchungen" angezeigt.

[CHANGED] Es werden nun auch Leistungen mit einem Steuersatz von 9,0 und 9,5 bei der Fiskalisierung mit der TSE akzeptiert

[CHANGED] Belegeerstellung: Die Eingabefelder werden, nach dem Hinzufügen des Postens (Pfeiltaste) zum Beleg, geleert.

[CHANGED] Anpassung verschiedener Texte in der Programmoberfläche.

[CHANGED] Liste Schriftverkehr: Überarbeitung der Überprüfung, ob die Schnittstellen TSE und RKSV verwended werden bzw. verwendet worden sind.

[CHANGED] Bei der Verwendung des CubeSQL Datenbankservers ist das automaische Update jetzt immer deaktiviert.

[FIXED] Buchungsliste unterhalb des Belegungsplanes: Die Anzeige der Statusleiste korreliert nun mit der Anzahl der gefunden Buchungen.

[FIXED] Das verwenden von zu kurzen PINs währen der Initialisierung bzw. dem Ändern der Zugangsdaten wird nun im TSE Wizzard korrekt unterbunden.

[FIXED] In selten Fällen wurden die verfügbaren Mieteinheiten nicht korrekt im Häfele Fenster für "Medium Kodieren" angezeigt.

[FIXED] In selten Fällen wurde die Kommunikation mit Vectron unterbrochen, sobald Gästenamen übertragen wurden, welche Sonderzeichen/Umlaute enthielten. Umlaute und Sonderzeichen werden nun maskiert übertragen.

[FIXED] Bei der Verwendung mit dem CubeSQL Datenbankserver war es nicht möglich Gästerabatte mit Nachkommastellen in der Gästeverwaltung einzutragen.

[FIXED] Der Platzhalter "[NUMBER]" wurde in sehr selten Fällen beim erneuten Versenden von Schriftstücken als "Emails mit PDF Anhang" nicht korrekt ersetzt.

[FIXED] Angebotsfenster: Die Einstellung für die Druckoption "Zeitraum der Extraposten" wurde beim Öffnen des Fensters nicht korrekt auf den letzten Status gesetzt.

### Ältere Versionshinweise

[2022: 2.6.4 to 2.8.9](#page-915-0) [2021: 2.4.5 bis 2.6.3](#page-919-0) [2020: 2.3.1 bis 2.4.4](#page-927-0) *Dokumentation der Lodgit Desk - Hotelsoftware*

[2019: 2.1.4 bis 2.2.4](#page-934-0) [2018: 1.18.7 bis 2.1.3](#page-939-0) [2017: 1.17.1 bis 1.18.6](#page-948-0) [2016: 1.15.6 bis 1.16.4](#page-958-0) [2015: 1.13.7 bis 1.15.5](#page-970-0) [2014: 1.12.4 bis 1.13.6](#page-980-0) [2013: 1.10.6 bis 1.12.3](#page-985-0) [2012: 1.9 bis 1.10.3](#page-990-0) [2011: 1.8 bis 1.8.8](#page-996-0) [2010: 1.5.5 bis 1.7.2](#page-1002-0) [2009: 1.2.4 bis 1.5.4](#page-1009-0) [2008: 0.9.30 bis 1.2.3](#page-1015-0)

### Hilfreiche Seiten

[Dokumentation - Inhaltsverzeichnis](https://dokumentation.lodgit-hotelsoftware.de/inhaltsverzeichnis.html) [Die ersten Schritte mit Lodgit Desk](https://dokumentation.lodgit-hotelsoftware.de/erste-schritte-mit-lodgit-desk.html) [Systemanforderungen](https://www.lodgit-hotelsoftware.de/weitere-systemanforderungen.html)

# <span id="page-915-0"></span>Versionshinweise

Wichtige Änderungen der aktuellen Lodgit Desk Version gegenüber den Vorversionen

[FIXED] Fehler wurde behoben [CHANGED] Änderung einer bestehenden Funktion des Programms [NEW] Neue Funktion im Programm

## Versionshinweise für 2.8.7 bis 2.8.9 (14.11.2022)

[FIXED] Lodgit unterstützt nun macOS 13 Ventura

[FIXED] Abstürze auf Mac Intel / Preventura Systemen behoben.

# Versionshinweise für 2.8.5 und 2.8.6 (17.10.22)

[CHANGED] Listen/Auslastung und Kennzahlen: verschiedene Möglichkeiten können nun zur Berechnung der Auslastung herangezogen werden.

[FIXED] Einige Übersetzungen geändert.

[FIXED] Die Fusszeile wird bei den Druckvorlagen nun korrekt immer auf der ersten Seite dargestellt.

[FIXED] Verbindung zu AVS Servern sichergestellt.

[FIXED] Einstellungen/Buchungen/Bearbeitung/Teilen von Buchungen: Einstellungen durch die Radiobutton werden korrekt übernommen.

## Versionshinweise für 2.8.4 (27.09.22)

[NEW] Unterstützung des Vectron API-Protokolls Version 1.3

[FIXED] Mapping für Channel Manager wurde in einigen Fällen nicht korrekt angezeigt.

[FIXED] Finanzberichte: Anzeige des Ladebalkens nach Änderung des Zeitrahmens der Finanzereignisse.

# Versionshinweise für 2.8.3 (05.09.22)

**Wichtig:** Bitte verwenden Sie NICHT mehr Version 2.8.2, weil diese ohne Indizes ausgeliefert wurde! Bei großen Datenbanken kann es dazu kommen, dass das Programm im Normalbetrieb unresponsiv wird. Bitte installieren Sie diese Version als Bugfix!

[CHANGED] Textänderung: Für die minLOS Einstellungen in Lodgit Desk werden nun Übernachtungen richtigerweise mit "Nächte" und nicht mit "Tage" bezeichnet.

[FIXED] Indizes zur Performancesteigerung regeneriert.

# Versionshinweise für 2.8.2 (22.08.22)

**Wichtig:** Bitte verwenden Sie die neueste Version des CubeSQLite Datenbankserver (Version **5.9.0**), sofern Sie Lodgit Desk zusammen mit diesem nutzen.

[CHANGED] Optimierung der Datenbank führt zu Verbesserung der Performance insb. bei großen Datenbanken mit vielen Mietobjekten

[FIXED] Geschwindigkeit des Belegungsplanes verbessert.

[FIXED] OBS Buchungen: Der Wert für das Adressfeld "Zusatz" wird nun übernommen.

# Versionshinweise für 2.8.1 (15.06.22)

[NEW] Die Angabe der Nationalität in der Gästeverwaltung wird nun über ein Auswahlmenü getätigt.

[NEW] Auch Verkaufsbelege mit Rechnungsempfänger können nun auf einem Bon-Drucker gedruckt werden.

[NEW] Löschprotokoll: Wenn eine Buchung gelöscht wird, wird ein entsprechender Protokolleintrag erstellt.

[NEW] Buchungsliste: Neue Filtermöglichkeit nach Buchungsstatus implementiert.

[CHANGED] Anzahlungen mit den gleichen Daten werden nun auf Angeboten und Bestätigungen zusammengefasst dargestellt

[CHANGED] Siteminder Logo erneuert.

[CHANGED] Optimierungen bei der Synchronisation vorgenommen.

[CHANGED] Meldeschein AVS: Beim Übertragen der Daten zu Personalausweis und Reisepass werden nun alphanumerische Zeichen akzeptiert.

[CHANGED] Die Schaltfläche "Lokale DB verwenden" im Fenster "Verbindung zum Datenbankserver verloren" verweist nun auf eine Seite in der Dokumentation. Dies verhindert einen unabsichtlichen Wechsel zur veralteten lokalen Datenbank.

[CHANGED] Spanische Standardtexte (linke Spalte) in der Textverwaltung korrigiert.

[FIXED] Die Option "Fiskalisierung Wiederholen" wird nun angezeigt, sobald entweder die Schnittstelle zur TSE aktiviert ist oder in der Vergangenheit Rechnungen oder Buchungsänderungen per TSE fiskalisiert wurden.

[FIXED] Der Steuersatz der Bettensteuer wurde beim Ausdrucken nur beim ersten Buchungs-Preisabschnitt angezeigt, wenn diese die Eigenschaft "Bei den Logiskosten" oder "Im Erklärungstext" hatte.

[FIXED] Das Statusfenster, welches beim Fiskalisieren (TSE) angezeigt wird, wurde nicht korrekt automatisch geschlossen, nachdem die Fiskalisierung erfolgreich durchgeführt wurde.

[FIXED] Das Erzeugen eines XLSX-Exportes war nicht möglich, sobald sich im Leerzeichen an einer beliebigen Stelle des Exportpfades befanden.

[FIXED] Beim Export der Liste "Finanzen" Abschnitt "Extras" blieben die Spalten für "Beträge" leer, wenn die Extraposten keiner Oberkategorie zugeordnet waren.

### Versionshinweise für 2.7.1 (02.03.2022)

[NEW] Die Extrapostenliste kann jetzt im CSV-Format exportiert werden.

[NEW] macOS: Die Verschlüsselungstypen AES128, AES256 und SSL werden jetzt bei der Verbindung mit dem CubeSQL Datenbankserver unterstützt.

[CHANGED] Stornierte Onlinebuchungen werden nun standardmäßig bei der Suche nach freien Mieteinheiten im Belegungsplan ignoriert.

[CHANGED] Wenn eine Rechnung nicht korrekt fiskalisiert wurde, kann nun der TSE-Fiskalisierungsprozess erneut durchgeführt werden.

[CHANGED] Das Ausdrucken des TSE-Signaturtextes kann jetzt deaktiviert werden. Der QR-Code wird in diesem Fall neben der Empfängeradresse dargestellt.

[FIXED] Der Start der Software erfolgt durch Datenbankoptimierungen schneller.

[FIXED] Überlange Buchungsbezeichnungen verlangsamen den Belegungsplan nicht mehr.

[FIXED] Im "Über Uns"-Fenster wird das Lodgit-Logo angezeigt.

[FIXED] Das Öffnen einer Buchung ist im Ereignislog des Channelmanagers wieder möglich.

[FIXED] Der Aktionsbutton des Channelmanager-Ereignislogs "Einstellungen" öffnet nun korrekt das Fenster "Synchronisation und Onlinemodule".

[FIXED] Beim Öffnen des Angebotsfensters zur Erstellung von Angeboten für Gruppenbuchungen ist die Checkbox für das Ausdrucken der "Kurzbeschreibung" sichtbar.

[FIXED] Beim Öffnen des Bestätigungsfenster zur Erstellung von Bestätigungen für Gruppenbuchungen ist die Checkbox für das Ausdrucken der "Kurzbeschreibung" sichtbar.

[FIXED] Lodgit warnt standardmäßig vor fehlenden Kassenabschlüssen, d.h. die Option "Rechnungsoptionen > An Kassenabschluss erinnern" ist nun standardmäßig aktiviert.

[FIXED] Die spanischen Übersetzungen der Benutzeroberfläche wurden überarbeitet.

[FIXED] Bei der Schnittstelle Vectron wurde die überflüssige Konvertierung der Textkodierung entfernt.

[FIXED] Windows: Der Zeilenabstand im Fußzeilentext in Kombination mit dem Platzhalter [PAGE\_NUMBER] wurde berichtigt, der Platzhalter wird jetzt außerdem korrekt ersetzt.

### Versionshinweise für 2.6.4 (04.01.2022)

[NEW] Durch Verwendung des Platzhalters "[PAGE\_NUMBER]" im Brieffuß lassen sich jetzt Seitenzahlen bei Angeboten, Bestätigungen, Rechnungen und Belegen einfügen.

[FIXED] Windows: Der Aktualisierungsprozess beim Programmstart wurde unter sehr seltenen Umständen nicht als beendet erkannt. Dies führte dazu, dass Lodgit beim Start hängen blieb.

### Ältere Versionshinweise

### **2022: 2.6.4 to 2.8.9**

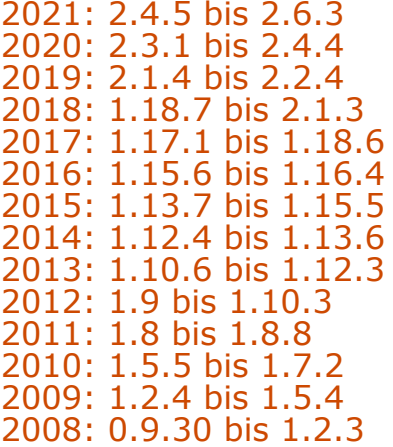

# <span id="page-919-0"></span>Versionshinweise

Wichtige Änderungen der aktuellen Lodgit Desk Version gegenüber den Vorversionen

[FIXED] Fehler wurde behoben [CHANGED] Änderung einer bestehenden Funktion des Programms [NEW] Neue Funktion im Programm

### Versionshinweise für 2.6.3 (14.12.2021)

[FIXED] Windows: Beim Beenden meldet sich Lodgit Desk jetzt automatisch vom cubeSQL Datenbankserver ab.

## Versionshinweise für 2.6.2 (06.12.2021)

[NEW] macOS: Der Installer liegt nun als Universal Binary vor. Dies bedeutet, dass Lodgit Desk nun auch nativ von den neuen Mac ARM Prozessoren unterstützt wird. Dies führt zu kleinen Performanceverbesserungen, eine Rosetta-Emulation ist daher ab Version 2.6.2 nicht mehr nötig.

[FIXED] Windows: Die Überprüfung nach einem neuen Update funktionierte nicht mehr.

[FIXED] Windows: Die Auflösung des Belegungsplans war unscharf.

### Versionshinweise für 2.6.1 (15.11.2021)

[NEW] Reinigungsliste: Es wurde die Option hinzugefügt, bereits gereinigte Mieteinheiten für den aktuellen Tag auszublenden.

[NEW] Implementierung des neuen "Updaters" für Windows, sodass Updates bequem und direkt aus der Anwendung eingespielt werden können.

[NEW] Channelmanager Cultuzz und MappingMaster: Zuordnung (Mapping) von Lodgit-Paketen zu Channelmanager-Produkten.

[NEW] Rechnungsexport mehrerer Rechnungen: Buchhalterische Aufgaben können jetzt bequemer durchgeführt werden.

[NEW] Logiskosten können bei Angeboten oder Bestätigungen ausgeblendet werden.

[NEW] Eine Hilfslinie wurde im Buchungskalender hinzugefügt, so wird ein angeklickter Tag deutlicher dargestellt.

[NEW] Lodgit weist Neukunden standardmäßig darauf hin, wenn ein "Kassenabschluss" getätigt werden muss.

[NEW] Der Status der Buchungen wird nun in der Gasthistorie > Buchungen als Spalte angezeigt.

[NEW] Falls keine Mieteinheiten / Objekte ausgewählt sind, zeigt der Buchungskalender eine Notiz an, die fehlende Buchungen schnell erläutert.

[CHANGED] Buchungen mit dem "höchsten Status" werden bei Überbuchungen über anderen angezeigt.

[CHANGED] Die Suche nach Verfügbarkeiten ("Quick Search" oben rechts im Hauptbildschirm des Programms) zeigt nun auch freie Kapazitäten einer Mieteinheit an, wenn eine stornierte Onlinebuchung im Suchzeitraum eingetragen ist. "Stornierte Onlinebuchungen" werden daher ab jetzt bei dieser Suche ignoriert. Dies kann über die Einstellungen auch für weitere Buchungsstati definiert werden.

[FIXED] Der Updater wird nun vor der Datenbank-Versionsüberprüfung ausgeführt. Nutzer von Cube-SQL können daher nun den Updater auf jedem Betriebssystem bequem verwenden, um Lodgit zu aktualisieren.

[FIXED] Implementierung diverser Texte und Übersetzungen für Lodgit bezüglich des TSE Moduls.

[FIXED] Die Print-Preview "Blätterbuttons" +/- wurden korrigiert.

[FIXED] In der Standardbetreffszeile von Rechnungsemails in der initialen Lodgit-Datenbank erscheint nicht mehr fälschlicherweise "Korrekturrechnung".

[FIXED] Der Logiseinzelpreis wird in Angebotsemails (ohne PDF) jetzt korrekt berechnet, wenn die Buchung eine "City Tax" enthält, die in den Logiskosten enthalten ist.

[FIXED] Leere Pakete gehen durch das Teilen einer Buchung nicht mehr verloren.

[FIXED] Die Einstellungen für die Mehrwertsteuer an der Protel-Schnittstelle wurden nicht richtig verarbeitet. Die Oberfläche wurde verständlicher gestaltet und Fehler beseitigt.

### Versionshinweise für 2.5.7 (21.09.2021)

[FIXED] Der Empfang von Posten aus einer VECTRON-Kasse war nicht mehr möglich.

### Versionshinweise für 2.5.6 (17.09.2021)

[FIXED] Der Export von Rechnungsdaten über die RKSV-Schnittstelle war nicht mehr möglich.

# Versionshinweise für 2.5.5 (14.09.2021)

[NEW] Vermittlerstatistik: Anzeige des jeweiligen Vermittlers einer Buchung in der Liste, sobald die Option "Alle Buchungen" ausgewählt ist.

[NEW] Das Senden von Emails und Briefen wurde implementiert über das Kontextmenü in folgenden Listen: Check-In Liste, Check-Out Liste.

[NEW] Das Erstellen des Einfachen Meldescheins wurde implementiert über das Kontextmenü in folgenden Listen: Check-In Liste, Check-Out Liste, Anreiseliste (Hauptfenster, Links).

[NEW] Das Öffnen der Reinigungsliste und der Extrapostenliste ist jetzt mit Hilfe einer Tastenkombination möglich.

[NEW] Neue Spanische Vorlagentexte für die Textverwaltung.

[NEW] Einige der spanischen Beschriftungstexte im Desktop-Programm wurden überarbeitet.

[NEW] Wenn der letzte Kassenabschluss zu lange her ist oder gänzlich fehlt, wird beim Erstellen von Rechnungen und Belegen mit der Zahlart "Bar" eine Warnmeldung angezeigt. Wann und ob diese Warnung erfolgt, kann in den Einstellungen konfiguriert werden.

[CHANGED] Nach dem Erzeugen einer Bestätigung wird nun der Buchungsstatus in "Bestätigt" statt in "Gebucht" geändert.

[CHANGED] In der Check-In Liste und Check-Out Liste lassen sich nun mehrere Einträge auswählen. Das ermöglicht das schnelle Öffnen mehrerer Buchungen, bzw. das schnellere erstellen von Briefen und Emails.

[CHANGED] Beim Export der Daten der Kassenabschlüsse per DSFinV-K Export werden die erzeugten Dateien nicht mehr direkt in dem ausgewählten Ordner sondern in einem Unterordner (dsfinvk\_export) gespeichert.

[FIXED] Buchhaltungsexport: Bei Unterkunftsleistungen wurde kein Belegtext mehr dargestellt. Das Feld für "Text" war leer.

[FIXED] Das Laden der Umrechnungskurse für die Zweitwährung war nicht mehr möglich.

[FIXED] Unter sehr seltenen Umständen gab es einen interner Fehler bei erneuten Druck aus Kassenabschlüsse (Archiv).

[FIXED] Unter sehr seltenen Umständen war das Beenden des Programmes nicht möglich, weil Lodgit Desk fälschlicherweise annahm, dass noch Daten an die TSE gesendet werden würden.

[FIXED] Mehrere Fehler im DSFinV-K Export korrigiert. Der Export lässt sich jetzt mit Amadeus Verify einlesen, einem Tool, welches in den Deutschen Finanzbehörden zur Validierung des DSFinV-K Exportes hinzugezogen wird.

- Zertifikatsdaten fehlten oder waren unvollsändig im Export
- Fehlerhafte Zuordnung der TSE Daten zu den Belegdaten
- Fehlerhafte Kalkulation einiger Werte
- Fehlerhafte Darstellung der Werte
- Fehlende Werte
- Beim Erzeugen der Daten für "Bestellungen" wurde der falsche Zeilenumbruch verwendet
- Beim Erzeugen der Daten für "Bestellungen" wurde am Ende der zu Zertifizierenden Daten immer ein Zeilenumbruch hinzugefügt
- Beim Erzeugen der Daten für "Belege" wurde bei einem Total von "0.00" fälschlicherweise "^0.00Unbar" an die zu zertifizierten Daten angehängt

### Versionshinweise für 2.5.4 (07.07.2021)

[NEW] Beim Syncprozess des Online-Buchungssystem können nun auch die Daten "Mobile" und "Alternative Email-Adresse" beim Gast gespeichert werden.

[NEW] Beleg erstellen: Bei den Belegarten "Bank An Kasse" und "Kasse An Bank" können in den Einstellungen für den Buchhaltungsexport nun eigene Kontennummern für das Gegenkonto hinterlegt werden.

[NEW] Nach dem erfolgreichen Erstellen eines GoBD Exportes wird nun automatisch der erstellte Ordner mit den Exportdateien geöffnet.

[NEW] Beim erneuten Versenden eines bereits erstellten Schriftstückes als Email oder Email mit PDF über SMTP bleibt die Einstellung der Checkbox "Kopie an mich" erhalten und ist beim nächsten Mailversand vorausgewählt.

[NEW] Gästeliste: neuer Auswahlfilter für Buchungsgruppen

[NEW] Gästeliste: neue Spalten für Geburtsdatum und Staatsangehörigkeit hinzugefügt, die beim Druck optional ausgewählt werden können.

[CHANGED] Änderungen der Gästeliste:

- Die Kommunikationsdaten werden nun in der Tabelle ohne Zeilenumbruch dargestellt. Beim Ausdruck bleibt der Zeilenumbruch erhalten, um eine bessere Lesbarkeit zu gewährleisten.
- Die Kommunikationsdaten (Email, Telefon, Strasse, PLZ, Ort, Land) werden nun jeweils in einer eigenen Spalte exportiert.

[CHANGED] Vectron: Es ist nun optional einstellbar, ob Rechnungsposten mit einem Wert von "0" importiert oder ignoriert werden sollen.

[CHANGED] Extraposten und Pakete vom Typ "Vectron Lieferschein" können ab jetzt wieder gelöscht werden.

[CHANGED] Vectron Log: Das Hinzufügen von Vectron-Transaktionen zu einer Buchung sind nun auch dann möglich, wenn diese als "Storniert" im Log gekennzeichnet sind.

[FIXED] Beim Export der TSE .tar Dateien wurden die Nutzerberechtigungen geändert, dass für den Nutzer Lesen & Schreiben nun möglich ist.

[FIXED] Verschiedene Fehler beim Erstellen und dem Export der DSfinV-K Daten korrigiert

- Das Eintragen von Daten zu Transactionen vom Typ AVBestellung in data\_payment.csv, payment.csv, cashpointclosing.csv ist nun unterbunden.
- Für das Erstellen der Referenzen werden nun die korrekten Kassenabschlussdaten verwendet.
- Das Feld KEINE\_UST\_ZUORDNUNG in der cashregister.csv wird nun korrekt mit 0 oder 1 ausgefüllt
- Das Feld ART\_NR in der lines.csv ist nicht mehr leer, sondern wird nun mit

internen IDs gefüllt

- Für AVBestellungen werden jetzt BON ID, Währungscode und die Items korrekt gesetzt
- Kassenfĕhlbeträge und Kassenmehrbeträge werden nun korrekt als Transaktion vom Typ "Beleg" eingetragen
- Zahlungsdaten (Forderungsauflösung) von Rechnungen, bei denen die Bezahlung nicht zusammen mit der Erstellung der Rechnung erfolgte, wurden nicht exportiert.

[FIXED] Unter sehr seltenen Umständen kam es zu einem internen Fehler in der Liste "Finanzen" bei dem Suchmodus "BezahltAm-Datum".

[FIXED] Beim Exportieren der Extrapostenliste als CSV und XLS befanden sich ein paar Werte in den falschen Spalten.

[FIXED] Beim Abbruch des Druckdialoges im Vorschaufenster für "E-Mails mit PDF" wird nun auch das Fenster geschlossen.

[FIXED] Unter Umständen wurden die Daten von einer Vectron-Kasse zweimal an Lodgit Desk übertragen.

[FIXED] Beim Anlegen von Einträgen in das Vectron Log wurde für den Logeintrag die Eigenschaft "Auslage = Nein" nicht korrekt zugewiesen.

# Versionshinweise für 2.5.3 (18.06.2021)

[FIXED] Unter sehr seltenen Umständen konnten keine PDFs mit TSE-QR-Code erstellt werden

# Versionshinweise für 2.5.2 (16.06.2021)

[FIXED] Beim Hinzufügen von Paketen zu einer Buchung wurde der Paketinhalte nicht gespeichert, wenn man auf den Knopf "Speichern" geklickt hat.

# Versionshinweise für 2.5.1 (15.06.2021)

[NEW] Update der Einstellungen für die Verwendung der Schnittstelle Kassensicherungsverordnung (KassenSichV). Es sind nun die Angaben von Standortadresse, Steuernummer und UStID verpflichtend.

#### **Hierfür wird die TSE Schnittstelle nach dem Update zunächst deaktiviert!**

Eine Eingabe der neuen Daten kann dann unter Einstellungen > KassenSichV TSE erfolgen und die TSE ebendort anschließend wieder aktiviert werden.

[NEW] DSFinV-K Export der Kassensicherungsverordnung (KassenSichV) implementiert. Eine weitere Validierung der exportierten Daten steht noch aus, weshalb diese Funktion sich noch Beta-Status befindet.

[CHANGED] Die TSE User PIN kann nun in der Datenbank gespeichert werden, sodass eine Eingabe dieser bei Programmstart nicht mehr notwendig ist.

[CHANGED] Bei einer instabilen Datenverbindung zur Datenbank (cube SQL Database Server) wurde unter Umständen die Schnittstelle Kassensysteme "Protel kompatibel" und "Gastware" deaktiviert.

[CHANGED] Die Darstellung der TSE Geräte ID in den Einstellungen wurde nutzerfreundlicher gestaltet.

[CHANGED] Beim Exportieren der Kontenbewegungen über den DATEV Buchhaltungsexport ist nun das Festschreibungskennzeichen auf "Aus" gesetzt.

[CHANGED] Schnittstelle zum Kassensystem Vectron aktualisiert um die VGPMS Schnittstellen Version 1.20 zu unterstützen.

[CHANGED] Beim Importieren des Restaurantverzehrs wird dieser dem System Extraposten "Vectron Lieferschein" zugeordnet, sobald seitens Vectron eine Lieferschein ID übermittelt wird

[CHANGED] Extraposten vom Typ "Vectron Lieferschein" können nicht mehr im Buchungsfenster abgeändert werden

[CHANGED] Bei der Übertragung von Restaurantverzehr über die Schnittstelle Vectron wird nun der übermittelte Steuersatz mit gespeichert. Die Kennzeichnung "Auslage" entfällt damit.

[CHANGED] Im Fenster "Extraposten" wird nun auch die individuelle buchungsbezogene Bezeichnung der Extraposten angezeigt, welcher im Buchungsfenster hinterlegt wurde.

[CHANGED] Beim Buchhaltungsexport kann angegeben werden, ob für Extraposten vom Typ "Vectron Lieferschein" auch die Vectron Lieferscheinnummer mit exportiert werden soll.

[FIXED] Der Text der Buttons im Buchungsfenster ist nun weiß, sobald die Hintergrundfarbe des Buttons eine dunkle Farbe aufweist.

[FIXED] Beim Versenden von Angeboten und Bestätigungen wurden die Namen der Pakete nicht ausgedruckt sobald diese die Eigenschaft "Preis auf die Unterkunfsleistung aufschlagen" aufwiesen und der Paketinhalt von aufgeschlagenen Paketen nicht ausgedruckt werden sollte.

[FIXED] Das Hinweisfenster, dass nun bei der Erstellung von Rechnungen und Belegen in Deutschland eine TSE zu verwenden ist, wird erst angezeigt, sobald Lodgit Desk über eine gültige Lizenz verfügt.

[FIXED] Unter Umständen ist Lodgit Desk beim Verwenden der Kassenschnittstelle Vectron eingefroren.

[FIXED] Beim Aktivieren der Schnittstelle "Kassensicherungsverordnung (KassenSichV)" wurde der Timer, welcher notwenig ist um Buchungsänderungen zu fiskalisieren, nicht ordnungsgemäß gestartet. Dies erfolgte erst nach einem Neustart des Programmes.

[FIXED] Die Einstellungen zu "Trinkgeld" und "Transaction Sub Nummern" für die Kassenschnittstelle Vectron wurde nicht korrekt in den Einstellungen gespeichert.

[FIXED] Sollte bei der Übertragung von Restaurantverzehr seitens Vectron nur der Gesamtbetrag, nicht jedoch die einzelnen Posten übertragen werden, wird der Gesamtbetrag nun korrekt als Extraposten vom Typ "Kassensystem" der Buchung

zugewiesen.

### Versionshinweise für 2.4.8 (24.03.2021)

[CHANGED] Für die 64 Bit Windows Version wurde die Überprüfung auf ein Versionsupdate wieder aktiviert.

[FIXED] Rechnungen mit der Zahlart "Bar" konnten nicht mehr für den aktuellen Tag erstellt werden, sobald für den aktuellen Tag bereits ein Kassenabschluss erstellt wurde.

### Versionshinweise für 2.4.6 und 2.4.7 (25.02.2021)

[FIXED] Beim Export von Listen im Format Excel .xlsx kam es unter Umständen zu dem Fehler "Unknown type: 38".

[FIXED] Korrektur der im QR-Code (TSE Signierung) dargestellten Daten. Es wurde unter Umständen der falsche Signierungsalgorithmus angegeben.

[FIXED] Beim Ausdruck von Schriftstücken als PDF/Email mit PDF wurde immer eine zusätzliche leere Seite ausgedruckt.

[FIXED] Beim Erstellen einer neuen Buchung über das Buchungsmenü kam es beim Auswählen der Mieteinheit im Buchungsfenster zu einem Internen Fehler.

## Versionshinweise für 2.4.5 (23.02.2021)

[NEW] Gruppenbuchung > Zusammenfassen von gleichartigen Unterkunftsleistungen (Logis & Extras) in Angeboten, Bestätigungen und Rechnungen, was zu einer deutlichen Reduzierung von deren Seitenanzahl führt.

[FIXED] Schriftverkehr > Korrektur der Druckdaten für die Spalten "Personen", "Anzahl" und "Beschreibung" für den Fall, dass die Personenzahl und/oder Anzahl Null sein sollte.

[FIXED] Buchung > Berechnung der Anzahl der Erwachsenen korrigiert, wenn in einer Buchung Kinderrabatte definiert wurde und die Anzahl der Kinder gleich oder größer der max. Bettenanzahl ist.

[FIXED] Kassenfunktion > Verschiedene Korrekturen im Z-Bon Zählprotokoll. Unter anderem wurden 5 Rappen im Z-Bon Zählprotokoll als 5 Franken gezählt.

[FIXED] Kassenfunktion > Der Z-Bon konnte unter seltenen Umständen nicht erstellt werden, wenn der Endbetrag des Kassenbuches 0 war.

[FIXED] Übernachtungssteuer > Beim Erstellen von Anzahlungsrechnung fehlte der Betrag der CityTax in der Zwischensumme, wenn die Darstellungsart "Darstellung: als Erklärungstext" und ein Netto-Design verwendet wurden.

[FIXED] Paketverwaltung > Unter sehr seltenen Umständen wurde beim ändern eines Extrapostens in einem Paket dessen Mehrwertsteuersatz auf den nächst vollen Zähler abgerundet gespeichert.

[FIXED] Buchhaltungsexport > Nach dem Erstellen eines Exportes wurden die Einträge vom Typ "Kassenfehlbetrag/Kassenmehrbetrag" nicht korrekt auf den Status "Ist-Exportiert" gesetzt.

[FIXED] Beim Erstellen von Rechnungen wurde die Texte für Steuer-Brutto-CityTax und Steuer-Brutto-Anzahlungen nicht gespeichert.

[FIXED] In der Logisliste wurden nicht alle Spaltenüberschriften dargestellt.

### Ältere Versionshinweise

[2022: 2.6.4 to 2.8.9](#page-915-0) **2021: 2.4.5 bis 2.6.3** [2020: 2.3.1 bis 2.4.4](#page-927-0) [2019: 2.1.4 bis 2.2.4](#page-934-0) [2018: 1.18.7 bis 2.1.3](#page-939-0) [2017: 1.17.1 bis 1.18.6](#page-948-0) [2016: 1.15.6 bis 1.16.4](#page-958-0) [2015: 1.13.7 bis 1.15.5](#page-970-0) [2014: 1.12.4 bis 1.13.6](#page-980-0) [2013: 1.10.6 bis 1.12.3](#page-985-0) [2012: 1.9 bis 1.10.3](#page-990-0) [2011: 1.8 bis 1.8.8](#page-996-0) [2010: 1.5.5 bis 1.7.2](#page-1002-0) [2009: 1.2.4 bis 1.5.4](#page-1009-0) [2008: 0.9.30 bis 1.2.3](#page-1015-0)

# <span id="page-927-0"></span>Versionshinweise für 2.4.4 (01.12.2020)

[FIXED] Kassenbuch: Beim Erstellen des Z-Berichtes wurden Nachkommastellen bei dem Transfer "Bank an Kasse" nicht berücksichtigt.

[FIXED] In sehr seltenen Fällen wurde der Logispreis falsch berechnet, wenn einer Buchung eine Bettensteuer mit den Eigenschaften "Fixpreis" und "zuzüglich zum Logispreis" zugewiesen war.

### **Versionshinweise für 2.4.3 (24.11.2020)**

[NEW] Innerhalb der TSE-Signatur kann der QR-Code in der Größe verkleinert und die Position bezogen zum TSE-Signatur-Text verändert werden.

[CHANGED] Ausdruck der TSE-Signatur auf Rechnungen und Belegen erfolgt nicht mehr auf einer neuen Seite. Der TSE-Signaturblock bleibt nun so lange auf derselben Seite wie der Rechnungstext, solange dieser vollständig auf diese Seite passt.

[CHANGED] Gästeverwaltung: Die Zeichenbegrenzung für das Eingabefeld "Debitorenkonto" wurde von 6 auf 9 erhöht.

[CHANGED] Bei der Eingabe der User PIN für den TSE Login können jetzt alphanumerische Zeichen eingegeben werden.

[FIXED] Unter Umständen kam es zu einem internen Fehler beim Verbindungsaufbau mit der TSE, wenn im Feld IP-Adresse Leerzeichen eingegeben wurden.

[FIXED] Belegungsplan > Toolbar: Der Beschriftungstext bei einigen Icons war abgeschnitten und ist nun wieder sichtbar.

[FIXED] Unter sehr seltenen Umständen wurde der Preis von Gruppenbuchungen falsch zusammengezählt, wenn eine prozentuale Bettensteuer den Buchungen zugewiesen war.

#### **Versionshinweise für 2.4.2 (06.11.2020)**

[CHANGED] Debitorenkonten können in den Einstellungen nun 9-stellig sein

[CHANGED] Es ist nun nicht mehr möglich, einen Z-Bericht zu erstellen, wenn das Zählprotokoll nicht ausgefüllt ist.

[CHANGED] Beim Ausdrucken eines Beleges über den Bon-Drucker wird nun geprüft, ob die IP-Adresse und der Port für den Bon-Drucker in den Einstellungen hinterlegt wurden.

[FIXED] 32Bit Windows-Version: Unter Umständen kam es zu einem negativen Ergebnis bei der Eingabe des Zählprotokolls für den Z-Bericht.

### **Versionshinweise für 2.4.1 (27.10.2020)**

[NEW] Anbindung von Lodgit Desk an eine zertifizierte Technische Sicherheitseinrichtung (TSE), die [hier erworben werden](https://www.lodgit-hotelsoftware.de/tse-module-im-vergleich.html) kann, gemäß [KassenSichV](https://www.lodgit-hotelsoftware.de/kassensicherungsverordnung-sicherheitseinrichtung.html) [2020](https://www.lodgit-hotelsoftware.de/kassensicherungsverordnung-sicherheitseinrichtung.html) möglich:

- Signieren/Zertifizieren von Bestellungen, welche in Lodgit Desk in Form von Buchungen in der Arbeitsdatenbank vorliegen;
- Signieren/Zertifizieren von Rechnungen und dem Ausdruck der TSE Status Informationen (inkl. QR-Code);
- Signieren/Zertifizieren von Belegen und dem Ausdruck der TSE Status Informationen (inkl. QR-Code);
- Rechnungen und Belege, welche in der Arbeitsdatenbank erstellt werden, werden auf der TSE als "Beleg" signiert/zertifiziert.
- Rechnungen und Belege, welche in der Testdatenbank erstellt werden, werden auf der TSE als "AV Training" signiert/zertifiziert.
- Sobald Mietobjekte verfügbar sind, welche dem Land "Deutschland" zugewiesen wurden, wird beim Starten von Lodgit Desk eine Meldung angezeigt, dass die Verwendung einer Technischen Sicherheitseinrichtung (TSE) in Deutschland vorgeschrieben ist, sobald die Möglichkeit zur Erfassung barer Zahlungsvorgänge besteht.
- Sobald die Schnittstelle "KassenSichV TSE" aktiviert ist oder war, ist ein Verkürzen einer Buchung nicht mehr möglich, bei der die Logisleistung abgerechnet wurde.
- Sobald die Schnittstelle "KassenSichV TSE" in Lodgit Desk einmal aktiviert wurde, ist das Rückgängigmachen des letzten Kassenabschlusses (Z-Bon) nicht mehr möglich.

[NEW] Buchungsunabhängige Belege vom Typ "Verkauf" können nun auch auf einem Bondrucker ausgedruckt werden.

[NEW] Erstellen eines X-Bon über das Fenster "Kassenbuch (Liste der Barbelege)".

[NEW] Erstellen eines Z-Bon über das Fenster "Kassenbuch (Liste der Barbelege)".

- Übersicht der Ein- und Ausgaben nach Steuersatz.
- Zählprotokoll und damit Erfassung des Kassenfehlbetrages/Kassenmehrbetrages.
- Kassenfehlbeträge/Kassenmehrbeträge werden in der Liste "Buchhaltungsexport" aufgelistet und können damit Buchhalterisch auf das gewünschte Konto gebucht werden.
- Das Ergebnis des Zählprotokolls bestimmt den neuen Kassenstand.
- Es ist nicht möglich eine Z-Bon zu erstellen, wenn ein oder mehrere Zwischenstände der Kasse einen negativen Wert aufweisen.
- Es ist nicht möglich eine Z-Bon zu erstellen, wenn der Endstand der Kasse einen negativen Wert aufweist.

[CHANGED] Das Zusatzmodul "Kassa Austria RKSV" wurde umbenannt in "Kassensicherung (DE: KassenSichV, AT: RKSV)" und wird Anwendern mit Objekten in Deutschland und Österreich dringend empfohlen, die Barzahlungen in Lodgit Desk abrechnen.

[CHANGED] Ein Abändern der Personenzahl einer Buchung ist nicht mehr möglich, sobald die Logisleistung abgerechnet ist.

[FIXED] Beim Nachladen des Belegungsplans wurden unter Umständen stornierte Buchungen vor aktiven Buchungen dargestellt.

[FIXED] Schnittstelle "Kassa Austria RKSV" > Unter sehr seltenen Umständen war die Berechnung der Artikelmenge nicht korrekt.

[FIXED] GoBD Journaldaten > Unter sehr seltenen Umständen war die Berechnung der Artikelmenge nicht korrekt.

### **Versionshinweise für 2.3.7 (30.06.2020)**

[NEU] Im Zusatzmodul Kassa Austria (RKSV) ist es nun möglich, 5 % als Mehrwertsteuersatz an die cbird-USB-Kasse zu übermitteln.

[CHANGED] Die Fehlerdarstellung des elektronischen Meldescheinsystems AVS wurde verbessert.

[CHANGED] Fensterpositionen werden sich gemerkt, auch wenn ein Fenster auf einen weiteren Monitor geschoben wird. Es öffnet sich nun auf dem zuletzt verwendeten Monitor.

[FIXED] Beschriftung der letzten Tabellenspalten der Übernachtungssteuerliste hinzugefügt.

[FIXED] Unter sehr seltenen Umständen kam es zu Rundungsdifferenzen bei der Berechnung des Übernachtungspreises, wenn eine Übernachtungssteuer als Festbetrag mit Mehrwertsteuer inkludiert war.

#### **Versionshinweise für 2.3.6 (05.05.2020)**

[FIXED] Unter sehr seltenen Umständen kam es im Buchungsfenster im Bereich Schriftverkehr zu einem internen Fehler, sodass die Liste Schriftverkehr leer blieb.

[FIXED] Im Tooltip des Belegungsplanes wurde die Rechnung der Unterkunft nicht mehr angezeigt, sobald diese den Status "Bezahlt" aufwies.

#### **Versionshinweise für 2.3.5 (04.05.2020)**

[NEW] Im Buchungsfenster im Bereich Schriftverkehr wird nun neben dem Bezahlt am-Datum einer Rechnung auch die Zahlungsart dargestellt.

[NEW] Wenn Buchungen über den Belegungsplan gelöscht werden, wird nun im Löschen-Dialog sowohl die Buchungsnummer als auch der Name des Hauptkontaktes angezeigt.

[NEW] Der Tooltip für Buchungen im Belungsplan zeigt nun zusätzlich folgende Informationen für den Schriftverkehr an:

- Datum der Angebotsfrist oder Datum der Rückbestätigungsfrist des Angebots
- Datum der Rückbestätigungsfrist der Bestätigung
- Zahlungsziel oder Bezahlt am-Datum der Rechnung
- Zahlungsart der Rechnung

[NEW] Im About Fenster wird nun angezeigt, ob es sich bei der installierten Version um die 32 Bit oder 64 Bit handelt.

[CHANGED] Beim Speichern des Belegungsplanes (Bild und Export) ist nun die Farbe der Buchungsbalken abhängig von der Farbe "Hintergrund" für den Belegungsplan.

[CHANGED] Bei der Verwendung der 64Bit Variante von Lodgit Desk unter Windows ist der interne Updater vorerst ausgeschaltet.

[CHANGED] Beim manuellen Suchen von Updates für Lodgit Desk 64 Bit unter Windows öffnet sich jetzt die Downloadwebsite von Lodgit.

[CHANGED] Im Buchungsfenster unter Schriftverkehr wurde das Heraussuchen des zu dieser Buchung zugehörigen Schriftverkehrs verbessert.

[CHANGED] Beim Entwurfsdruck einer Rechnung wird nun der Hinweis auf den Rechnungsentwurf als Text gedruckt und nicht mehr als Bild.

[FIXED] Unter Windows war bei einigen Listen der Text markierter Zeilen nicht mehr lesbar. Dies betraf unter anderem "Buchungsfenster > Schriftverkehr", "Extrapostenverwaltung", "Paketverwaltung" und mehrere Statistiklisten.

[FIXED] Beim Speichern des Belegungsplanes als Bild wurde ein weißes Bild angelegt.

[FIXED] Beim Speichern von Schriftstücken als PDF wurden die transparenten Stellen des Briefkopfbildes ab der 2. Seite schwarz gedruckt.

#### **Versionshinweise für 2.3.4 (20.04.2020)**

[NEW] Apple DarkMode Support implementiert.

[NEW] Im Belegungsplan kann ein "Fadenkreuz" eingeschaltet werden, welches im Modus "Einzeichnen" angezeigt wird und als Einzeichnenhilfe dient. Das "Fadenkreuz" ist eine Markierung des Tages in der Zeitleiste und der Mieteinheit in der Mieteinheitsspalte.

[NEW] In der Preisverwaltung ist nun ein Button vorhanden, der zu der Preisverwaltung für die Channelmanager-Accounts führt.

[NEW] Elektronisches Meldescheinsystem "JetWeb Feratel Deskline": Im Link für den HTTP-Print kann nun ein Platzhalter verwendet werden, welcher automatisch mit dem individuellen dbOV (DB Code) ersetzt wird.

[NEW] Elektronisches Meldescheinsystem "JetWeb Feratel Deskline": Beim Abrufen der IDs wird nun auch der dbOV (DB Code) mit abgerufen.

[CHANGED] Die Kassenschnittstelle (Protel Kompatibel, Gastware) wird aktiv gelassen, auch wenn der Speicherort nicht verfügbar ist bzw. die Rechte zum Beschreiben des Speicherortes nicht gegeben sind.

[CHANGED] Das Einstellungsfenster für die Schließsystem-Schnittstelle Häfele wurde angepasst.

[CHANGED] Namensvergabe beim Erstellen von PDF-Dateien vereinheitlicht. Diese sind nun für die jeweilige Schriftstückart identisch.

[CHANGED] Belegungsplan: Der Beschriftungstext von überlangen Buchungen, deren Startdatum außerhalb des sichtbaren Bereiches des Belegungsplanes liegt, wird nun angezeigt.

[CHANGED] Fehlerüberprüfung beim Erstellen eines Backups bzw. anderer Dateien und Ordner verbessert.

[CHANGED] Bei der Druckvorschau/Druckerseite wird nun überprüft, wenn die Höhe/Breite nicht im Bereich 1-32767 Pixel liegt.

[FIXED] Wenn die Logisleistung einer Buchung abgerechnet wurde, wird der Logispreis beim Verkürzen der Buchung - auch im Status "Vorgemerkt" - nicht mehr automatisch mit den Daten aus der Preisverwaltung ersetzt.

[FIXED] Beim Öffnen der Gästeverwaltung wird die Gasthistorie der Gäste nun wieder standardmäßig mit der Datumsauswahl "Alle" aufgerufen.

[FIXED] Das Senden von E-Mails über das Standard-E-Mail-Programm war ab macOS Catalina nicht immer möglich.

[FIXED] Beim Erstellen von Text- bzw. CSV-Dateien wurde das in den Einstellungen angegebene Text-Encoding ignoriert.

[FIXED] Beim Belegdruck war bei den Designs "Verkauf - Classic" und "Verkauf - Elegant" die Gesamtanzahl der Artikel falsch.

[FIXED] Das Diagramm für die Liste "Finanzen" stellte unter Umständen falsche Werte dar.

[FIXED] Der Belegungsplan war unter Umständen "unscharf".

[FIXED] Unter macOs Catalina wurde die ausgewählte Farbe des "Farbauswählers" (Colorpicker) unter Umständen beim Schließen des Farbauswahlfensters nicht korrekt übernommen und angezeigt.

[FIXED] Nach dem erfolgreichen Ändern der Farben für den Belegungsplan selber und der Buchungsstati wird nun sofort der Belegungsplan neu gezeichnet.

[FIXED] Beim Versenden von E-Mails mit PDF wird für Bestätigungen keine PDF-Datei an das Standard-E-Mail-Programm übergeben.

[FIXED] Beim Arbeiten im Belegungsplan war der Wechsel zum korrekten Mauszeiger unter Umständen verzögert.

[FIXED] Die Umzugslinie wird nun korrekt ausgeblendet, sobald der Mauszeiger den Belegungsplan verlässt.

[FIXED] Das Schließen der Mieteinheitsverwaltung dauerte unter Umständen sehr lange. Dies war abhängig davon, wie viele Extrapostenpakete angelegt wurden.

[FIXED] Beim Drucken und in der Druckvorschau wird nun abgefangen, ob beim Papierformat fälschlicherweise eine Höhe/Breite außerhalb des Druckbaren Bereiches (1-32767 Pixel) angegeben wurde.

[FIXED] Die Fehlerabfangung beim Anlegen eines Backups wurde noch einmal verstärkt, sodass statt der Fehlermeldung "Interner Fehler" eine aussagekräftigerere Fehlermeldung angezeigt wird.

#### **Versionshinweise für 2.3.3 (12.02.2020)**

[FIXED] Beim Öffnen des Fensters "Belege" wurden die Einstellungen für den Nummernkreis nicht korrekt geladen. Wenn man in Lodgit Desk unter den Einstellungen individuelle Nummernkreise konfiguriert hatte, waren diese nach dem Update im Fenster "Belege" nicht mehr automatisch voreingestellt, sondern der Standardnummernkreis.

[FIXED] Beim Öffnen der Fenster Angebot, Bestätigung, Rechnung und Belege wurde die Einstellung für die 2. Währung nicht korrekt geladen.

#### **Versionshinweise für 2.3.2 (11.02.2020)**

[CHANGED] Windows: Bei der internen Updatesuche wird nun, statt dem internen Download Programm, auf die Download-Seite verwiesen.

[FIXED] Beseitigung eines Fehlers von Version 2.3.1, der das Öffnen der Liste "Schriftverkehr" extrem verzögerte oder sogar gänzlich unterband.

### **Versionshinweise für 2.3.1 (10.02.2020)**

[NEW] Objektverwaltung > Mieteinheiten > Reinigung : Es können neue

Reinigungsintervalle eingestellt werden, welche von der Anzahl der Übernachtungen abhängen.

[NEW] Objektverwaltung > Mieteinheiten > Reinigung: 14-tägiges Reinigungsintervall auswählbar

[NEW] Warnhinweis beim Anlegen von Schriftstücken, deren Datumsangabe mehr als 3 Jahre zurückliegt

[NEW] Das Anlegen von Schriftstücken wird jetzt verhindert, wenn eine Datumsangabe vor dem 1.1.1970 liegt.

[CHANGED] Windows: Beim Versenden von E-Mails über das Standard-E-Mail-Programm wird nun ein modales Fenster verwendet, das immer im Vordergrund ist.

[CHANGED] Fehlermeldung überarbeitet, wenn beim Löschen von Extrapostenpaketen ein Fehler auftrat.

[CHANGED] In den Listen "Schriftverkehr", "Finanzberichte", "Anzahlungsliste", "Gasthistorie > Angebote", "Gasthistorie > Bestätigungen", "Gasthistorie > Rechnungen", "Gasthistorie > Korrekturrechnungen", "Gasthistorie > Mahnungen", "Gasthistorie > Briefe" und "Gasthistorie > Belege" werden nur noch die Jahre im Filter "Zeitraum" angezeigt, zu denen es Daten gibt.

[CHANGED] Liste Finanzberichte: Wenn das Suchdatum zu weit in der Vergangenheit liegt, sind nun die Buttons korrekt deaktiviert. Zusätzlich wird ein Hinweistext unterhalb der Liste angezeigt.

[CHANGED] Verbesserte Fehlermeldung bei Verbindungsfehlschlag mit dem cubeSQL.

[CHANGED] Verschiedene Änderungen an den vordefinierten Texten in der Textverwaltung.

[CHANGED] Verbesserte Darstellung der Bilderbuttons im gesamten Programm.

[CHANGED] Channelmanager: Logo und Bezeichnung von Cultuzz durch Cultswitch ersetzt.

[CHANGED] Wenn beim Verwenden der Geonames Datenbank ein Fehler auftritt, wird dieser nun angezeigt.

[FIXED] macOS 10.15 (Catalina): Die zweite Farbänderung führt zu einem Absturz.

[FIXED] macOS 10.15 (Catalina): Beim Anzeigen von Diagrammen fehlten die Texte im Diagramm.

[FIXED] macOS 10.15 (Catalina): Das Senden von E-Mails mit PDF-Anhang an das Standard-E-Mail-Programm war nicht mehr möglich.

[FIXED] Liste "Finanzberichte": Vorhandene Anzahlungsrechnungen wurden nicht angezeigt, wenn die Filter auf "Alle gültigen Objekte" und "Bezogen auf: Bezahlt am" standen.

[FIXED] Im Fenster "Gehe zu Datum" stimmten die Kalenderwochen nicht mit dem ISO Standard überein.

[FIXED] Beim Verlust der Verbindung zum CubeSQL-Datenbankserver und dem gleichzeitigen Bearbeiten einer Buchung über den Belegungsplan kam es zu einem internen Fehler.

[FIXED] Elektronisches Meldescheinsystem "AVS": Beim Erstellen eines Meldescheins für eine Gruppenbuchung kam es unter Umständen zu einem internen Fehler.

[FIXED] Elektronisches Meldescheinsystem "Feratel": Beim Druck eines erstellten Meldescheins verwies die URL immer auf den Feratel Testserver, wenn kein Hostname in der URL bei den entsprechenden Einstellungen hinterlegt wurde.

[FIXED] Elektronisches Meldescheinsystem "Feratel": Beim Abschließen eines erstellten Meldescheins kam es unter Umständen zu einem internen Fehler.

[FIXED] Das Erstellen von Mahnungen für Rechnungen von gelöschten Gästen führte zu einem internen Fehler.

[FIXED] Beim Erstellen einer Rechnung bzw. einer Korrekturrechnung wurden die Texte für "Steuer (Brutto)" nicht mit gespeichert.

[FIXED] Unter sehr seltenen Umständen kommt es beim Verlassen einer Tabellenliste zu einem internen Fehler.

[FIXED] Eine Zahlungsart, welche die Eigenschaft "Aktiv=Nein" aufwies, wurde weder in der Textverwaltung noch in den Einstellungen für "Buchhaltungsexport" und "Kassa Austria RKSV" angezeigt.

[FIXED] Liste "Anzahlungsliste": Die Felder für den Zeitraum werden nicht korrekt deaktiviert.

[FIXED] Liste "Schriftverkehr" öffnet sich sehr langsam, wenn Schriftstücke vor 1970 verfügbar sind.

[FIXED] Beim Ausdruck der Listen "Schriftverkehr > Belege" und "Schriftverkehr > Korrekturrechnung" waren die Überschriften im Ausdruck nicht korrekt.

[FIXED] Liste "Schriftverkehr": Die Bilder in der Spalte "Art" waren unter Umständen unscharf.

[FIXED] Fehlende Texte und Übersetzungen im Fenster "Zusatzmodule > GoBD Export".

[FIXED] Windows: Beim Öffnen des Kontextmenüs (Rechtsklick) einer Buchung im Belegungsplan waren zu viele Einträge im Kontextmenü.

# <span id="page-934-0"></span>Versionshinweise für 2.2.4 (29.10.2019)

[NEW] macOS: Der Installer ist notarisiert.

[CHANGED] Aktualisierung der Vectron Schnittstelle auf Version 1.20 mit VGPMS Script Version 1.8.

[CHANGED] Bei der Zimmersuche über die Vectron Schnittstelle wird von Lodgit Desk, zusätzlich zur Bezeichnung der Mieteinheit, auch die Kurzbezeichnung der Mieteinheit einbezogen.

[CHANGED] Die erzeugten Dateien im GoBD-Export haben wieder den gleichen Aufbau wie bis zur Lodgit Desk Version 2.2.1.

[FIXED] macOS: Beim starten von Lodgit Desk unter macOS 10.15 (Catalina) waren sowohl der Belegungsplan als auch die Buchungsliste nicht sichtbar.

[FIXED] Anzahlungsrechnung konnten auf unbezahlt gesetzt werden, nachdem sie in einer Endrechnung verrechnet waren.

[FIXED] macOS: Beim Senden von Supporttickets direkt aus Lodgit Desk heraus kam es zu einem internen Fehler.

[FIXED] Das Kontextmenü im Fenster Kassenbuch wurde nicht korrekt initialisiert wenn kein Listeneintrag ausgewählt war.

### **Versionshinweise für 2.2.3 (26.08.2019)**

[FIXED] Windows: Beim Modul "elektronische Meldescheine" wurde eine Auswahlliste fehlerhaft dargestellt.

[FIXED] Einige Fehlermeldungen im Modul "Kassensysteme" enthielten nicht genug Informationen.

#### **Versionshinweise für 2.2.2 (21.08.2019)**

[FIXED] Unter bestimmten Umständen konnten unter Windows 8 basierten Systemen aus dem Buchungsfenster keine Schriftstücke erstellt werden.

#### **Versionshinweise für 2.2.1 (20.08.2019)**

[NEW] Es ist nun möglich eine Beschreibung bei den Mieteinheiten anzugeben, welche als Tooltip im Belegungsplan bei der jeweiligen Mieteinheit angezeigt wird.

[NEW] Möglichkeit zum schnellen Löschen von Kreditkartendaten (Abschnitt "Onlinebuchung" des Buchungsfensters) und der Buchungsnotizen geschaffen (DSGVO Datenlöschung).

[NEW] Das Logis Buchhaltungskonto kann auch MWSt-Satz und mieteinheitsabhängig eingestellt werden.

[NEW] Bei den Elektronischen Meldescheinen werden nun nur noch die letzen 6 verwendeten Bearbeiter angezeigt.

[NEW] In den Einstellungen kann eine Standardeinstellung bezüglich des Stornierungsdatums festgelegt werden. Dieses wird beim Stornieren einer Rechnung und dem damit verbundenen Erstellen einer Korrekturrechnung vorausgewählt.

[NEW] Es ist nun möglich einzustellen ob kundenbezogene Debitorenkonten verwendet werden sollen.

[NEW] Optional lässt sich nun das Datum der Extraposten in Rechnungen ausdrucken.

[NEW] Zusätzliche Empfängerdaten auf der Rechnung bzw. auf Belegen vom Typ "Einnahme mit Empfänger".

[CHANGED] Die Bedingungen zur Generierung bzw. Aktualierung der INHOUSE.DAT (Kassenschnittstelle "Protel kompatibel") bzw. GWCHECKIN.DAT (Kassenschnittstelle "Gastware") wurden überarbeitet und an neue Gegebenheiten angepasst.

[CHANGED] Die Zentrierung des Belegungsplanes bei der Suchen nach freien Mieteinheiten im Belegunsplan überarbeitet.

[CHANGED] Beim Empfangen einer UDP-Message zum aktualisieren des Belegungsplanes wird nun auch die linke Seitenleiste vom Belegungsplan, die Banderole "Buchung zuweisen" und der Reinigungsstatus der Mieteinheiten aktualisiert.

[CHANGED] Beim manuellen aktualisieren des Belegungsplanes mithilfe des Menüpunktes "Darstellung > Ansicht aktualisieren" (macosx: CMD+R, Windows Ctrl+R) wird nun zuätzlich zum Belegungsplanes auch die linke Seitenleiste vom Belegungsplan, die Banderole "Buchung zuweisen" und der Reinigungsstatus aktualisiert.

[CHANGED] Windows: In den PopUps wurden entweder die überflüssigen Leerzeilen entfernt oder diese sind nun als nicht-anlickbar definiert.

[CHANGED] Die Bedingungen zum aktualisieren des Belegungsplanes und der linken Seitenleiste wurden überarbeitet und an neue Gegebenheiten angepasst.

[CHANGED] macosx: Umstellung der Programmschriftart auf "System".

[CHANGED] Beim Verbinden mit dem CubeSQL-Datenankserver kann jetzt auch der UDP-Gruppennamen individuell festgelegt werden. Dies ermöglicht eine Stabielere Kommunikation über UDP zwischen den einzelenen Lodgit Desk Instanzen innerhalb eines Netzwerkes.

[FIXED] Lodgit Desk wurde auf Windows 8 basierten Systemen unter Umständen nicht sauber beendet.

[FIXED] Bilder für die Schriftverkehrsart überarbeitet.

[FIXED] Windows: Die Funktion "Alle Buchungsfenster nach vorne bringen" wurde verbessert

[FIXED] Bei der Berechnung der CityTax kam es unter sehr seltenen umständen zu einem Rundungsfehler, wenn ein fixer Betrag eingestellt und die Option "In der Logis enthalten" ausgewählt wurde.

[FIXED] Verschiedene Felder in der Textverwaltung wurden unter Umständen nicht korrekt dargestellt.

[FIXED] Wenn in den Einstellungen auf ein anders Meldescheinsystem gewechselt wurde, kam es manchmal dazu, das ein anderes Mietobjekt den Focus erhielt.
[FIXED] In selten Fällen kam es zu einem internen Fehler, wenn das Menü "Buchungen" aktualisiert wurde.

[FIXED] In selten Fällen kam es beim Bearbeiten von Daten in einer Liste zu einem internen Fehler.

[FIXED] Unter Umständen wurde der Scheren-Cursor bei Splitten einer Buchung nicht angezeigt.

### **Versionshinweise für 2.1.8 (12.06.2019)**

[NEW] Anbindung an Schließsysteme von "Häfele"

[CHANGED] Schließsystem Salto: Anzeige der Nummer des Optionalen Zutrittes in den Fenstern für "Karte kodieren", "Mobile Key senden" und "Karte auslesen"

[FIXED] Schließsystem Salto: Die Einstellung, ob die Kurzbezeichnung oder die Bezeichung einer Mieteinheit verwendet werden soll, wird nun auch beim Senden des CheckOut-Status berücksichtigt

### **Versionshinweise für 2.1.7 (13.05.2019)**

[NEW] Schließsystem Salto: Im Fenster "Mobile Key versenden" wird jetzt die Art der Telefonnummer bei der Nummernauswahl angezeigt

[NEW] Button zum Öffnen der Einstellungen für Schließsysteme ist jetzt im Buchungsfenster im Abschnitt "Schnittstellen" vorhanden

[NEW] Warnmeldung zur Protokollversion wird nun gleich angezeigt, wenn versucht wird über das Buchungsfenster das Fenster zu "Mobile Key versenden" bzw. "Schlüssel verlängern" zu öffnen, obwohl nicht die Salto Protokollversion 1.20 eingestellt ist

[NEW] Schließsystem Salto: Im Fenster "Mobile Key versenden" kann nun über das Pfeilsymbol in der Liste der Gäste die Gästeverwaltung geöffnet werden

[CHANGED] Das Ändern der Gastdaten im Fenster "Mobile Key versenden" wurde deaktiviert

[FIXED] Das cBird Exportdatum wurde in der Liste Schriftverkehr nicht angezeigt

[FIXED] In der Liste "Finanzen" erschien unter Umständen pro Rechnung eine zweite Zeile mit Zahlungsart unbekannt

[FIXED] In der Liste "Finanzen" kam es zu einem internen Fehler, wenn der Filter für Objekte auf "Alle gültigen Objekte" gesetzt war und die Auswertung "Mieteinheit (Detail)" eingestellt war

[FIXED] Unter Umständen stimmte die "Anzahl Nächte" im Buchungsfenster nicht mit der Differenz zwischen Anreise und Abreise überein

[FIXED] Unter Umständen stimmte die Darstellung der Buchung im Belegungsplan nicht mit der Angabe der Anreise und Abreise überein

### **Versionshinweise für 2.1.6 (15.04.2019)**

[NEW] Neue Version (1.20) der Schnittstelle zur SALTO Schließanlage implementiert. Diese Version enthält folgene neue Features:

- Versenden von Mobile Keys
- Schlüssel verlängern
- Verloren gegangene Schlüssel deaktivieren
- Verarbeitung der PMS Zusatzberechtigungen bis Nr.62 möglich (vorher max. Nr. 9)

[NEW] In der Vermittlerstatistik kann nun auch nach Angelegt-Am-Datum der Buchungen gefiltert werden.

[NEW] Version der Schnittstelle zum Kassensystem Gastware aktualisiert.

[CHANGED] Darstellung der Buchungsbalken im Belegungsplan verbessert. Die automatisch angehängten "..." bei abgeschnittenen Texten wurden entfernt, so dass nun die gesamte Breite des Buchungsbalkens zur Darstellung des Textes verwendet werden kann.

[CHANGED] Die in der Seitenleiste des Hauptfensters angezeigten Werte für "Auslastung" und "Freie Mieteinheiten" werden nun erst berechnet, wenn die Suche initiatlisiert wird. Dadurch wird bei großen Datenbanken unter macOS die Eingabe des Suchzeitraumes erheblich beschleunigt.

[FIXED] Das Öffnen der Liste "Finanzen" war unter Umständen bei sehr großen Datenbanken sehr langsam bzw. gar nicht möglich.

[FIXED] Darstellungsfehler beim Verschieben des Window-Splitters in den Einstellungen zum elektronischen Meldescheinsystem Feratel.

[FIXED] Unter Umständen wurde das Rechnungsfenster angezeigt, obwohl keine abzurechnenden Positionen mehr vorhanden waren.

[FIXED] Windows: Beim Verändern der Größe der Seitenliste oder der Buchungsliste im Hauptfenster verschwand die Fenster-Menüleiste.

[FIXED] macOS: Wenn das Rechnungsfenster geöffnet wurde und danach das Buchungsfenster mit "CMD + W" geschlossen wurde, kommt es anschließend zu einem internen Fehler, wenn eine Rechnung erfolgreich erstellt wird.

[FIXED] Beim Erstellen von Mahnungen wurde der Briefkopf verdreifacht, wenn mehrere Mahnungen gleichzeitig erstellt wurden und in den Einstellungen unter Brieflayout die Option "Vorgedruckter Briefkopf" ausgewählt wurde.

[FIXED] Die Buchungsliste wurde initialisiert, auch wenn diese bei Programmstart den Status "Ausgeblendet" aufwies.

[FIXED] Darstellung der Einstellungen zur Schnittstelle "SALTO Schließanlagen" für kleine Bildschirme optimiert.

### **Versionshinweise für 2.1.5 (17.01.2019)**

[FIXED] Bei einigen Kunden, die Lodgit Desk schon seit Version 1.8.8 oder älter nutzen, wurde in der Version 2.1.4 der Fehler "Database malformed" beim Erstellen von Angebote, Bestätigungen, Rechnungen und Korrekturrechnungen angezeigt. Dadurch wurde entsprechende Schriftstücke zwar erstellt, enthielten aber keine Positionen.

### **Versionshinweise für 2.1.4 (15.01.2019)**

[NEW] Zusätzlich zu den Navigationsbuttons für Monat und Jahr gibt es jetzt einen

Heute-Button unterhalb des Belegungsplanes.

[NEW] Die Positionierung des heutigen Tages im Belegungsplan bei Doppelklick bzw. über den Heute-Button kann jetzt individueller eingestellt werden.

[CHANGED] Der Standardordner für die Datenbank ist bei der Erstinstallation nun UserHome statt UserHome/Dokumente.

[FIXED] Die Rückantwort des Salto-Servers (Modul "Schließsysteme") konnte von Lodgit Desk nicht mehr ausgewertet werden.

[FIXED] Beim Schreiben einer Schließsystem-Karte über die Schnittstelle "Salto" kam es immer zu einem internen Fehler.

[FIXED] Die Animation beim Öffnen des Buchungsfensters funktioniert flüssiger.

[FIXED] Beim Öffnen einer Buchung per Doppelklick kam es vor, dass diese Buchung ungewollt im Belegungsplan verschoben wurde.

[FIXED] Beim Öffnen der Liste "Belegungsliste" war unter Umständen der falsche Auswahl-Button aktiv.

[FIXED] Der Tooltip im Belegungsplan wurde bei überlappenden Buchungen unter Umständen nicht korrekt angezeigt.

[FIXED] Der Belegungsplan war unter Windows beim Scrollen des Planes nach links bzw. rechts extrem langsam.

[FIXED] Beim erneuten Ausdruck der Rückbestätigung wurde weder die Empfängeradresse noch die Absenderadresse angezeigt bzw. ausgedruckt.

[FIXED] Der Briefkopf bzw. der Abstand vom Text zum oberen Rand war beim Ausdrucken der Rückbestätigung zu hoch platziert bzw. zu groß.

[FIXED] Die Option "Automatische Skalierung des Bildes bei Übergröße" beim Ausdrucken von Schriftstücken mit Briefkopfbild funktionierte nicht mehr.

[FIXED] Schnittstelle "Kassensysteme" (Kassensystem Vectron): Bei der Verwendung des VGPMS Finanzweges "VGPMS Card" in der Vectron Kasse wurde in Lodgit Desk ein Interner Fehler geworfen. Jetzt wird stattdessen korrekt die Fehlermeldung "Es existiert derzeit kein Kartensystem in Lodgit Desk" in der Vectron Kasse ausgegeben.

# Versionshinweise für 2.1.3 (14.11.2018)

[CHANGED] Versand von E-Mail "über Standard-E-Mail-Programm" überarbeitet und neue Auswahloption für die Übergabe an das Standard-E-Mail-Programm hinzugefügt.

[CHANGED] Einstellungen der Optionen zu "Mailversand über Standard-E-Mail-Programm" werden nun lokal pro Benutzer/Computer und nicht mehr in der Datenbank gespeichert.

[FIXED] Unter Umständen wurde beim Ausdrucken unter Windows alles vergrößert ausgedruckt.

[FIXED] Windows: Bei der Übergabe von Mails an das Standard-E-Mail-Programmkam gab es teilweise Probleme beim Versand (z.B. Anhänge mit PDF wurden als winmail.dat versandt, teilweise wurde Empfängeradressen nicht erkannt).

[FIXED] Mac: Wenn beim Ausdruck die Druckgröße auf einen anderen Wert als 100% festgelegt wurde, wurde die erste Seite vergrößert ausgedruckt.

[FIXED] Briefkopf-Logos, die im Brieflayout eingefügt sind, wurden unscharf dargestellt, wenn sie eine Pixeldichte (dpi) größer als 72 aufwiesen.

[FIXED] Fehler beim Öffnen des Fensters "Geburtstagserinnerungen", wenn in den Einstellungen für Geburtstage eine "Beschränkung auf Buchungen innerhalb des Zeitraum von" X Monaten eingestellt war.

[FIXED] Das Einstellen der Transparenz für Buchungen im Belegungsplan funktionierte unter Windows nicht korrekt.

[FIXED] Windows: Buchungen im Status Angebot mit abgelaufenen Angeboten wurden im Belegungsplan nicht mehr korrekt mit höherer Transparenz dargestellt.

[FIXED] Lodgit Desk-Kategorien konnten teilweise nicht zu einer Channelmanager-Kategorie zugeordnet werden (nicht anklickbar), obwohl zu synchronisierende Zimmer mit dieser Kategorie existierten.

[FIXED] Übertragung des Extraposten-Mappings für die Channelmanager wurde verbessert.

[FIXED] Beim Einschalten der Option "Ausschließlich sychronisierte Mieteinheiten bzw. deren Mieteinheitsarten anzeigen" bei der Channelmanager-Kategoriezuweisung kam es zu einem internen Fehler, wenn es sich bei dem Mietobjekt um ein objektübergreifendes Onlinebuchungssystem handelte.

[FIXED] Bei Änderungen der Datumsangaben in der Gästeverwaltung, im Buchungsfenster und weiteren Fenstern kam es zu Verzögerungen, so dass eine Speicherung der geänderten Angaben unter Umständen nicht durchgeführt wurde.

[FIXED] Überflüssiges Kontextmenü im Fenster "Buchhaltungsexport" entfernt.

### **Versionshinweise für 2.1.2 (23.10.2018)**

[CHANGED] Das Datumsformat bei Steuerelementen zur Datumseingabe wird jetzt einheitlich mit vierstelliger Jahreszahl dargestellt unabhängig von den Einstellungen des Betriebssystems.

[FIXED] Der Entwurfsdruck war nicht mehr möglich. Es wurde immer eine gültige Rechnung erstellt und die entsprechenden Buchungspositionen auf abgerechnet gesetzt.

[FIXED] Das Schreiben, Auslesen und Löschen von Schließsystem-Karten über die Schnittstelle "Schließsysteme" von Salto führte zu einem internen Fehler.

[FIXED] Beim Auschecken von Buchungen mit aktiver Schnittstelle "Schließsysteme" von Salto kam es zu einem internen Fehler.

[FIXED] Es wurde innerhalb von Lodgit Desk nur unvollständig vermerkt, dass der Zahlungsexport einer Rechnung über die Schnittstelle "Kassa Austria RKSV" erfolgreich durchgeführt wurde.

[FIXED] Das Öffnen der Einstellungen zum E-Mail-Versand über SMTP führte zu einem internen Fehler.

[FIXED] Das Löschen von Einträgen aus der Liste Bewertungsmanager-Fehlerprotokoll führte zu einem internen Fehler.

[FIXED] Das Löschen von Einträgen aus dem Fehlerlog für Modul Kassensysteme führte zu einem internen Fehler.

[FIXED] Das Löschen von Einträgen aus dem Fehlerlog für Modul Channelmanager führte zu einem internen Fehler.

[FIXED] Beim Drucken von Texten, welche mehrere Zeichen vom Typ "TAB" enthielten, wurde nur der erste "TAB" erkannt und alle Weiteren ignoriert.

[FIXED] Beim Erzeugen eines PDF auf dem Betriebssystem MacOS war das Briefkopfbild entweder komplett Schwarz oder nicht sichtbar.

[FIXED] Beim Erzeugen eines PDF mit Open-Type-Schriften (.otf), e.g. Apercu, beendete sich Lodgit Desk sofort.

[FIXED] Beim Ausdrucken von Schriftstücken auf dem Betriebssystem Windows wurde das Briefkopfbild verkleinert dargestellt.

[FIXED] Beim Drucken über das Vorschaufenster wird der Briefkopf entfernt, wenn bei der Briefvorlage eingestellt ist, dass der Briefkopf nur auf der ersten Seite zu drucken ist.

### **Versionshinweise für 2.1.1 (16.10.2018)**

[NEW] macOS: Umstellung auf 64bit; Windows: weiterhin 32bit, auf Anfrage 64bit möglich

[NEW] Retina/HiDPI-Bildschirm-Unterstützung für macOS und Windows

[NEW] Meldescheinsystem AVS: Übermittlung der Staatsangehörigkeit jetzt auch für mitreisende Gäste

[NEW] Möglichkeit der Verarbeitung weiterer Buchungsinformationen beim Import von Buchungen über die XML-Buchungsschnittstelle und über die Synchronisation implementiert

[NEW] Fenster Finanzen > Auswertung nach Mieteinheit: Es werden hier nun auch Belege berücksichtigt

[NEW] Fenster Finanzen > Liste: Anzeige des Types des Schriftstückes

[NEW] Beim Erstellen eines Belegs kann nun auch für Transfers (Bank an Kasse, Kasse an Bank, Privateinlage, Privatentnahme) weitere Beleginformationen angegeben werden

[NEW] Fenster Geburtstagserinnerung: Anwesenheit der Gäste laut Belegungsplan wird nun gekennzeichnet

[NEW] Einstellung geschaffen, dass ein Gast nur dann im Fenster "Geburtstagserinnerung" erscheint, wenn dieser eingecheckt ist

[NEW] Anzeige des Erzeugungsdatums für Rechnungen, Korrekturrechnungen und Belege im Fenster Schriftverkehr

[NEW] Hauptgäste, bei denen die Eigenschaft "Ist selbst Gast" ausgeschaltet ist können nun Optional im "Hauptfenster > Seitenleiste > Gästeliste" angezeigt werden

[NEW] Die Gruppierung nach Gast kann für das "Hauptfenster > Seitenleiste > Gästeliste" in den Einstellungen zum Belegungsplan ausgeschaltet werden

[NEW] Rückmeldung (als Fenster) beim erfolgreichen Import (per Hand über Menüeintrag) von Buchungen über die XML-Buchungsschnittstelle implementiert.

[NEW] Einfacher Meldeschein > Die Felder für Gästeanzahl werden nun anhand der Betten und Kinderrabatte vorausgefüllt

[NEW] Einfacher Meldeschein: Mit gedrückter ALT-Taste und dem anklicken eines Auswahlhäkchens können nun die Auswahlhäkchen aller in der Liste angezeigten Gäste entfernt werden

[NEW] Neben den Bruttowerten werden jetzt auch die Nettobeträge im Buchungsfenster Abschnitt "Übersicht" angezeigt

[NEW] Erweiterung der importierbaren Felder beim Gästeimport

[CHANGED] Windows: Druckvorgang verbessert: Die Schriftbreite beim Ausdruck ist nun identisch zur Schriftbreite bei der PDF-Erstellung. **Achtung: es ist eine Layoutänderung beim Anwender notwendig.**

[CHANGED] Beim erneuten versenden von E-Mails mit der Einstellung "E-Mail-Versand per SMPT" kann jetzt auch "Kopie an mich" per Checkbox aktiviert werden.

[CHANGED] Veraltete Verschlüssellungsmethoden SSLv2 und SSLv3 beim Emailversand über SMTP entfernt

[CHANGED] Für macOS HighSierra & neuere Systeme: Zweite Tableiste wird nun permanent ausgeblendet

[CHANGED] Kleinere Interface-Anpassungen in verschiedenen Fenstern

[CHANGED] Verschiedene textliche Änderungen

[CHANGED] Die Reihenfolge der Auswahl-Einträge im Filter für die Zeitliche Einschränkung der Buchungsliste vereinheitlicht

[CHANGED] Öffnen der Objektverwaltung mit Doppelklick auf die Mieteinheitsspalte funktioniert jetzt neben der Spalte "Mieteinheitsname" jetzt auch für die Spalte "Bettenanzahl"

[CHANGED] Windows: Versand von Emails über SMTP (Standard-Email-Programm ohne Textbeschränkung) verbessert

[CHANGED] Versand von Emails über SMTP verbessert

[CHANGED] Verbesserte Sichtbarkeit des Banners "Buchung zuweisen"

[CHANGED] Kommunikation mit den Lodgit Servern (Synchronisation, Lizenz aktualisieren, etc) verbessert

[CHANGED] Verschiedene Verbesserungen beim Verarbeiten von Buchungsinformationen während des Importes über die Synchronisation bzw. die XML-Buchungsschnittstelle implementiert

[CHANGED] Im Fenster "XML-Buchungsschnittstelle > Objekt-IDs anzeigen" werden nun alle Objekte und Mieteinheiten unabhängig von ihrem Sync-Status angezeigt

[CHANGED] Wenn beim Import von Buchungsdaten über Synchronisation bzw. über die XML-Buchungsschnittstelle Gastdaten übermittelt wurden, welche zu mehr als einem Gast in der Gästeverwaltung passten wurde immer ein neuer Gast angelegt. Jetzt wird der Erste laut Gästeverwaltung zutreffender Gast zugewiesen.

[CHANGED] Wenn beim Import von Buchungsdaten vom Typ Eigenbuchung über die Synchronisation Gastdaten übermittelt wurden, wurde immer ein neuer Gast angelegt, ohne Überprüfung, ob dieser Gast bereits in der Gästeverwaltung existiert. Jetzt wird der Erste laut Gästeverwaltung zutreffende Gast zugewiesen.

[CHANGED] Bewertungsmanager Tripadvisor entfernt. Dieser wird nur noch für Bestandskunden, welche diesen bereits verwenden, unterstützt.

[CHANGED] Fenster Finanzen > Auswertung nach Mieteinheit: Darstellung der Zugehörigkeit von Rechnungsposten und Belegposten zu einem Mietobjekt bzw. zu einer Mieteinheit verbessert

[CHANGED] Priorität von Tickets, welche direkt aus Lodgit Desk an das Lodgit Ticketsystem gesendet werden haben jetzt eine feste Priorität

[CHANGED] Nicht verwendete Einstellung für "Zuordnung" beim versenden von Tickets aus Lodgit Desk heraus an das Lodgit Ticketsystem entfernt.

[CHANGED] Anzeige und Speicherung der Buchungsnotizen überarbeitet

[CHANGED] Buchungsfenster > Leistungen > Extaposten > Rechtes Zahnradmenü: Option "Markierte Pakete auflösen" ist nun ausgegraut, wenn kein Paket markiert ist

[CHANGED] Buchungsfenster > Leistungen > Extaposten > Rechtes Zahnradmenü: Option "Markierte Extraposten und Pakete bündeln" ist nun ausgegraut, wenn weder Pakete noch Extras markiert sind

[CHANGED] Der Button "Belegte Gästezimmertage" im Fenster Beherberbungsstatistik führt jetzt auf den Reiter "Auslastung" im Fenster "Auslastung und Kennzahlen"

[FIXED] Bei der Meldescheinvorlage "Deutschland" konnten die selbstdefinierten Hinweise und Einwilligungen nicht entfernt werden

[FIXED] Das Aktivieren der Schnittstelle zum Kassensystem Vectron in den Einstellungen führte zu einem internen Fehler

[FIXED] Der Button zum Öffnen des Vectron-Log in den Einstellungen war ohne Funktion

[FIXED] Der Extrapostenimport funktionierte erst ab zwei zu importierenden Extraposten

[FIXED] Fehler bei der Darstellung der Gruppenzugehörigkeiten im Belegungsplan beim Selektieren einer Buchung und dem Sekundärselektieren der zugehörigen Gruppenbuchunen entfernt

[FIXED] Menüpunkte für die XML-Buchungsschnittstelle war unter Umständen auch ohne Lizenz sicht- und nutzbar.

[FIXED] Die Zahlungsart konnte bei unbezahlten aber per Buchhaltungsexport exportierten Rechnungen nicht mehr geändet werden.

[FIXED] Einstellung "Zahlungsart beim Transfer zum/vom Finanzkonto anzeigen" beim Buchhaltungsexport vom Typ "Andere (Soll/Haben)" war ohne Funktion.

[FIXED] In den Einstellungen zu Zahlungsarten konnten inaktive Zahlungsarten als Standardzahlungsart festgelegt werden

[FIXED] Beim Löschen von CityTax-Definitionen in den Einstellung wird jetzt auch die entsprechende Zuordnung in der Objektverwaltung entfernt

[FIXED] In sehr seltenen Fällen kam es beim Ändern von Buchungen, welche als Onlinebuchung über die Synchronisation oder die XML-Buchungsschnittstelle importiert wurden, zu einem internen Fehler

[FIXED] Der Import der Wechselkurse in den Einstellungen war aufgrund eines Wechsels der URL seitens des externen Dienstleisters nicht mehr möglich

[FIXED] Gästeverwaltung > Historie > Mitreisende Gäste: Anzeige des Firmennamens des entsprechenden Mitreisenden Gastes, wenn der entsprechende Mitreisende Gast als Firma deklariert wurde

[FIXED] Gästeverwaltung > Historie > Briefe: Aktualisieren der Gasthistorie nach dem Duplizieren eines Briefes

[FIXED] Gästeverwaltung: Beim verschieben von mehreren Gästen in eine selbst definierte Gruppe wurde immer nur ein Gast zugefügt

[FIXED] Fenster Belege: Das Ändern des Gegenkontos in der rechten Liste, wurde beim Erstellen des Beleges nicht berücksichtigt. Es wurde immer das ursprüngliche Gegenkonto gespeichert.

[FIXED] Textverwaltung: Einige Werte wurden nicht korrekt gespeichert

[FIXED] Beim Öffnen der Graphischen Auswertung (Chart) des Fensters Finanzen kam es unter seltenen Umständen zu einem internen Fehler

[FIXED] Hauptfenster > Buchungsliste: Beim Filter "Rückbestätigungen - Frist abgelaufen" hatte der Zeit-Filter keine Funktion

[FIXED] Beim Versenden von Emails mit PDF wird das CC nicht an das Standard-Email-Programm übergeben

[FIXED] Einstellung > Buchungen > Optionen > Überbuchung: Die Einstellung für den Status "Gesperrt" wird nicht gespeichert

[FIXED] Buchungsfenster > Leistungen > CityTax: Nach dem Hinzufügen einer CityTax zur Buchung blieb der Button "Löschen" so lange ausgegraut, bis die Buchung gespeichert wurde

[FIXED] Windows > Belegungsplan > Kontextmenü > Darstellung > "Seitenleiste ausblenden" und "Buchungsliste ausblenden": Beim ersten Klicken auf den Menüeintrag wird dieser nicht auf "Seitenleiste einblenden" bzw "Buchungsliste

einblenden" gesetzt. Gleiches in umgekehrter Richtung.

[FIXED] Das Ändern des Rechnungsemfpänger ist nun nicht mehr für Rechnungen, welche über den Buchhaltungsexport exportiert wurden, möglich.

[FIXED] Beim Import von Gästen oder Extraposten über das jeweilige Import-Fenster werden die Spalten nicht korrekt erkannt, wenn in mindestens einem Feldinhalt ein Feldtrenner vorkommt.

[FIXED] Beim Import von Gästen wurde das Zeichen für Zeilenumbruch "\n" nicht korrekt erkannt und in einen Zeilenumbruch umgewandelt. Achtung: Zeilenumbrüche werden in allen Feldern, außer den Feldern für Notizen, beim Speichern in die Datenbank entfernt.

[FIXED] Beim Import von Gästen oder Extraposten wurden maskierte Backslash nicht korrekt erkannt, damit kam es zu einer Fehlinterpretation, sodass Feldtrenner und Feldinhalt nicht korrekt erkannt wurden.

[FIXED] Beim exportieren von Gästen wird nun auch der Backslash maskiert, sollte er als Feldinhalt vorkommen.

[FIXED] Über den Menüpunkt "Fenster > Alle offenen Buchungsfenster schließen" bzw. über die Tastenkombination CTRL+1 (Windows) / CMD+1 (macos) wurde nur jedes 2. Buchungsfenster geschlossen.

[FIXED] Die Versionshinweise wurden nicht mehr angezeigt.

[FIXED] Beim Ändern der Zahlungsart einer Rechnung wurde die Rechnung zwar korrekt für andere Nutzer gesperrt, sodass diese die entsprechende Rechnung nicht ebenfalls zur gleichen Zeit bearbeiten können, allerdings wurde die Sperrung dieser Rechnung beim schließen des Fensters nicht korrekt aufgehoben.

[FIXED] Das Versenden von E-Mails mit PDF-Anhang über Outlook auf macOS war nicht immer möglich. Zweite Variante für neuere Outlook-Versionen hinzugefügt

### **Versionshinweise für 1.18.12 (02.07.2018)**

[FIXED] Stabilitätsverbesserung bei der Kommunikation mit den Channelmanagern bezogen auf das Laden der Kategorien zur Zuordnung der Lodgit Desk Mieteinheiten mit den Channelmanager Kategorien

### **Versionshinweise für 1.18.11 (05.06.2018)**

[NEW] Bei der Schnittstelle "Schließsysteme > Salto" kann nun Festgelegt werden, ob Standardmäßig die Kurzbezeichnung oder die Langbezeichung der Mieteinheiten übermittelt werden soll

[FIXED] Beim Ändern der Buchungsnotiz von Buchungen im Status Vorgemerkt wurden immer die Preise aus der Preisverwaltung geladen, obwohl keine preisrelevanten Buchungsangaben geändet wruden.

### **Versionshinweise für 1.18.9 (23.05.2018)**

[NEW] Neue, vordefinierte, intelligente Gruppe "Interessenten", welche alle Gäste auflistet, welche bisher weder Empfänger einer Rechnung oder eines Beleges sind, noch einer Buchung als Hauptgast/Mitreisender zugewiesen wurden.

[CHANGED] Bei manuellen Neuzuweisen des Lodgit Desk Datebankordners wird nun

standardmäßig der Homeordner des Users vorgeschlagen.

[CHANGED] Der Speicherort ist für den GoBD-Export, den Buchhaltungsexport (Datev) und die Erstellung von PDF-Dokumenten ist jetzt standardmäßig direkt das Benutzer-Verzeichnis und nicht mehr der Dokumente-Ordner im Benutzer-Verzeichnis.

[CHANGED] Der Order für ApplicationData (Mac:

/Users/UserName/Library/Application Support /Lodgit; Win: \Users\UserName\AppData\Roaming\Lodgit) wird beim Erstellen und Öffnen einer Datenbank während des Startens von Lodgit Desk nicht mehr auf das Vorhandensein einer Datenbank überprüft.

[CHANGED] Beim Meldelcient AVS werden nun die von AVS vordefinierten Länderzuweisungen mit beachtet (AVS-LänderID zu Länder-ISO-Code). Eine von Hand zu tätigende Zuweisung entfällt daher für die bereits für die voreingestellten Länderzuweisungen.

[CHANGED] Umstellung von http auf https beim Meldeclient IncomingSoft.

[FIXED] Beim Senden von Meldescheindaten an Feratel über die Veraltete Schnittstelle "Meldelcient" kam es zu dem Fehler "ImportPMS statt gemeinde".

[FIXED] Für den Meldeclient AVS kam zu einem Fehler beim "IDs Abrufen".

### **Versionshinweise für 1.18.8 (15.05.2018)**

[NEW] Gästeverwaltung: Daten in selbst-definierten Felder können nun im- und exportiert werden.

[NEW] Rotes Banner als Warnhinweis im Belegungsplan, wenn Onlinebuchungen ohne Mieteinheit vorhanden sind. Buchungen mit dem Status "Stornierte Onlinebuchung" werden ignoriert.

[NEW] Geforderte Schnittstellenänderung für das Elektronischen Meldescheinsystem "Feratel" an die neue Systemversion "Deskline" wurde implementiert.

[NEW] Finanzberichte > Extraposten: Hier können nun Auswertungen nach dem Namen aus der Extrapostenverwaltung oder dem angepassten Namen aus dem Buchungsfenster generiert werden.

[NEW] Es werden jetzt auch Kassenbelege in der Liste "Finanzberichte > Extraposten" berücksichtigt.

[CHANGED] Optimierung des Fensters für "Rechnungsempfänger ändern".

[CHANGED] Erweiterung der Möglichkeiten beim Zahnradmenü unter "Buchungsfenster > Übernachtungssteuer".

[CHANGED] Erweiterung der Möglichkeiten beim Zahnradmenü unter "Buchungsfenster > Extraposten".

[CHANGED] Schriftverkehr -> Belege -> Referenz/ Beleginfos anzeigen.

[CHANGED] Sortierung der "eigenen" Feldtypen in Gästeverwaltung angepasst.

[CHANGED] Beim Senden von Tickets an den Support werden diese Spachabhänig in die Queue "Support" bzw. "Support (en)" eingeordnet.

[CHANGED] Bei der Schnittstelle Schließsysteme "Salto" werden die Daten zur

Kodierstation jetzt lokal gespeichert und nicht mehr in der Datenbank.

[CHANGED] Bei der Suche in der Buchungsliste werden nun Suchfeld und Zeitraum kombiniert.

[CHANGED] Ergänzung zusätzlicher Spalten für den Buchhaltungsexport (DATEV).

[CHANGED] Bei ausgeählten "manuellen" Meldescheinen kann ein Nummernkreis verwendet werden.

[CHANGED] Windows > Buchungsassistent > Die Automatische Anpassung von Anreise/Abreise, wenn Abreise vor Anreise, wurde überarbeitet.

[CHANGED] Zeitpunkt des Speicherns der Vectron-Einstellungen vereinheitlicht. Dies erfolgt nun generell beim Schließen des Einstellungsfensters.

[CHANGED] Textencoding bei Vectron-Schnittstelle auf "WindowsLatin1" geändert.

[CHANGED] Beim Preisassistenten werden nun Mieteinheiten mit einem Grundpreis von "pro Monat/…", "pro Jahr/…", "Pauschal/…" ignoriert.

[FIXED] Stabilitätsverbesserung bei der Kommunikation mit den Channelmanagern bezogen auf das Laden der Kategorien zur Zuordnung der Lodgit Desk Mieteinheiten mit den Channelmanager Kategorien

[CHANGED] Standard ConnectionType für SMTP ist jetzt TLSv1

[FIXED] Es wird nun Abgefangen, wenn bei der Synchronisation von Channelmanager Notifications ein untgültiges Datum übertragen wird.

[FIXED] Fehler beim Import in die Gästeverwaltung bei Vorhandensein des Spaltentrenners in Spaltendaten .

[FIXED] In selten Fällen kam es beim Ändern der Channelmanager-Einstellung für Katergorien (Checkbox) zu einem internen Fehler.

[FIXED] Gespeicherte Daten zu Objektübergreifenden Onlinebuchungssystem wurden nicht angezeigt.

[FIXED] Beim Buchhaltungsexport (Datev) war das Feld zum Eintragen der Sachkontennummernlänge nicht sichbar.

[FIXED] Es kam zu einem Interner Fehler beim Aktivieren der Vektron-Schnittstelle in den Einstellungen.

[FIXED] Beim Empfangen von neuen Onlinebuchungen waren die Einstellungen (Filter) der Buchungsliste nicht mehr funktionsfähig.

[FIXED] Beim Empfangen von neuen Onlinebuchungen kam es unter umständen zu einem Darstellungsfehler innerhalb der Buchungsliste.

[FIXED] Beim EMail-Versand wurden selbst definierte Währungskürzel nicht dargestellt.

[FIXED] Darstellungsfehler beim Verkleinern des Hauptfensters.

[FIXED] "Springen" der Buchung im Belegungsplan nach Änderung an den Buchungspreisen und anschließendem verschieben der Buchung über den Belegungsplan.

[FIXED] Unter Windows funktionierte das Verkürzen einer abgerechneten Buchung über das Buchungsfenster, bei einem Monatswechsel, nicht korrekt.

[FIXED] Einige Ländernamen waren in der falschen Sprache ausgegeben worden.

[FIXED] Letzte Einstellung bezüglich des Objektes wurde sich in der CheckOut-Liste nicht gemerkt.

[FIXED] Unter sehr seltenen Umständen kam es zu einem internen Fehler beim Verschieben von Extras und Ordnern in der Extrapostenverwaltung.

[FIXED] Unter sehr seltenen Umständen kam es zu einem internen Fehler beim Öffnen des Fensters "Finanzberichte".

### **Versionshinweise für 1.18.7 (04.01.2018)**

[NEW] Neue Gasteigenschaft "Zustimmung für Werbemailings erteilt" hinzugefügt. Einstellung erfolgt über die Gästeverwaltung.

[NEW] Neue "Intelligente Gruppen" in der Gästeverwaltung hinzugefügt. Diese lauten 'Zustimmung "Werbemailing"' und 'Zustimmung "Bewertungsportal"'

[FIXED] Beim Update von älteren Datenbanken auf die neueste Version kam es zu einem Fehler, welcher verhinderte, dass das Update durchgeführt werden konnte.

# Versionshinweise 2017: 1.17.1 bis 1.18.6

Wichtige Änderungen der aktuellen Lodgit Desk Version gegenüber den Vorversionen

[FIXED] Fehler wurde behoben [CHANGED] Änderung einer bestehenden Funktion des Programms [NEW] Neue Funktion im Programm

## Versionshinweise für 1.18.6 (04.12.2017)

[NEW] Neue Kassenschnittstelle "Vectron"

[NEW] Neue interne Zahlungsart "Sonstige", welche beim Anlegen einer neuen Zahlungsart als Bezug ausgewählt werden kann.

[NEW] Erweiterung des AVS-Meldescheins um das Feld "ue-e-gelt", welches Optional mit dem Logisbetrag gefüllt und übermittelt werden kann.

[CHANGED] Eigende Standard-Extraposten für jeden Channelmanager angelegt. Aus den Channelmanagern übermittelte Extraposten werden, wenn nicht anders definiert, diesem Extraposten zugeordnet.

[FIXED] Bei CityTax mit der Einstellung "Abzüglich vom Logispreis" wurde in seltenen Fällen im Rechnungsausdruck der falsche Steuersatz bei der Steuerzusammenfassung verwendet.

[FIXED] Anzahlungsrechnungen können nun nicht mehr storniert werden, sobald eine darin enthaltene Anzahlung bereits in einer Endrechnung verrechnet wurde

[FIXED] Beim Erstellen von Angeboten und Bestätigungen kam es zu einem Internen Fehler, wenn vor dem Ausdruck die Reihenfolge der Extraposten bzw. Pakete im Angebots- bzw. Bestätigungsfenster geändert wurde.

[FIXED] Der Status "gelöscht" für Zahlungsarten wurde im GoBD-Journal falsch gespeichert. Es wurde statt "gelöscht" der Wert für "Aktiv" verwendet.

[FIXED] Darstellungsfehler im Fenster "SiteMinder-Kategorien" und "HotelSpider-Kategorien" behoben.

### **Versionshinweise für 1.18.5 (06.11.2017)**

[FIXED] Beim Erstellen des Kassenabschlusses kam es zu einem Fehler und einem unvollständigen zusammenstellen des Abschlusses, wenn unbezahlte Barrechnungen vorhanden waren. Der Entsprechende Kassenabschluss muss daher rückgängig gemacht und neu erstellt werden.

[FIXED] Unter bestimmten Umständen kam es zu einem Internen Fehler beim Ausdrucken der Beherbergungsstatistik.

[FIXED] Unter bestimmten Umständen wurden die in der Preisverwaltung angegebenen Kategoriepreise nicht an das Lodgit Online-Buchungssystem übermittelt

[FIXED] Unter sehr seltenen Umständen gab es eine Rundungsdifferenz zwischen dem im Kassenbuch angezeigten Betrag des letzten Kassenabschlusses und dem Endbetrag im entsprechenden Ausdruck dieses Kassenabschlusses angezeigten Endbetrag.

### **Versionshinweise für 1.18.4 (01.11.2017)**

[CHANGED] Beim öffnen der Gästeverwaltung über das Buchungsfenster wird nun in der Liste automatisch auf den vorausgewählten Gast gesprungen.

[CHANGED] Erstellte Kassenbuchabschlüsse können (vorläufig) wieder rückgängig gemacht werden.

[FIXED] Beim Auf Bezahlt setzen einer Anzahlungsrechnung wird bei der Anzahlung das Rechnungsdatum und nicht das Bezahltdatum als "Bezahlt am" Datum eingetragen.

### **Versionshinweise für 1.18.3 (30.10.2017)**

[CHANGED] Verschieben einer Buchung in eine andere Mieteinheit auch bei abgerechneter Logis-Leistsung wieder möglich

[CHANGED] Verkürzen einer Buchung über das Buchungsfenster auch bei abgerechneter Logis-Leistsung wieder möglich

[CHANGED] Das Zahlungsdatum kann wieder vor dem Rechnungsdatum liegen.

[CHANGED] Beim Erstellen von EMails und Versendendieser über SMTP wird sich die Einstellung für "Kopie an mich" gemerkt.

[FIXED] Das initiale Zusammenstellen der Journaldaten für den GoBD-Export beschleunigt.

[FIXED] Falsches Währungssymbol im Fenster "Beleg erstellen"

[FIXED] Herausfiltern von nichtdruckbaren Zeichen beim Erstellen der GoBD-Journal-Daten

### **Versionshinweise für 1.18.1 und 1.18.2 (24.10.2017)**

[NEW] Lodgit Desk auch auf Spanisch lokalisiert.

[NEW] Textvorlagen für die Korrespondenz sind in spanischer Sprache vorhanden.

[NEW] Datenexport GoBD für Deutschland inkl GoBD Journal.

[NEW] Für Belege (Verkauf) gibt es jetzt unterschiedliche Druckvorlagen für "Belege mit Rechnungsempfänger" und "Belege ohne Rechnungsempfänger".

[NEW] Für den Datev Export kann nun festgelegt werden, für welche Konten, der für den enstprechenden Steuersatz definierte BU-Schlüssel, übertragen werden soll.

[NEW] Die Beschreibung der Preisdefinitionen im Fenster "Preise" kann nun optional auf der Korrespondez mit ausgeduckt werden. Ein entsprechender Platzhalter wurde in der Textverwaltung ergänzt.

[NEW] Platzhalter für "Anzahlungsrechnungsnummer (Endrechnung)", Zimmertyp und

Zimmername wurde für die Anzahlungstexte ergänzt.

[NEW] Die ausdruckbaren Texte können nun auch für Belege angepasst werden.

[NEW] Bei negativem Zwischenbetrag/Endbetrag wird die entsprechende Zeile im Kassenbuch jetzt rot hervorgehoben.

[NEW] Beim Erstellen des Kassenabschlusses wird jetzt eine Warnmeldung ausgeben, wenn entweder ein Zwischenbetrag oder der Endbetrag negativ ist.

[NEW] Gästeverwaltung: Es kann nun festgelegt werden, welche Felder bei "Kommunikation" und "Weitere Angaben" automatisch hinzugefügt werden, wenn ein neuer Gast über den Plus-Button angelegt wird.

[NEW] Eingabehilfe beim Eingeben der IP-Adresse für die Verbindung zum Cube-SQL-Datenbankserver. Eingegebene Leerzeichen am Anfang bzw. Ende werden automatisch entfernt.

[NEW] Die Hilfe ist nun nur noch als Online-Hilfe verfügbar und kann wie gewohnt über F1 aufgerufen werden.

[NEW] Senden des Abschlusses für mehrere elektronische Meldescheine ist nun für das Meldescheinsystem "JetWeb Feratel v5" möglich.

[NEW] Beim Channelmanager HotelSpider wird in der Anzeige der weiteren übermittelten Daten im Buchungsfenster (Abschnitt Onlinebuchung) nun auch das Alter der Gäste angezeigt.

[NEW] GoBD: Beim Ausdruck eines Rechnungsentwurfes wird dieser nun ebenfalls gespeichert und kann im Fenster Schriftverkehr eingesehen werden.

[NEW] GoBD: Beim Wechsel der Zahlungsart einer Rechnung bzw. Korrekturrechnung wird eine neue Version der Rechnung bzw. Korrekturrechnung erstellt. Die älteren Versionen dieser Rechnung bzw. Korrekturrechnung können im Schriftverkehr eingesehen werden.

[NEW] GoBD: Beim Wechsel des Emfpängers einer Rechnung wird eine neue Version der Rechnung erstellt. Die älteren Versionen dieser Rechnung können im Schriftverkehr eingesehen werden.

[CHANGED] Änderung der Bezeichnung einiger Fenster und Menüeinträge. Menüeintrag "Archive" lautet nun "Schriftverkehr", Fenster "Abschlüsse" lautet nun "Finanzen", Fenster "Kasse" lautet nun "Beleg erstellen".

[CHANGED] GoBD: Beim erneuten Vergeben der gleichen Nummer (Rechnungsnummer, Belegnummer) wird nun ein Warnhinweis ausgegeben. Es werden dabei alle bereits erstellten Rechnungen, Korrekturrechnungen und Belege berücksichtigt.

[CHANGED] Das Verschieben von Buchungen, bei denen die Logis abgerechnet ist, wurde unterbunden.

[CHANGED] Button zum Fenster "Beleg erstellen" im Fenster "Kassenbuch".

[CHANGED] Button zum Fenster "Kassenbuch" im Fenster "Beleg erstellen".

[CHANGED] Der Button für Adressformat in Gästverwaltung wurde auffälliger gestaltet.

[CHANGED] Erweitere Anzeige des Zeitraumes im Fenster Kassenabschlüsse hinzugefügt.

[CHANGED] Der Preisassistent beim Einstellungsfenster für die Channelmanager wurde überarbeitet.

[CHANGED] Die Einstellung für Währungen und Zahlungsarten wurde überarbeitet.

[CHANGED] Die Bearbeitung der Preise für Channelmanager-Kategorien ist nur noch bei zugewiesenen Kategorien möglich.

[CHANGED] Der Standardwert für das Häkchen bei "Statusfenster bei Sync anzeigen" ist jetzt "aus".

[CHANGED] Durch einen "Auschecken"-Button wurde für die elektronischen Meldescheinsysteme "JetWeb Feratel v5" und "JetWeb IncommingSoft" ersichtlicher gemacht, dass diese ausgecheckt werden müssen.

[CHANGED] Druckfunktion für elektronisches Meldescheinsystem "JetWeb Feratel v5" überarbeitet.

[CHANGED] Überprüfung hinzugefügt dass beim Erstellen bzw. Ändern eines elektronischen Meldescheins die Abreise größer ist als die Anreise und mindesten der Meldeschein mindestens für eine Buchung erstellt wird.

[CHANGED] Beim Erstellen bzw. Ändern eines elektronischen Meldescheins wurde die Überprüfung der Anmeldedaten verbessert.

[CHANGED] Beim Abschließen eines Meldescheins wird nun in der Liste der elektronischen Meldescheine angezeigt, wenn dieser laut Feratel bereits abgeschlossen war.

[CHANGED] Meldescheindaten, soweit diese vorhanden sind, von gelöschten Buchungen werden in der Liste der elektronischen Meldescheine anzeigen.

[CHANGED] Stornierte Meldescheine werden in Liste der elektronischen Meldescheine angezeigt.

[CHANGED] Im Fenster "Belege" Abschnitt "Verkauf" werden nun bei einem Wechsel der Korrespondenzsprache die Daten der Links dargestellten Liste "Extraposten" gemäß den Einstellungen in der Textverwaltung erneut gefüllt.

[CHANGED] GoBD: Beim Erstellen von Schriftstücken wird nun auch das verwendete Bild für den Kopfbereich (wie beim Briefkopf-Text und Brieffuß-Text) gespeichert, sodass dieses auch beim Ändern der Einstellungen zu dem entsprechenden Brieflayout, geladen wird.

[CHANGED] GoBD: Beim Erstellen einer Rechnung, Korrekturrechnung oder Beleg darf das Rechnungs-/Belegdatum nicht mehr in der Zukunft liegen.

[CHANGED] GoBD: Beim erneuten Ausdrucken eines Beleges, welcher keinen Rechnungsempfänger enthält, wird das Wort "KOPIE" auf dem Beleg vermerkt.

[CHANGED] GoBD: Bei Korrekturrechnungen kann ab jetzt nur noch die Zahlungsart abgeändert werden. Ein Ändern ist möglich sofern die Korrekturrechnung den Status "Offen" aufweist.

[CHANGED] GoBD: Der Wechsel der Zahlungsart von und auf "Barzahlung" wurde für Rechnungen und Korrekturrechnungen entfernt.

[CHANGED] GoBD: Rechnungen, Korrekturrechnungen und Belege mit der Zahlungsart "Barzahlung" werden beim Erstellen sofort auf "Bezahlt" gesetzt.

[CHANGED] GoBD: Beim "Auf bezahlt setzen" von Rechnungen, Korrekturrechnungen

#### *Dokumentation der Lodgit Desk - Hotelsoftware*

bzw. Belegen, für welche die Zahlungsart "Barzahlung" gewählt wurde, wird für das Zahlungsdatum immer das Rechnungs-/Korrekturrechnungs-/Belegdatum verwendet.

[CHANGED] GoBD: Beim "Auf bezahlt setzen" einer bereits erstellten Rechnung bzw. Korrekturrechnung muss das Zahlungsdatum gleich oder nach dem Datum der Rechnung bzw. Korrekturrechnung sein und darf nicht in der Zukunft liegen.

[CHANGED] Die Stornierung einer Rechnung erfolgt nun immer über die Funktion "Stornieren mit Anschreiben".

[CHANGED] GoBD: Einmal erstellte Kassenbuchabschlüsse sind fest und können nicht mehr Rückgängig gemacht werden.

[CHANGED] GoBD: Beim Erstellen des Kassenabschlusses kann das Abschlussdatum bis zu 2 Tage in der Vergangenheit liegen.

[CHANGED] Bei Rechnungen, im Status "Bezahlt", kann der Rechnungsempfänger geändert werden.

[CHANGED] GoBD: Ein Ändern des Rechnungsempfängers bei Barzahlungen, deren Rechnungsdatum vor dem letzten Kassenabschluss liegt, ist nicht möglich.

[CHANGED] GoBD: Ein Ändern des Rechnungsempfängers bei Rechnungen ist solange möglich, wie diese noch nicht über den Buchhaltungsexport exportiert wurden.

[CHANGED] GoBD: Das Zurücksetzen des Exportstatus beim Buchhaltungsexport wurde entfernt.

[CHANGED] GoBD: Bereits exportierte Daten beim Buchhaltungsexport können ab jetzt erneut exportiert werden.

[FIXED] Darstellungsfehler beim Einblenden der Buchungsliste über CMD+F behoben.

[FIXED] Ein Ausdruck von Kassenabschlüssen, welche keine Einträge enthielten, war nicht möglich.

[FIXED] Die Etiketten von gelöschten Gästen wurden in der Gästeverwaltung in den entsprechenden Auswahlmenüs für "Kommunikation" und "Weitere Angaben" noch angezeigt.

[FIXED] Bei der Überprüfungen ob ein Wechsel der Währung erlaubt ist, wurden Belege nicht berücksichtigt.

[FIXED] Beim xlsx Export der Beherbergungsstatistik wird jetzt auch die Summenzeile exportiert.

[FIXED] Beim xlsx Export der Extrapostenliste wird jetzt auch die Summenzeile exportiert.

[FIXED] Das Senden des Fehlerreports aus Windows funktioniert wieder.

[FIXED] Einstellungen für die Normalkapazität bei Auslastung und Kennzahlen wieder anpassbar gestaltet.

[FIXED] Unter seltenen Umständen war das Anlegen von eigenen Raumtypen nicht mehr möglich.

[FIXED] Gesperrte Zeiträume wurden nicht übertragen, wenn das Bis-Datum weiter als 2 Jahre in der Zukunft lag.

[FIXED] Bei ausgeblendeten Zimmertypen/Objekten wurden Überbuchungen im Belegungsplan nicht korrekt im Menü angezeigt.

[FIXED] Das Ändern der Währung war unter sehr seltenen Umständen nicht möglich.

[FIXED] Selbst definierte Zahlungsarten konnten nicht entfernt werden.

[FIXED] Unter sehr seltenen Umständen konnte eine Buchung trotz trotz Fixierung (Zeitraum, Mieteinheit) verschoben werden.

[FIXED] Unter sehr seltenen Umständen gab es einen Darstellungsfehler in der Objektverwaltung (Mieteinheiten) bei den Auswahlbuttons für buchbare Pakete.

[FIXED] Interner Fehler beim Import von Gästedaten, wenn die Sprache des Gastes mit importiert werden sollte.

[FIXED] Beim Ändern des Rechnungsempfängers kam es in seltenen Fällen zu einem internen Fehler.

[FIXED] Beim Import von Kassendaten über die Schnittstelle "Standard (Protelkompatibel)" wird nun die ID des Artikels dargestellt, wenn keine Bezeichnung gefunden wurde.

[FIXED] Bei der Suche in der Gästeverwaltung wurden Gäste mit Umlauten nicht gefunden, obwohl der Suchbegriff (inklusive Groß und Kleinschreibung) mit dem eingetragenen Wert übereinstimmte.

[FIXED] Wenn Lodgit Desk mit dem Cube-SQL-Datenbankserver verbunden war und in Lodgit Desk die Einstellungen für das Backup aufgerufen wurden, kam es unter Umständen zu einem internen Fehler.

[FIXED] Unter Umständen kam es zu einem Internen Fehler, wenn die Verbindung zum Cube-SQL-Datenbankserver unterbrochen wurde.

[FIXED] Bei der Verwendung eines Objektübergreifenden Onlinebuchungssystems konnte unter Umständen der Sync nicht korrekt ausgeführt werden, wenn für dieses keine An- und Abreisezeiten festgelegt waren.

[FIXED] Die Überprüfung beim Löschen einer Buchung, ob für diese ein gültiger elektronischer Meldeschein erstellt wurde, überarbeitet.

[FIXED] Wenn beim Sync Gastdaten übertragen wurden welche Hochkommata enthielten wurden die Gäste, wenn diese bereits in der Gästeverwaltung enthalten waren, nicht korrekt gefunden und immer ein neuer Gast angelegt.

### **Versionshinweise für 1.17.6 (18.07.2017)**

[NEW] Anzeige der Meldeschein ID in der Liste "Liste elektronischer Meldescheine"

[NEW] Erneutes Senden des Status "Abgeschlossen" über die Schnittstelle "JetWeb Feratel V5" möglich. Es ist über die Liste "Liste elektronischer Meldescheine" möglich, ein "Massenversenden" für alle in dieser Liste angezeigten und abgeschlossenen Meldescheine für das Meldescheinsystem "JetWeb Feratel V5" auszulösen.

[CHANGED] Das Löschen von Buchungen mit erstellten elektronischen Meldeschein wird unterbunden.

[FIXED] Zuletzt geänderter Wert im Listenfeld "Betrag" wird Speichern eines Beleges nicht immer übernommen.

[FIXED] Beim Übernehmen einer Buchung durch eine andere Instanz von Lodgit Desk wurde der Warnhinweis unter Umständen mehrfach für das gleiche Buchungsfenster

angezeigt.

[FIXED] Beim Senden von Daten mit Sonderzeichen über die Schnittstelle "JetWeb Feratel V5" kam es unter Umständen zu einem XML-Fehler.

[FIXED] Beim Erstellen eines Meldescheines (JetWeb Feratel V5), welche am Tag des Abreise ausgestellt wurden, wurde zwar der Meldeschein in Lodgit Desk auf "Abgeschlossen" gesetzt, aber nicht in Feratel abgeschlossen. Abschluss des Meldescheins muss erneut (von Hand) an Feratel gesendet werden.

[FIXED] Beim erneuten Senden eines Meldescheins über die Schnittstelle (JetWeb Feratel V5) wurde unter Umständen die ausführliche Bezeichnung statt der ID für Gastart gesendet.

[FIXED] Unter sehr seltenen Umständen war nicht möglich einen Ordner für das Erstellen von PDF-Dokumenten festzulegen.

[FIXED] Unter sehr seltenen Umständen war nicht möglich einen Ordner für den DATEV Export festzulegen.

### **Versionshinweise für 1.17.5 (01.06.2017)**

[CHANGED] Im Fenster "Kasse" lassen sich nun die Werte der in der linken Liste befindlichen Posten anpassen.

[CHANGED] Blätternfunktion der Buchungsliste nach links gesetzt.

[CHANGED] Nach dem Erstellen eines Beleges über das Fenster "Kasse" wird das Fenster nicht sofort geschlossen.

[CHANGED] Bei der Kassenschnittstelle "Standard (Protel kompatibel)" kann nun eingestellt werden, ob die zu importierenden Extraposten als Auslage oder als Leistung anzusehen sind.

[CHANGED] Bei der Eingabe der Verbindungsdaten zum Elektronischen Meldeschein Typ Feratel kann nun auch eine andere alternative HTTP- bzw. HTTPS-Adresse verwendet werden.

[FIXED] Beim Versenden der Daten über den Elektronischen Meldeschein Typ Feratel werden nun die zu sendenden Daten in doppelte Hochkommata eingeschlossen.

[FIXED] Führende Nullen bei den Zugangsdaten für JetWeb Intobis wurden beim Speichern immer entfernt.

[FIXED] Interner Fehler beim Durchführen des Buchhaltungsexportes, wenn Anzahlungen mit einem Wert von 0 vorhanden waren.

[FIXED] Das automatische Zuweisen von "Buchungen ohne Mieteinheit" war in sehr seltenen Fällen nicht möglich, wenn bei den enstprechenden Einstellungen ein Objektübergreifendes Online-Buchungssystem verwendet wurde.

[FIXED] Beim Setzen des Anzeigefilters in der Belegungsliste wurde unter sehr seltenen Umständen die Suche nicht durchgeführt.

[FIXED] Wird eine Buchung auf den Status "Ausgecheckt" gesetzt, funktioniert das Hochzählen der "Anzahl Buchungen" in der Gästeverwaltung nun auch bei den mitreisenden Gästen.

[FIXED] Sobald das Zusatzmodul "Schließsysteme" über die Lizenz freigeschaltet war, wurde auch dann versucht eine Verbindung herzustellen, wenn keine IP-Addresse

angegeben war.

[FIXED] Es werden nur noch UDP-Nachrichten verschickt, wenn eine Verbindung zum CUBE-SQL-Datenbankserver besteht.

[FIXED] Die erzielten Übernachtungen wurden falsch berechnet. Die Anzahl der übernachtenden Gäste wurde fälschlicherweise auf die Normalkapazität begrenzt.

[FIXED] Unter sehr seltenen Umständen war es nicht möglich, mitreisende Gäste aus einer Buchung zu entfernen.

[FIXED] Beim Aufrufen des Fensters "Ticketsystem" wurden Umlaute nicht korrekt dargestellt.

### **Versionshinweise für 1.17.4 (27.01.2017)**

[FIXED] Die Filtereinstellung der Buchungsliste wurde nicht immer gemerkt für den nächsten Programmstart

[FIXED] Die Buchungsliste wurde nicht sofort aktualisiert wenn eine neue Onlinebuchung übertragen wurde

[FIXED] Beim Buchhaltungsexport DATEV wurde als Dezimaltrenner ein "+" übertragen statt dem korrekten ","

### **Versionshinweise für 1.17.3 (25.01.2017)**

[NEW] Beim Erstellen eines Beleges über das Fenster Kasse kann nun auch ein Nummernkreis vom Typ "Rechnungsnummernkreis" ausgewählt werden

[NEW] Für Belege vom Typ "Verkauf" existiert nun die Möglichkeit über ein Textfeld eine zusätzliche Beleginformation einzugeben

[CHANGED] Beim erstmaligen öffnen des Fensters Kasse ist jetzt die Zahlungsart auf Barzahlung gesetzt

[CHANGED] Auch unter Windows wird nun das Bis-Datum in der Kalendersuche des Belegungsplan bei erhalt des Focus entsprechend des Von-Datums korrigiert, wenn das Von-Datum größer ist als das eingestellte Bis-Datum

[FIXED] Fehlerhaftes Tausendertrennzeichen im Buchhaltungsexport entfernt

[FIXED] Kontenbewegung (Soll / Haben) im Buchhaltungsexport betreffend Einkäufe, Transfer (Kasse an Bank) und Privatentnahmen waren vertauscht

[FIXED] Beim Ausdrucken kam es zu einem Fehler wenn das Druckerpapier zu schmal war

[FIXED] Änderungen an der Bezeichnung von Mieteinheitsarten, Mieteinheiten, Extras und Pakete wurden manchmal beim Sync nicht übertragen.

[FIXED] Im Fenster Kasse war der Hinzufügebutton nicht immer korrekt aktiviert

[FIXED] Windows: STRG+A funktioniert nun in der Gästeverwaltung für das Markieren aller Einträge in der Liste "Gäste"

### **Versionshinweise für 1.17.2 (19.01.2017)**

[NEW] Beim Buchhaltungsexport DATEV kann nun bestimmt werden welche Angaben der Buchungstext aufweisen soll

[NEW] Es wird sich nun gemerkt welche Objekte und Mieteinheitstypen im Belegungsplan ausgeblenden bleiben sollen

[CHANGED] Überarbeitung des Kontextmenüs für das erneute Ausdrucken von Kassenbelegen

[FIXED] Fehler beim Beenden des Fensters Kasse wenn kein Mietobjekt in der Datenbank vorhanden ist

[FIXED] Beim erstellen eines Kassenbeleges (Fenster Kasse) kommt es zu einem internen Fehler wenn Mietobjekt in der Datenbank vorhanden ist

[FIXED] Beim Erstellen eines Kassenbeleges kommt es zu einem Internen Fehler wenn das Zusatzmodul RKSV aktiviert ist

[FIXED] Der Druck eines Kassenbeleges über das Kontextmenü im Kassenbuch führt zu einem internen Fehler

[FIXED] Typbezeichnung "Rechnung" und "Korrekturrechnung" wurde im Kassenbuch vertauscht

### **Versionshinweise für 1.17.1 (16.01.2017)**

[NEW] Möglichkeit Belege für sofort fließende Einnahmen (bar, ec-cash, Kreditkarte, Scheck) auch unabhängig von Buchungen zu erstellen.

[NEW] Zustimmung zur Datenweitergabe an Bewertungsportale kann nun standardmäßig erteilt werden

[NEW] Neue Filtermöglichkeiten für die Buchungsliste

[NEW] Es kann nun direkt über einen Button ein Telefonanruf aus der Gasthistorie initialisiert werden. Vorausgesetzt es ist eine Telefonsoftware auf dem Computer installiert ist

[NEW] Neben der Nummer der Korrekturrechnung wird in der Gasthistorie nun auch die Nummer der stornierten Rechnung mit angezeigt

[NEW] Die Gasthistorie (Buchungen) wurde um die Anzahl der Übernachtungen erweitert

[NEW] Erweiterung einiger Listen in der Gasthistorie um eine Summierung bestimmter Felder

[NEW] Kontenbewegungen mit dem Betrag 0 können nun im Buchhaltungsexport (DATEV) optional ausgeblendet werden.

[NEW] Neue Filtermöglichkeit im Archiv bzw der Gasthistorie für hinfällige Angebote und Bestätigungen bei denen die entsprechende Buchung gelöscht wurde

[CHANGE] Umstellung der Erfassung von Einkäufen, Transfers (Kasse <-> Bank) und Privateinlagen und Privatentnahmen in die Kasse

[CHANGE] In der Kasse erstellte Einkäufe, Verkaufe, Transfers, Privateinlagen und Privatentnahmen können ab jetzt nicht mehr gelöscht werden

[CHANGE] Die Bezeichnung "Stornogutschrift" wurde in "Korrekturrechnung"

#### umbenannt

[CHANGE] Buchungen im Status "Stornierte Online-Buchung" werden nun bei der Rechnungserstellung ignoriert

[CHANGE] Beim Buchhaltungsexport "DATEV" wird nun im Belegtext der Name des Rechnungsemfängers dargestellt

[CHANGE] Die beiden Optionen "Zusammenfassen gleicher Extraposten" und "Raumname bei Extras ausdrucken" können nun nicht mehr gleichzeitig ausgewählt werden

[FIXED] Beim RKSV Export mit dem Übertragungstyp "Detailliert" kam es in sehr seltenen Fällen zu einer Rundungsdifferenz

[FIXED] Beim senden von Daten an TripAdvisor Review Express kam es zu einem Fehler, wodurch keine Daten gesendet wurden

[FIXED] Beim erneuten Übertragen von Rechnungen (Status "Storniert") an cBird wurden Negative Werte übertragen

[FIXED] Beim erneuten Übertragen von Korrekturrechnungen (Status "Bezahlt") an cBird wurden Positive Werte übertragen

[FIXED] Bei der Synchronisation der Belegten Zeiträume wurden Buchungen, welche sich zu weit in der Zukunft befanden nicht berücksichtigt

[FIXED] Beim Buchhaltungsexport "DATEV" wird nun der Rechnungsbetrag korrekt mit 2 Nachkommastellen angegeben

[FIXED] Beim Export (xslx) der Reinigungsliste (Woche/Monat) kam es zu einem Internen Fehler, wenn nur ein Objekt ausgewählt war

[FIXED] In extrem selten Fällen war es möglich, dass das Bezahlt-Am Datum einer Anzahlung beim Speichern des Buchungsfenster überschrieben/gelöscht wurde

[FIXED] Beim setzen bzw. entfernen des Status Ausgecheckt über das Buchungsfenster wurde der Wert "Anzahl Buchungen" für den entsprechenden Hauptgast nicht erhöht bzw. verringert

[FIXED] In der Buchungsliste werden nun auch zukünftige Buchungen beim Filter "Offenen Rechnungsposten anzeigen" berücksichtigt.

## 2016: 1.15.6-1.16.4

### **Versionshinweise für 1.16.2 bis 1.16.4 (08.11.2016)**

[FIXED] Während der Synchronisation kam es beim Empfang von Stornierungsmitteilungen zu einem internen Fehler und damit einem Abbruch der Synchronisation.

[FIXED] Das gleichzeitige Übertragen einer Modifizierungen und einer Stornierung, welche die gleiche Buchung betrafen, führte zu einem internen Fehler und damit einem Abbruch der Synchronisation.

### **Versionshinweise für 1.16.1 (03.11.2016)**

[NEW] Preisverwaltung: Das Eintragen von Preisen, die von der Mietdauer abhängen, ist nun zusätzlich zur Personenzahlabhängigkeit möglich.

[NEW] Preisverwaltung: Es kann unter Einstellungen > Buchungen > Preise/Rabatte eingestellt werden, ob der Preis, der am Anreisetag gilt, auf die gesamte Buchungsdauer angewendet werden soll.

[NEW] Auswahlmöglichkeit hinzugefügt, ob die neue oder die alte Variante des Teilens einer Buchung verwendet werden soll.

[NEW] Beim Gästeimport kann nun auch die Sprache des Gastes importiert werden.

[CHANGED] Änderungsmitteilungen von Channelmanagerbuchungen überarbeitet. Es wird entsprechend den geänderten Daten eine neue Buchung generiert und die veralteten Buchungen auf den Status "Stornierte Online-Buchung" gesetzt.

[CHANGED] Beim Anlegen der Preise über den Preisassistenten wird nun die maximal mögliche Personenanzahl für die Mieteinheit (Preise für Mieteinheiten) bzw. innerhalb einer Kategorie (Kategoriepreise) berücksichtigt.

[CHANGED] Der Meldeschein einer Buchung kann nun auch schnell über das Kontextmenü im Belegungsplan erstellt werden.

[FIXED] Bei Buchungen ohne Mieteinheit wurde unter Umständen fälschlicherweise die Überbuchungskennzeichnung im Buchungsfenser angezeigt.

[FIXED] Bei Stornieren von Rechnungen wurden die Buchungen nicht immer korrekt für andere Benutzer entsperrt.

[FIXED] In sehr seltenen Fällen kam es beim Öffnen des Buchungsfensters zu einem internen Fehler.

[FIXED] Bei bereits abgerechneten Buchungen war dennoch das Zuweisen von Preisen aus der Preisverwaltung möglich.

[FIXED] Protel-Kompatible Kassenschnittstelle: Das Zuweisen des übermittelten Namens ist nun auch bei Warengruppennummer 0 möglich.

[FIXED] Es wurden mehr als 2 Jahre an freien Zeiträume bei der Synchronisation an das Onlinebuchungssystem übertragen, wenn eine Buchung existierte deren Anreisetag oder Abreisetag sich mehr als 2 Jahre in der Zukunft befand.

[FIXED] Es wurden veraltete nicht zugewiesene Buchungen (Buchungen ohne

Mieteinheit) bei der Synchronisation übertragen.

### **Versionshinweise für 1.15.19 (21.09.2016)**

[FIXED] CityTax: Anzeigefehler im Buchungsfenster von Version 1.15.18 behoben, wo die Citytax fälschlicherweise als abgerechnet angezeigt wurde. Auf die Rechnungserstellung hatte dies keinen Einfluss!

### **Versionshinweise für 1.15.18 (20.09.2016)**

[NEW] Weitere prozentuale Berechnungsart für die CityTax hinzugefügt

[NEW] In der Reinigungsliste kann nun eingestellt werden ob der Reinigungsstatus der Mieteinheiten laut Belegungsplan berücksichtigt werden soll

[CHANGED] Der Status "Stornierte Online-Buchung" kann nun auch aus Kontextmenü im Belegungsplan auswählen werden

[CHANGED] Beim Teilen einer Buchung wird nun die Preiseinheit beim Setzen der Logiskosten des abgeteilten Buchungsabschnittes berücksichtigt

[FIXED] Abfangen eines Interner Fehler beim Wiederherstellen eines Datenbank-Backup

[FIXED] Buchungen waren im Servermodus unter Umständen nach dem Stornieren einer Ihrer Rechnungen mit Gelben Lock-Zeichen versehen

[FIXED] Bei Gruppenbuchungen wurden im Buchungsfenster unter dem Abschnitt "Übersicht > Beträge" die entsprechenden Werte fälschlicherweise mit einem Betrag von "0" angezeigt

[FIXED] Beim Exportieren der Texte aus der Textverwaltung kam es unter sehr seltenen Umständen zu einem internen Fehler

### **Versionshinweise für 1.15.17 (06.09.2016)**

[NEW] Beim (erneuten) Hinzufügen des Hauptkontaktes kann nun der Rabatt des Hauptkontaktes in jedem beliebigen Status übernommen werden. Voraussetzung ist, dass die Unterkunftsleistung noch nicht abgerechnet wurde.

[NEW] Beim Entfernen aus der Gruppe kann nun der Rabatt des Hauptkontaktes für die herausgelösten Buchen in jedem beliebigen Status übernommen werden. Voraussetzung ist, dass die Unterkunftsleistung noch nicht abgerechnet wurde.

[NEW] Beim Hinzufügen von Buchungen zu einer Gruppe kann nun der Rabatt des Hauptkontaktes oder der Hauptbuchung für die neu zur Gruppe hinzugekommenen Buchungen in jedem beliebigen Status übernommen werden. Voraussetzung ist, dass die Unterkunftsleistung noch nicht abgerechnet wurde.

[NEW] Summenzeile in der Detailansicht der Vermittlerstatistik

[CHANGED] JetWeb IncomingSoft: Das Übermitteln von leeren Gastdaten ist nun möglich

[CHANGED] JetWeb IncomingSoft: Die Übermittelten Ländercodes wurden angepasst

[CHANGED] WINDOWS: Das Schließen von Lodgit Desk über den Schließen-Button des Hauptfensters kann nun in den Einstellungen deaktiviert werden

[CHANGED] Die Ländercodes der Beherbergungsstatistik können nun angepasst werden

[CHANGED] Bei der Neuinitialisierung der Testdatenbank ist nun bei den vordefinierten Objekten ein eigener Nummernkreis für Anzahlungsrechnungen festgelegt

[CHANGED] Anzeige der Rechnungsnummer der 15 zuletzt stornierten Rechnungen.

[CHANGED] Buchungen im Status "Gesperrt" werden nun in allen Statistiken und Listen mit einem Wert von 0 ausgewiesen

[CHANGED] Beim Ändern des Rechnungsempfängers kann nun auch die Brief-Anrede der Rechnung mit abgeändert werden.

[CHANGED] Anzeige der Rechnungen im Buchungsfenster (Abschnitt: Schriftverkehr) überarbeitet

[CHANGED] Das Hinzufügen eines Gastes über "Doppelklick" auf den Gast in der Gästeverwaltung kann nun ausgeschaltet werden

[CHANGED] Bei der Neuinitialisierung der Datenbanken haben die Zahlungsarten Kreditkarte und Lastschrift nun ein Zahlungsziel größer als 0

[CHANGED] Berechnung der Auslastung im Belegungsplan überarbeitet

[CHANGED] Die Anzeige der Buttons "Preise aktualisieren" (Buchungsfenster) und "Ereignisprotokoll" (Channelmanager) wurden überarbeitet

[CHANGED] Standard-Schriftgröße für den Belegungsplan (Buchungen) wurde von 10 auf 11 erhöht

[FIXED] Beim Sofort-Stornieren einer Anzahlungsrechnungen wurde das Erhalten-Am-Datum und die Zahlungsart bei den entsprechenden Anzahlungen nicht entfernt.

[FIXED] Beim Wechsel des Rechnungsempfängers über das Buchungsfenster (Bereich: Gäste) wurde der Rabatt des Gastes nicht korrekt in die Buchung (Status: Vorgemerkt) übernommen.

[FIXED] Beim neu Anlegen eines Gastes wurde dieser nicht korrekt der Gruppe "Zugehörig" zugewiesen, sondern fälschlicherweise der Gruppe "Hauptkontakt"

[FIXED] Der Wechsel zwischen den einzelnen Gästen in der Gästeverwaltung unter gleichzeitiger Verwendung der geonames.db (Postleitzahlendatenbank) ist sehr langsam. Neuinstallation der geonames.db erforderlich.

[FIXED] Beim erneuten auswählen der gleichen Zuordnungsart für die Channelmanager-Kategorien wurden die Zuordnungen gelöscht

[FIXED] Der Channelmanger "Dirs21" fehlte in der Vermittlerstatistik

[FIXED] Der Standard-Steuersatz ließ sich bei den Einstellungen zu "Anzahlungen" nicht mehr einstellen

### **Versionshinweise für 1.15.16 (26.06.2016)**

[CHANGED] Die minimale Spaltenbreite (Zeitstrahl > Tag) des Belegungsplans orientiert sich ab jetzt an den Einstellungen zum Zeitstrahl.

[CHANGED] Die Spaltenbreite für die Bettenzahl im Belegungsplan orientiert sich nun an der ausgewählten Schriftgröße.

[FIXED] Beim Verwenden der Rechnungsnummer von Stornierten Rechnungen wurden nicht die jüngsten 15 sondern die ältesten 15 stornierten Rechnungen

angezeigt.

[FIXED] Beim Verändern der Breite der Zimmerspalte im Belegungsplan wurden in extrem seltenen Fällen darunter liegende Buchungen zeitlich verschoben.

### **Versionshinweise für 1.15.15 (20.06.2016)**

[NEW] Verschiedene Nummernkreise für Anzahlungsrechnung und Endrechnung einstellbar.

[NEW] In den Einstellungen des Belegungsplanes kann die Größe des Zeitstrahls (inkl Texctgröße von Wochentag und Datum) individuell angepasst bzw. vergrößert werden.

[CHANGED] Bei der Protel-Kompatiblen-Kassenschnittstellen kann nun zwischen Protel (Standard) und Protel (Novacom) unterschieden werden.

[CHANGED] Bestehende Anzahlungen ohne Teilrechnung, für die bereits eine Zahlungsart, das "Erhalten-am"-Datum und ein Steuersatz von 0.0% eingetragen war, können wieder in der Schlussrechnung abgerechnet werden. Neue Anzahlungen können weiterhin nur noch mit Teilrechnung erstellt werden.

[FIXED] Buchungen die Anzahlungen enthalten, für welche zwar eine Anzahlungsrechnung erstellt wurde aber noch nicht in einer Endrechnung verrechnet wurden, können nun nicht mehr gelöscht werden.

[FIXED] Beim Kassenimport über die Kassenschnittstelle wurde ein Fehler nicht korrekt im Fehlerprotokoll eingetragen.

[FIXED] Beim Auslesen der eingecheckten Gäste für die Kassenschnittstelle kam es unter sehr seltenen Umständen zu einem Fehler.

[FIXED] Import der ROOMBOOK.DAT (Kassenschnittstelle) wurde abgebrochen, wenn unterschiedliche Zeilenenden (Unix, Windows) in dieser Datei vorhanden waren.

### **Versionshinweise für 1.15.14 (18.06.2016)**

[NEW] Es werden nun die Änderungen an den Rechnungen protokolliert (Anlegen, Stornieren, Ändern des Rechnungsempfängers/Zahlungsart/Stornierungsdatums etc.)

[NEW] Es ist nun möglich, den Rechnungsempfänger einer offenen Rechnung abzuändern

[NEW] Anzeige von Gültigkeitsdatum und Rücksendedatum bei Angeboten/Bestätigungen im Buchungsfenster

[NEW] Die monatliche bzw. wöchentliche Reinigungsliste kann nun auch für die letzte Woche/Monat angezeigt werden

[NEW] Beim automatischen Fixieren neuer Onlinebuchungen kann nun zwischen dem Fixieren des Zeitraumes und der Mieteinheit unterschieden werden

[NEW] Schriftgrößen für den Belegungsplan um Werte "14" und "18" erweitert

[NEW] Tastaturkürzel für "Buchung fixieren" im Belegungsplan hinzugefügt

[NEW] Neue HotelSpider Schnittstelle "V4" angebunden

[NEW] Anzeige der Anzahl zugewiesener Kategorien/Mieteinheiten beim Mapping für die Channelmanager-Kategorien

[NEW] In der Reinigungsliste kann nun zwischen 3 Schriftgrößen (klein, mittel, groß)

beim Ausdruck gewählt werden

[NEW] In der Vermittlerstatistik wird nun zusätzlich zu den Gesamt-Nächten auch die Gesamt-Personenanzahl und die Anzahl der Gesamt-Übernachtungen (Gäste \* Nächte pro Buchung - summiert) angezeigt

[NEW] Meldescheinsystem "Jetweb IncomingSoft" angebunden

[CHANGED] Anzahlungen ohne Teilrechnung sind ab jetzt nicht mehr möglich

[CHANGED] Das Abändern der Buchhaltungskonten bei bestehenden Rechnungen ist ab jetzt nicht mehr möglich

[CHANGED] Beim Abarbeiten der Protel kompatiblen Dateien der Kassensystem Schnittstelle wird nun die ROOMBOOK.DAT wie vorgeschrieben gelöscht und nicht mehr bloß geleert

[CHANGED] Textencoding für die Protel kompatible Kassensystem-Schnittstelle kann nun manuell festgelegt werden

[CHANGED] Beim automatischen Stornieren von Onlinebuchungen wird nun auch der Lock-Status automatisch aufgeheben

[CHANGED] Verschiedene textliche Anpassungen

[CHANGED] Beim Wechsel zwischen den verschiedenen Zuordnungsmodi in den Einstellungen für die Channelmanger (Kategorie/Einzel-Modus) bleibt die jeweilige Zuordnung nun gespeichert und aktiv

[CHANGED] Bei der Warnmeldung, das im Server-Modus ein anderer Nutzer die Kontrolle über die derzeit angezeigten Daten übernommen hat, wird nun der Fenstertitel des Fensters angezeigt, dessen Kontrolle übernommen wurde.

[CHANGED] Speichern der Datenbankversion überarbeitet

[CHANGED] Berechnung der Auslastung im Belegungsplan ist nun standardmäßig ausgeschaltet

[CHANGED] Gäste werden nicht mehr dauerhaft aus der Datenbank gelöscht, sondern nur (wie Objekte und Mieteinheiten) mit dem Status "gelöscht" versehen und verborgen

[CHANGED] Es ist nun möglich, Anzahlungen ohne Teilrechnung auch bei Stornogutschriften in den Abschlüssen separat ausweisen bzw. im Kassenbuch bei der Anzeige der Rechnungssumme zu berücksichtigen

[CHANGED] Das Dropdown für die Agenten im Buchungsfenster ist nun alphabetisch sortiert

[CHANGED] Im Rechnungsfenster werden ab jetzt nur noch die letzten 15 Rechnungsnummern von stornierten Rechnungen angezeigt

[FIXED] Es trat ein interner Fehler auf, wenn Pakete ohne Inhalt mit einer cbird-Zahlungsart abgerechnet werden sollten.

[FIXED] Änderungen an der Buchung wurden beim Klicken auf den Rechnungsbutton im entsprechenden Buchungsfenster nicht gespeichert

[FIXED] Die Bettenzahl einer Buchung wurde unter sehr seltenen Umständen bei Zimmerwechsel überschrieben, wenn dieser Wechsel über das Buchungsfenster erfolgte

[FIXED] Der Filter für den Buchungsstatus wurde in der Reinigungsliste nicht berücksichtigt

[FIXED] Beim Zurückübertragen der Zeiträumen von nicht zugewiesenen Channelmanger-Buchungen an die Lodgit Server wurden fälschlicherweise auch Buchungen im Status "Stornierte Online-Buchung" und "Ausgecheckt" mit berücksichtigt

[FIXED] Beim Löschen von automatisch-stornierten Buchungen des Oninebuchungssystems wird nun der Locked-Status ignoriert

[FIXED] Beim Speichern der Daten für die Kassensystem kam es zu einem Internal Error, wenn die entsprechenden Dateien/Ordner nicht beschrieben/abgeändert werden konnten

[FIXED] Beim Speichern der Backup-Dateien kam es zu einem Internal Error, wenn die entsprechenden Dateien/Ordner nicht beschrieben/angelegt werden konnten

[FIXED] Bei den Auswertungen in der Liste "Abschlüsse" wurden Anzahlungen nicht immer korrekt berücksichtigt

[FIXED] Beim Fenster "Diagramm" wurde die Diagramm-Art "Kreis" mehrfach hinzugefügt

[FIXED] Beim Wechsel der Zahlungsart mit der Auswahl "Keine Änderung" wurde die Zahlungsart gelöscht

[FIXED] Speichernbutton nach dem Ändern der Zeit für Anreise/Abreise im Buchungsfenster nicht sofort aktiv

[FIXED] Der Suchzeitraum bei "Listen > Belegungsliste > Belegung" wurde bei der Anzeige der Werte nicht vollständig berücksichtigt

[FIXED] Es wurden die Sperrzeiten eines Objektes an das Onlinebuchungssystem übermittelt obwohl dieses einem Objektübergreifenden Onlinebuchungssystem zugewiesen wurde

[FIXED] Die Summe der Wäschewechsel in der Reinigungsliste war bei der Minimal-Darstellung nicht korrekt

[FIXED] Änderung des Namens einer Briefvorlage wurde nicht übernommen

[FIXED] Das Umbenennen von Briefvorlagen ist nicht möglich

### **Versionshinweise für 1.15.13 (03.05.2016)**

[NEW] Der cbird-Ordner kann nun anhand einer Kassennummer angelegt werden

[NEW] Im Servermodus wird jetzt der Multisessionsupport untersützt

[NEW] Daten der Datenbankverbindung werden nun auch im AboutFenster angezeigt

[NEW] Das Ein- und Ausblenden des Tooltip (Buchungsinformation im Belegungsplan) ist nun über das Menü und per Tastaturbefehl möglich

[NEW] Neuer Nummernkreis "Stornierung" angelegt. Dieser wird, sollten noch keine Stornierungen vorliegen, dem Objekt automatisch zugewiesen

[NEW] UDP Port bei der Verbindung mit dem DB-Server selbst bestimmen/abändern zur Vermeidung von möglichen Konflikten mit anderen Programmen (Windows 10)

[NEW] Channelmanager: Dirs21- ReservationRaten (z.B. "mit Frühstück", "ohne

Frühstück") in Lodgit automatisch mit den passenden Extraposten zu verknüpfen

[NEW] Beim Öffnen des Buchungsassistenten wird nun die zuletzt verwendete Uhrzeit (Anreise, Abreise) angezeigt.

[CHANGED] Beim Öffnen des Buchungsfenster bzw. des Buchungsassistenten wird der Fokus gleich auf das Anreise-Datums-Eingabefeld gelegt.

[CHANGED] Automatisches Anpassen des Bis-Datums bei der Schnellsuche im Belegungsplan, wenn das Von-Datum größer ist als das Bis-Datum.

[CHANGED] "AVS" in "AVS jMeldeschein" umbenannt

[CHANGED] "Inklusive" in "Aufschlag" umbenannt

[CHANGED] Verkürzen der Warnmeldung bei Änderung preisrelevanter Buchungsdetails im Buchungsfenster

[CHANGED] Bei den Einstellungen zu den Channelmanagern werden nun die Angaben zur Mindestbuchungsdauer und Preisen im selben Fensterbereich eingestellt

[CHANGED] Warnhinweis bei Änderung preisrelevanter Buchungsdetails im Status "Vorgemerkt" kann nun in den Einstellungen > Buchungen > Optionen an- und abgeschaltet werden

[CHANGED] Beim Fehler "Database Malformed" versuchen Lodgit Desk weiterlaufen zu lassen (Trotzdem wird die umgehende Rücksicherung aus fehlerfreien Backup empfohlen)

[CHANGED] Menü-Änderung in "lokale Datenbank verwenden" und "Server-Datenbank verwenden"

[CHANGED] Beim Fehler "Datenbankversion konnte nicht ausgelesen werden" kann nun der Datenbankordner geöffnet werden.

[CHANGED] Beim Ausdruck der täglichen Reinigungsliste wurde die Schriftgröße erhöht

[FIXED] Datenbankserver: Unter Windows 10 wird der UDP-Port: 4430 bereits von einem anderen Programm verwendet. Dadurch konnten Buchungsänderungen nicht mehr sofort anderen Clients mitgeteilt werden.

[FIXED] Sollte es beim Sichern oder Entpacken der GeonamesDB zu einem Fehler kommen, wird dieser nun korrekt abgefangen.

[FIXED] Beim Ausdrucken der Rechnungsvorschau wurde das Logo (Briefkopf) nicht immer vollständig dargestellt.

[FIXED] Beim Export des Archives (Stornogutschriften) als Excel/CSV waren einige Spalten leer

[FIXED] In sehr seltenen Fällen kam es zu einem minimalen Rundungsfehler im Schriftverkehr beim berechnen des Endpreises von Extraposten

[FIXED] Trotz fehlender AVS-Land-ID wurden Daten an AVS gesendet

### **Versionshinweise für 1.15.12 (18.04.2016)**

[NEW] Die Vermittlerstatistik wurde um den Filter "Alle Buchungen" erweitert

[NEW] Im Buchungsfenster wird nun das Erstellungsdatum der entsprechenden Buchung angezeigt

[NEW] Für Stornierte Online Buchungen vom Channelmanager wird beim automatischen Wechsel in den Status "Stornierte Online Buchung" nun auch die Fixierung dieser Buchungen aufgehoben

[CHANGED] Bei der Verwendung des AVS-Meldescheinsystems wird nun für das Herkunftsland statt des ISO-Wertes die AVS-Länder-ID übermittelt. Die Zuweisung der AVS-Länder-IDs zu den in Lodgit Desk verwendeten Ländern erfolgt dabei manuell in den Einstellungen

[CHANGED] Für den Aufruf des Preisassistenten wurde ein separater Button im Fenster der Preisverwaltung implementiert

[CHANGED] Beim Duplizieren von Gästen, welche der automatischen Gruppe "Zugehörig zu [Name des Hauptgastes]" zugewiesen sind, werden die Duplikate ebenfalls bis zum Schließen der Gästeverwaltung in dieser Gruppe angezeigt.

[FIXED] Beim Erstellen einer Anzahlungsrechnung kam es zu einem Fehler, wenn in den entsprechenden Buchungen inklusive Paketen/Extraposten vorhanden waren

[FIXED] Das Ändern eines AVS-Meldescheines war nicht möglich, sobald weitere Gäste vorhanden waren.

[FIXED] Nach dem erfolgreichen Stornieren von Buchungen aus dem Lodgit Onlinebuchungssystem konnte der Status der Buchung noch über den Belegungsplan geändert werden

[FIXED] Beim Zuweisen eines Hauptgastes zu einer Buchung wurden vorher getätigte Änderungen an diesem Gast nicht immer sofort im Buchungsfenster angezeigt.

### **Versionshinweise für 1.15.8 und 1.15.11 (05.04.2016)**

[NEW] Zusatzmodul: Kassa Austria RKSV: Anbindung der Elektronischen Registrierkasse cbird zwecks Erfüllung der Registrierkassensicherheitsverordnung (RKSV) in Österreich

[NEW] Im Buchhaltungsexport kann nun eingestellt werden, ob neben der Nummer der Stornogutschrift die Nummer der stornierten Rechnung angezeigt werden soll.

[NEW] Im Buchungsfenster und im Archiv wird nun neben der Stornierungsnummer die Nummer der stornierten Rechnung anzeigt.

[NEW] Die Buchungsliste kann nun als PDF, CSV oder Excel Datei exportiert und ausgedruckt werden

[NEW] Einstellungen Belegungsplan: Optional kann die Anzeige des Maus-Over-Hinweistexte für die Buchungen ausgeschaltet werden.

[NEW] Buchungsfenster > Leistungen: Neben dem Originalbetrag wird nun auch der rabattierte Betrag beim Logispreis dargestellt.

[NEW] Es werden nun die Gastnotizen der zugewiesenen Gäste und des Hauptgastes im Bereich "Allgemein" des Buchungsfensters angezeigt.

[CHANGED] Beträge in neu erstellten Stornogutschriften werden nun negativ ausgeben.

[CHANGED] Umbenennen einiger Preiseinheiten und Anpassung der Sortierung.

[CHANGED] Beim Laden der Abschnitte aus der Preisverwaltung wurde die Sortierreihenfolge um den Preis erweitert. Vorher: "Von-Datum, Angelegt" Jetzt: "Von-Datum, Preis, Angelegt"

[CHANGED] Übernahme des Rabattes der Hauptbuchung beim Erzeugen/Erweitern einer Gruppenbuchung

[CHANGED] Option: "Anzahlung ohne Teilrechnung erstellen" ist nicht mehr möglich, da diese Option sehr häufig zu Fehlern in den Abschlüssen geführt hat.

[CHANGED] Beim Preisassistenten wird zur Anpassung nun die maximale Personenanzahl nach jeweils gewähltem Objekt/Kategorie/Raum ermittelt.

[CHANGED] Automatisches Anpassen der An-/Abreise bei Änderung des jeweils anderen Datumfeldes im Buchungsfenster.

[CHANGED] Beim Hinzufügen einer vordefinierten Anzahlung wird nun der Beschreibungstext vorausgefüllt.

[FIXED] Einige Texte in der Textverwaltung wurden nicht gespeichert.

[FIXED] Etikett ließ sich nicht mehr über den Belegungsplan löschen.

[FIXED] Falsche Fehlermeldung bei Abbruch des CSV-Exportes.

[FIXED] Bearbeitungsmaske bei abgerechneten Extraposten war noch aktiv.

[FIXED] Übernahme des Rabattes beim Ändern des Hauptkontaktes wird nun wieder bei allen Gruppenmitgliedern vorgenommen.

[FIXED] Auswahlrechteck im Belegungsplan war nicht mehr zu sehen.

[FIXED] Erhalten Am-Datum ließ sich bei Anzahlungen ohne Teilrechnung nicht löschen.

[FIXED] Zurücksetzen der Datumsangaben bei fehlerhafter Eingabe in verschiedenen Listen

[FIXED] Wechsel des Empfängers bei Paketen wird nicht registriert (Buchungsfenster)

[FIXED] Speichern eines Bildes für Briefkopf im Server-Modus nicht mehr möglich

[FIXED] Interner Fehler beim Duplizieren von Preisen, wenn Anreise- oder Abreisedatum fehlen

[FIXED] Fehlerabfragung, wenn kein Pfad bei der Kassenschnittstelle eingetragen wurde, bzw. wenn der entsprechende Ordner nicht mehr existiert

[FIXED] CSV-Export des Schriftarchives > Briefe war nicht möglich

[FIXED] Beim CSV-Export der Stornogutschriften (Archiv) wurden fälschlicherweise die Briefe exportiert

[FIXED] Steuerschlüssel beim Datevexport wurden falsch zugewiesen

[FIXED] Die Objektverwaltung kann nun wieder über das Menü geöffnet werden

[FIXED] Beim Ausdrucken wurden die Details der Posten nicht immer ausgedruckt, wenn sowohl bei Steuer als auch bei Personen, Anzahl und Preis ein Wert von "0" gestanden hatte

[FIXED] Anzeigefehler nach dem Synchronisieren unter Windows

[FIXED] Anzeigefehler beim Einblenden der Belegungsliste (Unterhalb des Belegungsplanes)

### **Versionshinweise für 1.15.7 (10.02.2016)**

[NEW] Stornogutschriften haben nun Ihren eigenen Rechnungsnummernkreis

[NEW] Anzeige eines Symbols ob die automatische Synchronisation aktiviert wurde

[NEW] Anzeige eines Symbols ob bei der letzten Synchronisation ein Fehler aufgetreten ist

[NEW] Beim Schließen der Preisverwaltung können nun unvollständige Preisdefinitionen verworfen werden

[NEW] Platzhalter für die Anreise- und Abreisezeit der Hauptbuchung in den Beginund Schlusstexten für Angebote, Bestätigungen und Rechnungen

[NEW] Platzhalter für Buchungsnummern, Anreise- und Abreisetag bei den Texten für Anzahlungen

[NEW] Es kann nun festgelegt werden, bei welchen Aktionen ungesicherte Inhalte im Buchungsfenster automatisch gespeichert werden

[NEW] Neue Einstellungsmöglichkeit, ob beim Öffnen des Anzahlungs-Rechnungs-Fensters automatisch die Posten für Unterkunft und Extraposten vorselektiert sein sollen

[CHANGED] Mit dem Ausschalten der Funktion "Beim automatischen Abgleich Statusfenster einblenden" wird nun auch das Anzeigen eines Synchronisationsfehlers mittels Popup-Fenster unterdrückt

[CHANGED] Ausgabe einer Meldung bei Erfolg bzw. Misserfolg beim Exportieren der Listen als .csv oder .xsls (Excel)

[CHANGED] Fehlerabfangung bei der Eingabe von Datumsangaben in Listen überarbeitet

[FIXED] Das letzte gültige Angebot wurden nach dem Erstellen einer Bestätigung nicht korrekt auf den Status "Bestätigt" gesetzt

[FIXED] Beim Erstellen eines Angebotes wurden nicht alle der Buchung zugewiesenen Bestätigungen auf "Ungültig" gesetzt

[FIXED] Beim Erstellen einer neuen Buchung über den Menüpunkt "Buchungen > Neu" werden nun beim Zuweisen der Mieteinheit die Anreie- und Abreisezeiten entsprechend den Angaben in der Objektverwaltung eingetragen

[FIXED] Das Erstellen eines elektronischen Meldescheins ist nun wieder über das Buchungsfenster möglich

[FIXED] Flackern des Tooltip (Belegungsplan) unter Windows beseitigt

[FIXED] Es kam zu einem internen Fehler beim Starten von Lodgit im DB-Server-**Modus** 

### **Versionshinweise für 1.15.6 (25.01.2016)**

[CHANGED] Es wird nun beim Buchungsassisten ein Hinweistext angezeigt wenn keine freie Mieteinheit im entsprechenden Zeitraum gefunden wurde

[CHANGED] Überprüfung hinzugefügt, ob das Bild für den Briefkopf beschädigt/lesbar ist

[CHANGED] Beim Schließen des Rechnungsfensters wird das Buchungsfenster nicht mehr neu initialisiert, wenn lediglich die Rechnungsvorschau geöffnet worden war, aber keine Rechnung erstellt/gespeichert wurde.

[CHANGED] Die Daten des Buchungsfensters können nun über ctrl+s (Windows) bzw. cmd+s (MacOSX) gespeichert werden.

[CHANGED] Stapelreihenfolge der Buchungen im Belegungsplan bei Überbuchungen geändert. Die zuletzt angelegte Buchung wird nun beim Neuladen des Belegungsplans an oberster Stelle dargestellt.

[CHANGED] Ergänzung bei der Kassenschnittstelle "Protel-Kompatibel". Beim Auslesen der roombook.dat wird nun in der Zeile "G" der 5. Parameter berücksichtigt, welcher als Produktname interpretiert wird.

[CHANGED] Der Hinweistext für eine vorliegende Überbuchung lässt sich nun optional für bestimmte Buchungsstati ausschalten.

[CHANGED] Kennzeichnung für den Rechnungsentwurf wurde überarbeitet.

[CHANGED] Sobald einer Buchung sowohl ein Hauptkontakt als auch eine Mieteinheit zugewiesen wurde ist das Erstellen von Angeboten/Bestätigungen/Rechnungen unabhängig vom Buchungsstatus möglich.

[CHANGED] Gleichzeitiges Speichern der ungesicherten Buchungsdaten beim Erstellen von Angeboten/Bestätigungen/Rechnungen im Buchungsfenster

[CHANGED] Datumseingabe für An- und Abreise im Buchungsfenster überarbeitet

[FIXED] Erstellen von Tickets innerhalb der Hotelsoftware ist wieder möglich.

[FIXED] Bei Anzahlungen mit Teilrechnung konnte das Eingangsdatum manuell gesetzt werden.

[FIXED] Anzahlungen konnten unter Umständen auch dann in der Endrechnung abgerechnet werden, wenn die entsprechende Teilrechnung noch als unbezahlt gekennzeichnet war.

[FIXED] Buchungen im Status "Stornierte Online-Buchung" können nun nicht mehr bearbeitet werden.

[FIXED] Das Stornieren eines Elektronischen-AVS Meldescheines war nicht möglich.

[FIXED] Beim Erstellen von Buchungen über den Buchungsassistenten wird nun die Eigenschaft "ist selbst Gast" wieder wie gewohnt gesetzt.

[FIXED] Erhaltene Anzahlungen werden nun korrekt auf der Überblick-Seite des Buchungsfensters angezeigt.

[FIXED] Unter Umständen kam es zu einem internen Fehler beim Schließen aller geöffneten Buchungsfenster über das Menü "Fenster".

[FIXED] Beim Wechsel der Datenbank (Arbeitsdatenbank <-> Testdatenbank, Server-Modus <-> Lokaler Modus) kam es unter Umständen zu einem internen Fehler.

[FIXED] Unter Umständen war die Sprache der Rechnungen bei Onlinebuchungen "Deutsch" auch wenn in der Buchung eine andere Sprache eingestellt war.

[FIXED] Beim Ändern der Zeiträume bei den Preisen (Preisverwaltung, Channelmanager > Preise) kam es in seltenen Fällen zu einem Internen Fehler.

[FIXED] Das Versenden der Elektronischen Meldescheine war nicht möglich,

wenn Gastdaten Hochkommas im Namen enthielten.

[FIXED] Interner Fehler wenn der Programmordner zum Speichern von PDFs nicht mehr existierte.

[FIXED] In sehr seltenen Fällen kam es zu einem Internen Fehler beim Erneuern des Belegungsplans bzw. beim Markieren von Buchungen im Belegungsplans.

[FIXED] Beim Erzeugen/Entfernen/Auflösen von Gruppenbuchungen werden nun alle Angebote/Bestätigungen der entsprechenden Buchungen auf ungültig gesetzt.

[FIXED] Button zum Öffnen des Einstellungsfensters für die Elektronischen Meldescheine aus dem Buchungsfenster heraus funktioniert nun wieder.

[FIXED] Unter Umständen kam es zu einem Internen Fehler beim Wechsel zwischen Lokaler Datenbank und Server-Datenbank bzw. beim Wiederverbinden mit der Server-Datenbank.

[FIXED] Ein Löschen der Online-Zahlungsdaten bei Onlinebuchungen war nicht mehr möglich.

# 2015: 1.13.7 bis 1.15.5

### **Versionshinweise für 1.15.5 (16.12.2015)**

[FIXED] Das Ändern der Preiseinheit für die Unterkunftsleistung war im Buchungsfenster nicht mehr möglich

### **Versionshinweise für 1.15.4 (15.12.2015)**

[CHANGED] Gästeverwaltung > Stammdaten des Gastes: Beim Anlegen eines neuen Eintrags im Abschnitt "Weitere Angaben" ist die Option für "Reisedokument" vorausgewählt

[CHANGED] Bei allen vergrößerbaren Fenstern ist nun der Maximieren-Button der Titelleiste aktiv

[FIXED] Button für das Drucken der elektronischen Meldescheine im Buchungsfenster nicht aktiv

[FIXED] Beim Erstellen eines Mahnlaufes werden unter Umständen nicht die korrekten Texte aus der Textverwaltung geladen.

[FIXED] Beim Hinzufügen eines Extrapostens zu einer Buchung, welchem keine Preiseinheit in der Extrapostenverwaltung zugewiesen wurde, kam es zu einem internen Fehler

[FIXED] In sehr seltenen Fällen kam es zu einem Internen Fehler bei der Synchronisation

[FIXED] Bei Onlinebuchungen wurden beim Importieren während der Synchronisation nicht sofort alle für einige Statistiken notwendigen Endbeträge berechnet.

[FIXED] Beim Zusammenfassen von Extras/Paketen zu einem übergeordneten Paket wurde eine irreführende Bezeichnung vorausgewählt.

### **Versionshinweise für 1.15.2 und 1.15.3 (10.12.2015)**

[CHANGED] Optionen "Immer alle Mieteinheiten anzeigen" und "Nicht betroffene Buchungen" in der Reinigungsliste für den aktuellen Tag überarbeitet

[CHANGED] Anzeige der MwSt. in der Liste der Extras/Pakete im Buchungsfenster

[CHANGED] Kennzeichnung ob das Abreisedatum einer Buchung im Status Ausgechekt in der Zukunft liegt

[FIXED] Beim Zusammenfassen von Preiseabschnitten wurden die überflüssigen Preisabschnitte nicht gelöscht.

[FIXED] Ermittlung von Änderungen durch Dritte beim Speichern der Buchung überarbeitet

[FIXED] Das Löschen und Bearbeiten von Extras/Paketen war in sehr seltenen Fällen nicht möglich

### **Versionshinweise für 1.15.1 (09.12.2015)**

[NEW] Komplette Überarbeitung des Buchungsfensters

[NEW] Anzeige der Beträge in der ersten Ansicht des Buchungsfensters

[NEW] Das Buchungsfenster verfügt nun über eine Übersichtsseite

[NEW] Ob es sich bei einer Buchung um eine "Überbuchung" handelt wird nun bereits im Buchungsfenster dargestellt. Bei einer Änderung des Buchungszeitraumen und/oder der Mieteinheit erfolgt eine Neuberechnung des Überuchungs-Status

[NEW] Das Fixieren einer Buchung im Belegungsplan kann nun auch nur horizontal (Zeitraum) oder nur vertikal (Mieteinheit) erfolgen.

[NEW] Freier Datumsfilter in der Anzahlungsliste

[CHANGED] Bei nicht zugewiesenen Onlinebuchungen wird nun nur noch der Buchungszeitraum automatisch fixiert

[CHANGED] Rechnungsentwürfe werden nun beim Ausdruck besser gekennzeichnet

[FIXED] Beim Erzeugen eines PDF unter Windows wurde beim Ändern des Dateinamens bzw. des Speicherortes nicht immer ein PDF erstellt

[FIXED] Buchungen wurden nach dem Bearbeiten durch Dritte im Server-Modus nicht wieder korrekt als freigegeben im Belegungsplan dargestellt

[FIXED] Beim Ausdrucken/Erzeugen von Angeboten/Bestätigungen/Rechnungen mit enthaltener Beherbergungssteuer kam es in einigen Fällen zu einem internen Fehler

[FIXED] Darstellungsfehler in der Seitenleiste des Belegungsplanes wenn bei ausgeblendeter Seitenleiste die Fenstereinstellungen zurückgesetzt werden

[FIXED] Die Extraposten-Option "Personenzahl bei Buchungsänderung angleichen" wurde nicht korrekt berücksichtigt

### **Versionshinweise für 1.14.17 (06.11.2015)**

[CHANGED] Gruppenbuchungen: Ist ein Hauptkontakt in mehreren Buchungen als Gast eingetragen, wird bei allen das Häkchen bei "Ist selbst Gast" gesetzt.

[FIXED] Das Duplizieren/Teilen von Buchungen mit enthaltener CityTax war nicht möglich.

[FIXED] Beim Öffnen der Liste "Abschlüsse" wurde unter Umständen keine Auswertung angezeigt.

[FIXED] Unter Umständen war die Liste Gasthistorie > Buchungen leer, obwohl der Gast bereits einer Buchung zugeordnet wurde.

[FIXED] Diagramm Kennzahlen: Bei der Ansicht "ganzes Jahr" wird ein Monat zuviel dargestellt

[FIXED] Unter Umständen kam es beim Generieren einer PDF-Datei zu einem internen Fehler

[FIXED] Beim Öffnen/Schließen des Buchungsfensters wird nun überprüft ob die anzuzeigende Buchung noch in der Datenbank vorhanden ist

### **Versionshinweise für 1.14.16 (02.11.2015)**

[NEW] Anzeige der angelegten Mieteinheiten im Software-Aktivieren-Dialog

[FIXED] Beim Öffnen des Menü-Punktes "Buchungen" kam es zu einem Internen
Fehler

# **Versionshinweise für 1.14.15 (29.10.2015)**

[NEW] Support-Tickets können nun direkt aus Lodgit Desk heraus erstellt werden.

[CHANGED] Elektronischer Meldeschein: Die Einstellungen sind nun in den Programmeinstellungen zu finden und die Auswertung unter dem Menüpunkt "Listen"

[CHANGED] Überarbeitung der Berechnung zur Darstellung von Überbuchungen im Kontextmenü des Belegungsplans

[CHANGED] Automatische Suche in den Listen werden nun erst durchgeführt wenn bei der Datumseingabe eine 4-stellige Jahreszahl eingetragen wurde

[CHANGED] Vorgegebene Zahlungsarten können nun deaktiviert werden

[CHANGED] Rechnungen ohne Zahlungsart: Wurde fälschlicherweise eine Rechnung ohne Zahlungsart erstellt, wird diese nun auch in den Abschlüssen berücksichtigt. Diese Rechnung kann nicht auf "bezahlt" gesetzt oder storniert werden.

[CHANGED] Besser Übersicht über die eigene Lizenz im Software-Aktivierungs-Fenster

[CHANGED] Auswahlmöglichkeit beim Druck von Details auf der Reinigungsliste verbessert

[CHANGED] Reinigung: Wochentagsabhängige Reinigungsintervalle, sowie ein Intervall "bei An- und Abreise" hinzugefügt

[CHANGED] Änderung in der Textverwaltung bezüglich der Einstellungen für die Übernachtungssteuer

[CHANGED] Abstand zwischen EmailText und EmailSignatur beim Erstellen einer Email auf eine Zeile reduzieren

[CHANGED] Darstellung der Namen der Mieteinheiten beim Anzeigen im Belegungsplan auf maximal 40 Zeichen festgelegt

[CHANGED] Beim Ausdrucken der Reinigungsliste (wöchentliche Ansicht) wird nun das Datum über den Wochentagen dargestellt

[FIXED] Die Überprüfung der Lizenzkontingente war fehlerhaft.

[FIXED] Verweis auf Angebot/Bestätigung bei deren Erstellung wurden unter Umständen nicht korrekt in der Buchung gespeichert

[FIXED] Abgelaufene Angebote wurden nicht immer korrekt "verblasst" dargestellt

[FIXED] Aktualisierung der Summen in der Liste offener Posten bei Änderung an den dargestellten Rechnungen

[FIXED] Automatische Aktualisierung der Auslastung und der Anzahl Freier Zimmer pro Kategorie im Belegungsplan beim Verschieben einer Buchung auf eine andere **Mieteinheit** 

[FIXED] In sehr seltenen Fällen kam es zu einer falsche Zuordnung des Gastes bei der Synchronisation

[FIXED] Automatischer Versand der Daten an Bewertungsportale funktionierte nicht

[FIXED] Im Kassenbuch-Archiv wurden Stornierungen mit Anzahlungen ohne

Teilrechnung nicht immer korrekt beim Anzeigen/Ausdrucken der Listen berücksichtigt

[FIXED] In der Liste "Abschlüsse" wurden Anzahlungen ohne Teilrechnung angezeigt auch wenn die CheckBox "Rechnungen" nicht selektiert war

[FIXED] Beim DATEV-Buchhaltungsexport kam es zu einem Internen Fehler, wenn in einer der darzustellenden Rechnungen die Übernachtungssteuer vorhanden war

[FIXED] In sehr seltenen Fällen wurde das generelle deaktivieren der CityTax beim Erstellen einer Buchung nicht korrekt berücksichtigt.

[FIXED] Im Assistenten für die Preisverwaltung wurden die Preise nicht immer korrekt ausgeblendet

### **Versionshinweise für 1.14.13 und 1.14.14 (24.09.2015)**

[NEW] Neuer Meldeschein: "Deutschland"

[NEW] Neue Vorlage für Angebote/Bestätigungen: Darstellung der Posten ohne Summenfunktion/Gesamtbetrag

[CHANGED] Bei Drucken von Angeboten/-Bestätigungen/-Rechnungen mit der Netto-Preisvorlage können die Netto-Einzelpreise nun mit bis zu 6 Stellen nach dem Komma angezeigt werden, so dass nicht gewollte Rundungseffekte unterbunden werden.

[CHANGED] Beim Elektronischen Meldeschein wird der erste Bearbeiter (wenn vorhanden) vorausgewählt

[CHANGED] Beim Erstellen von Emails mit PDF-Anhängen wird für den Anhang nun der MacType, MimeType und MacCreator festgelegt

[FIXED] Bei Rechnungen mit der Nettopreis-Vorlage wurde fälschlicherweise der Bruttowert der Inklusivposten verwendet

[FIXED] Im Tooltip des Belegungsplanes werden wieder die Angebots-, Bestätigungsund Rechnungsnummern und die Notizen anzeigt

[FIXED] Beim Versenden von Emails über SMTP werden die Umlaute im EMail-Subjekt korrekt dargestellt.

[FIXED] Beim Einzeichen von neuen Buchungen in den Belegungsplan waren diese unter Umständen nicht sofort sichtbar.

# **Versionshinweise für 1.14.12 (14.09.2015)**

[NEW] Schutz gegen versehentliche Änderung einer Buchung im Belegungsplan: Es kann festgelegt werden, in welchem Buchungsstatus das Verschieben, Verlängern bzw. Löschen über den Belegungsplan möglich ist.

[NEW] Festlegen von weiteren Währungen mit entsprechendem Umrechnungskurs, die zusätzlich zur Hauptwährung in Angeboten, Bestätigungen und Rechnungen dargestellt werden können.

[NEW] Neues Bewertungsportal "iiQ-Check" für das Zusatzmodul "Schnittstelle: Bewertungsportale" eingebunden.

[NEW] Darstellung des Geburtsdatums beim Erstellen des Elektronischen **Meldescheins** 

[NEW] Buchungsliste: Filter für Online-Buchungen ohne zugewiesener Mieteinheit hinzugefügt

[NEW] Neue Designvorlagen für Rechnungen und Stornogutschriften

[CHANGED] Fixierte Buchungen können nun nicht mehr gelöscht werden.

[CHANGED] Löschen von Buchungen aus Buchungsliste über Taste DELETE Überarbeitet

[CHANGED] Auswahl des Absenders beim Mahnlauf

[CHANGED] Farb-Einstellungen für den Status "Überbuchung" entfernt.

[CHANGED] Auswahl des gewünschten Designs beim Erstellen von Angeboten, Betätigungen, Rechnungen und Stornogutschriften vereinfacht.

[CHANGED] Verschieben von Buchungen bei gedrückter Shift-Taste/CMD-Taste ist nun nicht mehr möglich

[CHANGED] Unter Windows wird die Hilfe nun als PDF mitgeliefert.

[FIXED] Texte für Mahnlauf wurden nicht korrekt gespeichert

[FIXED] Fehlender Spaltenabstand in Vermittlerstatistik Detailansicht

[FIXED] Beim Duplizieren/Teilen einer Buchung wurden einige Informationen zum Channelmanager nicht mit kopiert

[FIXED] Automatisches Löschen von Veralteten Backups

[FIXED] Zusammenstellung der Daten für CustomerAlliance überarbeitet

[FIXED] Interpretation der Fehlermeldungen von CustomerAlliance überarbeitet

[FIXED] Interner Fehler beim Offnen des Einstellungsfensters für Elektronische **Meldescheine** 

[FIXED] Leeres Fehlerfenster bei nicht identifizierbaren Fehler während der Synchronisation

[FIXED] EMail-Versand: Das Anzeigen der Fehlermeldung beim Auftreten von Mapi-Fehlern führt zu einem internen Fehler

[FIXED] Channelmanager: Entfernen der Zuordnung von Extrapsten/Produkten war nicht möglich

[FIXED] Interner Fehler unter Windows 10 beim Öffnen der Einstellungen von Objekten und Mieteinheiten

[FIXED] Beim Öffnen des Einstellungsfensters für den elektronischen Meldeschein über das Buchungsfenster wurde der Lizenzstatus nicht korrekt geprüft

[FIXED] In sehr selten Fällen kam es zu Rundungsfehlern bei der Berechnung des Logispreises mit den Preiseinheiten 'pro Woche', 'pro Woche/Person'. Diese werden nun intern fest auf 2 Stellen nach dem Komma gerundet. Achtung: Es erfolgt keine korrektur bereits erstellter Angebote, Bestätigungen, Rechnungen und Stornogutschriften.

[FIXED] In sehr selten Fällen kam es zu einem Darstellungsfehler der Zimmernamen im Belegungsplan

[FIXED] Beim Erstellen von Anzahlungsrechnungen wurden bereit Inklusivposten, sobald diese bereits abgerechnet waren, nicht korrekt berücksichtigt.

[FIXED] Interner Fehler beim Löschen der Gäste im Buchungsfenster mithilfe von Tastenkürzel

[FIXED] Das automatische Zuweisen von Paketen beim Verschieben von Buchungen im Status Vorgemerkt wieder aktiviert

# **Versionshinweise für 1.14.10 - 1.14.11 (16.06.2015)**

[CHANGED] Beim Buchhaltungsexport für DATEV Pro wird nur noch bei manuellen Kassenbuchausgaben der Steuerschlüssel angegeben.

[FIXED] Das Löschen der Hauptbuchung einer Gruppe erzeugte einen internen Fehler.

[FIXED] Unter Umständen wurde bei Löschen der Hauptbuchungen einer Gruppe die Zuordnung zu einer neuen Hauptbuchung nicht vorgenommen.

[FIXED] In der Gasthistorie wurden Buchungen nicht mehr angezeigt, bei welchem der entsprechende Gast zwar als Hauptkontakt eingetragen wurde aber kein mitreisender Gast war.

[FIXED] Unter Mac OS X 10.7 und Windows Vista war die Synchronisation mit den Lodgit Servern nicht mehr möglich.

### **Versionshinweise für 1.14.7 - 1.14.9 (09.06.2015)**

[NEW] Liste zur Auswertung der Übernachtungssteuer

[FIXED] Unter Umständen wurden Überbuchungen nicht korrekt im Filter der Buchungsliste angezeigt.

[FIXED] Bei der Entfernung einer Buchung aus einer Gruppe kam es in seltenen Fällen zu einer Fehlermeldung.

[FIXED] Buchungsassistent: Beim Erstellen einer Gruppenbuchung wurde der Hauptkontakt in der Buchung nicht als anreisender Gast gelistet.

[FIXED] Die Buchungsliste wurde bei Start der Software immer eingeblendet, auch wenn Sie beim vorherigen Schließen ausgeblendet war.

[FIXED] Schnittstelle Bewertungsportale: Die Anbindung an Customer-Alliance funktioniert nun wieder.

[FIXED] In der Gasthistorie wurden nur die Buchungen des aktuellen Jahres angezeigt.

[FIXED] Bei der Suche im Belegungsplan wurde ein Tag zu viel hervorgehoben.

[FIXED] Das Löschen von Buchungen ohne Hauptkontakt erzeugte einen internen Fehler

[FIXED] In der Reinigungsliste (Tagesansicht) wurden keine Buchungen aufgelistet.

[FIXED] In der Reinigungsliste (Wochen-/Monatsansicht) wurde der Handtuchwechsel nicht korrekt angezeigt.

### **Versionshinweise für 1.14.5 und 1.14.6 (20.05.2015)**

[NEW] Buchhaltungsliste um DATEV-Export erweitert

[NEW] Neuer Platzhalter für Gültigkeitsdatum bei Angeboten mit Rückbestätigung

[NEW] In der Vermittlerstatistik (Detailansicht) wird nun die Anzahl der in der Buchung vorhandenen Gäste angezeigt

[NEW] Beim Erstellen von Angeboten und Bestätigungen kann nun festgelegt werden, ob die entsprechende Buchung fixiert werden soll

[CHANGED] Elektronischer Meldeschein Feratel: Übertragung der Gastart bei den einzelnen Gästen implementiert

[CHANGED] Kassenschnittstelle: Datei für eingecheckte Gäste optional mit "Carriage Return" anschließen lassen

[CHANGED] Kassenschnittstelle: Datei für eingecheckte Gäste neu generieren bei: Statuswechsel der Buchung von/auf Eingecheckt; wenn bei eingecheckten Buchungen der Zeitraum abgeändert wurde oder der Hauptgast/die eingecheckten Gäste geändert wurden.

[CHANGED] Speicherverhalten der Felder für Anreise und Abreisezeit im Buchungsfenster geändert

[CHANGED] Anpassung der Fehlertexte und Hinweistexte in verschiedenen Fenstern und Fehlerdialogen

[CHANGED] Datenbanken werden bei der Erstinstallation von Lodgit Desk nun schneller initialisiert

[CHANGED] Beim Erstellen einer Anzahlungsteilrechnung werden im Rechnungsfenster bei der Initialisierung des Fensters nur die Anzahlungen markiert.

[CHANGED] Bei nicht zugewiesenen Buchungen, welche über einen Channelmanager angelegt wurden, wird nun soweit möglich die entsprechende Channel-Objekt-ID bzw. der Channel-Objekt-Name angezeigt.

[CHANGED] Rechnungsfenster: Abänderung des Fensterlayouts bei der Auswahl der Rechnungsnummer (Nummernkreis / Nummer stornierter Rechnung)

[CHANGED] Beim Erstellen des Schriftverkehrs für eine Buchung ist nun neben dem Status der Hauptbuchung auch der Status der entsprechenden Buchung ausschlaggebend

[CHANGED] Beim Synchronisieren werden Buchungen, welche keiner Mieteinheit zugewiesen werden konnten nicht mehr automatisch fixiert

[CHANGED] Aktiviertes Kassensystem wird beim Öffnen der Einstellungen sofort angezeigt.

[FIXED] Rundungsfehler beim Berechnen der Steuer beim Erstellen von Angeboten, Bestätigungen und Rechnungen

[FIXED] Geschwindigkeitsverbesserung beim Scrollen des Belegungsplans

[FIXED] Beim Ausdruck der Abschlüsse wurde die Fußzeile ab Seite 2 nicht mehr dargestellt

[FIXED] Updateprozess der Datenbank wurde in sehr seltenen Fällen mit einer Fehlermeldung beendet

[FIXED] Bei Wiederverwendung stornierter Rechnungsnummer wurde letzte Nummer des entsprechenden Nummernkreises dennoch hoch gezählt.

[FIXED] Beim Auflösen einer Gruppenbuchung wurde in sehr seltenen Fällen der

Hauptgast aus den Nebenbuchungen entfernt

[FIXED] Darstellungsfehler im Fenster "Synchronisation und Online-Module"

[FIXED] Windows: Beim Export der Listen/Gästeverwaltung als Excel-Datei wurden Umlaute im Dateinamen nicht korrekt dargestellt.

[FIXED] Bei vorhandensein von nicht zugewiesenen Onlinebuchungen wurde die Synchronistion mit einer Fehlermeldung abgebrochen

### **Vorläufige Versionshinweise für 1.14.4 (25.03.2015)**

[NEW] Die Einstellung, ob die automatische Synchronisation mit den Online-Modulen durchgeführt werden soll, kann ab jetzt pro Arbeitsplatz/Computer aktiviert werden. Wir empfehlen, dafür ausschließlich Computer mit einer stabilen Internetanbindung zu nehmen.

[NEW] Anzeige der letzen erfolgreichen Synchronisation im Fenster "Synchronisation und Online-Module"

[CHANGED] Maximale Bildgröße im Briefkopf auf 1400x2000px erhöht.

[CHANGED] Kleinstes Intervall für die automatische Synchronisation auf 10min erhöht.

[CHANGED] Wenn Buchungen im Status "Gebucht", "Eingecheckt" und "Ausgecheckt" einer Gruppe angehören, deren Hauptbuchung einen geringeren Status hat, kann nun eine Rechnung erstellt werden.

[FIXED] Fehler beim Stornieren von Rechnungen, wenn die Stornierung nur als PDF-Dokument gespeichert wurde.

[FIXED] Beim Erstellen von Buchungen über den Buchungsassistenten wurde nicht sofort eine Buchungsbeschriftung im Belegungsplan angezeigt.

[FIXED] Im Buchungsfenster unter Beschriftung/Etikett wurde das Auswahlmenü für die Buchungsbeschriftung nicht gesetzt.

[FIXED] In sehr seltenen Fällen wurden Onlinebuchungen mehrfach in den Belegungsplan eingetragen.

[FIXED] Die Fehlermeldung, wenn der Synchronisationsprozess fehlgeschlagen ist, wurde mehrfach angezeigt.

[FIXED] Bei der Erstinitialisierung von Lodgit Desk wurden Werte im Voreinstellungsfenster nicht korrekt gesetzt.

[FIXED] MacOS X: Hilfemenü war nicht mehr sichtbar

#### **Versionshinweise für 1.14.3 (17.03.2015)**

[CHANGED] Grundlegende Verbesserung des Email-Versandes mit SMTP (Windows, MacOSX) und MAPI (Windows).

[CHANGED] Anzeige der Buchungsnummer im "Buchungsfenster > Gruppe" und in der Buchungsliste (unterhalb des Belegungsplanes).

[CHANGED] Hotspot des Stift-Cursors und der Hand-Cursor im Belegunsplan geändert.

[CHANGED] Brieflayout: Beschränkung der maximale Bildgröße in Pixel beim bestimmen des Bildes für den Briefkopf.

# **Versionshinweise für 1.14.2 (09.03.2015)**

[NEW] Assistent zum schnelleren Erstellen von Kategorie- und Mieteinheitspreisen in der Preisverwaltung

[NEW] Eingehende Online-Buchungen können optional beim Import in den Belegungsplan fixiert werden.

[CHANGED] Belegungsplan: Schriftgröße von Namen der Mieteinheiten im Belegungsplan leicht vergrößert

[CHANGED] Preiseinheiten der Extraposten: Einheit "pro Nacht" umbenannt in "pro Nacht (Anzahl ab Datum)". Das selbe gilt für die Preiseinheiten "pro Tag", "pro Woche", "pro Monat" und "pro Jahr".

[FIXED] Unter Umständen war die Verbindung bei Nutzung des Datenbankservers sehr langsam.

[FIXED] Nachfragefenster beim Schließen der Software (Backup erstellen ja/nein) kann nun nicht mehr versehentlich in den Hintergrund verschoben werden.

# **Versionshinweise für 1.14.1 (02.03.2015)**

[NEW] MacOSX: Umstellung von Carbon auf Cocoa; ab dieser Version nur noch Unterstützung für OS X 10.7 und höher

[NEW] Emailversand über SMTP mit Verschlüsselung ermöglichen (tls/ssl)

[NEW] Auflistung der Kategorie (Abkürzung) der Mieteinheit in der Titelleiste des Buchungsfensters

[NEW] Einfaches Wiederverwenden stornierter Rechungsnummern

[NEW] Auswahl des Nummernkreises beim Erstellen von Rechnungen

[NEW] Buchungsliste: letze Filtereinstellung merken und beim Neustart vorauswählen

[NEW] Buchungsfenster: Bezahlt-Am-Datum oder Zahlungsziel bei den Rechnungen anzeigen

[NEW] Siteminder-Einstellungen: Serverauswahl in verschiedenen Regionen

[NEW] Im Buchhaltungsexport wird nun angezeigt, wenn mindestens eine Kontonummer 0 ist

[NEW] Liste offener Rechnungen: Es können nun Rechnungen ausgeblendet werden

[NEW] Verschiedene Brieflayouts für Angebot/Bestätigung/Rechnungen zulassen

[NEW] Standardspeicherort für PDF-Dokumente kann nun individuell festgelegt werden

[NEW] Meldewesen Feratel: Übertragung der Gastart

[NEW] Kassenschnittstelle: Generierung der INHOUSE.dat bzw. der GWCHECKIN.dat beim Wechsel des Status einer Buchung vom/auf den Buchungsstatus "Eingecheckt"

[CHANGED] Buchungsassistent: Bei Buchungen im Status "Gesperrt" wird kein Hauptkontakt mehr benötigt

[CHANGED] Buchungsassistent: Buchungen im Status "Gesperrt" werden als

Einzelbuchungen angelegt

[CHANGED] Buchungsassistent: Datumsangabe überarbeitet

[CHANGED] Buchungen mit einer Länge von einem Tag besser im Belegungsplan darstellen

[CHANGED] Channelmanager: Fehlermeldungen überarbeitet

[FIXED] Falsche Korrespondenzsprache beim Anlegen von Buchungen über den Buchungsassistenten

[FIXED] Fehler bei der Datumsangabe in Listen (Ausdruck + Berechnung mit der Angabe Jahr: Alle)

[FIXED] Fehler beim Anlegen neuer DB und dem gleichzeitigen Empfangen von UDP-Nachrichten

[FIXED] Unterbindung des Backups der lokalen Datenbank bei Nutzung des CubeSQL-Datenbankservers, da Backups in diesem Fall über CubeSQL gemacht werden müssen

[FIXED] Fehler bei automatischem Update

[FIXED] Lodgit Desk beendete sich fälschlicherweise, wenn die Verbindung zum Datenbankserver aus irgendwelchen Gründen fehl schlug.

[FIXED] Beim Anlegen eines Gastes wurden die Kommunikationsdaten bereits gefüllt.

[FIXED] Fehler beim Duplizieren von Mieteinheiten

[FIXED] Fehler beim Öffnen der Verwaltung "Synchronisation und Online-Module"

[FIXED] Kein Ergebnis bei Zeitraum Monat: Alle/ Jahr: Alle in den Archiven

[FIXED] Mehrfaches Anzeigen des Kontextmenüs bei Eingabefeldern

[FIXED] Dropdownmenüs in Buchungsliste wurden nicht korrekt initialisiert

[FIXED] Darstellungsfehler im Belegungsplan beim Anzeigen überlanger Buchungen

### **Versionshinweise für 1.13.7 (07.01.2015)**

[NEW] Schnittstelle zum Channelmanager Siteminder

[NEW] Channelmanager: Anzeige der gebuchten Channelmanager-Raum-Kategorie zusätzlich im Infofeld "Onlinebuchung" des Buchungsfenster.

[CHANGED] Buchungsassistent: Das Anlegen von einzelnen Buchungen im Status Vorgemerkt ist nun auch ohne Hauptkontakt möglich.

[FIXED] Unter Umständen wurden beim Anlegen einer Gruppenbuchung im Belegungsplan die Namen der Hauptgäste doppelt angezeigt

[FIXED] Beim Erstellen eines Angebotes mit Bettensteuer (Darstellung beim Logispreis) wurden die Zuordnungen nicht korrekt gedruckt, obwohl die Vorschau alles korrekt anzeigte.

[FIXED] Beim Abbrechen des Gästeimports (per CSV) wurde dennoch der Importdialog angezeigt.

# 2014: 1.12.4 bis 1.13.6

# **Versionshinweise für 1.13.6 (22.12.2014)**

[NEW] Der Handtuch- bzw. Wäschwechsel kann nun unabhänig vom Reinigungsintervall eingestellt werden.

[CHANGED] Entfernung aller Leerzeilen und Zeilenumbrücke bei der Anzeige der Gast- bwz. Buchungsnotitzen in den Liste. Der Ausdruck bleibt unverändert.

[FIXED] Das Erstellen einer Rechnung war nicht immer möglich

[FIXED] Der Import von Gästedaten aus einer CSV-Datei heraus war nicht mehr möglich.

[FIXED] Bei der Verwendung des Datenbankservers waren Änderungen auf den übrigen Lodgit Desk Instanzen unter Umständen nicht sofort sichtbar.

#### **Versionshinweise für 1.13.5 (15.12.2014)**

[NEW] Anpassung des Korrespondezdatums beim erstellen von Briefen

[NEW] Platzhalter für Gastname, An- und Abreise im Emailbetreff beim verfassen von Angeboten, Bestätigungen und Rechnungen

[NEW] Ausdruck der Gasthistorie

[NEW] Ausdruck der Liste der offenen Rechnungen

[NEW] Bei Gastadressen die Eingabe für "Postfach" ermöglicht

[FIXED] Windows: Falsches setzen der Zeitangabe beim Speichern von Rechnungen mit dem aktuellen Datum als Rechnungsdatum

[FIXED] Beim Export der Listen als Excel-Datei wurde in seltenen Fällen keine gültige Datei erzeugt.

# **Versionshinweise für 1.13.4 (09.12.2014)**

[NEW] Beim Starten von Lodgit Desk, bzw. beim Ändern der Datenbank, wird nun ein Database Integrity Check durchgeführt.

[NEW] Zeitliche Filteroptionen für Buchungsliste

[NEW] Übernachtungssteuer (CityTax): Diese kann nun sowohl in Prozent als auch als Fixbetrag angelegt und einer Buchung zugewiesen werden

[NEW] Gästeex- und -import: Datum des ersten Kontakts mit exportieren/importieren

[CHANGED] Generierung und Anzeige der Charts abgeändert

[CHANGED] Hinweistext in der Logis-Liste und der Extrapostenliste

[CHANGED] Automatisches Hochzählen der Kurzbezeichnung beim Anlegen einer **Mieteinheit** 

[CHANGED] Beim Wechsel von der Lokalen auf die Server-Datenbank wird der Sync

für die Lokale DB ausgeschaltet

[CHANGED] Ergänzende Hinweise zu bestimmten Platzhaltern für das Adressformat

[CHANGED] Textliche Ergänzungen in den Backupeinstellungen und für die verschiednen Hilfebuttons

[CHANGED] Verbindung zu Lodgit Desk und den Channelmanagern mit TLS

[CHANGED] Beim Abändern der MwSt für einen Presiabschnit der Unterkunftspreis im Buchungsfenster werden alle übrigen Preisabschnitte der Buchung ebenfalls mit diesem Steuersatz ausgestattet

[CHANGED] Meldescheinsystem Feratel v5: Ablauf der Anlage bzw. der Änderungsmitteilung von Meldescheinen geändert

[FIXED] Unter Umständen war das Ausdrucken der Check-In Liste nicht möglich

[FIXED] In sehr seltenen Fällen kam es zu einem Darstellungsfehler beim Ausdrucken des Schriftverkehrt unter MacOSX, welcher vorher unter Windows generiert wurde

[FIXED] Mehrfache Vergabe der Internen Referenznummer beim Schriftverkehr

[FIXED] Erhalten-Am-Datum bei Anzahlungen mit Teilrechnungen nicht richtig gespeichert

[FIXED] In sehr seltenen Fällen wurde ein einer Buchung zugewiesener Extraposten nicht im Buchungsfenster dargestellt.

[FIXED] Channelmanagerzuweisung bei objektübergreifendem System nicht möglich, wenn einzelnes Objekt vorher die Zuweisung hatte

[FIXED] Online-Buchungen: Zahlungsart Heidelpay für Anzahlungen nicht korrekt gemappt

[FIXED] Im Fenster für das speichern einer Briefvorlage war das Namens-Feld schwarz

[FIXED] Kennzahlenberechnung auf Nettounterkunftsbetrag umgestellt

[FIXED] Ausdruck des Buchhaltungsexport hat Überschrift "Vermittlerstatistik"

[FIXED] Übersetzungsfehler in "Allgemeiner Meldeschein 2" (EN)

[FIXED] MwSt. der Extraposten bei Synchronisation fälschlicherweise als Integer übermittelt

[FIXED] Fehler bei Mahnungen für Rechnungen von gelöschten Gästen

[FIXED] In sehr selten Fällen wurde im Buchhaltungsexport das Eingabefeld für die Datumseingabe nicht korrekt initialisiert

[FIXED] Beim Ausdrucken der Statistiken wurde die Seitennummer nicht richtig gesetzt

### **Versionshinweise für 1.13.3 (02.07.2014)**

[NEW] Buchungsassistent zum vereinfachten Anlegen von Gruppenbuchungen

[CHANGED] Bewertungsportale: Anpassungen in der Darstellung des Fensters

[FIXED] Kassenschnittstelle: Beim Hinzufügen von mehr als 12 Positionen in einer

Restaurantrechnung und der Verwendung der Option "in Paket bündeln" wurden nicht alle Posten korrekt im Schriftverkehr dargestellt.

[FIXED] Behebung eines internen Fehlers beim Öffnen des Fensters "Synchronisation und Online-Module"

### **Versionshinweise für 1.13.2 (04.06.2014)**

[FIXED] Bei Rechnungen wurden die Zeitraumangaben für den Unterkunftspreis bei Gruppenbuchungen nicht korrekt angezeigt.

[FIXED] Windows: Änderungen an der Fehlerbehandlung von Anreise und Abreisedatum, wenn das Abreisedatum vor dem Anreisedatum liegt.

[FIXED] Ausfiltern von Steuerungszeichen beim Synchronisieren des Datenbestandes.

[FIXED] Unter Umständen kam es bei der Verwendung des Datenbankservers zu einem einfrieren von Lodgit Desk

### **Versionshinweise für 1.13.1 (27.05.2014)**

[NEW] Im Buchhaltungsexport können nun auch die Steuer-Kurzbezeichungen anstelle der Steuersätze verwendet werden.

[NEW] Schnittstelle zum Channelmanager "MappingMaster" hinzugefügt.

[NEW] In Lodgit Desk können nun mehrere Objekte zusammengefasst werden, damit diese in den Zusatzmodulen "Lodgit Online-Systeme" und "Schnittstelle: Channelmanager" als ein übergeordnetes Objekt dargestellt werden können.

[NEW] Werden mehrere gleiche Extraposten (ohne Paketzuweisung, ohne Status "inklusive") einer Buchung hinzugefügt, können diese beim Erstellen von Angeboten, Bestätigungen und Rechnungen zusammengefasst dargestellt werden.

[NEW] Neue Designs für Angebote, Bestätigungen und Rechnung implementiert.

[NEW] Unterschiedliche Brieflayouts können nun auch erst beim Erzeugen von Angeboten, Bestätigungen und Rechnungen sowie beim Mahnlauf zugewiesen werden.

[NEW] Die Auswahl eines anderen Brieflayouts ist nun auch beim erneuten Ausdrucken von Angeboten, Bestätigungen und Rechnungen möglich.

[NEW] Ausdruck von Rückbestätigungen für bereits erstellten Angebote und Bestätigungen implementiert.

[NEW] Liste der offenen Rechnungen: Darstellung der offenen Beträge nach Mahnstufe.

[NEW] Anzeige des Erstellungsdatums einer Anzahlungen in der Anzahlungsliste.

[NEW] Mahnlauf: Berücksichtigung der Anzahlungsdifferenz bei Rechnungen mit "Anzahlungen ohne Teilrechnungen".

[NEW] Erweiterung der Suche in der Vermittlerstatistik, über die Buchungen entweder nach Anreise- oder nach Abreisedatum gefiltert werden.

[CHANGED] Rechnungsfenster: Einfachere Handhabung beim Anzeigen fehlender Anzahlungsinformationen.

[CHANGED] Schnittstelle zum Meldescheinsystem "JetWeb Feratel v5" angepasst.

[CHANGED] Für Angebote, Bestätigungen, Rechnungen und Stornogutschriften, welche beim Erstellen lediglich ausgedruckt oder ohne Ausdruck sofort gespeichert wurden, ist das erneute Versenden nun auch als "Email mit PDF-Anhang" möglich.

[CHANGED] Layout des Angebotsfensters und des Bestätigungsfensters übersichtlicher gestaltet.

[CHANGED] Archive + Gasthistorie: Anpassungen beim Kontextmenü

[FIXED] Belegungsliste: Korrektur bei der Berechnung der freien Zeiträume.

[FIXED] In sehr seltenen Fällen war das Erstellen eines Briefes in der Gästeverwaltung nicht möglich.

[FIXED] In sehr seltenen Fällen war das Abändern des Brieflayouts in den Einstellungen nicht möglich.

[FIXED] Bei Importierten Onlinebuchungen wurden unter Umständen Beschriftungen im Belegungsplan nicht ordentlich angezeigt.

[FIXED] Unter Umständen traten Verbindungsfehler bei der Verwendung eines Nicht-System-Proxy auf.

[FIXED] Belegungsplan: Berechnung der Anzahl der freien Mieteinheiten beim Auftreten von Überbuchungen korrigiert.

[FIXED] Darstellungsfehler im Diagrammfenster behoben

### **Versionshinweise für 1.12.6 (31.03.2014)**

[NEW] Bewertungssystem "Customer Alliance" hinzugefügt

[NEW] Neue Auswertungen in der Liste "Abschlüsse" hinzugefügt

[NEW] Bei Onlinebuchungen können nun die Werte der übermittelten Daten zu den Zahlungsarten Kreditkarte, Lastschrift und Überweisung gelöscht werden

[NEW] Gästeliste: Zusätzlich zur Buchungsnummer kann nun auch die Gruppennummer angezeigt werden.

[CHANGED] Rechnungsfenster: Einfachere Handhabung beim Anzeigen fehlender Anzahlungsinformationen.

[FIXED] Bei Importierten Onlinebuchungen wurden unter Umständen Beschriftungen im Belegungsplan nicht ordentlich angezeigt.

[FIXED] Das automatische Update aus Lodgit Desk heraus war unter Umständen nicht mehr möglich.

[FIXED] Unter Umständen war eine Aktualisierung der Lizenzinformationen nicht möglich.

#### **Versionshinweise für 1.12.5 (25.02.2014)**

[NEW] Buchungsliste: Neue Filtermöglichkeit "Rechnungen - Kein Zahlungseingang" hinzugefügt

[NEW] Gästeverwaltung > Individuelles Adressformat: Kopierfunktion der Empfängeradresse aus der Vorschau per STRG+C (Windows) oder CMD+C (Mac) eingefügt

[FIXED] Beim Löschen von Preisdefinitionen in der Preisveraltung wurden unter

Umständen neu angelegte bzw. duplizierte Preisdefinitionen ebenfalls gelöscht.

[FIXED] Beim Erstellen einer neuen Buchung kam es in sehr seltenen Fällen zu einem internen Fehler.

[FIXED] Unter Umständen wurde beim Erstellen von Rechnungen als EMail mit PDF die Unterkunftsleistung nicht korrekt als "Abgerechnet" gekennzeichnet.

# **Versionshinweise für 1.12.4 (17.02.2014)**

[NEW] "Hotel-Spider" als neuen Channel Manager hinzugefügt.

[NEW] Beim Erstellen des Kassenabschlusses kann nun der Stichtag festgelegt werden.

[NEW] Elektronisches Meldescheinsystem "JetWeb Feratel" hinzugefügt.

[NEW] Gästeverwaltung: Import von Gäste aus einer CSV-Datei erweitert.

[NEW] Belegungsplan > Buchungen: Anzeige des Namens des Hauptkontaktes bzw. der mitreisenden Gäste in der individuellen Beschriftung durch Platzhalter ermöglicht.

[NEW] Abschlüsse: Es kann nun ebenfalls nach einzelnen Mieteinheiten gefiltert werden.

[FIXED] In sehr seltenen Fällen wurden die Buchungsnotizen nicht korrekt gespeichert.

[FIXED] Buchungsfenster: in seltenen Fällen wurde beim Teilen der Preise in mehrere Preisabschnitte ein falsches Enddatum eingesetzt.

[FIXED] Kassenschnittstelle: In seltenen Fällen konnten die Dateien nicht geöffnet/geschrieben werden.

[FIXED] Anzahlungsliste: Das Auswahlfeld für das Datum wurde in selten Fällen nicht korrekt initialisiert.

[FIXED] Abschlüsse: Unter Umständen kam es bei der Darstellungsart "nach Mieteinheiten" zu einem Fehler.

# 2013: 1.10.6 bis 1.12.3

# **Versionshinweise für 1.12.3 (03.12.2013)**

[NEW] Neuer Allgemeiner Meldeschein hinzugefügt

[NEW] Zusatzmodul "Bewertungsportale" hinzugefügt. Eine Schnittstelle zum Bewertungsportal "Review Express" von Tripadvisor wurde implementiert

[NEW] Buchungsfenster:Bündeln von bereits zu einer Buchung hinzugefügten Extraposten zu einem Paket ermöglicht. Das Auslösen von Paketen (ohne Löschung der enthaltenen Extraposten / Subpaketen) möglich

[NEW] Kassenschnittstelle "Standard (PROTEL-Kompatibel)": Importierte Extraposten einer Zimmerbuchung können nun als Paket gebündelt werden.

[NEW] Extrapostenverwaltung: Import von Extraposten aus einer CSV-Datei implementiert.

[CHANGED] Channelmanager: Beim Importieren der Preise aus der Preiseverwaltung werden nun die Standarbelegung und die Preiseinheit standardmäßig ignoriert.

[CHANGED] Abschlüsse: Beim Verschieben einer Mieteinheit in ein anderes Objekt werden in den Abschlüssen die bisherigen Umsätze beim alten Objekt zugeordnet und farblich markiert. Neue Umsätze werden dem neuen Objekt zugeordnet.

[FIXED] In sehr seltenen Fällen wurden die Preisabschnitte aus der Preisverwatlung nicht korrekt beim Anlegen einer neuen Buchung übernommen

[FIXED] Beim Ausdrucken / Exportieren der Abschnlüsse wurden nicht bei allen Listen die korrekten Listenbezeichnungen verwendet

[FIXED] Kassenschnittstelle > PROTEL: Gelegentlich war das Zuweisen der Mehrwertsteuersätze nicht immer korrekt möglich.

### **Versionshinweise für 1.12.2 (24.09.2013)**

[FIXED] Buchhaltungsexport: Beim Verwenden des Exports in Zusammenhang mit Anzahlungen ohne Teilrechnung wurde der Zahlbetrag der Schlussrechnung inkorrekt ausgegeben.

[FIXED] Online-Module: Bei der Synchronisation mit dem Channelmanager werden gelöschte Objekte nun nicht mehr berücksichtigt.

[FIXED] Datenbankserver: Unter Umständen führte die Nichterreichbarkeit des virtuellen Servers cubeSQL zum Programmabsturz von Lodgit Desk.

# **Versionshinweise für 1.12.1 (26.08.2013)**

[NEW] Einstellung: Es können jetzt eigene Zahlungsarten angelegt werden.

[NEW] Abschlüsse: Auswertung erfolgt nun auch für selbst angelegte Zahlungsarten.

[NEW] Buchhaltungsexport: Einstellungen der Kontenummern auch für selbst angelegte Zahlungsarten.

[CHANGED] Rechnungserstellung: Es kann auch bei der Erstellung einer Rechnung

schon das Bezahlt Am-Datum eingetragen werden.

[CHANGED] Abschlüsse: Die Suche kann jetzt auch nach Rechnungsdatum bzw. Bezahlt Am-Datum gefiltert werden.

[FIXED] Abschlüsse: In seltenen Fällen konnten Diagramme nicht angezeigt werden.

[FIXED] Die Standardbelegung für neue Buchungen ist jetzt wieder die maximale Bettenanzahl, insofern in der Objektverwaltung nichts anderes festgelegt wurde.

#### **Versionshinweise für 1.12 (08.08.2013)**

[NEW] Schnittstelle zum Elektronischen Meldescheinsystem von AVS eingebaut

[NEW] Bei den Abschlüssen kann nun auch nach dem "Bezahlt am" - Datum gesucht werden.

[NEW] Abschlüsse: Hinzufügen der Darstellung als Diagramm bei der Auswertung "Nach Mieteinheit".

[NEW] Standardbelegung beim Einzeichnen von neuen Buchungen kann nun in den Einstellungen der Mieteinheit individuell festgelegt werden (Standardvoreinstellung: Minimalbelegung).

[NEW] Beim Teilen eines Preisabschnittes im Buchungsfenster kann nun eine Beschreibung eingetragen werden.

[NEW] Beim Erstellen eines einfachen Meldescheins kann nun festgelegt werden, bis zu welchem Alter Gäste als ermäßigt gelten.

[NEW] Fehlermeldung, wenn die Datenbank blockiert (locked) oder beschädigt (malformed) ist.

[CHANGED] Angebotsfenster: Die Einstellungen "Unbefristet" beim Gültigkeitszeitraum wird sich nun gemerkt und beim Erstellen eines neuen Angebotes automatisch vorausgewählt

[CHANGED] Textverwaltung: Die Summenbezeichnungen (Gesamt, Zwischensumme) auf den Rechnungen und Rechnungsstornierungen können nun getrennt festgelegt werden; je nachdem, ob in der Rechnung eine Anzahlung abgerechnet wird oder nicht.

[FIXED] In seltenen Fällen wurde das Aufenthaltsdatum beim Erstellen eines Angebotes per EMail nicht mit angezeigt.

[FIXED] Objektverwaltung: Unter Umständen war das Anlegen neuer Mieteinheiten nicht möglich.

### **Versionshinweise für 1.11.1 bis 1.11.4 (14.05.2013)**

[NEW] Synchronisationseinstellungen Online-Systeme: Anlegen von Sperrzeiträumen für einzelne Mieteinheiten, in denen diese online als belegt dargestellt werden, unabhängig davon, ob in Lodgit Desk schon Buchungen vorhanden sind.

[NEW] Anzahlungsliste zur zeitlichen Auswertung aller Anzahlungen.

[NEW] Neue Auswertungsmöglichkeit in den Abschlüssen, um Einnahmen pro Mieteinheit darzustellen.

[NEW] Neue Einstellungsmöglichkeiten zu Anzahlungen (Fristen zur Fälligkeit, Standardbetrag in Prozent, Berücksichtigung der gesamten Gruppenbuchung)

[NEW] Reinigungsliste: Darstellung der Anzahl der benötigten Handtücher und Wäsche bei der täglichen Reinigungsliste

[NEW] Bereitstellung einer Schnellsuche für das "Online-Buchungssystem".

[NEW] Bei Anzahlungen ohne Teilrechnung gibt es jetzt zusätzlich die Zahlart "Anzahlungskasse", welche die Zahlart "Barzahlung" ersetzt. Diese Anzahlungen erscheinen nicht im Kassenbuch.

[NEW] Beim Zurücksetzen der Fenstereinstellungen werden nun auch die Einstellungen zur Spaltenbreite bei Listen zurückgesetzt.

[NEW] Beim Erstellen einer Rechnung kann nun das Zahlungsziel auch als Datum eingetragen werden.

[NEW] Channelmanager DIRS21: Empfang und Anzeige von weiteren Daten implementiert.

[CHANGED] Zusammenlegung der Module "Online-Belegungsplan und Eigenbuchung" und "Online-Buchungsmodul" zu "Online-Systeme".

[CHANGED] Buchhaltungsexport: Anzahlungen ohne Teilrechnung werden nun berücksichtigt

[CHANGED] Verbesserungen der Performance im Belegungsplan bei großen Datenmengen

[CHANGED] In der Gästeverwaltung werden nun alle Gäste unter Geburtstagerinnerung aufgelistet, welche innerhalb des in den Einstellungen angegebenen Zeitraumes Geburtstag haben.

[CHANGED] In der Textverwaltung werden die Mieteinheiten im Abschnitt Leistungen nun getrennt nach Objekt aufgelistet.

[FIXED] Angebotsfenster / Bestätigungsfenster / Rechnungsfenser: Unter Umständen wurde das Dropdownmenü zum Auswählen der Druckoptionen nicht korrekt angezeigt.

[FIXED] Sortierung der Anzahlungen im Buchungsfenster

[FIXED] In selten Fällen wurde beim Erstellen einer Rechnung, bei der ausschließlich Anzahlung abgerechnet werden sollten, Rechnungsposten aus anderen Rechnungen aufgeführt.

[FIXED] Logis-Liste > Diagramm: In seltenen Fällen wurden im Diagramm falsche Werte dargestellt.

[FIXED] Abschlüsse: Anzahlungen mit Teilrechnungen wurden unter Umständen der falschen Zahlungsart zugeordnet.

[FIXED] Die Zeitraume der Extraposten in den Buchungen werden wieder korrekt beim Abändern des Buchungszeitraumes angepasst.

[FIXED] Das Erstellen eines Kassenabschlusses ist nun wieder möglich.

### **Versionshinweise für 1.10.8 bis 1.10.9 (05.02.2013)**

[NEW] Schnittstelle zum Channelmanager DIRS21, mit der Verfügbarkeiten, Preise, Mindestbuchungsdauer von Lodgit an den Channelmanager gesendet und über Online-Channel eingehende Buchungen in Lodgit empfangen werden.

[CHANGED] Änderung der Berechnung bei den monatlichen und jährlichen

Preiseinheiten. Ein Monat bzw. Jahr wird nun immer bis zum entsprechenden Datum des Folgemonats bzw. -jahrs berechnet (z.B. vom 15ten bis zum 15ten oder vom 5. Januar bis zum 5. Januar).

[CHANGED] Grafische Darstellung der Textverwaltung optimiert.

[CHANGED] In Vorbereitung auf die geplante Integration von Anzahlungen ohne Teilrechnungen in den Buchhaltungsexport kann bei dieser Anzahlungsmethode die Zahlart "Barzahlung" nicht mehr genutzt werden.

[FIXED] Die Synchronisation mit dem Channelmanager war in seltenen Fällen nicht möglich.

[FIXED] Grafikfehler beim Vergrößern und Verkleinern des Gästeverwaltungsfensters unter Windows behoben.

# **Versionshinweise für 1.10.6 bis 1.10.7 (23.01.2013)**

[NEW] Rechnungsfenster: Das Ausdrucken des Namens des Ansprechpartners einer Firma bei der Rechnungserstellung kann nun abgewählt werden.

[NEW] Rechnungsfenster: Eine Auswahl, ob bei Firmenadressen immer die allgemeine Anrede verwendet werden soll, wurde hinzugefügt.

[NEW] Gästeliste: Ob die Telefonnummer und Emailadresse ausgedruckt werden sollen, kann nun getrennt ausgewählt werden.

[NEW] Textverwaltung: In der Briefanrede können nun auch die Platzhalter " [FIRSTNAME]" für den Vorname des Gastes und "[LASTNAME]" für den Nachnamen verwendet werden.

[CHANGED] Channelmanager: Eingabe der Preise überarbeitet.

[CHANGED] Gästeverwaltung: Initialier Suchzeitraum in der Historie des Gastes auf "Alles anzeigen" geändert.

[CHANGED] Beim Öffnen des Rechnungsfensters ist nun initial die Sprache, welche in der Hauptbuchung hinterlegt ist, eingestellt.

[CHANGED] Beim Erstellen eines Schriftstückes wird nun der Ländername im Adressteil abhängig von der Korrespondenzsprache des Empfängers in Deutsch oder Englisch angezeigt.

[FIXED] In seltenen Fällen wurden Buchungen, welche über das Buchungsfenster in eine andere Mieteinheit verschoben wurden, nicht sofort im Belegungsplan angezeigt.

[FIXED] Abschlüsse: Manuelle Kassenbucheinträge wurden fälschlicherweise als Rechnungen angesehen.

[FIXED] Buchungsfenster: Optimierungen für Windows am Kalenderelement zum Einstellen des Buchungszeitraumes vorgenommen.

[FIXED] Beim Synchronisieren wurden gelegentlich auch nicht benötigte Mietobjekte mit übertragen.

[FIXED] Belegungsplan (Seitenleiste): Die Daten der angezeigten Auswertungen werden nun wieder gleich beim Programmstart bzw. nach Änderungen geladen.

[FIXED] Das Löschen von Einträgen in der Buchungsliste ist nun wieder möglich.

[FIXED] Beim Erstellen von Bestätigungen wurde in den Anzahlungstexten der Platzhalter [CURRENCY] nicht immer ersetzt.

[FIXED] Beim Erstellen von Angeboten wurde(n) die entsprechende(n) Buchung(en) nicht immer vom Status "Vorgemerkt" auf "Angebot" gesetzt.

# 2012: 1.9 bis 1.10.3

# **Versionshinweise für 1.10.3 bis 1.10.5 (12.12.2012)**

[NEW] Channelmanager: Import eventuell in der Online-Buchung angegebener mitreisender Gäste

[NEW] Channelmanager: Darstellung der Anzahl der Gäste nach Altersklasse geordnet (Cultuzz) im Buchungsfenster unter "Onlinebuchung"

[NEW] Channelmanager: Zuweisen einer importierten Buchung zum entsprechenden Vermittler (Cultuzz-Channel). Falls der Vermittler (Cultuzz-Channel) noch nicht in Lodgit Desk vorhanden ist, wird dieser automatisch angelegt.

[FIXED] Das Problem des mehrfachen Zuweisens derselben Telefonnummer bzw. Email-Adresse zu einem Gast beim Import von Online-Buchungen ist nun behoben.

# **Versionshinweise für 1.10.2 (05.12.2012)**

[FIXED] Channelmanager: Das Zuweisen der Basispreise war nicht immer möglich.

[FIXED] Kassenbuch: Die Einträge des Kassenbuchs waren nicht nach Datum/Uhrzeit sortiert.

# **Versionshinweise für 1.10.1 (04.12.2012)**

[NEW] Schnittstelle zum Channelmanager Cultswitch von Cultuzz, mit der Verfügbarkeiten, Preise, Mindest- und Maximumbuchungsdauer von Lodgit an den Channelmanager gesendet und über Online-Channel eingehende Buchungen in Lodgit empfangen werden.

[NEW] Lodgit-Onlinebuchungssystem: Angabe der Mindestbuchungsdauer pro Objekt ermöglicht;

Optionale Einschänkung der Anreise und Abreise auf bestimmte Wochentagen.

[NEW] Vermittlerprovisionen kann nun außerdem mit "pro Mieteinheit/Nacht" berechnet werden.

[CHANGED] Lodgit-Onlinebuchungssystem: Einstellungen zur Synchronisation befinden sich nun unter "Verwaltung > Synchronisation und Channelmanager"

[CHANGED] Die Statistiken von Übernachtungs- bzw. Extraposteneinnahmen werden bei den Preiseinheiten "pro Monat", "pro Monat/Stück", "pro Monat/Person", "pro Jahr", "pro Jahr/Stück", "pro Jahr/Person" jetzt nachtbezogen berechnet. Bsp.: Wenn ein ganzer Monat abgerechnet werden soll, sollten Sie die Buchung vom 1. eines Monates bis zum 1. des Folgemonates anlegen.

[CHANGED] Belegungsplan > Buchungsübersicht: In der Spalte "Angelegt am" wird nun auch die Uhrzeit mit angezeigt.

[CHANGED] Abgelaufene Lizenz: Das Hinzufügen einer vorhandenen Buchung zu einer bereits existierenden Gruppenbuchung wurde ermöglicht.

[CHANGED] Höhe und Breite des Einstellungsfenster lassen sich nun ändern.

[FIXED] Belegungsplan: Die Anzahl der freien Zimmer eines Zimmertyps wird nun abhängig von den ausgewählten Objekten berechnet.

[FIXED] Windows: Der Belegungsplan lässt sich nun mit einem Druckvorgang mehrfach ausdrucken.

[FIXED] Einstellungen > Brieflayout: Beim Ändern der Texte bezüglich Kopf- und Fußzeile flackerte unter Umständen das Eingabefeld.

[FIXED] Buchungen im Status "Stornierte Onlinebuchung" konnten unter Umständen nicht über das Menü bzw. Kontextmenü gelöscht werden.

[FIXED] Bei Onlinebuchungen wurde der Hauptgast unter Umständen in der Buchung nicht unter "Gäste" eingetragen.

[FIXED] Buchhaltungsexport: Teilrechnungen für Anzahlungen wurden nach dem Exporttieren nicht korrekt mit dem Status "Exportiert" gekennzeichnet.

### **Versionshinweise für 1.9.15 bis 1.9.16 (29.08.2012)**

[NEW] Buchungsfenster: Neue Befehle im Aktionsmenü ermöglichen das nachträgliche Splitten und Zusammenfassen von Buchungszeiträumen, bei denen auch die Preise geändert werden können.

[FIXED] Belegungsplan: Deutliche Verbesserung der Performance bei der Anzeige sehr vieler Buchungen

[FIXED] Belegungsplan: Bei der Suche nach freien Mieteinheiten war die optische Hervorhebung der gefunden freien Bereiche versehentlich einen Tag länger als der Suchbereich.

[FIXED] Darstellungsfehler im Bezahlfenster der Archive behoben.

### **Versionshinweise für 1.9.14 (14.08.2012)**

[FIXED] Darstellungsfehler im Diagramm beseitigt.

[FIXED] Proxy-Unterstützung für SOAP(wsdl) hinzugefügt.

[FIXED] Objektverwaltung: Überprüfung der Minimum und Maximum-Bettenanzahl hinzugefügt.

[FIXED] Beim Verschieben einer Buchung über den Belegungsplan wurden die Berechnungszeiträume nicht immer korrekt angepasst.

### **Versionshinweise für 1.9.10 bis 1.9.13 (16.07.2012)**

[NEW] Belegungsplan: Ein Zimmer kann nun neben den Stati "Gereinigt" und "Muss gereinigt werden" auf "Wird gerade gereinigt" gesetzt werden.

[NEW] Meldeschein für Italien hinzugefügt

[FIXED] Fehler in 1.9.9: Beim Erstellen eines Kassenabschlusses wurde ein falscher Abschlussbetrag gespeichert. Es ist leider nur eine manuelle Korrektur möglich. Dazu müssen alle Kassenabschlüsse, welche seit dem letzten Update erstellt wurden, im Archiv rückgängig gemacht werden.

[FIXED] In sehr seltenen Fällen wurde in der Statistik "Auslastung und Kennzahlen" ein negativer Wert angezeigt.

[FIXED] Beim manuellen hinzufügen neuer Kassenbucheinträge wurden diese nicht sofort angzeigt.

[FIXED] Belegungsplan: Das Erzeugen von Gruppenbuchungen und das Auswählen

von Überbuchungen über das Kontextmenü ist nun wieder möglich.

[FIXED] Unter Umständen wurde die Statistik "Abschlüsse" nicht korrekt geöffnet werden

# **Versionshinweise für 1.9.9 (21.06.2012)**

[NEW] Pauschalpakete: Der Betrag aller enthaltenen Extraposten wird beim Paketnamen dargestellt.

[NEW] Belegungsliste: Neue Unterliste "Anzahl der Gäste" hinzugefügt, welche die anreisenden, abreisenden und anwesenden Gäste darstellt.

[NEW] Es ist nun möglich bei Rechnungen, welche sich im Status "Offen" befinden, die Zahlungsart zu ändern.

[NEW] Barrechungen können nun in den Status "Offen" zurückgesetzt werden.

[NEW] Einzelne Mahnung/Sammelmahnung kann nun als PDF und Email mit PDF-Anhang erstellt werden.

[NEW] Belegungsplan: Buchungen können nun farbliche Etiketten zur Kennzeichnung von z.B. VIP-Gästen zugewiesen werden.

[CHANGED] Änderungen am Layout bezüglich der Einstellmöglichkeiten zum Ausdruck von Zusatzinformationen im Angebots-, Bestätigungs- und Rechnungsfenster.

[CHANGED] Reinigungsliste > tageweise Darstellung: Neue Wahlmöglichkeit ob gereinigte Mieteinheiten und Buchungen, welche laut Reinigungsintervall auszulassen sind, dennoch angezeigt werden sollen.

[CHANGED] Verschiedene Listen: Anzeige der Buchungsnummer.

[CHANGED] Es kann nun festgelegt werden, ob beim Duplizieren einer Buchung die neue Buchung den Status der Originalbuchung beibehält oder einen anderen Status erhält.

[CHANGED] Neue Spalten für den Gästeimport hinzugefügt

[FIXED] Gästeverwaltung > Brief erstellen: Das Versenden der Korrespondenz als Emails über SMTP war nicht möglich.

[FIXED] Beim Duplizieren einer Buchung mit Gruppenzugehörigkeit wurde das Duplikat fälschlicherweise ebenfalls der Gruppe zugewiesen.

[FIXED] Logis-Liste: Die Daten im Diagramm stimmten unter Umständen nicht mit den Daten der Tabelle überein.

# **Versionshinweise für 1.9.7 bis 1.9.8 (23.05.2012)**

[NEW] Rechnungen können nun, analog zu Stornogutschriften, vom Status "Bezahlt" auf den Status "Offen" zurückgesetzt werden. Dies ist solange möglich bis die Rechnung entweder storniert oder ihre Informationen für die Buchhaltung exportiert wurden.

[CHANGED] Das Ändern des Namens eines Vermittlers ist nun auch dann möglich, wenn dieser bereits einer Buchung zugeordnet wurde.

[CHANGED] Die Bezeichnung der Pakete wird nun genauso wie bei den Extraposten beim Wechseln der Korrespondenz-Sprache gemäß dem vom Nutzer angegebenen Daten angepasst. Dies gilt nur für Pakete, die ab dieser Version einer Buchung hinzugefügt wurden und deren Original nicht aus der Paketverwaltung gelöscht

#### wurde.

[FIXED] Beim Abzug des Kundenrabattes vom Logis-Preis kam es in seltenen Fällen zu Rundungsfehlern.

[FIXED] Gästeverwaltung > Brief erstellen: Beim Abbrechen der Druck-Vorschau wurde auch das Brieffenster mit geschlossen.

[FIXED] Beim Erstellen einer PDF-Datei und anschließendem Ausdrucken wurde das Logo nicht immer korrekt dargestellt.

[FIXED] Unter Umständen wurden in der Korrespondenz der Text der Kopfzeile übereinander gedruckt.

[FIXED] Beim Ausdrucken eines Angebotes bzw. einer Bestätigung wurde in der mit ausgedruckten Rückbestätigung der obere Rand unter Umständen nicht korrekt berechnet.

[FIXED] Gästeverwaltung > Brief erstellen: Das Versenden der Korrespondenz als Emails über SMTP war nicht möglich.

### **Versionshinweise für 1.9.4 bis 1.9.6 (25.04.2012)**

[CHANGED] Buchungsfenster: Interface zum Hinzufügen des Hauptgastes geändert.

[CHANGED] Fixierung der Buchung in Bezug auf Zeitraum und Mieteinheit möglich

[CHANGED] Zimmerverwaltung: Es muss mindesten eine Bettenzahl von 1 eingetragen werden

[FIXED] Belegungsplan: Beim Erstellen eine Rechnung und anschließendem ändern des Buchungsstatus wurde unter Umständen die Unterkunftsleistung wieder als offen gekennzeichnet.

[FIXED] Bei Nutzung des Datenbankservers wurde unter Umständen die GASTWARE-Datei nicht ordnungsgemäß generiert.

[FIXED] Buchungsfenster: Unter Umständen wurde beim Abändern des Buchungszeitraumes die Zeiträume der Extraposten nicht entsprechend angepasst.

[FIXED] Unter Umständen wurden neu angelegte Buchungen nicht sofort im Belegungsplan sichtbar.

[FIXED] Beim Ausdrucken der Korrespondenz wurde in seltenen Fällen nur eine leere Seite ausgegeben.

### **Versionshinweise für 1.9.1 bis 1.9.3 (04.04.2012)**

[NEW] Rechnungen/Stornogutschriften: Im Einleitungstext und Schlusstext kann die Rechnungsnummer über einen Platzhalter eingebunden werden.

[CHANGED] Belegungsplan: Bessere Performance beim Scrollen der Ansicht

[CHANGED] Abschlüsse: Stornogutschriften, die sich auf eine unbezahlte Rechnung werden nun immer angezeigt.

[FIXED] Windows: In seltenen Fällen war es nicht möglich, in der Gästeverwaltung Daten zu bearbeiten

[FIXED] Belegungsplan: Beim Verschieben und anschließendem Vergrößern, bzw. Verkleinern einer Buchung wurde der Berechnungszeitraum für den Preis nicht immer korrekt angepasst.

[FIXED] Windows: In der Gästeverwaltung war die Auswahl einer Stadt nicht immer möglich

[FIXED] Belegungsplan: Beim Koppeln einer Buchung an die Mieteinheit war das "Schloss-Symbol" im Buchungsbalken nicht sofort im sichtbar

[FIXED] Gästeverwaltung > Import: Einige Einstellungen wurden nicht gespeichert.

[FIXED] Versenden von E-Mails mit PDF-Anhang über Outlook freigeschaltet (mac)

[FIXED] Das Erstellen von Rechnungen mit Anzahlungen war unter Umständen nicht möglich.

[FIXED] Bei Rückbestätigungen wurde die Absenderadresse nicht angezeigt.

# **Versionshinweise für 1.9 (27.03.2012)**

[NEW] Lodgit Desk kann jetzt mit dem Datenbank-Server cubeSQL als Mehrplatzversion im Netzwerk betrieben werden

[NEW] Export von Rechnungsdaten/Kassenbucheinträgen (CSV-Dateien) für den Import in Buchhaltungsprogramme

[NEW] Integration eines 4-stufigen Mahnwesens

[NEW] Offene Posten-Liste zum Anzeigen aller offenen Rechnungen mit der dazugehörigen Mahnstufe.

[NEW] Gästeverwaltung: Auflistung aller Mahnungen eines Gastes. Evtl. bezahlte Mahnbeträge werden ebenfalls dargestellt.

[NEW] Angebote, Bestätigungen, Rechnungen und Briefe können nun direkt in Lodgit Desk (also ohne externe Programme) als PDF erzeugt werden

[NEW] Email-Versand: Angebote, Bestätigungen und Rechnungen können nun nicht nur als einfache Textemail sondern auch als Email mit PDF-Anhang versandt werden.

[NEW] Export der Archiv-Listen als CSV und im Excel-Format

[NEW] Der "Betreff" für den Email-Versand bei Angebote und Bestätigungen lässt sich nun als Vorlagentext permanent unter "Verwaltung > Texte" abspeichern bzw. ändern.

[NEW] Anzeige des nicht druckbaren Bereiches in der Druckvorschau

[NEW] Angebote und Bestätigungen: Im Einleitungstext und Schlusstext kann die Angebots-/Bestätigungsnummer über einen Platzhalter eingebunden werden.

[NEW] Einstellungen zum E-Mail-Versand: Optional festlegen, ob das Datum, die Absenderadresse und die Empfängeradresse automatisch mit ergänzt werden.

[NEW] Im Archiv werden die Stornogutschriften nun getrennt von den Rechnungen dargestellt

[NEW] Stornogutschriften können nun, wie Rechnungen, auf den Status "gezahlt" gesetzt werden.

[NEW] Internationale Postleitzahlen,Länder&Regionen-Datenbank in die Gästeverwaltung integriert (muss ggfls. extra heruntergeladen werden)

[NEW] Neue Preiseinheiten "pro Monat", "pro Monat/Person", "pro Jahr" und "pro

Jahr/Person" für Unterkunftsleistungen und Extraposten integriert

[NEW] Neue Preiseinheiten "Pauschale", "Pauschale/Person" für Unterkunftsleistungen integriert

[NEW] Statistik - Auslastung und Kennzahlen: Es kann nun in der Objektverwaltung festgelegt werden, ab welcher Personenanzahl eine Mieteinheit zu 100% ausgelastet ist.

[NEW] Textformatierung-Profile für CSV-Exporteinstellungen als Vorlage speichern

[CHANGED] Für die Beschriftung der Buchungen im Belegungsplan kann nun zwischen 3 Varianten unterschieden werden: "Name des Hauptgastes", "Name der Anreisenden Gäste", "Individuelle Beschriftung".

[CHANGED] Beim Setzen des "Bezahlt"-Status einer Rechnung können nun ebenfalls die vom Rechnungsempfänger bezahlten Mahnbeträge angegeben werden.

[CHANGED] In Angebots- und Bestätigungs-Emails wird die Personenanzahl in der Form "für x Person(en)" unabhängig von der Preiseinheit immer angezeigt.

[CHANGED] Öffnen der zugehörigen Buchung bei Einträgen in der Check-in- und Check-out-Liste möglich.

[CHANGED] Im Diagramm der Extrapostenliste wird nun auch die Anzahl der gewählten Extraposten angezeigt.

[CHANGED] Vor dem Erstellen von Angeboten und Bestätigungen als Email kann nun der Email-Text im Programm abgeändert werden.

[CHANGED] Vermittlerstatistik: Für die Berechnung der Provision kann ein Extraposten bzw. eine Extrapostenkategorie hinzugezogen werden.

[CHANGED] Backup: Die Option "Backup täglich um" wurde durch die neue Option "Regelmäßig alle X Stunden" ersetzt.

[CHANGED] Backup: Die Option, die letzte Sicherungskopie zu überschreiben, wurde ersatzlos gestrichen.

[CHANGED] Belegungsplan: Auslastungsrate und Anzeige freier Mieteinheiten können in den Voreinstellungen optional ausgeschaltet werden.

[FIXED] Größenanpassung vom Kreisdiagramm optimiert

[FIXED] Einstellung im Kreisdiagramm "kleinstes hervorheben" wurde nicht geladen

[FIXED] Excelklasse filtert nicht druckbare Zeichen

[FIXED] Synchronisation: Gelöschte Objekte mit fehlenden Information werden jetzt ignoriert.

[FIXED] Belegungsplan: Auslastungsinformationen werden bei Änderungen im Plan jetzt wieder sofort aktualisiert.

# 2011: 1.8 bis 1.8.8

# **Versionshinweise für 1.8.7 und 1.8.8 (20.10.2011)**

[NEW] Zusätzlicher Reinigungsstatus "Handtuchwechsel" hinzugefügt. Dieser orientiert sich analog zum Wäschewechsel am Reinigungsintervall.

[NEW] Reinigungsliste: monatliche und wöchentliche Übersicht hinzugefügt.

[NEW] Vermittlerstatistik erweitert: Auflistung der dem Vermittler zugewiesenen Buchungen.

[NEW] Eine Sortierung und Gruppierung der Pakete in der Paketverwaltung ist nun möglich. Diese Gruppierungen werden im Buchungsfenster beim Hinzufügen eines neuen Paketes berücksichtigt.

[NEW] Die Suche nach freien Mieteinheiten im Belegungsplan kann nun auch über die Enter-Taste ausgelöst werden.

[NEW] Drucken: Position und Breite des Adressfeldes kann in den Einstellungen des Brieflayouts abgeändert werden.

[NEW] Die Einstellungen zum Verwenden eines Proxy-Servers können nun unabhängig von den Systemeinstellungen des Betriebssystems in den Einstellungen von Lodgit Desk eingestellt werden.

[NEW] CSV und Excel-Export für verschiedene Auswertungslisten hinzugefügt.

[NEW] Export der Gäste nun auch im Excel-Format möglich.

[CHANGED] Gästerverwaltung: Es ist nun möglich mehrere Gäste aus einer markierten Gruppe zu entfernen.

[CHANGED] Der Mwst-Satz wird nun auch dann ausgewiesen, wenn inklusive Extraposten/Pakete mit ausgedruckt werden sollen. Die Mwst-Sätze der inklusiven Extraposten/Pakete werden dabei mit Semikolon getrennt bei der dazugehörigen Unterkunftsleistung mit aufgeführt.

[CHANGED] Beim Setzen des Bezahlt-Status bei Rechnungen kann jetzt das Datum eingetragen werden, an dem die entsprechende Rechnung bezahlt wurde.

[CHANGED] Erweiterung der Suche im Archiv (Angebote, Bestätigungen, Rechnungen).

[CHANGED] Die Sortierreihenfolge der Mieteinheiten beim Ausdruck von Angeboten und Bestätigungen kann nun selbst bestimmt werden.

[FIXED] Tägliche Reinigungsliste lieferte zum Teil falsche Ergebnisse.

[FIXED] Angebote und Bestätigungen wurden nicht mehr automatisch auf hinfällig gesetzt, wenn ein neues Angebot bzw. eine neue Bestätigung erstellt wurden.

[FIXED] Windows: Unter Umständen konnte in der Preisverwaltung kein Saisonpreis für Mieteinheiten angelegt werden.

[FIXED] Nach dem Löschen eigener Mieteinheitstypen kam es unter Umständen zu Darstellungsfehlern im Belegungsplan.

# **Versionshinweise für 1.8.5 und 1.8.6 (19.08.2011)**

[NEW] Verschiedene Listen können jetzt als Excel-Spreadsheet (.xlsx) exportiert werden.

[NEW] Kassenmodul "Standard (Protel-kompatibel"): Mehrwertsteuersätze können optional statt als ID auch als Prozentsatz von der Kasse an Lodgit Desk übergeben werden.

[CHANGED] Diagramme: Die Auswahl der Datenbasis wurde in das Diagrammfenster verlagert.

[CHANGED] Beim Ausdrucken der Listen wird nun neben dem aktuellen Datum auch die Uhrzeit mit angezeigt.

[CHANGED] Beim Erstellen einer Teilrechnung für Anzahlungen wird automatisch das "Erhalten am" - Datum auf das Rechnungsdatum gesetzt, wenn als Zahlungsart Barzahlung gewählt wurde oder das Zahlungsziel "0 Tage" beträgt.

[CHANGED] Gästeverwaltung: In der Historie sprang der Suchzeitraum immer auf den aktuellen Monat zurück, wenn die Daten eines anderen Gastes angezeigt werden sollten.

[FIXED] Angebote und Bestätigungen werden wieder korrekt als "Hinfällig" markiert, wenn neue Angebote oder Bestätigungen erstellt werden.

[FIXED] Das Handling von Gruppenbuchungen im Belegungsplan funktioniert wieder korrekt.

[FIXED] Anzahlungen wurden im Kassenbuch und im Rechnungsarchiv fälschlicherweise von Gesamtbetrag abgezogen, wenn diese Anzahlungen nur in der Schlussrechnung ausgewiesen wurden.

[FIXED] Die Berechnung der Anzahl der Übernachtungen war in sehr seltenen Fällen fehlerhaft.

[FIXED] Leistungsoptimierungen beim Datenbankzugriff

[FIXED] Ein Darstellungsfehler im "Abschlüsse"-Diagramm wurde behoben.

# **Versionshinweise für 1.8.3 und 1.8.4 (26.07.2011)**

[NEW] Gästeliste. Optimal zum Anzeigen von eingecheckten Gästen.

[NEW] Neue Kassenschnittstelle/Protokoll "Standard (PROTEL-kompatibel)", z.B. für Hypersoft-Kassen

[NEW] Darstellung der Auslastung des Hauses in der linken Seitenleiste neben dem Belegungsplan, die anhand des Suchzeitraumes berechnet wird.

[NEW] Verschiedene Listen können nun grafisch in Diagrammen ausgewertet werden.

[CHANGED] Rechnungen werden nun sofort auf den Status "Bezahlt" gesetzt, wenn als Zahlungsziel 0 Tage angegeben werden.

[CHANGED] Es ist nun möglich, auf die Angabe eines Standardzahlungsweges zu verzichten. In diesem Fall wird eine Nachfrage angezeigt.

[FIXED] Kassensysteme: Anpassen des SQL-Befehls zum Heraussuchen der eingecheckten Gäste

[FIXED] Optimierung der Berechnung in der Liste "Auslastung und Kennzahlen"

[FIXED] Springen des Planes entfernt, wenn der Fokus auf ein anderem Fenster liegt.

[FIXED] Die Rückmeldungsfrist konnte unter Umständen beim Erstellen von Angeboten und Bestätigungen nicht geändert werden.

[FIXED] Mehrere Suchbegriffe beim Suchen von Gästen in der Gästeverwaltung möglich

[FIXED] Das Programm ließ sich unter Umständen nicht beenden, wenn in der Preisverwaltung Einträge vorhanden waren, in denen notwendige Angaben fehlten.

[FIXED] Berechnung in der Extrapostenliste

[FIXED] Berechnung des Zahlungszieles (Datum) beim Erstellen der Rechnung

[FIXED] Reinigungsliste blieb beim Auswählen des heutigen Datums leer.

[FIXED] Kleinere Bugs in der Benutzeroberfläche

### **Versionshinweise für 1.8.2 (23.06.2011)**

[NEW] Die Darstellung der Absendeadresse des Gastes beim Erstellen von Rückbestätigungen kann in den Einstellungen unter Rückbestätigungsoptionen bestimmt werden.

[NEW] Meldeschein: Das Anreise- und Abreisedatum kann überschrieben werden.

[NEW] Beim Versenden von Angeboten und Bestätigungen kann in den Einstellungen bestimmt werden, ob immer das Währungskürzel dargestellt werden soll (Windows: für Emails empfohlen)

[CHANGED] Abgeändertes Layout für Rechnungen. Alte Rechnungen bleiben davon unberührt.

[CHANGED] Beim Darstellen der zugehörigen Personen eines Hauptkontaktes in der Gästeverwaltung wird dieser nun ebenfalls mit aufgeführt.

[FIXED] Absendeadresse des Gastes wurde nicht in der Rückbestätigung ausgedruckt.

[FIXED] Falscher Rückbestätigungstext bei Angebotes und Bestätigungen.

[FIXED] Merken des zuletzt verwendeten Meldescheintyps

[FIXED] Beim Anlegen eines neuen Gastes über das Buchungsfenster wird nun das in den Einstellungen festgelegte Standard-Land vorausgewählt.

### **Versionshinweise für 1.8.1 (15.06.2011)**

[FIXED] Behebung von gelegentlich auftretenden Update-Problemen beim Aktualisieren der Datenbank von Lodgit Desk Version 1.7.2 auf Version 1.8.

[FIXED] Kleinere Fehlerbehebungen beim Synchronisierungsprozess mit den Online-Modulen.

### **Versionshinweise für 1.8 (14.06.2011)**

[NEW] Lodgit Desk ist nun in einer englischen Sprachvariante vorhanden.

[NEW] Backup-Funktion erweitert: Es können jetzt beliebig viele Backups beibehalten werden. Zusätzlich ist einstellbar, ob und nach wie vielen Tagen veraltete Backups

gelöscht werden sollen.

[NEW] Bestätigungen und Briefe wurden analog zu den Angeboten um eine Vorlagenfunktion ergänzt.

[NEW] Buchungsliste: Ein neuer Kontextmenü-Befehl ermöglicht das Auswählen der in der Buchungsliste selektierten Buchungen im Belegungsplan.

[NEW] Neue Belegungsliste mit freien und belegten Mieteinheiten in Abhängigkeit eines bestimmten Zeitraumes verfügbar.

[NEW] Serbien und Montenegro in die Länderauswahl aufgenommen.

[NEW] Anlegen und Zuweisen von Notizvorlagen für Buchungsnotizen ermöglicht.

[NEW] Die Gästeliste in der Seitenleiste listet jetzt neben den gerade eingecheckten Gästen auch erwartete Checkins und Checkouts auf.

[NEW] Bei der Reinigungsliste kann das Anzeigen, bzw Ausdrucken der Buchungsnotizen unterbunden werden.

[NEW] Anpassen aller ausdruckbaren Texte in den Angeboten, Bestätigungen, Rechnungen und Briefen.

[NEW] Sprachliche Dynamisierung von Extraposten und Paketen

[NEW] Importieren + Exportieren von Sprachfiles für die Angebote, Bestätigungen, Rechnungen und Briefe.

[NEW] Anpassen des Formates der Absenderadresse in Fensterkuverts für den Schriftverkehr.

[NEW] Neue Bundesländer / Kantone / Regionen / … für verschiedene Länder

[NEW] Neue Liste zur Auswertung von Auslastung sowie Kennzahlen für bestimmte Zeiträume

[NEW] Onlinebuchungen: Für Buchungen in den Kategorien "Vorgemerkt" und "Angebot" kann jetzt festgelegt werden, ob die entsprechenden Zeiträume online als bereits belegt gelten sollen.

[NEW] Aktualisierung der Währungsliste

[NEW] Aktualisierung der Länderliste

[NEW] CSV-Import für Gäste um die Angabe von Trenner und Texttrenner erweitert

[NEW] Das definieren eines individuellen Textes für die Beschriftung der Buchungen im Belegungsplan ist nun möglich.

[NEW] Buchungen können jetzt auf eine bestimmte Mieteinheit fixiert werden. Fixierte Buchungen werden im Belegungsplan mit einem Schloss-Symbol gekennzeichnet.

[CHANGED] Es können nun alle Texte, welche in Angeboten, Bestätigungen, Rechnungen und Briefen ausgedruckt werden, angepasst werden.

[CHANGED] Angebots- und Bestätigungsfenster sind nicht mehr modal. Das parallele Öffnen mehrerer Angebots- und Bestätigungsfenster ist damit nun möglich.

[CHANGED] Neue Versionen von Lodgit Desk werden jetzt gleich installiert statt nur heruntergeladen, wenn Sie die eingebaute Update-Funktion nutzen. Datenbank-Backups werden dabei vor der Aktualisierung automatisch angelegt.

[CHANGED] Meldezettel um ein Notizfeld erweitert.

[CHANGED] Gästeimport per CSV: Import von Fax-Nummer (FaxHome) und Kennzeichnung ob der zu Importierende Gast als Firma gekennzeichnet werden soll (IsACompany) ist nun möglich.

[CHANGED] Die Zahlungsart welche standardmäßig beim Öffnen des Rechnungsfensters ausgewählt wird, kann nun in den Einstellungen festgelegt werden.

[CHANGED] Beim Zuweisen des Hauptgastes einer Buchung kann nun ausgewählt werden, ob dabei gleich ein neuer Gast in der Gästeverwaltung angelegt werden soll.

[CHANGED] Sofortiges schließen der Gästeverwaltung beim Auswählen des Hauptgastes.

[CHANGED] Beim Zuweisen einer Firma als Hauptgast zu einer Buchung wird das Häckchen bei "Ist selbst Gast" automatisch entfernt.

[CHANGED] Beim automatischen Stornieren einer Barrechnung wird als Zahlart standardmäßig Barzahlung eingetragen.

[CHANGED] Das Teilen von Buchungen ist nun ebenfalls in den Stati "Angebot", "Bestätigt" und "Gebucht" möglich.

[CHANGED] Buchungsfenster: Die Detailansicht ist nun auch für bereits abgerechnete Extraposten einsehbar.

[CHANGED] Kosmetische Änderungen an der Gästeliste

[CHANGED] Ein Wechsel der Währung ist nur noch dann möglich, wenn es keine offenen Beträge mehr im Kassenbuch gibt. Wenn sich Einträge jeglicher Art im Kassenbuch befinden muss daher vorher ein Kassenabschluss erstellt werden.

[CHANGED] Beim löschen eines Extraposten wird nun hingewiesen, ob dieser bereits in einem Paket verwendet wird. Falls dieser dennoch gelöscht wird, werden diese Zuordnungen ebenfalls gelöscht.

[CHANGED] EPOS-Schnittstelle: An die Kassensysteme werden jetzt alle Buchungen gemeldet, die sich im Status "Eingecheckt" befinden. Der zeitliche Bezug zum An- und Abreisedatum wurde entfernt, so dass auch nach dem Abreisetag Posten von der Kasse verbucht werden können.

[CHANGED] Beim verschieben einer Buchung ist es nun möglich sich zu entscheiden ob vorhandene Angebote bzw. Bestätigungen gültig bleiben sollen oder nicht.

[FIXED] Es ist nun nicht mehr möglich den Pfad zu den Lodgit Desk-Datenbanken und den Pfad zum Backup auf den gleichen Ordner zu legen.

[FIXED] Der Tooltip für die einzelnen Buchungen wurde nicht immer korrekt ausgeblendet.

[FIXED] Bei Doppelklick auf eine Buchung im Belegungsplan werden vorher selektierte Buchungen korrekt deselektiert.

[FIXED] Das Auswählen eines alternativen Rechnungsempfängers im Rechnungsfenster ist wieder möglich.

[FIXED] Bei der Rechnungserstellung wurde das ausgewählte Rechnungsdatum gelegentlich nicht korrekt übernommen.

[FIXED] Darstellung von Währungssymbol und Betrag in korrekter Reihenfolge für die jeweils ausgewählte Währung

# 2010: 1.5.5 bis 1.7.2

# **Versionshinweise für 1.7.2 (04.11.2010)**

[NEW] Belegungsplan: Die Funktionen "Gehe zu Datum" und "Gehe zu Monat" wurden zusammengefasst, in ein gemeinsames Fenster integriert und um die Funktion "Gehe zu Kalenderwoche" ergänzt.

[CHANGED] Einzelne Menüpunkte in den Einstellungen wurden zur besseren Übersicht zusammengefasst.

[CHANGED] Die Erstellung länderspezifischer Adressformate in den Einstellungen wurde vereinfacht.

[FIXED] Windows: Fehler beim Ausdrucken mehrerer Kopien eines Dokumentes behoben.

# **Versionshinweise für 1.7.1 (29.10.2010)**

[FIXED] Fehler beim Synchronisieren von Online-Eigenbuchungen mit der Zahlart "Vor Ort" behoben.

[FIXED] Das Löschen von Buchungen aus dem Belegungsplan ist wieder möglich.

[FIXED] Fehler beim Ausdrucken unter Windows behoben.

### **Versionshinweise für 1.7 (28.10.2010)**

[NEW] Komplett überarbeitete Gästeverwaltung:

- Gästeliste und Detailansicht nun zusammen in einem Fenster
- entgültiges Löschen von Gästen, welche keiner Buchung zugeordnet wurden, ist nun möglich
- beliebig viele Notizen für einen Gast möglich
- Anlegen, Bearbeiten und Löschen von eigenen Gastgruppen
- Neue intelligente Gastgruppen (z.B. Stammgäste, Firmen, Privat...)
- Neue Zuordnung zwischen PLZ und Ort ermöglicht automatischen Eintrag des Ortes
- Eintragen weiterer individueller Daten (Kfz-Zeichen,Geburtsort,...) möglich
- Gleichzeitiges Hinzufügen mehrerer mitreisender Gäste zu einer Buchung möglich
- Falls keine Anrede benötigt wird kann der neue Anrede-Typ "ohne" nun verwendet werden

[NEW] Bearbeiten des Adressformates sowohl Zentral in den Einstellung als auch individuell pro Gast in der Gästeverwaltung möglich.

[NEW] Belegungsplan: Der Transparenzwert, mit dem die Buchungen im Plan dargestellt werden, kann jetzt stufenlos eingestellt werden. Dadurch können Überbuchungen dort optisch besser hervorgehoben werden!

[NEW] Über den Menüeintrag "? > Versionshinweise" (Windows) bzw. "Lodgit Desk > Versionshinweise" (Mac) kann ab jetzt die komplette Versionshistorie des Programms, die alle wesentlichen Änderungen pro Release auflistet, abgerufen werden (Internetverbindung erforderlich).

[NEW] Sofortiges stornieren einer Rechnung ohne Ausdruck einer Stornogutschrift

möglich.

[NEW] Buchungsfenster: Ausdruck von Meldescheinen möglich.

[NEW] Es wurde die Möglichkeit geschaffen, eine Rechnung als "Rechnungsentwurf" auszudrucken. Statt der Rechnungsnummer wird ein das Wort "Rechnungsentwurf" angezeigt. Außerdem wird dieser Entwurf nicht im Programm gespeichert.

[NEW] Der Status "Hauptbuchung" kann nun auf ein anderes Mitglied einer Gruppenbuchung übertragen werden.

[NEW] Buchungsliste: Es kann jetzt auch nach Überbuchungen gesucht werden.

[NEW] Ob ein Gast ein Stammgast ist, wird nun sowohl im Buchungsfenster unter "Gäste" als auch im Hauptfenster unter "Eingecheckte Gäste" durch einen Stern dargestellt.

[NEW] Lodgit Online-Belegungsplan: optional erhältl. neues Modul, mit dem im Login-Bereich auf der Lodgit-Website ein vereinfachter grafischer Belegungsplan angezeigt wird und auch Eigenbuchungen des Beherbergungsbetriebes möglich sind. Der grafische Belegungsplan wird über die Synchronisationsfunktion mit Lodgit Desk aktualisiert und kann überdies per "iframe" in die Website des Beherbergungsbetriebes eingebaut werden.

[CHANGED] Lodgit Online-Buchungssystem: Nur Pakete, die in der Paketverwaltung als Inklusivleistung deklariert wurden, werden automatisch zum Übernachtungspreis hinzugerechnet und in einem Betrag ausgewiesen.

[CHANGED] Buchungsfenster: Rechnungsempfänger heisst jetzt Hauptkontakt. Feld für den Hauptkontakt ist nicht mehr beschreibbar.

[CHANGED] Beim Löschen der Hauptbuchung einer Gruppenbuchung werden nicht mehr alle Gruppenmitglieder gelöscht, sondern der Status "Hauptbuchung", falls notwendig, einem der übrig gebliebenen Gruppenmitglieder zugewiesen.

[CHANGED] Um Anzahlungen im Modus "Ohne Anzahlungsteilrechnung" in der Endrechnung abrechnen zu können muss zwingend das Datum "Erhalten am" und eine Zahlungsart angegeben sein.

[CHANGED] Beim Erzeugen einer Gruppenbuchung wird sich nun der ursprüngliche Hauptkontakt gemerkt und beim Auflösen der Gruppe wieder der Buchung zugewiesen. Bei der Hauptbuchung wird immer aktuelle Hauptkontakt automatisch als ursprünglicher Hauptkontakt eingetragen und auch beibehalten wenn dieser Buchung der Status "Hauptbuchung" entzogen und einer anderen Buchung zugewiesen wird.

[CHANGED] Das Duplizieren von Onlinebuchungen ist nicht mehr möglich.

[CHANGED] Check-In-Liste: Optionales Anzeigen des entsprechenden Vermittlers im Feld "Vermittler/Notizen"

[CHANGED] Bestätigungen/Rechnungen: Ausdruck des Namens der Mitreisenden in "Anrede Titel Vorname Nachname" geändert. Wenn weder Vorname noch Nachname vorhanden sind wird statt dessen der Firmenname, falls vorhanden, ausgedruckt.

[CHANGED] Anzahlungen ohne Teilrechnung werden in den Auswertungen unter "Abschlüsse" nicht berücksichtigt, da diese steuerlich keinen Umsatz darstellen.

[CHANGED] Buchungen mit bereits erhaltenen Anzahlungen, die aber noch nicht in einer Teil- oder Endrechnung abgerechnet wurden, können nicht mehr gelöscht werden.

[FIXED] Beim Erzeugen von Angeboten und Bestätigungen für eine Gruppenbuchung

wurden nicht alle Buchungen berücksichtigt.

[FIXED] In seltenen Fällen wurde der zuerst aufgelistete mitreisende Gast beim Erzeugen einer Gruppenbuchung durch den ursprünglichen Rechnungsempfänger ersetzt.

[FIXED] Ein Rechnungsempfänger, welcher nicht selbst Gast war, wurde beim Erzeugen einer Gruppenbuchung als neuer Mitreisender in der Buchung eingetragen.

[FIXED] Beim Duplizieren von Buchungen wurden abgerechnete Extraposten nicht zum Abrechnen freigegeben.

[FIXED] Beim Stornieren einer Rechnung wurden gelegentlich Buchungsposten nicht korrekt wieder als noch zu bezahlen angezeigt.

[FIXED] Online-Buchungssystem: Freie Zeiträume wurden bei Überbuchungen nicht immer korrekt übermittelt.

[FIXED] In seltenen Fällen wurden einzelne Texte, bzw. Textausschnitte bei Angeboten / Bestätigungen nicht mit ausgedruckt.

# **Versionshinweise für 1.6.5 (28.06.2010)**

[FIXED] Windows XP: Problem mit dem Ausklappkalender beim Auswählen eines Datums im Buchungsfenster behoben.

# **Versionshinweise für 1.6.4 (21.06.2010)**

[NEW] Objektverwaltung: Einer Mieteinheit kann jetzt unabhängig vom Mietobjekt eine eigene individuelle Farbe zugewiesen werden.

[NEW] Wie bei Rechnungen können in Bestätigungsschreiben jetzt alle Mitreisenden aufgelistet werden.

[NEW] Onlinebuchungs-Modul: Optionen zum Anzeigen des Belegungsplanes nach Suche ohne Treffer hinzugefügt (Onlinebuchungs-System > Einstellungen > Suchmodus)

[NEW] Onlinebuchungs-Modul: Neue Zahlart 'Vor Ort' eingeführt.

[NEW] Buchungsliste: Hinterlegte Notizen werden jetzt durch ein Info-Symbol signalisiert.

[CHANGED] Für den Datenabgleich mit dem Lodgit-Onlinebuchungsmodul ist ab jetzt die Verwendung der jeweils aktuellsten Lodgit Desk Version erforderlich.

[FIXED] In seltenen Fällen war die Berechnung des Saldo im Kassenbuch und in den Abschlüssen nicht korrekt.

[FIXED] Onlinebuchungs-Modul: In Lodgit Desk gelöschte Mietobjekte wurden nicht immer zuverlässig aus dem Onlinebuchungs-Modul entfernt.

[FIXED] E-Mail-Versand unter Windows: Problem mit der MAPI-Schnittstelle behoben, das vermutlich durch eines der letzten Systemupdates hervorgerufen wurde.

### **Versionshinweise für 1.6.3 (07.05.2010)**

[FIXED] Ein Speicherleck im Datenbanktreiber führte zu einem kontinuierlichen Anstieg des Speicherverbrauchs von Lodgit Desk.

[FIXED] Windows: In Ausdrucken wurden im Brieffuß unter Umständen überflüssige Leerzeilen eingefügt.

# **Versionshinweise für 1.6.2 (04.05.2010)**

[NEW] Windows > E-Mail-Versand über Standard-E-Mail-Programm ohne MAPI: Überlanger Text, der beim Versenden automatisch gekürzt werden würde, wird jetzt farbig hervorgehoben.

[NEW] Archiv > Kassenbuch: Der zuletzt erstellte Kassenabschluss kann jetzt rückgängig gemacht werden.

[NEW] Die Buchungsliste kann jetzt ausgedruckt werden.

[FIXED] Barrechnungen, die am aktuellen Tag erstellt wurden, wurden erst am darauffolgenden Tag im Kassenbuch dargestellt.

[FIXED] Beherbergungsstatistik: Auswahl eines Zeitraums war unter Umständen nicht möglich.

[FIXED] Die Geburtstagserinnerung funktionierte nicht immer zuverlässig.

### **Versionshinweise 1.6.1 (21.04.2010)**

[CHANGED] Empfängeradresse im Briefkopf enthält vor dem Namen die Anrede "Herrn, Frau, Familie".

[CHANGED] Geschwindigkeitsverbesserung durch Deaktivierung der automatischen Aktualisierung der Ansicht der Buchungsliste.

[CHANGED] Windows: MAPI-Schnittstelle zum Versenden von E-Mails kann in Programmeinstellungen deaktiviert werden (bei Neuinstallation: standardmäßig deaktiviert).

[BUGFIX] Stabilitätsverbesserung durch Korrektur von evtl. vorhandenen falsch formattierten Datenbankeinträgen.

### **Versionshinweise 1.6 (20.04.2010)**

[NEW] Listen > Logis-Liste: Neue Liste zur Auswertung aller Übernachtungsleistungen, die sich auch ausdrucken lässt und in Bezug auf Zeitraum, Objekt und Buchungsstatus begrenzt werden kann.

[NEW] Neue Schnittstelle für Kassensysteme "Gastware" eingebaut (inkl. Einstellungen).

[NEW] Schriftverkehr: Beim Stornieren einer Rechnung wird nun eine Stornogutschrift erstellt, bei der sowohl die Texte als auch die Zahlungsart angepasst werden können.

[NEW] Einstellungen: Editor-Menü zum Bearbeiten bzw. Formatieren der Texte der Kopf- und Fußzeile eingefügt.

[NEW] Schriftverkehr: Editor-Menü zum Bearbeiten bzw. Formatieren der Texte von Briefen eingefügt.

[NEW] Das Online-Buchungssystem unterstützt jetzt auch direkte Kreditkartenzahlungen

[NEW] Automatisches Ändern der Zeitangaben einer Buchung zugewiesener Extraposten, wenn der Buchungszeitraum geändert wurde. Automatisches Ändern der Personenanzahl einer Buchung zugewiesener Extraposten, wenn die Gesamtpersonenzahl der Buchung geändert wurde. Ob diese Änderungen automatisch erfolgen, kann unabhängig voneinander für jeden

Extraposten in der Extrapostenverwaltung individuell festgelegt werden.

[NEW] Windows: Unterstützung der MAPI-Schnittstelle zum Versenden von E-Mails über MAPI-kompatible E-Mail-Programme implementiert. Dadurch fällt die bisherige Begrenzung der Zeichenanzahl weg.

[NEW] Verwaltung > Mieteinheiten: Neue Option, um den Namen und die Beschreibung der Mieteinheit standardmäßig in Angeboten und Bestätigungen ausdrucken zu lassen.

[NEW] Verwaltung > Mieteinheiten: Neues Feld "Kurzbezeichnung" implementiert.

[NEW] Der Ausdruck des Belegungsplans enthält jetzt einen Zeitstempel.

[NEW] Funktion "Tagesabschluss" ersetzt durch Funktion "Abschlüsse", mit der umfangreiche Auswertungen über die Umsätze eines spezifizierten Zeitraumes gemacht werden können.

[NEW] Abschlüsse > Umsatzübersicht: Auswertung der Einkünfte nach Mehrwertsteuer, Zahlungsart, Typ (Logis / Extraposten / ...)

[NEW] Neues Aktionsmenü (Zahnrad) in Fenstern und Dialogen, um schon vorhandene Befehle in Kontextmenus ohne Rechte-Maus-Taste ausführen zu können.

[NEW] Neue Buchungsliste unterhalb des grafischen Belegungsplanes, in der alle Buchungen dargestellt werden (inkl. Suchfunktion und Sortiermöglichkeiten). Vorgefertigte Suchfilter helfen, diese Liste einzugrenzen (z.B. Buchungen mit abgelaufenen Fristen, neu eingegangene Online-Buchungen etc.).

[NEW] Belegungsplan: Übereinander liegende Buchungen können jetzt via Kontextmenü (Rechte-Maus-Taste) ausgewählt werden.

[NEW] Extrapostenverwaltung > Extraposten: Neue Korrekturfunktion, um den Mehrwertsteuersatz, den Preis und die Bezeichnung der Extraposten in allen bestehenden Buchungen durch die aktuellen Werte aus der Extrapostenverwaltung zu ersetzen.

[NEW] Extrapostenverwaltung > Pakete: Neue Korrekturfunktion, um den Mehrwertsteuersatz, den Preis und die Preiseinheit von Extraposten in Paketen von allen bestehenden Buchungen durch die aktuellen Werte aus der Extrapostenverwaltung zu ersetzen.

[NEW] Buchungsfenster: Abgerechnete Leistungen werden durch ein grünes Häkchen markiert in der Liste dargestellt. Anzahlungen, welche nur in einer Anzahlungsteilrechnung abgerechnet wurden, werden durch einen gelben Kreis gekennzeichnet.

[NEW] Buchungsfenster > Extraposten: Zuweisen eines vorläufigen Zahlungsgebers bei Extraposten und Paketen möglich, der im Rechnungsfenster in der Liste hinter der jeweiligen Postenbezeichnung angezeigt wird.

[NEW] Buchungsfenster: Aktionsmenü, um Unterkunftspreis der Buchung durch den aktuellen Wert aus der Preisverwaltung ersetzen.

[NEW] Objektverwaltung > Mieteinheiten: Definition eigener Arten von Mieteinheiten möglich.

[NEW] Neue Währung hinzugefügt: Indonesische Rupiah

[CHANGED] Gästeverwaltung: Bei der Anlage einer neuen Gastadresse wird "Deutschland" nicht mehr standardmäßig vorausgewählt, statt dessen wird sich das zuletzt ausgewählte Land gemerkt und danach vorausgewählt.

[CHANGED] Belegungsplan: Das Ändern des Buchungsstatus ist jetzt auch für mehrere markierte Buchungen in einem Arbeitschritt möglich.

[CHANGED] Belegungsplan: Zum Erzeugen einer Gruppenbuchung müssen die Einzelbuchungen nicht mehr alle den Status "Vorgemerkt" aufweisen.

[CHANGED] Belegungsplan: Beim Ausdruck des Belegungsplanes werden die darin dargestellten Buchungen nur noch umrandet dargestellt.

[CHANGED] Buchungsfenster: Inklusivsachen mit "Ja" statt mit grünem Häkchen markieren.

[CHANGED] Die Bezeichnung eines Extrapostens kann nach dem Hinzufügen zu einer Buchung nun im Buchungsfenster noch individuell abgeändert und bei Angeboten / Bestätigungen / Rechnungen ausgedruckt werden.

[CHANGED] Angebote, Bestätigungen, Rechnungen und Briefe können nun sofort gespeichert werden, ohne dass diese ausgedruckt werden müssen.

[CHANGED] Gästeverwaltung > Briefe schreiben : Wenn zu einem Gast mehrere E-Mailadressen hinterlegt sind, kann über ein neues Auswahlmenü die Empfängeradresse ausgewählt werden.

[CHANGED] Entfernung nicht benötigter Angaben in der Mieteinheitsverwaltung und der Objektverwaltung, wie Beschreibung, Anreise, Parken

[CHANGED] Änderung der Textanordnung beim Ausdruck der Anzahlungsteilrechnung.

[CHANGED] Einstellungen: Menüpunkt "Hotelschließsystem" wird nun immer angezeigt. Wenn das Modul noch nicht freigeschaltet wurde, erscheint ein entsprechender Hinweis.

[CHANGED] Kassenbuch: Ändern / Löschen der manuell erstellten Einträge möglich, welche nach dem letzten Kassenabschluss hinzugefügt wurden.

[CHANGED] Kassenbuch: Rückwirkendes Anlegen von Einträgen ermöglicht. Dazu kann das Datum eines Eintrages geändert werden, wobei dieses zwischen dem Zeitpunkt des letzten Kassenabschlusses und dem aktuellen Datum (Uhrzeit beachten) liegen muss.

[CHANGED] Angebote, Bestätigungen, Rechnungen, Briefe und Kassenabschlüsse werden nun auch dann gespeichert, wenn das Drucken abgebrochen wurde.

[BUGFIX] Kassenbuch: Schnellere Darstellung des korrekten Saldo nach dem Hinzufügen von neuen Einnahmen.

[BUGFIX] Korrigierte Anzeigen von gültigen und abgelaufenen Angeboten (bezogen auf die Buchung) im Belegungsplan

[BUGFIX] Eingecheckte Gäste in der Seitenleiste nicht immer einsehbar

[BUGFIX] Drucken: Beim Seitenwechsel wurde unter Umständen der Text nicht korrekt ausgeduckt. (Wegfall von Leerzeilen u.ä.)

[BUGFIX] Beim löschen der Buchung wurde zwar der Inhalt eines abgerechneten Paketes gelöscht aber nicht das Paket an sich.

### **Versionshinweise für 1.5.8 (22.01.2010)**

[CHANGED] Einstellungen: Das Eintragen einer allgemeinen Absenderadresse ist nun
unter dem Unterpunkt "Briefpapier" möglich.

[FIXED] Online-Buchungssystem: Anzahlungen von eingehenden Onlinebuchungen werden in Lodgit Desk nun korrekt gespeichert.

# **Versionshinweise für 1.5.7 (21.01.2010)**

[FIXED] In Rechnungen wird der Betrag unter "Gesamt (netto)" nun korrekt ausgewiesen.

# **Versionshinweise für 1.5.6 (20.01.2010)**

[FIXED] Nur Windows: Anzeigeproblem beim Scrollen im Belegungsplan über die Pfeiltasten behoben.

# **Versionshinweise für 1.5.5 (20.01.2010)**

[NEW] Buchungsfenster: Erstellen von Teilrechnungen für Anzahlungen möglich

[CHANGED] Anpassen der Mwst. von Anzahlungen möglich

[CHANGED] Einstellungen: Entscheidung ob Teilrechnung für Anzahlungen benötigt werden

[CHANGED] Einstellungen: Definition eines Standardmehrwertsteuersatzes für Anzahlungen, Textvorlagen für Anzahlungen in Teilrechnungen und Abschlussrechnung

[CHANGED] Rechnungen: Zusätzliche Darstellung von Netto-Gesamtbeträgen nach Mwst-Sätzen gegliedert

[CHANGED] Rechnungen: Änderung der Darstellung von Anzahlungen, wenn Teilrechnungen für Anzahlungen gemacht wurden

[FIXED] Beherbergungsstatistik: Doppelte Anzeige von Europa unterbunden

[NEW] Salto-Schliessanlage: Unterstützung für Gästekartenkopie und Einmalmedium implementiert

[FIXED] Preisverwaltung: Mehrfachselektion der Listeneinträge wieder möglich (z.B. zum Duplizieren)

[FIXED] Druckvorschau-Fenster: Die Schaltflächen zum Blättern mehrseitiger Dokumente funktionieren wieder

# 2009: 1.2.4 bis 1.5.4

# **Versionshinweise für 1.5.4 (09.12.2009)**

[NEW] Einstellungen > Mehrwertsteuer: Neue Funktion zur Änderung des Mwst-Satzes in allen noch offenen Buchungen (ab einem bestimmten Datum beginnend) sowie für die Grundeinstellungen der Mieteinheiten in der Objektverwaltung.

[NEW] Die Reihenfolge der Mietobjekte lässt sich jetzt programmweit in der Objektverwaltung frei festlegen, so dass diese auch im Belegungsplan angepasst wird.

[NEW] Neue Auswertung im Belegungsplan: pro Mieteinheitkategorie wird jetzt die Anzahl der freien Mietobjekte bezogen auf den gewählten Suchzeitraum angezeigt und automatisch aktualisiert.

[NEW] Einbau einer Schnittstelle zu dem elektronischen Hotelschließsystem EVVA Salto, die u.a. im Buchungsfenster das Beschreiben von Schlüsselkarten u.a. ermöglicht.

[NEW] Hinweistext in der Beherbergungsstatistik eingefügt, dass nur ein- und ausgecheckte Buchungen für die Statistik berücksichtigt werden können.

[NEW] Menüpunkt "Fehlerdiagnose": Ausgewählte Lodgit Desk Komponenten (Programmeinstellungen, Datenbanken etc.) können zur Übermittlung an Dibomedia jetzt einfacher zusammengestellt werden.

[NEW] Export der Standard-E-Mail beim CSV-Export der Gästedaten implementiert.

[CHANGED] Einige Bedienelemente (Buttons) werden jetzt kontrastreicher dargestellt, um Verwechslungen mit ausgeschalteteten Bedienungselementen zu verhindern.

[CHANGED] Im Rechnungserstellungsfenster können nun auch die Mitreisenden einer Buchung/ Gruppenbuchung als Rechnungsempfänger ausgewählt werden, so dass Splittbuchungen an unterschiedliche Rechnungsempfänger möglich werden.

[CHANGED] Die Hinweistexte für Rückbestätigungen können nun in den Programmvoreinstellungen sowohl für Angebote als auch für Bestätigungen geändert werden, wobei Sie auch Platzhalter für die die Angebotsfrist und die Gültigkeit eintragen können.

[CHANGED] Mac-Version: Die Installationsdatei wird nicht mehr als Disk Image (dmg-Datei) sondern als komprimiertes Installationsprogramm (pkg-Datei als ZIP-Archiv) zum Download bereitgestellt.

[FIXED] Darstellungsfehler bei der Versionsnummer der neusten Lodgit Desk-Version im Updatefenster.

[FIXED] Spaltenüberschriften der Liste für eingecheckte Gäste (links des Belegungsplans) wurden bei Programmstart nicht angezeigt, wenn es keine eingecheckten Gäste gab.

[FIXED] Belegungsplan: Der Darstellungsstatus der Mieteinheiten-Option "Wäschewechsel" wird jetzt korrekt in den Einstellungen gespeichert

[FIXED] Das Verhalten des Kontextmenüs im Buchungsfenster unter Schriftverkehr

wurde soweit korrigiert, dass es nur noch bei Schriftstücken aufrufbar ist.

[FIXED] Eingabefeld für den Brieffuß unter Einstellungen wurde mit einen horizontalen Scrollbar versehen.

[FIXED] Geschwindigkeit des Einlesens der Buchungen aus der Datenbank in den Belegungsplan verbessert

[FIXED] Gesplittete Buchungen bekamen nicht die vorherige Personenanzahl, sondern die max. mögliche Personenanzahl der neuen Mieteinheit zugewiesen.

[FIXED] Anzeige im Rechnungsfenster: Fehler bei der Anzeige des Dezimaloperators behoben.

# **Versionshinweise für 1.5 (09.09.2009)**

[NEW] Synchronisation mit dem optionalen Zusatzmodul Lodgit Online-Buchungssystem freigeschaltet.

[NEW] Neue Online-Buchungsliste unterhalb des Belegungsplanes zur Anzeige empfangener Buchungen aus dem Lodgit Online-Buchungssystem.

[NEW] Informationen zu Online-Buchungen im Buchungsfenster (Kontodaten für Laschrifteinzug, Online-Reservierungsnummer etc.)

[NEW] Vermittlerverwaltung: Jeder Buchung können Sie jetzt einen so genannten "Vermittler" zuordnen und sich für bestimmte Zeiträume die von diesem generierten Umsätze auswerten lassen (Listen > Vermittlerstatistik)

[CHANGED] Anreise und Abreise können in den Einstellungen für ein Mietobjekt als Zeitraum angegeben werden.

[CHANGED] Für Anzahlungen können nun Zahlungszieldatum, Zahlungseingangsdatum und Zahlungsart angegeben werden.

[NEW] Wenn Sie standardmäßig Anzahlungen erheben, können Sie jetzt auch automatisch zusätzliche Standardtexte in Angebote und Bestätigungen anzeigen lassen (Einstellungen > Anzahlungsoptionen).

[FIXED] Beim Hinzufügen einer Buchung zu einer Gruppe wurden bereits vorhandene Schriftstücke dieser Buchung nicht mehr im Buchungsfenster dargestellt, was nun wieder möglich ist.

[CHANGED] Speichern des Datums bis zu dem eine Rückbestätigung zurückgesendet werden soll und Anzeige desselben beim jeweiligen Angebot / Bestätigung im Korrespondenzarchiv.

[FIXED] Rechnungsarchiv: getätigte Anzahlungsbeträge werden in der Auswertung nun korrekt berechnet und angezeigt.

[FIXED] Beherbergungsstatistik: Deutschland wurde in seltenen Fällen doppelt aufgezählt, was nun nicht mehr der Fall ist.

[FIXED] Beim Ausdrucken der Beherbergungsstatistik werde die Anzahl der Übernachtungen, An- und Abreisen für »Land unbekannt« wieder korrekt ausgedruckt.

[FIXED] Falscher Warnhinweis beseitigt »Hinw

# **Versionshinweise für 1.4.3 (26.06.2009)**

[NEW] Die meisten normalen Fenster können jetzt auch mit einem Menübefehl

geschlossen werden.

[CHANGED] Der Standardmehrwertsteuersatz wird beim Anlegen neuer Mieteinheiten und Extraposten in der jeweiligen Verwaltung und beim manuellen Hinzufügen neuer Posten im Kassenbuch automatisch berücksichtigt.

[CHANGED] Beim Anzeigen der Details von Mitreisenden einer Buchung werden nun auch gelöschte und gesperrte Gäste berücksichtigt.

[CHANGED] Gruppenbuchungen können jetzt auch mit Buchungen, die in der Vergangenheit liegen, erstellt werden.

[FIXED] Suche nach freien Mieteinheiten im Belegungsplan verbessert, da in seltenen Fällen nicht alle freiene Miteinheiten nach einer Suche hervorgehoben dargestellt wurden.

[FIXED] Fehlerhafte Auswertung der Extraposten im Rechnungsarchiv

[FIXED] Fehlerhafter doppelter Ausdruck einer Tabellenzeile in einer Rechnung im Falle eines Seitenwechsels

[FIXED] Beim Duplizieren eines Gastes wurden Postleitzahl, Stadt und Bundesland nicht mit kopiert.

[FIXED] Absturz, wenn Rechnungsempfänger gelöscht und anschließend die Buchung geschlossen wurde.

[FIXED] Wenn Rechnungsempfänger aus der Buchung entfernt wird, dann wird gleichzeitig die Checkbox "ist selbst Gast" wieder deaktiviert.

[FIXED] Doppeltes Anlegen eines neuen Gastes, wenn bei der Neuanlage eines Gastes gleichzeitig Gastnotizen hinzugefügt wurden.

[FIXED] Verhinderung des doppeltes Aufzählens von Deutschland in der Beherbergungsstatistik.

[FIXED] Buchungsfenster > Extraposten: Wechsel zur Listenansicht beim Auswählen des Datums für einen Extraposten (unter Windows)

[FIXED] Gästeverwaltung > Rechnungen: Ausdruck einer Rechnung über das Kontextmenü führte zu einer Fehlermeldung

# **Versionshinweise für 1.4.2 (13.05.2009)**

[NEW] Der aktuell dargestellte Belegungsplan kann jetzt auch ausgedruckt werden.

[FIXED] Ausdruck der Rückbestätigung

[UPDATE] Kursive Darstellung der Mitreisenden in der Check-In und Check-Out-Liste.

[UPDATE] Neue Preiseinheiten "pro Woche" und "pro Woche/Person" hinzugefügt. Bei diesen Preiseinheiten errechnet sich der Preis anhand der Anzahl an Übernachtungen. Die alten Preiseinheiten "pro Woche" und "pro Woche/Person" sind mit dem Zusatz " (tagbezogen)" versehen.

# **Versionshinweise für 1.4.1 (28.04.2009)**

[FIXED] Optimierung der Update-Geschwindigkeit, denn bei großen Datenbanken dauerte der Updateprozess teilweise ungewöhnlich lange.

# **Versionshinweise für 1.4 (27.04.2009)**

[NEW] Objektverwaltung: Änderungen an den Ausstattungsmerkmalen einer Mieteinheit können jetzt optional auf alle Mieteinheiten angewandt werden.

[NEW] Belegungsplan: Zwischen den Modi "Auswählen", "Einzeichnen" und "Teilen" kann jetzt schnell per Leertaste gewechselt werden.

[CHANGED] Belegungsplan: Buchungen können jetzt auch in der Vergangenheit angelegt werden.

[NEW] Der Speicherort der Datenbanken ist nun frei wählbar und kann jederzeit geändert werden.

[NEW] Beim Zuweisen eines Extrapostens zu einer Buchung kann nun immer ein individuelles Datum angegeben werden. Dieses wird für die Auswertung in den Extrapostenlisten benötigt.

[NEW] Angebote, Bestätigungen und Rechnungen können nun im Archiv nach Objekten gefiltert werden.

[NEW] Neue Auswertungslisten für Extraposten, Check-Ins und Check-Outs verfügbar.

[NEW] Die Reinigungsliste wurde überarbeitet. Der Tag und die zu berücksichtigenden Buchungsstati sind nun auswählbar.

[NEW] Bei personenabhängigen Extraposten wird bei Ausdrucken die Personenanzahl und die Einzelmenge für eine Person mit ausgegeben.

[NEW] Nummernkreise eingeführt: Angebots-, Bestätigungs- und Rechnungsnummern können jetzt für jedes Mietobjekt getrennt verwaltet werden.

[NEW] In Angeboten, Bestätigungen und Rechnungen werden die Namen der Extraposten, die im Unterkunftspreis enthalten sein sollen ("inklusive") jetzt mit ausgedruckt. Statt des Einzelpreises wird dabei die Bezeichnung "inklusive" angegeben. In Rechnungen kann das Ausdrucken der Namen der inklusiven Extraposten optional unterbunden werden.

[FIXED] Darstellungprobleme beim Anzeigen des Einstellungfensters wurden behoben.

[NEW] Mehr Ordnung durch neue Extrapostenverwaltung: Extraposten können nun Kategorien (z.B. Verpflegung) zugeordnet werden.

[NEW] Bei der Auswertung im Rechnungsfenster und in der Extrapostenliste kann nach diesen Kategorien gefiltert werden.

[CHANGED] Kundenverwaltung: Im Feld "PLZ" können nun auch Buchstaben eingetragen werden. Die maximal eintragbare Anzahl wurde auf 20 Zeichen erhöht.

[FIXED] Nur Macintosh: Das Submenü zum Ändern des Buchungsstatus funktioniert jetzt zuverlässig und muss nicht mehr zweimal aufgerufen werden.

[NEW] Häufig benutzte Menüeinträge wurden um Tastaturkürzel erweitert.

# **Versionshinweise für 1.3 (17.02.2009)**

[CHANGED] Einstellungen/Briefpapier: Das Definieren des Brieffußes unterstützt jetzt auch individuelle Formatierungen, die über das Kontextmenü (Rechte-Maus-Befehl) aufgerufen werden.

Achtung: Die bisherige Dreiteilung des Brieffußes entfällt, kann aber zukünftig durch Tabulatoren realisiert werden; die bisherige Einstellungen konnten leider nicht übernommen werden, weshalb der Brieffuß neu angelegt werden muss!

[NEW] Extraposten können jetzt zu Paketen zusammengefasst werden. Das Anlegen von Paketen ist direkt im Buchungsfenster bei 'Buchungsdaten > Extraposten' möglich oder alternativ über das Programmmenü 'Verwaltung > Extraposten > Pakete'.

[NEW] In der Objektverwaltung kann für jede Mieteinheit ein bestimmtes Paket als Standardvorlage definiert werden. Dieses Paket wird dann beim Erstellen einer Buchung für diese Mieteinheit immer automatisch als Extraposten hinzugefügt, was für Standardangebote wie "Zimmer mit Frühstück" "Halbpension" etc. sehr praktisch ist.

[NEW] Markierte Buchungen können jetzt im Belegungsplan dupliziert werden.

[CHANGED] In allen Preisangabefeldern sind nun auch negative Werte erlaubt, so dass auch Gutschriften erstellt werden können.

[CHANGED] Gäste können im Buchungsfenster jetzt in jedem Status hinzugefügt werden, also auch im Statur ausgecheckt. Das ist für evtl. nachträgliche Korrekturen der Beherbergungsstatistik von Bedeutung.

[CHANGED] Briefe können jetzt jederzeit geändert und neu ausgedruckt werden.

[CHANGED] Das Geburtsdatum eines Gastes wird nicht mehr automatisch vorausgefüllt und kann nun leer bleiben.

[CHANGED] Rechnungen werden nicht mehr automatisch storniert, wenn sich der Status oder die Dauer der Buchung ändert. Als Nutzer sind Sie ab sofort selbst für die Stornierung verantwortlich!

[CHANGED] Das Datum einer Rechnung kann nun auch in der Vergangenheit liegen, ausgenommen bei der Zahlungsart "Barzahlung".

[FIXED] Die Einstellung für die Skalierung eines Bildes für den Briefkopf wird jetzt korrekt beachtet und auch abgespeichert.

[CHANGED] Beim Rechnungsausdruck werden alle zu einer Buchung gehörigen Gäste nun auch mit 'Anrede' ausgedruckt.

[CHANGED] Eingecheckte Buchungen, welche in der Vergangenheit liegen, können nun ebenfalls gesplittet werden.

[NEW] Im Buchungsfenster wird der bei den Gastdaten hinterlegte Kundenrabatt als Information mit angezeigt.

[FIXED] Nach Änderung des Mehrwertsteuersatzes in der Mieteinheit wird dieser in Angeboten und Bestätigungen nun korrekt dargestellt.

[CHANGED] Gruppenbuchungen werden in Angeboten und Bestätigungen nach Anreisedatum sortiert ausgedruckt.

[FIXED] Änderungen für Zahlungsmethoden in den Einstellungen sind sofort wirksam.

[FIXED] Zeiteingabefelder in Dialogfenstern führen auf einem Macintosh mit PowerPC-Prozessor nicht mehr zum Absturz.

[FIXED] Gästeverwaltung: Der Fehler, dass sich die Schaltfläche 'Gast auswählen' beim Hinzufügen eines neuen Gastes zu einer Buchung nicht anklicken liess, wurde behoben.

[NEW] Gästeverwaltung: Das universelle Suchfeld unterstützt jetzt den Platzhalter '\*'. Beispiel: Eine Suche nach 'm\*ller' findet Datensätze mit den Begriffen 'Müller' als

auch 'Mueller'.

# **Versionshinweise für 1.2.5 (14.01.2009)**

[UPDATE] Stornierte Rechnungen werden im Rechnungsarchiv nicht mehr bei der Berechnung der Gesamtsumme berücksichtigt, außer es sollen explizit nur stornierte Rechnungen angezeigt werden.

[UPDATE] Preise einer Buchung sind nun solange änderbar, wie keine dazugehörige Rechnung erstellt wurde.

[UPDATE] Statusänderungen sind ab jetzt immer möglich. Eventuell vorhandene Angebote, Bestätigungen und Rechnungen werden dabei je nach Bedarf auf ungültig gesetzt oder storniert.

[UPDATE] Buchungen können nun solange verlängert, bzw. verkürzt werden, solange sich diese nicht im Status "Ausgecheckt" befinden. Eventuell vorhandene Rechnungen werden dabei storniert.

[FIXED] Statt des geänderten Namens einer Anzahlung wurde bis jetzt nur die Standardbezeichnung ausgedruckt.

[UPDATE] Solange sich eine Buchung nicht im Status "Ausgecheckt" befinden, kann der Rechnungsempfänger zu jeder Zeit geändert werden. Rechnungen bleiben dabei erhalten.

[NEW] Neue Preiseinheiten für Extraposten hinzugefügt.

[NEW] Gäste können nun optional in Rechnung mit Namen genannt werden.

[UPDATE] Verbesserungungen im Kassenbuch: Noch nicht gespeicherte Datensätze können via Kontextmenü und Schaltfläsche gelöscht werden; Extraposten können durch Drop-Down-Menü ausgewählt werden; nicht editierbare Posten werden jetzt mit einem Schloßsymbol gekennzeichnet.

[FIXED] Die Datenbanken werden jetzt auch korrekt angelegt, wenn der Name des Benutzeraccounts des Anwenders Umlaute enthält.

[FIXED] Die Darstellungsgeschwindigkeit und das Verhalten des Belegungsplanes auf älteren Rechnern wurden verbessert.

# **Versionshinweise für 1.2.4 (02.01.2009)**

[FIXED] Bei der Abrechnung von Extraposten mit nicht-ganzzahligen EURO-Preisen, also wenn Centbeträge vorhanden sind, wurden Preise mit verschobener Kommastelle dargestellt. Dieser Fehler trat bisher nur in Version 1.2.3 auf und wurde unmittelbar nach Entdeckung behoben.

[CHANGED] Rechnungen, die bar bezahlt wurden, ließen sich ohne Kassenabschluss nicht stornieren. Jetzt ist eine Stornierung unabhängig von der Zahlungsart jederzeit möglich.

# 2008: 0.9.30 bis 1.2.3

# **Versionshinweise für 1.2.3 (29.12.2008)**

[NEW] Extraposten können beim Hinzufügen im Buchungsfenster als "Inklusiv" markiert werden, was zur Folge hat, dass deren Preise in Angeboten/Bestätigungen/Rechnungen zusammen mit dem Preis der Unterkunft als ein Gesamtpreis dargestellt werden.

[NEW] Preise der Extraposten können beim Anlegen im Buchungsfenster geändert werden.

[CHANGED] Angebotsvorlagen werden ab jetzt ohne Extraposten angelegt, d.h. sie beinhalten nur noch die reinen Einleitungs- und Zusatztexte. Die Kopplung mit bestimmten Extraposten wird im kommenden Update über so genannte Paketvorlagen realisiert.

[FIXED] Außer dem Euro lassen sich wieder andere europäische Währungen im Einstellungsfenster unter "Zahlungsarten - Währung" als Standardwährung programmweit definieren.

[FIXED] Rechnungsnummern werden wieder korrekt automatisch hochgezählt.

# **Versionshinweise für 1.2.2 (18.11.2008)**

[FIXED] Das Anlegen der Datenbanken beim ersten Programmstart wurde erheblich beschleunigt.

# **Versionshinweise für 1.2.1 (11.11.2008)**

[CHANGED] Beim Importieren neuer Gäste über eine CSV-Datei ist als Trennzeichen zusätzlich zum Semikolon (;) das Komma (,) erlaubt.

[CHANGED] Die Archivlisten der Angebote, Bestätigungen, Rechnungen und Briefe können nun ausgedruckt werden.

[FIXED] Buchungsfenster > Gäste hinzufügen: Die Hinweismeldung, dass das Hinzufügen eines Gastes in die Liste "Gäste" die Anzahl der unter "Anzahl Gäste" vorher festgelegten Gäste übersteigen würde, wird jetzt korrekt angezeigt.

[CHANGED] In der Reinigungsliste öffnen sich nun per Doppelklick die Notizen der dazugehörigen Buchung.

# **Versionshinweise für 1.2 (28.10.2008)**

[NEW] Neue tägliche Reinigungsliste zum Ausdrucken unter Menü > Verwaltung > Listen > Reinigungsliste

[CHANGED] Vereinfachung der Vorgehensweise zum Hinzufügen von Kinderrabatten im Buchungsfenster

[CHANGED] Vereinfachung der Angabe der Anzahl der Gäste für die Angebots- /Rechnungsstellung (nicht mehr von der Zahl der hinzugefügten Gäste abhängig!)

[NEW] Neue Möglichkeit die nächste Rechnungs-/Angebots-/Bestätigungsnummer zu bestimmen unter Einstellungen > Rechnungsnummer

[NEW] Erweiterung der Anzahlungsoption im Buchungsfenster durch prozentuale Anzahlungen

[NEW] Die Farben des Belegungsplans können jetzt über Einstellungen > Belegungsplan angepasst werden.

[NEW] Der Menübefehl "Datenbank-Ordner öffnen…" öffnet den Ordner, der die Lodgit Desk Datenbanken enthält, um dem Anwender die Möglichkeit zu geben, diese manuell auf ein anderes Speichermedium zu kopieren oder durch andere Versionen auszutauschen.

[FIXED] Beim Erstellen von Gruppenbuchungen wird die Anzahl der voreingetragenen belegten Betten bei den neuen Gruppenmitgliedern beibehalten.

# **Versionshinweise für 1.1.2 (26.09.2008)**

[NEW] Der Zeitraum bis zum Ablauf der Rückbestätigungsfrist ist nun voreinstellbar.

[FIXED] Ein Fehler, der auf einigen Systemen verhinderte, dass Mieteinheiten korrekt angelegt werden konnten, wurde beseitigt.

# **Versionshinweise für 1.1.1 (24.09.2008)**

[NEW] Verwaltung > Listen > Beherbergungsstatistik Es ist nun möglich, eine Beherbergungsstatistik, sortiert nach Land/Bundesland, anzusehen und auszudrucken.

[CHANGED] Einstellungen: Die Briefränder für rechts/links/oben/unten sind nun separat einstellbar.

[CHANGED] Änderungen des Ausdrucks der Rückbestätigung.

[NEW] Einstellungen: Die Texte für die Rückbestägigung können nun individuell angepasst werden.

[NEW] Gerade erstellte Angebotsvorlagen können dem aktuellen Angebot gleich zugewiesen werden.

[CHANGED] Buchungen, bei denen die Gästezahl größer als die verfügbare Bettenzahl ist, können nicht mehr in die entsprechende Mieteinheit verschoben werden.

[CHANGED] Das Hinzufügen von zusätzlichen Gästen zu einer Buchung ist nicht länger auf den Buchungsstatus "Vorgemerkt" beschränkt.

[FIXED] Die Übersicht "Eingecheckte Gäste" listet jetzt nicht nur den Rechnungsempfänger der entsprechenden Buchung, sondern alle Gäste im Zimmer auf.

[CHANGED] Gäste > Brief erstellen Beim Erstellen eines Briefen ist es nun möglich, die Absendeadresse auszuwählen.

# **Versionshinweise für 1.1 (11.09.2008)**

[NEW] Campingplätze wurden in die Liste der unterstützten Objektkategorien aufgenommen.

[NEW] Die Schriftgröße der Elemente im Belegungsplan lässt sich jetzt anpassen.

[CHANGED] Das Programm merkt sich jetzt beim Beenden die Positionen und Dimensionen diverser Programmfenster.

[NEW] Rechnungen erstellen: Die Reihenfolge der Rechnungsposten auf dem

Ausdruck ist jetzt via Drag 'n Drop festlegbar.

[CHANGED] Neue Buchung: Die Anzahl Mitreisender wird jetzt standardmäßig auf die Maximumbettenanzahl der entsprechenden Mieteinheit gesetzt.

[NEW] Aktuelle Gästeübersicht im Hauptfenster Das Hauptfenster "Rezeption" verfügt jetzt über eine Übersicht über aktuell eingecheckte Gäste. Gäste, die heute auschecken, werden fett hervorgehoben. Ein Doppelklick auf einen Eintrag öffnet die entsprechende Buchung.

[CHANGED] Extraposten: Kurtaxe editierbar In der Extrapostenverwaltung können bei den Einträgen für die Kurtaxen nun alle Felder editiert werden. Das Löschen dieser ist weiterhin nicht erlaubt.

[NEW] Gästeverwaltung: Neuer Filter "Hauptkontakt/Zugehörige Person" Datensätze in der Gästeverwaltung können nun als Hauptkontakt oder zugehörige Person markiert werden. Die Anzeige in der Übersichtsliste lässt sich durch den neuen Filter "Zugehörige ausblenden" dementsprechend einschränken. Hauptkontakte werden in der Übersichtsliste fett dargestellt.

[CHANGED] Hinzufügen und Löschen von Gästen im Buchungsfenster Gäste können im Buchungsfenster nur noch hinzugefügt oder gelöscht werden, wenn sich die Buchung im Status "Vorgemerkt" befindet.

[CHANGED] Update-Check auch bei unregistrierten Versionen verfügbar Man muss nicht mehr über eine gültige Lizenz verfügen, um von lodgit@desk über ein verfügbares Programmupdate informiert zu werden.

[FIXED] Toolbar-Buttons: Interner Fehler behoben Ein Programmfehler, der auftrat, wenn man auf einen Toolbar-Button klickte und dann die Maustaste ausserhalb des Buttons losließ, wurde behoben.

[NEW] Ausdruck des Namens einer Angebotsvorlage In der Angebotsverwaltung kann nun eingestellt werden, ob der Name der Angebotsvorlage beim Erstellen eines Angebotes mit ausgedruckt werden soll.

[CHANGED] Ausdruck der Wohnungsnummer in den Rechnungen modifiziert Beim erstellen Rechnung erfolgt der Ausdruck der Wohnungsnummer hinter den Extraposten nur noch bei Gruppenbuchungen.

[CHANGED] Texte und Rechnungsdatum in der Rechnung änderbar Im Rechnungserstellungsfenster können nun beim Erstellen einer Rechnung der Einleitungs- und der Schlusstext sowie das Rechnungsdatum individuell geändert werden.

[NEW] Gestalten des Briefkopfes als Text möglich In den Voreinstellungen kann für die Kopfzeile nun entweder ein Bild verwendet werden oder diese über ein Textfeld individuell gestaltet werden.

# **Versionshinweise für 1.0.1 (17.07.08)**

[NEW] Buchungsfenster: Belegungsplan als Bild speicherbar Der aktuell in lodgit®desk dargestellte Belegungsplan kann nun als Bild auf der Festplatte gespeichert werden, um ihn >z.B. per E-Mail zu verschicken oder in einem Drittprogramm auszudrucken. Die Funktion ist im Menü "Ablage" (Mac) bzw. "Datei" (Windows) zu finden.

[FIXED] Objektverwaltung: Anlegen von Mieteinheiten Das Anlegen von neuen Mieteinheiten funktioniert jetzt korrekt, ohne eine Fehlermeldung zu erzeugen.

[FIXED] Mieteinheitnamen und Kurzbeschreibungen in E-Mails Beim Erstellen von Angeboten und Bestätigungen per E-Mail werden jetzt auch der Name der Mieteinheit und die Kurzbeschreibung (nur beim Versenden über SMTP) angegeben.

# **Versionshinweise für 1.0**

[NEW] Buchungsfenster: Ankunfts- und Abreisezeit Im Buchungsfenster kann man jetzt auch die Ankunfts- und Abreisezeit vermerken.

[NEW] Mieteinheiten > Reinigungsstatus automatisch festlegen lodgit®desk kann den Reinigungsstatus einer Mieteinheit anhand von vorgegebenen Regeln und Zeitintervallen automatisch auf "Muss gereinigt werden" und "Wäsche muss gewechselt werden" setzen. Die entsprechenden Einstellungen sind für jede Mieteinheit individuell konfigurierbar. Jede Mieteinheit kann auch vom automatischen Festlegen des Reinigungsstatus ausgenommen werden.

[NEW] Objektverwaltung > Mieteinheiten duplizierbar In der Objektverwaltung können Mieteinheiten jetzt mittels Kontextmenübefehl dupliziert werden, um den Eingabeaufwand beim Anlegen neuer Mieteinheiten drastisch zu reduzieren.

[NEW] Mietobjekte > Betriebsarten Mietobjekte können (und müssen) jetzt mit einer Betriebsart (Hotel, Motel, Pension, etc.) gekennzeichnet werden.

[NEW] Zieldatum für Rückbestätigungen Beim Erstellen von Rückbestätigungen kann nun ein Datum angegeben werden, bis zu dem die Rückbestätigung zurückgesandt werden soll.

[FIXED] Preisverwaltung: Duplizieren von Datensätzen Das Kontexmenü in der Preisverwaltung erlaubt jetzt auch das Duplizieren von beliebig vielen ausgewählten Datensätzen.

# **Versionshinweise für 1.0 Release Candidate 1**

[NEW] Angebotsvorlagen implementiert Jedes Angebot kann jetzt auch als Angebotsvorlage gespeichert werden. Angebotsvorlagen umfassen die Einleitungsund Abschlusstexte, Extraposten und Anzahlungen.

[FIXED] Druckausgabe unter Windows merklich verbessert Das linksbündige Drucken unter Windows funktioniert nun korrekt.

[NEW] Gästeverwaltung: Datensätze können jetzt dupliziert werden In der Listenansicht der Gästeverwaltung ist jetzt das Duplizieren von Gästen implementiert. Der Menü-/Kontextmenübefehl "Duplizieren" erstellt von allen selektierten Datensätzen eine Kopie.

[NEW] Verwaltung von Anzahlungen ermöglicht Im Buchungsfenster können jetzt einer Buchung Anzahlungen zugeordnet werden. Diese können mit einer Bezeichnung versehen werden, die dann auf der Rechnung ausgewiesen wird.

[NEW] Gästeverwaltung: Neues Feld "Bundesland" Die Adressdaten eines Gastes wurden um ein optionales Feld "Bundesland" ergänzt.

[CHANGED] Mitreisende Personen über Gästeverwaltung hinzufügen Wenn man mitreisende Gäste hinzufügen möchte, öffnet sich jetzt die Gästeverwaltung. Bereits mit dem Hauptgast über zugehörige Personen verknüpfte Personen werden in der Liste der Gästeverwaltung als erstes angezeigt und können so schneller ausgewählt werden.

[CHANGED] Zahlungsarten geändert Die verfügbaren Zahlungsarten sind nun: Barzahlung, Überweisung, EC-Cash, Kreditkarte, Lastschrift, Scheck und PayPal.

[CHANGED] Farben für Mietobjekte auf limitierte Auswahl beschränkt Mietobjekte können im Sinne einer besseren Übersichtlichkeit nur noch eine Farbe aus einem Pool von zehn Vorgaben zugewiesen werden.

[FIXED] Druckausgabe unter Windows merklich verbessert Das linksbündige Drucken unter Windows funktioniert nun korrekt.

# **Versionshinweise für 0.9.30**

[CHANGED] Einstellungen > Zahlungsarten Die vom Programm verwendete Währung wird jetzt über ein PopupMenü eingestellt. Bisherige Anwender müssen diese neue Einstellung explizit vornehmen. Es wird standardmäßig EUR als Währung voreingestellt.

[CHANGED] Einstellungen > Absenderadresse Der Dialog wurde umgestaltet. Die bisherige Eingabeform der Absendeadresse für Briefkuverts mit Sichtfenster in ein einzeiliges Textfeld wurde überarbeitet. Der Anweder gibt seine Absenderadresse jetzt in getrennte Felder (Vorname, Nachname,etc.) ein. Die Einzeiler-Absenderadresse für Briefkuverts wird jetzt automatisch daraus gebildet.

[NEW] Belegungsplan: Neue Statusspalte "Bettenanzahl" In der Legende des Übersichtsplanes gibt es jetzt einen neue ausblendbare Spalte "Bettenanzahl", die für das entsprechende Zimmer die von/bis-Bettenanzahl anzeigt. Die von/bis-Bettenanzahl stellt der Benutzer in der Gästeverwaltung ein.

[CHANGED] Belegungsplan > Buchungen Buchungen im Belegungsplan zeigen jetzt nicht mehr die Buchungsnummer sondern die Anzahl der Gäste in der Mieteinheit an.

[NEW] Angebotserstellung > Rückbestätigung ausdrucken Benutzer haben jetzt die Möglichkeit, bei der Angebotserstellung gleich Rückbestätigungen mit ausdrucken zu lassen. Rückbestätigungen sind Vordrucke mit dem Angebotsinhalt, die der Gast unterschrieben zurücksenden kann.

# Verfahrensdokumentation

Lodgit Desk ist ein Reservierungs- und Buchungsprogramm, um Unterkünfte aller Art und deren Gäste zu verwalten.

Es wird Betreibern von Hotels, Pensionen, Ferienwohnungen und dergleichen von der Lodgit Hotelsoftware GmbH als Download-Version für Windows und macOS zur Verfügung gestellt. In einem grafischen Belegungsplan können Reservierungen für Mieteinheiten für bestimmte Zeiträume eingezeichnet werden. Dabei werden die in der Software angelegten Preise für die Unterkunft (Logisleistungen) automatisch in jeder Reservierung eingefügt, so dass bspw. Angebote, Bestätigungen und Rechnungen erstellt werden können. Zu den Logisleistungen können jeder Buchung selbst definierbare Zusatzleistungen (Extraposten) hinzugefügt und ebenfalls angeboten oder abgerechnet werden.

Die Anwendungssoftware Lodgit Desk verfügt über verschiedene Schnittstellen, u.a. zu einem Online-Buchungssystem (Buchungen über die eigene Website), zu Channelmanagern, Kassensystemen, Schließsystemen, E-Meldescheinsystemen usw.

Konzipiert ist sie als Einplatzlizenz. Optional kann jedoch mittels des virtuellen Datenbankservers cubeSQL, der ebenfalls über eine Schnittstelle freigeschaltet wird, in einem lokalen, möglichst kabelgebundenen Netzwerk von mehreren Computern gleichzeitig auf eine gemeinsam genutzte Datenbank zugegriffen werden.

Weiterhin können in Lodgit Desk zahlreiche Auswertungen, Statistiken, Listen, ein Buchhaltungs- und ein GoBD-Journal-Export erstellt werden. Die Listen sind größtenteils exportierbar.

Lodgit Desk ist eine Branchensoftware für das Hotel-/ Übernachtungsgewerbe.

Die entsprechenden Branchenkenntnisse werden beim Einsatz der Software als gegeben vorausgesetzt.

Weitere Grundlage für den Einsatz der Software ist die Kenntnis und Beachtung u.a. folgender Gesetze, Verordnungen und Standards:

- Handelsgesetzbuch (HGB), v.a. §§238, 239 ff. und 257
- Abgabenordnung (AO), v.a. §§140 147
- Umsatzsteuergesetz (UStG), v.a. § 14 ff.
- Grundsätze zur ordnungsmäßigen Führung und Aufbewahrung von Büchern, Aufzeichnungen und Unterlagen in elektronischer Form sowie zum Datenzugriff (GoBD)
- Abgabenordnung (AO), v.a. §§146a und 146b
- Anwendungserlass (AEAO) zu §146a AO
- Verordnung zur Bestimmung der technischen Anforderungen an elektronische Aufzeichnungs- und Sicherungssysteme im Geschäftsverkehr (Kassensicherungsverordnung–KassenSichV)
- Zusammenstelluñg der Beschl̃u□sse und Bundeskonventionen zu den Standardtabellen im Bereich der Kassenbuchhaltung - Digitale Schnittstelle der Finanzverwaltung fu□r Kassensysteme (DSFinV-K)<br>• IDW PS Inst. der Wirtschaftsprüfer - Prüfungsstandards, v.a. IDW PS 100-330
- 
- BSI technische Anforderungen
- Datenschutzgrundverordnung (DSGVO)
- Bundesdatenschutzgesetz (BDGS), v.a. §§ 3 ff., §9, §28 und §42a

Diese Verfahrensdokumentation umfasst folgende Einzelteile:

- [Anwenderdokumentation](#page-1029-0)
- [Technische Dokumentation](#page-1033-0)
- [Betriebsdokumentation](#page-1047-0)

Ergänzend gibt es ein Benutzerhandbuch, die [Dokumentation der Lodgit Desk](https://dokumentation.lodgit.com/) [Hotelsoftware.](https://dokumentation.lodgit.com/)

Zum [PDF-Download](#page-1051-0)

Sehr geehrter Herr Schmidt,

für Ihren Aufenthalt erlauben wir uns Ihnen nachfolgende Positionen zu berechnen:

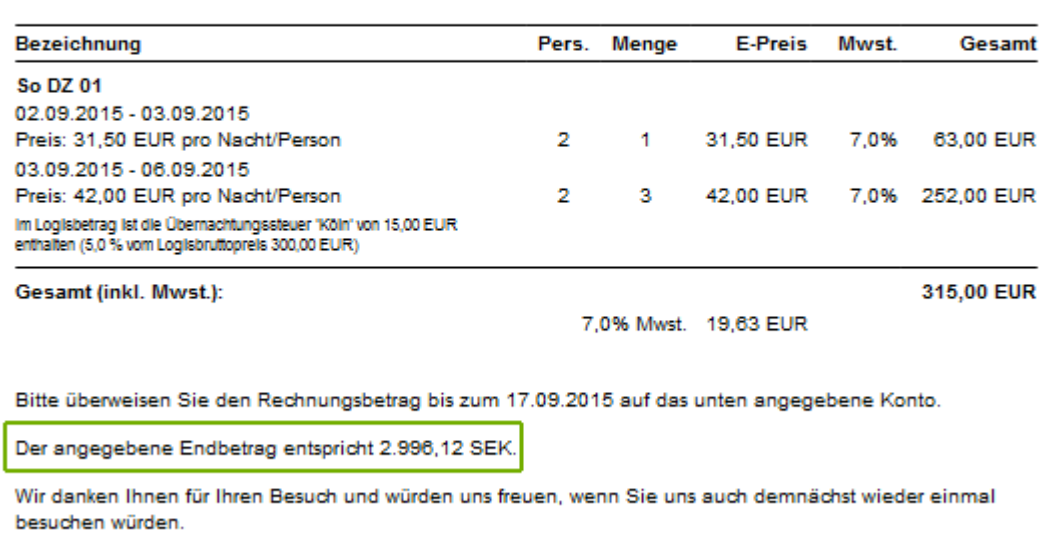

# Allgemeine Einstellungen zur Synchronisation

Die Synchronisierung muss manuell oder automatisch nur durchgeführt werden, wenn die Zúsatzmodule Oñline-Buchungssystem, [Online-Belegung & Eigenbuchung](#page-623-0) oder [Channelmanager](#page-490-0) genutzt werden.

Gehen Sie zu **Verwaltung > Synchronisation und Channelmanager**, um die generellen Einstellungen für die Synchronisation vorzunehmen.

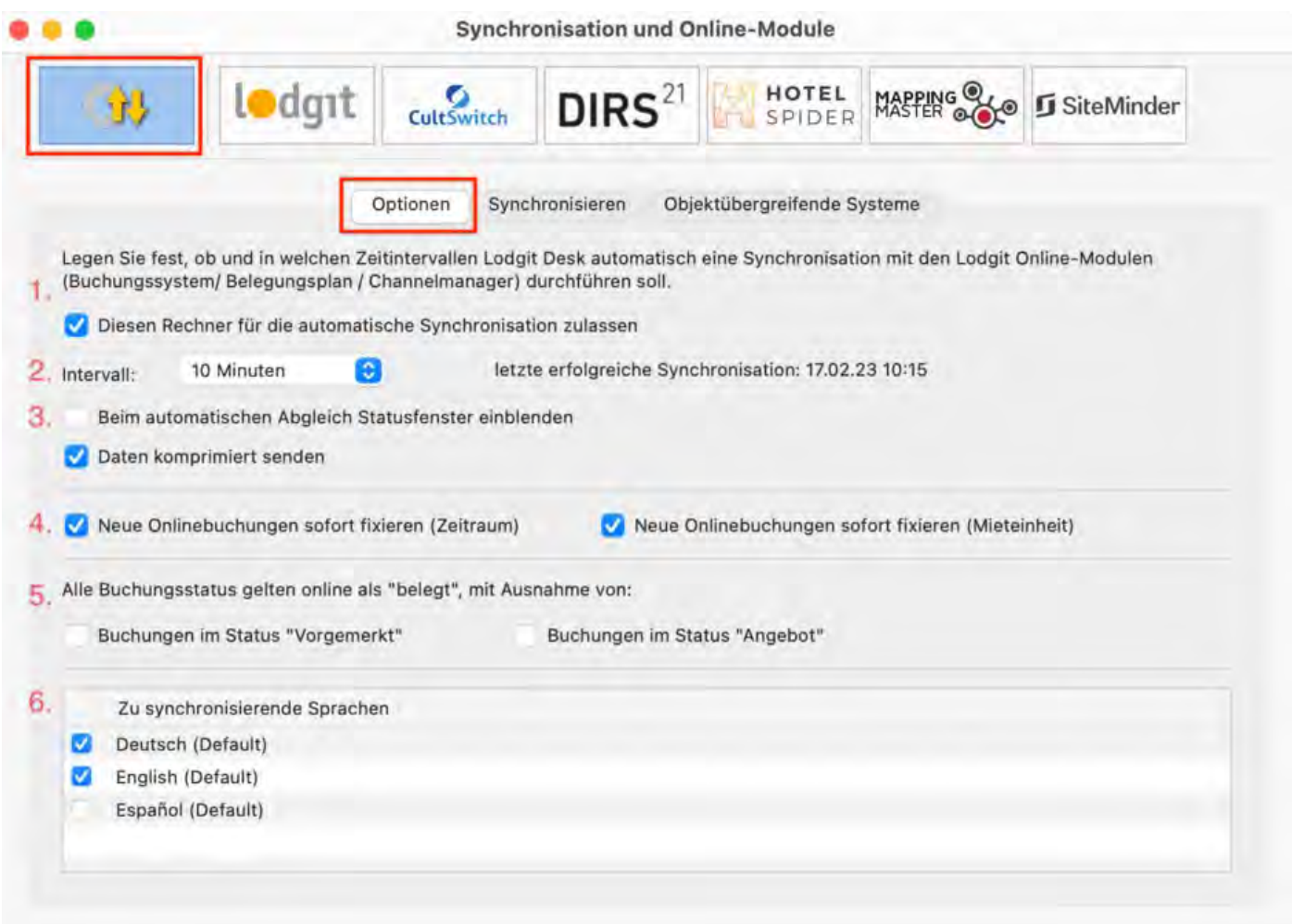

- 1. Als erstes können Sie festlegen, ob Sie für diesen Rechner die **automatische Synchronisierung** zulassen wollen. Diese Einstellung wird **pro Rechner** festgelegt; so können Sie bei Nutzung des [Datenbankservers](#page-554-0) genau entscheiden, welche Rechner für die Synchronisation verantwortlich sein sollen (z.B. weil ein Rechner eine sicherere Internetverbindung hat).
- 2. Als Option legen Sie das Intervall fest, **in welchen zeitlichen Abständen** die Synchronisation erfolgen soll. Synchronisationen können in Intervallen von 10 Minuten bis hin zu 24 Stunden durchgeführt werden. Diese Einstellung erfolgt hier **pro Datenbank und nicht pro Rechner, sollten Sie mit einem Datenbankserver arbeiten und von mehreren Rechnern aus auf die Datenbank zugreifen**.
- 3. Zusätzlich können Sie einstellen, **ob beim Synchronisieren ein**

**Statusfenster eingeblendet werden soll**.

- 4. Standardmäßig werden **neue Online-Buchungen** beim Import **sofort fixiert**; die Fixierung muss dann zunächst manuell gelöst werden um die Buchung zu verschieben. Dies können Sie auch ausschalten, indem Sie das Häkchen herausnehmen.
- 5. Hier können Sie auch einstellen, ob Buchungen mit dem Status **Vorgemerkt** oder **Angebot** online bereits als belegt gelten sollen oder ob sie noch als frei dargstellt werden. Wenn die Checkbox neben dem entsprechenden Status markiert ist, werden alle diese Buchungen noch als "frei" dargstellt. **WICHTIG:** Buchungen im Status **Ausgecheckt** und **Stornierte Online-Buchungen** gelten generell online als "freie Zeiträume".
- 6. Zudem müssen Sie hier **mindestens eine Sprache auswählen**, die später synchronisiert wird.

Wir empfehlen, die automatische Synchronisation immer angeschaltet zu haben. Gleichen Sie die erhaltenen Online-Buchungen mit den per E-Mail erhaltenen Buchungsbestätigungen ab. So erkennen Sie, ob alle Buchungen korrekt bei Ihnen angekommen sind.

# Aktivieren der Mieteinheiten für die Synchronisation

Öffnen Sie die Lodgit Desk-Installation und gehen Sie zu *Verwaltung > Synchronisation und Online-Module*. Es öffnet sich die generelle Übersicht zur Synchronisation. Gehen Sie weiter zum Tab *Synchronisieren*:

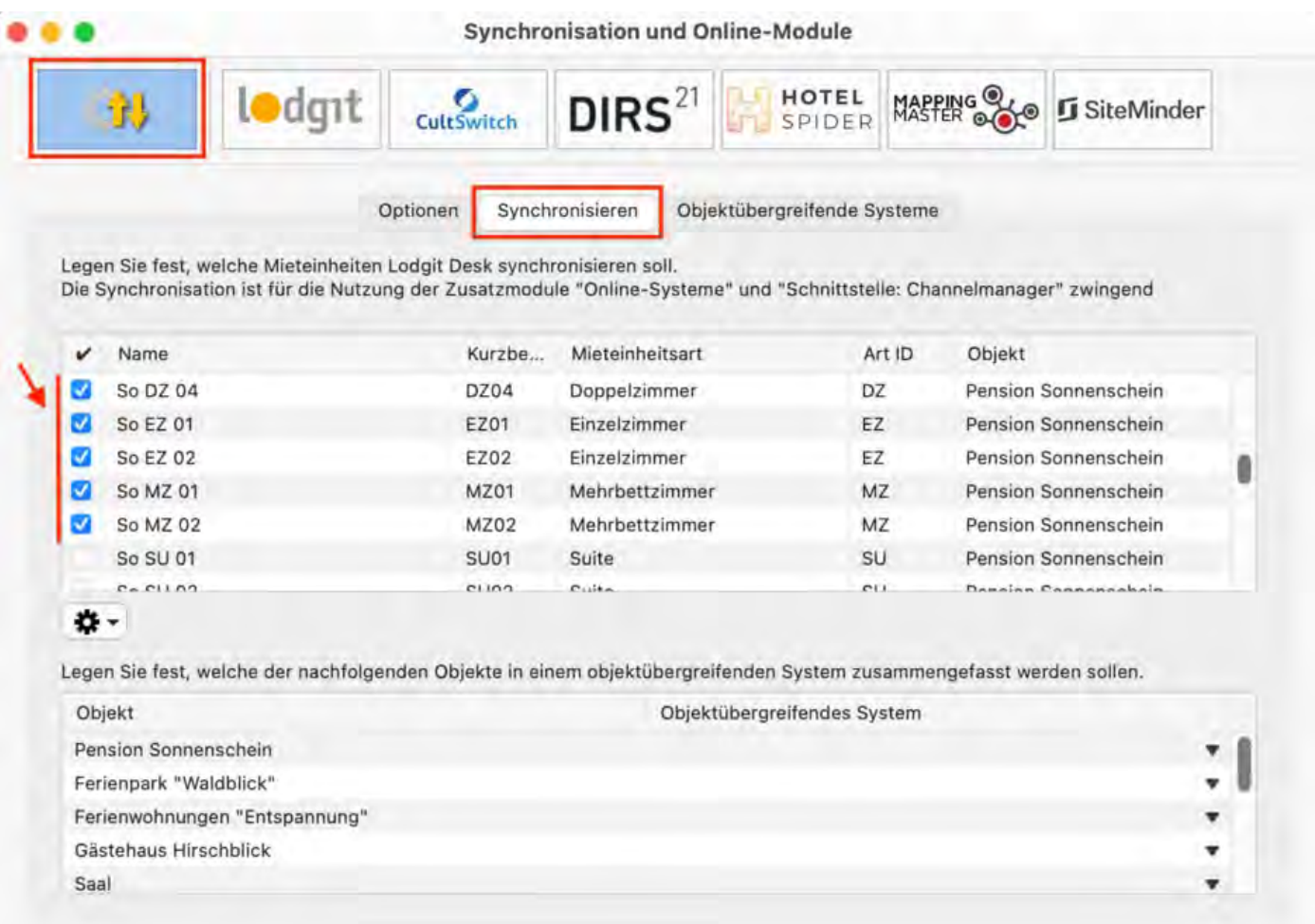

Stellen Sie nun sicher, dass alle Mieteinheiten, die Sie synchronisieren möchten, in der ersten Spalte einen Haken haben. Sie müssen hier nicht alle Mieteinheiten aktivieren, und können so z.B. einige Mieteinheiten generell für Agenturen reserviert halten. Nur aktivierte Mieteinheiten werden synchronisiert.

Wichtig: Neu angelegte Mieteinheiten sind standardmäßig NICHT für die Synchronisation aktiviert, damit Sie Ihr Kontingent nicht aus Versehen überschreiten können.

# Objektübergreifendes System (optional)

In Lodgit Desk können Sie Ihre Mieteinheiten in mehrere Objekte sortieren, und sie so z.B. für die Statistiken von einander getrennt halten. Der Channelmanager kann pro Objekt nur mit je einer Channelmanager-ID verknüpft werden. Mit einem **objektübergreifenden System** können Sie **verschiedene Objekte mit ein und derselben Channelmanager-ID verbinden**. Im Backend von Lodgit Desk verlaufen die Statistiken dennoch weiterhin getrennt.

Wenn Sie ein oder mehrere objektübergreifende Systeme anlegen wollen, gehen Sie zu *Verwaltung > Synchronisation und Online-Module* und klicken Sie dort auf den Tab *Objektübergreifende Systeme*:

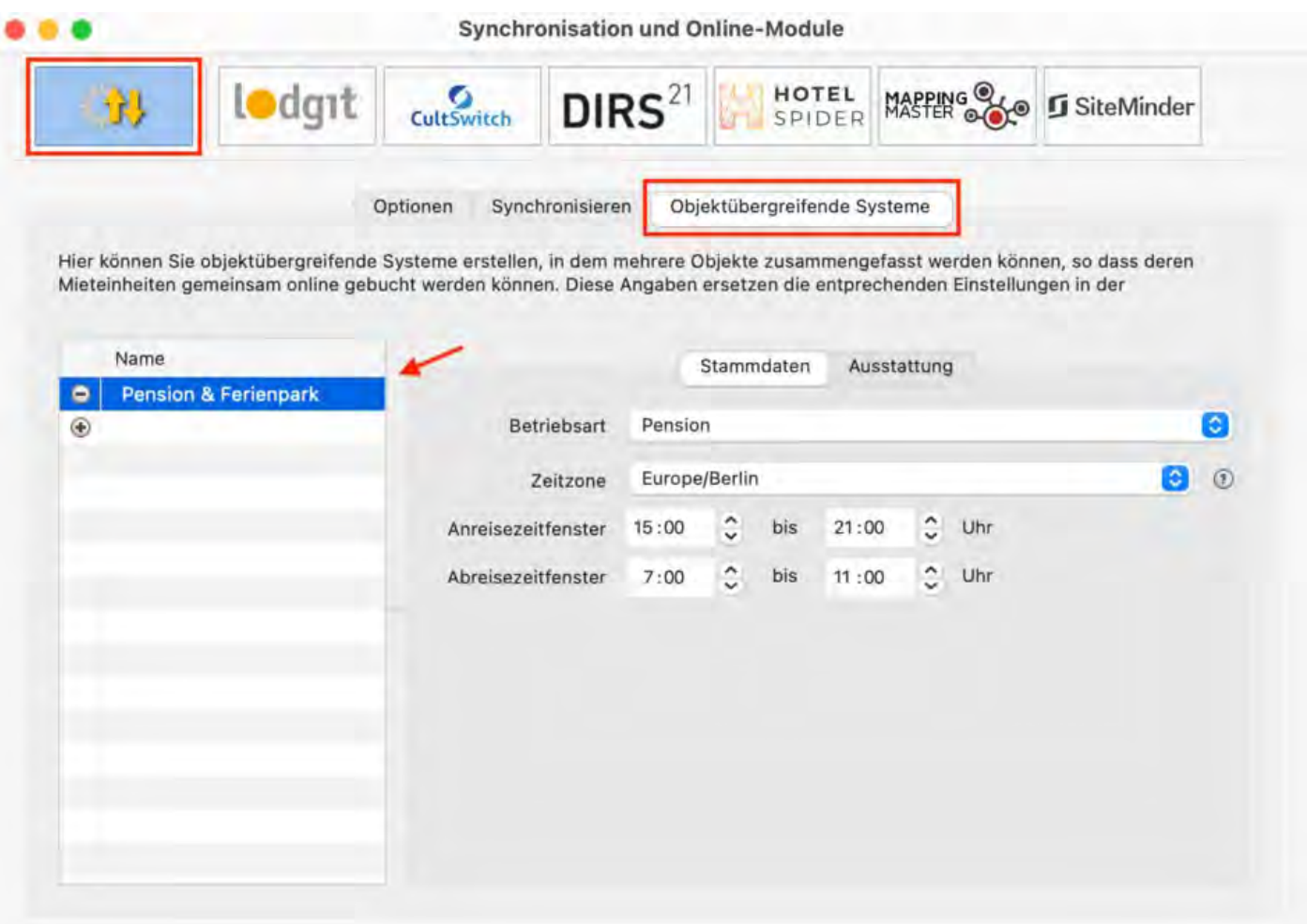

Über den Plus-Button in der linken Liste können Sie ein neues objektübergreifendes System anlegen. Hier müssen Sie noch einige Stammdaten festlegen: Betriebsart, Zeitzone, An- und Abreisefenster, sowie Ausstattung.

Nachdem Sie diese Einstellungen vorgenommen haben, gehen Sie zurück zum Tab Synchronisieren und wählen in der rechten Spalte der unteren Liste aus, zu welchem objektübergreifenden System das Objekt gegebenenfalls gehört:

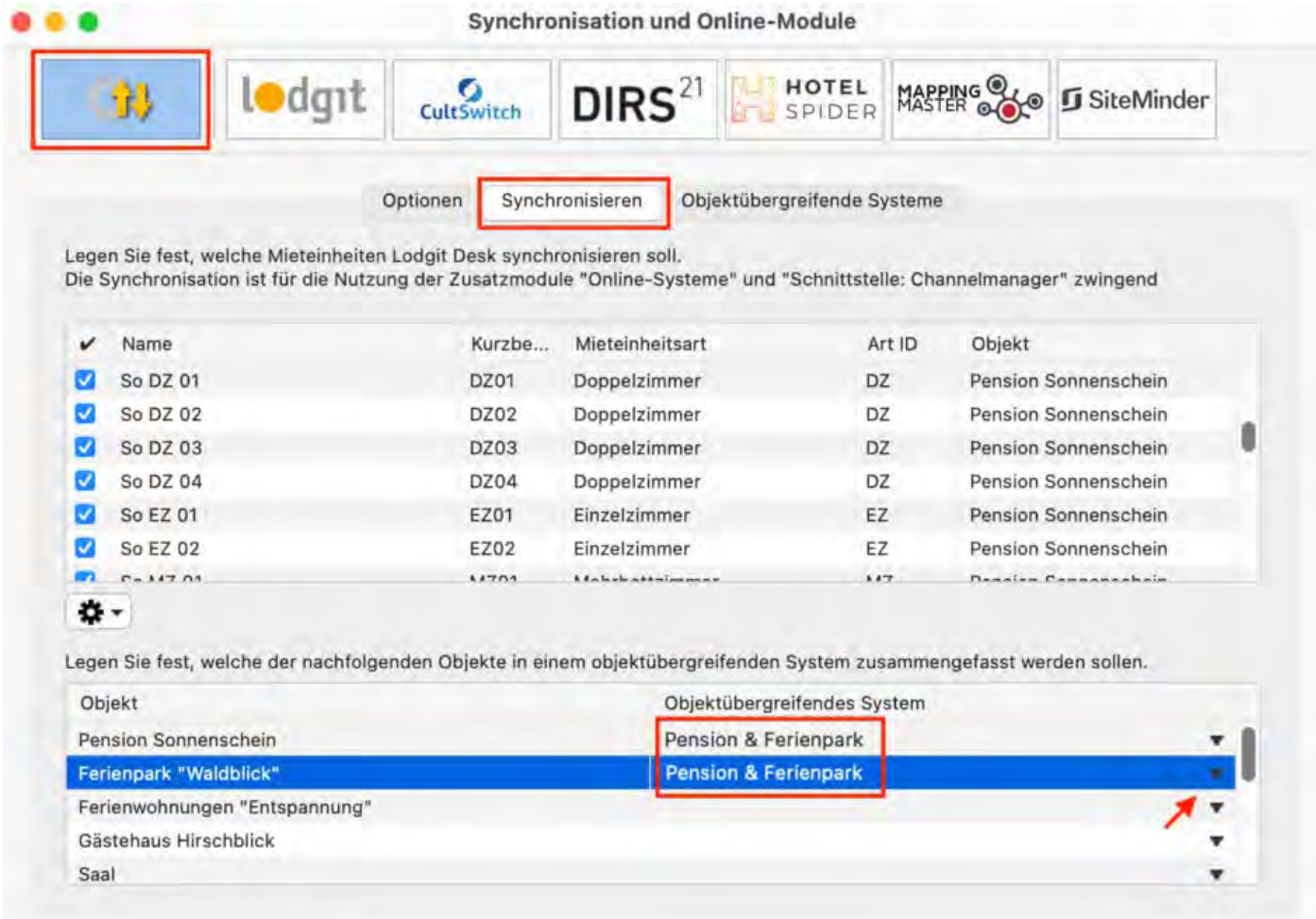

Wenn Sie hier in der rechten Spalte nichts auswählen, dann wird das Objekt online so dargestellt, wie Sie es in der Objektverwaltung eingerichtet haben.

Wählen Sie zum Schluss Ihren Channelmanager über eine der Boxen an (Cultswitch, DIRS21, HotelSpider, MappingMaster, Siteminder). Klicken Sie in der linken Liste das eben erstellte objektübergreifende System an (hier: Pension & Ferienpark) und richten Sie die Synchronisation ein.

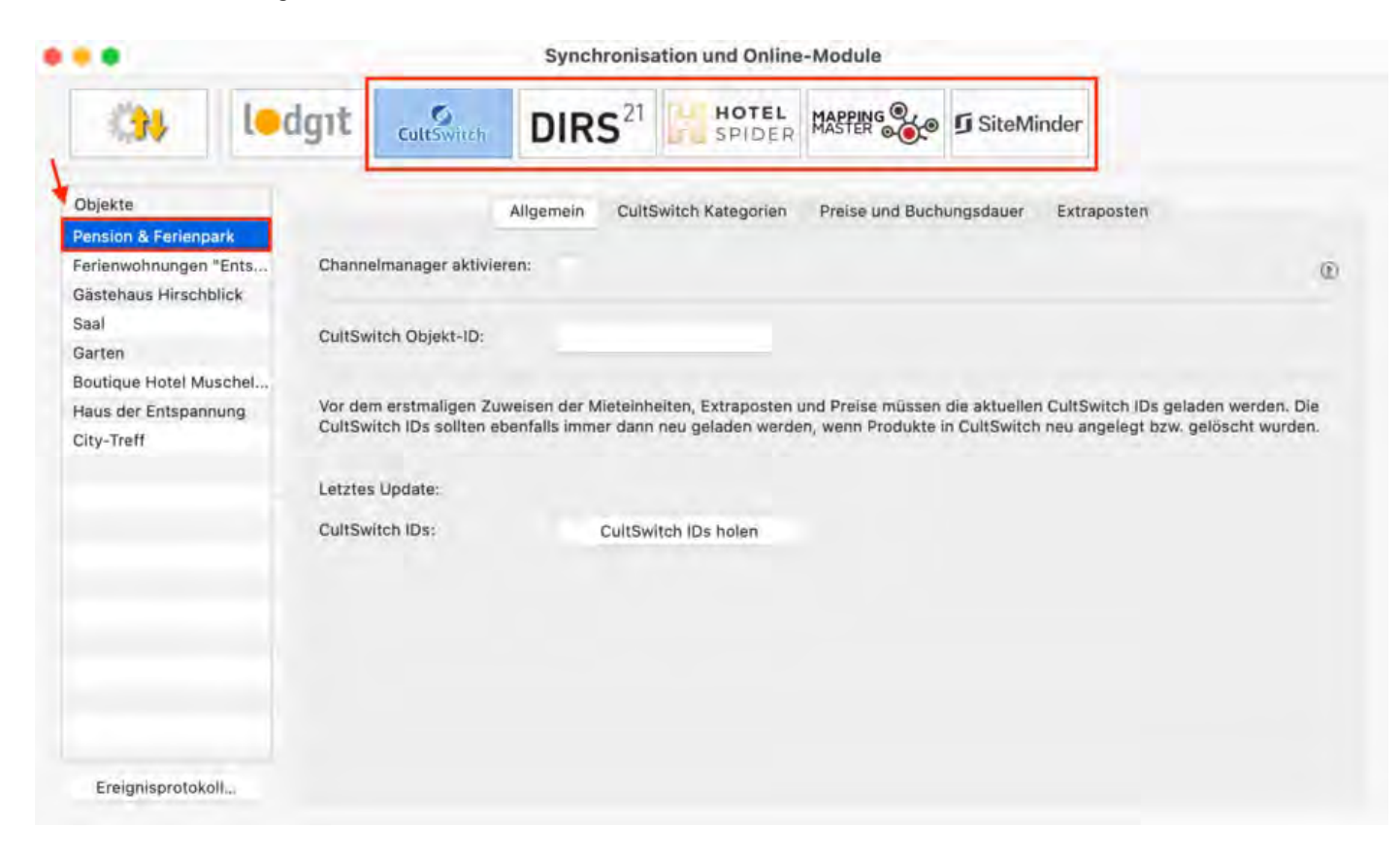

#### [Zurück](javascript:history.go(-1))

Synchronisation [und Channelmanager](#page-490-0) Mach o Synchronisation mit dem Lodgit Online-Buchungssyst

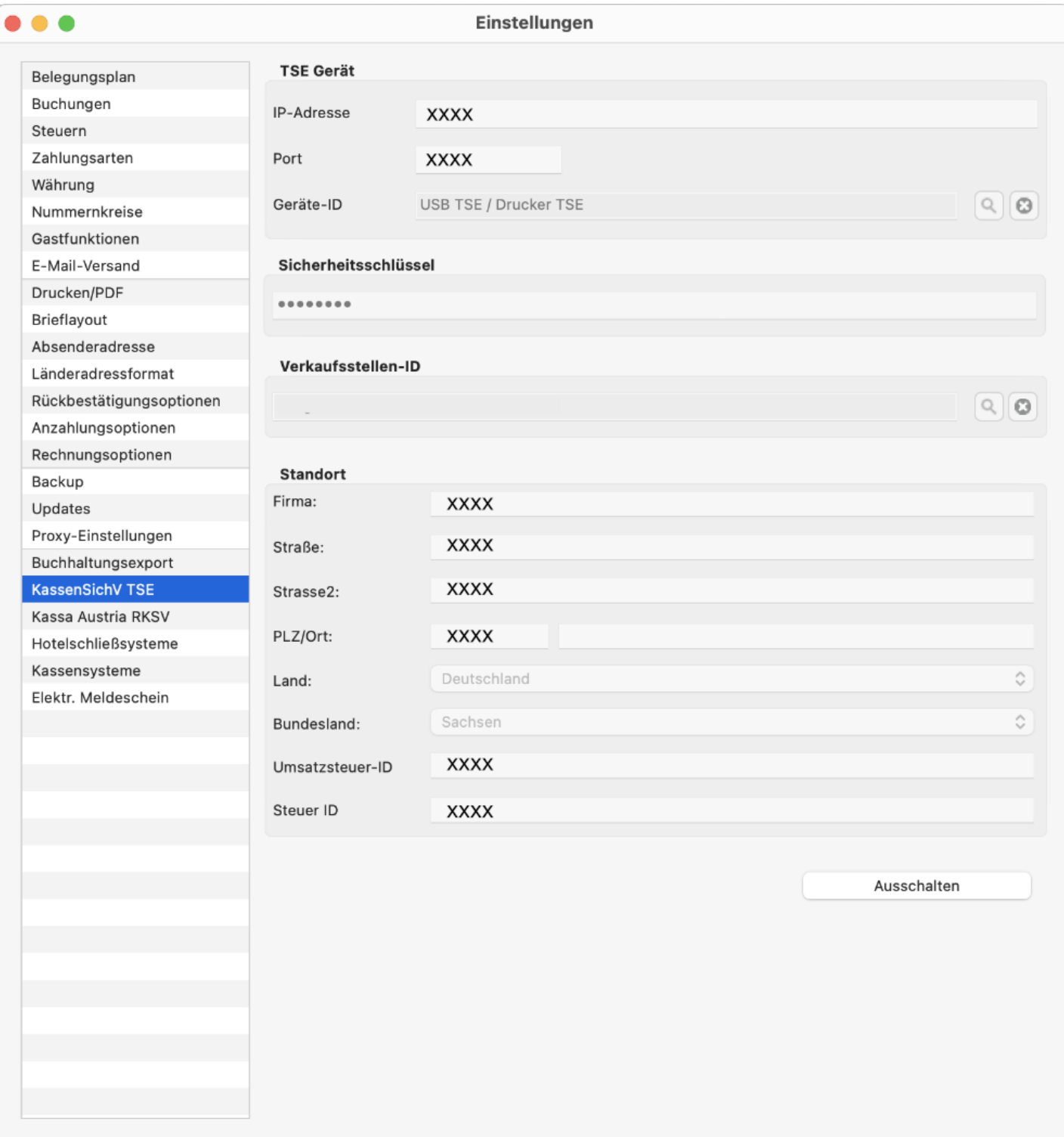

# <span id="page-1029-0"></span>Anwenderdokumentation

In dieser Anwenderdokumentation finden Sie alle Informationen, die Ihnen eine sachgerechte Bedienung der Lodgit Hotelsoftware in Ergänzung zum [Benutzerhandbuch](#page-0-0) ermöglichen.

Allgemeine Informationen zur Erstellung und Bearbeitung von Dokumenten wie Angeboten (mit und ohne Rückbestätigung), Bestätigungen (mit und ohne Rückbestätigung), Rechnungen (inkl. Rechnungsentwurf) und Korrekturrechnungen finden Sie in der Dokumentation der Lodgit Hotelsoftware unter dem Punkt [Schriftverkehr mit dem Gast.](#page-375-0)

Gesondert aufgeführt sind:

- [Anzahlungsrechnungen,](#page-279-0)
- das [Erstellen von Belegen](#page-431-0), die unabhängig von im Belegungsplan eingetragenen Reservierungen ausgestellt werden können, inkl. Infos zum Kassenbuch und
- der [Mahnlauf](#page-418-0).

Bitte beachten Sie Folgendes:

## **Generelles zu Schriftstücken**

- Beim Erstellen von Schriftstücken merkt sich Lodgit Desk nun auch das verwendete Bild für den Kopfbereich genauso wie beim Briefkopf-Text und Brieffuß-Text.
- Beim Ausdruck eines Rechnungsentwurfes wird dieser ab der Lodgit Desk Version 1.18.1 gespeichert. Rechnungsentwürfe können in Lodgit Desk über >Verwaltung >Schriftverkehr >Rechnungen und dann über die Auswahl des >Status "Entwurf" angesehen werden.
- Rechnungen, Korrekturrechnungen oder Belege mit der Zahlart "Barzahlung" können maximal bis zum letzten Kassenabschluss zurückdatiert werden.

#### **Rechnungen, Korrekturrechnungen und Belege mit der** Zahlungsart "Barzahlung"

- Der Wechsel der Zahlungsart von und auf "Barzahlung" für Rechnungen und Korrekturrechnungen ist nicht möglich.
- Rechnungen, Korrekturrechnungen und Belege, die mit der Zahlungsart "Barzahlung" ausgestellt werden, werden sofort auf "Bezahlt" gesetzt.
- Beim auf "Bezahlt" setzen von Rechnungen, Korrekturrechnungen bzw. Belegen, für die die Zahlungsart "Barzahlung" gewählt wurde, wird als Zahlungsdatum immer automatisch das Rechnungs-/Korrekturrechnungs- /Belegdatum verwendet.

# **Änderungen in Rechnungen/ Korrekturrechnungen**

- Bei Korrekturrechnungen kann ab der Version 1.18.1 nur noch die Zahlungsart abgeändert werden, sofern die Korrekturrechnung noch "Offen" ist.
- Beim Wechsel der Zahlungsart einer Rechnung bzw. Korrekturrechnung wird eine neue Version der Rechnung bzw. Korrekturrechnung erstellt. Bei der ersten neuen Rechnungsversion wird der Rechnungsnummer ein "V2" angehängt. Bei weiteren Versionen wird die Versionsnummer entsprechend hochgezählt. Ältere Versionen einer Rechnung können in Lodgit Desk unter >Verwaltung >Schriftverkehr eingesehen werden. Dazu muss die entsprechende Rechnung markiert sein, dann auf das Zahnradsymbol unten

links gehen und anschließend auf >Versionsübersicht. Ältere Versionen dieser Rechnung bzw. Korrekturrechnung können im Schriftverkehr eingesehen werden. Dazu muss die entsprechende Rechnung markiert sein, dann auf das Zahnradsymbol unten links gehen und anschließend auf >Versionsübersicht.

- Beim Wechsel des Empfängers einer Rechnung wird eine neue Version der Rechnung erstellt. Bei der ersten neuen Rechnungsversion wird der Rechnungsnummer ein "V2" angehängt. Bei weiteren Versionen wird die Versionsnummer entsprechend hochgezählt. Ältere Versionen einer Rechnung können in Lodgit Desk unter >Verwaltung >Schriftverkehr eingesehen werden. Dazu muss die entsprechende Rechnung markiert sein, dann auf das Zahnradsymbol unten links gehen und anschließend auf >Versionsübersicht.
- Bei Rechnungen, welche den Status "Bezahlt" aufweisen, kann nun der Rechnungsempfänger geändert werden. Ein Ändern des Rechnungsempfängers bei Barzahlungen, deren
- Rechnungsdatum vor dem letzten Kassenabschluss liegt, ist nicht möglich. Ein Ändern des Rechnungsempfängers bei Rechnungen ist so lange möglich,
- wie diese noch nicht über den Buchhaltungsexport exportiert wurden.
- Beim auf "Bezahlt" setzen einer bereits erstellten Rechnung bzw. Korrekturrechnung darf das Zahlungsdatum nicht in der Zukunft liegen.
- Beim Erstellen von Rechnung, Korrekturrechnung oder Beleg darf das Rechnungs-/Belegdatum nicht mehr in der Zukunft liegen.

# **Erneuter Ausdruck eines Beleges**

Beim erneuten Ausdruck eines Beleges, der keinen Rechnungsempfänger enthält, wird das Wort "KOPIE" auf dem Beleg vermerkt.

# **Kassenbuch und Kassenbuchabschluss**

- Kassenbucheinträge, also Rechnungen, Korrekturrechnungen oder Belege mit der Zahlart "Barzahlung", fließen chronologisch gemäß der Datierung des jeweiligen Dokuments in das Kassenbuch ein.
- Beim Erstellen des Kassenabschlusses kann das Abschlussdatum bis zu 2 Tage in der Vergangenheit liegen.
- Der jeweils letzte Kassenabschluss kann rückgängig gemacht werden.

Ab der Lodgit Desk Version 1.18.1:

- Dokumente mit der Zahlungsart "Barzahlung" gelten automatisch als bezahlt, das Datum des Dokuments und das Datum der Bezahlung sind also immer identisch.
- Bei negativem Zwischenbetrag/ Endbetrag wird die entsprechende Zeile im Kassenbuch ab der Version 1.18.1 rot hervorgehoben.
- Negative Zwischen- oder Endbestände des Kassenbuchs verhindern, dass ein Kassenabschluss (Z-Bericht) erstellt werden kann. Ein Abschluss ist erst möglich, wenn durch das Erstellen von Korrekturbelegen/ -rechnungen, sämtliche negativen Salden berichtigt wurden, s. [Kassenbuch und](#page-437-0) [Kassenabschlüsse \(X- und Z-Bericht\)](#page-437-0) im Benutzerhandbuch.

Nur für Dokumente, die vor der Lodgit Desk Version 1.18.1 erstellt oder bearbeitet wurden:

• Sofern sich das Datum des Dokuments und das der Bezahlung unterscheiden, ist das Datum des Dokuments entscheidend für die chronologische Einsortierung des Eintrags im Kassenbuch.

#### **Mögliche Fehlerquellen für Unterschiede zwischen wirklichem Kassenbestand und dem Kassenbuch**

Eine Anzahlungsrechnung wurde erstellt, deren Betrag aber in der

Schlussrechnung nicht abgezogen.

- Bei der Stornierung einer Buchung wurde zwar die Buchung gelöscht, nicht jedoch die entsprechende Rechnung storniert.
- Eine Rechnung mit der Zahlungsart "Barzahlung" wurde erstellt (und gilt damit als bezahlt), obwohl sie de facto nicht bezahlt wurde.
- In einer Rechnung wurde nur der Text zur Zahlungsart abgeändert, nicht jedoch die Zahlungsart selbst. Der Betrag landet so evtl. im Kassenbuch, obwohl er z.B. per Kreditkarte eingegangen ist.
- Die Filter der Berichte, die angesehen werden, sind evtl. nicht korrekt gesetzt, bspw. Zeitraum, Bezugsdatum usw.

Nur für Dokumente, die vor der Lodgit Desk Version 1.18.1 erstellt und bearbeitet wurden:

Barrechnungen wurden auf "Offen" gesetzt und trotz Bezahlung nicht auf "Bezahlt" gesetzt bzw. beim auf "Bezahlt" setzen wurde ein Zahlungsdatum ungleich dem Rechnungsdatum verwendet.

# Begriffsabgrenzungen

#### **Belege**

Dokumente zur Erfassung finanzieller Vorgänge, die nichts mit einer Zimmerbuchung bzw. Reservierung zu tun haben.

#### **Benutzerhandbuch**

Dokumentation zur Nutzung von Lodgit Desk.

#### **Bestellungen**

Im Belegungsplan eingetragene Zimmerreservierungen gelten im Sinne der DSFinV-K als Bestellung. Neueinträge von Reservierungen, deren Löschung bzw. bestimmte Änderungen s. Technische Dokumentation, werden in der TSE protokolliert.

#### **Buchungen**

Mit Buchungen sind i.d.R. die Zimmmerreservierungen gemeint, die im Belegungsplan von Lodgit Desk eingezeichnet werden.

#### **Dokumente**

Als Dokumente werden alle Rechnungen, Korrekturrechnungen und Belege bezeichnet.

#### **Kassenbuch**

Das Lodgit Kassenbuch listet ausschließlich sämtliche Belege, Rechnungen und Korrekturrechnungen mit der Zahlart "Barzahlung". Kredit- oder EC-Kartenzahlungen werden ebenso wie die jeweiligen Mehrwertsteuersätze nicht erfasst.

#### **Korrekturrechnungen**

Korrekturrechnungen werden erstellt, wenn eine Rechnung storniert wird.

#### **Lizenznehmer**

Der Lizenznehmer ist derjenige, der die Lodgit Desk Lizenz erworben hat, um sie selbst zu nutzen oder um sie anderen zur Nutzung zur Verfügung zu stellen. Er hat sicherzustellen, dass alle Vorkehrungen für einen ordnungsgemäßen Betrieb von Lodgit Desk getroffen werden und die Nutzer ggf. entsprechend instruiert/ geschult sind.

#### **Nutzer**

Nutzer sind all diejenigen, die Lodgit Desk nutzen und denen Lodgit Desk vom Lizenznehmer zur Nutzung zur Verfügung gestellt wird.

#### **Seriennummer des elektronischen Aufzeichnungssystems**

Diese entspricht in Lodgit Desk der Verkaufsstellen-ID, welche bei der Initialisierung bzw. beim Prozess der Anbindung der TSE an die Software von Lodgit Desk generiert wird.

#### **TSE**

Abkürzung für zertifizierte Technische Sicherheitseinrichtung, die eine sichere Protokollierung der aufzuzeichnenden Vorgänge gewährleistet und zu den Anwendungsdaten eines Vorgangs die entsprechenden Protokolldaten generiert. Um die TSE mit Lodgit Desk zu verbinden, ist das Lodgit-Zusatzmodul KassensichSichV TSE erforderlich, welches zusätzlich zur Basislizenz erworben werden muss.

Bitte beachten Sie die Hinweise zur Inbetriebnahme, Initialisierung, Nutzung und des Daten-Exports der zertifizierten Technischen Sicherheitseinrichtung im [Benutzerhandbuch.](#page-0-0)

# Aufbewahrungsfristen & Möglichkeiten der Datenlöschung

Bitte beachten Sie, dass z.B. Rechnungen sowie andere steuerrechtlich relevante Unterlagen i.d.R. 10 Jahre aufzubewahren sind.

Im Belegungsplan eingetragene Buchungen können gelöscht werden. Gäste können aus der Gästeverwaltung gelöscht werden, sofern sie in keiner Buchung mehr als Hauptkontakt oder mitreisender Gast eingetragen sind.

# GoBD-Journalexport

Das Finanzamt/ Der Steuerprüfer erhält Datenzugriff gemäß Z3/ Datenexport. Diesen finden Sie in Lodgit Desk unter >Verwaltung >Zusatzmodule >GoBD Journal Export. Bitte tragen Sie dort den gewünschten, zu exportierenden Zeitraum und anschließend Ihre Firmendaten ein. Legen Sie anschließend den Ablageort der Daten fest. Dieser Ordner muss les-, schreib- und löschbar sein.

Anschließend klicken Sie auf den Button "GoBD" und die Daten werden gemäß IDEA-Standard an den zuvor definierten Ablageort exportiert.

# <span id="page-1033-0"></span>Technische Dokumentation

In dieser technischen Dokumentation finden Sie alle Informationen, die Sie für einen sicheren und geordneten Betrieb der Lodgit Desk Hotelsoftware benötigen.

# **Standort IT-System**

Lodgit Desk ist als Ein-Platz-Lizenz konzipiert, kann aber mit Hilfe des virtuellen Datenbankservers CubeSQL auch an mehreren Arbeitsplätzen gleichzeitig, vorzugsweise im lokalen, kabelgebundenen Netzwerk, genutzt werden. Die Daten liegen bei der lokalen Version standardmäßig auf dem Computer beim jeweiligen Nutzer im Dokumenteordner (Benutzerordner) und bei der Datenbank-Version auf dem Rechner, auf dem der CubeSQL installiert ist. Diese Einstellungen können vom Nutzer angepasst werden.

# **Hard- und Softwarekomponenten, Betriebsbedingungen**

Lodgit Desk läuft auf den Betriebssystemen macOS (Apple) und Windows (Microsoft) mit folgenden Systemanforderungen:

# **macOS**

- Apple Computer mit Intel-basiertem Dual Core Prozessor
- Arbeitsspeicher des Rechners: 8 GB (16 GB empfohlen)
- Grafikkarte/Monitor: Auflösung von wenigstens 1152 x 864 Bildpunkten (Pixel)
- Betriebssystem: macOS Mojave (10.14), macOS Catalina (10.15), macOS Big Sur (11), macOS Monterey (12.6), macOS Ventura (13.1)

## **Windows**

- PC mit Dual Core Prozessor oder schneller
- Arbeitsspeicher des Rechners: 4 GB (8 GB empfohlen)
- Grafikkarte/Monitor: Auflösung von wenigstens 1152 x 864 Bildpunkten (Pixel)
- Betriebssystem: Windows 8.1 (x86), Windows 10 (x86), Windows 11 (x86)

Updates der Software werden mit den entsprechenden Versionshinweisen auf der Website zum Download zur Verfügung gestellt.

ACHTUNG: Die Datenbank ist eine SQLite-Datenbank, die technisch NICHT für den Betrieb auf Datenfreigaben ausgelegt ist. Neben freigegebenen Ordnern in lokalen Netzwerken zählen auch Cloudspeicherdienste wie z.B. Dropbox, iCloud Drive, Google Drive, Amazon Cloud Drive oder Microsoft OneDrive dazu. Das Betreiben einer Lodgit Desk Datenbank auf einem Cloudspeicherdienst birgt ein sehr hohes Risiko von Datenverlusten oder defekten Datenbanken.

# **Datenbankmodell und Schutz der Datenbank**

Es werden grundsätzlich keine Informationen zum Datenbankmodell der SQLite-

Datenbank herausgegeben. Dies ist ein Betriebsgeheimnis und dienst außerdem als Schutz vor Manipulationen an der Datenbank.

Während des Exportes des GobD-Journals in die entsprechenden Dateien werden die Daten auf Konformität geprüft und entdeckte Diskrepanzen per Fehlermeldung am Bildschirm ausgegeben.

# Datensicherung

Die Speicherung der Datenbank erfolgt in der Regel auf einem PC des Nutzers bzw. bei Mehrplatznutzung auf dem virtuellen Server CubeSQL, der in der Regel auf einem Rechner installiert ist.

Es gibt die Möglichkeit automatische Routinen für die Erstellung eines Backups einzurichten. Der Ablageort für das Backups kann frei gewählt werden. Es wird empfohlen, die Backups auf einem separaten Medium zu speichern und dieses an einem anderen Ort als die Datenbank aufzubewahren.

# Parametereinstellungen

- Grundsätzlich hat jeder, der Zugriff auf einen PC hat, auf dem Lodgit Desk installiert ist, vollen Zugriff auf alle Daten. Eine Benutzerverwaltung oder Passwortschutz existieren nicht, gleichfalls keine Mandantenfähigkeit verschiedener Objekte. Der Lizenznehmer von Lodgit Desk hat durch geeignete organisatorische Maßnamen dafür zu sorgen, dass an dieser Stelle keine Manipulationen stattfinden, s. [Betriebsdokumentation](#page-1047-0).
- Bei dem Versuch, eine bereits vergebene Nummer ((Korrektur)Rechnungsnummer, Belegnummer) erneut zu vergeben, wird ein Warnhinweis ausgegeben. Es werden dabei alle bereits erstellten Rechnungen, Korrekturrechnungen und Belege berücksichtigt.

# Technische Verarbeitungsregeln

# **Rechnungen, Korrekturrechnungen und Belege**

- Rechnungs-, Erstellungs- und Bezahldatum sowie ggf. Änderungen werden geloggt und sind im GoBD-Export ersichtlich.
- Rechnungen, Korrekturrechnungen und Belege mit der Zahlungsart "Barzahlung" werden beim Erstellen sofort auf "Bezahlt" gesetzt.

Ab Lodgit Desk Version 1.18.1:

- Folgende Änderungen können durchgeführt werden: Rechnung (Empfänger, Zahlungsart, Zahlungsstatus, Stornieren), Korrekturrechnung (Zahlungsart (sofern Zahlungsstatus "Offen"), Zahlungsstatus), Beleg (nichts). Weitere Änderungen sind nicht möglich.
- Rechnungen/ Belege können nicht für ein zukünftiges Datum ausgestellt werden.
- Beim Wechsel der Zahlungsart oder des Empfängers einer Rechnung bzw. Korrekturrechnung wird eine neue Version der Rechnung bzw. Korrekturrechnung erstellt. Die veralteten Versionen dieser Rechnung sind weiterhin einsehbar, aber nicht ausdruckbar. Eine Änderung von bzw. auf die Zahlungsart "Barzahlung" ist nicht möglich.
- Beim erneuteñ Ausdrucken eines Belegĕs, welcher keineñ

Rechnungsempfänger enthält, wird das Wort "KOPIE" auf dem Beleg vermerkt.

# **Kassenbuch**

Im Kassenbuch werden alle Barumsätze dynamisch zur Laufzeit mit den in der Lodgit Desk Datenbank hinterlegten Daten für sämtliche Vorgänge mit Barzahlung erfasst. Die Sortierung erfolgt nach dem Rechnungs-/ Korrekturrechnungs-/ bzw. Belegdatum. Das Erstellungsdatum dieser Dokumente ist unabhängig davon im GoBD-Journal ersichtlich.

# **Zertifizierte Technische Sicherheitseinrichtung (TSE)**

Lodgit Desk kann grundsätzlich mit USB-Stick, Bondruckern und Servern des TSE-Herstellers Epson genutzt werden. Für macOS gibt es bisher keinen USB-Gerätetreiber. Deshalb steht die TSE als reine USB-Variante nur Windows-Nutzer\*innen als Einzelplatz-Lösung zur Verfügung, während Mac-Nutzer\*innen auf die Netzwerk-Varianten (TSE-Bon-Drucker oder TSE-Server) zurückgreifen müssen. Werden in Lodgit Desk Buchungen eingetragen oder gelöscht, werden diese gesammelt und alle 45 Sekunden als "Bestellung" in der TSE protokolliert. Auch Änderungen an Zimmerreservierungen, bspw. das Verschieben in eine andere Mieteinheit, Verkürzungen oder Verlängerungen usw. werden gesammelt und alle 45 Sekunden an die TSE gesendet, sofern diese Auswirkungen auf die Preise in der Zimmerreservierung und mithin das, was abgerechnet werden soll, haben. Wird Lodgit Desk vor einer solchen Protokollierung geschlossen oder die Datenbank gewechselt, z.B. zwischen Arbeits- und Testdatenbank bzw. lokaler und Serverdatenbank oder ein Backup eingespielt, werden die seit der letzten Protokollierung gesammelten Vorgänge nicht protokolliert. Bei der lokalen TSE von Epson werden die Protokolldaten direkt auf der TSE gespeichert und können im Prüfungsfall als TAR-Archiv direkt von der TSE exportiert werden.

## **GoBD-Export**

Das Finanzamt/ Der Steuerprüfer erhält Datenzugriff gemäß Z3/ Datenexport. Dazu wird für den gesuchten Zeitraum einfach in Lodgit Desk auf den Button "GoBD" geklickt und die Daten werden gemäß IDEA-Standard an den zuvor definierten Ablageort exportiert.

Dabei werden die unten definierten CSV-Dateien angelegt sowie die index.xml und die gdpdu-01-09-2004.dtd

Bei den CSV-Dateien wird Folgendes verwendet:

- Texttrenner: " (Doppeltes Hochkomma)
- Feldtrenner: ; (Semikolon)
- $\bullet$  Datensatztrenner, d.h. 1 Datensatz = 1 Zeile: Cariage Return

Beim Update von Lodgit Desk auf die Version 1.18.1 wird das Journal initial mit Hilfe eines automatisierten Datenbankupdates gefüllt. Die entsprechenden Einträge werden in der Spalte "NachtraeglichEingetragen" der jeweiligen CSV-Datei mit "1" gekennzeichnet.

# **Auflistung der CSV-Dateien**

Im Folgenden werden die generierten CSV-Dateien einzeln mit ihren jeweiligen Spalten aufgelistet und deren Inhalt kurz erläutert.

## **DokumentTypen.csv**

Unterschiedlichen Arten von Belegen und Rechnungen wird hier eine Nummer, die

DokumentTypID, zugeordnet.

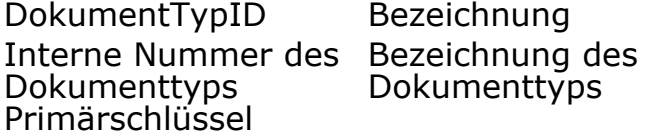

## **ArtikelTypen.csv**

Unterschiedlichen Arten von Artikeln, die auf Belegen und Rechnungen als Position erscheinen, wird hier eine Nummer, die ArtikelTypID, zugeordnet.

ArtikelTypID Bezeichnung Interne Nummer des Bezeichnung des Artikeltyps Primärschlüssel Artikeltyps

## **Preiseinheiten.csv**

Die vorhandenen Preiseinheiten werden aufgelistet und benannt.

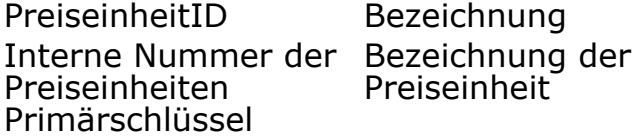

# **Zahlungsarten.csv**

Die in Lodgit Desk voreingestellten Zahlungsarten werden numerisch aufgelistet.

ZahlungsartID Interne Nummer der Zahlungsarten Primärschlüssel

## **UebergeordneteZahlungsarten.csv**

Die in Lodgit Desk voreingestelten Zahlungsarten können vom Nutzer durch weitere, selbst definierbare Zahlungsarten ergänzt werden. Dabei werden die neu benannten Zahlungsarten immer einer bestehenden/ voreingestellten Zahlungsart zugeordnet.

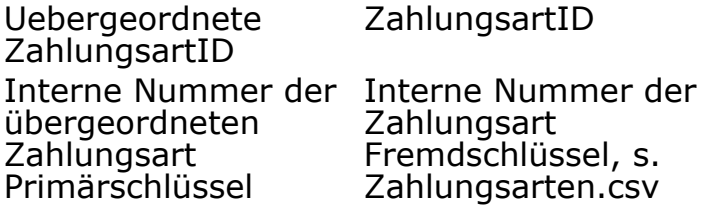

# **ZahlungsartDaten.csv**

Die vorhandenen Zahlungsarten werden aufgelistet und benannt.

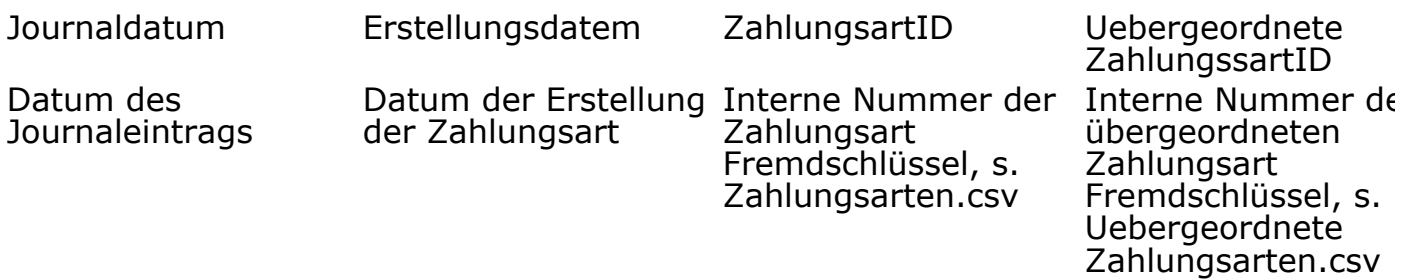

Sofern es sich um eine gelöschte Zahlungsart handelt, veranlassten erfolgt der Eintrag "1", sonst ist dieser "0".

Geloescht Nachtraeglich Eingetragen Wird bei einem von Programmierern Datenbankupdate etwas ins Journal eingetragen, dann steht eine "1", ansonsten immer eine "0".

# **Mietobjekte.csv**

Alle Mietobjekte werden numerisch aufgelistet.

MietobjektID Interne Nummer des Mietobjektes Primärschlüssel

# **MietobjektDaten.csv**

Informationen zu den Mietobjekten wie Adresse, Länderkürzel usw. werden hier aufgelistet

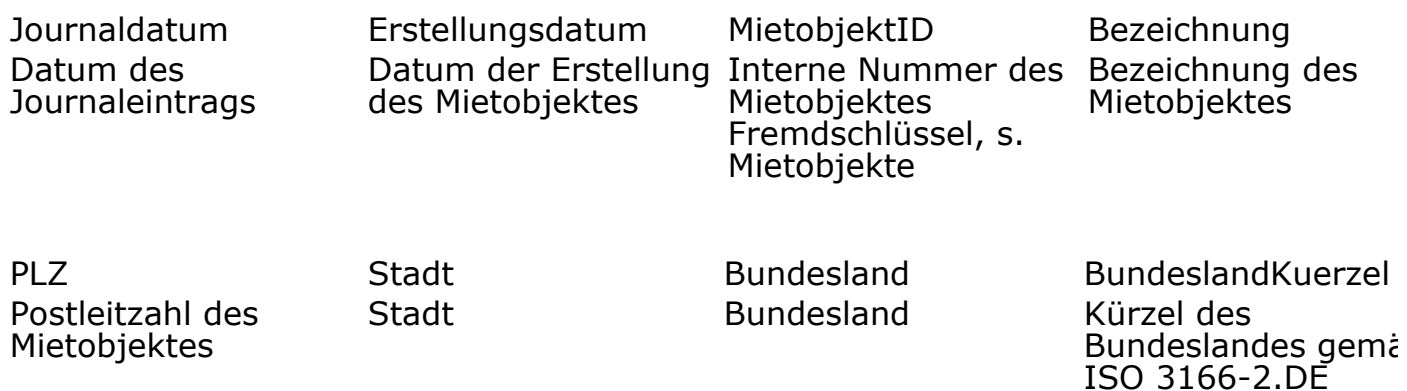

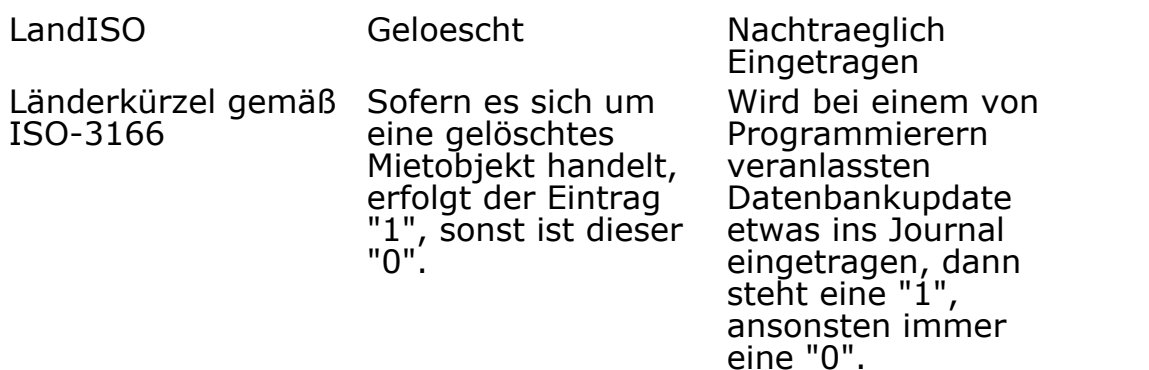

## **Mieteinheitssarten.csv**

Numerische Auflistung aller in Lodgit Desk eingetragenen Mieteinheitsarten, dies umfasst sowohl die in der Sofotware voreingestellten (=übergeordneten) Mieteinheitsarten als auch die selbst vom Nutzer definierten.

MieteinheitsartID Interne Nummer der Mieteinheitsart Primärschlüssel

## **UebergeordneteMieteinheitsarten.csv**

Die in Lodgit Desk voreingestellten (=übergeordneten) Mieteinheitsarten können vom Nutzer durch weitere, selbst definierbare Mieteinheitsarten ergänzt werden. Dabei werden die neu benannten Mieteinheitsarten immer einer bestehenden/ voreingestellten Mieteinheitsart zugeordnet.

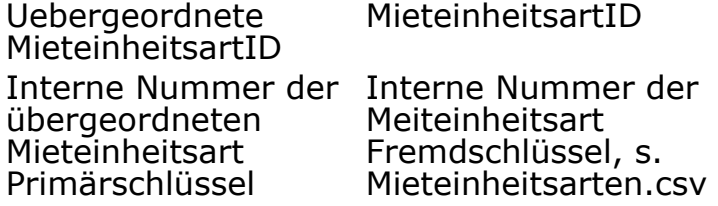

## **MieteinheitsartDaten.csv**

Die vorhandenen Mieteinheitsarten werden aufgelistet und benannt.

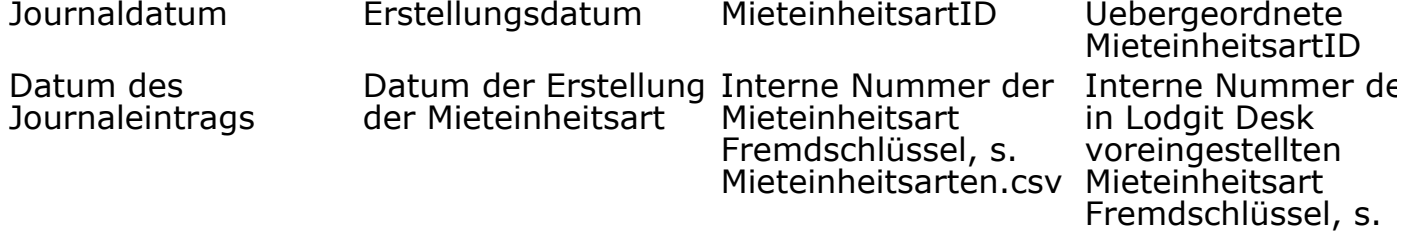

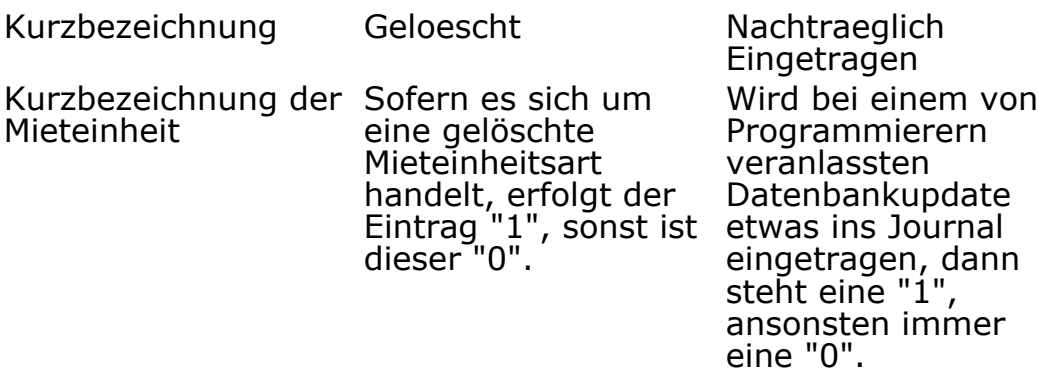

# **Mieteinheiten.csv**

Die vorhandenen Mieteinheiten werden numerisch aufgelistet.

MieteinheitID Interne Nummer der Mieteinheit Primärschlüssel

## **MieteinheitDaten.csv**

Die vorhandenen Mieteinheiten werden aufgelistet und benannt.

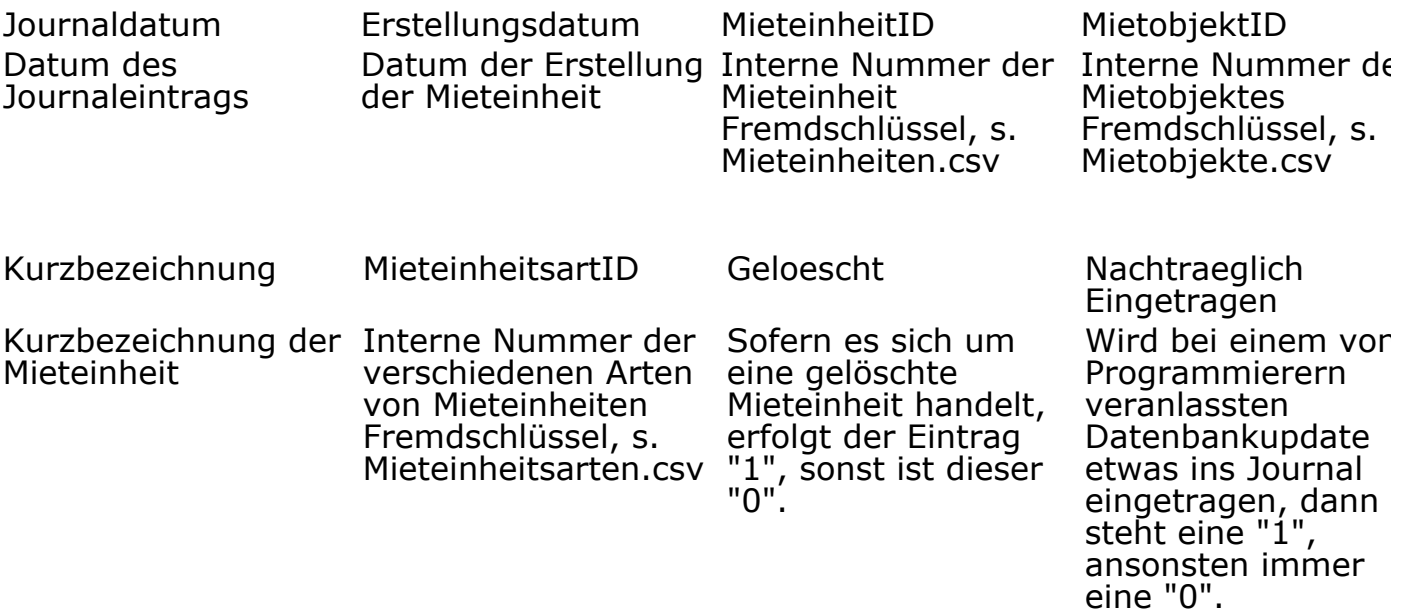

**Empfaenger.csv**

Der Empfänger eines Beleges oder einer Rechnung wird hier mit der Nummer aufgelistet, die er in der Gästeverwaltung von Lodgit Desk gemäß Reihenfolge des Eintrags automatisch erhalten hat.

EmpfaengerID Interne Nummer des Empfängers Primärschlüssel

## **JournalRechnungen.csv**

Journal der Rechnungen von Gästen mit Mieteinheiten

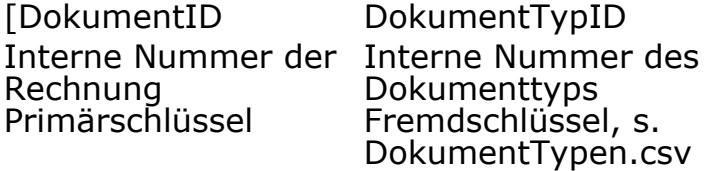

## **JournalRechnungDaten.csv**

Allgemeine Informationen zur Rechnung

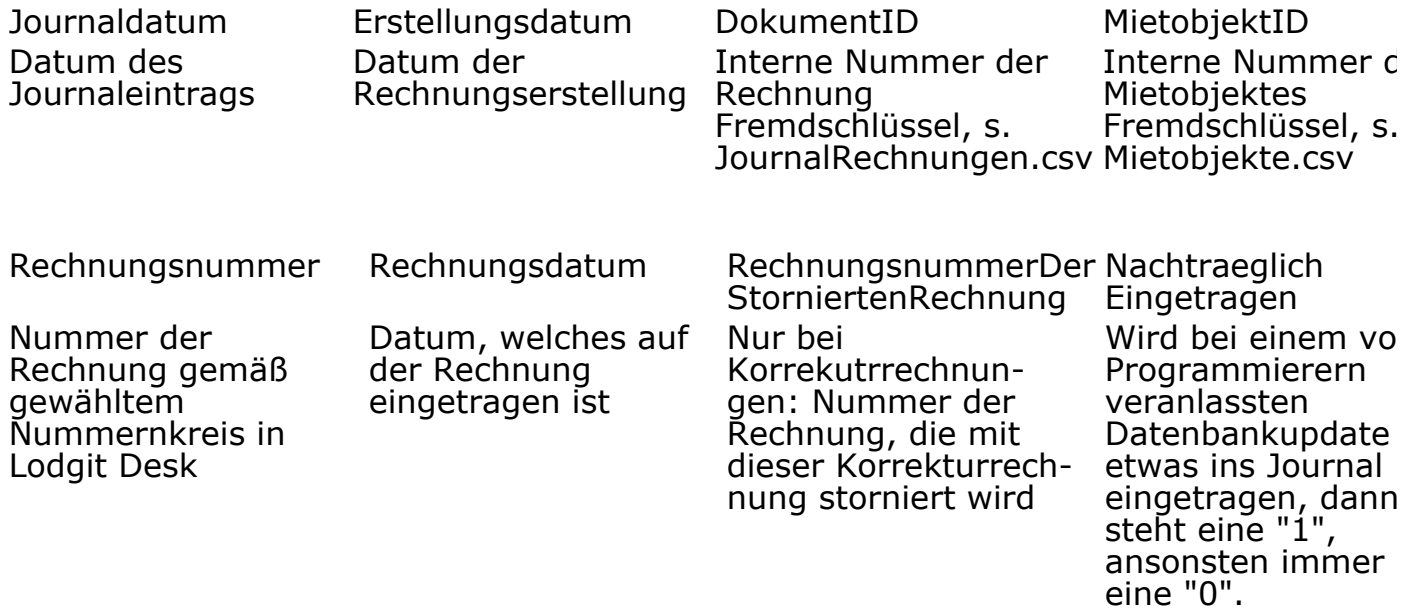

# **JournalRechnungPositionen.csv**

Informationen zu den einzelnen Positionen der Rechnung

Datum des **Journaleintrages**  Datum der Belegerstellung

Journaldatum Erstellungsdatum DokumentID WaehrungISO Interne Nummer der Rechnung Fremdschlüssel, s.

Währungskürzel gemäß ISO 4217

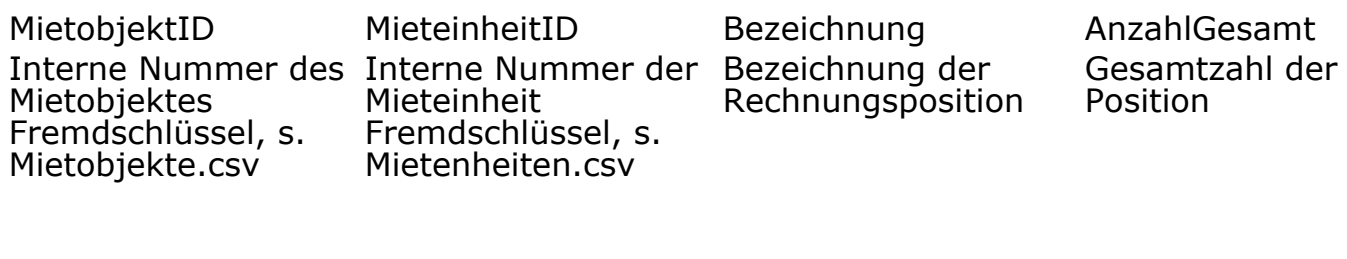

Bruttoeinzelpreis der Produkt aus Position, 2 Nachkommastellen "Einzelpreis" dieser

"AnzahlGesamt" und "Einzelpreis" dieser Zeile, 2 Nachkommastellen Prozentsatz der Mehrwertsteuer, 4 Nachkommastellen

Einzelpreis Endpreis Steuersatz ArtikelZeitraumVon Anfangsdatum der **Position** 

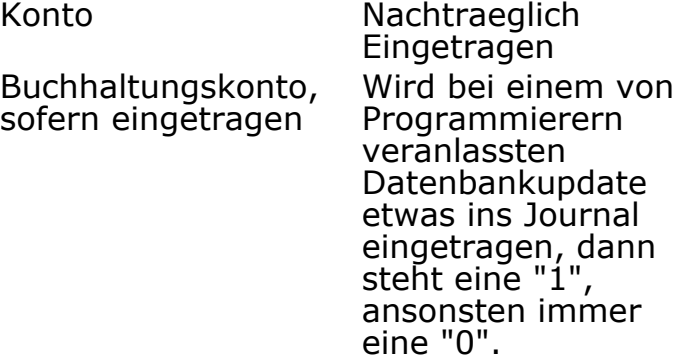

# **JournalRechnungEmpfaenger.csv**

Informationen zum Empfänger der Rechnung

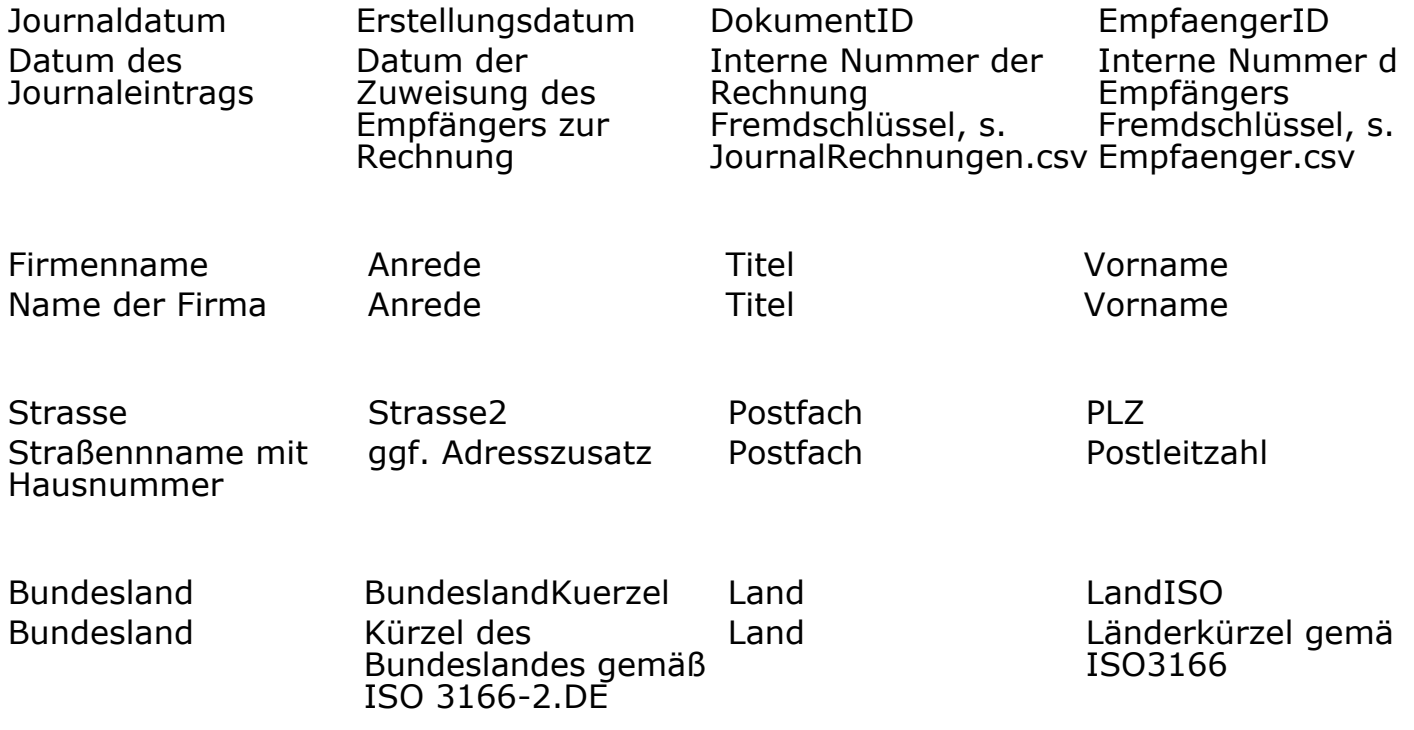

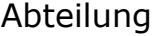

Nachtraeglich Eingetragen Abteilung Wird bei einem von Programmierern veranlassten Datenbankupdate etwas ins Journal eingetragen, dann steht eine "1", ansonsten immer eine "0".

# **JournalRechnungZahlungen.csv**

Informationen zur Zahlung der jeweiligen Rechnung

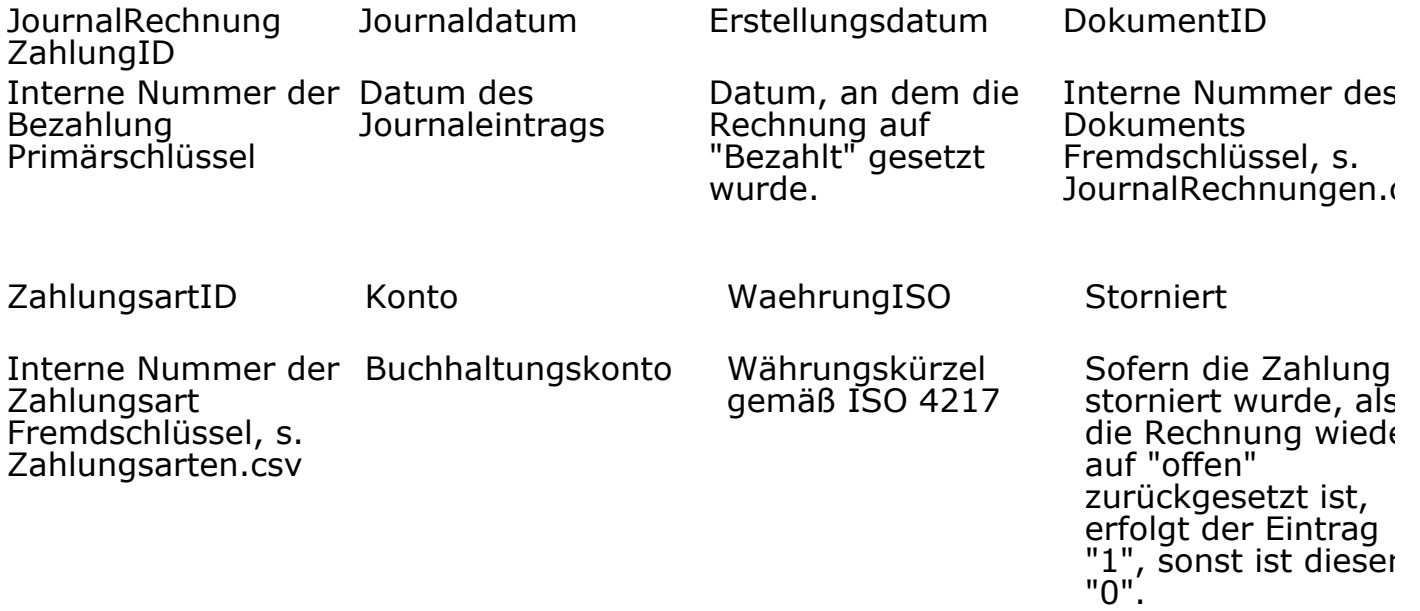

# **JournalRechnungZahlungDaten**

Informationen zu den Beträgen der Rechnung nach Mehrwertsteuersätzen

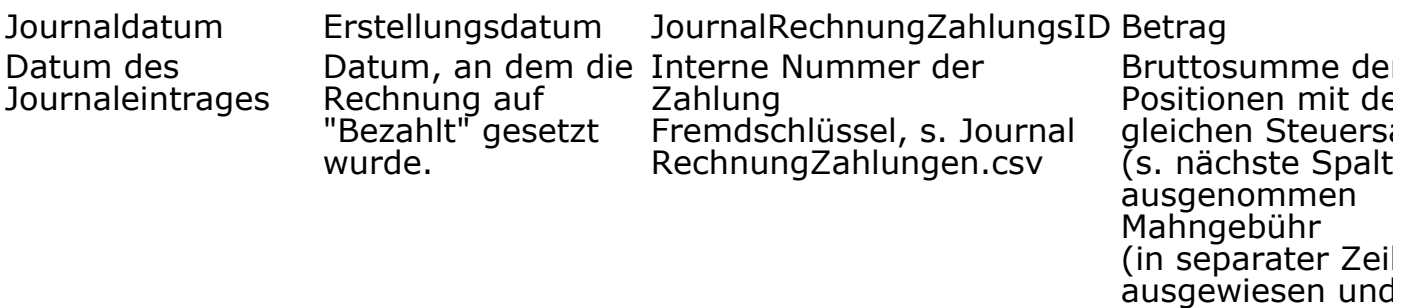

2

gekennzeichnet),

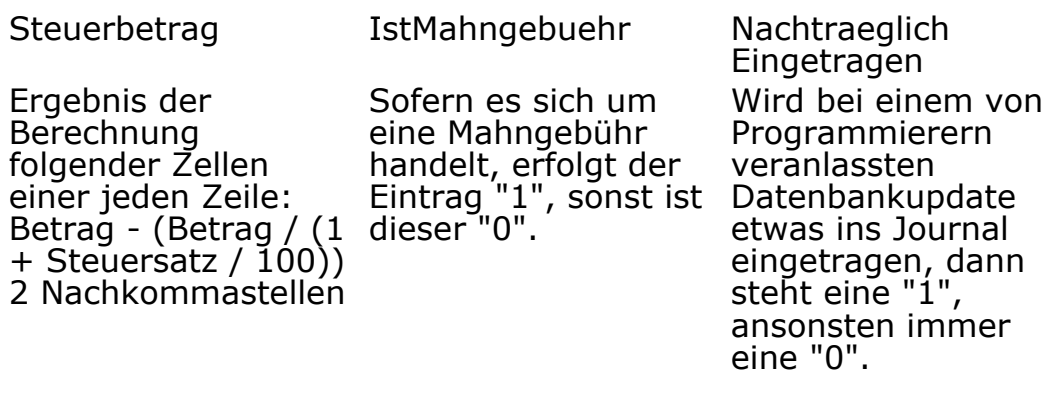

# **JournalBelege.csv**

Journal der sonstigen Belege, die keinem Gast mit Zimmer zugeordnet werden.

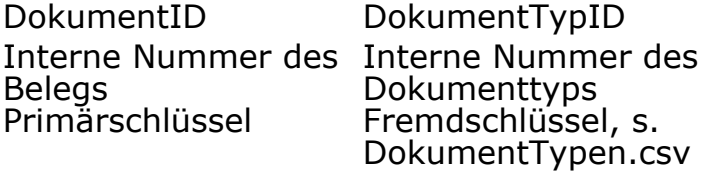

# **JournalBelegDaten.csv**

Generelle Informationen zum Beleg

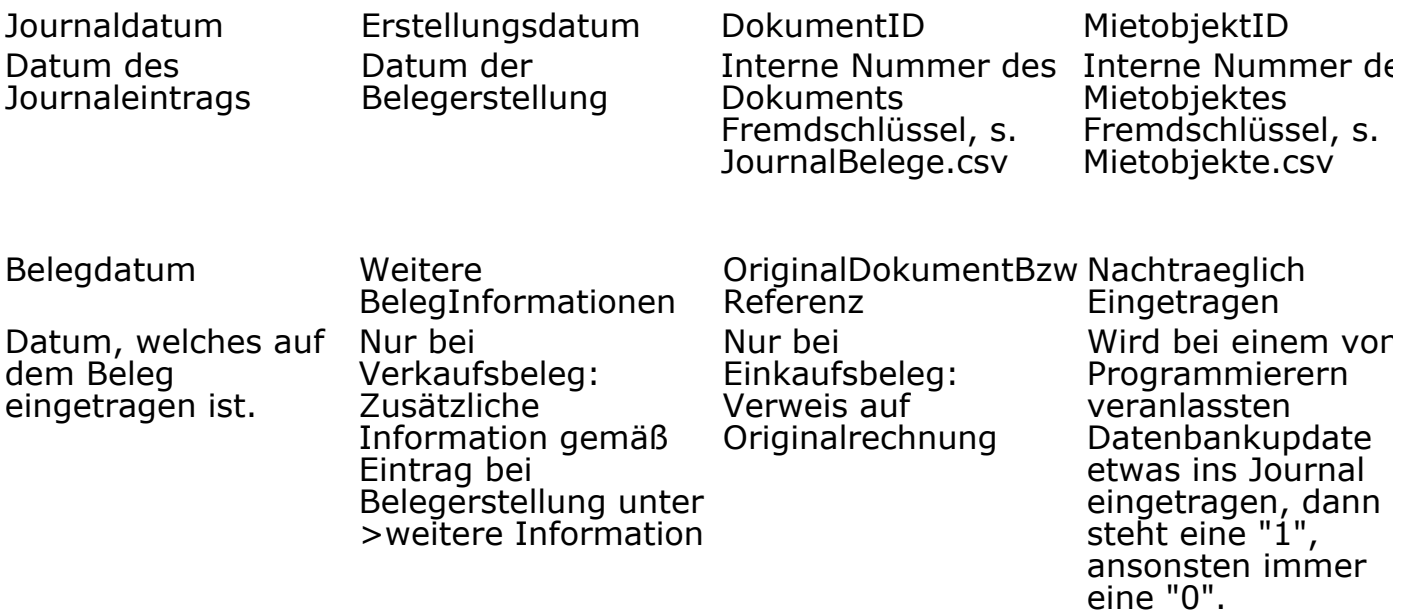

# **JournalBelegPositionen.csv**
Informationen zu den einzelnen Positionen des Beleges

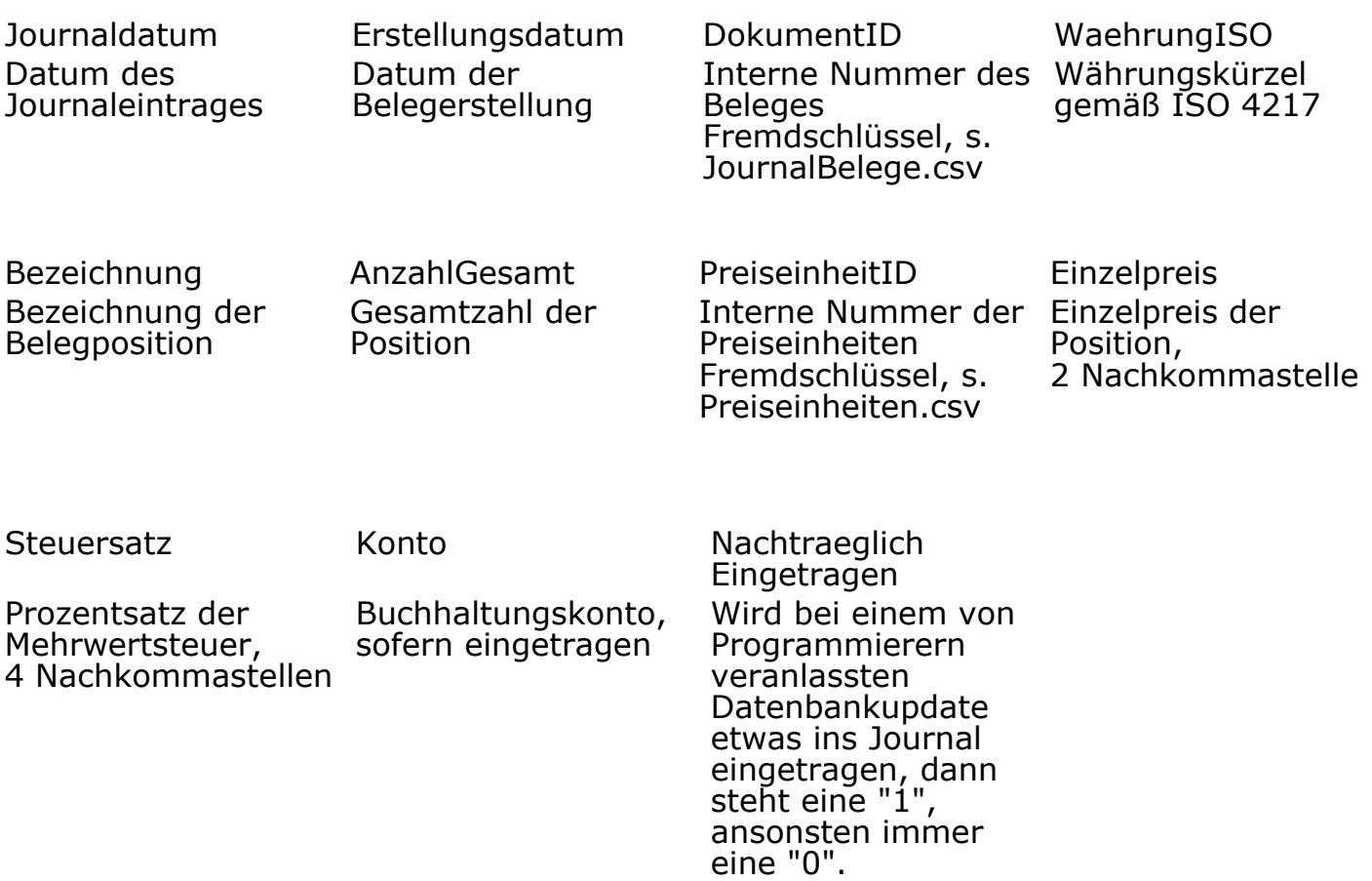

# **JournalBelegEmpfaenger.csv**

Informationen zum Empfänger des Beleges, sofern dieser vorhanden ist.

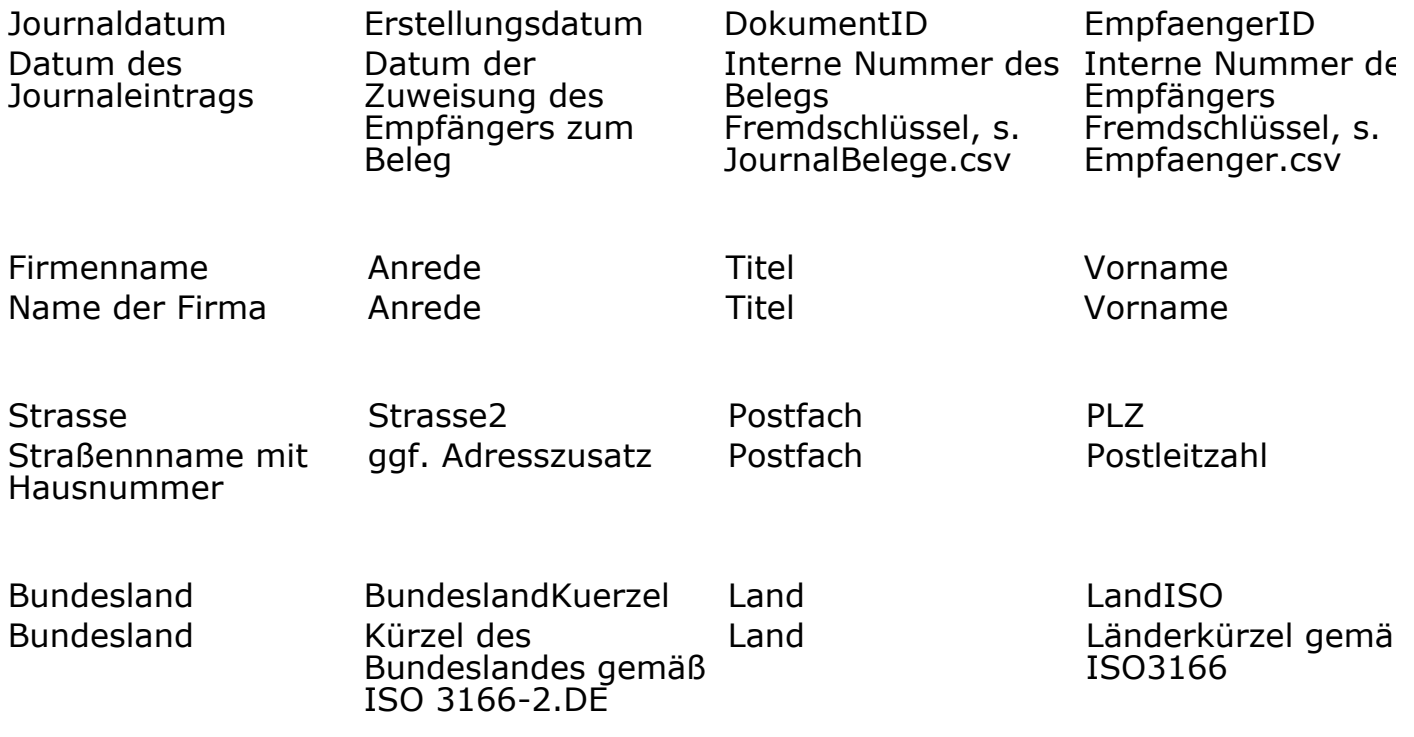

#### *Dokumentation der Lodgit Desk - Hotelsoftware*

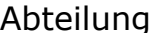

Nachtraeglich Eingetragen Abteilung Wird bei einem von Programmierern veranlassten Datenbankupdate etwas ins Journal eingetragen, dann steht eine "1", ansonsten immer eine "0".

# **JournalBelegZahlungen.csv**

Informationen zur Zahlung des jeweiligen Beleges

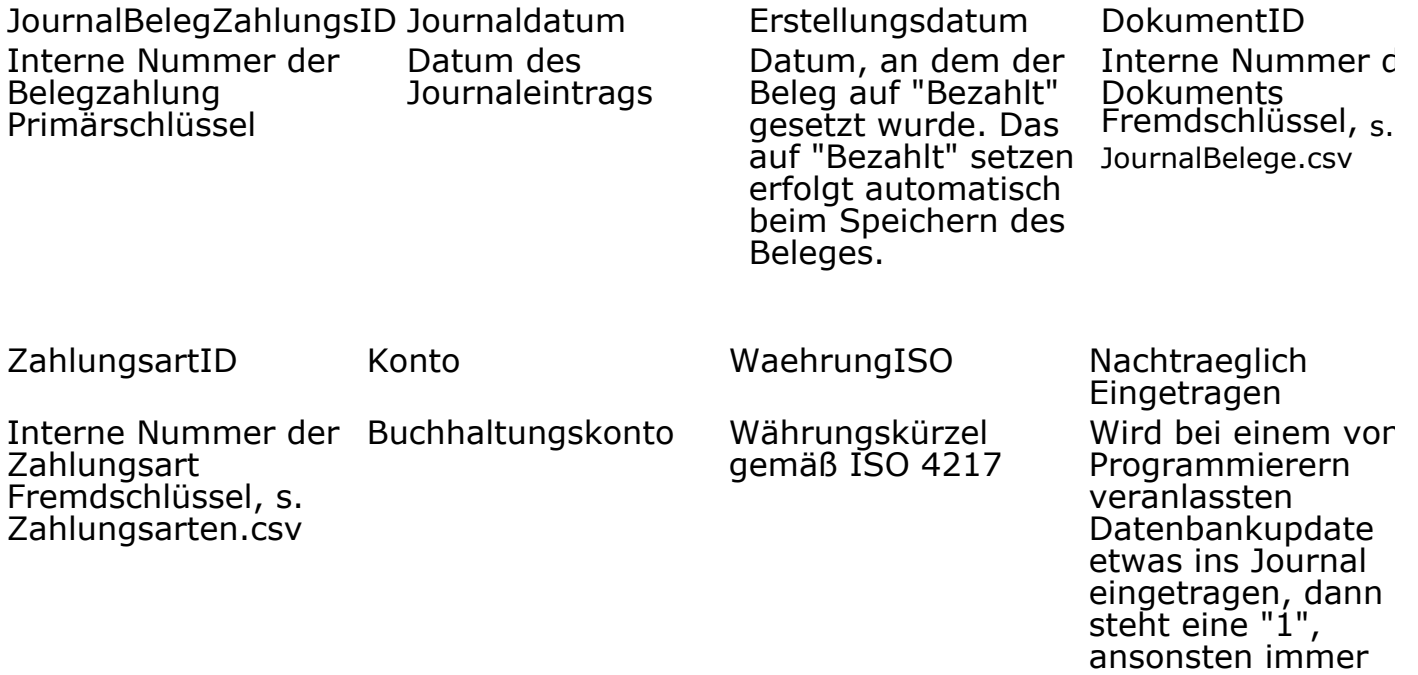

## **JournalBelegZahlungDaten.csv**

Informationen zu den Beträgen des Beleges nach Mehrwertsteuersätzen

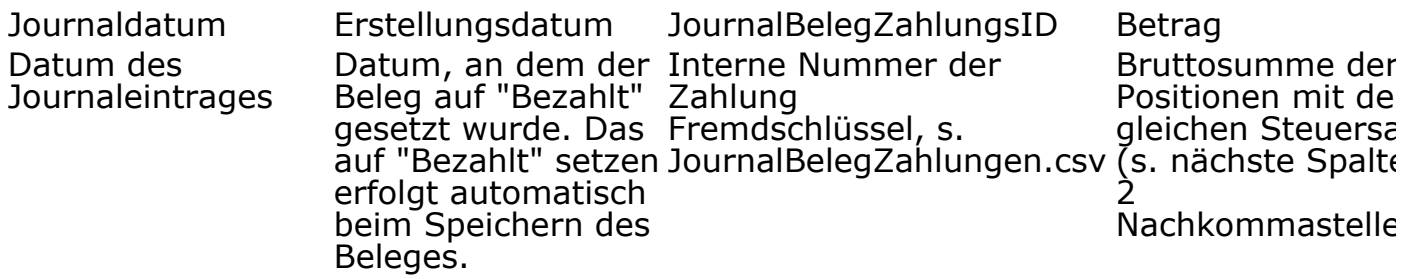

eine "0".

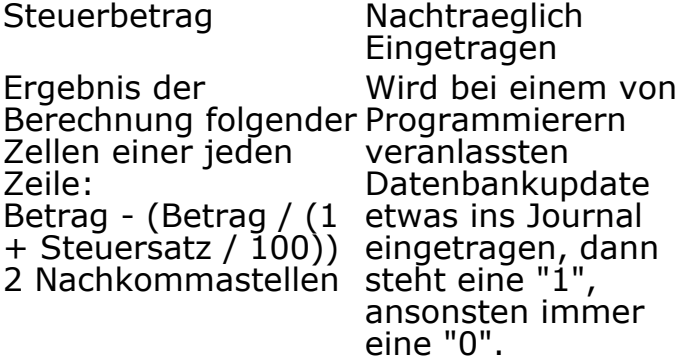

# Betriebsdokumentation

In dieser Betriebsdokumentation finden Sie Organisations- und Arbeitsanweisungen zu der Hotelsoftware Lodgit Desk, die im Zusammenhang mit den Anforderungen der GoBD stehen.

# Fachliche Prozesse/ Standardbetrieb

# **Benutzerverwaltung**

Lodgit Desk verfügt über keine Benutzerverwaltung, d.h. jedem, der mit der Software arbeitet, stehen grundsätzlich alle Funktionen ohne Einschränkung zur Verfügung, jeder Nutzer hat also Administratorenrechte. Es ist keine native technische Lösung in der Software vorhanden, um Berechtigungen nach Nutzern/ Nutzergruppen zu differenzieren. Der Lizenznehmer hat seine Betriebsabläufe so zu organisieren, dass Unbefugte keinen Zugang zu Lodgit Desk und den darin gespeicherten Daten haben. Ggf. sind die Nutzer entsprechend zu schulen.

Es wird ausdrücklich darauf hingewiesen, dass es allein in der Verantwortung des Lizenznehmers liegt, dafür Sorge zu tragen, dass kein Missbrauch stattfindet und insbesondere Belange des Datenschutzes beachtet werden.

Maßnahmen, zum Verhindern von Missbrauch können bspw. sein: Sperren des Bildschirms auch beim kurzzeitigen Verlassen des Arbeitsplatzes, Anmeldung am PC nur für geschulte Mitarbeiter.

# **Mehr-Mandantenfähigkeit**

Über Lodgit Desk können mehrere Objekte gleichzeitig verwaltet werden, jedoch ist keine komplette administrative Abgrenzung möglich. Zwar können je Objekt unterschiedliche Nummernkreise für Rechnungen oder Belege eingerichtet werden, es gibt jedoch nur eine einzige Gästeverwaltung und ein einziges Kassenbuch über alle Objekte hinweg. Eine Mehrmandantenfähigkeit ist daher nicht vorhanden.

Eine saubere Trennung verschiedener Mandanten lässt sich nur durch die Verwendung getrennter Datenbanken oder durch Erwerb und Verwendung mehrerer Lizenzen mit getrennter, lizenzweiser Eingabe der Objekte erlangen.

## **Archivierung der Datensätze**

Lodgit Desk besitzt kein Langzeitarchiv, in dem z.B. Angebote, Rechnungen usw. direkt als PDF gespeichert werden. In Lodgit Desk werden statt dessen die Datensätze der einzelnen Vorgänge so gespeichert, dass auch später noch erkennbar ist, wie z.B. eine Rechnung zum Zeitpunkt X inhaltlich ausgesehen hat.

Sollen die in Lodgit Desk erstellten Dokumente z.B. als PDF gesichert werden, empfehlen wir, dies in einem separaten Langzeitarchiv zu tun. Die Speicherung in Lodgit Desk erfolgt als normales PDF und nicht im Format ZUGFerd.

### **Nummernvergabe von Rechnungen, Korrekturrechnungen und Belegen**

In Lodgit Desk können neue Nummernkreise angelegt bzw. bestehende bearbeitet werden. Damit es zu keiner unabsichtlichen Doppelvergabe identischer Nummern

kommt, erscheint ein Warnhinweis, sofern eine bereits vergebene Nummer die neue Nummer einer (Korrektur)Rechnung oder eines Beleges wäre. Diese kann dann in >Einstellungen >Nummernkreise korrigiert werden.

Bitte beachten Sie diesen Warnhinweis UNBEDINGT, da Rechnungs-/ Belegnummern nicht doppelt vergeben werden dürfen. Die Nutzer sind ggf. entsprechend zu schulen.

#### **Rückbeziehbarkeit von Korrekturbelegen**

Bitte beachten Sie, dass Korrektur- bzw. Stornobuchungen auf die ursprüngliche Buchung rückbeziehbar sein müssen. Stellen Sie diese Rückbeziehbarkeit bitte beim Erstellen von Korrekturbelegen durch den Eintrag der Nummer des Ursprungsbeleg im Feld >Weitere Beleginfos bzw. >Originalbeleg/ Referenz sicher.

### **Lodgit Kassenbuch**

Objektübergreifend fließen die Summen von Belegen, Rechnungen und Korrekturrechnugen mit der Zahlungsart "Barzahlung" in das Kassenbuch. Eine Mandantentrennung ist nicht möglich.

Sofern für jedes Objekt jedoch ein eigener Nummernkreis erstellt und dieser beim Erstellen der Belege, Rechnungen oder Korrekturrechnungen genutzt wurde, können die entsprechenden Dokumente dem jeweiligen Objekt zugeordnet werden. Am besten exportieren Sie dazu z.B. den Buchhaltungsexport oder den entsprechenden Finanzbericht als CSV-Datei und sortieren oder filtern Sie die Daten z.B. in Excel.

Im Lodgit Kassenbuch werden weder Mehrwertsteuersätze noch Mehrwertsteuer ausgewiesen. Auch Einnahmen z.B. mit der Zahlungsart "Kreditkarte" oder "EC-Cash" werden nicht erfasst.

Da das Lodgit Kassenbuch dynamisch generiert wird, werden die Einnahmen bzw. Ausgaben in der Reihenfolge der Datierung der Rechnung, Korrekturrechnung bzw. des Beleges einsortiert, unabhängig vom Datum der Erstellung des jeweiligen Dokuments. Das Erstellungsdatum wird jedoch im GoBD-Journal erfasst.

In Lodgit Desk können Rechnungen, Korrekturrechnungen und Belege mit der Zahlart "Barzahlung" bis max. zum letzten Kassenabschluss zurückdatiert werden. Da der jeweils letzte Kassenabschluss rückgängig gemacht werden kann, kann es auch zu einem "nachträglichen Einsortieren" der entsprechenden Dokumente gemäß deren Datierung kommen. Das nachträgliche Einsortieren kann zu einem negativen Saldo im Lodgit Kassenbuch führen. Ein negativer Saldo ist ebenso durch das Eintragen falscher Beträge möglich.

Es ist daher zwingend nötig, das alle Nutzer, die mit Lodgit Desk Rechnungen, Korrekturrechnungen oder Belege erstellen und mit dem Lodgit Kassenbuch arbeiten, diese Funktionsweise des Lodgit Kassenbuchs kennen und verstehen. Dies ist ggf. durch Schulungen und entsprechende Überprüfungen vom Lizenznehmer sicherzustellen.

Um absichtliche oder unabsichtliche Fehlbedienungen zu vermeiden, empfehlen wir täglich einen Kassenabschluss zu erstellen und diesen zu überprüfen. Gleichfalls sollte der Saldo des Kassenbuchs vor Beginn der Rechnungs-, Korrekturrechnungs- oder Belegerstellung immer überprüft werden.

Generell prüfen Sie bitte, ggf. unter Hinzuziehung eines Steuerberaters, ob die Funktionalitäten des Lodgit Kassenbuches für Ihre Belange ausreichend sind.

# Administrative Prozesse & Kontrolle

Die Lodgit Hotelsoftware GmbH stellt die aktuellste Version der Software Lodgit Desk zum Download von der Website https://www.lodgit-hotelsoftware.de/download.html

#### zur Verfügung.

Weiterhin wird den Nutzern ein Ticketsystem zur Verfügung gestellt, mit dem Fehler/ Bugs, die ein Nutzer entdeckt, gemeldet werden können. Gemeldete Bugs werden schnellstmöglich behoben. Sofern möglich werden dem Nutzer alternative Arbeitswege genannt.

Dem Nutzer wird empfohlen, mit der jeweils neusten Version von Lodgit Desk zu arbeiten, um sicherzustellen, dass alle Features aus technischer und normativer Sicht dem aktuellsten Stand entsprechen.

Bei nicht sachgemäßem Gebrauch bzw. Manipulation seitens des oder der Nutzer oder des Lizenznehmers wird seitens der Lodgit Hotelsoftware GmbH keine Gewähr auf die Richtigkeit bzw. Vollständigkeit der Daten gegeben. Änderungen in der Datenbank, die NICHT über Lodgit eingetragen werden, liegen ebenfalls außerhalb der Gewähr. Weiterhin hat der Nutzer selbst dafür Sorge zu tragen, Backups von seiner Datenbank zu erstellen und diese an einem geeigneten Ort aufzubewahren.

Während des Exportes des GoBD-Journals in die entsprechenden Dateien werden die Daten auf Konformität geprüft und entdeckte Diskrepanzen per Fehlermeldung am Bildschirm ausgegeben.

Der Nutzer hat Warnhinweise durch die Software wie z.B. bei versuchter doppelter Rechnungsnummernvergabe sowie Besonderheiten wie z.B. des Lodgit Kassenbuchs zu beachten. Der Lizenznehmer hat dafür zu sorgen, dass alle, die mit seiner Lodgit Desk Lizenz arbeiten, entsprechend geschult sind.

# Notfallszenarien

Lodgit Desk ist eine lokale Anwendung, d.h. die Software wird in der Regel auf einem Rechner installiert. Es obliegt dem Lizenznehmer/ Nutzer Sicherheitskopien der Datenbank zu erstellen und so einem Verlust der Aufzeichnungen durch Korruption der Datei oder Korruption/ Verlust des Rechners vorzubeugen.

Es wird explizit empfohlen, Routinen für die Speicherung von Backups einzurichten und die Backups NICHT nur auf dem gleichen Gerät wie die Datenbank zu speichern. Backups können bspw. problemlos in einer Cloud oder einem Permanentspeichermedium gesichert werden.

Sobald Sie die Datenbank von Lodgit Desk anfassen, achten Sie bitte unbedingt darauf, dass Lodgit Desk GESCHLOSSEN ist, da Sie sonst Gefahr laufen, die Datenbank unbrauchbar zu machen.

Um eine Sicherheitskopie/ ein Backup schnell und einfach in Lodgit Desk einzuspielen, verwenden Sie bitte einfach den Befehl >Sicherheitskopie wiederherstellen ..., welchen Sie unter >Ablage (Mac) bzw. unter >Datei (Win) finden.

Eine Anleitung wie eine Lodgit Datenbank auf einen neuen Rechner übertragen werden kann, findet sich in den FAQs.

### **TSE**

Sollte es zu einem Ausfall der TSE kommen, dokumentieren Sie bitte die genauen Ausfallzeiten und den Ausfallgrund und verwahren Sie diese Notizen so, dass sie sicher und vor unberechtigtem Zugriff geschützt sind. Eine automatische Dokumentation der Ausfallzeiten durch Lodgit Desk findet nicht statt. Bei jedem Wechsel der Datenbank werden Sie aufgefordert, die User-PIN der TSE einzugeben. Sollte es zu einem unabsichtlicher Verlust der Verbindung zur Serverdatenbank mit Nutzung der lokalen Datenbank kommen, ist damit faktisch

ausgeschlossen, dass dies unbemerkt bleibt. Nutzer\*innen von Lodgit Desk sind vom Lizenznehmer entsprechend zu schulen. Ausfallzeiten ggfs. zu dokumentieren und diese Dokumentation sicher und geschützt vor unberechtigten Zugriffen aufzubewahren.

# Changemanagement

Grundsätzlich ist die aktuelle Lodgit Desk Version von der Website herunterladbar. Sofern ältere Versionen der Software benötigt werden, können diese über das Ticketsystem angefragt werden.

Standardmäßig können ausschließlich Stammdaten wie Name, Adresse usw. von Gästen über eine CSV-Datei importiert bzw. als CSV-Datei exportiert werden.

Zur weiteren Bearbeitung können aus Lodgit Desk vielfältige Listen wie z.B. Gäste-, Check-In oder -Out-Liste usw. als CSV-Datei exportiert werden.

# Verfahrensdokumentation im PDF-Format

### **Verfahrensdokumentation Stand 23.5.2018 (Aktuell)**

Hier können Sie sich die aktuelle Version der Verfahrensdokumentation von Lodgit Desk sowie deren Vorgängerversionen herunterladen:

Verfahrensdokumentation GoBD Kopfdokument - [180523\\_Verfahrensdokumentation\\_GoBD\\_Lodgit\\_Desk\\_V1.18.1.pdf](https://www.lodgit.com/download/Verfahrensdokumentation/2018-05-23/180523_Verfahrensdokumentation_GoBD_Lodgit_Desk_V1.18.1.pdf)

Anwenderdokumentation - [180523\\_Anwenderdokumentation\\_GoBD\\_Lodgit\\_Desk\\_V1.18.1.pdf](https://www.lodgit.com/download/Verfahrensdokumentation/2018-05-23/180523_Anwenderdokumentation_GoBD_Lodgit_Desk_V1.18.1.pdf)

Technische Dokumentation - [180523\\_Technische\\_Dokumentation\\_GoBD\\_Lodgit\\_Desk\\_V1.18.1.pdf](https://www.lodgit.com/download/Verfahrensdokumentation/2018-05-23/180523_Technische_Dokumentation_GoBD_Lodgit_Desk_V1.18.1.pdf)

Betriebsdokumentation - [180523\\_Betriebsdokumentation\\_GoBD\\_Lodgit\\_Desk\\_V1.18.1.pdf](https://www.lodgit.com/download/Verfahrensdokumentation/2018-05-23/180523_Betriebsdokumentation_GoBD_Lodgit_Desk_V1.18.1.pdf)